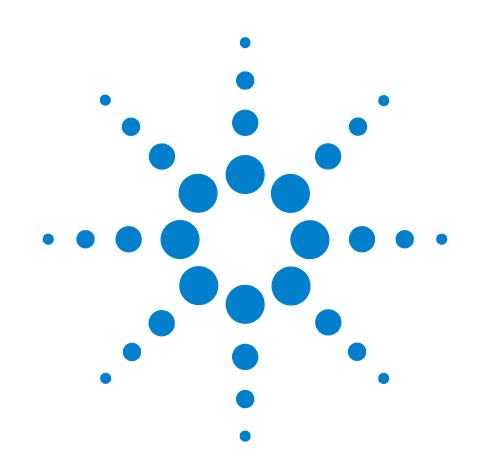

# **Agilent X-Series Signal Analyzer**

**This manual provides documentation for the following X-Series Analyzers:**

**PXA Signal Analyzer N9030A MXA Signal Analyzer N9020A EXA Signal Analyzer N9010A CXA Signal Analyzer N9000A MXE EMI Receiver N9038A**

**Spectrum Analyzer Mode User's and Programmer's Reference**

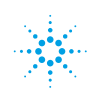

### **Notices**

© Agilent Technologies, Inc. 2008-2012

No part of this manual may be reproduced in any form or by any means (including electronic storage and retrieval or translation into a foreign language) without prior agreement and written consent from Agilent Technologies, Inc. as governed by United States and international copyright laws.

#### **Trademark Acknowledgements**

Microsoft<sup>®</sup> is a U.S. registered trademark of Microsoft Corporation.

Windows ® and MS Windows ® are U.S. registered trademarks of Microsoft Corporation.

Adobe Reader  $^{\circledR}$  is a U.S. registered trademark of Adobe System Incorporated. Java™ is a U.S. trademark of Sun Microsystems, Inc.

MATLAB  $^{\circledR}$  is a U.S. registered trademark of Math Works, Inc.

Norton Ghost<sup>™</sup> is a U.S. trademark of Symantec Corporation.

#### **Manual Part Number**

N9060-90027 Supersedes: August 2011

#### **Print Date**

February 2012

Printed in USA

Agilent Technologies, Inc. 1400 Fountaingrove Parkway Santa Rosa, CA 95403

#### **Warranty**

**The material contained in this document is provided "as is," and is subject to being changed, without notice, in future editions. Further, to the maximum extent permitted by applicable law, Agilent disclaims all warranties, either express or implied, with regard to this manual and any information contained herein, including but not limited to the implied warranties of merchantability and fitness for a particular purpose. Agilent shall not be liable for errors or for incidental or consequential damages in connection with the furnishing, use, or performance of this document or of any information contained herein. Should Agilent and the user have a separate written agreement with warranty terms covering the material in this document that conflict with these terms, the warranty terms in the separate agreement shall control.**

#### **Technology Licenses**

The hardware and/or software described in this document are furnished under a license and may be used or copied only in accordance with the terms of such license.

#### **Restricted Rights Legend**

If software is for use in the performance of a U.S. Government prime contract or subcontract, Software is delivered and

licensed as "Commercial computer software" as defined in DFAR 252.227-7014 (June 1995), or as a "commercial item" as defined in FAR 2.101(a) or as "Restricted computer software" as defined in FAR 52.227-19 (June 1987) or any equivalent agency regulation or contract clause. Use, duplication or disclosure of Software is subject to Agilent Technologies' standard commercial license terms, and non-DOD Departments and Agencies of the U.S. Government will receive no greater than Restricted Rights as defined in FAR 52.227-19(c)(1-2) (June 1987). U.S. Government users will receive no greater than Limited Rights as defined in FAR 52.227- 14 (June 1987) or DFAR 252.227-7015 (b)(2) (November 1995), as applicable in any technical data.

#### **Safety Notices**

#### **CAUTION**

A **CAUTION** notice denotes a hazard. It calls attention to an operating procedure, practice, or the like that, if not correctly performed or adhered to, could result in damage to the product or loss of important data. Do not proceed beyond a **CAUTION** notice until the indicated conditions are fully understood and met.

#### **WARNING**

**A WARNING notice denotes a hazard. It calls attention to an operating procedure, practice, or the like that, if not correctly performed or adhered to, could result in personal injury or death. Do not proceed beyond a WARNING notice until the indicated conditions are fully understood and met.**

### **Warranty**

This Agilent technologies instrument product is warranted against defects in material and workmanship for a period of one year from the date of shipment. During the warranty period, Agilent Technologies will, at its option, either repair or replace products that prove to be defective.

For warranty service or repair, this product must be returned to a service facility designated by Agilent Technologies. Buyer shall prepay shipping charges to Agilent Technologies and Agilent Technologies shall pay shipping charges to return the product to Buyer. However, Buyer shall pay all shipping charges, duties, and taxes for products returned to Agilent Technologies from another country.

# **Where to Find the Latest Information**

Documentation is updated periodically. For the latest information about this analyzer, including firmware upgrades, application information, and product information, see the following URLs:

<http://ww.agilent.com/find/pxa>

<http://www.agilent.com/find/mxa>

<http://www.agilent.com/find/exa>

<http://ww.agilent.com/find/cxa>

To receive the latest updates by email, subscribe to Agilent Email Updates:

<http://www.agilent.com/find/emailupdates>

Information on preventing analyzer damage can be found at:

<http://www.agilent.com/find/tips>

### **Is your product software up-to-date?**

Periodically, Agilent releases software updates to fix known defects and incorporate product enhancements. To search for software updates for your product, go to the Agilent Technical Support website at

[www.agilent.com/find/techsupport.](www.agilent.com/find/techsupport)

#### **[1. Using Help](#page-104-0)**

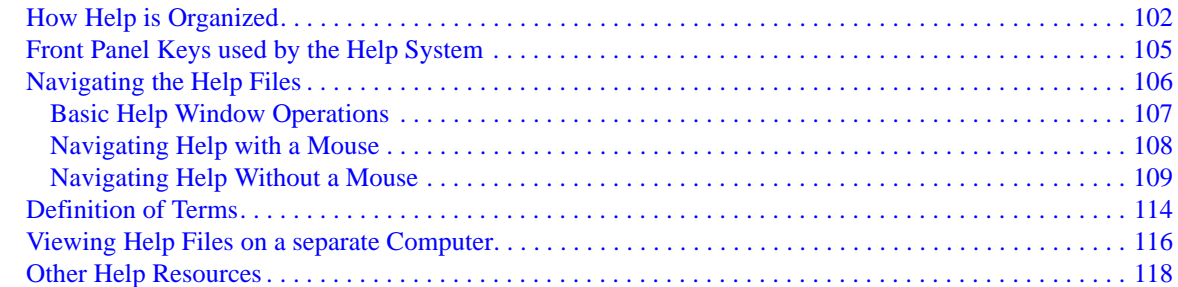

#### **[2. About the Analyzer](#page-124-0)**

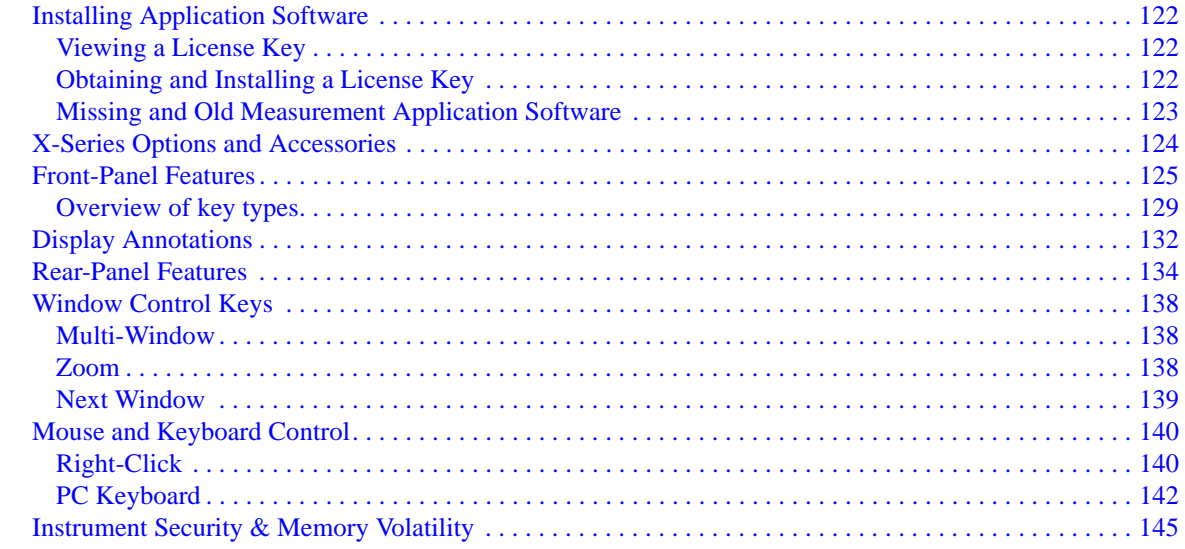

### **[3. About the Spectrum Analyzer Measurement Application](#page-150-0)**

#### **[4. Programming the Analyzer](#page-152-0)**

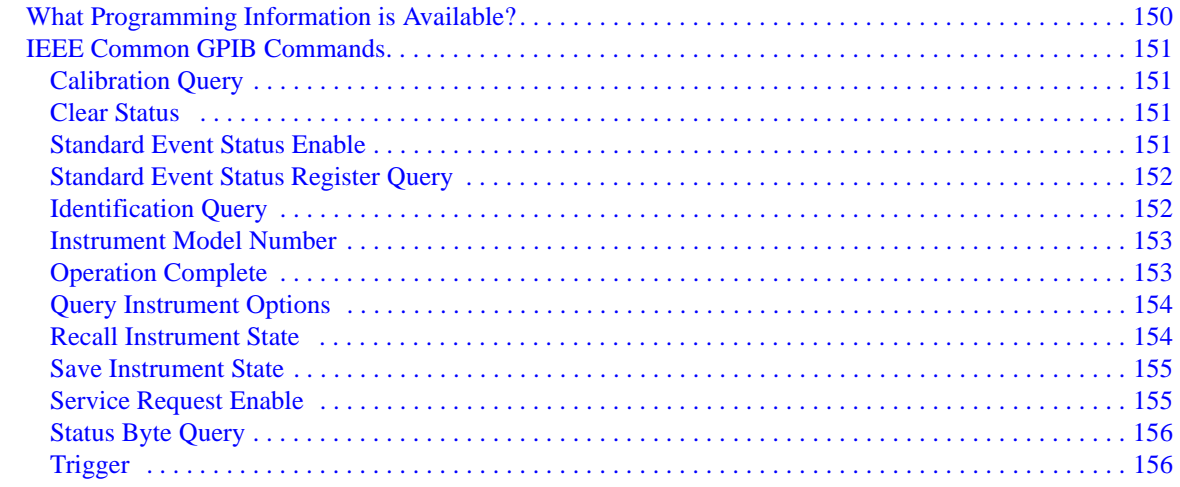

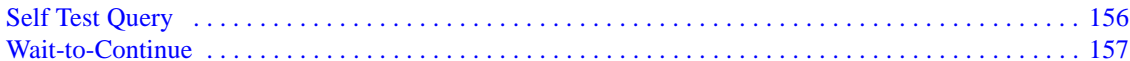

#### **5. System Functions**

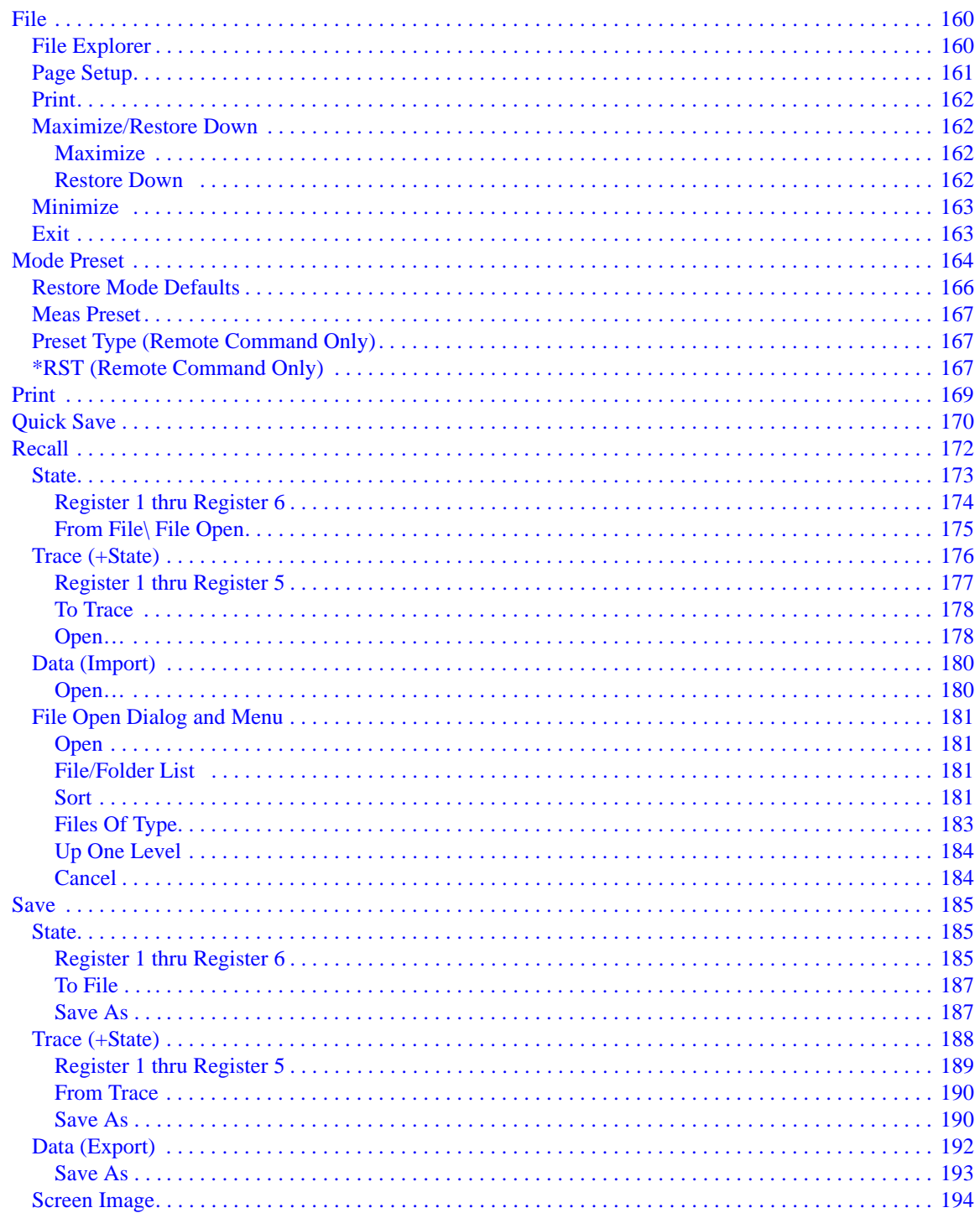

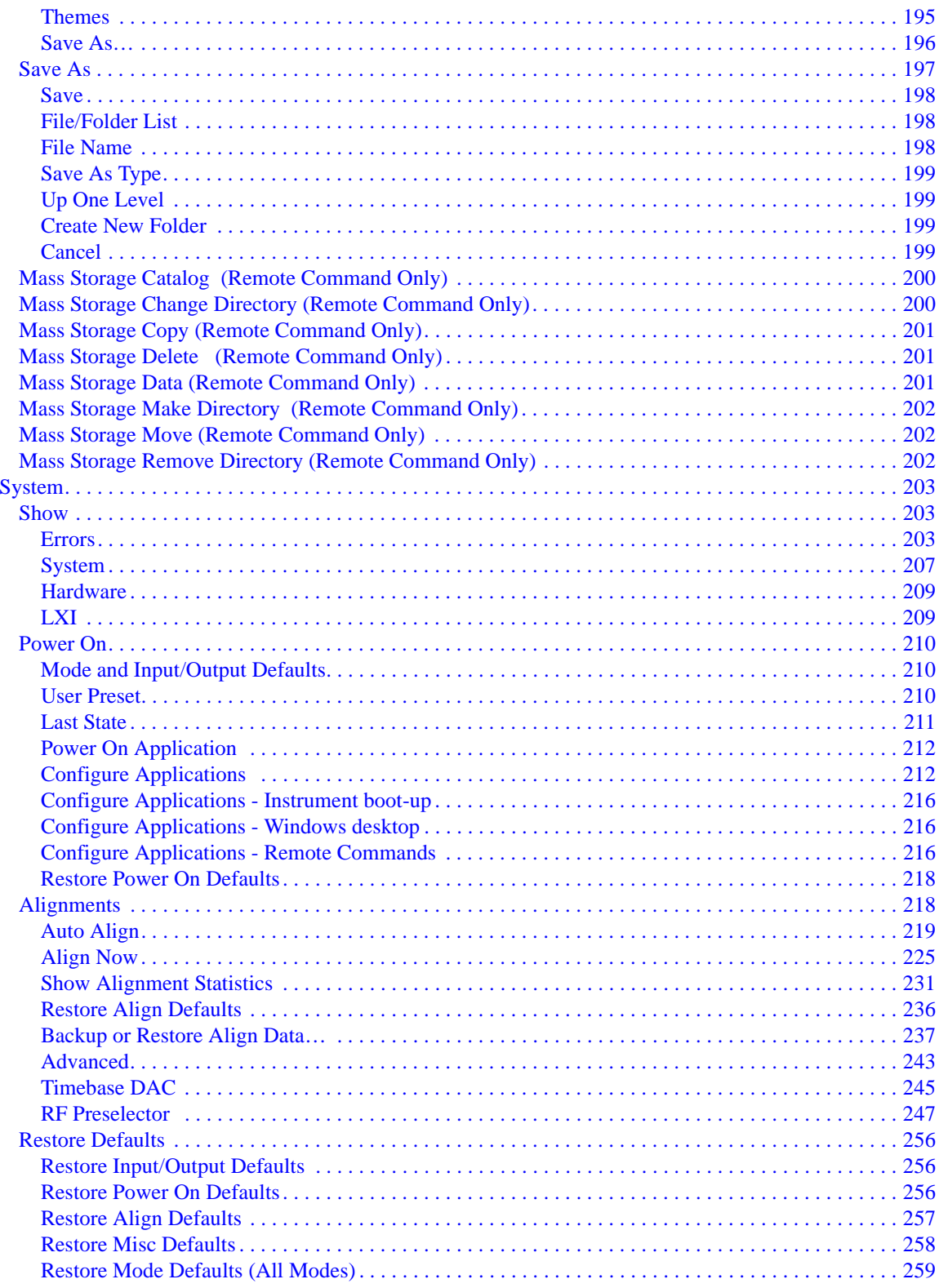

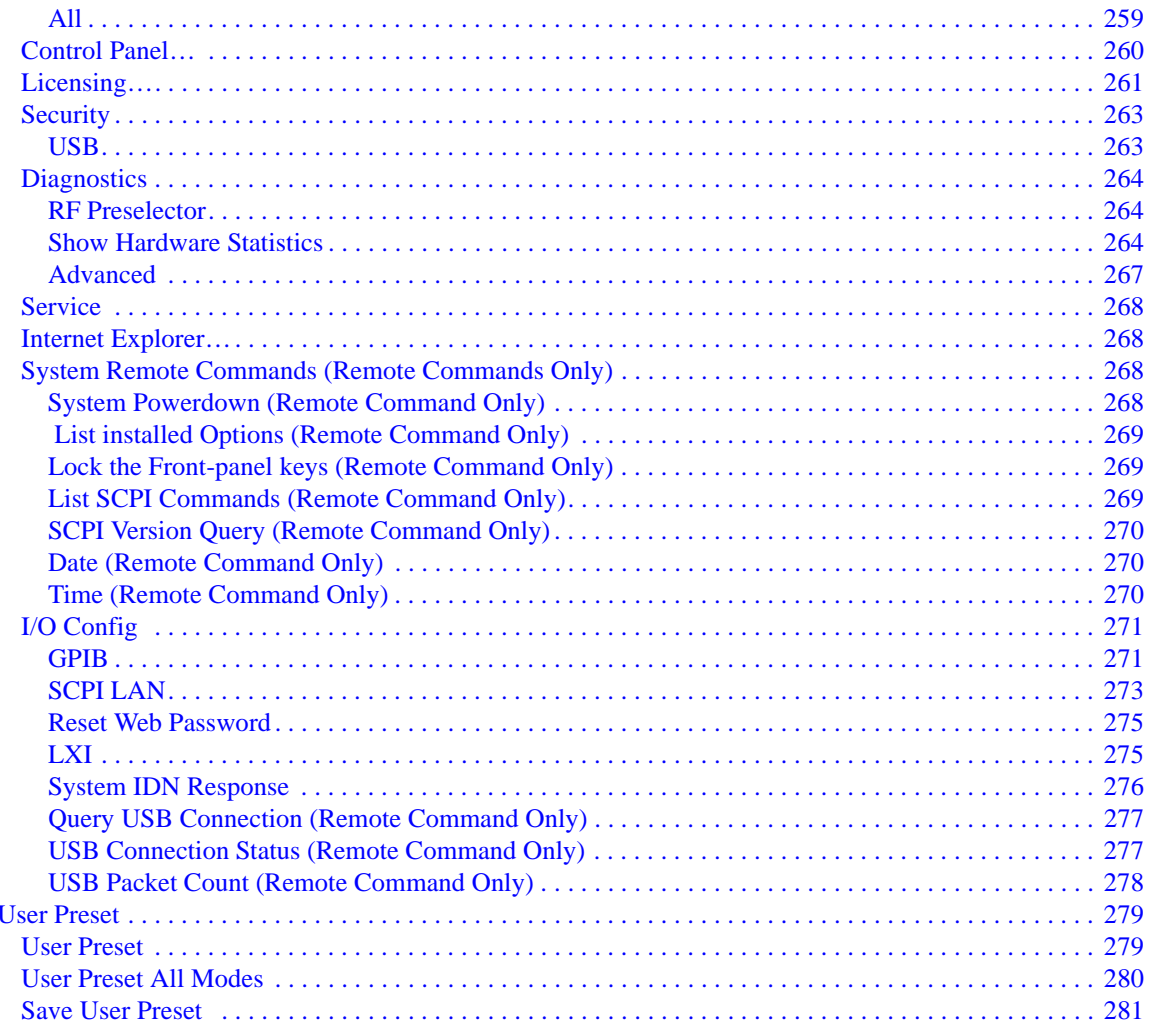

#### **6. Swept SA Measurement**

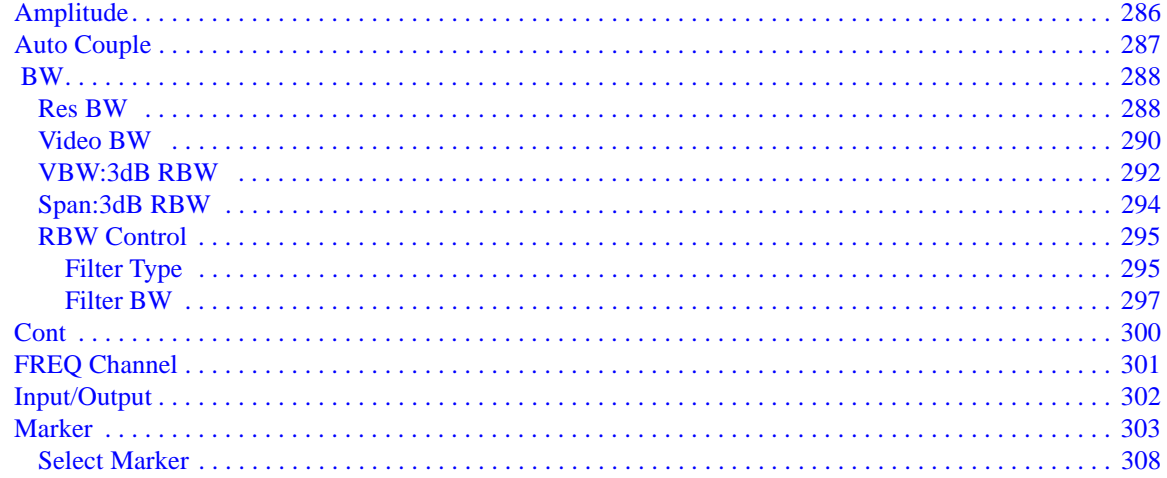

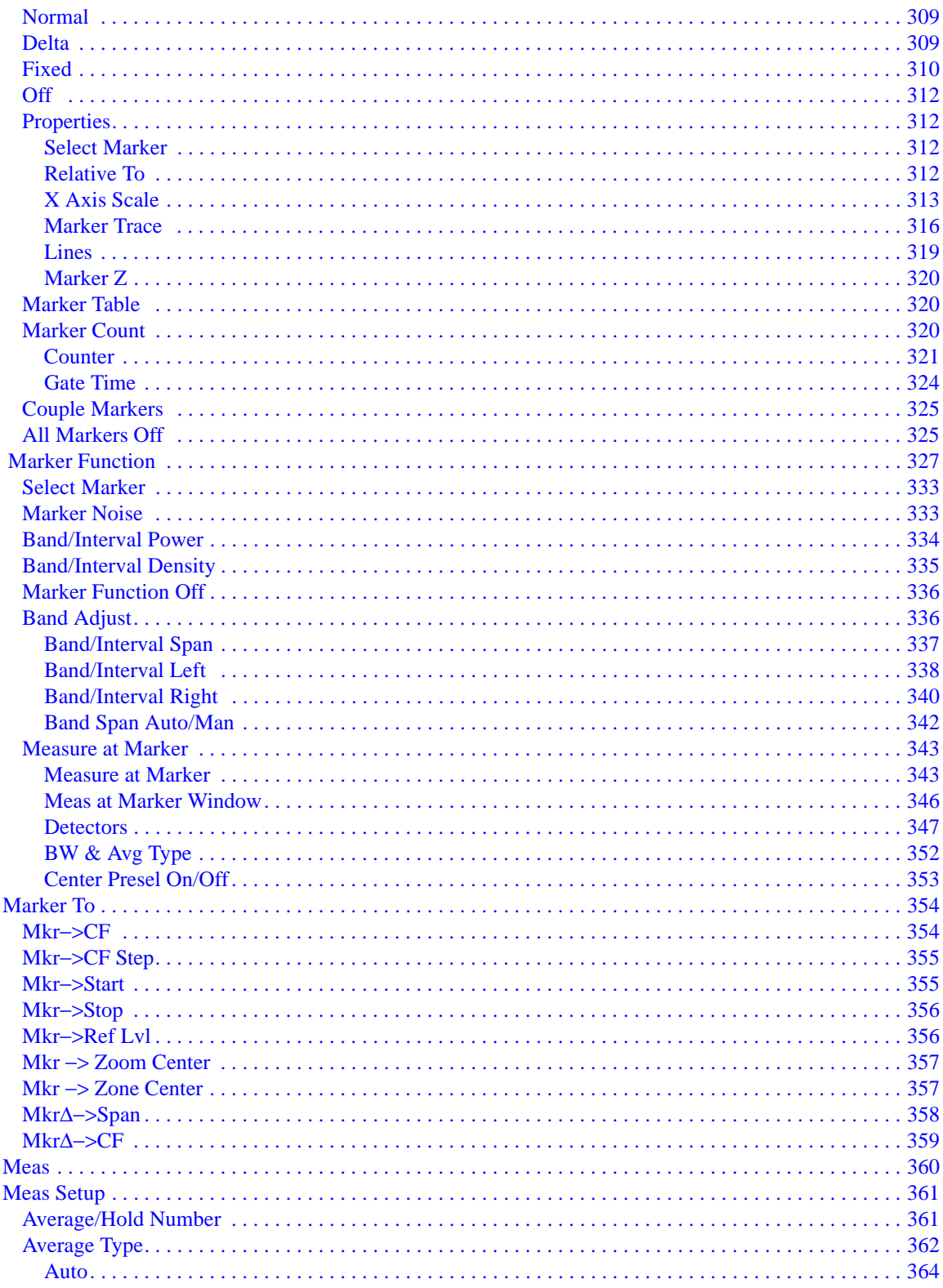

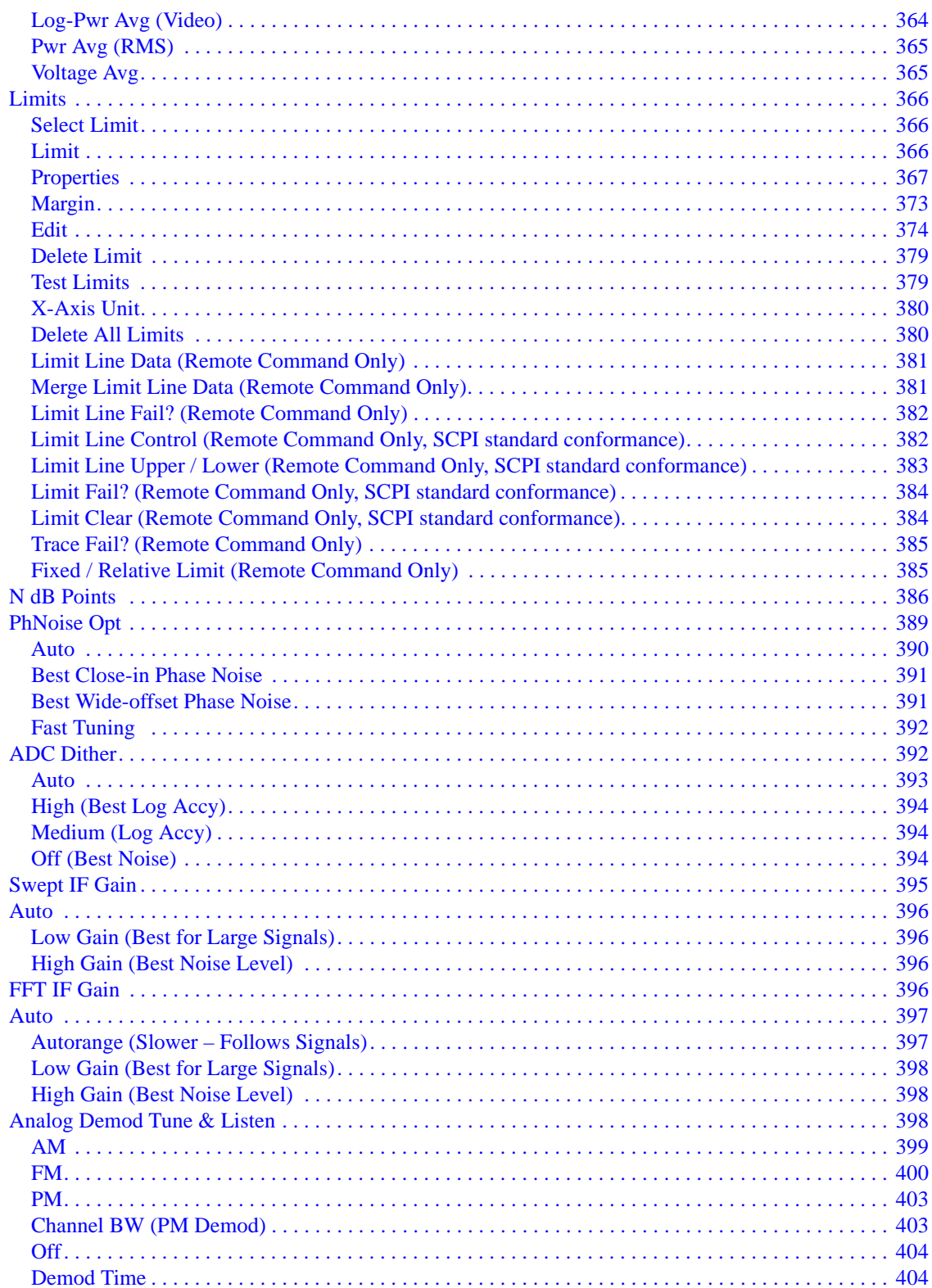

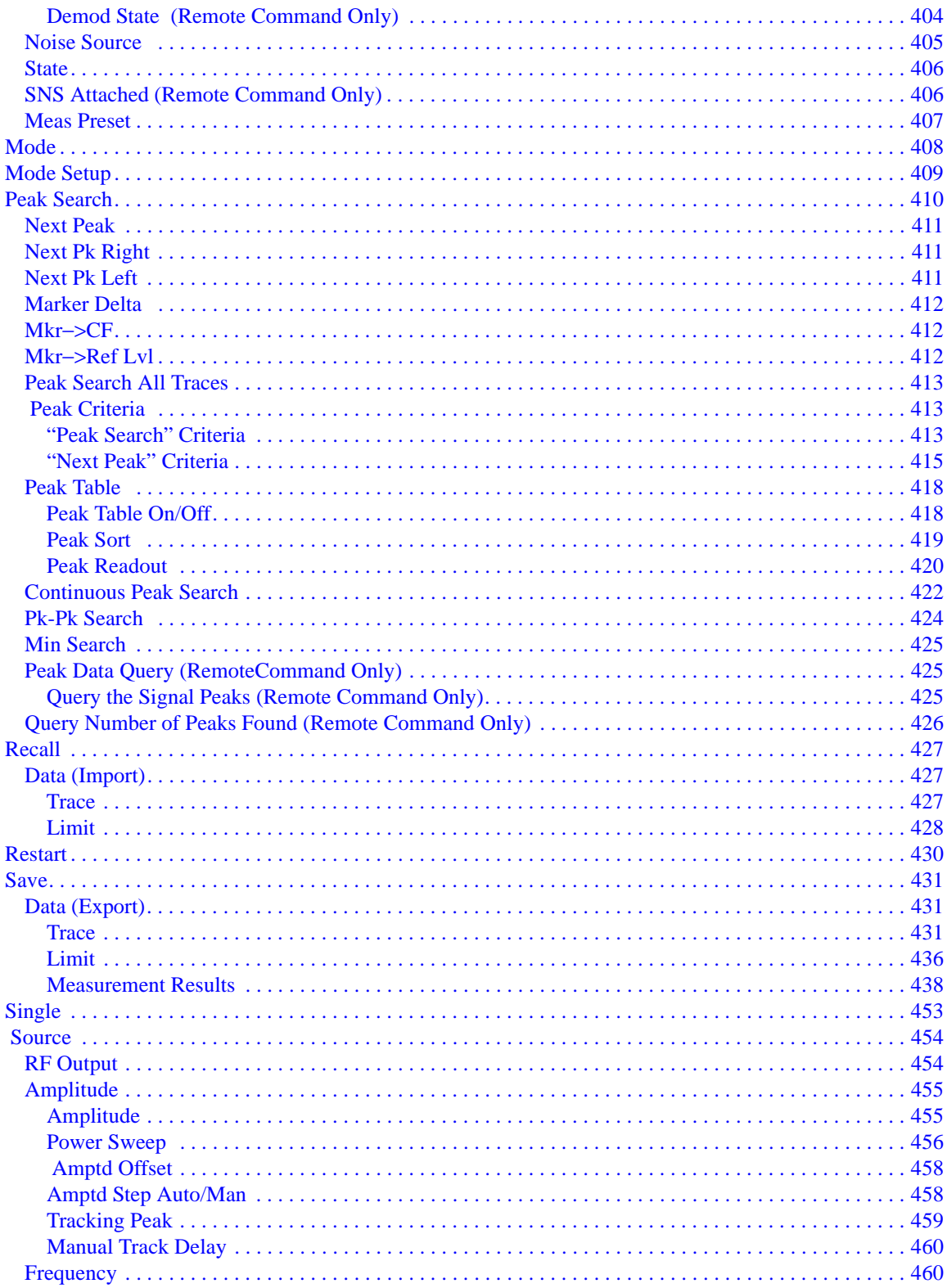

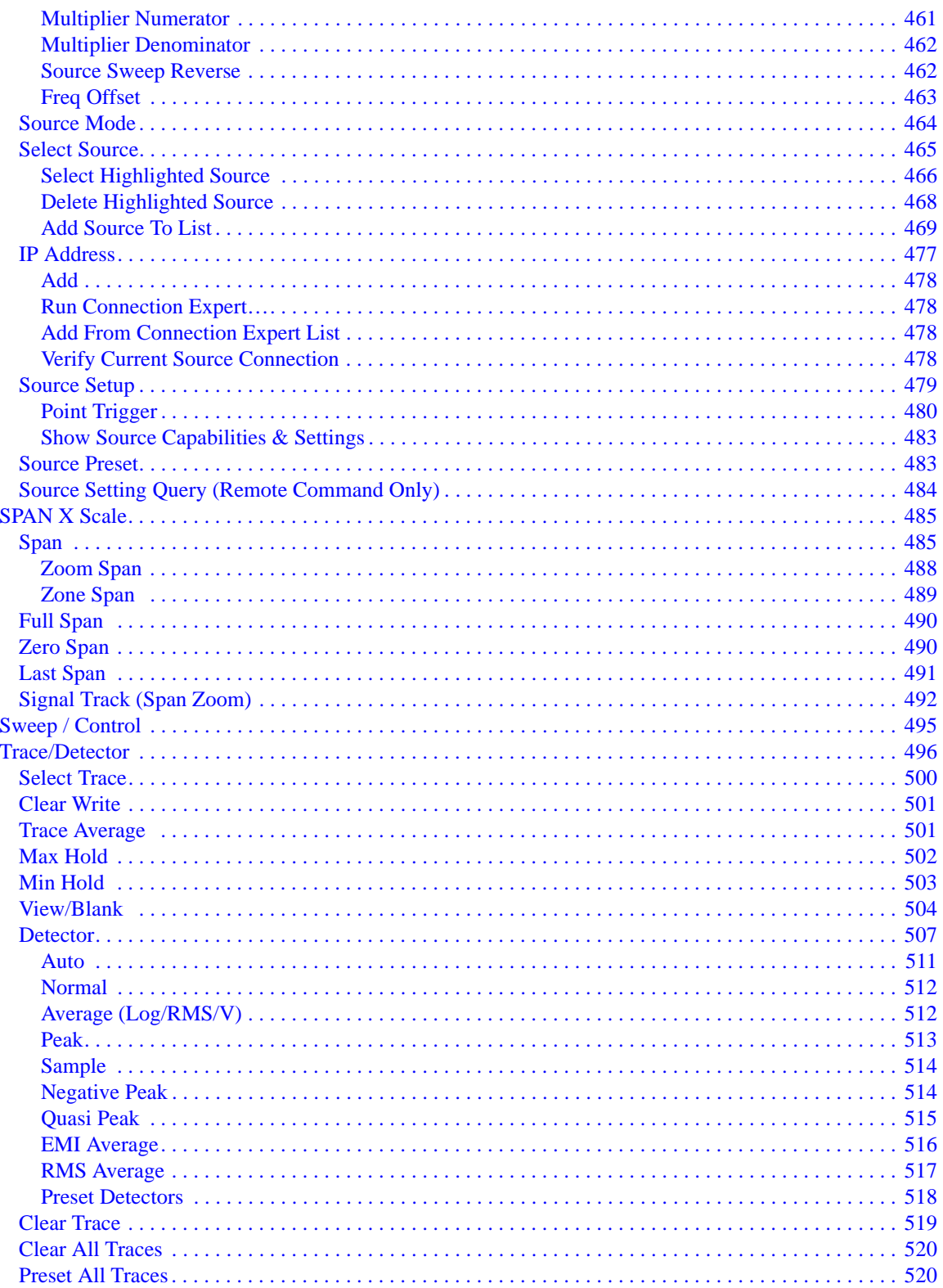

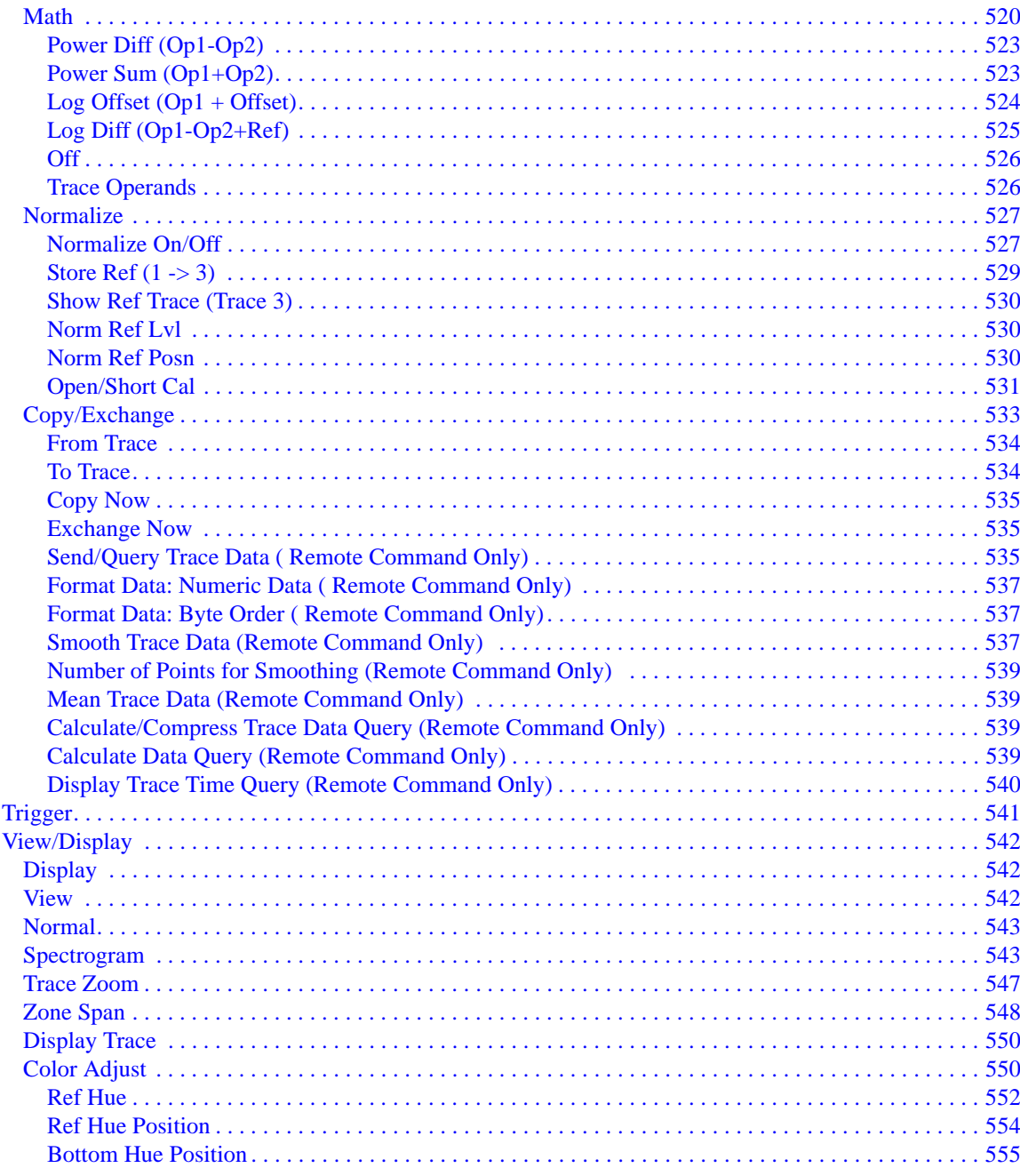

#### **7. Channel Power Measurement**

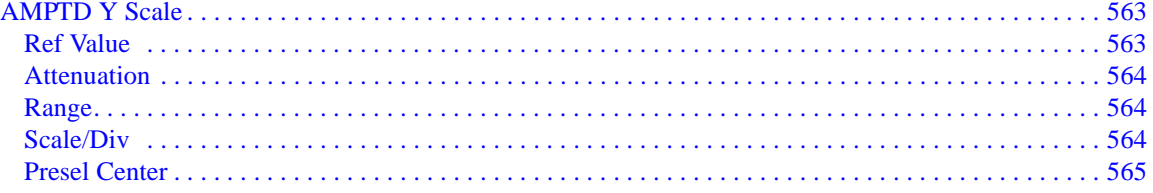

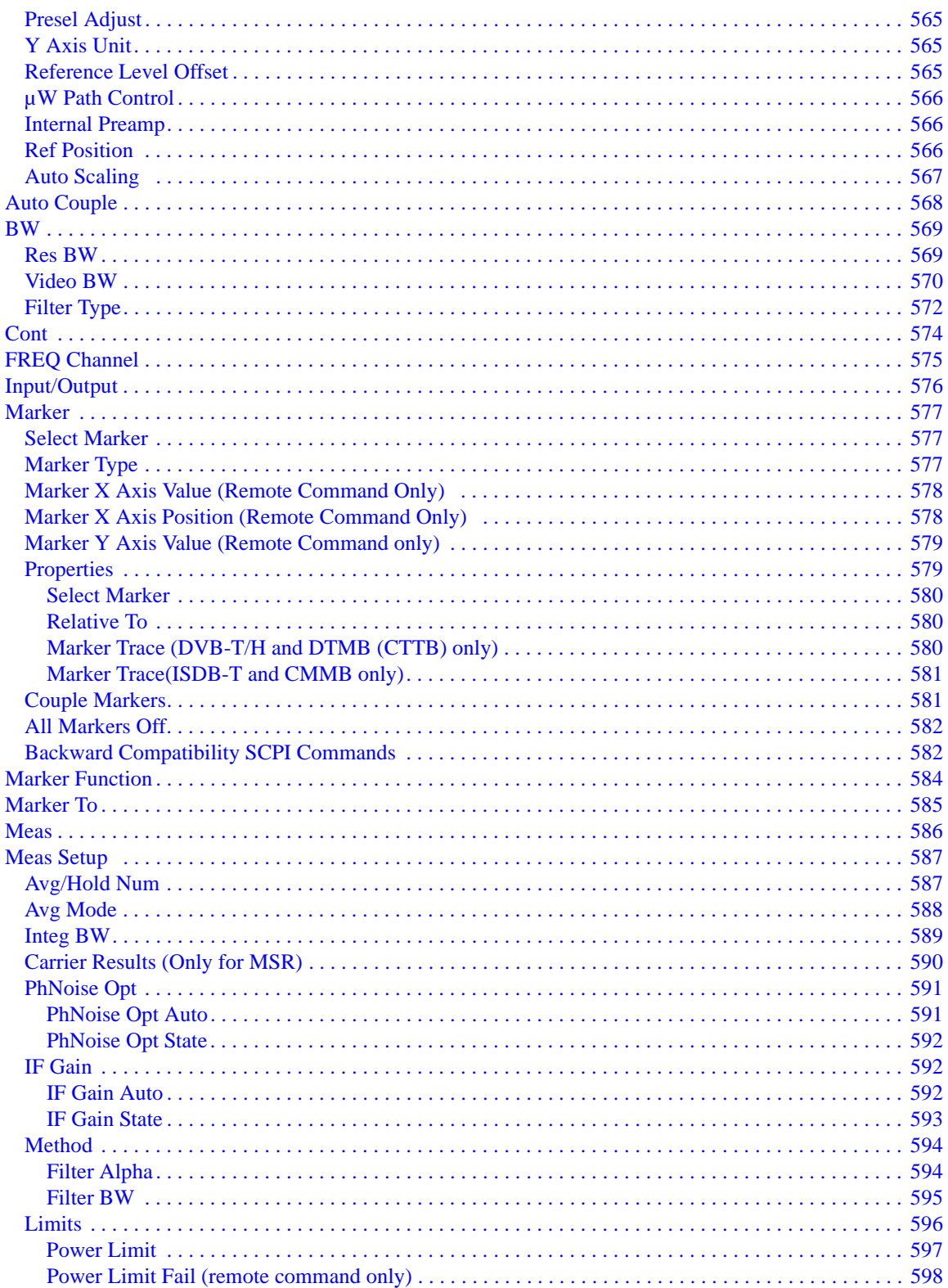

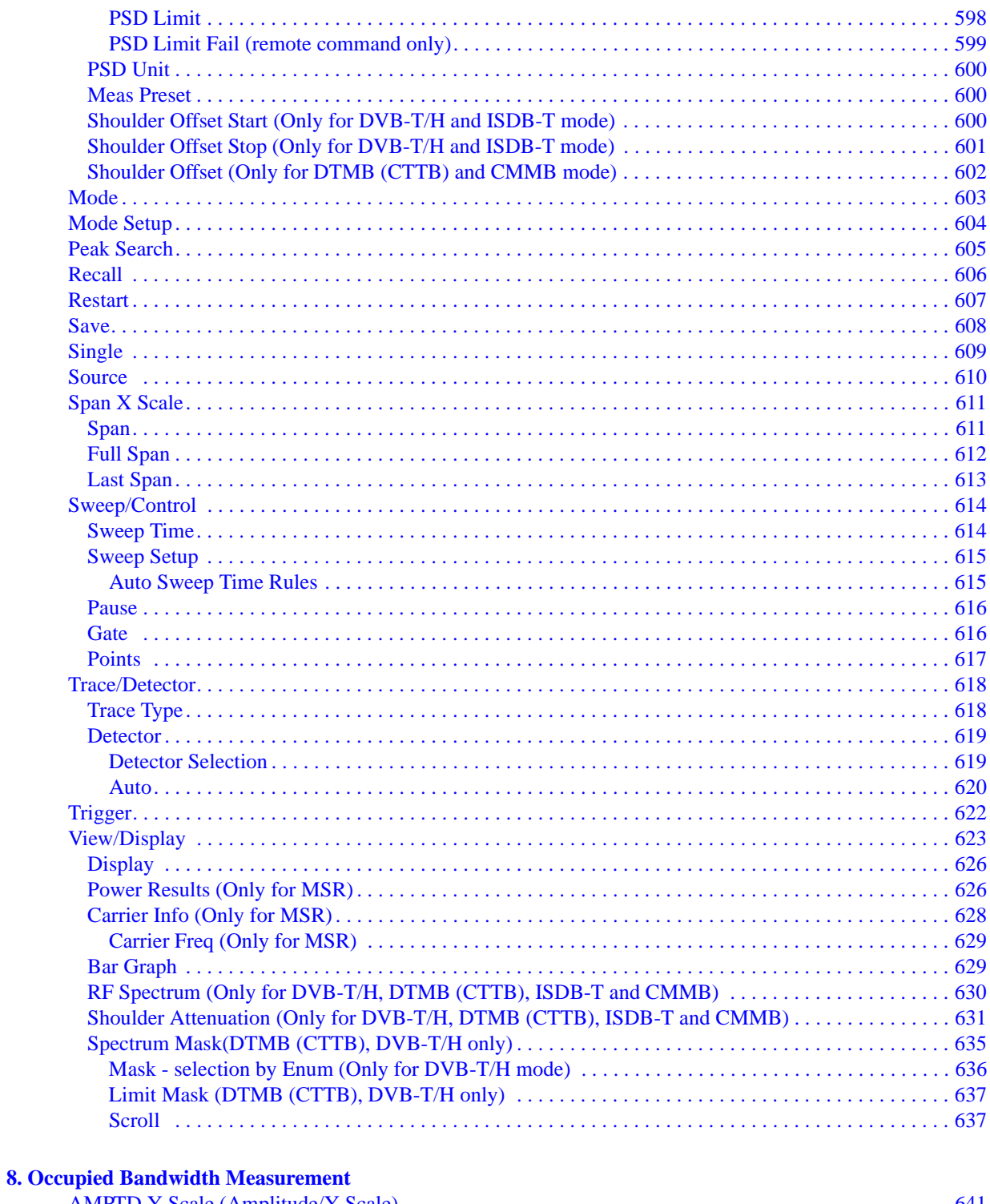

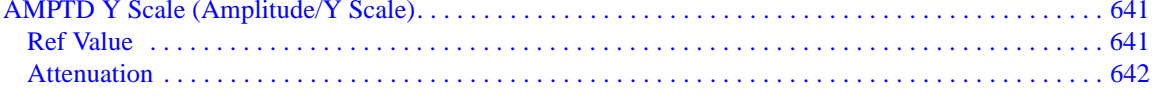

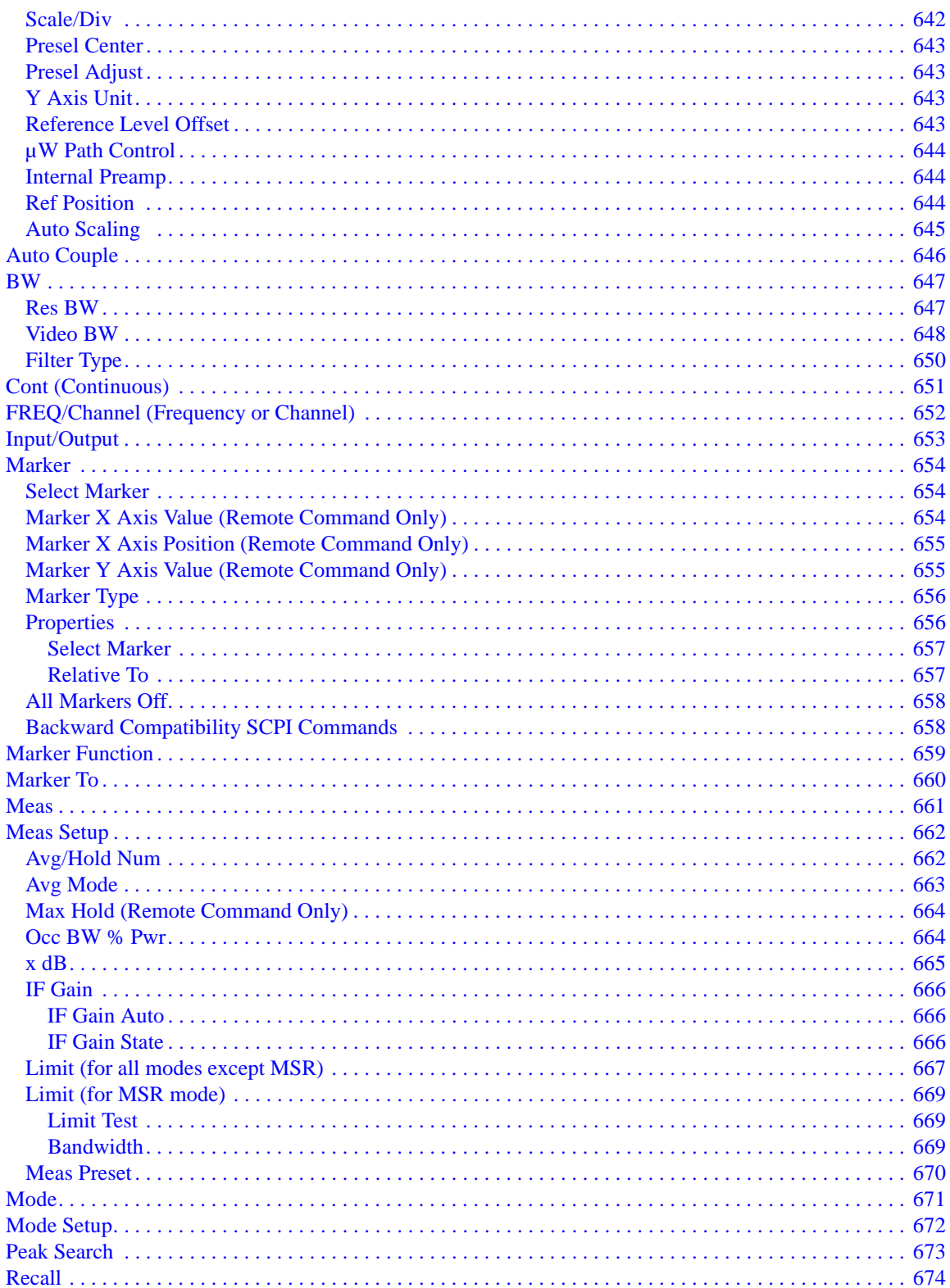

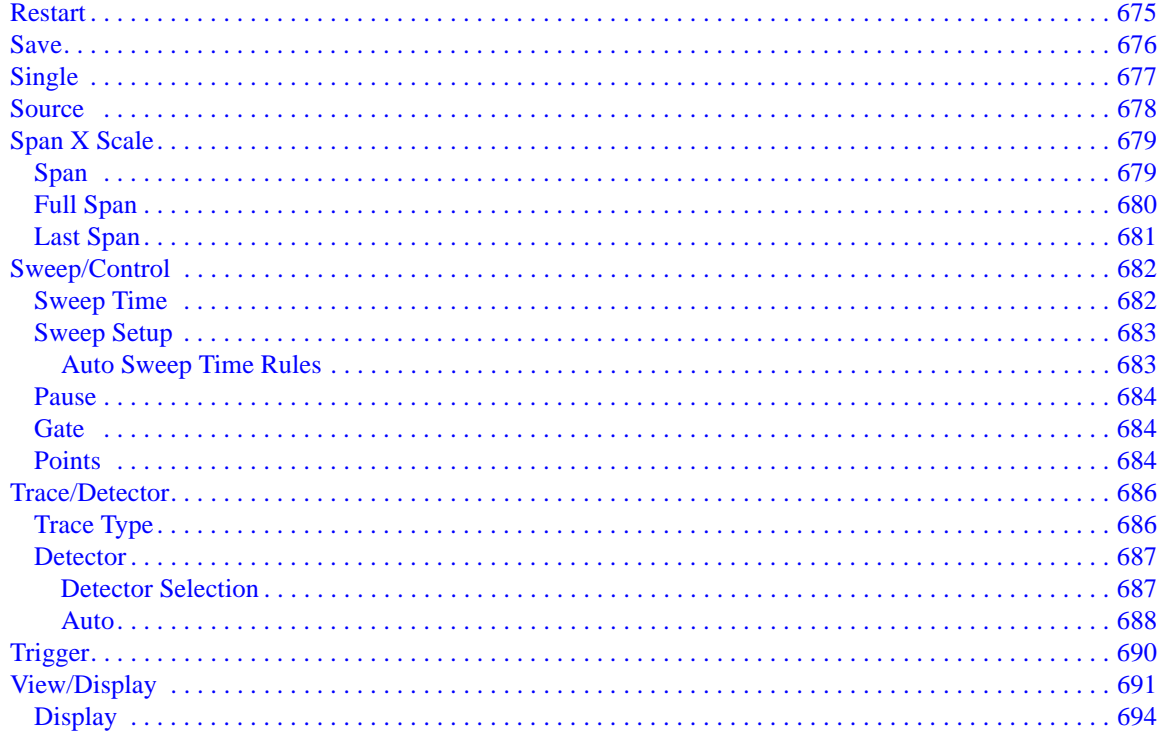

#### 9. ACP Measurement

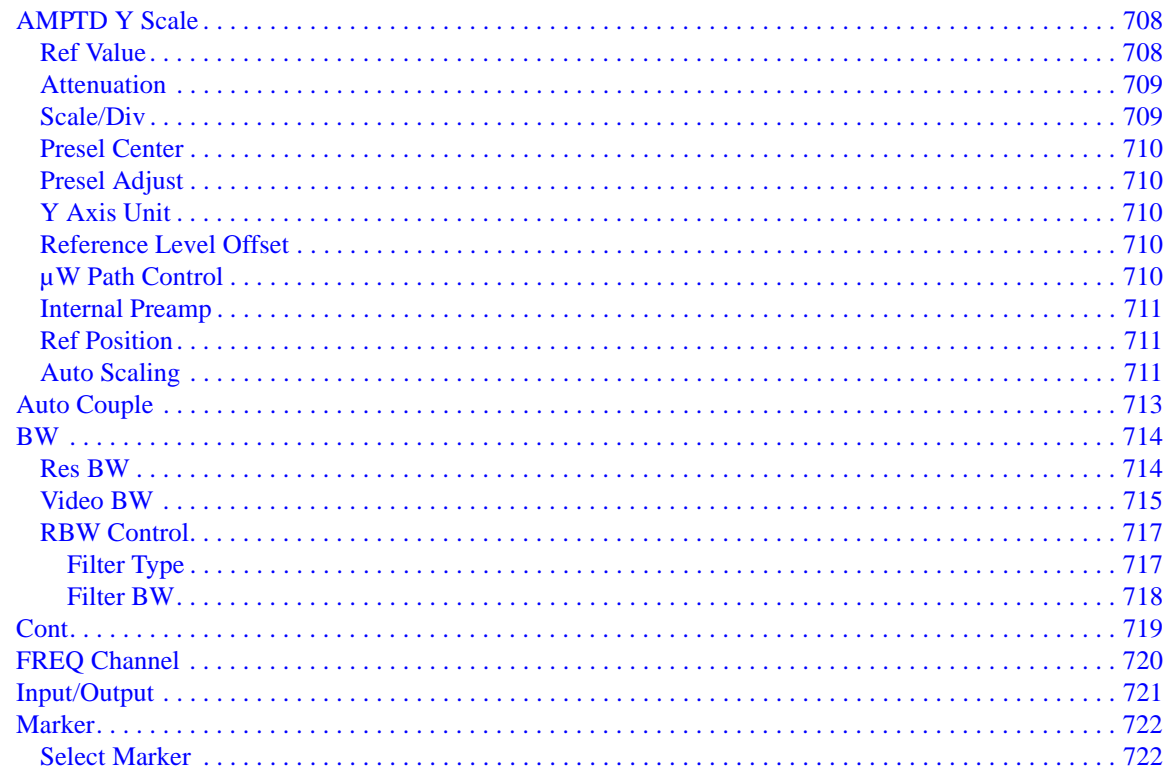

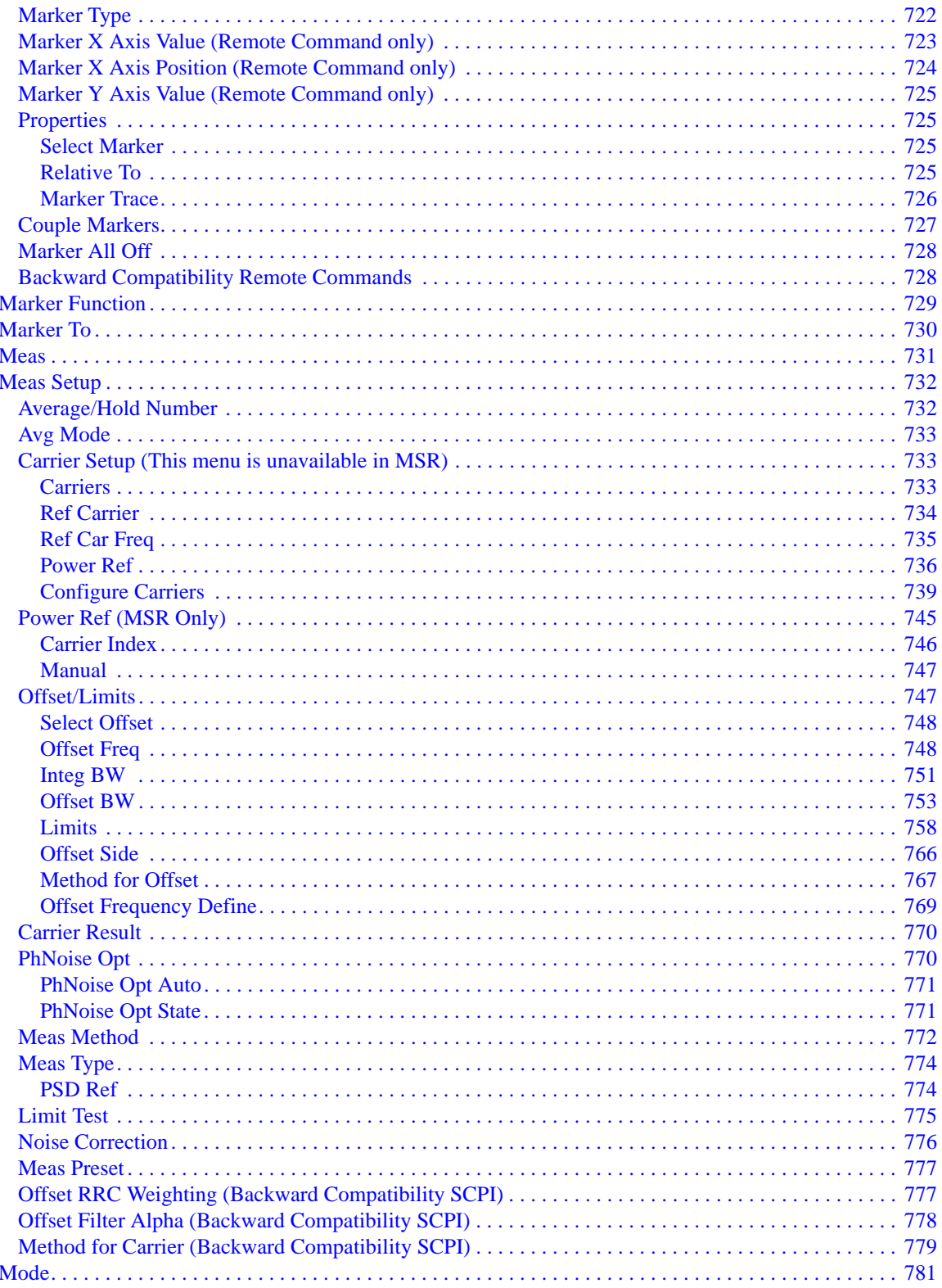

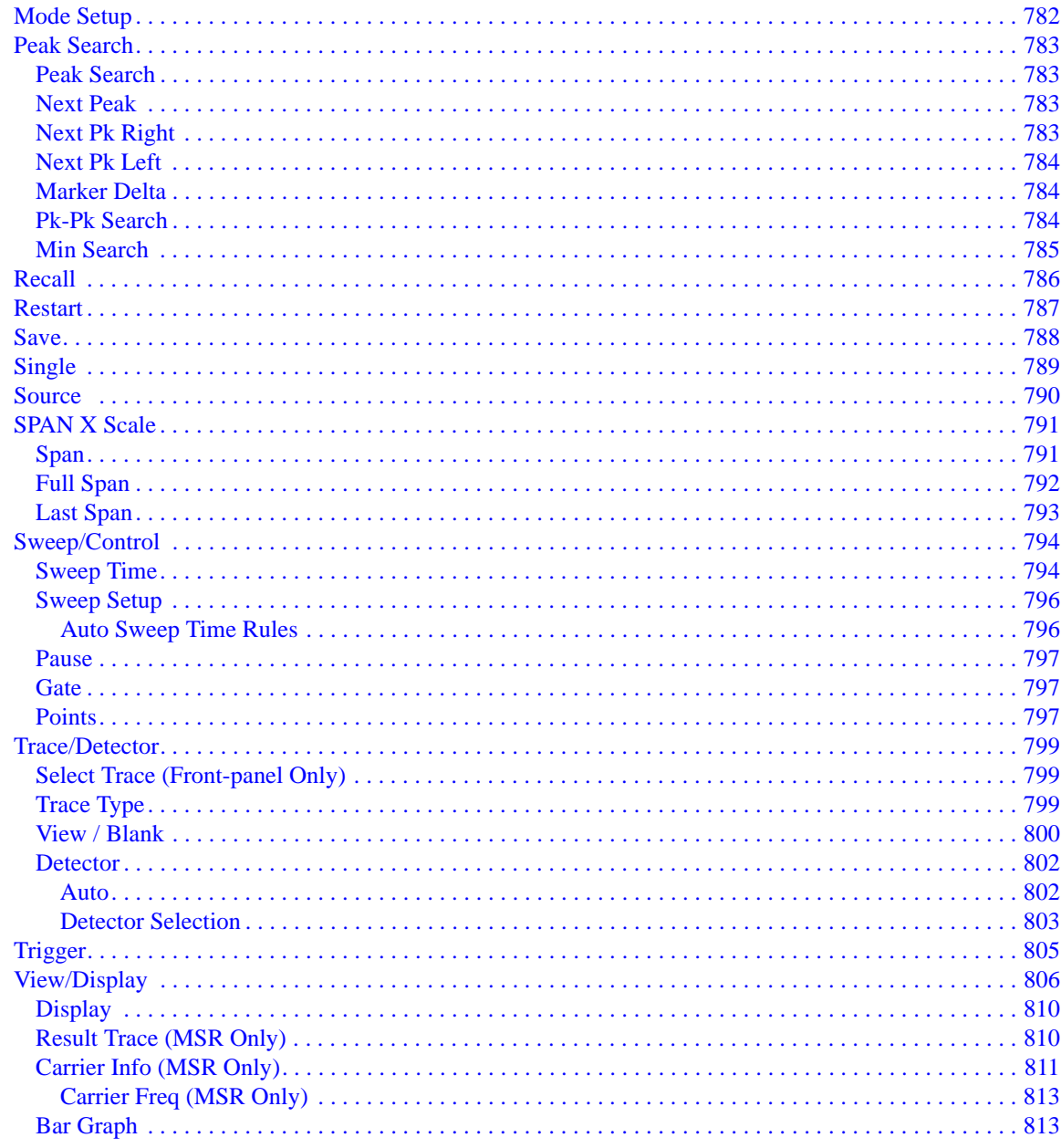

#### **10. Power Stat CCDF Measurement**

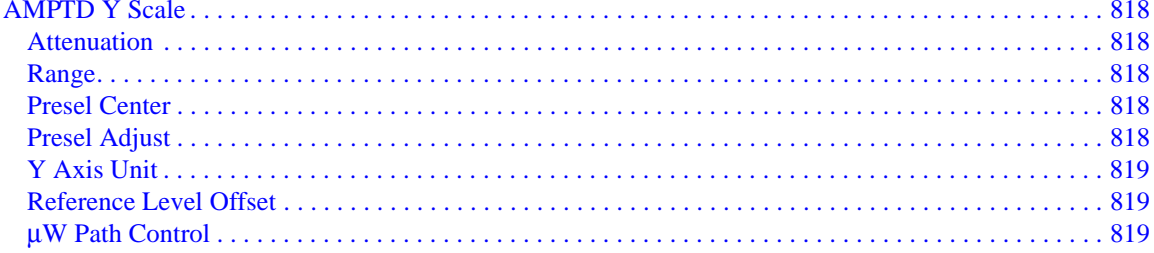

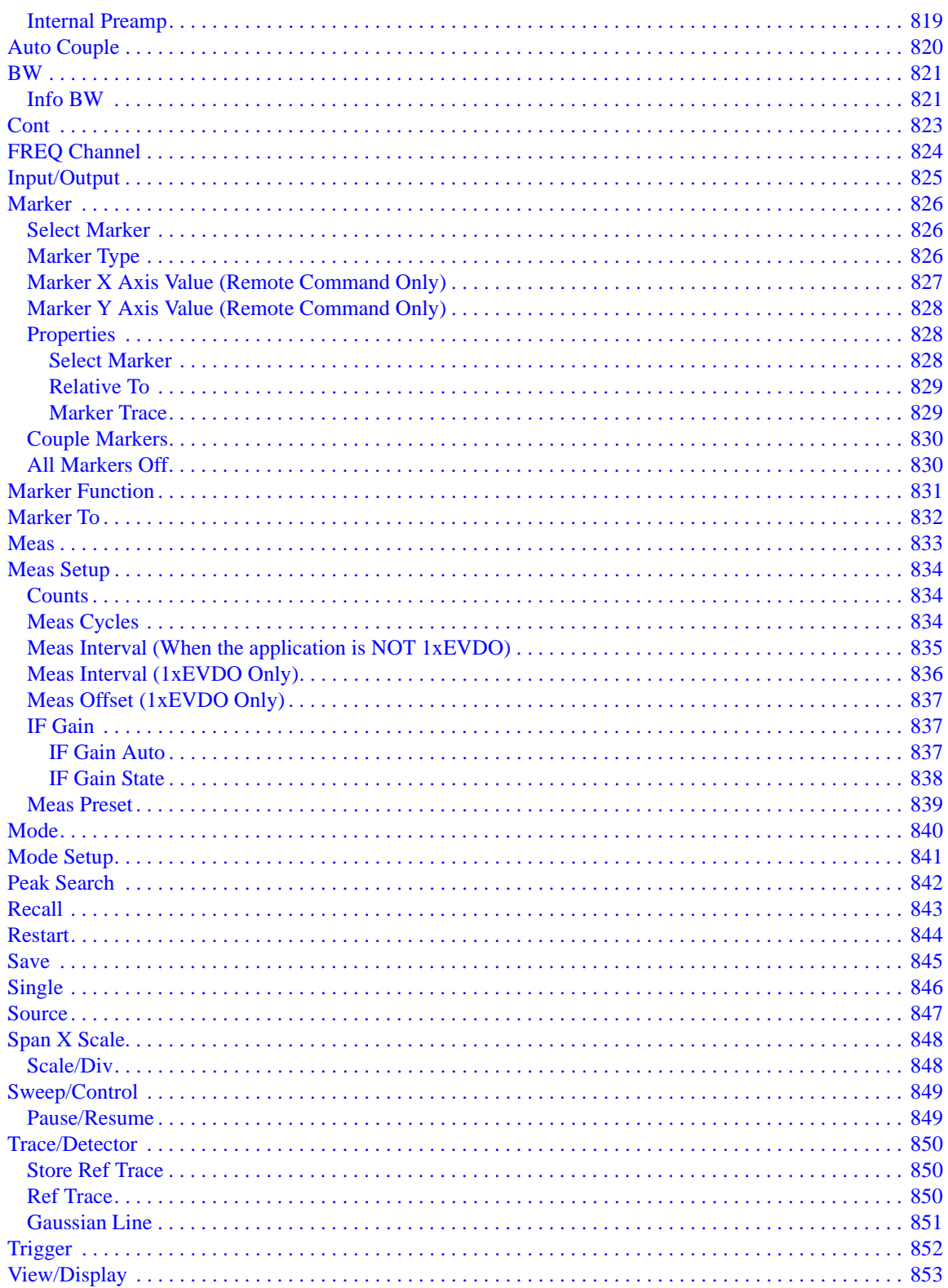

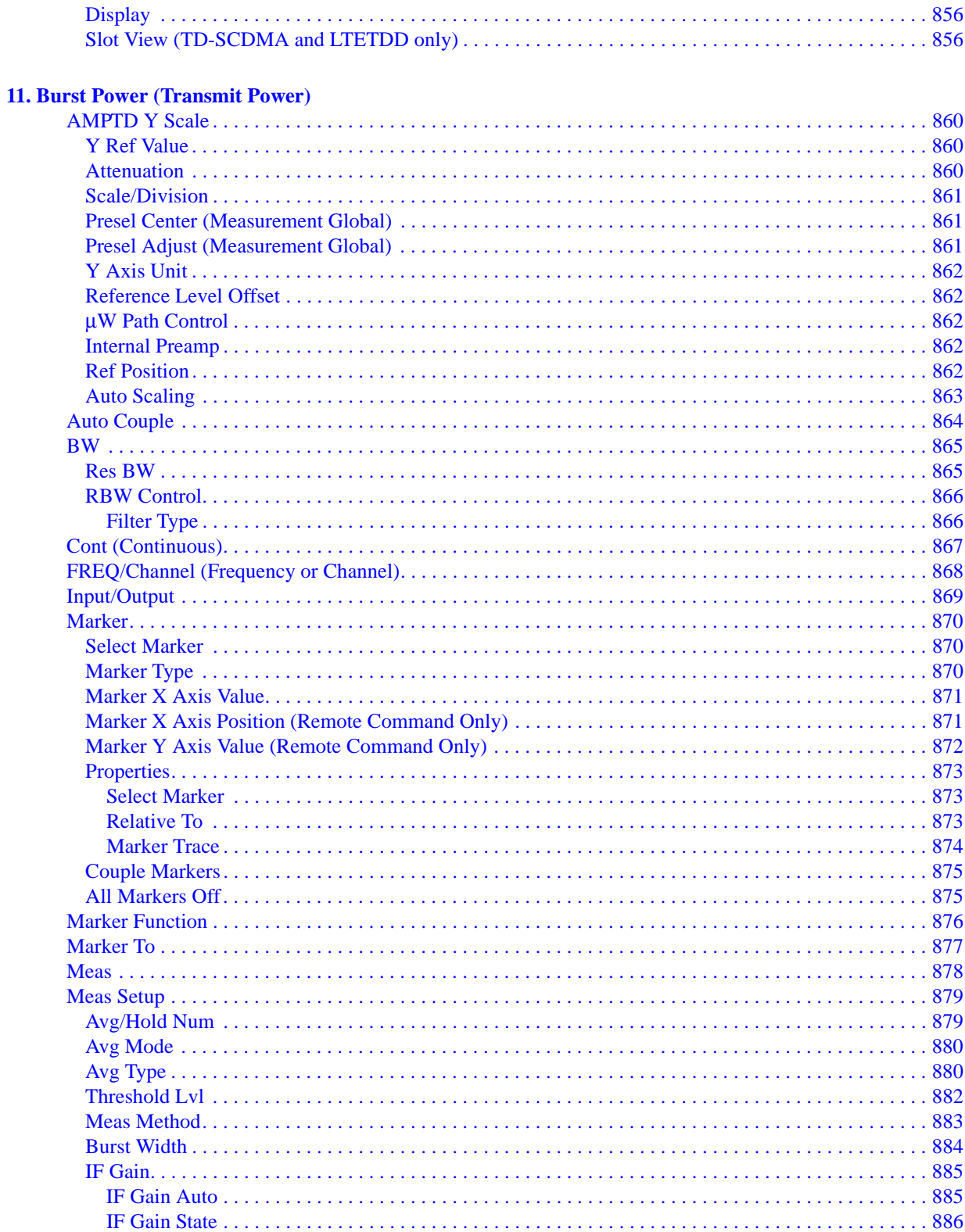

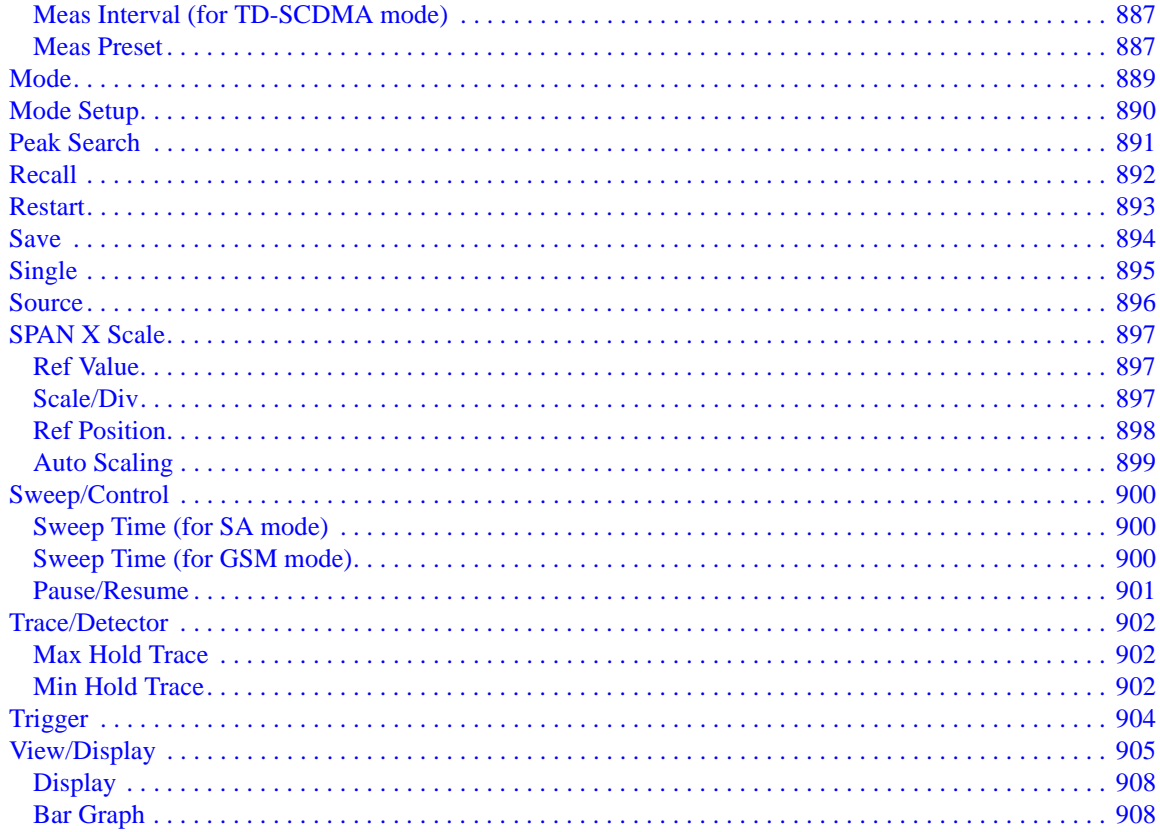

#### **12. Spurious Emissions Measurement**

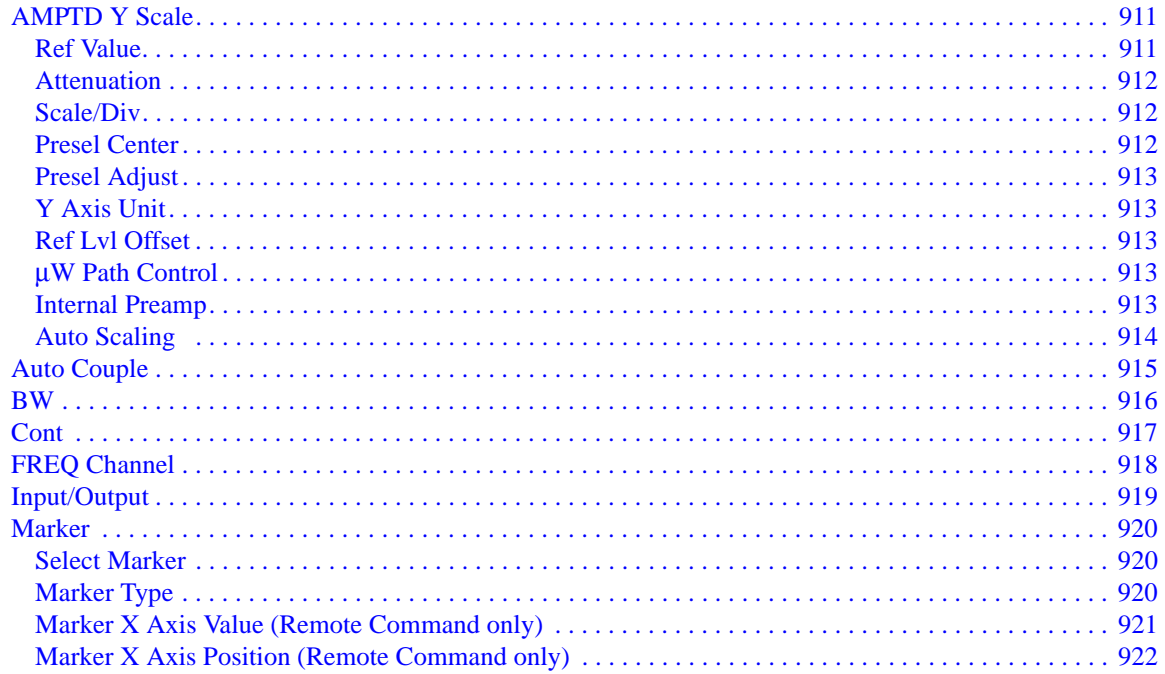

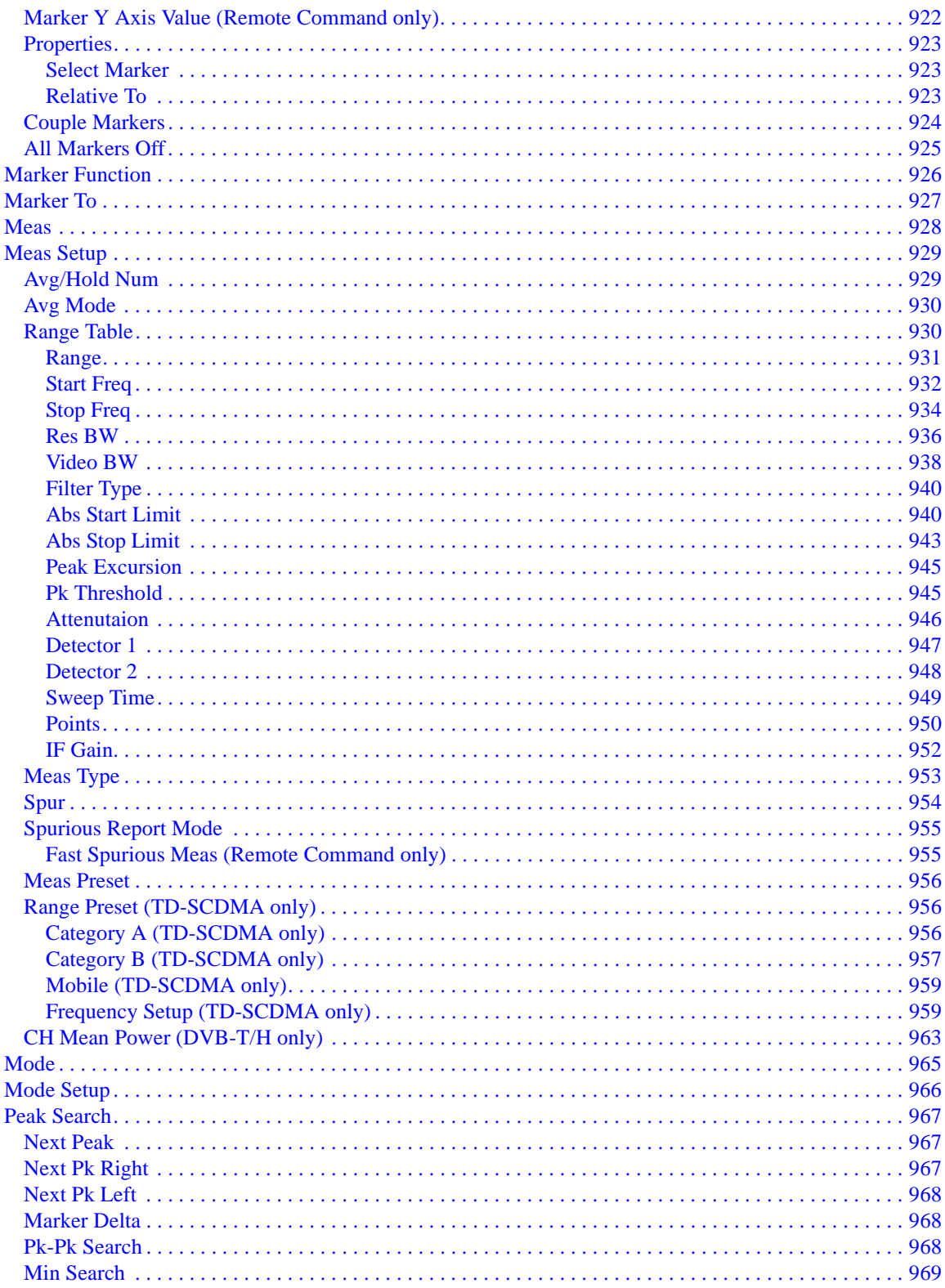

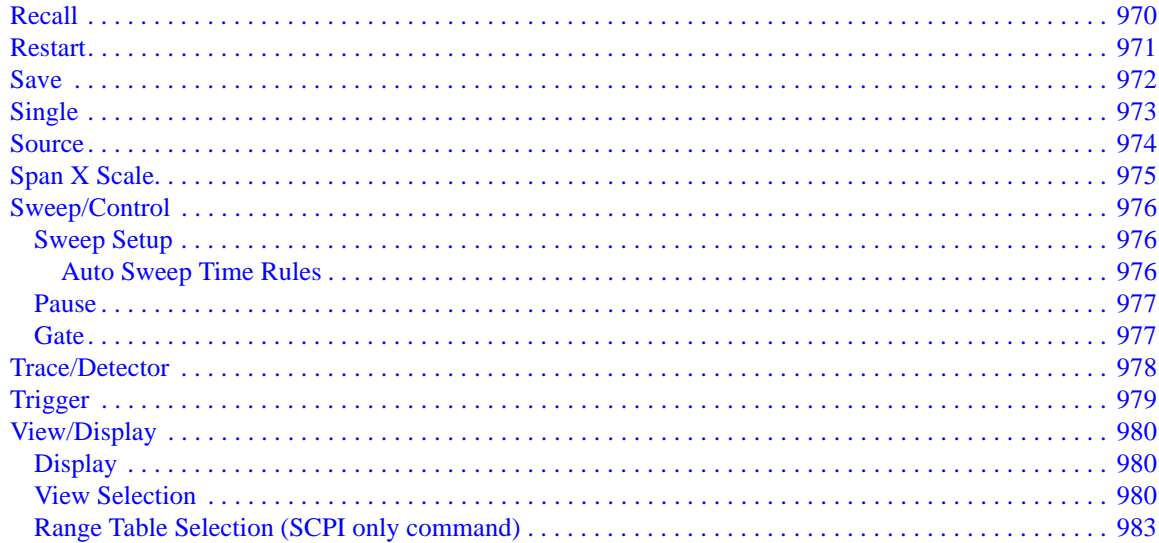

#### **13. Spectrum Emission Mask Measurement**

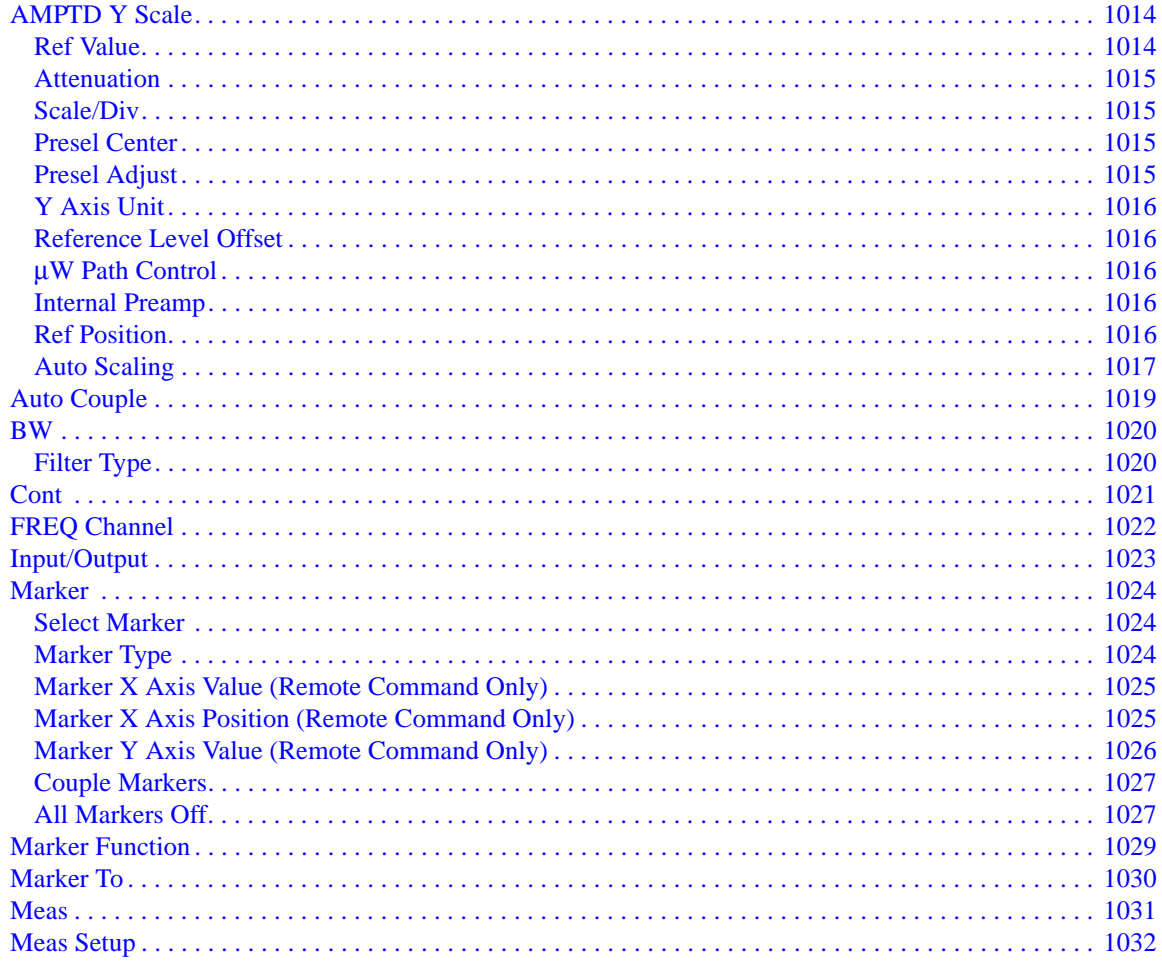

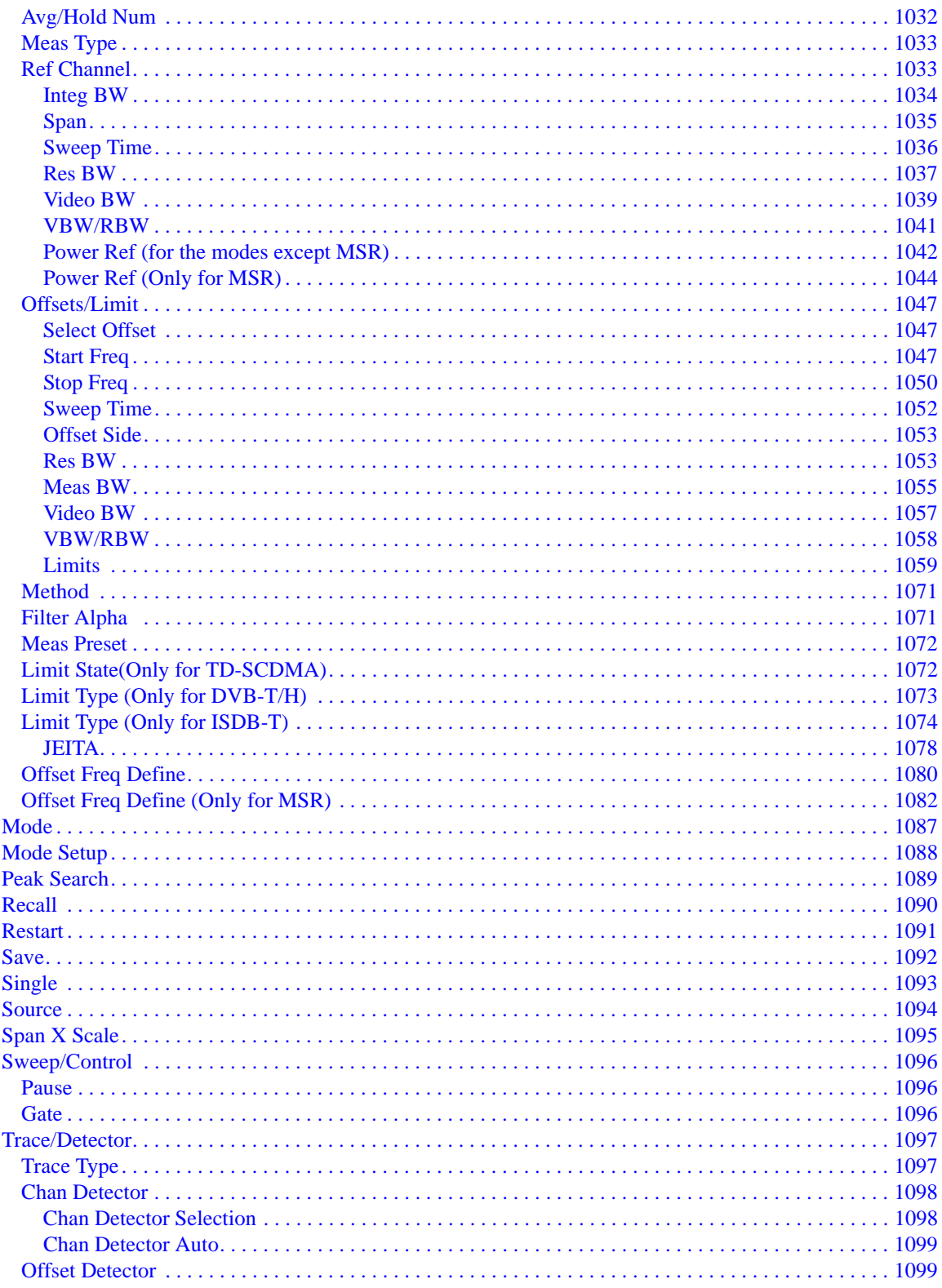

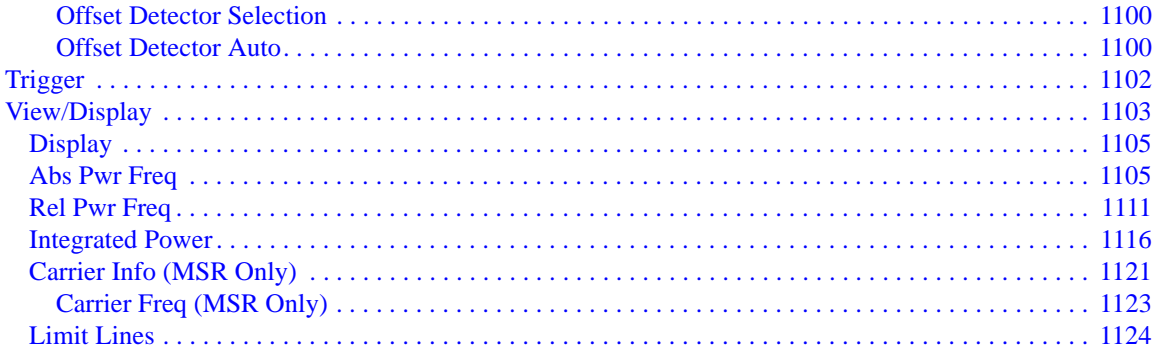

#### **14. TOI Measurement**

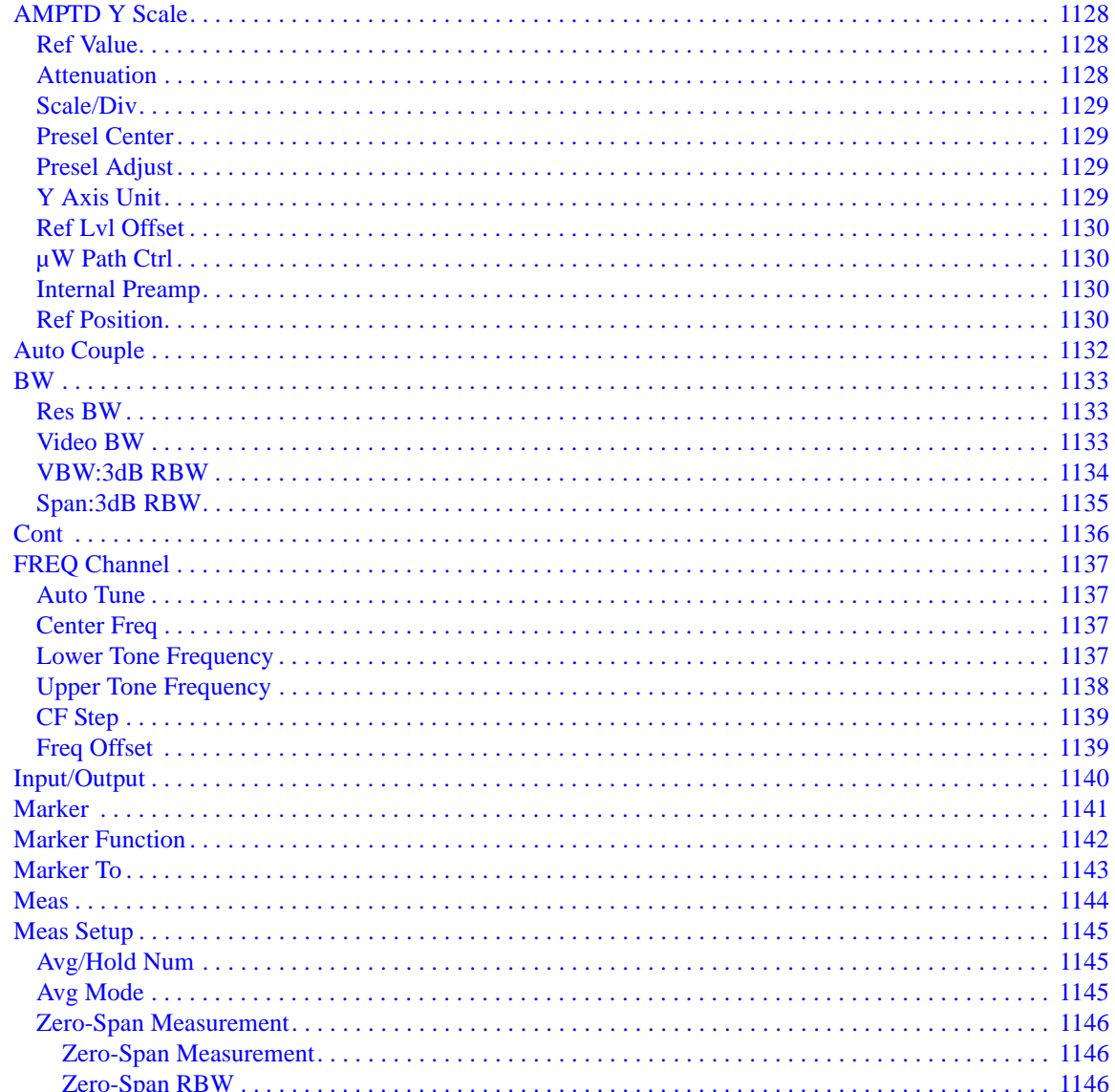

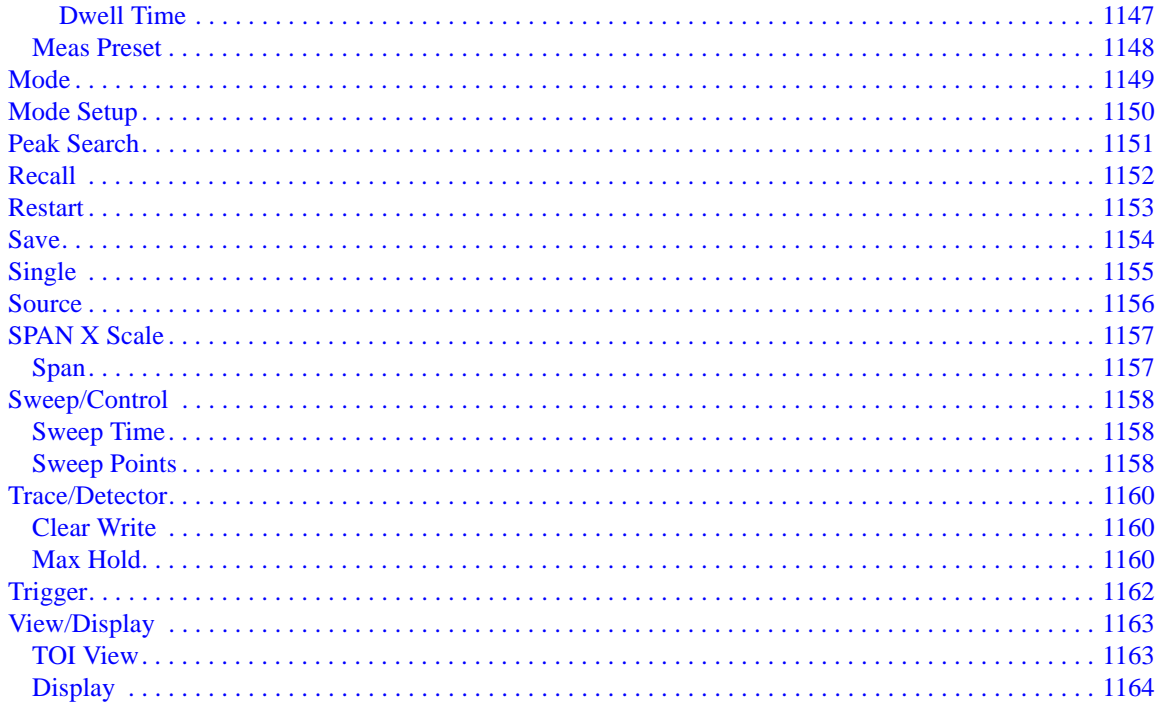

#### **15. Harmonic Measurement**

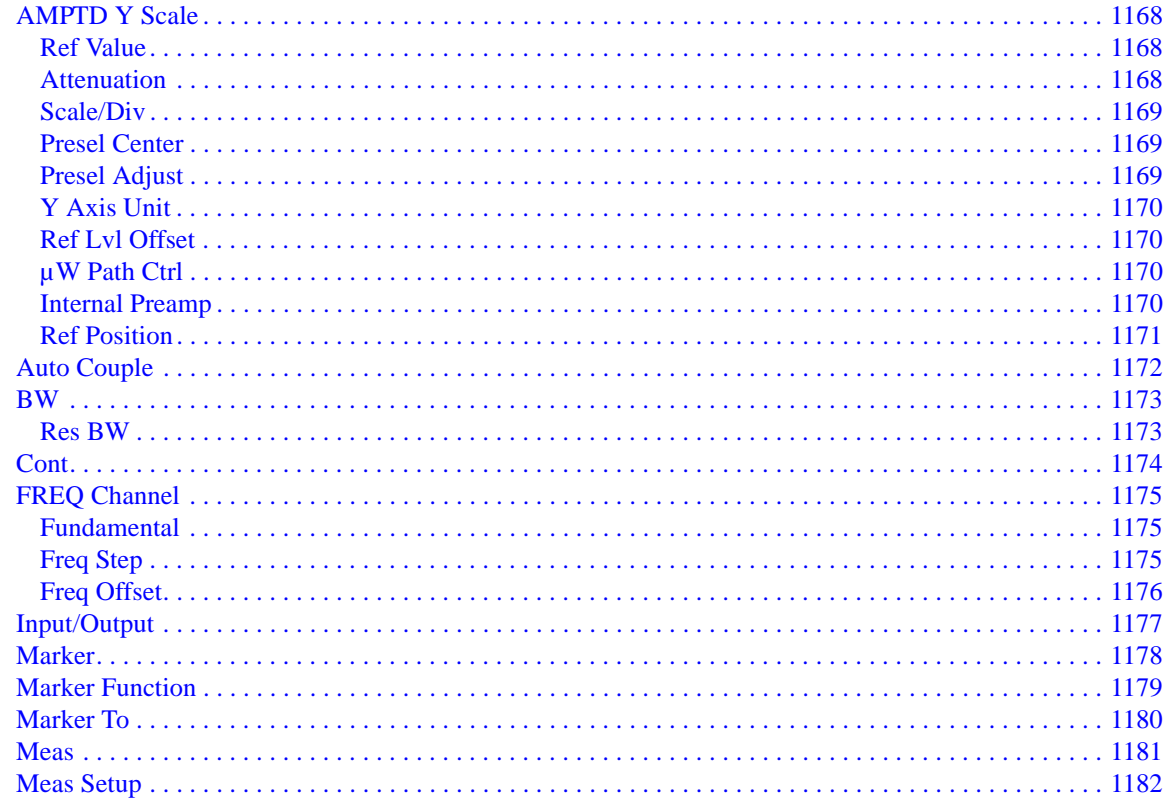

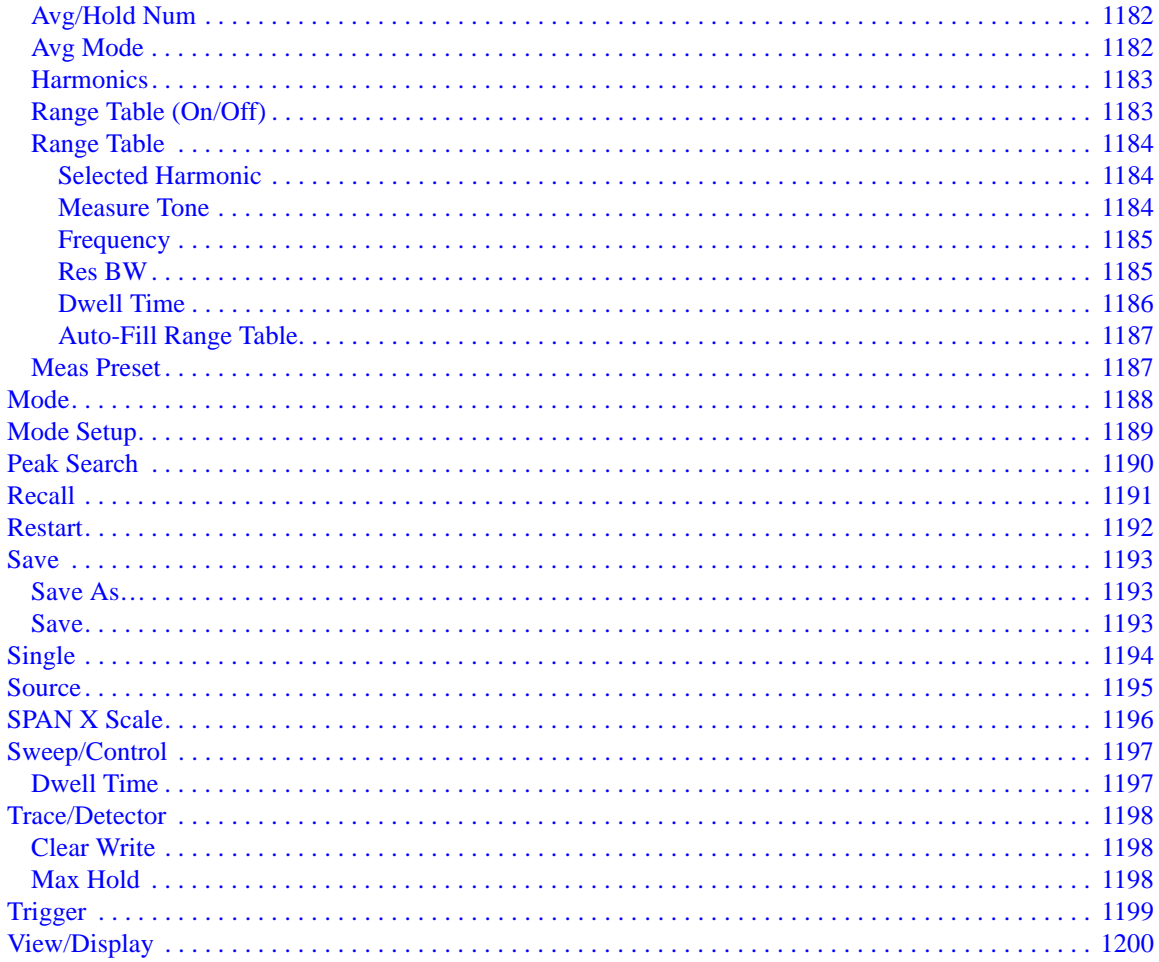

#### 16. List Sweep

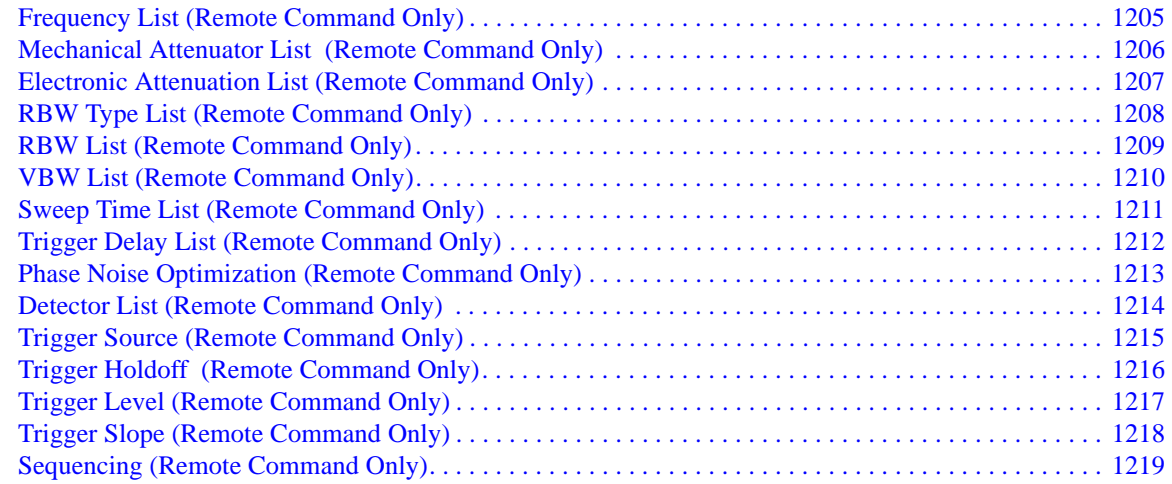

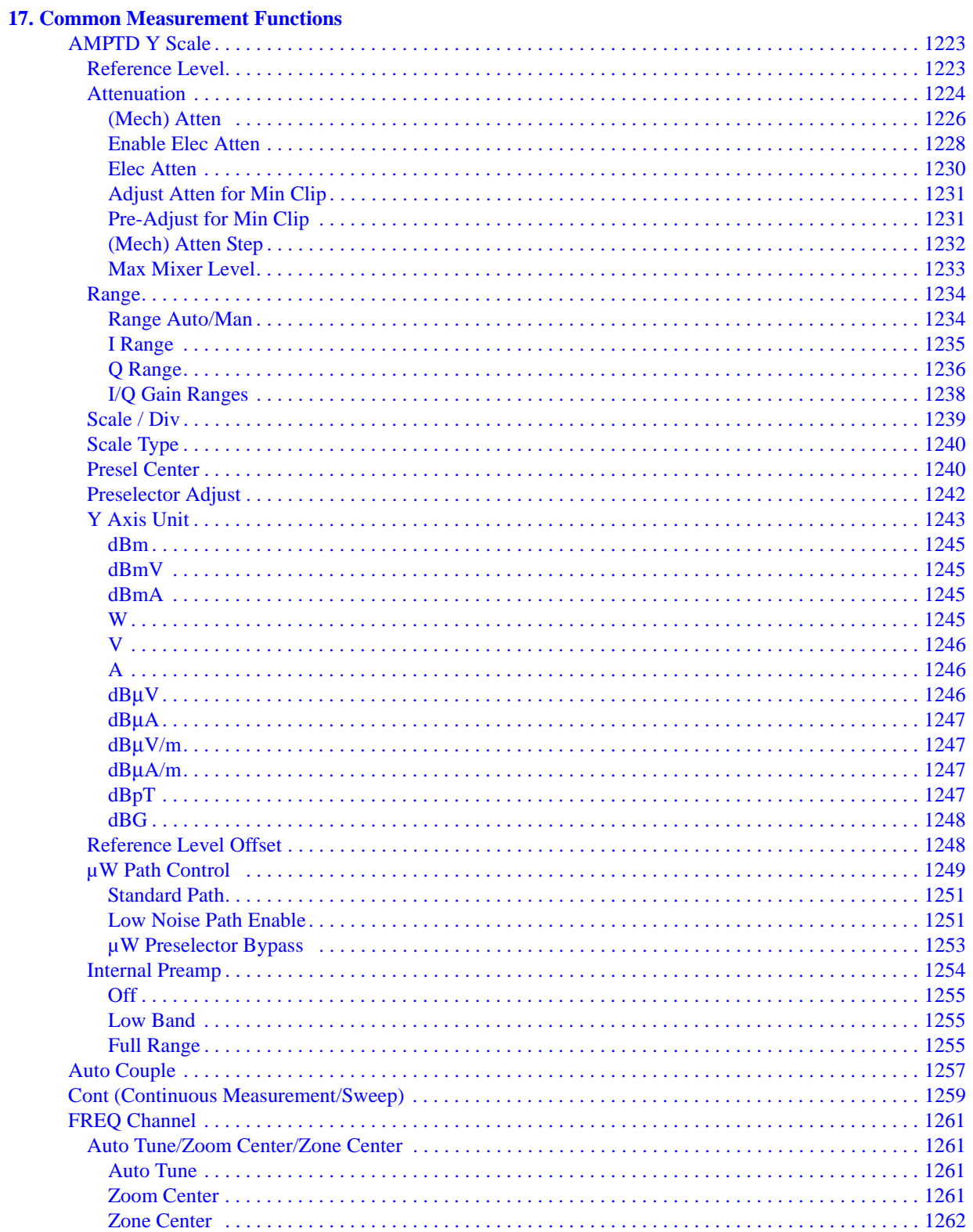

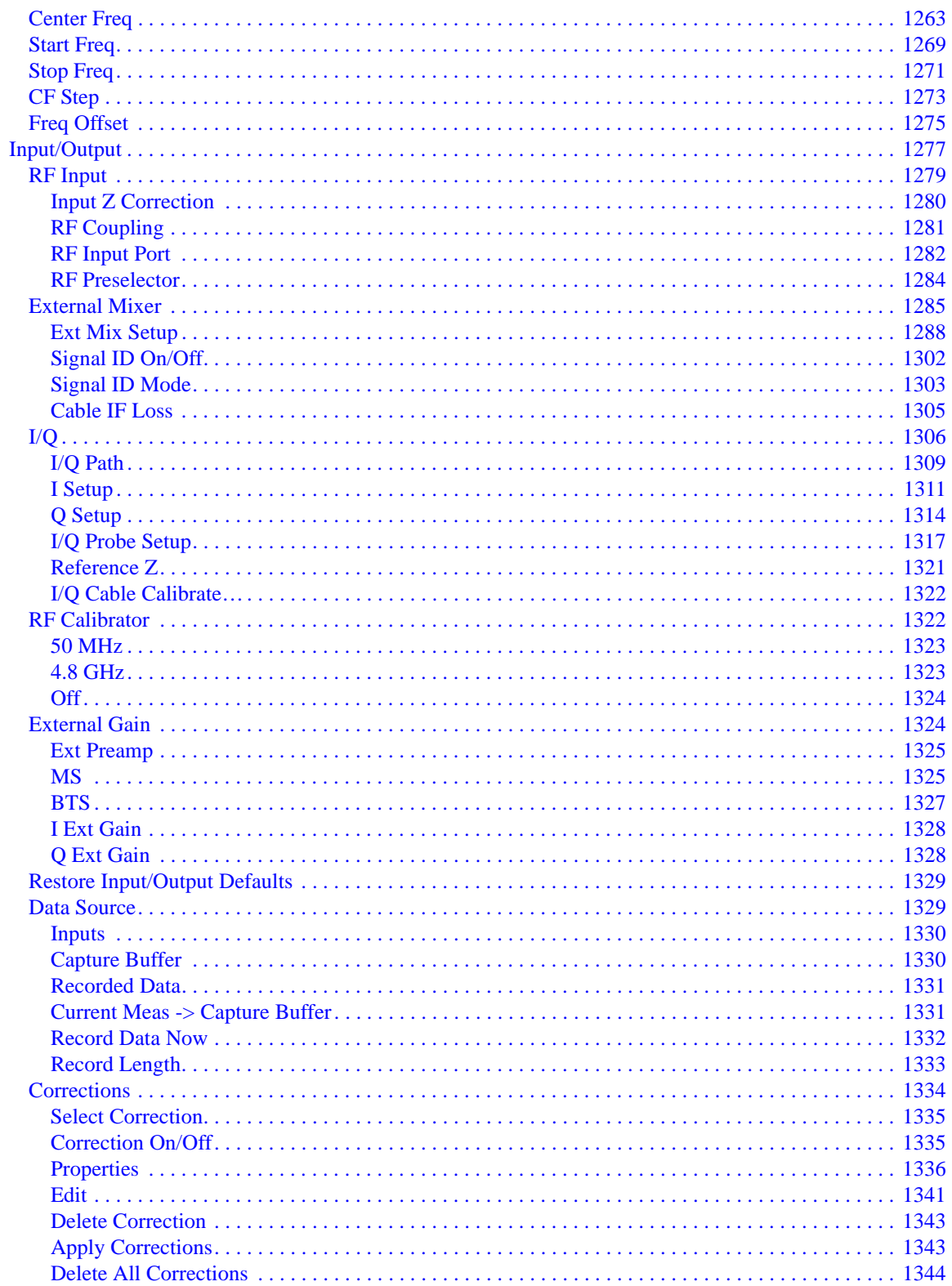

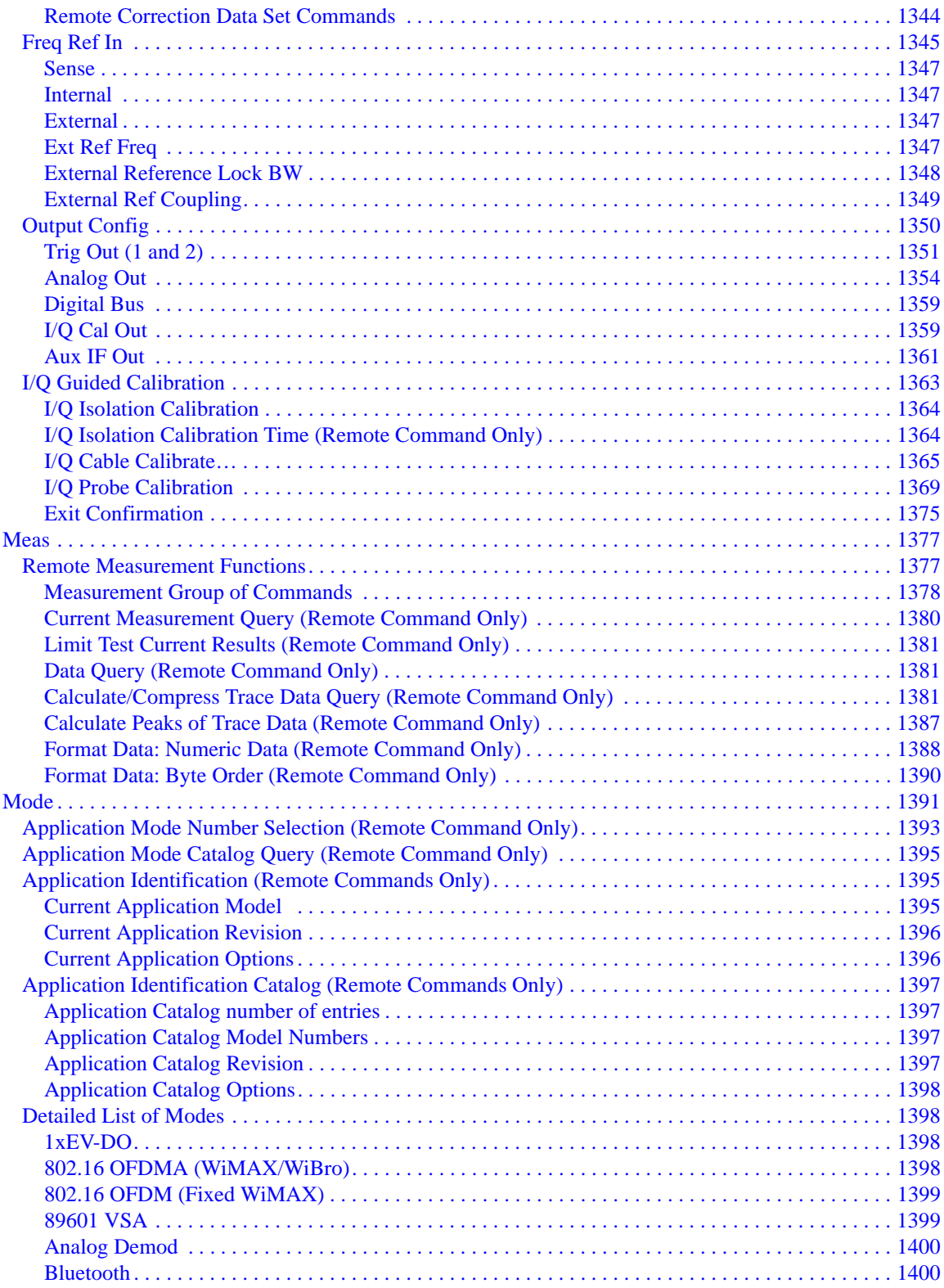

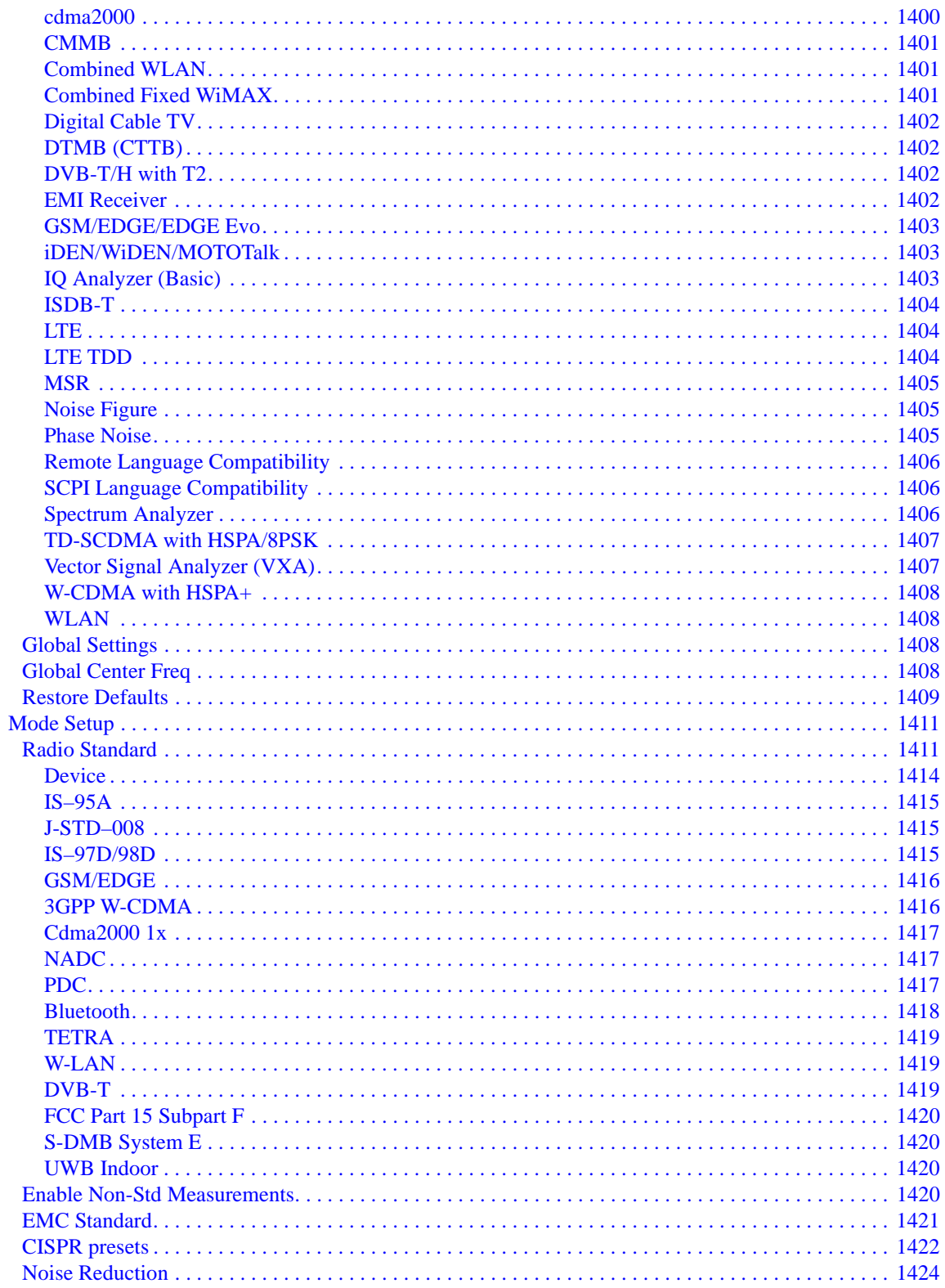

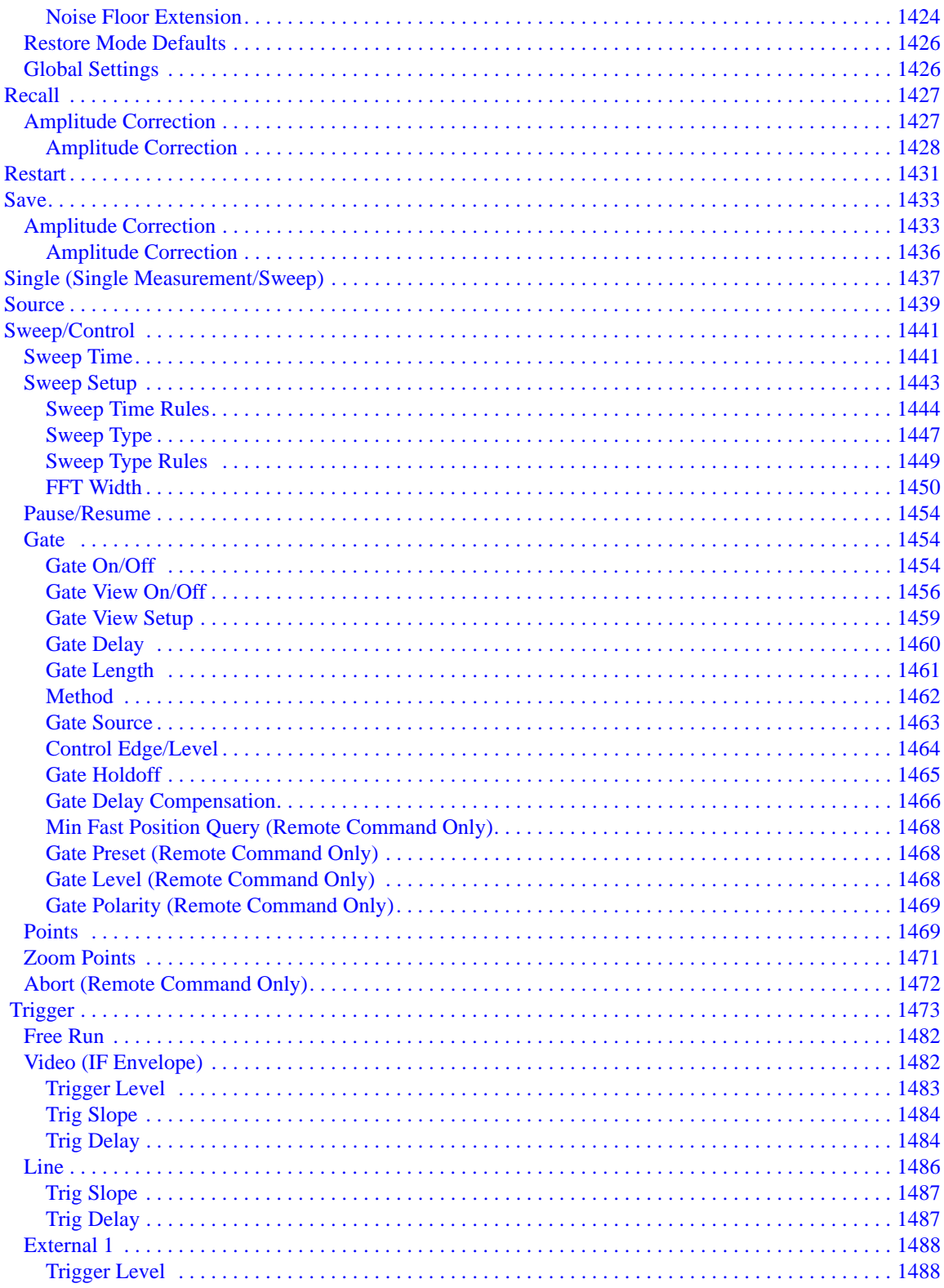

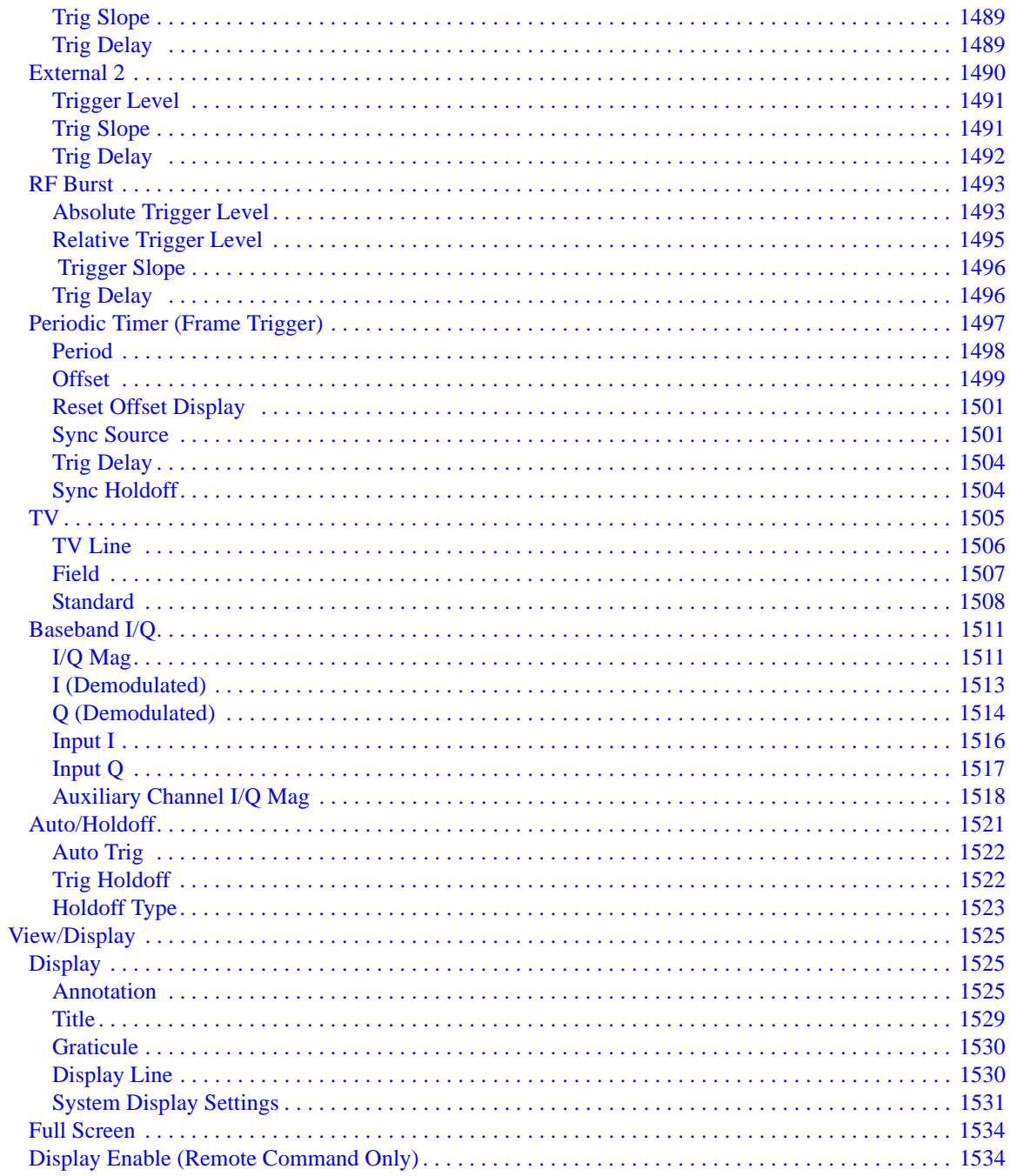

# **List of Commands**

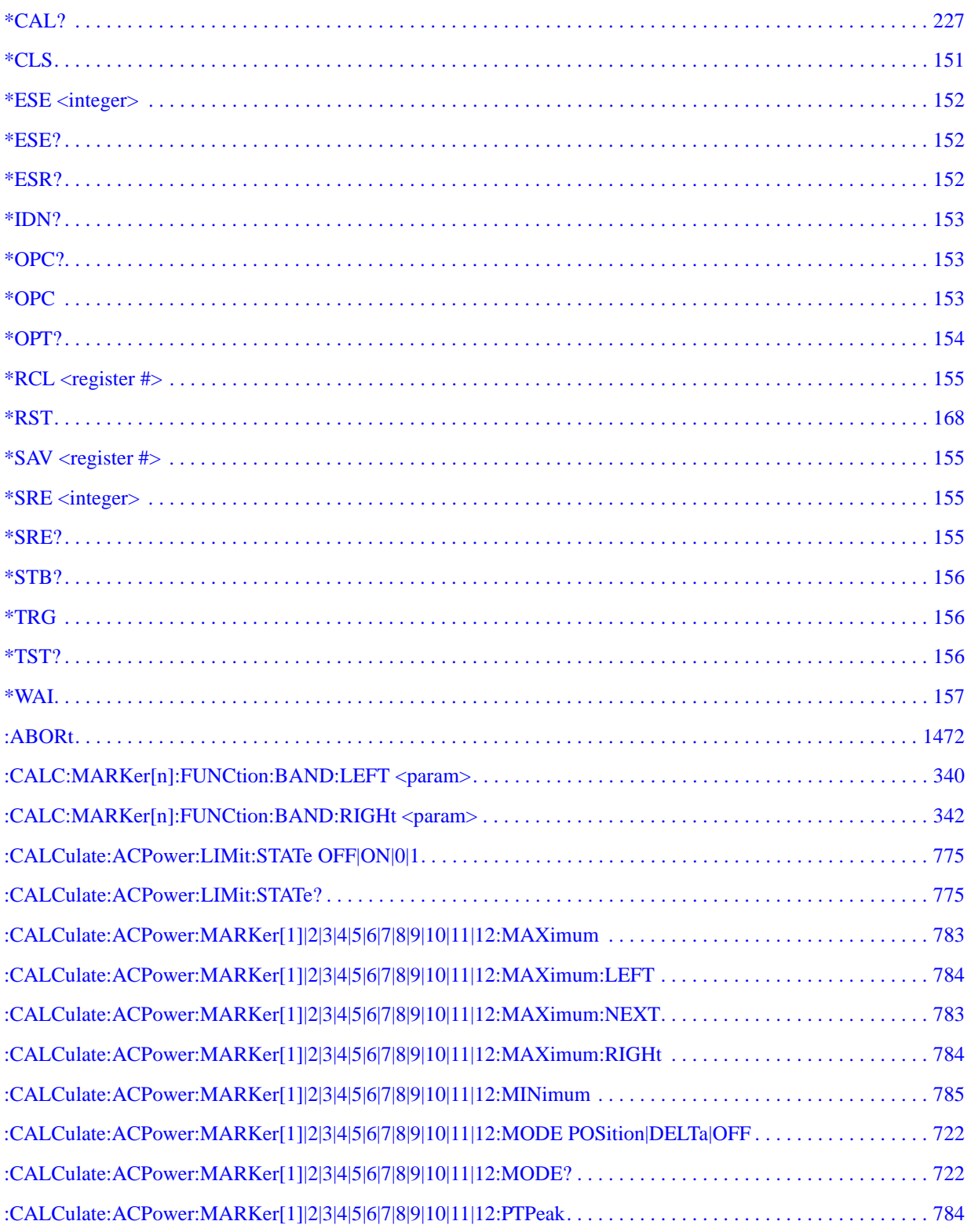

# **List of Commands**

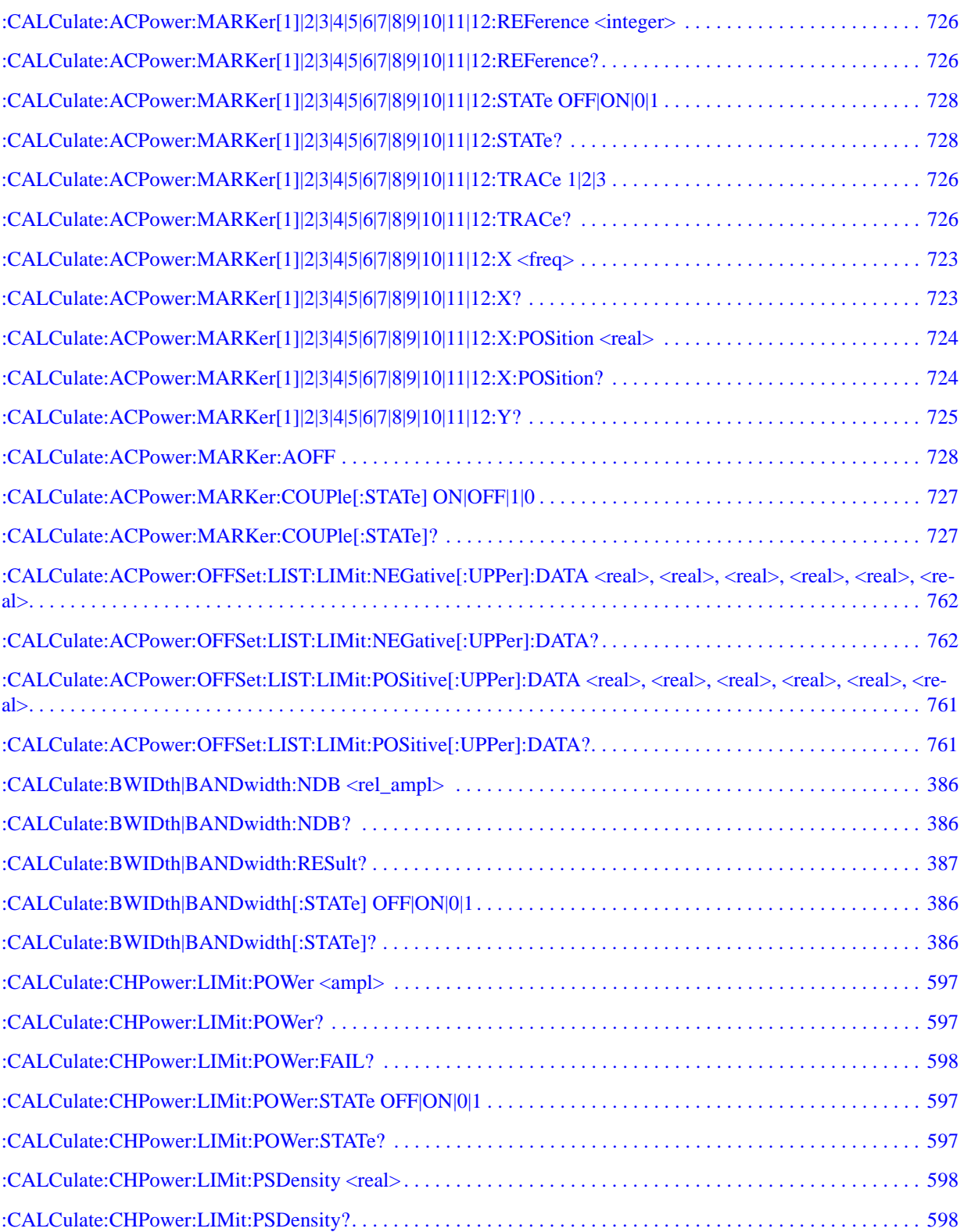
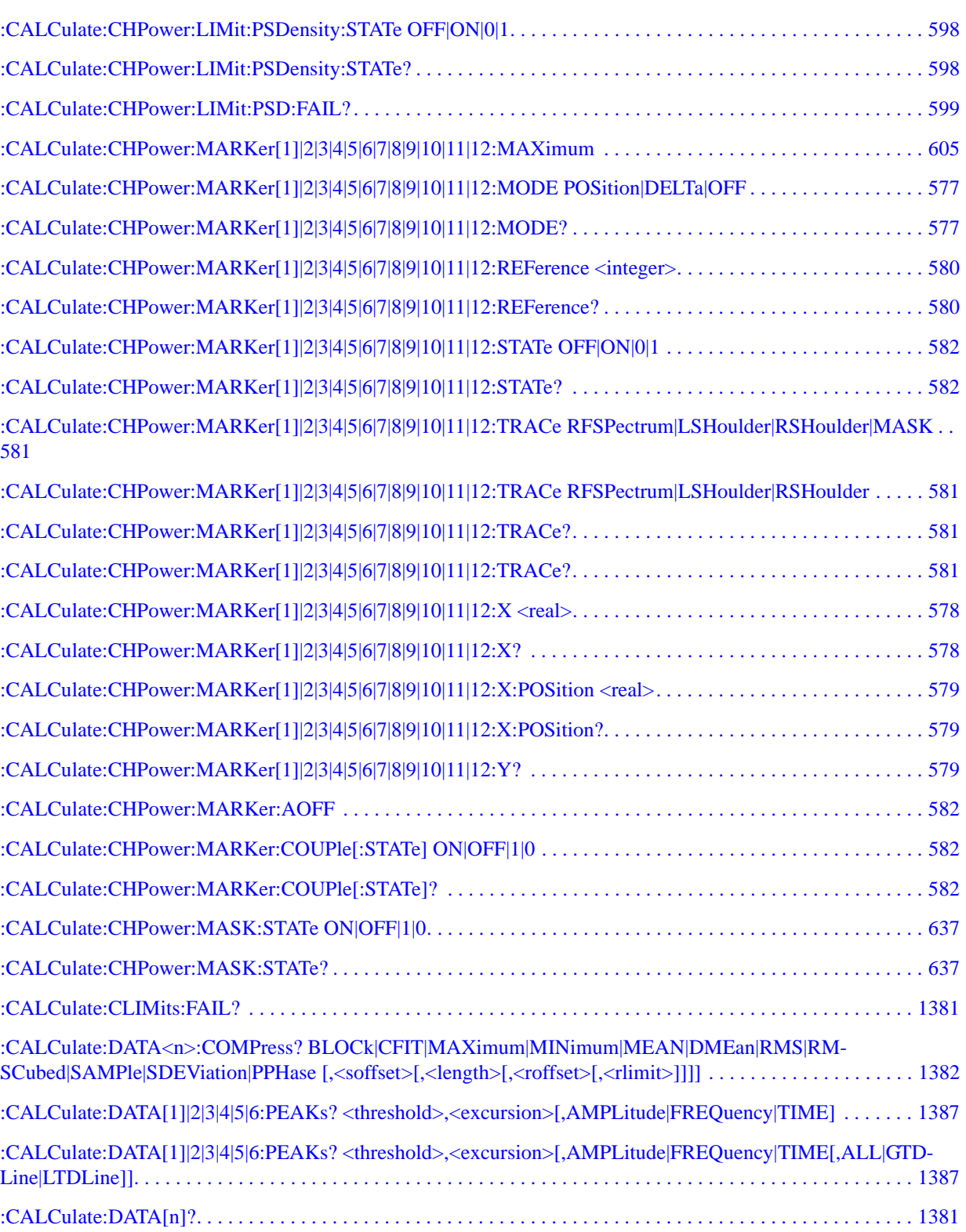

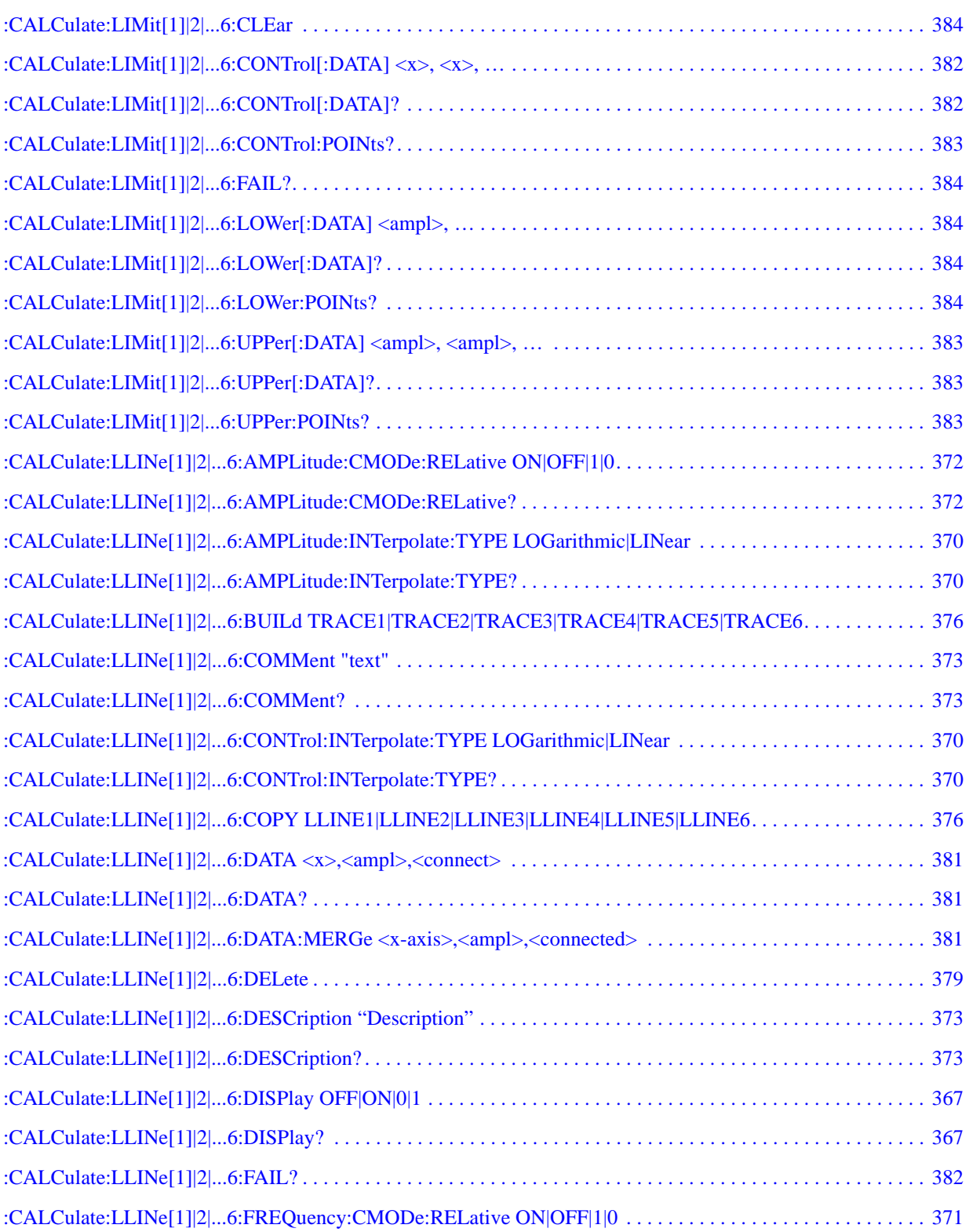

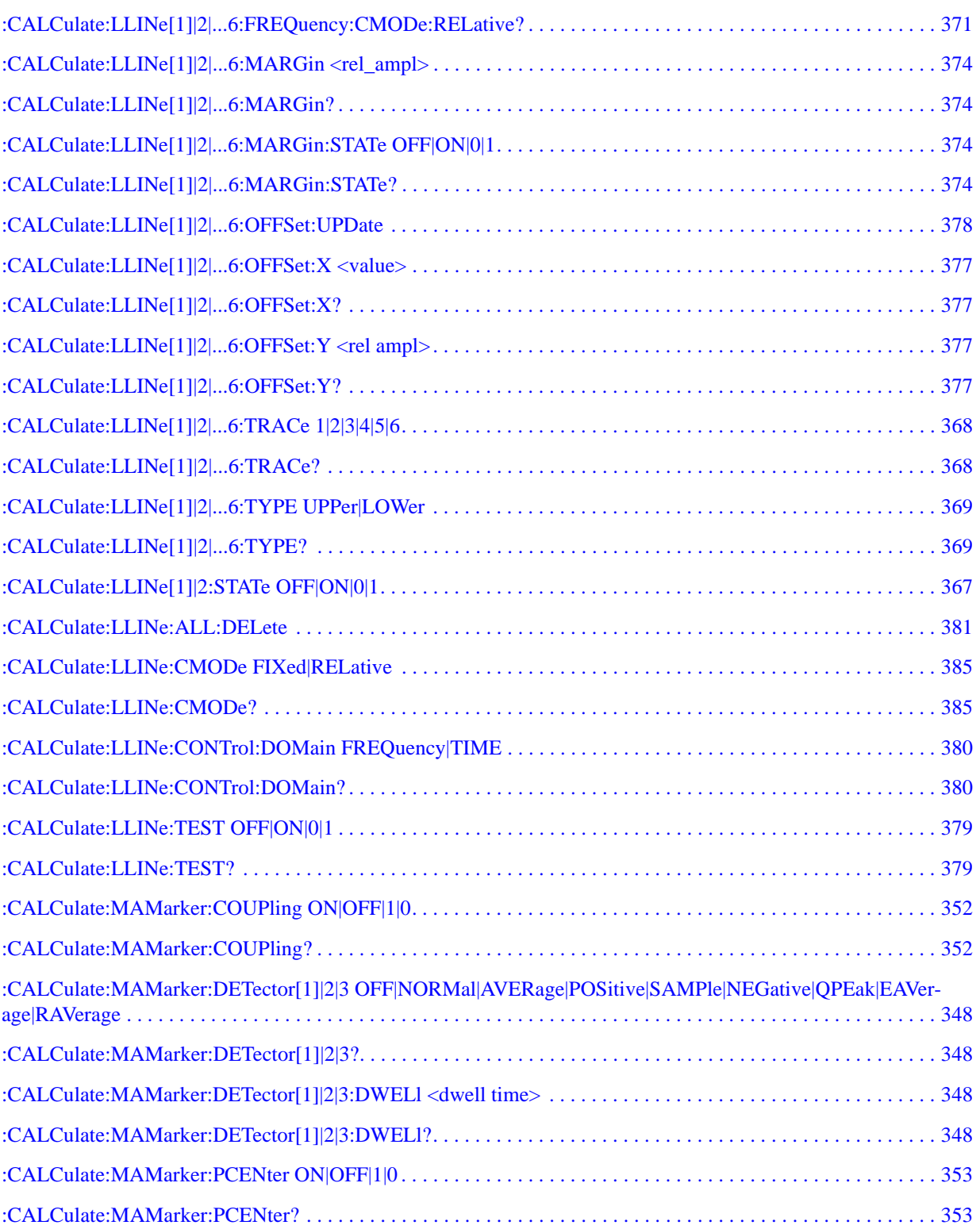

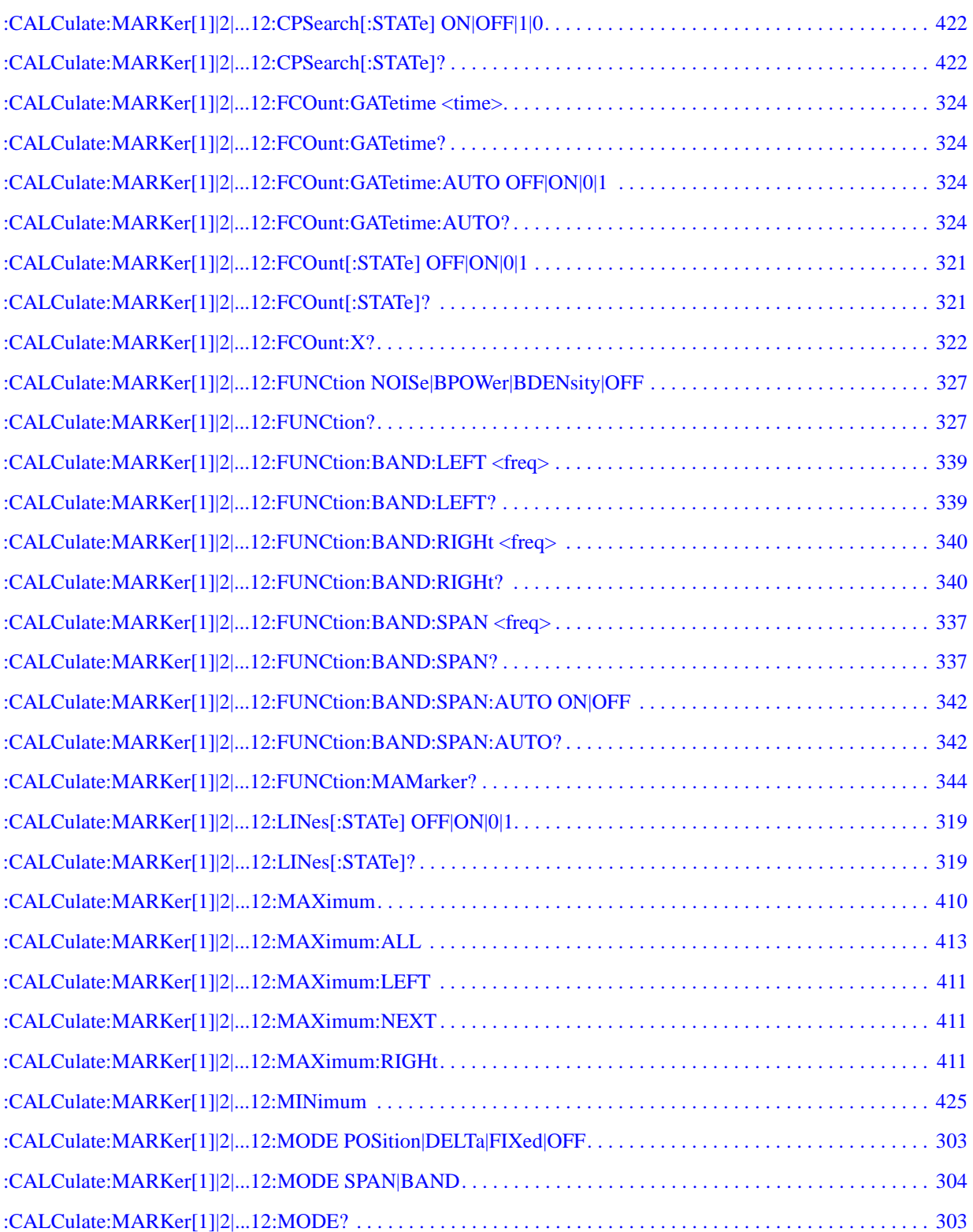

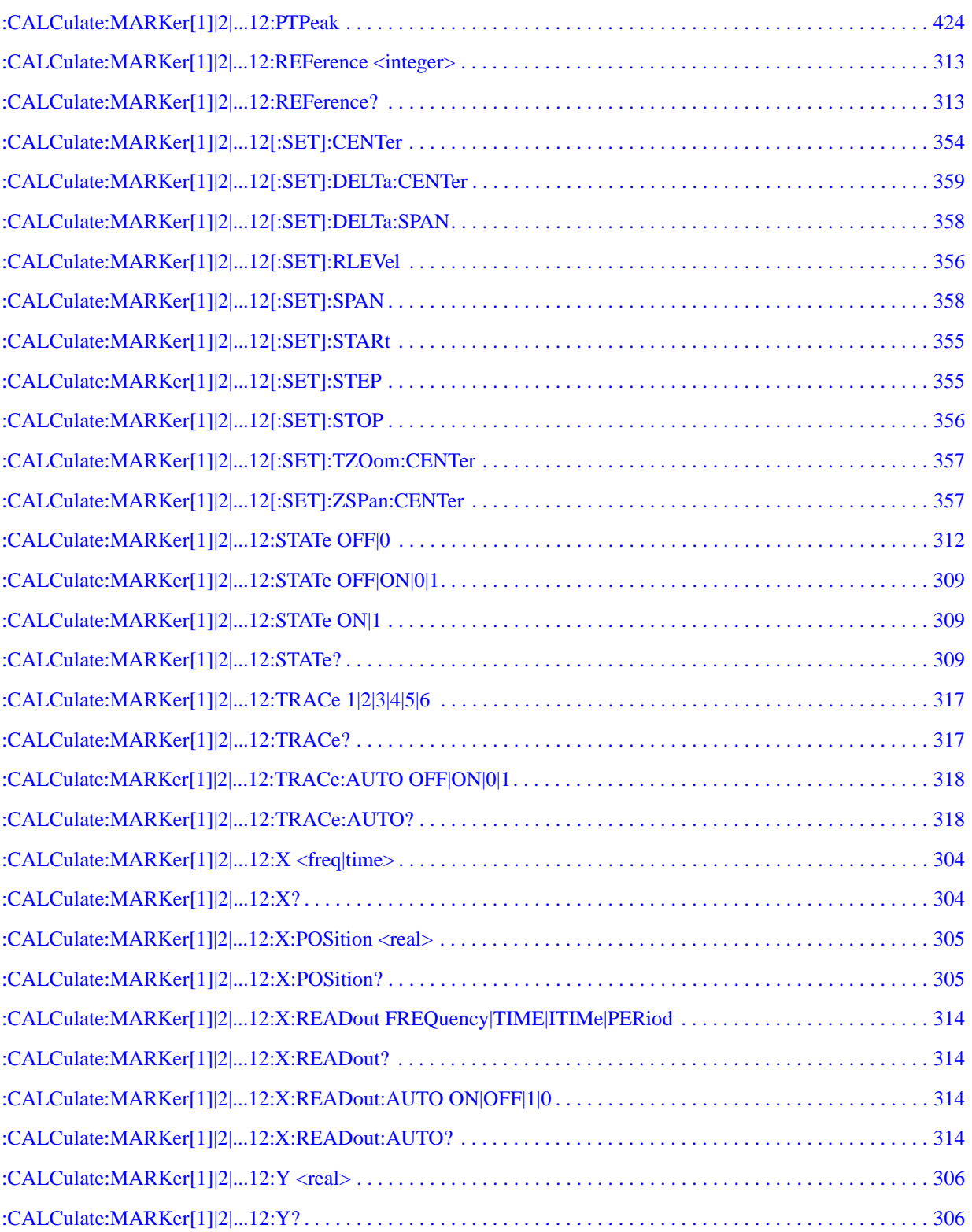

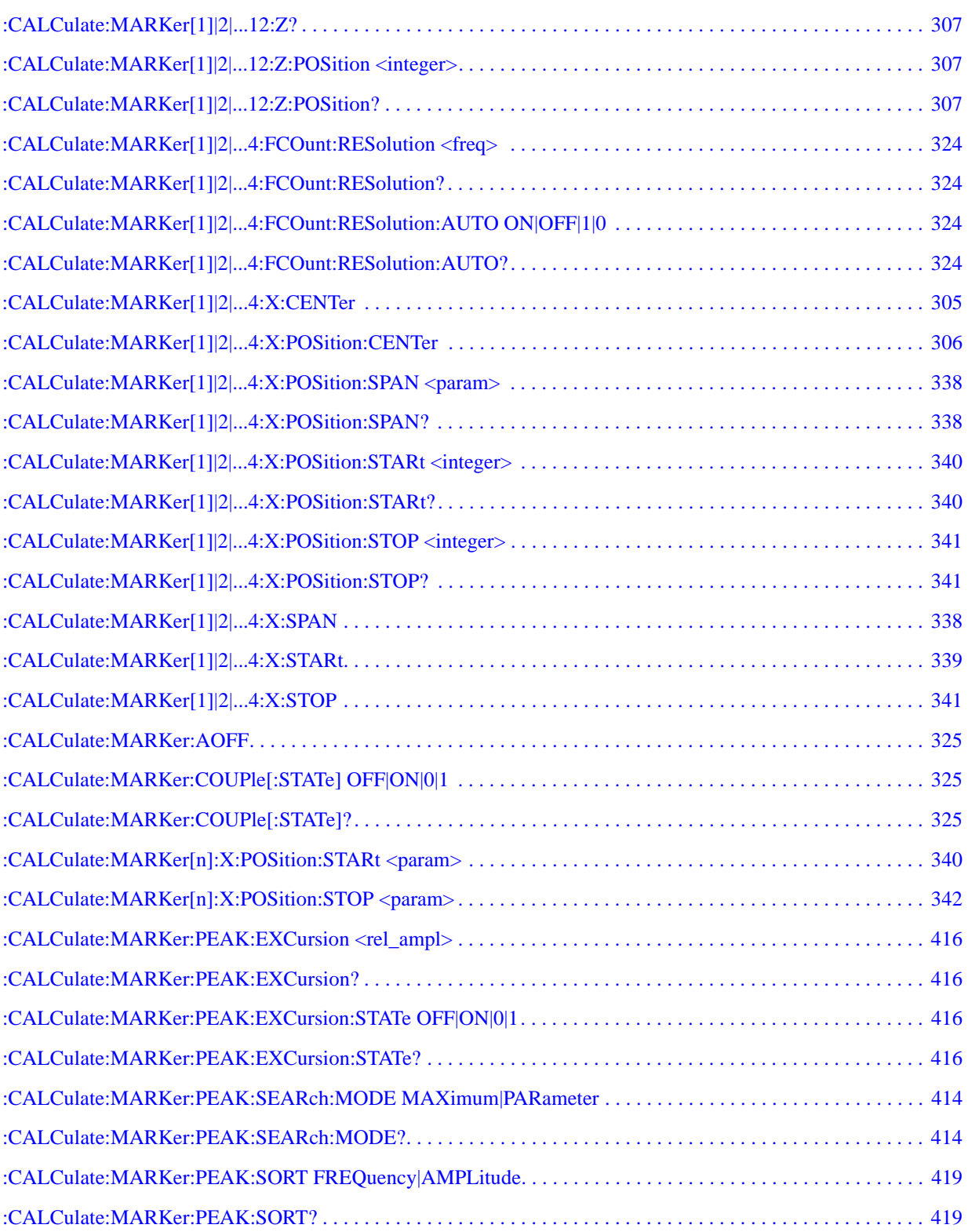

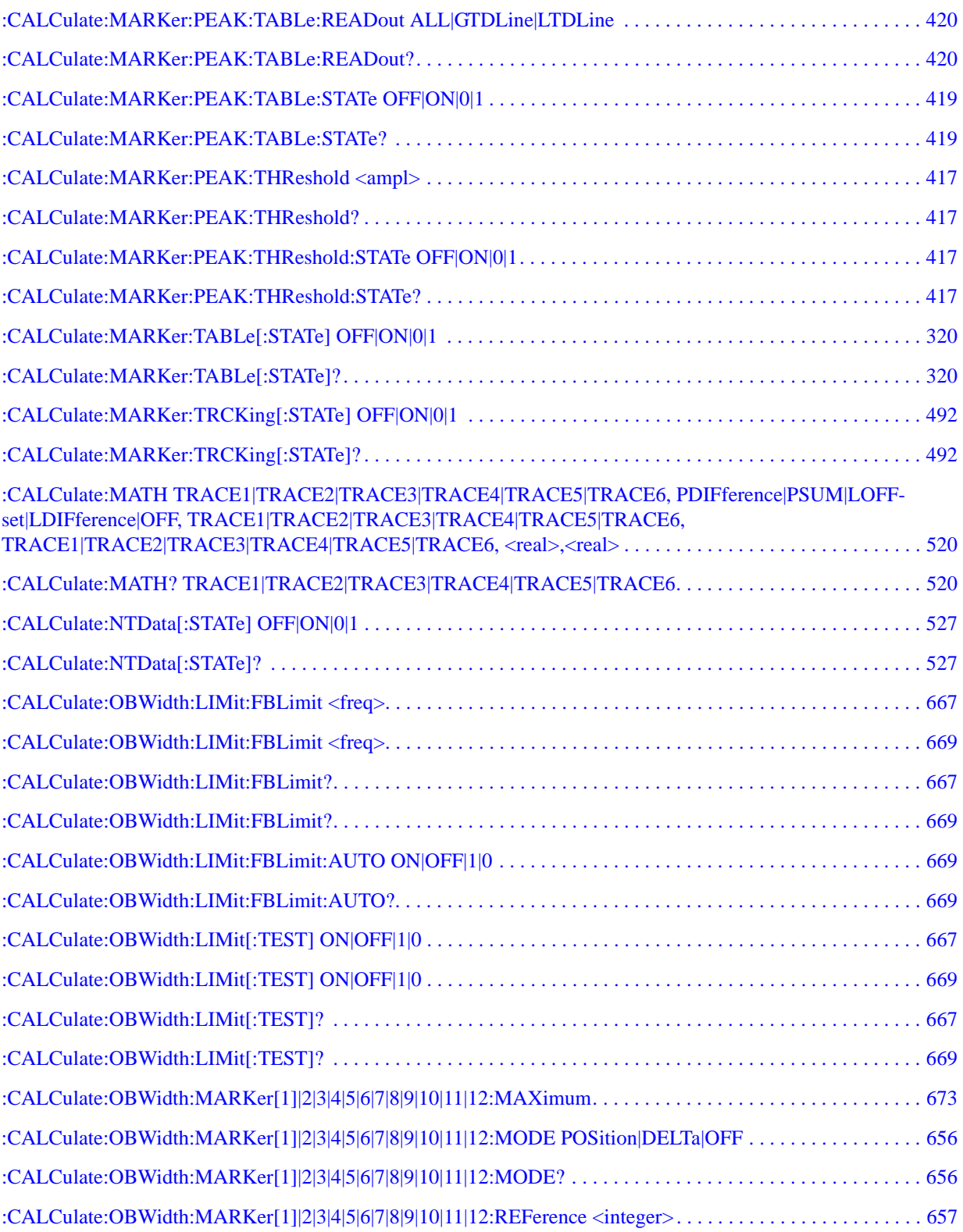

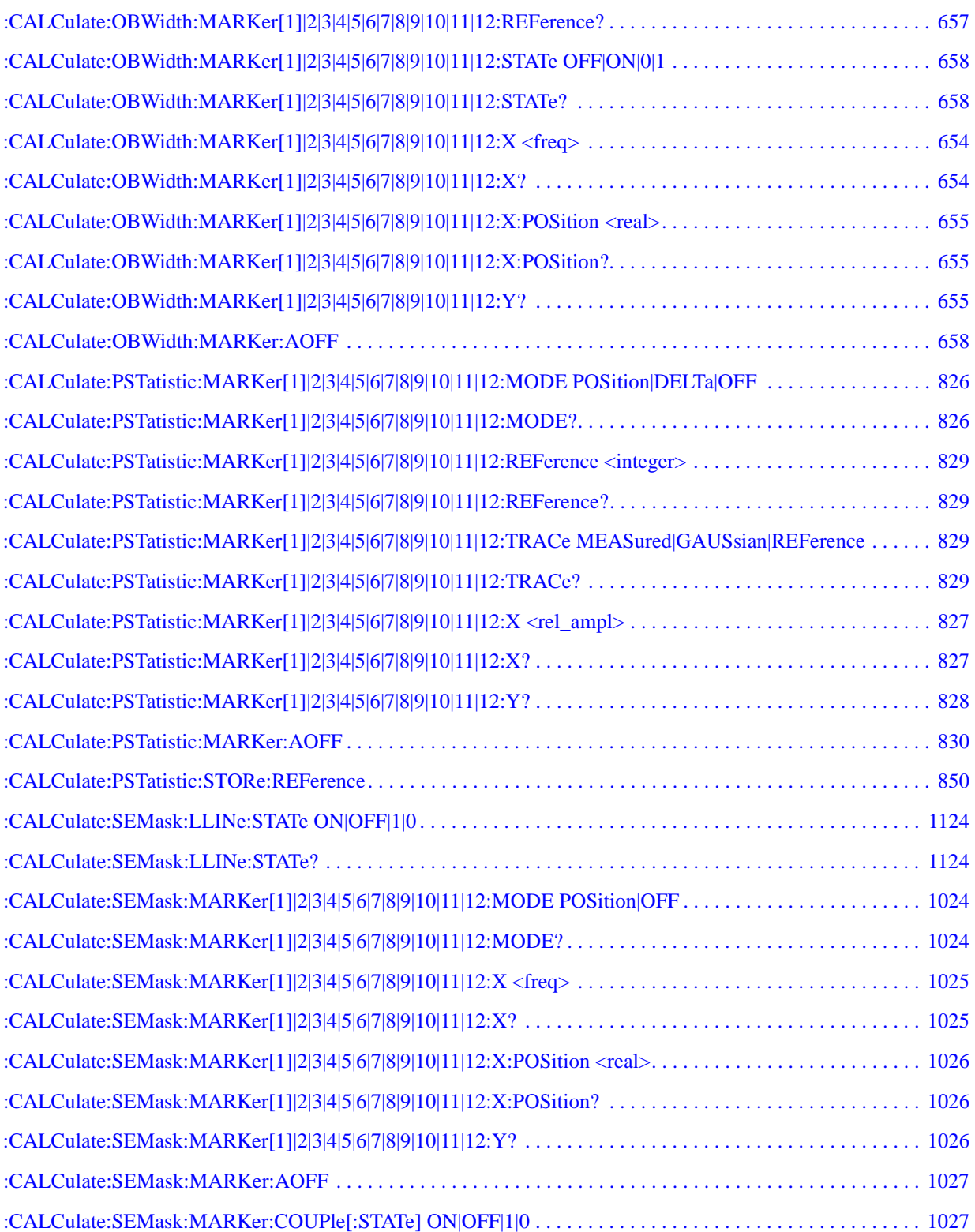

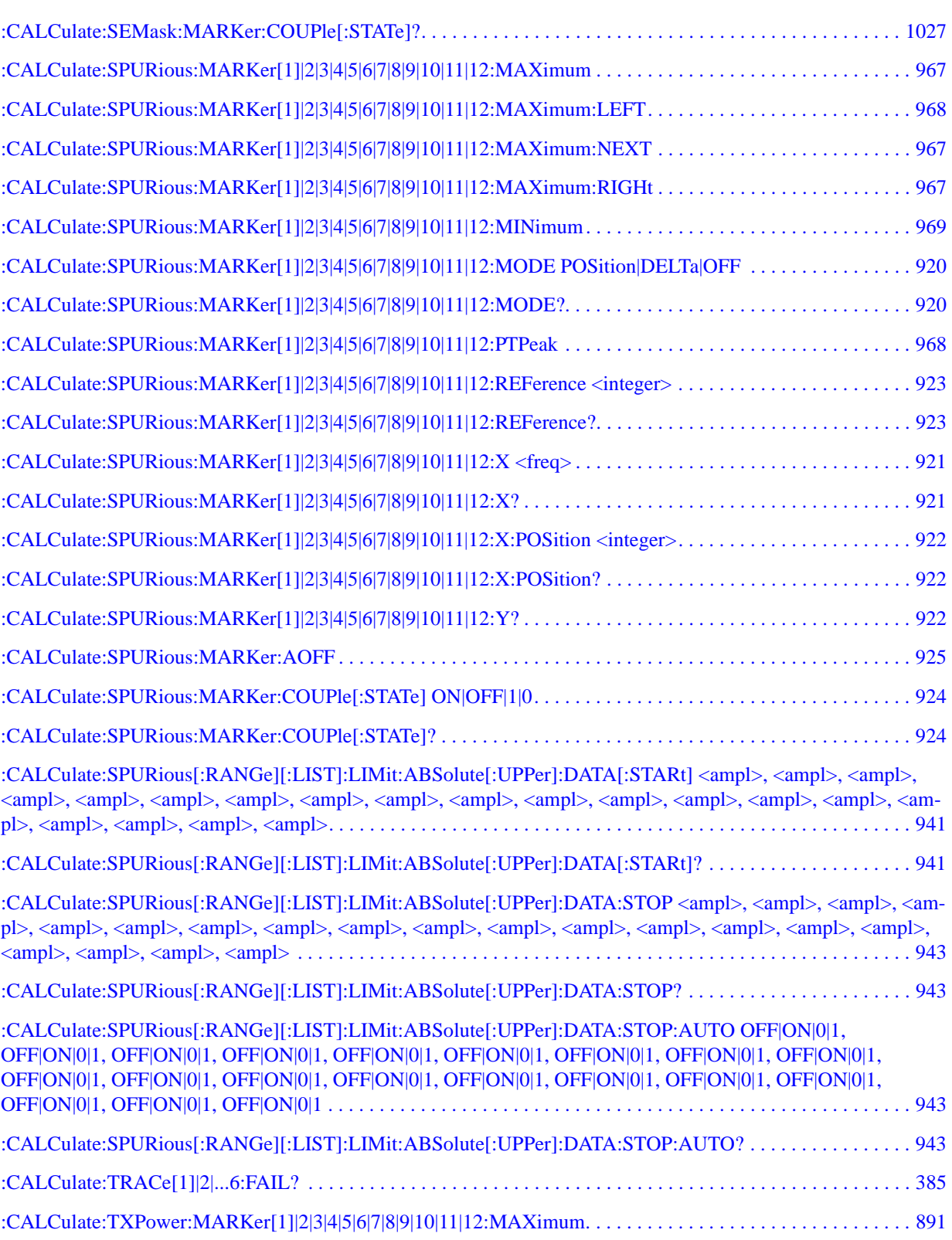

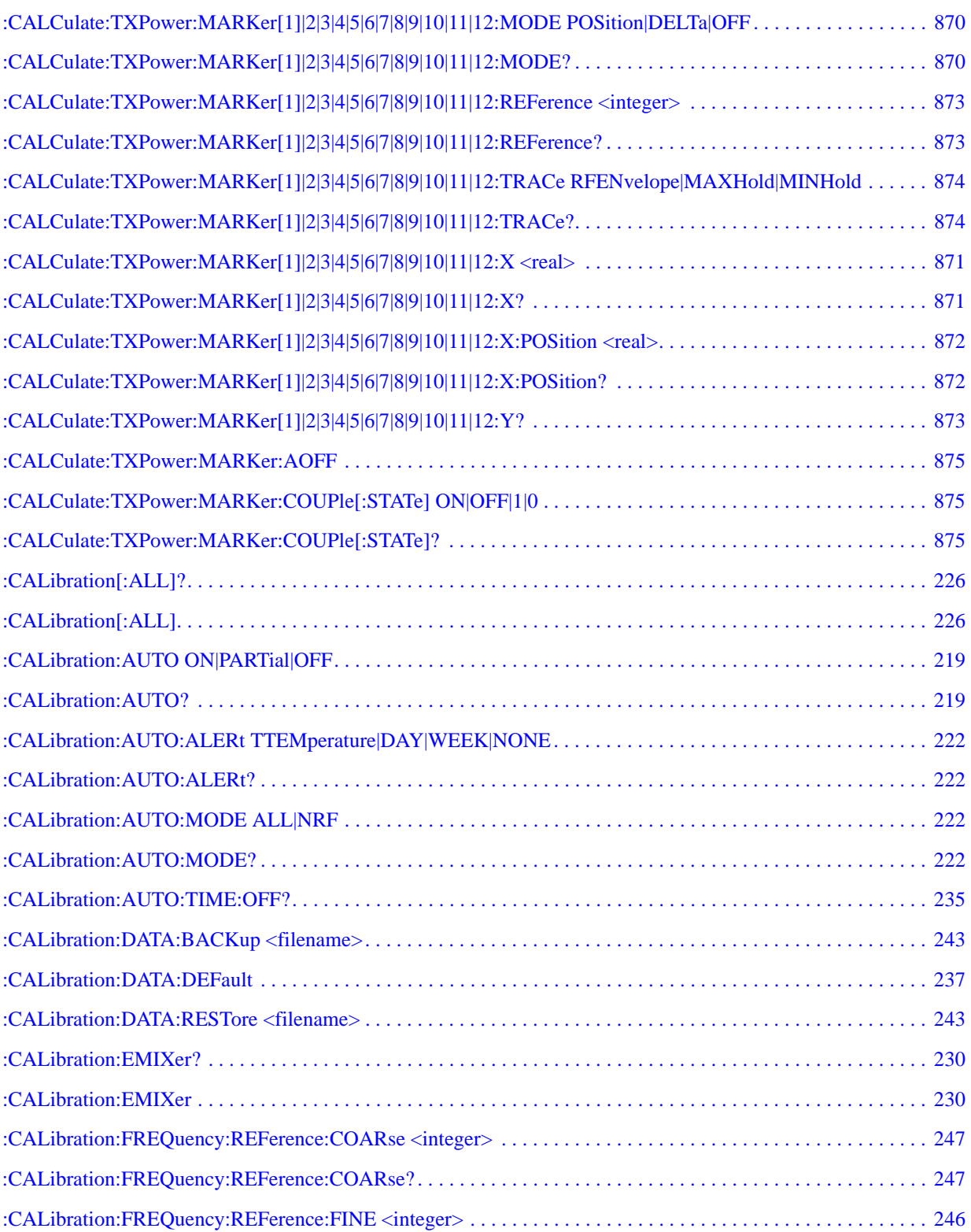

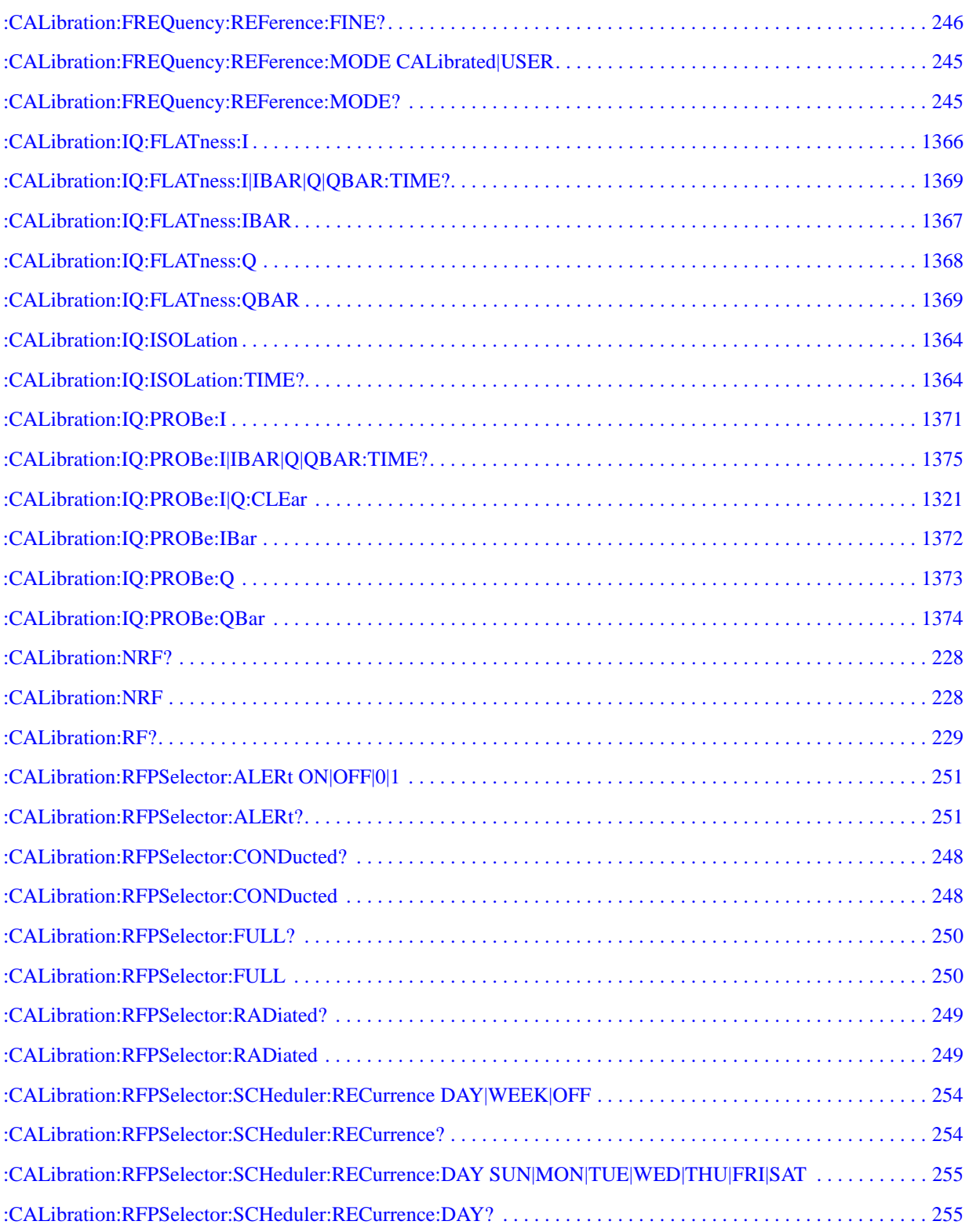

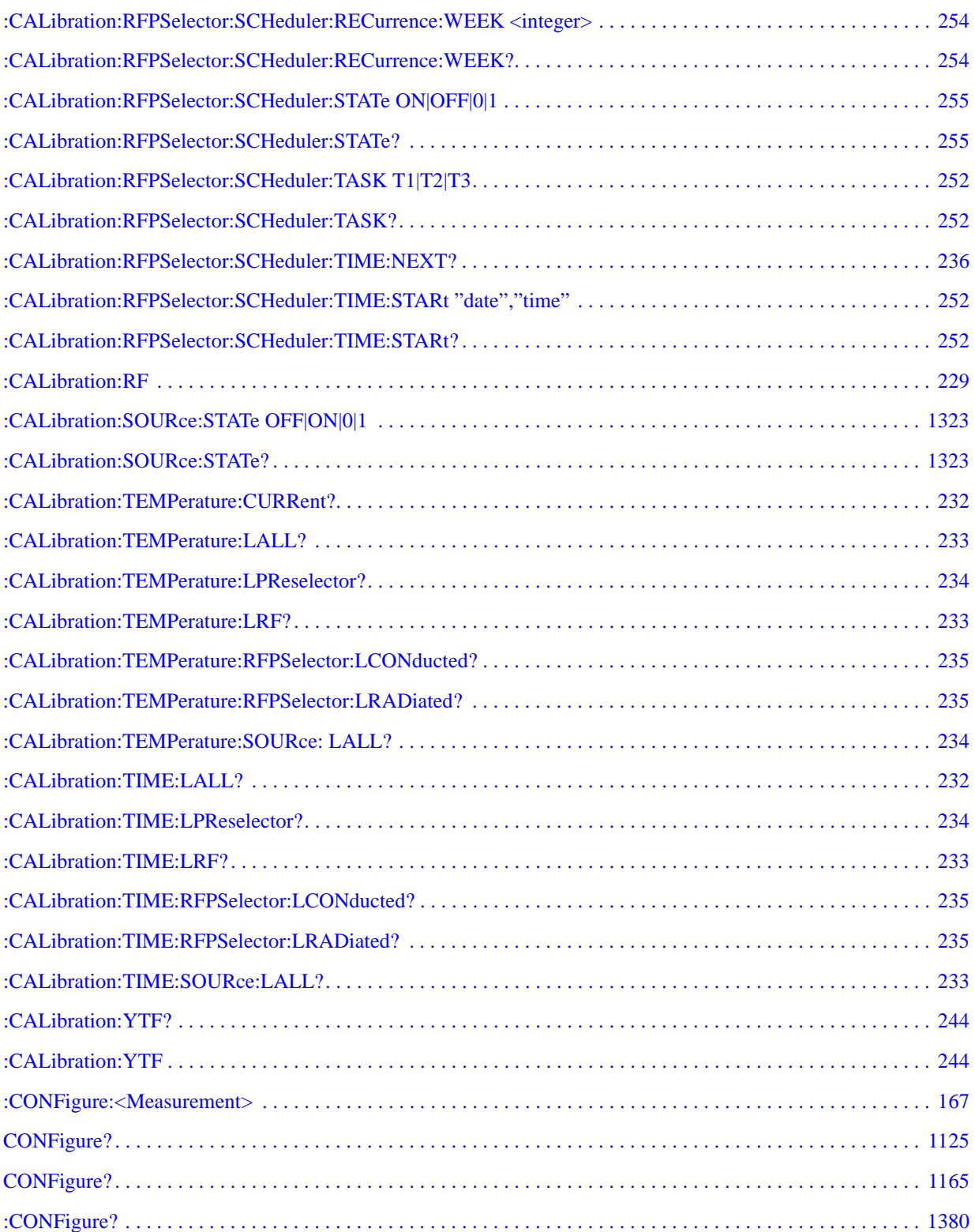

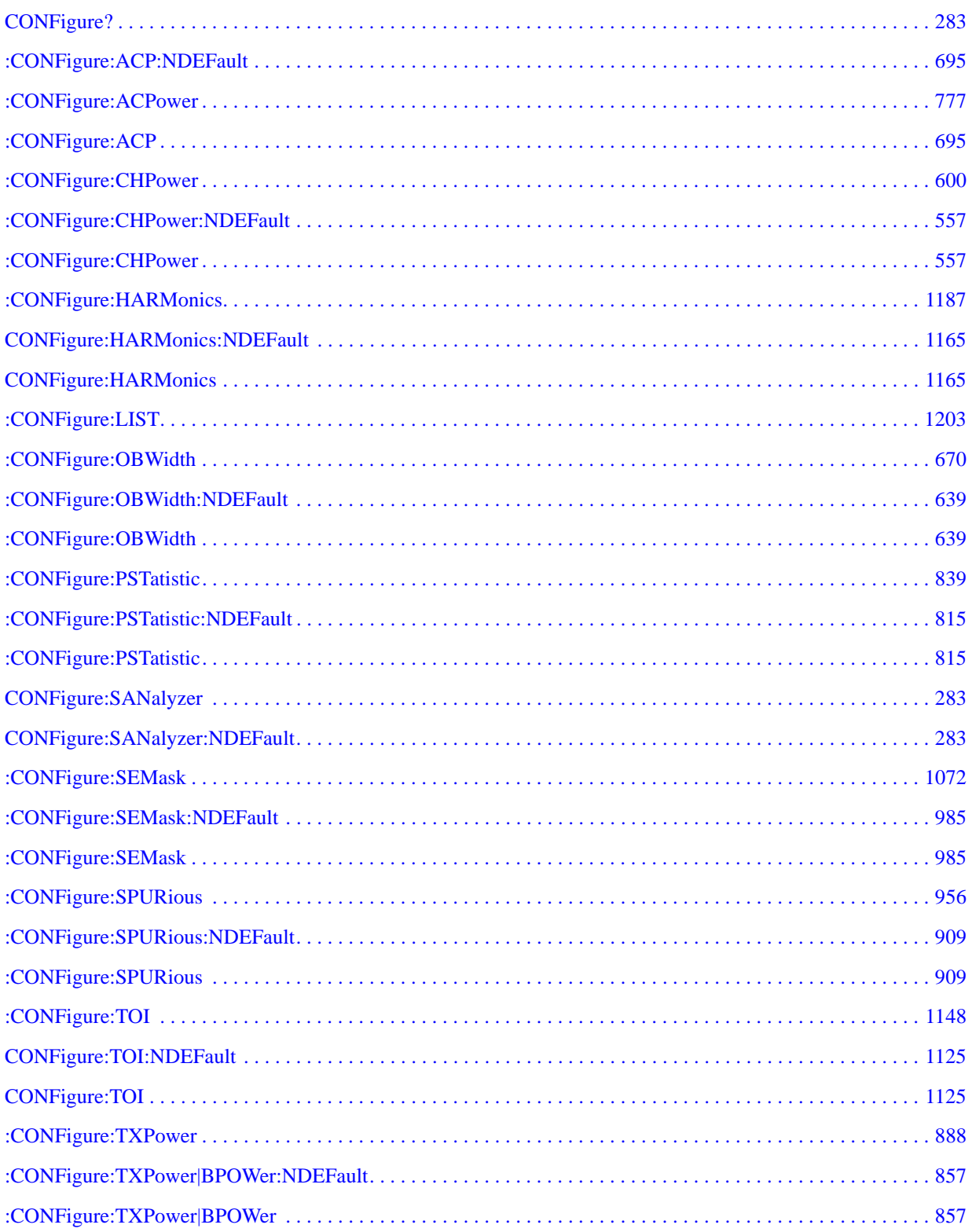

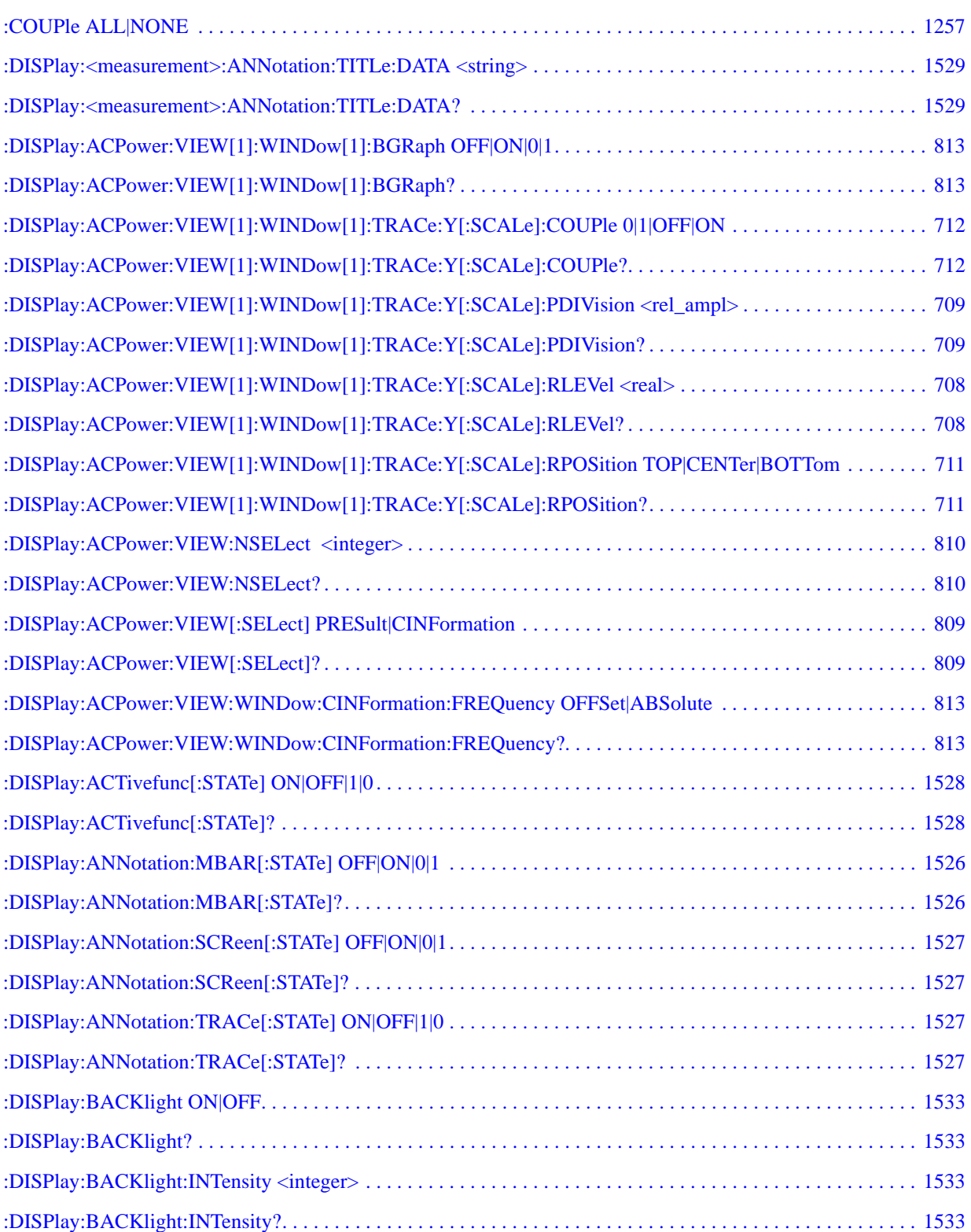

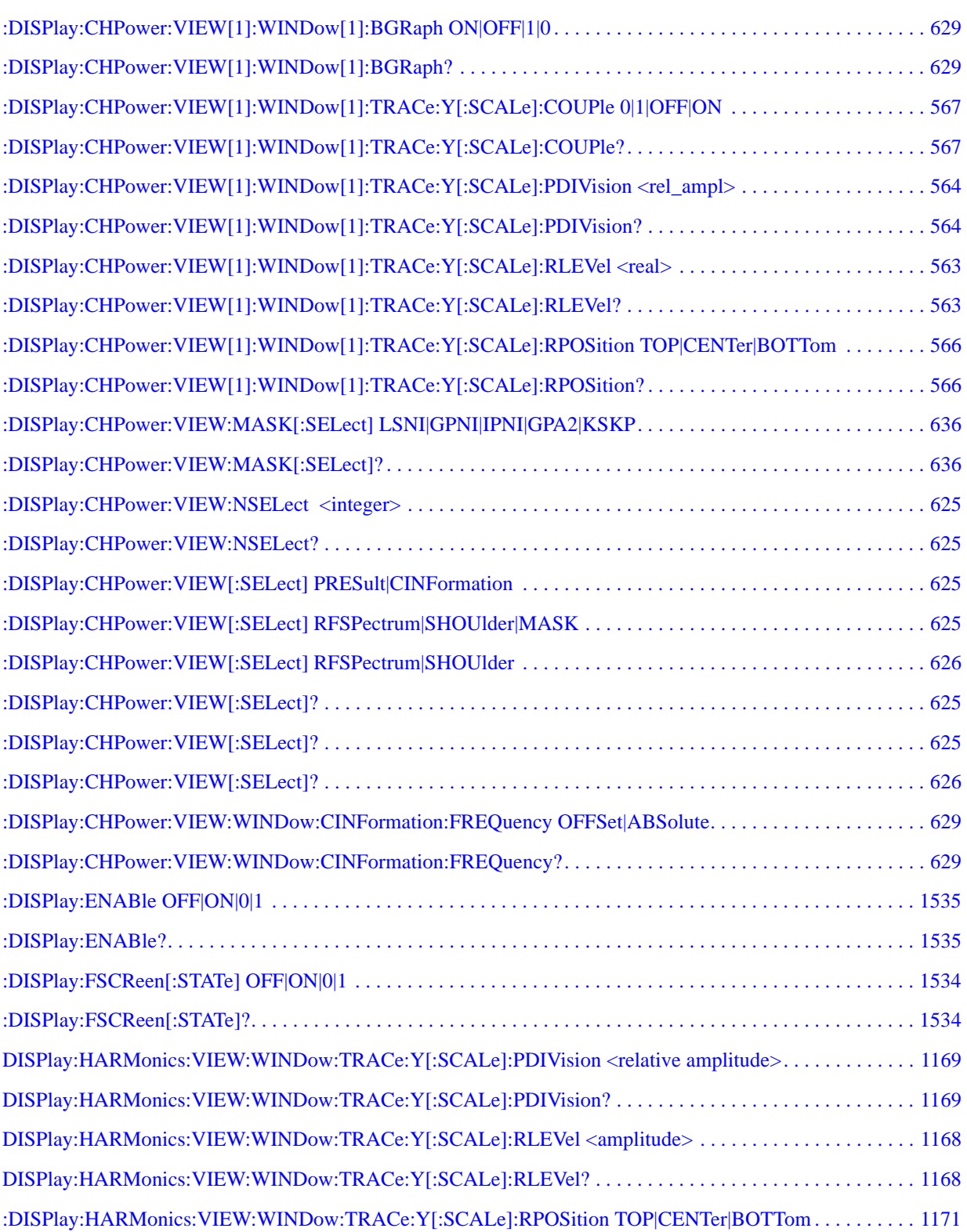

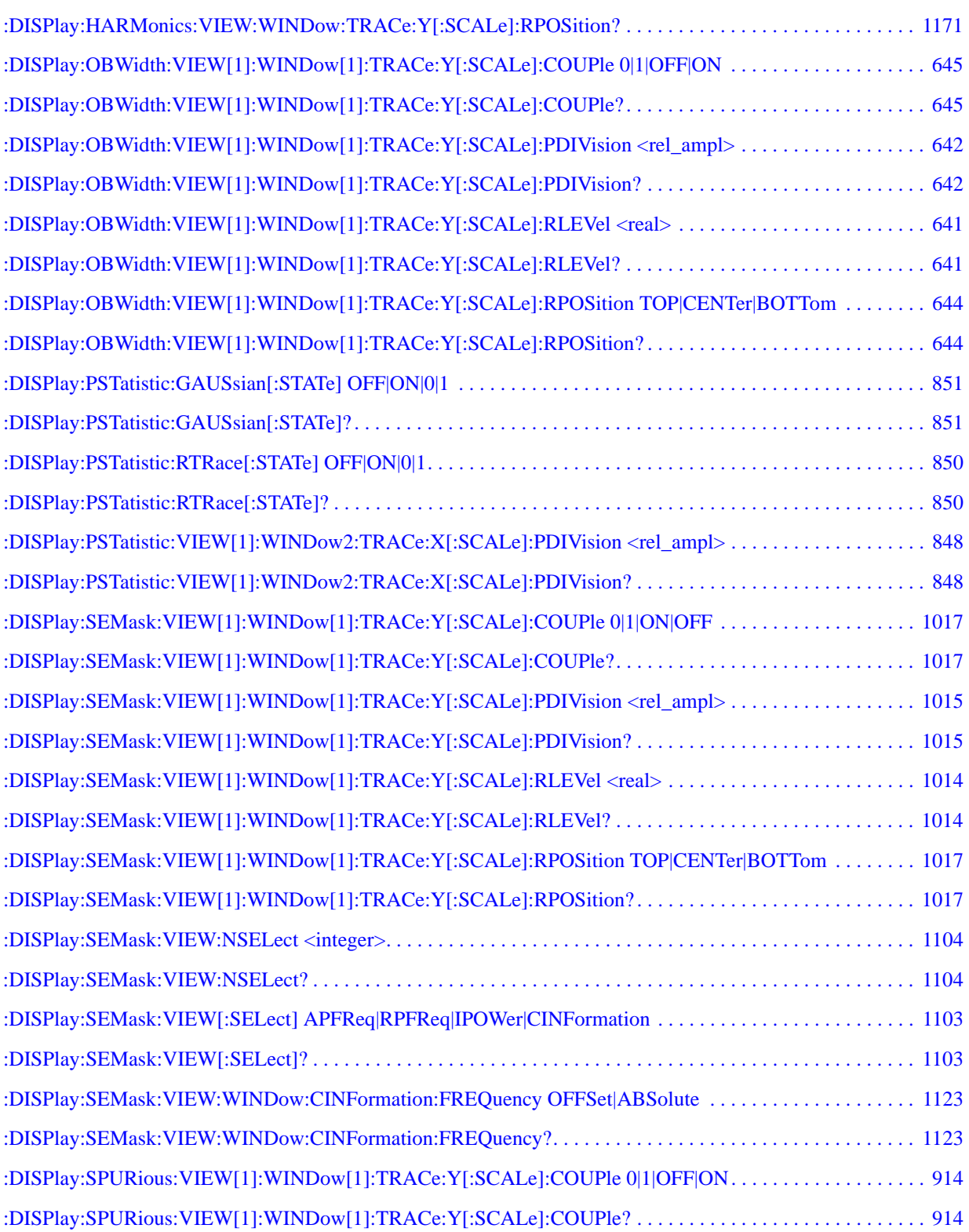

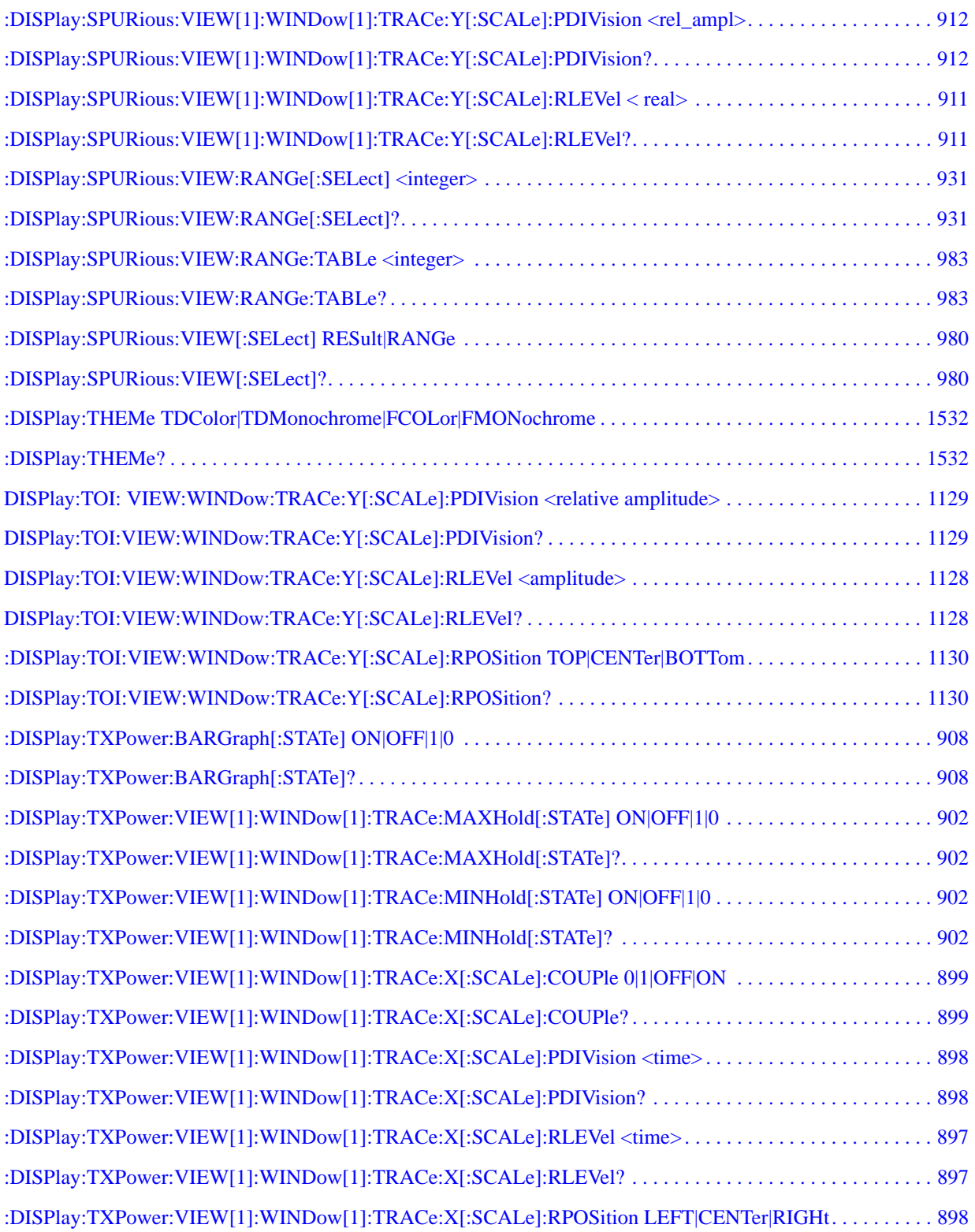

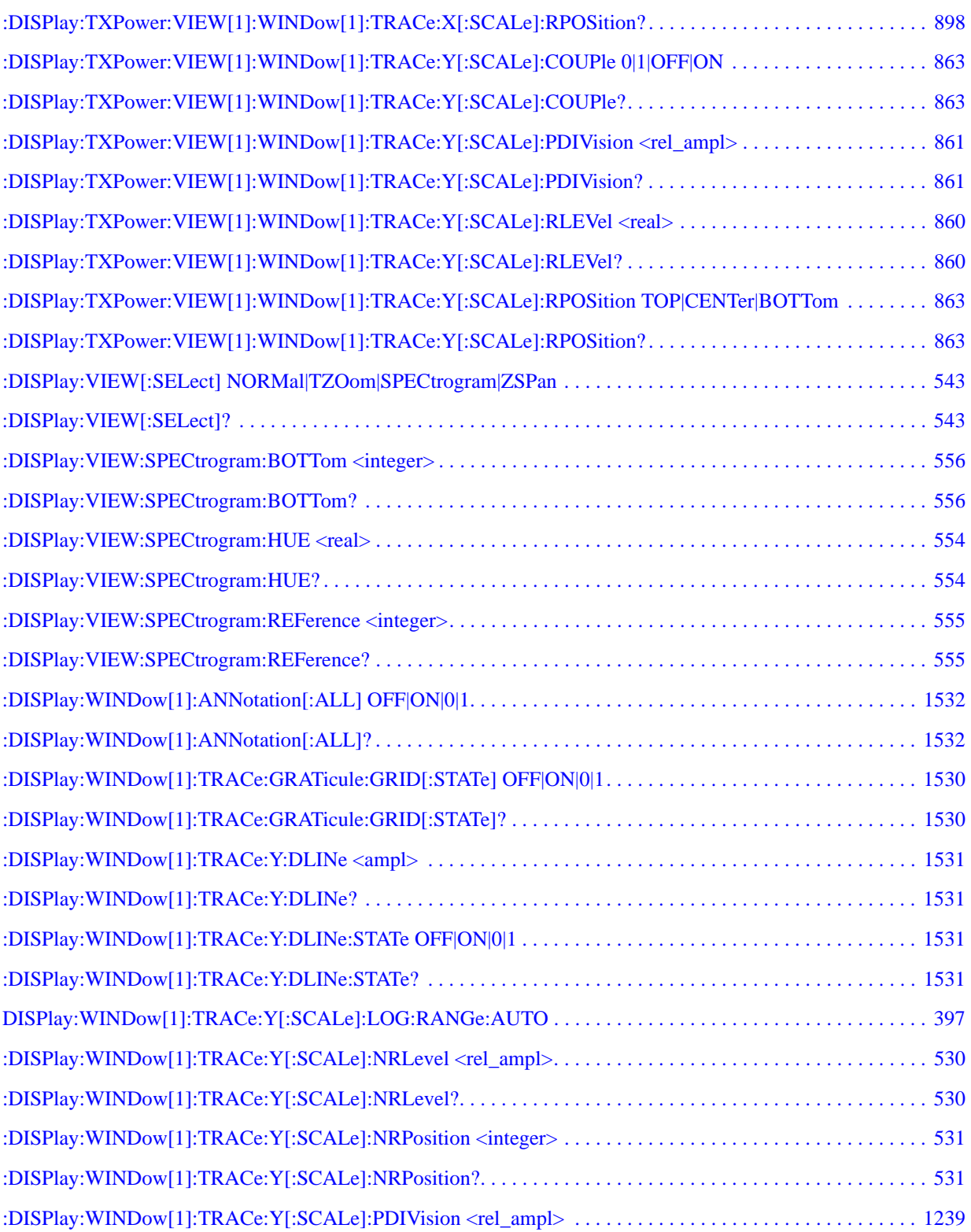

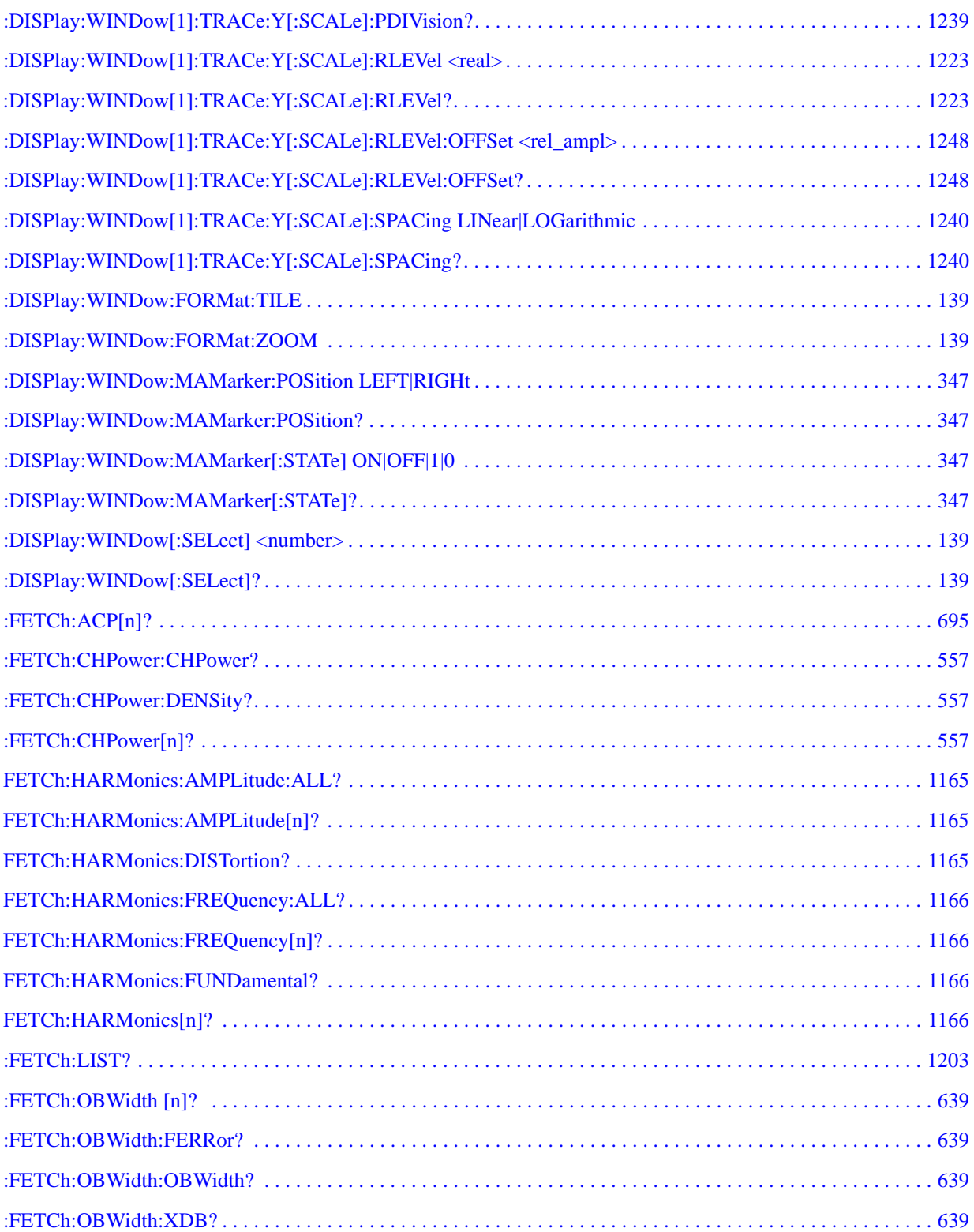

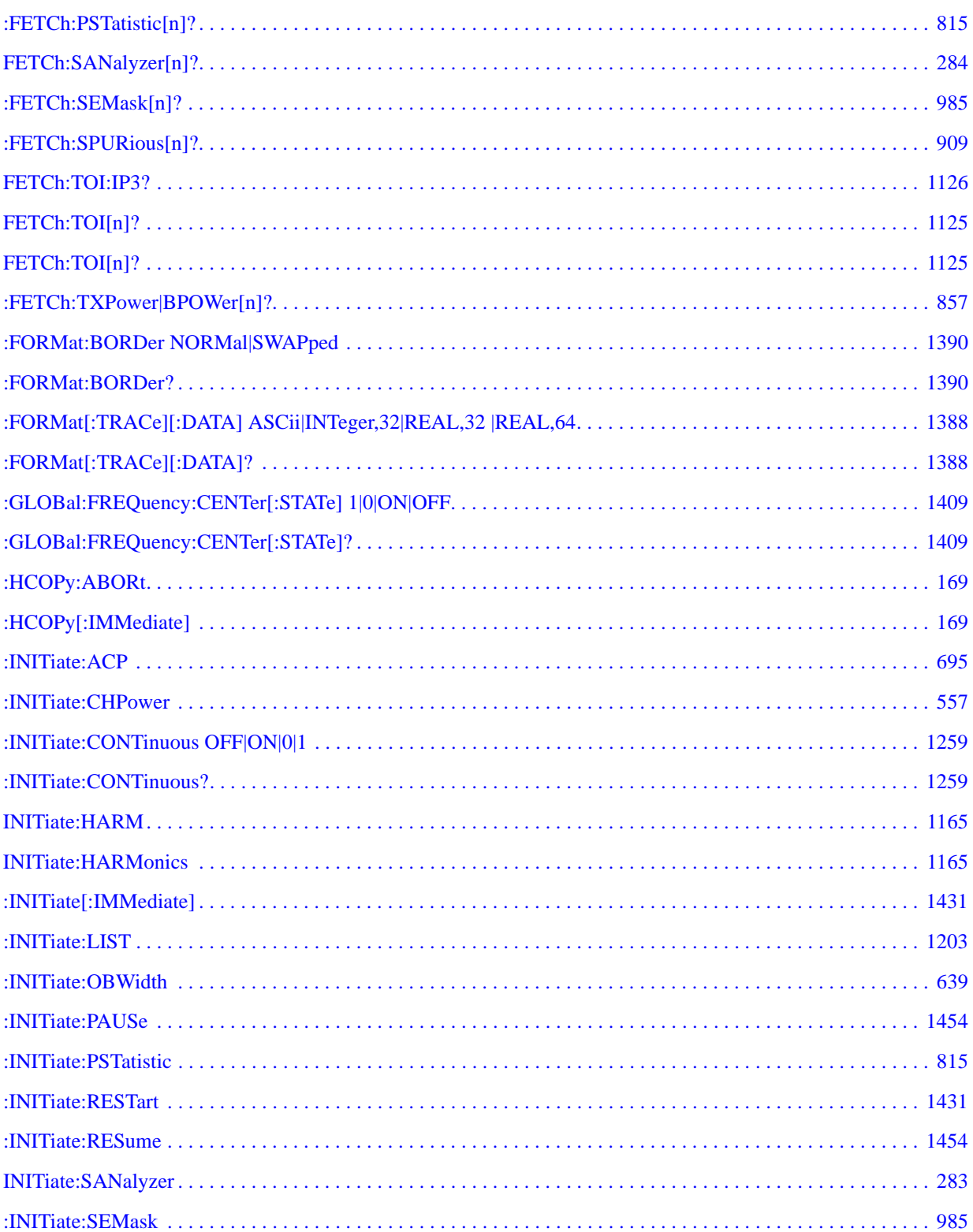

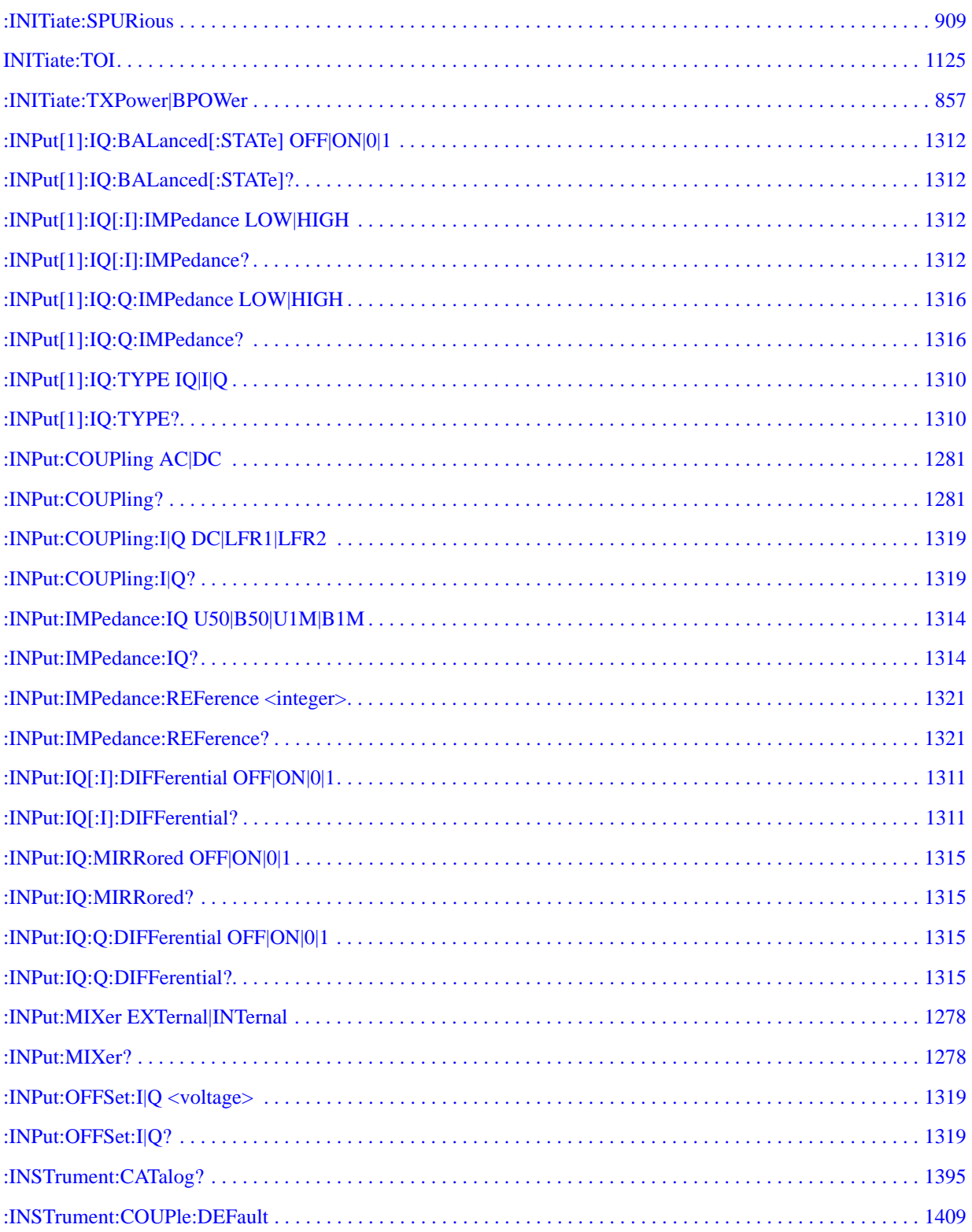

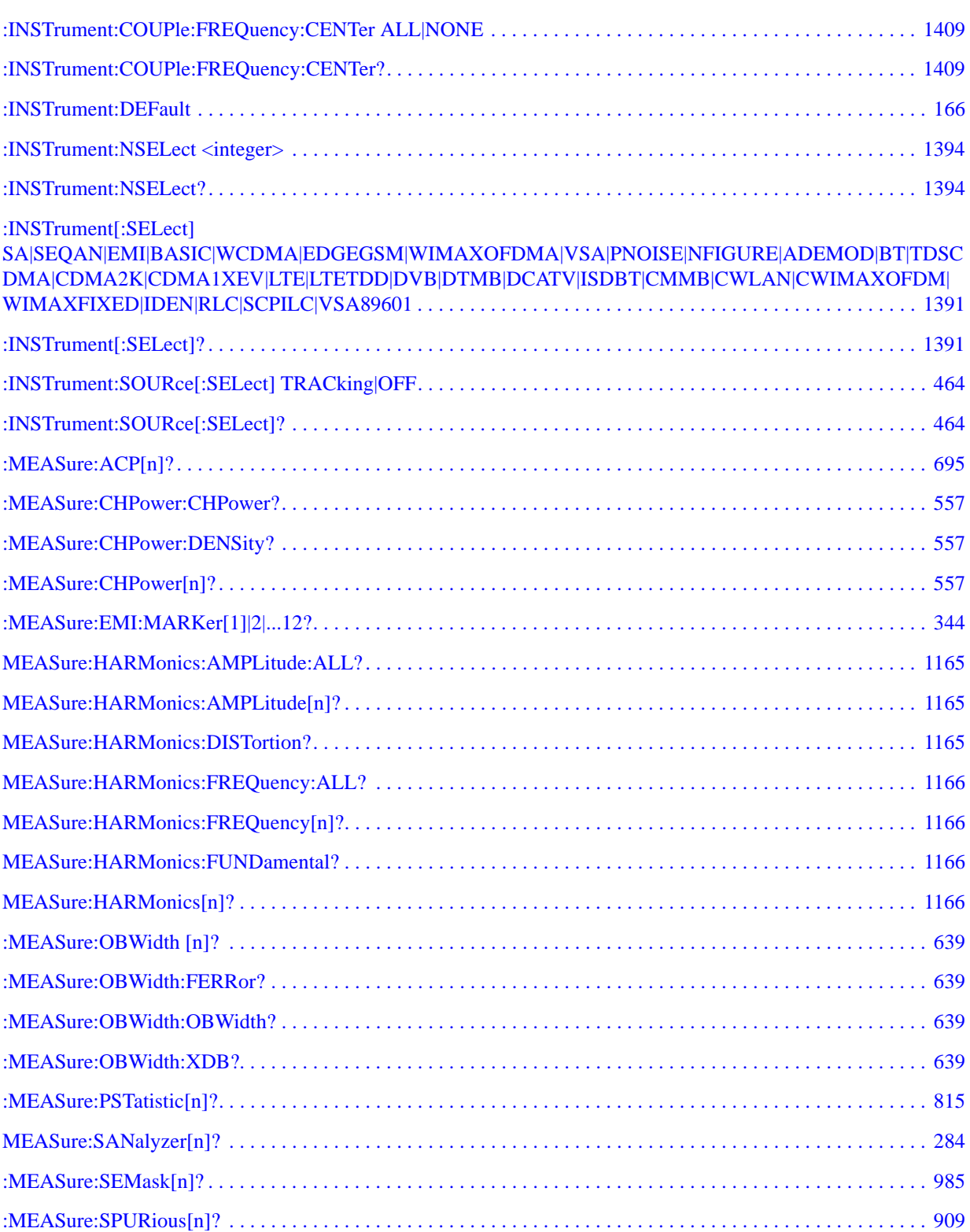

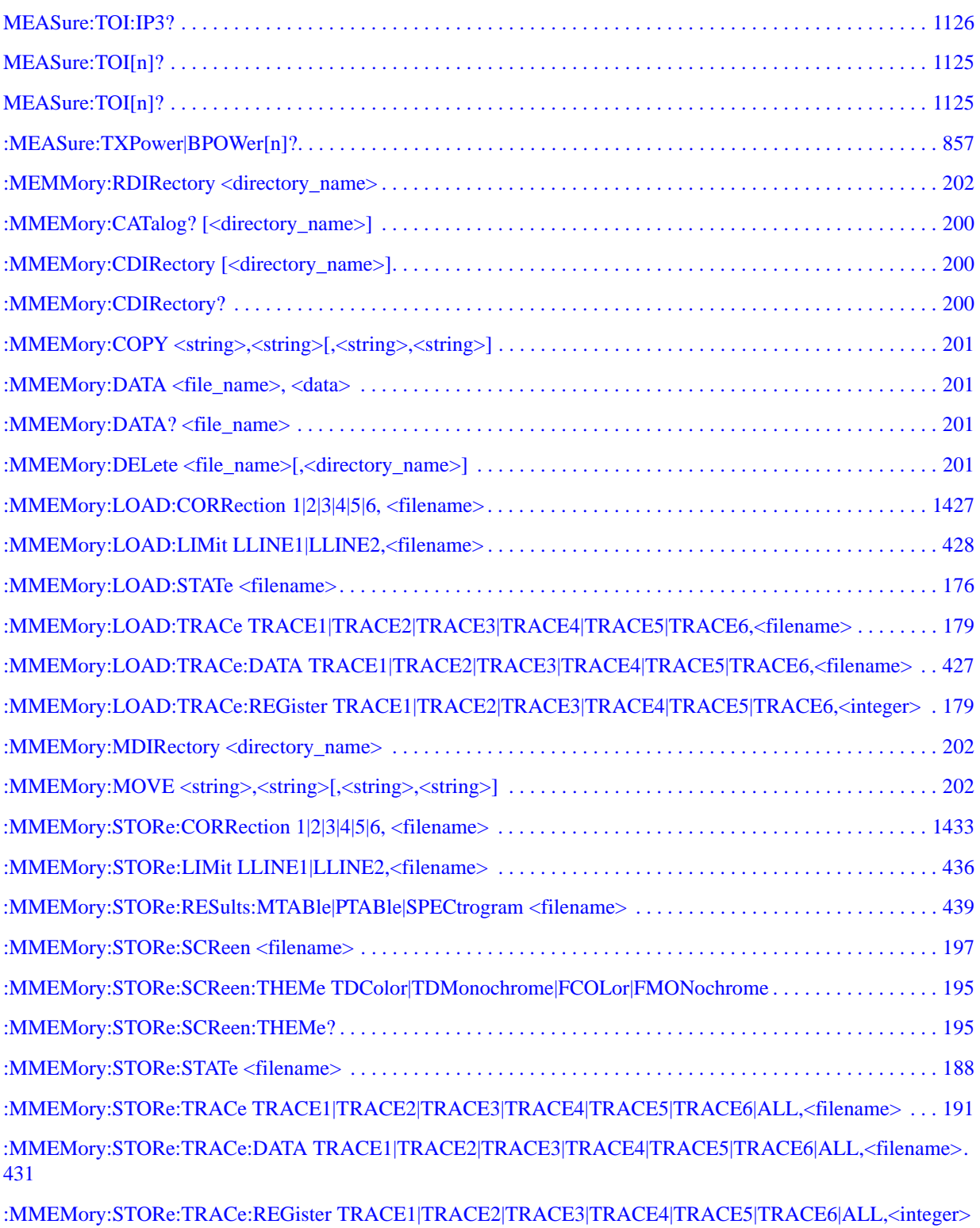

[191](#page-194-1)

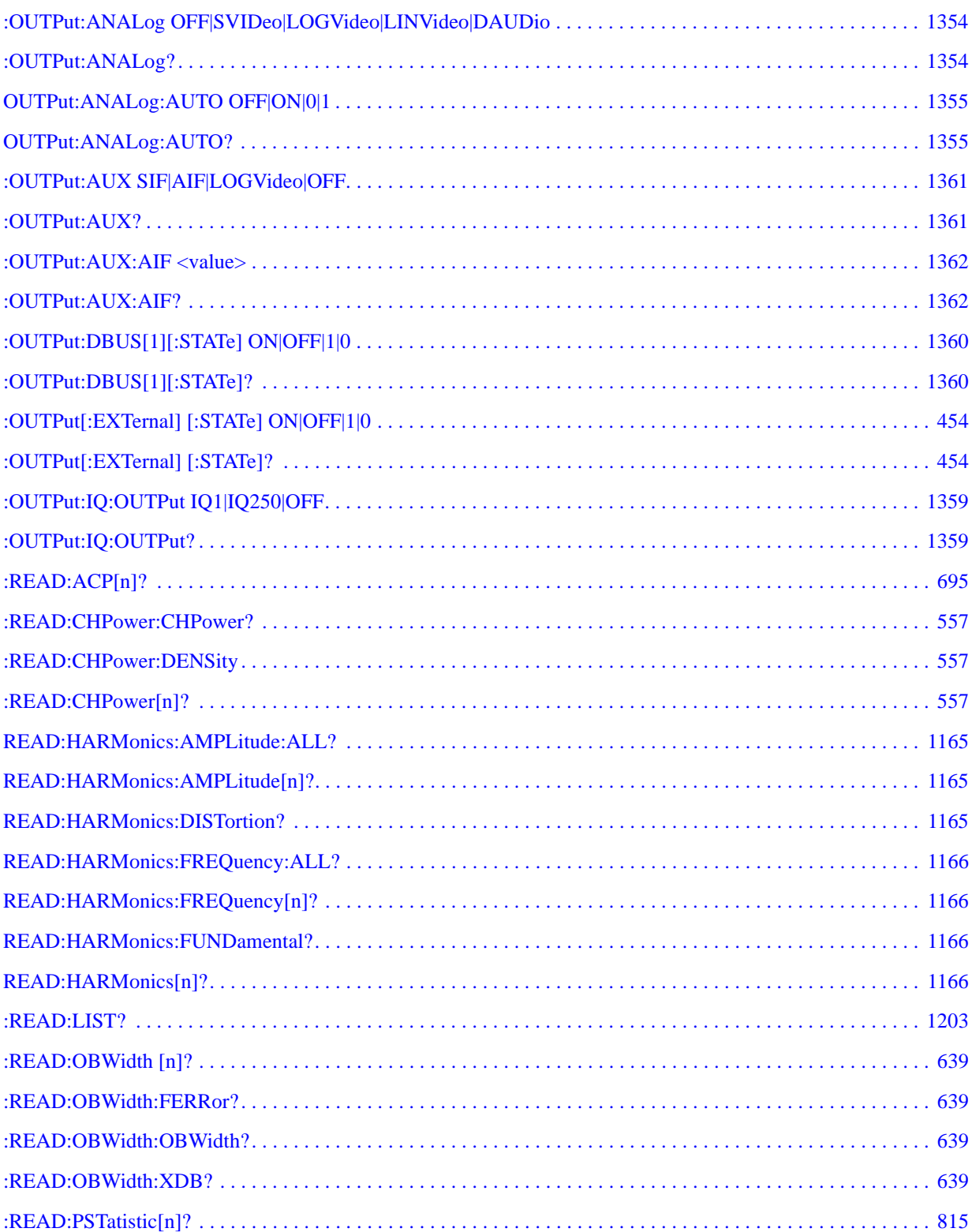

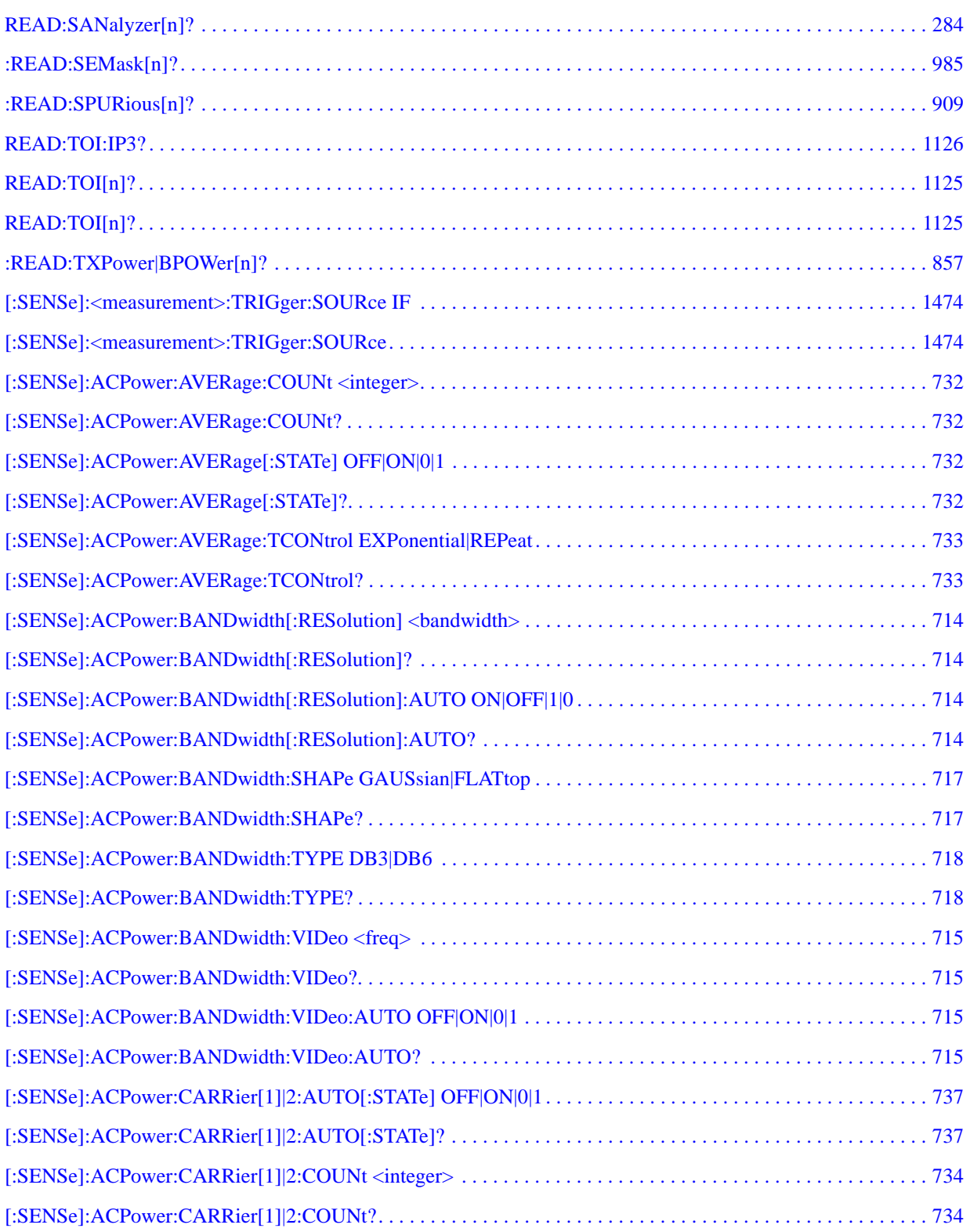

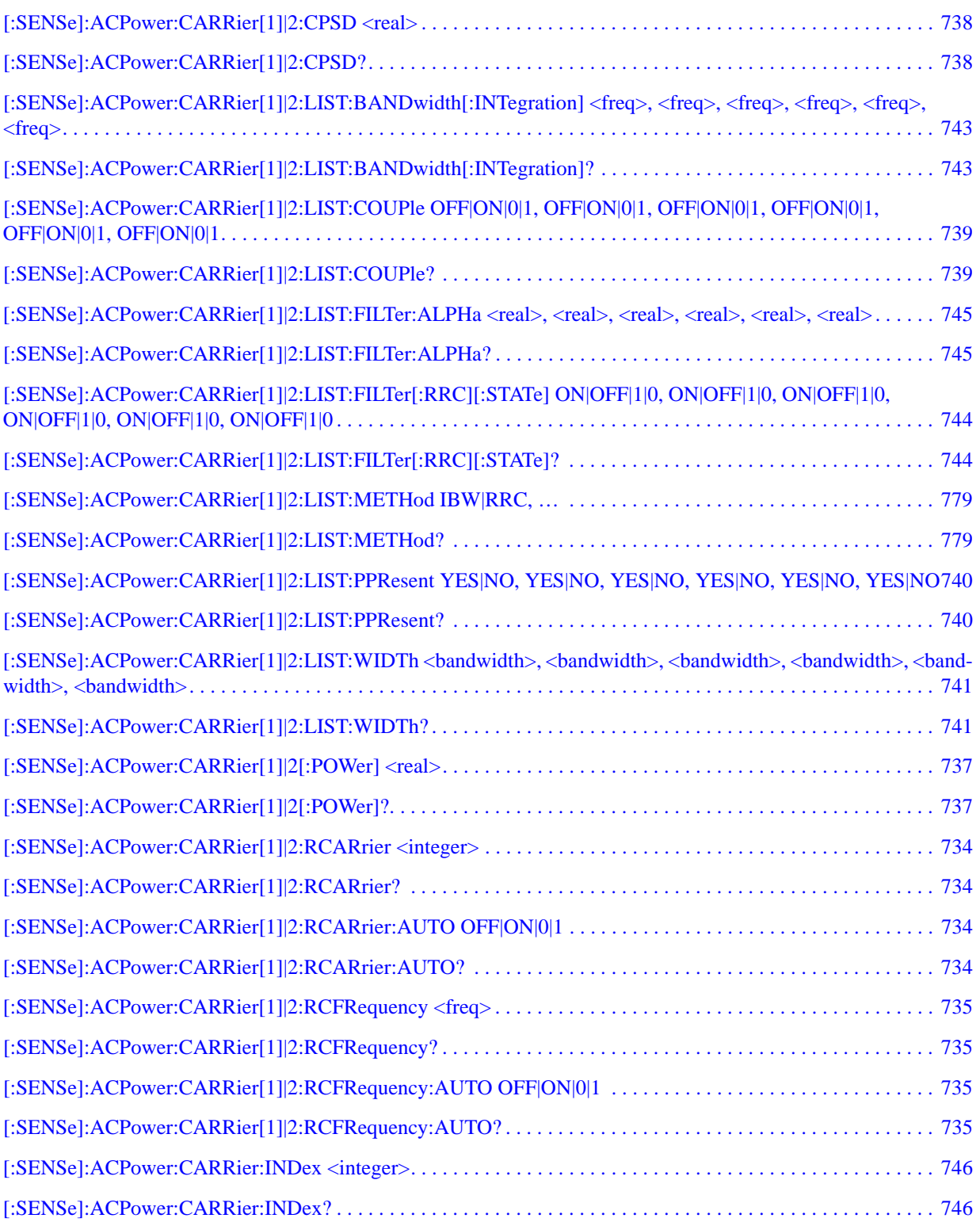

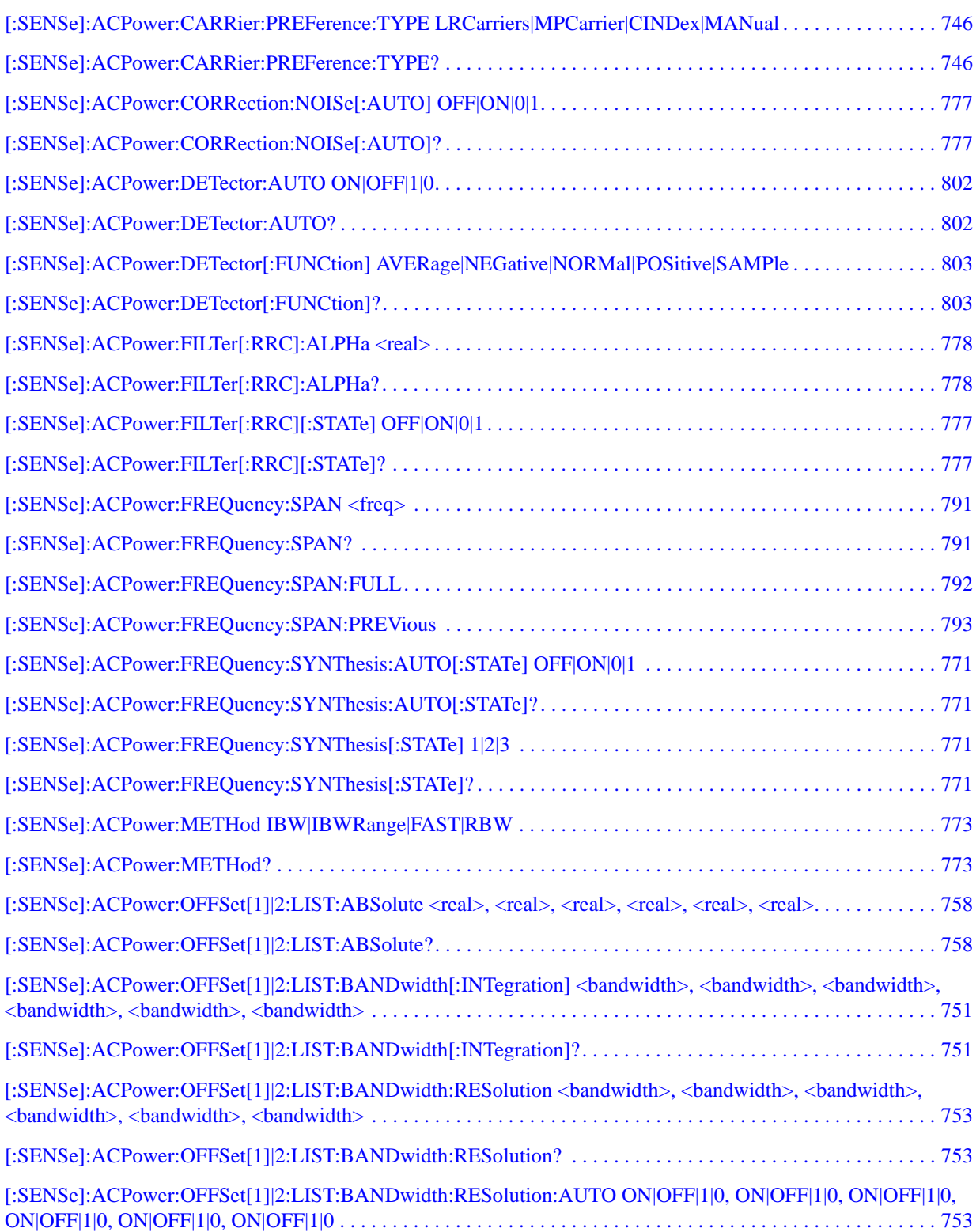

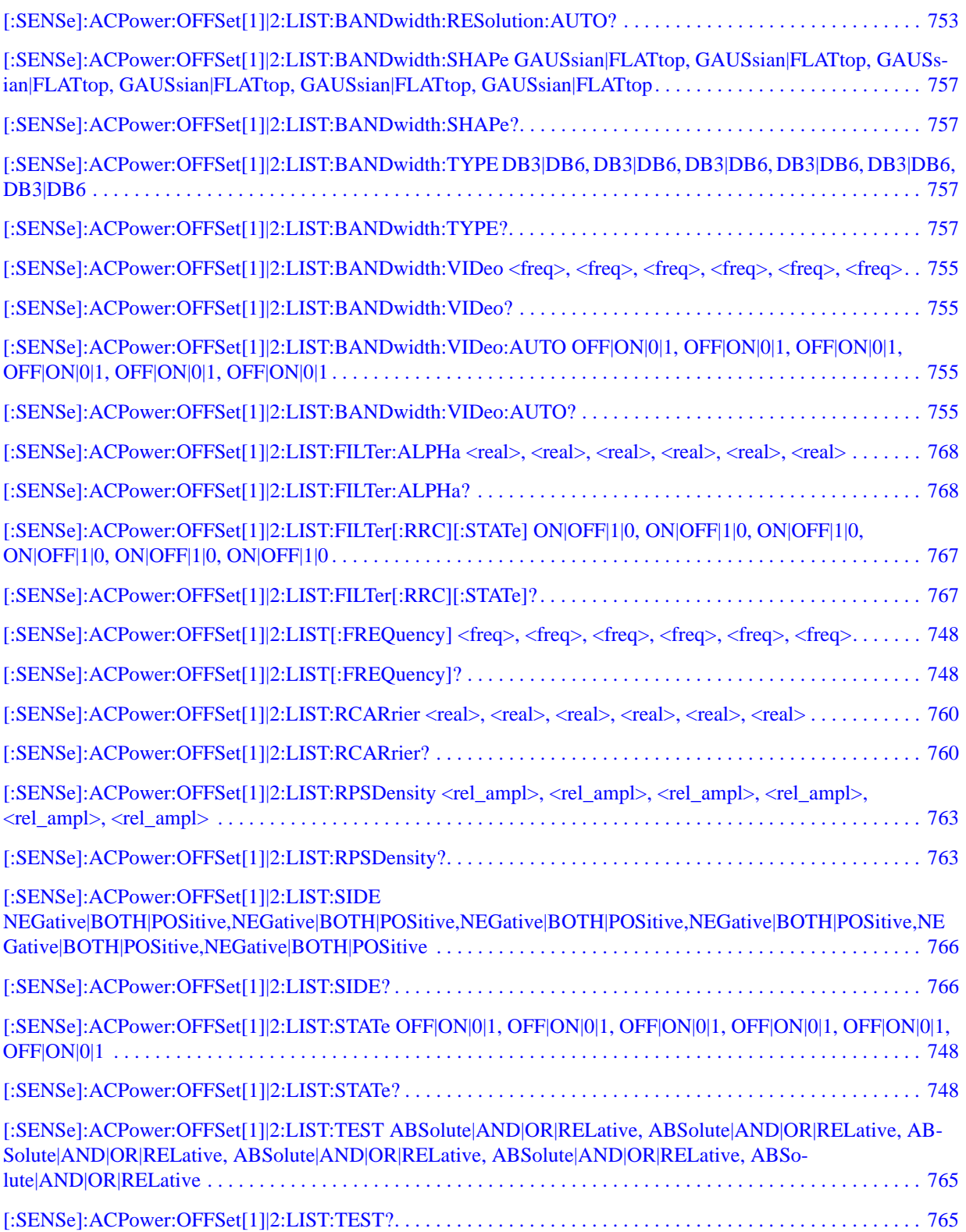

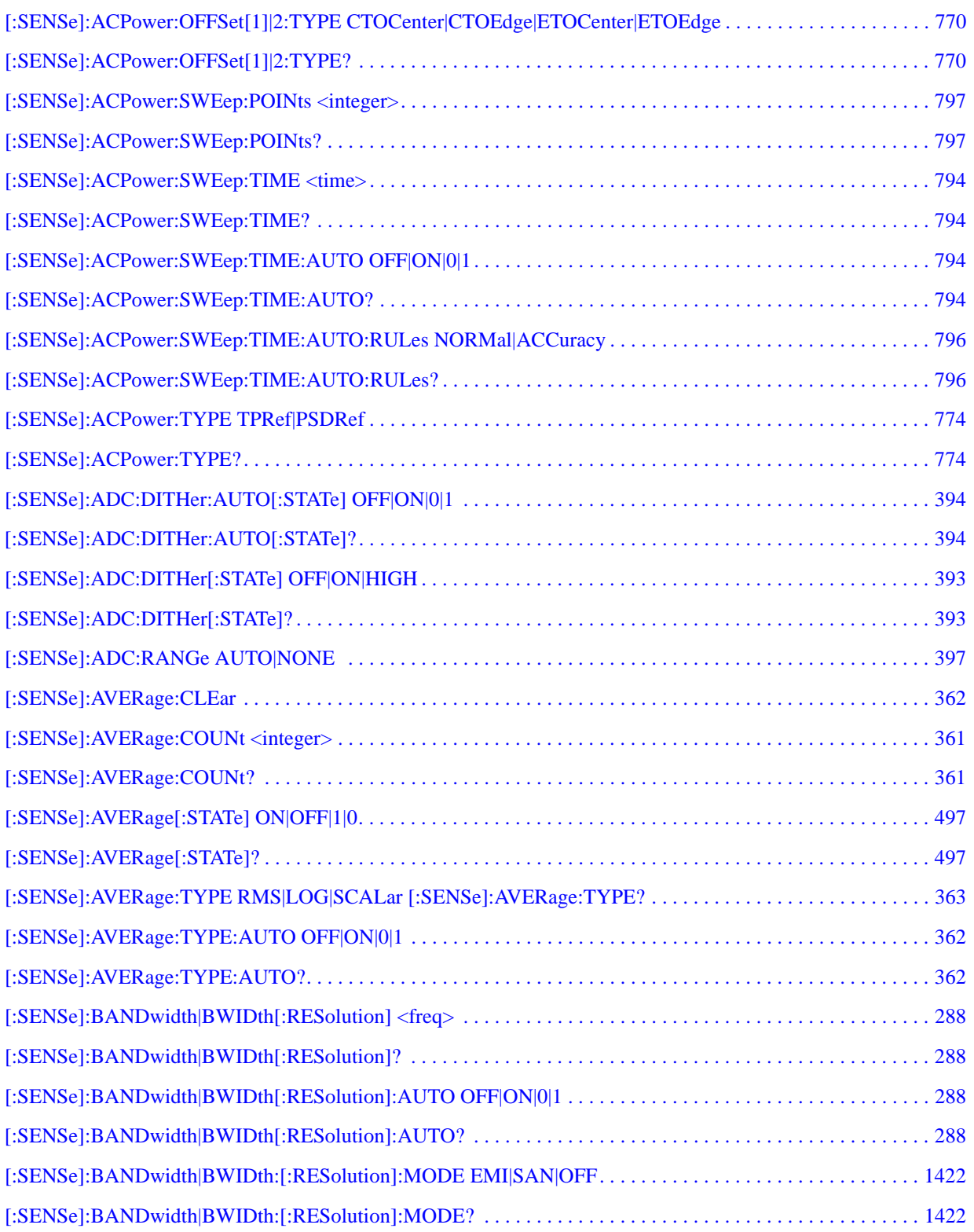

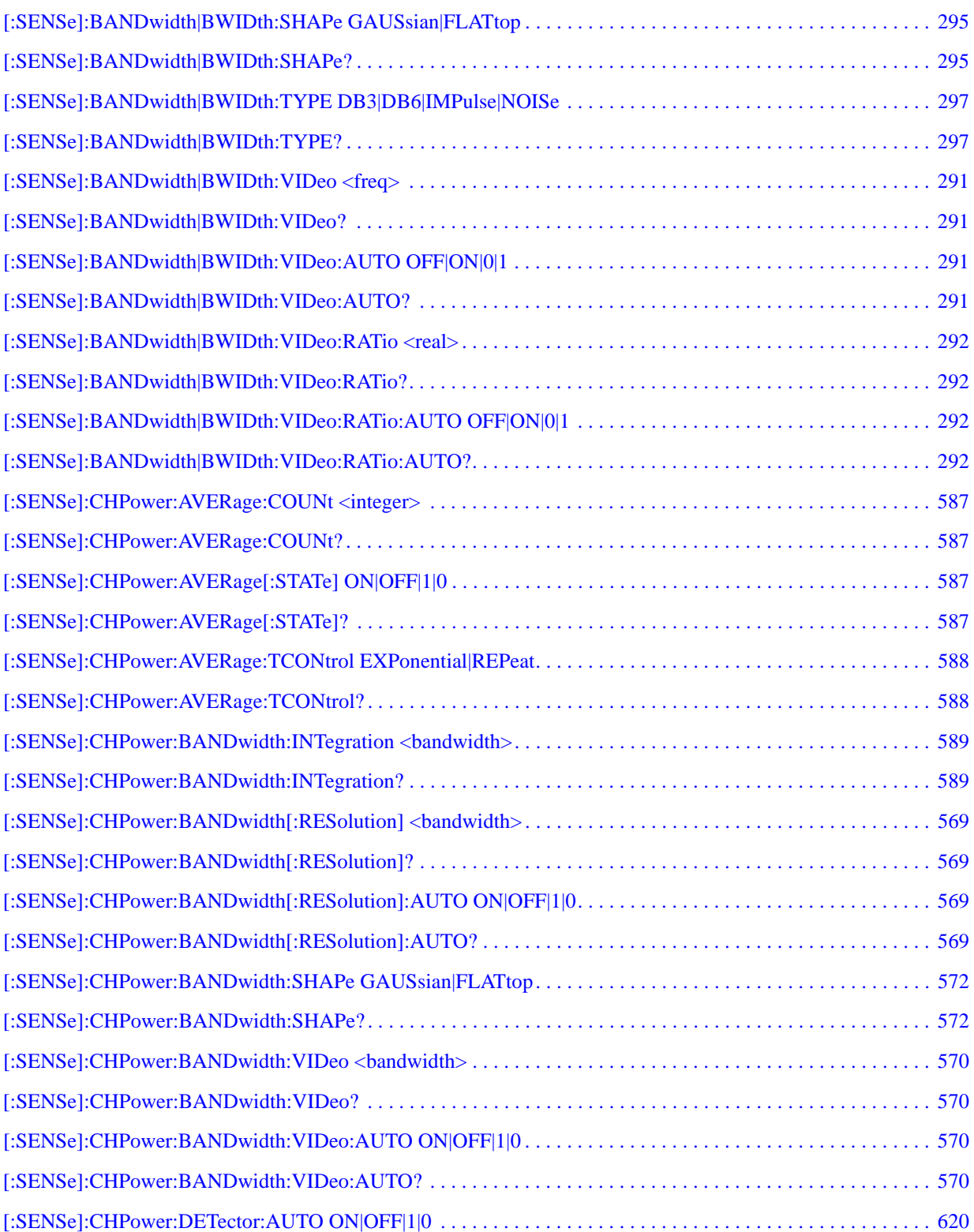

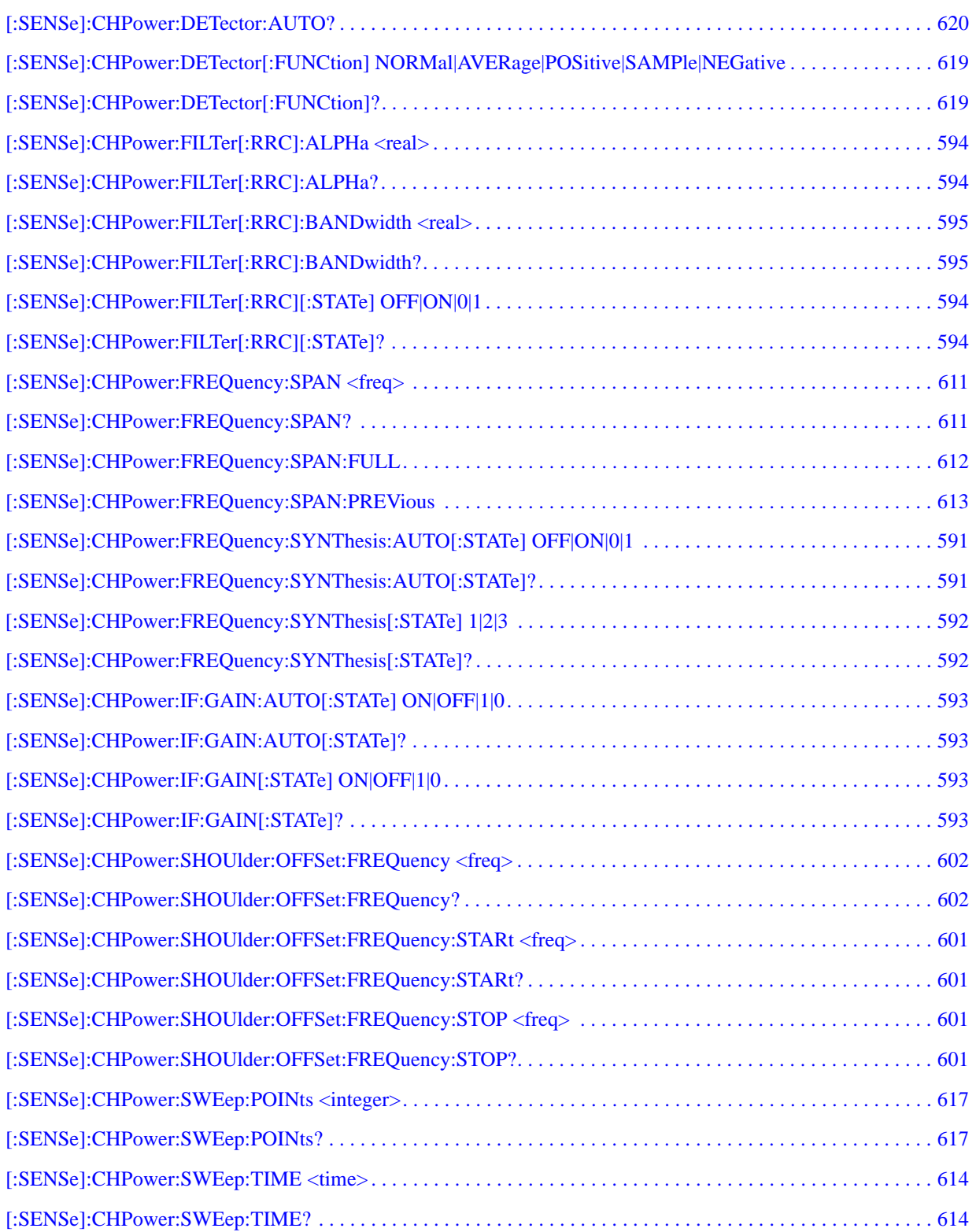

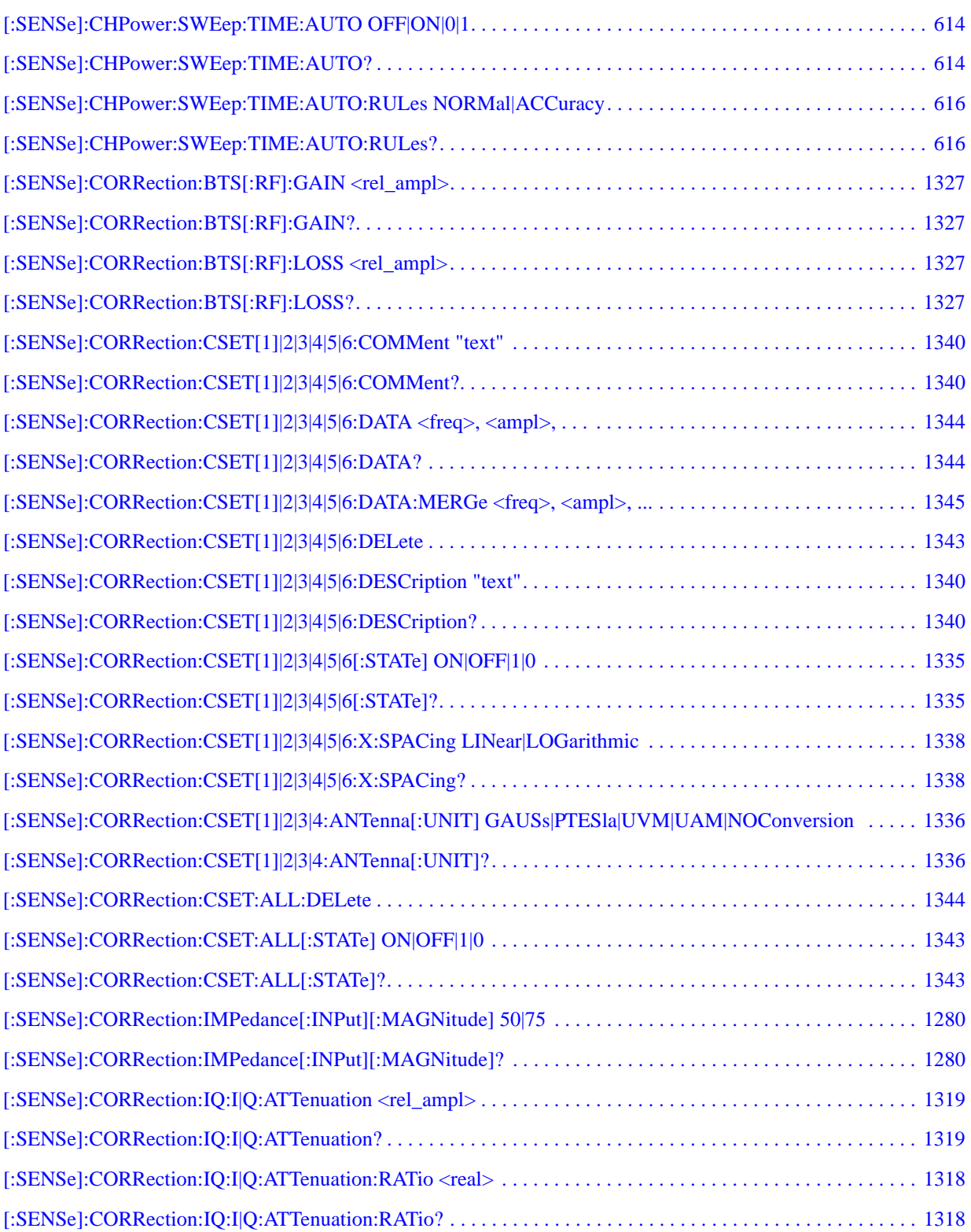

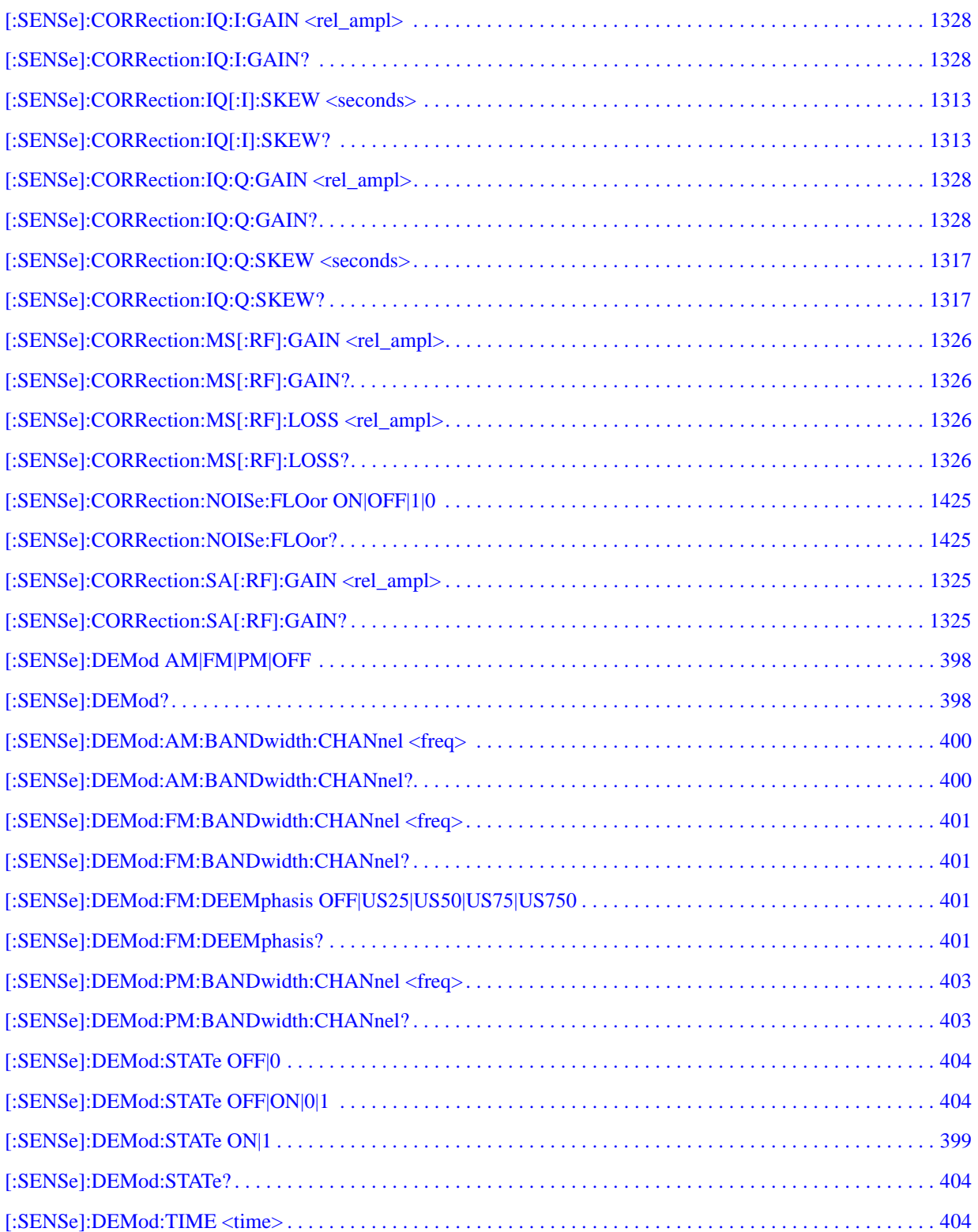

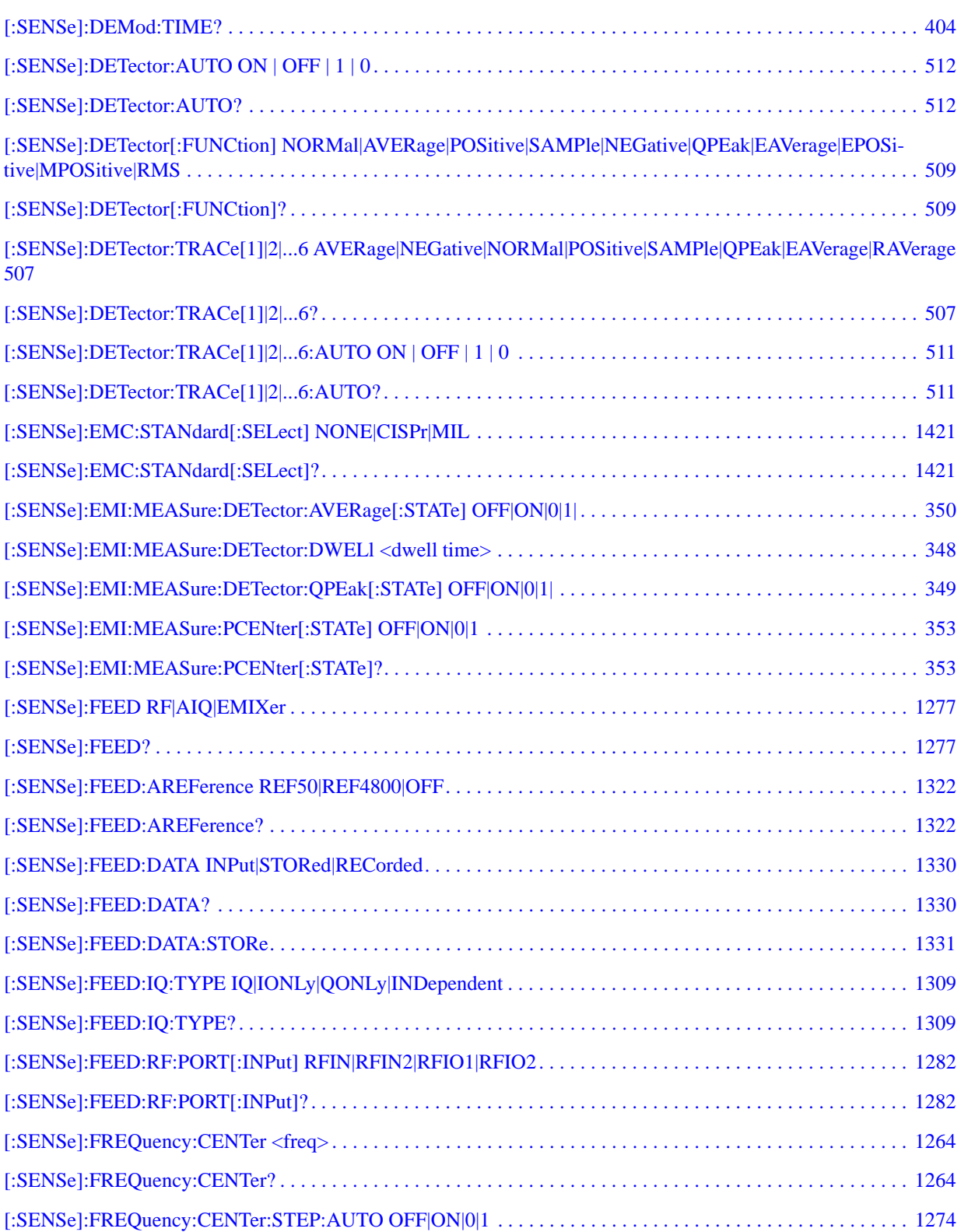

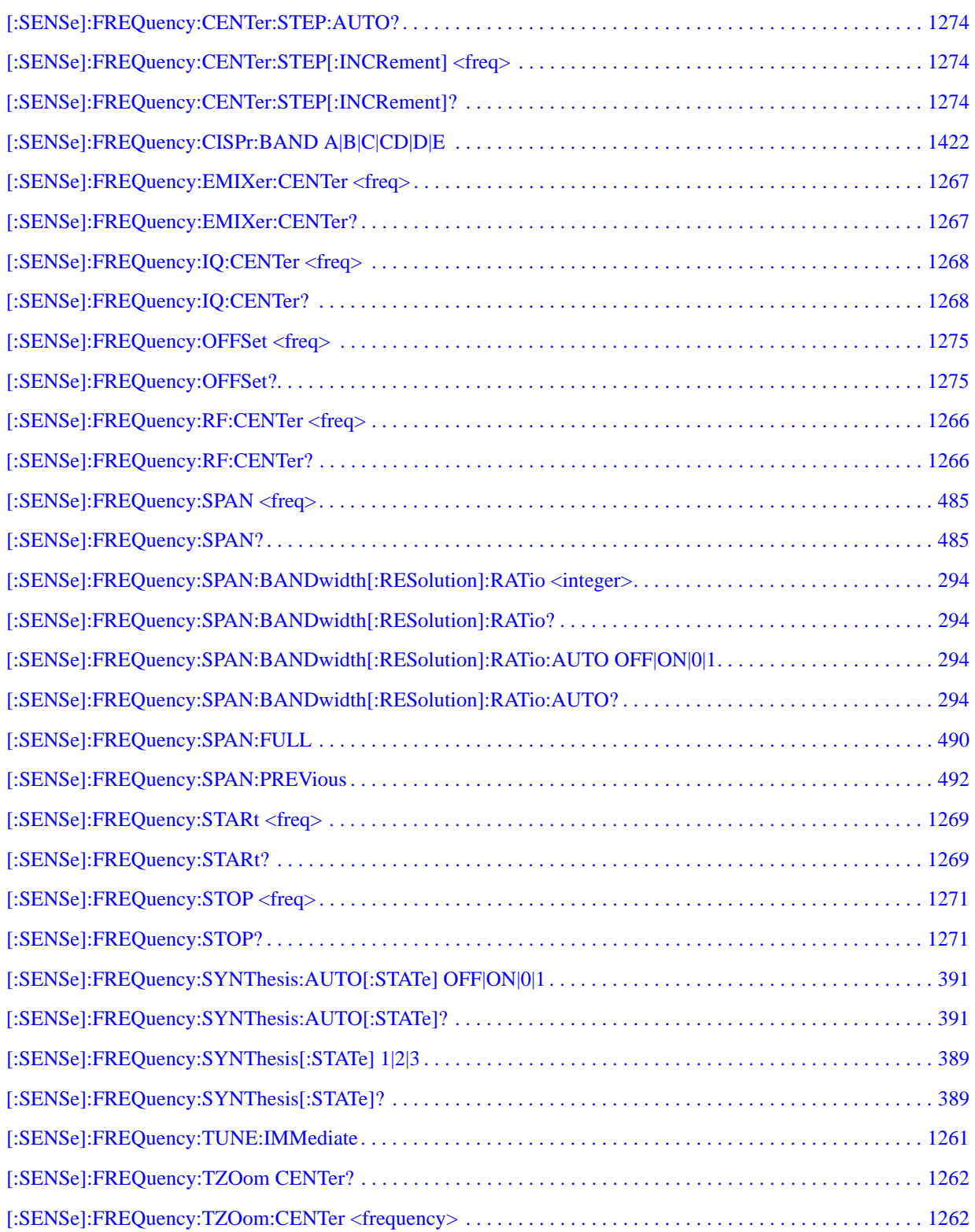

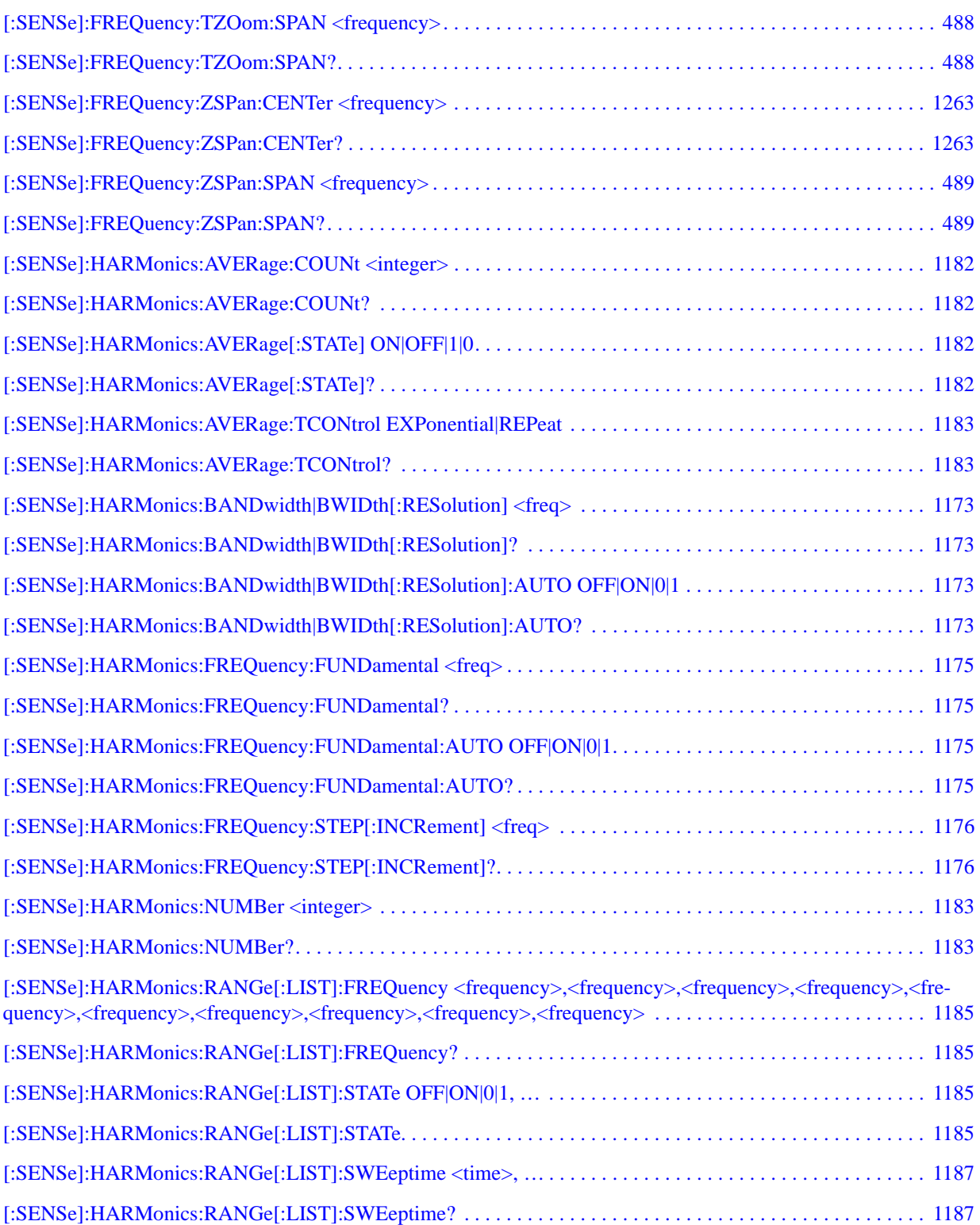
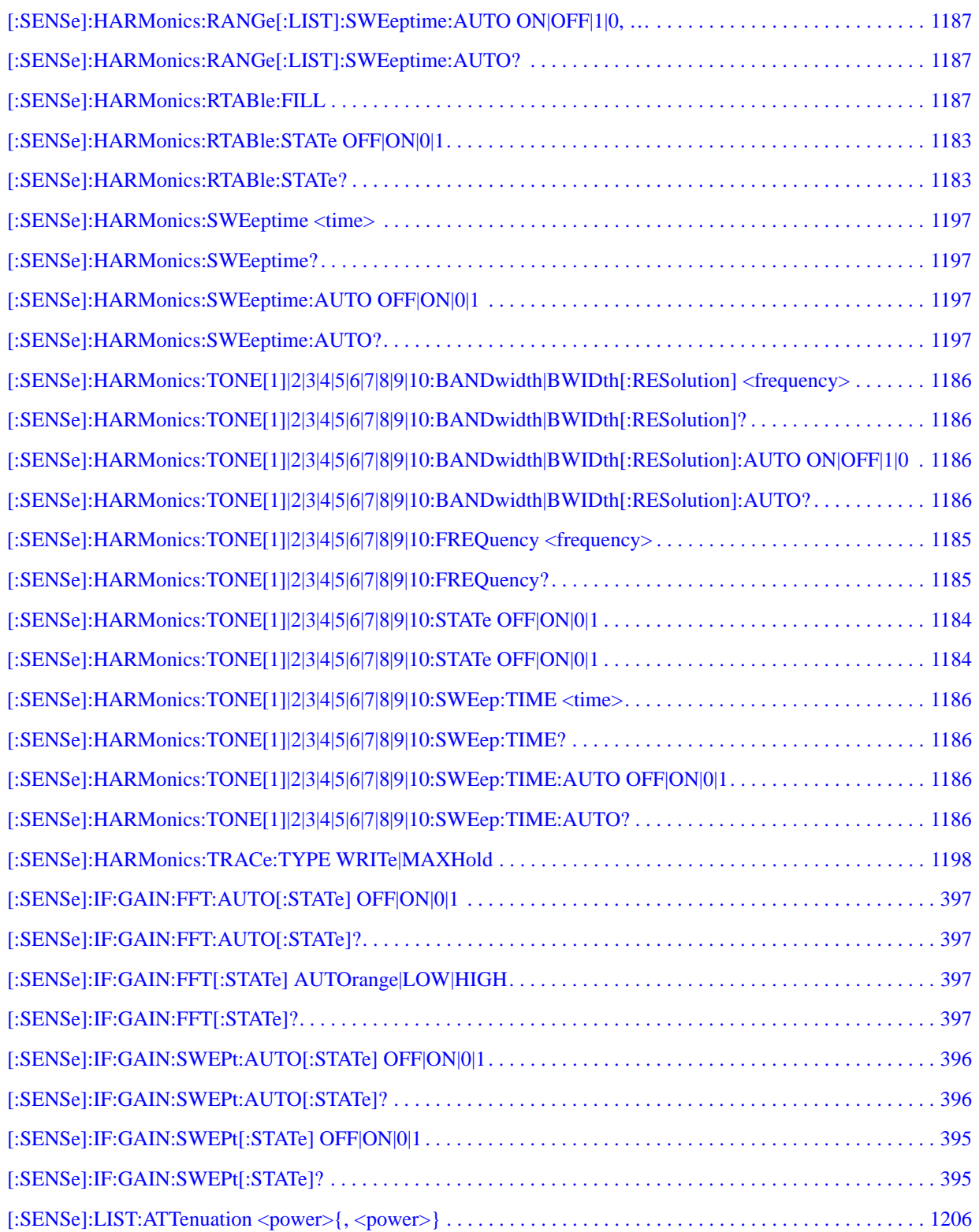

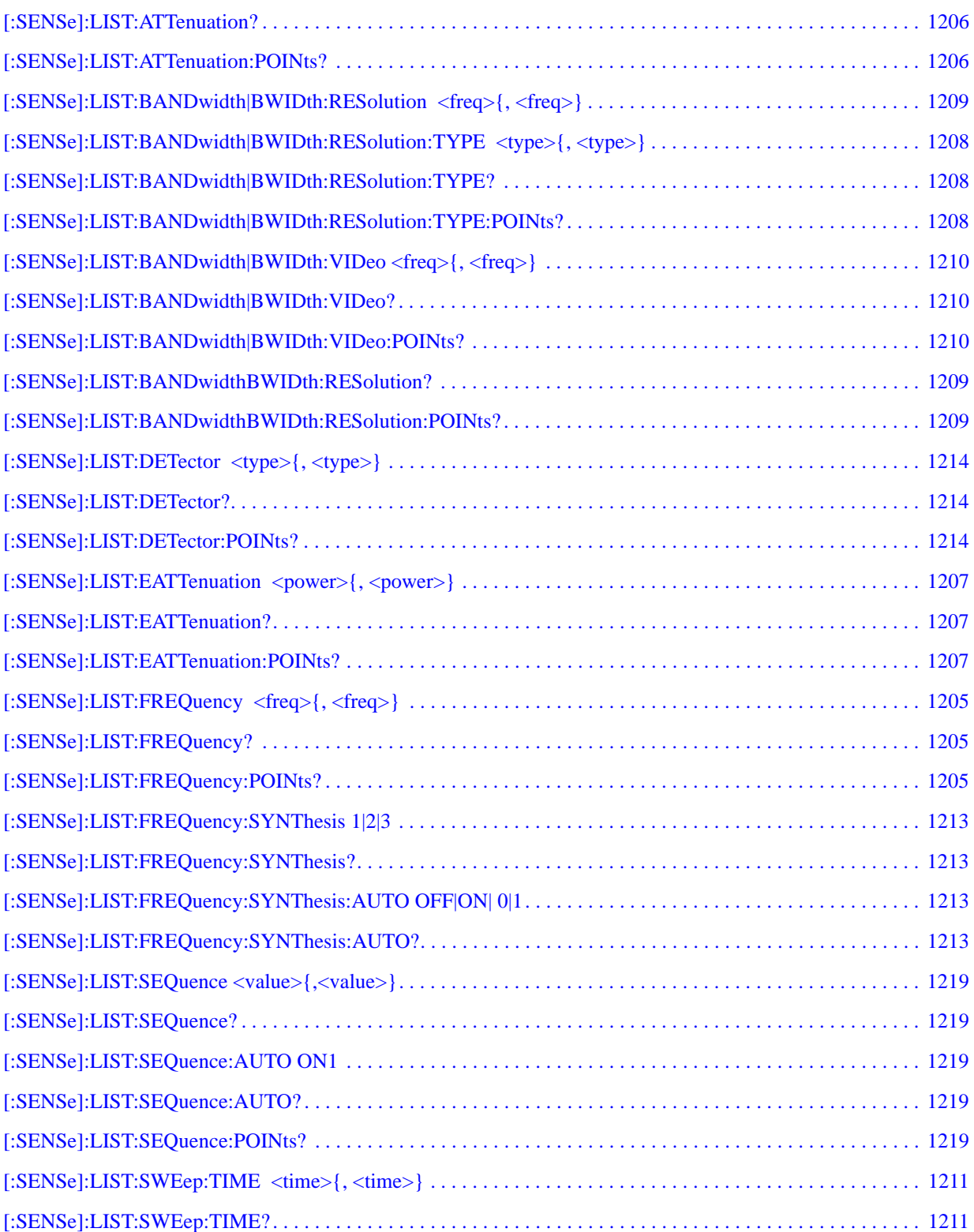

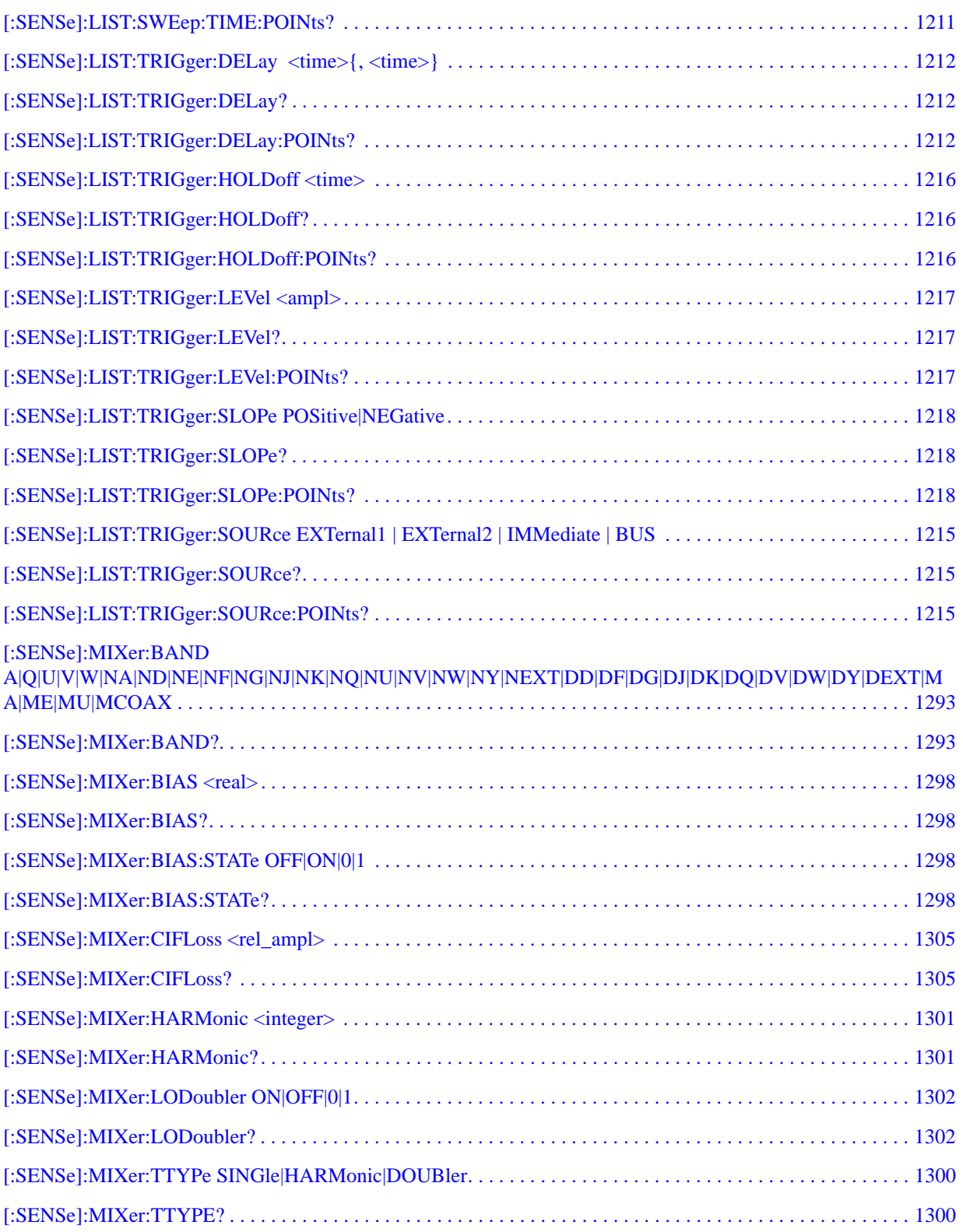

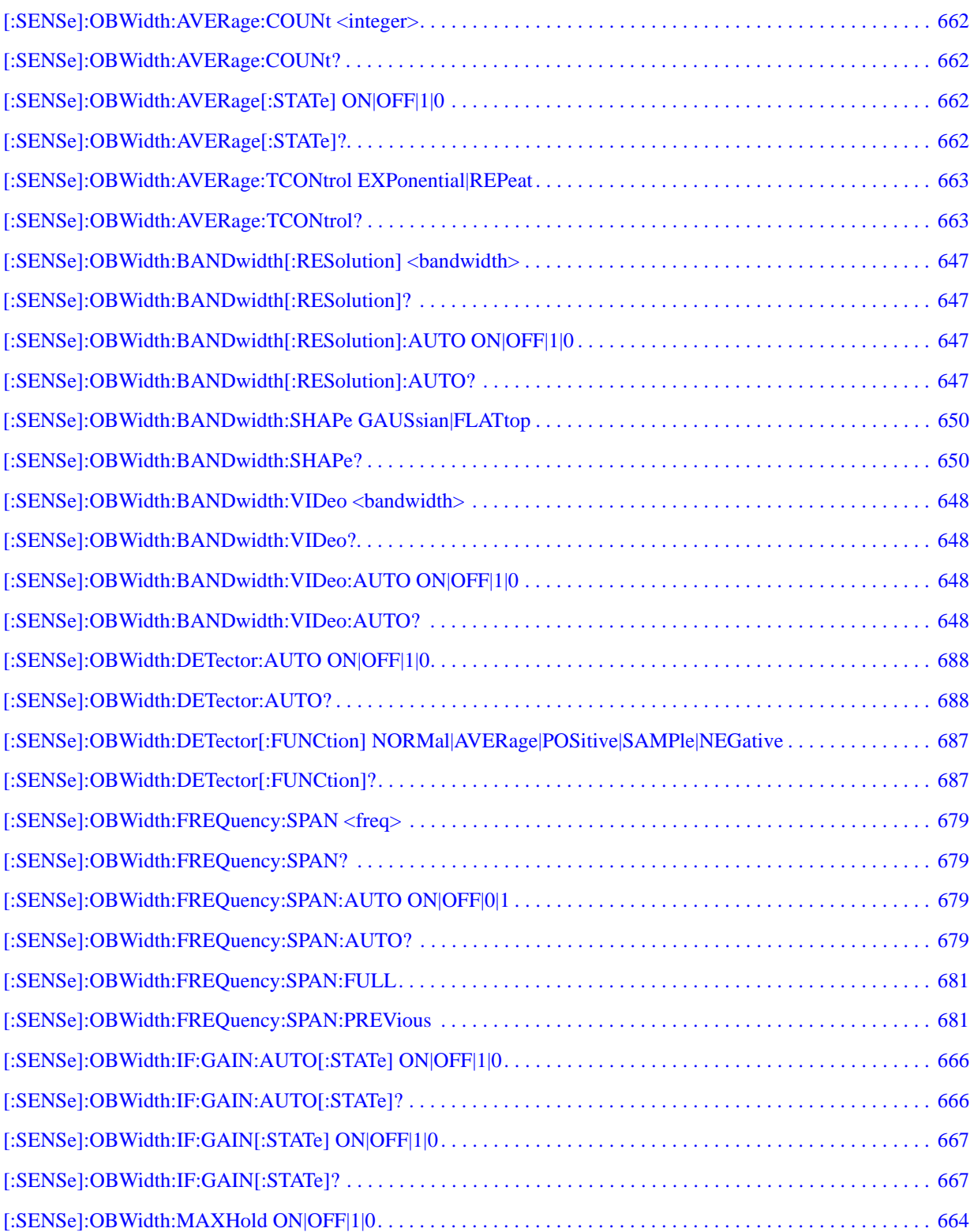

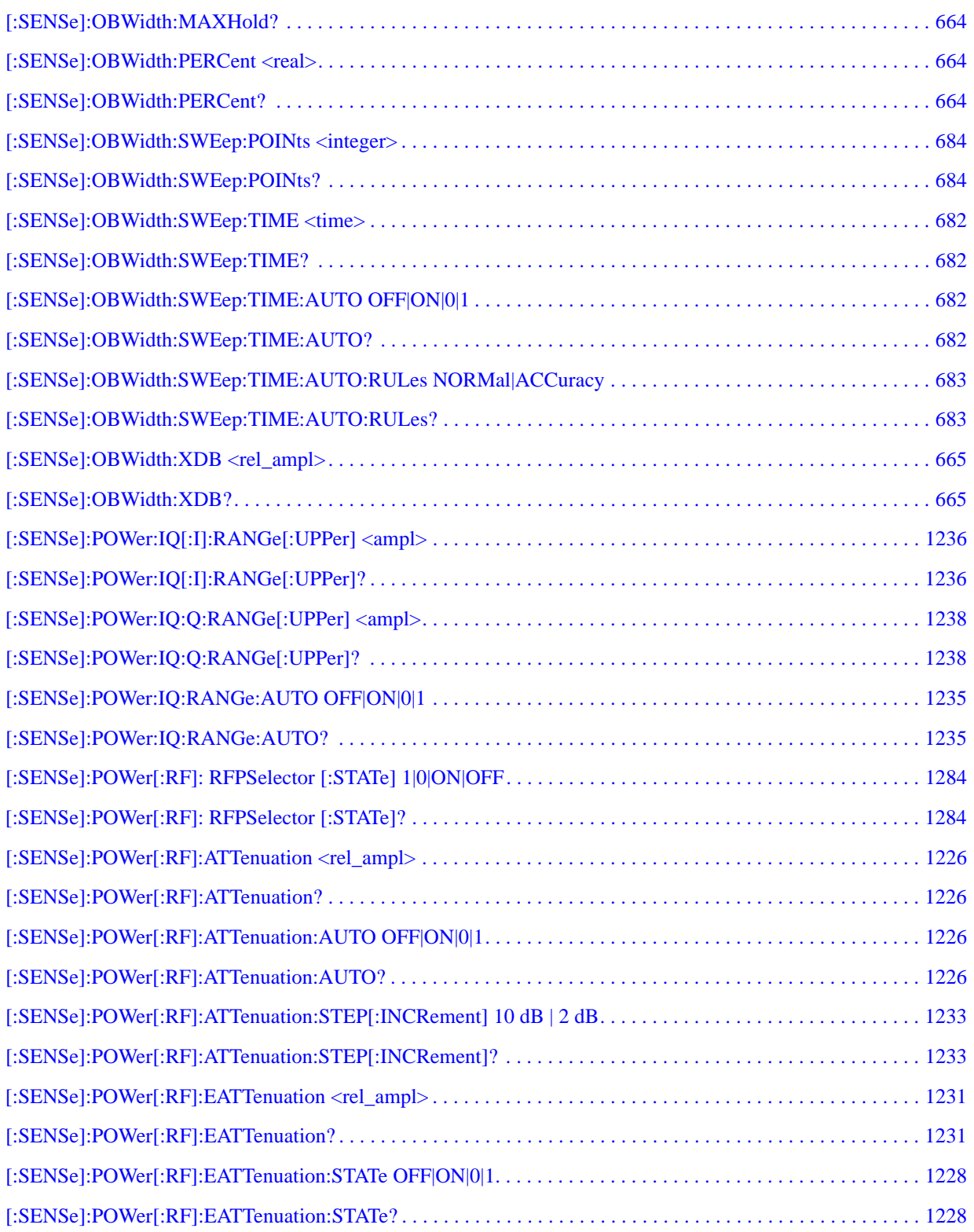

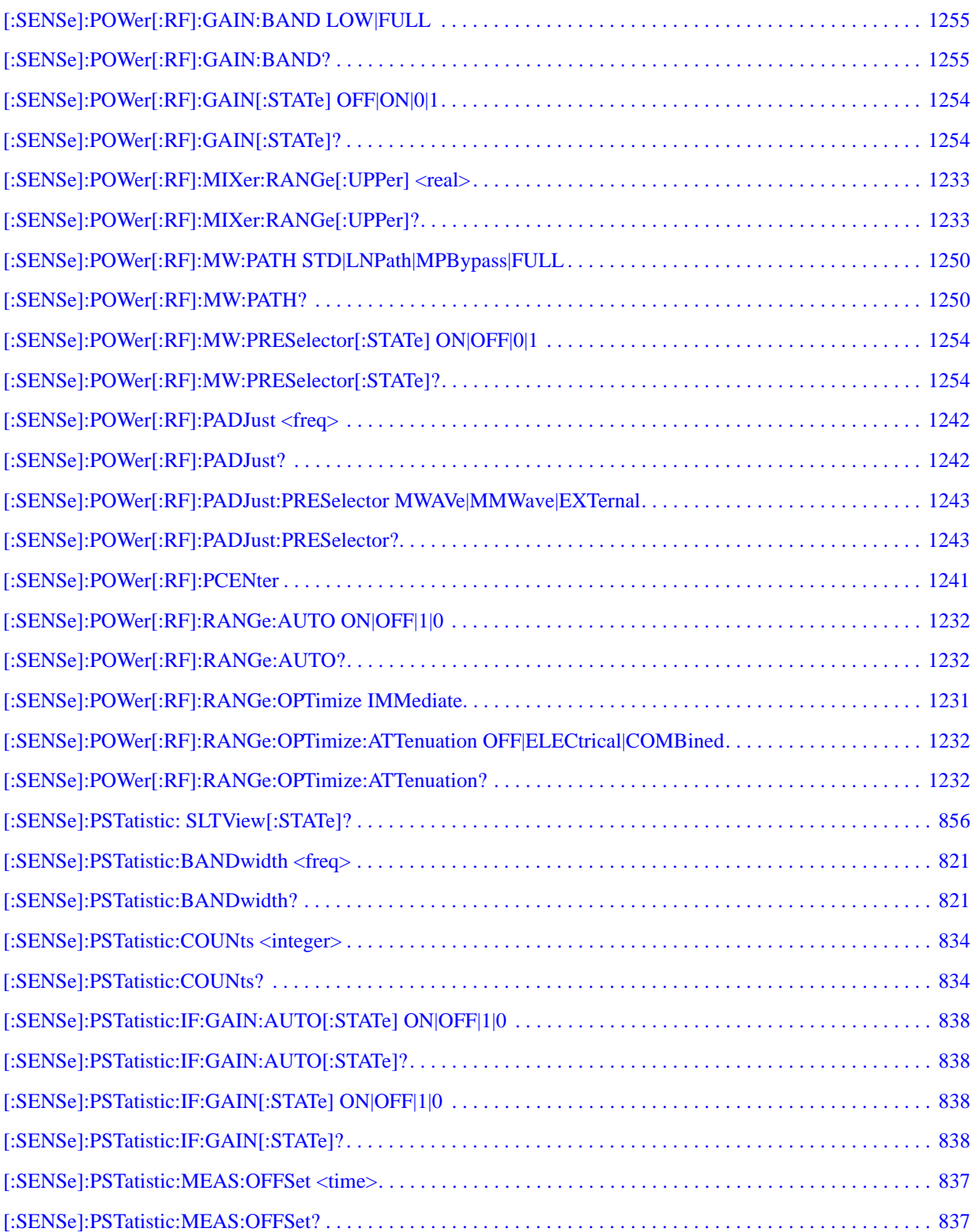

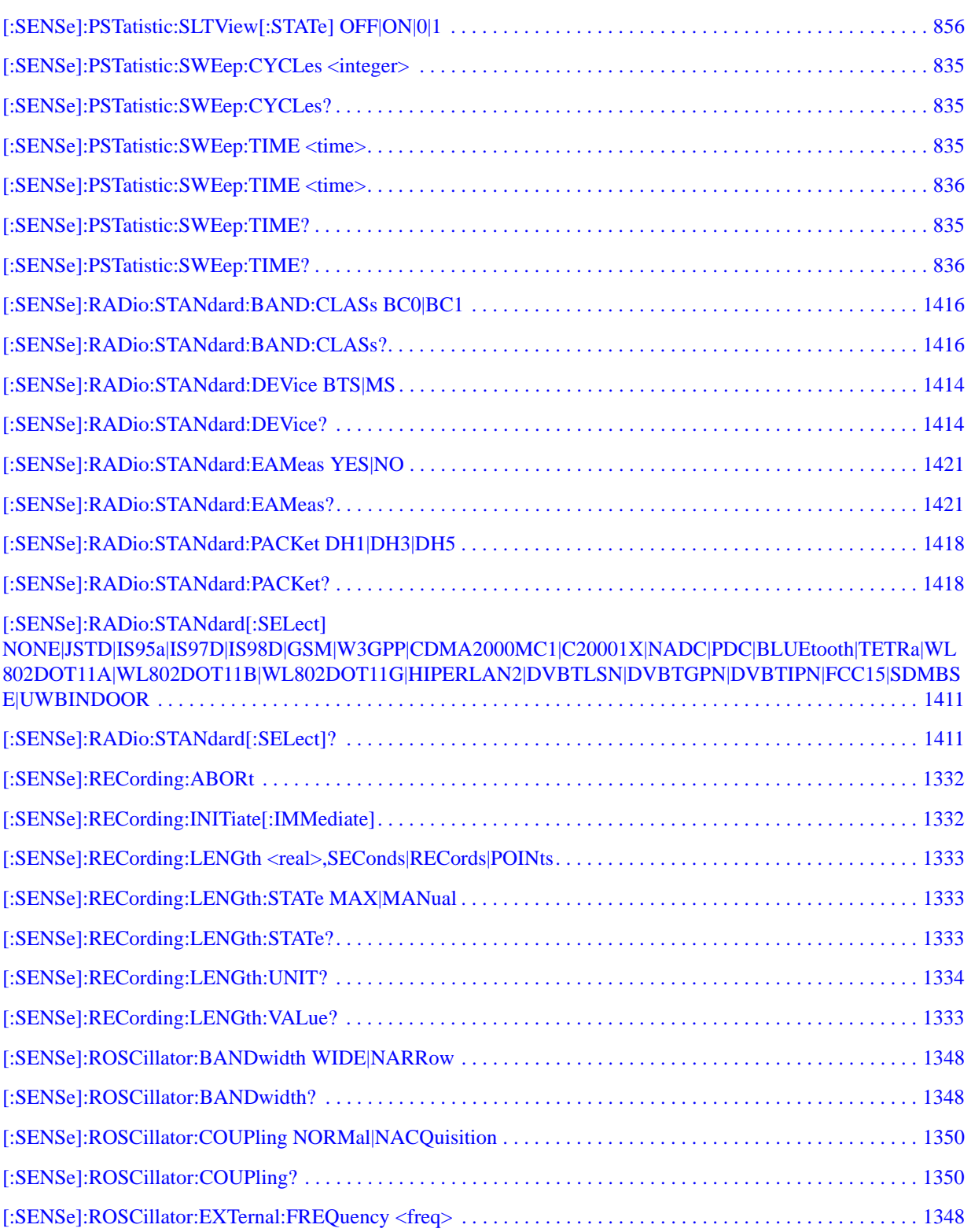

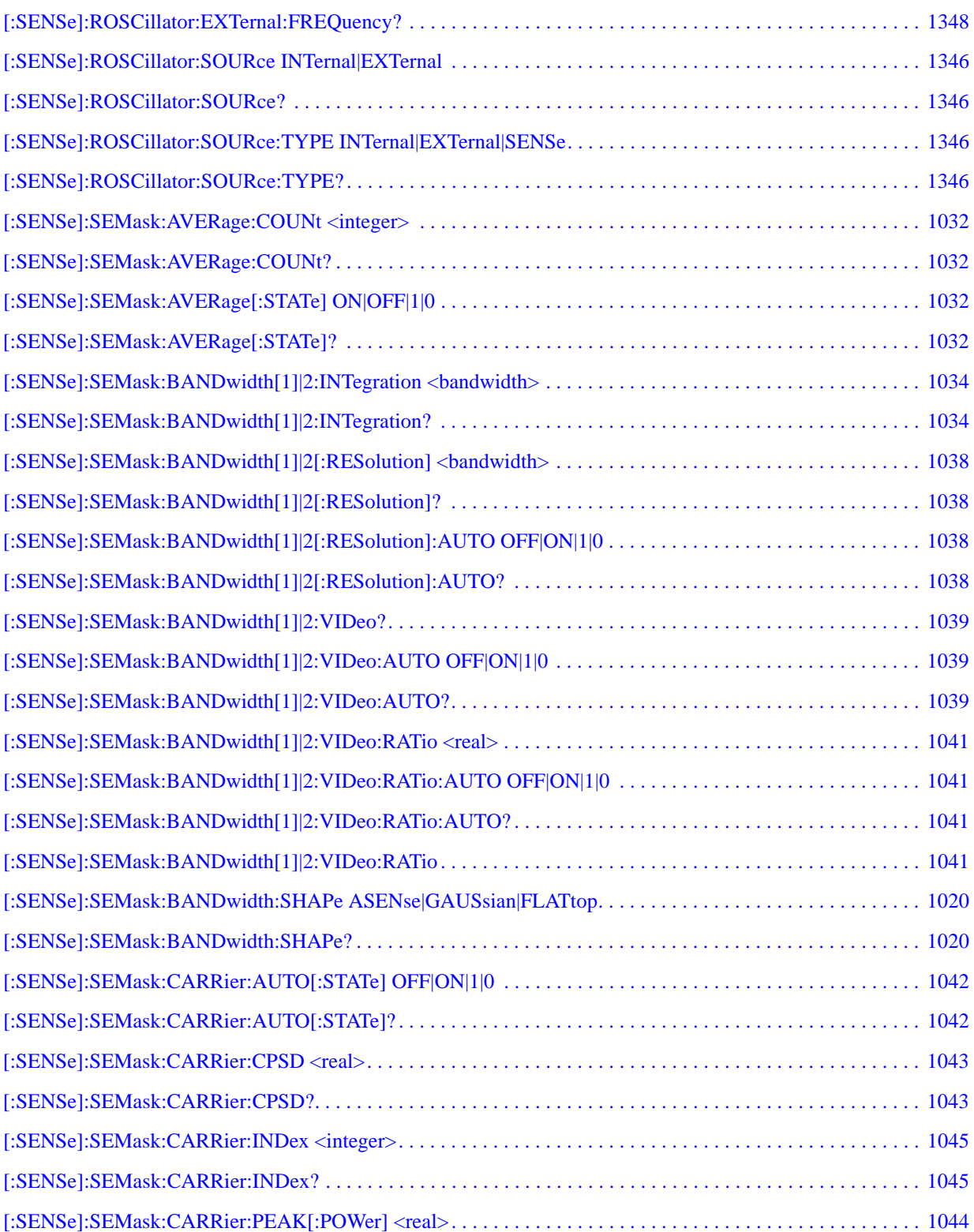

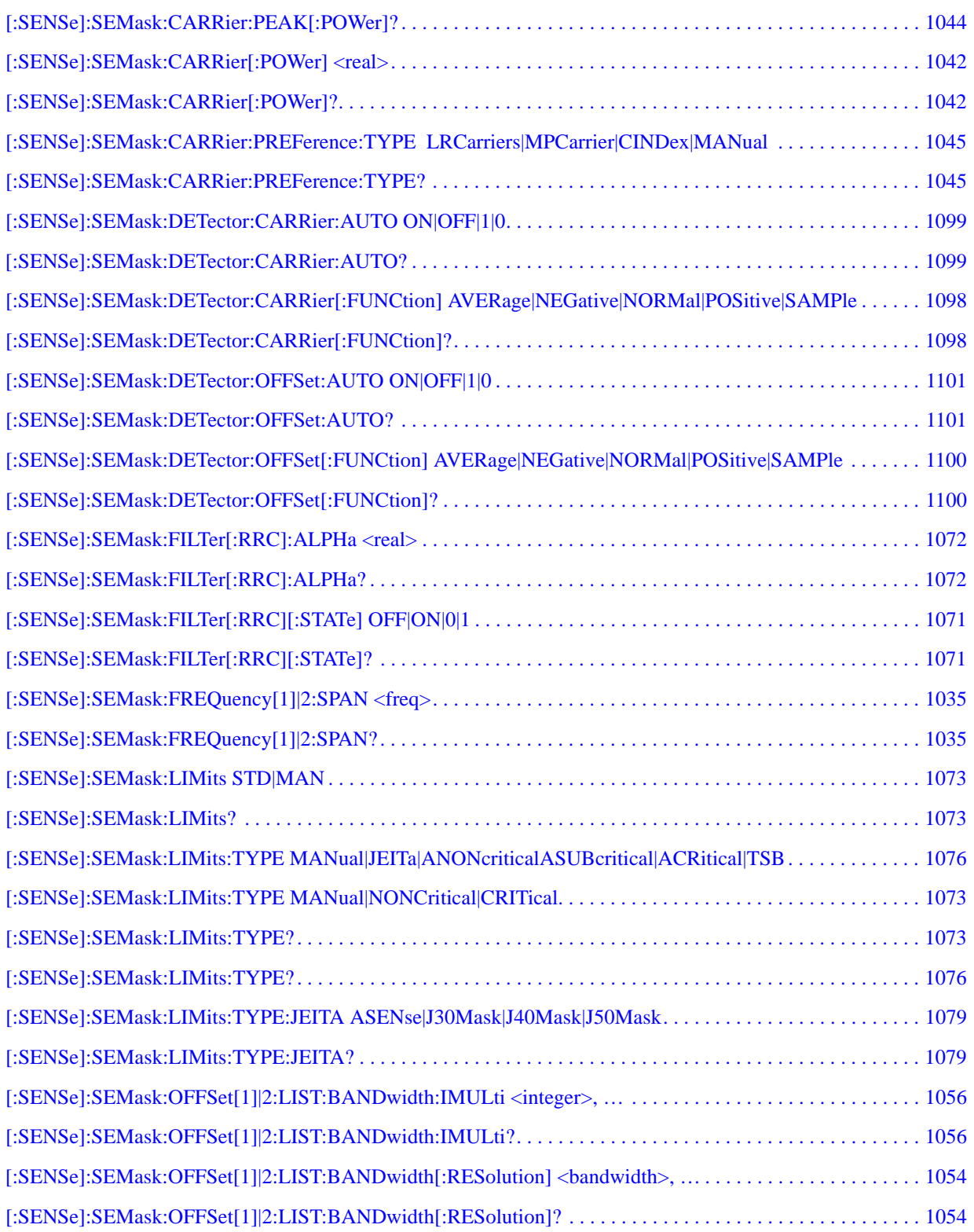

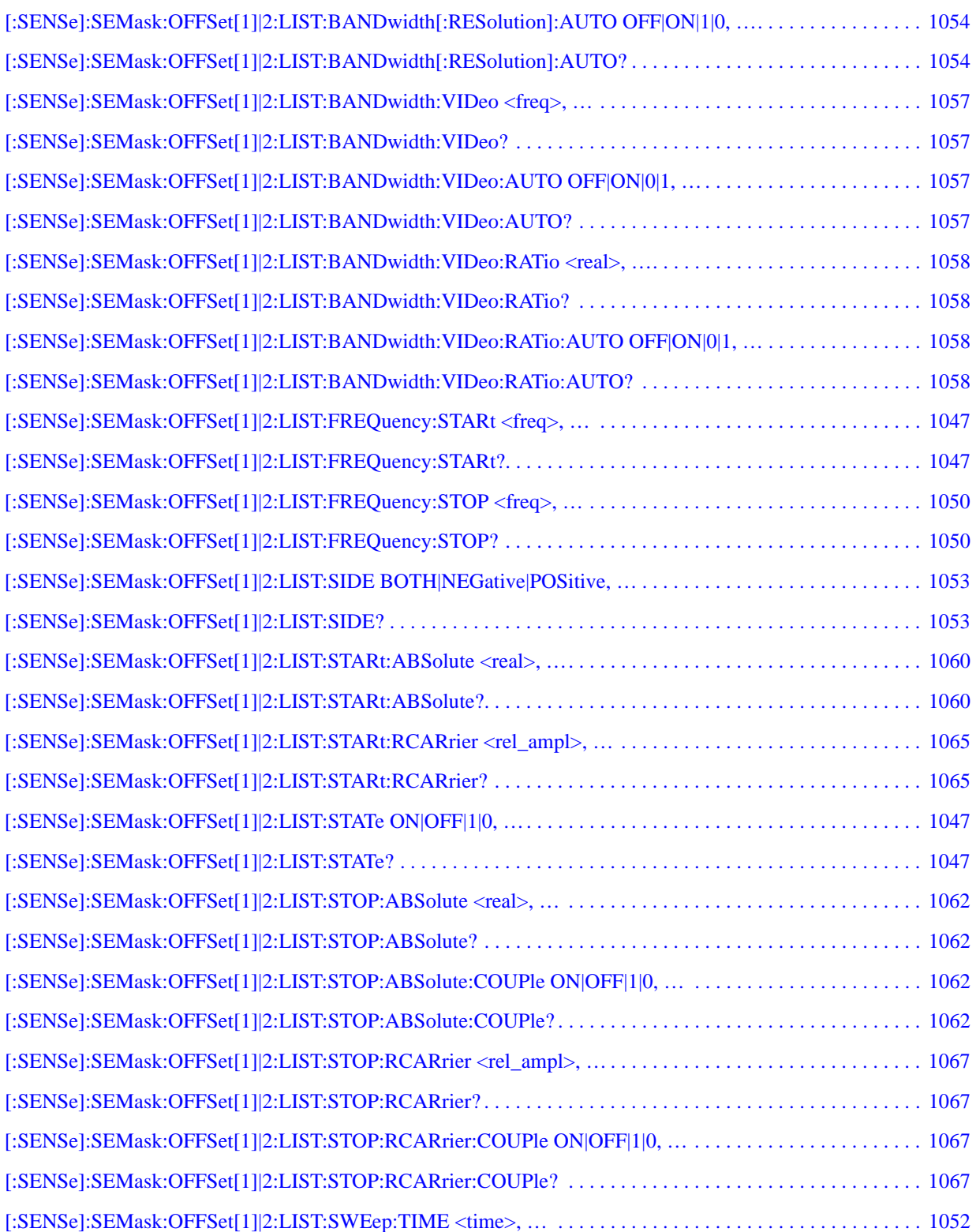

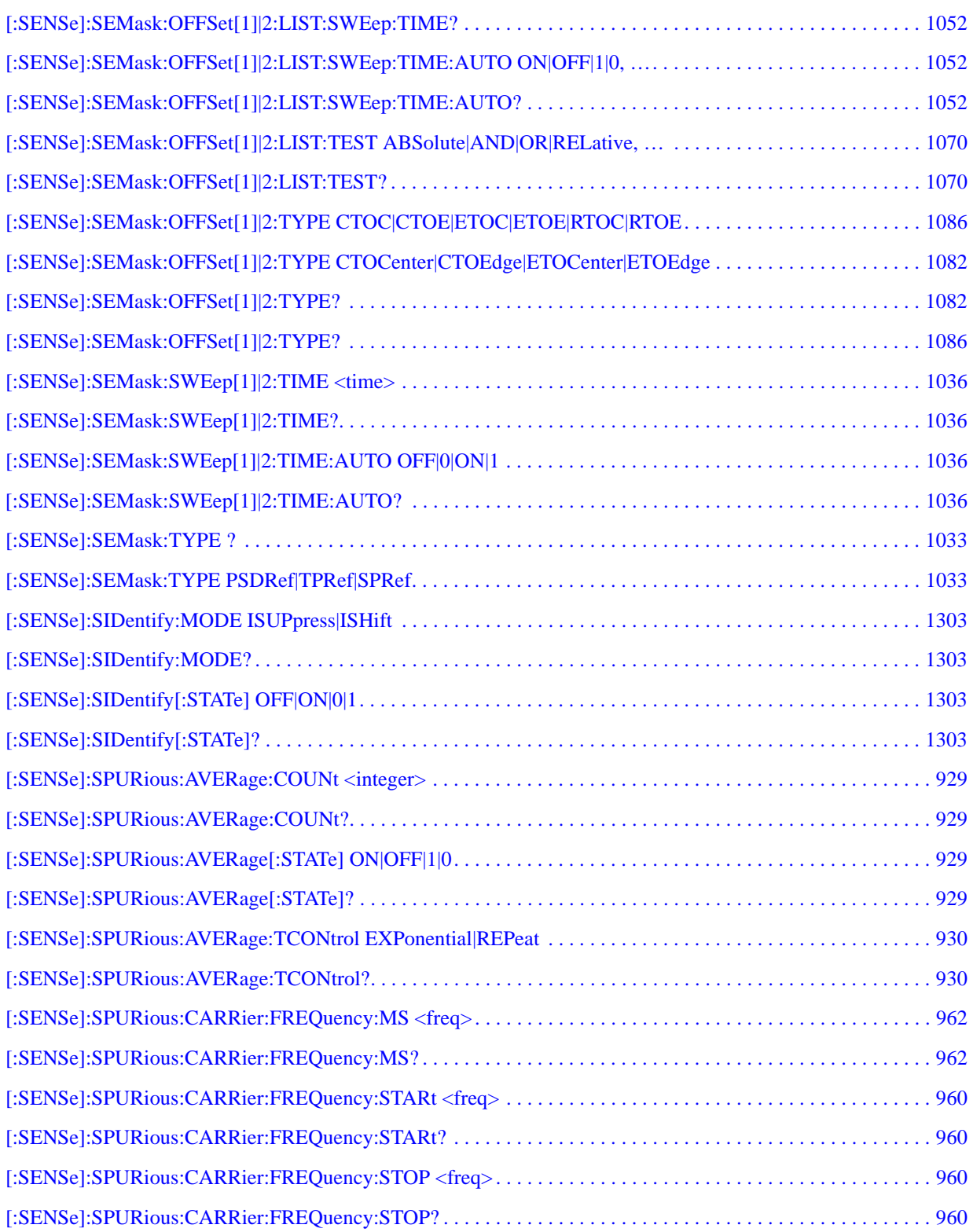

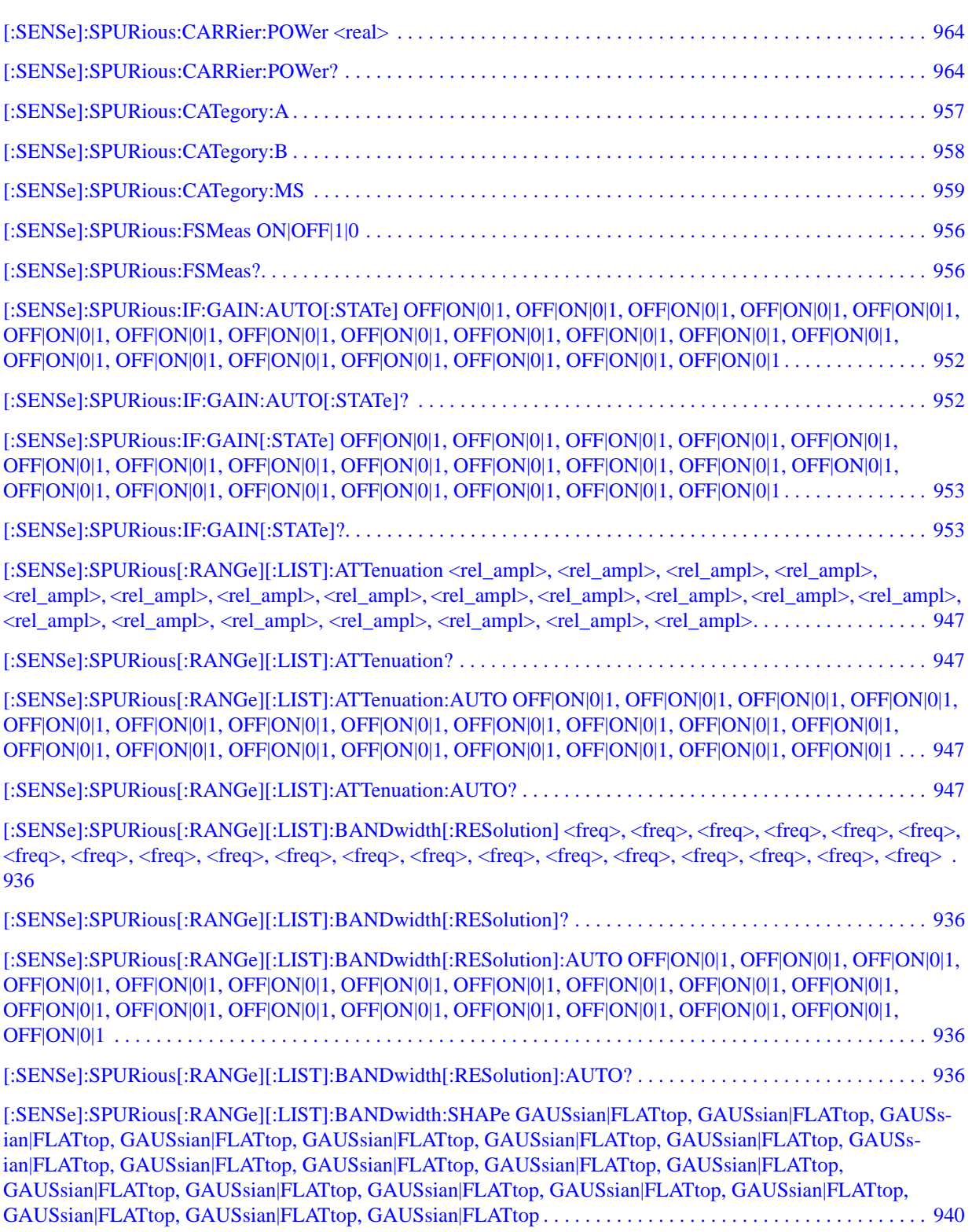

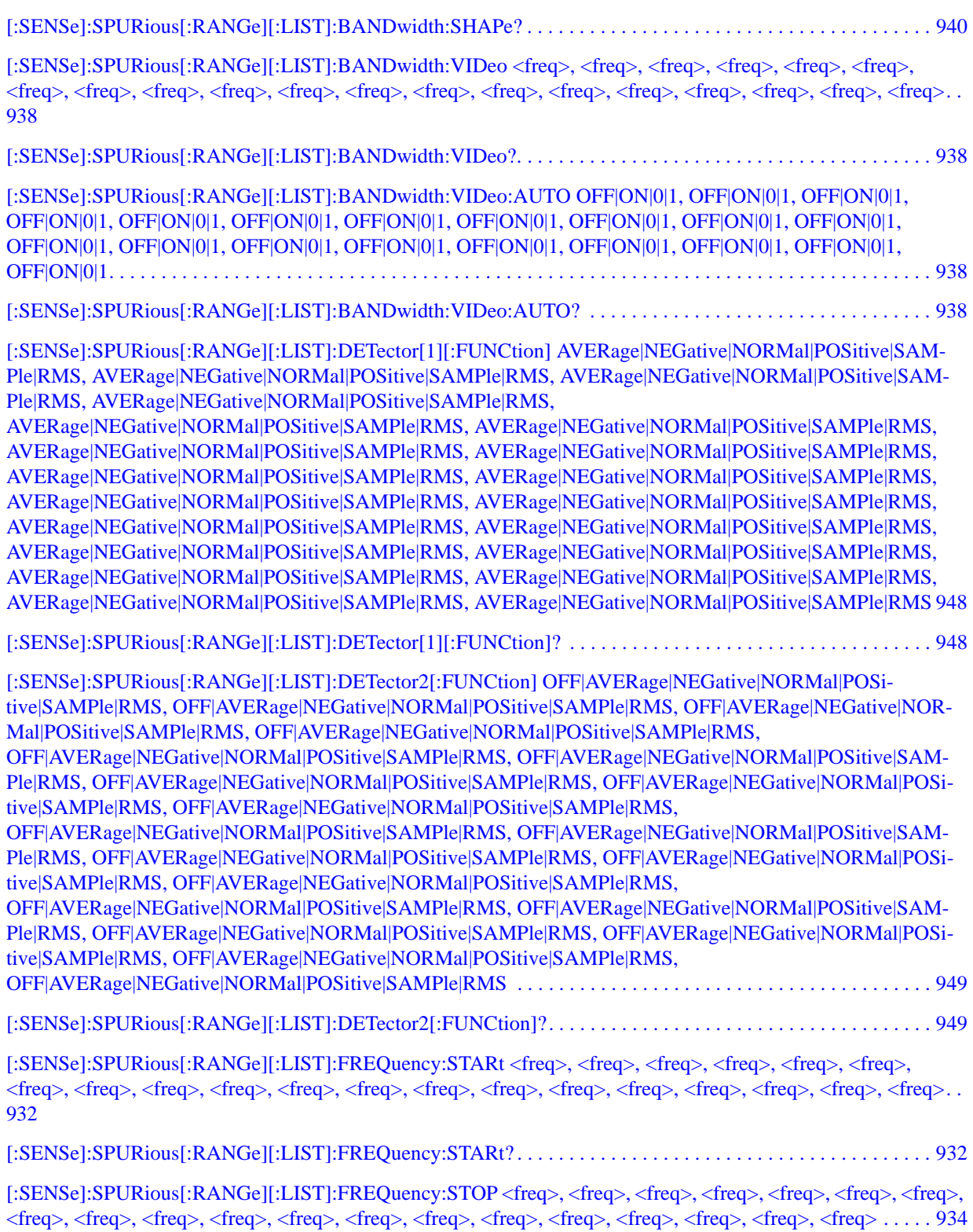

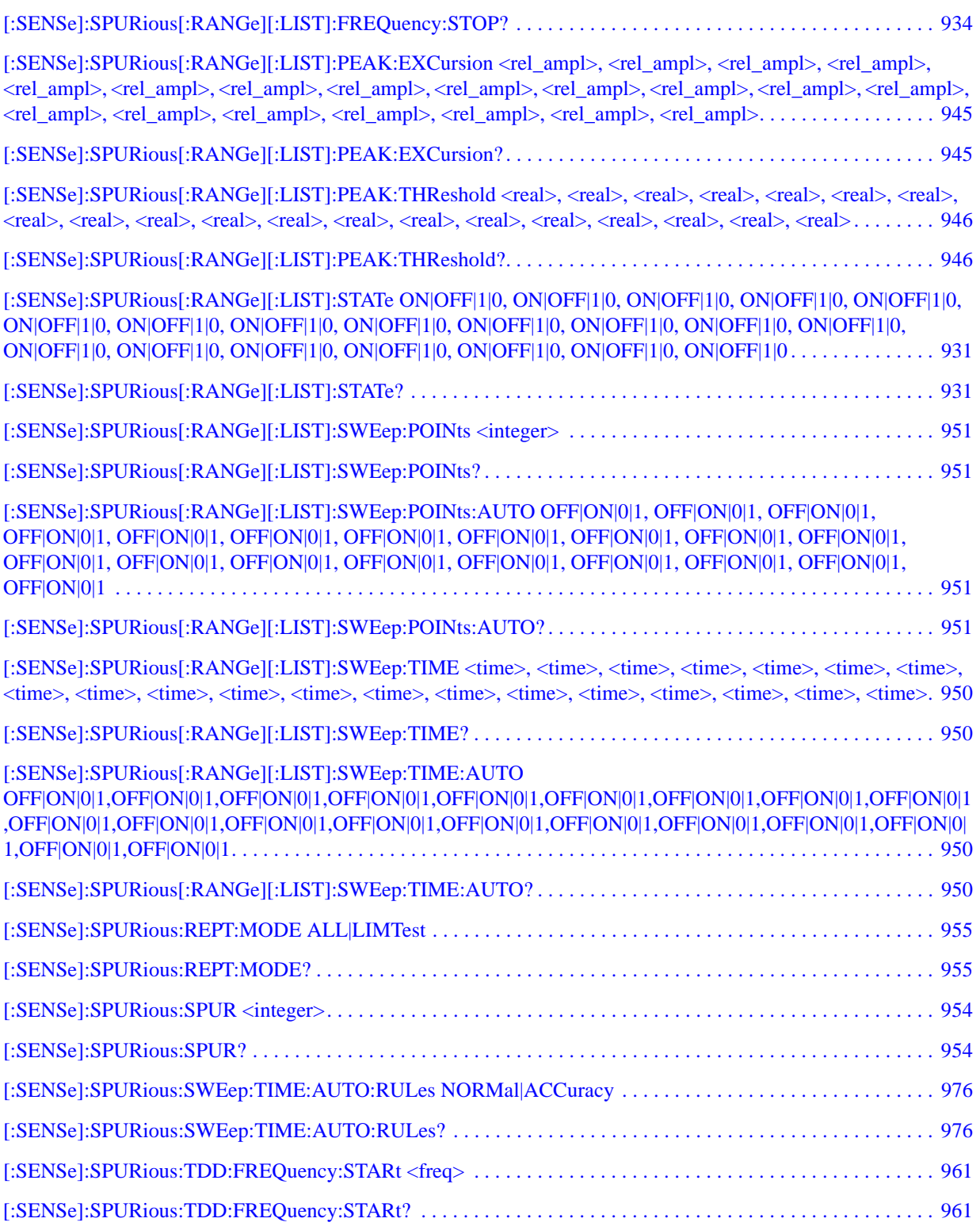

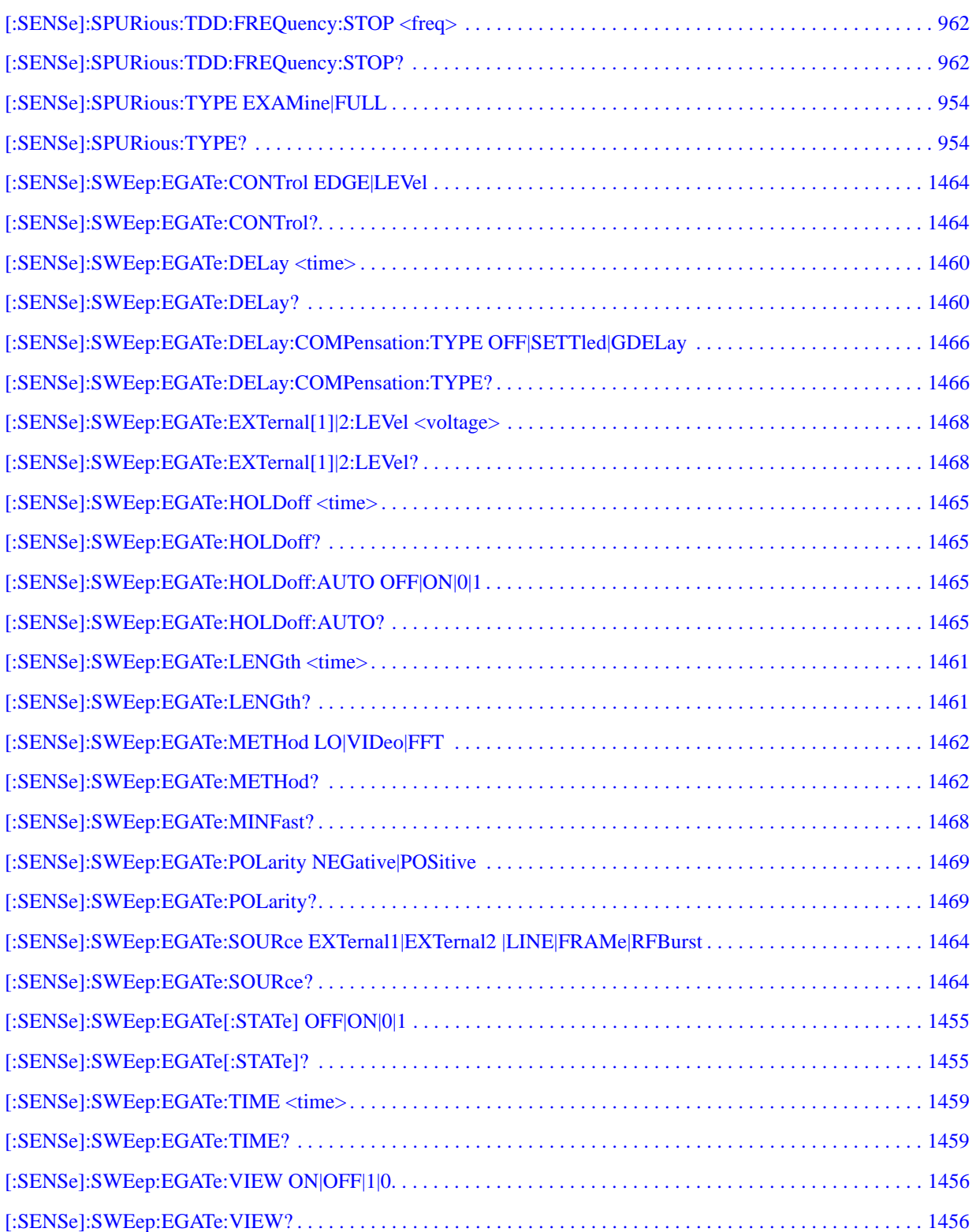

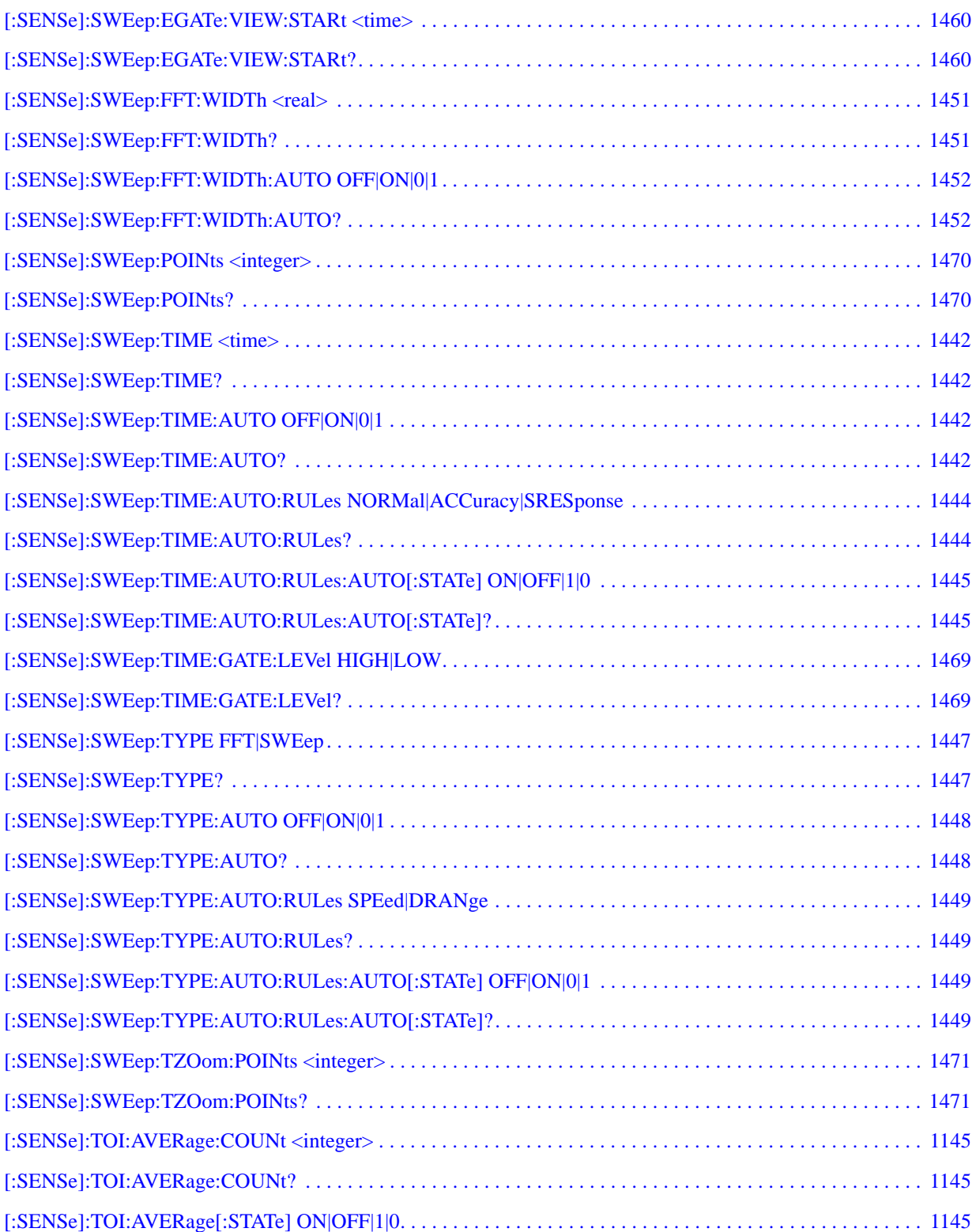

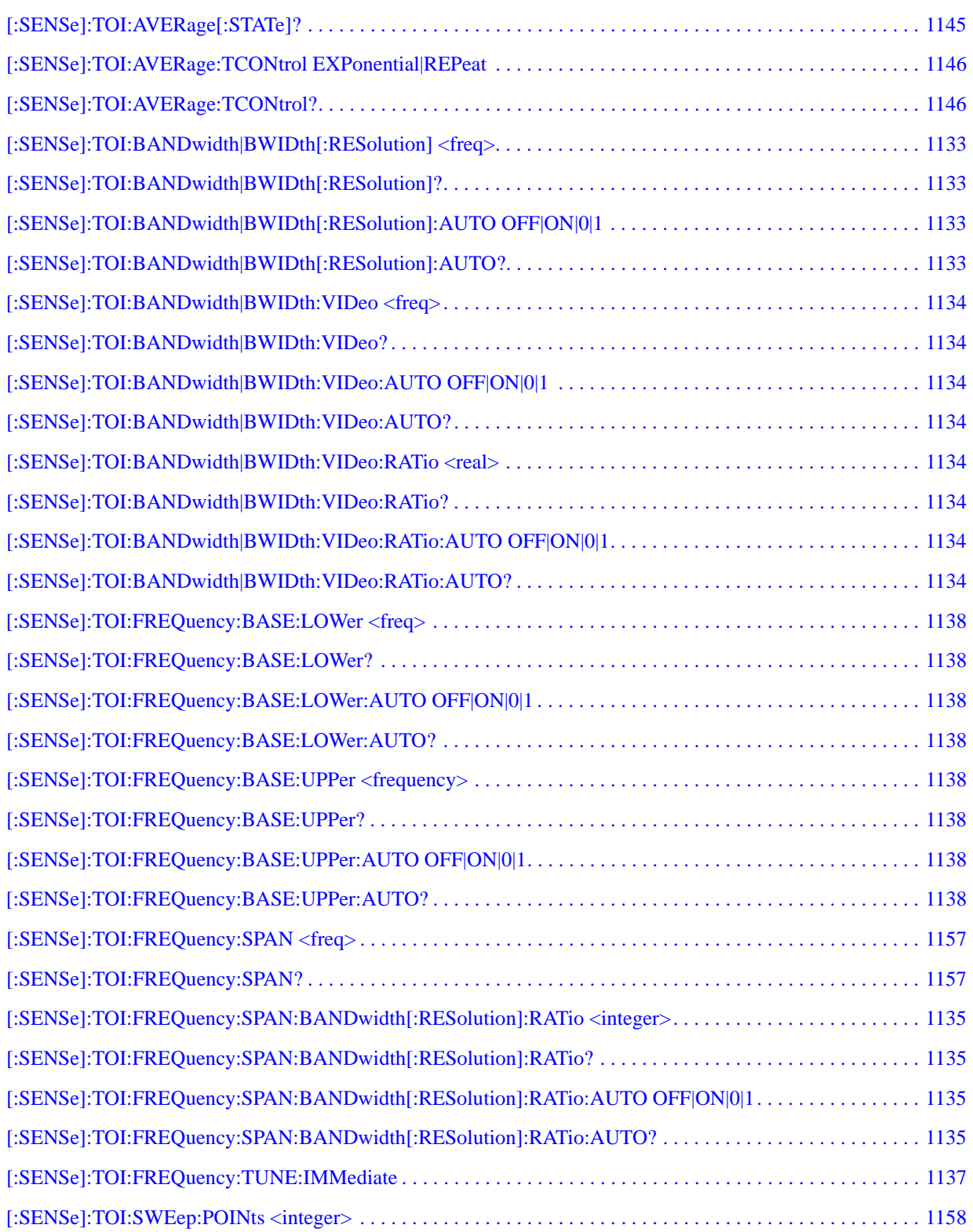

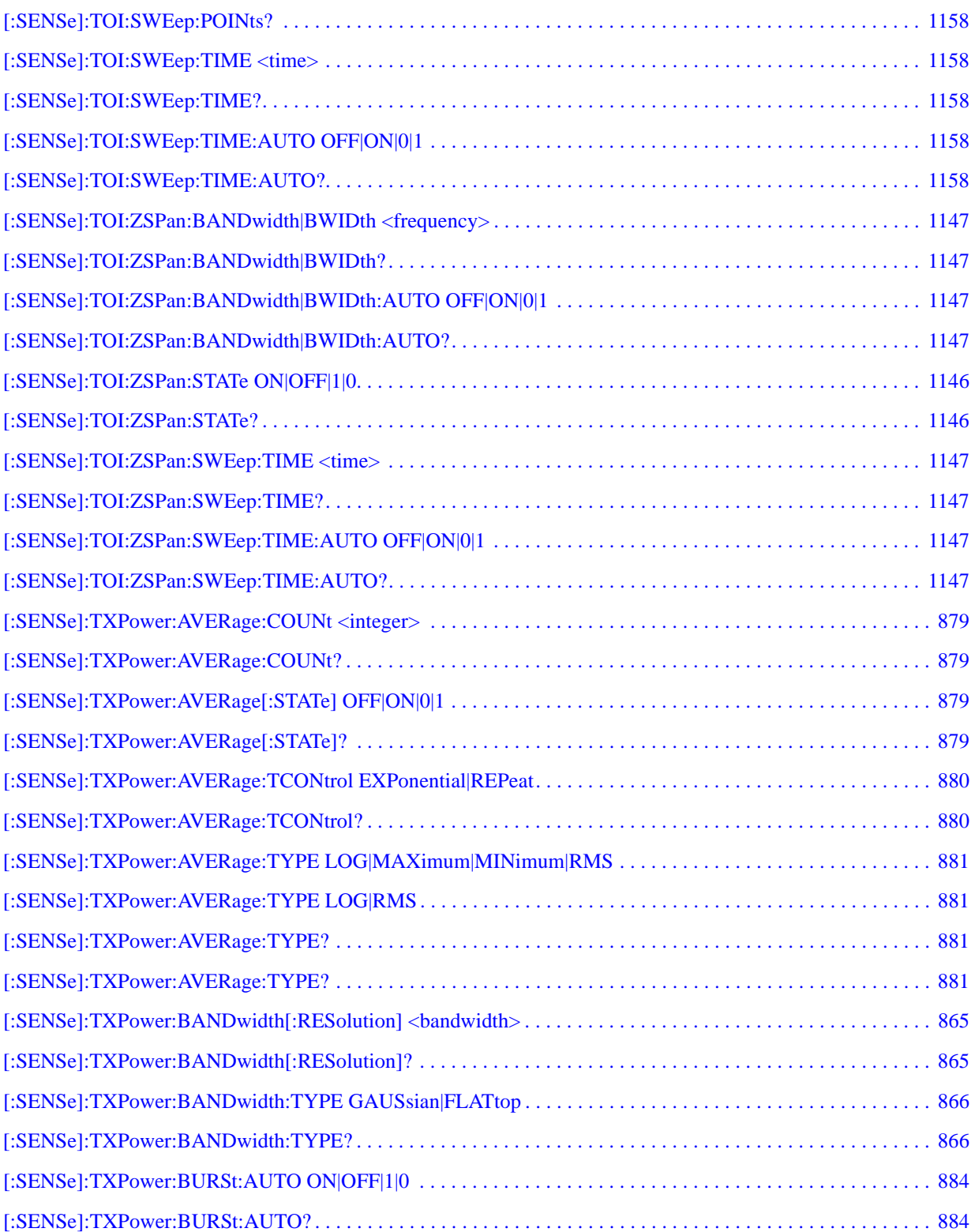

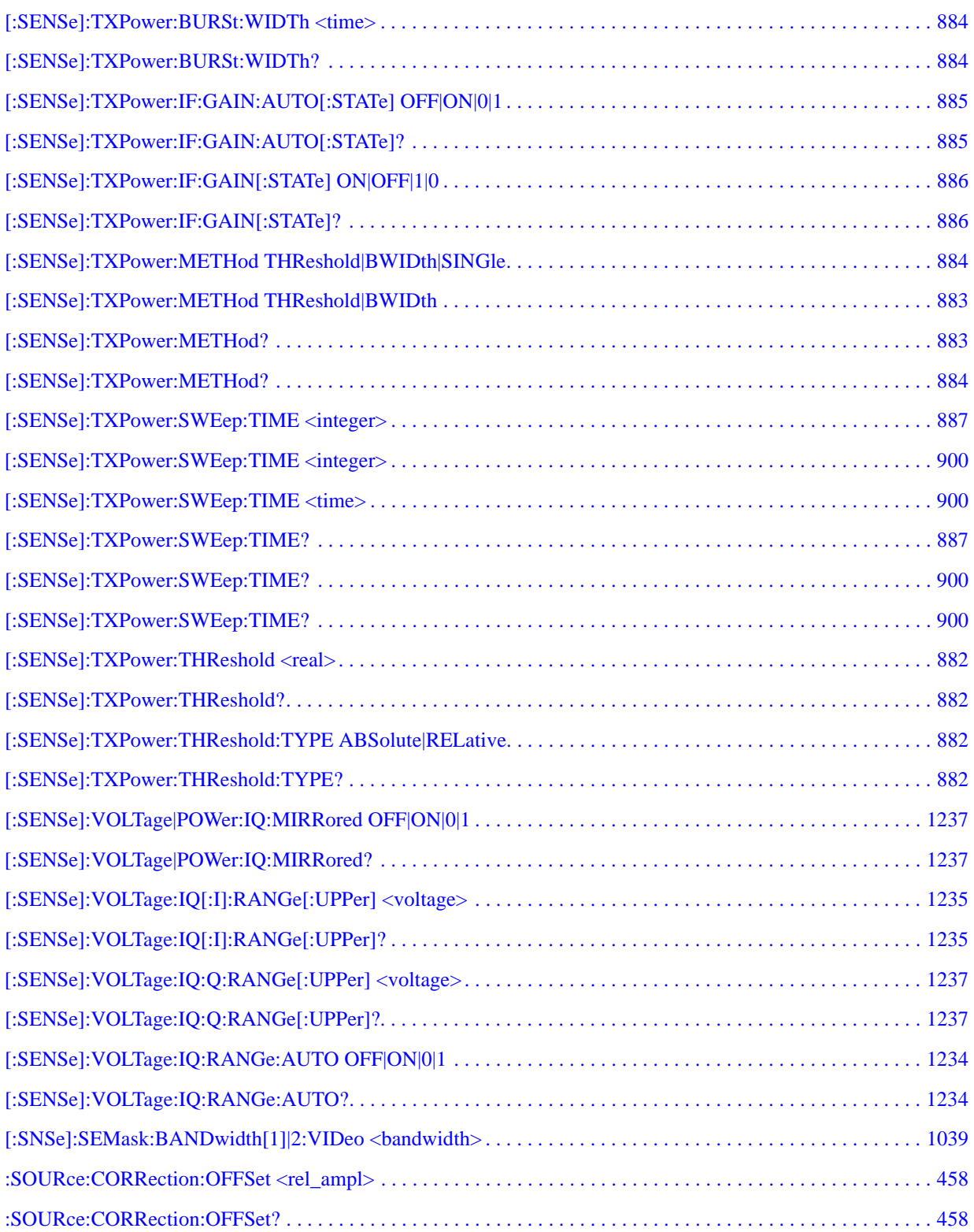

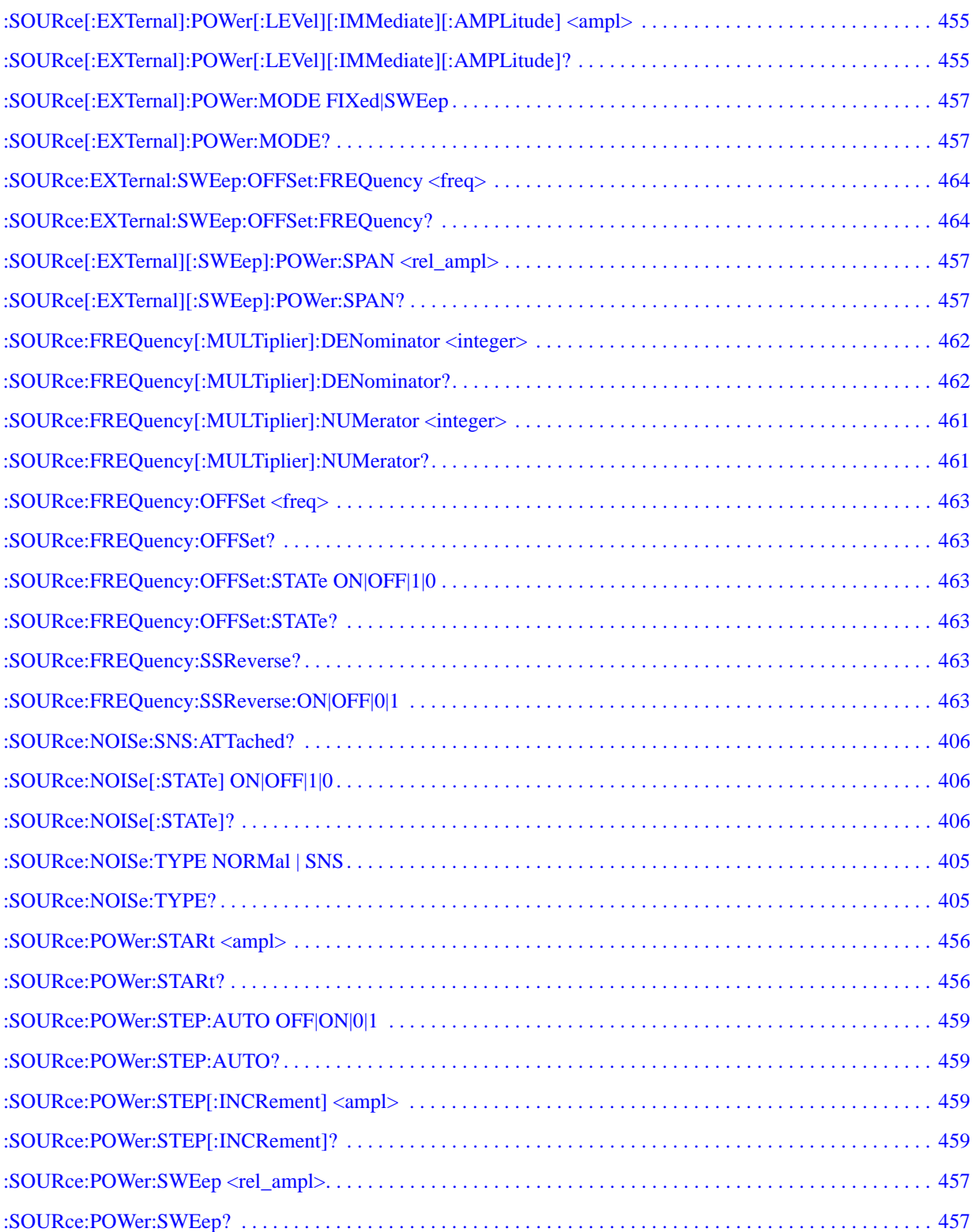

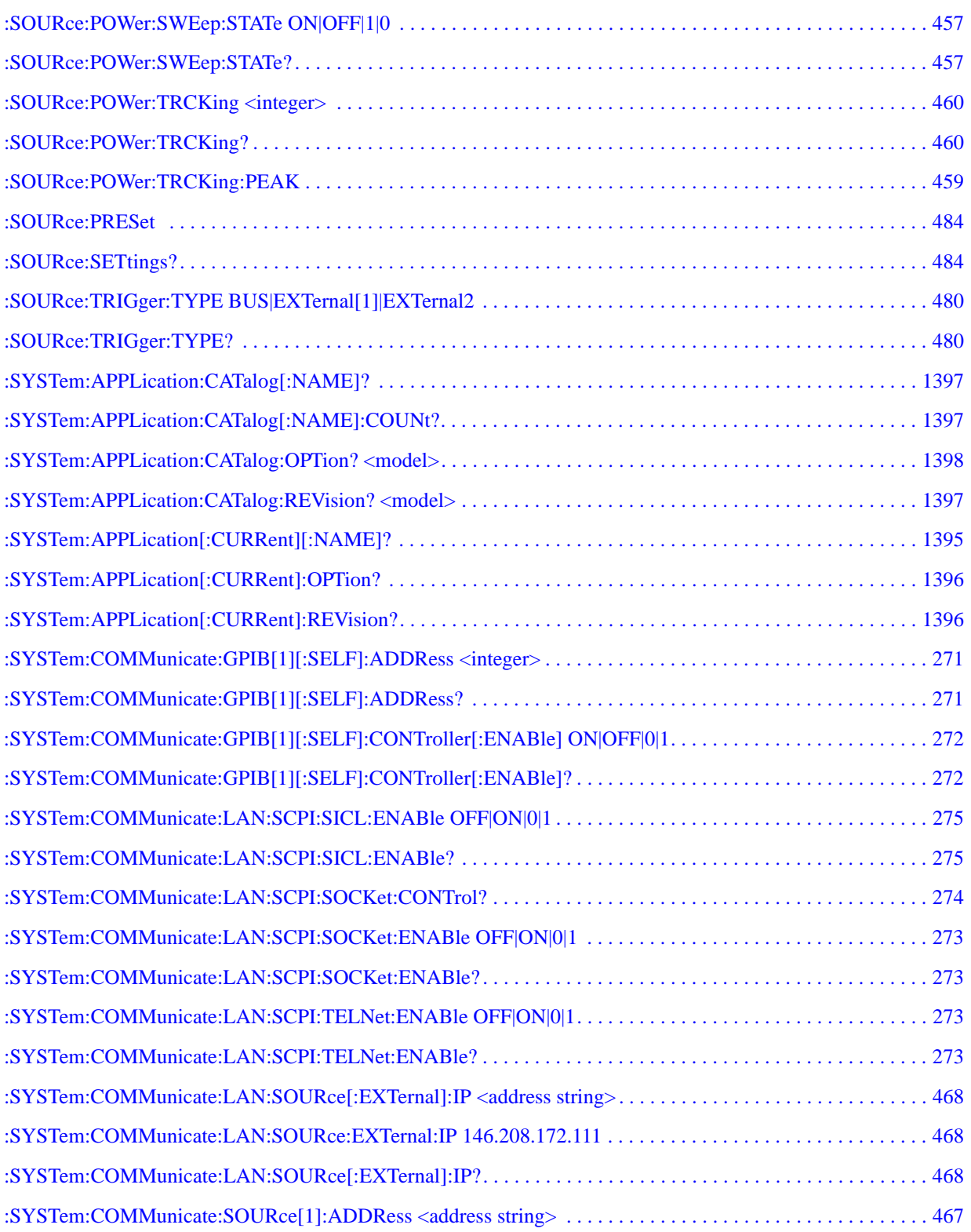

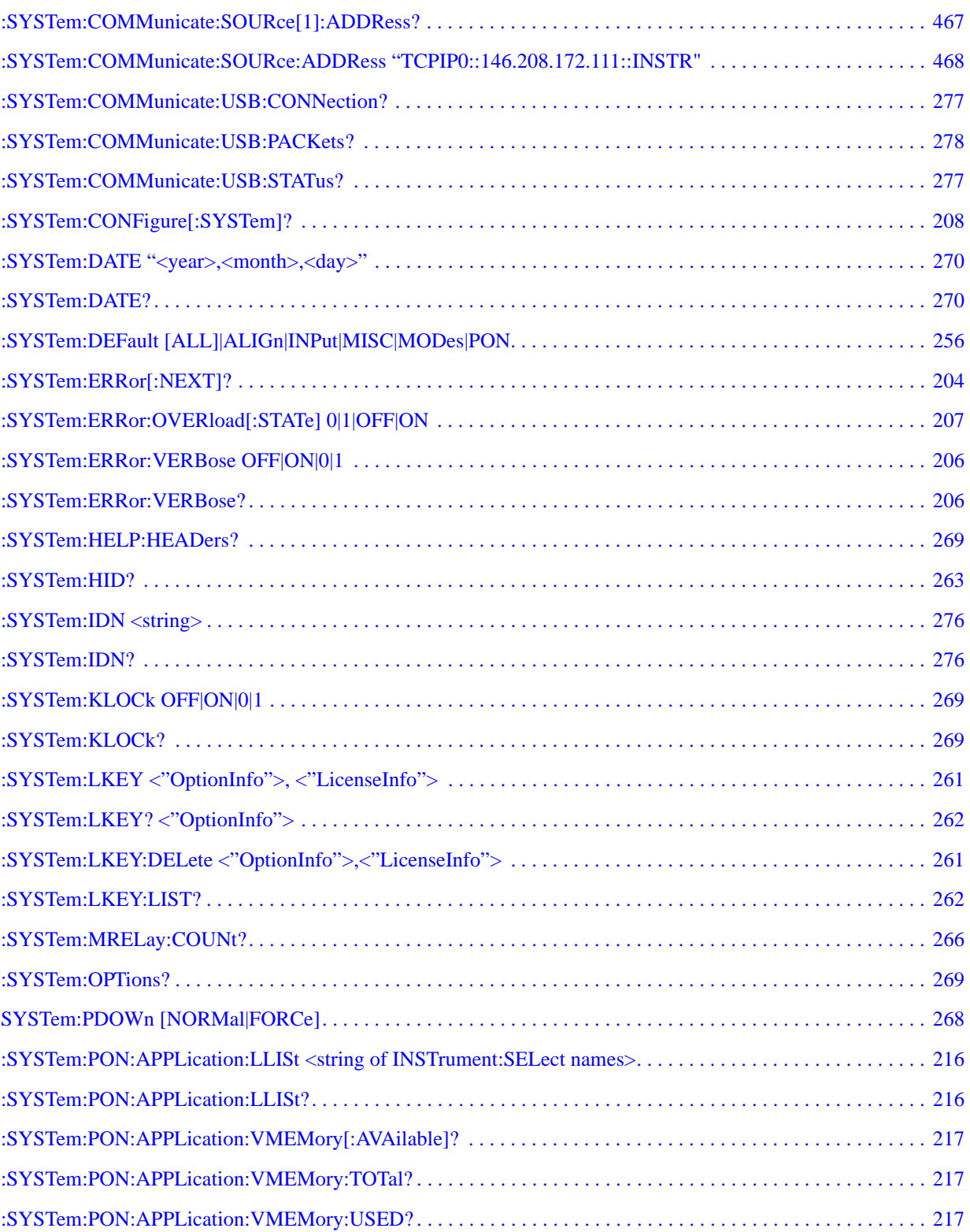

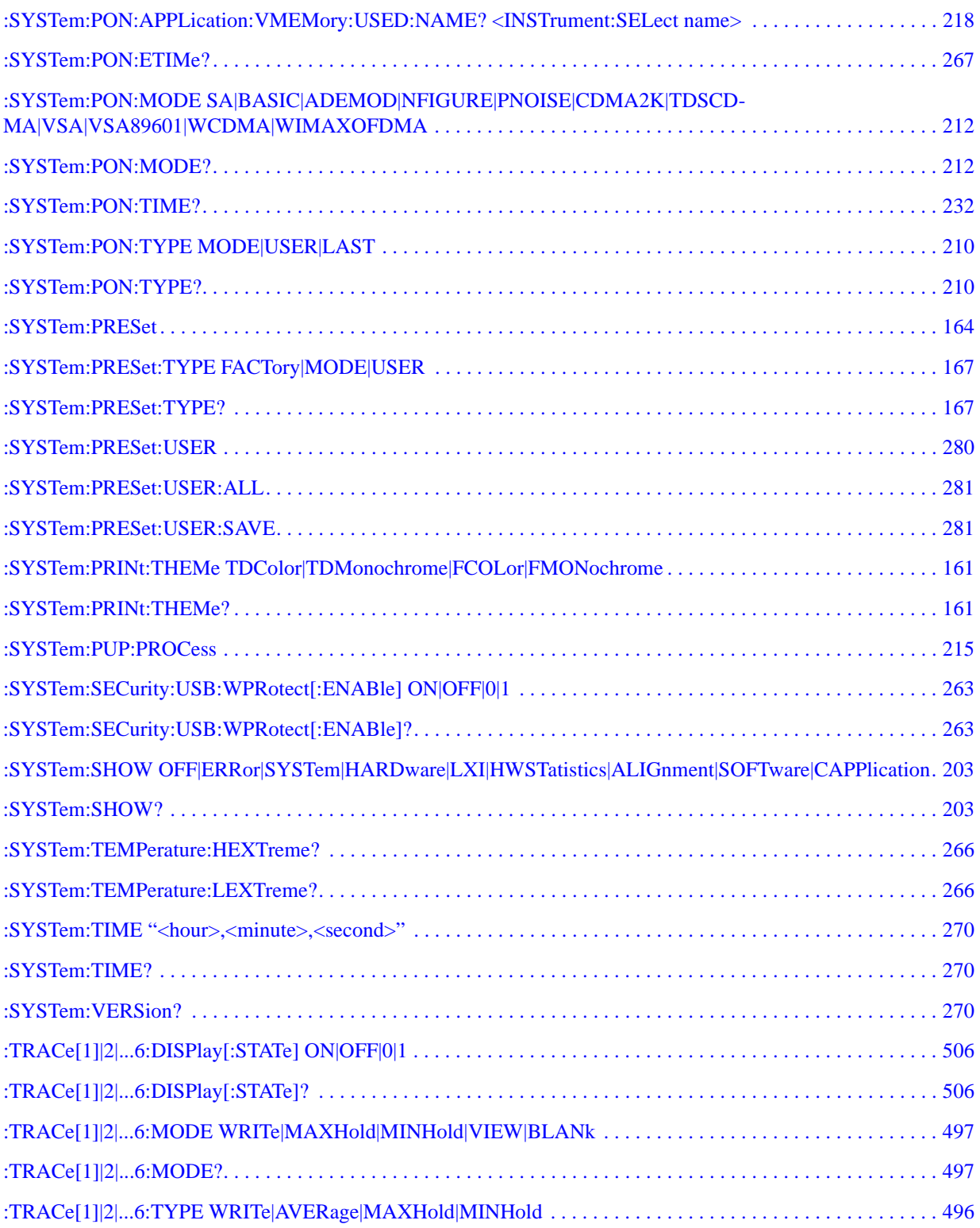

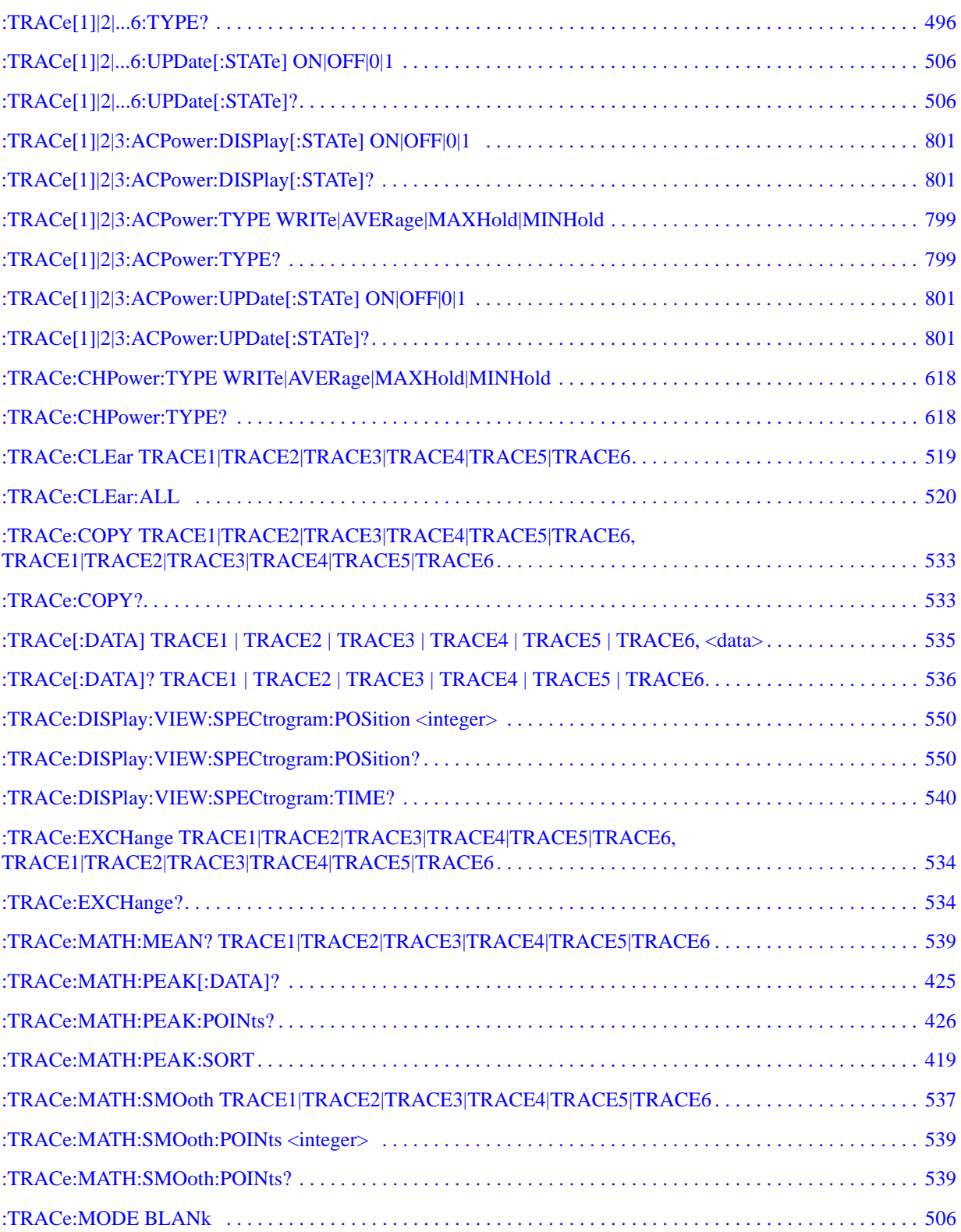

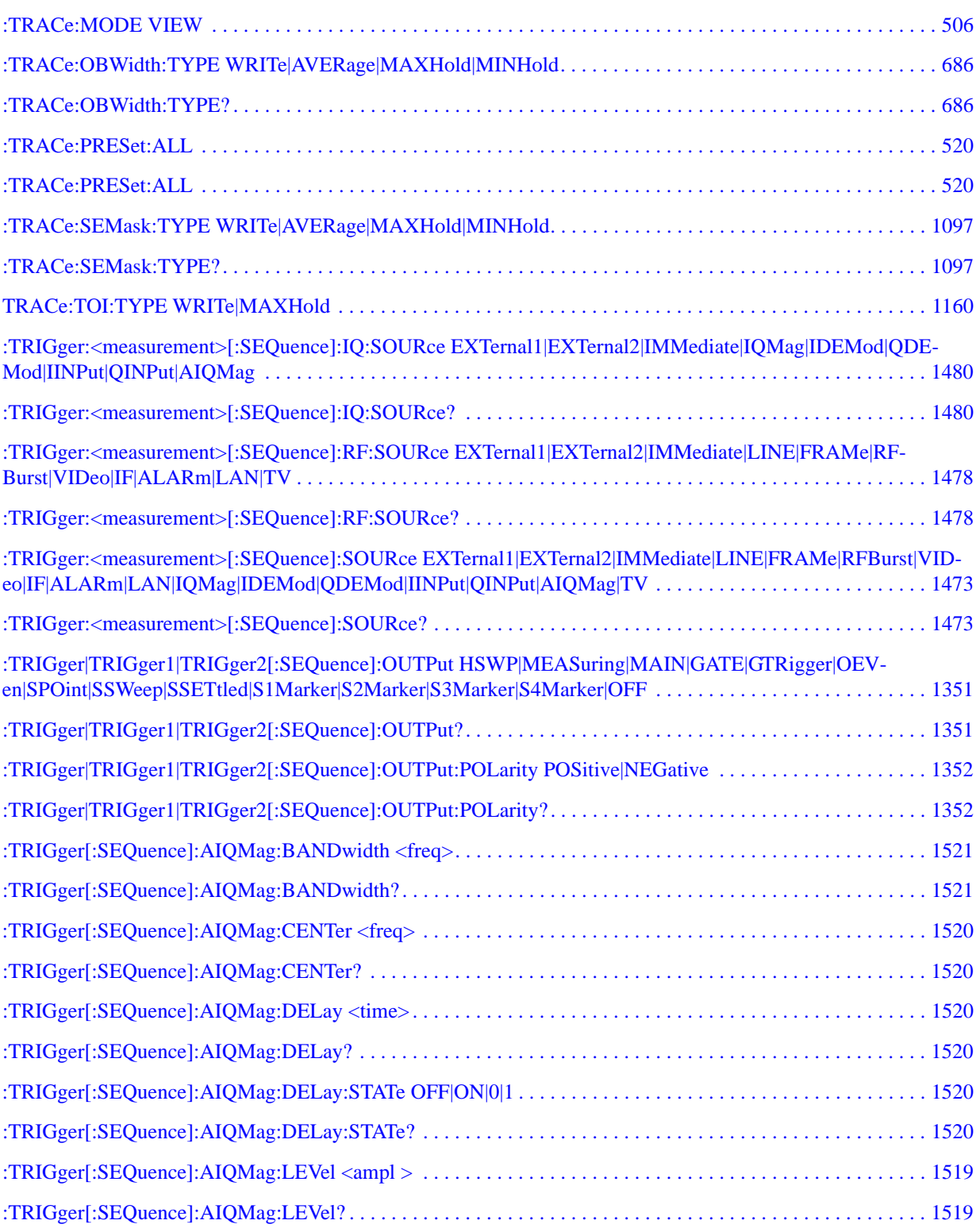

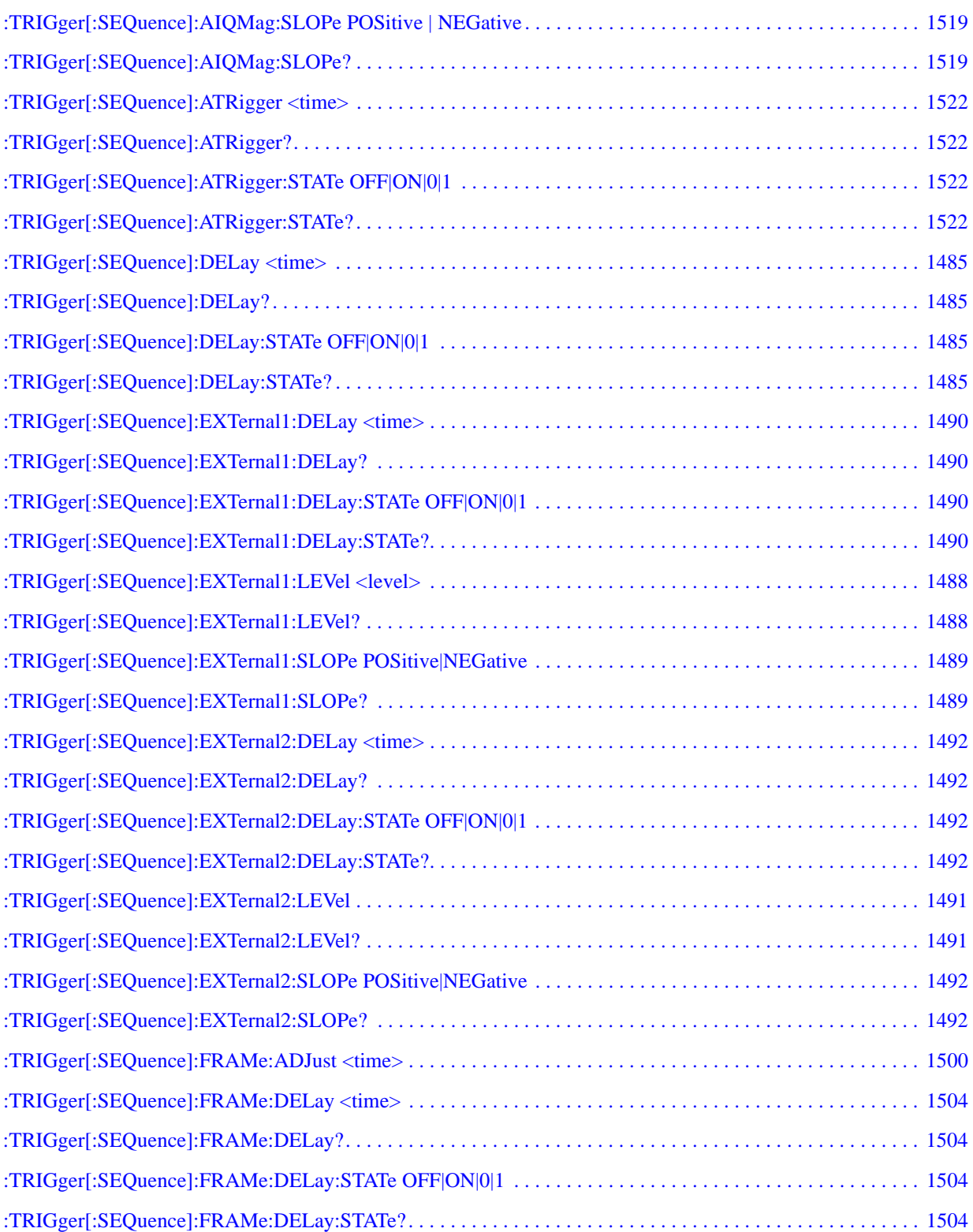

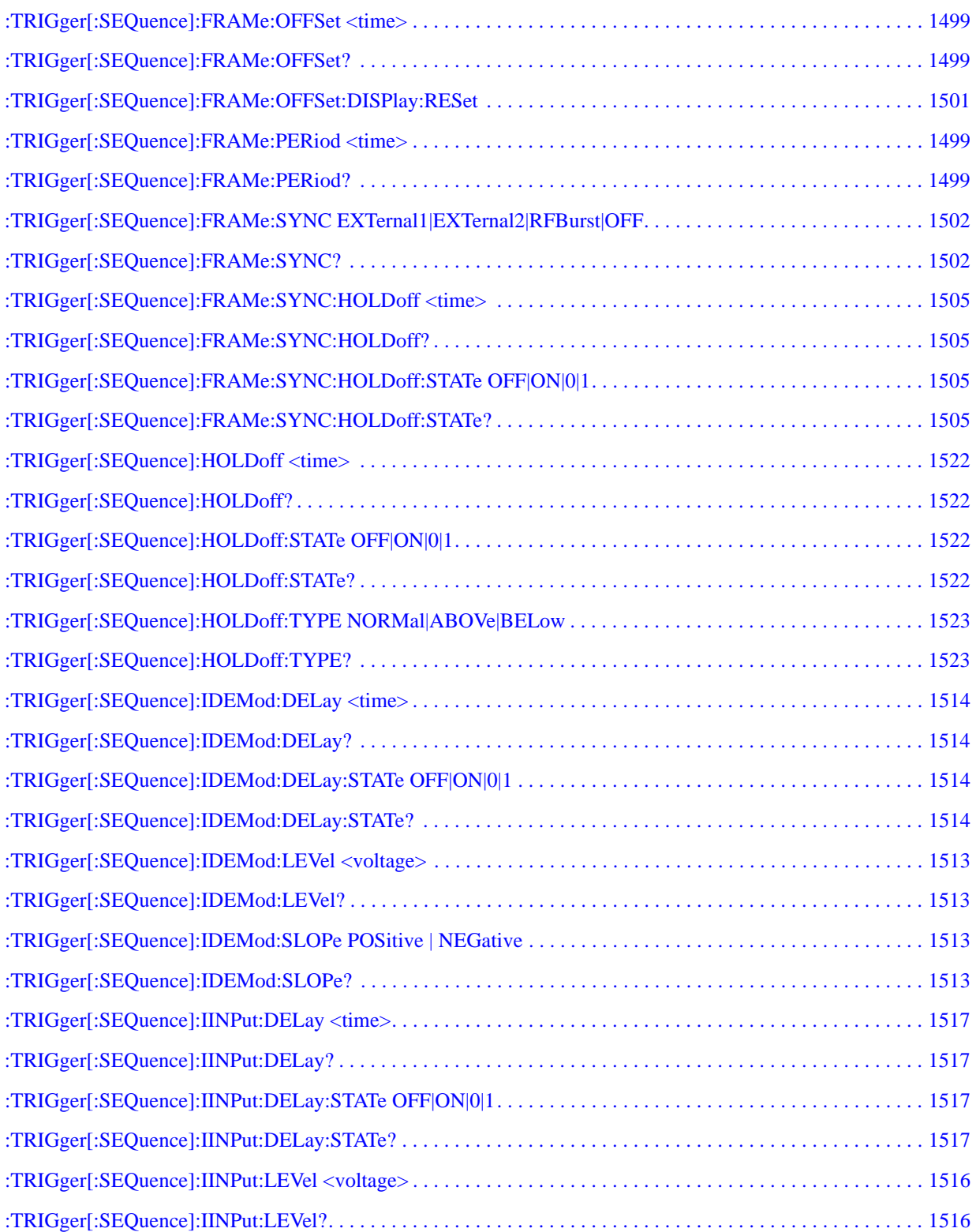

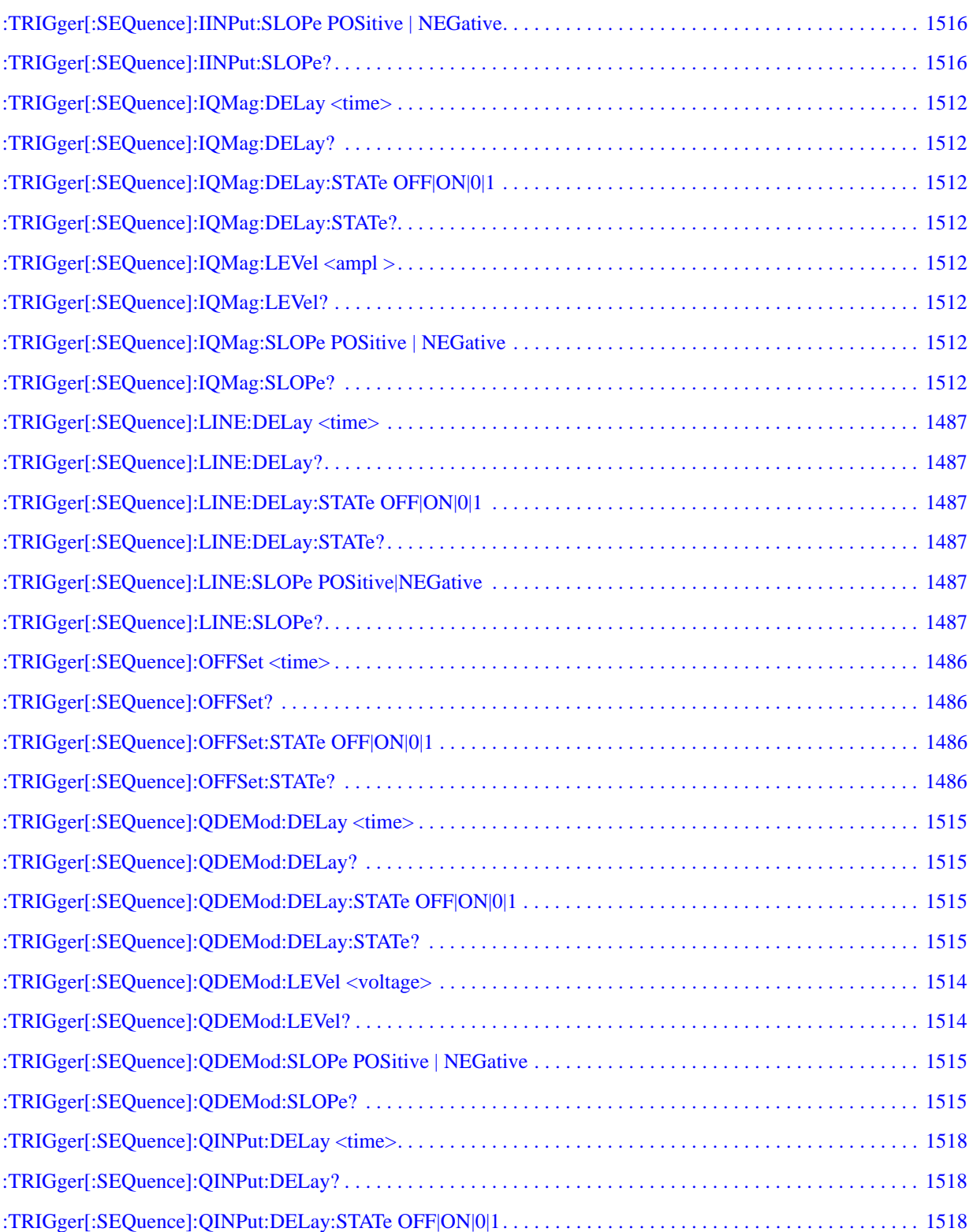

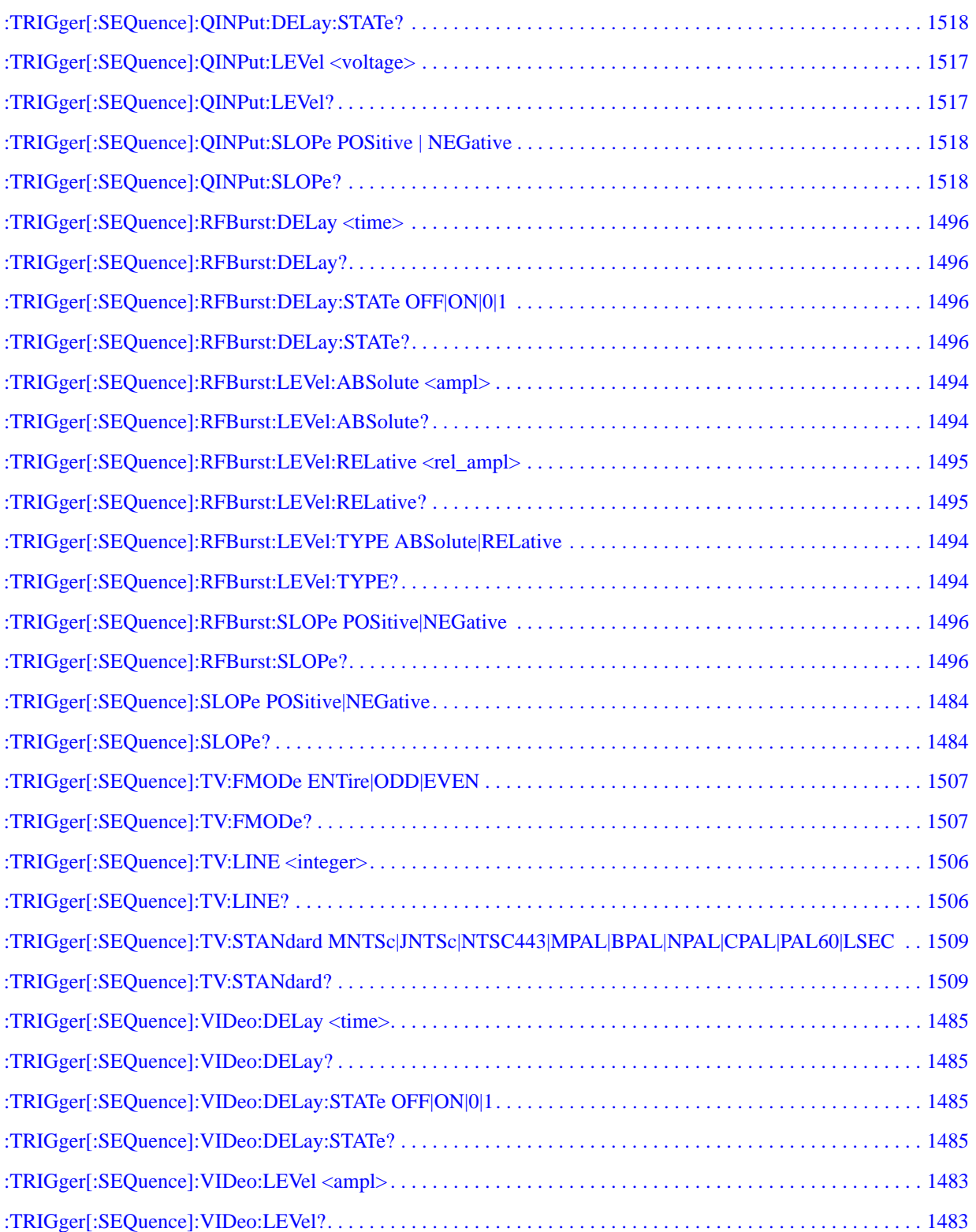

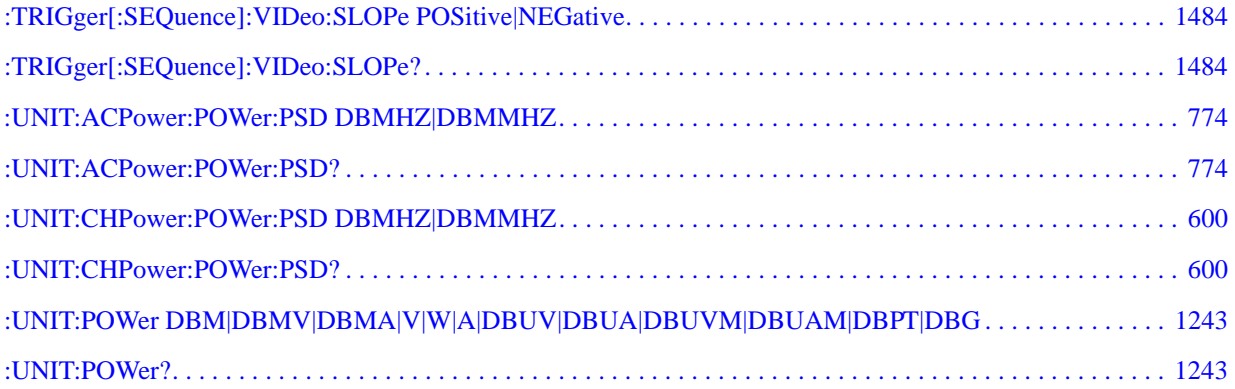

# **1 Using Help**

The online Help system is "context-sensitive", which means that the information displayed when you invoke the Help system depends on the selected instrument Mode, Measurement and key.

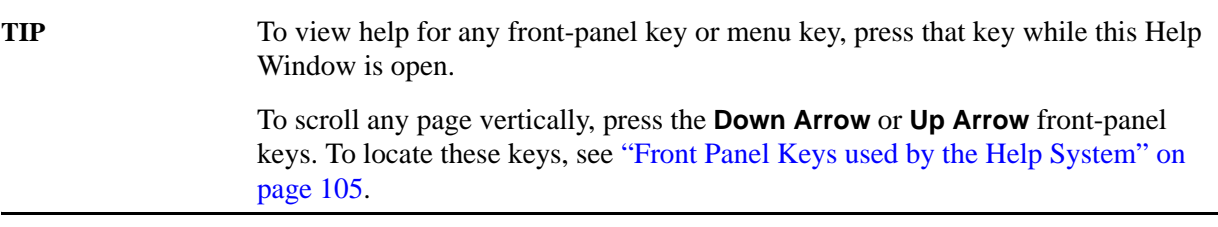

#### **Structure of Help**

See ["How Help is Organized" on page 102.](#page-105-0)

#### **Navigating Help**

- If the instrument has an attached mouse, see ["Navigating Help with a Mouse" on page 108.](#page-111-0)
- If the instrument does not have an attached mouse, see "Navigating Help Without a Mouse" on [page 109.](#page-112-0)

For specific details of how to navigate to topics, see ["Finding a Topic" on page 113](#page-116-0).

• You can also copy the Help files to a separate computer and view them there. For details, see ["Viewing Help Files on a separate Computer" on page 116.](#page-119-0)

#### **Locating Other Documentation**

See ["Other Help Resources" on page 118](#page-121-0).

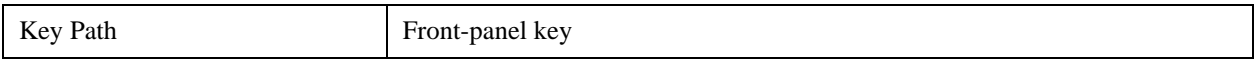

#### **How Help is Organized**

<span id="page-105-0"></span>This topic includes:

- ["Help Contents Listing" on page 102](#page-105-1)
- ["Key Descriptions for Each Measurement" on page 103](#page-106-0)
- ["Key Information for Softkeys" on page 104](#page-107-0)
- ["Common Measurement Functions" on page 104](#page-107-1)

#### <span id="page-105-1"></span>**Help Contents Listing**

The listing under the Contents tab in the Help Window includes a topic for each Front-panel key and each softkey, for each available measurement.

The Contents listing is split into several major sections, as shown below for the HTML Help version of the document. The structure of the PDF version is similar.

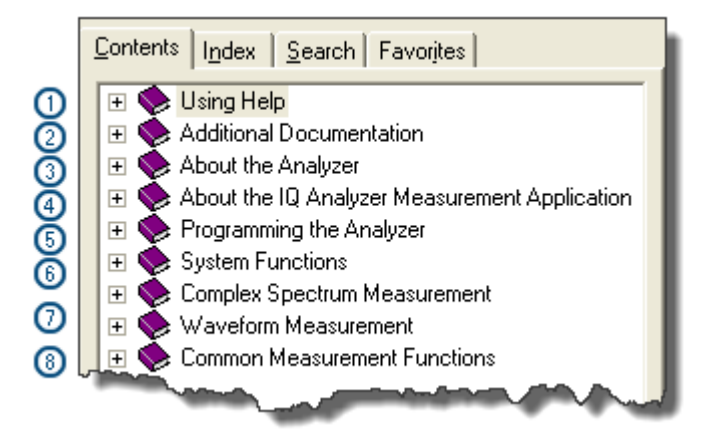

Help information is split between these sections as follows:

#### 1. **Using Help**

This section.

#### 2. **Additional Documentation**

Describes available documents for X Series Analyzers, with links to allow you to download or open the files.

#### 3. **About the Analyzer**

Provides general information about the instrument.

#### 4. **About this Mode or Measurement Application**

Provides an overview of the currently-selected Measurement Application

#### 5. **Programming the Analyzer**

Provides an overview of available programming information. Includes a list of all SCPI commands for the currently-selected Measurement Application.

#### 6. **System Functions**

This section contains information for the following front-panel keys, which are listed in alphabetical order: **File**, **Preset**, **Print**, **Quick Save**, **Recall**, **Save**, **System**, **User Preset**.

The functions of these keys do not vary between measurements: they operate the same way, irrespective of which instrument measurement you have selected.

The sections for **Recall** and **Save** contain only cross-references to the respective sections in ["Common Measurement Functions" on page 104,](#page-107-1) and are included here for convenience.

#### 7. **Measurement Functions**

See ["Key Descriptions for Each Measurement" on page 103](#page-106-0) below.

#### 8. **Common Measurement Functions**

See ["Common Measurement Functions" on page 104](#page-107-1) below.

#### <span id="page-106-0"></span>**Key Descriptions for Each Measurement**

The Contents section for each Measurement is sub-divided into topics for each front-panel key, in alphabetical order, as shown below.

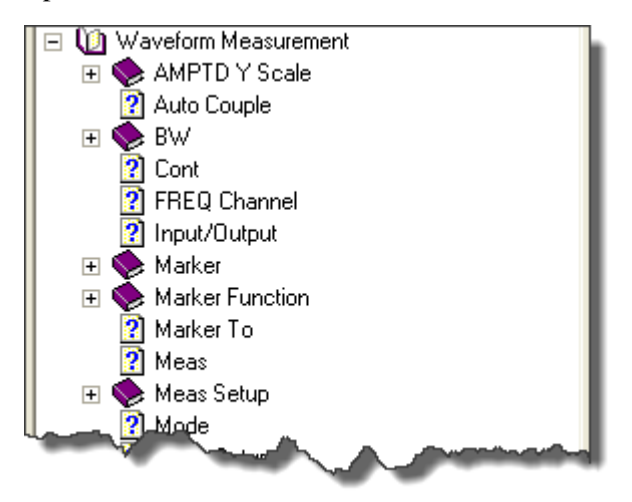

When you expand any front-panel key section, you will see a listing of softkeys in the menu for that front-panel key (if there is a menu), plus any SCPI Remote Commands associated with the functionality, as described in ["Key Information for Softkeys" on page 104](#page-107-0) below.

If you don't see a topic for a front-panel key in the Measurement-specific section, then it is located in the System Functions section.

#### Using Help **How Help is Organized**

#### <span id="page-107-0"></span>**Key Information for Softkeys**

Information for each softkey that appears when you press a front-panel key (or a softkey with a submenu) is listed under the entry for each key.

The example below shows the submenu under the **SPAN X Scale** Front-panel key in the "Waveform" Measurement, alongside the actual softkeys for that menu.

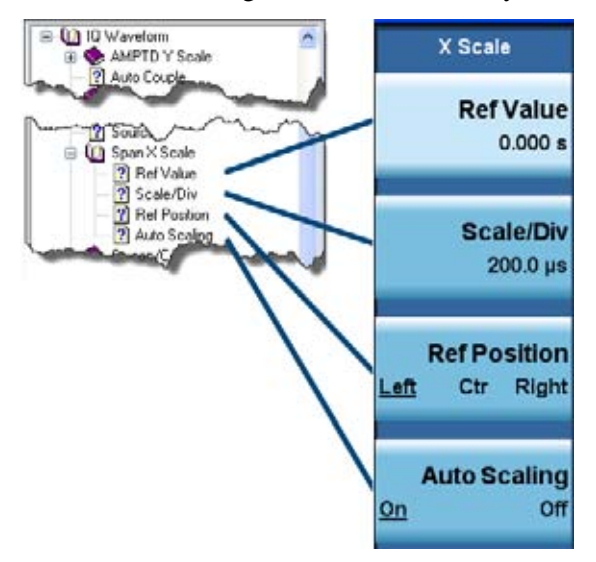

In these subsections, all softkeys are listed in the order they appear in their menu (that is, **not** in alphabetical order).

#### <span id="page-107-1"></span>**Common Measurement Functions**

This section groups together function and key information that is shared between measurements. However, there is a listing for every front-panel key and subkey in the [Key Descriptions for Each](#page-106-0)  [Measurement,](#page-106-0) so you will generally not need to refer to this section.

The key subsections are listed alphabetically.

**NOTE** The presence of a key or command description in this section indicates that it is available in more than one measurement. Its presence does **not** indicate that the functionality is necessarily available in all measurements.
# **Front Panel Keys used by the Help System**

<span id="page-108-0"></span>The interactive Help system uses the front-panel keys shown below.

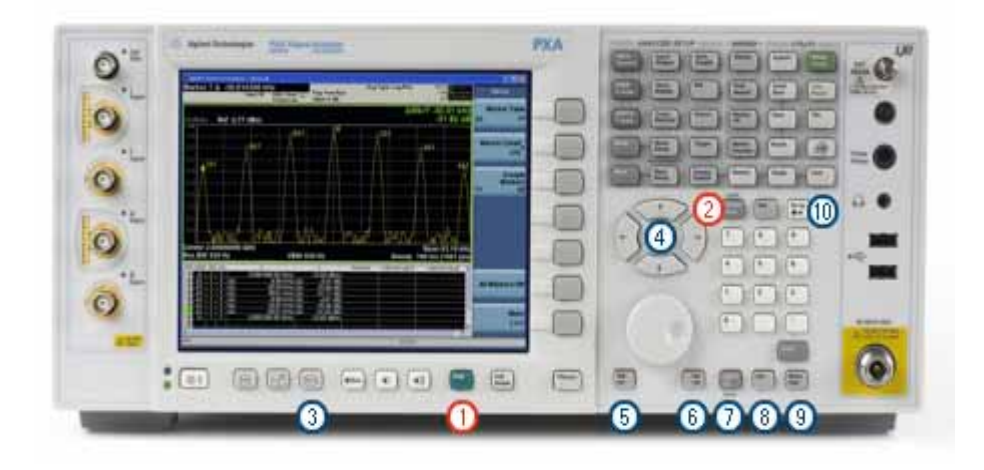

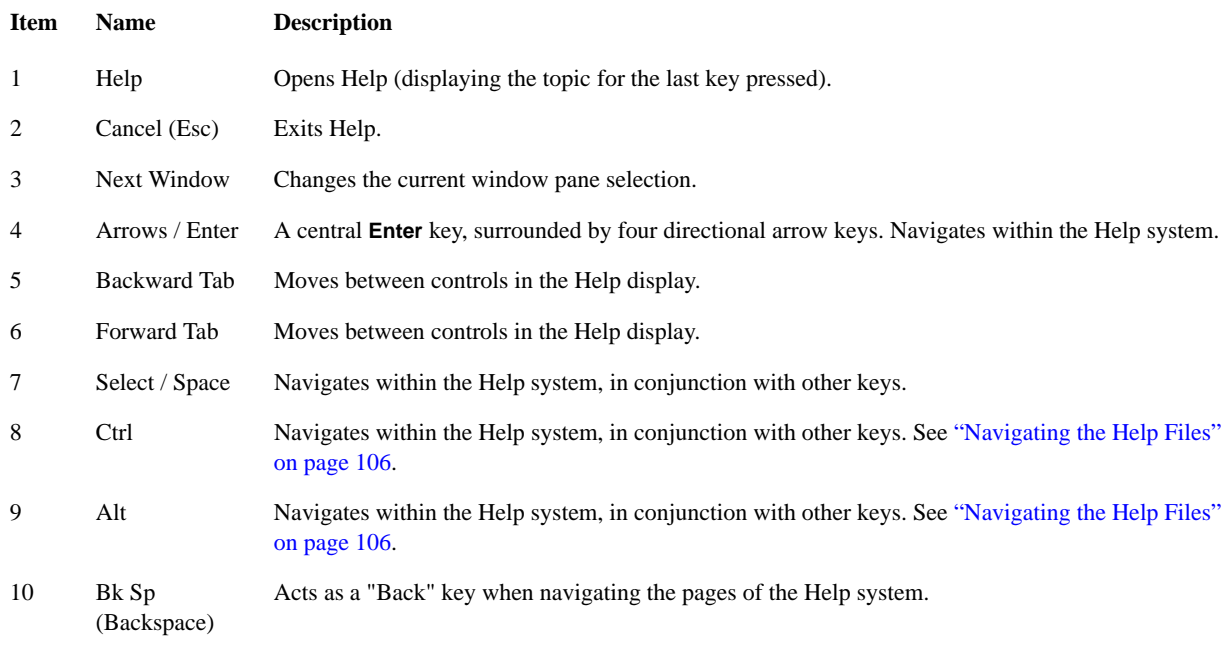

# **Navigating the Help Files**

<span id="page-109-0"></span>This topic includes:

- ["Help Window Components" on page 106](#page-109-1)
- ["Basic Help Window Operations" on page 107](#page-110-0)
- ["Navigating Help with a Mouse" on page 108](#page-111-0)

#### <span id="page-109-1"></span>**Help Window Components**

The Help Window appears on top of, and to the left of, the measurement display. When Help is open, the instrument's display appears as below.

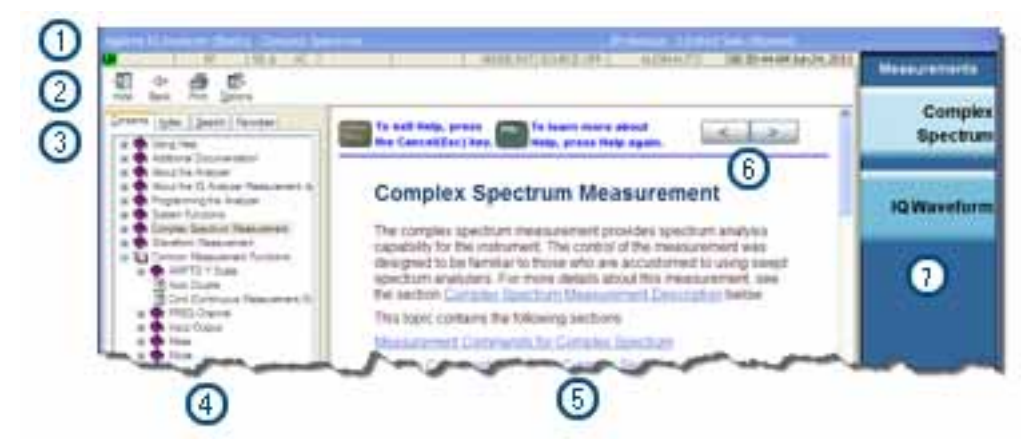

#### 1. **Application Title Bar**

The instrument retains its current Mode and Measurement when Help is open, as shown in the Title Bar.

#### 2. **Help Button Bar**

These buttons provide shortcuts to frequently-used help functions, including printing.

#### 3. **Help Navigation Pane Tabs**

Click one of these tabs to display either the Table of Contents, Index, Search or Favorites controls.

#### 4. **Help Navigation Pane**

#### 5. **Help Topic Pane**

#### 6. **Previous Page and Next Page Buttons**

Use these buttons to move to the previous or next page in the Help file.

#### 7. **Application Softkey Menu**

You can still see and use the current softkey menu when Help is open.

When Help is open, pressing a softkey displays Help for that softkey, but does **not** execute the softkey's function.

## <span id="page-110-0"></span>**Basic Help Window Operations**

This topic includes:

- ["Opening Help" on page 107](#page-110-1)
- ["Getting Help for a Specific Key" on page 107](#page-110-2)
- ["Closing Help" on page 107](#page-110-3)
- ["Viewing Help on Using Help" on page 107](#page-110-4)

For more Help window operations, see ["Navigating Help Without a Mouse" on page 109](#page-112-0).

To locate the keys mentioned in this section, see ["Front Panel Keys used by the Help System" on](#page-108-0)  [page 105.](#page-108-0)

#### <span id="page-110-1"></span>**Opening Help**

To access the Help system, press the green **Help** key below the front panel display while an Agilent application is running.

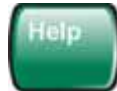

Note that the softkey menu remains visible when Help is open.

#### <span id="page-110-2"></span>**Getting Help for a Specific Key**

• If Help **is** already open, press the desired key. The relevant Help topic appears.

The function normally invoked by the key is **not** executed when the key is pressed with Help open.

If you want to execute the key's function, first close Help by pressing the **Cancel (Esc)** key (as described in ["Closing Help" on page 107\)](#page-110-3), then press the key, before opening Help again (if required).

• If Help is **not** already open, press the desired key (which executes the key's function), then press the **Help** key to display the relevant Help page. Help is available for all softkeys, and for all the front-panel keys listed under the "System Functions" and "Measurement" sections.

For details of how to navigate within the panes of the Help window, see ["Navigating the Help Files" on](#page-109-0)  [page 106.](#page-109-0)

#### <span id="page-110-3"></span>**Closing Help**

To close Help, and return to the measurement application, press the **Cancel (Esc)** key (depicted below).

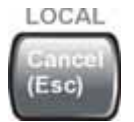

#### <span id="page-110-4"></span>**Viewing Help on Using Help**

With the Help window open, press the green **Help** key a second time.

#### Using Help **Navigating the Help Files**

The "Using Help" page appears.

To exit Help on Using Help, press the **Bk Sp** key, or see ["Topic Pane Operations" on page 111](#page-114-0) for equivalent methods.

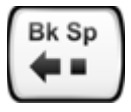

### <span id="page-111-0"></span>**Navigating Help with a Mouse**

When Help is open, you can point-and-click to navigate, as you would when using Help for any Microsoft Windows computer application.

If you also have a keyboard attached to the instrument, you can use the Help system's full-text search feature to locate help for any topic, by typing in a key name, a topic name, or any other desired text. See ["Searching for a Help Topic" on page 109](#page-112-1).

#### **Selecting a Topic from the Contents Listing**

To select and display a topic, do the following:

- If necessary, press the green **Help** key on the Front Panel, as described in ["Opening Help" on](#page-110-1)  [page 107,](#page-110-1) to open Help.
- Choose the desired topic from the list under the Contents Tab of the Navigation Pane, then click on the topic title to display the first page of the topic.
- To expand the tree and display a listing of subtopics (if any), click on the  $+$  icon to the left of the topic's book icon, as shown below.

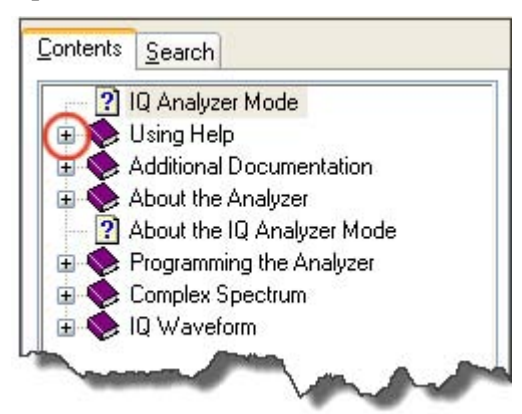

• To move to the next or previous page within a topic, click the **Next Page** or **Previous Page** keys (at the top right of the **Topic** Pane), as shown below.

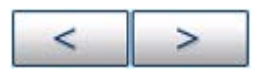

### <span id="page-112-1"></span>**Searching for a Help Topic**

Select the "Search" tab of the Help Navigation Pane, then use the following procedure:

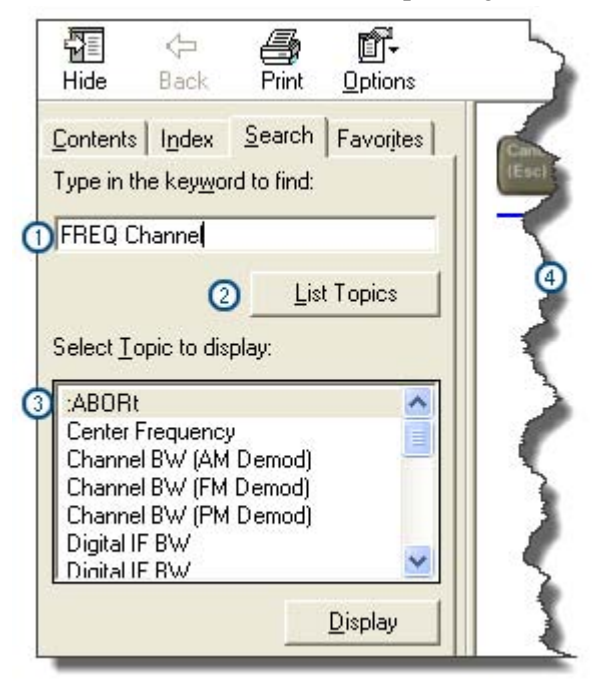

- 1. Type the desired topic text into the Search edit box. Note that the text search is **not** case-sensitive.
- 2. Click on the **List Topics** button.
- 3. **Either**:

Double-click on the desired topic in the list,

**Or**:

Click on the desired topic to select it, then click the **Display** button beneath the list.

4. The topic is displayed in the Topic Pane.

### <span id="page-112-0"></span>**Navigating Help Without a Mouse**

Most features of the Help system can be accessed and navigated without attaching a mouse or keyboard to the instrument.

There are a few exceptions, as noted in ["Functions that cannot be used without a Mouse and Keyboard"](#page-116-0)  [on page 113](#page-116-0).

This topic includes:

- ["Next Window Key" on page 110](#page-113-0)
- ["Contents Tab \(Navigation Pane\) Operations" on page 110](#page-113-1)
- ["Topic Pane Operations" on page 111](#page-114-0)
- ["Selecting a Hyperlink" on page 112](#page-115-0)

#### Using Help **Navigating the Help Files**

• ["Finding a Topic" on page 113](#page-116-1)

To locate all the keys mentioned in this section, see ["Front Panel Keys used by the Help System" on](#page-108-0)  [page 105.](#page-108-0)

#### <span id="page-113-0"></span>**Next Window Key**

• To toggle the focus between the Navigation Pane and the Topic Pane, press the **Next Window** key.

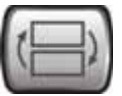

#### <span id="page-113-1"></span>**Contents Tab (Navigation Pane) Operations**

• To switch the active tab, hold down the **Ctrl** key, then press either the **Forward Tab** or **Backward Tab** key.

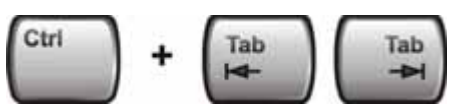

• To scroll **horizontally**, hold down the **Ctrl** key, then press either the **Left Arrow** or **Right Arrow** keys.

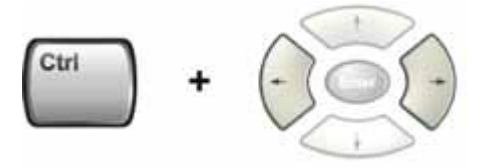

• To scroll **vertically**, hold down the **Ctrl** key, then press either the **Up Arrow** or **Down Arrow** keys.

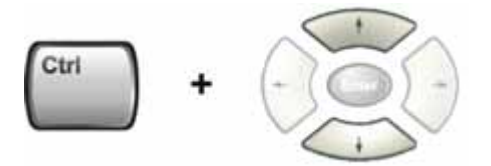

• To scroll up or down the list of topics, press the **Up Arrow** or **Down Arrow** keys.

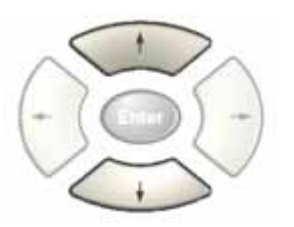

• To display a selected topic in the Topic Pane, select it in the Contents listing, then press the **Enter**

key.

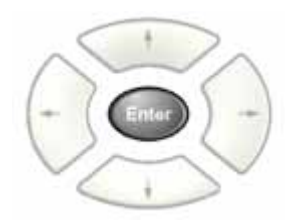

• To expand or collapse a selected topic, press the **Right Arrow** or **Left Arrow** key.

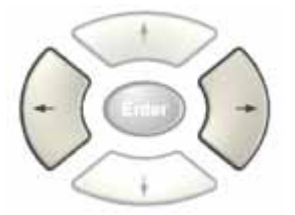

# <span id="page-114-0"></span>**Topic Pane Operations**

• To scroll up or down within a topic, press either the **Up Arrow** key or **Down Arrow** key.

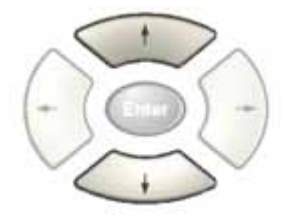

• To go **back**

(that is, to display the previously-viewed topic), **either**:

Hold down the **Alt** key, then press the **Left Arrow** key.

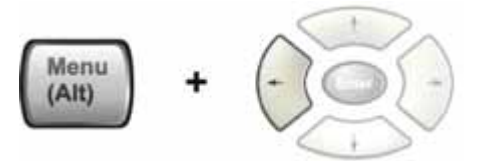

**Or**:

Press the **Bk Sp** key.

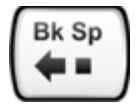

#### Using Help **Navigating the Help Files**

• To go **forward**, hold down the **Alt** key, then press the **Right Arrow** key.

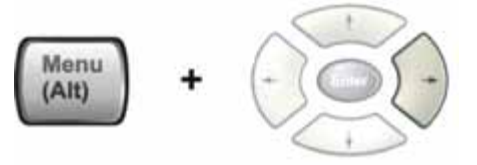

(The "Forward" operation has no effect unless there have been previous "Back" operations.)

• To go to the next or previous page, use the **Forward Tab** or **Backward Tab** keys

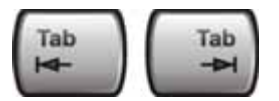

to select the **Next Page** or **Previous Page** key

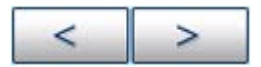

#### then press **Enter**.

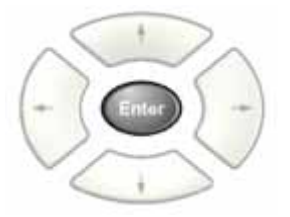

• To print the currently displayed, topic, press the Front-panel **Print** key

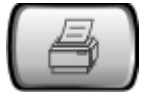

#### <span id="page-115-0"></span>**Selecting a Hyperlink**

To select and follow a hyperlink on a Help page:.

1. Ensure that the focus is in the **Topic Pane**.

(If necessary, toggle the focus between the Navigation Pane and the Topic Pane by pressing the [Next](#page-113-0)  [Window Key](#page-113-0).)

2. Move from link to link in the Topic Pane by pressing the **Forward Tab** and **Backward Tab** keys.

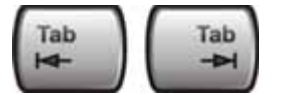

Links become highlighted upon selection.

3. When you have selected the desired link, activate it by pressing the **Enter** key.

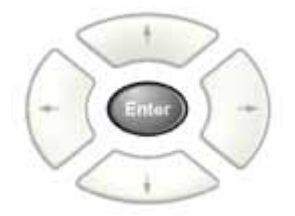

# <span id="page-116-1"></span>**Finding a Topic**

To display a different Help topic by selecting it from the Contents tab of the Navigation Pane:

1. Ensure that the focus is in the Contents tab of the Navigation Pane.

(If necessary, toggle the focus between the Navigation Pane and the Topic Pane, by pressing the [Next](#page-113-0)  [Window Key](#page-113-0). Then press **Ctrl** + **Forward Tab** or **Backward Tab** to select the Contents tab.)

2. Move up or down the Contents list, by pressing the **Up Arrow** or **Down Arrow** keys.

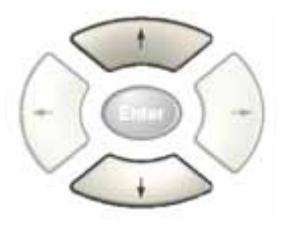

Topics become highlighted upon selection.

3. Display the selected topic, by pressing the **Enter** key.

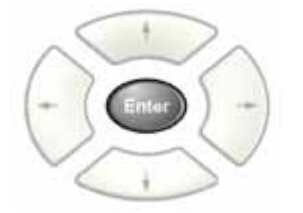

#### <span id="page-116-0"></span>**Functions that cannot be used without a Mouse and Keyboard**

The following parts of the HTML Help System **cannot** easily be used without attaching a mouse and keyboard to the instrument.

- The buttons in the Help Button Bar, consisting of: **Hide**, **Back**, **Print** and **Options**.
- The functionality of the Search Tab of the Navigation Pane.
- The functionality of the Favorites Tab of the Navigation Pane.

# **Definition of Terms**

Many special terms are used throughout this documentation. The table below provides brief definitions of commonly-used terms. Please refer to the "Getting Started Guide" for detailed explanations.

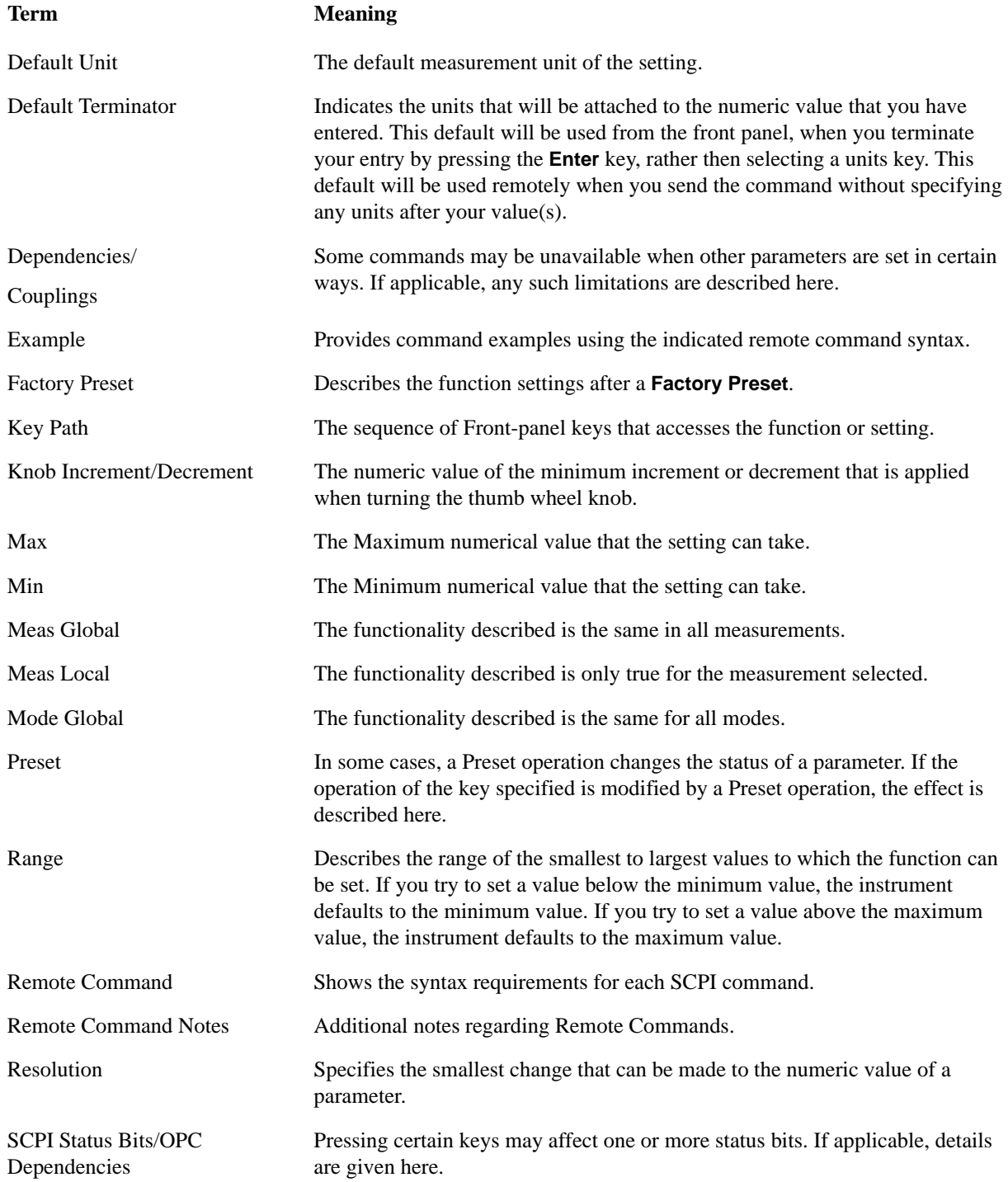

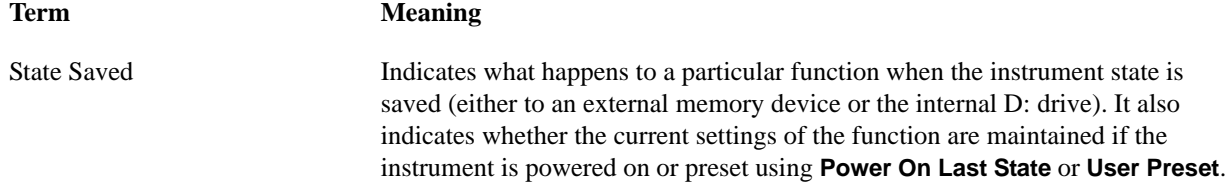

# **Viewing Help Files on a separate Computer**

You may want to view the help pages **without** having them appear on top of the instrument's screen.

Two separate Help files are available for each instrument Mode (or Measurement Application). The two files contain all the same help pages in different formats:

1. HTML Help (CHM) format.

These files are installed on the instrument's hard disk. To copy these files to another computer, see ["Copying the HTML Help \(CHM\) Files" on page 117](#page-120-0) below.

2. Adobe Acrobat (PDF) format.

These files are called "Users & Programmers References". They are included on the Documentation CD supplied with the instrument, or may be downloaded from the Agilent web site.

For details of how to navigate PDF files, see ["Navigating Acrobat \(PDF\) Files" on page 118](#page-121-0).

You can copy any of the CHM or PDF files to another computer, then open and view the help pages in the file on that computer.

Your choice of which file to copy and view may depend on what you want to do with the file (for example, whether you want to print it and read the paper copy, or view it on the computer).

The table below compares the relative advantages of the two formats:

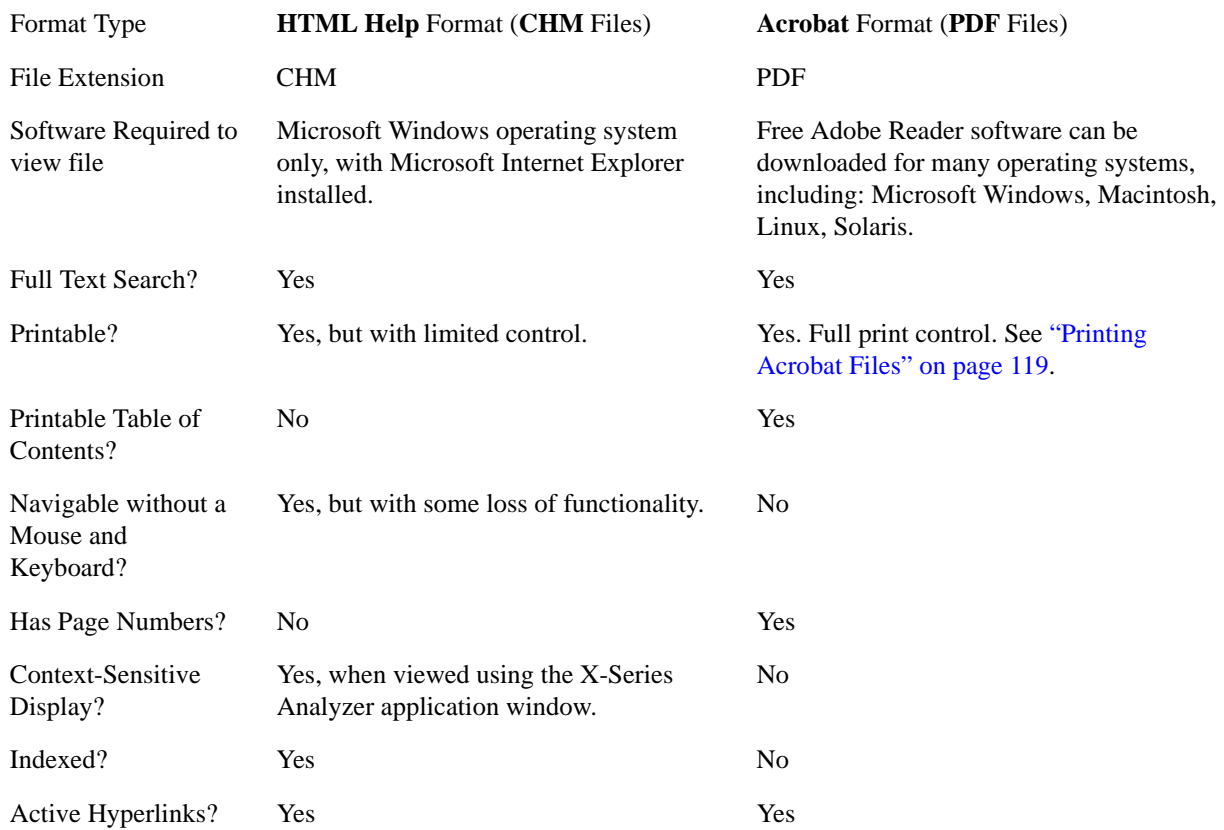

# <span id="page-120-0"></span>**Copying the HTML Help (CHM) Files**

You can find the HTML Help (.chm) files:

- **Either**, on the documentation CD that came with the instrument,
- **Or**, in a special directory on the instrument's hard disk.pv The directory path is:

C:\Program Files\Agilent\SignalAnalysis\Infrastructure\Help

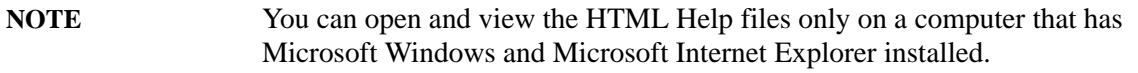

# **Other Help Resources**

- All available documentation is present either on the Documentation CD that was supplied with the instrument, or may be downloaded from the Agilent web site.
- Many of the supporting documents use the Adobe Acrobat (PDF) file format. You can view PDF files using the pre-installed Adobe Reader software.

The Adobe Reader user interface differs from the Windows Help interface. For full details, see ["Navigating Acrobat \(PDF\) Files" on page 118](#page-121-0) and ["Printing Acrobat Files" on page 119.](#page-122-0)

#### <span id="page-121-0"></span>**Navigating Acrobat (PDF) Files**

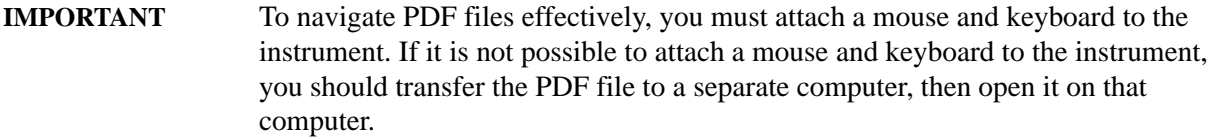

#### **Acrobat Reader Window**

When a PDF file is open and being viewed, the instrument's display shows the Adobe Acrobat Reader Window, which has the following features.

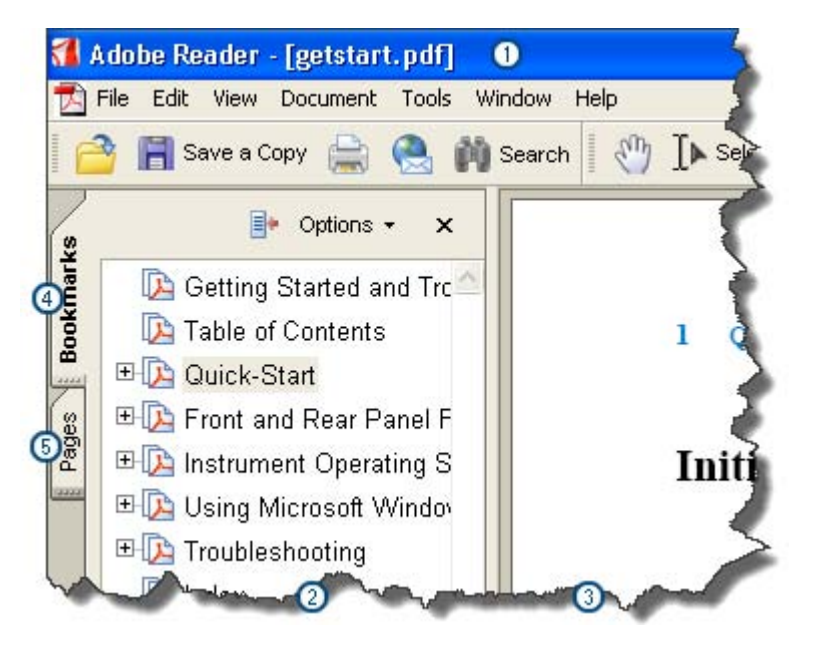

- 1. Adobe Acrobat Reader Window title bar
- 2. Navigation Pane
- 3. Document Pane
- 4. Navigation Pane: Bookmarks tab

5. Navigation Pane: Pages tab

The Navigation Pane also has tabs labeled Attachments and Comments, but, typically, PDF files for Agilent X-Series Analyzers contain useful content only under the Bookmarks and Pages Tabs.

Unlike the HTML Help Window, the Acrobat Reader Window is **not** embedded in the instrument's Application window, but can be resized, moved and closed independently of the Application window.

#### <span id="page-122-0"></span>**Printing Acrobat Files**

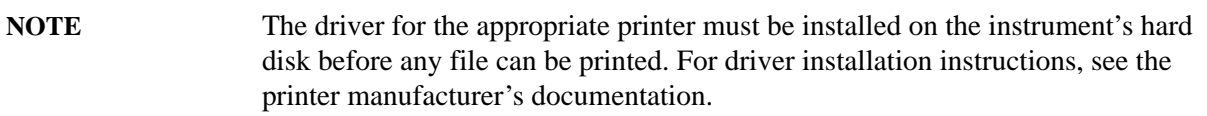

To print all or part of an open Acrobat file from the instrument, do the following.

#### 1. **Either**,

a. click on the Print icon in the Acrobat Reader toolbar,

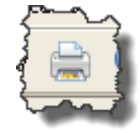

- b. **or**, select File > Print from the menu.
- 2. The Acrobat Reader Print dialog opens.
- 3. Choose the desired options within the Print dialog, then click OK to print (or click Cancel to cancel printing).

**NOTE** Clicking the Properties button within the Print dialog opens a window containing controls that are specific to the printer model installed. Check the printer manufacturer's documentation for details of these capabilities.

Using Help **Other Help Resources**

# **2 About the Analyzer**

#### **X-Series Signal Analyzers**

The X-Series signal analyzers measure and monitor complex RF and microwave signals. Analog baseband analysis is available on MXA. The analyzer integrates traditional spectrum measurements with advanced vector signal analysis to optimize speed, accuracy, and dynamic range. The analyzer has Windows XP FES<sup>®</sup> built in as an operating system, which expands the usability of the analyzer.

With a broad set of applications and demodulation capabilities, an intuitive user interface, outstanding connectivity and powerful one-button measurements, the analyzer is ideal for both R&D and manufacturing engineers working on cellular, emerging wireless communications, general purpose, aerospace and defense applications.

# **Installing Application Software**

When you want to install a measurement application after your initial hardware purchase, you actually only need to license it. All of the available applications are loaded in your analyzer at the time of purchase.

So when you purchase an application, you will receive an entitlement certificate that is used to obtain a license key for that particular measurement application. Enter the license key that you obtain into the Signal Analyzer to activate the new measurement application. See below for more information.

For the latest information on Agilent Signal Analyzer measurement applications and upgrade kits, visit the following internet URL.

[http://www.agilent.com/find/sa\\_upgrades](http://www.agilent.com/find/sa_upgrades)

# **Viewing a License Key**

Measurement personalities purchased with your instrument have been installed and activated at the factory before shipment. The instrument requires a unique **License Key** for every measurement application purchased. The license key is a hexadecimal string that is specific to your measurement application, instrument model number and serial number. It enables you to install, or reactivate that particular application.

Press **System**, **Show**, **System** to display which measurement applications are currently licensed in your analyzer.

Go to the following location to view the license keys for the installed measurement applications:

C:\Programing Files\Agilent\Licensing

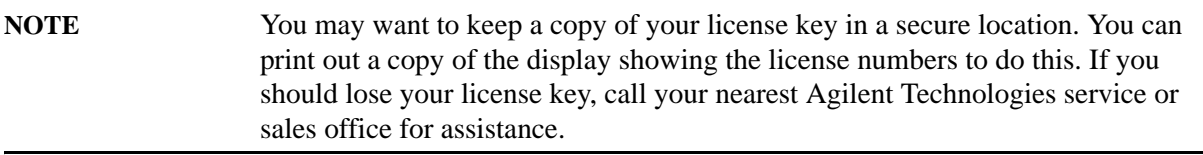

### **Obtaining and Installing a License Key**

If you purchase an additional application that requires installation, you will receive an "Entitlement Certificate" which may be redeemed for a license key for one instrument. Follow the instructions that accompany the certificate to obtain your license key.

Installing a license key for the selected application can be done automatically using a USB memory device. To do this, you would put the license file on the USB memory device at the root level. Follow the instructions that come with your software installation kit.

Installing a license key can also be done manually using the license management application in the instrument. It is found through the instrument front panel keys at **System**, **Licensing. . .** , or internally at C:\Programming Files\Agilent\Licensing.

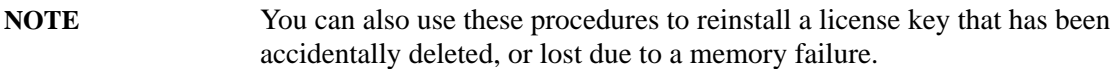

### **Missing and Old Measurement Application Software**

All the software applications were loaded at the time of original instrument manufacture. It is a good idea to regularly update your software with the latest available version. This assures that you get any improvements and expanded functionality that is available.

Because the software was loaded at the initial purchase, there may be additional measurement applications that are now available. If the application you are interested in licensing is not available, you will need to do a software update. (Press **System**, **Show**, **System**.)

Check the Agilent internet website for the latest software versions available for downloading:

[http://www.agilent.com/find/pxa\\_software](http://www.agilent.com/find/pxa_software) [http://www.agilent.com/find/mxa\\_software](http://www.agilent.com/find/mxa_software) [http://www.agilent.com/find/exa\\_software](http://www.agilent.com/find/exa_software) [http://www.agilent.com/find/cxa\\_software](http://www.agilent.com/find/cxa_software)

You must load the updated software package into the analyzer from a USB drive, or directly from the internet. An automatic loading program is included with the files.

# **X-Series Options and Accessories**

#### **Advanced Measurement Application Software**

For a current list of application software, go to the following URLs.

#### **For PXA**,

<http://www.agilent.com/find/pxa/options>

Select the **PXA N9030A, Options and Measurement Applications** link on the top of the page.

#### **For MXA**,

<http://www.agilent.com/find/mxa/options>

Select the **MXA N9020A, Options and Measurement Applications** link on the top of the page.

#### **For EXA**,

<http://www.agilent.com/find/exa/options>

Select the **EXA N9010A, Options and Measurement Applications** link on the top of the page.

#### **For CXA**,

<http://www.agilent.com/find/cxa/options>

Select the **CXA N9000A, Options and Measurement Applications** link on the top of the page.

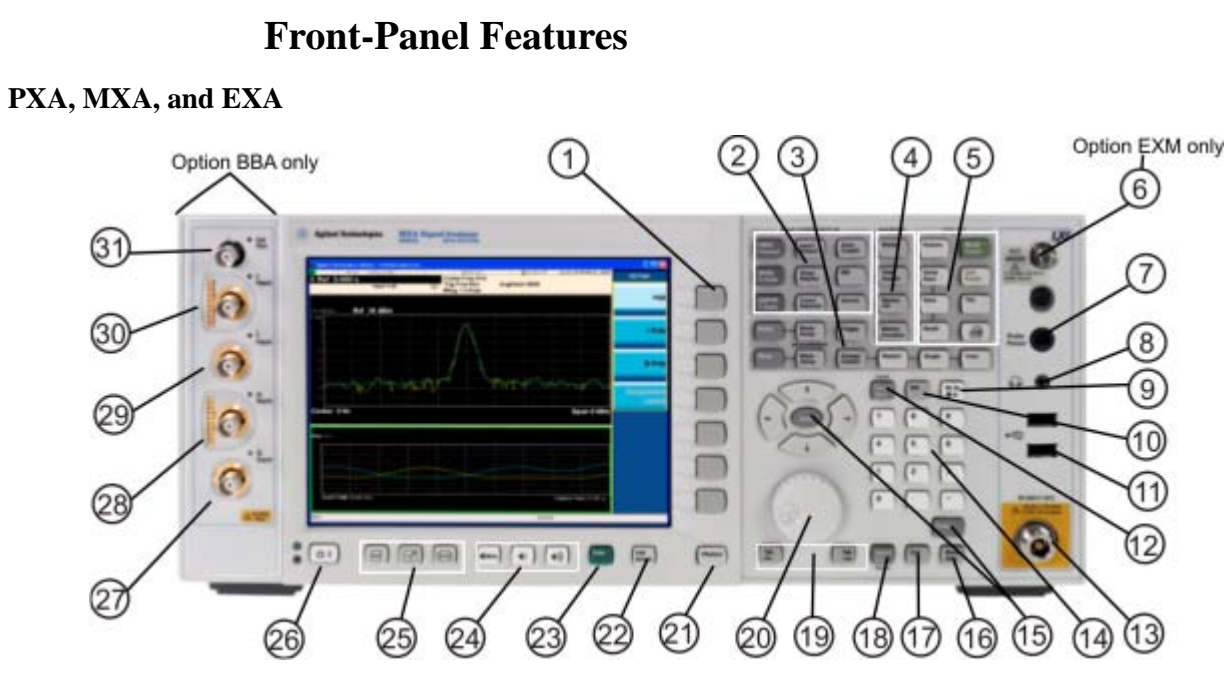

**CXA**

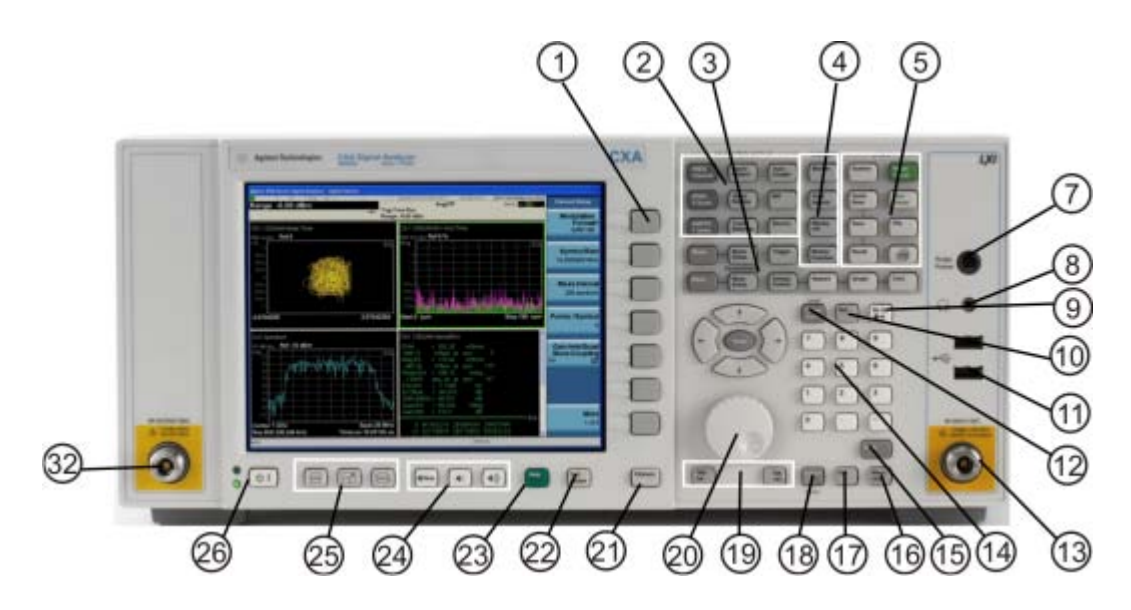

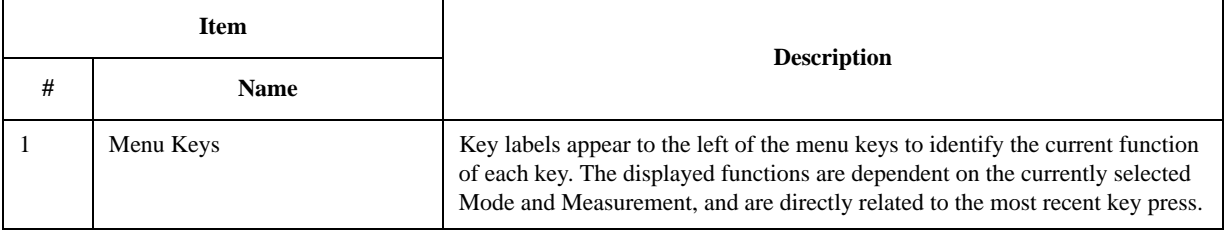

### About the Analyzer **Front-Panel Features**

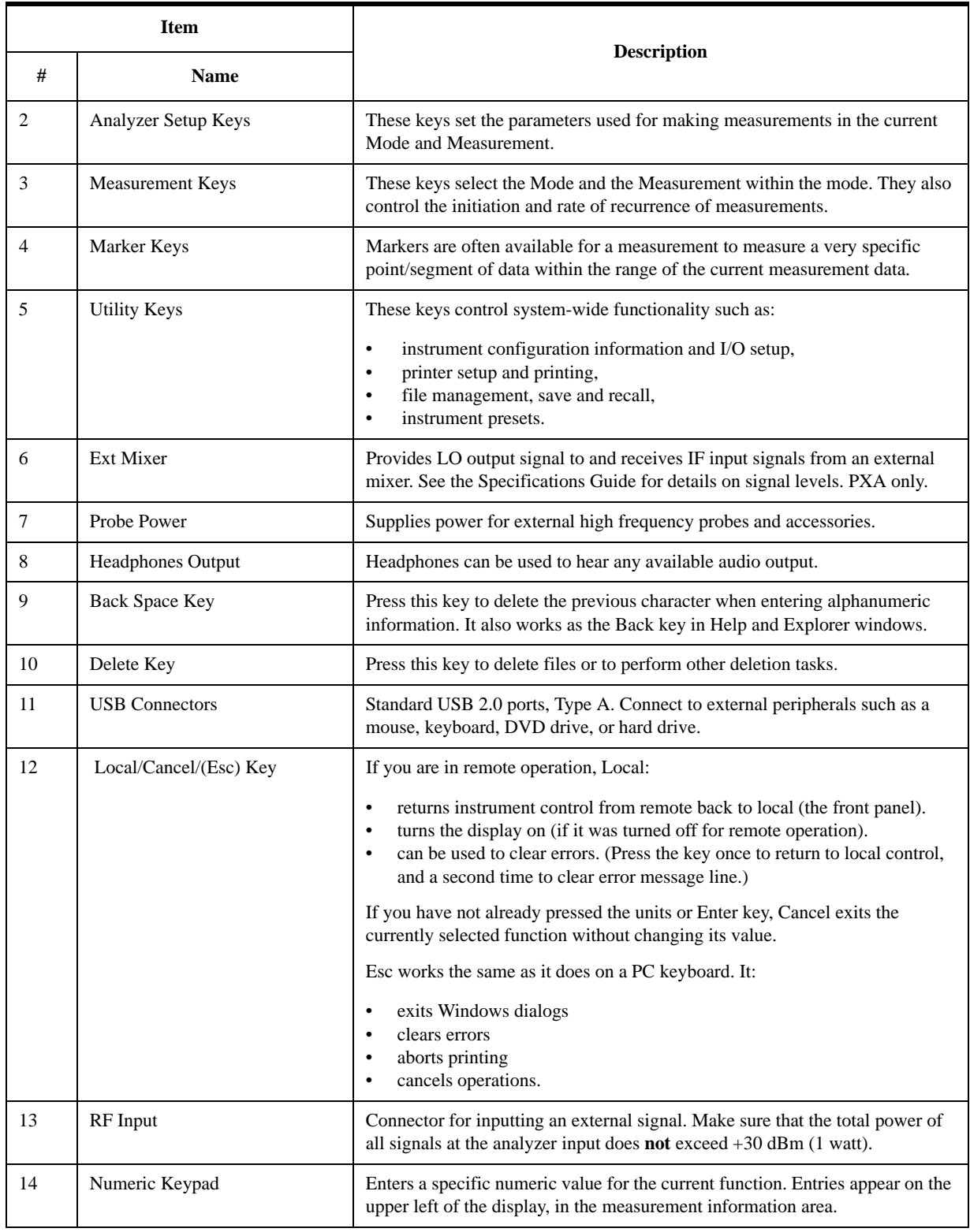

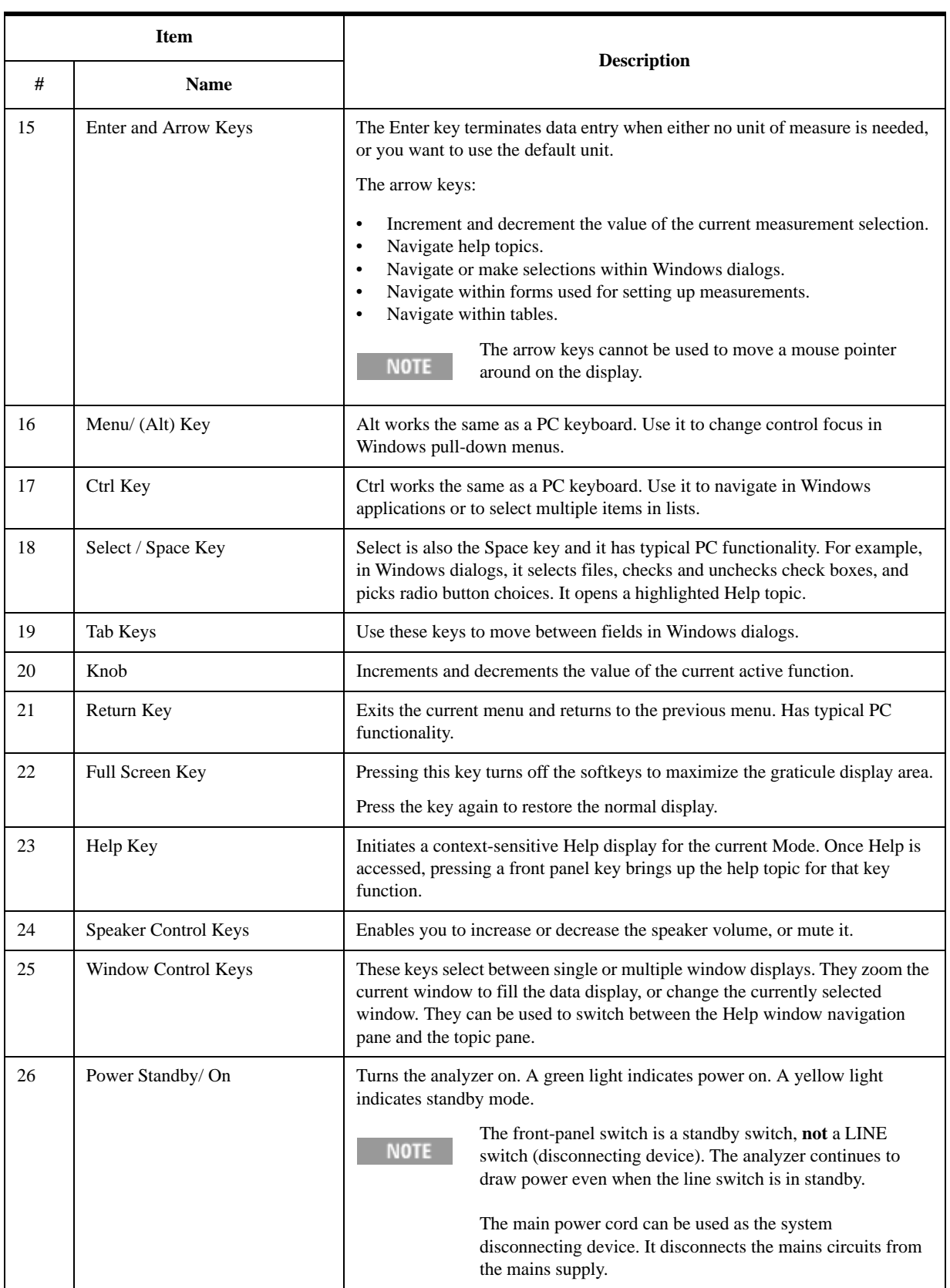

<span id="page-131-0"></span>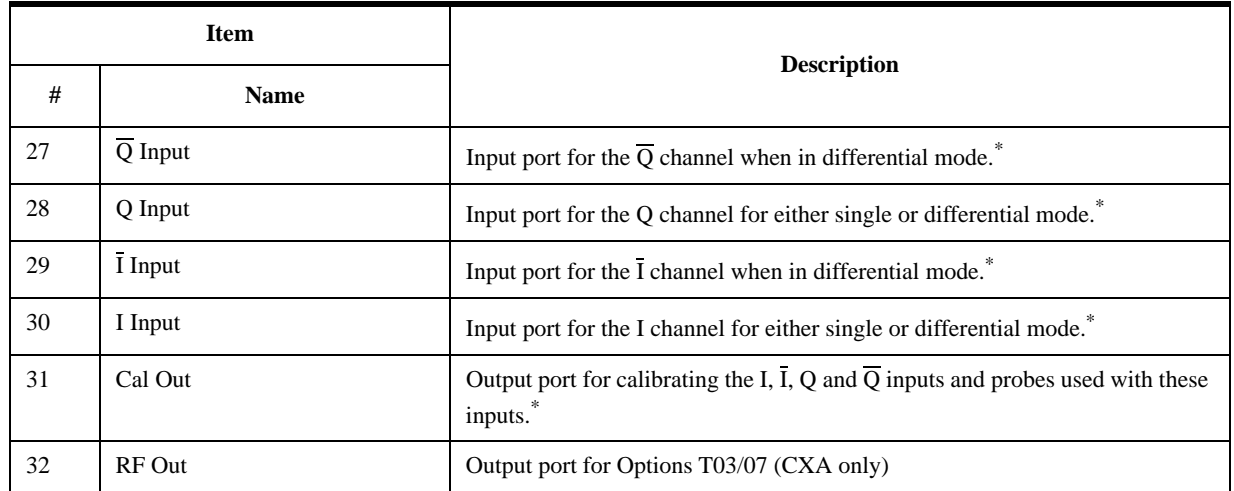

\*. Status of the LED indicates whether the current state of the port is active (green) or is not in use (dark).

# **Overview of key types**

The keys labeled **FREQ Channel**, **System**, and **Marker Functions** are all examples of front-panel keys.

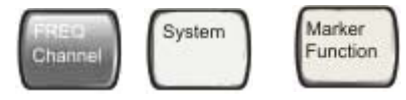

Most of the dark or light gray keys access menus of functions that are displayed along the right side of the display. These displayed key labels are next to a column of keys called menu keys.

Menu keys list functions based on which front-panel key was pressed last. These functions are also dependant on the current selection of measurement application (**Mode**) and measurement (**Meas**).

If the numeric value of a menu key function can be changed, it is called an active function. The function label of the active function is highlighted after that key has been selected. For example, press **AMPTD Y Scale**. This calls up the menu of related amplitude functions. The function labeled **Ref Level** (the default selected key in the Amplitude menu) is highlighted. **Ref Level** also appears in the upper left of the display in the measurement information area. The displayed value indicates that the function is selected and its value can now be changed using any of the data entry controls.

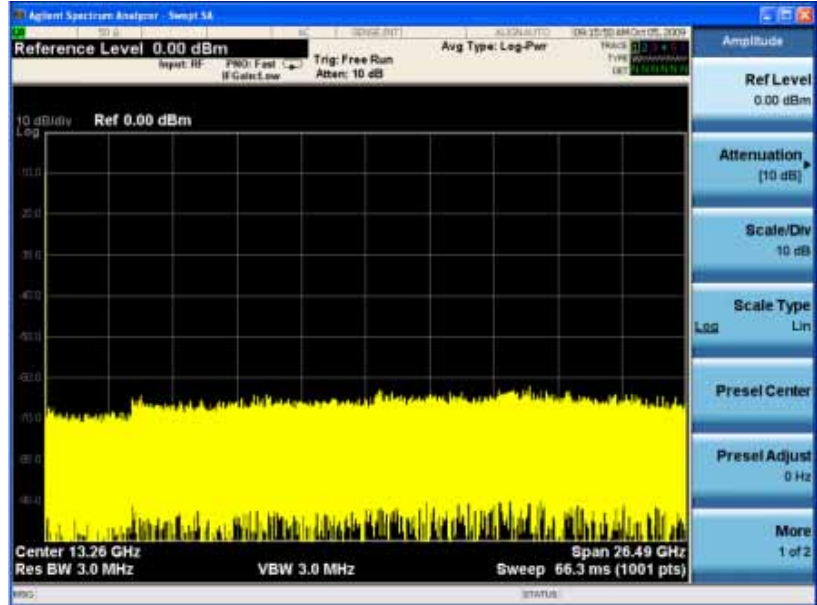

Some menu keys have multiple choices on their label, such as **On**/**Off**, **Auto**/**Man**, or **Log/Lin** (as shown above). The different choices are selected by pressing the key multiple times. For example, the Auto/Man type of key. To select the function, press the menu key and notice that Auto is underlined and the key becomes highlighted. To change the function to manual, press the key again so that Man is underlined. If there are more than two settings on the key, keep pressing it until the desired selection is underlined.

#### About the Analyzer **Front-Panel Features**

When a menu first appears, one key label is highlighted to show which key is the default selection. If you press **Marker Function**, the **Marker Function Off** key is the menu default key, and is highlighted.

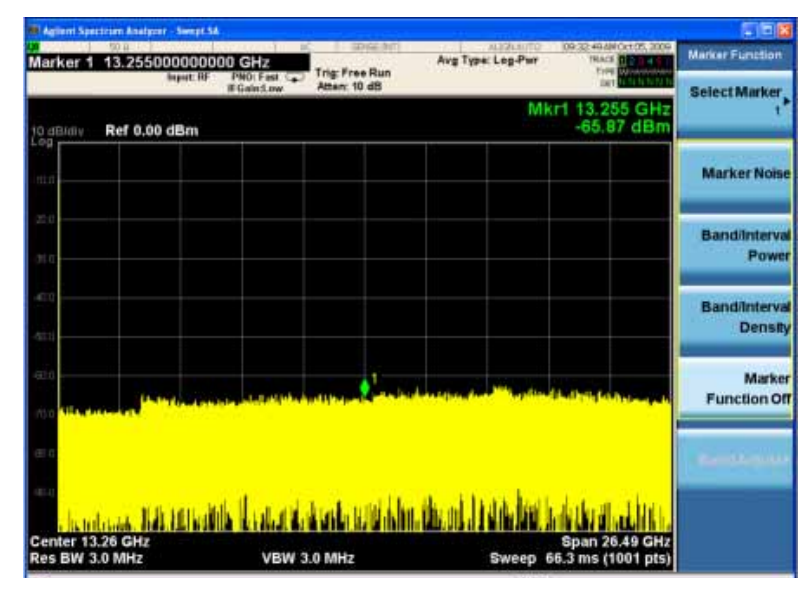

Some of the menu keys are grouped together by a yellow bar running behind the keys near the left side or by a yellow border around the group of keys. When you press a key within the yellow region, such as **Marker Noise**, the highlight moves to that key to show it has been selected. The keys that are linked are related functions and only one of them can be selected at any one time. For example, a marker can only have one marker function active on it. So if you select a different function it turns off the previous selection. If the current menu is two pages long, the yellow bar or border could include keys on the second page of keys.

In some key menus, a key label is highlighted to show which key has been selected from multiple available choices. And the menu is immediately exited when you press one of the other keys. For example, when you press the **Select Trace** key (in the **Trace/Detector** menu), it brings up its own menu of keys. The **Trace 1** key is highlighted. When you press the **Trace 2** key, the highlight moves to that key and the screen returns to the **Trace/Detector** menu.

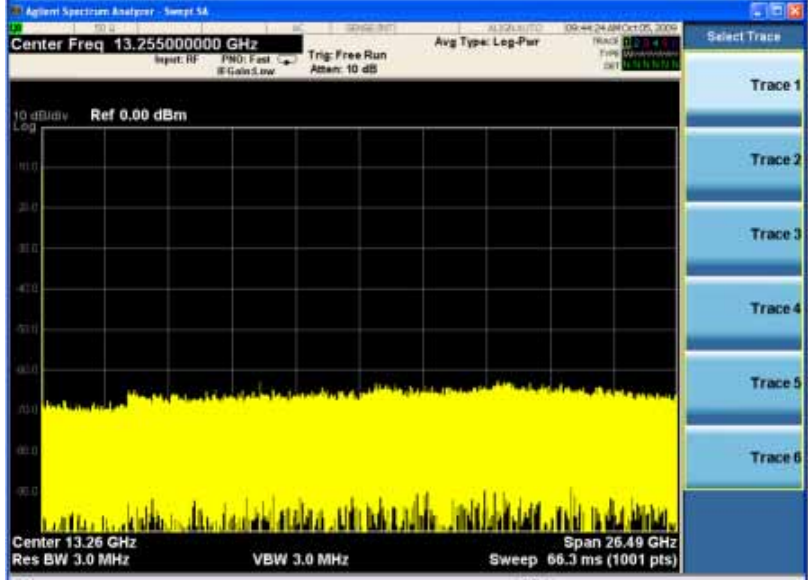

If a displayed key label shows a small solid-black arrow tip pointing to the right, it indicates that additional key menus are available. If the arrow tip is not filled in solid then pressing the key the first time selects that function. Now the arrow is solid and pressing it again brings up an additional menu of settings.

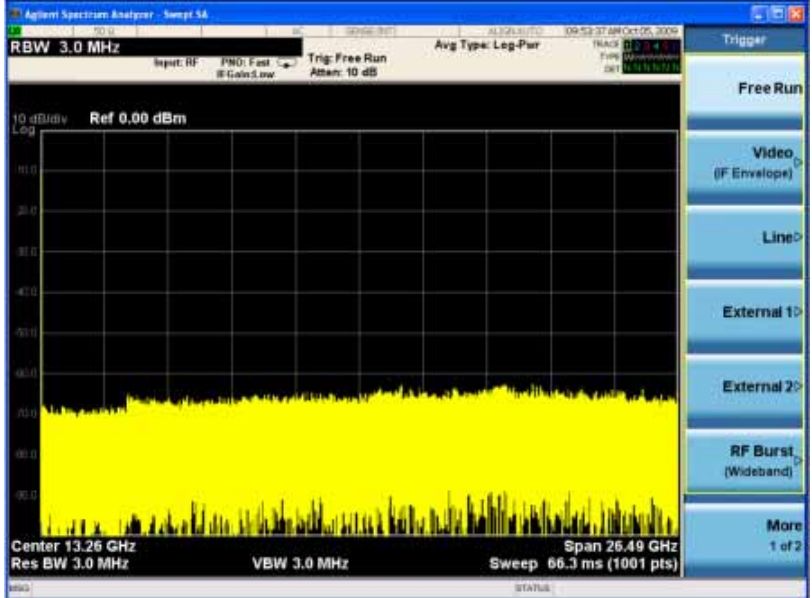

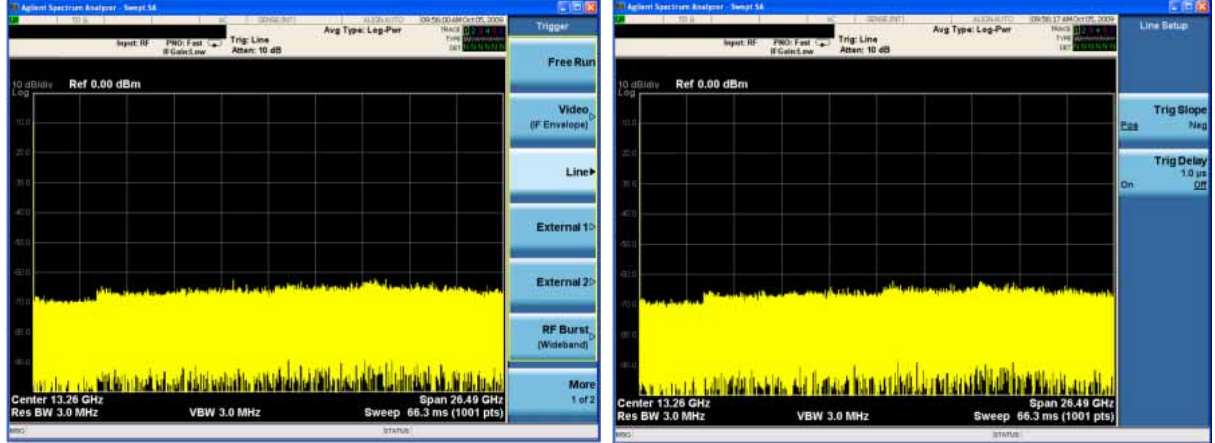

# **Display Annotations**

This section describes the display annotation as it is on the Spectrum Analyzer Measurement Application display. Other measurement application modes have some annotation differences.

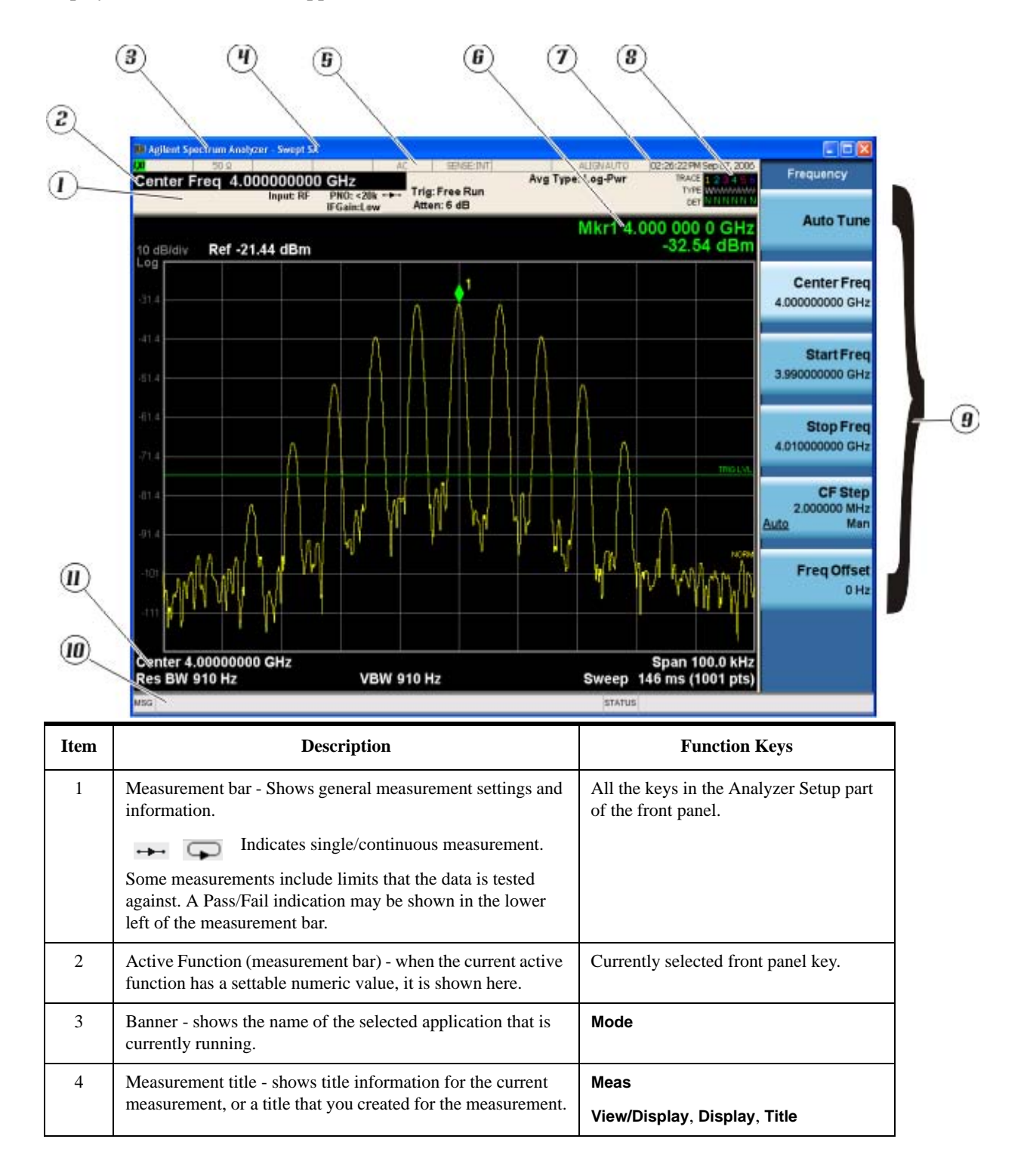

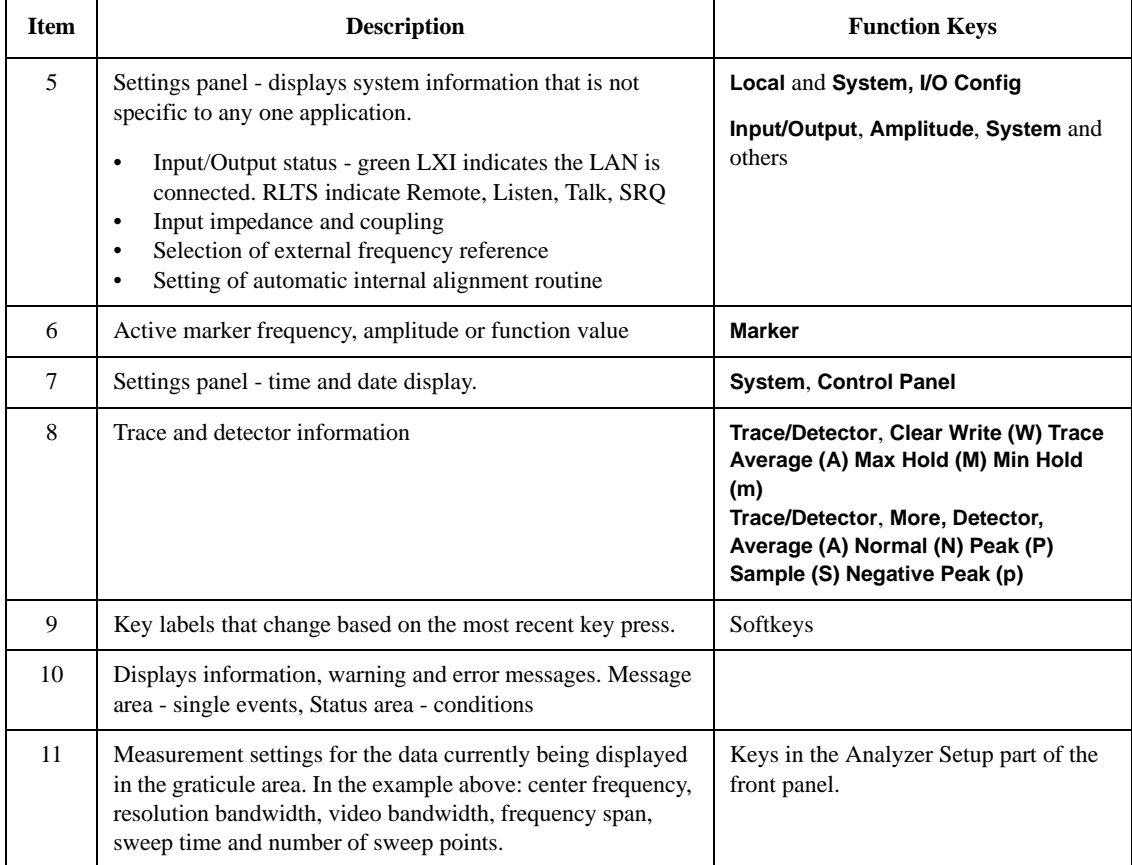

# **Rear-Panel Features**

# **Current PXA, MXA and EXA**

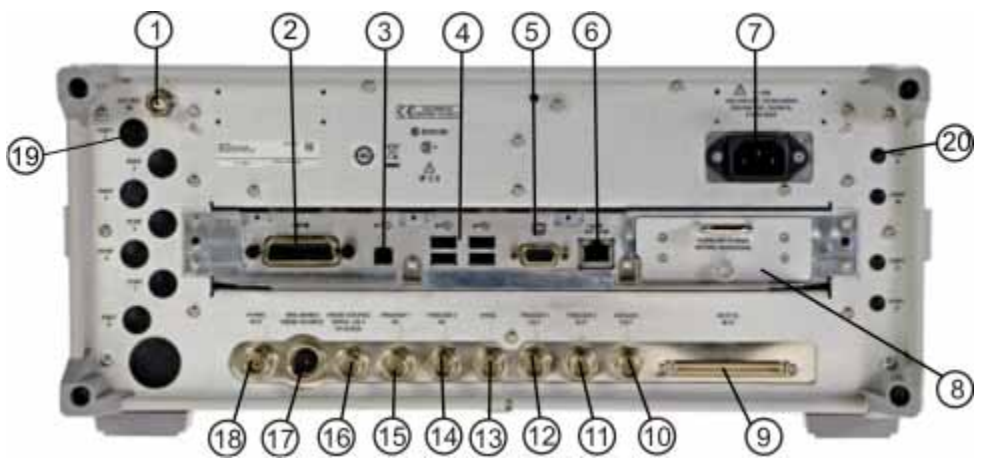

# **Older MXA and EXA**

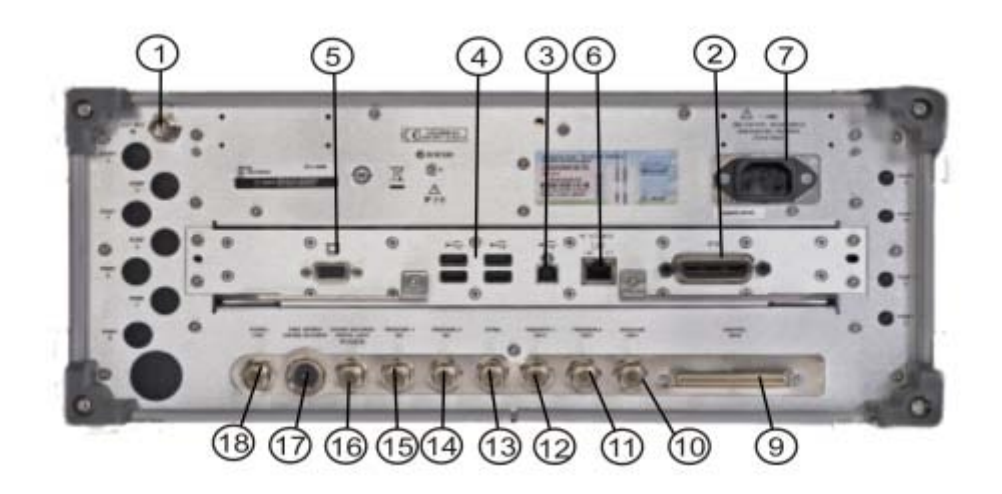

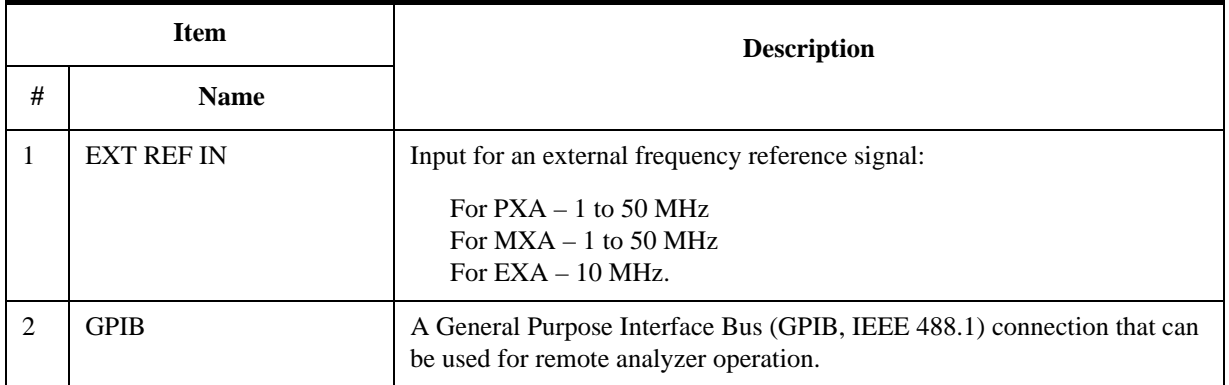

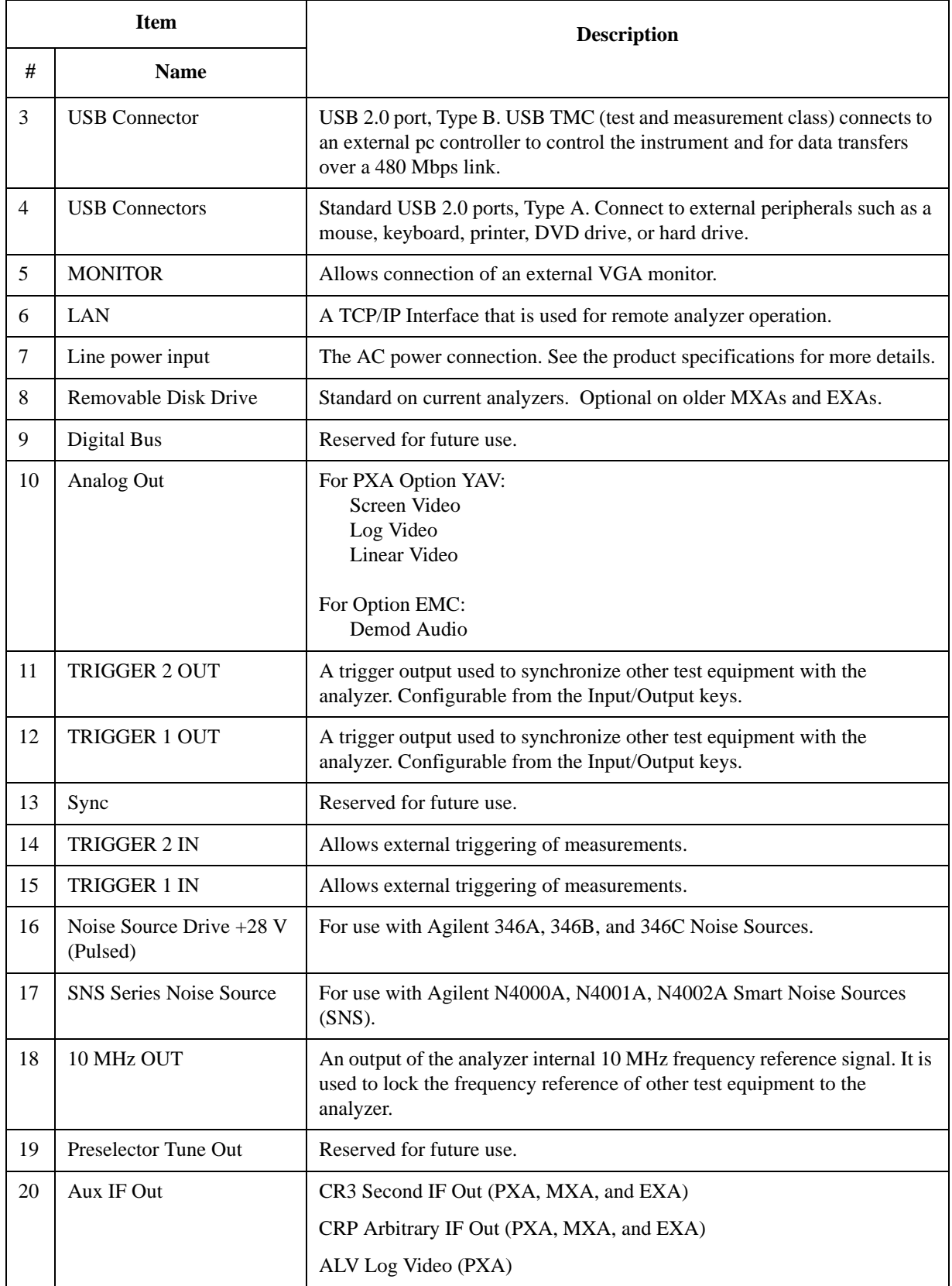

# **CXA with Option PC3 (S/N MY/US/SG49370546 or higher)**

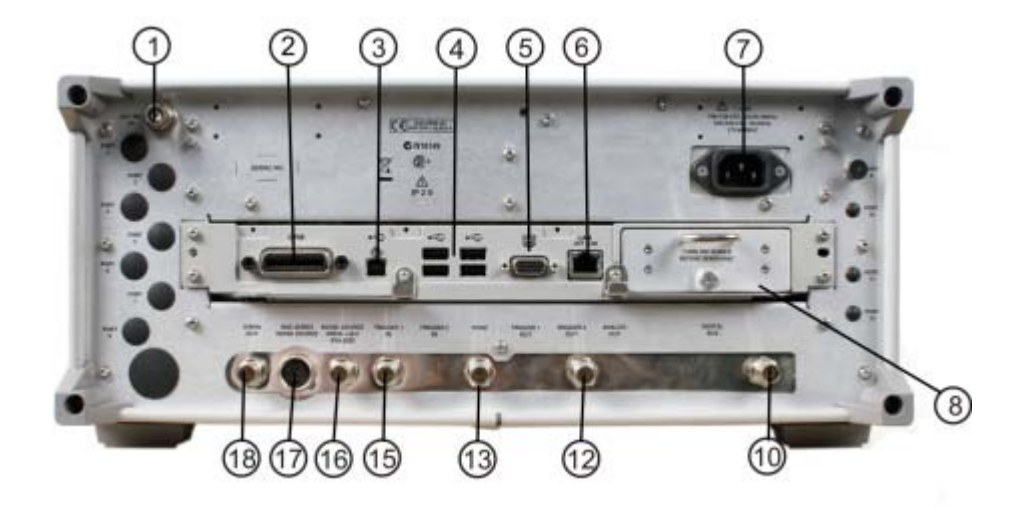

# **CXA (for S/N less than MY/US/SG49370546)**

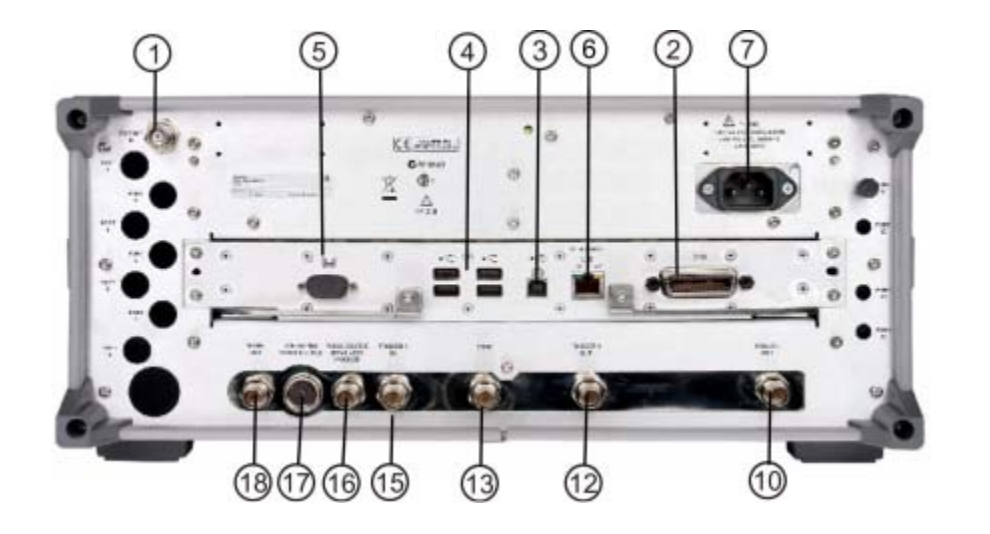

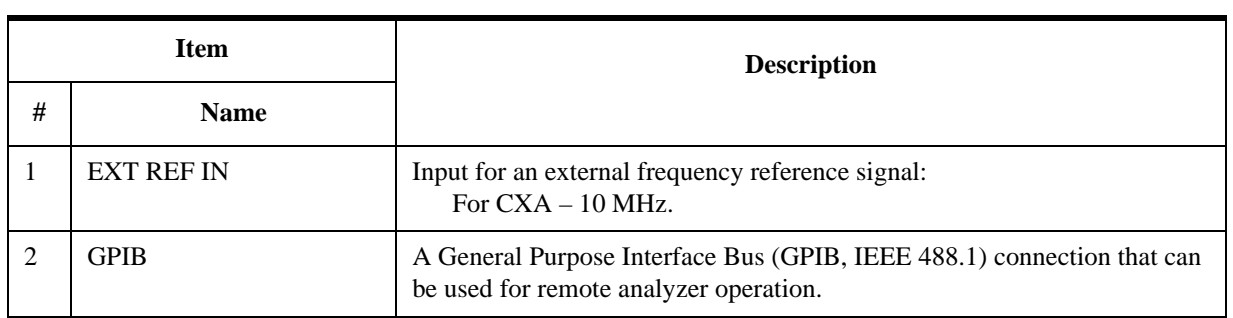

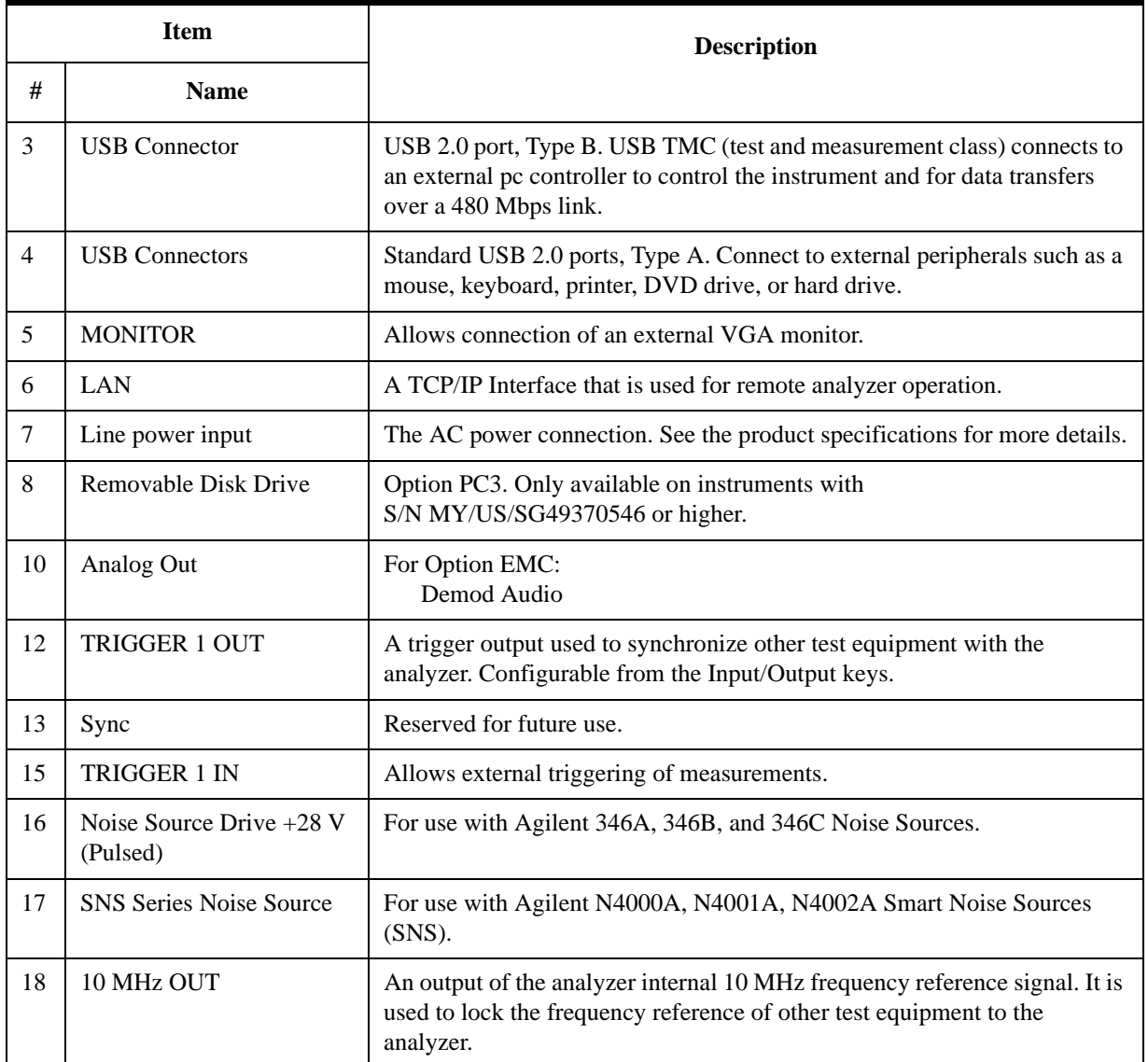

# **Window Control Keys**

The instrument provides three front-panel keys for controlling windows. They are **Multi Window**, **Zoom**, and **Next Window**. These are all "immediate action" keys.

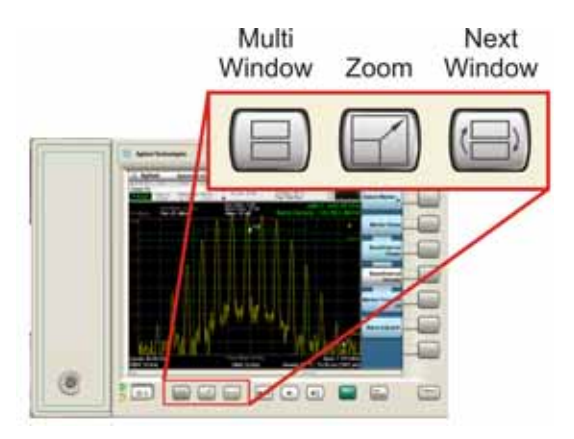

### **Multi-Window**

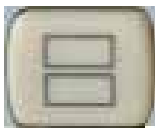

The **Multi Window** front-panel key will toggle you back and forth between the Normal View and the last Multi Window View (Zone Span, Trace Zoom or Spectrogram) that you were in, when using the Swept SA measurement of the Spectrum Analyzer Mode. It remembers which View you were in through a Preset. This "previous view" is set to Zone Span on a Restore Mode Defaults.

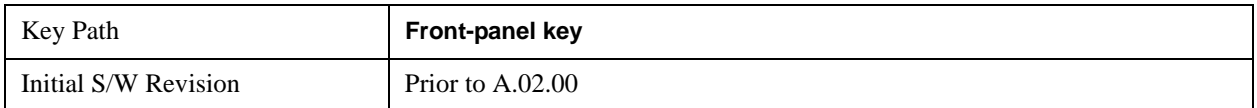

### **Zoom**

Zoom is a toggle function. Pressing once Zooms the selected window; pressing again un-zooms.

When Zoom is on for a window, that window will get the entire primary display area. The zoomed window, since it is the selected window, is outlined in green.

Zoom is local to each Measurement. Each Measurement remembers its Zoom state. The Zoom state of each Measurement is part of the Mode's state.

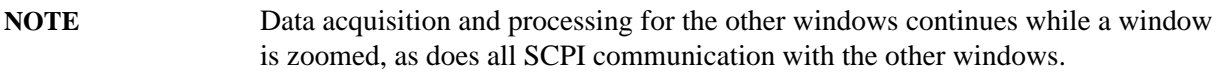

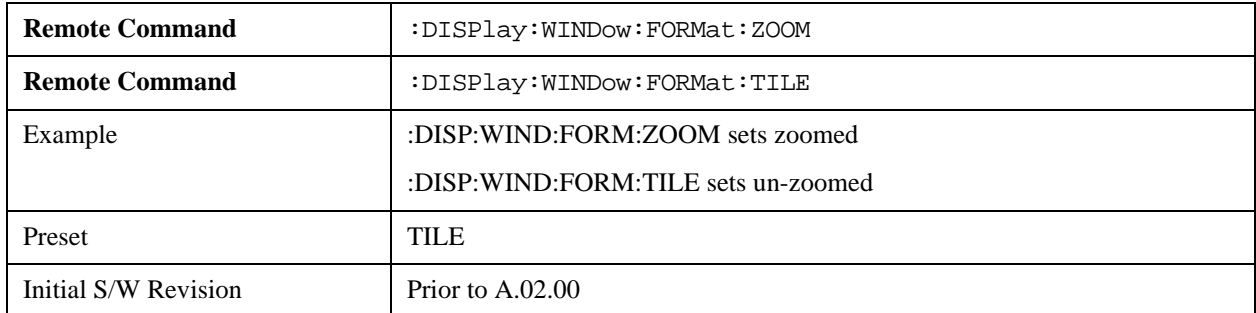

#### **Next Window**

Selects the next window of the current view.When the Next Window key is pressed, the next window in the order of precedencebecomes selected. If the selected window was zoomed, the next window will also be zoomed.

The window numbers are as follows. Note that these numbers also determine the order of precedence (that is, Next Window goes from 1 to 2, then 2 to 3, etc.):

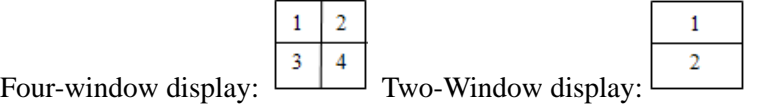

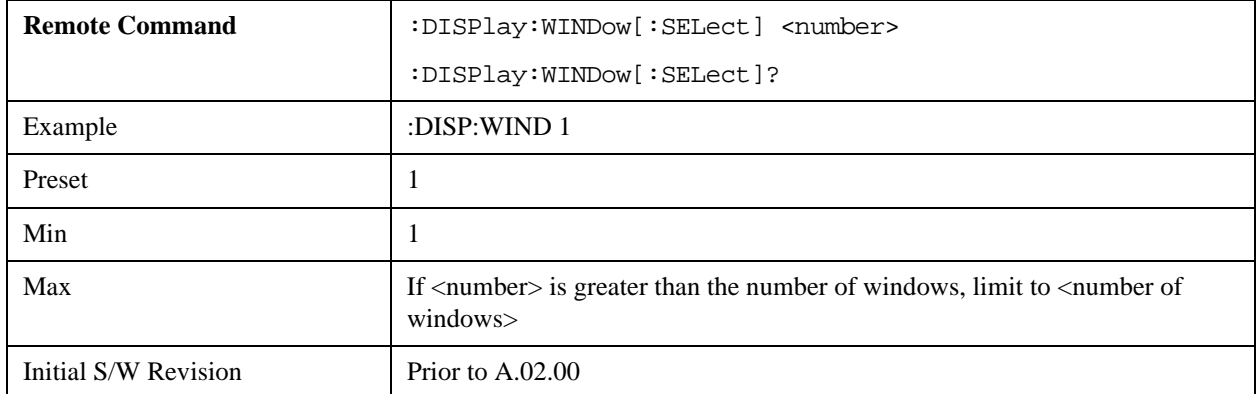

One and only one window is always selected. The selected window has the focus; this means that all window-specific key presses apply only to that window. You can tell which window is selected by the thick green border around it. If a window is not selected, its boundary is gray.

If a window in a multi-window display is zoomed it is still outlined in green. If there is only one window, the green outline is not used. This allows the user to distinguish between a zoomed window and a display with only one window.

The selected window is local to each Measurement. Each Measurement remembers which window is selected. The selected window for each Measurement is remembered in Mode state.

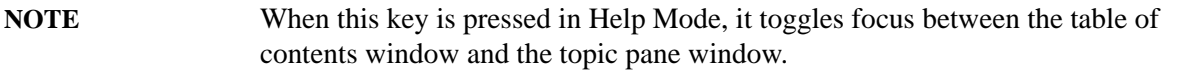

# **Mouse and Keyboard Control**

If you do not have access to the instrument front-panel, there are several ways that a mouse and PC Keyboard can give you access to functions normally accessed using the front-panel keys.

# **Right-Click**

If you plug in a mouse and right-click on the analyzer screen, a menu will appear as below:

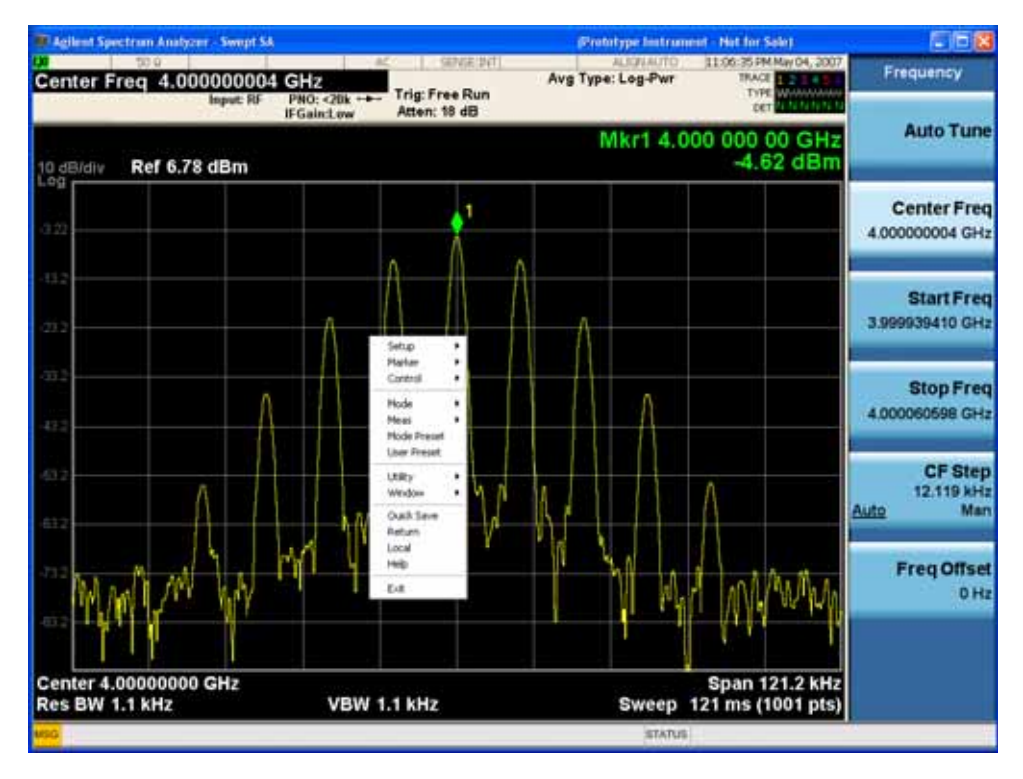

Placing the mouse on one of the rows marked with a right arrow symbol will cause that row to expand, as for example below where the mouse is hovered over the "Utility" row:
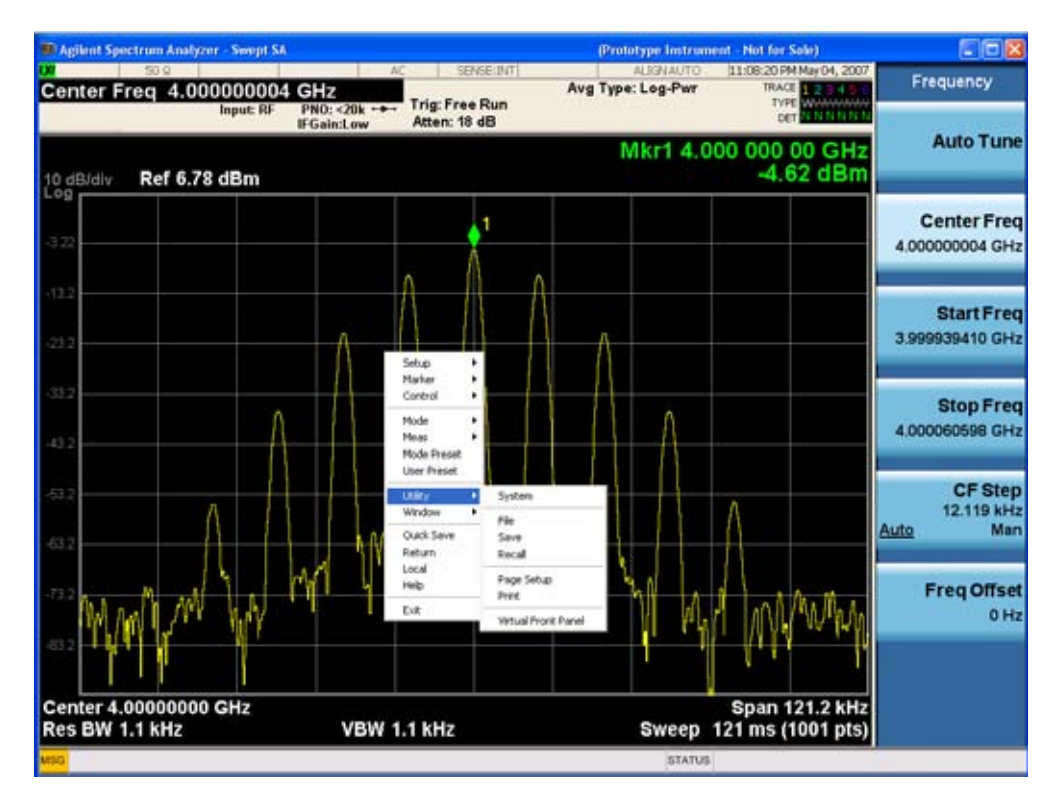

This method can be used to access any of the front-panel keys by using a mouse; as for example if you are accessing the instrument through Remote Desktop.

The array of keys thus available is shown below:

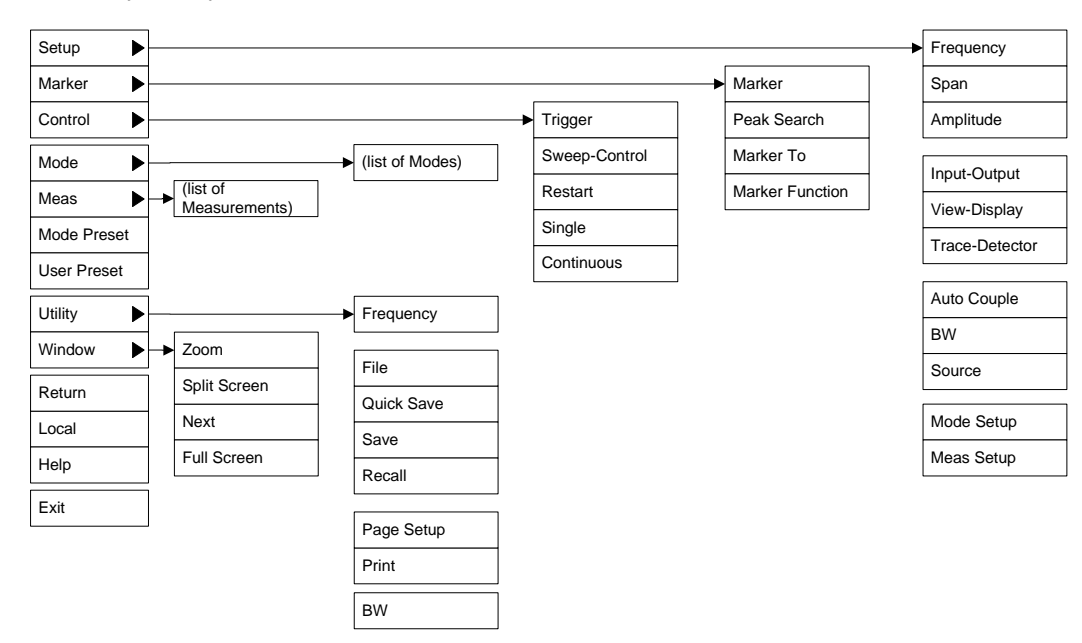

# **PC Keyboard**

If you have a PC keyboard plugged in (or via Remote Desktop), certain key codes on the PC keyboard map to front-panel keys on the GPSA front panel. These key codes are shown below:

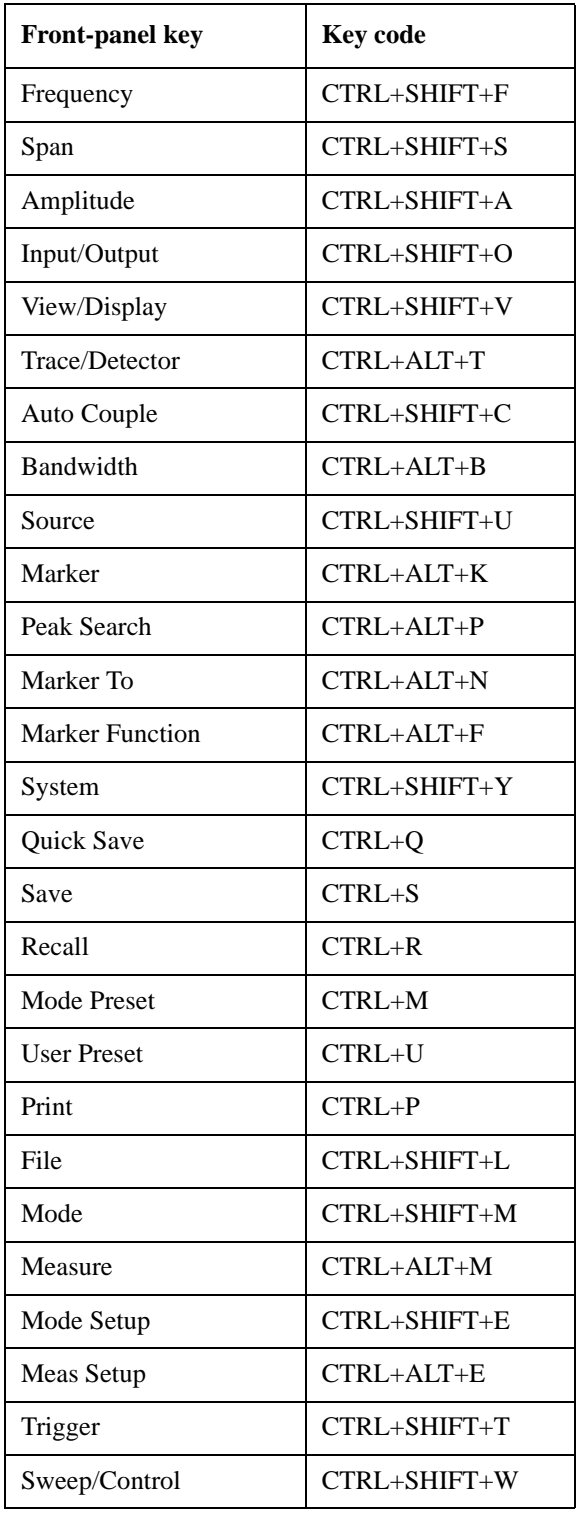

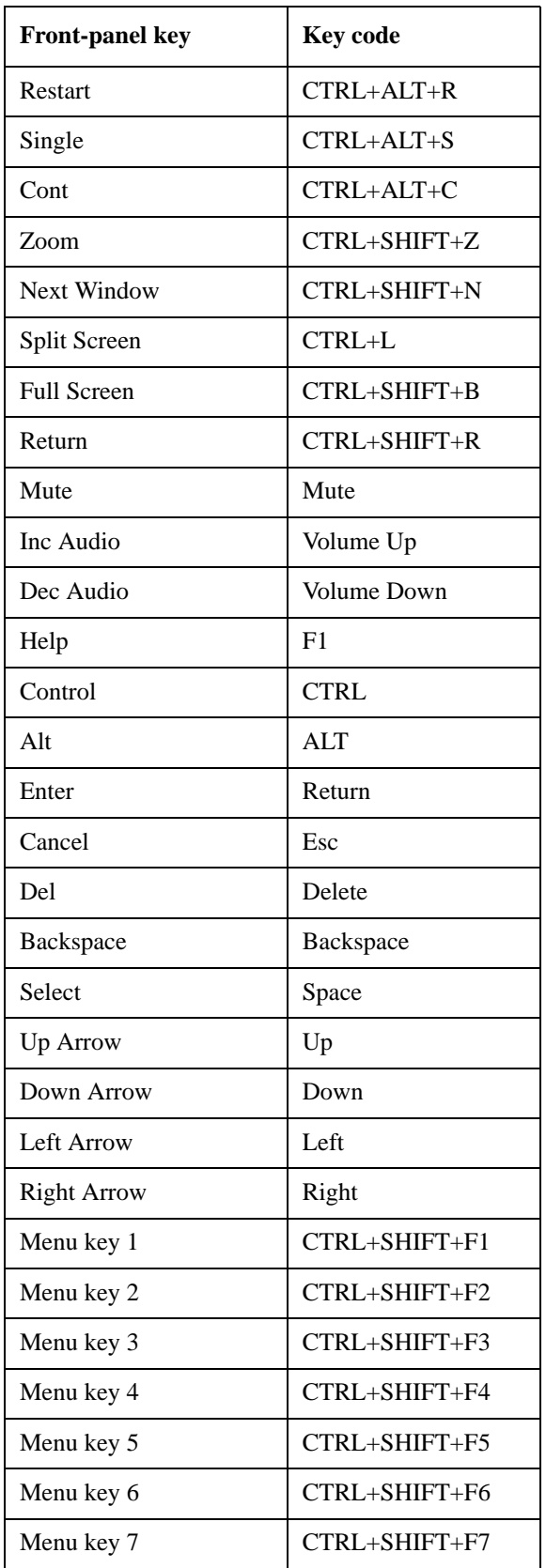

#### About the Analyzer **Mouse and Keyboard Control**

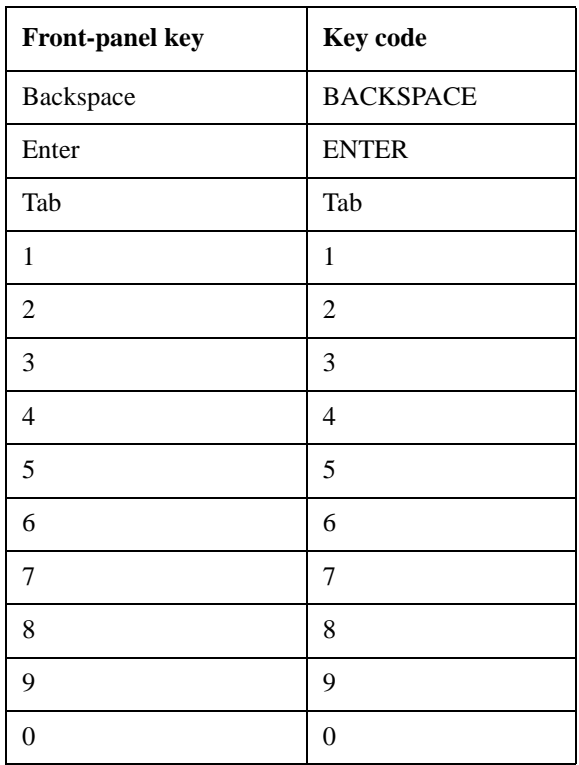

This is a pictorial view of the table:

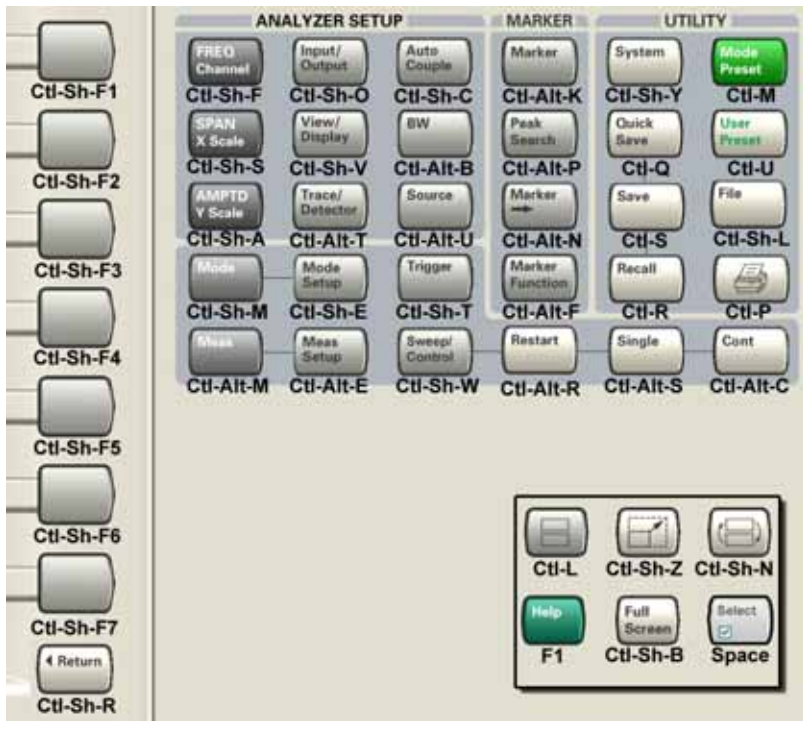

# **Instrument Security & Memory Volatility**

If you are using the instrument in a secure environment, you may need details of how to clear or sanitize its memory, in compliance with published security standards of the United States Department of Defense, or other similar authorities.

For the X Series analyzers, this information is contained in the document "Security Features and Certificate of Volatility". This document is **not** included in the Documentation CD, or the instrument's on-disk library, but it may be downloaded from Agilent's web site.

To obtain a copy of the document, click on or browse to the following URL:

<http://www.agilent.com/find/security>

To locate and download the document, select Model Number "N9020A", then click "Submit". Then, follow the on-screen instructions to download the file.

About the Analyzer **Instrument Security & Memory Volatility**

# **3 About the Spectrum Analyzer Measurement Application**

This section provides information on using the Spectrum Analyzer Mode in your Agilent X-Series Signal Analyzer.

#### **What Does Spectrum Analyzer Mode Do?**

This Mode includes three types of measurements.

- 1. The Swept SA measurement provides a general purpose spectrum analyzer measurement environment. It has a large breadth of flexible measurement functions like a traditional swept frequency spectrum analyzer and FFT analyzer. It lets you locate and measure all the different types of signals in your devices and systems.
- 2. The List Sweep measurement can only be used remotely. It is designed for fast measurement throughput. The available measurement setup functions are a limited subset of the functions available in Swept SA. This measurement lets you remotely extract amplitude values for multiple detectors at known frequencies. You configure the analyzer to make a list of single-point measurements. This list can then be run multiple times saving measurement setup time and reducing I/O overhead and traffic. The measurements in the list are all performed in zero-span.
- 3. Most of the rest of the measurements in the mode will set up measurement of a specific type of signal. These pre-configured measurements limit the available setup functions to a subset that is appropriate for each particular measurement. This saves you a lot of measurement setup time and complexity. These one-button measurements apply a measurement algorithm to the instrument functions themselves, coupling some settings for optimum measurement integrity. These one-button measurements include:
	- Adjacent Channel Power Ratio (ACPR or ACLR)
	- Channel Power
	- Occupied BW
	- Power Stat CCDF
	- Spectrum Emission Mask
	- Spurious Emissions
	- TOI
	- Harmonics

# **4 Programming the Analyzer**

This chapter provides introductory information about the programming documentation included with your product.

# **What Programming Information is Available?**

The X-Series Documentation can be accessed through the Additional Documentation page in the instrument Help system and is included on the Documentation CD shipped with the instrument. It can also be found in the instrument at: C:\ProgramsFiles\Agilent\SignalAnalysis\ Infrastructure\Help\otherdocs[, or online at: http://www.agilent.com/find/mxa\\_manuals.](http://www.agilent.com/find/mxa_manuals)

The following resources are available to help you create programs for automating your X-Series measurements:

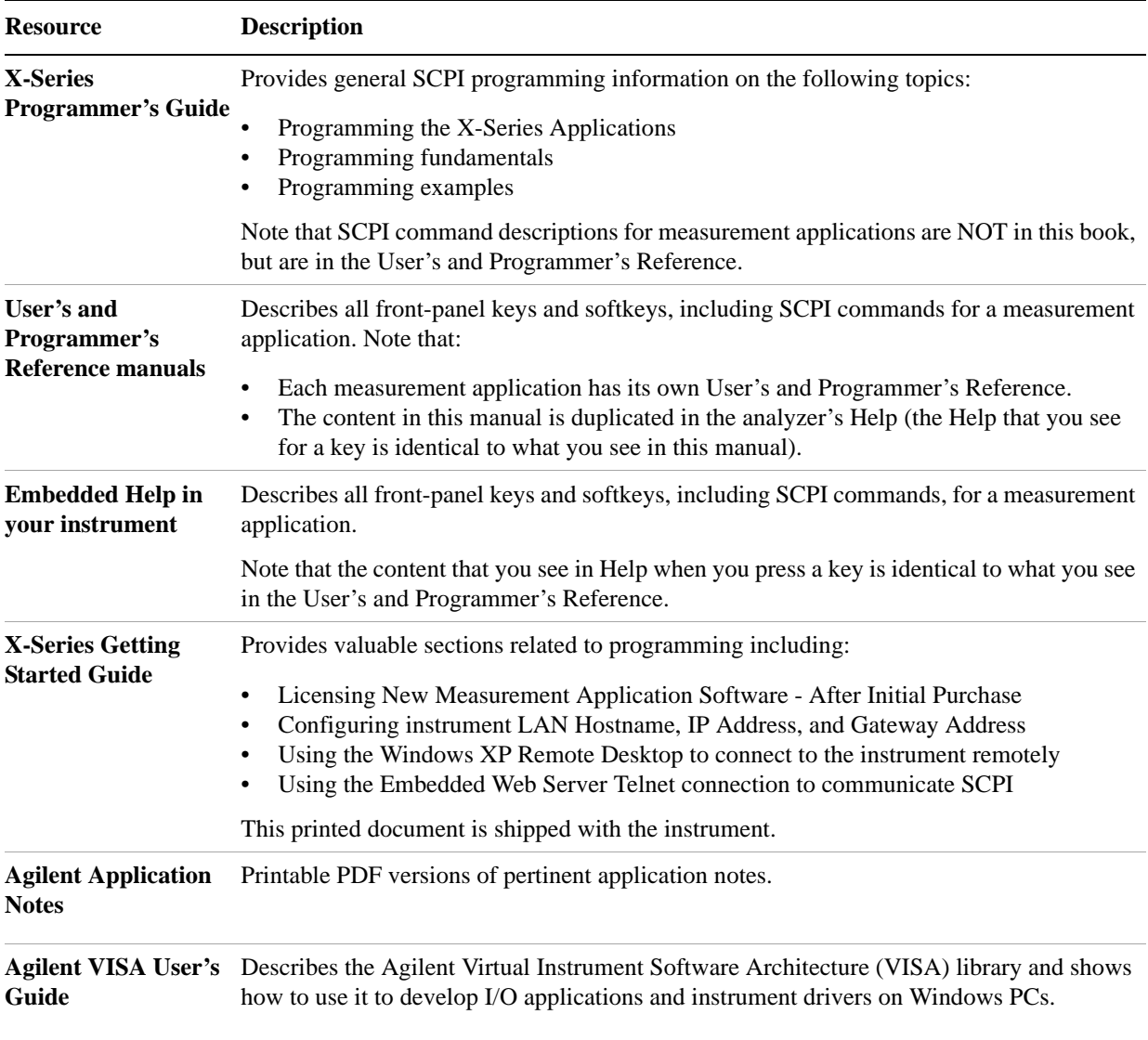

# **IEEE Common GPIB Commands**

Numeric values for bit patterns can be entered using decimal or hexi-decimal representations. (that is,. 0 to 32767 is equivalent to #H0 to #H7FFF).

#### **Calibration Query**

\*CAL? Performs a full alignment and returns a number indicating the success of the alignment. A zero is returned if the alignment is successful. A one is returned if any part of the alignment fails. The equivalent SCPI command is CALibrate[:ALL]?

See ["Alignments" on page 218](#page-221-0) for details of \*CAL?.

#### **Clear Status**

Clears the status byte register. It does this by emptying the error queue and clearing all bits in all of the event registers. The status byte register summarizes the states of the other registers. It is also responsible for generating service requests.

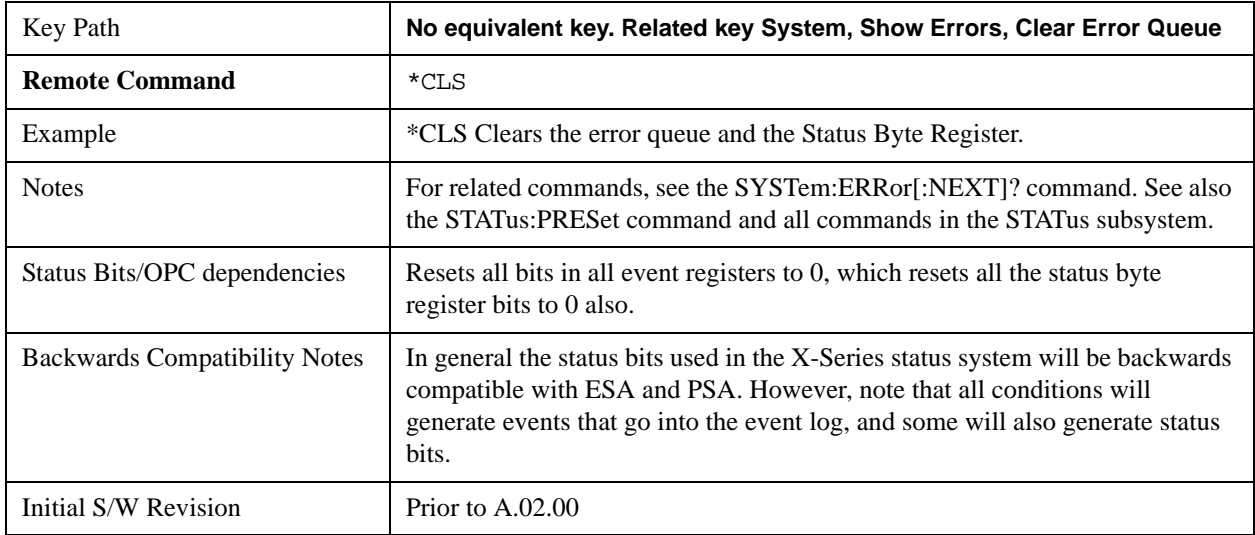

#### **Standard Event Status Enable**

Selects the desired bits from the standard event status enable register. This register monitors I/O errors and synchronization conditions such as operation complete, request control, query error, device dependent error, status execution error, command error, and power on. The selected bits are OR'd to become a summary bit (bit 5) in the byte register which can be queried.

The query returns the state of the standard event status enable register.

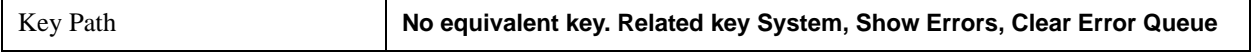

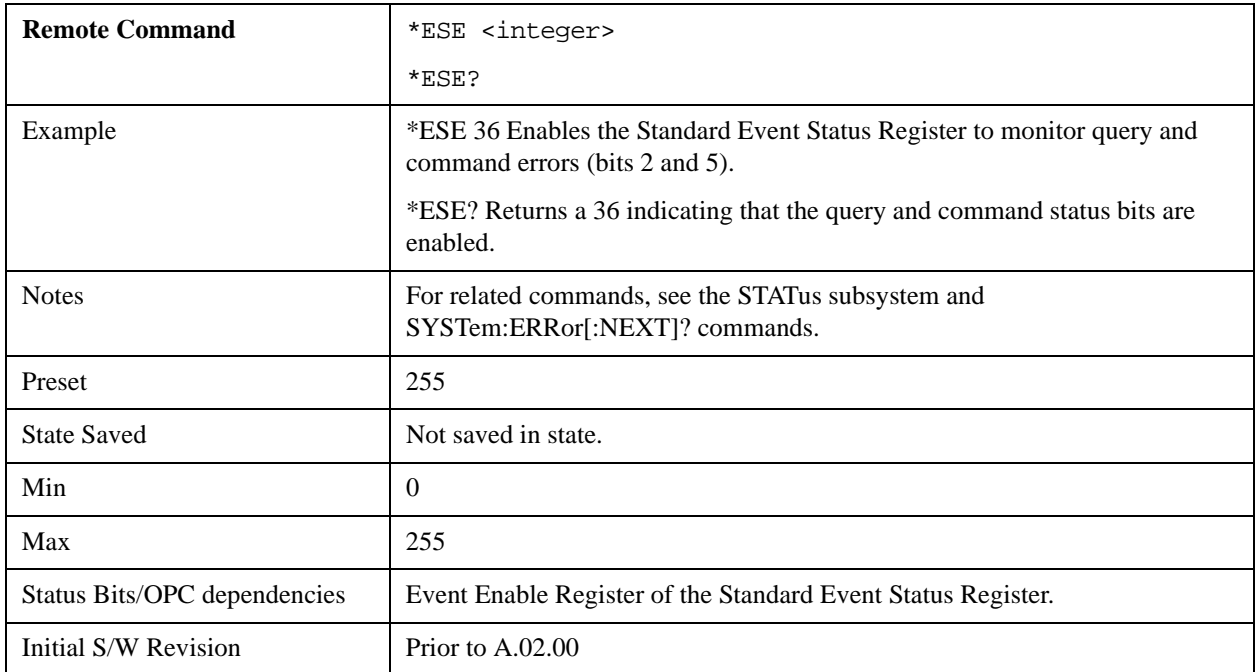

#### **Standard Event Status Register Query**

Queries and clears the standard event status event register. (This is a destructive read.) The value returned is a hexadecimal number that reflects the current state (0/1) of all the bits in the register.

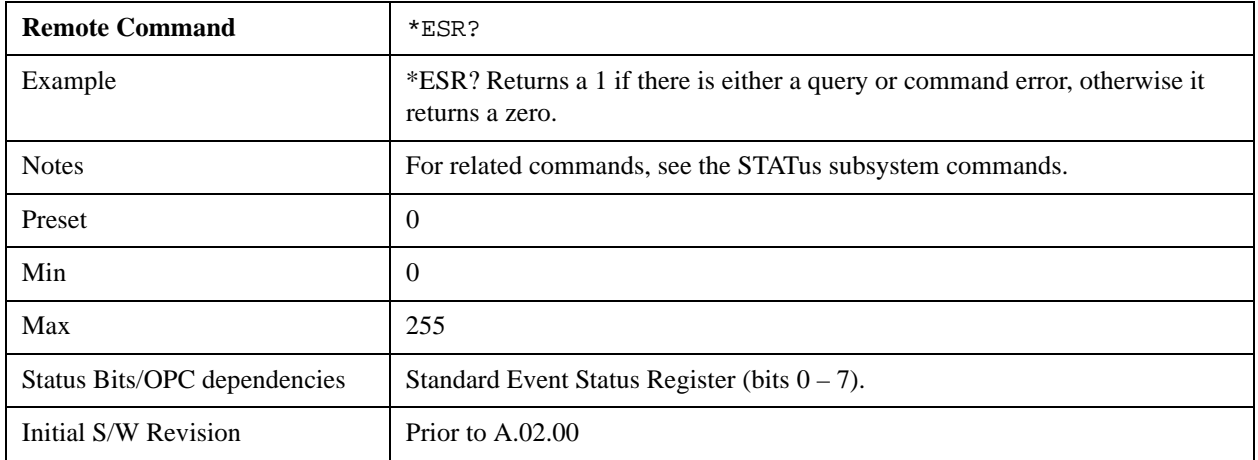

#### **Identification Query**

Returns a string of instrument identification information. The string will contain the model number, serial number, and firmware revision.

The response is organized into four fields separated by commas. The field definitions are as follows:

- Manufacturer
- Model
- Serial number
- Firmware version

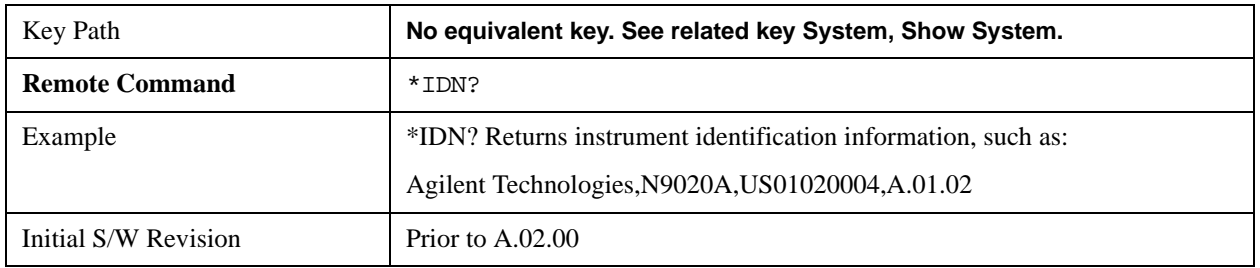

#### **Instrument Model Number**

ID? - Returns a string of the instrument identification. The string will contain the model number.

When in Remote Language compatibility mode the query will return the model number of the emulated instrument, when in any other mode the returned model number will be that of the actual hardware.

#### **Operation Complete**

The \*OPC command sets bit 0 in the standard event status register (SER) to "1" when pending operations have finished, that is when all overlapped commands are complete. It does not hold off subsequent operations. You can determine when the overlapped commands have completed either by polling the OPC bit in SER, or by setting up the status system such that a service request (SRQ) is asserted when the OPC bit is set.

The \*OPC? query returns a "1" after all the current overlapped commands are complete. So it holds off subsequent commands until the "1" is returned, then the program continues. This query can be used to synchronize events of other instruments on the external bus.

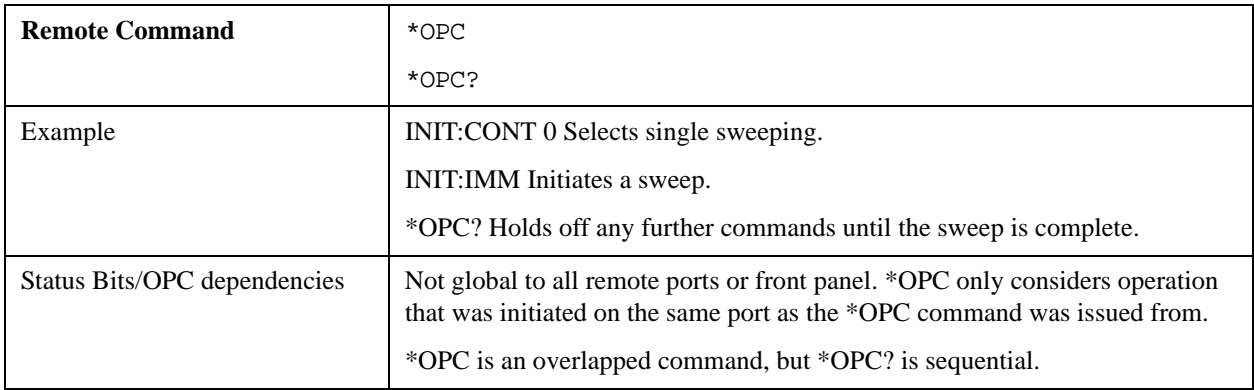

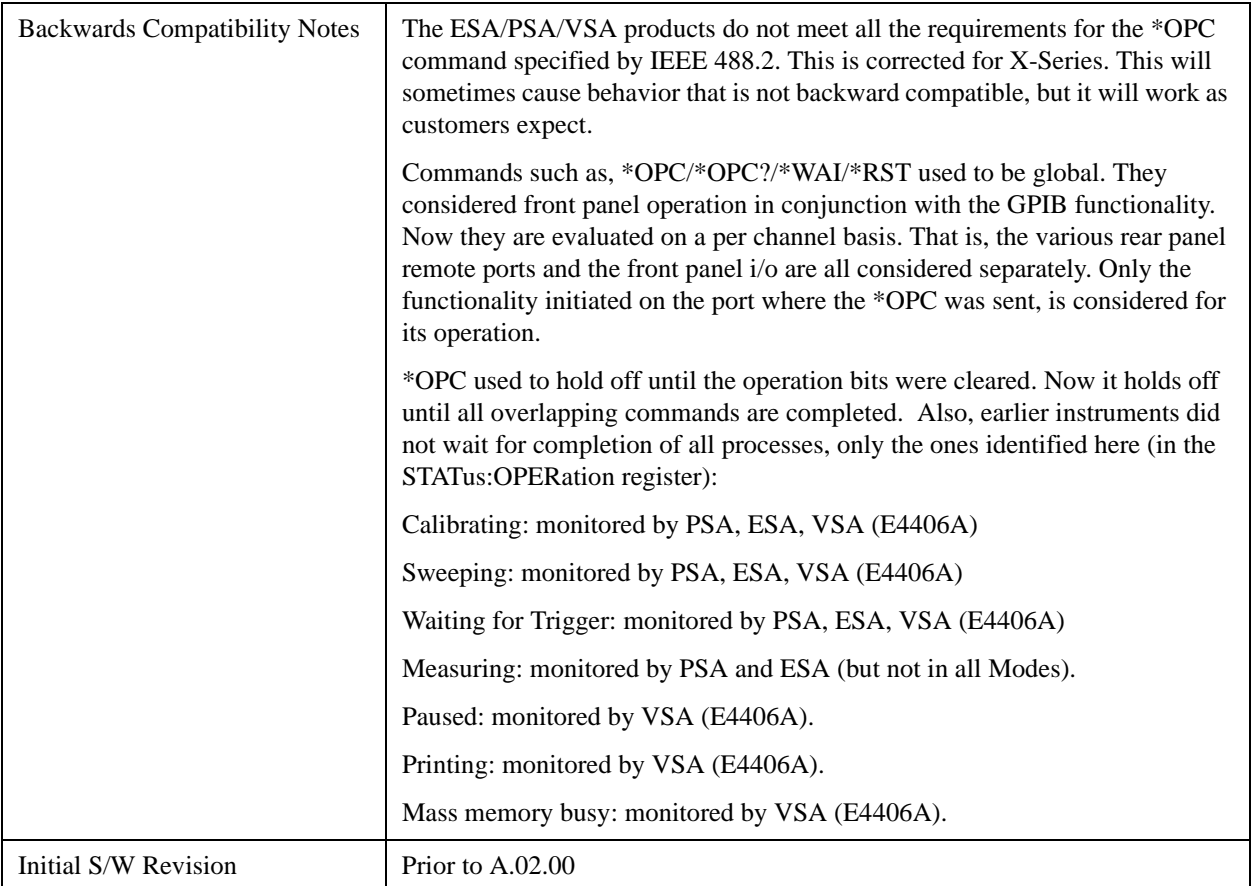

#### **Query Instrument Options**

Returns a string of all the installed instrument options. It is a comma separated list with quotes, such as: "503,P03,PFR".

To be IEEE compliant, this command should return an arbitrary ascii variable that would not begin and end with quotes. But the quotes are needed to be backward compatible with previous SA products and software. So, the actual implementation will use arbitrary ascii. But quotes will be sent as the first and last ascii characters that are sent with the comma-separated option list.

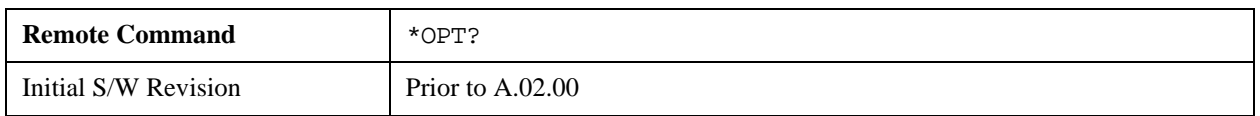

#### **Recall Instrument State**

This command recalls the instrument state from the specified instrument memory register.

- If the state being loaded has a newer firmware revision than the revision of the instrument, no state is recalled and an error is reported
- If the state being loaded has an equal firmware revision than the revision of the instrument, the state will be loaded.

• If the state being loaded has an older firmware revision than the revision of the instrument, the instrument will only load the parts of the state that apply to the older revision.

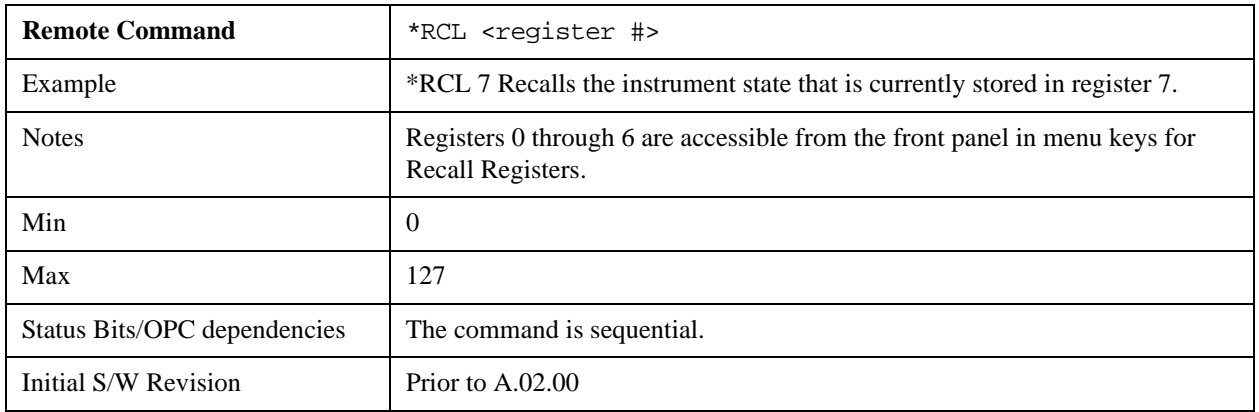

#### **Save Instrument State**

This command saves the current instrument state and mode to the specified instrument memory register.

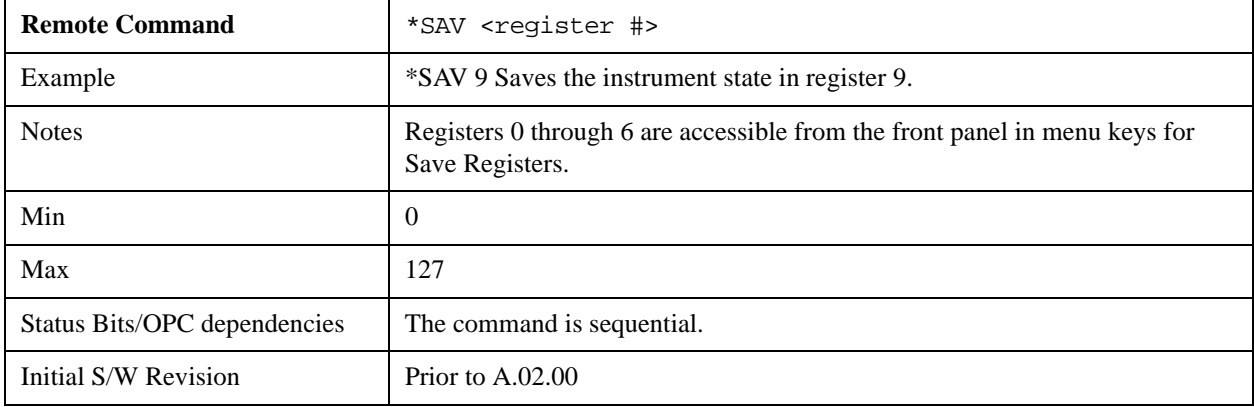

#### **Service Request Enable**

This command enables the desired bits of the service request enable register.

The query returns the value of the register, indicating which bits are currently enabled.

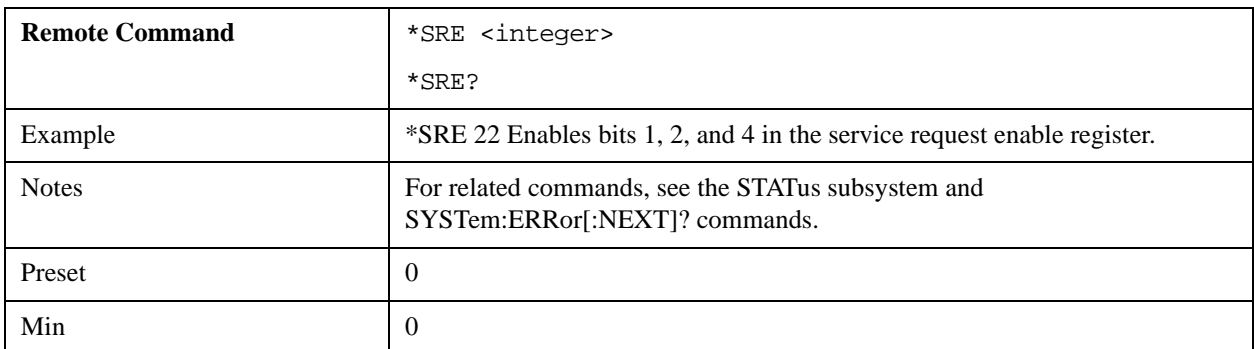

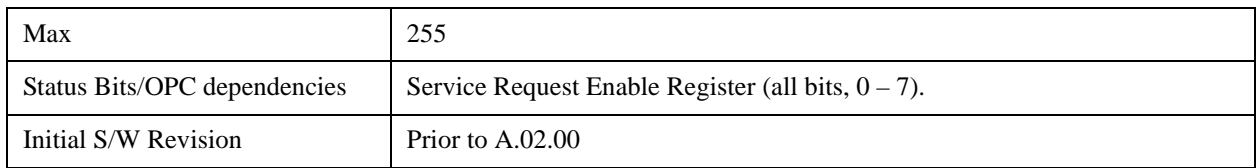

## **Status Byte Query**

Returns the value of the status byte register without erasing its contents.

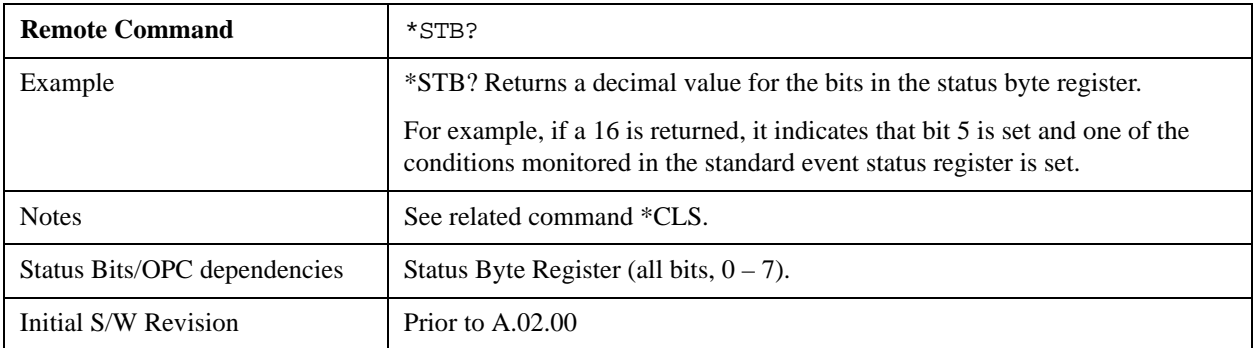

#### **Trigger**

This command triggers the instrument. Use the :TRIGger[:SEQuence]:SOURce command to select the trigger source.

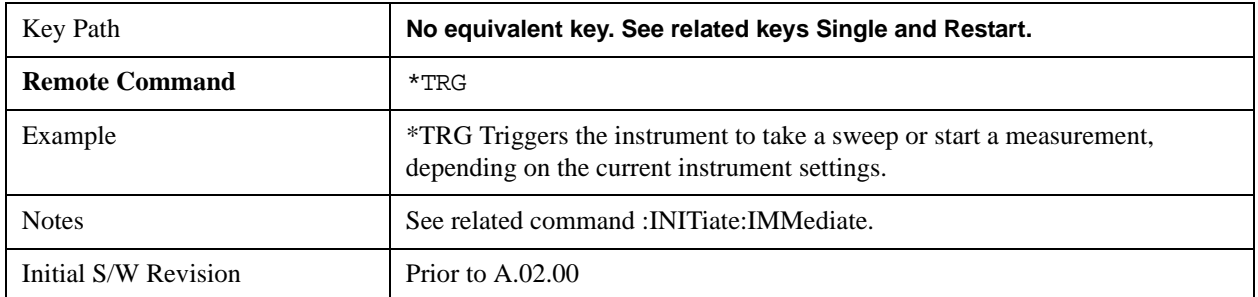

#### **Self Test Query**

This query performs the internal self-test routines and returns a number indicating the success of the testing. A zero is returned if the test is successful, 1 if it fails.

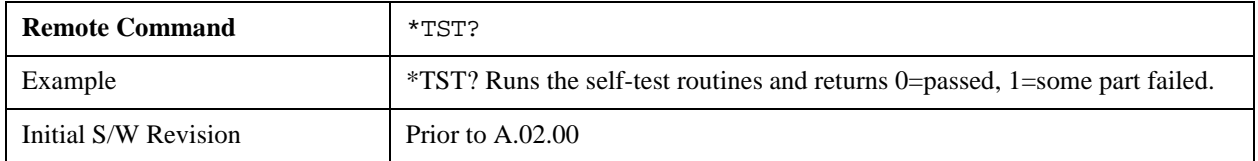

### **Wait-to-Continue**

This command causes the instrument to wait until all overlapped commands are completed before executing any additional commands. There is no query form for the command.

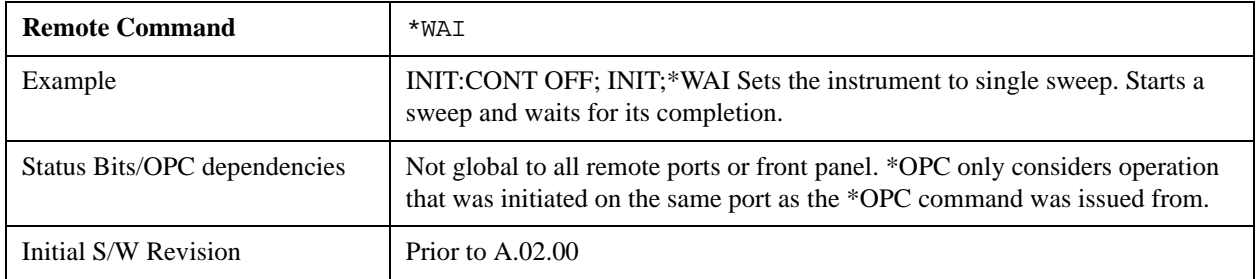

# **5 System Functions**

# **File**

Opens a menu that enables you to access various standard and custom Windows functions. Press any other front-panel key to exit

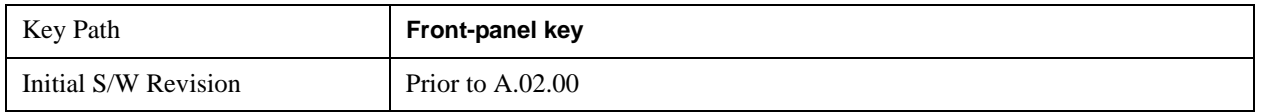

#### **File Explorer**

Opens the standard Windows File Explorer. The File Explorer opensin the My Documents directory for the current user.

The File Explorer is a separate Windows application, so to return to the analyzer once you are in the File Explorer, you may either:

Exit the File Explorer by clicking on the red X in the upper right hand corner, with a mouse

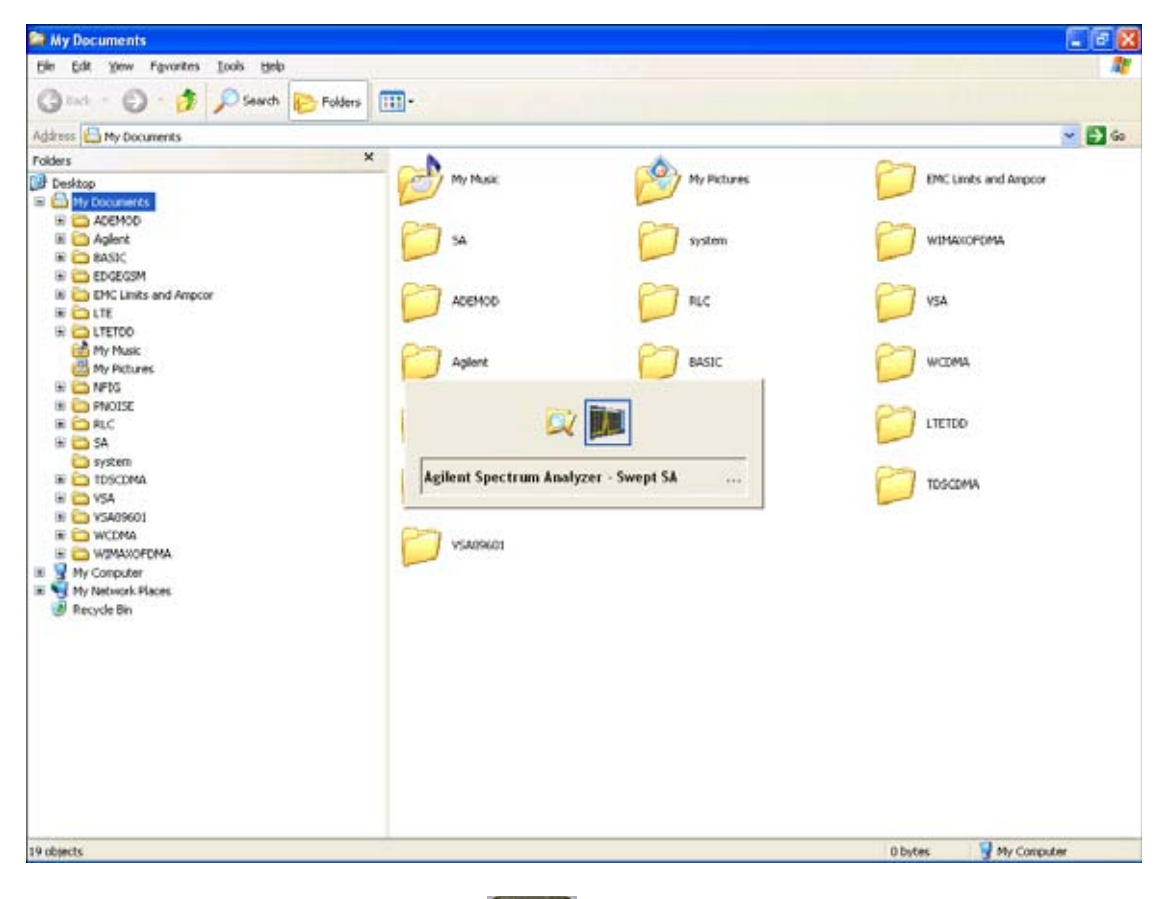

#### Menu

Or use Alt-Tab: press and hold the Alt key and press and release the Tab key until the Analyzer logo is showing in the window in the center of the screen, as above, then release the Alt key.

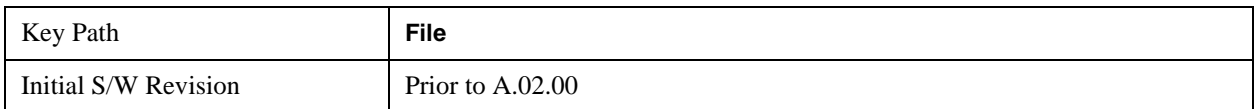

#### **Page Setup**

The Page Setup key brings up a Windows Page Setup dialog that allows you to control aspects of the pages sent to the printer when the PRINT hardkey is pressed.

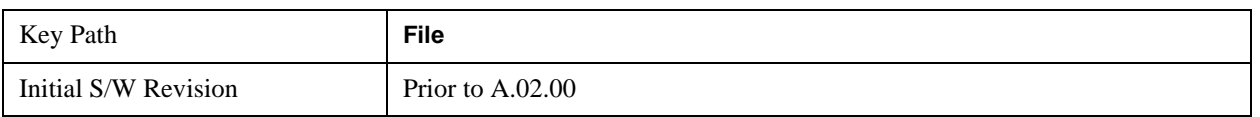

Paper size, the printer paper source, the page orientation and the margins are all settable. Just like any standard Windows dialog, you may navigate the dialog using front-panel keys, or a mouse. There are no SCPI commands for controlling these parameters.

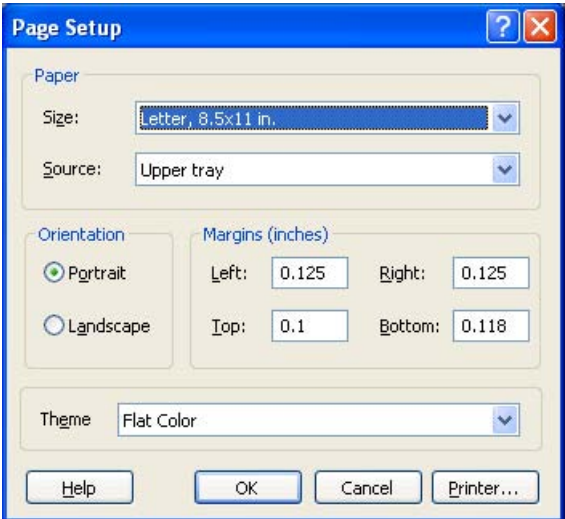

Also contained in this dialog is a drop-down control that lets you select the Theme to use when printing. For more on Themes, see information under View/Display, Display, System Display Settings, Theme. The Theme control has a corresponding SCPI command.

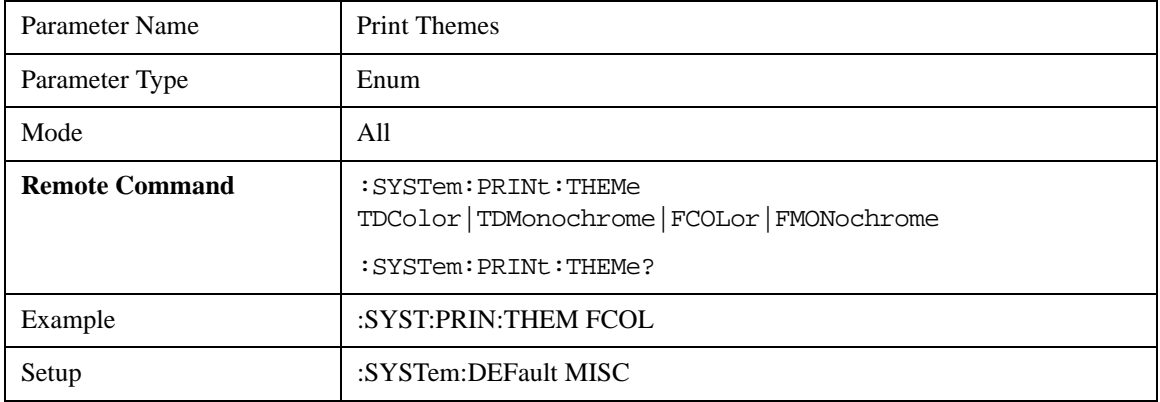

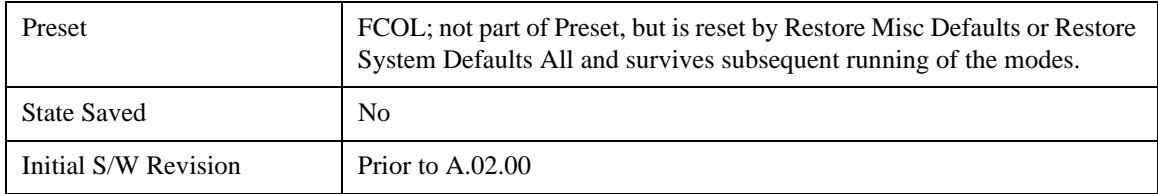

#### **Print**

The Print key opens a Print dialog for configured printing ( for example, to the printer of your choice). Refer to your Microsoft Windows Operating System manual for more information.

#### **Maximize/Restore Down**

These keys allow the Instrument Application to be maximized and then restored to its prior state. Only one of the two keys is visible at a time. When not already maximized the Maximize Application key is visible, and when maximized, the Restore Down Application key is visible and replaces the Maximize Application key.

#### **Maximize**

This key allows you to Maximize the Instrument Application, which causes the analyzer display to fill the screen. Once the application is maximized, this key is replaced by the Restore Down key.

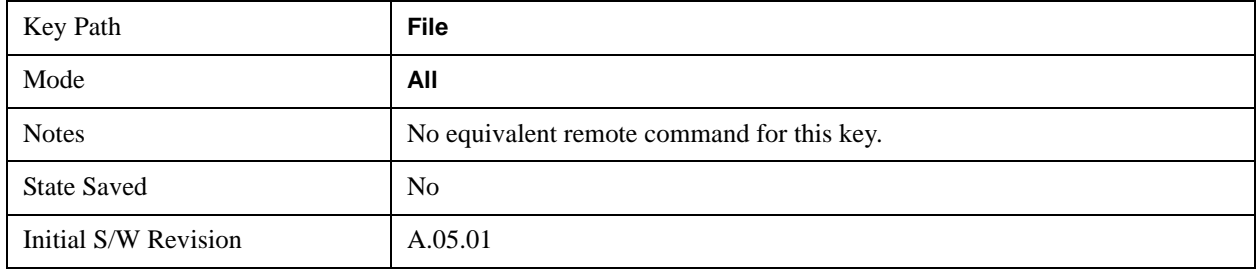

#### **Restore Down**

This key allows you to Restore Down the Instrument Application and reverses the action taken by Maximize. This key is only visible when the application has been maximized, and after the Restore Down action has been completed this key is replaced by the Maximize key.

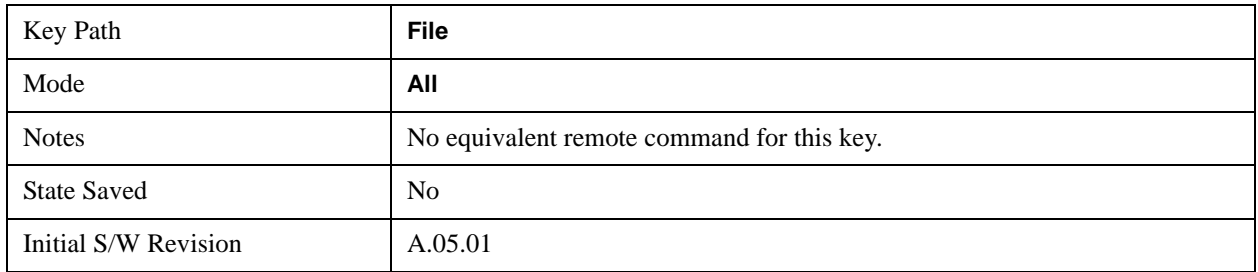

### **Minimize**

The Minimize key causes the analyzer display to disappear down into the task bar, allowing you to see

the Windows Desktop. You can use Alt-Tab ( press and hold the Alt key and press and release the Tab key) to restore the analyzer display.

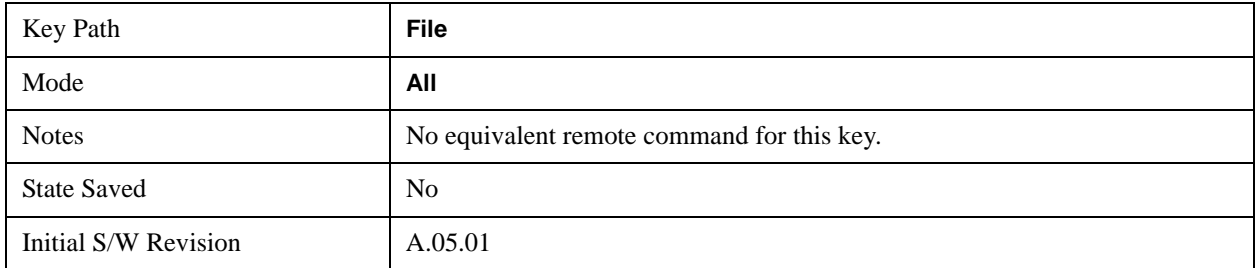

#### **Exit**

This key, when pressed, will exit the Instrument Application. A dialog box is used to confirm that you intended to exit the application:

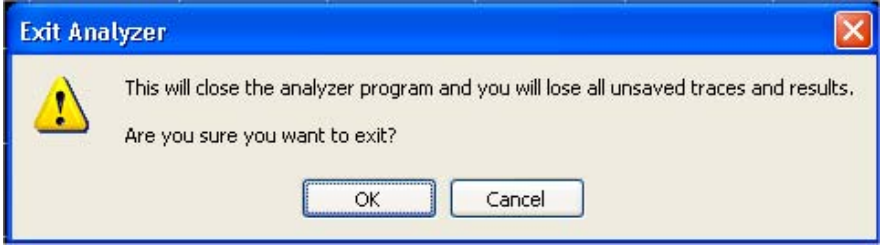

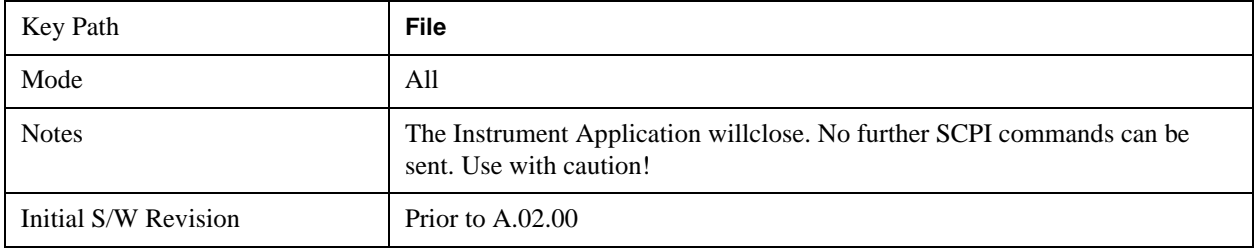

# **Mode Preset**

Returns the active mode to a known state.

Mode Preset does the following for the currently active mode:

- Aborts the currently running measurement.
- Brings up the default menu for the mode, with no active function.
- Sets measurement Global settings to their preset values for the active mode only.
- Activates the default measurement.
- Brings up the default menu for the mode.
- Clears the input and output buffers.
- Sets Status Byte to 0.

Mode Preset does not:

- Cause a mode switch
- Affect mode persistent settings
- Affect system settings

See ["How-To Preset" on page 165](#page-168-0) for more information.

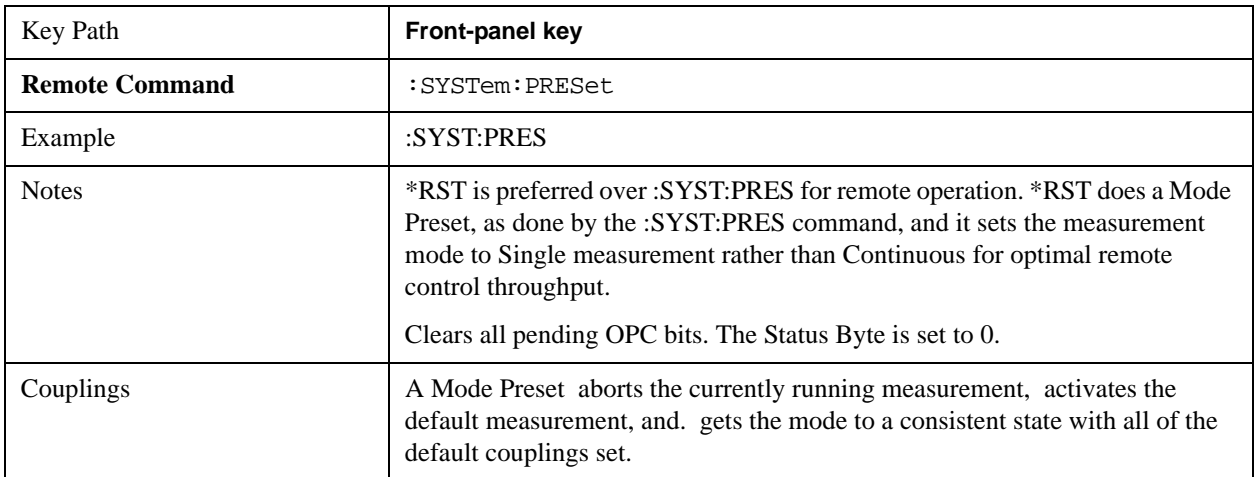

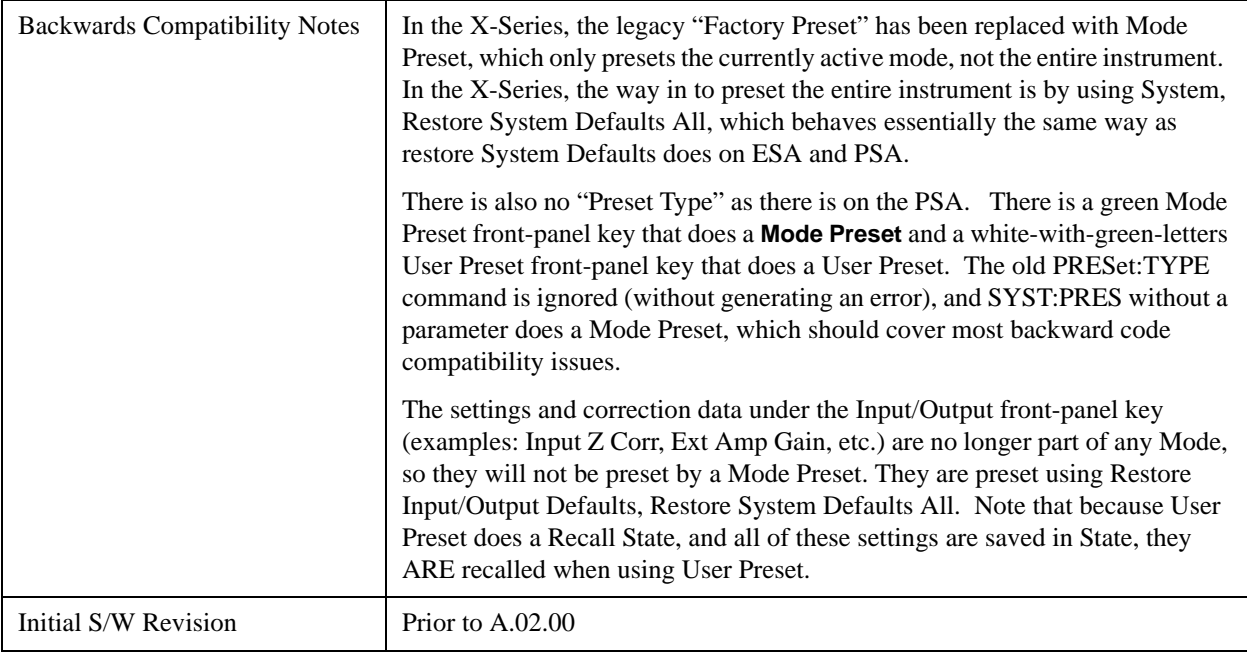

#### <span id="page-168-0"></span>**How-To Preset**

The table below shows all possible presets, their corresponding SCPI commands and front-panel access (key paths). Instrument settings depend on the current measurement context. Some settings are local to the current measurement, some are global (common) across all the measurements in the current mode, and some are global to all the available modes. In a similar way, restoring the settings to their preset state can be done within the different contexts.

Auto Couple - is a measurement local key. It sets all Auto/Man parameter couplings in the measurement to Auto. Any Auto/Man selection that is local to other measurements in the mode will not be affected.

Meas Preset - is a measurement local key. Meas Preset resets all the variables local to the current measurement except the persistent ones.

Mode Preset - resets all the current mode's measurement local and measurement global variables except the persistent ones.

Restore Mode Defaults - resets ALL the Mode variables (and all the Meas global and Meas local variables), including the persistent ones.

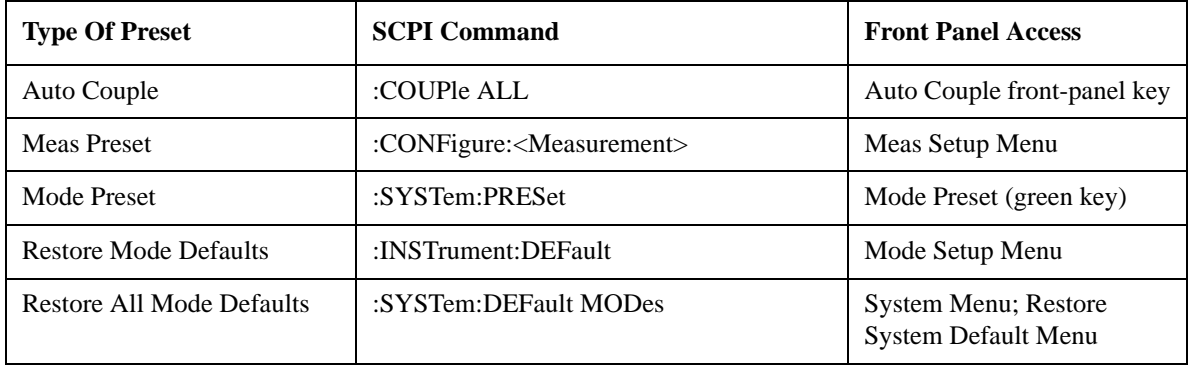

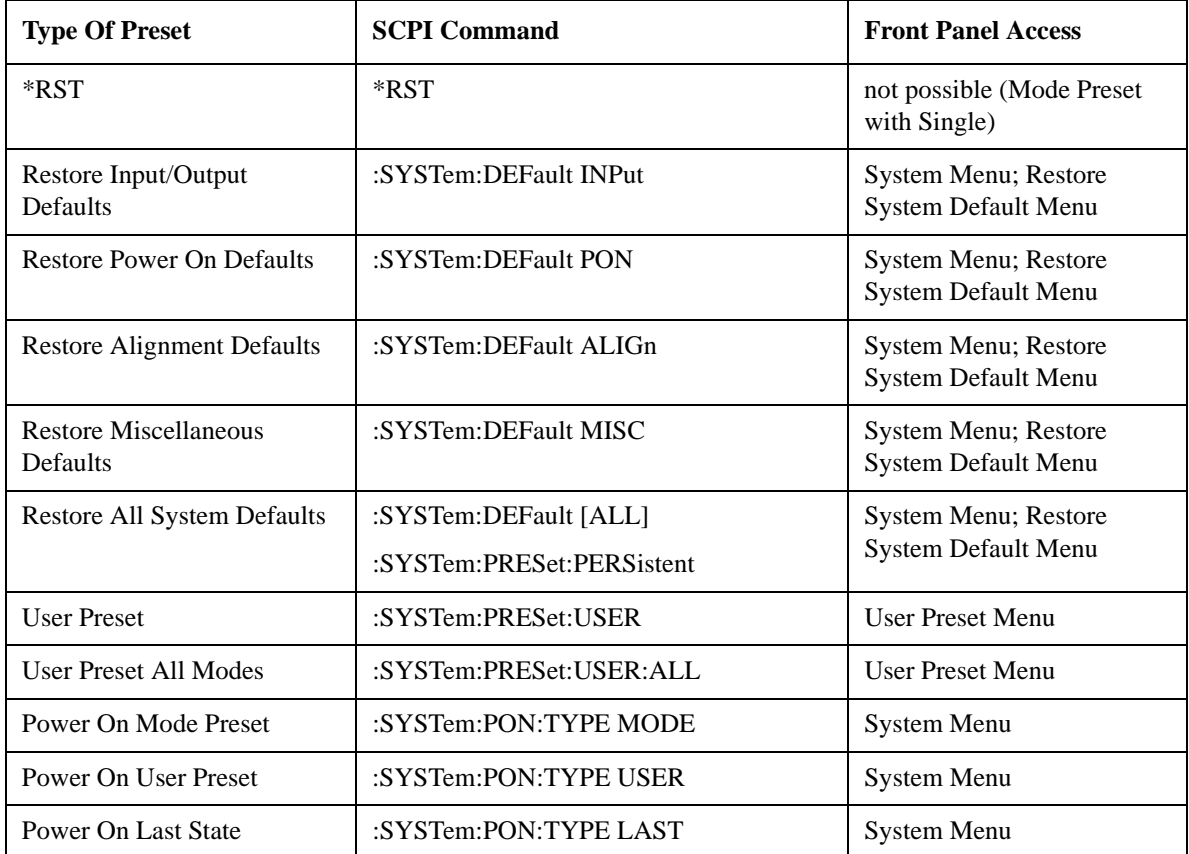

#### **Restore Mode Defaults**

Resets the state for the currently active mode by resetting the mode persistent settings to their factory default values, clearing mode data and by performing a Mode Preset. This function will never cause a mode switch. This function performs a full preset for the currently active mode; whereas, Mode Preset performs a partial preset. Restore Mode Defaults does not affect any system settings. System settings are reset by the Restore System Defaults function. This function does reset mode data; as well as settings.

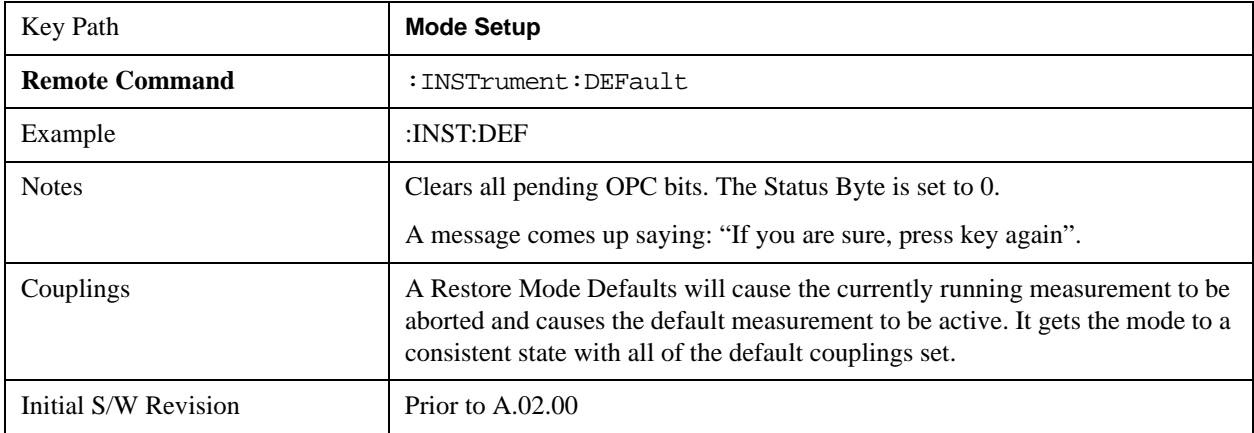

#### **Meas Preset**

Resets the measurement local variables for the currently active measurement to their factory default values. The measurement settings that get reset are the same ones that are reset during a Mode Preset. This function keeps the instrument in the current measurement and the current mode and does not affect the settings for other measurements, but does abort the currently running measurement.

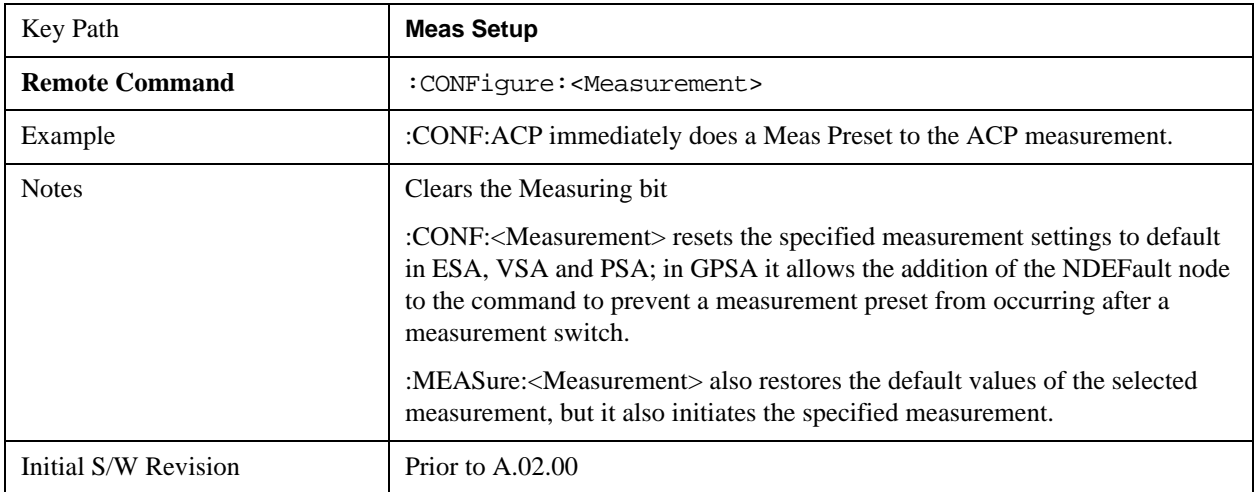

#### **Preset Type (Remote Command Only)**

As stated in the Backward Compatibility section, to be compatible with ESA/PSA the PRESet:TYPE command will be implemented as a no-op.

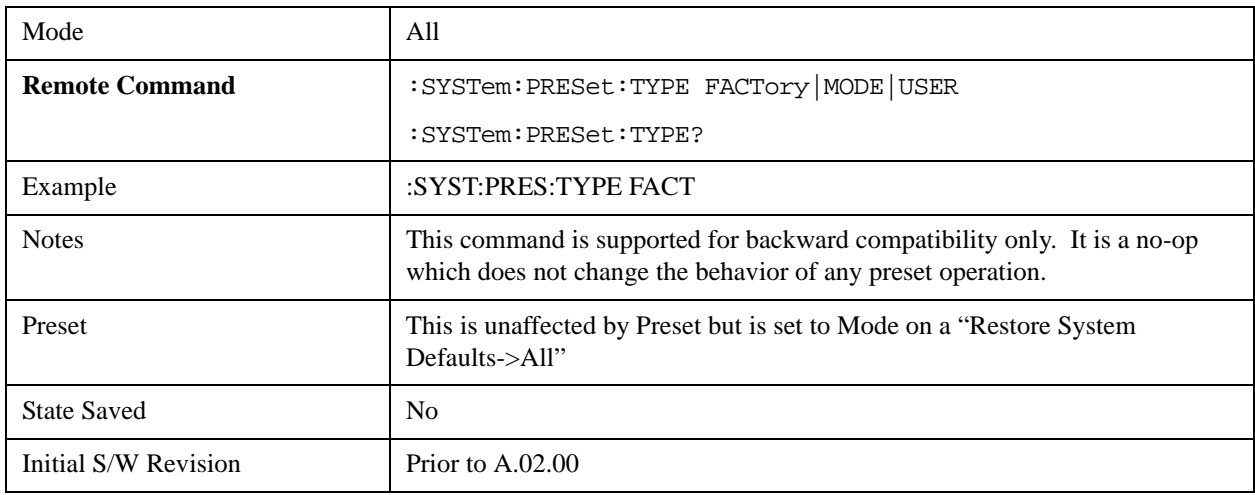

#### **\*RST (Remote Command Only)**

\*RST is equivalent to :SYST:PRES;:INIT:CONT OFF which is a Mode Preset in the Single measurement state. This remote command is preferred over Mode Preset remote command - :SYST:PRES, as optimal remote programming occurs with the instrument in the single measurement state.

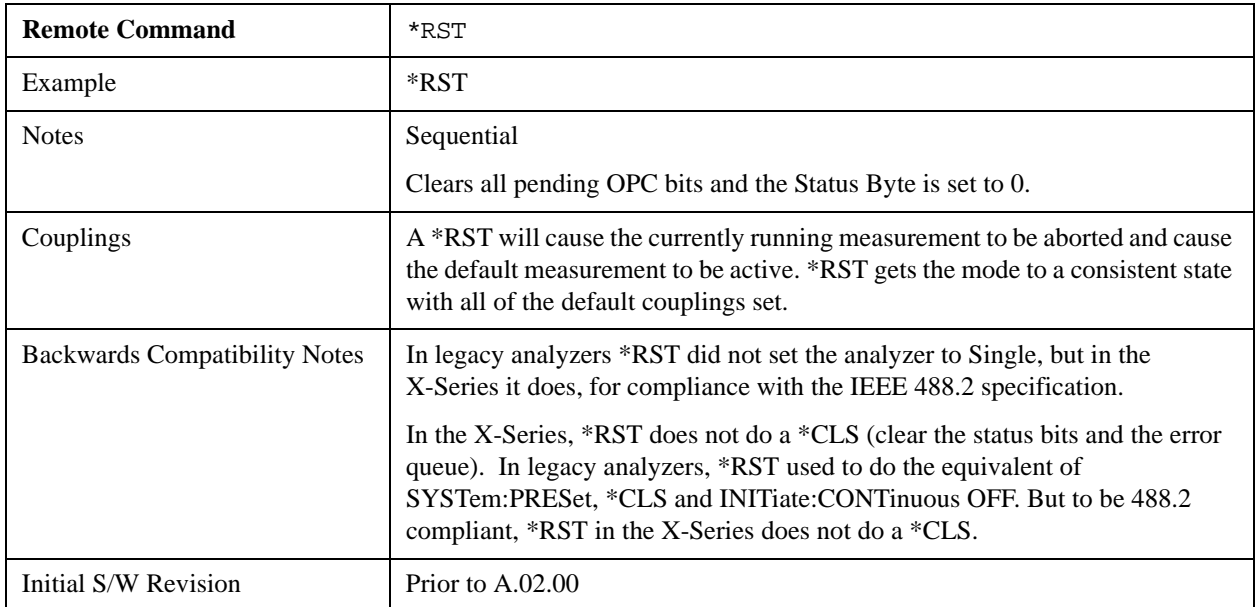

# **Print**

This front-panel key is equivalent to performing a File, Print, OK. It immediately performs the currently configured Print to the Default printer.

The :HCOPy command is equivalent to pressing the PRINT key. The HCOPy:ABORt command can be used to abort a print which is already in progress. Sending HCOPy:ABORt will cause the analyzer to stop sending data to the printer, although the printer may continue or even complete the print, depending on how much data was sent to the printer before the user sent the ABORt command.

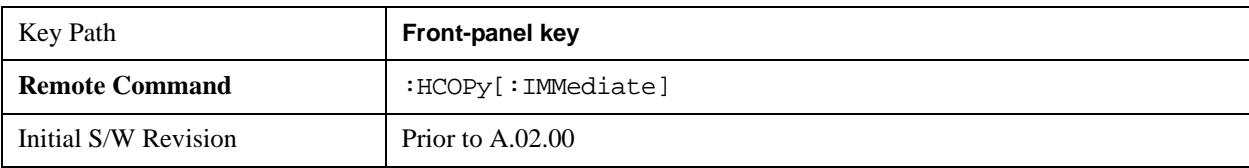

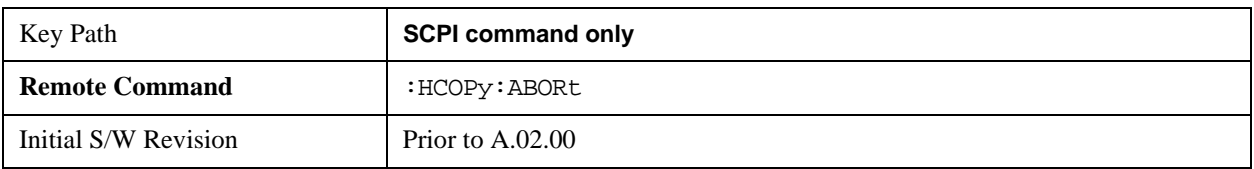

# **Quick Save**

The Quick Save front-panel key repeats the most recent save that was performed from the Save menu, with the following exceptions:

Register saves are not remembered as Saves for the purpose of the Quick Save function

If the current measurement does not support the last non-register save that was performed, an informational message is generated, "File type not supported for this measurement"

Quick Save repeats the last type of qualified save (that is, a save qualified by the above criteria) in the last save directory by creating a unique filename using the Auto File Naming algorithm described below.

If Quick Save is pressed after startup and before any qualified Save has been performed, the Quick Save function performs a Screen Image save using the current settings for Screen Image saves (current theme, current directory), which then becomes the "last save" for the purpose of subsequent Quick Saves.

The Auto File Naming feature automatically generates a file name for use when saving a file. The filename consists of a prefix and suffix separated by a dot, as is standard for the Windows® file system. A default prefix exists for each of the available file types:

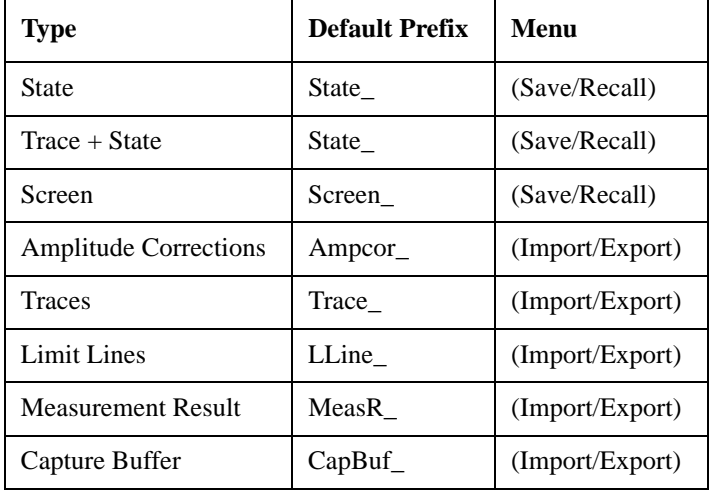

A four digit number is appended to the prefix to create a unique file name. The numbering sequence starts at 0000 within each Mode for each file type and updates incrementally to 9999, then wraps to 0000 again. It remembers where it was through a Mode Preset and when leaving and returning to the Mode. It is reset by Restore Misc Defaults and Restore System Defaults and subsequent running of the instrument application. So, for example, the first auto file name generated for State files is State\_0000.state. The next is State\_0001, and so forth.

One of the key features of Auto File Name is that we guarantee that the Auto File Name will never conflict with an existing file.The algorithm looks for the next available number. If it gets to 9999, then it looks for holes. If it find no holes, that is no more numbers are available, it gives an error.

For example, if when we get to State\_0010.state there is already a State\_0010.state file in the current directory, it advances the counter to State\_0011.state to ensure that no conflict will exist (and then it verifies that State\_0011.state also does not exist in the current directory and advances again if it does, and so forth).

If you enter a file name for a given file type, then the prefix becomes the filename you entered instead of the default prefix, followed by an underscore. The last four letters (the suffix) are the 4-digit number.

For example, if you save a measurement results file as "fred.csv", then the next auto file name chosen for a measurement results save will be fred\_0000.csv.

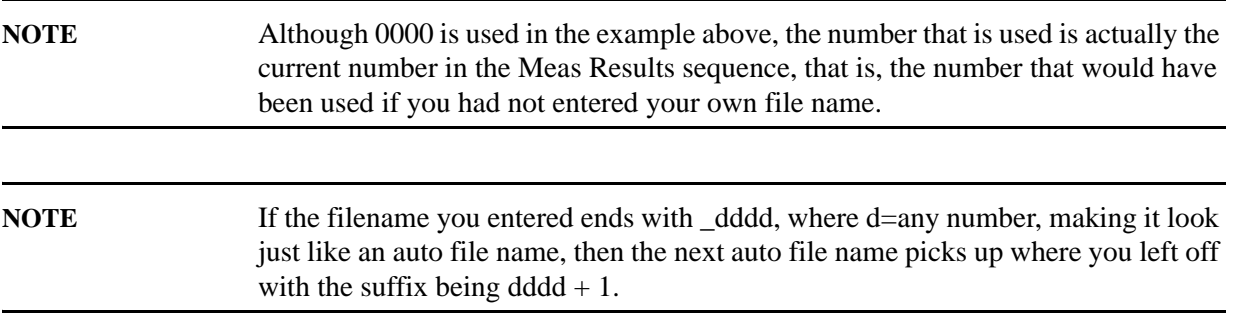

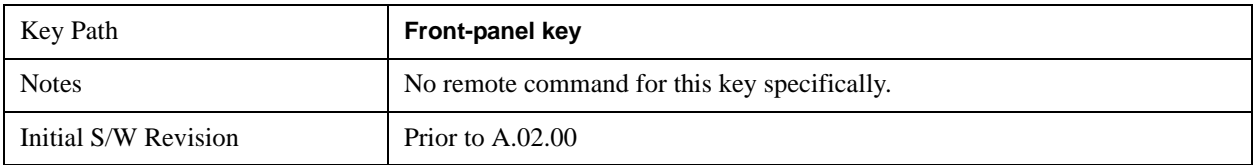

# **Recall**

Accesses a menu that enables you to select the information that you want to recall.

The options are State, Trace and Data. (screen images can be saved, but not recalled.) The default paths for Recall are data type dependent and are the same as for the Save key.

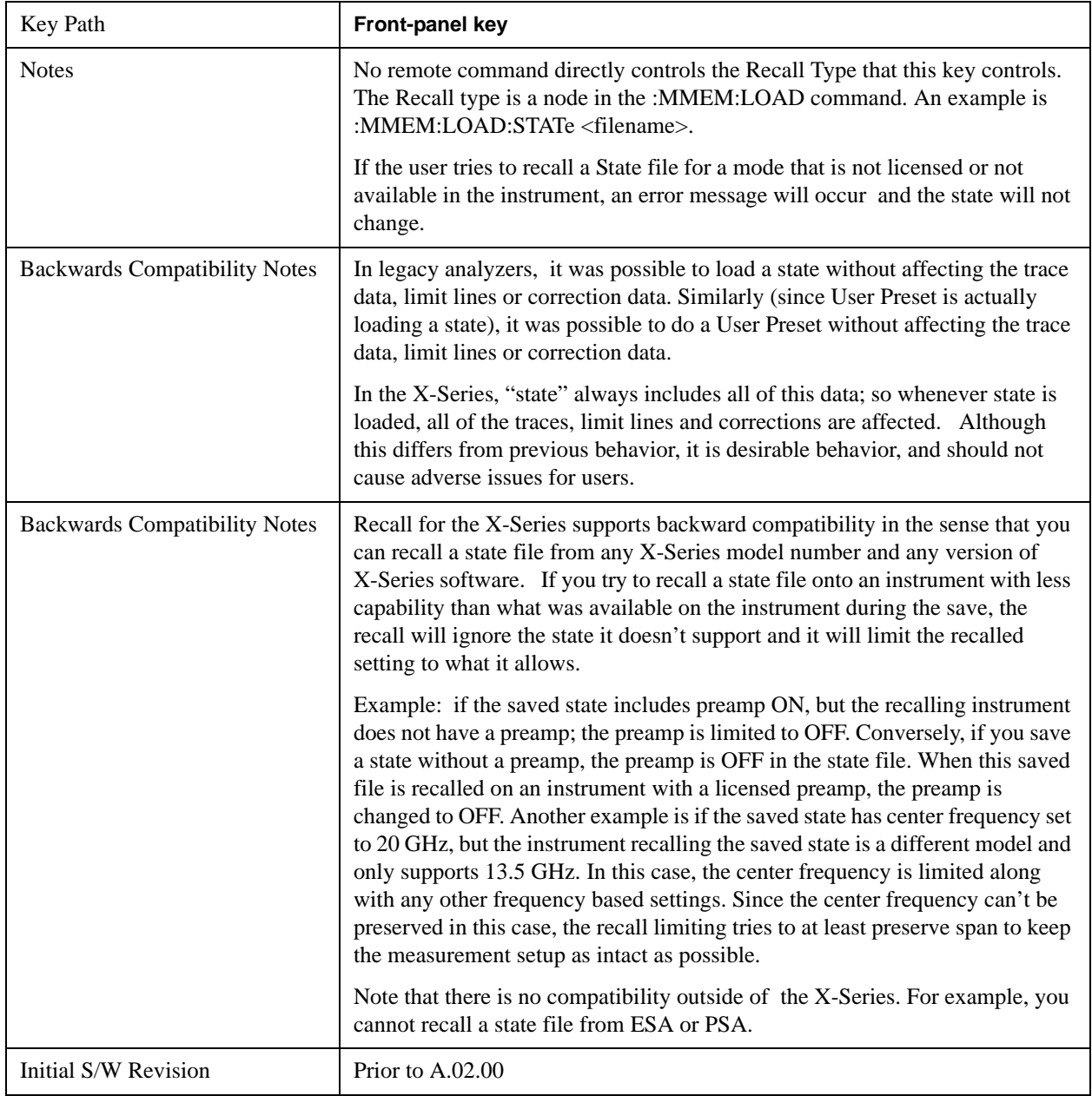

#### **State**

Accesses a menu that enables you to recall a State that has previously been saved. Recalling a saved state returns the analyzer as close as possible to the mode context and may cause a mode switch if the file selected is not for the current active mode. A State file can be recalled from either a register or a file. Once you select the source of the recall in the State menu, the recall will occur.

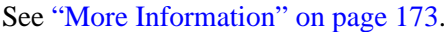

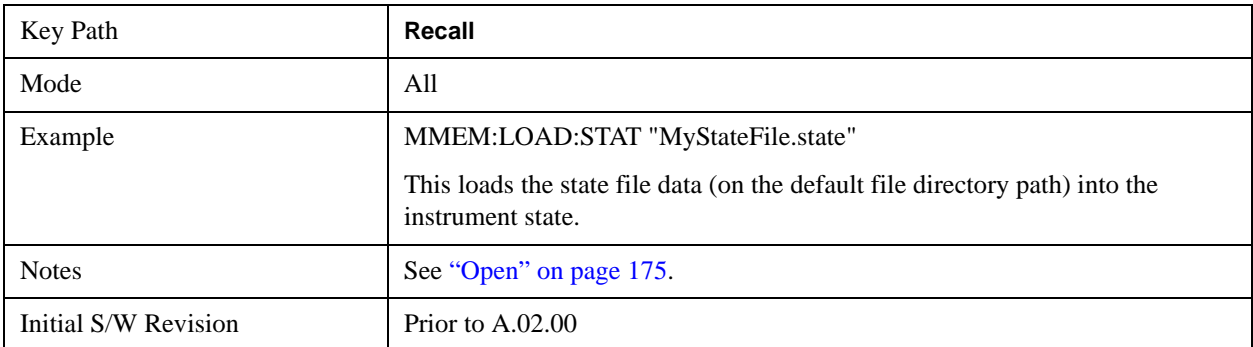

#### <span id="page-176-0"></span>**More Information**

In measurements that support saving Traces, for example, Swept SA, the Trace data is saved along with the State in the State file. When recalling the State, the Trace data is recalled as well. Traces are recalled exactly as they were stored, including the writing mode and update and display modes. If a Trace was updating and visible when the State was saved, it will come back updating and visible,and its data will be rewritten right away. When you use State to save and recall traces, any trace whose data must be preserved should be placed in View or Blank mode before saving.

The following table describes the Trace Save and Recall possibilities:

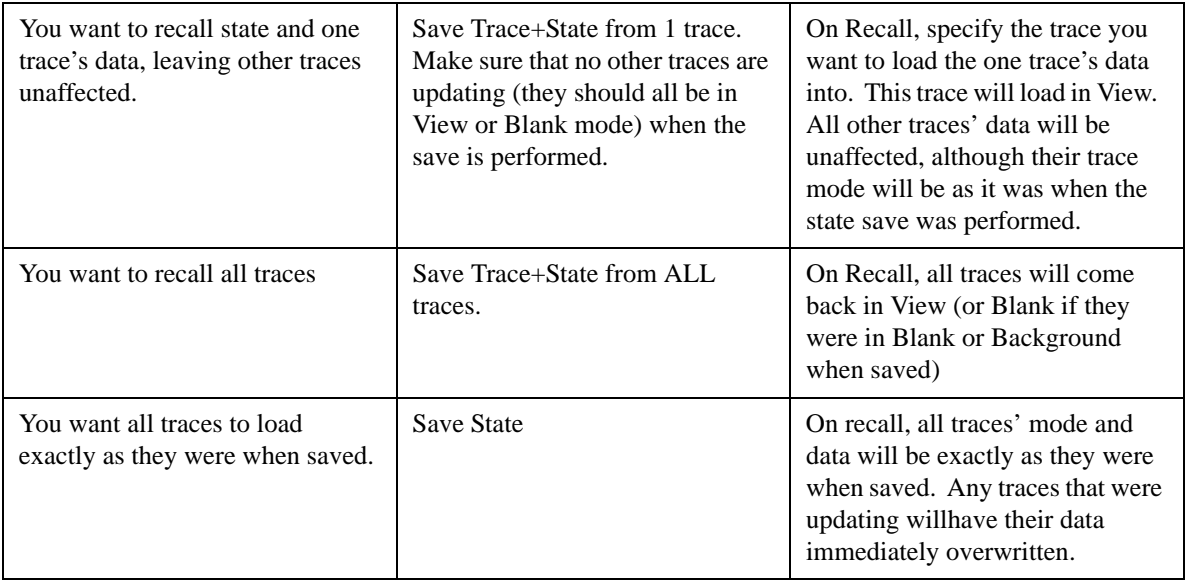

#### **Register 1 thru Register 6**

Selecting any one of these register keys causes the State of the mode from the specified Register to be recalled. Each of the register keys annotates whether it is empty or at what date and time it was last modified.

Registers are shared by all modes, so recalling from any one of the 6 registers may cause a mode switch to the mode that was active when the save to the Register occurred.

After the recall completes, the message "Register <register number> recalled" appears in the message bar. If you are in the Spectrum Analyzer Mode, and you are recalling a register that was saved in the Spectrum Analyzer Mode, then after the recall, you will still be in the Recall Register menu. If the Recall causes you to switch modes, then after the Recall, you will be in the Frequency menu.

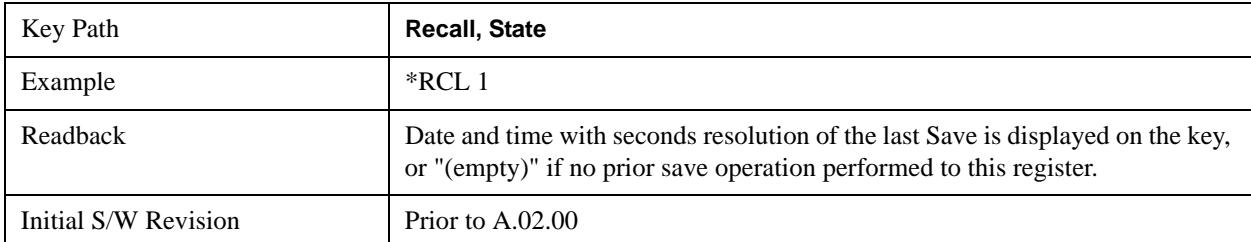

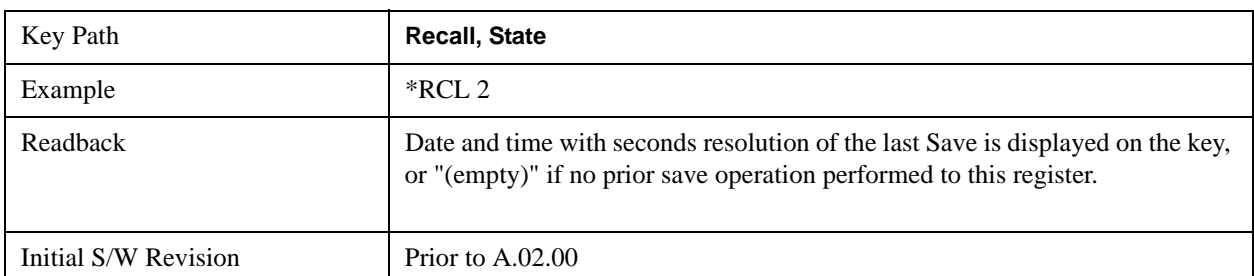

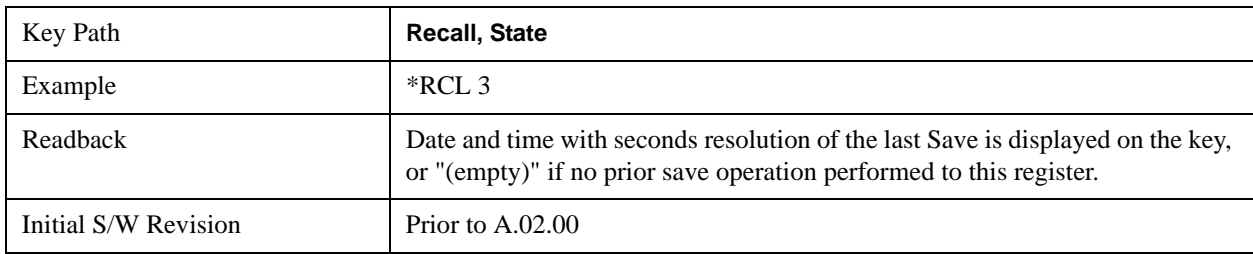

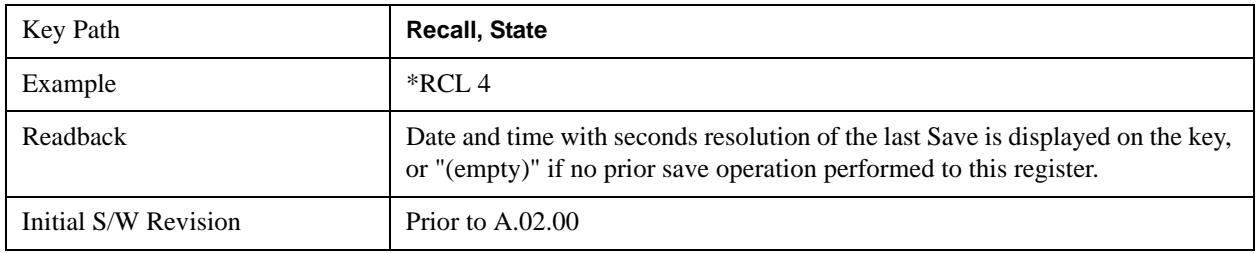

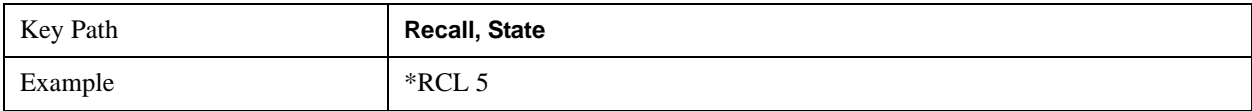

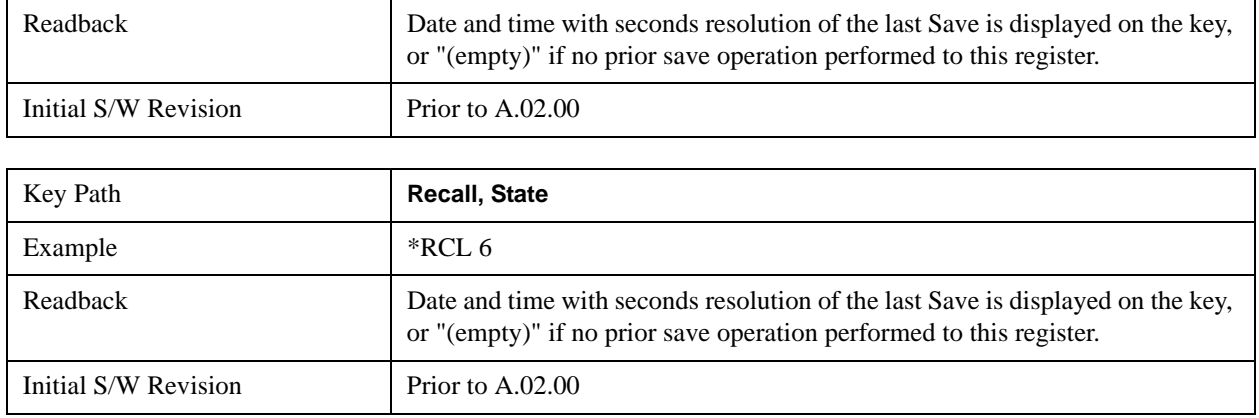

#### **From File\ File Open**

Brings up the standard Windows® File Open dialog and its corresponding key menu.

When you first enter this dialog, the State File default path is in the Look In: box in this File Open dialog. The File Open dialog is loaded with the file information related to the State Save Type. The first \*.state file is highlighted. The only files that are visible are the \*.state files and the Files of type is \*.state, since .state is the file suffix for the State save type. For more details, refer to ["File Open Dialog and Menu" on](#page-184-0)  [page 181.](#page-184-0)

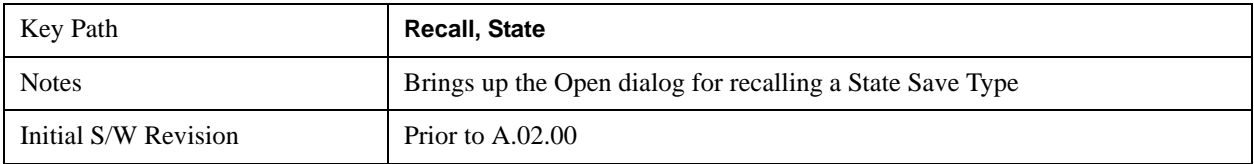

#### <span id="page-178-0"></span>**Open**

The recalling State function must first verify the file is recallable in the current instrument by checking the software version and model number of the instrument. If everything matches, a full recall proceeds by aborting the currently running measurement, and then loading the State from the saved state file to as close as possible to the context in which the save occurred. You can open state files from any mode, so recalling a State file switches to the mode that was active when the save occurred. After switching to the mode of the saved state file, mode settings and data (if any for the mode) are loaded with values from the saved file. The saved measurement of the mode becomes the newly active measurement and the data relevant to the measurement (if there is any) is recalled.

If there is a mismatch between file version or model number or instrument version or model number, the recall functiontries to recall as much as possible and it returns a warning message of what it did.

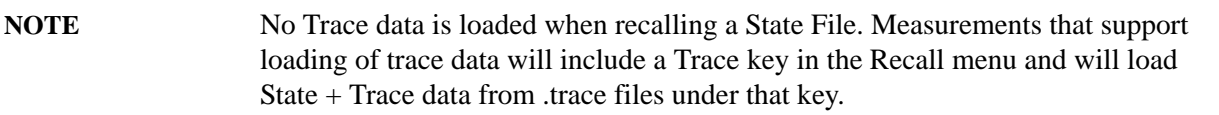

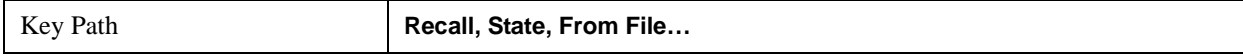

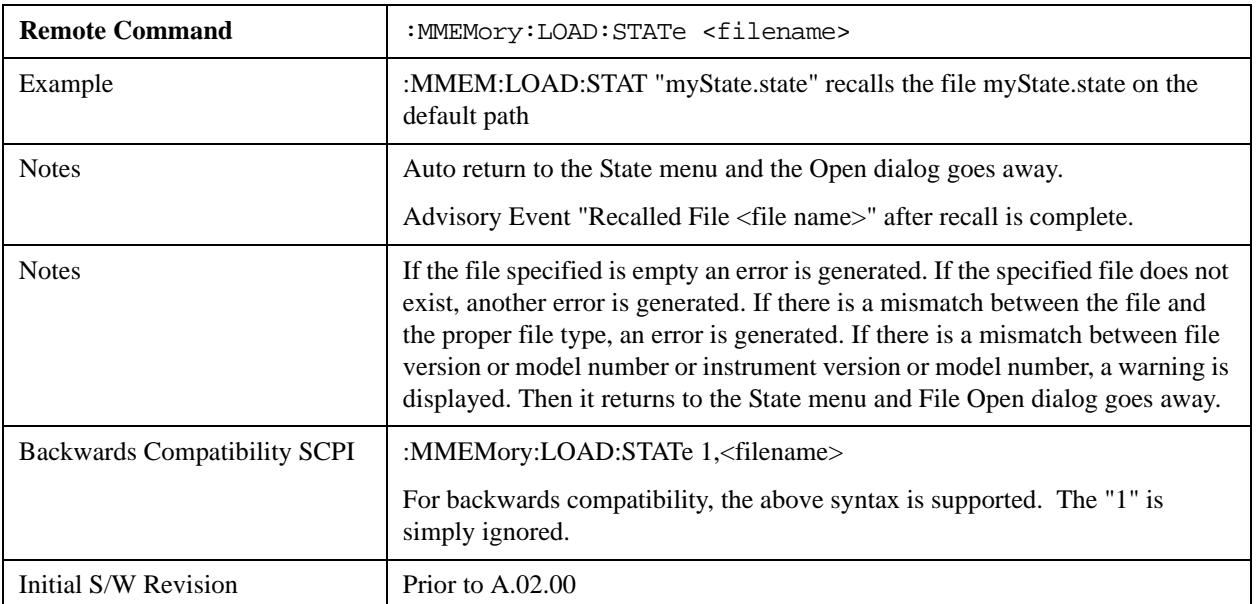

The state of a mode includes all of the variables affected by doing a full preset. It not only recalls Mode Preset settings, but it also recalls all of the mode persistent settings and data if the mode has either. Each mode determines whether data is part of mode state and if the mode has any persistent settings. Recall State also recalls all of the Input/Output system settings, since they are saved with each State File for each mode.

The Recall State function does the following:

- Verifies that the file is recallable on this instrument using the version number and model number.
- Aborts the currently running measurement.
- Clears any pending operations.
- Switches to the mode of the selected Save State file.
- Sets mode State and Input/Output system settings to the values in the selected Saved State file.
- Limits settings that differ based on model number, licensing or version number.
- Makes the saved measurement for the mode the active measurement.
- Clears the input and output buffers.
- Status Byte is set to 0.
- Executes a \*CLS

#### **Trace (+State)**

Selects Trace as the data type to be recalled. Trace files include the state of the mode they were saved from as well as the trace data, with internal flags to indicate which trace the user was trying to save, which may include ALL traces. They are otherwise identical to State files. Recalling **trace data** may cause a mode switch if the file selected is not for the currently active mode.

Not all modes support saving of trace data with the state, and for modes that do, not all measurements do.
The Trace key is grayed out for measurements that do not support trace recall. It is blanked for modes that do not support trace recall.

This key will not actually cause the recall, since the recall feature still needs to know from which file to recall the trace and which trace to recall it into. Pressing this key will bring up the Recall Trace menu that provides you with the options of where to retrieve the trace.

For quick recalls, the Trace menu lists 5 registers to recall from or you can select a file to recall from.

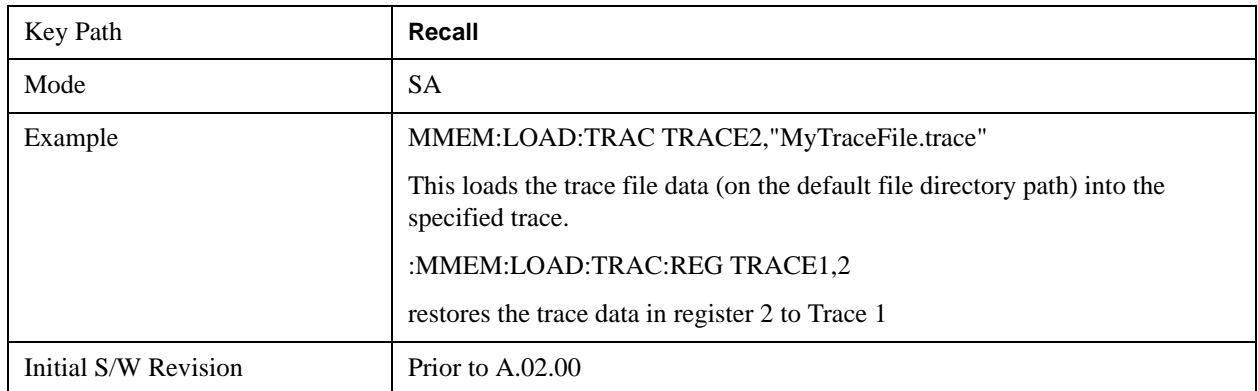

#### **Register 1 thru Register 5**

Selecting any one of these register keys causes the Traces and State from the specified Register to be recalled. Each of the register keys annotates whether it is empty or at what date and time it was last modified.

Trace registers are shared by all modes, so recalling from any one of the 5 registers may cause a mode switch to the mode that was active when the save to the Register occurred.

After the recall completes, the message "Trace Register <register number> recalled" appears in the message bar.

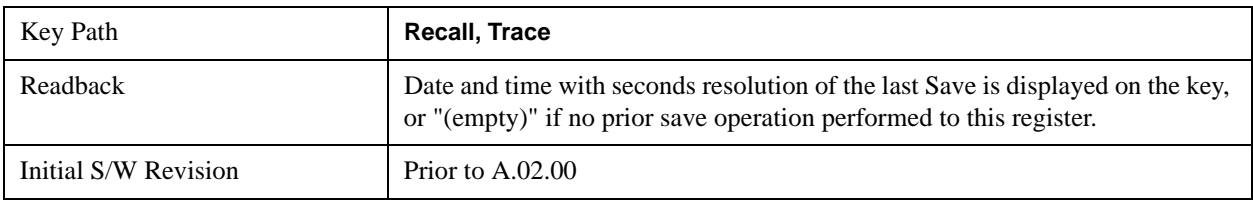

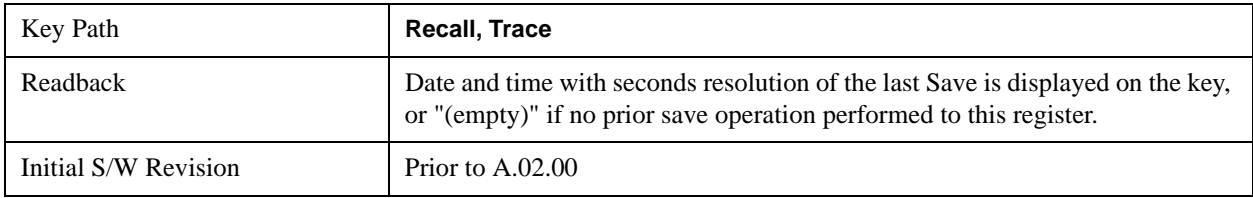

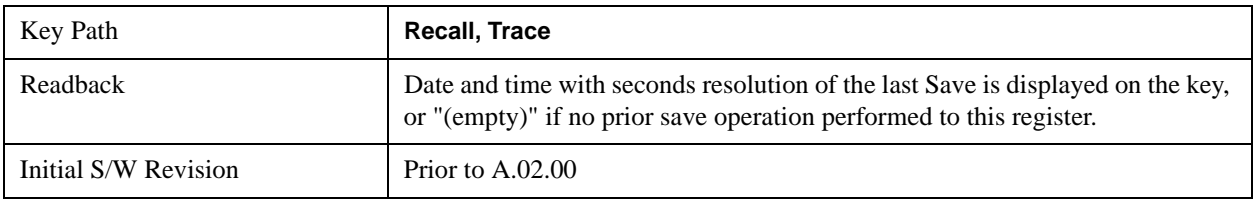

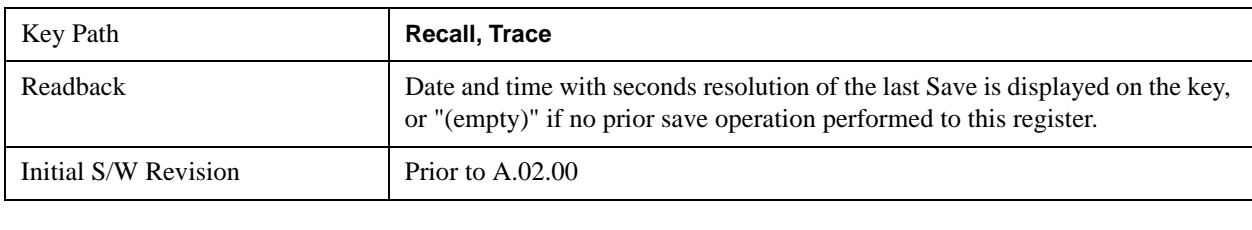

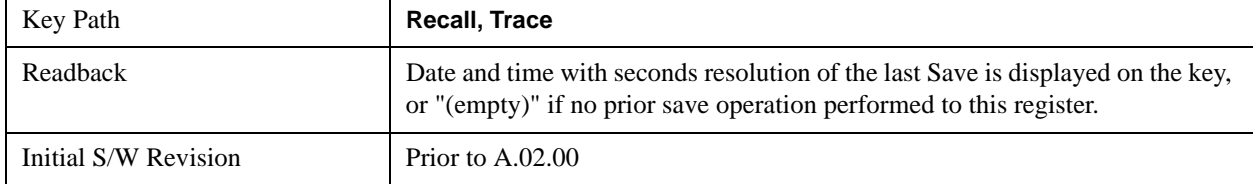

#### **To Trace**

Thesemenu selections let you pick which Trace to recall the saved trace into. Not all modes have the full 6 traces available. The default is the currently selected trace, selected in this menu or in the Trace/Detector, Export Data, Import Data, or Save Trace menus, except if you have chosen All, then it remains chosen until you specifically change it to a single trace.

 If the .trace file is an "all trace" file, "**To Trace**" is ignored and the traces each go back to the trace they were saved from.

Once selected, the key returns back to the Recall Trace menu and the selected Trace number is annotated on the key. Now you have selected exactly where the trace needs to be recalled.To trigger a recall of the selected Trace, you must select the **Open** key in the Recall Trace menu.

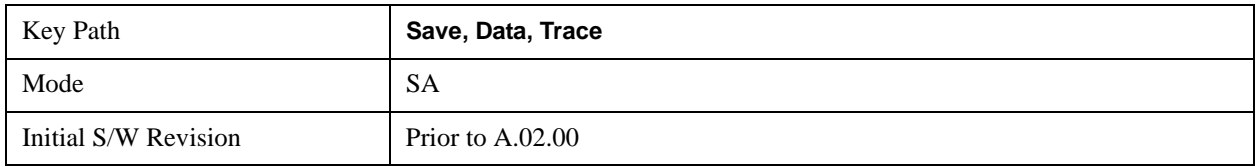

#### **Open…**

Accesses the standard Windows File Open dialog and its corresponding File Open menu. When you navigate to this selection, you have already determinedyou are recalling Trace and now you want to specify from which file to do the recall.

When you first enter this dialog, the State File default path is in the Look In: box. The **File Open** dialog is loaded with the file information related to the State Save Type. The first \*.trace file is highlighted. Also, the only files that are visible are the \*.trace files and the Files of type is \*.trace, since .trace is the file suffix for the Trace save type. For more details, refer to ["File Open Dialog and Menu" on page 181.](#page-184-0)

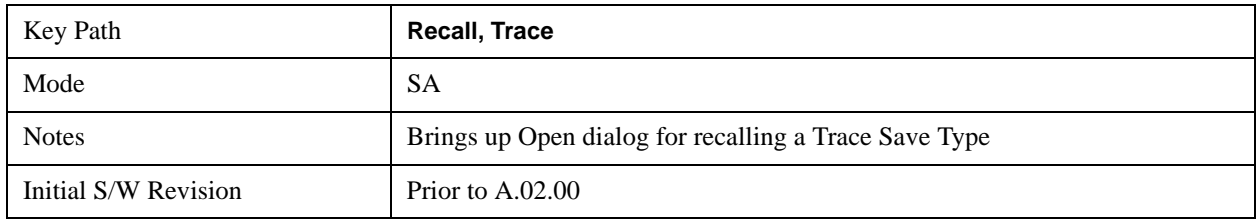

#### **Open**

The recalling Trace function must first verify the file is recallable in this instrument by checking instrument software version and model number, since it includes State. If everything matches, a full recall proceeds by aborting the currently running measurement, and loading the state from the saved state file to as close as possible to the context in which the save occurred. You can open .trace files from any mode that supports them, so recalling a Trace file switches to the mode that was active when the save occurred. After switching to the mode of the saved state file, mode settings and data (if any for the mode) are loaded with values from the saved file and the saved measurement of the mode becomes the newly active measurement, and the data relevant to the measurement (if there is any) is recalled.

Once the state is loaded, the trace data must be loaded. The internal flags are consulted to see which trace to load and the "To Trace" setting to see where to load it. Trace data is always loaded with the specified trace set to View, so that the data is visible and not updating(so as not to erase the recalled data). If the file is an "all trace" file, all traces are loaded with the saved data(to the original trace the data was saved from) and set to View. Traces whose data is not loaded are restored to the update state that existed when they were saved.

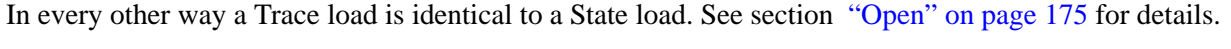

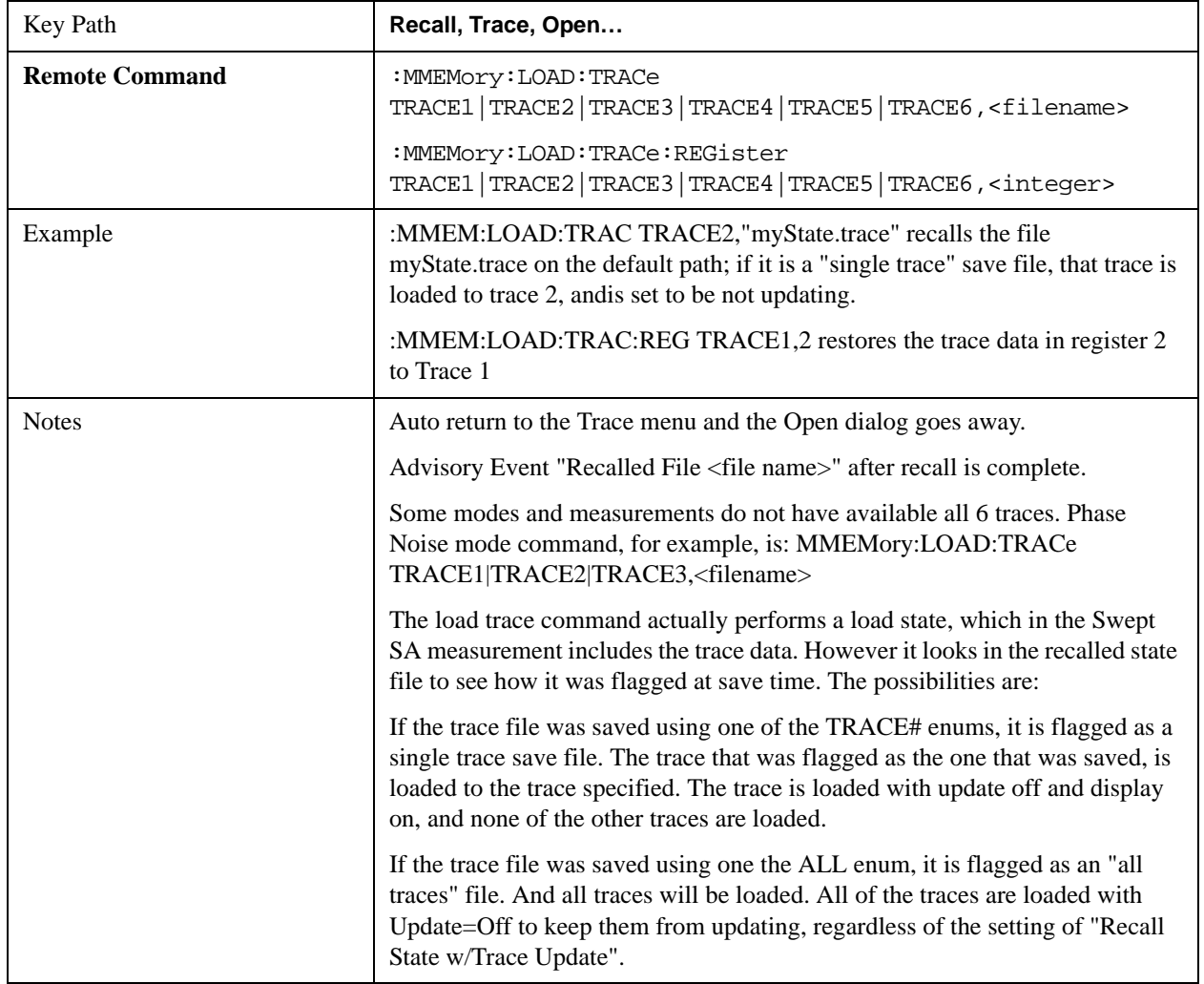

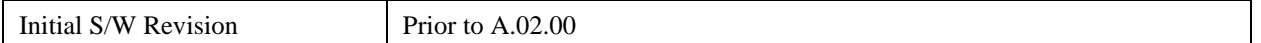

## **Data (Import)**

Importing a data file loads data that was previously saved from the current measurement or from other measurements and/or modes that produce the same type of data. The Import Menu only contains Data Types that are supported by the current measurement.

Since the commonly exported data files are in .csv format, the data can be edited by the user prior to importing. This allows you to export a data file, manipulate the data in Excel (the most common PC Application for manipulating .csv files) and then import it.

Importing Data loads measurement data from the specified file into the specified or default destination, depending on the data type selected. Selecting an Import Data menu key will not actually cause the importing to occur, since the analyzer still needs to know from where to get the data. Pressing the Open key in this menu brings up the Open dialog and Open menu that provides you with the options from where to recall the data. Once a filename has been selected or entered in the Open menu, the recall occurs as soon as the Open key is pressed.

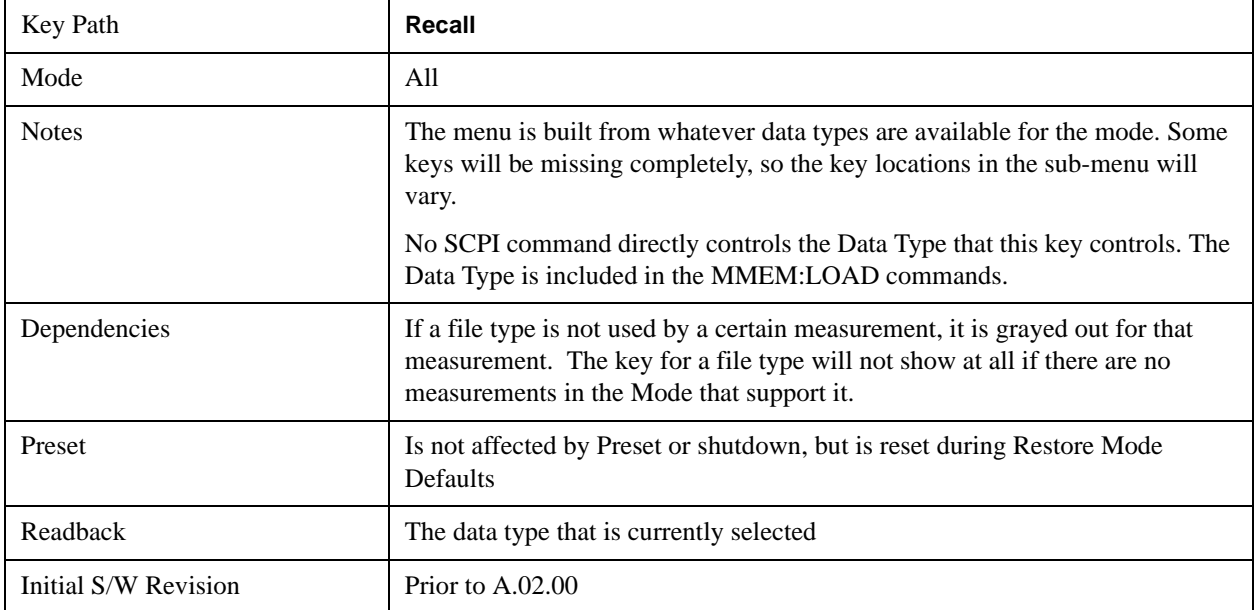

#### **Open…**

Accesses the standard Windows File Open dialog and the File Open key menu. When you navigate to this selection, you have already determinedyou are recalling a specific Data Type and now you want to specify which file to open.

When you first enter this dialog, the path in the Look In: field depends on which import data type you selected.

The only files that are visible are those specific to the file type being recalled.

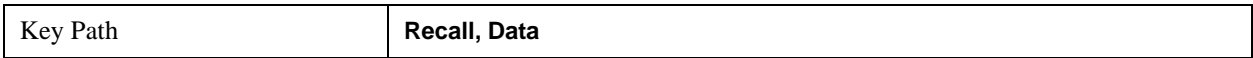

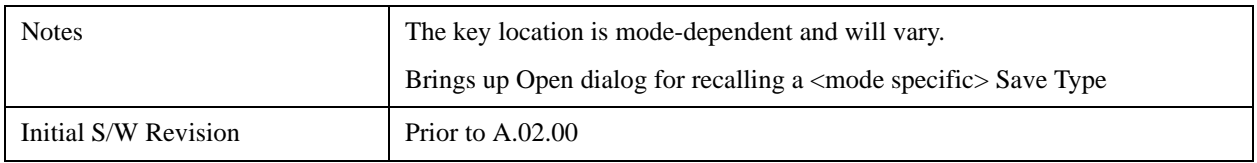

#### **Open**

The import starts by checking for errors. Then the import can start. For all data types, the actual import starts by aborting the currently running measurement. Then the import does data type specific behavior.

## <span id="page-184-0"></span>**File Open Dialog and Menu**

The **File Open** is a standard Windows dialog and has a **File Open** key menu. Each key in this menu corresponds to the selectable items in the **File Open** dialog box. The menu keys can be used for easy navigation between the selections within the dialog or the standard **Tab** and **Arrow** keys can be used for dialog navigation. When you navigate to this selection, you have already limited the file recall type and now you want to specify which file to open.

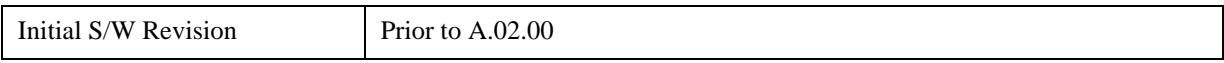

#### **Open**

This selection and the **Enter** key, when a filename has been selected or specified,cause the load to occur. **Open** loads the specified or selected file to the previously selected recall type of either **State** or a specific import data type.

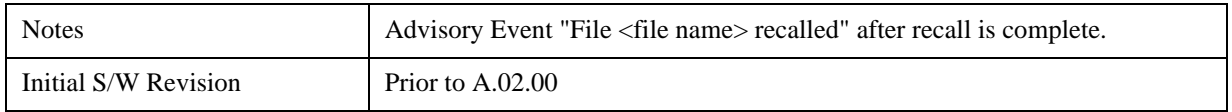

### **File/Folder List**

This menu key navigates to the center of the dialog that contains the list of files and folders. Once hereyoucan get information about the file.

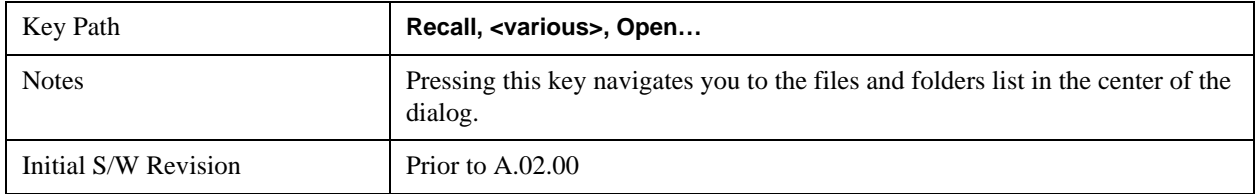

#### **Sort**

Accesses a menu that enables you to sort the files within the File Open dialog. Only one sorting type can be selected at a time and the sorting happens immediately.

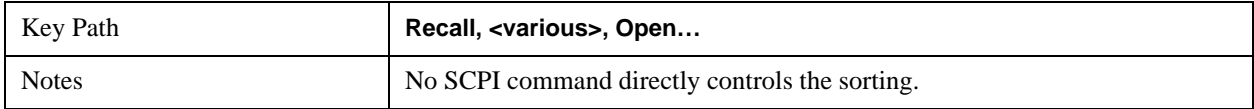

### **System Functions Recall**

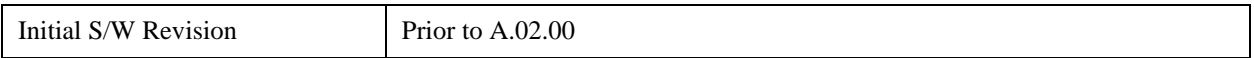

#### **By Date**

Accesses a menu that enables you to sort the list of files within the scope of the File Open dialog in ascending or descending data order. The date is the last data modified.

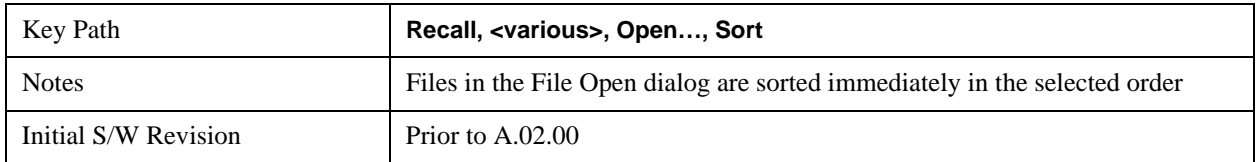

#### **By Name**

Accesses a menu that enables you to sort the list of files within the scope of the File Open dialog in ascending or descending order based on the filename.

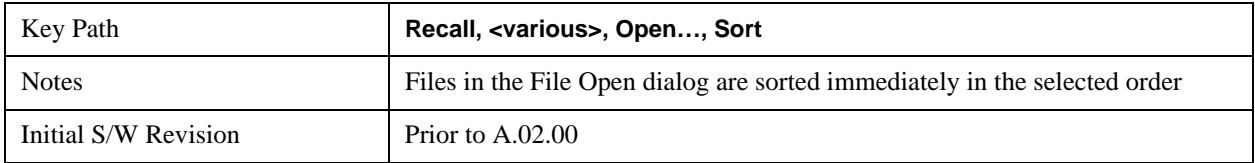

#### **By Extension**

Accesses a menu that enables you to sort the list of files within the scope of the File Open dialog in ascending or descending order based on the file extension for each file.

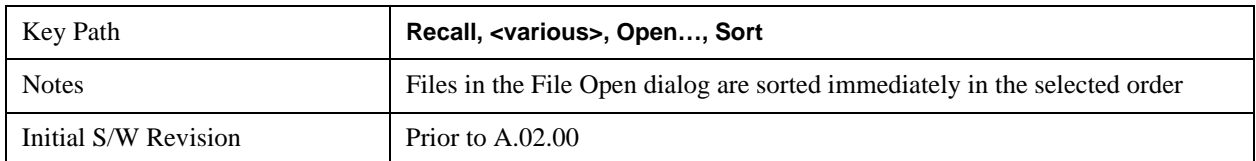

#### **By Size**

Accesses a menu that enables you to sort the list of files within the scope of the File Open dialog in ascending or descending order based on file size.

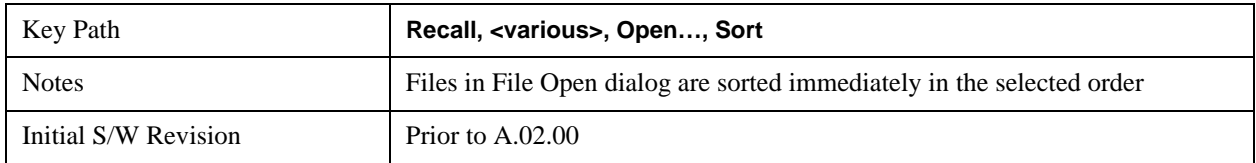

#### **Ascending**

This causes the display of the file list to be sorted, according to the sort criteria, in ascending order.

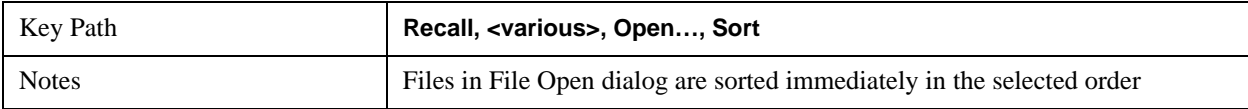

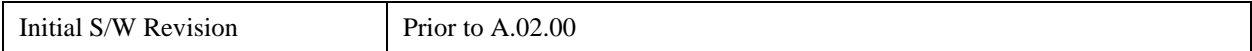

#### **Descending**

This causes the display of the file list to be sorted, according to the sort criteria, in descending order.

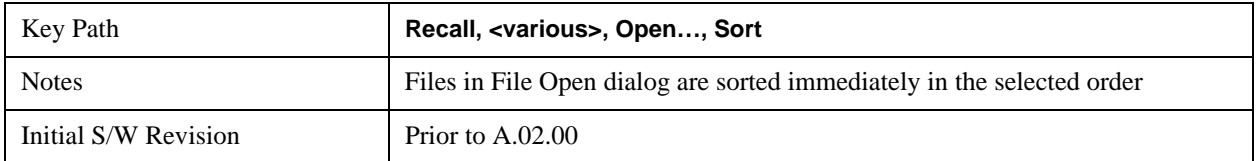

#### **Files Of Type**

This menu key corresponds to the Files Of Type selection in the dialog. It follows the standard Windows supported Files Of Type behavior. It shows the current file suffix that corresponds to the type of file the user has selected to save. Ifyou navigated here from recalling State, "State File (\*.state)" is in the dialog selection and is the only type available in the pull down menu. If you navigated here from recalling Trace, "Trace+State File (\*.trace)" is in the dialog selection and is the only type available under the pull down menu.

If younavigated here from importing a data file, the data types available will be dependent on the current measurement and the selection you made under **Import Data**. For example:

Amplitude Corrections: pull down menu shows

- Amplitude Corrections (\*.csv)
- Legacy Cable Corrections (\*.cbl)
- Legacy User Corrections (\*.amp)
- Legacy Other Corrections (\*.oth)
- Legacy Antenna Corrections (\*.ant)

Limit: pull down menu shows

- Limit Data (\*.csv)
- Legacy Limit Data (\*.lim)

Trace: pull down menu shows

• Trace Data (\*.csv)

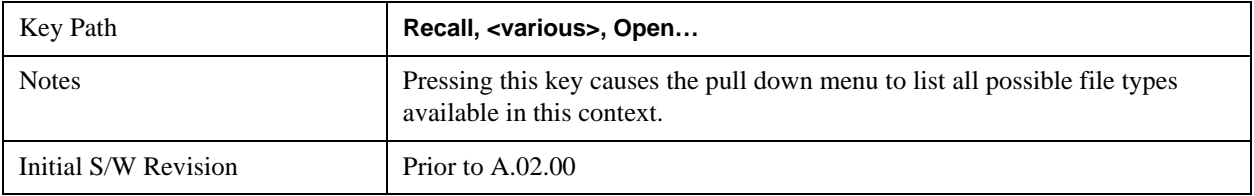

## **Up One Level**

This menu key corresponds to the icon of a folder with the up arrow that is in the tool bar of the dialog. It follows the standard Windows supported Up One Level behavior. When pressed, it directs the file and folder list to navigate up one level in the directory structure.

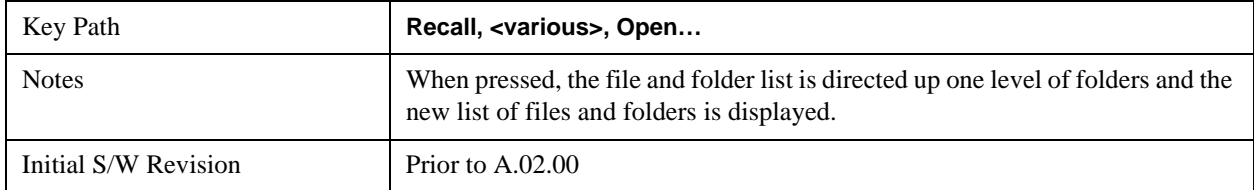

#### **Cancel**

Cancels the current File Open request. It follows the standard Windows supported Cancel behavior.

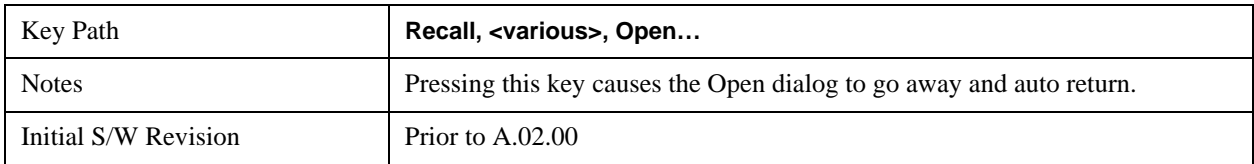

# **Save**

Accesses a menu that provides the save type options. The **Save Type** options are **State**, **Trace**, **Data**, or a **Screen Image** depending on the active mode.

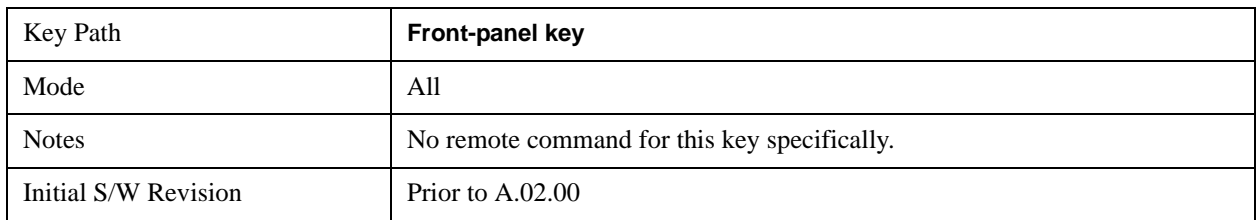

### **State**

Selects **State** as the save type and accesses a menu that provides the options of where to save. You can save either to a register or a file. This menu key will not actually cause the save until the location is chosen.

Saving the state is the only way to save this exact measurement context for the current active mode. The entire state of the active mode is saved in a way that when a recall is requested, the mode will return to as close as possible the context in which the save occurred. This includes all settings and data for only the current active mode.

It should be noted that the Input/Output settings will be saved when saving State, since these settings plus the state of the mode best characterize the current context of the mode, but the mode independent System settings will not be saved.

For rapid saving, the State menu lists registers to save to, or you can select a file to save to. Once they select he destination of the save in the State menu, the save will occur.

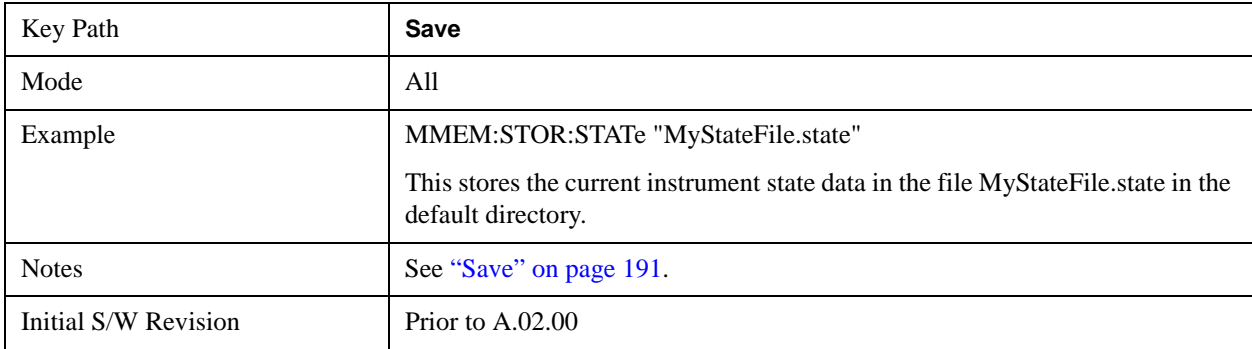

### **Register 1 thru Register 6**

Selecting any one of these register menu keys causes the State of the currently active mode to be saved to the specified Register. The registers are provided for rapid saving and recalling, since you do not need to specify a filename or navigate to a file. Each of the register menu keys annotates whether it is empty or at what date and time it was last modified.

These 6 registers are all that is available from the front panel for all modes in the instrument. There are not 6 registers available for each mode. From remote, 127 Registers are available. Registers are files that are visible to the user in the My Documents\System folder.

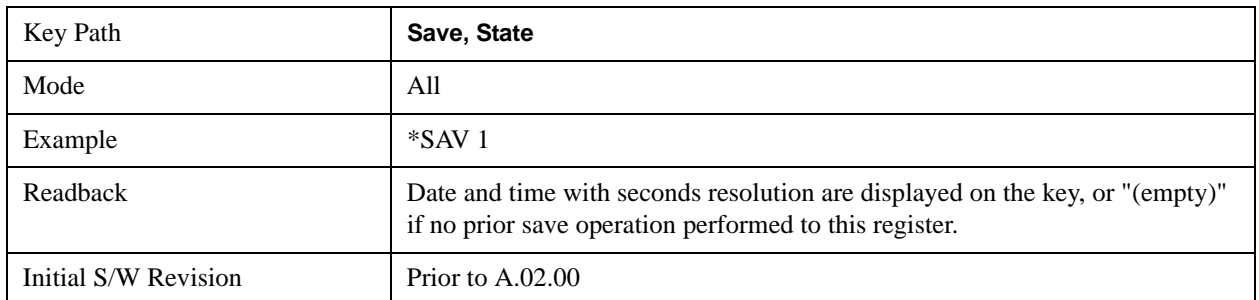

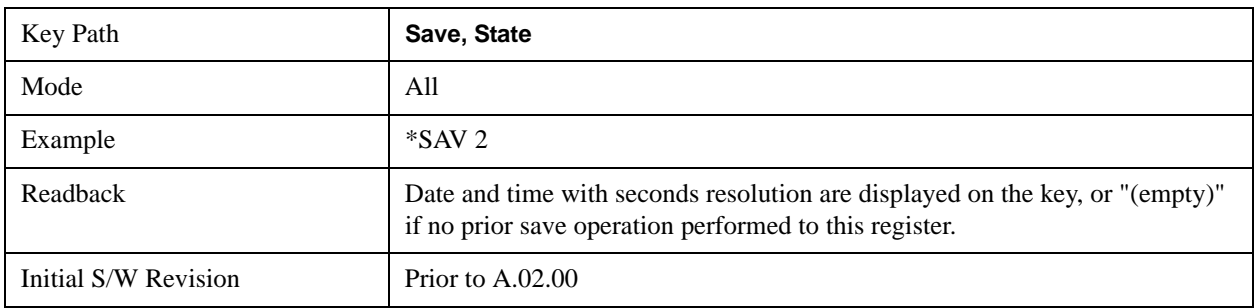

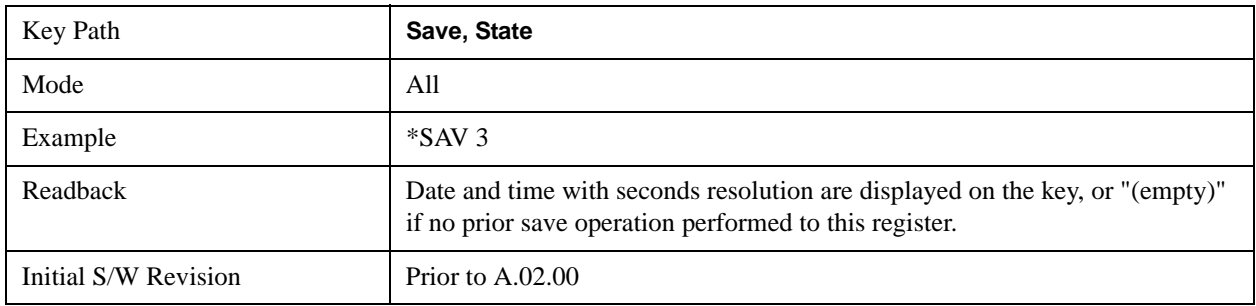

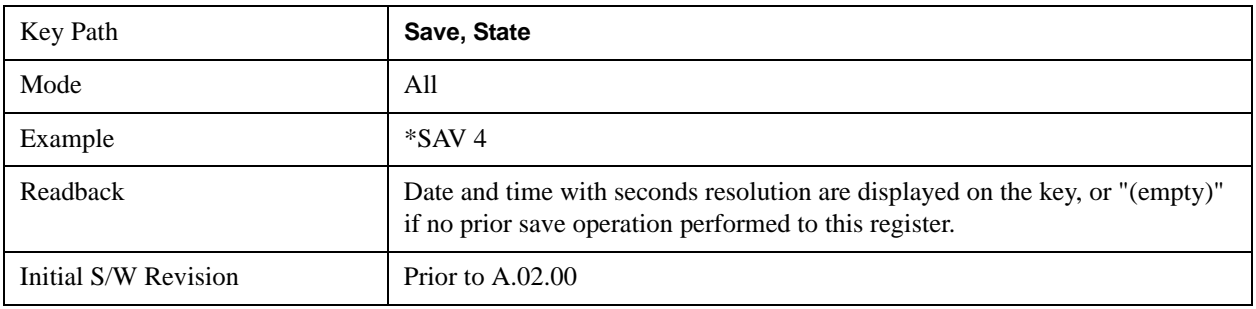

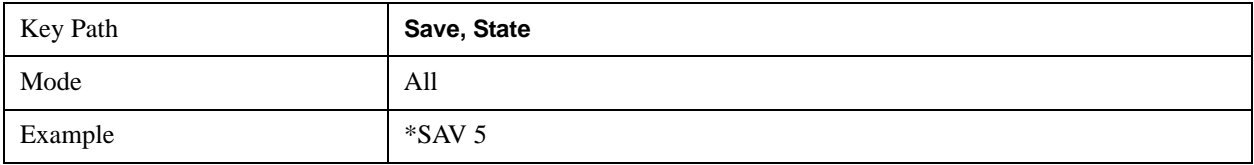

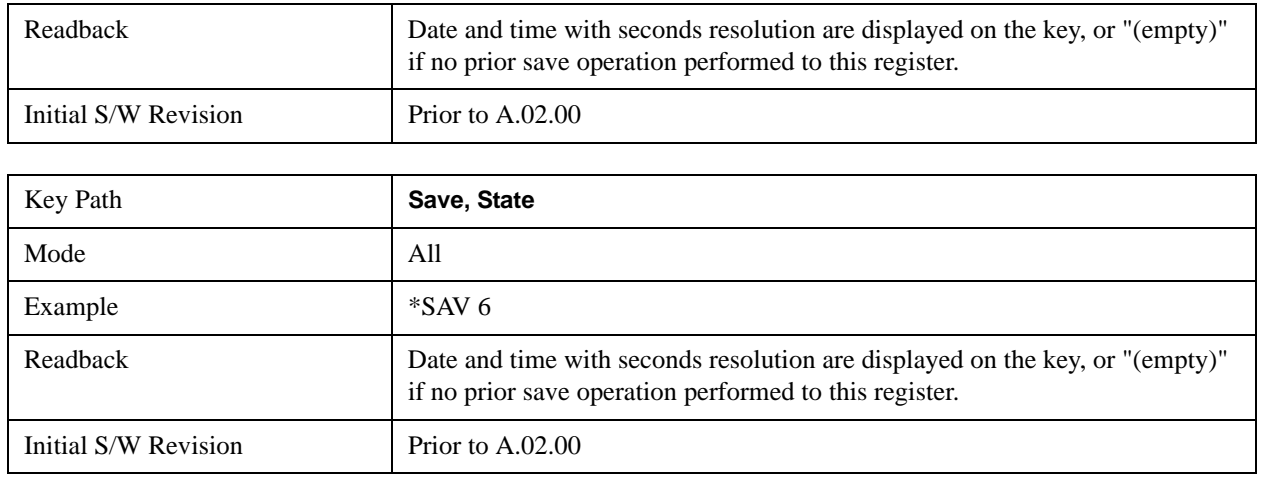

#### **To File . . .**

Accesses a menu that enables you to select the location for saving the State. This menu is similar to a standard Windows® **Save As** dialog.

The default path for all State Files is:

My Documents\<mode name>\state

where  $\leq$  mode name $\geq$  is the parameter used to select the mode with the INST:SEL command (for example, SA for the Spectrum Analyzer). This path is the **Save In:** path in the **Save As** dialog for all State Files when they first enter this dialog.

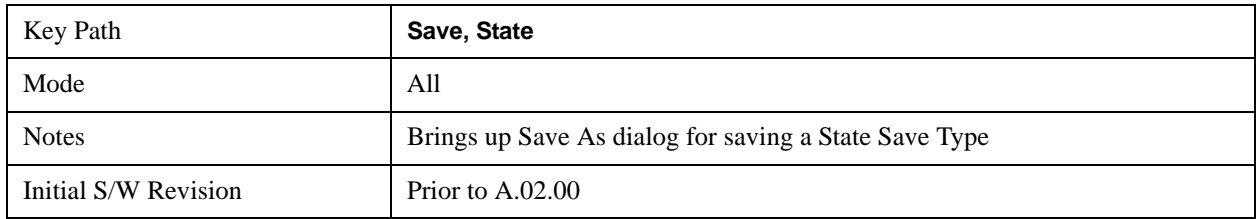

#### **Save As . . .**

Accesses a menu that enables you to select the location where you can save the State. This menu is a standard Windows® dialog with Save As menu keys. The "File Name" field in the Save As dialog is initially loaded with an automatically generated filename specific to the appropriate Save Type. The automatically generated filename is guaranteed not to conflict with any filename currently in the directory. You may replace or modify this filename using the File Name softkey. See the Quick Save key documentation for more on the automatic file naming algorithm.

The default path for all State Files is:

My Documents\<mode name>\state

where  $\leq$  mode name $\geq$  is the parameter used to select the mode with the INST:SEL command (for example, SA for the Spectrum Analyzer).

When you first enter this dialog, the path in the **Save In:** field depends on the data type. The only files that are visible are the \*.state files and the Save As type is \*.state, since .state is the file suffix for the State Save Type.

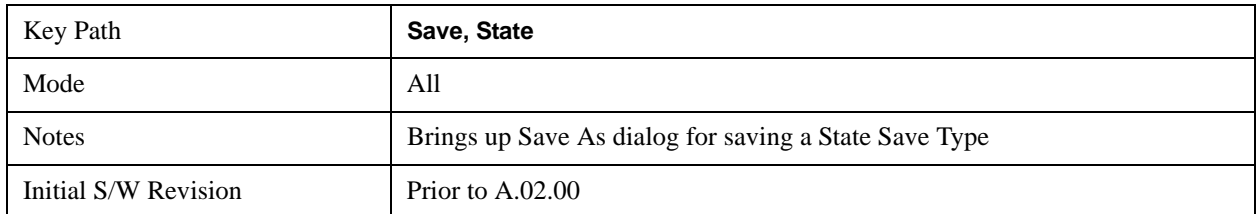

#### **Save**

Saves all of the State of the currently active mode plus the system level Input/Output settings to the specified file.

While the save is being performed, the floppy icon shows up in the settings bar near the Continuous/Single sweep icon. After the save completes, the Advisory Event "File <register number> saved" is displayed.

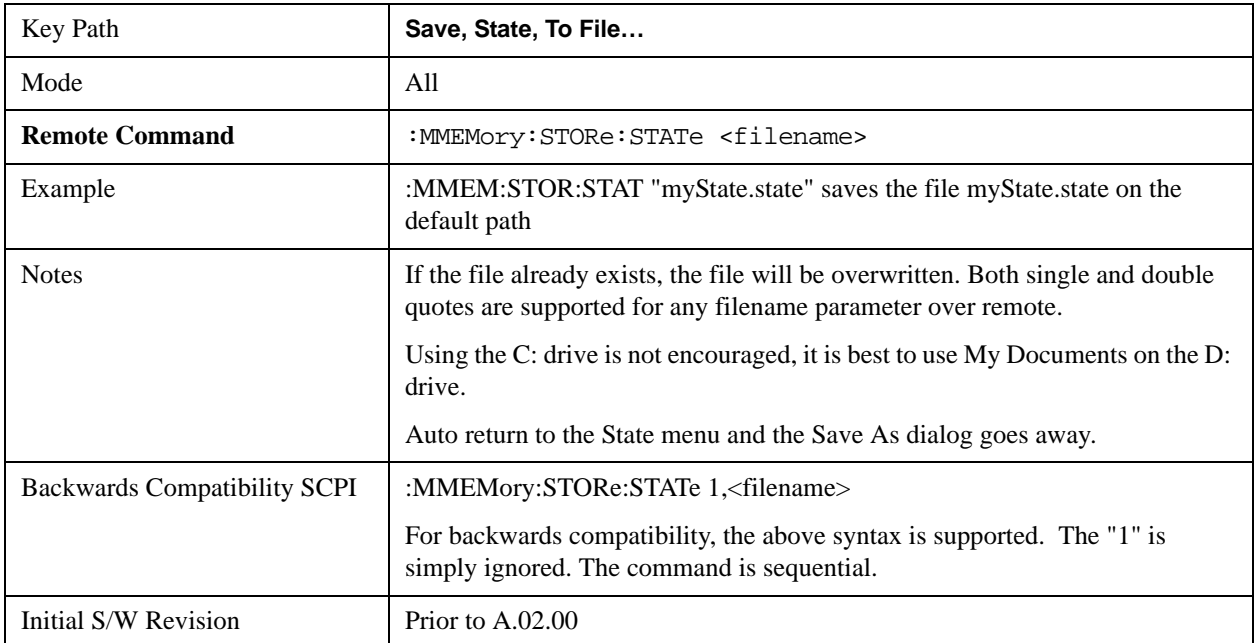

## **Trace (+State)**

Selects a state file which includes trace data for recalling as the save type and accesses a menu that enables you to select which trace to save. You can save to either a register or a file. Not all modes support saving trace data with the state, and for modes that do, not all measurements do. This key is grayed out for measurements that do not support trace saves. It is blanked for modes that do not support trace saves. Saving **Trace** is identical to saving State except a .trace extension is used on the file instead of .state, and internal flags are set in the file indicating which trace was saved. You may also select to save ALL traces.

This key will not actually cause the save, since the save feature still needs to know which trace to save and where to save it. Pressing this key accesses the Save Trace menu that provides the user with these options.

For rapid saving, the Trace menu lists registers to save to, or you can select a file to save to. Once you pick the destination of the save in the Trace menu, the save will occur.

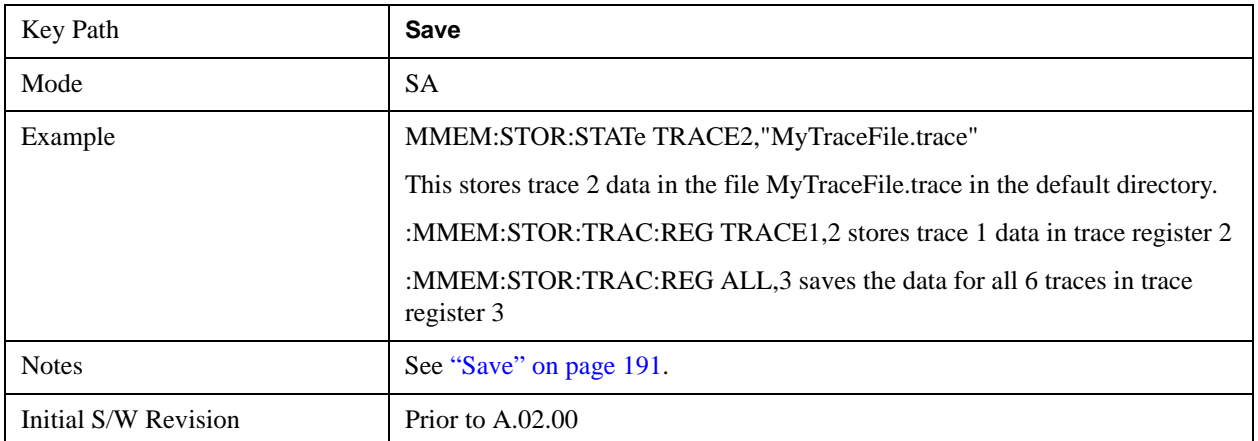

#### **Register 1 thru Register 5**

Selecting any one of these register menu keys causes the Trace(s) specified under From Trace, along with the state of the currently active mode, to be saved to the specified Trace Register. The registers are provided for rapid saving and recalling, since you do not need to specify a filename or navigate to a file. Each of the register menu keys annotates whether it is empty or at what date and time it was last modified.

These 5 trace registers are all that is available for all modes in the instrument. At present, only the Swept SA measurement of the Spectrum Analyzer mode supports saving to Trace+State files. Registers are files that are visible to the user in the My Documents\System folder.

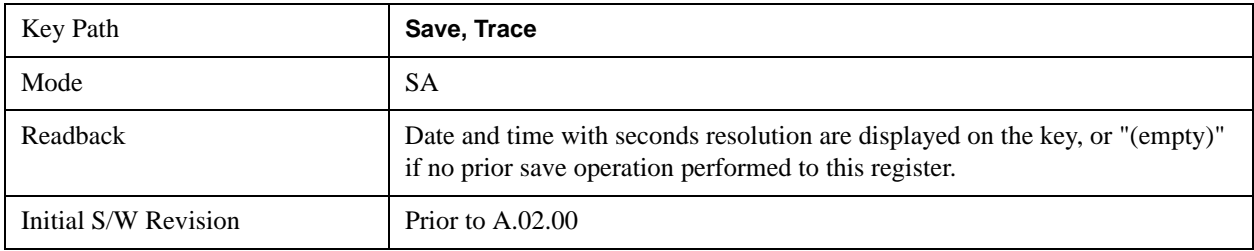

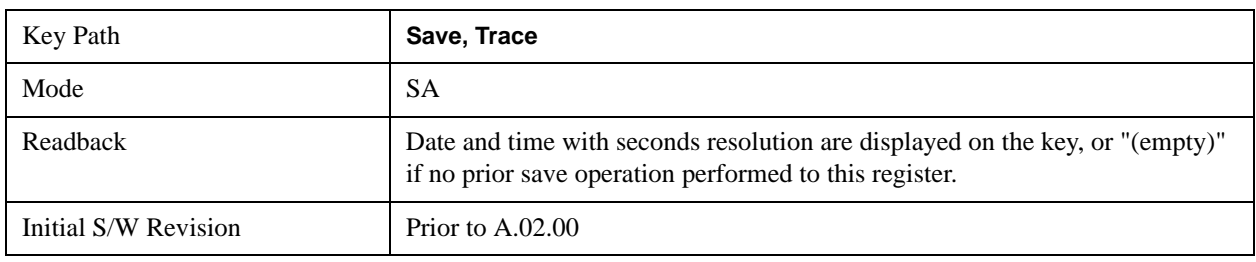

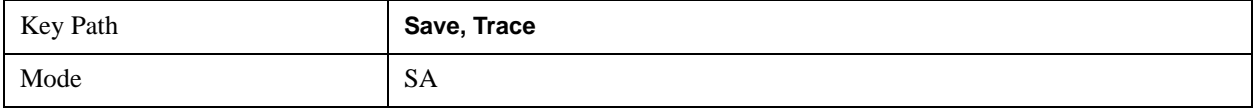

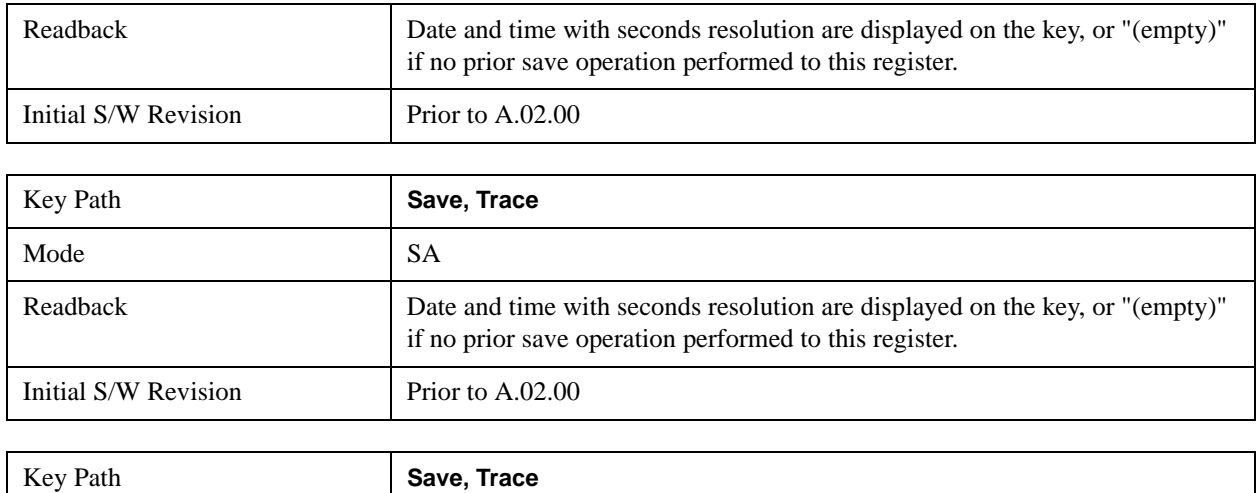

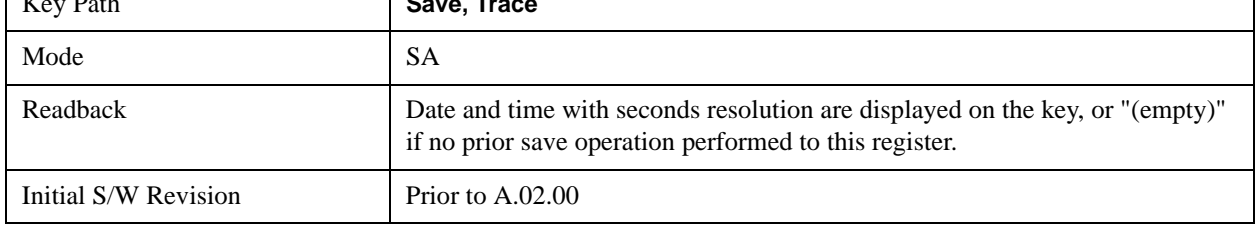

#### **From Trace**

Accesses a menu that enables you to select the trace to be saved. Once a trace is selected, the key returnsto the Save Trace menu and the selected trace number is annotated on the key. The default is the currently selected trace, selected in this menu or in the Trace/Det, Export Data, Import Data or Recall Trace menus, except if you have chosen All then it remains chosen until you specifically change it to a single trace. To save the Trace you must select he **Save As** key in the Save Trace menu.

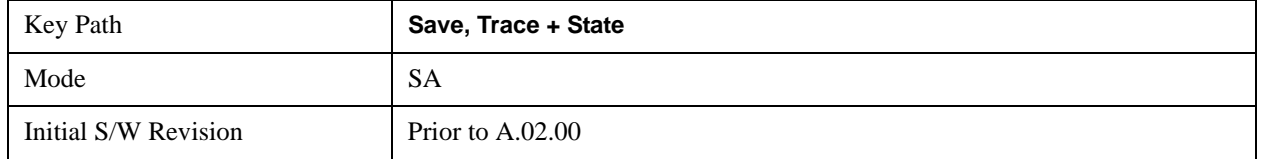

#### **Save As . . .**

This menu lets you select the location where you can save the Trace. It is a standard Windows® dialog with Save As menu keys.

The "File Name" field in the Save As dialog is initially loaded with an automatically generated filename specific to the appropriate Save Type. The automatically generated filename is guaranteed not to conflict with any filename currently in the directory. You may replace or modify this filename using the File Name key. See the Quick Save key documentation for more on the automatic file naming algorithm.

The default path for all State Files including .trace files is:

My Documents\<mode name>\state

where  $\leq$  mode name $\geq$  is the parameter used to select the mode with the INST:SEL command (for example, SA for the Spectrum Analyzer).

When you first enter this dialog, the path in the Save In: field depends on the data type. The only files that are visible are the \*.trace files and the Save As type is \*.trace, since .trace is the file suffix for the Trace Save Type.

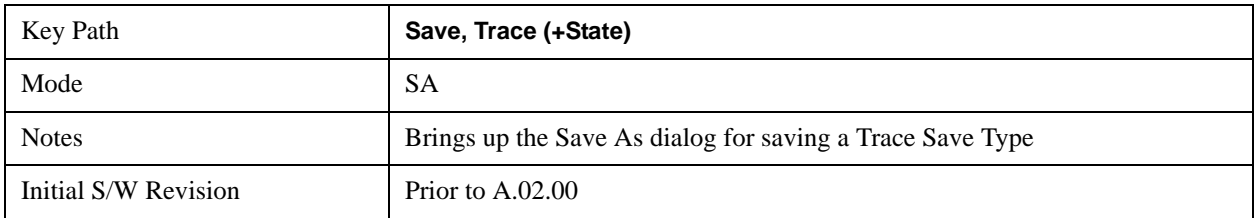

#### <span id="page-194-0"></span>**Save**

This key initiates the save of the .trace file. All of the State of the currently active mode plus the system level Input/Output settings are saved to the specified file as well as all of the trace data, including internal flags set in the file indicating which trace is to be saved.

While the save is being performed, the floppy icon shows up in the settings bar near the Continuous/Single sweep icon. After the save completes, the Advisory Event "File <register number> saved" is displayed.

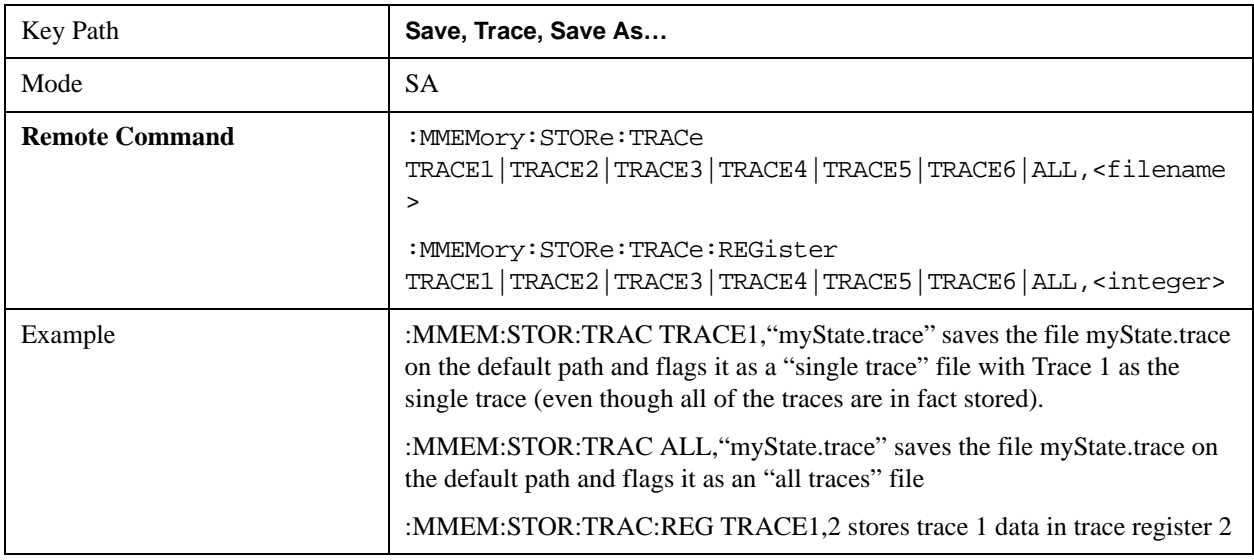

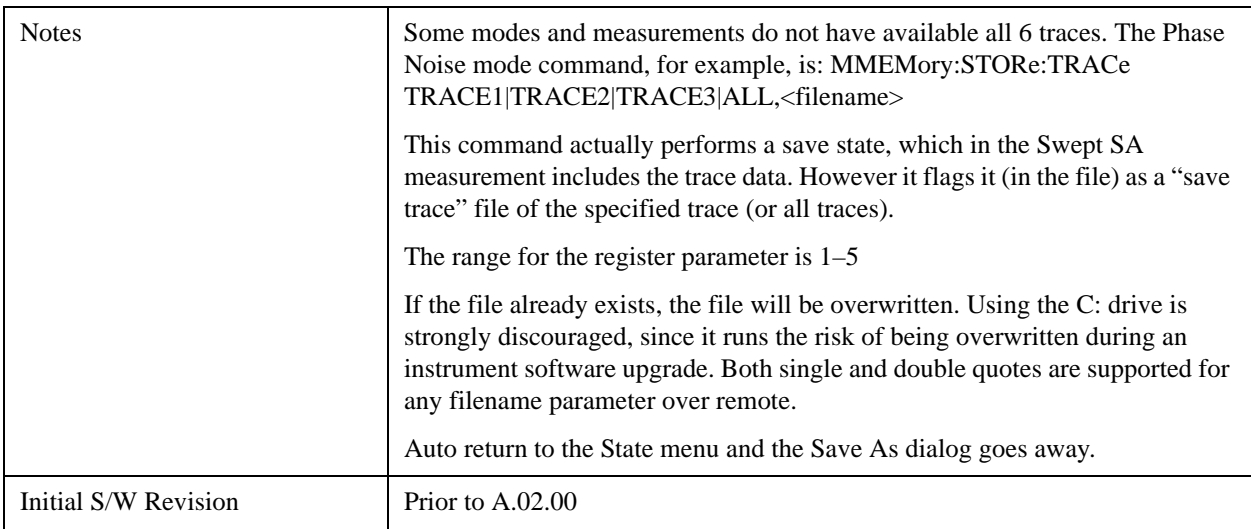

# **Data (Export)**

Exporting a data file stores data from the current measurement to mass storage files. The Export Menu only contains data types that are supported by the current measurement.

Since the commonly exported data files are in .csv format, the data can be edited by you prior to importing. This allows youto export a data file, manipulate the data in Excel (the most common PC Application for manipulating .csv files) and then import it.

Selecting an Export Data menu key will not actually cause the exporting to occur, since the analyzer still needs to know where you wish to save the data. Pressing the Save As key in this menu brings up the Save As dialog and Save As menu that allows you to specify the destination file and directory. Once a filename has been selected or entered in the Open menu, the export will occur as soon as the Save key is pressed.

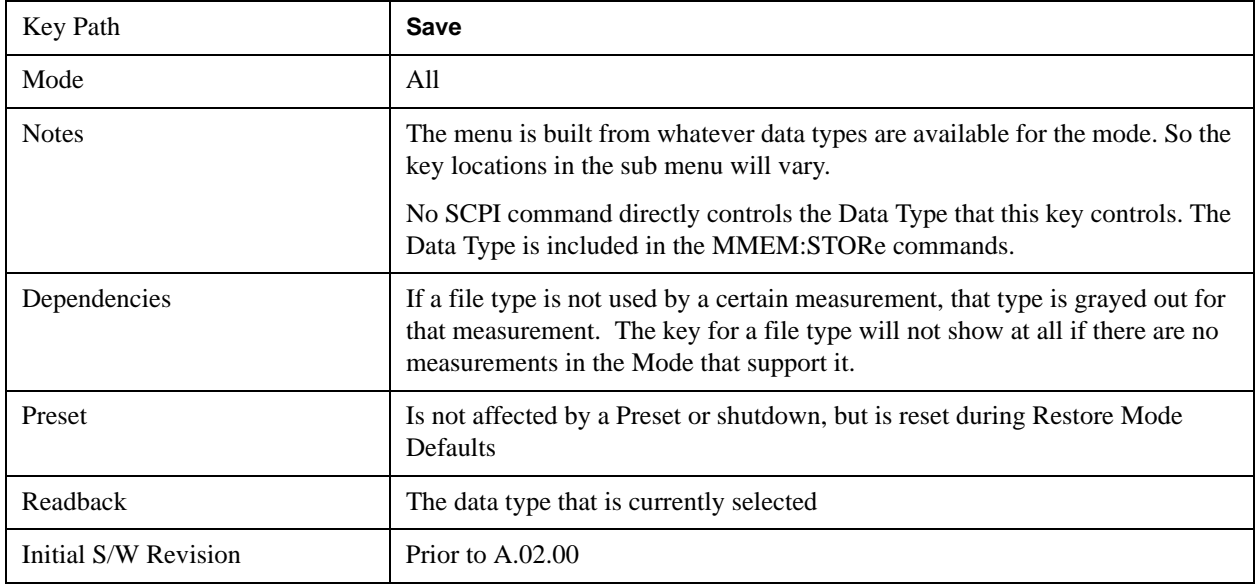

#### **Save As . . .**

This menu lets you select the location where you can save Data Type files. It is a standard Windows® dialog with Save As menu keys. The "File Name" field in the Save As dialog is initially loaded with an automatically generated filename specific to the appropriate Save Type. The automatically generated filename is guaranteed not to conflict with any filename currently in the directory. You may replace or modify this filename using the File Name key. See the Quick Save key documentation for more on the automatic file naming algorithm.

When you first enter this dialog, the path in the Save In: field depends on the data type. The only files that are visible are the files with the corresponding data type suffix, and the **Save As** type lists the same suffix.

For example, if the Data Type is **Amplitude Corrections**, the file suffix is .csv and the \*.csv files are the only visible files in the **Save As** dialog and .csv is the Save As Type.

The default path for saving files is:

For all of the Trace Data Files:

My Documents\<mode name>\data\traces

For all of the Limit Data Files:

My Documents\<mode name>\data\limits

For all of the Measurement Results Data Files:

My Documents\<mode name>\data\<measurement name>\results

For all of the Capture Buffer Data Files:

My Documents\<mode name>\data\captureBuffer

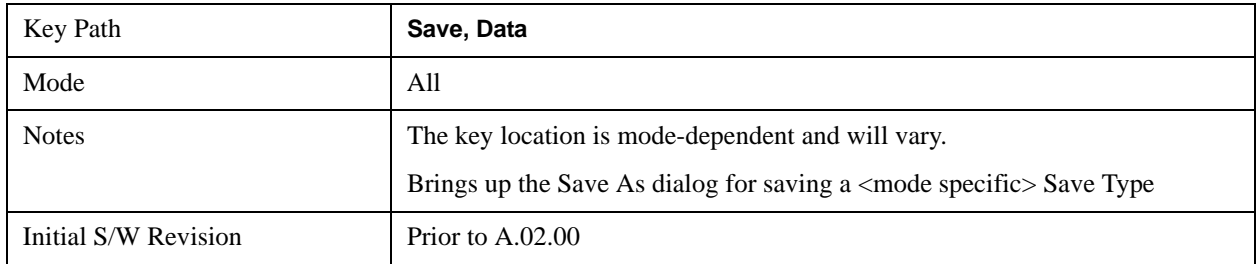

#### <span id="page-196-0"></span>**Save**

Saves the specified Data Type. This section describes any specific save behavior relevant to Data that is common to all modes.

When a Save of a specific Data File is requested, the specified data is saved to the specified or selected file. The save is performed immediately and does not wait until the measurement is complete.

If the file already exists, a dialog will appear that allows you to replace the existing file by selecting **OK** or you can Cancel the request.

While the save is being performed, the floppy icon will show up in the settings bar near the Continuous/Single icon. After a register save completes, the corresponding register softkey annotation is updated with the date the time and an advisory message that the file was saved appears in the message bar.

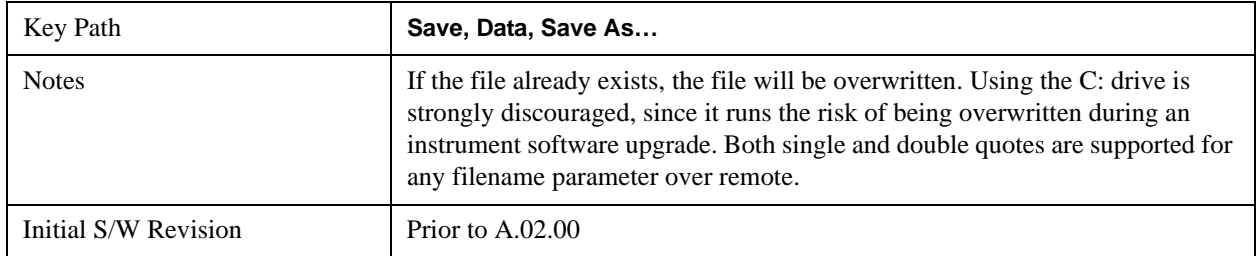

## **Screen Image**

Accesses a menu of functions that enable you to specify a format and location for the saved screen image.

Pressing Screen Image brings up a menu that allows you to specify the color scheme of the Screen Image (Themes) or navigate to the Save As dialog to perform the actual save.

Screen Image files contain an exact representation of the analyzer display. They cannot be loaded back onto the analyzer, but they can be loaded into your PC for use in many popular applications.

The image to be saved is actually captured when the **Save** front panel key is pressed, and kept in temporary storage to be used if you ask for a Screen Image save. When the Screen Image key is pressed, a "thumbnail" of the captured image is displayed, as shown below:

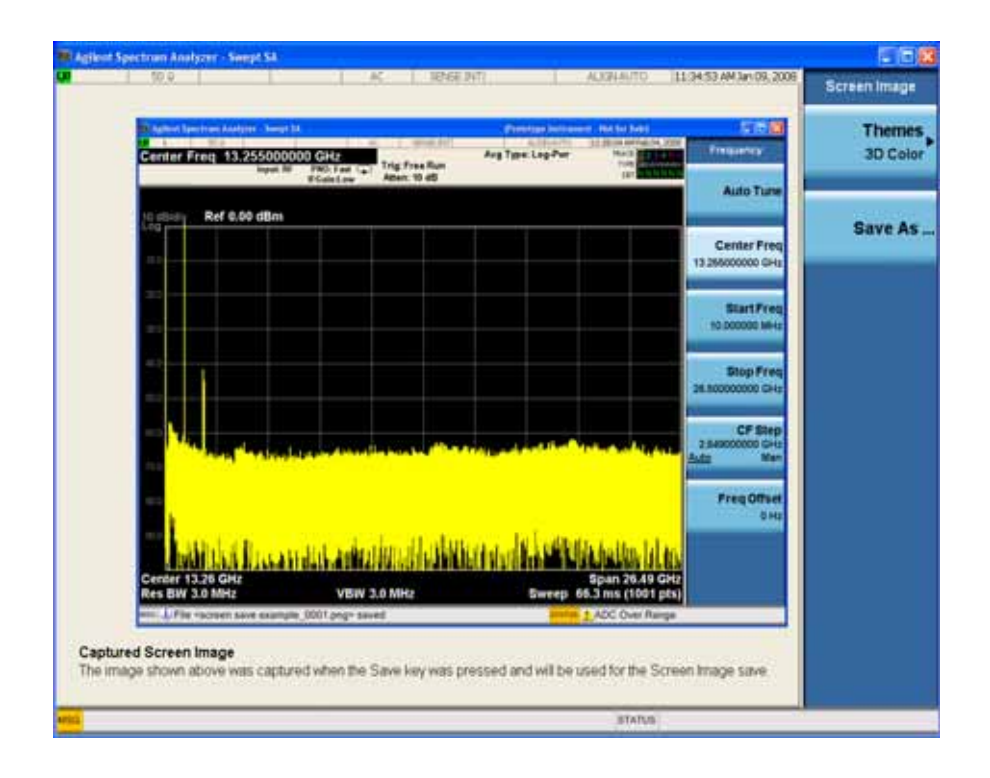

When you continue on into the **Save As** menu and complete the Screen Image save, the image depicted in the thumbnail is the one that gets saved, showing the menus that were on the screen before going into the **Save** menus.

After you have completed the save, the **Quick Save** front-panel key lets you quickly repeat the last save performed, using an auto-named file, with the current screen data.

**NOTE** For versions previous to A.01.55, if you initiate a screen image save by navigating through the Save menus, the image that is saved will contain the Save menu softkeys, not the menus and the active function that were on the screen when you first pressed the Save front panel key.

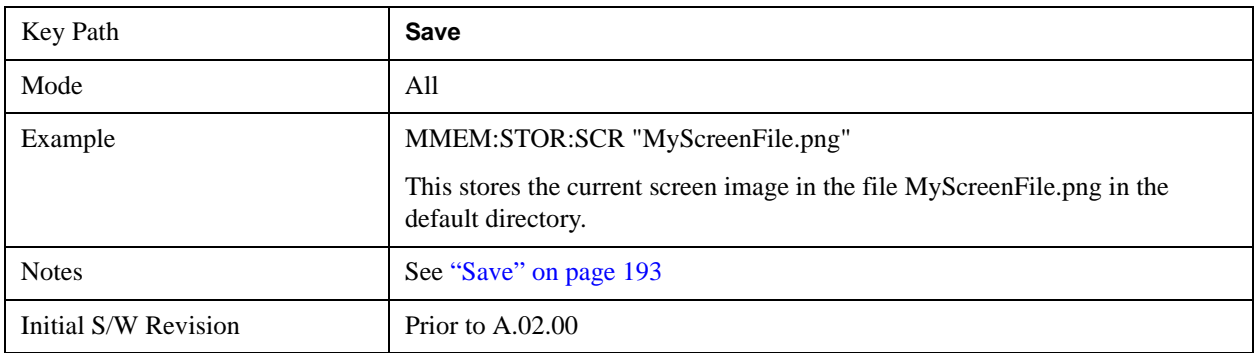

#### **Themes**

Accesses a menu of functions that enable you to choose the theme to be used when saving the screen image.

The **Themes** option is the same as the **Themes** option under the **Display** and **Page Setup** dialogs. It allows you to choose between themes to be used when saving the screen image.

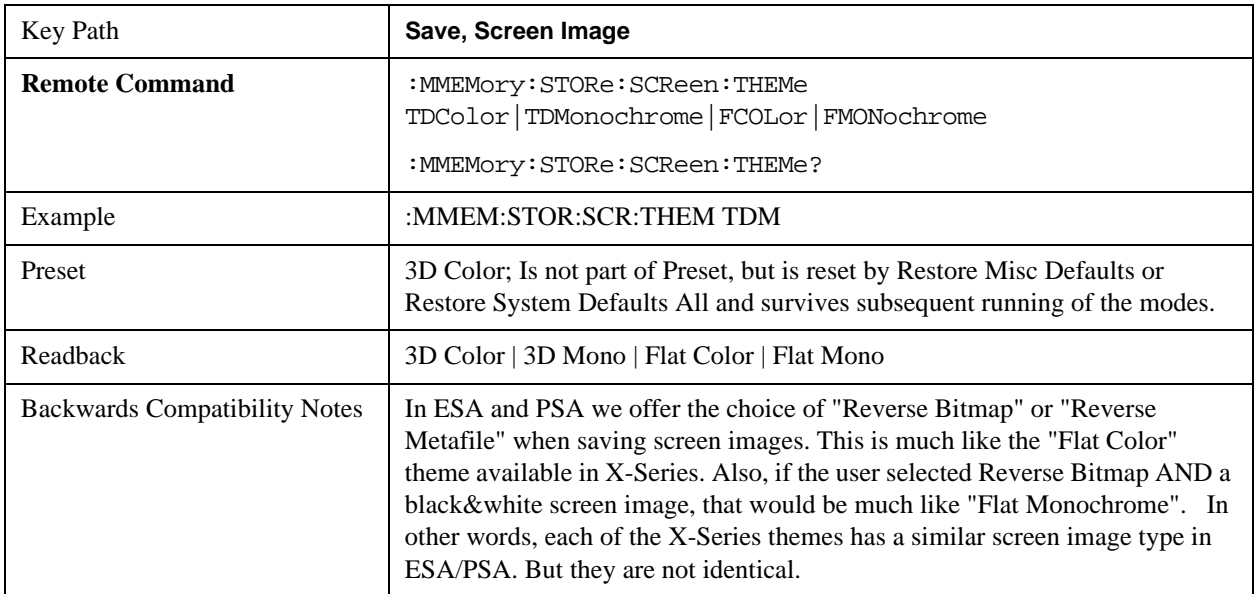

### **System Functions Save**

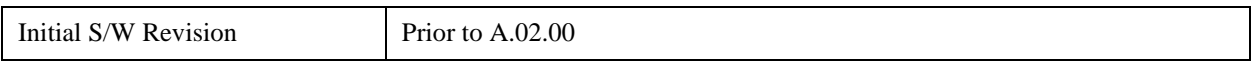

#### **3D Color**

Selects a standard color theme with each object filled, shaded and colored as designed.

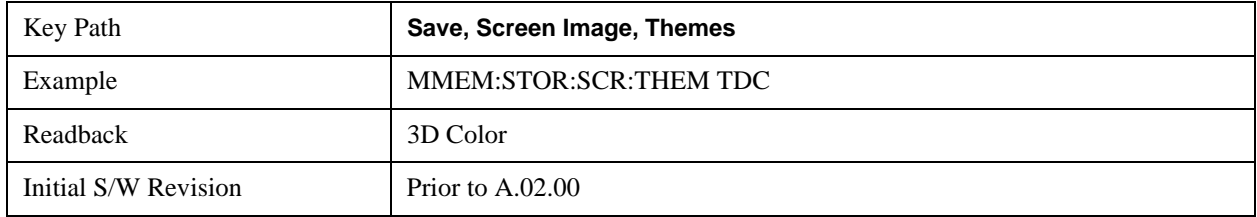

#### **3D Monochrome**

Selects a format that is like 3D color but shades of gray are used instead of colors.

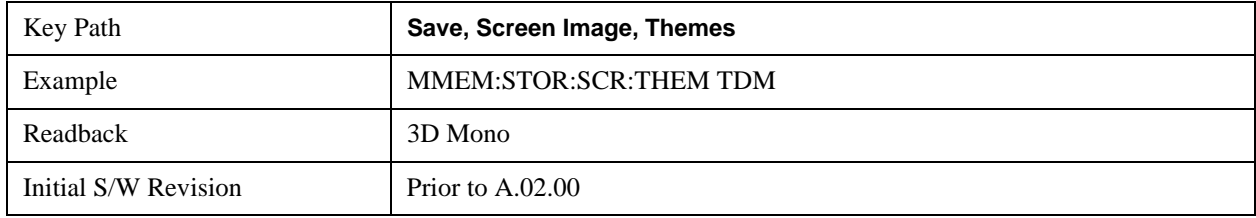

#### **Flat Color**

Selects a format that is best when the screen is to be printed on an ink printer.

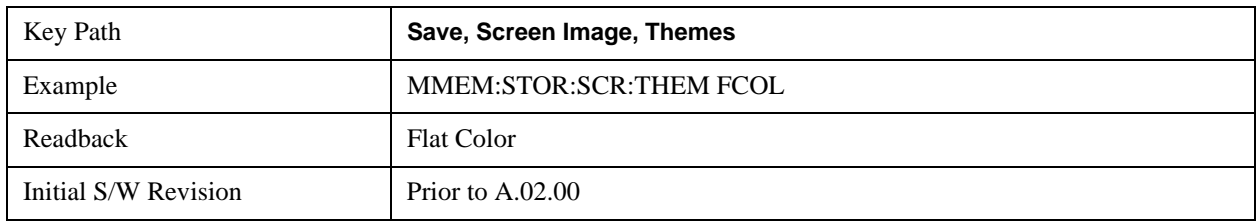

#### **Flat Monochrome**

Selects a format that is like Flat Color. But only black is used (no colors, not even gray), and no fill.

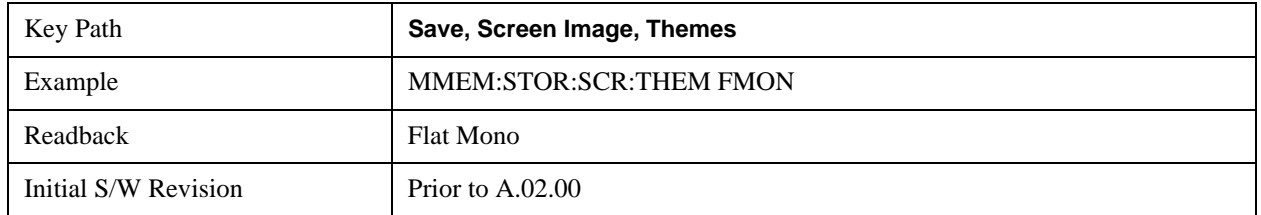

#### **Save As…**

Accesses a menu that enables you to select the location where you can save the Screen Image. This menu is a standard Windows® dialog with Save As menu keys. The **Save As** dialog is loaded with the file information related to the Screen Image Type. The filename is filled in using the auto file naming

algorithm for the Screen Image Type and is highlighted. The only files that are visible are the \*.png files and the Save As Type is \*.png, since .png is the file suffix for the Screen Image Type.

The default path for Screen Images is

My Documents\<mode name>\screen.

where  $\leq$  mode name $\geq$  is the parameter used to select the mode with the INST:SEL command (for example, SA for the Spectrum Analyzer).

This path is the **Save In:** path in the **Save As** dialog for all Screen Files when you first enter this dialog.

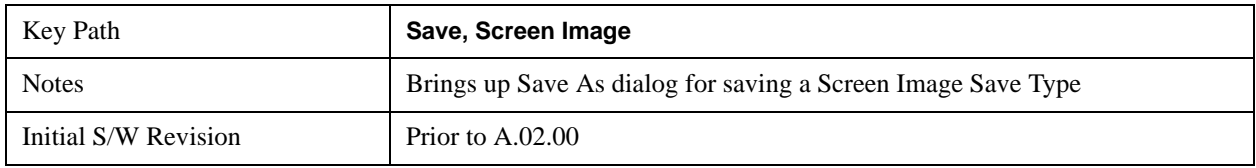

#### **Save**

Saves the screen image to the specified file using the selected theme. The image that is saved is the measurement display prior to when the **Save As** dialog appeared. The save is performed immediately and does not wait until the measurement is complete.

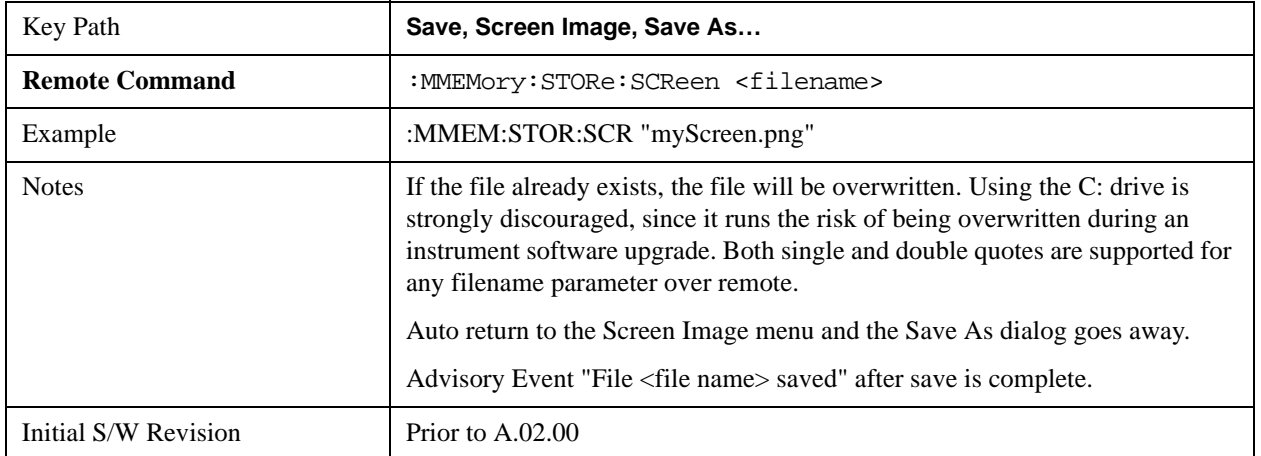

### **Save As . . .**

Accesses a standard Windows dialog with the **Save As** key menu. The "File Name" field in the Save As dialog is initially loaded with an automatically generated filename specific to the appropriate Save Type. The automatically generated filename is guaranteed not to conflict with any filename currently in the directory. You may replace or modify this filename using the File Name key. See the Quick Save key documentation for more on the automatic file naming algorithm.

The **Save As** dialog has the last path loaded in **Save In:** for this particular file type. User specified paths are remembered and persist through subsequent runs of the mode. These remembered paths are mode specific and are reset back to the default using **Restore Mode Defaults**.

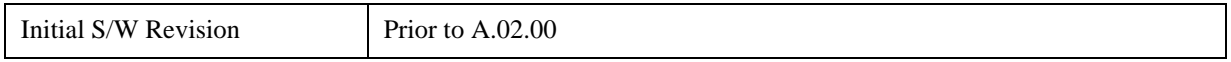

#### **Save**

Performs the actual save to the specified file of the selected type. The act of saving does not affect the currently running measurement and does not require you to be in single measurement mode to request a save. It performs the save as soon as the currently running measurement is in the idle state; when the measurement completes. This ensures the State or Data that is saved includes complete data for the current settings. The save only waits for the measurement to complete when the state or data that depends on the measurement setup is being saved. The save happens immediately when exporting corrections or when saving a screen image.

If the file already exists, a dialog appears with corresponding menu keys that allowyou to replace the existing file with an **OK** or to **Cancel** the request.

While the save is being performed, the floppy icon shows up in the settings bar near the Continuous/Single icon. After the save completes, the corresponding register menu key annotation is updated with the date the time and the message "File <file name> saved" appears in the message bar.

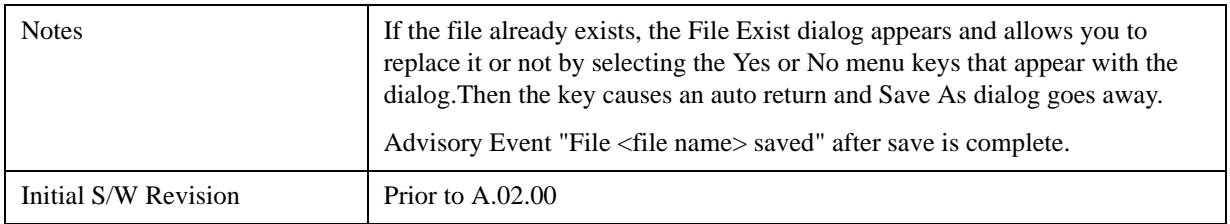

#### **File/Folder List**

Enables you to navigate to the center of the dialog that contains the list of files and folders. Once here you can get information about the file.

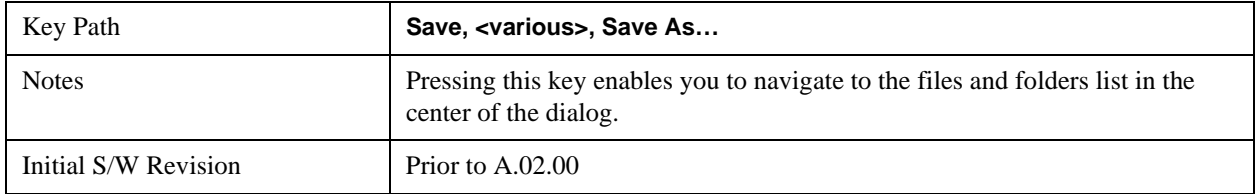

#### **File Name**

Accesses the Alpha Editor. Use the knob to choose the letter to add and the Enter front-panel key to add the letter to the file name. In addition to the list of alpha characters, this editor includes a **Space** key and a **Done** key. The **Done** key completes the filename, removes the Alpha Editor and returns back to the **File Open** dialog and menu, but does not cause the save to occur. You can also use **Enter** to complete the file name entry and this will cause the save to occur.

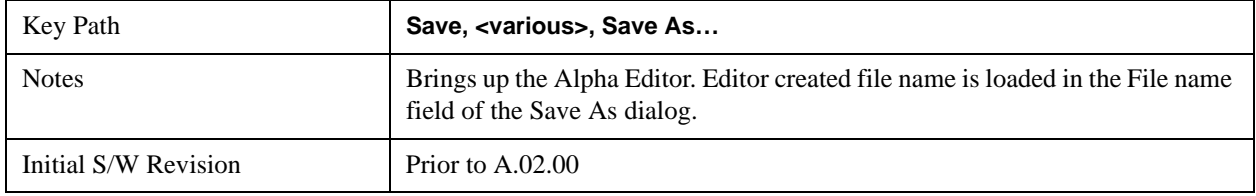

#### **Save As Type**

This key corresponds to the **Save As Type** selection in the dialog. It follows the standard Windows® supported **Save As Type** behavior. It shows the current file suffix that corresponds to the type of file you have selected to save. If you navigated here from saving State, "State File (\*.state)" is in the dialog selection and is the only type available under the pull down menu. If you navigated here from saving Trace, "Trace+State File (\*.trace)" is in the dialog selection and is the only type available under the pull down menu. If you navigated here from exporting a data file, "Data File (\*.csv)" is in the dialog and is available in the pull down menu. Modes can have other data file types and they would also be listed in the pull down menu.

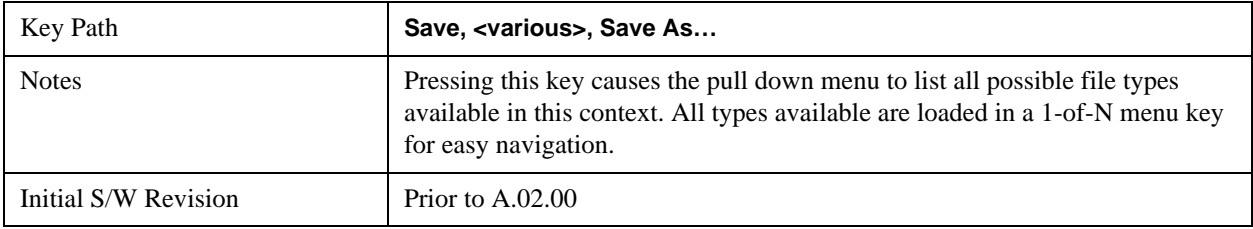

### **Up One Level**

This key corresponds to the icon of a folder with the up arrow that is in the tool bar of the dialog. It follows the standard Windows® supported **Up One Level** behavior. When pressed, it causes the file and folder list to navigate up one level in the directory structure.

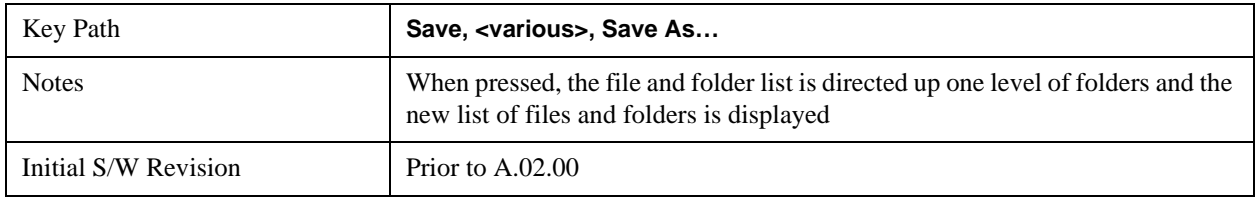

#### **Create New Folder**

This key corresponds to the icon of a folder with the "\*" that is in the tool bar of the dialog. It follows the standard Windows® supported **Create New Folder** behavior. When pressed, a new folder is created in the current directory with the name **New Folder** and allows you to enter a new folder name using the Alpha Editor.

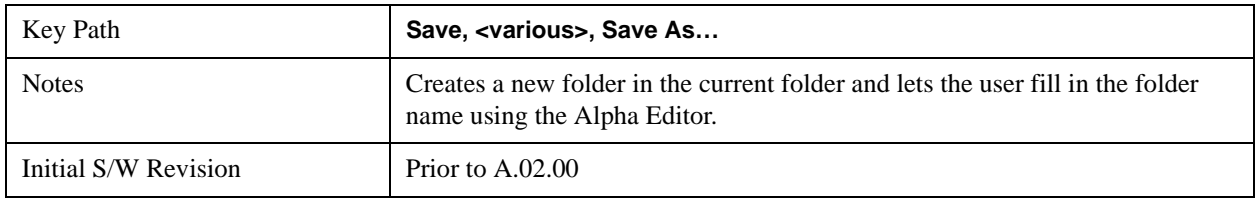

#### **Cancel**

This key corresponds to the **Cancel** selection in the dialog. It follows the standard Windows supported **Cancel** behavior. It causes the current **Save As** request to be cancelled.

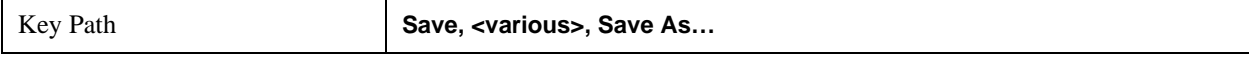

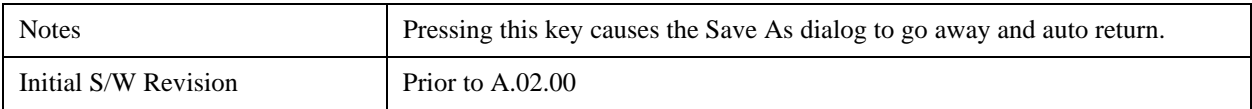

# **Mass Storage Catalog (Remote Command Only)**

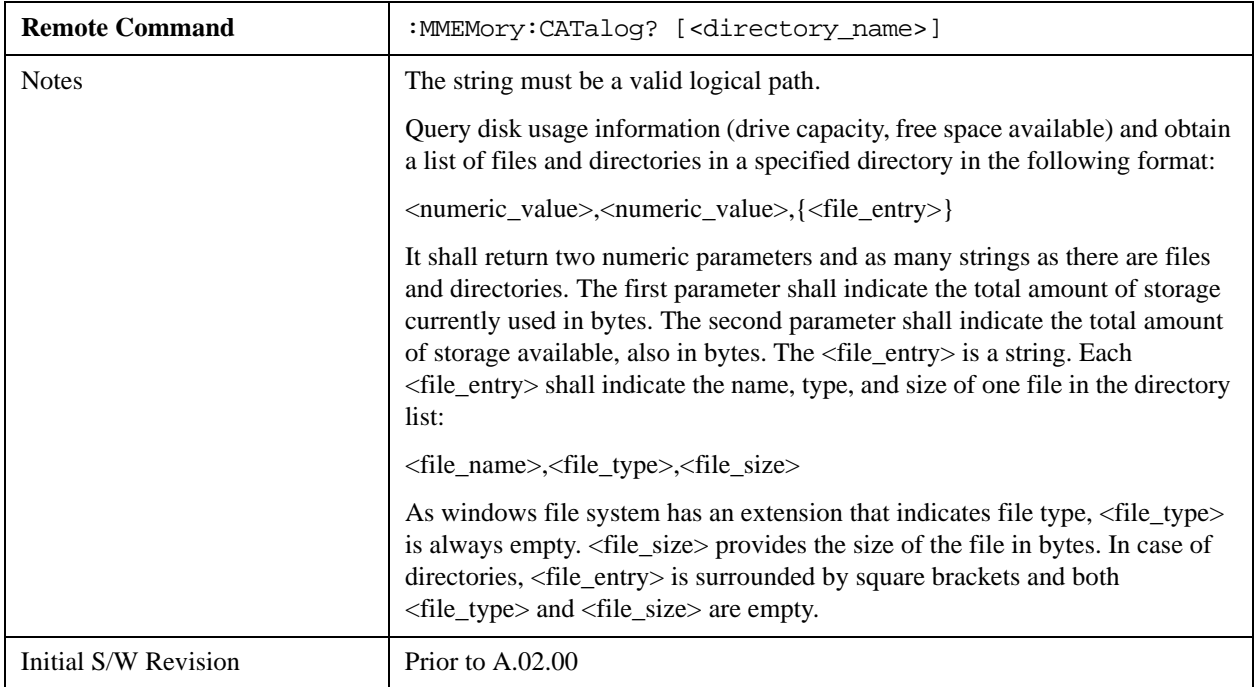

# **Mass Storage Change Directory (Remote Command Only)**

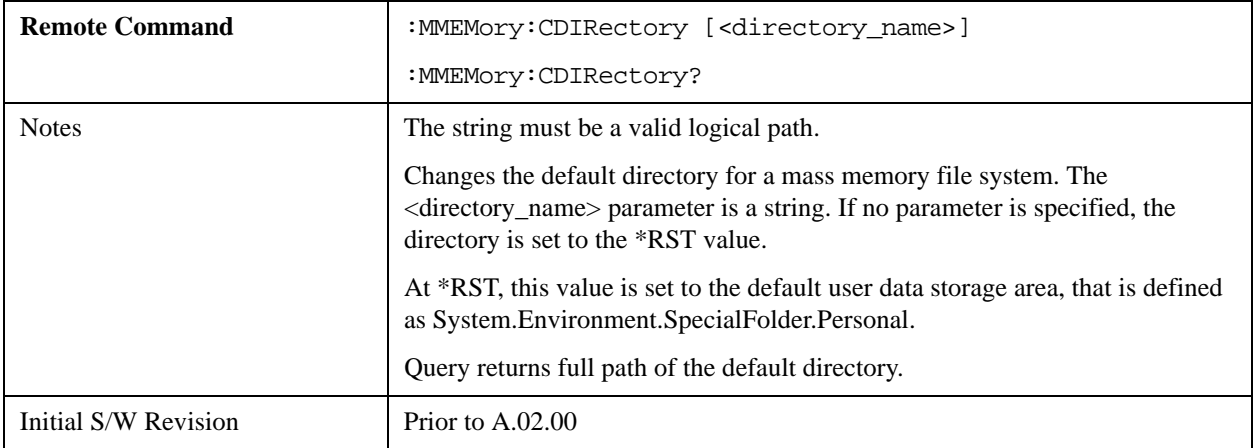

# **Mass Storage Copy (Remote Command Only)**

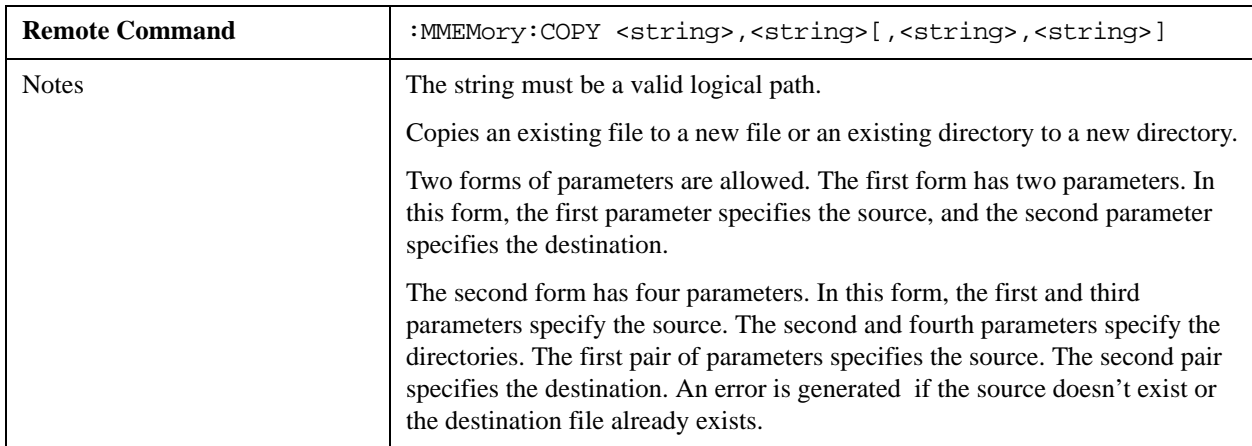

## **Mass Storage Delete (Remote Command Only)**

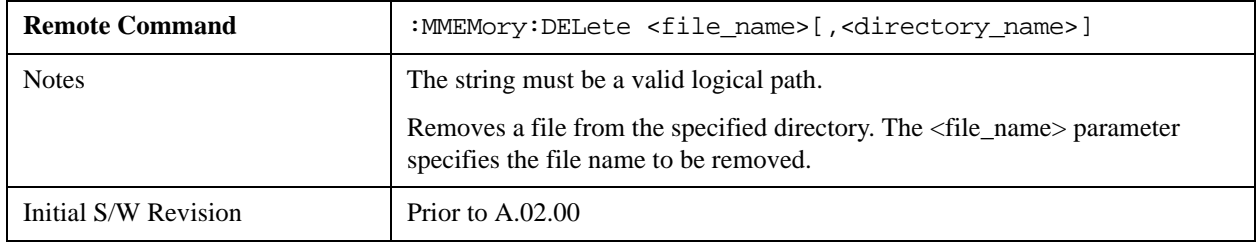

### **Mass Storage Data (Remote Command Only)**

Creates a file containing the specified data OR queries the data from an existing file.

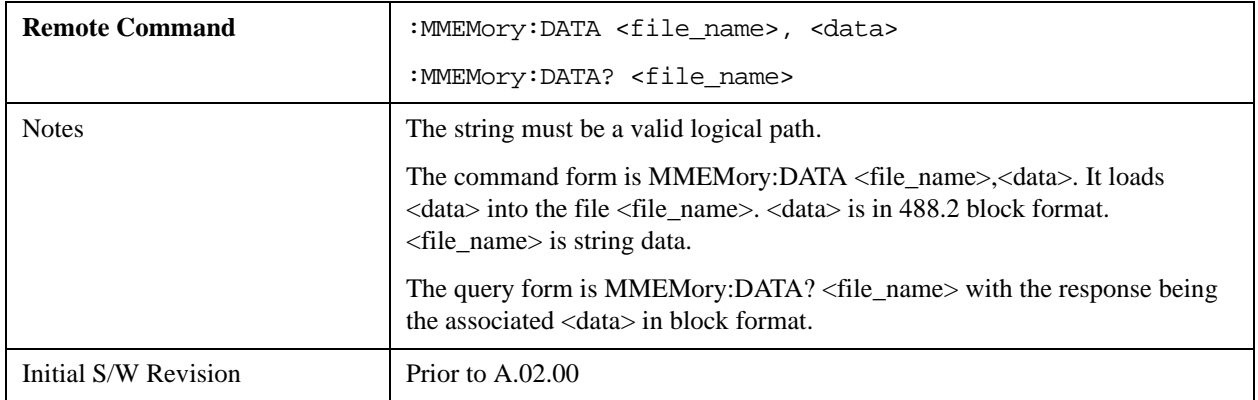

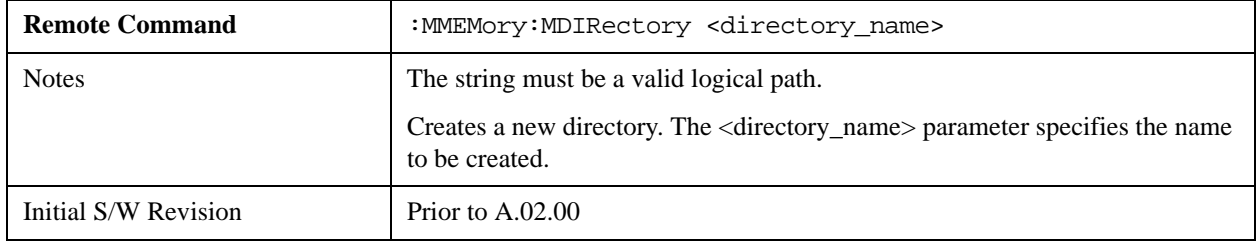

# **Mass Storage Make Directory (Remote Command Only)**

# **Mass Storage Move (Remote Command Only)**

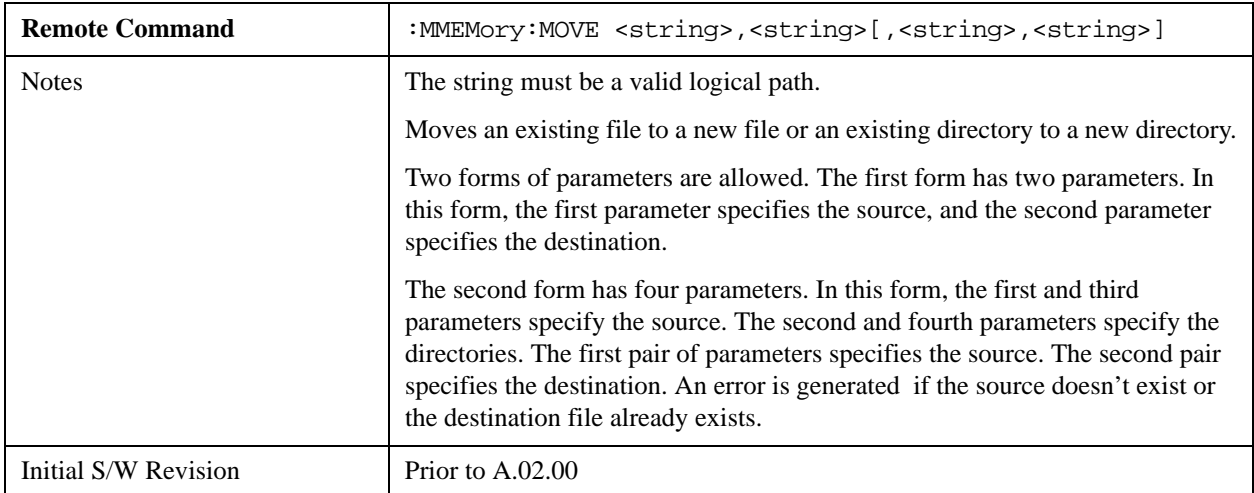

# **Mass Storage Remove Directory (Remote Command Only)**

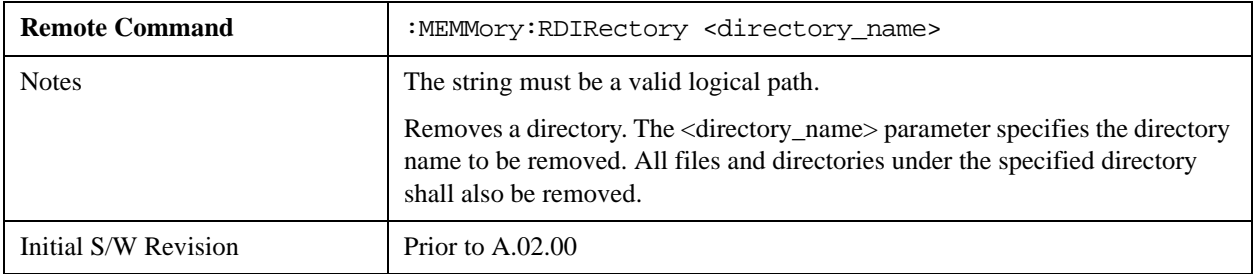

# **System**

Opens a menu of keys that access various configuration menus and dialogs.

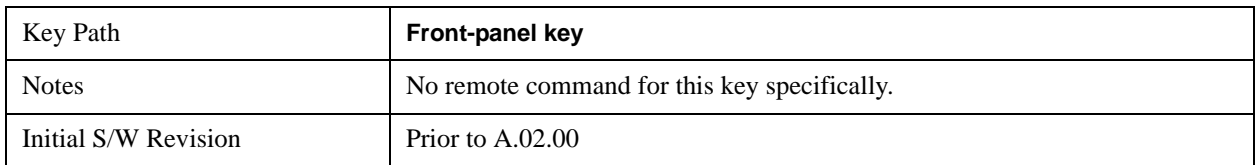

#### **Show**

Accesses a menu of choices that enable you to select the information window you want to view.

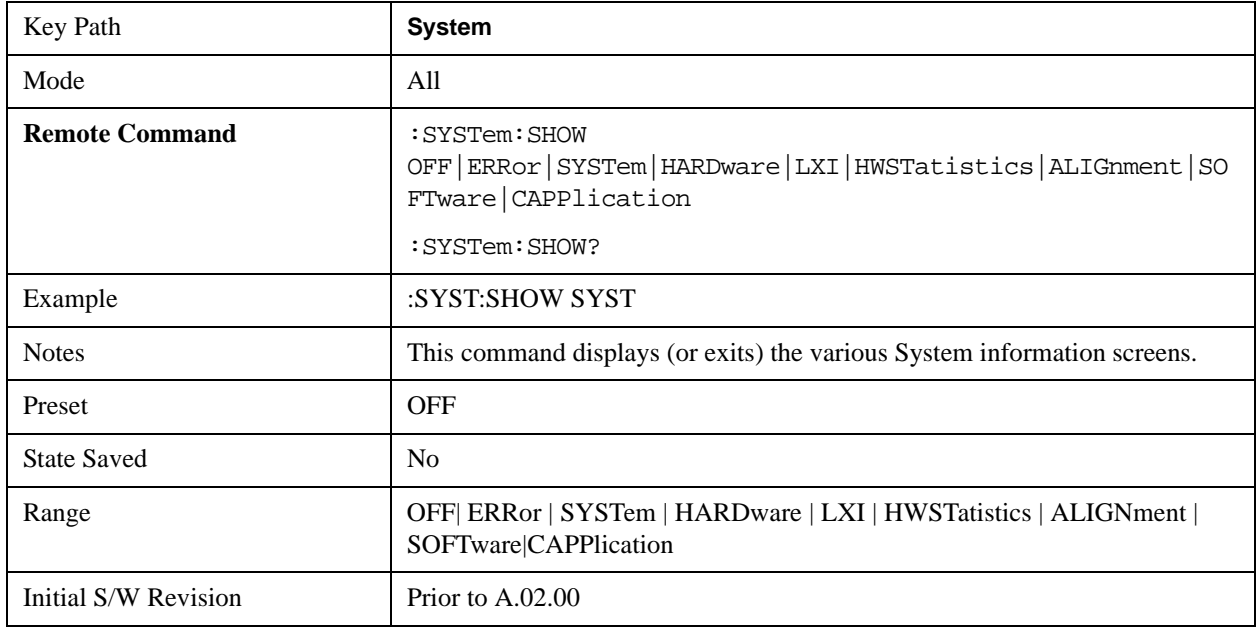

#### **Errors**

There are two modes for the Errors selection, History and Status.

The list of errors displayed in the Errors screen does not automatically refresh. You must press the Refresh key or leave the screen and return to it to refresh it.

History brings up a screen displaying the event log in chronological order, with the newest event at the top. The history queue can hold up to 100 messages (if a message has a repeat count greater than 1 it only counts once against this number of 100). Note that this count bears no relation to the size of the SCPI queue. If the queue extends onto a second page, a scroll bar appears to allow scrolling with a mouse. Time is displayed to the second.

Status brings up a screen summarizing the status conditions currently in effect. Note that the time is displayed to the second.

The fields on the Errors display are:

Type (unlabelled) - Displays the icon identifying the event or condition as an error or warning.

ID - Displays the error number.

Message - Displays the message text.

Repeat (RPT) - This field shows the number of consecutive instances of the event, uninterrupted by other events. In other words, if an event occurs 5 times with no other intervening event, the value of repeat will be 5.

If the value of Repeat is 1 the field does not display. If the value of Repeat is >1, the time and date shown are those of the most recent occurrence. If the value of repeat reaches 999,999 it stops there.

Time - Shows the most recent time (including the date) at which the event occurred.

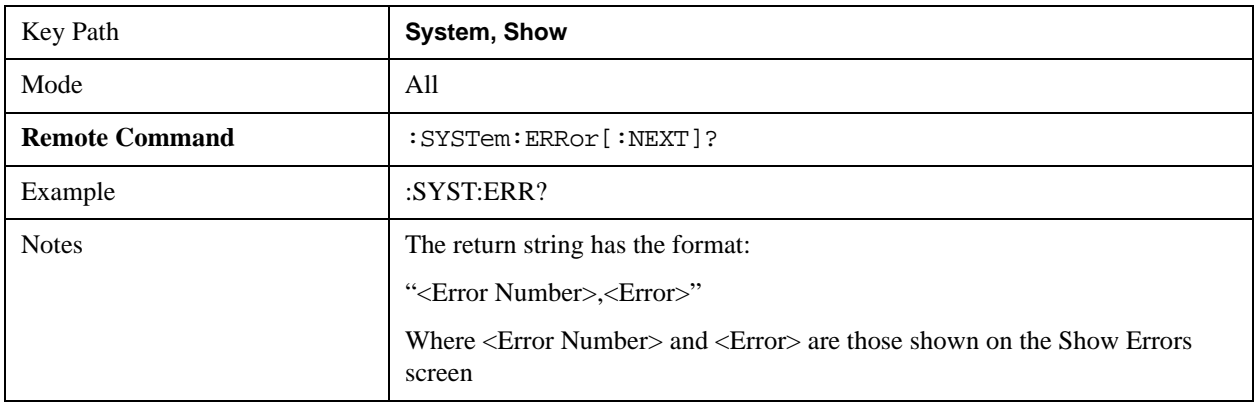

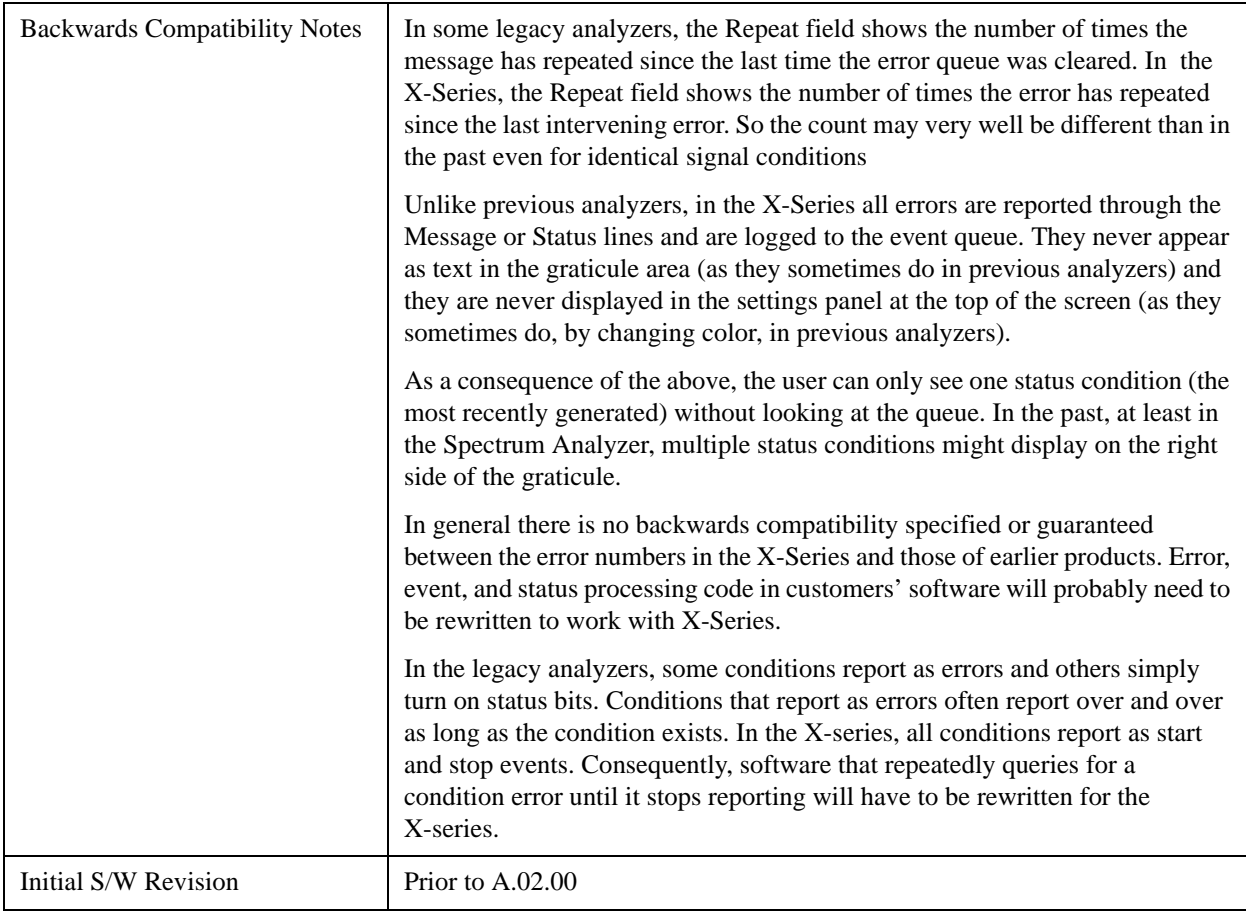

### <span id="page-208-0"></span>**Next Page**

Next Page and Previous Page menu keys move you between pages of the log, if it fills more than one page. These keys are grayed out in some cases:

- If on the last page of the log, the Next Page key is grayed out
- If on the first page of the log, the Previous Page key is grayed out.
- If there is only one page, both keys are grayed out.

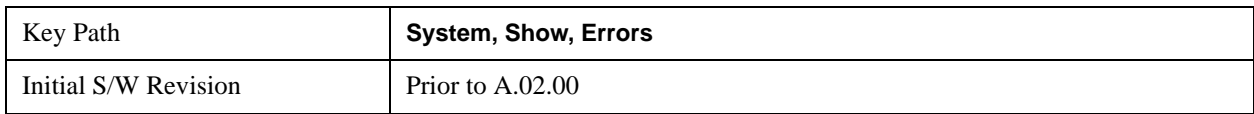

## **Previous Page**

See ["Next Page" on page 205](#page-208-0).

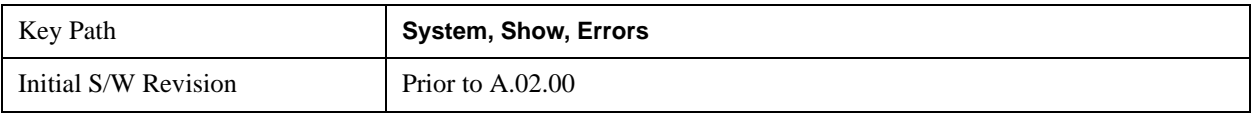

#### <span id="page-209-0"></span>**History**

The History and Status keys select the Errors view. The Status key has a second line which shows a number in [square brackets]. This is the number of currently open status items.

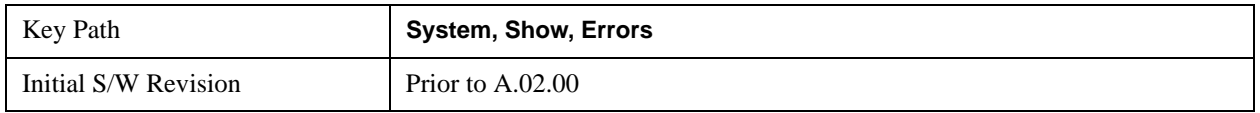

#### **Status**

See ["History" on page 206.](#page-209-0)

#### **Verbose SCPI On/Off**

This is a capability that will allow the SCPI data stream to be displayed when a SCPI error is detected, showing the characters which stimulated the error and several of the characters preceding the error.

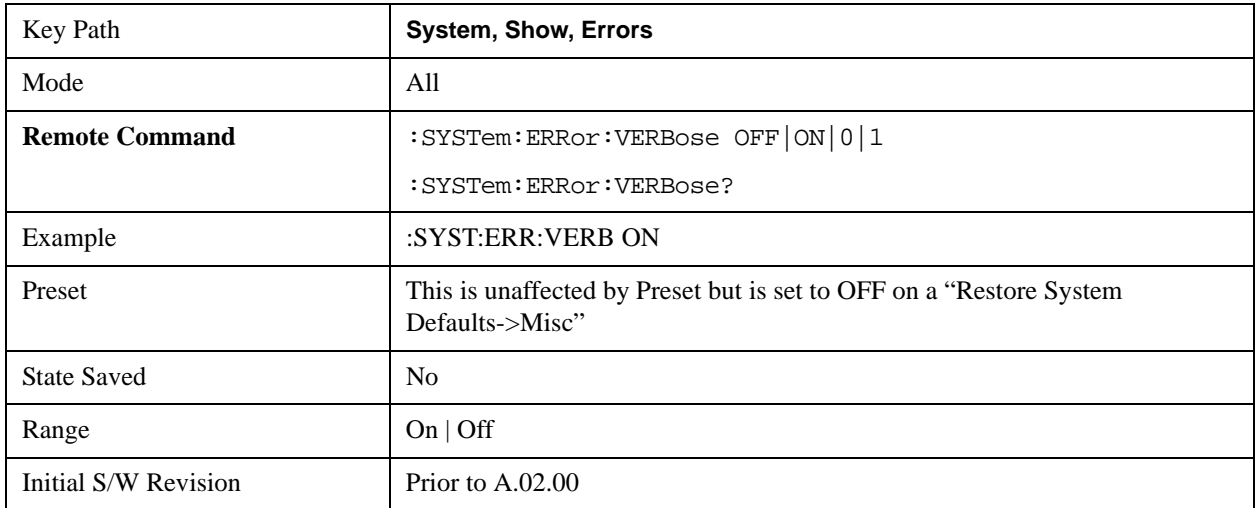

#### **Input Overload Enable (Remote Command Only)**

Input Overload errors are reported using the Input Overload status bit (bit 12 in the Measurement Integrity status register). Input Overloads (for example, ADC Overload errors) can come and go with great frequency, generating many error events (for example, for signals just on the verge of overload), and so are not put into the SCPI error queue by default. Normally the status bit is the only way for detecting these errors remotely.

It is possible to enable Input Overload reporting to the SCPI queue, by issuing the :SYSTem:ERRor:OVERload ON command. To return to the default state, issue the :SYSTem:ERRor:OVERload OFF command. In either case, Input Overloads always set the status bit.

**NOTE** For versions of firmware before A.10.01, the Input Overload was only a Warning and so was never available in the SCPI queue, although it did set the status bit. For A.10.01 and later, the Input Overload is an error and can be enabled to the SCPI queue using this command.

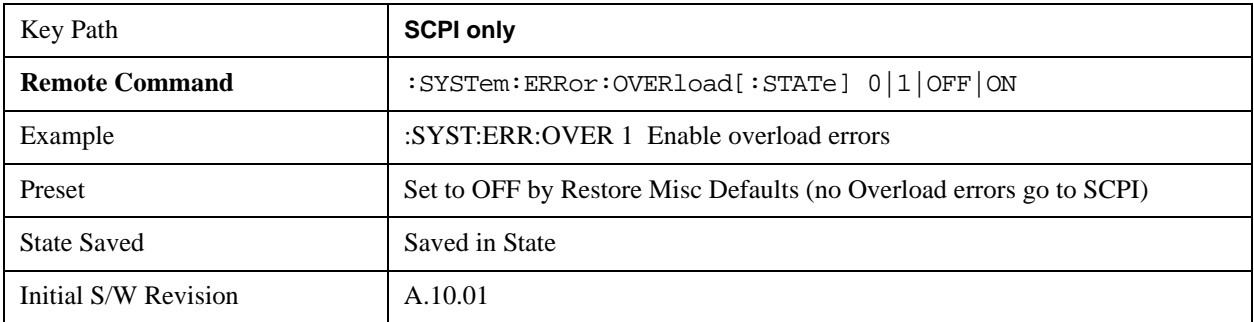

#### **Refresh**

When pressed, refreshes the Show Errors display.

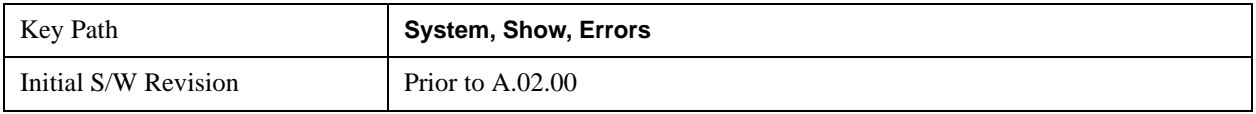

#### **Clear Error Queue**

This clears all errors in all error queues.

Note the following:

Clear Error Queue does not affect the current status conditions.

Mode Preset does not clear the error queue.

Restore System Defaults will clear all error queues.

\*CLS only clears the queue if it is sent remotely and \*RST does not affect any error queue.

Switching modes does not affect any error queues.

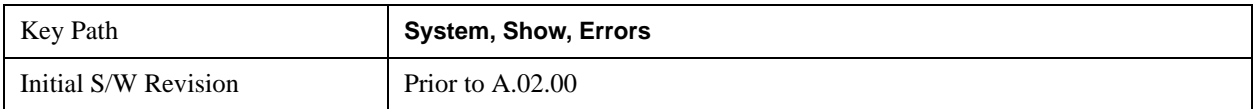

#### **System**

The System screen is formatted into three groupings: product descriptive information, options tied to the hardware, and software products:

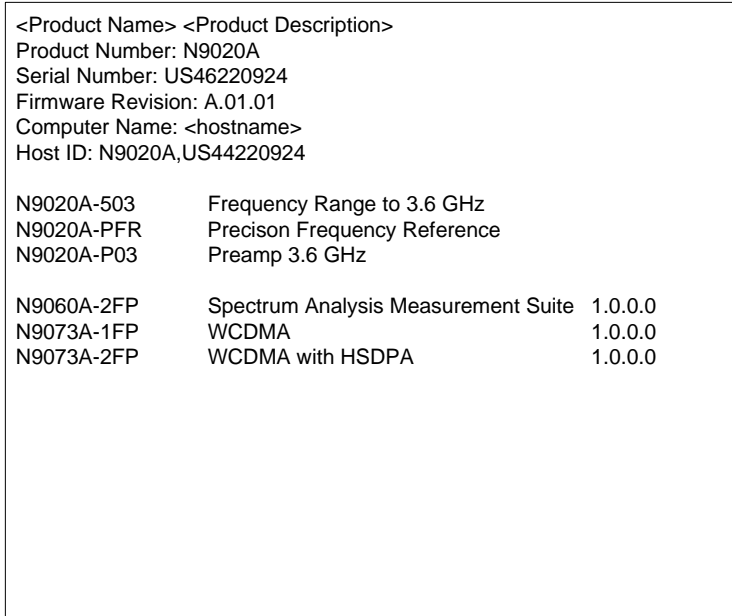

The Previous Page is grayed-out if the first page of information is presently displayed. The Next Page menu key is grayed-out if the last page is information is presently displayed.

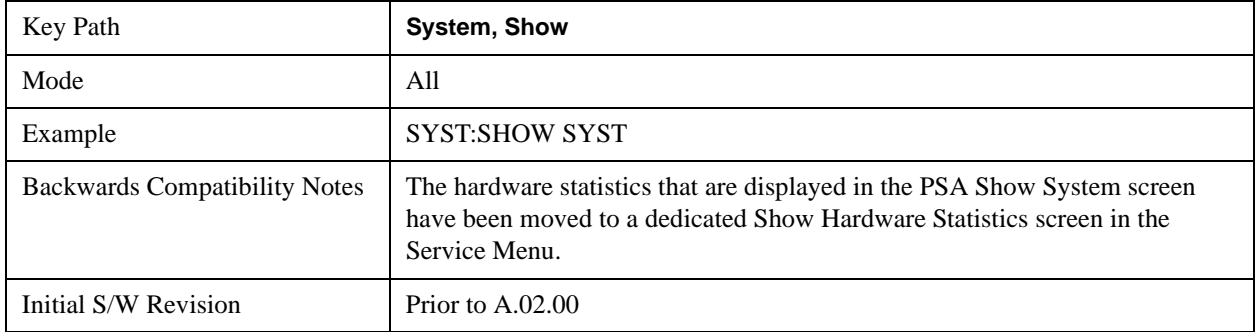

### **Show System contents (Remote Command Only)**

A remote command is available to obtain the contents of the Show System screen (the entire contents, not just the currently displayed page).

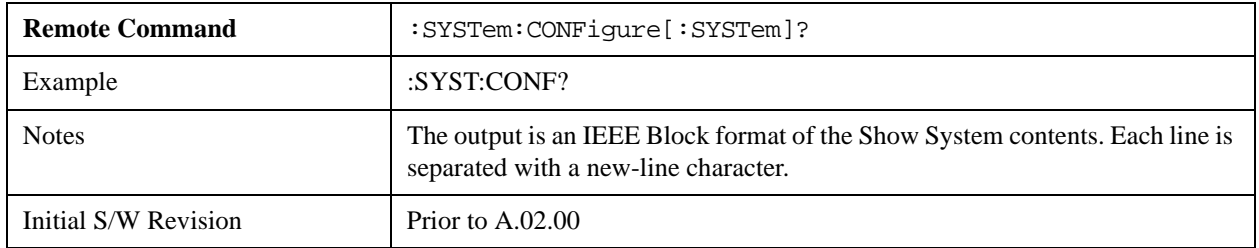

#### **Hardware**

The show hardware screen is used to view details of the installed hardware. This information can be used to determine versions of hardware assemblies and field programmable devices, in the advent of future upgrades or potential repair needs.

The screen is formatted into two groupings: product descriptive information and hardware information. The hardware information is listed in a table format:

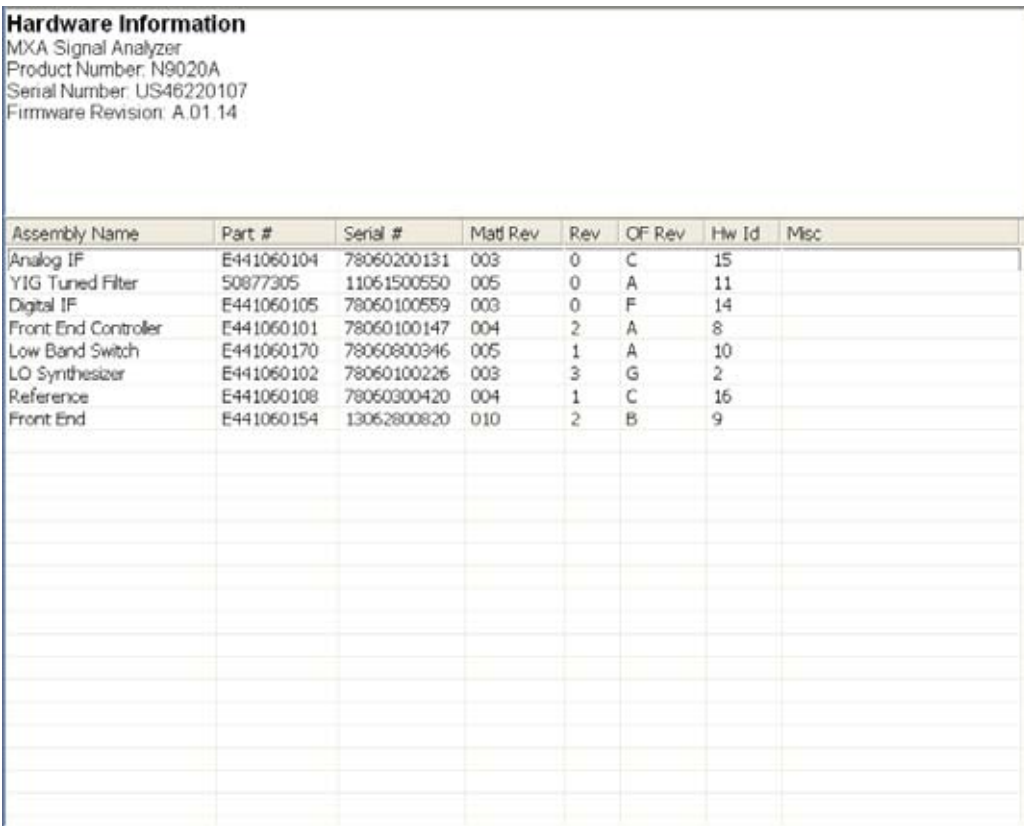

The Previous Page is grayed-out if the first page of information is presently displayed. The Next Page menu key is grayed-out if the last page is information is presently displayed.

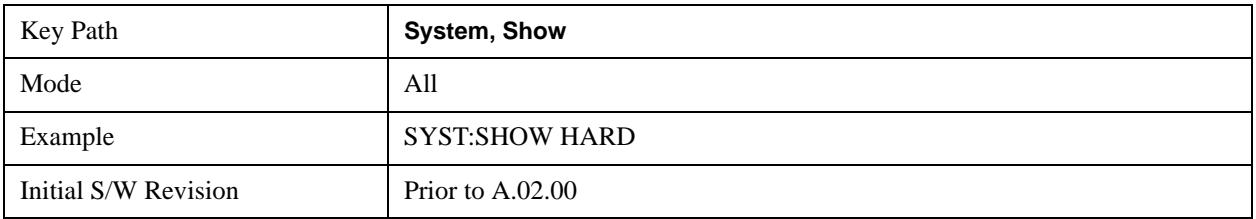

### **LXI**

This key shows you the product number, serial number, firmware revision, computer name, IP address, Host ID, LXI Class, LXI Version, MAC Address, and the Auto-MDIX Capability.

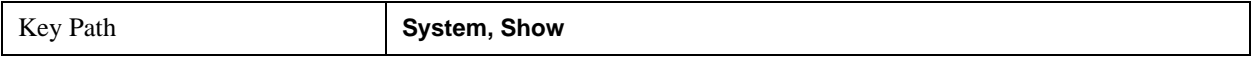

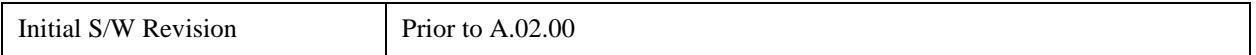

### **Power On**

Enables you to select how the instrument should power on. The options are: Mode and Input/Output Defaults, User Preset and Last State.

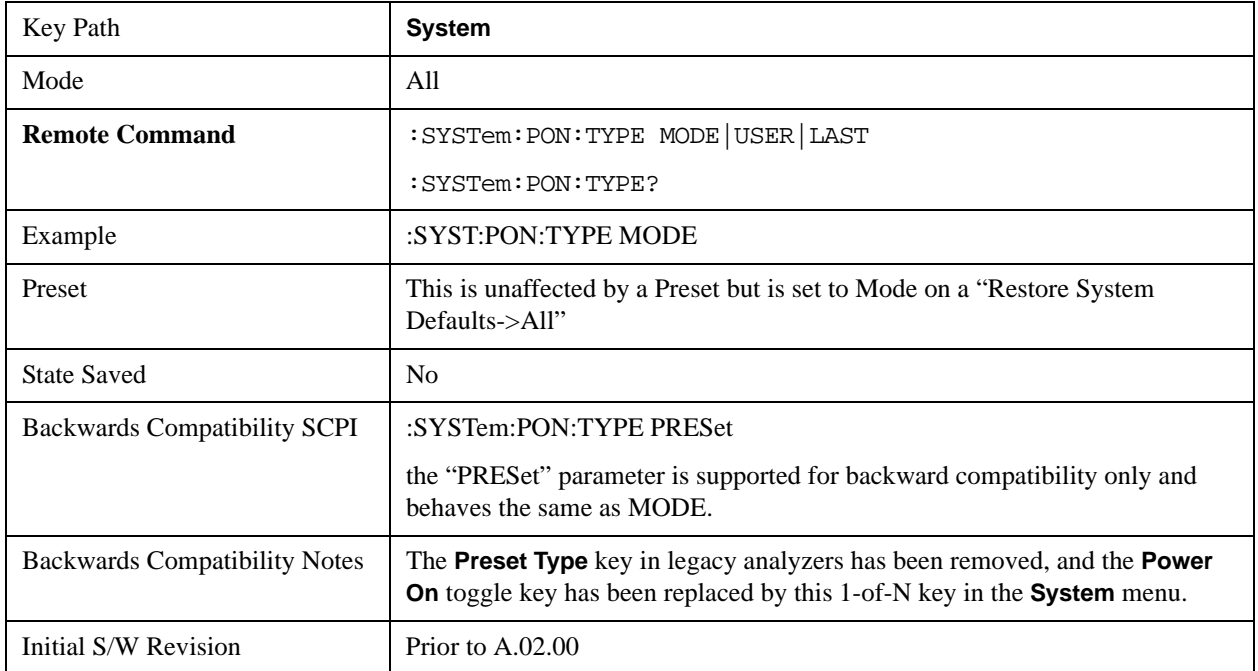

### **Mode and Input/Output Defaults**

When the analyzer is powered on in Mode and Input/Output Defaults, it performs a Restore Mode Defaults to all modes in the instrument and also performs a Restore Input/Output Defaults.

Persistent parameters (such as Amplitude Correction tables or Limit tables) are not affected at poweron, even though they are normally cleared by Restore Input/Output Defaults and/or Restore Mode Defaults.

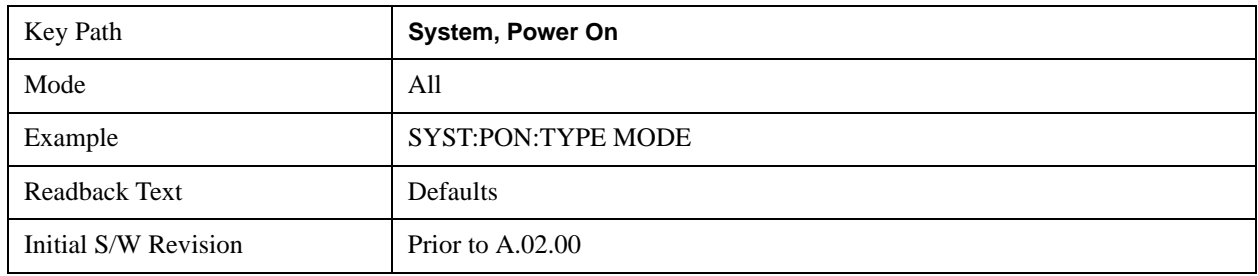

#### **User Preset**

Sets **Power On** to **User Preset**. When the analyzer is powered on in User Preset, it will User Preset each mode and switch to the power-on mode. Power On User Preset will not affect any settings beyond what a normal User Preset affects.

#### **NOTE** An instrument could never power up for the first time in User Preset.

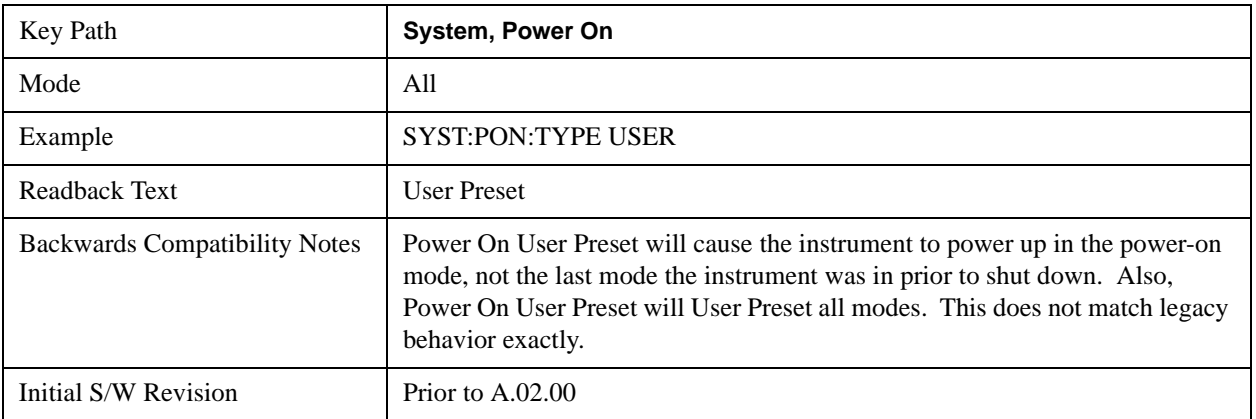

#### **Last State**

Sets **Power On** to **Last.** When the analyzer is powered on, it will put all modes in the last state they were in prior to when the analyzer was put into Power Standby and it will wake up in the mode it was last in prior to powering off the instrument. The saving of the active mode prior to shutdown happens behind the scenes when a controlled shutdown is requested by using the front panel power **Standby** key or by using the remote command SYSTem:PDOWn. The non-active modes are saved as they are deactivated and recalled by Power On Last State.

**NOTE** An instrument can never power up for the first time in Last.

If line power to the analyzer is interrupted, for example by pulling the line cord plug or by switching off power to a test rack, Power On Last State may not work properly. For proper operation, Power On Last State depends on you shutting down the instrument using the Standby key or the SYSTem:PDOWn SCPI command. This will ensure the last state of each mode is saved and can be recalled during a power up.

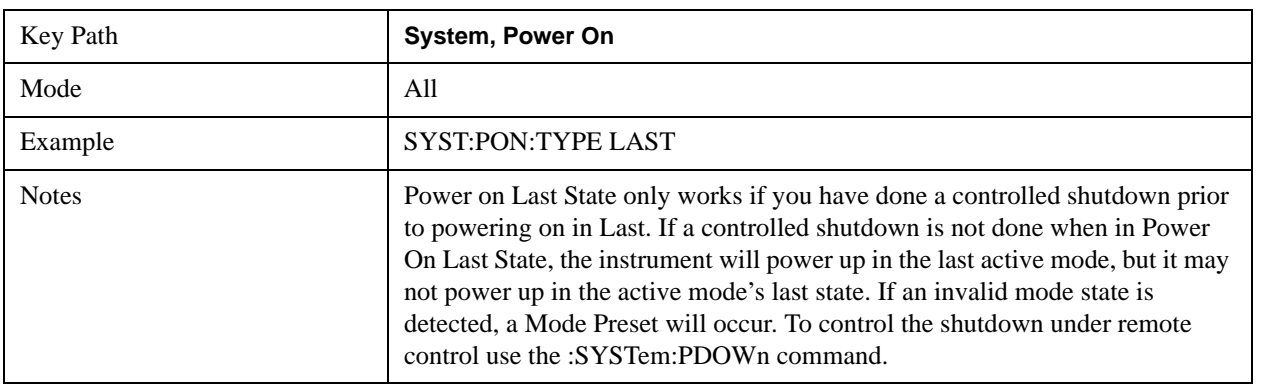

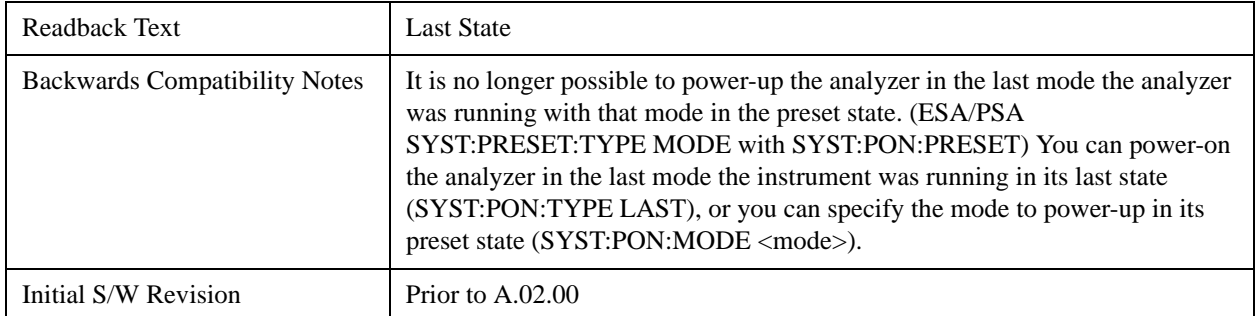

#### **Power On Application**

Accesses a menu that lists the available Modes and lets you select which Mode is to be the power-on application.

This application is used for Power On Type "Mode and Input/Output Defaults" and Restore System Defaults All.

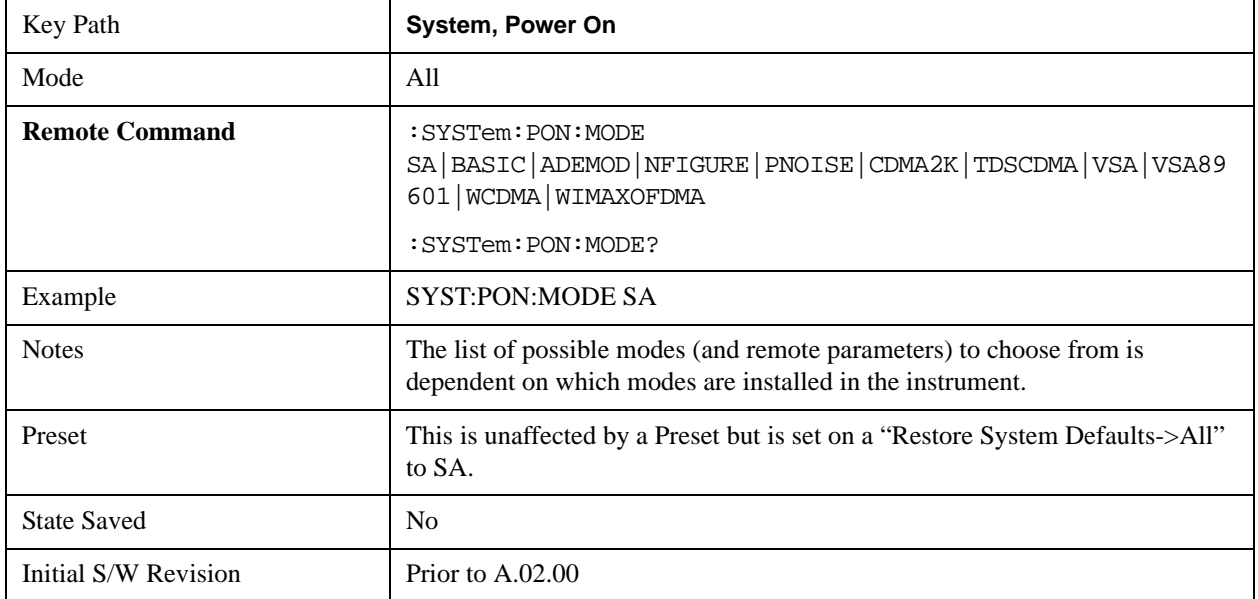

#### **Configure Applications**

The Configure Applications utility lets you do two things:

- 1. specify a subset of the available applications (Modes) to preload into memory at startup time
- 2. specify the order in which the Modes appear in the Mode menu

There are several reasons you might want to specify a subset of the available applications (Modes) to preload:

• During runtime, if a Mode which is not preloaded is selected by the user, there will be a pause while the Application is loaded. Configure Applications lets you decide whether you want that delay at startup of the analyzer program or the first time you select the Mode.
• In addition, there are more applications available for the X-Series than can fit into Windows Virtual Memory. The Configure Application utility allows you to choose which licensed applications to load into memory, if you have more licensed than can fit.

The Configure Applications utility can be used to select applications for preload and/or to determine how many applications can fit in memory at one time. This utility consists of a window with instructions, a set of "Select Application" checkboxes, a "fuel bar" style memory gauge, and softkeys that help you set up your configuration.

# **Preloading Applications**

During operation of the analyzer, you select applications from the Mode menu. After startup of the analyzer program, the first time you select a particular application that application must be loaded into memory. Once loaded, the application stays loaded, so the next time you select it during a session, there is no delay. During runtime, if an application which is not yet loaded into memory is selected using the Mode menu or sending SCPI commands, there will be a pause while the Application is loaded. During this pause a message that says "Loading application, please wait …" is displayed.

You can use the Configure Applications utility to choose applications to "preload" at startup, to eliminate the runtime delay. If you do this, the delay will instead increase the time it takes to start up the analyzer program, but for many users this is preferable to having to wait the first time they select an application. Asking for an application to be preloaded will cause it to be loaded into the analyzer's memory when the analyzer program starts up. Once it is loaded into memory, it cannot be unloaded without exiting and restarting the analyzer program.

## **Virtual memory usage**

There are more applications available for the X-Series than can fit into memory at any one time, so the Configure Applications utility includes a memory tracker that serves two purposes:

It will not let you preload more applications than will fit into memory at once.

You can determine how many of your favorite applications can reside in memory at one time.

The utility provides a graphical representation of the amount of memory (note that the memory in question here is Virtual memory and is a limitation imposed by the operating system, not by the amount of physical memory you have in your analyzer). You select applications to preload by checking the boxes on the left. Checked applications preload at startup. The colored fuel bar indicates the total memory required when all the checked applications are loaded (either preloaded or selected during runtime).

Here is what the fuel bar colors mean:

RED: the applications you have selected cannot all fit into the analyzer's memory. You must deselect applications until the fuel bar turns yellow.

YELLOW: the applications you have selected can all fit into the analyzer's memory, but there is less than 10% of the memory left, probably not enough to load any other applications, either via preload or by selecting a Mode while the analyzer is running..

GREEN: The indicator is green when <90% of the memory limit is consumed. This means the applications you have selected can all fit into the analyzer's memory with room to spare. You will likely be able to load one or more other applications without running out of memory.

# **Access to Configure Applications utility**

You may, at any time, manually call up the Configure Applications utility by pressing **System, Power On, Configure Applications**, to find a configuration that works best for you, and then restart the analyzer program.

The utility may also be called if, during operation of the analyzer, you attempt to load more applications than can fit in memory at once.

A version of the utility also runs the first time you power up the analyzer after purchasing it from Agilent. In this case the utility automatically configures preloads so that as many licensed applications as possible are preloaded while keeping the total estimated virtual memory usage below the limit. This auto-configuration only takes place at the very first run, and after analyzer software upgrades.

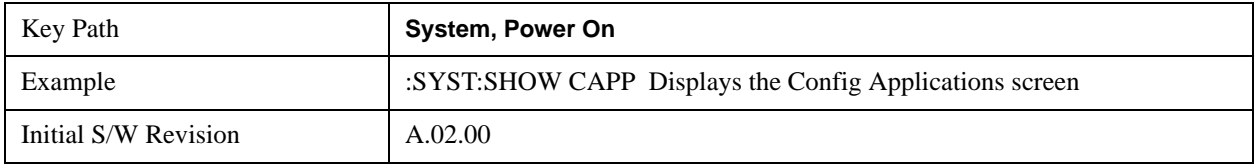

## **Select All**

Marks all applications in the selection list. This allows you to enable all applications licensed on the instrument for pre-loading, or is a convenience for selecting all applications in one operation and then letting you deselect individual applications.

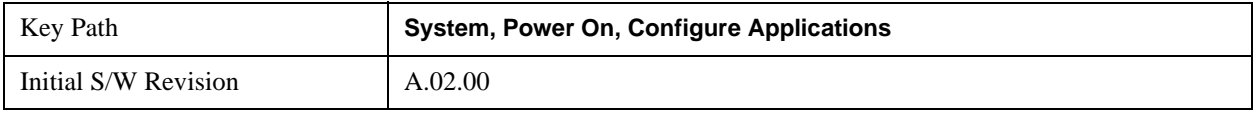

## **Deselect All**

Clears the marks from all applications in the selection list, with the exception of the Power On application. The Power On application cannot be eliminated from the pre-load list.

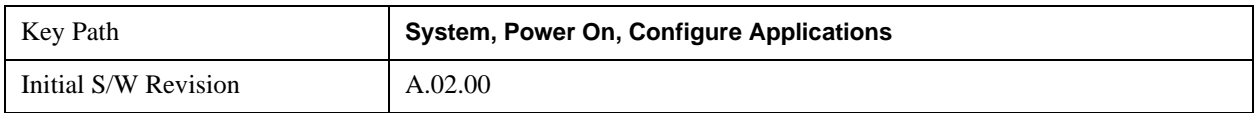

## **Move Up**

The application list is the order in which applications appear in the Mode Menu. This key enables you to shift the selected application up in the list, thus moving the selected application earlier in the Mode Menu.

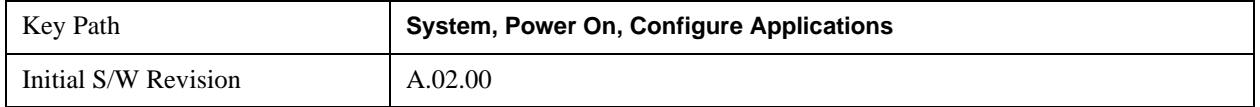

## **Move Down**

The application list is the order in which applications appear in the Mode Menu. This key enables you to shift the selected application down in the list, thus moving the selected application later in the Mode Menu.

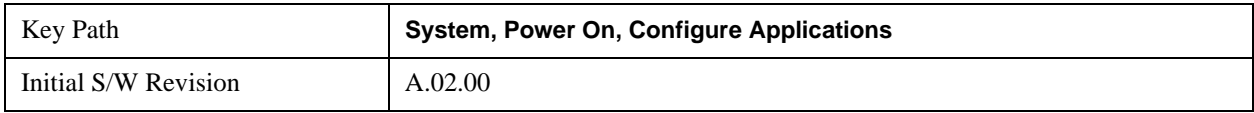

## **Select/Deselect**

Toggles the currently highlighted application in the list.

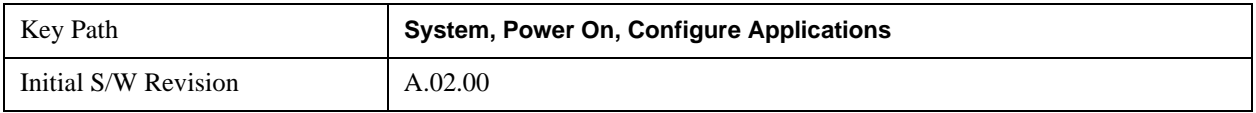

## **Save Changes and Exit**

Applies the configuration of the applications list. The marked applications will be pre-loaded in memory the next time the instrument application is started, and the order of the applications in the list will be the order of the applications in the Mode Menu.

After saving your changes, the analyzer asks you if you would like it to restart so that your changes can take effect (see dialog box, below). If you choose not to restart, no memory will be released until the next time you shut down and restart the analyzer.

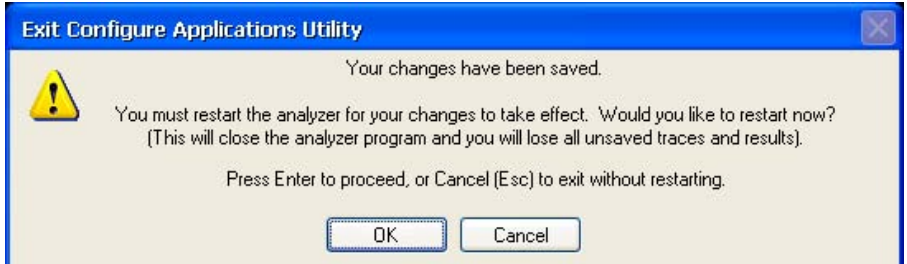

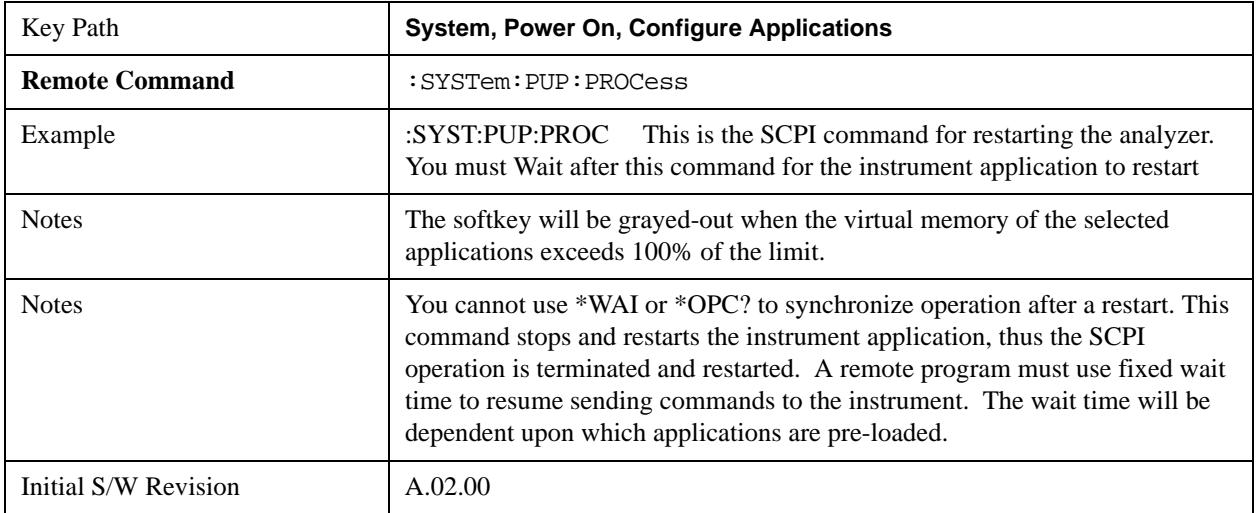

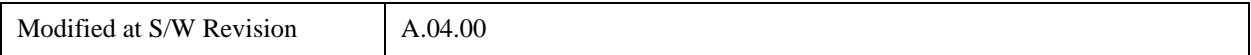

## **Exit Without Saving**

Pressing this key will exit the Configure Applications utility without saving your changes.

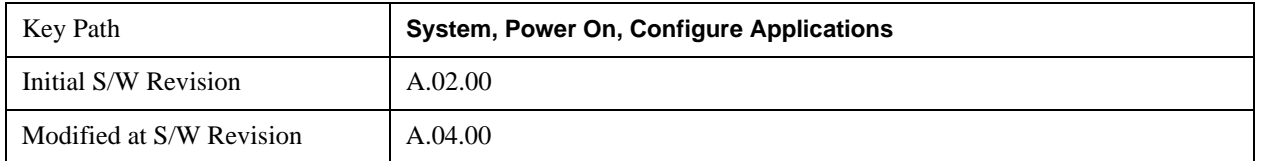

### **Configure Applications - Instrument boot-up**

At start-up of the analyzer programa dialog box similar to the one under the **System, Power On, Configure Applications** key will be displayed allowing you to choose which licensed applications are to be loaded. This dialog will only be displayed if the memory required to pre-load all of the licensed applications exceeds the Virtual Memory available.

## **Configure Applications - Windows desktop**

The Configure Applications Utility may be run from the Windows Desktop. The utility is launched by

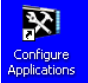

double-clicking the **interest in the desktop**, which brings-up a dialog box similar to the one under the **System, Power On, Configure Applications** key, allowing you to choose which licensed applications are to be loaded when the analyzer program starts up. This dialog box has mouse buttons on it which do the job that the softkeys normally do in the **System, Power On, Configure Applications**  menu.

## **Configure Applications - Remote Commands**

The following topics provide details on the using remote commands to configure the list of applications want to load into the instrument memory or query the Virtual Memory utilization for your applications.

- ["Configuration list \(Remote Command Only\)" on page 216](#page-219-0)
- ["Configuration Memory Available \(Remote Command Only\)" on page 217](#page-220-0)
- ["Configuration Memory Total \(Remote Command Only\)" on page 217](#page-220-1)
- ["Configuration Memory Used \(Remote Command Only\)" on page 217](#page-220-2)
- ["Configuration Application Memory \(Remote Command Only\)" on page 218](#page-221-0)

## <span id="page-219-0"></span>**Configuration list (Remote Command Only)**

This remote command is used to set or query the list of applications to be loaded in-memory.

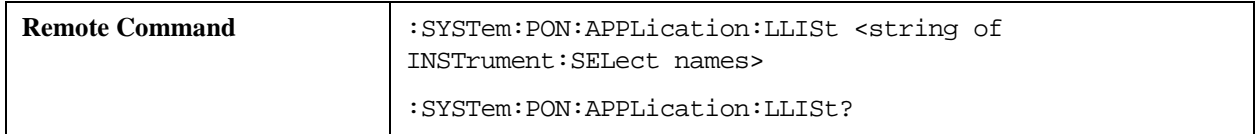

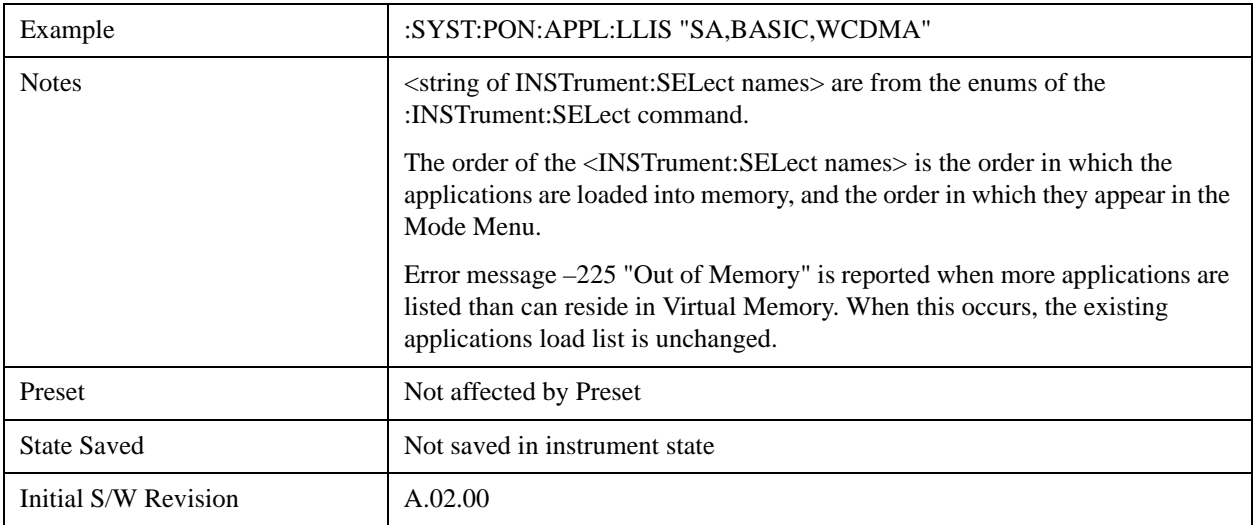

## <span id="page-220-0"></span>**Configuration Memory Available (Remote Command Only)**

This remote command is used to query the amount of Virtual Memory remaining.

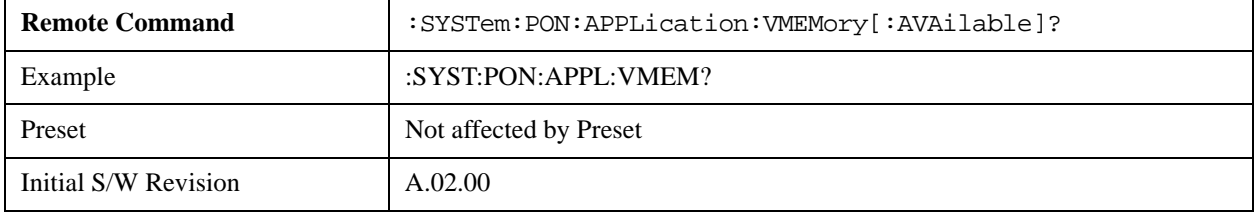

## <span id="page-220-1"></span>**Configuration Memory Total (Remote Command Only)**

This remote command is used to query the limit of Virtual Memory allowed for applications.

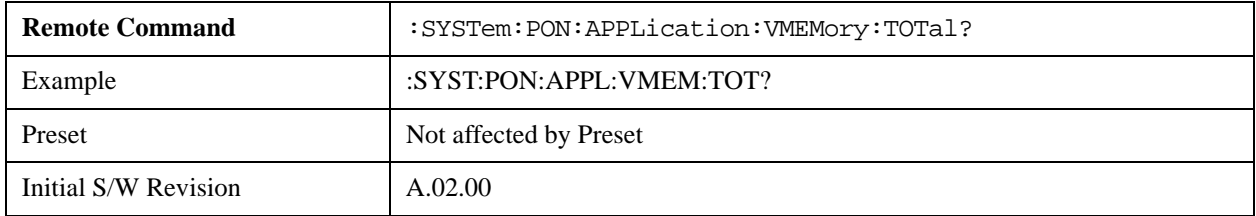

## <span id="page-220-2"></span>**Configuration Memory Used (Remote Command Only)**

This remote command is a query of the amount of Virtual Memory used by all measurement applications.

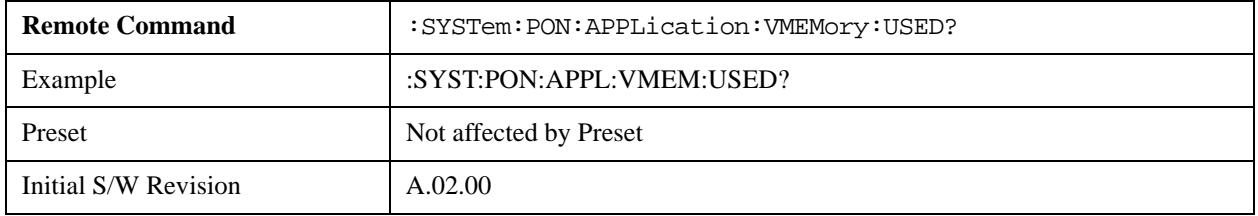

## <span id="page-221-0"></span>**Configuration Application Memory (Remote Command Only)**

This remote command is used to query the amount of Virtual Memory a particular application consumes.

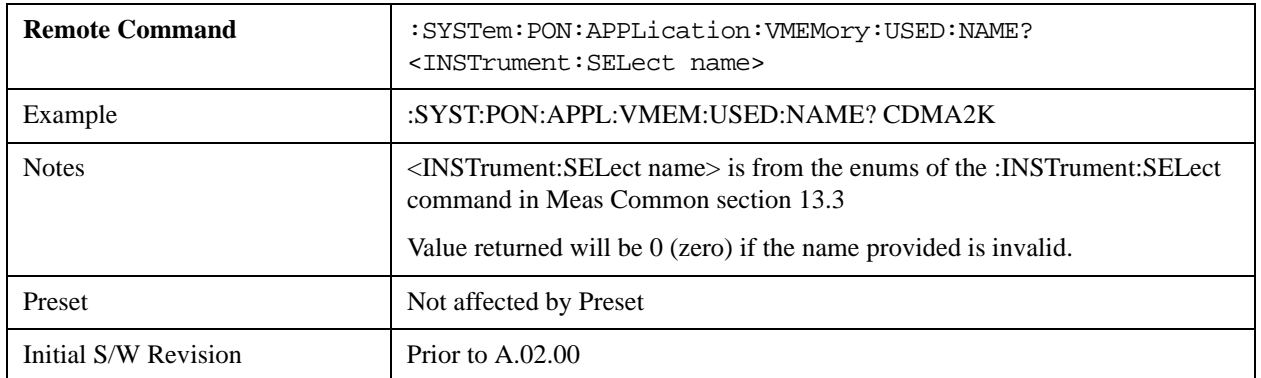

## **Restore Power On Defaults**

This selection causes the Power On Type and Power On Application settings to be a reset to their default values. This level of Restore System Defaults does not affect any other system settings, mode settings and does not cause a mode switch. The Power On key, under the Restore System Defaults menu, causes the same action.

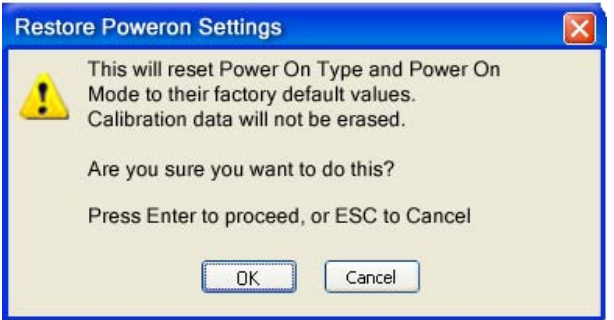

If you press any key other than OK or Enter, it is construed as a Cancel, because the only path that will actually cause the reset to be executed is through OK or Enter.

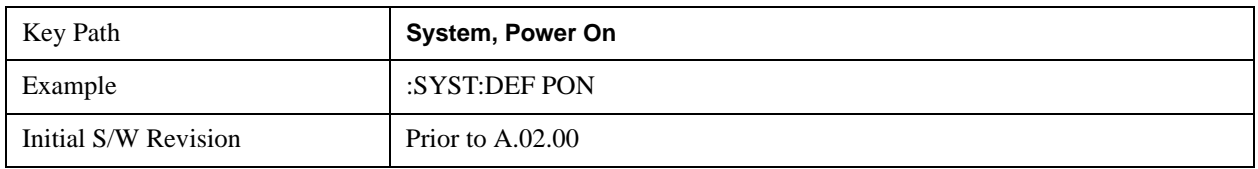

# **Alignments**

 The Alignments Menu controls and displays the automatic alignment of the instrument, and provides the ability to restore the default alignment values.

The current setting of the alignment system is displayed in the system Settings Panel along the top of the display, including a warning icon for conditions that may cause specifications to be impacted.

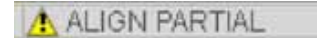

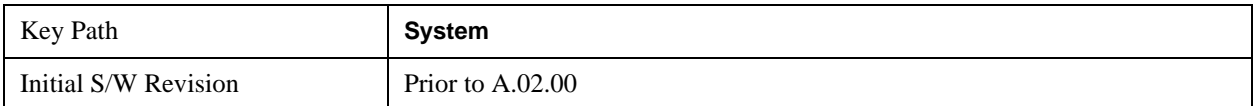

### **Auto Align**

Configures the method for which the automatic background alignment is run.

Automatic background alignments are run periodically between measurement acquisitions. The instrument's software determines when alignments are to be performed to maintain warranted operation. The recommended setting for Auto Align is Normal.

An Auto Align execution cannot be aborted with the Cancel (ESC) key. To interrupt an Auto Align execution, select **Auto Align Off**.

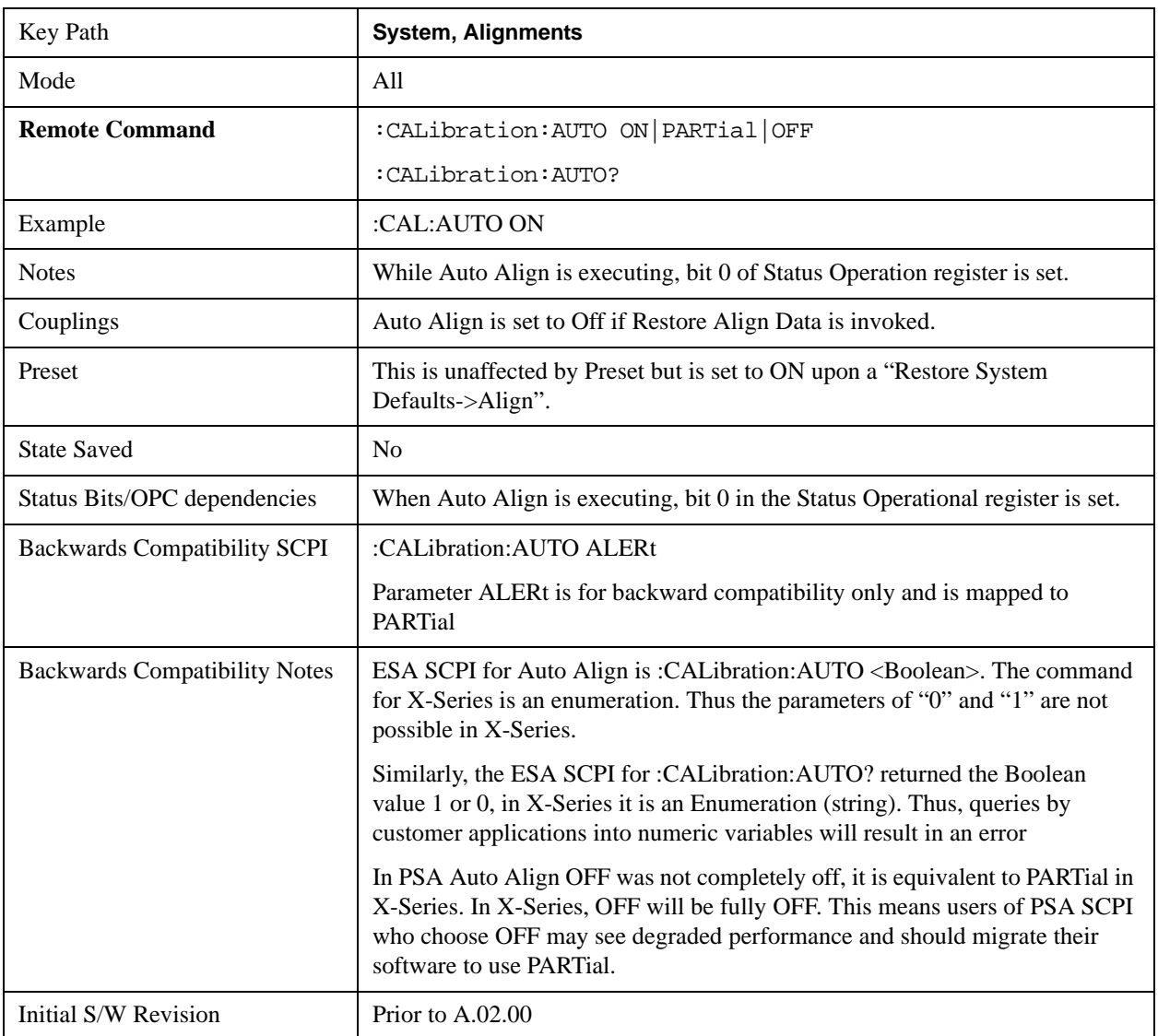

## **Normal**

Auto Align, Normal turns on the automatic alignment of all measurement systems. The Auto Align, Normal selection maintains the instrument in warranted operation across varying temperature and over time.

If the condition "Align Now, All required" is set, transition to Auto Align, Normal will perform the required alignments and clear the "Align Now, All required" condition and then continue with further alignments as required to maintain the instrument adequately aligned for warranted operation.

When **Auto Align**, **Normal** is selected the Auto Align Off time is set to zero.

When **Auto Align**, **Normal** is selected the Settings Panel indicates ALIGN AUTO.

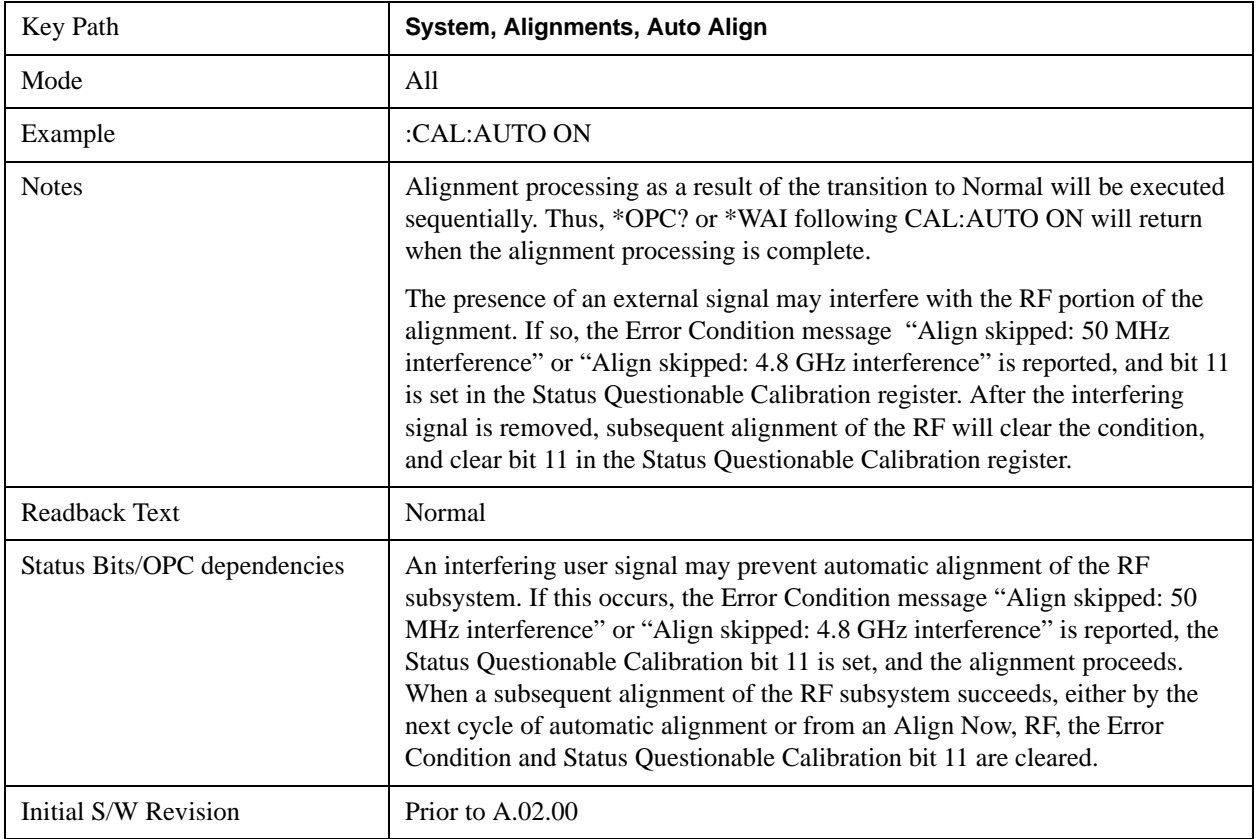

## **Partial**

Auto Align, Partial disables the full automatic alignment and the maintenance of warranted operation for the benefit of improved measurement throughput. Accuracy is retained for the Resolution Bandwidth filters and the IF Passband which is critical to FFT accuracy, demodulation, and many measurement applications. With Auto Align set to Partial, you are now responsible for maintaining warranted operation by updating the alignments when they expire. The Auto Align, Alert mechanism will notify you when alignments have expired. One solution to expired alignments is to perform the Align All, Now operation. Another is to return the Auto Align selection to Normal.

Auto Align, Partial is recommended for measurements where the throughput is so important that a few percent of improvement is more valued than an increase in the accuracy errors of a few tenths of a decibel. One good application of Auto Align, Partial would be an automated environment where the alignments can be called during overhead time when the device-under-test is exchanged.

When **Auto Align**, **Partial** is selected the elapsed time counter begins for Auto Align Off time.

When **Auto Align**, **Partial** is selected the Settings Panel indicates ALIGN PARTIAL with a warning icon. The warning icon is to inform the operator that they are responsible for maintaining the warranted operation of the instrument

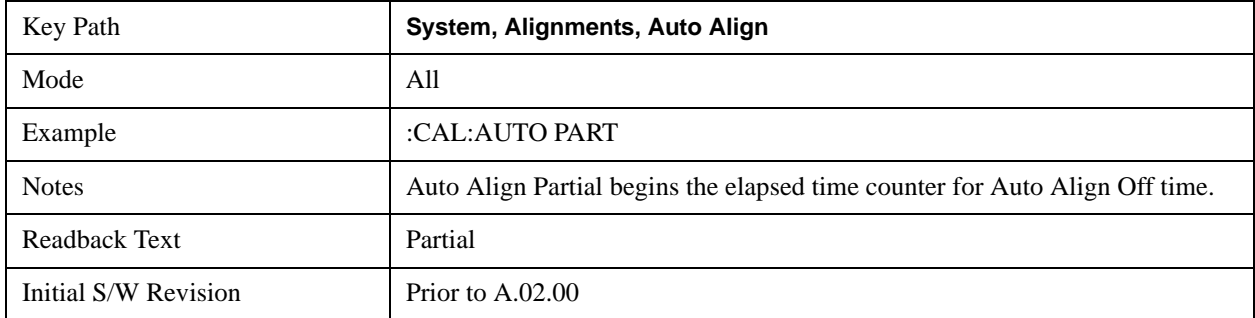

## **Off**

Auto Align, Off disables automatic alignment and the maintenance of warranted operation, for the benefit of maximum measurement throughput. With Auto Align set to Off, you are now responsible for maintaining warranted operation by updating the alignments when they expire. The Auto Align, Alert mechanism will notify you when alignments have expired. One solution to expired alignments is to perform the Align All, Now operation. Another is to return the Auto Align selection to Normal.

The Auto Align, Off setting is rarely the best choice, because Partial gives almost the same improvement in throughput while maintaining the warranted performance for a much longer time. The choice is intended for unusual circumstances such as the measurement of radar pulses where you might like the revisit time to be as consistent as possible.

When **Auto Align**, **Off** is selected the Auto Align Off time is initialized and the elapsed time counter begins.

When **Auto Align**, **Off** is selected the Settings Panel indicates ALIGN OFF with a warning icon. The warning icon is to inform the operator that they are responsible for maintaining the warranted operation of the instrument:

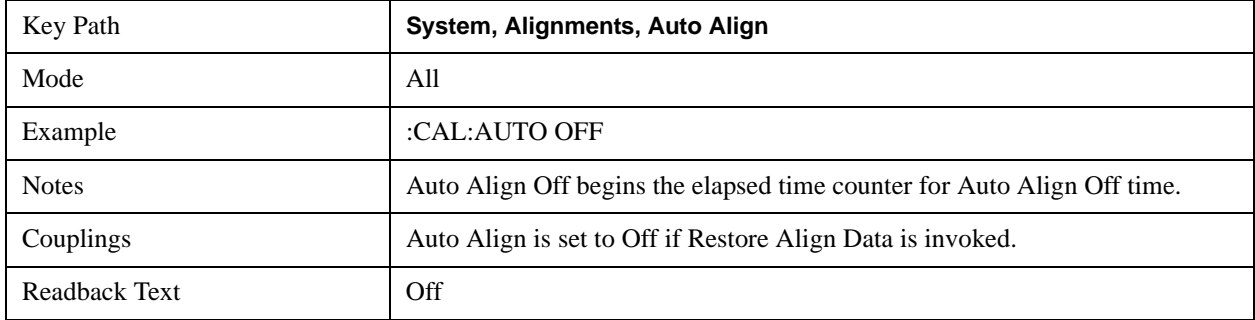

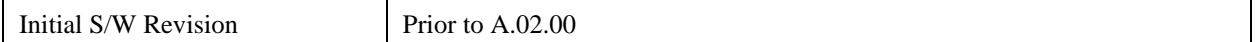

## **All but RF**

Auto Align, All but RF, configures automatic alignment to include or exclude the RF subsystem. (Eliminating the automatic alignment of the RF subsystem prevents the input impedance from changing. The normal input impedance of 50 ohms can change to an open circuit when alignments are being used. Some devices under test do not behave acceptably under such circumstances, for example by showing instability.) When Auto Align, All but RF ON is selected, the operator is responsible for performing an Align Now, RF when RF-related alignments expire. The Auto Align, Alert mechanism will notify the operator to perform an Align Now, All when the combination of time and temperature variation is exceeded.

When **Auto Align**, **All but RF ON** is selected the Settings Panel indicates ALIGN AUTO/NO RF with a warning icon (warning icon is intended to inform the operator they are responsible for the maintaining the RF alignment of the instrument):

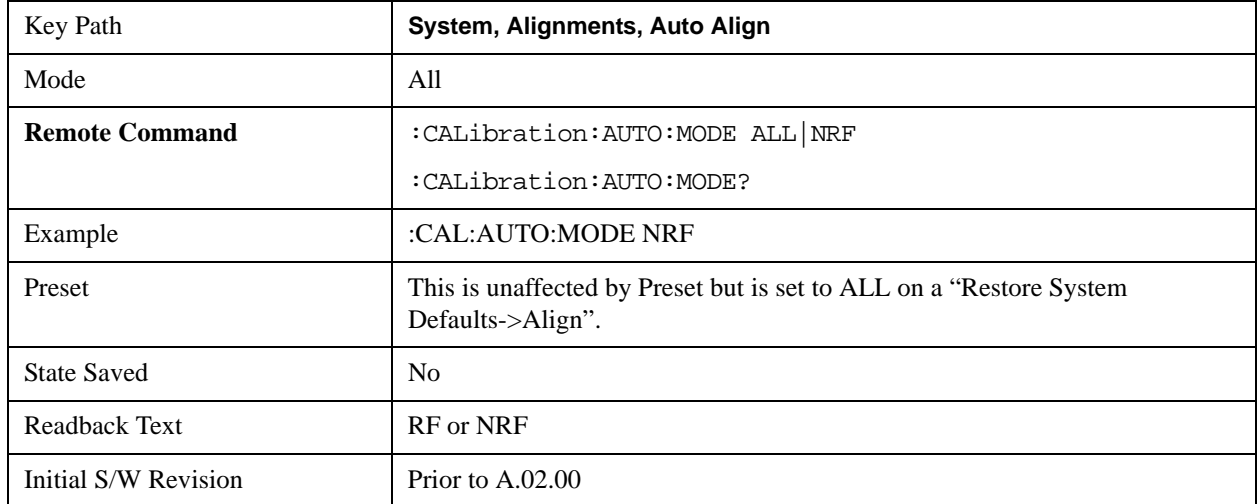

## **Alert**

The instrument will signal an Alert when conditions exist such that you will need to perform a full alignment (for example, Align Now, All). The Alert can be configured in one of four settings; Time & Temperature, 24 hours, 7 days, or None. A confirmation is required when a selection other than Time & Temperature is chosen. This prevents accidental deactivation of alerts.

With **Auto Align** set to **Normal**, the configuration of **Alert** is not relevant because the instrument's software maintains the instrument in warranted operation.

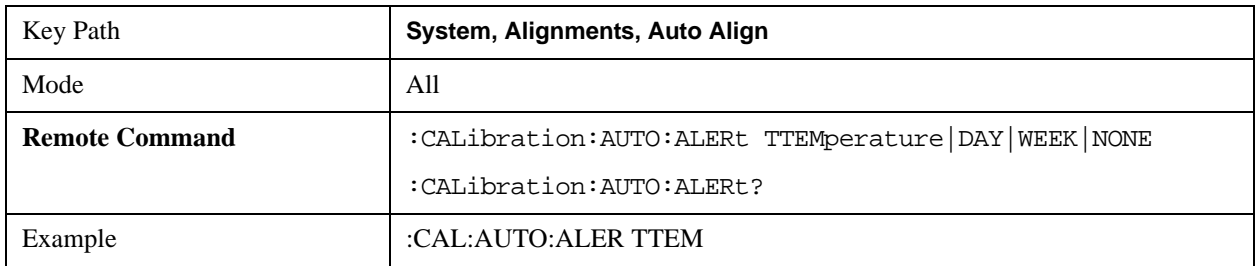

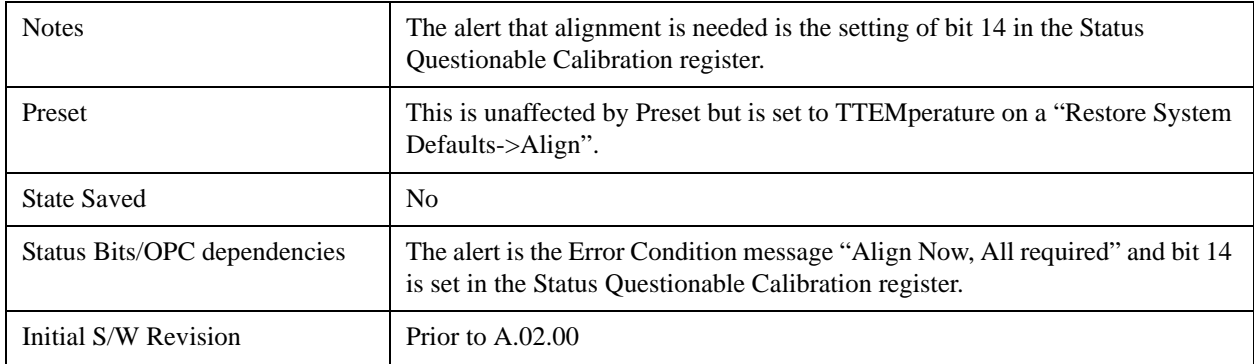

### **Time & Temperature**

With Auto Align Alert set to Time & Temperature the instrument will signal an alert when alignments expire due to the combination of the passage of time and changes in temperature. The alert is the Error Condition message "Align Now, All required". If this choice for Alert is selected, the absence of an alert means that the analyzer alignment is sufficiently up-to-date to maintain warranted accuracy.

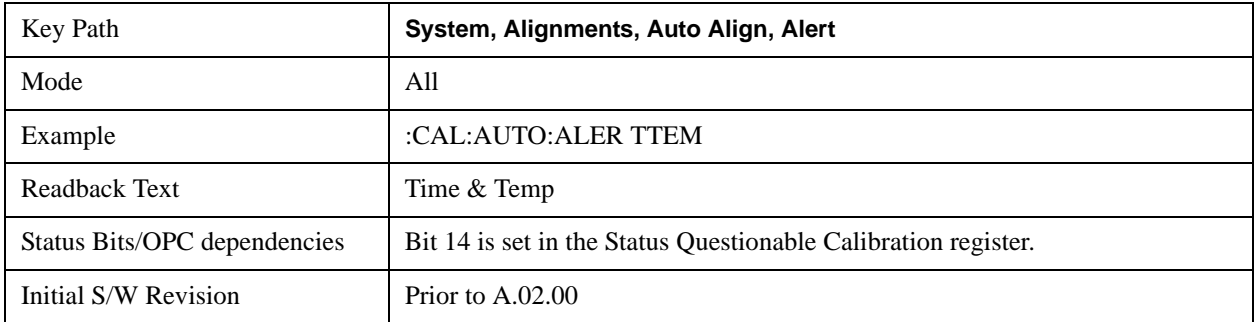

#### **24 hours**

With Auto Align Alert set to 24 Hours the instrument will signal an alert after a time span of 24 hours since the last successful full alignment (for example, Align Now, All or completion of a full Auto Align). You may choose this selection in an environment where the temperature is stable on a daily basis at a small risk of accuracy errors in excess of the warranted specifications. The alert is the Error Condition message "Align Now, All required".

For front-panel operation , confirmation is required to transition into this setting of Alert. The confirmation dialog is:

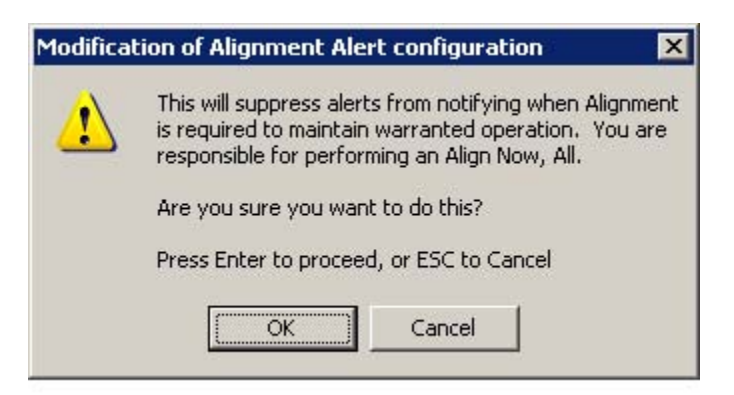

# **System Functions System**

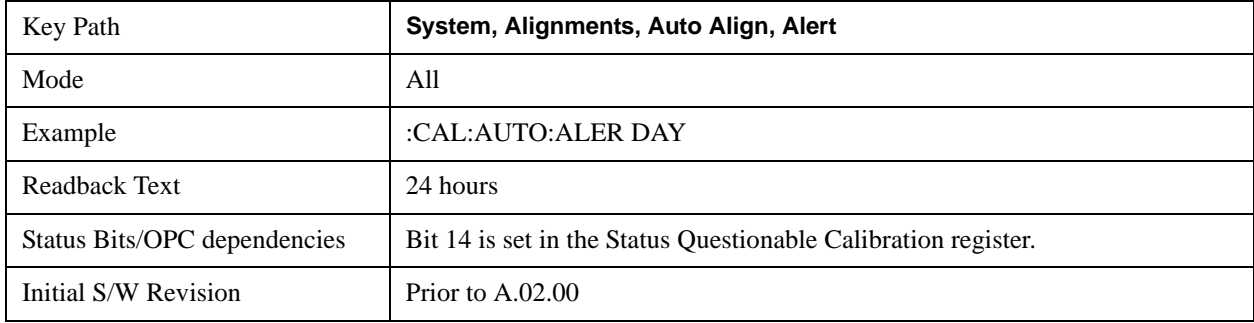

No confirmation is required when Alert is configured through a remote command.

#### **7 days**

With Auto Align Alert is set to 7 days the instrument will signal an alert after a time span of 168 hours since the last successful full alignment (for example, Align Now, All or completion of a full Auto Align). You may choose this selection in an environment where the temperature is stable on a weekly basis, at a modest risk of accuracy degradations in excess of warranted performance. The alert is the Error Condition message "Align Now, All required".

For front panel operation, confirmation is required for the customer to transition into this setting of Alert. The confirmation dialog is:

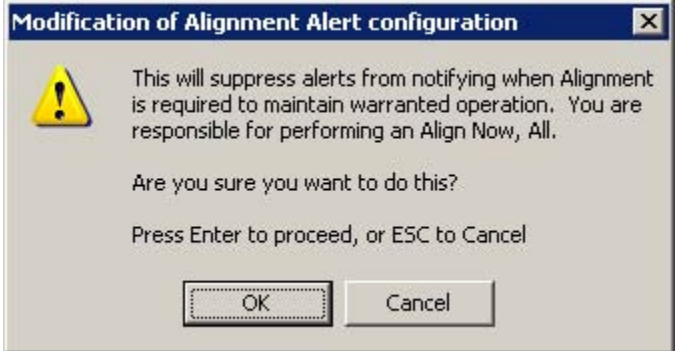

No confirmation is required when Alert is configured through a remote command.

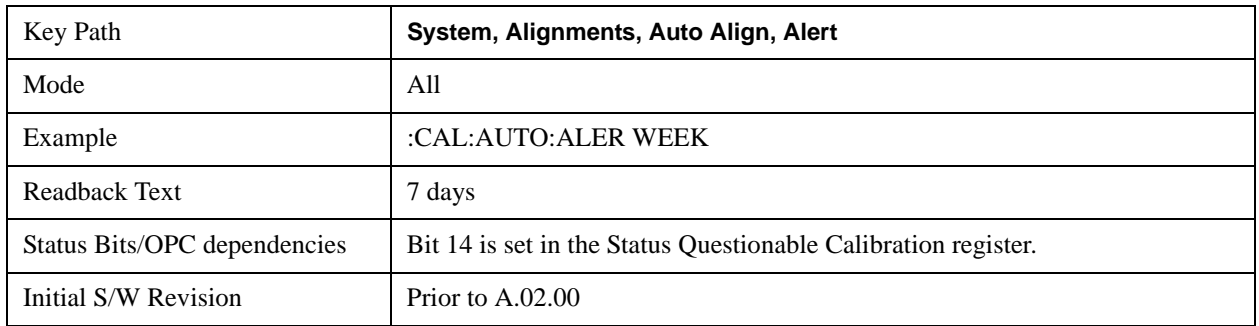

#### **None**

With Auto Align Alert set to None the instrument will not signal an alert. This is provided for rare occasions where you are making a long measurement which cannot tolerate Auto Align interruptions, and must have the ability to capture a screen image at the end of the measurement without an alert posted to the display. Agilent does not

recommends using this selection in any other circumstances, because of the risk of accuracy performance drifting well beyond expected levels without the operator being informed.

For front panel operation, confirmation is required to transition into this setting of Alert. The confirmation dialog is:

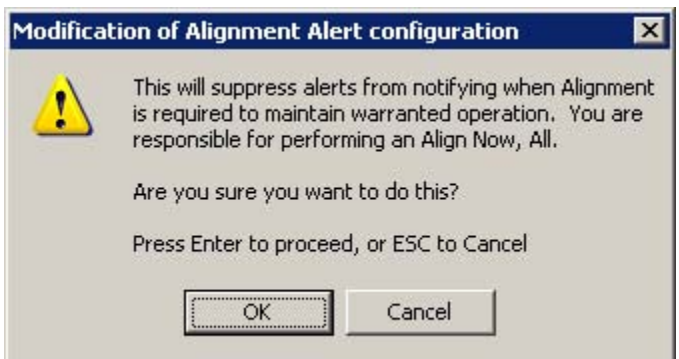

No confirmation is required when Alert is configured through a remote command.

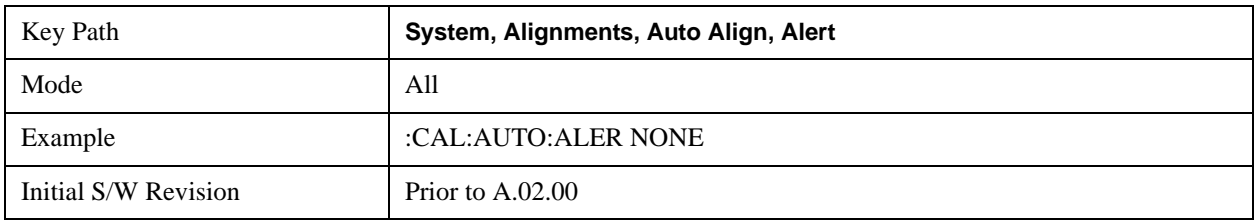

## **Align Now**

Accesses alignment processes that are immediate action operations. They perform complete operations and run until they are complete.

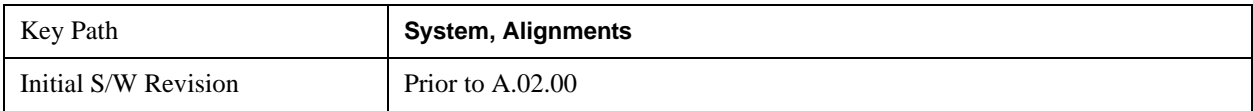

## **All**

Immediately executes an alignment of all subsystems. The instrument stops any measurement currently underway, performs the alignment, then restarts the measurement from the beginning (similar to pressing the **Restart** key).

If an interfering user signal is present at the RF Input, the alignment is performed on all subsystems except the RF. After completion, the Error Condition message "Align skipped: 50 MHz interference" or "Align skipped: 4.8 GHz interference" is generated. In addition the Error Condition message "Align Now, RF required" is generated, and bits 11 and 12 are set in the Status Questionable Calibration register.

The query form of the remote commands (:CALibration[:ALL]? or \*CAL?) invokes the alignment of all subsystems and returns a success or failure value. An interfering user signal is not grounds for failure; if the alignment was able to succeed on all portions but unable to align the RF because of an interfering signal, the resultant will be the success value.

Successful completion of **Align Now**, **All** will clear the "Align Now, All required" Error Condition, and clear bit 14 in the Status Questionable Calibration register. It will also begin the elapsed time counter for Last Align Now, All Time, and capture the Last Align Now, All Temperature.

If the Align RF subsystem succeeded in aligning (no interfering signal present), the elapsed time counter begins for Last Align Now, RF Time, and the temperature is captured for the Last Align Now, RF Temperature. In addition the Error Conditions "Align skipped: 50 MHz interference" and "Align skipped: 4.8 GHz interference" are cleared, the Error Condition "Align Now, RF required" is cleared, and bits 11 and 12 are cleared in the Status Questionable Calibration register

Align Now, All can be interrupted by pressing the Cancel (ESC) front-panel key or remotely with Device Clear followed by the :ABORt SCPI command. When this occurs the Error Condition message "Align Now, All required" is generated, and bit 14 is set in the Status Questionable Condition register. This is because new alignment data may be employed for an individual subsystem, but not a cohesive set of data for all subsystems.

In many cases, you might find it more convenient to change alignments to Normal, instead of executing Align Now, All. When the Auto Align process transitions to Normal, the analyzer will immediately start to update only the alignments that have expired, thus efficiently restoring the alignment process.

In models with the RF Preselector, such as the N9038A, the Align Now All alignment will immediately execute an alignment of all subsystems in the Spectrum Analyzer and partial subsystems of the RF Preselector. The additional alignments are the System Gain, Mechanical attenuator and Electronic attenuator alignments on the RF Preselector path. The purpose of these alignments is to improve the RF Preselector path amplitude variation compared to the bypass path.

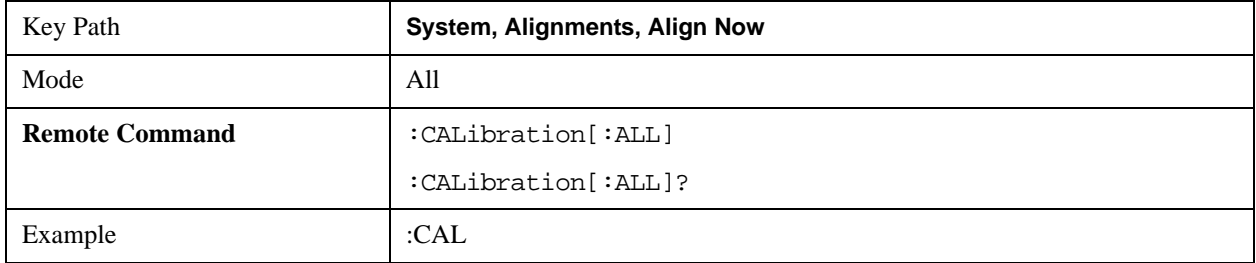

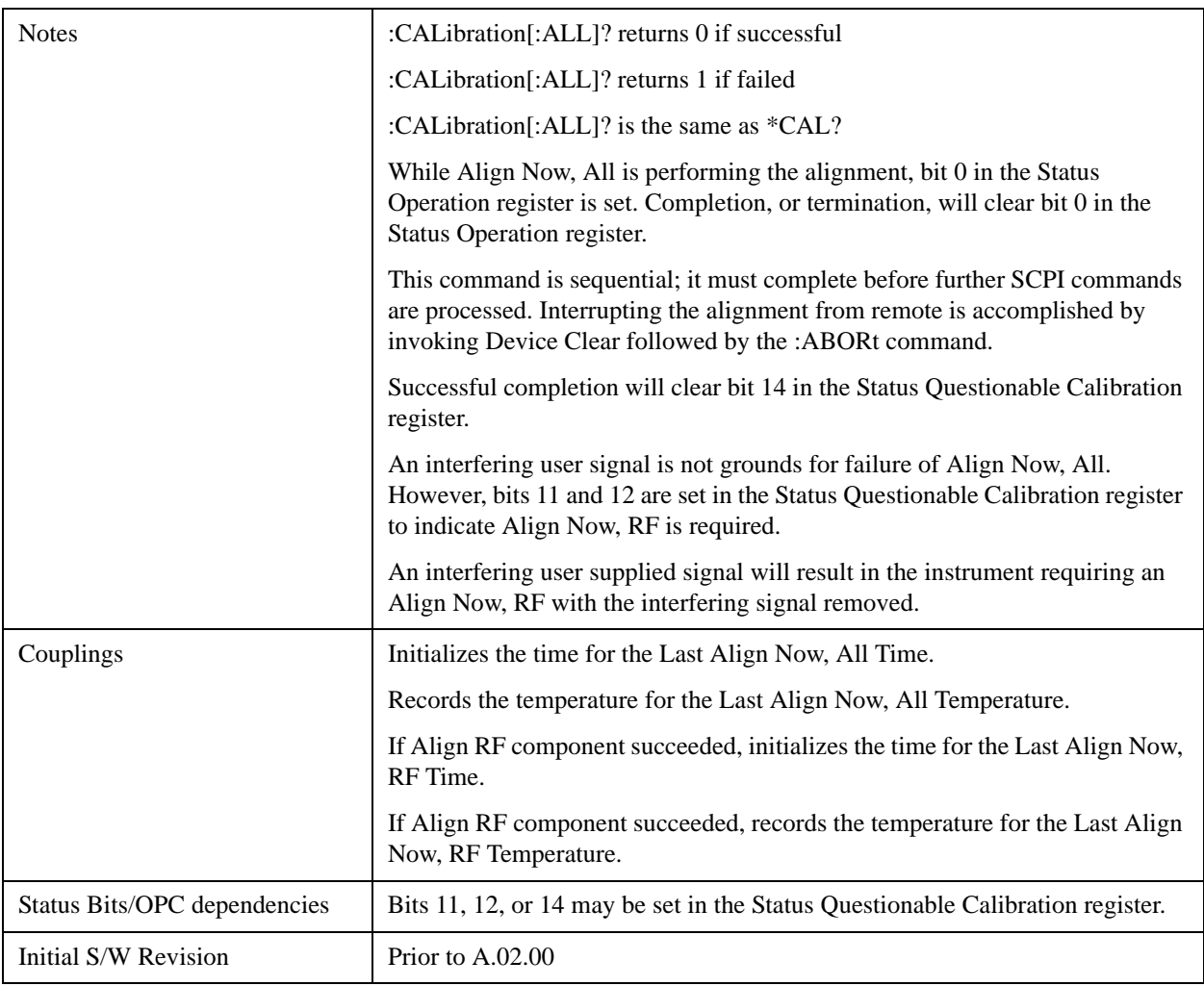

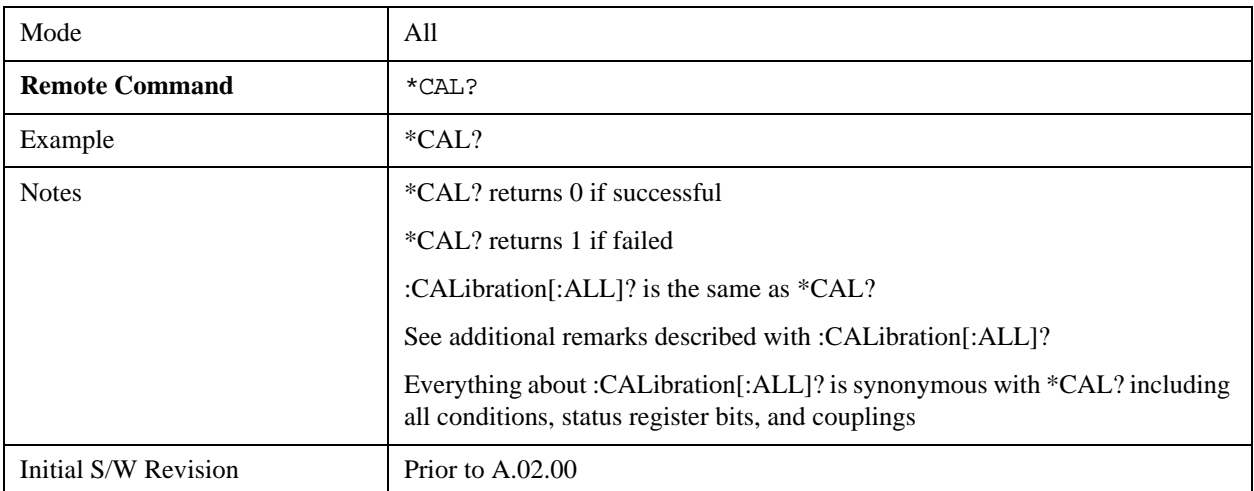

## **All but RF**

Immediately executes an alignment of all subsystems except the RF subsystem. The instrument will stop any measurement currently underway, perform the alignment, and then restart the measurement from the

beginning (similar to pressing the Restart key). This can be used to align portions of the instrument that are not impacted by an interfering user input signal.

This operation might be chosen instead of **All** if you do not want the device under test to experience a large change in input impedance, such as a temporary open circuit at the analyzer input.

The query form of the remote commands (:CALibration:NRF?) will invoke the alignment and return a success or failure value.

Successful completion of Align Now, All but RF will clear the "Align Now, All required" Error Condition, and clear bit 14 in the Status Questionable Calibration register. If "Align Now, All required" was in effect prior to executing the All but RF, the Error Condition message "Align Now, RF required" is generated and bit 12 in the Status Questionable Calibration register is set. It will also begin the elapsed time counter for Last Align Now, All Time, and capture the Last Align Now, All Temperature.

Align Now, All but RF can be interrupted by pressing the Cancel (ESC) front-panel key or remotely with Device Clear followed by the :ABORt SCPI command. When this occurs the Error Condition message "Align Now, All required" is generated, and bit 14 is set in the Status Questionable Condition register. This is because new alignment data may be used for an individual subsystem, but not a full new set of data for all subsystems.

In models with the RF Preselector, such as the N9038A, the "All but RF" alignment will execute an alignment of all subsystems except the RF subsystem of the Spectrum Analyzer, as well as the system gain of the RF Preselector.

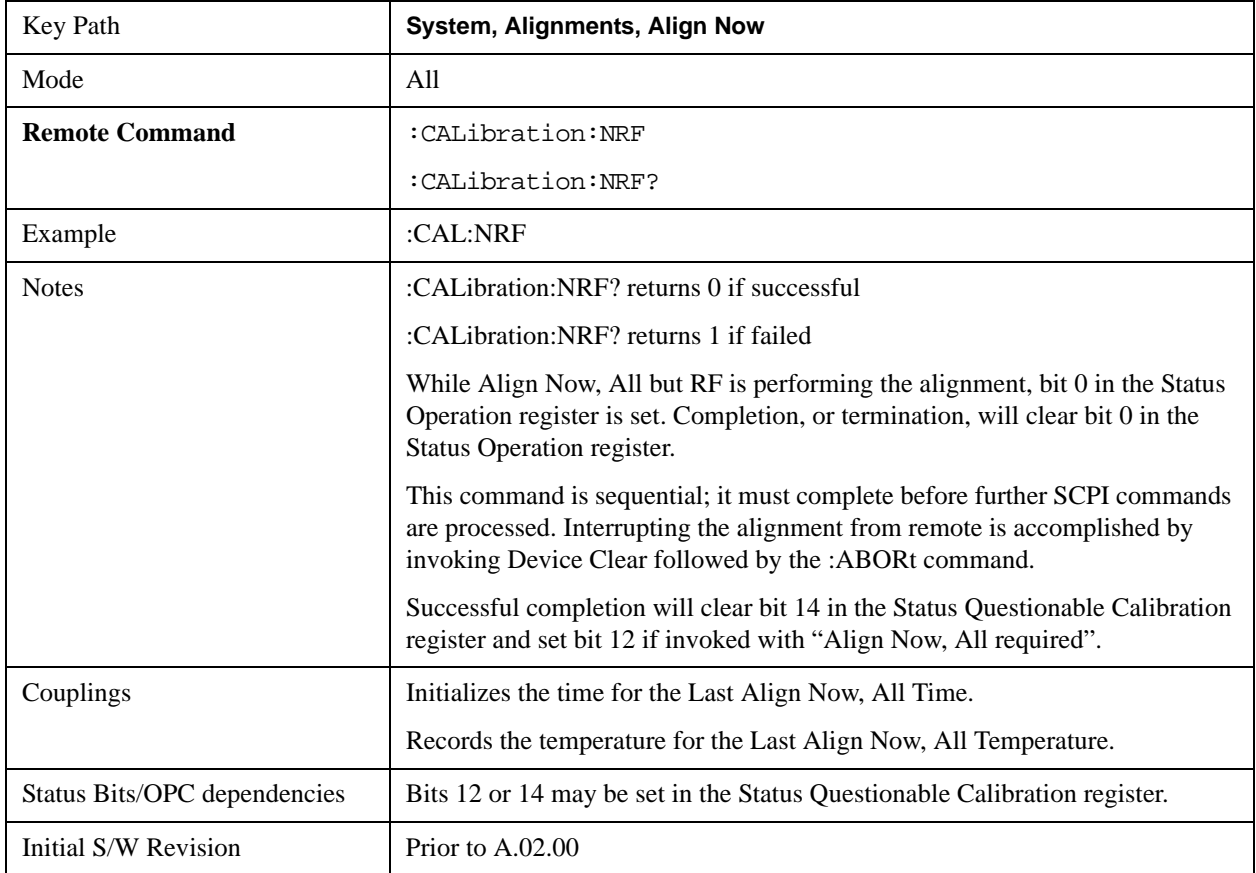

# **RF**

Immediately executes an alignment of the RF subsystem. The instrument stops any measurement currently underway, performs the alignment, then restarts the measurement from the beginning (similar to pressing the **Restart** key).

This operation might be desirable if the alignments had been set to not include RF alignments, or if previous RF alignments could not complete because of interference which has since been removed.

If an interfering user signal is present at the RF Input, the alignment will terminate and generate the Error Condition message "Align skipped: 50 MHz interference" or "Align skipped: 4.8 GHz interference", and Error Condition "Align Now, RF required". In addition, bits 11 and 12 will be set in the Status Questionable Calibration register.

The query form of the remote commands (:CALibration:RF?) will invoke the alignment of the RF subsystem and return a success or failure value. An interfering user signal is grounds for failure.

Successful completion of Align Now, RF will begin the elapsed time counter for Last Align Now, RF Time, and capture the Last Align Now, RF Temperature.

Align Now, RF can be interrupted by pressing the Cancel (ESC) front-panel key or remotely with Device Clear followed by the :ABORt SCPI command. When this occurs, the Error Condition message "Align Now, RF required" is generated, and bit 12 is set in the Status Questionable Condition register. None of the new alignment data is used.

In models with the RF Preselector, such as the N9038A, the RF alignment will execute an alignment of the RF subsystem of the Spectrum Analyzer, as well as the RF subsystem on RF Preselector path.

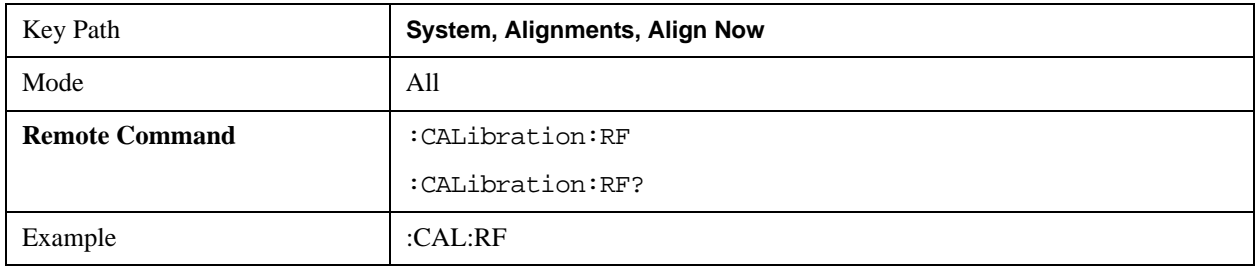

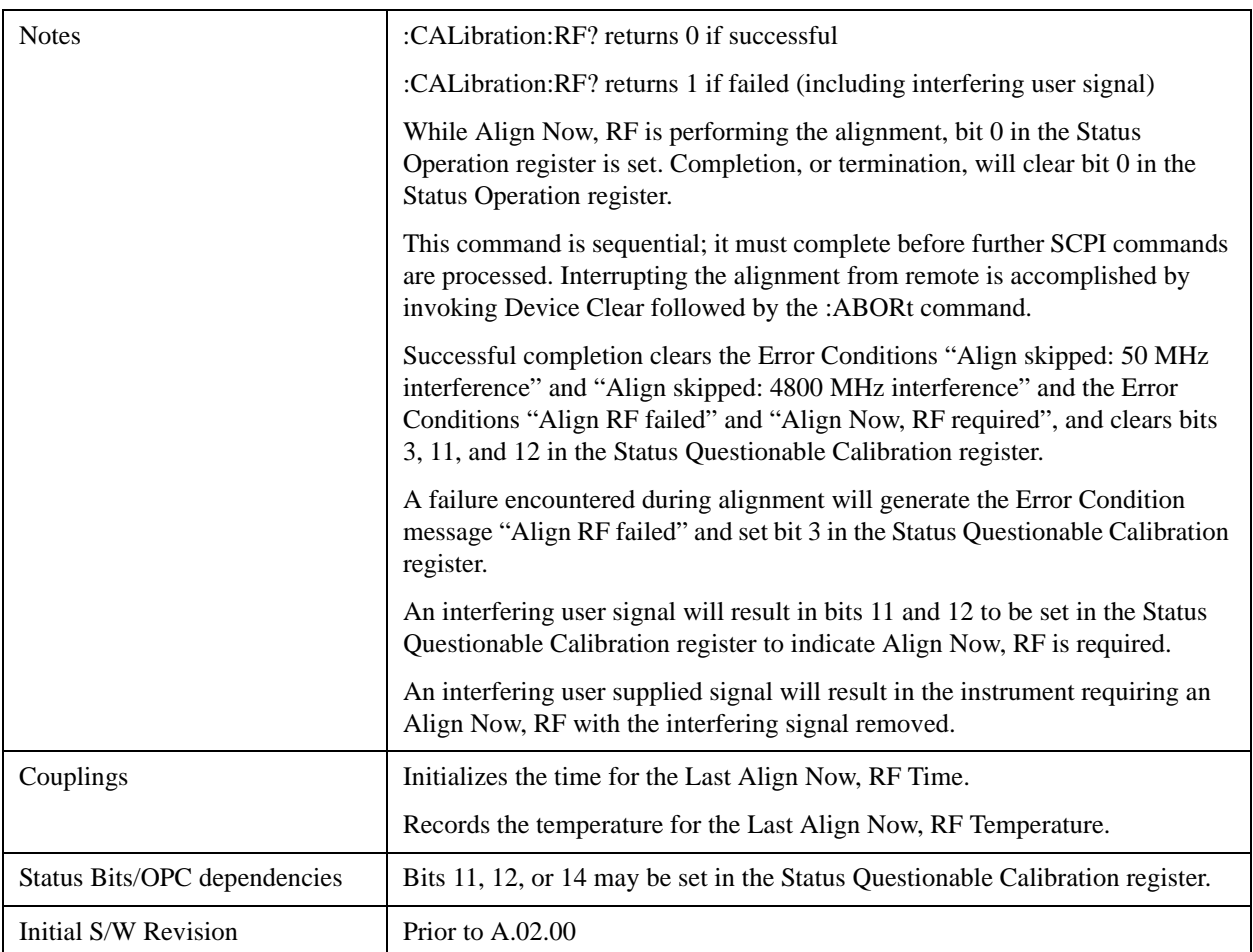

## **External Mixer**

Immediately executes an alignment of the External Mixer which is plugged into the USB port. The instrument stops any measurement currently underway, performs the alignment, then restarts the measurement from the beginning (similar to pressing the Restart key). As this alignment calibrates the LO power to the mixer, this is considered an LO alignment; and failure is classified as an LO alignment failure.

The query form of the remote commands (:CALibration:EMIXer?) will invoke the alignment of the External Mixer and return a success or failure value.

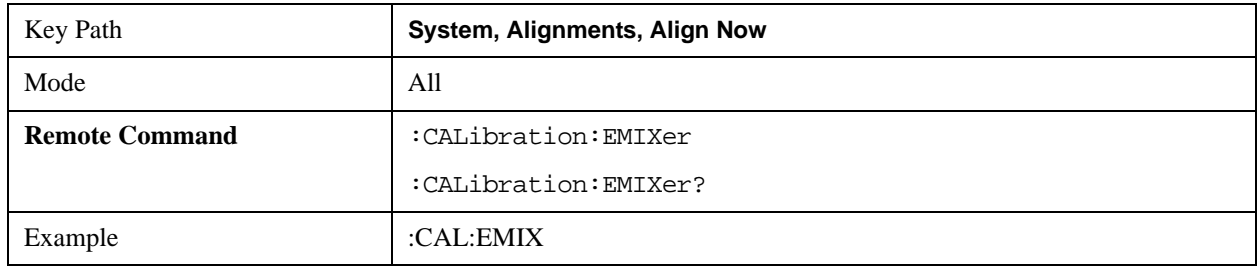

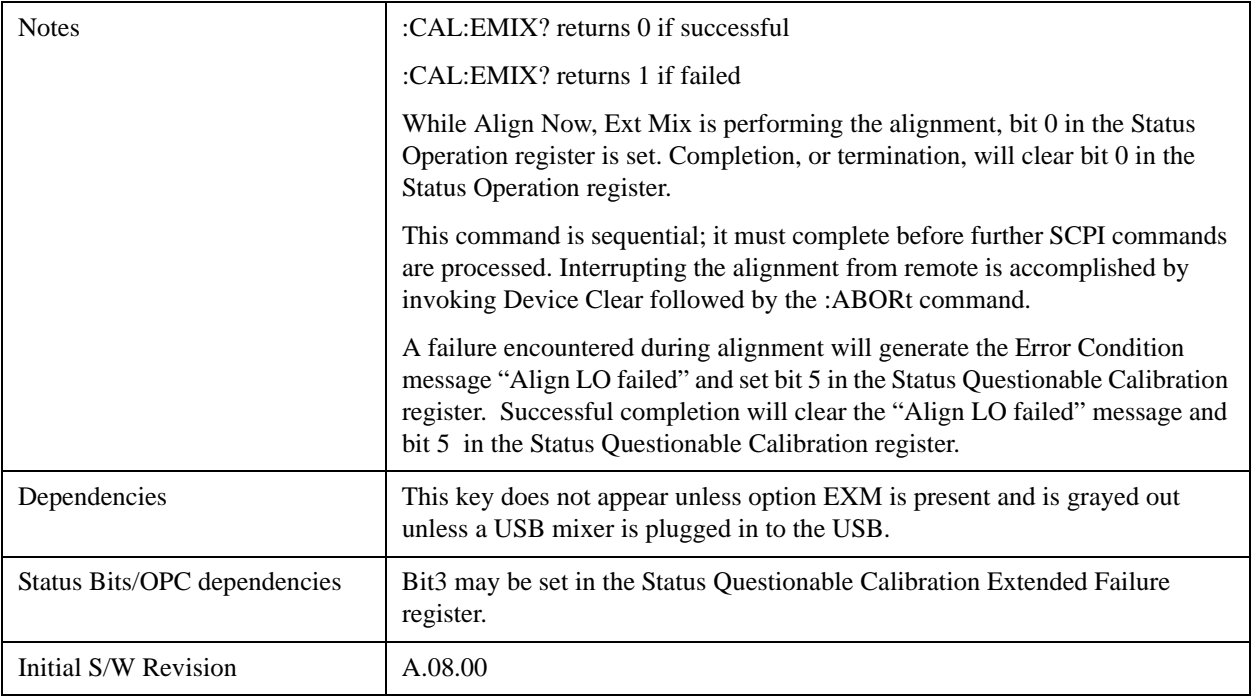

## **Show Alignment Statistics**

Shows alignment information you can use to ensure that the instrument is operating in a specific manner. The Show Alignment Statistics screen is where you can view time and temperature information.

Values which are displayed are only updated when the Show Alignment Statistics screen is invoked, they are not updated while the Show Alignment Statistics screen is being displayed. The remote commands which access this information obtain current values.

An example of the Show Alignment Statistics screen would be similar to:

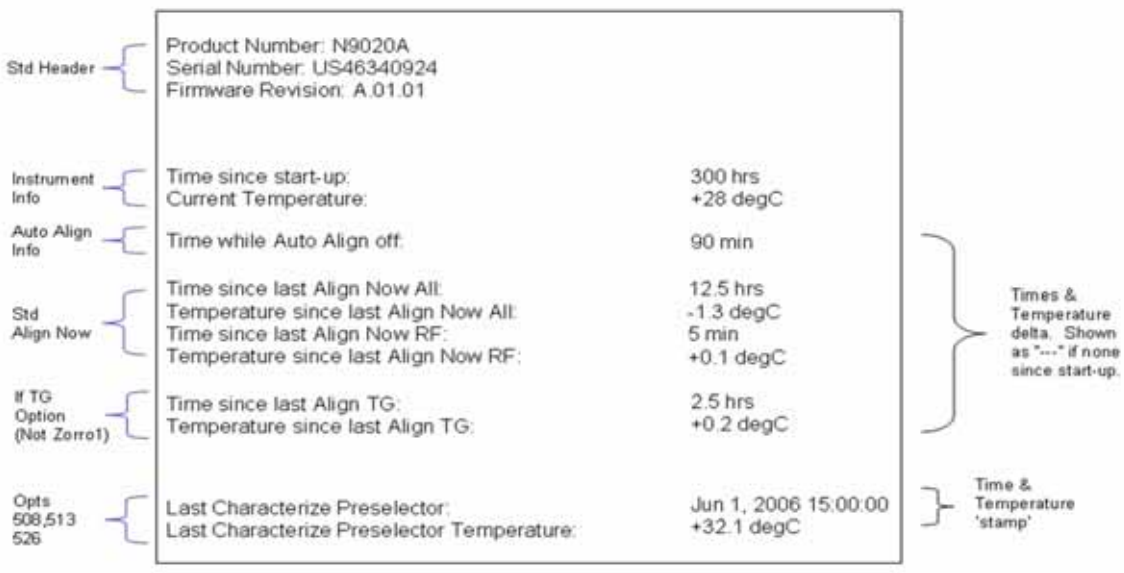

A successful Align Now, RF will set the Last Align RF temperature to the current temperature, and reset the Last Align RF time. A successful Align Now, All or Align Now, All but RF will set the Last Align Now All temperature to the current temperature, and reset the Last Align Now All time. A successful Align Now, All will also reset the Last Align RF items if the RF portion of the Align Now succeeded.

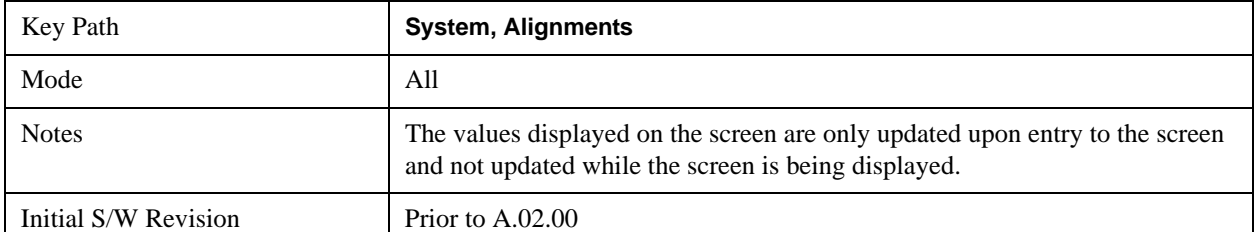

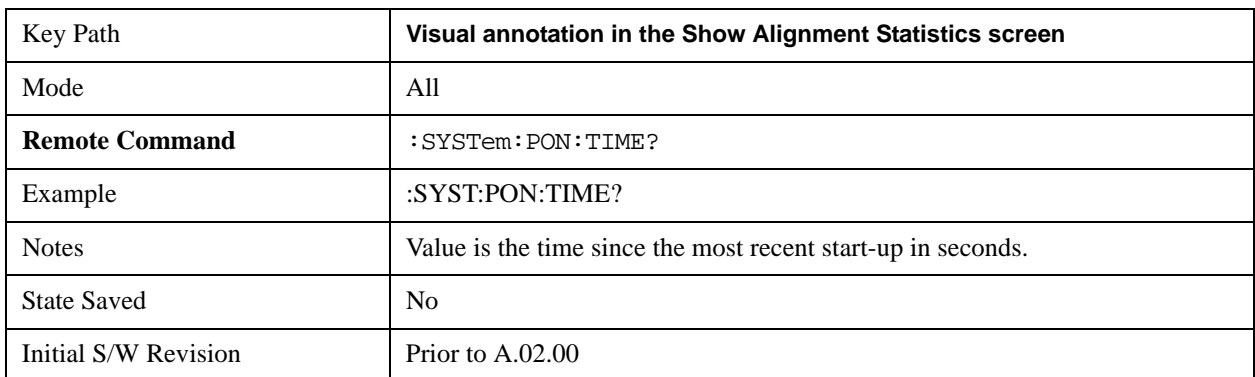

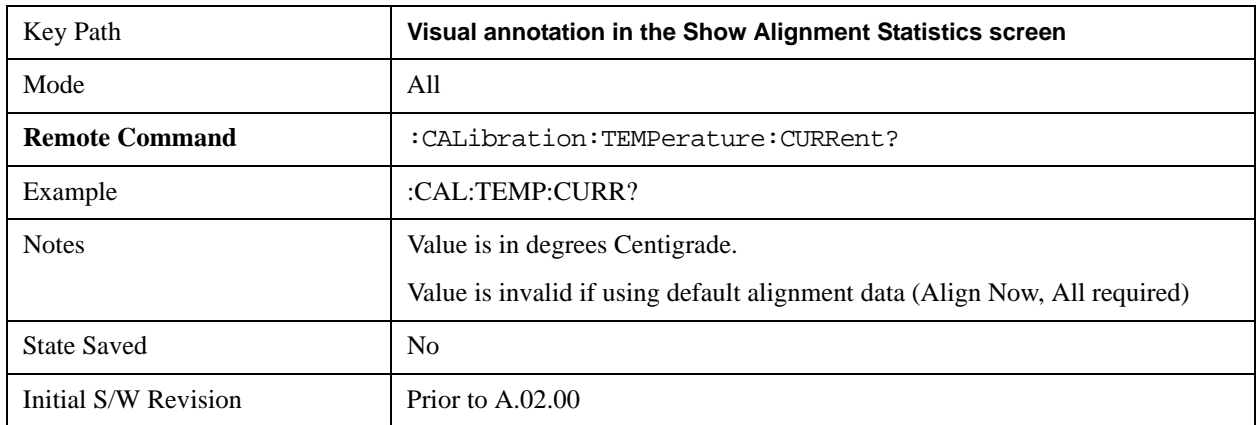

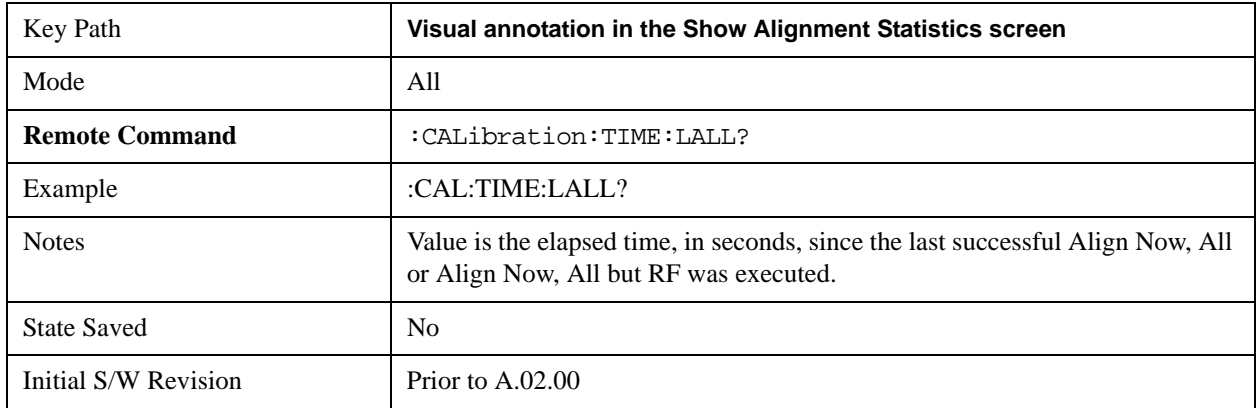

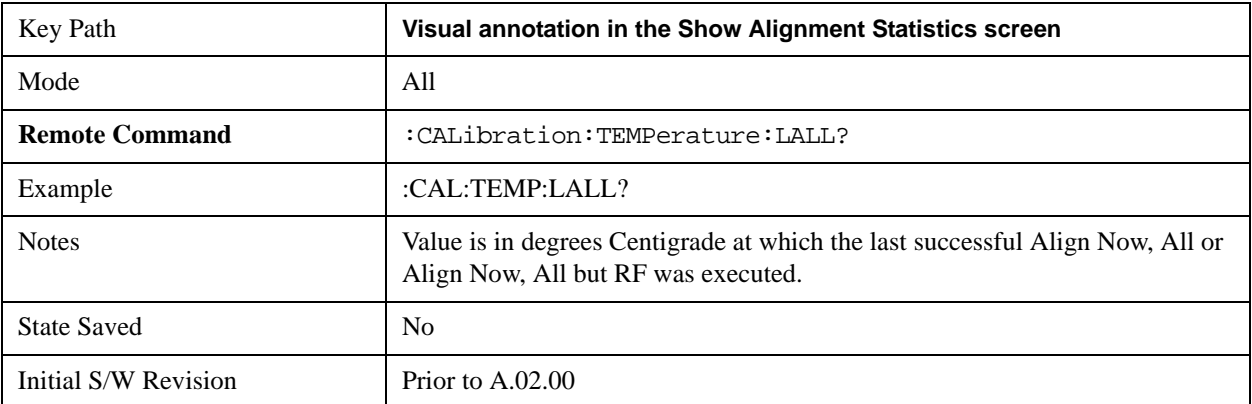

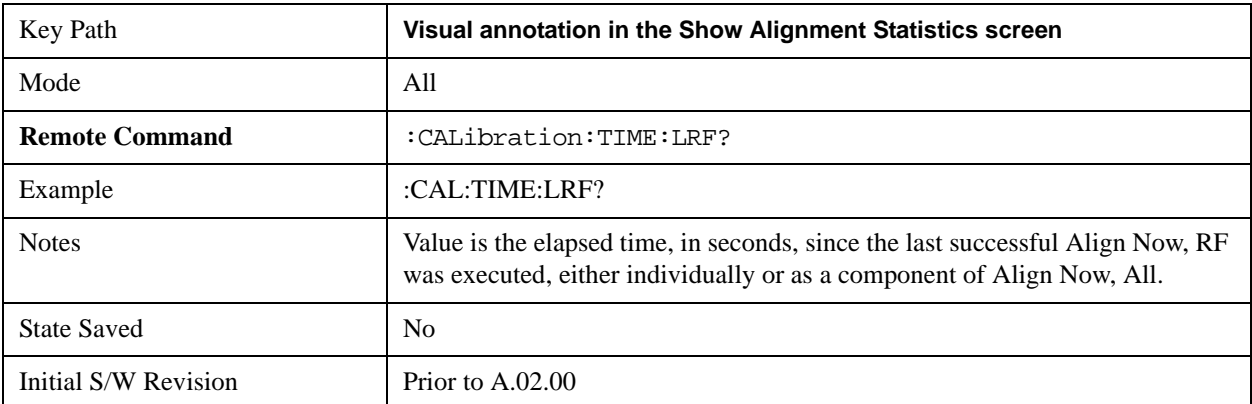

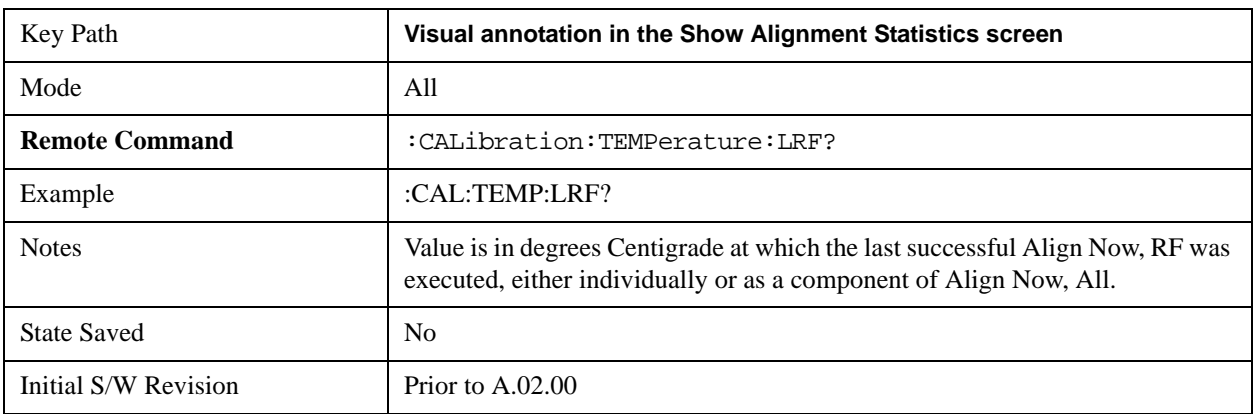

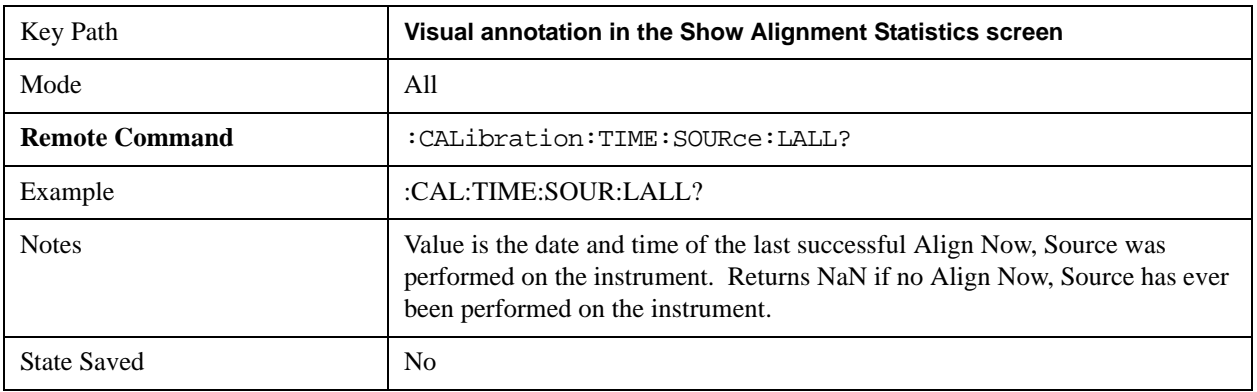

# System Functions **System**

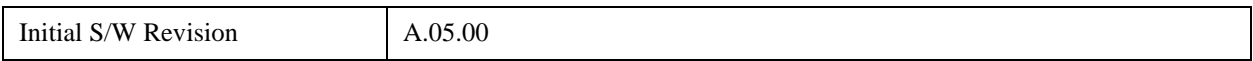

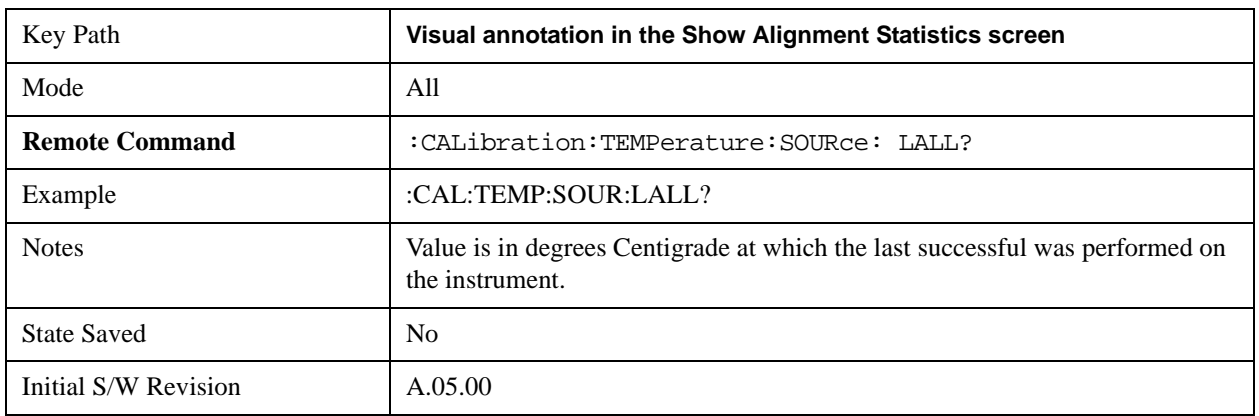

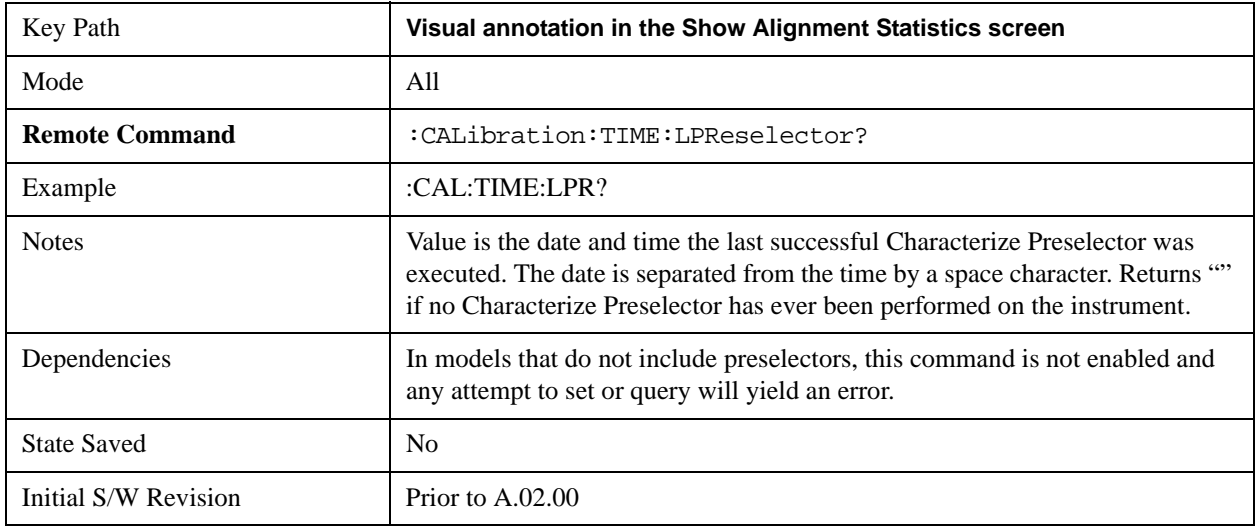

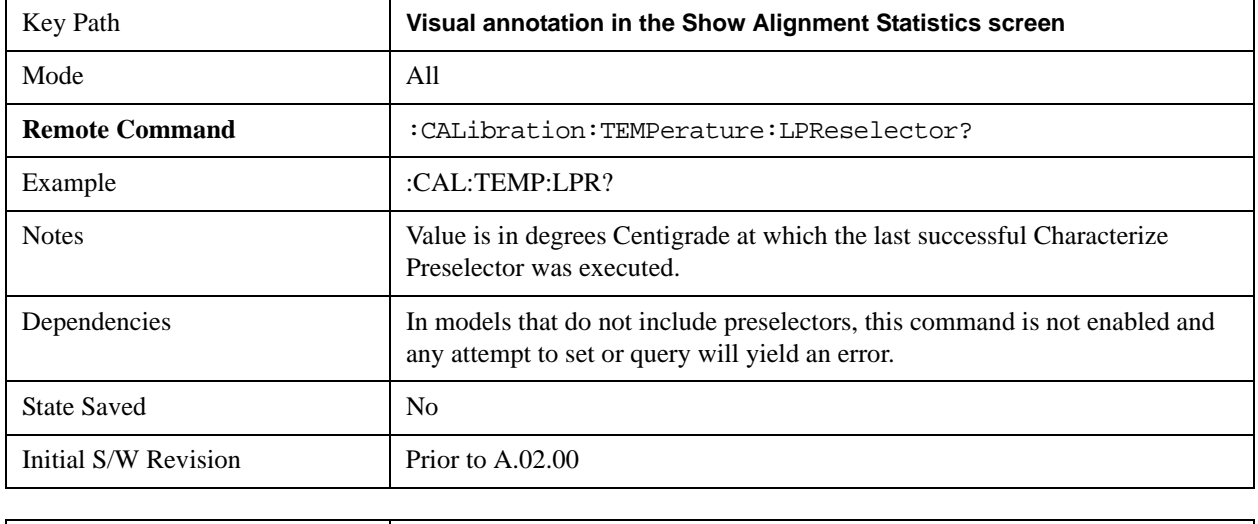

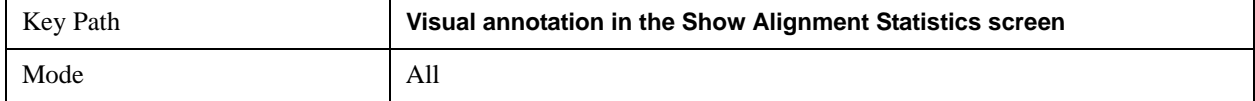

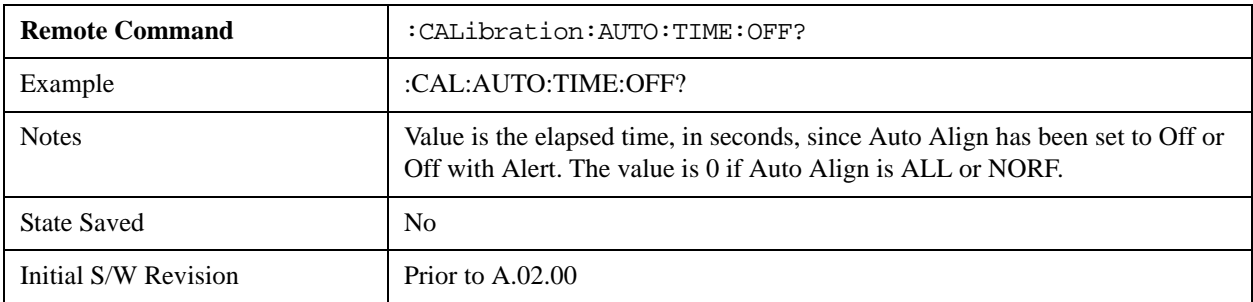

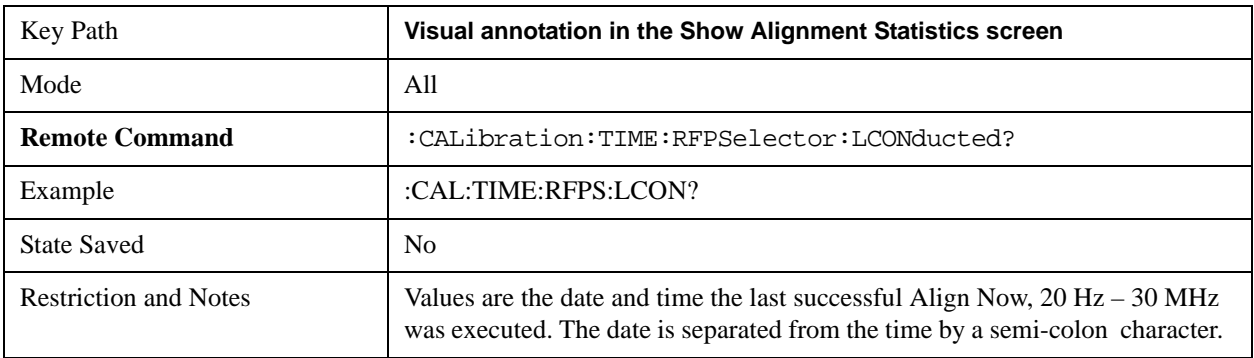

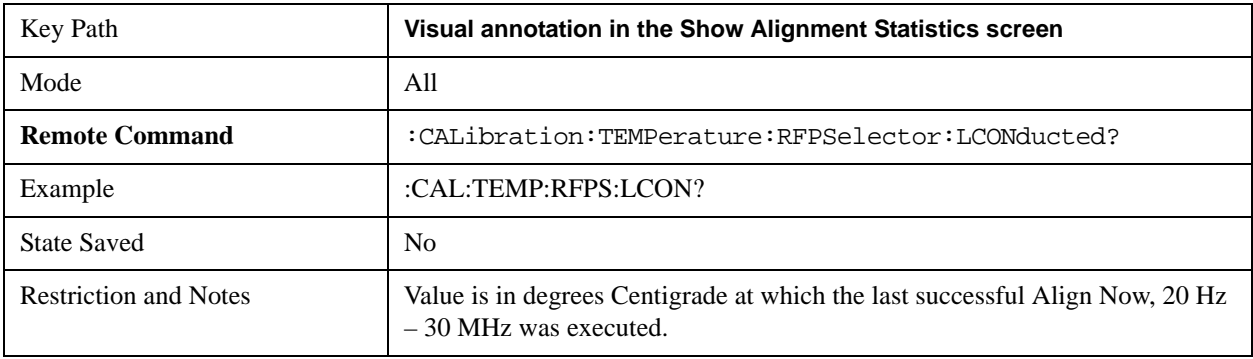

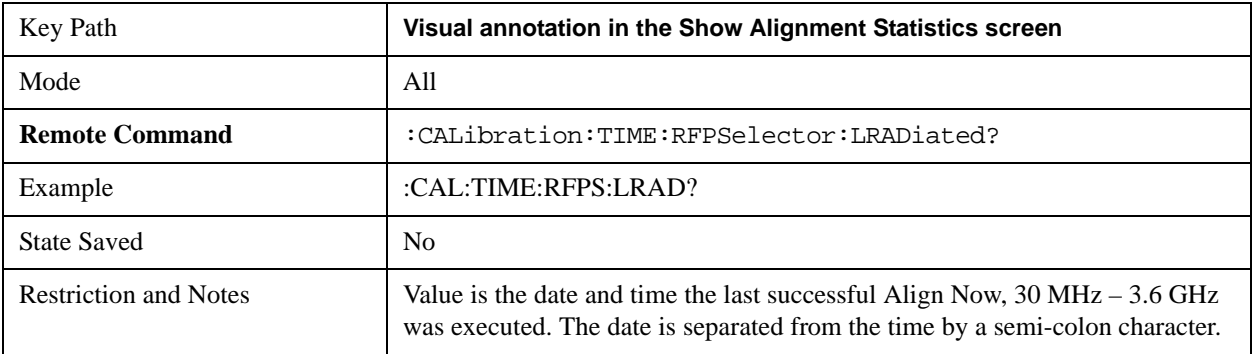

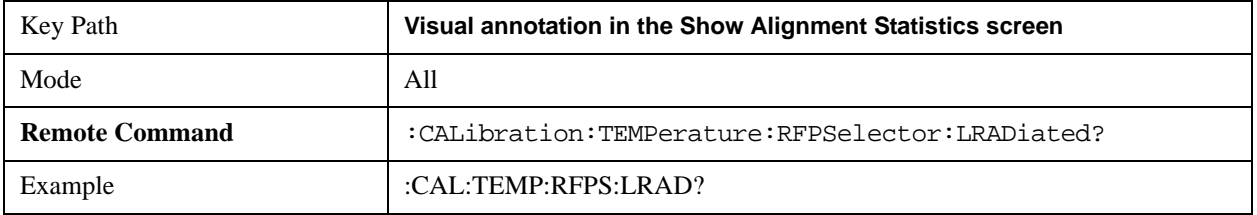

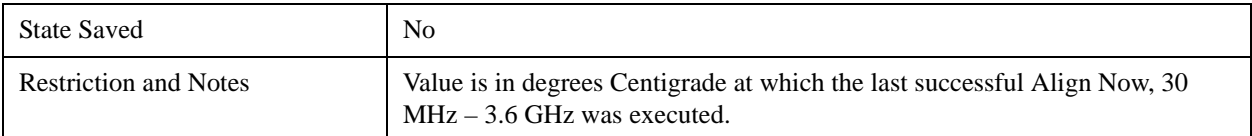

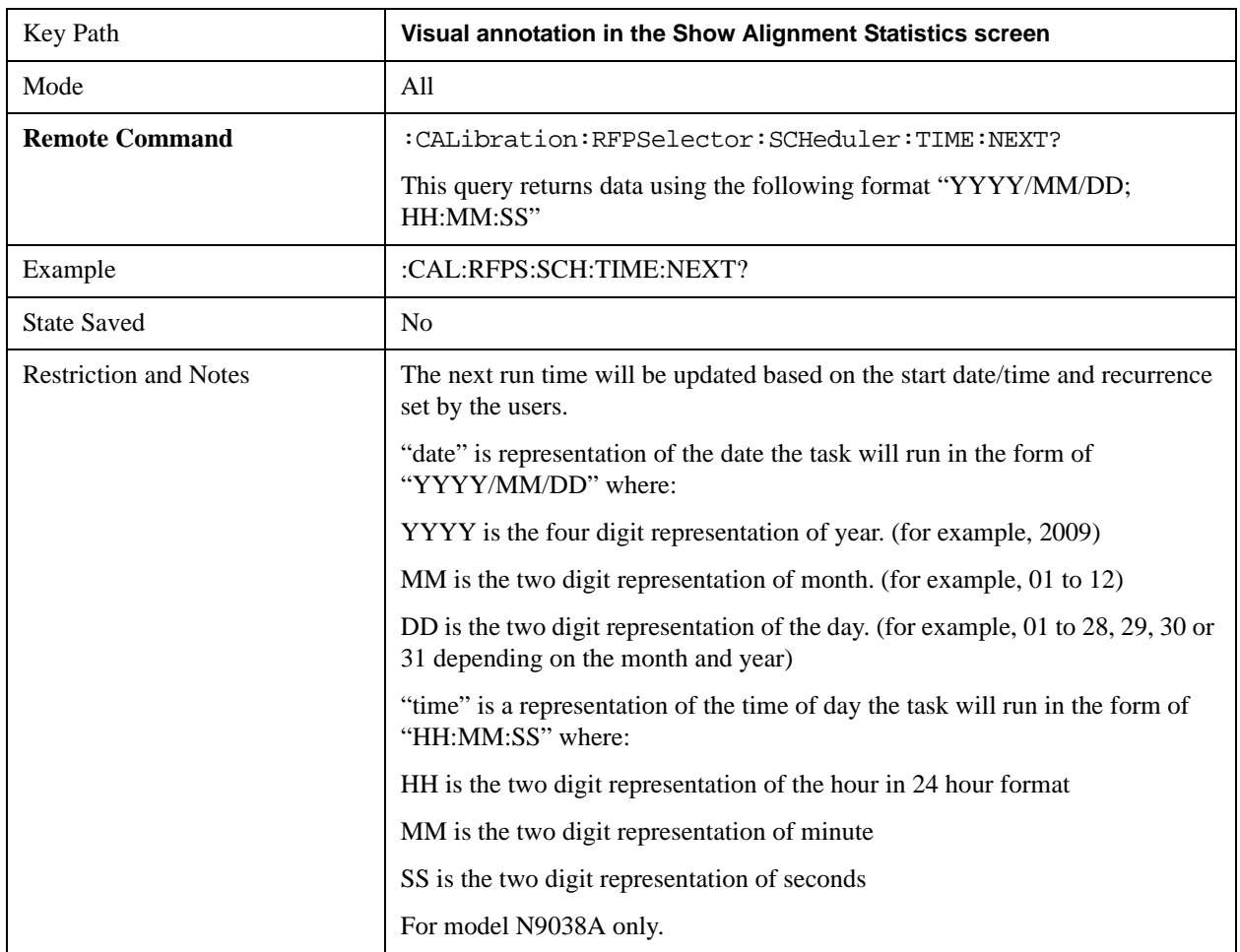

### **Restore Align Defaults**

Initializes the alignment user interface settings, not alignment data, to the factory default values. Align Now, All must be executed if the value of the Timebase DAC results in a change.

For front panel operation, you are prompted to confirm action before setting the alignment parameters to factory defaults:

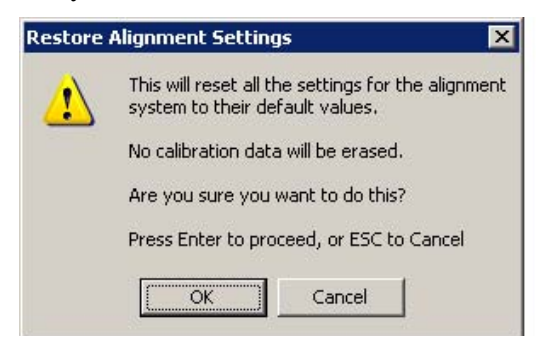

The parameters affected are:

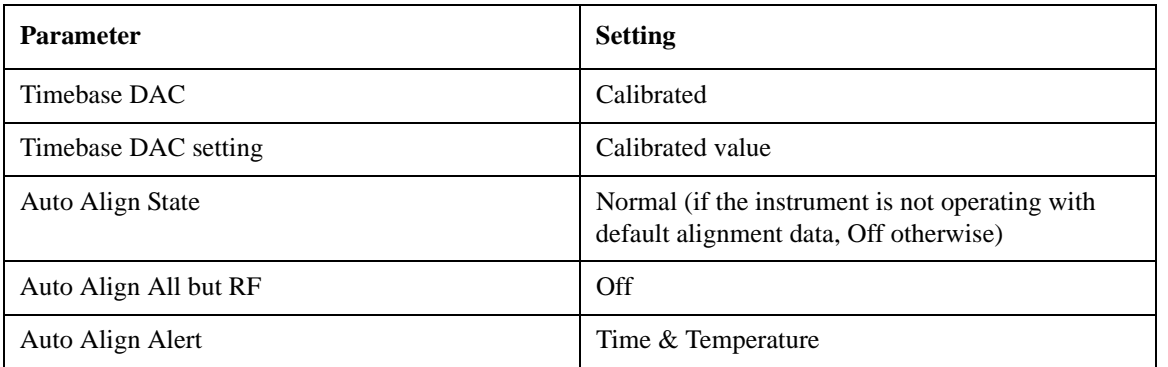

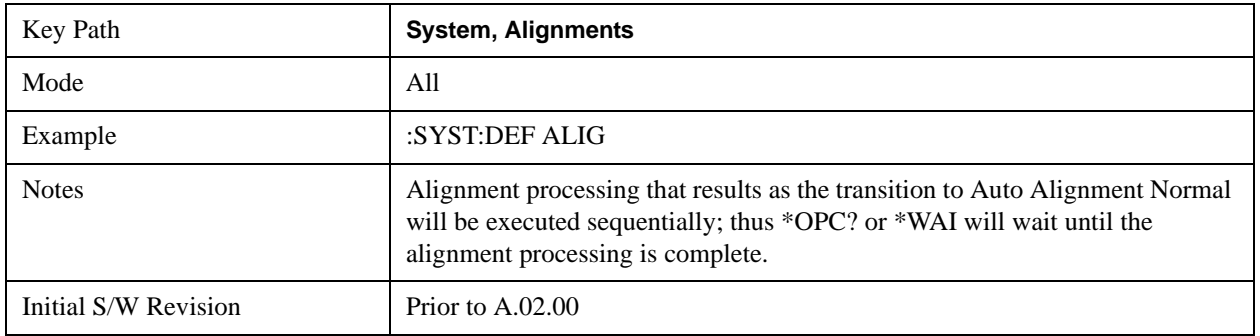

## **Backup or Restore Align Data…**

Opens the utility for backing-up or restoring the alignment data.

Alignment data for the instrument resides on the hard drive in a database. Agilent uses high quality hard drives; however it is highly recommended the alignment data be backed-up to storage outside of the instrument. Additionally, for customers who use multiple CPU Assemblies or multiple disk drives, the alignment that pertains to the instrument must be transferred to the resident hard drive after a CPU or hard drive is replaced. This utility facilitates backing-up and restoring the alignment data.

# **NOTE** This utility allows the operator to navigate to any location of the Windows file system. It is intended that the operator use a USB memory device or Mapped Network Drive to back up the alignment data to storage outside of the instrument.

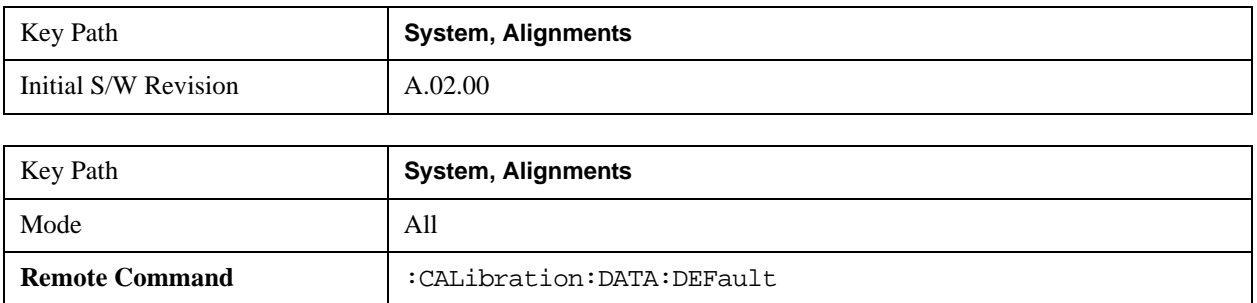

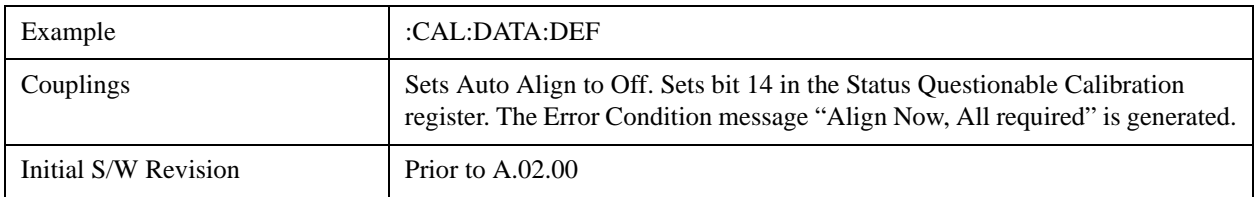

# **Alignment Data Wizard**

The Backup or Restore Alignment Data wizard will guide you through the operation of backing-up or restoring the alignment data.

The following dialogue boxes operate without a mouse or external keyboard when you use the default file names.

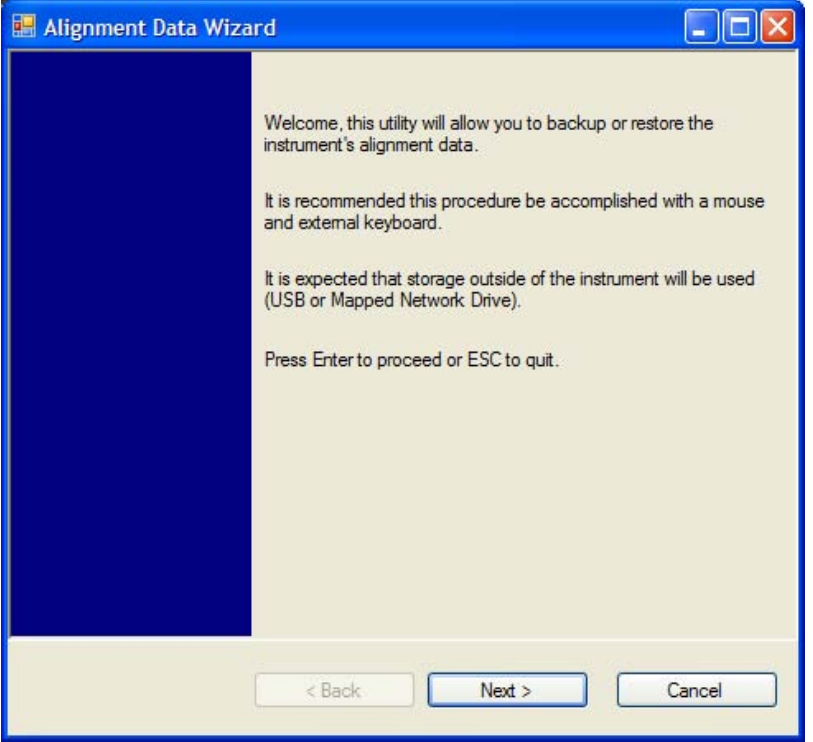

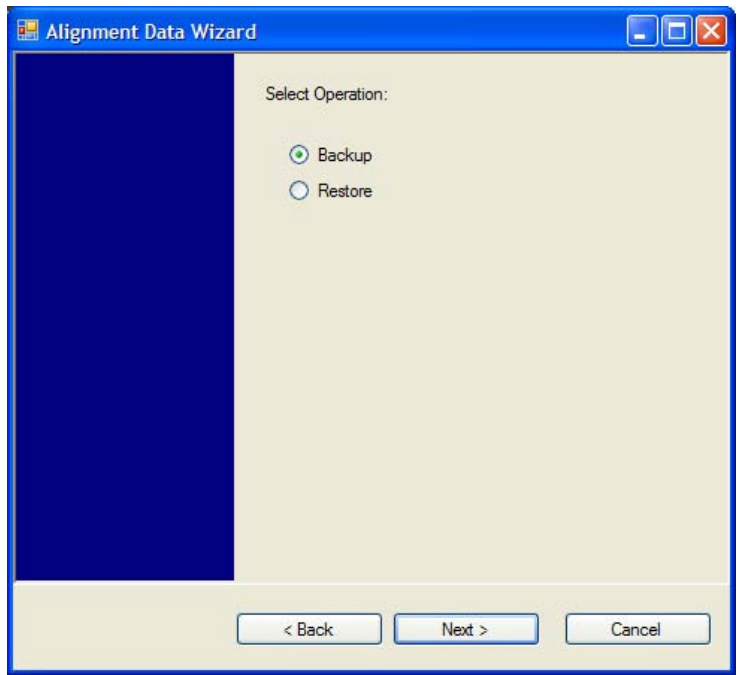

The backup screen will indicate the approximate amount of space required to contain the backup file.

The default file name will be AlignDataBackup\_<model number>\_<serial number>\_<date in YYYYMMDDHHMMSS>.bak.

For the N9030A the default backup location will be the internal F: drive which is a solid-state memory device located internally on the instrument.

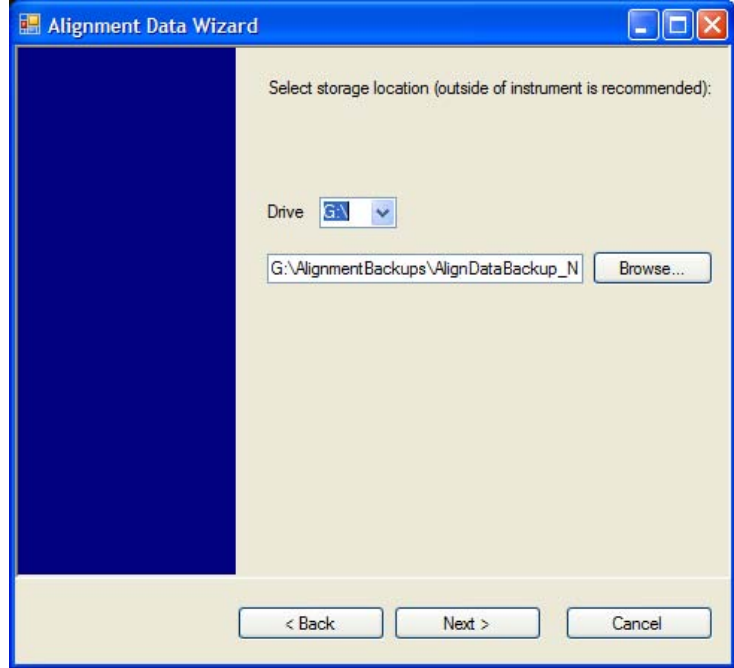

# **System Functions System**

Changing the drive letter will also modify the path displayed in the box below. When this step is first loaded, the drive drop-down is populated with connected drives which provide the user with write access. If there are many unreachable network drives connected to the instrument, this step can take a few seconds. If a USB drive is present, it will be selected by default. The path defaults to the AlignmentBackups folder, and a filename will be automatically created in the form of AlignDataBackup\_<model>\_<serial number>\_<date><time>. When the "Next >" button is pressed, the user will be prompted to create a new folder if the chosen path does not yet exist.

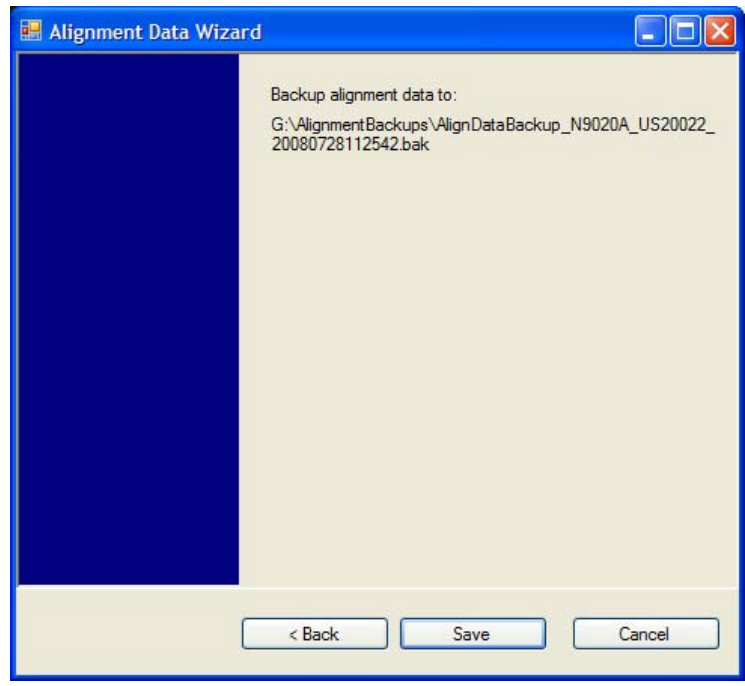

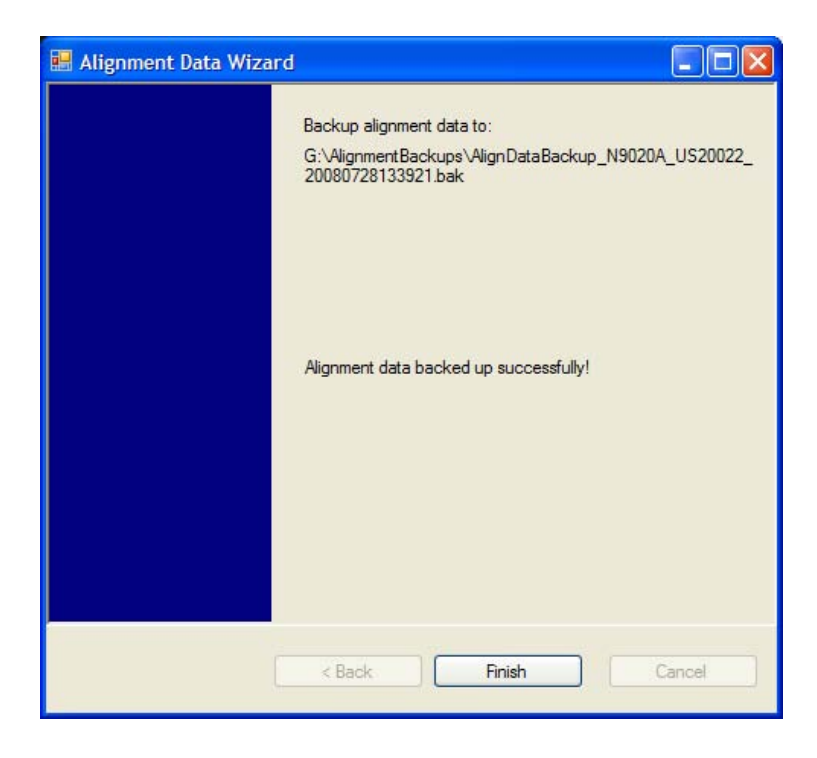

The restore operation will check the validity of the restore file using the database's built-in file validation. If the restore file is corrupt, the existing alignment data will remain in use.

If the serial number information in the backup file being restored is different from that of the instrument, the following message appears (the serial number shown are examples):

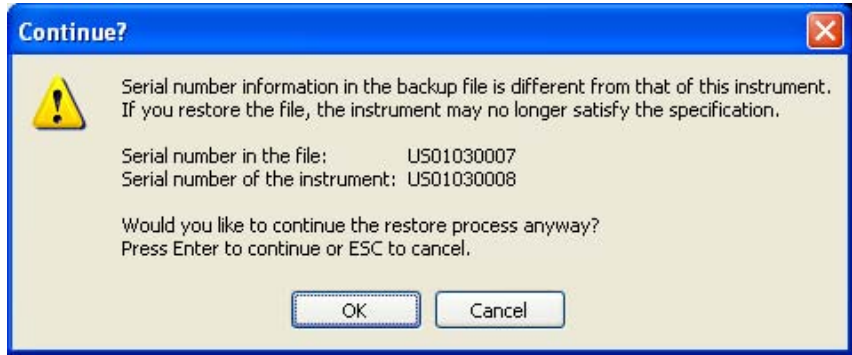

For the N9030A, the default restore location will be the internal F: drive which is a solid-state memory device located internally on the instrument. The default restore file will be the most recent file that matches the default backup file name format: AlignDataBackup\_N9030A\_<serial number>\_<date>.bak

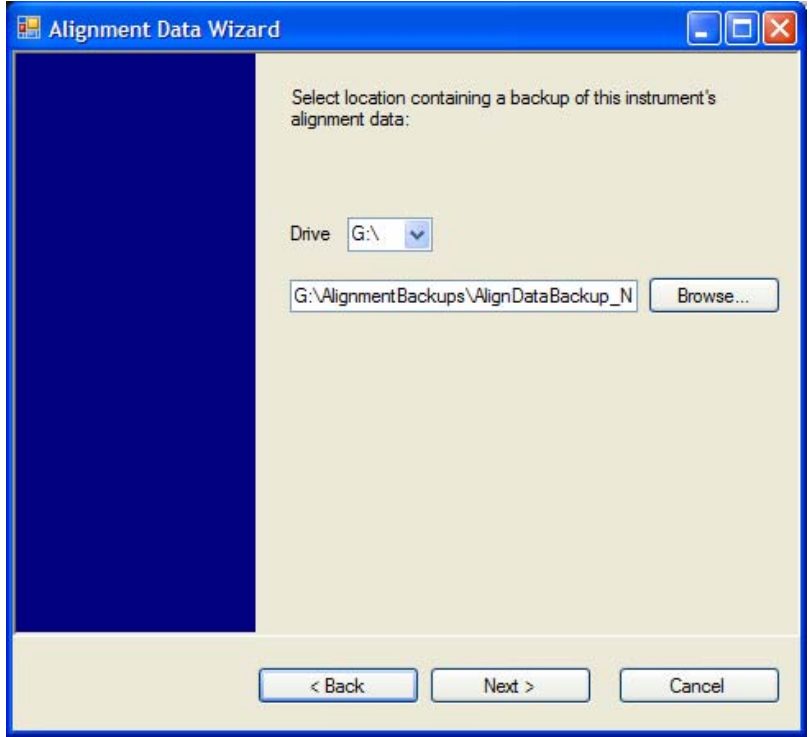

Changing the drive letter will also modify the path displayed in the box below. When this step is first loaded, the drive drop-down is populated with connected drives which provide the user with read access. The path defaults to the AlignBackups folder. The most recent \*.bak file in the folder will also be selected by default.

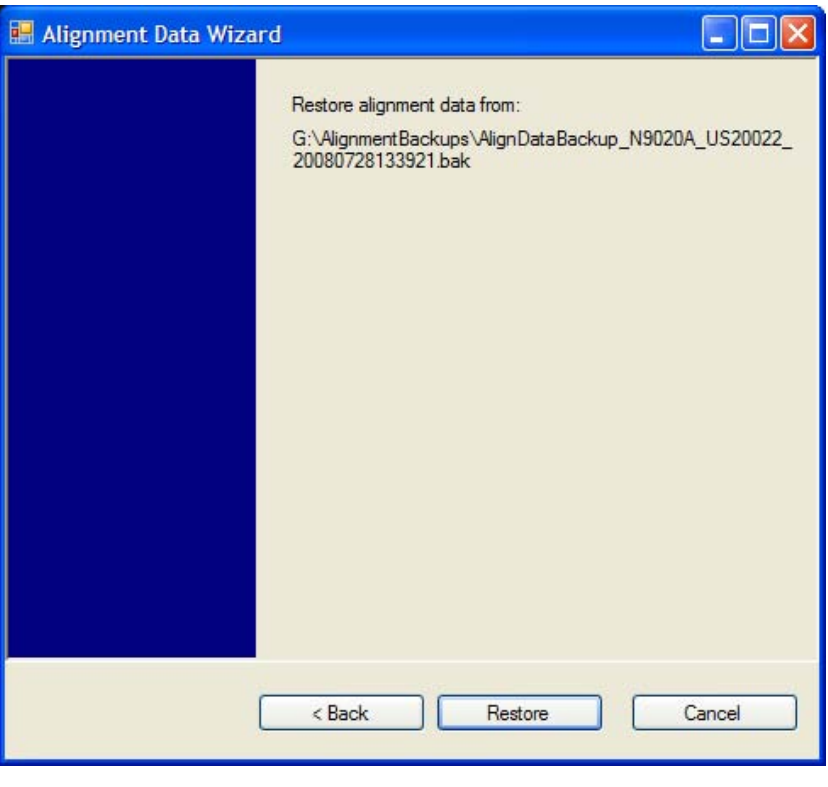

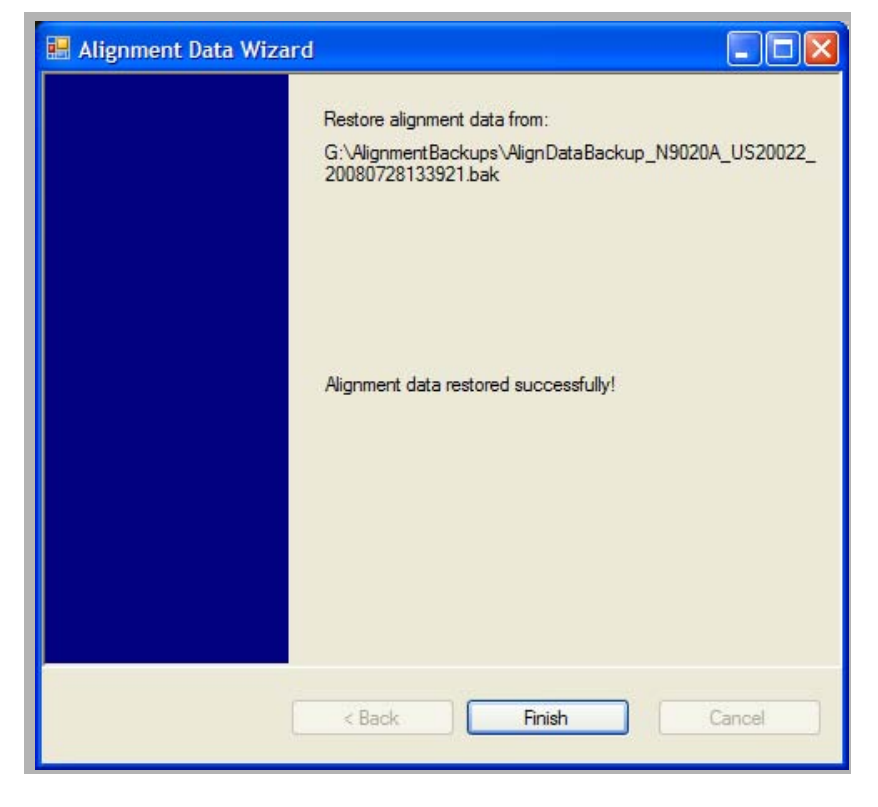

## **Perform Backup (Remote Command Only)**

Invokes an alignment data backup operation to the provided Folder.

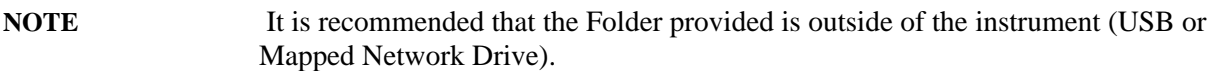

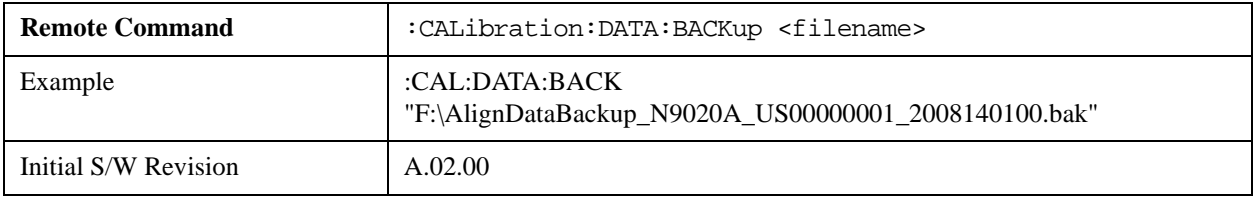

## **Perform Restore (Remote Command Only)**

Invokes an alignment data restore operation from the provided filename.

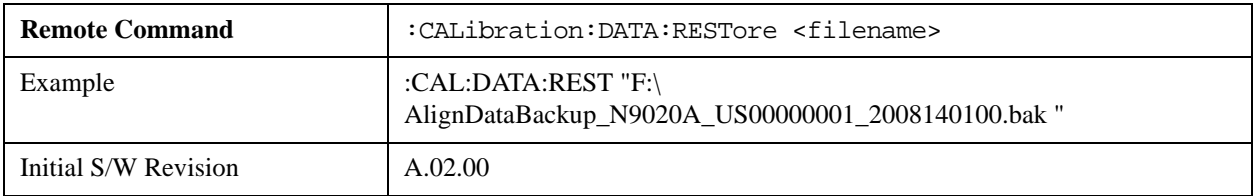

## **Advanced**

Accesses alignment processes that are immediate action operations that perform operations that run until complete. Advanced alignments are performed on an irregular basis, or require additional operator interaction

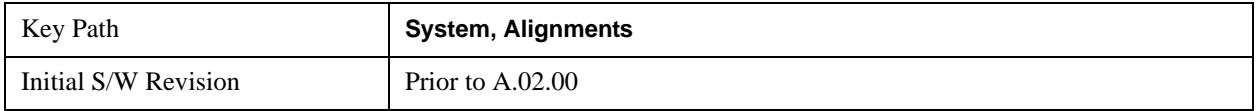

## **Characterize Preselector**

The Preselector tuning curve drifts over temperature and time. Recognize that the Amplitude, Presel Center function adjusts the preselector for accurate amplitude measurements at an individual frequency. Characterize Preselector improves the amplitude accuracy by ensuring the Preselector is approximately centered at all frequencies without the use of the Amplitude, Presel Center function. Characterize Preselector can be useful in situations where absolute amplitude accuracy is not of utmost importance, and the throughput savings or convenience of not performing a Presel Center is desired. Presel Center is required prior to any measurement for best (and warranted) amplitude accuracy.

Agilent recommends that the Characterize Preselector operation be performed yearly as part of any calibration, but performing this operation every three months can be worthwhile.

Characterize Preselector immediately executes a characterization of the Preselector, which is a YIG-tuned filter (YTF). The instrument stops any measurement currently underway, performs the characterization, then restarts the measurement from the beginning (similar to pressing the Restart key).

The query form of the remote commands (:CALibration:YTF?) will invoke the alignment of the YTF subsystem and return a success or failure value.

A failure encountered during alignment will generate the Error Condition message "Characterize Preselector failure" and set bit 3 in the STATus:QUEStionable:CALibration:EXTended:FAILure status register. Successful completion of Characterize Preselector will clear this Condition. It will also begin the elapsed time counter for Last Characterize Preselector Time, and capture the Last Characterize Preselector Temperature.

The last Characterize Preselector Time and Temperature survives across the power cycle as this operation is performed infrequently.

**NOTE** The Characterize Preselector function can be interrupted by pressing the Cancel (ESC) front-panel key or remotely with Device Clear followed by the :ABORt SCPI command. None of the new characterization data is then used. However, since the old characterization data is purged at the beginning of the characterization, you now have an uncharacterized preselector. You should re-execute this function and allow it to finish before making any further preselected measurements.

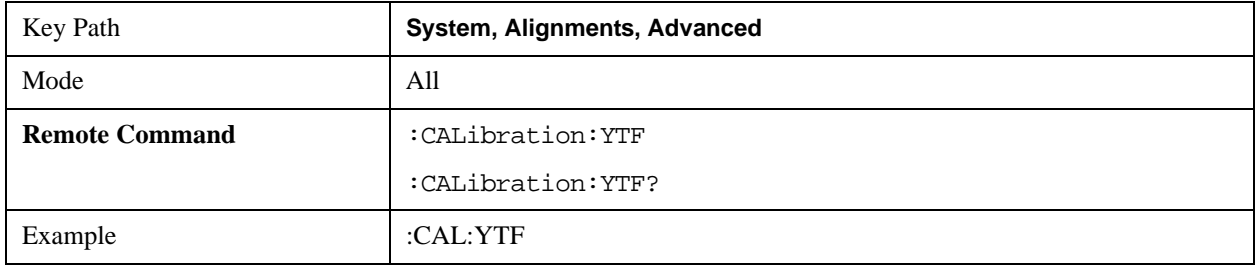

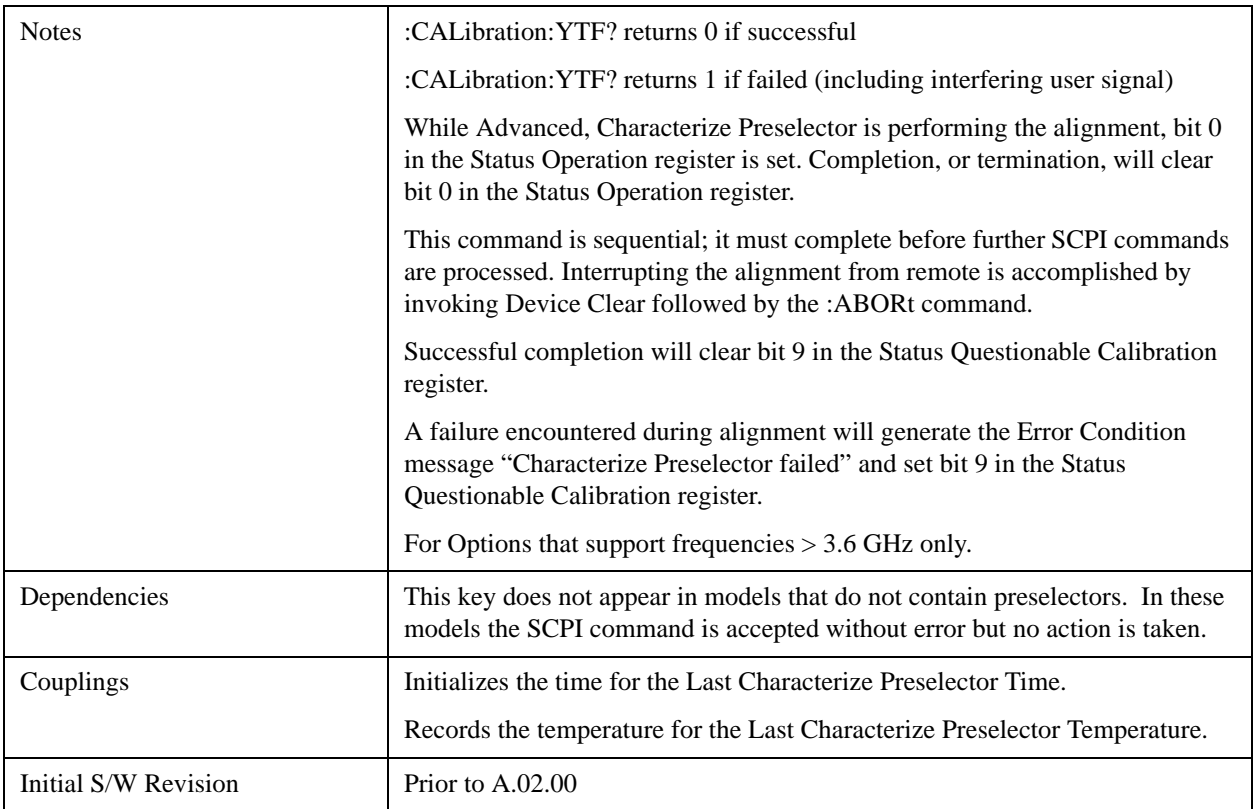

## **Timebase DAC**

Allows control of the internal 10 MHz reference oscillator timebase. This may be used to adjust for minor frequency alignment between the signal and the internal frequency reference. This adjustment has no effect if the instrument is operating with an External Frequency Reference.

If the value of the Timebase DAC changes (by switching to Calibrated from User with User set to a different value, or in User with a new value entered) an alignment may be necessary. The alignment system will take appropriate action; which will either invoke an alignment or cause an Alert.

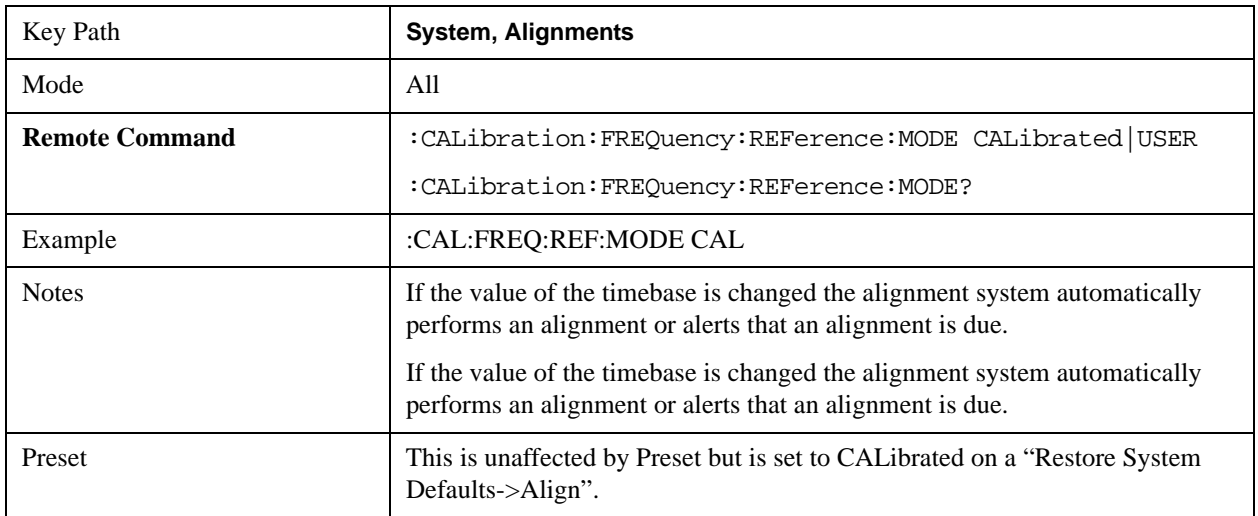

# **System Functions System**

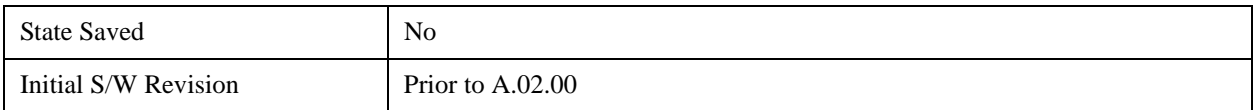

## **Calibrated**

Sets the Timebase DAC to the value established during factory or field calibration. The value displayed on the menu key is the calibrated value.

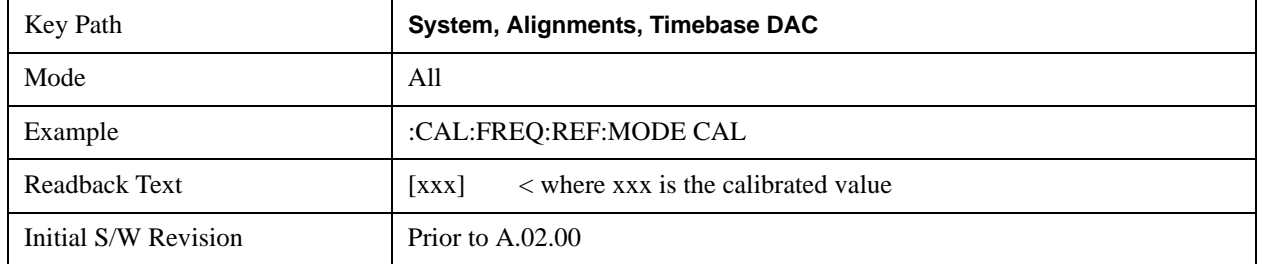

## **User**

Allows setting the Timebase DAC to a value other than the value established during the factory or field calibration. The value displayed on the menu key is the calibrated value.

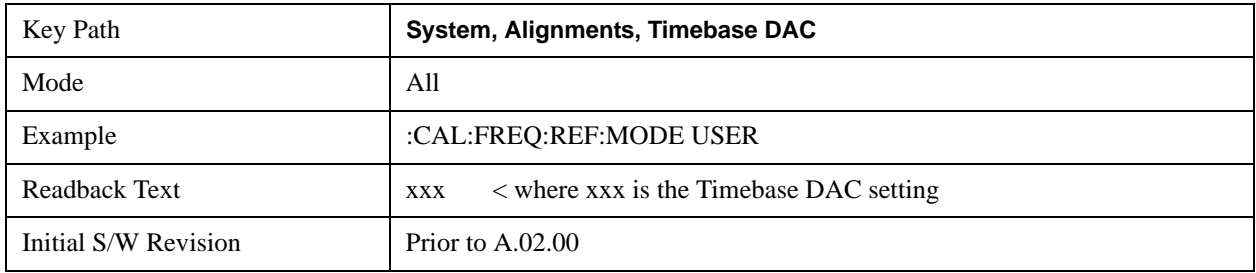

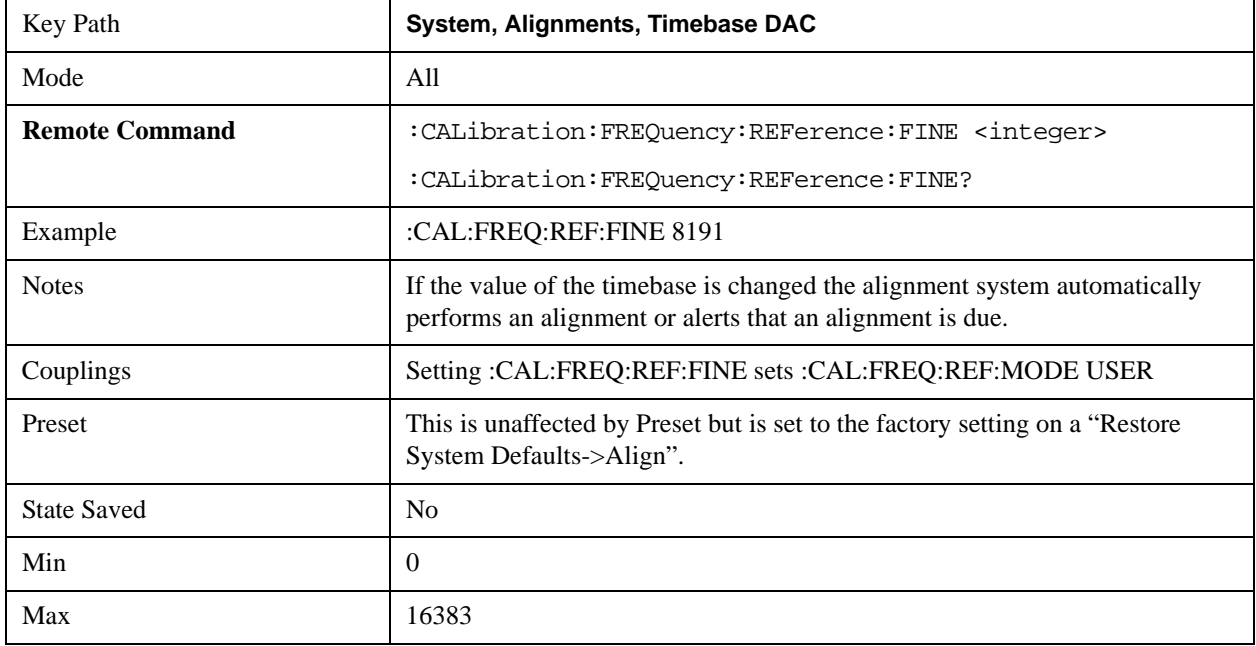

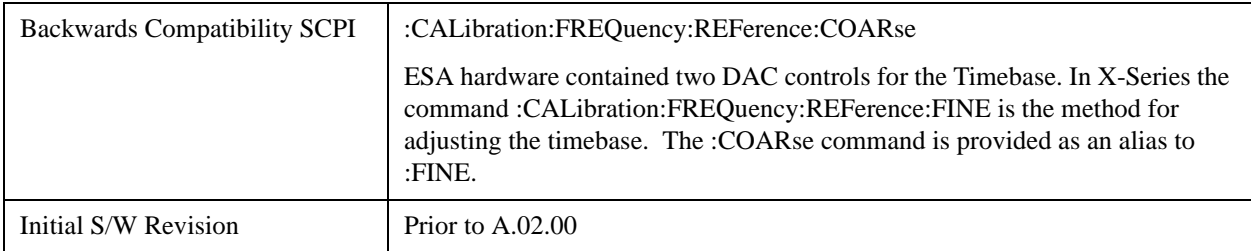

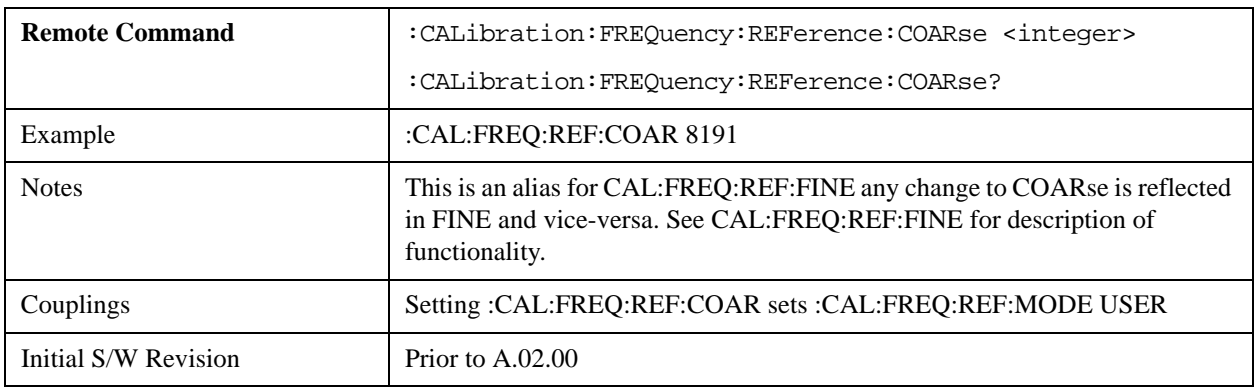

## **RF Preselector**

This menu and all of its submenus are only available in models with the RF Preselector, such as the N9038A.

## **Align Now, 20 Hz to 30 MHz**

Immediately executes an alignment of the receiver subsystem. The receiver will stop any measurement currently underway, perform the alignment, and then restart the measurement from the beginning (similar to pressing the Restart key).

The query form of the remote commands (:CALibration:RFPSelector:CONDucted?) will invoke the alignment of the RF Preselector on Conducted Band and return a success or failure value. Successful completion will clear the "Align 20 Hz to 30 MHz required" Error Condition, and clear the bit 1 in the Status Questionable Calibration Extended Needed register. The elapsed time counter will begin for Last Align Now, Conducted Time, and the temperature is captured for the Last Align Now, Conducted Temperature. The alignment can be interrupted by pressing the Cancel (ESC) front-panel key or remotely with Device Clear followed by the :ABORt SCPI command. When this occurs, the Error Condition "Align 20 Hz to 30 MHz required" is set because new alignment data may be employed for an individual subsystem, but not a cohesive set of data for all subsystems.

The "Align 20 Hz to 30 MHz required" Error Condition will appear when this alignment has expired. User is now responsible to perform the Align Now, 20 Hz to 30 MHz in order to keep the receiver in warranted operation. This alignment can only be performed by user as it is not part of the Auto Align process.

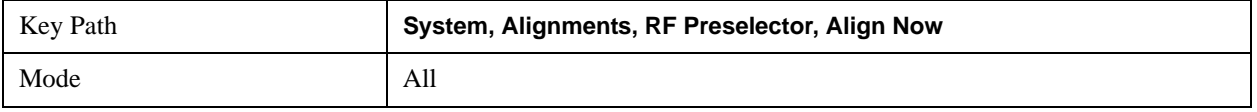

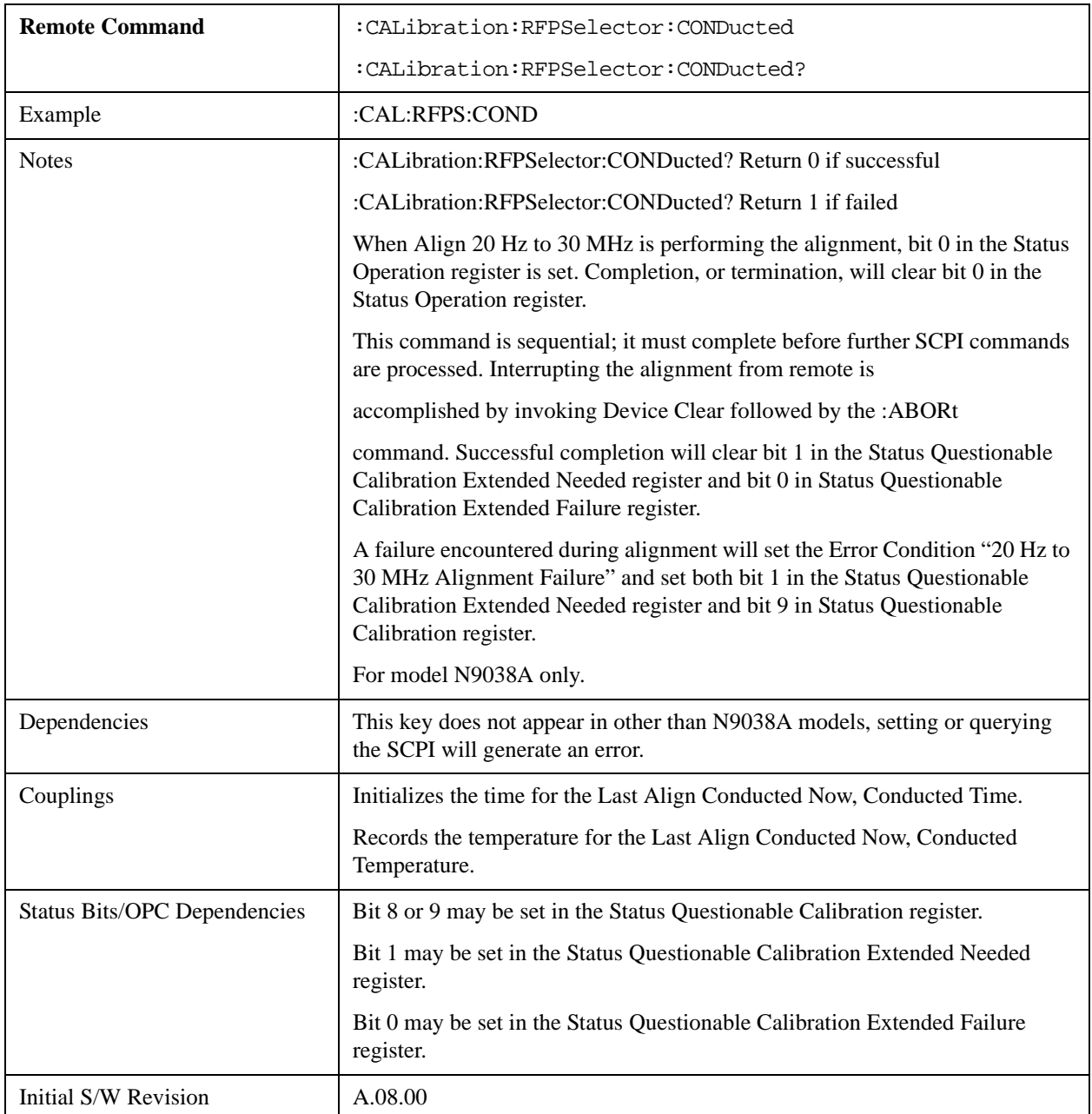

# **Align Now, 30 MHz to 3.6 GHz**

Immediately executes an alignment of the receiver subsystem. The receiver will stop any measurement currently underway, perform the alignment, and then restart the measurement from the beginning (similar to pressing the Restart key).

The query form of the remote commands (:CALibration:RFPSelector:RADiated?) will invoke the alignment of the RF Preselector on Radiated Band and return a success or failure value. Successful completion will clear the "Align 30 MHz to 3.6 GHz required" Error Condition, and clear the bit 2 in the Status Questionable Calibration Extended Needed register. The elapsed time counter will begin for Last Align Now, Radiated Time, and the temperature is captured for the Last Align Now, Radiated Temperature. The alignment can be interrupted by pressing the Cancel (ESC) front-panel key or
remotely with Device Clear followed by the :ABORt SCPI command. When this occurs, the Error Condition "Align 30 MHz to 3.6 GHz required" is set because new alignment data may be employed for an individual subsystem, but not a cohesive set of data for all subsystems.

The "Align 30 MHz to 3.6 GHz required" Error Condition will appear when this alignment has expired. User is now responsible to perform the Align Now, 30 MHz to 3.6 GHz in order to keep the receiver in warranted operation. This alignment can only be performed by user as it is not part of the Auto Align process.

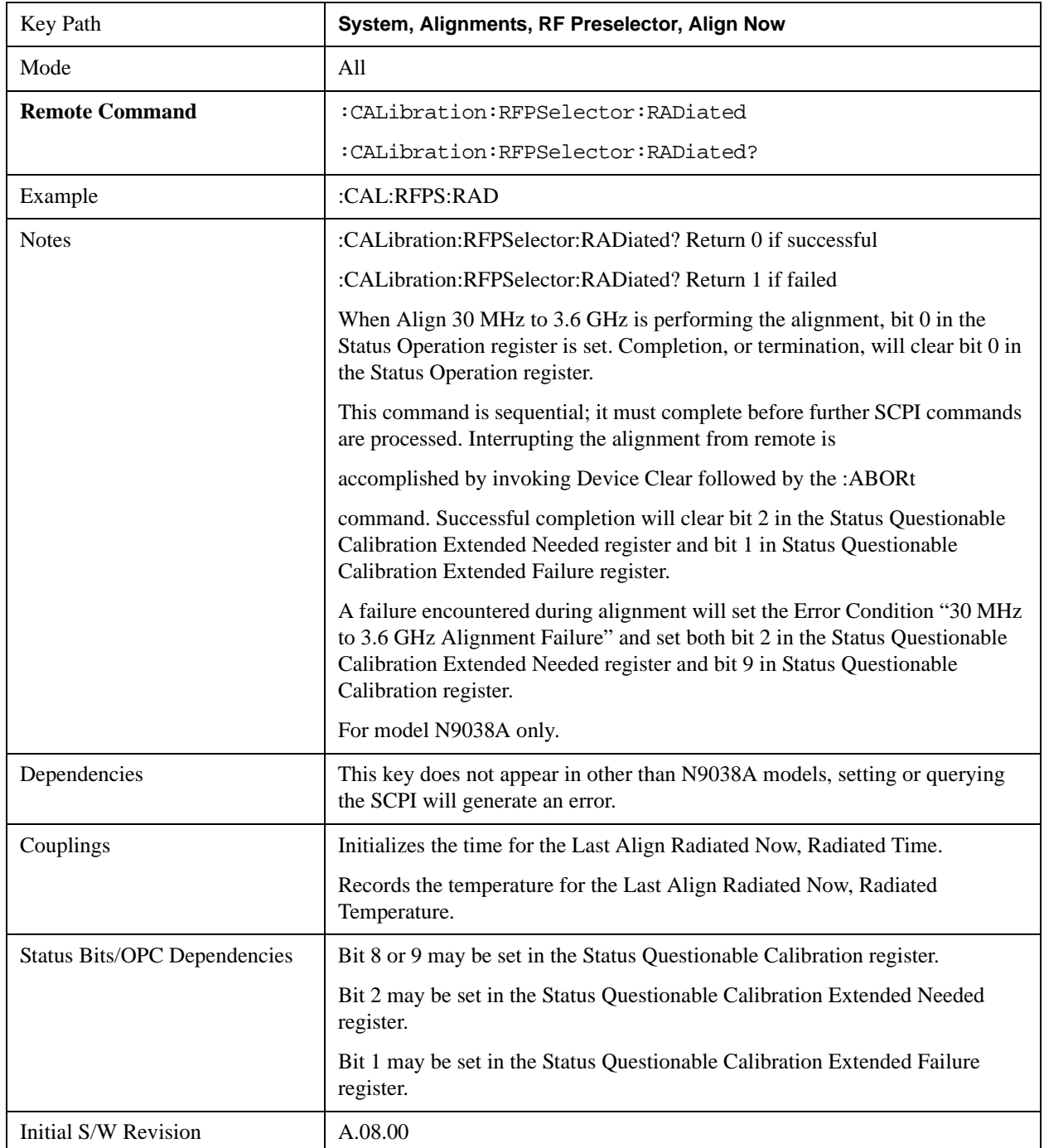

# **Align Now, 20 Hz to 3.6 GHz**

Immediately executes an alignment of the receiver subsystem. The receiver will stop any measurement currently underway, perform the alignment, and then restart the measurement from the beginning (similar to pressing the Restart key).

The query form of the remote commands (:CALibration:RFPSelector:FULL?) will invoke the alignment of the RF Preselector on both Conducted and Radiated Band and return a success or failure value. Successful completion will clear the "Align 20 Hz to 3.6 GHz required" Error Condition, and clear the bit 1 and bit 2 in the Status Questionable Calibration Extended Needed register. The elapsed time counter will begin for Last Align Now, Conducted Time and Last Align Now Radiated Time and the temperature is captured for Last Align Now, Conducted Temperature and Last Align Now, Radiated Temperature. The alignment can be interrupted by pressing the Cancel (ESC) front-panel key or remotely with Device Clear followed by the :ABORt SCPI command. When this occurs, the Error Condition "Align 20 Hz to 3.6 GHz required" is set because new alignment data may be employed for an individual subsystem, but not a cohesive set of data for all subsystems.

The "Align 20 Hz to 3.6 GHz required" Error Condition will appear when this alignment has expired. User is now responsible to perform the Align Now, 20 Hz to 3.6 GHz in order to keep the receiver in warranted operation. This alignment can only be performed by user as it is not part of the Auto Align process.

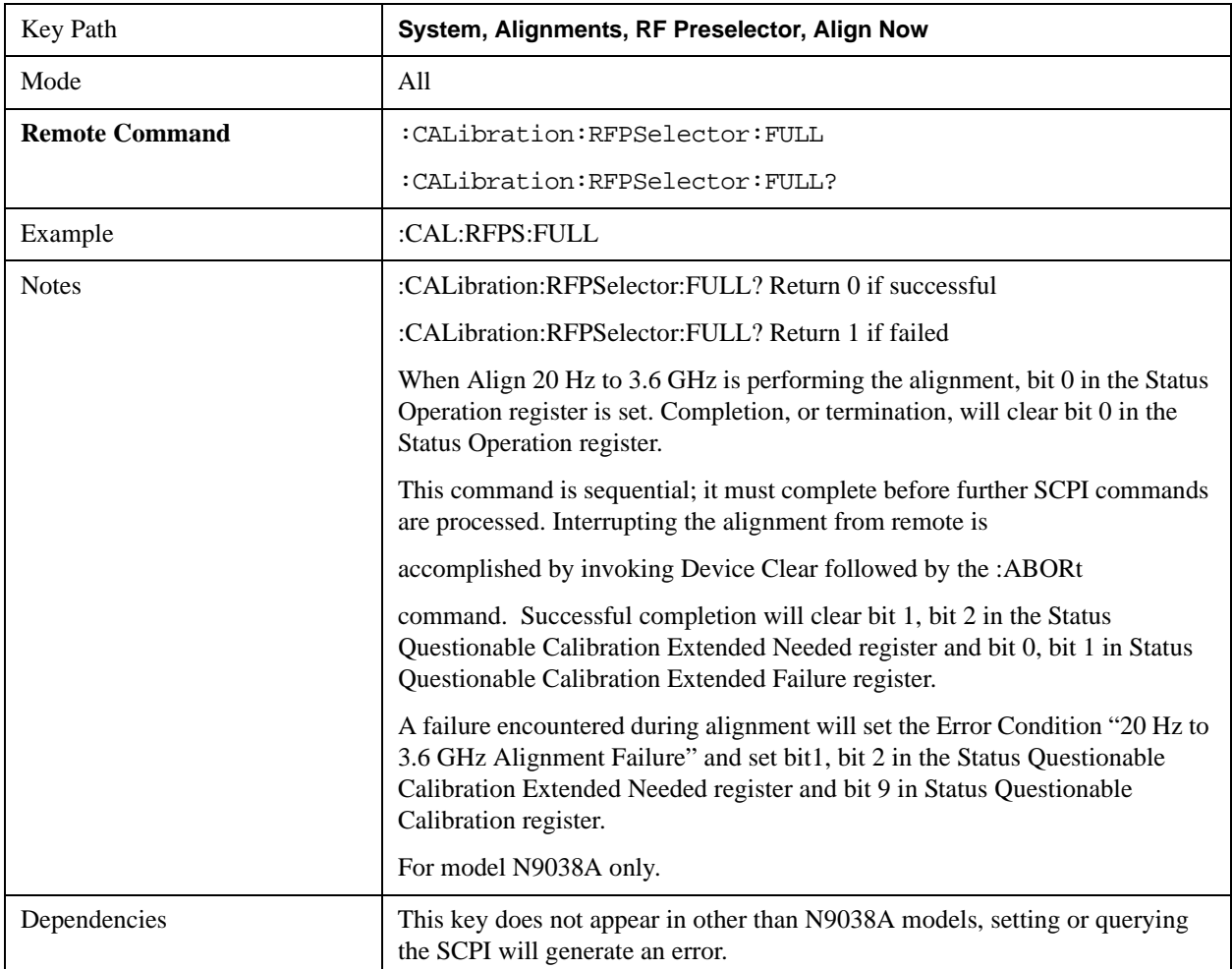

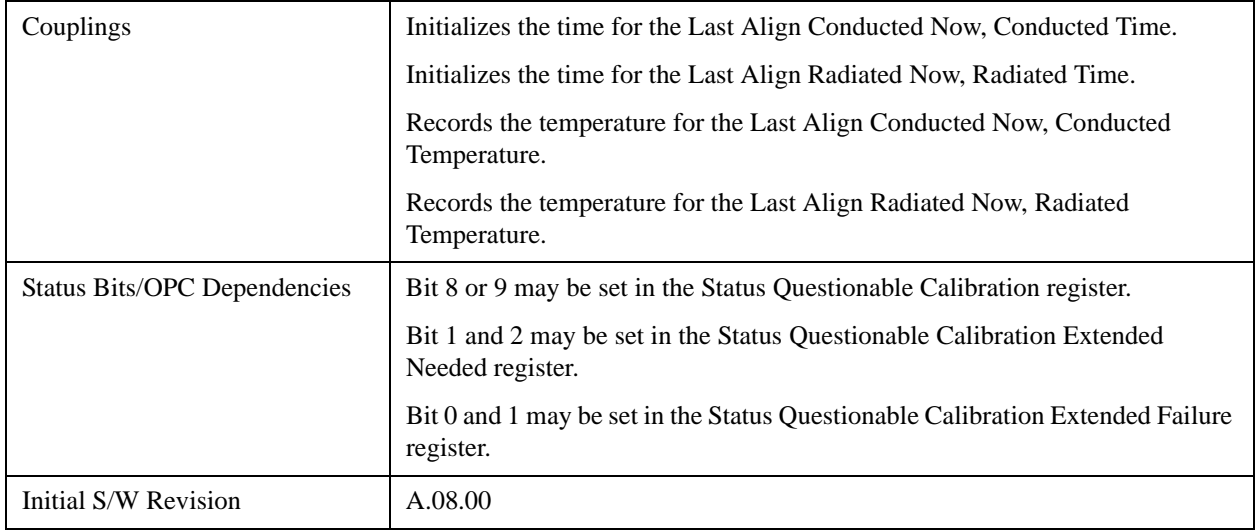

# **Alert**

Setting Alert to ON/OFF will enable/disable the display of RF Preselector alignment required message on the status line. The instrument will power up with Alert On mode.

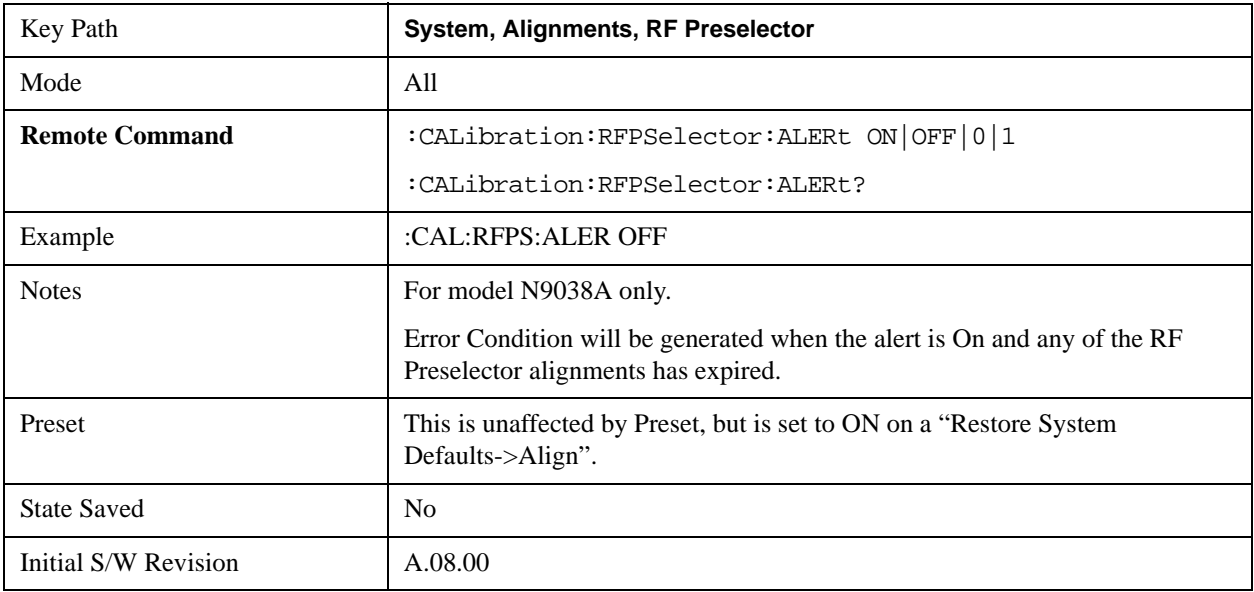

# **Schedule Setup**

To schedule a task to run automatically at the background based on the recurrence and time set in the scheduler. Make sure that the Instrument's local time is accurate as the Scheduler relies on this information to execute the task.

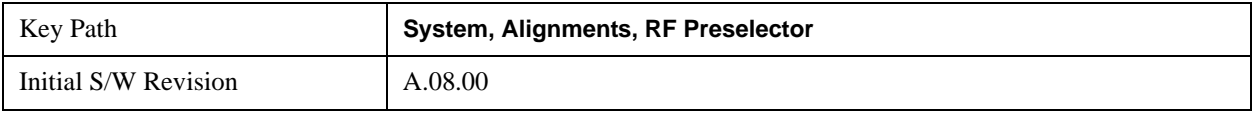

## **Task**

There is Task 1 to 3 to be selected for the scheduler to run. Task 1 is the 20 Hz to 30 MHz alignment, Task 2 is the 30 MHz to 3.6 GHz alignment and Task 3 is the 20 Hz to 3.6 GHz alignment.

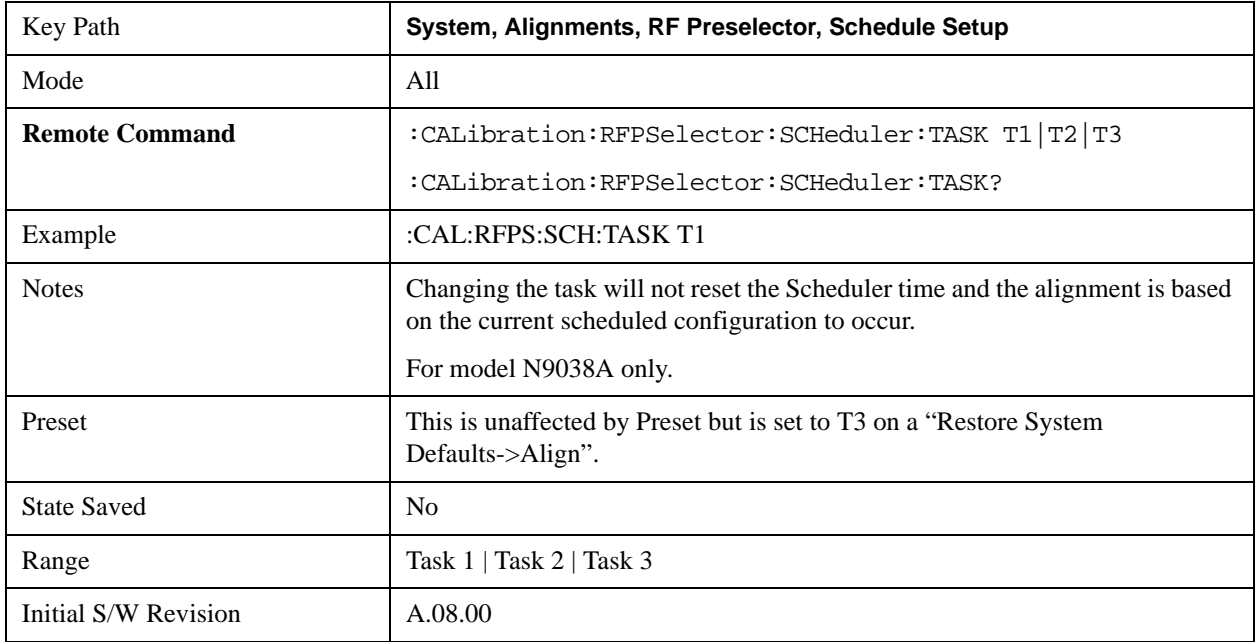

#### <span id="page-255-0"></span>**Date/Time**

Configure the scheduler to run a task starting from this date and time. The date and time rely on the instrument's local time to execute a scheduled task. The date is based on the format "YYYY/MM/DD" and the time is based on a 24 hour clock.

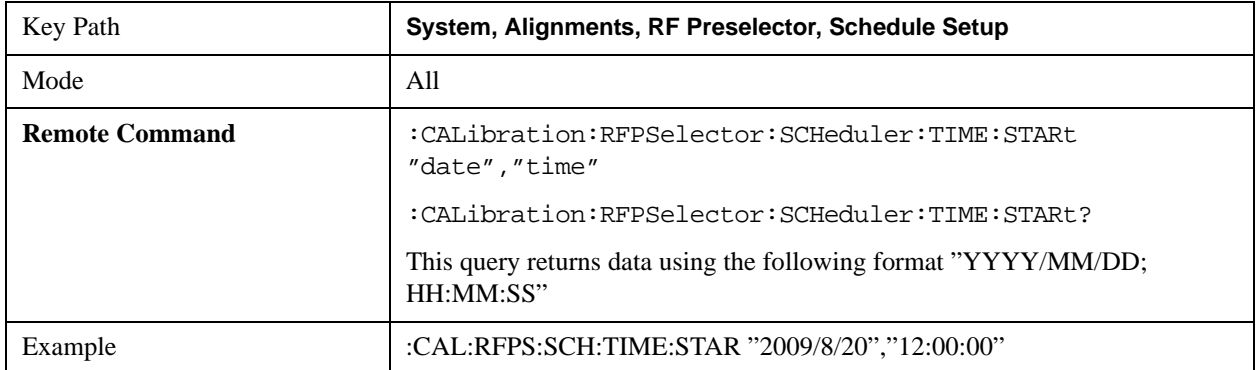

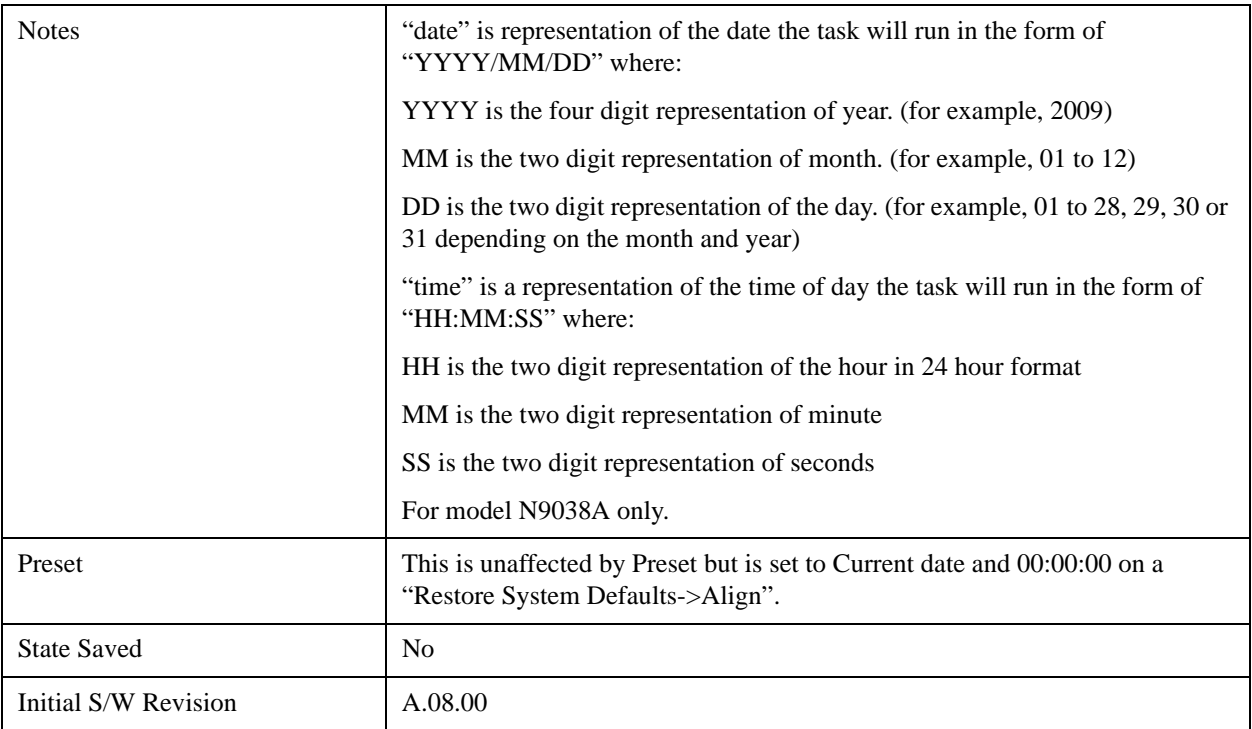

# **Date**

Configure the date of the scheduled task. The SCPI command to configure the date and time parameters of the scheduler is the same; however, they each have their own front panel control.

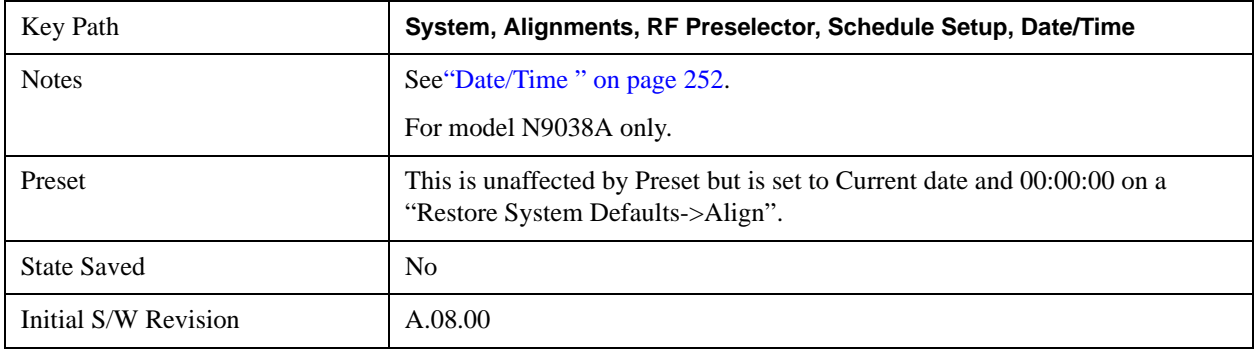

#### **Time**

Configure the time of the scheduled task. The SCPI command to configure the date and time parameters of the scheduler is the same; however, they each have their own front panel control.

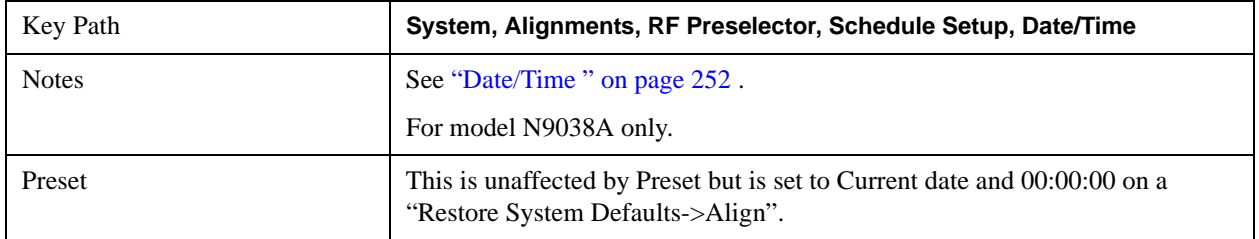

# **System Functions System**

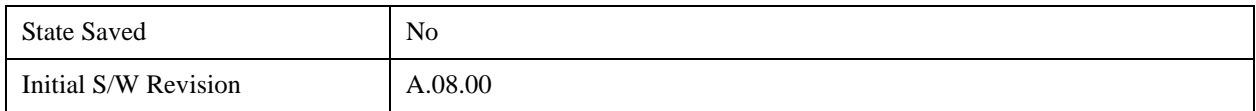

#### **Recurrence**

Configure the scheduler to run the task recurrently on a scheduled date and time. You can schedule it to run daily, weekly or alternate weeks.

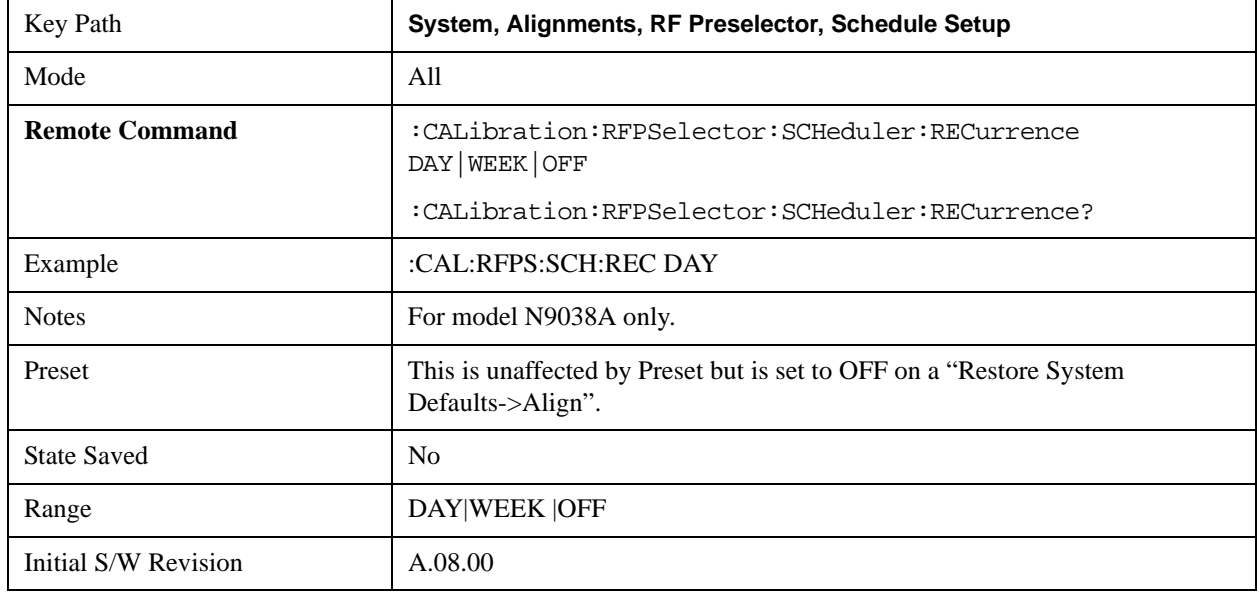

#### **Every N Weeks**

Configure the scheduler to run the task on a day in every number of week's duration.

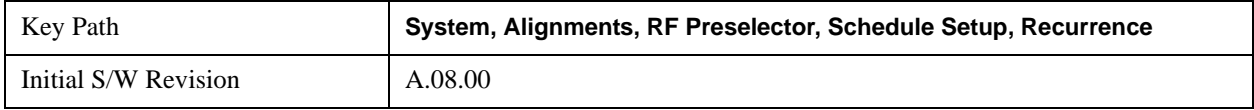

#### **N of Weeks**

Set the number of week's duration the scheduler will trigger a task.

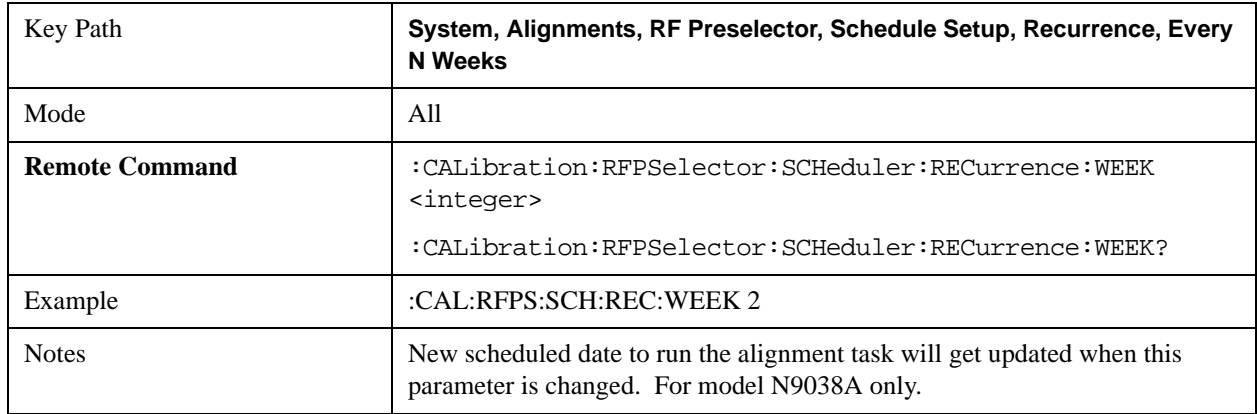

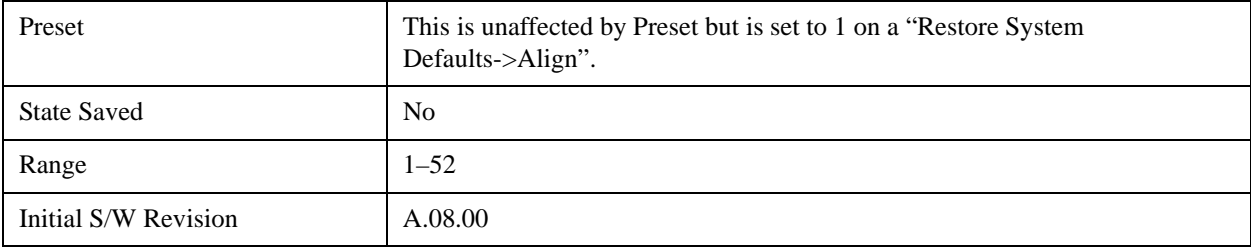

#### **Day**

Set the Day of the Week the scheduler will run a scheduled task.

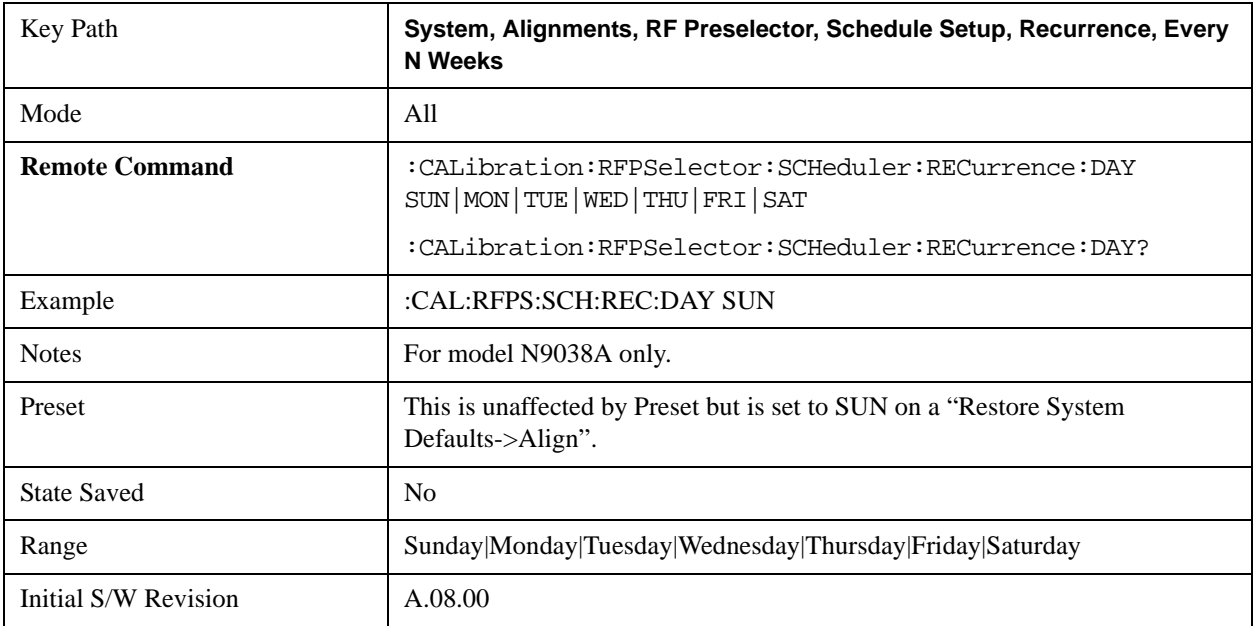

# **Scheduler**

Setting the Scheduler to ON will trigger the execution of the scheduled task based on the recurrence and time set in the scheduler since the last successful of the specific alignment. A warning condition of "RF Preselector alignment scheduler is ON" will be appeared when the scheduler is set to ON. OFF will turn off the Scheduler from running any scheduled task.

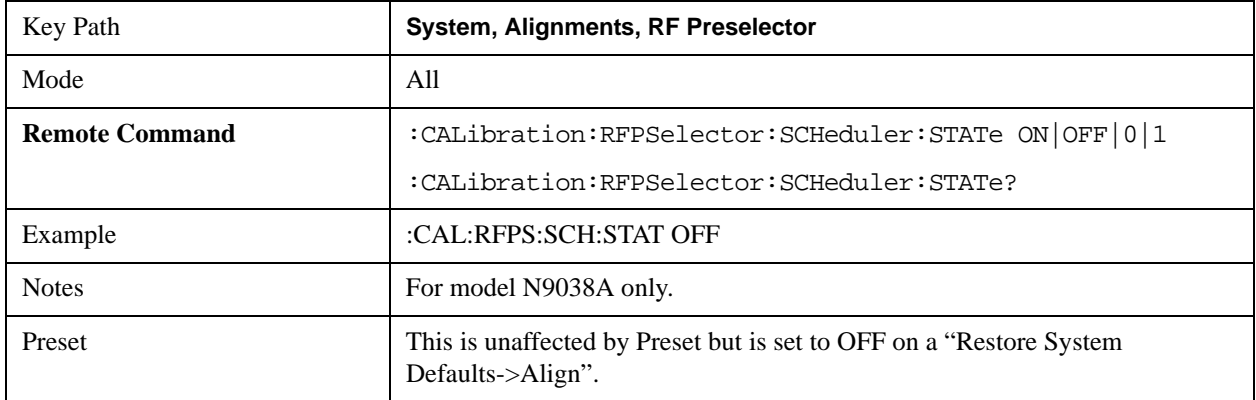

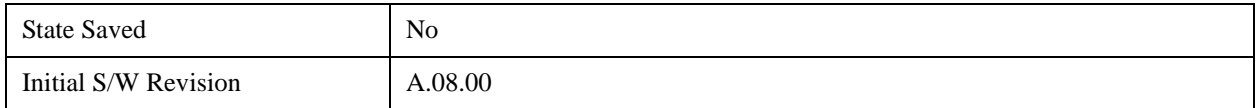

# **Restore Defaults**

Provides incremental initialization of the system setting groups along with supporting a comprehensive reset of the entire instrument back to a factory default state. The menu selections are the groups of system settings and when one is selected, that particular group of system settings is reset back to their default values.

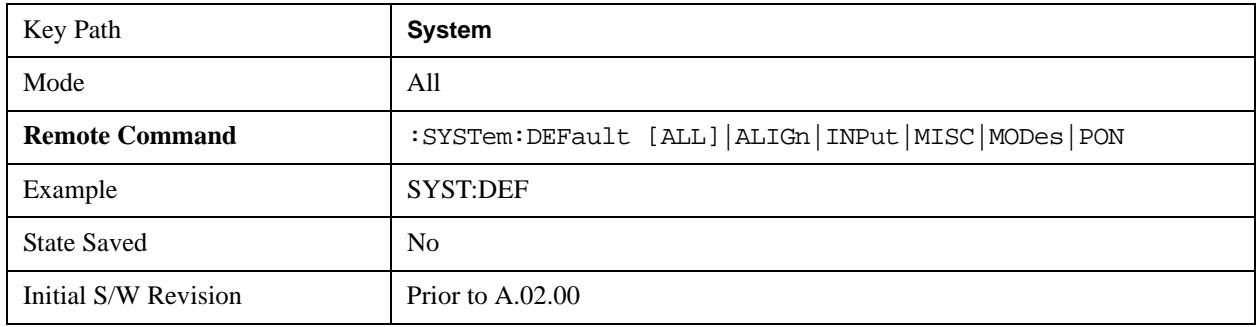

## **Restore Input/Output Defaults**

Causes the group of settings and data associated with Input/Output front-panel key to be a reset to their default values. This level of Restore System Defaults does not affect any other system settings, mode settings and does not cause a mode switch. .

Confirmation is required to restore the Input/Output setting. The confirmation dialog is:

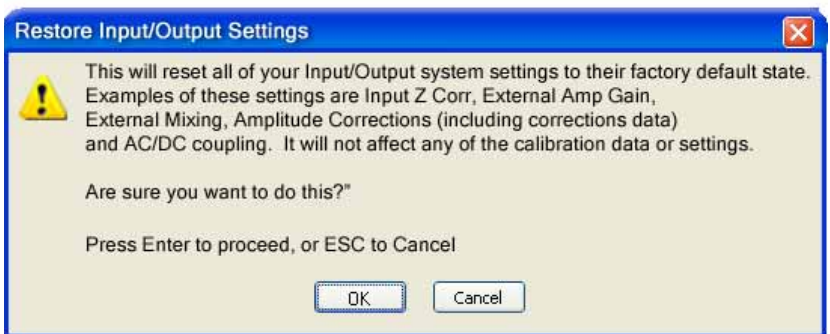

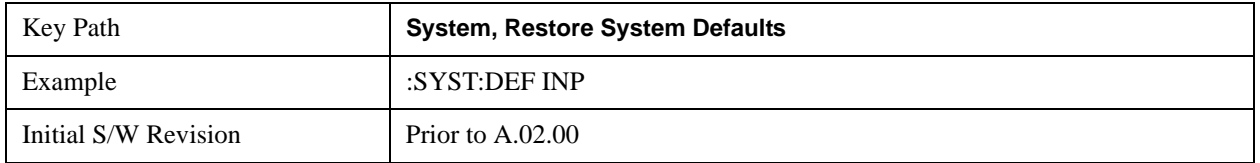

## **Restore Power On Defaults**

This selection causes the Power On settings to be a reset to their default value. This level of Restore System Defaults does not affect any other system settings, mode settings and does not cause a mode switch. The Power On settings and their default values are Power On Type reset to Mode and Input/Output Defaults and Power On Application reset to whatever the factory set as its default value.

Confirmation is required to restore the factory default values. The confirmation dialog is:

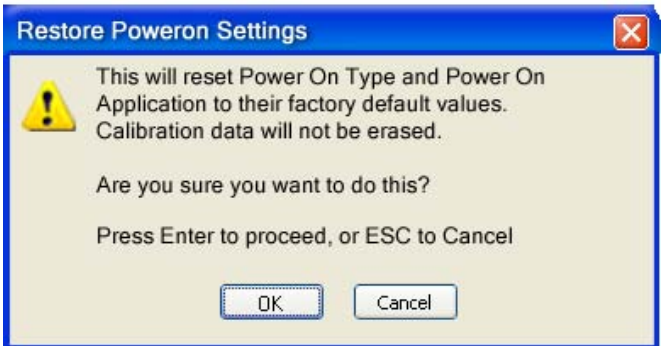

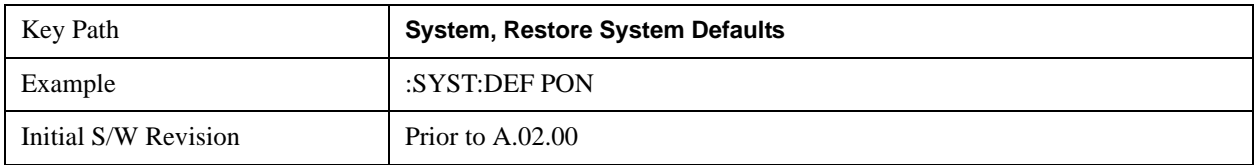

#### **Restore Align Defaults**

This selection causes the Alignment system settings to be a reset to their default values. This does not affect any Alignment data stored in the system. This level of Restore System Defaults does not affect any other system settings, mode settings and does not cause a mode switch.

After performing this function, it may impact the auto-alignment time of the instrument until a new alignment baseline has been established.

Confirmation is required to restore the factory default values. The confirmation dialog is:

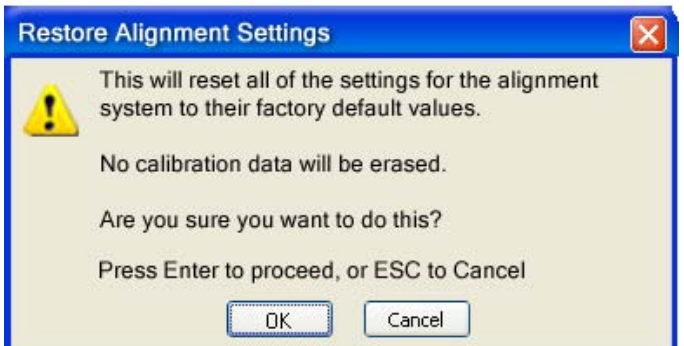

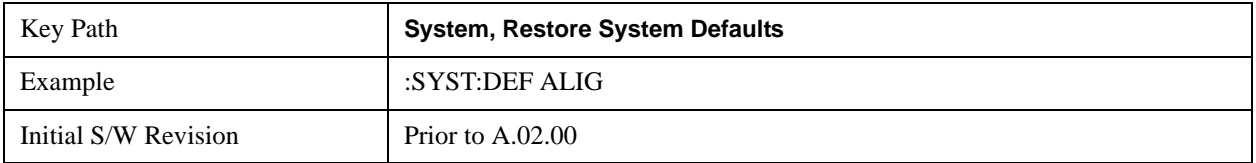

# **Restore Misc Defaults**

This selection causes miscellaneous system settings to be reset to their default values. With this reset, you lose the GPIB address and it is reset to 18, so this should be used with caution. This level of Restore System Defaults does not affect any other system settings, mode settings and does not cause a mode switch. This miscellaneous group contains the rest of the settings that have not been part of the other Restore System Defaults groups. The following table is a complete list of settings associated with this group:

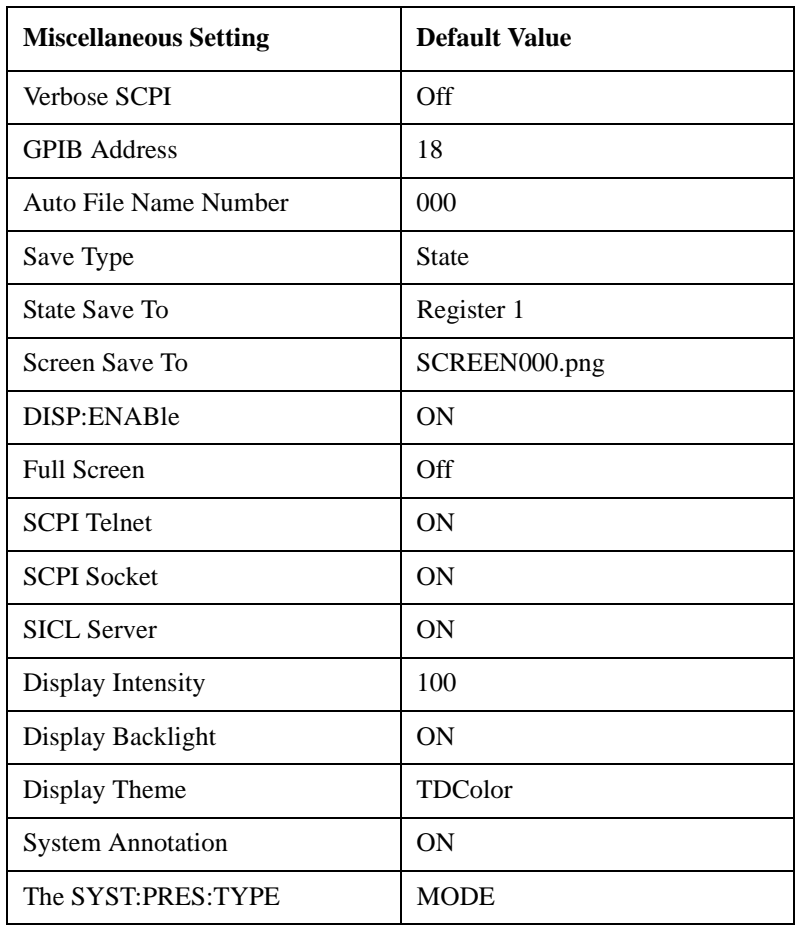

Confirmation is required to restore the factory default values. The confirmation dialog is:

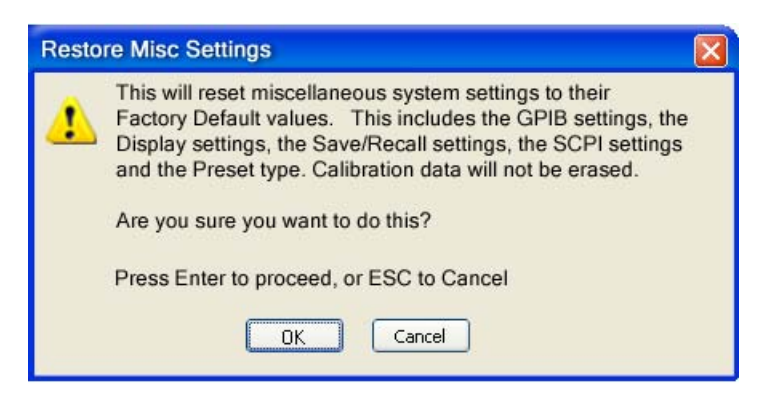

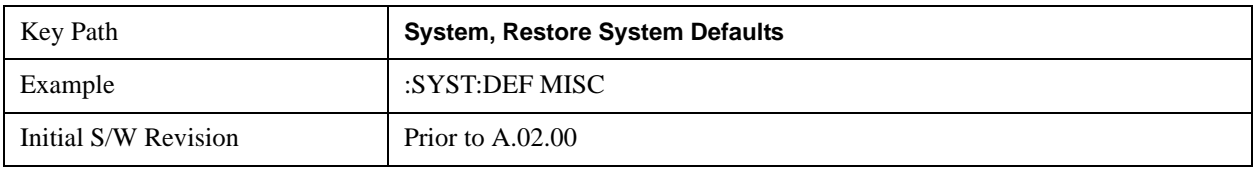

# **Restore Mode Defaults (All Modes)**

This selection resets all of the modes in the instrument back to their default state just as a Restore Mode Defaults does and it switches the instrument to the power-on mode and causes the default measurement for the power-on mode to be active. This level of Restore System Defaults does not affect any system settings, but it does affect the state of all modes and does cause a mode switch unless the instrument was already in the power-on mode.

Confirmation is required to restore the factory default values. The confirmation dialog is:

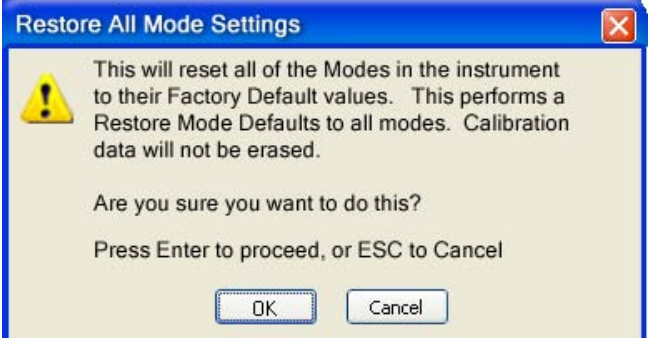

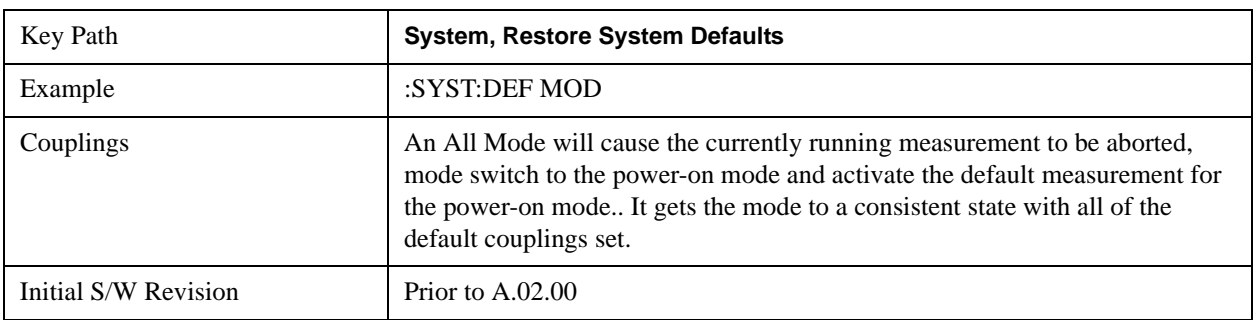

## **All**

This is the catastrophic function that does a comprehensive reset of ALL analyzer settings to their factory default values. It resets all of the system setting groups, causes a Restore Mode Defaults for all modes in the instrument, and switches back to the power-on mode. It does not affect the User Preset file or any user saved files.

Confirmation is required to restore the factory default values. The confirmation dialog is:

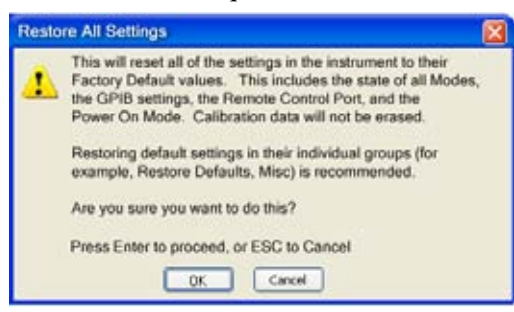

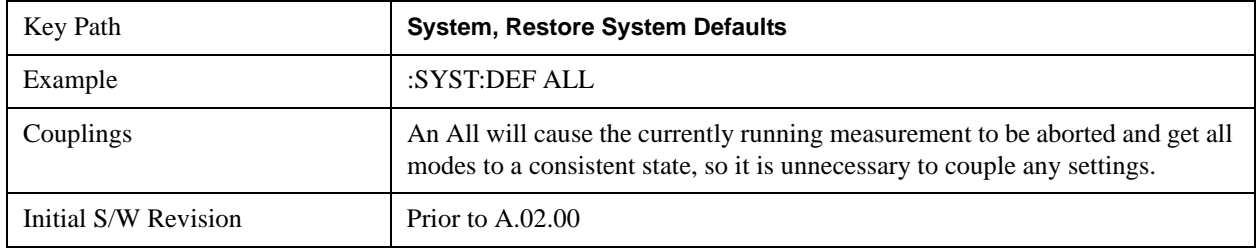

# **Control Panel…**

Opens the Windows Control Panel. The Control Panel is used to configure certain elements of Windows that are not configured through the hardkey/softkey System menus.

The Control Panel is a separate Windows application, so to return to the analyzer once you are in the Control Panel, you may either:

Exit the Control Panel by clicking on the red X in the upper right hand corner, with a mouse

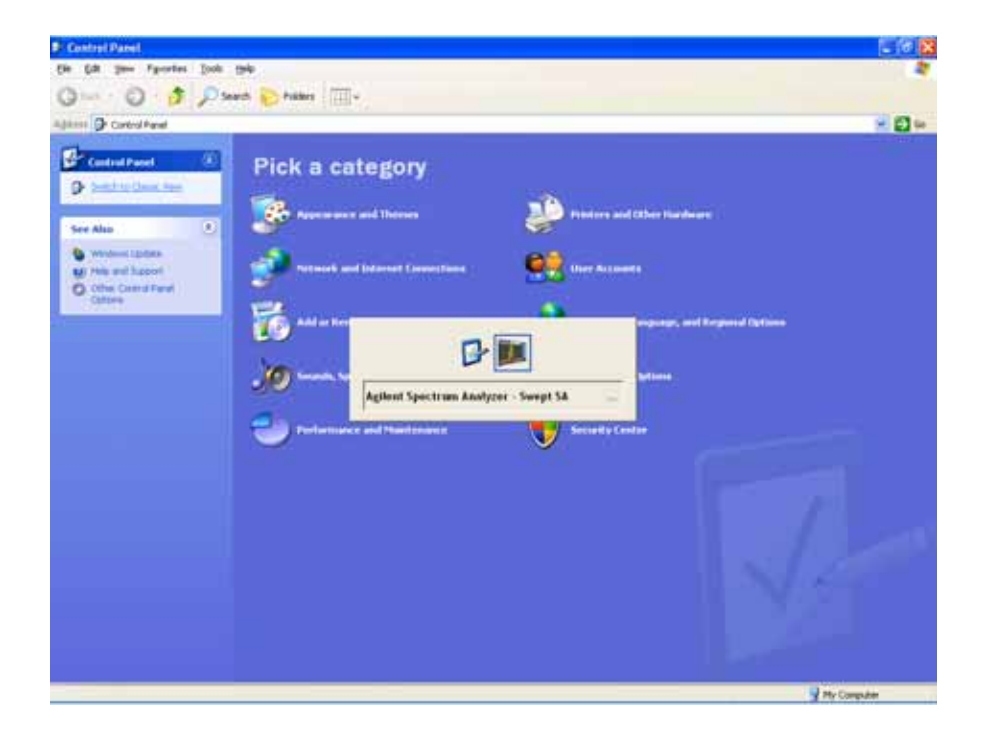

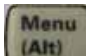

Or use Alt-Tab: press and hold the Alt (Menu)<br>key and press and release the Tab key until the Analyzer logo is showing in the window in the center of the screen, as above, then release the Alt key.

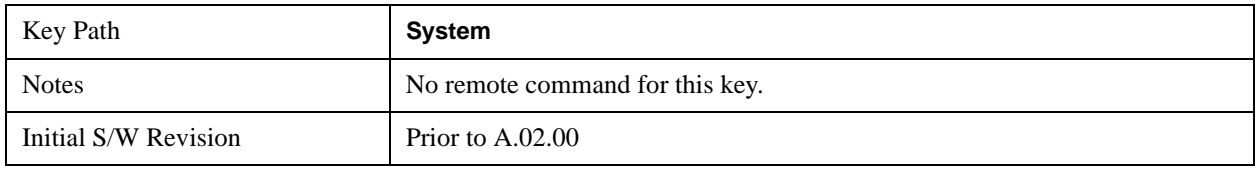

# **Licensing…**

Opens the license explorer.

For Help on this key, select Help in the menu bar at the top of the license explorer window.

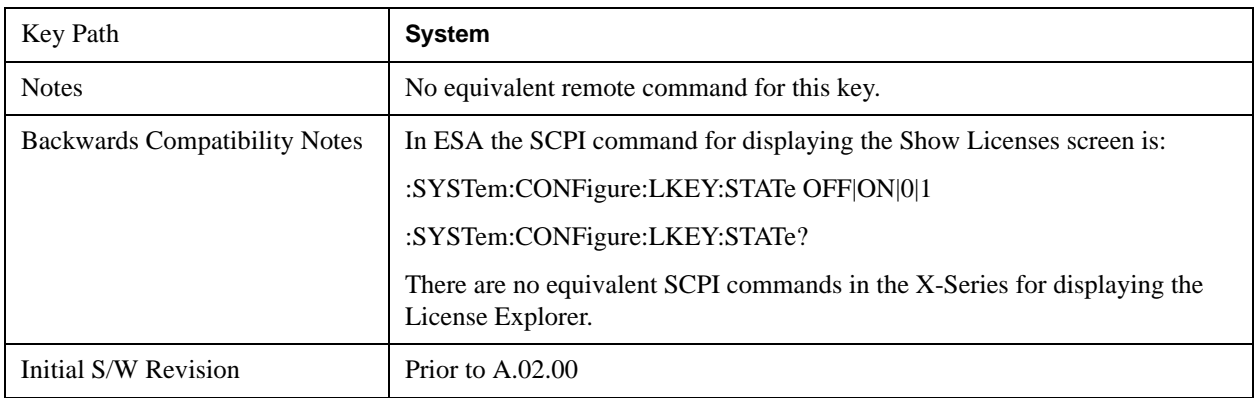

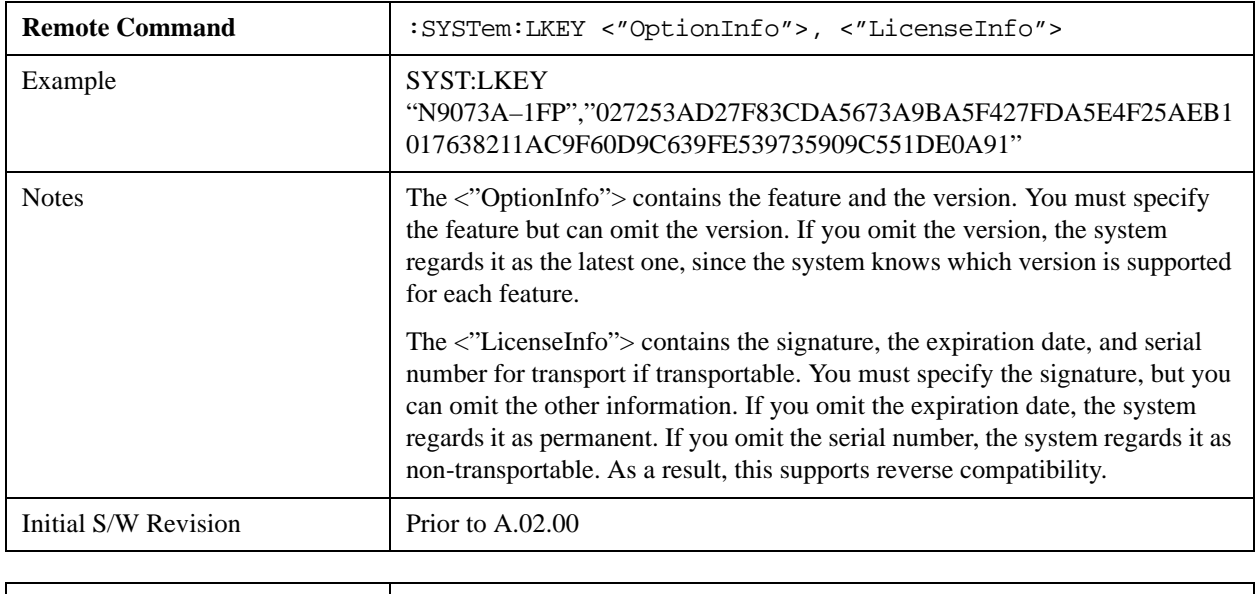

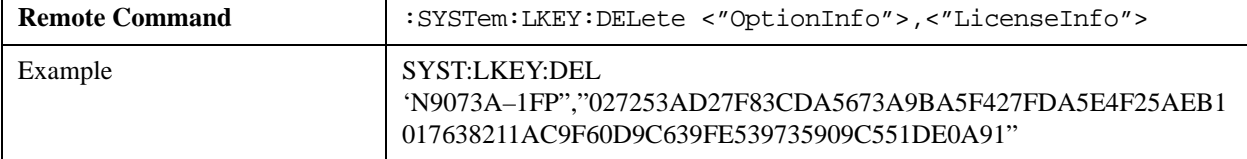

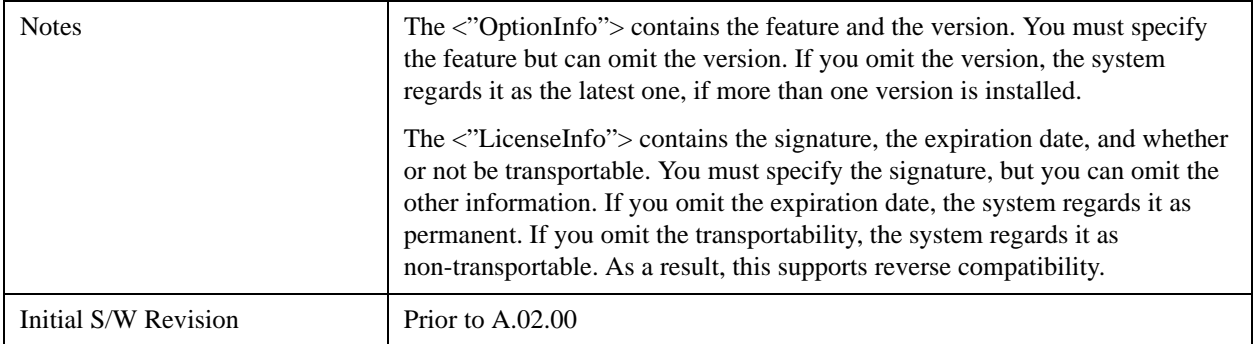

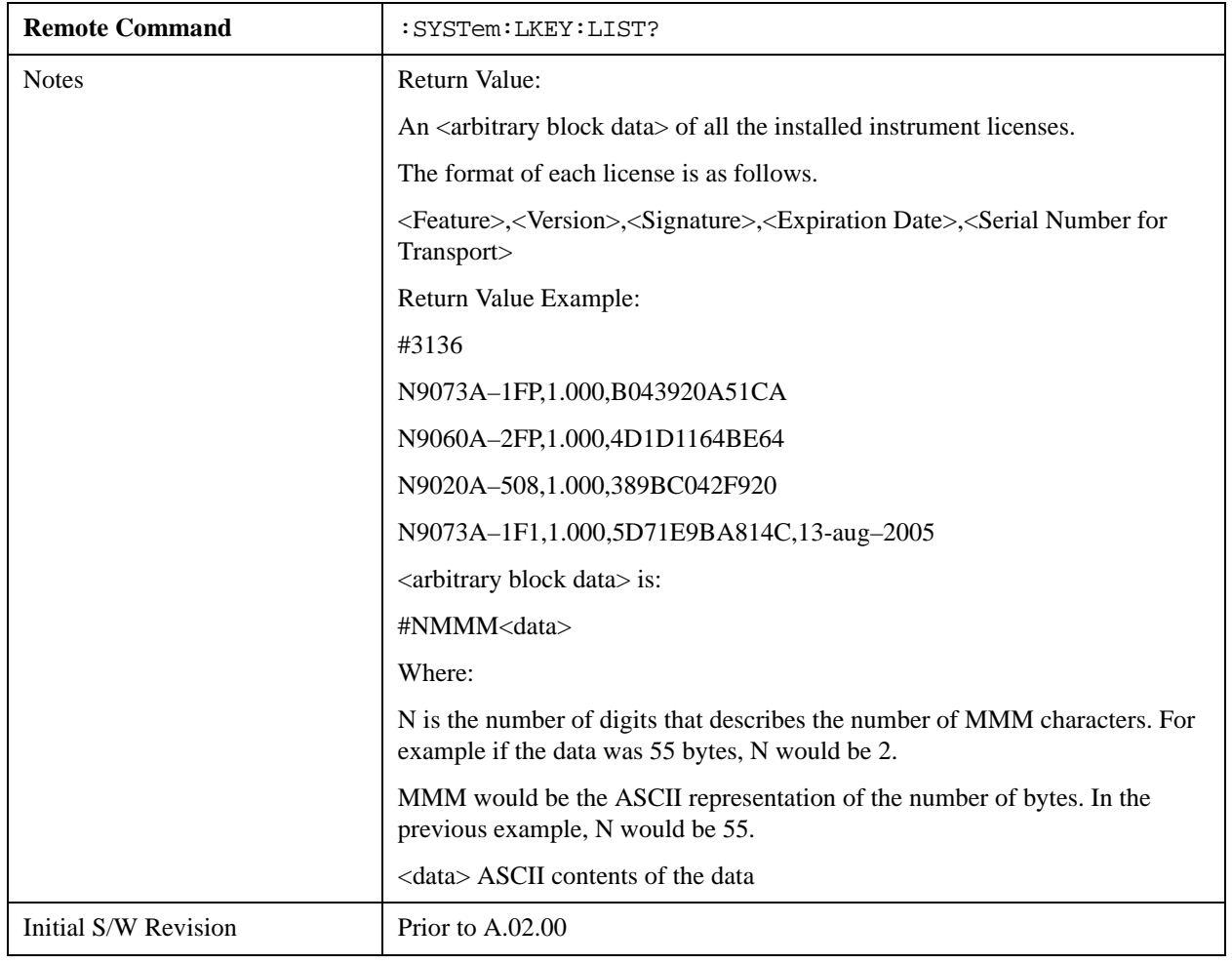

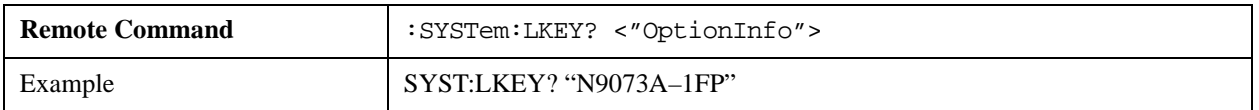

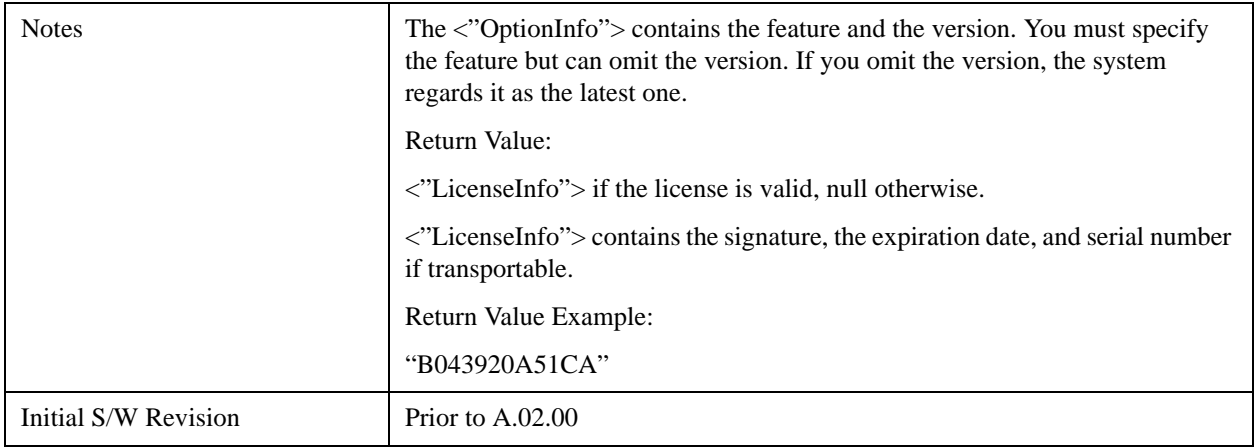

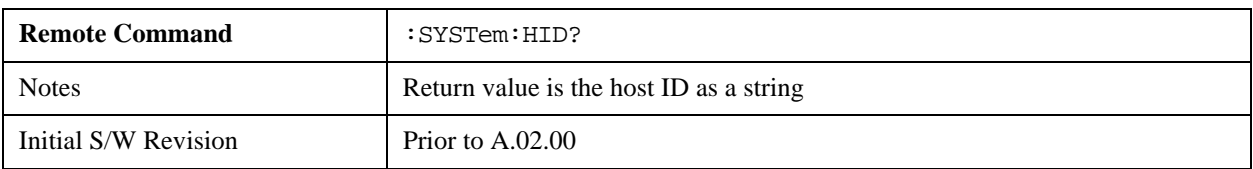

# **Security**

Accesses capabilities for operating the instrument in a security controlled environment.

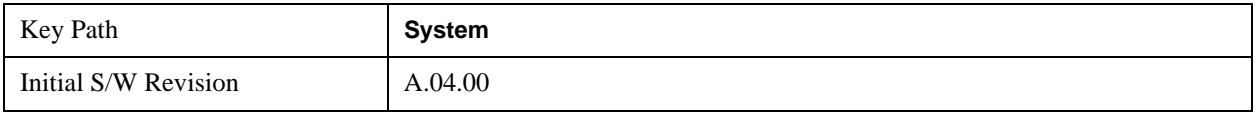

# **USB**

The Windows operating system can be configured to disable write access to the USB ports for users who are in a secure environment where transferring data from the instrument is prohibited. This user interface is a convenient way for the customer to disable write access to USB.

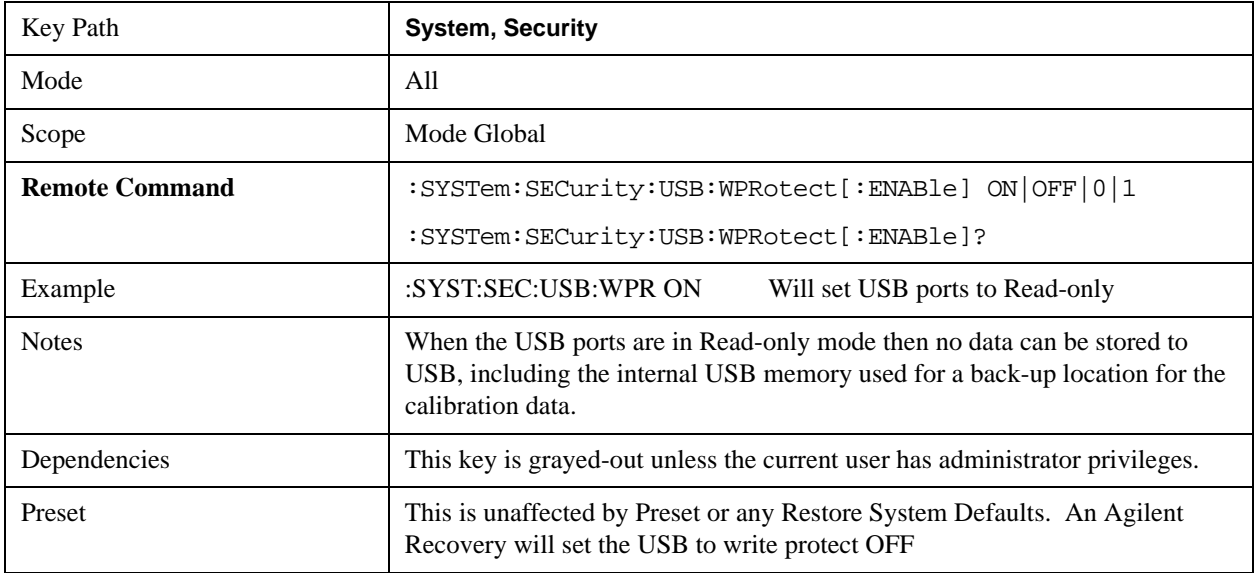

# System Functions **System**

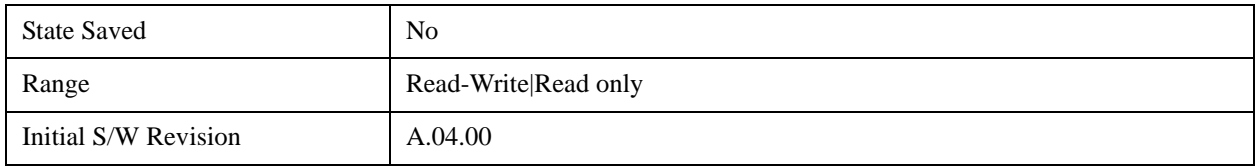

# **Read-Write**

Selection for allowing full read-write access to the USB ports.

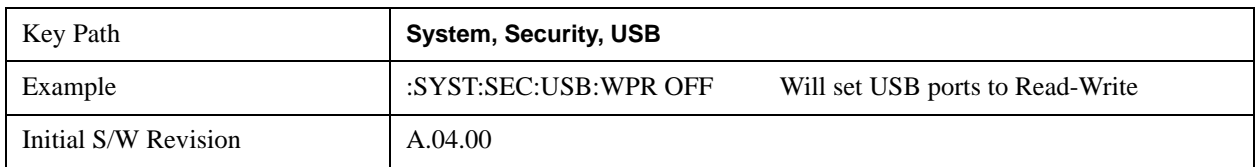

# **Read only**

Selection for disabling write access to the USB ports.

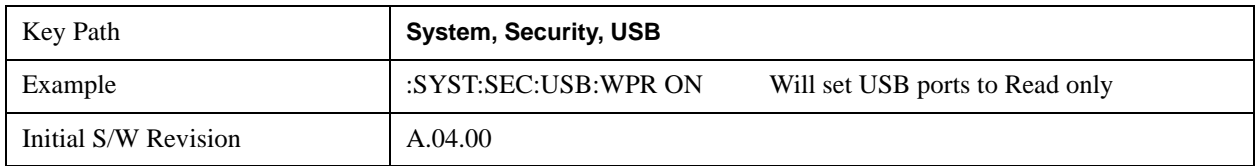

# **Diagnostics**

## **RF Preselector**

This menu provides the ability to switch to the particular filter in the Conducted or Radiated Band in order to see the frequency response of the specific RF Preselector filter. The Conducted band has 13 fixed filters and Radiated band has 6 tunable filters and 1 fixed filter. The tunable filters will be characterized during the Factory Calibration test by executing the Characterize RF Preselector, All Bands button. Once after the filter is characterized, the amplitude correction for the RF Preselector path will be invalid and the receiver needs to go through the Factory Flatness calibration tests for the RF Preselector Path. The internal Calibrators for RF Preselector consists of DDS (Direct Digital Synthesizer) and Noise Source. The DDS operating range is from DC to 60 MHz whereas Noise Source is from 10 MHz to 4 GHz. Both the calibrators are used by the firmware to execute the RF Preselector System alignment to improve the amplitude variation of the RF Preselector path.

The Diagnostics key in the System menu gives you access to basic diagnostic capabilities of the instrument.

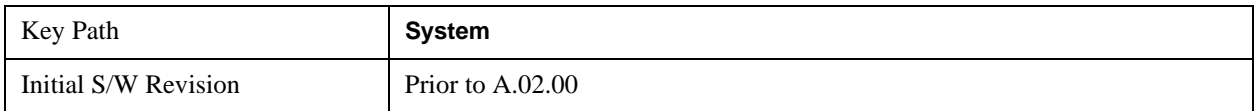

## **Show Hardware Statistics**

Provides a display of various hardware statistics. The statistics include the following:

• Mechanical relay cycles

- High and Low temperature extremes
- Elapsed time that the instrument has been powered-on (odometer)

The display should appear listing the statistics, product number, serial number, and firmware revision.

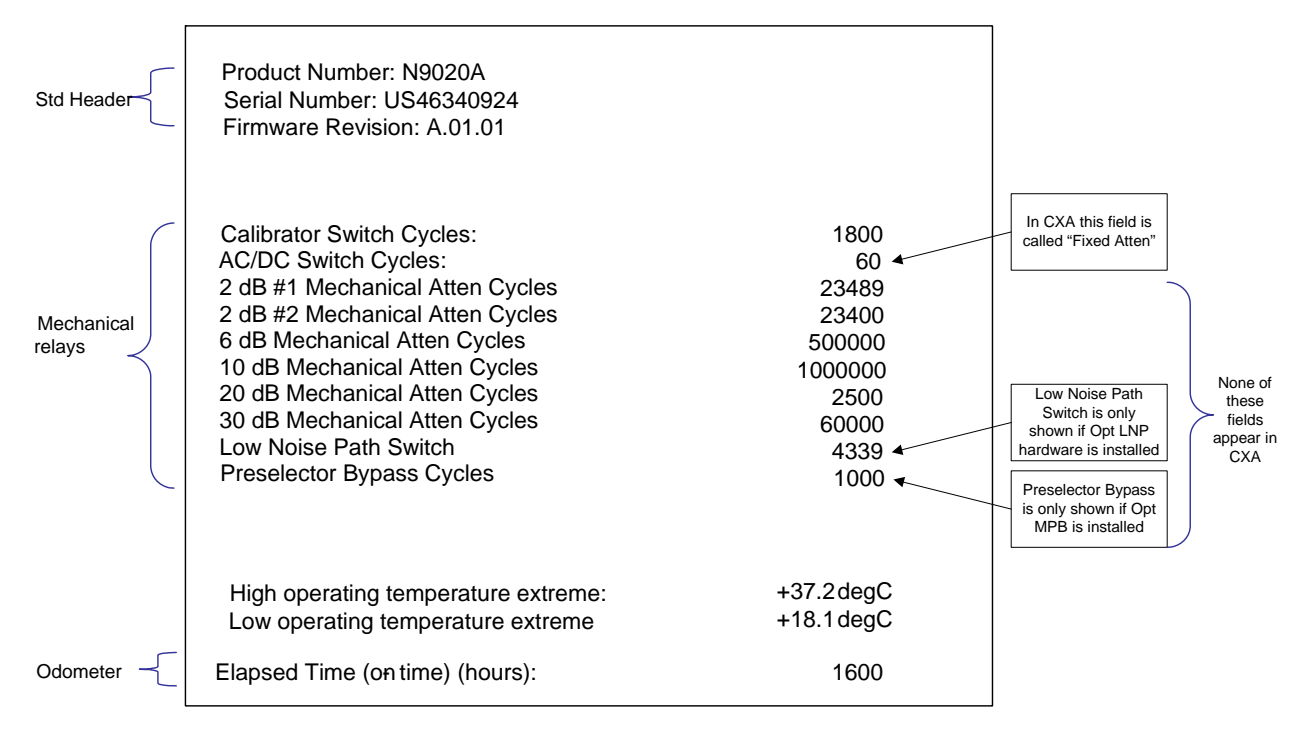

The data will be updated only when the Show Hardware Statistics menu key is pressed, it will not be updated while the screen is displayed.

The tabular data should be directly printable.

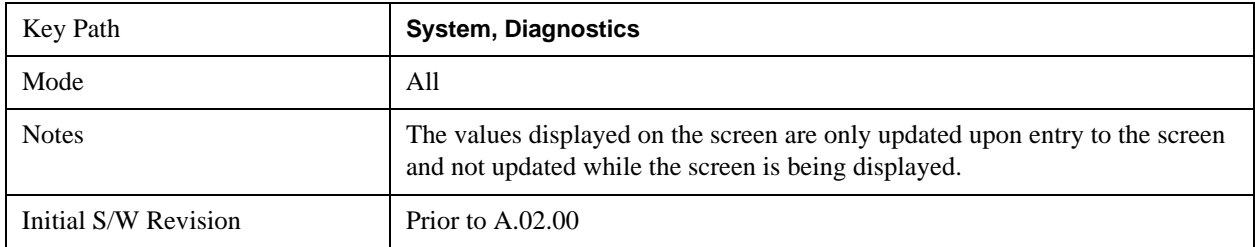

## **SCPI for Show Hardware Statistics ( Remote Commands Only)**

Each of the hardware statistic items can be queriedvia SCPI.

- ["Query the Mechanical Relay Cycle Count" on page 266](#page-269-0)
- ["Query the Operating Temperature Extremes" on page 266](#page-269-1)
- ["Query the Elapsed Time since 1st power on" on page 267](#page-270-0)

#### <span id="page-269-0"></span>**Query the Mechanical Relay Cycle Count**

Returns the count of mechanical relay cycles.

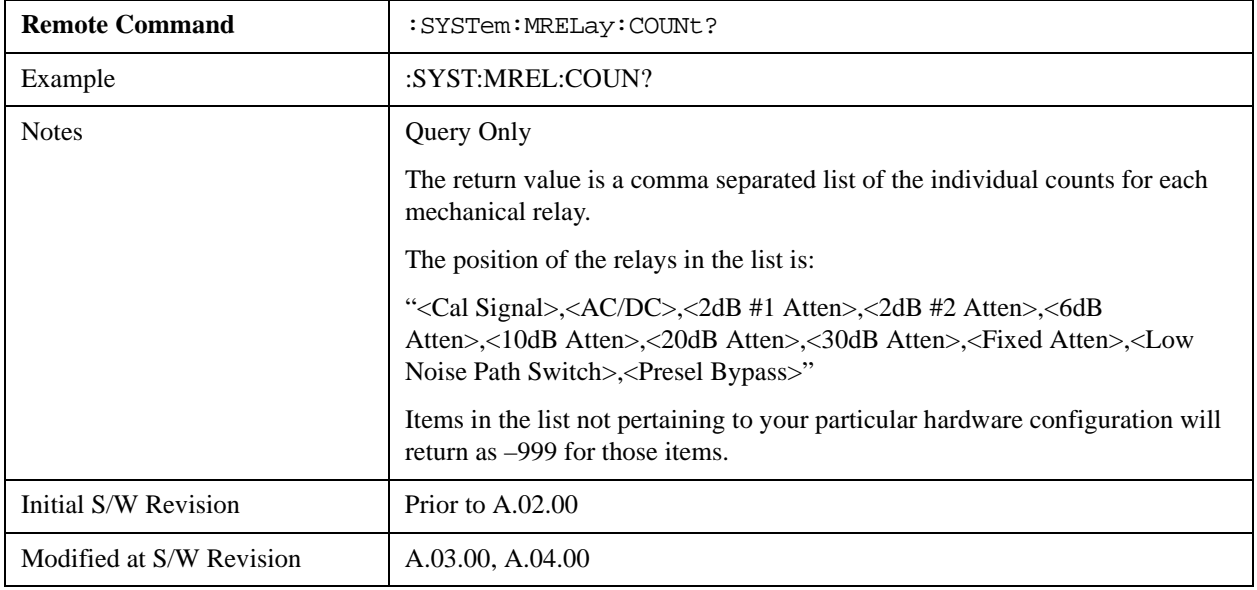

## <span id="page-269-1"></span>**Query the Operating Temperature Extremes**

Returns the low operating temperature extreme value. The value survives a power-cycle and is the temperature extreme encountered since the value was reset by the factory or service center.

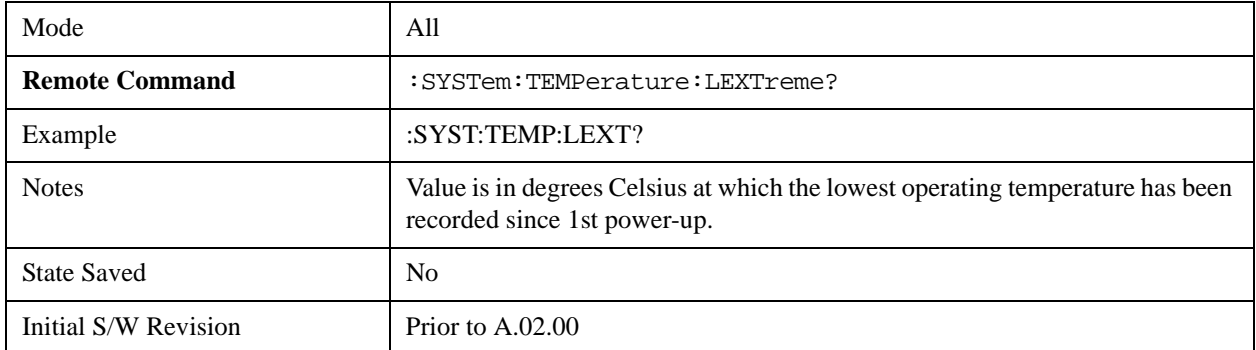

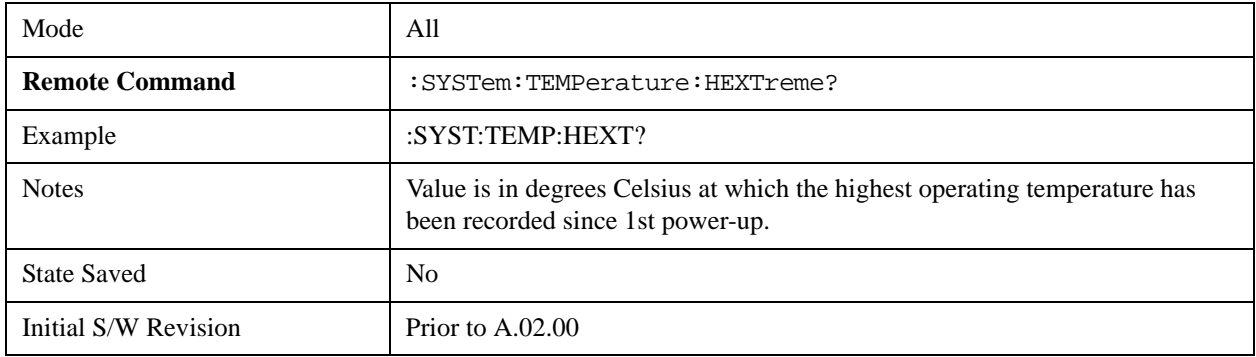

#### <span id="page-270-0"></span>**Query the Elapsed Time since 1st power on**

Returns the elapsed on-time in minutes since  $1<sup>st</sup>$  power-on.

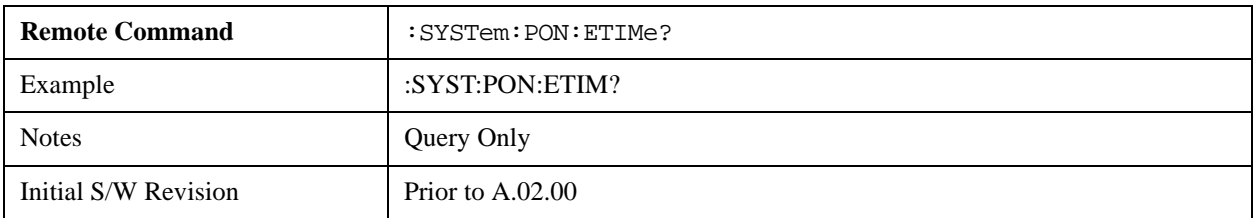

## **Advanced**

Accesses advanced diagnostic capabilities performed in the factory or under instructions from repair procedures. This menu key is only visible when the logged-in user is "saservice". The first access to the Advanced Diagnostic Menu after invoking the instrument application will require an authentication, which is to enter the Service Code. Subsequent accesses to the Advanced Diagnostic Menu are unimpeded. The Authentication dialog looks like:

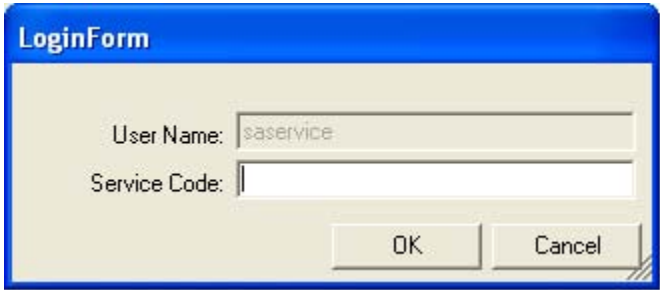

"OK" is the default key thus the Enter key is used to complete the entry. If invalid Service Code is entered authentication is not granted and you are provided the following dialog:

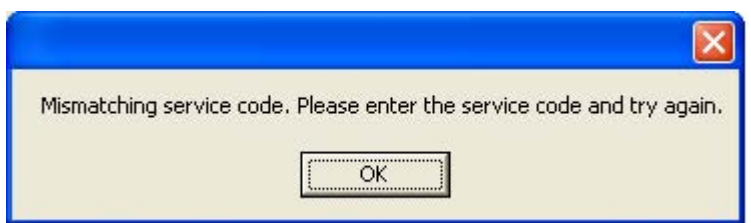

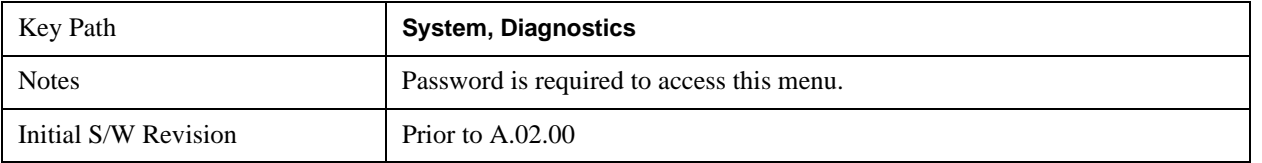

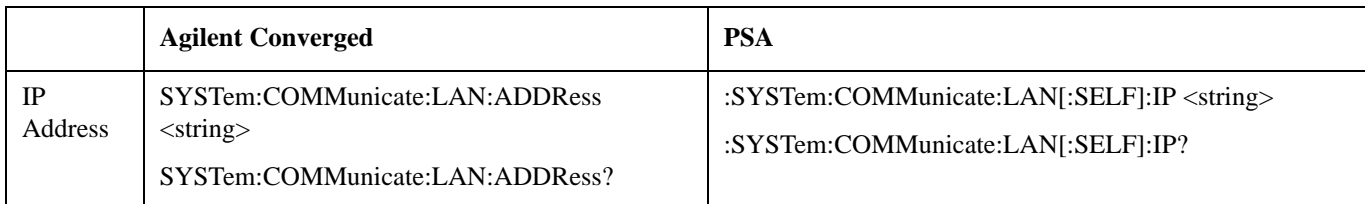

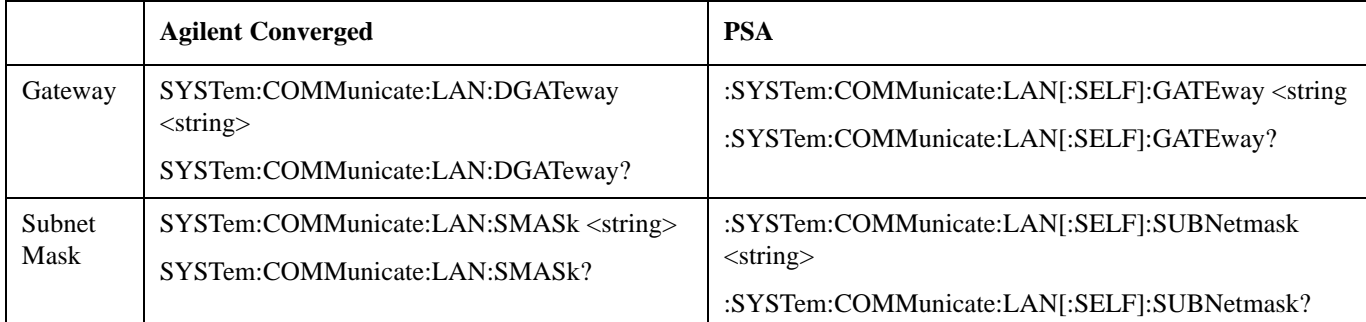

# **Service**

Accesses capabilities performed in the factory or under instructions from repair procedures. This menu key is only visible when the logged-in user is "advanceduser" or "saservice". The first access to the Service Menu after invoking the instrument application will require an authentication Service Code.

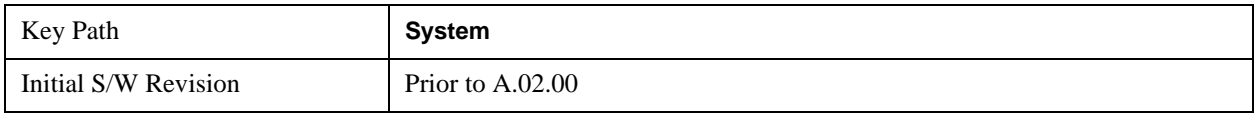

# **Internet Explorer…**

This key launches Microsoft Internet Explorer. A mouse and external keyboard are highly desired for using Internet Explorer. When Internet Explorer is running, close Internet Explorer to return focus to the Instrument Application (or use Alt-Tab).

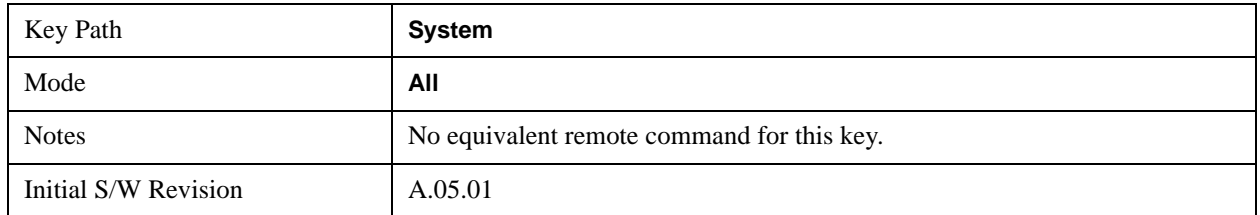

# **System Remote Commands (Remote Commands Only)**

The commands in this section have no front panel key equivalent

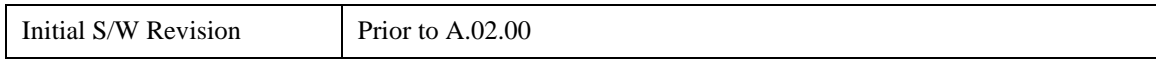

# **System Powerdown (Remote Command Only)**

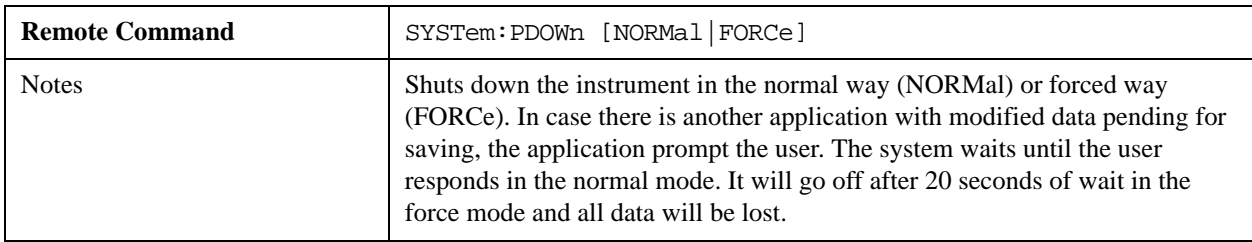

# **List installed Options (Remote Command Only)**

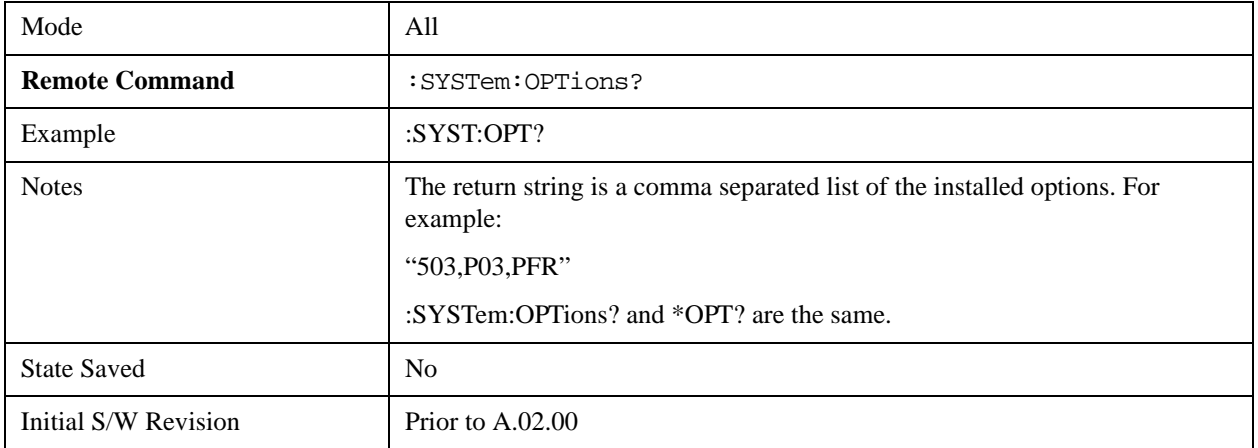

Lists the installed options that pertain to the instrument (signal analyzer). .

# **Lock the Front-panel keys (Remote Command Only)**

Disables the instrument keyboard to prevent local input when the instrument is controlled remotely. Annunciation showing a "K" for 'Klock" (keyboard lock) alerts the local user that the keyboard is locked. Klock is similar to the GPIB Local Lockout function; namely that no front-panel keys are active with the exception of the Power Standby key. (The instrument is allowed to be turned-off if Klock is ON.) The Klock command is used in remote control situations where Local Lockout cannot be used.

Although primary intent of Klock is to lock-out the front panel, it will lock-out externally connected keyboards through USB. Klock has no effect on externally connected pointing devices (mice).

The front panel 'Local' key (Cancel/Esc) has no effect if Klock is ON.

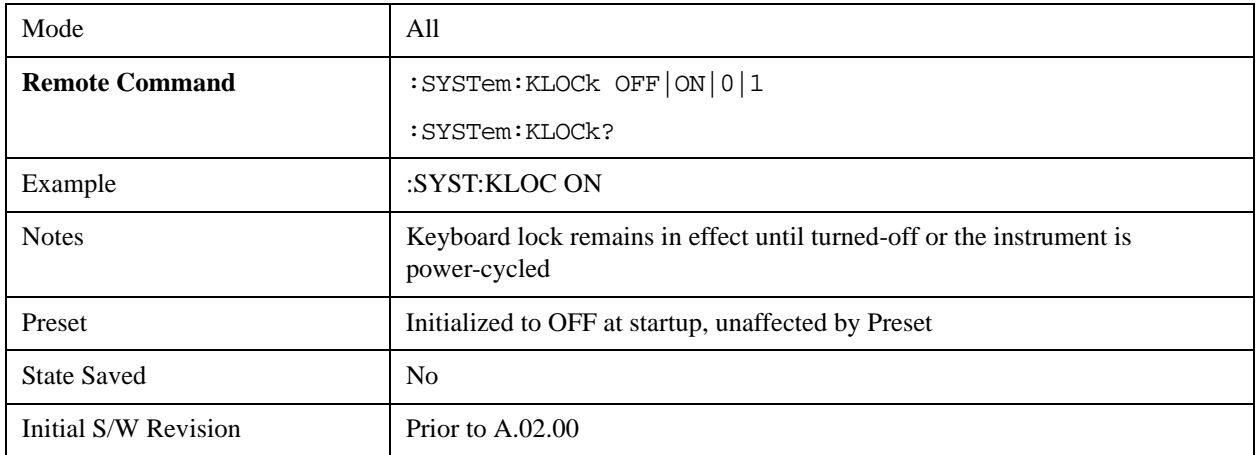

# **List SCPI Commands (Remote Command Only)**

Outputs a list of the valid SCPI commands for the currently selected Mode.

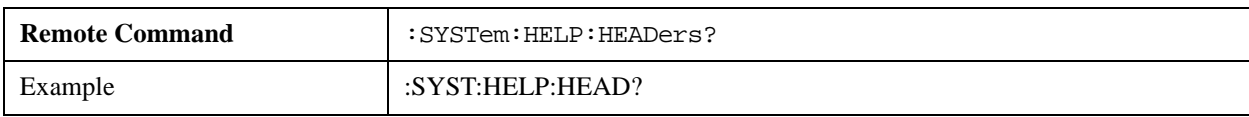

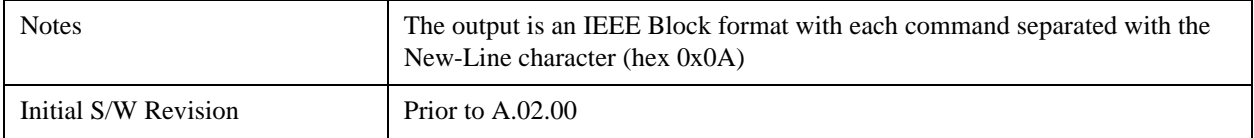

# **SCPI Version Query (Remote Command Only)**

Returns the SCPI version number with which the instrument complies. The SCPI industry standard changes regularly. This command indicates the version used when the instrument SCPI commands were defined.

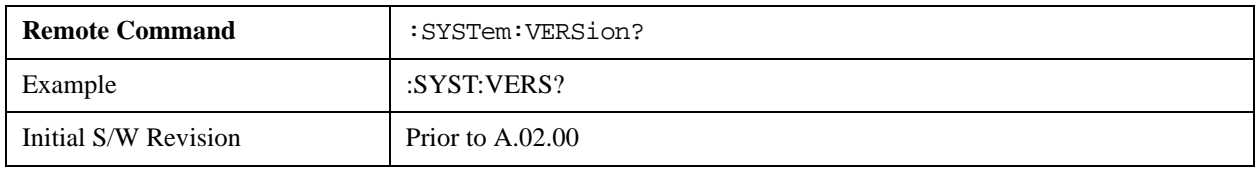

## **Date (Remote Command Only)**

The recommended access to the Date, Time, and Time zone of the instrument is through the Windows native control (Control Panel or accessing the Task Bar). You may also access this information remotely, as shown in this command and Time (below).

Sets or queries the date in the instrument.

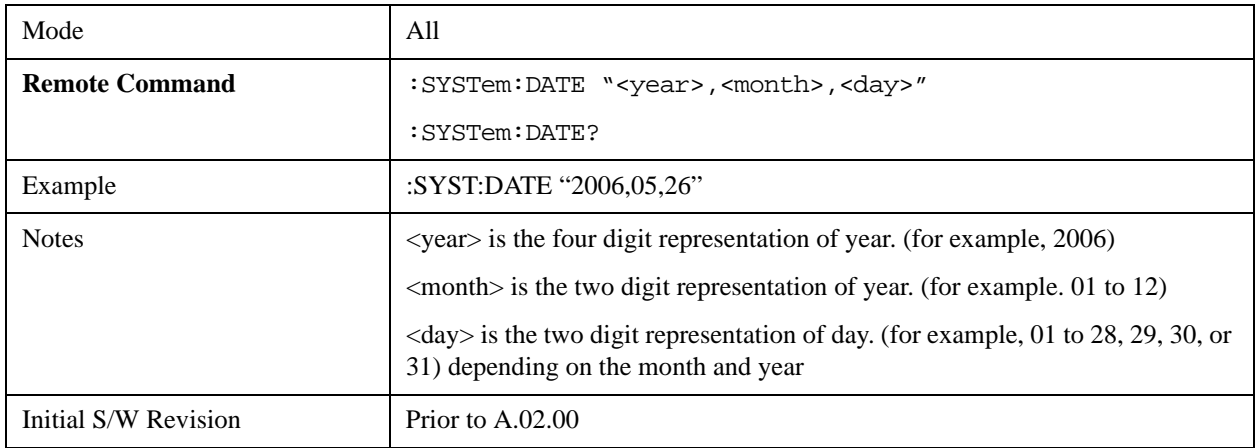

## **Time (Remote Command Only)**

Sets or queries the time in the instrument.

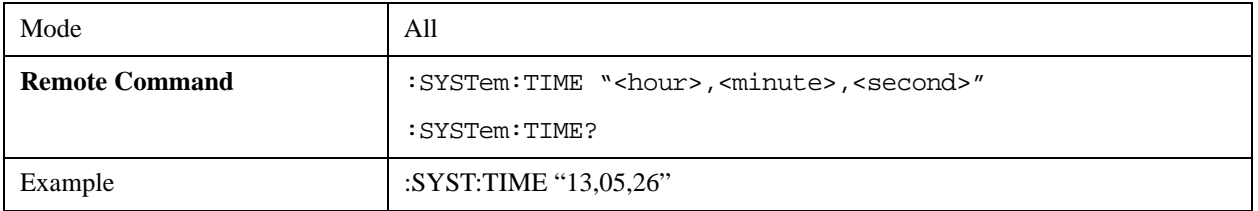

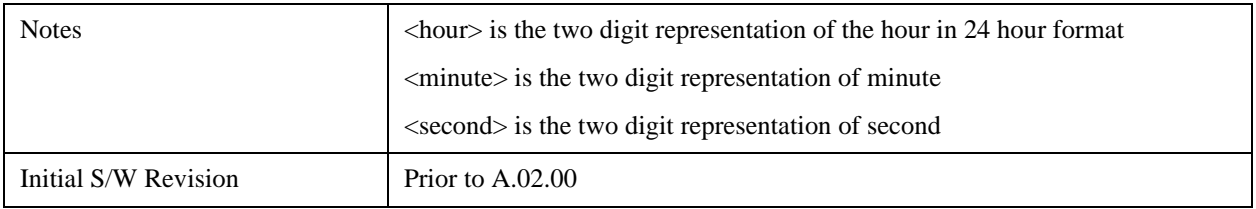

# **I/O Config**

Activates a menu for identifying and changing the I/O configuration for remote control.

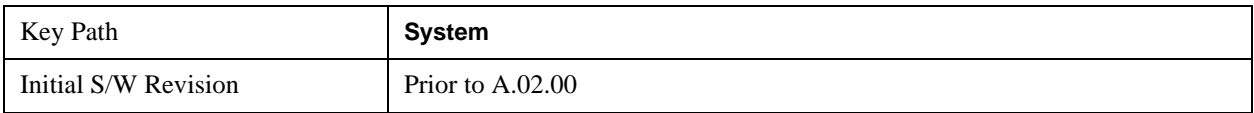

# **GPIB**

Activates a menu for configuring the GPIB I/O port.

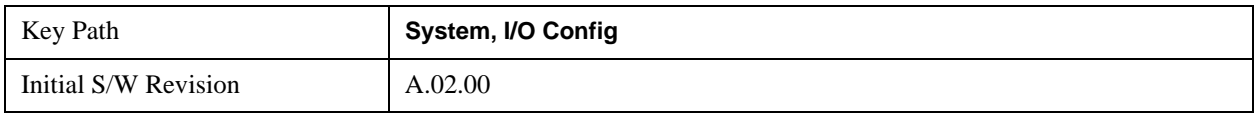

# **GPIB Address**

Select the GPIB remote address.

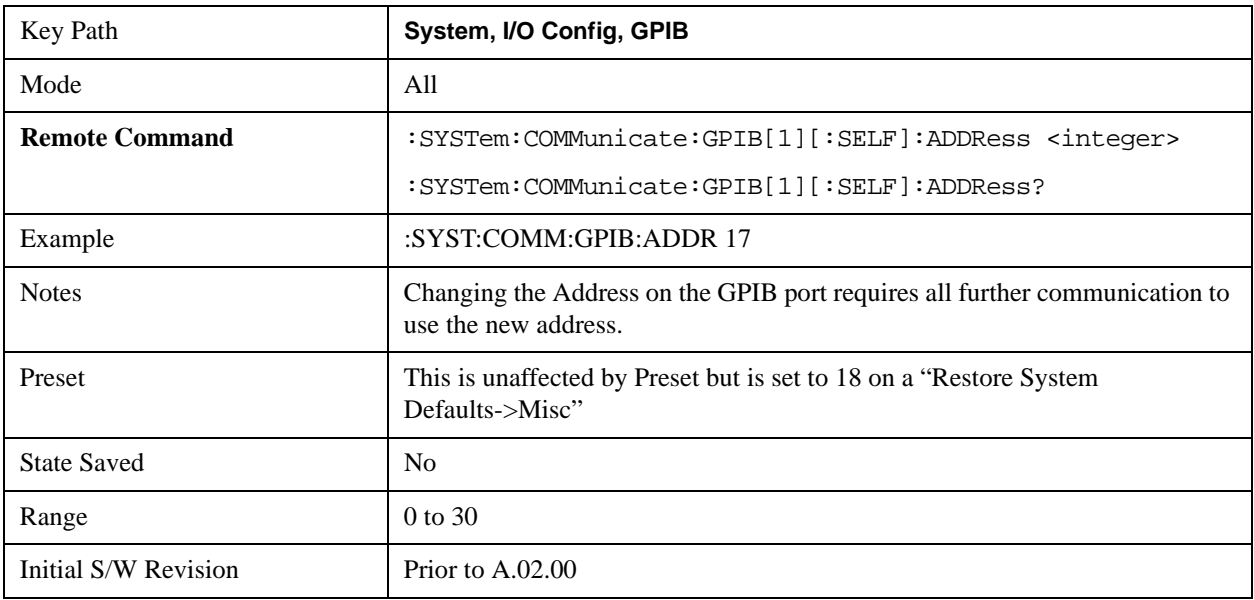

# **GPIB Controller**

Sets the GPIB port into controller or device mode. In the normal state, GPIB controller is disabled, which allows the analyzer to be controlled by a remote computer. When GPIB Controller is enabled, the instrument can run software applications that use the instrument's computer as a GPIB controller; controlling devices connected to the instrument's GPIB port.

**NOTE** When GPIB Controller is enabled, the analyzer application itself cannot be controlled over GPIB. In this case it can easily be controlled via LAN or USB. The GPIB port cannot be a controller and device at the same time. Only one controller can be active on the GPIB bus at any given time. If the analyzer is the controller, an external PC cannot be a controller.

To control the instrument from the software that is performing GPIB controller operation, you can use an internal TCP/IP connection to the analyzer application. Use the address TCPIP0:localhost:inst0:INSTR to send SCPI commands to the analyzer application.

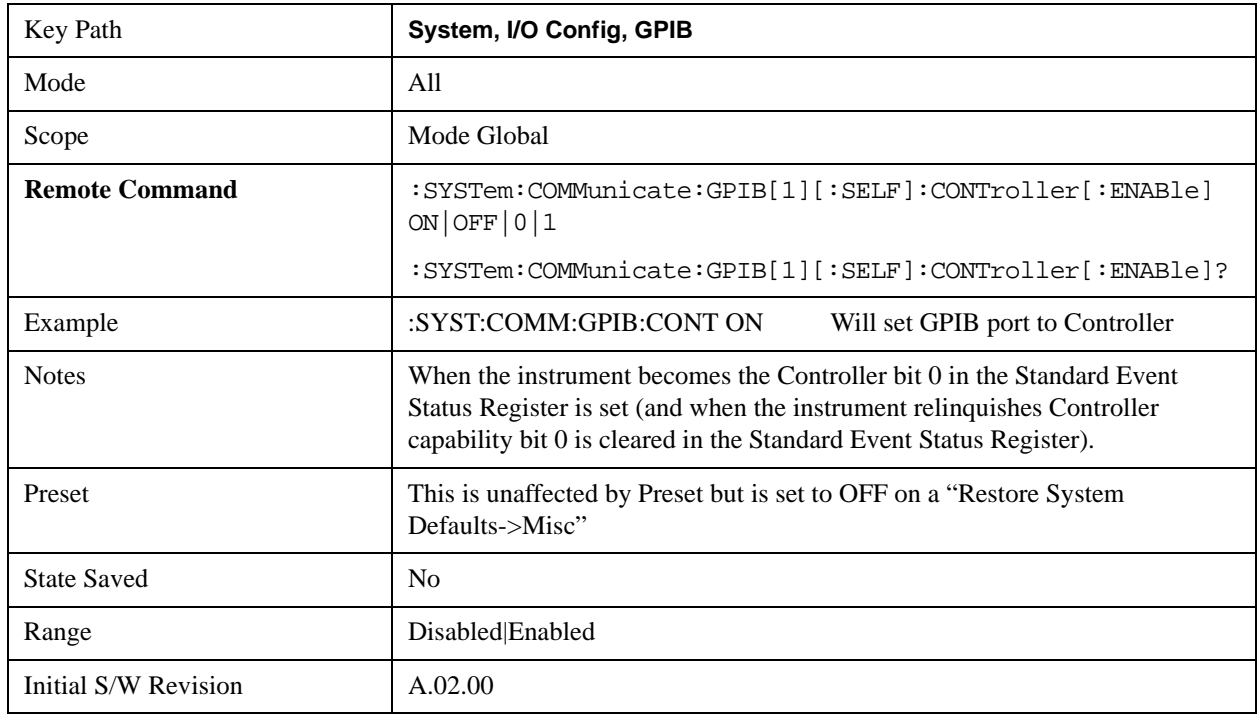

#### **Disabled**

Disables the GPIB Controller capability, this is the default (or normal) setting.

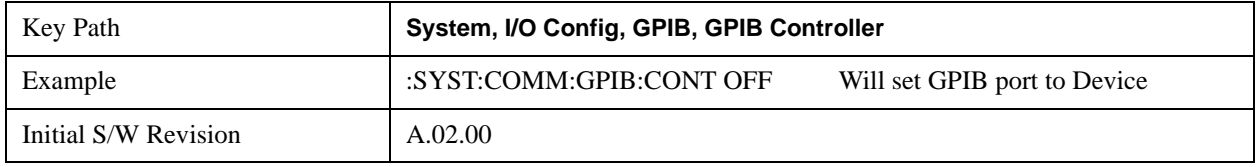

# **Enabled**

Enables the GPIB Controller capability.

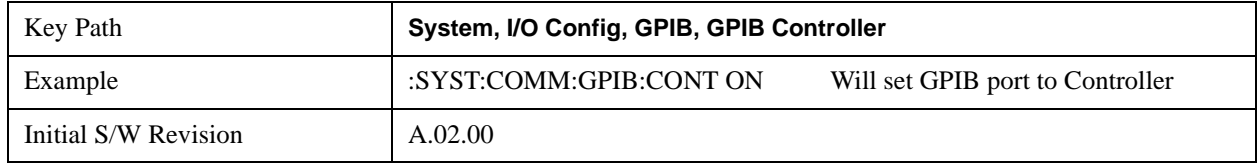

# **SCPI LAN**

Activates a menu for identifying and changing the SCPI over a LAN configuration. There are a number of different ways to send SCPI remote commands to the instrument over LAN. It can be a problem to have multiple users simultaneously accessing the instrument over the LAN. These keys limit that somewhat by disabling the telnet, socket, and/or SICL capability.

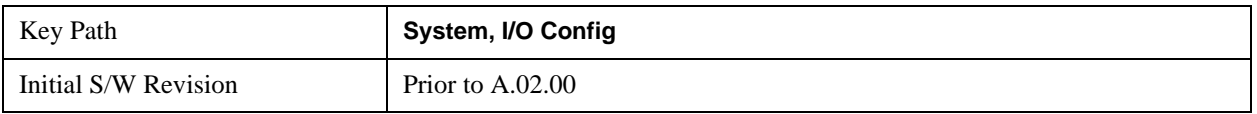

# **SCPI Telnet**

Turns the SCPI LAN telnet capability On or Off allowing you to limit SCPI access over LAN through telnet.

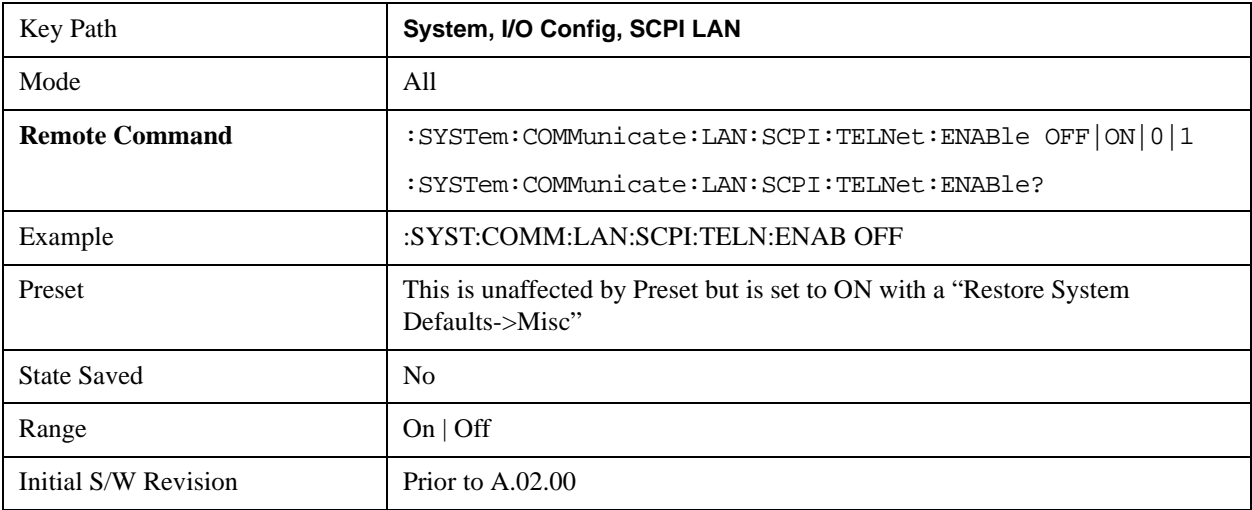

# **SCPI Socket**

Turns the capability of establishing Socket LAN sessions On or Off. This allows you to limit SCPI access over LAN through socket sessions.

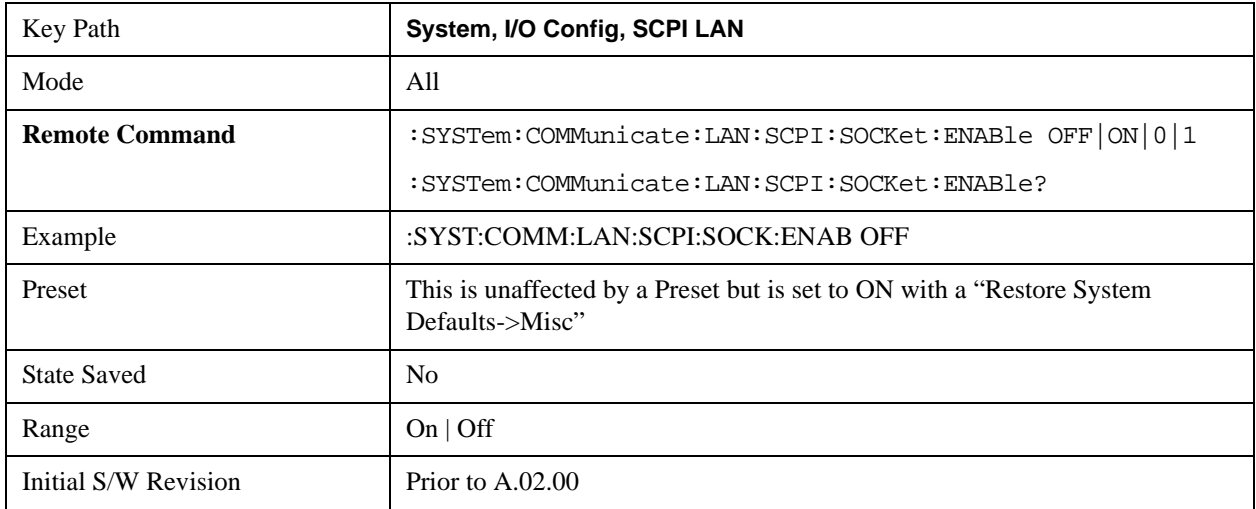

# **SCPI Socket Control Port (Remote Command Only)**

Returns the TCP/IP port number of the control socket associated with the SCPI socket session. This query enables you to obtain the unique port number to open when a device clear is to be sent to the instrument. Every time a connection is made to the SCPI socket, the instrument creates a peer control socket. The port number for this socket is random. The user must use this command to obtain the port number of the control socket. To force a device clear on this socket, open the port and send the string "DCL " to the instrument.

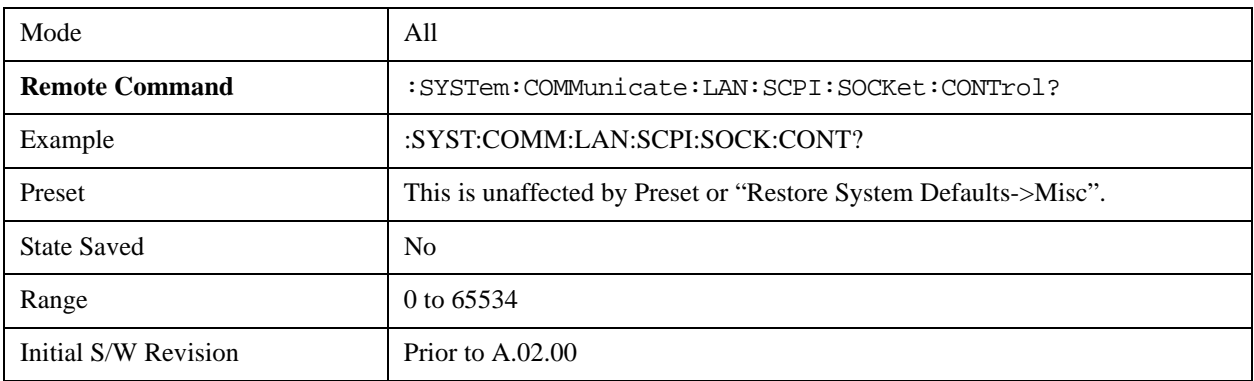

If this SCPI command is sent to a non SCPI Socket interface, then 0 is returned.

## **SICL Server**

Turns the SICL server capability On or Off, enabling you to limit SCPI access over LAN through the SICL server. (SICL IEEE 488.2 protocol.)

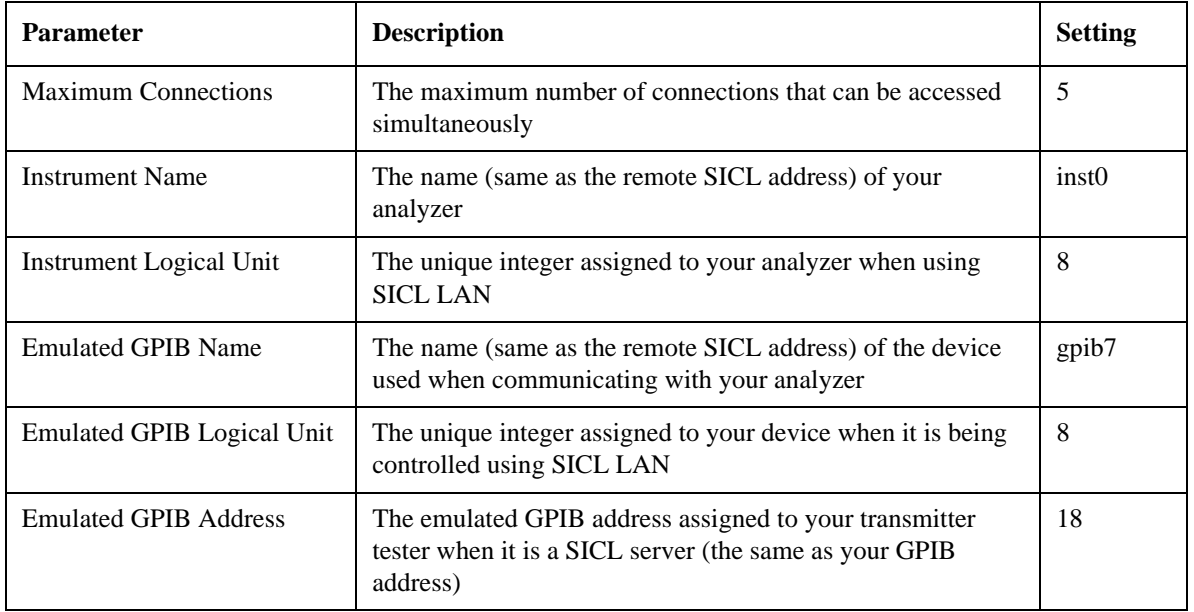

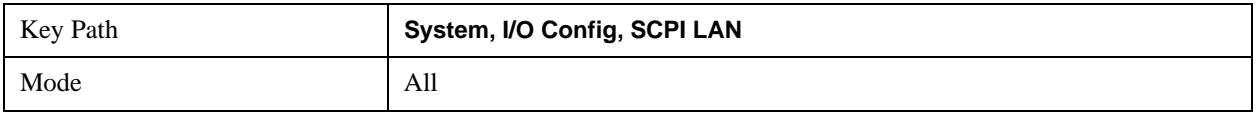

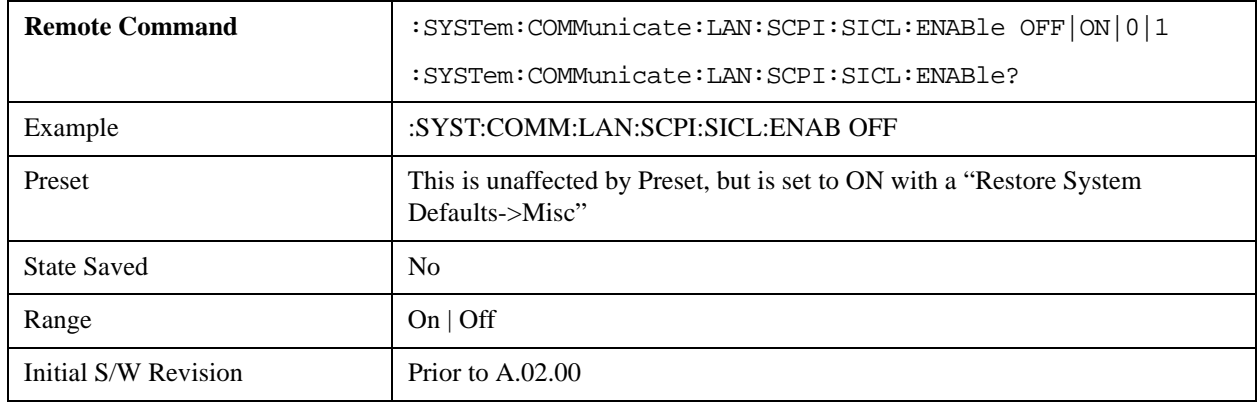

## **Reset Web Password**

The embedded web server contains certain capability which are password protected; modifying the LAN configuration of the instrument, and access to web pages that can change the settings of the instrument. The default password from the factory is 'agilent' (without the quotes). The control provided here is the means to set the web password as the user desires, or to reset the password to the factory default.

Selecting Reset web password brings up a control for resetting the password as the user desires, or to the factory default. A keyboard is required to change the password from the factory default of 'agilent' or to set a new password that contains alphabetic characters. The control is:

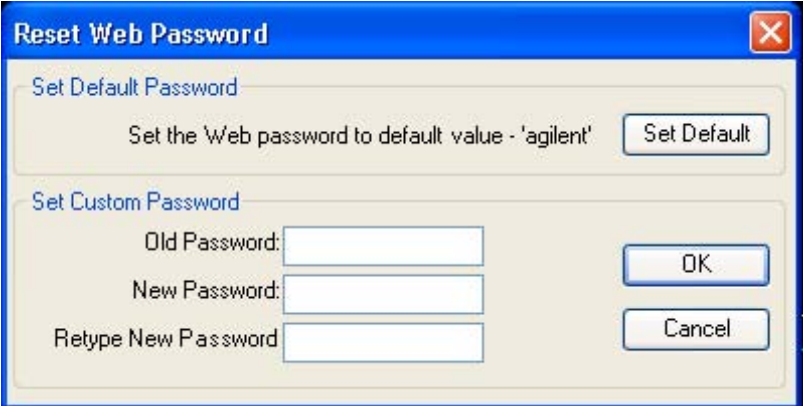

If this control is entered without an external keyboard or mouse connected, you can cancel the control by pressing the Cancel (ESC) front-panel key.

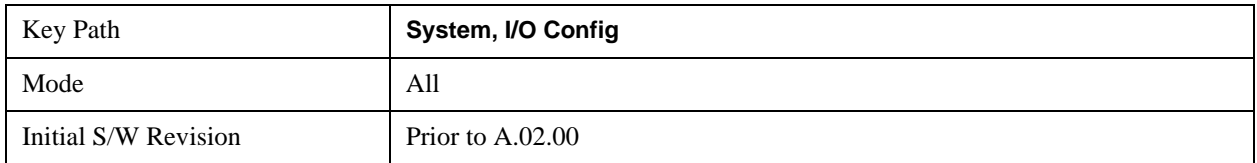

## **LXI**

Opens a menu that allows you to access the various LXI configuration properties.

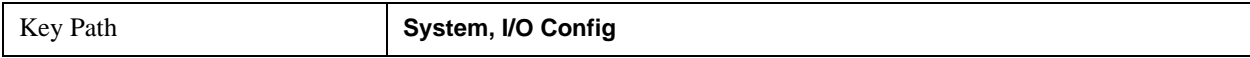

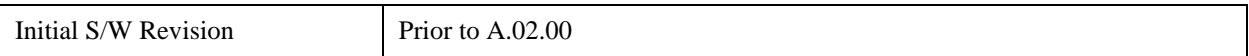

## **LAN Reset**

Resets the LAN connection.

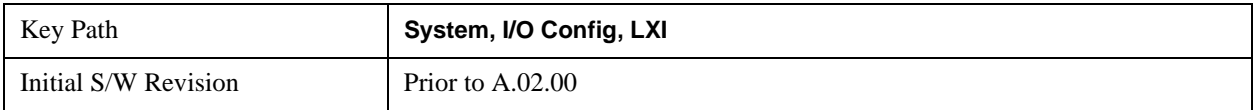

#### **System IDN Response**

This key allows you to specify a response to the \*IDN? query, or to return the analyzer to the Factory response if you have changed it.

To choose the factory-set response, press the **Factory** key.

To specify your own response, press the **User** key, and enter your desired response.

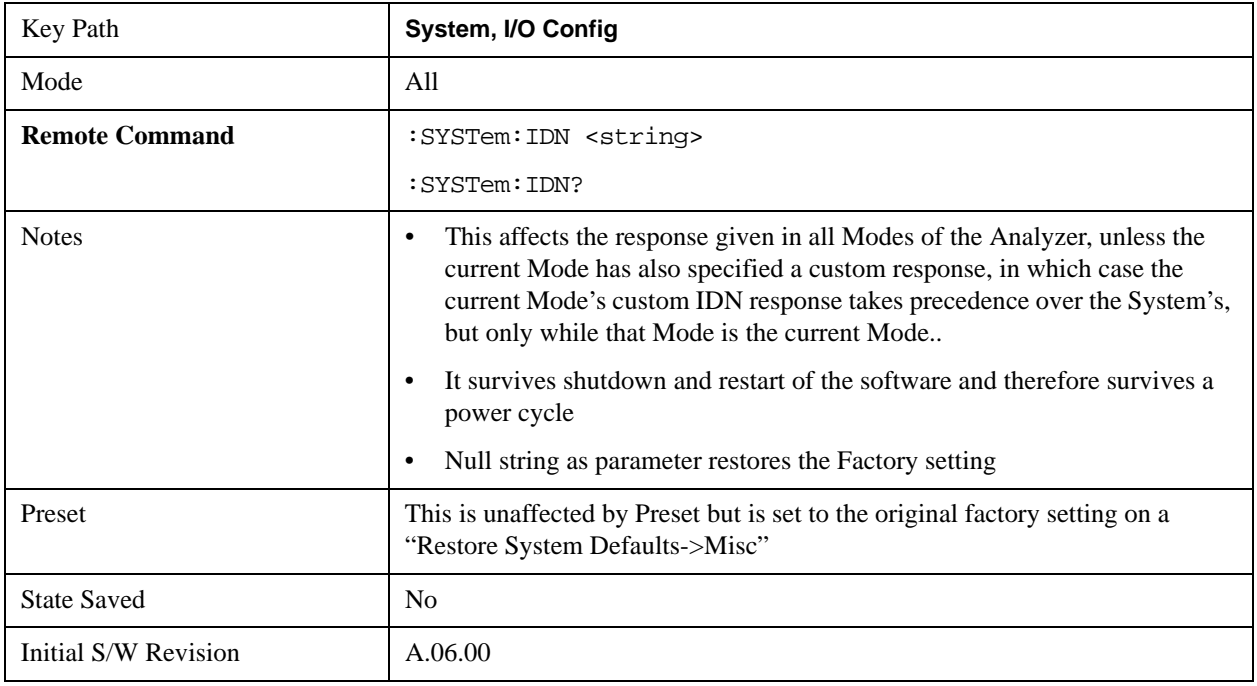

#### **Factory**

This key selects the factory setting, for example:

"Agilent Technologies,N9020A,MY00012345,A.05.01"

where the fields are manufacturer, model number, serial number, firmware revision.

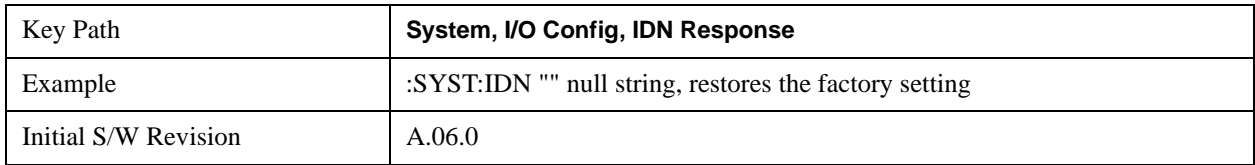

# **User**

This key allows you to specify your own response to the \*IDN? query. You may enter your desired response with the Alpha Editor or a plugin PC keyboard.

When you press this key, the active function becomes the current User string with the cursor at the end. This makes it easy to edit the existing string.

If you enter a null string (for example, by clearing the User String while editing and then pressing **Done**) the analyzer automatically reverts to the Factory setting.

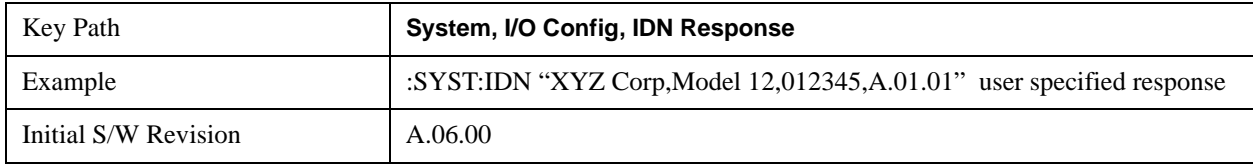

## **Query USB Connection (Remote Command Only)**

Enables you to determine the speed of the USB connection.

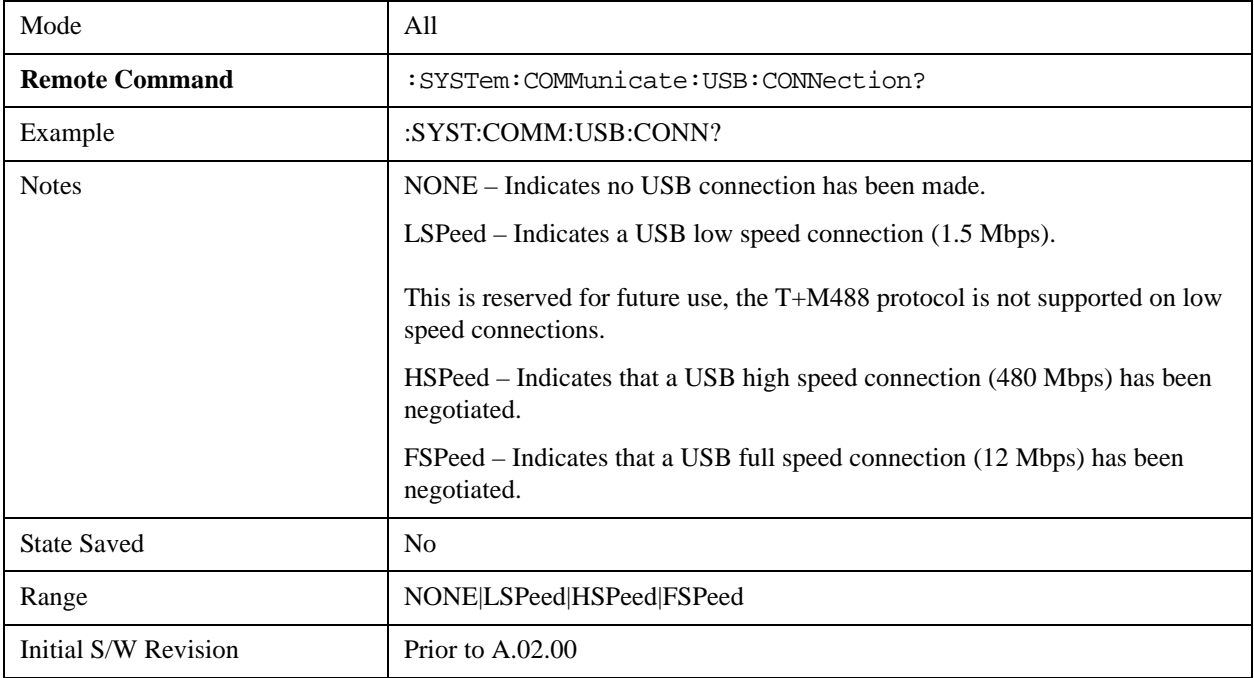

## **USB Connection Status (Remote Command Only)**

Enables you to determine the current status of the USB connection.

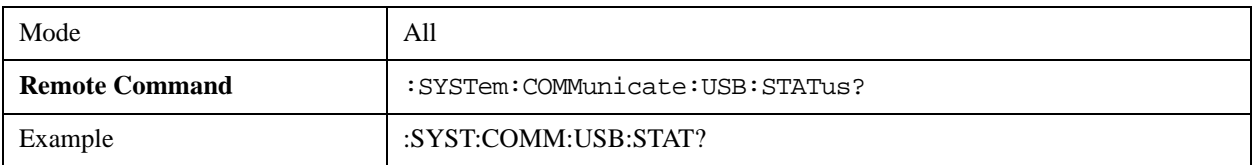

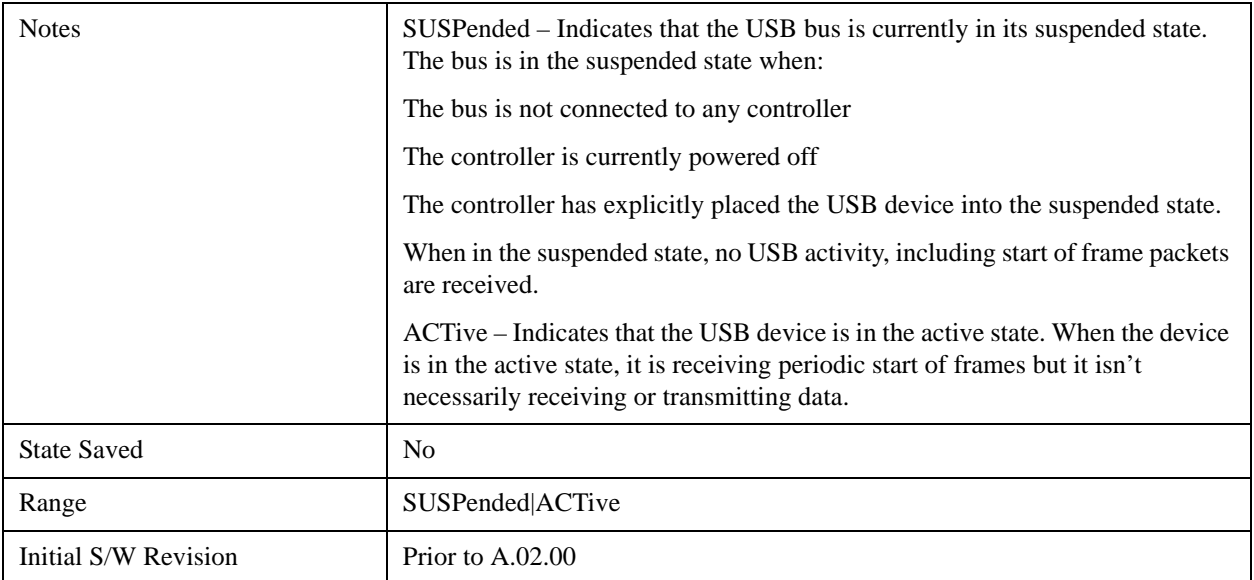

# **USB Packet Count (Remote Command Only)**

Enables you to determine the number of packets received and transmitted on the USB bus.

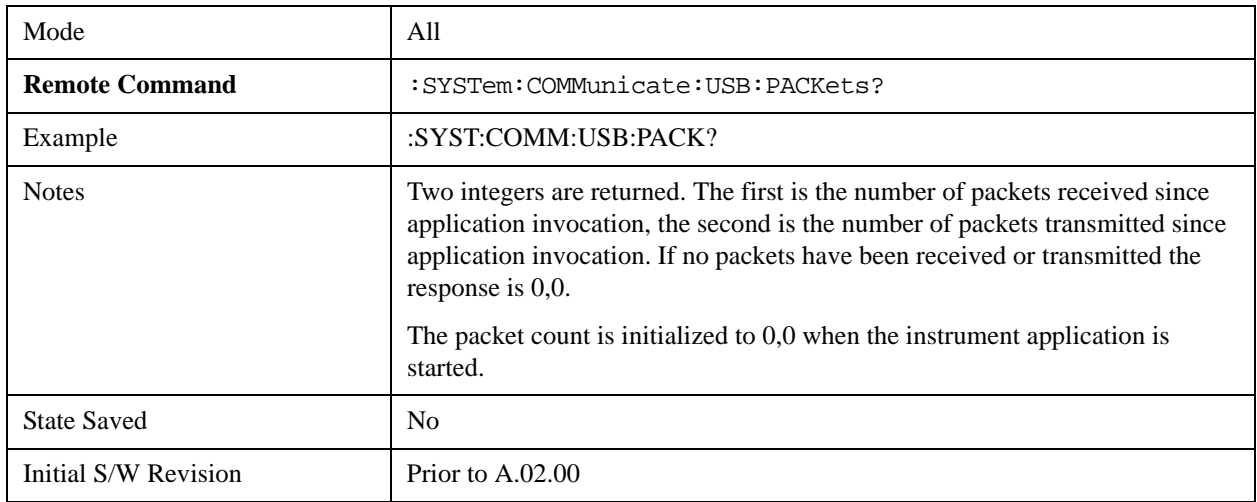

# **User Preset**

Accesses a menu that gives you the following three choices:

**User Preset –** recalls a state previously saved using the **Save User Preset** function.

**User Preset All Modes –** presets all of the modes in the analyzer

**Save User Preset –** saves the current state for the current mode

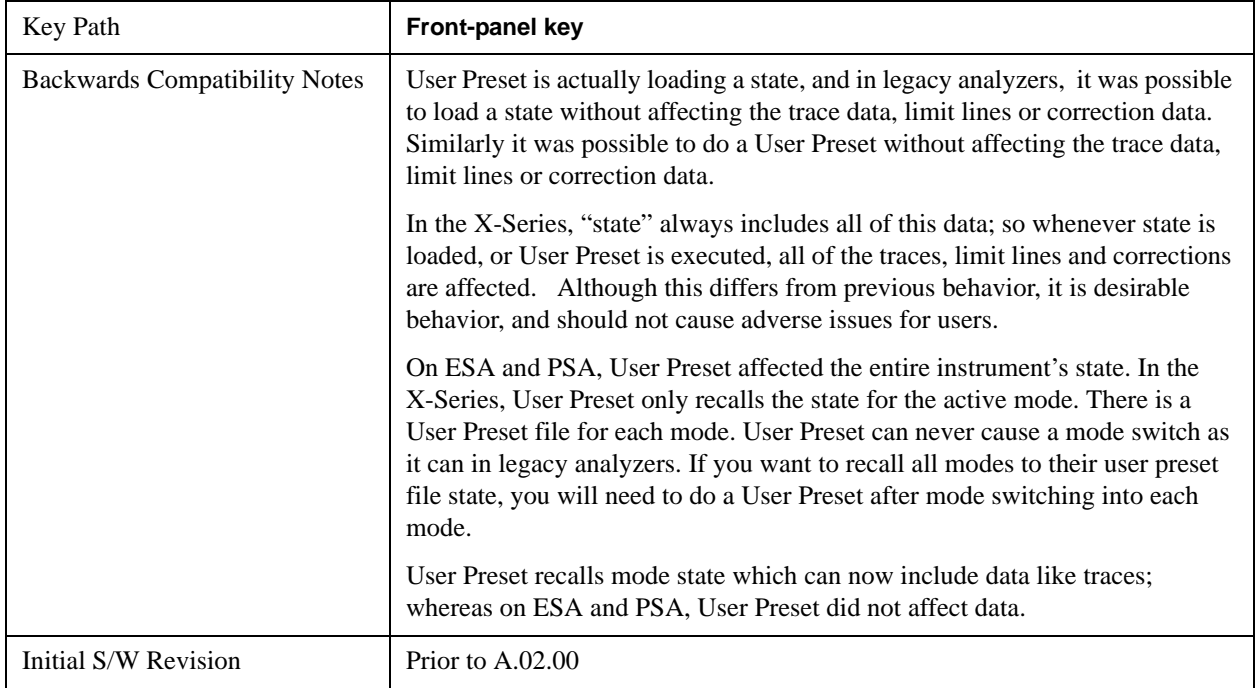

# **User Preset**

**User Preset** sets the state of the currently active mode back to the state that was previously saved for this mode using the **Save User Preset** menu key or the SCPI command, SYST:PRES:USER:SAV. It not only recalls the Mode Preset settings, but it also recalls all of the mode persistent settings, and the Input/Output system setting that existed at the time **Save User Preset** was executed.

If a **Save User Preset** has not been done at any time, **User Preset** recalls the default user preset file for the currently active mode. The default user preset files are created if, at power-on, a mode detects there is no user preset file. There will never be a scenario when there is no user preset file to restore. For each mode, the default user preset state is the same state that would be saved if a **Save User Preset** is performed in each mode right after doing a Restore Mode Default and after a Restore Input/Output Defaults.

The User Preset function does the following:

- Aborts the currently running measurement.
- Sets the mode State to the values defined by **Save User Preset**.

# System Functions **User Preset**

- Makes the saved measurement for the currently running mode the active measurement.
- Brings up the saved menu for the power-on mode.
- Clears the input and output buffers.
- Sets the Status Byte to 0.

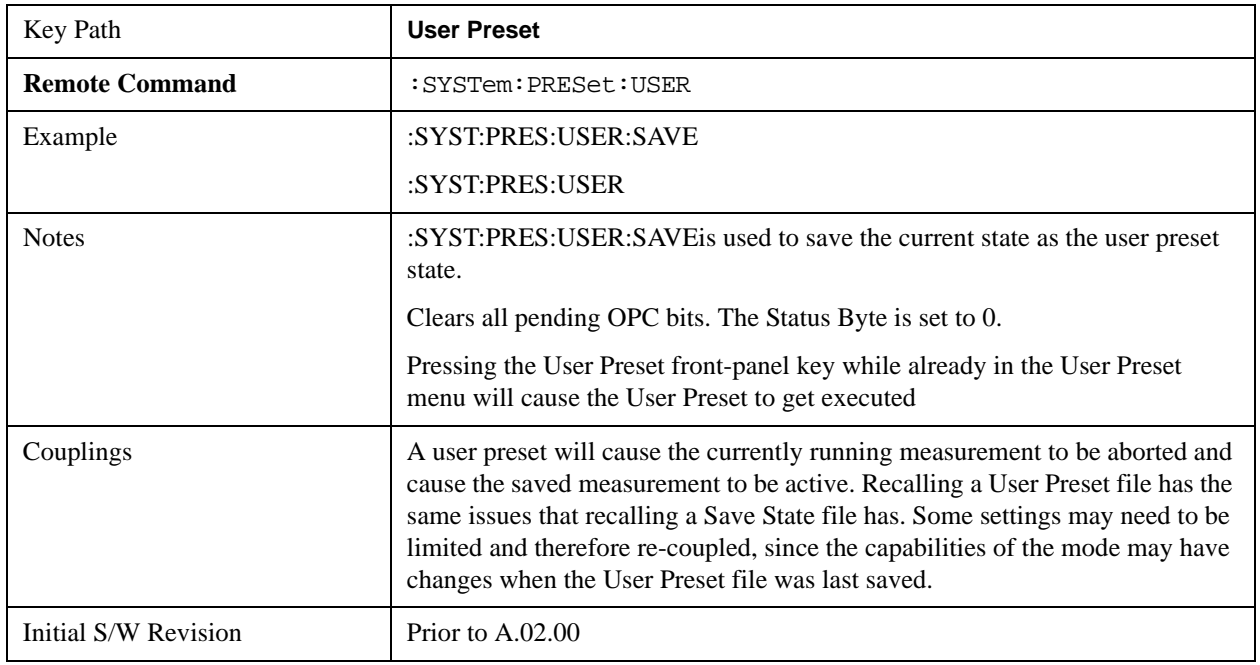

# **User Preset All Modes**

Recalls all of the User Preset files for each mode, switches to the power-on mode, and activates the saved measurement from the power-on mode User Preset file.

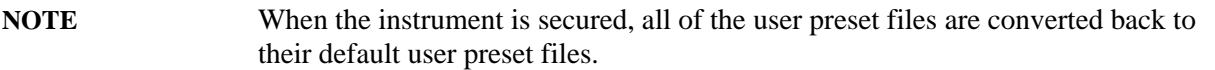

The User Preset function does the following:

- Aborts the currently running measurement.
- Switches the Mode to the power-on mode.
- Restores the User Preset files for each mode.
- Makes the saved measurement for the power-on mode the active measurement.
- Brings up the saved menu for the power-on mode.
- Clears the input and output buffers.
- Sets the Status Byte to 0.

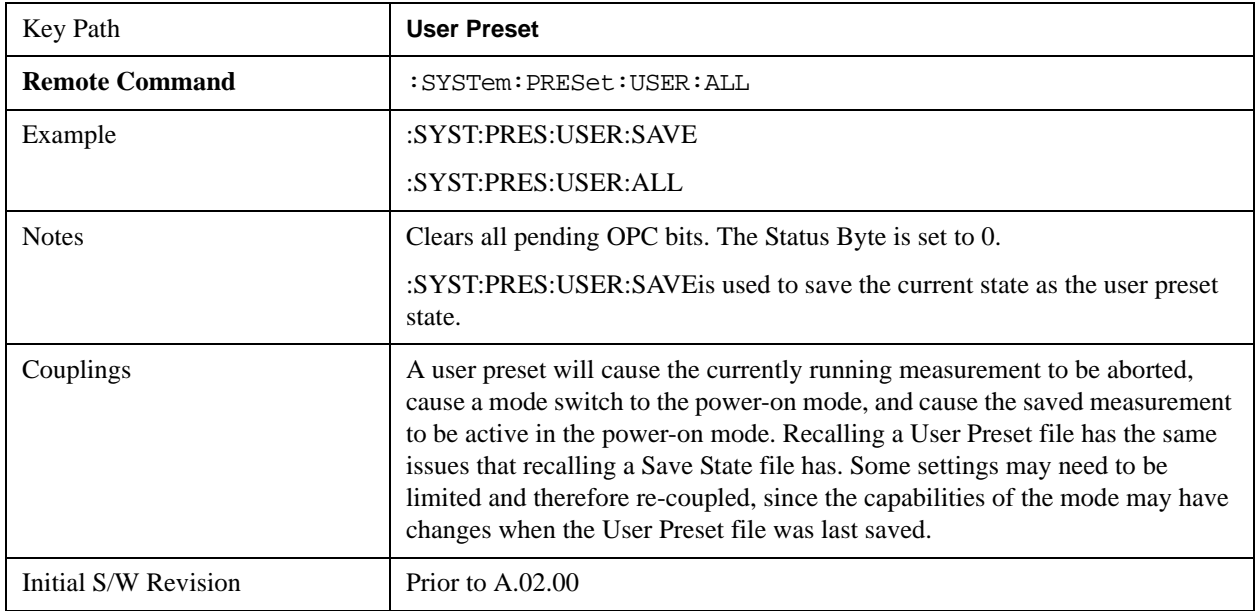

# **Save User Preset**

Saves the currently active mode and its State. You can recall this User Preset file by pressing the User Preset menu key or sending the SYST:PRES:USER remote command. This same state is also saved by the Save State function.

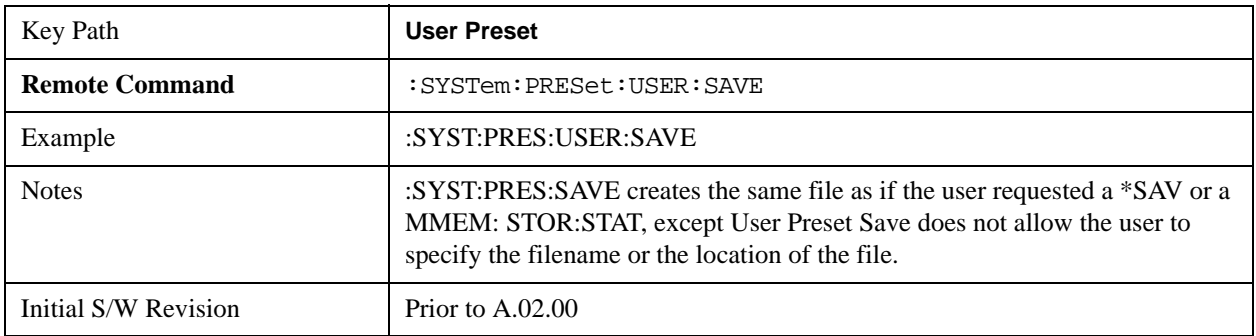

System Functions **User Preset**

# **6 Swept SA Measurement**

The Swept SA measurement uses both swept and FFT analysis, and the frequency and time domains. For more details, see ["Swept SA Measurement Description" on page 285](#page-288-0) .

#### **Measurement Commands and their Results for Swept SA**

The INIT and CONF syntax, as well as the data returned to a FETCh (and therefore a MEASure and READ) is described in this section.

Note that the data returned to a FETCh? (and therefore to a MEAS? and a READ?) uses the data setting specified by the FORMat:BORDer and FORMat:DATA commands and can return real or ASCII data. If the format is set to INT,32 it returns REAL,32 data.

See also the section ["Remote Measurement Functions" on page 1377.](#page-1380-0)

**NOTE** The INIT command works in a slightly different fashion in the Spectrogram view. In the other Views (Normal, Trace Zoom and Zone Span), the following two commands perform exactly the same function: :INITiate:RESTart :INITiate:IMMediate However, in the Spectrogram View, the command :INITiate:RESTart works like the Restart key, and clears out the Spectrogram trace history. The command :INITiate:IMMediate does not clear out the Spectrogram trace history but performs

The table below lists the measurement commands and their responses for the SANalyzer measurement (note that the marker values are x, y pairs):

all other functions of performing a restart.

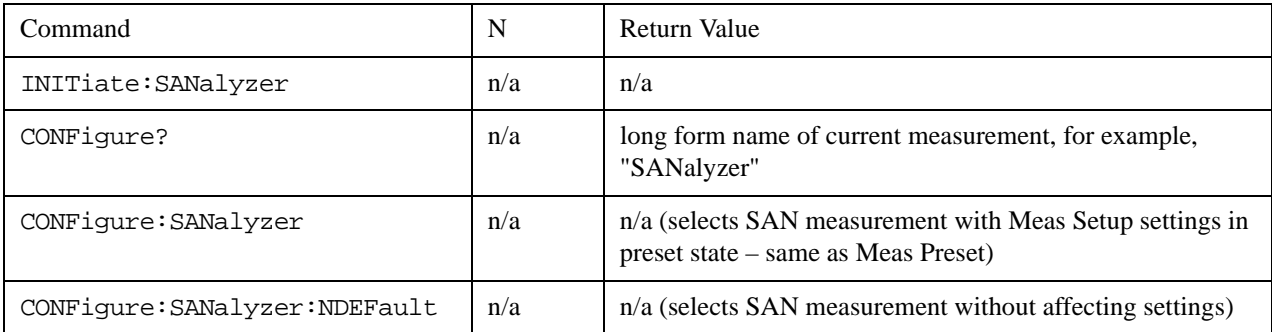

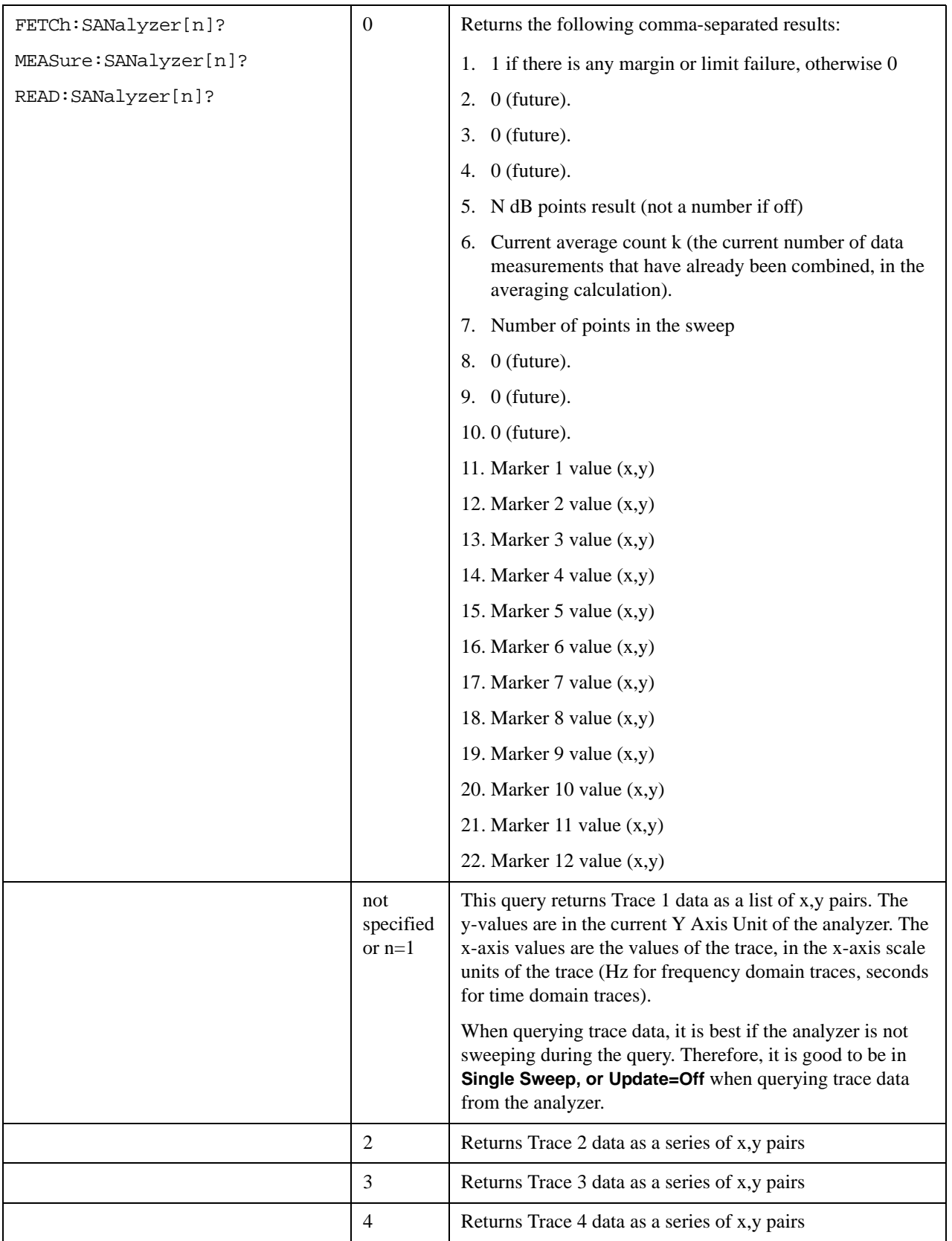
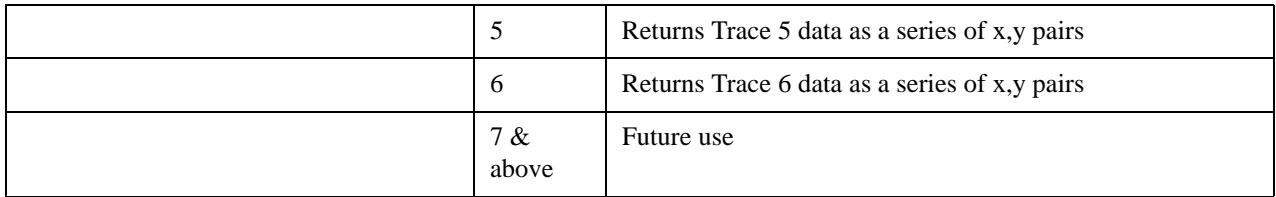

#### **Swept SA Measurement Description**

Swept Spectrum Analysis (Freq Domain): The analyzer sweeps the LO to generate a heterodyned IF signal that can be detected to analyze the signal content of a range of frequencies. The x-axis of the display is frequency, the Y Axis is amplitude.

Swept FFT Analysis (Freq Domain): In some cases there is an advantage to not actually sweeping the LO, but instead analyzing the signal by taking a time record and performing FFT analysis. This is what is done in swept FFT analysis, but the data is still presented as though it were a sweeping spectrum analyzer. The x-axis of the display is frequency, the Y Axis is amplitude.

Zero Span Analysis (Time Domain): In Zero Span analysis, the analyzer stops sweeping the LO, placing it at the center frequency, and then takes time data from the detector while stopped at that frequency. Because the LO is not moving, the frequency span is zero. The time data is presented left to right across the screen just like on an oscilloscope. The x-axis of the display is time, and the Y Axis is amplitude.

All of the tools such as markers, peak tables, limit lines, trace math, N dB points, and marker functions are available in Zero Span measurement analysis, although some work differently in the time and frequency domains.

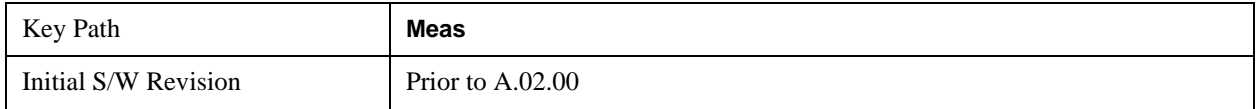

# **Amplitude**

This key works the same way in this and many other measurements, so it is documented in the Common Measurement Functions section.. For details about this key, see ["AMPTD Y Scale" on page 1223](#page-1226-0).

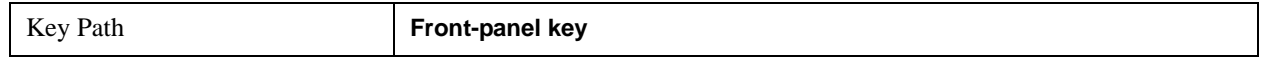

# **Auto Couple**

This key works the same way in this and many other measurements, so it is documented in the Common Measurement Functions section. For details about this key, see ["Auto Couple" on page 1257.](#page-1260-0)

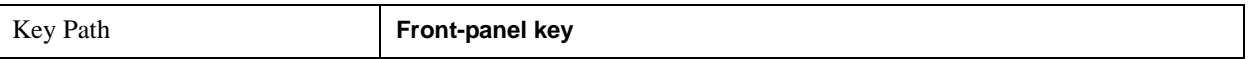

# **BW**

The BW key opens the bandwidth menu, which contains keys to control the Resolution Bandwidth and Video Bandwidth functions of the instrument.

The Resolution BW functions control filter bandwidth and filter type. There are two filter types, Gaussian and Flattop. The Gaussian filters have a response curve that is parabolic on a log scale. The Flattop filter shape is a close approximation of a rectangular filter.

**NOTE** The AVERAGE functions, which appeared in the BW menu in earlier analyzers, can now be found in the Trace menu and the Meas Setup menu. In the Trace menu, you may turn Trace Averaging on or off for the desired traces (rather than globally as in the past); and in the Meas Setup menu you may configure Averaging, by setting the Average Number and the Average Type.

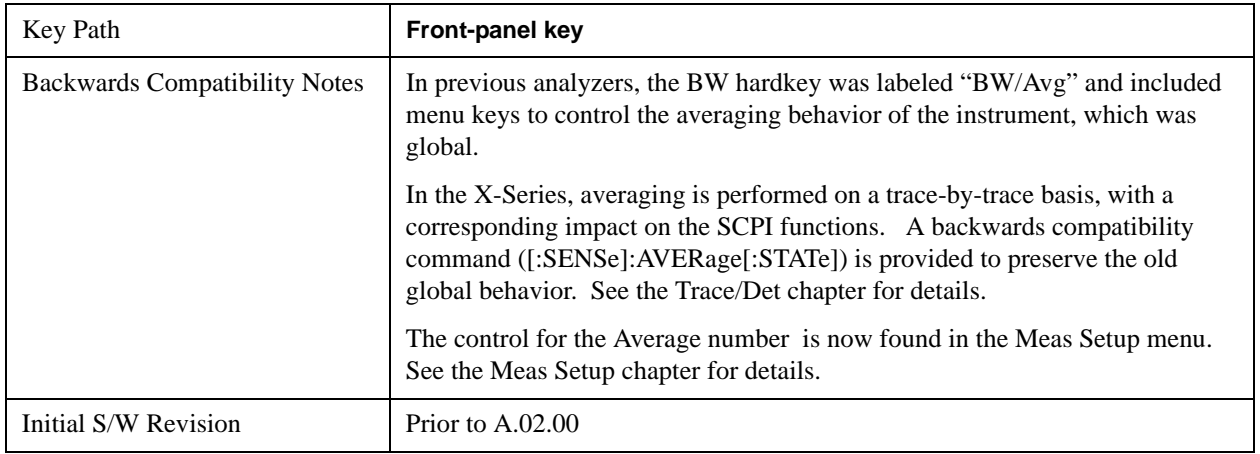

## **Res BW**

Activates the resolution bandwidth active function, which allows you to manually set the resolution bandwidth (RBW) of the analyzer. Normally, **Res BW** (Auto) selects automatic coupling of the Res BW to **Span** using the ratio set by the Span:3 dB RBW key. To decouple the resolution bandwidth, press Res BW until Man is underlined, or simply enter a different value for **Res BW**.

See ["More Information" on page 290](#page-293-0)

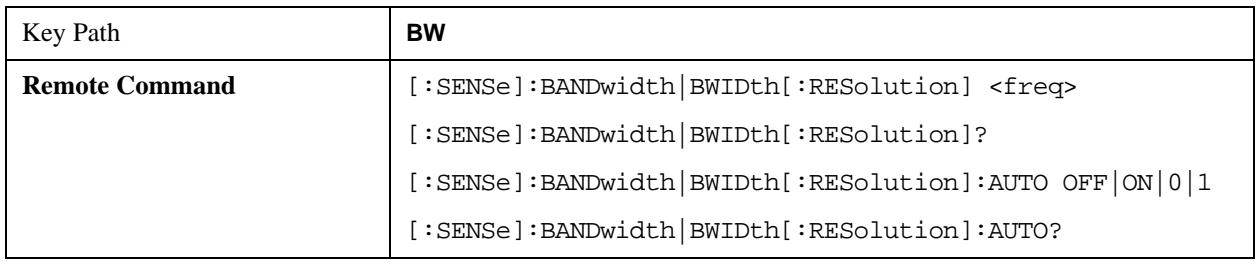

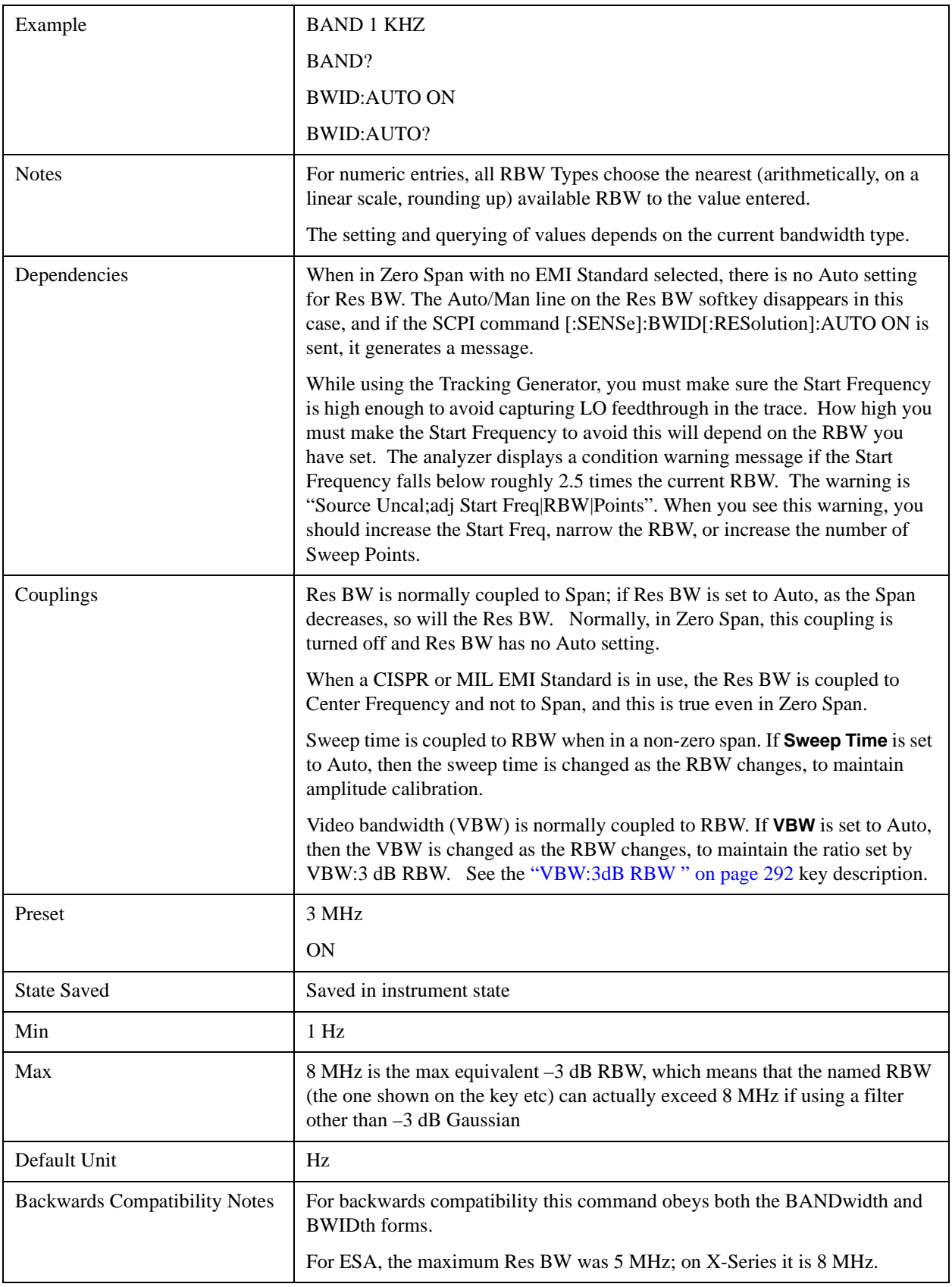

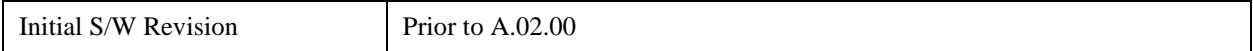

#### <span id="page-293-0"></span>**More Information**

When the **Res BW** is manually selected, it may be returned to the coupled state by pressing the **Res BW** key until **Auto** is underlined. This may also be done by pressing Auto Couple or by performing a **Preset**.

When **Res BW** is set to **Auto**, the bandwidth selected depends on the Filter Type (see "Filter Type**"**  below).

Only certain discrete resolution bandwidths are available. The available bandwidths are dependent on the **Filter Type** or the **EMC Standard**. If an unavailable bandwidth is entered with the numeric keypad, the closest available bandwidth is selected.

The zero-span case deserves some mention, because RBW is coupled to Span when in a swept (non-zero) span and in zero span there is normally no meaningful RBW coupling in Zero Span. However, when a MIL or CISPR EMC Standard is selected, there IS a meaningful coupling for RBW in Zero Span – in fact, it is coupled to Center Frequency, in order to make measurements according to the EMI specifications.

The annotation under RBW in the bottom left of the screen shows the type of filter or bandwidth that is being used. The following examples illustrate this:

–3 dB (Normal) filter BW: Res BW 300 Hz –6 dB filter BW: Res BW (–6 dB) 422 Hz Noise filter BW: Res BW (Noise) 317 Hz Impulse filter BW: Res BW (Impulse) 444 Hz CISPR filter BW :Res BW (CISPR) 200 Hz MIL filter BW:Res BW (MIL) 1 kHz Flattop filter type:Res BW (Flattop) 300 Hz

## **Video BW**

Lets you change the analyzer post-detection filter (VBW or "video bandwidth") from 1 Hz to 8 MHz in approximately 10% steps. In addition, a wide-open video filter bandwidth may be chosen by selecting 50 MHz. The VBW is annotated at the bottom of the display, in the center.

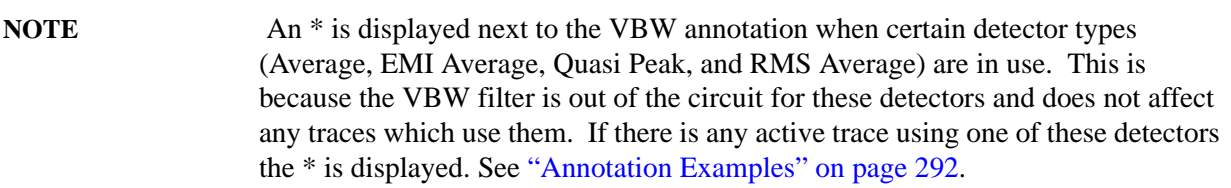

Normally, Video BW (Auto) selects automatic coupling of the Video BW filter to the resolution bandwidth filter using the ratio set by the VBW:3 dB RBW key. To decouple the video bandwidth, press Video BW until Man is underlined, or simply enter a new value.

When the **Video BW** is manually selected, it may be returned to the coupled state by pressing the **Video BW** key until **Auto** is underlined. This may also be done by pressing Auto Couple or by performing a **Preset**.

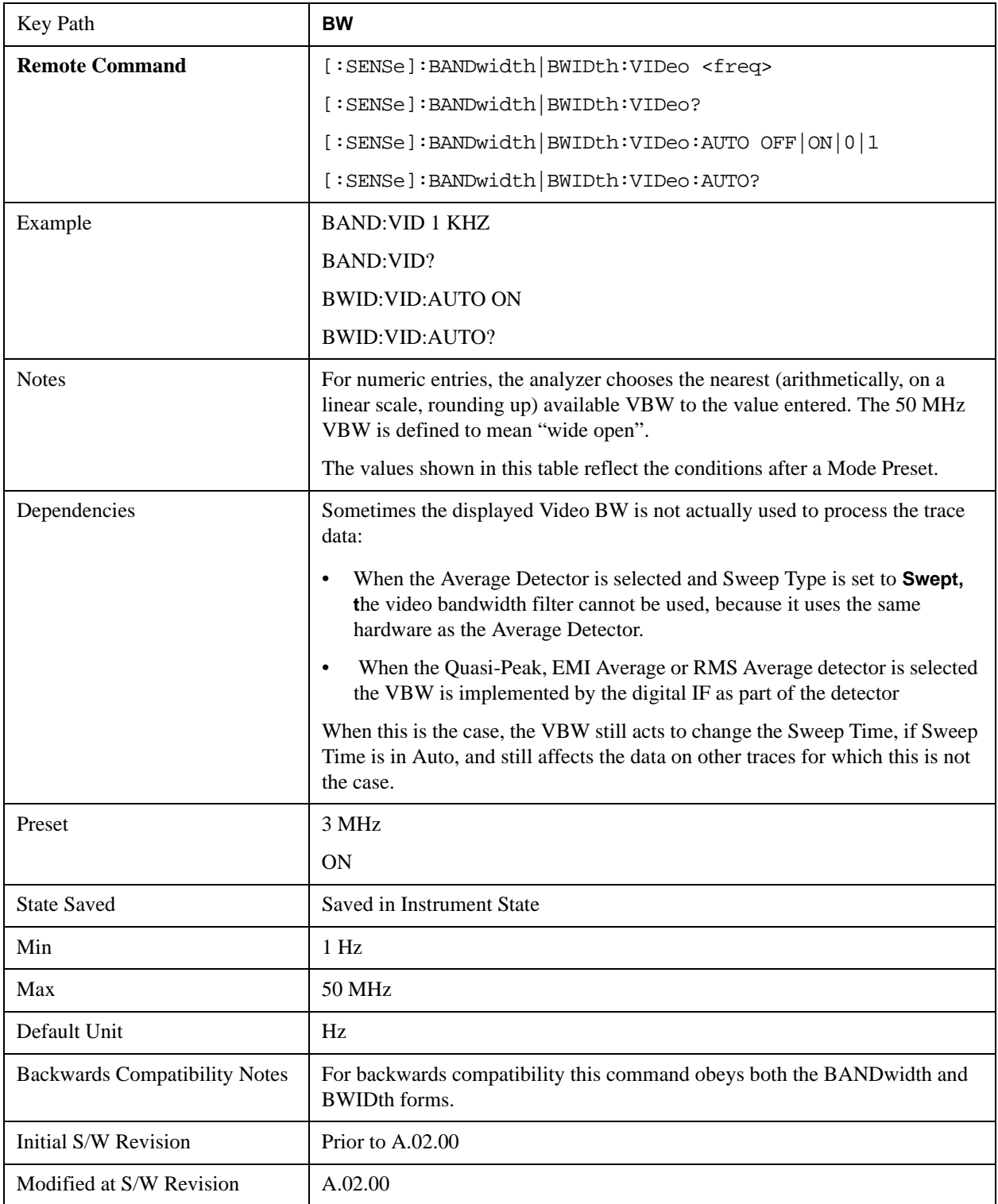

## <span id="page-295-1"></span>**Annotation Examples**

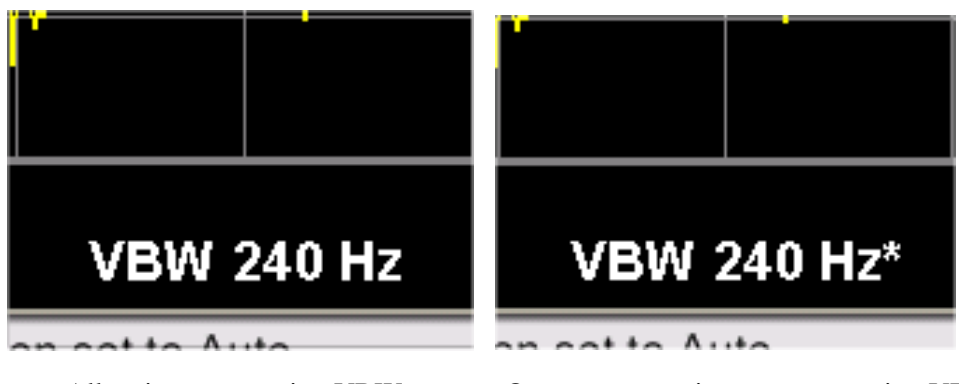

All active traces using VBW One or more active traces not using VBW

## <span id="page-295-0"></span>**VBW:3dB RBW**

Selects the ratio between the video bandwidth and the equivalent 3 dB resolution bandwidth to be used for setting VBW when VBW is in Auto.

VBW:3dB RBW (Auto) selects automatic coupling of the VBW:3 dB RBW ratio to **Detector** using the rules described below in ["Auto Rules" on page 293.](#page-296-0) To decouple the ratio, press VBW:3 dB RBW until Man is underlined, or simply enter a new value.

When the VBW:3dB RBW is manually selected, it may be returned to the coupled state by pressing the VBW:3 dB RBW key until **Auto** is underlined. This may also be done by pressing Auto Couple or by performing a **Preset**.

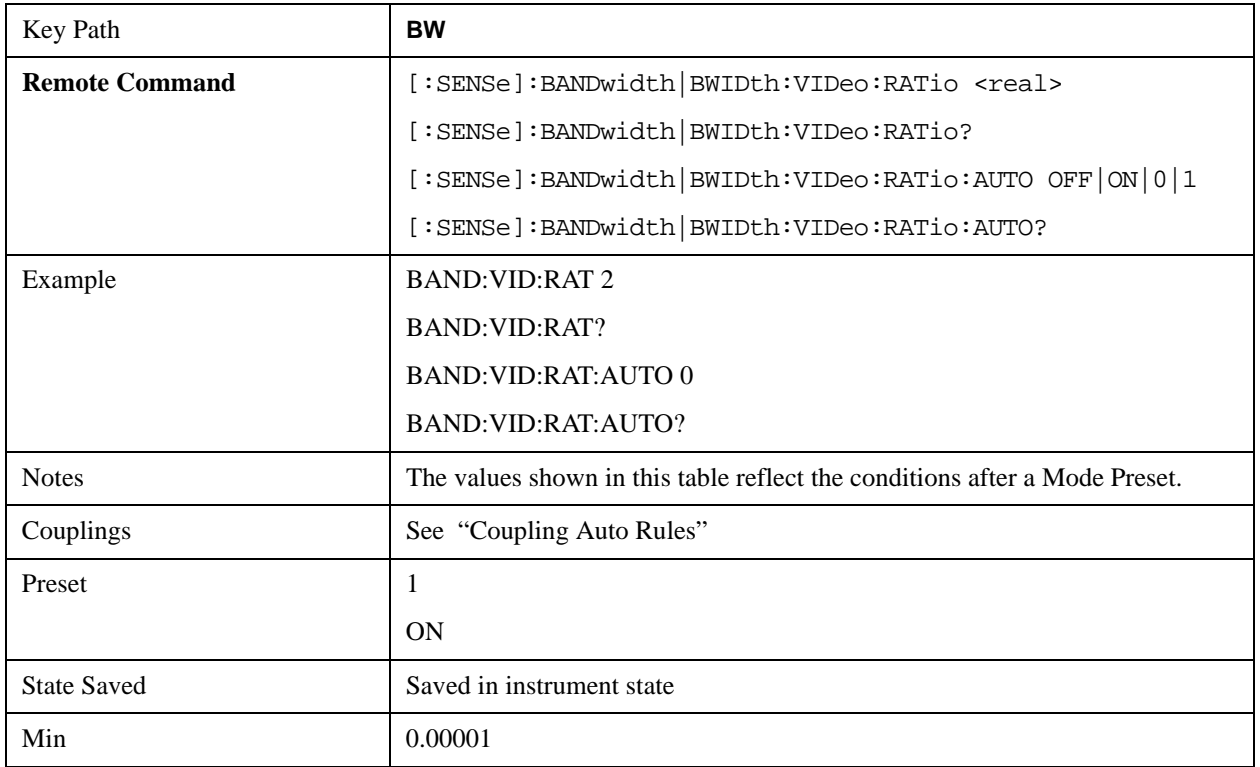

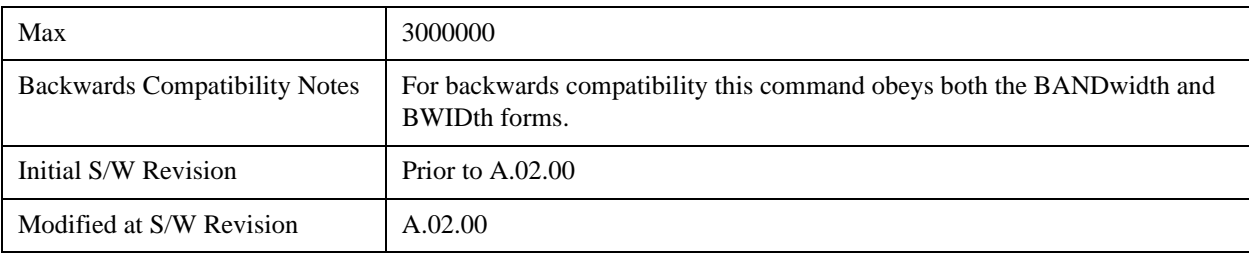

## <span id="page-296-0"></span>**Auto Rules**

The Auto Rules for the **VBW:3dB RBW** function follow.

First, if Source Mode is set to "Tracking": Use 1.0

Otherwise, we go through the following list of detector numbers and find the lowest numbered detector being used on any active traces (traces for which Update is On):

- 1. Peak
- 2. Normal
- 3. Average
- 4. Sample
- 5. Negative Peak
- 6. EMI Average
- 7. Quasi Peak
- 8. RMS Average

Use that detector to pick the ratio based on the following criteria:

- 1. If the detector is Peak and the EMC Standard is set to either CISPR or MIL, use 10.0 **(**we use wide VBWs to capture peak levels accurately).
- 2. Otherwise, if the detector is **Negative Peak**, use 1.0 (in the Negative Peak case, there are no known significant use models so we use a medium ratio).
- 3. Otherwise, if the detector is **Normal**, use 1.0.
- 4. Otherwise, if the detector is **Average**, and the span in nonzero, use 0.1. The use of a small ratio in Average detection is desirable because of its effect on the sweep time equations. The VBW filter is not actually in-circuit when the average detector is on. If the detector is Average, and the span is zero, use 10.0, which gives optimal behavior for Interval Markers in zero span.
- 5. Otherwise, if the detector is EMI Average, Quasi Peak or CISPR RMS, use 1.0. In fact this is a "don't care" since no VBW is used for these detectors, as noted under "Dependencies" for the VBW key.

6. Otherwise, the detector is simply **Peak** or **Sample**. These two detectors can use the same rules. In these cases, if any active trace is in max hold or min hold, use 10.0, because Max and Min Hold operations will usually be intended to capture peaks and pits without smoothing from the VBW filter; otherwise, use 1.0 as a compromise, because you have not set the analyzer in a way that implies that you are measuring noise, pulsed-RF or CW signals, and for backward compatibility with earlier analyzers.

Note that because the above couplings depend on which traces are active, they are re-examined whenever any trace goes active or inactive, except when this leaves no traces active. Transitioning to the state where no traces are active should not affect the couplings; in that way, the annotation will always reflect the state of the last trace which was active.

# **Span:3dB RBW**

Selects the ratio between span and resolution bandwidth.

Normally, Span:3dB RBW (Auto) selects a Span:3 dB RBW ratio of 106:1. If you manually enter the ratio, Man will become underlined, which enables you to manually select ratios more suitable for certain measurements.

When the Span:3dB RBW is manually selected, it may be returned to the coupled state by pressing the Span:3dB RBW key until **Auto** is underlined. This may also be done by pressing Auto Couple or by performing a **Preset**.

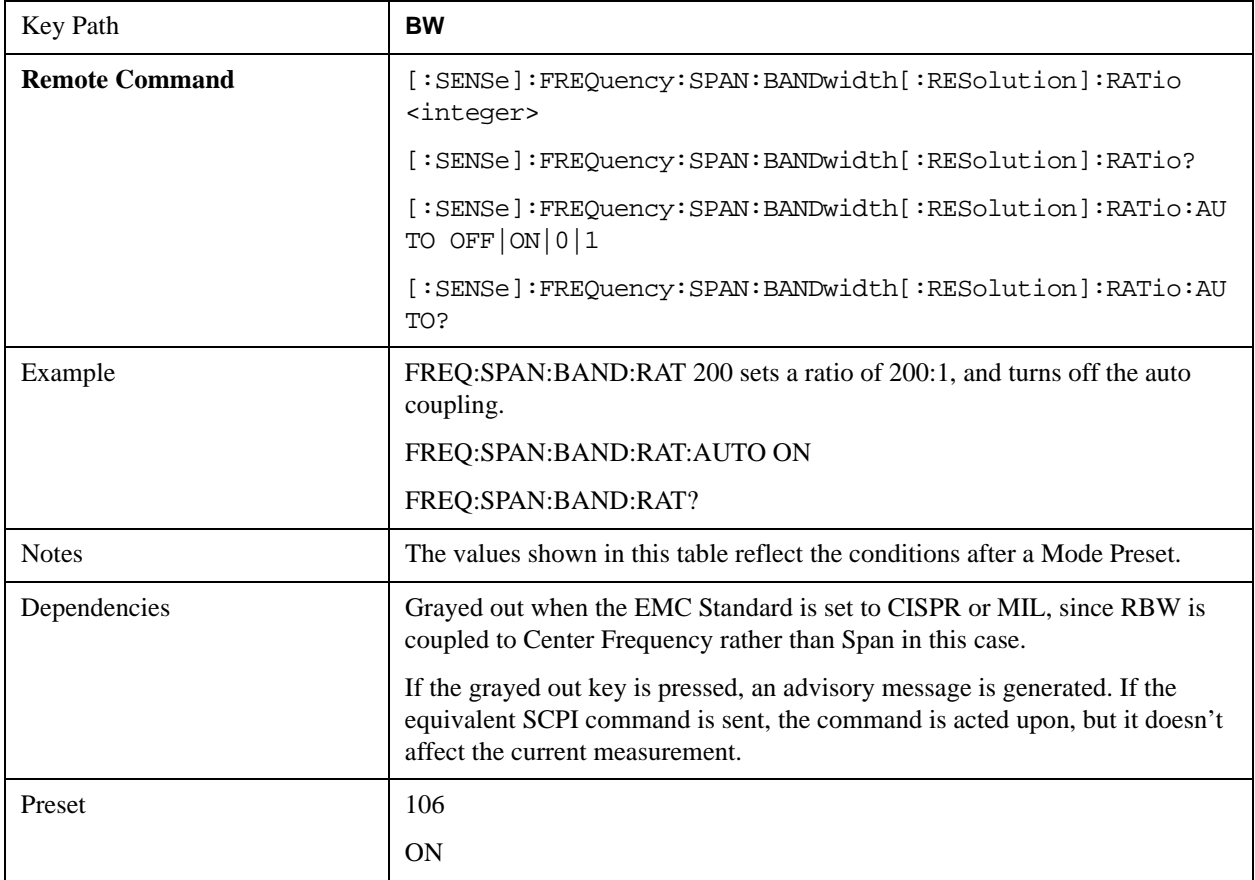

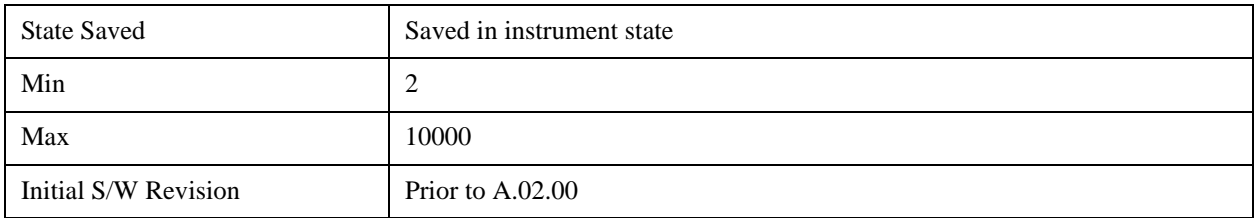

# **RBW Control**

Selects the type/shape for the resolution bandwidth filters. Historically, the Res BW filters in Agilent spectrum analyzers were Gaussian filters, specified using the  $-3$  dB bandwidth of the filter. That is, a 10 MHz Res BW filter was a Gaussian shape with its  $-3$  dB points 10 MHz apart. In the X-Series you can, using the **Filter BW** key, specify bandwidths other than the –3 dB bandwidth (–6 dB, Noise, Impulse) for the width of the Gaussian filters. Furthermore, the **Filter BW** menu lets you choose between a Gaussian and Flat Top filter shape, for varying measurement conditions.

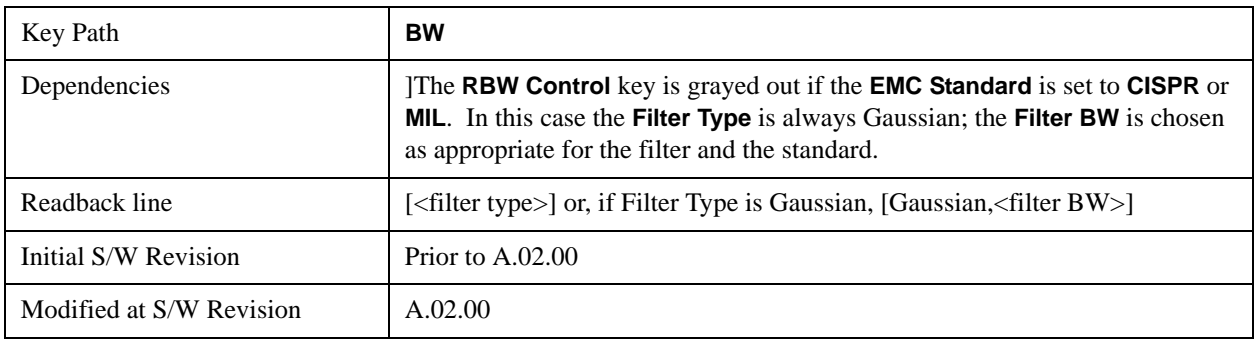

## <span id="page-298-0"></span>**Filter Type**

Besides the familiar Gaussian filter shape, there are certain special filter types, such as Flat Top, that are desirable under certain conditions. The **Filter Type** menu gives you control over these types.

See ["More Information" on page 296](#page-299-0)

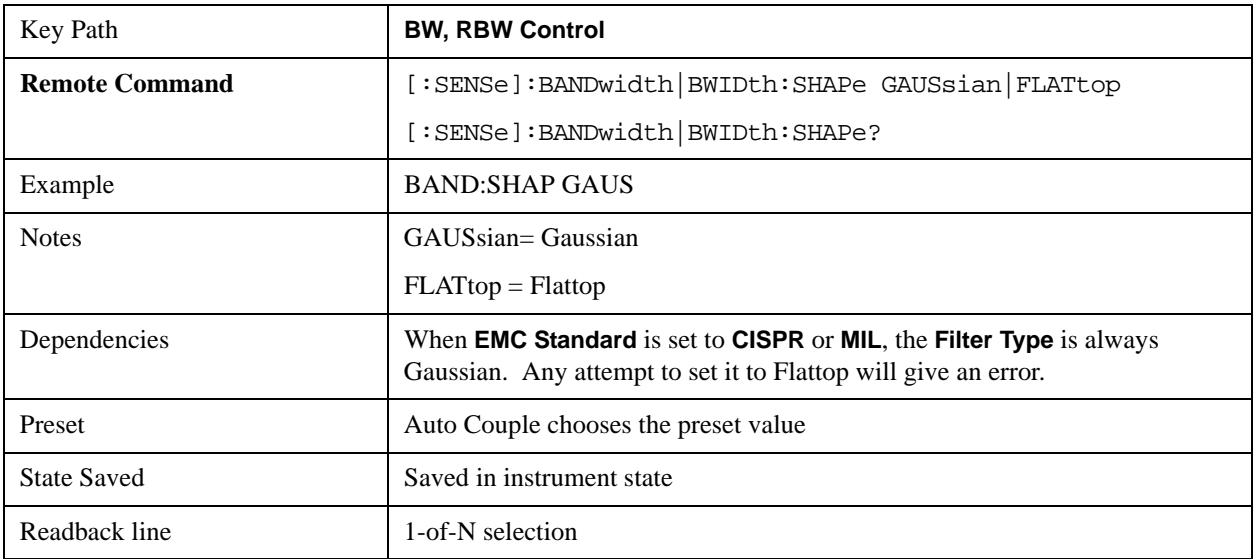

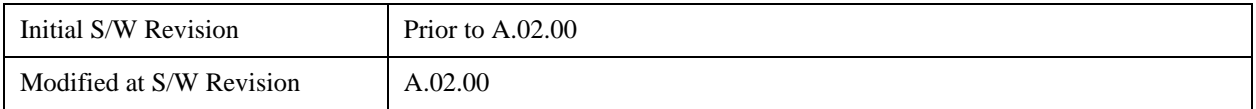

#### <span id="page-299-0"></span>**More Information**

Gaussian filters

When the Gaussian filter type is chosen, a set of 160 RBW filters are available whose shape is approximately Gaussian. The actual bandwidths used to realize the X-Series' Gaussian filters are chosen to come as close as possible to a 24 step per decade series, within the limitations of the digital IF.

For Gaussian filters, the annotation at the bottom of the screen shows the filter bandwidth type (unless it is Normal). This will be shown parenthetically between the words "Res BW" and the value, for example

Res BW 10.0 Hz (Normal bandwidth)

Res BW (Impulse) 14.8 Hz (Impulse bandwidth)

Flattop filters

When the Flattop filter type is chosen, a new set of 134 RBW hardware settings are available. These settings realize filters that are approximately rectangular in shape. When this shape is chosen the filter bandwidth options are irrelevant and therefore unavailable.

The annotation at the bottom of the screen will show that the Flattop shape is being used, for example:

Res BW (Flattop) 10 Hz

#### **Gaussian**

Selects the Gaussian filter type. There are 160 of these RBWs. They are arranged in a 24-per-decade sequence from 1 Hz through 3 MHz, plus the 4, 5, 6 and 8 MHz settings.

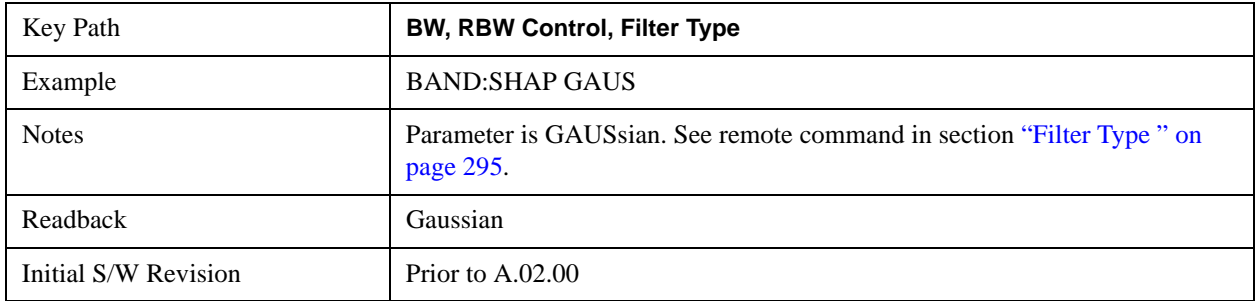

#### **Flattop**

Selects the flat top filter type

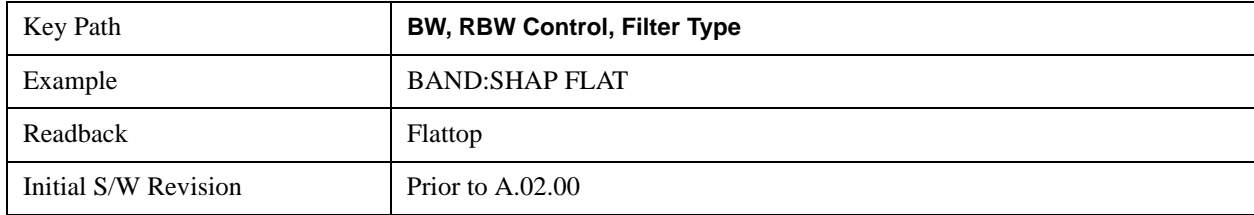

## **Filter BW**

When using the Gaussian filters for certain types of applications it can be useful to be able to specify the filter width using points other than the  $-3$  dB points. The Filter BW function allows you to pick the filter based on its –3 dB (Normal) bandwidth, its –6 dB bandwidth, its Noise bandwidth, or its Impulse bandwidth.Note that in all four cases the –3 dB bandwidth is the same. The filter does not change, but the way you specify it changes.

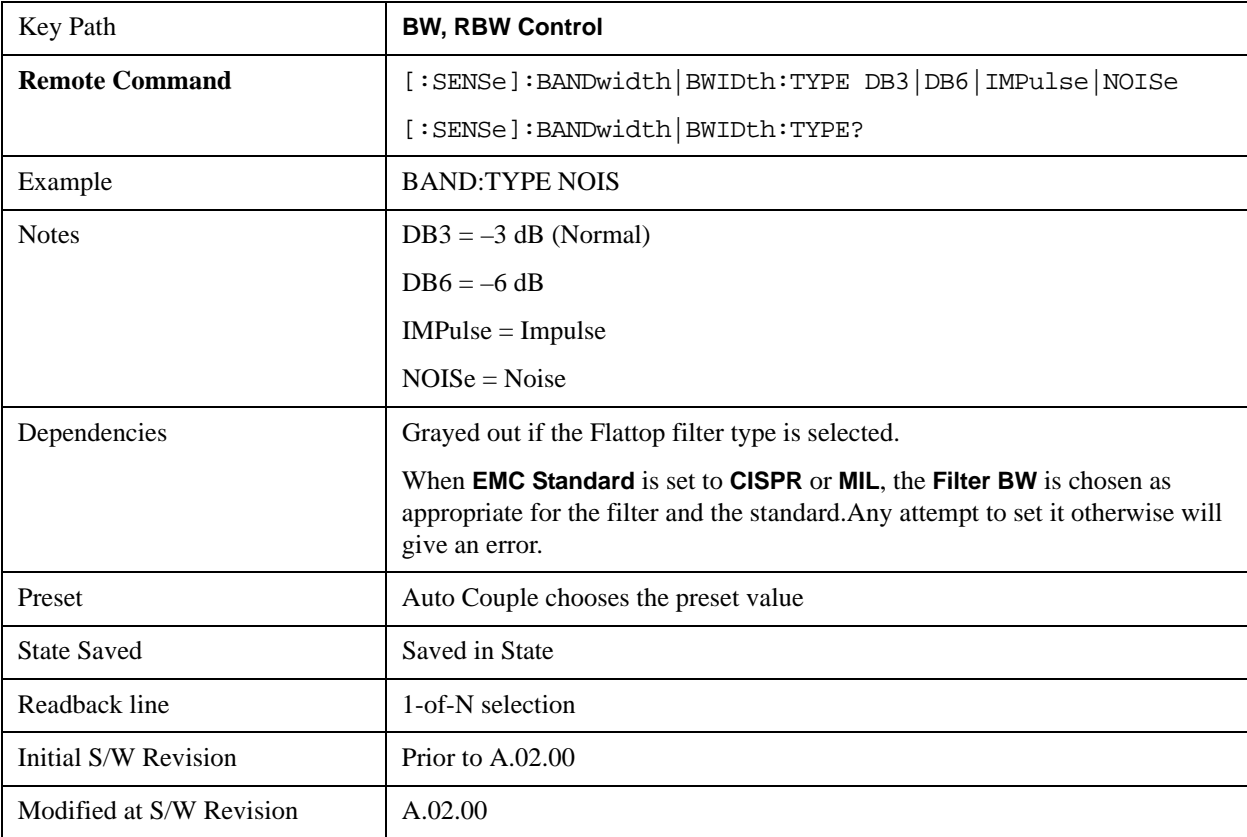

See ["More Information" on page 297](#page-300-0)

## <span id="page-300-0"></span>**More Information**

The analyzer provides four ways of specifying the bandwidth of a Gaussian filter:

- 1. The –3 dB bandwidth of the filter
- 2. The –6 dB bandwidth of the filter
- 3. The equivalent Noise bandwidth of the filter, which is defined as the bandwidth of a rectangular filter with the same peak gain which would pass the same power for noise signals.
- 4. The equivalent Impulse bandwidth of the filter, which is defined as the bandwidth of a rectangular filter with the same peak gain which would pass the same power for impulsive (narrow pulsed) signals.

The figure below shows the relationships of the various filter bandwidths for filters with the X-Series' shape factor (shape factor is defined as the ratio of the  $-60$  dB bandwidth to the  $-3$  dB bandwidth):

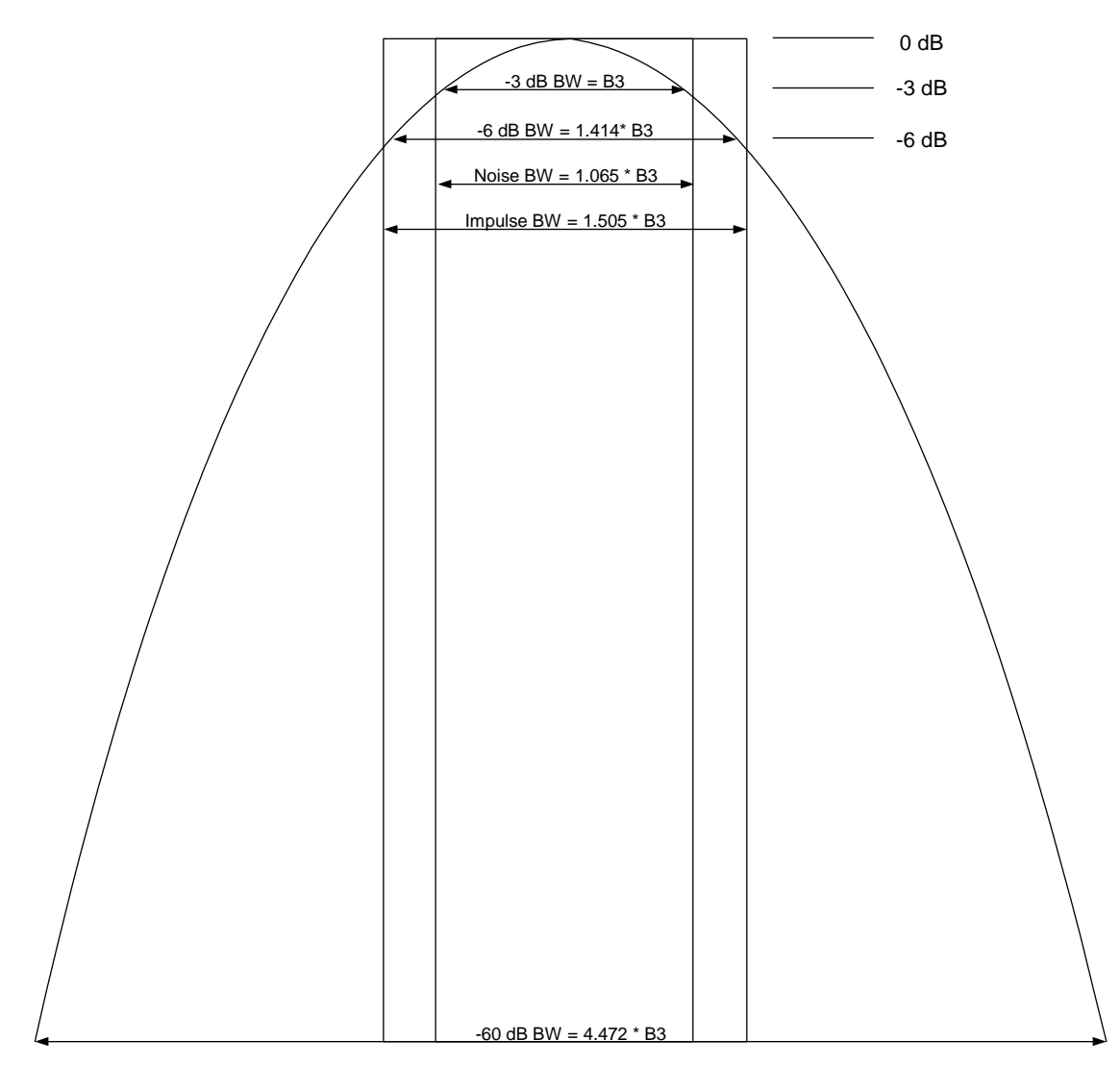

**The Filter Type** menu lets you choose the filter bandwidth (–3 dB, –6 dB, Noise or Impulse) that will be used when specifying the width of the filter. Note that for a given Gaussian filter, changing the filter bandwidth specification does not affect the filter width at all but only the means of specifying it. For example, the filter whose –3 dB bandwidth is 1.0 kHz is the same as the filter whose –6 dB bandwidth is 1.41 kHz, whose Noise bandwidth is 1.06 kHz, and whose Impulse bandwidth is 1.48 kHz. As you cycle through these various filter bandwidths the filter does not change, but the way the filter is annotated and the value which appears in the active function area and on the softkey does.

#### **–3 dB (Normal)**

Selects the normal Gaussian-shaped bandwidths that are defined by their –3 dB bandwidths.

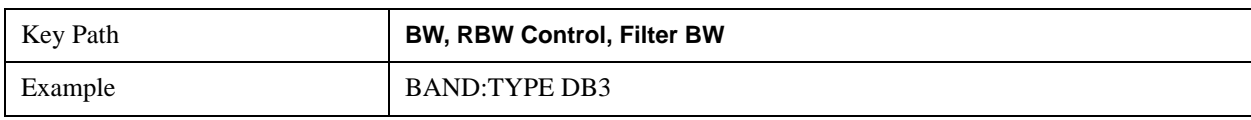

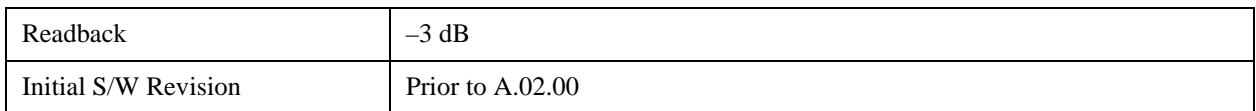

#### **–6 dB**

Selects the filter bandwidths where the bandwidth is defined at the –6 dB points. This uses the normal RBW filters, but the value displayed on the key, active function line and screen annotation changes to reflect the –6 dB bandwidth instead of the –3 dB bandwidth.

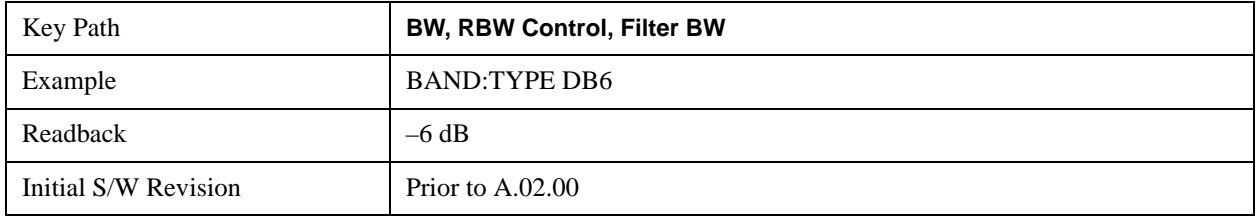

#### **Noise**

Selects the noise filter bandwidths. This uses the normal RBW filters, but the value displayed on the key, active function line and screen annotation changes to reflect the equivalent noise bandwidth, instead of the –3 dB bandwidth.

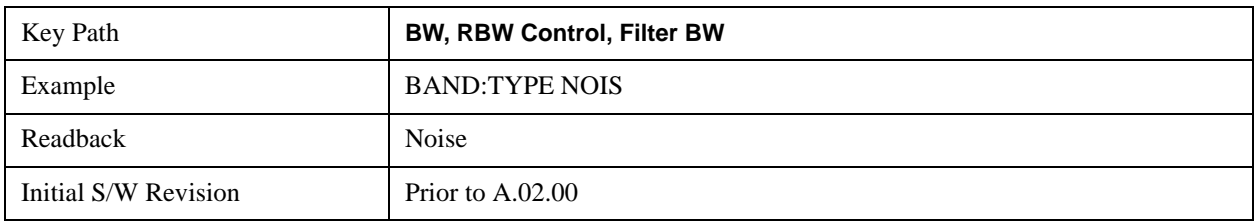

#### **Impulse**

Selects the impulse bandwidths. This uses the normal RBW filters, but the value displayed on the key, active function line and screen annotation changes to reflect the equivalent impulse bandwidth instead of the –3 dB bandwidth.

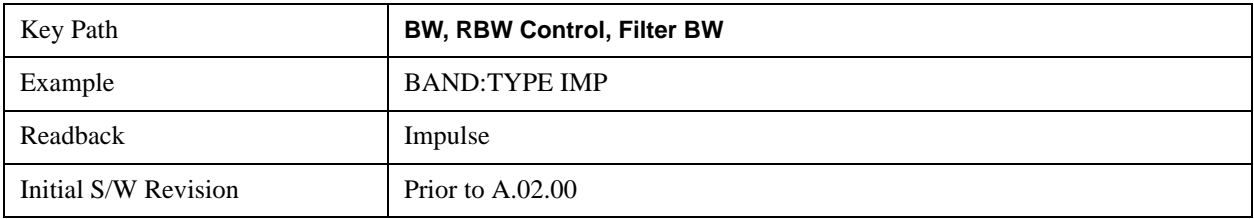

# **Cont**

J.

This key works the same way in this and many other measurements, so it is documented in the Common Measurement Functions section. For details about this key, see ["Cont \(Continuous](#page-1262-0)  [Measurement/Sweep\)" on page 1259.](#page-1262-0)

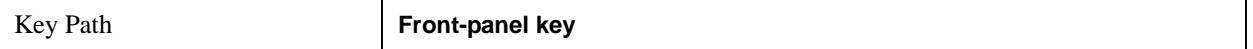

# **FREQ Channel**

This key works the same way in this and many other measurements, so it is documented in the Common Measurement Functions section.. For details about this key, see ["FREQ Channel" on page 1261.](#page-1264-0)

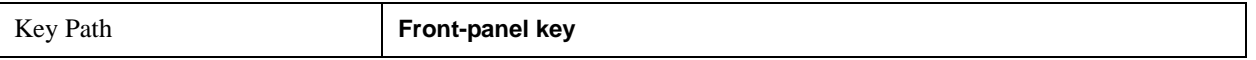

# **Input/Output**

This key works the same way in this and many other measurements, so it is documented in the Common Measurement Functions section.. For details about this key, see ["Input/Output" on page 1277.](#page-1280-0)

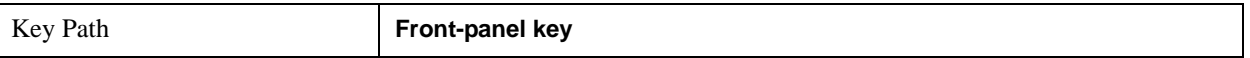

# **Marker**

See ["Marker Control Mode" on page 304.](#page-307-0)

See ["Setting/Querying the Marker X Axis Value" on page 304.](#page-307-1)

See ["Setting the Marker X Position in Trace Points" on page 305.](#page-308-0)

See ["Setting/Querying the Marker Y Axis Value" on page 306.](#page-309-0)

See ["Marker Backwards Compatibility" on page 308](#page-311-0)

The Marker key accesses the Marker menu. A marker can be placed on a trace to allow the value of the trace at the marker point to be determined precisely. The functions in this menu include a 1-of-N selection of the control mode Normal, Delta, Fixed, or Off for the selected marker.

The fundamental marker operation involves setting a Marker's X-Axis value and then reading the marker's Y-Axis value. From the front panel you do this using the Marker menu and the green marker readout in the upper right corner of the display. Programatically, to set the Marker's X-Axis value use the :CALCulate:MARKer[1]|2|3|4|5|6|7|8|9|10|11|12:X <freq|time> command. To query the Marker's Y-Axis value, use the :CALCulate:MARKer[1]|2|3|4|5|6|7|8|9|10|11|12:Y? query. See ["Setting/Querying](#page-307-1)  [the Marker X Axis Value" on page 304](#page-307-1) and ["Setting/Querying the Marker Y Axis Value" on page 306](#page-309-0) for information on these functions.

When Marker is pressed, if the selected marker is Off, pressing Marker sets it to Normal and places it at the center of the screen on the trace determined by the Marker Trace rules. If the selected marker is already **On** it will remain at the frequency/time and amplitude to which it is already set, even if this means it will be offscreen.

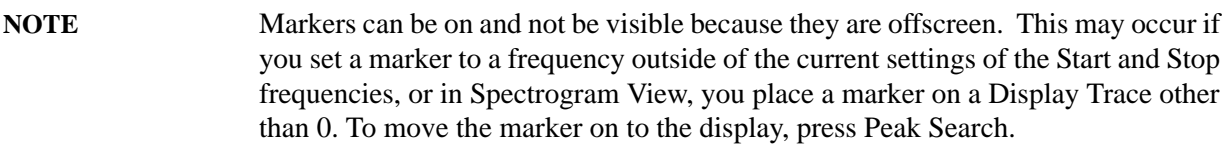

Markers may also be used in pairs to read the difference (or delta) between two data points. They can be used in Marker Functions to do advanced data processing, or to specify operating points in functions like Signal Track and N dB Points.

The command in the table below selects the marker and sets the marker control mode as described under **Normal**, **Delta**, **Fixed** and **Off**, below. All interactions and dependencies detailed under the key description are enforced when the remote command is sent.

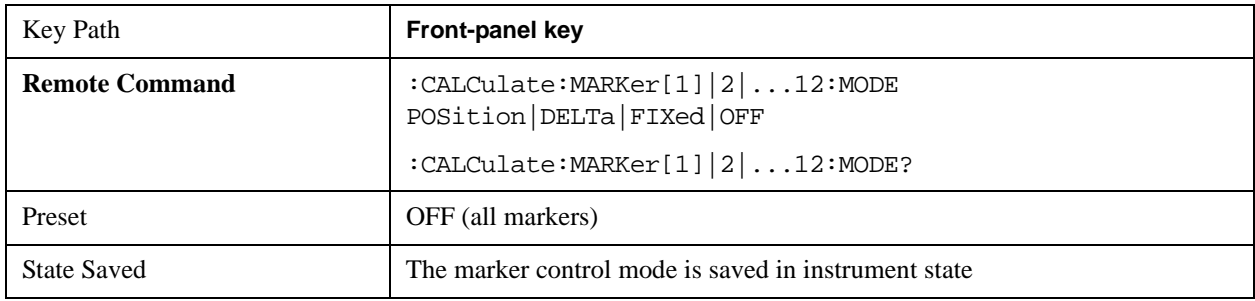

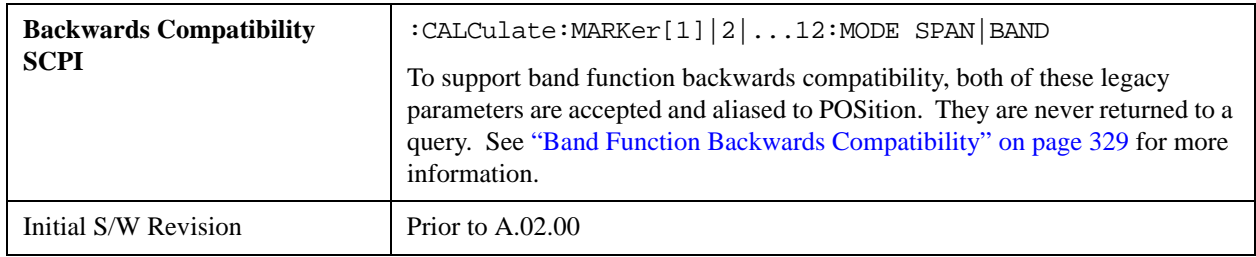

#### <span id="page-307-0"></span>**Marker Control Mode**

There are four control modes for markers:

**Normal** (POSition) - A marker that can be moved to any point on the X Axis by specifying its X Axis value, and who's absolute Y Axis value is then the value of the trace point at that X Axis value.

**Delta** (DELTa) - A marker that can be moved to any point on the X Axis by specifying its X Axis offset from a reference marker, and whose absolute Y Axis value is then the value of the trace point at that X Axis value.

**Fixed** (FIXed) - A marker whose X Axis and Y Axis values may be directly or indirectly specified by you, but whose Y Axis value remains fixed, once specified, and does not follow the trace. Fixed markers are useful as reference markers for Delta markers, as operands in a Peak Search operation, and as arbitrary reference points settable by you. These markers are represented on the display by an "X" rather than a diamond.

**Off** (OFF) - A marker which is not in use.

In the Swept SA measurement, the Preset control mode is **Off** for all markers.

## <span id="page-307-1"></span>**Setting/Querying the Marker X Axis Value**

The command below sets the marker X Axis value in the current marker X Axis Scale unit. In each case the marker that is addressed becomes the selected marker. It has no effect (other than to cause the marker to become selected) if the control mode is **Off, but** it is the SCPI equivalent of entering an X value if the control mode is **Normal, Delta,** or **Fixed**.

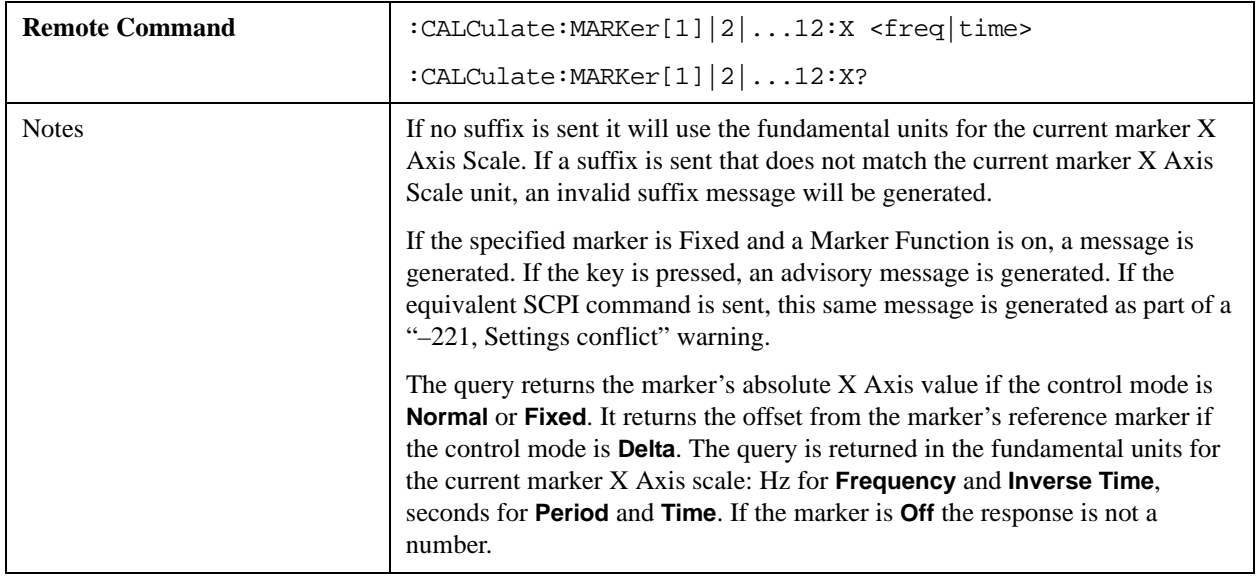

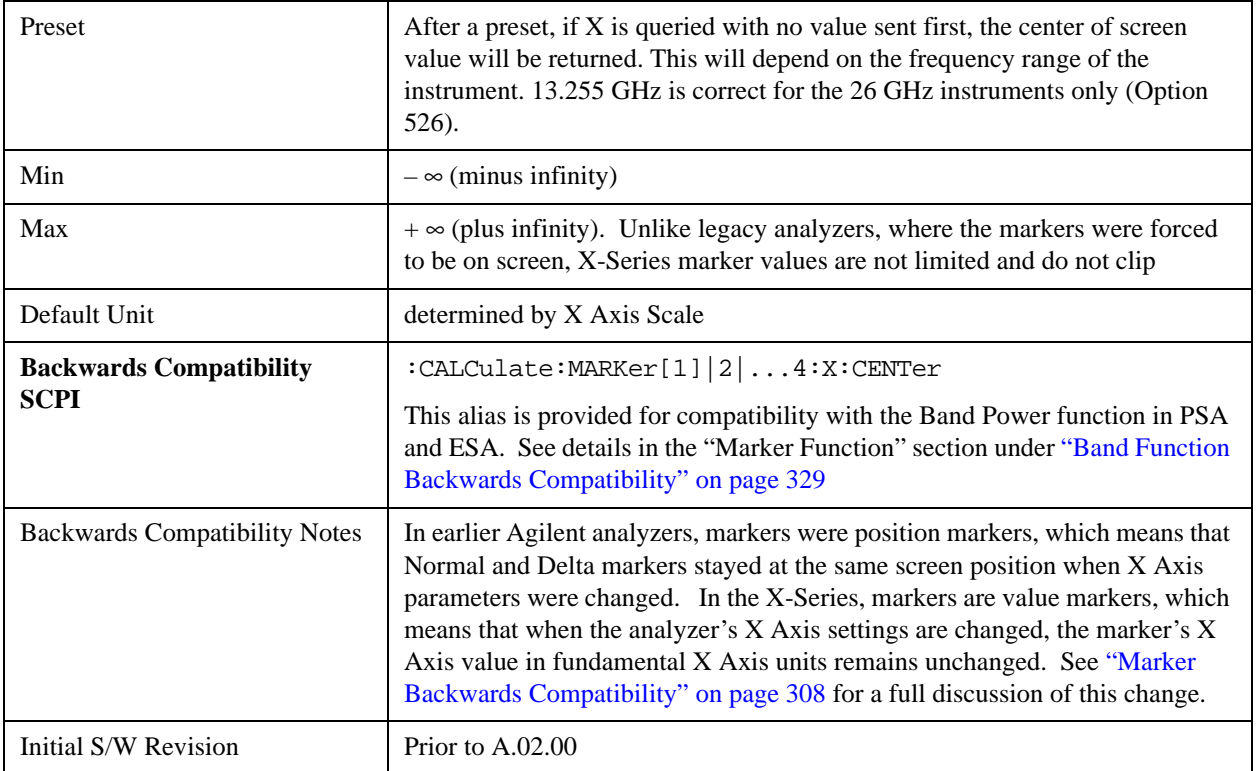

## <span id="page-308-0"></span>**Setting the Marker X Position in Trace Points**

The command below sets the marker X position in trace points. It has no effect if the marker control mode is **Off. B**ut it is the SCPI equivalent of entering a value if the control mode is **Normal** or **Delta** or **Fixed** – except the setting is in trace points rather than X Axis Scale units.

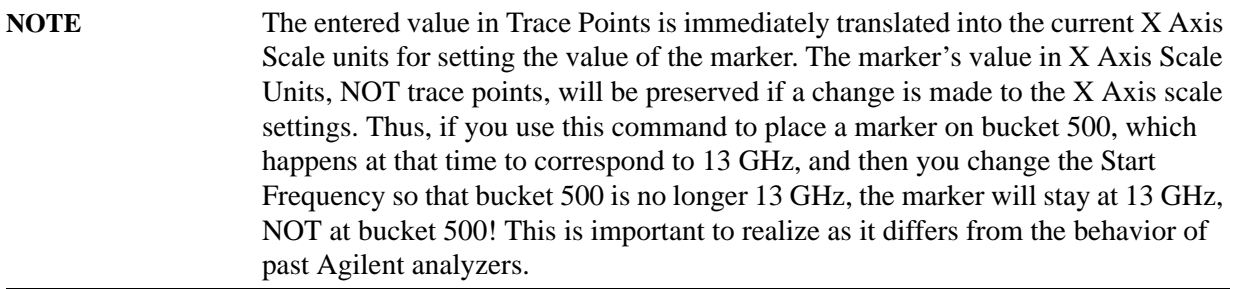

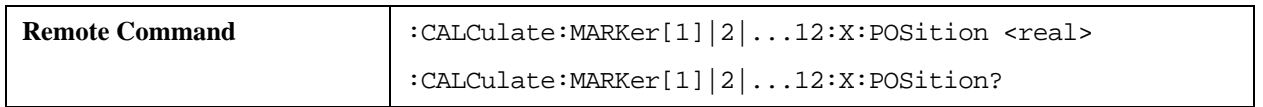

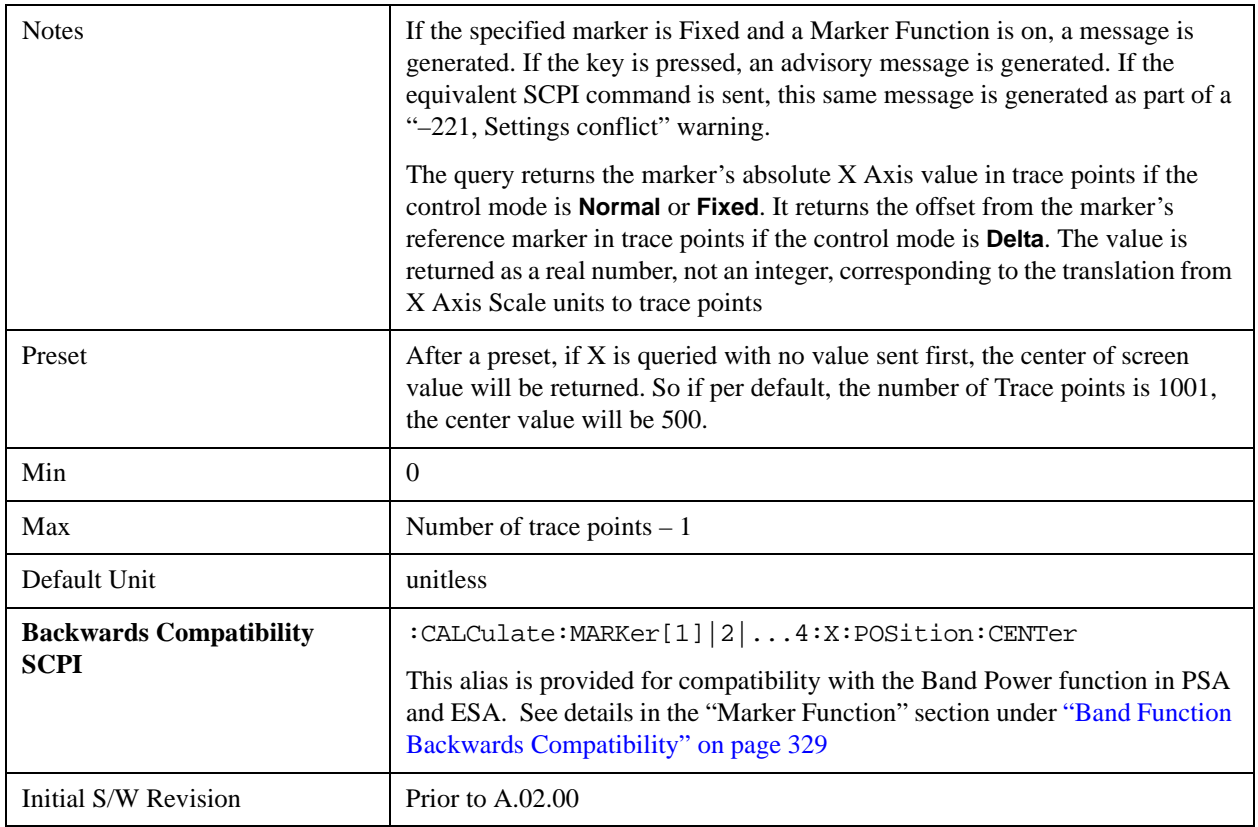

# <span id="page-309-0"></span>**Setting/Querying the Marker Y Axis Value**

The fundamental item of marker data accessed by users is the marker's Y-Axis value. The query below is used to select the marker and read the marker's Y-Axis value.

In the command form, it selects the marker and sets the marker Y Axis value; the default unit is the current Y Axis unit. The command form has no effect (other than selecting the marker) unless the marker control mode is **Fixed.**

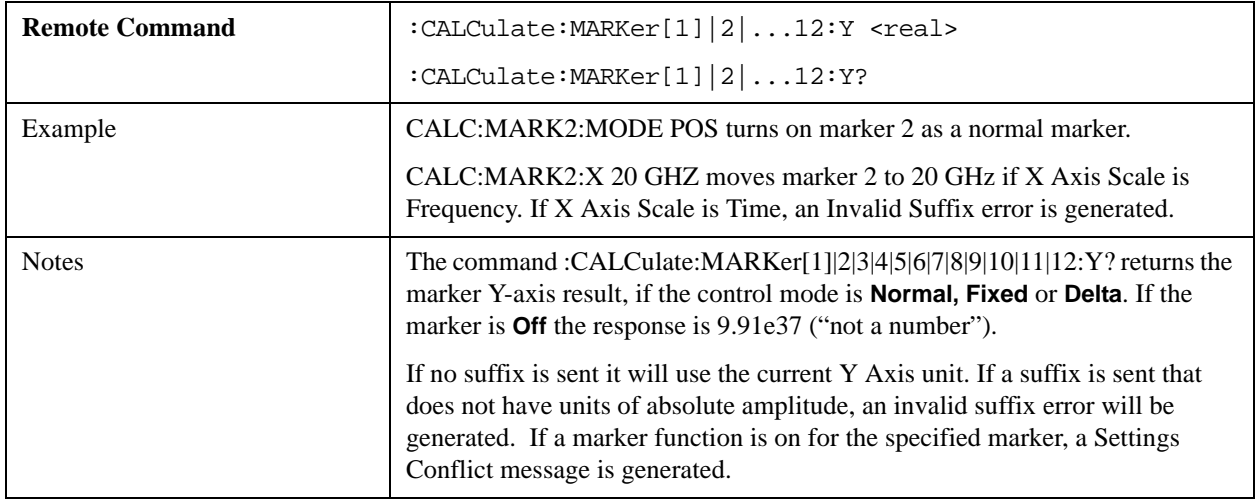

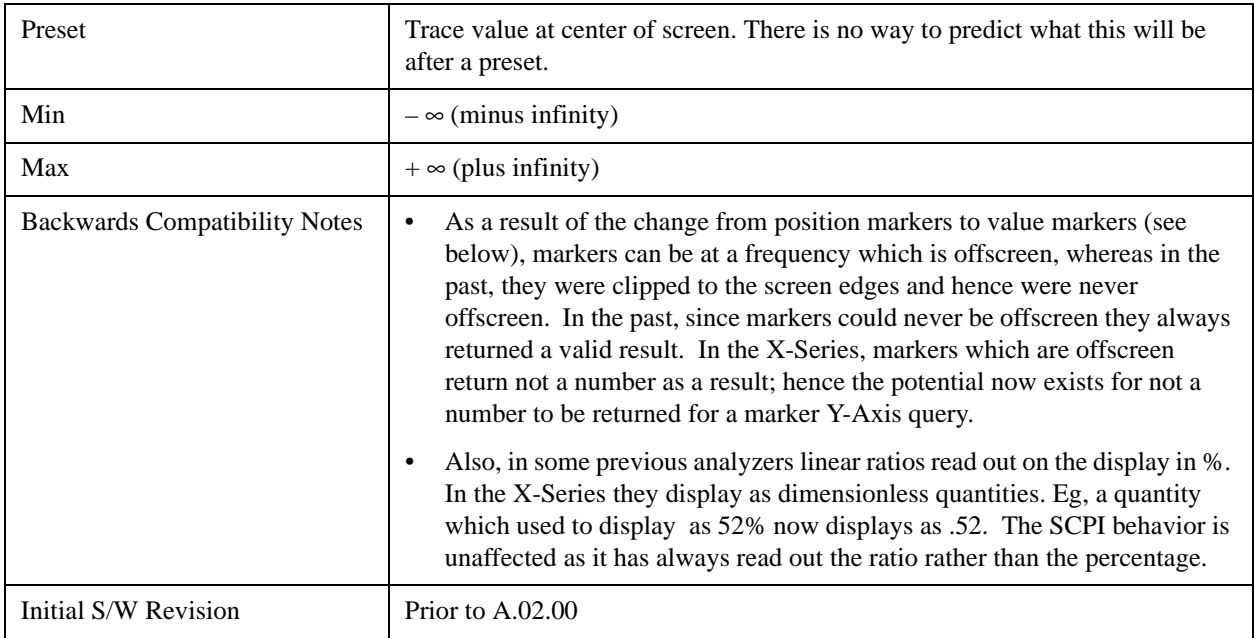

## **Querying the Marker Z Axis Value**

The command below queries the marker Z Axis value in the Spectrogram View only. The Z Axis value of a marker represents the time value of the marker (see "Representation of Time" under the Spectrogram View description). In each case the marker that is addressed becomes the selected marker.

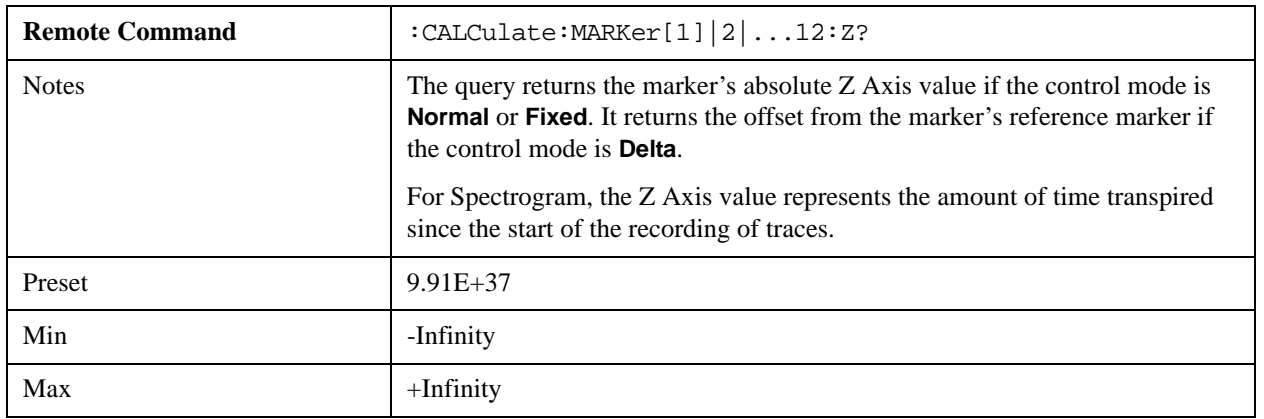

## **Setting or Querying the Marker Z Position**

The command below sets the Marker Z position in the Spectrogram View only. Setting the Z Position sets which of the 300 traces in the Spectrogram the selected marker will appear on. In each case the marker that is addressed becomes the selected marker. It has no effect (other than to cause the marker to become selected) if the control mode is **Off, but** it is the SCPI equivalent of making a Marker Z entry if the control mode is **Normal, Delta,** or **Fixed**.

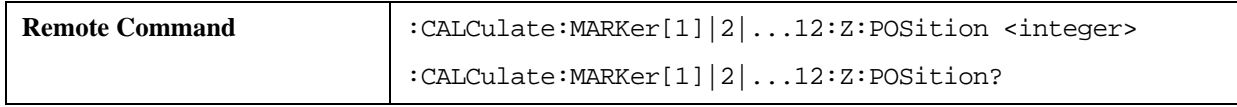

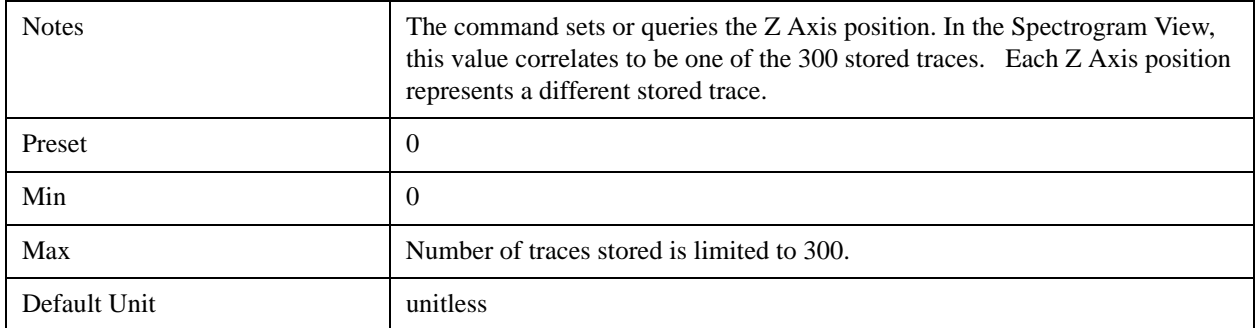

## <span id="page-311-0"></span>**Marker Backwards Compatibility**

- In earlier Agilent analyzers, markers were position markers, which means that Normal and Delta markers stayed at the same screen position when X Axis parameters were changed. So a marker at center screen stayed at center screen even if Center Frequency was changed (which means that the marker's frequency changed). In the X-Series, markers are value markers, which means that when the analyzer's X Axis settings are changed, the marker's X Axis value in fundamental X Axis units remains unchanged. For example, if you put a marker at a particular frequency, it will stay at that frequency regardless of whether or not you change the Center Frequency of the analyzer, even if that means that the marker ends up offscreen.
- While this change resulted in an overall higher level of usability of the marker system, there are some use cases where the user depends on the marker staying at the center of the screen. The most common one is where the user tuns on a marker at center screen and uses it to measure the trace amplitude at the center frequency or at a series of center frequencies, without the need to ever move the marker. In the X-Series, to mimic the legacy behavior for this use case, the user must turn the marker off and then back on after changing the center frequency of the analyzer. This causes the marker to reappear in the center of the screen.
- Also as a result of the change from position markers to value markers, markers can be at a frequency which is offscreen, whereas in the past, they were clipped to the screen edges and hence were never offscreen. Users who depended on this clipping behavior to force markers to the edges of the screen will have to rewrite their code. Furthermore, since markers could never be offscreen they always returned a valid result. In the X-Series, markers which are offscreen return not a number as a result; hence the potential now exists for not a number to be returned for a marker query.

## **Select Marker**

Specifies the selected marker. The term "selected marker" is used throughout this document to specify which marker will be affected by the functions.

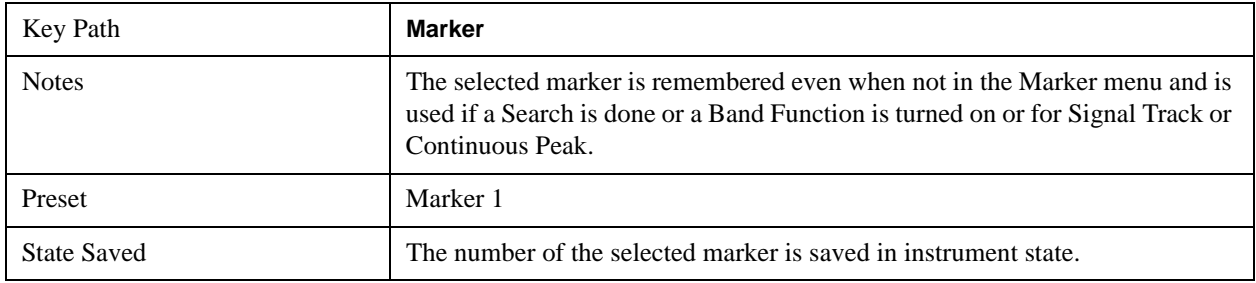

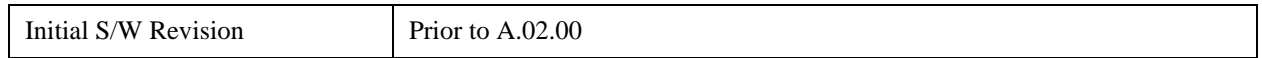

# **Normal**

Sets the control mode for the selected marker to **Normal** and turns on the active function for setting its value. If the selected marker was **Off**, it is placed at the center of the screen on the trace specified by the marker's Trace attribute.

**A Normal mode** (POSition type) marker can be moved to any point on the X Axis by specifying its X Axis value. Its absolute Y Axis value is then the value of the trace point at that X Axis value.

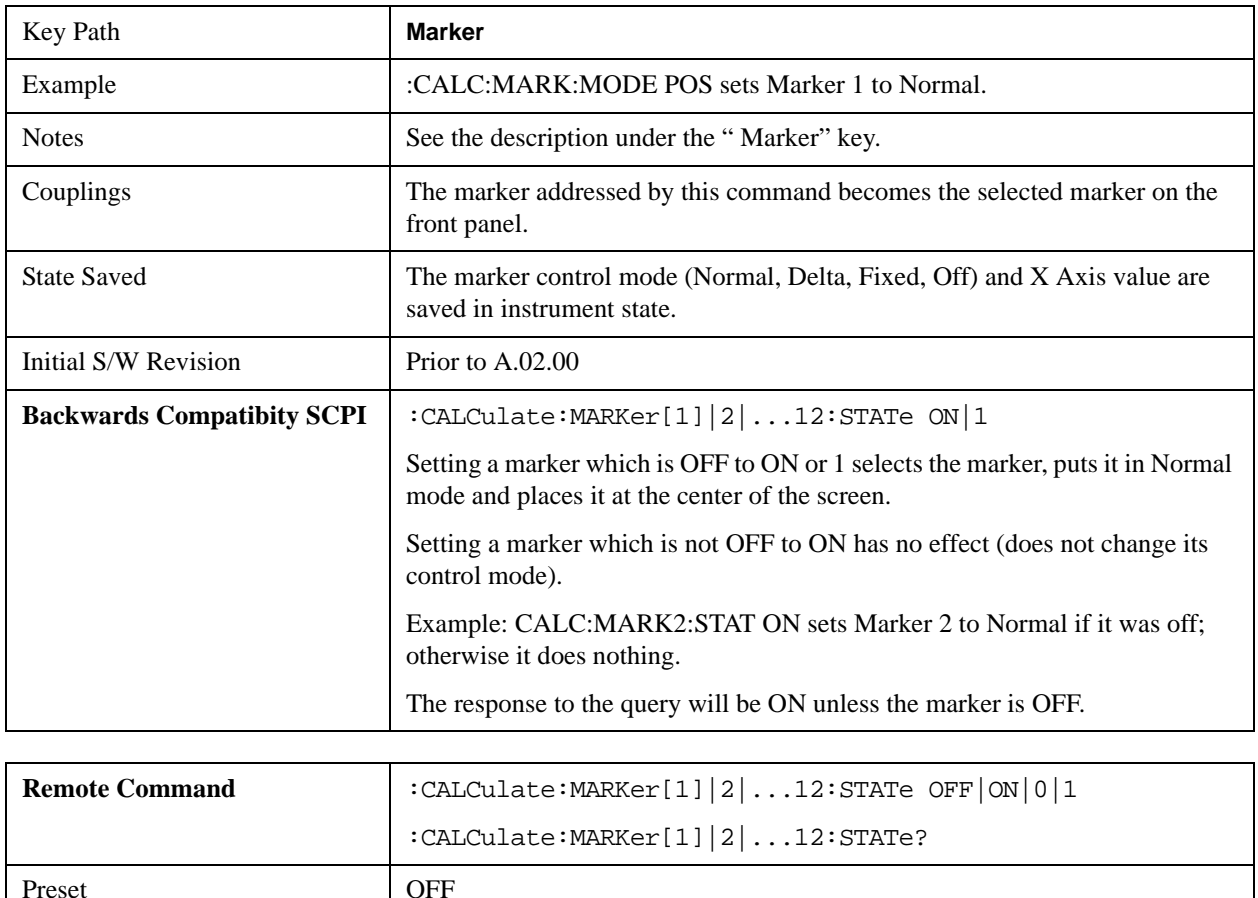

## **Delta**

Initial S/W Revision Prior to A.02.00

Sets the control mode for the selected marker to Delta and turns on the active function for setting its delta value. If the selected marker was **Off**, it is placed at the center of the screen on the trace specified by the marker's Trace attribute.

In Delta mode the marker result shows the relative result between the selected (Delta) marker and its reference marker. A delta marker can be moved to any point on the X Axis by specifying its X Axis offset from a reference marker. Its absolute Y Axis value is then the value of the trace point at that X Axis value.

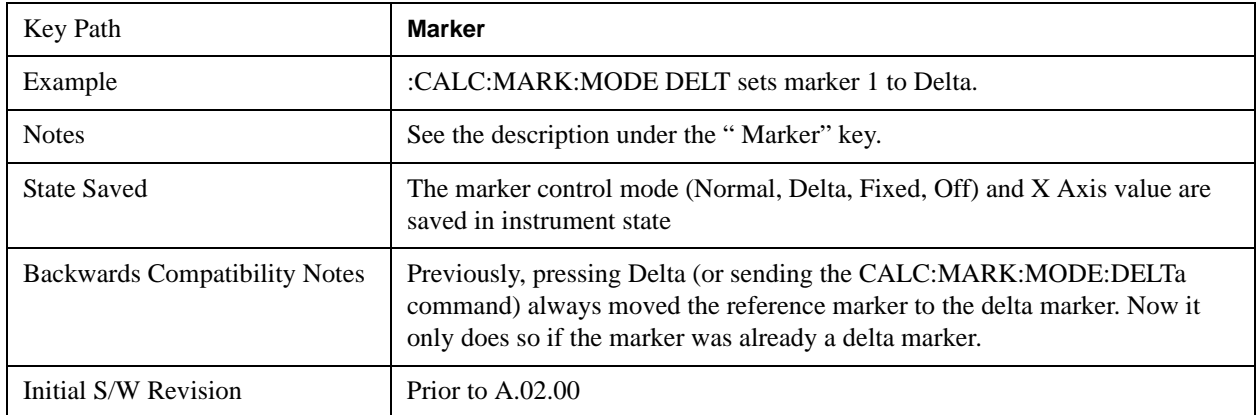

## **Fixed**

See ["Fixed Marker X Axis Value" on page 310.](#page-313-0)

See ["Fixed Marker Y Axis Value" on page 311](#page-314-0).

```
See "Fixed Marker Z Axis Value" on page 311.
```
Sets the control mode for the selected marker to Fixed. A fixed marker is fixed in the sense that it stays where you place it. It can be directly moved in both X and Y. It can be moved with a Peak Search. It can also be indirectly moved by re-zeroing the delta if it is a relative marker. If it is moved, it again becomes fixed at the X Axis point it moved to and it has a Y-axis result that it took on when it moved there. If a Normal or Delta marker is changed to Fixed it becomes fixed at the X Axis point it was at, and with the Y-axis result it had when it was set to Fixed.

In Fixed mode the marker result shows:

- If no Marker Function is on, the absolute X Axis and Y axis value of the marker
- If a Marker Function is on, the X Axis value and the Y-axis function result the marker had when it became fixed.

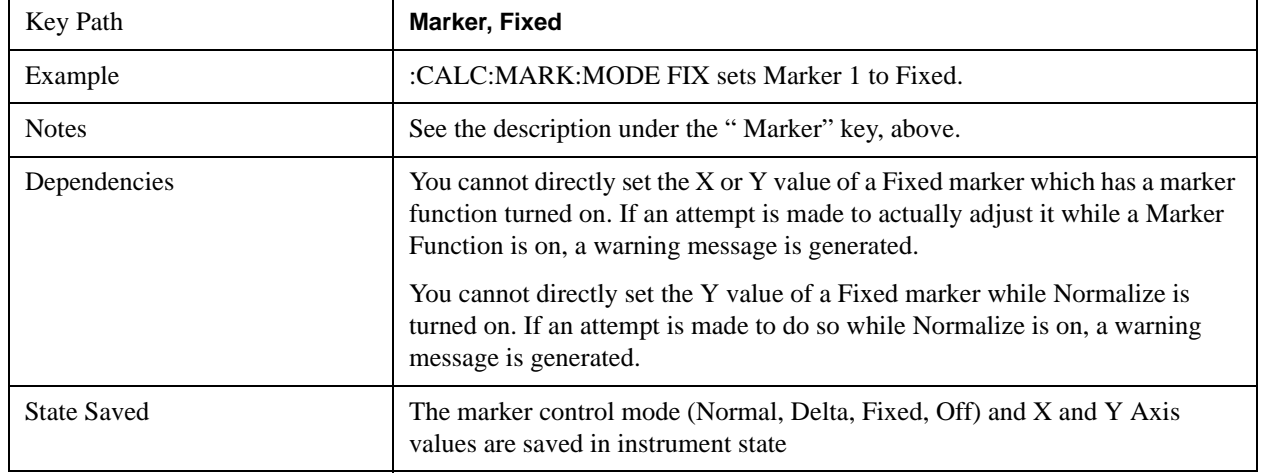

## <span id="page-313-0"></span>**Fixed Marker X Axis Value**

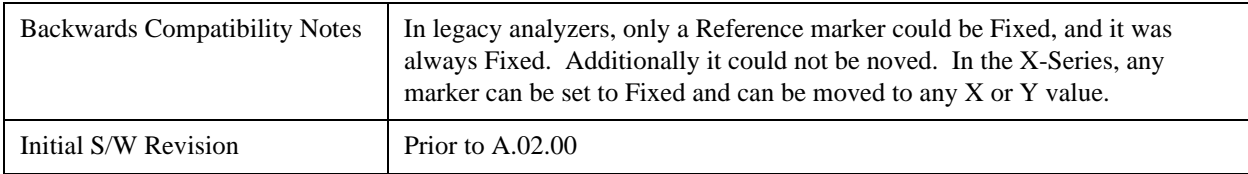

## <span id="page-314-0"></span>**Fixed Marker Y Axis Value**

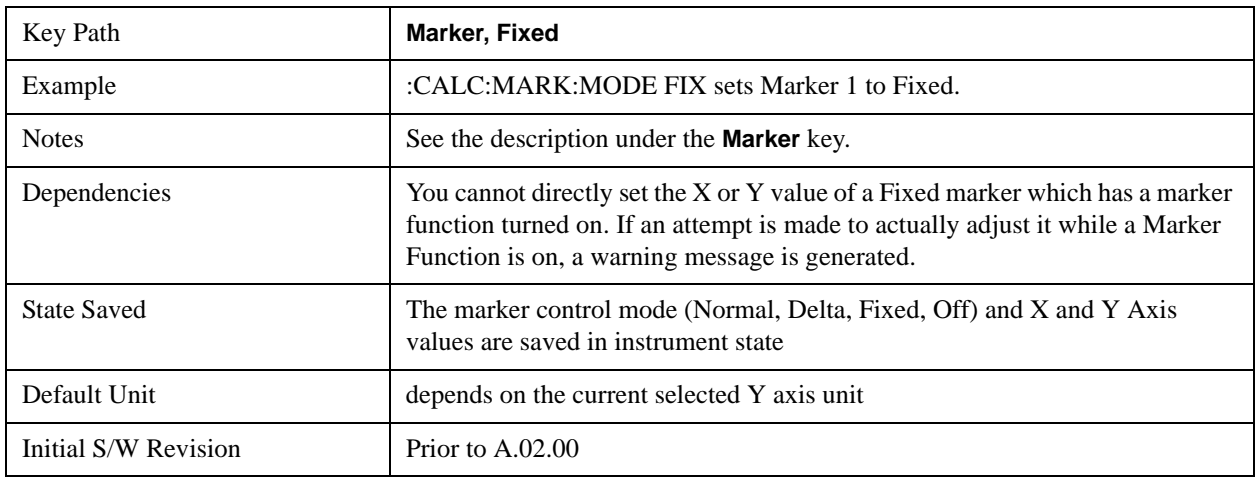

## <span id="page-314-1"></span>**Fixed Marker Z Axis Value**

The Marker Z position determines which of the 301 traces (0–300) the selected marker is on. It cannot be set above the maximum trace in the Spectrogram window and, unlike the Marker X position, will not move off screen in the Spectrogram Window if the storage size is smaller than the number of traces that can be viewed.

If Spectrogram is on, the marker result block has a third line displaying the time value of Marker Z. If the marker is a delta marker, the delta time value is displayed. Although the Z Marker position can be moved to trace 0, this is not recommended, as the current trace value is constantly being updated by new acquisitions and therefore the Z time value for trace 0 is not completely registered until the trace is completed.

Marker Z position is only available in the Spectrogram View

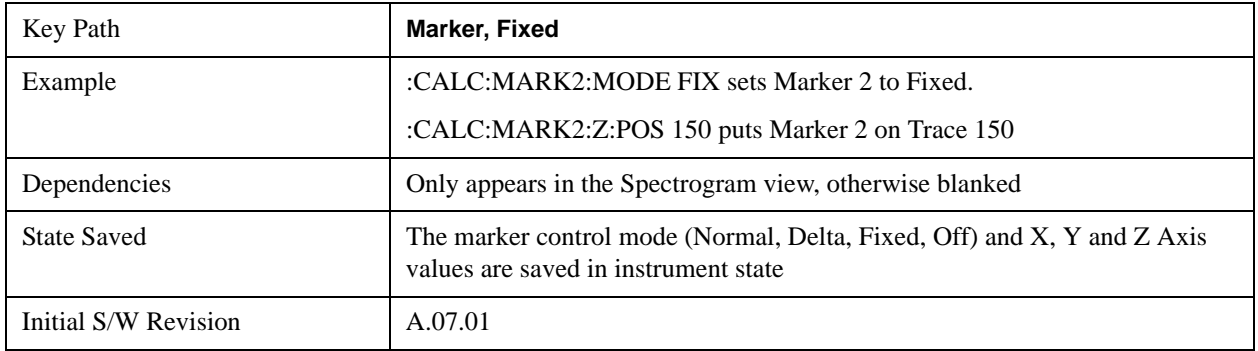

# **Off**

Turns off the selected marker.

In addition, Off removes the marker annunciation from the display, turns off any active function and any marker function, and resets the following properties to their default value:

X Axis scale: Auto

Band/Interval Span: 0

Auto Trace: On

**Off** does not affect which marker is selected.

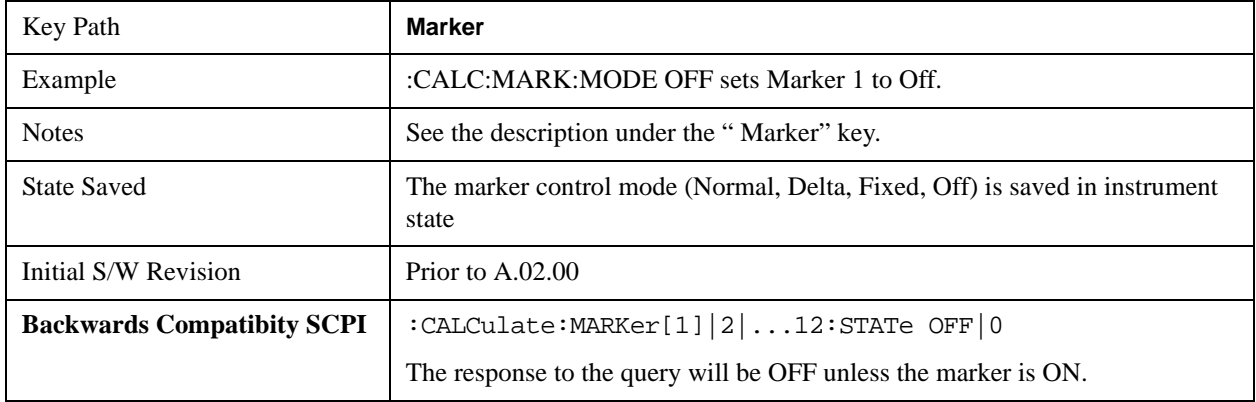

## **Properties**

Opens a menu used to set certain properties of the selected marker.

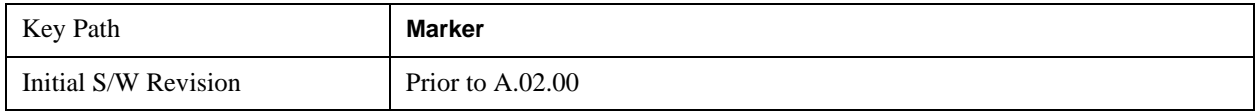

#### **Select Marker**

Duplicate of the **Select Marker** key under **Marker**. Selecting a marker here causes the same marker to be selected under **Marker.** (That is, there is only one "selected marker".)

## **Relative To**

Selects the marker that the selected marker will be relative to (its reference marker).

Every marker has another marker to which it is relative. This marker is referred to as the "reference marker" for that marker. This attribute is set by the **Marker, Properties, Relative To** key. The marker must be a **Delta** marker to make this attribute relevant. If it is a **Delta** marker, the reference marker determines how the marker is controlled and how its value is displayed. A marker cannot be relative to itself.

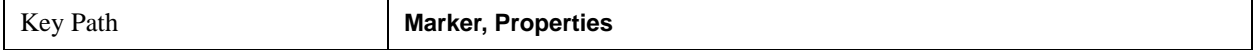

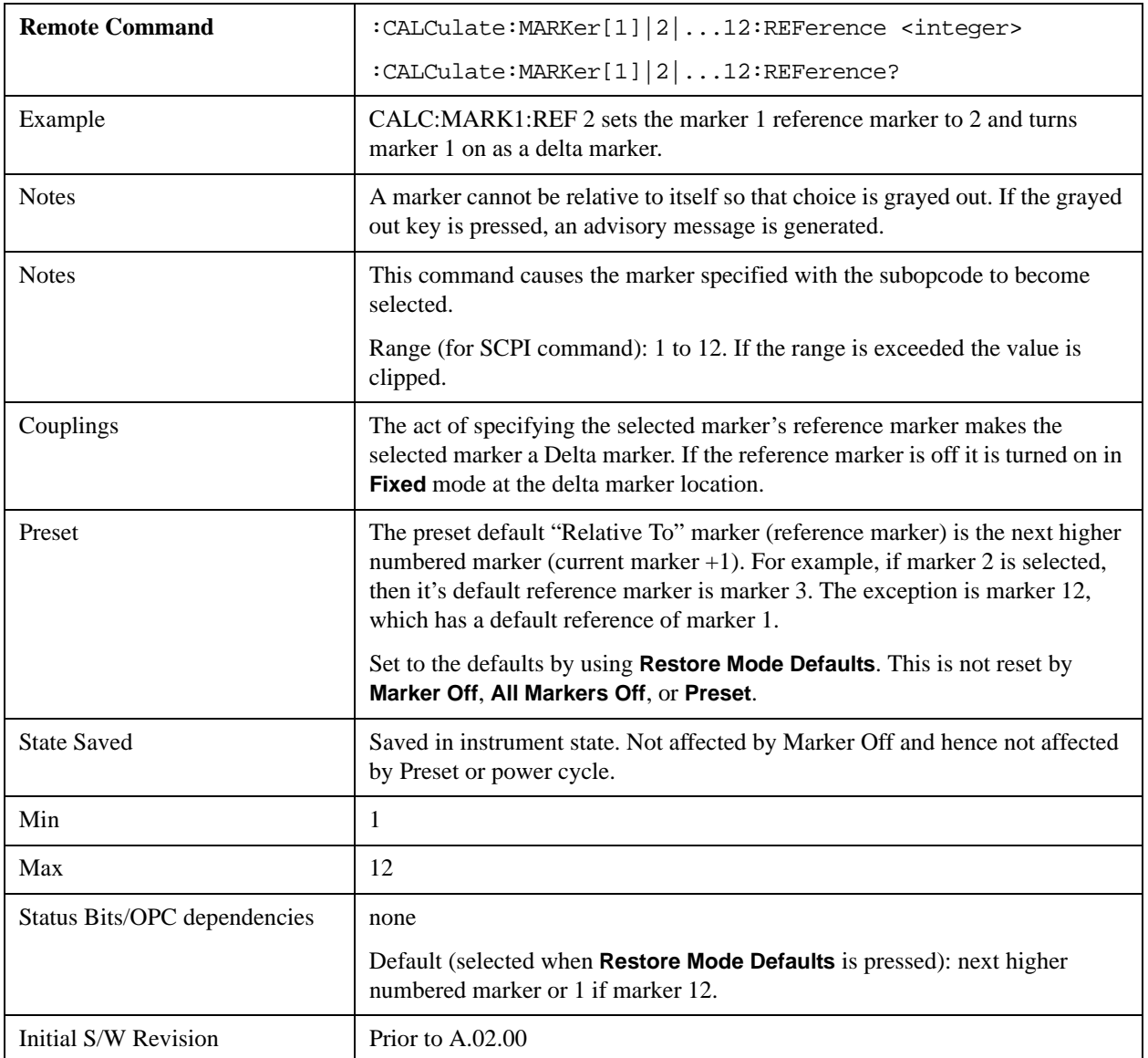

## **X Axis Scale**

Accesses a menu that enables you to affect how the X Axis information for the selected marker is displayed in the marker area (top-right of display) and the active function area of the display, and how the marker is controlled. The available settings for the X Axis Scale are Frequency, Period, Time, and Inverse Time.

See ["More Information" on page 314.](#page-317-0)

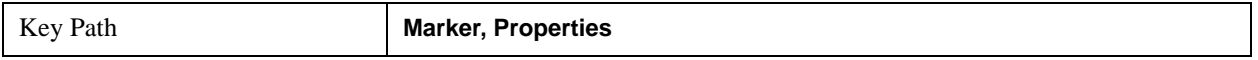

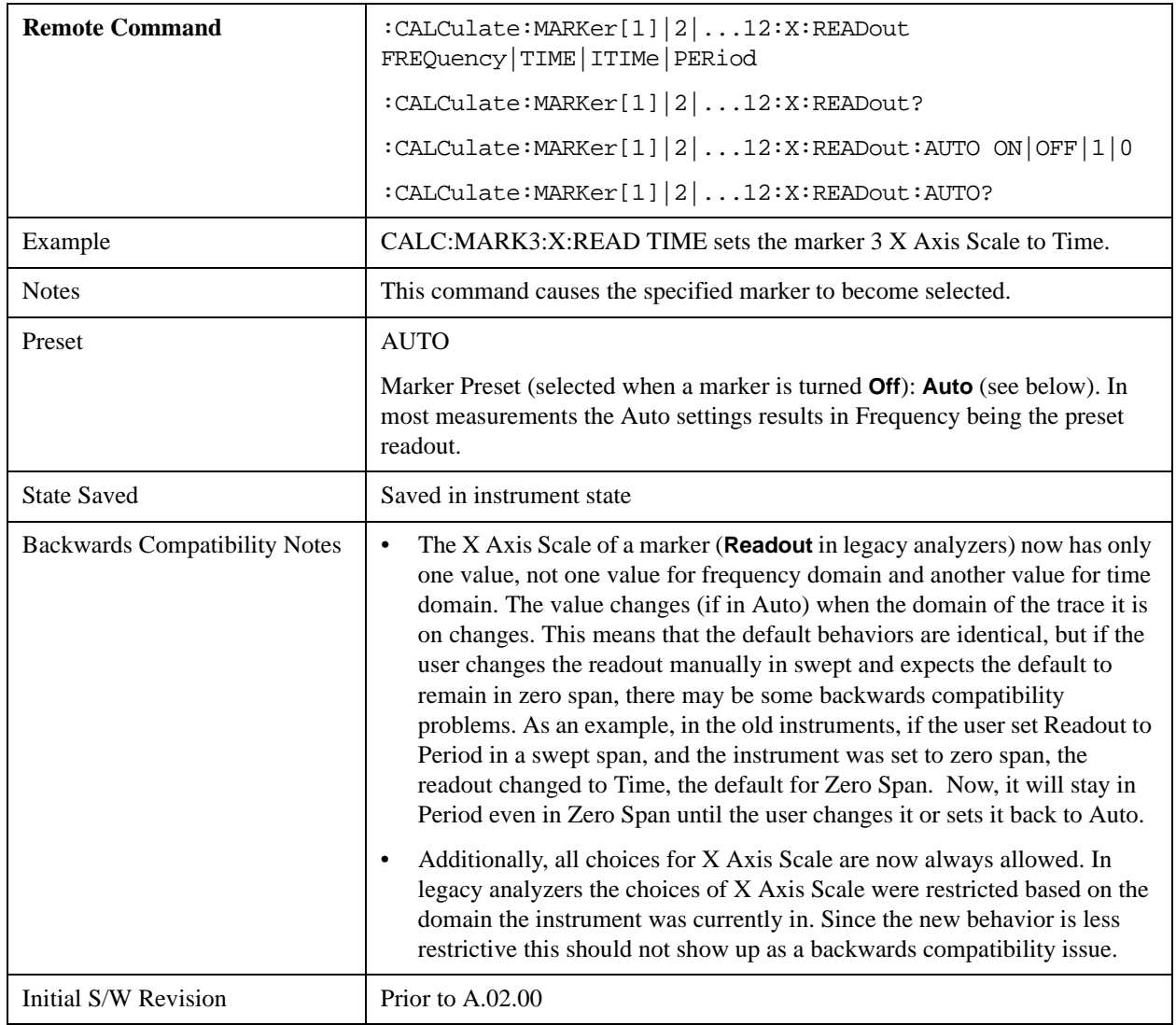

## <span id="page-317-0"></span>**More Information**

The **X Axis Scale** of a marker is the scale of its X Axis value. This affects the units displayed in the Marker Result block and used to specify the marker's X Axis location. The X Axis Scale is specified using the **Marker, Properties, X Axis Scale** key.

All markers in swept spans have both a time and frequency value. Which of these is used for the result display, and for positioning the marker, depends on the **X Axis Scale** setting. The **X Axis Scale** setting can be **Frequency** or **Time**, as well as the reciprocal of either (**Period** or **Inverse Time**). There is also an **Auto** setting - when in **Auto**, a marker's **X Axis Scale** changes whenever the domain of the trace, upon which it set, changes. All choices for **X Axis Scale** are allowed. Note that this behavior differs from the behavior in previous instruments: previously the instrument remembered a different **X Axis Scale** (formerly called **Readout**) for each domain, and the choices of **X Axis Scale** were restricted. These restrictions were based on the current domain of the instrument.

## **Auto**

When in Auto, the X-Axis Scale is **Frequency** if the Marker Trace is a frequency domain trace, **Time** if the Marker Trace is a time domain trace. When in Auto, if the marker changes traces, or the domain of the trace the marker is on changes, the auto result is re-evaluated. If the X Axis Scale is chosen manually, that Scale is used regardless of the domain of the trace.

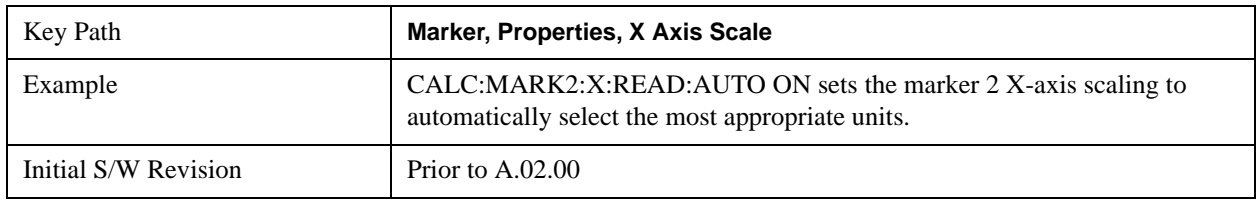

## **Frequency**

Sets the marker X Axis scale to Frequency, displaying the absolute frequency of a normal marker or the frequency of the delta marker relative to the reference marker. Frequency is the auto setting for frequency domain traces.

If Frequency is selected for a time domain trace, all of the points in the trace will show the same value. Attempting to use the knob or step keys to adjust the X Axis value of the marker or entering an X Axis value from the numeric keypad or remotely will have no effect but will generate no error.

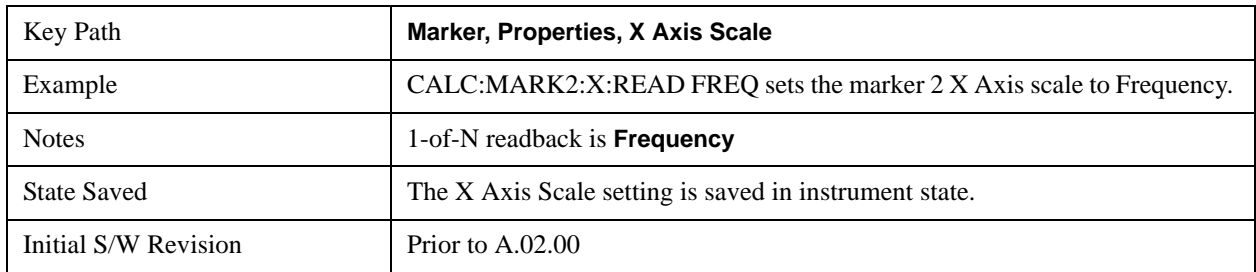

## **Period**

Sets the marker X Axis scale to Period, displaying the reciprocal of the frequency of the marker, or the reciprocal of the frequency separation of the two markers in a delta-marker mode. The units are those of time (sec, msec, etc). If the markers are at the same frequency in a delta marker mode, the result will be the reciprocal of 0, which is infinitely large. The display will show "---" and a SCPI query will return infinity.

If Period is selected for a time domain trace, all of the points in the trace will show the same value. Attempting to use the knob or step keys to adjust the X Axis value of the marker or entering an X Axis value from the numeric keypad or remotely will have no effect but will generate no error.

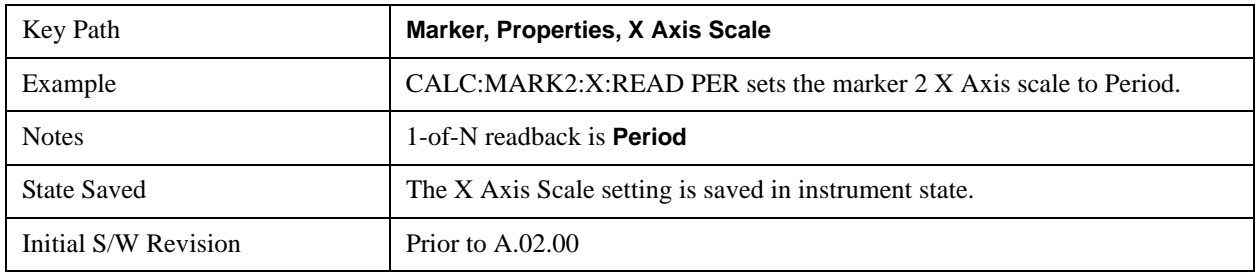

#### **Time**

Sets the marker X Axis scale to Time, displaying the time interval between a normal marker and the start of a sweep or the time of the delta marker relative to the reference marker. Time is the auto setting for time domain traces. In a delta-marker mode it is the (sweep) time interval between the two markers.

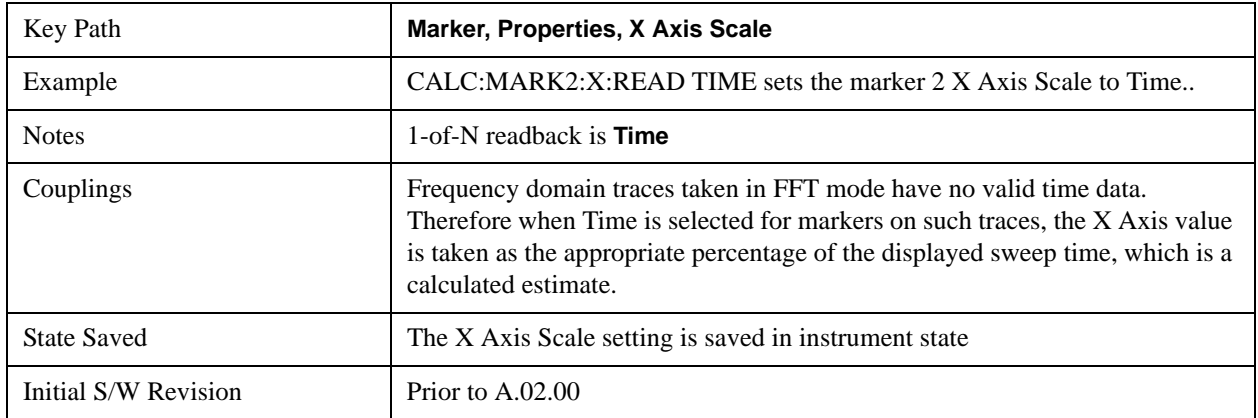

#### **Inverse Time**

Sets the marker X Axis scale to Inverse Time, displaying the reciprocal time. It is useful in a delta mode to show the reciprocal of (sweep) time between two markers. This function is only meaningful when on a time domain trace and in the **Delta** control mode. If the markers are at the same X Axis value, the time between them is 0, so the reciprocal of sweep time is infinitely large. The display will show "---" and a SCPI query will return infinity.

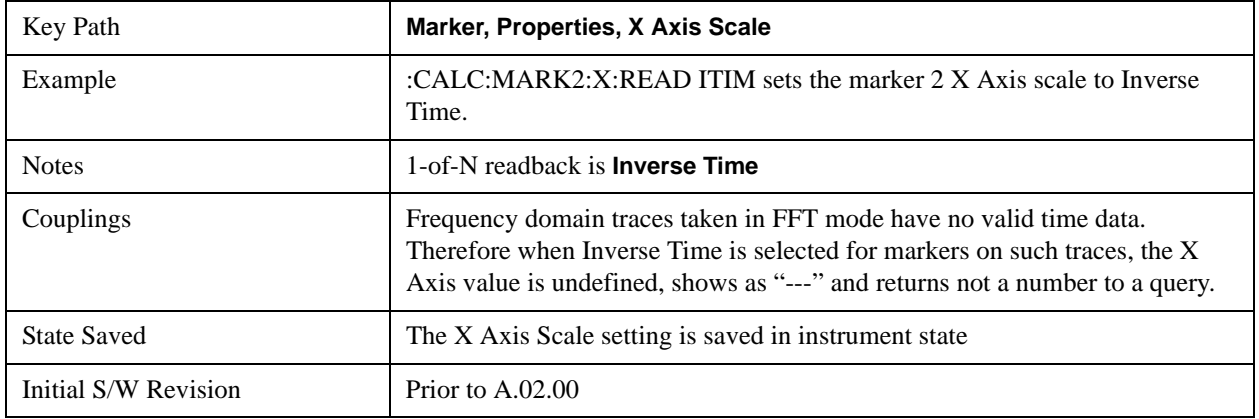

## **Marker Trace**

Selects the trace that you want your marker to be placed on. A marker is associated with one and only one trace. This trace is used to determine the placement, result, and X Axis Scale of the marker. All markers have an associated trace, even **Fixed** markers; it is from that trace that they determine their attributes and behaviors, and it is to that trace that they go when they become Normal or Delta markers.

See ["Auto Init On" on page 317.](#page-320-0)

See ["Auto Init Rules Flowchart" on page 318.](#page-321-0)

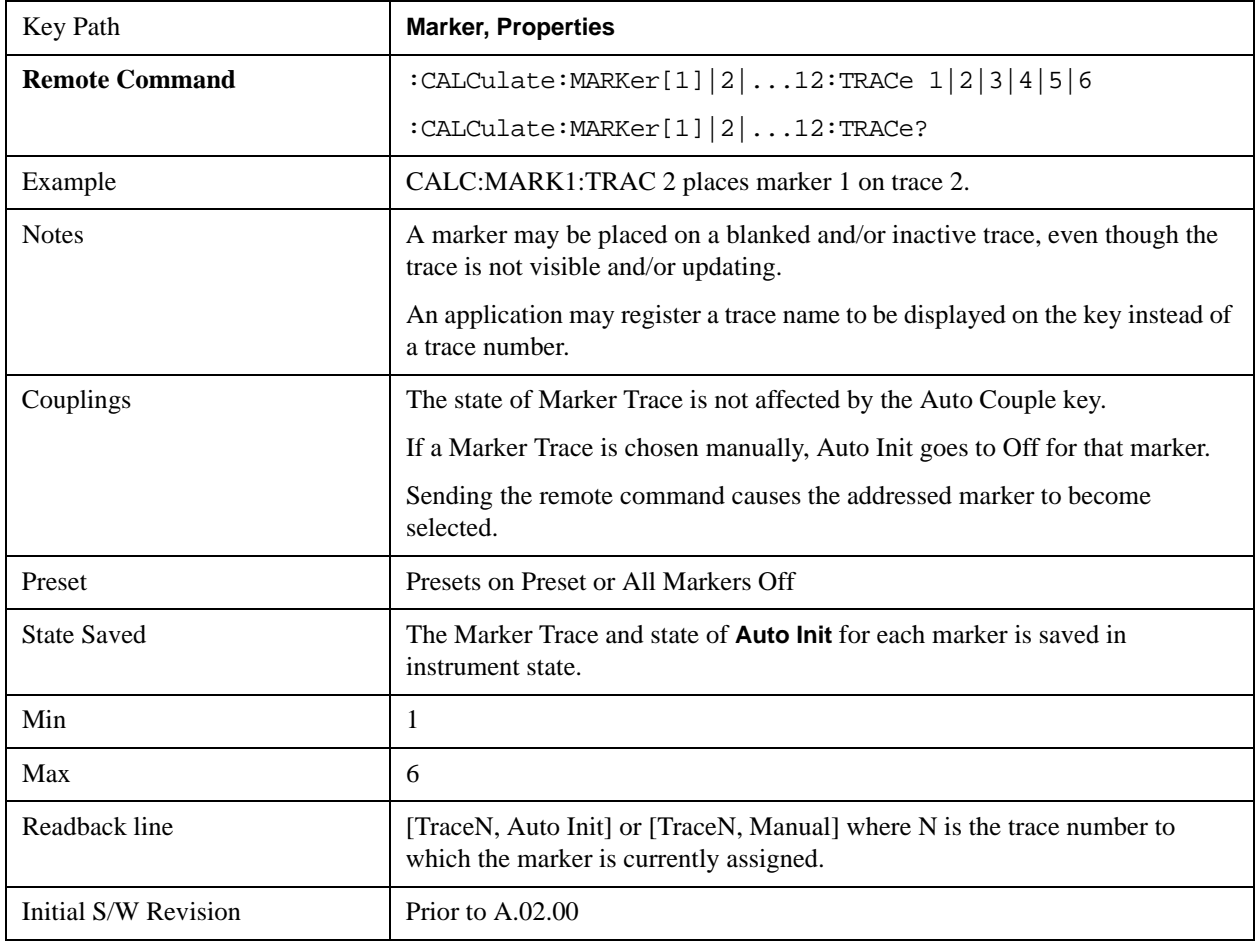

#### See ["Auto Init OFF" on page 318.](#page-321-1)

## <span id="page-320-0"></span>**Auto Init On**

When **Auto Init** is true, the marker's trace attribute is re-determined automatically by the analyzer whenever the marker turns on (Normal, Delta or Fixed) from an Off state. (The trace attribute is also determined for all markers that are on, whenever **Auto Init** is turned on).

When the marker moves between traces the marker's X position in trace points is retained as it moves. For moving between active traces this generally means the x-axis value of the marker will not change. But for moving to or from an inactive trace, the x-axis value will take on that of the new trace at the bucket the marker was on the old trace (and is still on, on the new trace, since the bucket doesn't change).

Note this is true even if the marker is off screen. Thus, a marker that is at the center of the screen on the old trace stays at the center of the screen on the new trace. A marker that is off screen one whole screen to the left on the old trace remains off screen one whole screen to the left on the new trace – even if this means it will be at negative time!

Marker Trace is set to 1, and Auto Init is set to On, on a Preset or All Markers Off.

## <span id="page-321-0"></span>**Auto Init Rules Flowchart**

The following flowchart depicts the Auto Init rules:

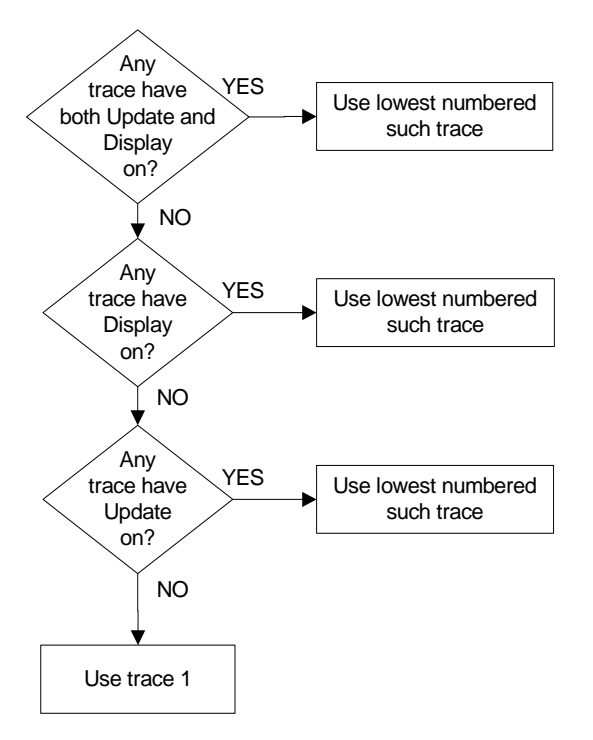

This flowchart makes it clear that putting all lower-numbered traces in View is the simplest way to specify which trace you want the markers to go to when they turn on. For example, if you want all Markers to go to trace 2 when they turn on, put trace 1 in View.

## <span id="page-321-1"></span>**Auto Init OFF**

This command associates the marker with the specified trace and turns Marker Trace, Auto Init OFF for that marker. If the marker is not **Off** it moves the marker from the trace it was on to the new trace. If the marker is **Off** it stays off but is now associated with the specified trace.

The query returns the number of the trace on which the marker is currently placed, even if that marker is in Auto mode.

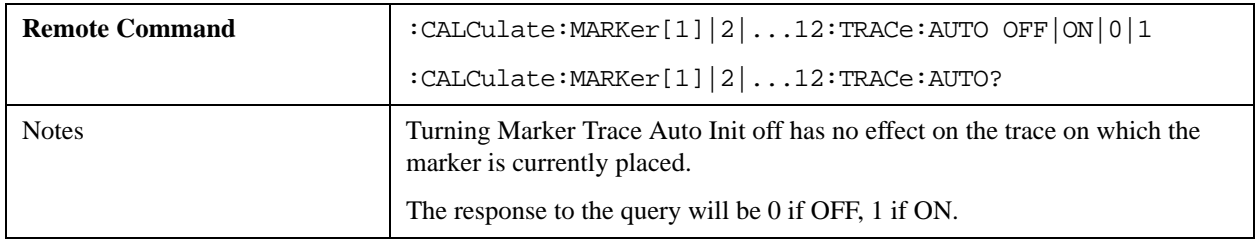

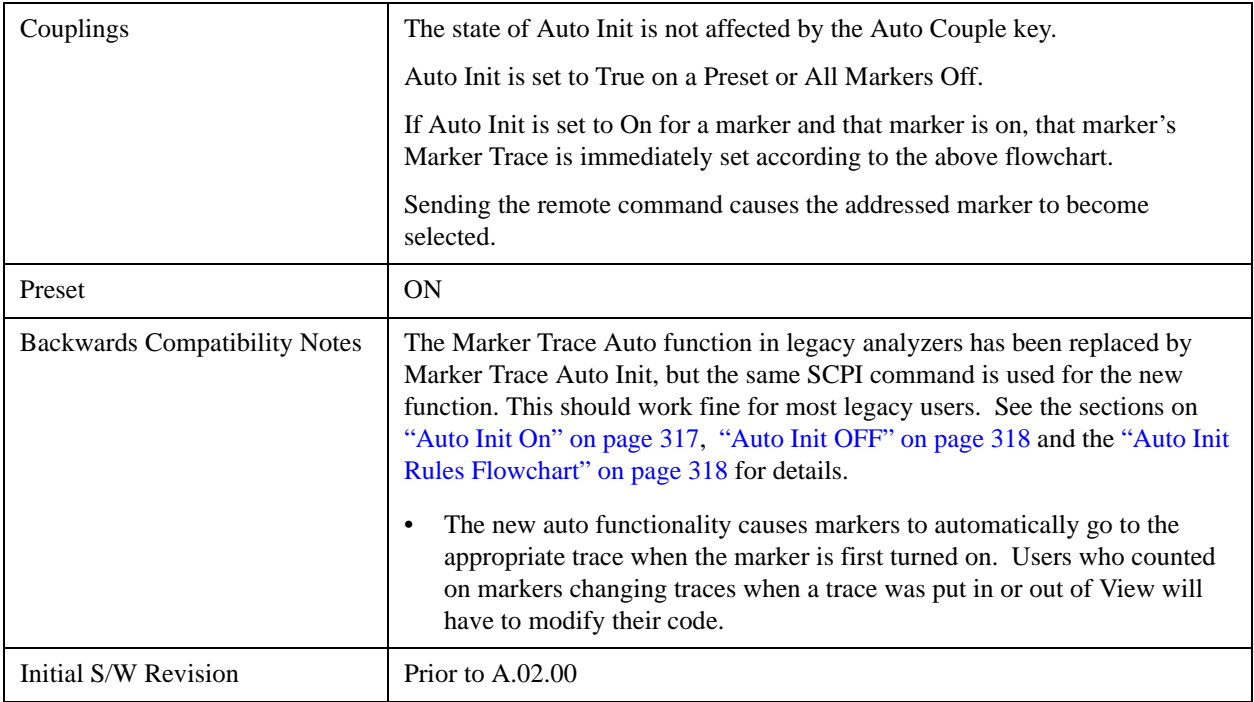

#### **Lines**

When on, displays a vertical line of graticule height and a horizontal line of graticule width, intersecting at the indicator point of the marker (that is, the center of the X or the bottom tip of the diamond. The lines are blue in color.

If the marker is off screen the lines should be extended from the marker so that they go thru the screen area if possible. This is really useful for off screen Fixed markers as it lets you see their amplitude even though they are off the X Axis.

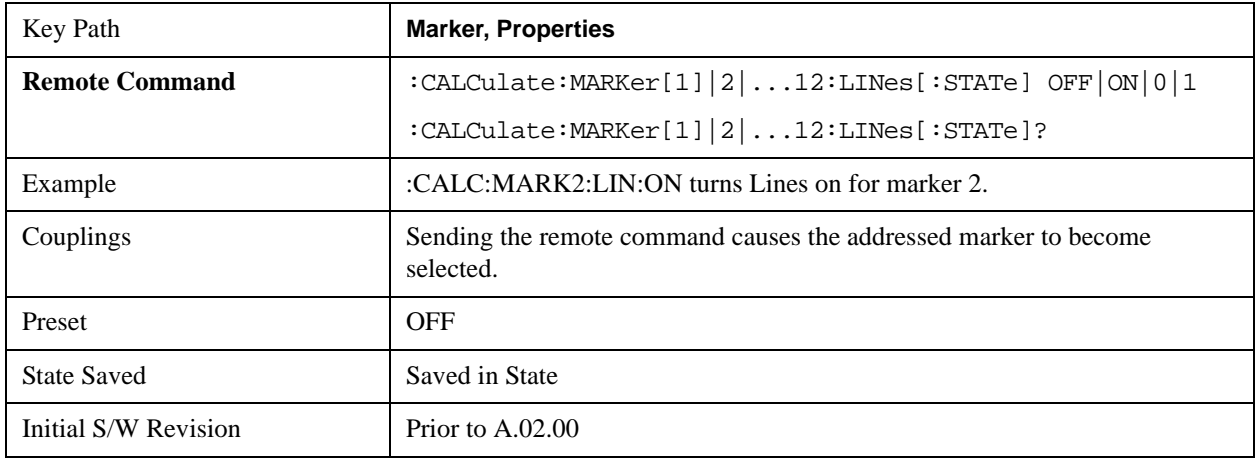

## **Marker Z**

The Marker Z position determines which of the 301 traces (0–300) the selected marker is on. It cannot be set above the maximum trace in the Spectrogram window and, unlike the Marker X position, will not move off screen in the Spectrogram Window if the storage size is smaller than the number of traces that can be viewed.

If Spectrogram is on, the marker result block has a third line displaying the time value of Marker Z. If the marker is a delta marker, the delta time value is displayed. Although the Z Marker position can be moved to trace 0, this is not recommended, as the current trace value is constantly being updated by new acquisitions and therefore the Z time value for trace 0 is not completely registered until the trace is completed.

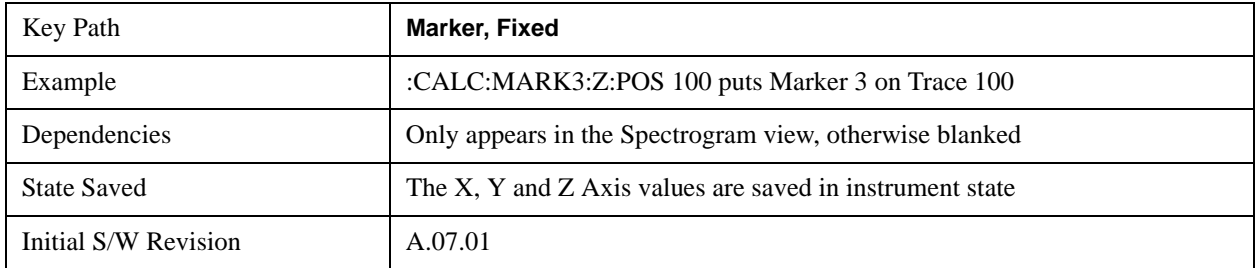

## **Marker Table**

When set to On the display is split into a measurement window and a marker data display window. For each marker which is on, information is displayed in the data display window, which includes the marker number, control mode, trace number, X axis scale, X axis value, and the Y-axis result. Additional information is shown for markers which have marker functions turned on.

Turning the Marker Table on turns the Peak Table off and vice versa.

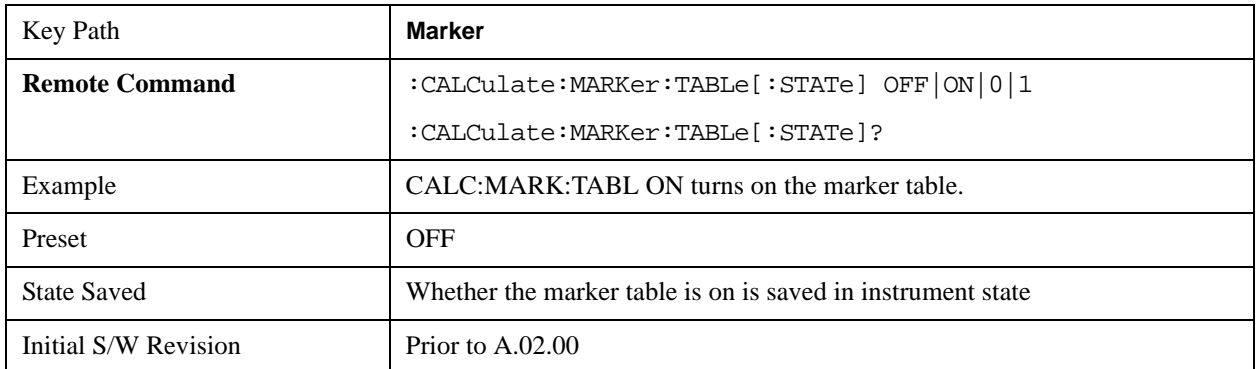

# **Marker Count**

Accesses the marker count menu.

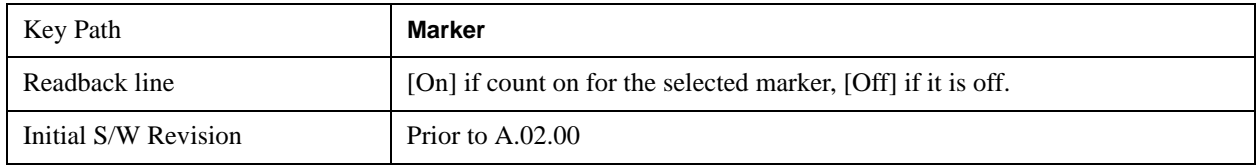
## **Counter**

Turns the marker frequency counter on and off. The selected marker is counted, and if the selected marker is a delta marker and its reference marker is not fixed, the reference marker is counted as well.

See ["Understanding the Marker Counter" on page 322.](#page-325-0)

See ["Query Count Value" on page 322.](#page-325-1)

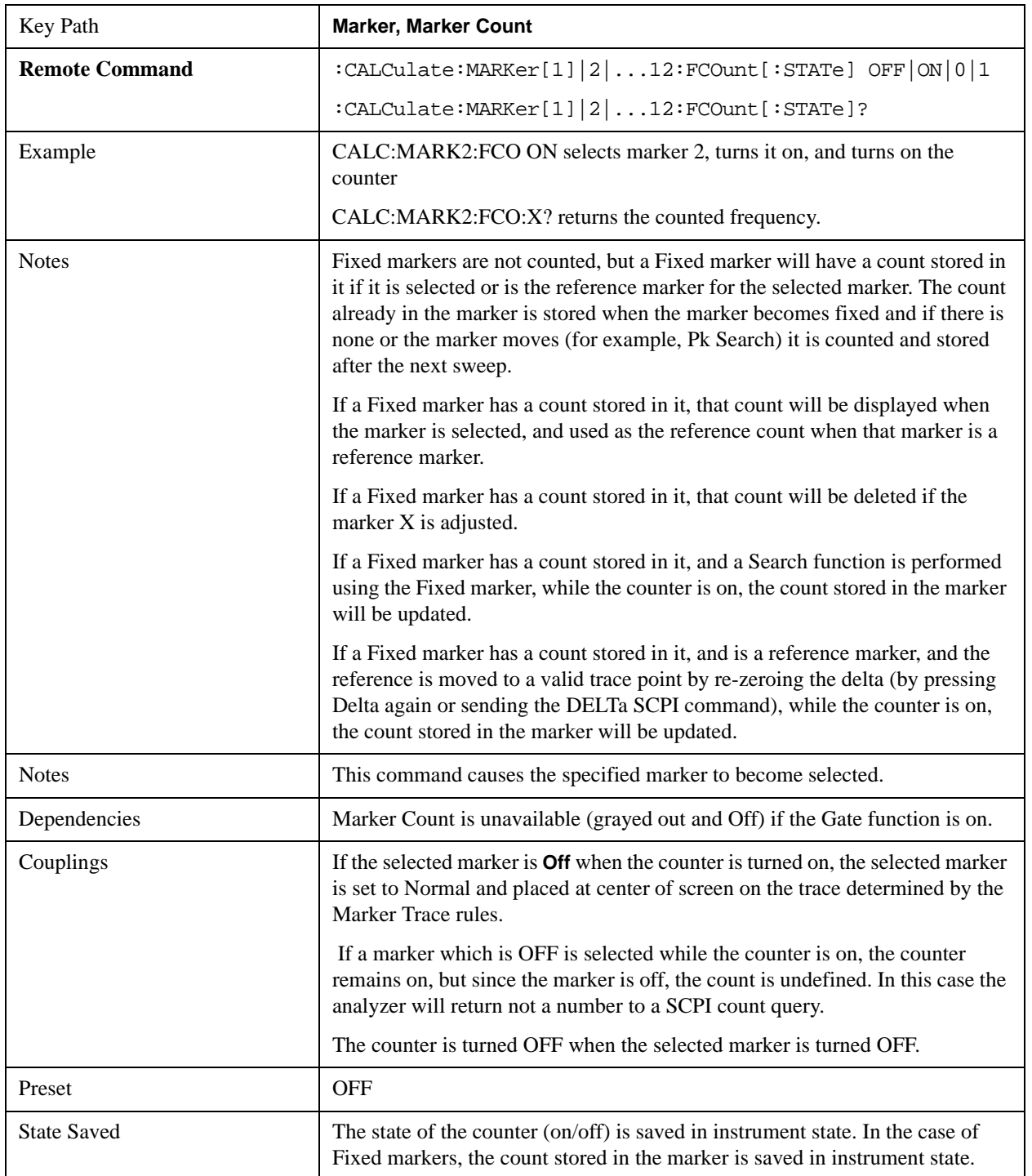

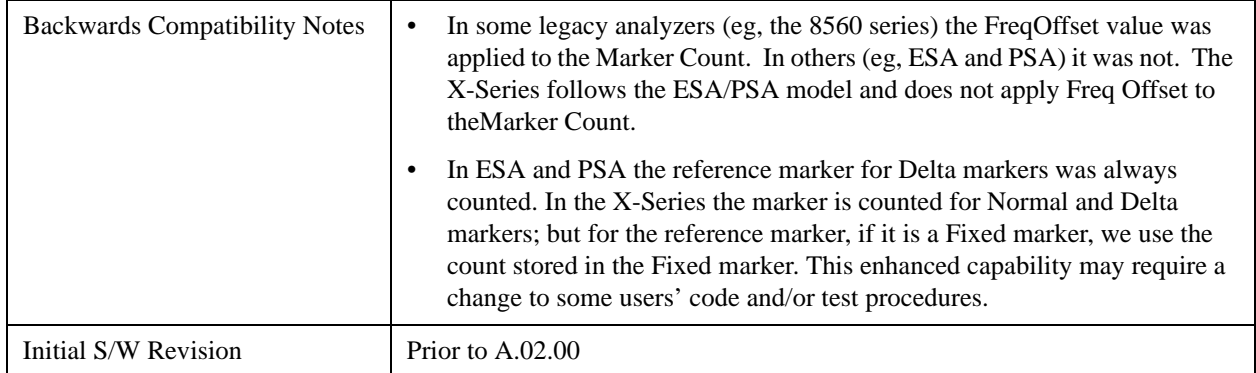

#### <span id="page-325-1"></span>**Query Count Value**

Queries the frequency count. The query returns the absolute count unless the specified marker is in Delta mode, then it returns the relative count. If the marker is off, or the marker is on but the counter is off, the analyzer will return not a number to a SCPI count query. A marker with no stored count, or a non-**Fixed** marker on a stored trace, will also return not a number to a SCPI count query. Note this result may simply mean that the first sweep after the counter turned on has not yet completed.

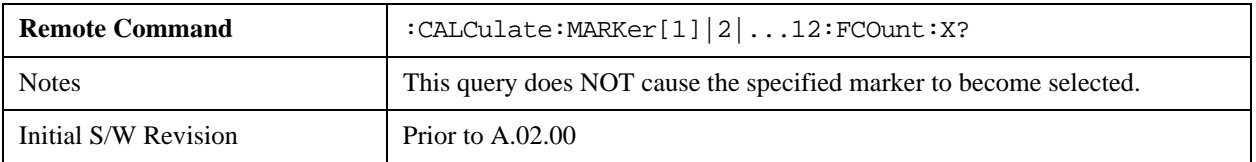

## <span id="page-325-0"></span>**Understanding the Marker Counter**

See ["Counting Off-screen Markers" on page 323.](#page-326-0)

See ["Delta Marker" on page 323.](#page-326-1)

See ["Fixed Markers" on page 323](#page-326-2).

#### See ["More Information on "Counter"" on page 323.](#page-326-3)

Using the internal counter we can count the frequency of a marker, but we cannot count while we are actually sweeping. So, once we are done with a sweep, we move to the selected marker frequency and count that frequency. Then, if the marker is a Delta marker, the count is also taken for its reference marker. The count is actually performed by moving the LO to the frequency (or frequencies in the case of a delta marker) we wish to count. The count is executed on a marker by marker basis and no further count is taken until after the next sweep (even if the marker moves before another sweep has completed).

The Marker Count is taken by tuning the instrument to the frequency of the marker and counting the IF, with the instrument not sweeping. The count is adjusted for display by adding or subtracting it (as appropriate) from the LO frequency, so that you see a count that represents the signal frequency. This is true even if External Mixing is on. Since all this happens between sweeps, you never see the instrument retuning to do the counts.

If you wish to see the entered frequency of a counted marker it will appear in the active function area when that marker is selected (for Fixed markers, you have to press the Marker, Fixed key to select Fixed markers and then press it a second time to view or adjust the x or y marker values).

## <span id="page-326-0"></span>**Counting Off-screen Markers**

If the selected marker is off the X-axis the instrument can still be tuned to the marker (unless it is outside the current range of the instrument), so the count can still be displayed. This means you can see a count for an off-screen marker even though there may be no valid Y-value for the marker. If the marker frequency is outside the range of the instrument, the display will show three dashes in the count block (---), and not a number is returned to a SCPI count query.

## <span id="page-326-1"></span>**Delta Marker**

When a Delta Marker is selected while Marker Count is on:

- 1. If the reference marker is not a fixed marker, the display shows the difference between the count of the selected marker and the count of the reference marker
- 2. If the reference marker is a fixed marker and there is a count stored in the marker (because Marker Count was on when the marker became a fixed marker), the display shows the difference between the count at the marker and the count stored in the reference marker.

Marker Count works in zero span as well as in Swept SA. The instrument tunes to the frequency of the selected marker, which, for active zero span traces, is simply the center frequency of the analyzer.

## <span id="page-326-2"></span>**Fixed Markers**

Fixed markers have a count stored in them that is generally kept fixed and not updated. If a fixed marker is selected, or used as a reference, the signal at the marker frequency is not counted; rather the stored count is seen or used as the reference. The count is stored, if Count is on, when the marker becomes fixed or when, while fixed, the marker is moved by re-zeroing the reference (if it is the reference marker) or via a peak search (since both of these, by definition, use valid trace data). The count stored in a Fixed marker is lost if the counter is turned off, if the marker is moved to an inactive trace, or if the marker is moved by adjusting its x-value.

## <span id="page-326-3"></span>**More Information on "Counter"**

When the counter is on, the count (or the delta count) for the selected marker is displayed.

The invalid data indicator (\*) will turn on until the completion of the first count.

Marker Count frequency readings are corrected using the **Freq Offset** function (in some previous analyzers, they were not). Note however that Marker Delta readings are not corrected, as any offset would be applied to both.

In zero span on active traces the counter continues to function, counting any signal near the center frequency of the analyzer.

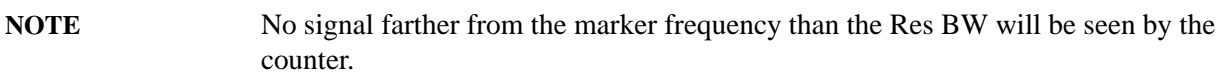

The above command turns on or off the frequency counter. If the specified marker number in the command is not the selected marker, it becomes the selected marker. If the specified marker number is not on, FCOunt ON sets it to Normal and places it at center of screen on the trace determined by the Marker Trace rules. Once the marker count is on, it is on for any selected marker, not just for the one used in the command. A 1 is returned to the state query only if marker count is on and the specified

number is the selected marker. The invalid data indicator (\*) will turn on until the completion of the first count but this does not keep a value from being returned.

#### **Gate Time**

Controls the length of time during which the frequency counter measures the signal frequency. Longer gate times allow for greater averaging of signals whose frequency is "noisy", though the measurement takes longer. If the gate time is an integer multiple of the length of a power-line cycle (20 ms for 50 Hz power, 16.67 ms for 60 Hz power), the counter rejects incidental modulation at the power line rate. The shortest gate time that rejects both 50 and 60 Hz modulation is 100 ms, which is the value chosen in Auto, or on Preset or when Auto Couple is pressed.

The start time of the Gate Time of the counter must be controlled by the same trigger parameters as controls the sweep. Thus, if the Trigger is not in Free Run, the counter gate must not start until after the trigger is received and delayed.

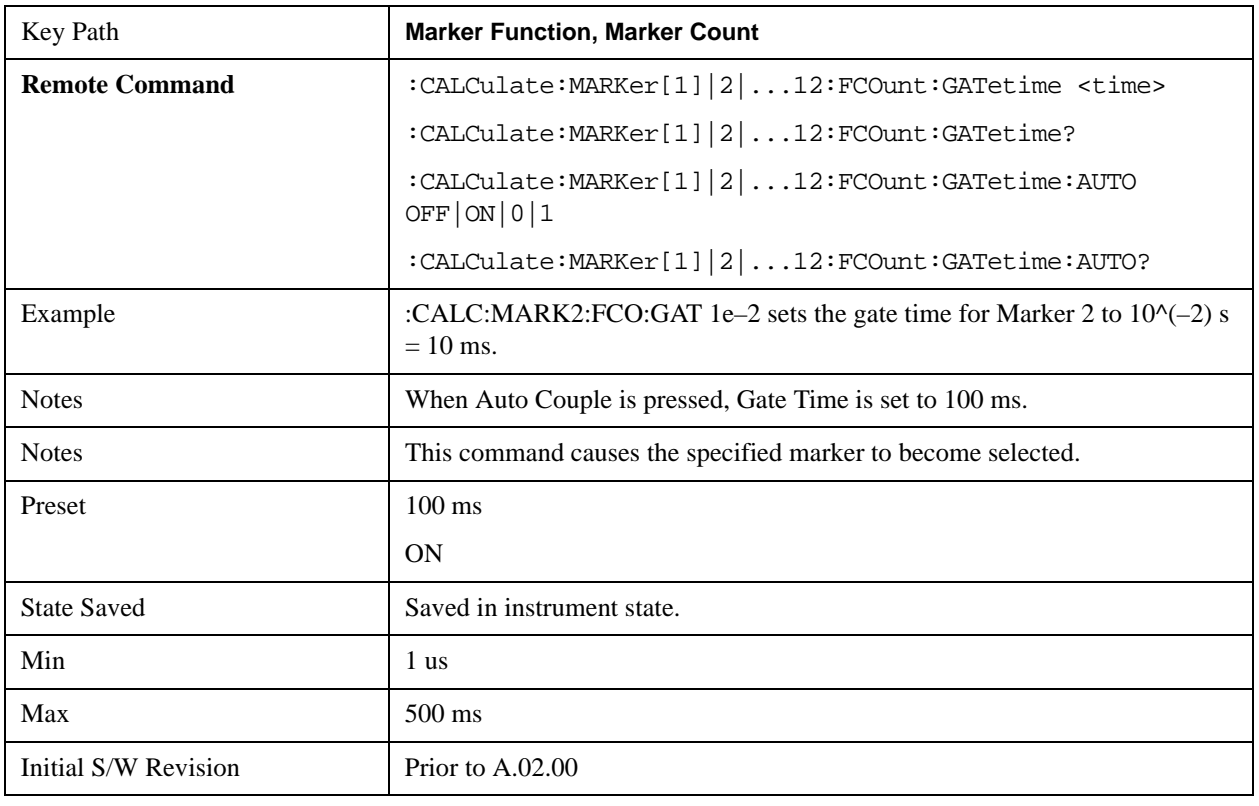

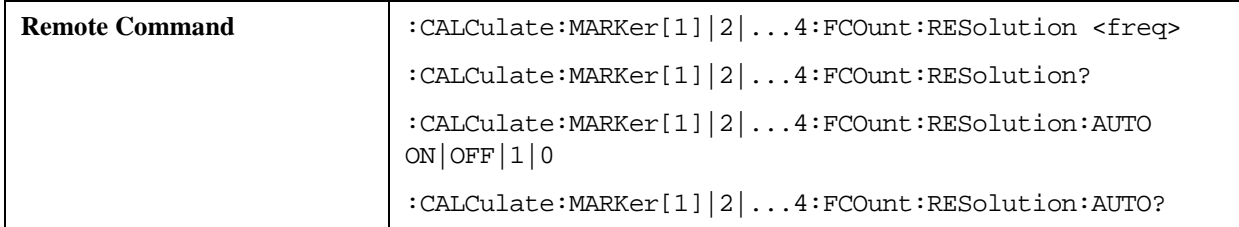

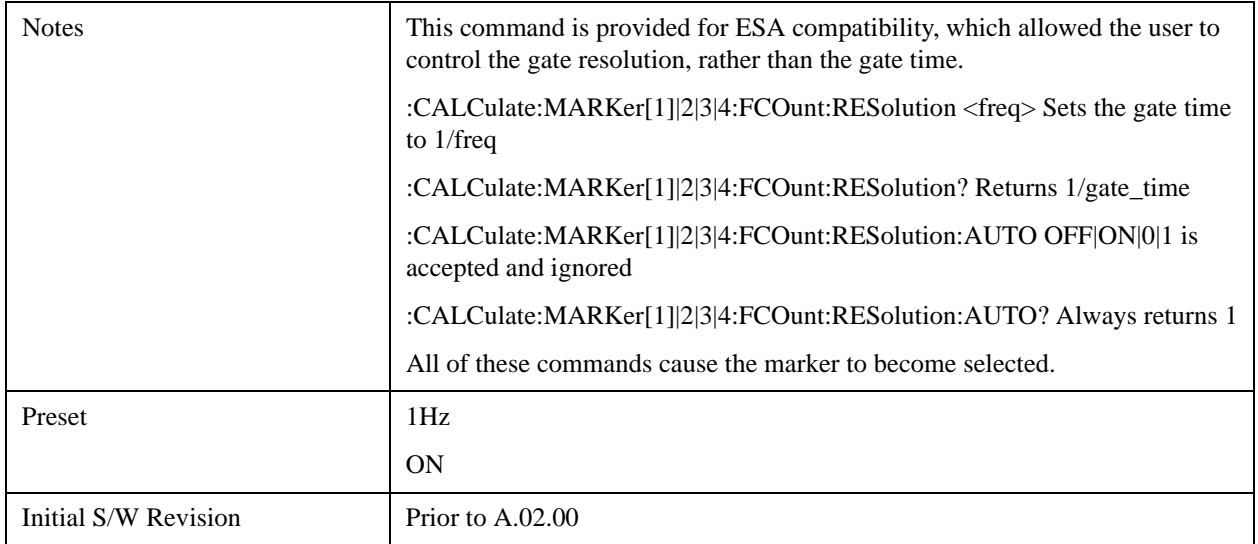

# **Couple Markers**

When this function is true, moving any marker causes an equal X Axis movement of every other marker which is not Fixed or Off. By "equal X Axis movement" we mean that we preserve the difference between each marker's X Axis value (in the fundamental x-axis units of the trace that marker is on) and the X Axis value of the marker being moved (in the same fundamental x-axis units).

Note that Fixed markers do not couple. They stay where they were while all the other markers move. Of course, if a Fixed marker is being moved, all the non-fixed markers do move with it.

This may result in markers going off screen.

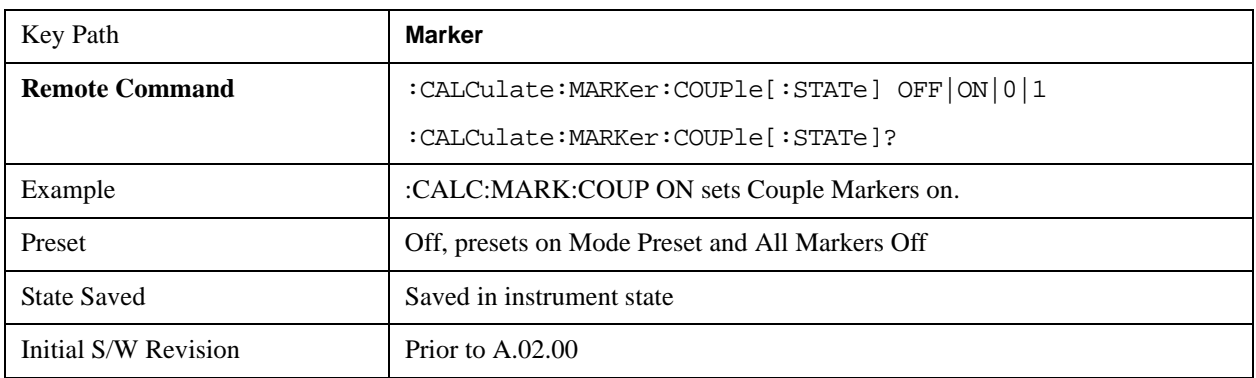

# **All Markers Off**

Turns off all markers. See Marker, ["Off " on page 312.](#page-315-0)

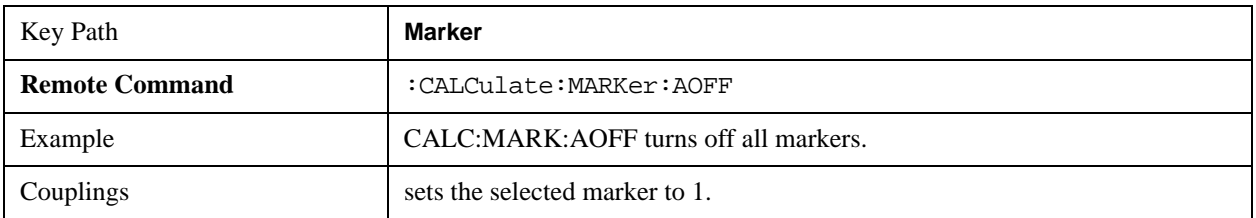

## Swept SA Measurement **Marker**

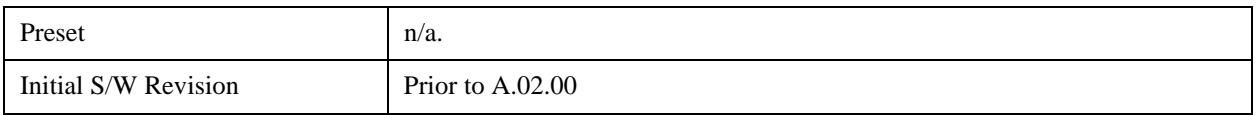

# **Marker Function**

<span id="page-330-0"></span>The Marker Function key opens up a menu of softkeys that allow you to control the Marker Functions of the instrument. Marker Functions perform post-processing operations on marker data. Band Functions are Marker Functions that allow you to define a band of frequencies around the marker. The band defines the region of data used for the numerical calculations. These marker functions also allow you to perform mathematical calculations on trace and marker data and report the results of these calculations in place of the normal marker result.

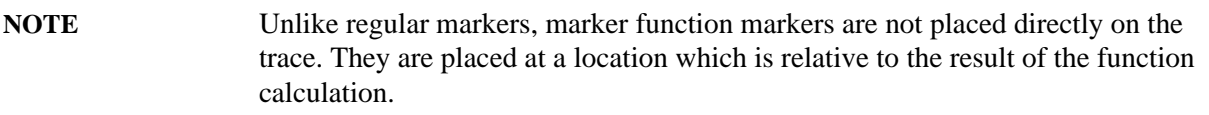

See ["More Information" on page 328.](#page-331-0)

See ["Fixed marker functions" on page 328](#page-331-1).

See ["Interval Markers" on page 328](#page-331-2).

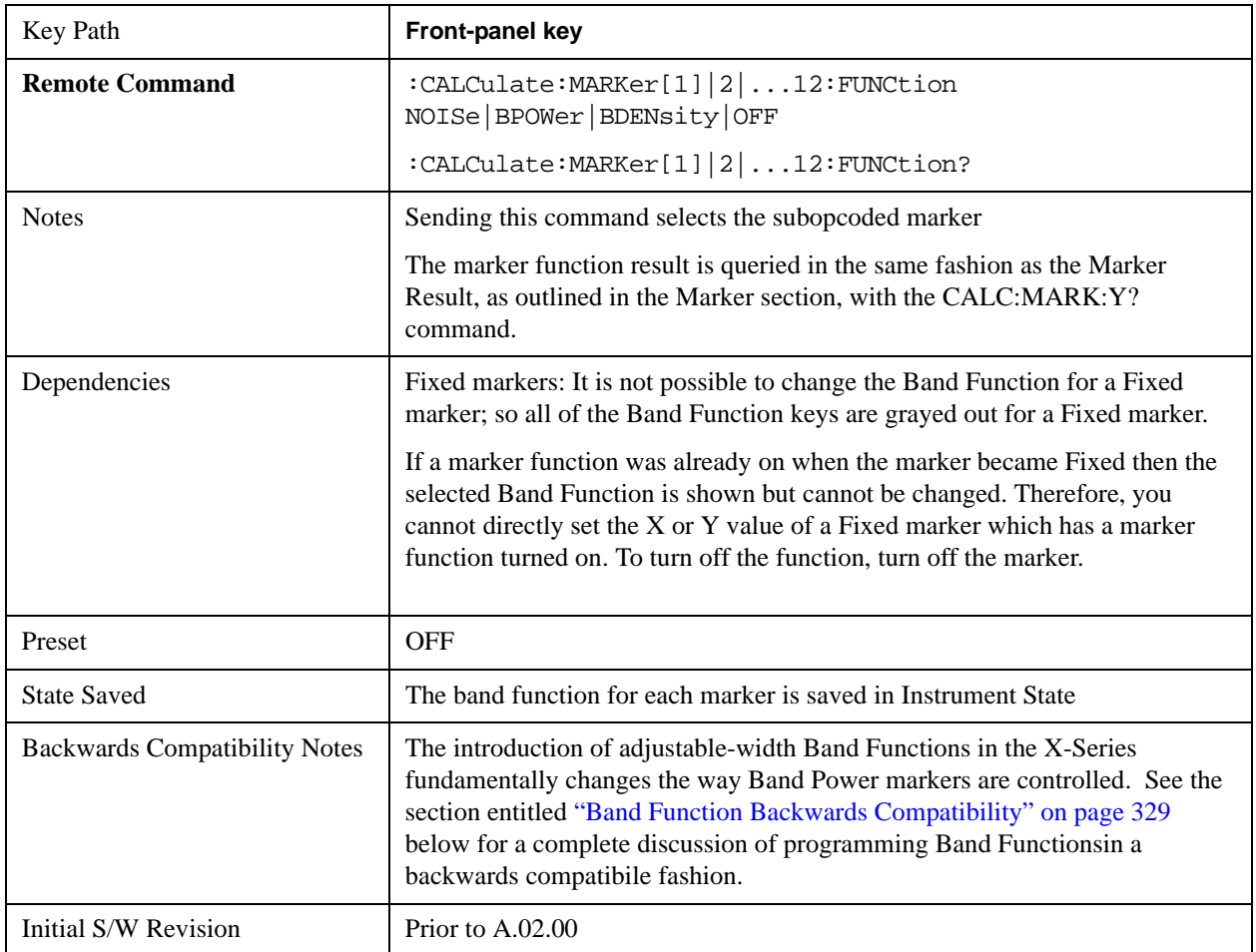

#### <span id="page-331-0"></span>**More Information**

The units to be used for displaying Marker Function results in Delta mode vary depending on what is the reference marker and what it is referenced to.

Marker Functions are different from Measurements, which automatically perform complex sequences of setup, data acquisition, and display operations in order to measure specified signal characteristics. Marker Functions are specified for each individual marker and may be turned on individually for each marker.

The **Marker Fctn** menu controls which marker functions are turned on and allows you to adjust setup parameters for each function. The Marker Functions are **Marker Noise**, **Band/Interval Power**, and **Band/Interval Density,** only one of which can be on for a given marker.

If the selected marker is off, pressing Marker Fctn sets it to Normal and places it at the center of the display on the trace determined by the Marker Trace rules. However, if the selected marker was **Off**, **Marker Function Off** had to be the selected function, and it remains so even after the marker is thus turned on, although you may then change it.

#### <span id="page-331-1"></span>**Fixed marker functions**

In the case of a fixed marker, it is not possible to turn on or change a band function. This is because a Fixed marker holds the value it had when it became fixed; the trace it was on may keep on changing, so the function value, which depends on trace data, could not be calculated on an ongoing basis.

It is possible to have a Marker Function on for a Fixed marker, in the case where a function was already on when the marker became Fixed. In this case the function value will be retained in the marker. It is also possible to have a Marker Function on for a Fixed marker in the case when the marker was off and was turned on as **Fixed** because **Delta** was pressed to create a reference marker - in which case the marker function, marker function width, Y Axis value and marker function result that the **Delta** marker had when **Delta** was pressed are copied into the Fixed marker. If **Delta** is pressed again, causing the fixed reference marker to move to the delta marker's position, the marker function, marker function width, Y Axis value and marker function result that the **Delta** marker had when **Delta** was pressed are again copied into the fixed reference marker.

If a Marker Function is on for a Fixed marker, the marker's reported value is derived by the function. Therefore you cannot directly set the X or Y value of a Fixed marker which has a marker function turned on. Indirect setting as detailed above or when a Peak Search is performed is allowed, as the Fixed marker is always placed on a trace and can derive its function value from the trace at the moment when it is placed.

#### <span id="page-331-2"></span>**Interval Markers**

What is an interval marker? The band power marker computes the total power within a span in a nonzero span. The results computation must include the RBW. The interval power marker measures the average power across some time interval in zero span.

Interval Density is defined to be Interval Power divided by Bn. Bn is the noise bandwidth of the RBW filter, as noted and used within the Band Power computation.

## <span id="page-332-0"></span>**Band Function Backwards Compatibility**

To define the Band Power function, the ESA and PSA analyzers used Delta Marker functionality with two markers, for example, Marker 1 and its Reference Marker, as shown below:

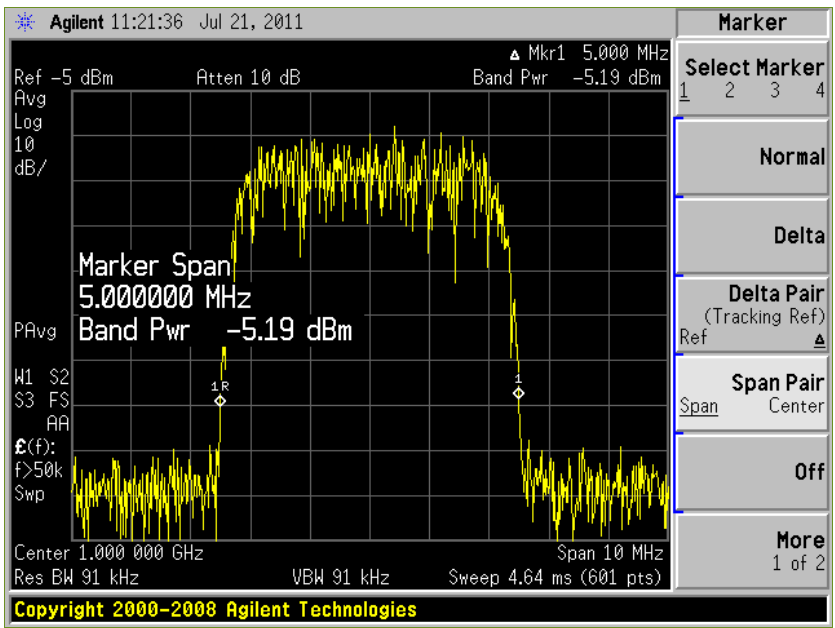

The marker modes known as Span Pair and Delta Pair (Band Pair in ESA) were used to set two markers for the primary purpose of defining the band of a Band Power function. The two markers were set by adjusting their span and centerpoint (Span Pair mode) or by adjusting their locations independently to directly define the Start and Stop edges of the band (Band Pair/Delta Pair modes).

In the X-Series, the introduction of adjustable-width Band Functions fundamentally changes the way Band Power markers are controlled, by using a single marker to completely define the function, as shown below:

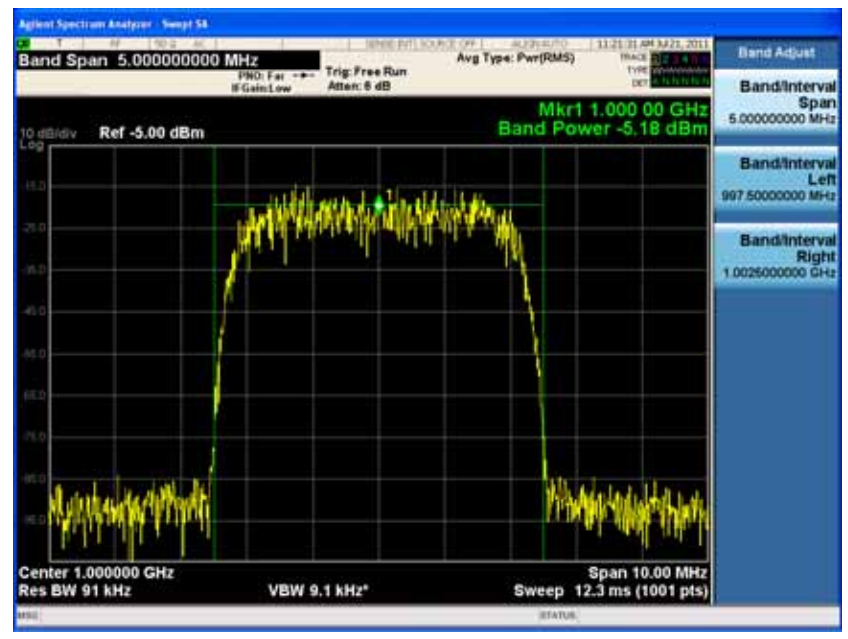

In the X-Series the marker itself has a width attribute, which you set using the Band Span function. The marker shows "wings" that define the edges of the band in which the Band Power is being measured. You only need one marker, not a pair of markers, to completely define a Band Power function (making it possible to do Delta Band Power, which PSA and ESA could not do).

Additional control functionsof Band Left and Band Right are provided for the case when you need to precisely set the band edges. Note that the marker itself always remains centered in the band.

To map the old Span Pair and Band Pair/Delta Pair functions to the X-Series for code compatibility, aliases and compatibility commands were added. Since Span Pair and Band Pair/Delta Pair were primarily used for making band power measurements, the aliases are provided for setting the parameters of a Band Function. If the user was using the old commands for anything other than Band Power these aliases will likely not yield compatible results.

For example, some users took advantage of the fact that the Band Pair commands let you arbitrarily set the frequency (time) of a delta marker and its non-fixed reference marker. In these cases, which had nothing to do with band Power, the new commands will not be compatible. For these use cases the user must use two markers and position each using the CALC:MARK:X commands, since "marker pairs" do not exist anymore.

Note that all of the alias commands described below cause the specified marker to become selected.

#### **Marker Mode compatibility**

To setup Band Power measurements in the ESA and PSA, you had to send the :CALCulate:MARKer[1]|2|3|4:MODE POSition|DELTa|BAND|SPAN|OFF

command with either the BAND or SPAN parameter, in order to turn on the marker control modes that let you use a pair of delta markers as Band Power markers. In the X-Series this is no longer necessary, as there are no special marker modes for Band power. So when this command is sent with either a BAND or SPAN parameter it is aliased to simply turn on Normal markers. Thus:

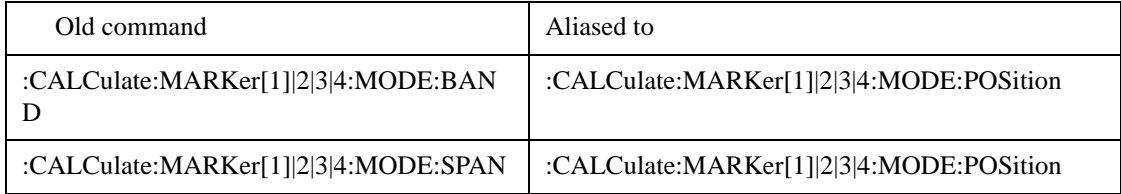

## **Span Pair Compatibility**

In the past, the Span Pair function was used with a marker pair to set the band for Band Power. The following SCPI commands were used when performing this setup programmatically:

:CALCulate:MARKer[1]|2|3|4:X:CENTer <param>

:CALCulate:MARKer[1]|2|3|4:X:CENTer?

:CALCulate:MARKer[1]|2|3|4:X:SPAN <param>

:CALCulate:MARKer[1]|2|3|4:X:SPAN?

These commands are now aliased as follows to preserve the old functionality as much as possible:

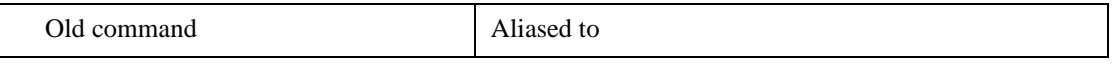

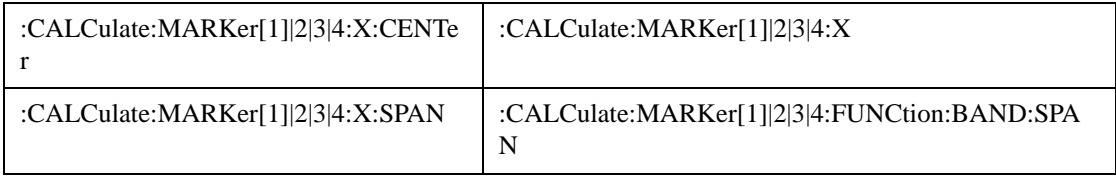

#### **Delta Pair/Band Pair functionality**

• Another way to set the marker pair for Band Power was with the Delta Pair function (Band Pair in ESA). The following SCPI commands were used when performing this setup programmatically:

:CALCulate:MARKer[1]|2|3|4:X:STARt <param>

:CALCulate:MARKer[1]|2|3|4:X:STARt?

:CALCulate:MARKer[1]|2|3|4:X:STOP <param>

:CALCulate:MARKer[1]|2|3|4:X:STOP?

These commands are now aliased as follows to preserve the old functionality as much as possible:

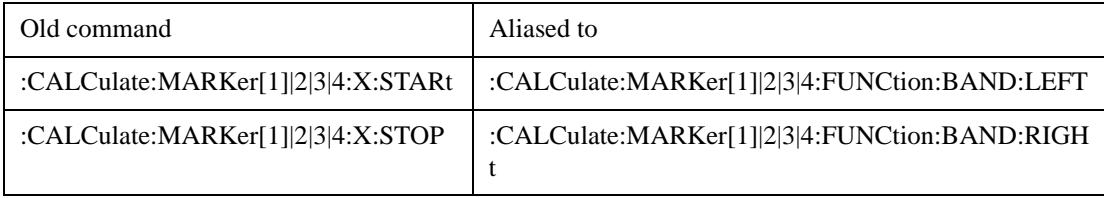

#### **Arbitrary Marker Pair functionality**

• Another use case was to use the STARt and STOP commands to arbitrarily set the frequency (time) of a delta marker and its reference marker without being in Band Power mode. This use case is not supported with a backwards compatibility command, but since in the X-Series you can arbitrarily set any marker's value and any reference marker's value, it is easy to fix this problem in code; but the user will have to change their code.

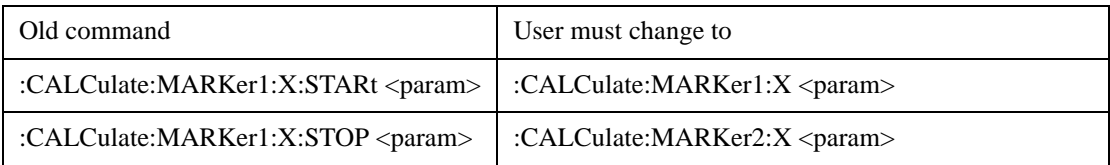

(in the example marker 1 and marker 2 are used; in practice, use the reference marker number for the STOP marker number, which is usually marker number+1)

#### **Band changes with analyzer settings**

1. In the past, when a marker pair was used to set the width of the band for Band Power, the markers held their screen positions when analyzer frequency settings such as Span changed. The result of this was that as the Span changed, the frequency difference and hence the width of the band changed as well. In the X-Series, as a result of the change from position markers to value markers, the width of the band remains constant as frequency settings of the analyzer change.

## **Offscreen Markers**

- 1. As a result of the change from position markers to value markers, markers can be at a frequency which is offscreen, whereas in the past, they were clipped to the screen edges and hence were never offscreen. Users who depended on this clipping behavior by setting Band Span to a high value in order to force Band Power markers to the left and right edges of the screen will have to rewrite their code.
- 2. Furthermore, since markers could never be offscreen, Band Power always returned a valid result. In the X-Series, if either edge of the Band is offscreen, Band Power returns not a number as a result.

## **Direct Marker Positioning**

The following commands were used in ESA and PSA to directly set the marker to a specific trace point ("bucket") position when they were being used in Span Pair and Delta Pair/Band Pair modes:

:CALCulate:MARKer[1]|2|3|4:X:POSition:CENTer <param>

:CALCulate:MARKer[1]|2|3|4:X:POSition:CENTer?

:CALCulate:MARKer[1]|2|3|4:X:POSition:SPAN <param>

:CALCulate:MARKer[1]|2|3|4:X:POSition:SPAN?

:CALCulate:MARKer[1]|2|3|4:X:POSition:STARt <param>

:CALCulate:MARKer[1]|2|3|4:X:POSition:STARt?

:CALCulate:MARKer[1]|2|3|4:X:POSition:STOP <param>

:CALCulate:MARKer[1]|2|3|4:X:POSition:STOP?

They are aliased very similarly to the non-position commands (above) however a translation to/from trace points (buckets) is also performed:

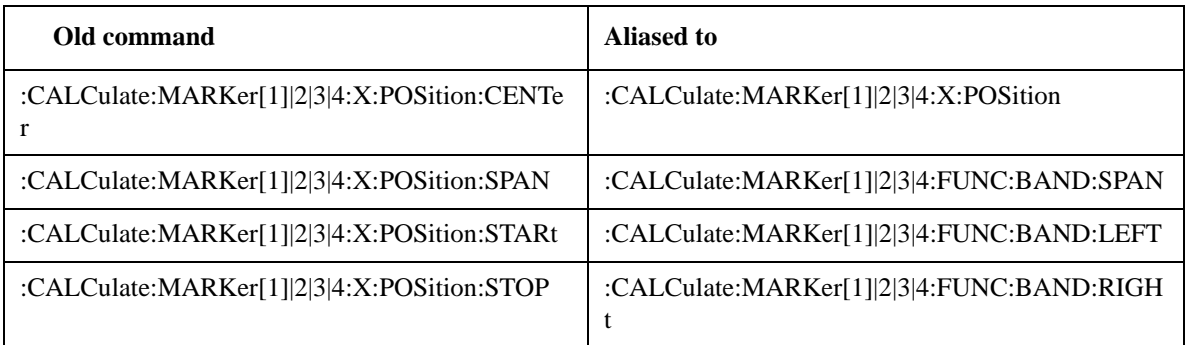

• In each case but the first (:X:POSition:CENTer), the analyzer first converts the specified value in trace points to the current X Axis Scale Units (e.g., frequency or time) of the trace upon which the marker resides. Then, that value is used in the alias command to set the desired value.

The query form of the command returns the marker function span in trace points (buckets) by translating back based on the X Axis Scale settings at the time the query is sent.

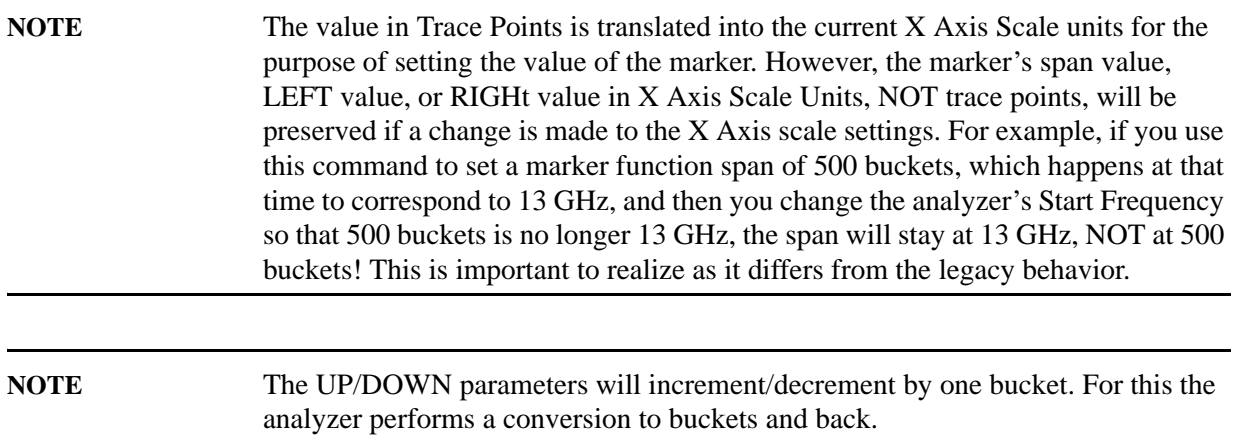

## **Select Marker**

See ["Select Marker " on page 308](#page-311-0).

## **Marker Noise**

Turns on the Marker Noise function for the selected marker, making it a noise marker. If the selected marker is off, it is turned on in **Normal** mode and located at the center of the screen.

When **Marker Noise** is selected while in the **Marker Function Off** state, the **Band Span** or **Interval Span** is initialized to 5% of the screen width.

When **Marker Noise** is on, the marker's Y Axis Result is the average noise level, normalized to a 1 Hz noise power bandwidth, in the band specified under the **Band Adjust** key.

See ["More Information" on page 334.](#page-337-0)

See ["Off-trace Markers" on page 334](#page-337-1).

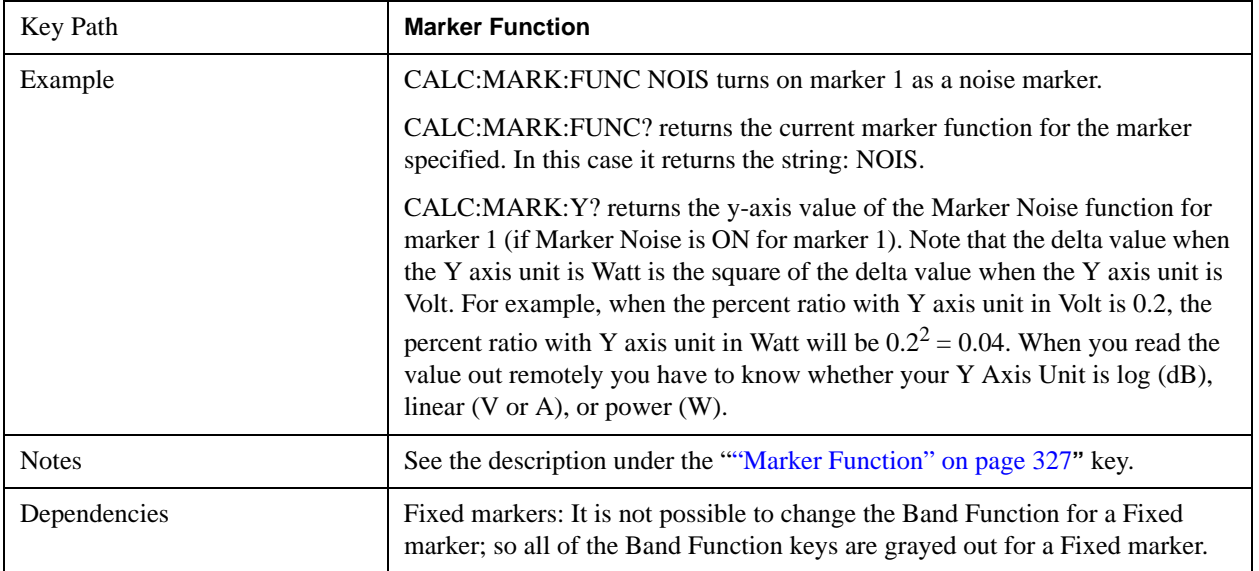

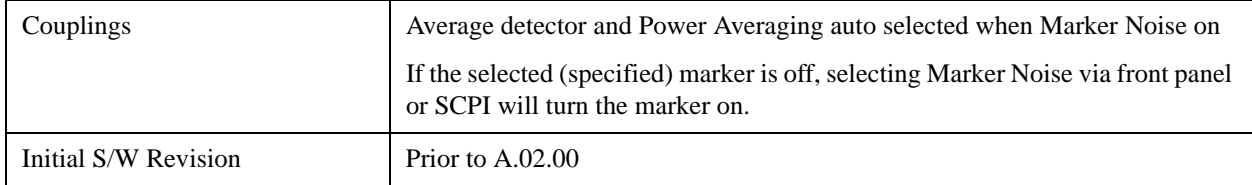

#### <span id="page-337-0"></span>**More Information**

To guarantee accurate data for noise-like signals, a correction for equivalent noise bandwidth is made by the analyzer. The **Marker Noise** function accuracy is best when the detector is set to Average or Sample, because neither of these detectors will peak-bias the noise. The tradeoff between sweep time and variance of the result is best when Average Type is set to Power Averaging. Therefore, Auto coupling chooses the Average detector and Power Averaging when Marker Noise is on. Though the Marker Noise function works with all settings of detector and Average Type, using the positive or negative peak detector gives less accurate measurement results.

#### <span id="page-337-1"></span>**Off-trace Markers**

If a **Normal** or **Delta** noise marker is so near to the left or right edge of the trace that some of the band is off the trace, then it uses only that subset of the Band Width that is on-trace. If the marker itself is off-trace, its value becomes undefined.

Neither band/interval power nor band/interval density markers are defined if any part of the band is off-trace (unless they are Fixed with a stored function value in them), except that when the edges of the bandwidth are trivially off-screen, due to mathematical limitations in the analyzer or in the controlling computer, the result will still be considered valid.

## **Band/Interval Power**

Turns on the Band/Interval Power function for the selected marker. If the selected marker is off it is turned on in **Normal** marker and located at the center of the screen.

When **Band/Interval Power** is selected while in the **Marker Function Off** state, the **Band Span** or **Interval Span** is initialized to 5% of the screen width.

If the detector mode for the detector on the marker's trace is set to Auto, the average detector is selected. If the Average type is set to Auto, Power Averaging is selected. Other choices for the detector or Average type will usually cause measurement inaccuracy.

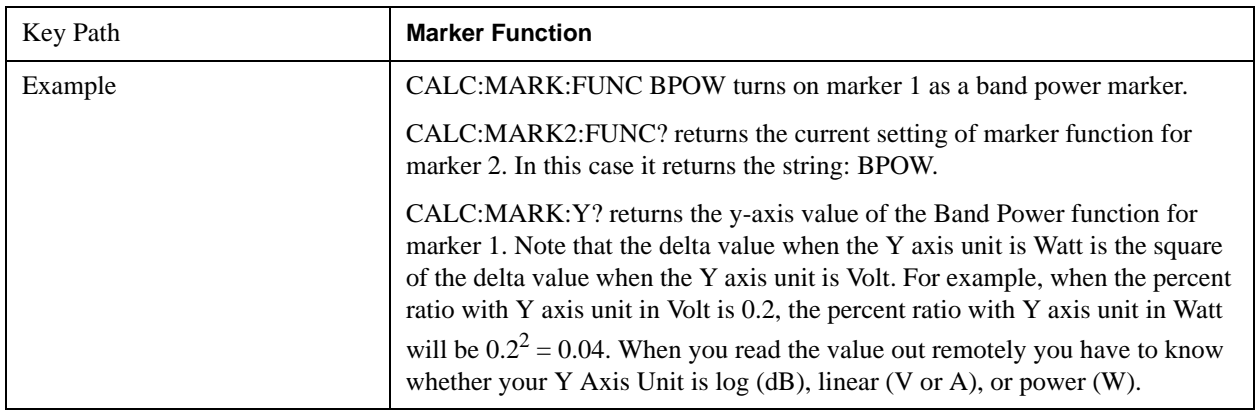

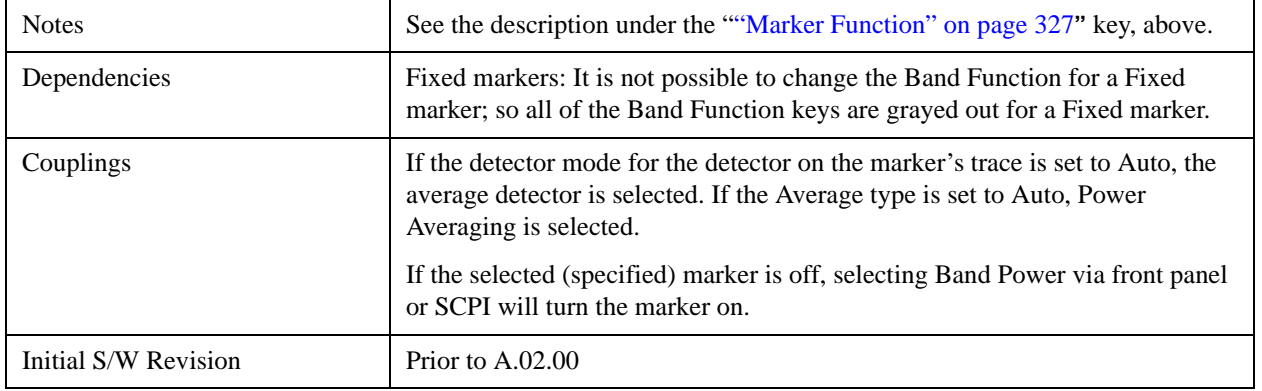

## **Band/Interval Density**

Turns on the Band/Interval Density function for the selected marker. If the selected marker is off it is turned on in **Normal** marker mode and located at the center of the screen.

When **Band/Interval Density** is selected while in the **Marker Function Off** state, the **Band Span** or **Interval Span** is initialized to 5% of the screen width.

See ["More Information" on page 336.](#page-339-0)

See ["What is band/interval density? " on page 336](#page-339-1)

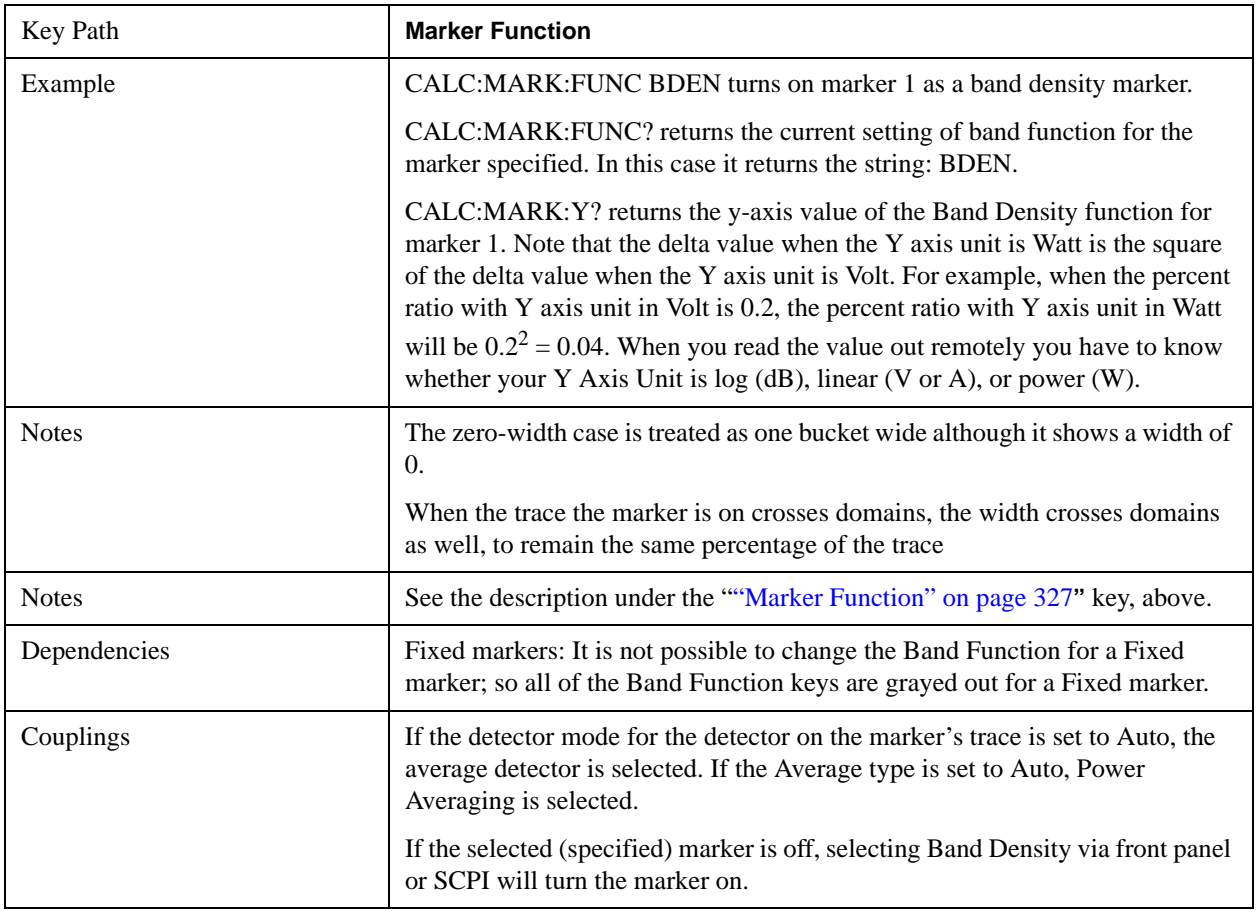

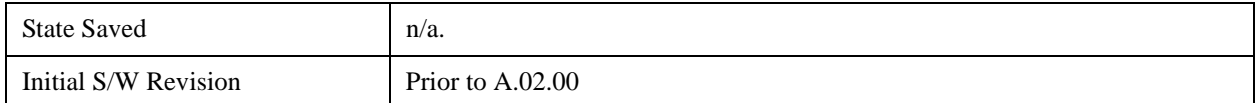

#### <span id="page-339-0"></span>**More Information**

It may seem like the band density marker function is exactly like a function of a noise marker with variable width. But they are somewhat different. The Noise markers assume that the signal to be measured is noise-like. Based on this assumption, we can actually make reasonable measurements under very nonideal conditions: any detector may be used, any averaging type, any VBW. In contrast, the Band Power and Band Density markers make no assumption about the statistics of the signal.

If the detector mode for the detector on the marker's trace is set to Auto, the average detector is selected. If the Average type is set to Auto, Power Averaging is selected. Other choices for the detector or Average type will usually cause measurement inaccuracy.

#### <span id="page-339-1"></span>**What is band/interval density?**

On frequency domain traces, the average density across a band is the total band power divided by the bandwidth over which it is measured.

On time domain traces, interval density is the average power in the interval divided by the noise bandwidth of the RBW of the trace.

## **Marker Function Off**

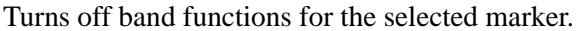

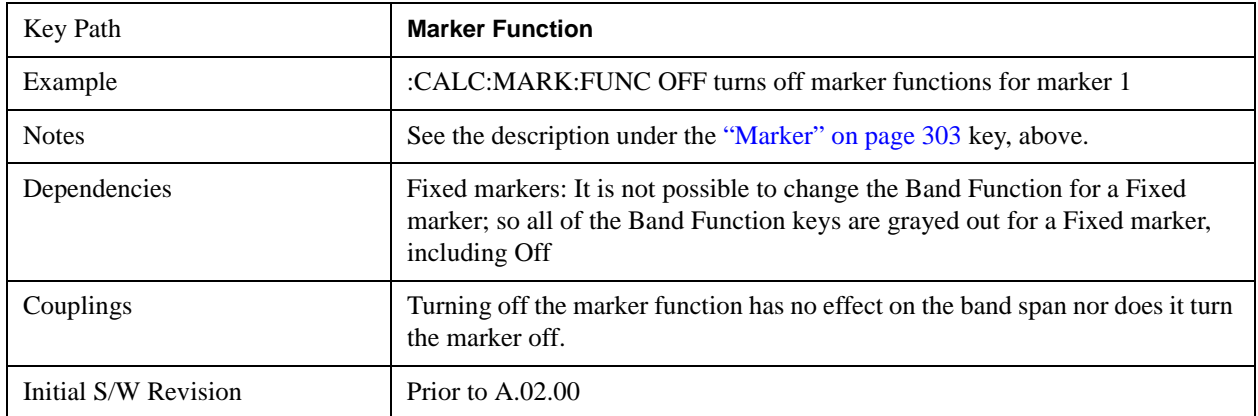

## **Band Adjust**

Opens a menu that lets you set the width or left or right edges of the band.

It is legal to change the width of the band even if there is no marker function on. Generally this can only happen by sending the SCPI command since access to the menu is restricted if no marker function is on.

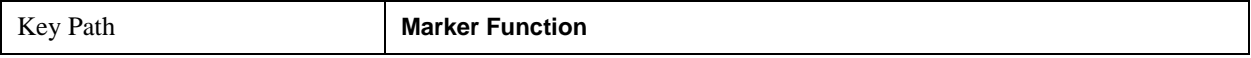

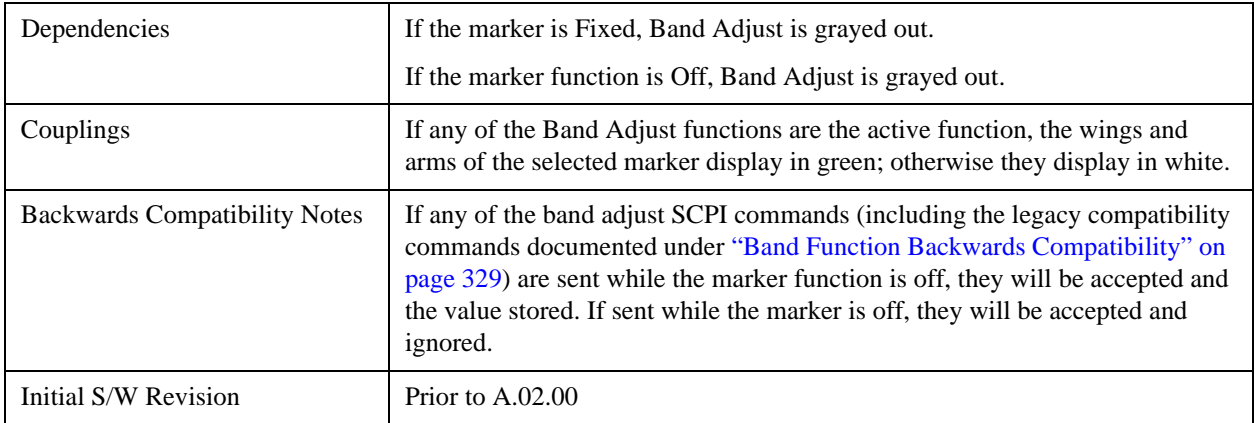

#### **Band/Interval Span**

Sets the width of the span for the selected marker.

It is legal to change the width of the band even if there is no marker function on. Generally this can only happen by sending the SCPI command since access to the menu is restricted if no marker function is on.

In the table below, sweep\_width =  $max(1, sweep\_points-1)$  and sweep\_points is the number of sweep points, set in the **Sweep** menu.

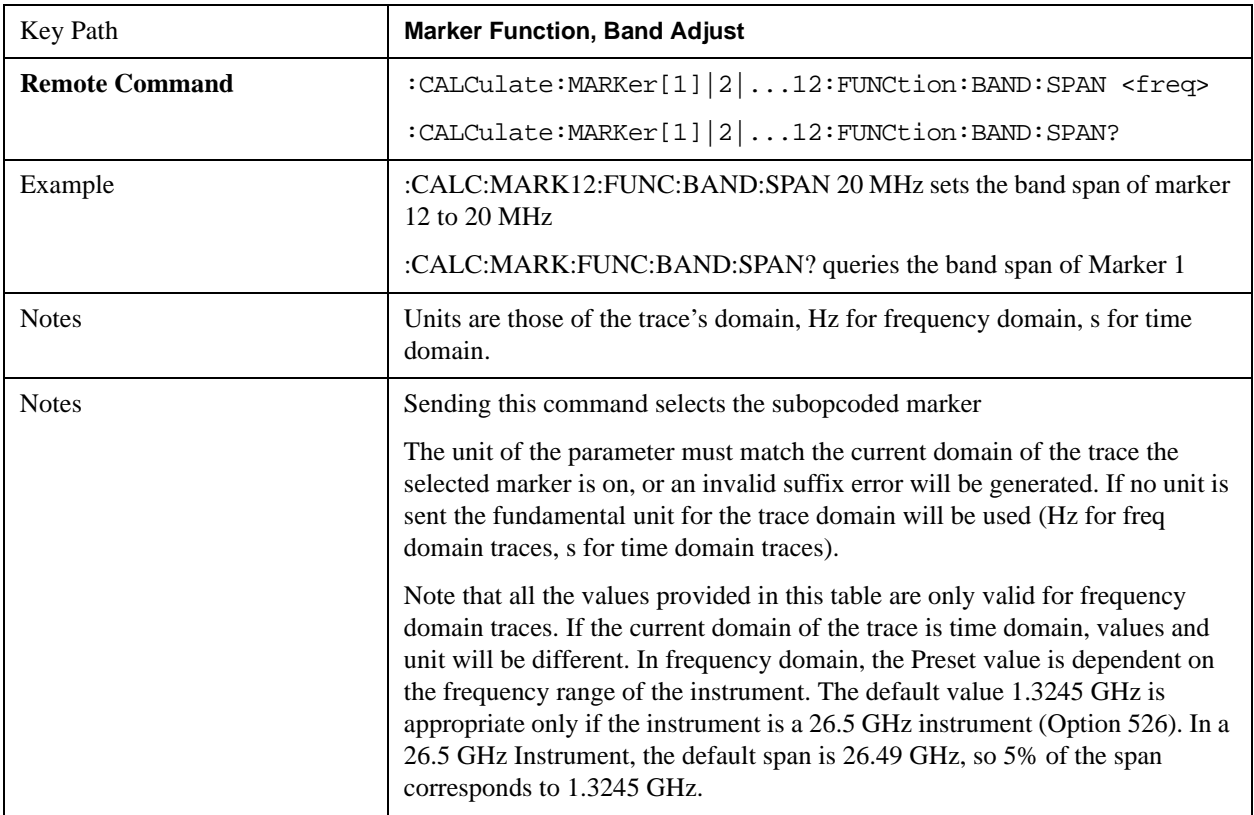

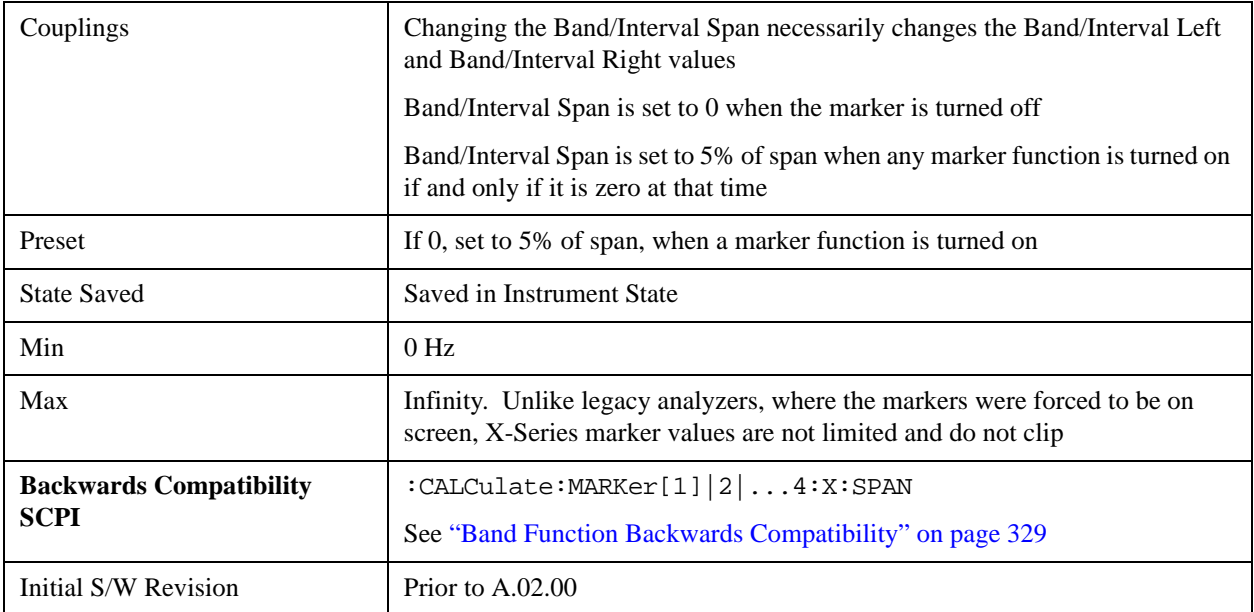

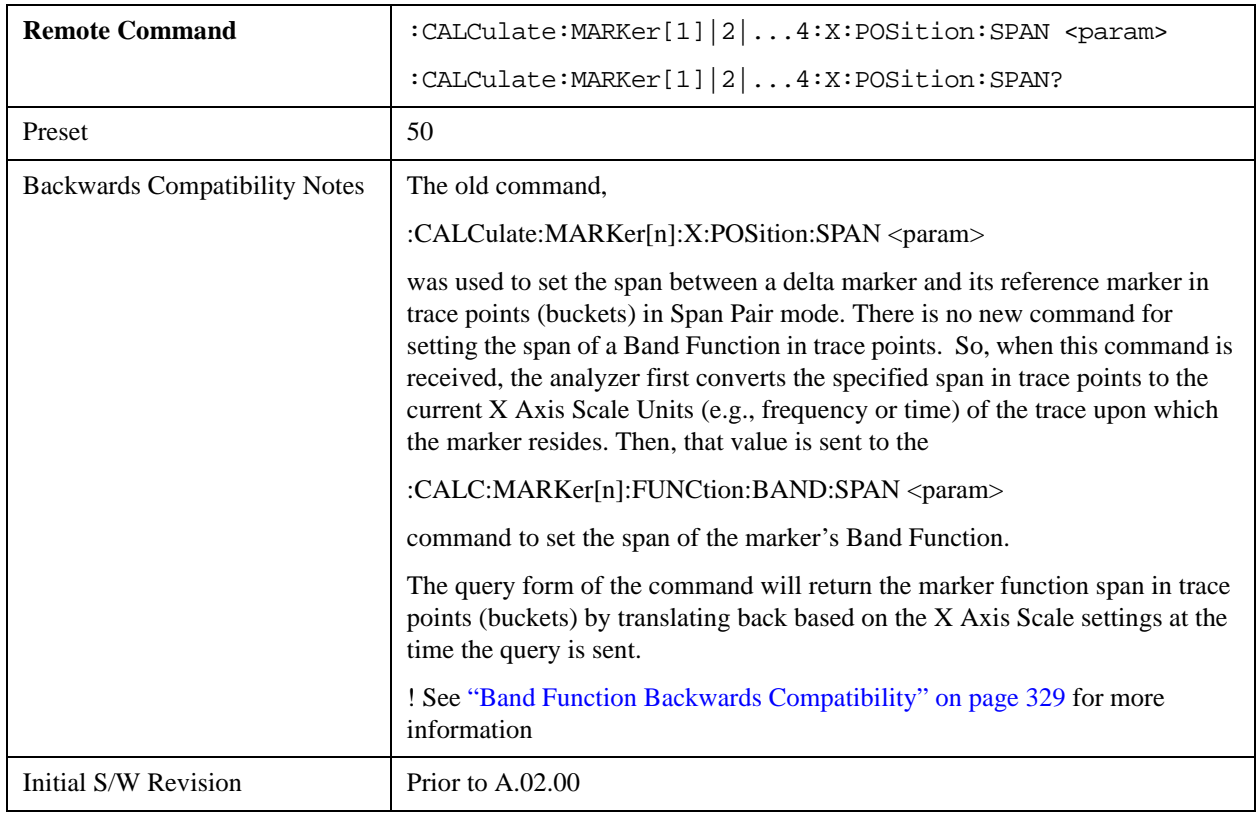

## **Band/Interval Left**

Sets the left edge frequency or time for the band of the selected marker. The right edge is unaffected.

It is legal to change the width of the band even if there is no marker function on. Generally this can only happen by sending the SCPI command since access to the menu is restricted if no marker function is on. In the table below, sweep\_width =  $max(1, sweep\_points-1)$  and sweep\_points is the number of sweep points, set in the **Sweep** menu.

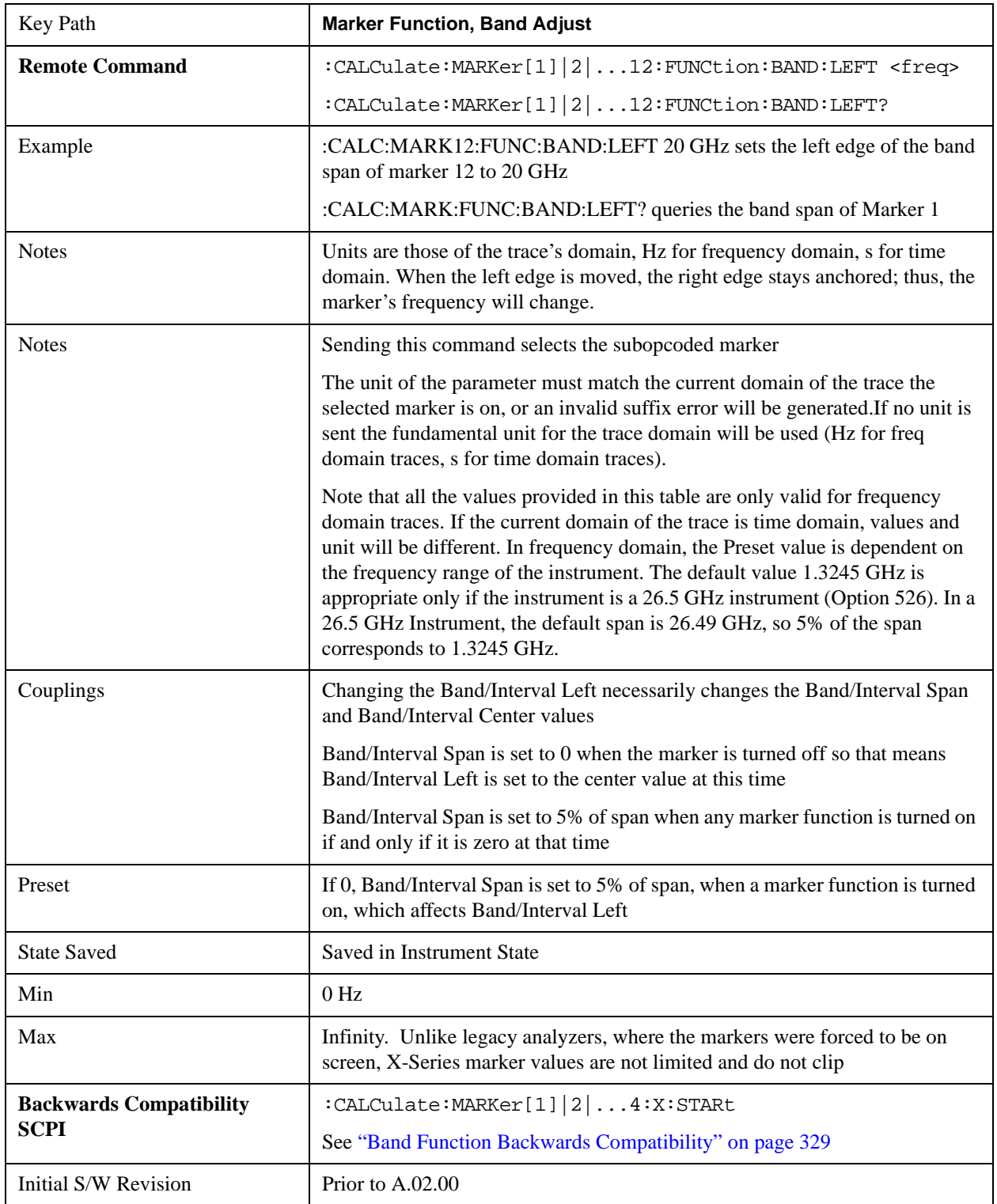

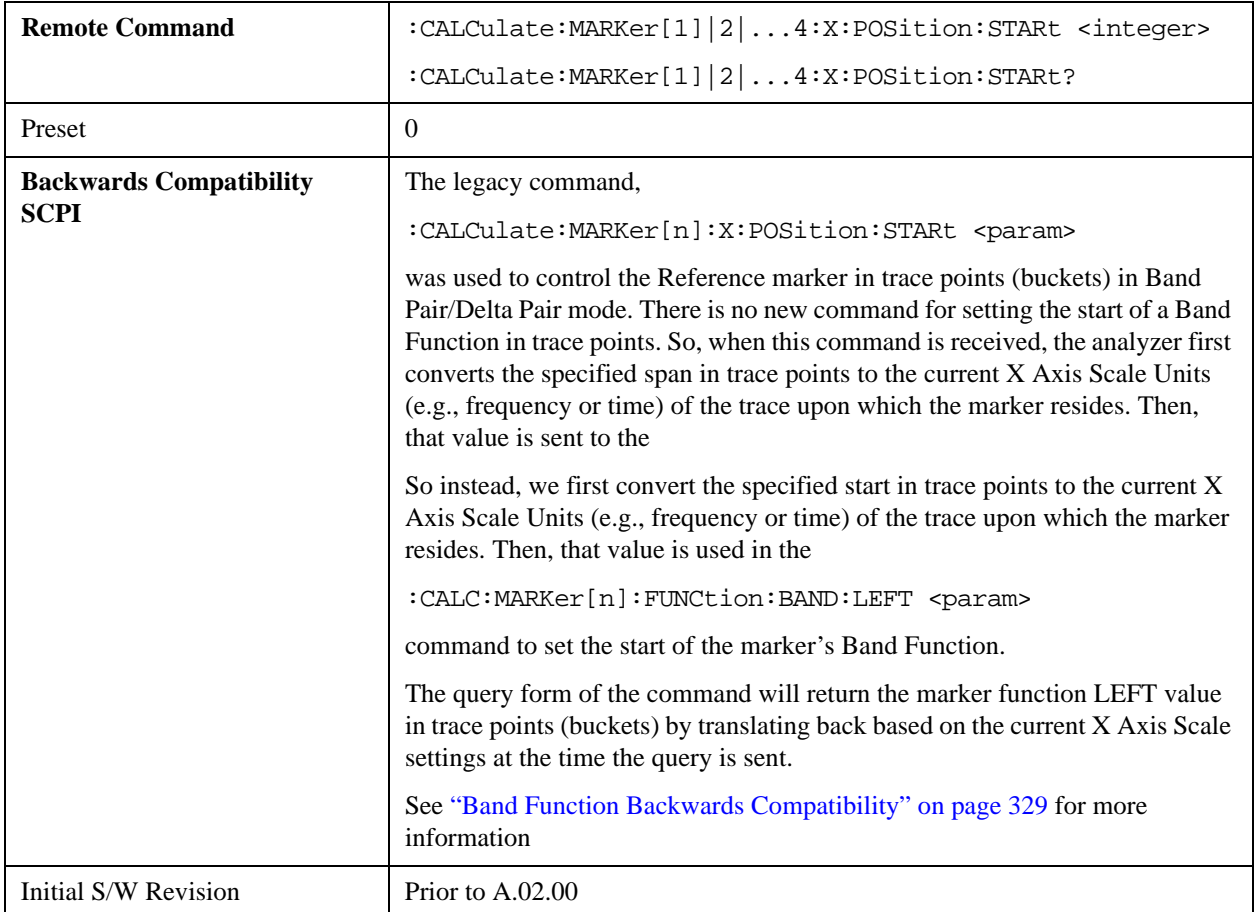

## **Band/Interval Right**

Sets the right edge frequency or time for the band of the selected marker. The left edge is unaffected

In the table below, sweep\_width =  $max(1, sweep\_points-1)$  and sweep\_points is the number of sweep points, set in the **Sweep** menu.

It is legal to change the width of the band even if there is no marker function on. Generally this can only happen by sending the SCPI command since access to the menu is restricted if no marker function is on.

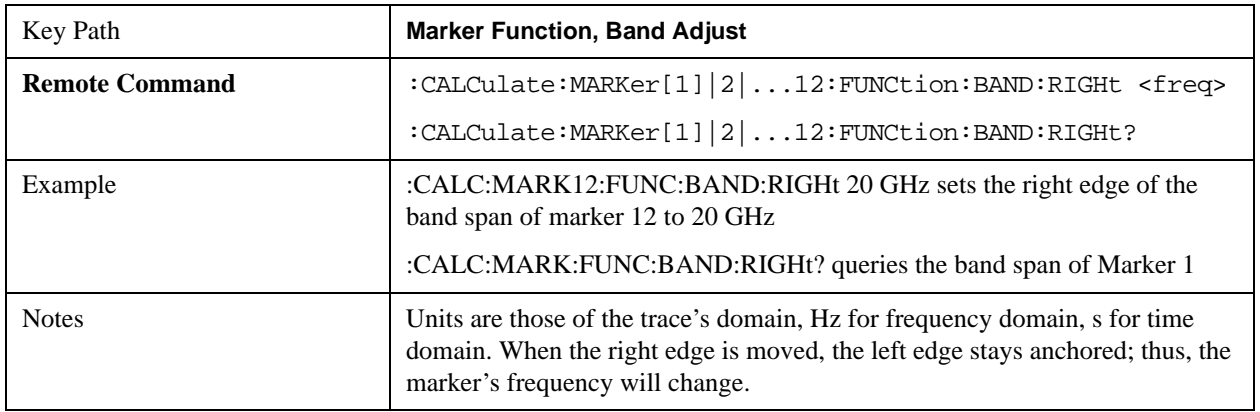

## Swept SA Measurement **Marker Function**

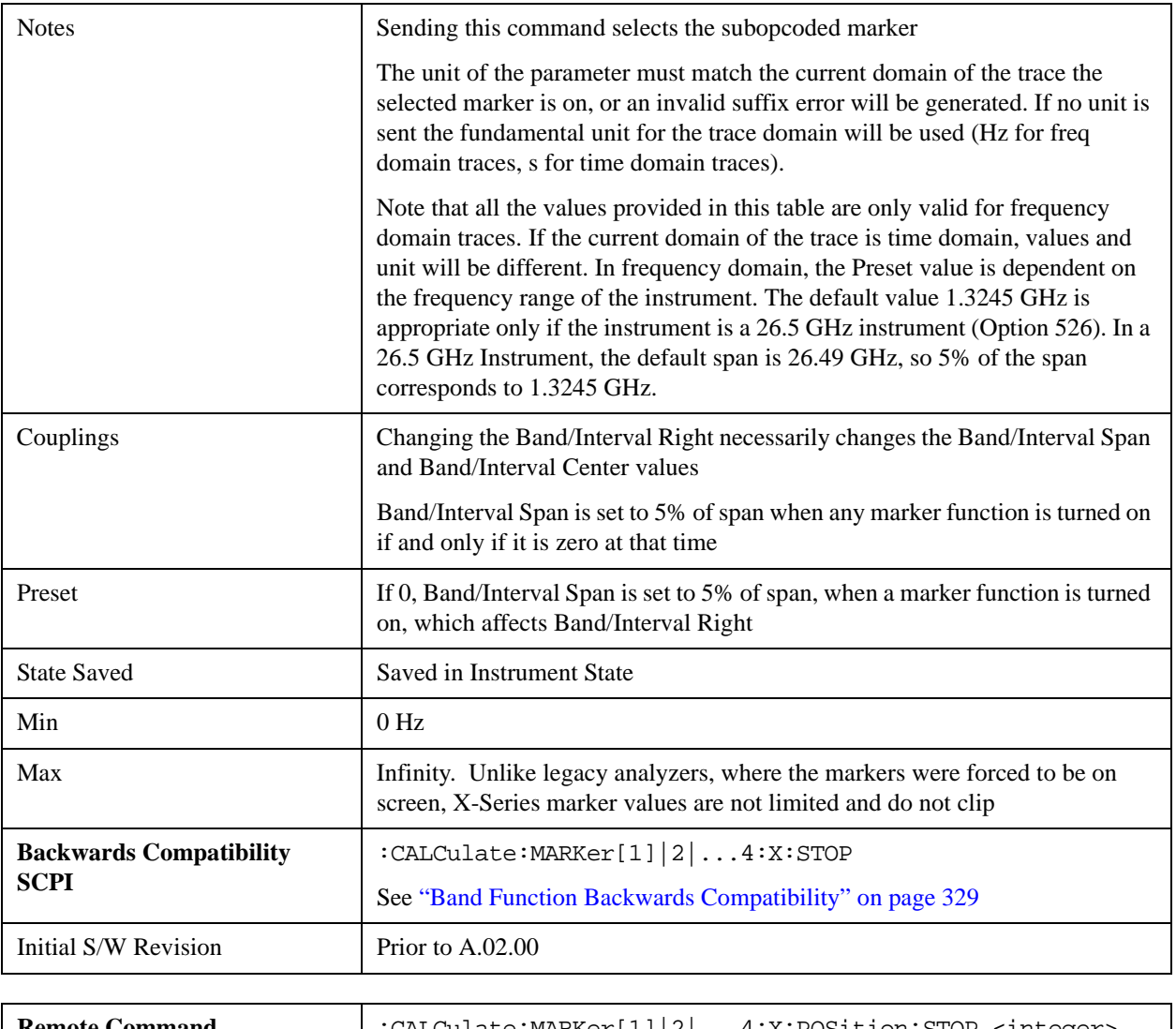

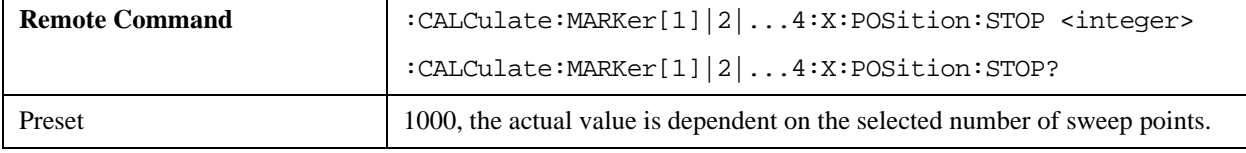

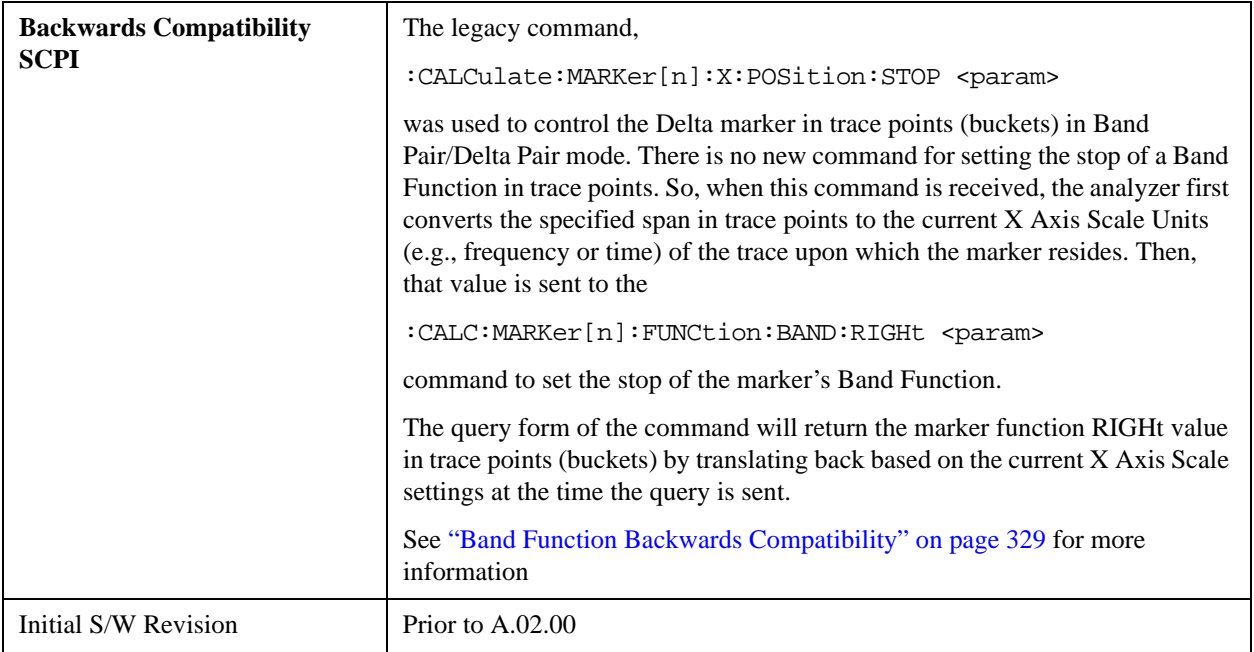

#### **Band Span Auto/Man**

Determines whether the Band Span for Marker Noise will track the analyzer's Span.

Band Span is initialized as specified above, under Band/Interval Span. Subsequently, if the analyzer's Span is changed, the effect on Band Span depends on the Auto/Man setting of Band Span:

If in Auto, then whenever the Span changes, the Band Span for Marker Noise is changed to 5% of the new Span.

If in Man, the Band Span does not change when the Span is changed.

The Band Span is set to 5% regardless of whether or not this would place part of the Band offscreen. The Marker Noise function is well able to function with part of the band offscreen.

This function only affects Marker Noise. The key only appears when Maker Noise is the Marker Function for the selected marker.

Note that, if in Zero Span, "Span" should be replaced by "Sweep Time" and "Band Span" should be replaced by "Band Interval", in the above specification and in the table below:

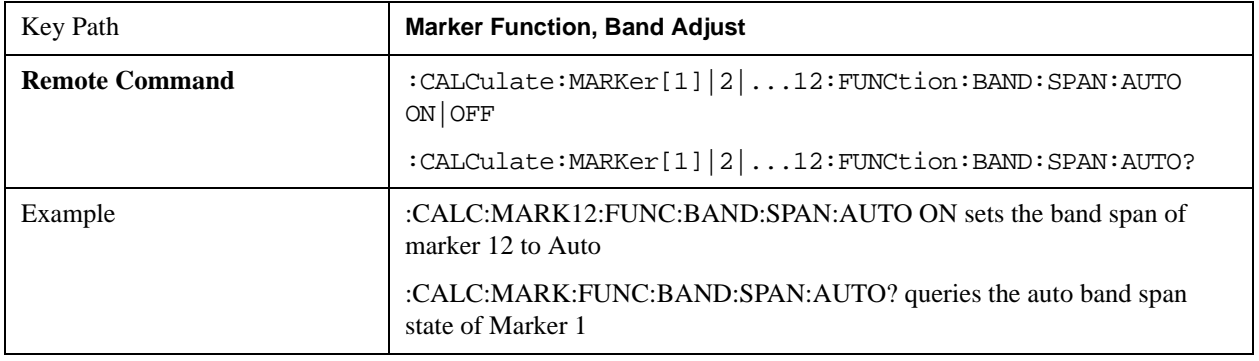

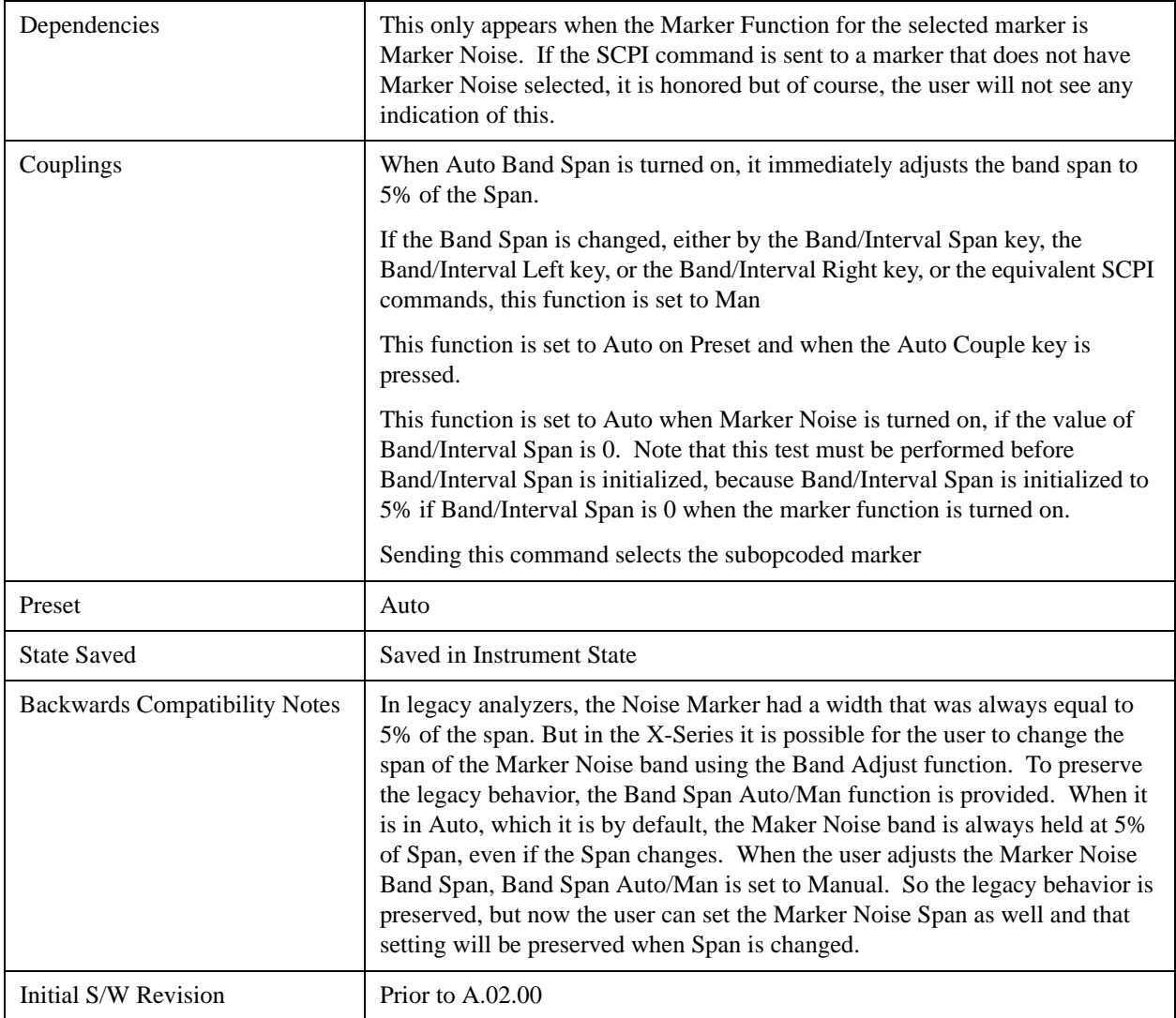

# **Measure at Marker**

This key and all the keys in this menu only appear with the N6141A or W6141A application or Option EMC installed and licensed.

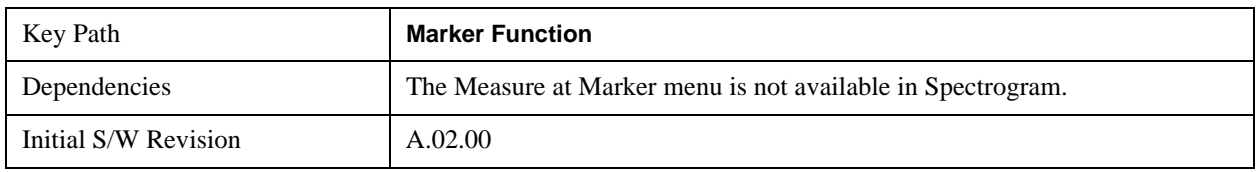

## **Measure at Marker**

When this key is pressed, the analyzer executes one Measure at Marker function and then returns. Measure at Marker goes to the frequency of the selected marker and takes a reading with each of the three detectors selected in the Detectors menu, using the dwell times specified there, then displays the readings in a window on the display, using the current Y-Axis Unit.

When the Measure at Marker is complete, the analyzer restores all settings to their pre-Measure-at-Marker values and normal sweeps resume.

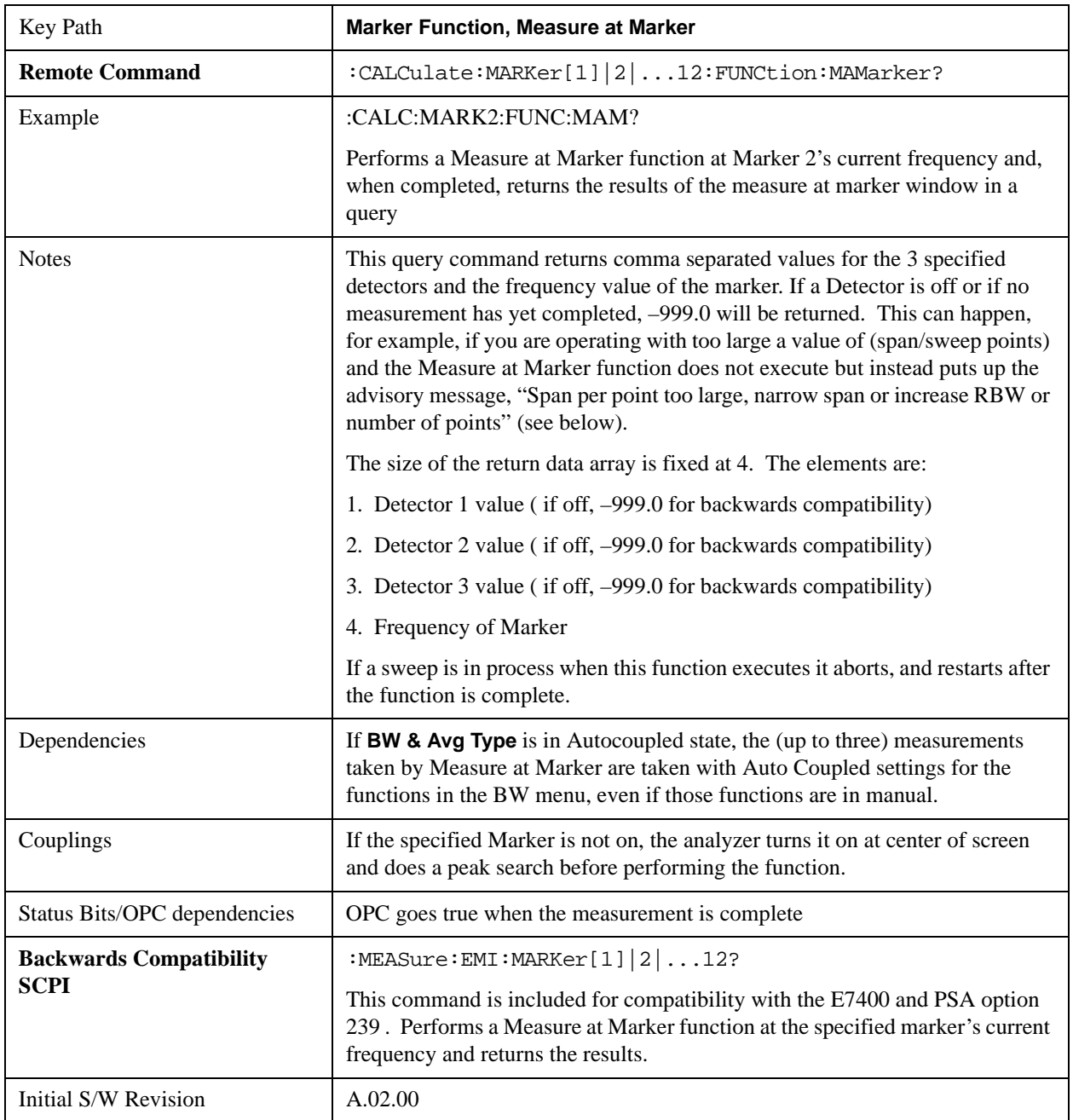

Measure at Marker presents its information in a separate window which normally appears in the upper right of the display but can be repositioned to the upper left.

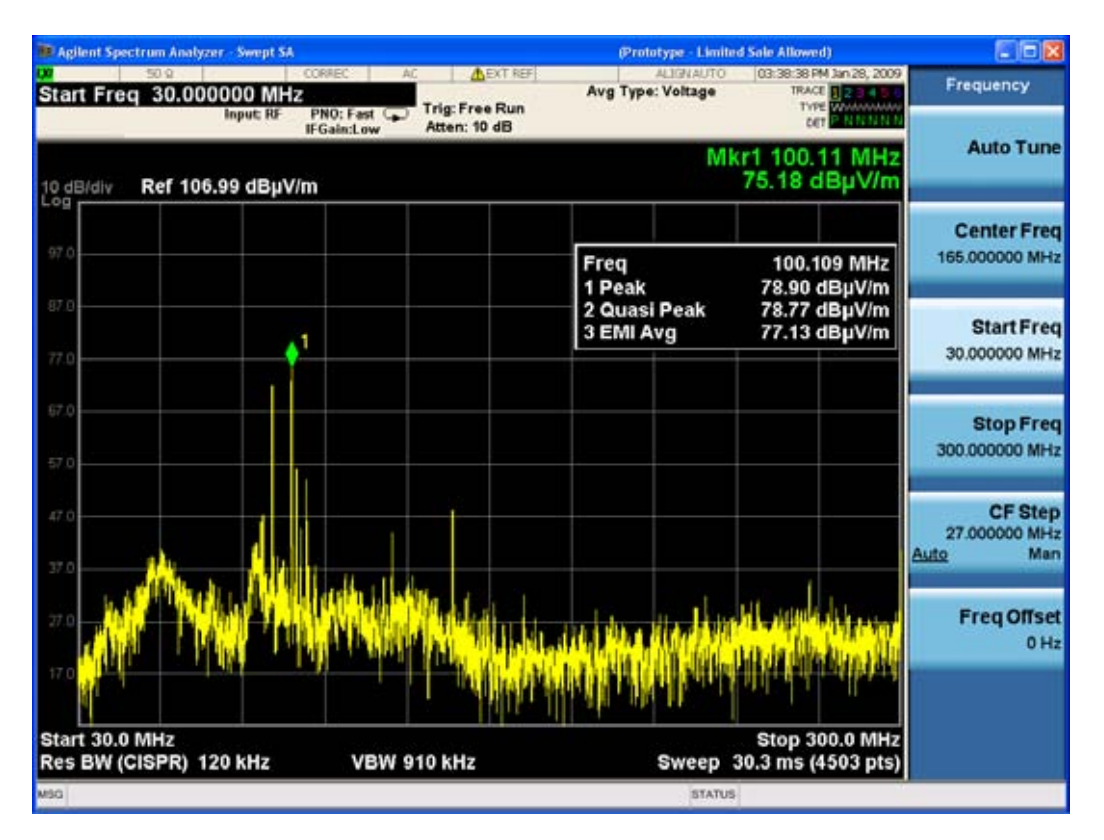

The Measure at Marker box shows the detector name for the selected detectors and "Off" for those not selected. The names used are:

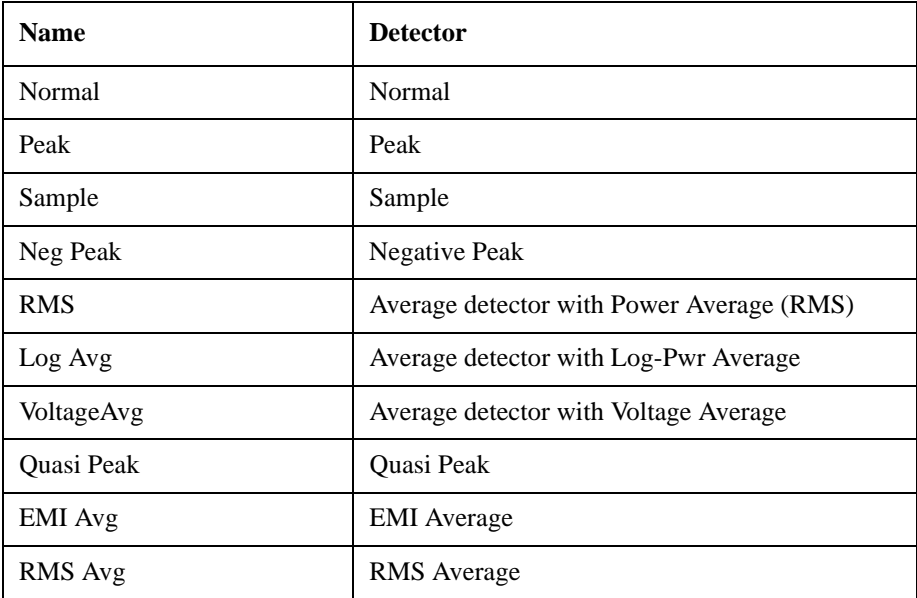

The marker frequency is shown in the "Freq" field. The measured value is shown for all detectors except those that are "Off." For these, --- is displayed. The current Y-Axis unit is used, and the precision that is used for the detector value displays is exactly the same as for the Marker The precision used for the Frequency display is six significant digits.

#### Swept SA Measurement **Marker Function**

The sequence of steps in the measurement is as follows:

- Any sweep in progress is aborted.
- If in Zero Span, the Center Frequency is used as the frequency at which to take the reading, since in Zero Span, all markers are by definition at the Center Frequency
- If not in Zero Span:
	- If the selected marker is Off, it is first turned on in the center of the screen and a peak search performed.
	- If the selected marker is on, but offscreen, it is first moved to the center of the screen and a peak search performed. .
	- A frequency "zoom" function is performed to determine the frequency of the selected marker to the required precision. If you are operating with too large a value of (span/sweep points) then the Measure at Marker window will not display, but instead an advisory message, "Span per point too large, narrow span or increase RBW or number of points".This means you have chosen a combination of RBW, span and sweep points that makes each trace point much wider than the RBW, so that the trace point in which the signal appears is an inadequately precise measure of its frequency—for example, with a 30 MHz to 1000 MHz span, 601 trace points and 120 kHz RBW, each trace point is 13 times as wide as the RBW. In this case, a SCPI query of the results will yield –999 dBm for each detector.
	- If the zoom is successful, the analyzer goes to zero span at this frequency
- Each detector is then read in successive single-point zero span sweeps, using a sweep time equal to the specified dwell time. The value displayed by Measure at Marker represents the maximum value output by the detector during the dwell timeAutocoupled bandwidth and average type settings are used for each detector unless the **BW & Avg Type** key is set to **As Set**, in which case the current bandwidth and average type settings are used.
- Each result is then displayed in the measure at marker window as it becomes available.
- The analyzer returns to its pre-Measure at Marker span and settings after executing a Measure at Marker function, including Bandwidth, Avg Type, and EMC Std - regardless of the setting of **BW & Avg Type**
- Finally, if the sweep had to be aborted, the aborted sweep is restarted.

While the function is executing, all the fields except Freq show --- for their values until the measurement is complete for that detector. As each detector is read, an informational message is displayed in the status line, for example,

Measuring with detector 1 (Peak) with RBW=120 kHz

After the last detector, the status line is cleared.

#### **Meas at Marker Window**

This key opens a menu which controls the Measure at Marker window.

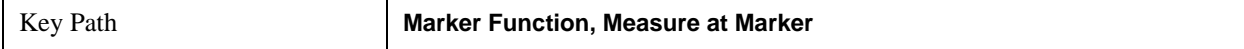

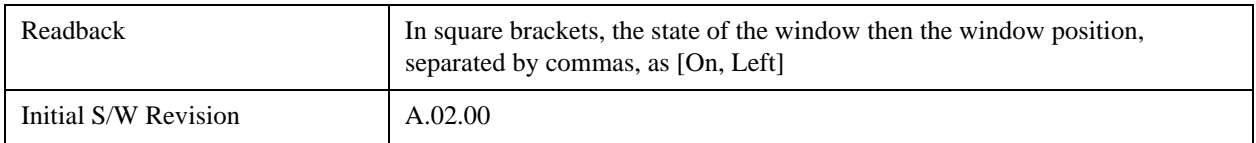

#### **Window**

This key turns the Measure at Marker window on and off. It turns on automatically when Measure at Marker is initiated and turns off on a Preset. If the Window is turned on without a Measure at Marker result, --- is displayed for each result for which the detector is not "Off".

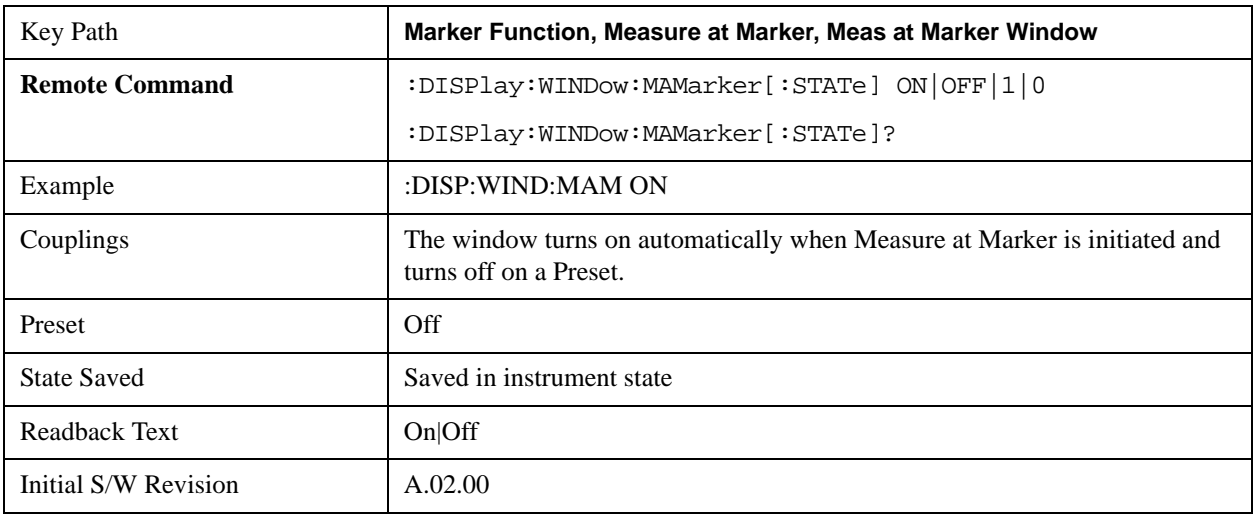

#### **Position**

This key controls the placement of the Measure at Marker window on the display.

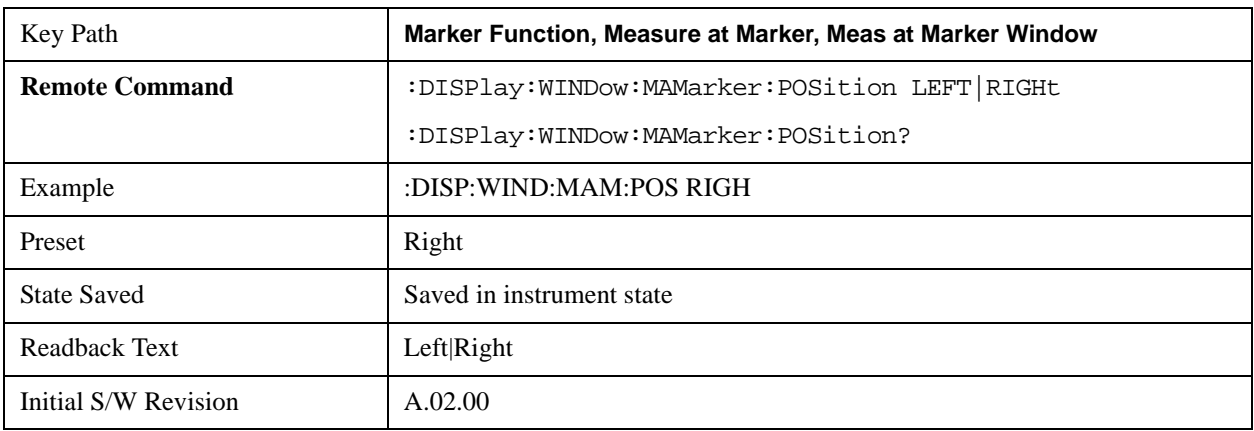

#### <span id="page-350-0"></span>**Detectors**

This key opens up a menu that allows you to configure the detectors to be used for the Measure at Marker reading. Any of the analyzer's detectors can be used for each of the three detectors, or any of the three can be turned off. The dwell time for each detector is also settable.

When performing a Meas at Marker, the dwell time settings that you select will depend on the characteristics of the emission you are measuring. The default dwell time (200 ms) should work well for typical EUT emissions, but sometimes you will encounter emissions for which the defaults are not optimal. This is especially the case for emissions that vary slowly over time or have a slow repetition rate. By lengthening the dwell times you can increase the likelihood of accurately measuring these low repetition rate signals.

When Measure at marker is activated, the receiver makes a zero span measurement for each of the (up to) three detectors selected, using the Dwell Time set for each detector. If the signal's repetition period is greater than 200 ms (the default setting), the dwell time should be increased to capture at least two and preferably more repetitions of the signal. Additionally, if you do not need or do not wish to use a detector to make a measurement, that specific detector may be turned off.

If the Measure at Marker window is being displayed, and one of the detectors is changed, any value being displayed for that detector changes to "---" until the next successful reading from that detector.

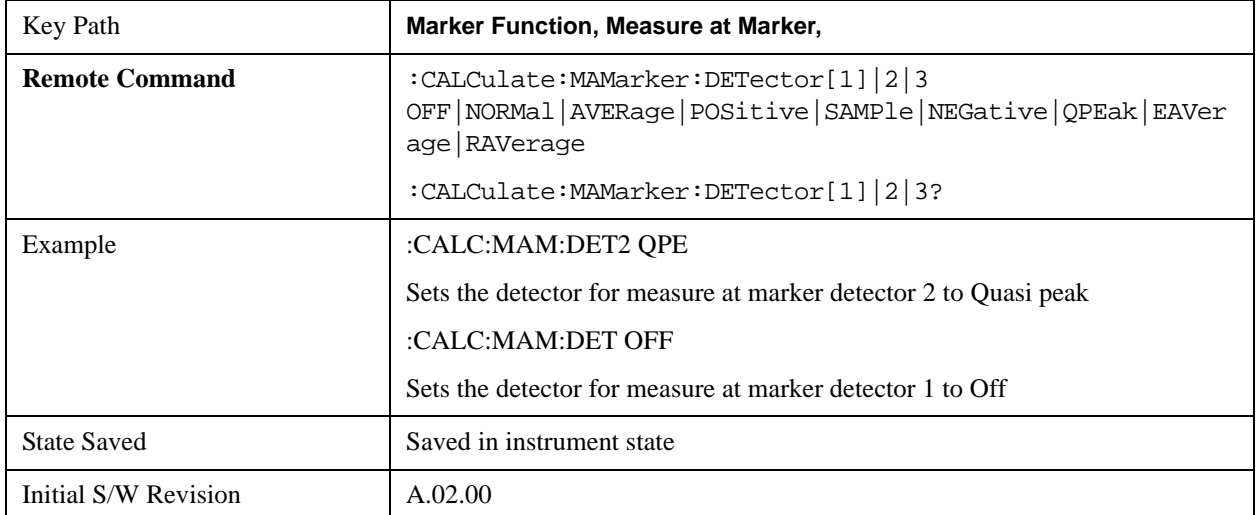

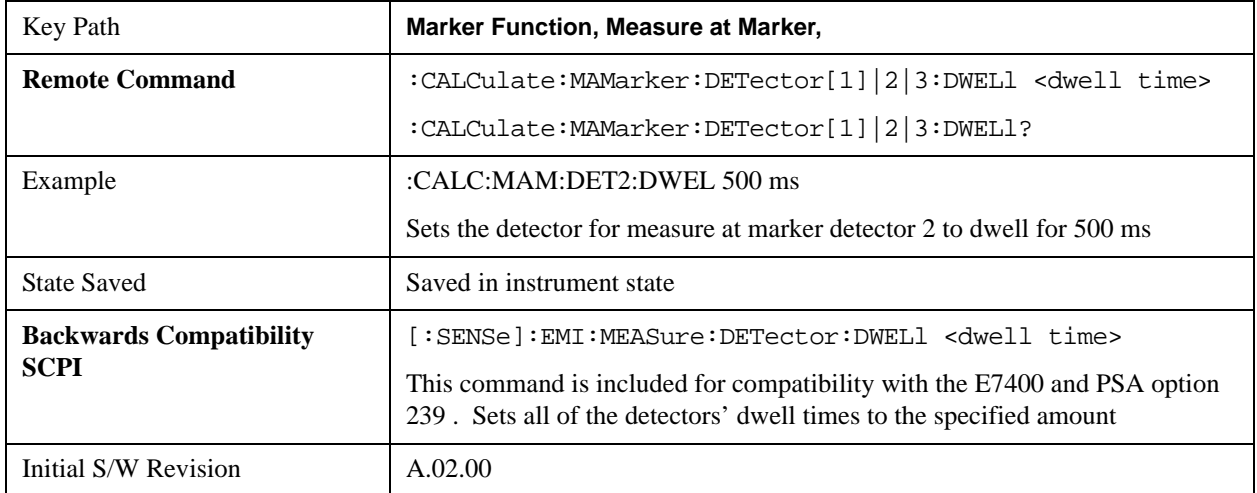

## **Detector 1**

This menu lets you select the detector to be used for Detector 1, or turn Detector 1 off. This is a 1-of-N menu that shows the normal list of detectors, but with the "Auto" key replaced by "Off".

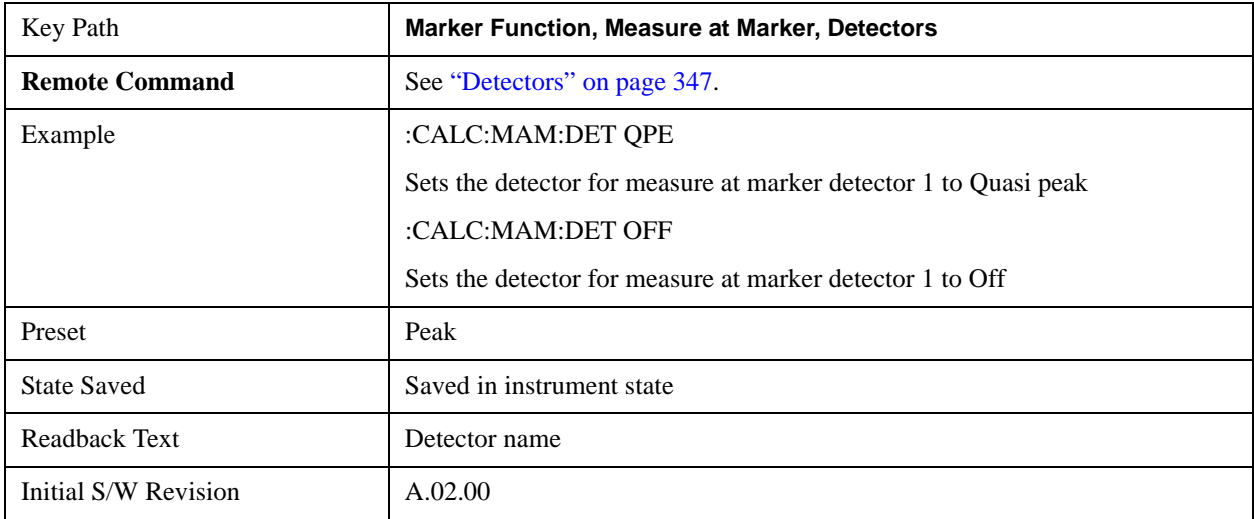

## **Detector 2**

This menu lets you select the detector to be used for Detector 2, or turn Detector 2 off. This is a 1-of-N menu that shows the normal list of detectors, but with the "Auto" key replaced by "Off".

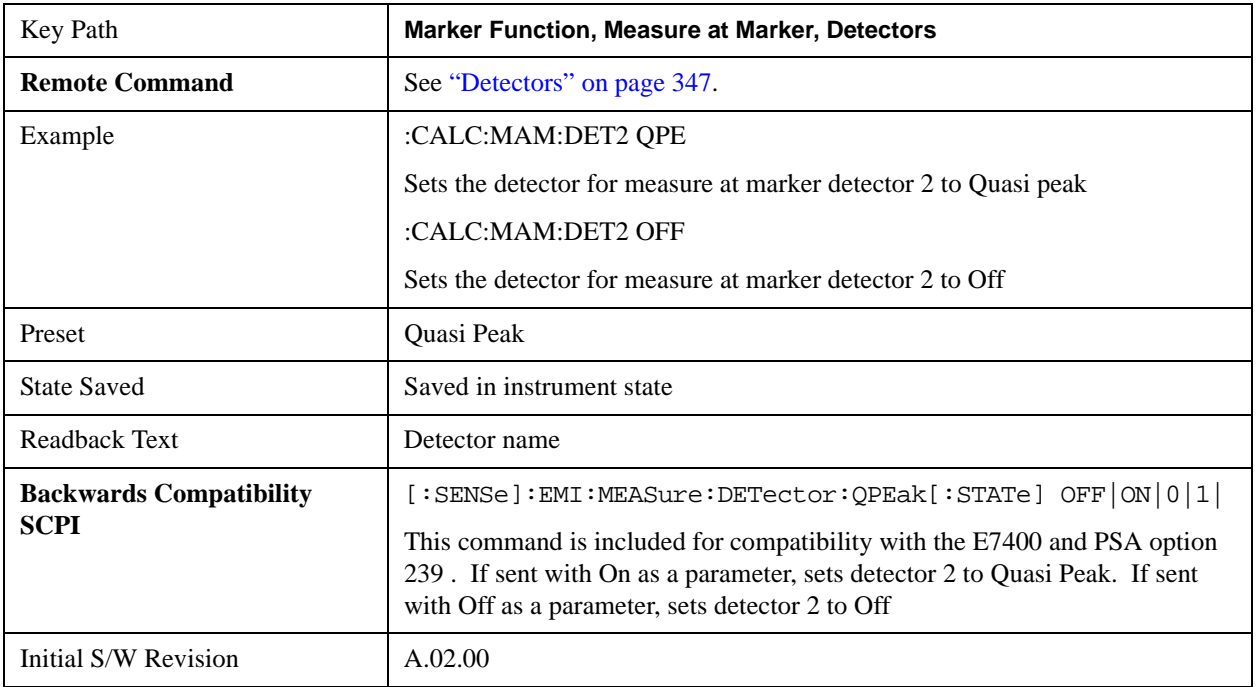

## **Detector 3**

This menu lets you select the detector to be used for Detector 3, or turn Detector 3 off. This is a 1-of-N menu that shows the normal list of detectors, but with the "Auto" key replaced by "Off".

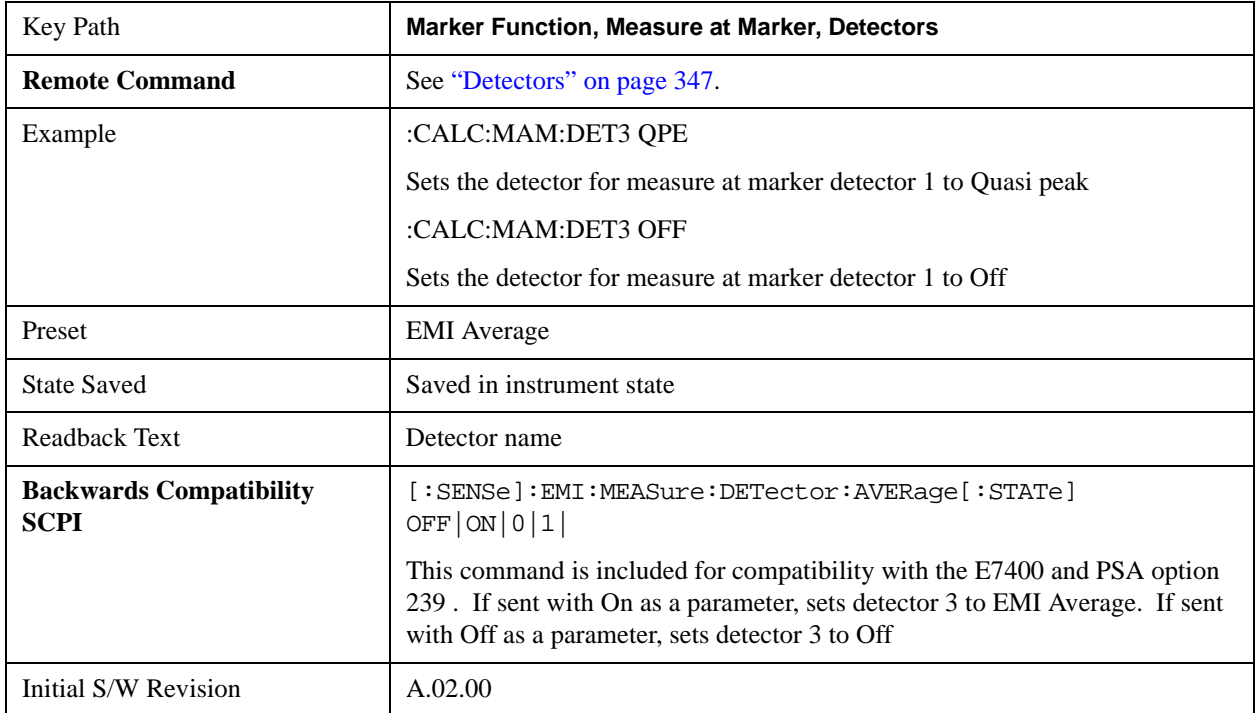

#### **Detector 1 Dwell Time**

This is the time specified by the user to dwell while taking the measurement for detector 1. The minimum allowed dwell time is based on the current detector If "Off" is selected for detector 1, this key is grayed out and shows 200 ms.

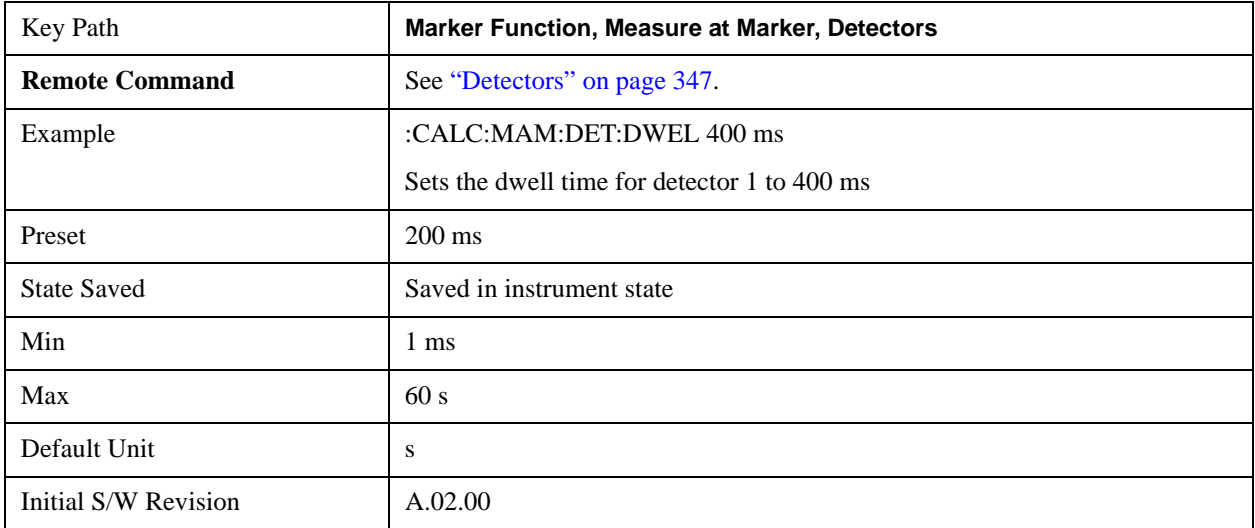

## **Detector 2 Dwell Time**

This is the time specified by the user to dwell while taking the measurement for detector 2. The minimum allowed dwell time is based on the current detector. If "Off" is selected for detector 2, this key is grayed out and shows 200 ms.

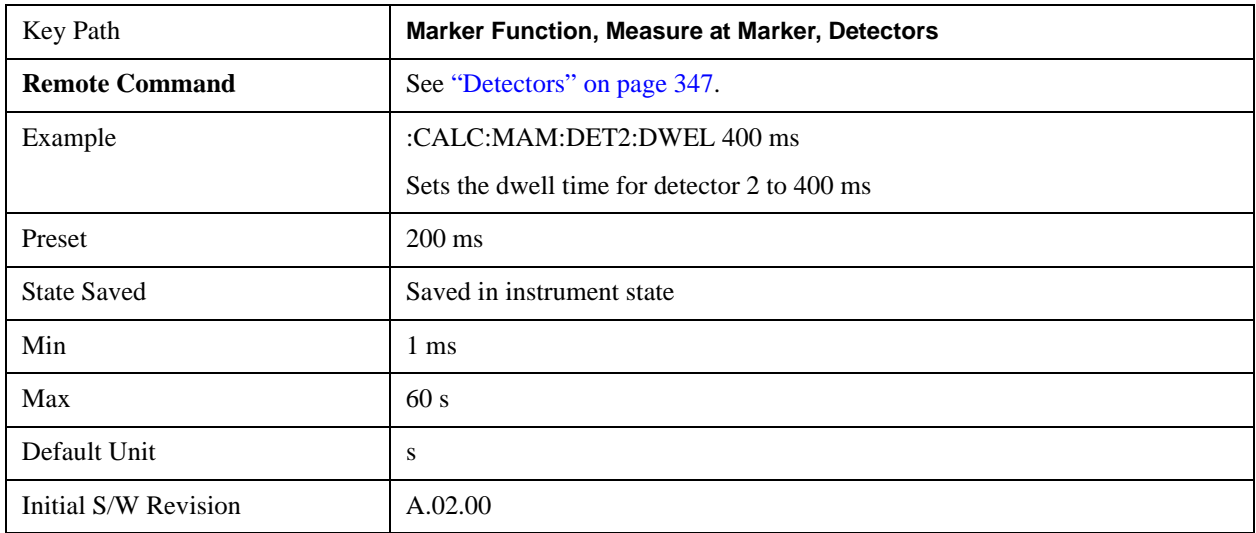

## **Detector 3 Dwell Time**

This is the time specified by the user to dwell while taking the measurement for detector 3. The minimum allowed dwell time is based on the current detector. If "Off" is selected for detector 3, this key is grayed out and shows 200 ms.

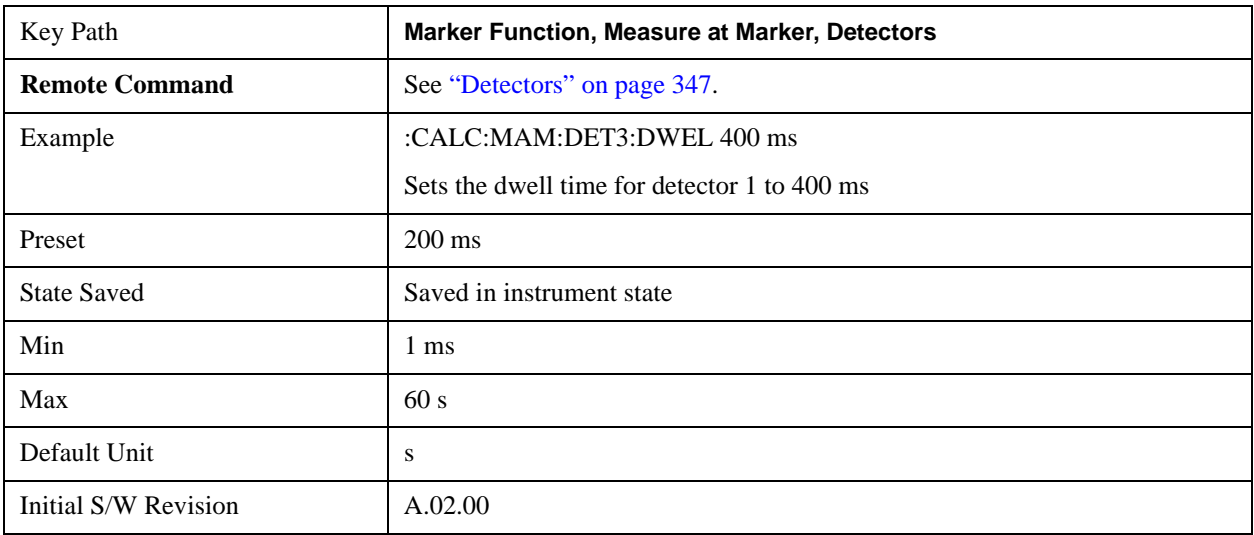

## **BW & Avg Type**

This key controls the type of bandwidth and average type coupling used in Measure at Marker.

If set to "Autocoupled", then the RBW and Average Type are selected by the instrument during the Measure at Marker function, according to the normal Autocouple rules, regardless of whether RBW and Average Type are currently in Auto. If set to "As Set", then the current value for RBW and Average Type are used (which of course, could also be "Auto").

Here are the details of the two modes:

If **BW & Avg Type** is set to **Autocoupled**, **Measure at Marker** behaves as follows:

- 1. The **EMC Std** changes to CISPR if any of the CISPR detectors (EMI Avg, RMS Avg, QPD) becomes selected; for all other detectors, the value of **EMC Std** that existed before Measure at Marker is used.
- 2. **RBW** autocouples throughout Measure at Marker, even if **RBW** is set to **Manual.** The autocouple rules are based on whatever the instantaneous setting of EMC Std, Span, and Center Freq are.

If **BW & Avg Type** is set to **As Set**, **Measure at Marker** behaves as follows:

- 1. The **EMC Std** never changes; so if it is set to **None** it stays at **None** throughout, even if one of the CISPR detectors is selected.
- 2. If **RBW** is set to **Auto**, then **RBW** autocouples throughout Measure at Marker. The autocouple rules are based on whatever the setting of EMC Std, Span, and Center Freq are.
- 3. If **RBW** is set to **Manual**, the RBW never changes at all throughout Measure at Marker, it stays at the value to which it was set before Measure at Marker began.

The analyzer returns to its pre-Measure at Marker span and settings after executing a Measure at Marker function, including Bandwidth, Avg Type, and EMC Std.

It is important to note that, when RBW is coupled to Frequency, as it is when **EMC Std** is anything but "None", for all EMI measurements, the frequency it is coupled to for Measure at Marker is the MARKER frequency, not the Center Frequency.

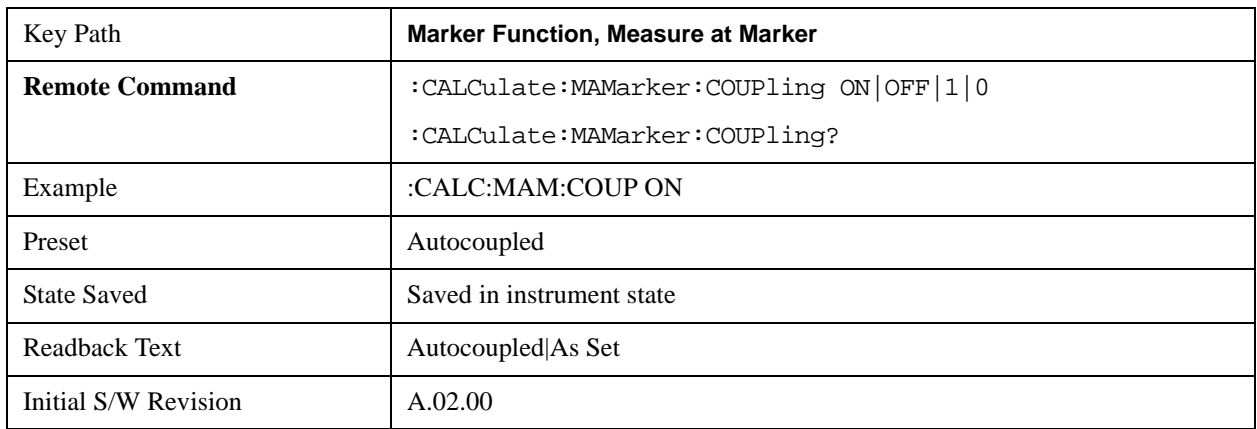

## **Center Presel On/Off**

This key controls the automatic centering of the preselector for the Measure at Marker function.

When Center Presel is On, the first step in performing the Measure at Marker function is to perform a Presel Center. This is not performed if the microwave preselector is off, or the selected marker's frequency is below Band 1. If the function is not performed, no message is generated.

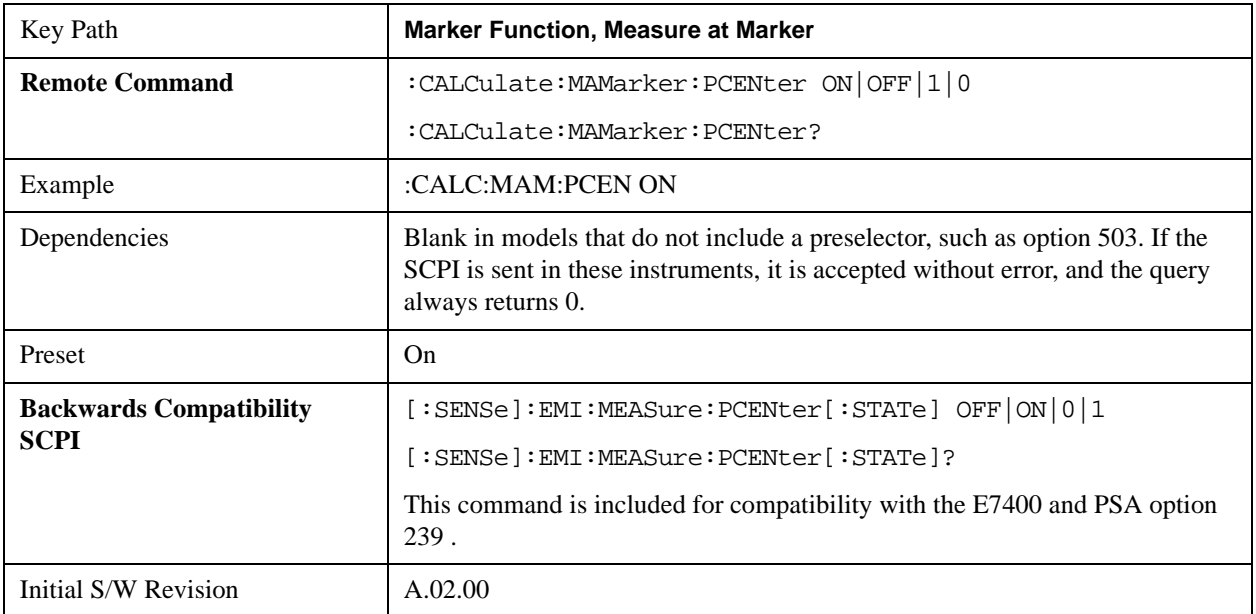

# **Marker To**

The Marker -> key accesses menu keys that can copy the current marker value into other instrument parameters (for example, Center Freq). The currently selected marker is made the active function on entry to this menu (if the currently selected marker is not on when you press this front panel key, it will be turned on at the center of the screen as a normal type marker and then made the active function).

The **Marker ->** (or Marker To) feature is used to quickly assign a marker's x- or y-axis value to another parameter. For example, if a marker's x-axis value is 500 MHz and y-axis value is –20 dBm, pressing **Mkr -> CF** would assign 500 MHz to **Center Freq** and pressing **Mkr - >Ref Lvl** would assign –20 dBm to **Ref Level**.

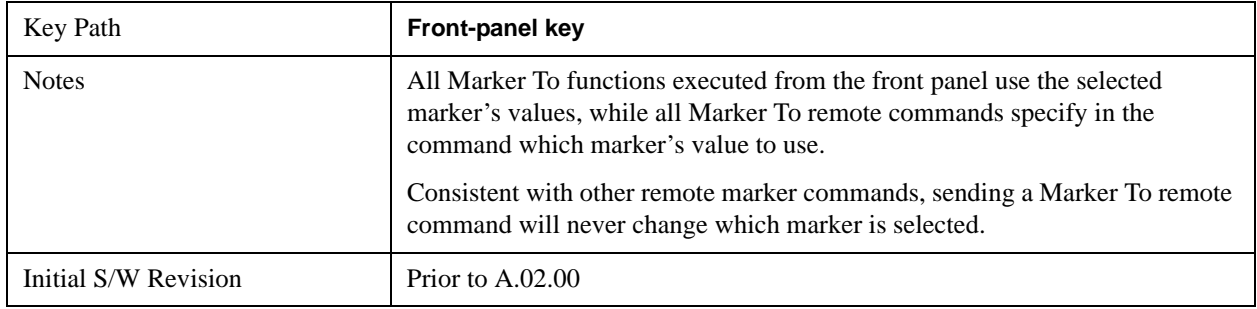

# **Mkr**−>**CF**

Sets the center frequency of the analyzer to the frequency of the selected marker. The marker stays at this frequency, so it moves to the center of the display. In delta marker mode, this function sets the center frequency to the x-axis value of the delta marker. When the frequency scale is in log mode, the center frequency is not at the center of the display.

If the currently selected marker is not on when this key is pressed, it will be turned on at the center of the screen as a normal type marker.

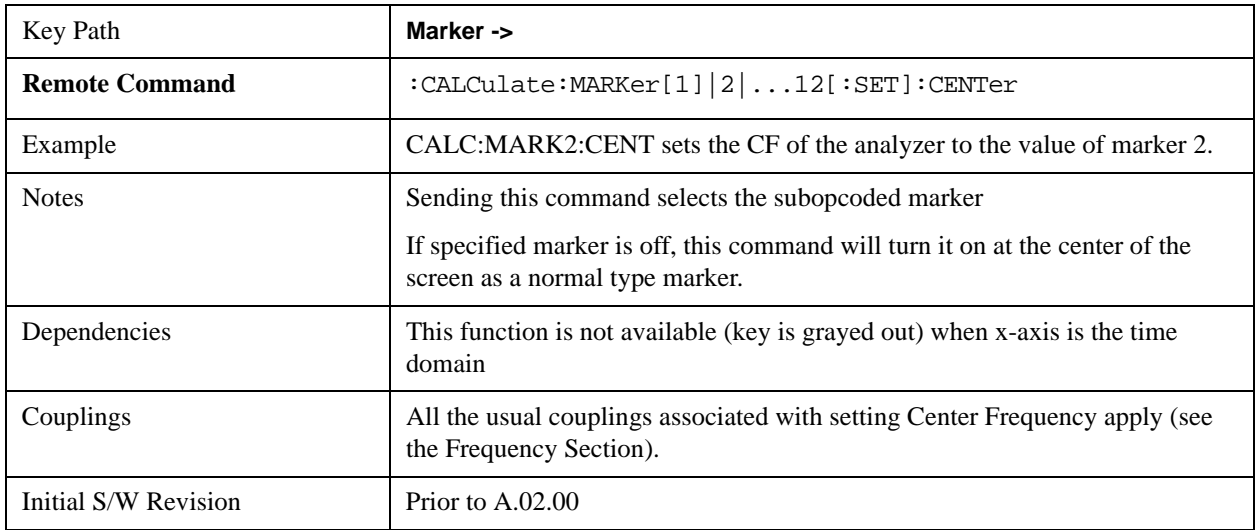

# **Mkr**−>**CF Step**

Sets the center frequency (CF) step size of the analyzer to the marker frequency, or in a delta-marker mode, to the frequency difference between the delta and reference markers.

If the currently selected marker is not on when this key is pressed, it will be turned on at the center of the screen as a normal type marker.

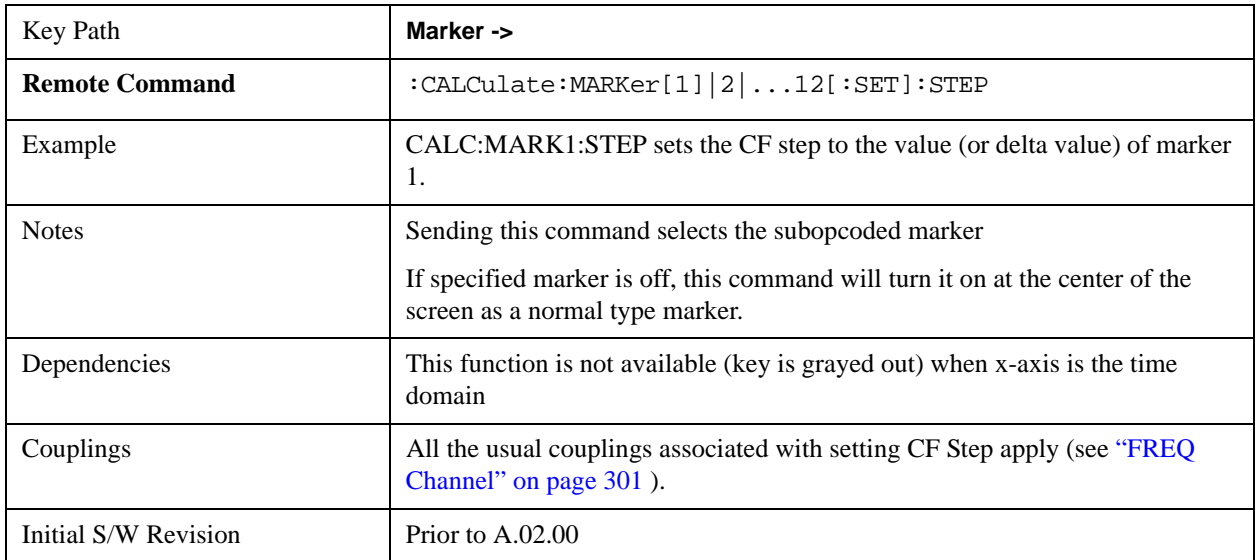

# **Mkr**−>**Start**

Changes the start frequency to the frequency of the selected marker. The marker stays at this frequency, so it moves to the left edge of the display. In delta marker mode, this function sets the start frequency to the x-axis value of the delta marker.

If the currently selected marker is not on when this key is pressed, it will be turned on at the center of the screen as a normal type marker.

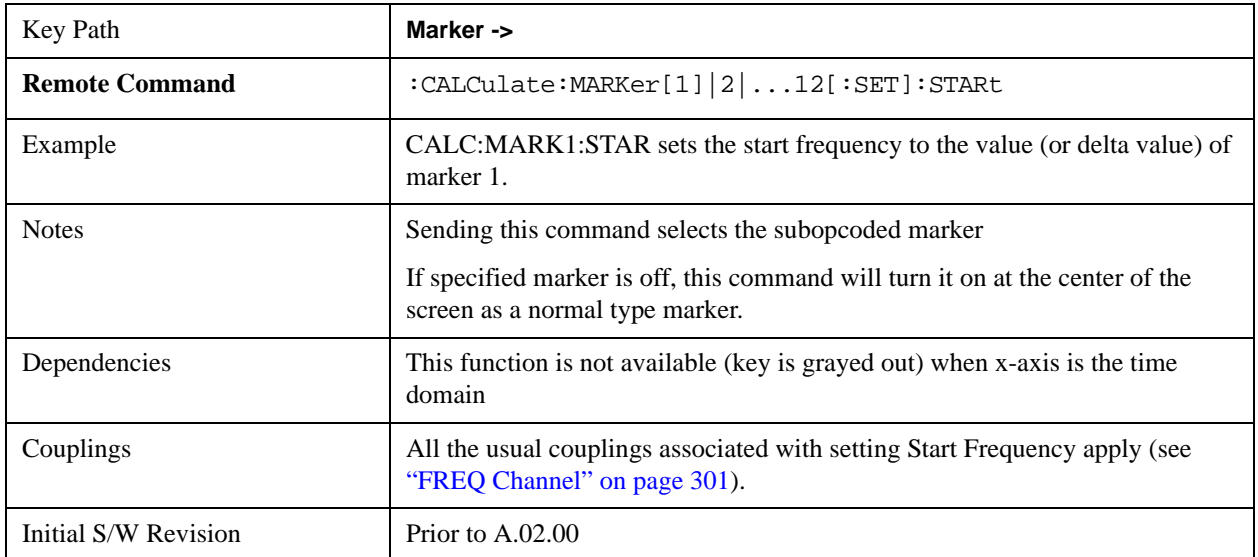

# **Mkr**−>**Stop**

Changes the stop frequency to the frequency of the selected marker. The marker stays at this frequency, so it moves to the right edge of the display. In delta marker mode, this function sets the stop frequency to the x-axis value of the delta marker.

If the currently selected marker is not on when this key is pressed, it will be turned on at the center of the screen as a normal type marker.

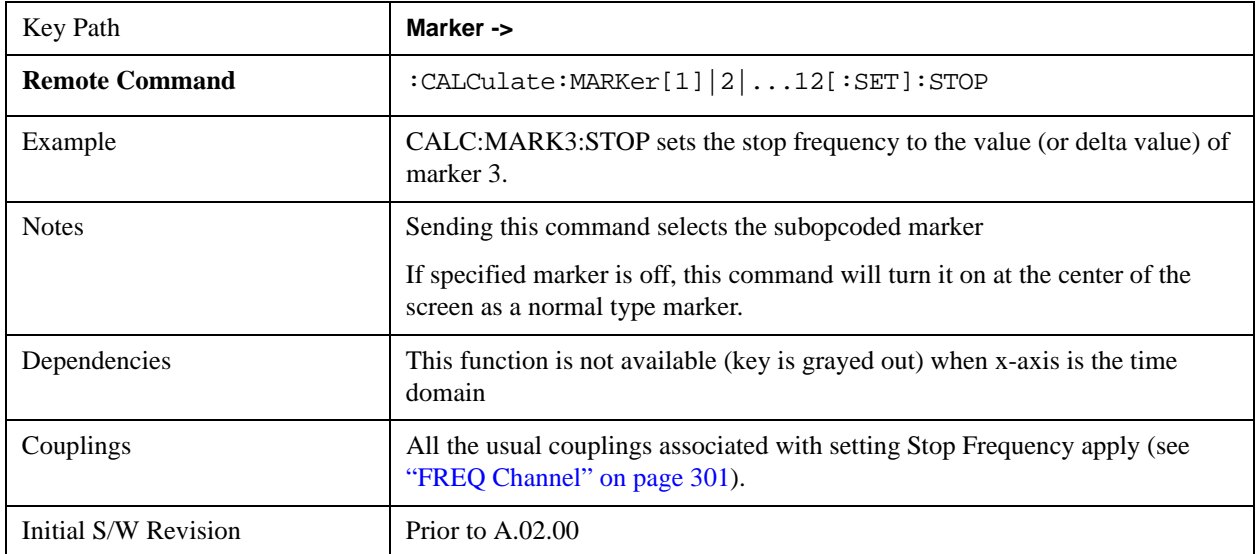

# **Mkr**−>**Ref Lvl**

Sets the reference level to the amplitude value of the selected marker, moving the marked point to the reference level (top line of the graticule). The marker's mode (Normal, Delta, Fixed) doesn't matter in this case. For example, given a delta marker, if the delta marker is the selected marker, its amplitude is applied to the reference level. If the reference marker is selected, its amplitude is applied to the reference level.

If the currently selected marker is not on when this key is pressed, it will be turned on at the center of the screen as a normal type marker, and its amplitude applied to the reference level.

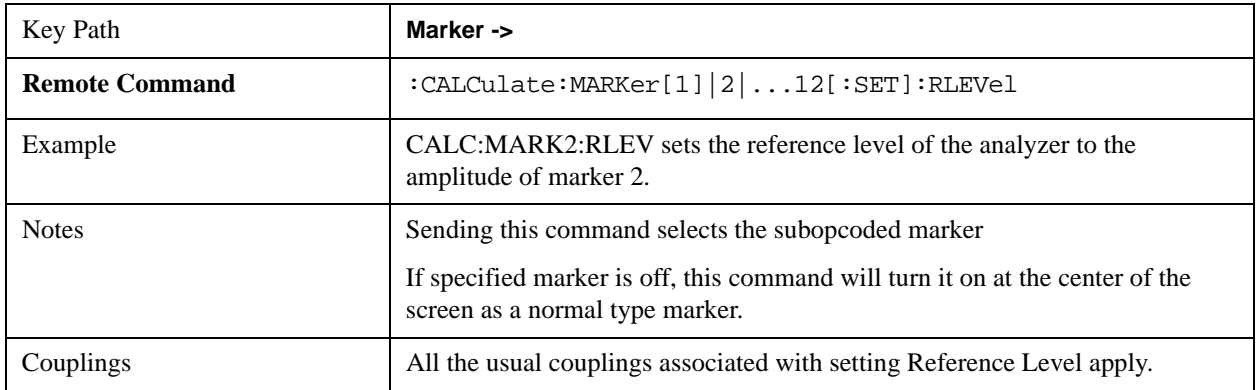
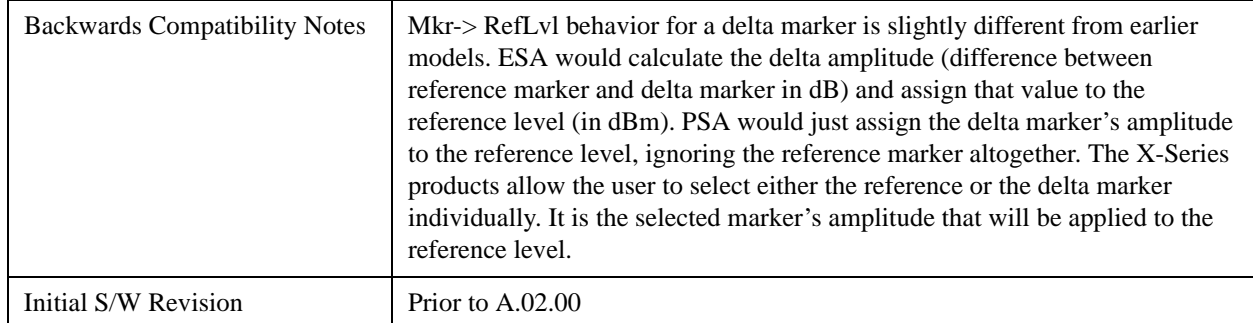

# **Mkr** −> **Zoom Center**

Only appears in the Trace Zoom View of the Swept SA measurement.

Moves the zoom region so that it is centered at the selected marker in the top window. The **Zoom Span** is not changed, except as necessary to keep the entire Zoom Region between the top window Start and Stop frequencies. The center frequency of the lower window changes to reflect the new zoom center frequency.

If the marker frequency is entirely outside the current analyzer (top window) Start and Stop frequencies, a Mkr->CF function is first performed. (Note that if this Mkr->CF causes the Zoom Region to be outside the new Start and Stop frequencies, the Zoom Region is re-initialized to the new analyzer Center Freq with a span of 10% of the analyzer Span). After the Mkr->CF is performed, the Mkr->Zoom Center is performed.

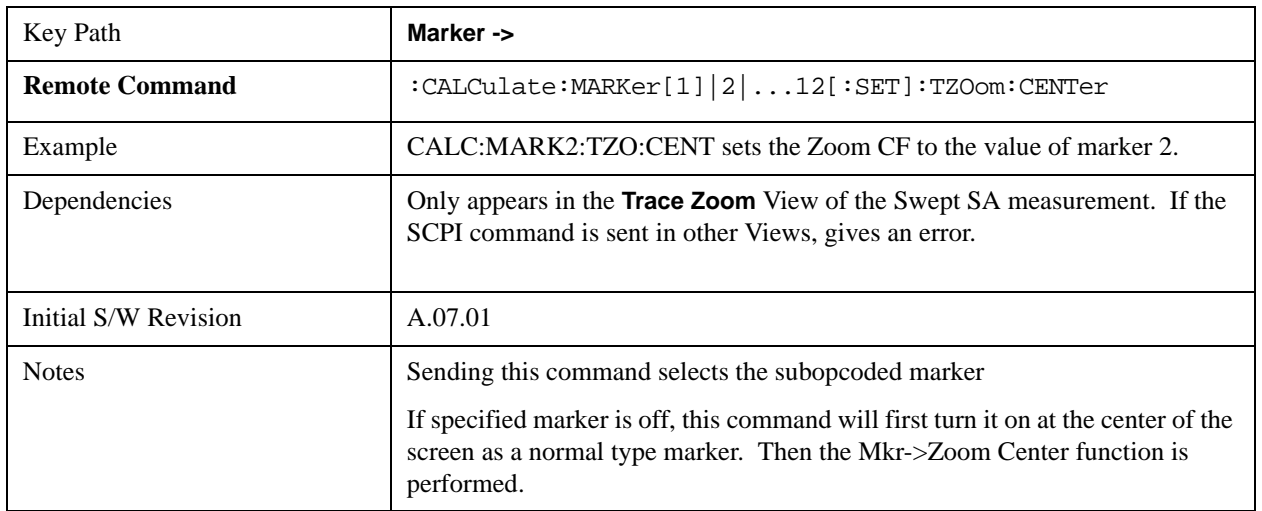

# **Mkr** −> **Zone Center**

Moves the zone so that it is centered at the selected marker in the top window. The zone span is not changed. The center frequency of the lower window changes to reflect the new zone center frequency. The lower window will not be updated until it is made active.

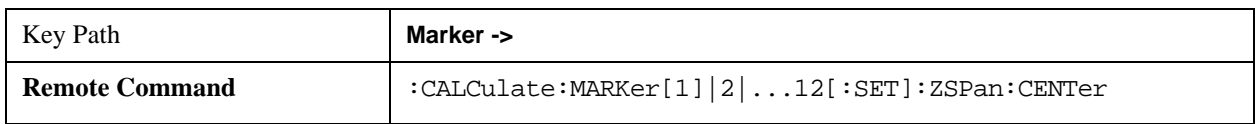

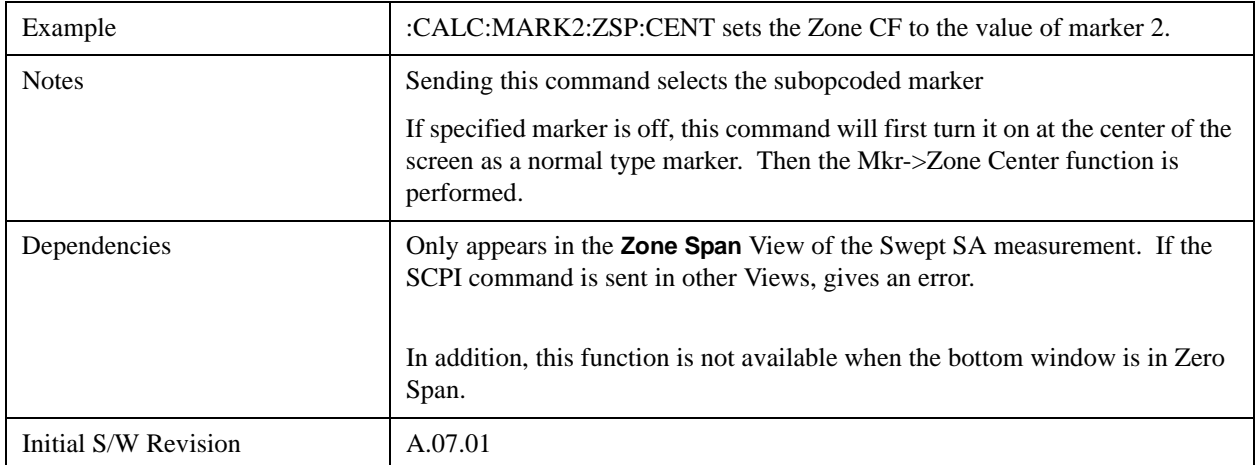

# **Mkr**Δ−>**Span**

Sets the start and stop frequencies to the values of the delta markers. That is, it moves the lower of the two marker frequencies to the start frequency and the higher of the two marker frequencies to the stop frequency. The marker mode is unchanged and the two markers (delta and reference) end up on opposite edges of the display.

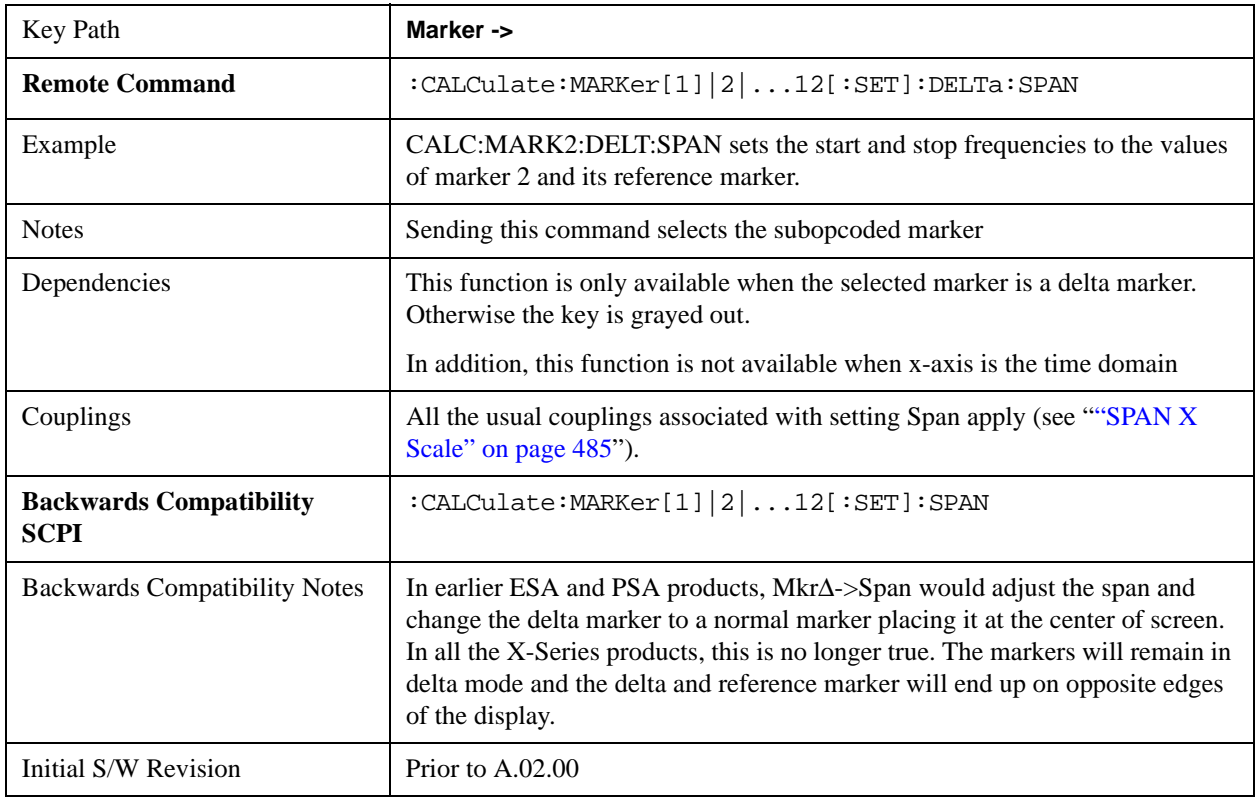

# **Mkr**Δ−>**CF**

Sets the center frequency to the frequency difference between the selected marker and its reference marker. The marker is then changed to a Normal marker and placed at the center of span.

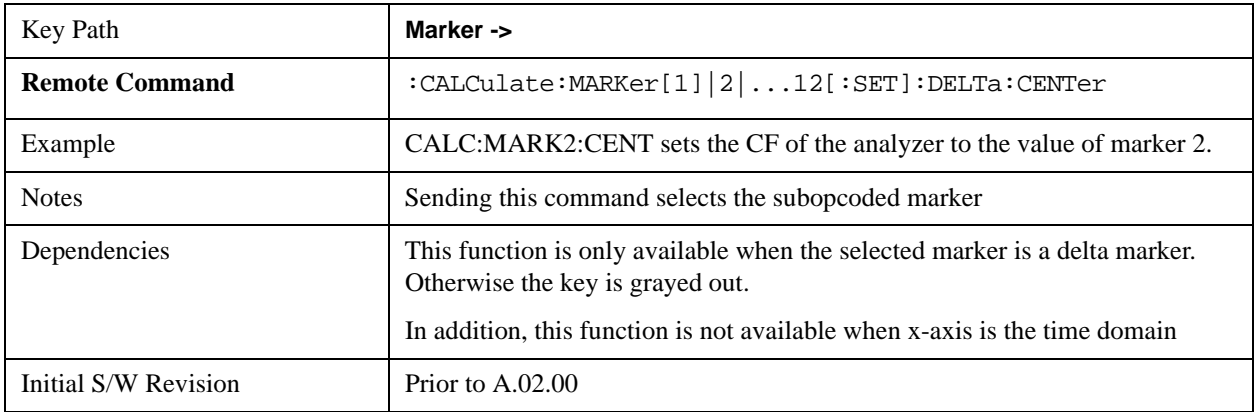

# **Meas**

Measurements available under the Meas key are specific to the current Mode, but aspects of this key work the same way in most measurements. For details, see ["Meas" on page 1377.](#page-1380-0)

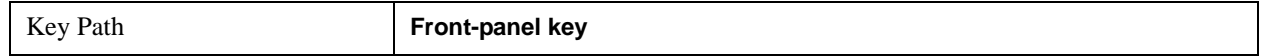

# **Meas Setup**

The Meas Setup key opens a menu of softkeys that allow you to control the most important parameters for the current measurement.

**NOTE** In the Meas Setup menu you may configure Averaging, by setting the Average Number and the Average Type.

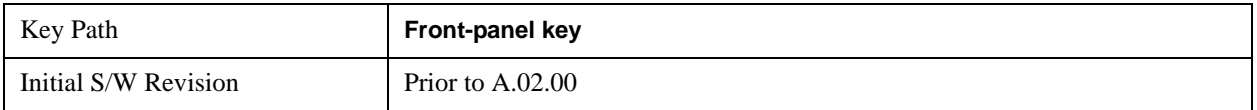

# **Average/Hold Number**

Sets the terminal count number N for **Average, Max Hold** and **Min Hold** trace types. This number is an integral part of how the average trace is calculated. Basically, increasing N results in a smoother average trace.

See ["More Information" on page 362.](#page-365-0)

See ["AVER:CLE command" on page 362](#page-365-1).

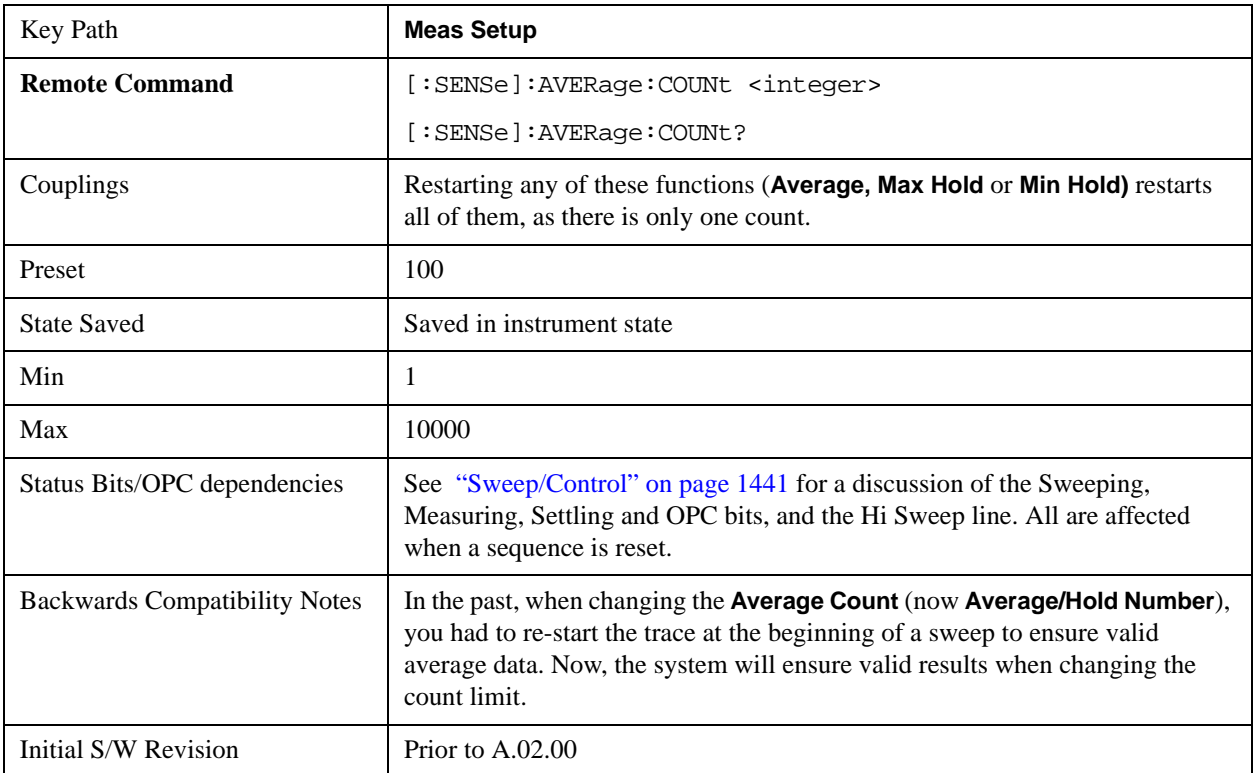

#### <span id="page-365-0"></span>**More Information**

When in **Single**, the sweep stops when N is reached. You can add more sweeps by increasing the Average/Hold Number. For example, if you want to add one more Average, or one more trace to Max Hold or Min Hold, simply increment this number by one, which you can do by pressing the Up key while Average/Hold Number is the active function.

In **Cont** (continuous), averaging and holding continues even after N is reached. Therefore, using doing trace holding in **Cont**, the value of N is irrelevant. But for averaging, each new sweep is exponentially averaged in with a weighting equal to N.

For details of how the average trace is calculated and how this depends on the **Average/Hold Number**, see ["Average Type" on page 362,](#page-365-2) below. For details on how the various control functions in the instrument start and restart averaging, see ["Average Type" on page 362.](#page-365-2)

The Average/Hold Number is not affected by Auto Couple.

#### <span id="page-365-1"></span>**AVER:CLE command**

The AVER:CLE command (below) resets the average/hold count and does an INIT:IMM, which begins another set of sweeps when trigger conditions are satisfied. It only does this if an active trace is in Average or Hold type.

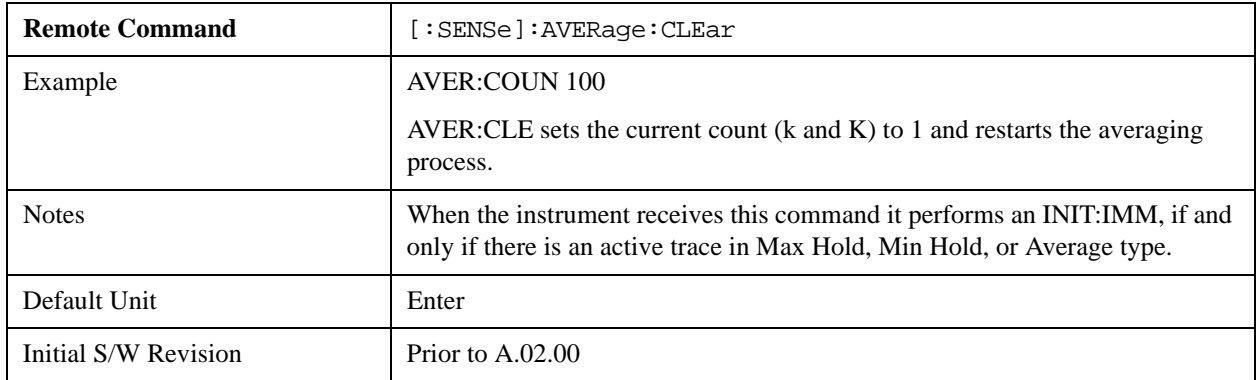

#### <span id="page-365-2"></span>**Average Type**

Lets you control the way averaging is done by choosing one of the following averaging scales: log-power (video), power (RMS), or voltage averaging. Also lets you choose Auto Average Type (default).

When performing Trace Averaging, , the equation that is used to calculate the averaged trace depends on the average type. See the descriptions for the keys which select each Average Type [\("Log-Pwr Avg](#page-367-0)  [\(Video\)" on page 364](#page-367-0), "Pwr A[vg \(RMS\)" on page 365, or "Vo](#page-368-0)ltage Avg" [on page 365\) for](#page-368-1)  details on these equations.

See ["More Information" on page 363.](#page-366-0)

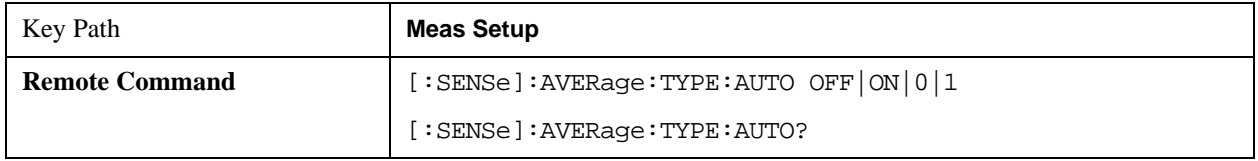

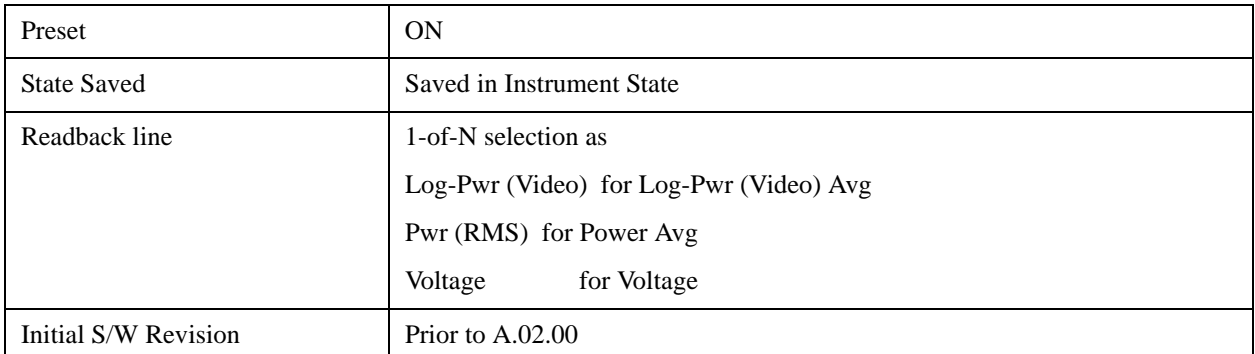

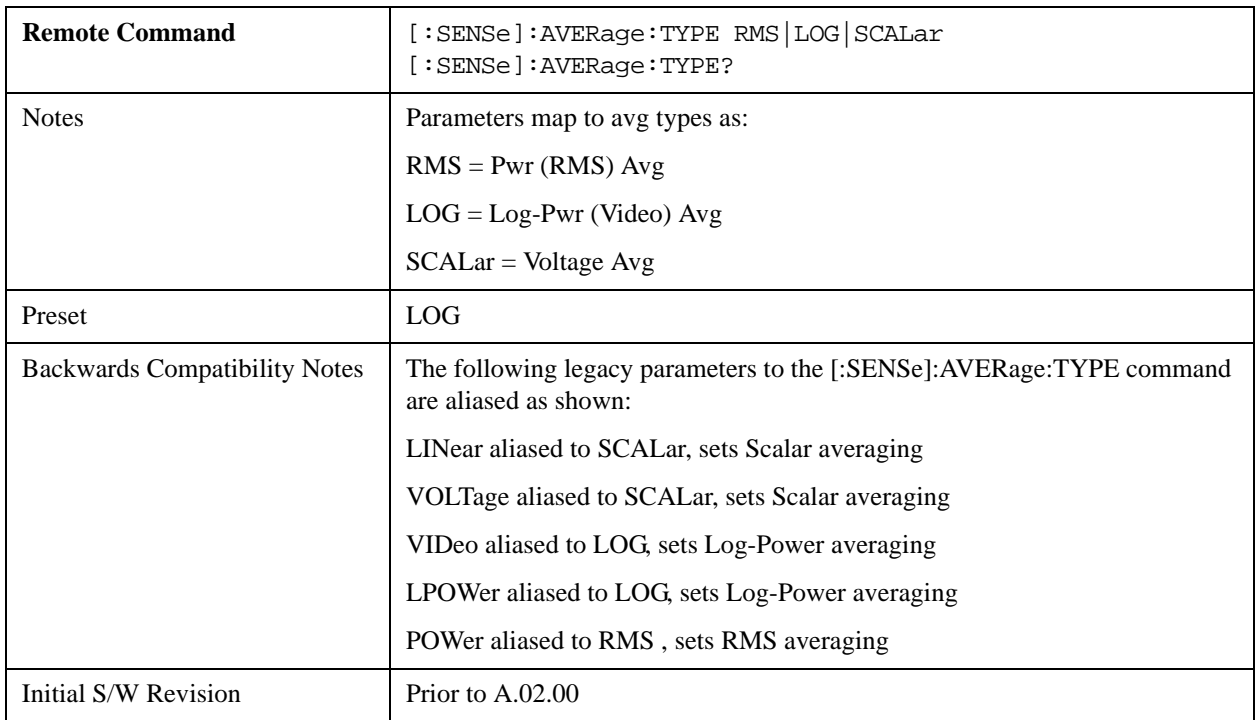

#### <span id="page-366-0"></span>**More Information**

When you select log-power averaging, the measurement results are the average of the signal level in logarithmic units (decibels). When you select power average (RMS), all measured results are converted into power units before averaging and filtering operations, and converted back to decibels for displaying. Remember: there can be significant differences between the average of the log of power and the log of the average power.

These are the averaging processes within a spectrum analyzer and all of them are affected by this setting:

Trace averaging (see [""Trace/Detector" on page 496](#page-499-0)") averages signal amplitudes on a trace-to-trace basis. The average type applies to all traces in Trace Average (it is not set on a trace-by-trace basis).

Average detector (see [""Trace/Detector" on page 496](#page-499-0)") averages signal amplitudes during the time or frequency interval represented by a particular measurement point.

Noise Marker (see [""Marker Function" on page 327"](#page-330-0)) averages signal amplitudes across measurement points to reduce variations for noisy signals.

#### Swept SA Measurement **Meas Setup**

VBW filtering (see "["BW" on page 288](#page-291-0)") adds video filtering which is a form of averaging of the video signal.

When **Auto** is selected, the analyzer chooses the type of averaging (see below). When one of the average types is selected manually, the analyzer uses that type regardless of other analyzer settings, and shows Man on the **Average Type** softkey.

#### <span id="page-367-1"></span>**Auto**

Chooses the optimum type of averaging for the current instrument measurement settings.

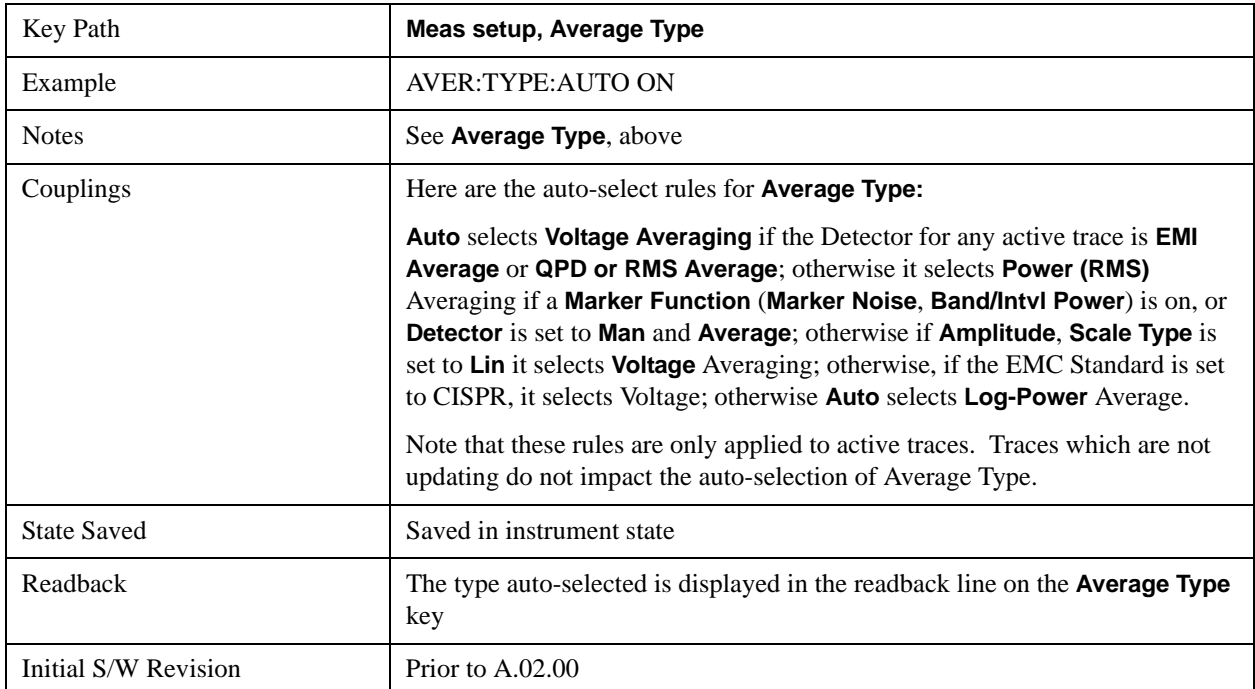

#### <span id="page-367-0"></span>**Log-Pwr Avg (Video)**

Selects the logarithmic (decibel) scale for all filtering and averaging processes. This scale is sometimes called "Video" because it is the most common display and analysis scale for the video signal within a spectrum analyzer. This scale is excellent for finding CW signals near noise, but its response to noise-like signals is 2.506 dB lower than the average power of those noise signals. This is compensated for in the Marker Noise function.

The equation for trace averaging on the log-pwr scale is shown below, where K is the number of averages accumulated. (In continuous sweep mode, once K has reached the Average/Hold Number, K stays at that value, providing a continuous running average.)

New  $avg = ((K-1)Old avg + New data)/K$ 

Assumes all values in decibel scale.

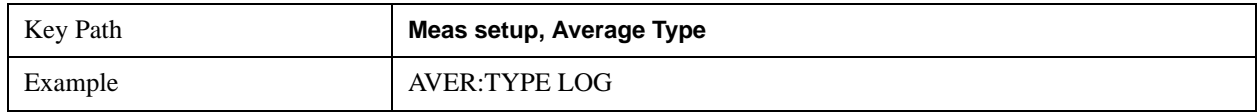

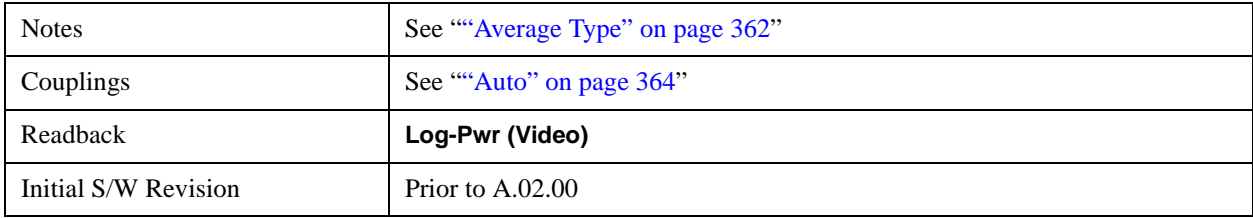

### <span id="page-368-0"></span>**Pwr Avg (RMS)**

In this average type, all filtering and averaging processes work on the power (the square of the magnitude) of the signal, instead of its log or envelope voltage. This scale is best for measuring the true time average power of complex signals. This scale is sometimes called RMS because the resulting voltage is proportional to the square root of the mean of the square of the voltage.

In the equation for averaging on this scale (below), K is the number of averages accumulated. (In continuous sweep mode, once K has reached the Average/Hold Number, K stays at that value, providing a running average.)

New  $avg = 10 log ((1/K)((K-1)(10^{Old avg/10}) + 10^{New data/10}))$ 

Equation assumes all values are in the decibel scale.

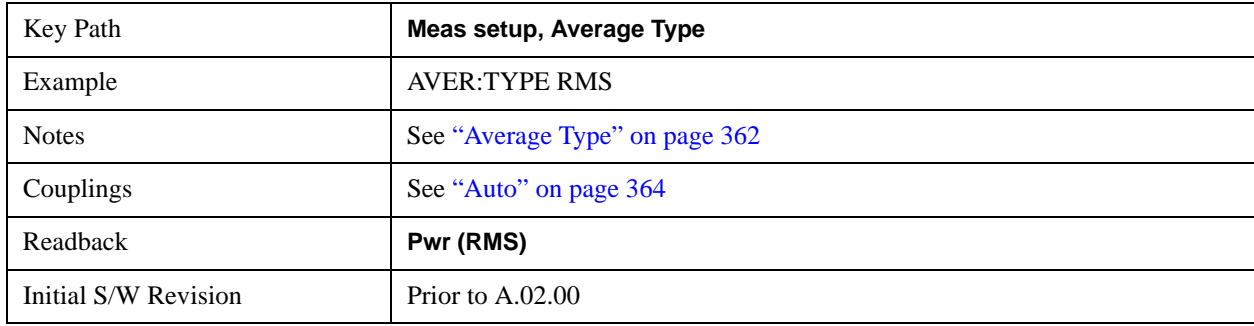

#### <span id="page-368-1"></span>**Voltage Avg**

In this Average type, all filtering and averaging processes work on the voltage of the envelope of the signal. This scale is good for observing rise and fall behavior of AM or pulse-modulated signals such as radar and TDMA transmitters, but its response to noise-like signals is 1.049 dB lower than the average power of those noise signals. This is compensated for in the **Marker Noise** function.

In the equation for averaging on this scale (below), K is the number of averages accumulated. (In continuous sweep mode, once K has reached the Average/Hold Number, K stays at that value.)

New  $avg = 20 log ((1/K)((K-1)(10^{Old avg/20})+10^{New data/20}))$ 

Equation assumes all values are in the decibel scale.

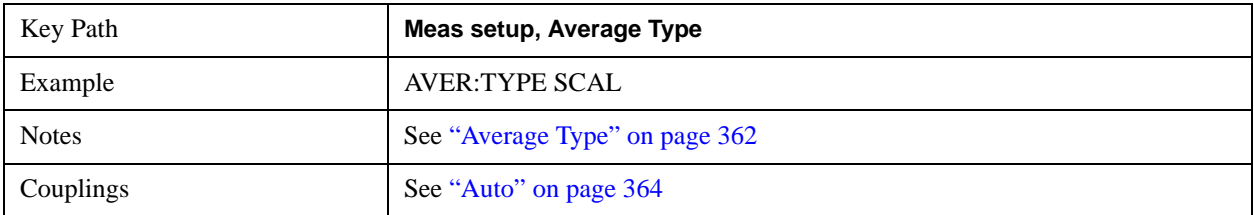

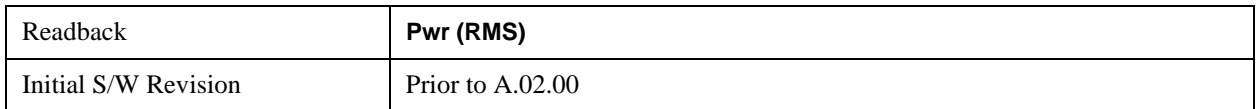

## **Limits**

The limits softkey opens up a menu of softkeys to control the limits for the current measurement. Limits arrays can be entered by the user, sent over SCPI, or loaded from a file.

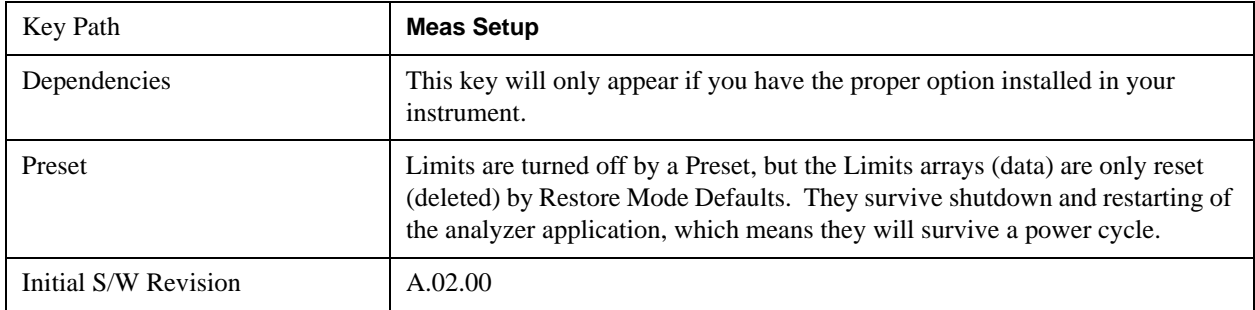

#### **Select Limit**

Specifies the selected limit. The term "selected limit" is used throughout this document to specify which limit will be affected by the functions.

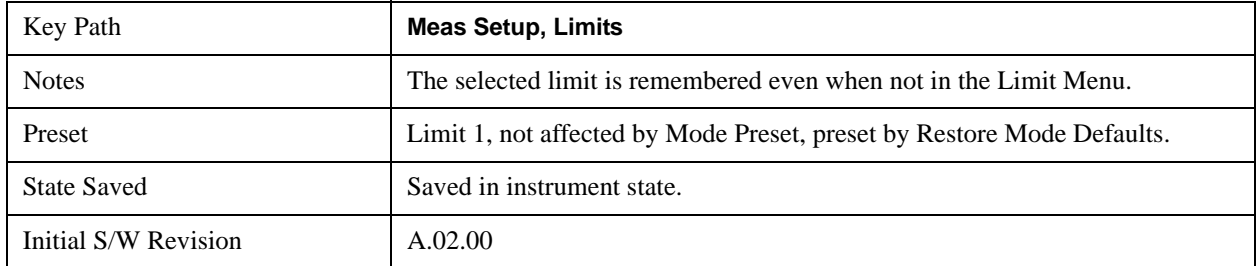

#### **Limit**

Selects whether the limit and margin are displayed. If Test Limits is on, this also determines whether the test trace (see ["Test Trace" on page 368](#page-371-0)) will be tested against the limit. If **Limit On/Off** is **On**, the following occurs:

- The limit line is displayed, in the same color as the limited trace, but paler. Portions of traces which fail the limits will be displayed in red.
- The margin line is displayed if Margin is on and the Margin Value is non-zero (see ["Margin" on](#page-376-0)  [page 373\)](#page-376-0). The margin line is displayed in the same color as the limit line, but paler still and dashed. Portions of traces which pass the limits but fail the margin will be displayed in amber.
- The trace is tested for the purpose of the "Trace Pass/Fail" indication in the graticule if, in addition to **Limit On/Off** being **On,** the trace is displayed and **Test Limits (All Limits)** is on (see ["Test Limits" on](#page-382-0)  [page 379\)](#page-382-0). If the trace is not tested, no report of the trace passing or failing is seen on the graticule. Note that the SCPI queries of Limit Pass/Fail are independent of these conditions; the test is always performed when queried over SCPI.

The PASS/FAIL box in the corner of the Meas Bar is only displayed if there is at least one "Trace Pass/Fail" indication displayed in the graticule.

Note that the red and amber coloring of traces which fail the limits and/or margins only applies to traces whose X-axis corresponds to the current analyzer X-axis. Traces which are not updating (in View, for example) will not change color if the analyzer X-axis settings (e.g., start and stop frequency) do not match those of the trace, for example if they have been changed since the trace stopped updating. In this case, the Invalid Data indicator (\*) will appear in the upper right hand corner.

When the limits are frequency limits but the trace is a zero-span trace, the limit trace is drawn at the limit amplitude of the center frequency. When the limits are time limits but the trace is a frequency domain trace, the limit trace is drawn according to the current time axis, with the left of the screen being 0 and the right being equal to sweep time.

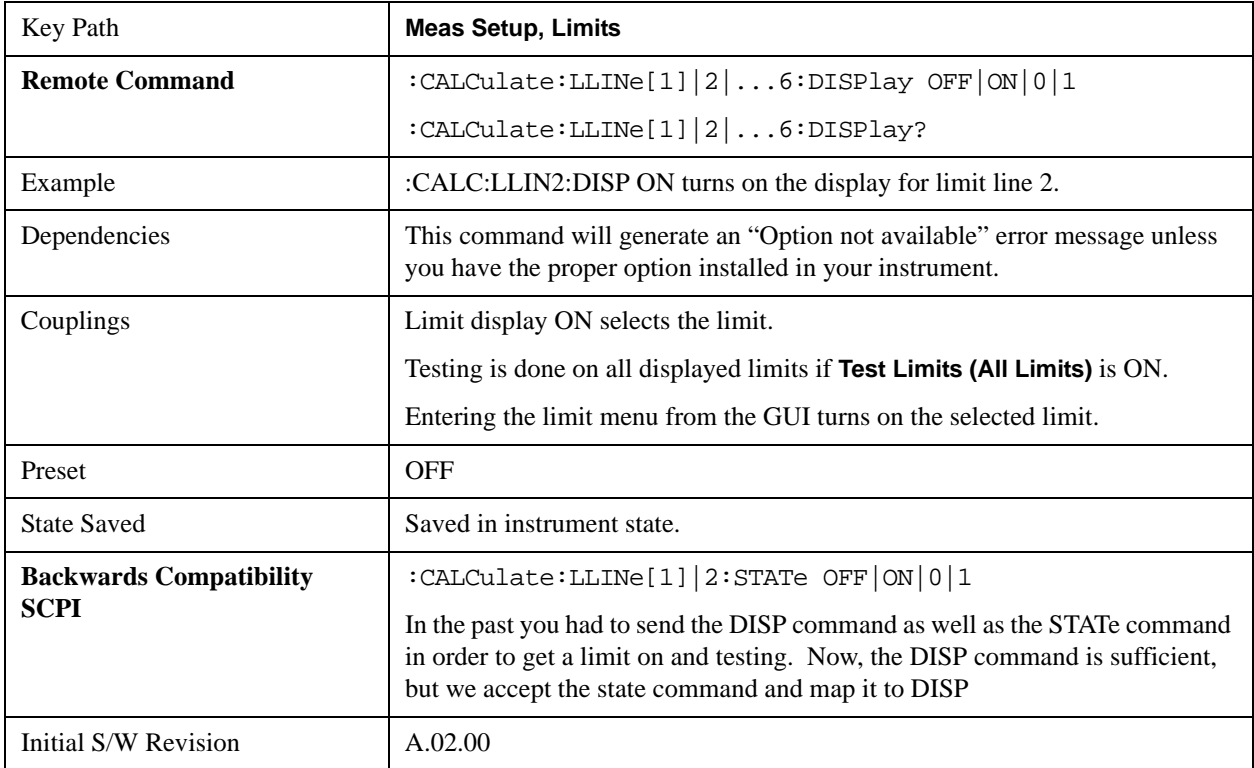

#### **Properties**

Accesses a menu which lets you set the properties of the selected limit.

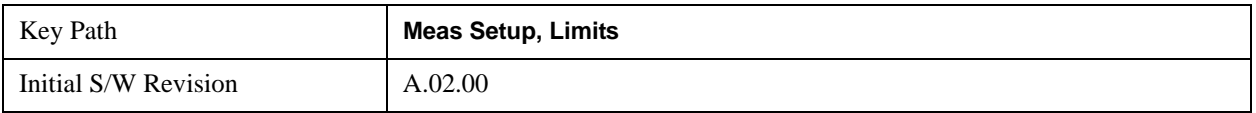

#### **Select Limit**

Specifies the selected limit. The term "selected limit" is used throughout this document to specify which limit will be affected by the functions.

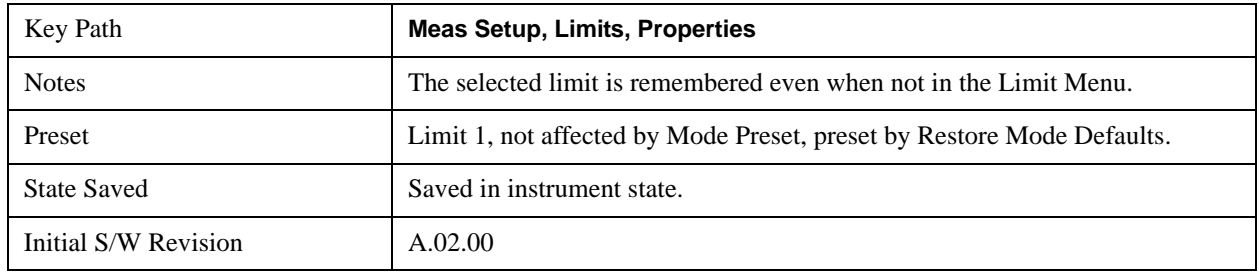

#### <span id="page-371-0"></span>**Test Trace**

Selects the trace you want the limit to test. A limit is applied to one and only one trace; each trace can have both an upper and a lower limit. When executing Limit Test, the limit is applied only to the specified trace.

A trace can have multiple limit lines simultaneously; in that case, only one upper and one lower limit line will affect the color of the trace. Other limit lines will be displayed, and will affect the pass/fail status, but the trace will not turn red if it crosses a secondary limit line.

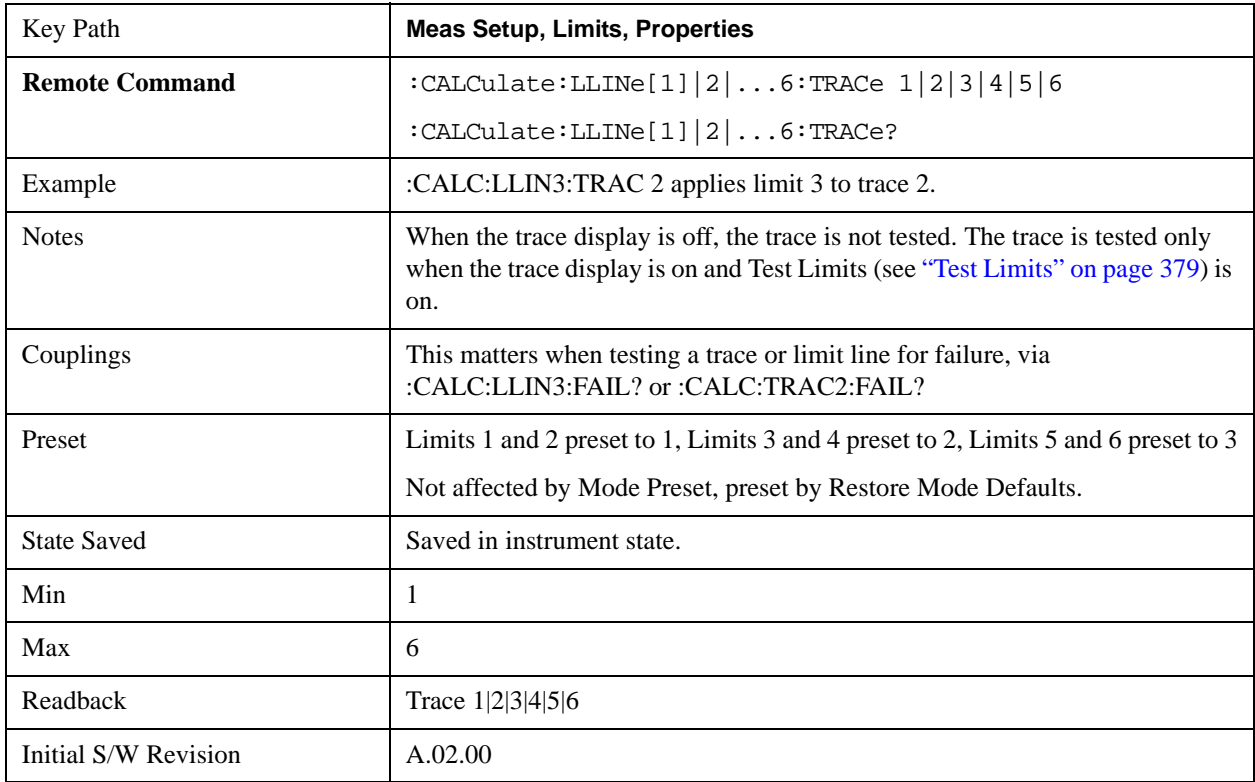

## **Type**

Selects whether the limit you are editing is an upper or lower limit. An upper limit fails if the trace exceeds the limit. A lower limit fails if the trace falls below the limit.

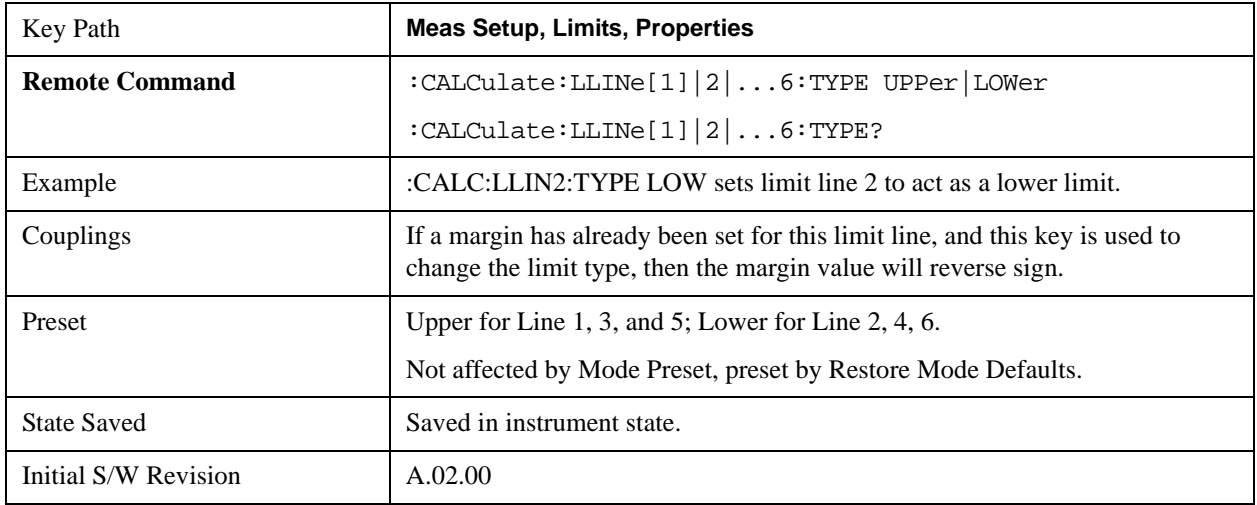

#### **Interpolation**

Accesses a menu which lets you set the frequency and amplitude interpolation of the selected limit.

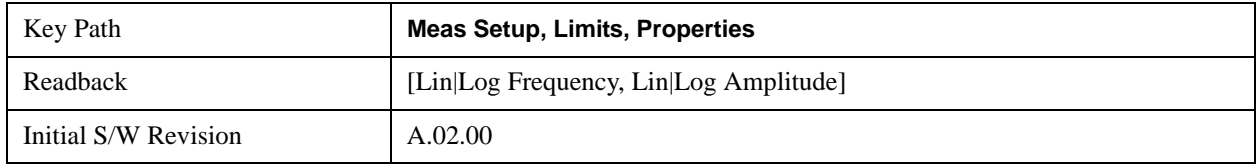

#### **Frequency Interpolation**

This key is grayed out if Time is the selected X Axis Units. Sets the interpolation between frequency points, allowing you to determine how limit trace values are computed between points in a limit table. The available interpolation modes are linear and logarithmic. If frequency interpolation is logarithmic (Log), frequency values between limit points are computed by first taking the logarithm of both the table values and the intermediate value. A linear interpolation is then performed in this logarithmic frequency space. An exactly analogous manipulation is done for logarithmic amplitude interpolation.

Note that the native representation of amplitude is in dB.

For linear amplitude interpolation and linear frequency interpolation, the interpolation is computed as:

$$
y = 20 \log \left( \frac{10^{\frac{y_{i+1}}{20}} - 10^{\frac{y_i}{20}}}{f_{i+1} - f_i} \left( f - f_i \right) + 10^{\frac{y_i}{20}} \right)
$$

Swept SA Measurement **Meas Setup**

For linear amplitude interpolation and log frequency interpolation, the interpolation is computed as:

$$
y = 20 \log \left( \frac{10^{\frac{y_{i+1}}{20}} - 10^{\frac{y_i}{20}}}{\log f_{i+1} - \log f_i} \left( \log f - \log f_i \right) + 10^{\frac{y_i}{20}} \right)
$$

For log amplitude interpolation and linear frequency interpolation, the interpolation is computed as:

$$
y = \frac{y_{i+1} - y_i}{f_{i+1} - f_i} (f - f_i) + y_i
$$

For log amplitude interpolation and log frequency interpolation, the interpolation is computed as:

$$
y = \frac{y_{i+1} - y_i}{\log f_{i+1} - \log f_i} (\log f - \log f_i) + y_i
$$

**NOTE** Interpolation modes determine how limit values are computed between points in the limit table. The appearance of a limit trace is also affected by the amplitude scale, which may be linear or logarithmic.

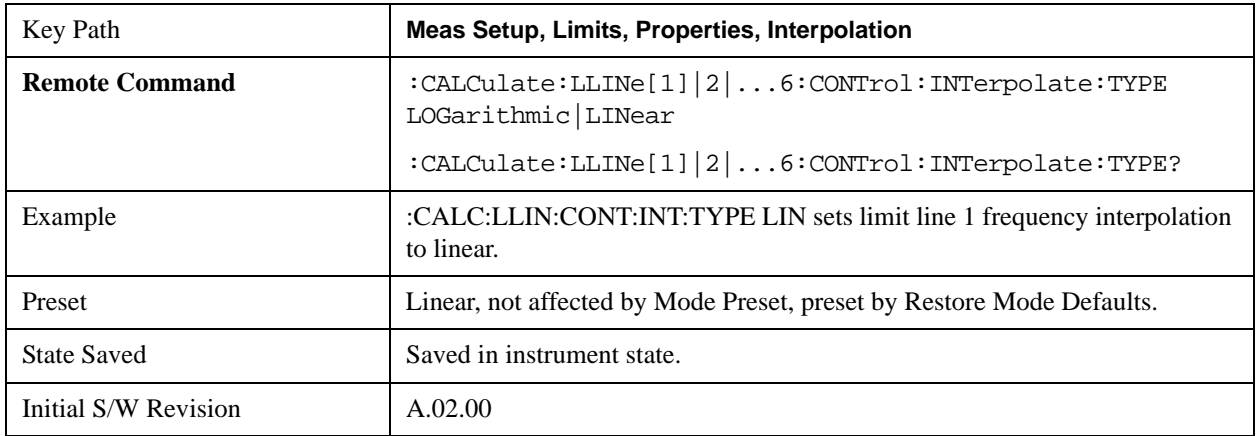

#### **Amplitude Interpolation**

Sets the interpolation to linear or logarithmic for the specified limiting points set, allowing you to determine how limit trace values are computed between points in a limit table. See Frequency Interpolation for the equations used to calculate limit values between points.

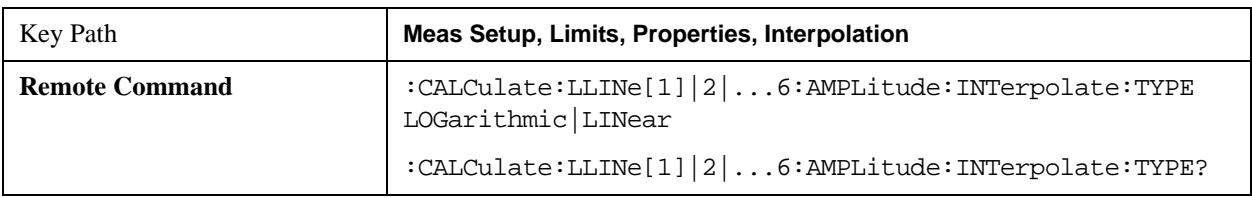

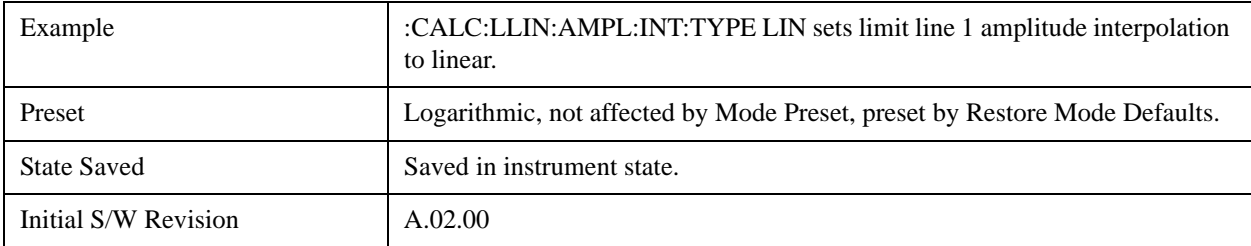

#### **Fixed / Relative**

Opens a menu which will allow you to specify that the selected limit is relative to either Center Frequency or Reference level.

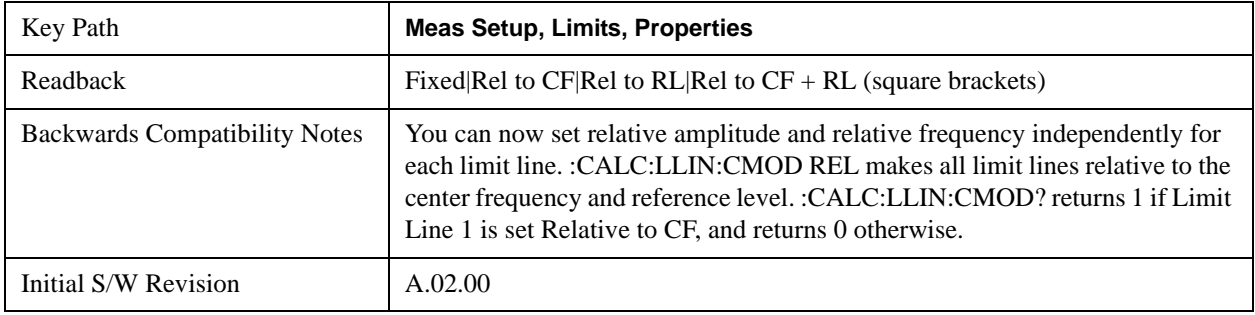

#### **Relative to CF**

Chooses whether the limit line frequency points are coupled to the instrument center frequency, and whether the frequency points are expressed as an offset from the instrument center frequency. If the limit lines are specified with time, this has no effect. The limit table must in this case support negative frequencies.

For example, assume you have a frequency limit line, and the analyzer center frequency is at 1 GHz. If Relative to CF is "Off", entering a limit line segment with a frequency coordinate of 300 MHz displays the limit line segment at 300 MHz, and the limit line segment will not change frequency if the center frequency changes. If Relative to CF is "On", entering a limit line segment with a frequency coordinate of 300 MHz displays the limit line segment at CF + 300 MHz, or 1.3 GHz. Furthermore, if the center frequency changes to 2 GHz, the limit line segment will be displayed at CF + 300 MHz, or 2.3 GHz.

It is possible to change this setting after a limit line has been entered. When changing from On to Off or vice-versa, the frequency values in the limit line table change so that the limit line remains in the same position for the current frequency settings of the analyzer.

Pressing this button makes Center Frequency the active function.

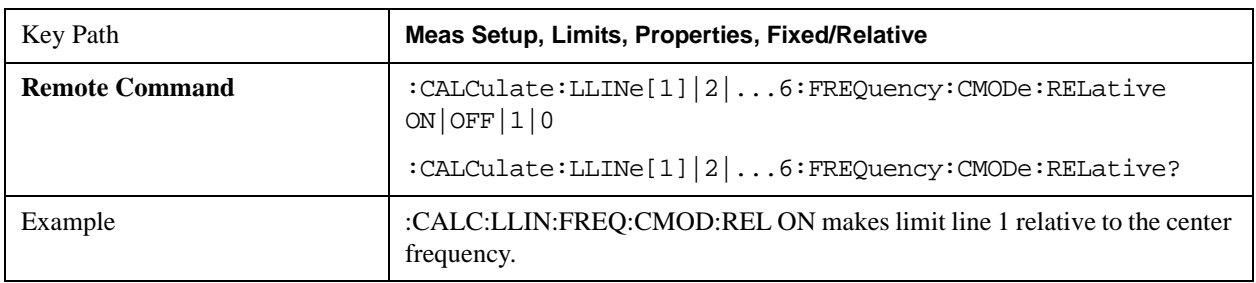

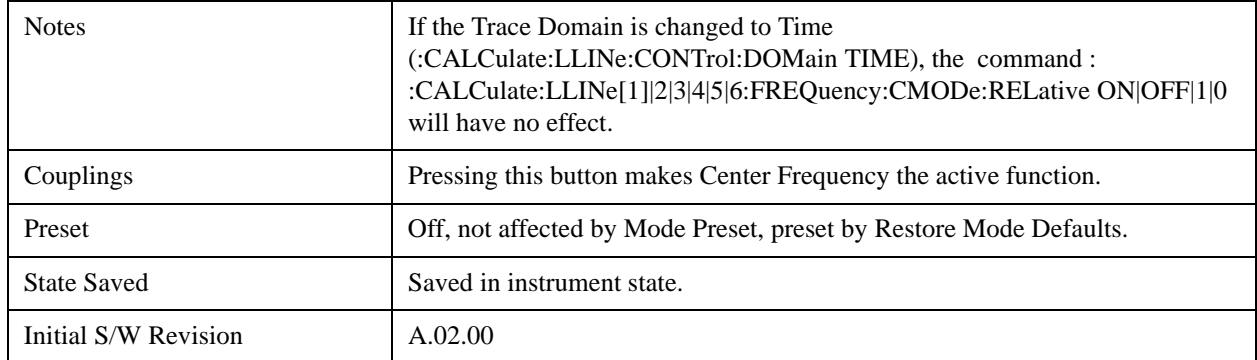

#### **Relative to RL**

Chooses whether the limit line amplitude points are coupled to the instrument reference level, and whether the amplitude points are expressed as an offset from the instrument reference level.

For example, assume you have a limit line, and the reference level at –10 dBm. If Relative to RL is "Off", entering a limit line segment with an amplitude coordinate of –20 dB displays the limit line segment at –20 dBm, and the limit line segment will not change amplitude if the reference level amplitude changes. If Relative to RL is "On", entering a limit line segment with an amplitude coordinate of –20 dB displays the limit line segment at RL – 20 dB, or –30 dBm. Furthermore, if the reference level amplitude changes to –30 dBm, the limit line segment will be displayed at  $RL - 20$  dB, or  $-50$  dBm.

It is possible to change this setting after a limit line has been entered. When changing from On to Off or vice-versa, the amplitude values in the limit line table change so that the limit line remains in the same position for the current reference level settings of the analyzer.

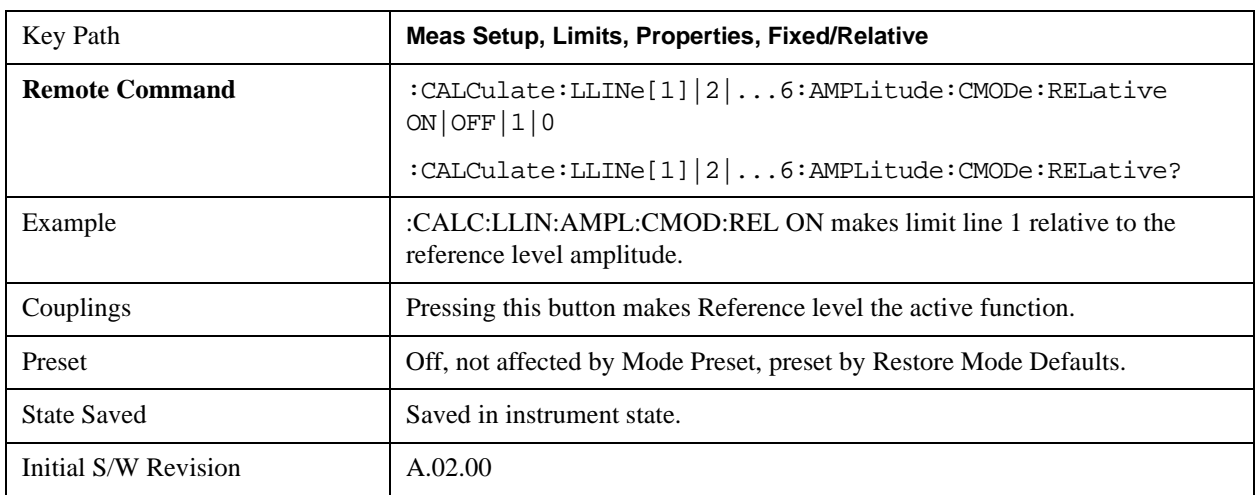

#### **Description**

Provides a description of up to 60 characters by which the operator can easily identify the limit. Will be stored in the exported file. Can be displayed in the active function area by selecting as the active function, if desired to be in a screen dump.

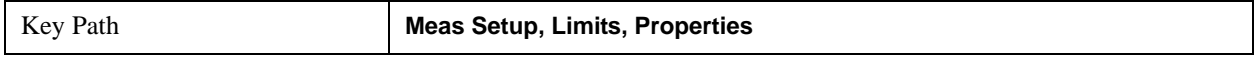

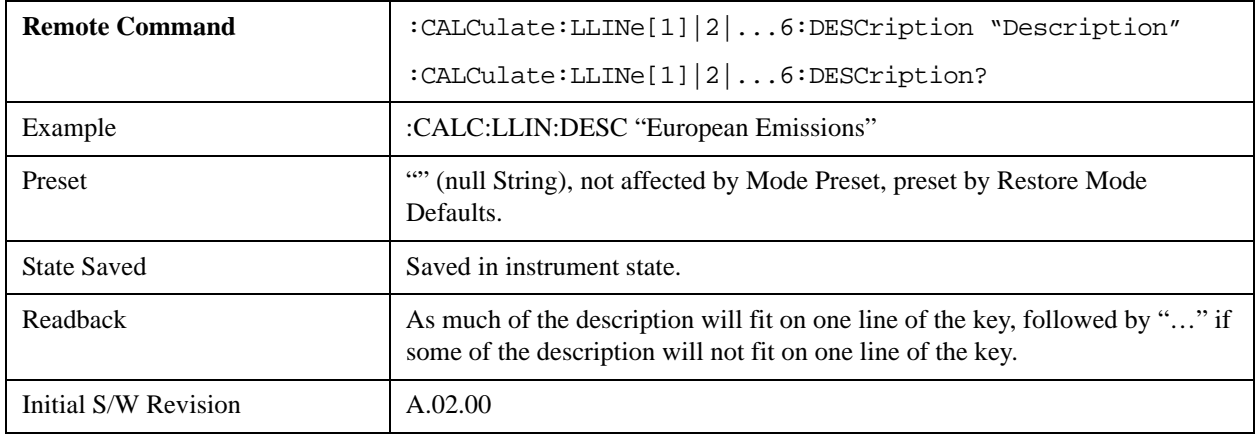

#### **Comment**

Sets an ASCII comment field which will be stored in an exported file. Can be displayed in the active function area by selecting as the active function, if desired to be in a screen dump. The Limits .csv file supports this field.

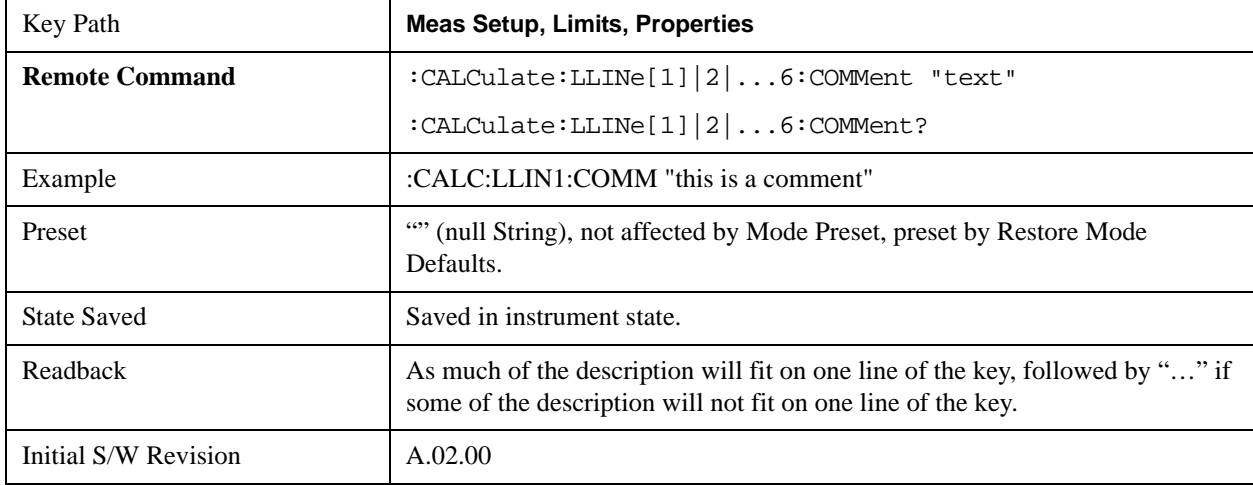

#### <span id="page-376-0"></span>**Margin**

Selects a margin for this limit, which will cause a trace to Fail Margin when the trace is between the limit line and the margin line. Portions of the traces which pass the limit but fail the margin will be displayed in an amber color.

A margin is always specified in dB relative to a limit – an upper limit will always have a negative margin, and a lower limit will always have a positive margin. If a value is entered with the incorrect sign, the system will automatically take the negative of the entered value.

If the limit type is switched from lower to upper while margin is present, the margin will reverse sign.

When the Margin is selected, it may be turned off by pressing the Margin key until Off is underlined. This may also be done by performing a preset. Margin is the default active function whenever the margin is on, and it is not the active function whenever the margin is off.

The margin lines are displayed in the same color as limit lines, but paler. . If the limited trace is blanked then the limit line and the margin line will be blanked as well.

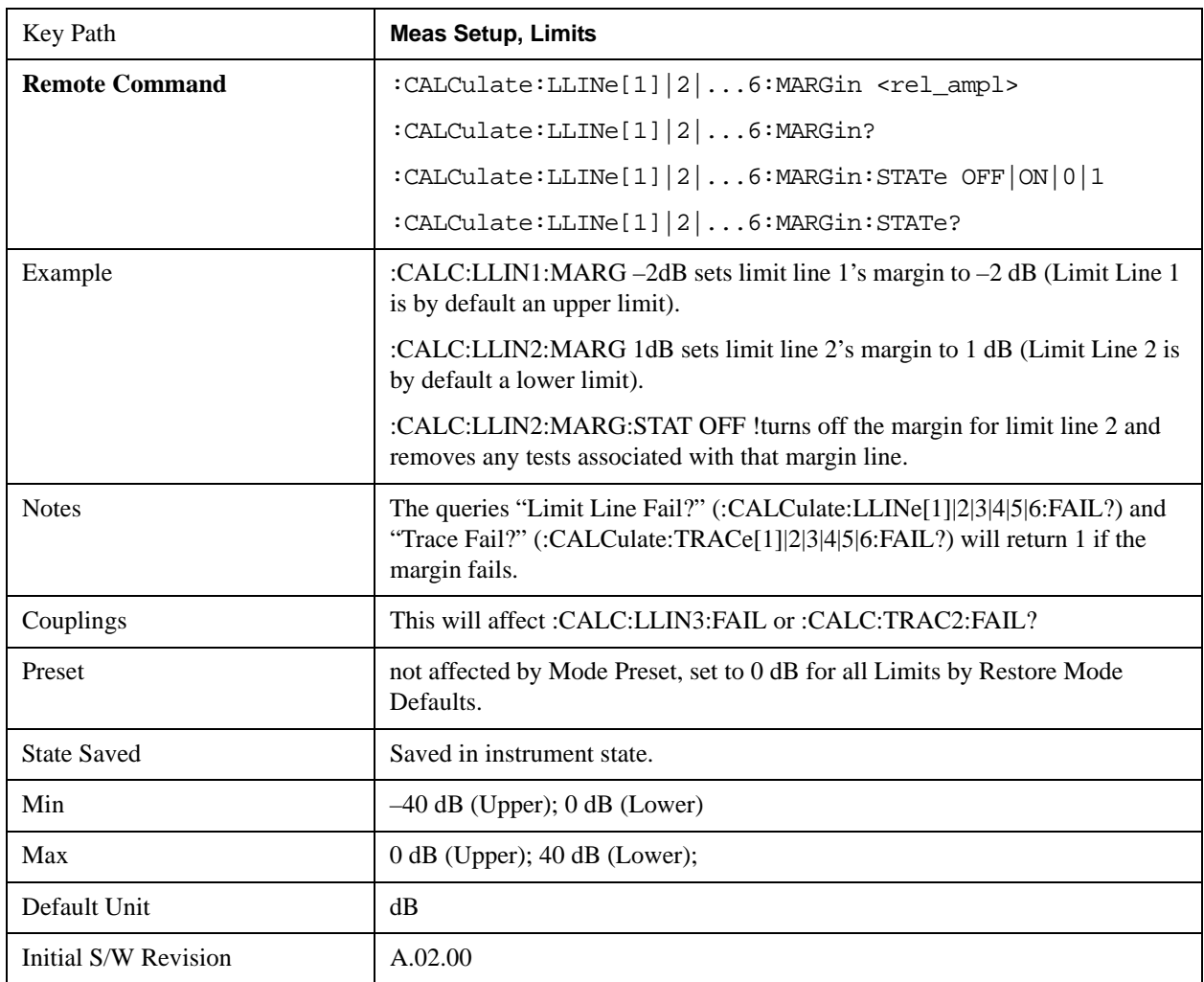

#### **Edit**

Opens the Table Editor for the selected limit line.

When entering the menu, the editor window (with the limit table) turns on, the selected Limit is turned **On** and the amplitude scale is set to **Log.** The display of the trace to which the selected limit applies is turned on (thus, traces in Blank are set to View and traces in Background are set to On).Turning on the Limit means it's display will be on, and it's testing mode will be on as well; you should turn off any other limits that are on if they interfere with the editing of the selected limit.

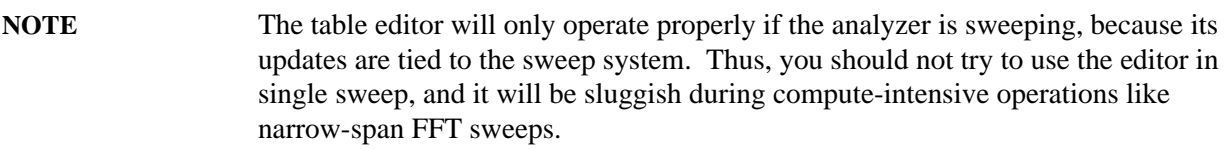

When exiting the edit menu (by using the Return key or by pressing an instrument front panel key), the editor window turns off, however the Limit is still on and displayed, and the amplitude scale remains **Log**.

Limits are turned off by a Preset, but the Limits arrays (data) are only reset (deleted) by Restore Mode Defaults. They survive shutdown and restarting of the analyzer application, which means they will survive a power cycle.

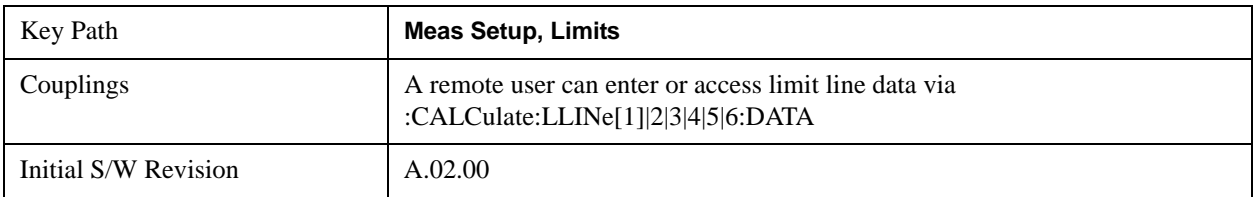

#### **Navigate**

Lets you move through the table to edit the desired point

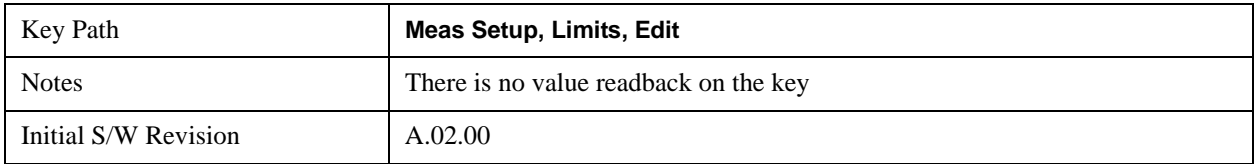

#### **Frequency**

Lets you edit the frequency of the current row.

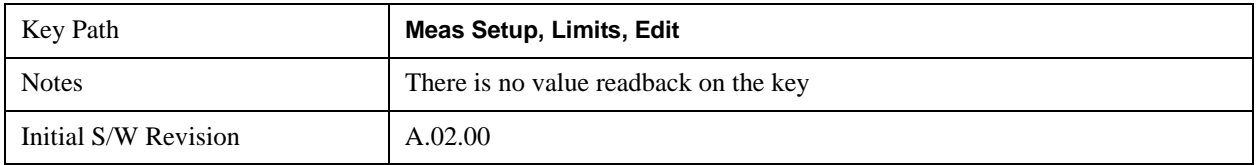

#### **Amplitude**

Lets you edit the Amplitude of the current row.

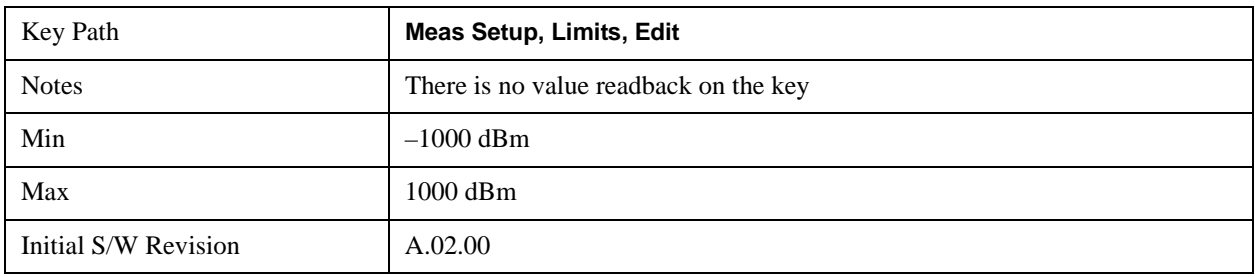

#### **Insert Point Below**

Pressing this key inserts a point below the current point. The new point is a copy of the current point. And becomes the current point The new point is not yet entered into the underlying table, and the data in the row is displayed in light gray.

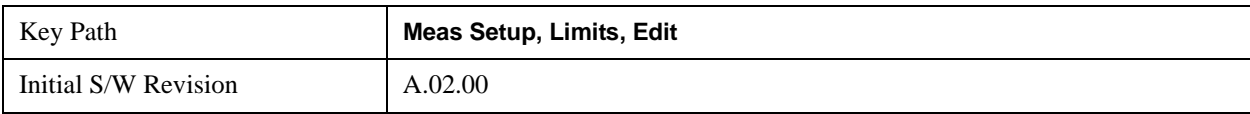

#### **Delete Point**

This is an immediate action key. It will immediately delete the currently-selected point, whether or not that point is being edited, and select Navigate. The point following the currently-selected point (or the point preceding if there is none) will be selected.

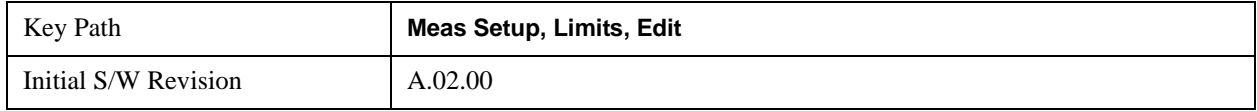

#### **Copy from Limit**

Copies an existing limit into the current limit, including all secondary parameters (Description, Associated Trace, Type, Margin, Interpolation, Relative to CF/RL).

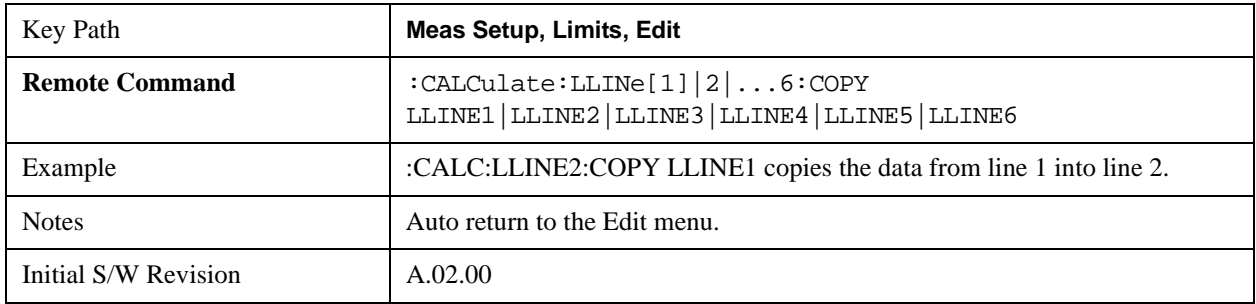

#### **Build from Trace**

Builds a limit using an existing trace. This command will overwrite all data in the limit. Since a straight copy would typically have hundreds or thousands of segments, the data will be approximated to better represent a limit line; small excursions whose width is less than 10 trace buckets will sometimes not be captured. Secondary parameters which are not associated with traces (Description, Associated Trace, Type, Margin, Interpolation, Relative to CF/RL) will be unchanged.

When taking a trace in order to build a limit, it will often work well to take the trace with a resolution bandwidth wider than the expected measurement, a video bandwidth lower than the expected measurement, and with the detector set to Max Hold or Min Hold.

Note that an upper limit will be built above the trace, while a lower limit will be built below the trace. If the trace is constant, the limit should pass after being built.

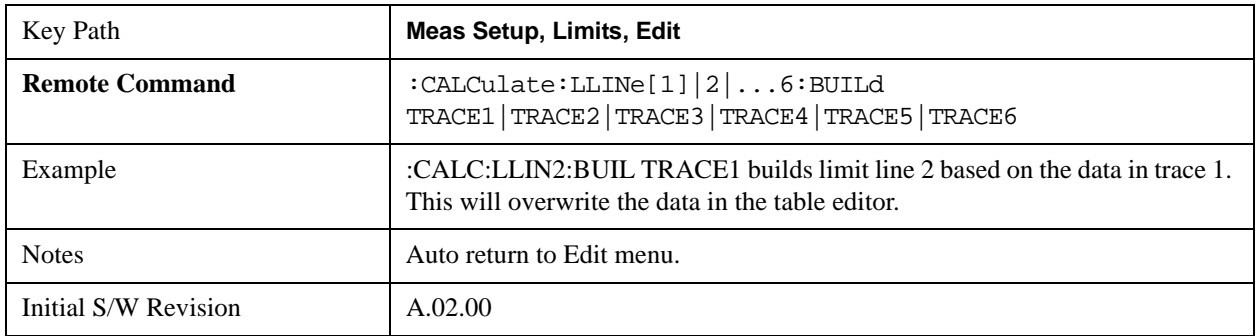

#### **Offset**

Enters a menu which allows you to offset the limit trace by a specified frequency, time, or amplitude. The offsets will be immediately applied to the limit trace for display and failure calculation; the offset can also be applied to the points in the limit line.

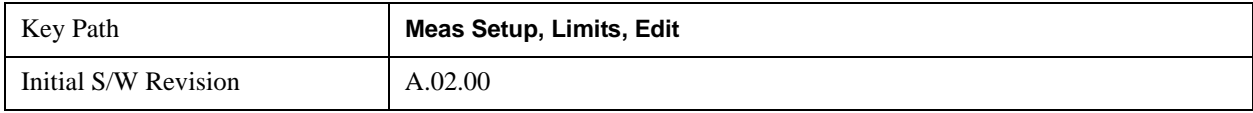

#### **X Offset**

Offsets the limit trace by some specified frequency (for Frequency-based limit lines) or a time (for time-based limit lines).

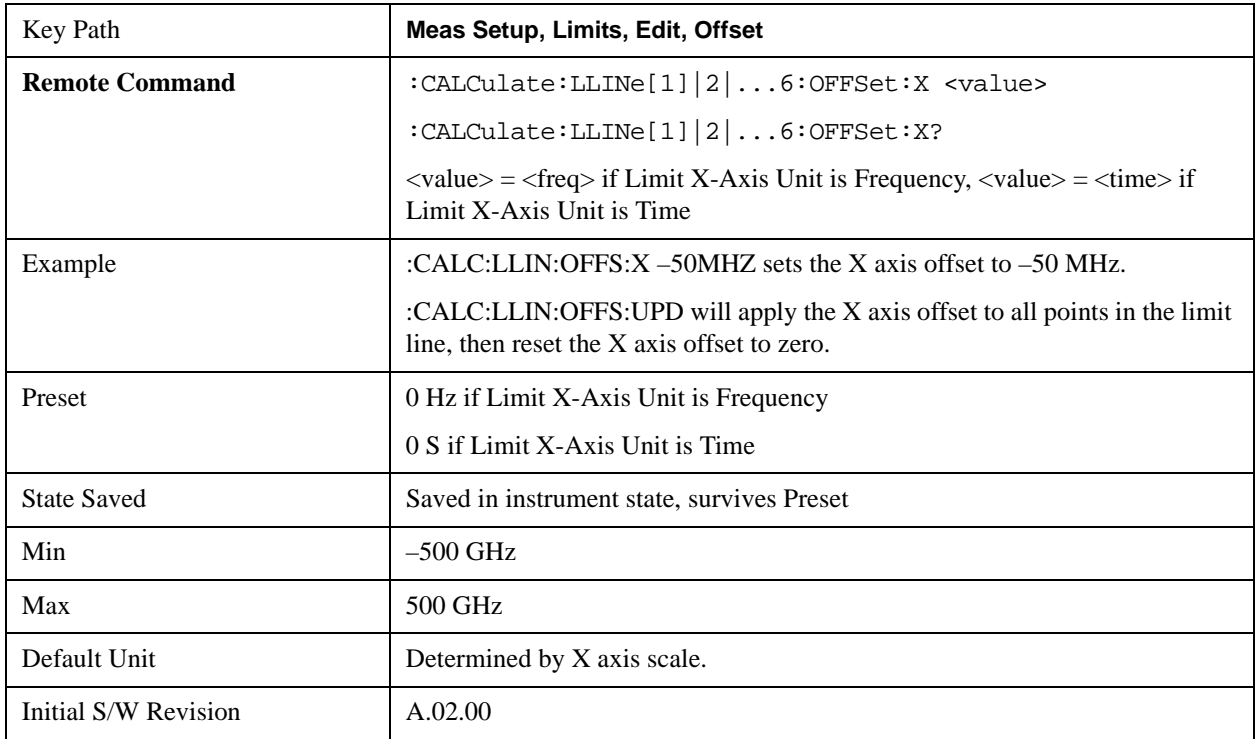

#### **Y Offset**

Offsets all segments in the limit line by some specified amplitude.

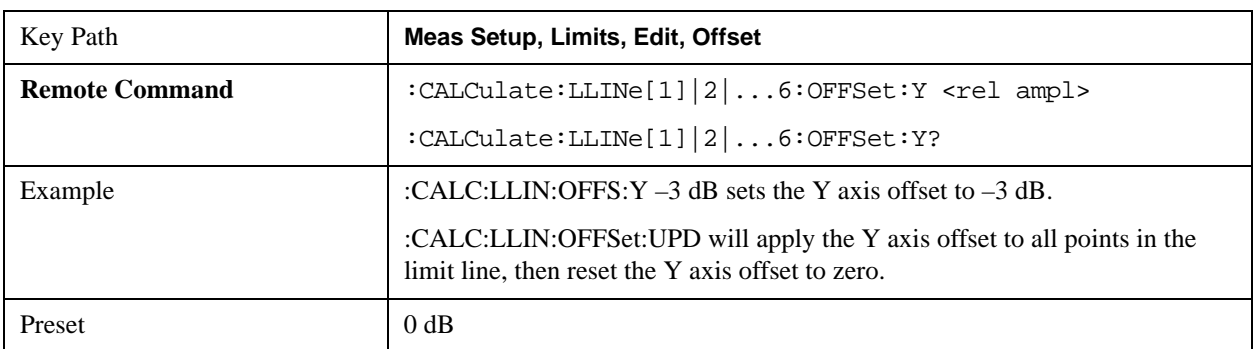

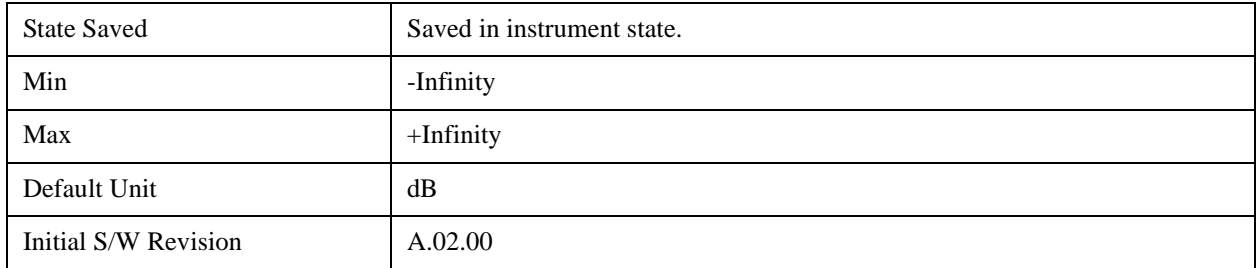

#### **Apply Offsets to Limit Table**

Adds the X and Y offsets to each point in the limit table, then resets the X and Y offset values to zero. This has no effect on the position of the limit trace.

 For example, if the X offset is –10 MHz and the Y offset is 1 dB, the values in the limit table will be updated as follows: 10 MHz will be subtracted from each X value, 1 dB will be added to each Y value. The offset values will then be reset to zero. The limit trace will not be moved and the limit table will be updated to accurately reflect the currently-displayed limit trace.

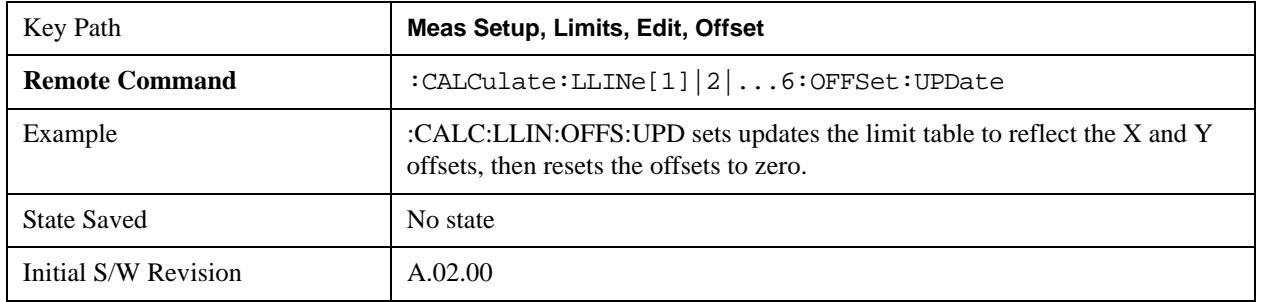

#### **Scale X Axis**

Matches the X Axis to the selected Limit, as well as possible.

For frequency limits and a frequency-domain X-axis, sets the Start and Stop Frequency to contain the minimum and maximum Frequency of the selected Limit. The range between Start Frequency and Stop Frequency is 12.5% above the range between the minimum and maximum Frequency so that span exceeds this range by one graticule division on either side.

For time limits and a time-domain X-axis, sets the sweep time to match the maximum Time of the selected Limit.

If the domain of the selected limit does not match the domain of the X Axis, no action is taken. Standard clipping rules apply, if the value in the table is outside the allowable range for the X axis.

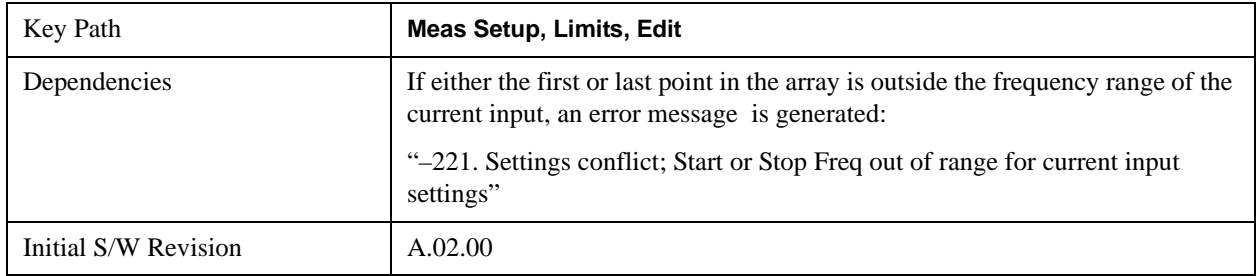

#### **Delete Limit**

Deletes the currently selected limit line. Pressing Delete Limit purges the data from the limit line tables.

Limit data – including secondary parameters such as description, margin value, etc. - will be cleared and returned to factory preset settings.

When this key is pressed a prompt is placed on the screen that says "Please press Enter or OK key to delete limit. Press ESC or Cancel to close this dialog." The deletion is only performed if you press OK or Enter; if so, after the deletion, the informational message "Limit deleted" appears in the MSG line.

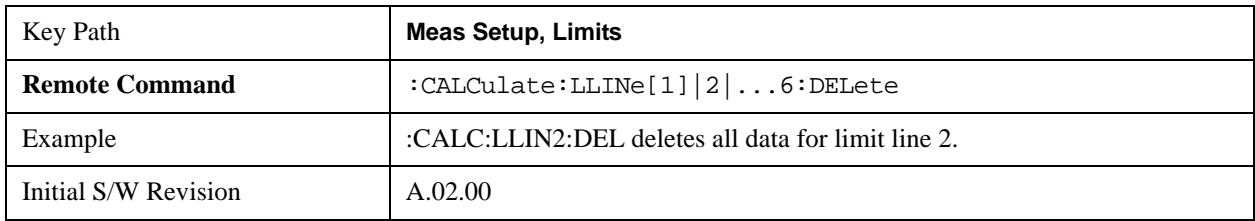

#### <span id="page-382-0"></span>**Test Limits**

Selects whether displayed traces are tested against displayed limits (i.e. those for which Limit On/Off is set to On).

For each displayed trace for which a Limit is turned on, a message will be displayed in the upper-left corner of the graticule to notify whether the trace passes or fails the limits.

If the trace is at or within the bounds of all applicable limits and margins, the text "Trace x Pass" will be displayed in green, where x is the trace number. A separate line is used for each reported trace.

If the trace is at or within the bounds of all applicable limits, but outside the bounds of some applicable margin, the text "Trace x Fail Margin" will be displayed in amber, where x is the trace number. A separate line is used for each reported trace.

If the trace is outside the bounds of some applicable limits, the text "Trace x Fail" will be displayed in red, where x is the trace number. A separate line is used for each reported trace.

If the trace has no enabled limits, or the trace itself is not displayed, no message is displayed for that trace.

The PASS/FAIL box in the corner of the Meas Bar is only displayed if there is at least one "Trace Pass/Fail" indication displayed in the graticule.

If two amplitude values are entered for the same frequency, a single vertical line is the result. In this case, if an upper line is chosen, the lesser amplitude is tested. If a lower line is chosen, the greater amplitude is tested.

This command only affects the display, and has no impact on remote behavior. Limit queries over SCPI test the trace against the limit regardless of whether the trace or the limit is turned on (exception: the query :CALCulate:TRACe[1]|2|3|4|5|6:FAIL? tests only the limits that are turned on for that trace).

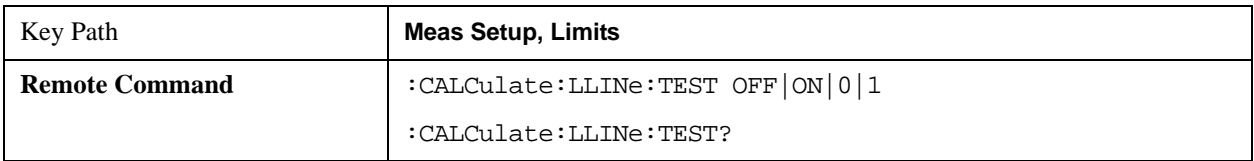

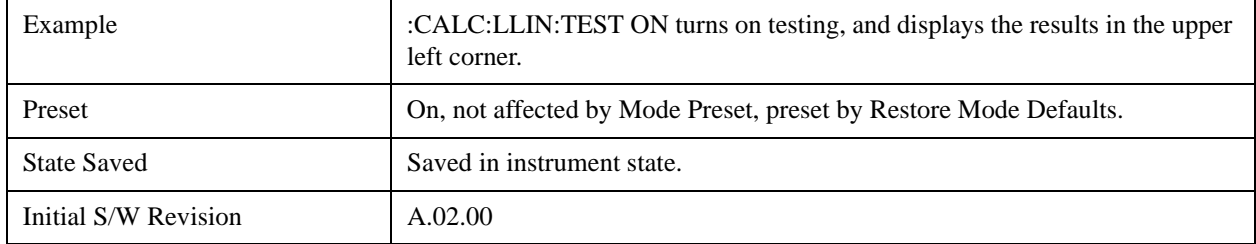

#### **X-Axis Unit**

Selects how the limit-line segments are defined. Pressing X Axis Unit selects whether the limit lines will be entered using frequency (Freq) or sweep time (Time) to define the segments. They can be specified as a table of limit-line segments of amplitude versus frequency, or of amplitude versus time.. When the X-Axis Unit is set to Time, a time value of zero corresponds to the start of the sweep, which is at the left edge of the graticule, and the column and softkey in the Limit Table Editor will read Time instead of Frequency

Switching the limit-line definition between Freq and Time will erase all of the current limit lines. When you do this from the front panel, a warning dialog will pop up letting you know that you are about to erase all the limit lines, and prompting you to hit "OK" if you are sure:

Changing the X Axis Unit will erase all your limit lines. Are you sure you want to do this? Press **Enter** or **OK** to proceed, or **Cancel(Esc)** to cancel.

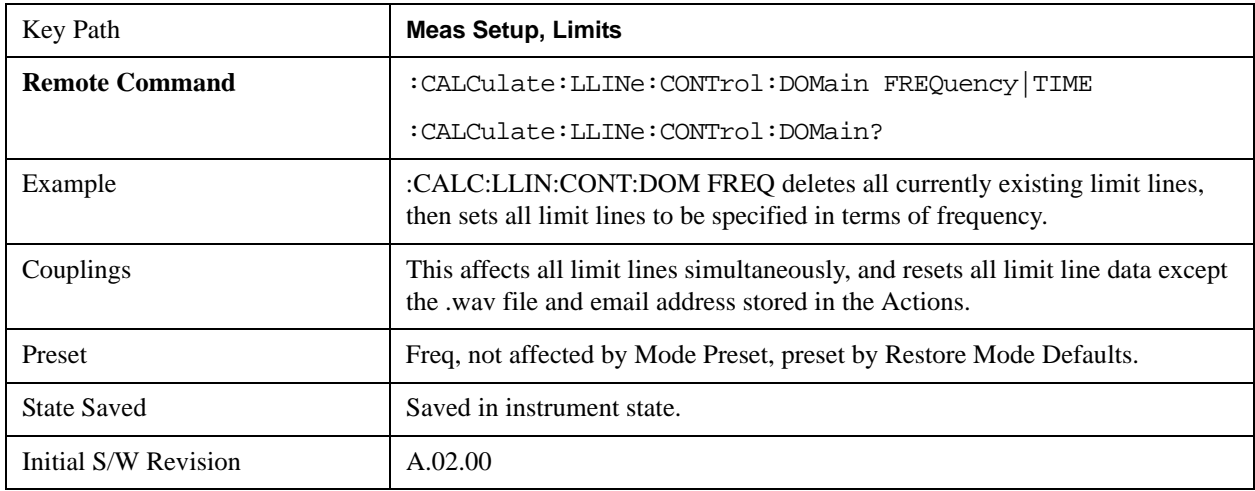

#### **Delete All Limits**

Deletes all limit lines. Pressing Delete All Limits purges the data from all limit line tables.

All limit data will be cleared and returned to factory preset settings.

When this key is pressed a prompt is placed on the screen that says "Please press Enter or OK key to delete all limits. Press ESC or Cancel to close this dialog." The deletion is only performed if you press OK or Enter; if so, after the deletion, the informational message "All Limits deleted" appears in the MSG line.

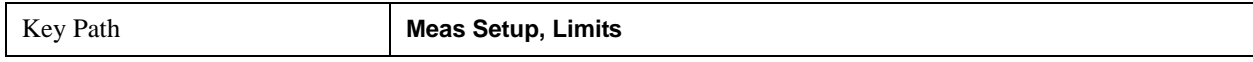

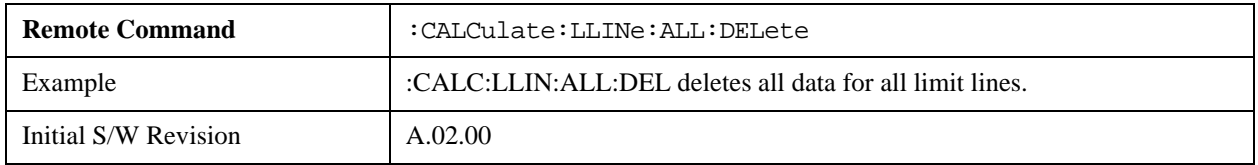

#### **Limit Line Data (Remote Command Only)**

Defines the limit line values, and destroys all existing data. Up to 200 points may be defined for each limit using the following parameters.

<x>Frequency or time values as specified by :Calculate:LLINe:CONTrol:DOMain. Units default to Hz (for frequency) and seconds (for time).

Range:  $-30$  Gs to  $+30$  Gs for time limits,  $-3$  kHz to  $+350$  GHz for frequency limits.

<ampl>Amplitude values units default to dBm. Up to two amplitude values can be provided for each x-axis value, by repeating <x-axis> in the data list.

Range: –1000 dBm to +1000 dBm

 $\alpha$  <connect> connect values are either "0" or "1." A "1" means this point will be connected to the previously defined point to define the limit line. A "0" means that it is a point of discontinuity and is not connected to the preceding point. The connect value is ignored for the first point.

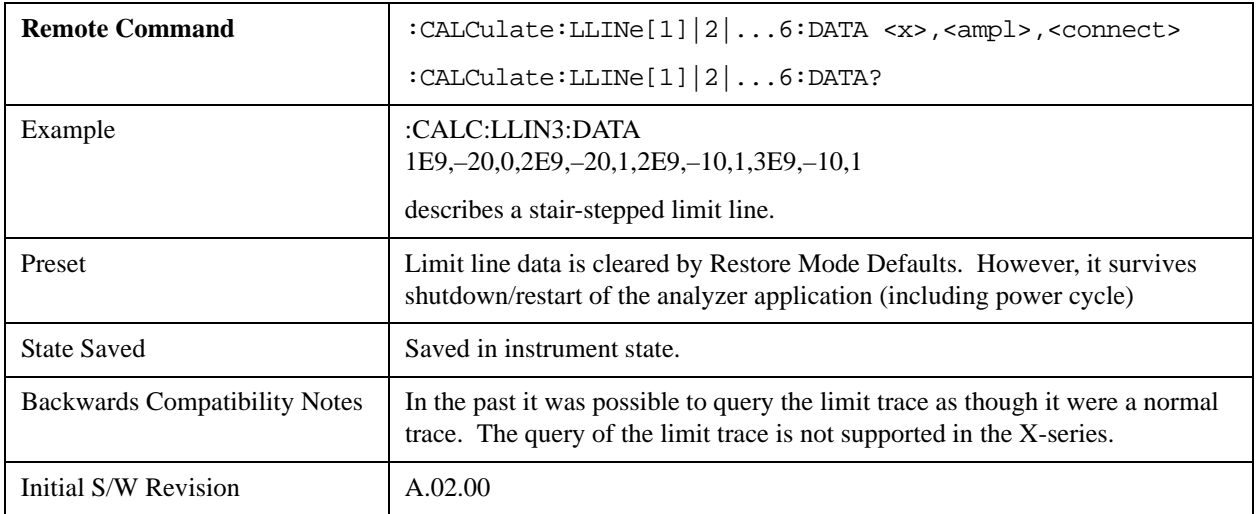

#### **Merge Limit Line Data (Remote Command Only)**

Adds the points with the specified values to the current limit line, allowing you to merge limit line data. Up to two amplitude values are allowed for each X value. If more than 200 points are entered to be merged, the first 200 points are merged, then an error message 'too many DATA entries' is reported.

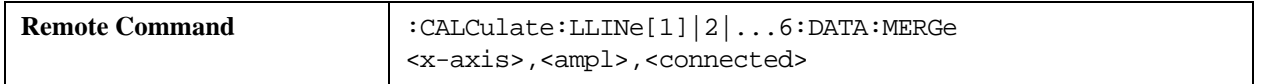

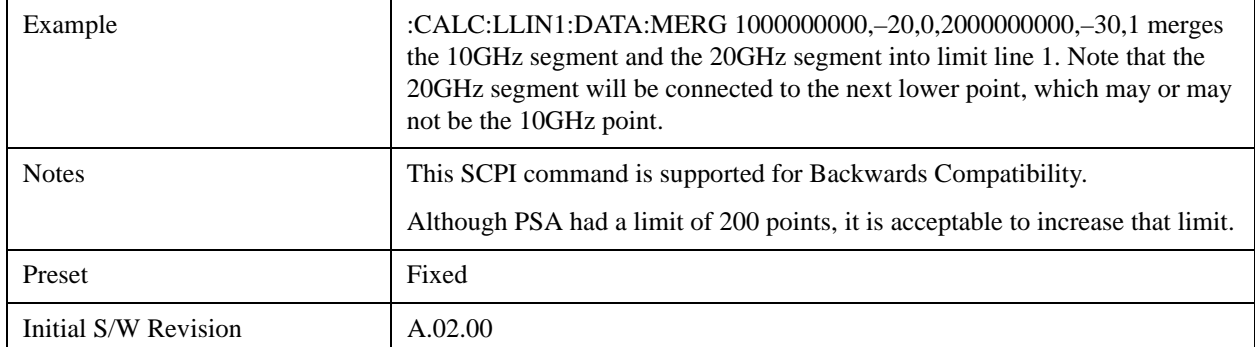

#### **Limit Line Fail? (Remote Command Only)**

Tests a limit line against its associated trace. Returns a 0 if the trace is within the limit and margin, a 1 if the trace exceeds either the limit or the margin.

Note that this command only tests one limit line – other limit lines are not tested when executing this command. To see whether a trace passed all limits, use :CALCulate:TRACe:FAIL?.

Note this command performs the test regardless of whether the trace or the limit is turned on the display.

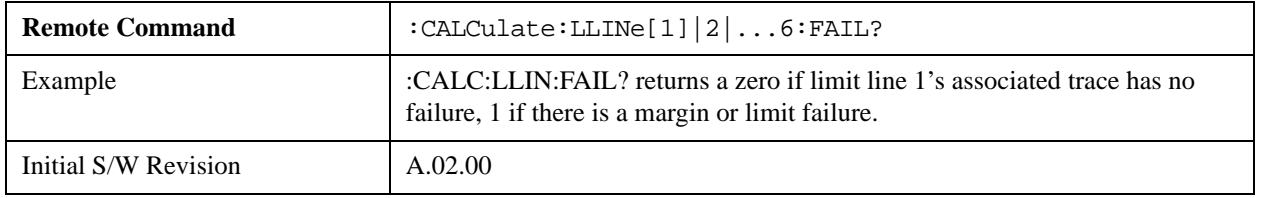

#### **Limit Line Control (Remote Command Only, SCPI standard conformance)**

Defines a list of limit line control (frequency or time) values for a given limit line. Up to 2000 points may be defined for each limit using the following parameters.

<x>Frequency or time values as specified by :Calculate:LLINe:CONTrol:DOMain. Units default to Hz (for frequency) and seconds (for time).

Range:  $-30$  Gs to  $+30$  Gs for time limits,  $-3$  kHz to  $+1200$  GHz for frequency limits.

Note that X values may be repeated if a vertical step in the limit line is desired.

The points query returns the number of points in the control. It should match the number of points in the amplitude, that is, the number of values for the CONTrol axis and for the corresponding UPPer and/or LOWer limit lines must be identical. If one array is larger than the other, the limit trace is built using only as much data as is contained in the smaller array.

An empty array returns not a number  $(9.91e+37t)$  to a data query), 0 to a POINts query.

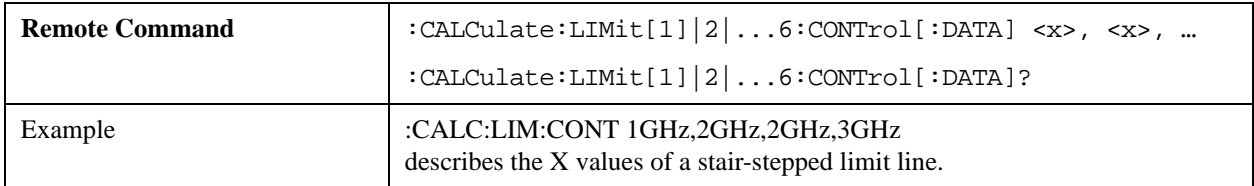

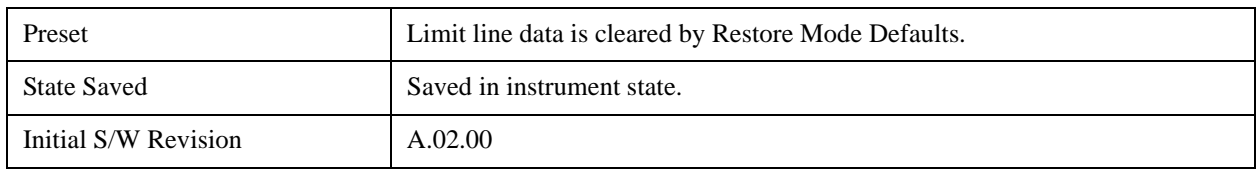

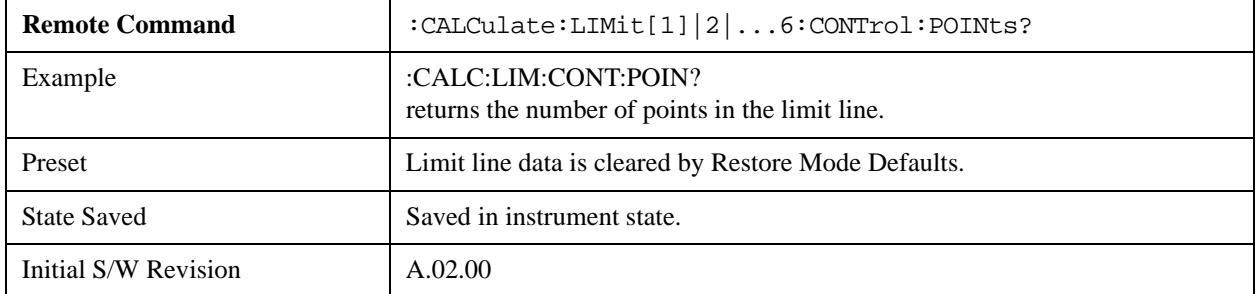

#### **Limit Line Upper / Lower (Remote Command Only, SCPI standard conformance)**

Defines a list of amplitude values for a given limit line. Changing the number of elements in the list spectrum will automatically turn the limit line off. Using the "UPP" syntax defines an upper limit line, using the "LOW" syntax defines a lower limit line. Note that a line may not be simultaneously both upper and lower; the type of the limit line will automatically be changed as appropriate. Up to 200 points may be defined for each limit using the following parameters.

<ampl>Amplitude values units default to dBm. Range:  $-200$  dBm to  $+100$  dBm

The points query returns the number of points in the amplitude list. It will not be possible to turn on the limit line unless the number of points in the control matches the number of points in the amplitude.

The points query returns the number of points in the amplitude list. It should match the number of points in the control, that is, the number of values for the CONTrol axis and for the corresponding UPPer and/or LOWer limit lines must be identical. If one array is larger than the other, the limit trace is built using only as much data as is contained in the smaller array.

An empty array returns the system error message "list is empty" to a data query, 0 to a POINts query.

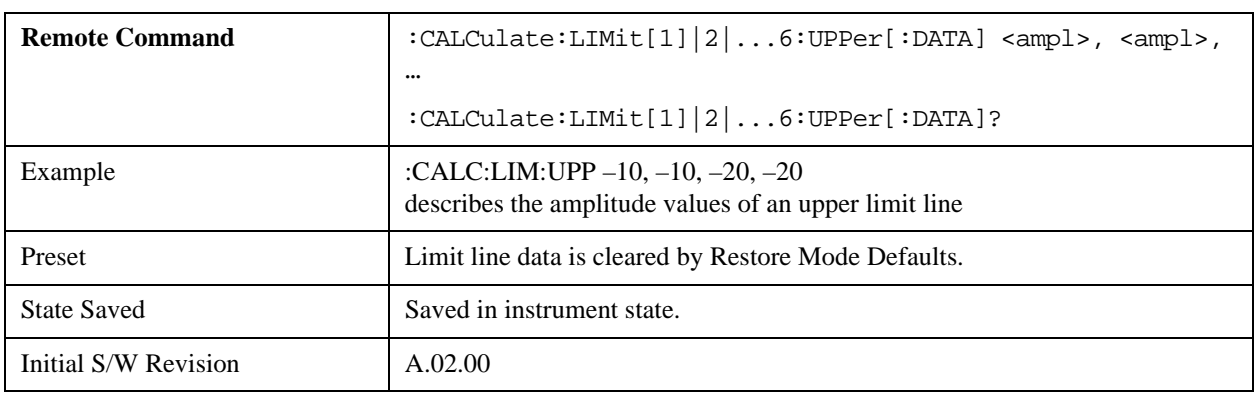

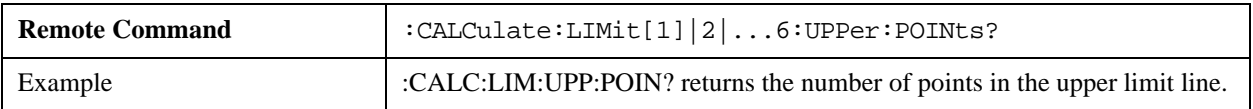

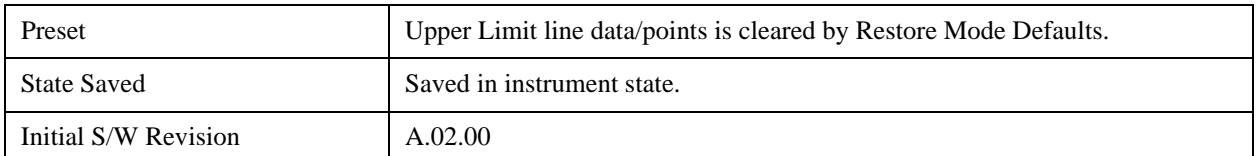

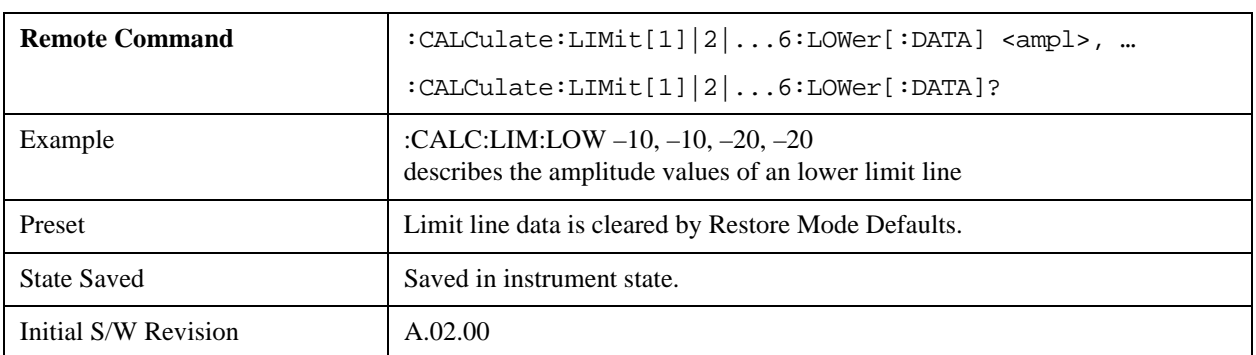

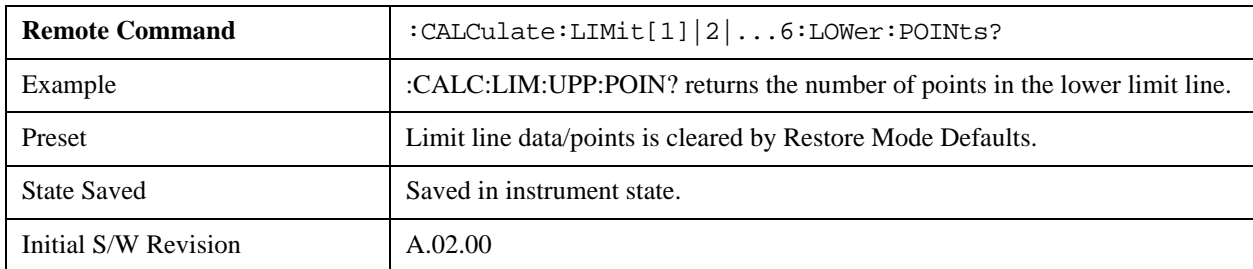

#### **Limit Fail? (Remote Command Only, SCPI standard conformance)**

Tests a limit line against its associated trace. Returns a 0 if the trace is within the limit and margin, a 1 if the trace exceeds either the limit or the margin. This command is identical to ":CALC:LLIN:FAIL?"

Note that this command only tests one limit line – other limit lines are not tested when executing this command. To see whether a trace passed all limits, use :CALCulate:TRACe:FAIL?.

Note this command performs the test regardless of whether the trace or the limit is turned on the display.

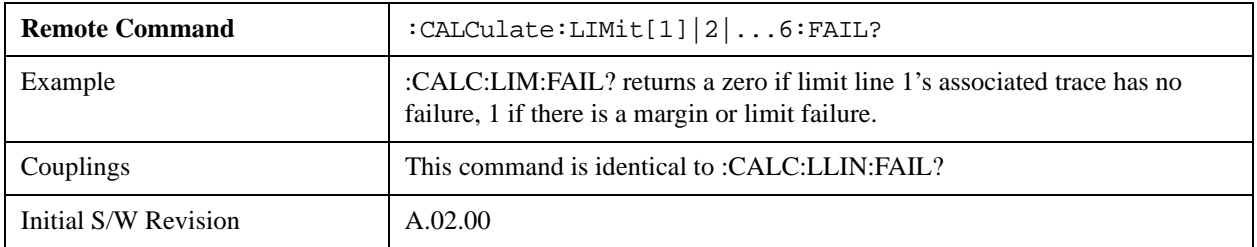

#### **Limit Clear (Remote Command Only, SCPI standard conformance)**

Clears a limit line, and all associated data. This command is identical to ":CALC:LLIN:DEL"

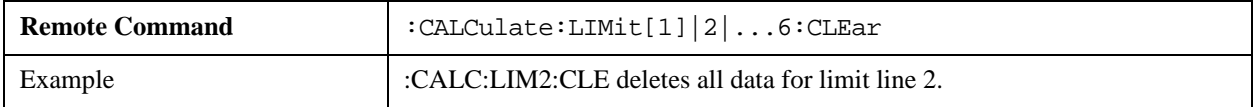

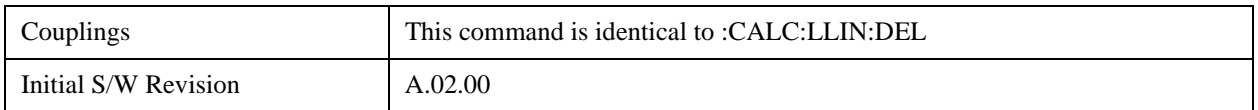

#### **Trace Fail? (Remote Command Only)**

Tests a trace against all associated limit lines. Returns a 0 if the trace is within all limits and margins, a 1 if the trace exceed either the limit or the margin. If no limits apply to the selected trace, this will automatically return a 0.

Only applies to limits that are turned on, if a Limit is off it will not be tested. If a Trace is not displaying it will still be tested, and if **Test Limits (All Limits)** is off the Trace will still be tested.

This command ignores limit lines that are assigned to other traces.

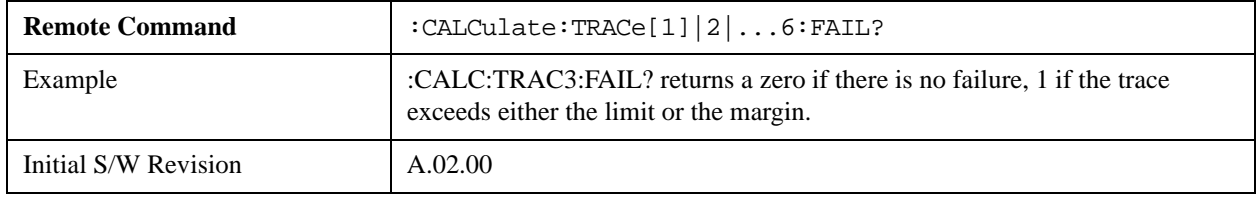

#### **Fixed / Relative Limit (Remote Command Only)**

This command sets both Relative to CF and Relative to RL simultaneously for all limits. If queried, it returns whether Limit Line 1 is set Relative to CF, and ignores all other fixed/relative data.

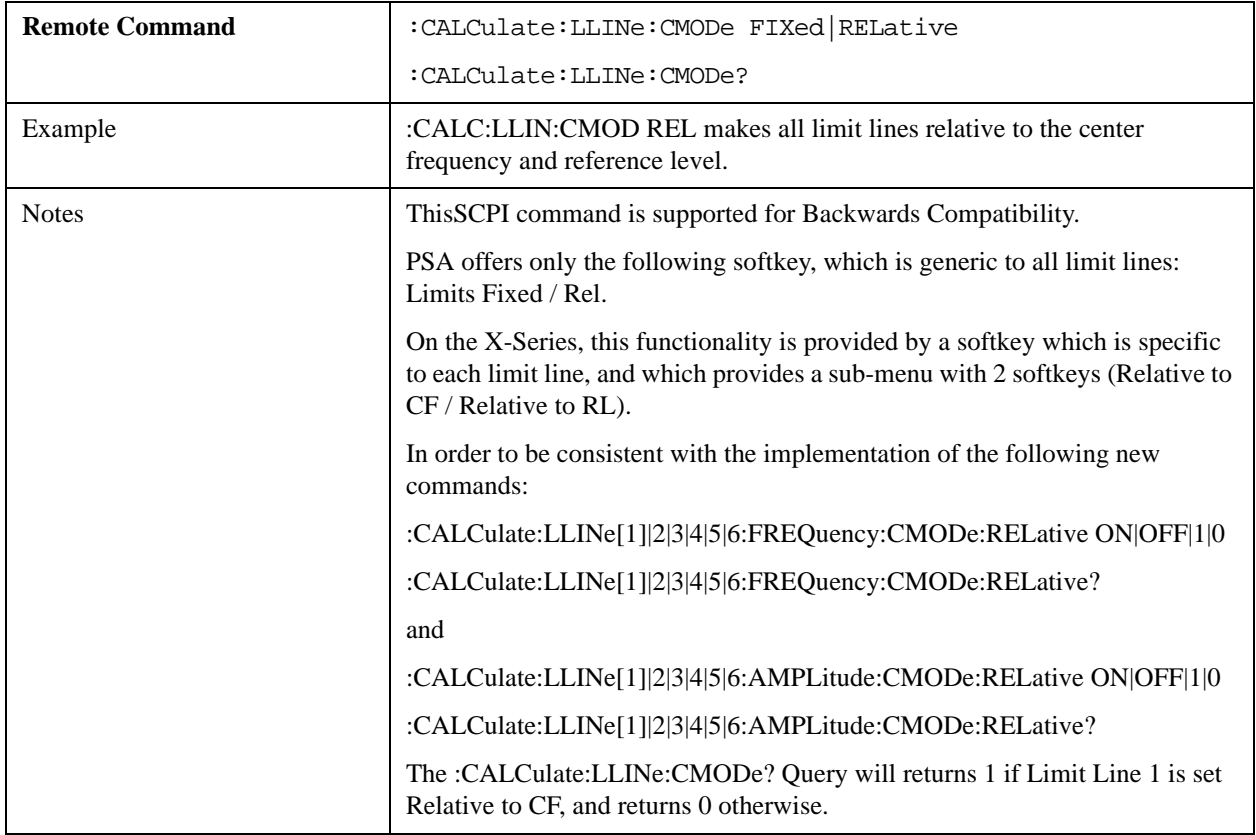

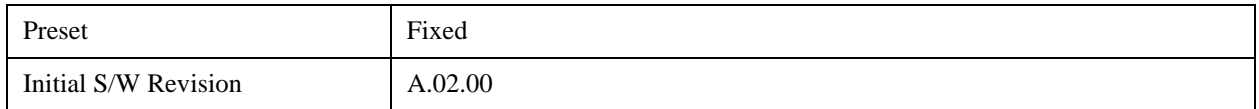

# **N dB Points**

Turns N dB points on and off and allows you to set the N dB value. N dB uses the selected marker. If the selected marker is not on when N dB is turned on, the selected marker turns on, as a Normal marker, at center screen, and is used by N dB.

See ["N dB Points Results Query" on page 387.](#page-390-0)

See ["More Information" on page 387.](#page-390-1)

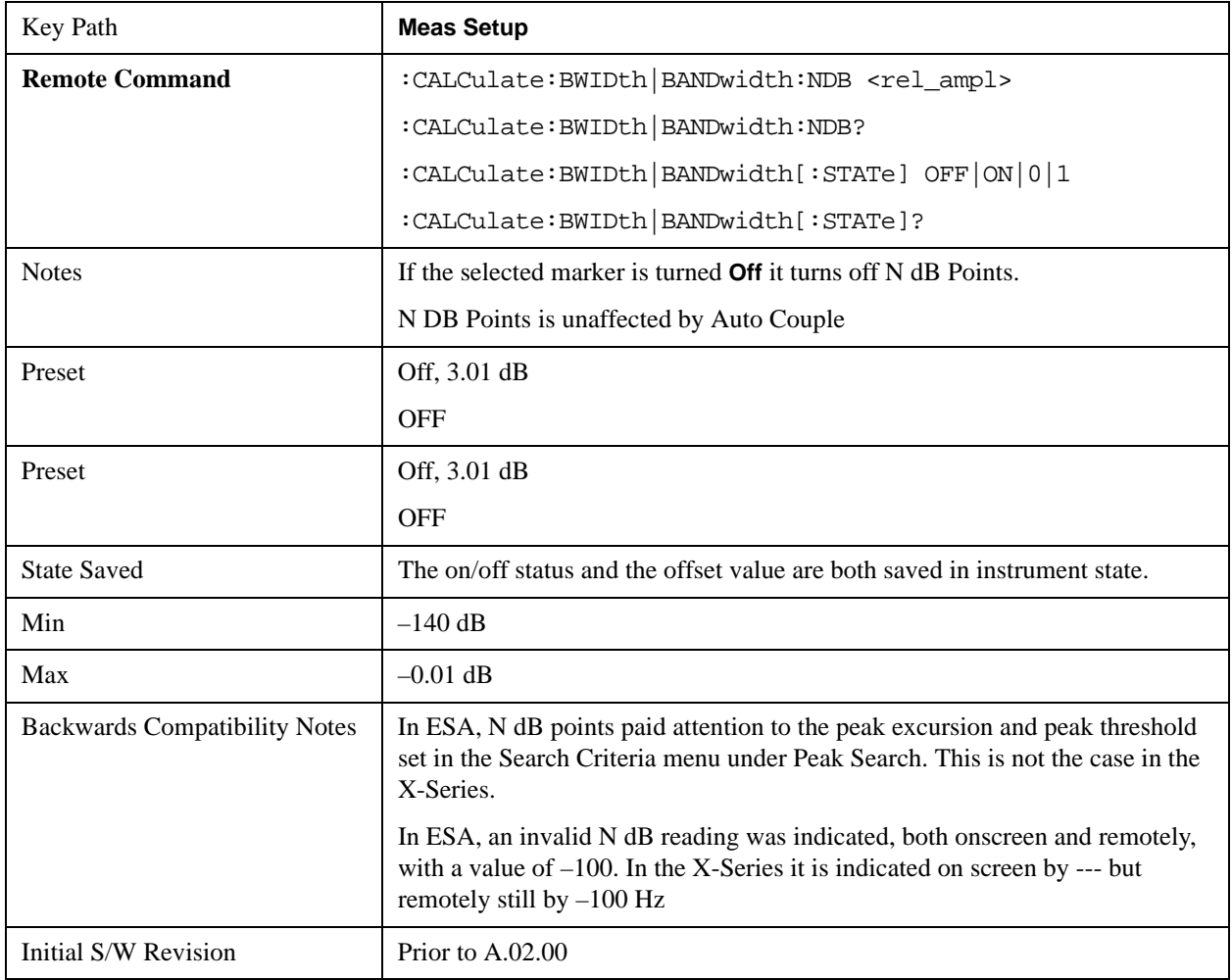

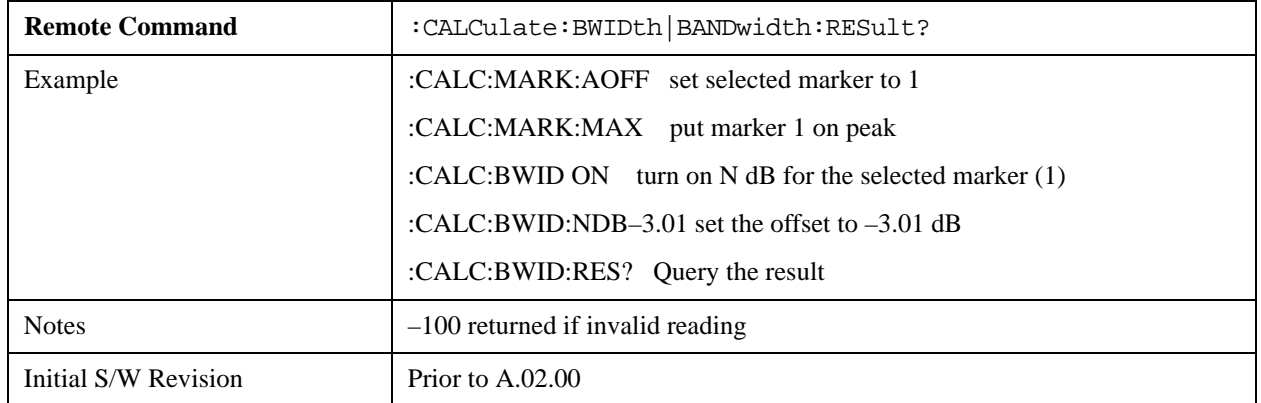

### <span id="page-390-0"></span>**N dB Points Results Query**

#### <span id="page-390-1"></span>**More Information**

A marker should be placed on the peak of interest before turning on N dB points. The N dB points function looks for the two points on the marker's trace closest to the marker's X Axis value that are N dB below the marker's amplitude, one above and the other below the marker's X Axis value. (That is, one point is to the right and one is to the left of the selected marker.) The selected N dB value is called the offset. The function reports the frequency difference (for frequency domain traces) or time difference (for time domain traces) between those two points.

Each point is identified by a horizontal arrow pointing towards the marker, next to the trace. The arrows used by the N dB Points function will be as shown in the figure below (where each square represents one pixel). They point in, horizontally, at the trace below a peak, on either side of its skirts. There is one pixel between the arrow and the trace

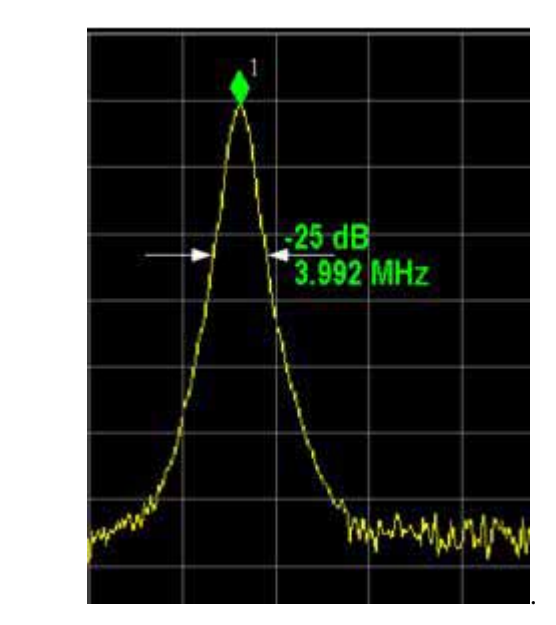

N dB Points can be used to measure the bandwidth of a signal; it is commonly used in conjunction with a tracking generator to measure filter bandwidths.

In one of the common use cases, the marker is placed on a peak, and the arrows are displayed N dB down the skirt from the marker on either side of the peak. The N dB value and the frequency difference

#### Swept SA Measurement **Meas Setup**

between the two arrows is displayed around the arrow as shown in the figure above. Normally this displays on the right hand arrow, but if this would place any part of the text offscreen to the right then it displays on the left arrow.

If the analyzer is unable to find data that is N dB below the marker on either side of the marker, the arrows are displayed at the indicator point of the marker, no value (---) will be displayed as the result and –100 Hz returned remotely (see figure below):

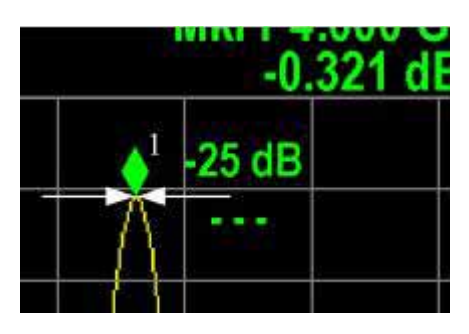

Some sample N dB scenarios are shown below, to illustrate how the function works in various cases. In each case, the two-headed blue arrow represents N dB of amplitude.

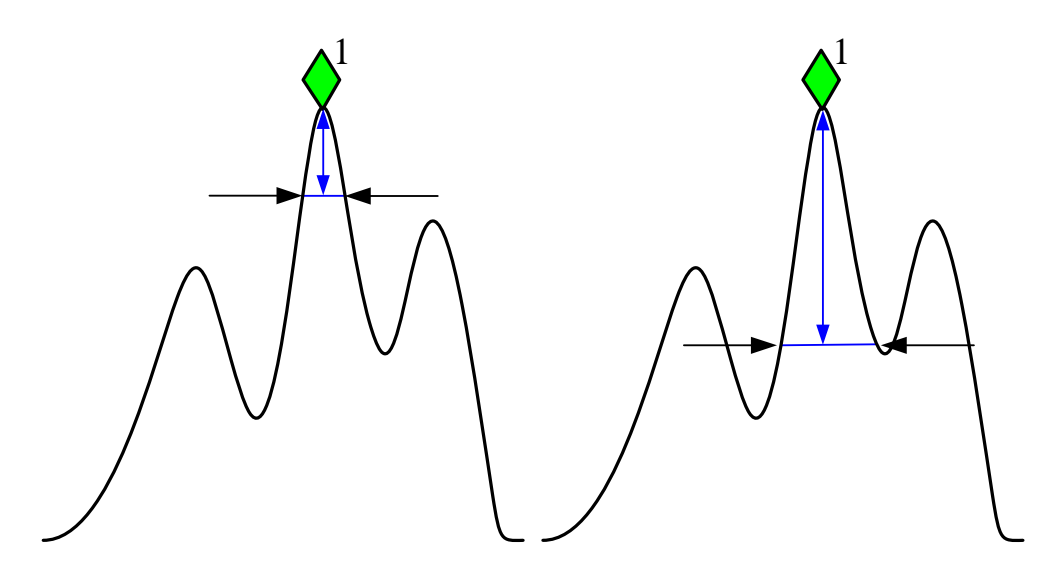

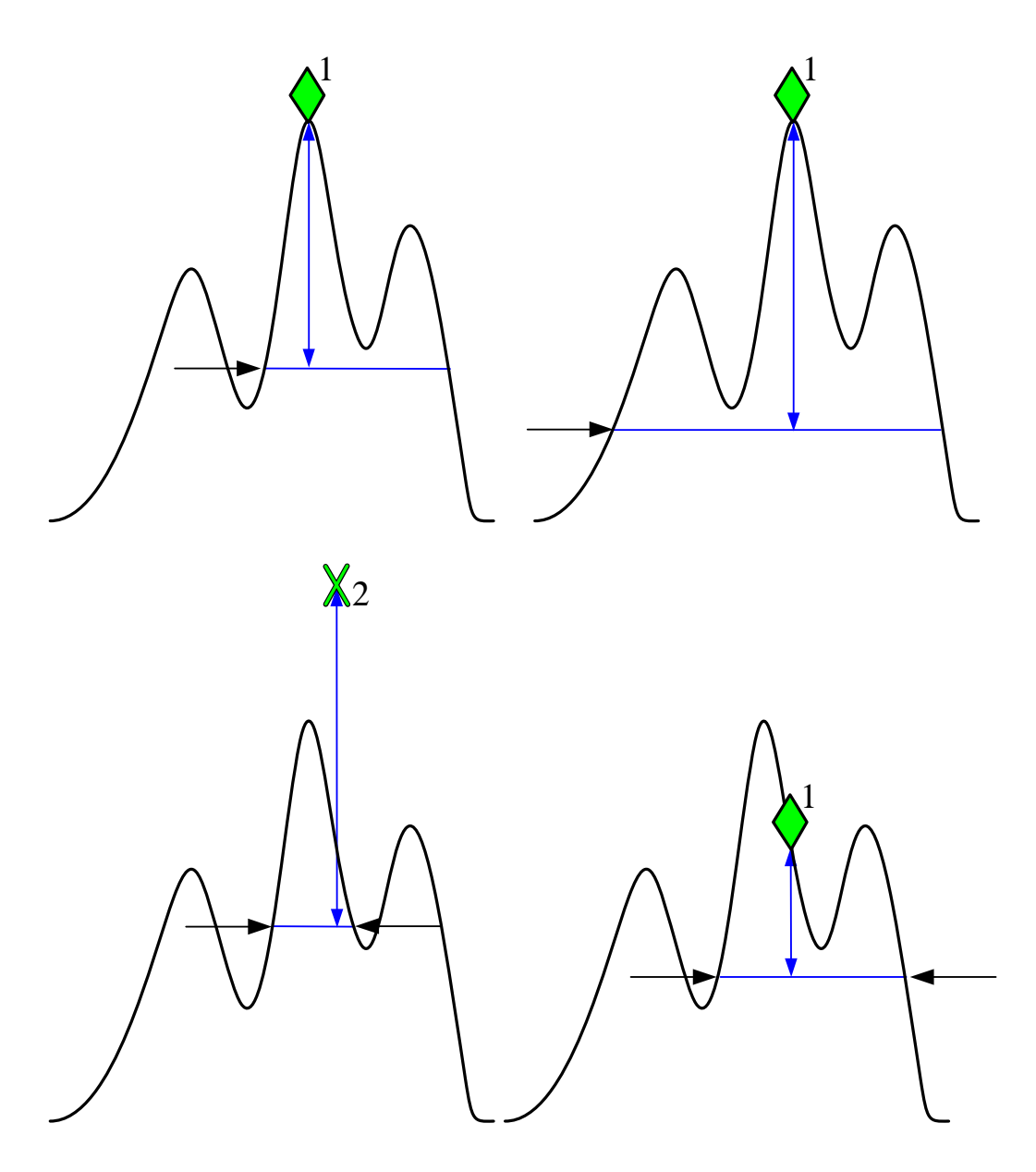

# **PhNoise Opt**

Selects the LO (local oscillator) phase noise behavior for various desired operating conditions.

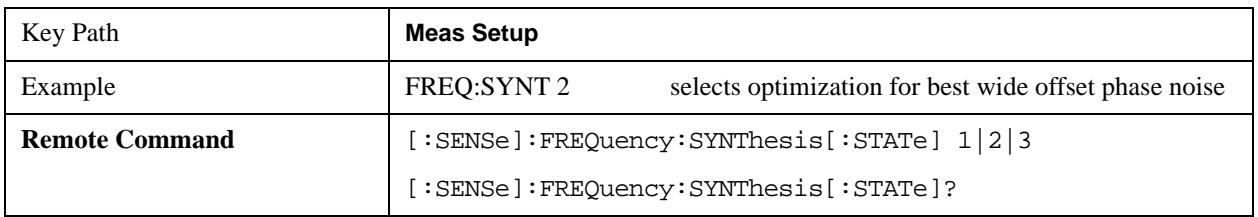

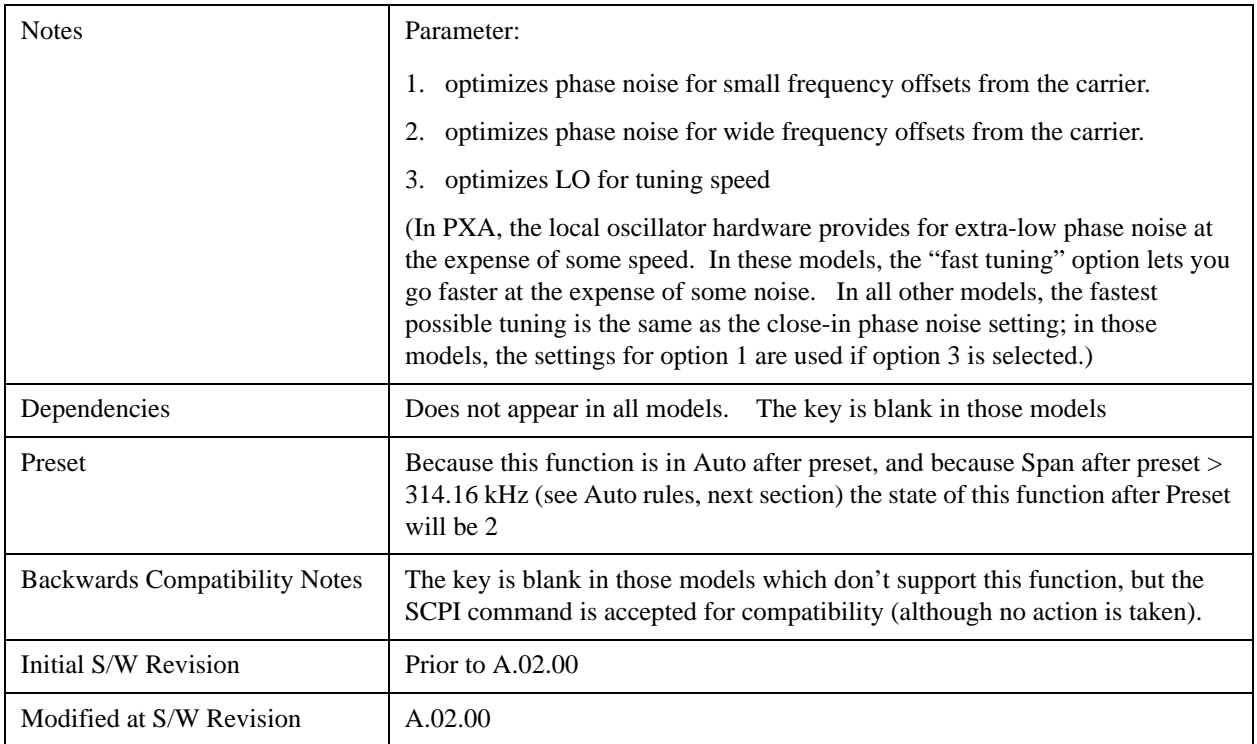

#### **Auto**

Selects the LO (local oscillator) phase noise behavior to optimize dynamic range and speed for various instrument operating conditions.

The X-Series has two grades of LO; a high performance LO that gives the best phase noise performance; and a medium-performance LO that gives excellent performance.

In models with the high performance LO, Auto will choose:

Fast Tuning whenever Span > 44.44 MHz or RBW > 1.9 MHz or if Source Mode is set to "Tracking"

otherwise, if center frequency is < 195 kHz OR ALL of the following are true:

 $CF \geq 1$  MHz AND Span  $\leq 1.3$  MHz AND RBW  $\leq 75$  kHz

then Best Close in Phase Noise;

otherwise, Best Wide-offset Phase Noise

In models with the medium-performance LO, Auto will choose:

**Fast Tuning** whenever Span > 12.34 MHz or RBW > 250 kHz or if Source Mode is set to "Tracking"

otherwise, if center frequency is < 25 kHz OR ALL of the following are true:

 $CF \geq 1$  MHz AND Span  $\leq 141.4$  kHz AND RBW  $\leq 5$  kHz

then **Best Close in Phase Noise**;

otherwise, **Best Wide-offset Phase Noise**

In units whose hardware does not provide for an extra-fast tuning option, the settings for Fast Tuning are the same as Best Close-in, so in those models you will see no difference between these settings.

These rules apply whether in swept spans, zero span, or FFT spans.

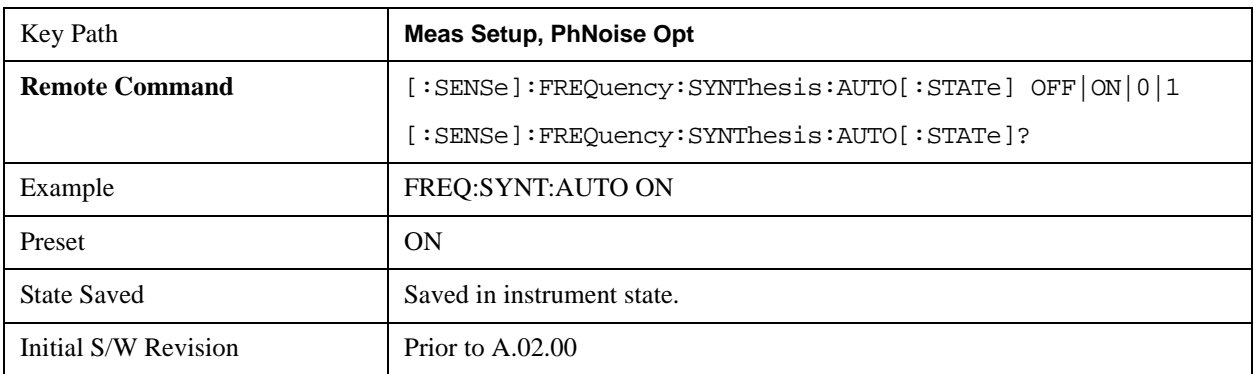

#### **Best Close-in Phase Noise**

The LO phase noise is optimized for smaller offsets from the carrier, at the expense of phase noise farther out.

The actual frequency offset within which noise is optimized is shown with in square brackets, as this can vary depending on the hardware set in use. For example, in some analyzers this annotation appears as [offset <20 kHz]

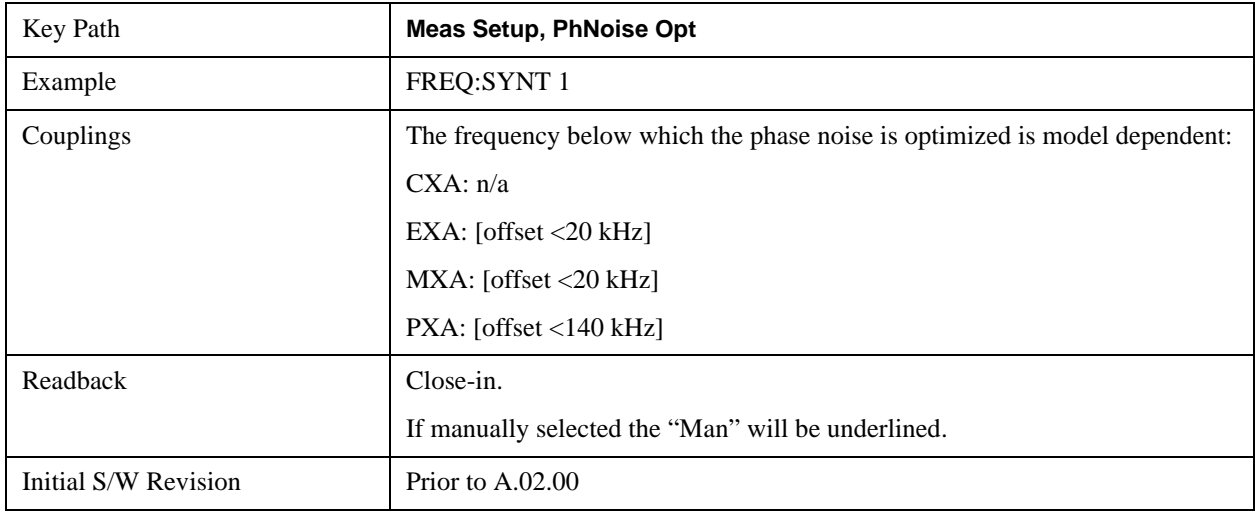

#### **Best Wide-offset Phase Noise**

The LO phase noise is optimized for wider offsets from the carrier. Optimization is especially improved for offsets from 70 kHz to 300 kHz. Closer offsets are compromised and the throughput of measurements (especially remote measurements where the center frequency is changing rapidly), is reduced.

The actual frequency offset beyond which noise is optimized is shown with in square brackets, as this can vary depending on the hardware set in use. For example, in some analyzers this annotation appears as [offset >30 kHz]

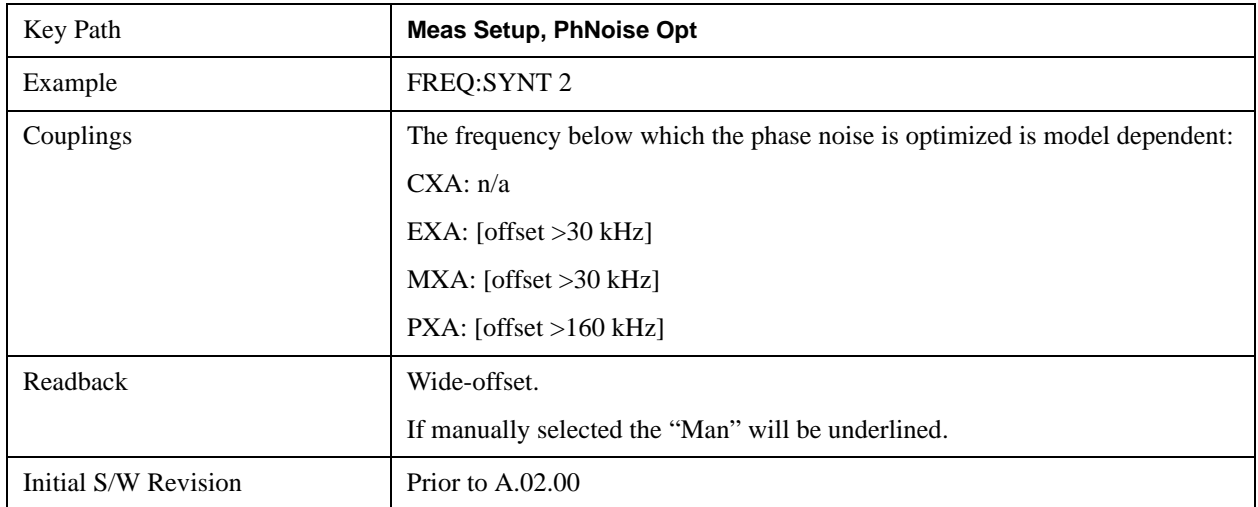

#### **Fast Tuning**

In this mode, the LO behavior compromises phase noise at many offsets from the carrier in order to allow rapid measurement throughput when changing the center frequency or span. The term "fast tuning" refers to the time it takes to move the local oscillator to the start frequency and begin a sweep; this setting does not impact the actual sweep time in any way.

In this mode in PXA, the LO behavior compromises phase noise at offsets below 4 MHz in order to improve measurement throughput. The throughput is especially affected when moving the LO more than 2.5 MHz and up to 10 MHz from the stop frequency to the next start frequency.

(In models whose hardware does not provide for a fast tuning option, the settings for Best Close-in Phase Noise are used if Fast Tuning is selected. This gives the fastest possible tuning for that hardware set.)

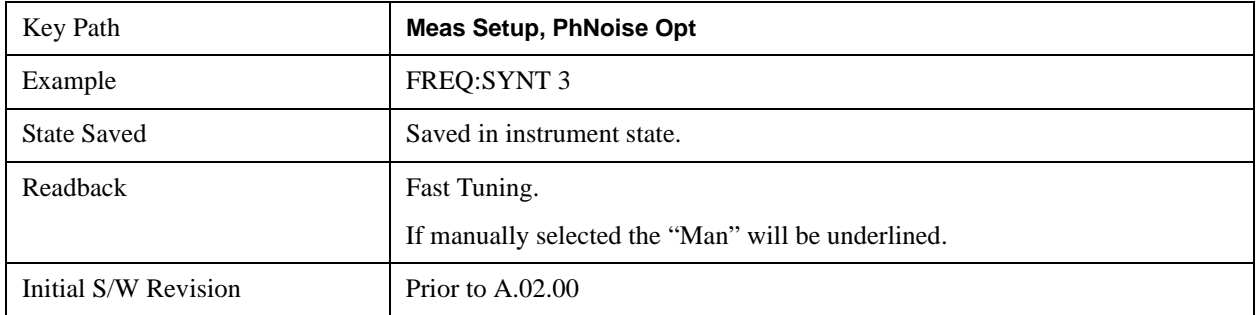

# **ADC Dither**

Accesses the menu to control the ADC Dither function. The dither function enhances linearity for low level signals at the expense of reduced clipping-to-noise ratio. The reduced clipping-to-noise ratio results in higher noise, because we work to ensure that the clipping level of the ADC relative to the front terminals remains unchanged with the introduction of dither, and this results in reduced ADC dynamic range. So making measurements with ADC dither gives you better amplitude linearity, but turning ADC dither off gives you a lower noise floor (better sensitivity).

With dither on, the third-order distortions are usually invisible for mixer levels below –35 dBm. With dither off, these distortions can be visible, with typical power levels of –110 dBm referred to the mixer.
Detection nonlinearity can reach 1 dB for dither off at mixer levels around –70 dBm and lower, while the specified nonlinearity is many times smaller with dither on.

When ADC Dither is on, the linearity of low-level signals is improved. The enhanced linearity is mostly improved scale fidelity. The linearity improvements of dither are most significant for RBWs of 3.9 kHz and less in swept mode, and FFT widths of 4 kHz and less in FFT mode.

The increased noise due to turning dither on is most significant in low band (0 to 3.6 GHz) with IF Gain set to Low, where it can be about 0.2 dB.

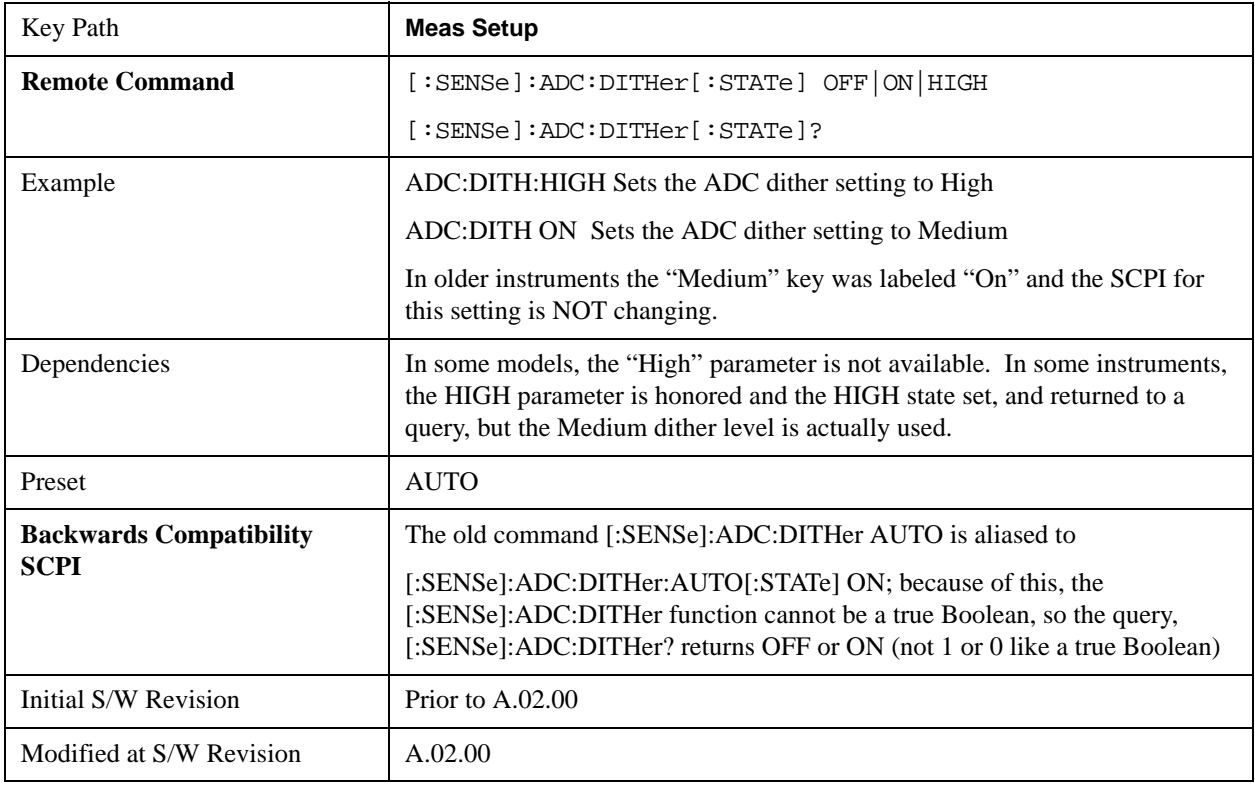

### **Auto**

Sets the ADC dither to automatic. The analyzer then chooses the dither level according to which is most likely to be the best selection, based on other settings within the digital IF.

When in Auto, the analyzer sets the dither to Medium whenever the effective IF Gain is Low by this definition of IF Gain  $=$  Low:

- When Sweep Type = Swept, IF Gain = Low whenever Swept IF Gain is set to Low Gain, whether by autocoupling or manual selection.
- When Sweep Type = FFT, IF Gain = Low whenever FFT IF Gain is set to "Low Gain," which cannot happen by autocoupling.

Whenever the IF Gain is not low by this definition, Auto sets the dither to Off.

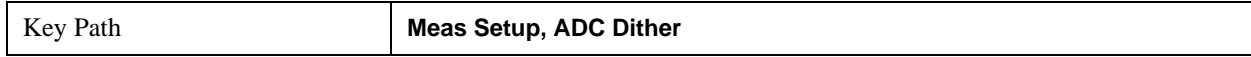

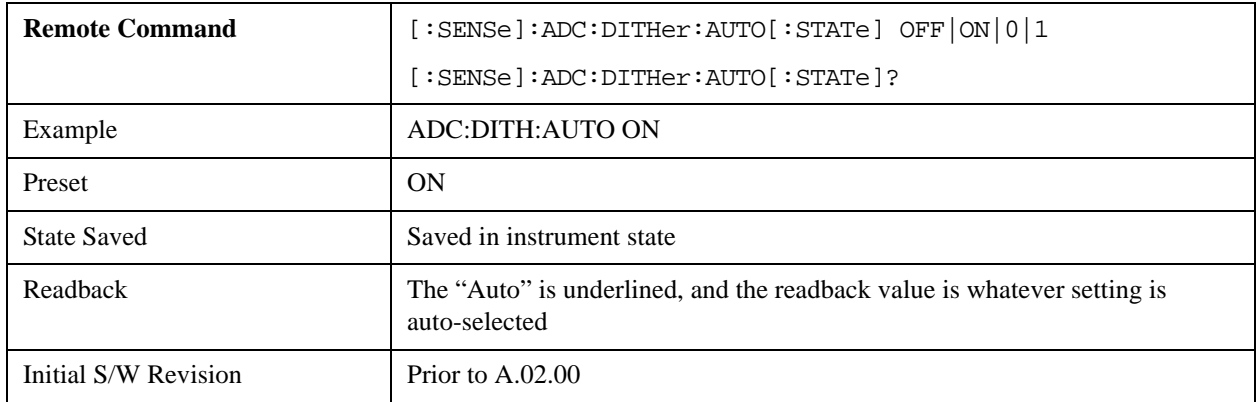

### **High (Best Log Accy)**

When ADC dither is set to High, the scale fidelity is especially good, most notably the relative scale fidelity. The tradeoff is that there is a modest loss of noise floor performance, up to about a decibel.

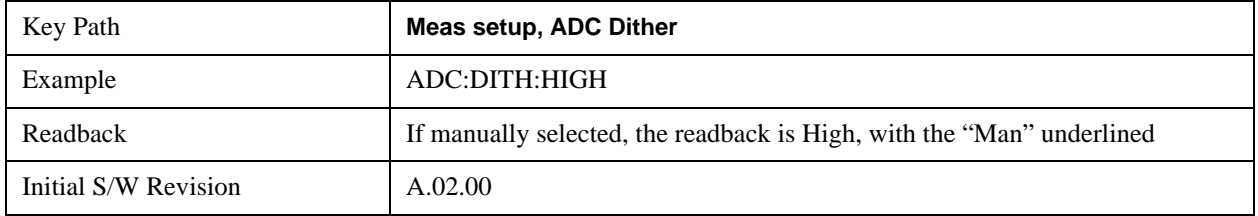

### **Medium (Log Accy)**

The Medium setting of ADC Dither (known as "On" in earlier versions of the instrument software) improves the linearity of low-level signals at the expense of some noise degradation.

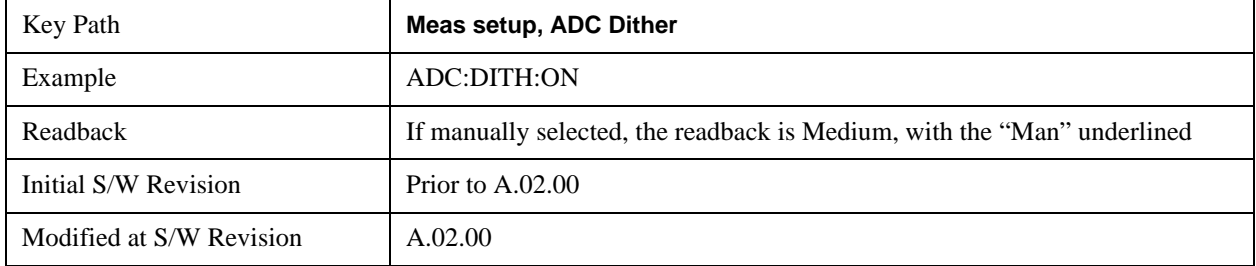

### **Off (Best Noise)**

When ADC Dither is Off, the instrument noise floor is improved, because without the need to make room for the dither, you get a lower noise floor and better sensitivity.

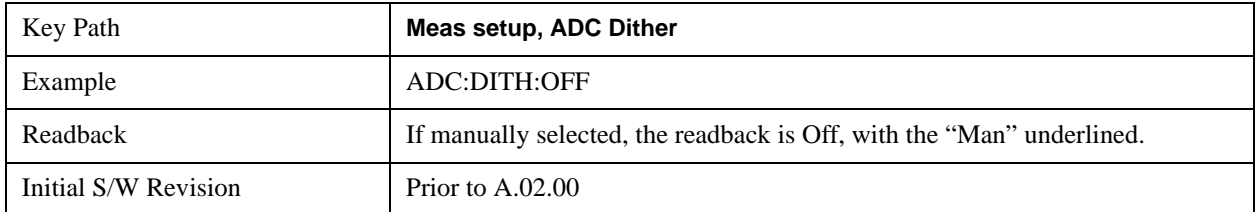

# **Swept IF Gain**

To take full advantage of the RF dynamic range of the analyzer, there is an added switched IF amplifier with approximately 10 dB of gain. When you can turn it on without overloading the analyzer, the dynamic range is always better with it on than off. The **Swept IF Gain** key can be used to set the IF Gain function to Auto, or to High Gain (the extra 10 dB), or to Low Gain. These settings affect sensitivity and IF overloads.

This function is only active when in Swept sweeps. In FFT sweeps, the FFT IF Gain function is used instead.

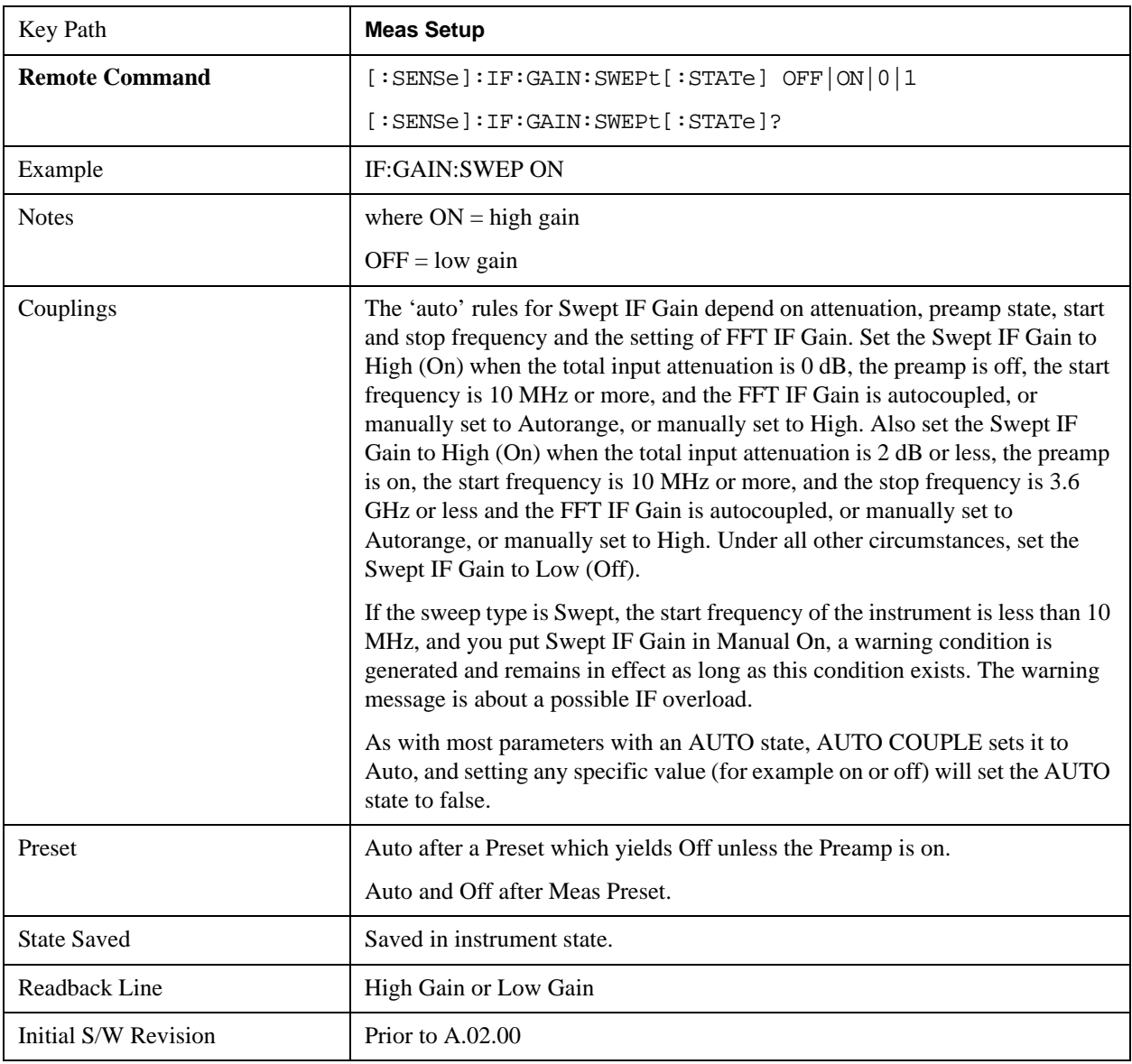

### **Auto**

Activates the auto rules for Swept IF Gain

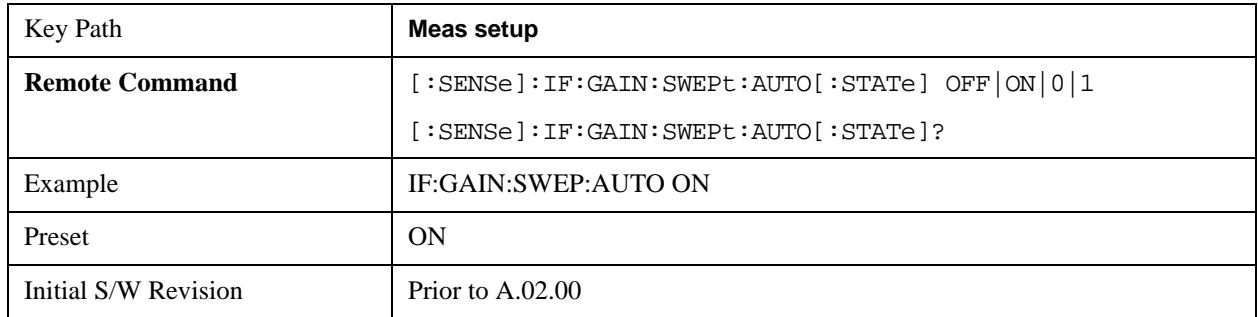

#### **Low Gain (Best for Large Signals)**

Forces Swept IF Gain to be off.

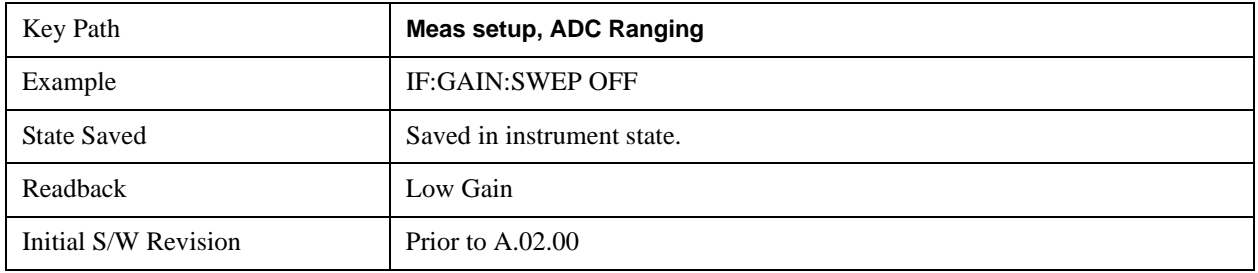

### **High Gain (Best Noise Level)**

Forces Swept IF Gain to be on.

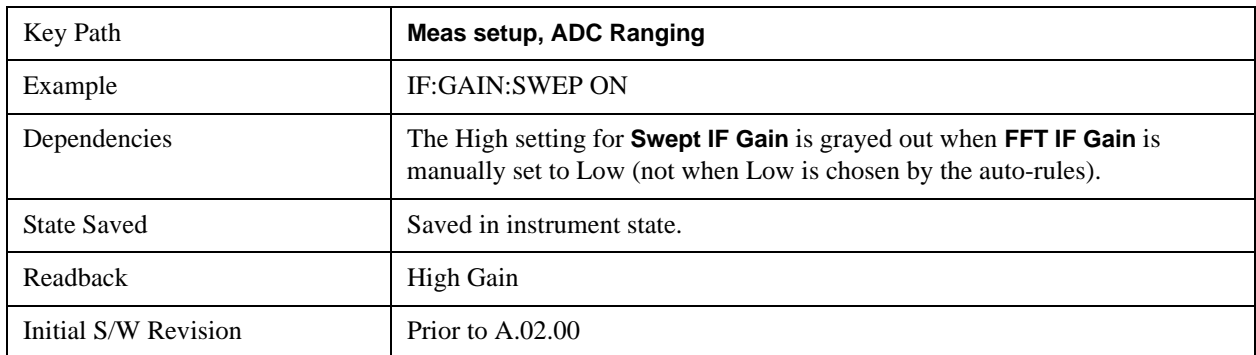

# **FFT IF Gain**

Accesses the keys to set the ranging in the digital IF when doing FFT sweeps. When in Autorange mode, the IF checks its range once for every FFT chunk, to provide the best signal to noise ratio. You can specify the range for the best FFT speed, and optimize for noise or for large signals.

When the sweep type is FFT and this function is in Autorange, the IF Gain is set ON initially for each chunk of data. The data is then acquired. If the IF overloads, then the IF Gain is set OFF and the data is re-acquired. Because of this operation, the Auto setting uses more measurement time as the instrument

checks/resets its range. You can get faster measurement speed by forcing the range to either the high or low gain setting. But you must know that your measurement conditions will not overload the IF (in the high gain range) and that your signals are well above the noise floor (for the low gain range), and that the signals are not changing.

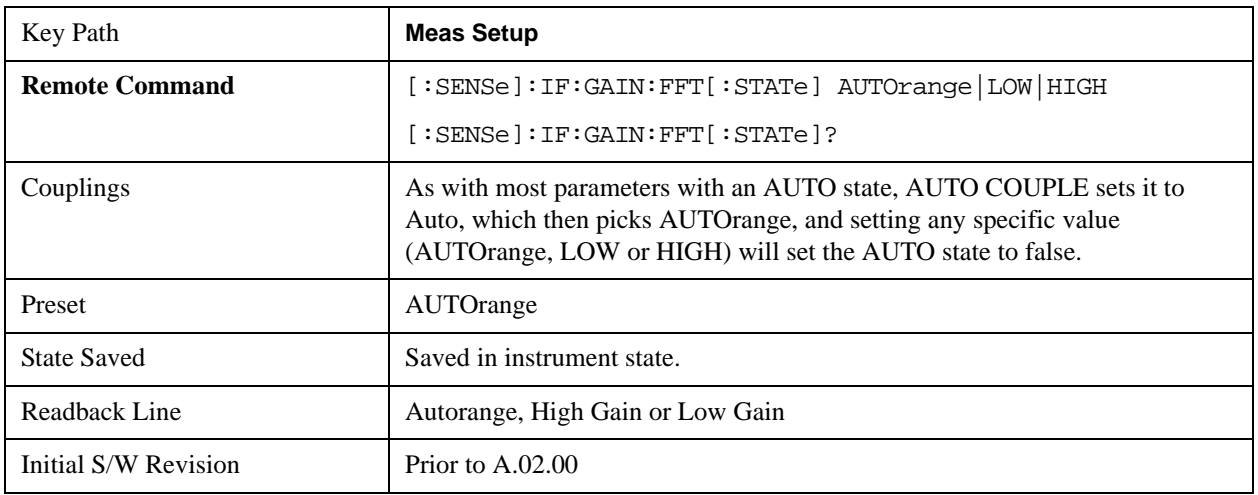

# **Auto**

Allows the instrument to pick the FFT IF Gain method as appropriate. This "Auto" state is set by the Auto Couple key, and it puts it in Autorange.

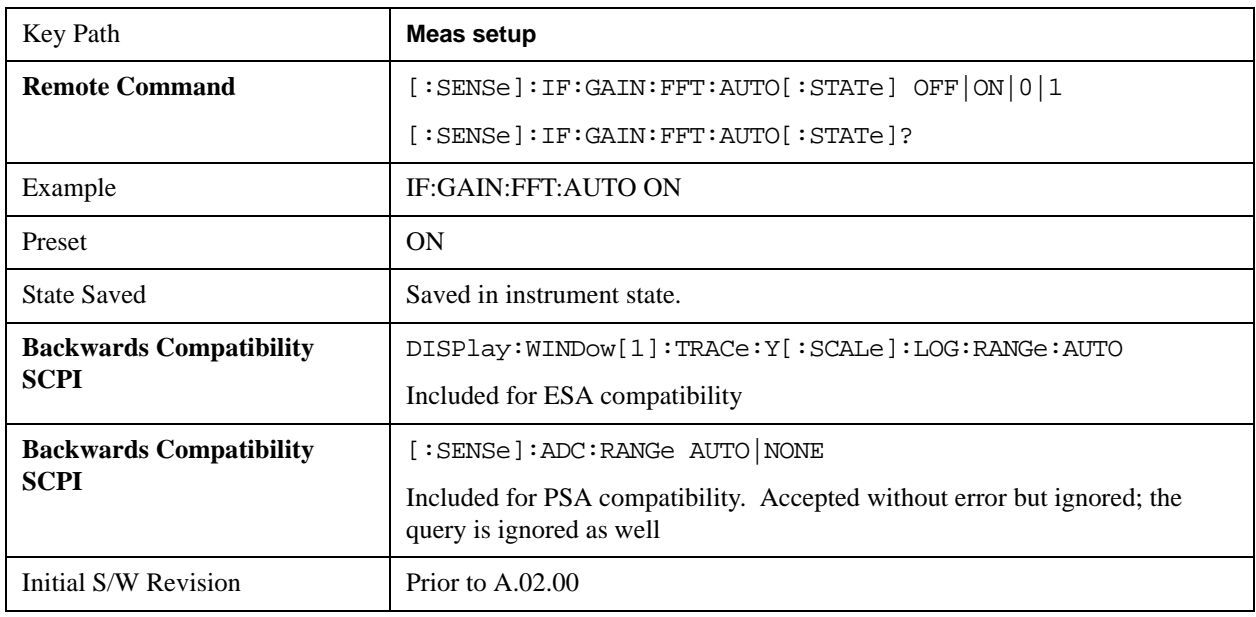

### **Autorange (Slower – Follows Signals)**

Turns the ADC ranging to automatic which provides the best signal to noise ratio. Autorange is usually preferred over the manual range choices.

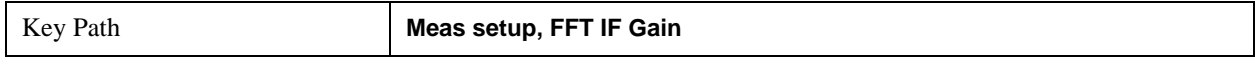

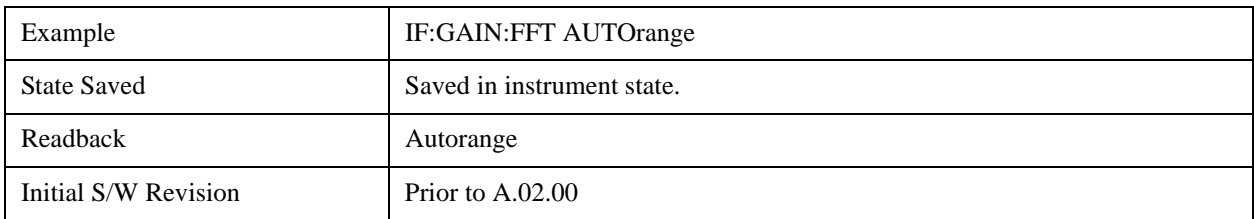

### **Low Gain (Best for Large Signals)**

Forces FFT IF Gain to be off.

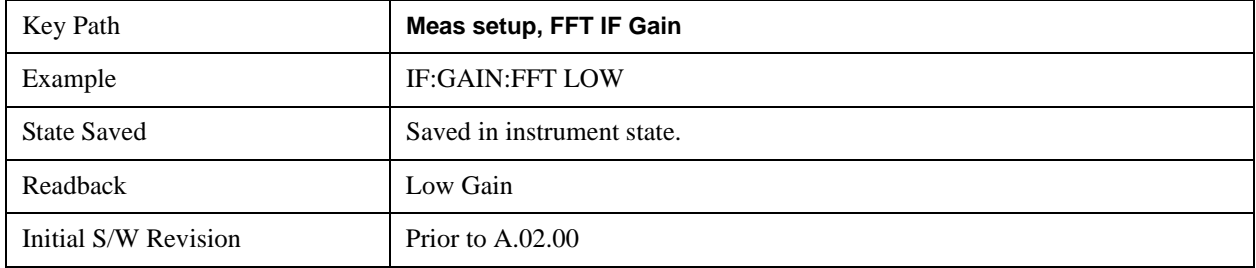

### **High Gain (Best Noise Level)**

Forces FFT IF Gain to be on.

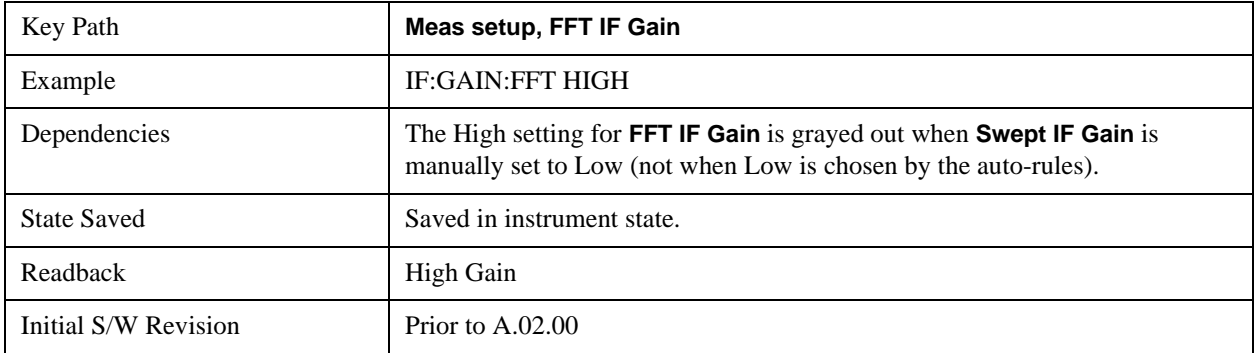

# **Analog Demod Tune & Listen**

The Analog Demod Tune & Listen key opens the Analog Demod menu which contains keys to turn the demod function on and off and select modulation type. This key only appears if the N9063A Analog Demod personality, the N6141A or W6141A application, or Option EMC is installed and licensed.

When the function is on (set to AM, FM, or PM), the demodulated signal is fed to the analyzer's speaker. Muting and volume control functions are done through the standard Windows speaker volume control interface.

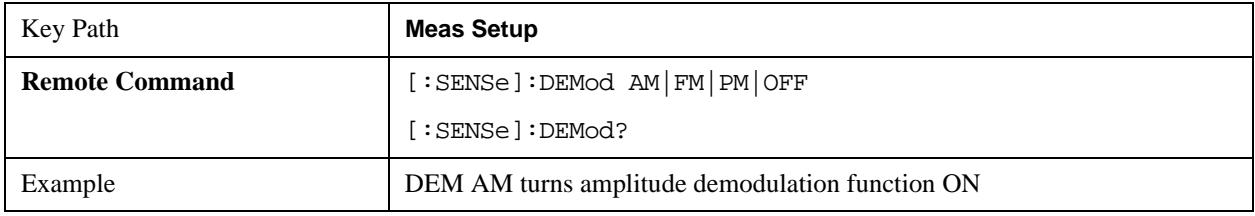

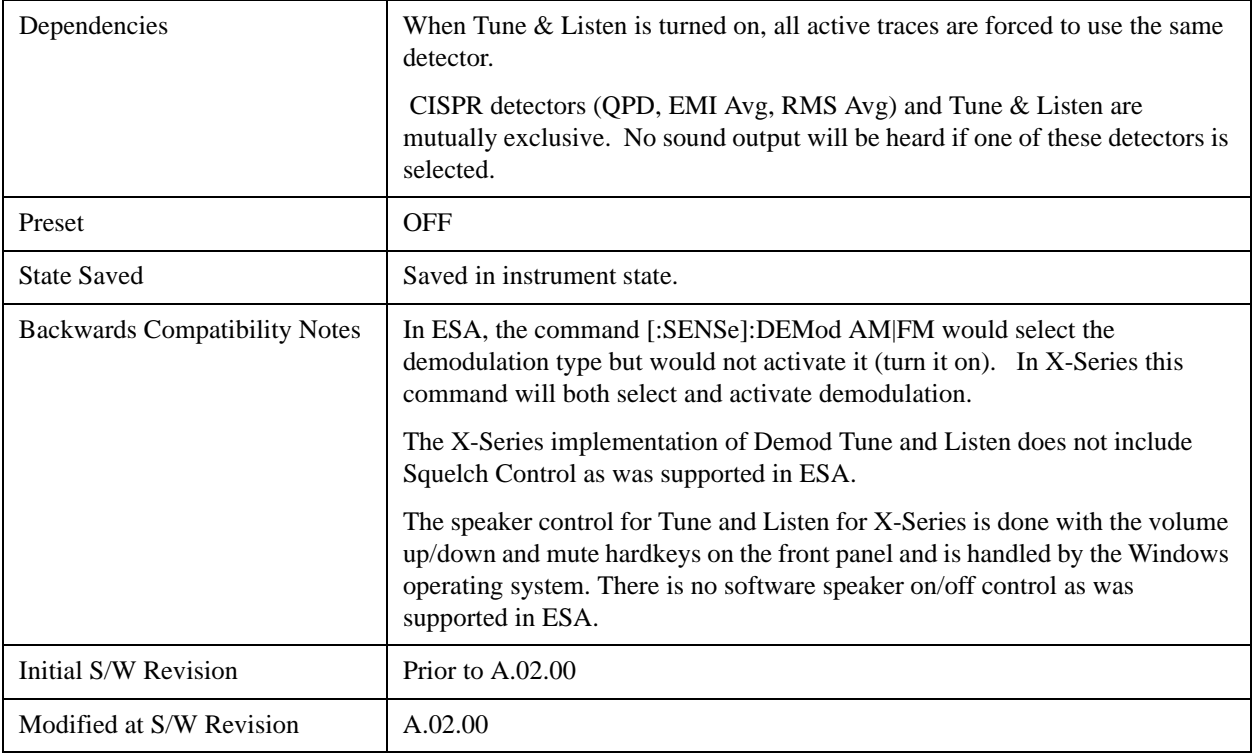

# **AM**

Pressing this key, when it is not selected, selects and activates the AM demodulation function. Pressing it a second time branches to the AM Demod menu where AM demodulation settings can be adjusted.

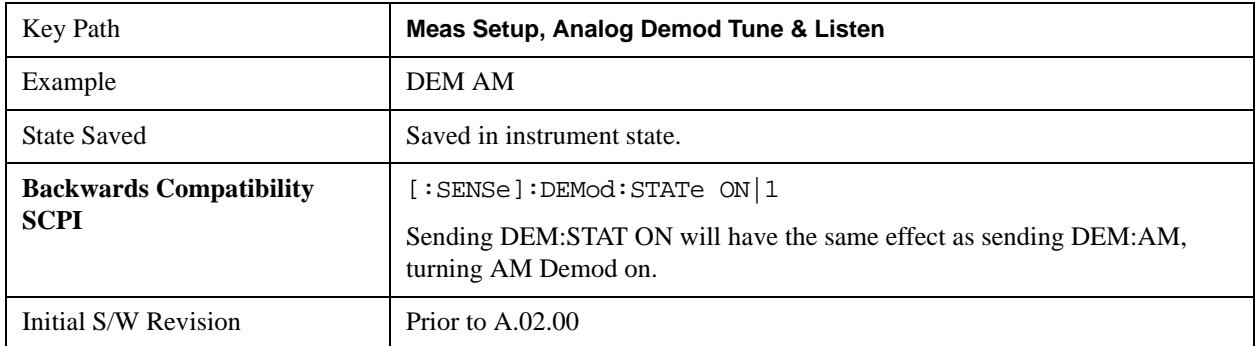

# **Channel BW (AM Demod)**

Sets the RBW setting used by the hardware during the demodulation period in nonzero spans. Note that this is a separate parameter only for the demodulation function and does not affect the RBW setting in the BW menu which is used during the normal sweep. The flat top filter type must be used during the demodulation period. A 5 kHz Video Bandwidth filter is used.

In Zero Span, the instrument's RBW & VBW filters are used for the demodulation; thus, the Channel BW (and RBW filter type) will match those of the instrument. This allows gap-free listening. The Channel BW key is grayed out and the value displayed on the key matches the current RBW of the instrument. Upon leaving zero span, the non-zero-span setting of Channel BW is restored as well as the flattop filter type.

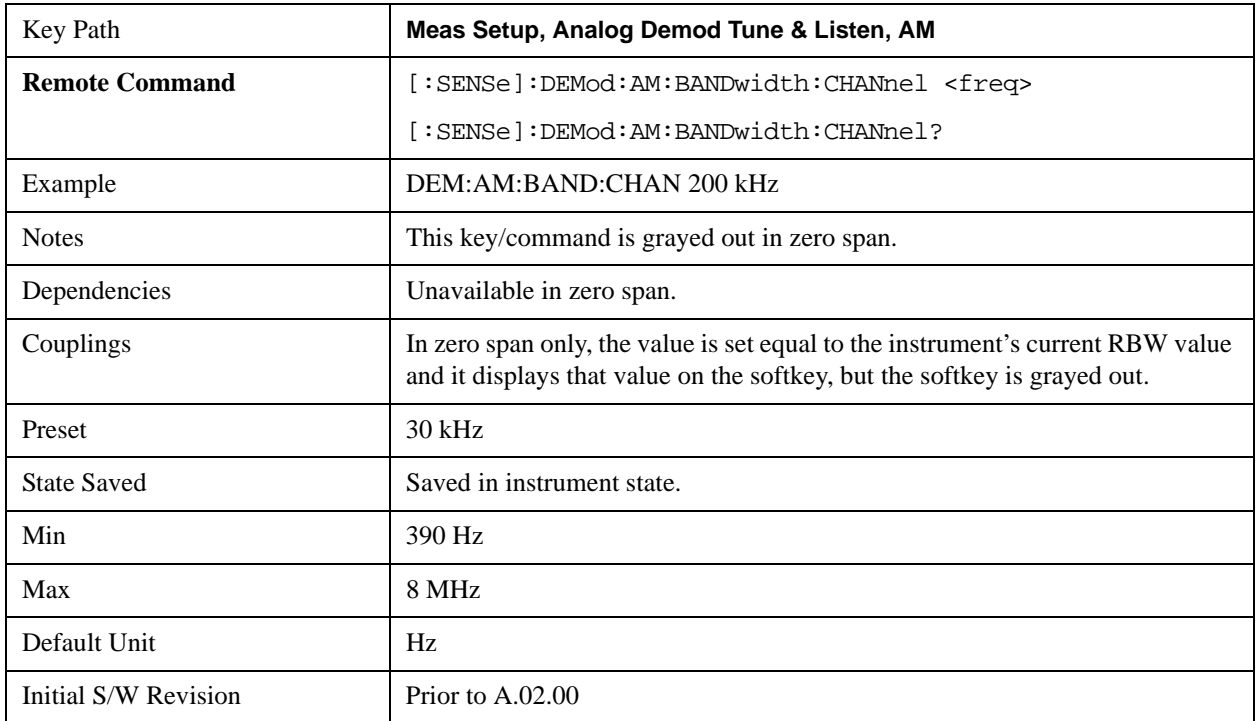

### **FM**

Pressing this key, when it is not selected, selects and activates the FM demodulation function. Pressing it a second time branches to the FM Demod menu where FM demodulation settings can be adjusted.

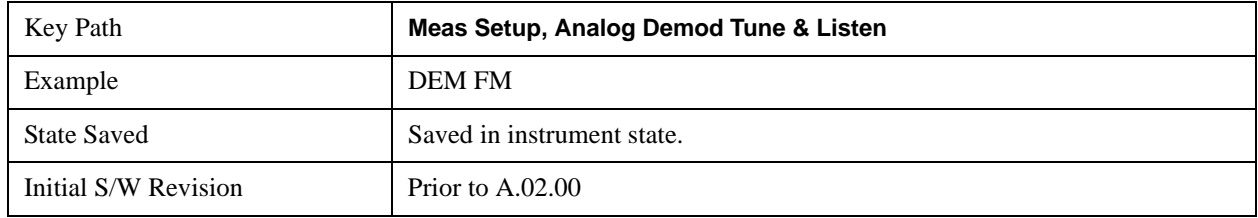

### **Channel BW (FM Demod)**

Sets the RBW setting used by the hardware during the demodulation period in nonzero spans. Note that this is a separate parameter only for the demodulation function and does not affect the RBW setting in the BW menu which is used during the normal sweep. The flat top filter type must be used during the demodulation period. A 5 kHz Video Bandwidth filter is used.

In Zero Span, the instrument's RBW & VBW filters are used for the demodulation; thus, the Channel BW (and RBW filter type) will match those of the instrument. This allows gap-free listening. The Channel BW key is grayed out and the value displayed on the key matches the current RBW of the instrument. Upon leaving zero span, the previous setting of Channel BW and the flattop filter type are restored.

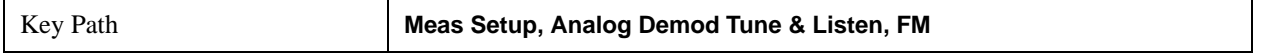

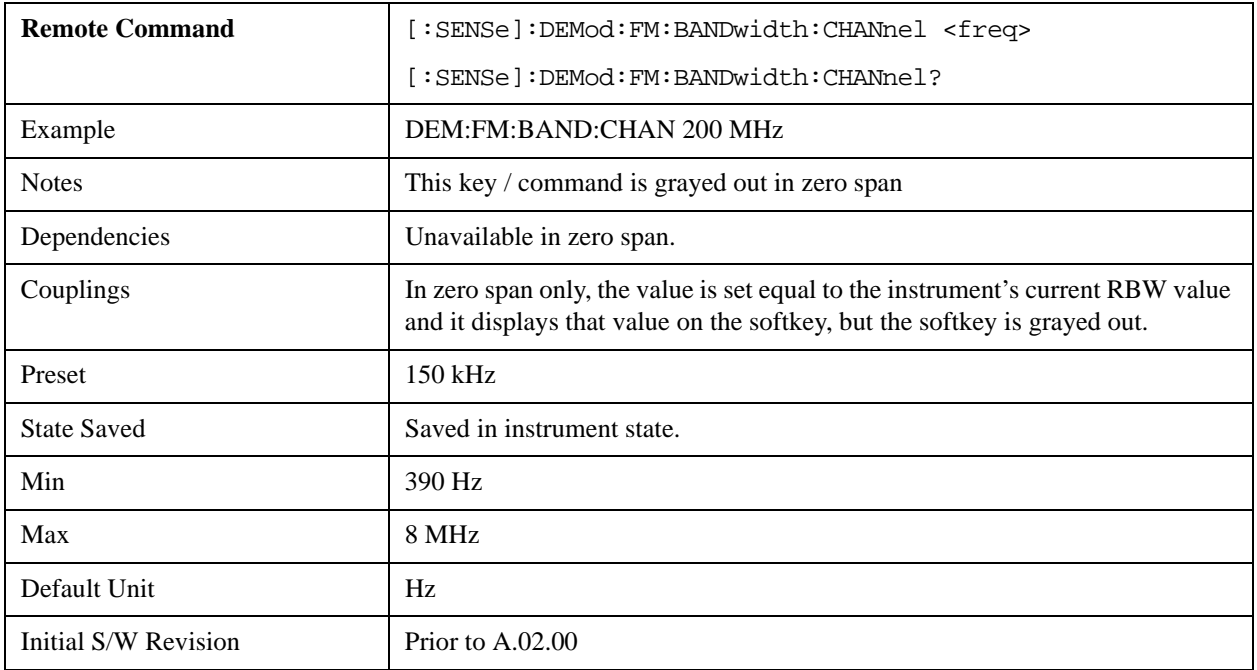

### **De-emphasis (FM Demod only)**

The De-emphasis setting controls a single-pole filter (6 dB/octave roll off), usually to counter intentional pre-emphasis in the transmitter. When De-emphasis state is OFF the hardware digital filter is bypassed, otherwise the setting is applied

The De-emphasis softkey is only available when FM is the demod selected. It is grayed out for AM and PM.

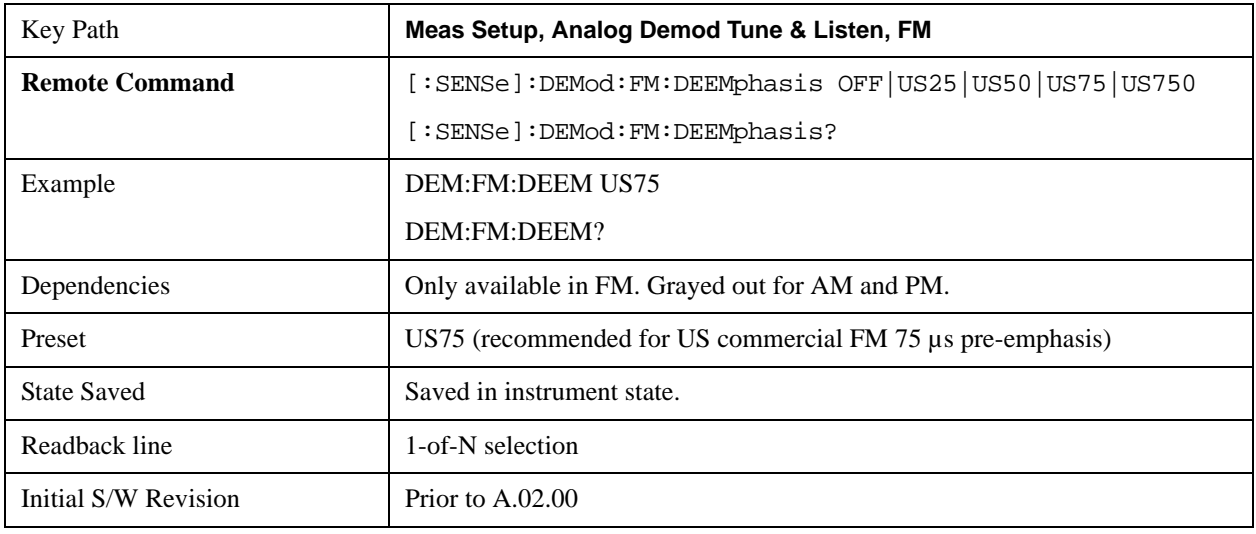

### **Off**

This setting bypasses the De-emphasis filter.

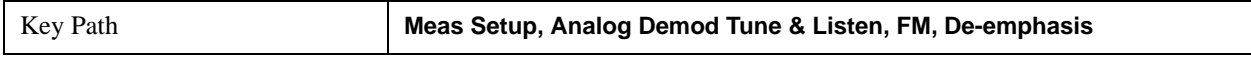

# Swept SA Measurement **Meas Setup**

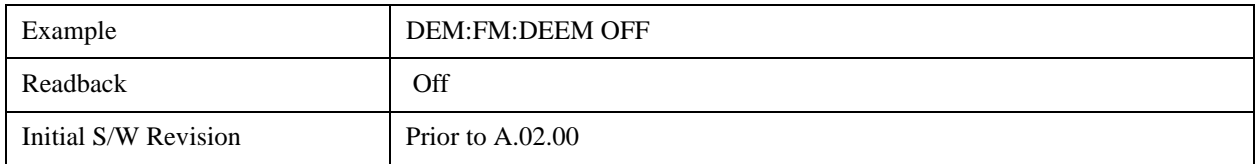

### **25 µs**

Sets the De-emphasis time constant to 25μµs.

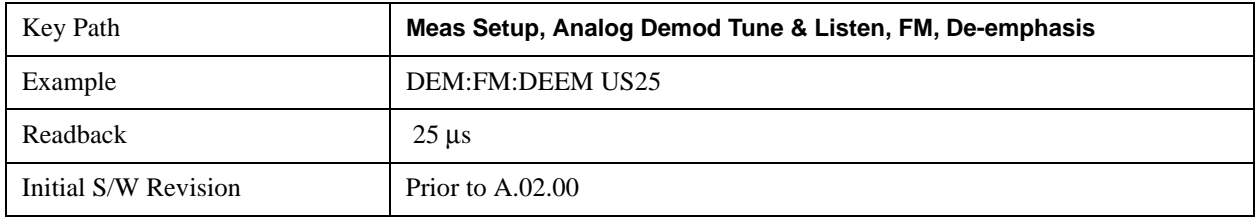

### **50 µs**

Sets the De-emphasis time constant to 50  $\mu$ s.

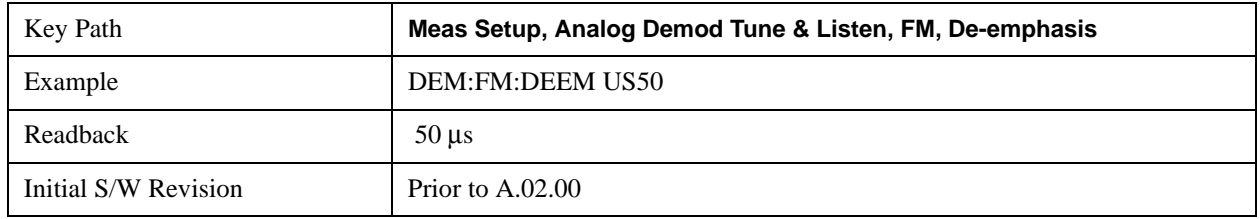

### **75 µs**

Sets the De-emphasis time constant to 75 µs.

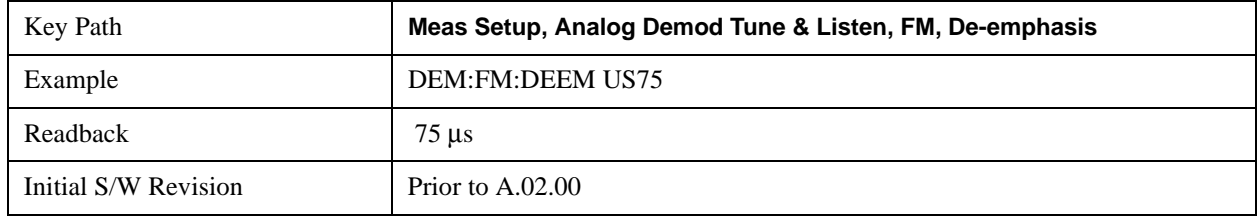

#### **750 µs**

Sets the De-emphasis time constant to 750 µsec.

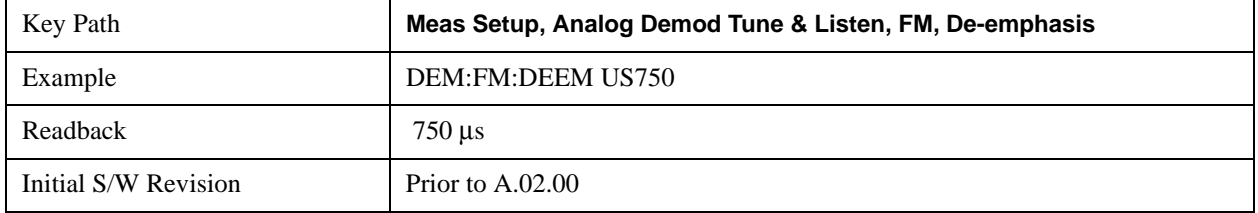

# **PM**

Pressing this key, when it is not selected, selects and activates the PM demodulation function. Pressing it a second time branches to the PM Demod menu where PM demodulation settings can be adjusted.

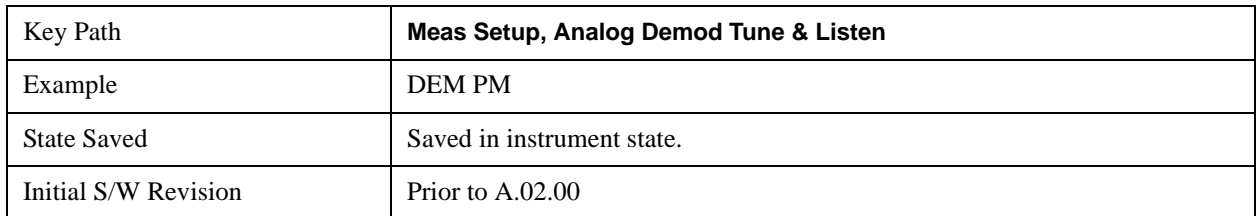

### **Channel BW (PM Demod)**

Sets the RBW setting used by the hardware during the demodulation period in nonzero spans. Note that this is a separate parameter only for the demodulation function and does not affect the RBW setting in the BW menu which is used during the normal sweep. The flat top filter type must be used during the demodulation period. A 5 kHz Video Bandwidth filter is used.

In Zero Span, the instrument's RBW & VBW filters are used for the demodulation; thus, the Channel BW (and RBW filter type) will match those of the instrument. This allows gap-free listening. The Channel BW key is grayed out and the value displayed on the key matches the current RBW of the instrument. Upon leaving zero span, the previous setting of Channel BW and the flattop filter type are restored.

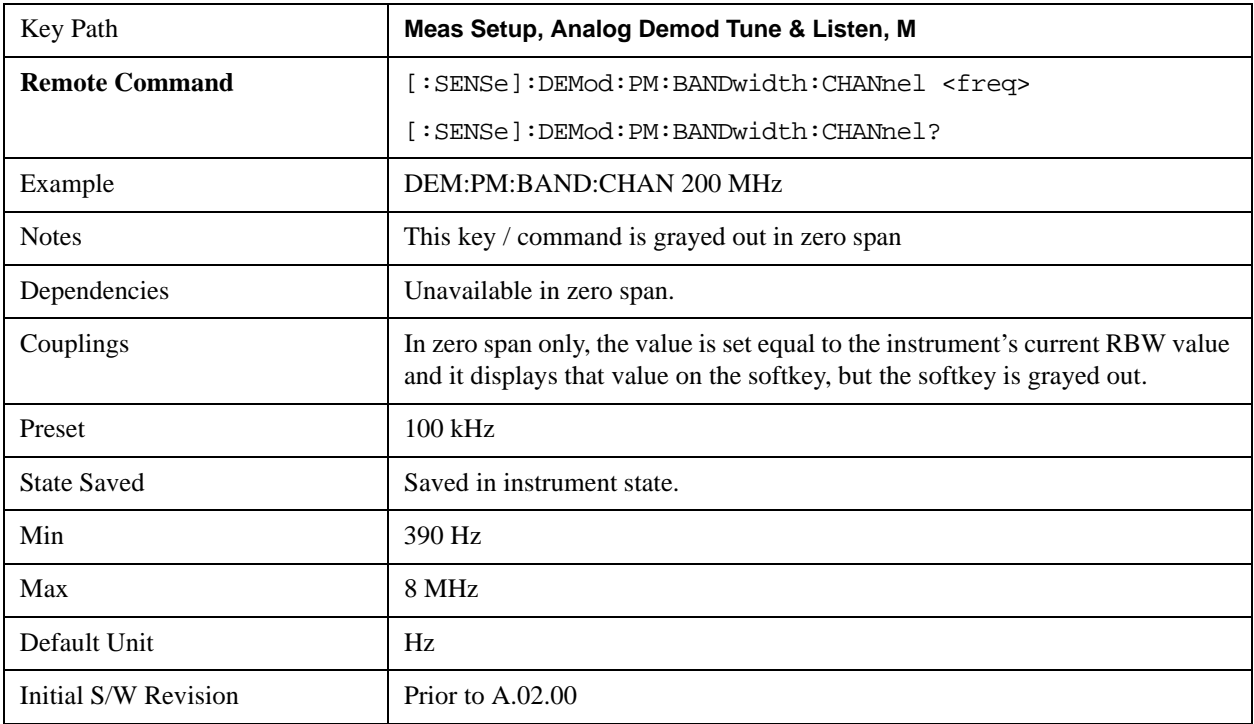

### **Off**

Pressing this key, turns the demodulation function off.

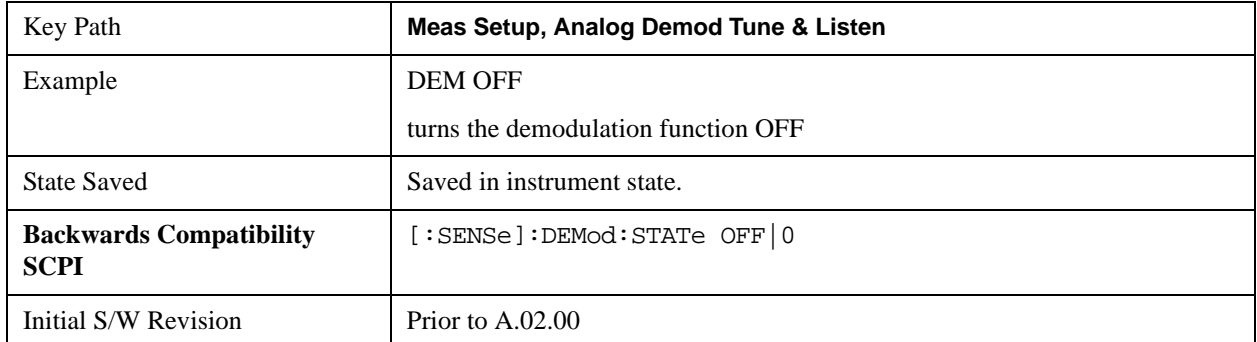

### **Demod Time**

Sets the amount of time the instrument demodulates the signal after each sweep. The demodulated signal can be heard through the speaker during demodulation. In zero span, demodulation can be performed continuously, making this parameter not applicable, hence it is grayed out in zero span.

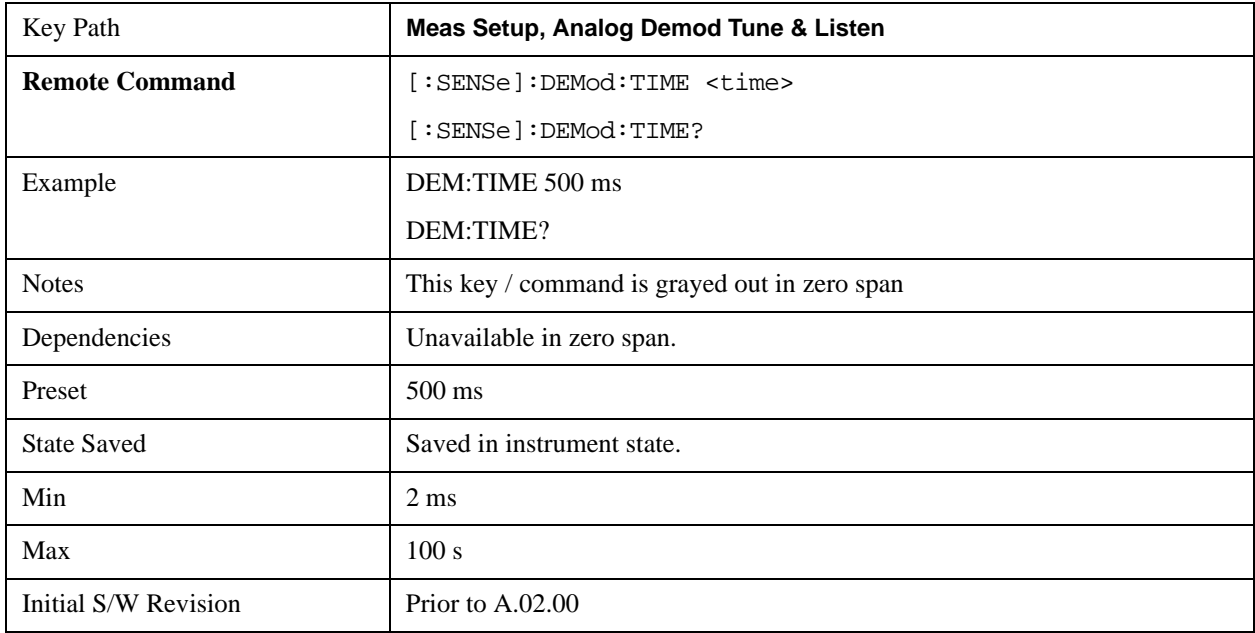

### **Demod State (Remote Command Only)**

Sets or queries the state of the Analog Demod Tune and Listen function. Setting the state to ON with this command will select AM demodulation by default and activate it (turn it on).

The response to the query is determined by the current setting of [:SENSE]:DEMod AM|FM|PM|OFF. The response will be 1 if AM, FM, PM are selected, or 0 if OFF is selected..

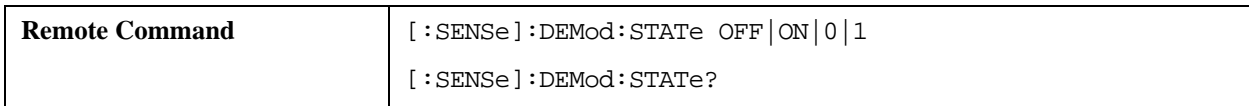

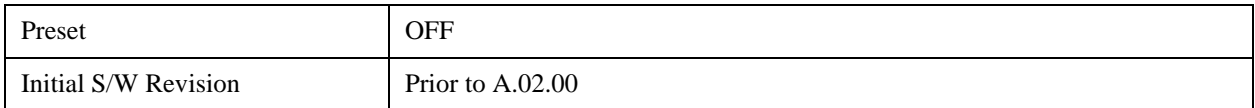

### **Noise Source**

This menu allows you to turn the noise source power on or off when making manual noise figure measurements.

See ["More Information" on page 405.](#page-408-0)

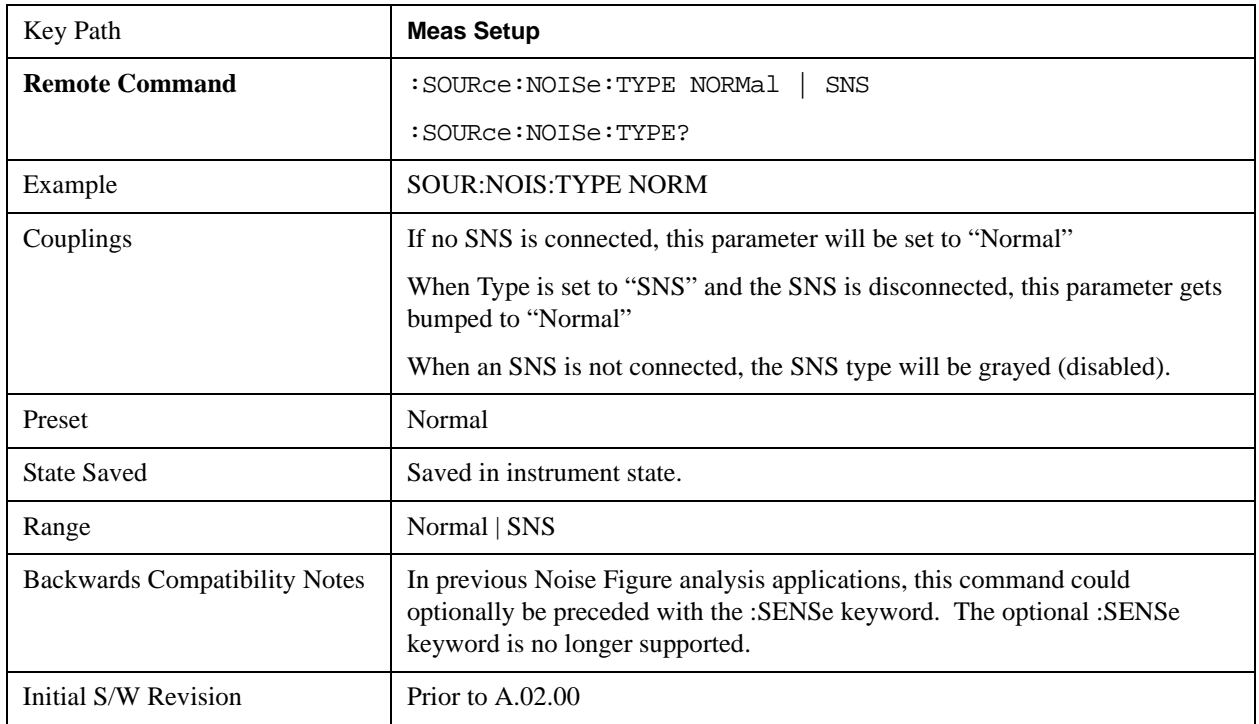

### <span id="page-408-0"></span>**More Information**

There are 2 types of noise sources: a Smart Noise Source (SNS), and a "Normal" noise source - e.g. 346 series. This menu allows the user to control both. The SNS has its own connector on the rear of the analyzer and when it is connected the user can then select it from the "Type" 1 of N, allowing the State parameter to then control the SNS. The "Normal" source is controlled by a BNC connector that supplies 28V. If SNS is NOT connected then the "state" parameter controls the "Normal" noise source 28V BNC port. If both are connected the "Type" parameter will determine which source the "State" parameter will control. Two sources can never be controlled together. The "SNS attached" SCPI query detailed below can be used remotely to determine if an SNS is connected. SNS functionality is limited to turning on and off only. The SNS ENR data and temperature cannot be queried, unless the Noise Figure application is installed. The SNS ENR data is issued in printed form when an SNS is purchased or can be read from the analyzer's Noise Figure application if installed, or other Agilent noise figure instruments that support the SNS (NFA and ESA with option 219).

When first entering the Swept SA measurement the "State" will be set to OFF and the 28v BNC drive and SNS turned off to ensure the two are in sync. When the Swept SA measurement is exited, the "State" parameter will be set to OFF and the 28v BNC and SNS drive turned off.

For making manual noise figure measurements the following setup is recommended:

- Set the SPAN to Zero
- Set attenuation to 0 dB
- Set the PRE-AMP ON
- Set the RBW to 4MHz
- Set the Detector to AVERAGE
- Set the sweep time to 16ms sets the variance correctly for good results.
- Set a Band/Interval Power Marker function and set the interval over the full width of trace i.e. Left to 0s and Right to 16ms

### **State**

This key turns the Noise Source on and off.

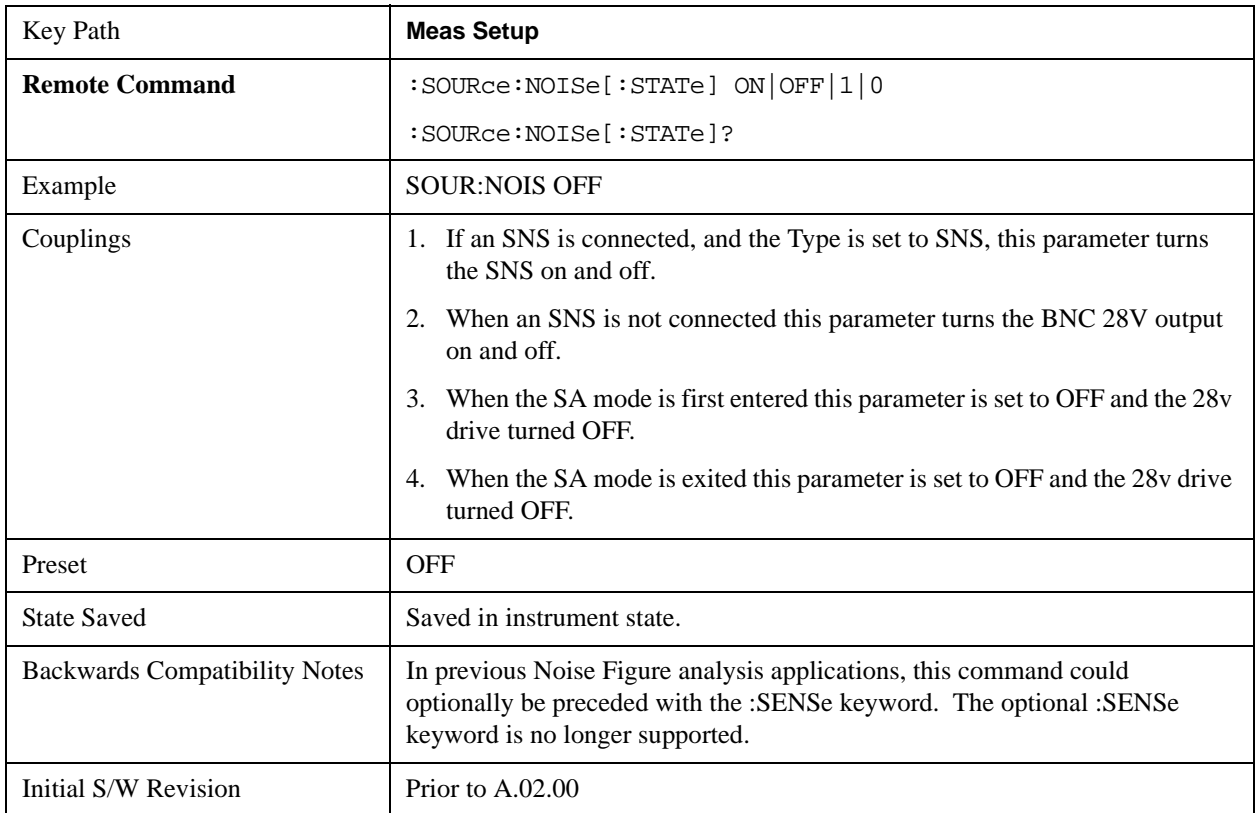

# **SNS Attached (Remote Command Only)**

If an Smart Noise Source (SNS) is present this command will return 1 otherwise it will return 0.

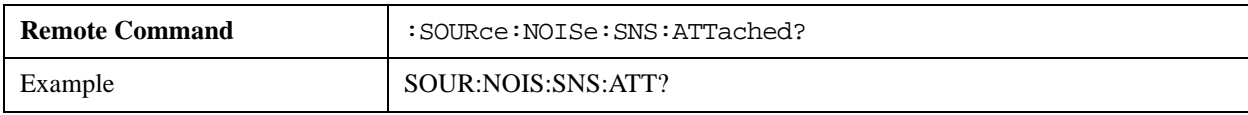

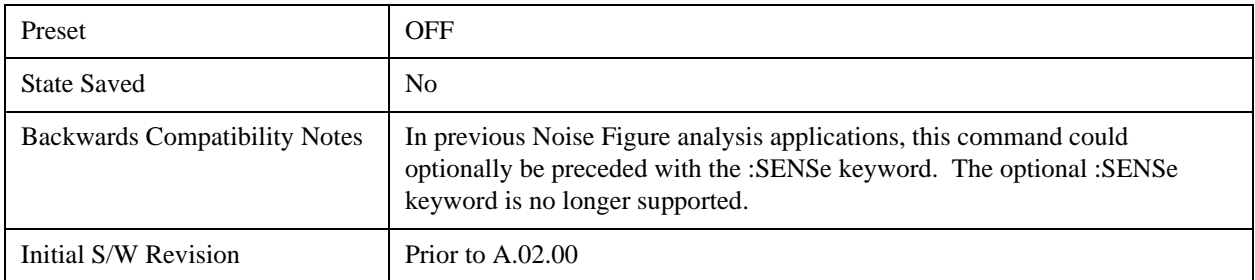

# **Meas Preset**

This key returns the Meas Local variables in the Swept SA measurement to their preset values. This is the same as sending the SCPI command CONF:SAN.

The only exception is Limits On/Off, which is a persistent Meas Local variable. It will be set to Off by a Mode Preset but not by Meas Preset.

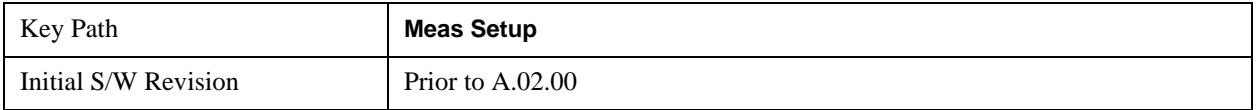

# **Mode**

Operation of this key is measurement independent. For details about this key, see ["Mode" on page 1391](#page-1394-0).

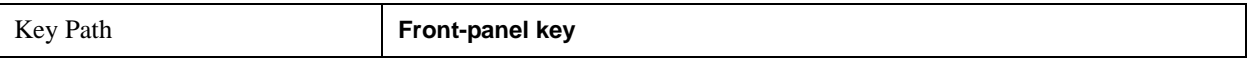

# **Mode Setup**

Operation of this key is measurement independent.. For details about this key, se[e"Mode Setup" on](#page-1414-0)  [page 1411](#page-1414-0).

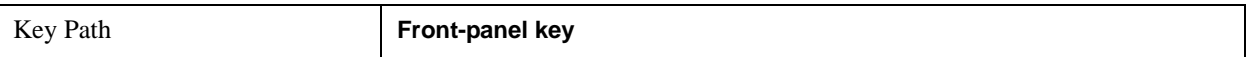

# **Peak Search**

Pressing the Peak Search key displays the Peak Search menu and places the selected marker on the trace point with the maximum y-axis value for that marker's trace. The Peak Search features allow you to define specific search criteria to determine which signals can be considered peaks, excluding unwanted signals from the search.

For all Peak Search functions, if you are in the Trace Zoom View of the Swept SA measurement, and the bottom window is selected, the search function will operate ONLY within that window. This allows you to perform a Peak Search over a specified, limited frequency range, while still viewing the larger frequency range in the top window.

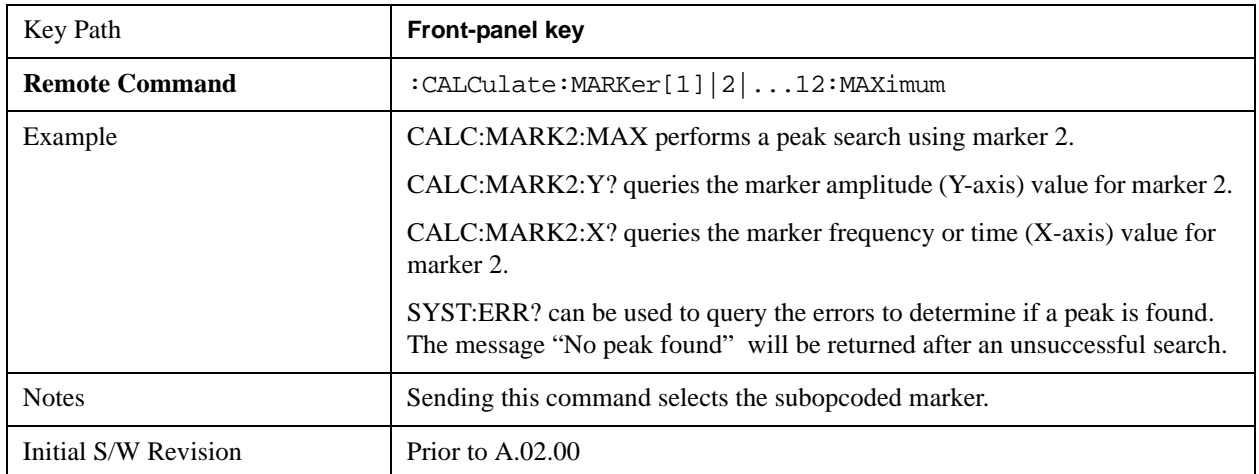

See ["More Information" on page 410.](#page-413-0)

### <span id="page-413-0"></span>**More Information**

The behavior of a **Peak Search** is dependent on settings under the **Peak Criteria** softkey on the second page of the menu. If **Same as "Next Peak" Criteria** is selected, and either **Pk Excursion** or **Pk Threshold** are on, a signal must meet those criteriato be considered a peak. If no valid peak is found, a "No peak found" message is generated and the marker is not moved.. When **Highest Peak** is on, or both **Pk Excursion** and **Pk Threshold** are off, the marker is always placed at the point on the trace with the maximum y-axis value, even if that point is on the very edge of the trace (exception: negative frequencies and signals close to the LO are not searched at all.

Pressing Peak Search with the selected marker off causes the selected marker to be set to **Normal** at the center of the screen, then a peak search is immediately performed.

Pressing the front panel Peak Search key always does a peak search. Occasionally, you may need to get to the Peak Search menu key functions without doing a peak search. You can do this by first accessing the Peak Search menu. Then go to the other menus that you need to access. Finally, you can get back to the Peak Search key menu by using the front panel Return key and pressing it as many times as required to navigate back through the previously accessed menus until you get back to the Peak Search menu.

# **Next Peak**

Pressing Next Peak moves the selected marker to the peak that has the next highest amplitude less than the marker's current value. Only peaks which meet all enabled peak criteria are considered. If there is no valid peak lower than the current marker position, a "No peak found" message is generated and the marker is not moved.

If the selected marker was off, then it is turned on as a normal marker and a peak search is performed.

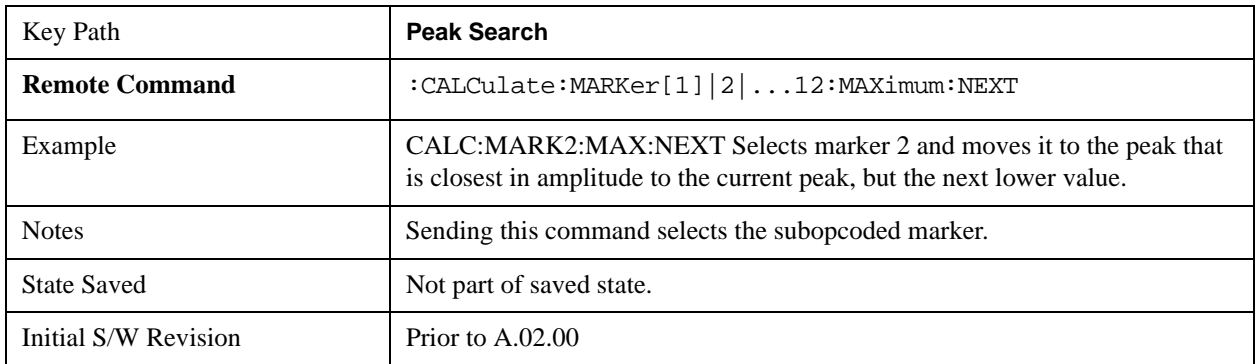

# **Next Pk Right**

Pressing Next Pk Right moves the selected marker to the nearest peak right of the current marker which meets all enabled peak criteria. If there is no valid peak to the right of the current marker position, a "No peak found" message is generated and the marker is not moved.

If the selected marker was off, then it is turned on as a normal marker and a peak search is performed.

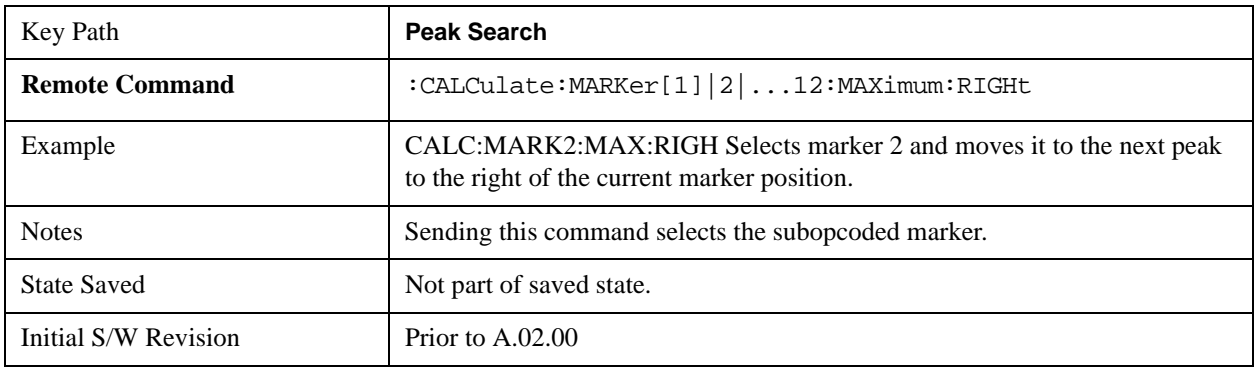

# **Next Pk Left**

Pressing Next Pk Left moves the selected marker to the nearest peak left of the current marker which meets all enabled peak criteria. If there is no valid peak to the left of the current marker position, a "No peak found" message is generated and the marker is not moved.

If the selected marker was off, then it is turned on as a normal marker and a peak search is performed.

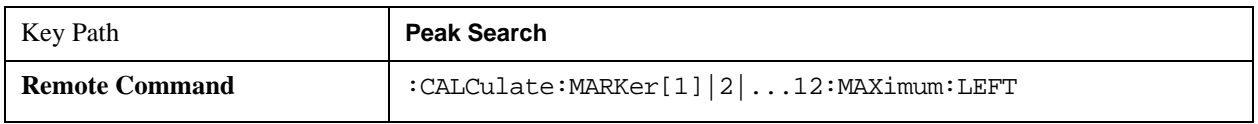

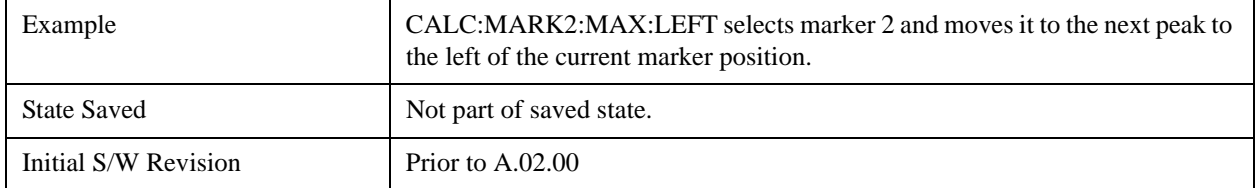

# **Marker Delta**

Performs the same function as the Delta 1-of-N selection key in the Marker menu. Basically this sets the control mode for the selected marker to Delta mode. See the Section "["Marker" on page 303](#page-306-0)" for the complete description of this function. The key is duplicated here in the Peak Search Menu to allow you to conveniently perform a peak search and change the marker's control mode to Delta without having to access two separate menus.

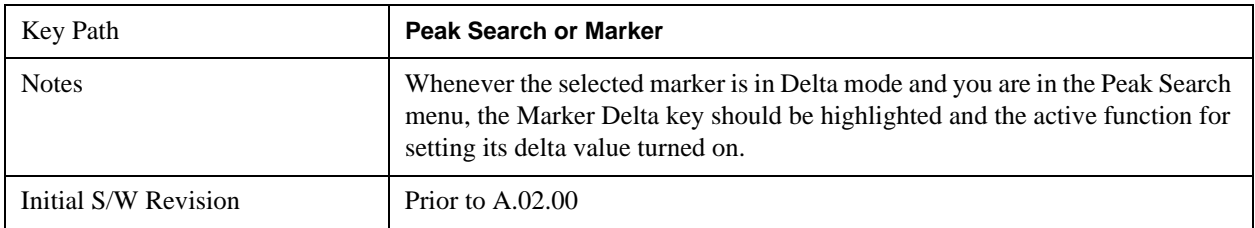

# **Mkr**−>**CF**

Assigns the selected marker's frequency to the Center Frequency setting. See the Section [""Marker To"](#page-357-0)  [on page 354"](#page-357-0) for the description of this function. The key is duplicated here in the Peak Search Menu to allow you to conveniently perform a peak search and marker to CF without having to access two separate menus.

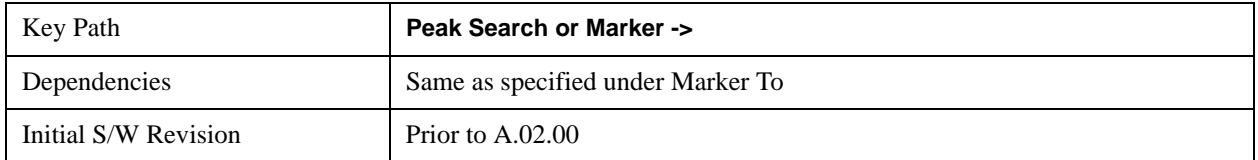

# **Mkr**−>**Ref Lvl**

Assigns the selected marker's level to the Reference Level setting. See the Section [""Marker To" on](#page-357-0)  [page 354"](#page-357-0) for the description of this function. The key is duplicated here in the Peak Search Menu to allow you to conveniently perform a peak search and marker to RL without having to access two separate menus.

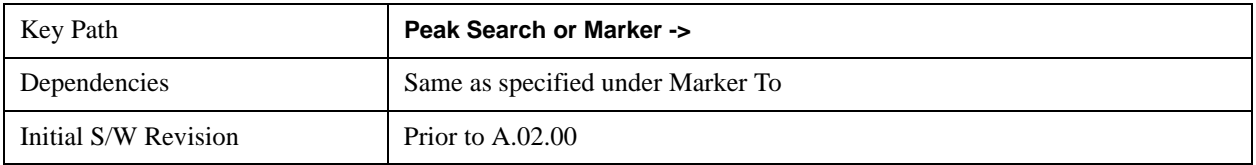

# **Peak Search All Traces**

In the Spectrogram View, when the Peak Search All Traces key is pressed, a Peak Search is executed that finds the highest point on ALL of the drawn traces in the Spectrogram window. The marker moves there and the Display Trace changes to the trace on which the peak was found.

This function obeys the Peak Criteria in the same way as the normal Peak Search function does.

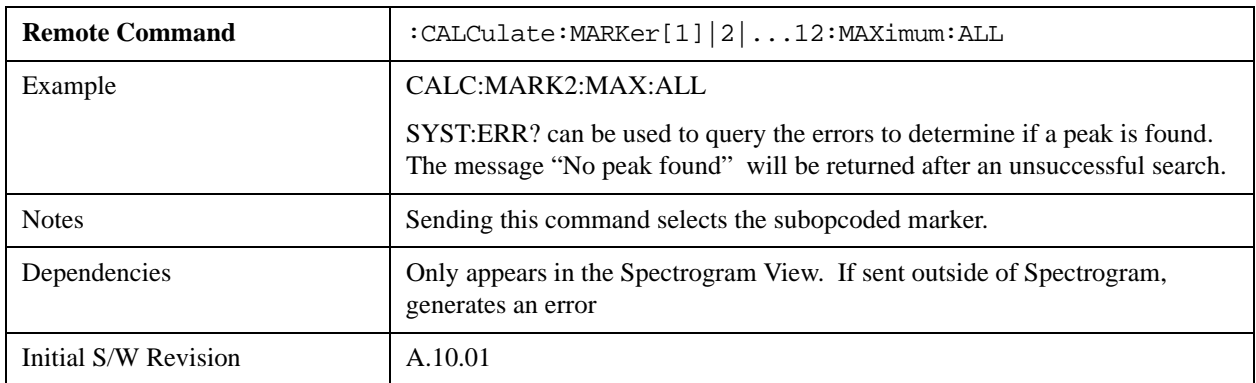

# **Peak Criteria**

Pressing this key opens the Peak Criteria menu and allows you to adjust the Pk Threshold and Pk Excursion parameters used for peak search functions.

For a signal to be identified as a peak it must meet certain criteria. Signals in the negative frequency range and signals very close to 0 Hz are ignored. If either the peak excursion or peak threshold functions are on, then the signal must satisfy those criteria before being identified as a peak.

When peak excursion and peak threshold are both off:

**Peak Search, Continuous Peak Search,** and maximum part of **Pk-Pk Search** will search the trace for the point with the highest y-axis value which does not violate the LO feedthrough rules. A rising and falling slope are not required for these three peak search functions.

The remaining search functions **Next Peak, Next Pk Right**, etc. will only consider trace points which have a rising and falling slope on the left and right respectively.

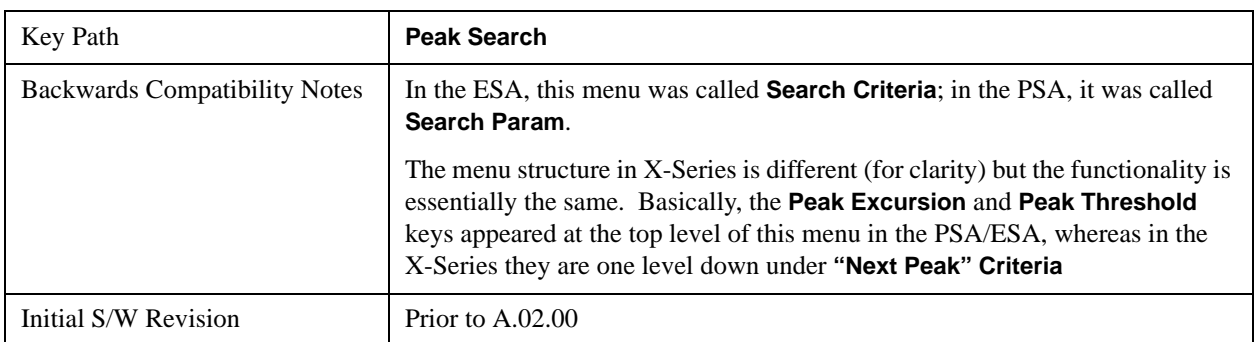

### **"Peak Search" Criteria**

This menu lets you decide what kind of search you want to do when the Peak Search key is pressed (or the equivalent SCPI command sent).

Note that there are two "types" of peak search functions. One type is the "Peak Search" type, the other type is the "Next Peak" type. "Next Peak" searches (for example, Next Peak, Next Pk Left, Next Pk Right) are always checked using the Excursion and Threshold criteria as long as these criteria are On.The "Peak Search" type of search, simply finds the highest point on the trace. However you can change the "Peak Search" type of search so that it also uses the Excursion and Threshold criteria. This allows you to find the Maximum point on the trace that also obeys the Excursion and/or Threshold criteria.

When **Highest Peak** is selected, pressing **Peak Search** simply finds the highest peak on the marker's trace. If **Same as "Next Peak" Criteria** is selected, then the search is also forced to consider the Excursion and Threshold found under the "**Next Peak" Criteria** menu.

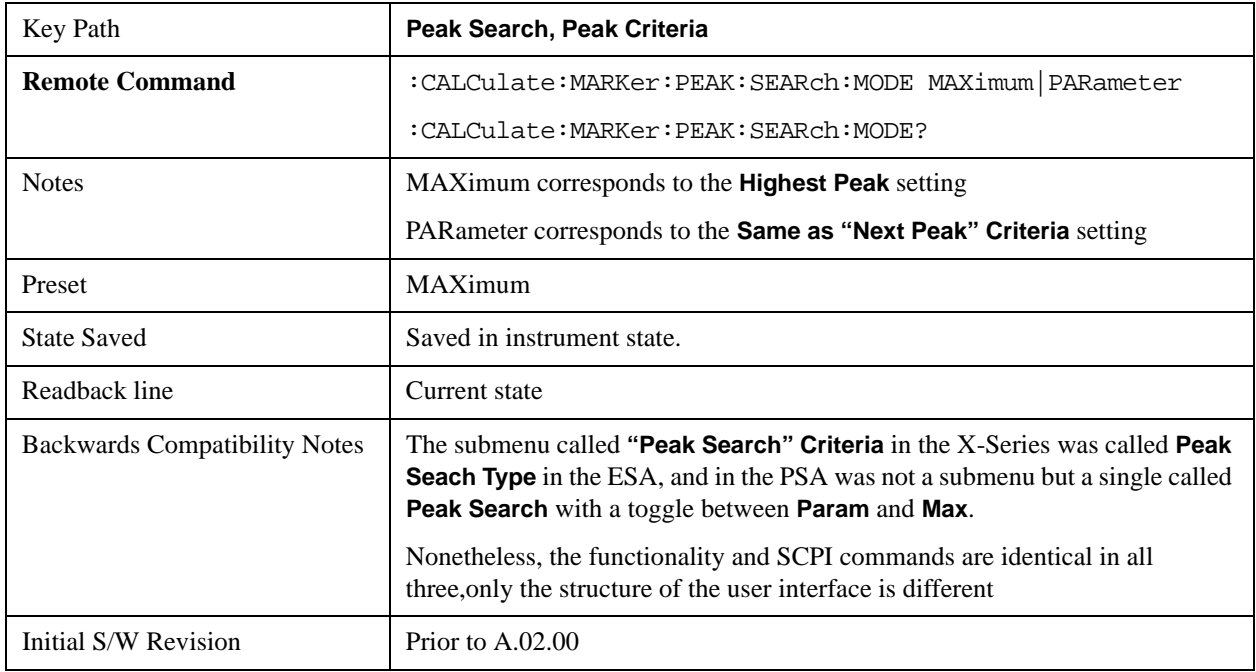

### **Highest Peak**

When this key is selected, pressing the Peak Search key or issuing the equivalent SCPI command finds the maximum point on the trace, subject to the peak-search qualifications. This also affects the Peak Search half of Pk-Pk search and the Continuous Peak Search.

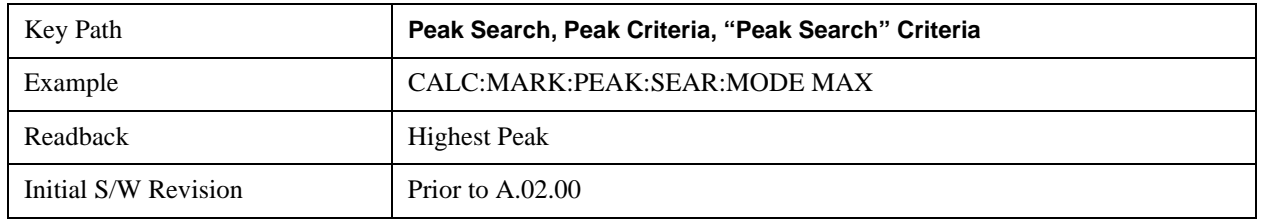

### **Same as "Next Peak" Criteria**

When this key is selected, pressing the Peak Search key or issuing the equivalent SCPI command finds the maximum point on the trace, but subject to the Excursion and Threshold set under the Next Peak Criteria menu. The search is, of course, also subject to the peak-search qualifications. This also affects the Peak Search half of Pk-Pk search and the Continuous Peak Search.

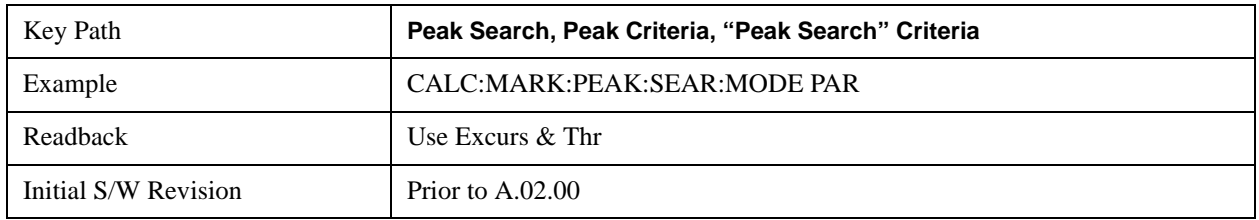

### **"Next Peak" Criteria**

This key opens up a menu which allows you to independently set the Peak Excursion and Peak Threshold and turn them on and off.

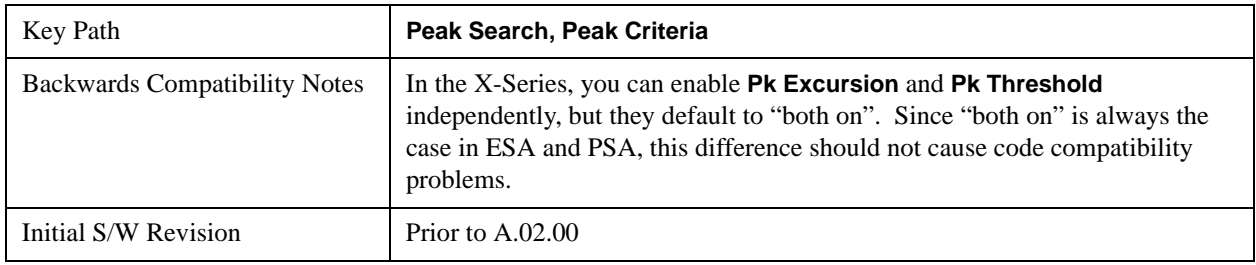

### **Pk Excursion**

Turns the peak excursion requirement on/off and sets the excursion value. The value defines the minimum amplitude variation (rise and fall) required for a signal to be identified as peak. For example, if a value of

6 dB is selected, peak search functions like the marker Next Pk Right function move only to peaks that rise and fall 6 dB or more.

When both Pk Excursion and Pk Threshold are on, a signal must rise above the Pk Threshold value by at least the **Peak Excursion** value and then fall back from its local maximum by at least the **Peak Excursion** value to be considered a peak.

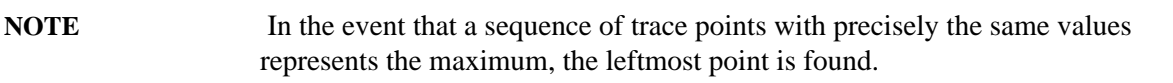

### See ["More Information" on page 416.](#page-419-0)

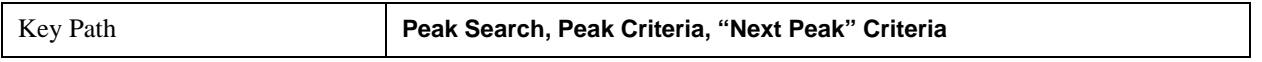

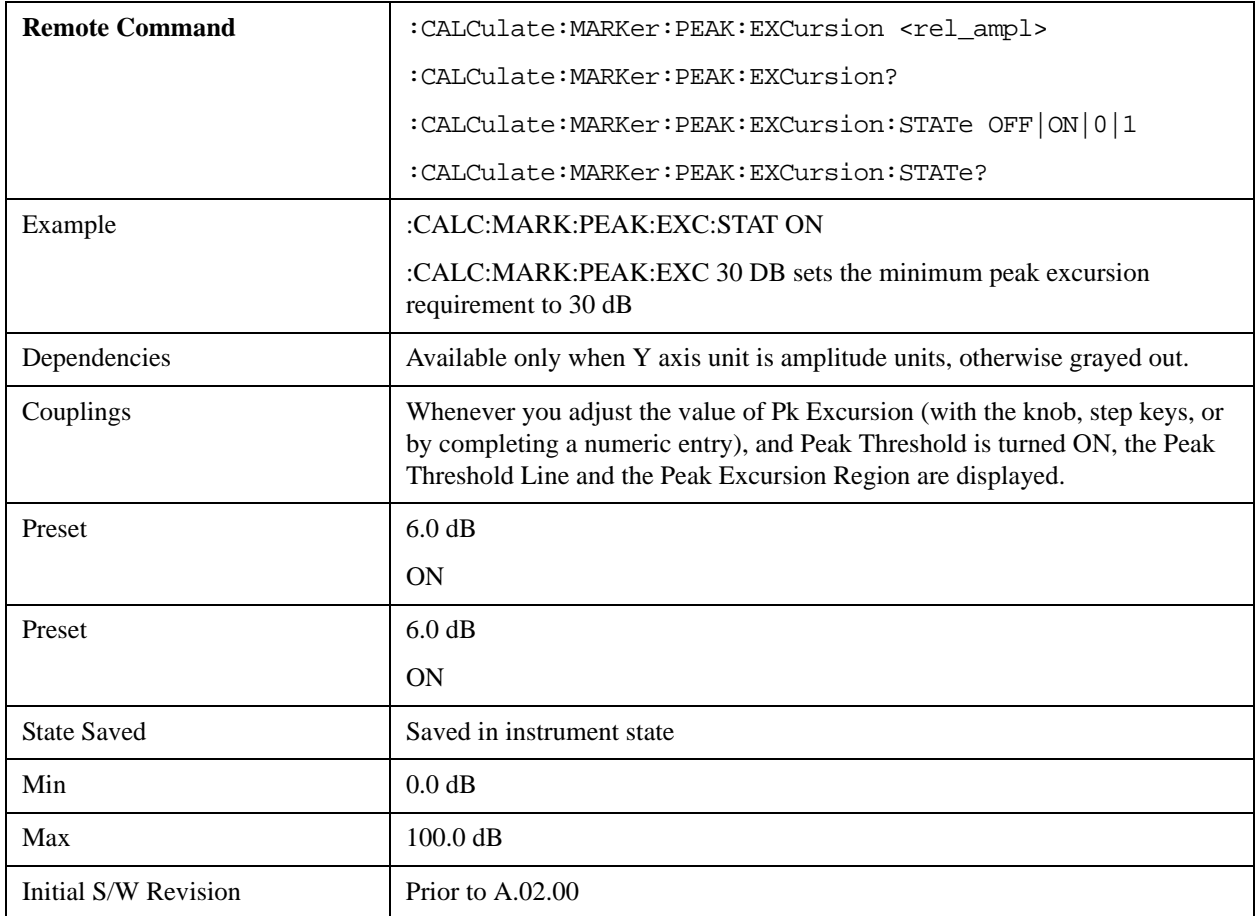

### <span id="page-419-0"></span>**More Information**

If two signals are very close together and the peak excursion and threshold criteria are met at the outside edges of the combined signals, this function finds the highest of these two signals as a peak (or next peak). However, if a signal appears near the edge of the screen such that the full extent of either the rising or falling edge cannot be determined, and the portion that is on screen does not meet the excursion criteria, then the signal cannot be identified as a peak.

When measuring signals near the noise floor, you can reduce the excursion value even further to make these signals recognizable. To prevent the marker from identifying noise as signals, reduce the noise floor variations to a value less than the peak-excursion value by reducing the video bandwidth or by using trace averaging.

### **Pk Threshold**

Turns the peak threshold requirement on/off and sets the threshold value. The peak threshold value defines the minimum signal level (or min threshold) that the peak identification algorithm uses to recognize a peak.

When both Pk Excursion and Pk Threshold are on, a signal must rise above the Pk Threshold value by at least the **Peak Excursion** value and then fall back from its local maximum by at least the **Peak Excursion** value to be considered a peak.

For example, if a threshold value of –90 dBm is selected, the peak search algorithm will only consider signals with amplitude greater than the –90 dBm threshold. If a threshold value of –90 dBm is selected, and **Peak Excursion** is **On** and set to 6 dB, the peak search algorithm will only consider signals with amplitude greater than the –90 dBm threshold which rise 6 dB above the threshold and then fall back to the threshold.

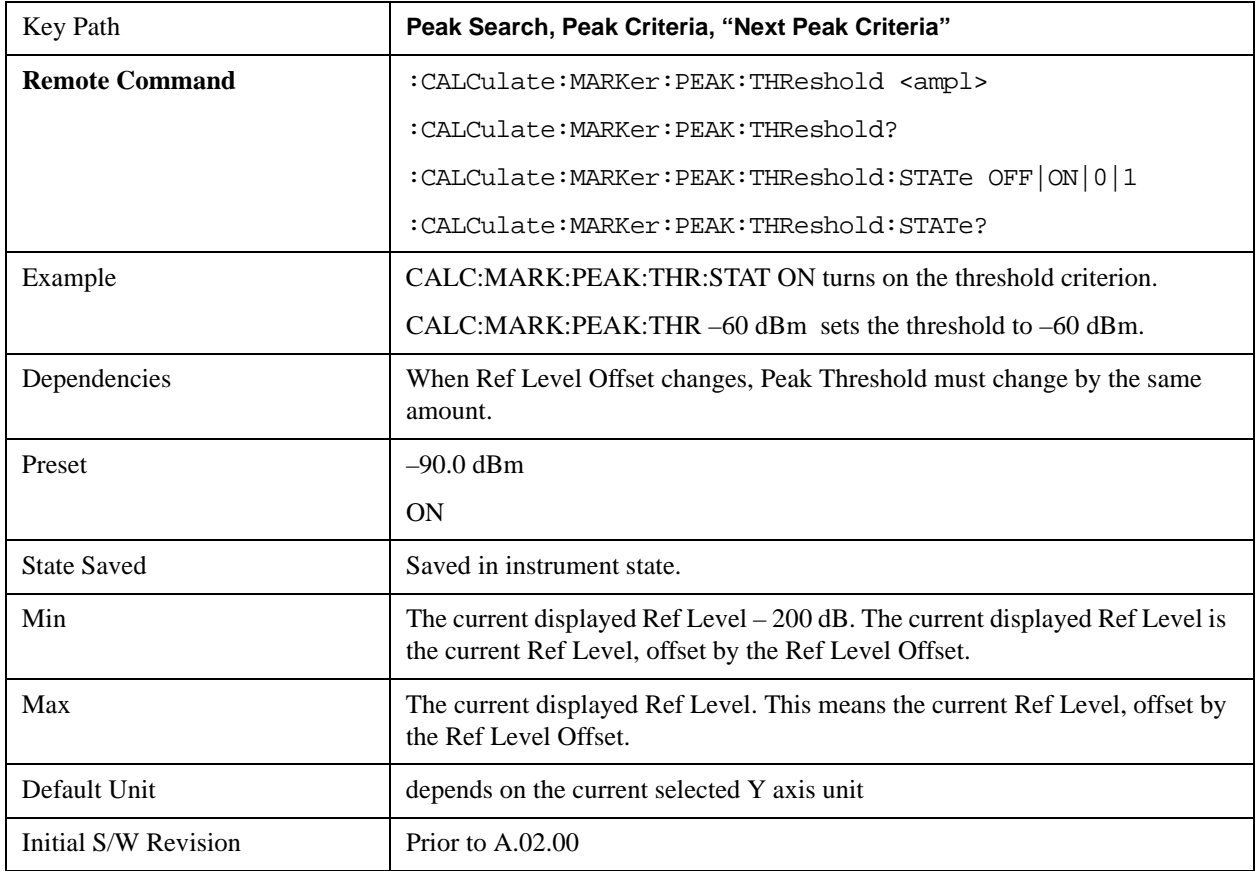

### **Pk Threshold Line**

Turns the peak threshold line on or off. Preset state is off. No equivalent SCPI command.

See ["More Information" on page 417.](#page-420-0)

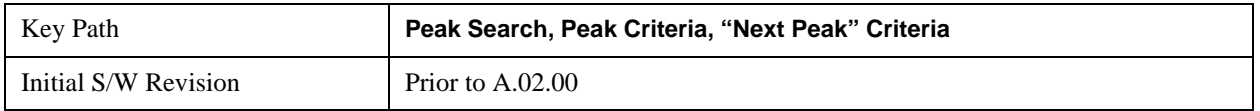

### <span id="page-420-0"></span>**More Information**

The Peak Threshold line is green and has the value of the peak threshold (for example, "–20.3 dBm") written above its right side, above the line itself. If Peak Excursion is ON it shows on the left side as a region above the Peak Threshold line. As with all such lines (Display Line, Trigger Level line, etc) it is drawn on top of all traces.

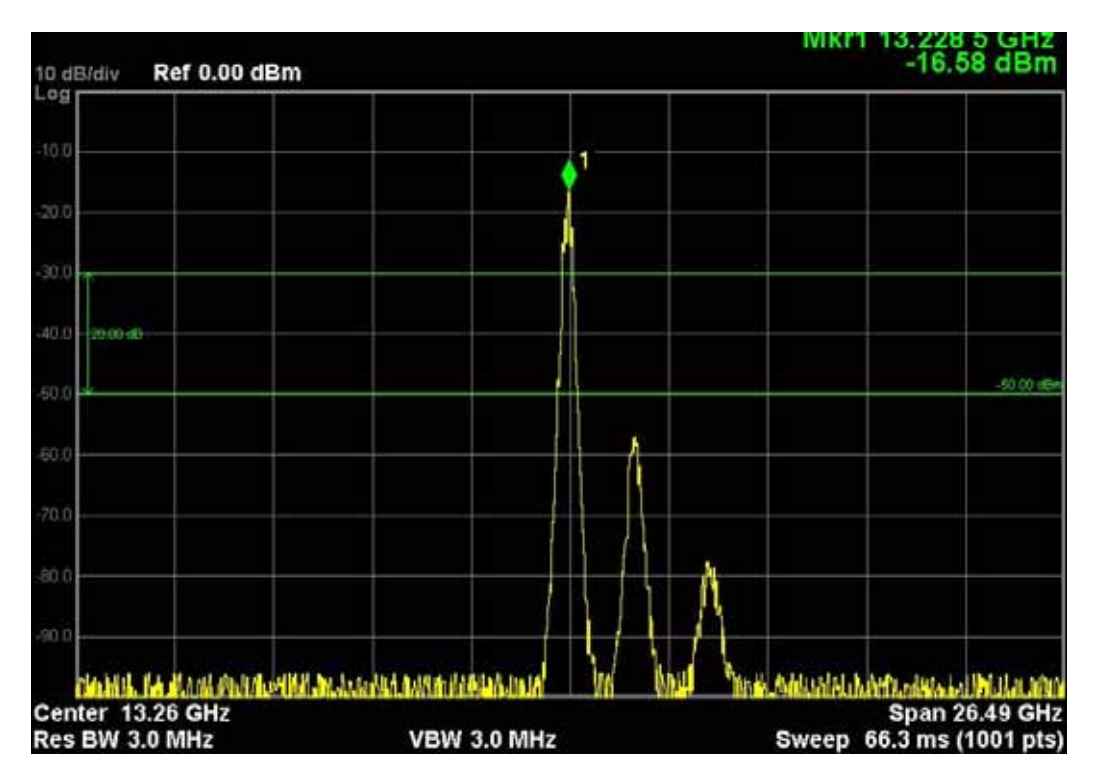

This function is automatically set to ON (thus turning on the Peak Threshold line) whenever the value of Peak Threshold or Peak Excursion becomes the active function, unless Peak Threshold is OFF. It is automatically set to OFF whenever Peak Threshold is set to OFF. Manually turning it ON automatically turns on Pk Threshold.

The Peak Excursion part is on whenever the Pk Threshold part is on, unless Peak Excursion is OFF.

# **Peak Table**

Opens the Peak Table menu.

The Peak Table provides a displayed list of up to 20 signal peaks from the selected trace. If more than one trace window is displayed, the selected trace in the selected window is used. If there are more than 20 signals which meet the peak search criteria, only the 20 highest peaks are listed.

The Peak Table is updated after each sweep. The list of peaks in the Peak Table can be ordered either by ascending frequency or by descending amplitude. In either case, the entire trace is first evaluated and the 20 highest peaks are selected for inclusion in the list. After the peaks are selected, they are then sorted and displayed according to the Peak Sort setting.

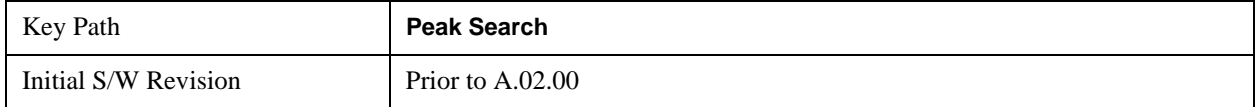

### **Peak Table On/Off**

Turns Peak Table on/off. When turned on, the display is split into a measurement window and a peak table display window.

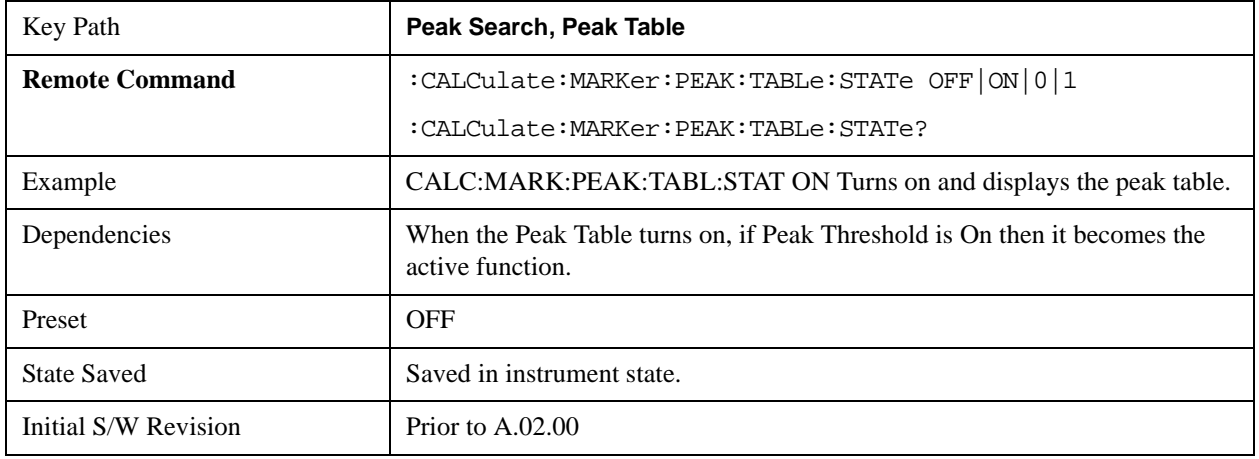

Turning the Peak Table on turns the Marker Table off and vice versa.

### **Peak Sort**

Sets the peak table sorting routine to list the peaks in order of descending amplitude or ascending frequency. The remote command can also be used to sort the peaks found using the :CALCulate:DATA:PEAKs command.

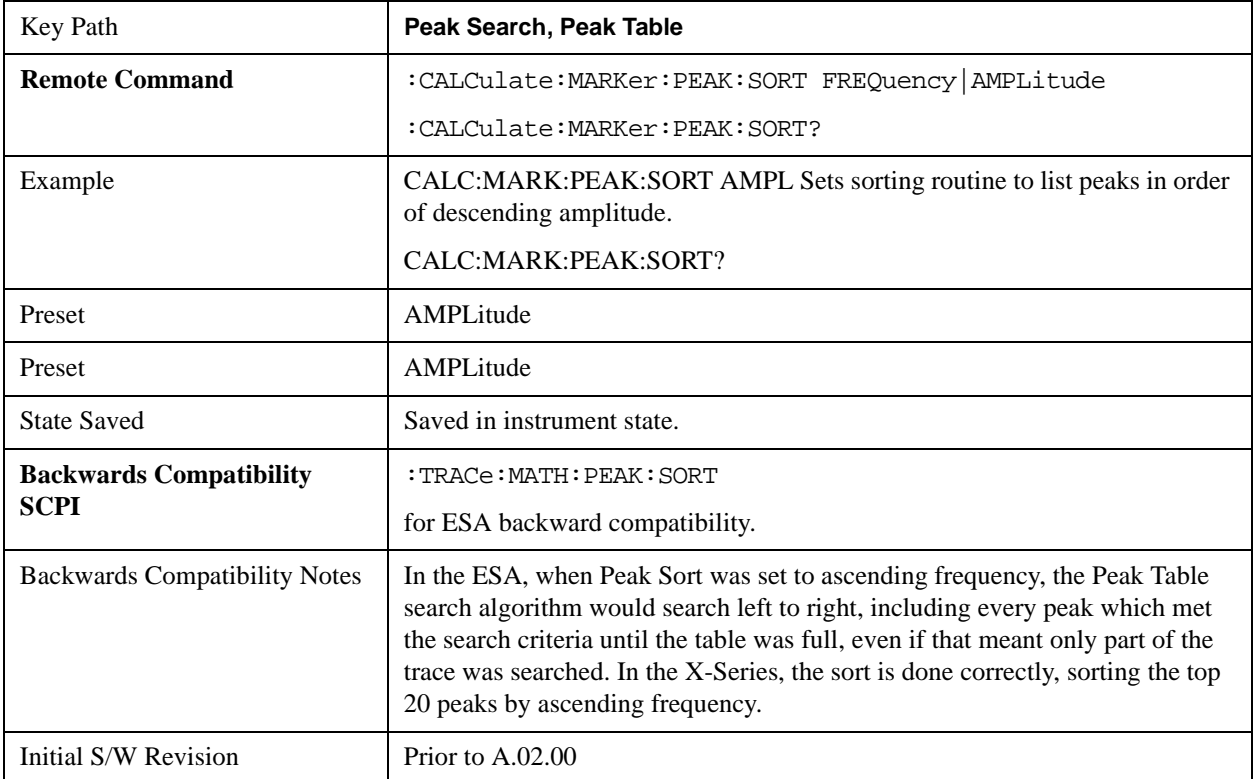

### **Peak Readout**

Shows up to twenty signal peaks as defined by the setting:

All (ALL) - lists all the peaks defined by the peak criteria, in the current sort setting.

Above Display Line (GTDLine) - lists the peaks that are greater than the defined display line, and that meet the peak criteria. They are listed in the current sort order.

Below Display Line (LTDLine) - lists the peaks that are less than the defined display line, and that meet the peak criteria. They are listed in the current sort order.

If the peak threshold is defined and turned on, then the peaks must meet this peak criteria in addition to the display line requirements.

See ["More Information" on page 421.](#page-424-0)

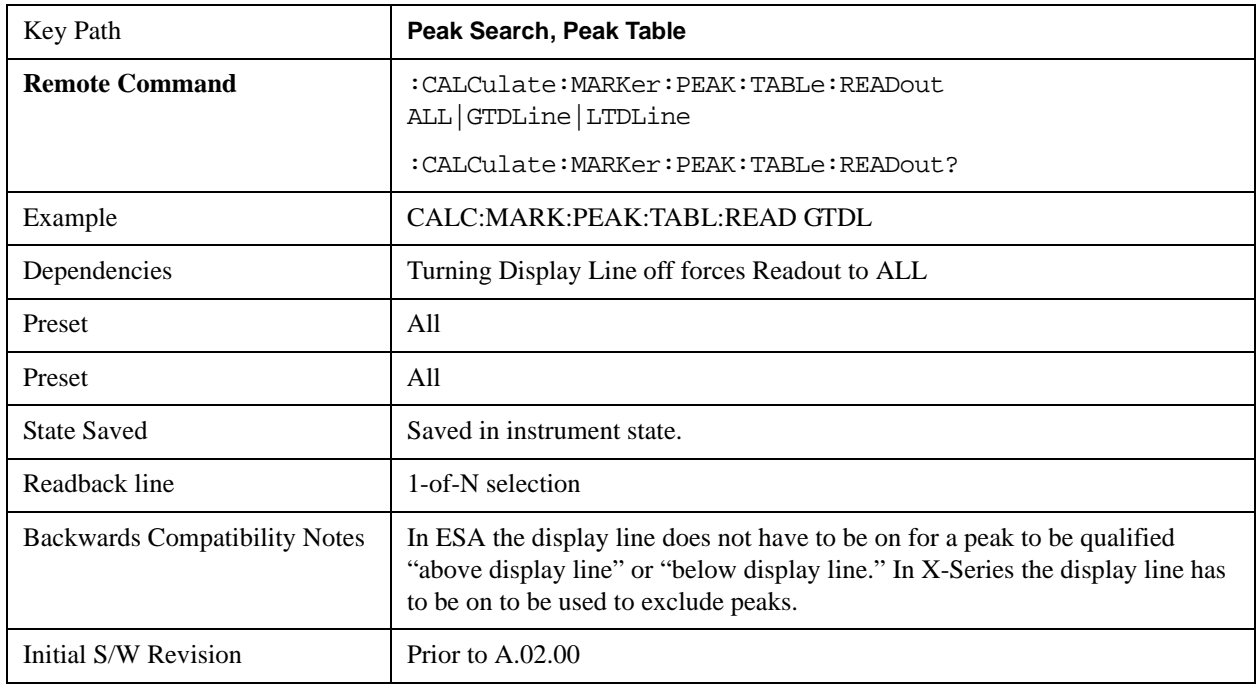

# <span id="page-424-0"></span>**More Information**

If the Display Line (see the Section "View/Display") is turned on, the Peak Table can be selected to include all peaks, only those above the Display Line, or only those below the Display Line. See Figures 1–2 and 1–3 to understand what happens if both Display Line and Pk Threshold are turned on.

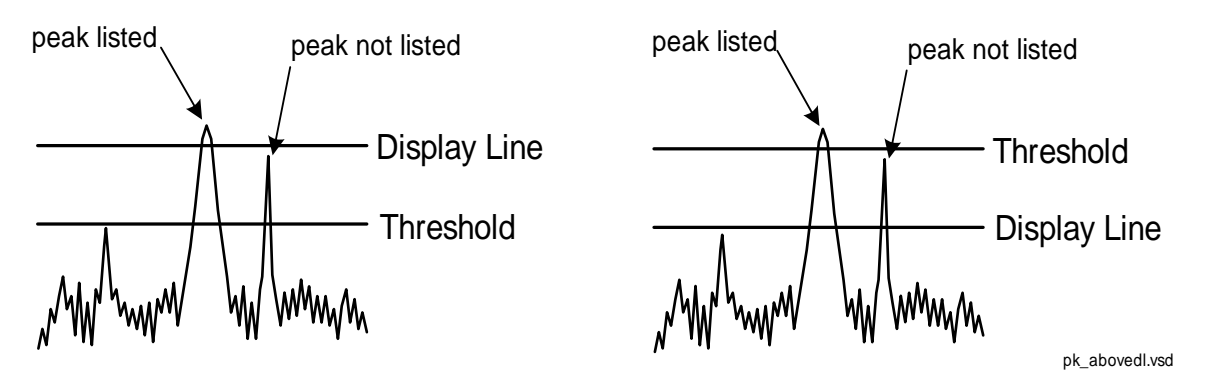

Figure 1- 2 Above Display Line Peak Identification

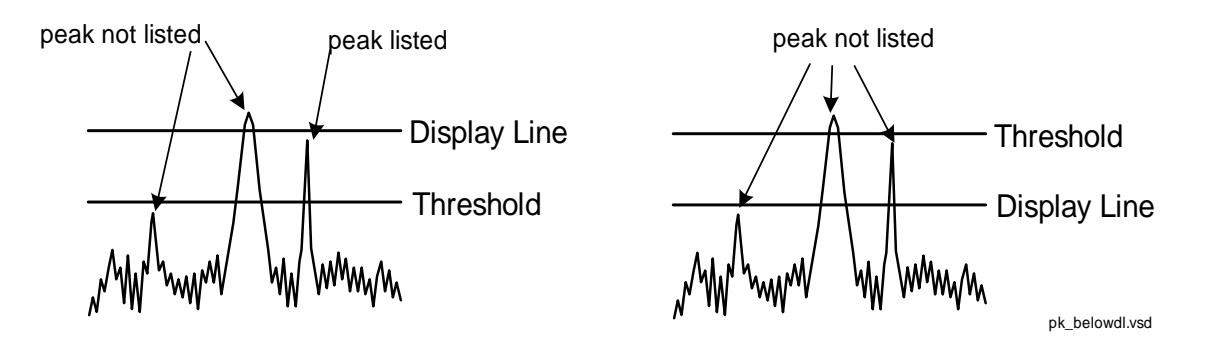

Figure 1- 3Below Display Line Peak Identification

# **All**

Sets the peak table to display the 20 highest peaks in the order specified by the current Peak Sort setting. If the Peak Criteria are turned on, then only peaks that meet the defined Pk Excursion and Pk Threshold values will be found.

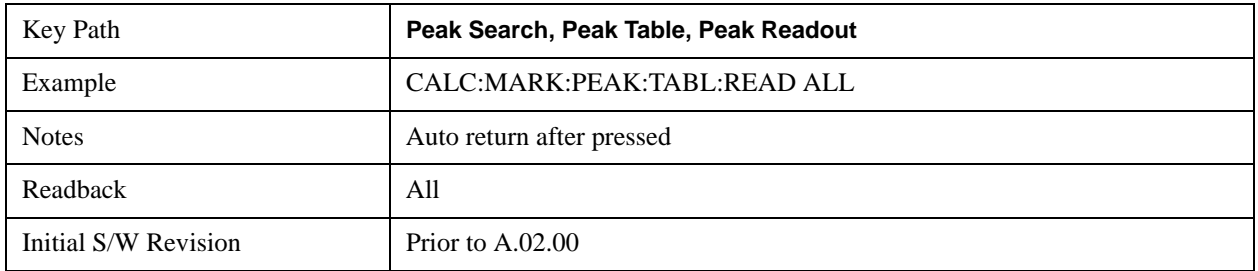

### **Above Display Line**

Sets the peak table to display only the 20 highest peaks above the display line in the order specified by the current Sort setting. If the Peak Criteria are turned on, then only peaks that meet the defined criteria will be found. If the display line is not already on, it is turned on (it has to be on or it cannot be used to exclude peaks).

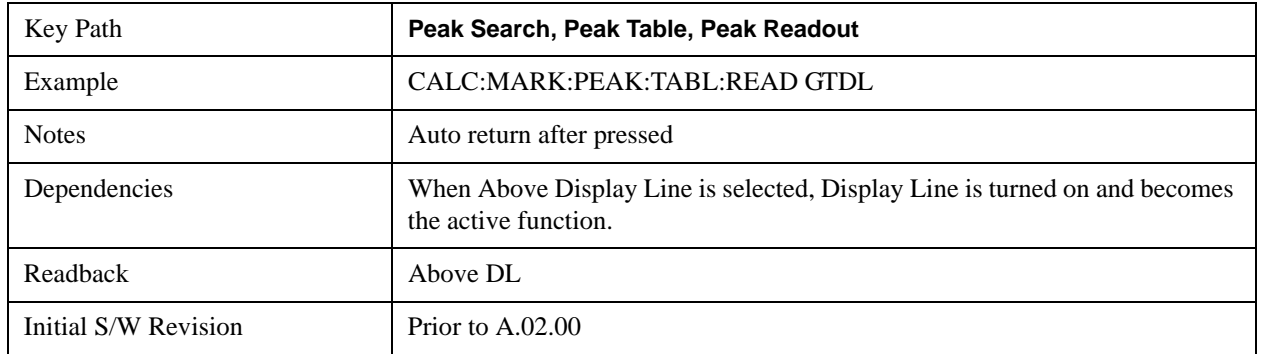

### **Below Display Line**

Sets the peak table to display only the 20 highest peaks below the display line as defined by the peak in the order specified by the current Sort setting. If the Peak Criteria are turned on, then only peaks that meet the defined criteria will be found. If the display line is not already on, it is turned on (it has to be on or it cannot be used to exclude peaks).

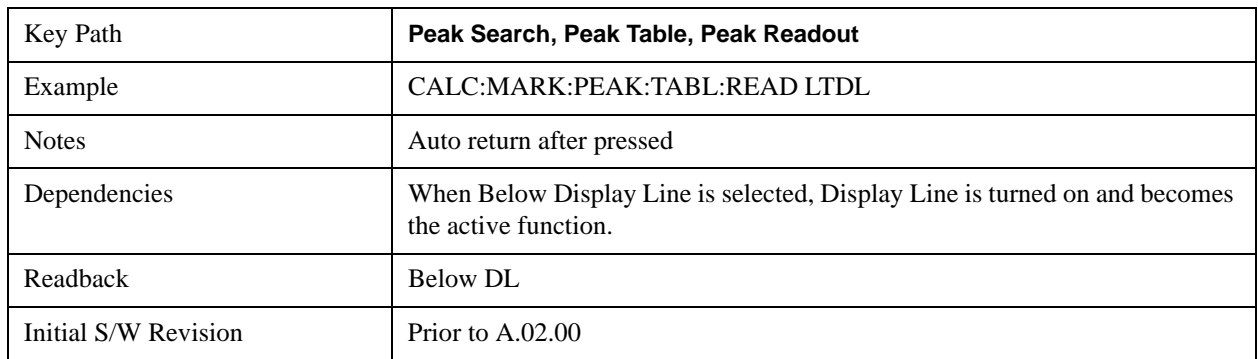

# **Continuous Peak Search**

Turns Continuous Peak Search on or off. When Continuous Peak Search is on, a peak search is automatically performed for the selected marker after each sweep. The rules for finding the peak are exactly the same as for **Peak Search**, including the use of the peak criteria rules. If no valid peak is found, a "No peak found" message is generated after each sweep.

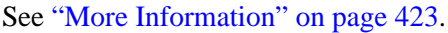

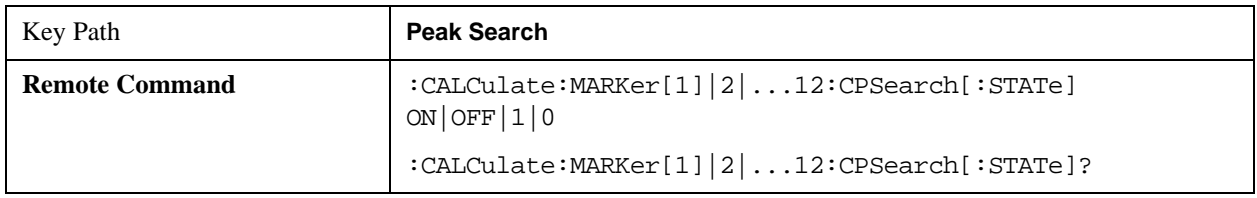

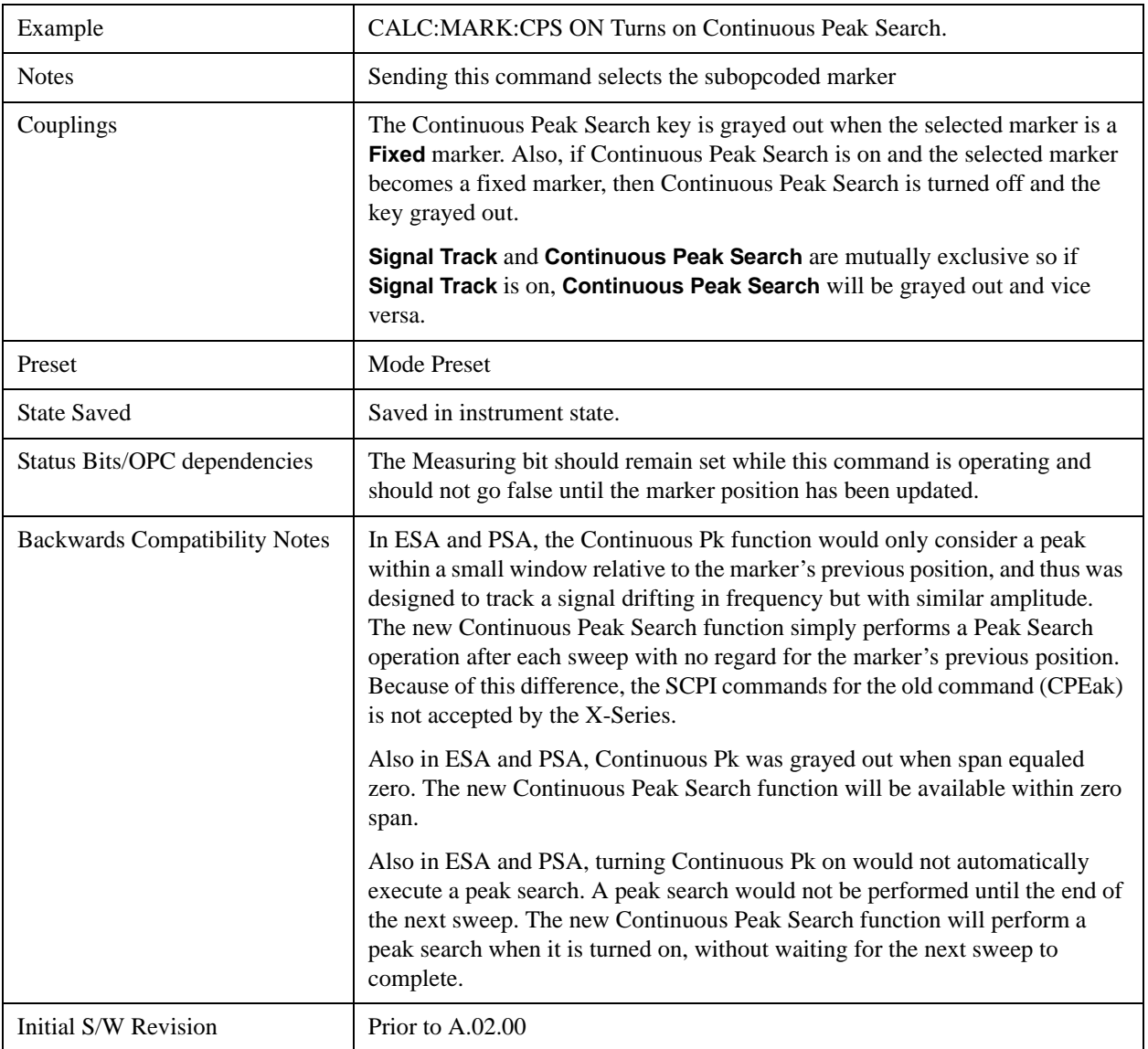

### <span id="page-426-0"></span>**More Information**

When Continuous Peak Search is turned on a peak search is immediately performed and then is repeated after each sweep. If Continuous Peak Search is turned on with the selected marker off, the selected marker is set to **Normal** at the center of the screen, and then a peak search is immediately performed and subsequently repeated after each sweep.

When in Continuous Peak Search, \*OPC will not return true, nor will READ or MEASure return any data, until the sweep is complete and the marker has been re-peaked. Note further that if the analyzer is in a measurement such as averaging, and Continuous Peak Search is on, the entire measurement will be allowed to complete (i.e., all the averages taken up to the average number) before the repeak takes place, and only THEN will \*OPC go true and READ or MEASure return data.

Note that this function is not the "Continuous Peak" function found in some other instruments. That function was designed to track the signal; this function simply does a Peak Search after each sweep.

#### Swept SA Measurement **Peak Search**

When Continuous Peak Search is turned on for a marker, a little "hat" is placed above the marker.

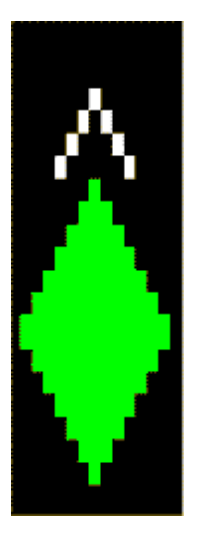

# **Pk-Pk Search**

Finds and displays the amplitude and frequency (or time, if in zero span) differences between the highest and lowest y-axis value. It places the selected marker on the minimum value on its selected trace. And it places that marker's reference marker on the peak of its selected trace. This function turns on the reference marker and sets its mode to **Fixed** if it is not already on. (These markers may be on two different traces.)

The rules for finding the maximum peak are exactly the same as for **Peak Search**, including the use of the peak criteria rules. However, the minimum trace value is not required to meet any criteria other than being the minimum y-axis value in the trace.

If the selected marker is off, a delta type marker is turned on and the peak-to-peak search is done. If the selected marker is on, but it is not a delta marker, then it is changed to delta which turns on the reference marker if needed, and then it performs the peak-to-peak function.

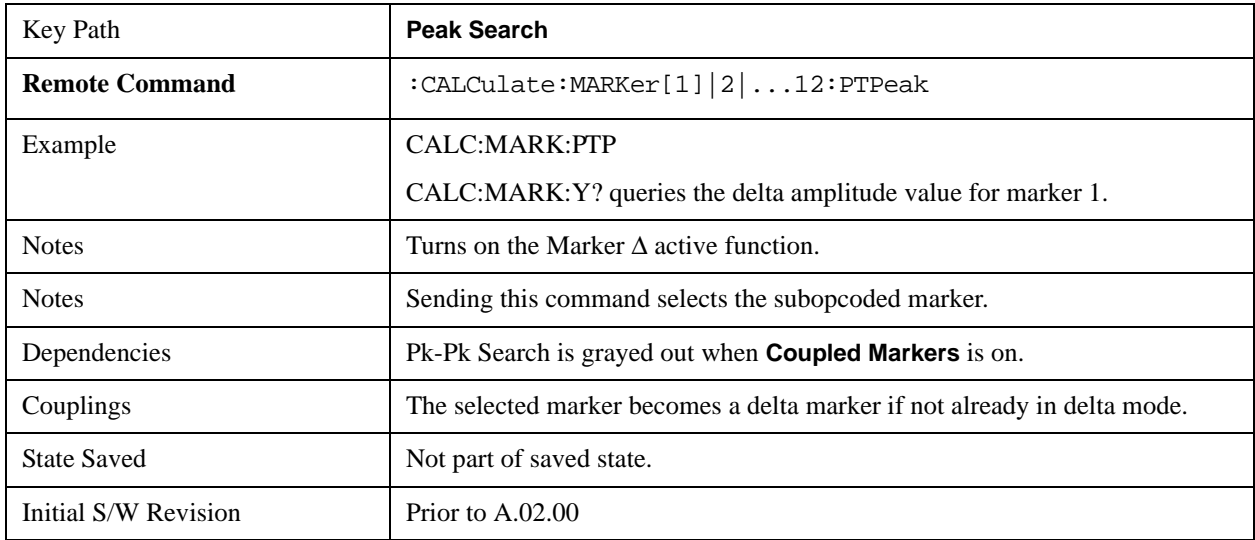

# **Min Search**

Moves the selected marker to the minimum y-axis value on the current trace. Minimum (negative) peak searches do not have to meet the peak search criteria. It just looks for the lowest y-axis value. If the selected marker is Off, it is turned on before the minimum search is performed.

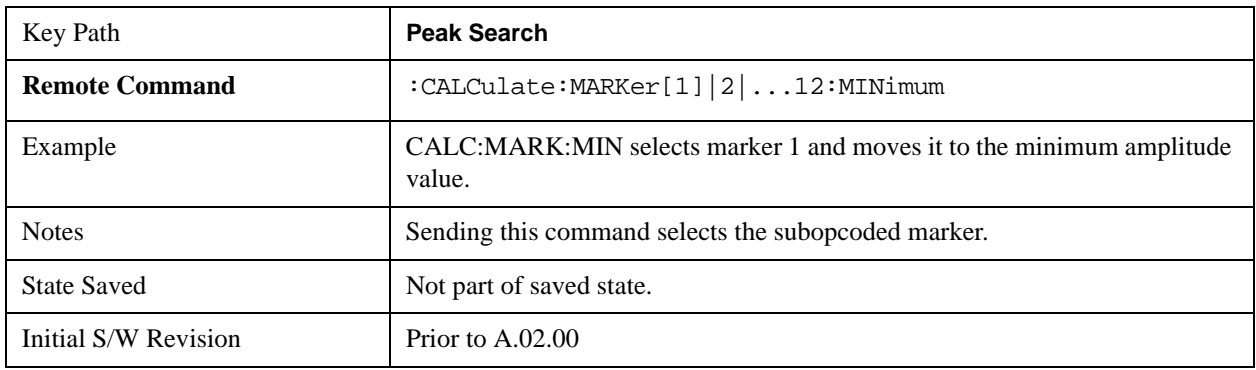

# **Peak Data Query (RemoteCommand Only)**

This command works the same way in this and many other measurements, so it is documented in the Common Measurement Functions section.. For details about this key, see ["Calculate Peaks of Trace](#page-1390-0)  [Data \(Remote Command Only\)" on page 1387](#page-1390-0).

### **Query the Signal Peaks (Remote Command Only)**

Provided for backwards compatibility with ESA and PSA. It is recommended that you use CALC:DATA:PEAK instead.

Outputs the signal peaks by frequency or by amplitude. This command uses only Trace 1 data. The sort mode is determined by the command :TRACe:MATH:PEAK:SORT. The commands :CALCulate:MARKer:PEAK:EXCursion and :CALCulate:MARKer:PEAK:THReshold are used to determine what is a signal peak. To get the number of signals found meeting the specified limits, use the query :TRACe:MATH:PEAK:POINts?

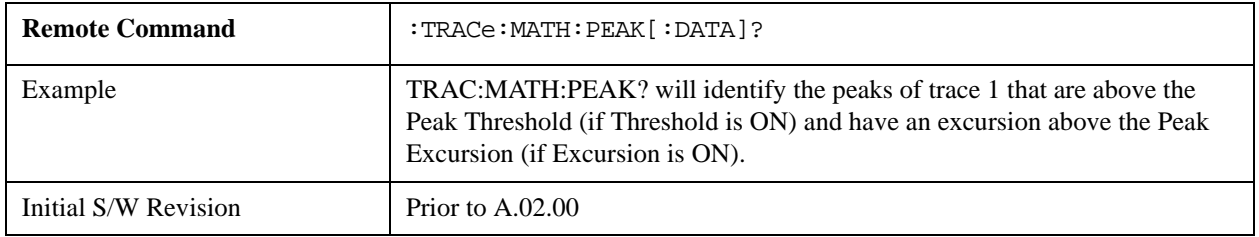

# **Query Number of Peaks Found (Remote Command Only)**

Provided for backwards compatibility with ESA and PSA. It is recommended that you use CALC:DATA:PEAK instead.

Outputs the number of signal peaks identified. The amplitude of the peaks can then be queried with :TRACe:MATH:PEAK:DATA? This command uses only Trace 1data.

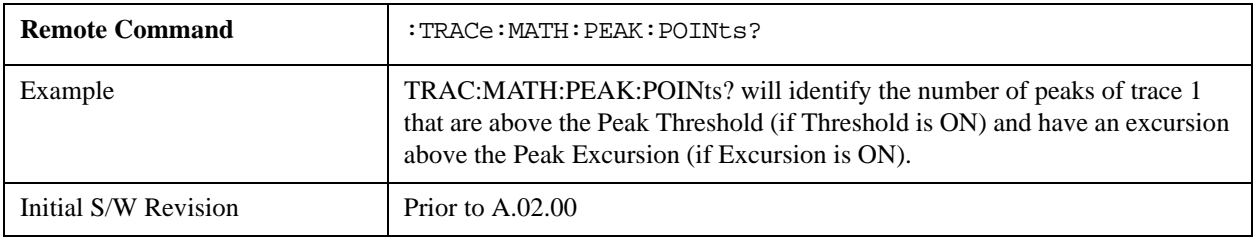

# **Recall**

Most of the functions under this key work the same way in many measurements, so they are documented in the Utility Functions section. For details about this key, see ["Recall" on page 172](#page-175-0)

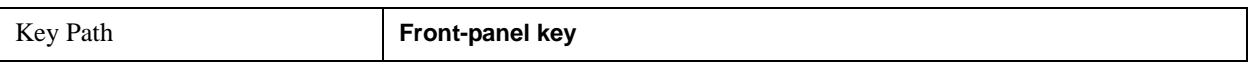

# <span id="page-430-0"></span>**Data (Import)**

The Data Import function under Recall is documented under the following topics:

- ["Data \(Import\)" on page 427](#page-430-0)
	- ["Trace" on page 427](#page-430-1)
		- ["Trace selection" on page 436](#page-439-0)
	- ["Limit" on page 428](#page-431-0)
		- ["Limit Selection" on page 429](#page-432-0)

### <span id="page-430-1"></span>**Trace**

This key selects Trace as the data type to be imported. When pressed a second time, it brings up the Trace Menu, which lets you select the Trace into which the data will be imported.

The trace file contains "meta" data which describes the state of the analyzer when the trace was exported (see ["Trace File Contents" on page 432](#page-435-0)). If the meta data in the file does not match the current SA state, the "invalid data indicator" (\*) is displayed.

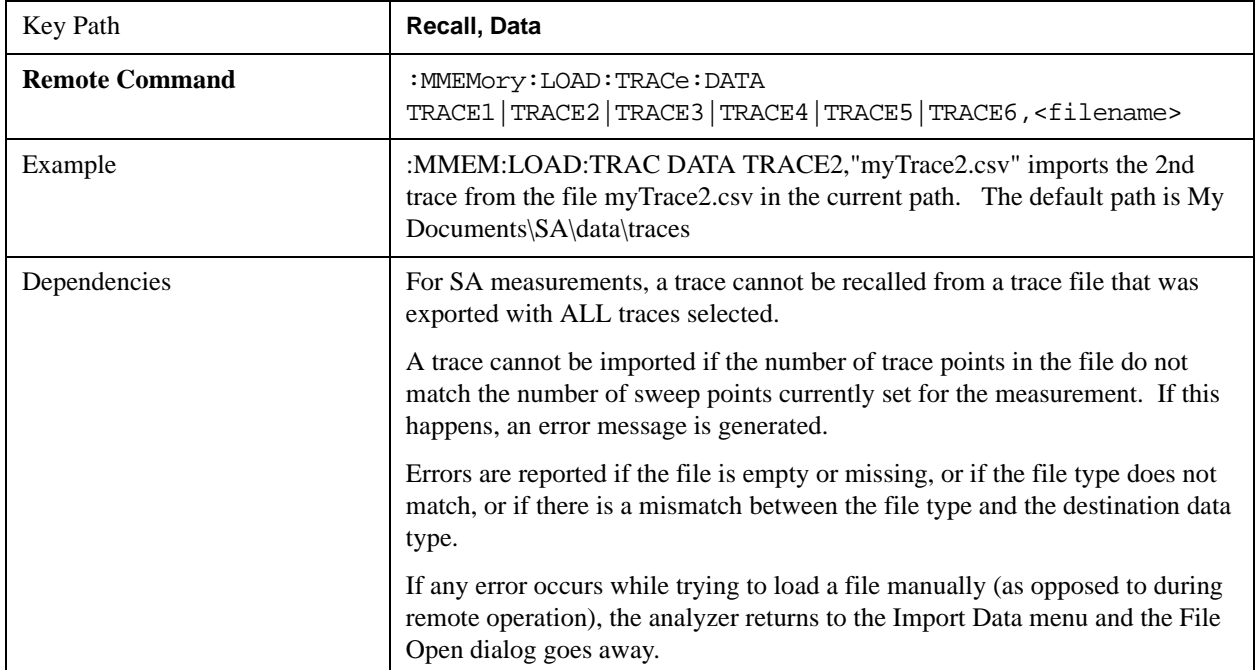

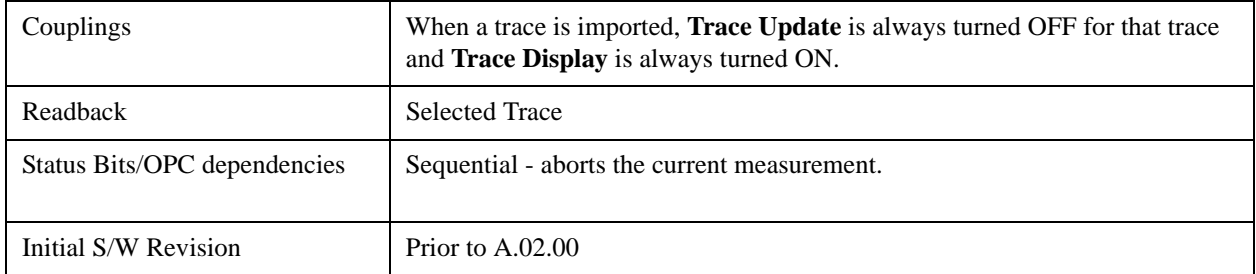

### **Trace Selection**

These keys let you pick which Trace to import the data into; either 1, 2, 3, 4, 5 or 6. The default is the currently selected trace, selected in this menu or in the Trace/Det, Export Data, Recall Trace, or Save Trace menus; except if you have chosen **All** then **All** remains chosen until you specifically change it to a single trace.

Once selected, the key returns back to the Import Data menu and the selected Trace number is annotated on the key. The next step is to select the Open key in the Import Data menu.

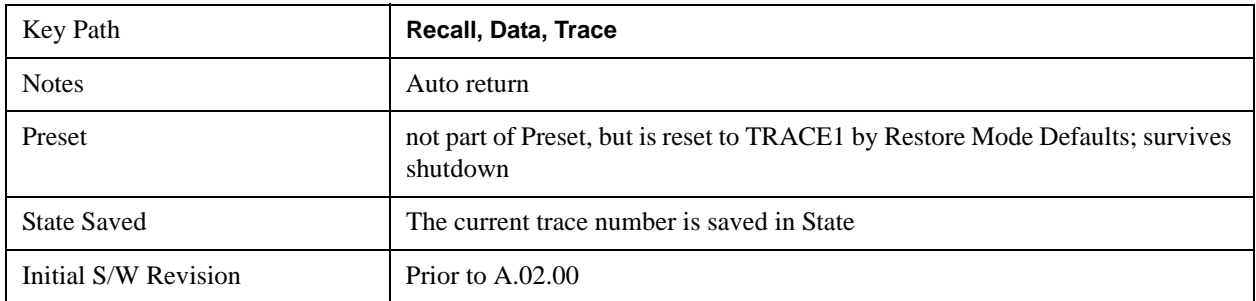

### <span id="page-431-0"></span>**Limit**

This key selects Limit Lines as the data type to be imported. When pressed a second time, it brings up the Limits Menu, which lets you select into which Limit the data will be imported.

A set of preloaded Limits files can be found in the directory

/My Documents/ EMC Limits and Ampcor.

Under this directory, the directory called Limits (Legacy Naming) contains a set of legacy limits, generally the same files that were supplied with older Agilent EMC analyzers, that use the legacy suffix .lim, and the old 8-character file names. In the directory called Limits, the same files can be found, with the same suffix, but with longer, more descriptive filenames.

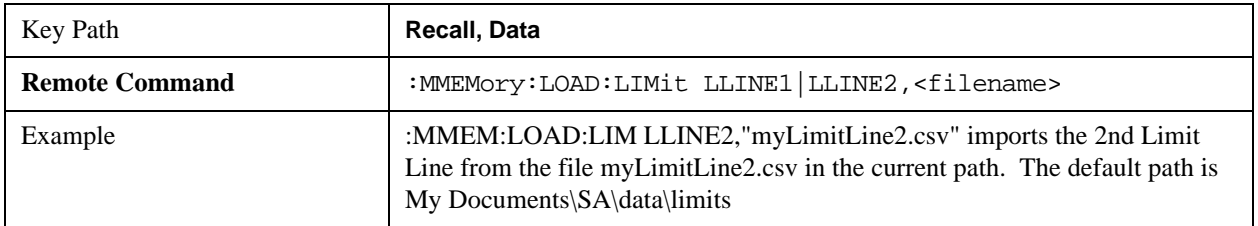
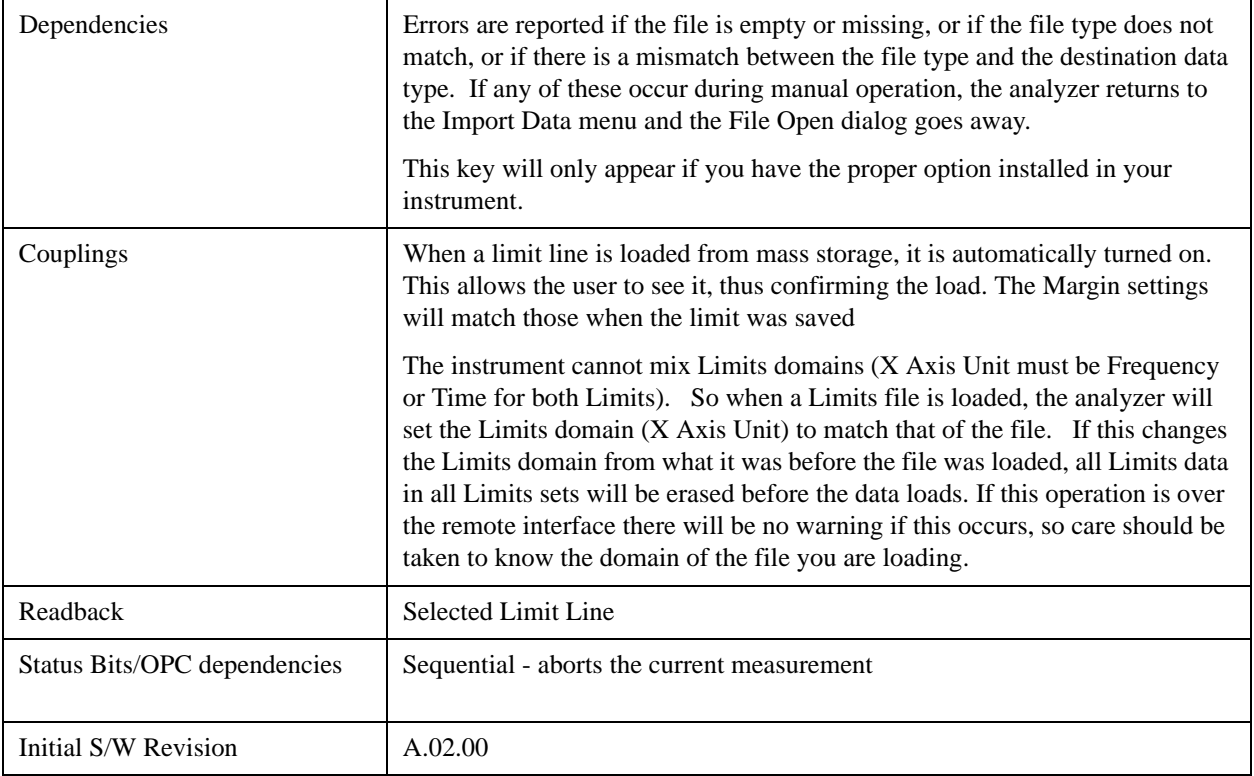

#### **Limit Selection**

These keys let you pick which Limit Line to import the data into; either 1, 2, 3, 4, 5 or 6. The default is the currently selected limit. Once selected, the key returns back to the Import Data menu and the selected Limit Line number is annotated on the key. Now you have selected exactly what needs to be imported. In order to trigger an import of the selected Limit Line, you must select the Open key in the Import Data menu.

An example of using this menu is: If you select 2 and continue to the File Open menu, Limit Line 2 will be imported from the file selected or entered in File Name option in the File Open dialog.

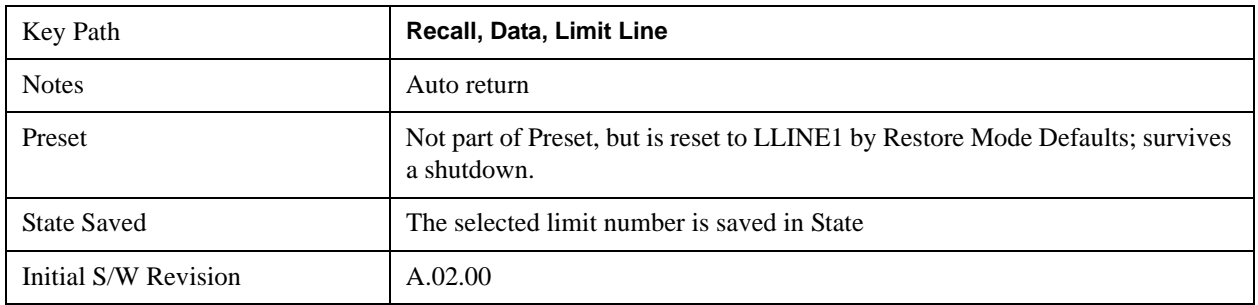

# **Restart**

This key works the same way in this and many other measurements, so it is documented in the Common Measurement Functions section.. For details about this key, see ["Restart" on page 1431](#page-1434-0).

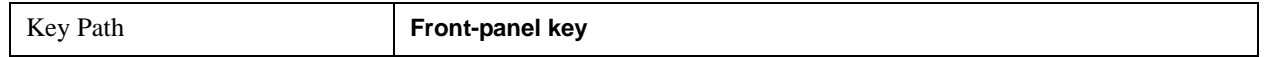

## **Save**

Most of the functions under this key work the same way in many measurements, so they are documented in the Utility Functions section. For details about this key, see ["Save" on page 185.](#page-188-0)

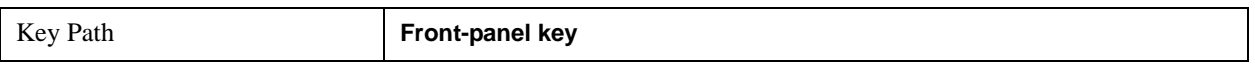

## <span id="page-434-0"></span>**Data (Export)**

The Data Export function under Save is documented under the following topics:

- ["Data \(Export\)" on page 431](#page-434-0)
	- ["Trace" on page 431](#page-434-1)
		- ["Trace selection" on page 436](#page-439-0)
	- ["Limit " on page 436](#page-439-1)
		- ["Limit Selection" on page 438](#page-441-0)
	- ["Measurement Results" on page 438](#page-441-1)
		- ["Meas Results File Contents" on page 439](#page-442-0)

#### <span id="page-434-1"></span>**Trace**

Pressing this key selects Traces as the data type to be exported. Pressing this key when it is already selected brings up the Trace Menu, which allows you to select which Trace to save.

The trace file contains "meta" data which describes the current state of the analyzer. The metadata is detailed in ["Trace File Contents" on page 432](#page-435-0) below.

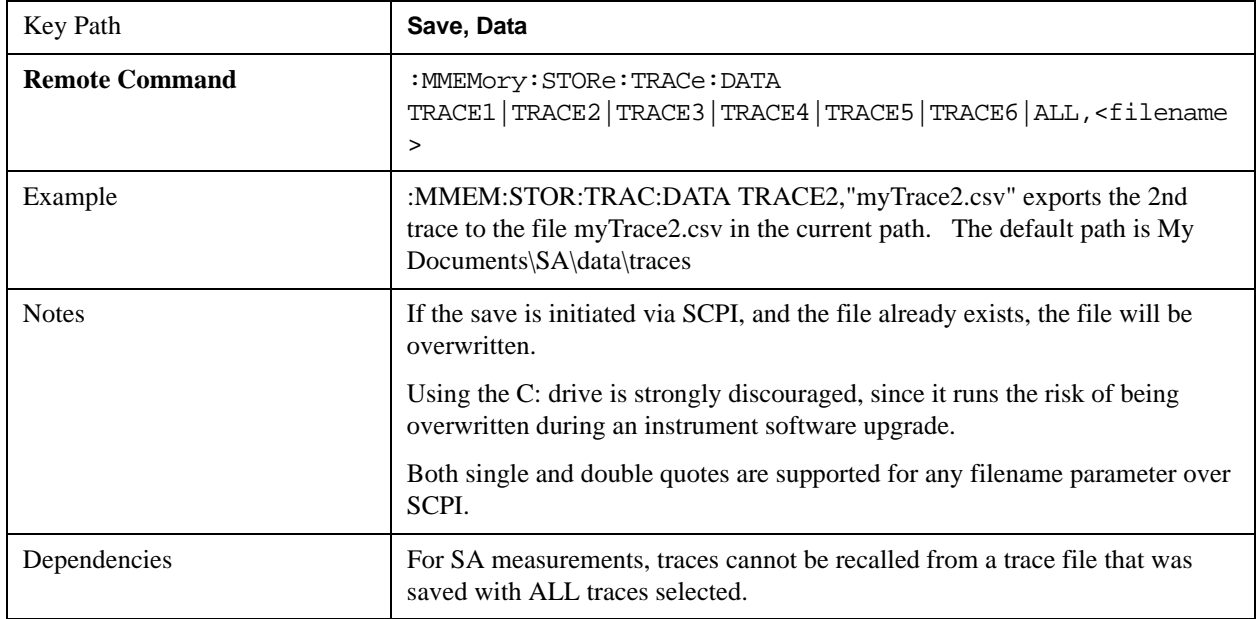

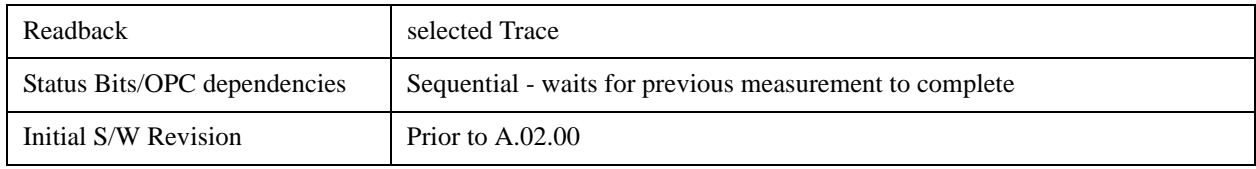

#### <span id="page-435-0"></span>**Trace File Contents**

A Trace Data File contains the data for one trace.

#### **Metadata: Trace Specific**

Besides the trace data, there is metadata describing the context by which the trace was produced. Some of the metadata is trace specific:

- Trace Type
- Detector
- Trace math (function, operand1, operand2, offset, reference)
- Trace name/number

 When importing a trace, the detector and/or trace math function specified in the metadata is imported with the trace, so that the annotation correctly shows the detector and/or math type that was used to generate the data

#### **Metadata: Display Specific**

There is also some display-related metadata:

- Ref Level Offset
- External Gain
- X-Axis Unit
- Y-Axis Unit

#### **Metadata: Measurement Related**

The rest of the metadata is measurement specific and reflects the state of the measurement the last time the trace was updated. These are the "measurement-related instrument settings" which, if changed, cause a measurement restart.

- Number of Points
- Sweep Time
- Start Frequency
- Stop Frequency
- Average Count (actual; not the limit for the instrument)
- Average Type
- RBW
- RBW Filter Type
- RBW Filter BW Type
- VBW
- Sweep Type (FFT vs. Swept)
- Log/Lin X Scale (sometimes called Log Sweep)
- Preamp (on/off, band)
- Trigger (source, level, slope, delay)
- Phase Noise optimization setting
- Swept IF Gain
- FFT IF Gain
- AC/DC setting (RF Coupling)
- FFT Width
- External Reference setting
- Input (which input is in use)
- RF calibrator on/off
- Attenuation

Because any inactive trace can have a value that does not match the rest of the measurement, when performing a Save the metadata for each trace is pulled from the individual trace, not from the measurement.

A revision number is also included in the trace database, to allow for future changes.

The choices for the various 1 of N and binary fields are as follows:

- Average Type: Power(RMS), Voltage, LogPower(Video)
- RBW Filter Type: Flattop, EMI, Gaussian
- RBW Filter BW: 3dB, 6dB, Noise, Impulse
- Sweep Type: Swept, FFT
- PreAmp State: On, Off
- PreAmp Band: Low, Full
- Trigger Source: Free, RFBurst, Video, Line, Periodic, Ext1, Ext2, TV
- Trigger Slope: Positive, Negative
- Phase Noise Optimization: Fast, Narrow, Wide
- Swept IF Gain: Low, High
- FFT If Gain: Autorange, Low, High
- Input: RF, BBIQ

#### Swept SA Measurement **Save**

- RF Calibrator: 50M, 400G, Comb, Off
- Trace Type: ClearWrite, TraceAverage, MaxHold, MinHold
- Detector: Normal, Average, Peak, NegPeak, Sample
- Trace Math: Off, PowerDifference, PowerSum, LogOffset, LogDifference
- Y Axis Unit: dBm, dBmV, dBmA, W, V, A, dBuV, dBuA, dBuV/m, dBuA/m, dBuV, dBpT, dBG, dB

After the header, just before the trace data, a line with just the word DATA on it is inserted to flag the start of the trace data.

The following file example shows the first lines of a Trace 1 file with  $X$  Axis Unit = Hz and  $Y$  Axis Unit  $=$  dBuV, after importing into Excel (the second row contains the Title):

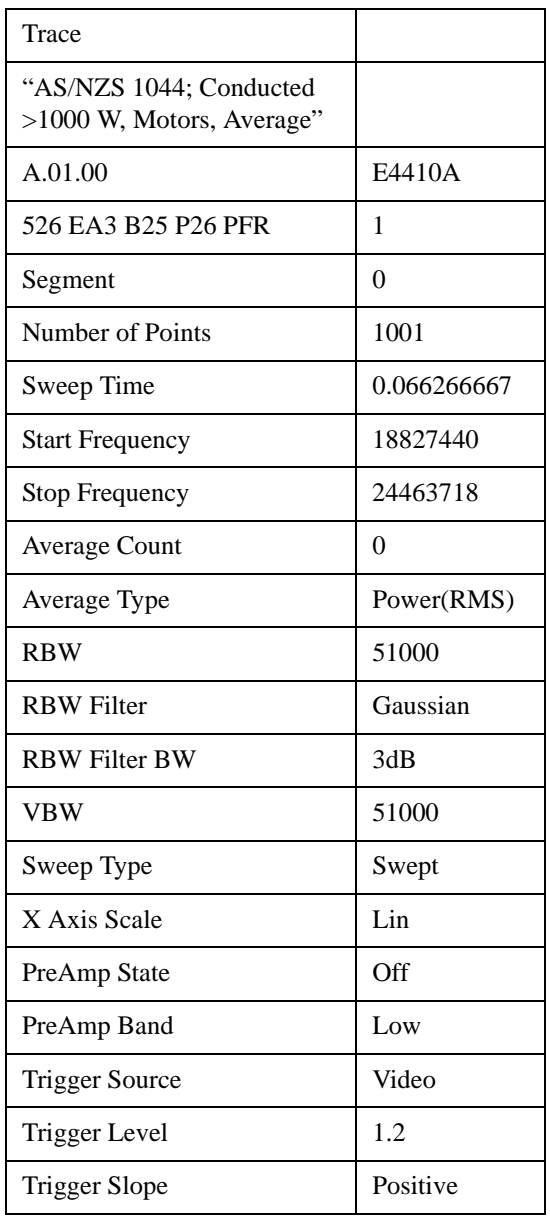

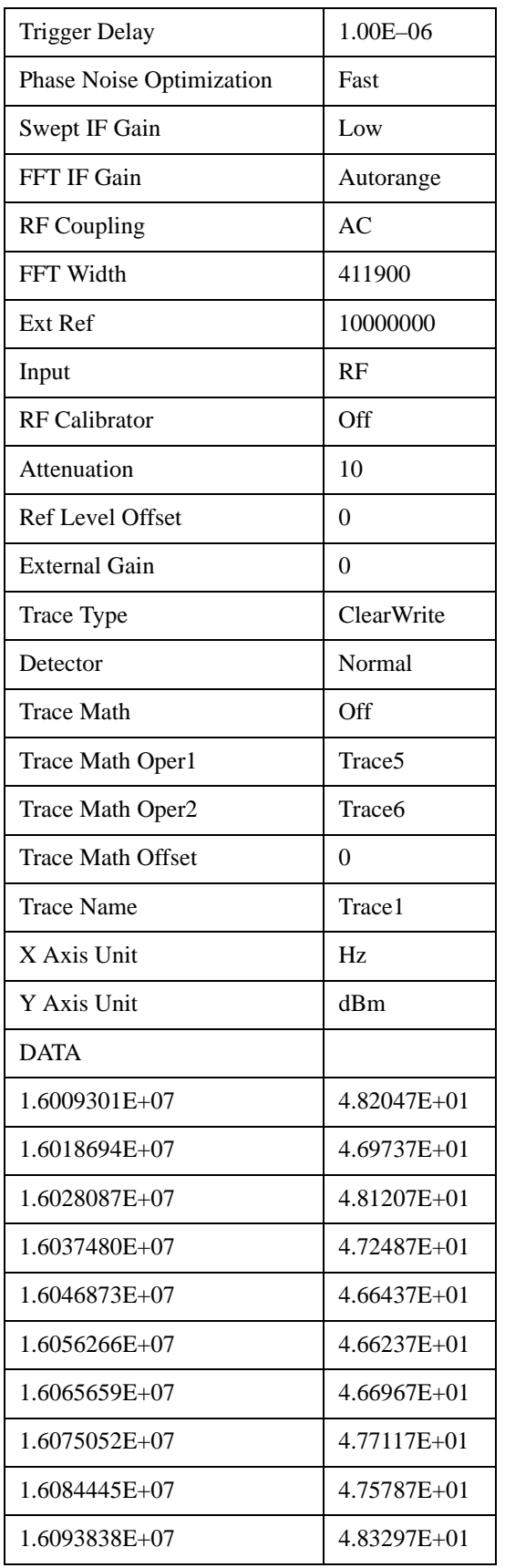

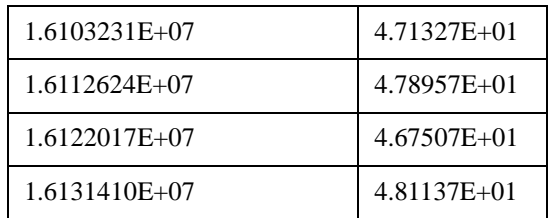

#### <span id="page-439-0"></span>**Trace selection**

These softkeys let you pick which Trace to save. Once selected, the key returns back to the Export Data menu and the selected trace name/number is annotated on the key. The default is the currently selected trace, selected in this menu or in the Trace/Det, Import Data, Recall Trace or Save Trace menus, except if you have chosen **All** then **All** remains chosen until you specifically change it to a single trace.

The **All** selection saves all six traces in one .csv file with the x-axis data in the first column and the individual trace data in succeeding columns. The header data and x-axis data in this file reflect the current settings of the measurement. Note that any traces which are in View or Blank may have different x-axis data than the current measurement settings; but this different x-axis data will not be output to the file.

This menu is the same as the Select Trace menu under Trace. The trace selected on that menu appears selected here, and selecting a trace here causes the same trace to be selected on the Select Trace menu. (That is, there is only one "selected trace".)

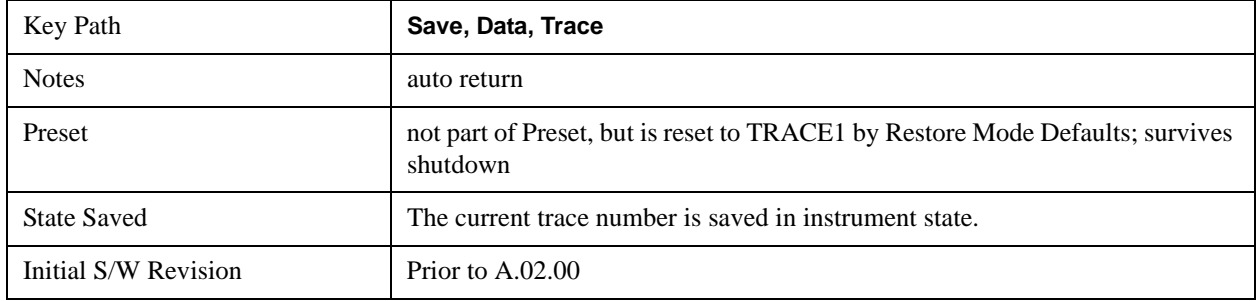

The next step in the Save process is to select the Save As key in the Export Data menu.

#### <span id="page-439-1"></span>**Limit**

Pressing this key selects Limit Lines as the data type to be exported. Pressing the key a second time brings up the Limit Menu that allows you to select which **Limit Line** to save.

See ["Limits File Contents" on page 437](#page-440-0).

See [".csv file format" on page 437](#page-440-1)

See [".lim file format" on page 438](#page-441-2)

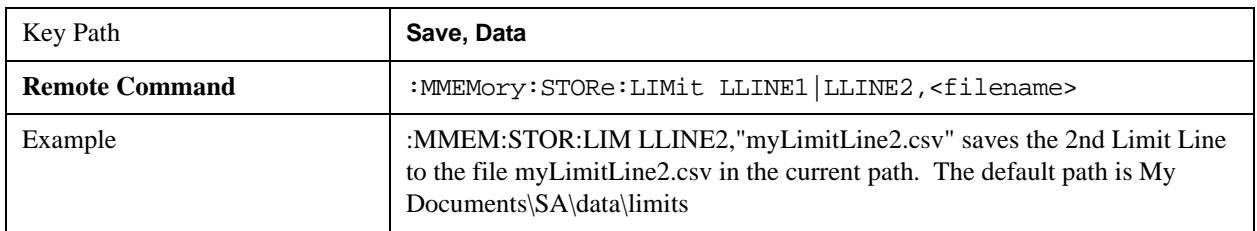

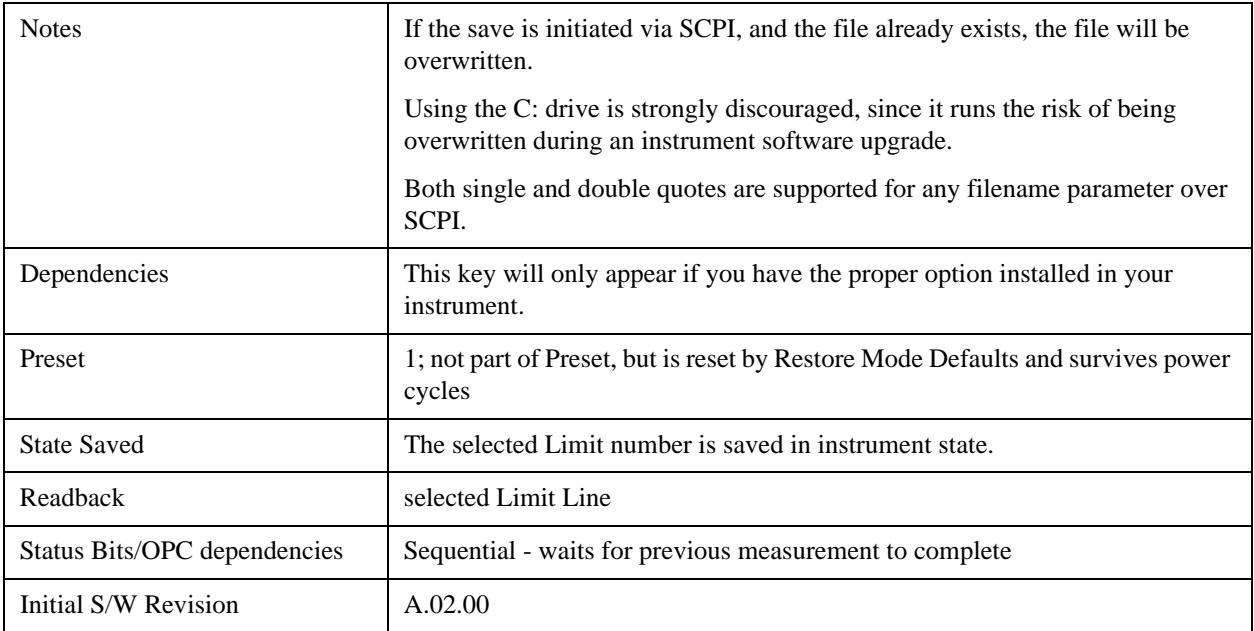

## <span id="page-440-0"></span>**Limits File Contents**

Limits may be exported into a data file with a .csv extension. They may be imported from that data file; they may also be imported from a legacy limit file with a .lim extension. The .lim files meet the specification for limit files contained in the EMI measurement guide, HP E7415A.

## <span id="page-440-1"></span>**.csv file format**

Except for information in quotes, limit line files are not case sensitive. Information in bold is required verbatim; other text is example text, and italic text is commentary which should not be present in the file.

The first five lines are system-required header lines, and must be in the correct order.

LimitData file type name "FCC Part 15"File Description "Class B Radiated"Comment A.01.00.R0001,N9020AInstrument Version, Model Number P13 EA3 UK6 ,01Option List, File Format Version

The next few lines describe the parameters; on export they will be in the order shown, on import they can be in any order. If some parameters are missing, they will revert to the default.

Type, UpperUpper|Lower X Axis Unit, MHzMHz|S; other units should be converted; this also specifies the domain Amplitude Unit, dBmdBm|V; all other units should be converted appropriately Frequency Interpolation, LinearLogarithmic|Linear Amplitude Interpolation, Logarithmic Logarithmic|Linear X Control, FixedFixed|Relative; on input we consider only the first three characters Y Control, FixedFixed|Relative; on input we consider only the first three characters Margin, 0Always in dB. A 0 margin is equivalent to margin off X Offset, 10Expressed in the X axis units Y Offset, 5Expressed in the Amplitude units

The Amplitude Unit line in the limits file may contain an antenna factor unit, for example:

Amplitude Unit=dBuV/m

Antenna factor units are dBuV/m, dBuA/m, dBpT, and dBG. In this case, the unit is treated exactly as though it were dBuV, meaning that all of the limits are interpreted to have units of dBuV. The box does NOT change Y Axis Units when such a limit is loaded in.

The X axis unit also specifies the domain (time or frequency). It is not possible to have both time-domain lines and frequency-domain lines at the same time; if a time-domain line is imported while the other lines are in the frequency domain (or vice-versa), all limit lines will be deleted prior to import.

If the sign of the margin is inappropriate for the limit type (for example a positive margin for an upper limit), the sign of the margin will be changed internally so that it is appropriate.

The remaining lines describe the data. Each line in the file represents an X-Y pair. The X values should be monotonically non-decreasing, although adjacent lines in the file can have the same X value as an aid to building a stair-stepped limit line. To specify a region over which there is no limit, use +1000 dBm for upper limits or –1000 dBm for lower limits.

The data region begins with the keyword DATA:

DATA 200.000000,–10.00 300.000000,–10.00 300.000000,–20.00 500.000000,–20.00

#### <span id="page-441-2"></span>**.lim file format**

This is a legacy format which allows files saved from older analyzers to be loaded into the X-Series. Design of files in this format is not recommended.

#### <span id="page-441-0"></span>**Limit Selection**

These keys let you pick which Limit Line to save. Once selected, the key returns back to the **Export Data** menu and the selected Limit Line number is annotated on the key.

The next step in the Save process is to select the Save As key in the Export Data menu.

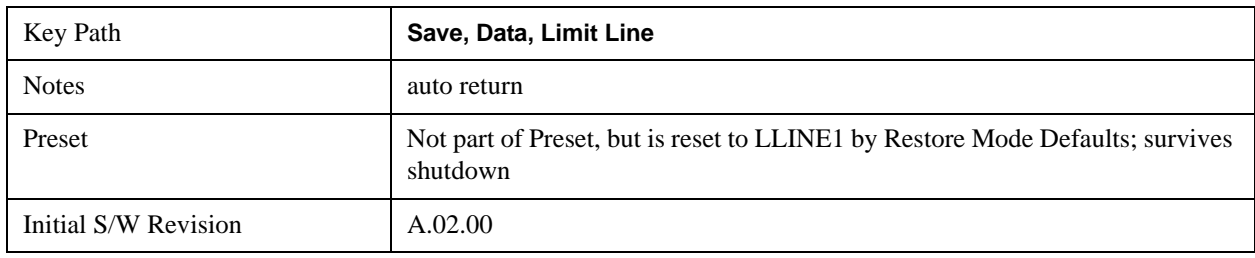

#### <span id="page-441-1"></span>**Measurement Results**

Pressing this key selects Meas Results as the data type to be exported. Pressing the key a second time brings up the Meas Results menu, which allows you to select which **Meas Result** to save. In the Swept SA measurement, there are three types of Measurement Results files: Peak Table, Marker Table and Spectrogram.

See ["Meas Results File Contents" on page 439](#page-442-0).

See ["Marker Table" on page 439](#page-442-1).

See ["Peak Table" on page 443](#page-446-0).

See ["Spectrogram" on page 446S](#page-449-0)pectrogram

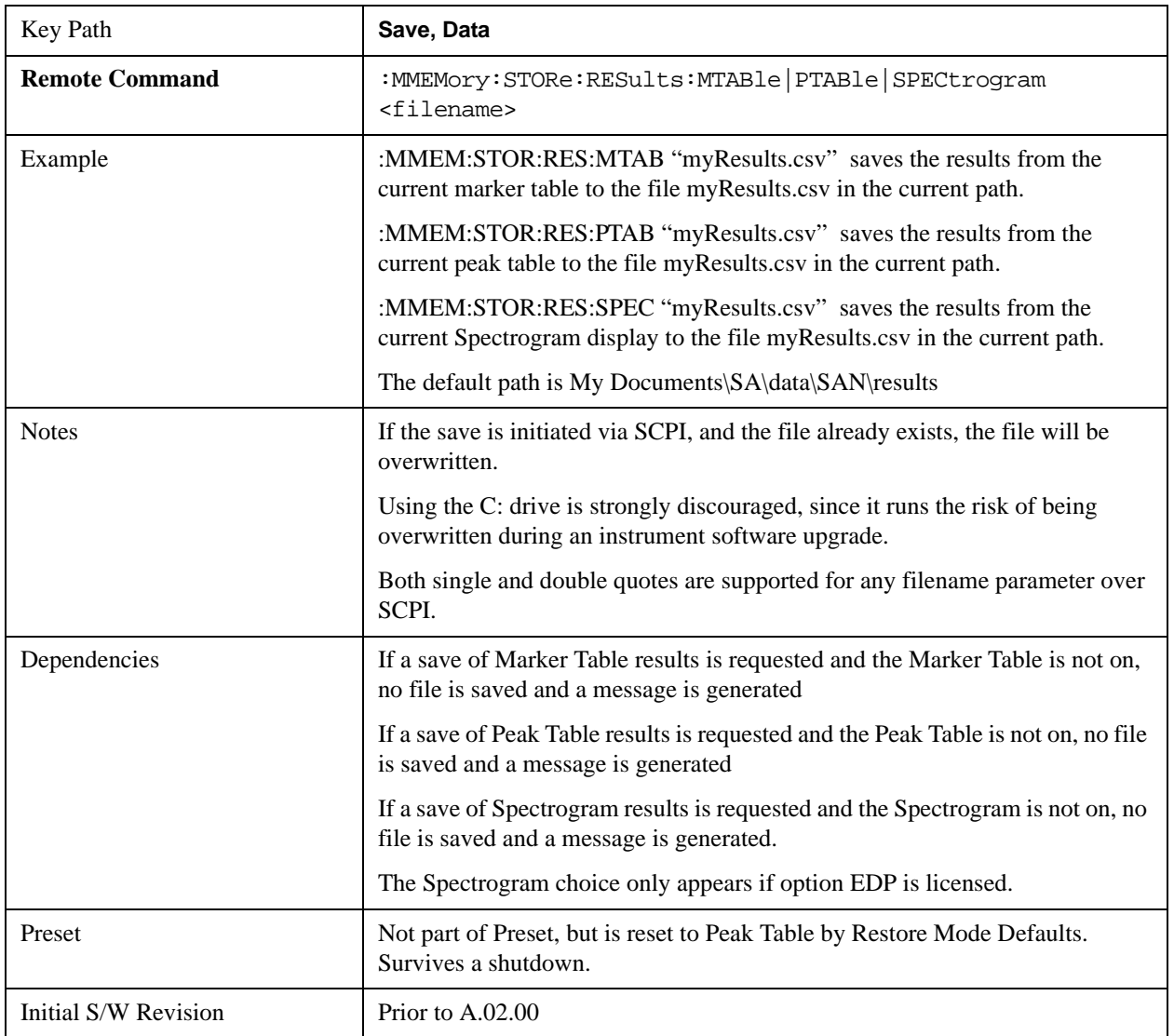

#### <span id="page-442-0"></span>**Meas Results File Contents**

All files are .csv files. The following section details the data in each file type.

#### <span id="page-442-1"></span>**Marker Table**

This section discusses the Marker Table Meas Results file format.

Imagine that, at the point where a Marker Table Meas Result is requested, the following screen is showing:

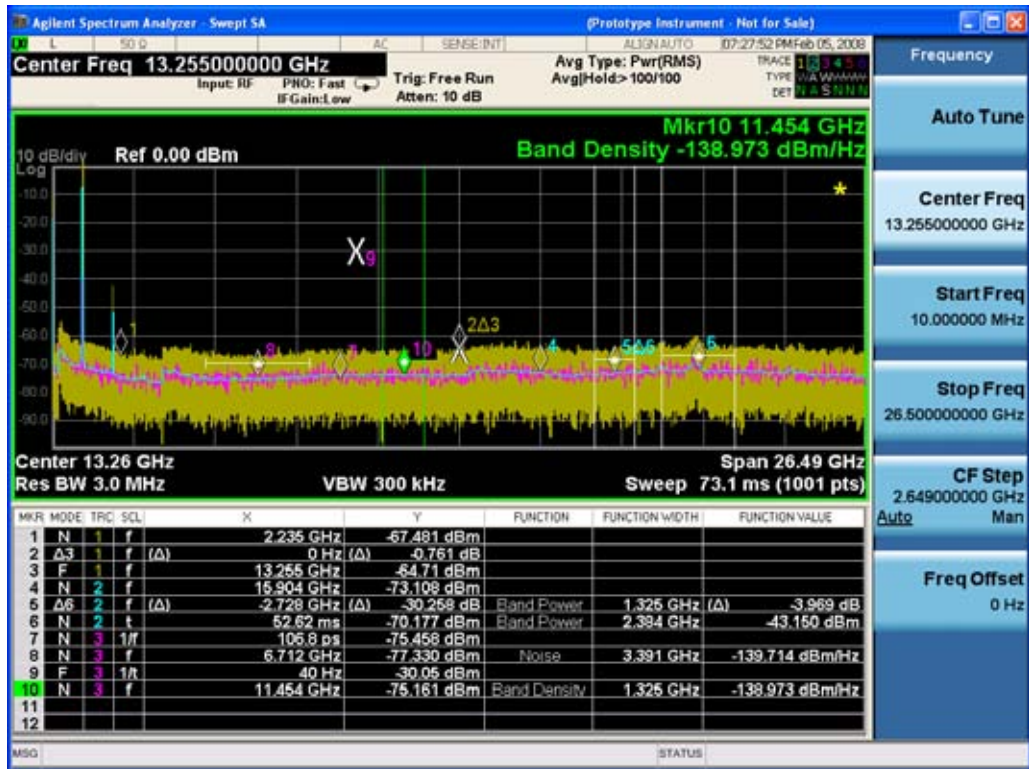

Then the Meas Results file, when opened, would show the following data:

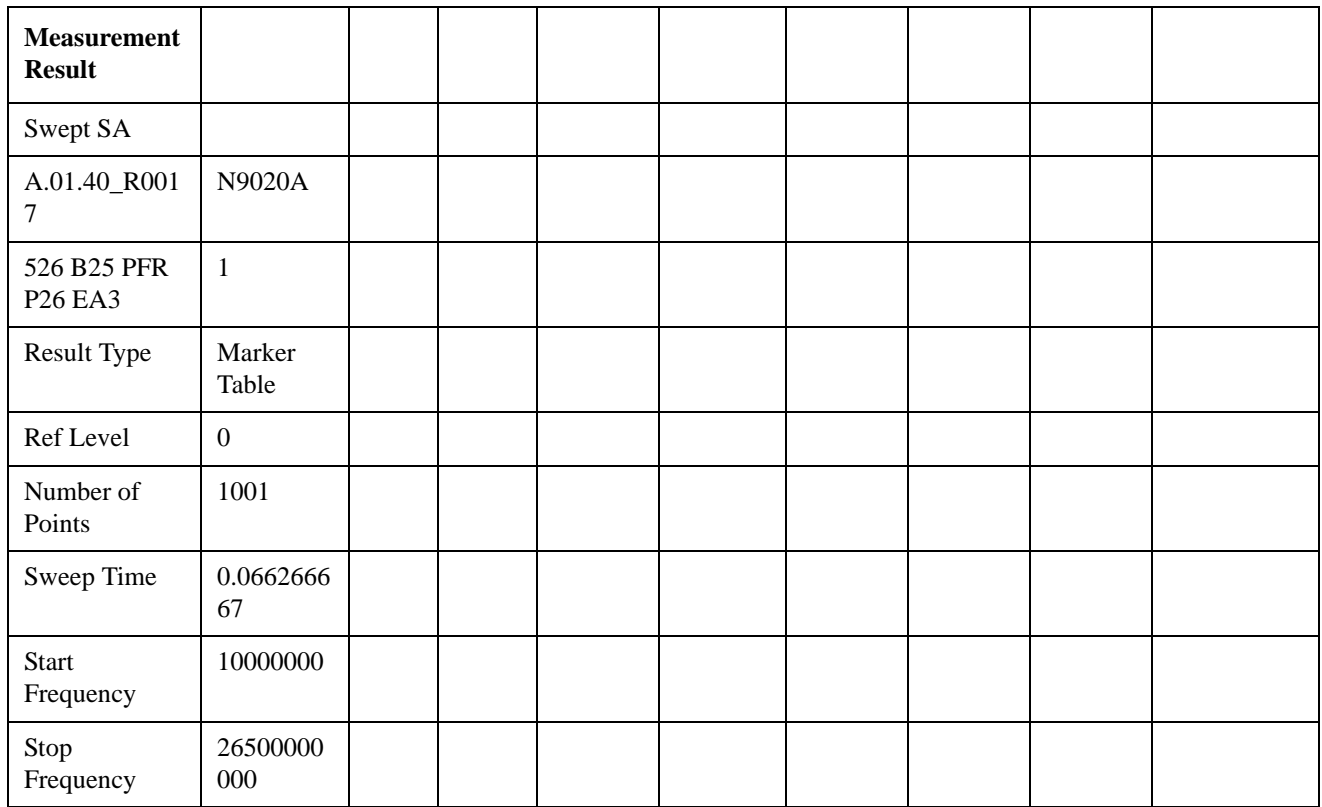

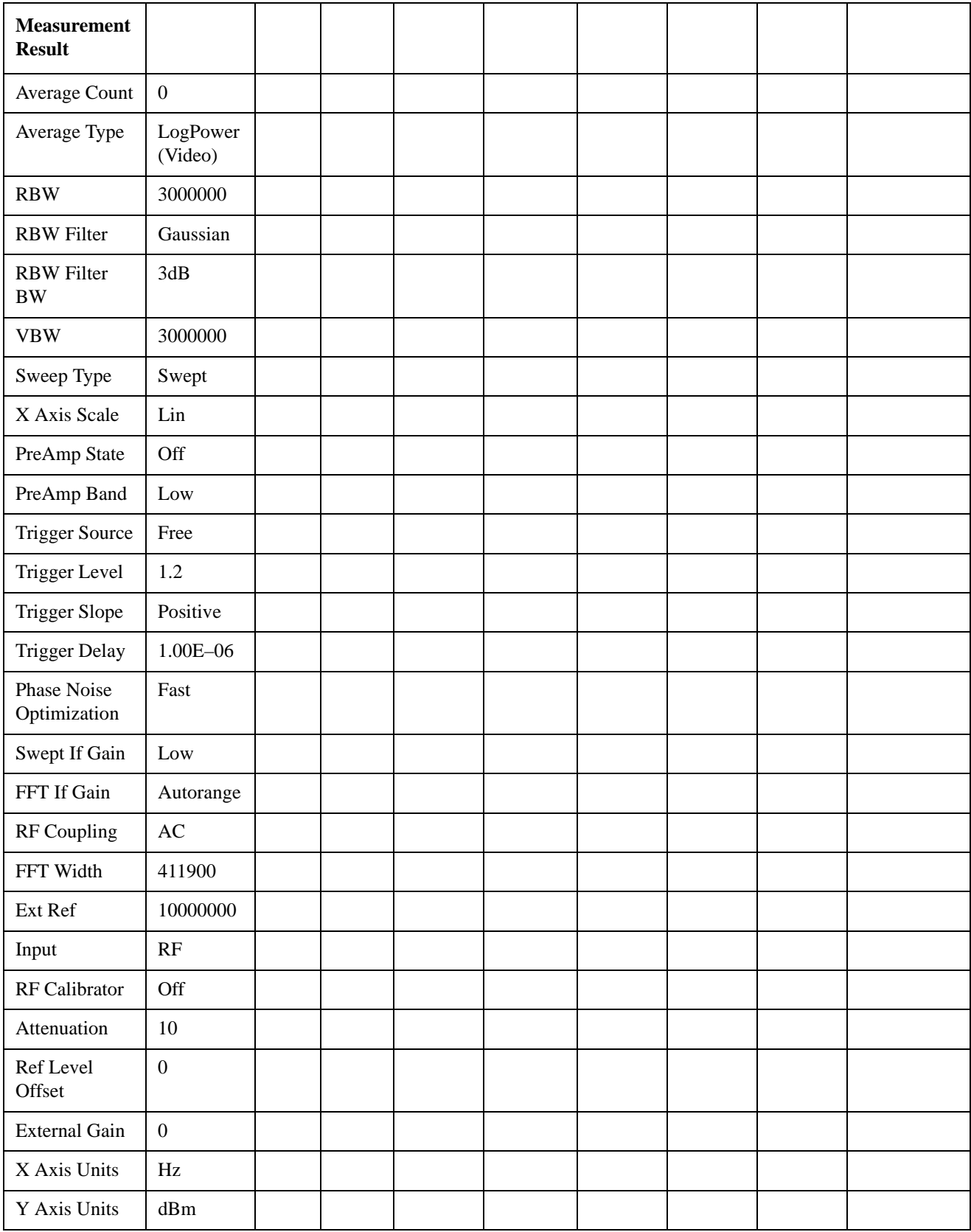

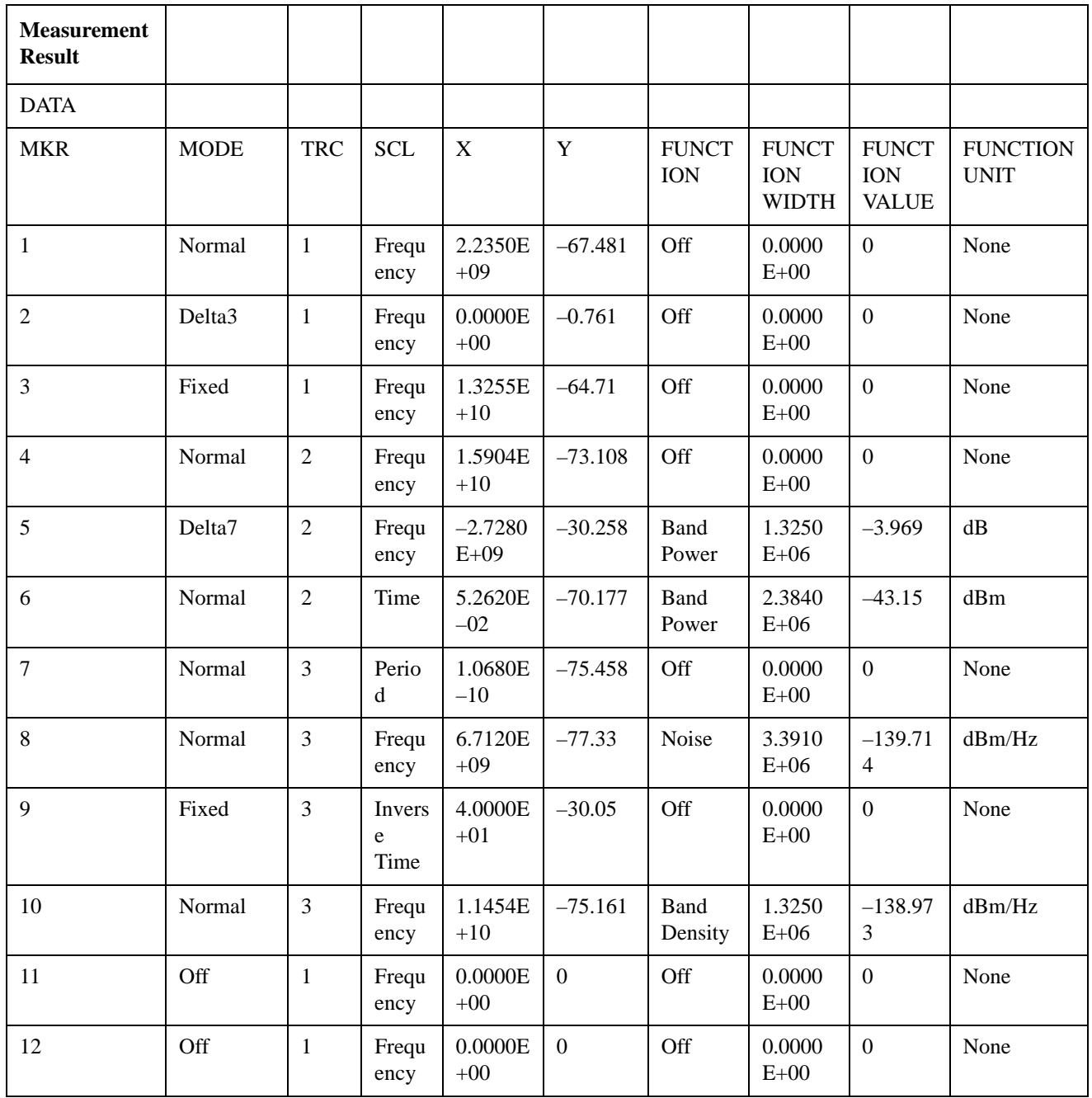

The numbers appear in the file exactly as they appear onscreen. If it says 11.454 GHz onscreen, then in the file it is 11.454E+09.

The metadata header is very similar to the metadata used in the trace data .csv files. See ["Trace File](#page-435-0)  [Contents" on page 432](#page-435-0). The only new information concerns the 1-of-N fields in the marker table itself.

## <span id="page-446-0"></span>**Peak Table**

This section discusses the Peak Table Meas Results file format.

Imagine that, at the point where a Marker Table Meas Result is requested, the following screen is showing:

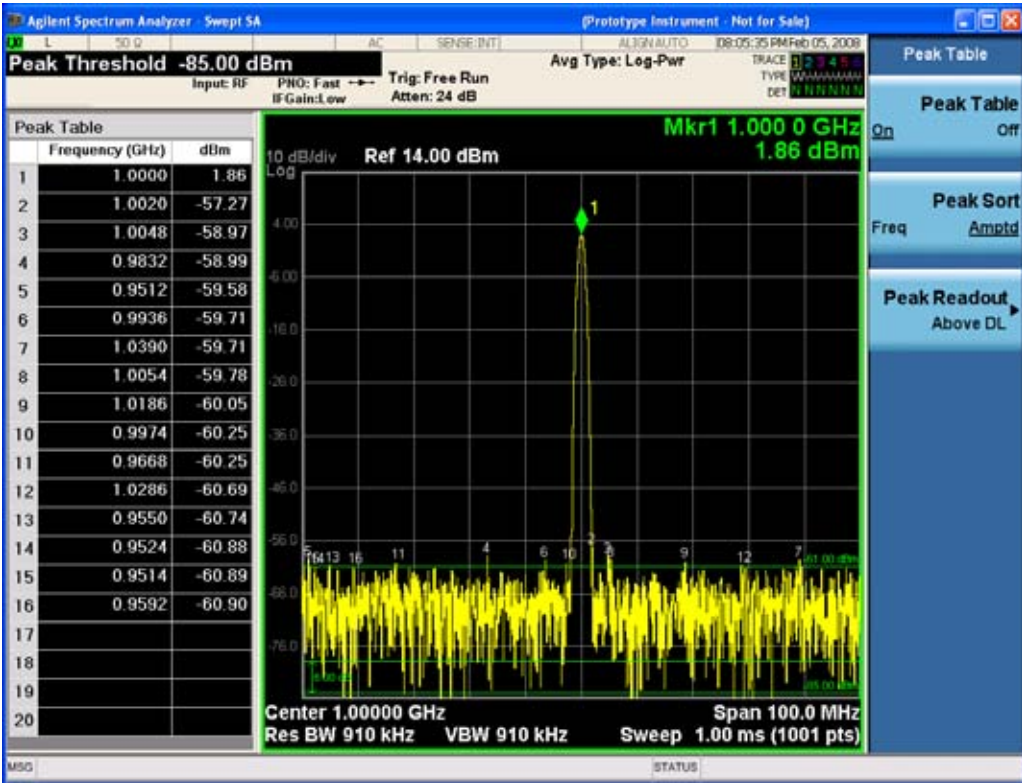

Then the Meas Results file, when opened, would show the header data (the same as for the Marker Table except that the Result Type is Peak Table) ending with a few fields of specific interest to Peak Table users:

- Peak Threshold
- Peak Threshold State (On|Off)
- Peak Excursion
- Peak Excursion State (On|Off)
- Display Line
- Peak Readout (All|AboveDL|BelowDL)
- Peak Sort (Freq|Amptd)

These fields are then followed by the data for the Peak Table itself.

Note that the label for the Frequency column changes to Time in 0 span.

Here is what the table for the above display looks like:

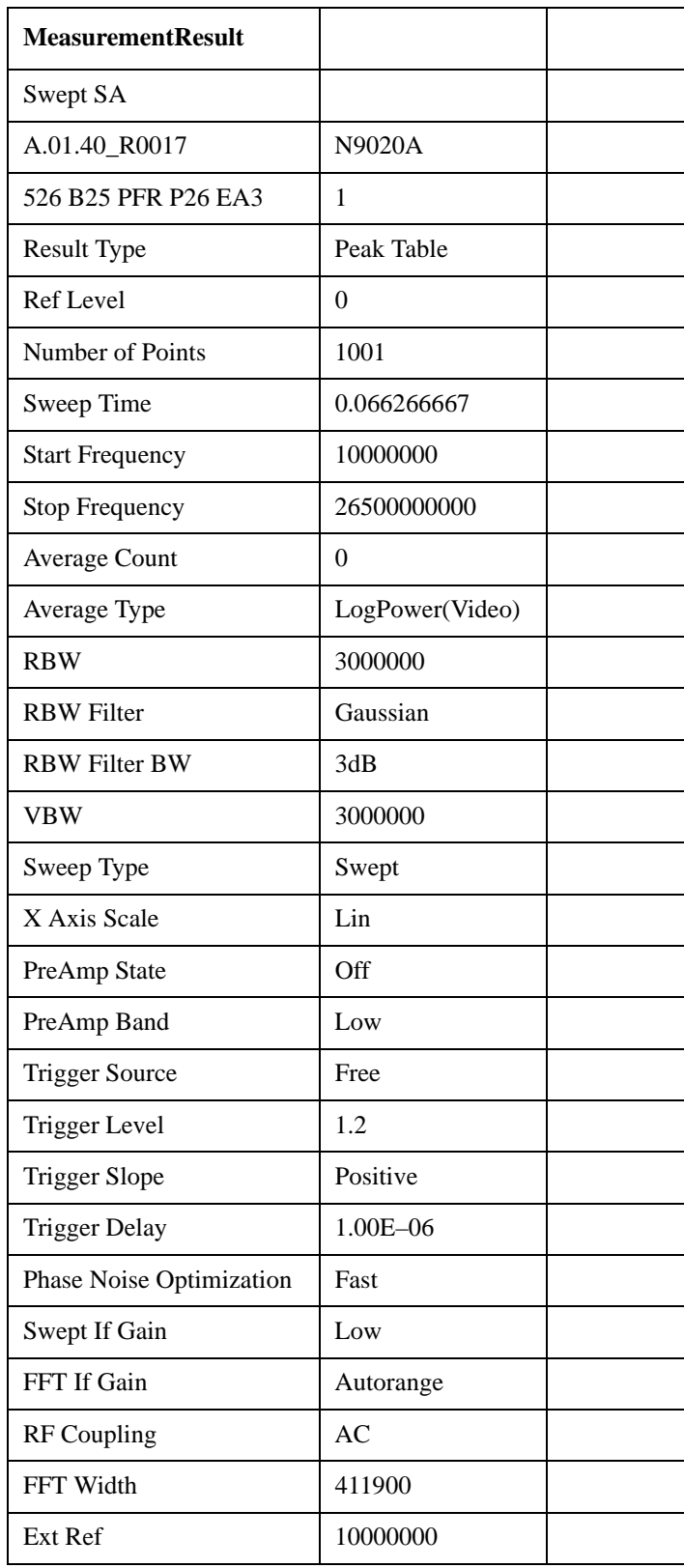

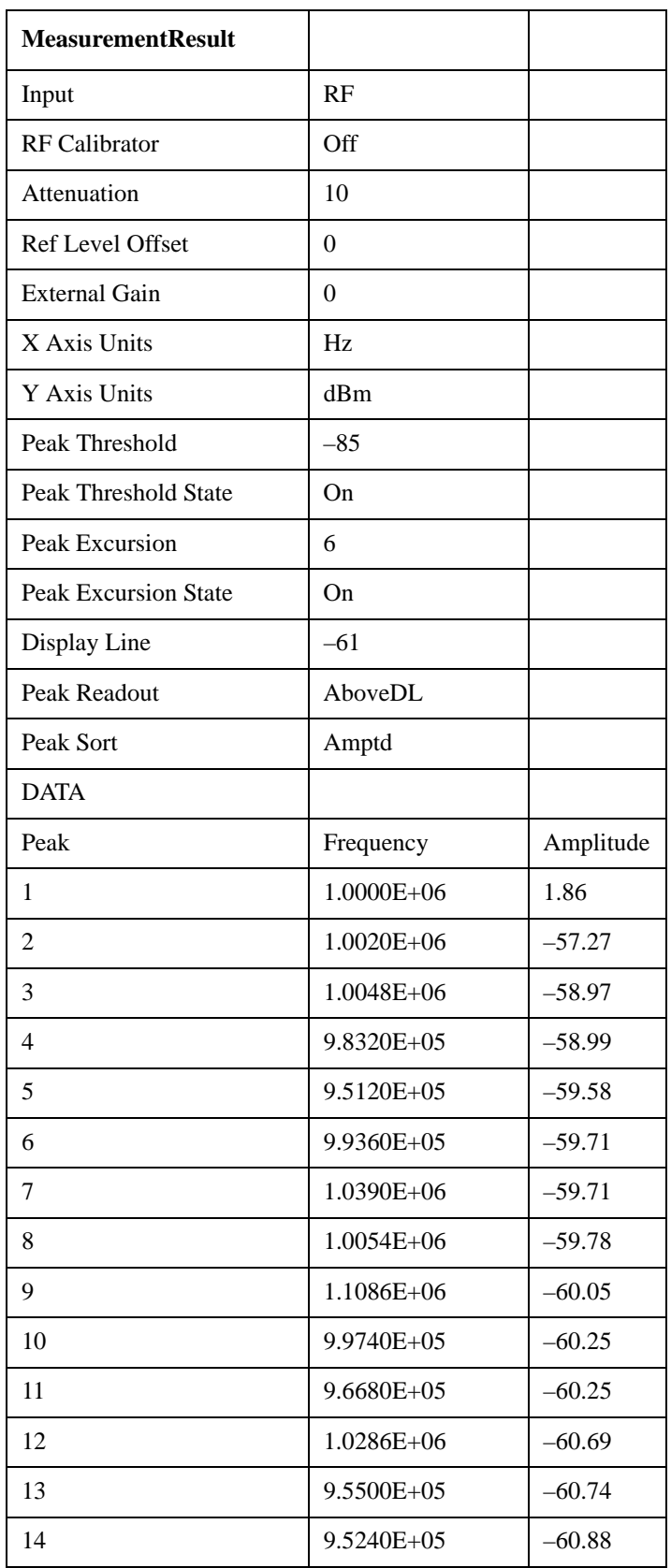

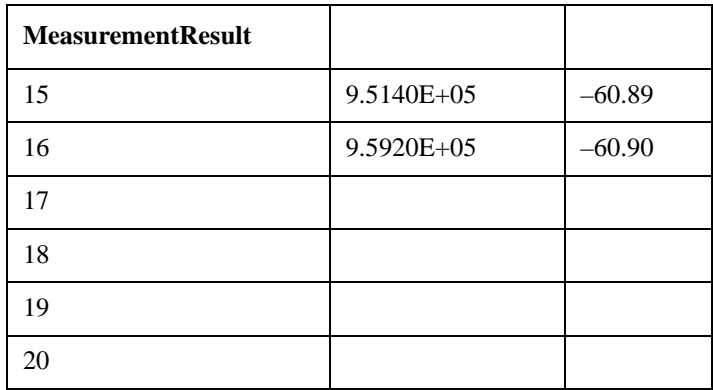

#### <span id="page-449-0"></span>**Spectrogram**

This section discusses the Spectrogram Results file format. The Spectrogram choice only appears if option EDP is licensed.

The Spectrogram results are the same as a Trace data export, except that instead of having just one trace's data, all 300 traces appear one after the other.

Each trace has its own data mark; the data for Spectrogram Trace 0 follows the row marked DATA, the data for Spectrogram Trace 1 follows the row marked DATA1, for Spectrogram Trace 2 follows the row marked DATA2, and so on.

Traces that have not yet been filled in the Spectrogram display are empty; there is no DATA header for them. The file ends after the last non-empty trace.

Imagine that, at the point where a Spectrogram Meas Result is requested, the following screen is showing:

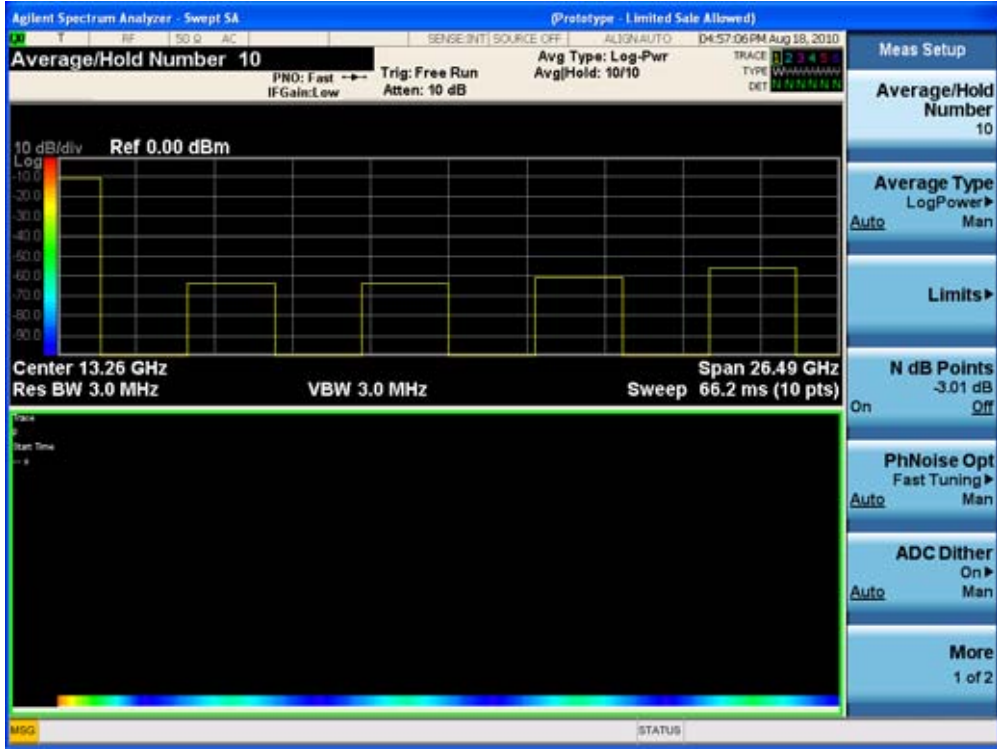

For the purpose of this example, we have set Sweep Points to 10, and the Average/Hold Number to 10 as well. Thus we have ten traces, each with ten points.

Then the Meas Results file, when opened, would show the header data and ten traces of trace data. Here is what the table for the above display looks like:

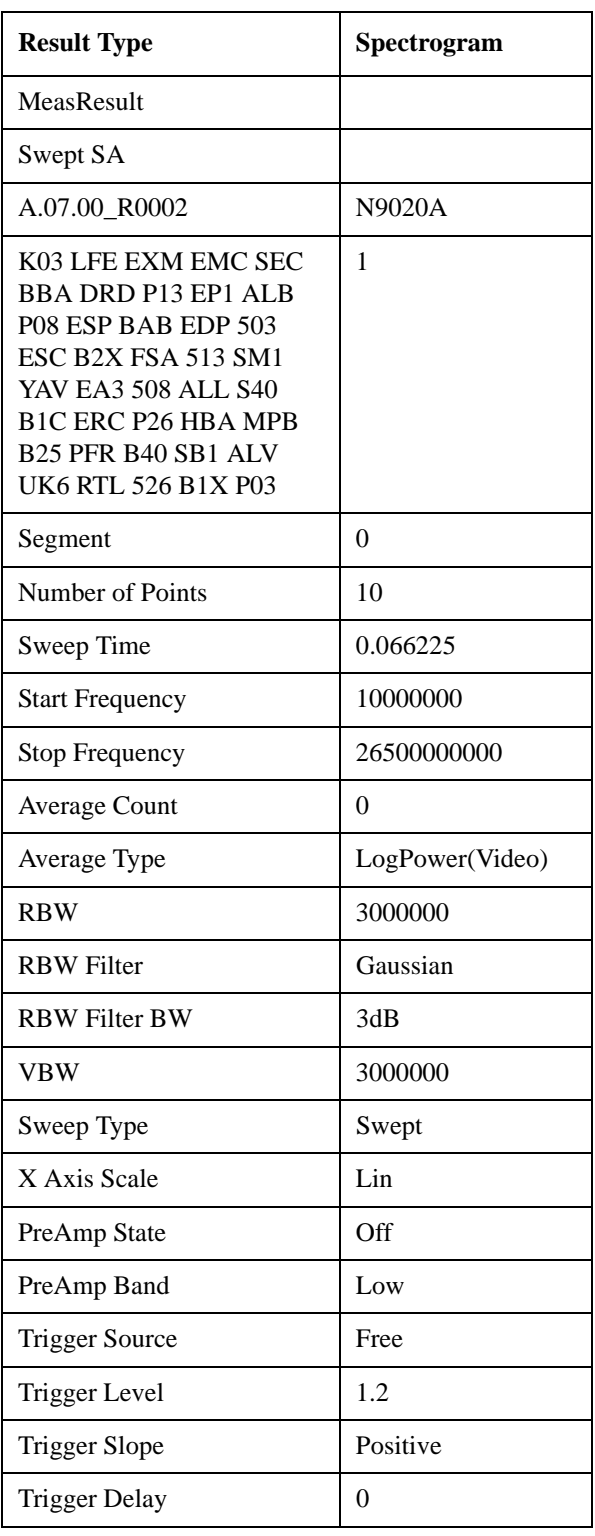

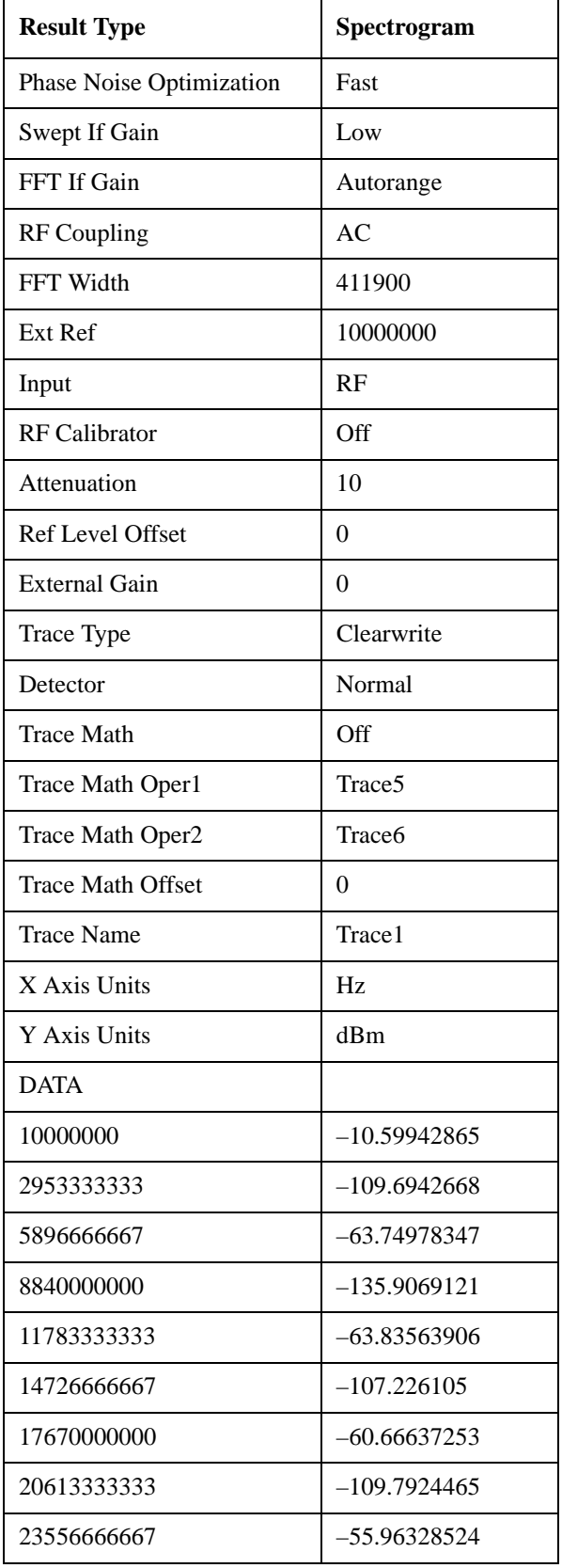

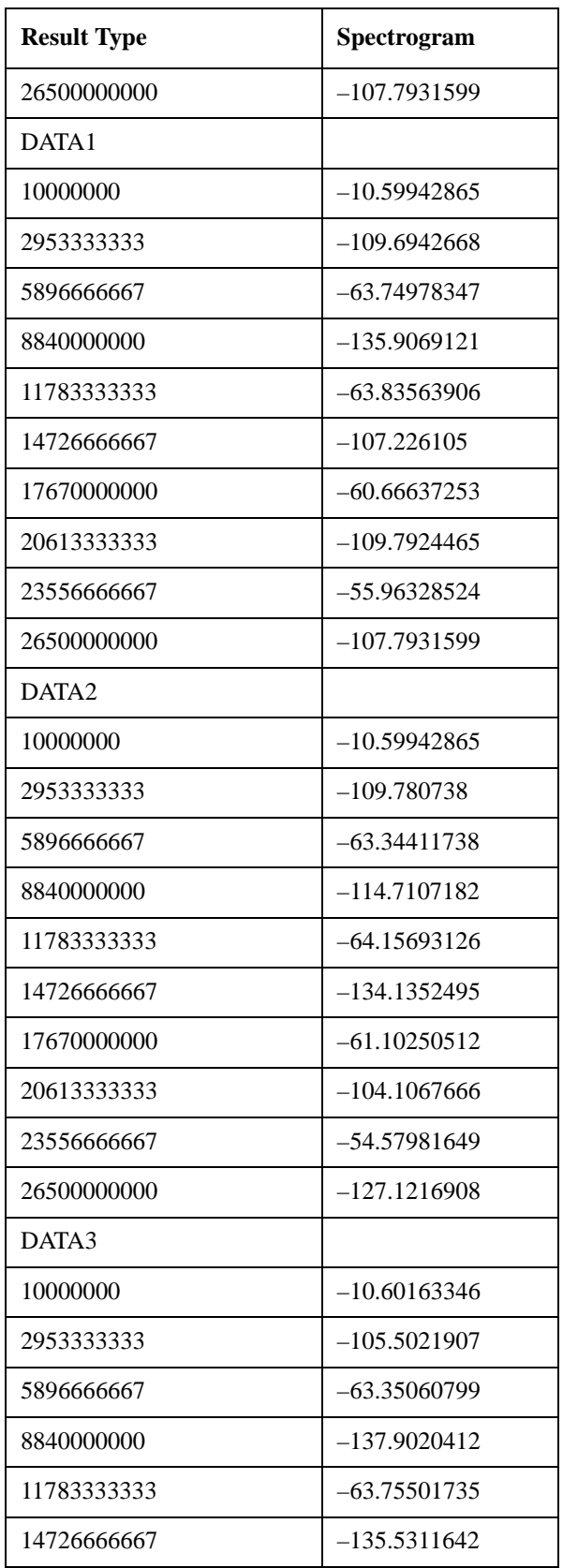

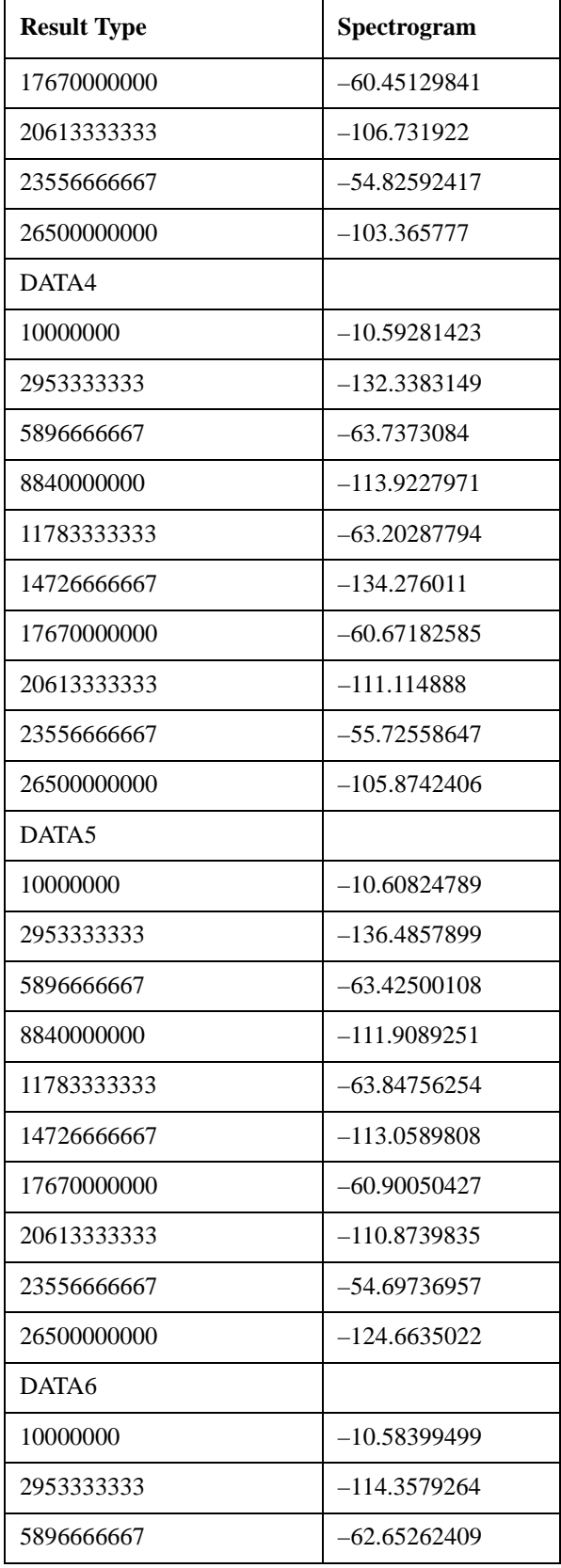

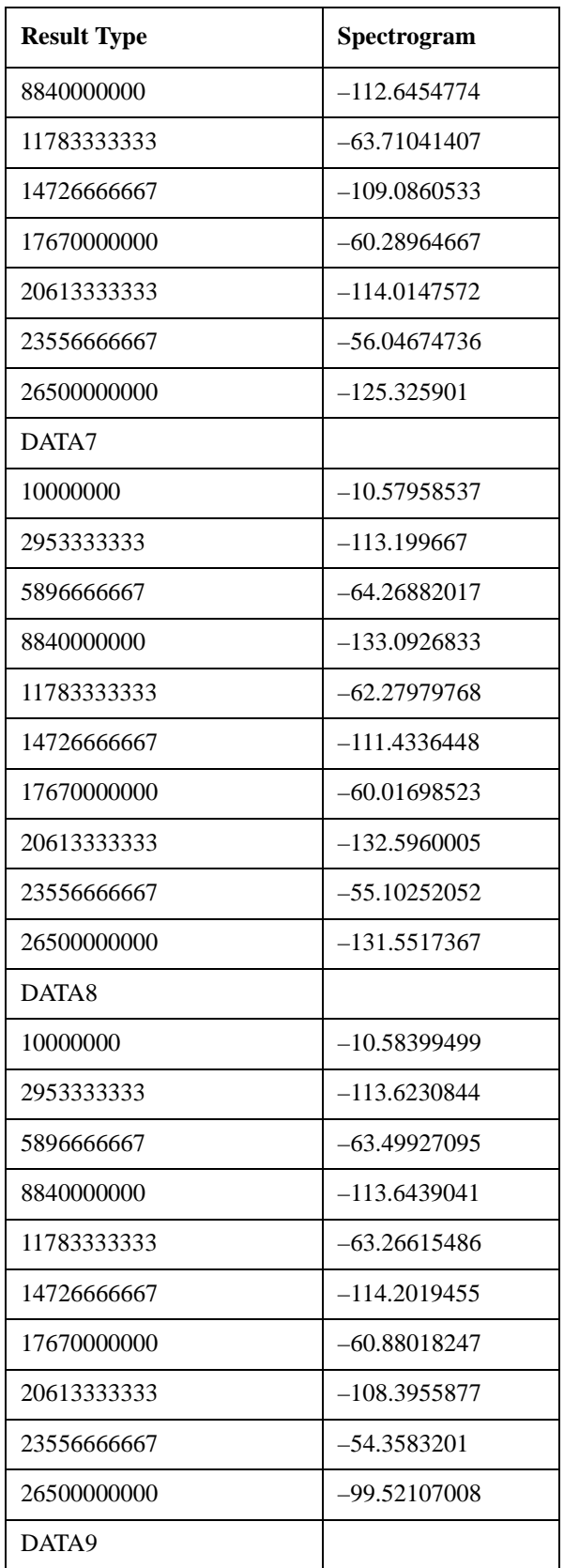

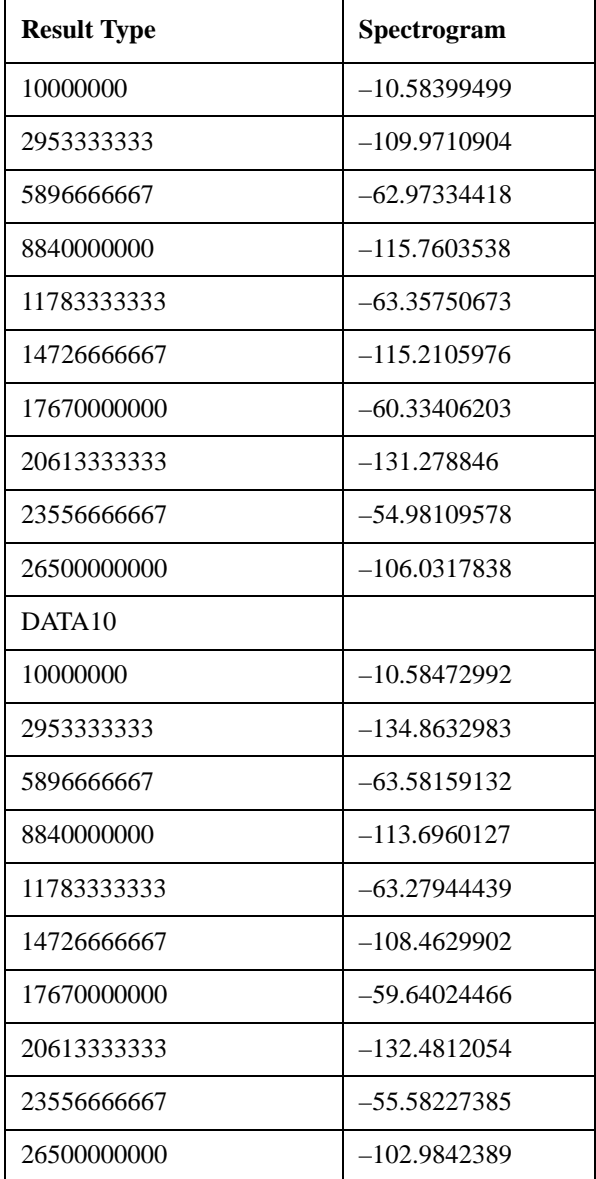

# **Single**

This key works the same way in this and many other measurements, so it is documented in the Common Measurement Functions section.. For details about this key, see "Single (Single Measurement/Sweep)" [on page 1437](#page-1440-0).

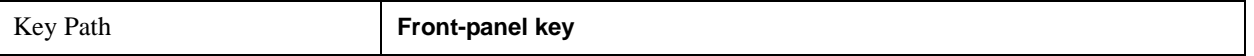

# **Source**

The Source key accesses menus for controlling a Source in Tracking Source mode

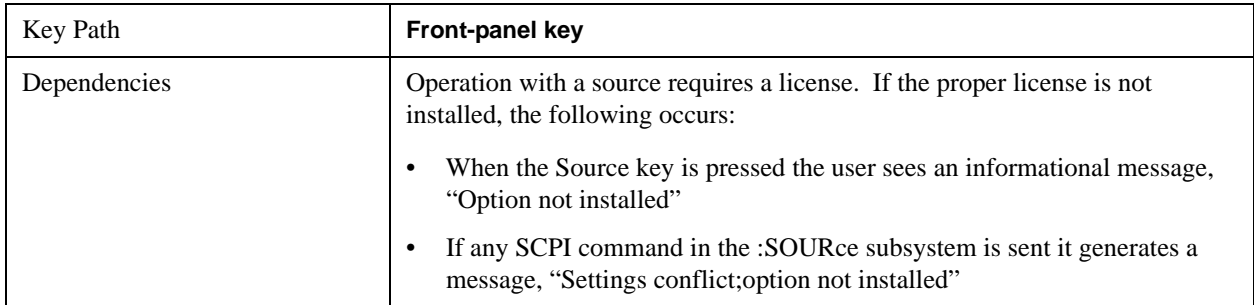

# **RF Output**

Allows you to turn the source RF Power on or off.

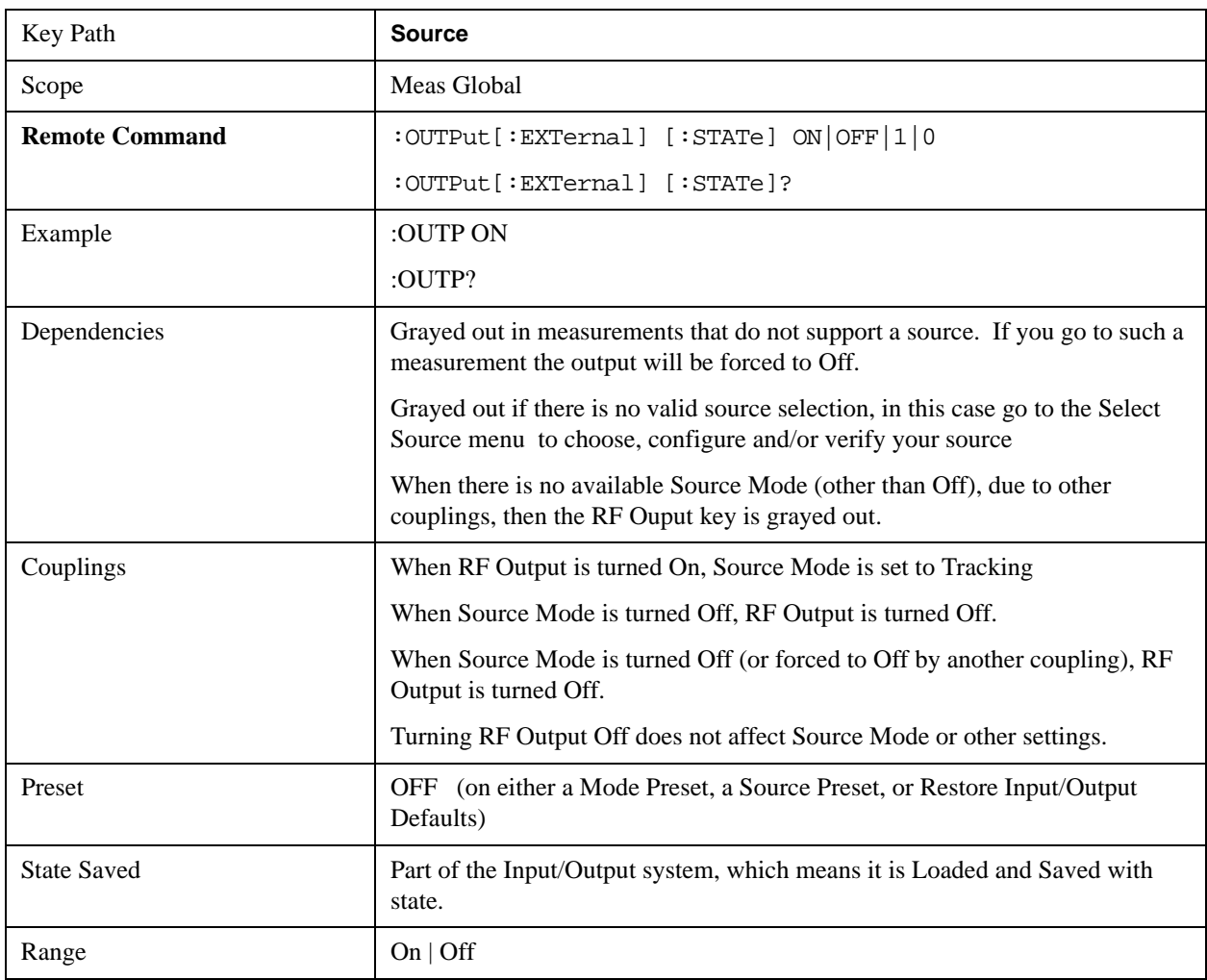

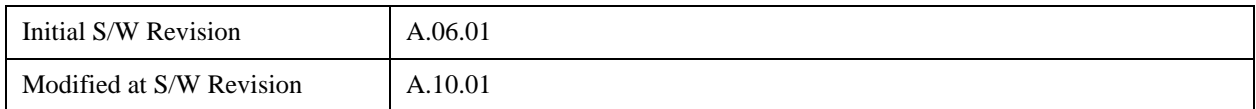

## **Amplitude**

Allows you to access the Amplitude sub-menu to control various amplitude parameters of the Source. The resolution of the Source amplitude parameters is coupled to match the minimum resolution of the source when the source is acquired. When the source is released, the amplitude parameter resolution reverts to default values.

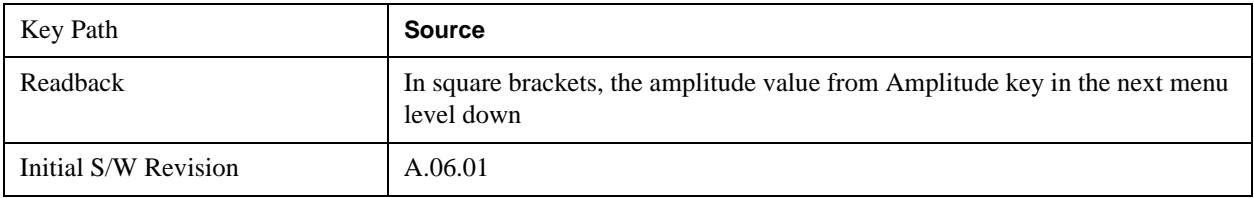

#### **Amplitude**

Allows you to adjust the power level of the selected source. Note that the actual amplitude is also affected by the Amplitude Offset and Power Sweep parameters.

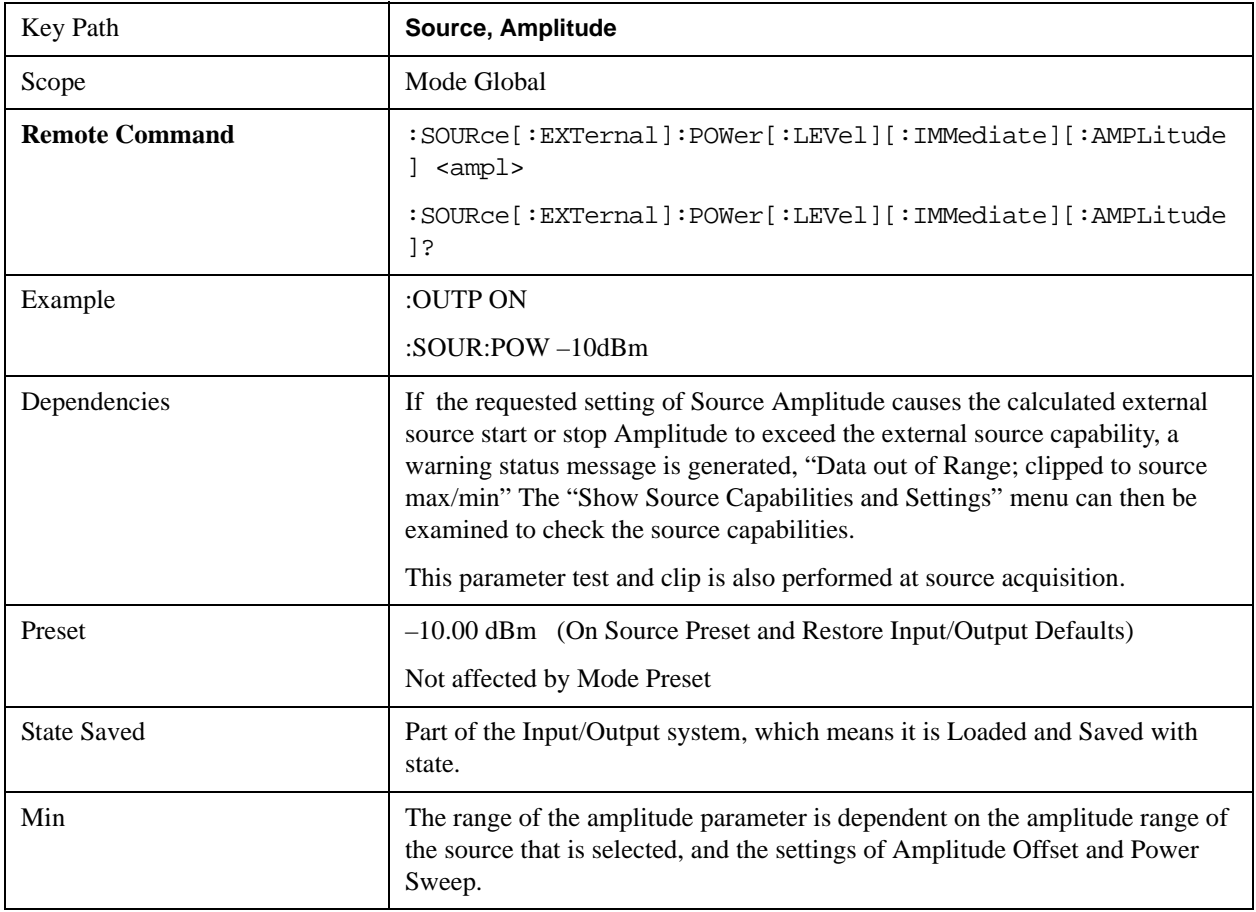

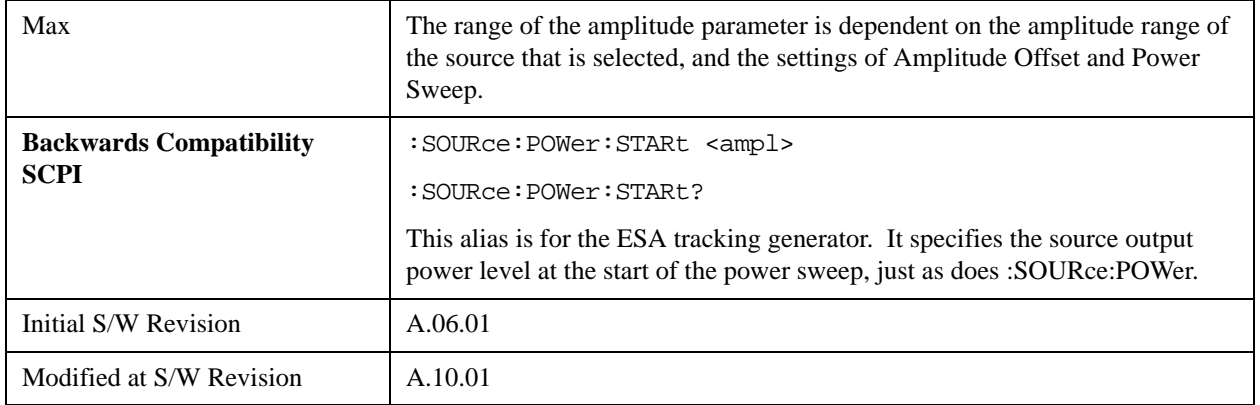

#### **Power Sweep**

Allows you to set up a Power Sweep. Power Sweep is useful for measuring saturation behavior in a test device, such as a power amplifier.

Pressing the key sets the power-sweep function to On or Off. The value of the power-sweep range is displayed in the active function block, and can be adjusted, when set to On.

The source will sweep the power between the start power defined by the Amplitude function and the stop  $power = start power + power sweep value:$ 

- Source (start) amplitude  $=$  Amplitude Amplitude Offset
- Source (stop) amplitude = Amplitude Amplitude Offset + Power Sweep

If an external source is used, the analyzer controls the source with step sweep mode, which provides a linear progression from one selected frequency, amplitude, or both, to another, pausing at linearly spaced points (steps) along the sweep. The analyzer continues to sweep the specified frequency range when power sweep is on, although generally Power Sweep is performed in Zero Span.

With options T03, T06 and SCT, the hardware is capable of continuous power sweeps. This makes it possible to use the swept sweep time rules and should be employed for faster sweeps. Care should be taken to limit the sweep time you use as there are no sweep time couplings to Power Sweep settings. The recommended minimum sweep time depends on the RBW and power-sweep range. Start by computing  $(1.28/RBW)^*$  (abs(startPower – stopPower)/(5 dB)). The recommended minimum sweep time is the larger of this value and 50 ms.

Some external Sources have mechanical attenuators, which are not used in Power Sweep in order to save wear on the attenuators. To allow an acceptable range of Power Sweep without changing the mechanical attenuation, the Sources are put in a mode that allows the Source to handle a wide amplitude range without switching the attenuators. When the Power Sweep settings put the Source in an amplitude range that requires the mechanical attenuators, the analyzer displays a condition warning message:

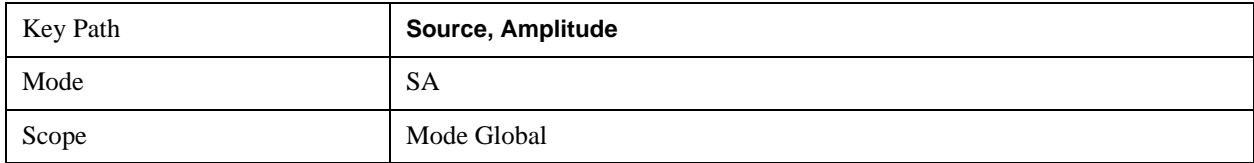

Settings Alert;Src pwr ramp>ALC range

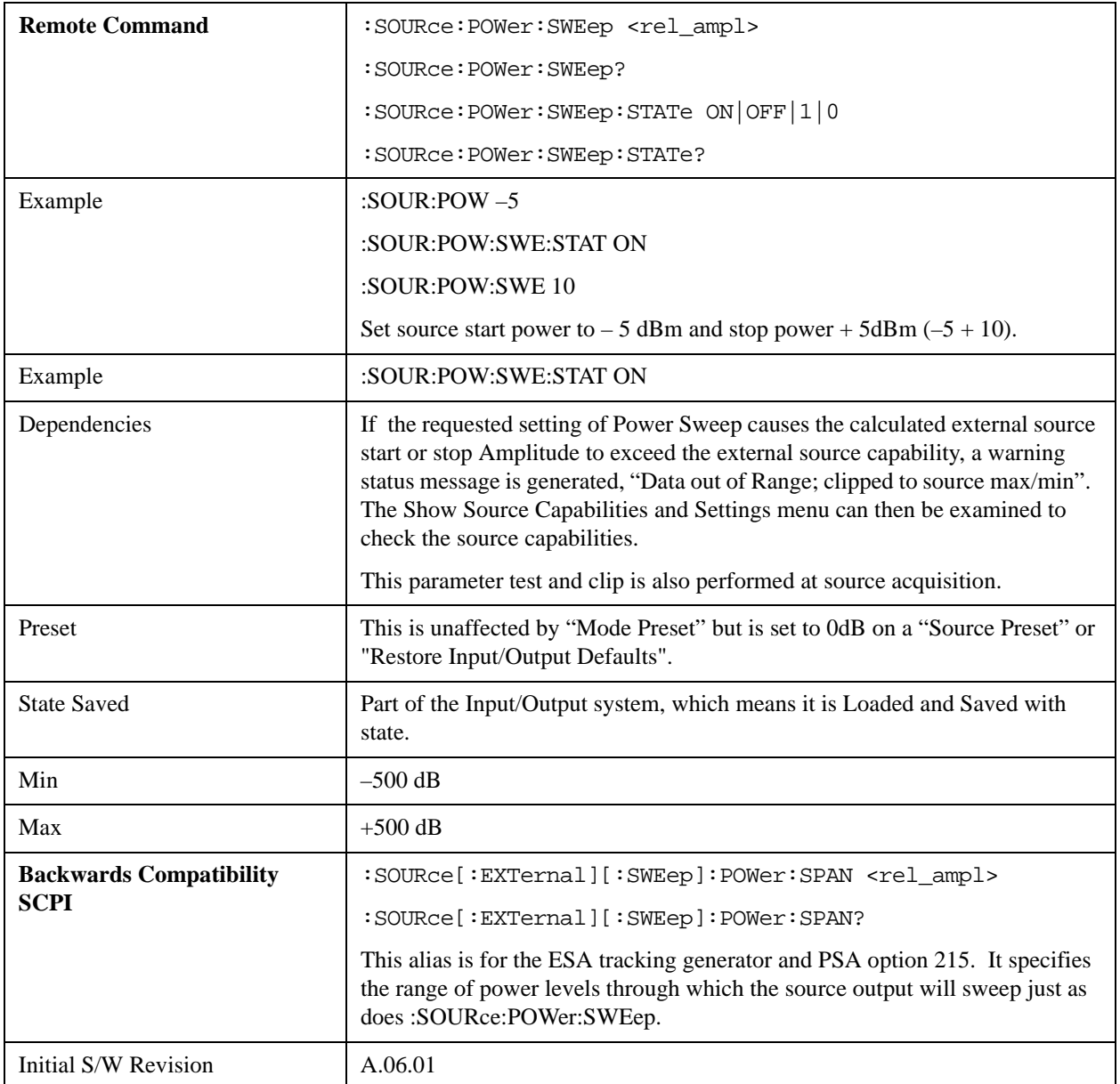

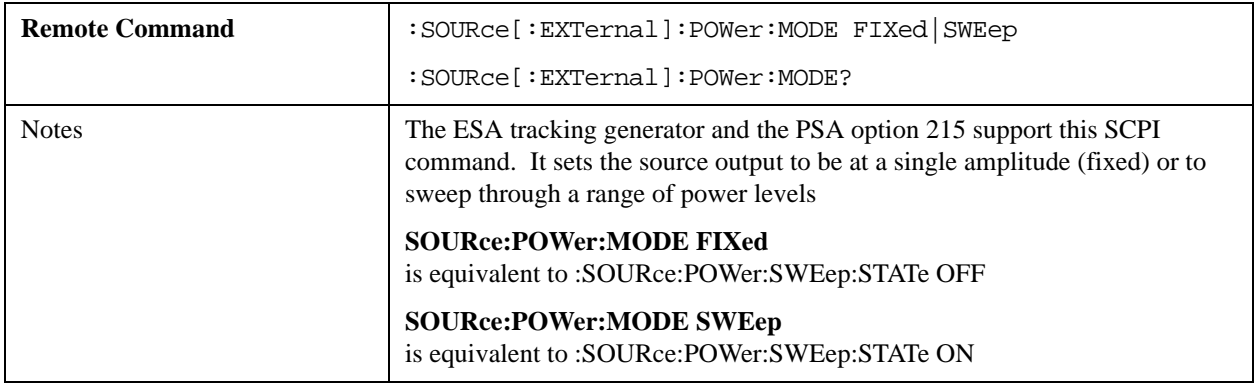

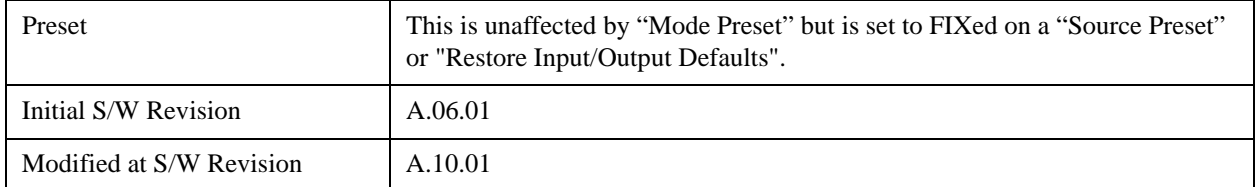

#### **Amptd Offset**

Offsets the displayed power of the source in the Amplitude parameter. Using the amplitude offset allows you to take into account any system losses or gains (for example, due to cable loss), thereby displaying the actual power delivered to the device under test. See the equations under the **Source**, **Amplitude**, **Power Sweep** key.

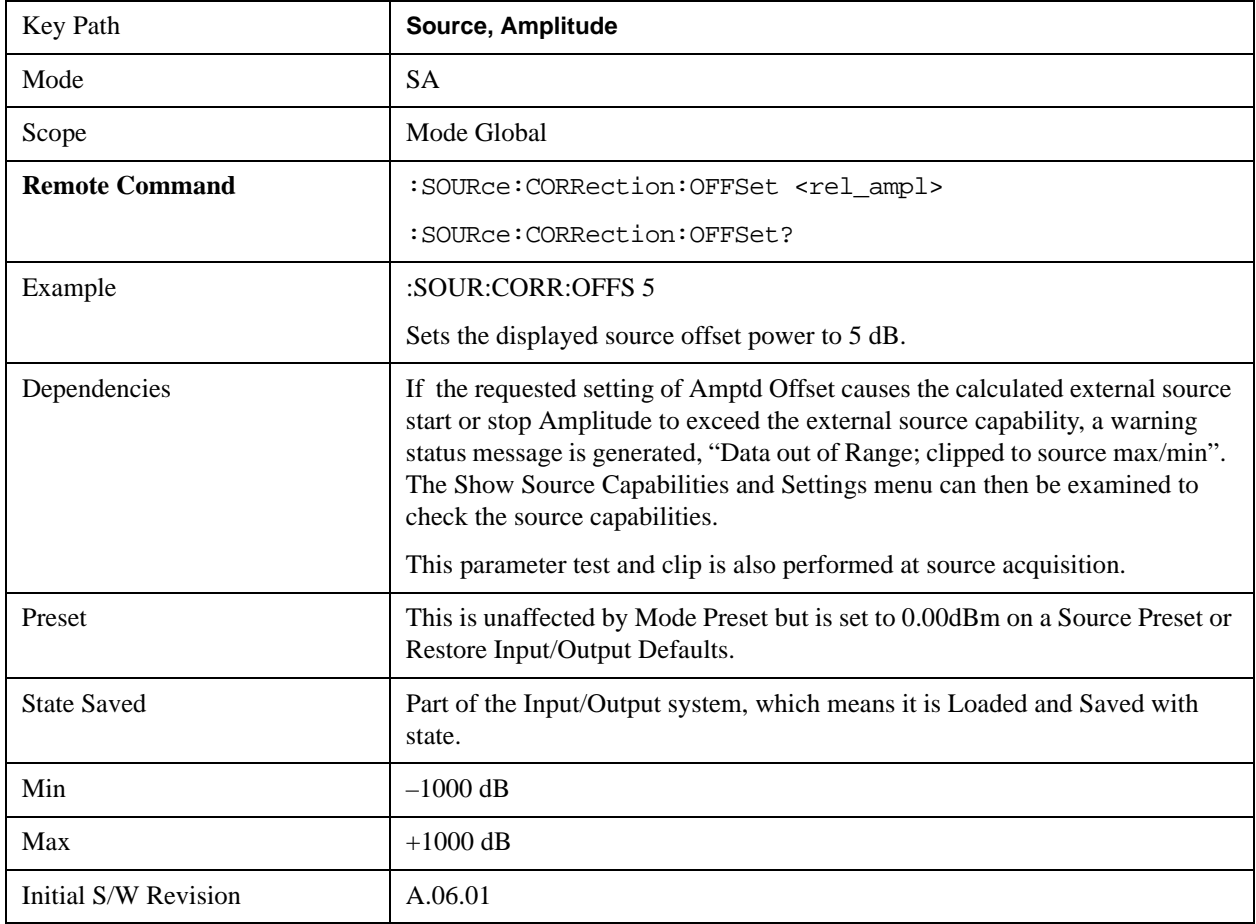

#### **Amptd Step Auto/Man**

Allows you to set the step size associated with the Source Amplitude key. When auto-coupled, the step size is the current Scale/Div setting under the Amplitude hardkey (note that this is true even if the analyzer is currently in Linear amplitude scale).

Once a step size has been selected and the Source Amplitude function is active, the step keys (and the UP|DOWN parameters for Source Amplitude from remote commands) change the Source Amplitude by the step-size value.

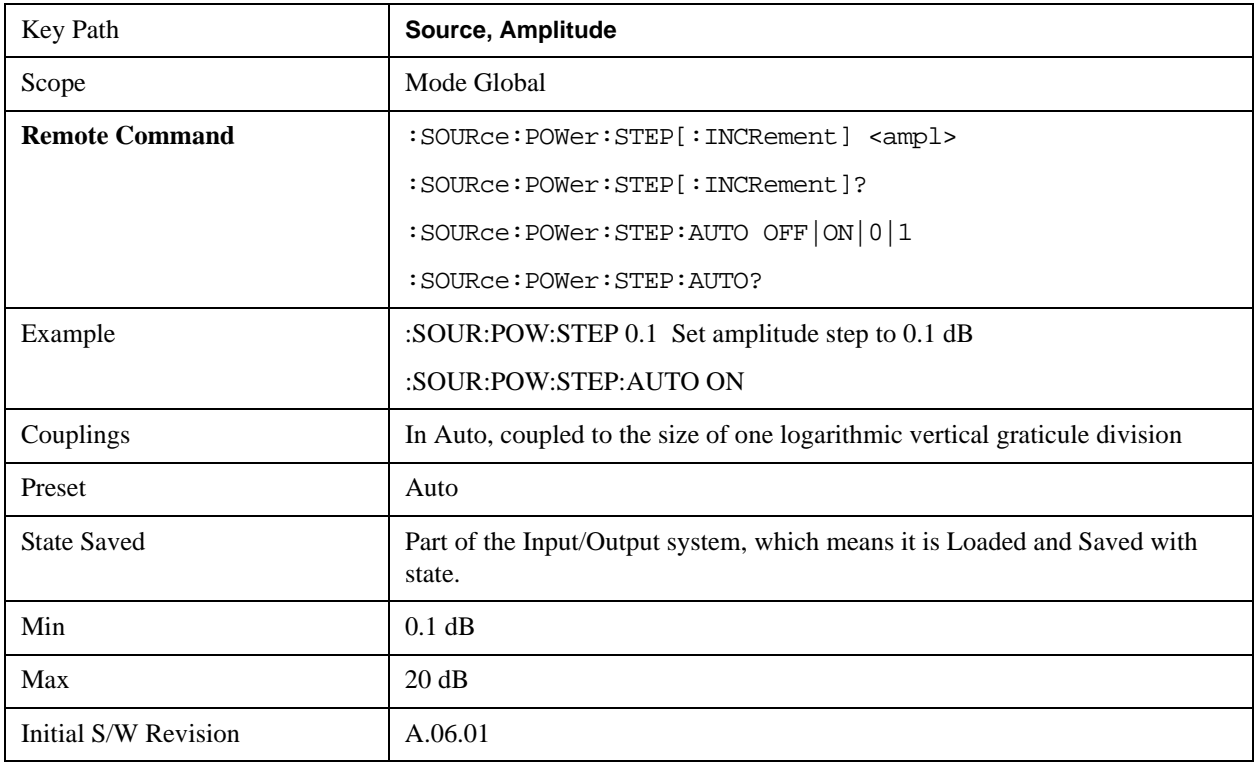

You may change the step size manually by pressing **Amptd Step** and entering a value. The function (and the step size) will return to Auto when a Mode Preset or Auto Couple is performed.

#### **Tracking Peak**

Activates a routine that adjusts the delay of the analyzer's tuned frequency with respect to the tracking generator output in order to guarantee that the measurement is peaked in amplitude. This delay is automatically determined by the analyzer, in order to accommodate the delay of the DUT and its cables. The resulting delay from this adjustment is displayed on the **Manual Track Delay** key and may then be further adjusted by the user.

This delay is most critical when the sweep rates are very high, over  $10^8$  Hz/s. The adjustment routine works best at these high sweep rates. Once set, this delay will usually not need to be adjusted again unless the DUT or cable lengths are changed.

When the signal to noise ratio is not good enough for the analyzer to determine a valid delay time, an error message is returned.

If the sweep time is larger than 30 seconds, the tracking peak function would occupy an unacceptably large amount of time, since it has to take a sweep to function, so it does not execute. In this case when you press the **Tracking Peak** key, the analyzer will not execute the tracking peak function, but instead retain the old track delay value and give you a message.

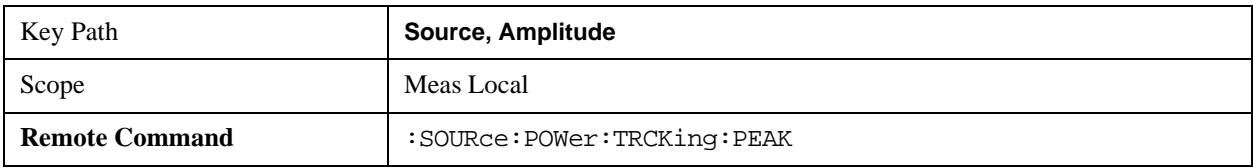

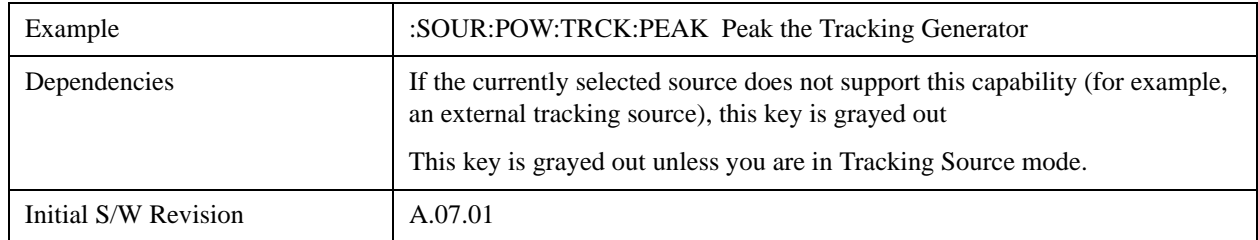

#### **Manual Track Delay**

.

Allows you to manually adjust the delay of the tracking generator oscillator using the step keys, knob, or numeric keypad. The tracking delay should be tuned to maximize the amplitude of the trace. Generally, you should only need to perform this adjustment if the characteristics of your setup make it difficult for the analyzer to accurately determine the correct delay with the **Tracking Peak** function (for example, your DUT may not be passing enough signal at the desired frequency for **Tracking Peak** to work properly). Any time you change the DUT, it is a good practice to set the Manual Track Delay to 0..

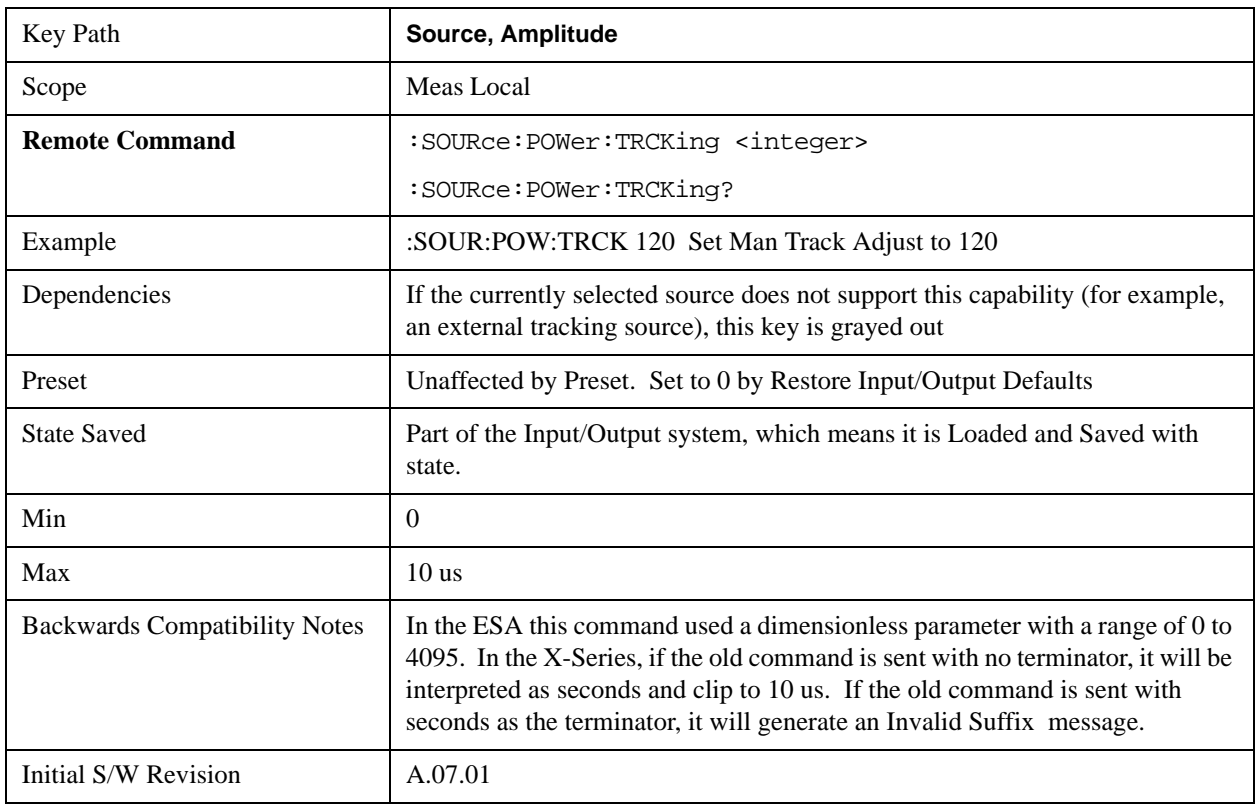

## **Frequency**

Allows a you to access the Frequency sub-menu. This menu lets you use a stepped tracking source for stimulus/response measurements for some added flexibility. Because with such a source, the source frequency does not need to track 1:1 with the analyzer LO frequency, it is possible to measure scalar harmonic and subharmonic responses of devices. For example, the second harmonic response is measured by stepping the analyzer and source so that the analyzer is always at twice the source

frequency. In addition, the frequency offset capability allows the measurement of frequency conversion devices (like mixers).

In tracking mode, the source frequency tracks the analyzer frequency according to the source frequency equation:

Source Frequency = (Analyzer Frequency \*Multiplier Numerator / Multiplier Denominator) + Source Frequency Offset

Analyzer Frequency is the frequency to which the analyzer is set, which is the analyzer's displayed frequency, offset by any Freq Offset set under the Frequency hardkey. Source Frequency Offset is the value set under **Source**, **Frequency**, **Freq Offset**.

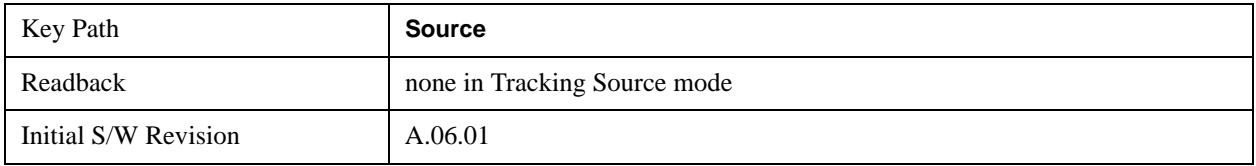

#### **Multiplier Numerator**

The multiplier numerator parameter offsets the source frequency from the analyzer frequency. The source frequency tracks the SA frequency according to the source frequency equation shown under the **Source**, **Frequency** key description.

The multiplier numerator must be restricted to operate within the range of the source minimum and maximum frequencies.

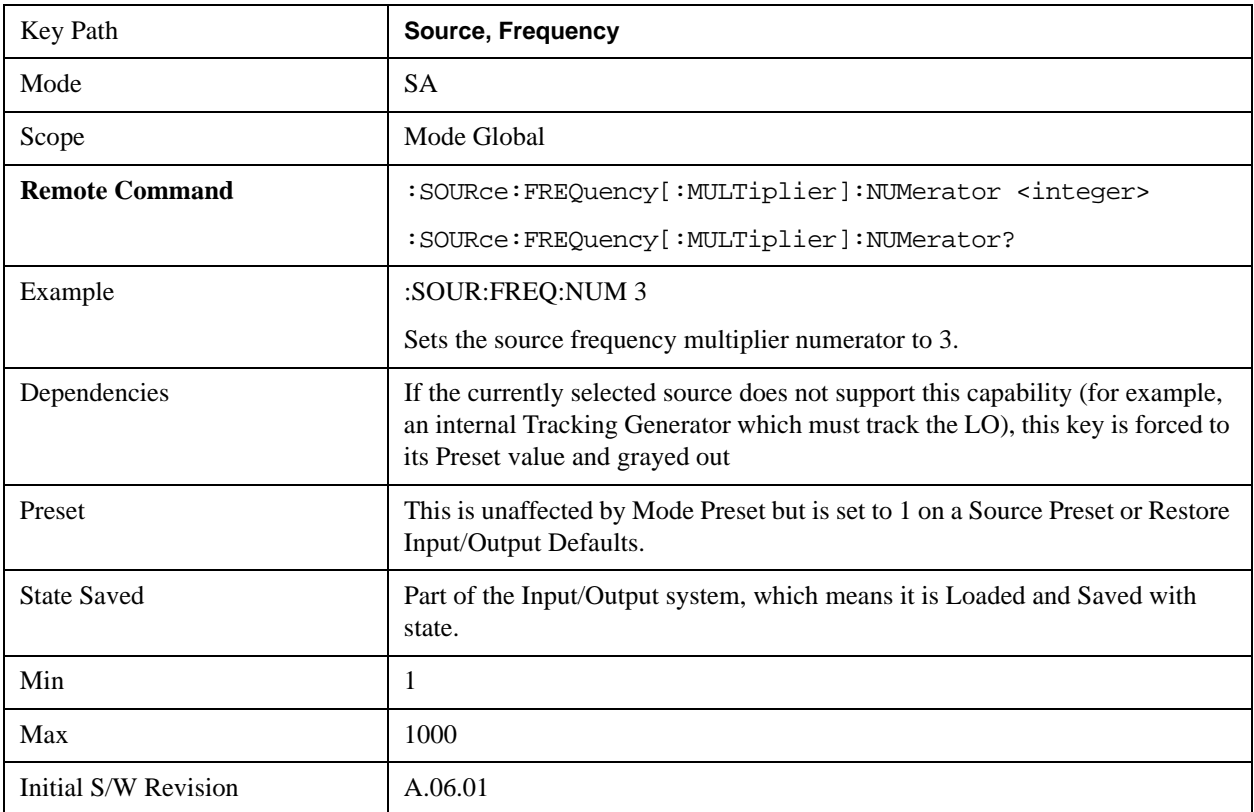

#### **Multiplier Denominator**

The multiplier denominator parameter offsets the source frequency from the analyzer frequency. The source frequency tracks the SA frequency according to the source frequency equation shown under the **Source**, **Frequency** key description.

The multiplier denominator must be restricted to operate within the range of the source minimum and maximum frequencies.

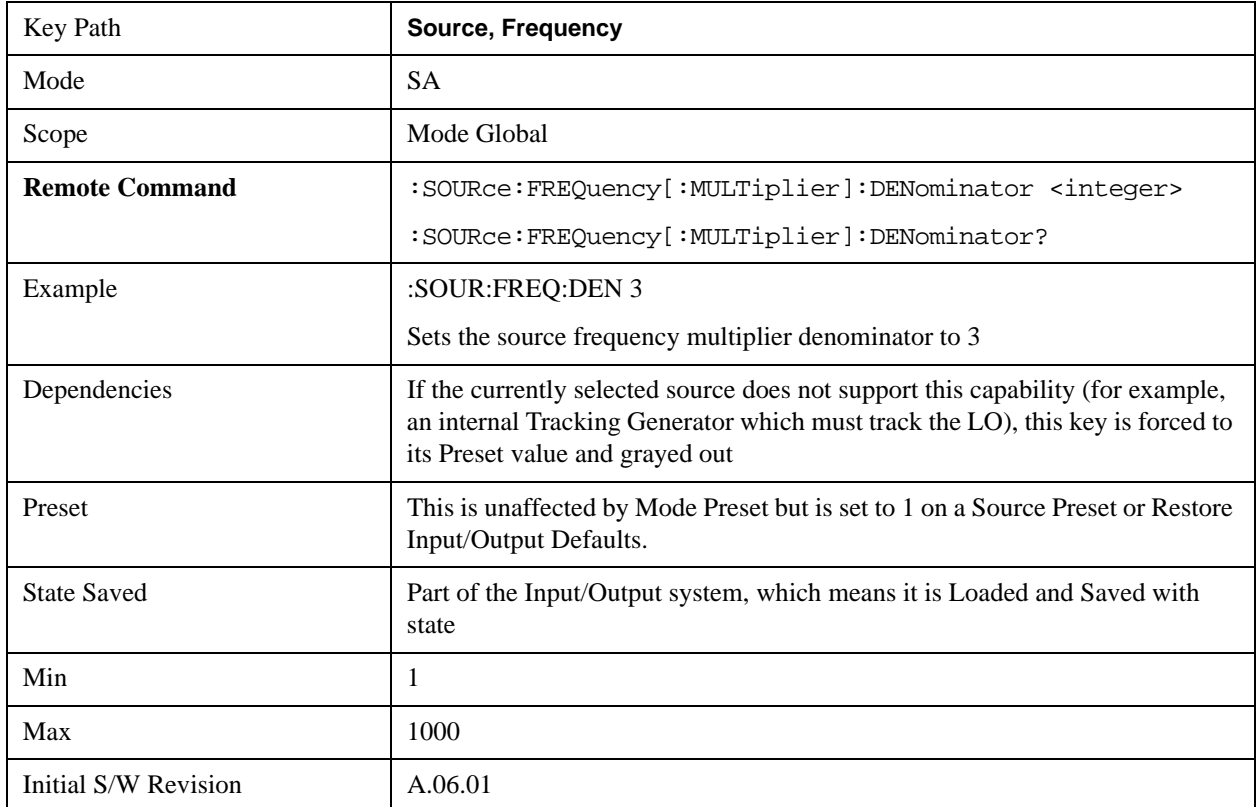

#### **Source Sweep Reverse**

Allows you to reverse the source sweep direction

Normally, the source will sweep from a lower frequency to a higher frequency. However, there are test scenarios in which the source sweep needs to be "reversed". In this case, it sweeps from a higher frequency to a lower frequency. For example, when the DUT is a frequency converter and a measurement of the Lower Side Band characteristics is desired, a reverse sweep is employed. Reverse sweeps are supported for such scenarios, but two cautions are in order:

Reverse Sweep only reverses the direction of the source's sweep, not the analyzer's sweep. Unless you are actually using a device like a frequency converter and looking at the lower sideband, thus effectively reversing the direction of the source's sweep, the source will be sweeping in the opposite direction from the analyzer, and it will not be possible track the desired device output frequency.

Any time you are using a frequency converter, care must be taken in setting up all of the sweep parameters, including analyzer start/stop frequency and source multiplier, to make sure that the analyzer's sweep tracks the output of the converter device.

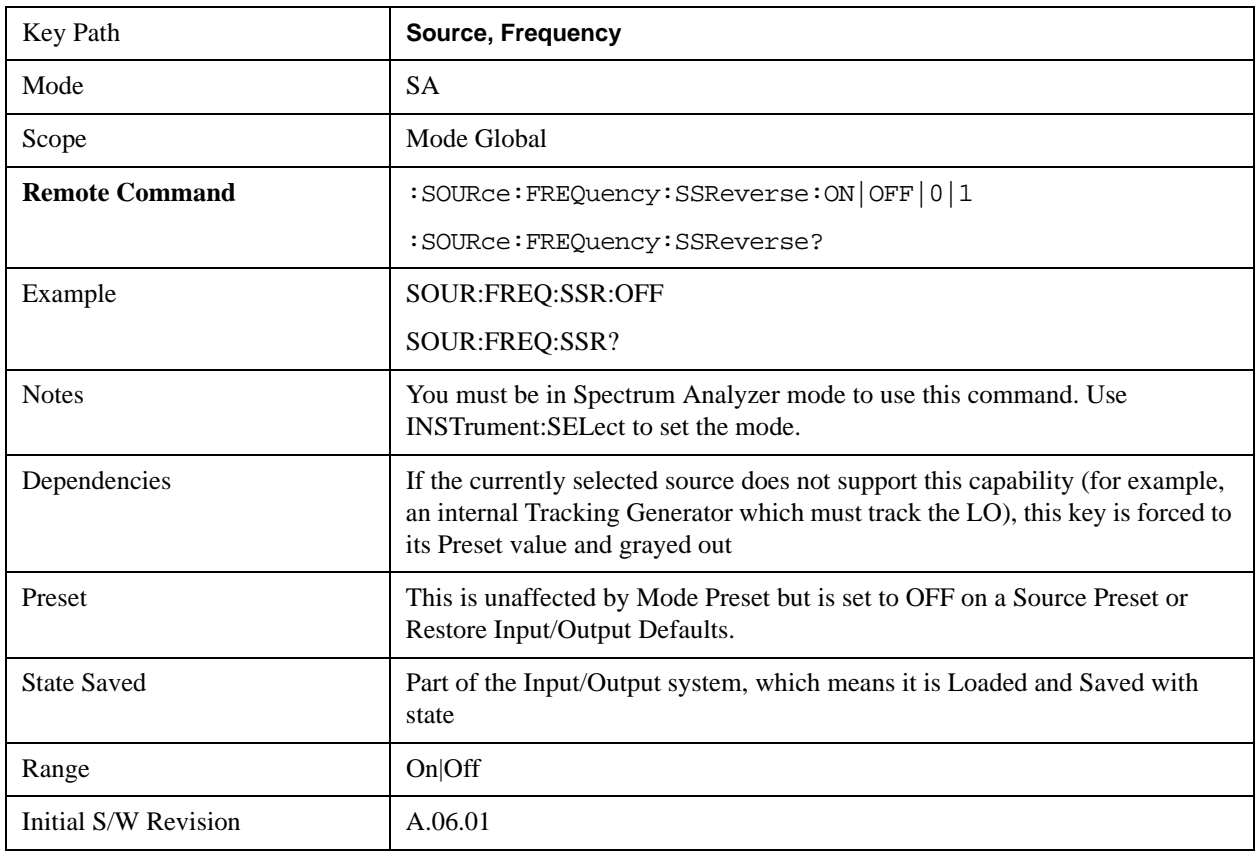

### **Freq Offset**

The frequency offset parameter offsets the source frequency from the analyzer frequency. The source frequency tracks the SA frequency according to the equations under the **Source**, **Frequency** key.

Pressing the key sets the Freq Offset function to On or Off. The value of Freq Offset is displayed in the active function block, and can be adjusted, when set to On.

The frequency offset must be restricted to operate within the range of the source minimum and maximum frequencies.

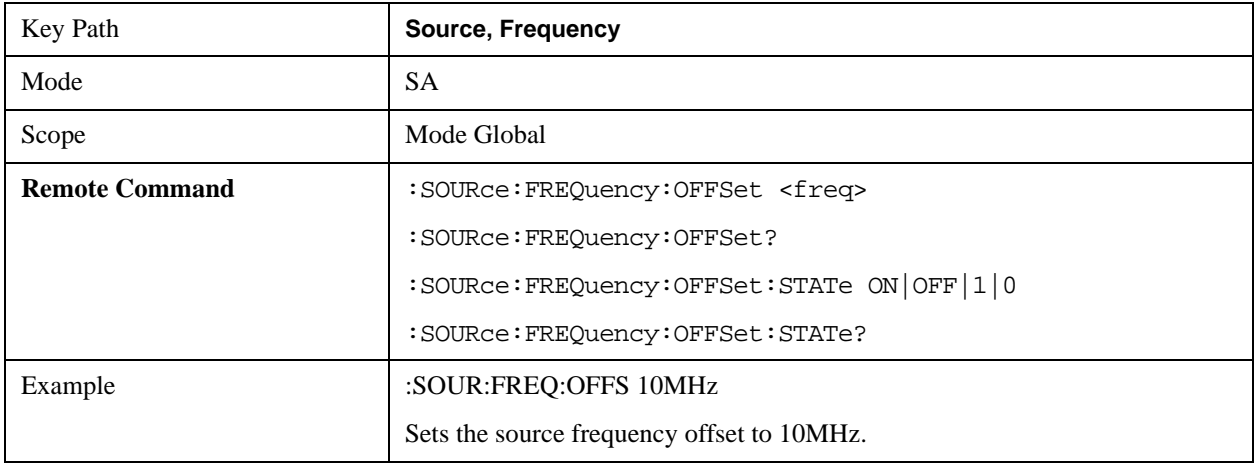

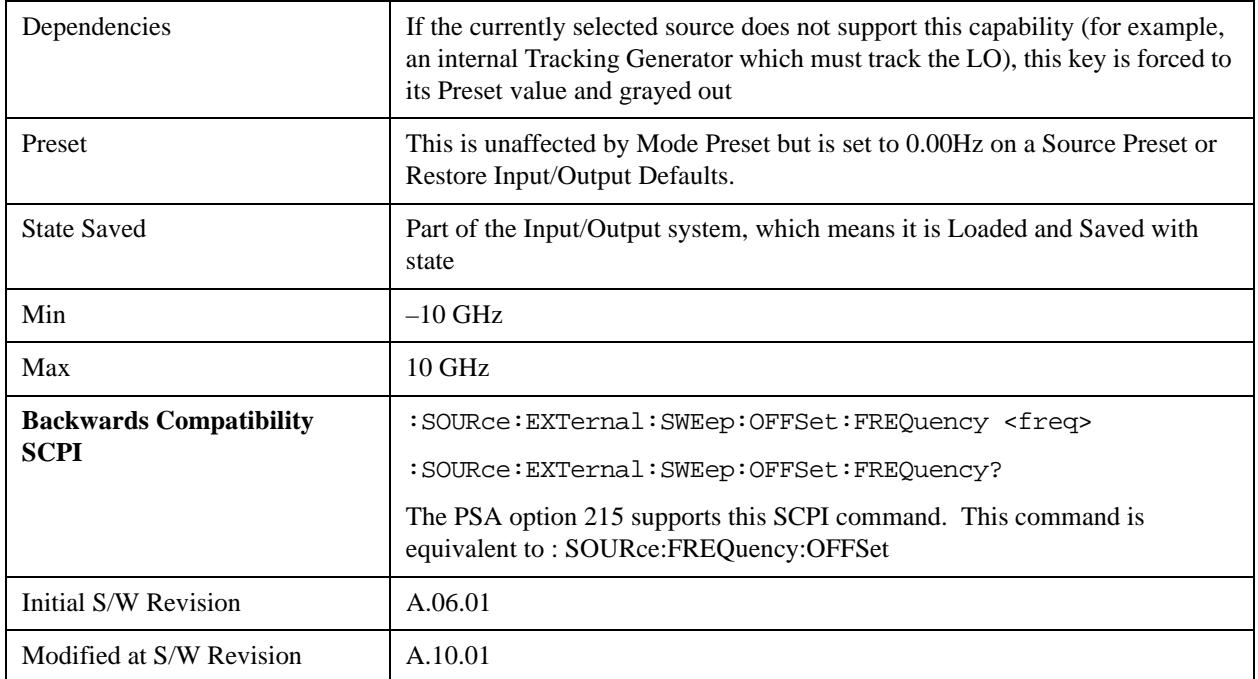

## **Source Mode**

Accesses the Source Mode softkey menu. This menu lets you select Tracking mode for the Source, and also allows you to set the Source Mode to OFF.

The Source Mode can be set to Tracking without the user setting it directly. There are several couplings that cause Source Mode to be automatically set to Tracking (detailed in the table below). One important coupling is that Source Mode is forced to Tracking when the RF Output is turned on if the measurement supports Tracking. Since Source Mode is set to Off on a Mode Preset, this means that you will rarely need to change the Source Mode setting directly.

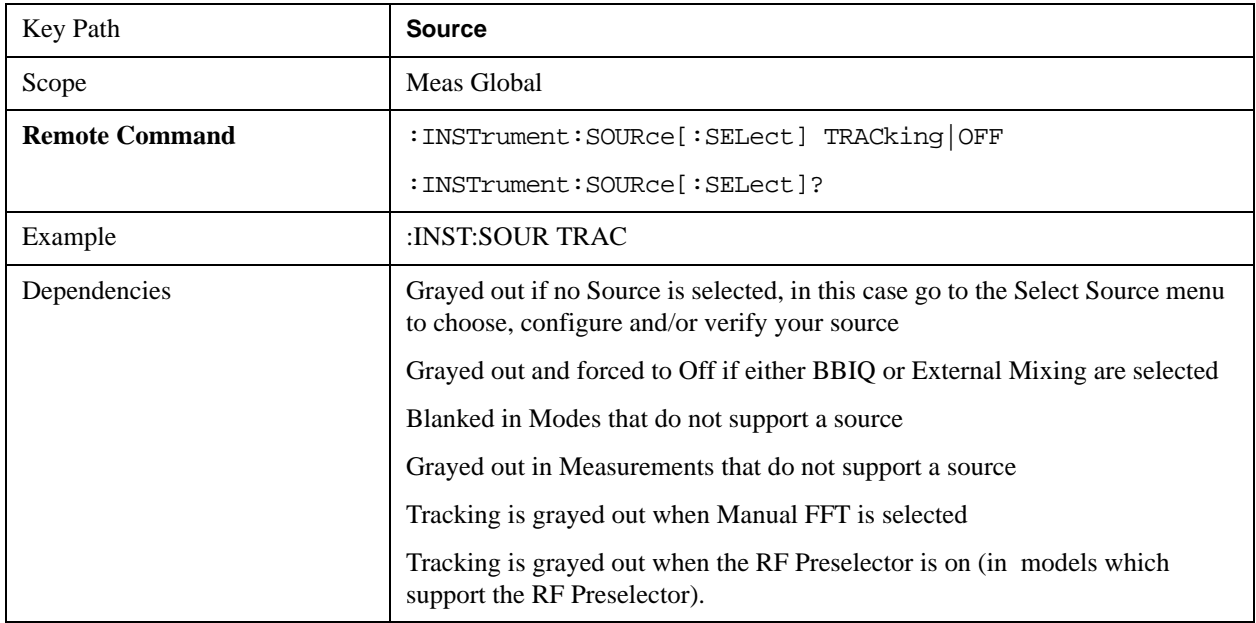
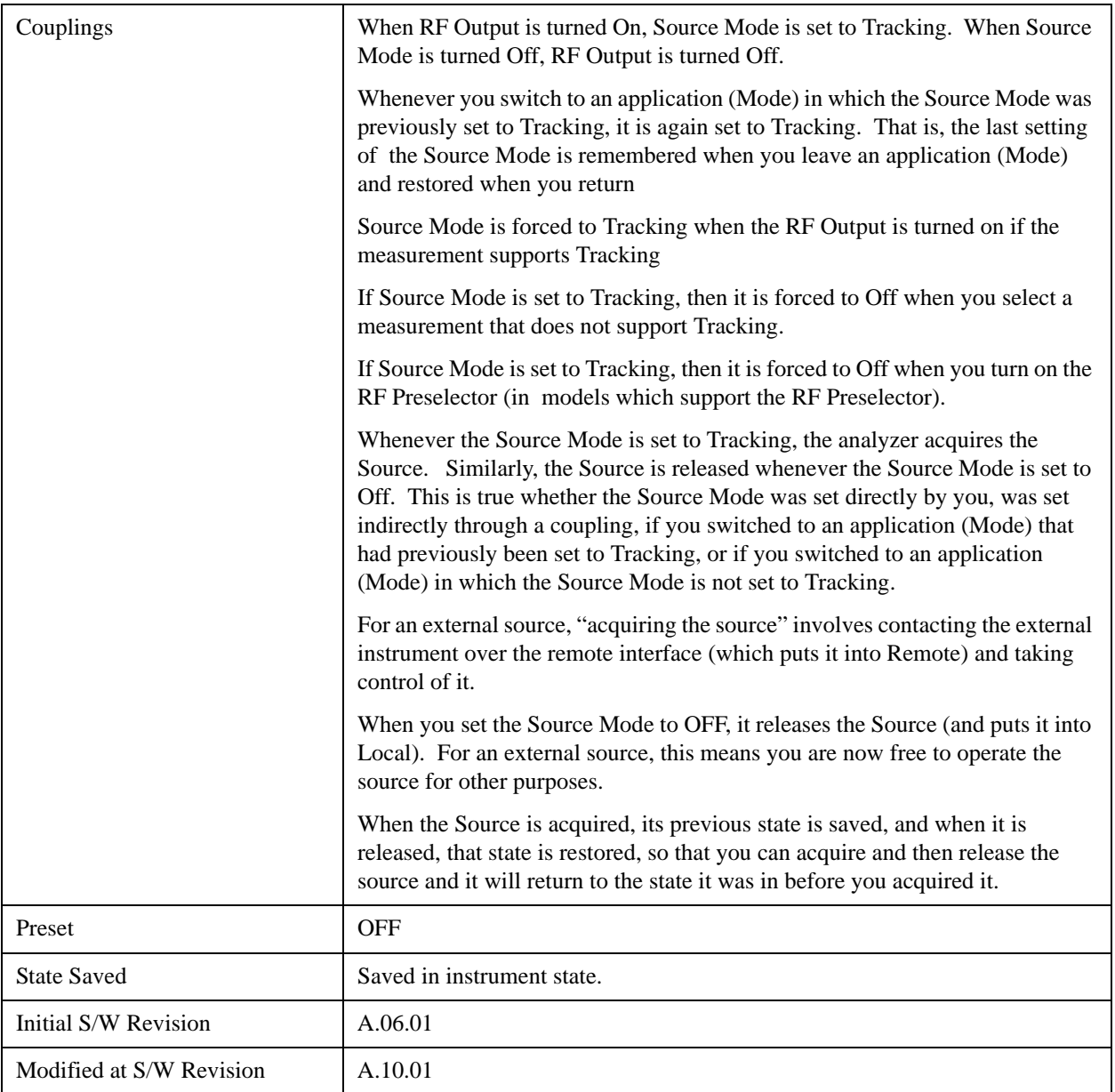

# **Select Source**

The Select Source menu allows you to maintain a list of available external Sources, and choose the Source that you want to use from the list. It shows the currently selected source at the bottom of the screen.

While in the Select Source menu, you can see, and select from, a list of the currently available sources. The sources listed in this table are as follows:

• Any internal sources which are installed and licensed

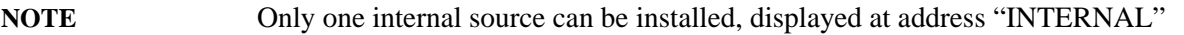

## Swept SA Measurement **Source**

• Any external sources which you have previously configured, whether or not they are currently connected, displayed with their VISA address

Note that only external sources that are supported by the Tracking Source Mode are displayed in the Available Source List. Here are the Sources currently supported:

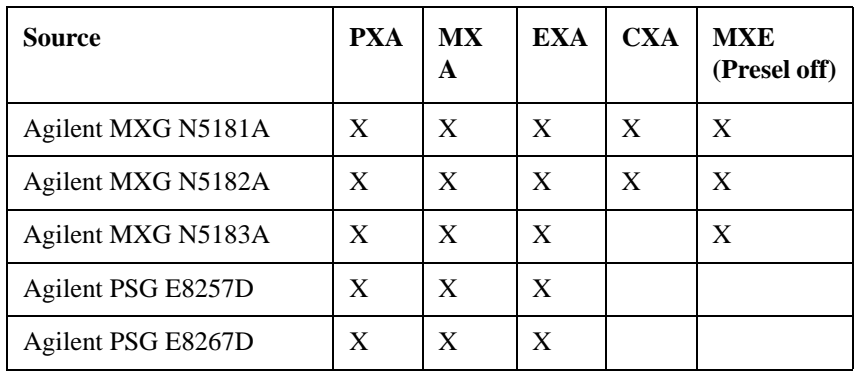

**NOTE** For X-Series software versions earlier than A.10.01, option UNZ (Fast switching) was required on the MXG for some use cases. This is no longer the case, option ESC now works without MXG option UNZ for all use cases. (Note that you will get better performance if your MXG has option UNZ, because without option UNZ your sweep speeds will be noticeably slower.)

While in the Select Source menu and its submenus, detailed instructions are presented that tell you how to operate the Select Source functions. Basically they tell you to first use the up and down arrow keys to move the selection highlighted in the "Available Source List" to the source that you want to use. The list of available sources includes any sources that you have previously used (unless you have deleted them) and any found while in the "Add Source to List" menu.

When the source you want to use is highlighted, press "Select Highlighted Source" or "Enter". The source you have selected shows up at the bottom of the screen as the "Current Source". Press "Verify Current Source Connection" to make sure that the interface connection to the Source is still functional.

At any time you may use the "Add Source to List" or "Delete Highlighted Source" keys to find new sources or remove a source from the list of available sources.

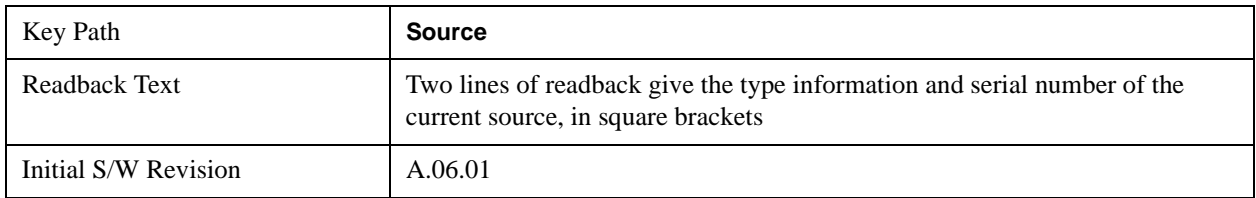

#### **Select Highlighted Source**

You can navigate up and down in the list with the up and down arrow keys, and can select any entry by pressing the Select Highlighted Source key (or by double-clicking on the entry in the table with a mouse). The highlighted source becomes the Current Source and is prominently displayed at the bottom of the screen.

At any given time there is only one selected Source for the entire system; once a Source is selected, it becomes the Current Source and will be used by all applications that support Source Control.

For example, if no Source has yet been selected, the statement at the bottom of the screen would say

Current Source

None

If an N5182A connected via USB were the Current Source, the statement at the bottom of the screen might say:

Current Source

Agilent N5182A US00000258 at USB0::2931::7937::US00000258::0::INSTR

The SCPI command defined below allows the programmatic user to directly define the VISA address via a string parameter. The parameter is checked for proper syntax, the connection to the instrument is verified, and the source is added to the Available Source List if it verifies. If it does not verify or no source is found at that address, an error message is generated.

Normally the source selection activities should be performed only when the user changes the hardware connection configuration or activates/deactivates a source option license; shutdown and startup of the application will not cause source re-selection.

The Agilent IO Libraries Suite provides an "Agilent VISA Help" document that has a section that shows the proper syntax for valid VISA address strings, in the ViOpen function definition.

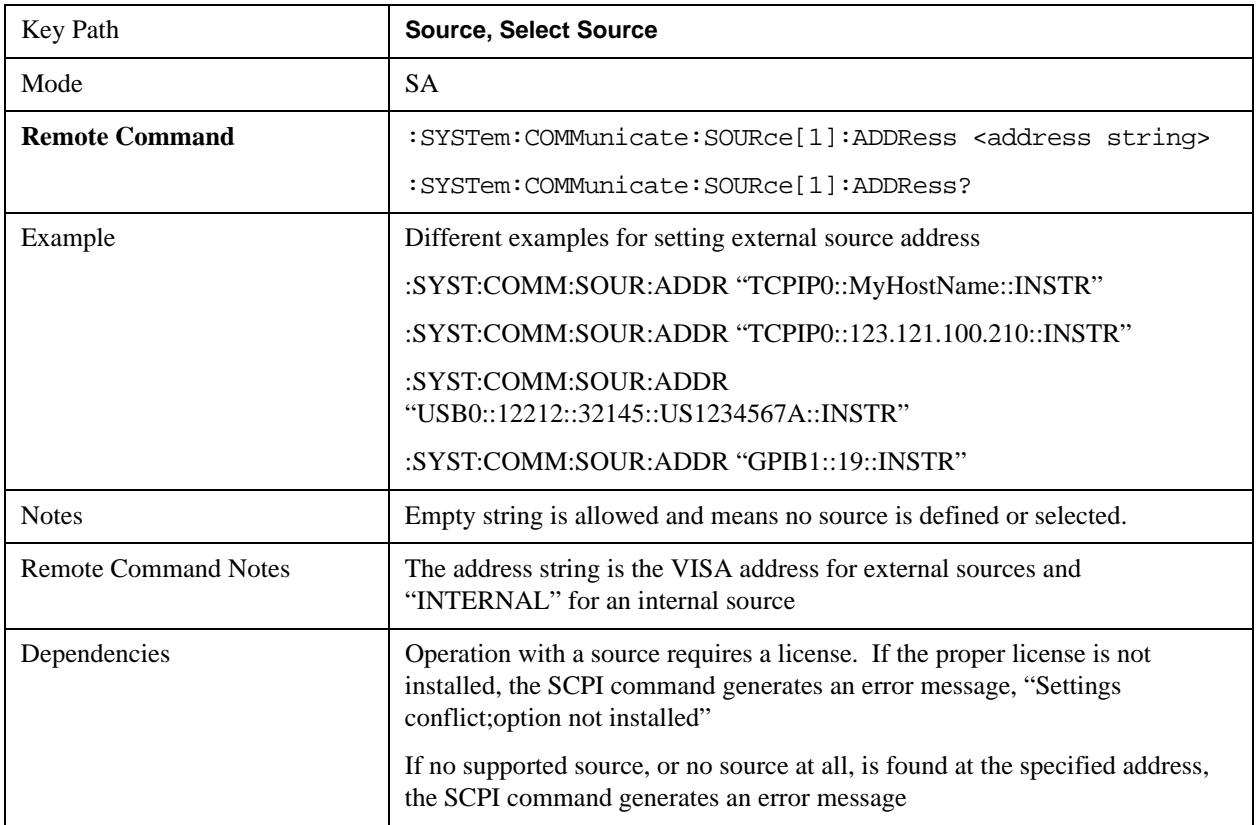

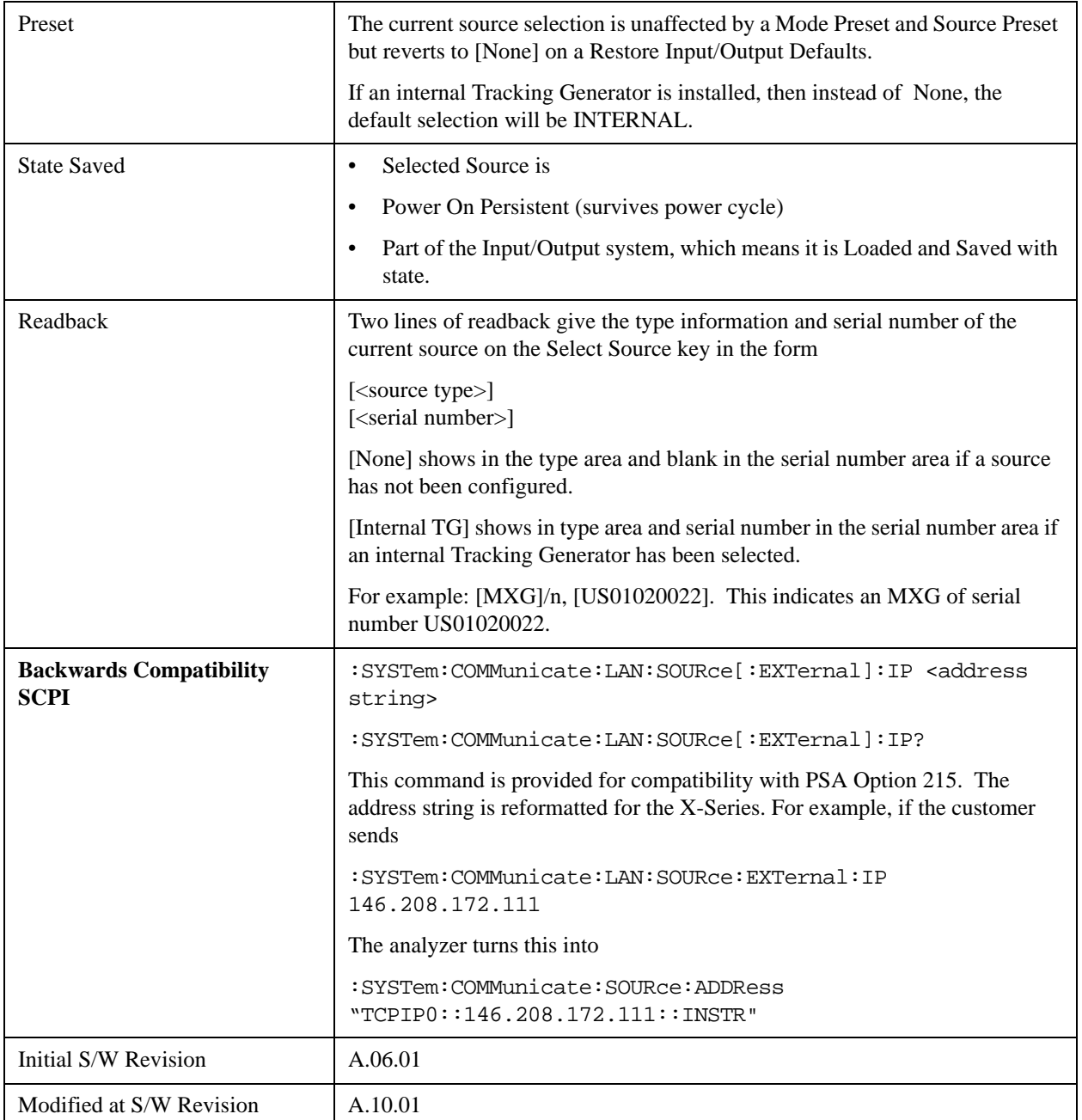

# **Delete Highlighted Source**

Deletes the highlighted source from the list of available sources. You will be prompted with a dialog box to make sure you REALLY want to do this. The prompt says "The highlighted source will be permanently deleted from the list. Are you sure you want to do this? Press Enter to proceed, or Cancel (ESC) to cancel."

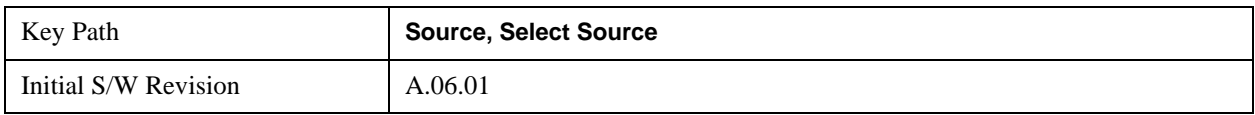

# **Add Source To List**

This menu allows you to add to the list of available sources from various interfaces.

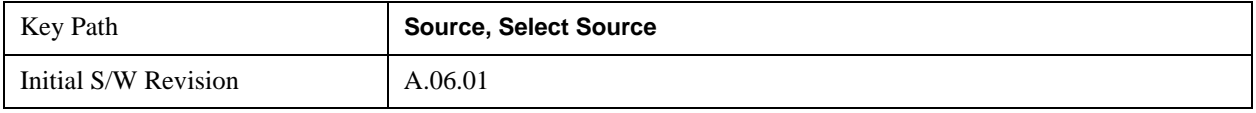

# **USB**

Sources on USB (once installed) can be added to the list by pressing "Add Installed USB Sources." Any supported source found will be added to the list.

See ["Add Installed USB Sources" on page 469](#page-472-0) for information on connecting and installing USB devices.

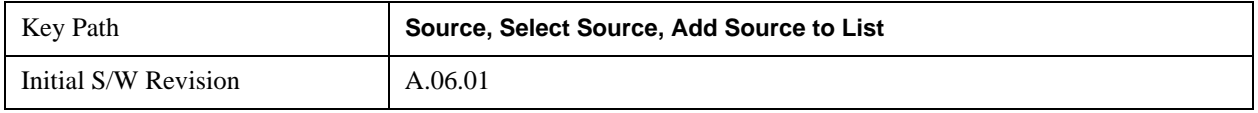

#### <span id="page-472-0"></span>**Add Installed USB Sources**

Press this key to add USB sources to the Available Source List. Note that this function will ONLY find sources that have previously been installed onto the USB. For information on how to install a USB source, see ["Installing a](#page-472-1)  [USB source" on page 469](#page-472-1)

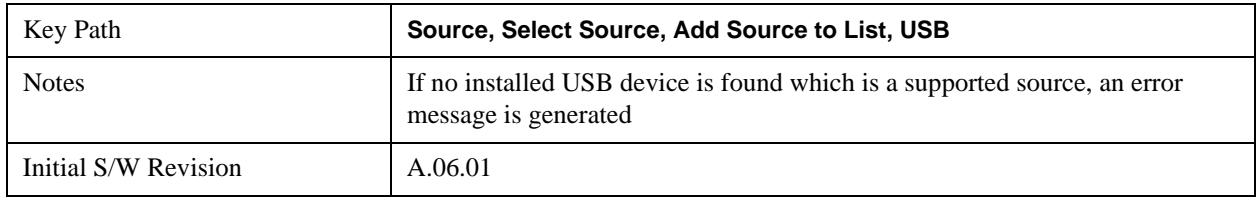

#### <span id="page-472-1"></span>**Installing a USB source**

USB is the only interface which requires no runtime action by the user in the Select Source menu, but does require "installation" when a source is plugged in.

# Swept SA Measurement **Source**

First, connect the USB source to the analyzer. You will get a dialog like this:

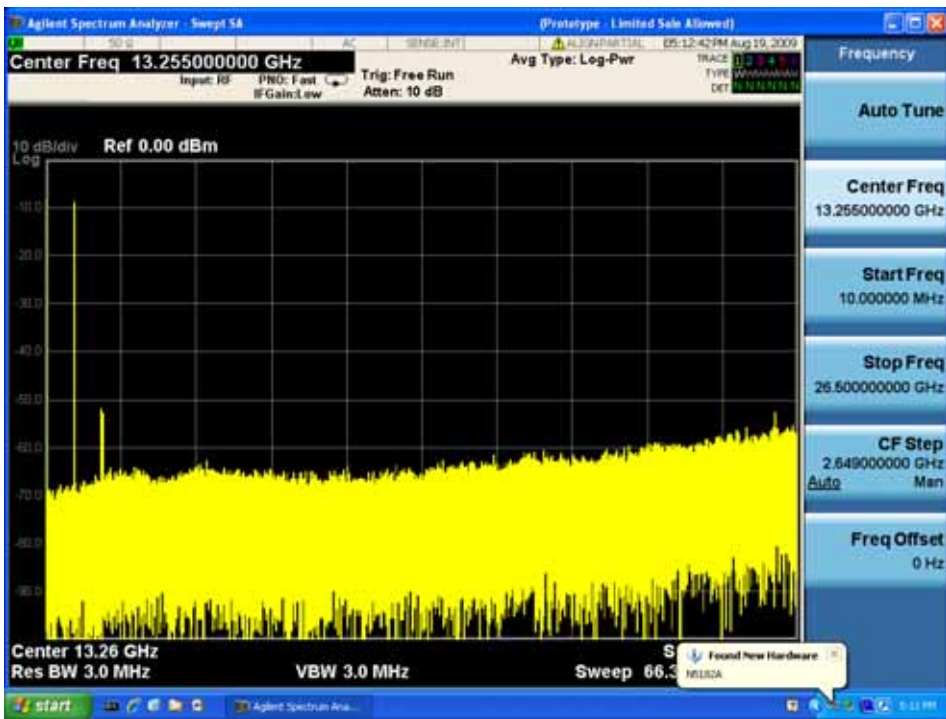

followed by this:

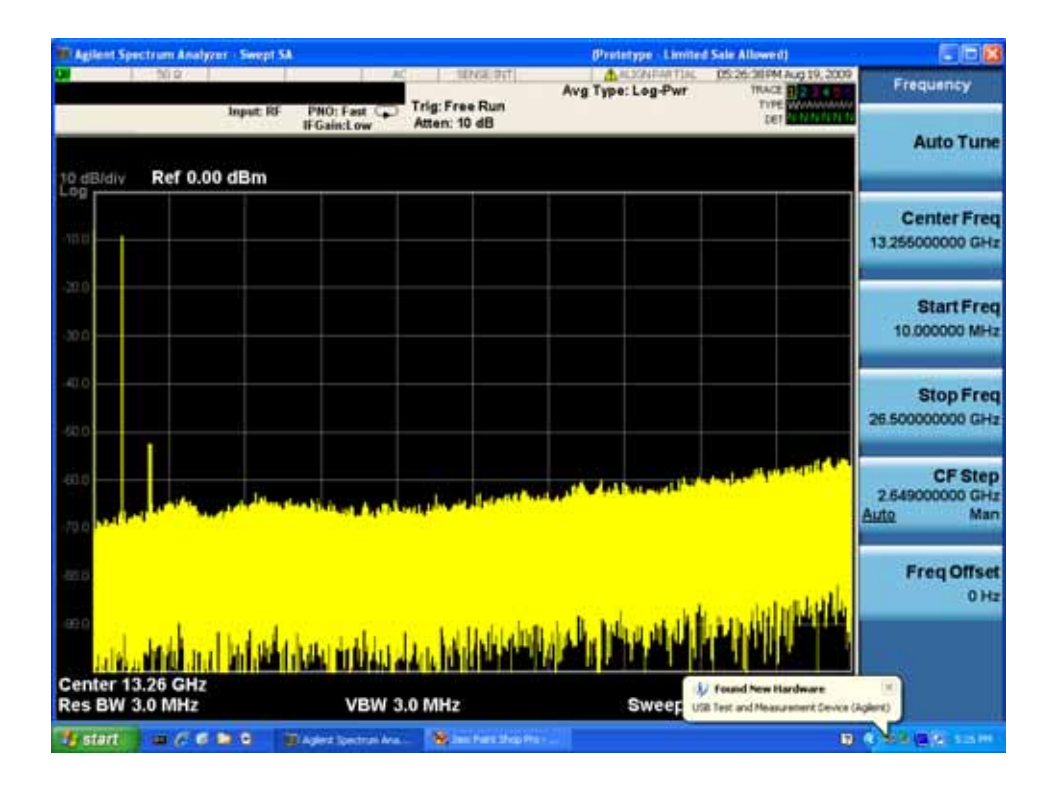

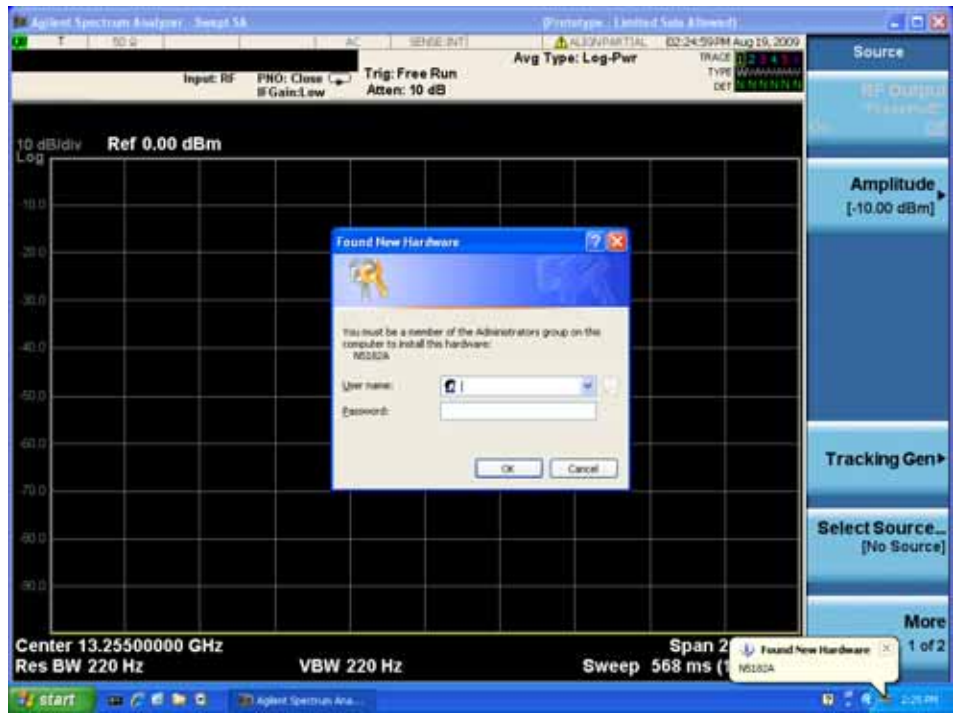

Then you are prompted to enter a username and password with administrator privileges:

Enter the user name "administrator" and the password "agilent4u"and click OK:

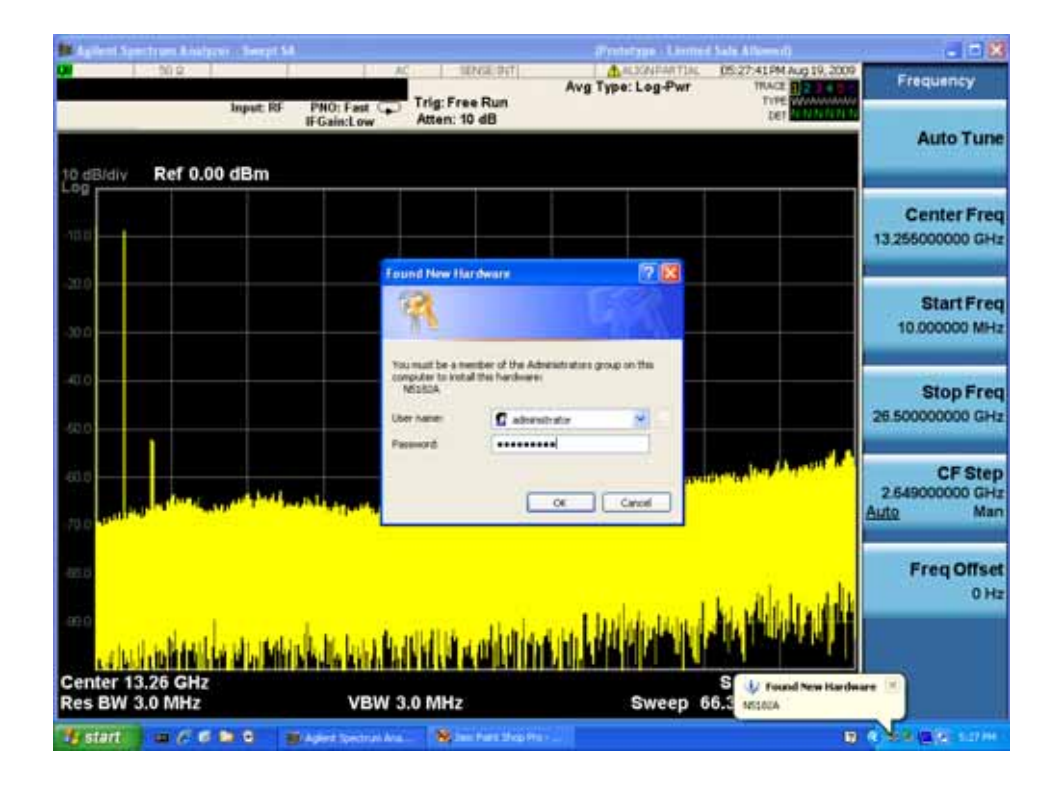

# Swept SA Measurement **Source**

Now you will be presented with the New Hardware Wizard. Click **No, not this time**, **Next**>:

| gilent Spectrum Analyses Swept SA                              |                                                                                                    | Profetype - Limited Sale Allowed)            |                                                                                                    | $-10X$                                            |
|----------------------------------------------------------------|----------------------------------------------------------------------------------------------------|----------------------------------------------|----------------------------------------------------------------------------------------------------|---------------------------------------------------|
| 50.07<br>Input: RF                                             | <b>ENTER WITH</b><br>$-165$<br><b>Trig: Free Run</b><br><b>PNO: Fast</b> Ca                                                                                                    | Avg Type: Log-Purr                           | AREA TIME 05:20:10 PM Aug 19, 2009<br>TRACE <b>TENNIS</b><br><b>TYPE WHIMAMAN</b><br>ta na na na mail<br><b>DET</b> | Frequency                                         |
| <b>Found New Hardware Wizard</b>                               | Atten: 10 dB<br><b>IFGalact aw</b>                                                                                                    |                                              |                                                                                                    | <b>Auto Tune</b>                                  |
| 10 dB/div<br>.oo                                               | Welcome to the Found New<br>Hardware Wizard<br>Windows will reach for summit and updated suffreare by<br>looking on your computer, on the hardware installation CD, or on.<br>the Windows Update Web nite (with your permission).<br>Read out privacy policy |                                              |                                                                                                    | <b>Center Freq</b><br>13.255000000 GHz            |
|                                                                | Can 'u/indows connect to 'whodows Update to search ha<br>software?                                                                                                    |                                              |                                                                                                    | <b>Start Freq</b><br>10.000000 MHz                |
|                                                                | C'Yes, this line only<br>C Ves, now and gives time I connect a device<br>@ No, not the treet                                                                                                    |                                              |                                                                                                    | <b>Stop Freq</b><br>26.500000000 GHz              |
|                                                                | Click Newt to continue.<br>Next ><br>Cancel<br>$1/2$ EAS                                                                                                    |                                              |                                                                                                    | <b>CF Step</b><br>2.649000000 GHz<br>Mari<br>Auto |
|                                                                |                                                                                                    |                                              |                                                                                                    | <b>FregOffset</b><br>0 Hz                         |
| Center 13.26 GHz<br>Res BW 3.0 MHz<br><b>Es start</b><br>由应自制自 | VBW 3.0 MHz<br><b>When the Charles</b><br><b>T. Admit Tootmer Ans.</b>                                                                                                    | <b>Sweep</b><br><b>EX Found law Hardware</b> | <b>U. Faszad New Hardware</b><br>USB Test and Measurement Device (Aglent)                                           | <b>を提供</b> 3mm<br>日々                              |

Click **Install the software automatically, Next**:

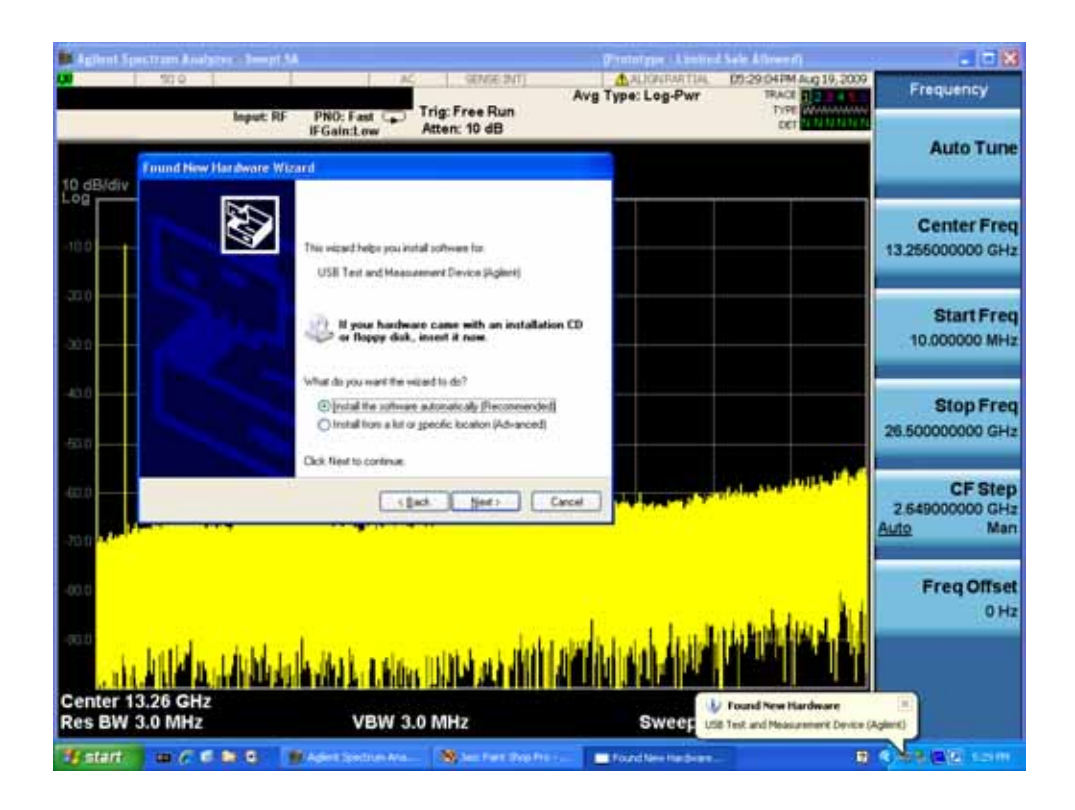

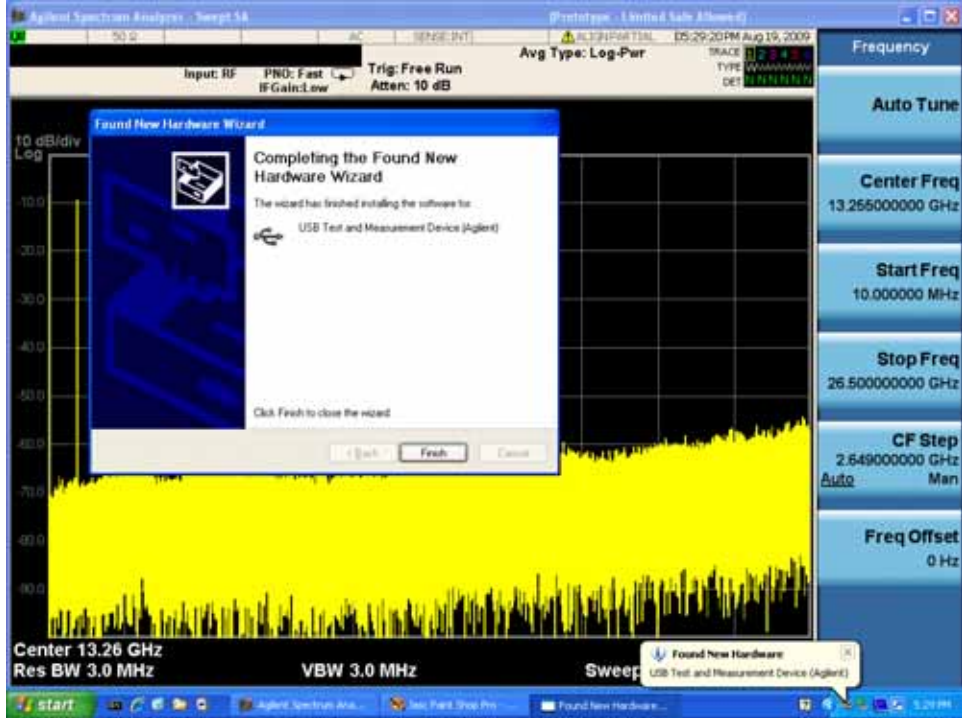

The driver software will install. When done, you will get this message:

Click **Finish** and your source is installed.

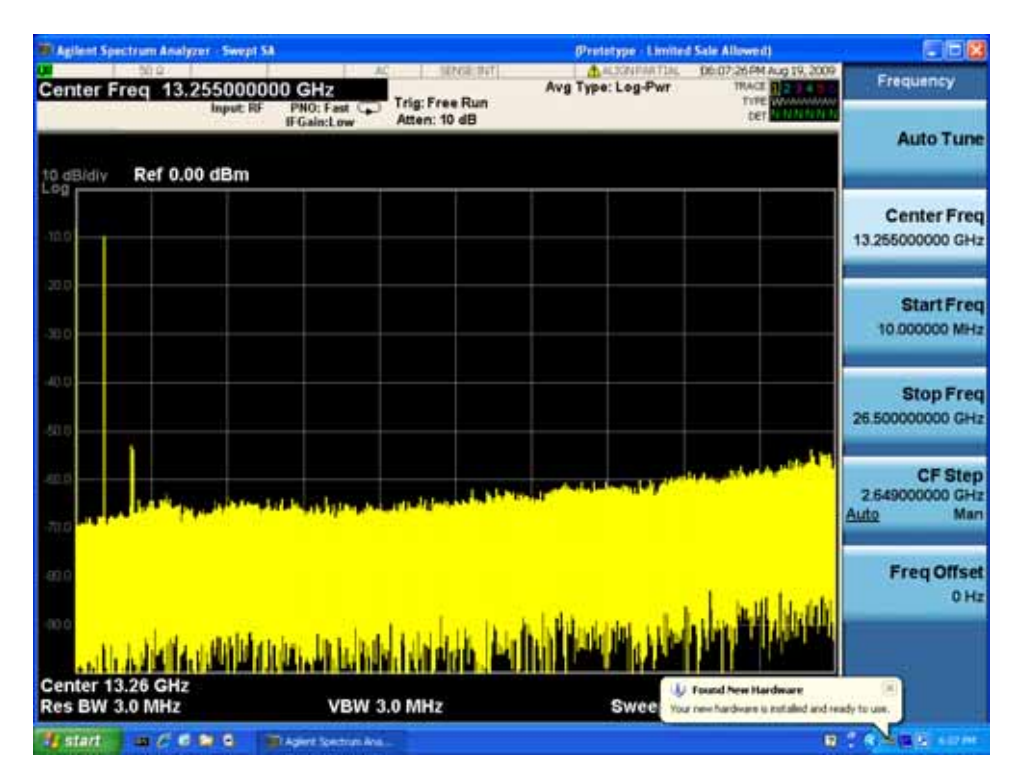

Once a given source is installed you should not have to repeat this procedure for that source.

## **GPIB**

Lets you add GPIB sources to the Available Source List.

For the GPIB interface to work properly, it must be configured as a Controller. You can find this setting in the System menu under **System, I/O Config, GPIB**. Set the **GPIB Controller** function to **Enabled.**

Note that you must also make sure that the GPIB interface is not set to "Ignore" in the Agilent Connection Expert. If it is set to **Ignore**, then even if the GPIB Controller is set to **Enabled**, it is not possible for the analyzer to find a GPIB connected source. See ["More Information" on page 474](#page-477-0) .

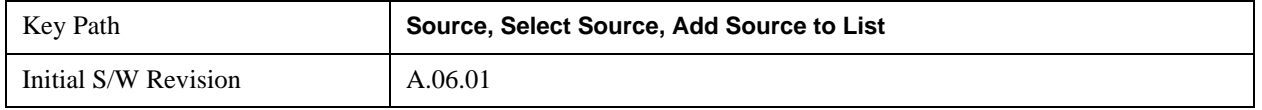

#### <span id="page-477-0"></span>**More Information**

If you suspect that the GPIB interface is not set to Ignore, run the Agilent Connection Expert (ACE). To run ACE, press **Source, Select Source, Add Source to List, LAN**, **Run Connection Expert**. Look for the GPIB branch on the interface tree:

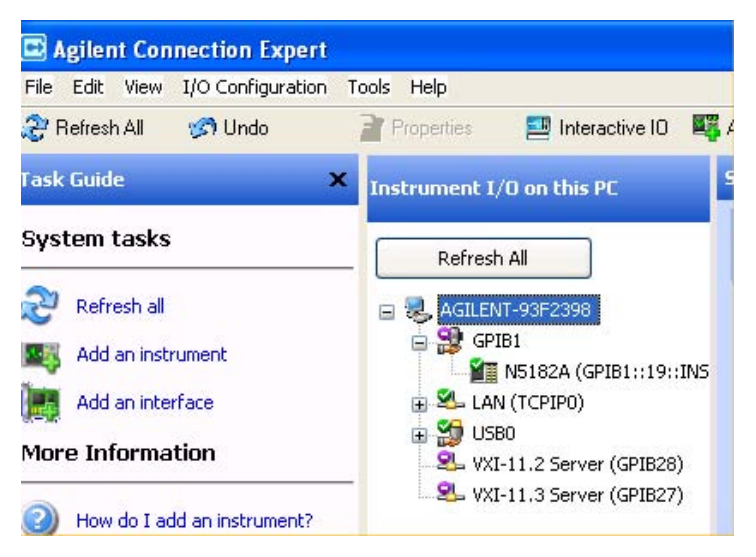

Right click on the GPIB branch (you will have to plug in a mouse to do this). You should see a dialog like the one below. If this dialog says **Stop Ignoring**, select **Stop Ignoring** and close ACE.

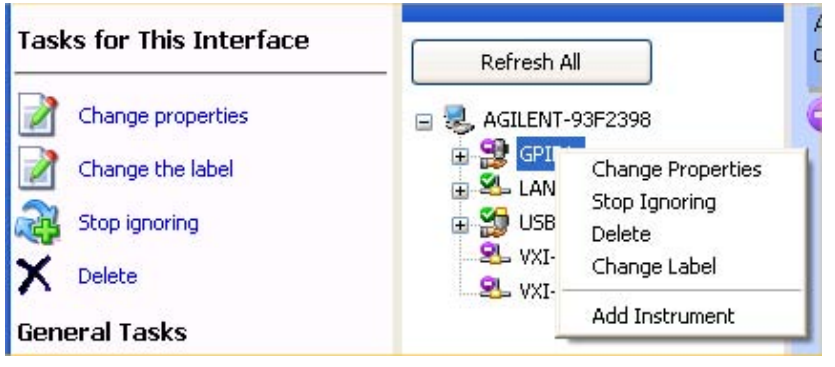

#### **Scan & Add GPIB Sources**

Sources on GPIB can be added by pressing **Scan & Add GPIB Sources**. Any supported source found will be added to the Available Source List.

This will cause any older, non-SCPI compatible devices on your GPIB to generate error messages.

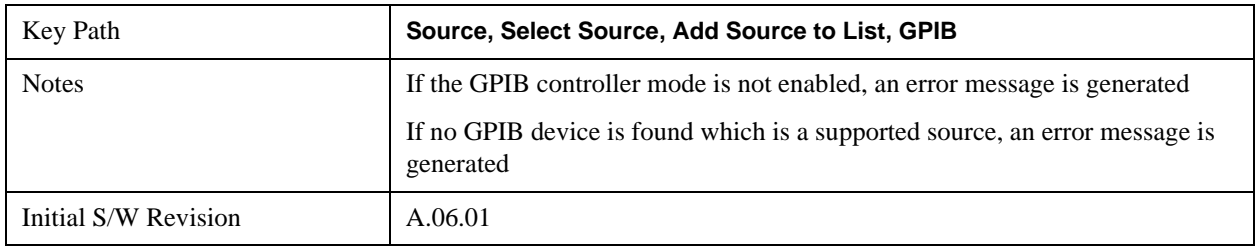

#### **Enter GPIB Address**

Opens up a menu which lets you enter the GPIB address of the desired source directly.

**NOTE** For this to work properly, the GPIB interface must be configured as GPIB1. This is the default state and should normally be the case. To see how to verify this, see "More [Information" on page 475.](#page-478-0)

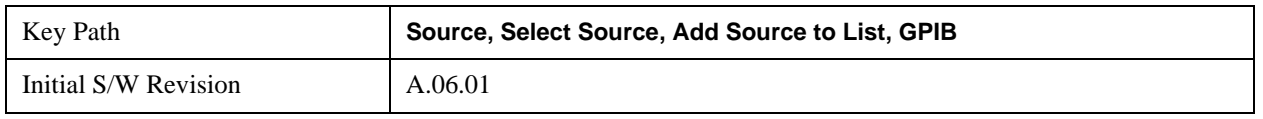

#### <span id="page-478-0"></span>**More Information**

If you suspect that the GPIB interface is not set to GPIB1, run the Agilent Connection Expert (ACE). To run ACE, press **Source, Select Source, Add Source to List, LAN**, **Run Connection Expert**. Look for the GPIB branch on the interface tree:

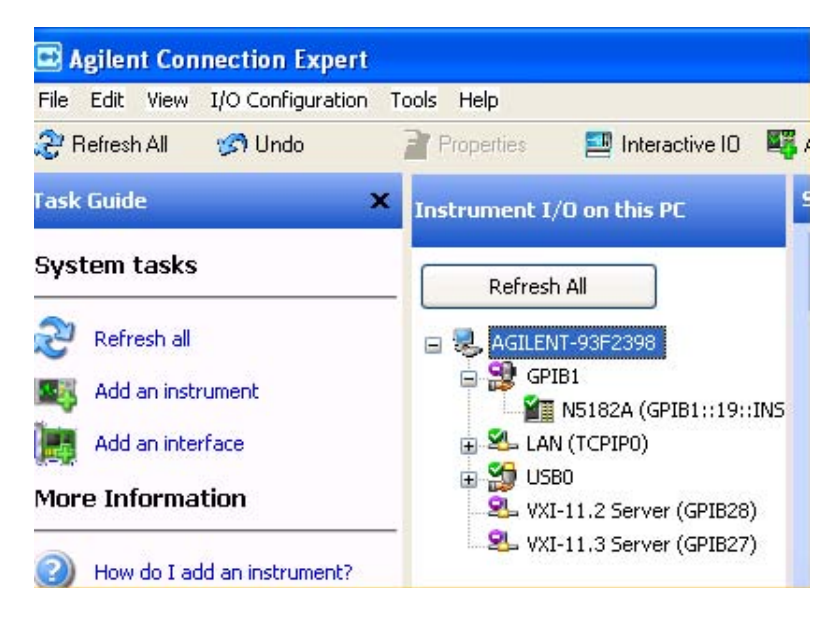

If this branch is not labeled **GPIB1**, right click on the GPIB branch (you will have to plug in a mouse to do this) and select **Change Properties**.

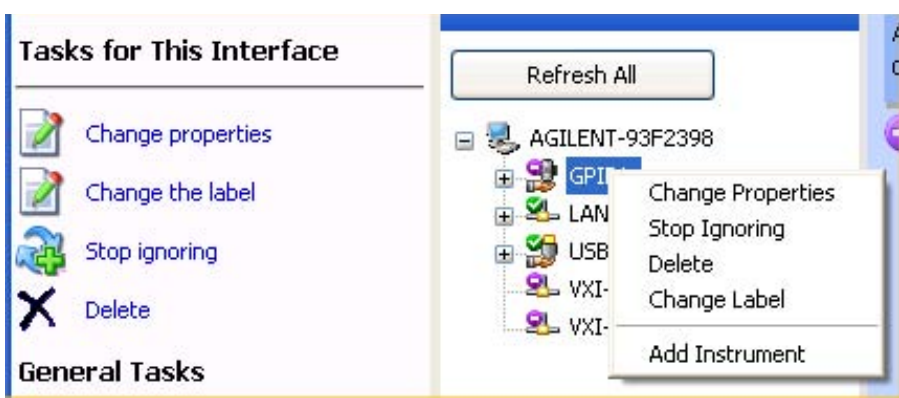

You should see a dialog like the one below. Click on the drop-down arrow under **VISA Interface ID,** select **GPIB1** and click **OK**

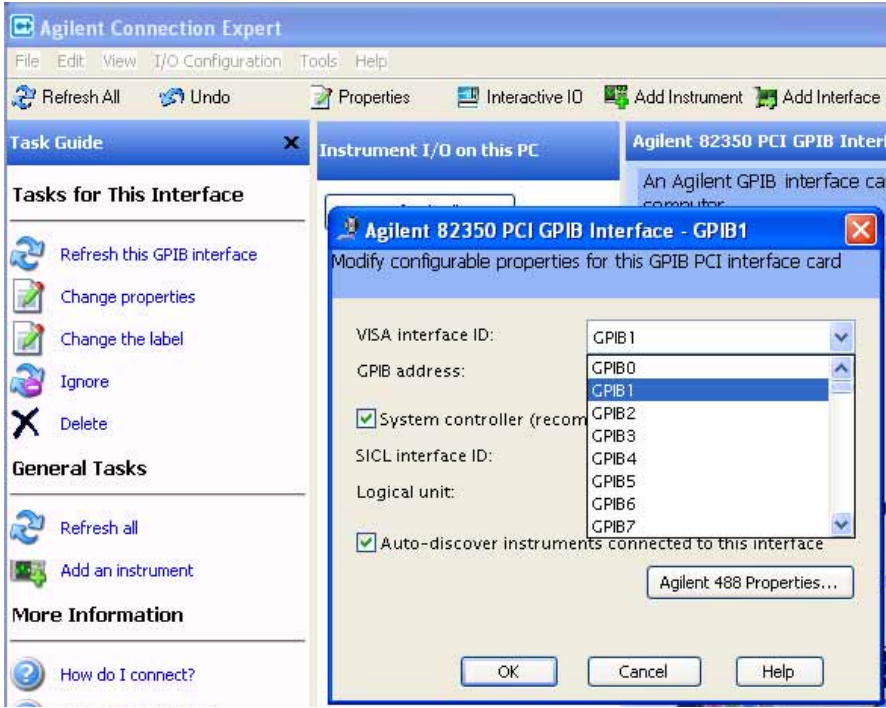

#### **GPIB Address**

Lets you enter the GPIB address. After you enter the address press **Add** to add the source at that address to the Available Source List.

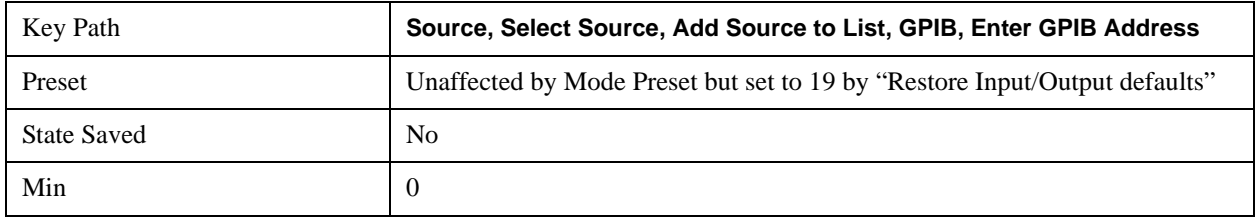

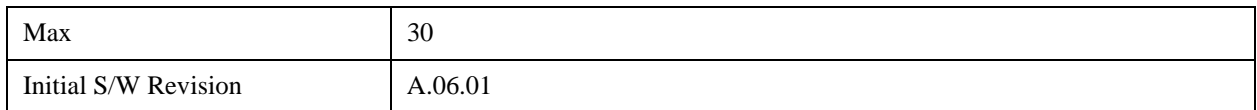

#### **Add**

Add the source at the entered GPIB address to the Available Source List. If a supported source is found at that address it will be added to the list.

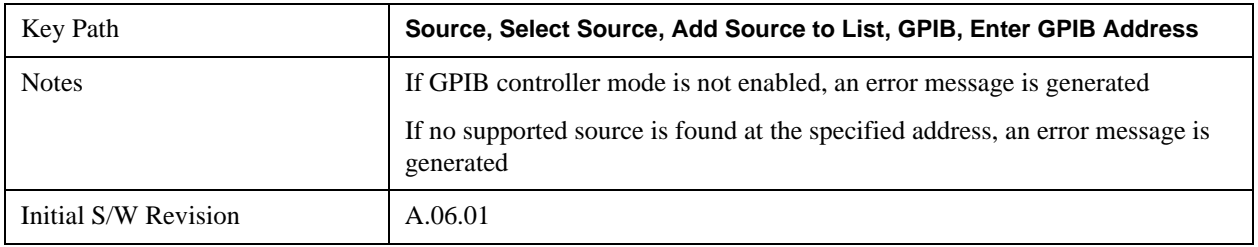

# **LAN**

The LAN cannot be scanned directly from the analyzer software, but you can import the list of currently configured devices from Agilent Connection Expert by pressing "Add From Connection Expert List." The Connection Expert list depends on which instruments have already been discovered by the Agilent Connection Expert application. Any connected, supported sources in that list will be added.

You can also enter the IP address and press "Add". If a supported source is found at that address it will be added.

If you want to discover sources on the LAN, you can open Connection Expert by pressing the "Run Connection Expert…" softkey.

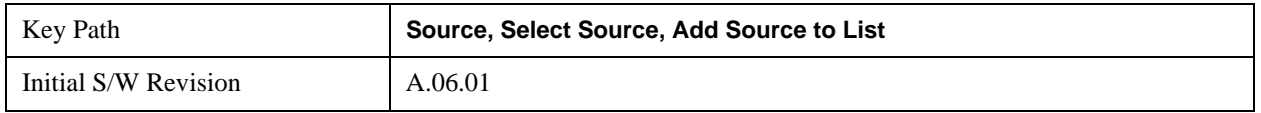

#### **Enter LAN Address**

Opens up a menu which lets you enter the IP address of the desired source directly.

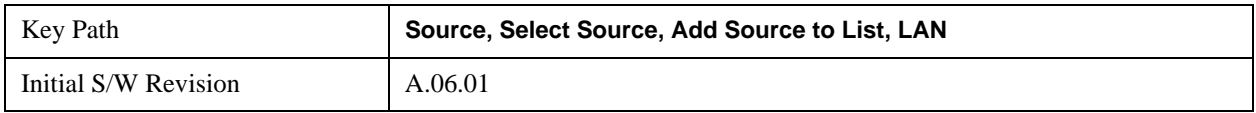

# **IP Address**

Lets you enter the IP address of the desired source. After you enter the address you should press "Add" to add the source at that address to the Available Source List.

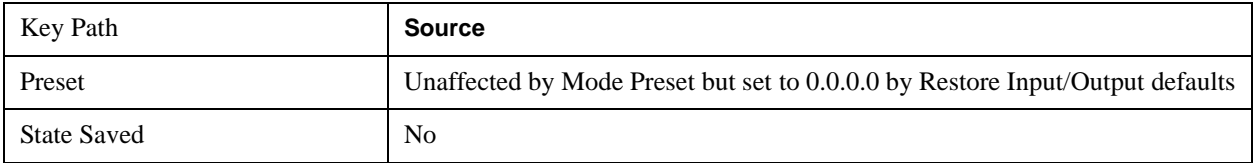

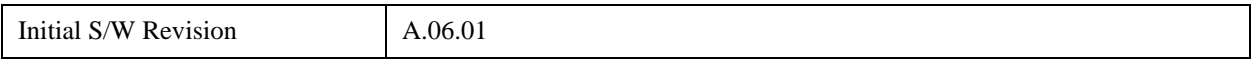

#### **Add**

Adds the source at the entered IP address to the Available Source List. If a supported source is found at that address it will be added to the list.

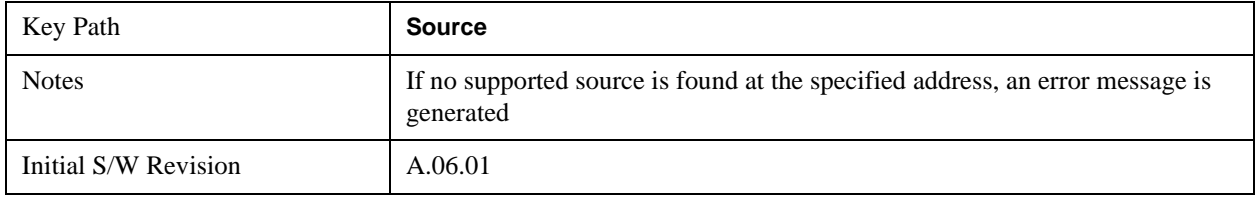

#### **Run Connection Expert…**

Runs the Agilent Connection Expert so that you can scan the LAN for sources.

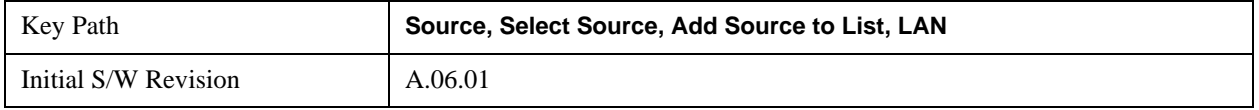

#### **Add From Connection Expert List**

You can import the list of currently configured devices from Agilent Connection Expert by pressing **Add From Connection Expert List**. The Connection Expert list depends on which instruments have already been discovered by the Agilent Connection Expert application. Any connected, supported sources in that list will be added.

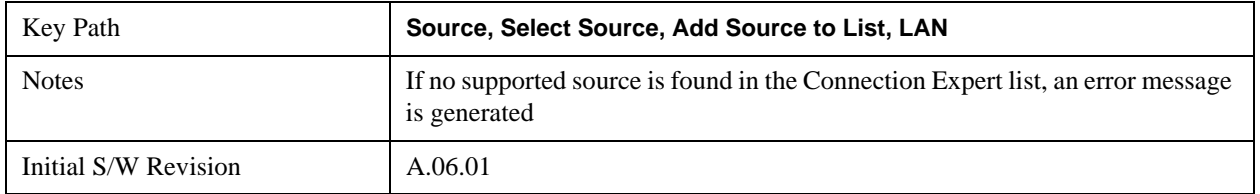

#### **Verify Current Source Connection**

This key verifies the interface connection to the Current Source (it does NOT verify any signal connections!)

Until the selected source is verified, a statement appears at the bottom of the screen which says (in red):

This Source has not been verified. Press "Verify Source" to check the interface connection.

When you press this key, the connection is checked to the selected source. If all is well, the statement is changed to (in green):

This connection to this source has been verified.

If the verification fails, the statement at the bottom will change to (in red):

Verification of this source failed. Check the interface connection

The selected source is also verified whenever it is acquired. If a Source's connection has been verified by any means, then that Source is considered to have been verified until either the analyzer software is shut down or if, in attempting to use the Source, communication with it fails.

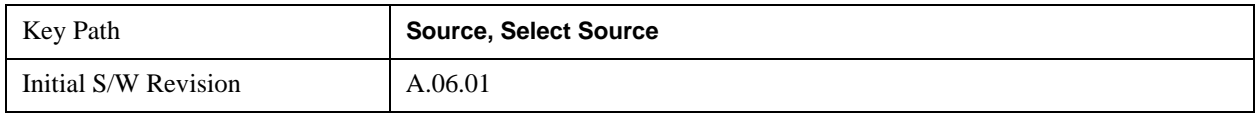

# **Source Setup**

This menu is used to set up miscellaneous source functions, including trigger settings. For more on triggering in Tracking Mode, see ["Tracking Setup Details" on page 479](#page-482-0). For informationon bypassing the Microwave Preselector, see ["Use of the YTF \(Microwave or mm Preselector\) with External Source](#page-483-0)  [Control" on page 480.](#page-483-0)

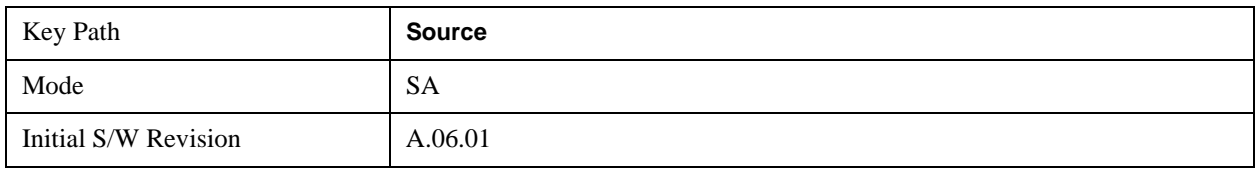

# <span id="page-482-0"></span>**Tracking Setup Details**

When an external source is operating in Tracking Mode, operation can be greatly enhanced by using hardware triggers Below is a typical connection diagram showing a hardware handshake using Trigger 1 inputs and outputs on the analyzer (trigger 2 in and out is also a valid connection).

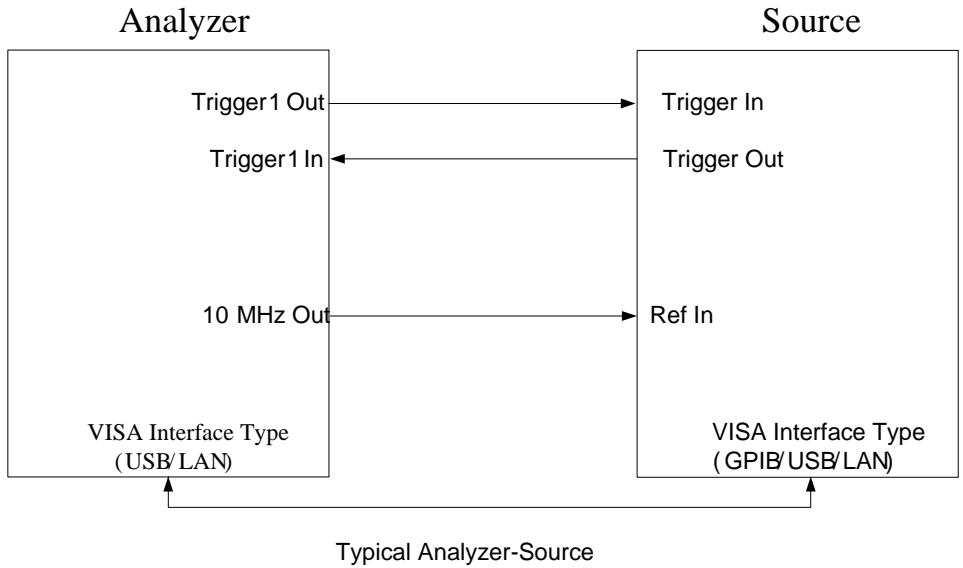

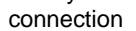

Analyzer Trigger 1 Out: Triggers the external source to step to next point in the frequency step/list.

Analyzer Trigger 1 In: Triggers the analyzer to make a measurement on this point

Source Trigger In: Triggers the source to step to the next point.

Source Trigger Out: Indicates that the source has settled.

IO interface Connection: analyzer can connect to sources with its GPIB, USB or LAN interface.

Notes:

- Trigger sync connections are optional synchronization can be done via remote commands if Bus Trigger is enabled in the Source Setup menu.
- Connection from the SA external frequency reference output to the source frequency reference input (10 MHz Out to Ref In) is not required, but may improve the measurement accuracy.

# <span id="page-483-0"></span>**Use of the YTF (Microwave or mm Preselector) with External Source Control**

In most stimulus/response measurements that utilize External Source Control, the source exactly tracks the tuned analyzer frequency. Consequently, preselection is not needed, and you can achieve greatly superior amplitude accuracy and repeatability by bypassing the YTF (Preselector) using the Microwave Preselector Bypass control in the Amplitude, uW Path Control menu (note: this control is only available if option MPB is installed) .

There are rare but important cases, however, where the source is tuned to a different frequency than the analyzer, using the Multiplier and Reverse controls in the Source, Frequency menu. For example, you might be tuning the source to  $\frac{1}{2}$  of the analyzer frequency when looking at second harmonic distortion in a DUT. In these cases, it would be commonplace for there to be an undesired signal at the analyzer input that is at an image frequency that you will want to reject with the YTF.

Understanding these cases is important for proper operation of the Mirowave Preselector with External Source Control, so that you only bypass it when it will improve accuracy but not hinder the measurement.

#### **Point Trigger**

Shows point trigger type selected and navigates to the Point Trigger menu.

The Point Trigger menu lists all analyzer point trigger types. The analyzer and source point trigger synchronization can be done using SCPI bus commands or by using external trigger output and input lines.

**NOTE** For X-Series software versions earlier than A.10.01, hardware triggering was unavailable in stepped tracking at frequencies above 3.6 GHz, so above 3.6 GHz, software triggering was always used. This is no longer the case.

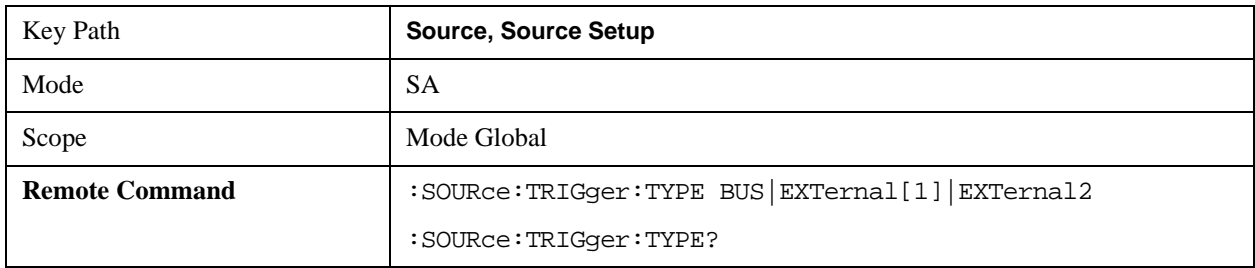

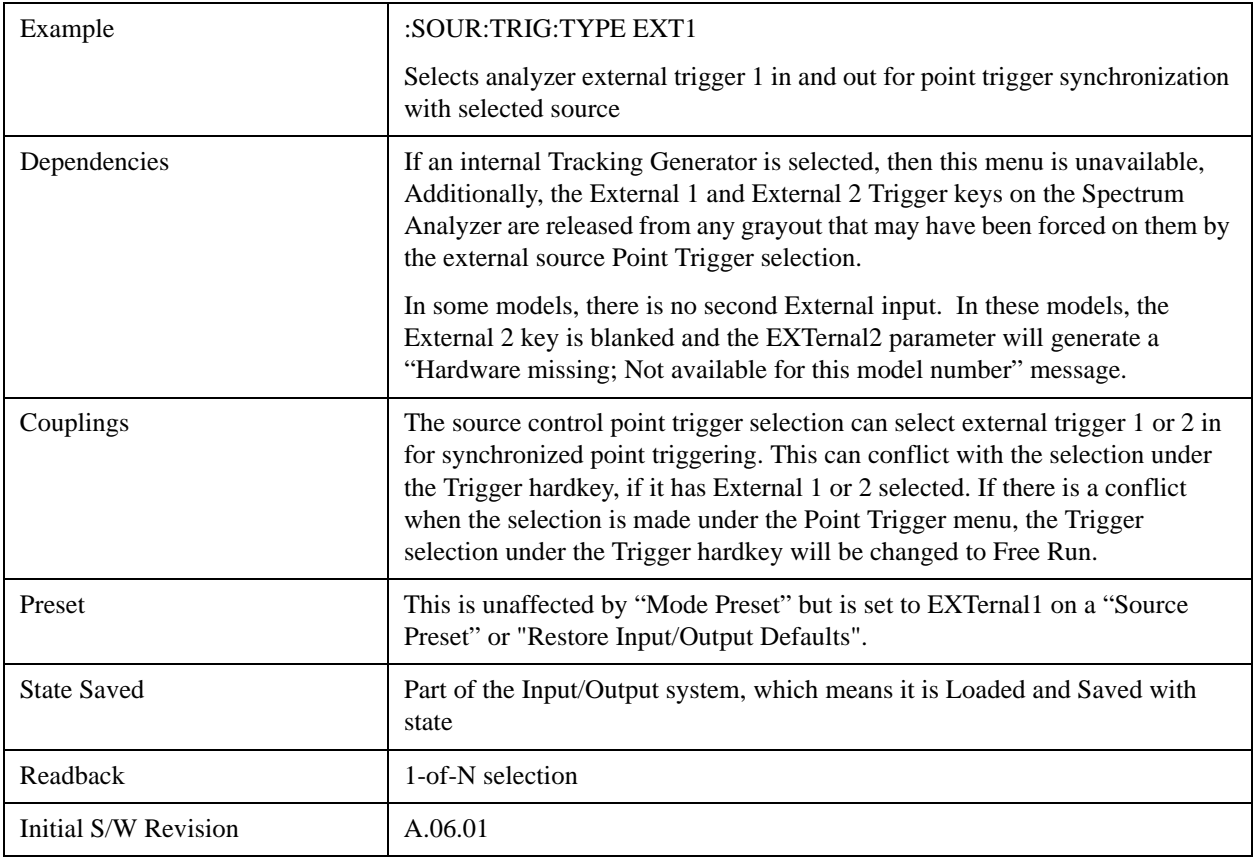

# **SW Trigger**

Analyzer and source point trigger synchronization is setup using the SCPI commands. Source is stepped via SCPI commands. Analyzer waits for source to settle by polling source.

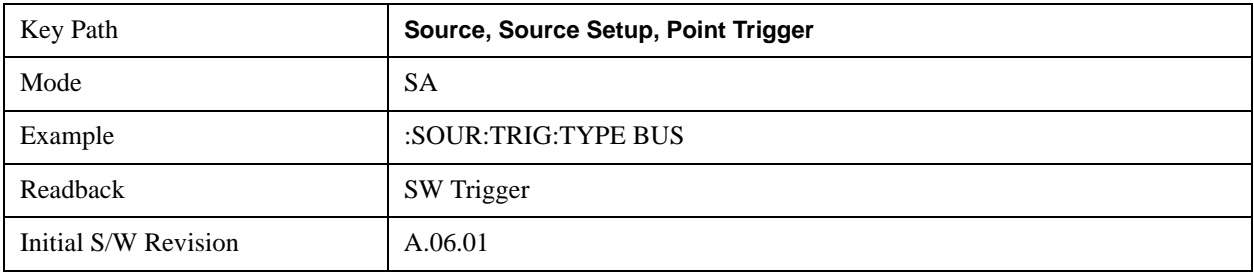

# **Ext Trigger 1**

Analyzer and source point trigger synchronization is setup using the analyzer Trigger 1 Output and Trigger 1 Input. The Source is stepped via Trigger 1 Output. The Analyzer waits for source to settle via Trigger 1 Input.

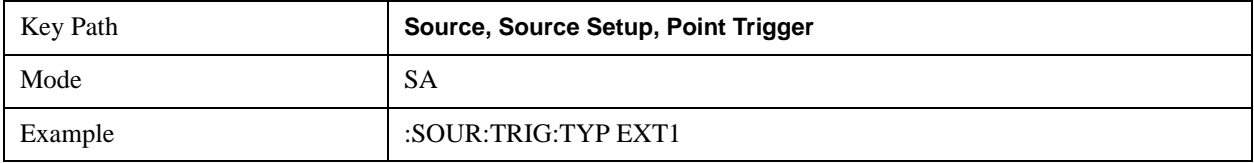

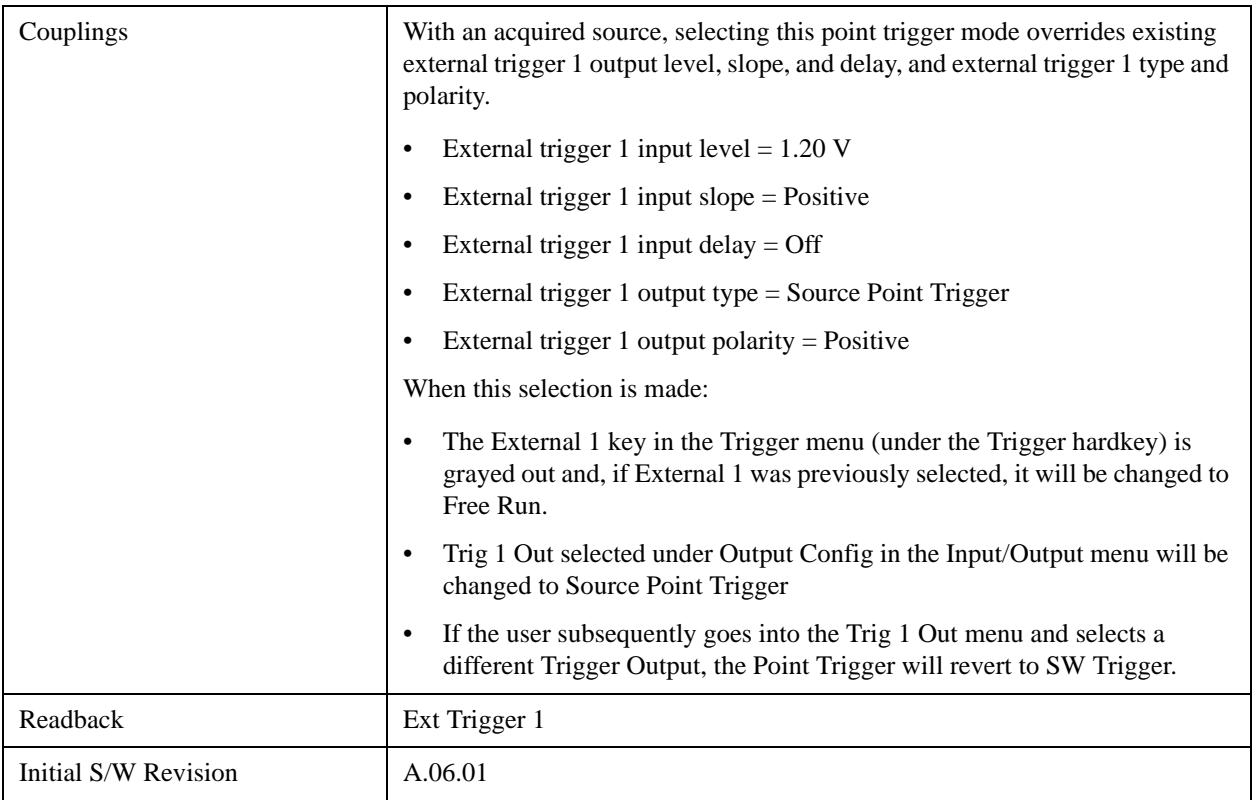

# **Ext Trigger 2**

Analyzer and source point trigger synchronization is setup using the analyzer Trigger 2 Output and Trigger 2 Input. The Source is stepped via Trigger 2 Output. The Analyzer waits for source to settle via Trigger 2 Input.

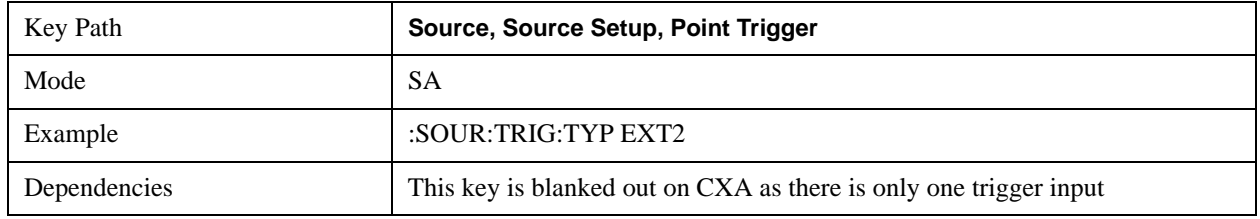

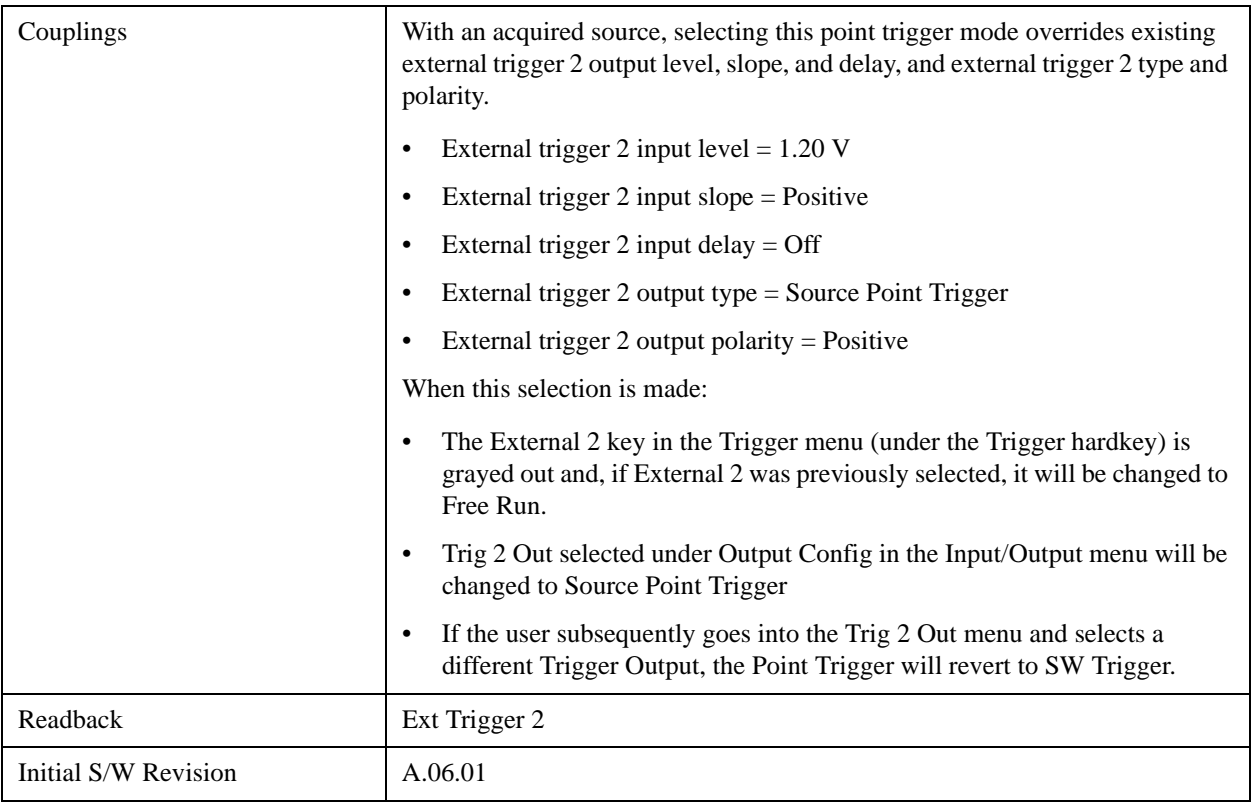

## **Show Source Capabilities & Settings**

Shows the capabilities of the currently selected Source. The menu is useful for displaying source capabilities such as frequency and amplitude ranges. In addition, the results of the source control sweep algorithms can be viewed. This gives information of the source range required for a given analyzer sweep range. This can be used dynamically as a way of configuring the sweep settings.

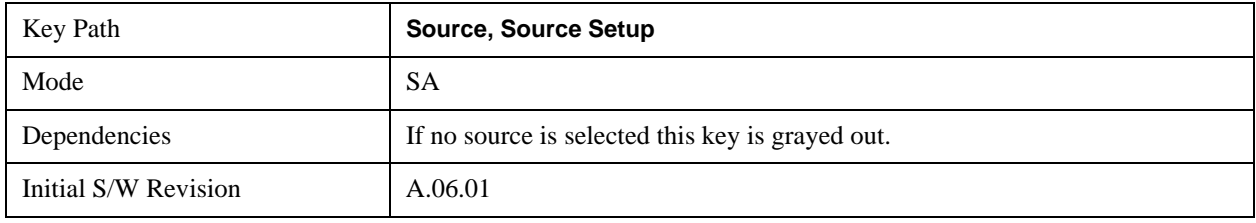

# **Source Preset**

The Source Preset key forces all the settings in the analyzer's Source State to their preset condition.

The Source State is the set of Source settings that is maintained and remembered by the analyzer for use in the Tracking Source Mode. The Source State variables are controlled and set in the menus under the Source front panel key. These settings include:

- RF Output Off
- Amplitude  $=$  10 dBm
- Amplitude Step  $=$  Auto
- Power Sweep  $= 0$  dB

#### Swept SA Measurement **Source**

- Amplitude Offset  $= 0$  dB
- Source Sweep Reverse = Off
- Multiplier Numerator  $= 1$
- Multiplier Denominator  $= 1$
- Freq Offset  $= 0$  Hz
- Point trigger is set to "Ext1"

The Source State is saved along with the state of the current Mode when you save a State, and is recalled when that Mode State is recalled.

When the analyzer first starts up, a Source Preset is performed. In the Input/Output menu, Restore Input/Output Defaults will also perform a Source Preset.

A Mode Preset, from modes that support the External Source, will turn the RF Off but will NOT perform a Source Preset. By the same token, Source Preset does NOT perform a Mode Preset.

Source Preset does NOT change the Source Mode nor the selection of which physical source is being used, nor does it release the current source (the source remains under the control of the analyzer) nor exit the Source menu.

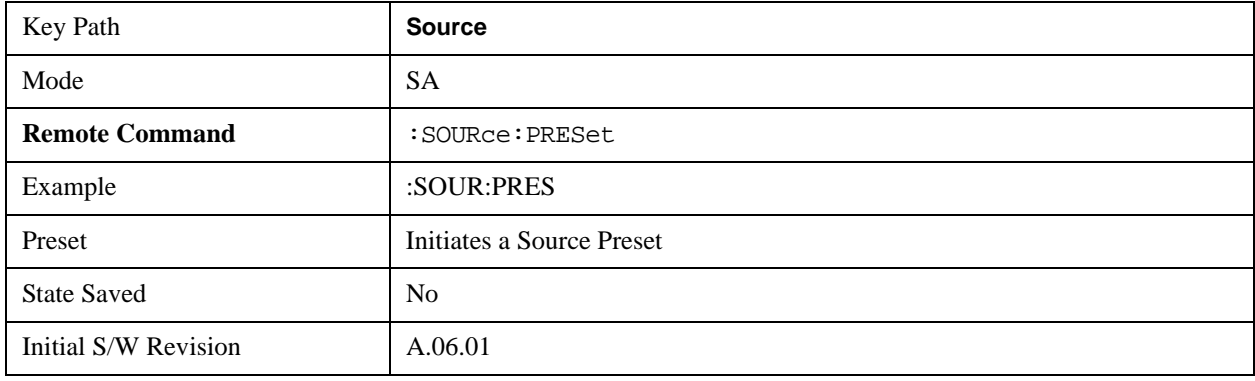

#### ["Source Mode" on page 464](#page-467-0)

# **Source Setting Query (Remote Command Only)**

This query can be used to get certain settings from the Source when the Source Mode is set to Tracking. The returned values are all in ASCII.

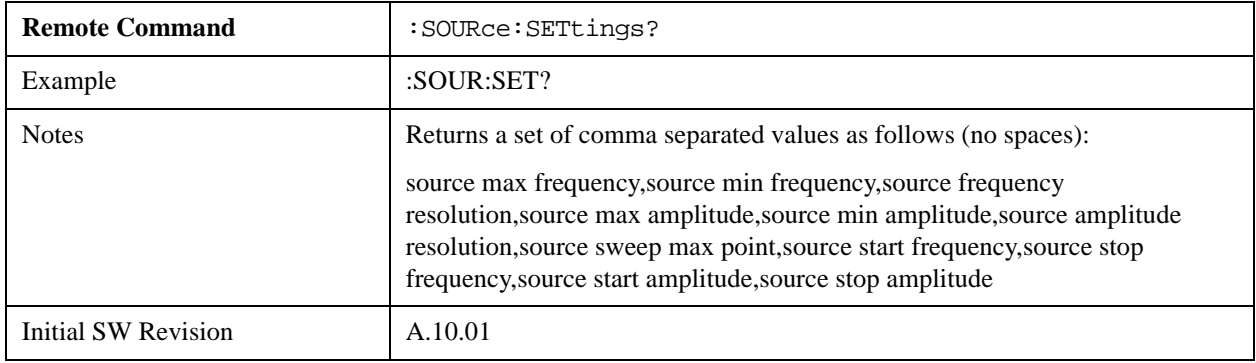

# **SPAN X Scale**

Activates the Span function and displays a menu of span functions.

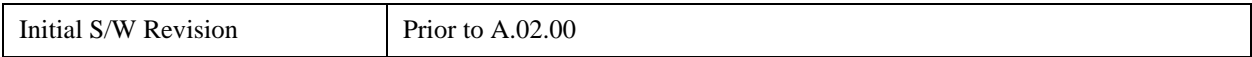

# **Span**

Changes the displayed frequency range symmetrically about the center frequency. While adjusting the Span the Center Frequency is held constant, which means that both Start Frequency and Stop Frequency will change.

Span also sets the frequency entry mode to Center/Span. In Center/Span mode, the center frequency and span values are displayed below the graticule, and the default active function in the Frequency menu is **Center Freq**.

While discussing the Span function we make the distinction between "swept spans" and "zero span". We use the term "swept spans" to mean spans other than zero; recognizing that, because of this terminology, the user can be in what we call a "swept span" even while performing an FFT "sweep".

While in swept spans, setting the span to 0 Hz through SCPI or the front panel numeric key pad puts the analyzer into zero span. However, using the Step keys and the RPG in swept spans, the Span can only go as far down as 10 Hz and cannot be set to zero.

While in zero span, setting the Span to a non-zero value through SCPI or Front Panel puts the analyzer in swept spans.

If the Span is set to a value greater than the maximum allowable span of the instrument, an error message is generated indicating the data is out of range and was clipped to upper limit.

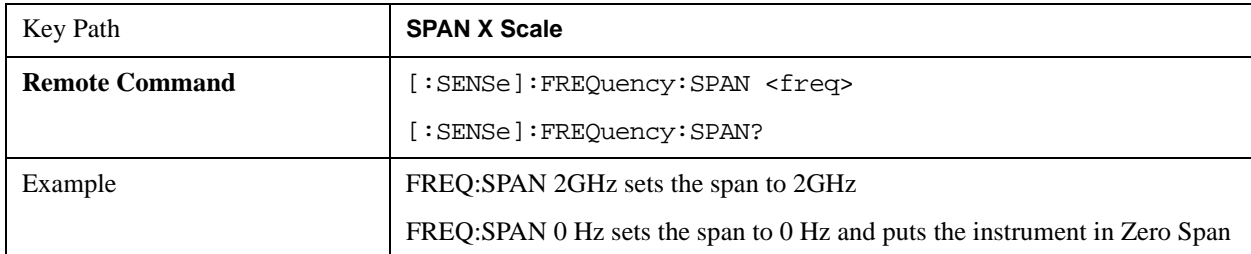

See ["Span Presets" on page 487.](#page-490-0)

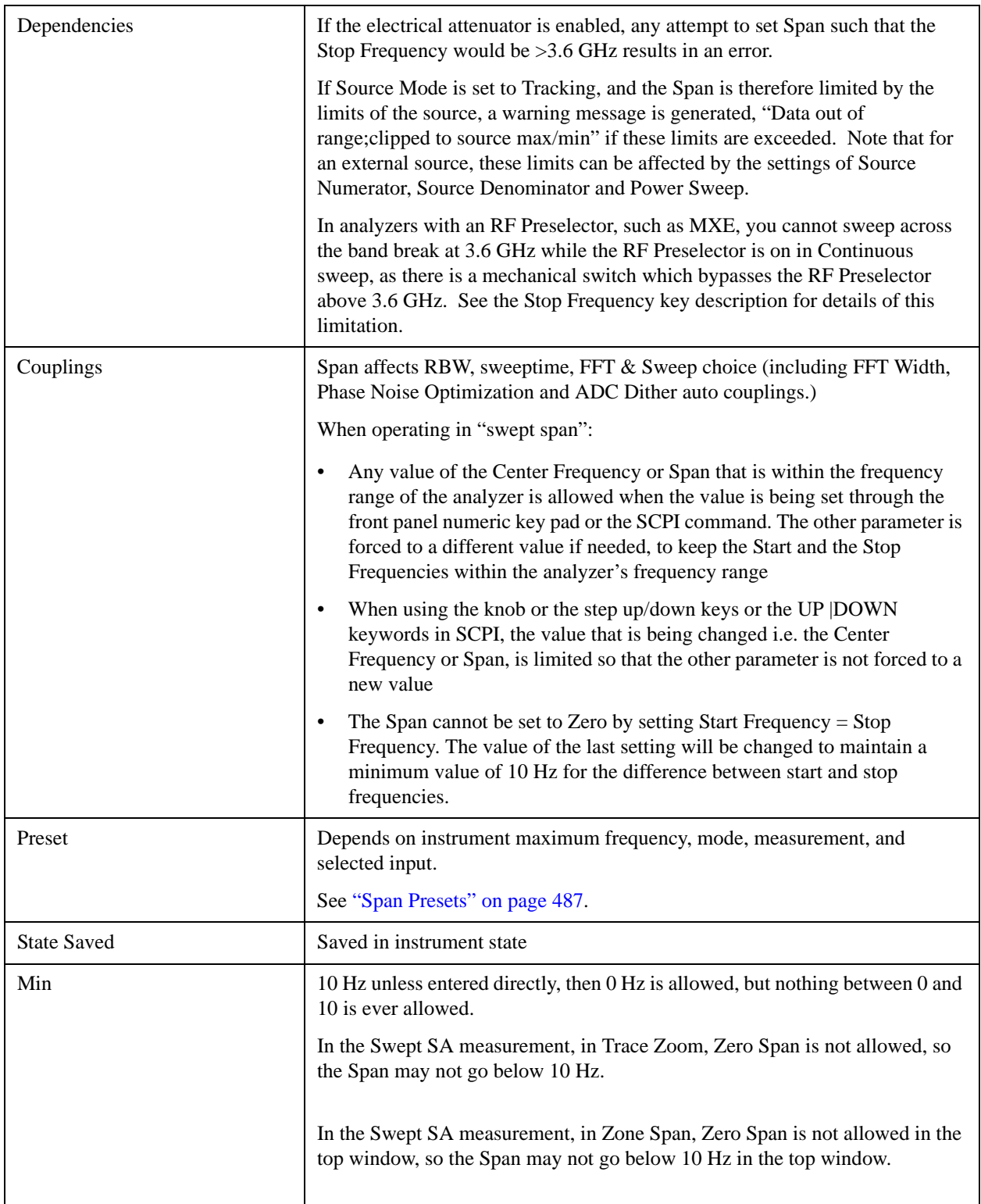

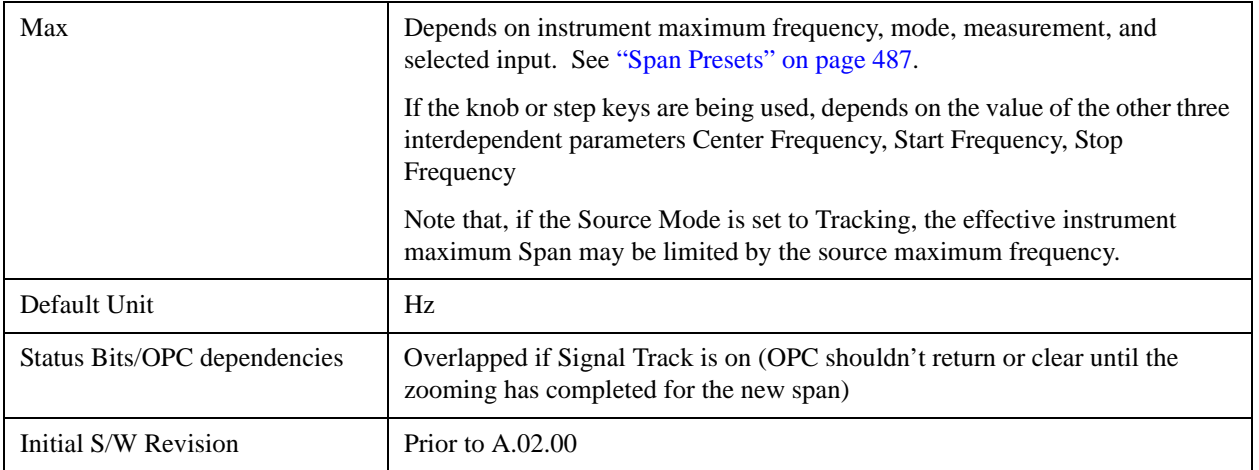

# <span id="page-490-0"></span>**Span Presets**

The following table provides the Span Presets for the Spectrum Analyzer mode, and the Max Span, for the various frequency options:

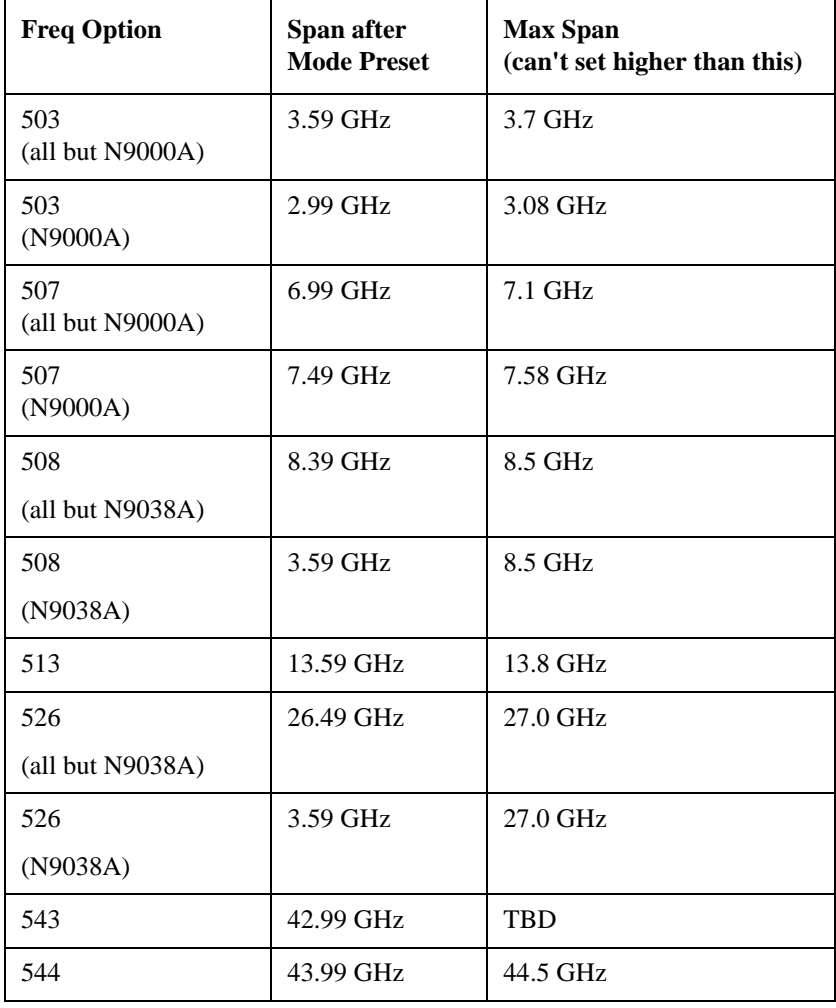

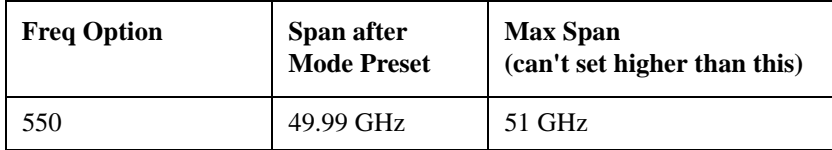

For the N9038A, Input 2:

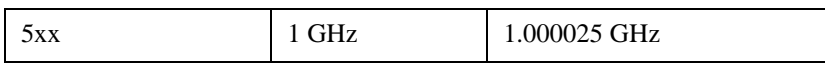

Note that if you are in External Mixing, the maximum Span will be equal to the Maximum Stop Frequency – Minimum Start Frequency for the currently selected mixer.

## **Zoom Span**

Allows the span of the zoom region to be changed without changing the zoom center.

The center frequency for the lower window is limited by the start and stop frequencies in the upper window. You cannot move the zoom region out of the upper window. Consequently, if the zoom region hits either the left or right edge of the upper window, the Zoom Span starts to shrink to keep the zoom region from going outside the upper window.

The **Zoom Span** value is displayed in the lower right corner of the zoom window (below the graticule) when the frequency entry mode is Center/Span (pressing Center Freq or Span sets the frequency entry mode to Center/Span). When the frequency entry mode is Start/Stop, **Zoom Stop** is displayed in this lower right annotation position (pressing Start Freq or Stop Freq sets the frequency entry mode to Start/Stop).

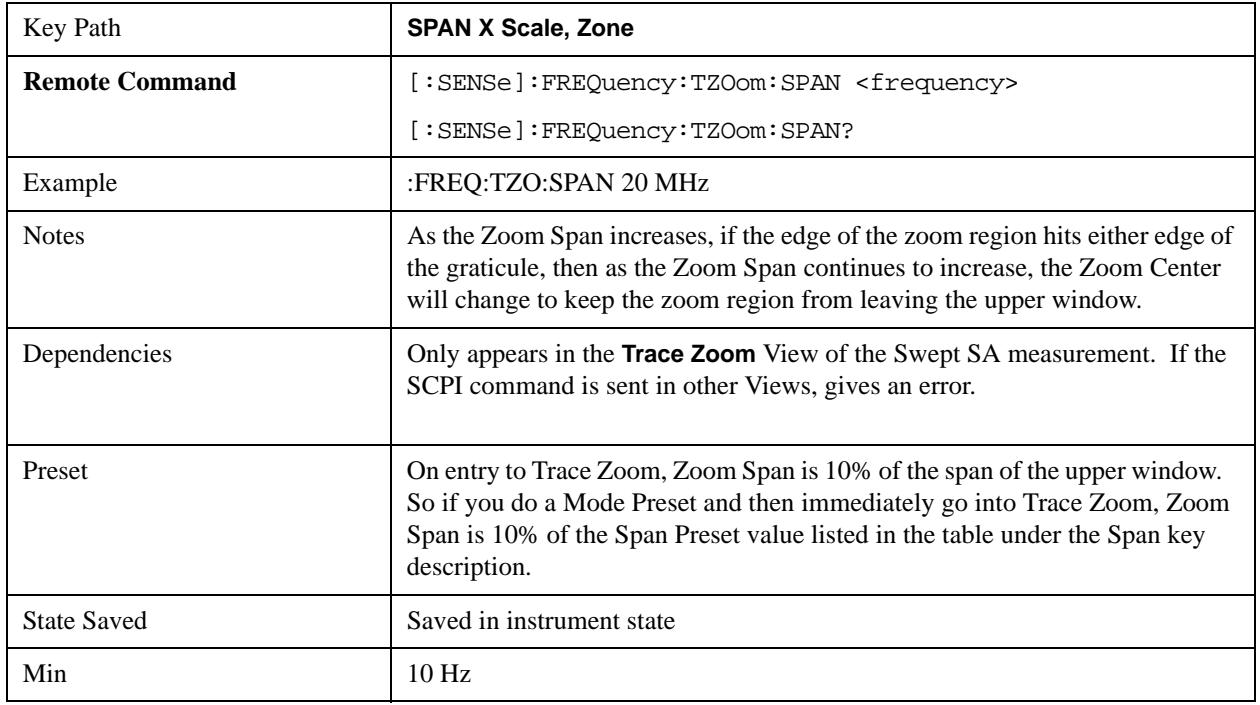

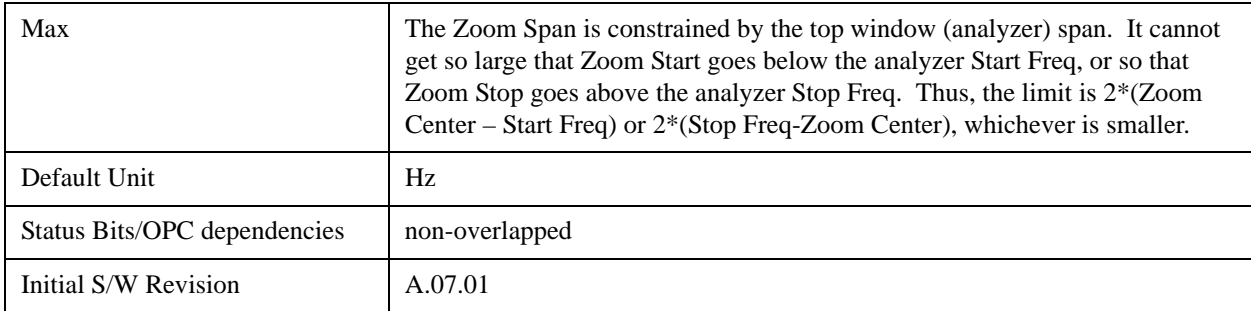

# **Zone Span**

Allows the span of the zone markers to be changed without changing the center frequency. The zone markers are vertical lines marking the zone in the upper window. They determine the frequency range displayed in the lower window. As the zone markers are moved, the span of the lower window is changed but the lower window will not be updated to reflect the change unless it is selected as the active window.

The span limit of the lower window is the same as the span limit of the analyzer. The span for the lower window is not limited to the selected span of the upper window. However, if the frequency span of the lower window is at all outside of the span for the upper window, an orange arrow pointing left or right will be displayed at the left or right edge of the top window.

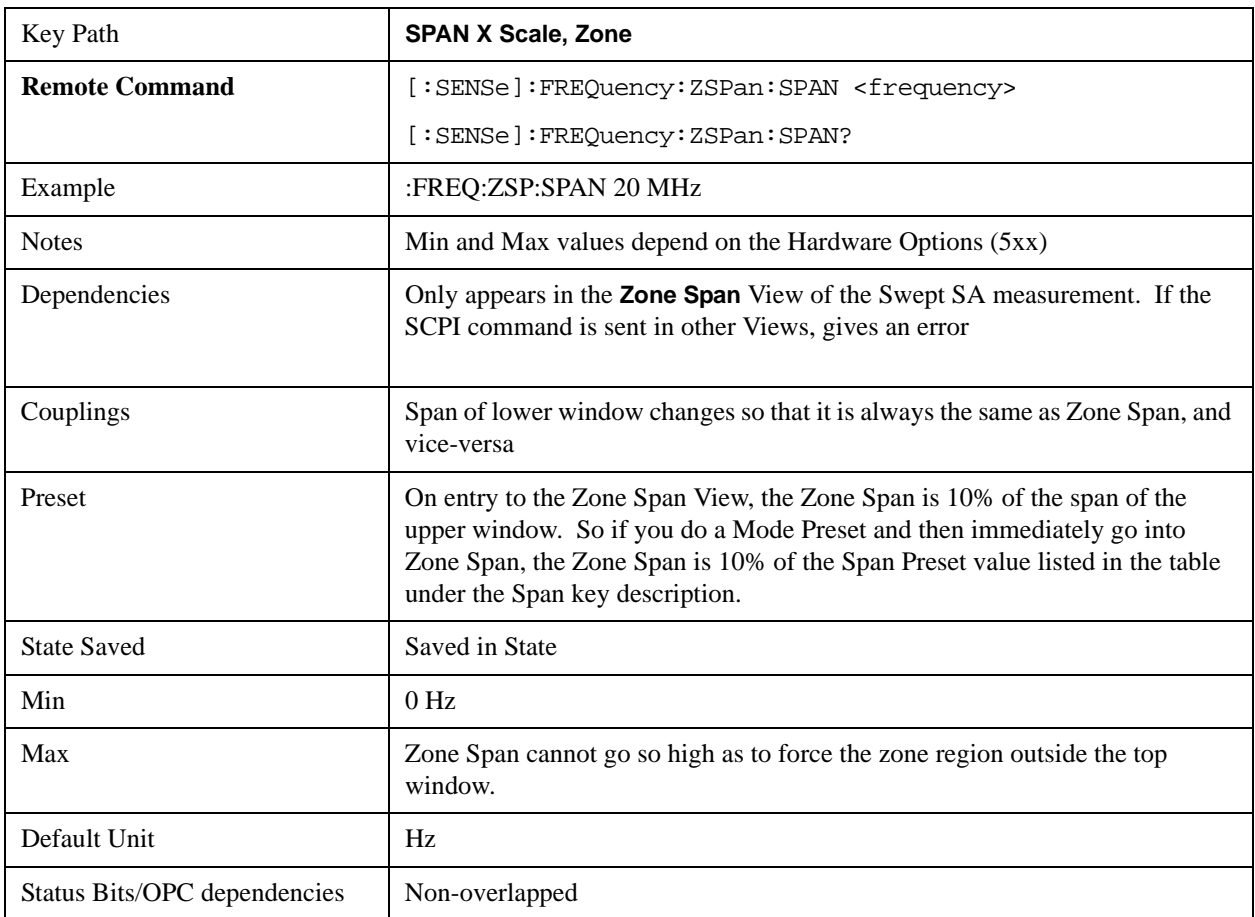

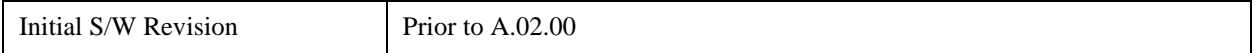

# **Full Span**

Changes the frequency span of the analyzer to the Preset frequency span of the analyzer and sets the Frequency entry mode to Center/Span.

The span is dependent on the currently selected Input (see the Section "Input/Output"). For example, when using external mixing, it changes the frequency to the Preset frequency range specified for the selected external mixing band.

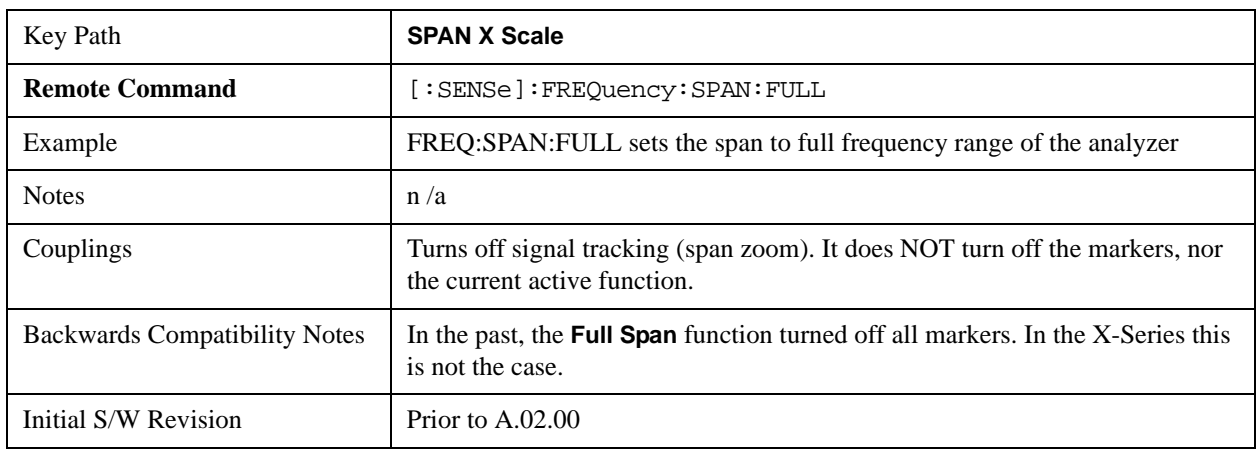

Pressing this key while in zero span puts the analyzer back in swept span.

# **Zero Span**

Changes the displayed frequency span to 0 Hz. The horizontal axis changes to time rather than frequency. The amplitude displayed is the input signal level at the current center frequency. This is a time-domain mode that changes several measurement functions and couplings. The instrument behavior is similar to an oscilloscope with a frequency selective detector installed in front of the oscilloscope. See Application Note 150 for more information on how to use zero span.

You can enter Zero Span in several ways:

- Press the Zero Span key in Span
- Set Span=0 Hz
- Press last Span if the last span was 0

You cannot go to Zero Span by setting start freq = stop freq, or rolling span down with the RPG, that will limit you to 10 Hz

You can go back to Swept Span by setting Span to a nonzero value or pressing Last Span, assuming the last span was not also zero span.

Pressing Zero Span places the analyzer in Center/Span frequency entry mode.

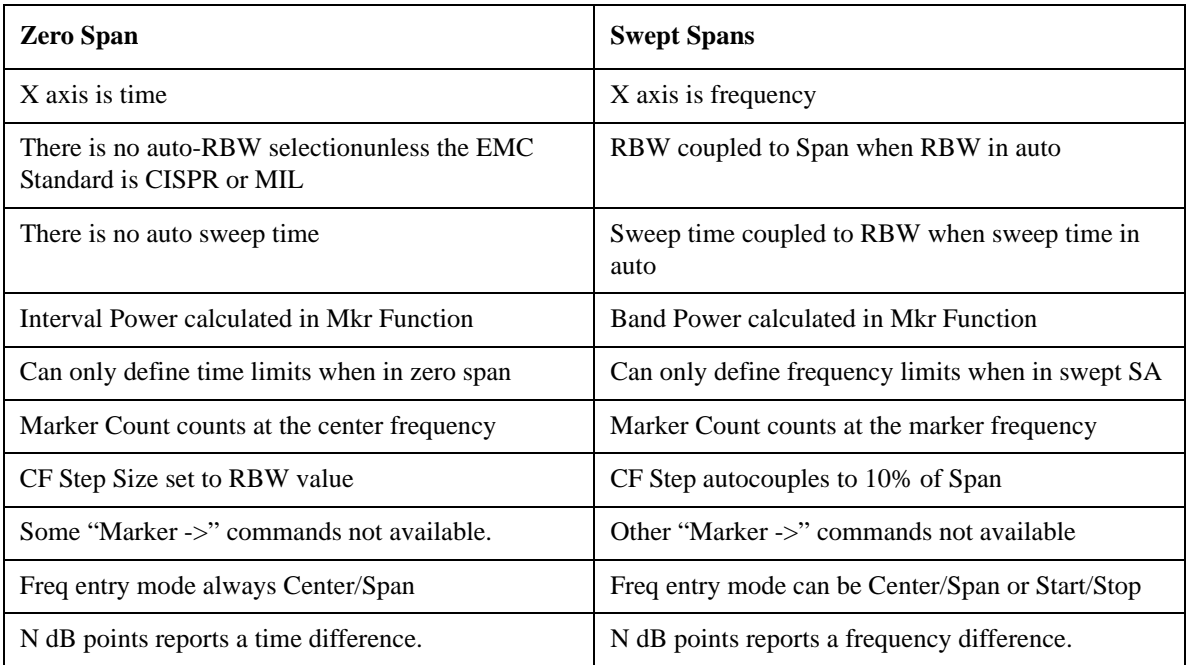

The following table summarizes the differences between Zero Span and Swept Spans:

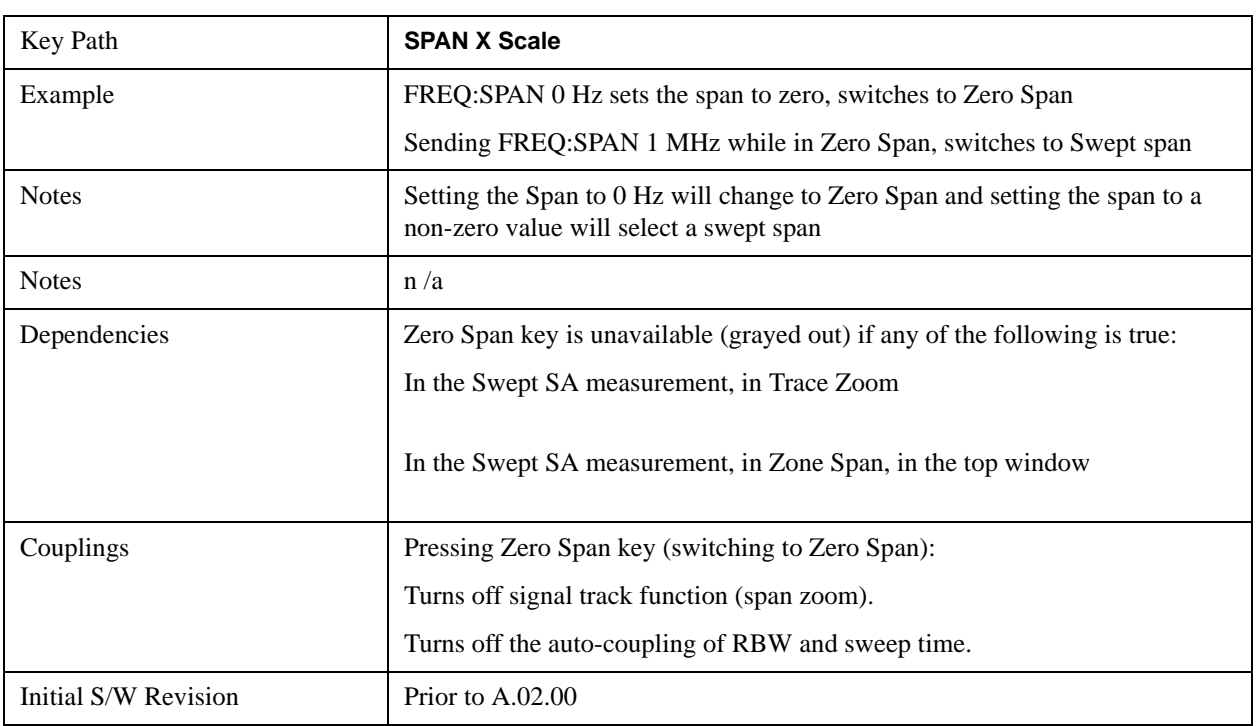

# **Last Span**

Changes the displayed frequency span to the previous span setting. If it is pressed immediately after Signal Track is turned off, then the span setting returns to the span that was in effect before Signal Track was turned on.

If this key is pressed while in a nonzero span, and the previous value of span was 0, it will put the analyzer back in Zero Span. And if it is pressed while in zero span, it will set the analyzer back to its last nonzero span.

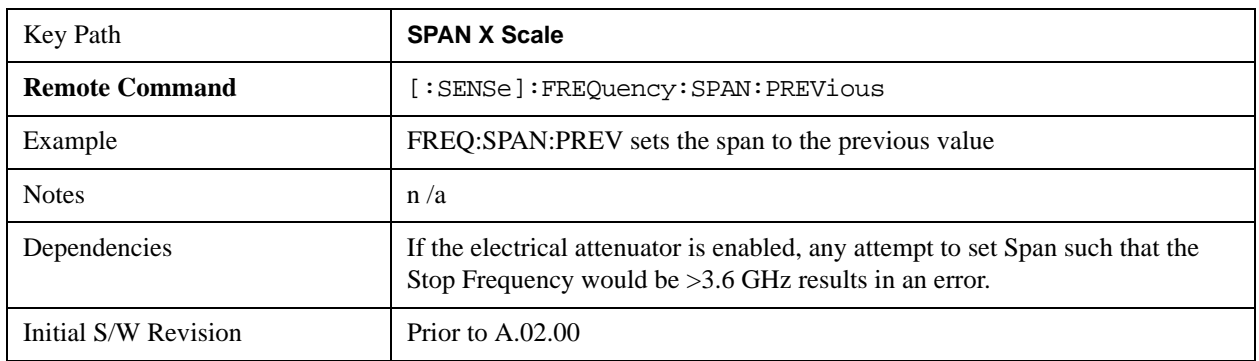

Pressing Last Span places the analyzer in Center/Span frequency entry mode.

# **Signal Track (Span Zoom)**

When Marker 1 is placed on a signal and Signal Track is pressed, the marker remains on the signal while the analyzer retunes the center frequency to the marker frequency. The analyzer keeps the signal at the center of the display, as long as the amplitude of the signal does not change by more than  $+/-3$  dB from one sweep to another. If Marker 1 is not in Normal or Delta, turning on Signal Track sets it to Normal, perform a peak search, and center the marker on the display.

See ["More Information" on page 494.](#page-497-0)

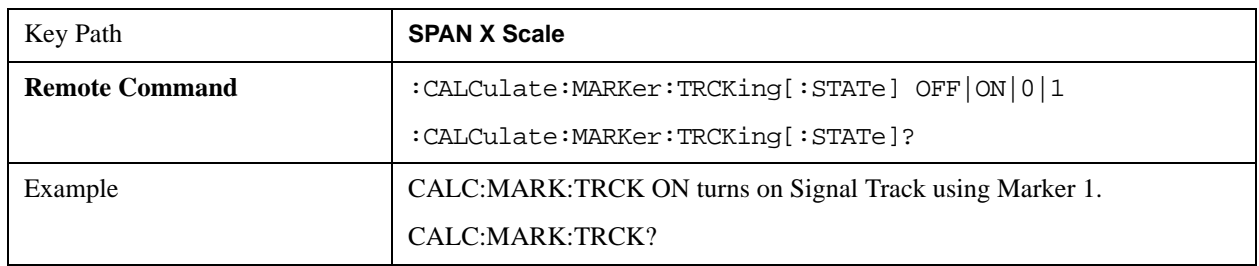

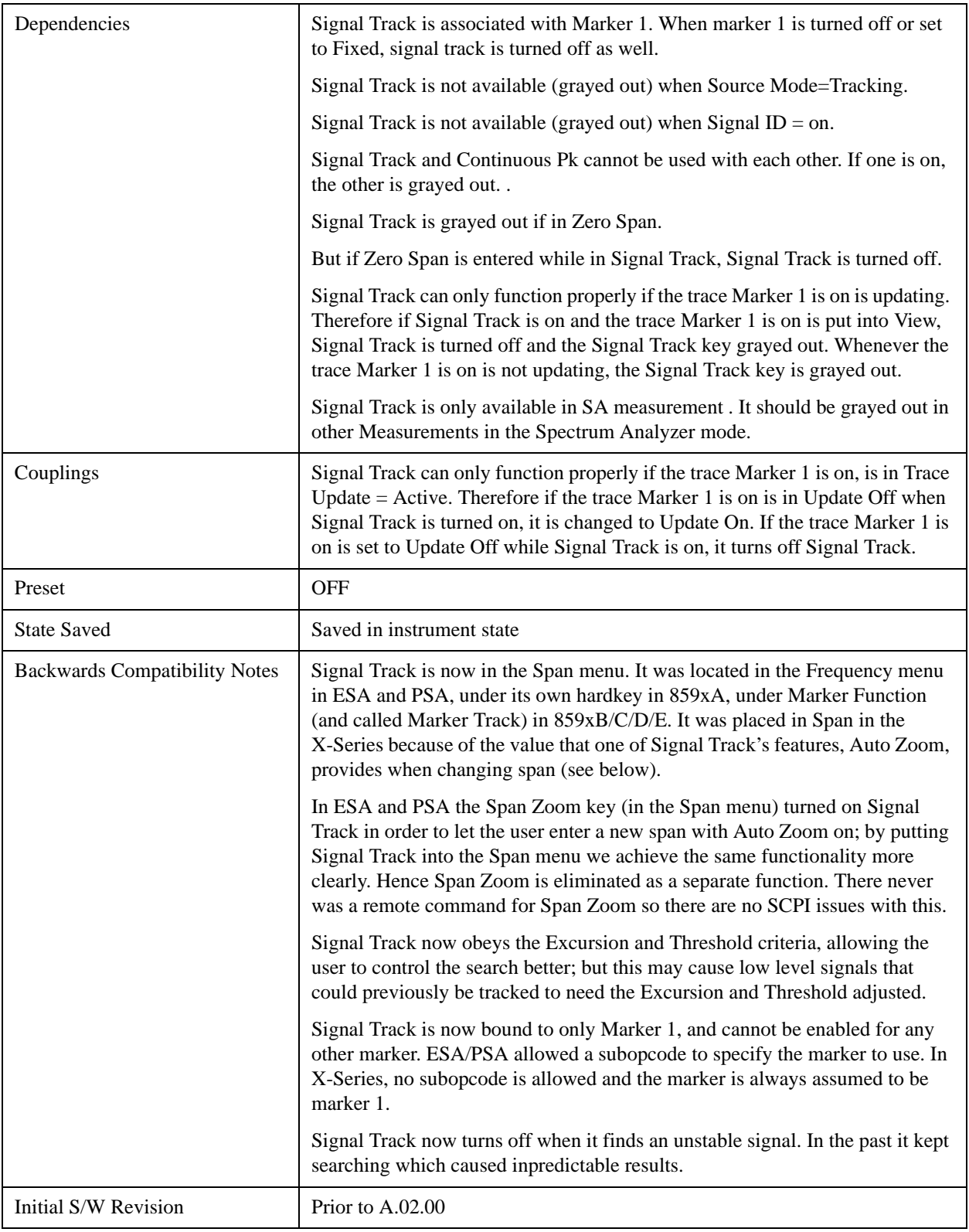

# <span id="page-497-0"></span>**More Information**

If marker 1 is off when Signal Track is turned on, marker 1 is turned on in the center of the screen and a peak search is performed. If marker 1 is already on, it stays on and is used where it is. If it is Fixed, it is set to Normal.

If you move the marker during Signal Track, a Mkr-> CF is performed and the signal track function starts over.

If the signal is lost, an attempt will be made to find it again and continue tracking. If there are other signals on screen that are near the same amplitude, one of them may be found instead since the algorithm is seeking a signal with amplitude similar to the amplitude of the original signal.

Signals near 0 Hz cannot be tracked effectively as they cannot be distinguished from the LO feed-through, which is excluded by intent from the search algorithm.

As a speed optimization, the center frequency is only changed if it differs from the marker position by 1% or more of the span.

If the analyzer is in Single Sweep and Signal Track is turned on, then nothing happens until a sweep is actually initiated (i.e. by an INIT:IMM or Single key press, and a trigger). Once the sweep is initiated, the entire set of sweeps necessary to complete a pass through the signal track algorithm ensues before the analyzer returns \*OPC true, returns results to a READ or MEASure, or returns to the idle state.

If the span is changed while in Signal Track, either by you or because moving the instrument to the signal's frequency results in Span Limiting (as described under the Frequency key), an "auto-zoom" algorithm is executed to get to the new span without losing the signal. In "auto zoom", the span is reduced in stages, with a sweep between each stage. You will see this zooming occur as each sweep is performed, and the new span is set.

When auto-zooming, the set of steps necessary to achieve the target span is to be considered a "measurement," thus the entire process executes even if the analyzer is in single sweep. \*OPC will not return true until the process is complete nor will results be returned to a READ or MEASure command. Note further that if the analyzer is in a measurement such as averaging when this happens, the act of changing the span restarts averaging but the first average trace is the last trace of the auto zoom.

When you increase the span, we go directly to the new span. No zooming is required.

This function is intended to track signals with a frequency that is changing (drifting), and an amplitude that is not changing. It keeps tracking if you are in continuous-sweep mode. If in single-sweep mode, as described above, the analyzer only does one center frequency adjustment as necessary.

# **Sweep / Control**

This key works the same way in this and many other measurements, so it is documented in the Common Measurement Functions section.. For details about this key, see ["Sweep/Control" on page 1441](#page-1444-0).

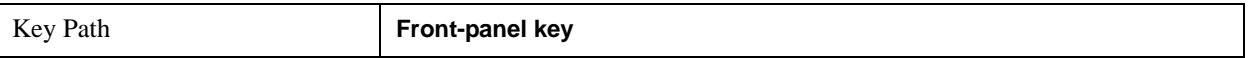

# **Trace/Detector**

The **Trace/Detector** menu lets you control the acquisition, display, storage, detection and manipulation of trace data for the six available traces. The first page of this menu contains a selection of the trace type (**Clear Write, Trace Average, Max Hold, Min Hold**) for the selected trace. Those choices are described here.

A trace is a series of data points, each having an x and a y value. The x value is frequency (or time, in zero span) and the y value is amplitude. Each data point is referred to as a trace point. In any given trace, trace point  $0$  is the first point, and trace point (sweep\_points  $-1$ ) is the last. For example, in a 1001 point trace, the first point is 0 and the last is 1000. Another term sometimes used to describe traces is bucket. A bucket is the frequency span of a trace point, equal to the point spacing. For swept analysis, the y value in each bucket is measured while the analyzer is sweeping across the bucket. How it is measured depends on which detector is selected.

For more information see:

- ["Trace Update Indicator" on page 498](#page-501-0)
- ["Trace Annotation" on page 500](#page-503-0)
- ["Trace Mode Backwards Compatibility" on page 498](#page-501-1)

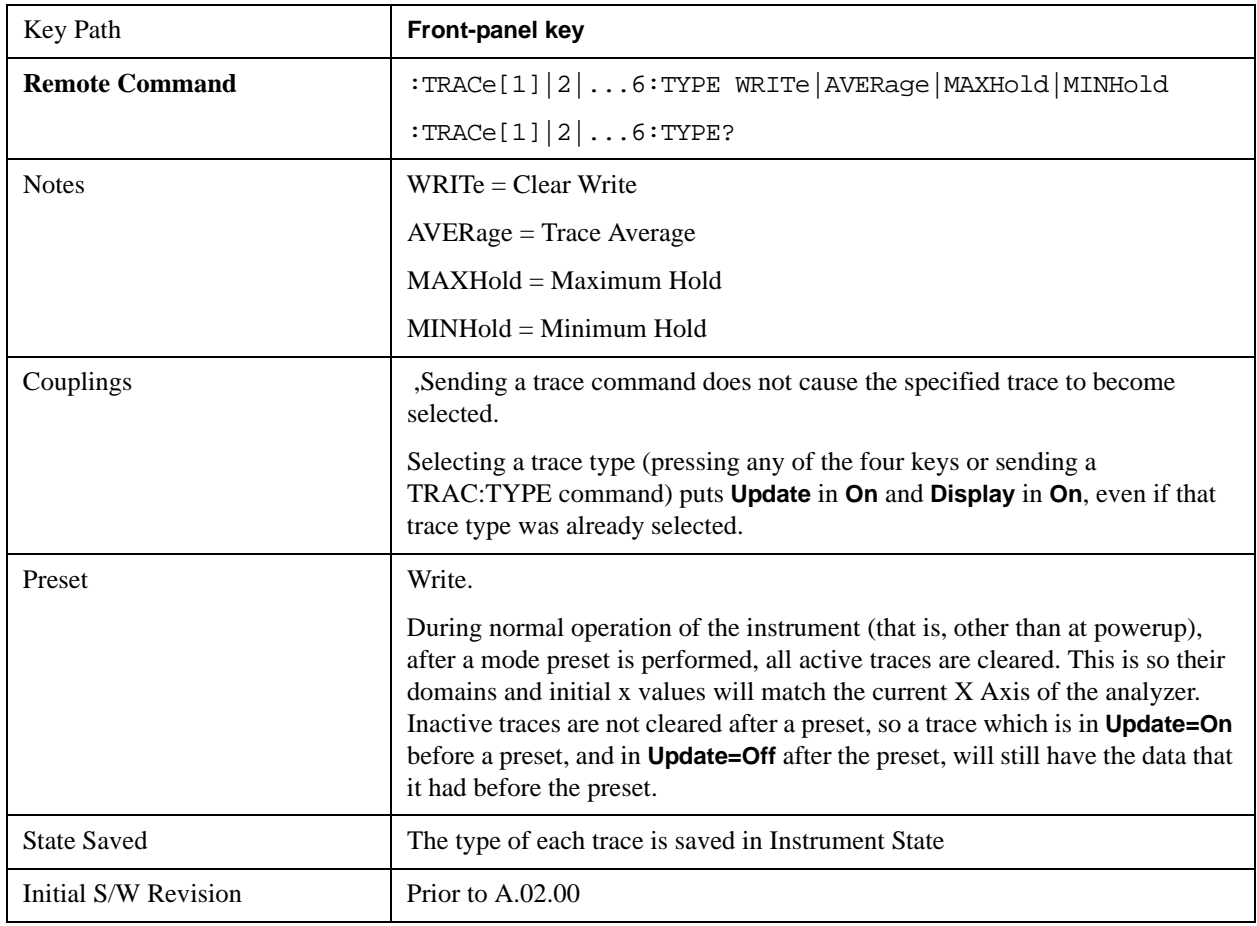

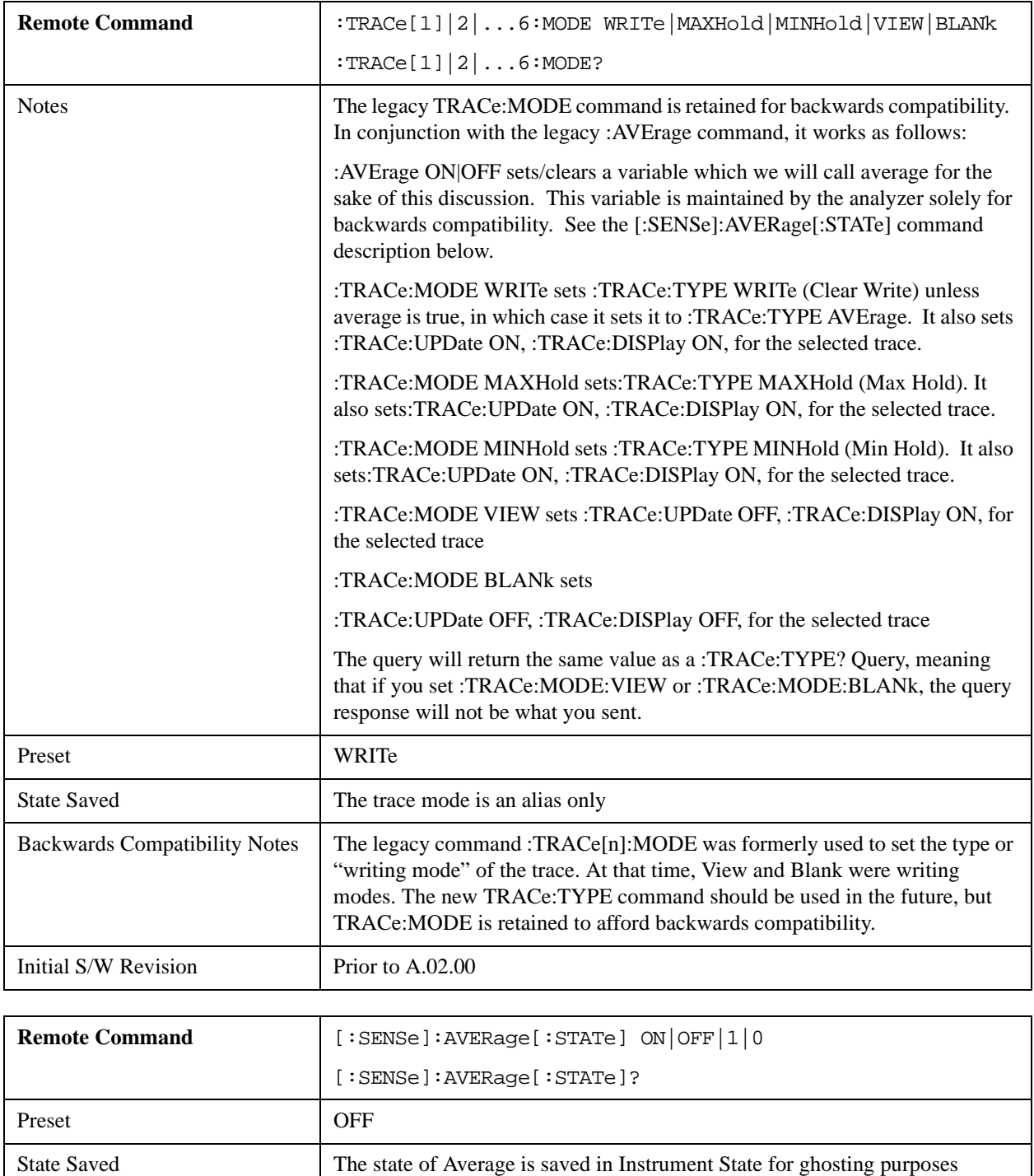

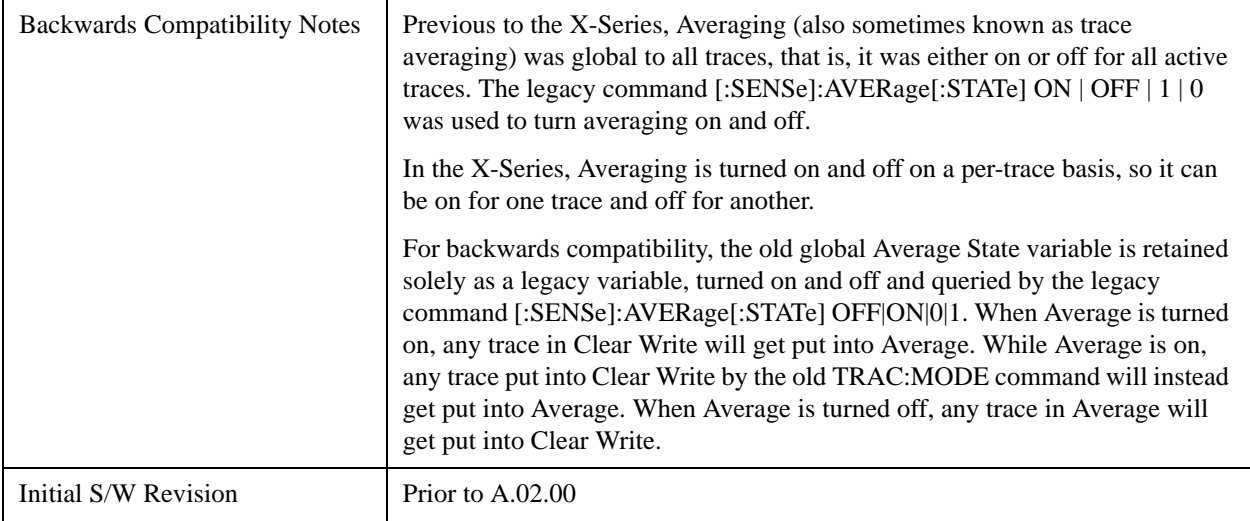

## <span id="page-501-1"></span>**Trace Mode Backwards Compatibility**

In earlier analyzers, the Trace Modes were **Clear/Write**, **Max Hold**, **Min Hold**, **View** and **Blank**. Averaging was global to all traces and was controlled under the **BW/Avg** menu.

In the X-Series, trace averaging can be done on a per-trace basis. The Trace Modes (now called Types) are **Clear/Write**, **Trace Average**, **Max Hold** and **Min Hold**. **View** and **Blank** are set separately under the **View/Blank** key.

While this gives the user more flexibility it also gives rise to potential backwards compatibility problems. To mitigate these, the old Trace Mode command has been retained and a new command, Trace Type, has been added. What were formerly called trace modes are now called trace types. The :TRACe:MODE command is retained for backwards compatibility and the :TRACe:TYPE, :TRACe:UPDate and :TRACe:DISPlay commands introduced for ongoing use. The old Trace Modes are selected using TRAC:MODE, whose parameters are mapped into calls to TRACe:TYPE, TRACe:UPDate and TRACe:DISPlay, and the old global Averaging command [:SENSe]:AVERage[:STATe]is provided for backwards compatibility. See these individual command descriptions for details.

#### <span id="page-501-0"></span>**Trace Update Indicator**

Trace updates can take one of two forms:

The trace is updated in a single operation that affects all of the points in the trace at once. This happens, for example, in the case of very fast  $( $200 \text{ ms}$ )$  sweeps, single-chunk FFT's, and the initial math operation after a math function is set for a trace.

The trace is updated in a series of discrete steps, with measurement data being gathered between each step. This will be the case for slow sweeps, multi-chunk FFT's, etc.

In the first case, no update indicator is required. In the second case, however, a visual indicator exists on the trace where the new data is being written, a green "caret" or ^ symbol, which moves across the bottom of the graticule showing the current trace point.

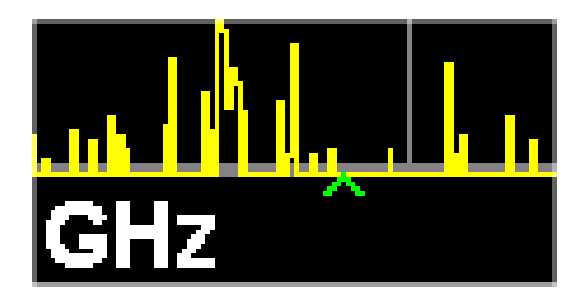

# **Trace Annunciator Panel**

The trace annunciator panel appears on the right hand side of the Meas Bar. Here is an explanation of the fields in this panel:

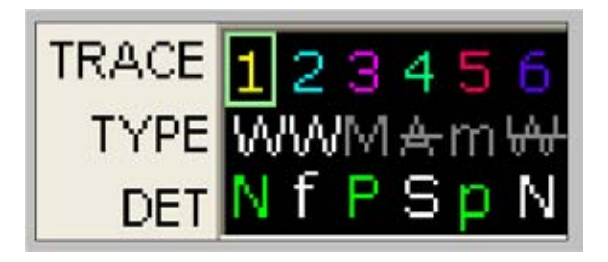

On the line labeled "TRACE", each trace number is shown, in the trace color. A green box is drawn around the currently selected trace

Below each trace number, on the line labeled "TYPE", is a letter signifying the trace type for that trace number, where

W=Clear Write A=Trace Average M=Max Hold m=Min Hold

If the letter is white it means the trace is being updated (**Update = On**); if the letter is dimmed , it means the trace is not being updated (**Update = Off**). A strikethrough (e.g., W) indicates that the trace is blanked (**Display = Off**). Note that it is possible for a trace to be updating and blanked, which is useful if the trace is a trace math component.

The third line, labeled "DET", shows the detector type for each trace, or, if trace math is on for that trace, it shows an "f" (for "math function"). It is not always possible to have a unique detector for each trace, but the analyzer hardware provides the maximum flexibility of detector selection in order to maintain the highest accuracy. .The letters used for this readout are:

N=Normal A=Average P=peak p=negative peak S=Sample Q=Quasi Peak E=EMI Average R=RMS Average f=math function

If the DET letter is green it means the detector is in Auto; if it is white it means the detector has been manually selected.

#### <span id="page-503-0"></span>**Trace Annotation**

When Trace Annotation (see View/Display menu) is On, each non-blanked trace is labeled on the trace with the detector used to take it, unless a trace math function is on for that trace, in which case it is labeled with the math function.

The detector labels are:

- NORM =Normal
- $PEAK =Peak$
- SAMP =Sample
- NPEAK  $=$ Negative Peak
- RMS = Average detector with Power Average (RMS)
- LG AVG = Average detector with Log-Pwr Average
- VAVG = Average detector with Voltage Average
- QPEAK = Quasi Peak
- EMI AVG = EMI Average
- RMS AVG = RMS Average

The trace math labels are:

- PDIF =Power Difference
- PSUM =Power Sum
- LOFF = Log Offset
- LDIF =Log Difference

#### **Select Trace**

Determines which trace the type control keys will affect. Press **Trace** until the number of the desired trace is underlined.

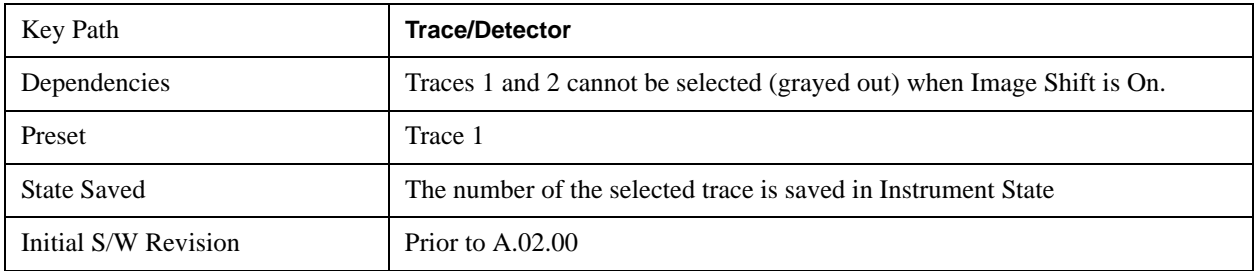
# **Clear Write**

In **Clear Write** type each trace update replaces the old data in the trace with new data. Pressing the **Clear Write** key for the selected trace, or sending the TRAC:TYPE WRIT command for the specified trace, sets the trace type to **Clear Write** and causes the trace to be cleared, even if you are already in Clear Write. Then a new sweep is initiated.

Because pressing **Clear Write** stops the current sweep and initiates a new one, **Trace Average, Max Hold** and **Min Hold** data may be interrupted in mid-sweep, and may not accurately reflect the displayed count. Therefore, when **Clear Write** is pressed for one trace, **Trace Average, Max Hold** and **Min Hold** must restart for all traces.

When in **Clear Write**, if a measurement-related instrument setting is changed, a new sweep is initiated but the trace is not cleared.

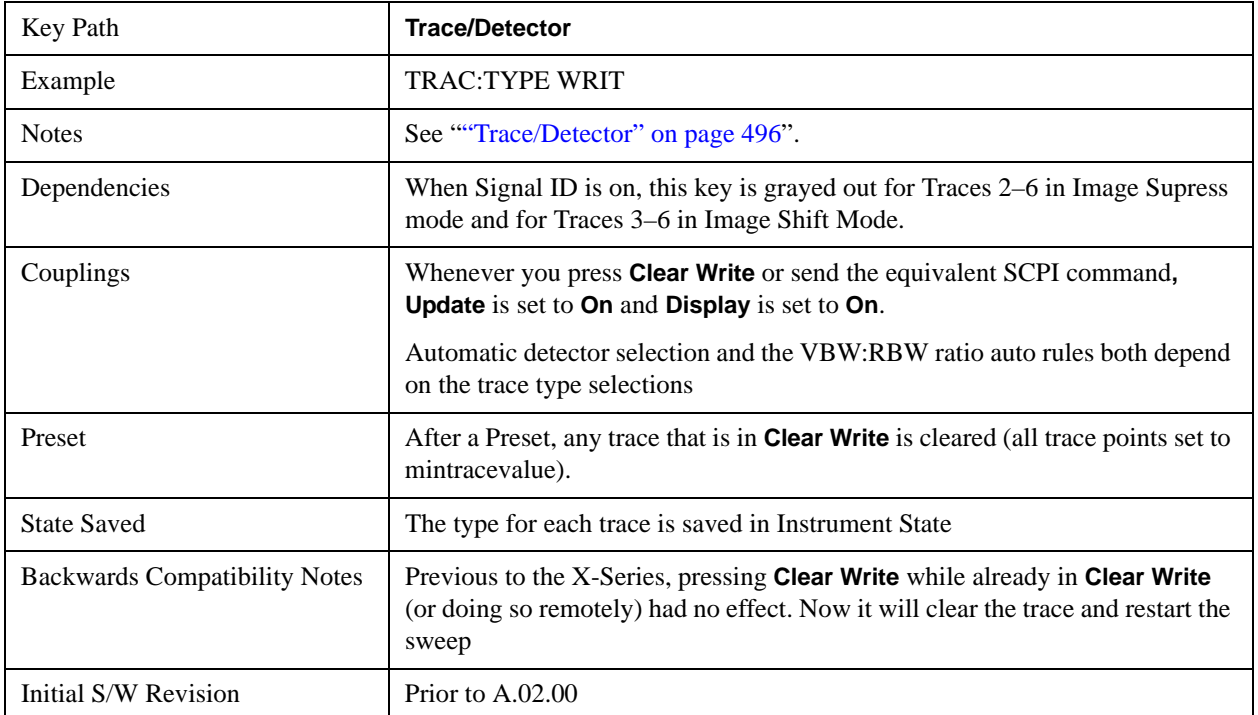

# **Trace Average**

In **Trace Average** type the analyzer maintains and displays an average trace, which represents the cumulative average on a point-by-point basis of the new trace data and previous averaged trace data. Details of the averaging calculations may be found under ["Average/Hold Number" on page 361](#page-364-0) and ["Average Type" on page 362](#page-365-0) in the Meas Setup Section**.**

See ["Trace Averaging: More Information" on page 502.](#page-505-0)

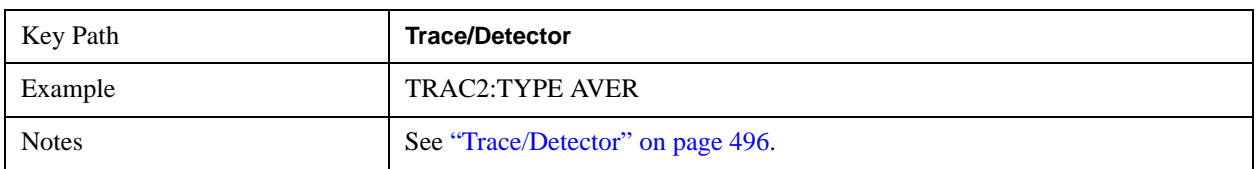

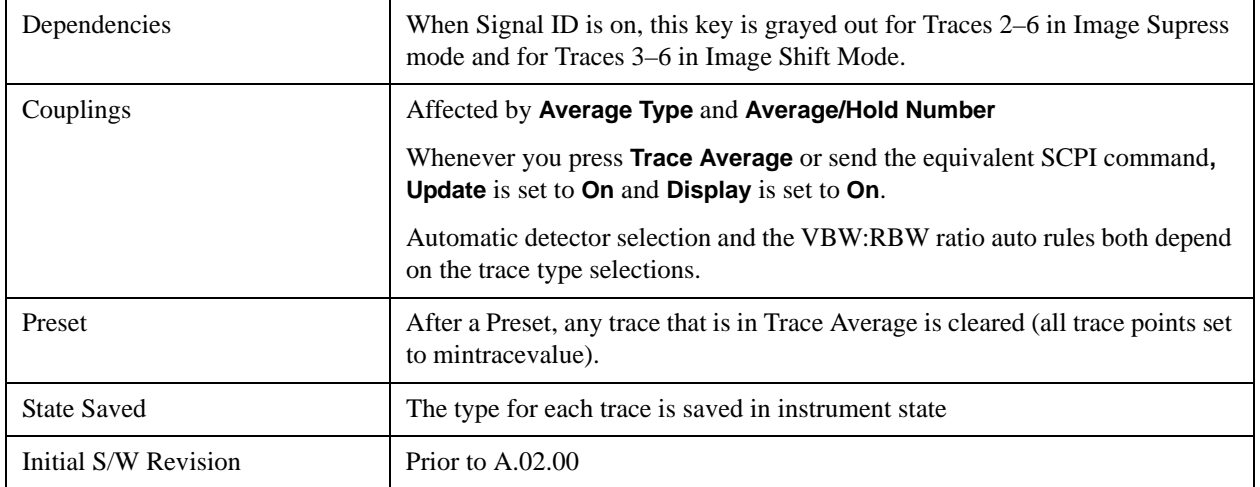

### <span id="page-505-0"></span>**Trace Averaging: More Information**

Pressing the **Trace Average** key (for the selected trace), or sending the TRAC:TYPE AVER command (for the specified trace), sets the trace type to **Trace Average** and causes the average to be restarted.

When in **Trace Average**, if a measurement-related instrument setting is changed, the average restarts and a new sweep is initiated but the trace is not cleared.

Restarting the average means:

- The average/hold count k is set to 1, so that the next time the average trace is displayed it simply represents one trace of new data
- A new sweep is initiated.
- Once the new sweep starts, the trace is overwritten with current trace data as the first trace of the new average

Remember that restarting averaging also restarts **Max Hold** and **Min Hold**, as there is only one count for Trace Average and Hold.

# **Max Hold**

In **Max Hold** type the analyzer maintains and displays a max hold trace, which represents the maximum data value on a point-by-point basis of the new trace data and previous trace data.

Pressing the **Max Hold** key for the selected trace, or sending the :TRAC:TYPE MAXH command for the specified trace, sets the trace type to **Max Hold,** causes the trace to be cleared, and causes the **Max Hold** sequence to be (re)started, even if you are already in Max Hold.

When in **Max Hold**, if a measurement-related instrument setting is changed, the **Max Hold** sequence restarts and a new sweep is initiated but the trace is not cleared.

Restarting the **Max Hold** sequence means:

- The average/hold count k is set to 1, so that the next time the max hold trace is displayed it simply represents one trace of new data
- A new sweep is initiated.

Remember that restarting **Max Hold** also restarts averaging and **Min Hold**, as there is only one count for Trace Average and Hold.

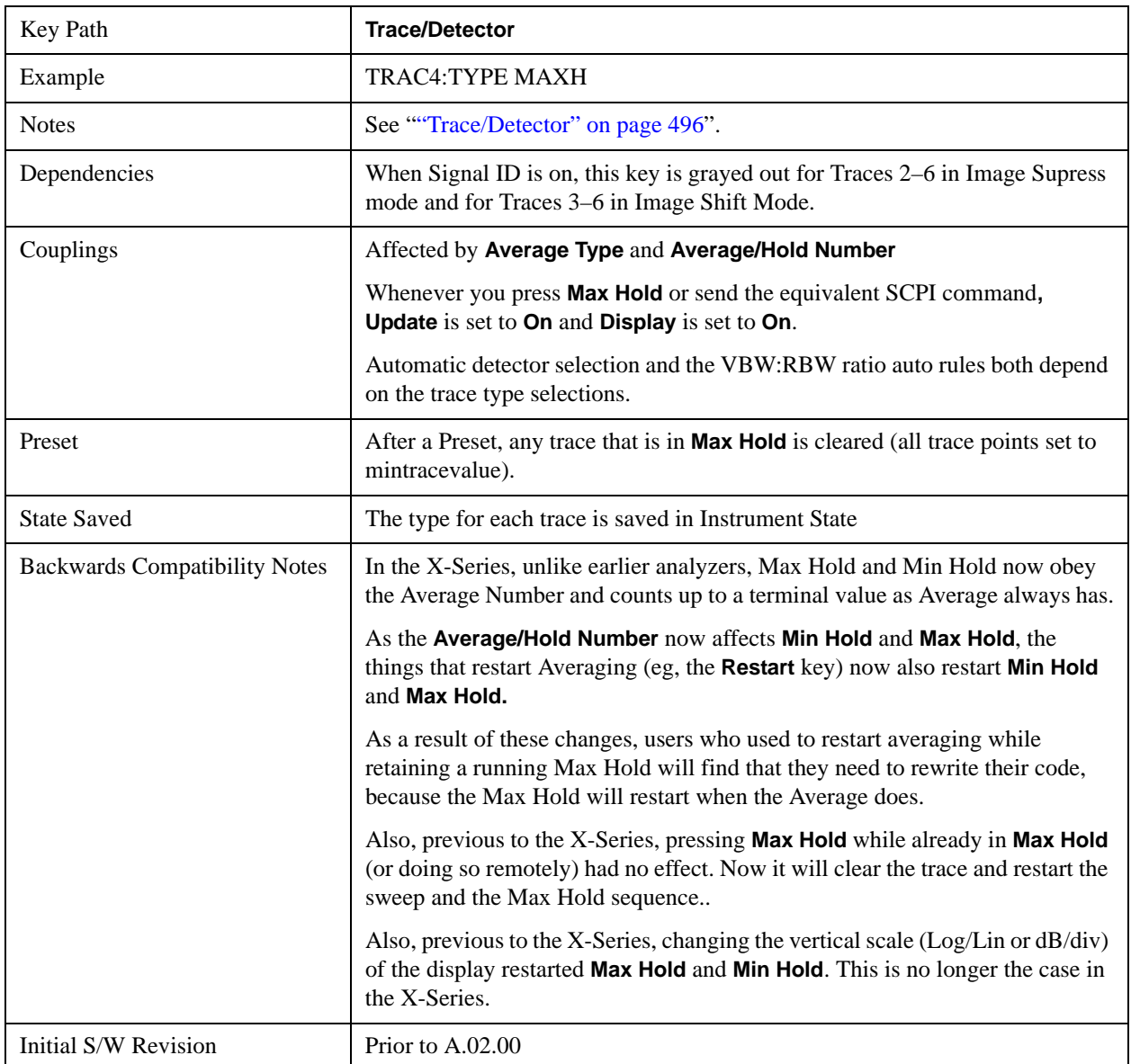

# **Min Hold**

In **Min Hold** type the analyzer maintains and displays a min hold trace, which represents the minimum data value on a point-point basis of the new trace data and previous trace data. Details of the count limiting behavior may be found under ["Average/Hold Number" on page 361](#page-364-0) in the Meas Setup Section**.**

Pressing the **Min Hold** key for the selected trace, or sending the TRAC:TYPE MINH command for the specified trace, sets the trace type to **Min Hold,** causes the trace to be cleared, and causes the **Min Hold** sequence to be (re)started, even if you are already in Min Hold.

When in **Min Hold**, if a measurement-related instrument setting is changed, the **Min Hold** sequence restarts and a new sweep is initiated but the trace is not cleared.

Restarting the **Min Hold** sequence means:

- The average/hold count k is set to 1, so that the next time the min hold trace is displayed it simply represents one trace of new data
- A new sweep is initiated.

Remember that restarting **Min Hold** also restarts **Max Hold** and averaging, as there is only one count for Trace Average and Hold.

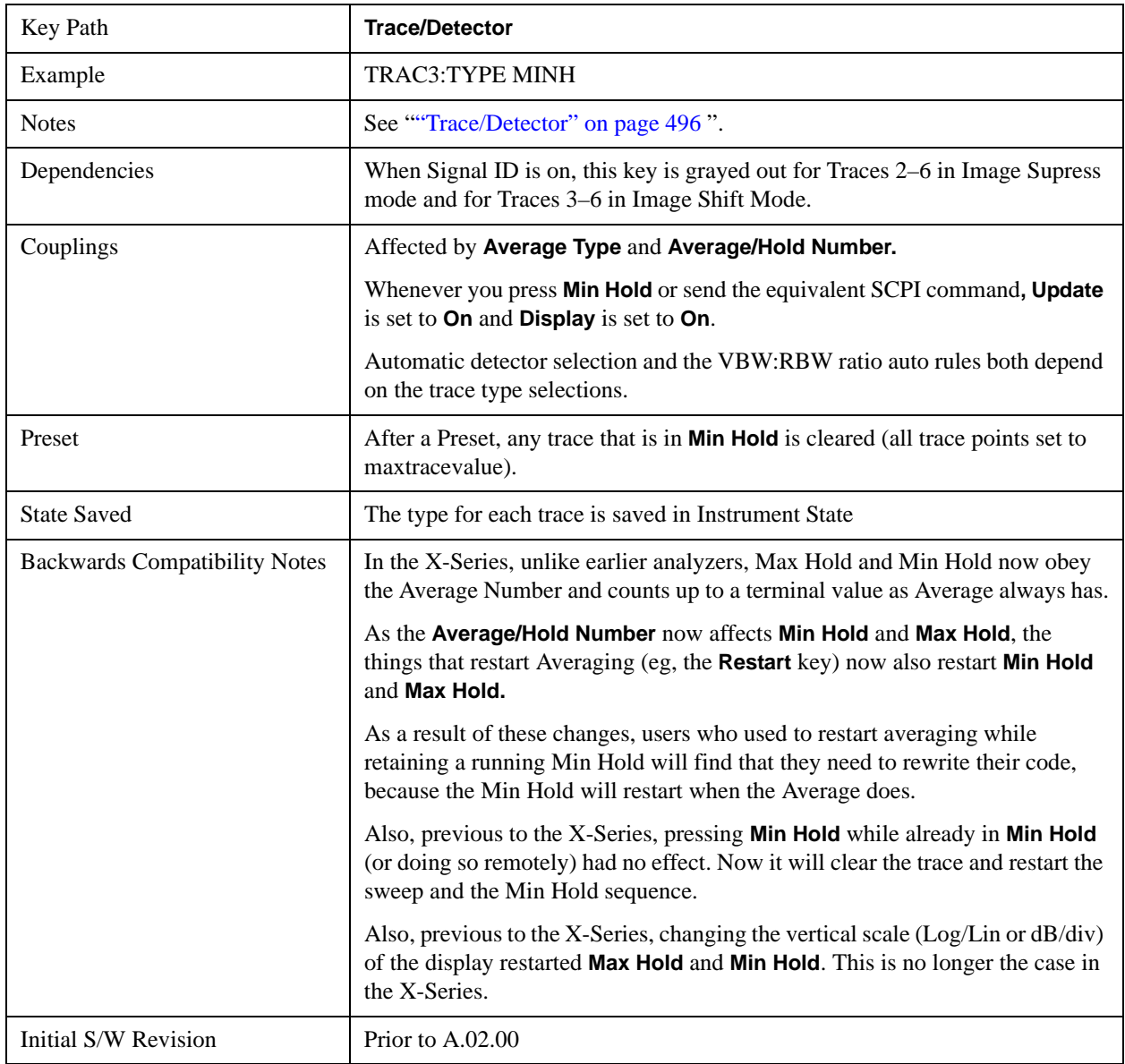

# **View/Blank**

This key lets you set the state of the two trace variables, Update and Display. The four choices available in this 1-of-N menu are:

• Trace On: Update and Display both On

- View: Update Off and Display On
- Blank: Update Off and Display Off
- Background: Update On, Display Off (this allows a trace to be blanked and continue to update "in the background", which was not possible in the past)

A trace with Display Off is indicated by a strikethrough thru the type letter in the trace annotation panel in the Measurement bar. A trace with Update Off is indicated by dimming the type letter in the trace annotation panel in the Measurement bar. So in the example below, Traces 3, 4, 5 and 6 have Update Off and Traces 4 and 6 have Display Off.

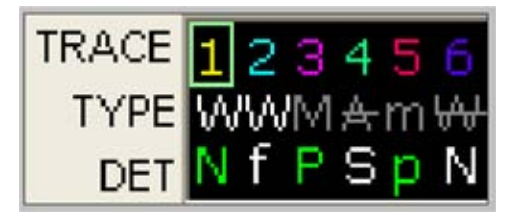

See ["Trace Update State On/Off" on page 506.](#page-509-0) See ["Trace Display State On/Off" on page 506](#page-509-1).

See ["More Information" on page 507.](#page-510-0)

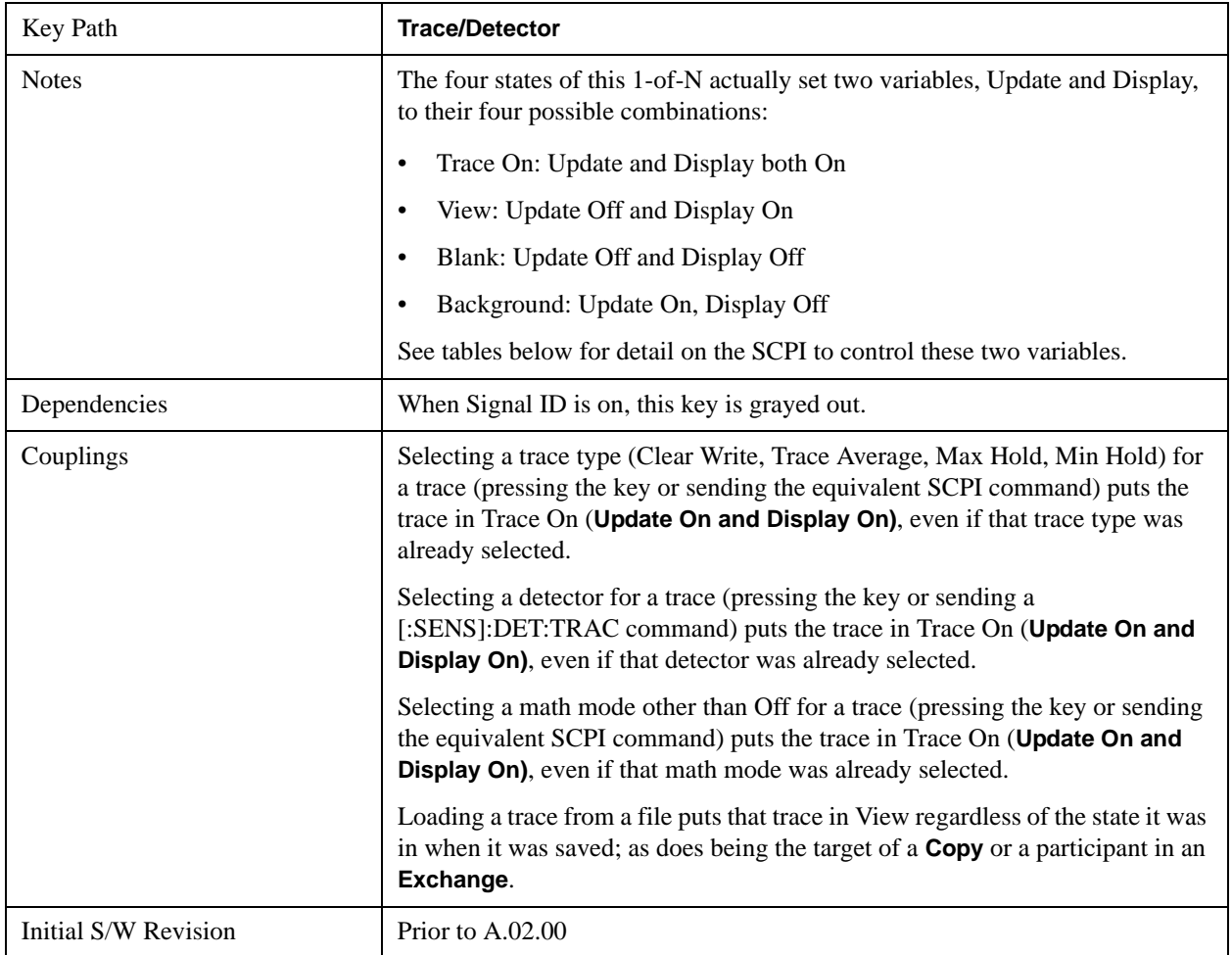

# <span id="page-509-0"></span>**Trace Update State On/Off**

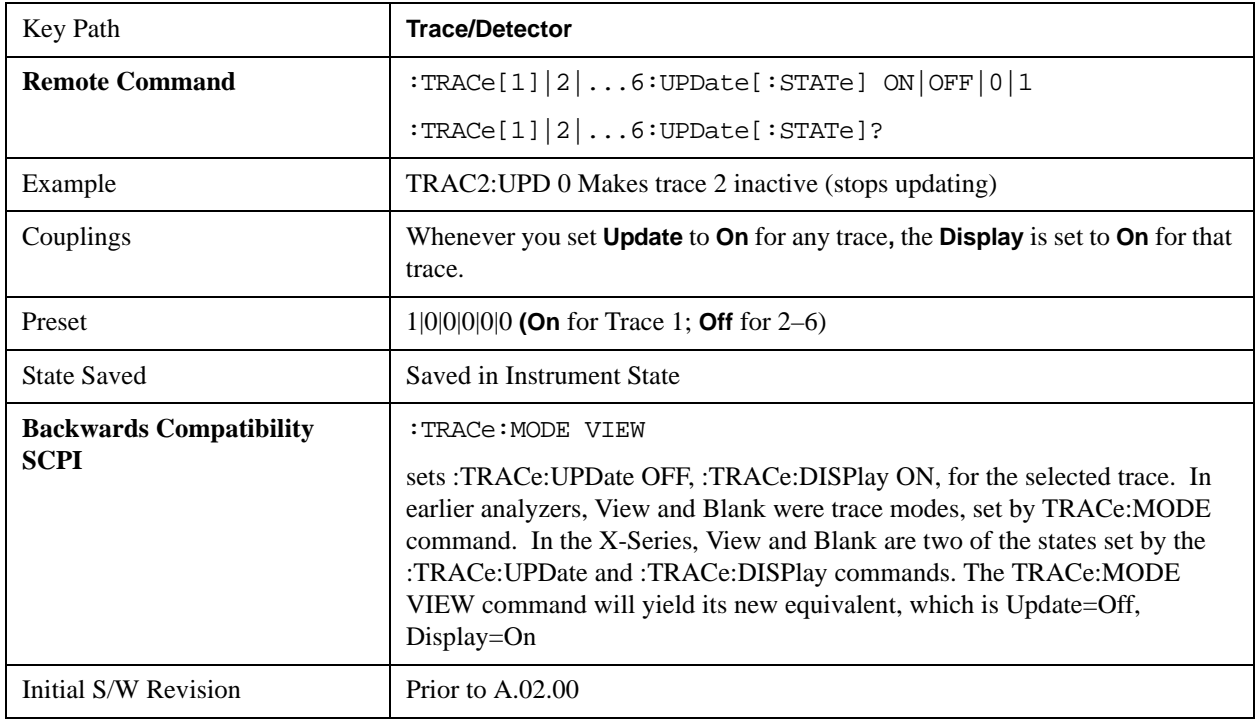

# <span id="page-509-1"></span>**Trace Display State On/Off**

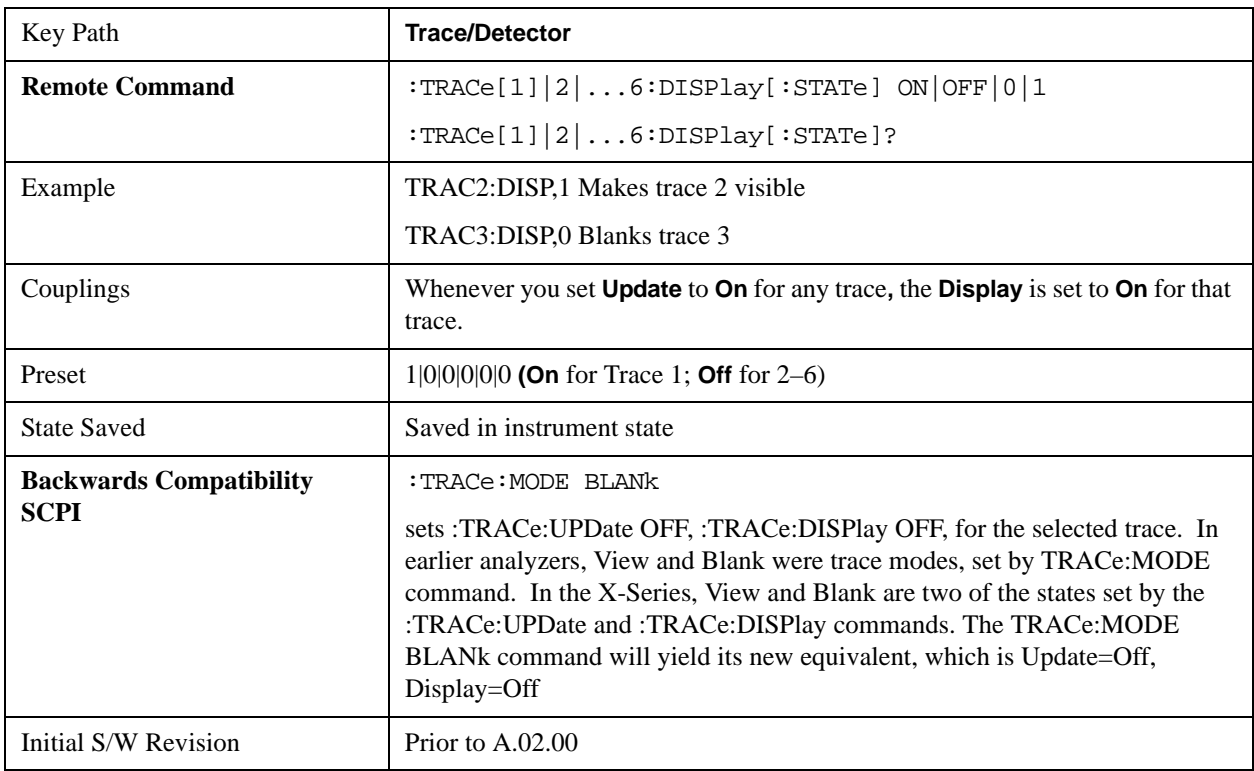

# <span id="page-510-0"></span>**More Information**

When a trace becomes inactive, the following things happen:

- Any update from the SENSe system (detectors) immediately stops (does not wait for end of sweep)
- the trace is displayed at half intensity (as long as it stays inactive)

Inactive traces display across the entire X Axis of the instrument. Their horizontal placement does not change even if X Axis settings subsequently are changed, although Y-axis settings will affect the vertical placement of data.

In most cases, inactive traces are static and unchanging; however, there are cases when an inactive trace will update, specifically:

- if data is written to that trace from remote
- if trace data is loaded from mass storage
- if the trace is the target of a Copy or participant in an Exchange
- if the trace is cleared using the Clear Trace function (below)

When a trace becomes active (Update=On), the trace is cleared, the average count is reset, and a new sweep is initiated.

Traces which are blanked (Display=off) do not display nor appear on printouts but are otherwise unaffected. They may be queried and markers may be placed on them.

Note that the action of putting a trace in Display=Off and/or Update=Off does not restart the sweep and does not restart Averaging or Hold functions for any traces.

Note also that whenever you set **Update** to **On** for any trace**, Display** is set to **On** for that trace.

# **Detector**

Selects a detector. The detector selected is then applied to the selected trace.

For the SCPI UI, two commands are provided. One is a legacy command, which affects all traces. There is also a command which is new for the X-Series, which uses a subopcode to specify to which trace the specified detector is to be applied.

The three detectors on the second page of the Detector menu, Quasi Peak, EMI Average, and RMS Average, are referred to collectively as the "CISPR detectors" because their behaviors are specified by the CISPR 16–1–1 specification.

See ["More Information" on page 510](#page-513-0)

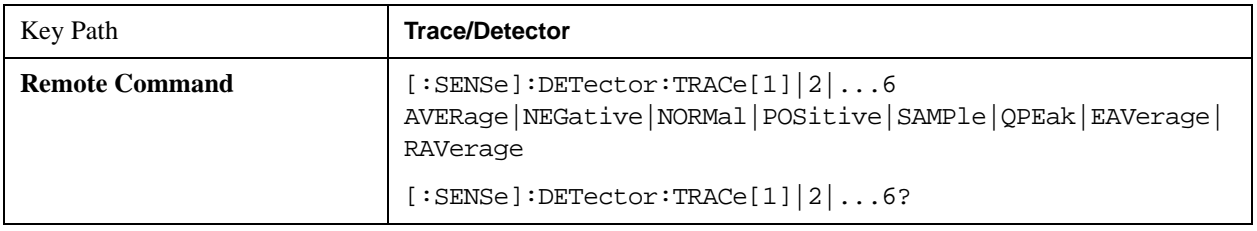

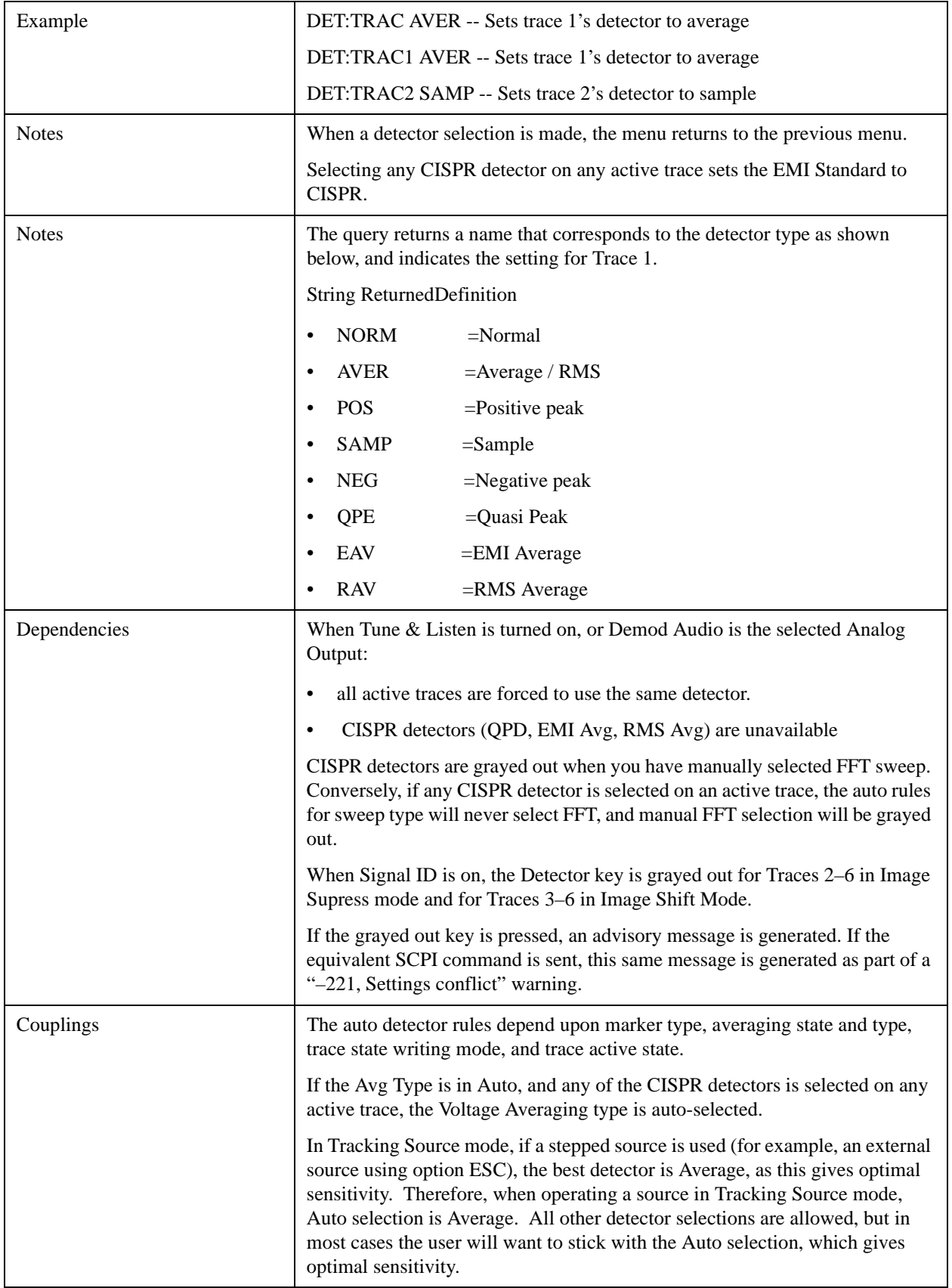

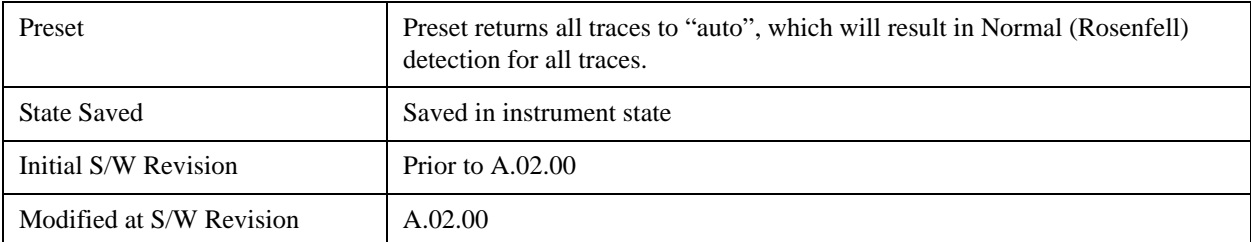

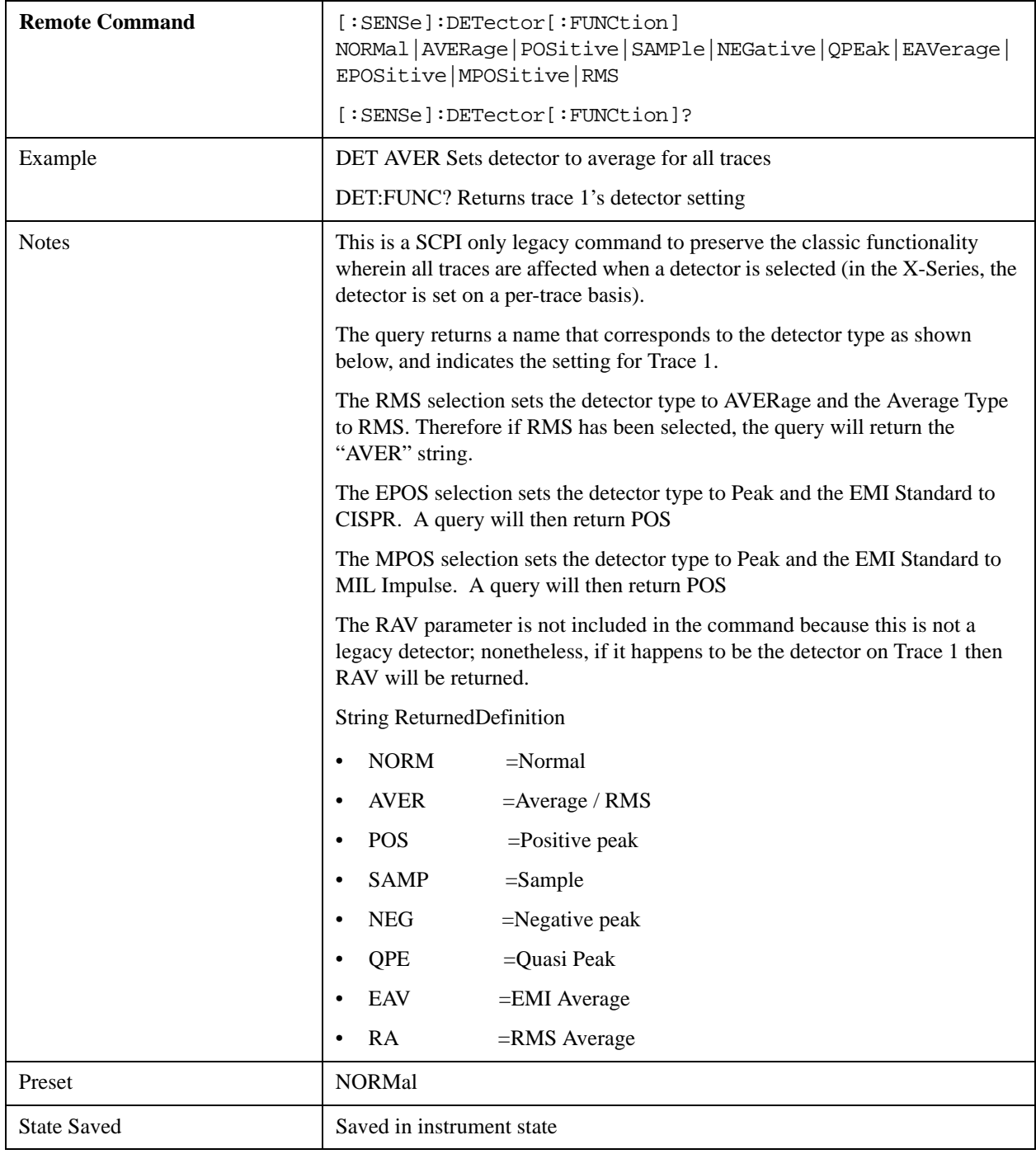

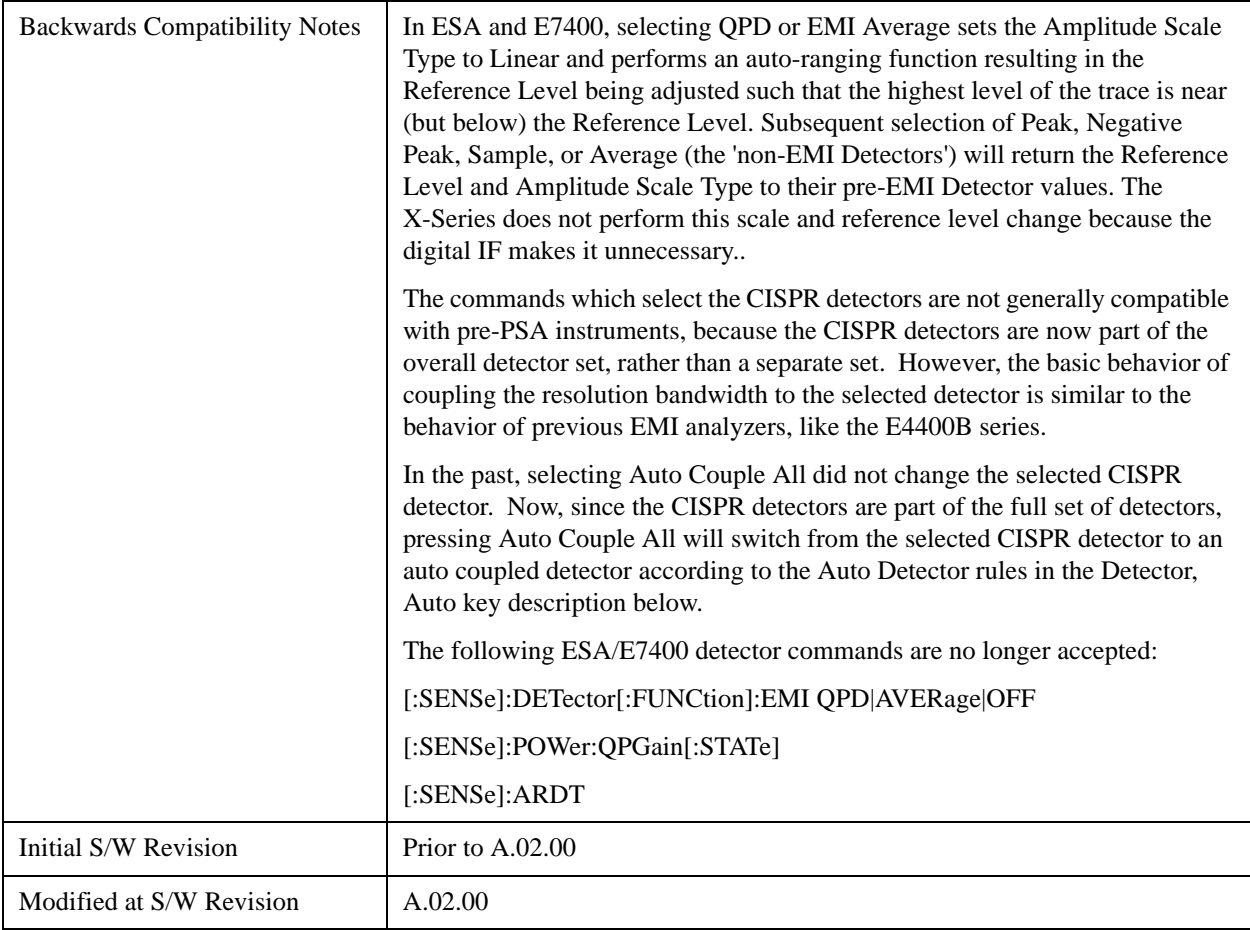

# <span id="page-513-0"></span>**More Information**

The available detectors are:

- The Sample detector indicates the instantaneous level of the signal at the center of the bucket represented by each display point.
- The Normal detector determines the peak of CW-like signals, and it yields alternating maximums and minimums of noise-like signals. This is also referred to as Rosenfell detection.
- The Average detector determines the average of the signal within the bucket. The averaging method depends upon Average Type selection (voltage, power or log scales).
- The Peak detector determines the maximum of the signal within the bucket.
- The Negative Peak detector determines the minimum of the signal within the bucket.
- The Quasi-Peak detector is a fast-rise, slow-fall detector used in making CISPR compliant EMI measurements.
- The EMI-Average detector provides a standard means to "smooth" the signal while still providing compliance to CISPR pulse response standards. It displays the average value of the amplitude envelope, rather than the average value of sample-detected amplitude, and uses an advanced algorithm to realize a lowpass filter that conforms to the latest CISPR standard.

• The RMS Average detector is a frequency dependent RMS or Averaging filter, used in making CISPR compliant EMI measurements, which performs one averaging process (in the VBW hardware) on the "power" (a.k.a. RMS) scale, and another process on the voltage scale using a "meter movement simulator". This filter conforms to the 2007 revision of the CISPR 16–1–1 standard.

Because they may not find a spectral component's true peak, neither average nor sample detectors measure amplitudes of CW signals as accurately as peak or normal, but they do measure noise without the biases of peak detection.

When the Detector choice is Auto, the detector selected depends on marker functions, trace functions, average type, and the trace averaging function.

When you manually select a detector (instead of selecting Auto), that detector is used regardless of other analyzer settings.

# **Multiple Detectors**

The analyzer always provides the requested detector on the specified trace. Depending on the detectors requested the analyzer can provide up to three different detectors simultaneously within the constraints of its digital processing algorithms. Some detectors utilize more resources; the Quasi-Peak detector, for example, utilizes most of the digital IF's resources, and the hardware in some analyzers is incapable of providing another detector when Quasi-Peak is on. If the limit of system resources is exceeded, detectors on some existing traces may be forced to change. When this happens, they change to match the detector just requested, and a message is generated: "Detector <X> changed due to physical constraints", where X might contain multiple values.

Example: User has traces 1, 2, and 3 with Peak, Average, and Negative Peak. User specifies QPD for trace 1. Traces 2 and 3 also change to QPD and we generate the message "Detector 2,3 changed due to physical constraints". Now all three traces have the QPD.

# <span id="page-514-0"></span>**Auto**

This sets the detector for the currently selected trace to Auto. (For SCPI, the trace number is specified as a subopcode.) This will immediately apply the auto rules to determine a new detector value.

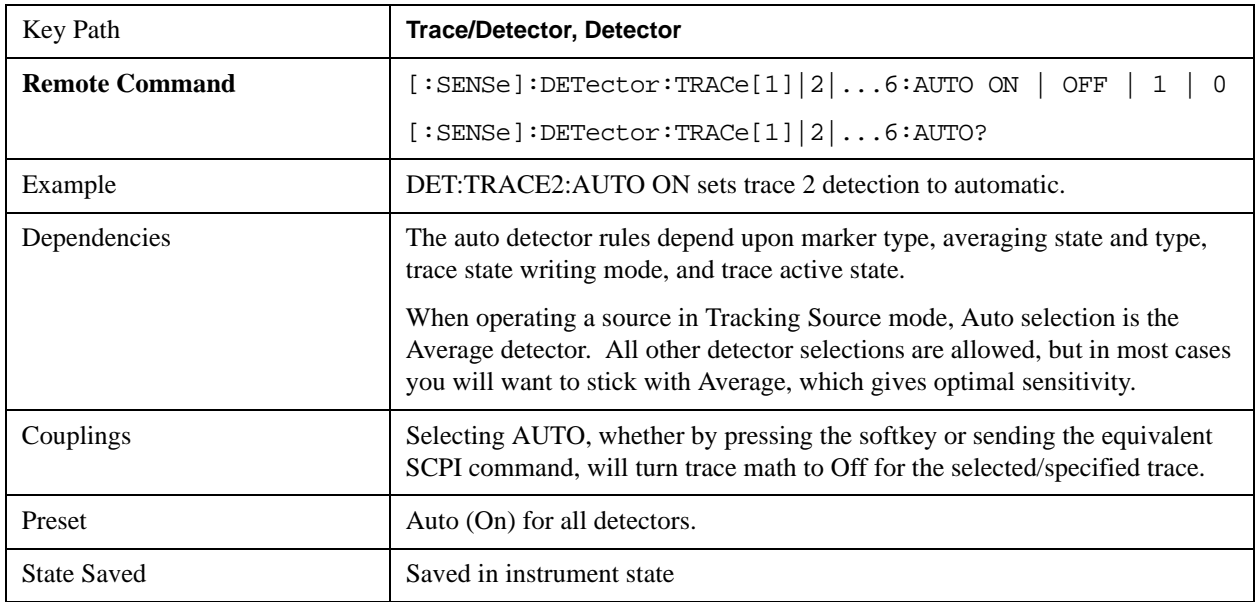

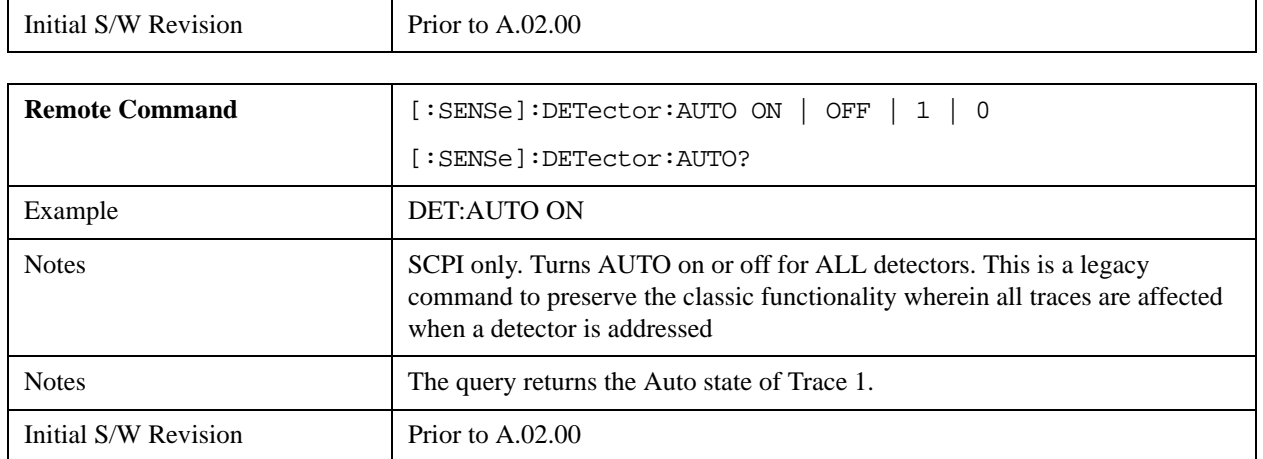

#### **Normal**

This sets the detector for the current selected trace to Normal (Rosenfell).

When the signal is CW-like, it displays the peak-detected level in the interval (bucket) being displayed. If the signal is noise-like (within a bucket the signal both rose and fell), it alternates displaying the max/min values. That is, an even bucket shows the peak (maximum) within a two-bucket wide interval centered on the even bucket. And an odd bucket will show the negative peak (minimum) within a two-bucket wide interval. For example, for an even bucket the two-bucket wide interval is a combination of one-half bucket to the left of the even bucket, the even bucket itself, and one-half bucket to the right of the even bucket, so the peak found will be displayed in the correct relative location on screen. The odd buckets are similar.

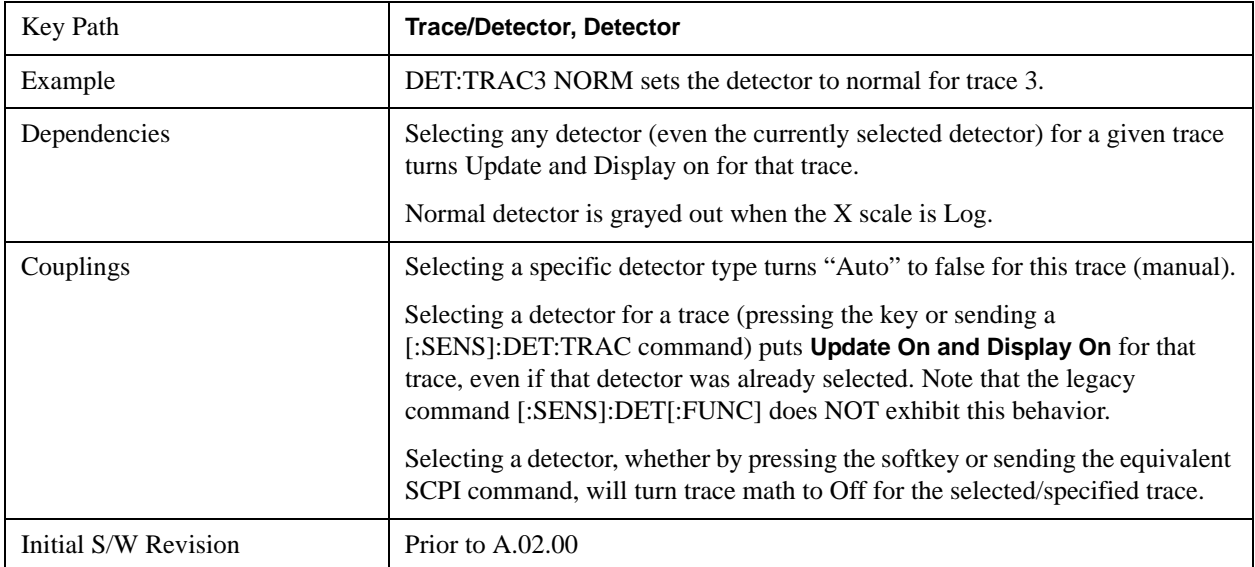

#### **Average (Log/RMS/V)**

For each bucket (interval) in the trace, Average detection displays the average of the amplitude within the bucket using one of the following averaging methods:

• Log power (also known as video)

- Power (also known as RMS)
- Voltage envelope

To explicitly set the averaging method, use the **Meas Setup**, **Average Type** key. When you are using average detection with the Power method is equivalent to what is sometimes referred to as "RMS detection". The detailed information about the different types of averaging is found in **Average Type** in the **Meas Setup** key menu.

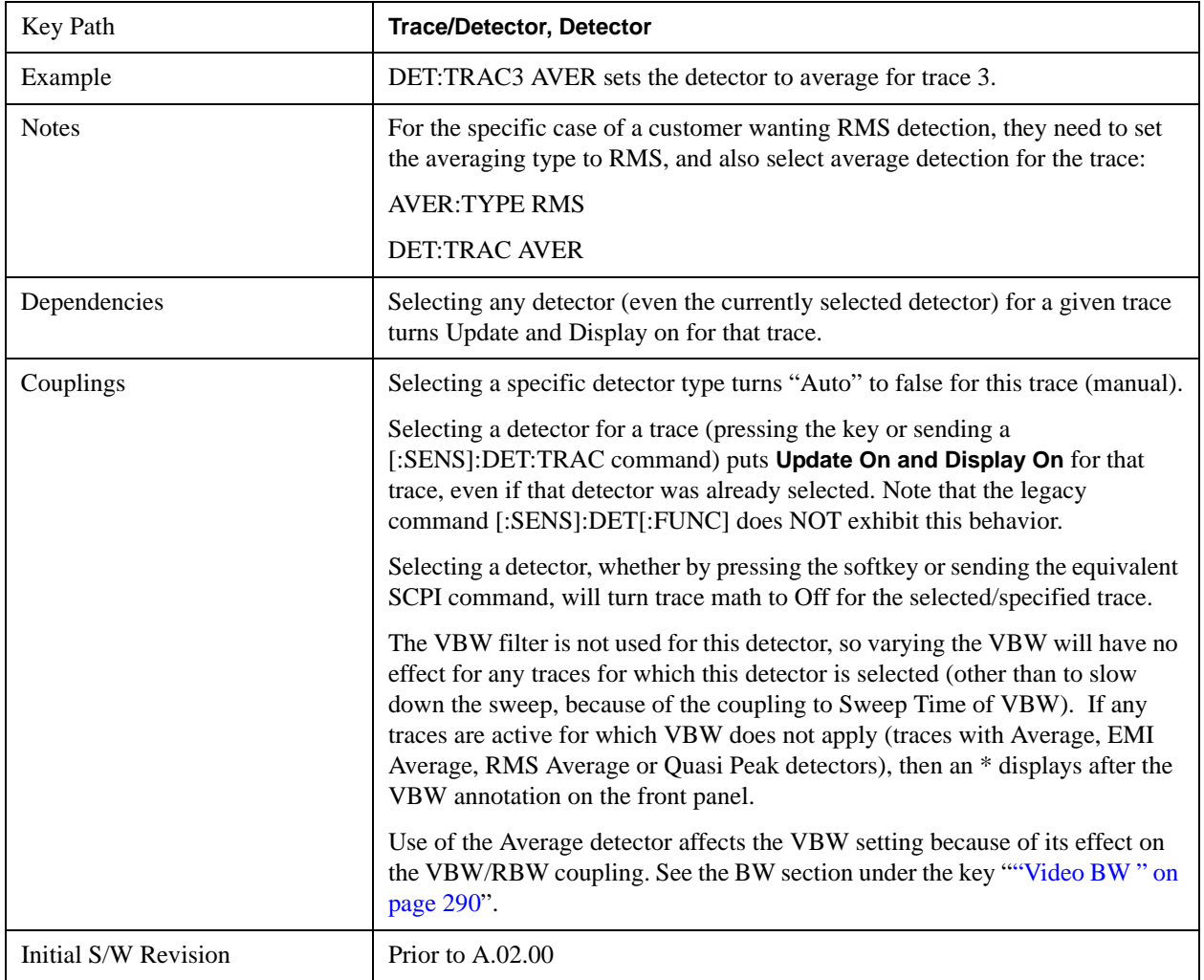

#### **Peak**

For each bucket (interval) in the trace, Peak detection displays the highest amplitude within the bucket.

Peak detection is used for CW measurements and some pulsed-RF measurements. For FFT analysis, the highest amplitude across the frequency width of a bucket is displayed, even if that peak amplitude falls between samples of the spectrum computed in the FFT process.

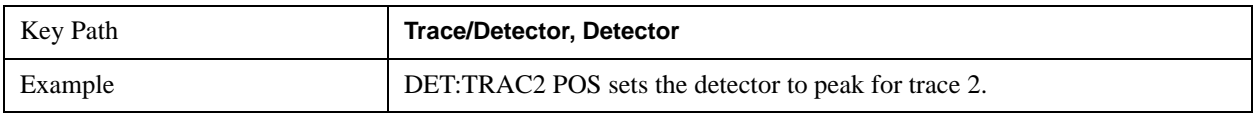

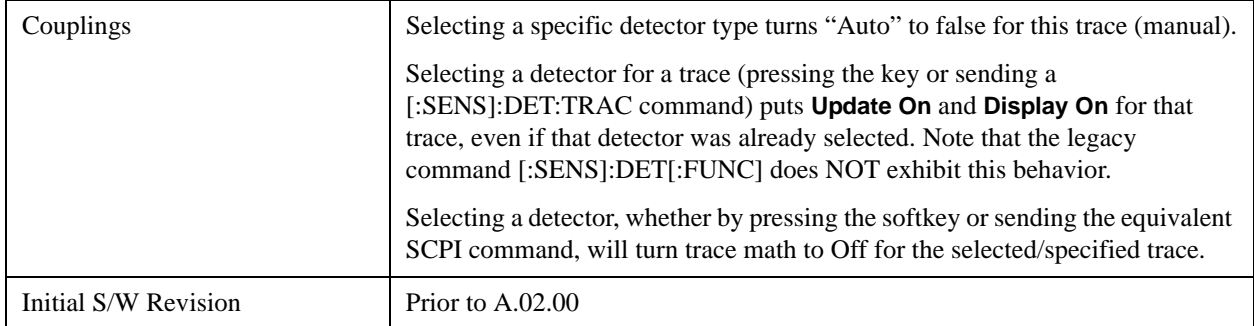

#### **Sample**

The sample detector displays the instantaneous level of the signal at the center of the bucket (interval) represented by each trace point.

Sample detection is good for displaying noise or noise-like signals.

Sample detection is not the best for making amplitude measurements of CW-like signals for two reasons. First, the peak response to a signal can occur between samples. So unless the Span to RBW ratio is lower than usual, then the highest sample can be well below the peak signal amplitude. Second, for the high sweep rates normally used, the peak response of the RBW filters is up to –0.5 dB. This sweeping error is compensated when using the peak and normal detectors by changing the overall gain. But the gain is not changed when in the sample detector, because doing so would cause errors in the response to noise. Instead, the auto-couple rules for sweep time are modified to give slower sweeps.

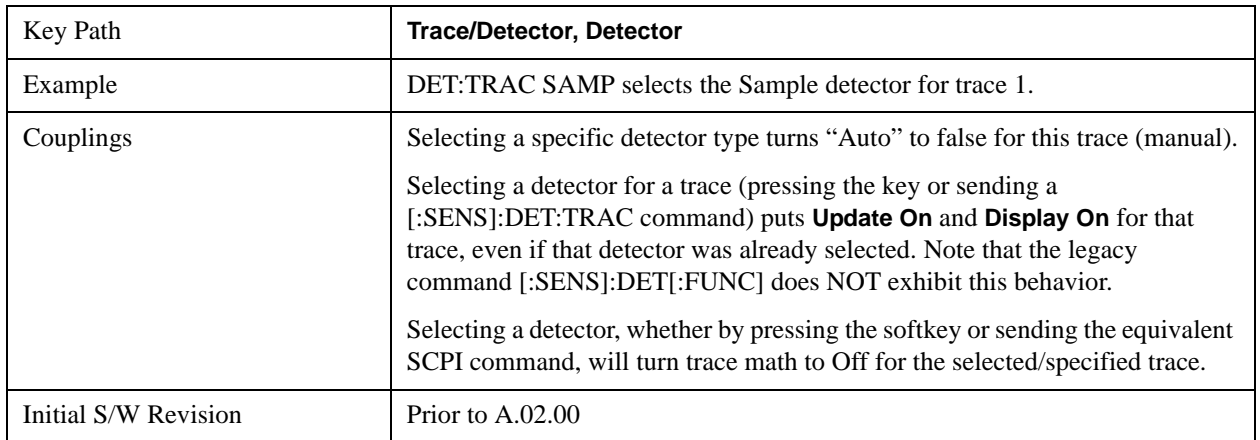

#### **Negative Peak**

For each bucket (interval) in the trace, Negative Peak detection displays the lowest sample within the bucket. Negative peak detection is similar to peak detection, but selects the minimum video signal.

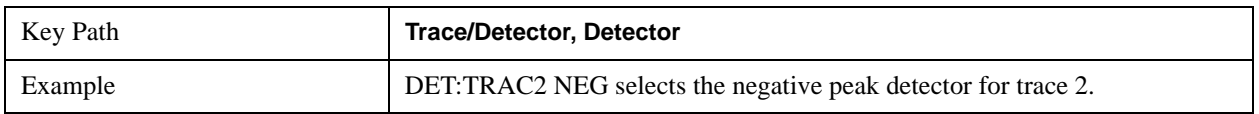

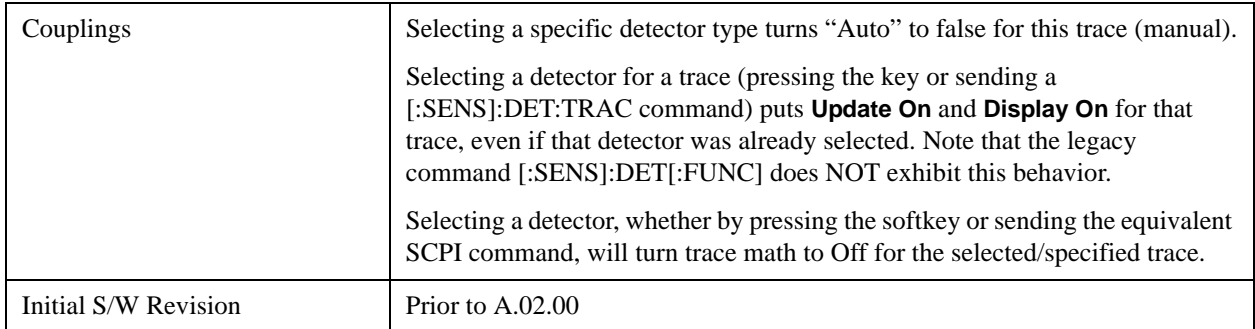

# **Quasi Peak**

Only appears with the N6141A or W6141A application or Option EMC installed and licensed.

This is a fast-rise, slow-fall detector used in making CISPR compliant EMI measurements and defined by CISPR Publication 16–1–1. Quasi-peak detection displays a weighted, sample-detected amplitude using specific, charge, discharge, and meter time constants derived from the legacy behaviors of analog detectors and meters. It is used for EMI measurements to provide a specific and consistent response to EMI-like signals.

Note that CISPR standard operation is to perform the averaging associated with quasi peak detection on the voltage scale. You can manually set the Average Type to Log-Power or Power, but the results will no longer be CISPR compliant.

See ["More Information" on page 516.](#page-519-0)

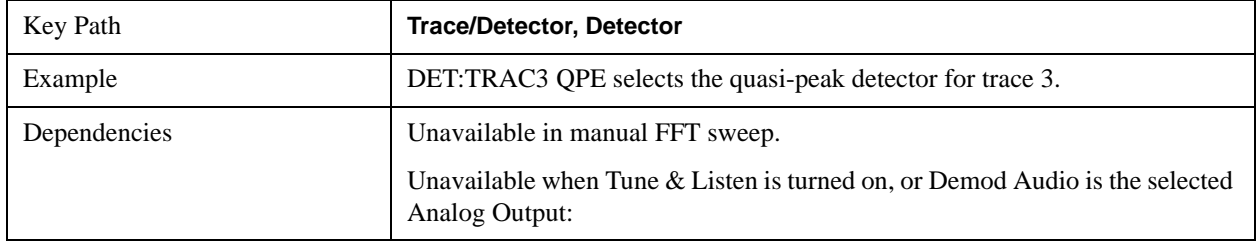

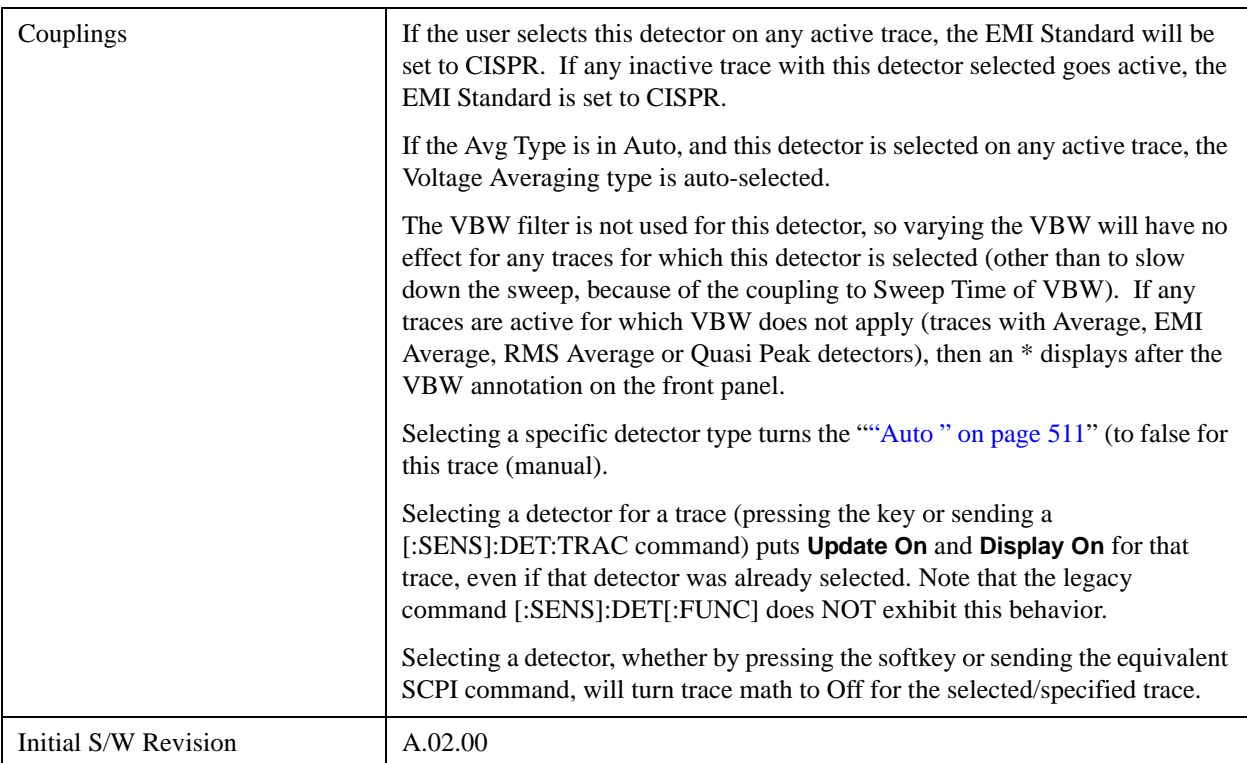

# <span id="page-519-0"></span>**More Information**

In the past, Quasi Peak and EMI Average measurements were often made on a linear display scale because those detectors only worked properly with signals on a linear (voltage) scale. The X-series analyzers are capable of making Quasi Peak and EMI Average detected measurements correctly on a log scale, due to the digital IF. This latter capability means that the user can observe detected EMI levels on a log scale, allowing a large visible dynamic range.

Also in the past, EMI analysis equipment would need to perform a ranging operation to set the reference level when one of these detectors was turned on, but the X-series analyzers do not - because of its digital IF, there is no need to set the reference level (range) to improve the accuracy nor to allow visibility of the detected level.

# **EMI Average**

Only appears with the N6141A or W6141A application or Option EMC installed and licensed.

The EMI Average detector in Agilent's X-Series analyzers is so called to distinguish it from the Average detector, although EMI users typically refer to it simply as the "Average detector". The intent of this detector is to provide a standard means to "smooth" the signal while still providing compliance to CISPR pulse response standards.

Unlike the regular Average detector, which averages on a bucket-by-bucket basis using either a power, log-power or voltage scale (a bucket is the same as a trace point), the EMI Average detector displays the average value, on the voltage scale, of the overall amplitude envelope, independent of the trace bucket width. It is defined for EMI measurements by the CISPR 16–1–1 standard and, in the X-series, uses a sophisticated algorithm to implement a lowpass filter that conforms to the latest CISPR standard.

Note that CISPR standard operation is to perform the envelope averaging on the voltage scale. You can manually set the Average Type to Log-Power or Power, but the results will no longer be CISPR compliant.

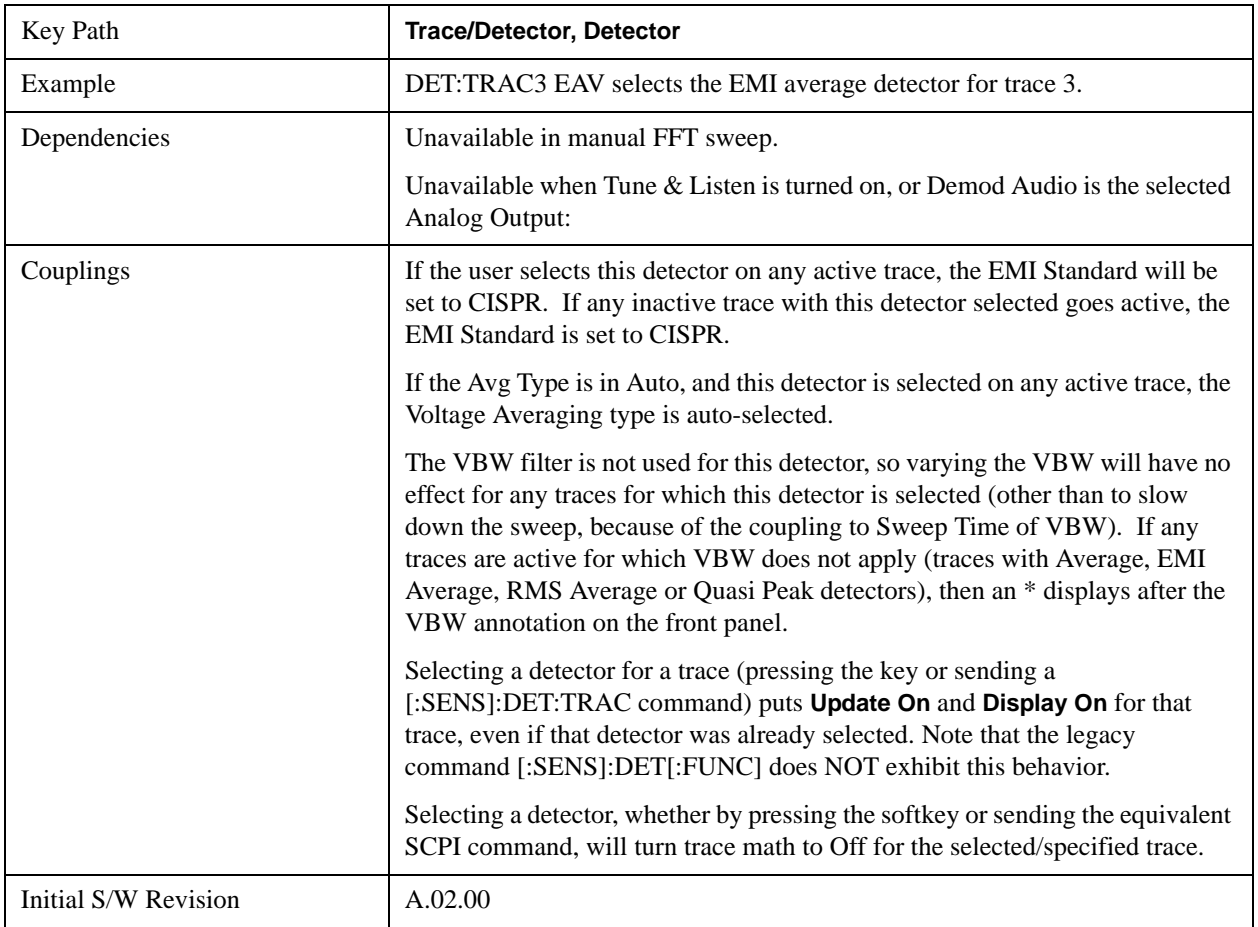

# **RMS Average**

Only appears with the N6141A or W6141A application or Option EMC installed and licensed.

This key selects the RMS Average detector, a frequency dependent RMS/Averaging filter, used in making CISPR compliant EMI measurements. This filter conforms to the 2007 revision of the CISPR 16–1–1 standard.

This detector does one averaging process (in the VBW hardware) on the "power" (a.k.a. RMS) scale and another process on the voltage scale using a "meter movement simulator" similar to the one used in the QPD filter.

Note that the user can manually set the Average Type to Log-Power or Power, but the results will no longer be CISPR compliant.

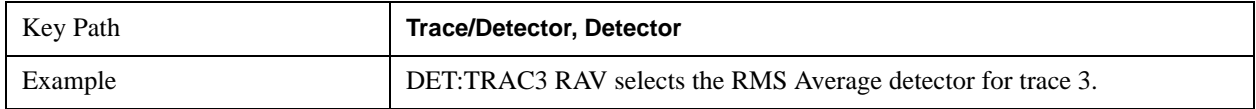

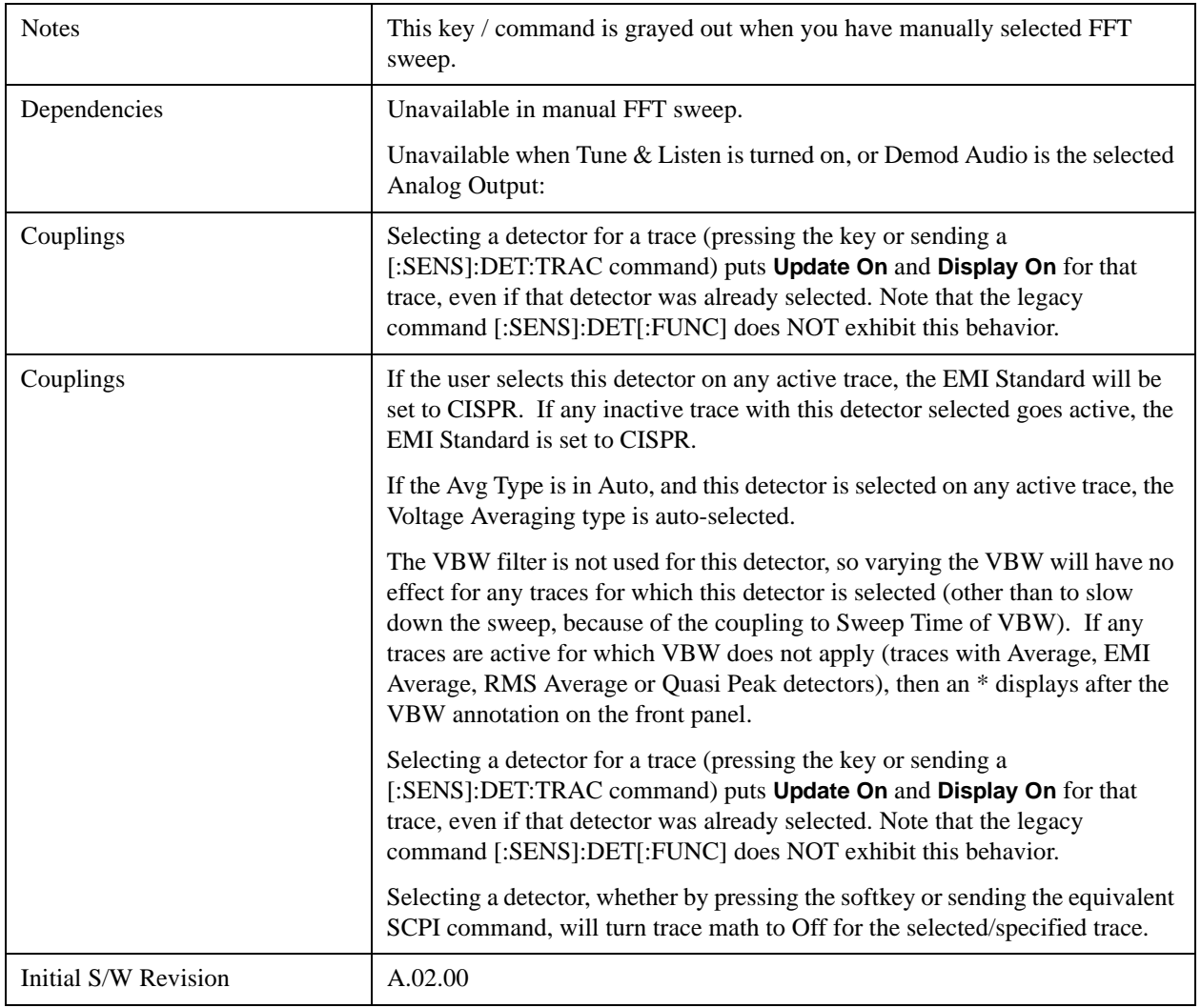

### **Preset Detectors**

 The keys in this menu provide a quick way of setting a number of traces to convenient common detector settings. It is important to point out that these are not toggles or 'modes', and do not keep any detectors in a particular configuration. The effect is identical to just setting the traces' detectors individually. These are simply one-time settings that are quicker than making many individual changes.

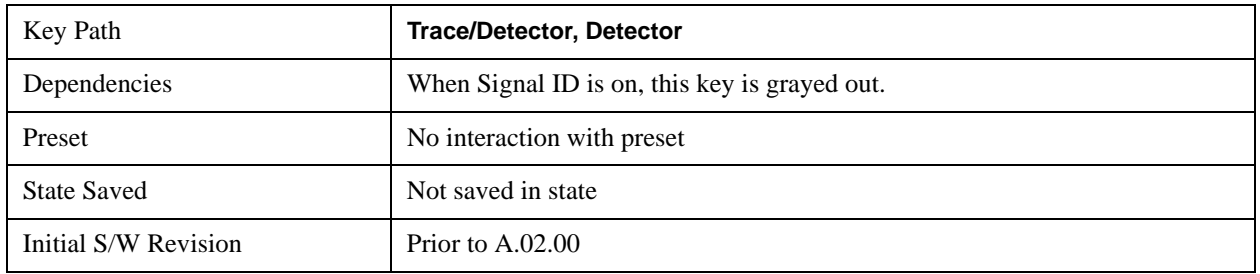

# **All Traces Auto**

This is designed to quickly return the selected set of detectors to the "preset" state, which is auto-selected.

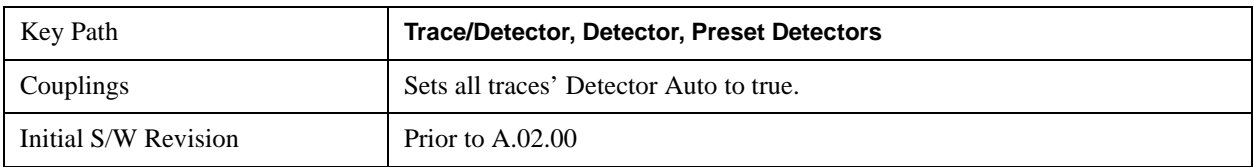

# **Peak / Average / NPeak**

This is a setting for making a measurement of the average power and the signal envelope.

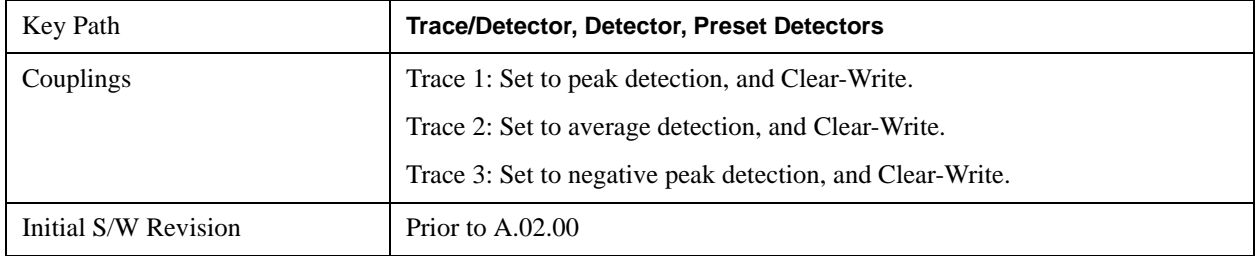

# **Peak / Sample / NPeak**

This is a setting for making a measurement that displays a power sample and the signal envelope.

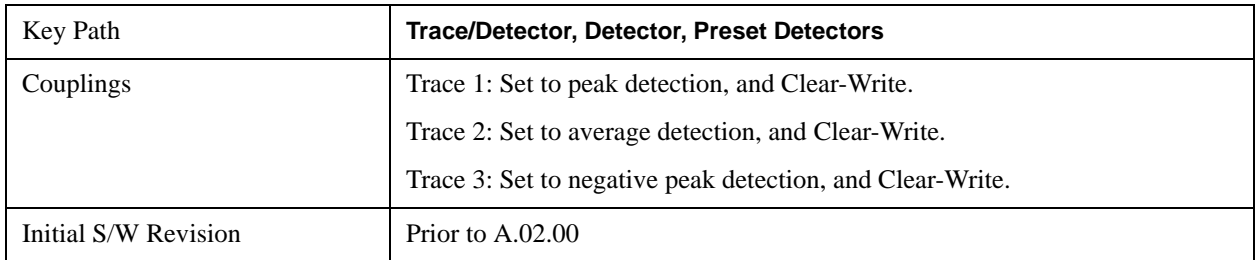

# **Clear Trace**

Clears the selected trace (from the front panel) or the specified trace (from SCPI). Does not affect the state of any function or variable in the instrument. Loads mintracevalue into all of the points in the selected trace, unless the trace is in Min Hold in which case it loads maxtracevalue. It does this even if Update=Off.

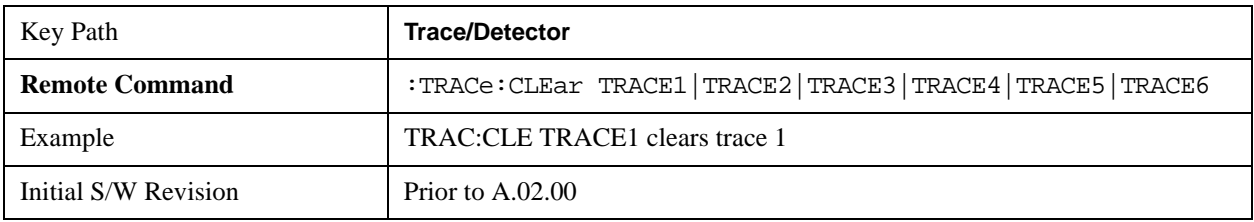

# **Clear All Traces**

Clears all traces. Does not affect the state of any function or variable in the instrument. Loads mintracevalue into all of the points all traces, except traces in Min Hold in which case it loads maxtracevalue. Does so even if Update=Off.

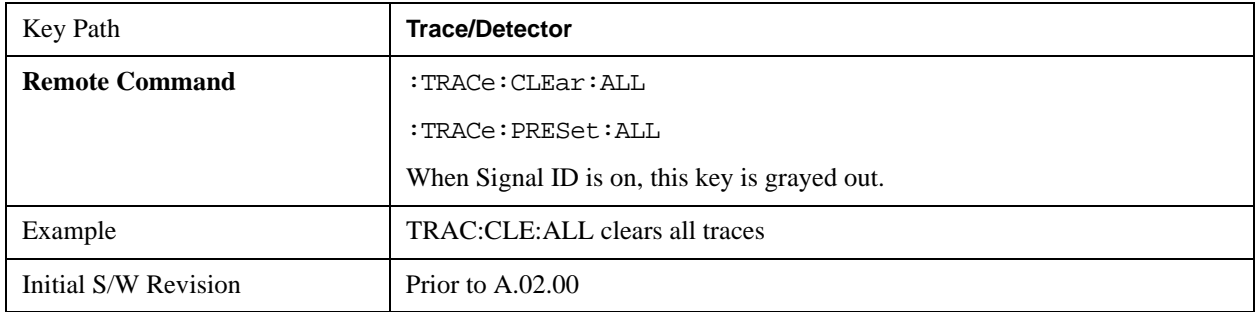

# **Preset All Traces**

Turns on Trace 1 and blanks all other traces. Useful when you have many traces on and you want to go back to having only Trace 1 on the display. Does not affect the trace type, detector or any other aspect of the trace system.

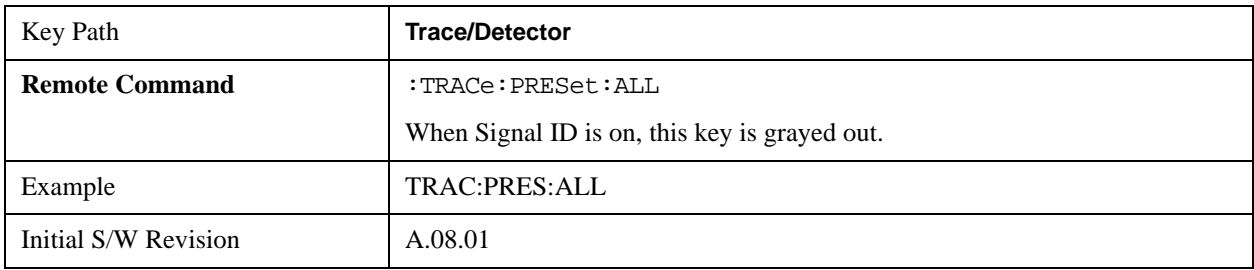

# **Math**

This menu lets you turn on trace math functions. Trace math functions perform mathematical operations between traces and, in some cases, user-specified offsets. When in a trace math function, the indicated function is performed during the sweep with the math function used in place of a detector. The trace operands for the math function are set using the **Trace Operands** key.

See ["Math: More Information" on page 522.](#page-525-0)

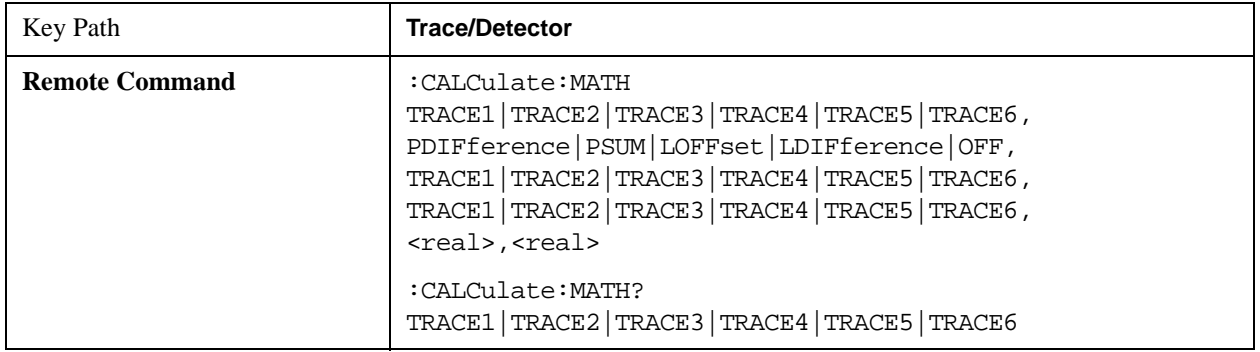

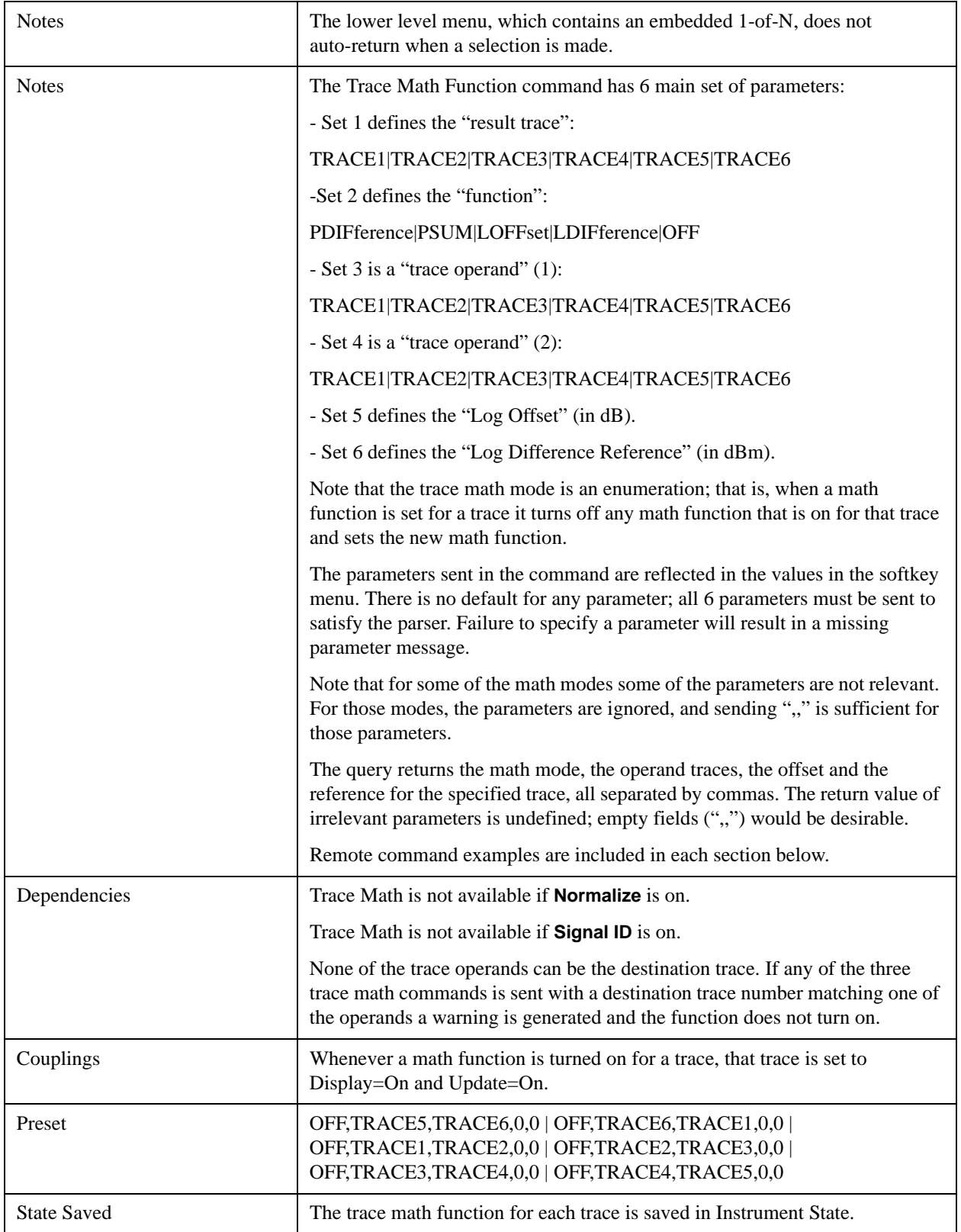

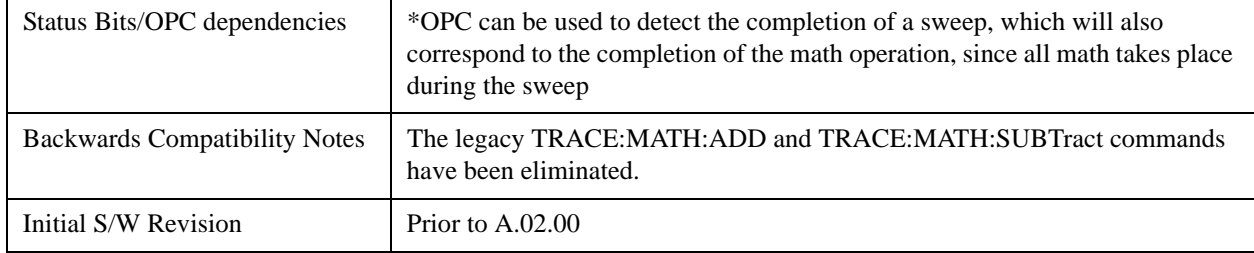

### <span id="page-525-0"></span>**Math: More Information**

IMPORTANT: to generate a trace math result, you must take a sweep. The trace math engine, described below, operates in concert with the sweep engine in the analyzer. Until a sweep has been taken, even if the constituent traces are not in Update mode, no result is generated. Note that certain events can affect the trace in ways that affects all points at once. This can happen in any number of ways, including:

- A trace clear taking place
- A trace being loaded from the file system
- Trace data being sent in from the remote interface
- A copy or exchange of trace data

You should try to avoid these occurrences during a sweep, as they will tend to invalidate the math result being accumulated.

How trace math is processed:

Whenever a trace math function is turned on, or the parameters and/or operands of an existing trace math function are changed, the destination trace is cleared. After the trace is cleared, all x-axis values in the trace, and the domain of the trace, are set to match the X Axis settings of the first trace operand. When this is complete, a new sweep is initiated.

The process of acquiring data, processing it using the math and average/hold functions, and presenting it to the user as trace data, consists of several functional blocks, as shown below:

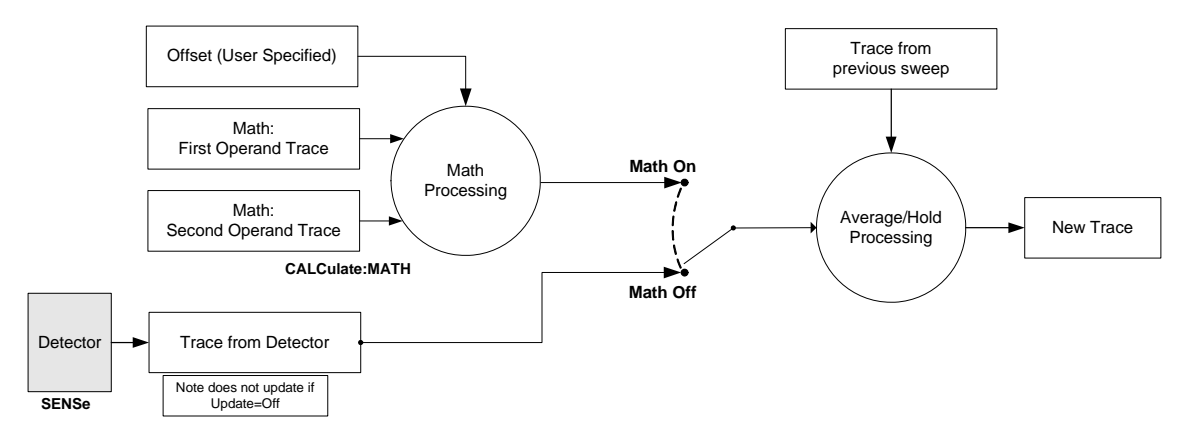

For each active trace, the current trace point is processed for Trace 1, then Trace 2, then Trace 3, etc. Trace data is taken from either the detector for that trace, or from the mathematical result of up to two other traces and an offset, depending on whether trace math is on or not. The resultant data is then fed to the Average/Hold processing block, where (if the trace type is Average, Max Hold, or Min Hold) it is processed with previous trace data. The new trace data resulting from this process is then available for display, storage or remote output.

When the processing is complete for Trace 1, Trace 2 is processed, and so on until all six traces have been processed. This allows a downstream trace to use as one of its math components a fully processed upstream trace. In other words, if math is on for Trace 4, and its operand traces are Trace 2 and Trace 3, all detector, math, average and hold processing for traces 2 and 3 is complete before the math is performed for trace 4. When the current trace point is completed for all traces, the analyzer moves on to the next trace point.

# **Power Diff (Op1-Op2)**

Calculates a power difference between the **First Trace** operand and the **Second Trace** operand and puts the result in the destination trace.

During the sweep, the following formula is executed for each point in the trace operands, and the corresponding point is generated for the destination trace:

DestinationTrace =  $10 \log(10^{(1/10)(\text{FirstTrace})} - 10^{(1/10)(\text{SecondTrace})})$ 

The values of the trace points are assumed to be in a decibel scale, as they are internally stored.

If a point in FirstTrace is equal to maxtracevalue, the resultant point is also maxtracevalue.

Otherwise, if the result of the subtraction is less than or equal to 0, the resultant point is mintracevalue.

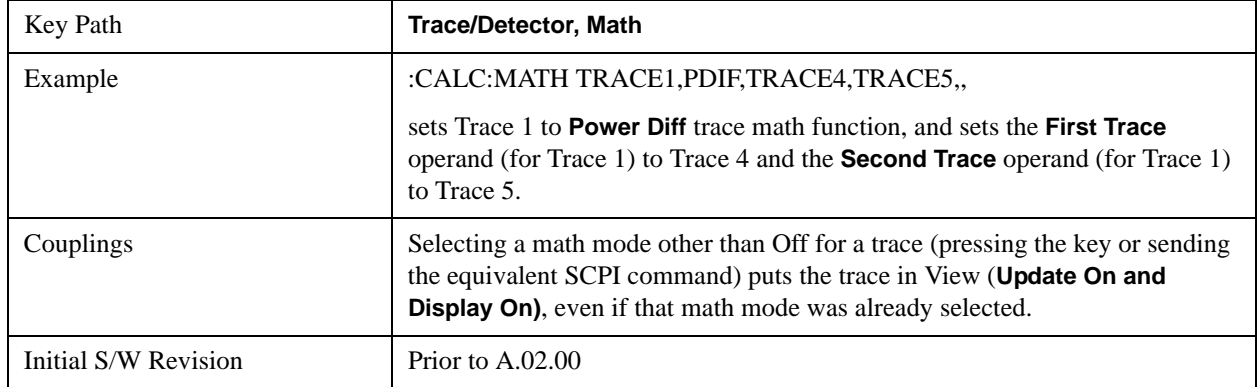

# **Power Sum (Op1+Op2)**

Calculates a power sum between the **First Trace** operand and the **Second Trace** operand and puts the result in the destination trace.

During the sweep, the following formula is executed for each point in the trace operands, and the corresponding point is generated for the destination trace.:

DestinationTrace =  $10 \log(10^{(1/10)(\text{FirstTrace})} + 10^{(1/10)(\text{SecondTrace})})$ 

The values of the trace points are assumed to be in a decibel scale, as they are internally stored.

If a point in either trace operand is equal to maxtracevalue, the resultant point is also maxtracevalue.

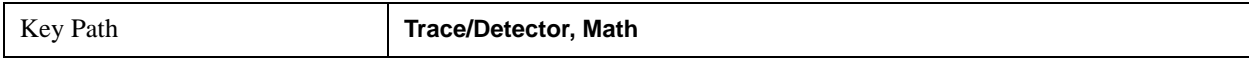

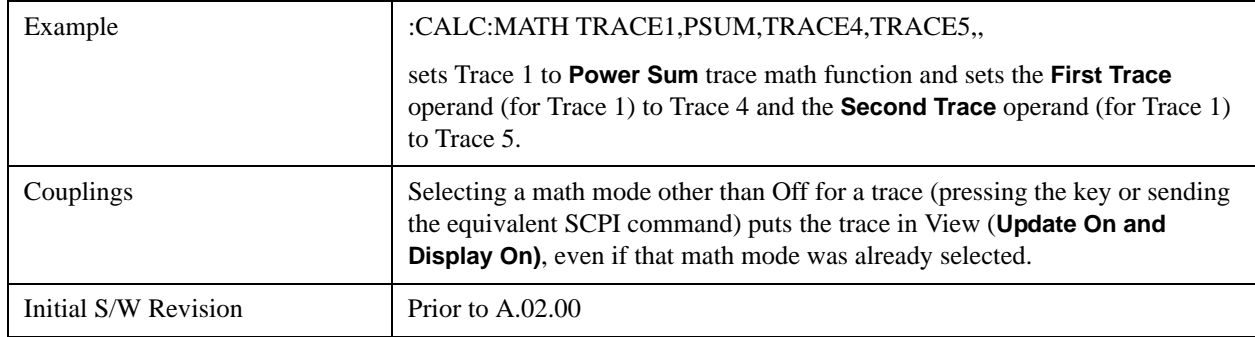

# **Log Offset (Op1 + Offset)**

Calculates a log offset from the **First Trace** operand and puts the result in the destination trace. This is like the B-DL function in some older analyzers. The offset is entered as the active function. Each destination trace has its own offset.

During the sweep, the following formula is executed for each point in the trace operand, and the corresponding point is generated for the destination trace.:

DestinationTrace = FirstTrace + Offset

The values of the trace points are assumed to be in dBm (as they are internally stored) and the offset is in dB.

If a point in the trace operand is equal to maxtracevalue, the resultant point is also maxtracevalue.

If a point in the trace operand is equal to mintracevalue, the resultant point is also mintracevalue.

Example: If offset is 25 dB, then our destination trace will be higher than the operand trace by 25 dB.

Note that the **Second Trace** operand is not used for this function.

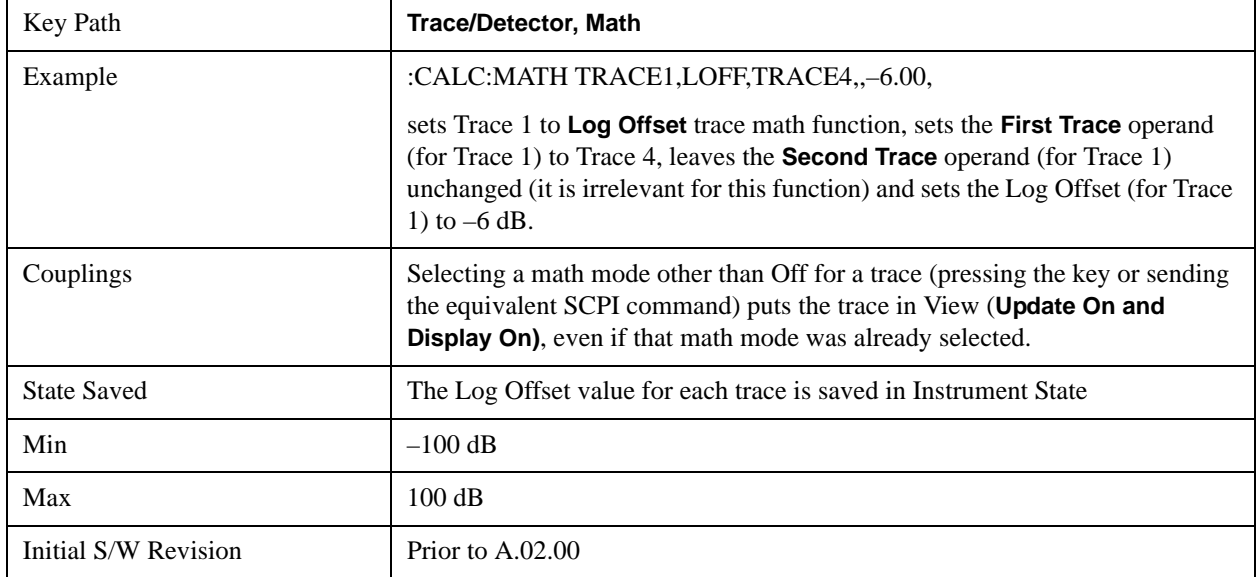

# **Log Diff (Op1-Op2+Ref)**

Offsets the difference between the **First Trace** operand and the **Second Trace** operand by a reference and puts the result in the destination trace. This is like the A-B+DL function in some older analyzers. The reference is entered as the active function. Each destination trace has its own reference.

During the sweep, the following formula is executed for each point in the trace operands, and the corresponding point is generated for the destination trace:

DestinationTrace = (FirstTrace - SecondTrace) + Reference

The values of the operand trace points are assumed to be in decibel units (as they are internally stored) and the reference is in dBm so the result is in dBm.

Example: If the first operand trace 1 is at 5 dBm, the second operand trace 2 is at –5 dBm, and the reference is –25 dBm, then the destination trace will be –15 dBm.

Example: If the first operand trace1 is at 60 dBuV, the second operand trace 2 is at 50 dBuV, and the reference is 35 dBuV, then the destination trace will be 45 dBuV.

See ["More Information" on page 525.](#page-528-0)

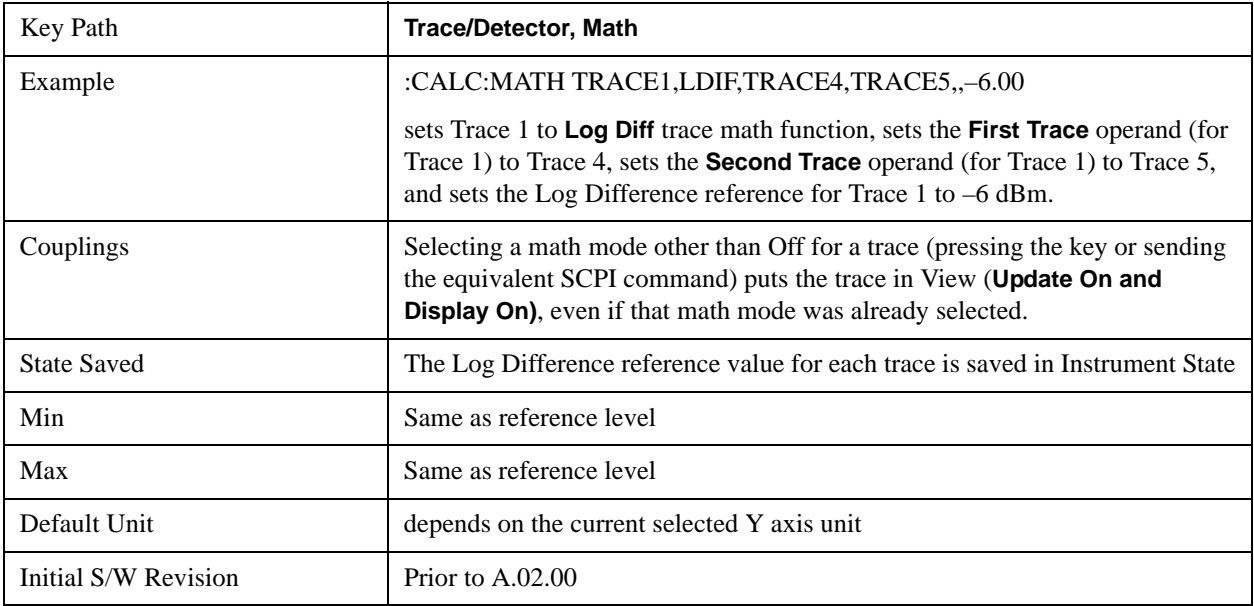

# <span id="page-528-0"></span>**More Information**

If a point in FirstTrace is equal to maxtracevalue, the resultant point is also maxtracevalue.

If a point in FirstTrace is equal to mintracevalue, the resultant point is also mintracevalue.

If neither of the above is true for a given point, then:

- If that point in SecondTrace is equal to maxtracevalue, the resultant point is mintracevalue.
- If that point in SecondTrace is equal to mintracevalue, the resultant point is maxtracevalue.

# **Off**

Turns off Trace Math.

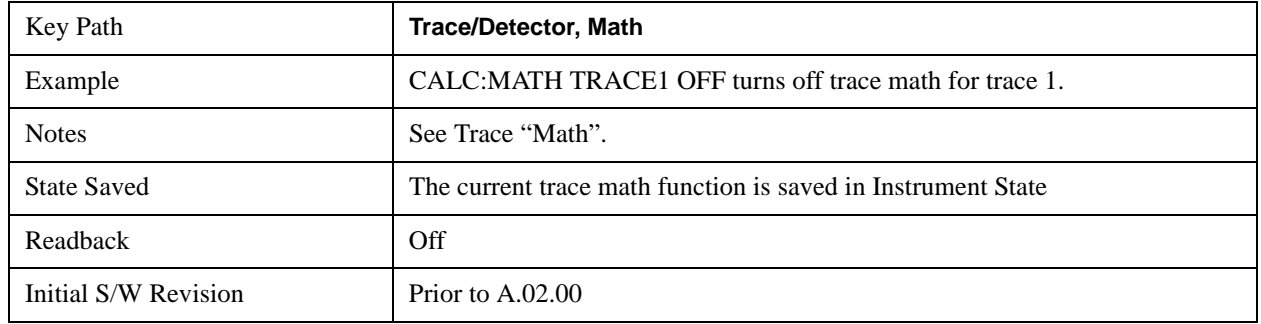

# **Trace Operands**

Selects the trace operand(s) to be used for the trace math functions for the destination trace.

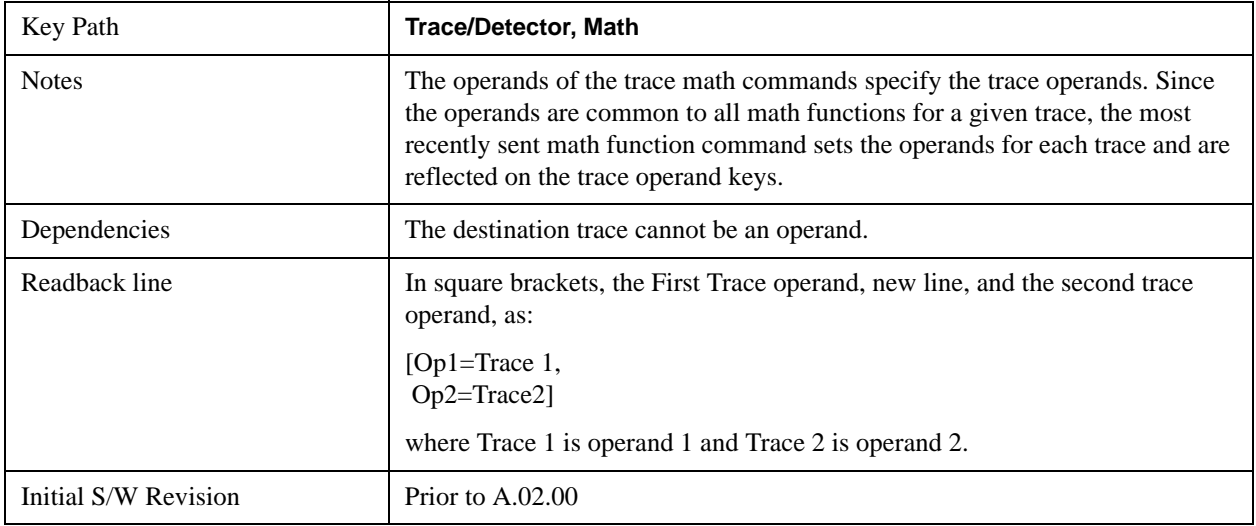

# **Operand 1**

Selects the first trace operand to be used for the trace math functions for the destination trace.

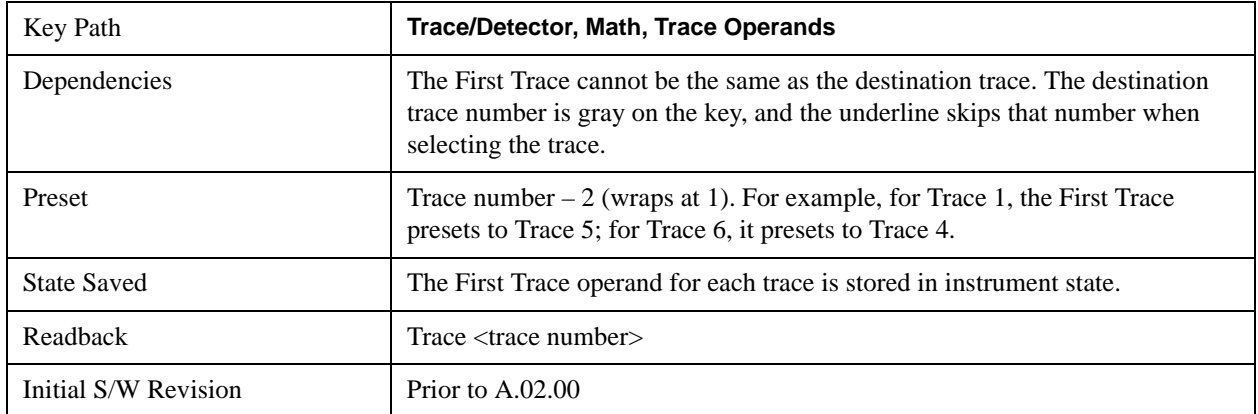

# **Operand 2**

Selects the second trace operand to be used for the trace math functions for the destination trace.

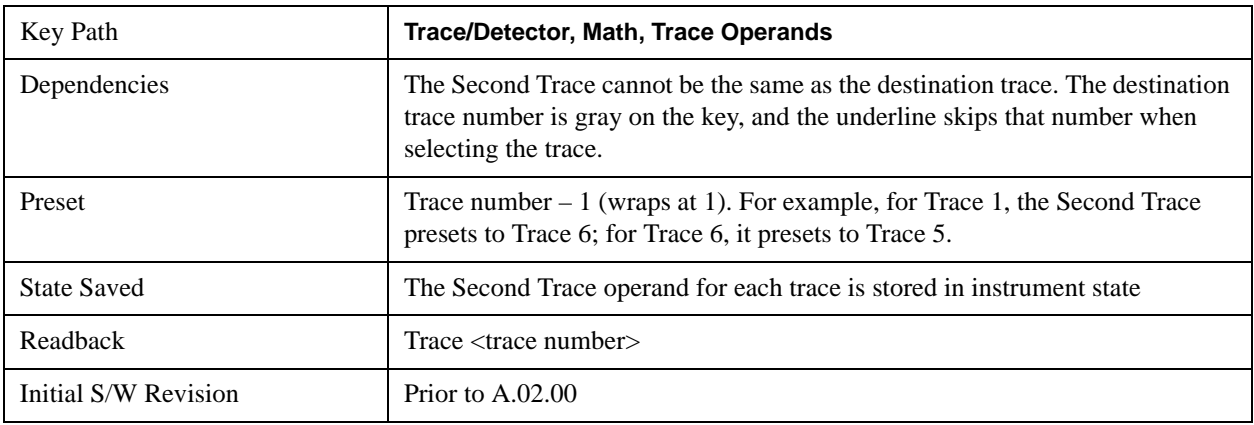

# **Normalize**

Displays menu keys that let you normalize trace data.

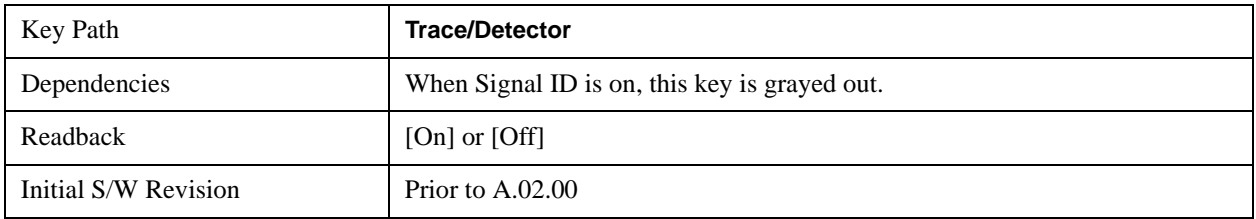

# **Normalize On/Off**

Normalize (On) activates the normalize function. On each sweep, the normalized trace (Trace 3) is subtracted from Trace 1 and the result is added to the normalized reference level. This arithmetic assumes all values are in decibel units, so we are actually taking a ratio.

See ["More Information" on page 528.](#page-531-0)

See ["Normalize Block Diagram" on page 529](#page-532-0).

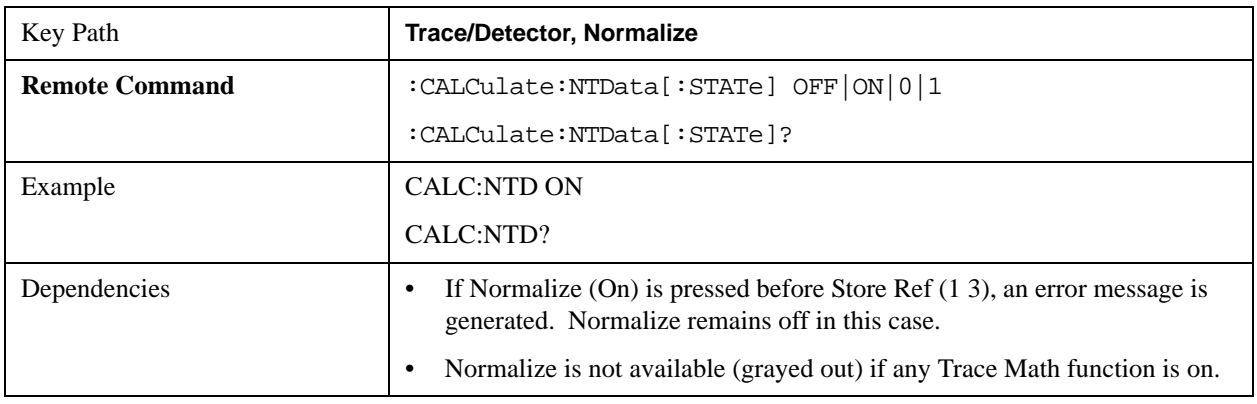

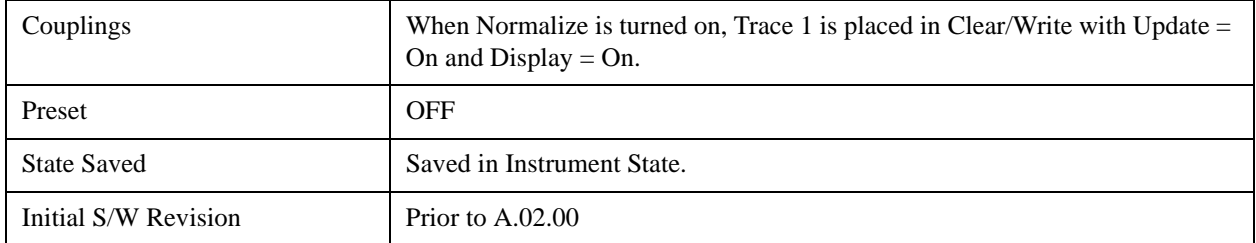

# <span id="page-531-0"></span>**More Information**

The normalize function is most useful for applying correction data to a trace while making a stimulus-response measurement with a tracking generator (or synchronized source). For example, connect the cables and a through line, in place of the device to be measured, between the tracking generator and the analyzer input. Notice that the frequency response is not perfectly flat, showing the response of the cables, as well as the flatness of both the tracking generator and the analyzer. Now press Store Ref (1 3), Normalize On. Notice that the displayed trace is now flat, or normalized. The position of the normalized trace can now be moved to a different position on the display by changing the normalized reference position. This may be useful if the device to be tested has positive gain, such as an amplifier. Now replace the through line with the device under test, and an accurate measurement of the gain or loss can be made.

The normalize function can also be use to perform a scalar reflection measurement (return loss). In this case a directional coupler or bridge is used to extract the reflected signal. In the simplest reflection measurement a Short is placed at the end of the cable and the result is stored to trace 3 (as before). When Normalize is turned on, the result is the calibrated return loss in dB. For a more accurate calibration, an Open and Short can be used. To do the Open/Short calibration, the Open/Short key at the bottom of the Normalize menu is pressed. This will initiate a guided calibration procedure which captures the reference trace. This is then stored to Trace 3, as before. When Normalize is turned on the corrected return loss is displayed.

# **Measurement Details**

First the following calculation is performed:

Trace  $1 = (Trace 1D - Normalized Trace)$ 

Where:

- Trace 1D is the measured value of trace 1, as it comes from the SENSe subsystem.
- Normalized Trace is Trace 3, in which you have previously stored a reference trace
- All values are in decibel units.

This Trace 1 contains the values that will be returned from a trace query, or if the marker is placed on the trace.

For example, let's say bucket 1 on Trace 1 is at 0 dBm, and bucket 1 on Trace 3 is at 10 dBm. The resultant bucket is at  $0 \text{ dBm} - 10 \text{ dBm} = -10 \text{ dB}$  (just like with a delta marker).

You are also given the ability to define what (dB) value to use for Ref Level, and to define where on the screen the Ref Lvl line will appear using Normalized Reference Position. This flexibility in displaying the result allows a wide range of devices, including amplifiers, to be tested using Normalize.

In the example above, bucket 1 has the value of  $-10$  dB. Let us assume you have set Norm Ref Lvl to 5 dB. Thus bucket 1 will display 1.5 divisions below the Reference Level line (assuming 10 dB per division).

The Reference Level line is normally the top line of the graticule. If Norm Ref Posn is set to 10, this is the case. If it is set to 9, it is the next line down. If it is set to 5, it is the middle line of the graticule. If set to 0 it is the bottom line.

So in the example above, if Norm Ref Posn is set to 9, then bucket 1 will display 2.5 divisions below the top line of the graticule.

None of the manipulations of Norm Ref Posn and Norm Ref Lvl affect the data in the trace.

As Normalize displays a ratio between two traces (a difference, in dB) the Y-Axis Unit while in Normalize is dB in Log Amplitude and dimensionless in Linear. The Y Axis Unit chosen in the Y Axis Unit menu is unaffected by Normalize. When you leave Normalize the Y Axis Unit returns to the value set in the Y Axis Unit menu. While in Normalize, all amplitude functions, such as Marker Y and the values in other traces, should be always in db unit, and so should the returned trace query results. In other words, both trace query result and marker Y become independent of the Y Axis Unit chosen in the Y Axis Unit menu when normalize is on.

(In Linear, the equivalent calculation is performed but it yields a dimensionless ratio, so the normalized ref level will be unitless, presetting to 1, just as in Log it presets to 0 dB).

Y Axis annotation is blanked while in Normalize. Any other traces on the display are plotted in dB, where the dB value used is equivalent to the dBm value of the trace. For example, if bucket 1 in trace 2 is at –40 dBm, that bucket is plotted at –40 dB. All traces use Norm Ref Lvl and Norm Ref Posn for positioning on the display. When Normalize exits, the normal Ref Lvl is restored. This normal Ref Level is unaffected by Normalize.

# <span id="page-532-0"></span>**Normalize Block Diagram**

A block diagram showing how Normalize works is presented below:

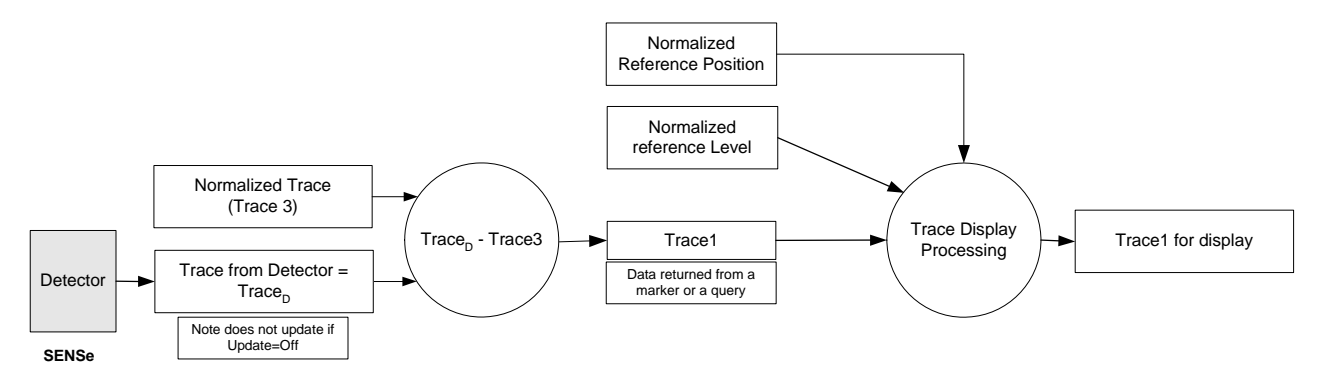

# **Store Ref (1 -> 3)**

Copies trace 1 into trace 3. Store Ref (1 3) must be pressed before pressing Normalize (On). Note that this puts Trace 3 in Update=Off (not updating) and Display=On (visible).

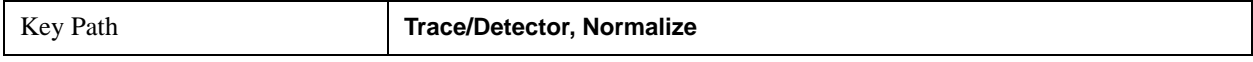

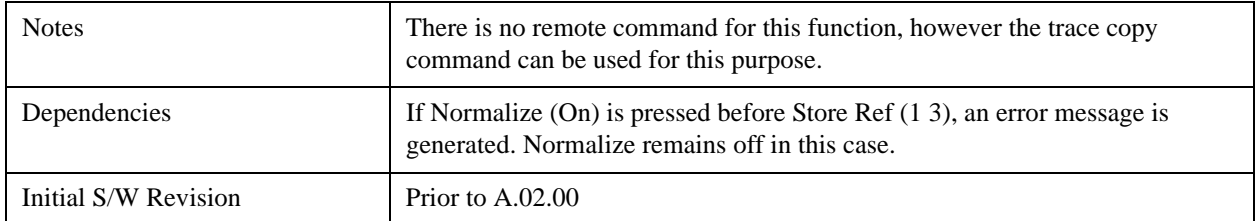

### **Show Ref Trace (Trace 3)**

Views or blanks the reference trace on the display. The reference trace is trace 3, so this is the same as setting Trace 3's "Display" attribute.

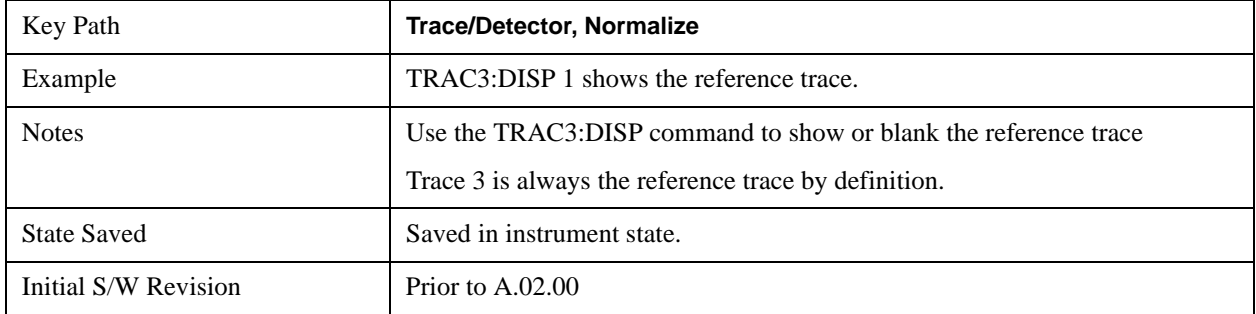

# **Norm Ref Lvl**

Sets the level (in dB) of the normalized reference.

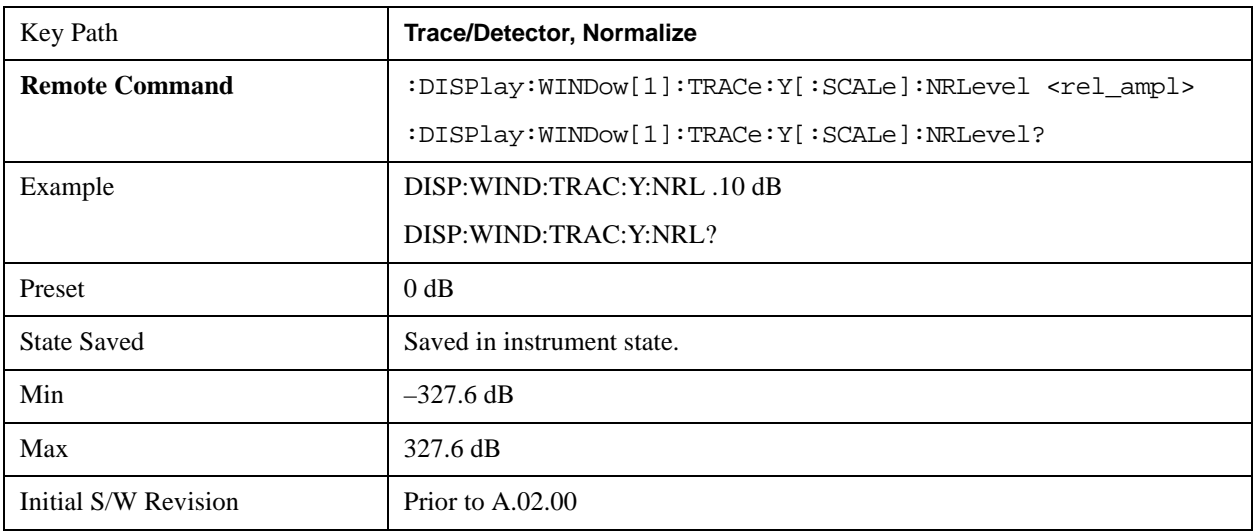

# **Norm Ref Posn**

Offsets the displayed trace without affecting the instrument gain or attenuation settings. This allows the displayed trace to be moved without decreasing measurement accuracy. The normalized reference position is indicated with a right arrow on the left side of the display and a left arrow on the right side of the display, just inside the graticule. See picture below:

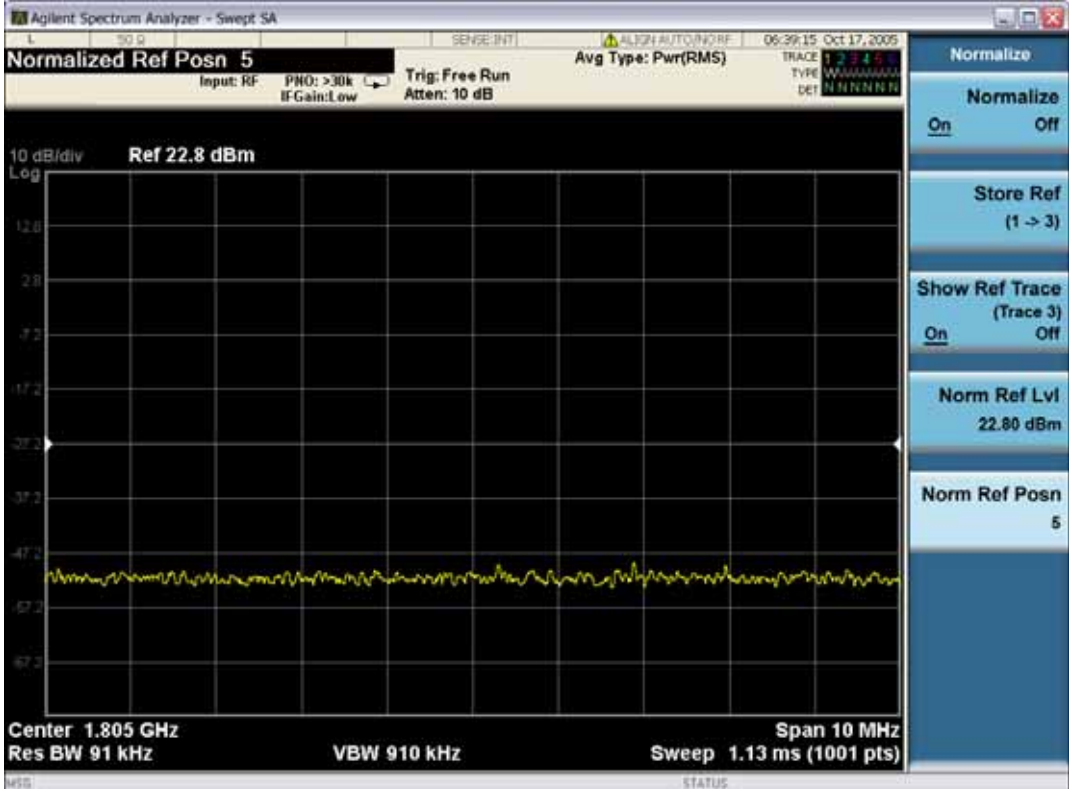

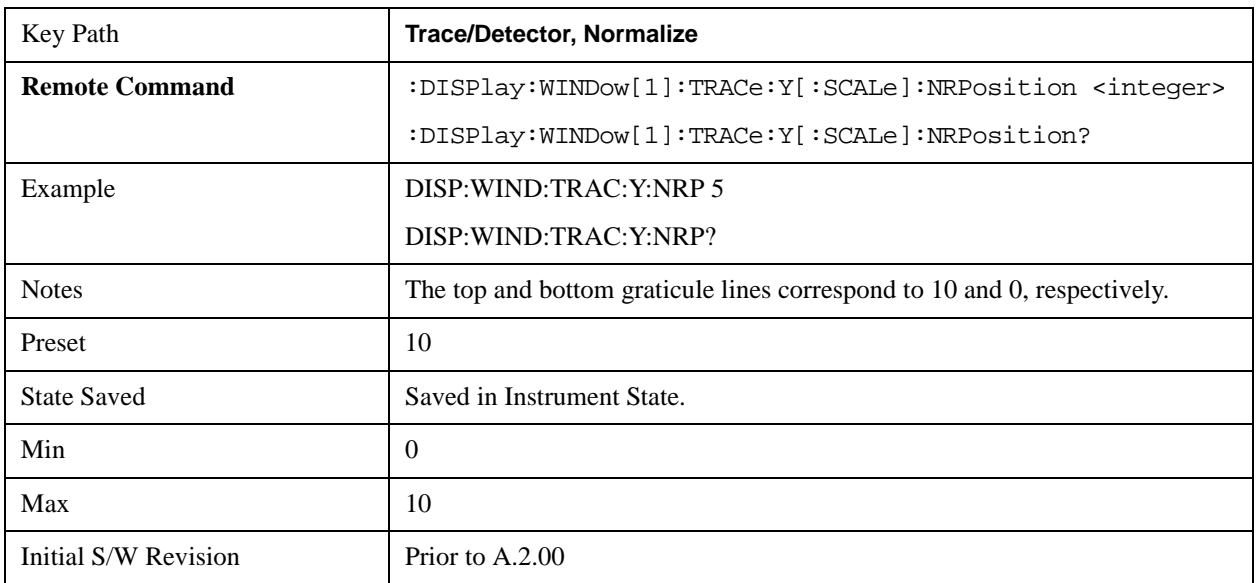

# **Open/Short Cal**

Performs a guided open/short calibration, while providing step-by-step instructions to the user. This is the most accurate way to make the return loss measurement on the X-series analyzers. You are directed through a 1-Port coaxial open calibration, and a 1-Port coaxial short calibration. The result can then be saved to Trace 3. It is used to perform calibrated scalar reflection measurements (return loss), using the Normalize function.

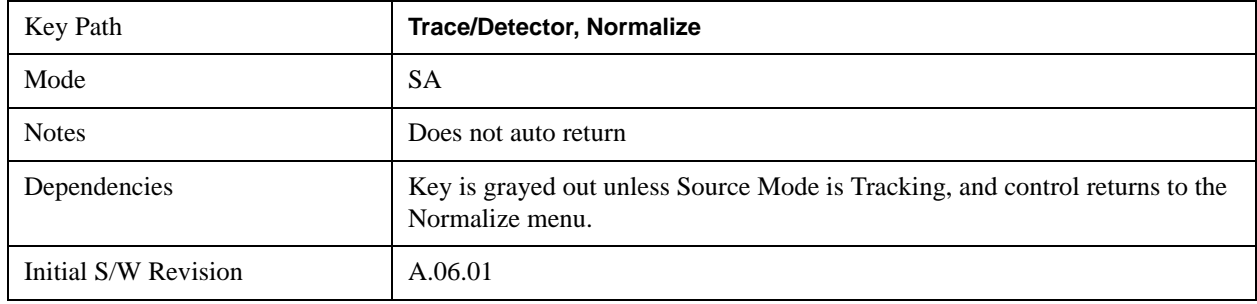

# **Open/Short Guided Cal**

On pressing the Open/Short Cal softkey in the Normalize menu, the Open Calibration Form is displayed. The form shows a diagrammatic representation of how to connect the external source to the spectrum analyzer to perform the calibration. When the Continue button is pressed, the Open calibration sweep is taken and stored in internal memory, for use later in this cal process. If the Cancel button is pressed, the Open/Short Cal is cancelled and the Normalize menu is returned.

On completion of the Open Calibration, the Short Calibration Form is displayed. This form shows a diagrammatic representation of how to connect the external source to the spectrum analyzer to perform the Short calibration. When the Continue button is pressed, the Short calibration sweep is taken and stored in internal memory, for use later in this cal process. If the Cancel button is pressed, the Open/Short Cal is cancelled and the Normalize menu is returned.

On completion of the Short Calibration, the Open and Short calibration measurements are averaged (power). The picture with prompt is taken off the screen and a menu with "Done Cal" and "Cancel" is displayed. When you press "Done Cal" the resulting trace is stored to Trace 3. If the Cancel button is pressed, the Open/Short Cal is cancelled and the Normalize menu is returned.

The Open Short calibration is applied by taking the average of the Open and the Short trace. The average is a linear average point-by-point. You can further configure averaging on the traces (Open, Short, and final measurement). In this case, the value of the averaged Open and Short trace are linear averaged (by performing a point-by-point average of the two traces). Both the Open and the Short terminations should have approximately unity reflection. Taking the average gives the best estimate of a perfect reflector for a scalar return loss measurement. You should store the result in reference trace 3, for later application with the Normalize function.

# **Continue**

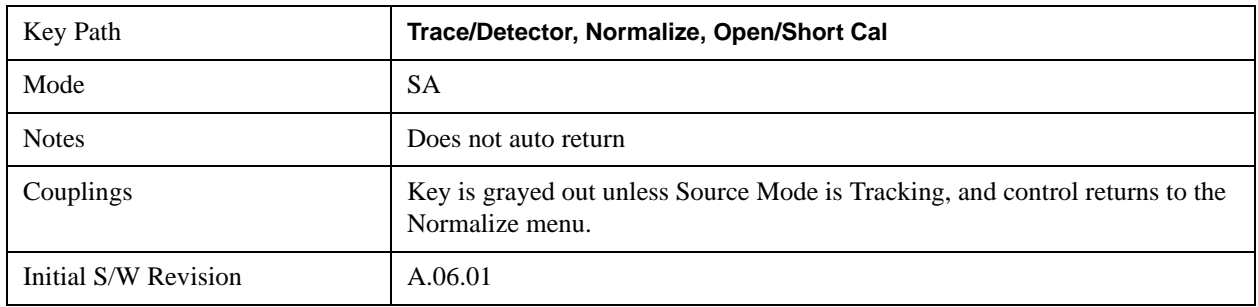

This soft key paces the user through an open/short calibration.

#### **Done Cal**

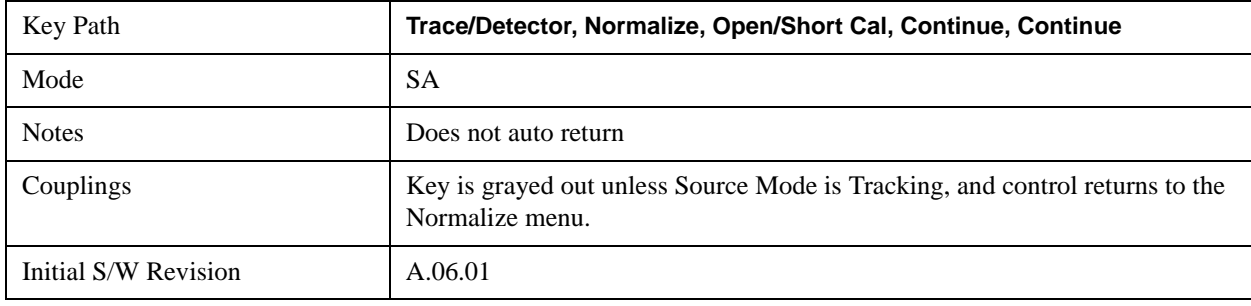

This soft key completes the Open/Short calibration and stores it in trace 3.

### **Cancel**

This soft key cancels an open/short calibration.

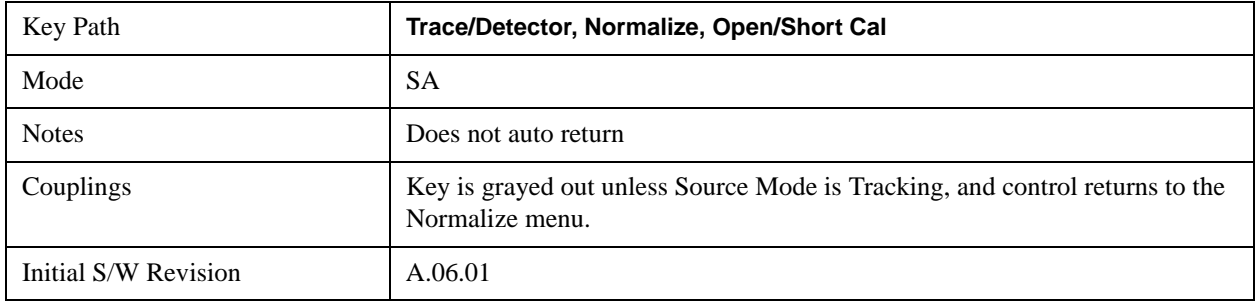

# **Copy/Exchange**

This menu lets you copy any trace to any other trace, or exchange any trace with any other trace. The action is performed once, it is not an "every sweep" type of thing.

The X-Axis settings and domain of a trace go with it when it is copied or exchanged.

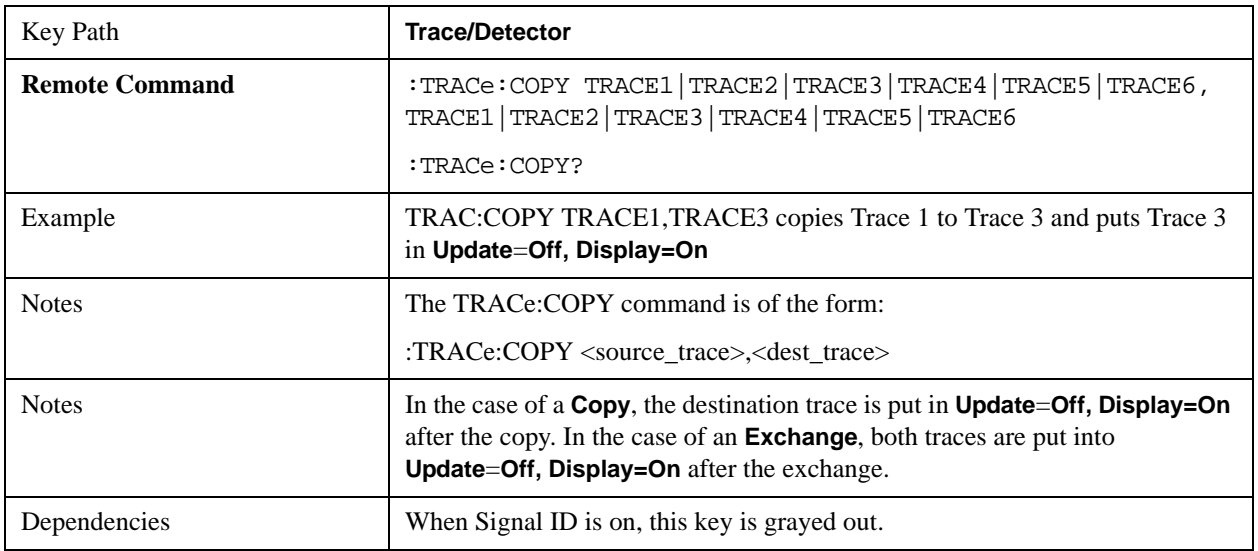

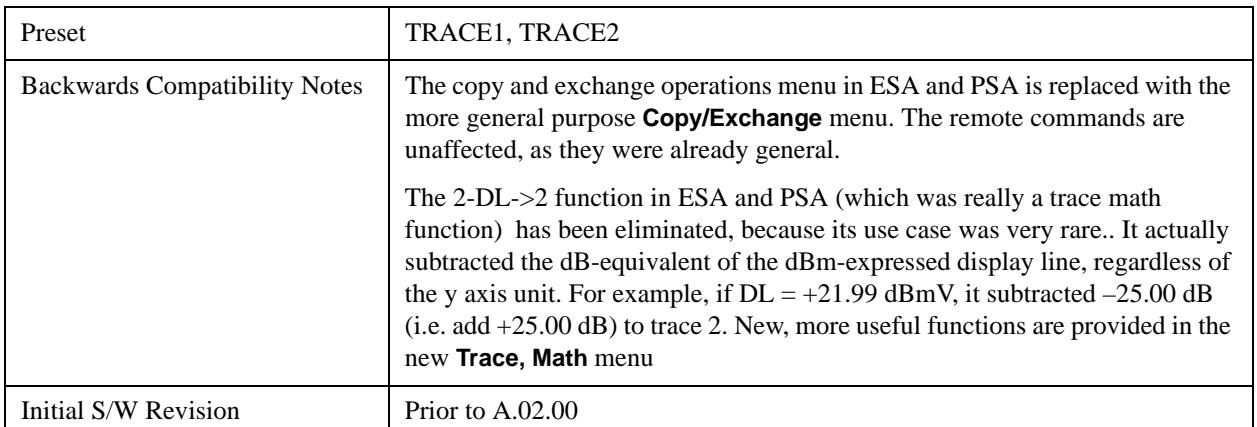

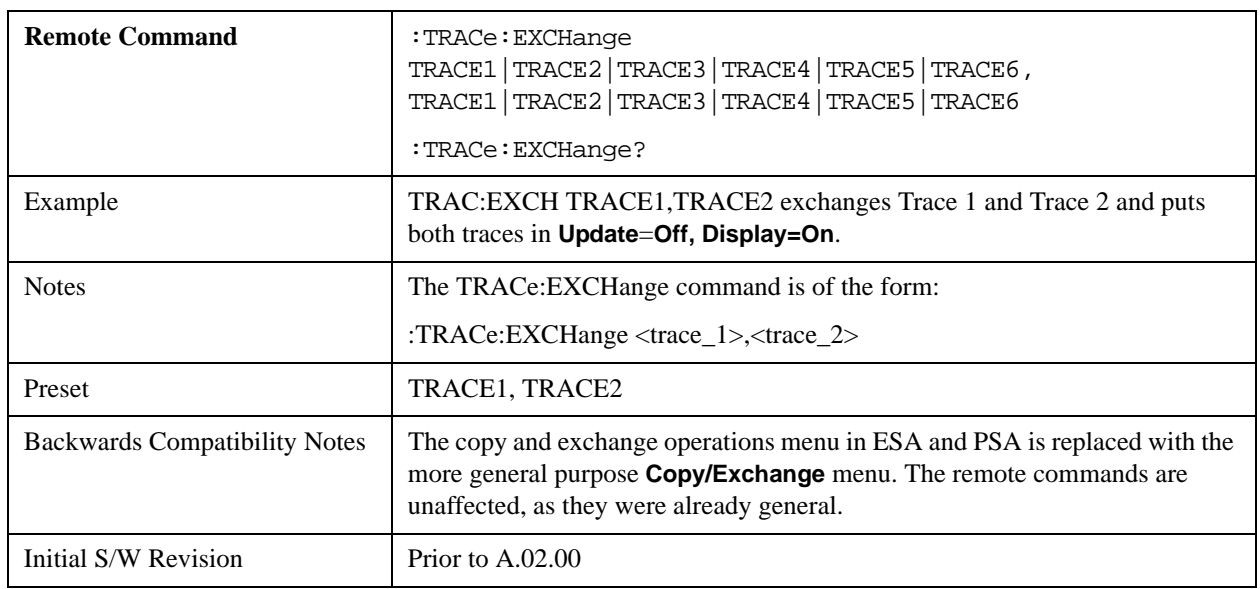

# **From Trace**

Selects the trace to be copied to or exchanged with the **To Trace**

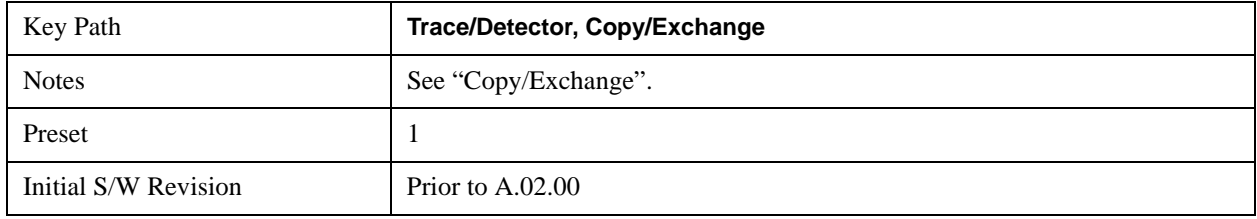

# **To Trace**

Selects the trace to be copied from or exchanged with the **From Trace**

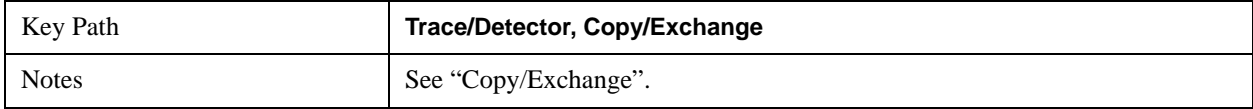

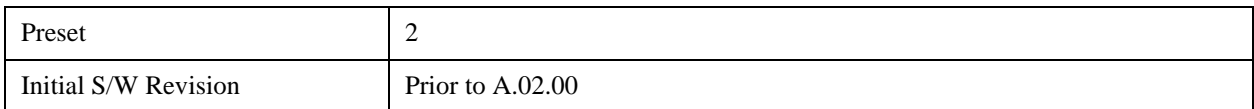

#### **Copy Now**

Executes the Copy operation and puts the destination trace in **Update=Off, Display=On**.

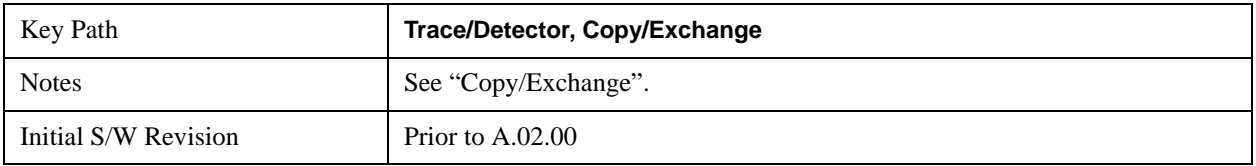

#### **Exchange Now**

Executes the Exchange operation and puts both traces in **Update=Off, Display=On**.

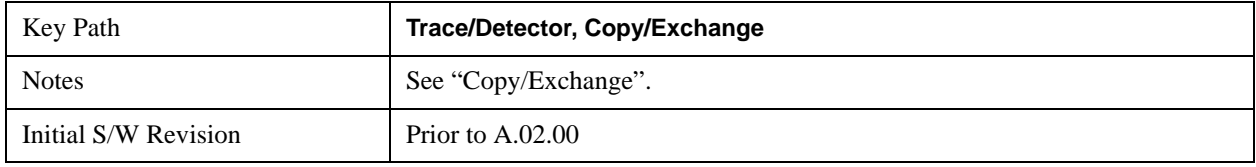

#### **Send/Query Trace Data ( Remote Command Only)**

This command allows trace data to be sent to the analyzer or queried from the analyzer. The response to the query is a list of the amplitude points which comprise the requested trace in the current Y Axis Unit of the analyzer. The X Axis Unit is that of the destination trace (for send) or the source trace (for query).

See ["Query Trace Data" on page 536](#page-539-0).

See ["More Information" on page 536.](#page-539-1)

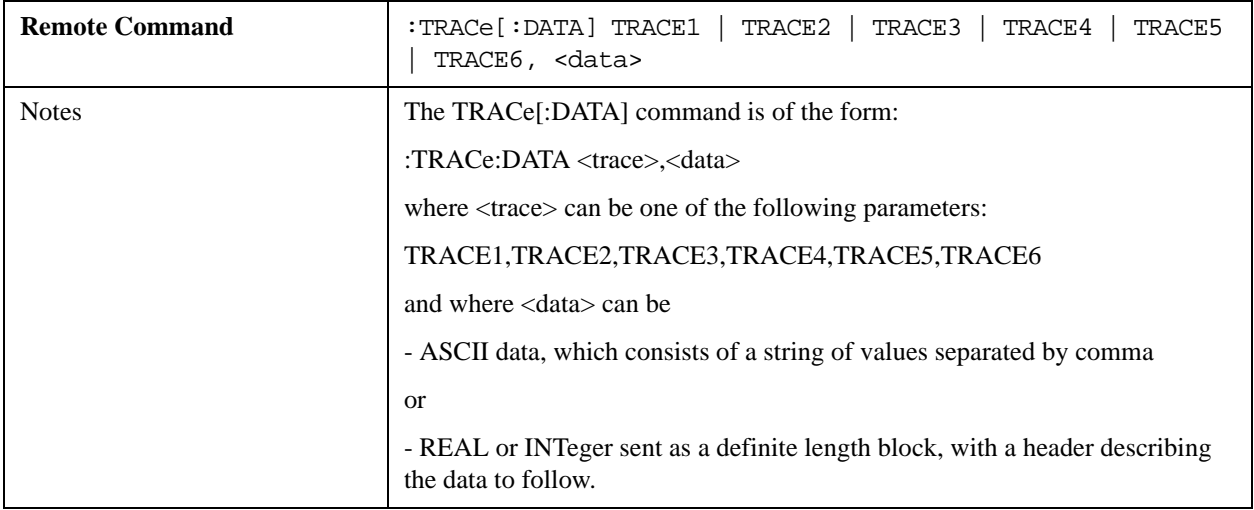

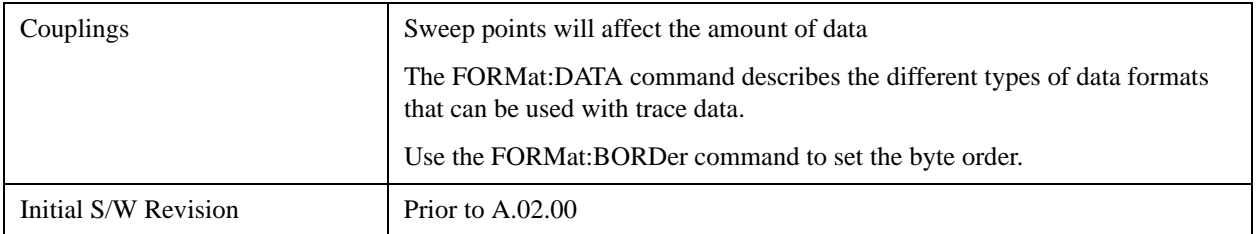

# <span id="page-539-0"></span>**Query Trace Data**

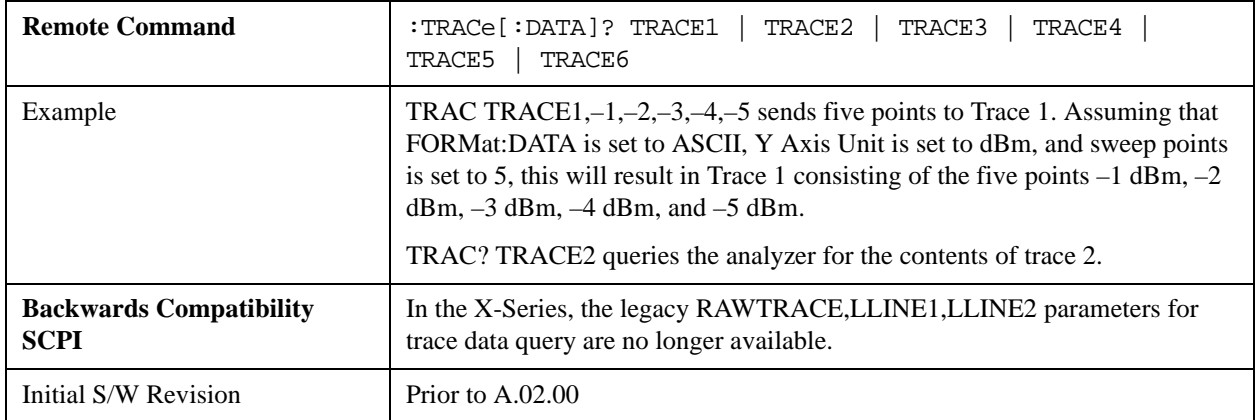

### <span id="page-539-1"></span>**More Information**

The format and byte-ordering of the sent or received data will be dependent on the FORMat:DATA and FORMat:BORDer commands. ASCII data consists of a string of comma separated values. REAL or INTeger data is sent as a definite length block, with a header describing the data to follow.

For example, a four point trace might look like this if in ASCII (FORMat:DATA ASCIi):

–5.87350E+01, –5.89110E+01, –5.87205E+01, –5.12345E+01<NL><END>

and like this if in INTeger with 4 bytes per point (FORMat:DATA INT,32):

#216<16 bytes of data><NL><END>

where the 2 in the #216 means "2 digits of numeric data to follow", and the 16 is the 2 digits and means "16 binary bytes to follow" (this is the definite length block format).

Note that the data is terminated with <NL><END>. (For GPIB this is newline, or linefeed, followed by EOI set true. For LAN, this is newline only.)

The data format set by FORMat:DATA and FORMat:BORDer is used both for sending data to the instrument and receiving data from the instrument.

When sending data to the instrument, the data block must contain exactly the number of points currently specified in **Sweep, Points** or an error message will be generated and there will be no change to the target trace.

No units terminator (for example, dB or V) is used when sending data; the data is taken as being in the current Y Axis Unit of the analyzer.

When a trace is sent to the instrument, it immediately overwrites all of the data in the target trace.
Consequently the trace should be inactive in order to achieve predictable results. If you send trace data while a trace is active, and particularly if a sweep or an **Average** or **Max/Min Hold** sequence is already in progress, you may end up with a trace which combines the data you sent with measurement data. Similarly, when querying trace data, it is best if the analyzer is not sweeping during the query.

Therefore, it is generally advisable to be in Single Sweep, or have the trace in View, when sending trace data to the analyzer or querying trace data from the analyzer.

#### **Format Data: Numeric Data ( Remote Command Only)**

The :FORMat:DATA command is used to tell the analyzer how the data should look on output.

This command works the same way in this and many other measurements, so it is documented in the Common Measurement Functions section.. For details about this key, see ["Format Data: Numeric Data](#page-1391-0)  [\(Remote Command Only\)" on page 1388.](#page-1391-0)

#### **Format Data: Byte Order ( Remote Command Only)**

This command works the same way in this and many other measurements, so it is documented in the Common Measurement Functions section.. For details about this key, see ["Format Data: Byte Order](#page-1393-0)  [\(Remote Command Only\)" on page 1390.](#page-1393-0)

#### **Smooth Trace Data (Remote Command Only)**

Included for ESA compatibility. Not recommended for new designs.Use the CALCulate:DATA:COMPress command instead.

Smoothes the trace according to the number of points specified in :TRACe:MATH:SMOoth:POINts. There is no equivalent front panel function.

The purpose of this function is to perform a spatial video averaging, as compared to the temporal version supplied by the video-average command [:SENSe]:AVERage:TYPE VIDeo. The functions of TRACe:MATH:SMOoth <trace> and [:SENSe]:AVERage:TYPE VIDeo|POWer are not interchangeable.

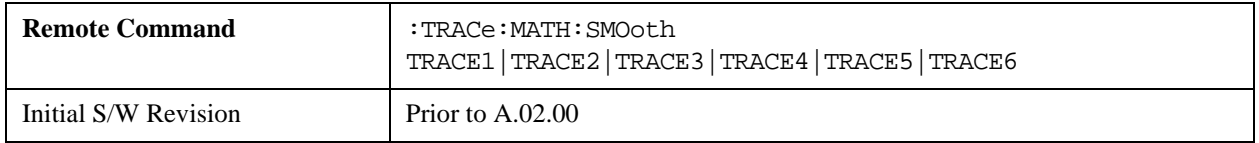

Each point value is replaced with the average of the values of the selected number of points, with half of those points located on each side of any particular point (when possible). Refer to Figure 14–1 below. This figure illustrates a 401 point trace with a smoothing number of 31. Think of the trace points as "buckets" of data. To smooth (arbitrary) point 273, the analyzer averages buckets 258 through 288 and applies that value to point 273.

Increasing the number of points increases smoothing at the cost of decreasing resolution.

The amount of smoothing decreases at the end points. Because :TRACe:MATH:SMOoth <trace> averages values that occur before and after the data point in time, display irregularities can be caused at the start and stop frequencies. To avoid possible irregularities (signal distortion) at the ends of the trace, use small values for the smooth parameter.

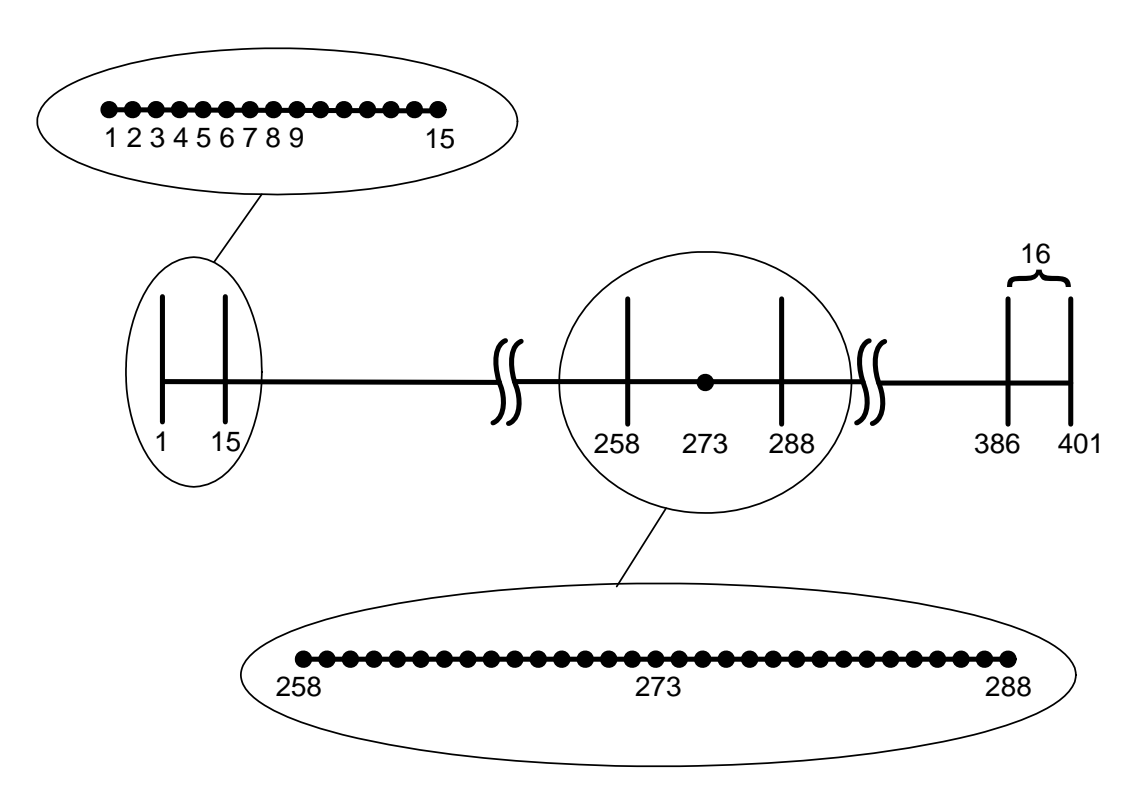

Figure 14- 1Smoothing With 401 Trace Points and 31 Smoothing Points

Refer to Figure 14–1 for a discussion of this end-point smoothing phenomena. With 31 smoothing points and a 401 point trace, point 16 will be the first point to have full 31-bucket smoothing. Likewise, point 386 will be the last point with full 31-bucket smoothing. Under the conditions stated, points 2 through 15 will be smoothed as follows: Point 2 is derived from averaging buckets 1 through 3. Point 3 is derived from averaging buckets 1 through 5, Point 4 is derived from averaging buckets 1 through 7, and so forth until point 16 is reached. The quantity of buckets used for the smoothing running average increases at the rate of 2 buckets per point, from point 1 to point ([smoothing number+1]/2), at which time the full number of smoothing points is utilized. The same characteristic occurs at the completion of the trace, beginning at point 386, beyond which the number of averaging buckets begins to decrease until point 401 is reached.

By replacing the value of each point in a trace with the average of the values of a number of points centered about that point, any rapid variations in noise or signals are smoothed into more gradual variations. It thereby performs a function similar to reducing the video bandwidth without the corresponding changes in sweep time; as such, frequency resolution is decreased. Also, signal peaks are reduced with large smoothing values. This can cause the amplitude to appear to be less than its actual value.

#### **Number of Points for Smoothing (Remote Command Only)**

Included for ESA compatibility. Not recommended for new designs. (Will not be supported in future designs.) Use the CALCulate:DATA:COMPress command instead.

Specifies the number of points that will be smoothed. Increasing the number of points increases smoothing at the cost of decreasing resolution. If the number of points is an even number, then the number of points is increased by one. If the number of points is larger than the number of sweep points, then the number of sweep points is used, unless the number of sweep points is even, in which case the number of points will be the sweep points minus one. The number of points smoothed is always an odd number.

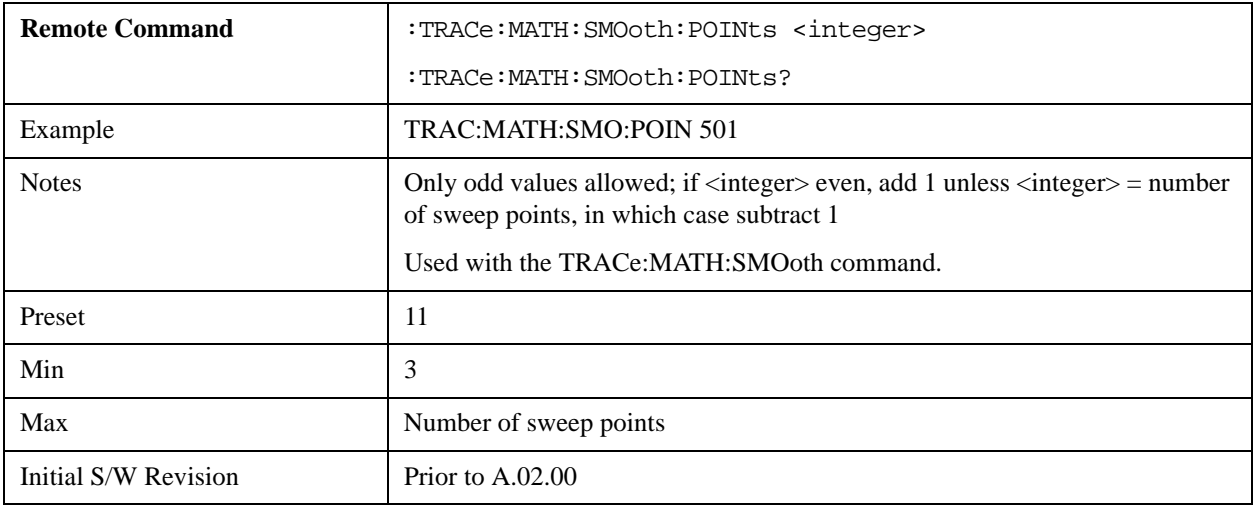

#### **Mean Trace Data (Remote Command Only)**

Included for ESA compatibility. Not recommended for new designs. Use the CALCulate:DATA:COMPress command instead.

Returns the mean of the amplitudes of the trace amplitude elements in measurement units.

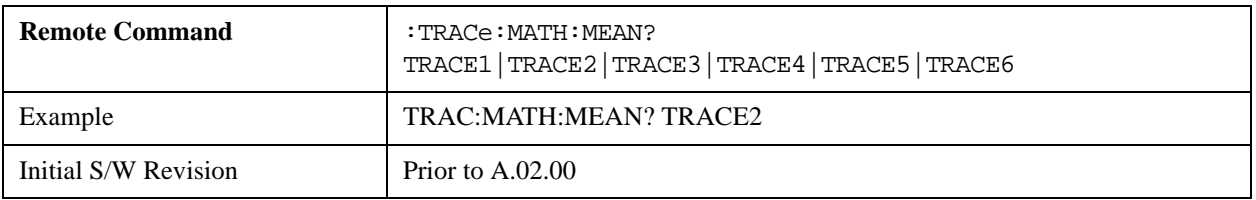

#### **Calculate/Compress Trace Data Query (Remote Command Only)**

This command works the same way in this and many other measurements, so it is documented in the Common Measurement Functions section.. For details about this key, see ["Calculate/Compress Trace](#page-1384-0)  [Data Query \(Remote Command Only\)" on page 1381](#page-1384-0).

#### **Calculate Data Query (Remote Command Only)**

This command works the same way in this and many other measurements, so it is documented in the Common Measurement Functions section.. For details about this key, see ["Data Query \(Remote](#page-1384-1)  [Command Only\)" on page 1381](#page-1384-1).

### **Display Trace Time Query (Remote Command Only)**

Can be used to determine the time that the current trace in the spectrogram started.

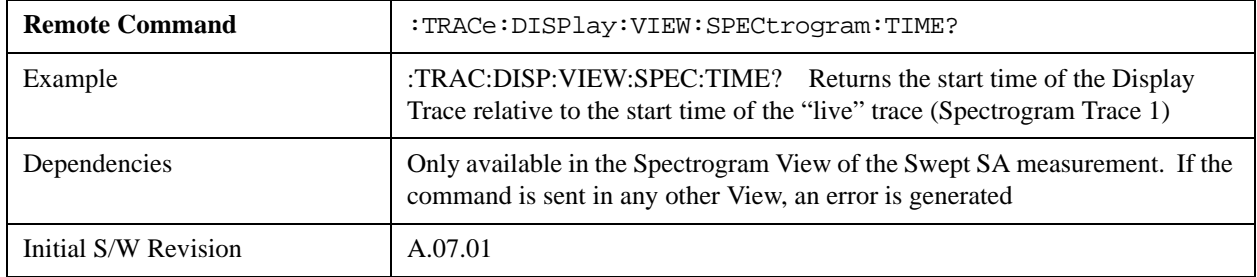

## **Trigger**

This key works the same way in this and many other measurements, so it is documented in the Common Measurement Functions section.. For details about this key, see ["Trigger" on page 1473.](#page-1476-0)

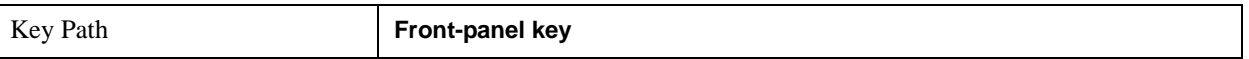

## **View/Display**

The View/Display key opens the Display Menu (common to most measurements) and the View menu for the current measurement.

Some measurements have simple View menus, or even no View menu, others provide many different Views.

Views are different ways of looking at data, usually different ways of looking at the same data, often when the data represents a time record that is being digitally processed with an FFT and/or other digital signal processing algorithms.

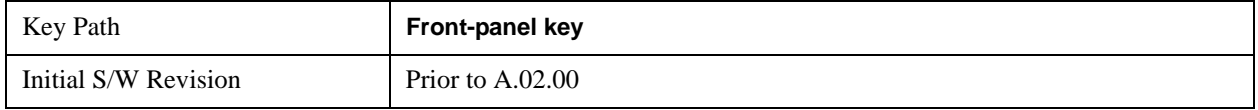

### **Display**

This key works the same way in this and many other measurements, so it is documented in the Common Measurement Functions section.. For details about this key, see ["Display" on page 1525](#page-1528-0).

#### **View**

The Swept SA measurement has four views, the Normal or "classic" SA view, and the Spectrogram, Trace Zoom, and Zone Span views, which let you look at the trace data in different ways.

The Spectrogram, Trace Zoom and Zone Span Views are two-window Views. When in one of these Views, you can switch back to the Normal View by pressing the **Multi Window** toggle key, and switch back to the previous two-window View by pressing the **Multi Window** key again. When in the two-window views, you can use the **Next Window** key or the :DISPlay:WINDow[:SELect] <number> command to switch windows (Window 1 is the top window and Window 2 is the bottom window).

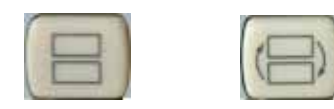

Multi Window Next Window

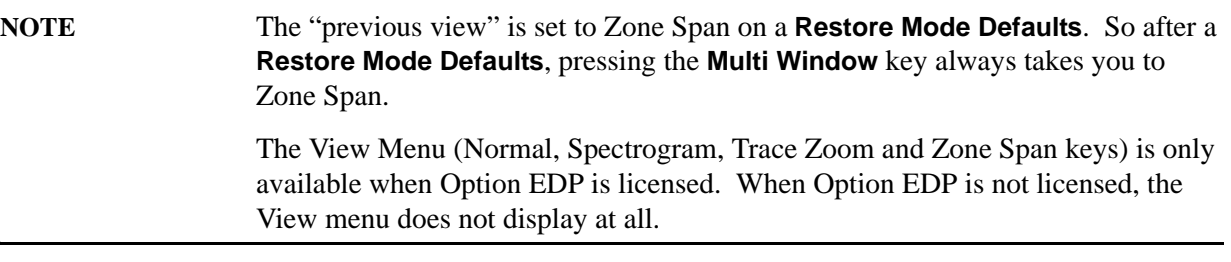

Whenever the View changes, the default menu is Frequency.

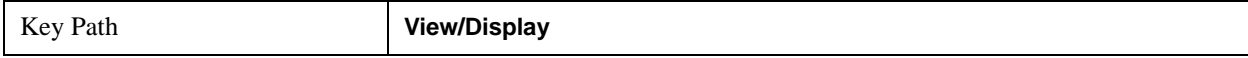

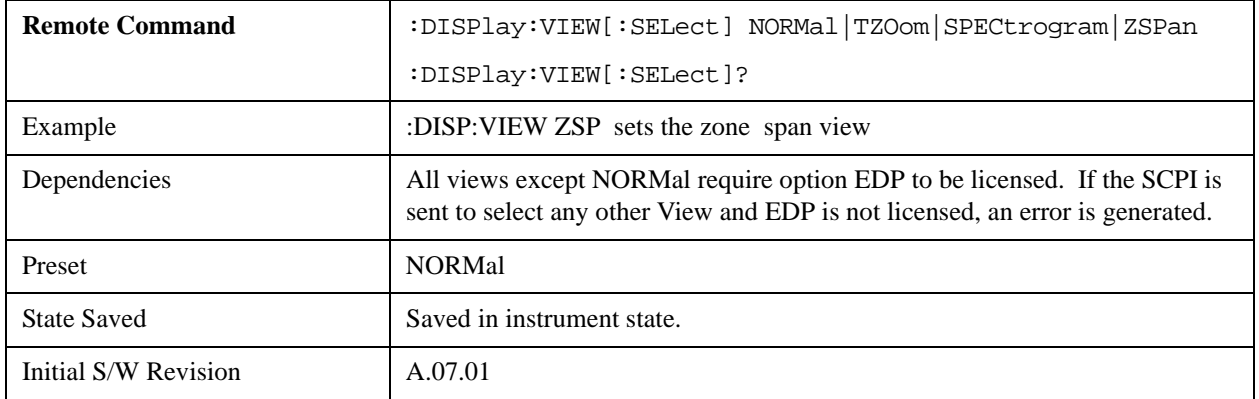

#### **Normal**

Single window view of the frequency domain or zero span. This is the classic SA view. This is also the View into which the analyzer switches whenever you do anything that causes the frequency limits to change, for example:

- If you switch inputs (for example, if you switch from the RF Input to External Mixing)
- If, while in External Mixing, you edit the Harmonic Table
- If, while in External Mixing, the Mixer Preset changes (for example, if you change from A-band to V-band etc)

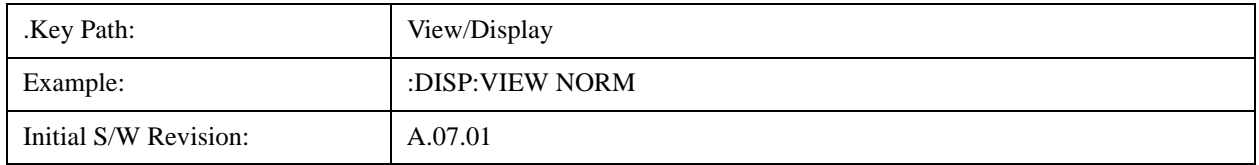

#### **Spectrogram**

The Spectrogram View allows a quick look at a history of 300 traces. In the Spectrogram View, the display opens up a second window (the "spectrogram window"), in which trace history is displayed, below the main Swept SA display window (the "trace window"). Each horizontal line in the spectrogram display represents one historical trace. The data streams upwards from newest to oldest; the latest trace displays on the bottom and the oldest trace on the top.

Note that whenever you save state while in Spectrogram, and then recall the state, Spectrogram comes back with all the settings just as they were when you saved the state, but not including the Spectrogram data itself. If you want to save the Spectrogram data, you can Export it using Meas Results, and import it into a PC, although you cannot load it back into the analyzer.

See ["More Information" on page 544.](#page-547-0)

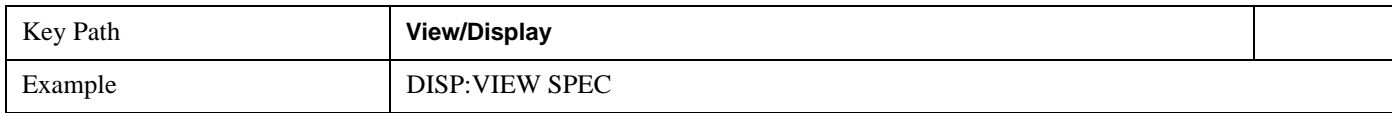

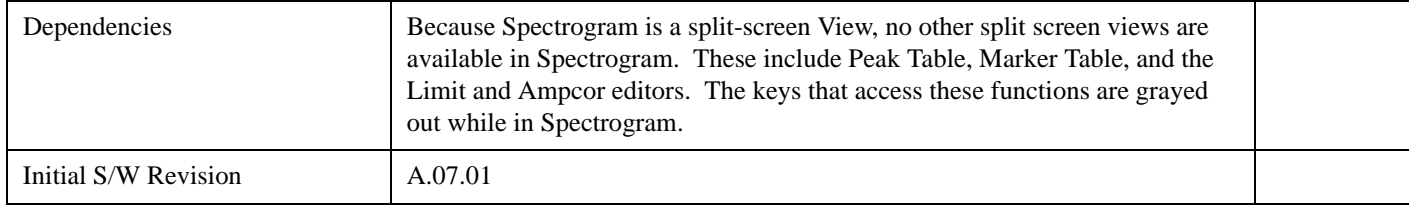

#### <span id="page-547-0"></span>**More Information**

In the Spectrogram View, the spectrogram window shows a history of the last 300 traces, and the trace window shows the trace indicated by the **Display Trace** function in the View/Display menu. The **Display Trace** key determines which of the traces in the spectrogram (lower) window is currently being viewed in the trace (top) window. A white line across the spectrogram window shows the current position of the Display Trace. On entry to the Spectrogram view, Display Trace has a value of 0; which means it is set to the "live" trace.

The "live" trace does not appear in the Spectrogram window; Display Trace 1 is the bottommost trace in the spectrogram window. Every time a sweep completes, the data from Display Trace 0 is put into Display Trace 1, and all the other traces "roll up." Once the trace data has been written into the spectrogram, it is immutable.

Although all 6 traces can be used in the trace window, it is the data from the "live" Trace 1 that goes into Display Trace 0 and then into the spectrogram window. Thus, the spectrogram represents the history of Trace 1; traces 2–6, although available, are not written into the spectrogram. As you change the value of Display Trace, you see the historical data only in Trace 1; Traces 2–6 still represent live data.

The display can only hold 300 traces. The oldest trace is Display Trace 300, and it is always the topmost trace in the bottom window. (If the Spectrogram window has not yet filled with 300 traces, the oldest trace is the highest numbered trace that has data in it). The value of Display Trace is annunciated in the upper left hand corner of the bottom window, along with the start time of that trace.

Any variable change that restarts a sweep will clear out the spectrogram and start it over, unless you are in the idle state (single sweep or waiting for a trigger), in which case it will be cleared out when you start sweeping again. The Restart key will clear out all spectrogram traces and start over. The spectrogram display is also cleared on exit from the Spectrogram View, so every time you enter the Spectrogram View, the spectrogram window is empty.

The colors in the Spectrogram represent signal amplitude. The key to these colors is displayed next to the Y Axis in the upper window. By changing the Y Axis parameters you can change the scaling; that is, by changing the Ref Level or Scale/Div, the colors will get remapped to new Amplitude values. Note that this will not restart the Spectrogram unless the Attenuation changes.

As this is swept spectrum analysis, each horizontal line in the spectrogram represents a single trace, and the vertical axis represents time. The user might thus expect each line to slope upwards from left to right to more correctly represent the point in time at which each point in the trace was taken. However, the lines are horizontal, so the display represents each trace as representing a single time, which is in fact its start time. If this distinction is important to you, you should use FFT sweeps (with an FFT Width greater than your span, of course) to ensure that each trace point in a line better represents the same moment in time.

If Display Trace=0, the data for Trace 1 is written into the trace as the data is acquired, just as in Normal View. So you will see the data as it is acquired; for a slow sweep, for example, you will see the trace fill as the points are taken. For any other value of Display Trace, Trace 1 will appear static, as it represents

an historical trace. As the traces roll up, the value of Display Trace does not change, so you will see a different trace in Trace 1 every time the live trace finishes. To freeze the spectrogram, put Trace 1 into View, or put the analyzer into Single sweep (note that unless the Average/Hold Number=1, putting the analyzer into Single will not freeze the Spectrogram until the number of traces specified by the Average/Hold Number have been taken).

When returning to the Normal View from the Spectrogram View, Trace 1 will hold whatever data was in Display Trace 0 on exit.

Note that since the spectrogram is intended to give a view of spectral behavior versus time, the Periodic Trigger, which generates triggers at known intervals, will give the most predictable and consistent starting times for the traces. Other triggers, like Free Run or External Triggers, may give non-linear or less predictable times. Similarly, turning Auto Align off will improve the regularity of the trace starting times.

While in Spectrogram View, all functions and settings work as normal, except as noted below.

- The **Single** key behaves differently than it does in **Normal** View. In the **Spectrogram** View, the **Single** key causes a specified number of traces to be read into the spectrogram from Trace 1, after which the acquisition stops. The number of traces to be read into the spectrogram is controlled with the "Average/Hold Number" key in the Meas Setup menu. For example, if you set the "Average/Hold Number" to 5, then every time you press Single, it will take 5 sweeps and put the 5 traces one by one into the Spectrogram; then it will stop sweeping. Note that you can set the "Average/Hold Number" to 1 to capture a single trace into the Spectrogram when the Single key is pressed, making the behavior similar to that of the Normal View
- In the Spectrogram View, Sweep Points are limited to a maximum of 1001 due to memory concerns. On entry to this View, if the number of points is greater than 1001, it is forced to 1001; therefore if the user had a larger number of points on entry to Spectrogram, all the traces from the Normal View will be cleared out.
- In the Spectrogram View, if Trace 1 is saved, exported or queried, the data that gets saved or returned is the data from the Display Trace in the spectrogram. All SCPI trace saves or queries for the other 5 traces return their data normally.
- Copy Trace is available in Spectrogram. If Trace 1 is the "from" trace, Copy Trace will copy the Display Trace to any other trace; remember that the Display Trace is one of up to 300 historical versions of Trace 1. So if the Display Trace is 150, then the  $150<sup>th</sup>$  version of Trace 1 will get copied to the destination trace. Since the historical trace data is immutable, copying a trace to Trace 1 is not possible. The same is true for Exchange Trace; Trace 1 is not available to exchange
- Selecting or moving a marker which is turned on but not on the current Display Trace will NOT move the marker to the current Display Trace; it will select it, and/or move it, but it will stay on the Trace it is currently on.
- Turning on a marker which is turned off will turn it on in the center of the current Display Trace.
- When a Peak Search is performed, if the selected marker is turned on but is not on the current Display Trace, it is first moved to the center of the current Display Trace before performing the search.
- If Couple Markers is On, then moving a marker to a new Display Trace will cause all the coupled markers to move by the same number of traces.

#### **Representation of Time**

In the Spectrogram view, zero time is the point where the first trace started, meaning that each subsequent trace point is at a positive time that represents when that point was gathered, relative to the start point. Each trace is time stamped as it starts, and this time is remembered for each trace. As successive traces appear their start times get successively larger, relative to the start time of the oldest trace. If a marker is placed on the live trace and its readout is set to Time, the time of this marker will increment by about the sweep time for every new sweep. See the diagram below for a graphical representation of how this will appear to the user:

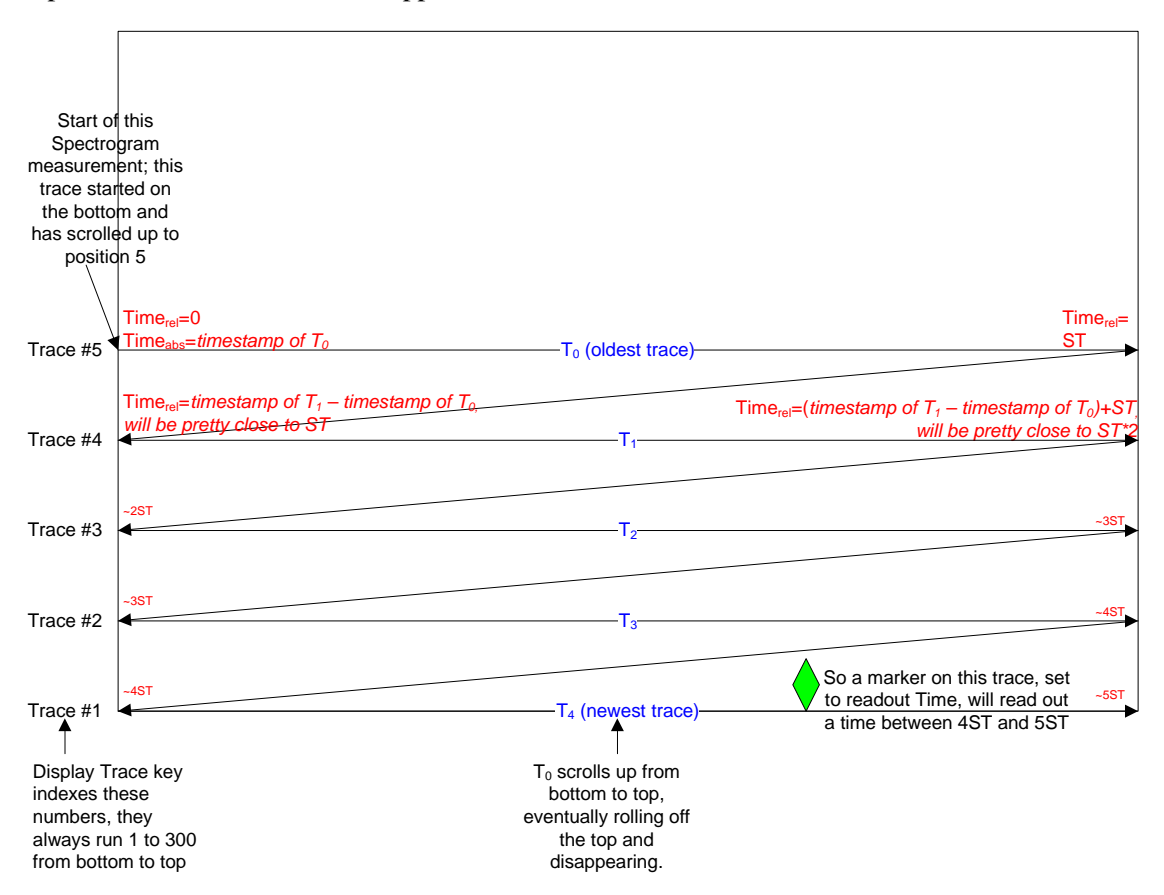

Each trace point has a time value; the value of the start time of the trace is accurately time stamped, but each point within the trace is the start value plus the proportion of sweep time represented by that position in the trace. This means the time value of the points within a trace will not be as accurate as the start point, which is actually the case even in the Normal View, when you use a Time readout for Markers in the frequency domain. This problem is particularly acute with the Sweep Type set to FFT, since the calculated nominal FFT sweep time estimate can be off by a large percentage. Therefore, in FFT sweeps, to prevent overlaps of time on traces, and to make the Sweep Type of FFT consistent with Swept, the end time for each trace is calculated to yield a continuous functional Z axis time value for each position on the trace. Since any inaccuracies within each trace are therefore reconciled with the start of the next sweep, the user may consider the time values along a trace to be accurate enough for the purpose of making delta time measurements between traces.

The :TRACe:DISPlay:VIEW:SPECtrogram:TIME? Command can be used to determine the time that the current trace in the spectrogram started.

#### **Markers**

In the Spectrogram View, you can put Markers on any trace in the spectrogram window. To put a Marker on a particular trace in the spectrogram window, set the Display Trace to the trace upon which you want the marker, then position the marker as desired on Trace 1 in the trace window. When you turn a Marker on, or do any kind of Peak Search, if the Marker is a Trace 1 Marker, it will appears on the current Display Trace. Then when you move the Display Trace to other traces in the Spectrogram Window, the Marker will stay on the spectrogram trace it is on.

Markers are displayed in the Spectrogram Window as little crosses, with one bar sitting on the trace in question and the other bar perpendicular to it. The selected marker's cross is green; the others are white.

Example: Set Display Trace to spectrogram trace number 125. Turn on Marker 1. Marker 1 appears on Trace 1, which is spectrogram trace number 125. A green diamond appears on trace 1 in the trace window, and a little cross appears on spectrogram trace number 125 in the spectrogram window. Now set Display Trace to 200. The trace window now shows spectrogram trace number 200; Marker 1 disappears out of that window because it is still on spectrogram trace number 125. You can still see the little cross sitting on spectrogram trace number 125 in the spectrogram window.

The selected marker displays in the upper right corner of the top window display, as always. If a delta marker is referenced to a marker on another Spectrogram Trace, then when the Marker X-Axis Scale is time, you will see the delta which represents the Y-axis delta between the two markers, as always; but in this case the X-axis delta now includes the time between the two traces.

When you leave the Spectrogram View, all Trace 1 Markers that were not on Display Trace 0 are turned OFF.

#### **Trace Zoom**

In the Trace Zoom view, the screen is split into two windows. The top window is a normal spectrum analyzer window, and the bottom window ("Zoom Window") shows a "zoomed" representation of the traces in the top window. The data in both windows is identical, but the bottom window typically shows fewer data points, spread across the whole display, which allows you to see the data in those points more clearly, particularly when the trace data in the top window is very dense (sweep points much greater than 1000).

The zoom region is indicated by a blue shading over the whole region. In the top window, this indicates which subset of the data is zoomed in the bottom window. The entire Zoom Window is shaded, to indicate that it represents the zoom region. You can set the span of the Zoom Window using the Zoom Span key (in the Span menu) and you can set the Center Frequency of the Zoom Window using the Zoom Center key (in the Frequency menu).

It is important to emphasize that the data and state in the two windows is IDENTICAL. The Zoom Window is simply a close-up view of a region of the top windows' traces. Therefore all traces and markers are the same in both windows; and any state changes you make affect both windows.

You set the number of sweep points shown in the Zoom Window separately from the top window. Changing the number of points in the top window does not change the Zoom Span; hence the number of points in the bottom window will change by the same proportion as the change in the top window. Conversely, changing the number of points in the bottom window WILL change the Zoom Span and does NOT change the number of points in the top window, because the more points you show in the bottom window, the greater is the percentage of the top window which you are showing in the bottom.

Two functions in Trace Zoom depend on which window is selected (the selected window has a thick green border around it). When the Zoom Window (bottom window) is selected, the Points key in the Sweep/Control menu changes to Zoom Points and adjusts the number of points in the bottom window. Also, for all Peak Search functions, if the bottom window is selected the search function will operate ONLY within that window. This allows you to perform a Peak Search over a specified, limited frequency range, while still viewing the larger frequency range in the top window.

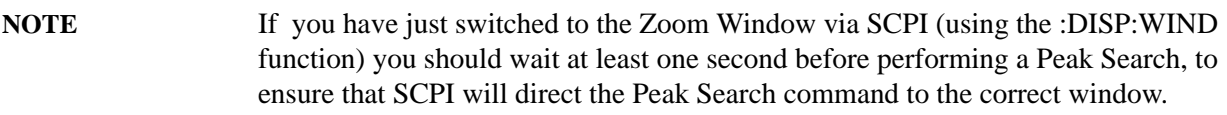

Note that in Trace Zoom, the Span cannot go below 10 Hz. The Zero Span key is grayed out in Trace Zoom, and the Last Span key will do nothing if the last span was zero span. If, on entry to Trace Zoom, the Span is 0 Hz, the Span will revert to the last nonzero span.

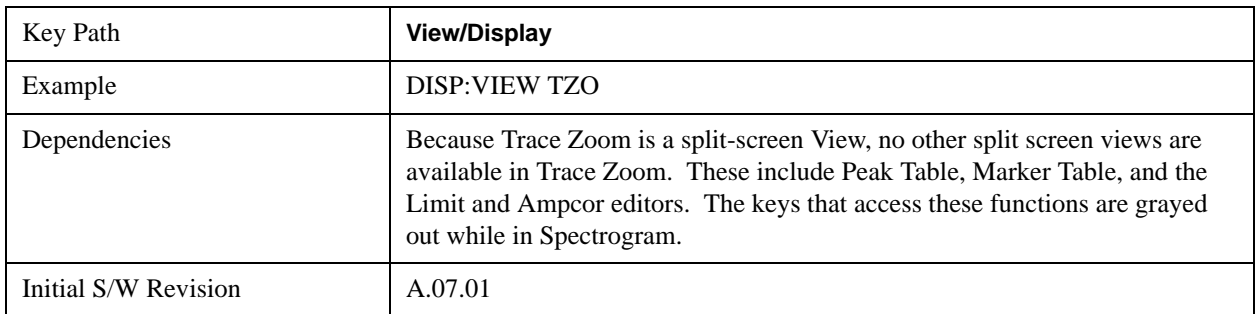

#### **Transition Rules**

When you enter the Trace Zoom view, the top window of Trace Zoom takes on all of the traces, markers and settings that were present in the Normal View. The Zoom Center is the same as the analyzer Center Frequency, and the Zoom Span is 10 % of the analyzer Span. When you leave the Trace Zoom View, the top window traces and settings carry over to the next view.

When you enter the Trace Zoom view, the focus is always in the zoom window. To change the focus (switch between windows), press the Next Window key located below the display. The window which has the focus is distinguished by a green border.

## **Zone Span**

In the Zone Span view, the screen is split into two windows. The top window is a normal spectrum analyzer window, and the bottom window ("Zone Window") shows a window whose span represents a region (zone) within the top window. The data in the two windows represents two completely separate sweeps; each window sweeps ONLY when the focus (thick green border) is on that window. It is important to understand that the data in the window without the focus remains unchanged until the focus is moved to that window.

In the top window, the zone region is indicated by a light orange shading and solid orange boundary lines. The Zone Window is not shaded orange; this emphasizes the fact that, unlike Trace Zoom, the data in the Zone Window does not match the top window but is from a separate sweep. You can set the span of the Zone Window using the Zone Span key (in the Span menu) and you can set the Center Frequency of the Zoom Window using the Zone Center key (in the Frequency menu).

Note that in Zone Span, the Span of the top window cannot go below 10 Hz. The Zero Span key is grayed out when the top window is active. The Last Span key will do nothing if the last span was zero span. If, on entry to Zone Span, the Span is 0 Hz, the Span will revert to the last nonzero span. Also, if the Span of the top window is between 10 Hz and 100 Hz on transition, the Zone Span will initialize to 10 Hz, not 10% of Span.

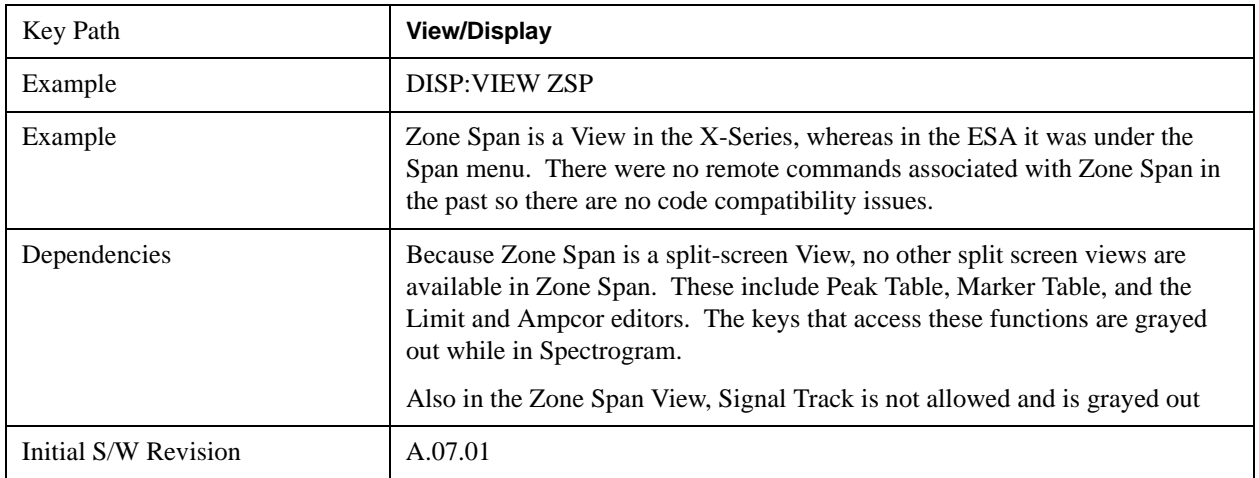

#### **More Information**

In Zone Span, the window with the focus (the selected window) is the window which updates. You can tell which window is selected because the selected window has a thick green border around it. When you enter the Zone Span view, the focus is always in the Zone Window, so it is the window which is updating. To change the focus (switch between windows), press the Next Window key located below the display. Single and Continuous settings apply, so if the analyzer is in Single, no sweep actually happens until it is initiated or you go to Continuous.

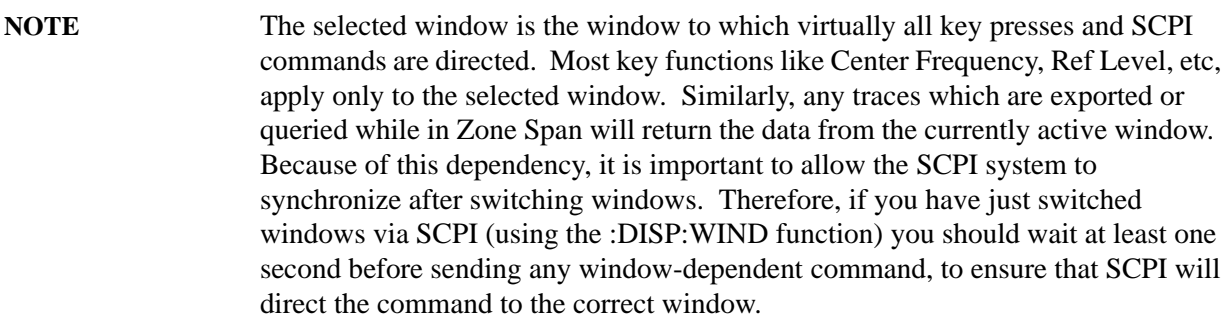

#### **Transition Rules**

When you enter the Zone Span view, the top window of Zone Span takes on all of the traces, markers and settings that were present in the Normal View. The Zone Center is the same as the analyzer Center Frequency, and the Zone Span is 10 % of the analyzer Span.

When you leave the Zone Span View, the current window traces and settings carry over to the next view. The traces from the other window will all now be gone. To mitigate this fact, we note that whenever you save state while in Zone Span, and then recall the state, Zone Span comes back just as it was when you

saved the state, including all trace data and settings for both windows (of course, any traces that were updating when you did the save will load in an updating state, so their data will be erased after the first sweep). So if the data in both windows is important to preserve, make sure you put the traces in View and save the state before you exit.

## **Display Trace**

You can specify which spectrogram trace to display in the trace window by using the Display Trace function. This function determines which of the 300 traces stored in the Spectrogram is currently being viewed in the trace window. Display Trace 0 shows the "live" trace. See the description of Spectrogram in the View menu for more detail on Display Trace.

This key only appears in the Spectrogram View. If the SCPI command is sent to any other View, it is accepted without error but you won't see the result until you go back to the Spectrogram View.

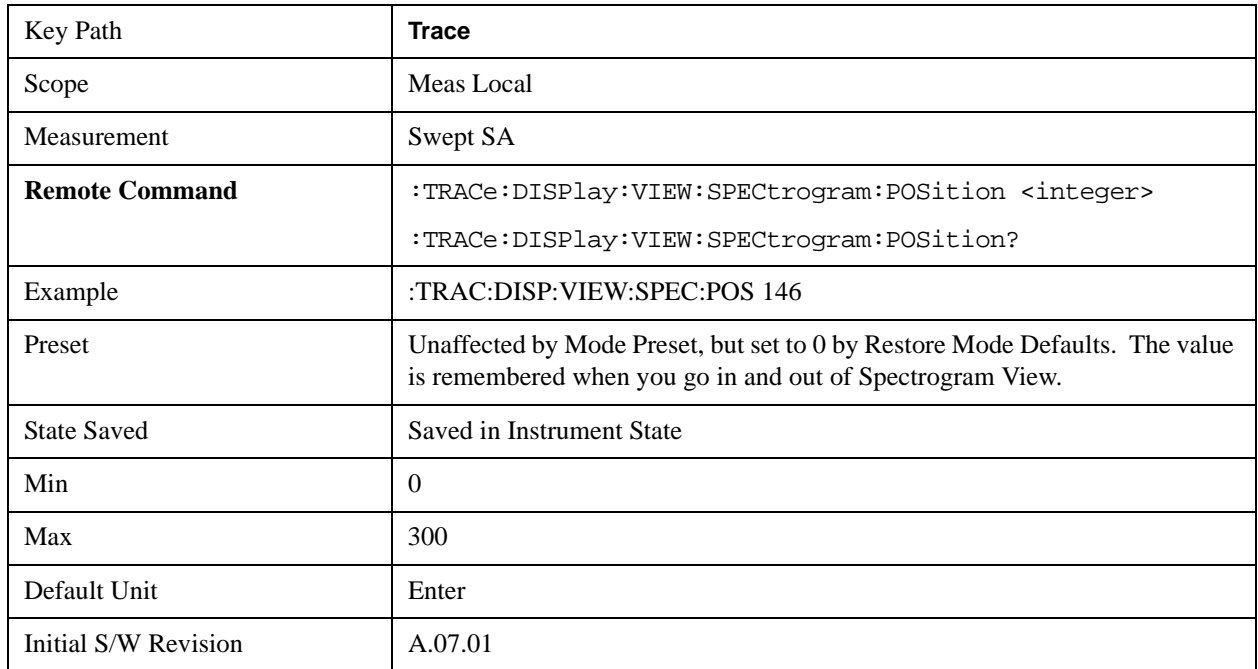

## **Color Adjust**

Opens a menu that lets you adjust the color mapping of the Spectrogram display. Adjusting the color map can help you find an array of colors whose contrast is more ideally suited to your signal, or to exclude regions of the display thatyou do not wish to see. See examples below.

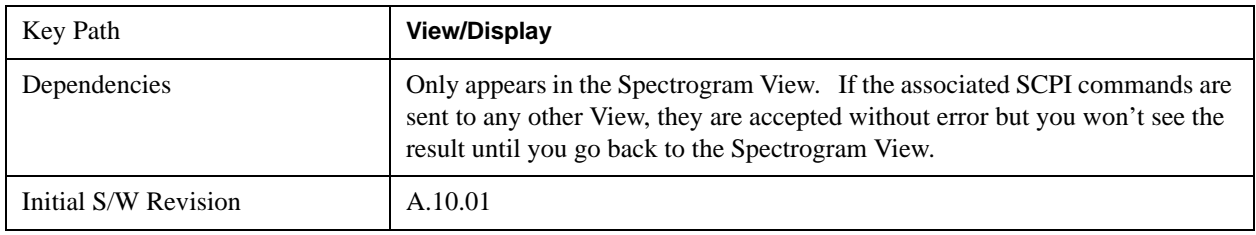

#### A typical Spectrogram display:

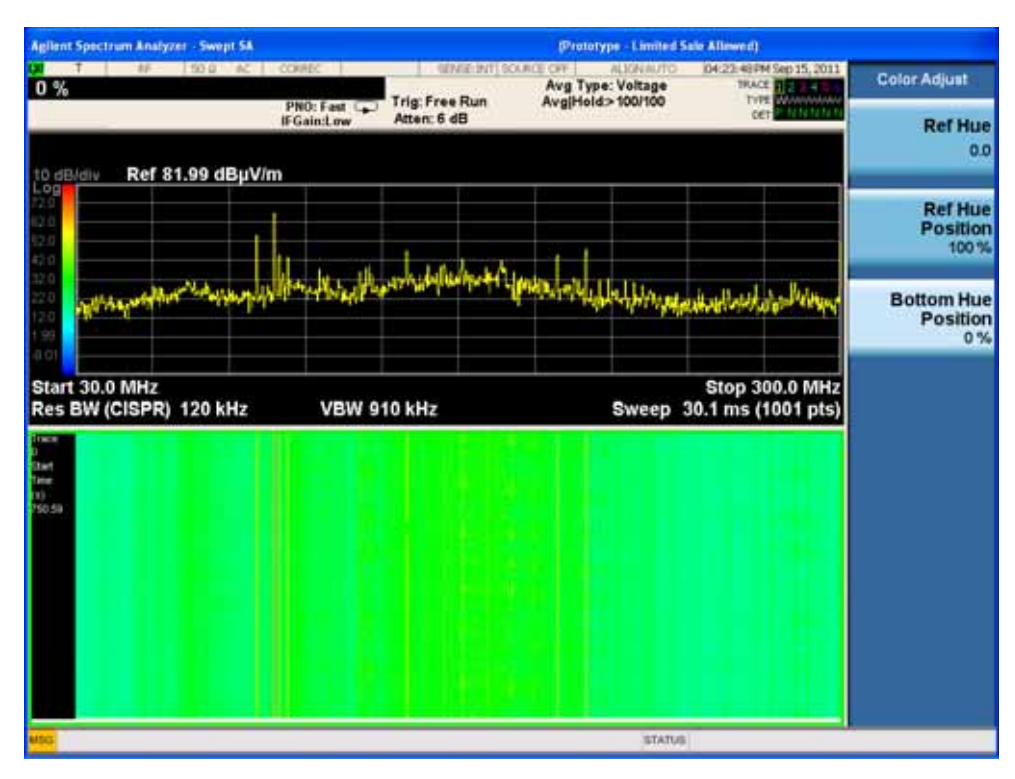

Reference Hue adjusted for better contrast:

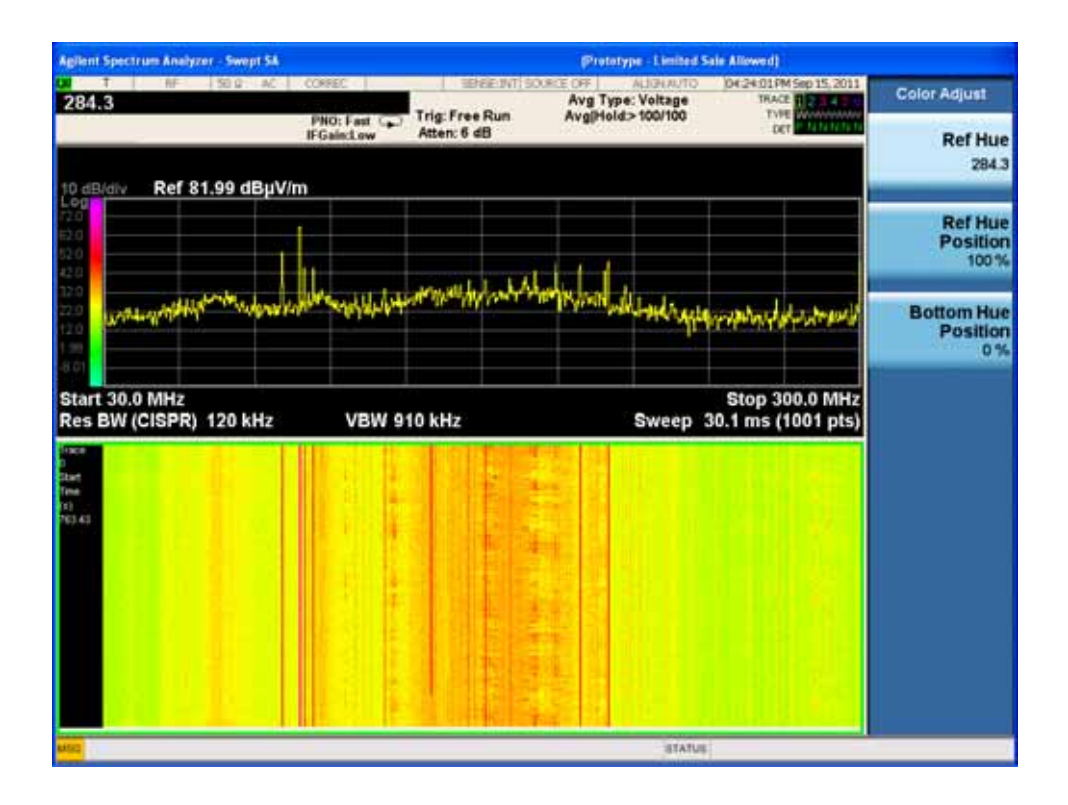

#### Swept SA Measurement **View/Display**

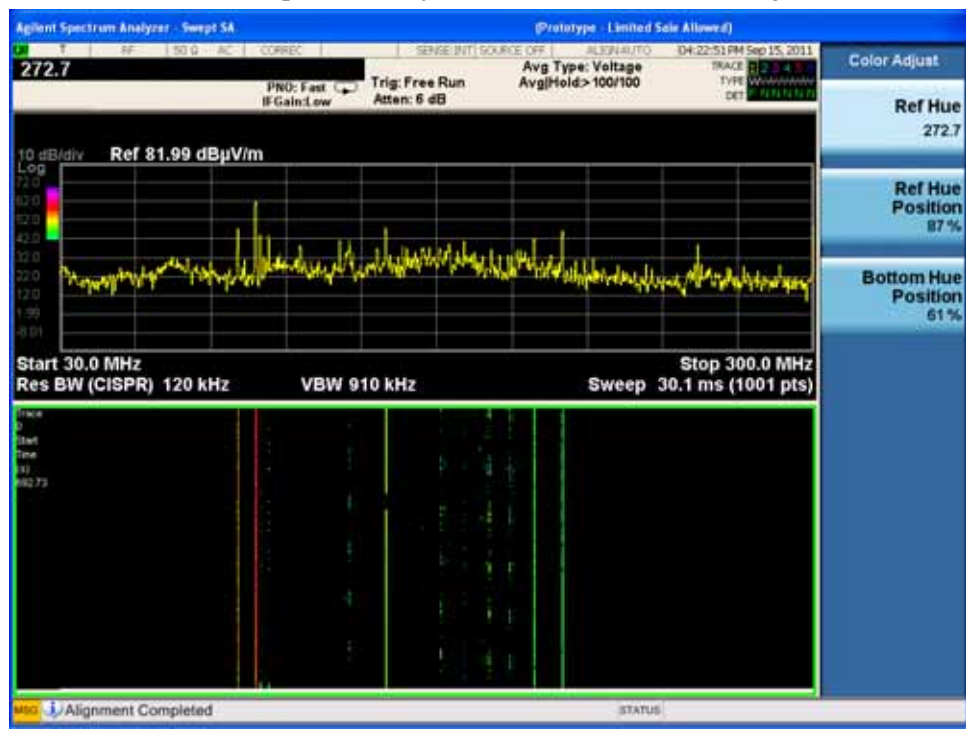

Reference and Bottom positions adjusted to exclude unwanted signals:

#### **Ref Hue**

This key allows you to adjust the Hue at the top of the spectrogram color bar. The Spectrogram color bar is the bar placed next to the trace display to map colors into the Spectrogram window.

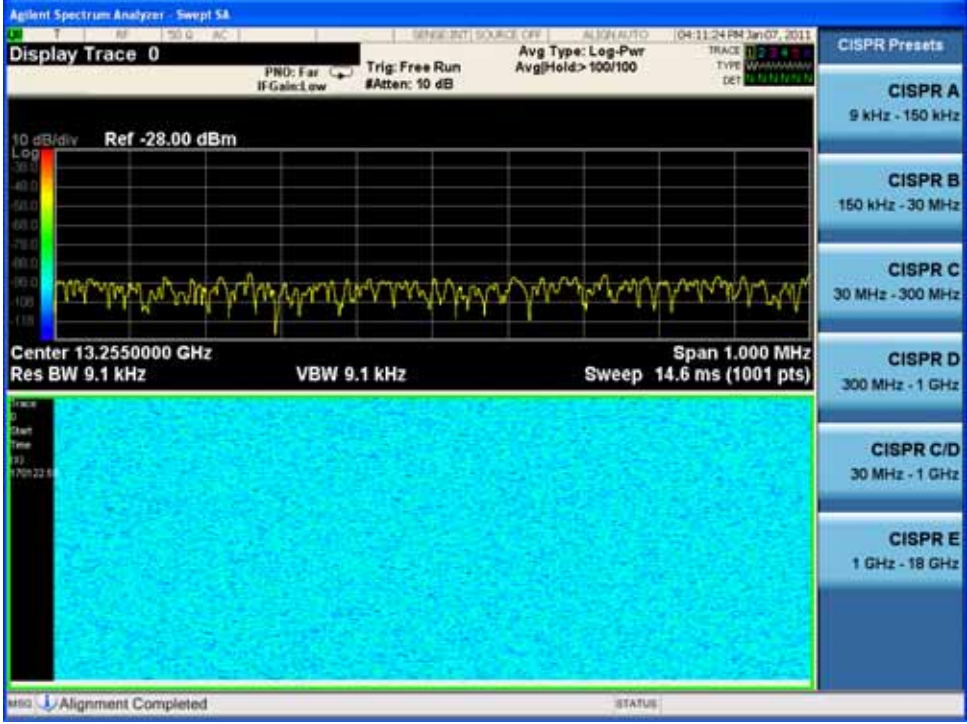

To understand how this works we need to understand the concept of "Hue". The Hues of the colors run from 0 to 359 (360 is the same as 0) and are shown on the color wheel below:

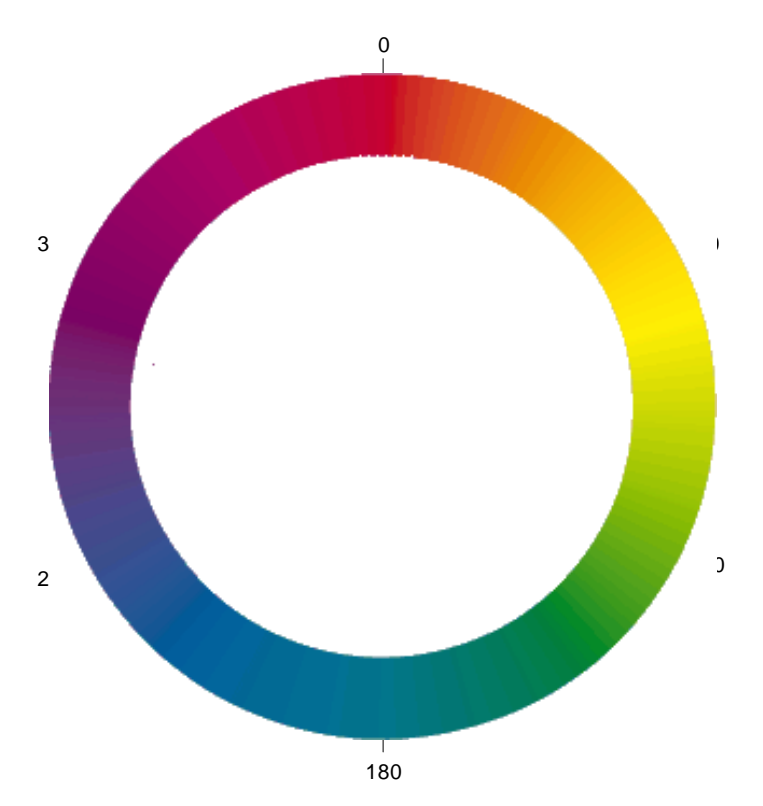

Hue 0 is Red (255,0,0), Hue 120 is Green (0,255,0) and Hue 240 is Blue (0,0,255). Hue 60 is Yellow (255,255,0), Hue 180 is Cyan (0,255,255) and Hue 300 is Magenta (255,0,255). In region A-B, the red value is constant (255), in C-D, the green value is constant (255), and in E-F, the blue value is constant (255). There is no green in region F-A, there is no Red in E-D, and there is no Blue in B-C.

When you adjust the Reference Hue, you are adjusting the Hue at the top of the color bar. The bottom of the color bar shows the Hue that is 240 degrees clockwise from the Ref Hue. Thus, in the normal case, the color bar appears like this:

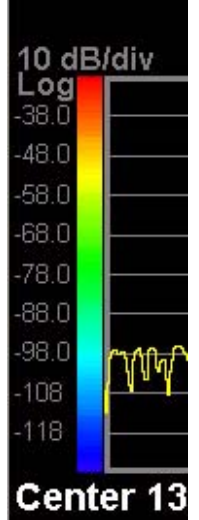

#### Swept SA Measurement **View/Display**

Here are other examples of Ref Hue settings:

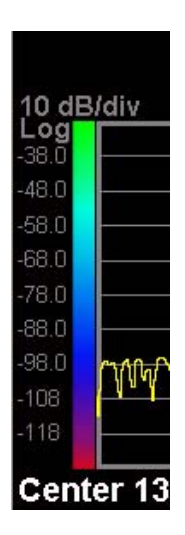

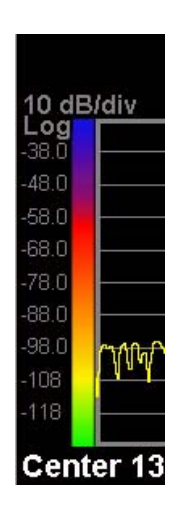

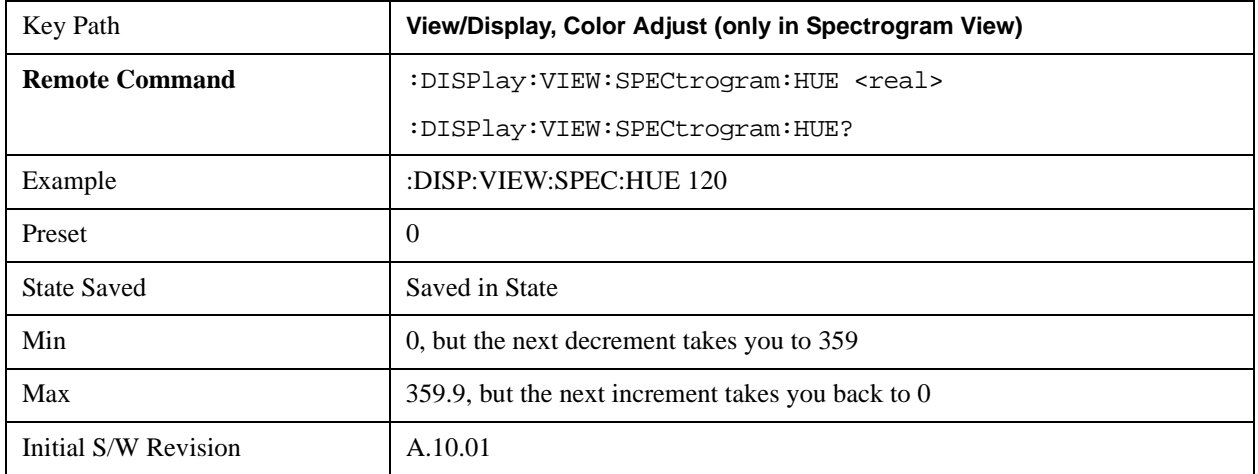

#### **Ref Hue Position**

This control lets you adjust where, as a percentage of the graticule, the Ref Hue appears. Above the Ref Hue Position, any amplitudes simply map as black. As an example, here is what the color bar lookslike when the Ref Hue Position is set to 80%:

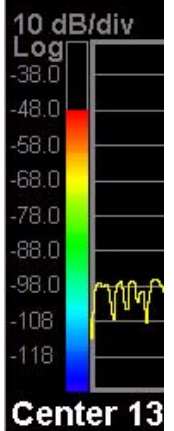

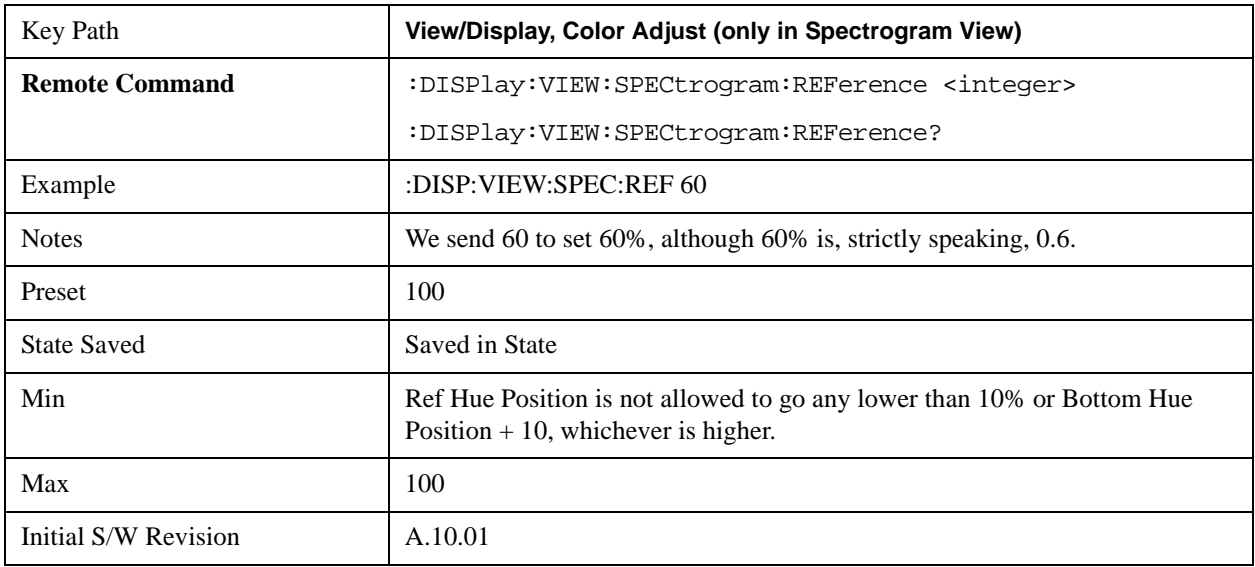

#### **Bottom Hue Position**

This control lets you adjust where, as a percentage of the graticule, the bottom of the color bar appears. Below the color bar is black, and any amplitudes in this region simply map as black.

Examples:

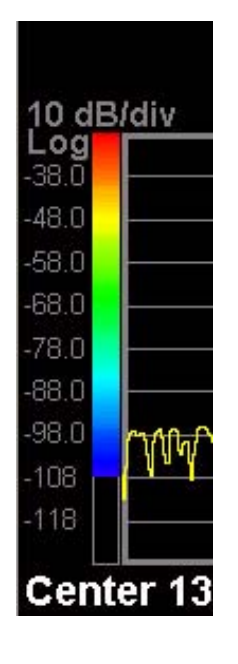

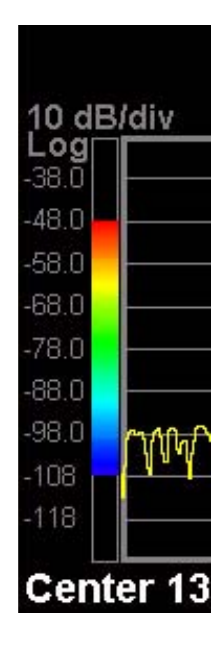

Ref Hue Position =  $100\%$  Ref Hue Position =  $80\%$ 

Bottom Hue Position  $= 20\%$  Bottom Hue Position  $= 20\%$ 

| Key Path | View/Display, Color Adjust (only in Spectrogram View) |
|----------|-------------------------------------------------------|

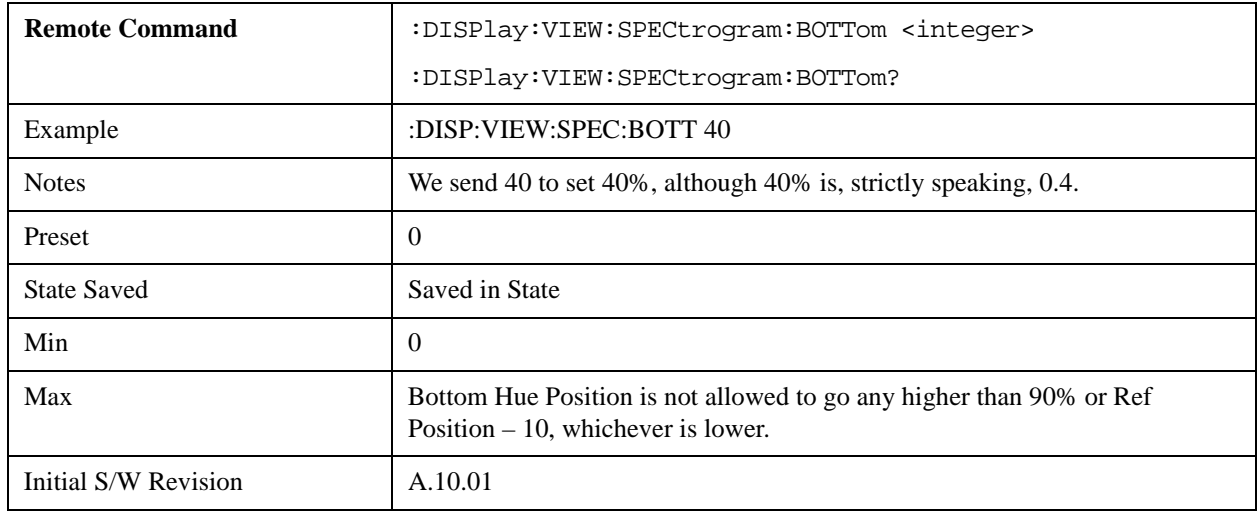

# **7 Channel Power Measurement**

The Channel Power measurement is used to find the total power present in a specified bandwidth. The power spectral density (the power in the signal normalized to 1 Hz) is also reported (In WLAN mode or WLAN radio standard in SA mode, the peak power spectral density for 1 MHz is reported). For measurement results and views, see ["View/Display" on page 623.](#page-626-0)

This topic contains the following sections:

["Measurement Commands for Channel Power" on page 557](#page-560-0)

["Remote CommandResults for Channel Power Measurement" on page 557](#page-560-1)

#### <span id="page-560-0"></span>**Measurement Commands for Channel Power**

These commands are used to measure the total rms power in a specified integration bandwidth.

Use :INSTrument:SELect to set the mode.

:CONFigure:CHPower

:CONFigure:CHPower:NDEFault

:INITiate:CHPower

:FETCh:CHPower[n]?

:MEASure:CHPower[n]?

:READ:CHPower[n]?

:FETCh:CHPower:CHPower?

:MEASure:CHPower:CHPower?

:READ:CHPower:CHPower?

:FETCh:CHPower:DENSity?

:MEASure:CHPower:DENSity?

:READ:CHPower:DENSity

For more measurement related commands, see the SENSe subsystem, and the section ["Remote](#page-1380-0)  [Measurement Functions" on page 1377.](#page-1380-0)

#### <span id="page-560-1"></span>**Remote CommandResults for Channel Power Measurement**

For DVB-T/H and DTMB (CTTB) mode, see ["DVB-T/H and DTMB \(CTTB\) Mode Remote Command](#page-561-0)  [Results" on page 558.](#page-561-0)

For ISDB-T and CMMB mode, see ["ISDB-T and CMMB mode Remote Command Results" on](#page-563-0)  [page 560.](#page-563-0)

For MSR, see ["MSR Mode Remote Command Results" on page 561](#page-564-0)

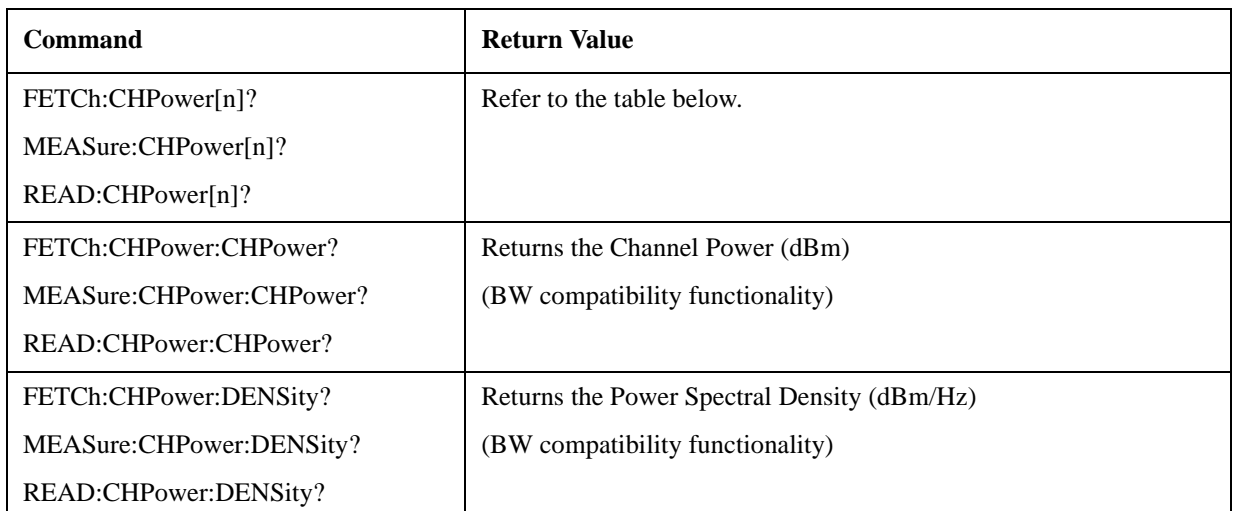

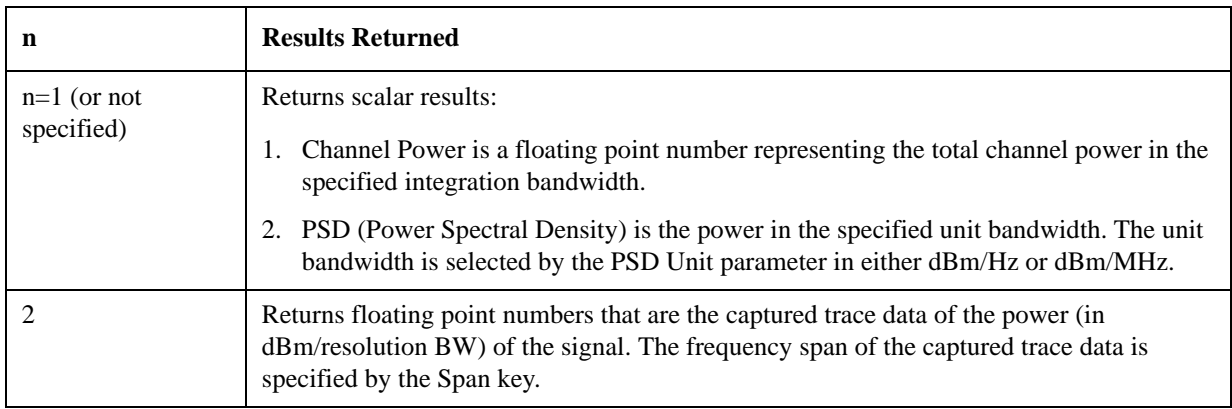

### <span id="page-561-0"></span>**DVB-T/H and DTMB (CTTB) Mode Remote Command Results**

The following commands are available only for DVB-T/H and DTMB (CTTB) mode.

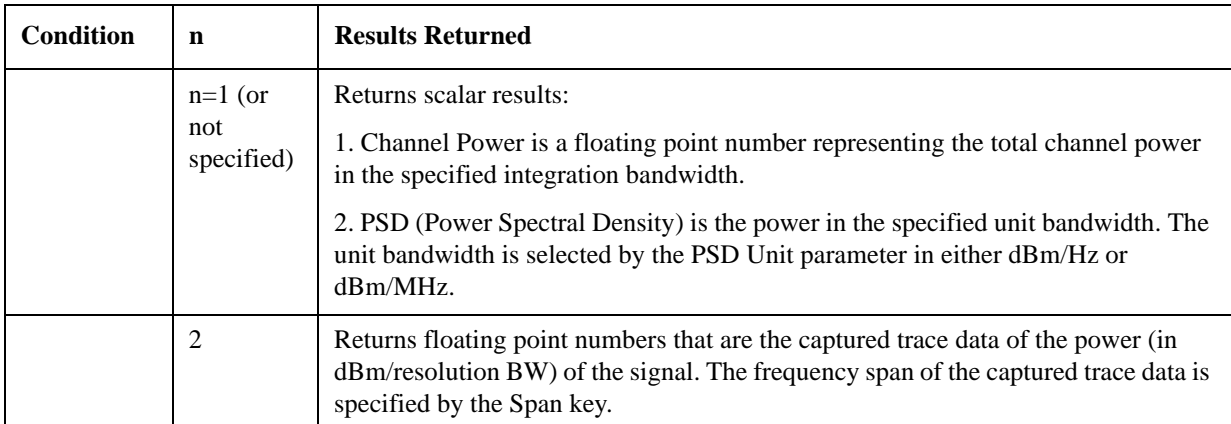

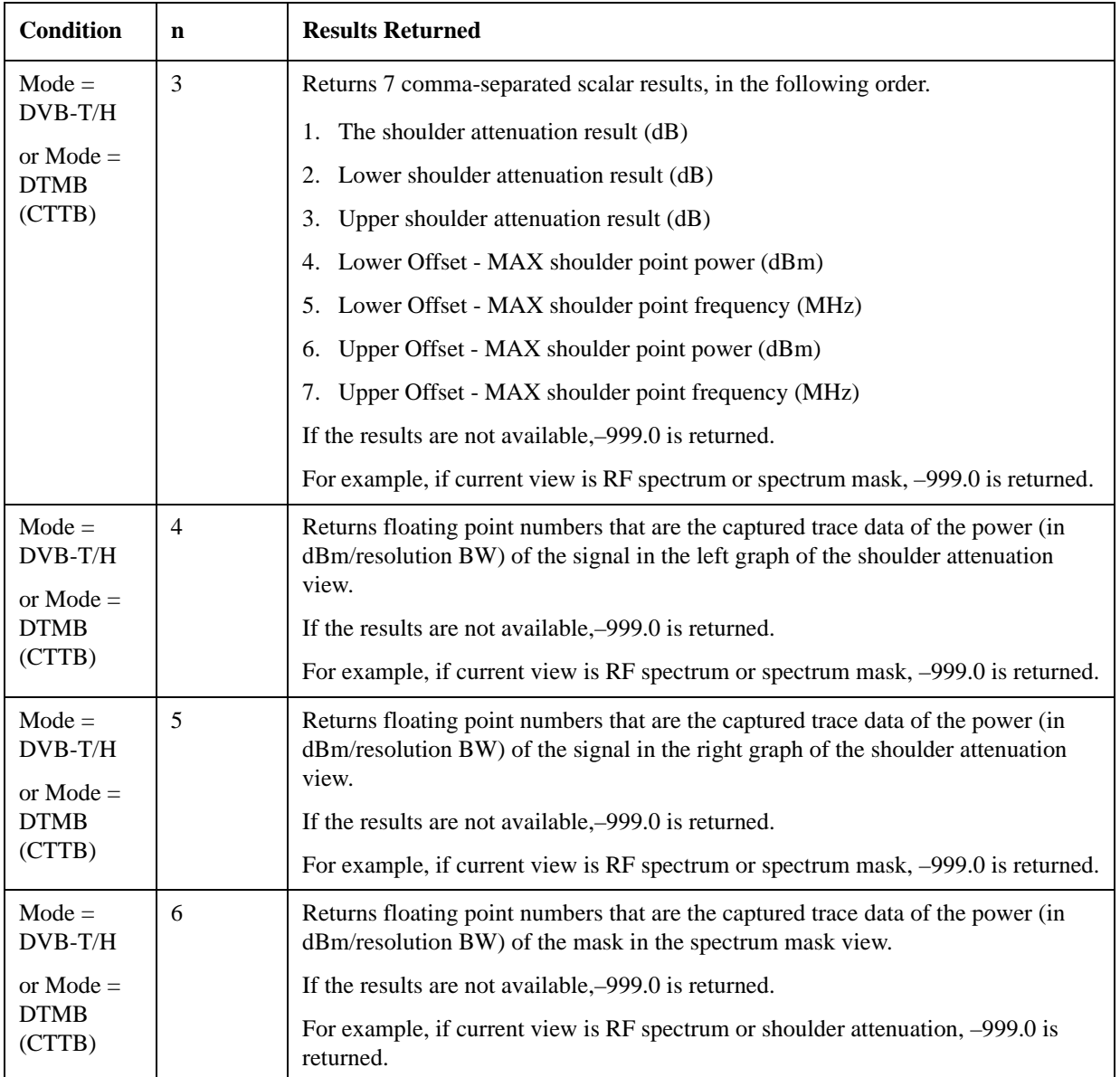

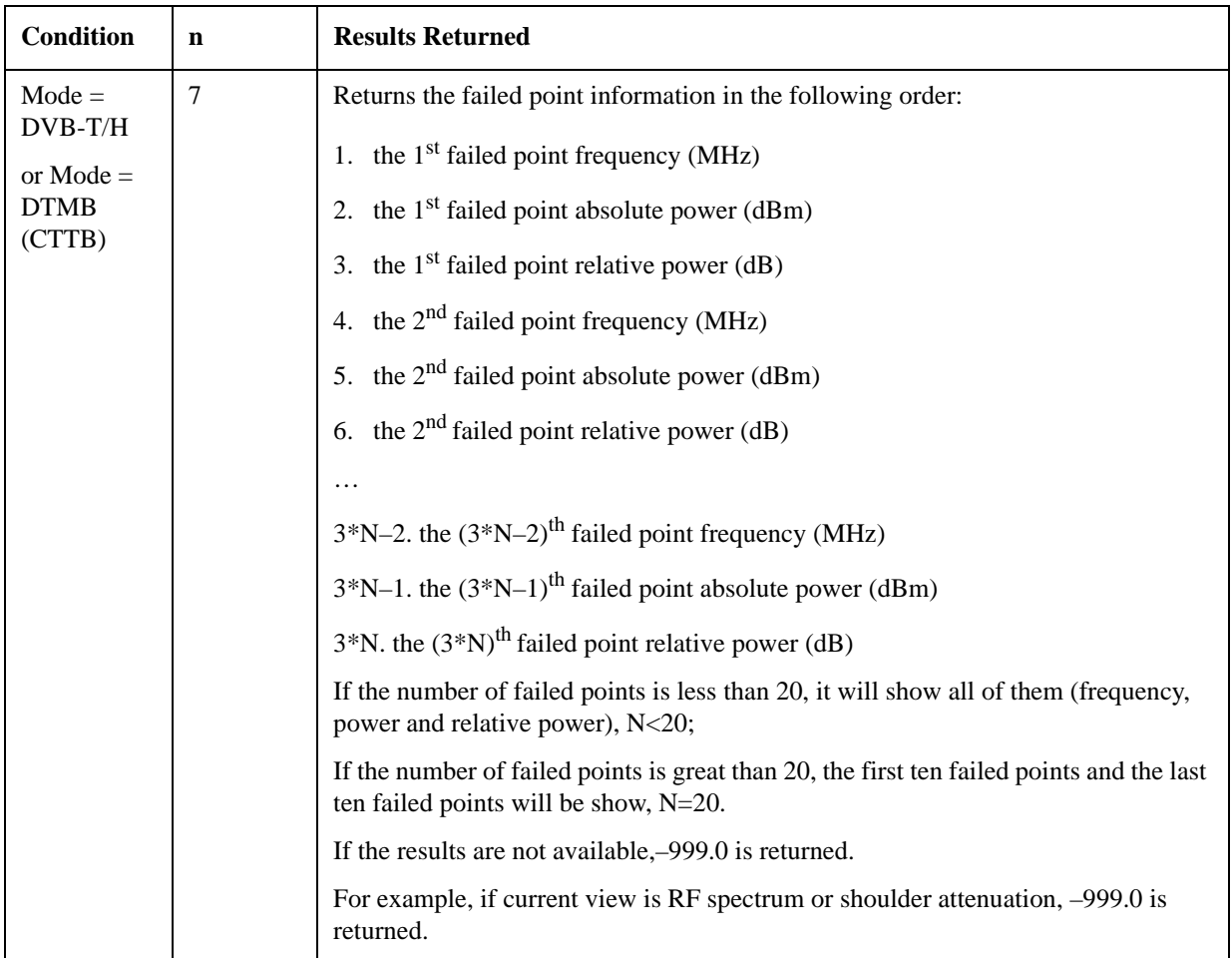

## <span id="page-563-0"></span>**ISDB-T and CMMB mode Remote Command Results**

The following commands are available only for ISDB-T and CMMB mode.

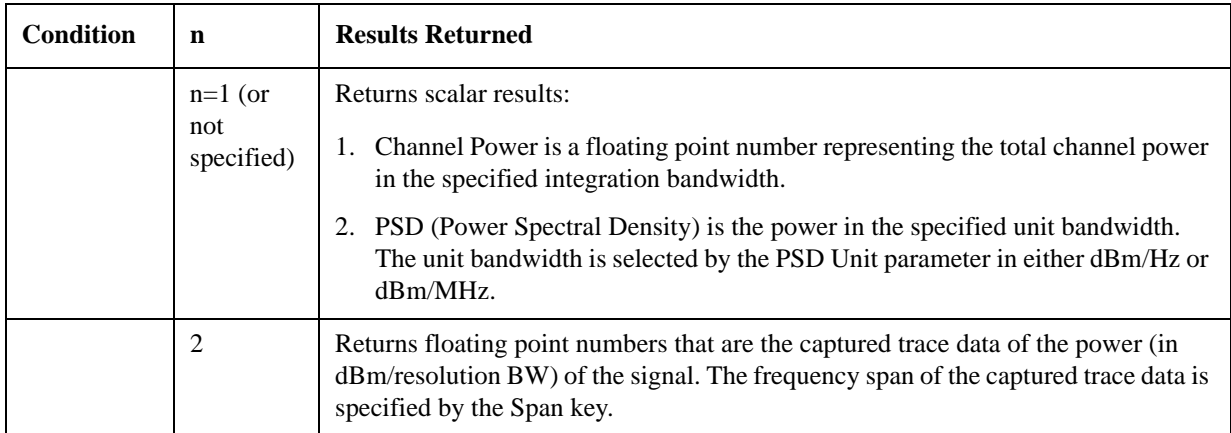

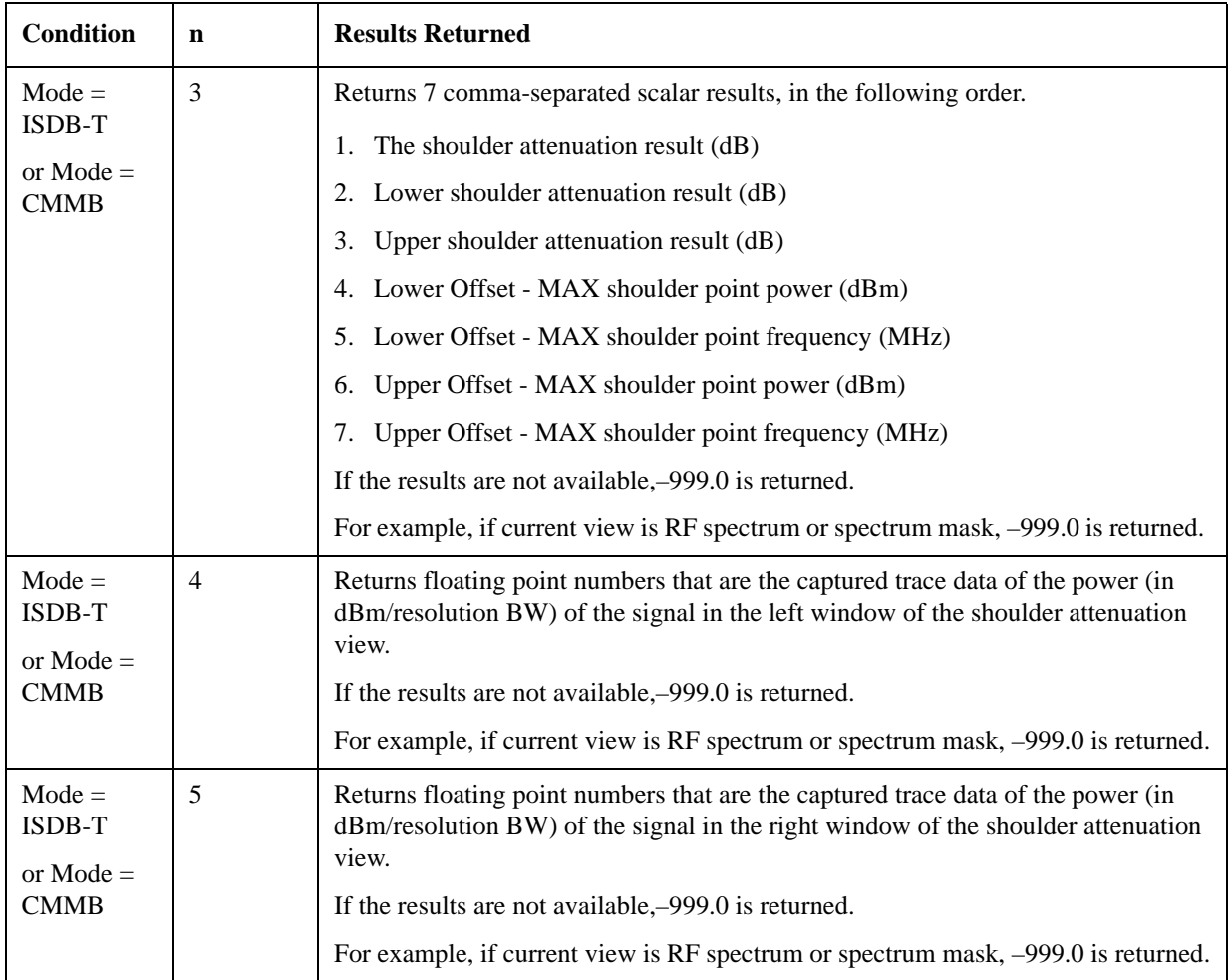

## <span id="page-564-0"></span>**MSR Mode Remote Command Results**

The following commands are available only for MSR mode.

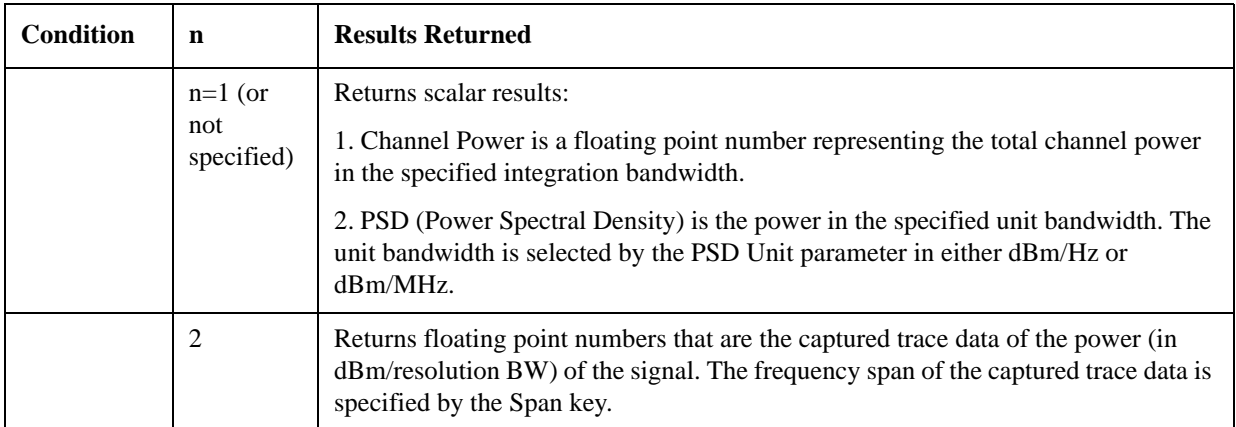

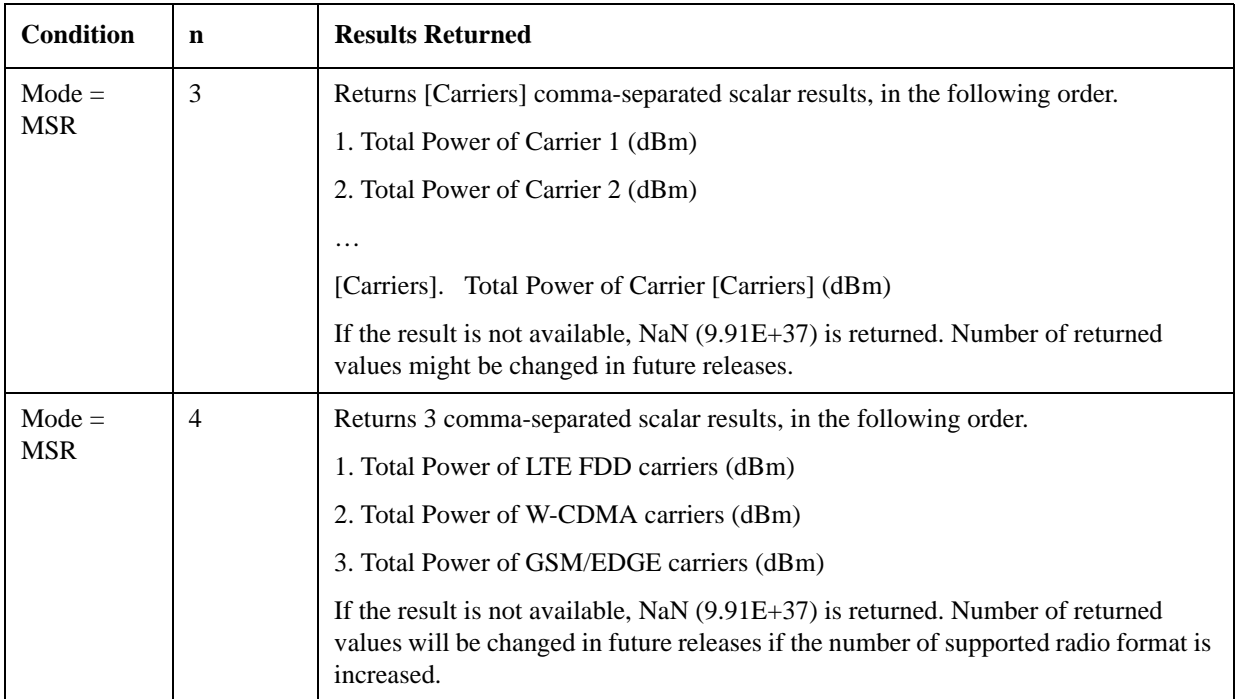

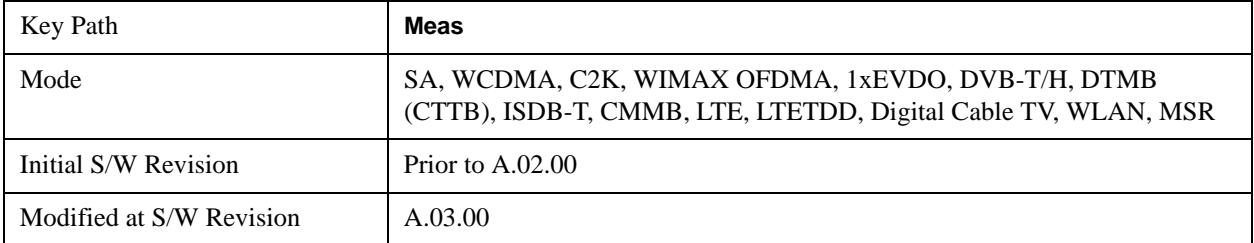

## **AMPTD Y Scale**

Accesses a menu of functions that enable you to set the vertical scale parameters. The parameter values are measurement independent, except all Attenuation valuesand the Internal Preamp selection, which are the same across all measurements.

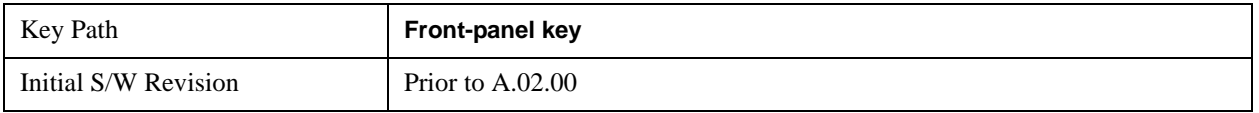

## **Ref Value**

Sets the value for the absolute power reference. However, since the Auto Scaling is defaulted to On, this value is automatically determined by the measurement result. When you set a value manually, Auto Scaling automatically changes to Off.

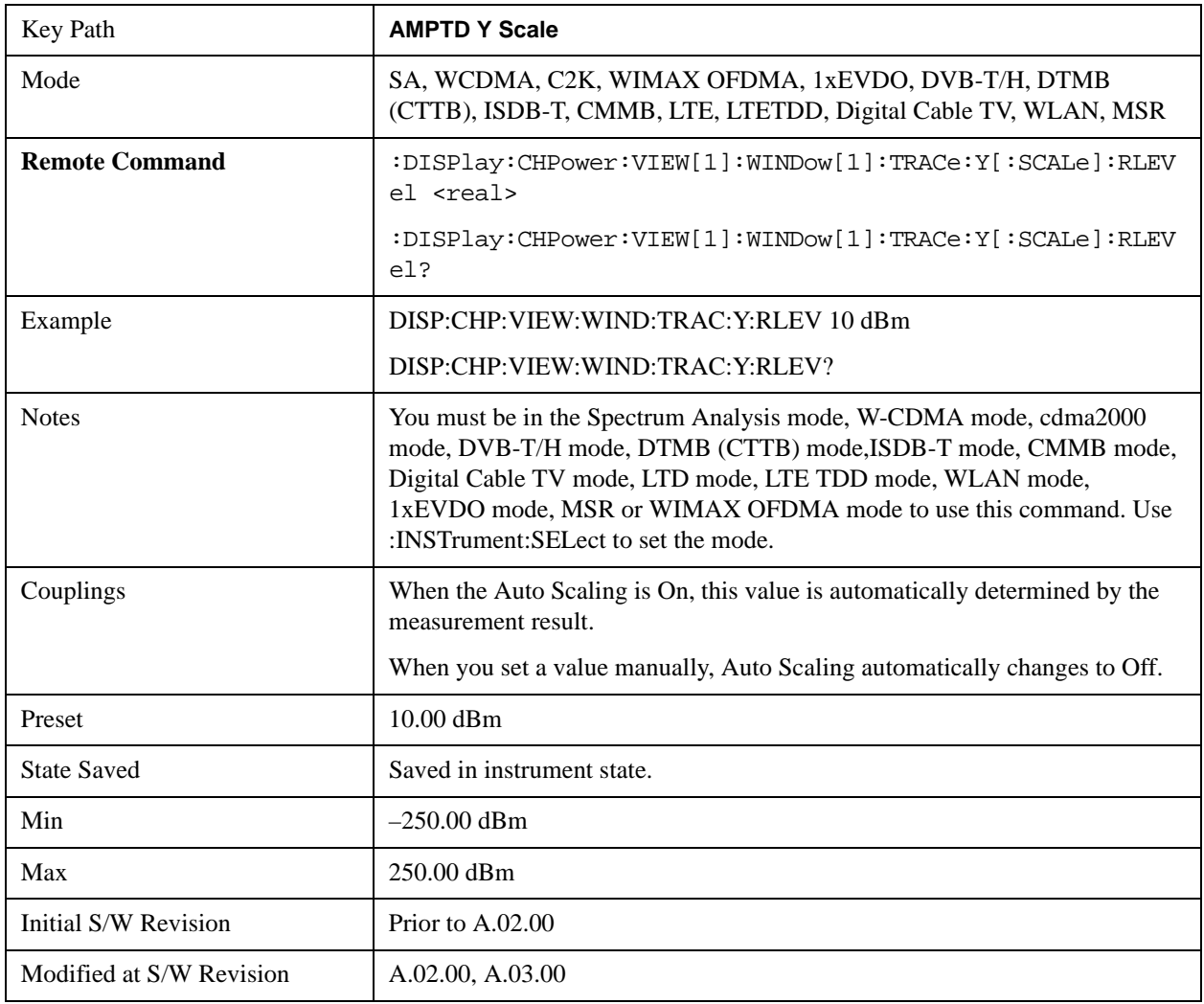

### **Attenuation**

Accesses a menu of functions that enable you to change the attenuation settings. This key has read-back text that describes the total attenuator value.

See AMPTD Y Scale, ["Attenuation" on page 1224](#page-1227-0) for more information.

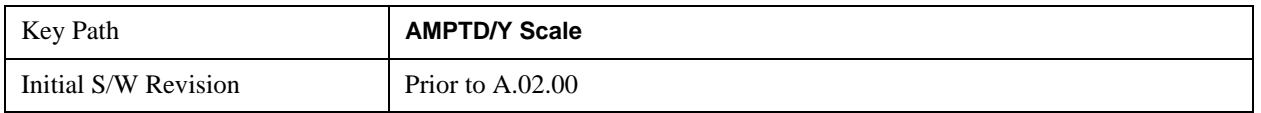

## **Range**

Accesses the Range menu to change baseband I/Q gain settings. This key has a readback text that describes gain range value.

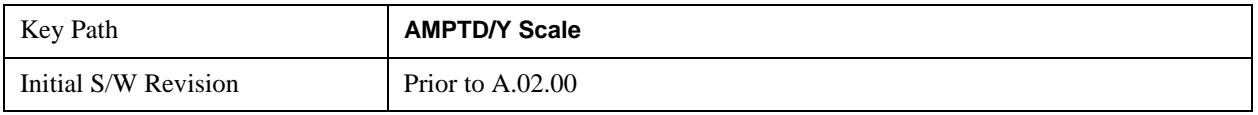

### **Scale/Div**

Sets the units per division of the vertical scale in the logarithmic display. However, since the Auto Scaling is defaulted to On, this value is automatically determined by the measurement result. When you set a value manually, Auto Scaling automatically changes to Off.

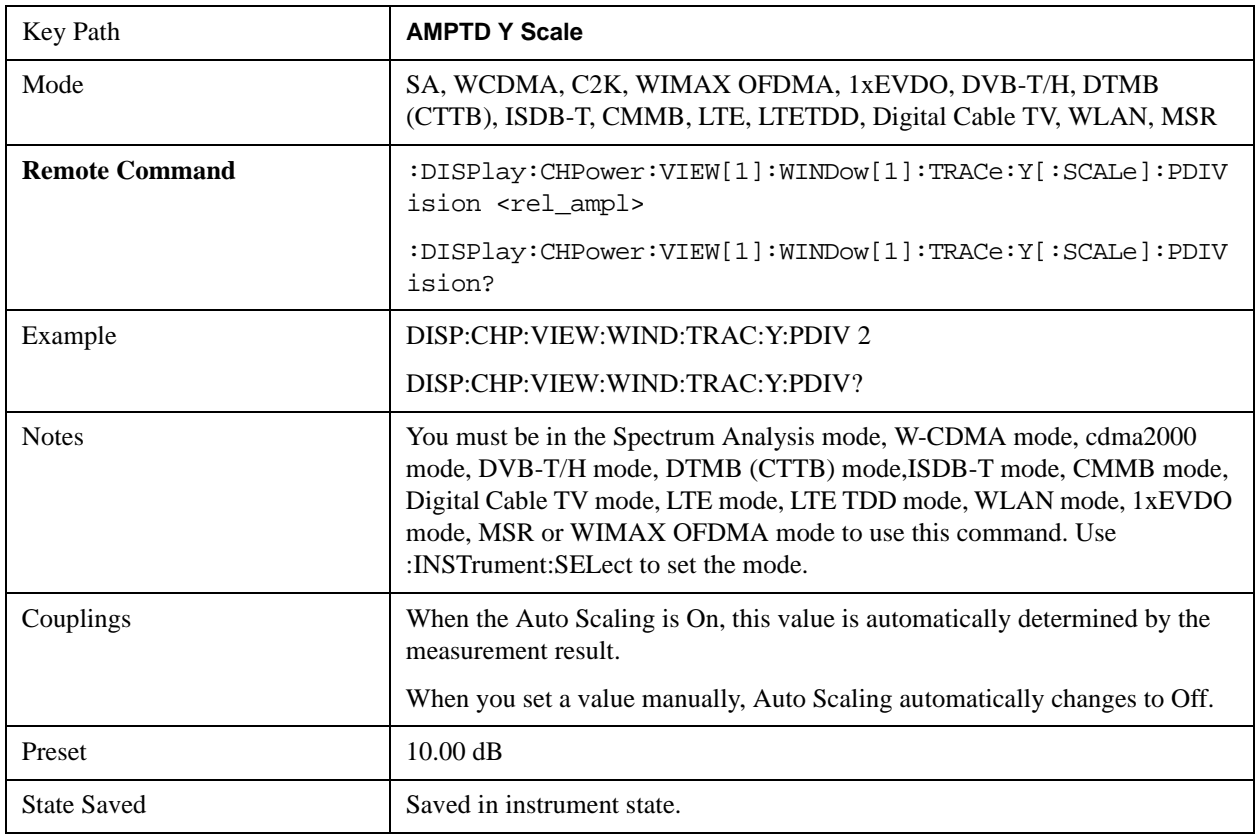

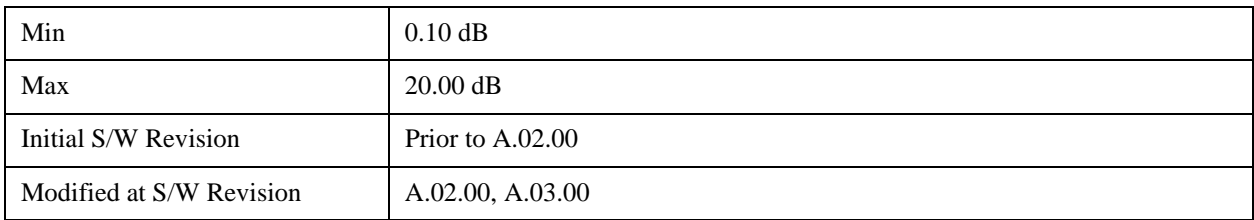

## **Presel Center**

When this key is pressed, the centering of the preselector filter is adjusted to optimize the amplitude accuracy at the frequency of the selected marker.

See ["Presel Center" on page 1240](#page-1243-0) under AMPTD Y Scale for more information.

This is only available when the selected input is RF.

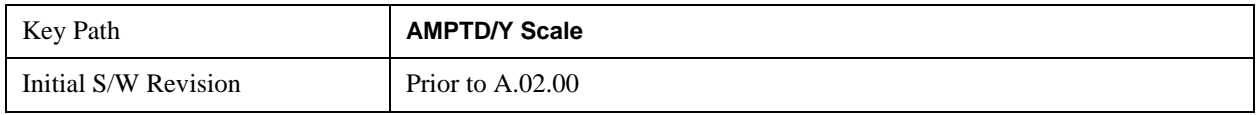

### **Presel Adjust**

Allows you to manually adjust the preselector filter frequency to optimize its response to the signal of interest. This function is only available when Presel Center is available.

See ["Preselector Adjust" on page 1242](#page-1245-0) under AMPTD Y Scale for more information.

This is only available when the selected input is RF.

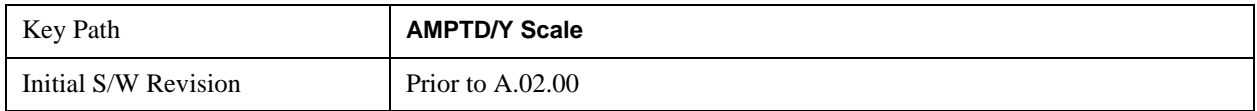

## **Y Axis Unit**

Allows you to change the vertical (Y) axis amplitude unit.

See ["Y Axis Unit" on page 1243](#page-1246-0) under AMPTD Y Scale for more information.

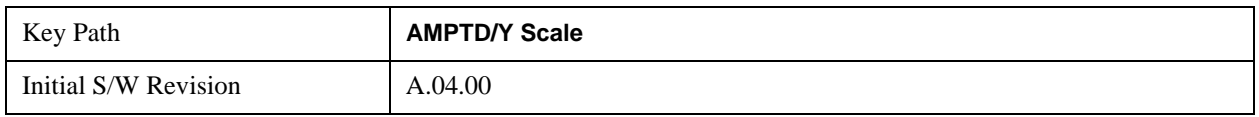

#### **Reference Level Offset**

Adds an offset value to the displayed reference level. The reference level is the absolute amplitude represented by the top graticule line on the display.

See ["Reference Level Offset" on page 1248](#page-1251-0) under AMPTD Y Scale for more information.

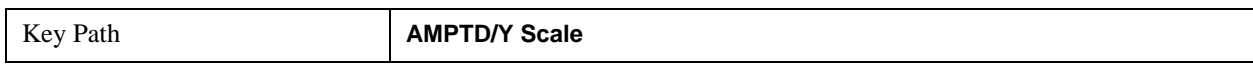

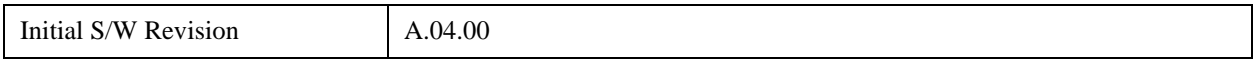

## **µW Path Control**

The **µW Path Control** functions include the **µW Preselector Bypass** (Option MPB) and **Low Noise Path** (Option LNP) controls in the High Band path circuits.

See μ"μW Path Control " on page 1249 under AMPTD Y Scale for more information.

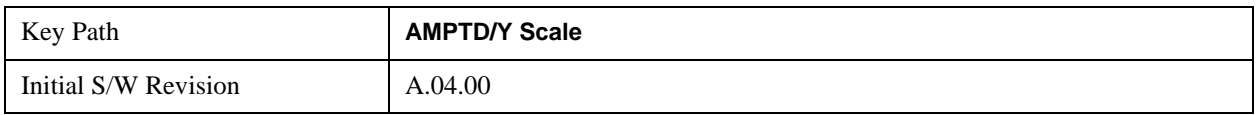

#### **Internal Preamp**

Accesses a menu of functions that enable you to control the internal preamplifiers.

See AMPTD Y Scale, ["Internal Preamp" on page 1254](#page-1257-0) for more information.

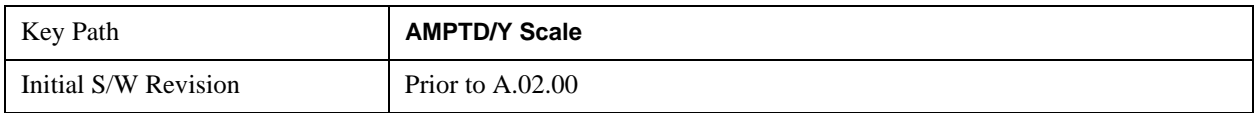

#### **Ref Position**

Positions the reference level at the top, center, or bottom of the Y Scale display. Changing the reference position does not change the reference level value.

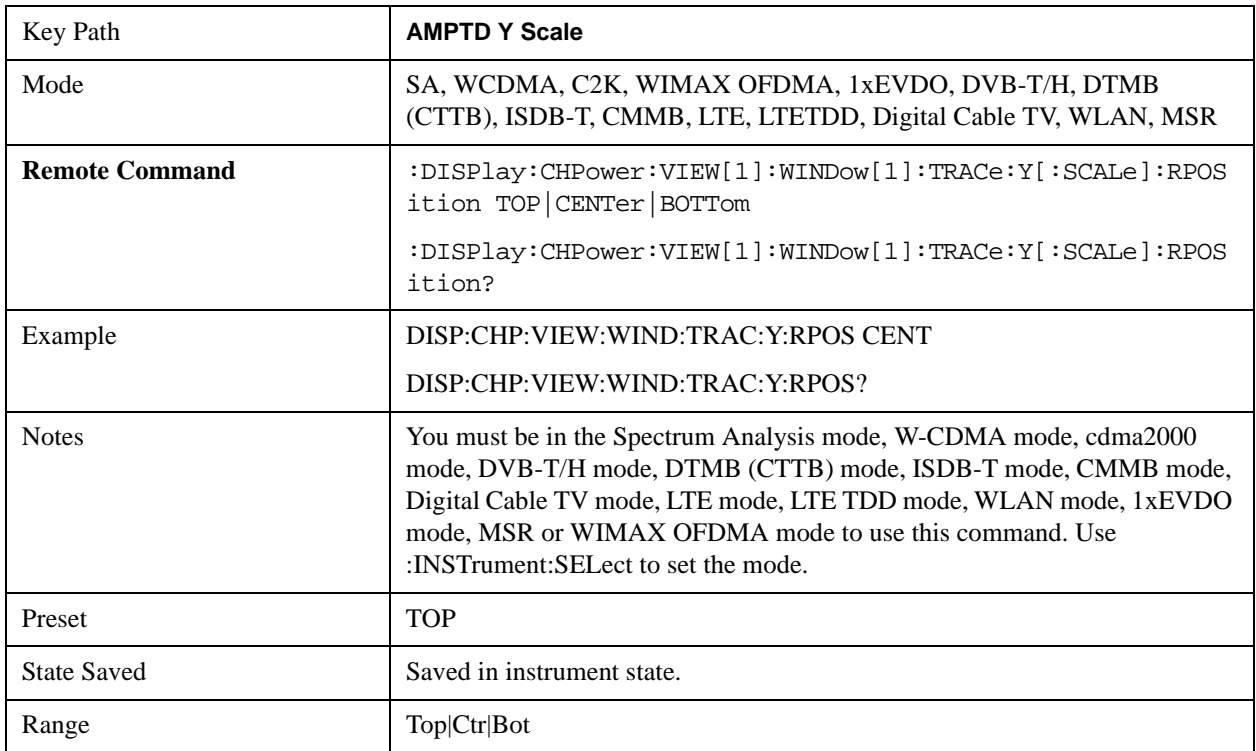

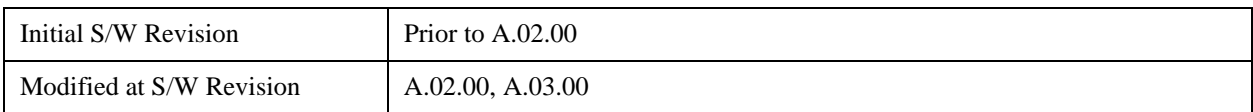

## **Auto Scaling**

Toggles the Auto Scaling function between On and Off.

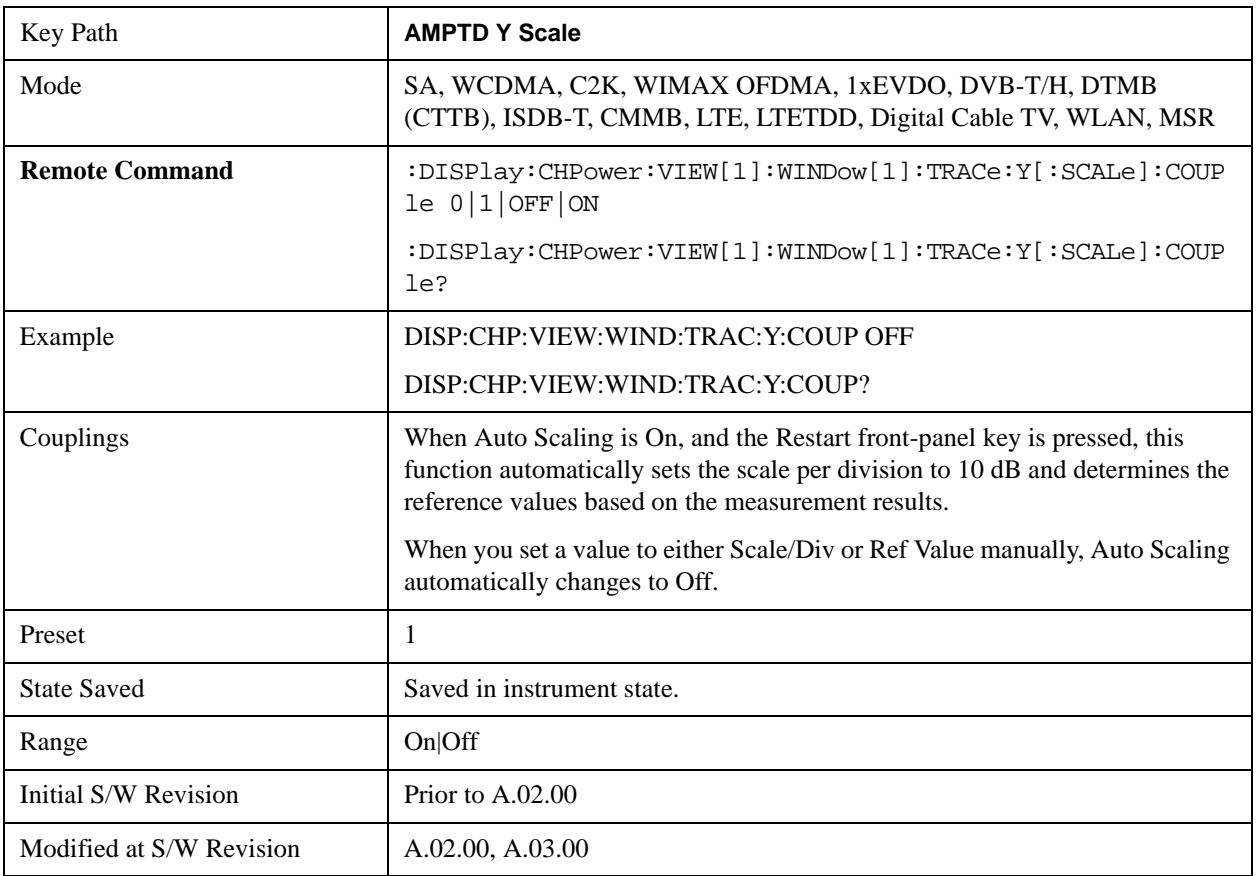

## **Auto Couple**

See ["Auto Couple" on page 1257](#page-1260-0) for more information.

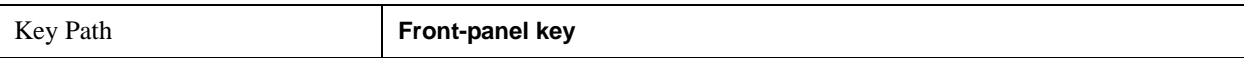

## **BW**

Accesses a menu of functions that enable you to specify and control the video and resolution bandwidths. You can also select the type of filter for the measurement and set the filter bandwidth.

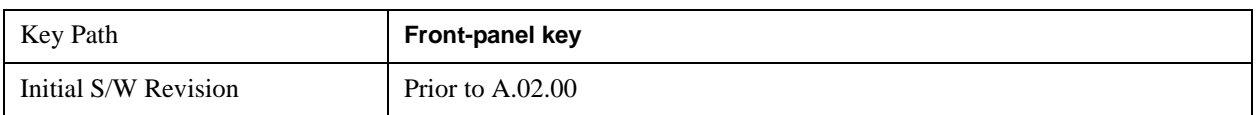

## **Res BW**

Sets the value of the resolution bandwidth (RBW). If an unavailable bandwidth is entered with the numeric keypad, the closest available bandwidth is selected.

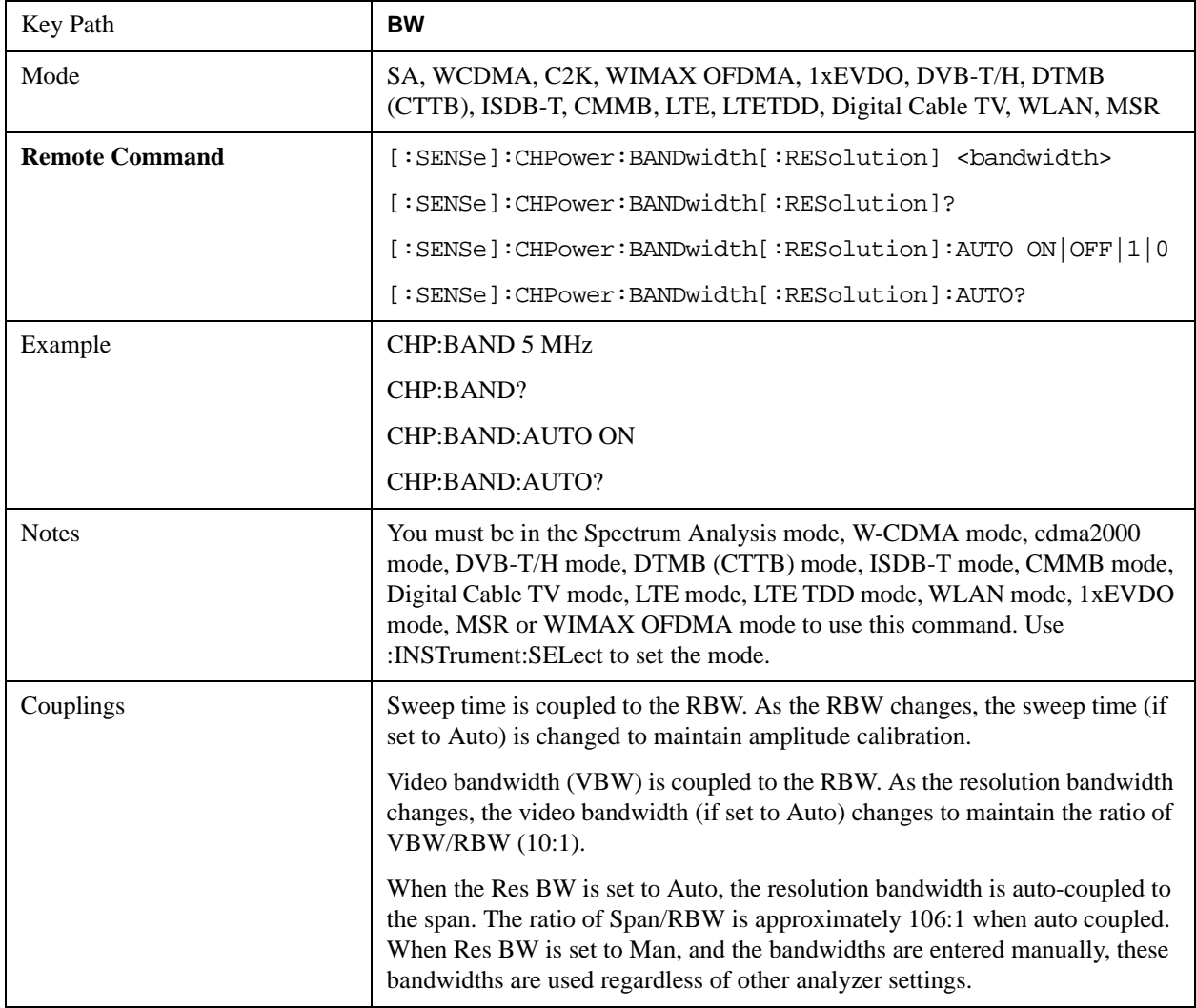

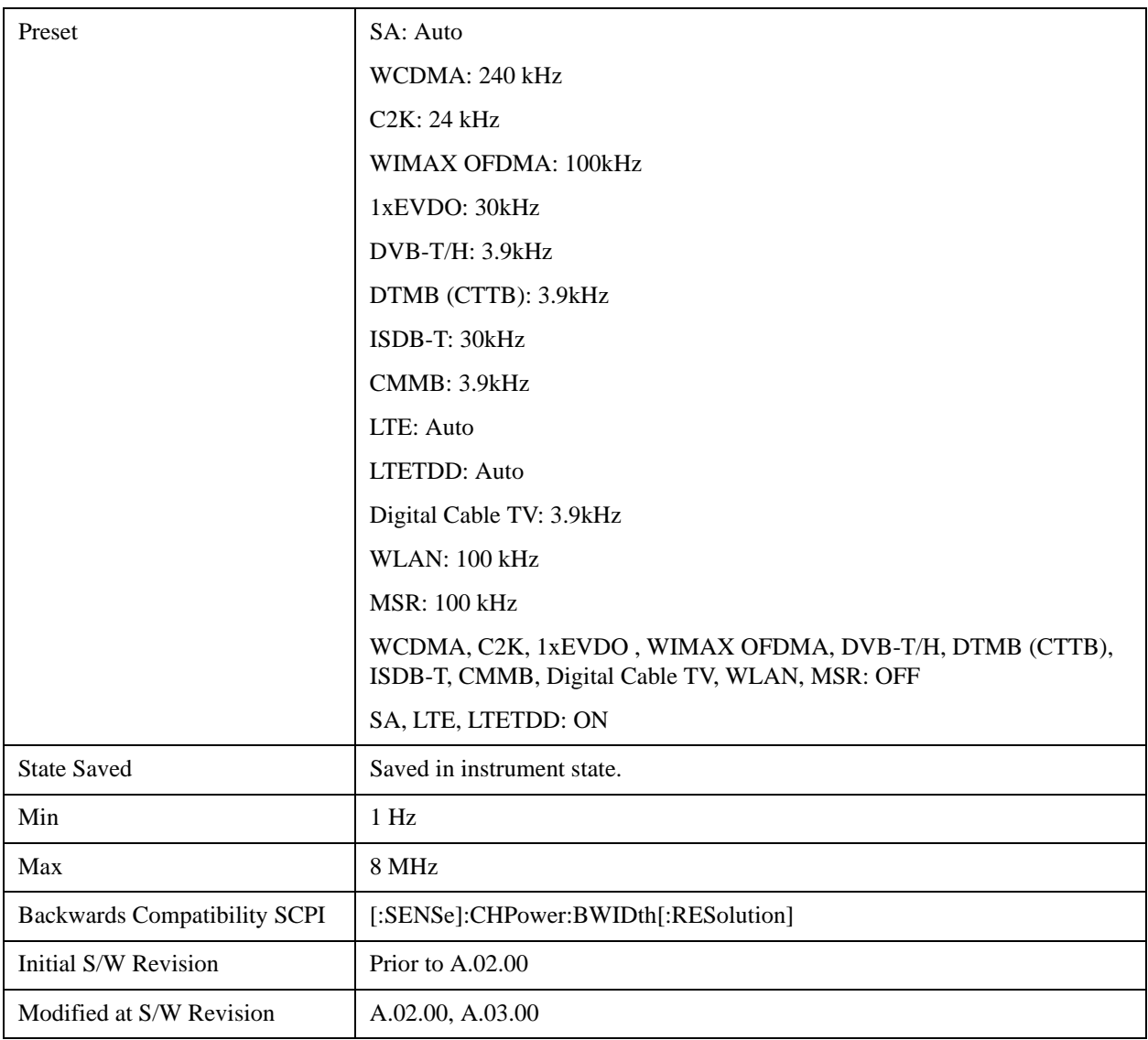

## **Video BW**

Changes the analyzer post-detection filter (VBW).

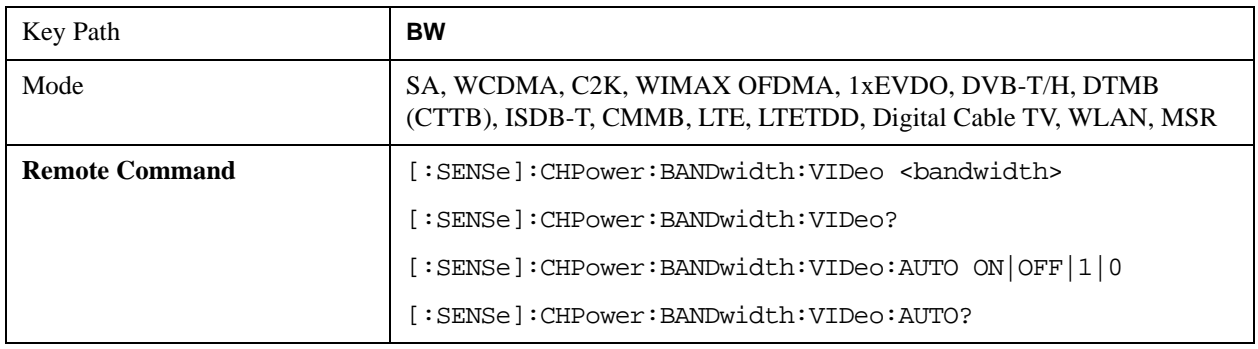

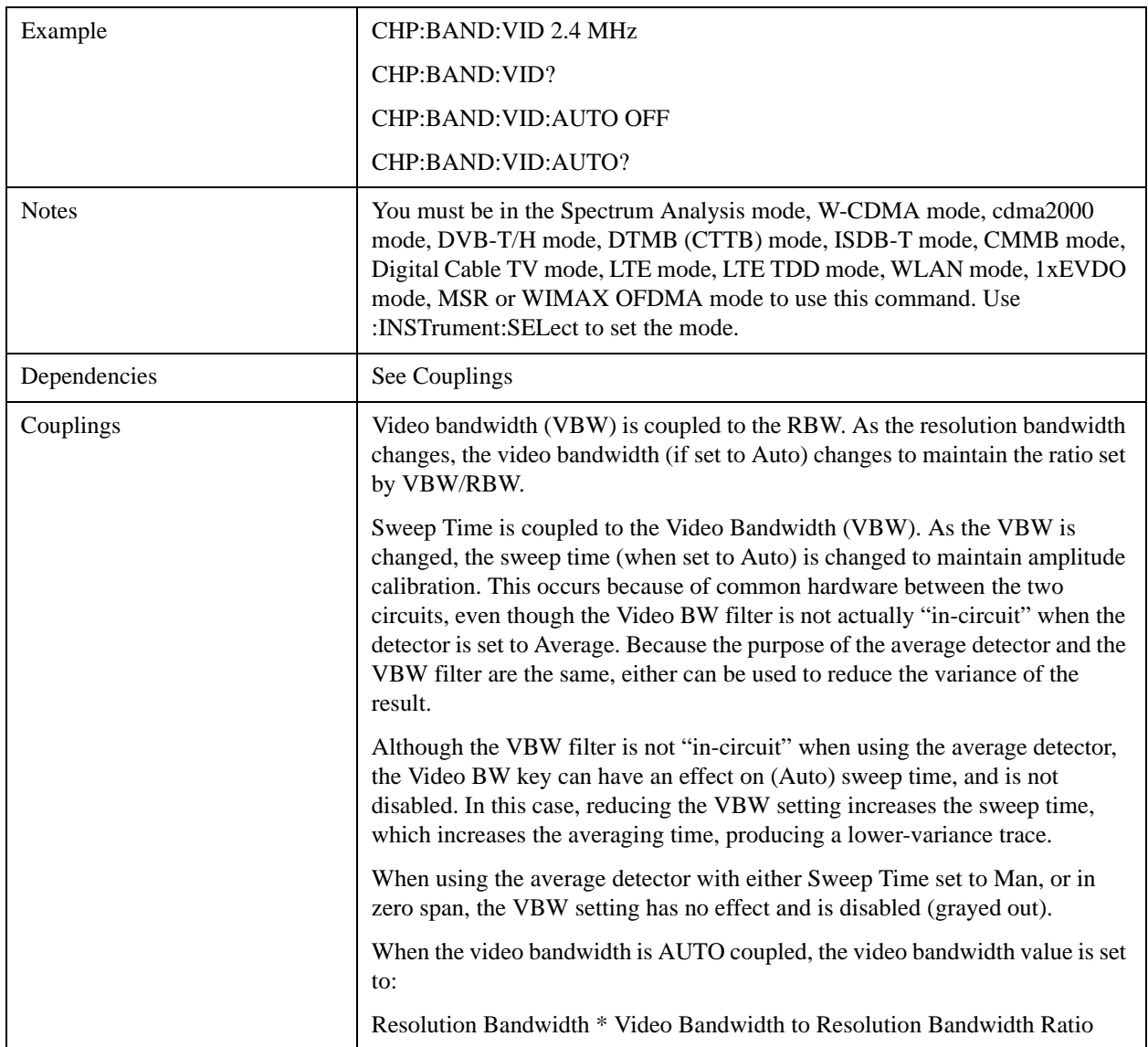

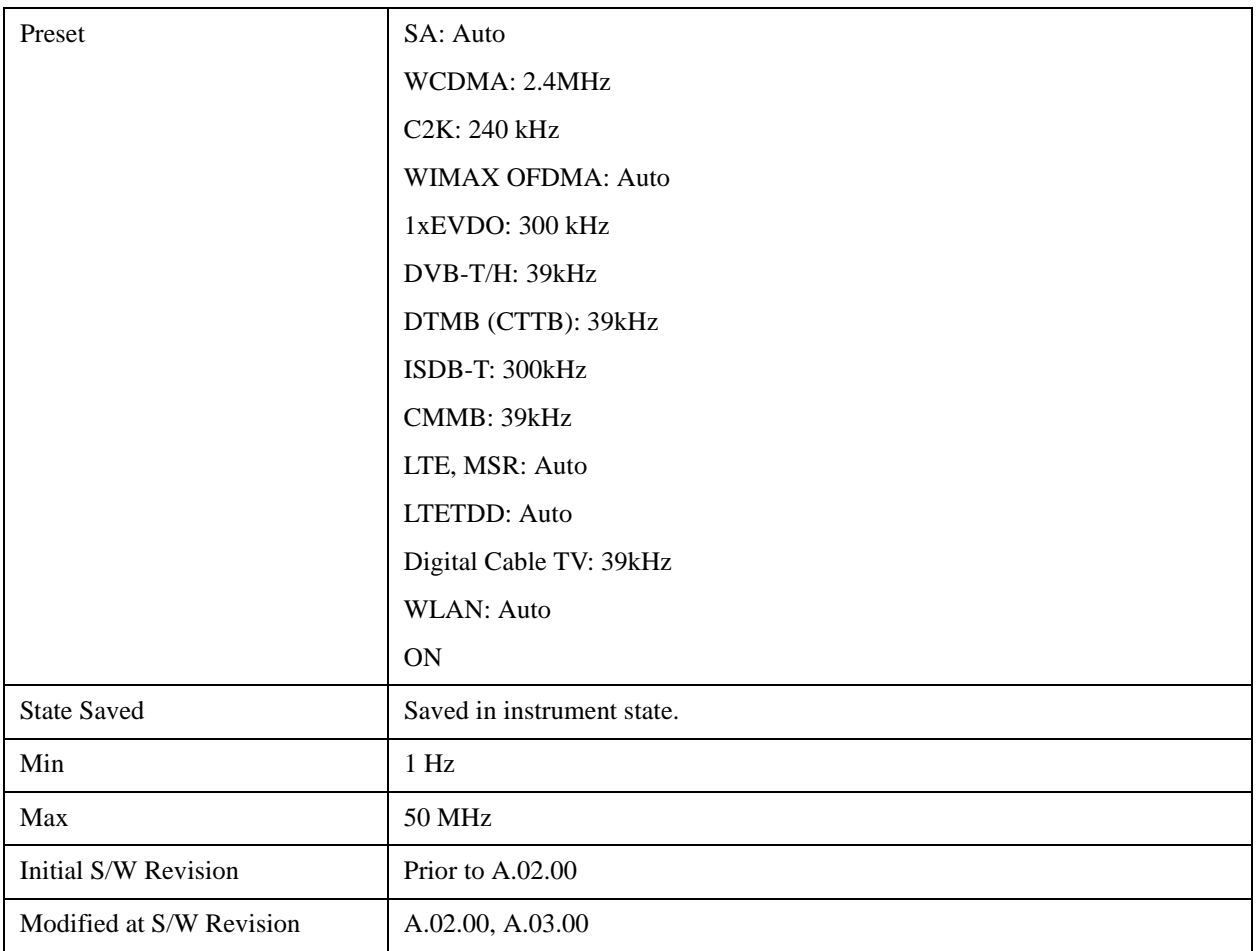

## **Filter Type**

Selects the type of bandwidth filter that is used. The choices are Gaussian or Flat top.

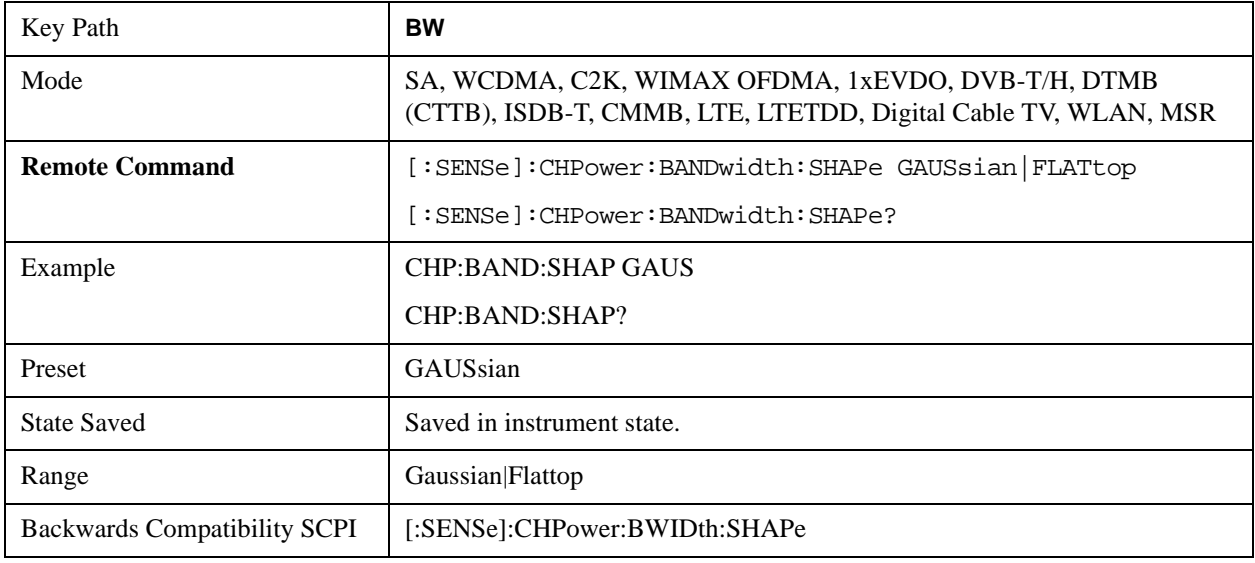
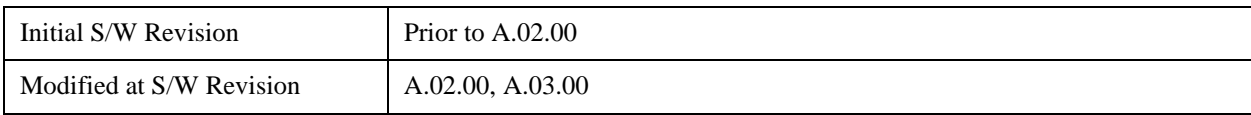

# **Cont**

See ["Cont \(Continuous Measurement/Sweep\)" on page 1259](#page-1262-0) in the "Common Measurement Functions" section for more information.

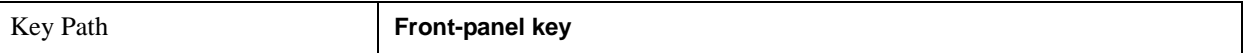

# **FREQ Channel**

See ["FREQ Channel" on page 1261](#page-1264-0) for more information.

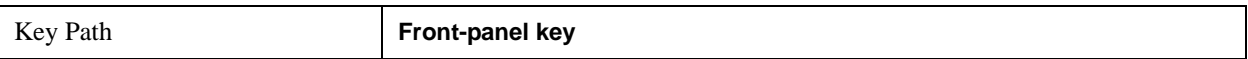

# **Input/Output**

See ["Input/Output" on page 1277](#page-1280-0) for more information.

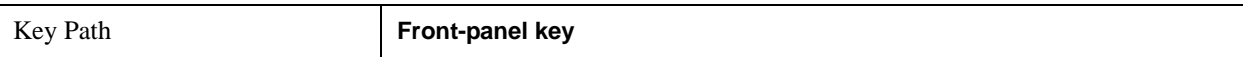

## **Marker**

Accesses a menu that enables you to select, set up and control the markers for the current measurement.

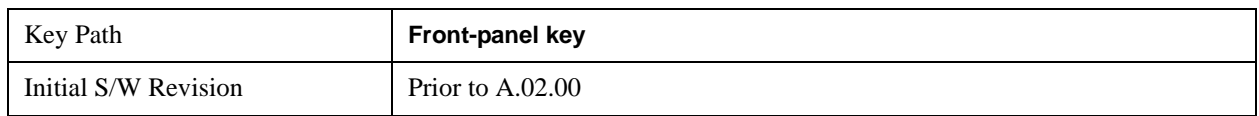

### **Select Marker**

Displays 12 markers available for selection.

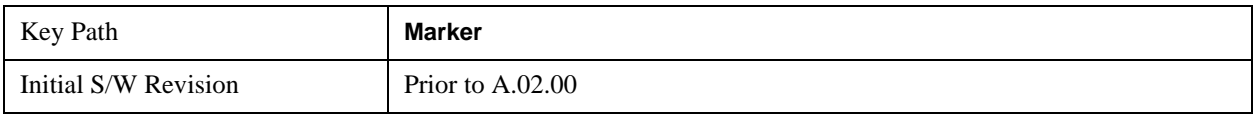

## **Marker Type**

Sets the marker control mode to **Normal**, **Delta**, **Fixed** or **Off**. All interactions and dependencies detailed under the key description are enforced when the remote command is sent. If the selected marker is Off, pressing Marker sets it to Normal and places it at the center of the screen on the trace determined by the **Marker Trace** rules. At the same time, **Marker X Axis Value** appears on the Active Function area.

The default active function is the active function for the currently selected marker control mode. If the current control mode is Off, there is no active function and the active function is turned off.

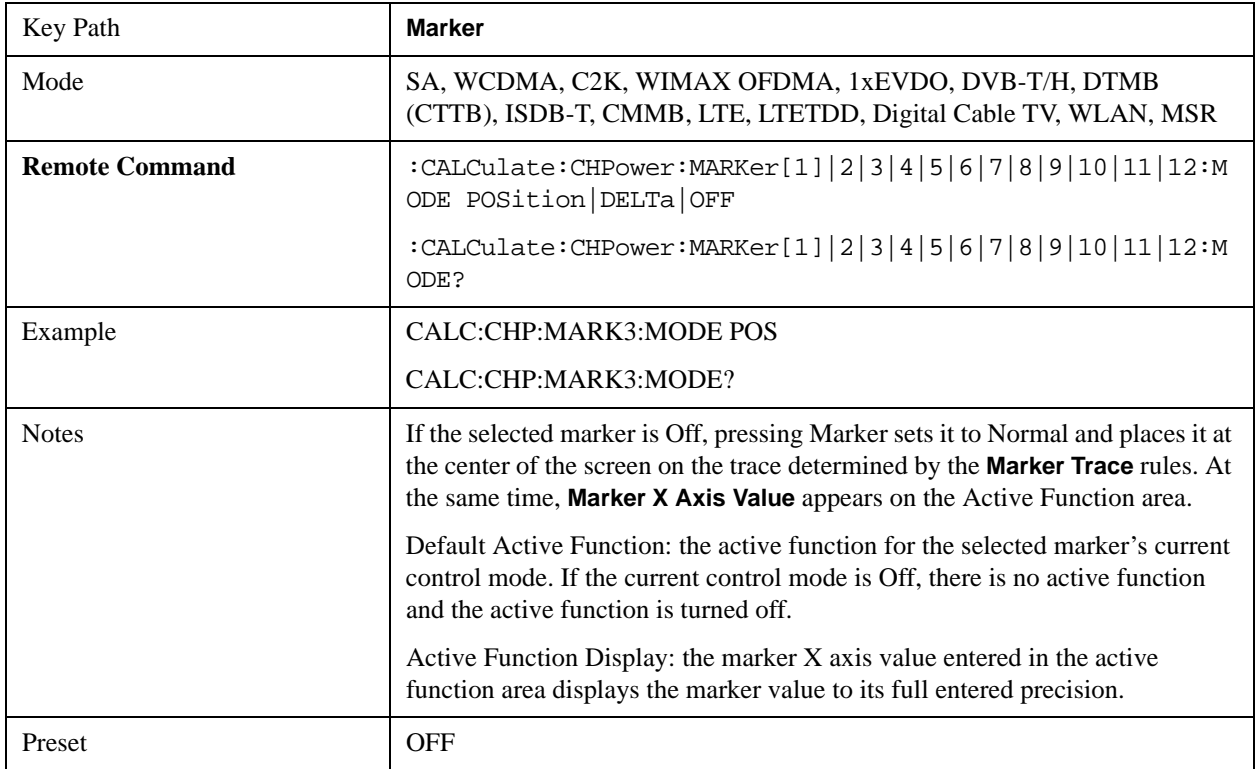

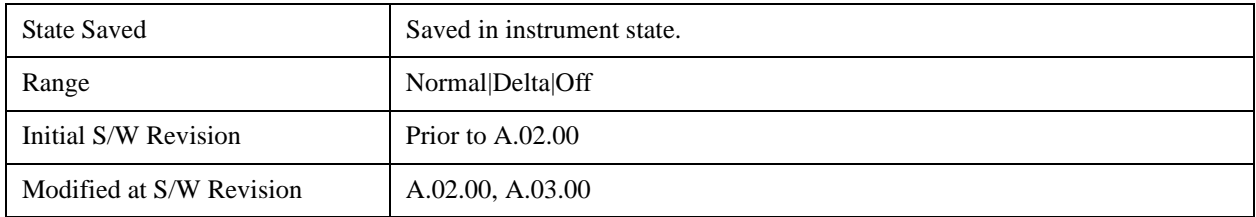

### **Marker X Axis Value (Remote Command Only)**

Sets the marker X Axis value in the current marker X Axis Scale unit. It has no effect if the control mode is **Off,** but is the SCPI equivalent of entering an X value if the control mode is **Normal**, **Delta,** or **Fixed**.

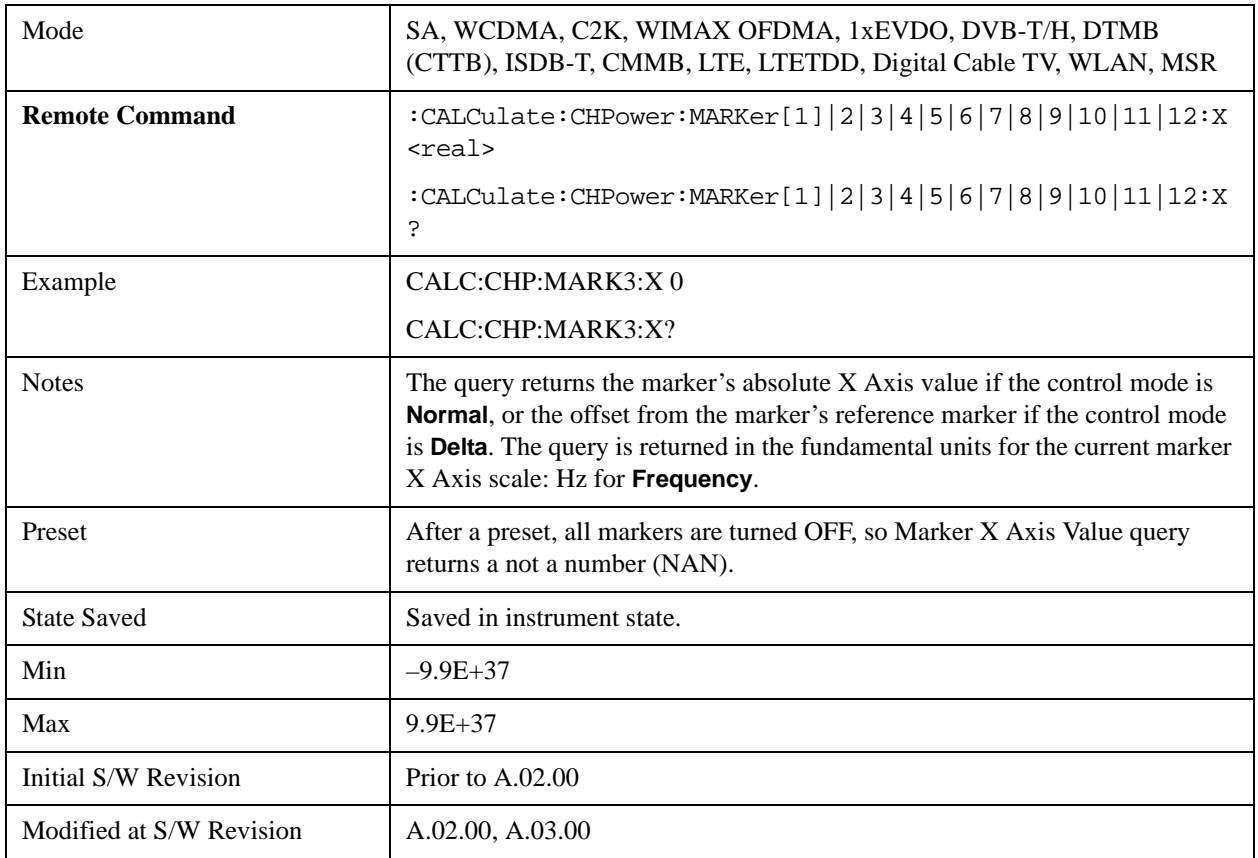

### **Marker X Axis Position (Remote Command Only)**

Sets the marker X Axis Scale position in trace points. This setting has no effect if the control mode is **Off,** but is the SCPI equivalent of entering a value if the control mode is **Normal** or **Delta** . The entered value is immediately translated into the current X Axis Scale units for setting the value of the marker.

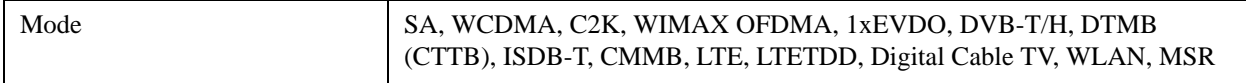

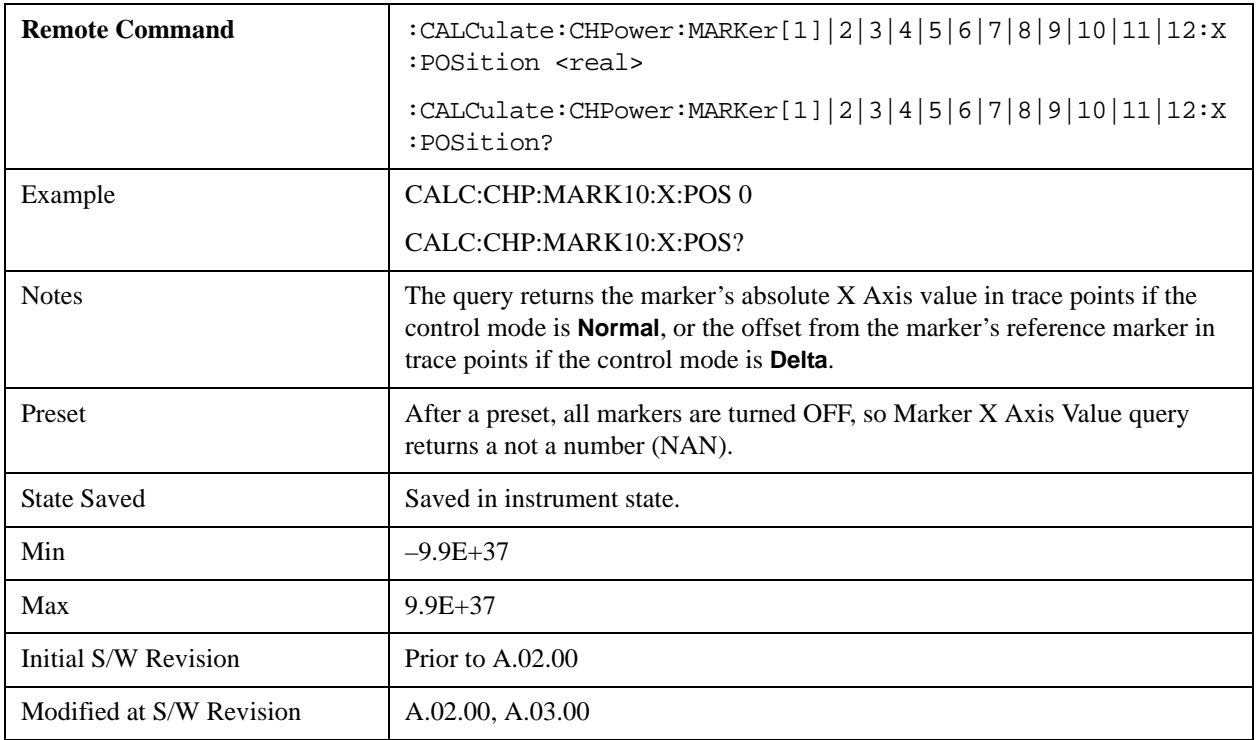

## **Marker Y Axis Value (Remote Command only)**

Returns the marker Y Axis value in the current marker Y Axis unit.

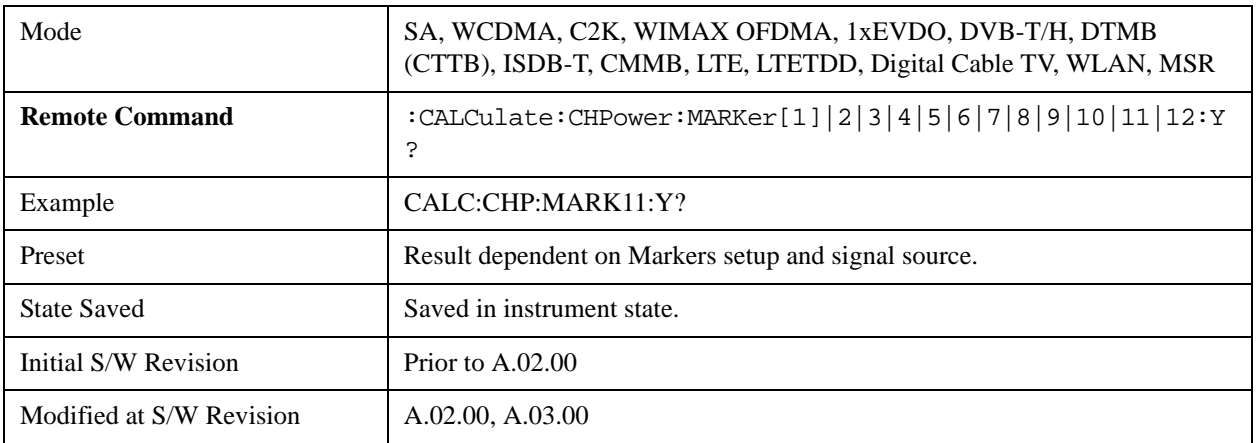

### **Properties**

Accesses the marker properties menu.

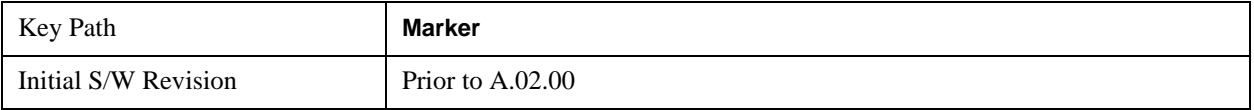

#### **Select Marker**

Displays 12 markers available for selection.

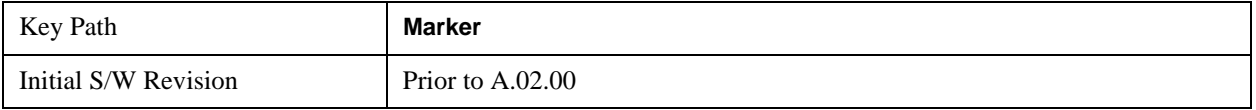

#### **Relative To**

Sets the reference marker to which the selected marker is relative.

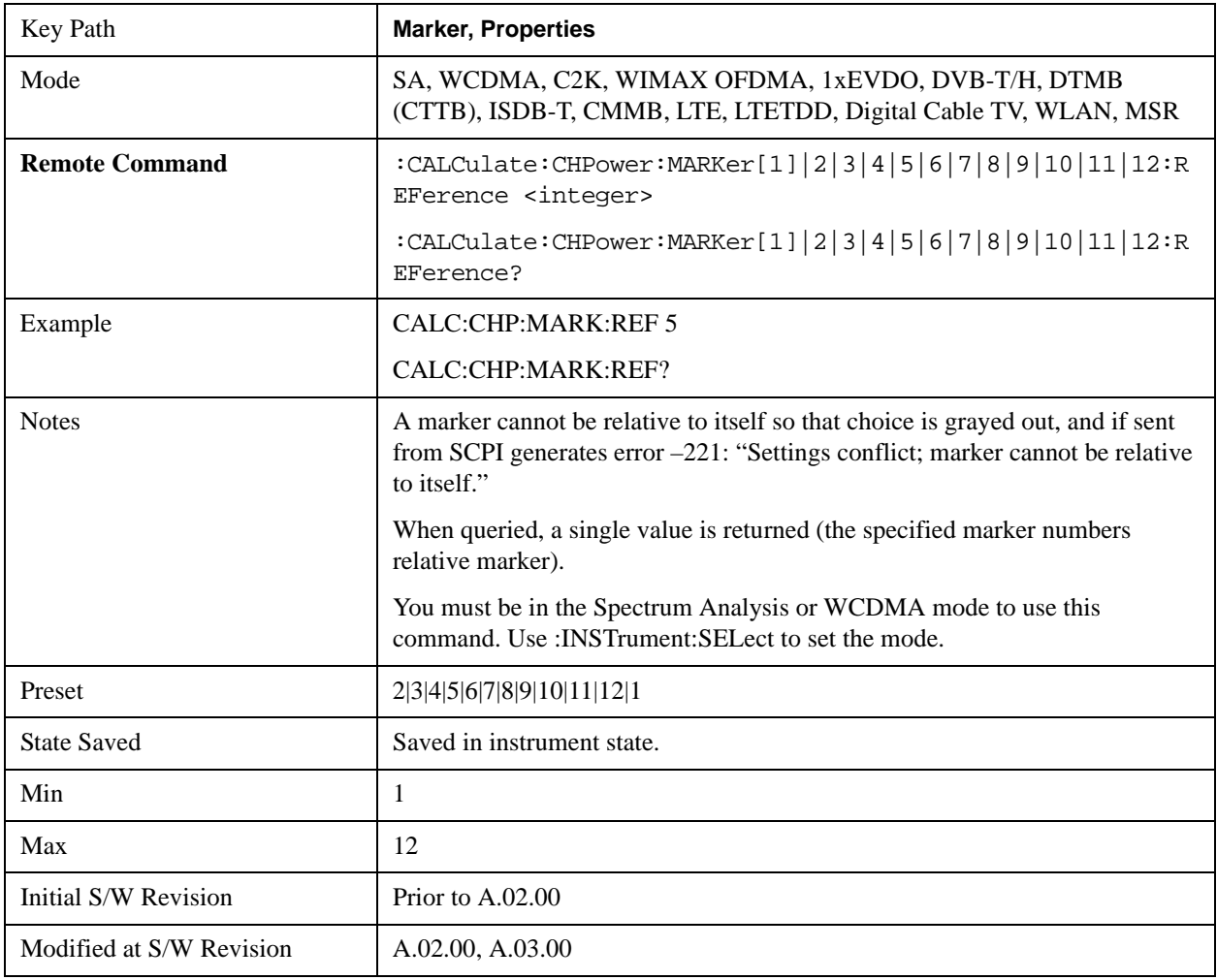

#### **Marker Trace (DVB-T/H and DTMB (CTTB) only)**

Accesses a menu that allows you to assign a specified marker to the designated trace. This function is only valid for DVB-T/H and DTMB (CTTB) mode.

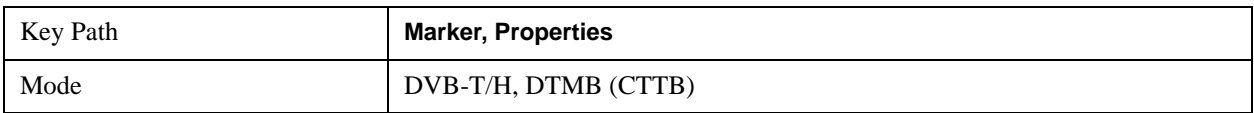

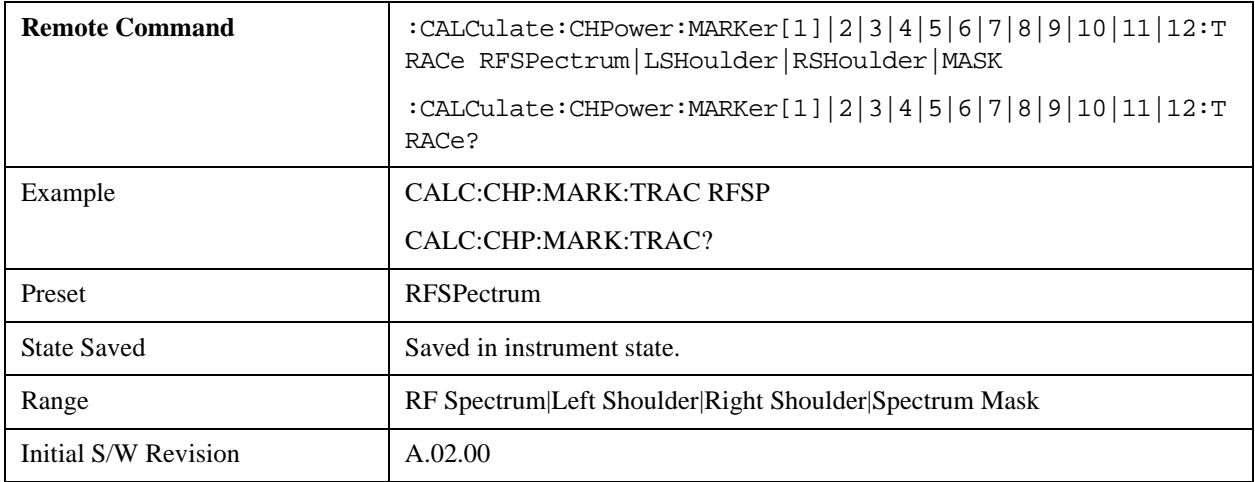

#### **Marker Trace(ISDB-T and CMMB only)**

Accesses a menu that allows you to assign a specified marker to the designated trace. This function is only valid for ISDB-T and CMMB mode.

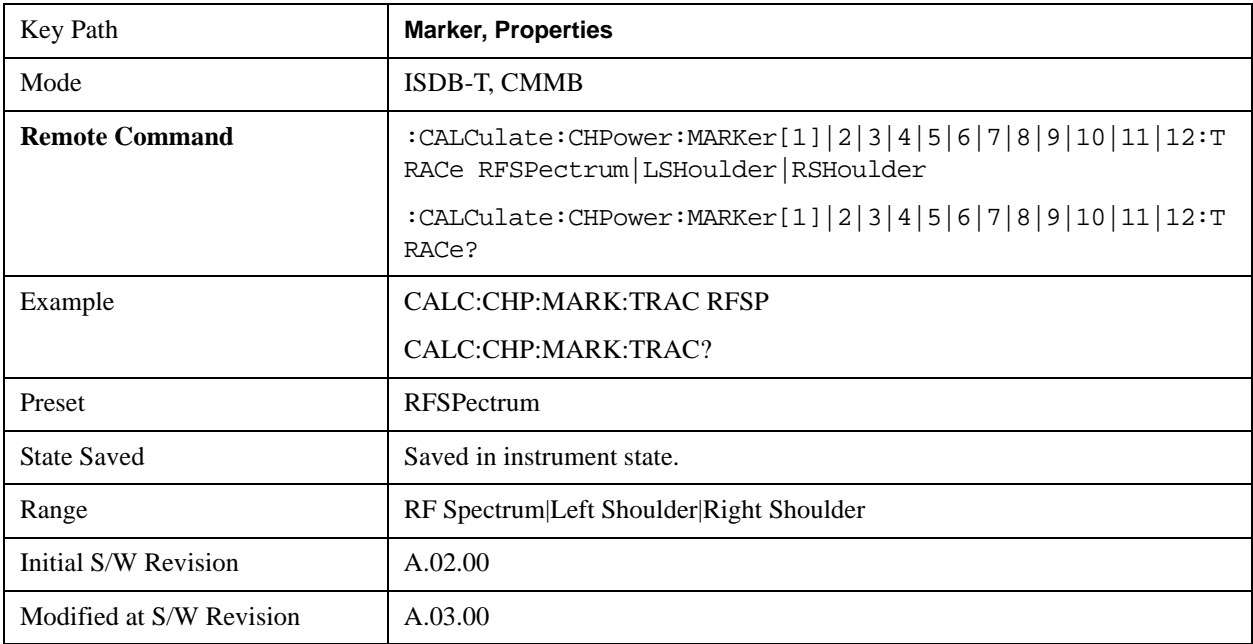

### **Couple Markers**

When this function is active, moving any marker causes an "equal X Axis movement" of every other marker that is not set to **Off**. By "equal X Axis movement" we mean that we preserve the difference between each marker's X Axis value (in the fundamental x-axis units of the trace that marker is on) and the X Axis value of the marker being moved (in the same fundamental x-axis units).

This may result in markers going off screen.

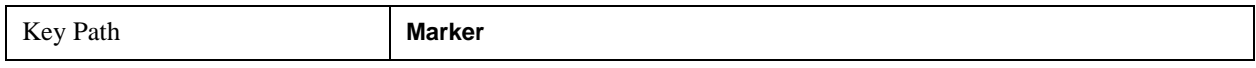

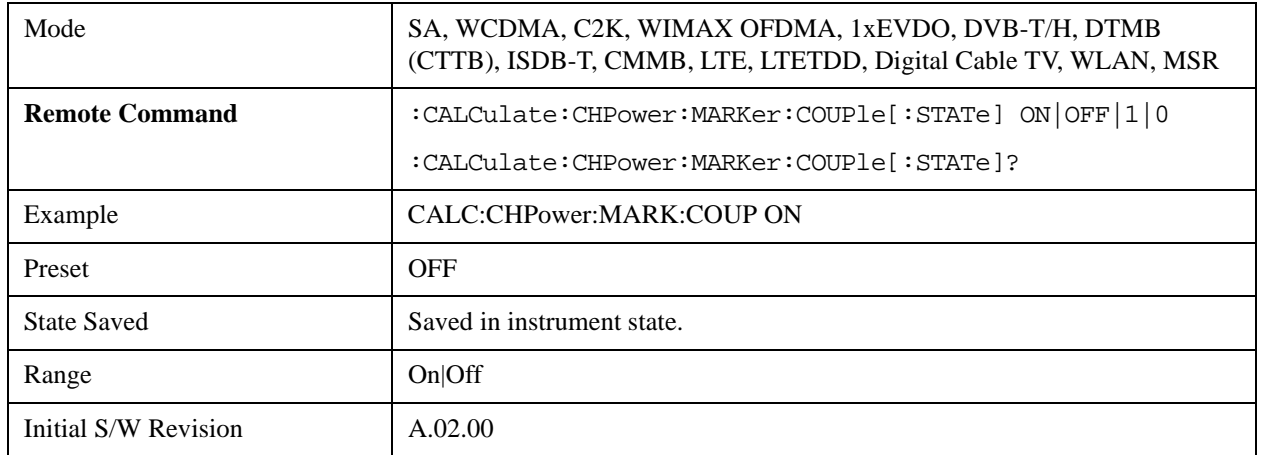

### **All Markers Off**

Turns off all markers.

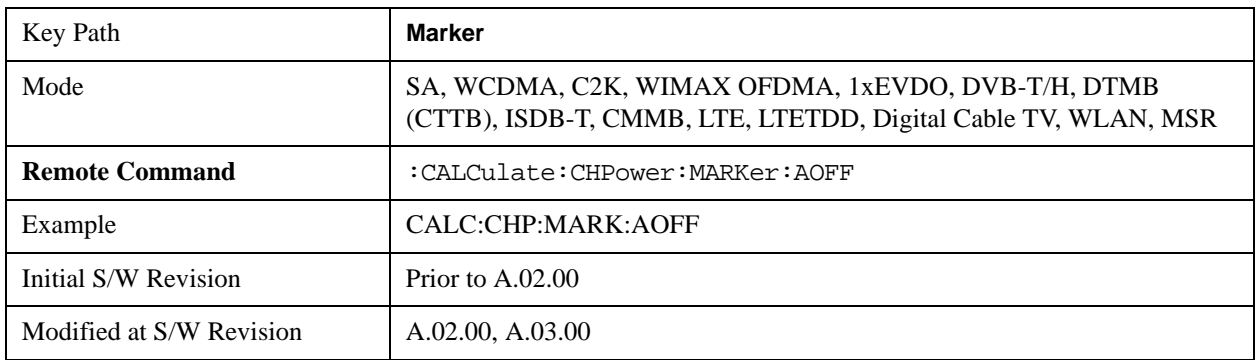

## **Backward Compatibility SCPI Commands**

Sets or queries the state of a marker. Setting a marker which is OFF to state ON or 1 puts it in Normal mode and places it at the center of the screen.

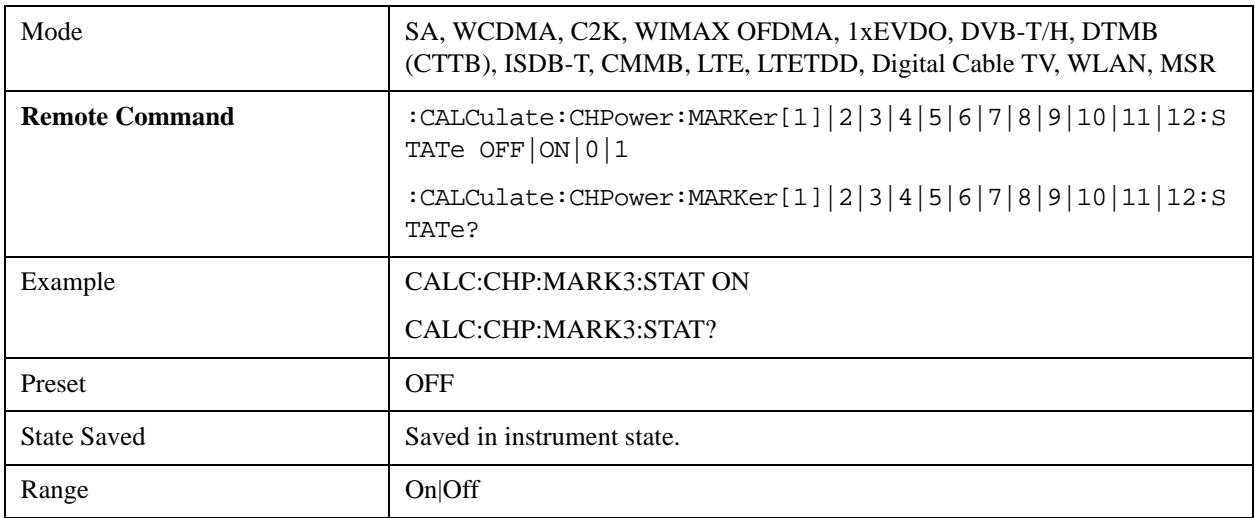

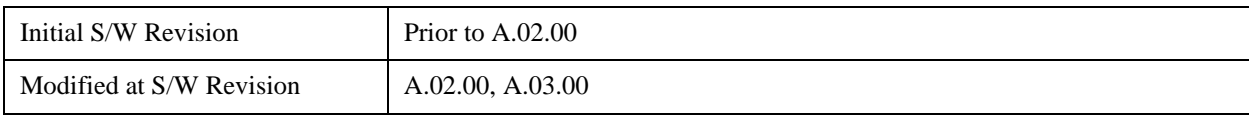

# **Marker Function**

There are no 'Marker Functions' supported in Channel Power, so this front-panel key displays a blank menu when pressed.

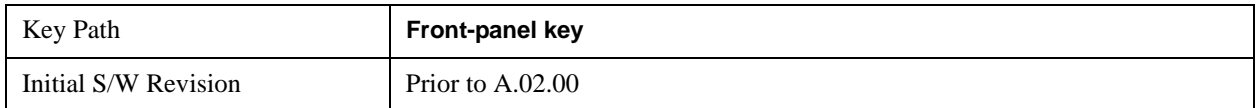

## **Marker To**

There is no 'Marker To' functionality supported in Channel Power measurement, so this front-panel key displays a blank key menu when pressed.

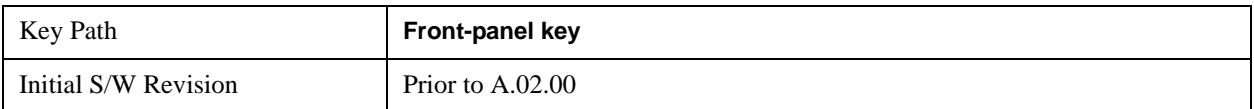

# **Meas**

See ["Meas" on page 1377](#page-1380-0) for more information.

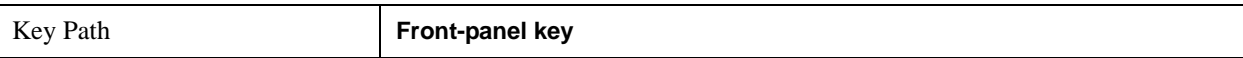

## **Meas Setup**

Displays the setup menu for the currently selected measurement. The parameters included in this menu are as follows.

- Averaging
- IF Gain
- Channel Power Span
- Integrated Bandwidth
- Filter Bandwidth
- Root Raised Cosine (RRC) Filter

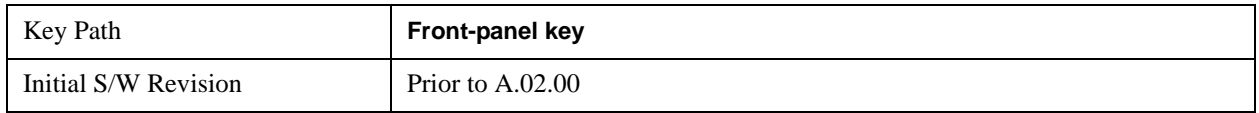

### **Avg/Hold Num**

Specifies the number of measurement averages used to calculate the measurement result. The average is displayed at the end of each sweep. After the specified number of average counts, the averaging mode (terminal control) setting determines the averaging action.

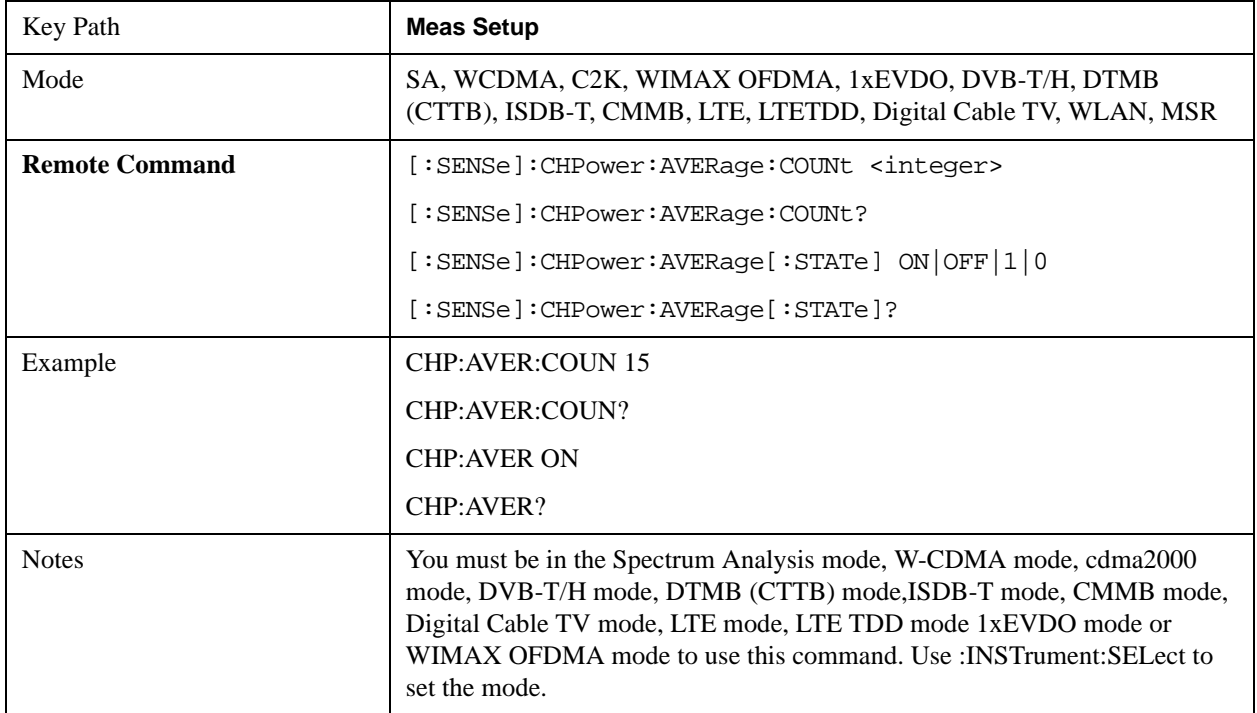

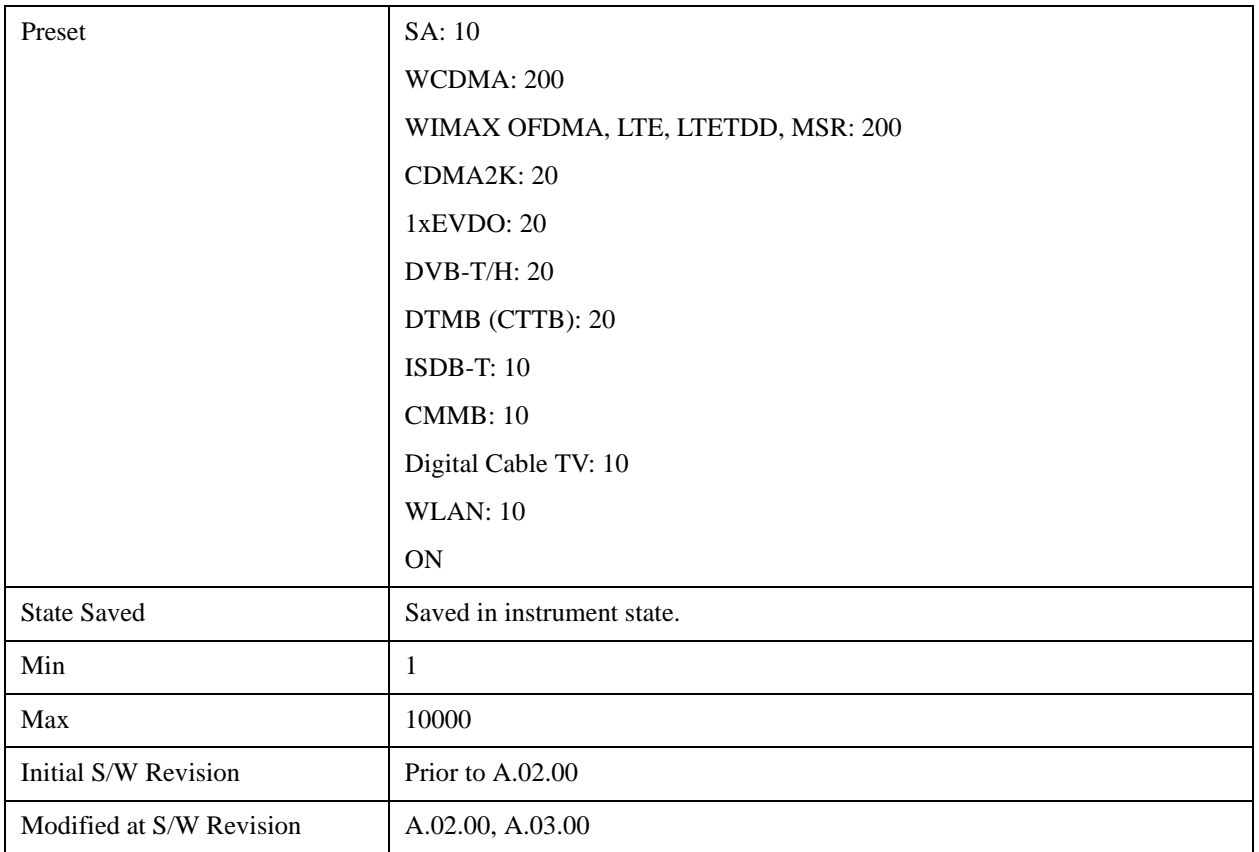

## **Avg Mode**

Allows you to select the type of termination control used for the averaging function. This determines the averaging action after the specified number of data acquisitions (average count) is reached.

When set to Exponential (Exp) the measurement averaging continues using the specified number of averages to compute each exponentially-weighted averaged value. The average is displayed at the end of each sweep.

When set to Repeat, the measurement resets the average counter each time the specified number of averages is reached.

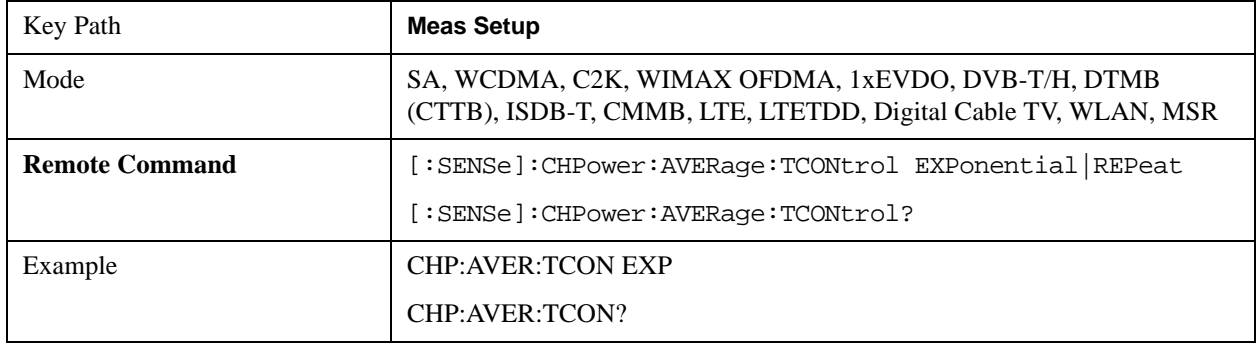

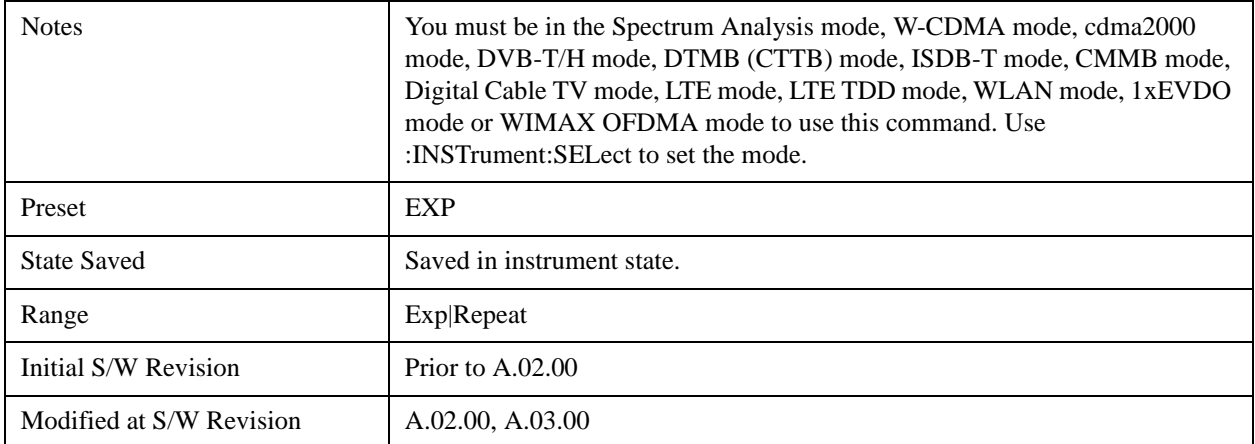

### **Integ BW**

Specifies the range of integration used in calculating the power in the channel. The integration bandwidth (IBW) is displayed on the trace as two markers connected by an arrow.

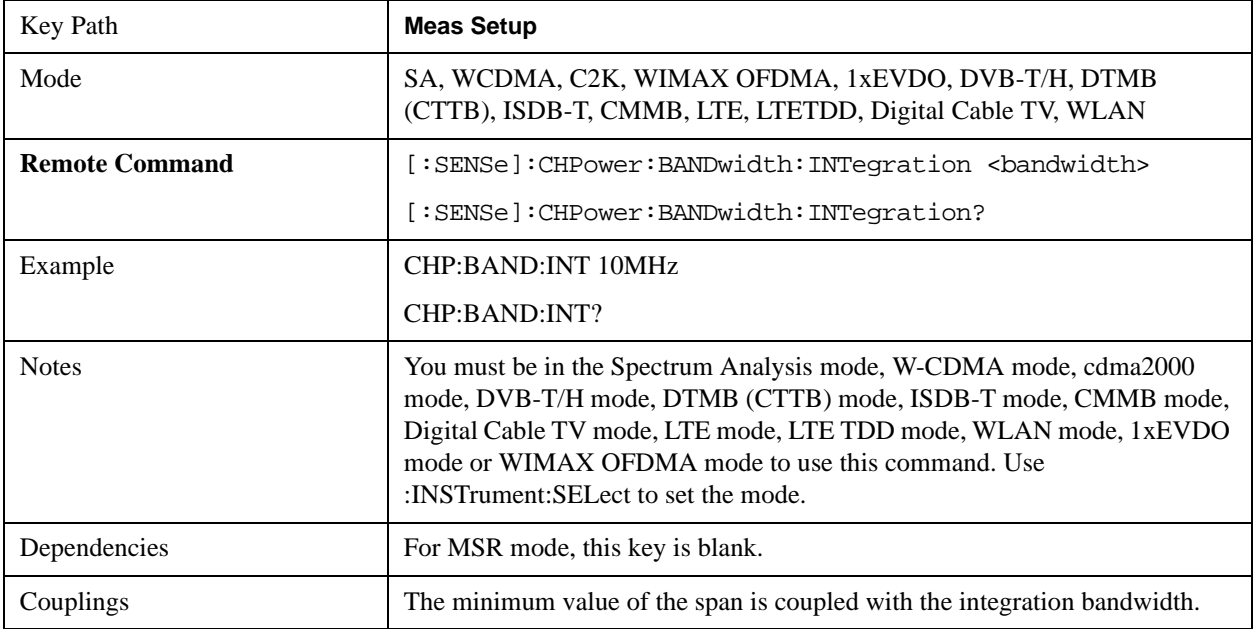

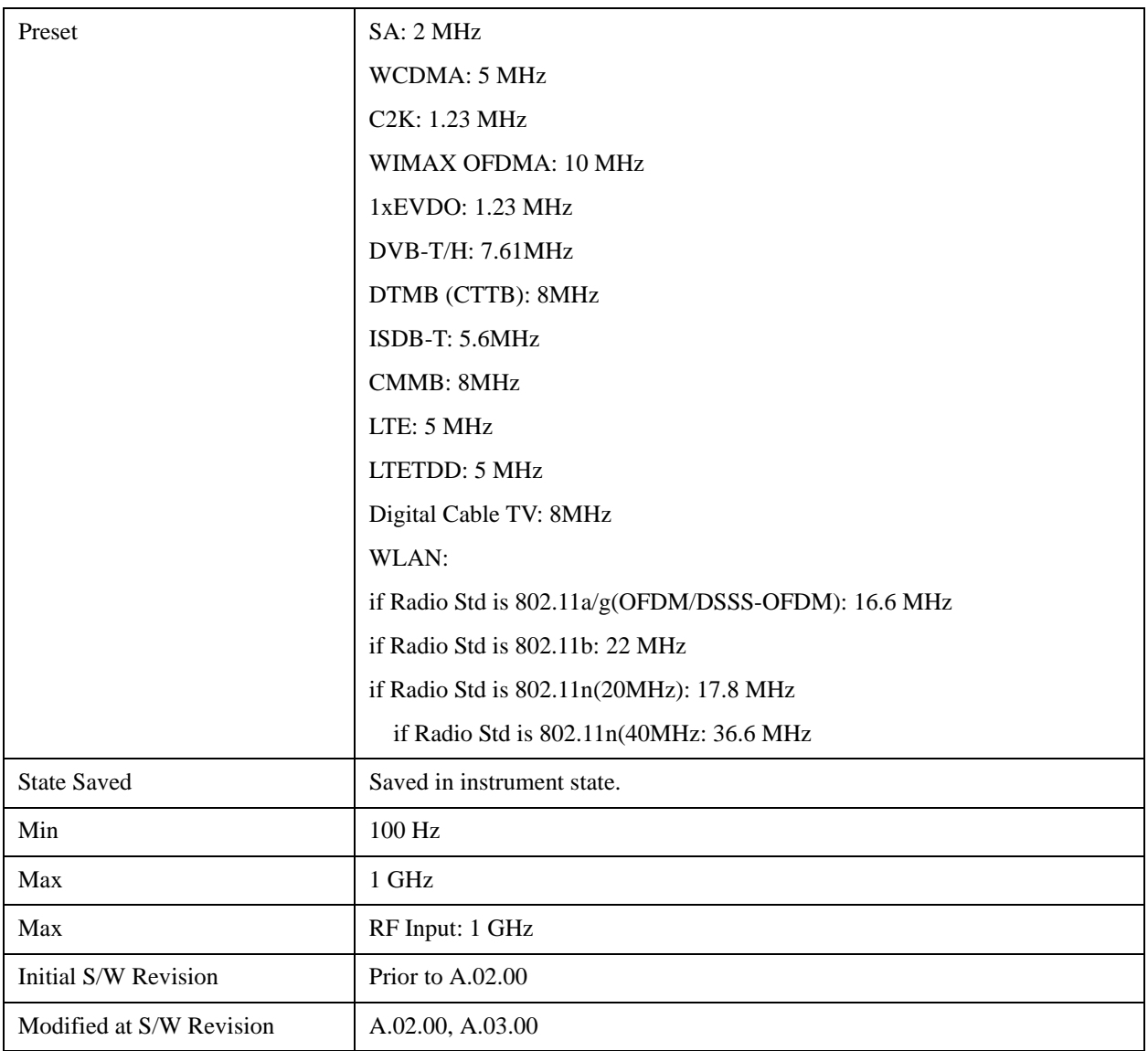

## **Carrier Results (Only for MSR)**

Enables you to view and scroll through the carrier power results.

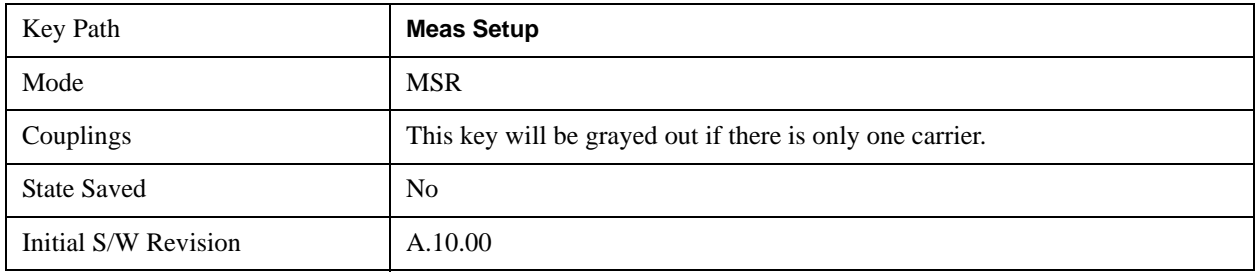

### **PhNoise Opt**

Selects the LO (local oscillator) phase noise behaviour for various operating conditions.

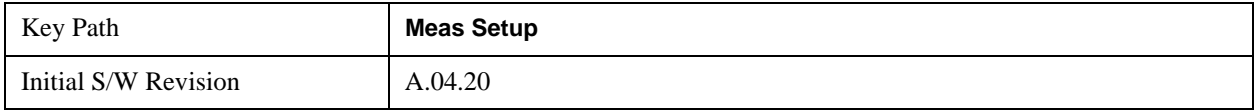

#### **PhNoise Opt Auto**

Selects the LO (local oscillator) phase noise behavior to optimize dynamic range and speed for various instrument operating conditions.

The X-Series has two grades of LO; a high performance LO that gives the best phase noise performance; and a medium-performance LO that gives excellent performance.

In models with the high performance LO, Auto will choose:

Fast Tuning whenever Span > 44.44 MHz or RBW > 1.9 MHz

otherwise, if center frequency is < 195 kHz OR ALL of the following are true:

CF 1 MHz AND Span 1.3 MHz AND RBW 75 kHz

then Best Close in Phase Noise;

otherwise, Best Wide-offset Phase Noise

In models with the medium-performance LO, Auto will choose:

**Fast Tuning** whenever Span > 12.34 MHz or RBW > 250 kHz

otherwise, if center frequency is < 25 kHz OR ALL of the following are true:

 $CF \geq 1$  MHz AND Span  $\leq 141.4$  kHz AND RBW  $\leq 5$  kHz

then **Best Close in Phase Noise**;

#### otherwise, **Best Wide-offset Phase Noise**

In units whose hardware does not provide for an extra-fast tuning option, the settings for Fast Tuning are the same as Best Close-in, so in those models you will see no difference between these settings.

These rules apply whether in swept spans, zero span, or FFT spans.

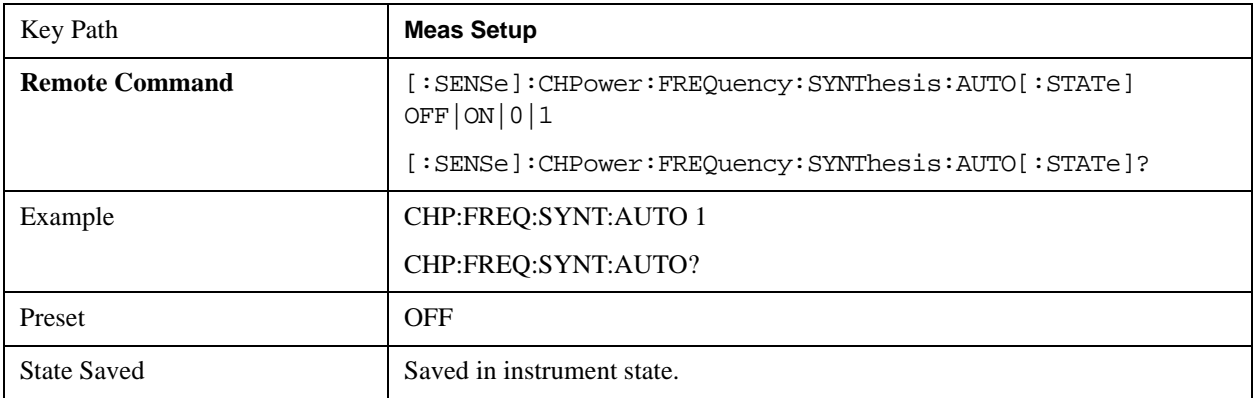

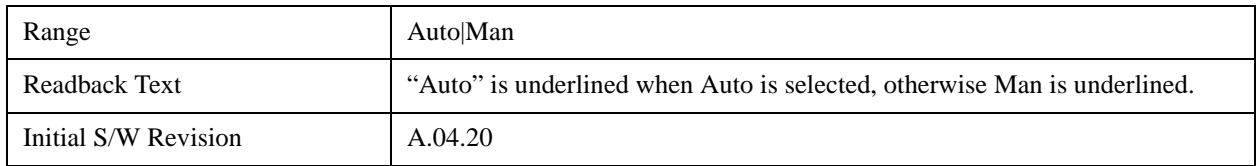

#### **PhNoise Opt State**

Selects the LO (local oscillator) phase noise behavior for various operating conditions.

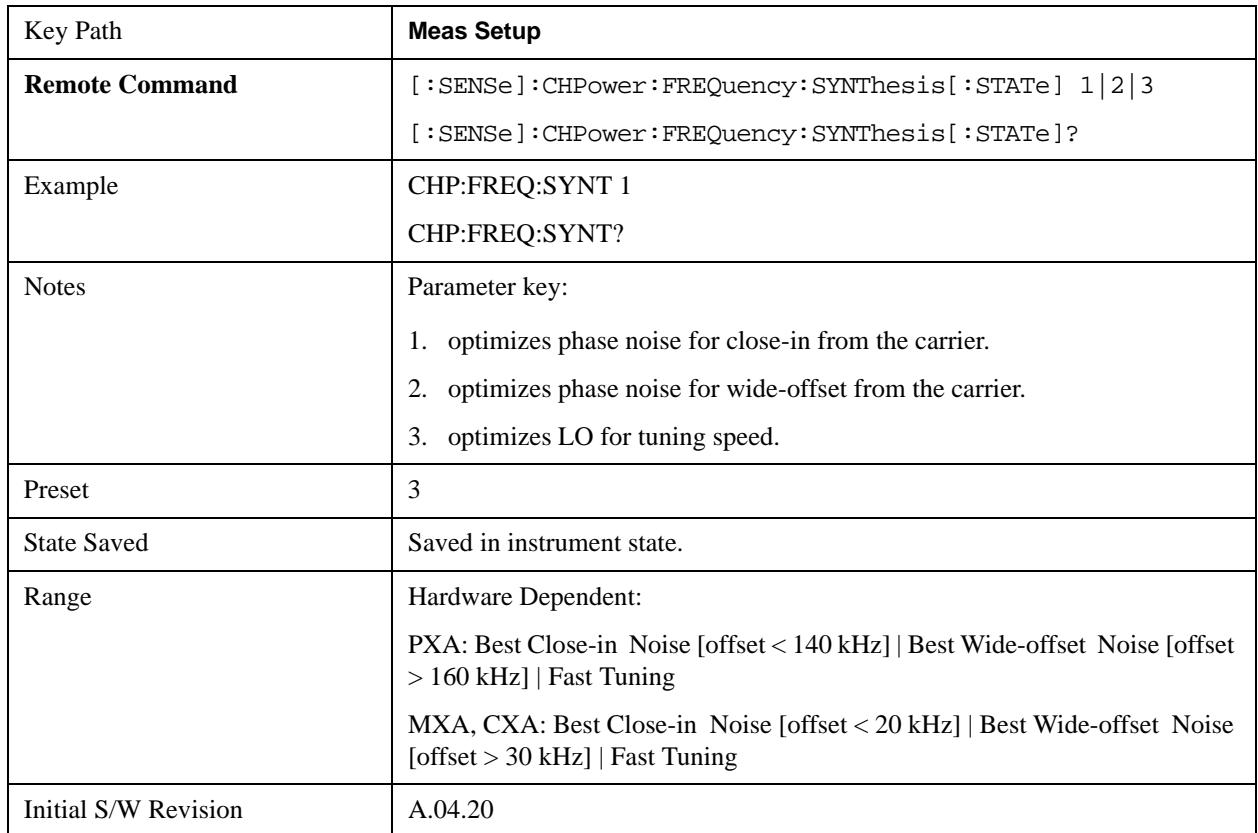

### **IF Gain**

Sets the IF Gain function to Auto, Low Gain or High Gain. These settings affect sensitivity and IF overloads.

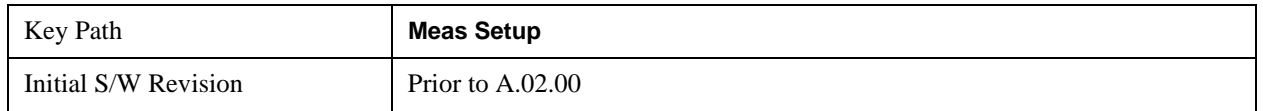

#### **IF Gain Auto**

Activates the auto rules for IF Gain. When Auto is active, the IF Gain is set to High Gain under any of the following conditions:

• The input attenuator is set to 0 dB

• The preamp is turned On and the frequency range is under 3.6 GHz

For other settings, Auto sets the IF Gain to Low Gain.

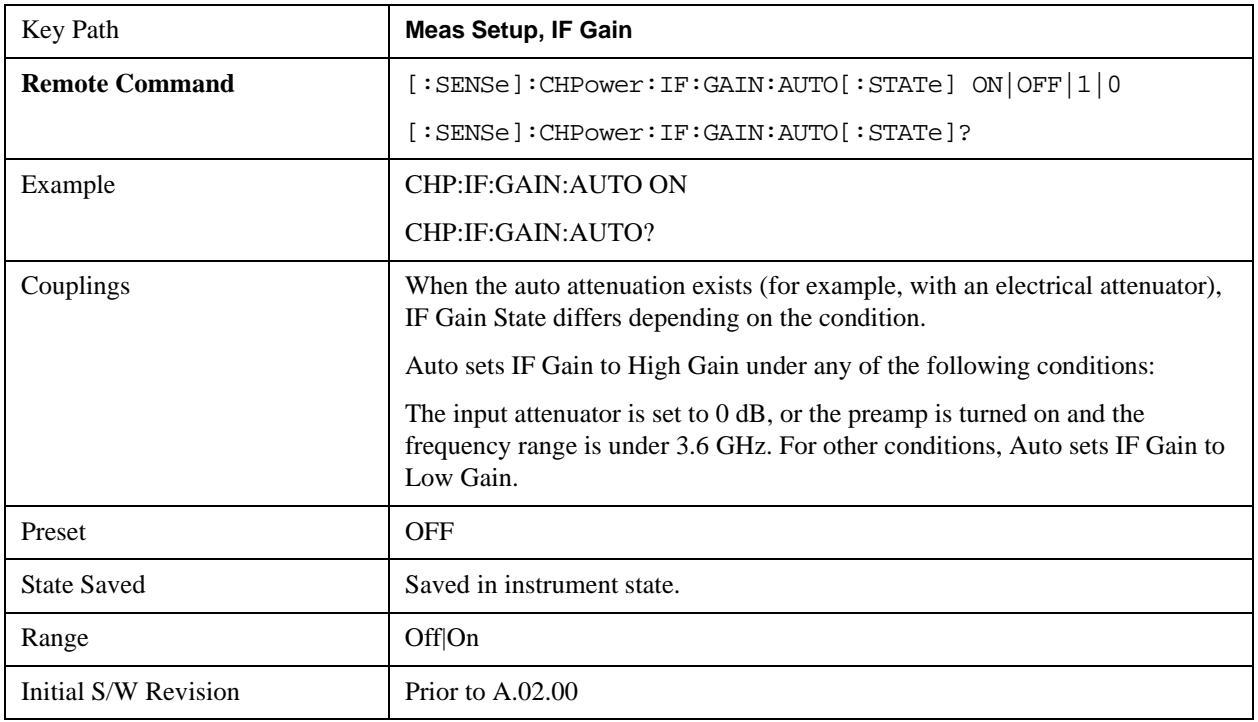

### **IF Gain State**

Selects the range of the IF Gain.

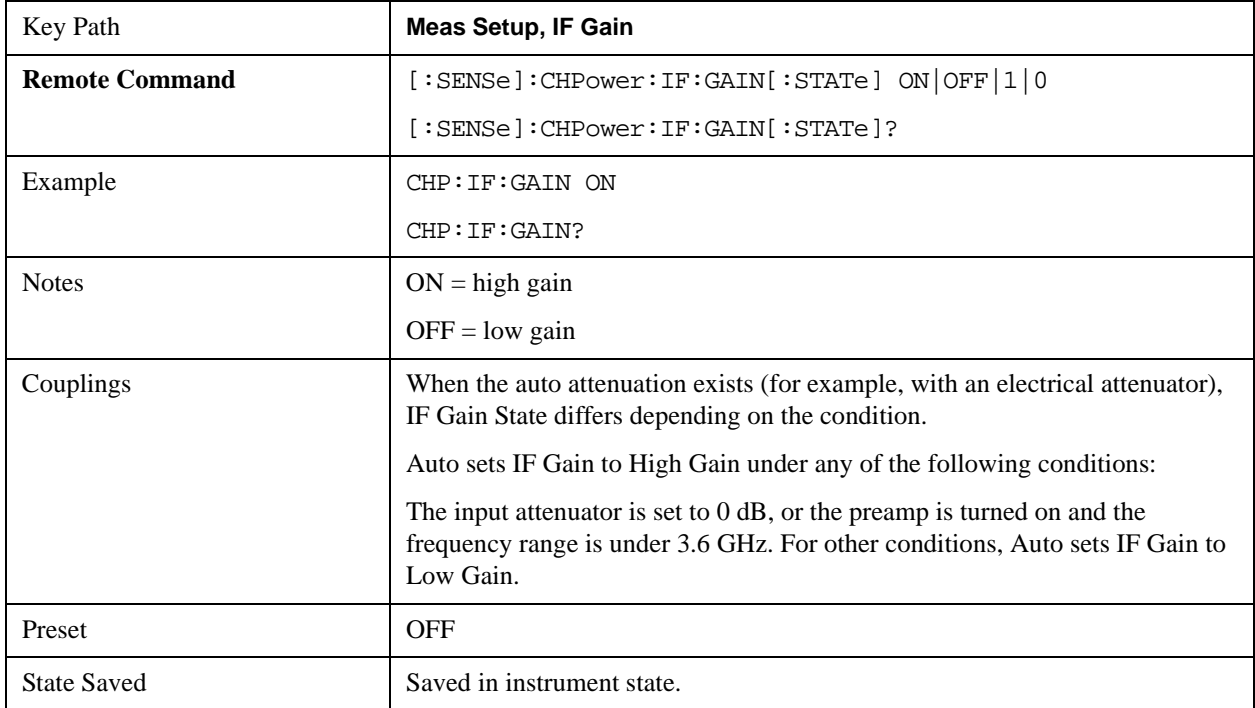

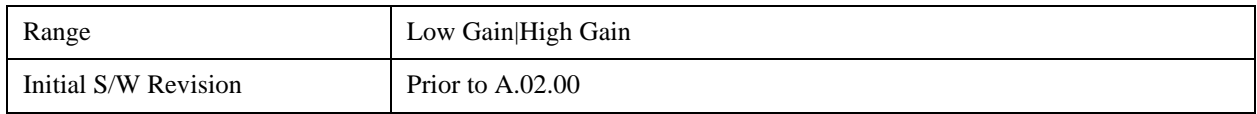

### **Method**

Turns the Root Raised Cosine (RRC) filter On or Off. The  $\alpha$  value (roll off) for the filter is set to the value of the Filter Alpha parameter, and the RRC filter bandwidth is set to the Filter BW parameter.

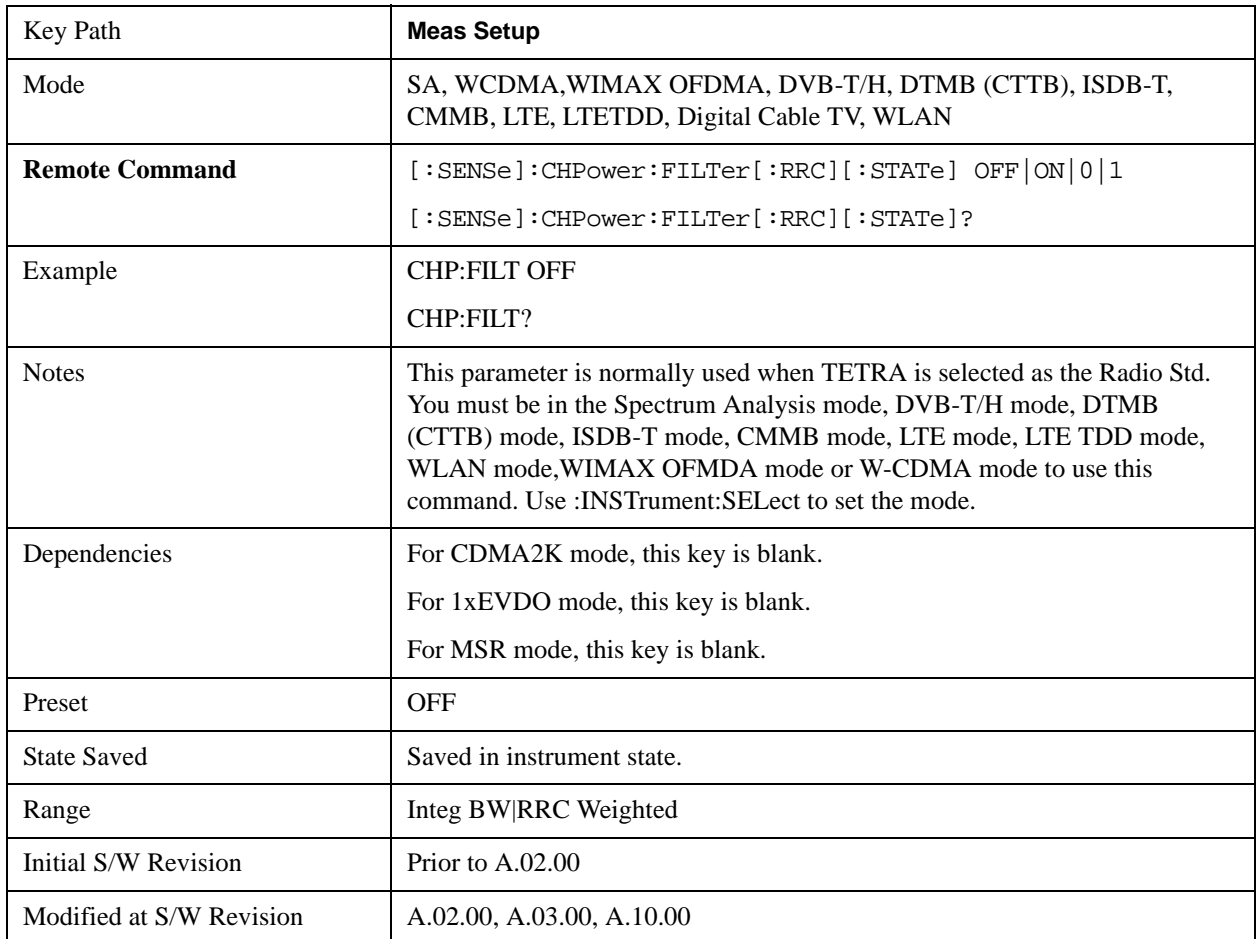

#### **Filter Alpha**

Inputs the alpha value for the Root Raised Cosine (RRC) filter.

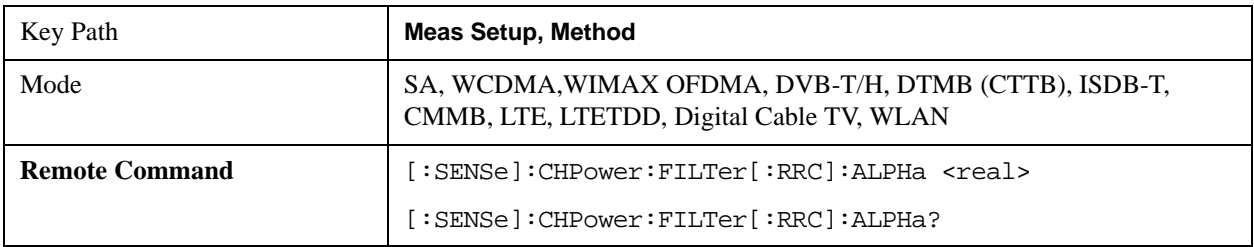

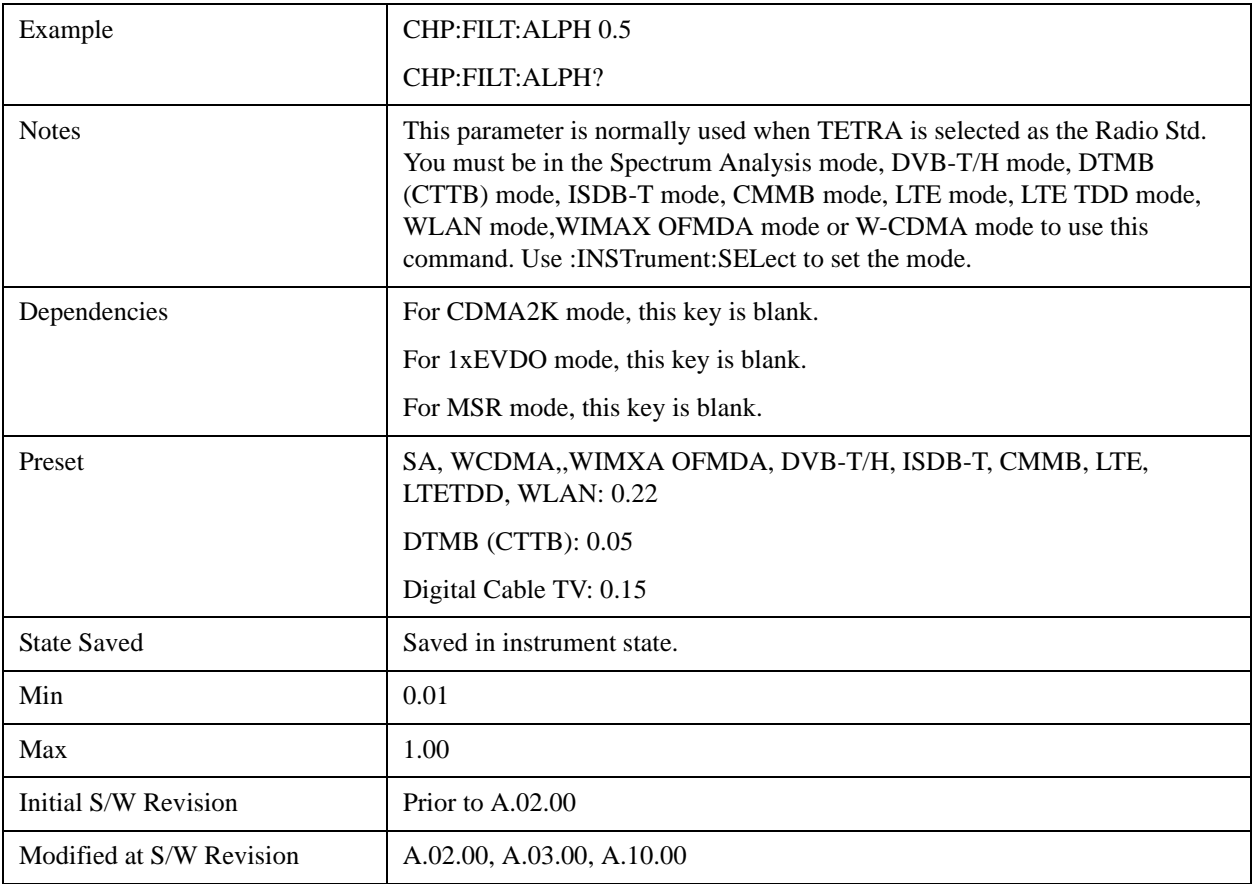

### **Filter BW**

Inputs the Root Raised Cosine (RRC) filter bandwidth. Normally, the filter bandwidth is the same as the symbol rate of the signal.

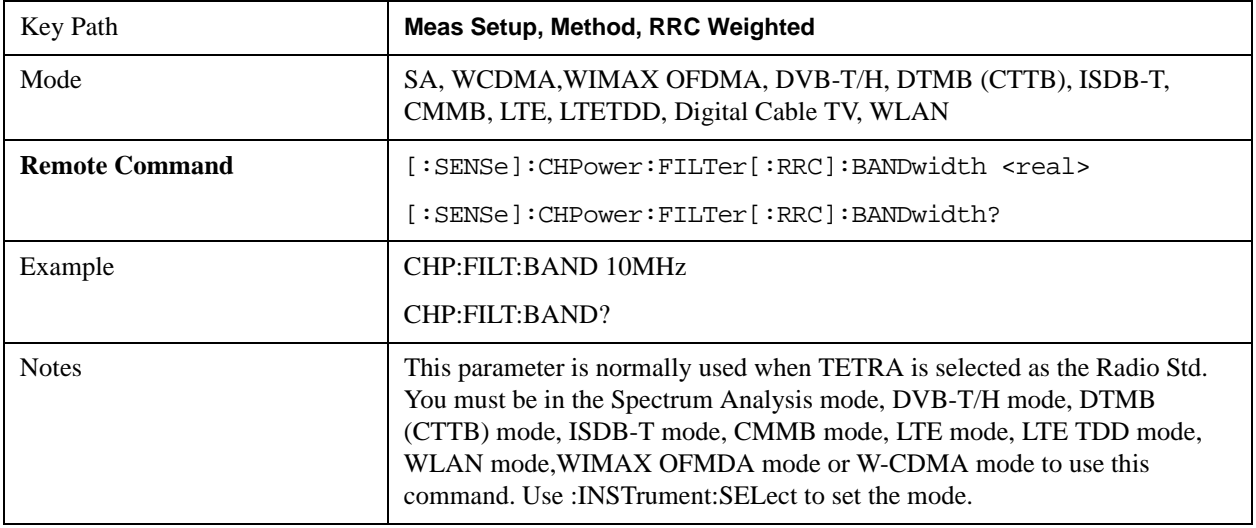

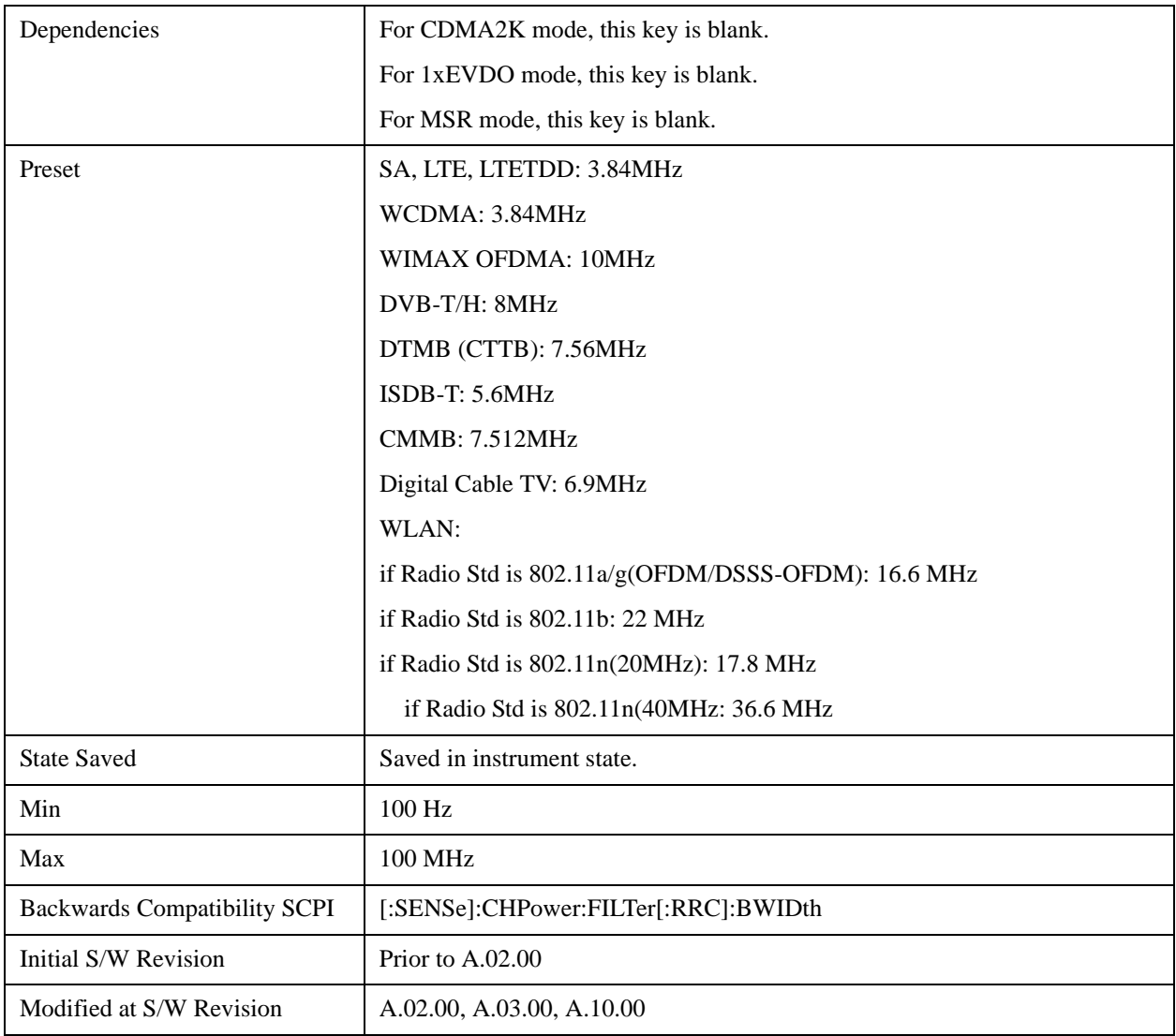

### **Limits**

Accesses the Limits menu that allows you to set up the test limit for channel power or power spectral density.

When DVB-T/H mode or DTMB (CTTB) mode is selected or DVB-T radio standard is selected in SA mode, this functionality is disabled and input signal will be compared against pre-defined spectrum mask, instead. See 1.3.2 Limit Line Mask for DVB-T for more details.

In DVB-T/H, DTMB (CTTB), ISDB-T, CMMB mode, this key is blank. If DVB-T is selected as current Radio Std in SA Mode, this key is grayed out. TODO: Need to assign gray out message.

In MSR this feature is not supported and the key is blank because the power of each carrier may be different.

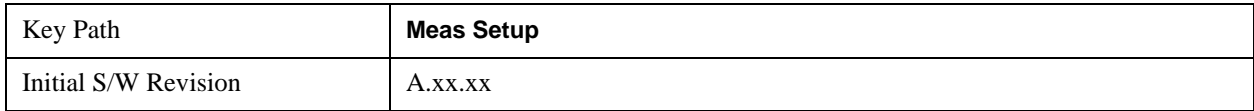

#### **Power Limit**

If Power Limit is on, Power Limit is used as threshold wich can judge whether the real measured channel power can be passed or not. If real measured channel power exceeds Power Limit, channel power test fails, otherwise, it passes. If Power Limit is off, channel power test is always passed.

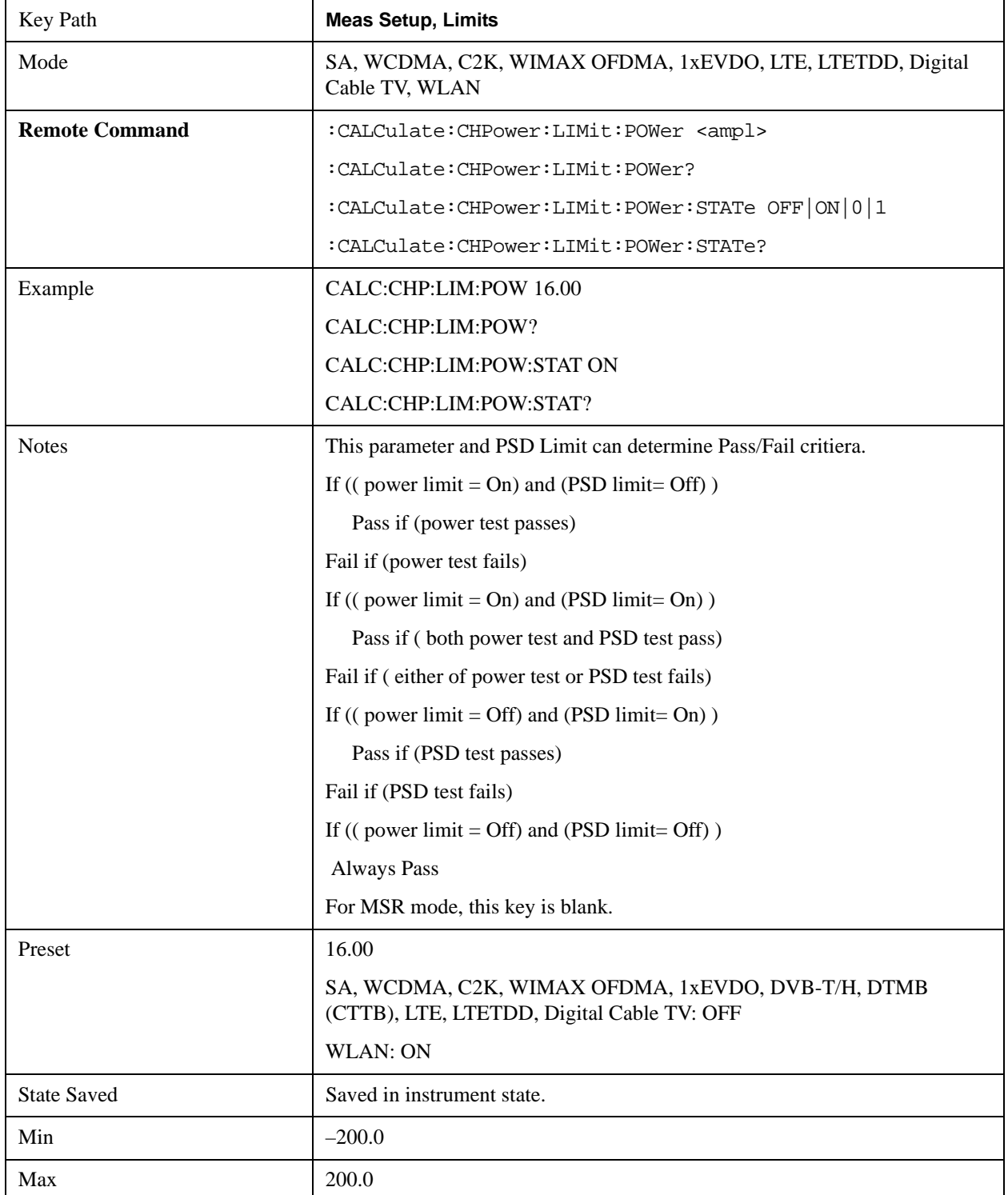

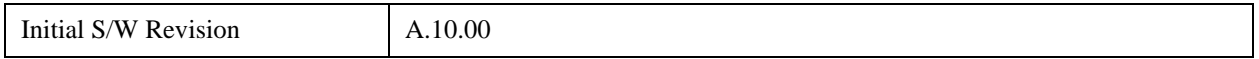

#### **Power Limit Fail (remote command only)**

The command is query only and used to query if power test passes or fails. When DVB-T/H mode or DTMB (CTTB) mode is selected or DVB-T radio standard is selected in SA mode, this query scpi command does not make any sense.

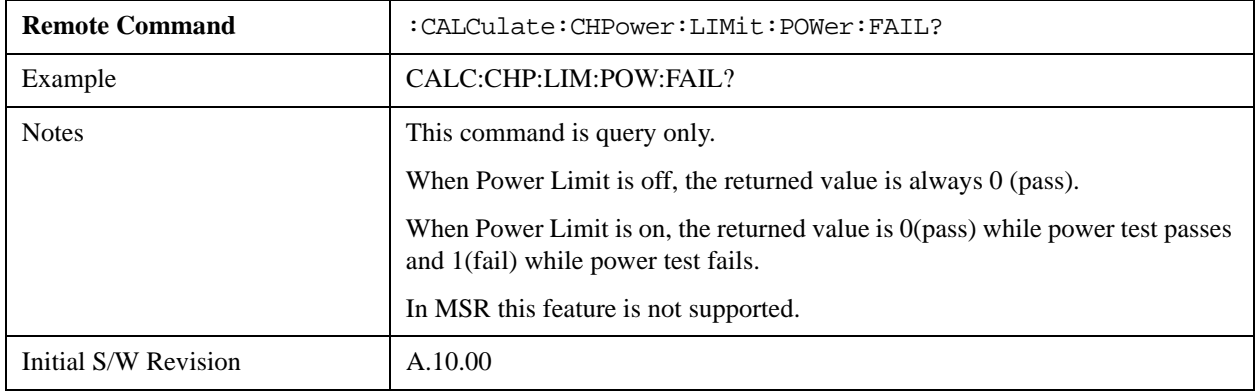

#### **PSD Limit**

If PSD (power spectral density) Limit is ON, PSD Limit is used as threshold which can judge whether the real measured PSD can be passed or not. If real measured PSD exceeds PSD Limit, PSD test fails, otherwise, it passes. If PSD is off, PSD test is always passed.

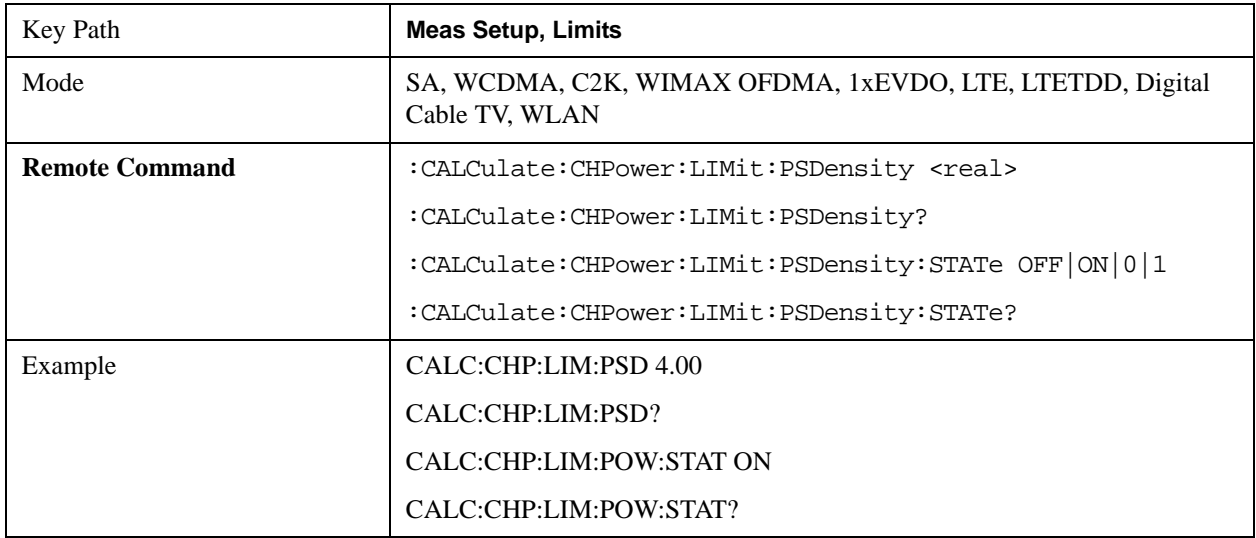

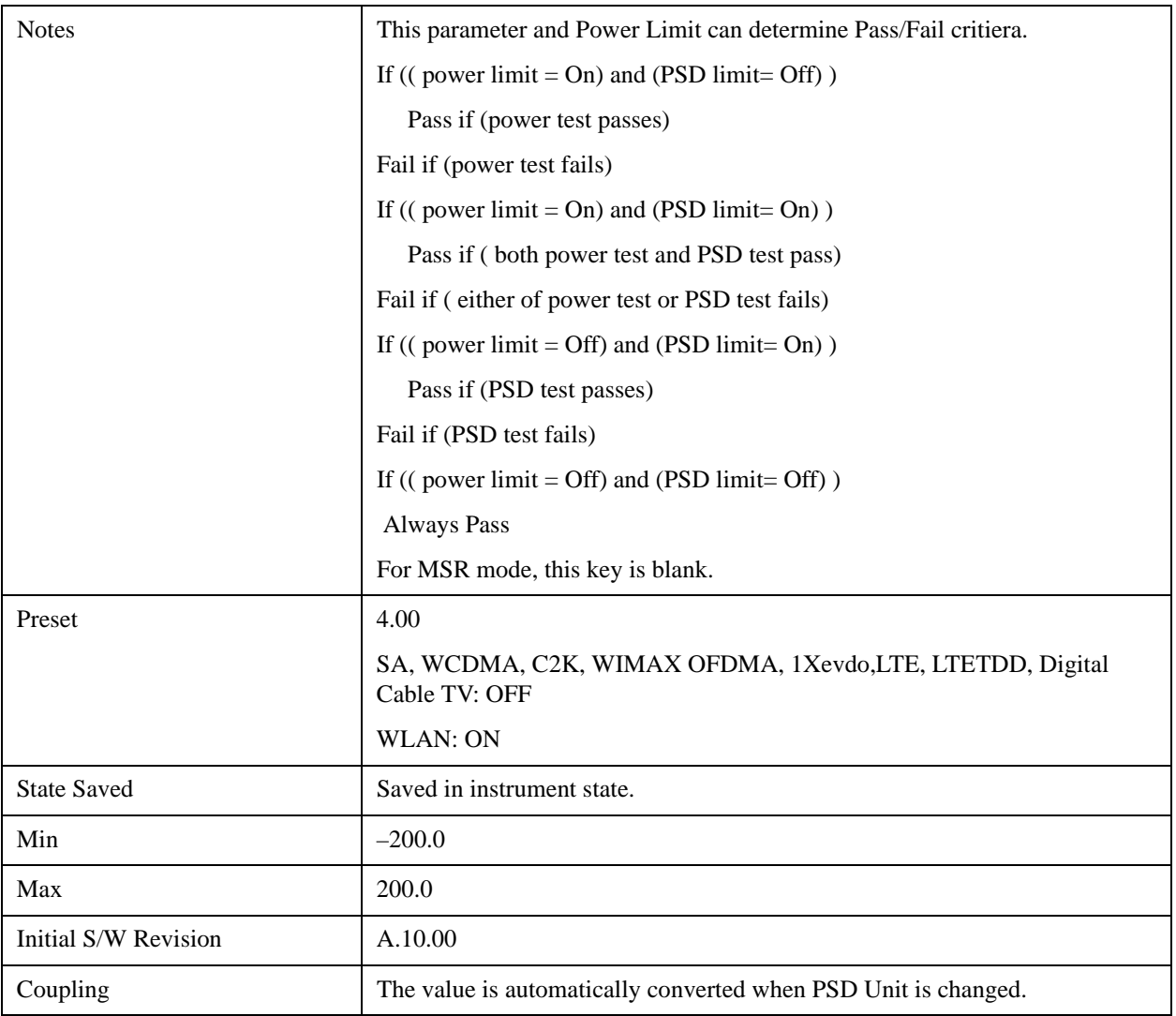

#### **PSD Limit Fail (remote command only)**

The command is query only and used to query if PSD test passes or fails. When DVB-T/H mode or DTMB (CTTB) mode is selected or DVB-T radio standard is selected in SA mode, this query SCPI command does not make any sense.

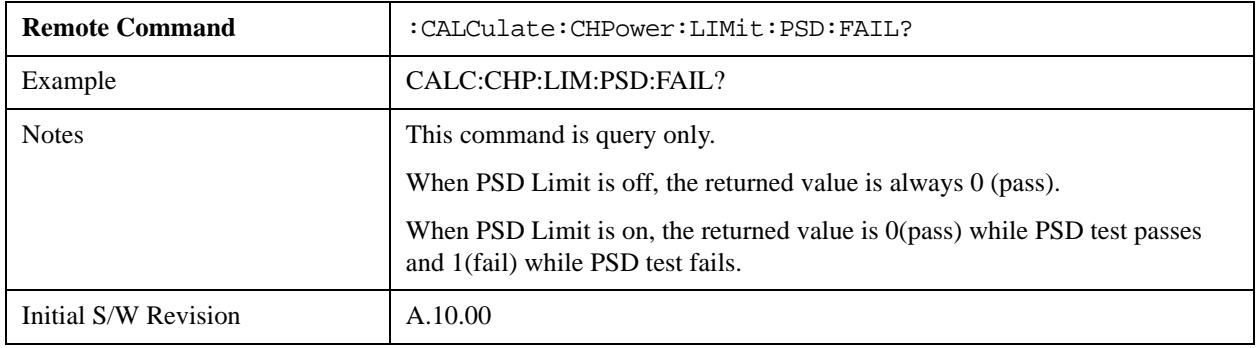

### **PSD Unit**

Sets the unit bandwidth for Power Spectral Density. The available units are dBm/Hz and dBm/MHz.

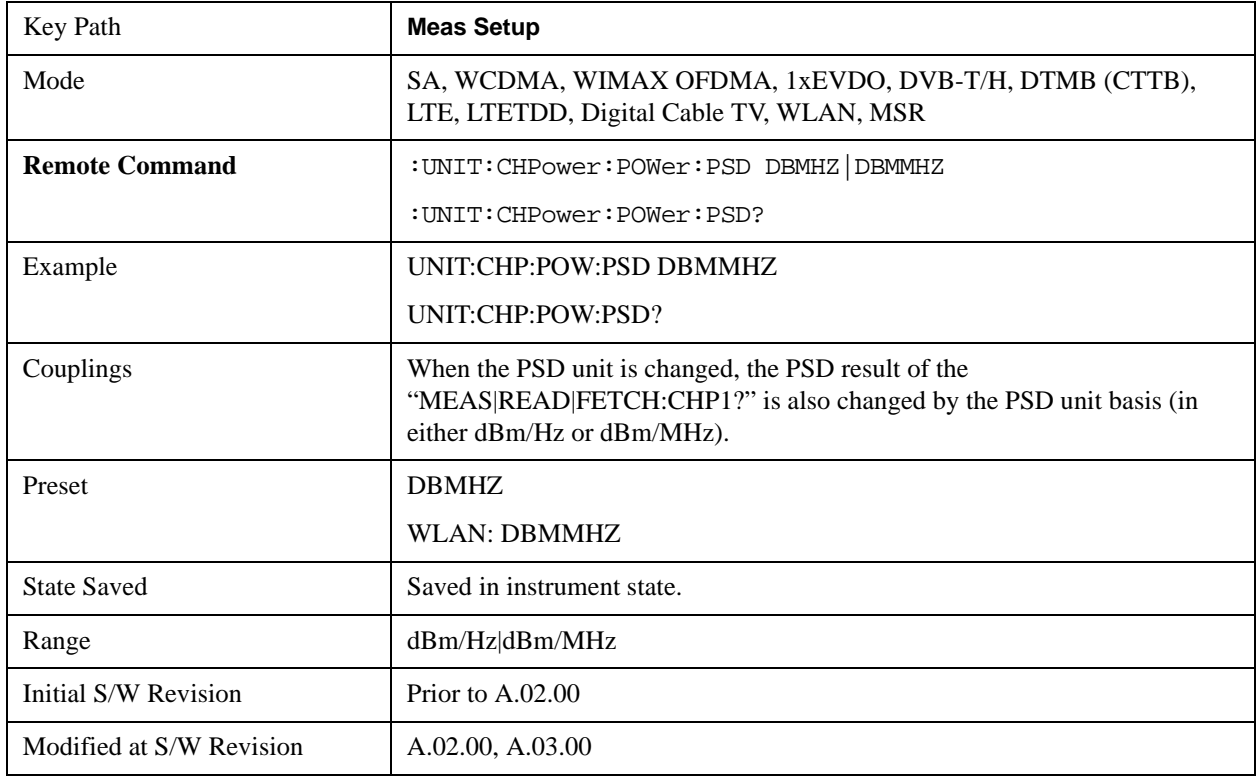

### **Meas Preset**

Restores all the measurement parameters to their default values.

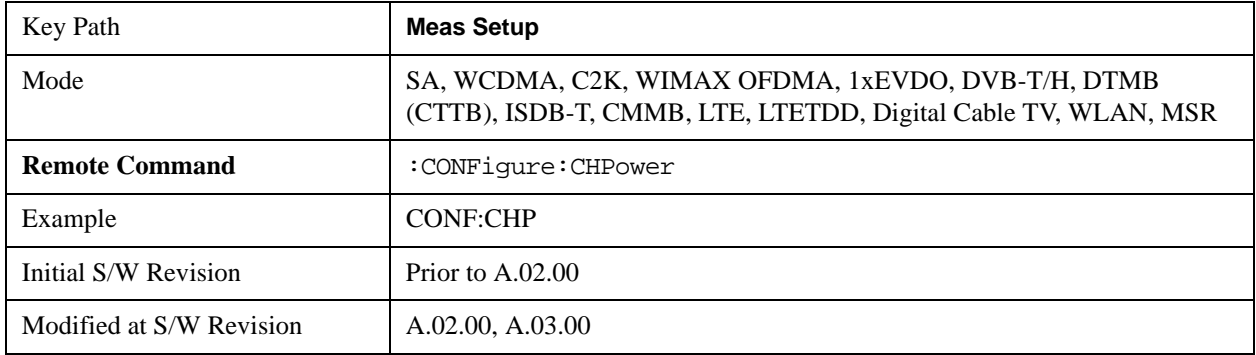

### **Shoulder Offset Start (Only for DVB-T/H and ISDB-T mode)**

Specifies the start offset frequency from the center frequency used in calculating the shoulder attenuation results.

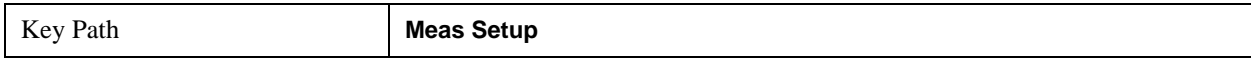

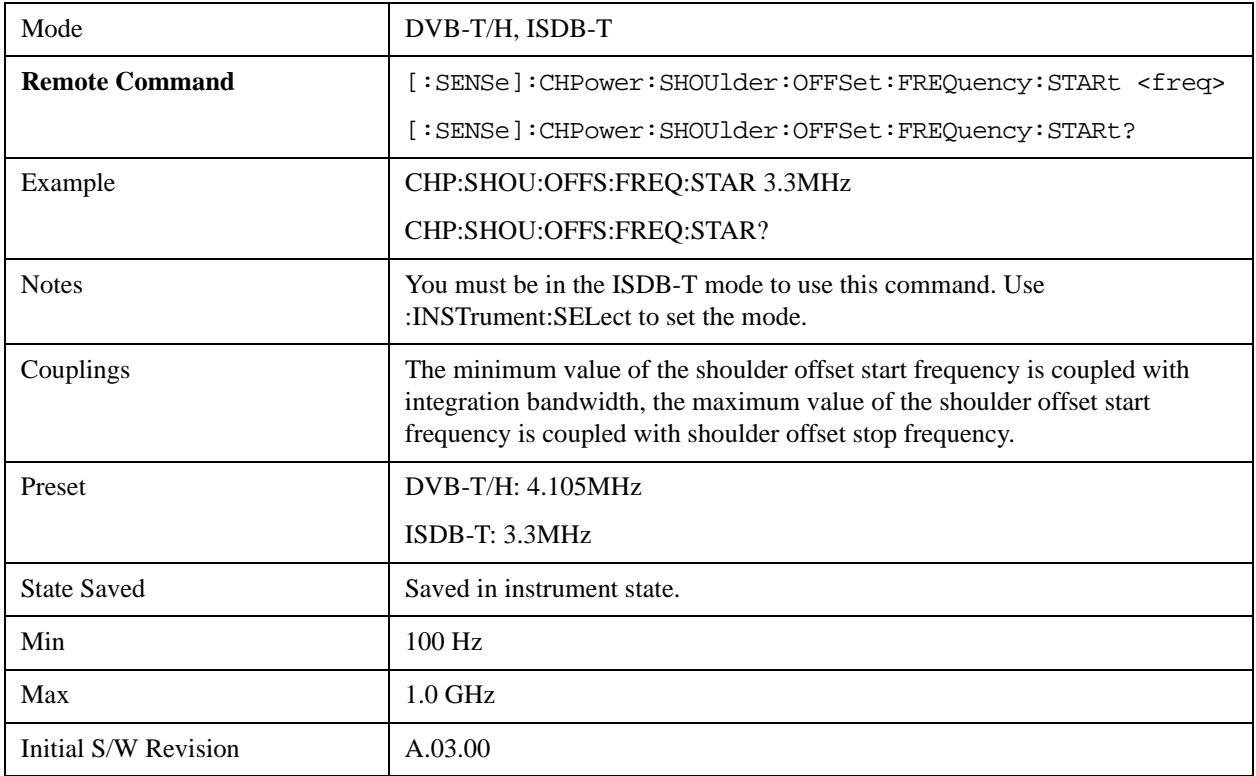

### **Shoulder Offset Stop (Only for DVB-T/H and ISDB-T mode)**

Specifies the stop offset frequency from the center frequency used in calculating the shoulder attenuation results.

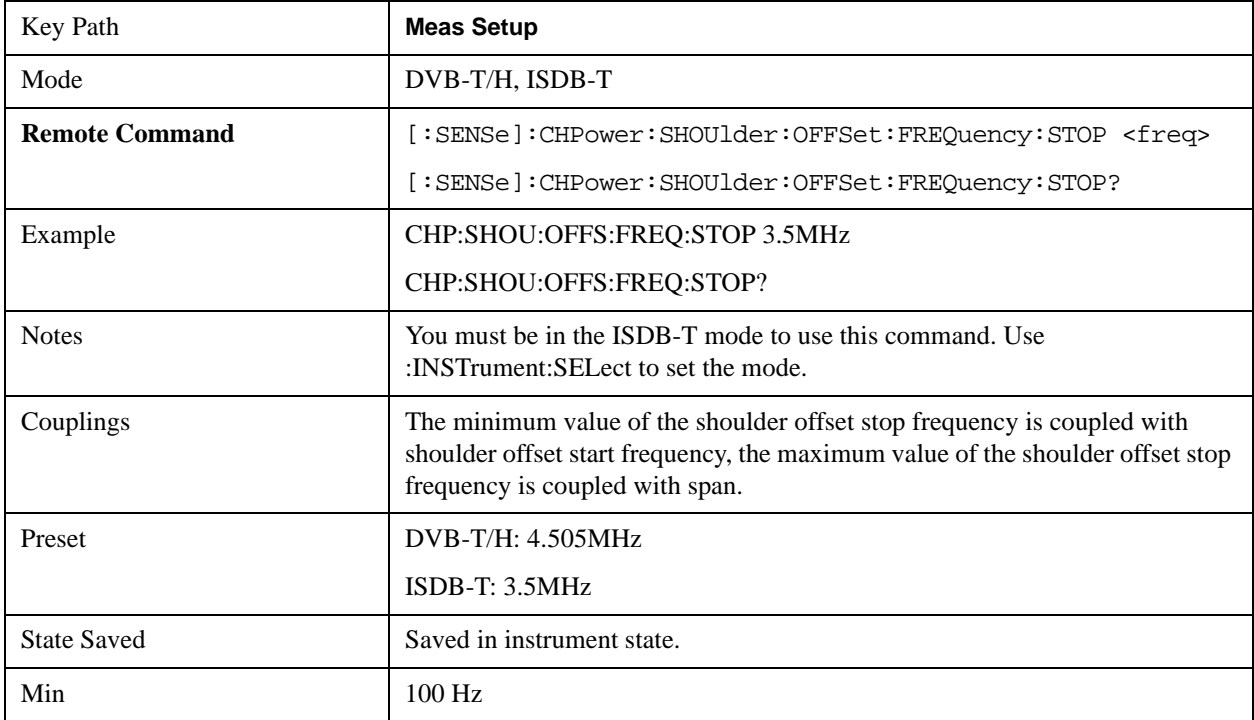

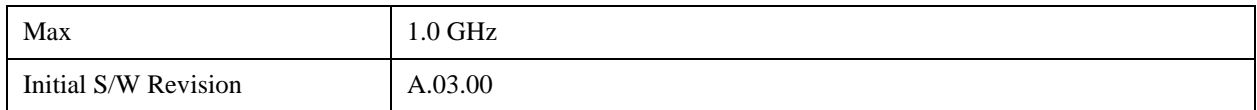

## **Shoulder Offset (Only for DTMB (CTTB) and CMMB mode)**

Specifies the offset frequency from the center frequency used in calculating the shoulder attenuation results.

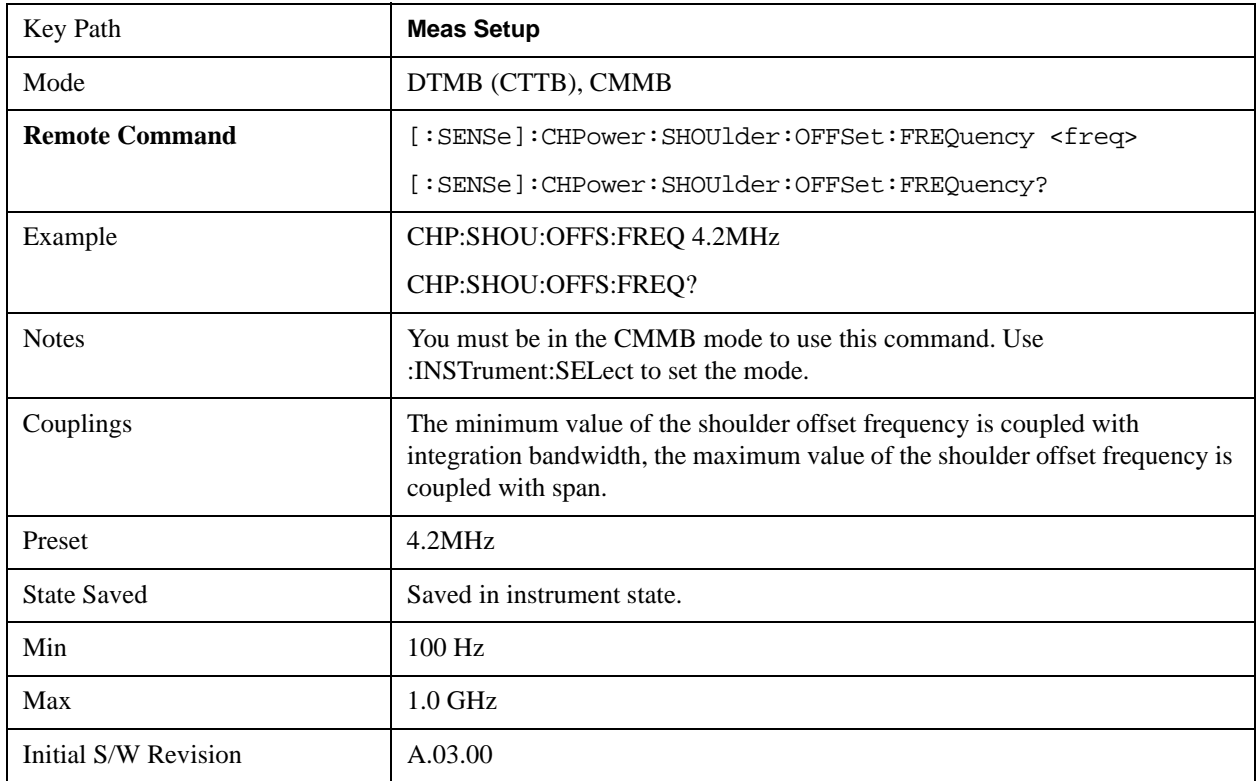

# **Mode**

See ["Mode" on page 1391](#page-1394-0) for more information.

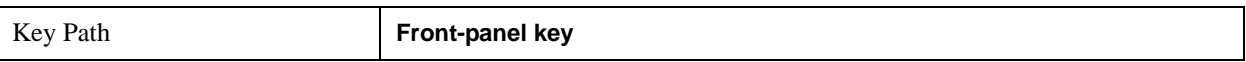

# **Mode Setup**

See ["Mode Setup" on page 1411](#page-1414-0) for more information.

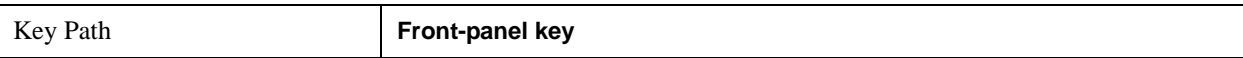

## **Peak Search**

Places the selected marker on the trace point with the maximum y-axis value. Pressing Peak Search with the selected marker Off causes the selected marker to be set to Normal, then a peak search is immediately performed.

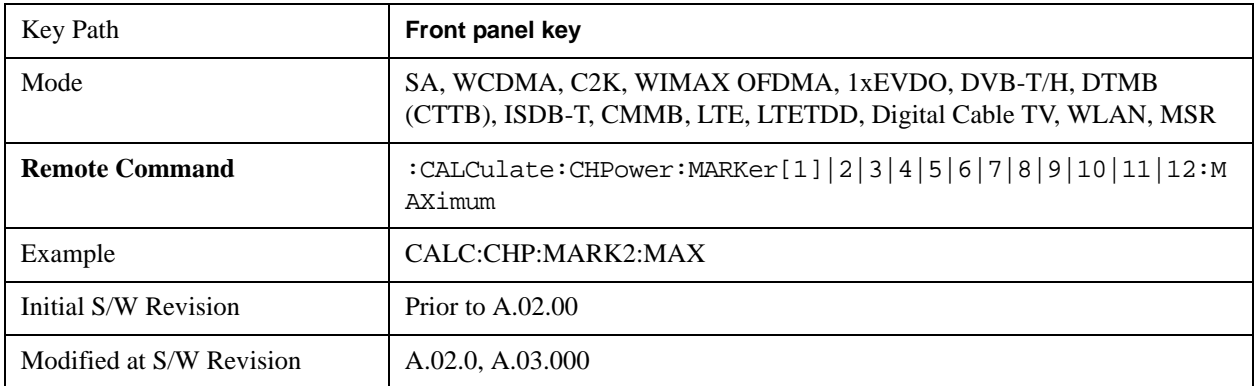

# **Recall**

See ["Recall" on page 172](#page-175-0) for more information.

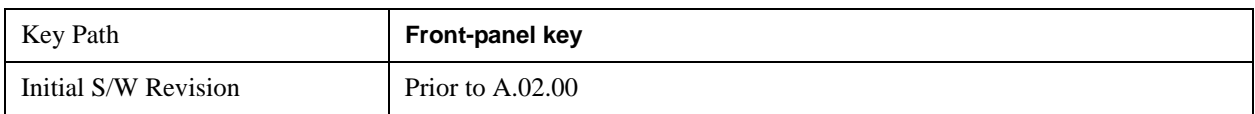

# **Restart**

See ["Restart" on page 1431](#page-1434-0) for more information.

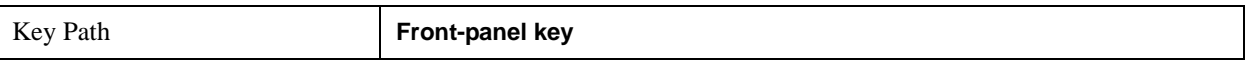

# **Save**

See ["Save" on page 185](#page-188-0) for more information.

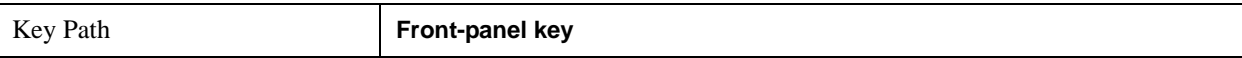
# **Single**

See ["Single \(Single Measurement/Sweep\)" on page 1437](#page-1440-0) for more information.

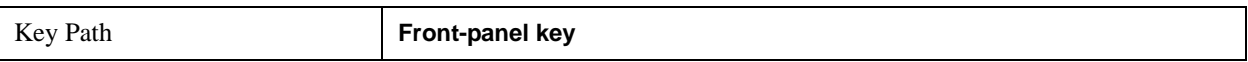

# **Source**

See ["Source" on page 1439](#page-1442-0) for more information.

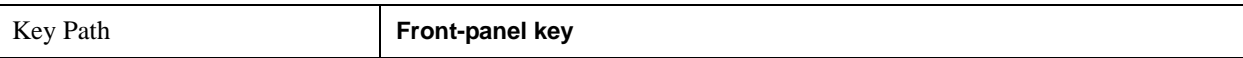

# **Span X Scale**

Accesses a menu of functions that enable you set the horizontal scale parameters.

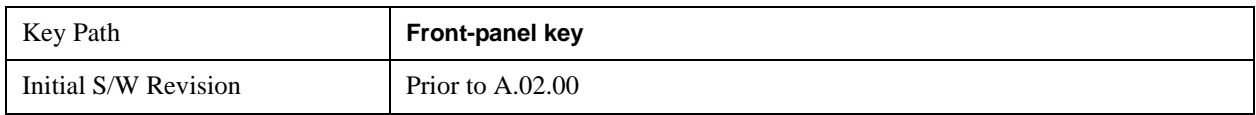

## **Span**

Changes the frequency range symmetrically about the center frequency.

The default (and minimum) Span is calculated using the number of carriers and the carrier width where;

Span = (Upper Carrier Freq + (max offset IBW \* (1 + alpha)) / 2) - (Lower Carrier Freq - (max offset IBW  $*(1 + alpha)) / 2)$ 

The span is increased by a factor of  $1 +$  Filter Alpha if the RRC Filter in on.

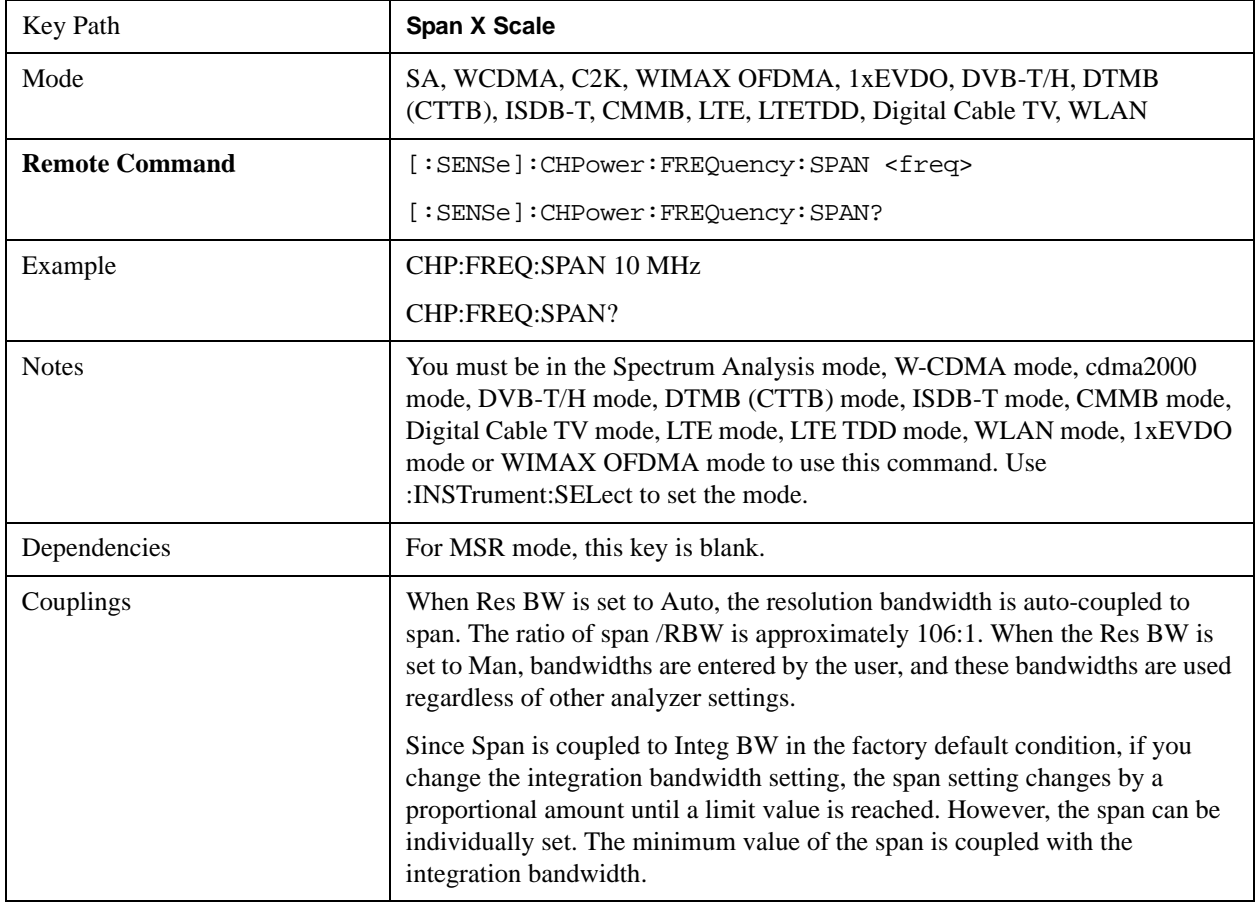

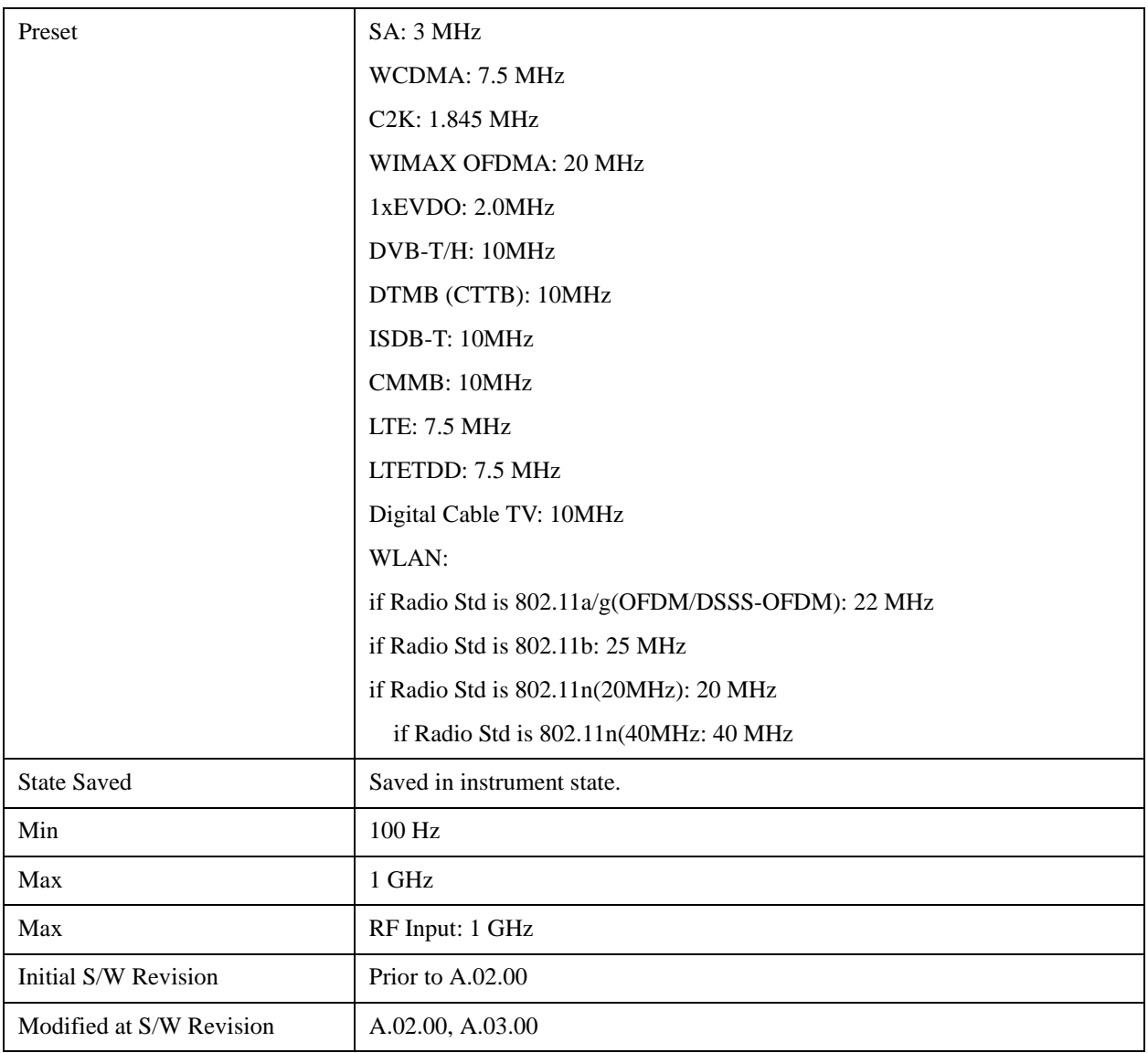

# **Full Span**

Changes the span to show the full frequency range of the spectrum analyzer.

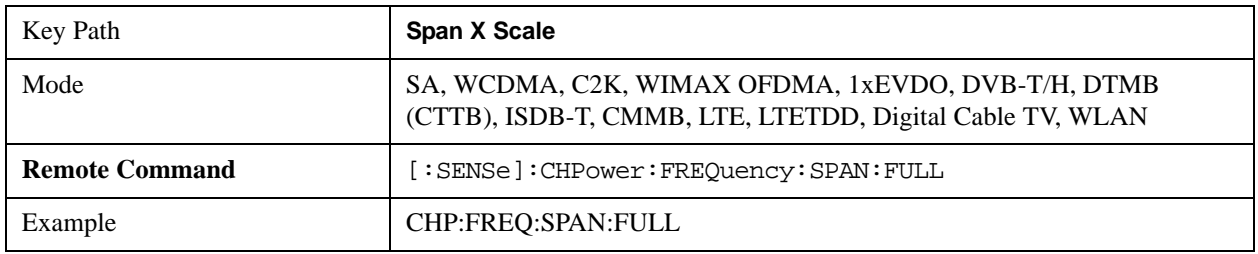

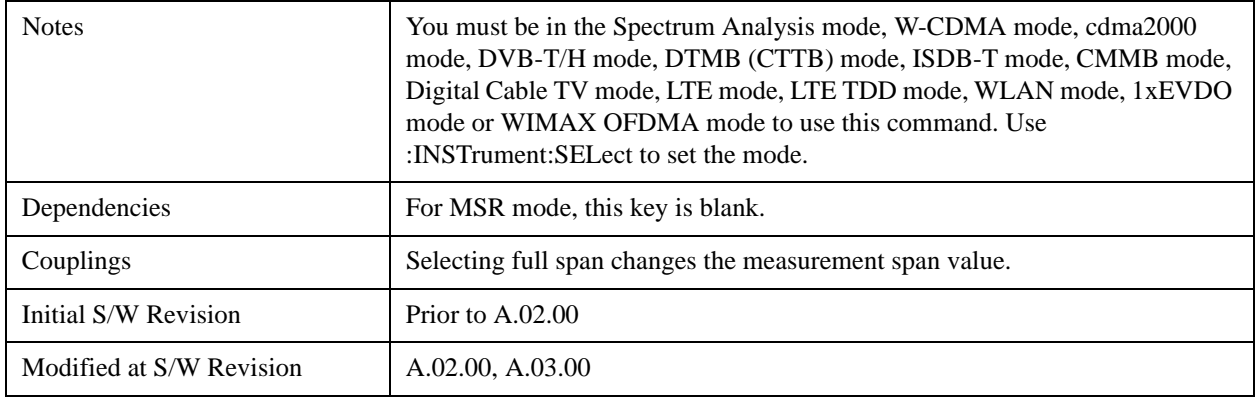

# **Last Span**

Changes the span to the previous span setting. If no previous span value exists, then the span remains unchanged.

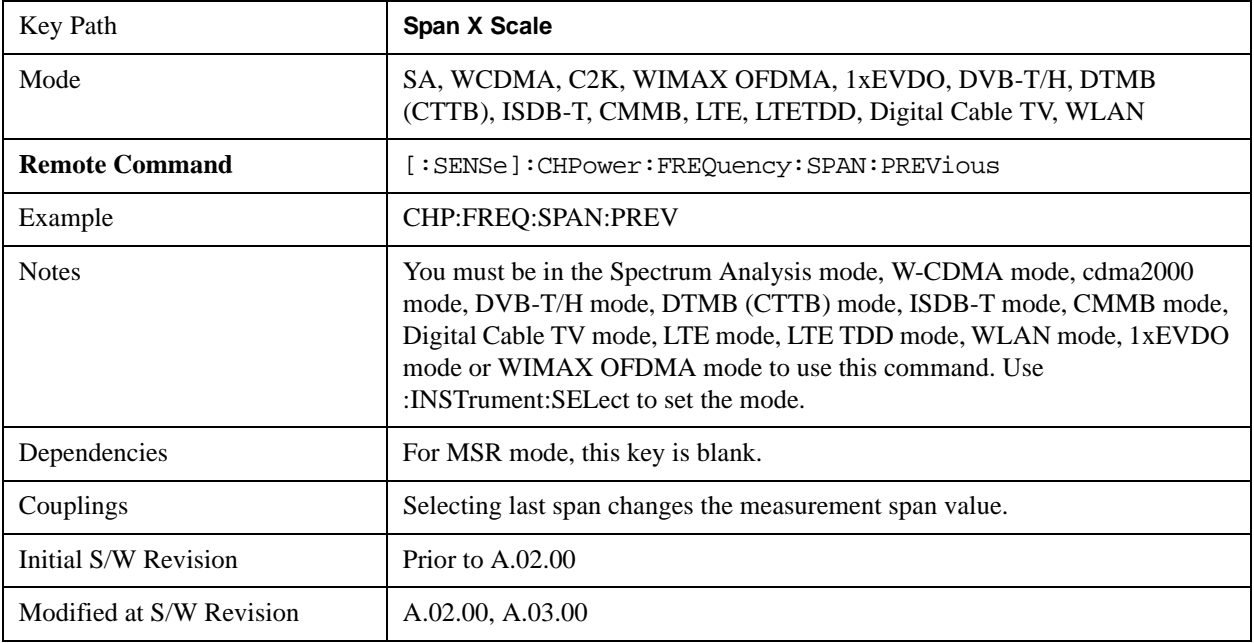

# **Sweep/Control**

Accesses a menu of functions that enable you to set up and control the sweep timeand source for the current measurement. See ["Sweep/Control" on page 1441](#page-1444-0) for more information.

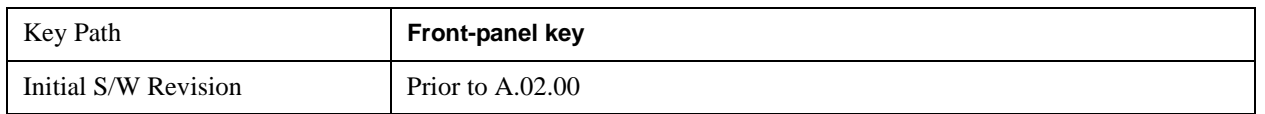

# **Sweep Time**

Selects the length of time that the spectrum analyzer sweeps the displayed frequency span. Additional overhead time, which impacts the sweep rate, is not calculated as part of the sweep time. In fact:

- sweep rate  $=$  span/sweep time
- update rate  $= 1/($ sweep time + overhead)
- sweep cycle time  $=$  sweep time  $+$  overhead

Sweep time is coupled to RBW and VBW, and is impacted by the number of sweep points, so changing those parameters may change the sweep time.

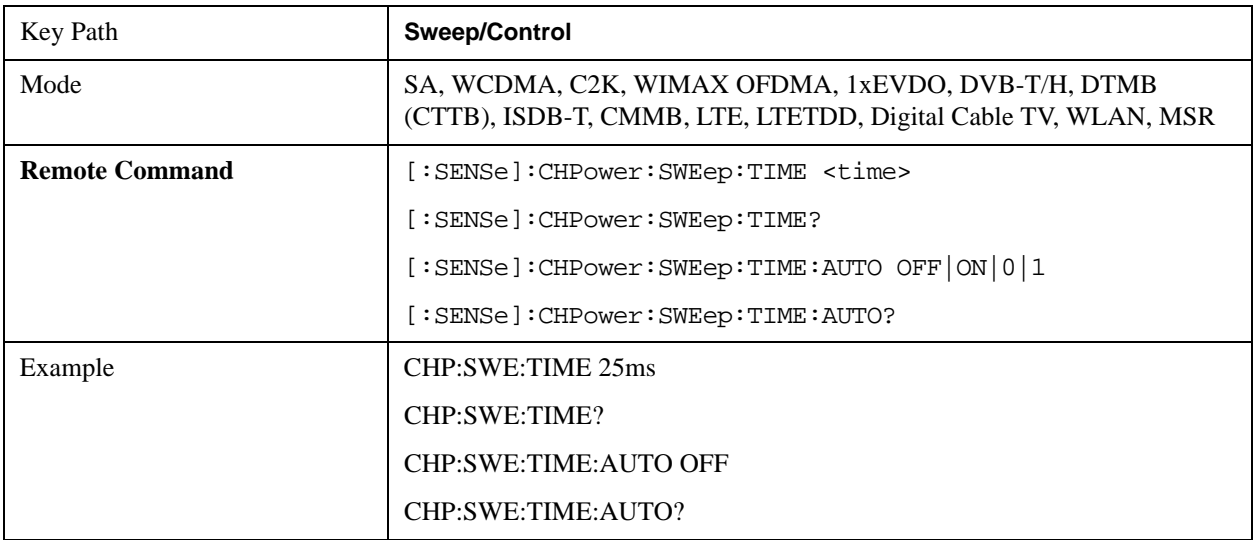

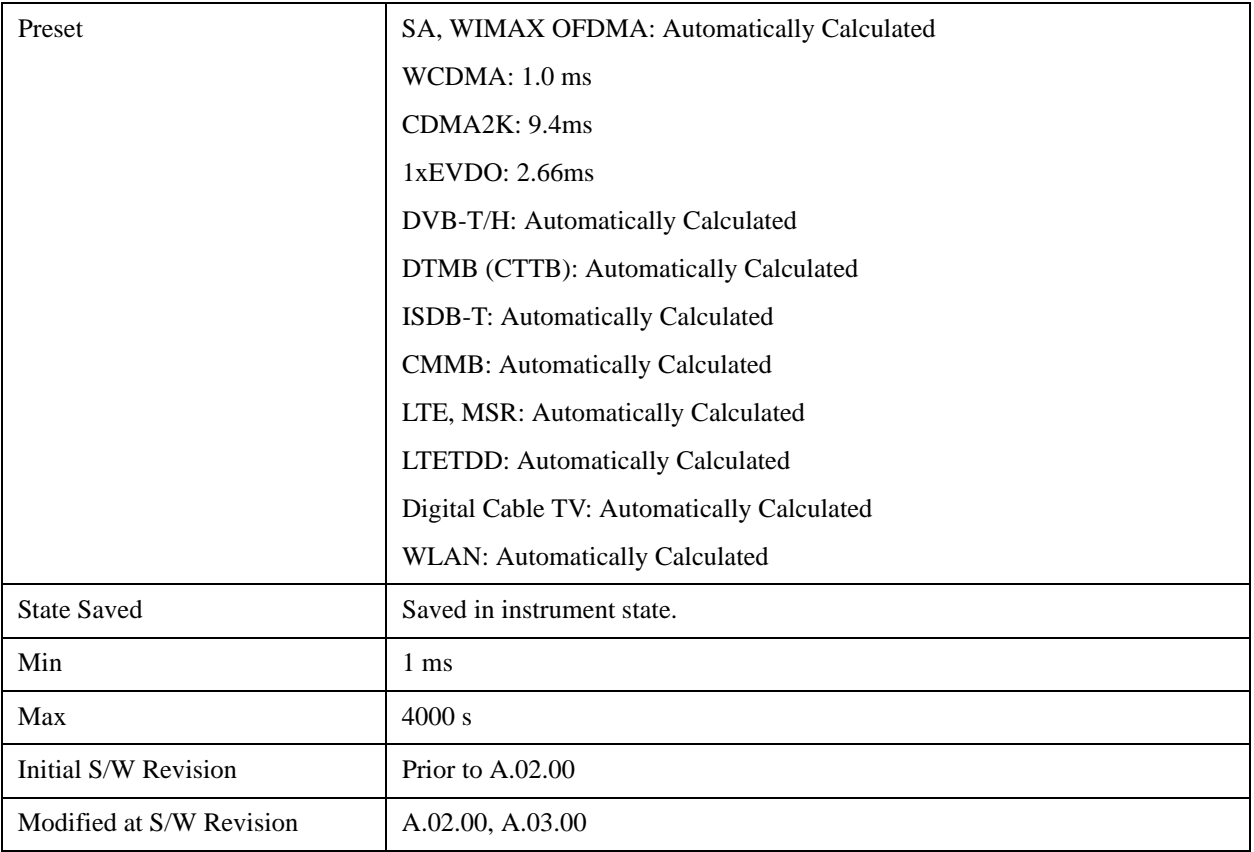

# **Sweep Setup**

Accesses a menu that enables you to set the sweep state for the current measurement.

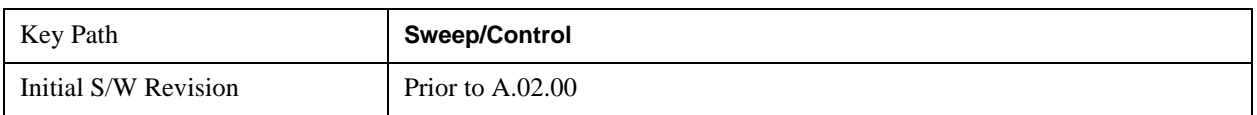

#### **Auto Sweep Time Rules**

Switches the analyzer between normal and accuracy sweep states.

Setting **Auto Sweep Time** to **Accy** results in slower sweep times, usually about three times as long, but yields better amplitude accuracy for CW signals. The instrument amplitude accuracy specifications only apply when **Auto Sweep Time** is set to **Accy**.

Additional amplitude errors which occur when **Auto Sweep Time** is set to **Norm** are usually well under 0.1 dB, though this is not guaranteed. Because of the faster sweep times and still low errors, **Norm** is the preferred setting of **Auto Sweep Time**. **Auto Sweep Time** is set to **Norm** on a **Preset** or **Auto Couple**. This means that in the Preset or Auto Coupled state, instrument amplitude accuracy specifications do not apply.

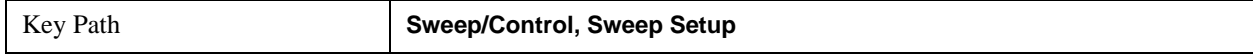

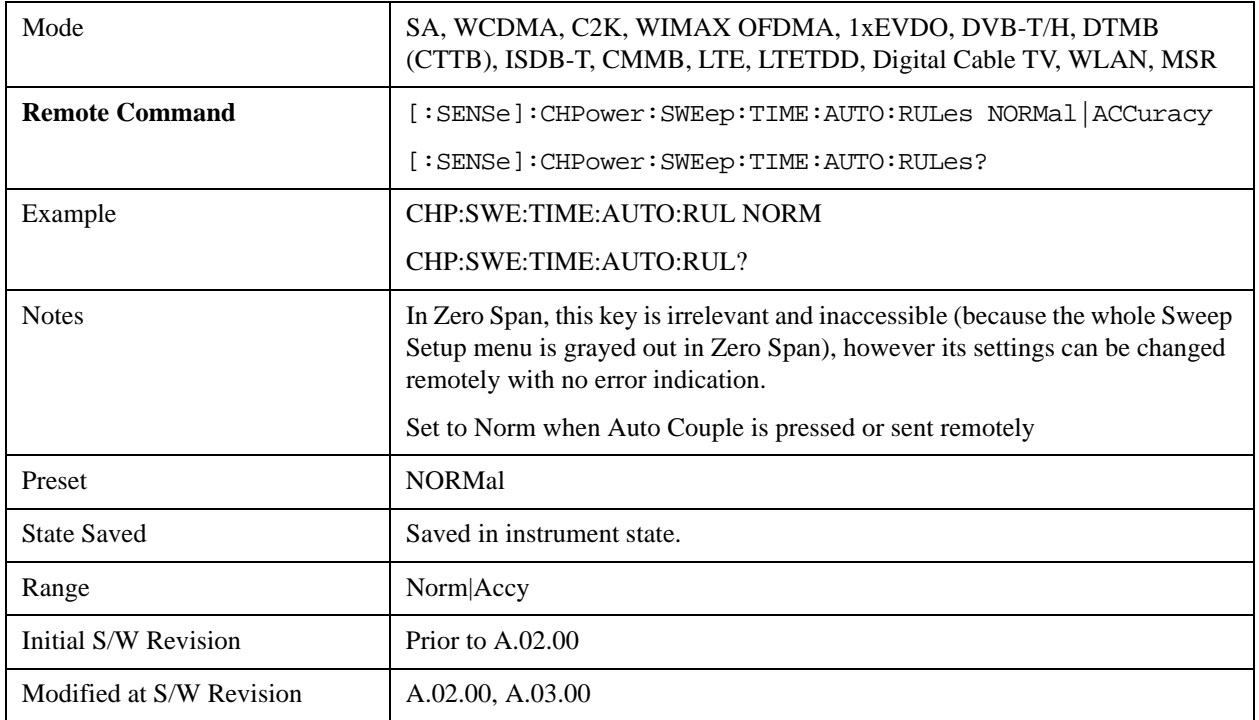

#### **Pause**

Pauses a measurement after the current data acquisition is complete. When Paused, the label on the key changes to Resume. Pressing the Resume key resumes the measurement at the point it was at when paused. See ["Pause/Resume" on page 1454](#page-1457-0) in "Common Measurement Functions" section for more details.

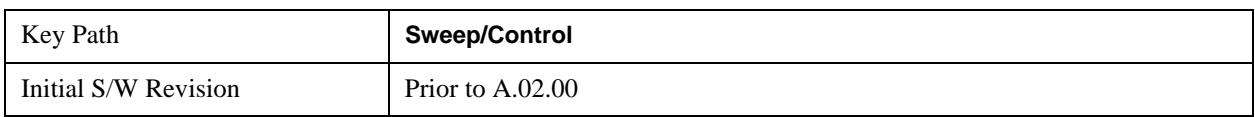

## **Gate**

Accesses a menu that enables you to control the gating function. See ["Gate " on page 1454](#page-1457-1) in "Common Measurement Functions" section for more details.

The Gate functionality is used to view signals best viewed by qualifying them with other events.

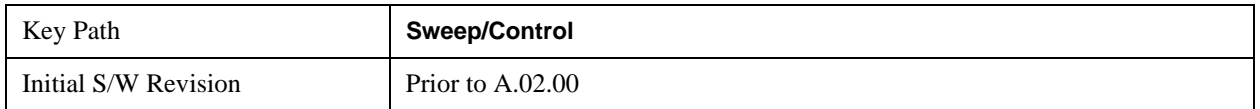

# **Points**

Sets the number of points per sweep. The resolution of setting the sweep time depends on the number of points selected. If Preset is selected, the number of points per sweep defaults to 1001. The current value of points is displayed parenthetically, next to the sweep time in the lower-right corner of the display.

Changing the number of points has several effects on the analyzer. Since markers are read at the point location, the marker reading may change. All trace data is cleared.

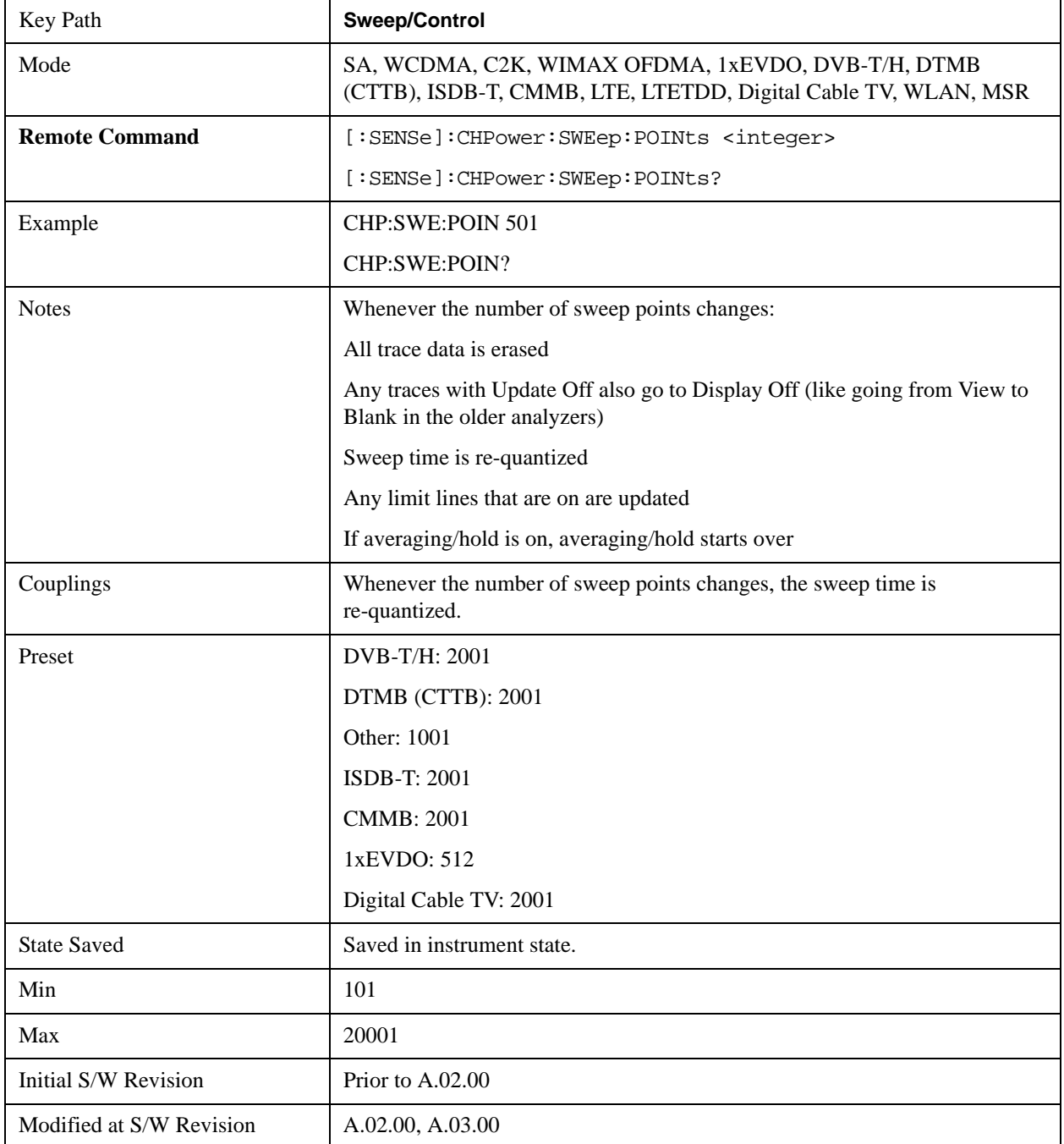

# **Trace/Detector**

Accesses a menu of functions that enable you to control the detectors for the current measurement.

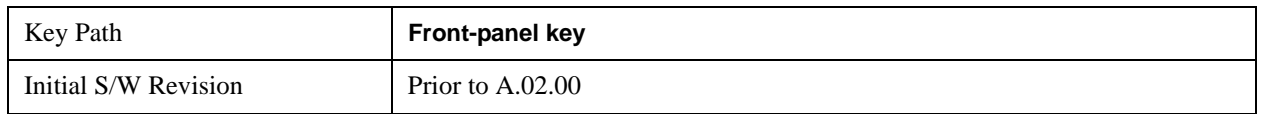

# **Trace Type**

Allows you to select the type of trace you want to use for the current measurement. The first page of this menu contains a 1–of–N selection of the trace type (**Clear Write, Average, Max Hold, Min Hold**) for the selected trace.

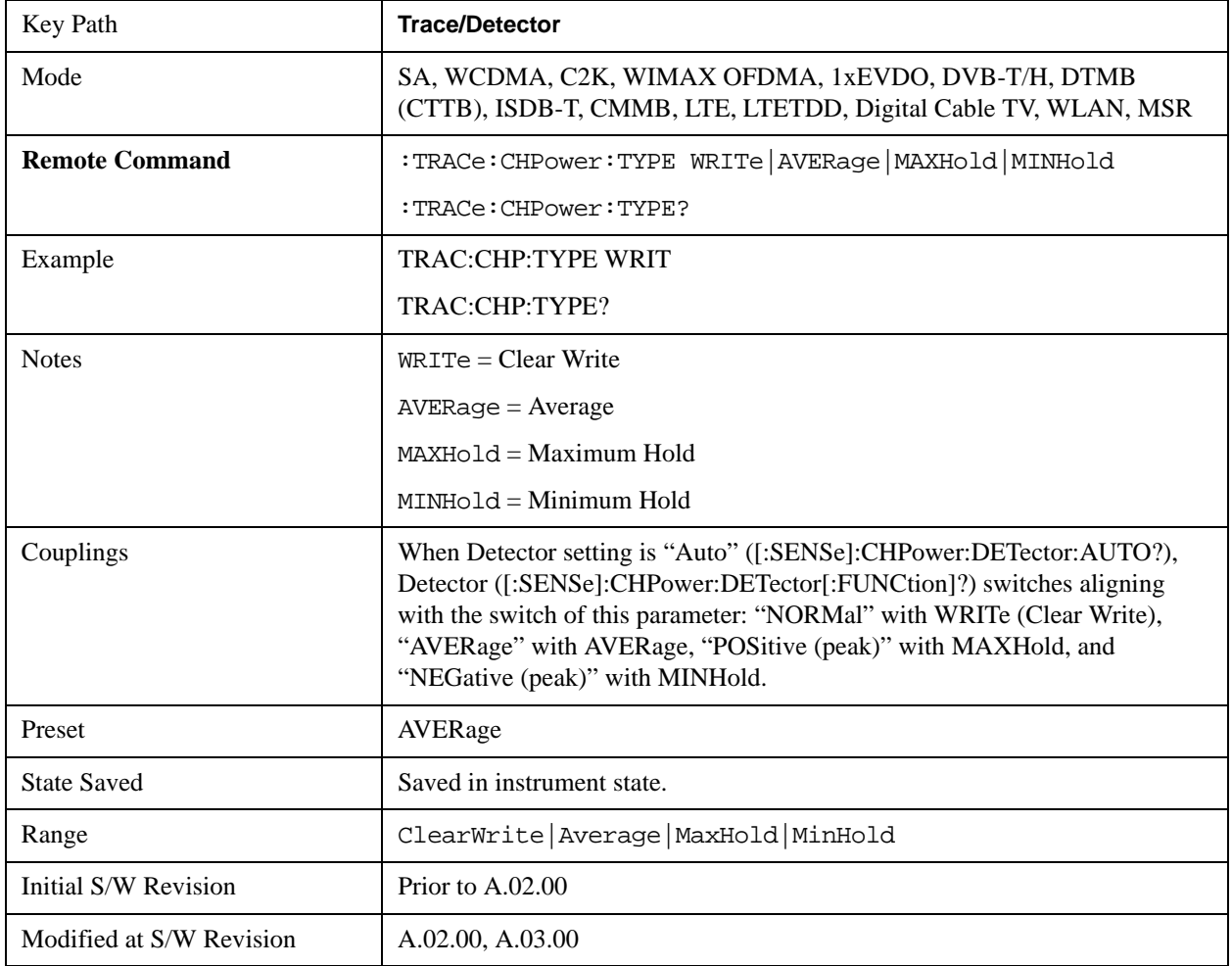

# **Detector**

Accesses a menu of functions that enable you to control the detectors for the current measurement. The following choices are available:

- Auto- the detector selected depends on marker functions, trace functions, average type, and the trace averaging function.
- Normal-the detector determines the peak of the CW-like signals, and it yields alternating maximums and minimums of noise-like signals. This is also referred to as Rosenfell detection.
- Average-the detector determines the average of the signal within the sweep points. The averaging method depends upon the Average Type selection (voltage, power or log scales).
- Peak-the detector determines the maximum of the signal within the sweep points.
- Sample-the detector indicates the instantaneous level of the signal at the center of the sweep points represented by each display point.
- Negative Peak-the detector determines the minimum of the signal within the sweep points.

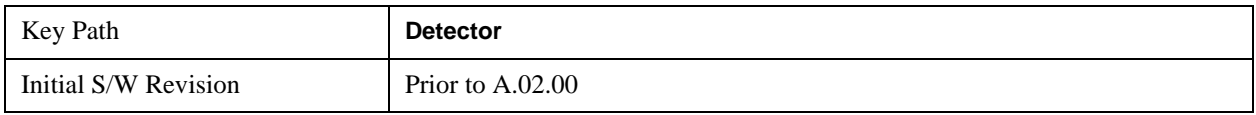

#### **Detector Selection**

Selects a detector to be used by the analyzer for the current measurement.

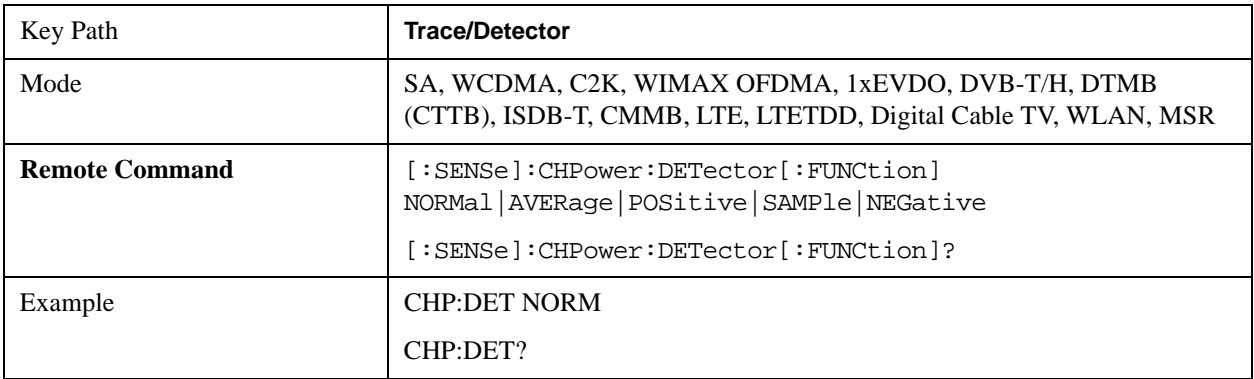

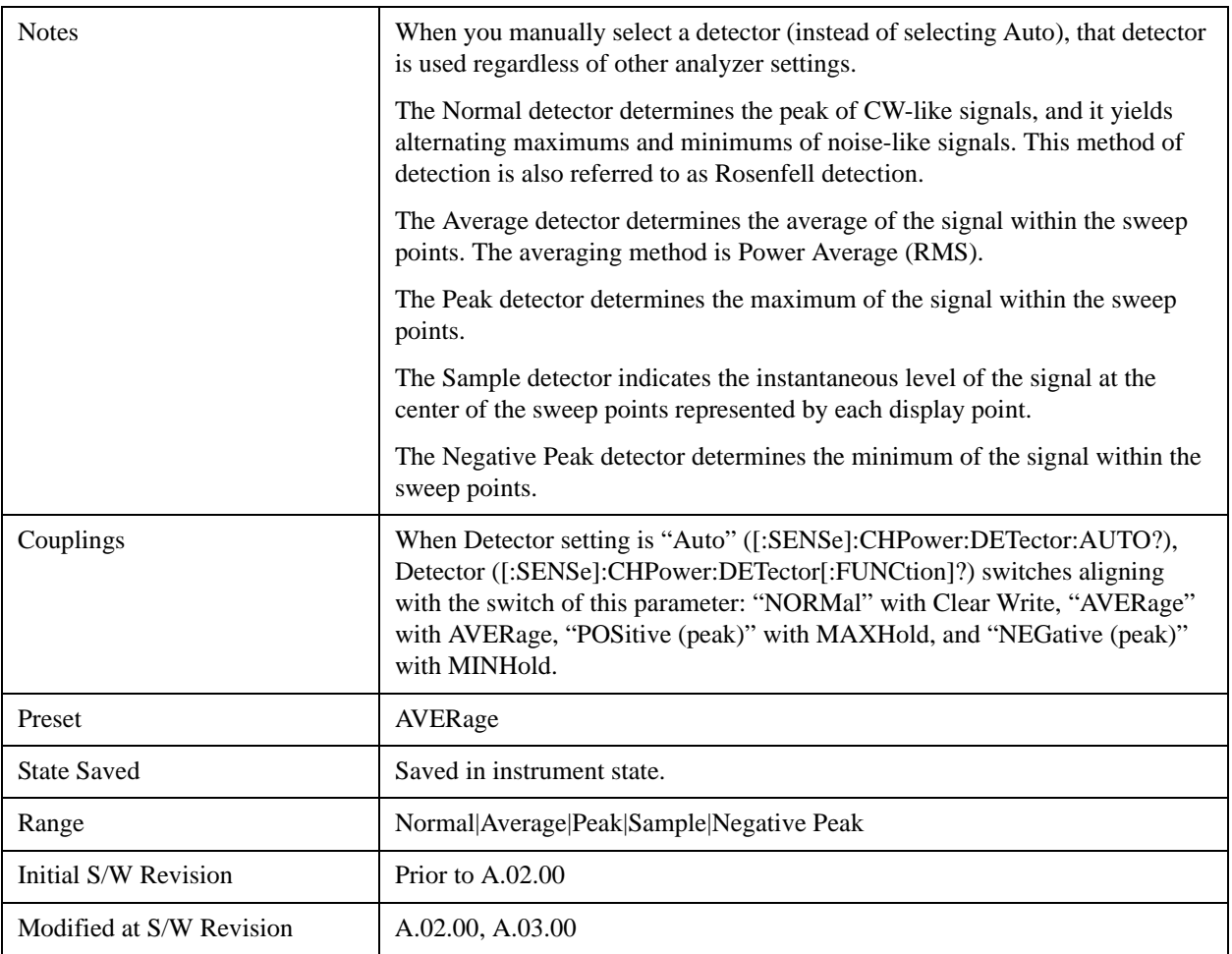

#### **Auto**

Sets the detector for the currently selected trace to Auto.

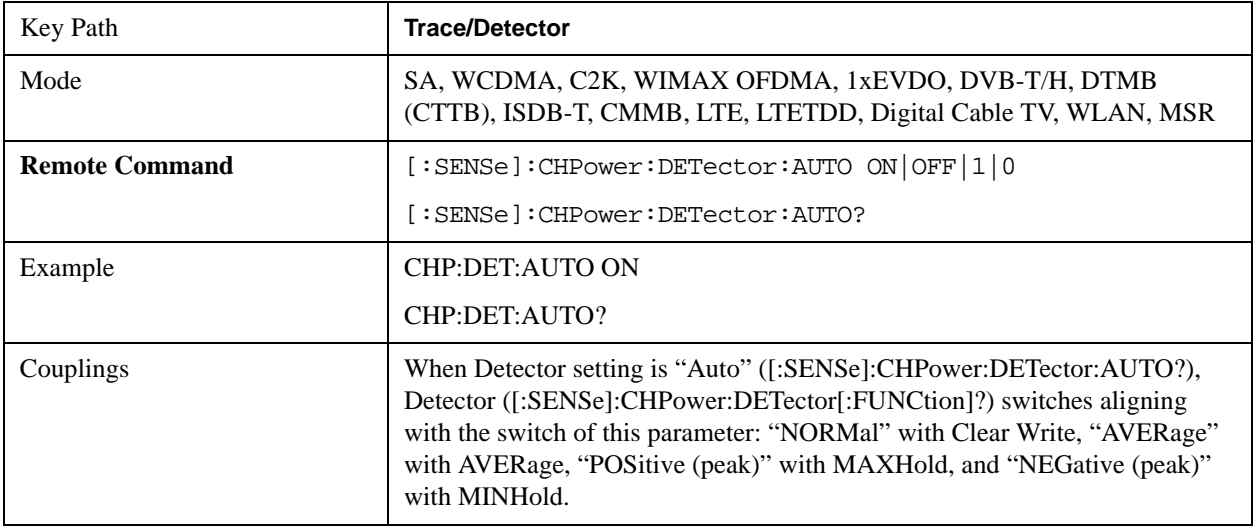

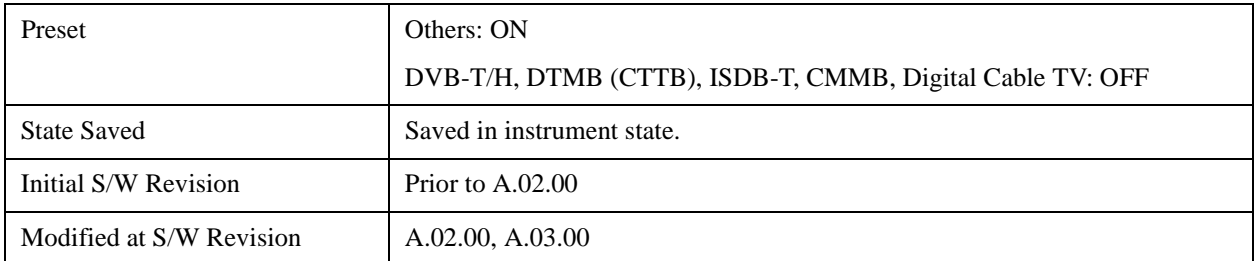

# **Trigger**

Accesses a menu of functions that enable you to select and control the trigger source for the current measurement.

See ["Trigger" on page 1473](#page-1476-0) for more information.

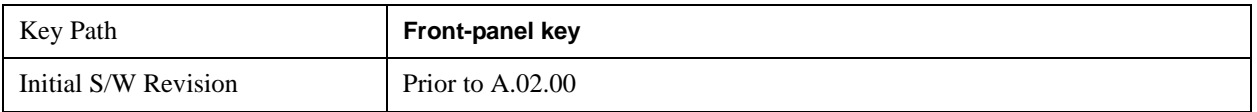

# **View/Display**

Accesses a menu of functions that enable you to control the instrument display as well as turn the bar graph On and Off.

If current mode is NOT DVB-T/H, DTMB (CTTB), ISDB-T, MSR or CMMB mode, the front panel views only contain one view: Spectrum View. The results of the measurement can be displayed as a single spectrum trace view or displayed with a Bar Graph trace on the spectrum trace.

#### **Spectrum View with Bar Graph off**

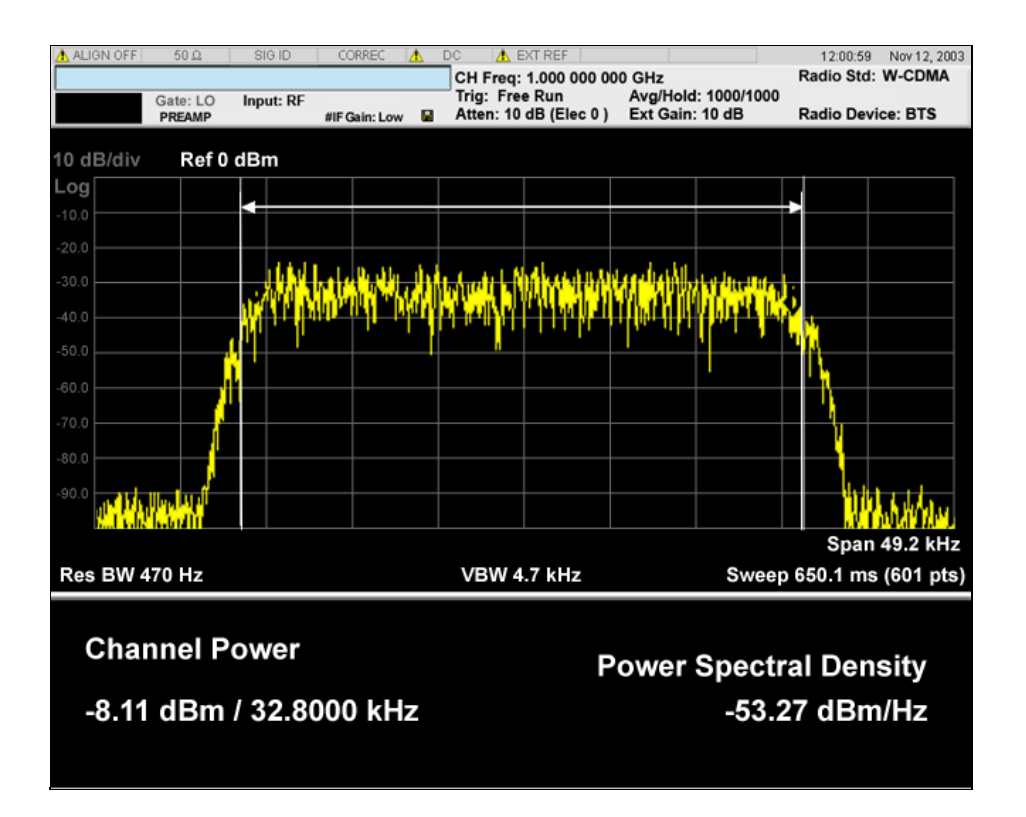

#### **Spectrum View with Bar Graph on**

This View is the same as the 'Spectrum' view, but has a blue bar between the markers that indicates the measured output power level. The bar graph is activated when the "Bar Graph" Soft Key is set to ON under the View/Display menu. The actual measured output power level is displayed on the display at the bottom of the bar.

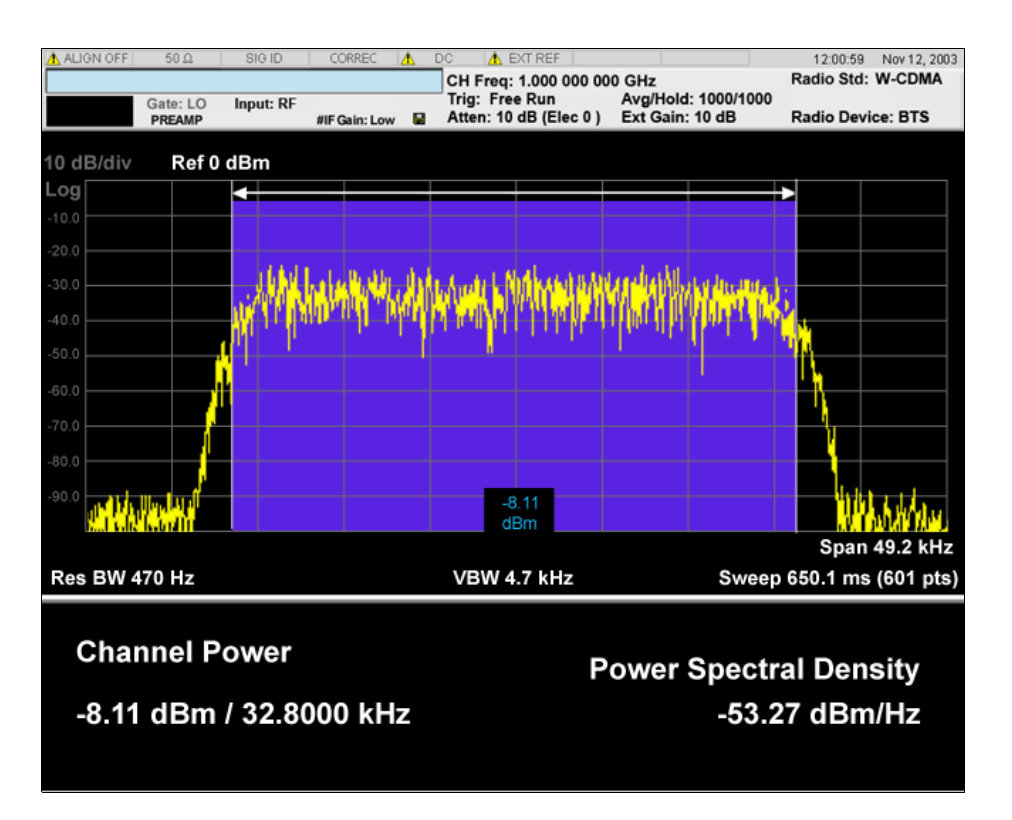

If current mode is MSR, there are two views, Power Results and Carrier Info. Power Results view is almost the same as the common CHP view.

Power Results:

The spectrum trace and power bars are displayed in the upper window. Total carrier power, total PSD and total format carrier power are displayed in the lower window. Total format carrier power is total power of carriers of the same Radio Format. If there is no carrier of the corresponding format, it is not displayed. Thus items in the total format power table changes depending on the carrier configuration. Since the metrics window of MSR is a bit denser than the common CHP, vertical positions of total power and power spectral density goes up a little bit.

Carrier Info:

The lower window of Power Results view is replaced by the carrier info table in this view. Carrier center frequency can be displayed in either offset or absolute frequency depending on Carrier Freq. The table can be scrolled by Carrier Result on Meas Setup menu or by Select Carrier on Config Carriers menu. The highlighted row changes as either Carrier Result or Select Carrier is changed. The highlighted row and these keys are not coupled.

#### **View selection by name (MSR only)**

Selects the results view. The following SCPI command allows you to select the desired measurement view by enumeration.

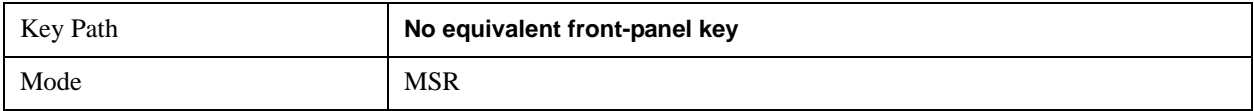

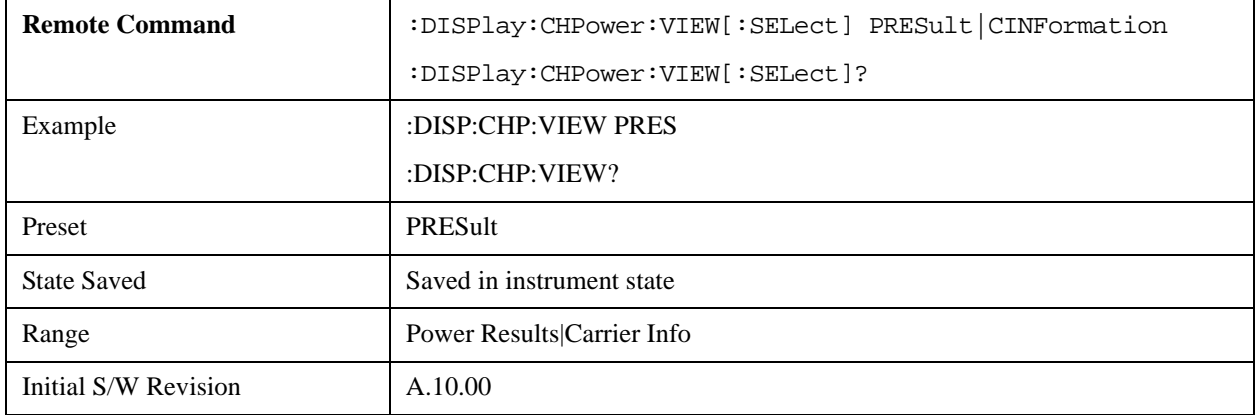

#### **Selects the results view.**

The following SCPI command allows you to select the desired measurement view by enumeration

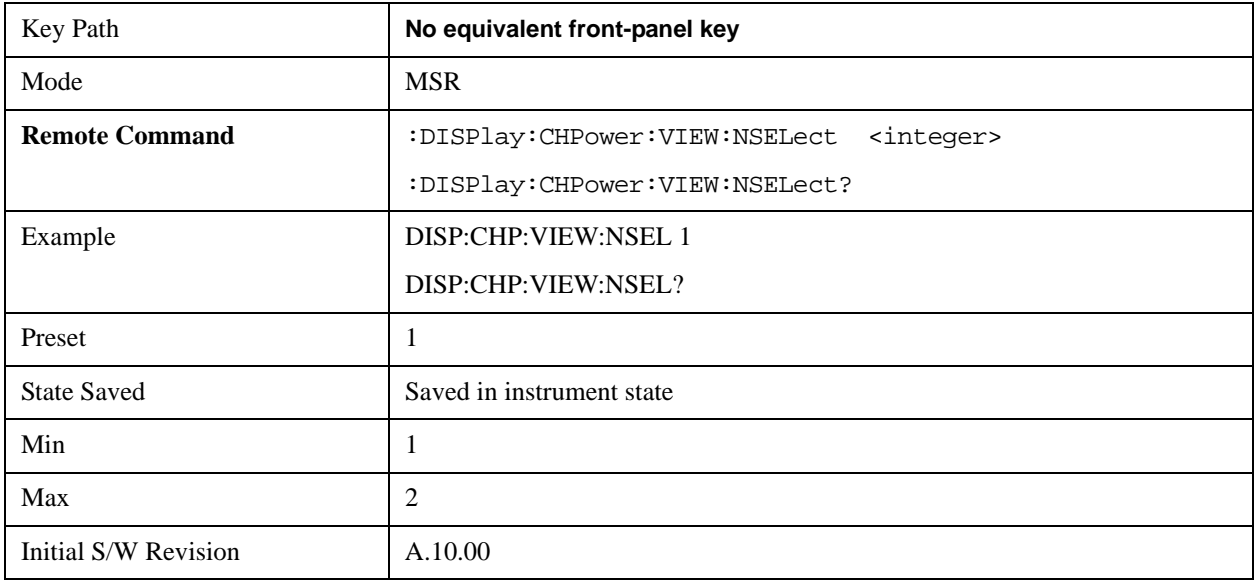

## **View selection by name (DTMB (CTTB), DVB-T/H only)**

Selects the results view. The following SCPI command allows you to select the desired measurement view by enumeration.

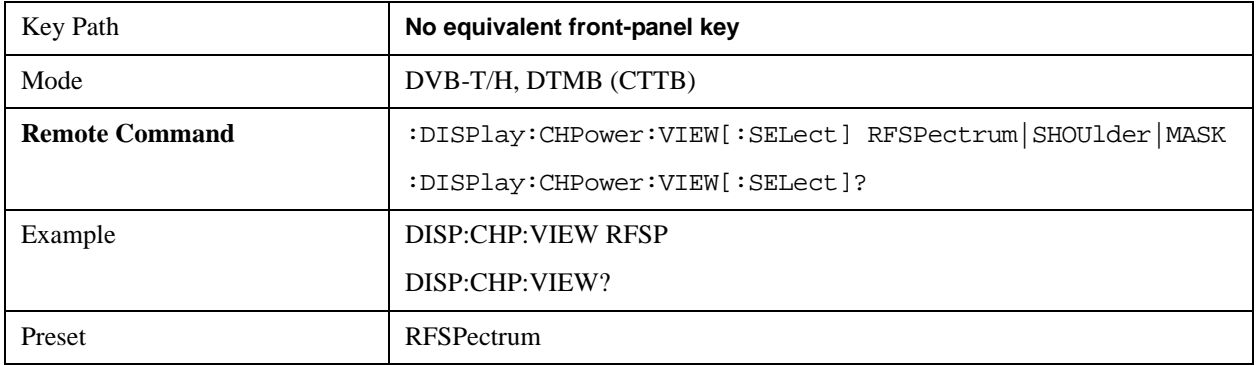

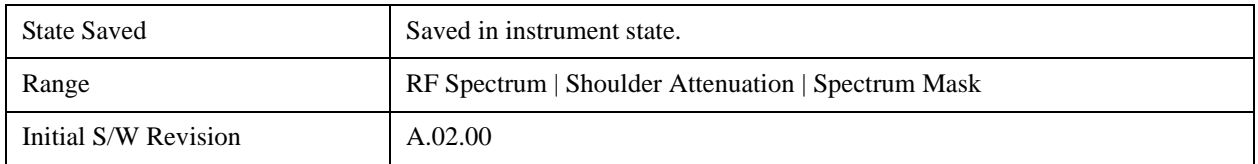

#### **View selection by name (ISDB-T, CMMB only)**

Selects the results view. The following SCPI command allows you to select the desired measurement view by enumeration.

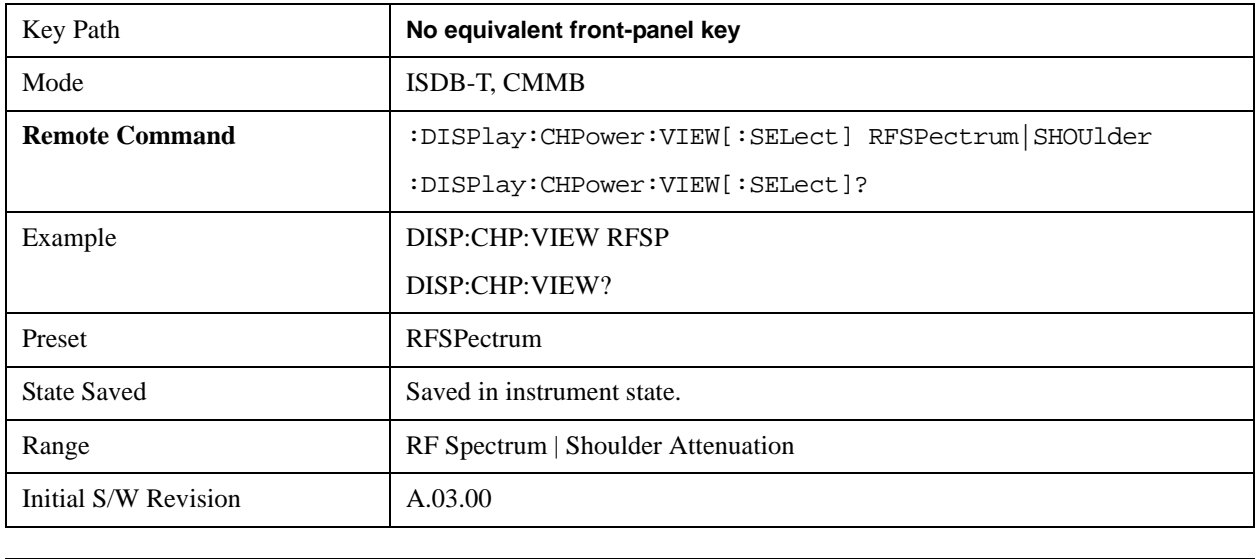

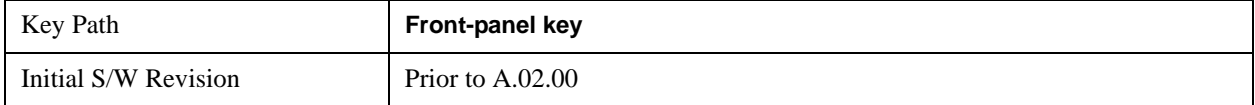

# **Display**

Accesses a menu of functions that enable you to set the display parameters.

See ["Display" on page 1525](#page-1528-0) for more information.

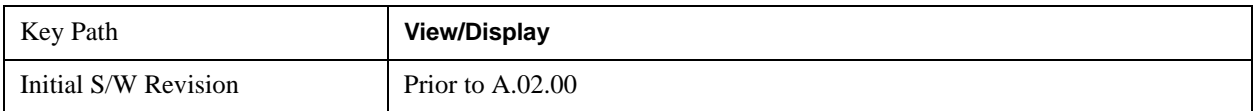

# **Power Results (Only for MSR)**

This view consists of the following two windows:

["Traces Window" on page 627](#page-630-0)

["Results Window" on page 627](#page-630-1)

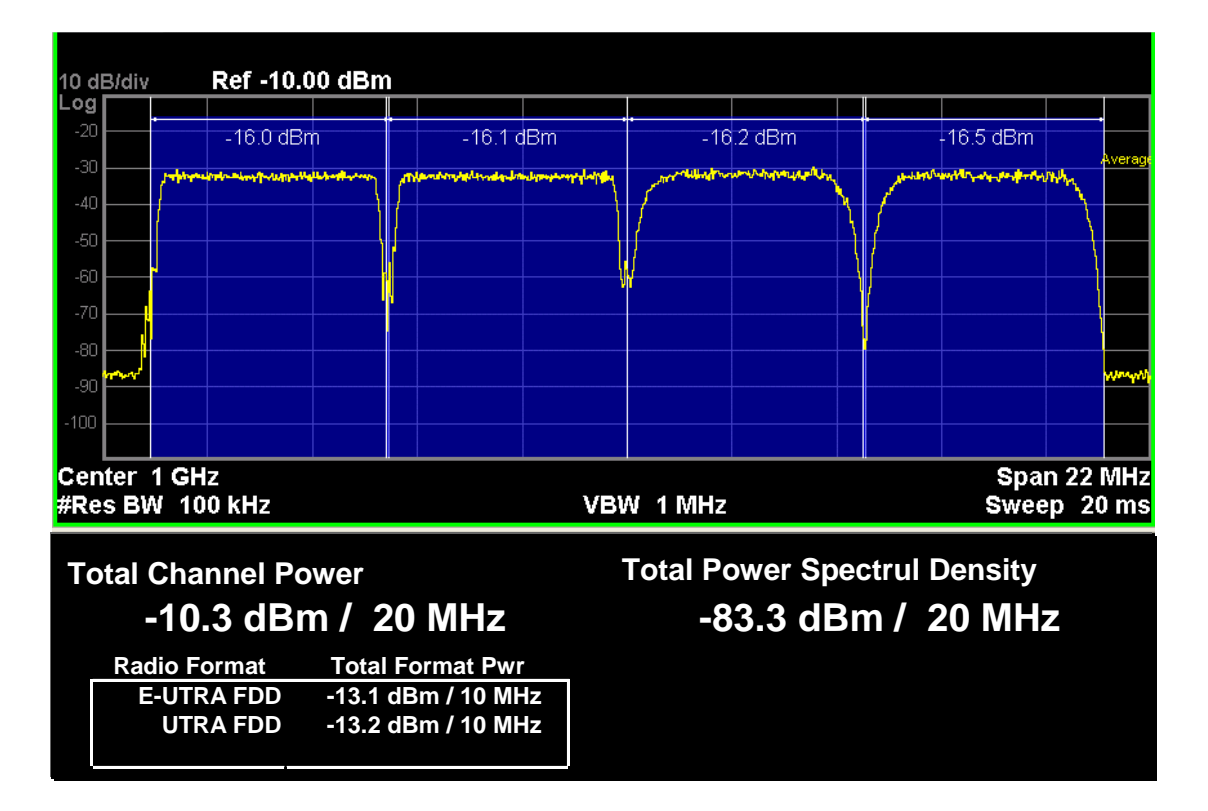

#### <span id="page-630-0"></span>**Traces Window**

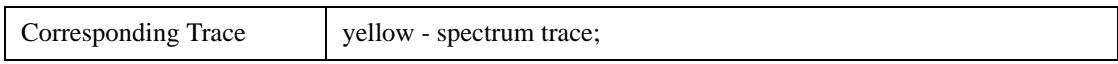

#### <span id="page-630-1"></span>**Results Window**

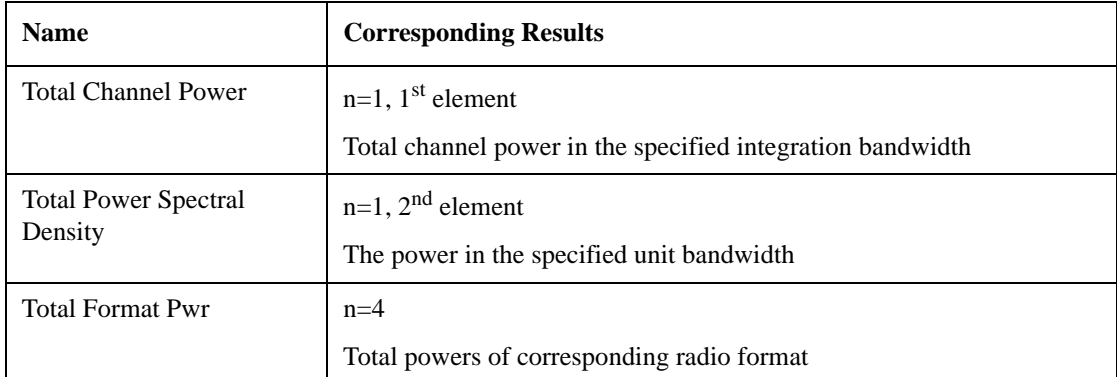

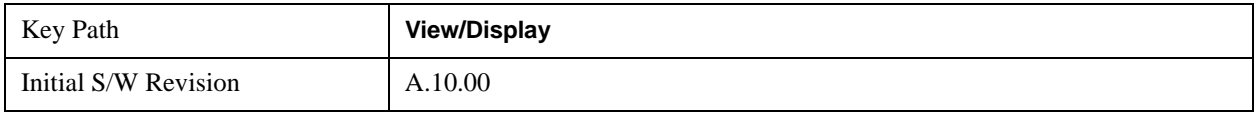

# **Carrier Info (Only for MSR)**

This view consists of the following two windows:

["Traces Window" on page 628](#page-631-0)

["Results Window" on page 628](#page-631-1)

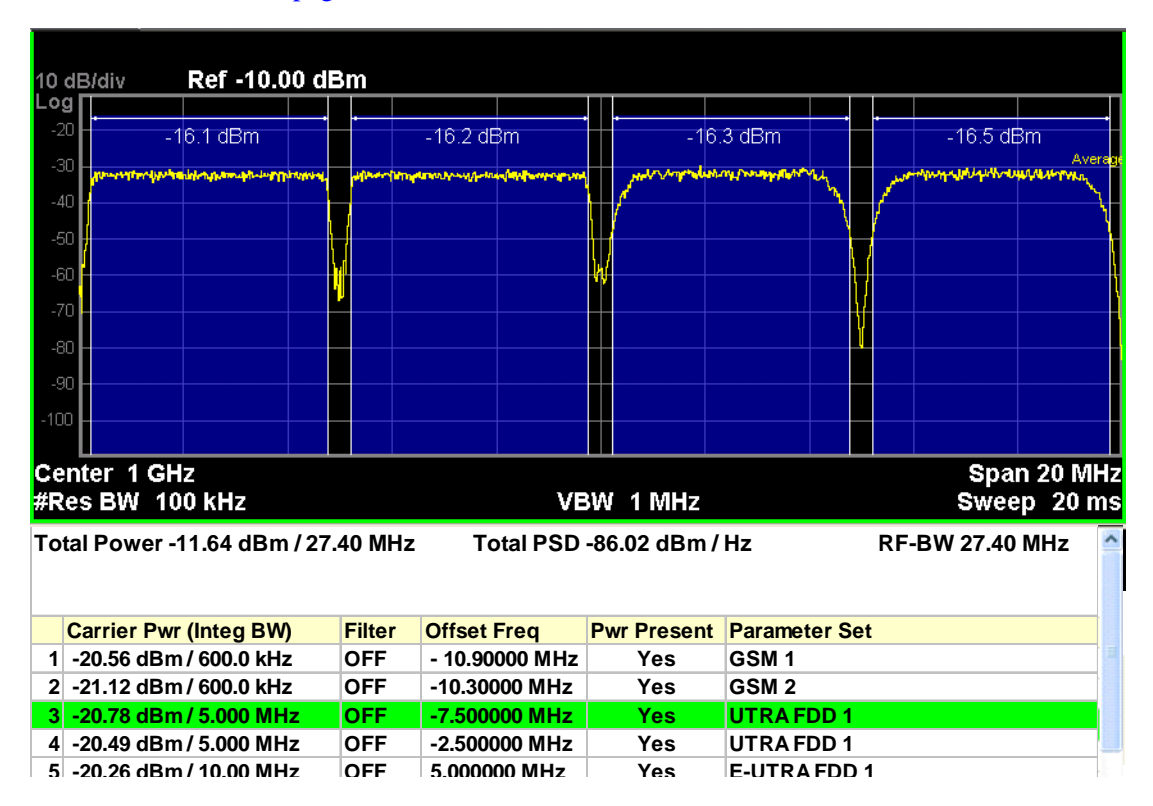

#### <span id="page-631-0"></span>**Traces Window**

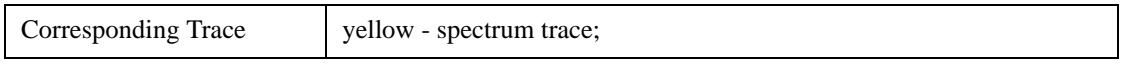

#### <span id="page-631-1"></span>**Results Window**

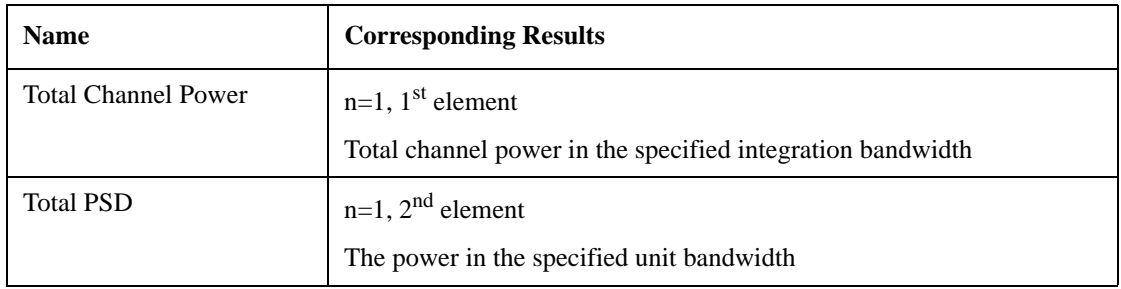

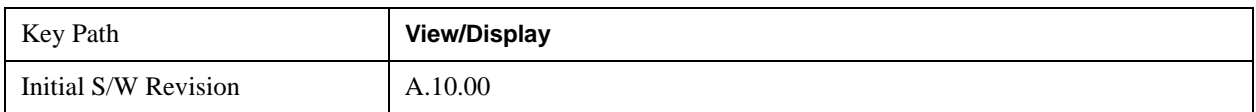

#### **Carrier Freq (Only for MSR)**

Sets the carrier frequency display type.

Offset - The carrier center frequencies are displayed as offset from Carrier Ref Freq.

Absolute - The carrier center frequencies are displayed as absolute frequency.

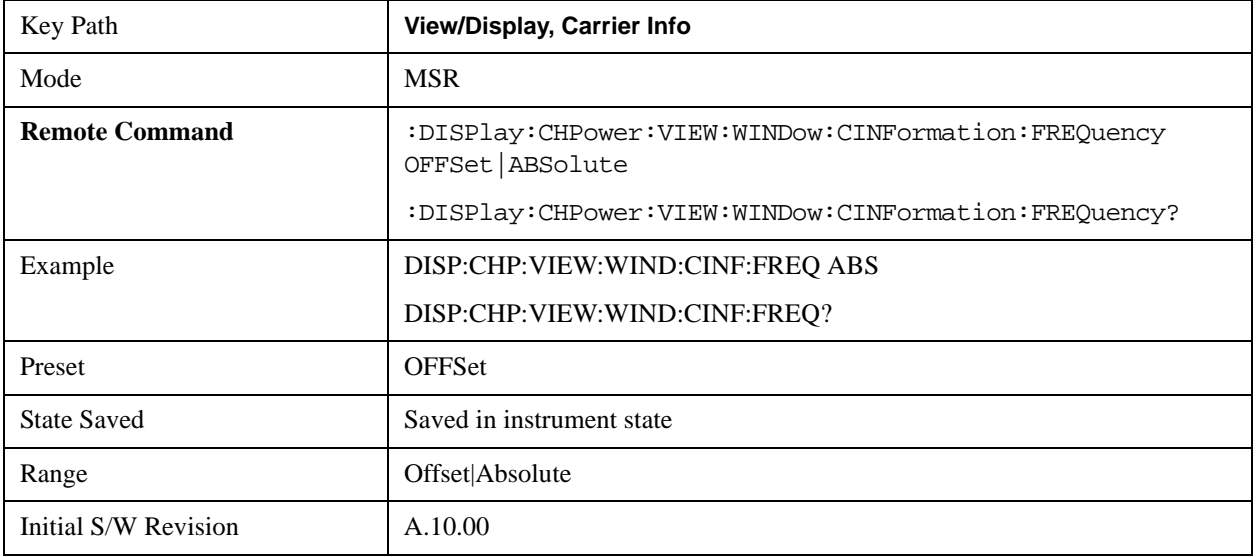

# **Bar Graph**

Turns the Bar Graph On and Off.

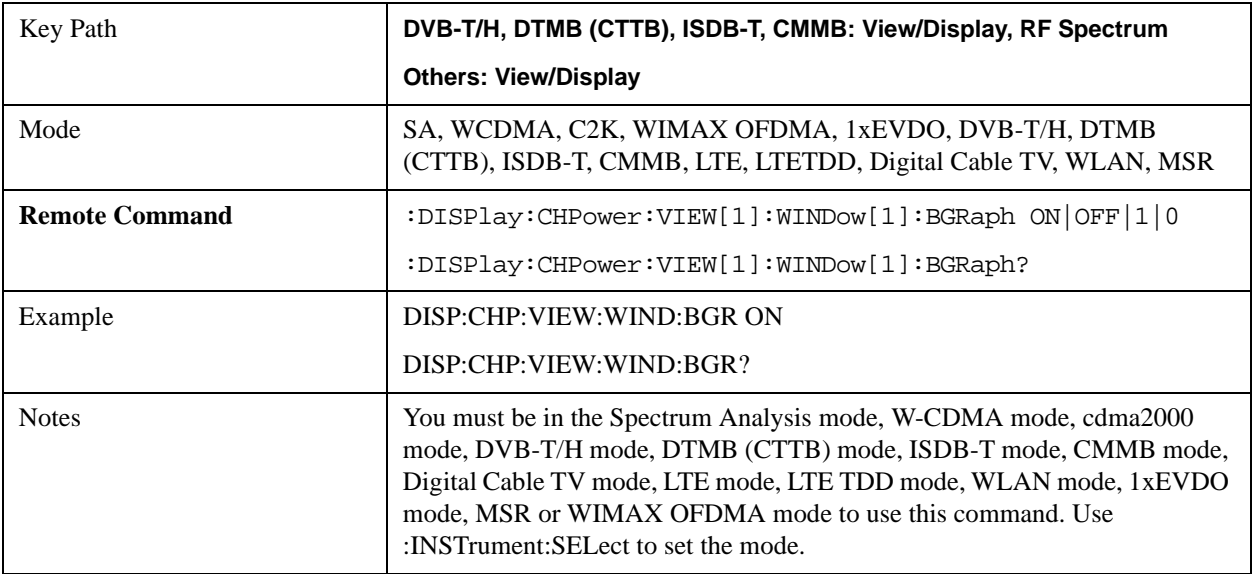

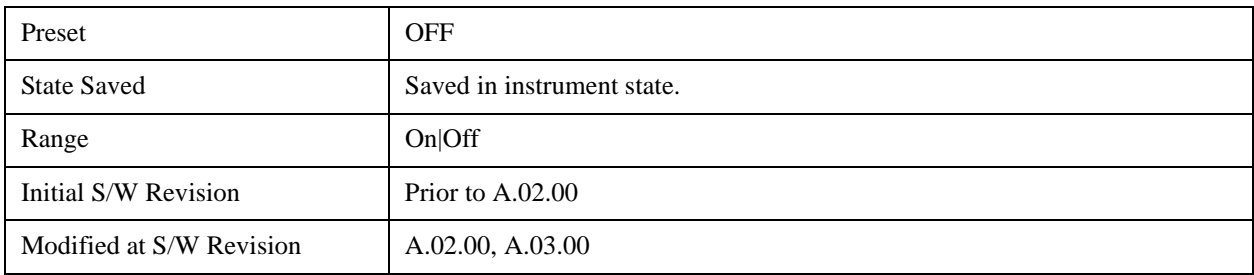

# **RF Spectrum (Only for DVB-T/H, DTMB (CTTB), ISDB-T and CMMB)**

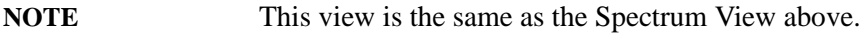

Selects the RF Spectrum view. This view consists of the following two windows:

["Traces Window" on page 631](#page-634-0)

["Results Window" on page 631](#page-634-1)

The measurement results are shown in a graph window and in a text window. The text window shows the absolute power and its mean power spectral density values over the specified bandwidth. This view also supports bar graph functionality. The bar graph is activated when the "Bar Graph" Soft Key is set to ON under the RF Spectrum menu. The actual measured output power level is displayed on the display at the bottom of the bar.

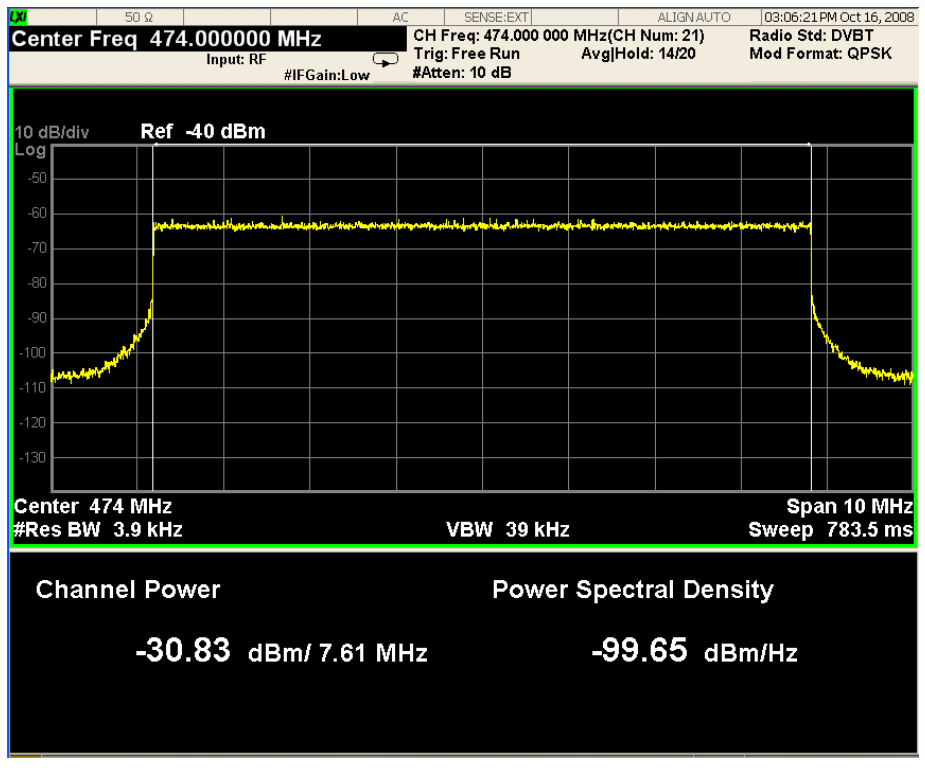

## <span id="page-634-0"></span>**Traces Window**

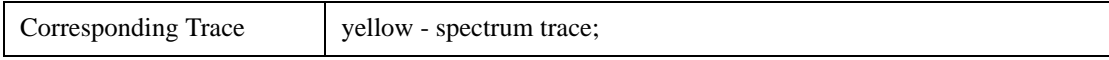

#### <span id="page-634-1"></span>**Results Window**

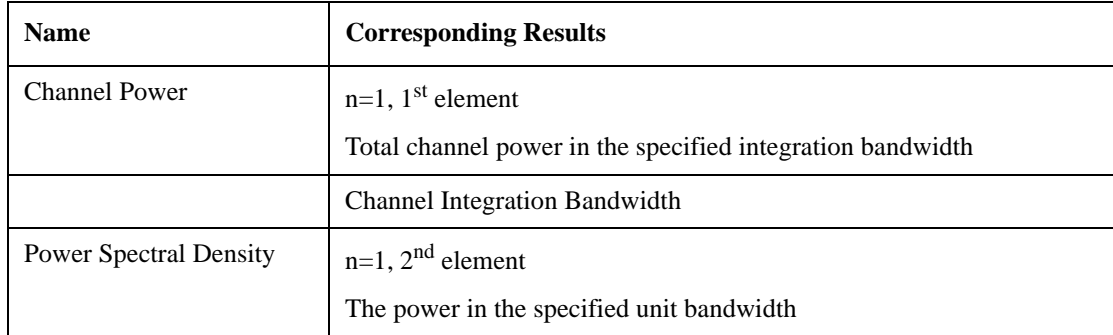

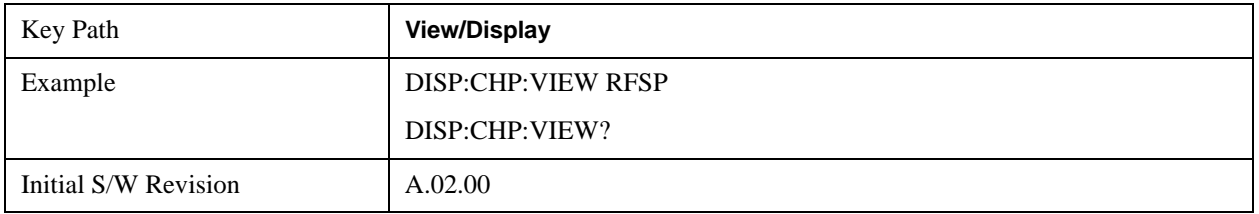

## **Shoulder Attenuation (Only for DVB-T/H, DTMB (CTTB), ISDB-T and CMMB)**

Selects the Shoulder Attenuation view. This view is only available in DVB-T/H, DTMB (CTTB), ISDB-T and CMMB mode:

["Shoulder Attenuation view for DVB-T/H and ISDB-T mode" on page 632](#page-635-0)

["Shoulder Attenuation view for DTMB \(CTTB\) and CMMB mode" on page 632](#page-635-1)

This view consists of the following three windows:

["Lower Shoulder Trace Window" on page 633](#page-636-0)

["Upper Shoulder Trace Window" on page 633](#page-636-1)

["Results Window" on page 633](#page-636-2)

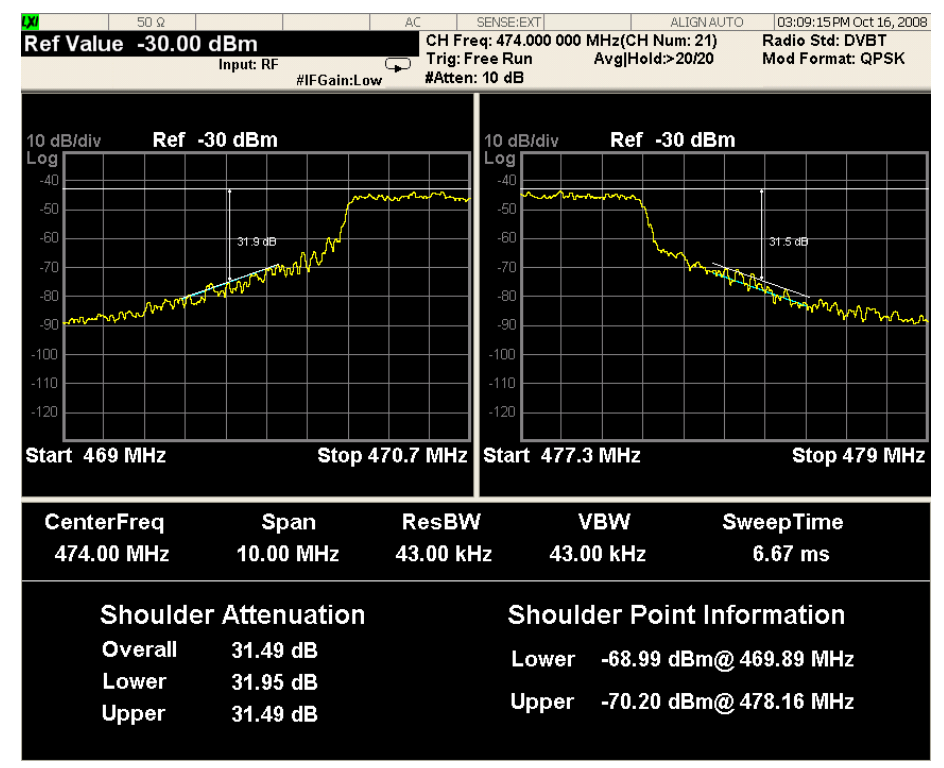

#### <span id="page-635-0"></span>**Shoulder Attenuation view for DVB-T/H and ISDB-T mode**

#### <span id="page-635-1"></span>**Shoulder Attenuation view for DTMB (CTTB) and CMMB mode**

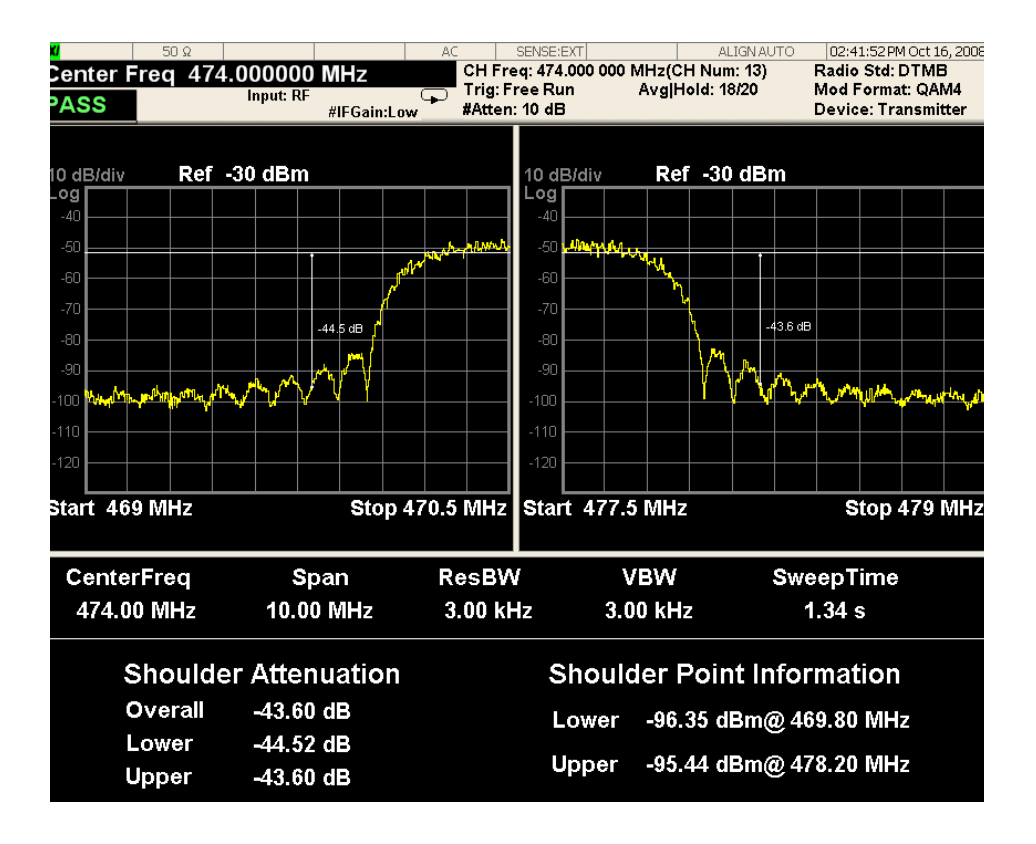

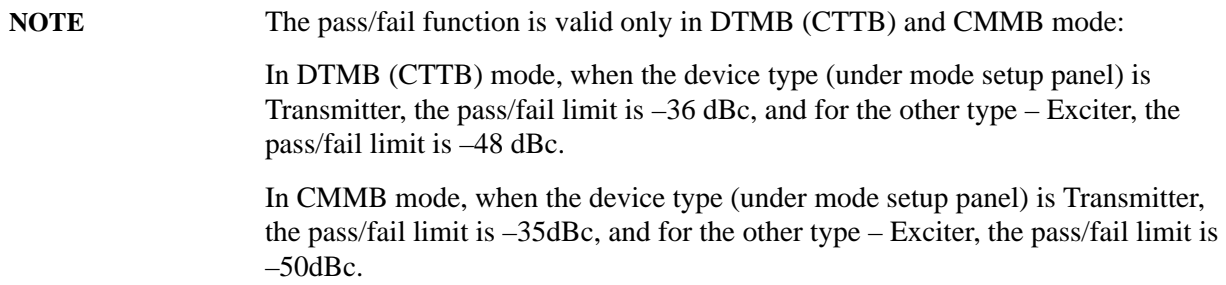

# <span id="page-636-0"></span>**Lower Shoulder Trace Window**

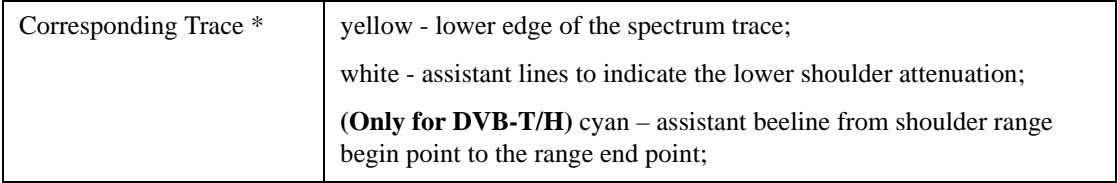

# <span id="page-636-1"></span>**Upper Shoulder Trace Window**

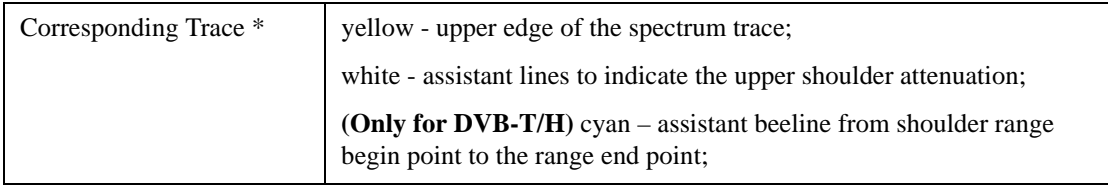

# <span id="page-636-2"></span>**Results Window**

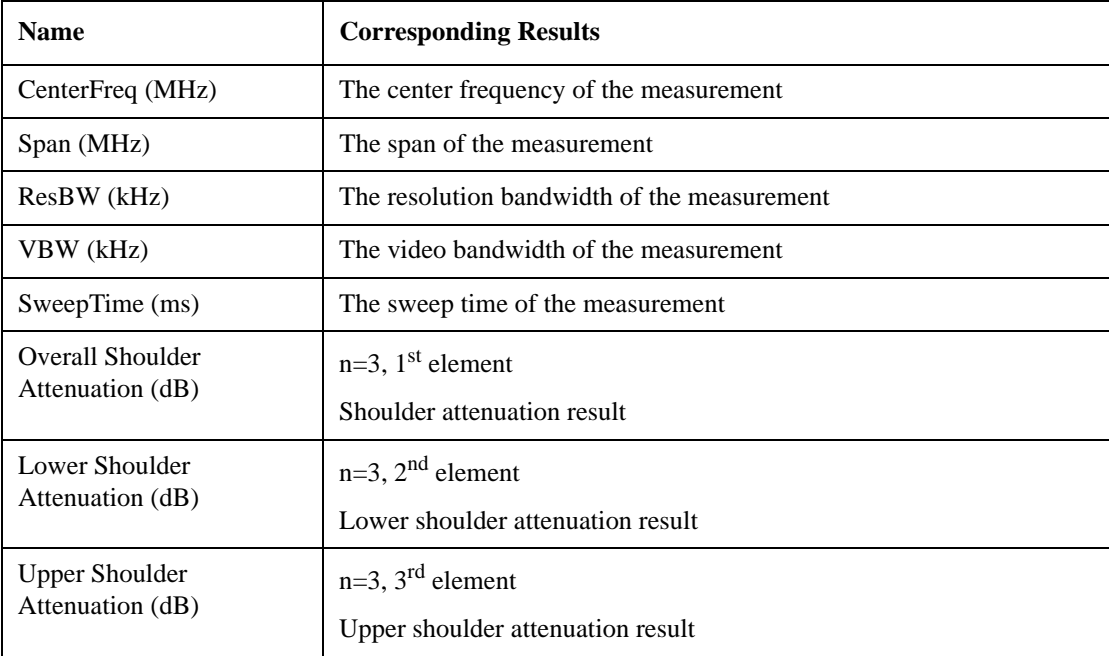

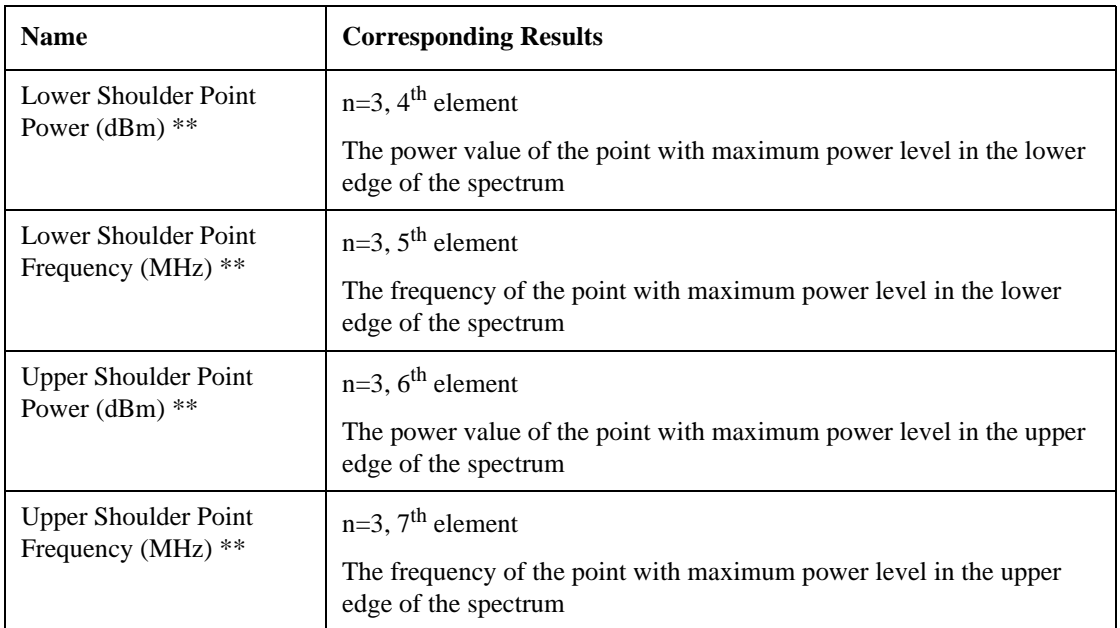

\*: For DVB-T/H mode: All three traces are valid. The cyan line is connecting the measurement points 300kHz and 700kHz from each of the upper and lower edges of the spectrum (yellow trace).

 For DTMB (CTTB), ISDB-T, and CMMB mode: There are only two traces: yellow trace and white trace.

\*\*: For DVB-T/H mode: Shoulder Point Information shows the information of the maximum power level point between the points at 300 kHz and 700 kHz from each of the upper and lower edges of the spectrum trace. It contains two parts: the frequency and the power level.

For DTMB (CTTB) mode: Shoulder Point Information shows the power level of the fixed point, which is ±4.2MHz away from center frequency for 8MHz radio bandwidth and ±3.2MHz away from center frequency for 6MHz radio bandwidth.

For ISDB-T mode: Shoulder Point Information shows the information of the maximum power level point between the frequency range of –3.3 MHz to –3.5 MHz away from center frequency of the lower channel and of  $+3.3$  MHz to  $+3.5$  MHz away from the center frequency of the upper channel. It contains two parts: the frequency and the power level.

For CMMB mode: Shoulder Point Information shows the power level of the fixed point, which is ±4.2MHz away from center frequency for 8MHz radio bandwidth. It contains the frequency and the power level of the point.

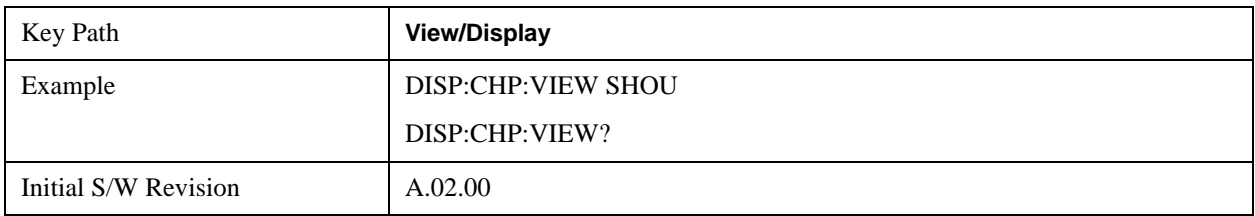

# **Spectrum Mask(DTMB (CTTB), DVB-T/H only)**

Selects the Spectrum Mask view. This view consists of the following two windows:

["Trace Window" on page 635](#page-638-0)

["Results Window" on page 636](#page-639-0)

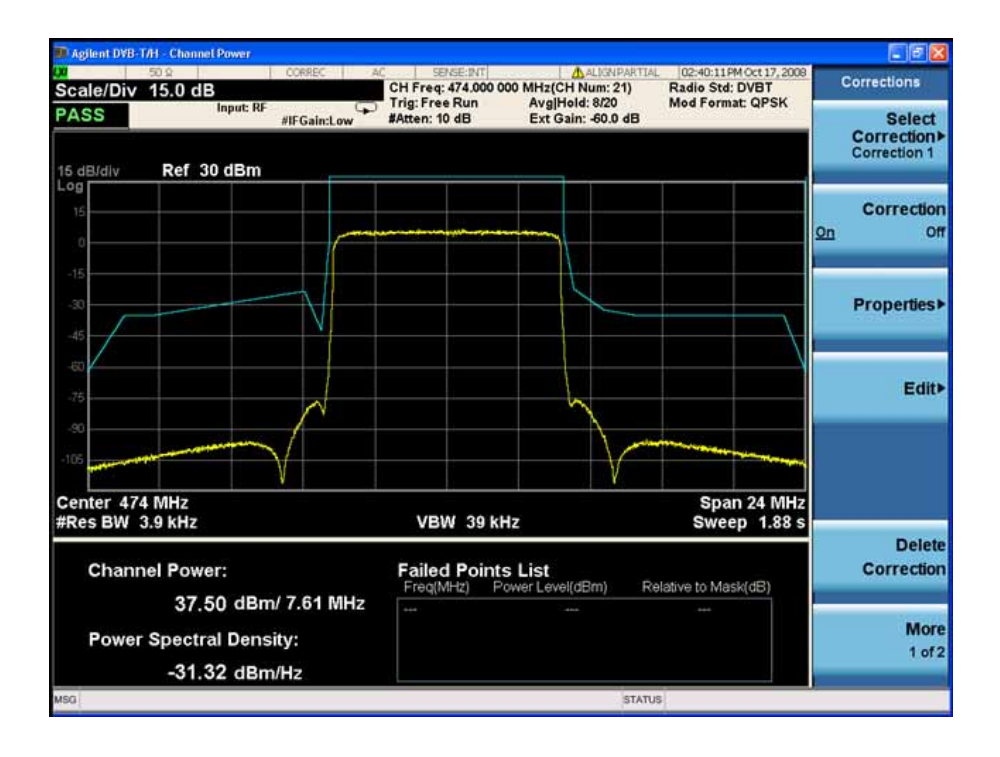

**NOTE** If the current radio bandwidth is not 8 MHz, the limit line (Mask) is not available and the failed points list shows "---". The STATUS message "No Result; No mask for X MHz" appears. (X may be 5, 6 and 7 for DVB-T/H mode and 6 for DTMB (CTTB) mode.)

#### <span id="page-638-0"></span>**Trace Window**

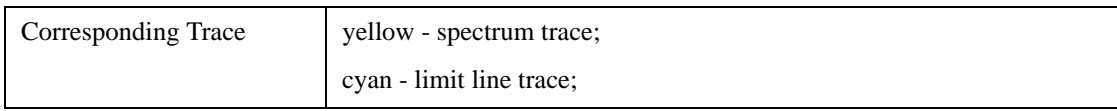

#### <span id="page-639-0"></span>**Results Window**

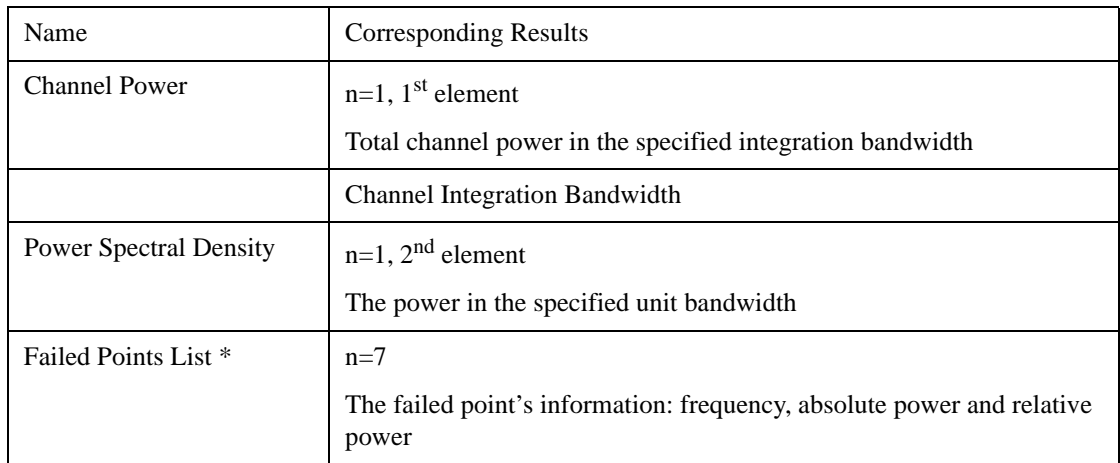

\*: If the number of the failed points is less than twenty, all of them (frequency, power and relative power) will be shown in the failed points list; and if the number of the failed points is more than twenty, only the first ten and the last ten failed points will be shown.

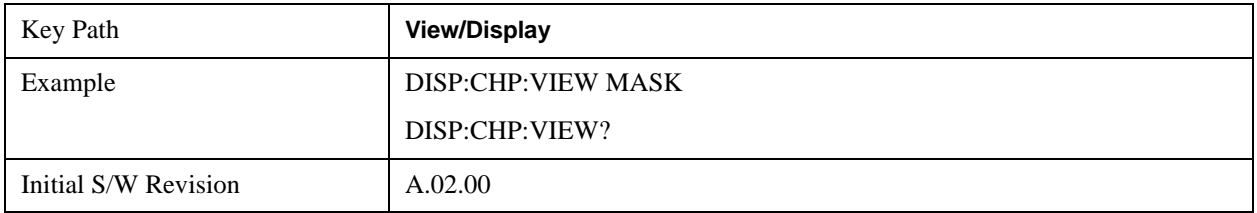

#### **Mask - selection by Enum (Only for DVB-T/H mode)**

Selects the mask line in the spectrum mask view. The following SCPI command allows you to select the desired mask by enumeration. It includes six kinds of limit line: L/SECAM/NICAM, G/PAL/NICAM, I/PAL/NICAM, G/PAL/A2, K/SECAM and K/PAL.

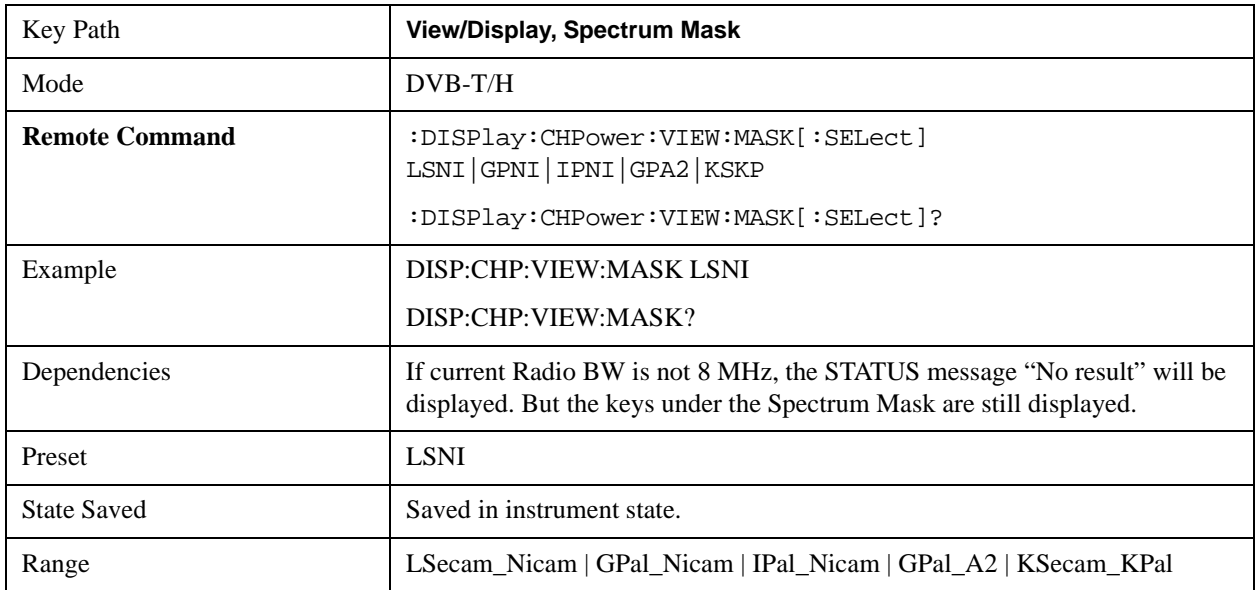

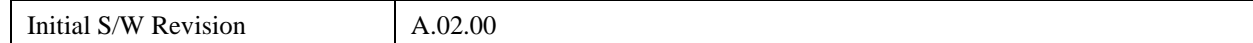

#### **Limit Mask (DTMB (CTTB), DVB-T/H only)**

Turns the Mask Line On and Off.

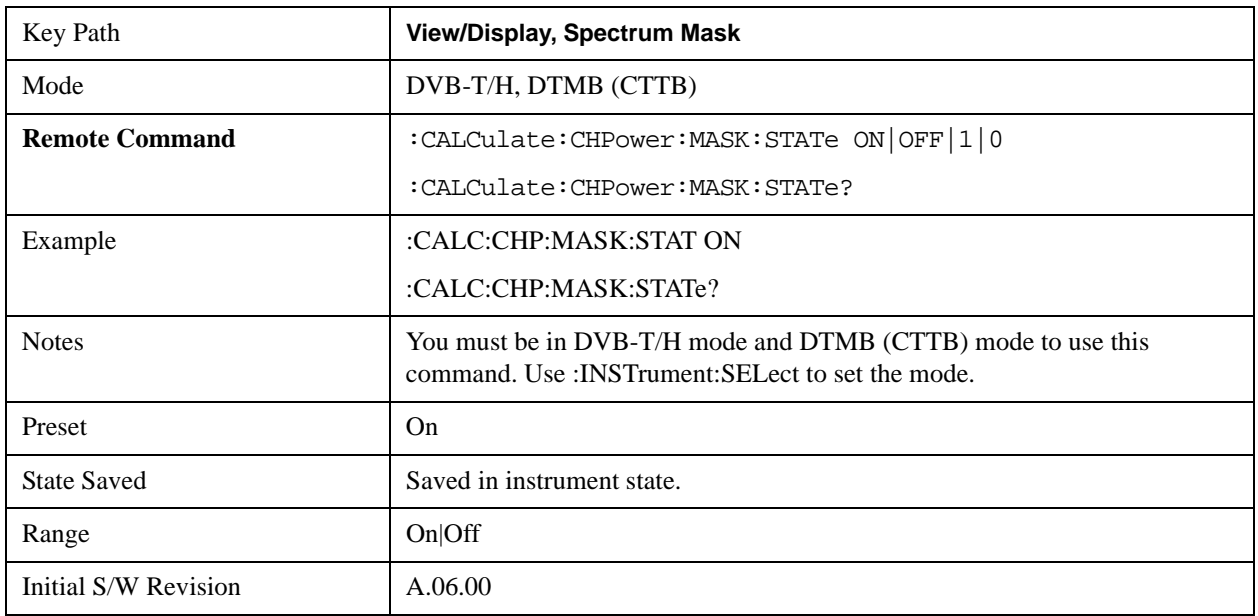

#### **Scroll**

Accesses the Scroll menu, which contains features that enable you to navigate the display.

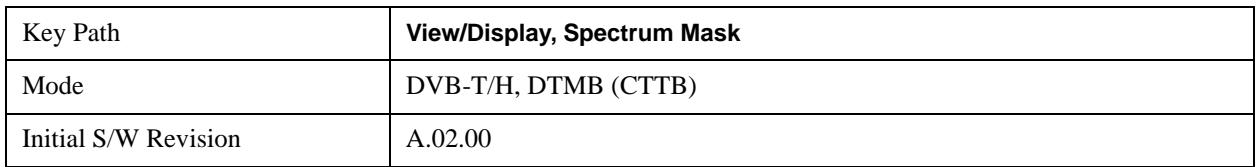

#### **Prev Page**

Moves the display one page back to the previous page of the result metrics window in Spectrum Mask view.

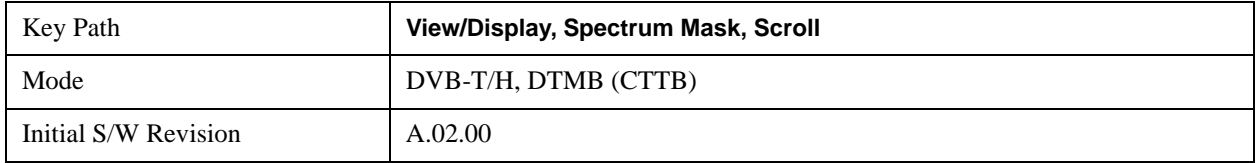

#### **Next Page**

Moves the display one page forward to the next page of the result metrics window in Spectrum Mask view.

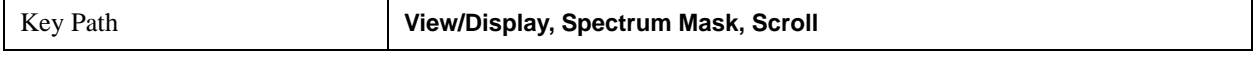

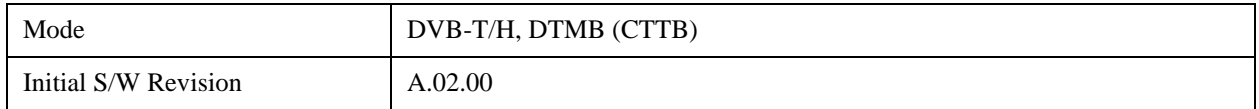

#### **Scroll Up**

Moves one line upward from the current line of the result metrics window in Spectrum Mask view.

Pressing the up arrow hard key has the same effect as this function, if no active function is shown. If an active function is shown, the up arrow hard key controls the active function, but has no effect on line movement.

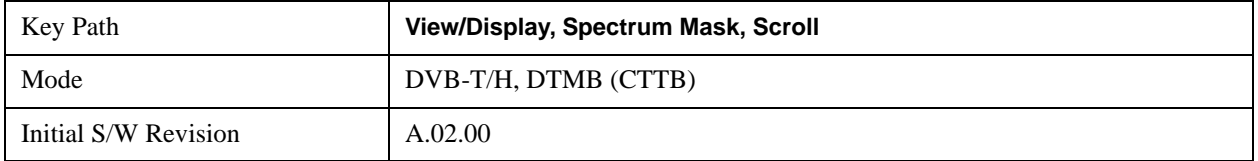

#### **Scroll Down**

Moves one line downward from the current line of the result metrics window in Spectrum Mask view.

Pressing the down arrow hard key has the same effect as this function, if no active function is shown. If an active function is shown, the up arrow hard key controls the active function, but has no effect on line movement, as the Scroll Down function does.

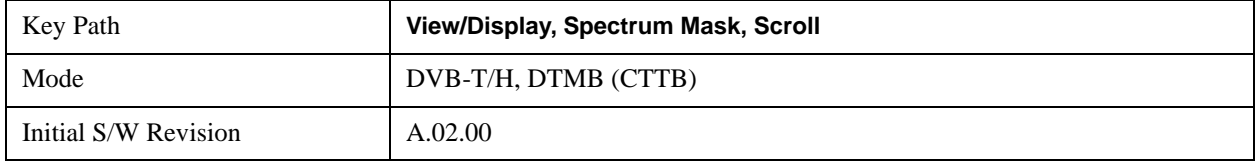

#### **First Page**

Moves the display to the first page of the result metrics window in Spectrum Mask view.

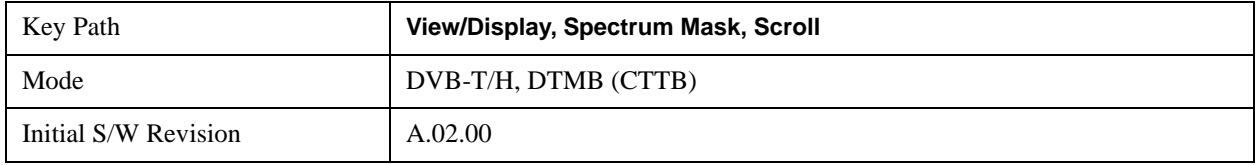

#### **Last Page**

Moves the display to the last page of the result metrics window in Spectrum Mask view.

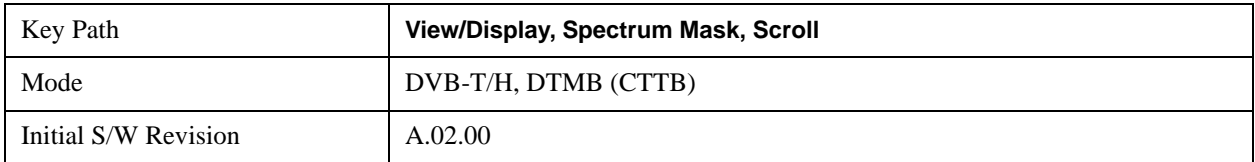

# **8 Occupied Bandwidth Measurement**

The Occupied Bandwidth measurement computes and displays the bandwidth occupied by a given percentage of the total mean power of a signal. For measurement results and views, see ["View/Display"](#page-694-0)  [on page 691.](#page-694-0)

This topic contains the following sections:

["Remote Commands for Occupied Bandwidth " on page 639](#page-642-0)

["Remote Command Results for Occupied Bandwidth Measurement" on page 640](#page-643-0)

#### <span id="page-642-0"></span>**Remote Commands for Occupied Bandwidth**

:CONFigure:OBWidth

:CONFigure:OBWidth:NDEFault

:INITiate:OBWidth

:FETCh:OBWidth [n]?

:MEASure:OBWidth [n]?

:READ:OBWidth [n]?

:FETCh:OBWidth:OBWidth?

:MEASure:OBWidth:OBWidth?

:READ:OBWidth:OBWidth?

:FETCh:OBWidth:FERRor?

:MEASure:OBWidth:FERRor?

:READ:OBWidth:FERRor?

:FETCh:OBWidth:XDB?

:MEASure:OBWidth:XDB?

:READ:OBWidth:XDB?

See also the section, ["Remote Measurement Functions" on page 1377](#page-1380-0).

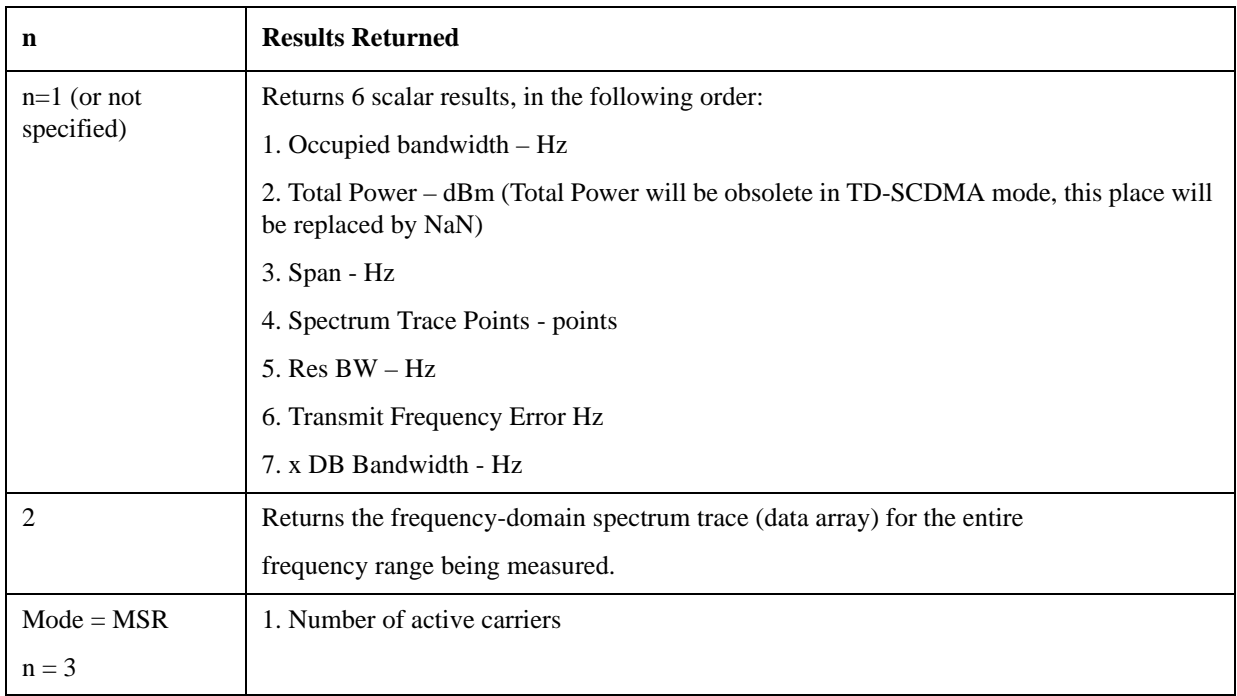

# <span id="page-643-0"></span>**Remote Command Results for Occupied Bandwidth Measurement**

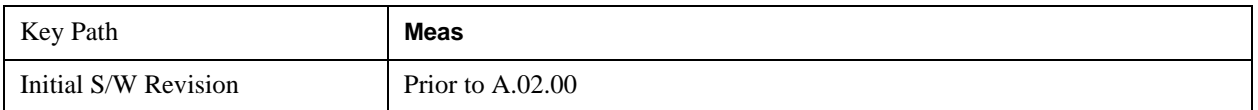

# **AMPTD Y Scale (Amplitude/Y Scale)**

Activates the Reference Value function and displays the Amplitude menu keys. These functions control how data on the vertical (Y) axis is displayed and control instrument settings that affect the vertical axis

See ["AMPTD Y Scale" on page 1223](#page-1226-0) for more information.

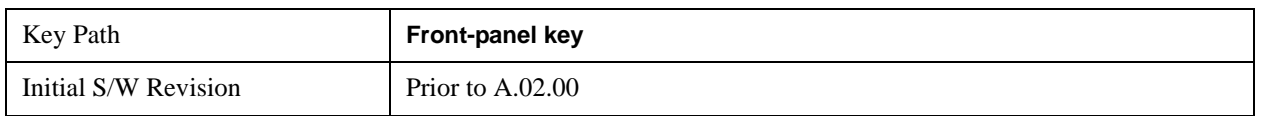

# **Ref Value**

Sets the absolute power reference value. However, since the Auto Scaling is defaulted to On, this value is automatically determined by the measurement result. When you set a value manually, Auto Scaling automatically changes to Off.

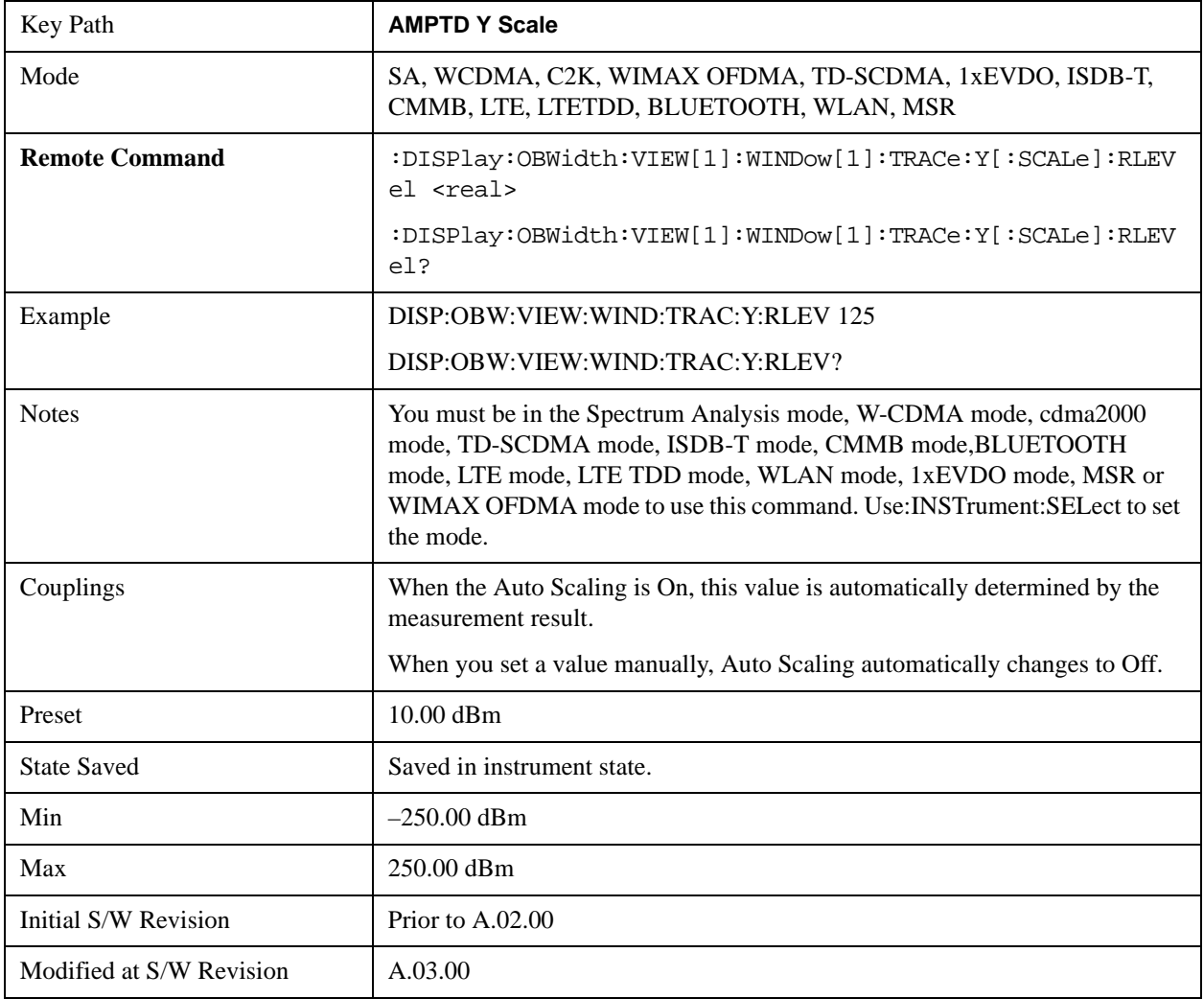

## **Attenuation**

Accesses a menu of functions that enable you to change the attenuation settings. This key has read-back text that describes the total attenuator value.

See ["Attenuation" on page 1224](#page-1227-0) for more information.

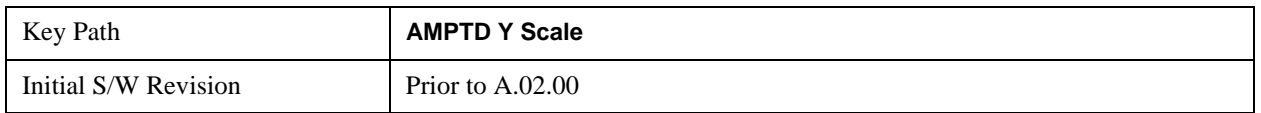

## **Scale/Div**

Sets the logarithmic units per vertical graticule division on the display. When the Auto Scaling is On, the Scale/Div is automatically determined by the measurement result. When you set a value manually, Auto Scaling is automatically toggled to Off.

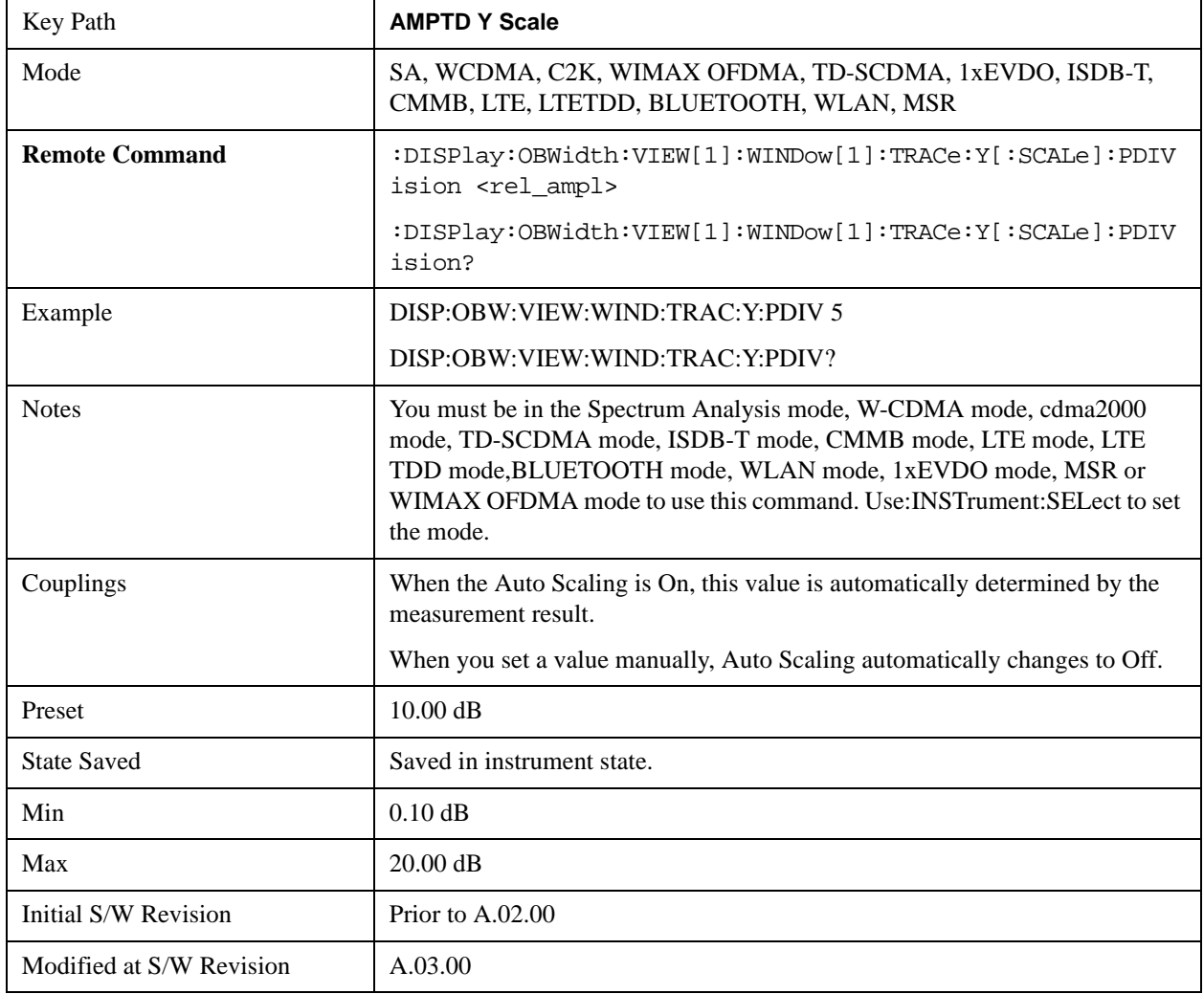

# **Presel Center**

When this key is pressed, the centering of the preselector filter is adjusted to optimize the amplitude accuracy at the frequency of the selected marker.

See ["Presel Center" on page 1240](#page-1243-0) for more information.

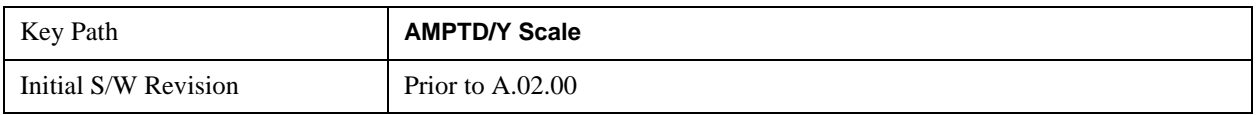

# **Presel Adjust**

Allows you to manually adjust the preselector filter frequency to optimize its response to the signal of interest. This function is only available when Presel Center is available.

See ["Preselector Adjust" on page 1242](#page-1245-0) for more information.

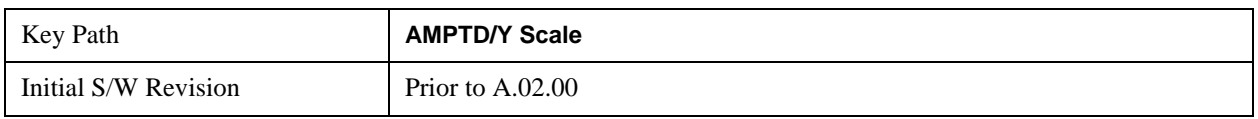

# **Y Axis Unit**

Allows you to change the vertical (Y) axis amplitude unit.

See ["Y Axis Unit" on page 1243](#page-1246-0) under AMPTD Y Scale in the "Common Measurement Functions" section for more information.

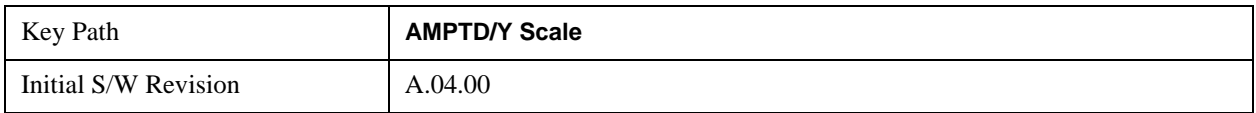

# **Reference Level Offset**

Adds an offset value to the displayed reference level. The reference level is the absolute amplitude represented by the top graticule line on the display.

See ["Reference Level Offset" on page 1248](#page-1251-0) under AMPTD Y Scale in the "Common Measurement Functions" section for more information.

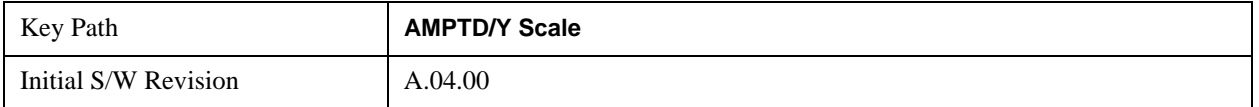

# **µW Path Control**

The **µW Path Control** functions include the **µW Preselector Bypass** (Option MPB) and **Low Noise Path** (Option LNP) controls in the High Band path circuits.

See "uW Path Control" on page 1249 under AMPTD Y Scale in the "Common Measurement Functions" section for more information.

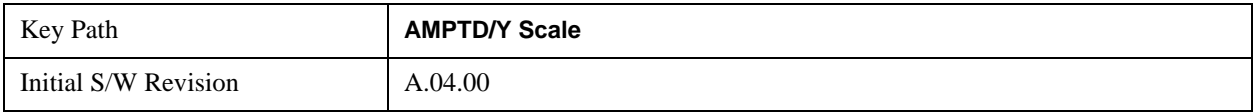

## **Internal Preamp**

Accesses a menu of functions that enable you to control the internal preamplifiers.

See ["Internal Preamp" on page 1254](#page-1257-0) for more information.

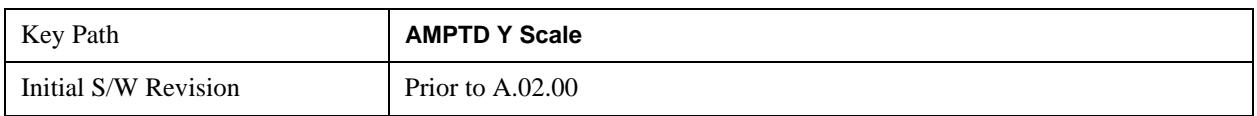

## **Ref Position**

Positions the reference level at the top, center or bottom of the Y Scale display. Changing the reference position does not change the reference level value.

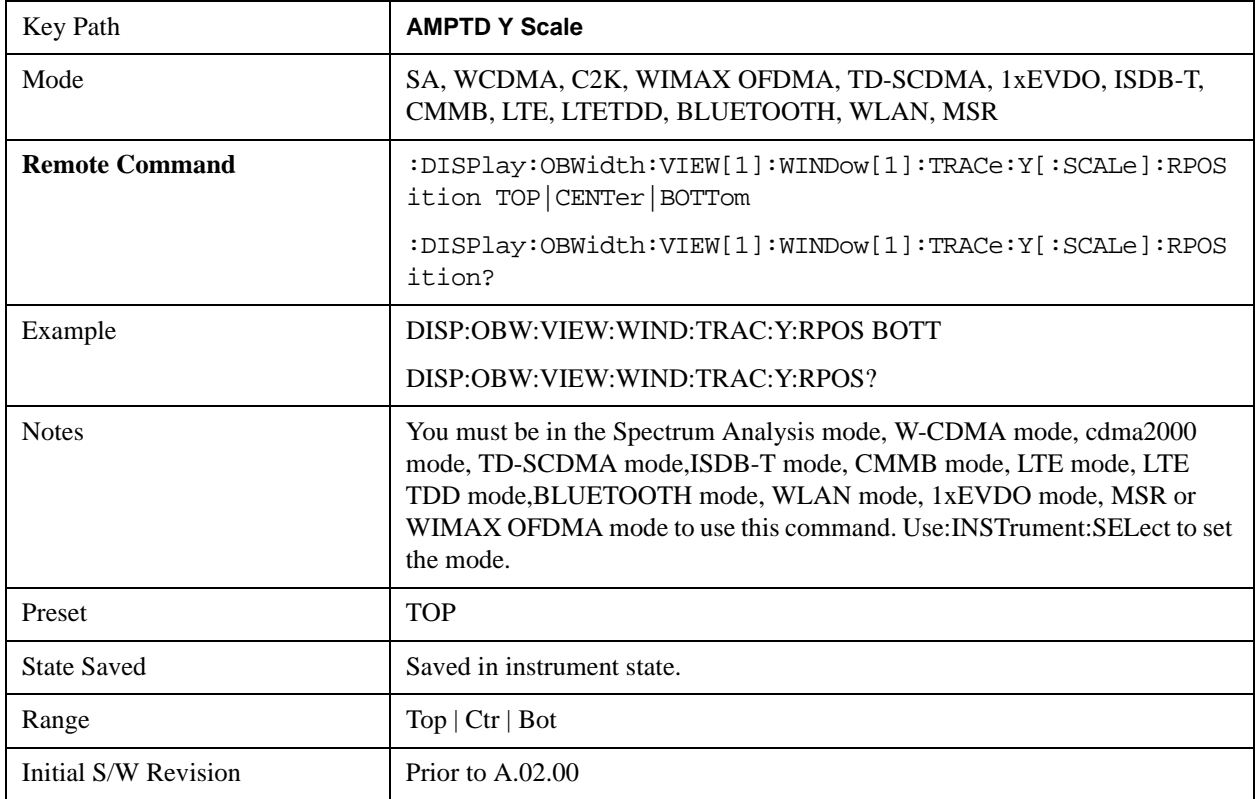
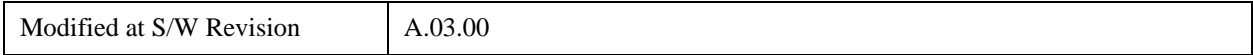

### **Auto Scaling**

Allows you to toggle the Auto Scaling function between On and Off.

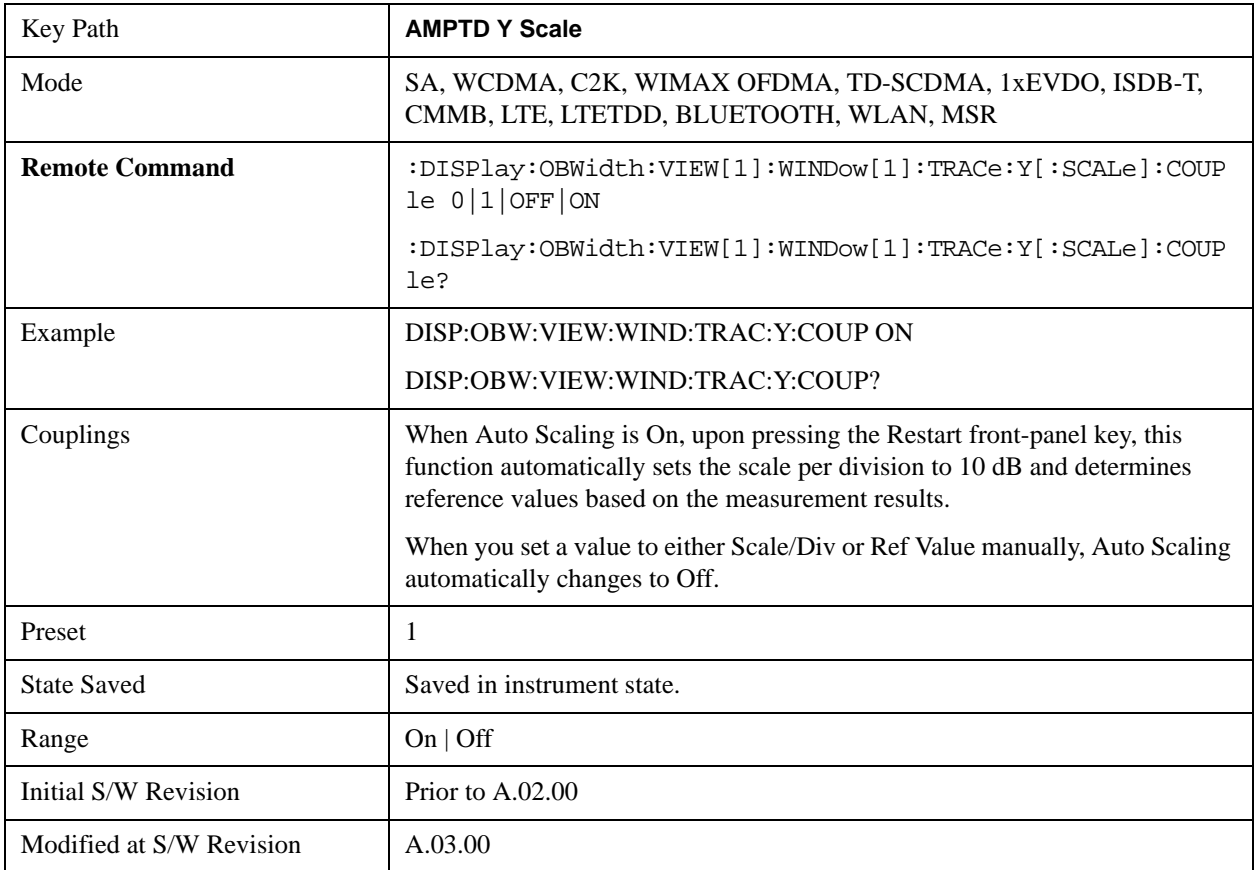

# **Auto Couple**

The Auto Couple function is not supported in this measurement.

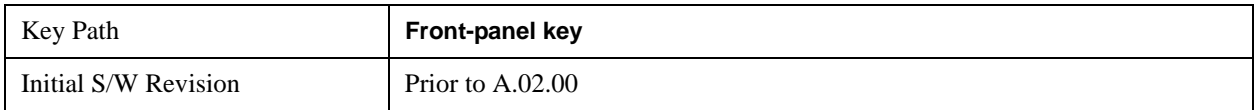

#### **BW**

Accesses a menu of functions that enable you to specify and control the video and resolution bandwidths. You can also select the type of filter for the measurement.

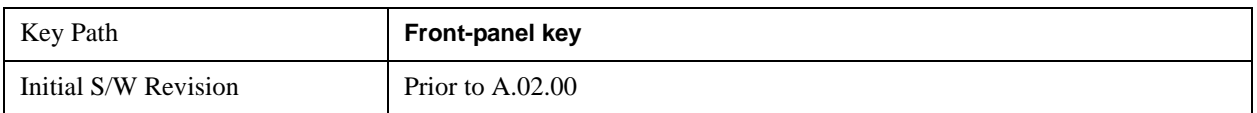

#### **Res BW**

Sets the resolution bandwidth for the current measurement. If an unavailable bandwidth is entered with the numeric keypad, the closest available bandwidth is selected.

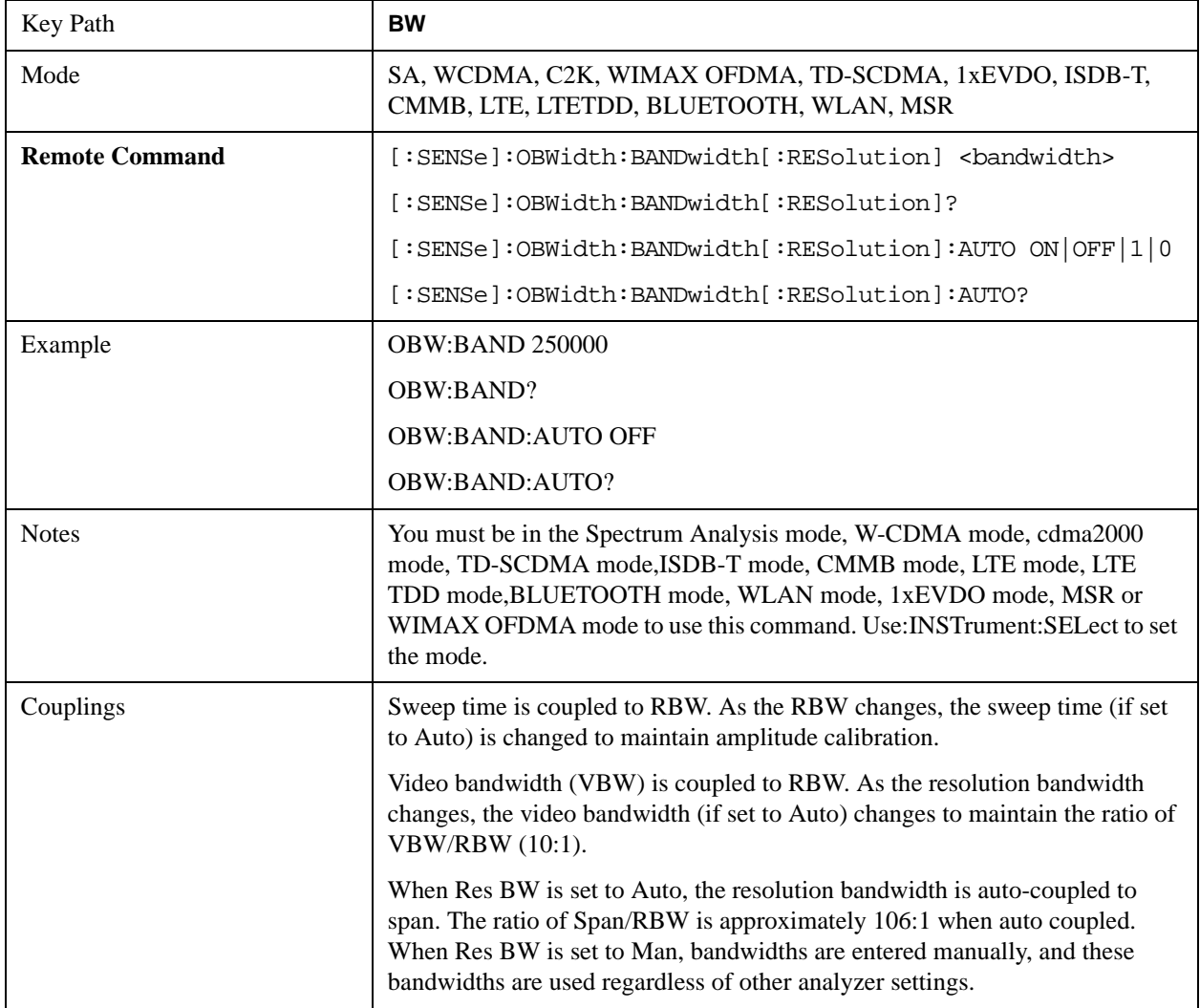

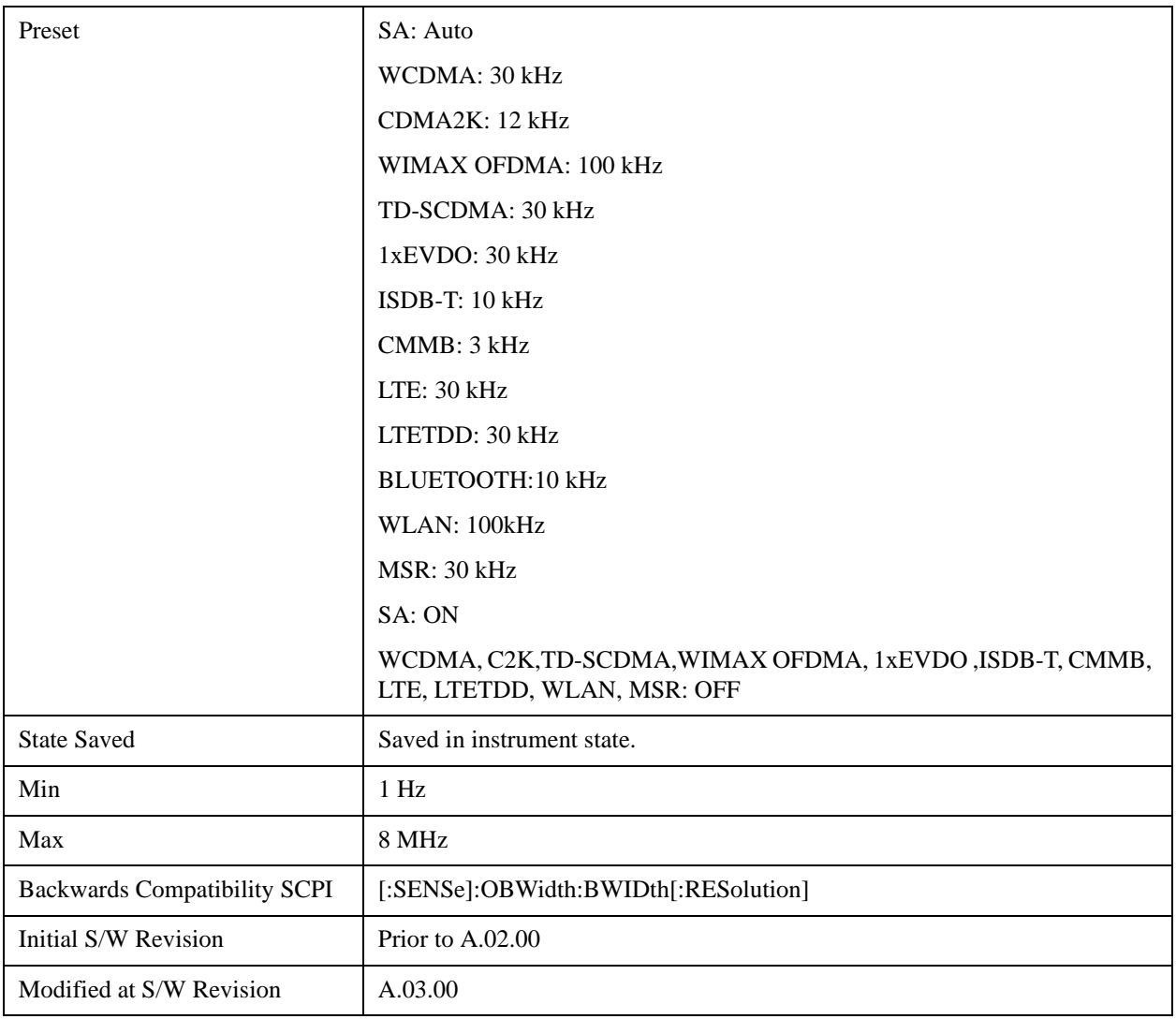

#### **Video BW**

Changes the analyzer post–detection filter.

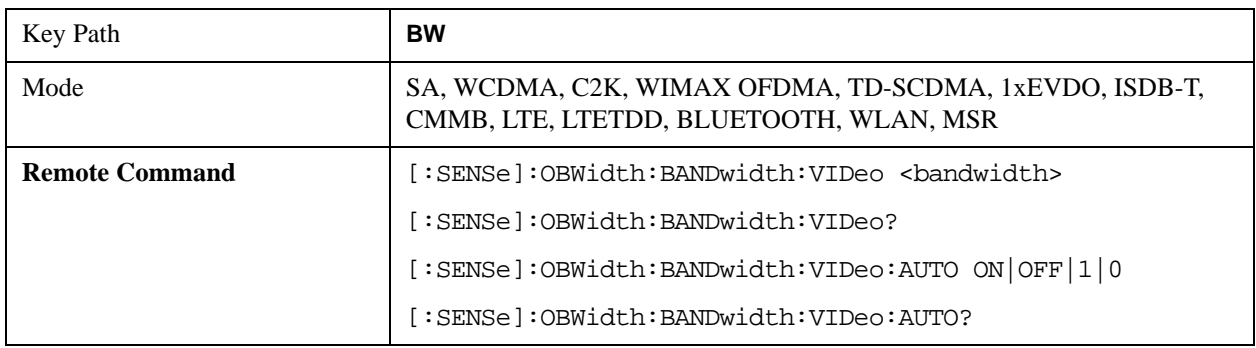

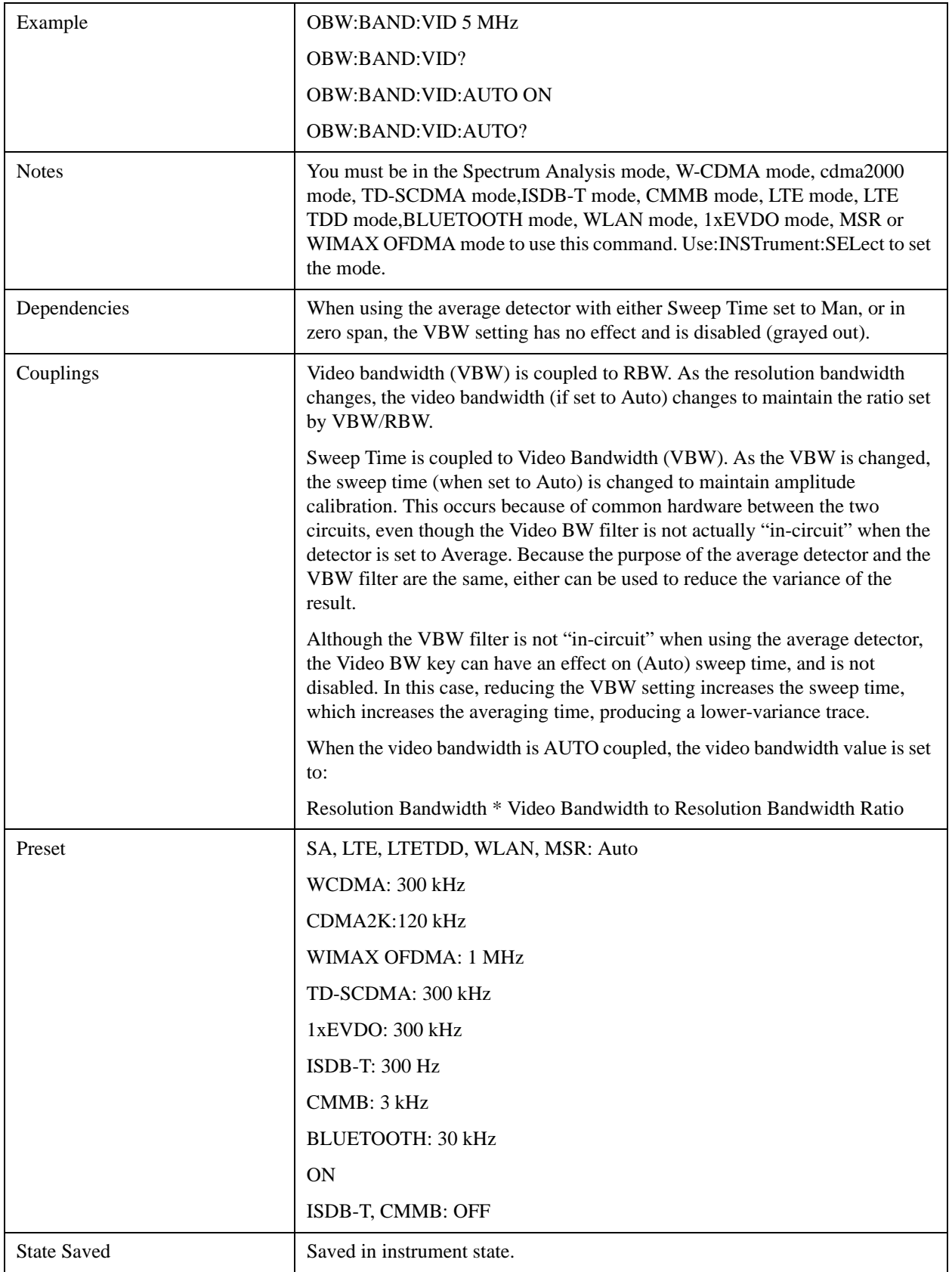

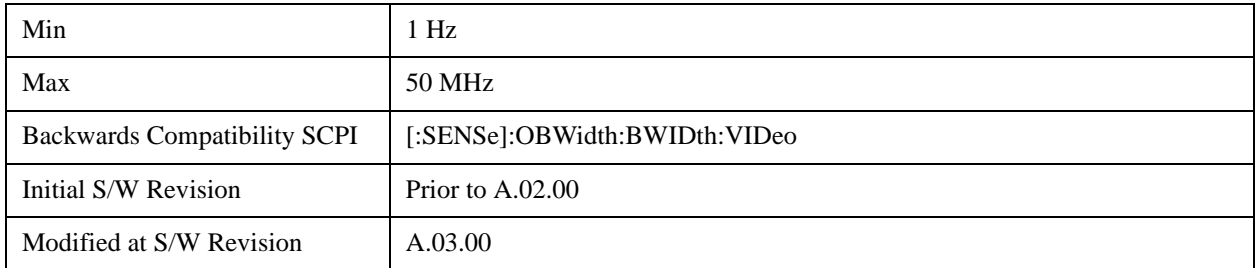

## **Filter Type**

Allows you to select the type of filter to be used for the current measurement. Besides the Gaussian filter shape, there are certain special filter types, such as Flat Top, that are desirable under certain conditions.

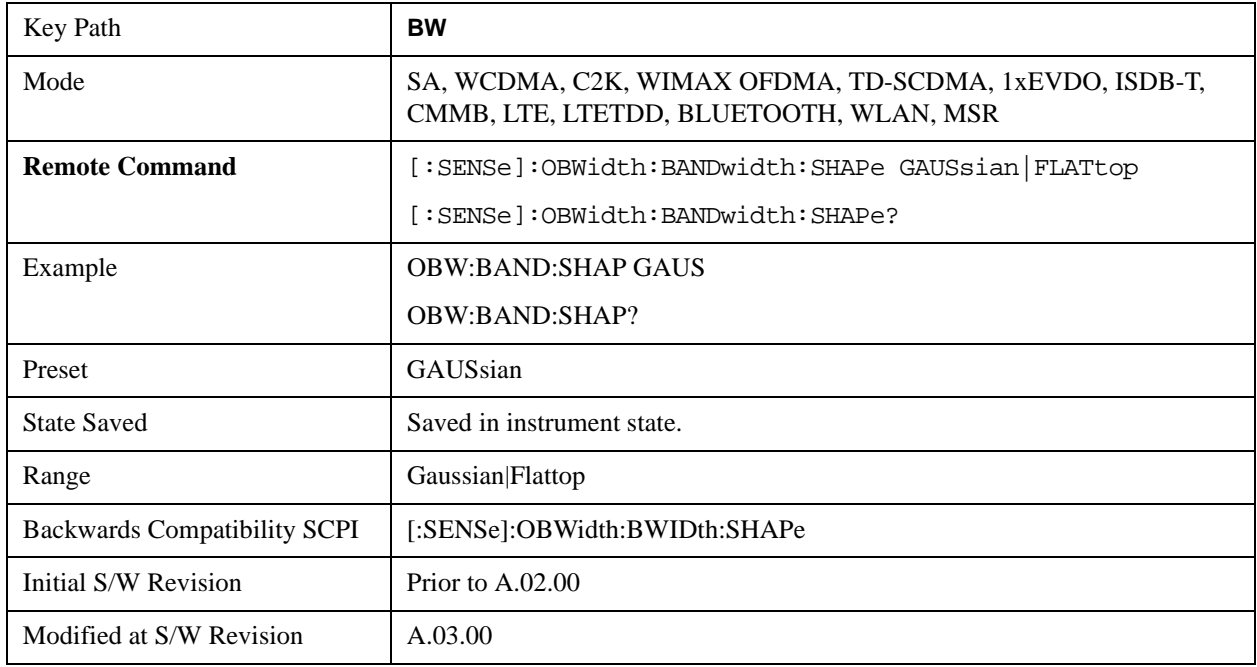

# **Cont (Continuous)**

See ["Cont \(Continuous Measurement/Sweep\)" on page 1259](#page-1262-0) for more information.

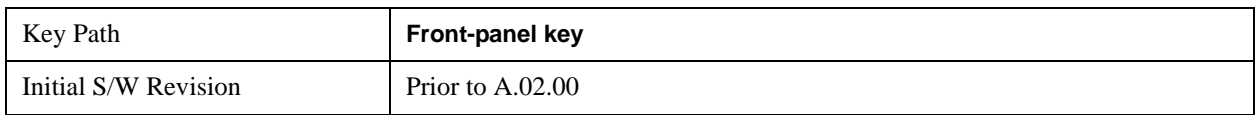

# **FREQ/Channel (Frequency or Channel)**

See ["FREQ Channel" on page 1261](#page-1264-0) for more information.

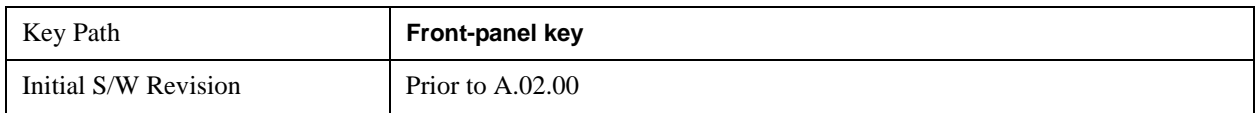

# **Input/Output**

See ["Input/Output" on page 1277](#page-1280-0) for more information.

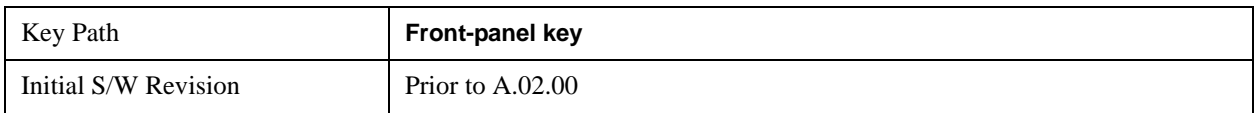

### **Marker**

Accesses a menu that enables you to select, set up and control the markers for the current measurement.

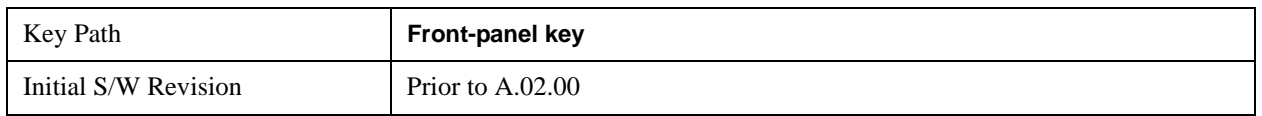

#### **Select Marker**

Displays the menu keys that enable you to select, set up and control the markers for the current measurement

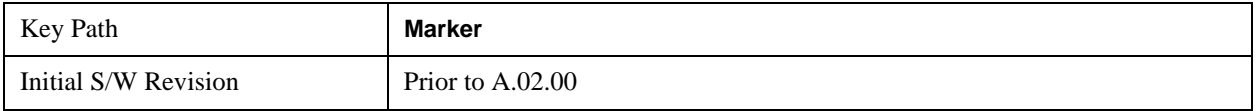

#### **Marker X Axis Value (Remote Command Only)**

Sets the marker X Axis value in the current marker X Axis Scale unit. It has no effect if the control mode is **Off.**

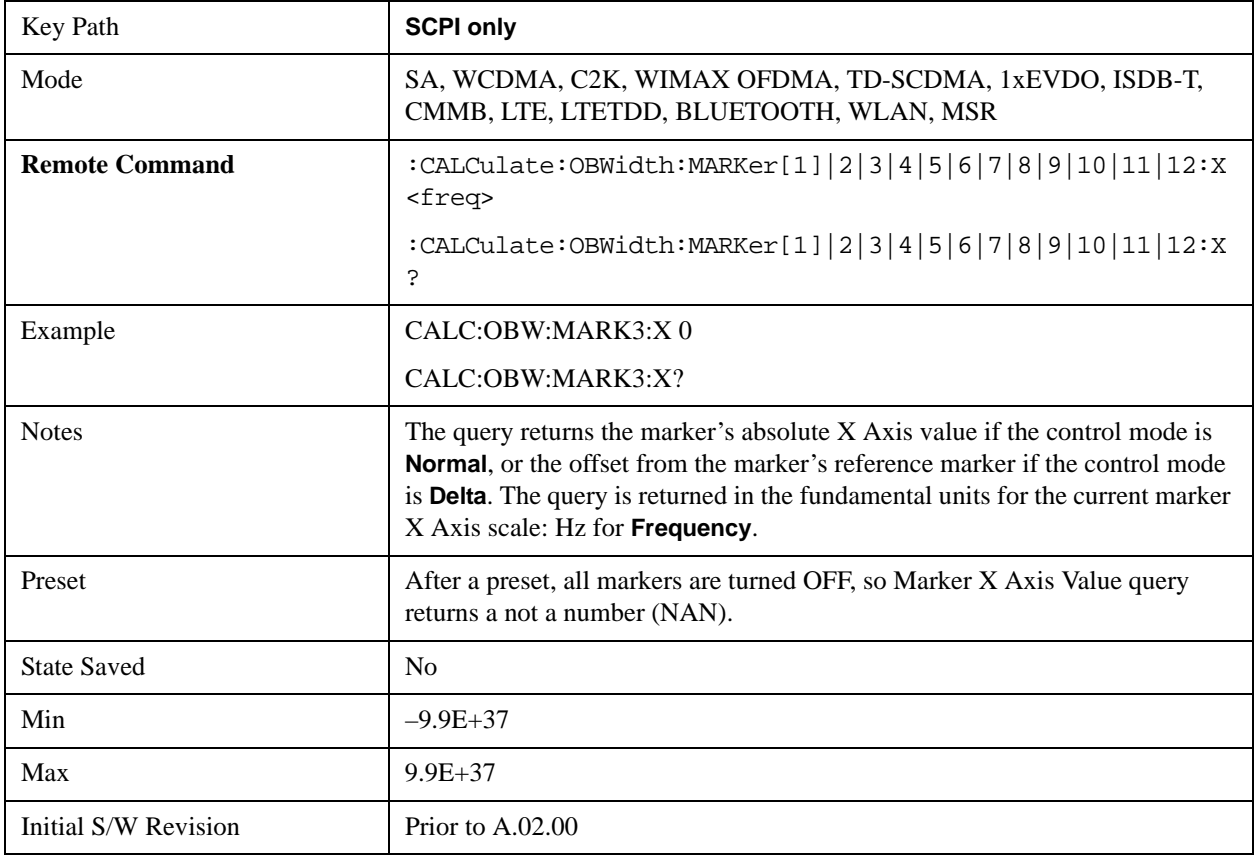

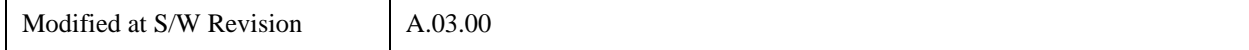

#### **Marker X Axis Position (Remote Command Only)**

Sets the marker X position in trace points. It has no effect if the control mode is **Off.**

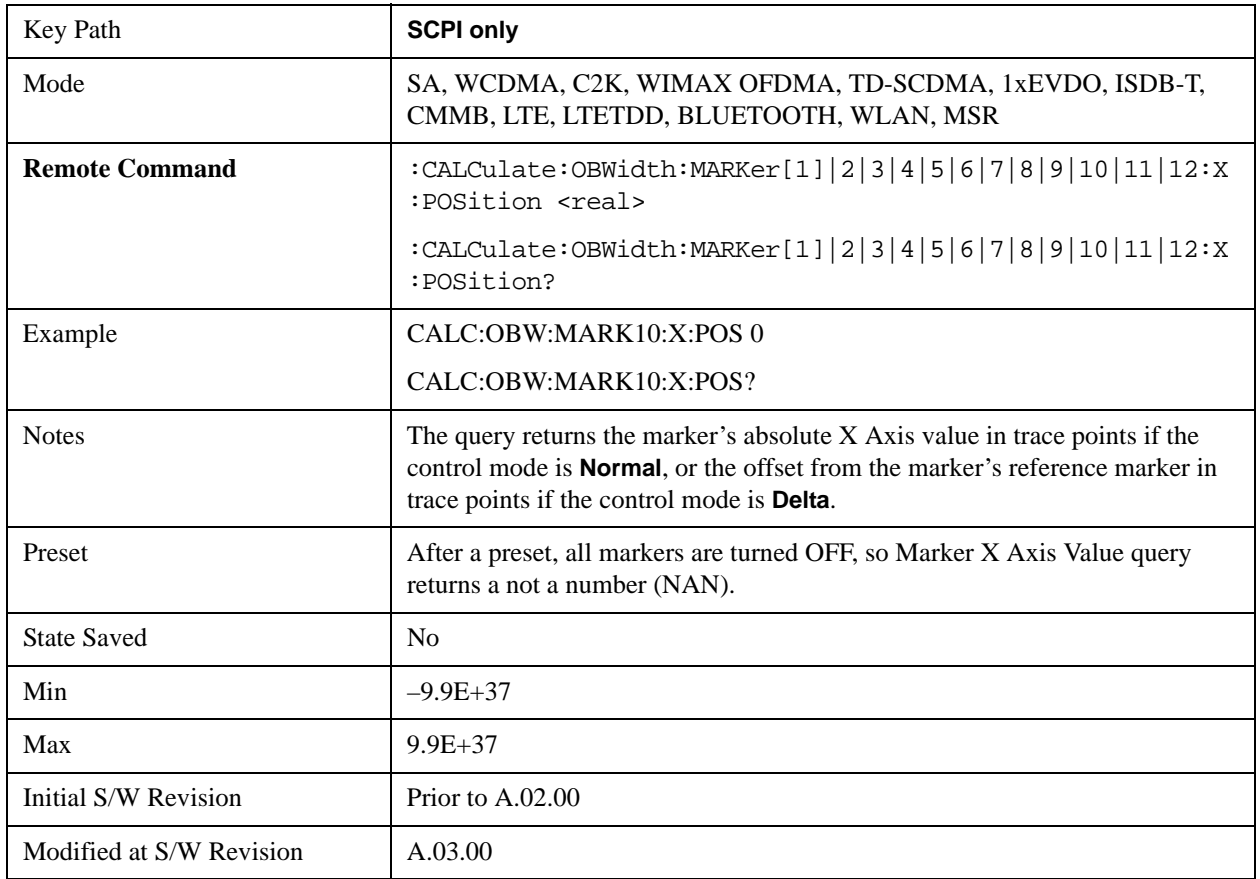

#### **Marker Y Axis Value (Remote Command Only)**

Returns the marker Y Axis value in the current marker Y Axis unit.

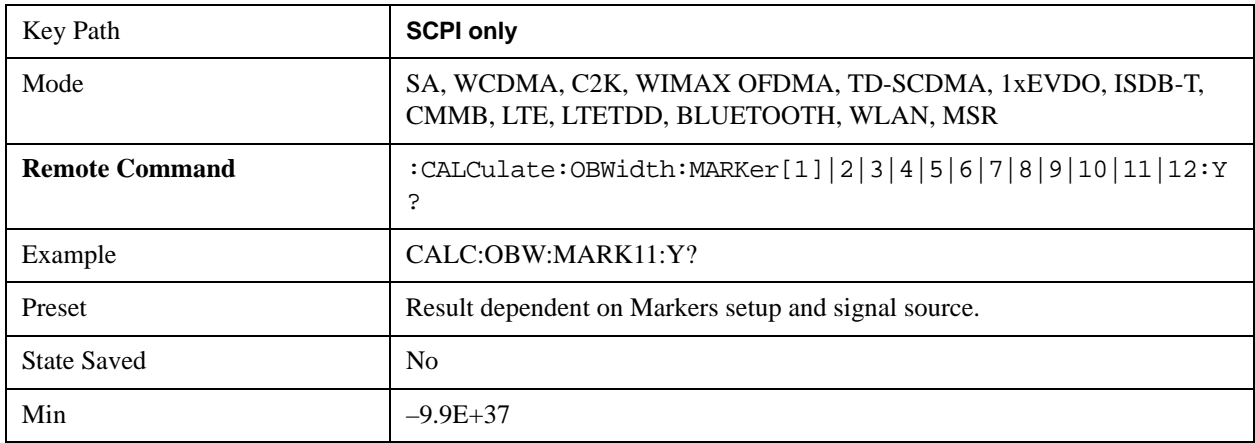

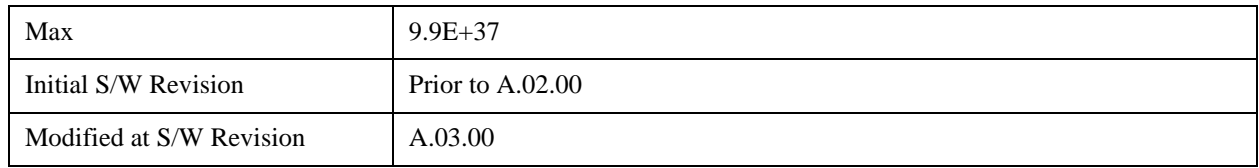

## **Marker Type**

Sets the marker control mode to **Normal**, **Delta** or **Off**, If the selected marker is Off, pressing Marker sets it to Normal and places a single marker at the center of the display. At the same time, **Marker X Axis Value** appears on the Active Function area.

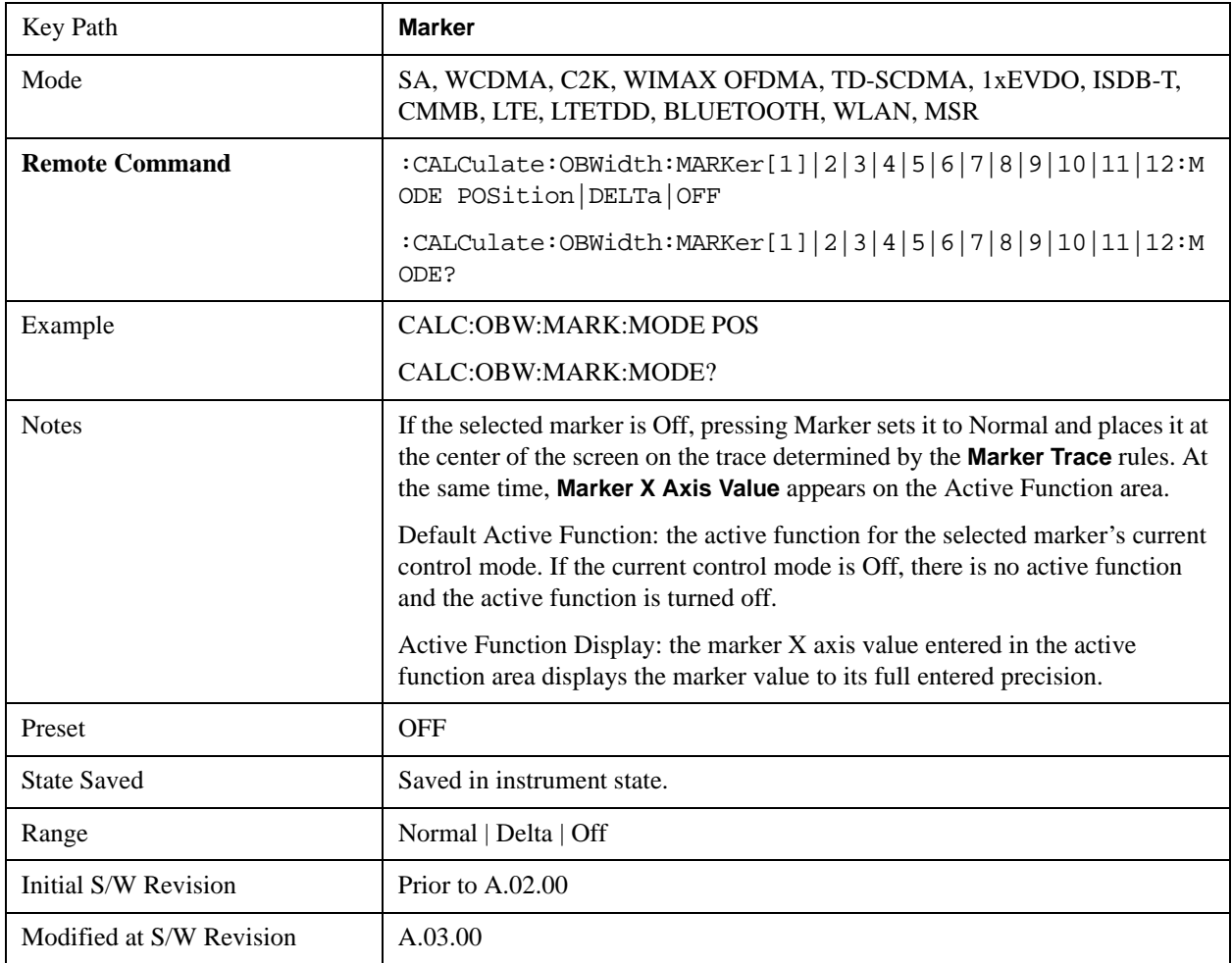

#### **Properties**

Accesses the marker properties menu.

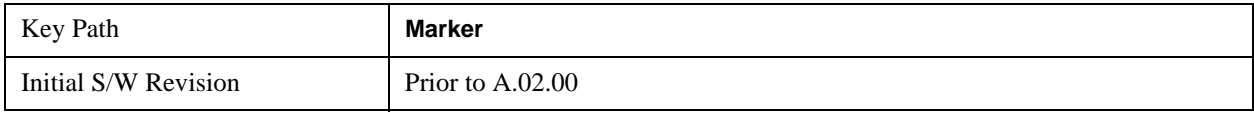

#### **Select Marker**

Displays 12 markers available for selection.

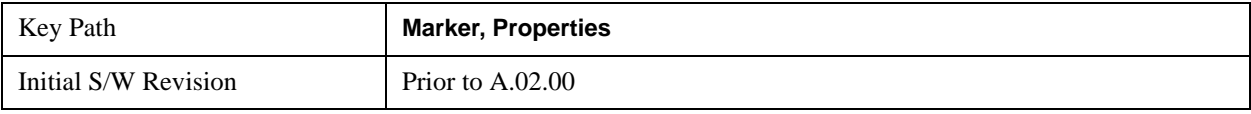

#### **Relative To**

Selects the desired marker. The selected marker will be relative to its reference marker.

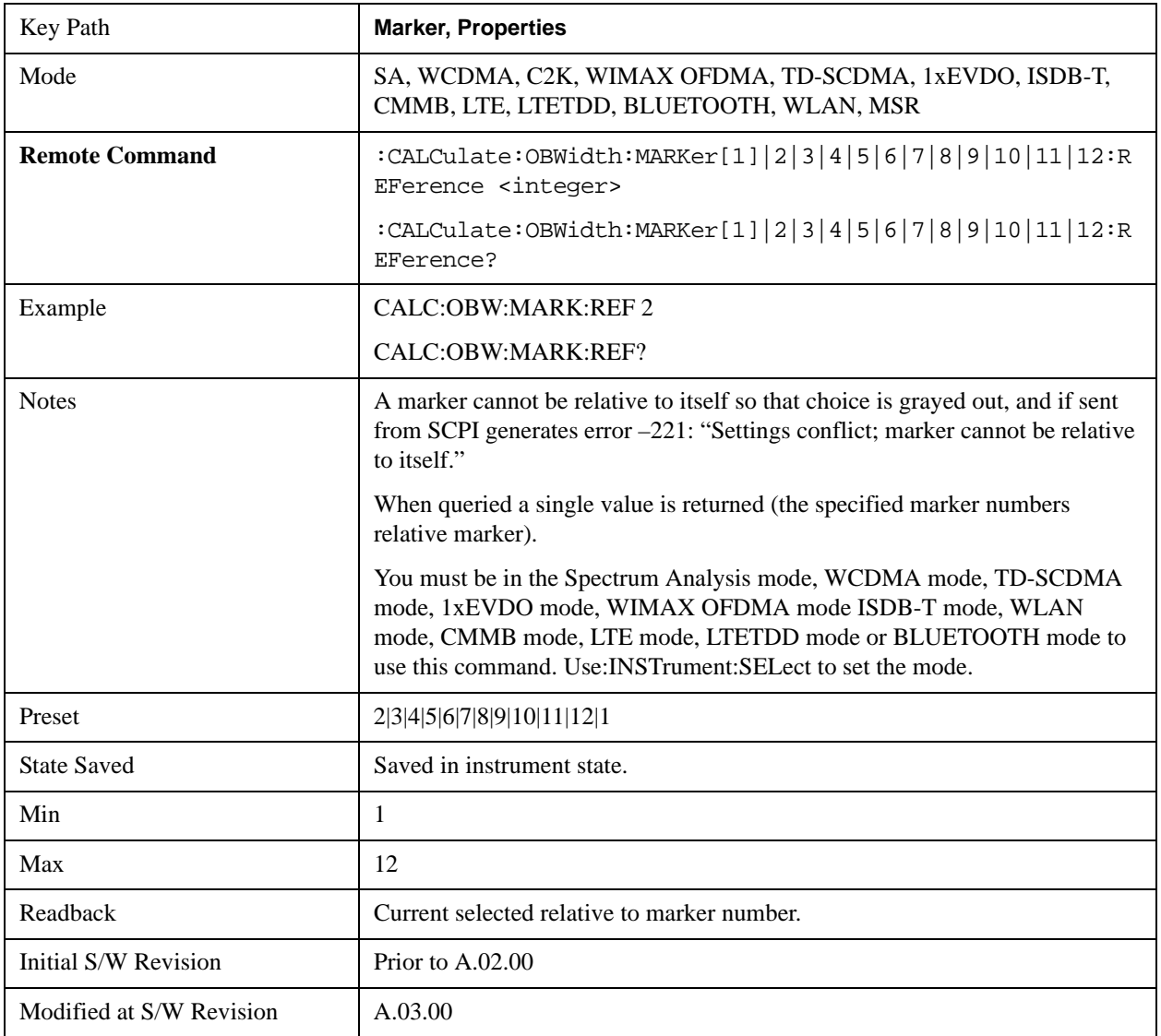

### **All Markers Off**

Turns off all markers.

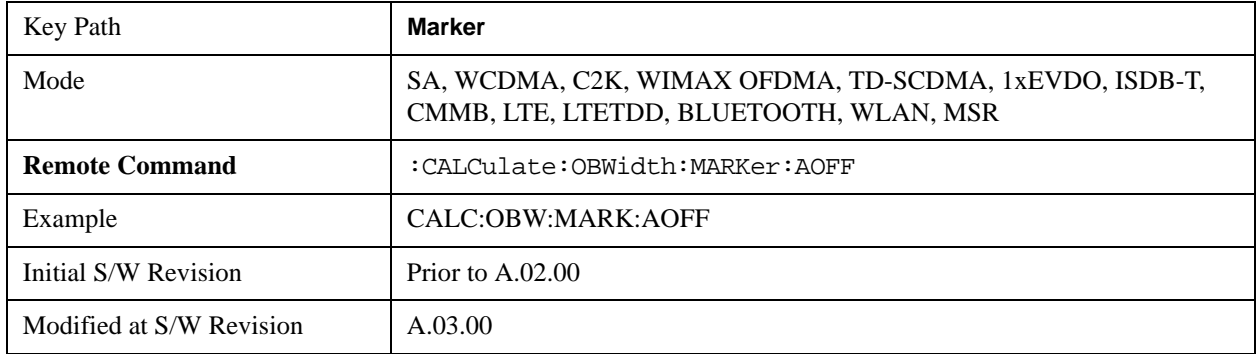

#### **Backward Compatibility SCPI Commands**

Sets or queries the state of a marker. Setting a marker which is OFF to state ON or 1 puts it in Normal mode and places it at the center of the screen.

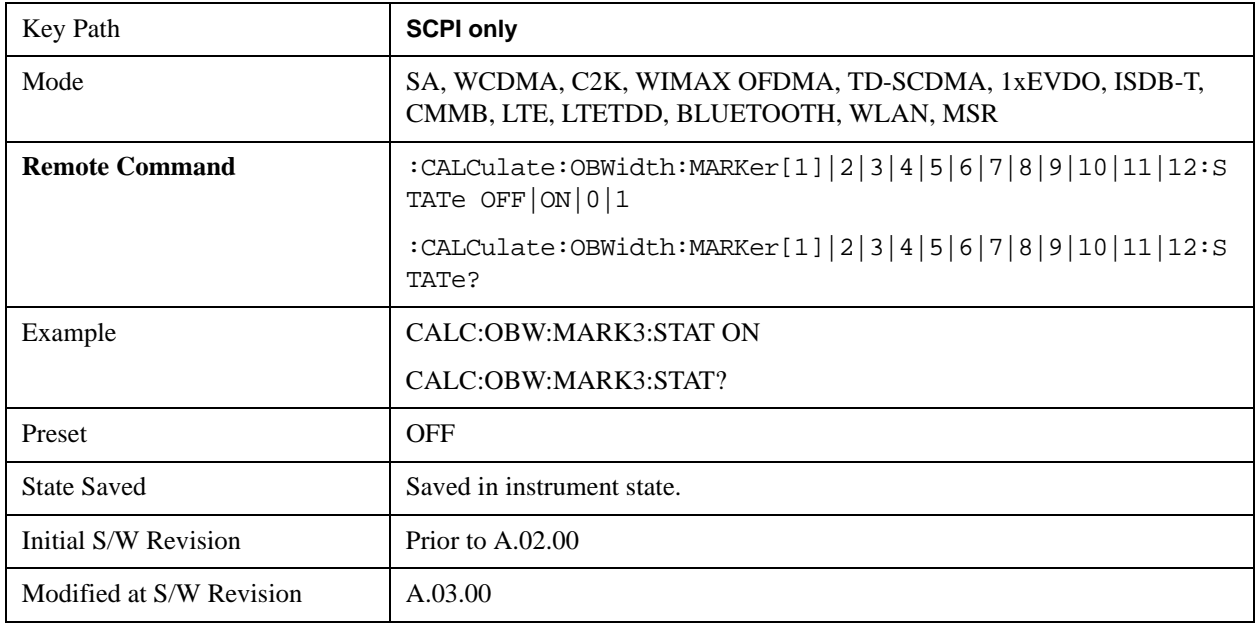

# **Marker Function**

There are no 'Marker Functions' supported in this measurement.

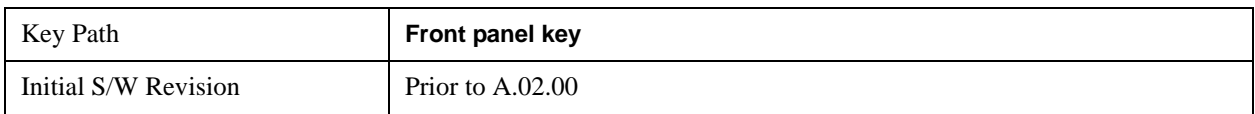

# **Marker To**

There is no 'Marker To' functionality supported in this measurement.

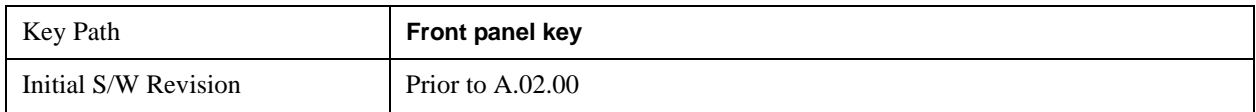

## **Meas**

See ["Meas" on page 1377](#page-1380-0) for more information.

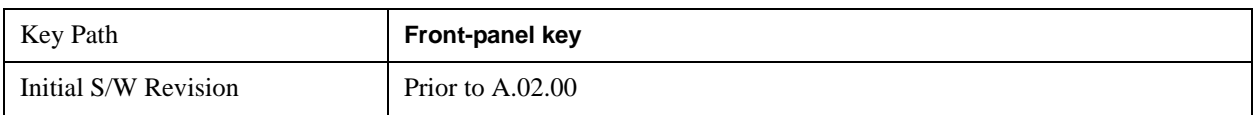

### **Meas Setup**

Displays the setup menu for the current measurement. The measurement setup parameters include the number of measurement averages used to calculate the measurement result and the averaging mode. The setup menu also includes the option to reset the measurement settings to their factory defaults.

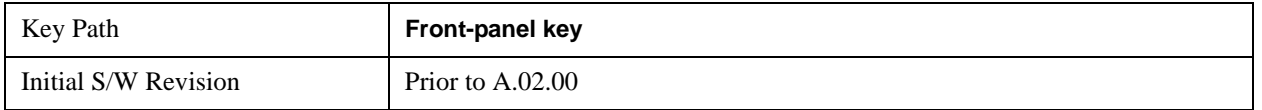

#### **Avg/Hold Num**

Specifies the number of measurement averages used when calculating the measurement result. The average is displayed at the end of each sweep.

Initiates an averaging routine that averages the sweep points in a number of successive sweeps, resulting in trace smoothing.

After the specified number of average counts, the average mode (termination control) setting determines the average action.

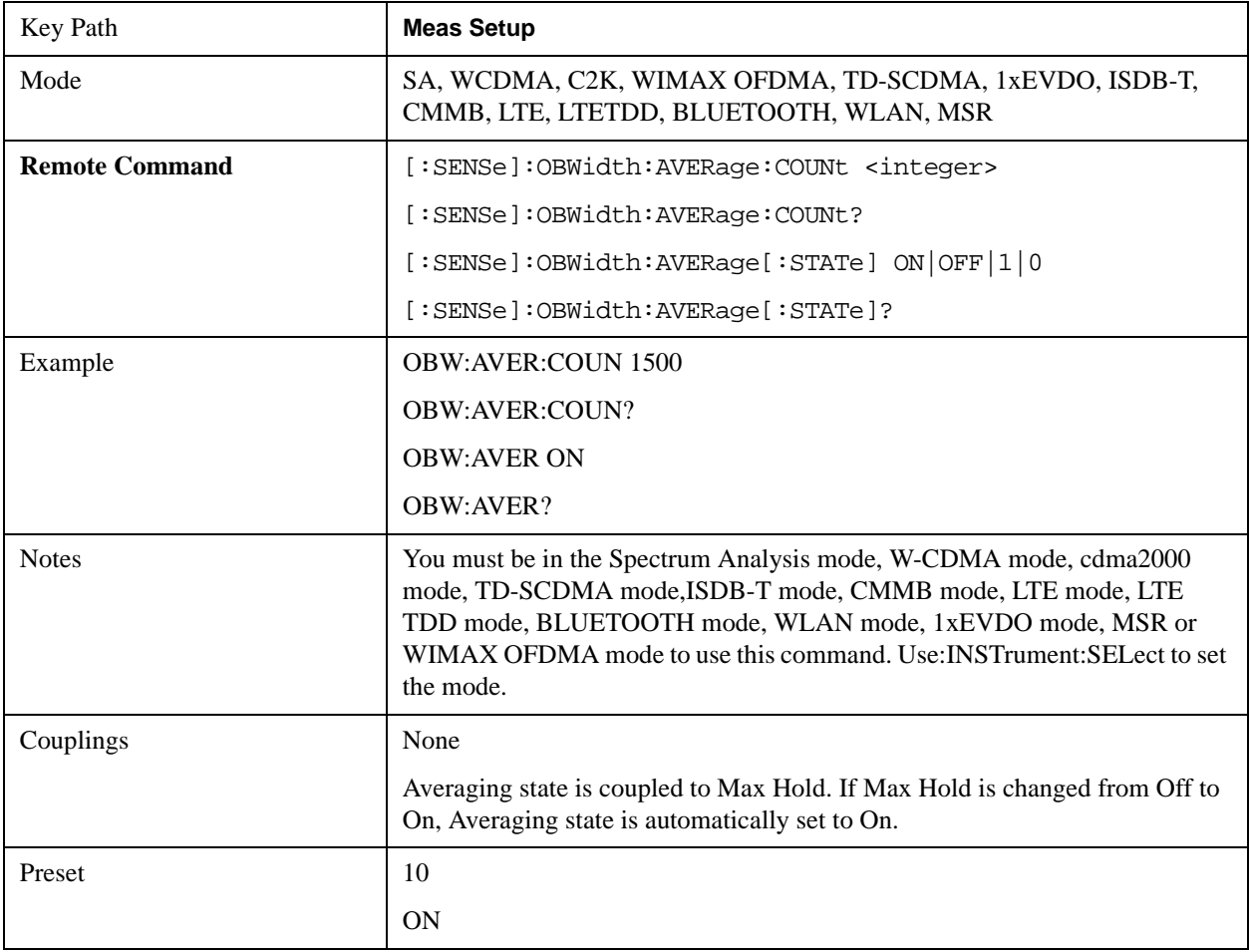

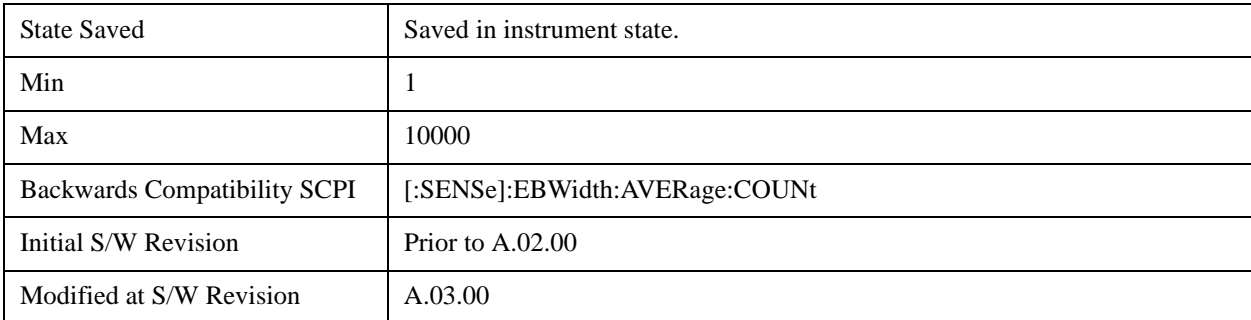

#### **Avg Mode**

Enables you to set the averaging mode.

When set to Exponential (Exp) the measurement averaging continues using the specified number of averages to compute each averaged value. The average is displayed at the end of each sweep.

When set to Repeat, the measurement resets the average counter each time the specified number of averages is reached.

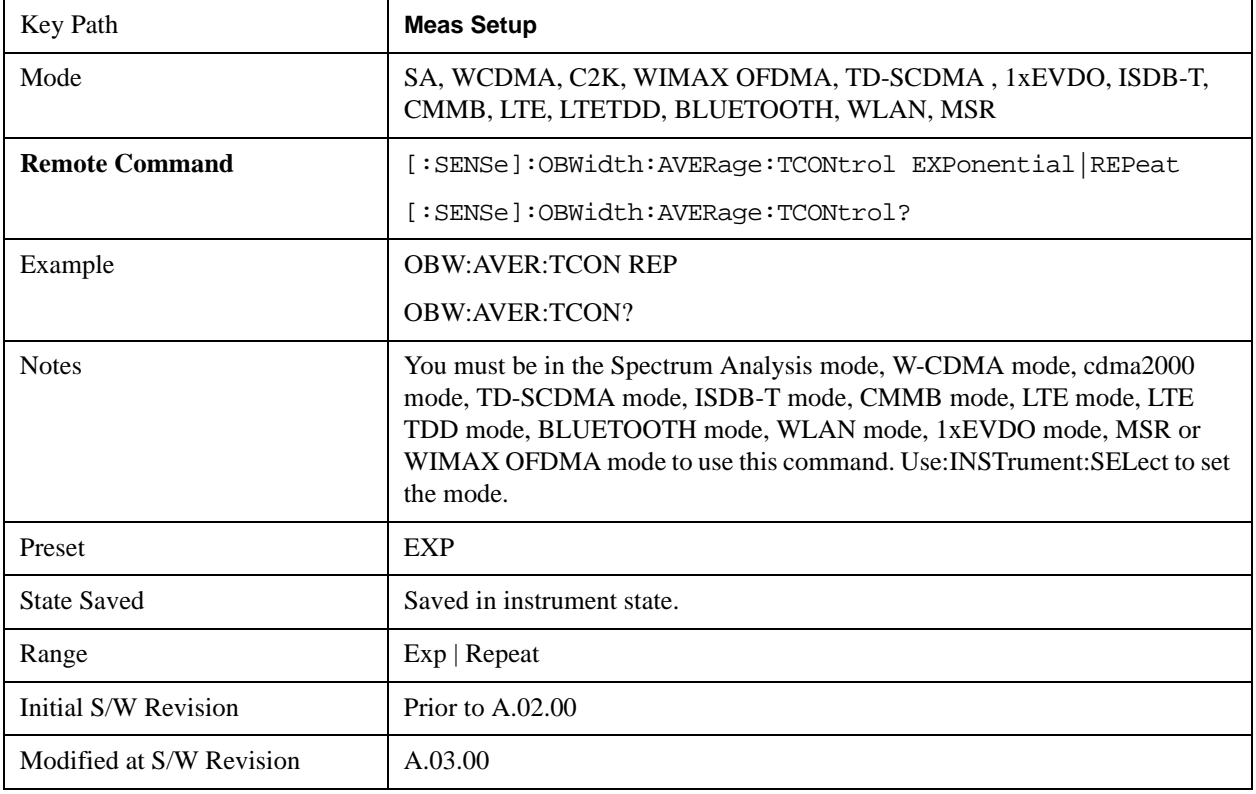

#### **Max Hold (Remote Command Only)**

When On, Max Hold displays and holds the maximum responses of the current measurement. Turn Max Hold to Off to disable the maximum hold feature.

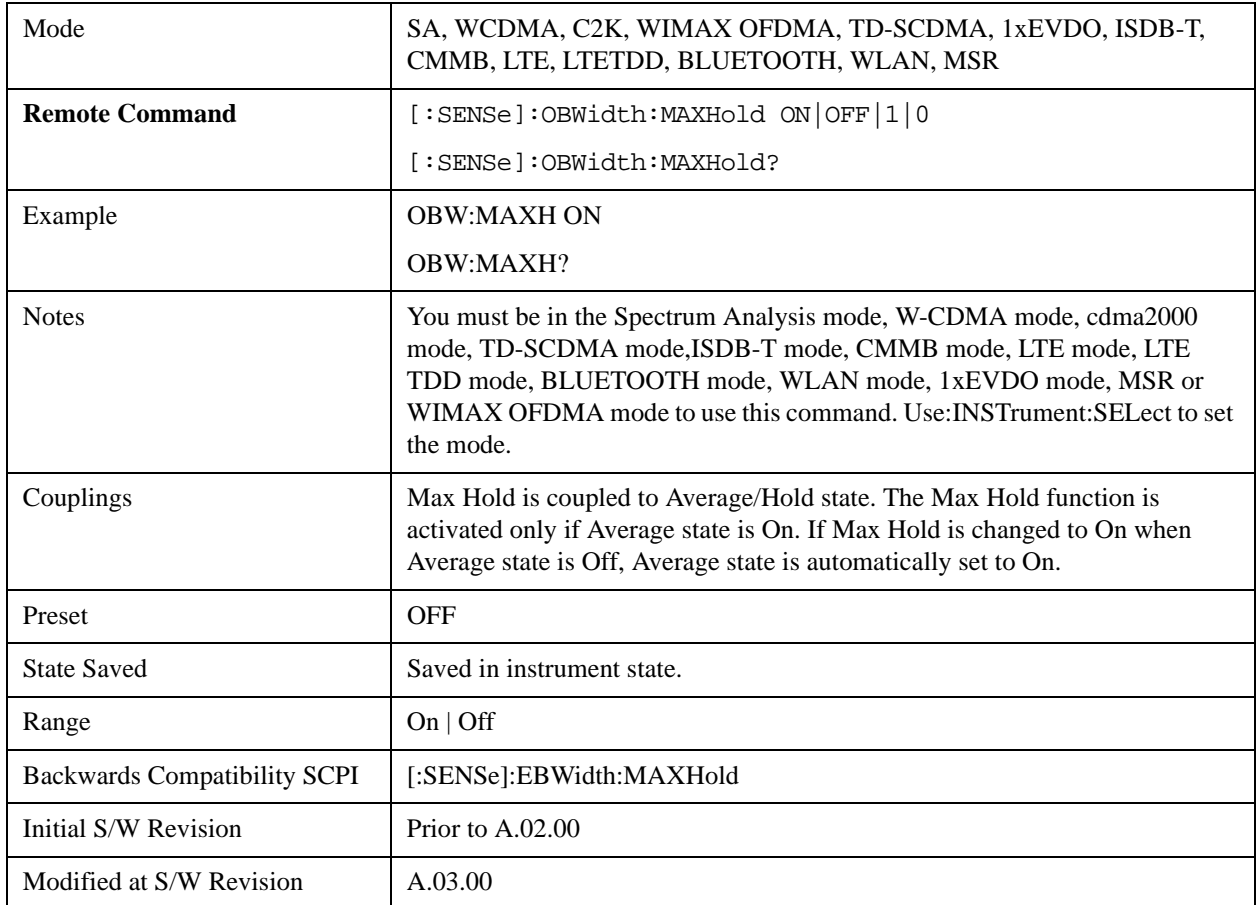

#### **Occ BW % Pwr**

Assigns the percentage of the total power that is measured within the Occupied Bandwidth for the current measurement. The resulting Occupied Bandwidth limits are displayed by markers placed on the frequencies of the specified percentage.

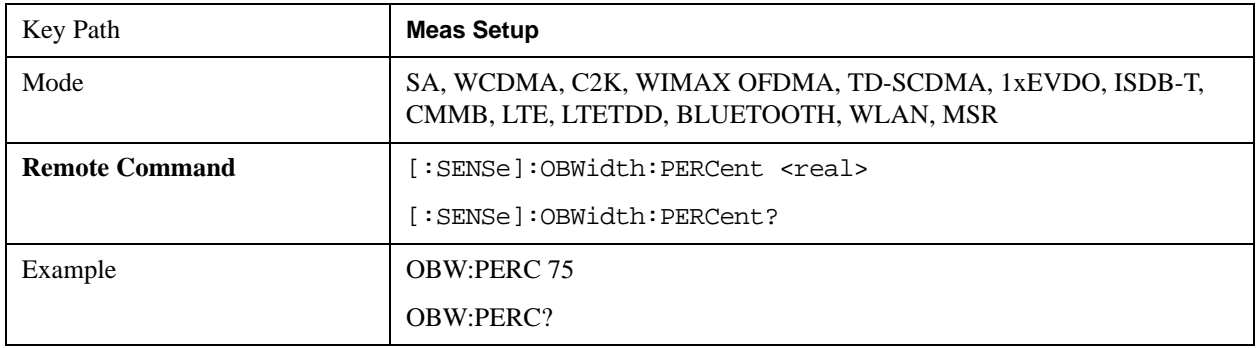

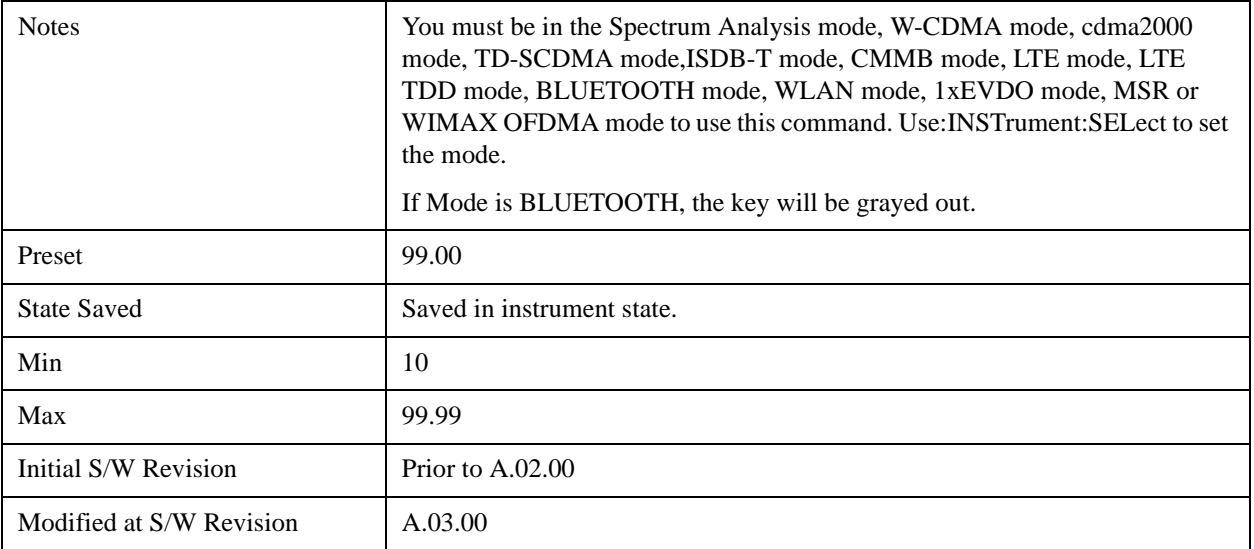

#### **x dB**

Sets the x dB value used for the "x dB bandwidth" result that measures the bandwidth between two points on the signal which is x dB down from the highest signal point within the OBW Span.

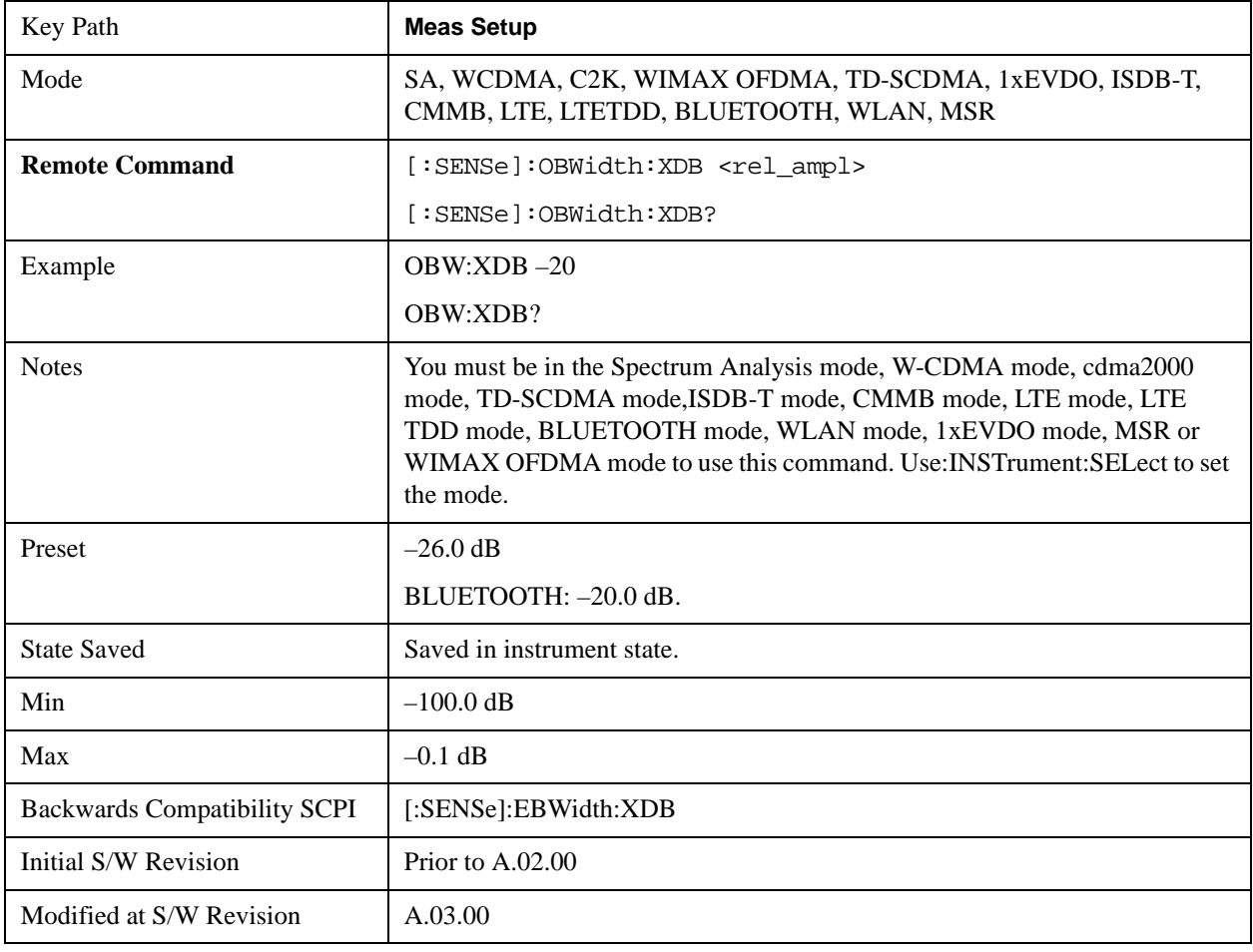

#### **IF Gain**

The **IF Gain** key can be used to set the IF Gain function to Auto, Low Gain or High Gain. These settings affect sensitivity and IF overloads.

This only applies to the RF input. It does not apply to baseband I/Q input.

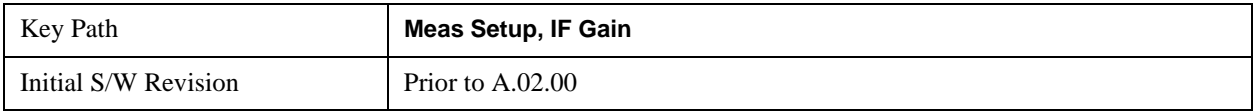

#### **IF Gain Auto**

Activates the Auto Rules for IF Gain. When Auto is active, the IF Gain is set to High Gain under and of the following conditions:

- the input attenuator is set to 0 dB
- the preamp is turned On and the frequency range is under 3.6 GHz

For other settings, Auto sets the IF Gain to Low Gain.

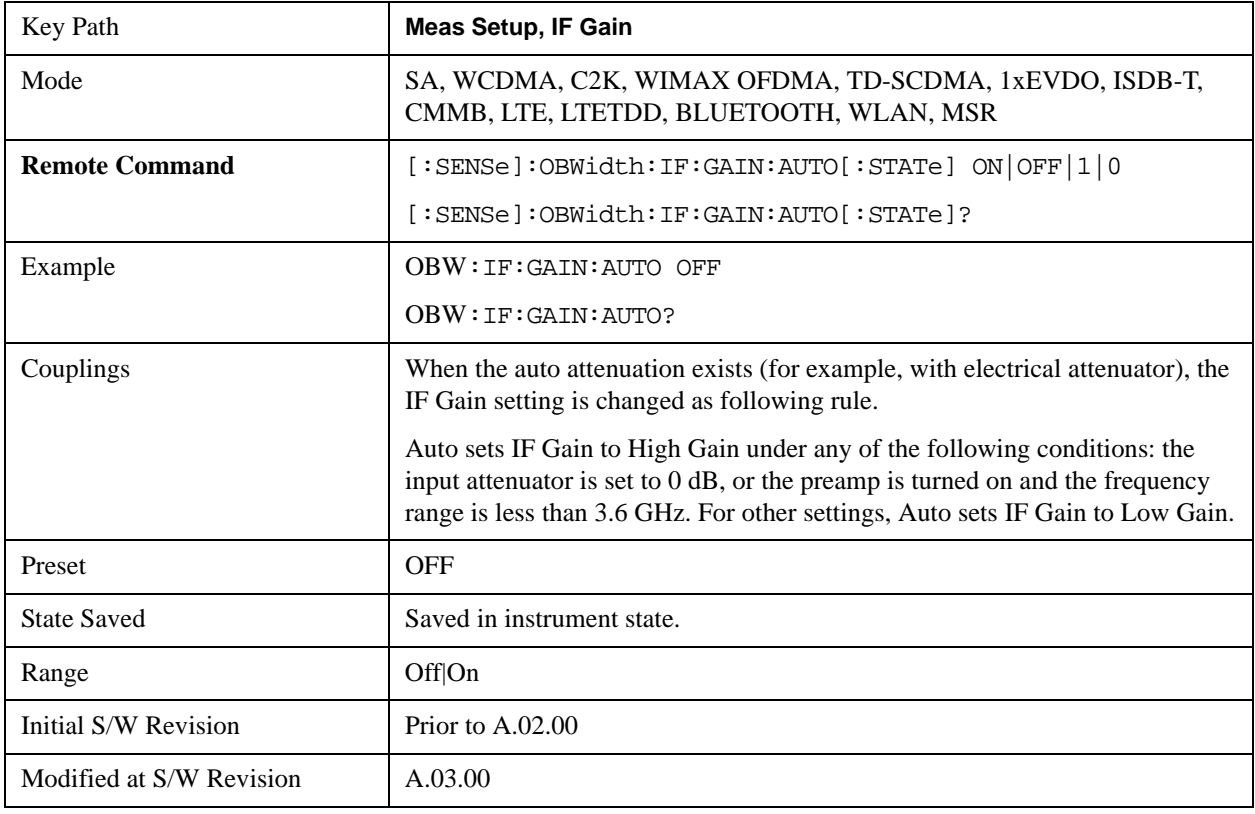

#### **IF Gain State**

Selects the range of the IF Gain.

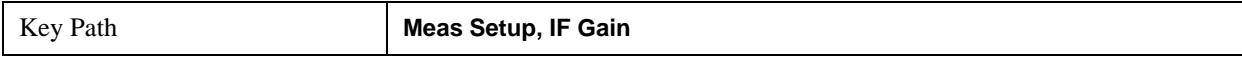

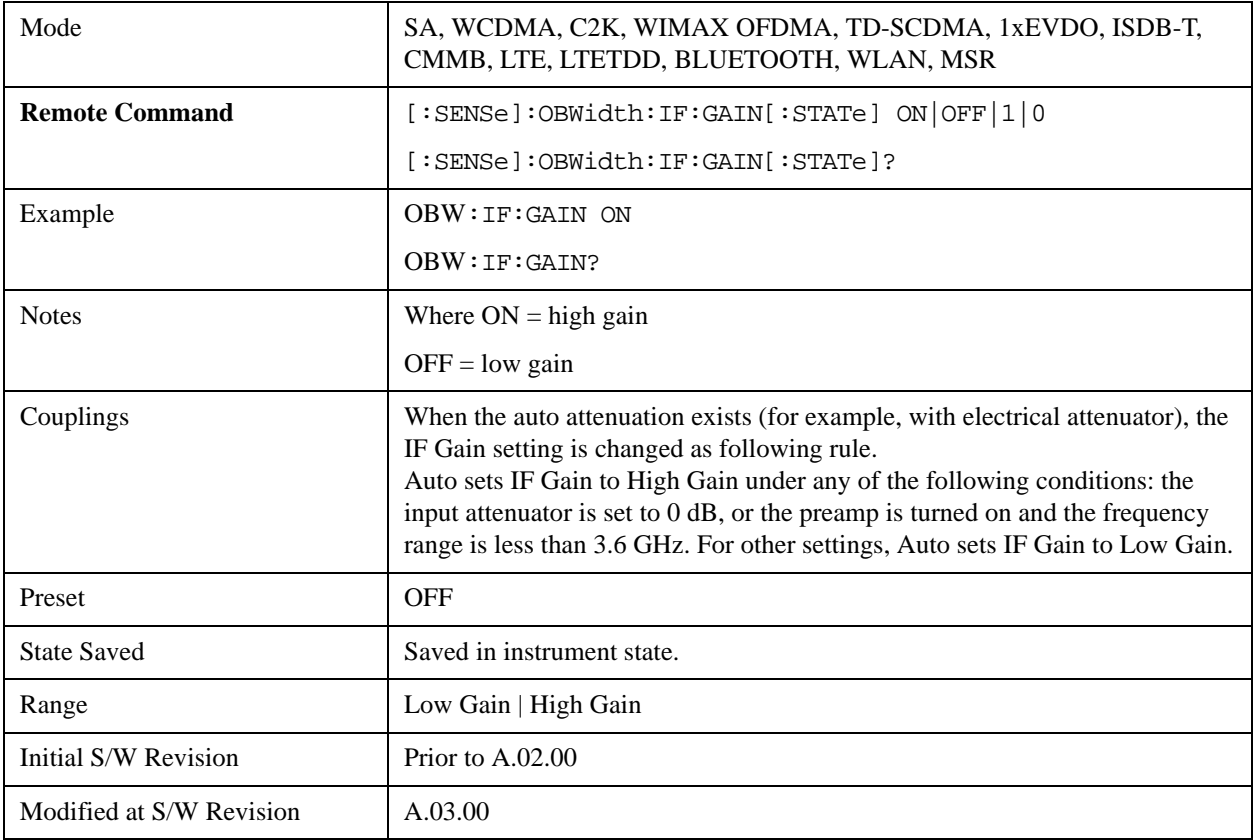

### **Limit (for all modes except MSR)**

Enables you to turn on or off limit checking at the specified frequency. For results that fail the limit test, a red FAIL appears in the measure bar.

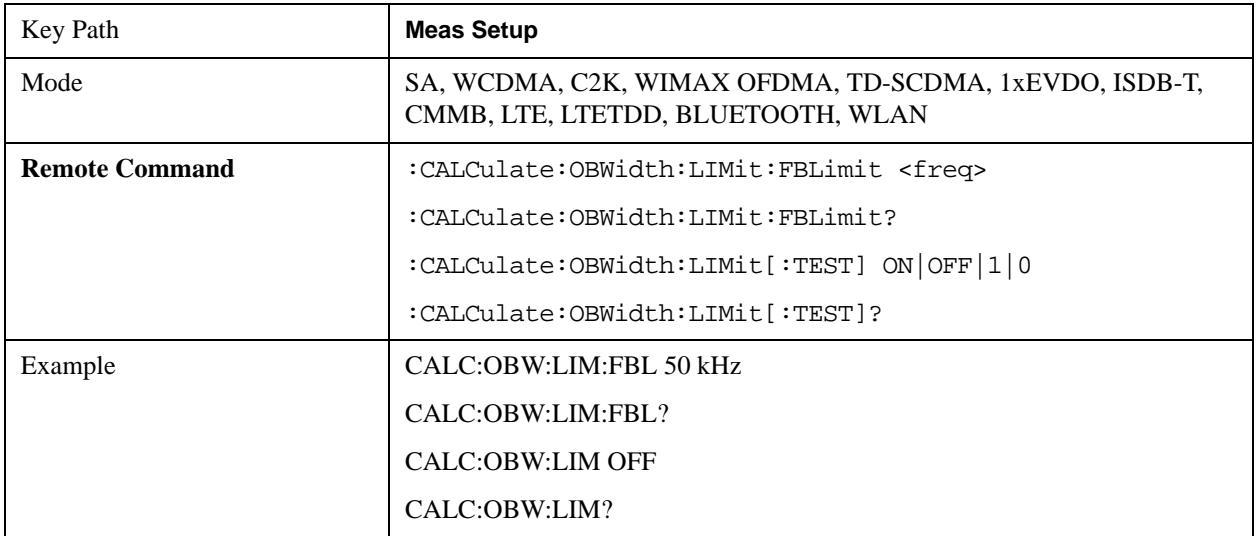

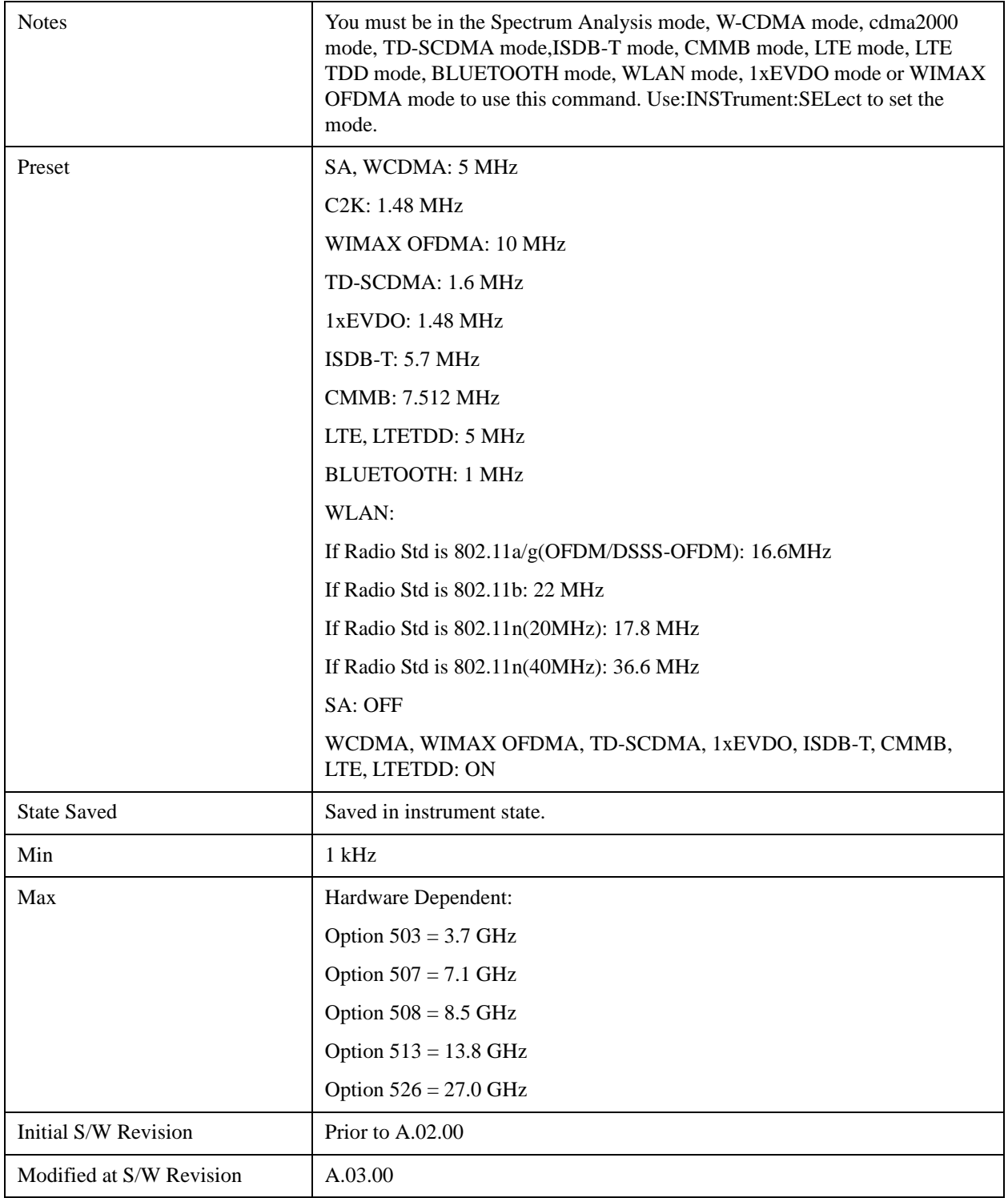

### **Limit (for MSR mode)**

Access to Limit menu.

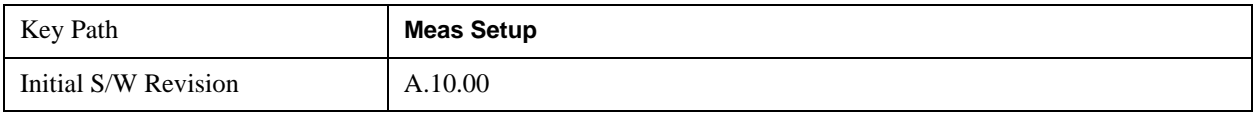

#### **Limit Test**

Toggles the limit test.

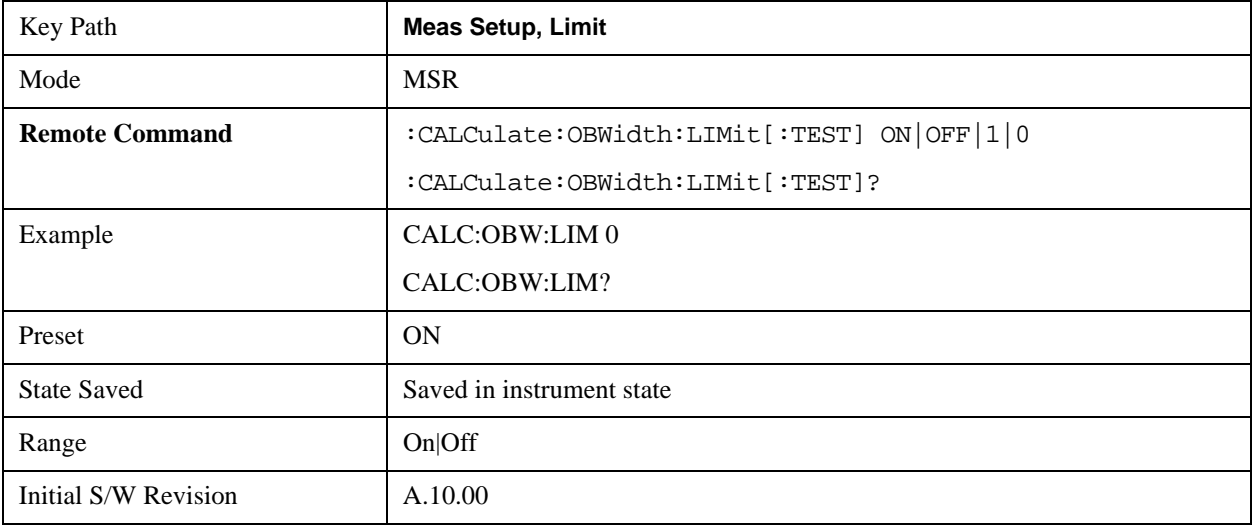

#### **Bandwidth**

Sets OBW limit. When auto, the limit is automatically set.

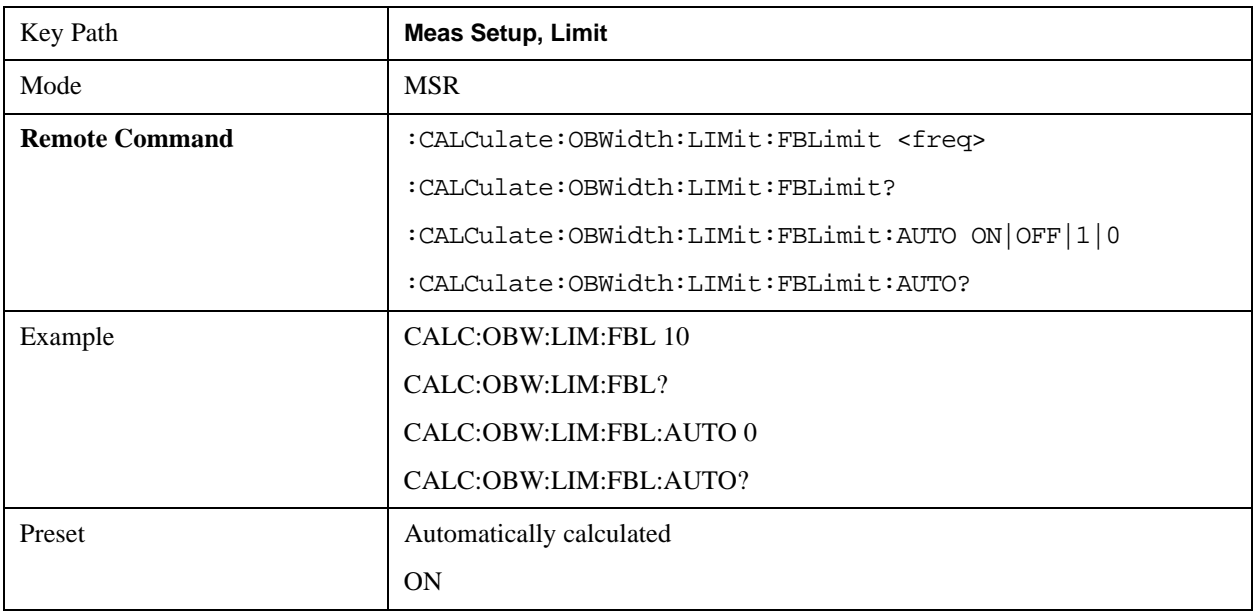

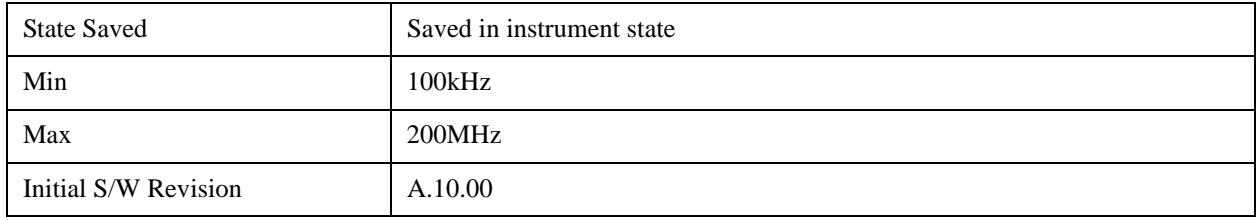

#### **Meas Preset**

Restores all measurement parameters to their default values.

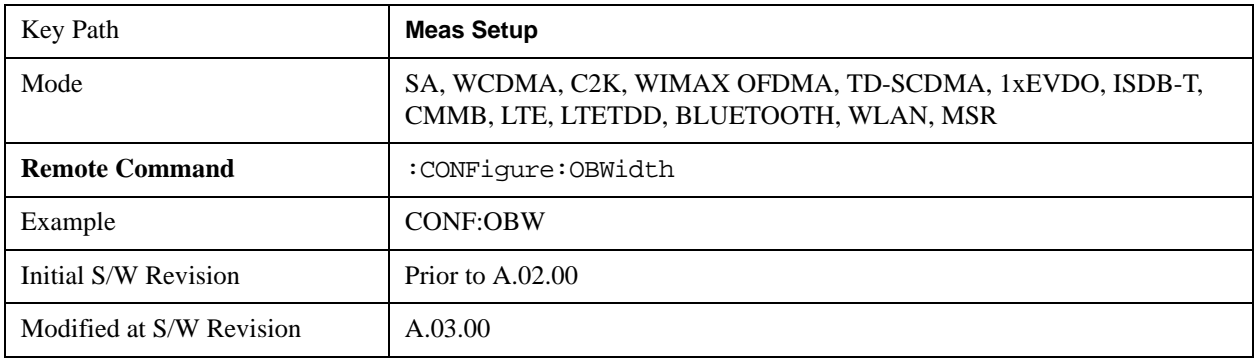

# **Mode**

See ["Mode" on page 1391](#page-1394-0) for more information.

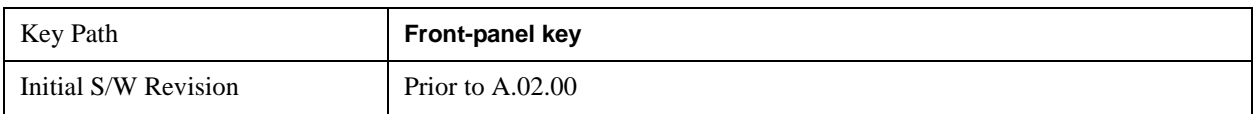

# **Mode Setup**

See ["Mode Setup" on page 1411](#page-1414-0) for more information.

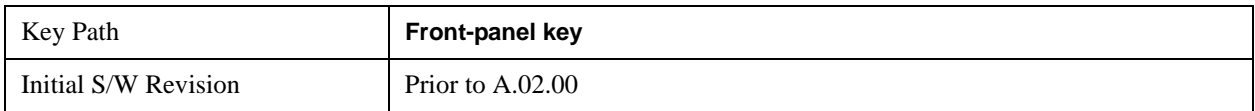

### **Peak Search**

Places the selected marker on the trace point with the maximum y-axis value for that marker's trace. Pressing Peak Search with the selected marker off causes the selected marker to be set to Normal, then a peak search is immediately performed.

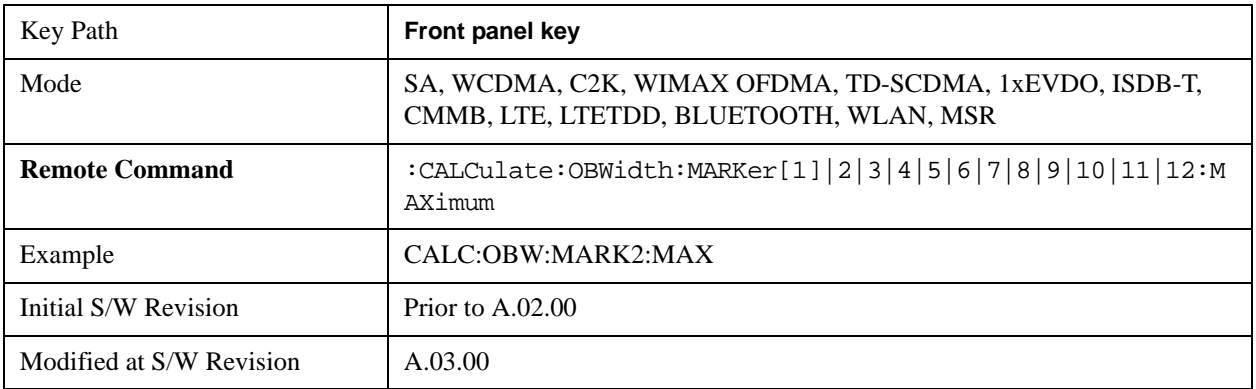

# **Recall**

See ["Recall" on page 172](#page-175-0) for more information.

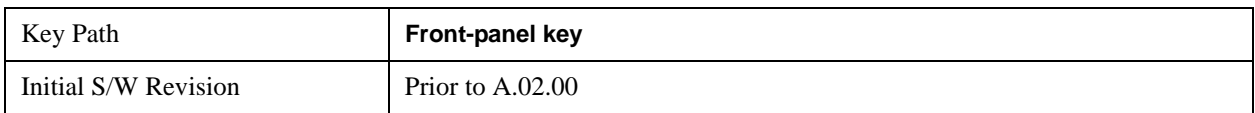

## **Restart**

See ["Restart" on page 1431](#page-1434-0) for more information.

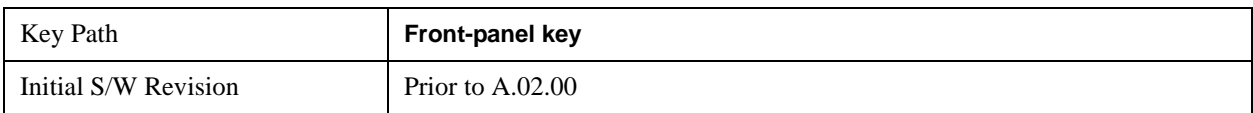

## **Save**

See ["Save" on page 185](#page-188-0) for more information.

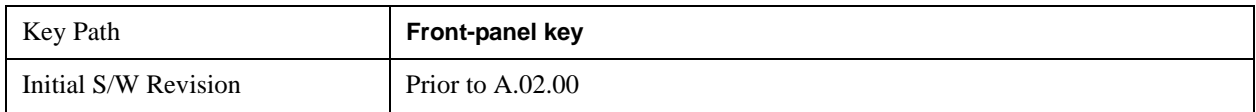

# **Single**

See ["Single \(Single Measurement/Sweep\)" on page 1437](#page-1440-0) for more information.

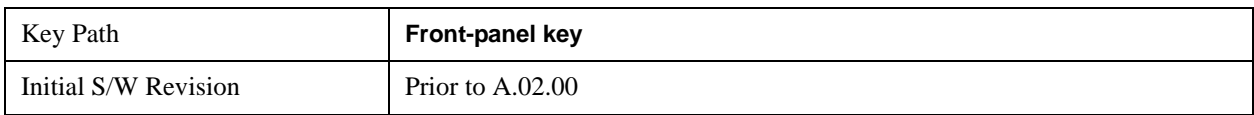

## **Source**

Operation of this key is identical across all measurements. For details about this key, see ["Source" on](#page-1442-0)  [page 1439](#page-1442-0).

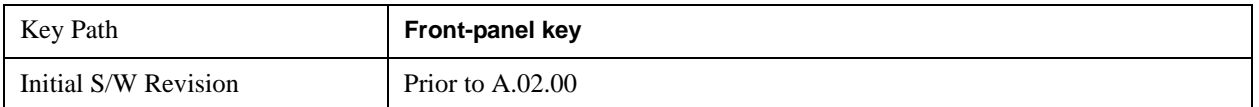

# **Span X Scale**

Activates the Span function and displays the menu of span functions. The parameter values are measurement independent.

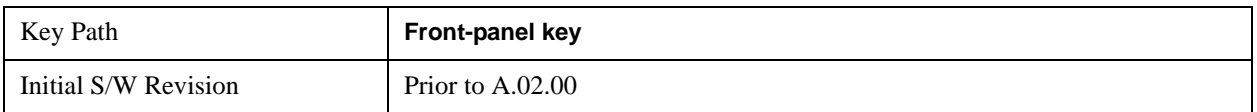

#### **Span**

Set the frequency of the occupied bandwidth span for the current measurement.

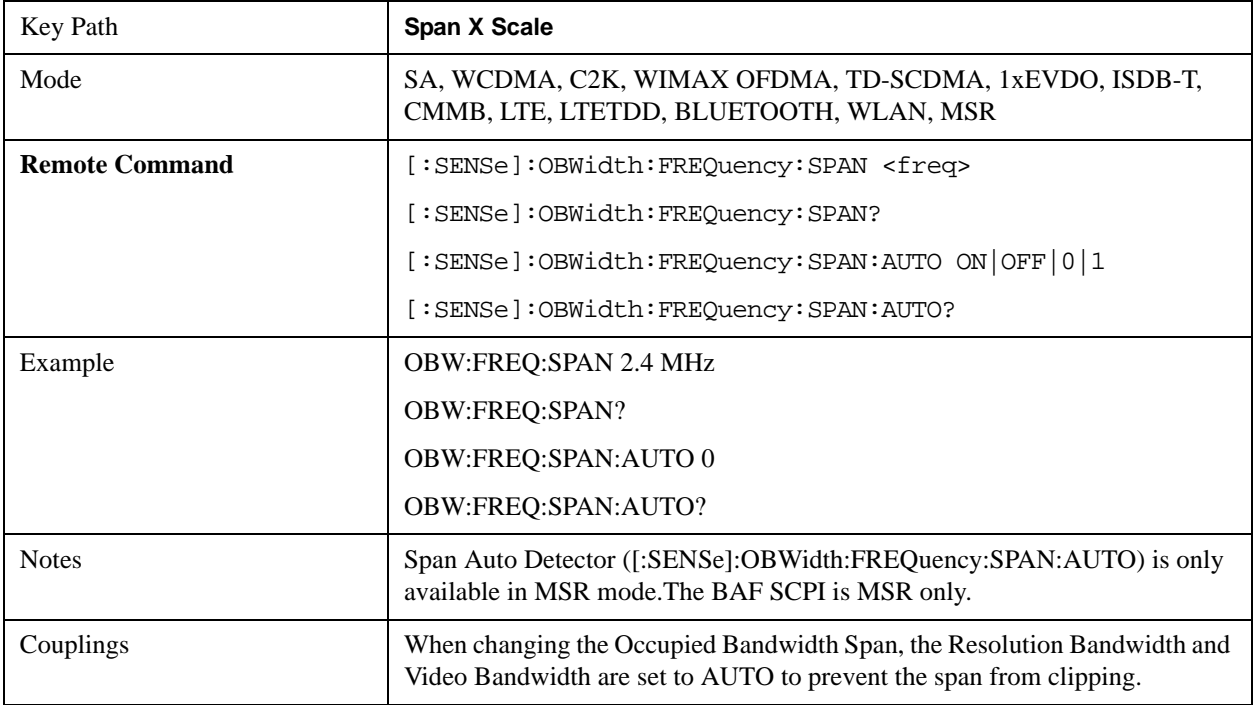

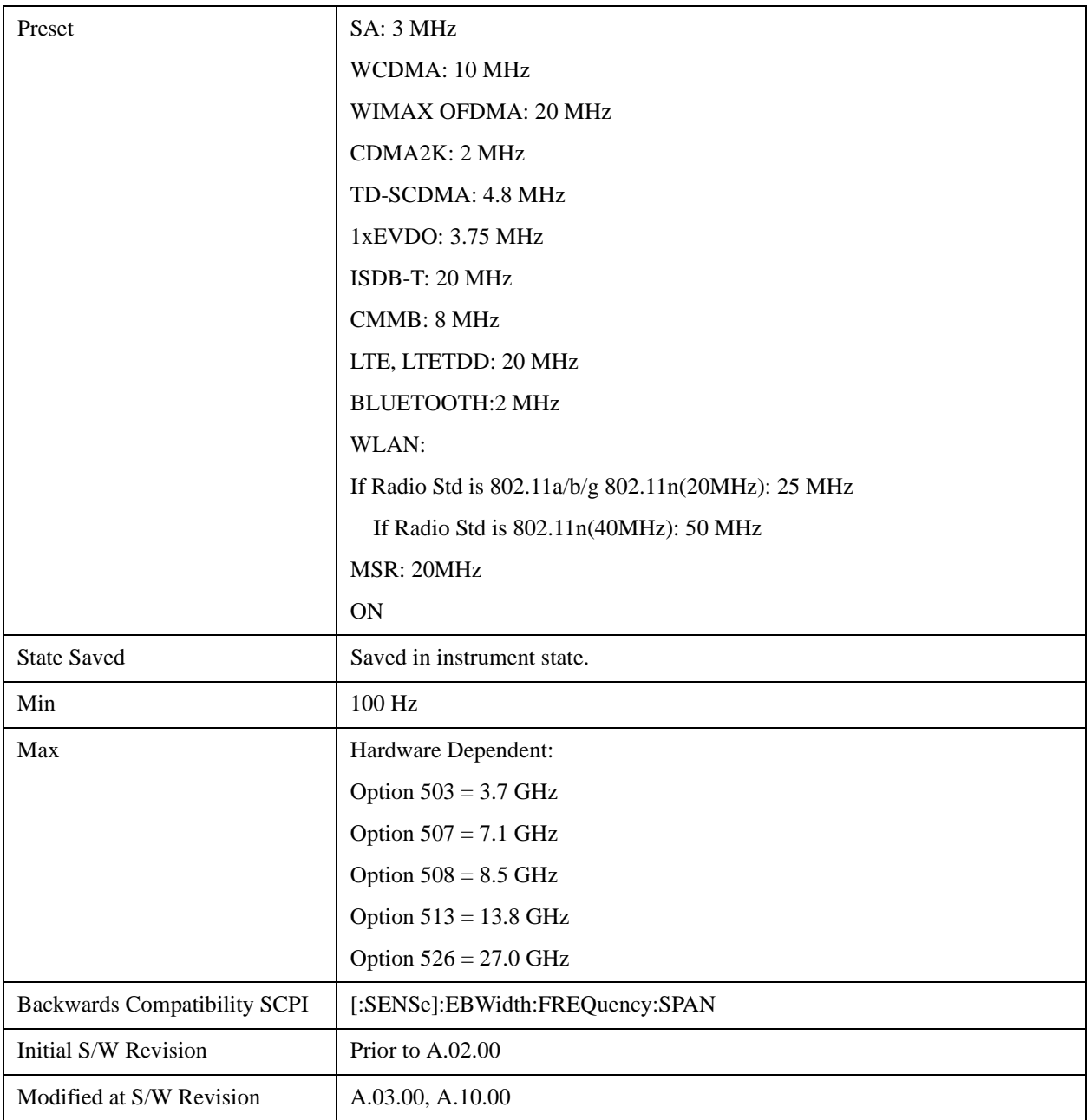

#### **Full Span**

Changes the Occupied Bandwidth Span to show the full frequency range of the analyzer. When using external mixing, it changes the displayed frequency span to the frequency range specified for the selected external mixing band.

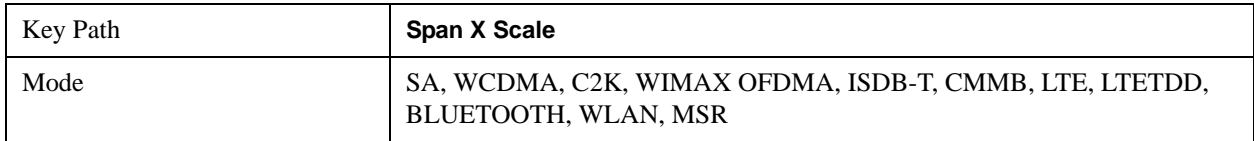
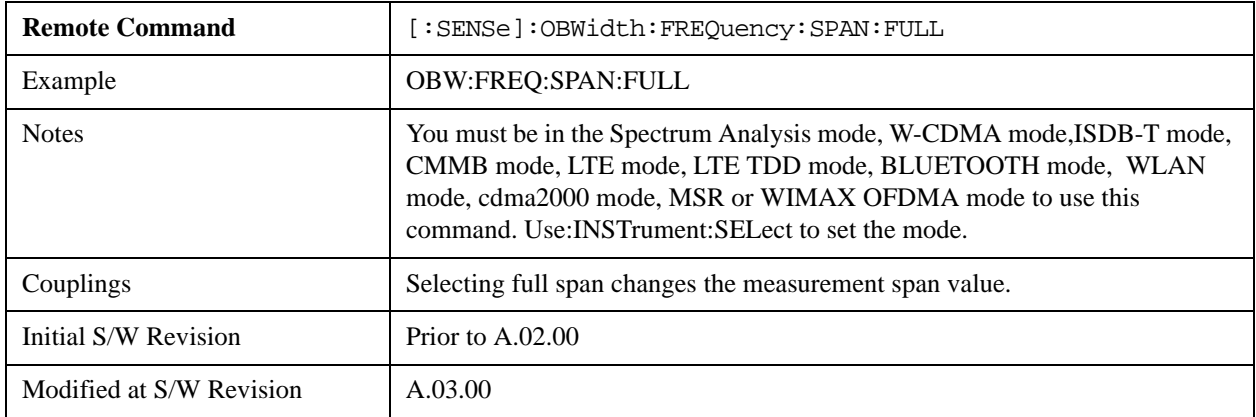

# **Last Span**

Changes the measurement frequency span to previous measurement span setting. If there is no existing previous span value then the span remains unchanged.

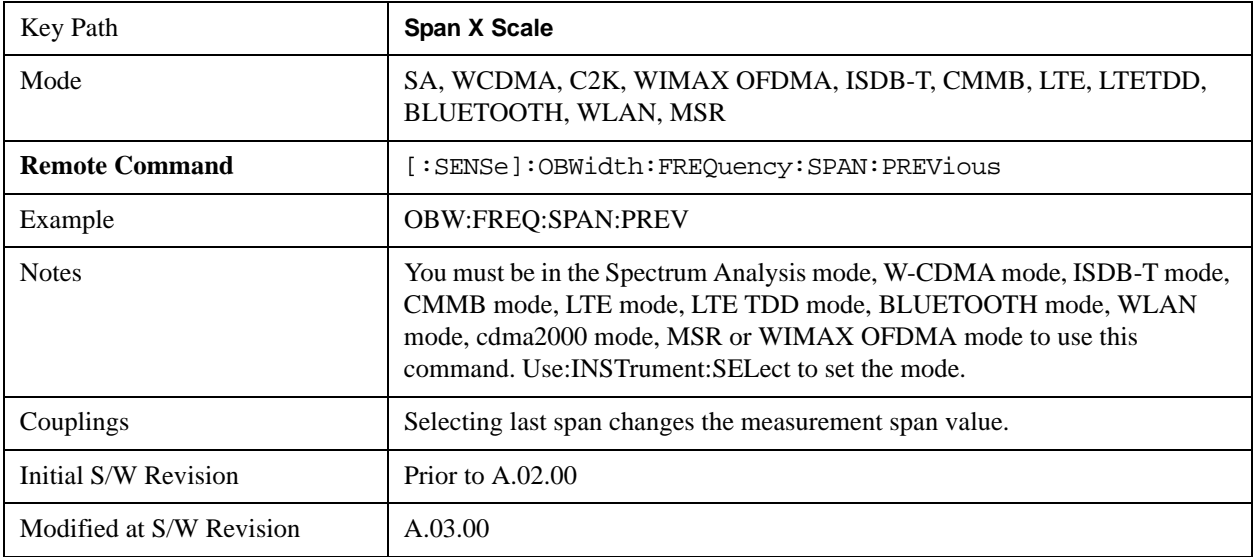

# **Sweep/Control**

Displays a menu of functions that enable you to set up and control the sweep time and source for the current measurement.

For details about this key, see ["Sweep/Control" on page 1441](#page-1444-0).

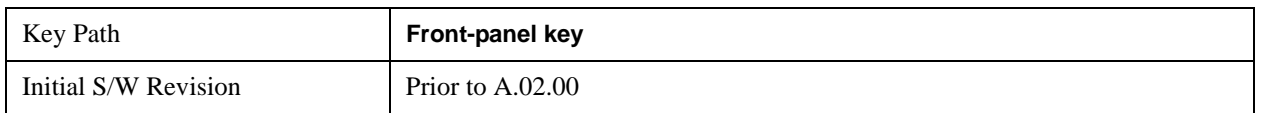

#### **Sweep Time**

Selects the length of time in which the spectrum analyzer sweeps the displayed frequency span. Additional overhead time, which impacts the sweep rate, is not calculated as part of the sweep time. In fact:

sweep rate = span/sweep time

update rate  $= 1/($ sweep time + overhead)

sweep cycle time = sweep time + overhead

Sweep time is coupled to RBW and VBW, and is impacted by the number of sweep points, so changing those parameters may change the sweep time.

This is not available when the selected input is I/Q.

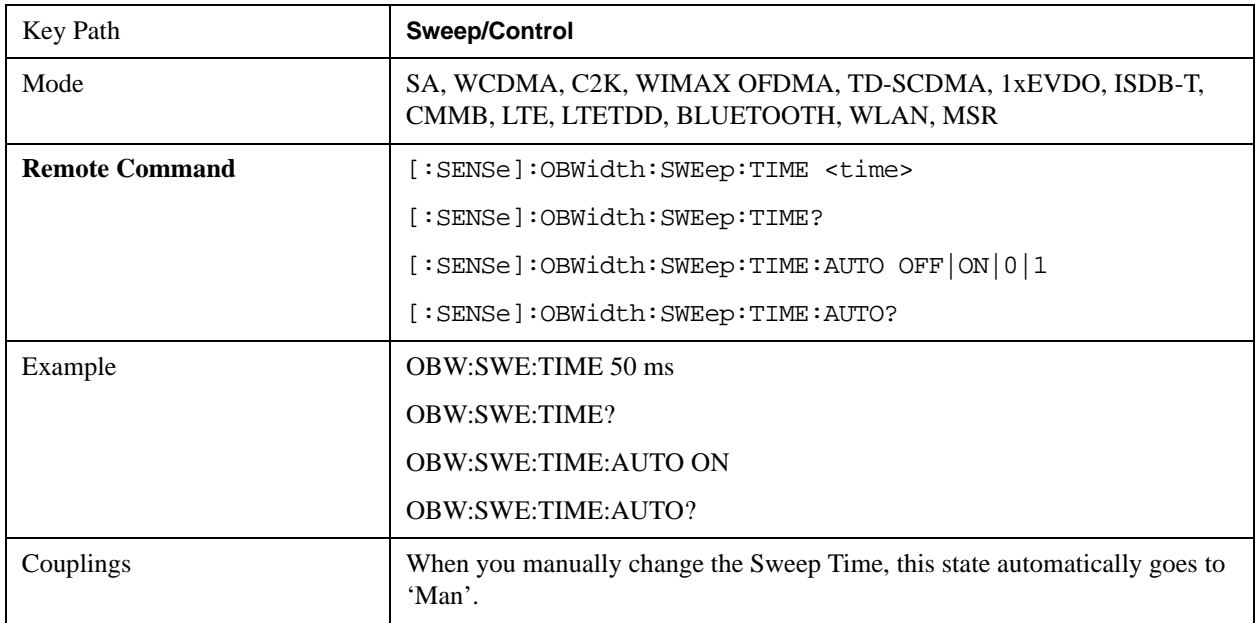

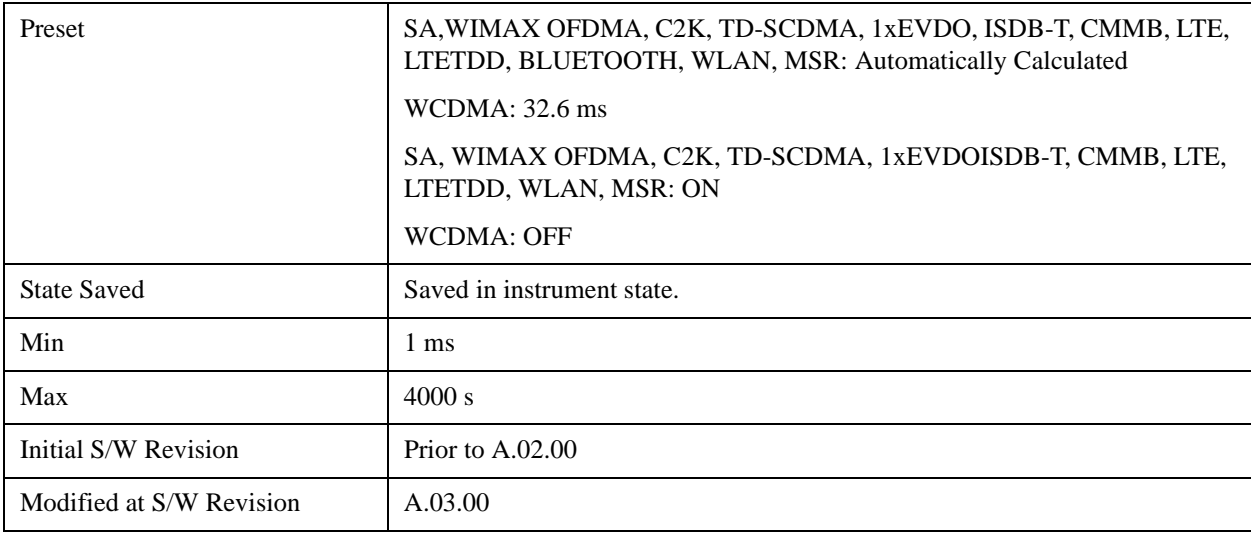

## **Sweep Setup**

Accesses the sweep setup settings for the current measurement.

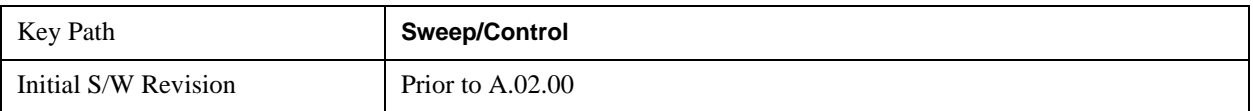

#### **Auto Sweep Time Rules**

Switches the analyzer between normal and accuracy sweep states.

Setting Auto Sweep Time to Accy results in slower sweep times, usually about three times as long, but better amplitude accuracy for CW signals. The instrument amplitude accuracy specifications only apply when Auto Sweep Time is set to Accy.

Additional amplitude errors which occur when Auto Sweep Time is set to Norm are usually well under 0.1 dB, though this is not guaranteed. Because of the faster sweep times and still low errors, Norm is the preferred setting of Auto Sweep Time. Auto Sweep Time is set to Norm on a Preset or Auto Couple. This means that in the Preset or Auto Coupled state, instrument amplitude accuracy specifications do not apply.

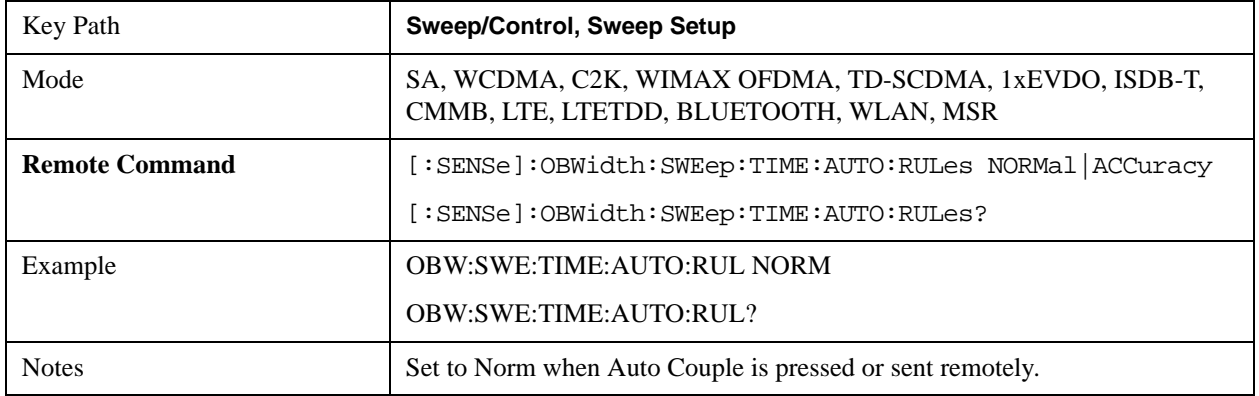

#### Occupied Bandwidth Measurement **Sweep/Control**

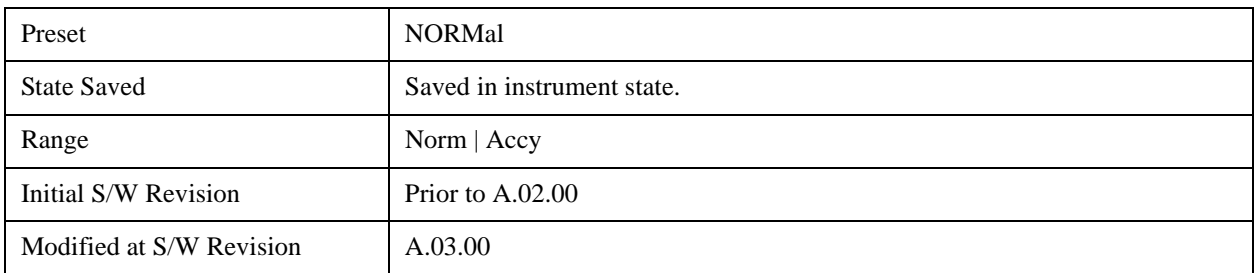

#### **Pause**

Pauses the measurement after the current data acquisition is complete.

When Paused, the label on the key changes to Resume. Pressing the Resume key resumes the measurement at the point where it had been paused.

See ["Pause/Resume" on page 1454](#page-1457-0) for more information.

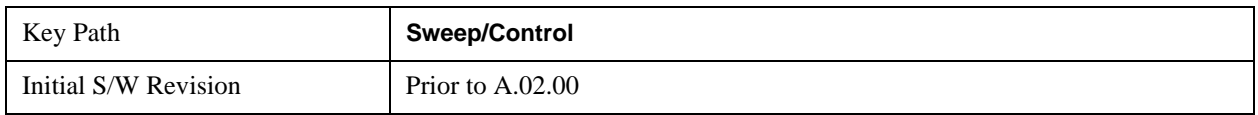

#### **Gate**

Accesses a menu that enables you to control the gating function.

The Gate functionality is used to view signals best viewed by qualifying them with other events.

This function is not available when the selected input is I/Q.

See ["Gate " on page 1454](#page-1457-1) for more information.

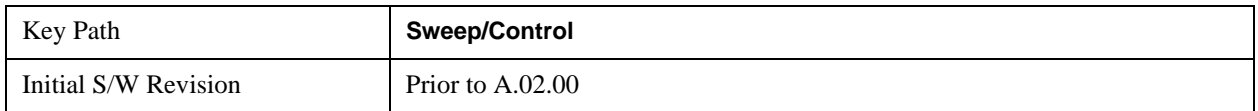

#### **Points**

Sets the number of points per sweep. The resolution of setting the sweep time depends on the number of points selected. The current value of points is displayed parenthetically, next to the sweep time in the lower-right corner of the display.

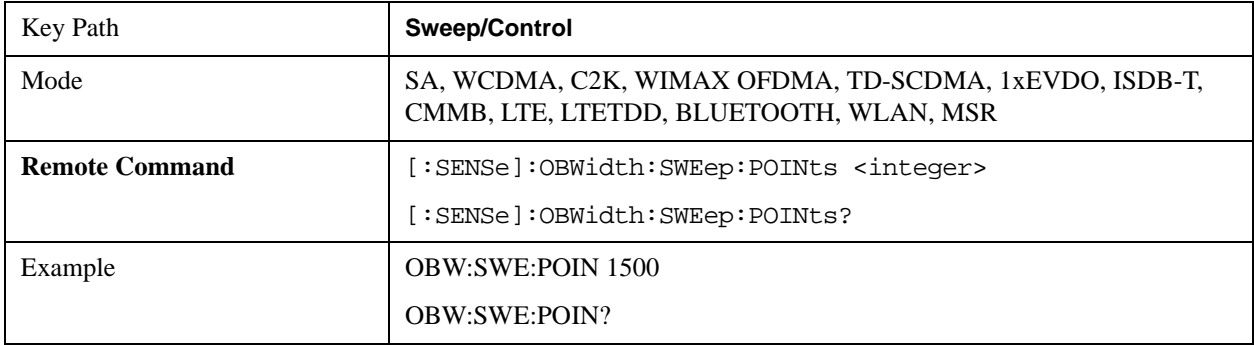

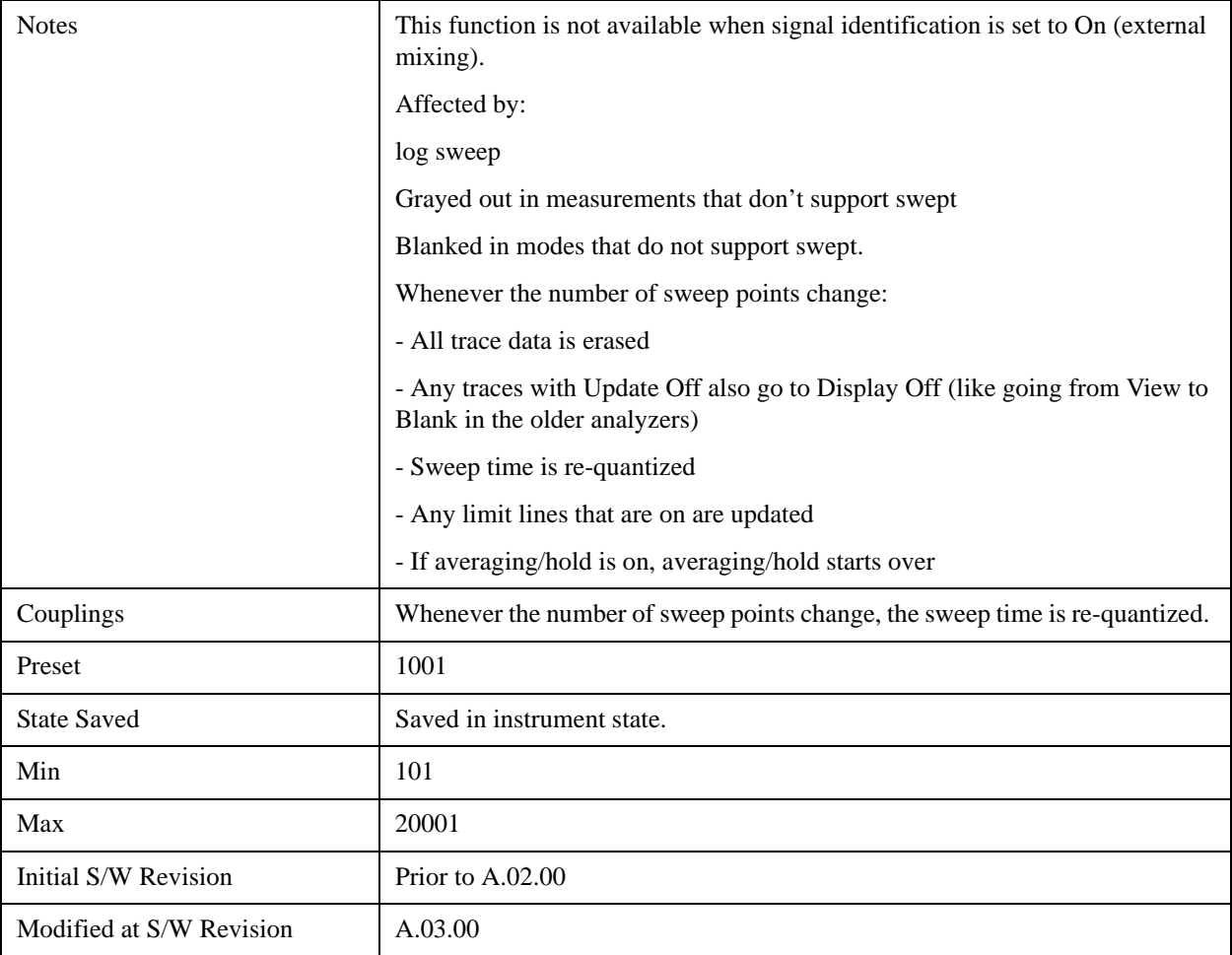

# **Trace/Detector**

Accesses a menu of functions that enable you to control the detectors for the current measurement.

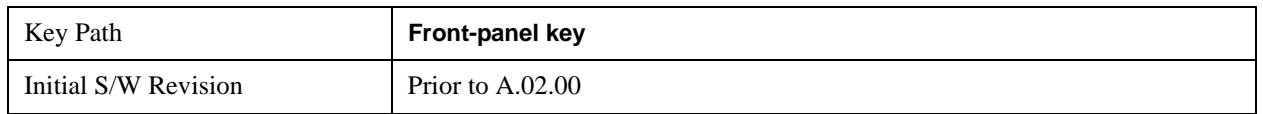

# **Trace Type**

Allows you to select the type of trace you want to you use for the current measurement.

The first page of this menu contains a 1–of–N selection of the trace type (Clear Write, Average, Max Hold, Min Hold) for the selected trace.

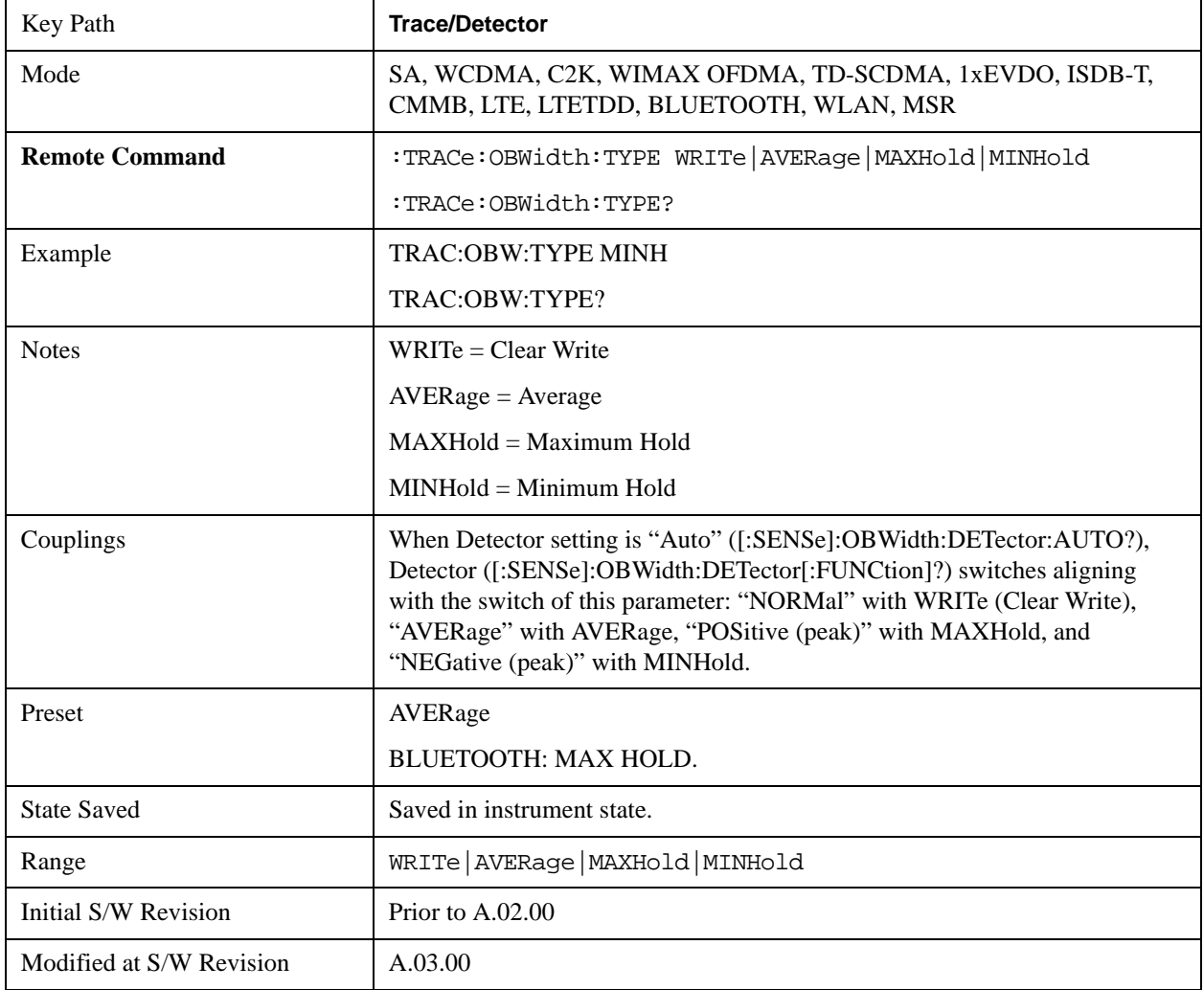

# **Detector**

Accesses a menu of functions that enables you to control the detectors for the current measurement. The following choices are available:

- Auto- the detector selected depends on marker functions, trace functions, average type, and the trace averaging function.
- Normal-the detector determines the peak of the CW-like signals, and it yields alternating maximums and minimums of noise-like signals. This is also referred to as Rosenfell detection.
- Average-the detector determines the average of the signal within the sweep points. The averaging method depends upon the Average Type selection (voltage, power or log scales).
- Peak (Positive)-the detector determines the maximum of the signal within the sweep points.
- Sample-the detector indicates the instantaneous level of the signal at the center of the sweep points represented by each display point.
- Negative Peak-the detector determines the minimum of the signal within the sweep points.

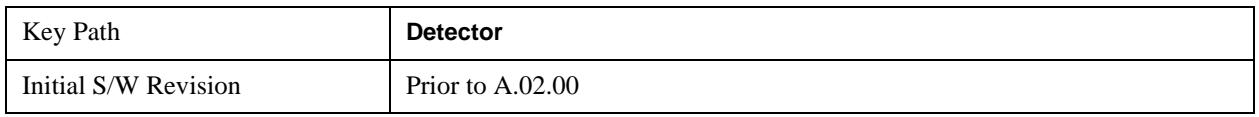

#### **Detector Selection**

Allows you to select a specific detector for the current measurement. When the detector choice is Auto, the analyzer selects the detector. The selected detector depends on marker functions, trace functions, and trace averaging functions for the current measurement.

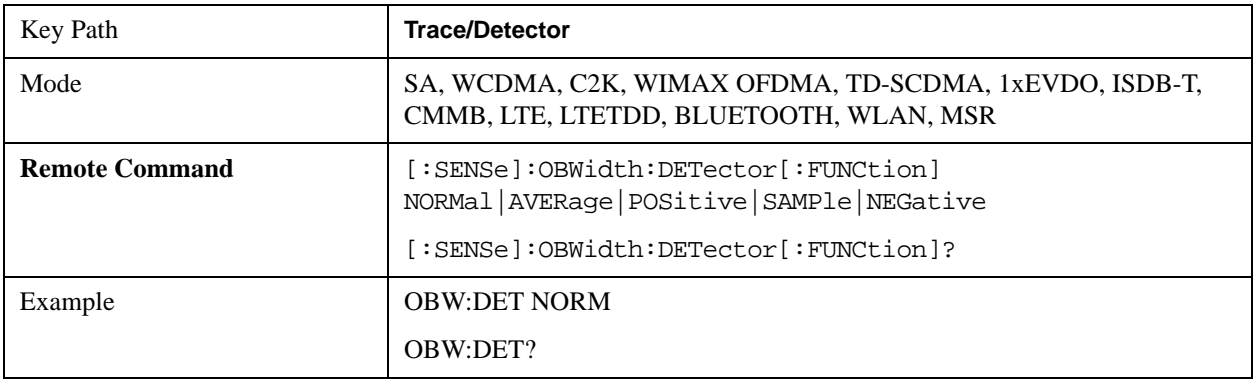

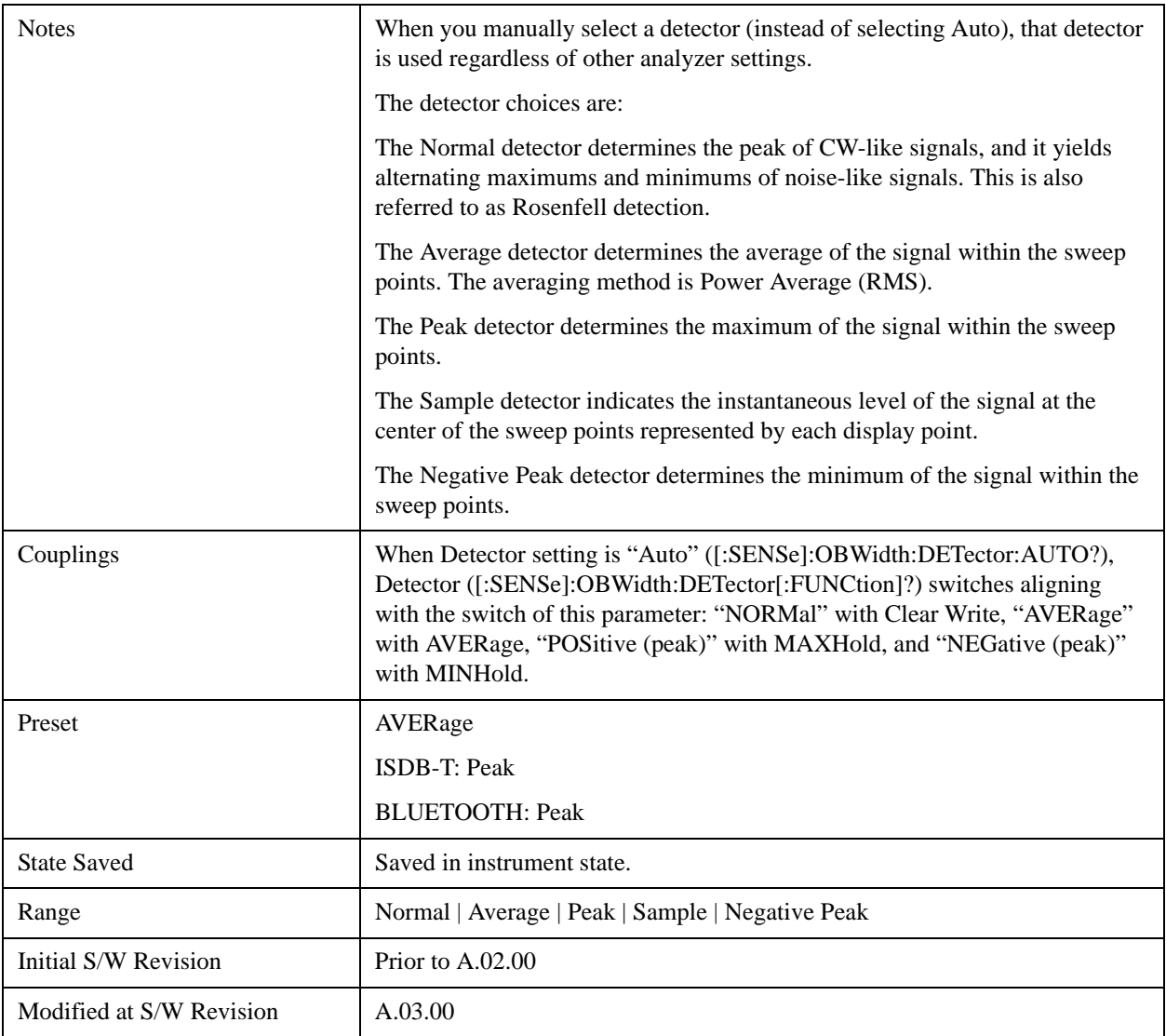

#### **Auto**

When the detector choice is Auto, the analyzer selects the detector. The selected detector depends on marker functions, trace functions, and trace averaging functions for the current measurement.

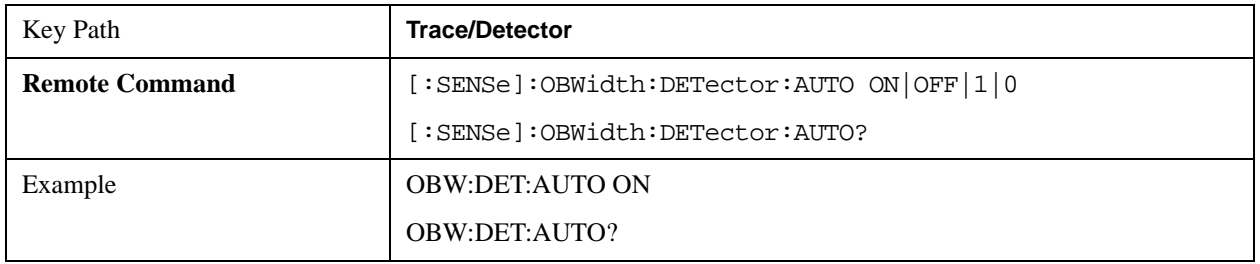

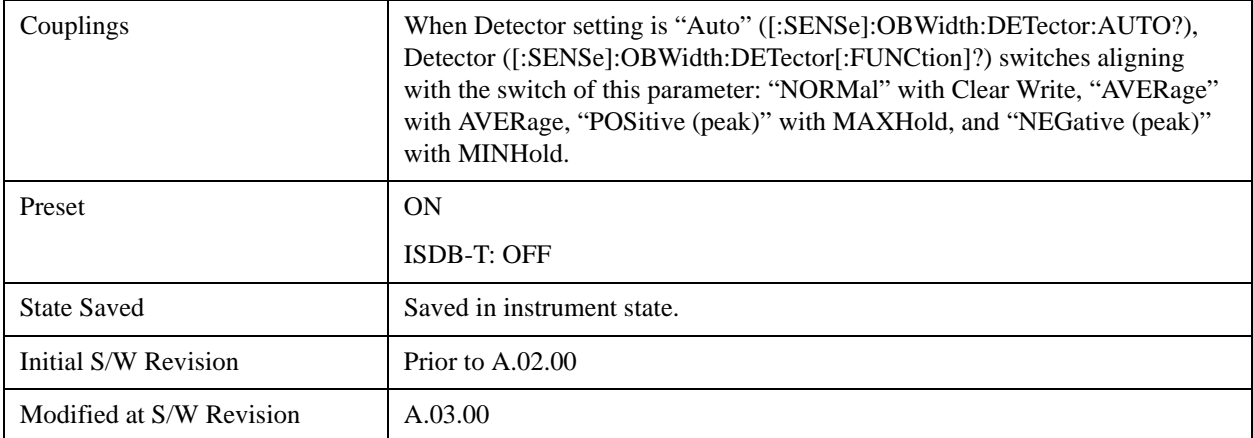

# **Trigger**

See ["Trigger" on page 1473](#page-1476-0) for information about all keys in this menu.

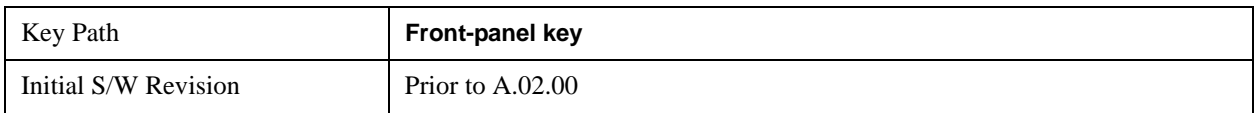

# **View/Display**

Accesses a menu of functions that enable you to set the view and display parameters for the current measurement.

The following result descriptions are available:

#### **Occupied Bandwidth**

The occupied bandwidth result is  $f_2 - f_1$ , where  $f_1$  and  $f_2$  are calculated.

#### **Total Power**

The total power is the power integrated in the specified span setting.

#### **Transmit Freq Error**

The transmit freq error (transmit frequency error) result is calculated as the difference between  $(f_2+f_1)/2$ and the tuned center frequency of the signal, where  $f_1$  and  $f_2$  are calculated.

#### **x dB Bandwidth**

The x dB result is a bandwidth measured between two points on the signal which are a certain number of dBs down from the highest signal point within the OBW Span. For example, If the 'x dB' parameter is set to –26 dB, and the 'Occupied BW Span' is set to 10 MHz, then the maximum signal power level is first determined from the 10 MHz wide trace sweep. Next, the two furthest frequencies below  $(xdb_f_1)$ and above  $(xdb_f)$  the frequency of the maximum level occurrence are found where the signal level is 26 dB below the peak level. This calculation also uses linear interpolation to find the lower and upper carrier boundary point within the width of a sweep point (the span divided by the number of sweep points).

The x dB bandwidth is calculated to be  $xdb_f_2 - xdb_f_1$ .

#### **View**

There is a single results view available for this measurement.

#### **Spectrum View**

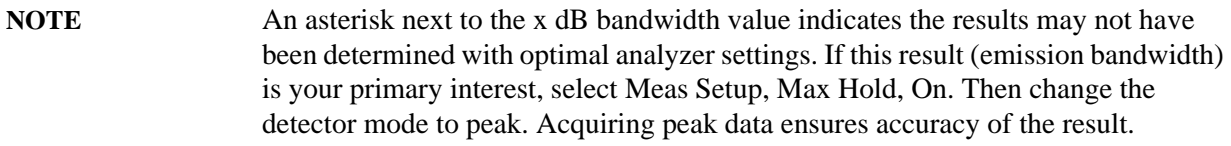

For SA, WCDMA, C2K, 1xEVDO, WIMAX OFDMA, WLAN mode:

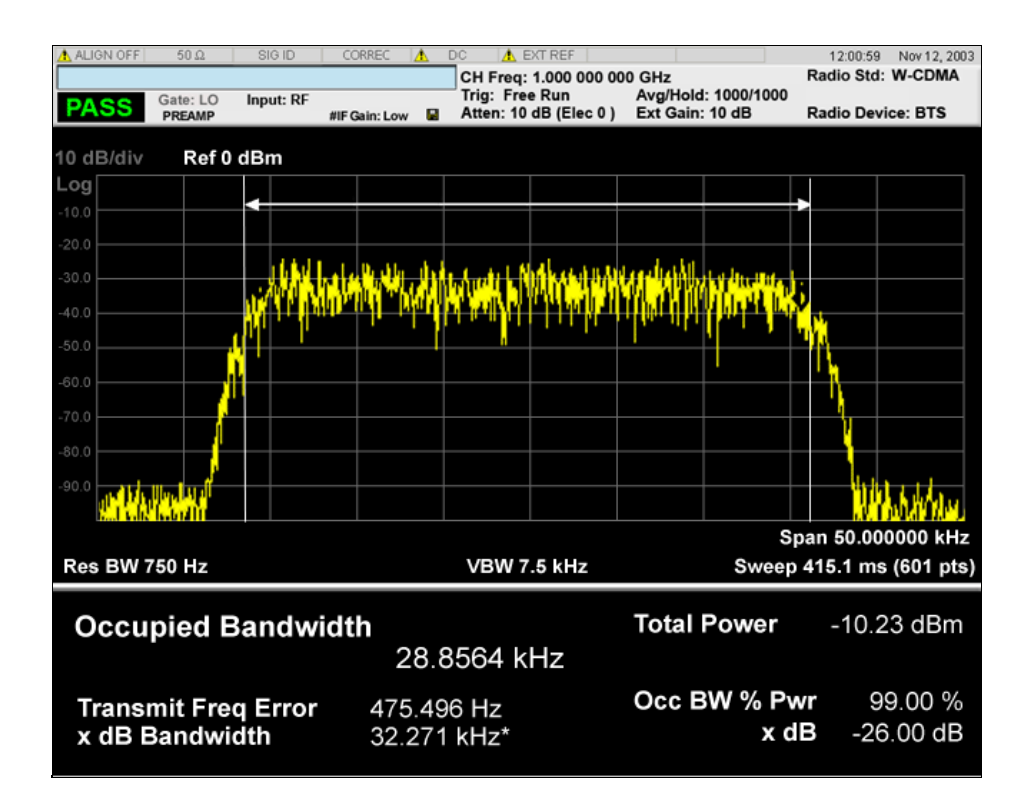

#### For TD-SCDMA mode only:

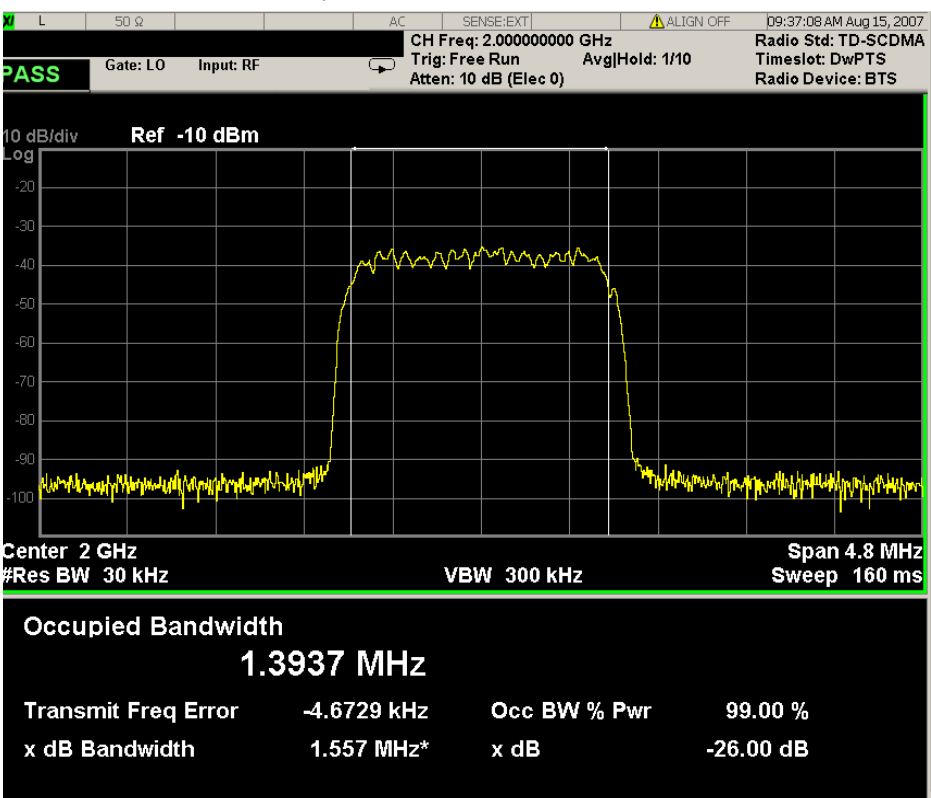

#### For Bluetooth Only:

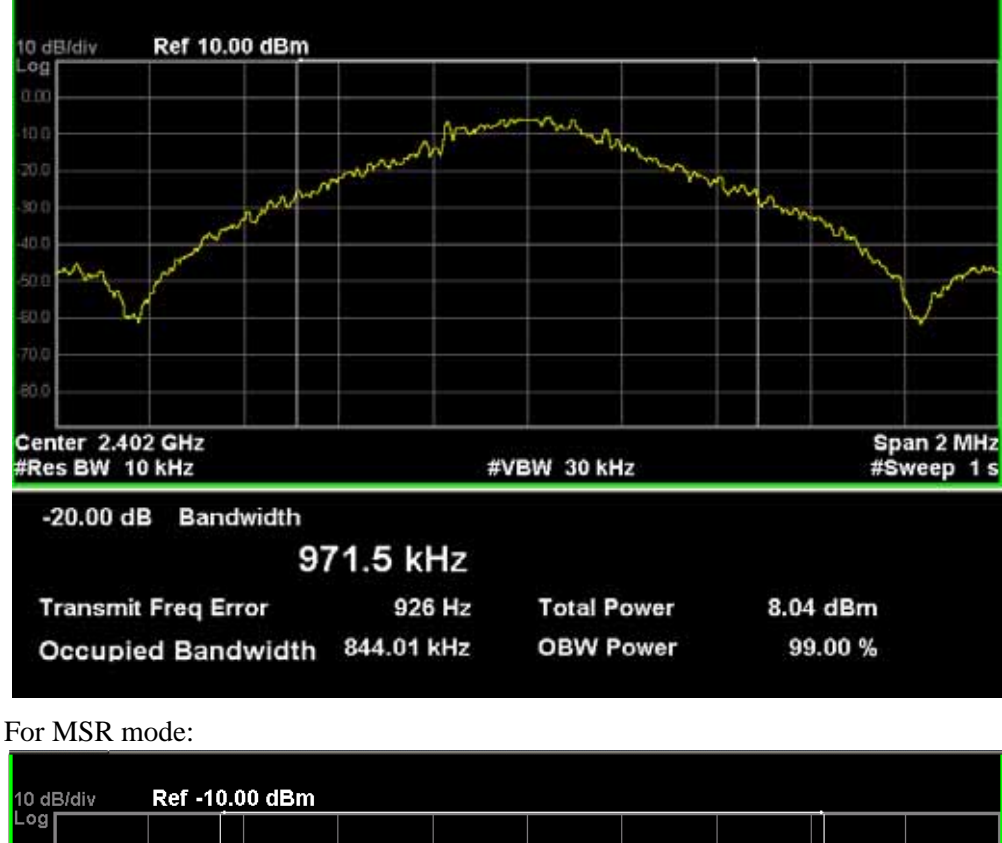

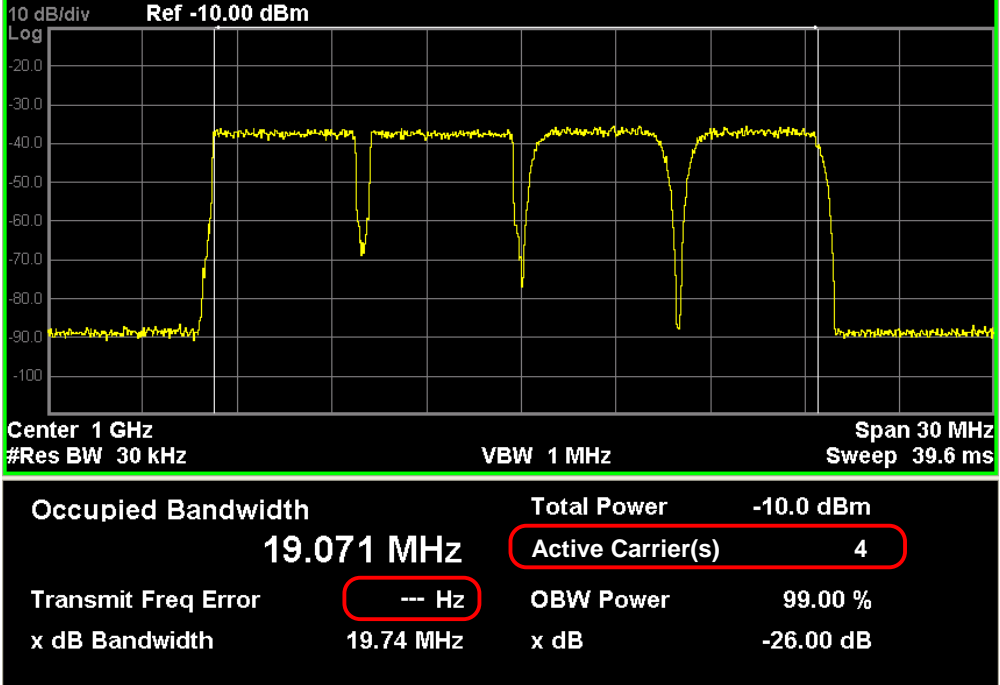

Number of active carriers is displayed. Since span is determined from detected carriers in auto mode, it is required show how many carriers are identified as active.

## Occupied Bandwidth Measurement **View/Display**

When active carrier is one, Transmit Freq Error is displayed. Otherwise, "---" is displayed.

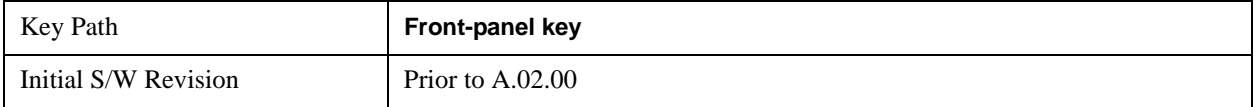

# **Display**

Accesses a menu of functions that enable you to set the display parameters.

See ["Display" on page 1525](#page-1528-0) for more information.

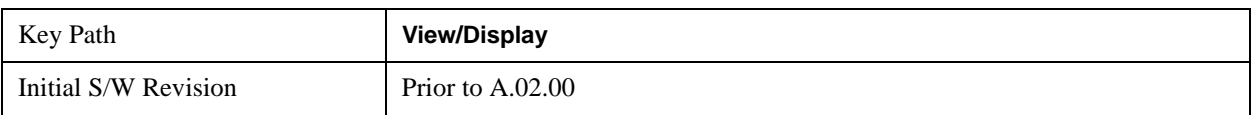

# **9 ACP Measurement**

ACP is a measurement of the amount of interference, or power, in an adjacent frequencry channel. The results are displayed as a bar graph or as spectrum data, with measurement data at specified offsets. For measurement results and views, see ["View/Display" on page 806.](#page-809-0)

For information on how to make measurement using the X-Series Signal Analyzer, see:

This topic contains the following sections:

["Measurement Commands for ACP" on page 695](#page-698-0)

["Remote Command Results for ACP Measurement" on page 695](#page-698-1)

#### <span id="page-698-0"></span>**Measurement Commands for ACP**

The following commands are used to retrieve the measurement results:

:CONFigure:ACP

:CONFigure:ACP:NDEFault

:INITiate:ACP

:FETCh:ACP[n]?

:READ:ACP[n]?

:MEASure:ACP[n]?

For more measurement related commands, see the SENSe subsystem, and the section ["Remote](#page-1380-0)  [Measurement Functions" on page 1377.](#page-1380-0)

#### <span id="page-698-1"></span>**Remote Command Results for ACP Measurement**

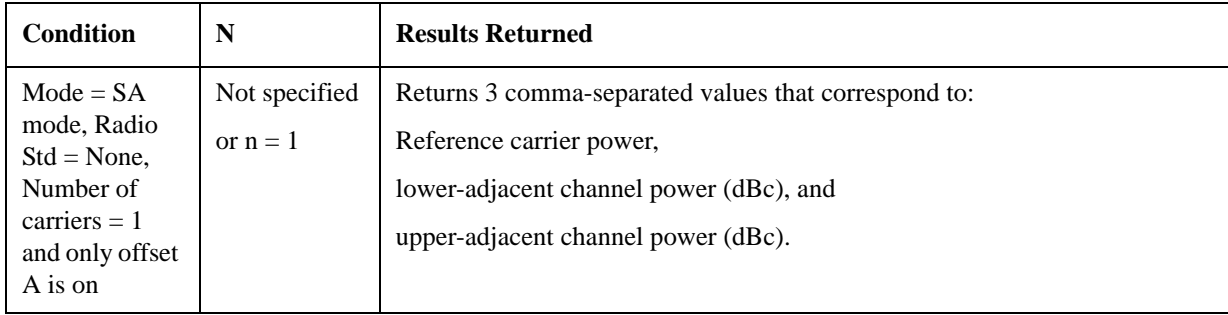

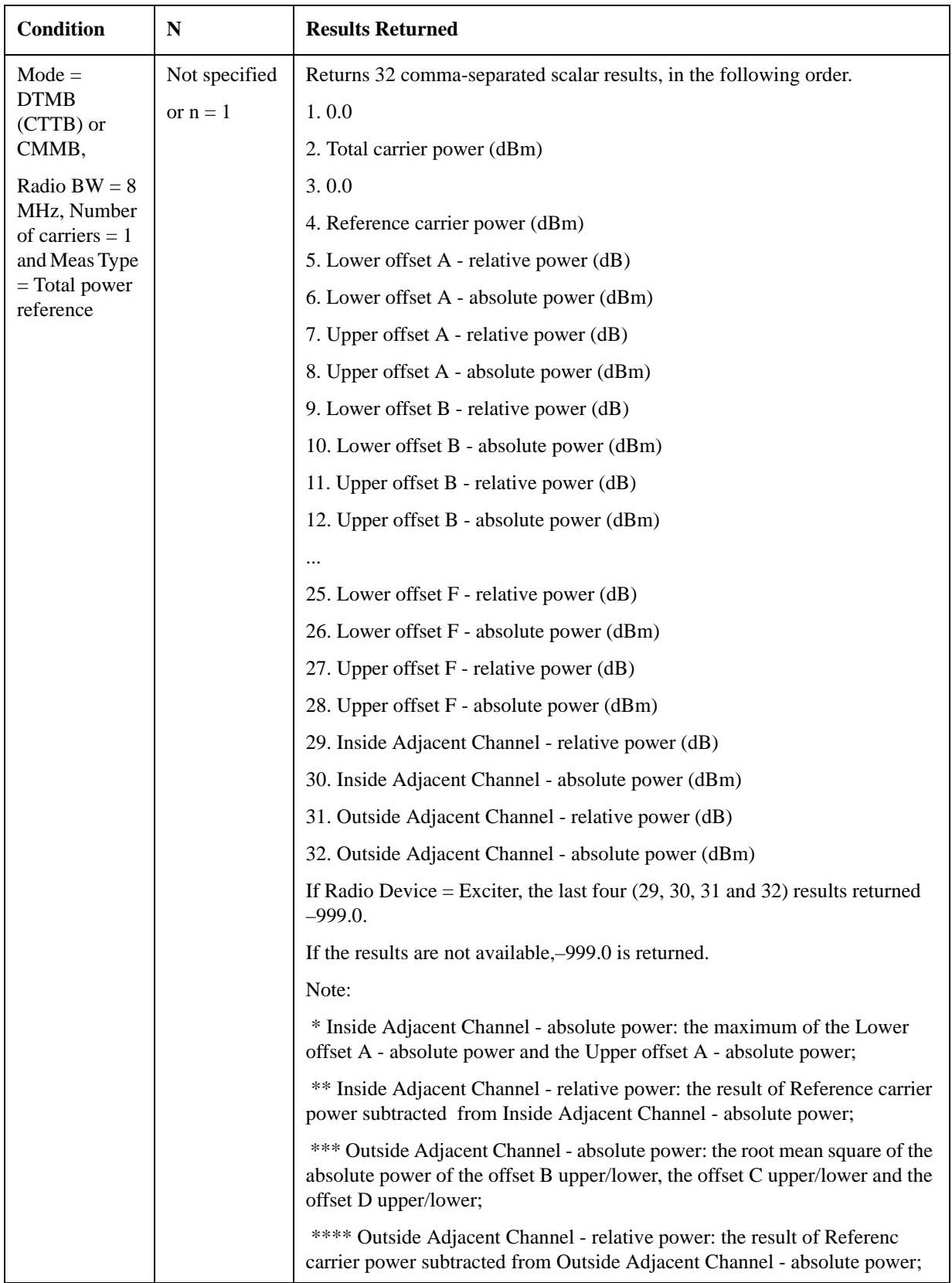

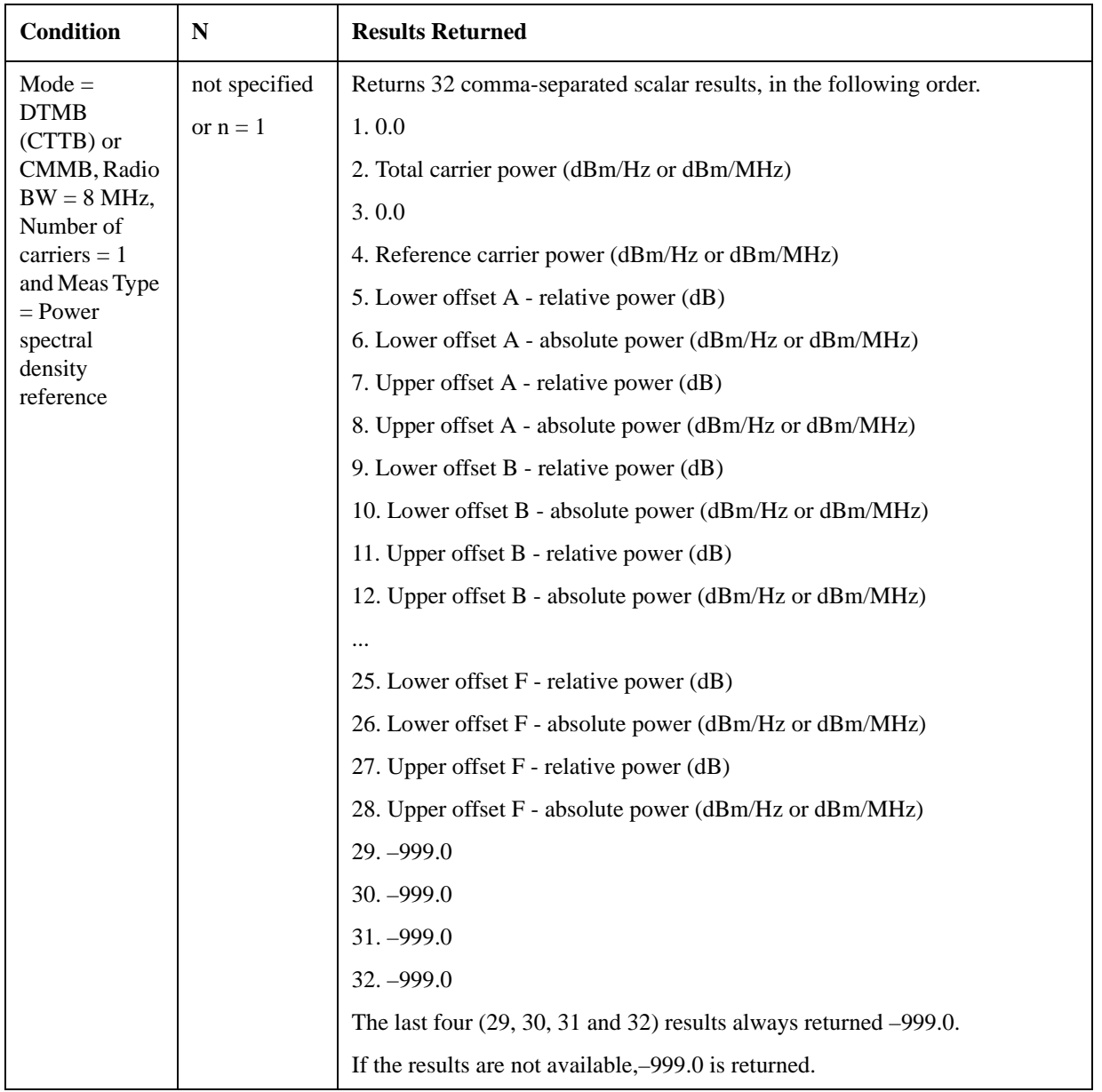

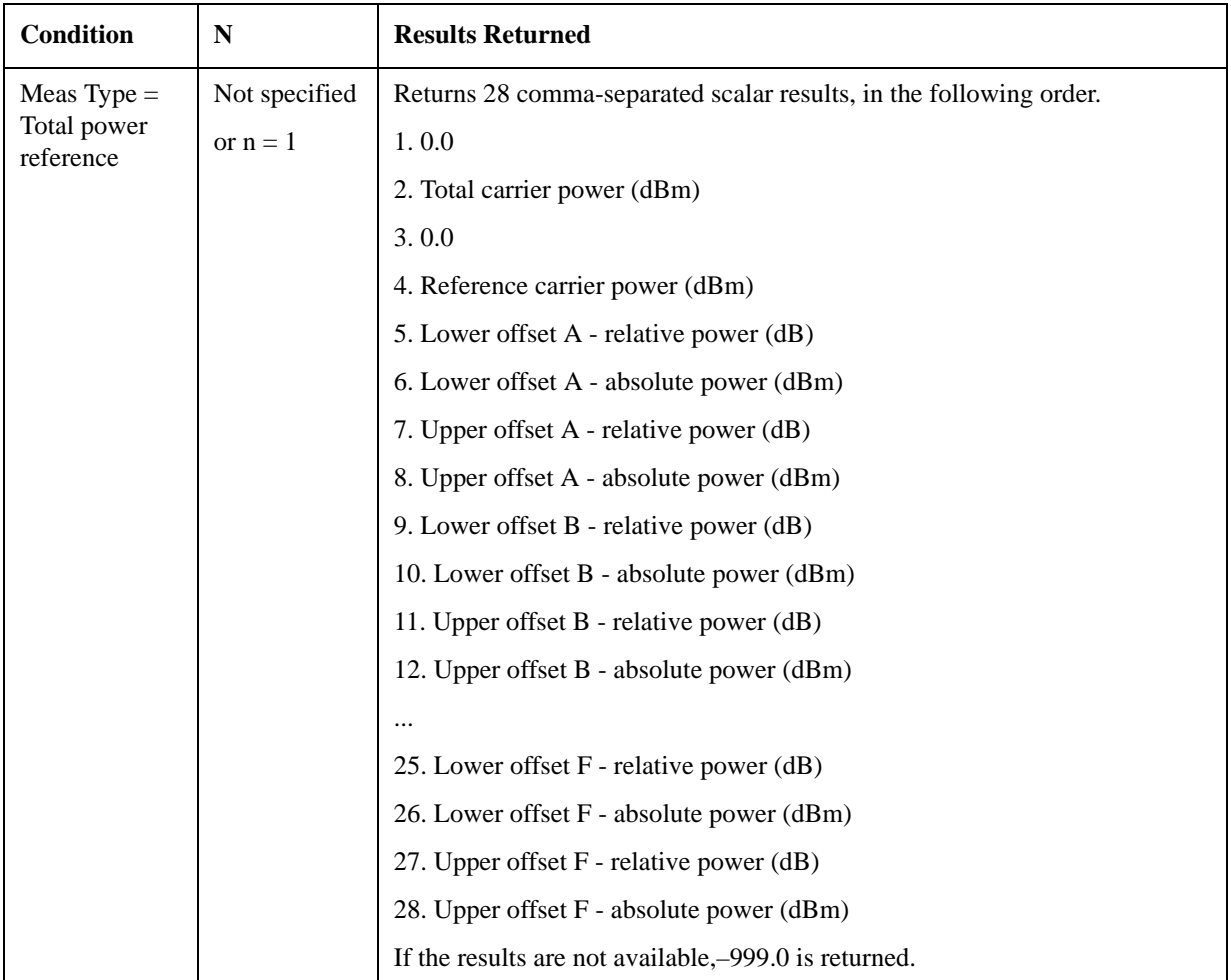

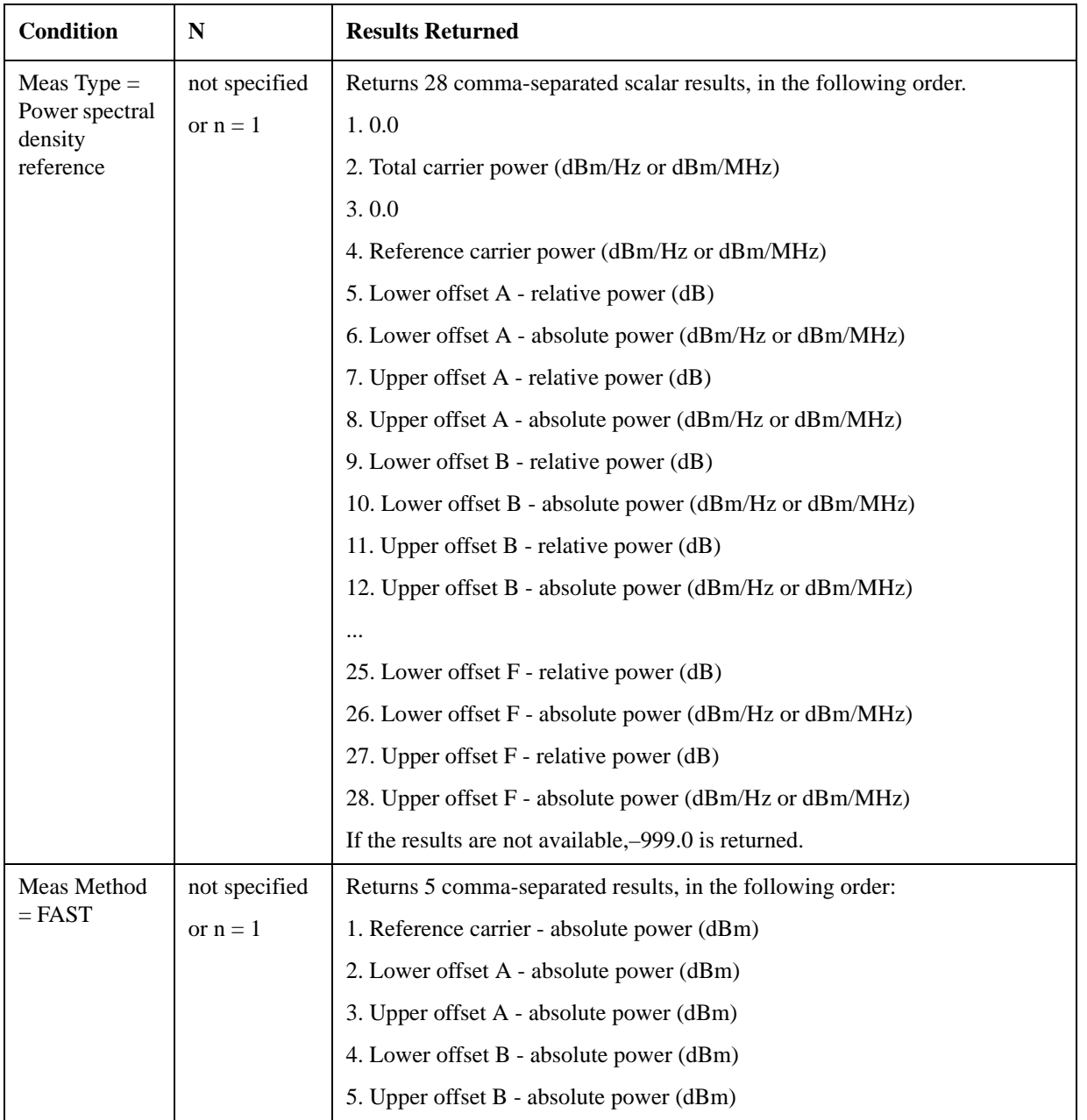

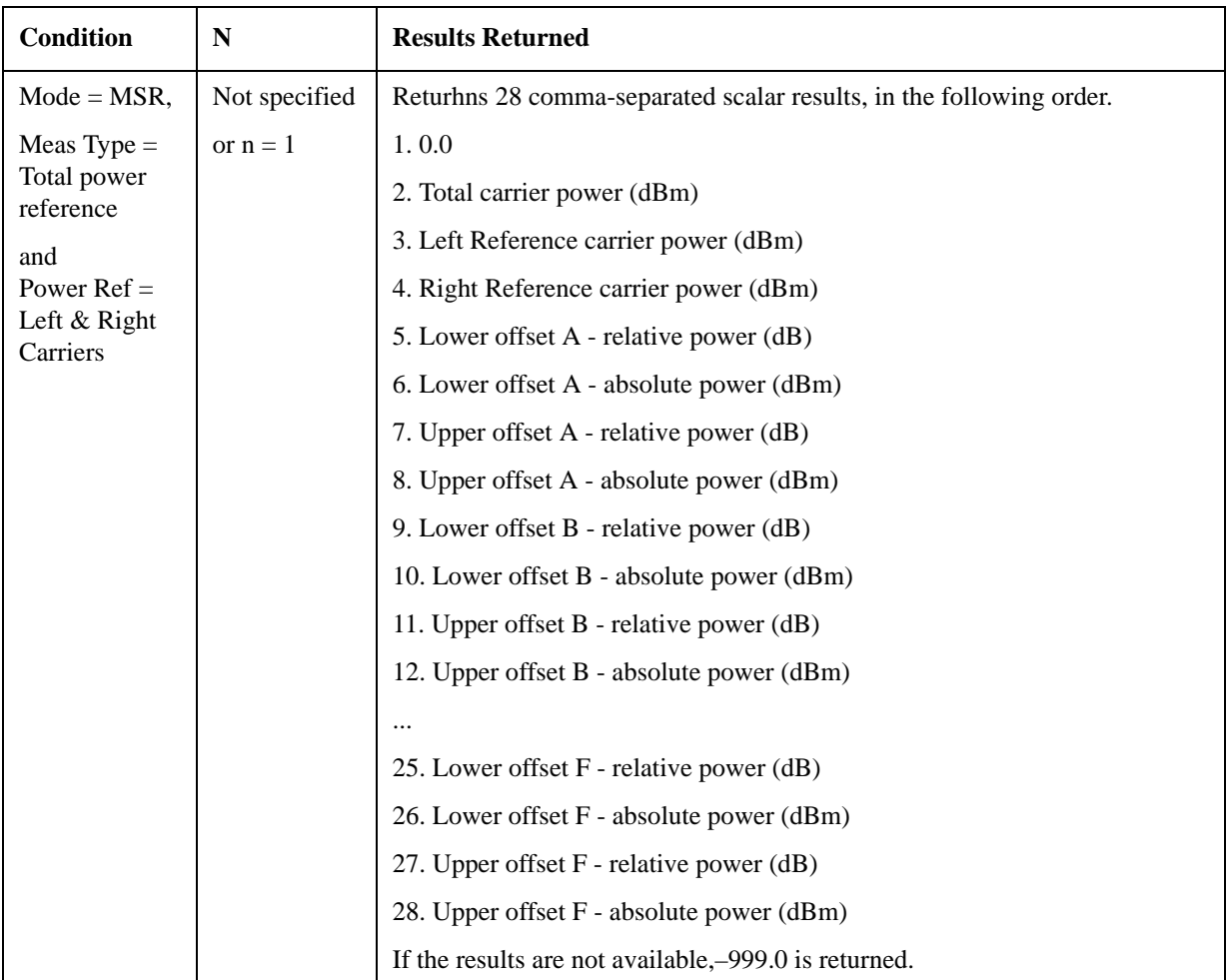

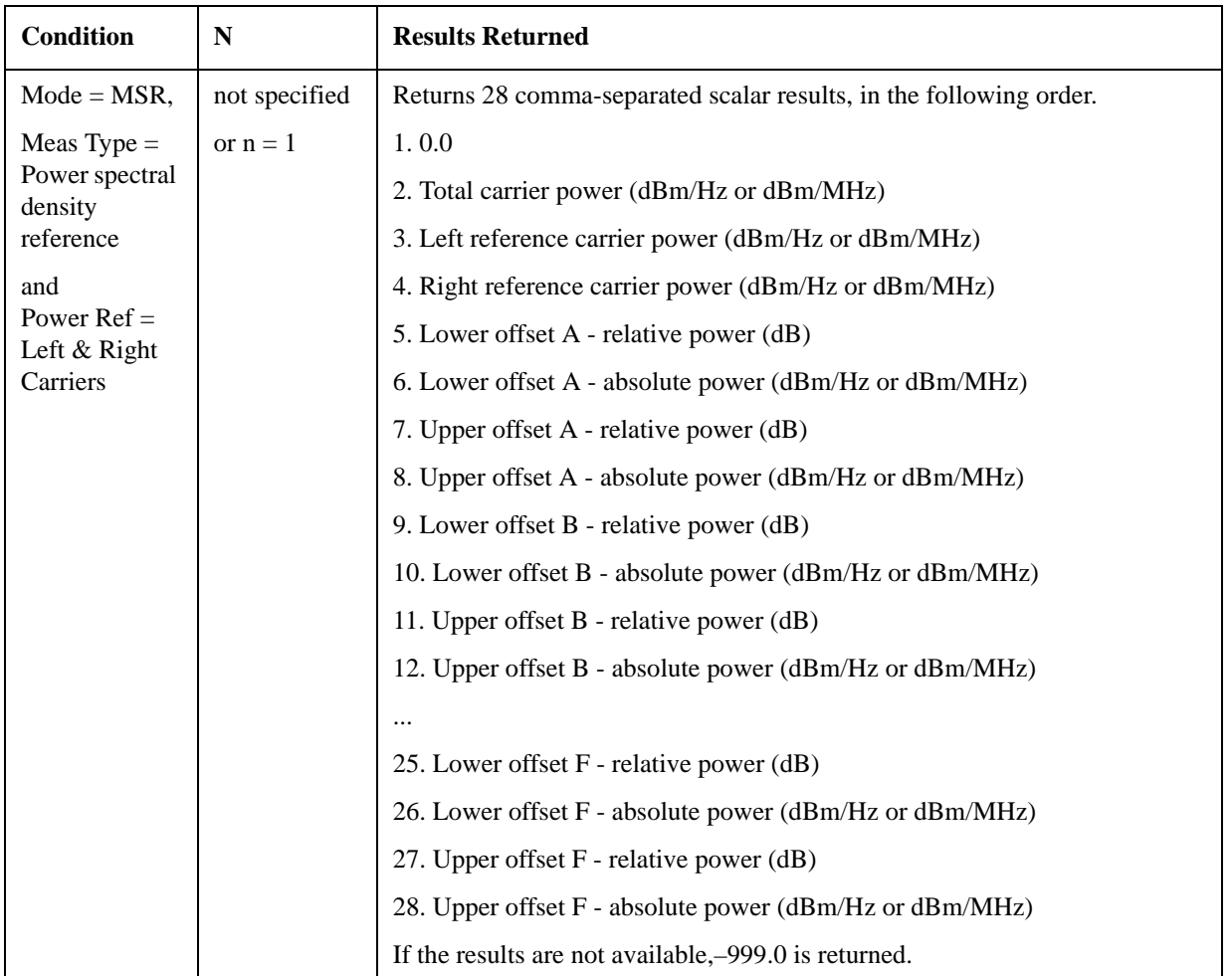

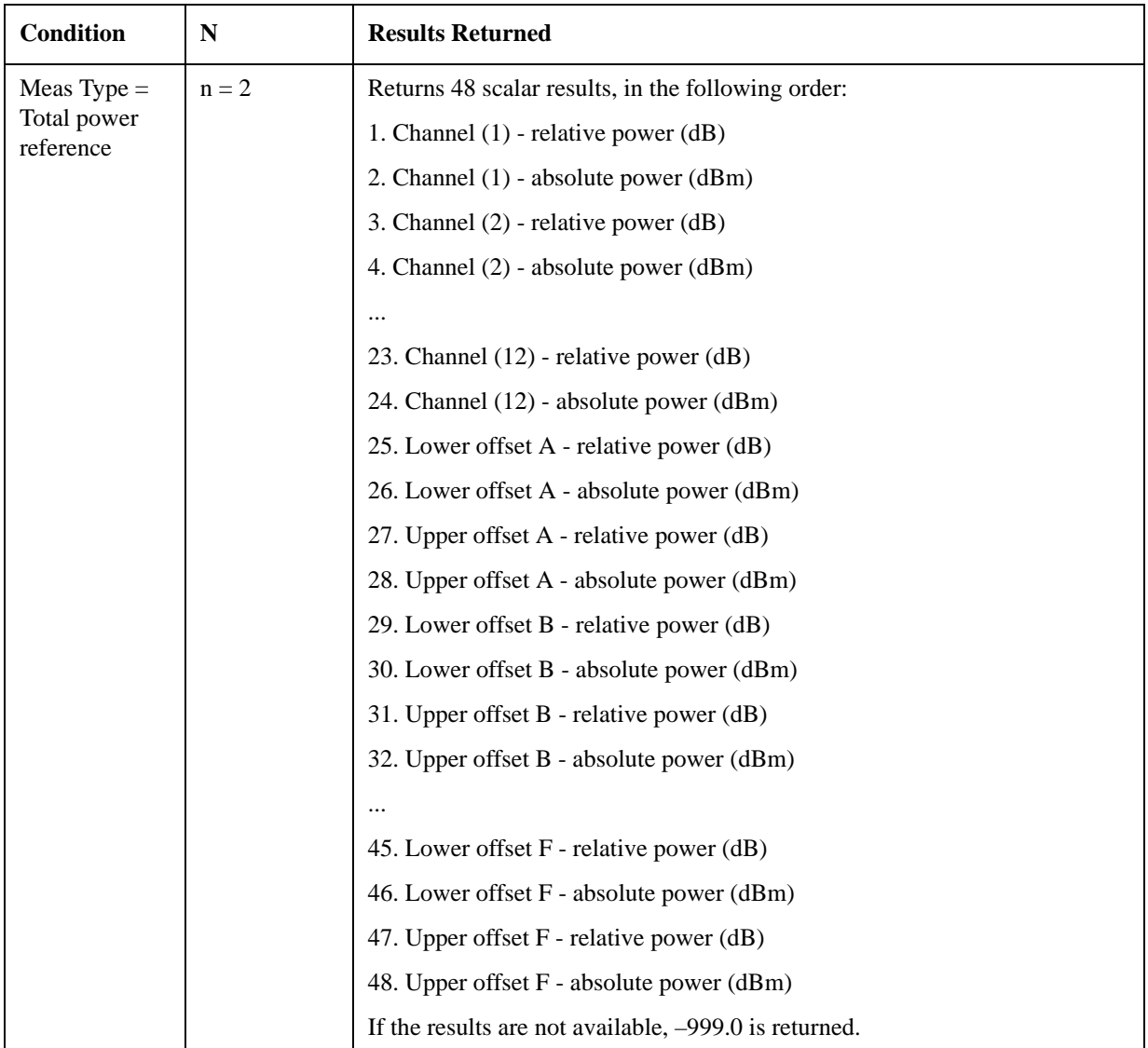

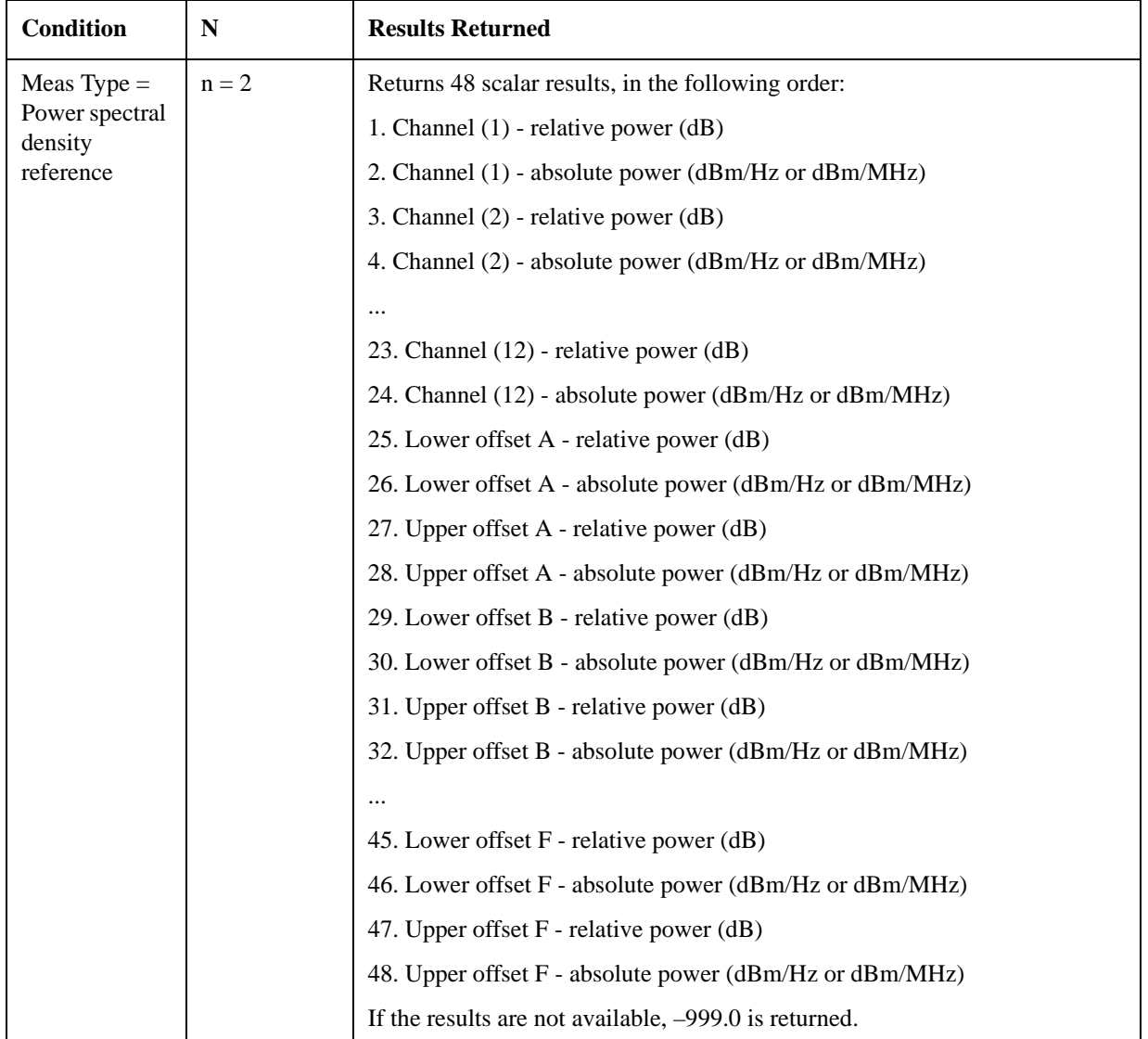

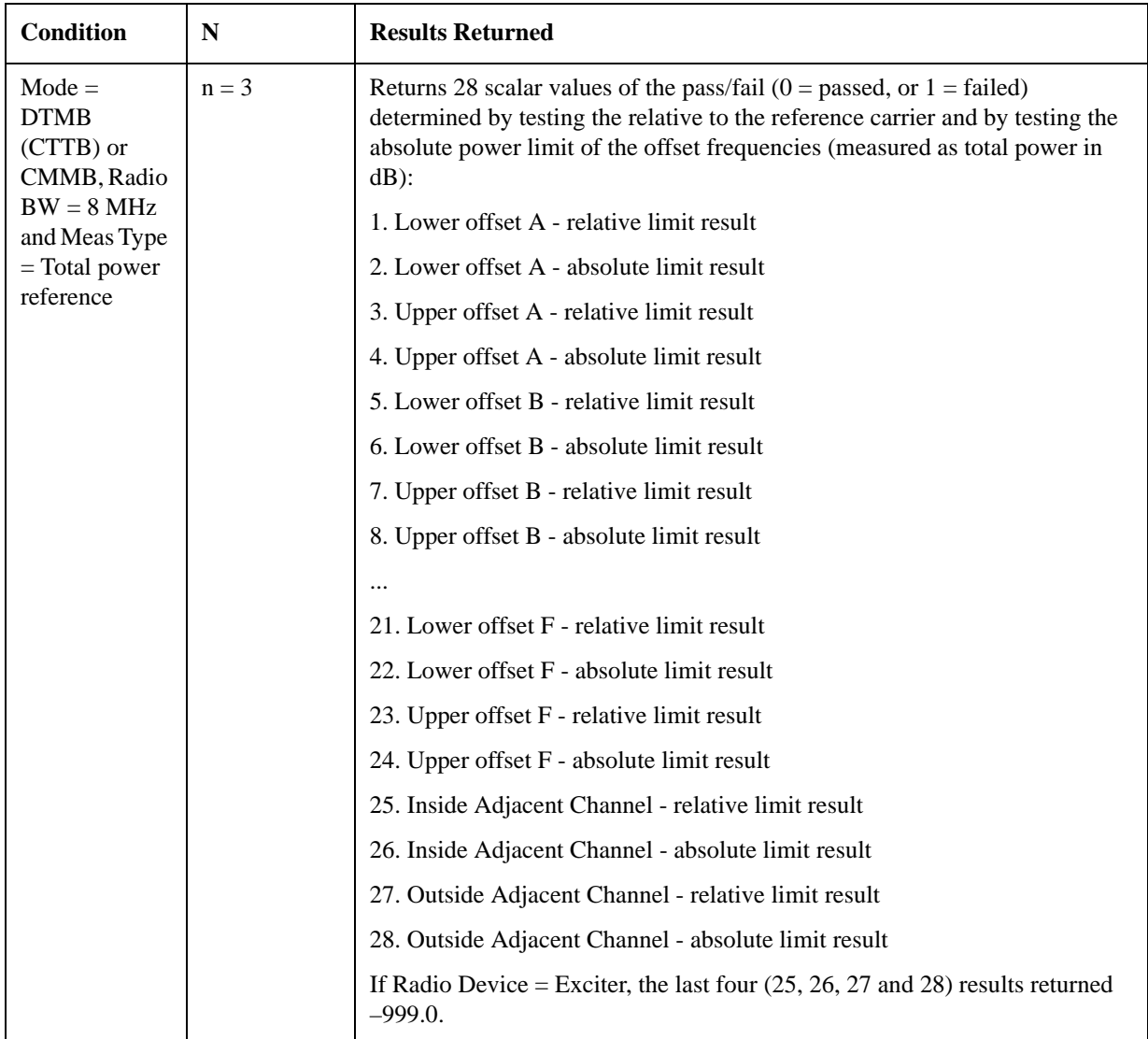

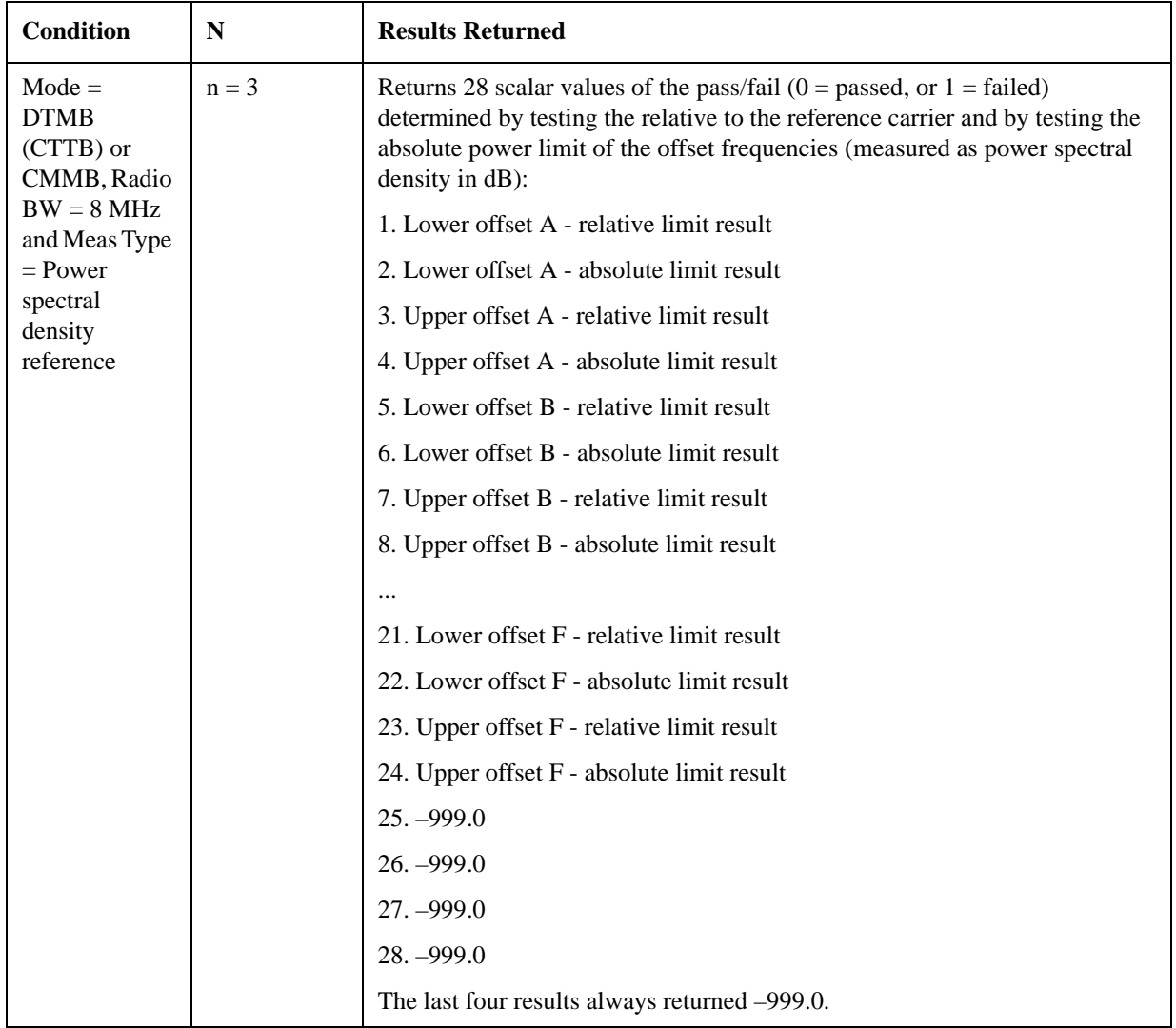

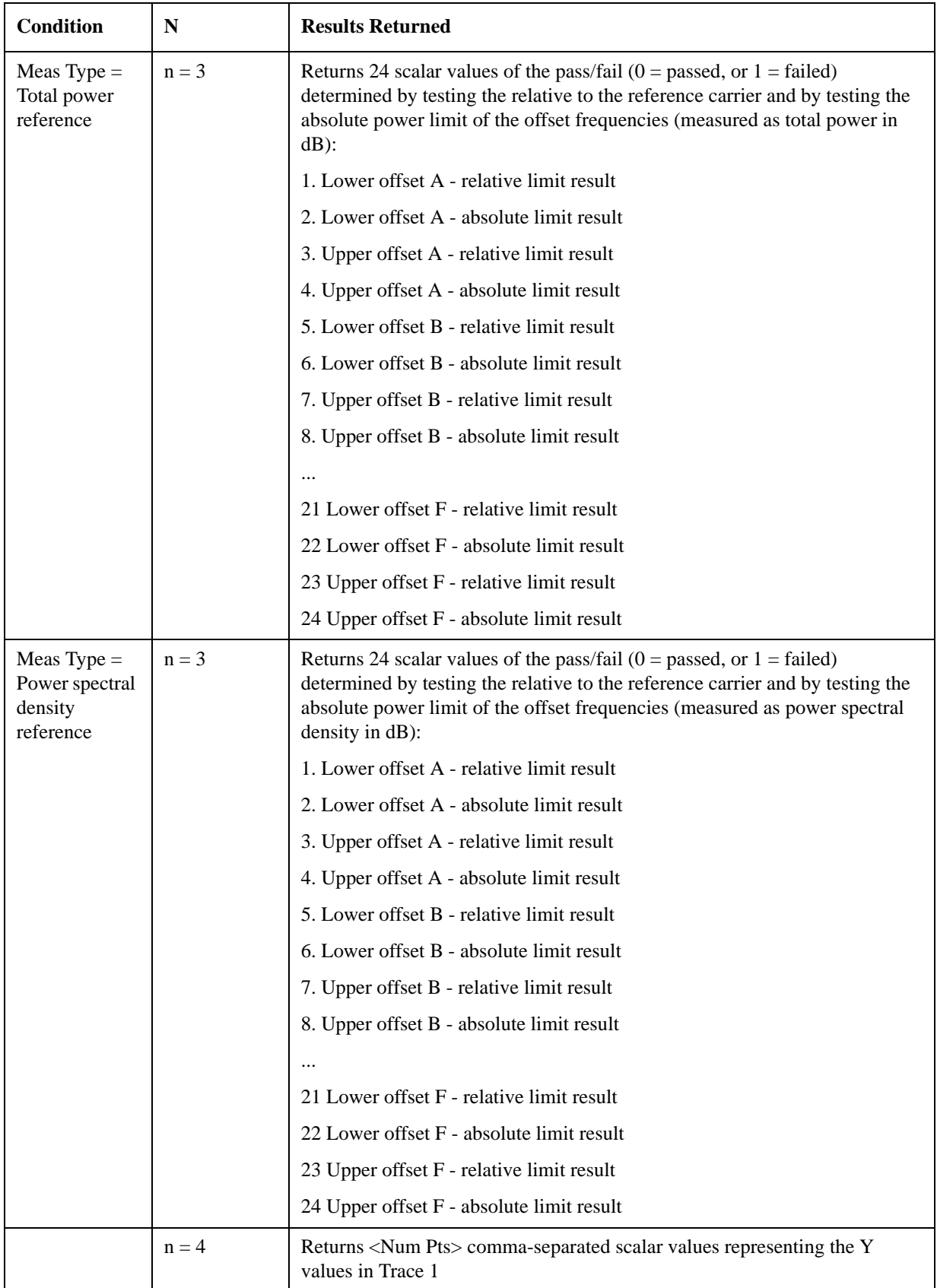

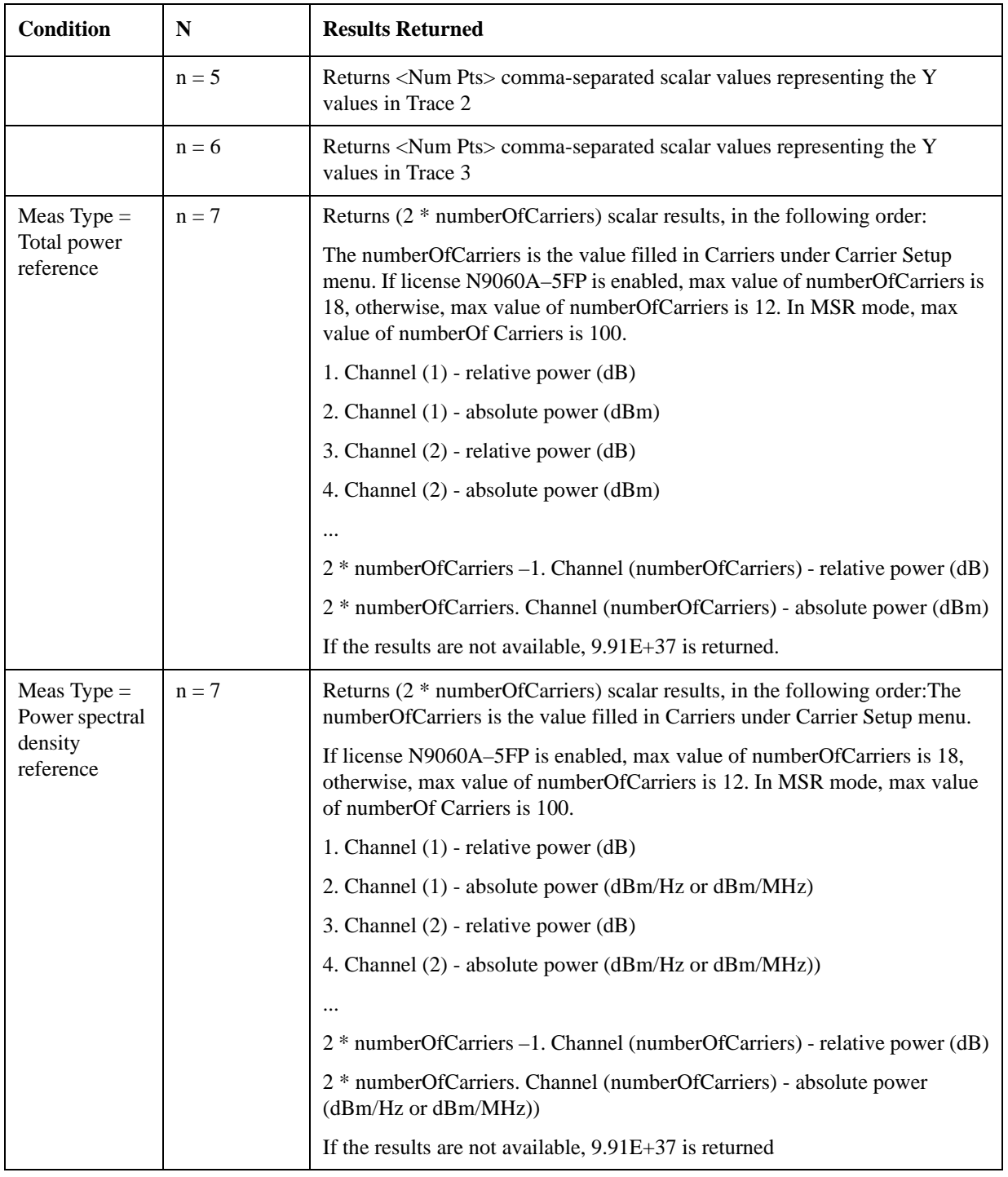

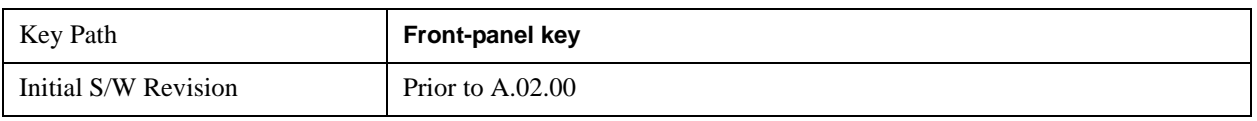

# **AMPTD Y Scale**

Accesses a menu of functions that enable you to set the vertical scale parameters. The parameter values are measurement independent, except all Attenuation values and the Internal Preamp selections, which are the same across all measurements.

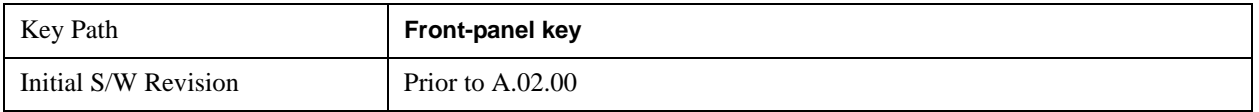

# **Ref Value**

Sets the value for the absolute power reference. However, since the Auto Scaling is defaulted to On, this value is automatically determined by the measurement result. When you set a value manually, Auto Scaling automatically changes to Off.

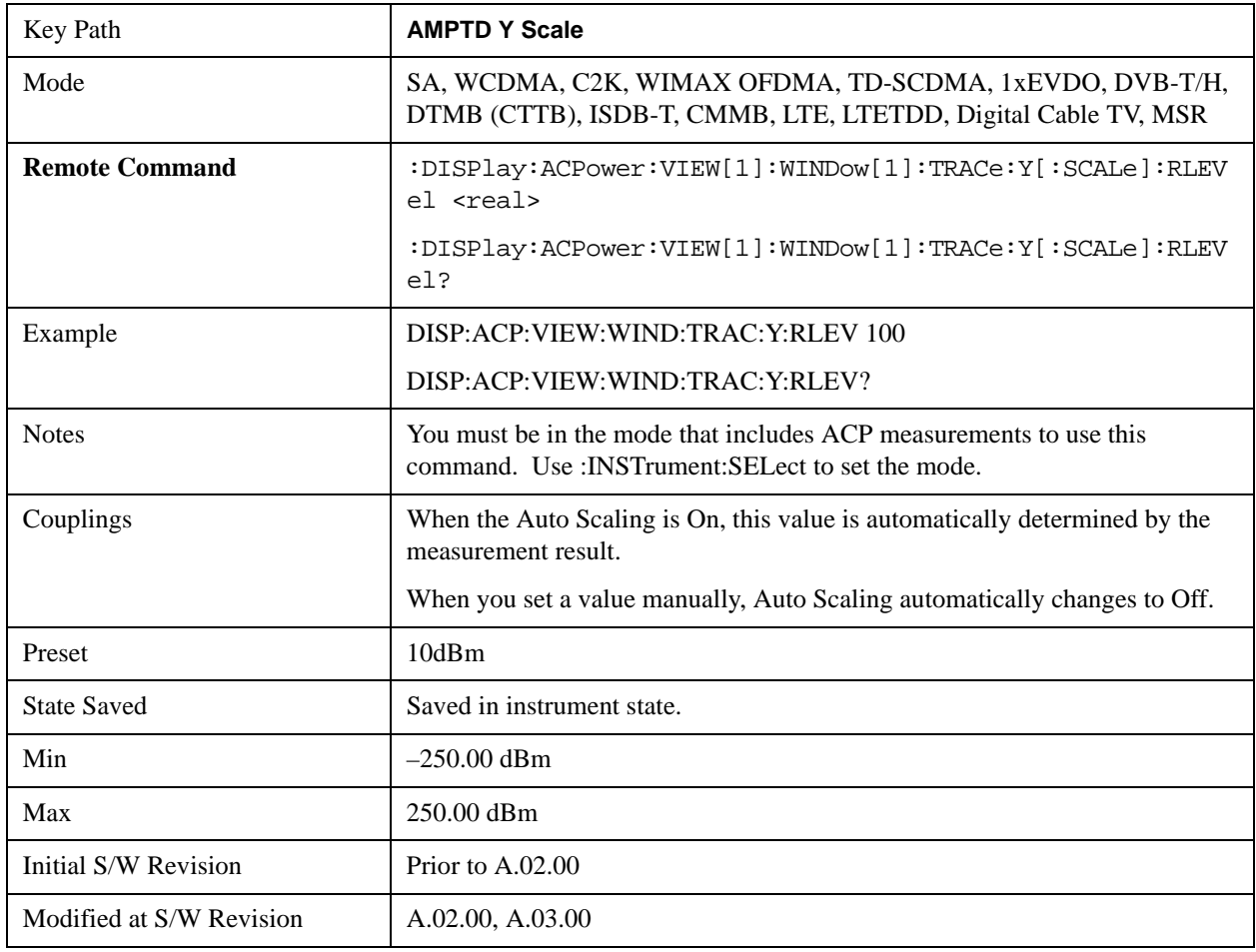

## **Attenuation**

Accesses a menu of functions that enable you to change attenuation settings. This key has read-back text that describes the total attenuator value.

See AMPTD Y Scale, ["Attenuation" on page 1224](#page-1227-0) for more information.

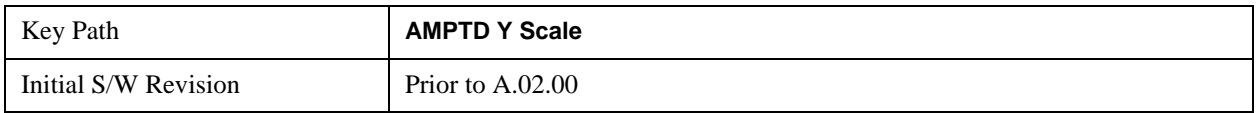

#### **Scale/Div**

Sets the units-per-division of the vertical scale in the logarithmic display. However, since the Auto Scaling is defaulted to On, this value is automatically determined by the measurement result. When you set a value manually, Auto Scaling automatically changes to Off.

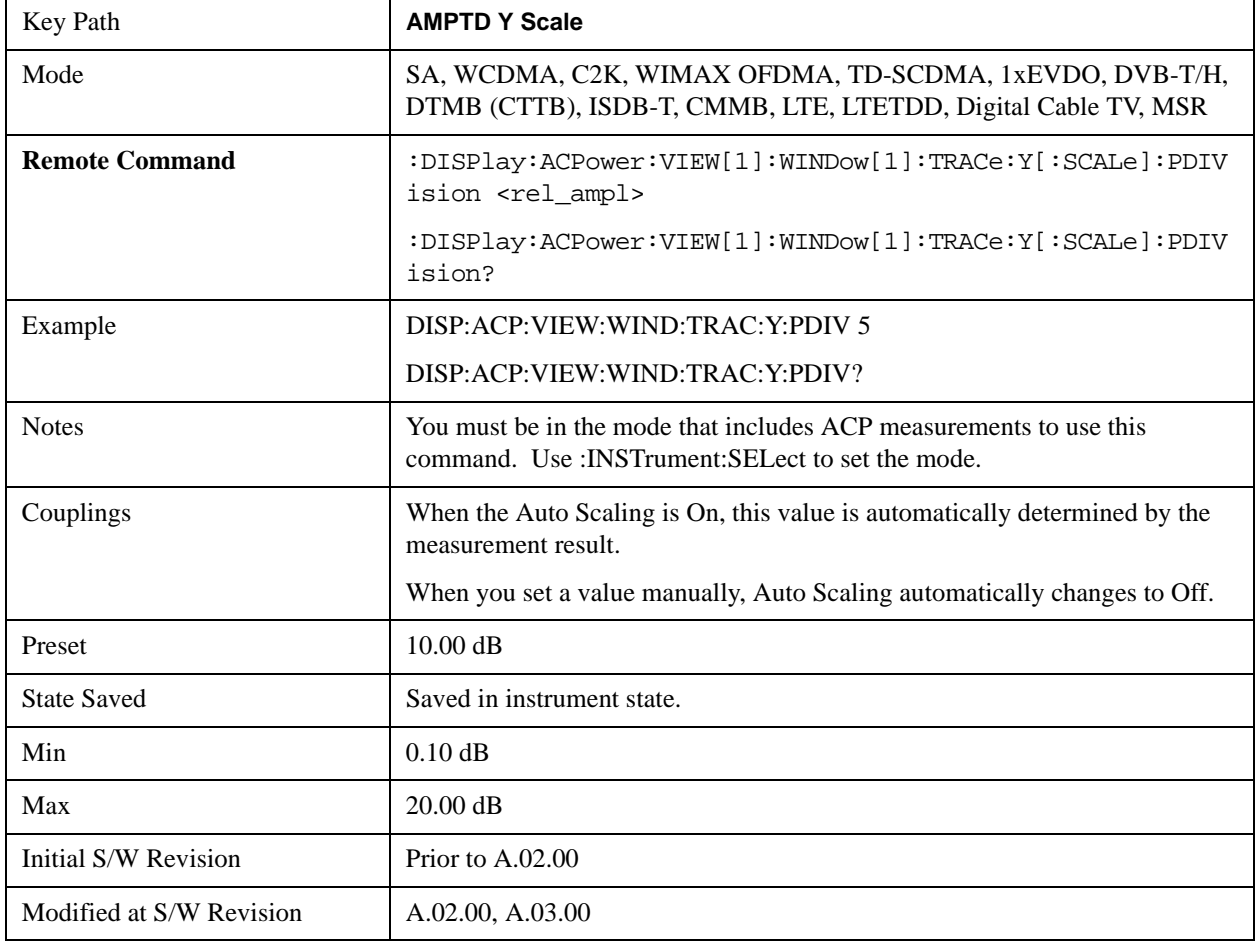

## **Presel Center**

When this key is pressed, the centering of the preselector filter is adjusted to optimize the amplitude accuracy at the frequency of the selected marker.

See AMPTD Y Scale, ["Presel Center" on page 1240](#page-1243-0) for more information.

# **Presel Adjust**

Allows you to manually adjust the preselector filter frequency to optimize its response to the signal of interest.

See AMPTD Y Scale, ["Preselector Adjust" on page 1242](#page-1245-0) for more information.

# **Y Axis Unit**

Allows you to change the vertical (Y) axis amplitude unit.

See ["Y Axis Unit" on page 1243](#page-1246-0) under AMPTD Y Scale for more information.

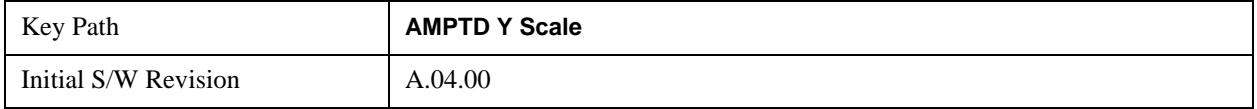

#### **Reference Level Offset**

Adds an offset value to the displayed reference level. The reference level is the absolute amplitude represented by the top graticule line on the display.

See ["Reference Level Offset" on page 1248](#page-1251-0) under AMPTD Y Scale for more information.

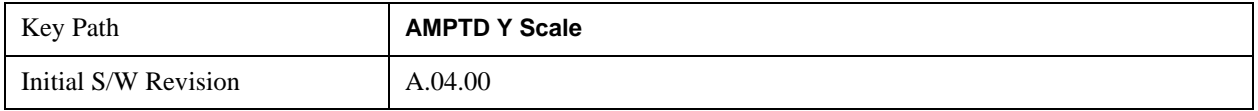

#### **µW Path Control**

The **µW Path Control** functions include the **µW Preselector Bypass** (Option MPB) and **Low Noise Path** (Option LNP) controls in the High Band path circuits.

See "uW Path Control" on page 1249 under AMPTD Y Scale for more information.

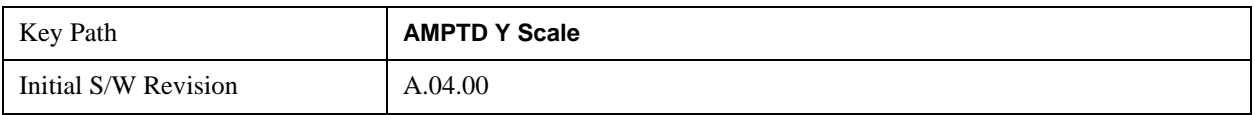

# **Internal Preamp**

Accesses a menu of functions that enable you to control the internal preamplifiers.

See AMPTD Y Scale, ["Internal Preamp" on page 1254](#page-1257-0) for more information.

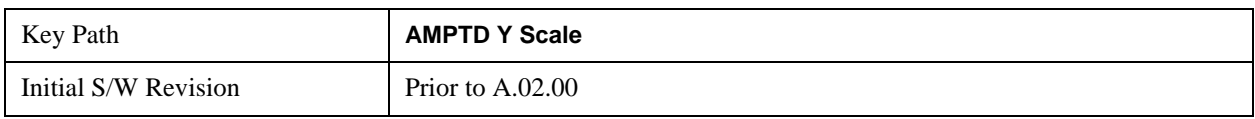

# **Ref Position**

Positions the reference level at the top, center, or bottom of the Y- scale display. Changing the reference position does not change the reference level value.

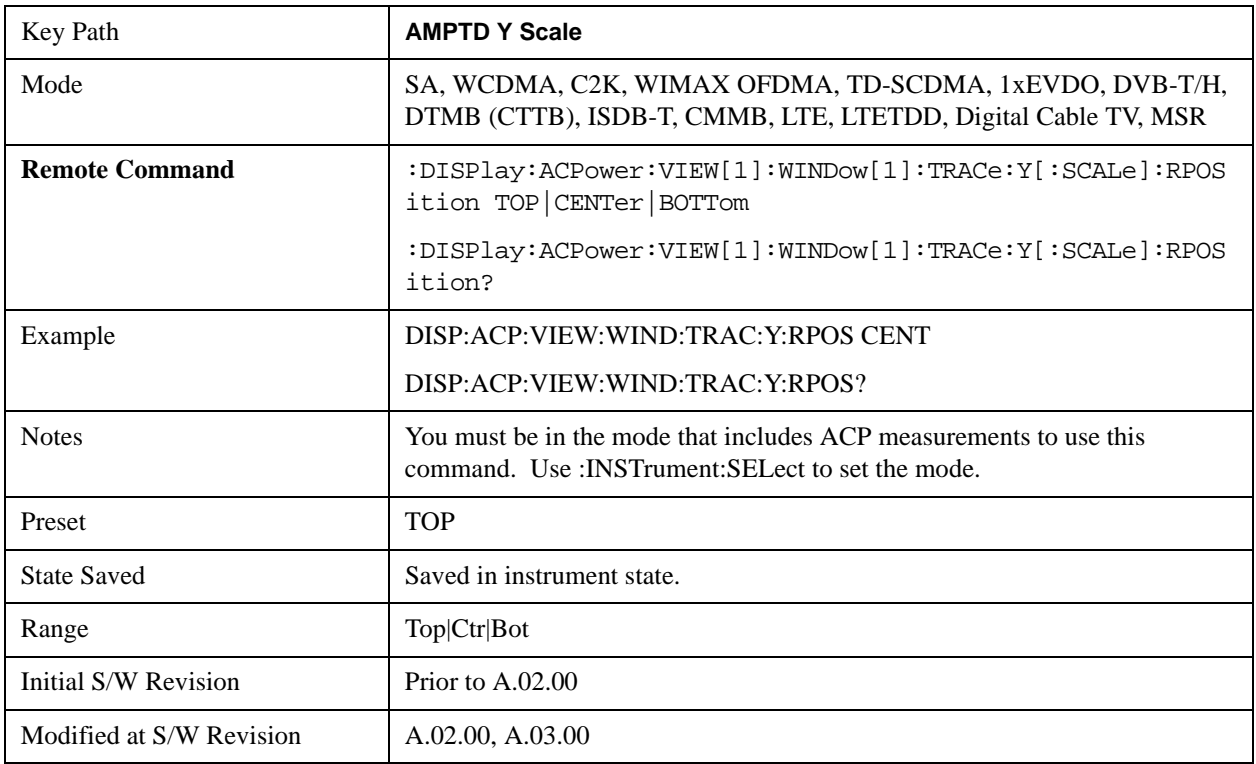

# **Auto Scaling**

Toggles the Auto Scaling function between On and Off.

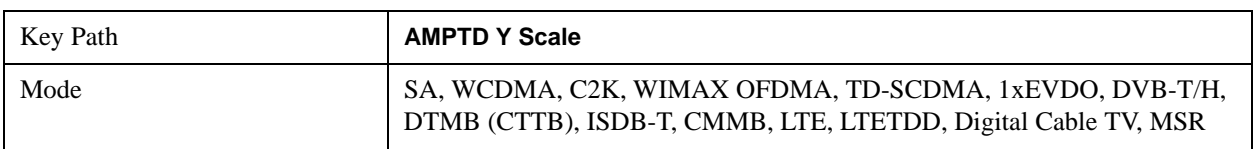

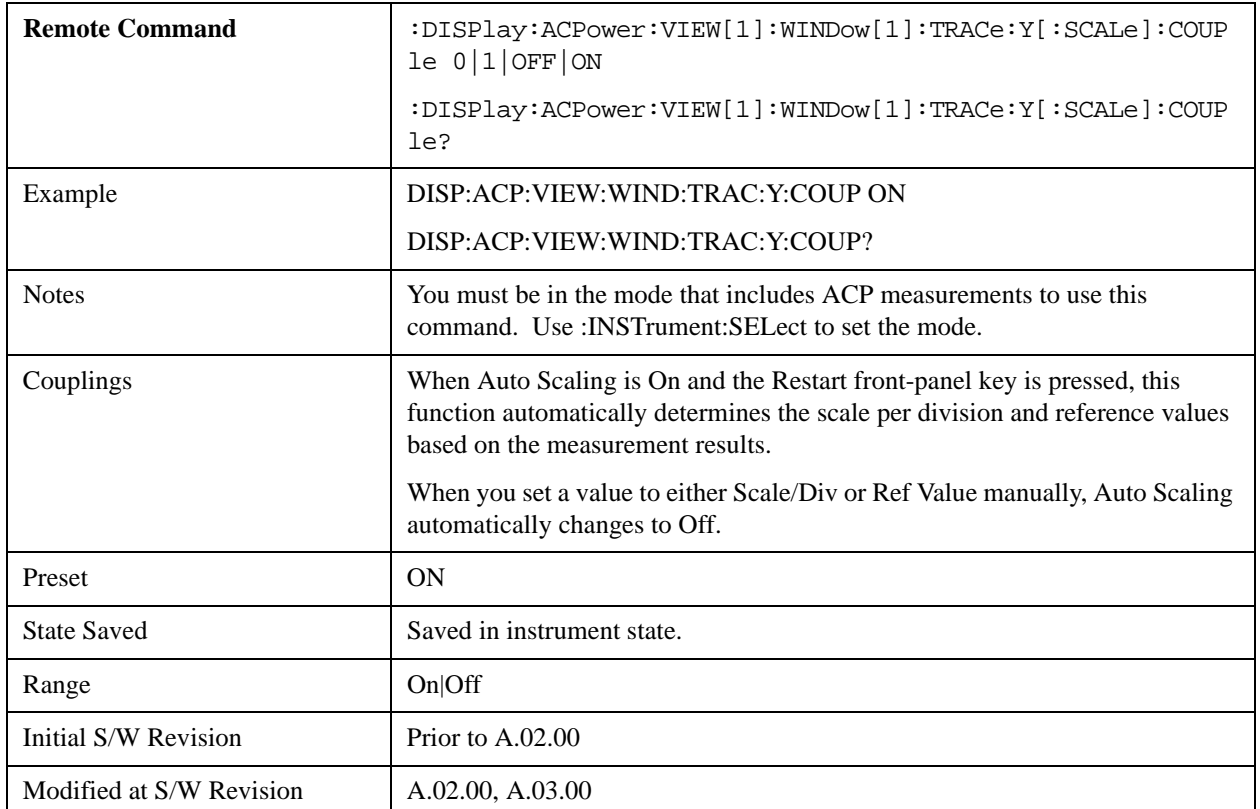

# **Auto Couple**

See ["Auto Couple" on page 1257](#page-1260-0) in the section "Common Measurement Functions" for more information.

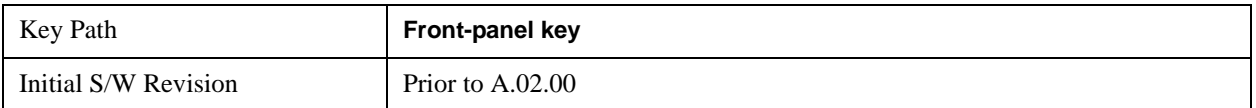

# **BW**

Accesses a menu of functions that enable you to specify and control the video and resolution bandwidths. You can also select the type of filter for the measurement and set the filter bandwidth.

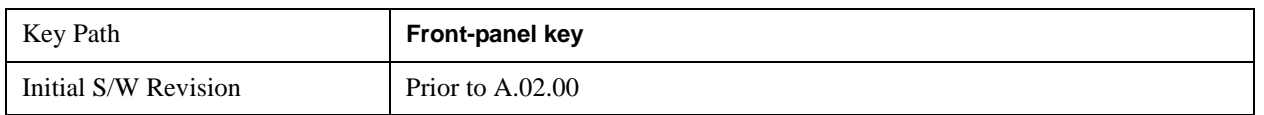

## **Res BW**

Sets the value of the resolution bandwidth. If an unavailable bandwidth is entered with the numeric keypad, the closest available bandwidth is selected.

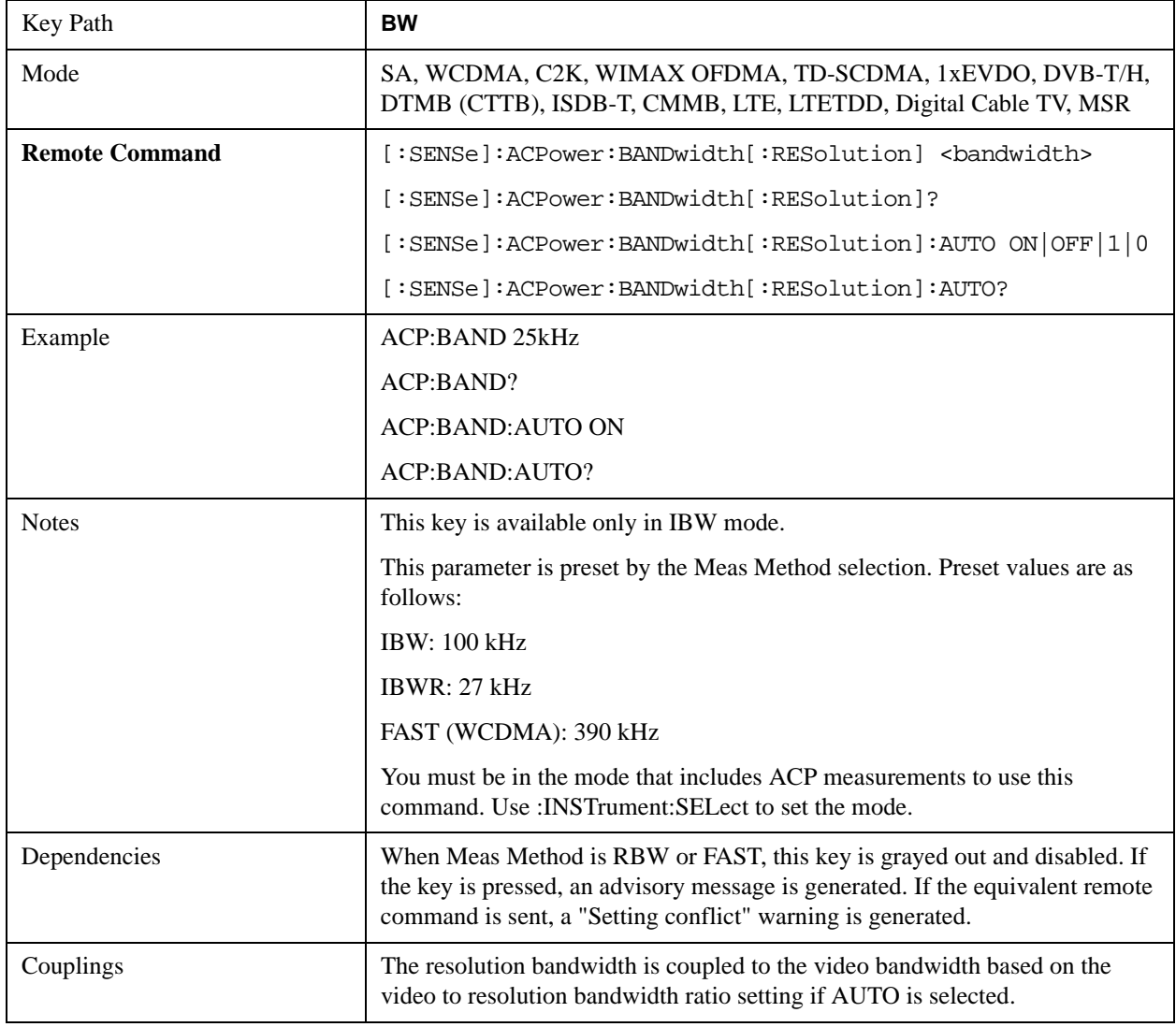

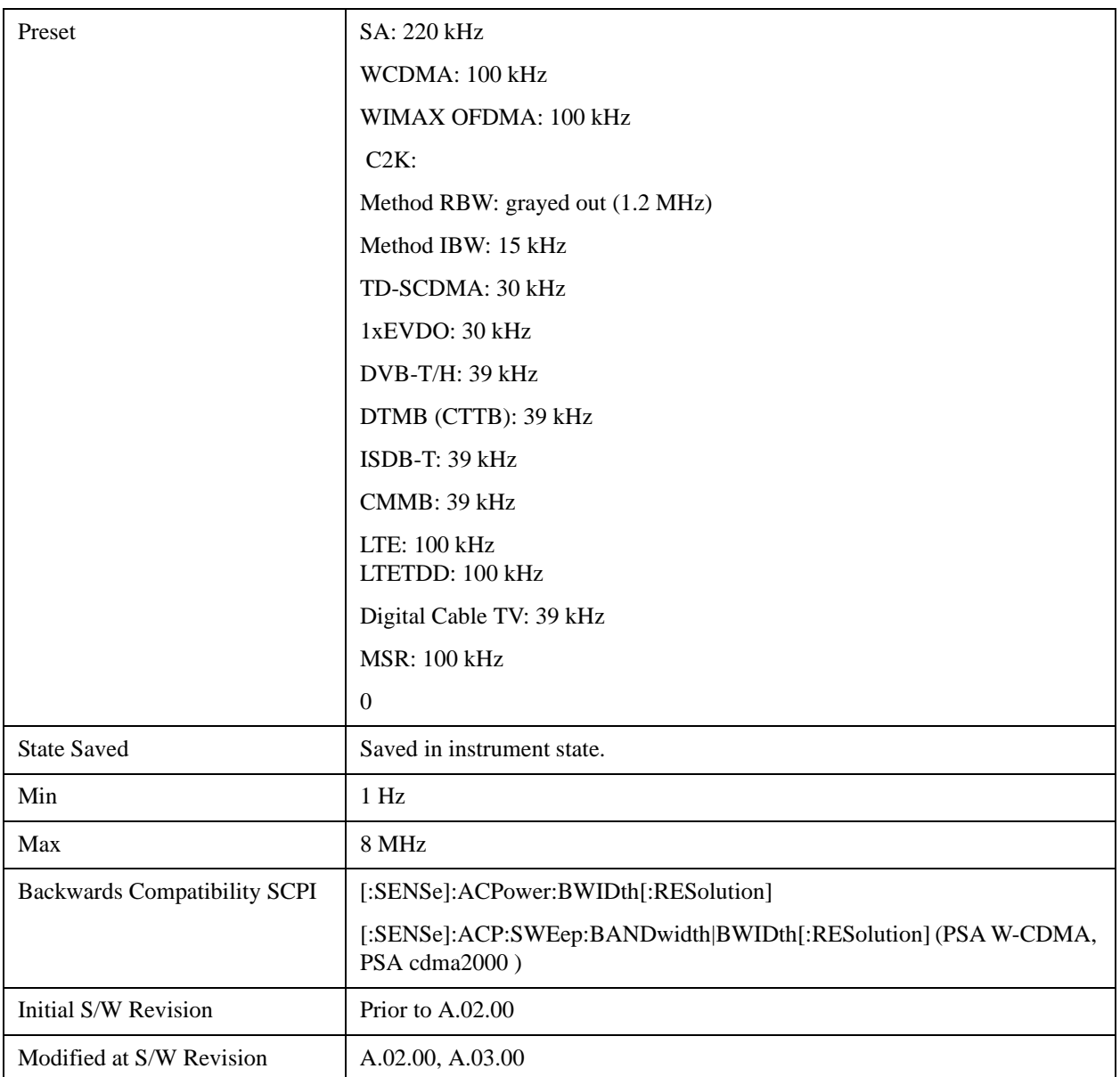

# **Video BW**

Changes the analyzer post-detection filter (VBW).

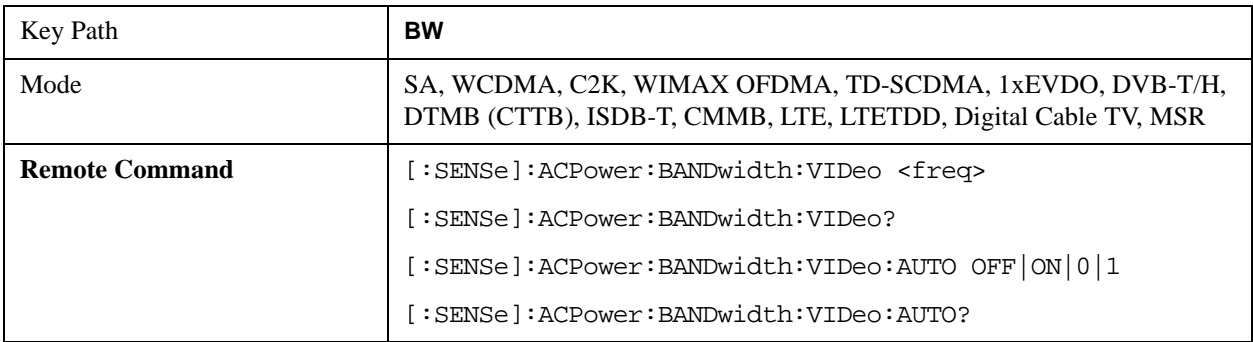

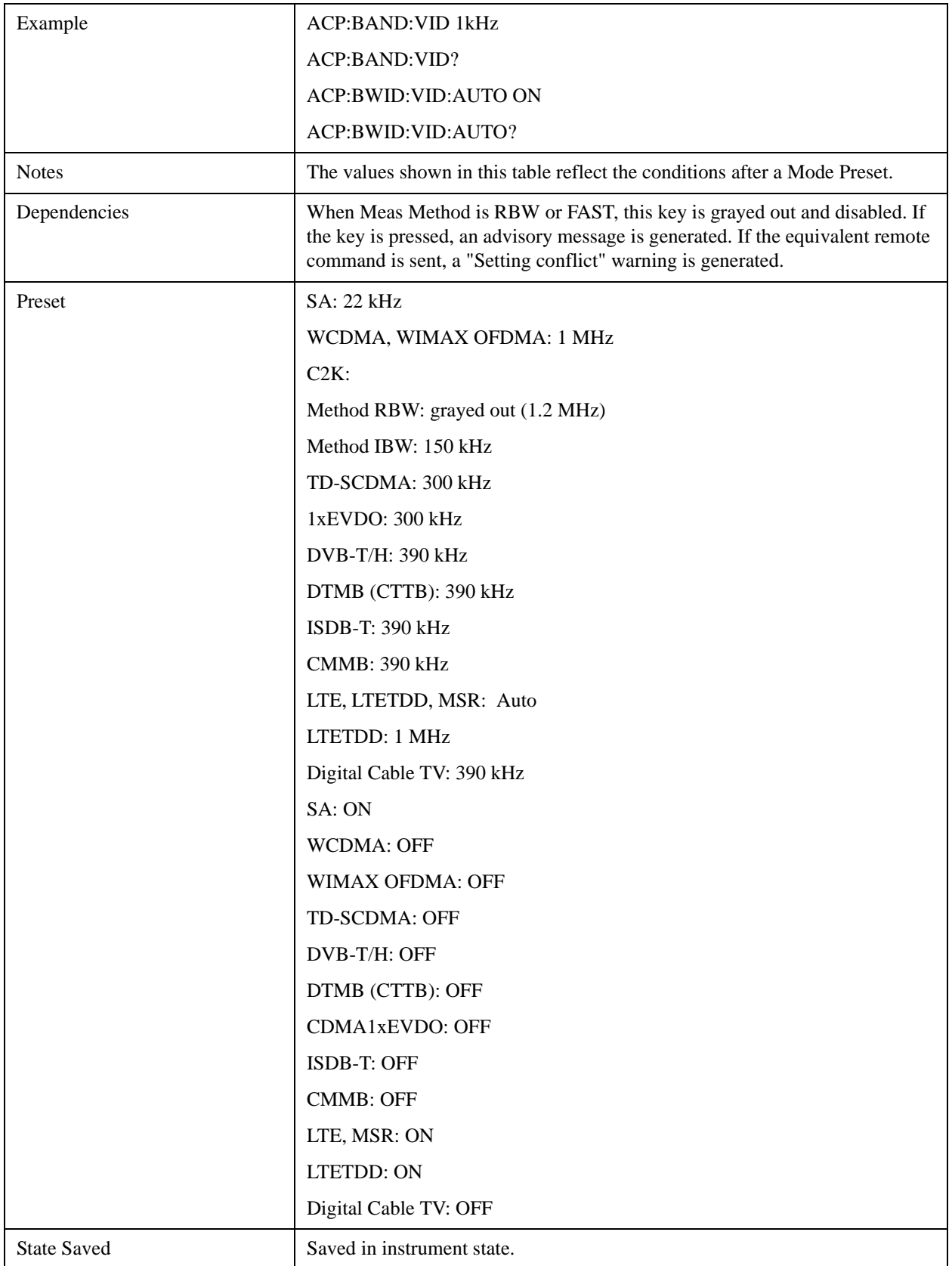
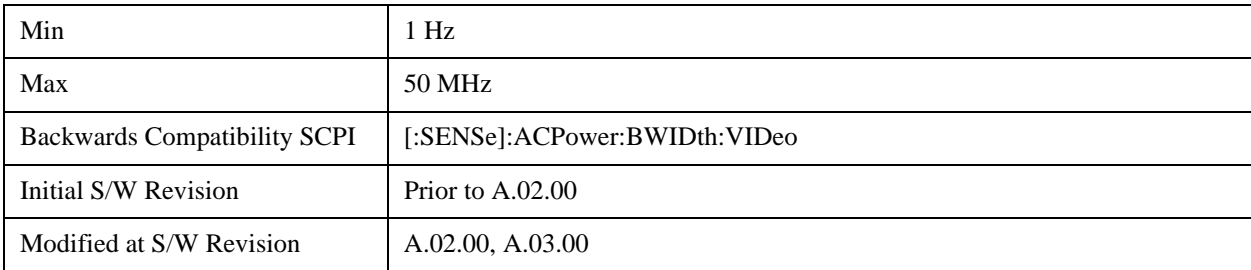

## **RBW Control**

Accesses a menu that enables you to select the filter bandwidth and type.

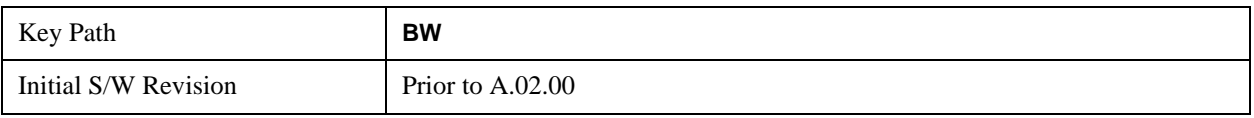

## **Filter Type**

Selects the type of bandwidth filter that is used. The choices are Gaussian or Flat top.

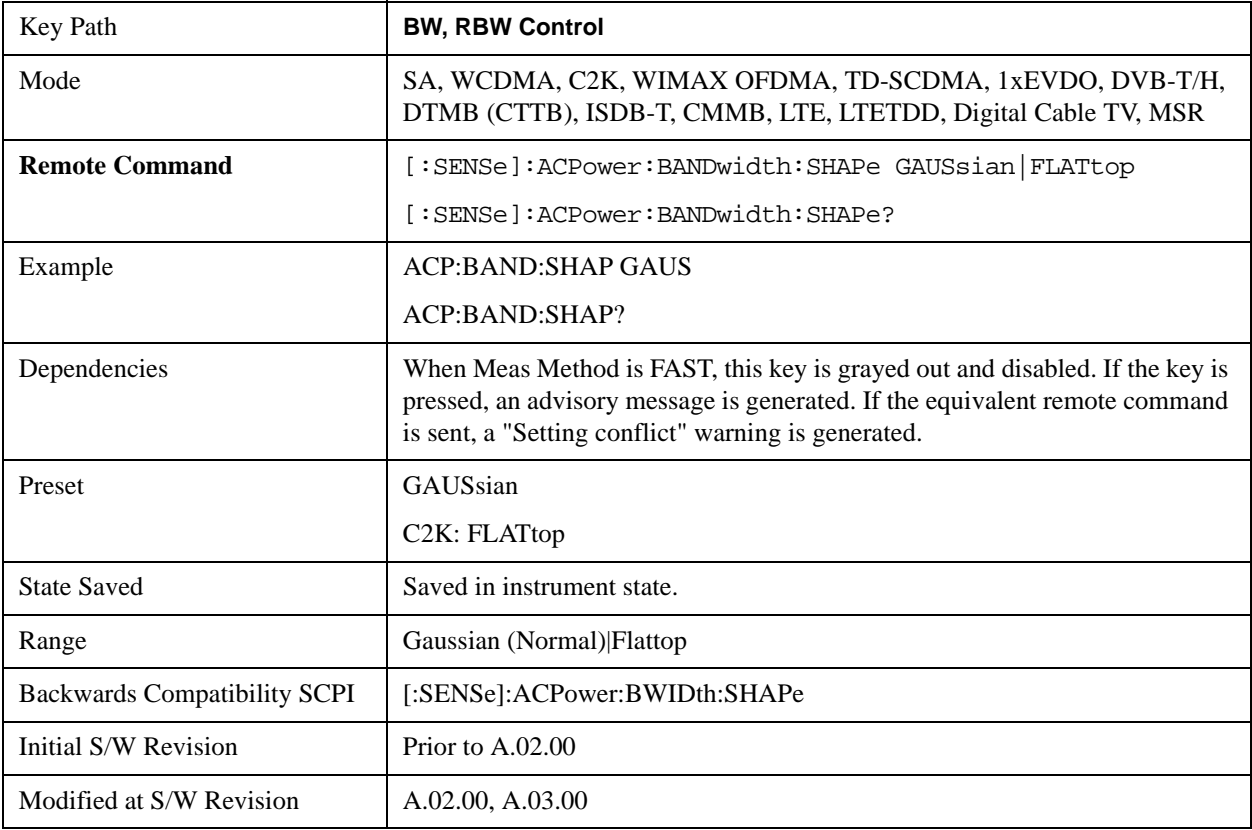

## **Filter BW**

Selects a Gaussian filter based on its –3 dB (Normal) bandwidth or its –6 dB bandwidth.

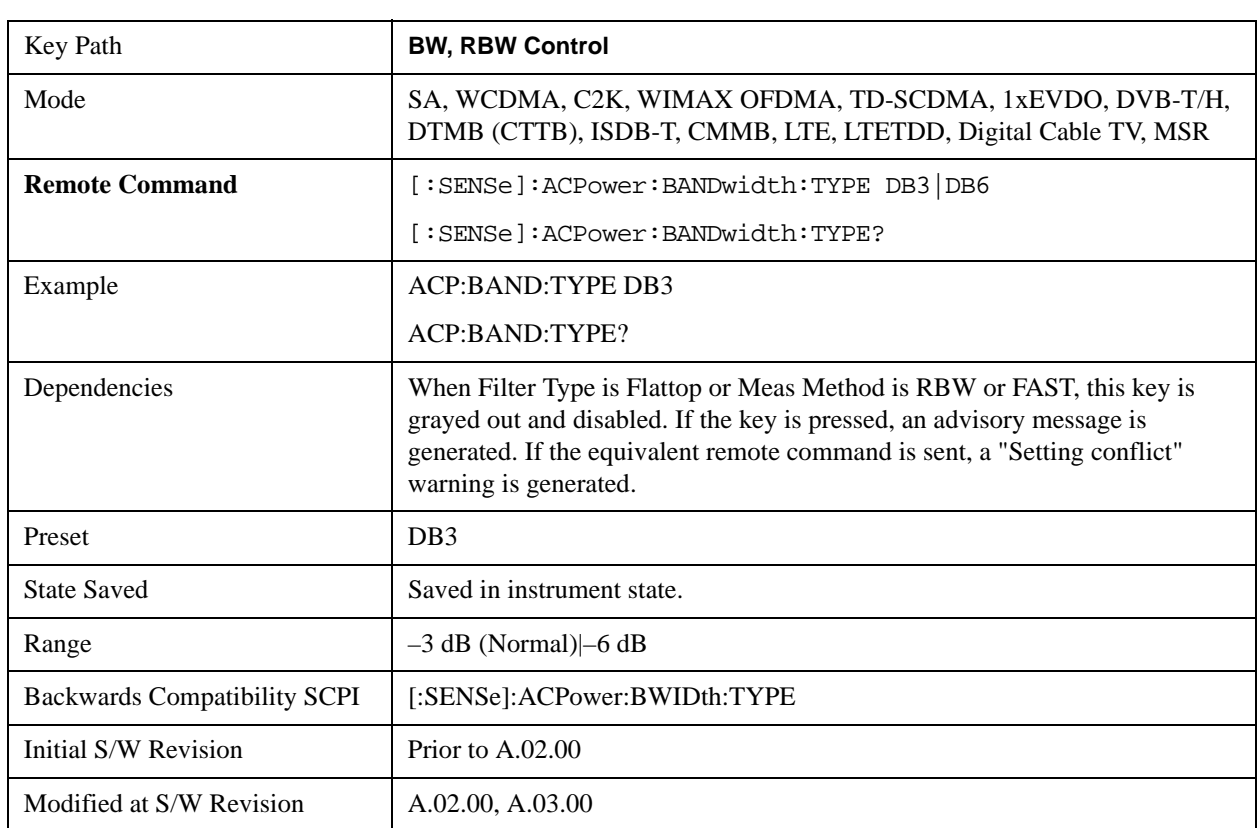

# **Cont**

See ["Cont \(Continuous Measurement/Sweep\)" on page 1259](#page-1262-0) in the section "Common Measurement Functions" for more information.

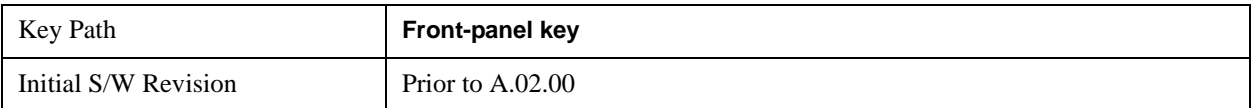

# **FREQ Channel**

See ["FREQ Channel" on page 1261](#page-1264-0) for more information.

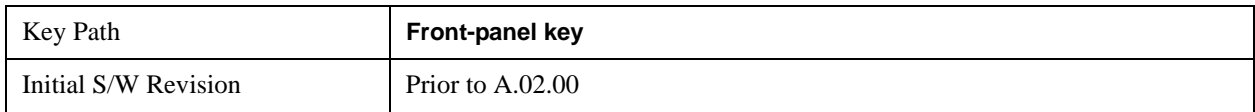

# **Input/Output**

See ["Input/Output" on page 1277](#page-1280-0) for more information.

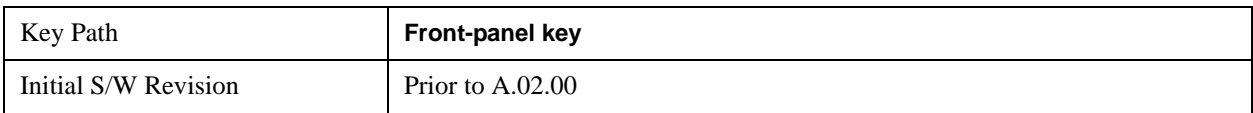

# **Marker**

Accesses a menu that enables you to select, set up and control the markers for the current measurement. Note that this hard key and all sub keys are unavailable when ["Meas Method" on page 772](#page-775-0) is set to RBW.

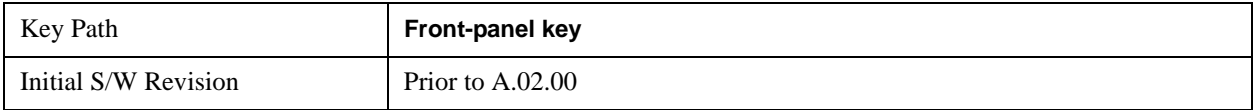

### **Select Marker**

Displays 12 markers available for selection. Note that this key is unavailable when ["Meas Method" on](#page-775-0)  [page 772](#page-775-0) is set to RBW.

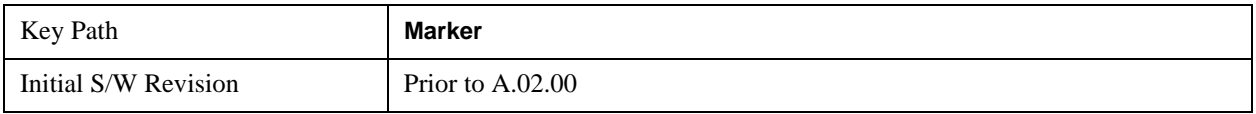

## **Marker Type**

Sets the marker control mode to **Normal**, **Delta**, **Fixed** or **Off**. All interactions and dependencies detailed under the key description are enforced when the remote command is sent. If the selected marker is Off, pressing Marker sets it to Normal and places it at the center of the screen on the trace determined by the **Marker Trace** rules. At the same time, **Marker X Axis Value** appears on the Active Function area.

The default active function is the active function for the currently selected marker control mode. If the current control mode is Off, there is no active function and the active function is turned off.

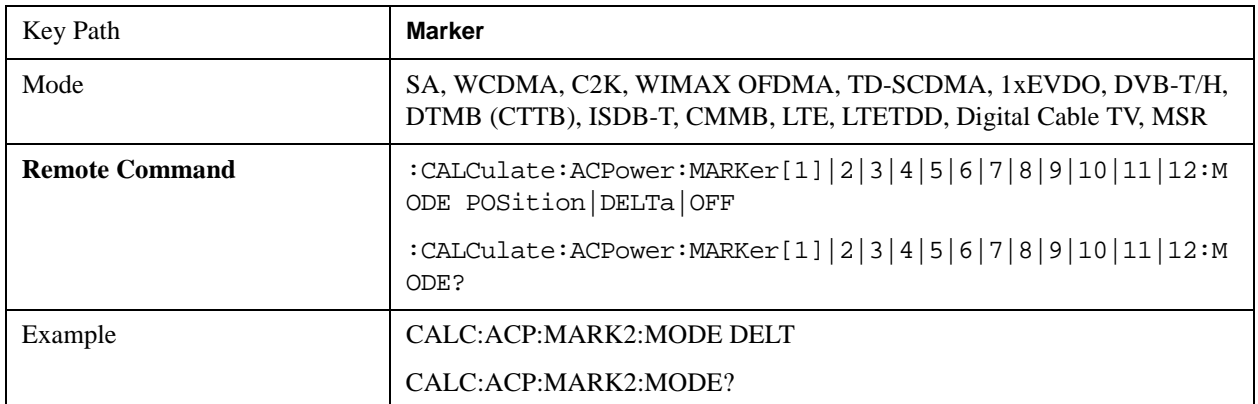

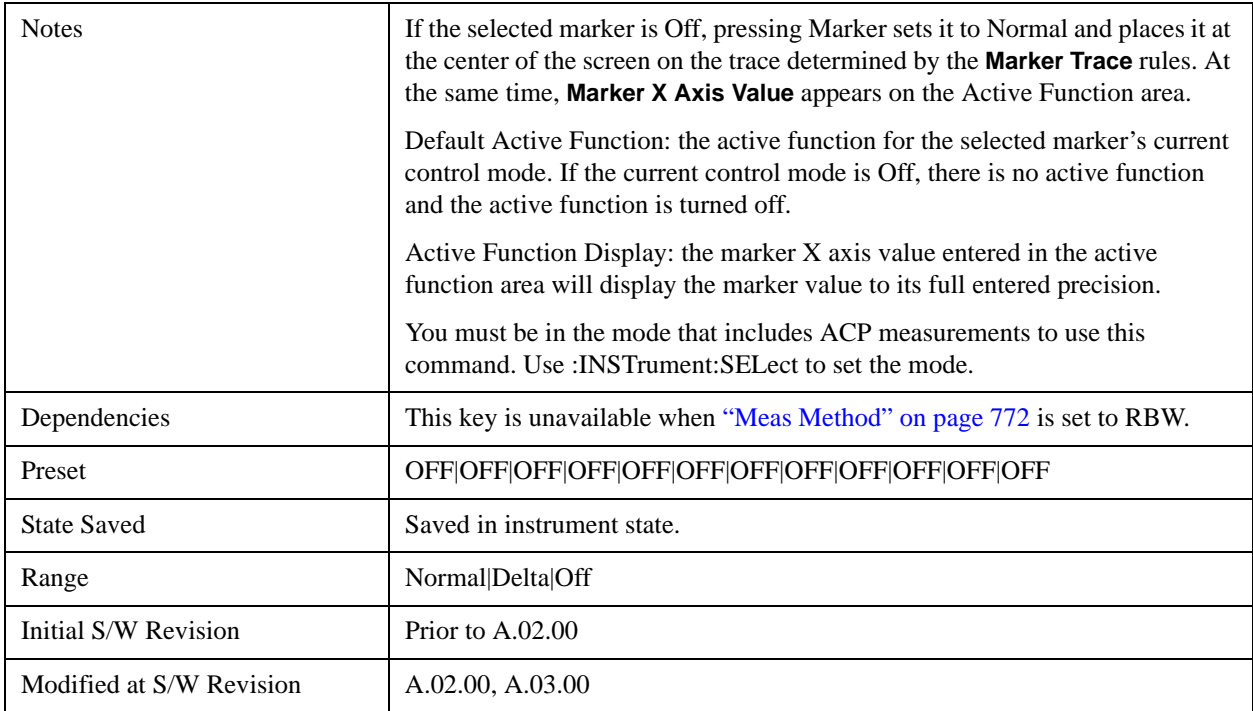

## **Marker X Axis Value (Remote Command only)**

Sets the marker X axis value in the current marker X Axis Scale unit. This value has no effect if the control mode is **Off,** but is the SCPI equivalent of entering an X value if the control mode is **Normal, Delta** or **Fixed.**

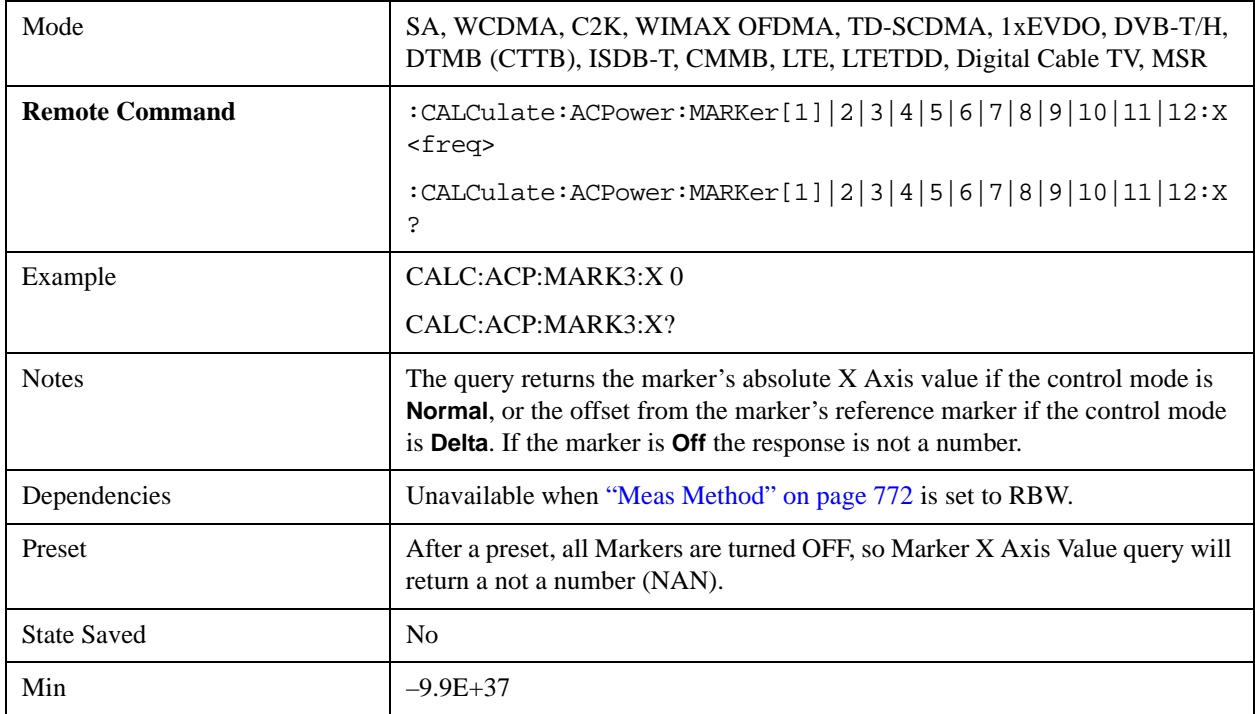

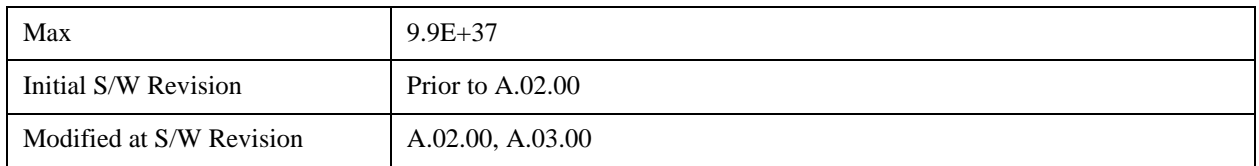

## **Marker X Axis Position (Remote Command only)**

Sets the marker X position in trace points. It has no effect if the control mode is **Off**, but is the SCPI equivalent of entering a value if the control mode is **Normal, Delta** or **Fixed**. The entered value is immediately translated into the current X Axis Scale units for setting the value of the marker.

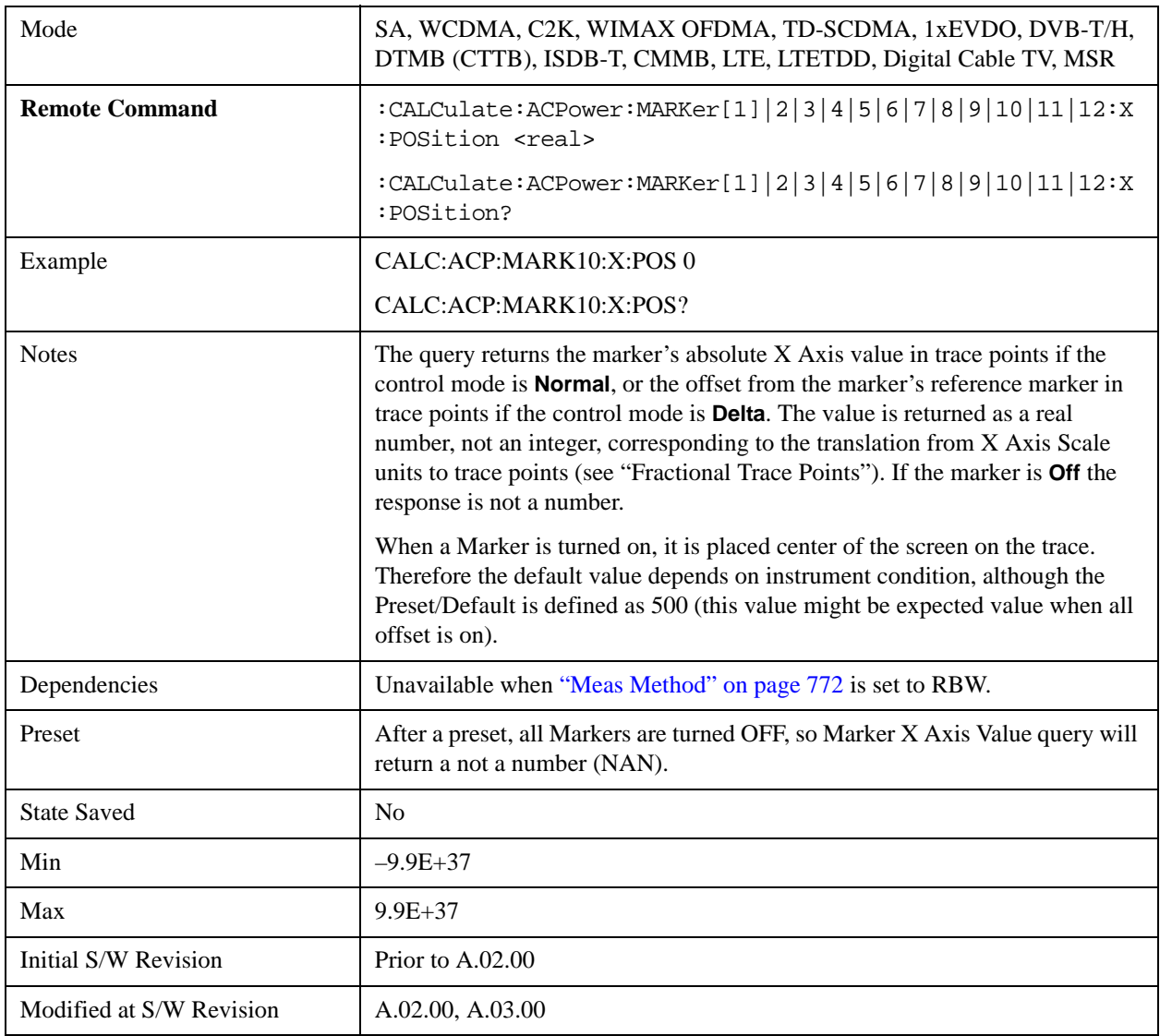

## **Marker Y Axis Value (Remote Command only)**

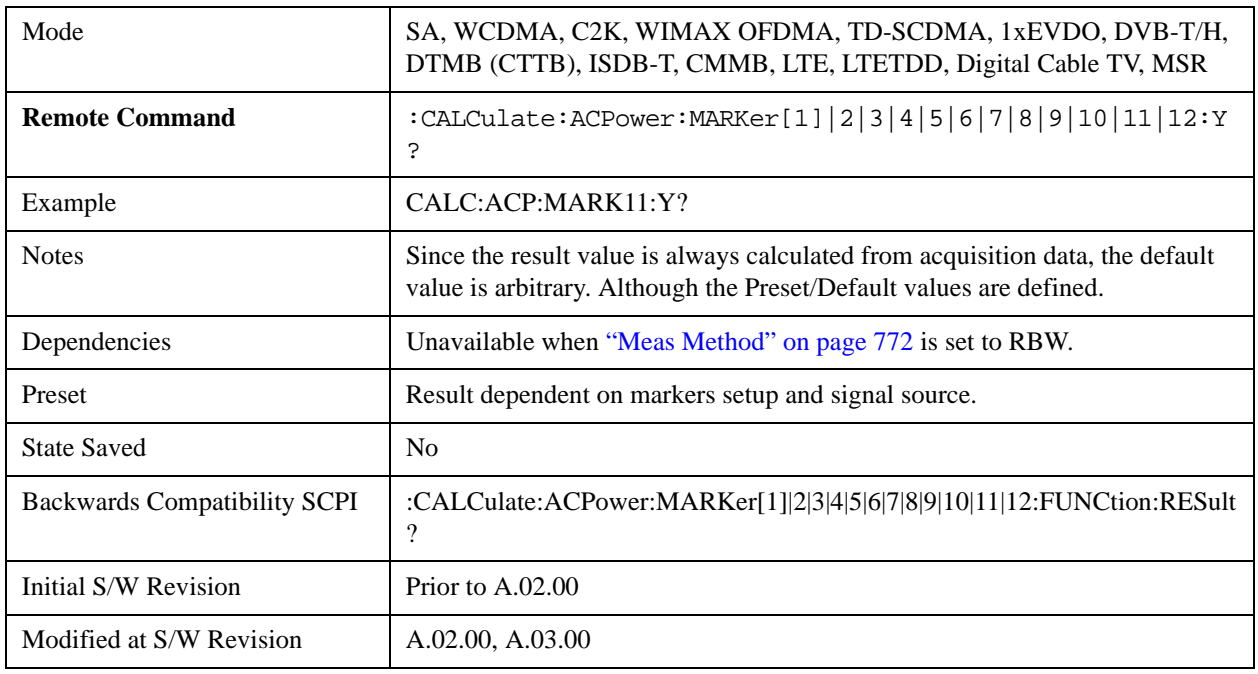

Returns the marker Y axis value in the current marker Y axis unit.

## **Properties**

Accesses the marker properties menu. Note that this key is unavailable when ["Meas Method" on](#page-775-0)  [page 772](#page-775-0) is set to RBW.

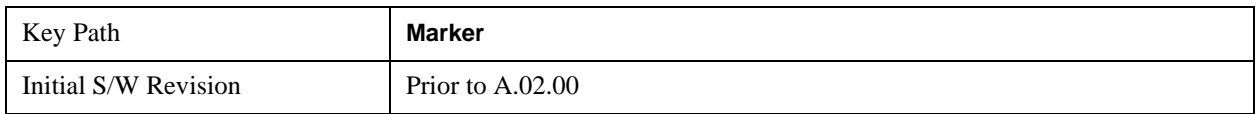

#### **Select Marker**

Displays 12 markers available for selection. Note that this key is unavailable when ["Meas Method" on](#page-775-0)  [page 772](#page-775-0) is set to RBW.

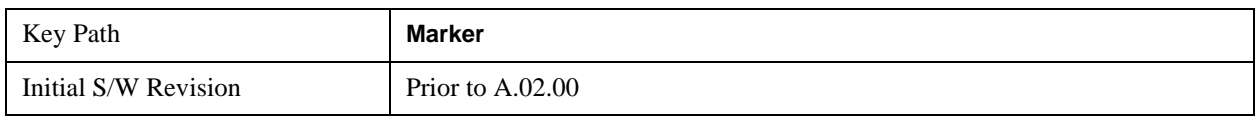

#### **Relative To**

Selects the desired marker. The selected marker will be relative to its reference marker.

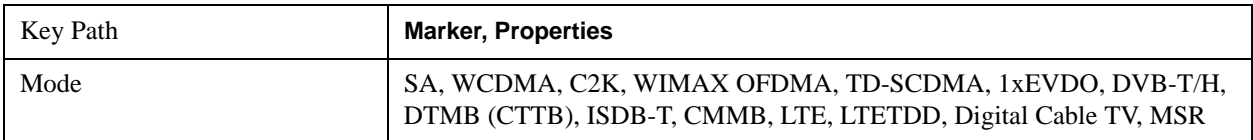

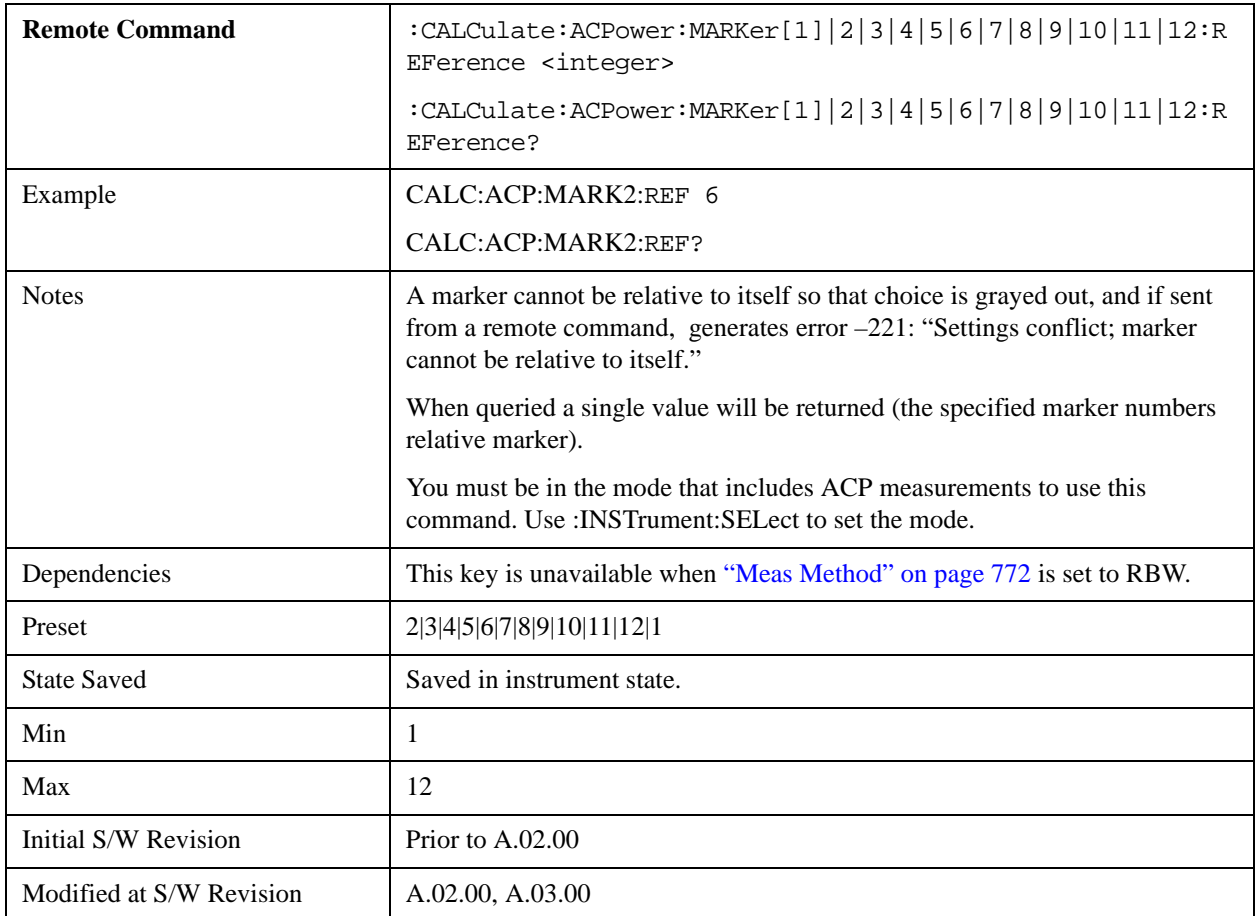

#### **Marker Trace**

Selects the trace that you want your marker to be placed on. A marker is associated with one and only one trace. This trace is used to determine the placement, result, and X Axis Scale of the marker. All markers have an associated trace, even **Fixed** markers; it is from that trace that they determine their attributes and behaviors, and it is to that trace that they go when they become Normal or Delta markers.

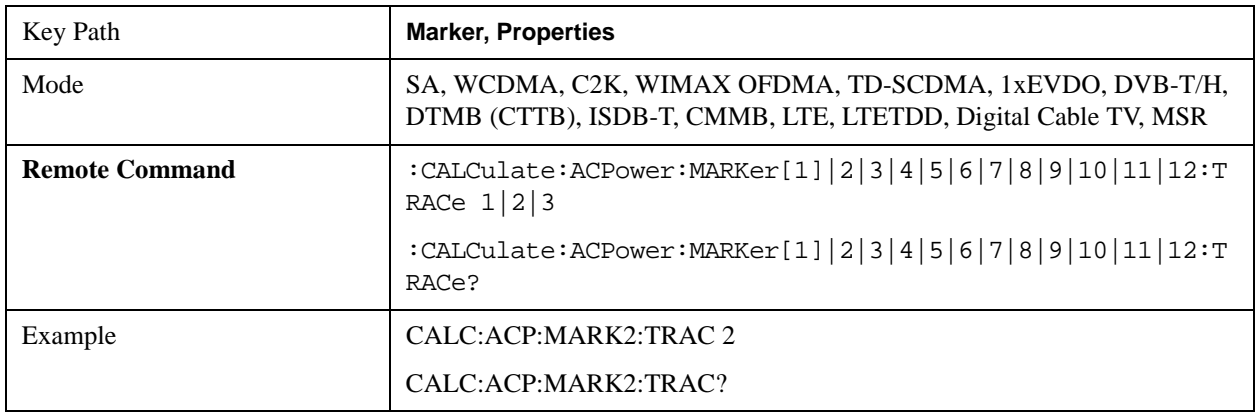

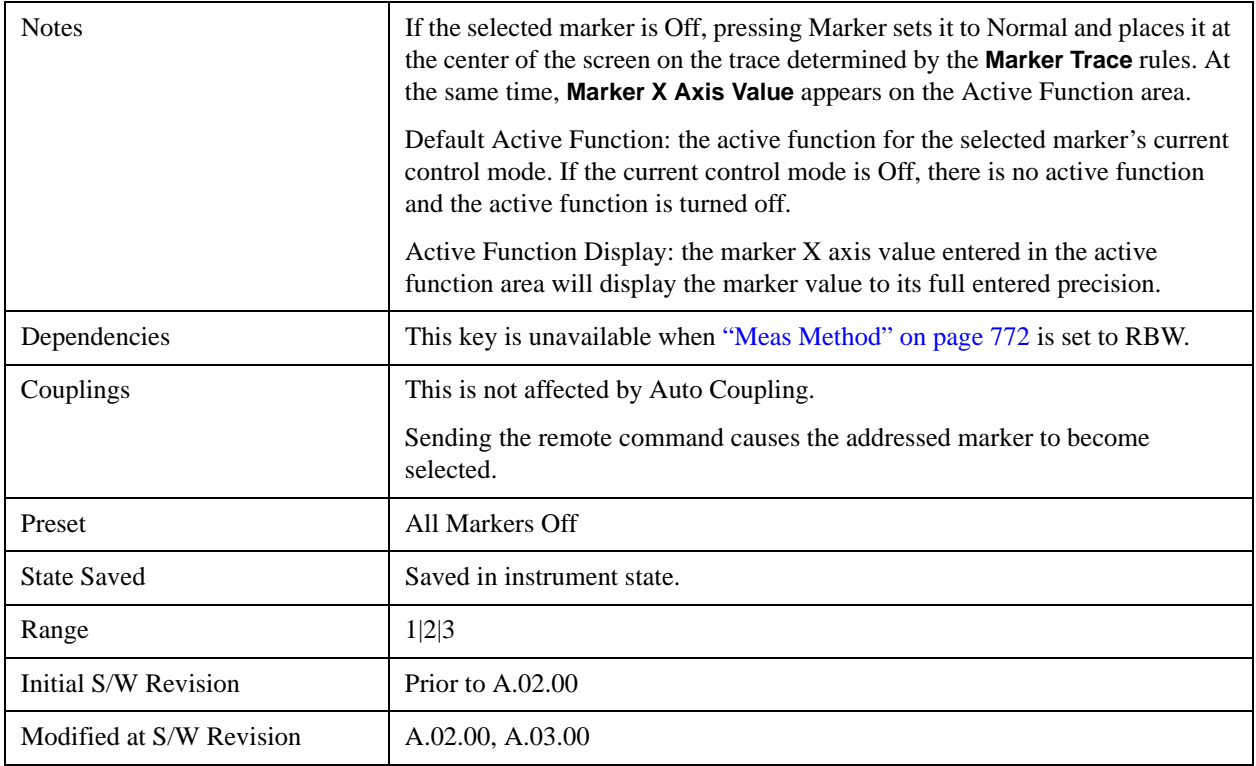

## **Couple Markers**

When this function is On, moving any marker causes an equal X axis movement of every other marker which is not **Off**. By "equal X axis movement" we mean that we preserve the difference between each marker's X axis value (in the fundamental x-axis units of the trace that marker is on) and the X axis value of the marker being moved (in the same fundamental x-axis units).

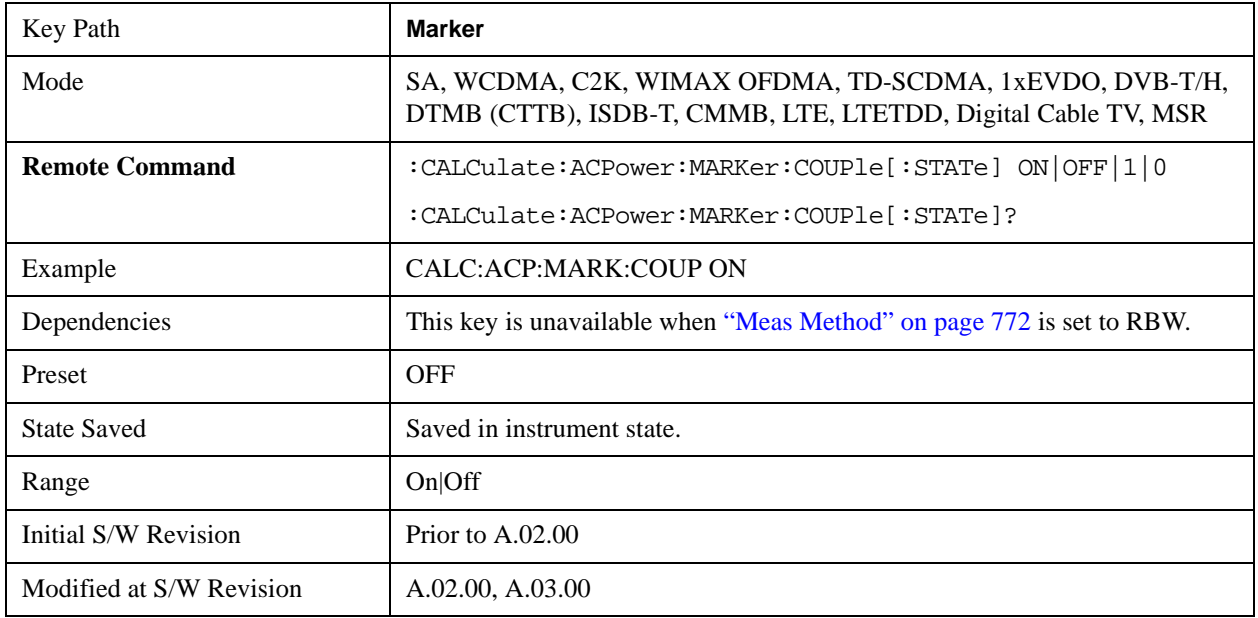

## **Marker All Off**

Turns all active markers off.

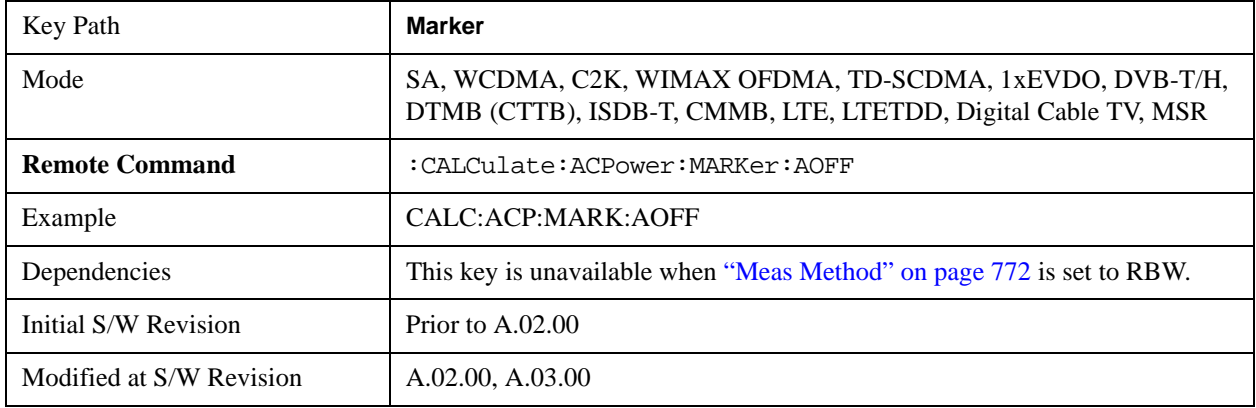

# **Backward Compatibility Remote Commands**

Sets or queries the state of a marker. Setting a marker which is off to the on state or 1 puts it in Normal mode and places it at the center of the screen.

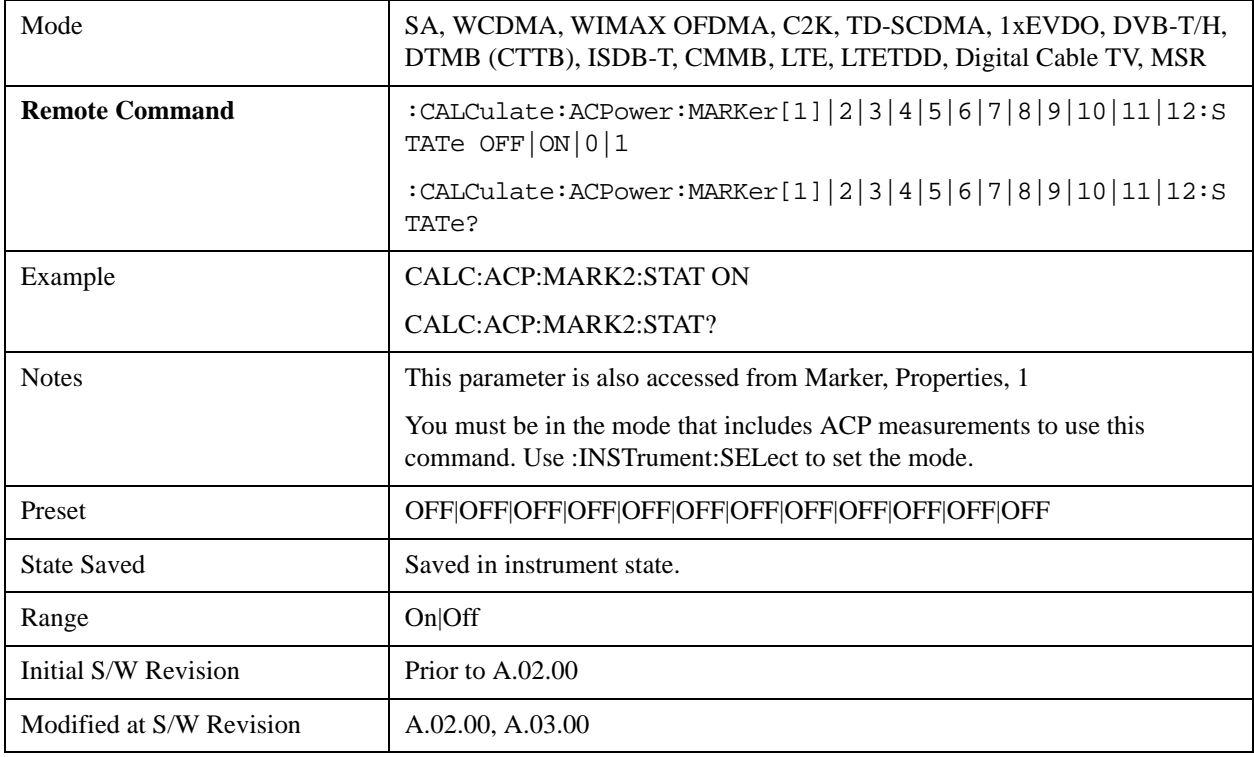

# **Marker Function**

There are no Marker Functions supported in the ACP measurement. The front-panel key will display a blank key menu when pressed.

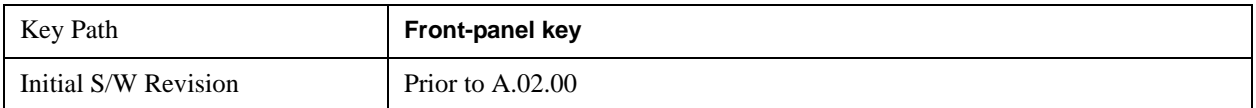

# **Marker To**

There is no Marker To functionality supported in ACP. The front-panel key will display a blank key menu when pressed.

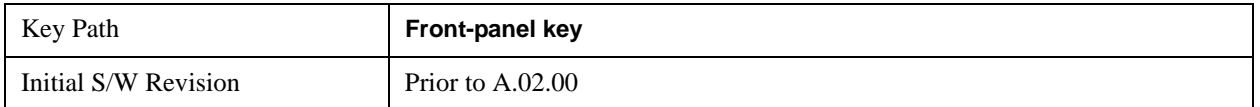

# **Meas**

See ["Meas" on page 1377](#page-1380-0) for more information.

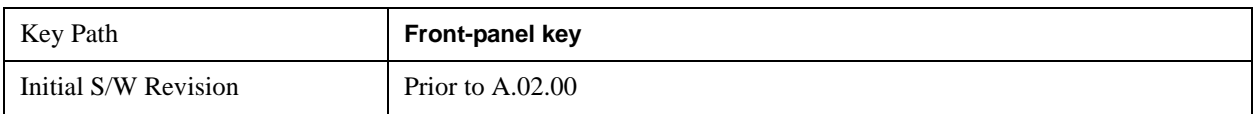

# **Meas Setup**

Displays the setup menu for the currently selected measurement. The functions included in the measurement setup menu include setting the parameters for the carriers, offsets, bandwidths, measurement methods and types. This menu also allows you to turn noise correction on and off.

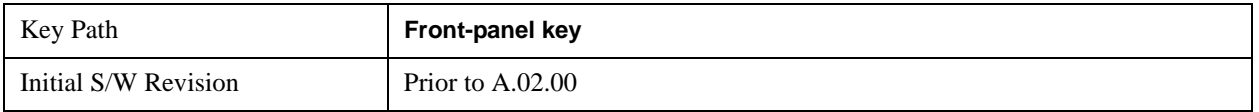

## **Average/Hold Number**

Specifies the number of measurement averages used to calculate the measurement result. The average will be displayed at the end of each sweep. After the specified number of average counts, the average mode (termination control) setting determines the average action.

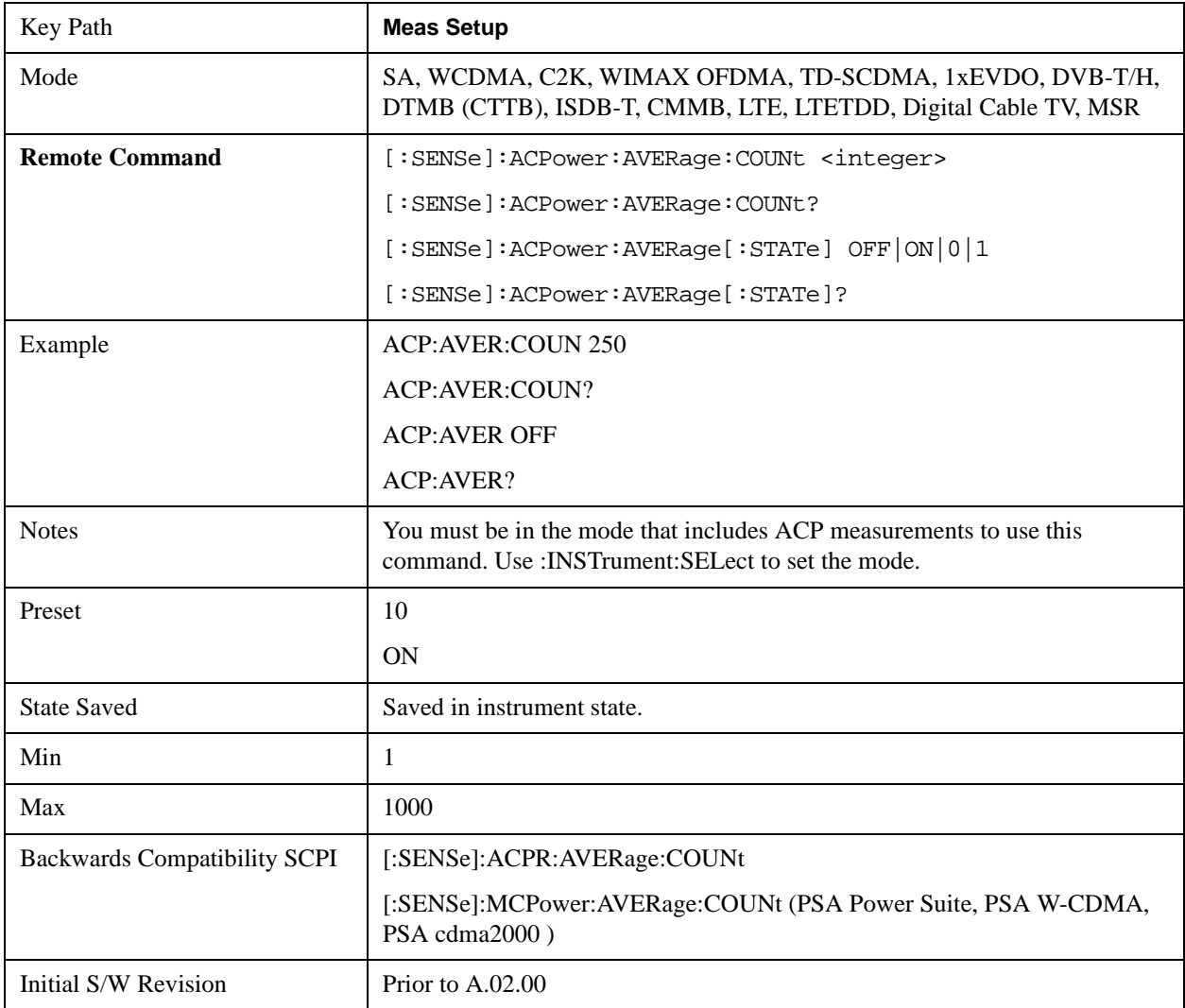

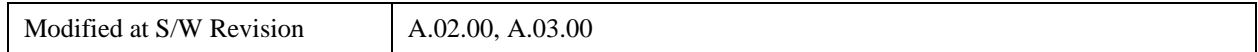

## **Avg Mode**

Enables you to set the averaging mode. This determines the averaging action after the specified number of data acquisitions (average count) is reached.

When set to Exponential (Exp) the measurement averaging continues using the specified number of averages to compute each averaged value. The average will be displayed at the end of each sweep.

When set to Repeat, the measurement resets the average counter each time the specified number of averages is reached.

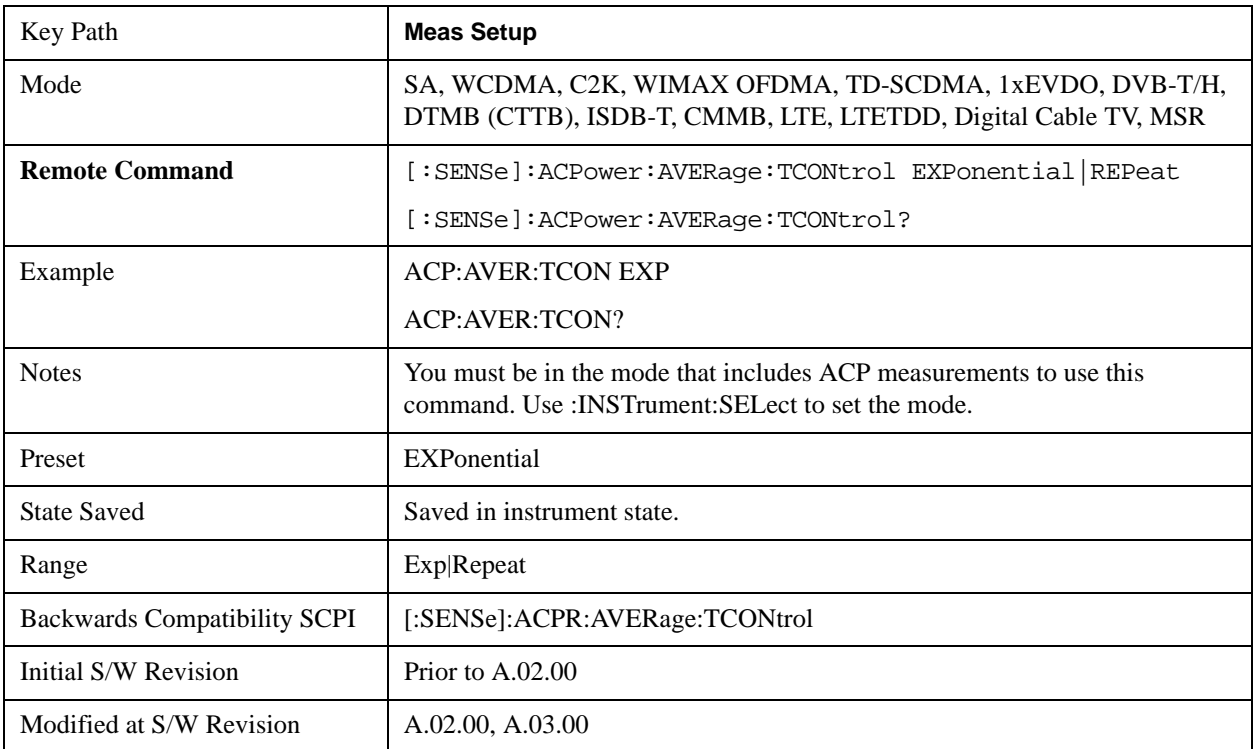

### **Carrier Setup (This menu is unavailable in MSR)**

Accesses a menu that contains Carriers, Ref Carrier, Ref Car Freq, Ref Car Pwr and Configure Carriers.

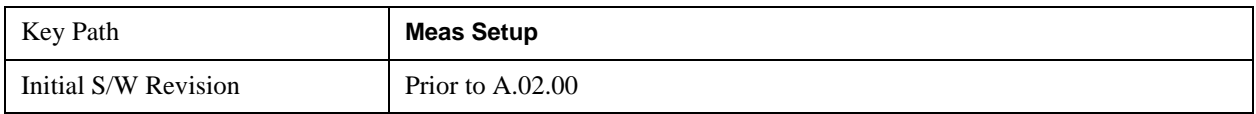

#### **Carriers**

Specifies the number of carriers to be measured.

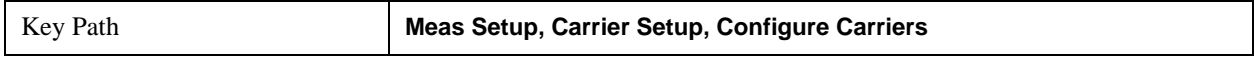

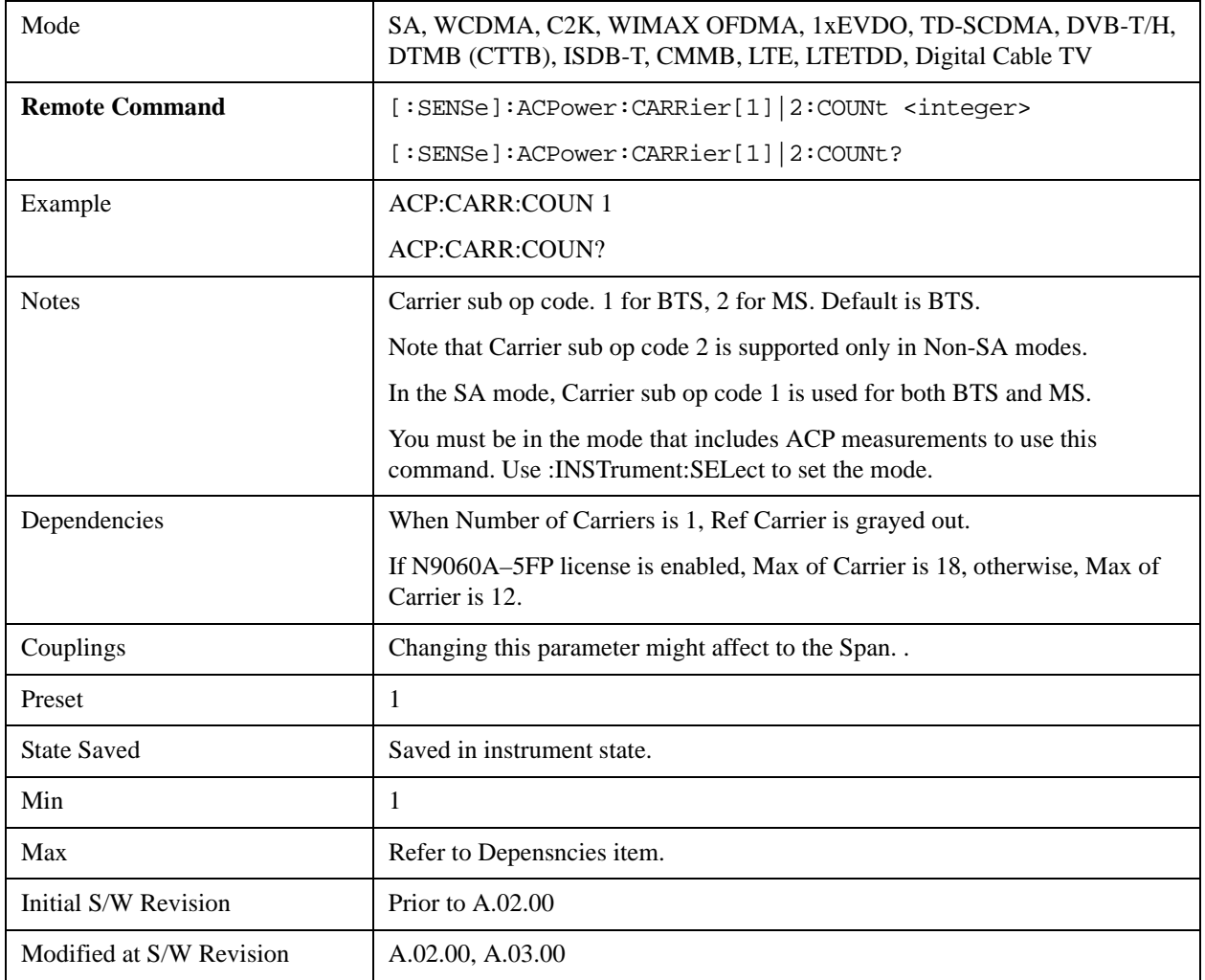

#### **Ref Carrier**

Sets the reference carrier. Relative power measurements are made from the reference carrier.

If set to Auto, the measurement selects the carrier with the highest power as the reference carrier and the Ref Carrier parameter is updated. If a value is entered when Ref Carrier Mode is set to Auto, the mode changes to Man.

If set to Man, the value that you enter for the Ref Carrier is used as the reference carrier.

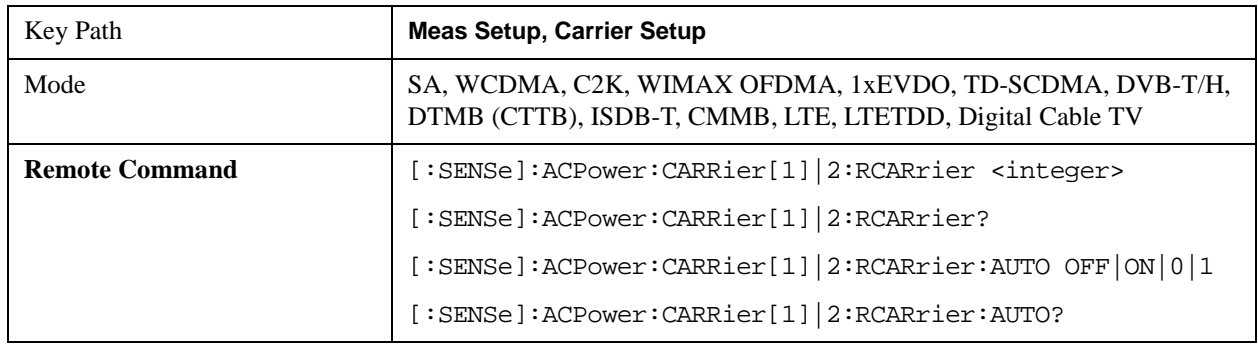

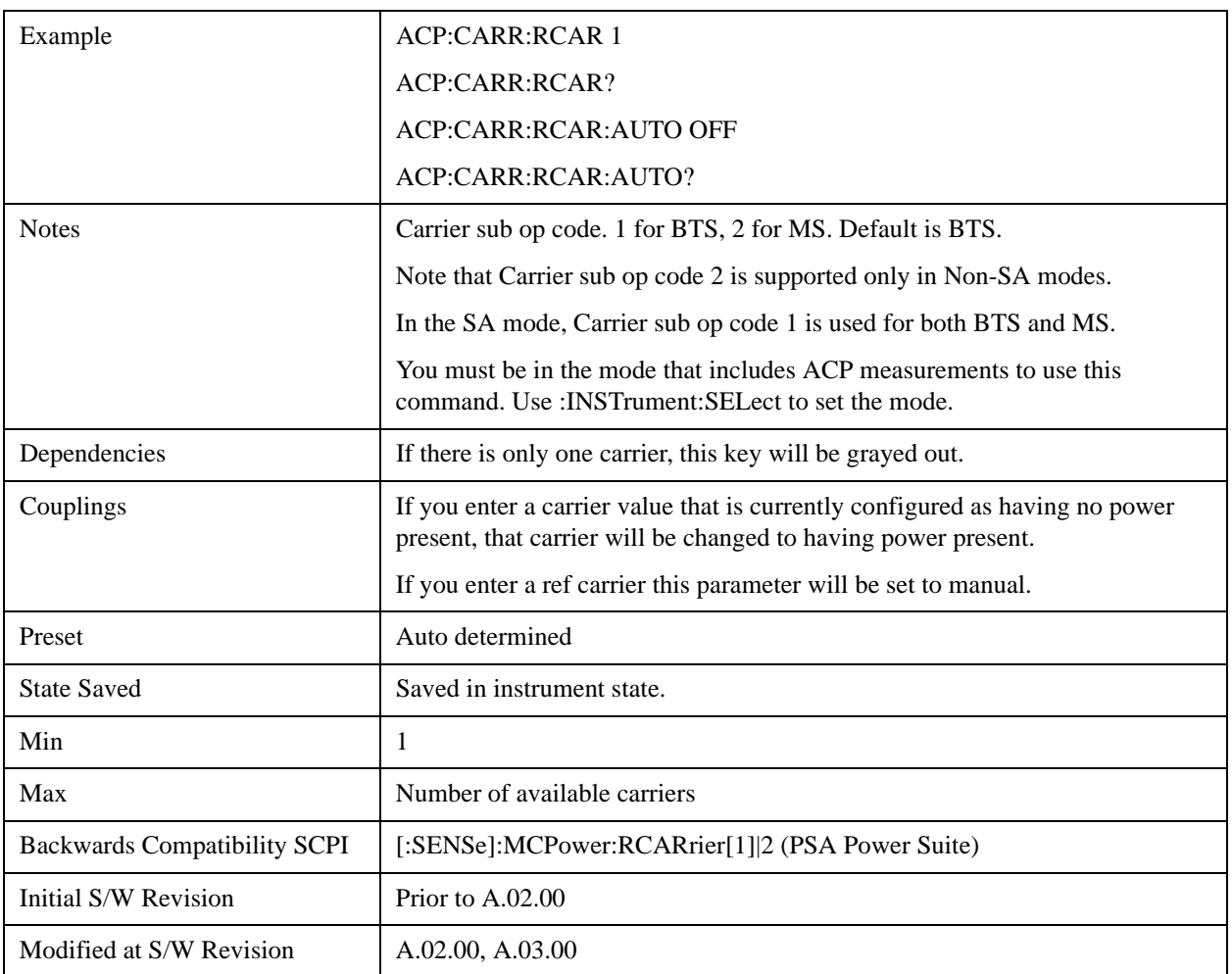

## **Ref Car Freq**

Sets the reference carrier frequency.

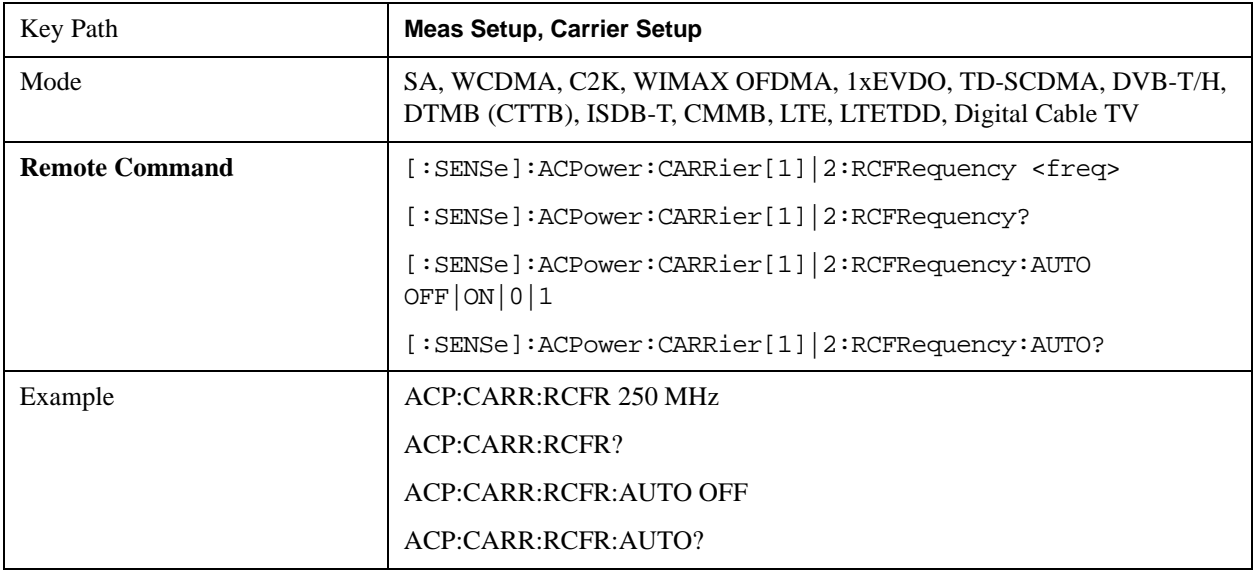

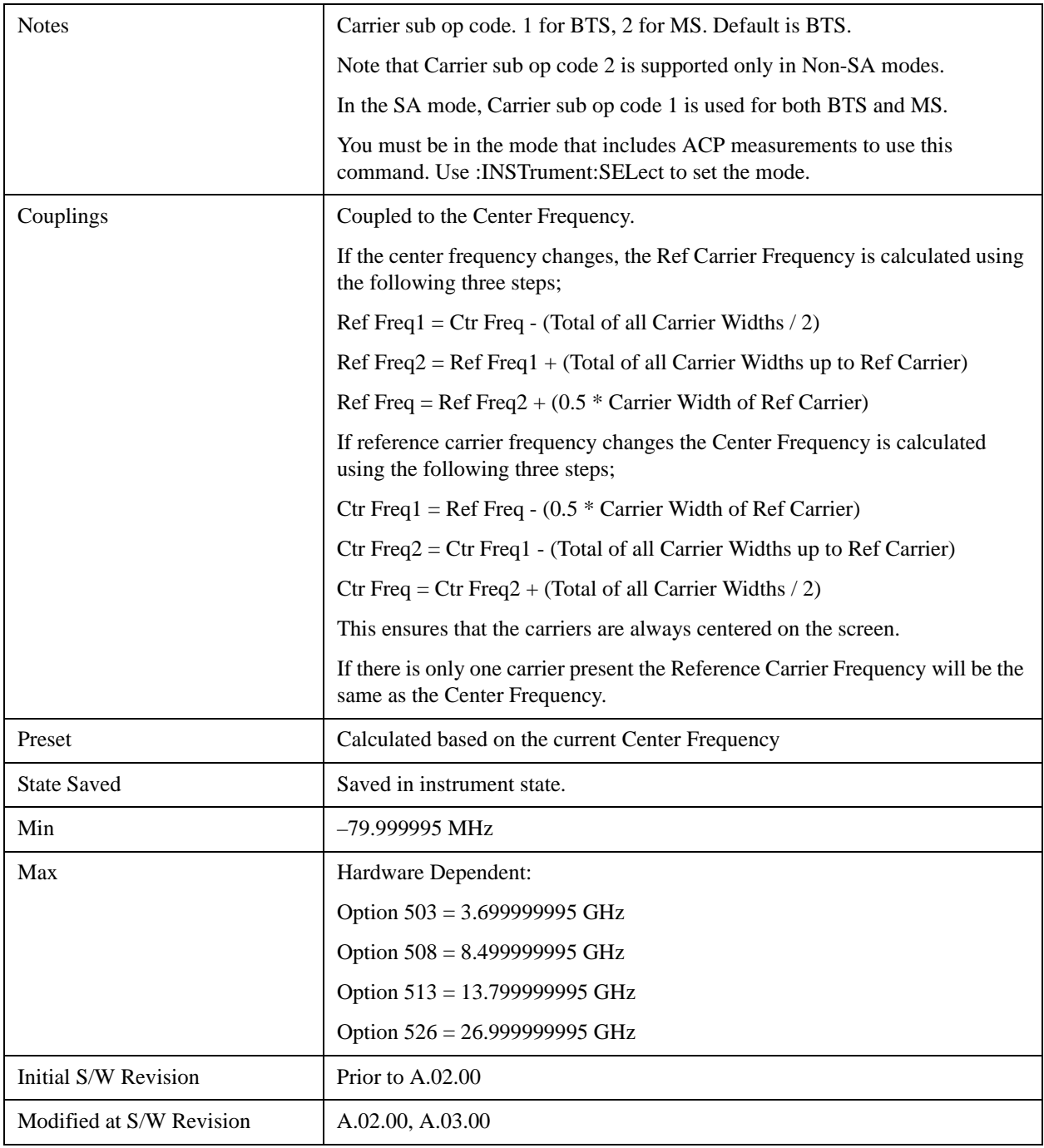

### **Power Ref**

Sets the power reference in the carrier that will be used to compute the relative values for the offsets.

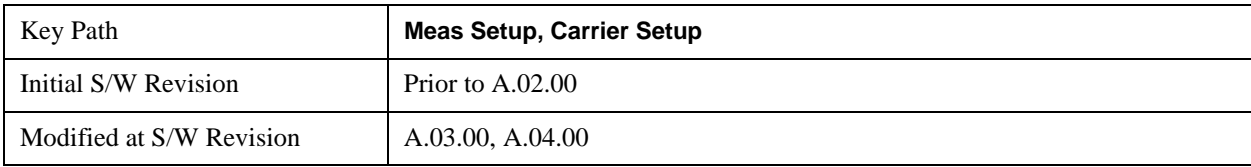

#### <span id="page-740-0"></span>**Total Power**

Sets the multi-carrier power reference.

When set to Auto, the carrier power result reflects the measured power value in the selected reference carrier.

When set to Man, the result is referenced to the last measured value, or you may specify the reference for the multi-carrier power measurement. Relative values are displayed, referenced to the "Power Reference" value.

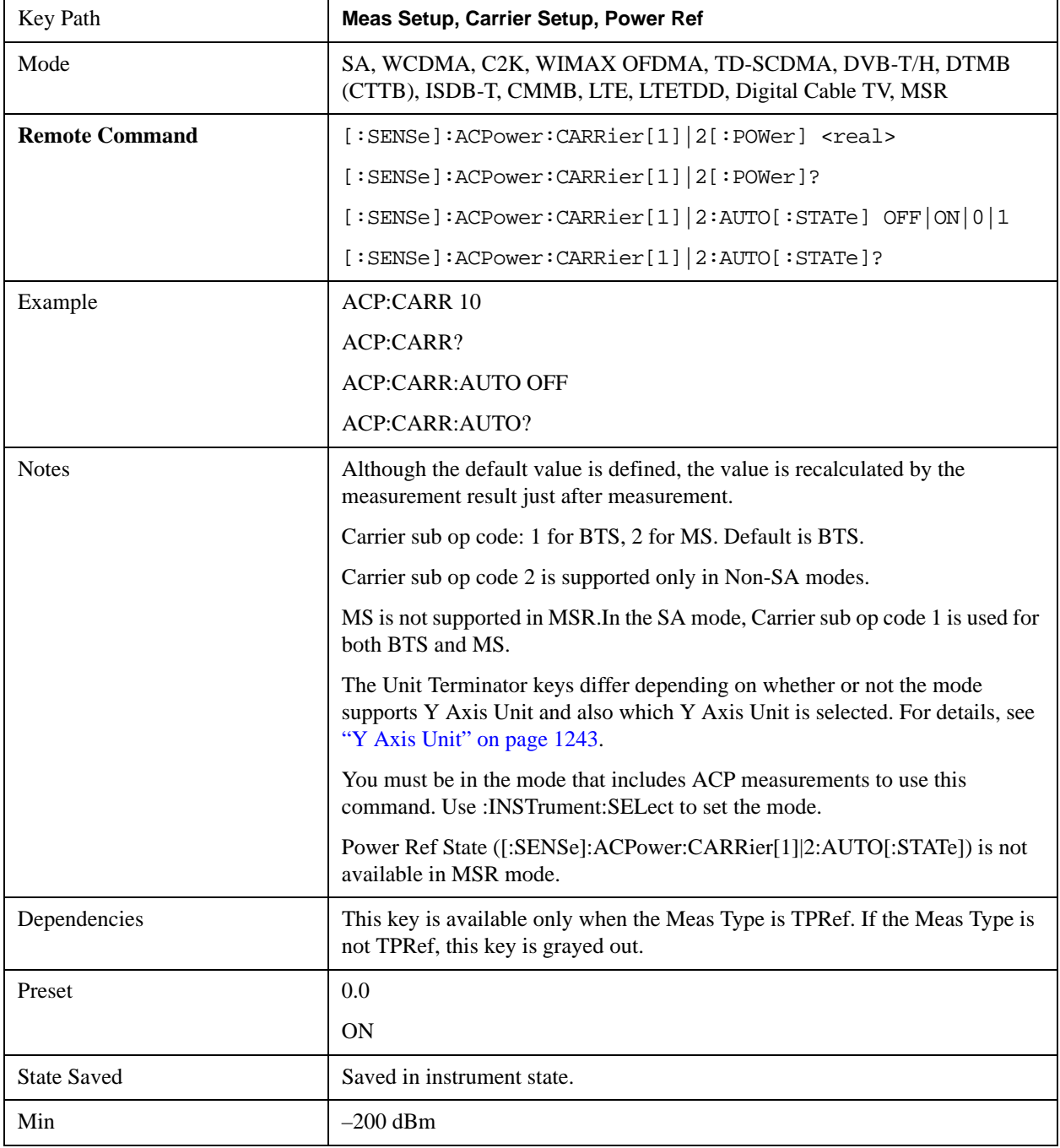

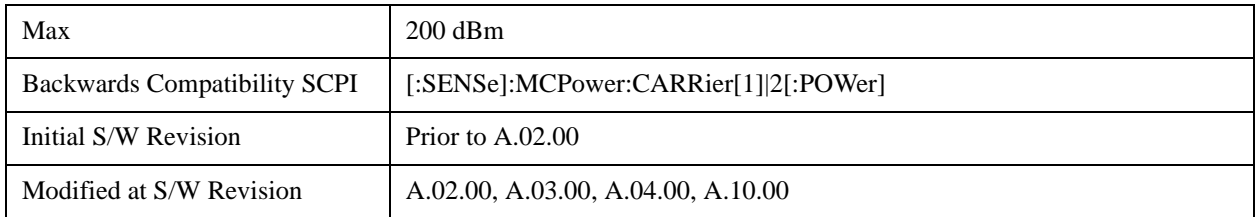

#### <span id="page-741-0"></span>**PSD**

Sets the power spectral density in the carrier (main channel) that is used to compute the relative power spectral density values for the offsets when Meas Type is set to PSD Ref. When the PSD Ref state is set to Auto, this will be set to the measured carrier power spectral density.

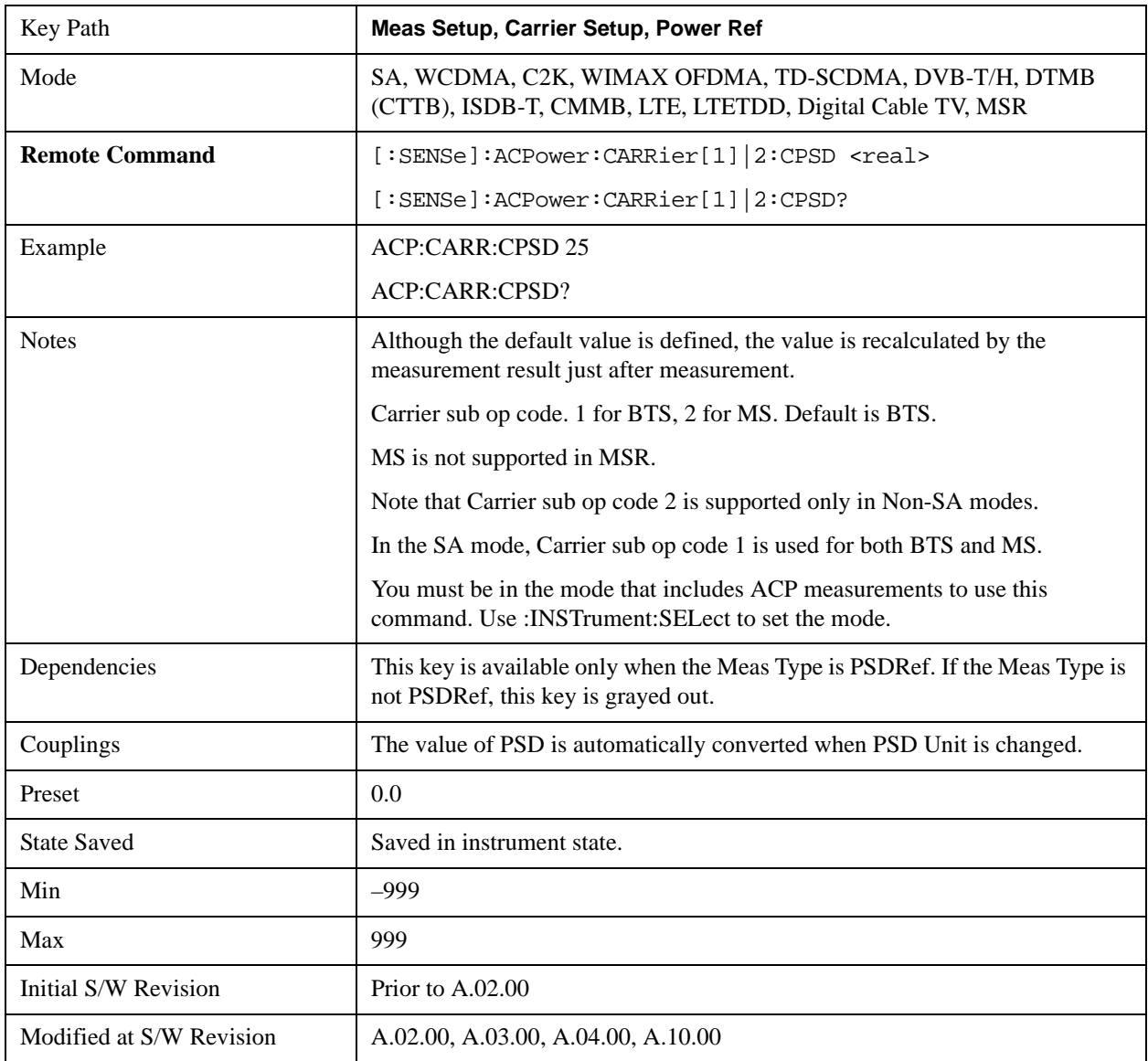

### **Configure Carriers**

Accesses a menu that contains Carrier, Carrier Pwr Present, Carrier Width and Carrier Integ BW parameters.

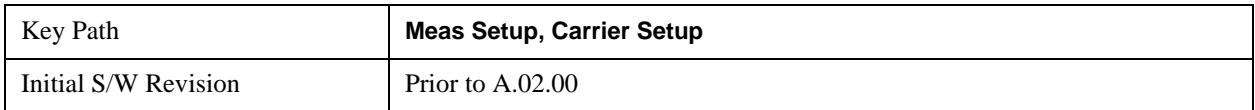

#### **Carrier**

Selects the carrier to configure for the current measurement.

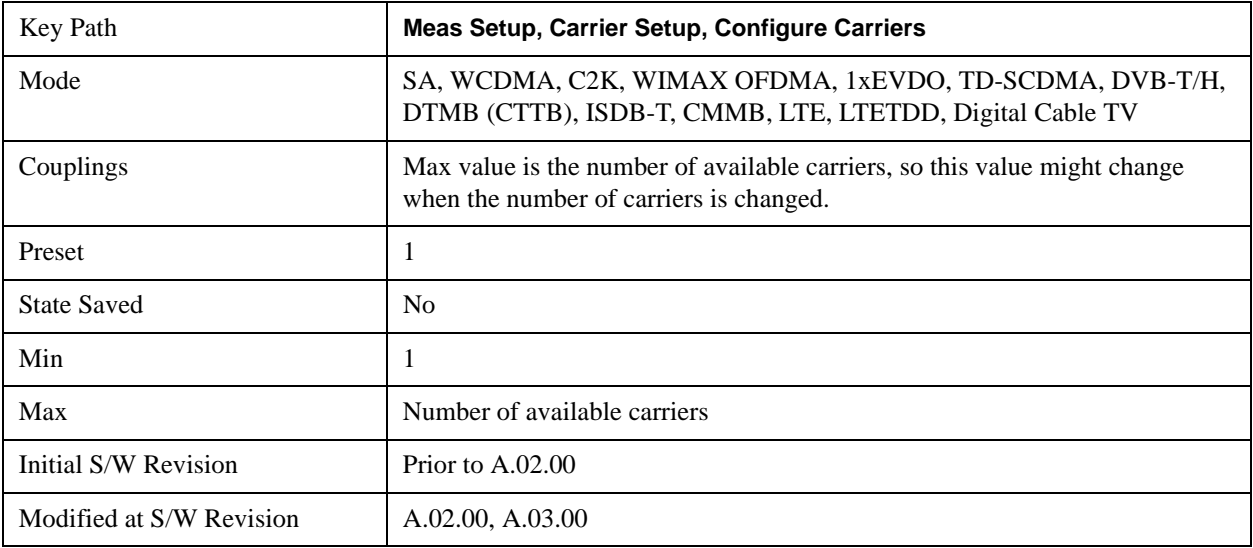

#### **Carrier Coupling**

Couples carrier settings to carrier #1. The coupled parameters are Carrier Power Present, Carrier Spacing, Measurement Noise Bandwidth, Method, and Filter Alpha.

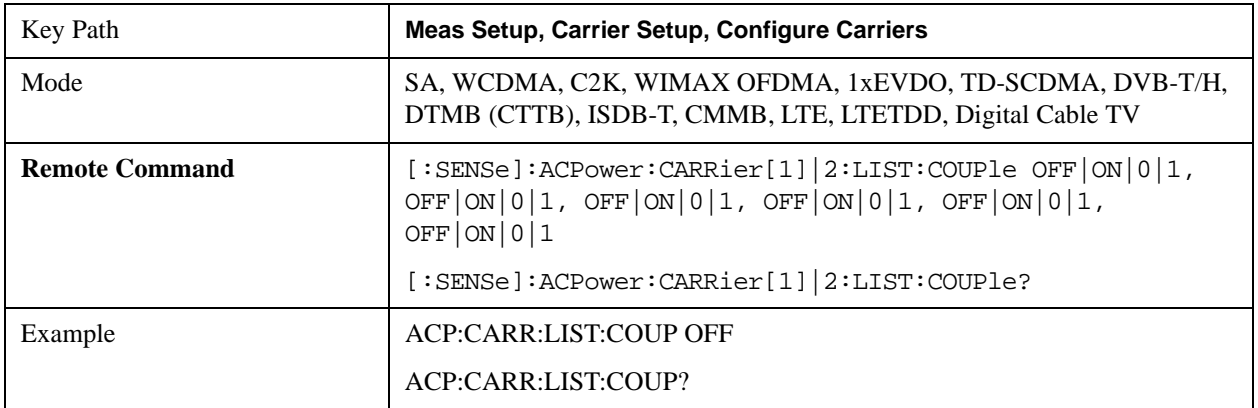

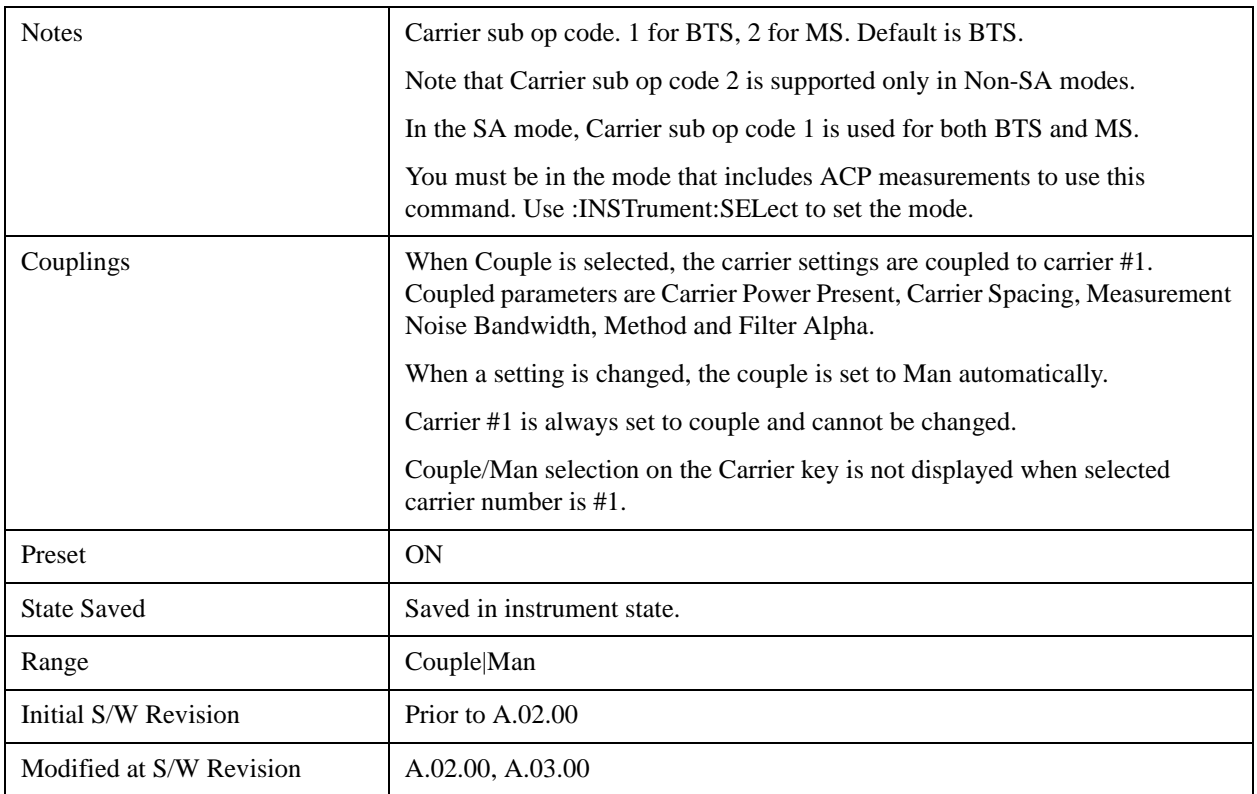

#### **Carrier Pwr Present**

Configures the carriers for this measurement. It allows spaces to be inserted between carriers. Carriers with the power present parameter set to Yes are carriers, and those with the power present parameter set to No are spaces. Each carrier power present is set to Yes or No. The individual carriers can be set by selecting the desired carrier on the carrier menu key using the up down arrows, the knob, or numeric keypad, then toggling the carrier power present using the carrier power present menu key.

The query for this parameter returns the current values for all of the carriers. If a carrier is defined as having no power present, the power displayed will be relative to the reference carrier, otherwise the absolute power will be displayed.

If you change the carrier power present to no and that carrier is currently configured as the reference carrier, the next carrier to the left (or the right if there are no carriers to the left) will be assigned as the reference carrier. This also applies to the scenario where there are only two carriers configured as having power present and you configure only one carrier to have no power present.

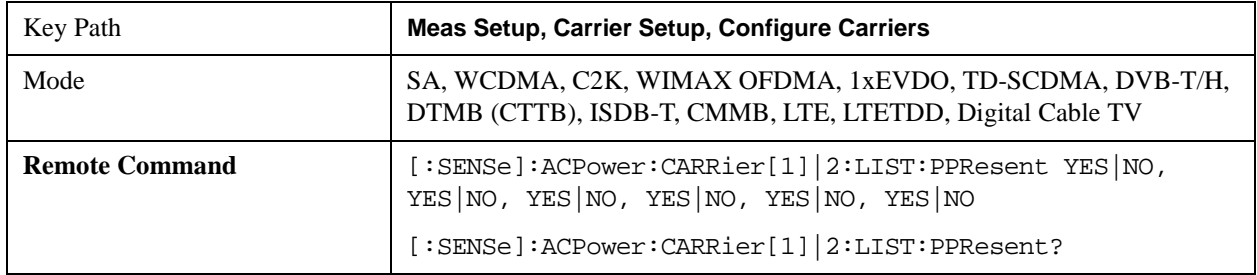

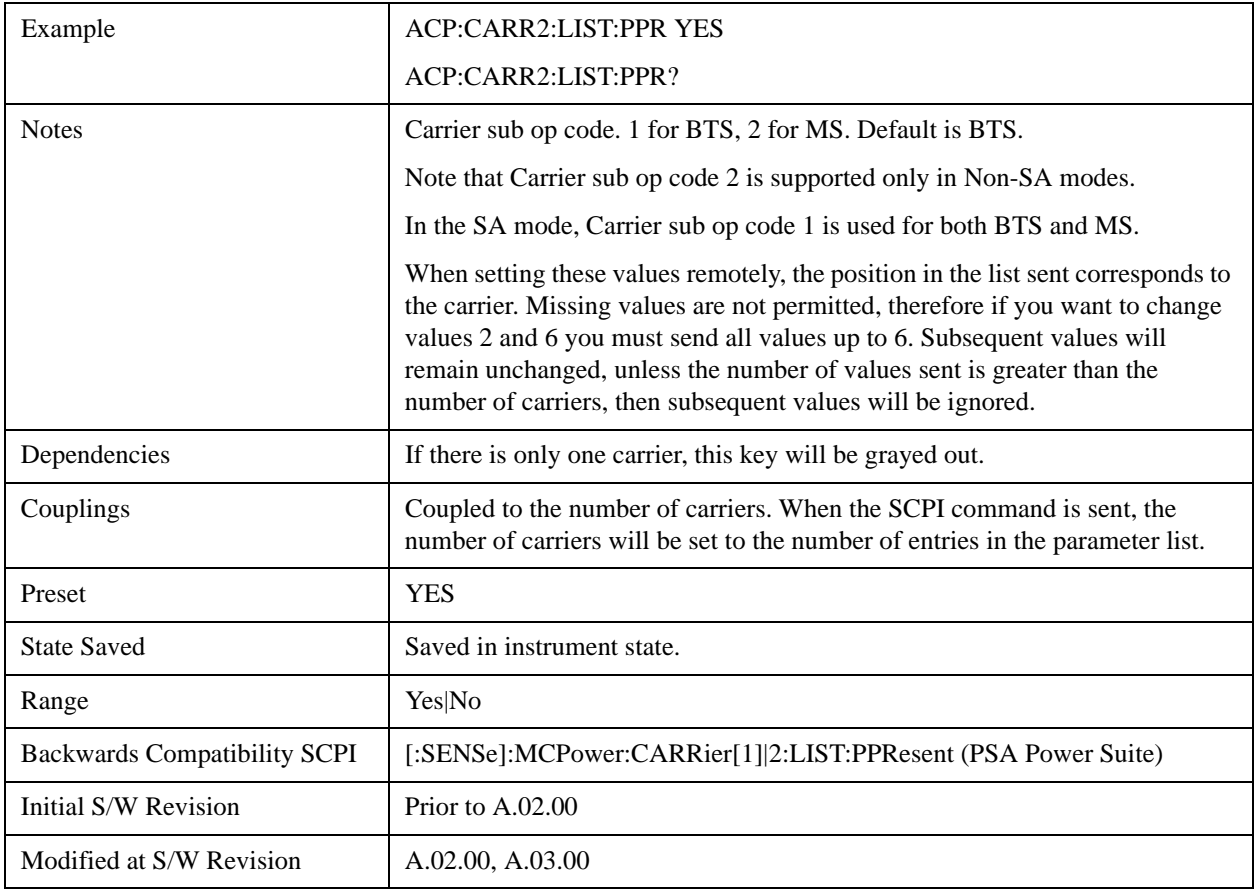

#### **Carrier Spacing**

Sets the width of the carrier spacing. This will be the value applied to all the current slots, whether they are carriers or spaces.

Enter each carrier spacing value individually by selecting the desired carrier on the carrier menu key using the up down arrows, the knob, or the numeric keypad, then enter the carrier width using the carrier spacing menu key.

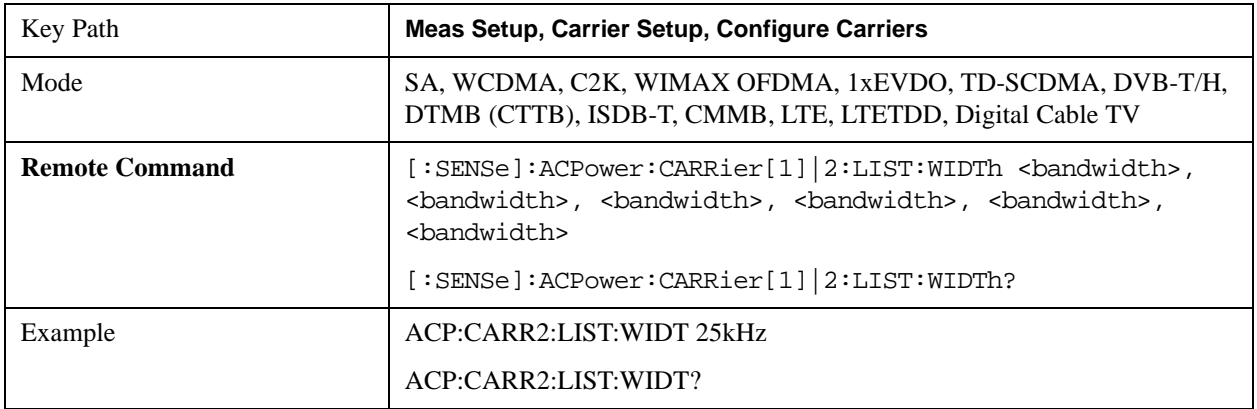

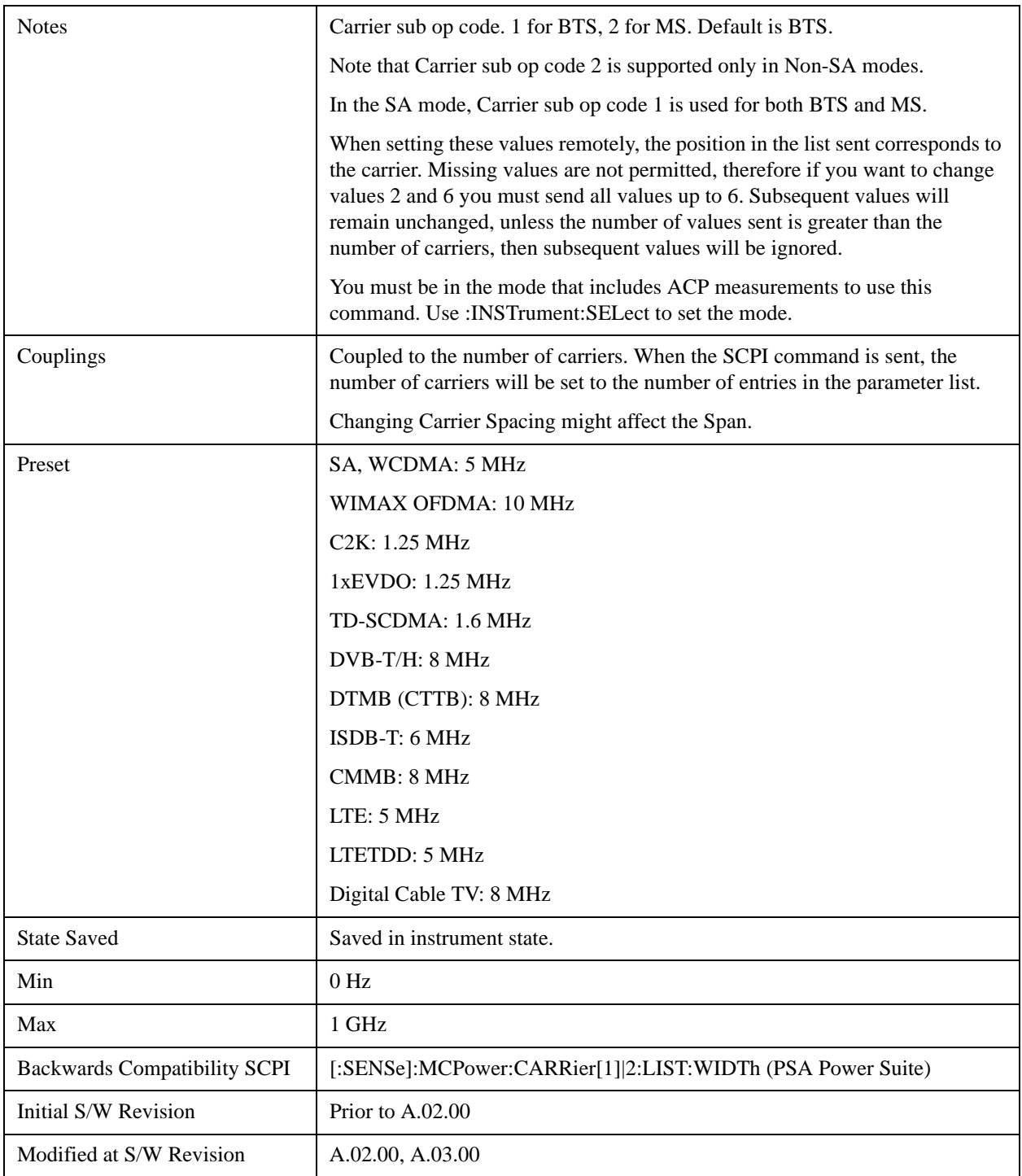

#### **Measurement Noise Bandwidth**

Specifies the Measurement Noise Bandwidth used to calculate the power in the carriers.

Each Measurement Noise Bandwidth value is entered individually by selecting the desired carrier on the carrier menu key using the up down arrows, the knob, or the numeric keypad. Then enter the measurement noise bandwidth using the measurement noise bandwidth key.

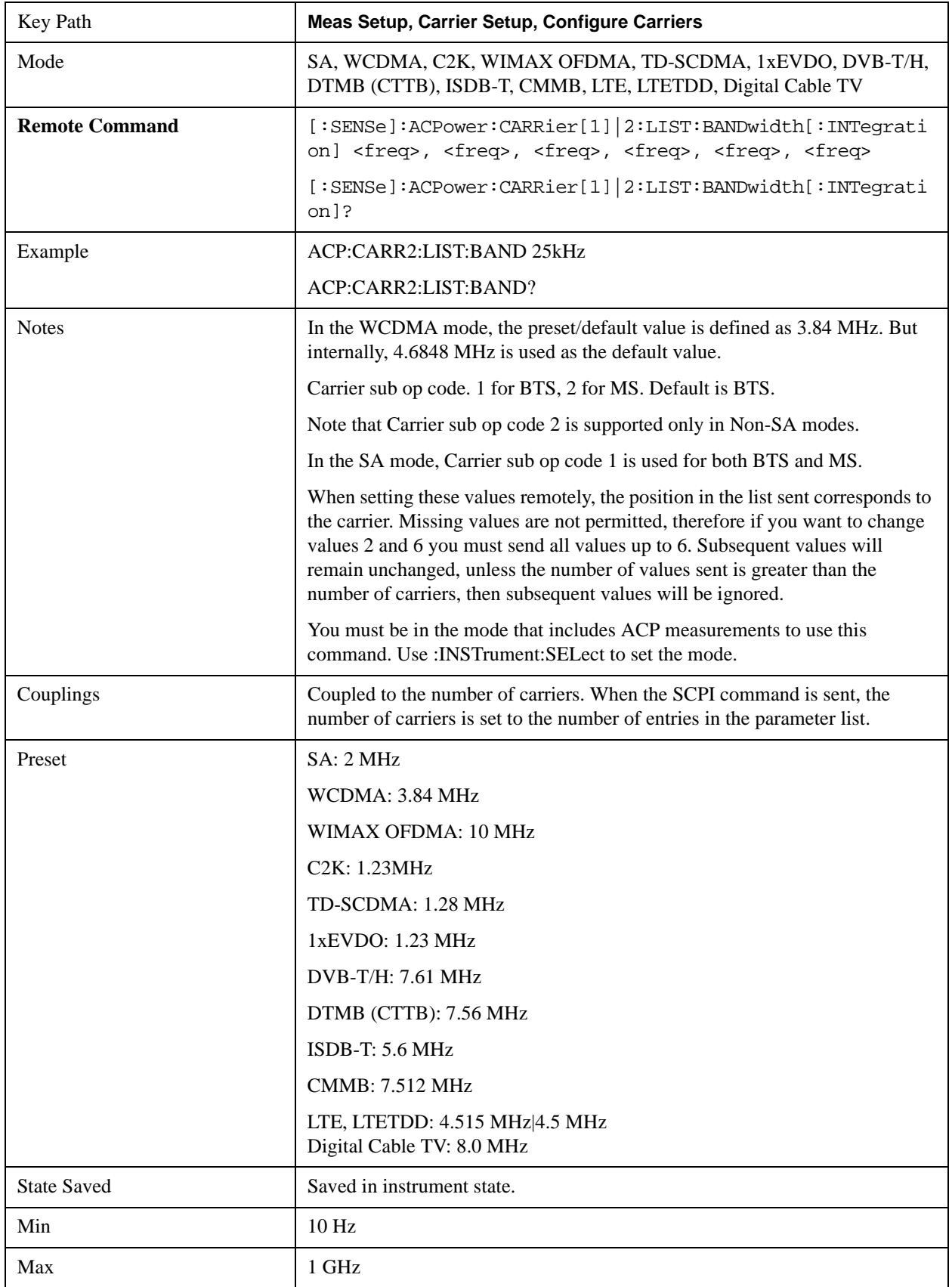

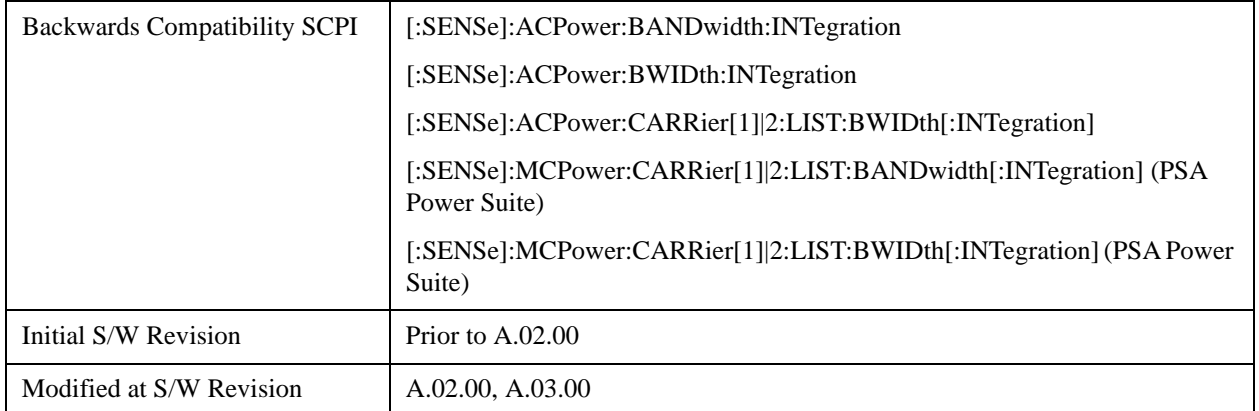

### **Method for Carrier**

Accesses the carrier configuration method settings.

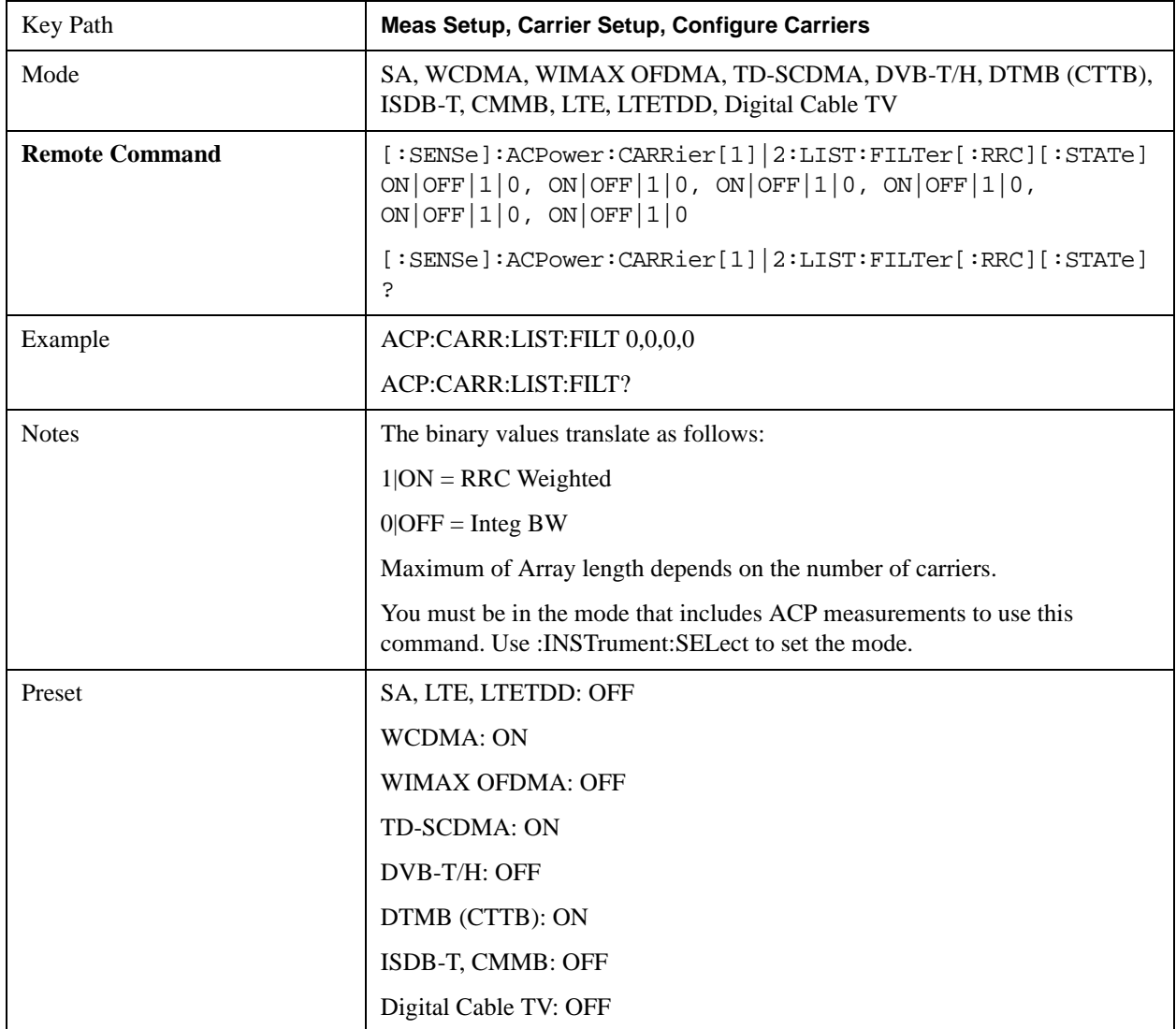

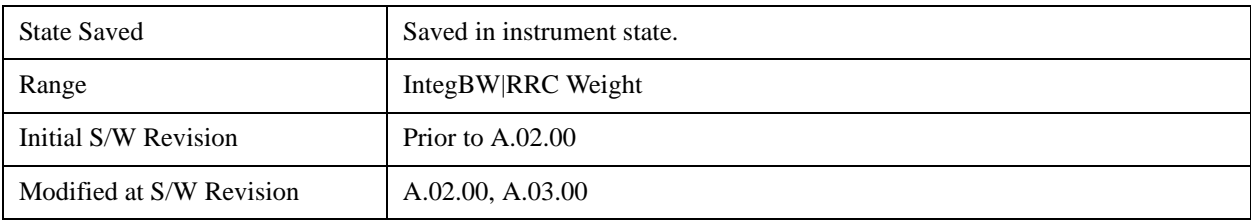

#### **Filter Alpha for Carrier**

Inputs the alpha value for the filter used in the current carrier configuration.

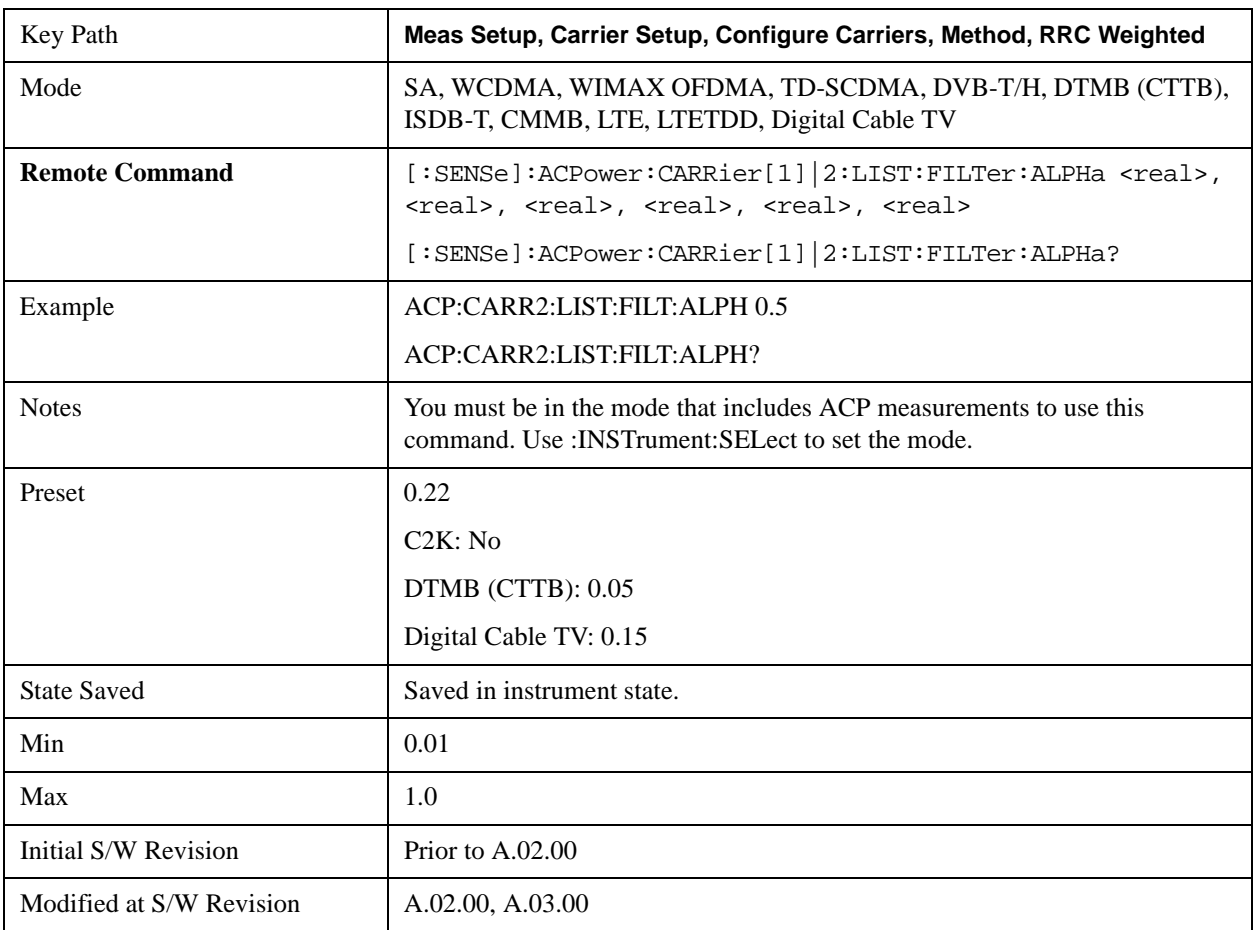

## **Power Ref (MSR Only)**

Selects the power reference type.

Left & Right Carriers - Powers of leftmost and rightmost carriers with Measure Carrier On are the references of left and right sides respectively. Left and right carriers are determined based on the carrier center frequencies. If Measur Carriers of all the carriers are off, the reference power and all the relative power results are NaN. Relative limits are not evaluated.

Max Power Carrier - Maximum carrier power among the carrriers of Measure Carrier On is the reference of measurement. If Measur Carriers of all the carriers are off, the reference power and all the relative power results are NaN. Relative limits are not evaluated.

Carrier Index - Power of the specified carrier is the reference of measurement. If Measur Carriers of this carrier index is off, the reference power and all the relative power results are NaN. Relative limits are not evaluated.

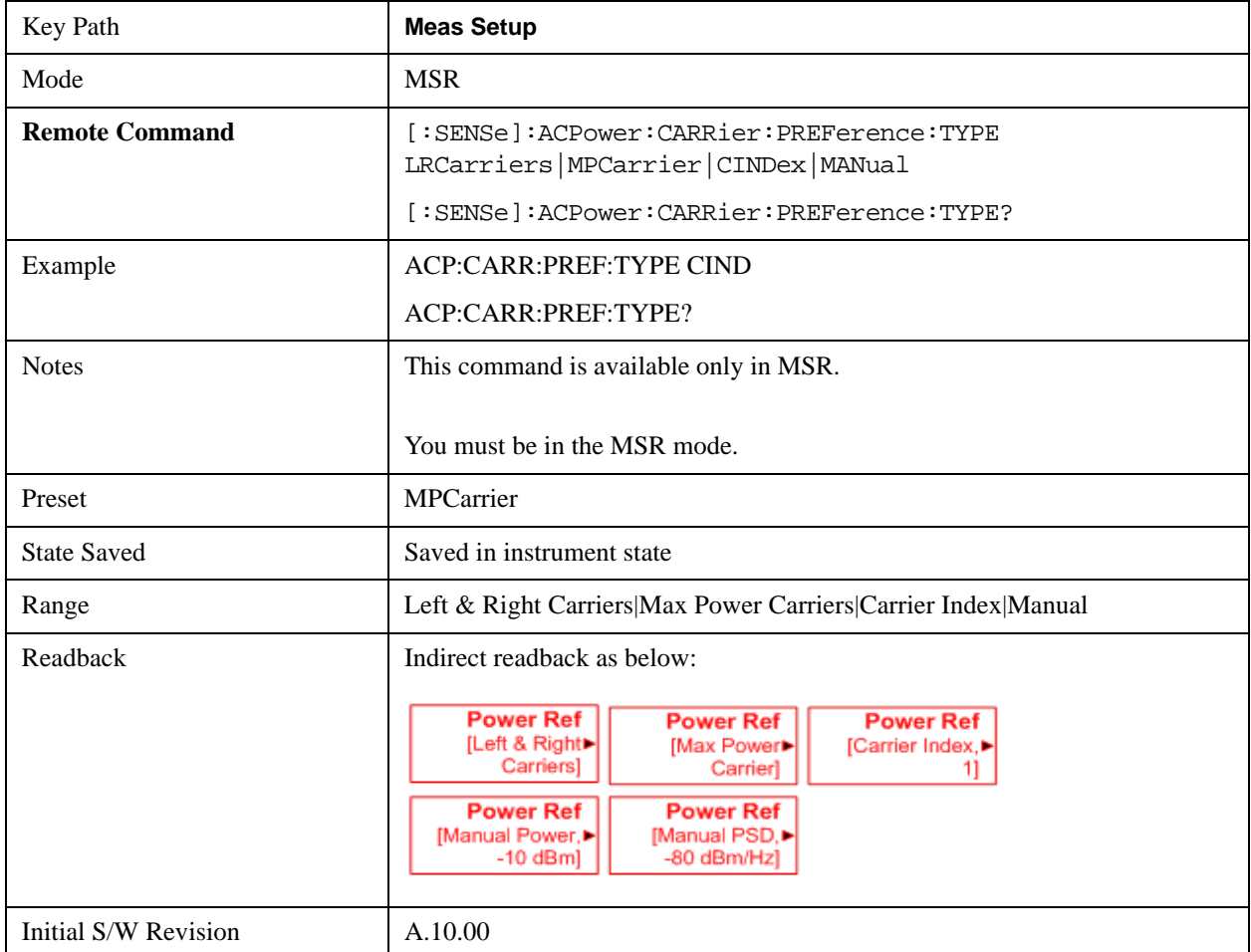

Manual - Power or PSD specified by the user is the reference of measurement.

#### **Carrier Index**

Sets carrier index of the reference power. The power of the carrier selected by this index becomes reference power when Power Ref is Carrier Index.

Any value up to the MAX can be set though the measurement only deals with number of carriers specified by Carrier. If the index is larger than Carrier, reference power in this measurement becomes NaN and therefore all relative power results are NaN.

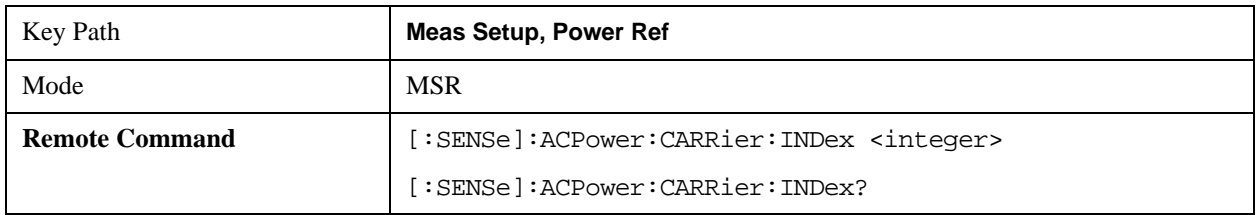

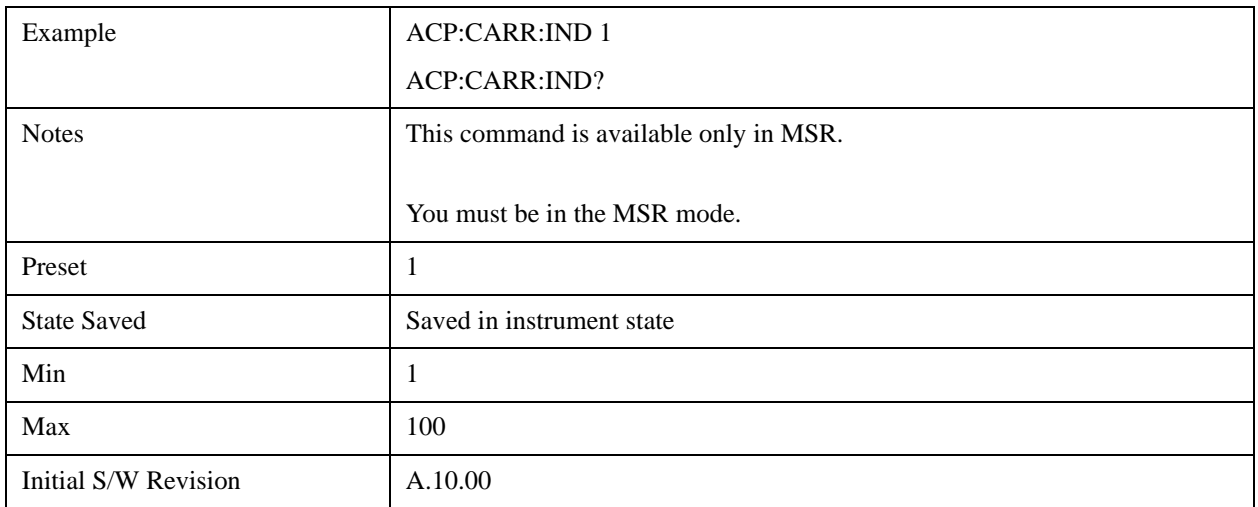

#### **Manual**

Accesses a menu that sets the manual reference power that is used to compute the relative values for the offsets.

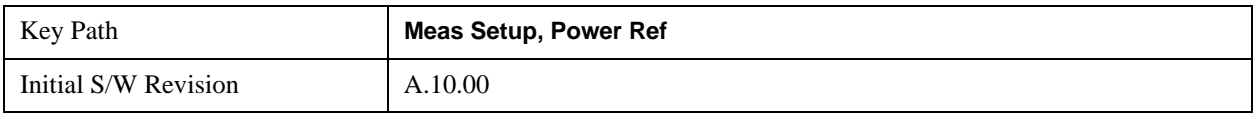

#### **Total Power**

Sets manual total power reference. This is used when Power Ref is Manual and Meas Type is Total Power.

See ["Total Power" on page 737](#page-740-0) for more information.

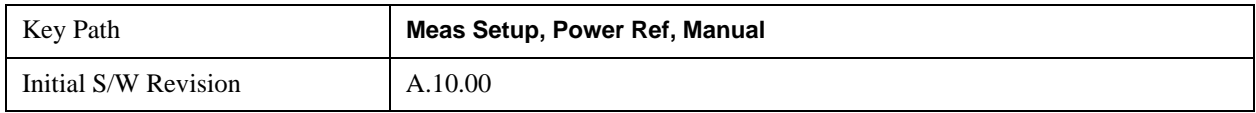

#### **PSD**

Sets manual PSD reference. This is used when Power Ref is Manual and Meas Type is PSD.

See ["PSD" on page 738](#page-741-0) for more information.

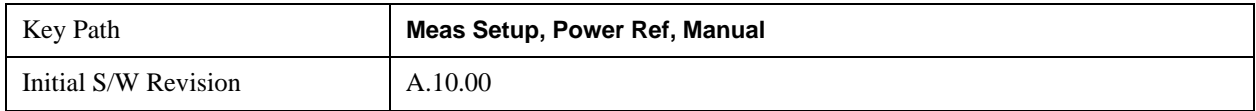

## **Offset/Limits**

Accesses a menu of functions that contains Offset, Offset Freq/Offset To Edge, Offset Integ BW, Upper Offset Limit and Lower Offset parameters.

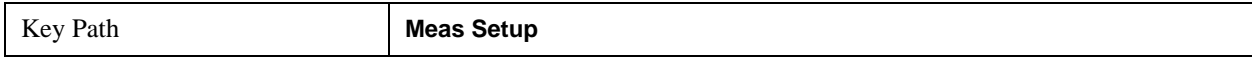

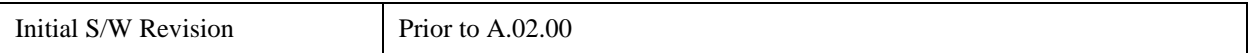

#### **Select Offset**

Selects the offset to configure.

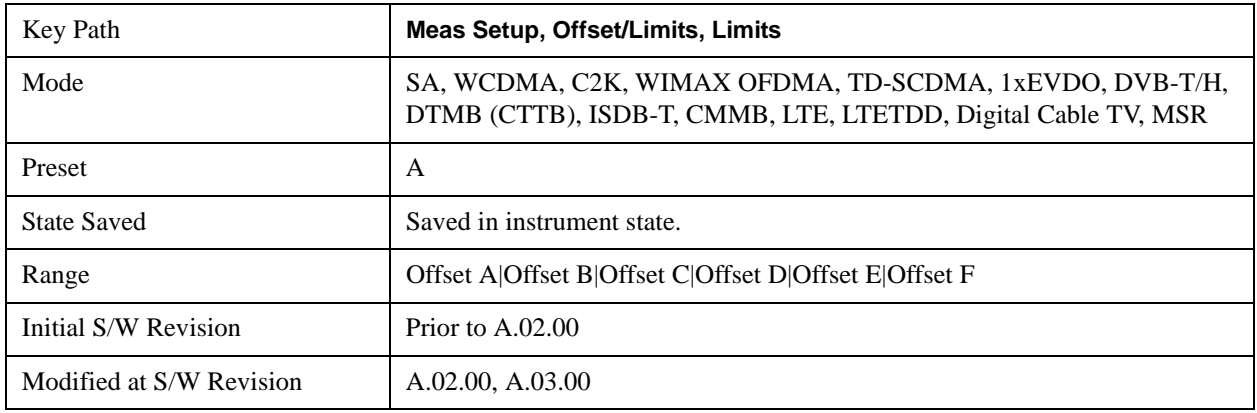

#### **Offset Freq**

This parameter determines the frequency difference between the center of the main channel and the center of the carrier.

Each Offset Freq state value is entered individually by selecting the desired carrier on the carrier menu key using the up down arrows, RPG or numeric keypad. Then enter the Offset Freq State using the Offset Frequency key.

The list contains up to six (6) entries, depending on the mode selected, for offset frequencies. Each offset frequency in the list corresponds to a reference bandwidth in the bandwidth list.

An offset frequency of zero turns the display of the measurement for that offset off, but the measurement is still made and reported. You can turn off (not use) specific offsets with the [:SENSe]:ACP:OFFSet:LIST:STATe command

Turning the offset off has the same effect as setting the frequency of the offset to 0 Hz and will cause it to be removed from the results screen.

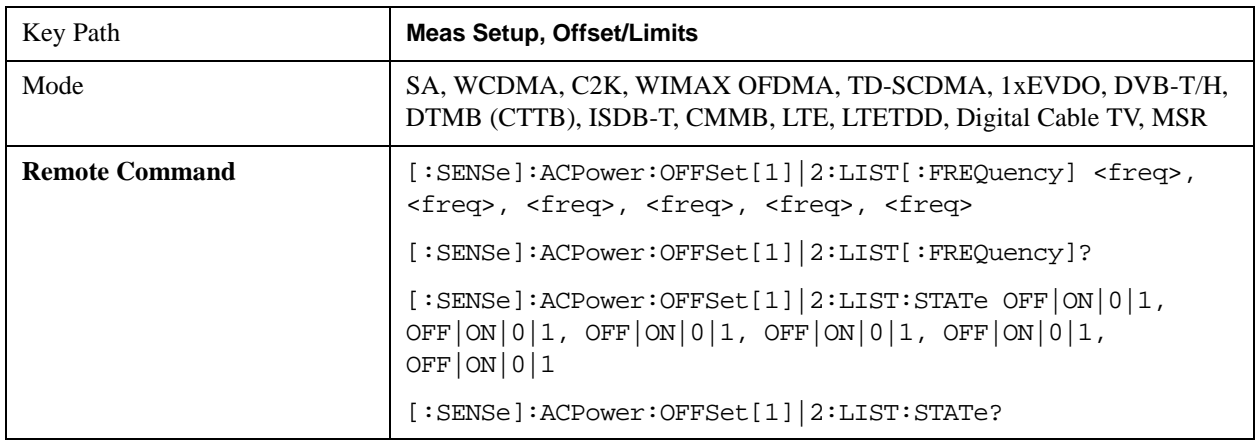

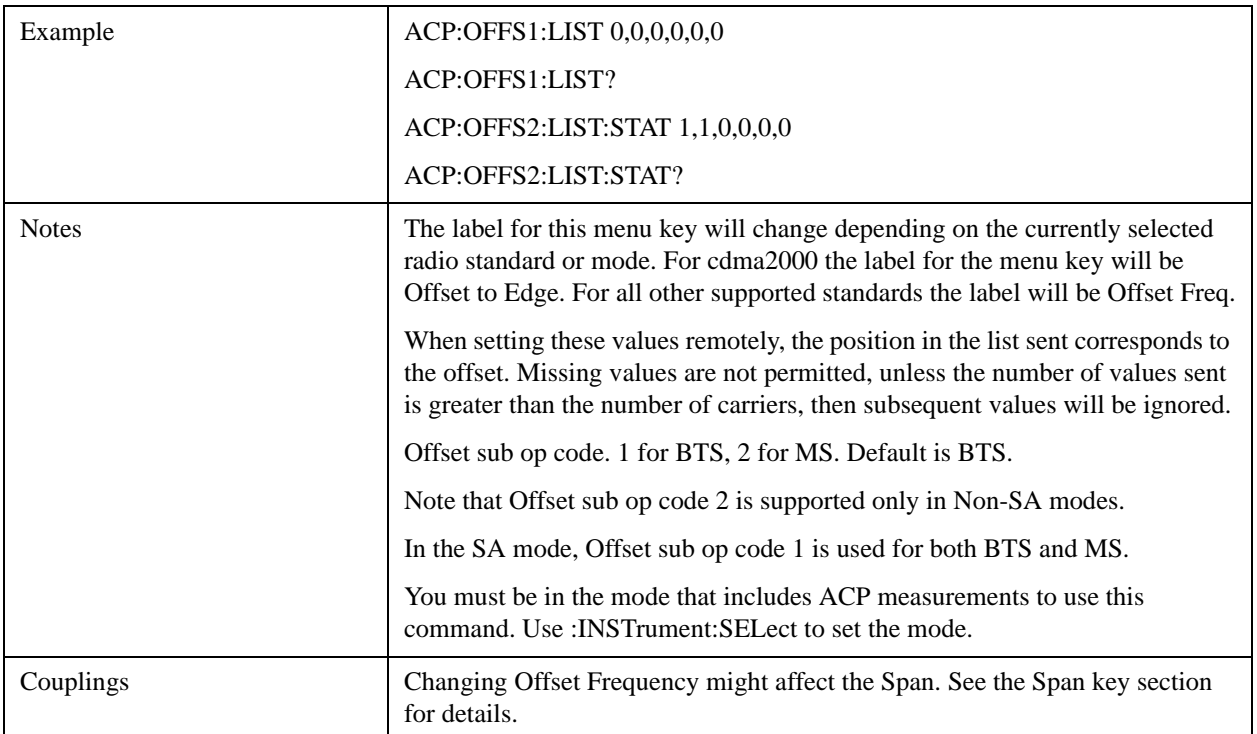

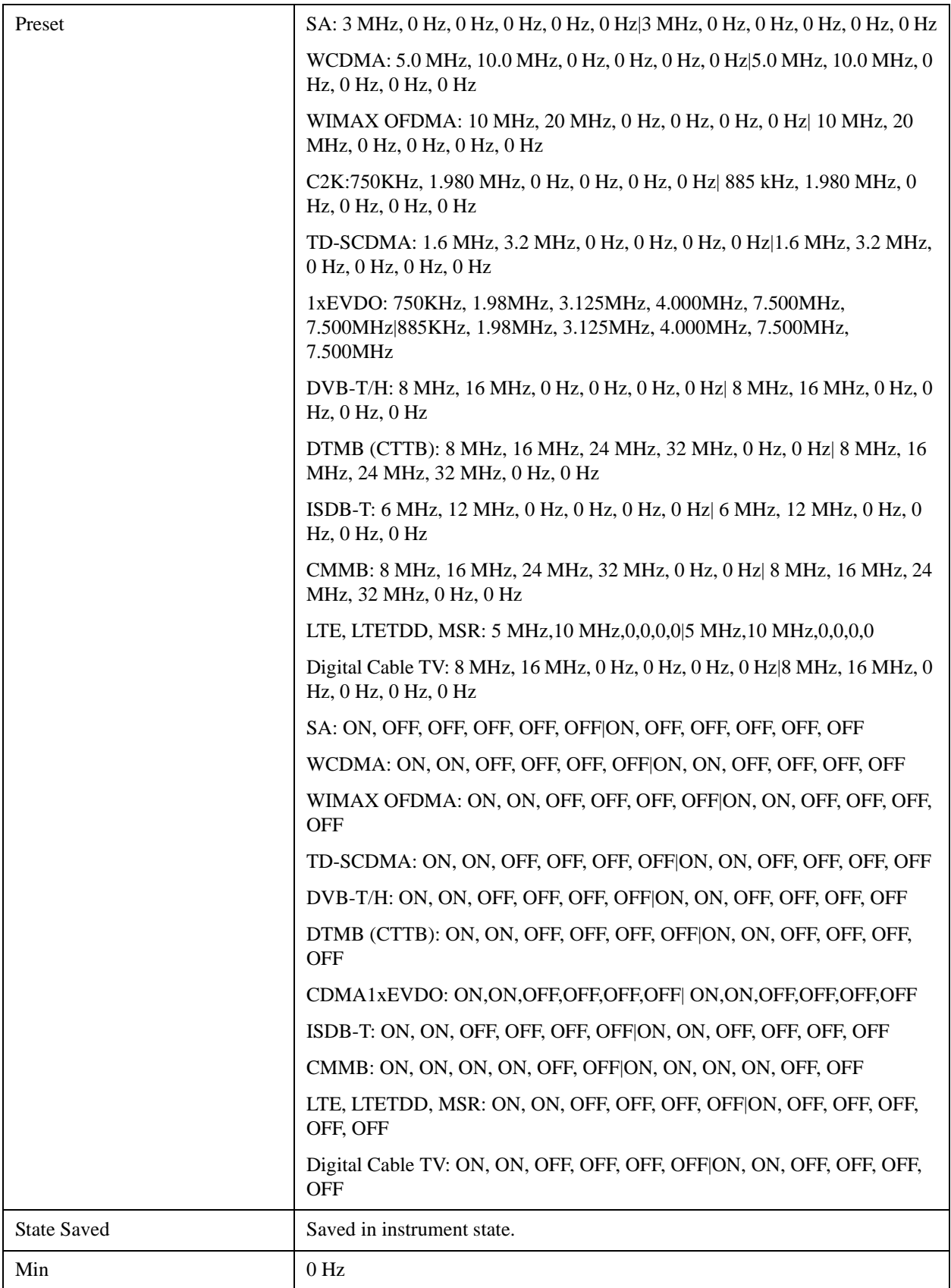

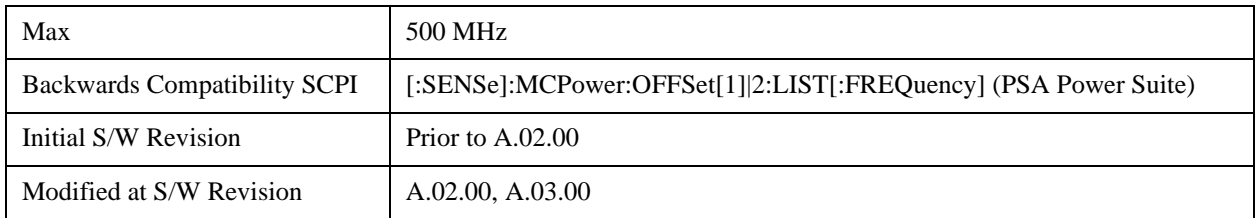

### **Integ BW**

Sets the Integration Bandwidth for the offsets. If there is more than one bandwidth, the list must contain six (6) entries. Each resolution bandwidth in the list corresponds to an offset frequency in the list defined by [:SENSe]:ACP:OFFSet[n]:LIST[:FREQuency].

Enter each value individually by selecting the desired offset on the offset menu key using the up down arrows, the knob, or the numeric keypad, then enter the Offset Integration Bandwidth using the Offset Integration Bandwidth menu key.

You can turn off (not use) specific offsets with the [:SENSe]:ACP:OFFSet[n]:LIST:STATe command."

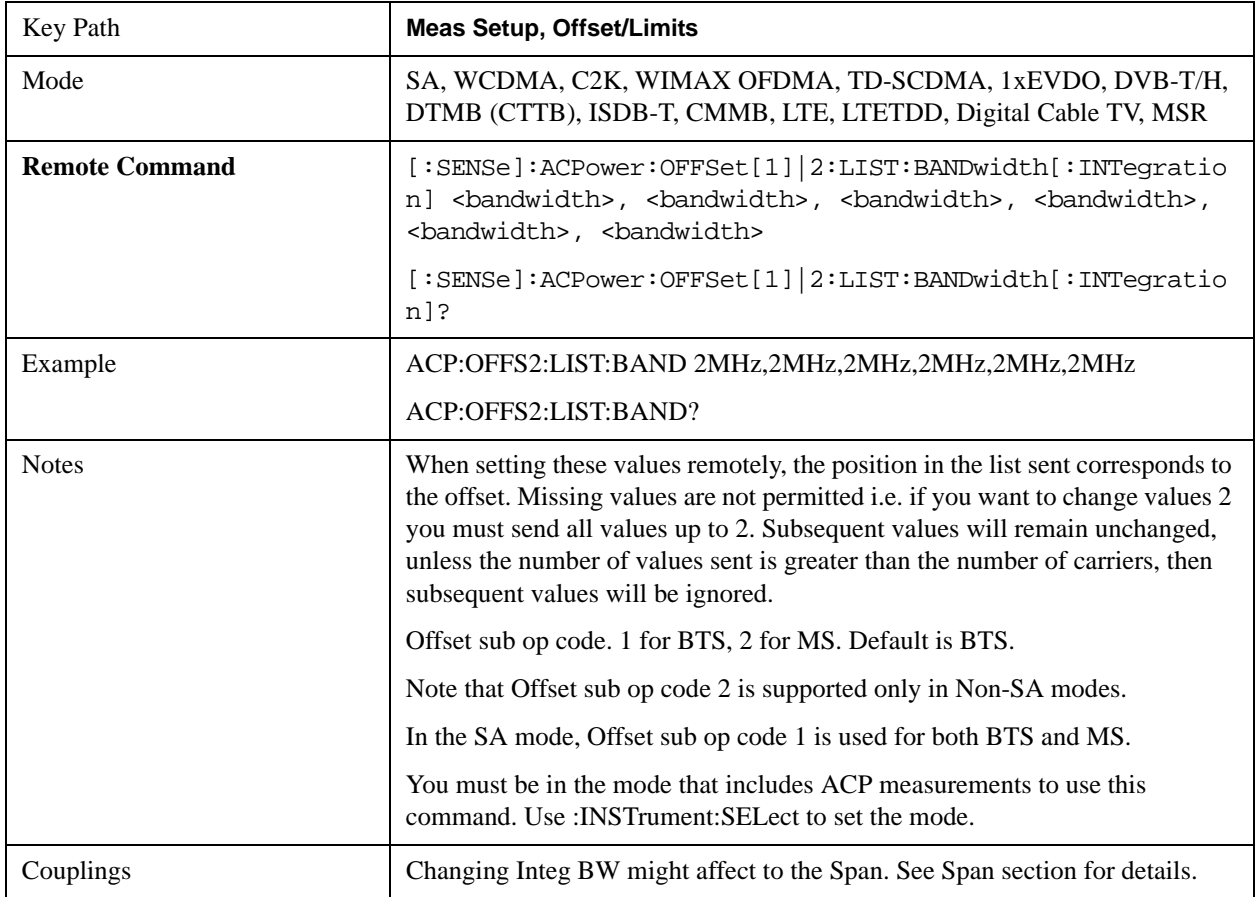

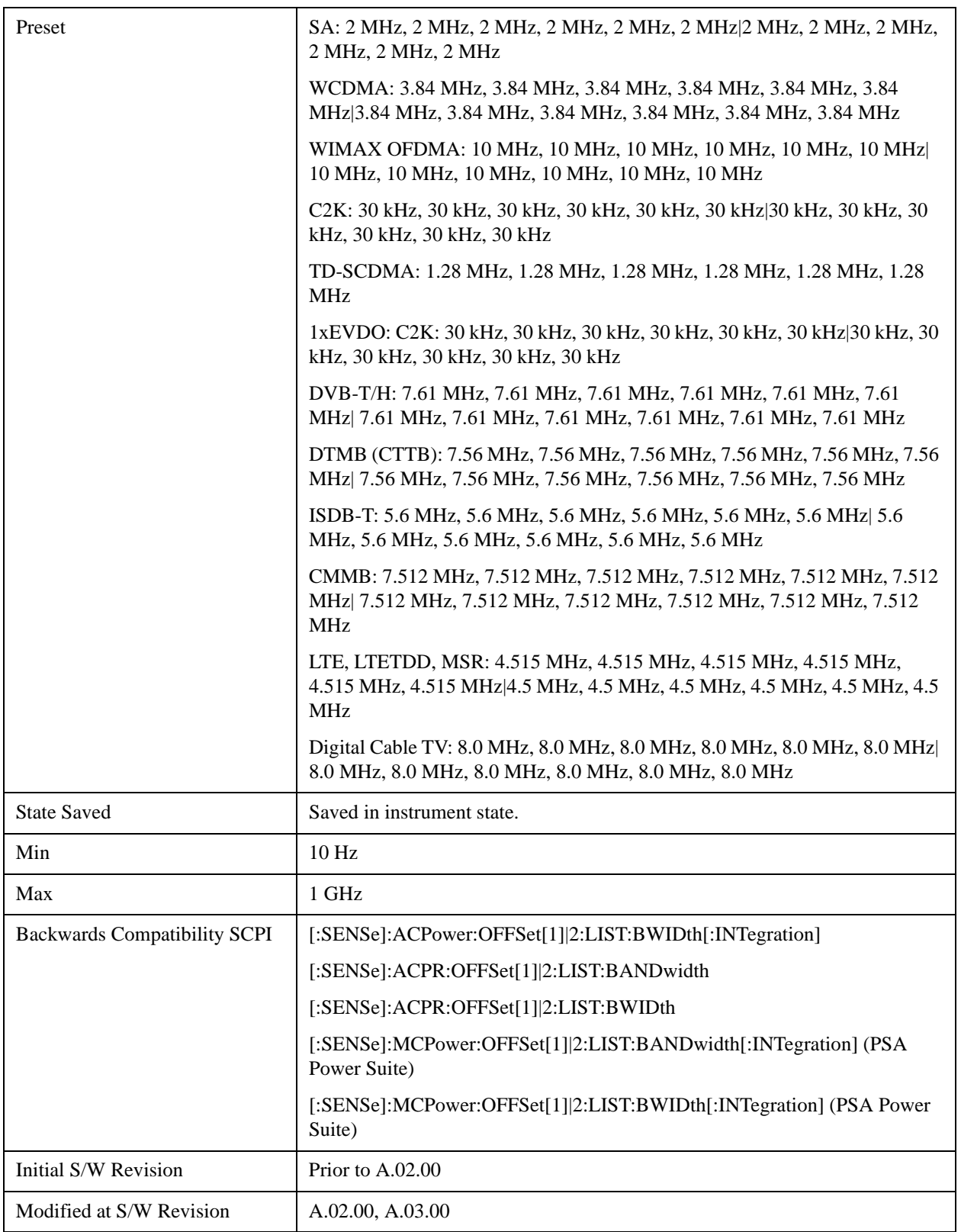
### **Offset BW**

Accesses the offset bandwidth menu.

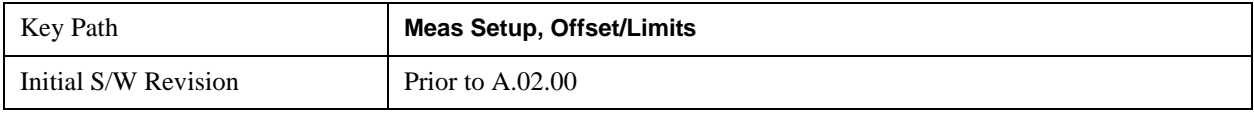

#### **Res BW**

Sets the resolution bandwidth. If an unavailable bandwidth is entered with the numeric keypad, the closest available bandwidth is selected.

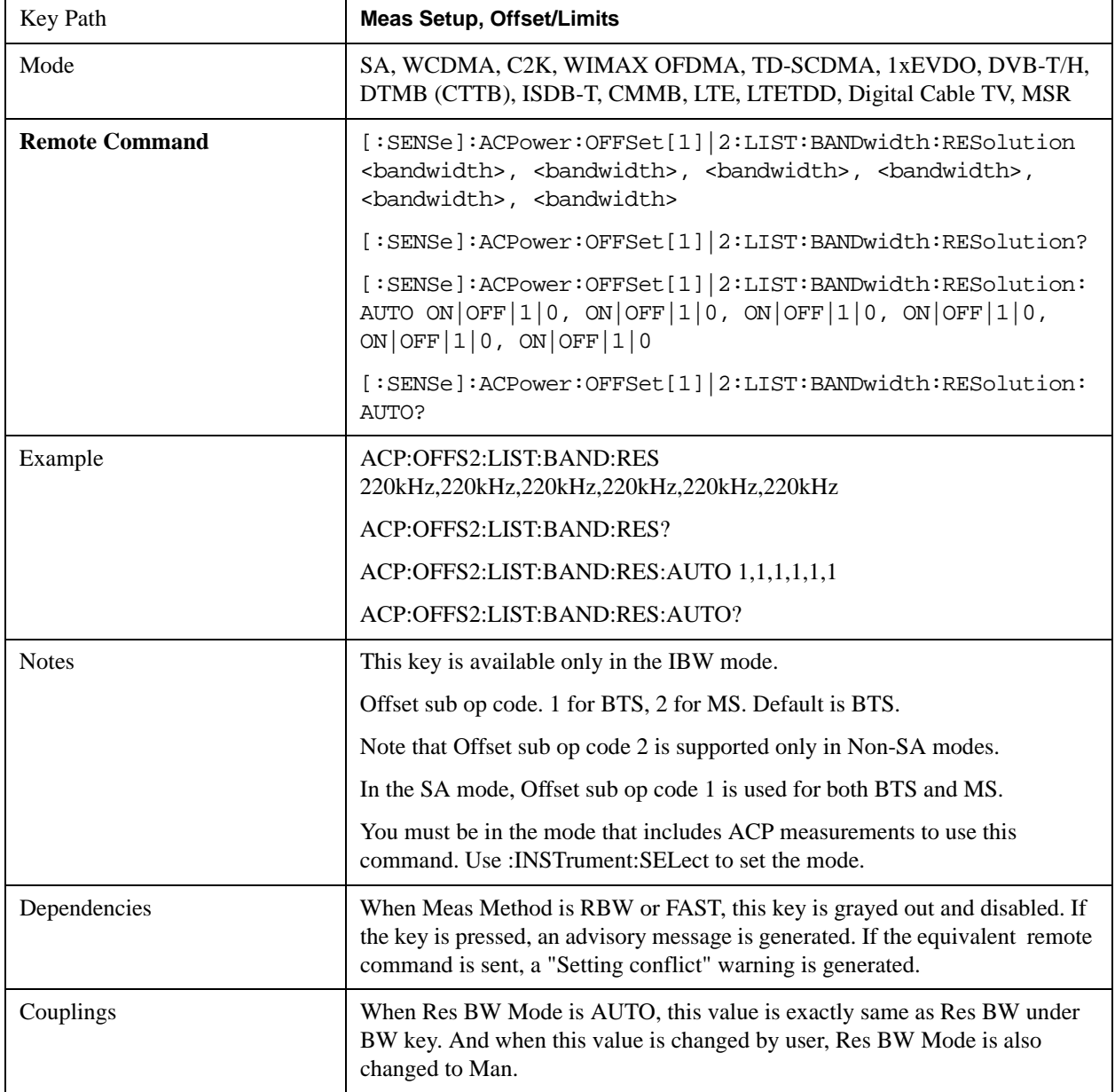

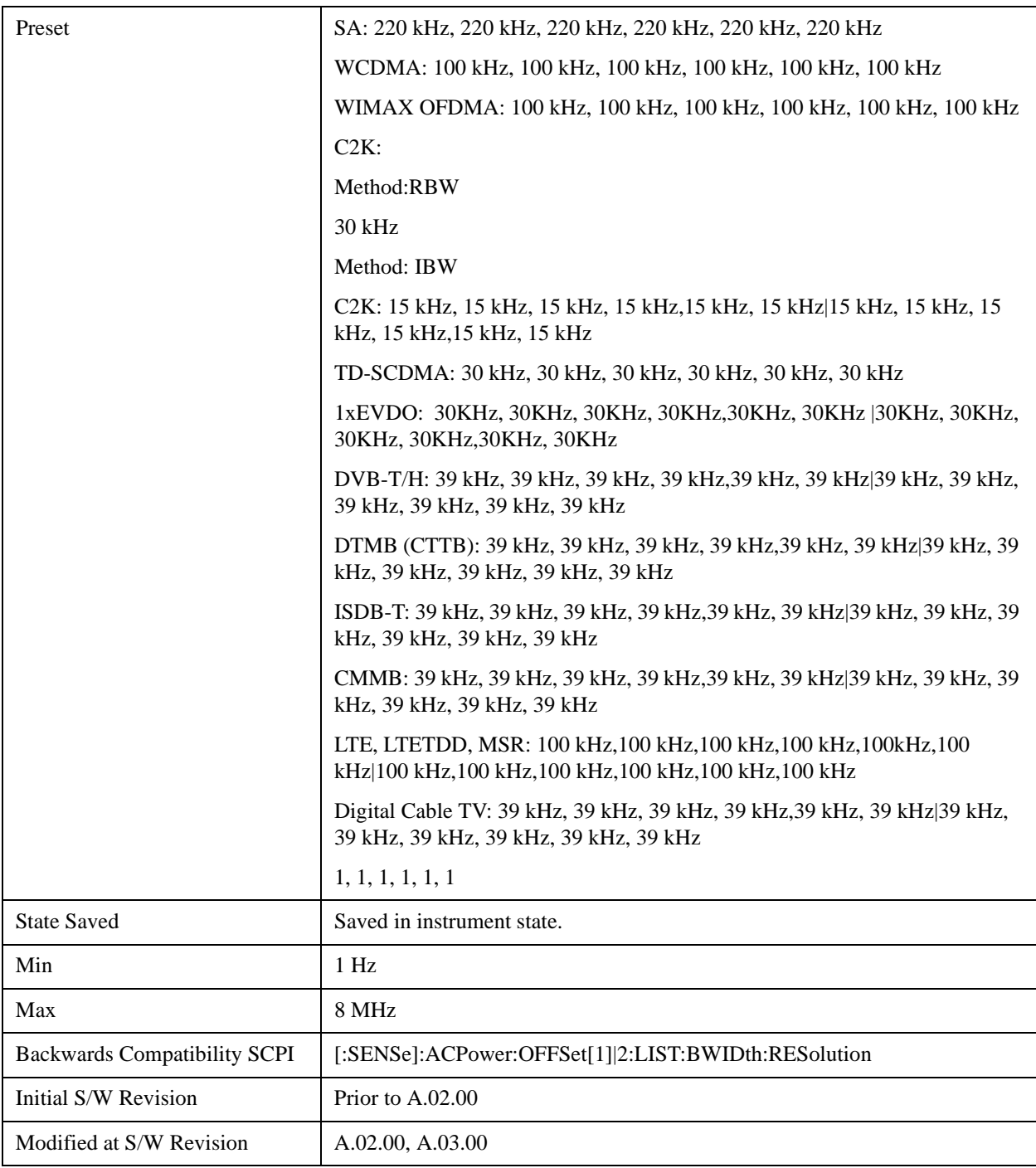

### **Video BW**

Enables you to change the analyzer post-detection filter (VBW).

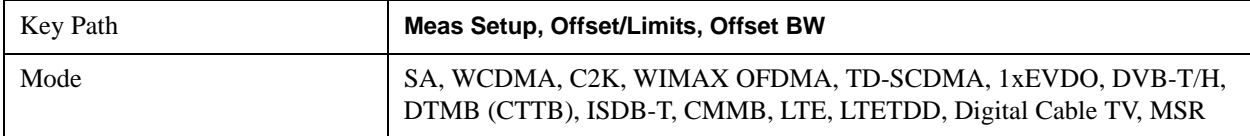

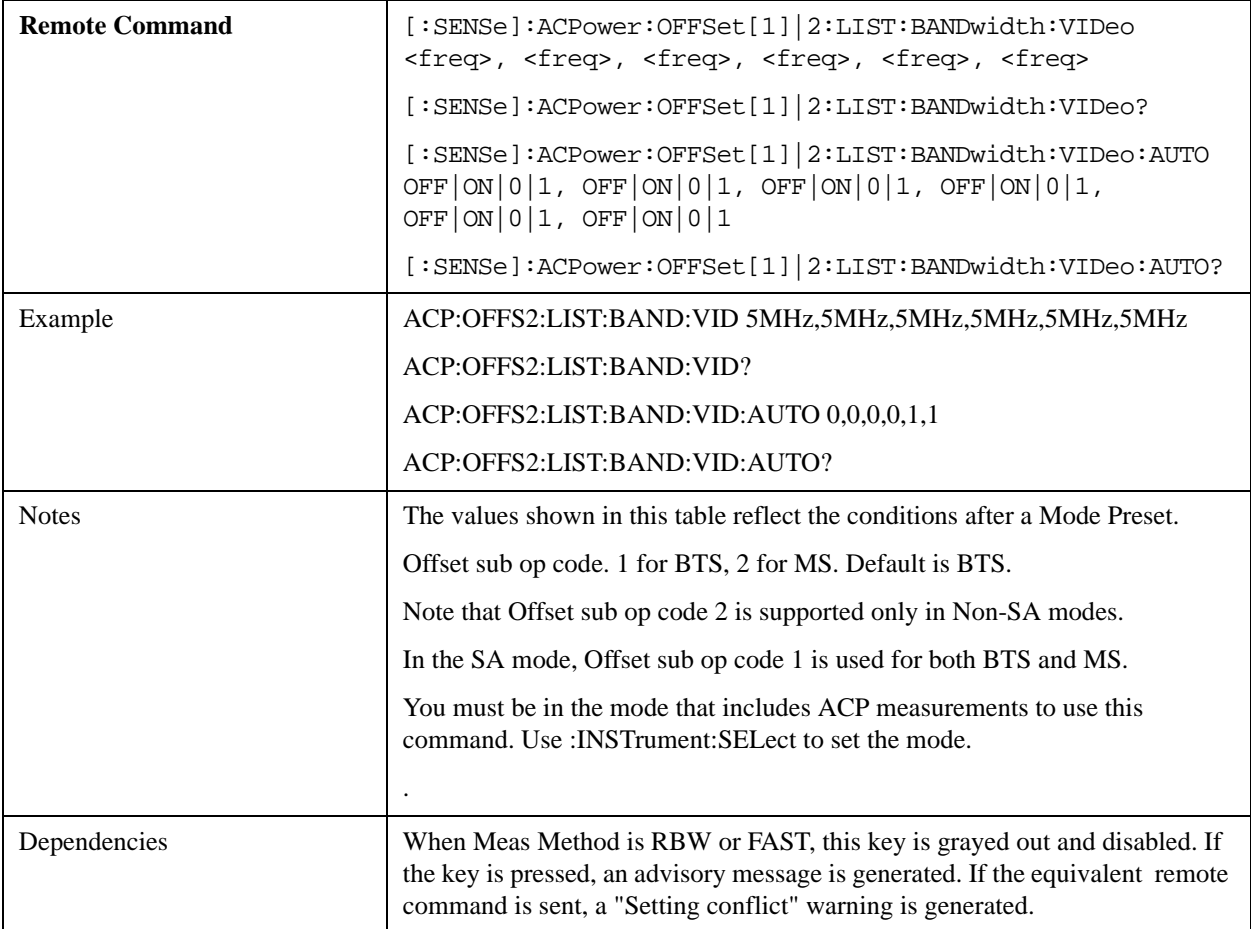

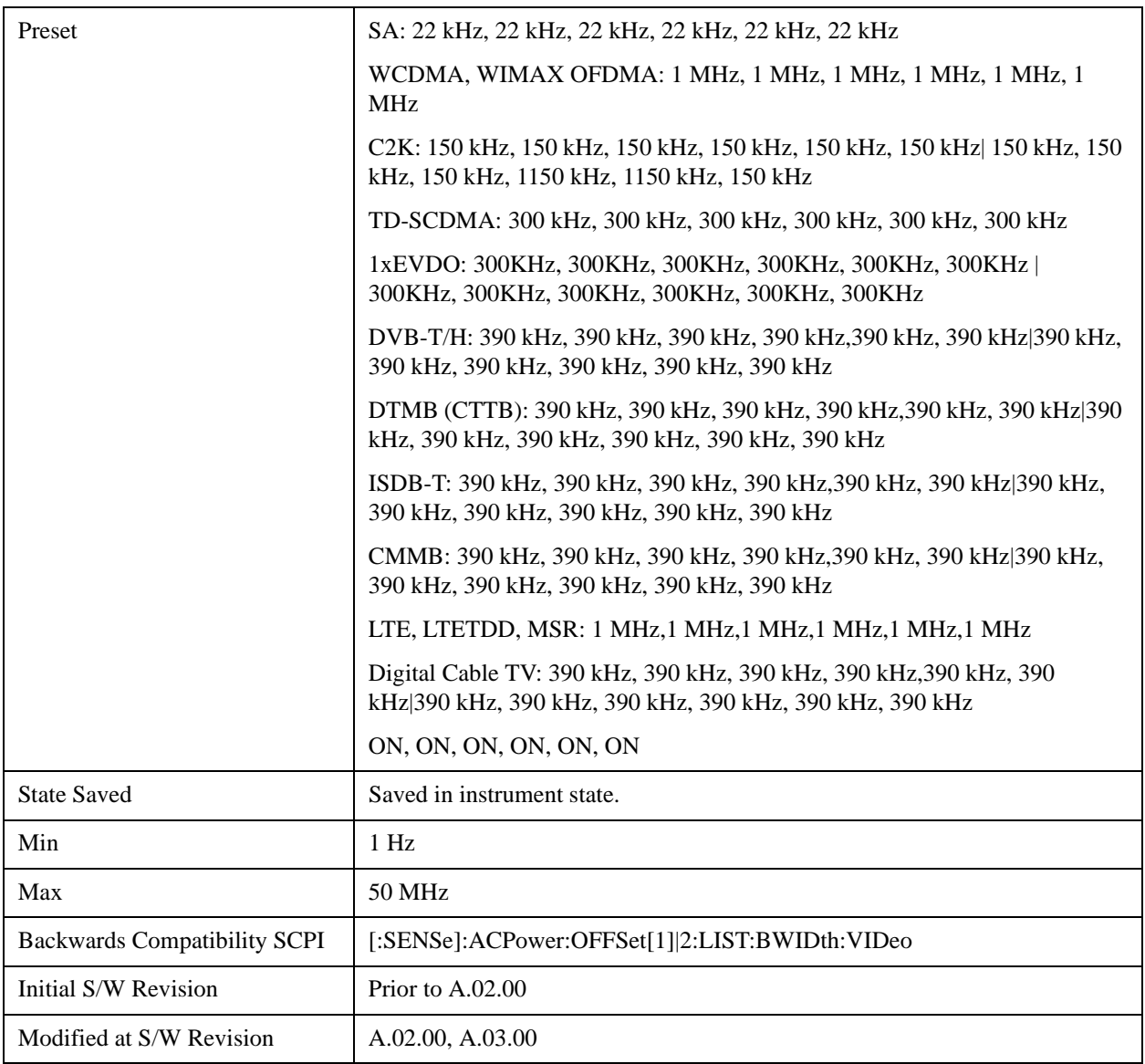

### **RBW Control**

Accesses the resolution bandwidth control menu.

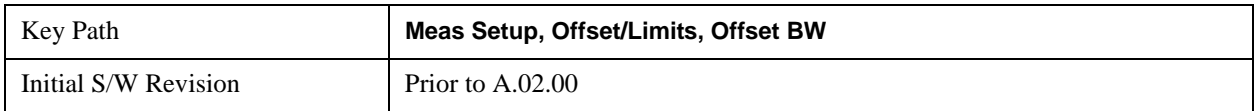

#### **Filter Type**

Selects the type of bandwidth filter that is used.

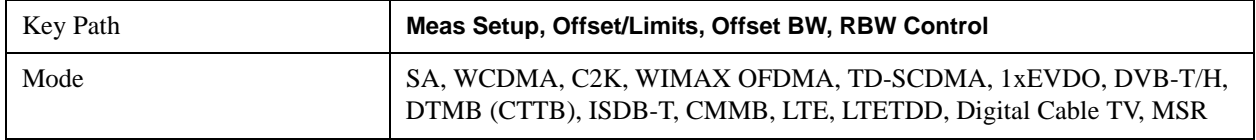

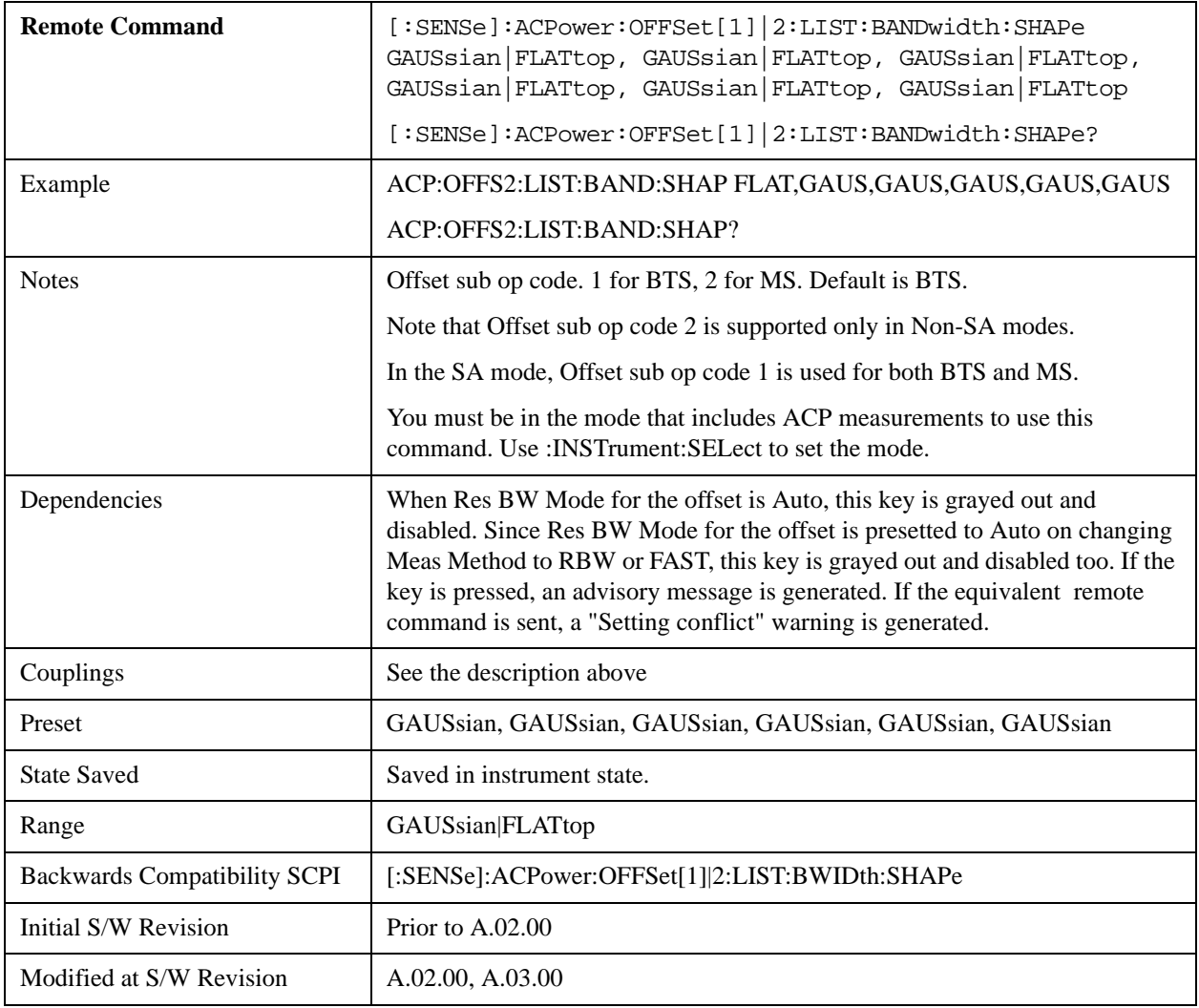

#### **Filter BW**

Selects a Gaussian filter based on its –3 dB (Normal) bandwidth or its –6 dB bandwidth.

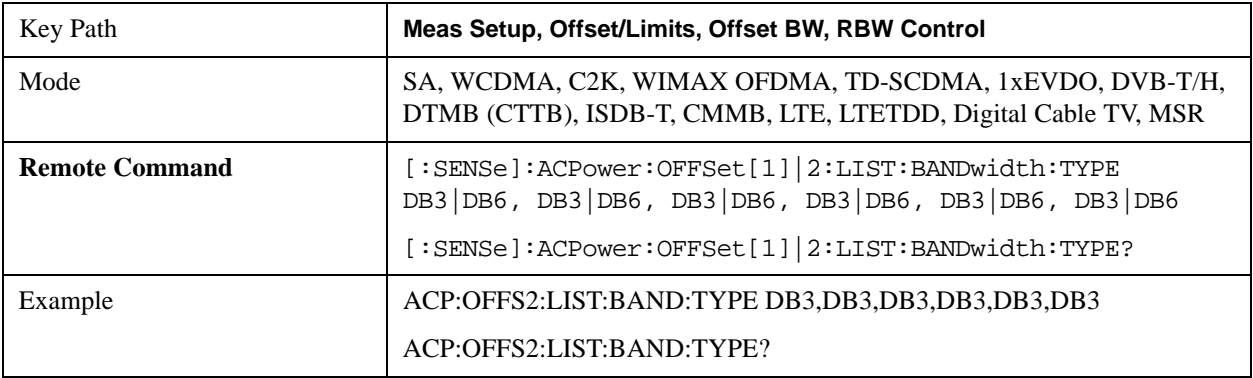

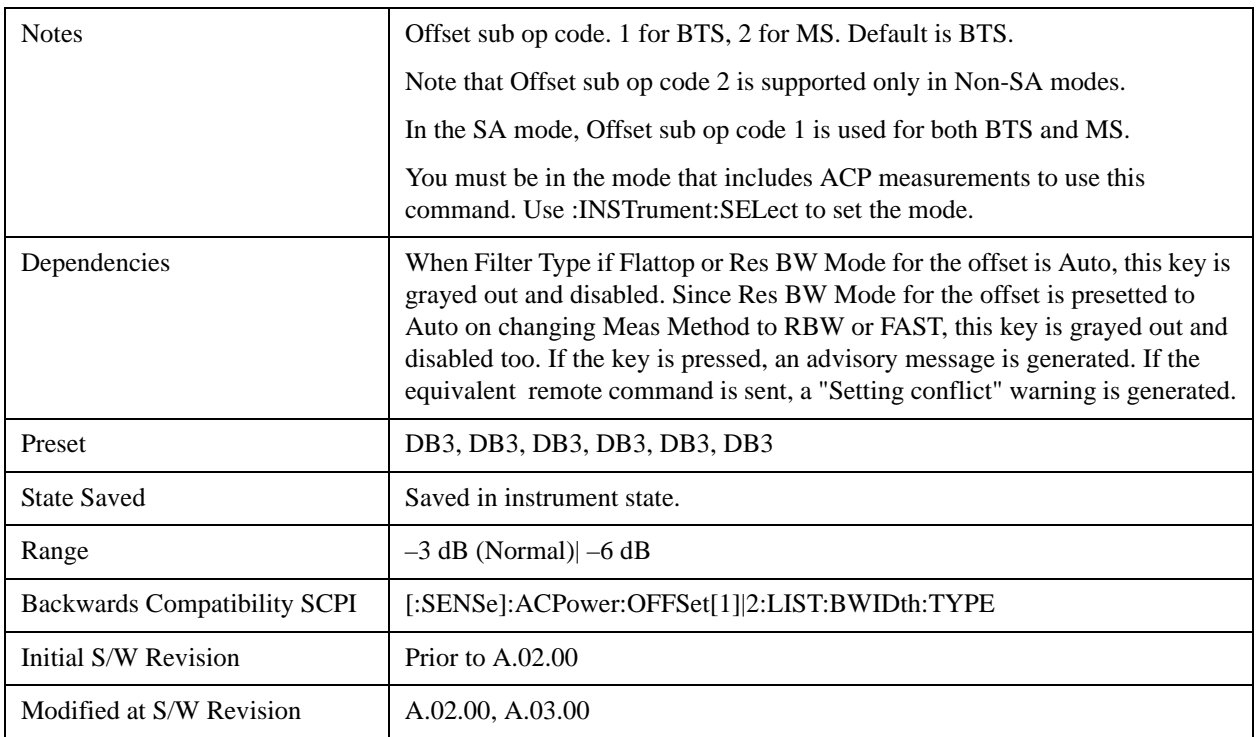

#### **Limits**

Limits key accesses a menu of functions that contains Select Offset, Abs Limit, Rel Limit and Fail Mask parameters.

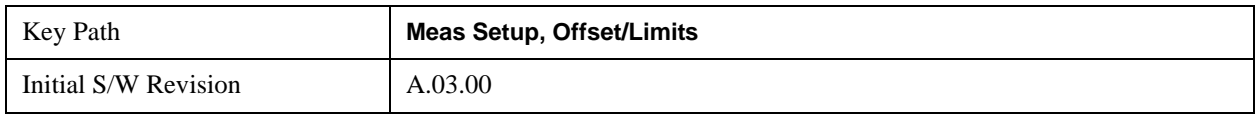

#### **Abs Limit**

Enters an absolute limit value, which sets the absolute amplitude levels to test against for each of the custom offsets. The list must contain six (6) entries. If there is more than one offset, the offset closest to the carrier channel is the first one in the list. [:SENSe]:ACP:OFFSet[n]:LIST:TEST selects the type of testing to be done at each offset.

You can turn off (not use) specific offsets with the [:SENSe]:ACP:OFFSet[n]:LIST:STATe command.

The query returns the six (6) sets of real numbers that are the current absolute amplitude test limits.

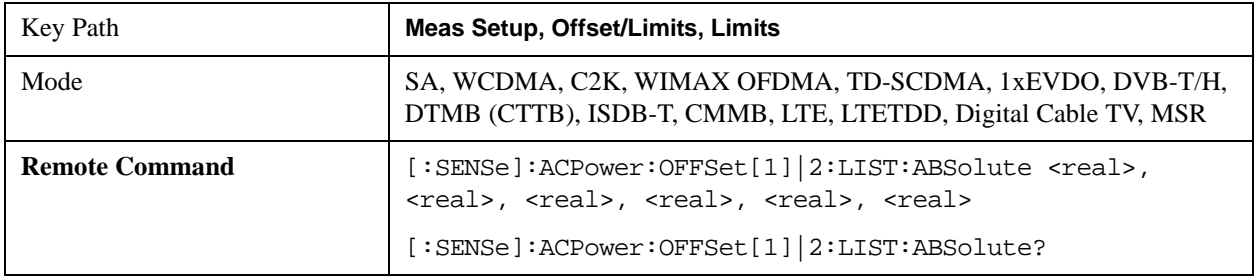

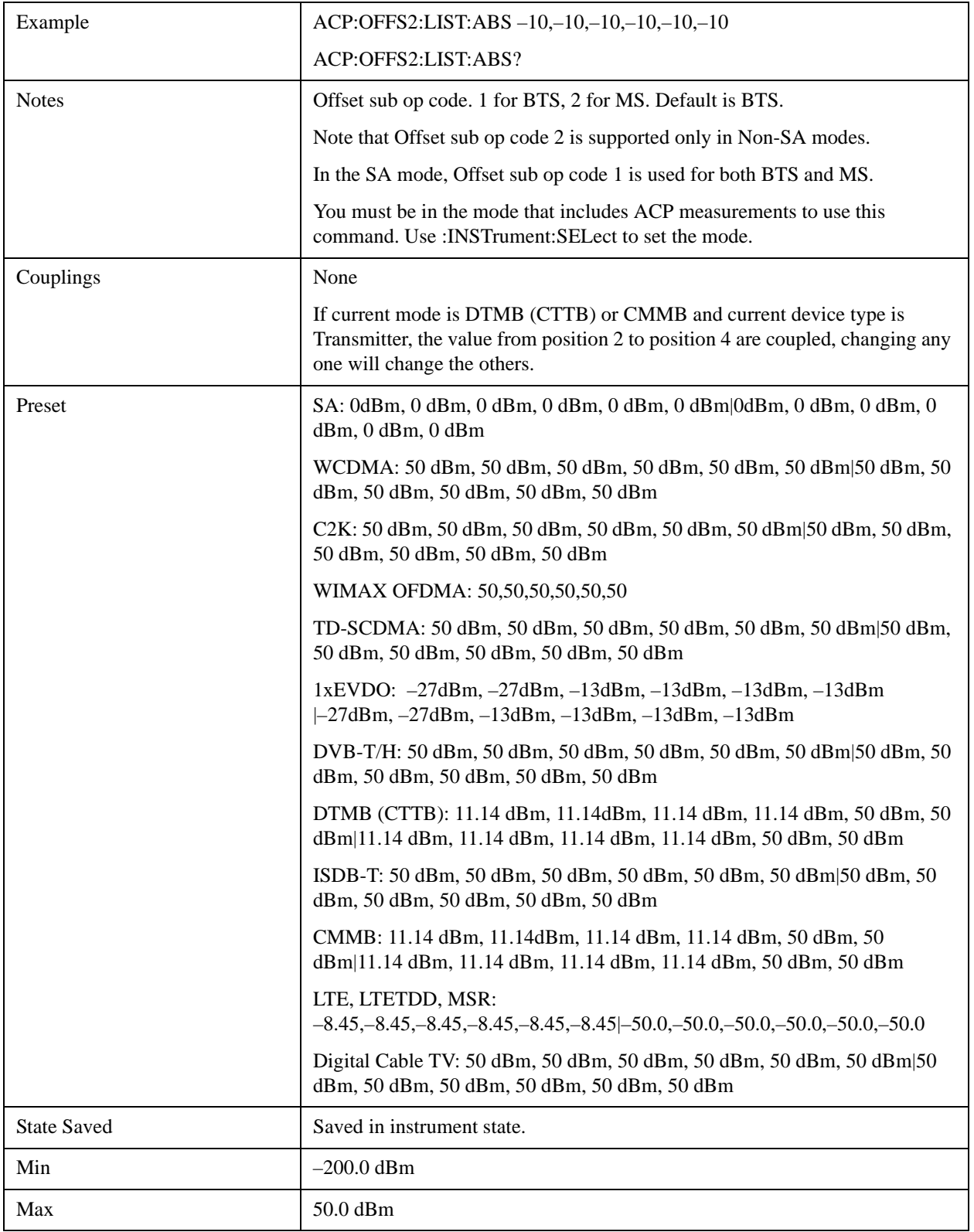

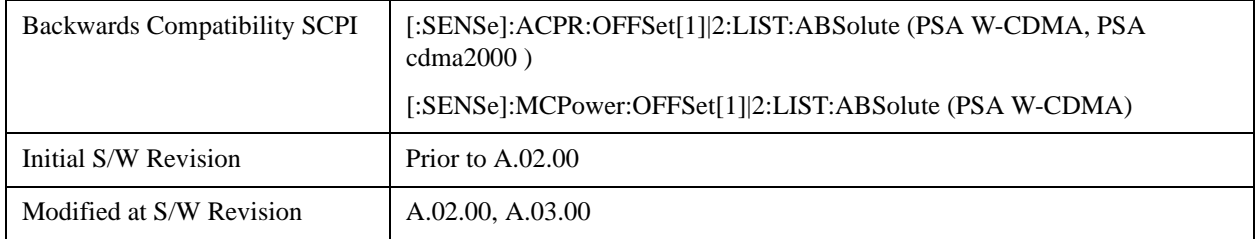

#### **Rel Lim (Car)**

Enters a relative limit value for the carrier level. This sets the amplitude levels to test against for the specified offsets.

The amplitude level is relative to the carrier amplitude. If multiple offsets are available, the list contains six (6) entries. The offset closest to the carrier channel is the first one in the list.

[:SENSe]:ACP:OFFSet:LIST:TEST selects the type of testing to be done at each offset.

[:SENSe]:ACP:OFFSet[n]:LIST[n]:TEST selects the type of testing to be done at each offset.

You can turn off (not use) specific offsets with the [:SENSe]:ACP:OFFSet[n]:LIST[n]:STATe command.

The query returns the six (6) sets of real numbers that are the current amplitude test limits, relative to the carrier, for each offset.

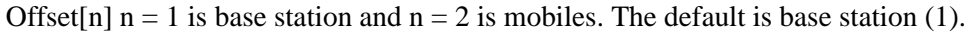

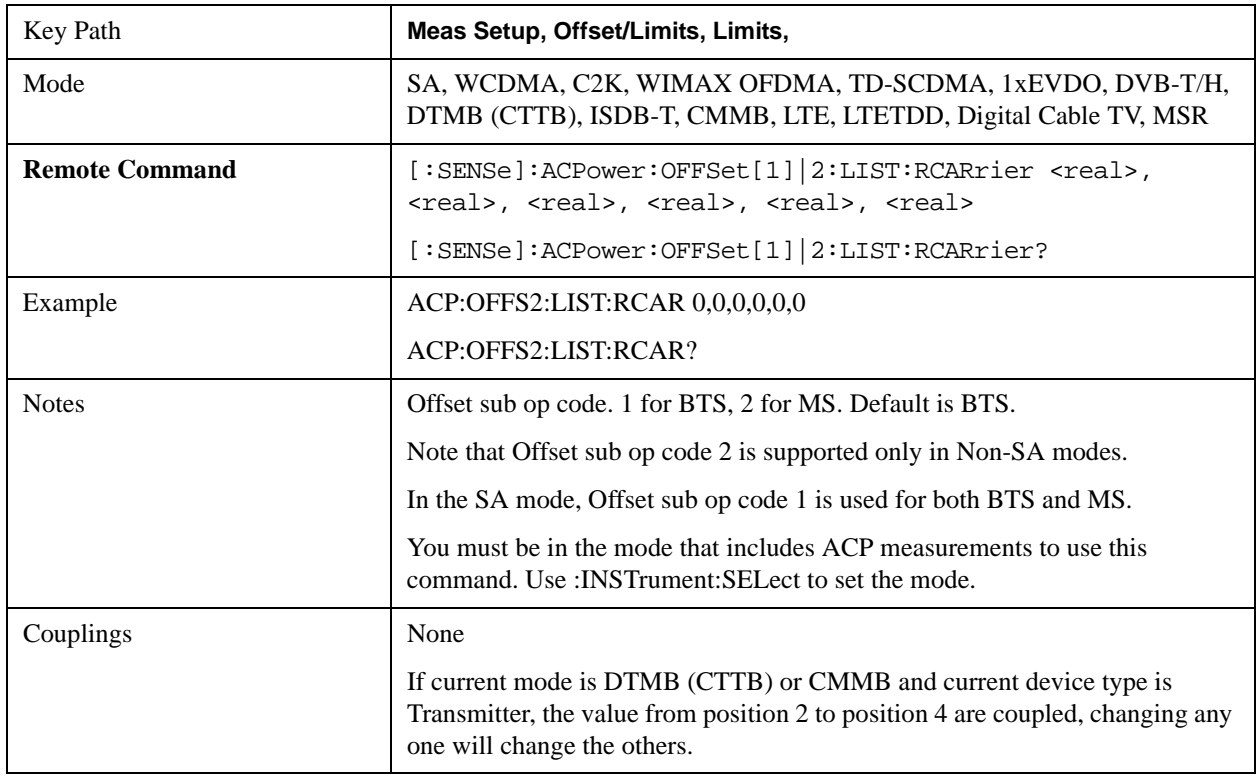

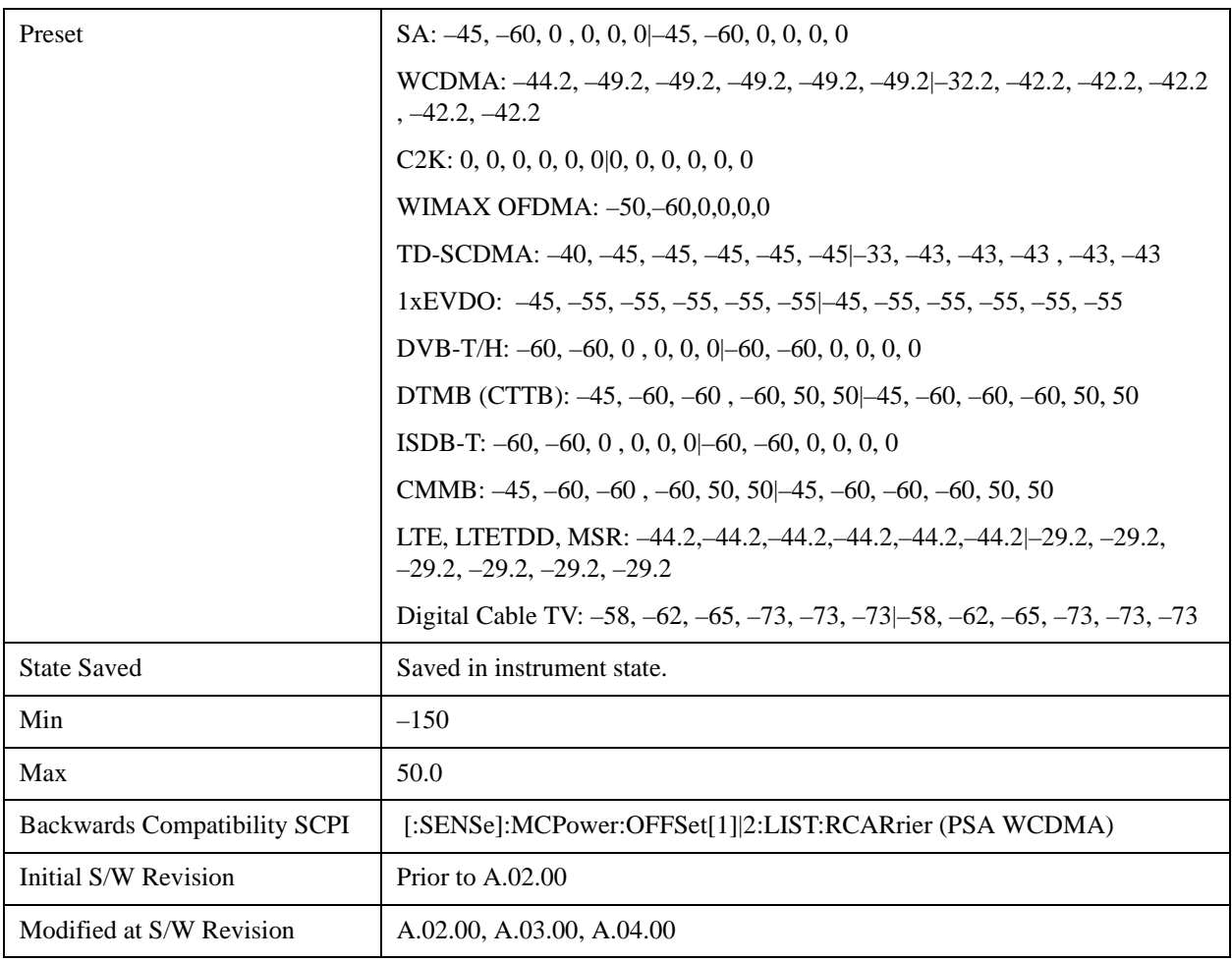

#### **Positive Offset Limit**

Enables you to set the upper limit for the upper segment of the specified offset pair.

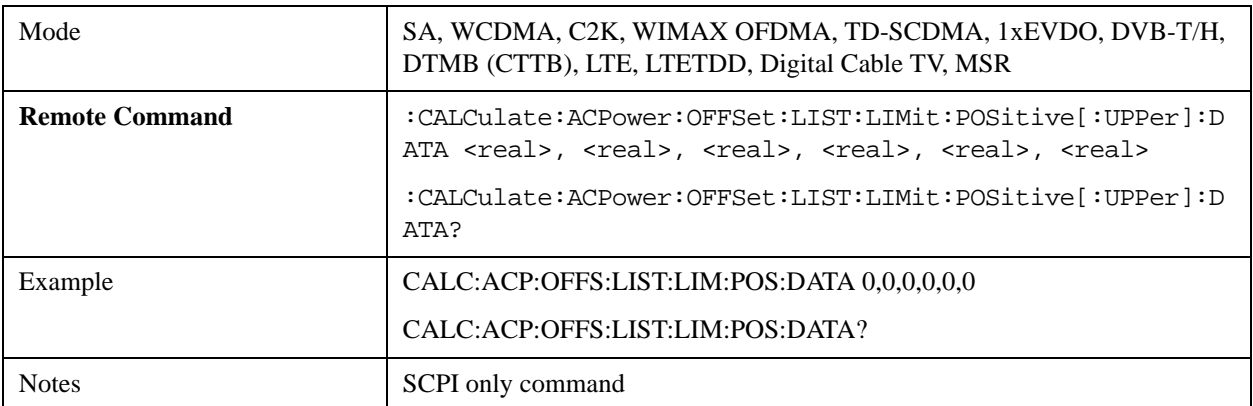

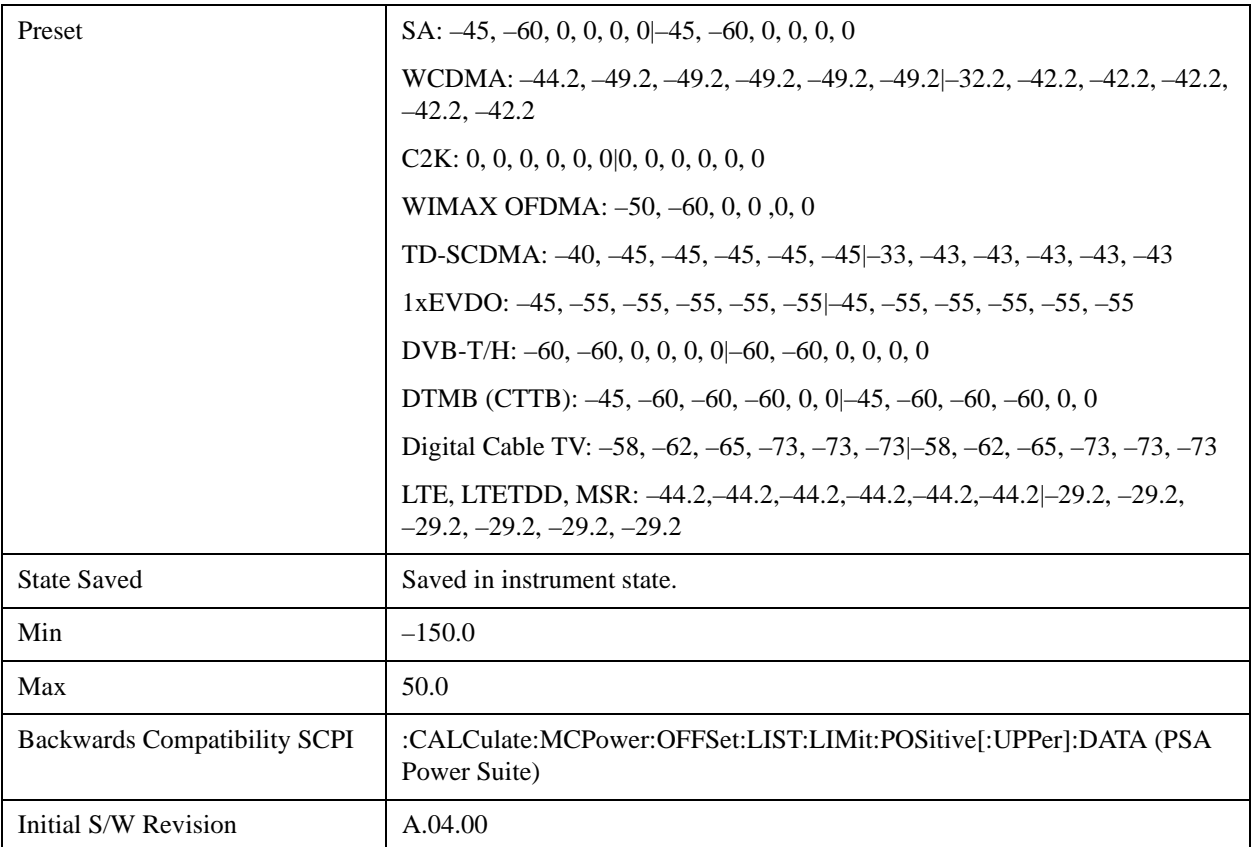

### **Negative Offset Limit**

Enables you to set the upper limit for the lower segment of the specified offset pair.

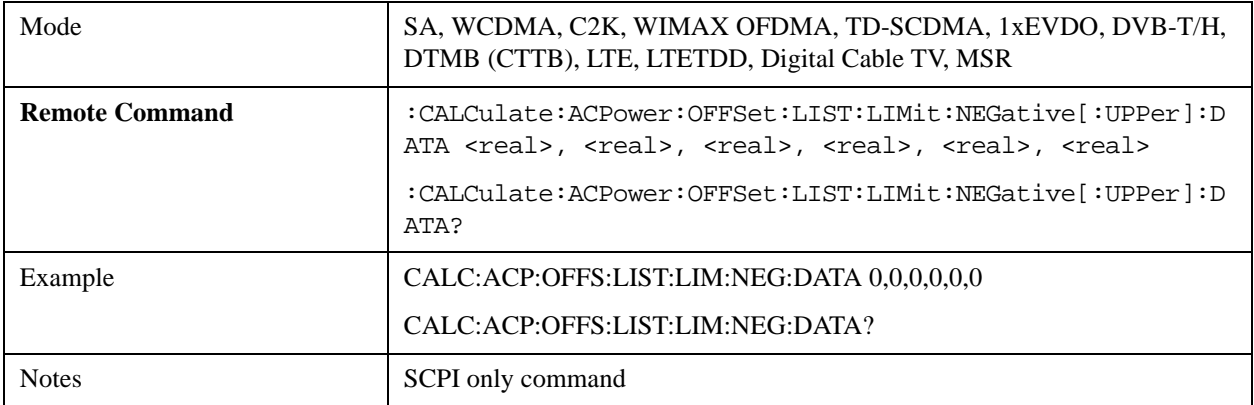

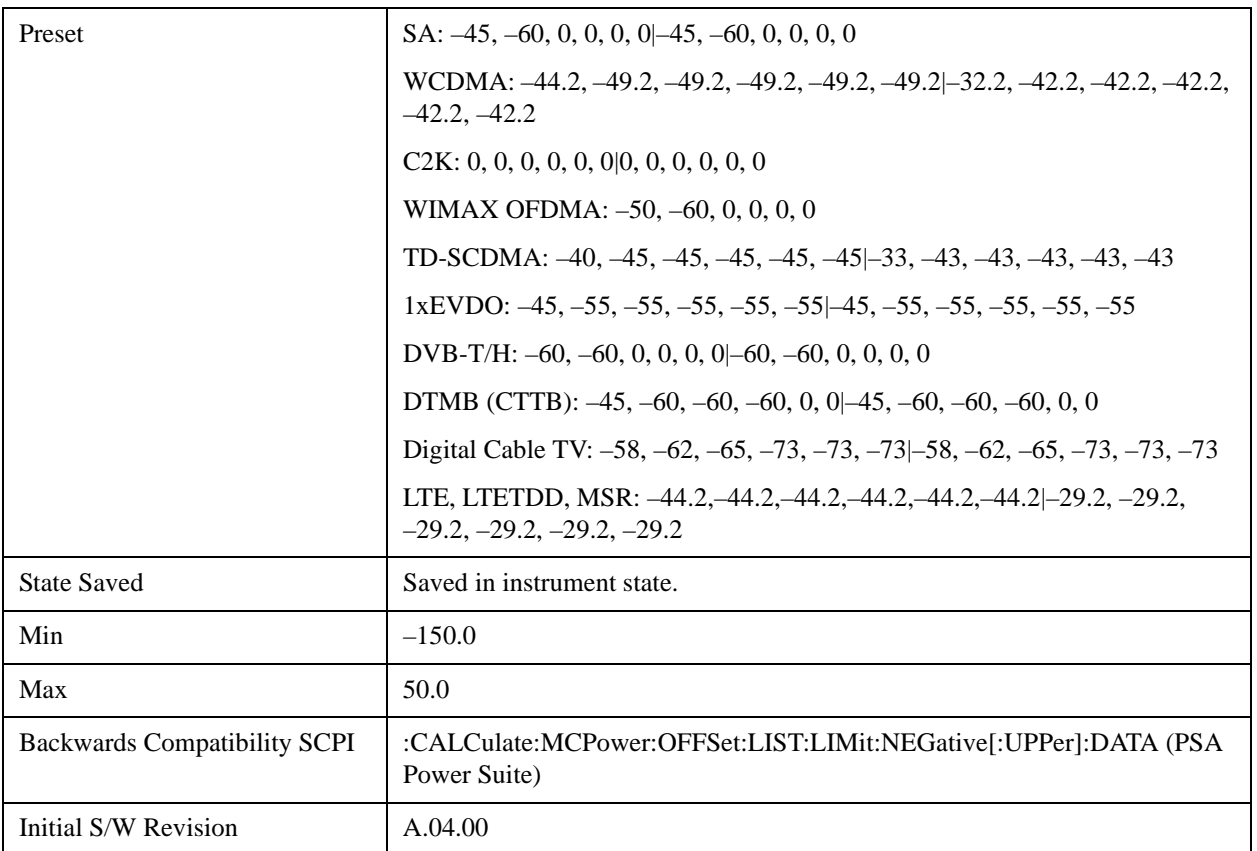

#### **Rel Lim (PSD)**

Enters a relative limit value for the level of the power spectral density. This sets the amplitude levels to test against for any custom offsets. The amplitude level is relative to the power spectral density. If multiple offsets are available, the list contains six (6) entries. The offset closest to the carrier channel is the first one in the list.

[:SENSe]:ACP:OFFSet[n]:LIST[n]:TEST selects the type of testing to be done at each offset.

You can turn off (not use) specific offsets with the [:SENSe]:ACP:OFFSet[n]:LIST:STATe command.

The query returns the six (6) sets of real numbers that are the current amplitude test limits, relative to the power spectral density, for each offset.

Offset[n]  $n = 1$  is base station and  $n = 2$  is mobiles. The default is base station (1).

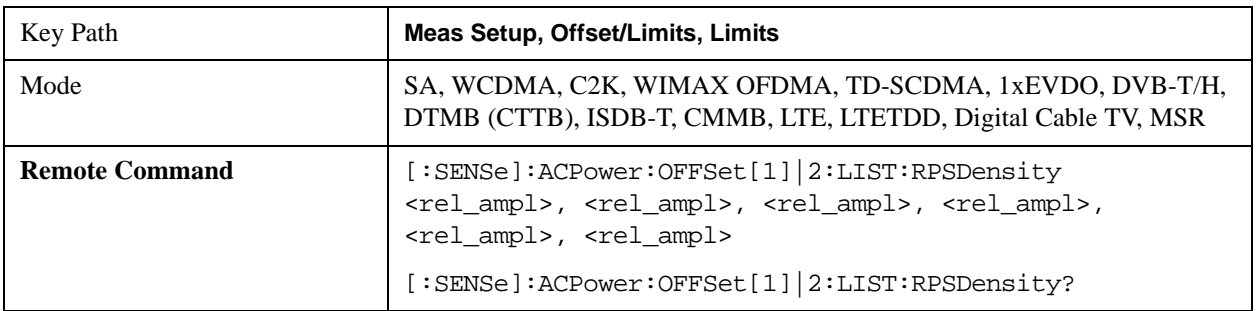

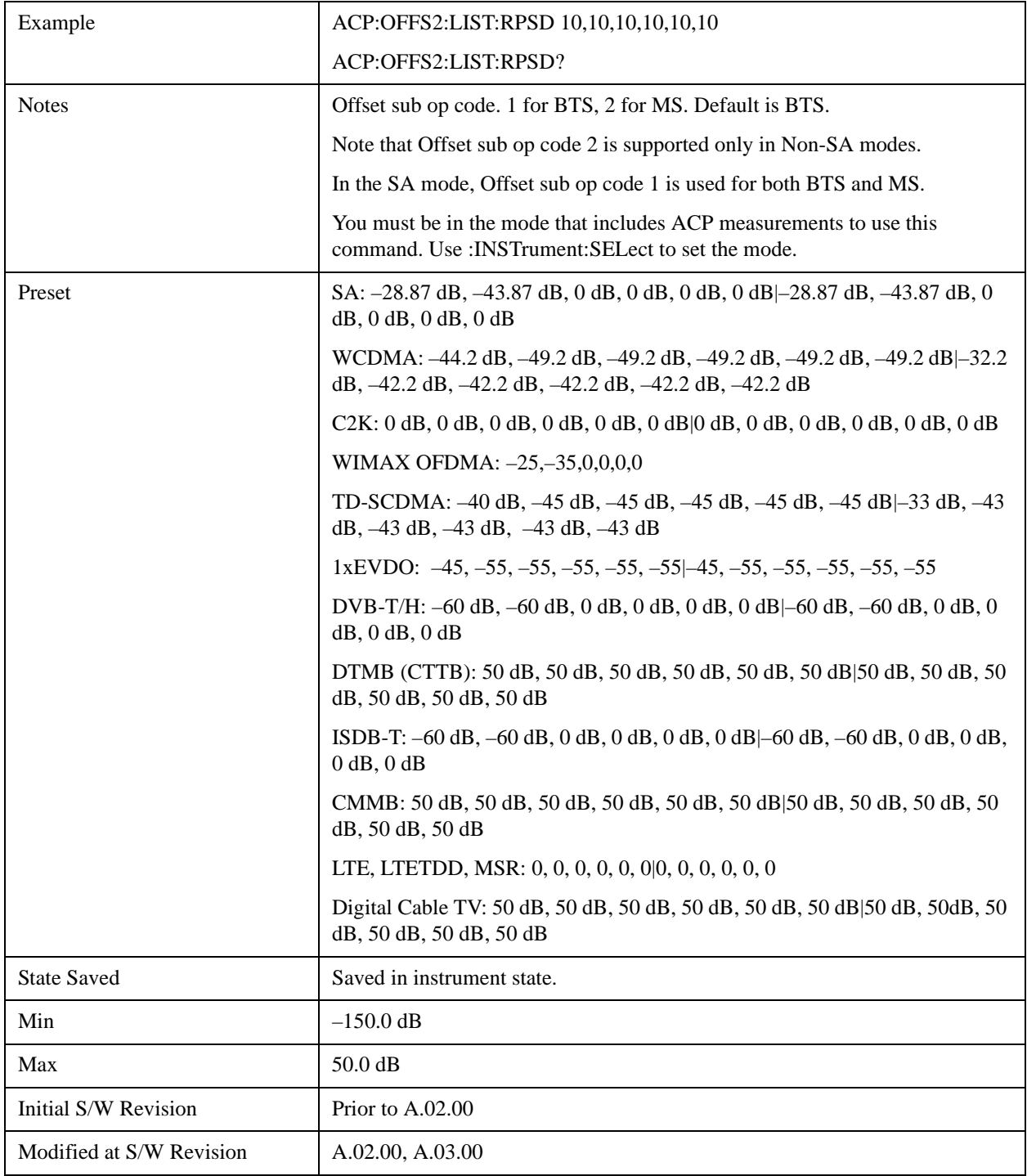

#### **Fail Mask**

Accesses a menu that enables you to select one of the logic keys for the fail conditions between the measurement results and the test limits. The setting defines the type of testing to be done at any custom offset frequencies. The measured powers are tested against the absolute values defined with [:SENSe]:ACP:OFFSet[n]:LIST:ABSolute, or the relative values defined with [:SENSe]:ACP:OFFSet:LIST:RPSDensity and [:SENSe]:ACP:OFFSet:LIST:RCARrier.

You can turn off (not use) specific offsets with the [:SENS]:ACP:OFFSet:LIST:STATe command.

- Absolute Fail is shown if one of the absolute ACP measurement results is larger than the limit for Abs Limit.
- Relative Fail is shown if one of the relative ACP measurement results is larger than the limit for Rel Lim (Car) or Rel Lim (PSD).
- Abs AND Rel Fail is shown if one of the absolute ACP measurement results is larger than the limit for Abs Limit AND one of the relative ACP measurement results is larger than the limit for Rel Lim (Car) or Rel Lim (PSD).
- Abs OR Rel– Fail is shown if one of the absolute ACP measurement results is larger than the limit for Abs Limit OR one of the relative ACP measurement results is larger than the limit for Rel Lim (Car) or Rel Lim (PSD).

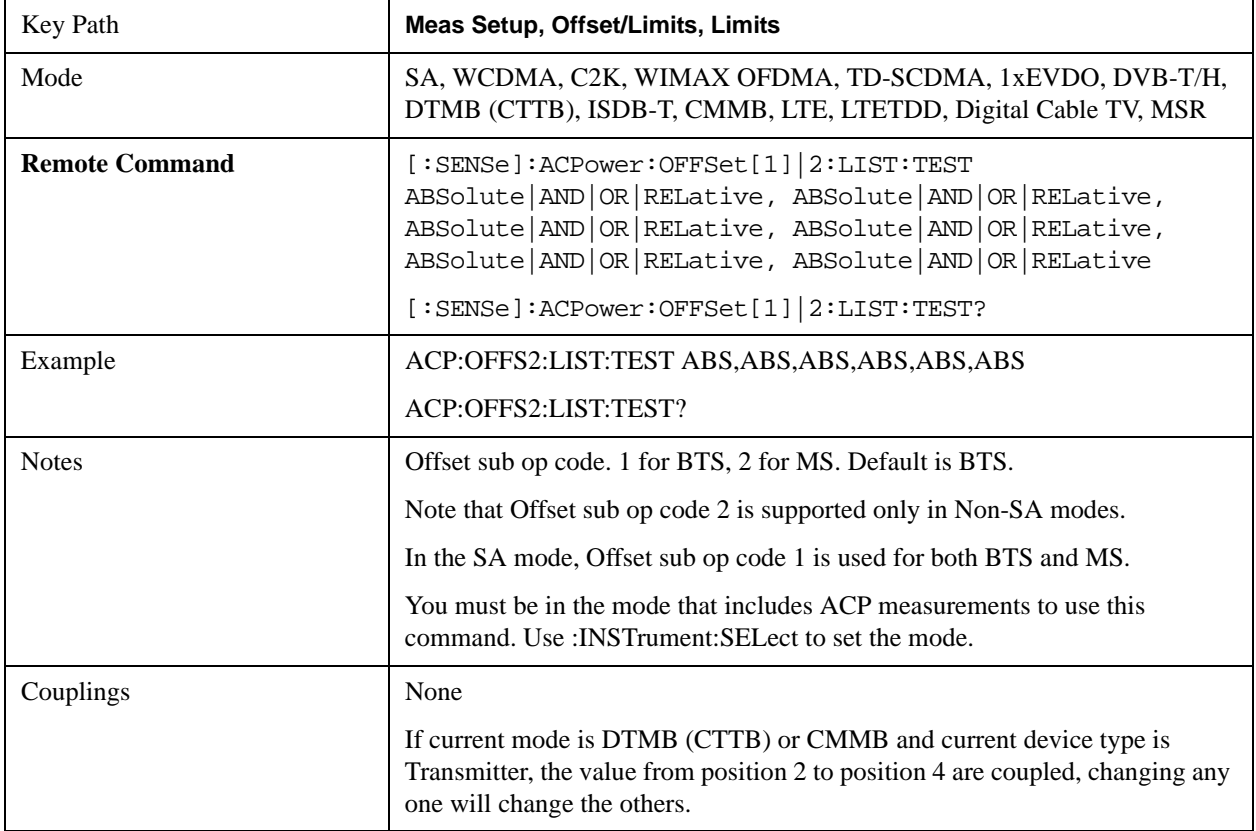

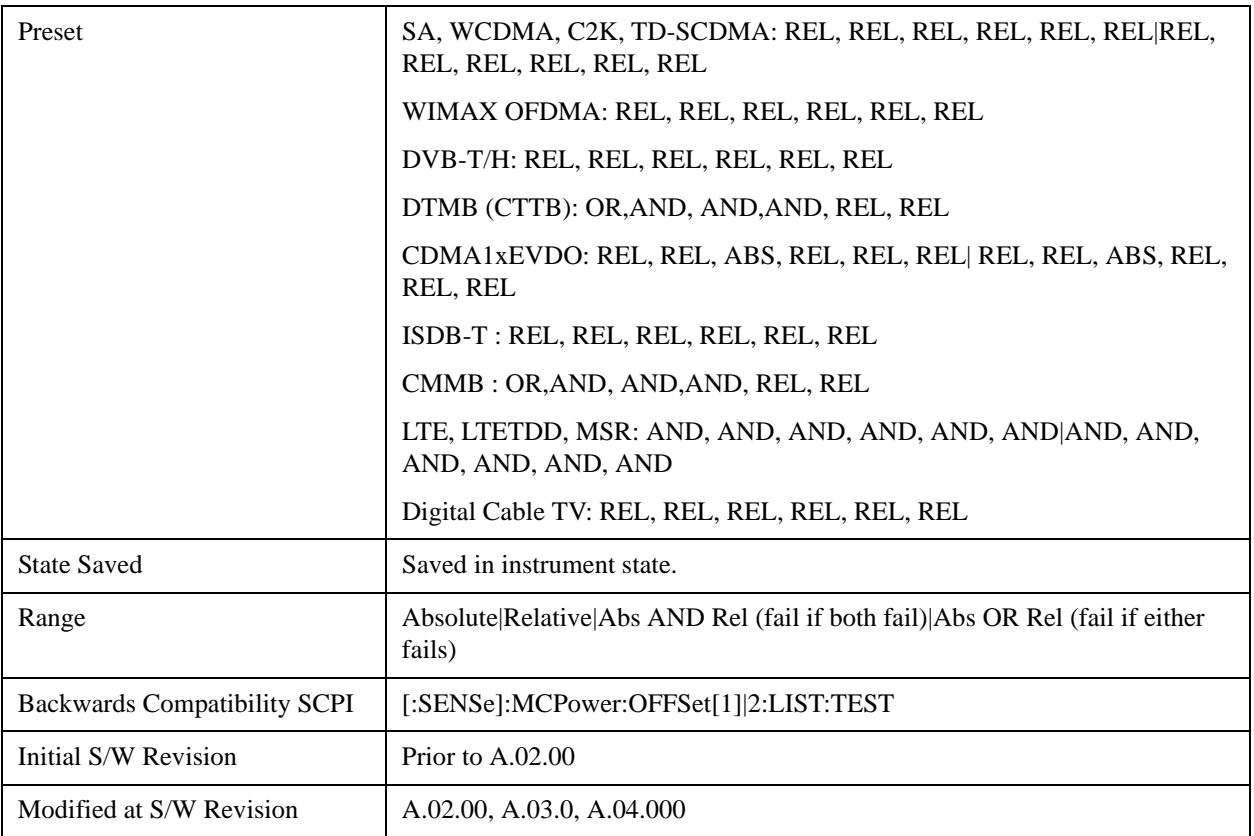

### **Offset Side**

Enables you to turn off (not use) specific offsets.

- NEGative negative (lower) sideband only
- BOTH both of the negative (lower) and positive (upper) sidebands
- POSitive positive (upper) sideband only

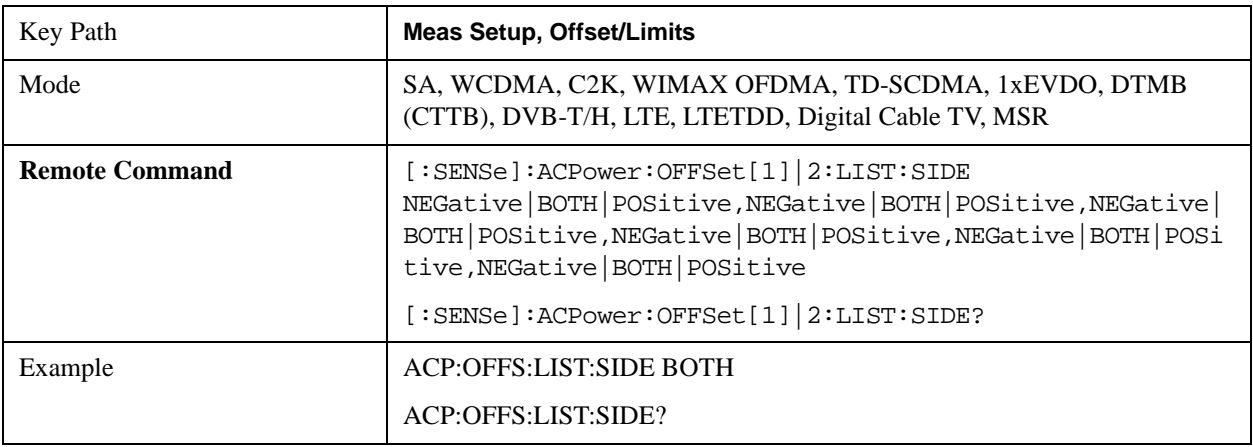

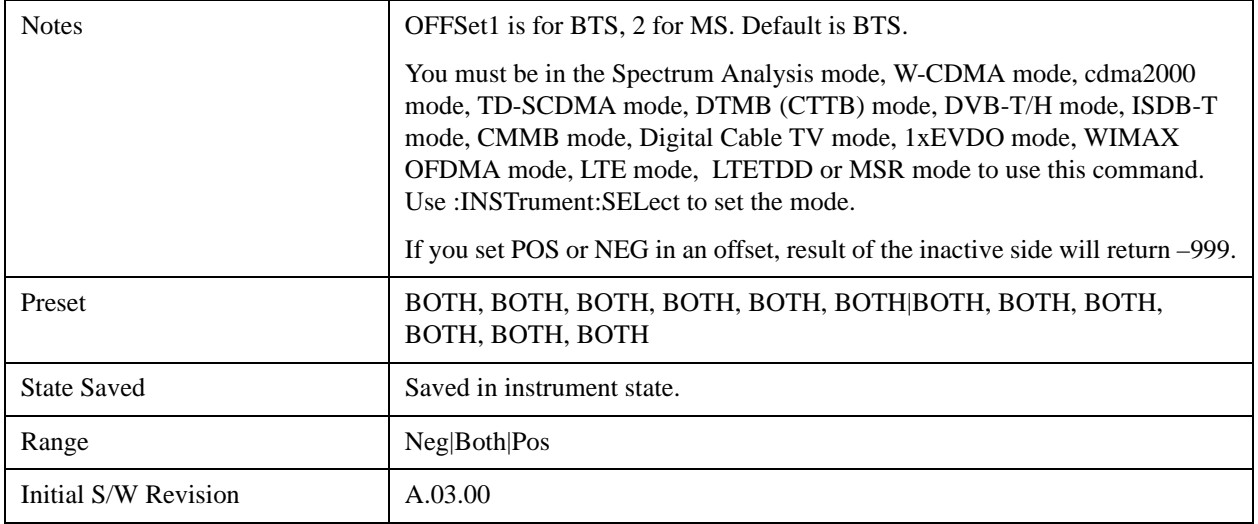

#### **Method for Offset**

This key allows you to turn RRC filtering of each offset on or off. The value (roll off) for the filter will be set to the value of the Filter Alpha parameter.

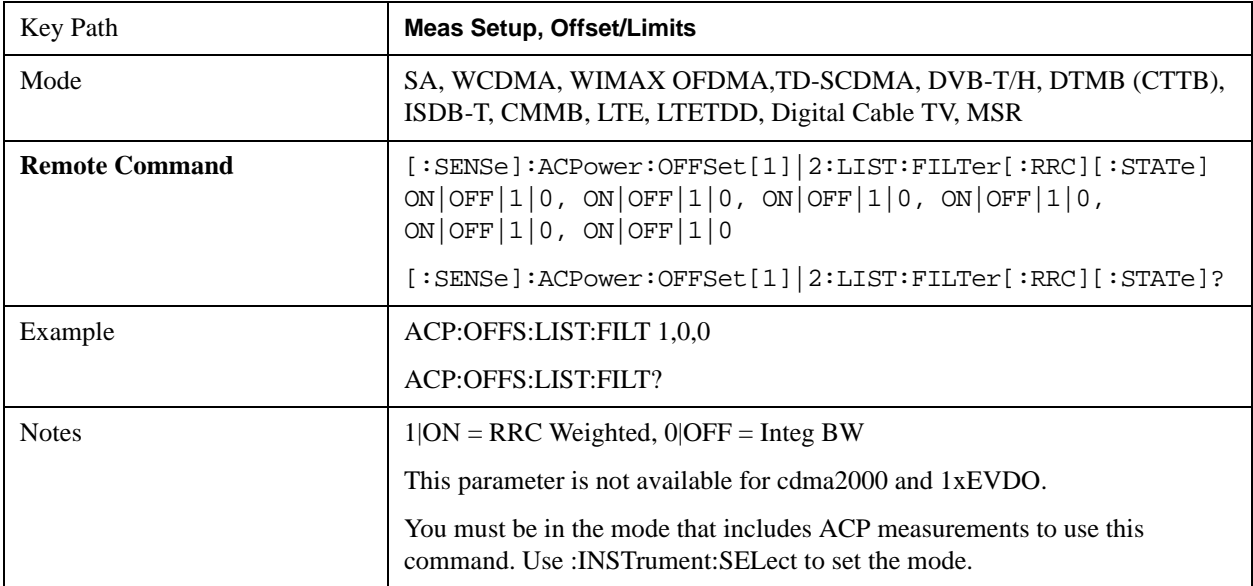

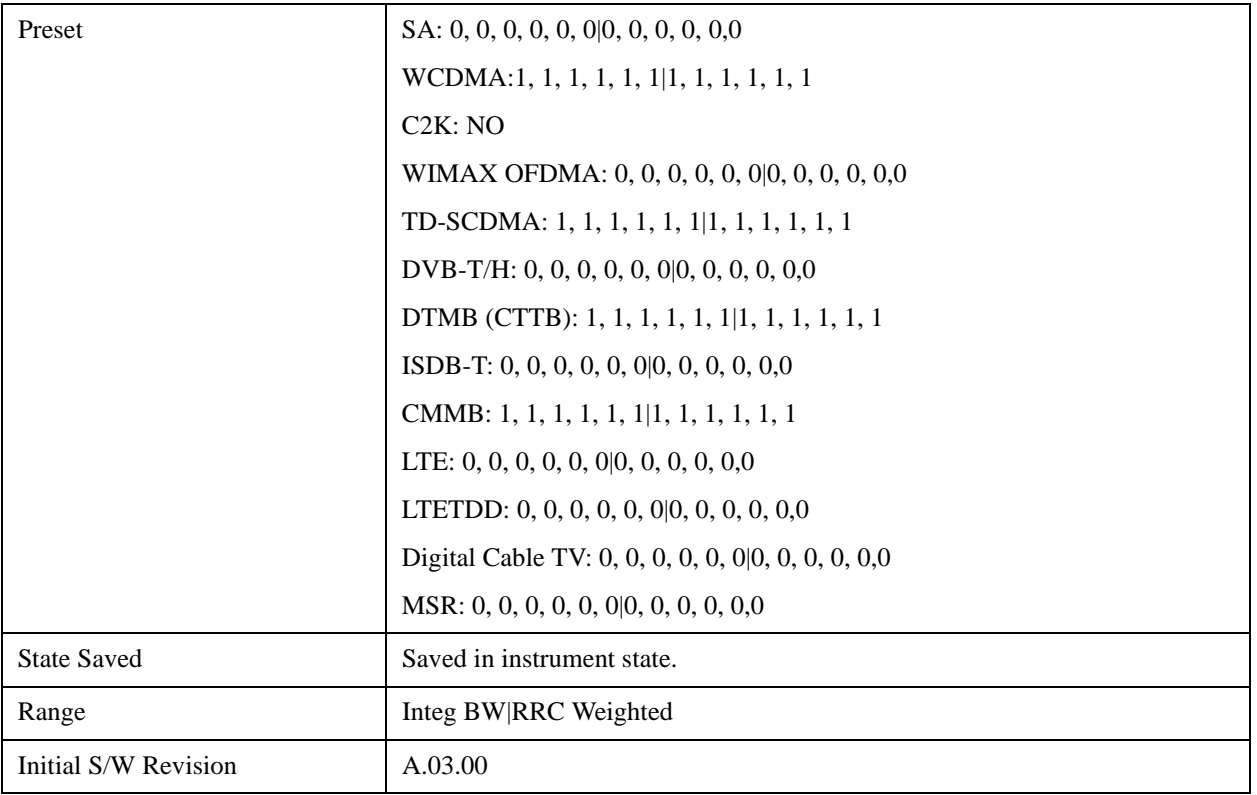

## **Filter Alpha for Offset**

Sets the alpha value for the RRC Filter for each offset.

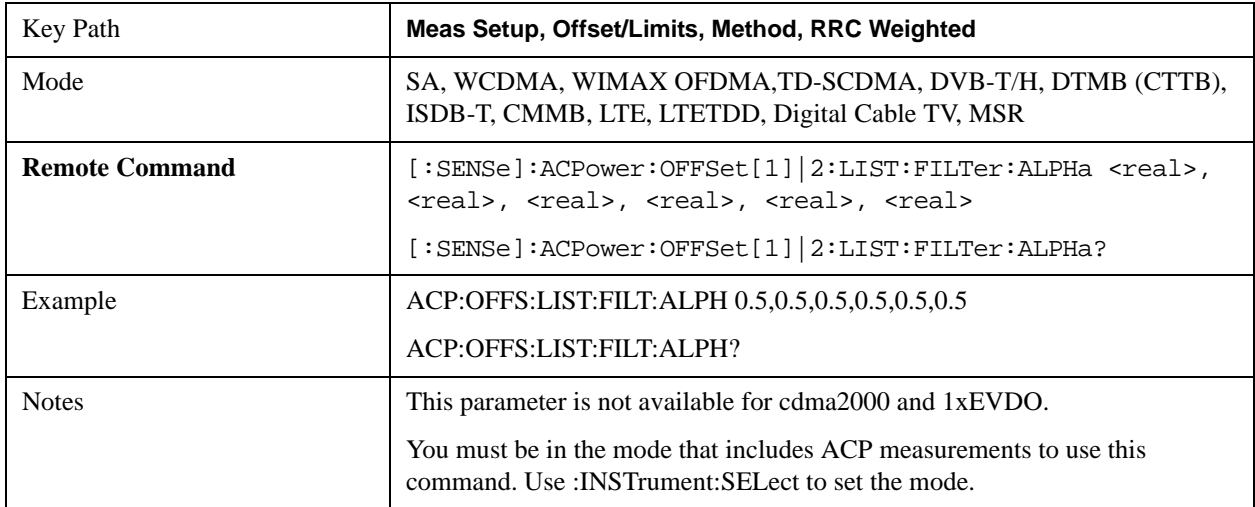

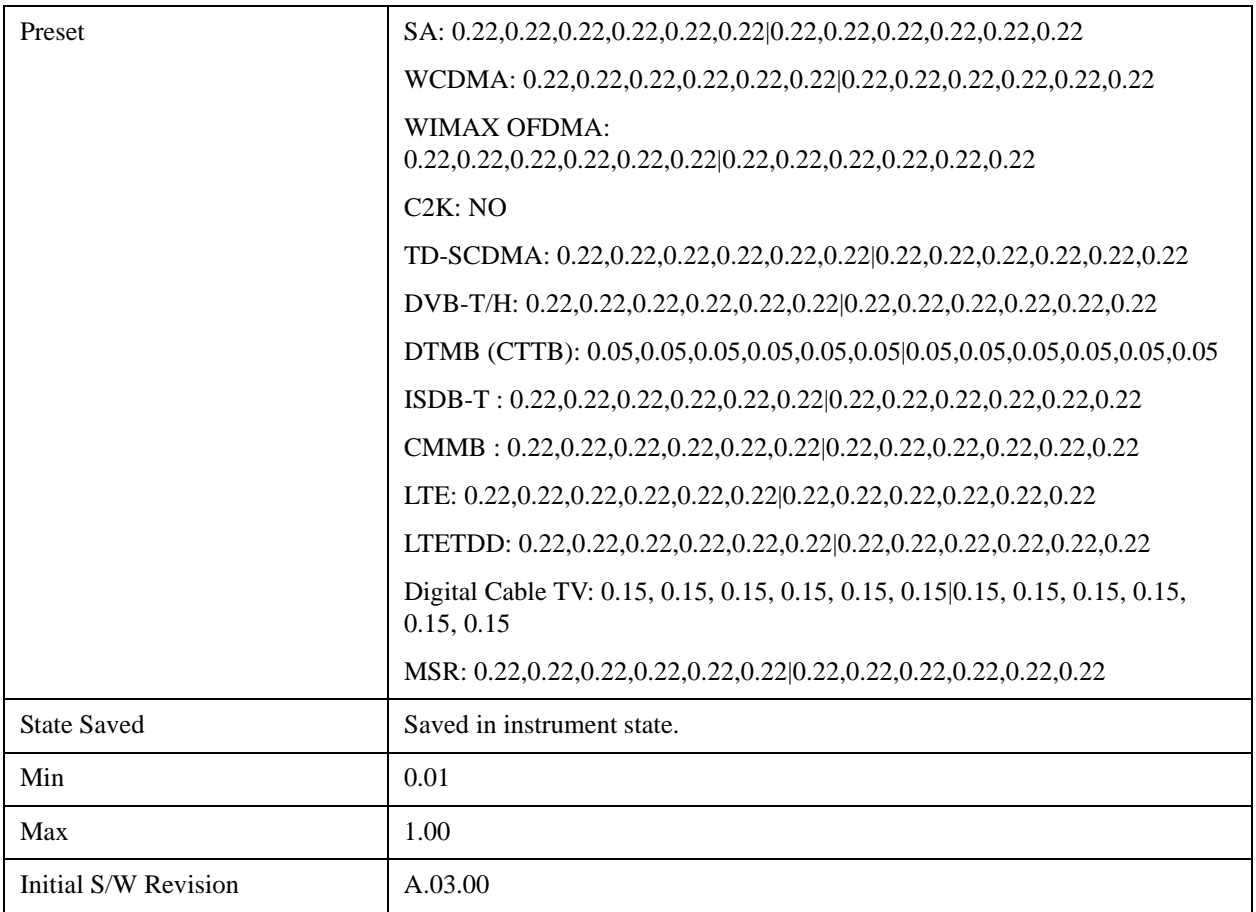

#### **Offset Frequency Define**

This key allows you to select "Offset" definition. Each standard defines each "Offset" from Carrier.

3GPP2 requires the "From Carrier Center to MeasBW Closer Edge" definition. And LTE conformance test requires "From Carrier Edge to MeasBW Center" and/or "From Carrier Edge to MeasBW Closer Edge" definition.

- CTOCenter From the center of the carrier closest to the adjacent channel to the center of the adjacent channel Offset Integ BW
- CTOEdge From the center of the carrier closest to the adjacent channel to the edge of the closest adjacent channel Offset Integ BW
- ETOCenter From Center Frequency Carrier Spacing / 2 (for lower offset), Center Frequency + Carrier Spacing / 2 (for upper offset) of the carrier closest to the adjacent channel's to the center of the adjacent channel Offset Integ BW
- ETOEdge From Center Frequency Carrier Spacing / 2 (for lower offset), Center Frequency + Carrier Spacing / 2 (for upper offset) of the carrier closest to the adjacent channel's to the edge of the closest adjacent channel Offset Integ BW

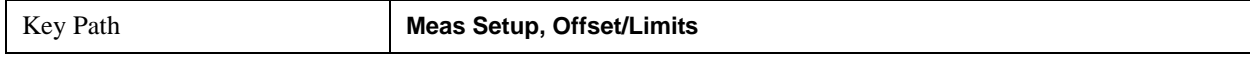

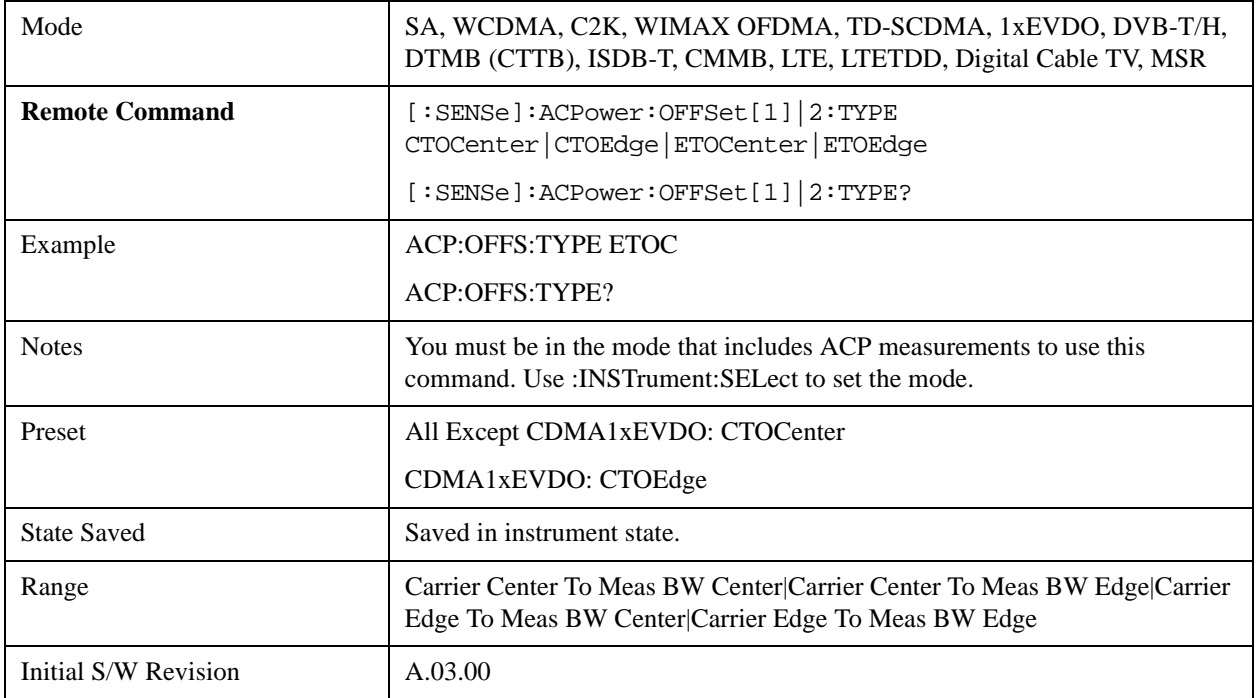

## **Carrier Result**

Allows you to view and scroll through the carrier power results.

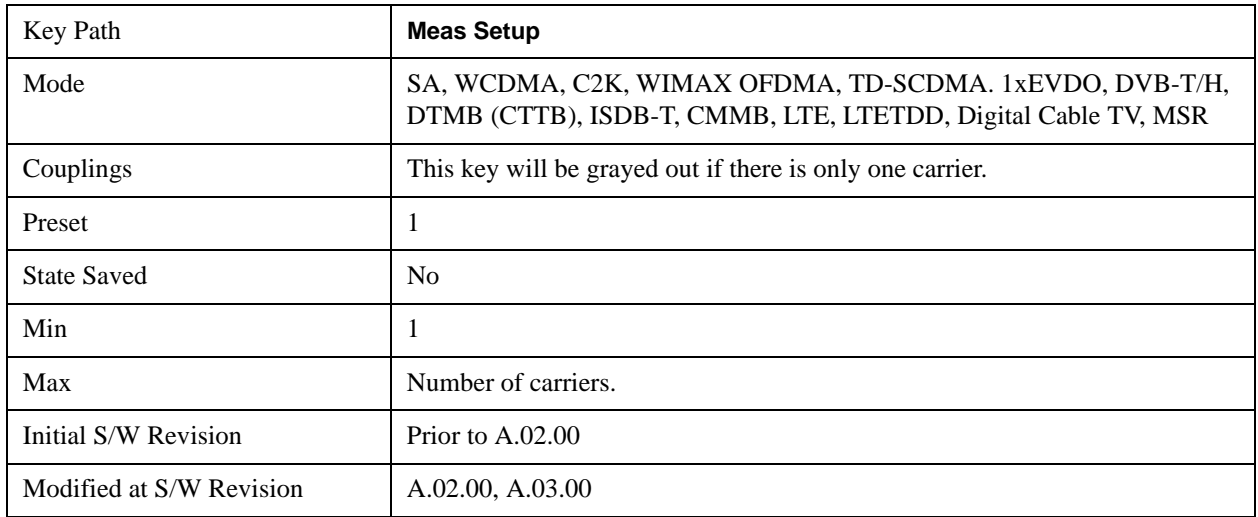

## **PhNoise Opt**

Selects the LO (local oscillator) phase noise behavior for various operating conditions.

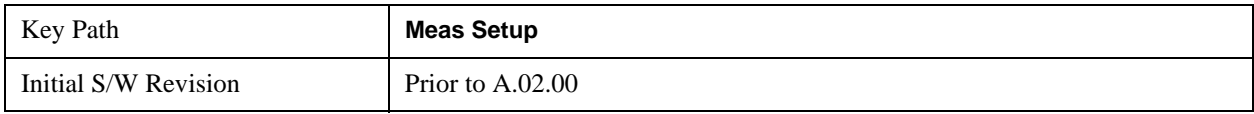

#### **PhNoise Opt Auto**

Selects the best LO (local oscillator) phase noise behavior for the ACP measurement.

Auto works as follows:

Looks at all the offsets that are turned on.

Finds the largest and the smallest of the Freq Offset parameters for those offsets.

Takes the mean.

Compares that mean with the crossover frequency for the LO in use (see below).

If the mean is below the crossover frequency, use "best close-in," otherwise use "best wide-offset."

The crossover frequency for PXA is 195 kHz, for MXA and CXA it is 25 kHz.

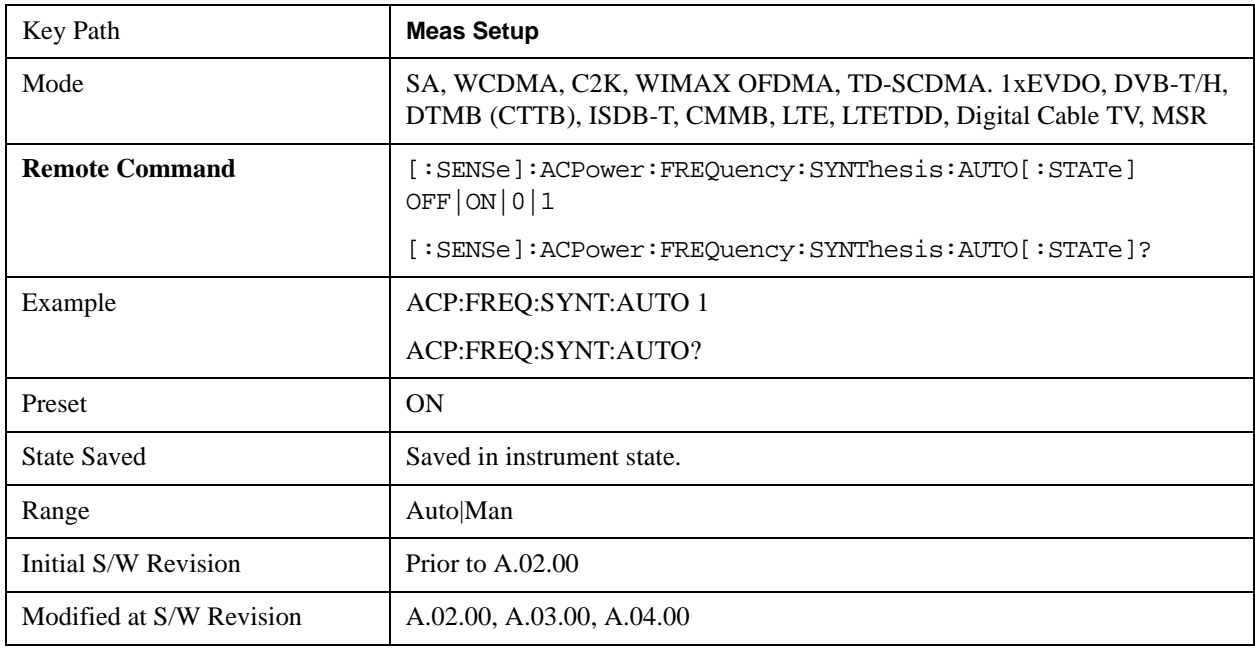

#### **PhNoise Opt State**

Selects the LO (local oscillator) phase noise behavior for various operating conditions.

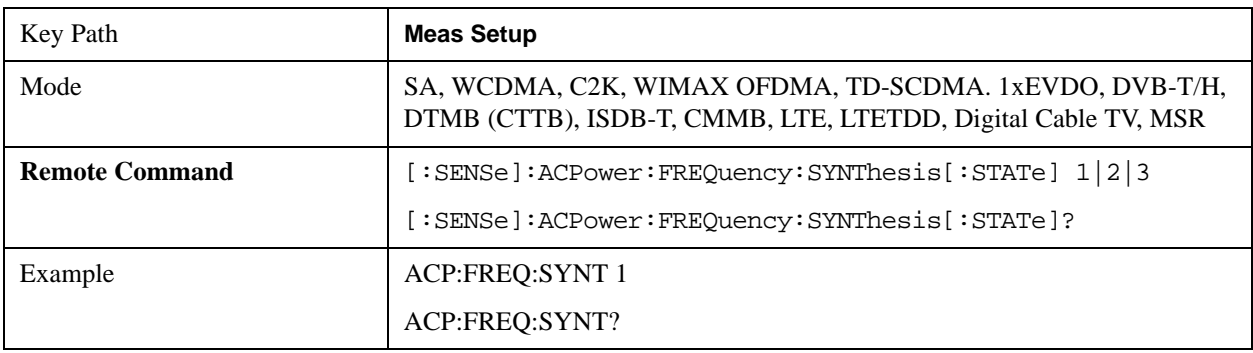

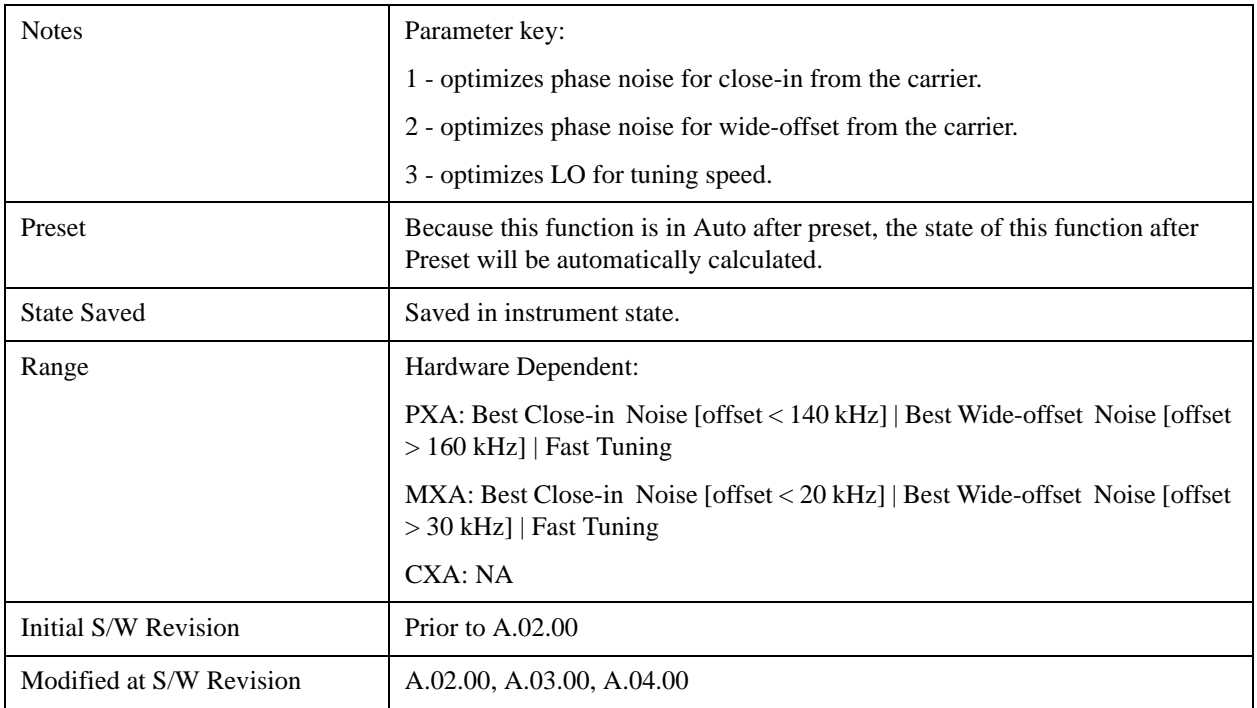

## **Meas Method**

Sets the desired method to measure ACP.

Integration BW — one sweep of the trace is taken, and the band power for each offset is computed. Depending on the status of the Meas Type parameter (Total Power Reference or PSD Reference), results are displayed relative to the total power or the power spectral density. The display reflects either the current trace or a bar graph view.

Filtered IBW (max dynamic range) — the ACP Path is used to compute ACP when an ACP path is available. This method increases dynamic range, but increases measurement time as it limits the resolution bandwidth. This method is useful for improving dynamic range on a W-CDMA signal because a sharp cutoff bandpass filter is used. The accuracy of the adjacent channel power ratio is not degraded by this method, but the absolute accuracy of both adjacent channel power and carrier power are degraded by up to about 0.5 dB.

RBW — the algorithm uses zero-span and an appropriate RBW setting to capture all of the power in the carrier channel and the offsets. The zero-span algorithm (RBW method) is slower than the IBW method, but greatly improves repeatability.

Fast (in WCDMA mode or SA mode with 3GPP WCDMA radio standard selected) — this provides the same method as the Integration BW method, but is optimized for speed to measure a W-CDMA signal.

Fast (in CDMA2K mode or SA mode with CDMA2K radio standard selected) – this provides faster measurement using the FFT method with a limited parameter flexibility. When this is selected, CDMA2K preset offsets are given and control of the following are grayed out:

BW menu, Sweep/Control menu except Pause/Resume, Trace/Detector menu, Carrier Setup, Offset Limit, RRC Weighting, Filter Alpha, and Noise Correction softkeys in Meas Setup menu.

In the TD-SCDMA mode, only the Integration BW method is available. Therefore, the Meas Method key is not displayed in the TD-SCDMA mode.

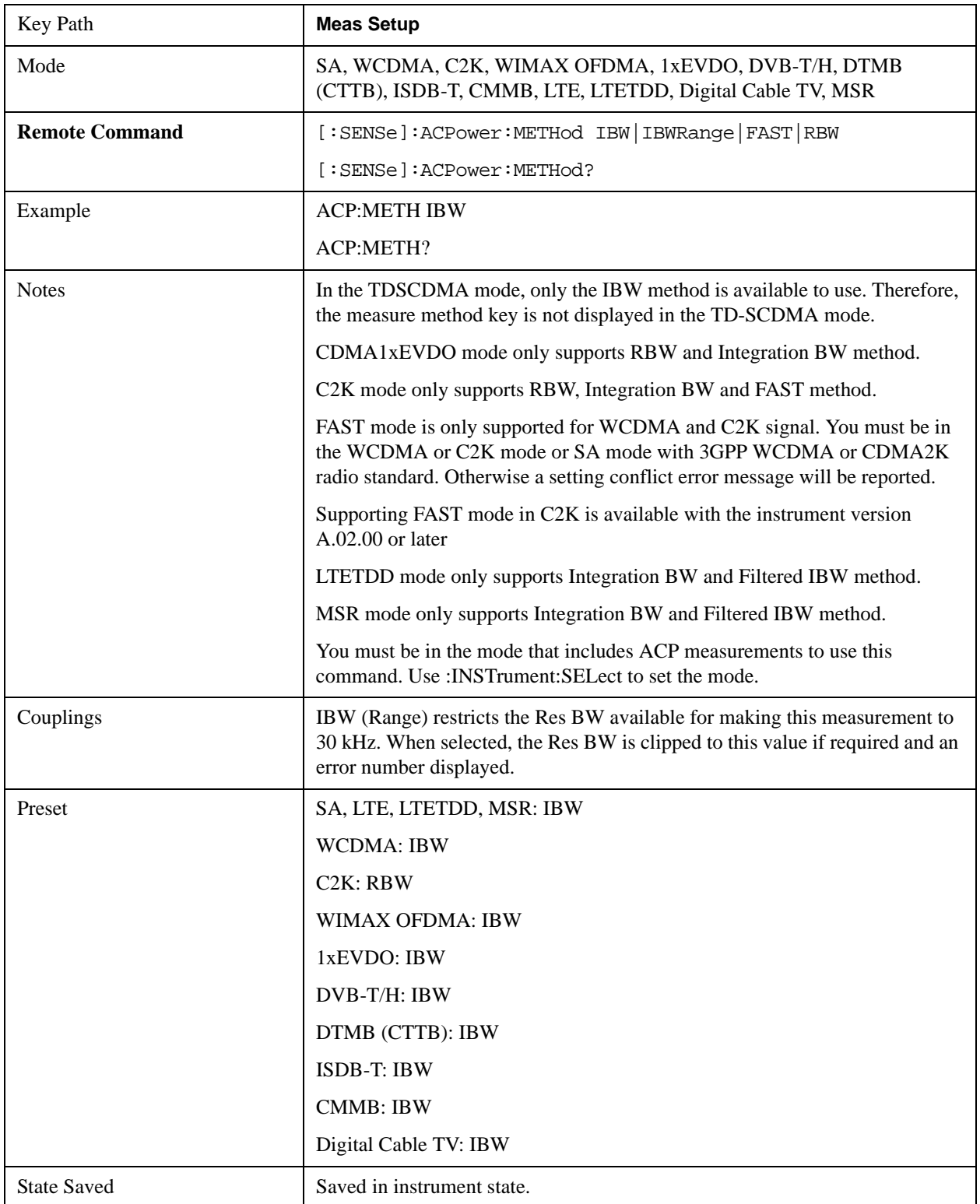

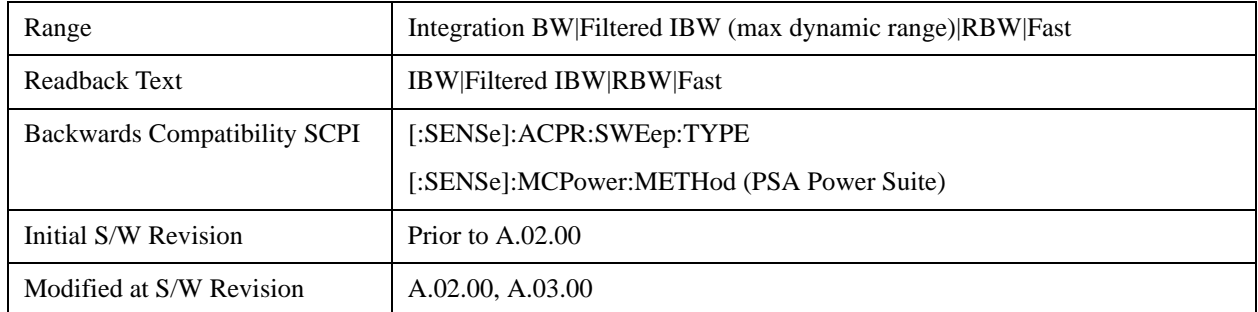

## **Meas Type**

Changes the reference used for the measurement. This allows you to make absolute and relative power measurements of either total power or the power normalized to the measurement bandwidth.

Total Pwr Ref (TPR) sets the reference to the total carrier power. PSD Ref (PSDR) sets the reference to the power spectral density of the carrier.

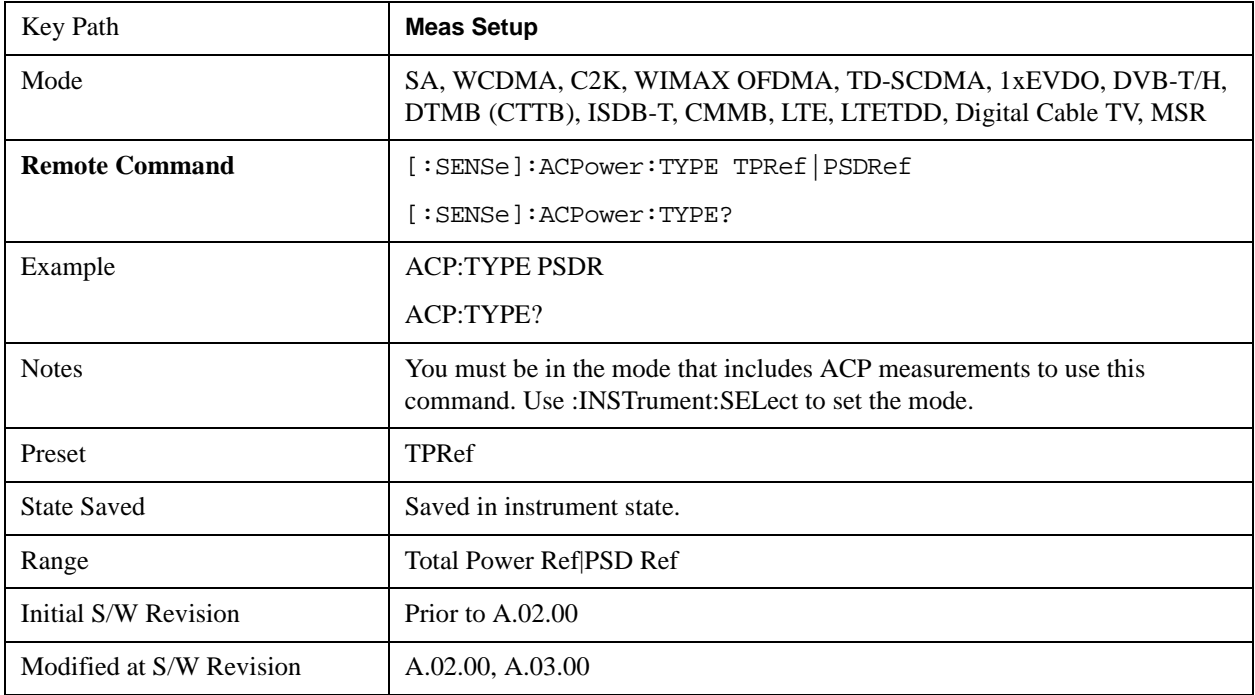

#### **PSD Ref**

Sets the unit bandwidth for Power Spectral Density. The available units are dBm/Hz and dBm/MHz.

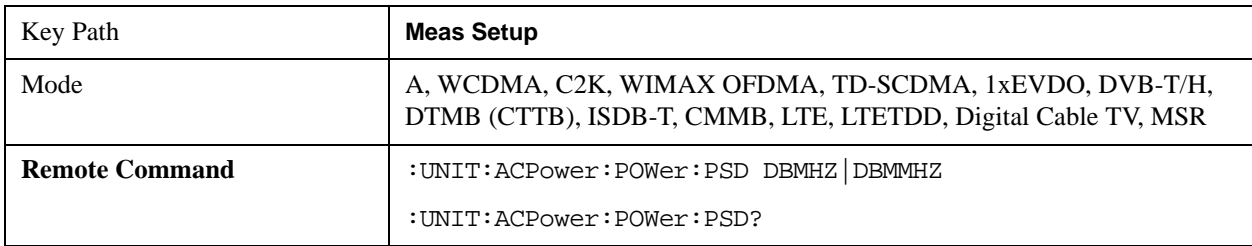

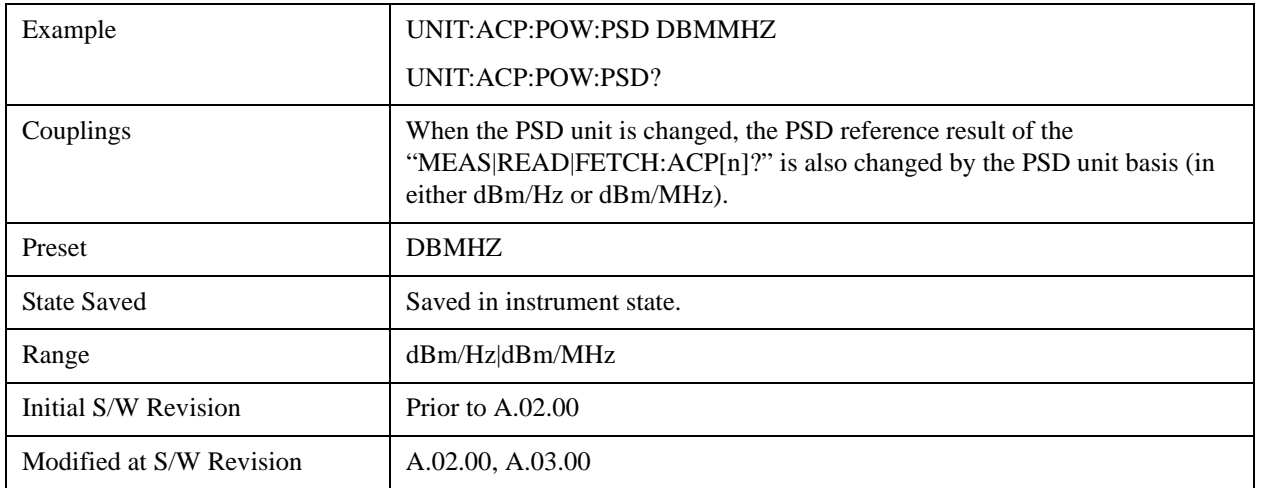

## **Limit Test**

Turns limit checking for each offset On or Off. The limits may be specified within the Offset menu, for each offset, both sides of the carrier. For results that fail the limit, a red F is appended. In the Combined view, the bar turns red.

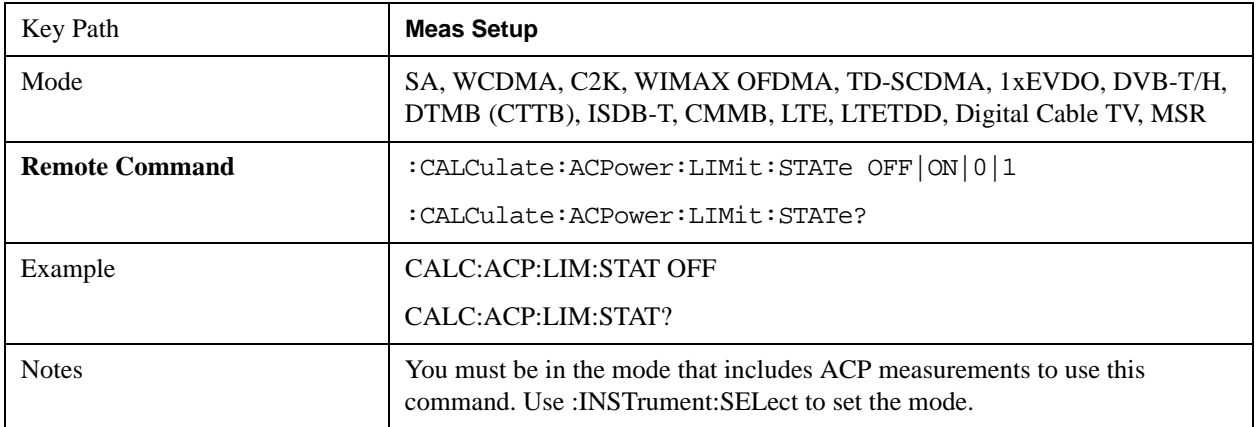

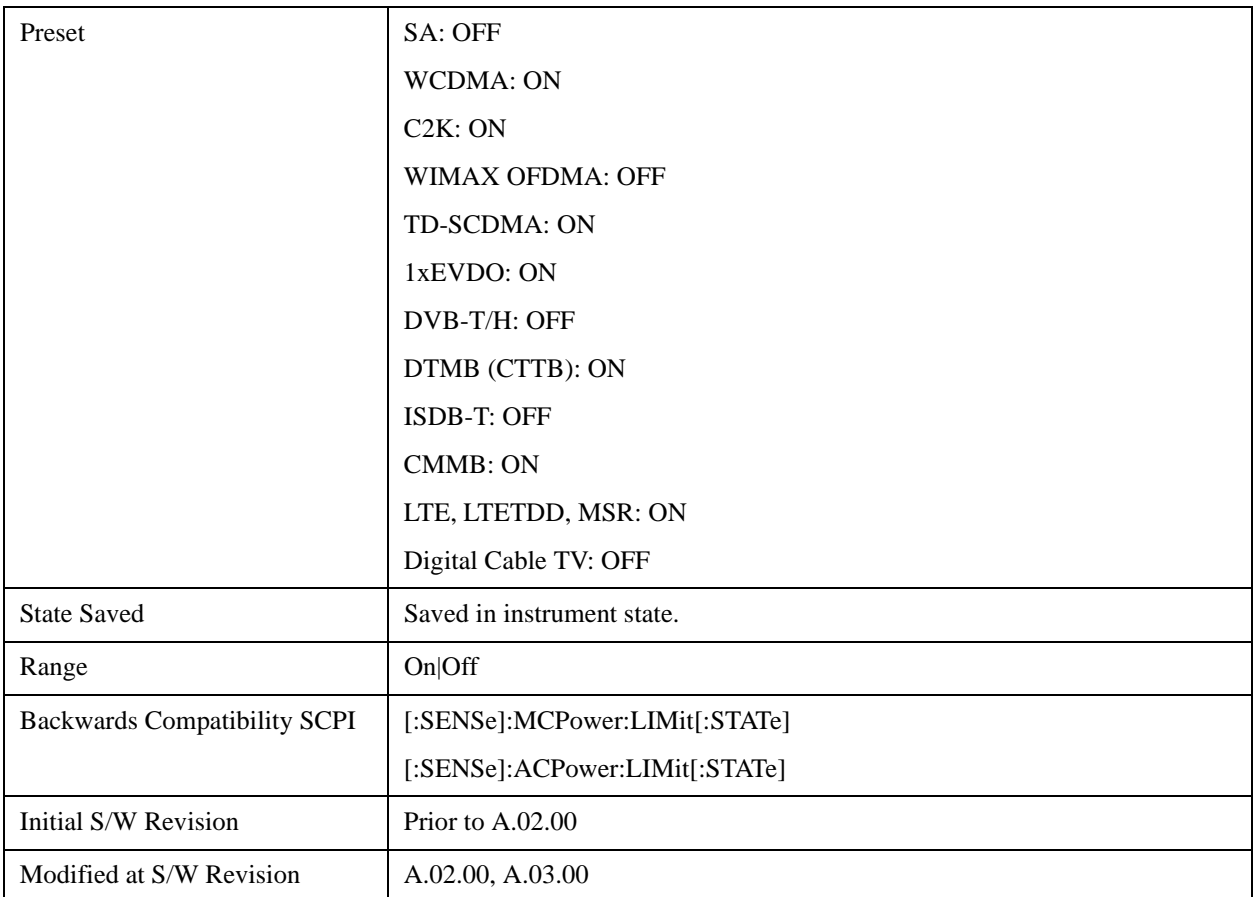

## **Noise Correction**

Sets the measurement noise floor correction function to On or Off. On enables measurement noise correction when the measured power in the reference channel or any offset is close to the noise floor of the analyzer. Off turns these corrections off.

In analyzers with the noise floor extensions option (option NFE) enabled, there are two ways to compensate for the analyzer noise floor: through the NFE and through this noise corrections key. The techniques are results are similar but not identical. NFE uses a model of the analyzer noise floor, adapted to the current conditions such as center frequency, RBW and ambient temperature. The parameters of this model are measured in the factory or field calibration in a highly averaged measurement. So they are consistent. However, because the model is imperfect, the corrections are imperfect. Using NFE is very convenient; the user need not wait for the ACP noise corrections calibration to occur. The ACP NC calibration, though, has advantages of being measured very recently, at the current ambient, and the exact center frequency, with no requirement that the model be perfect. So it will often (but not always) have slightly better dynamic range. If both ACP NC is turned on and NFE is turned on, the analyzer uses only the ACP NC. When ACP NC is turned off but NFE is on, NFE is used and performance should still be excellent.

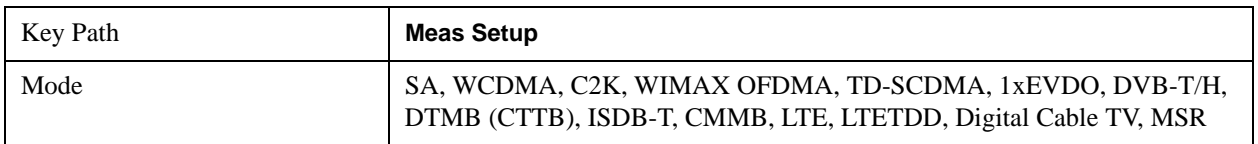

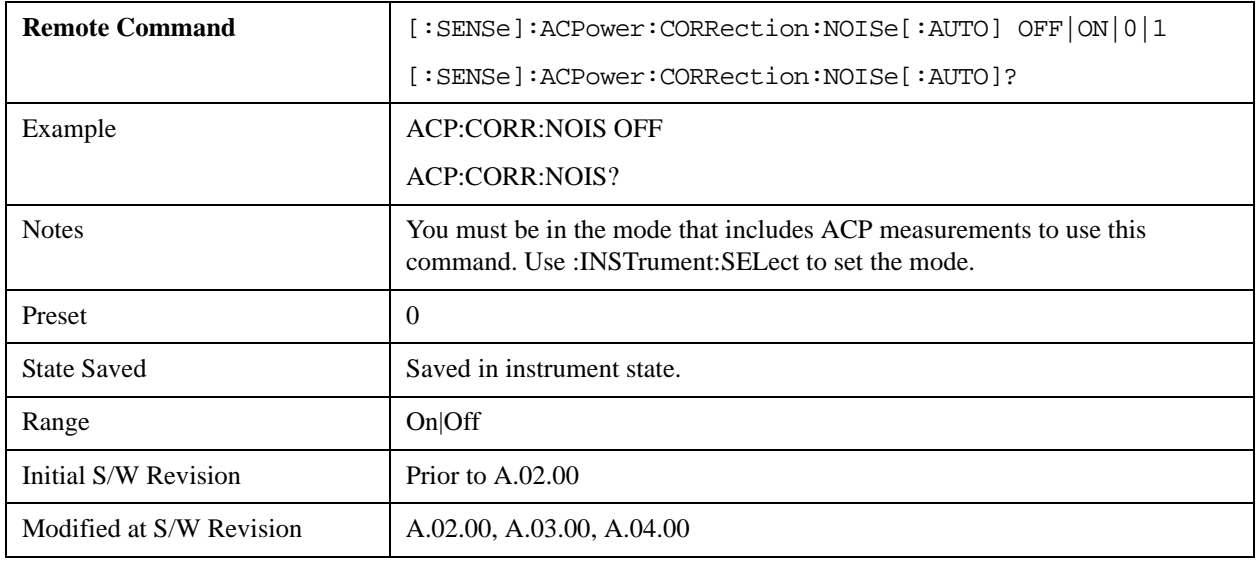

## **Meas Preset**

Restores all the measurement parameters to their default values.

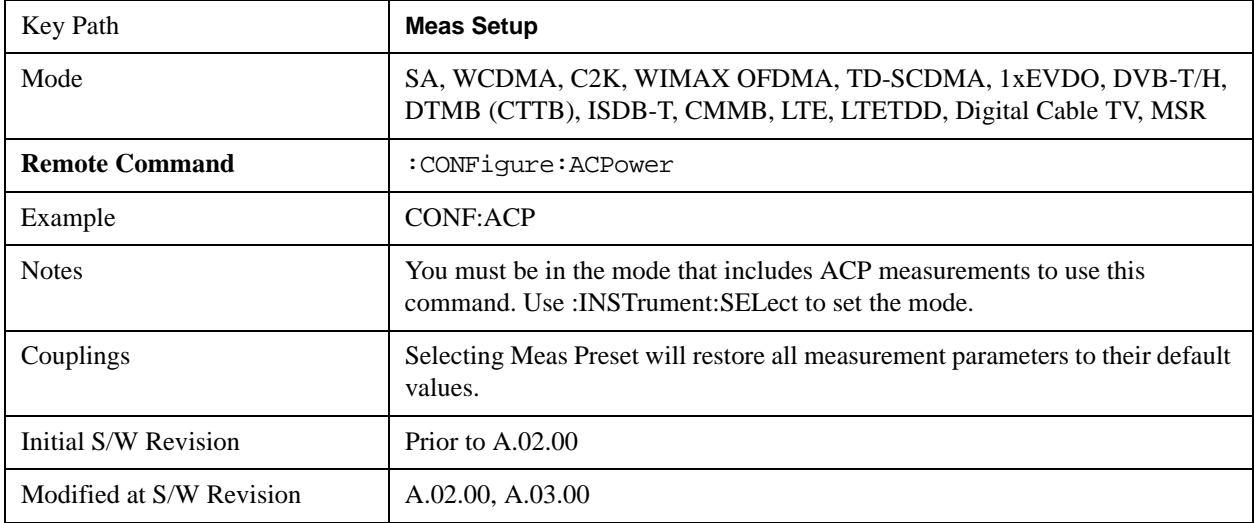

# **Offset RRC Weighting (Backward Compatibility SCPI)**

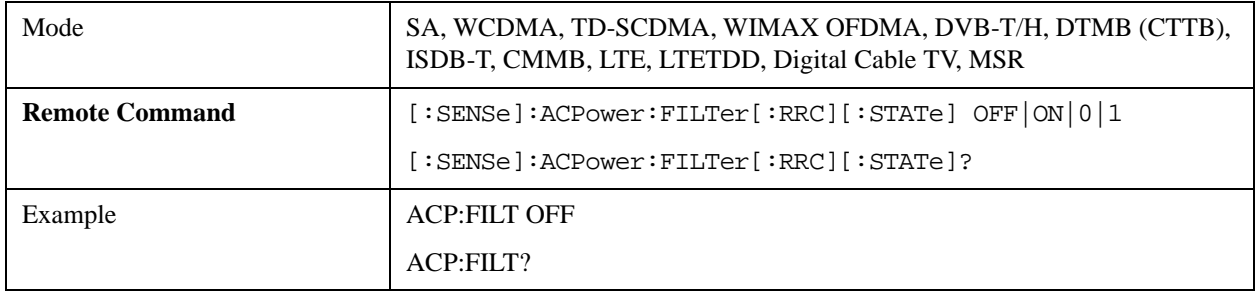

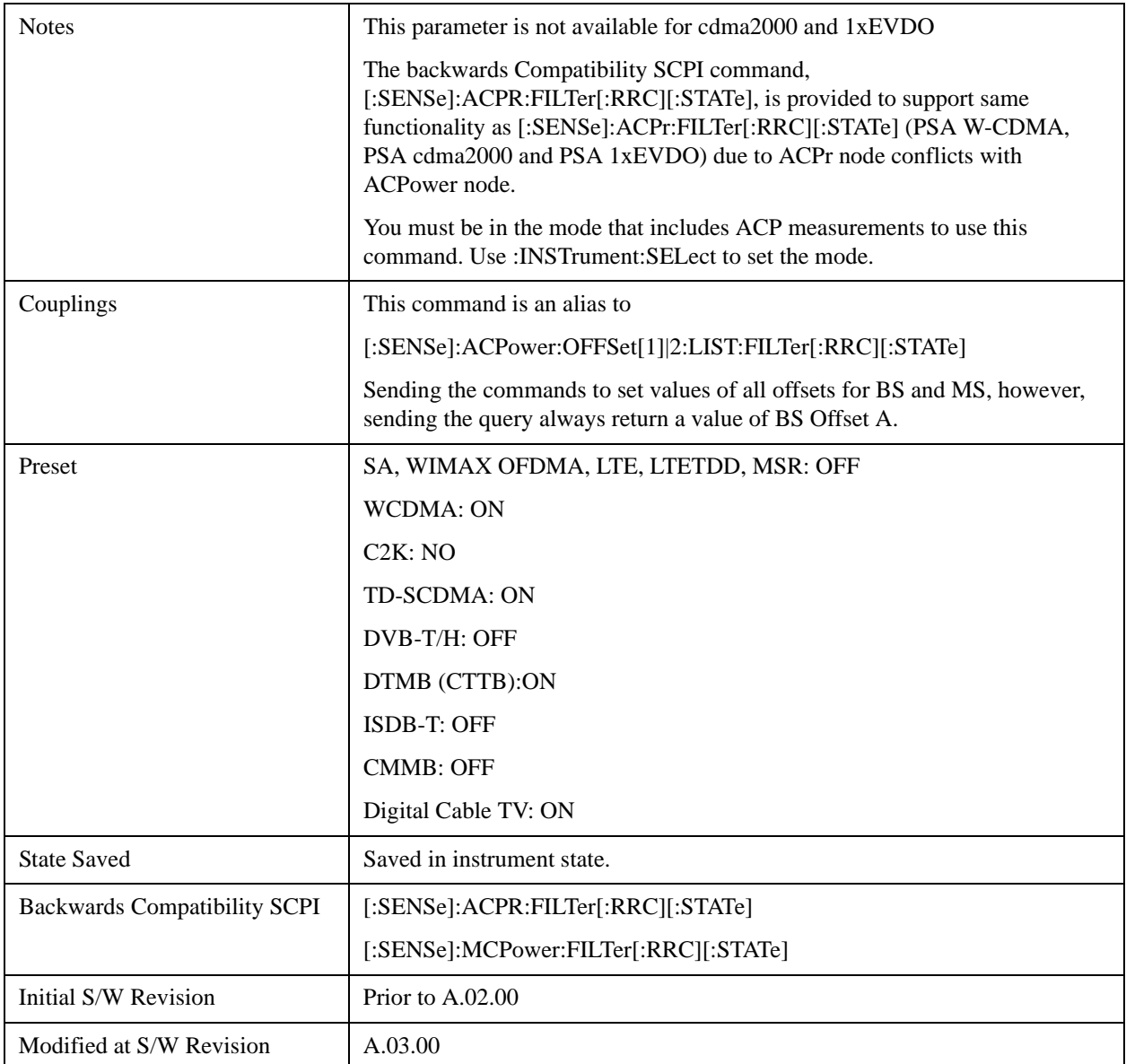

# **Offset Filter Alpha (Backward Compatibility SCPI)**

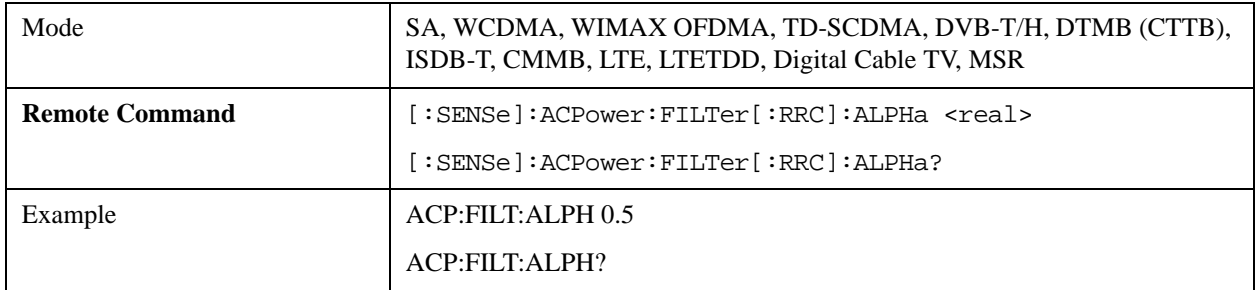

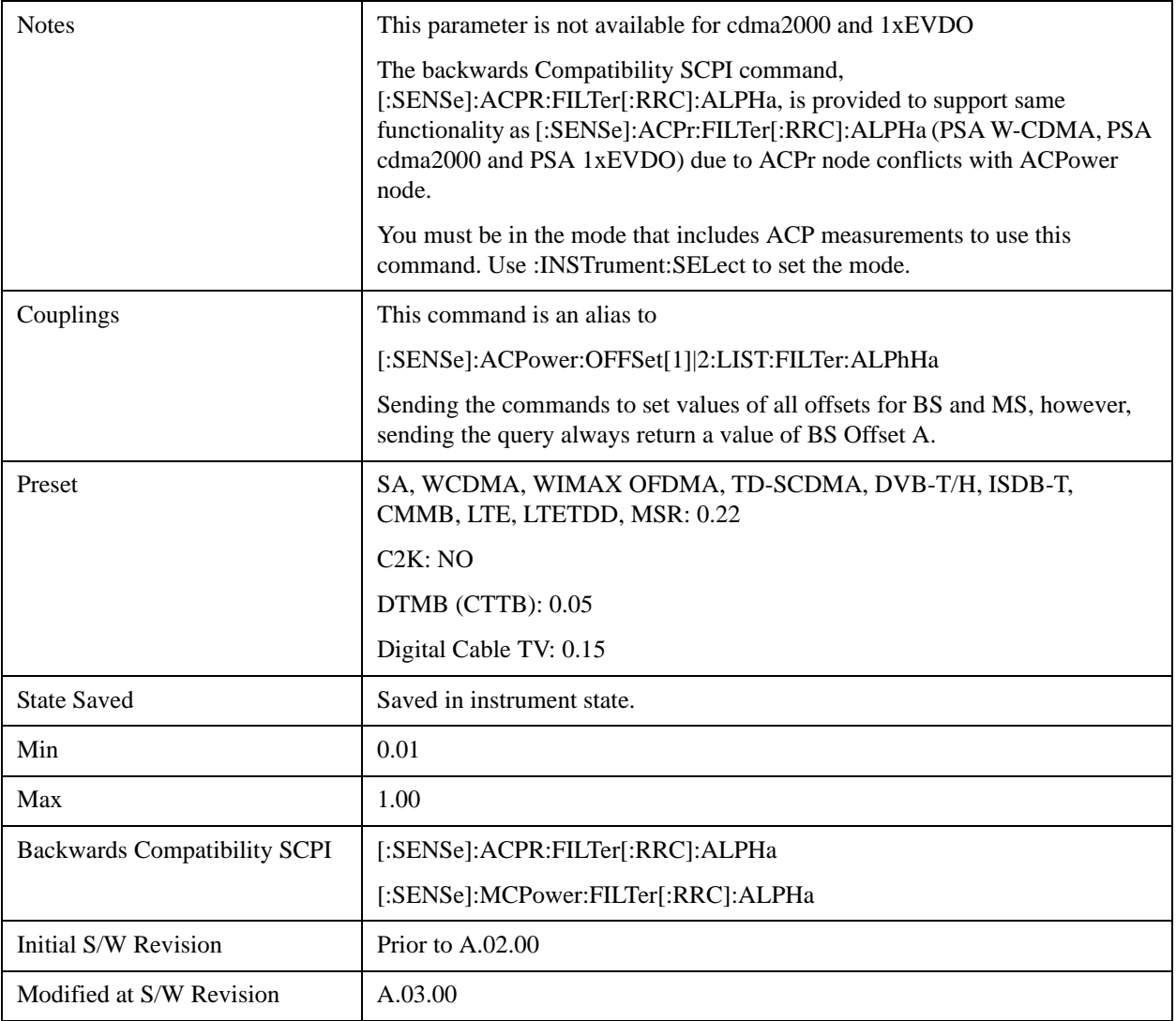

## **Method for Carrier (Backward Compatibility SCPI)**

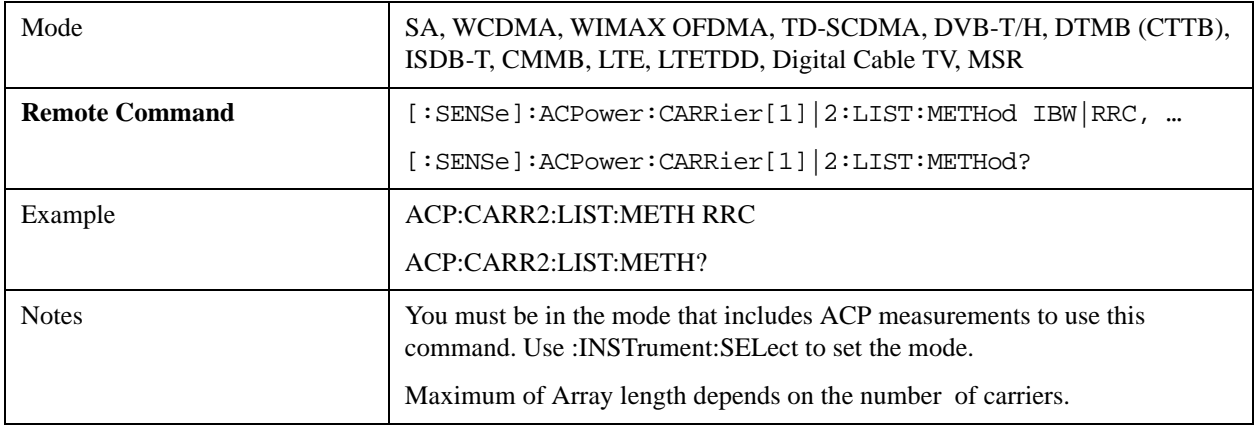

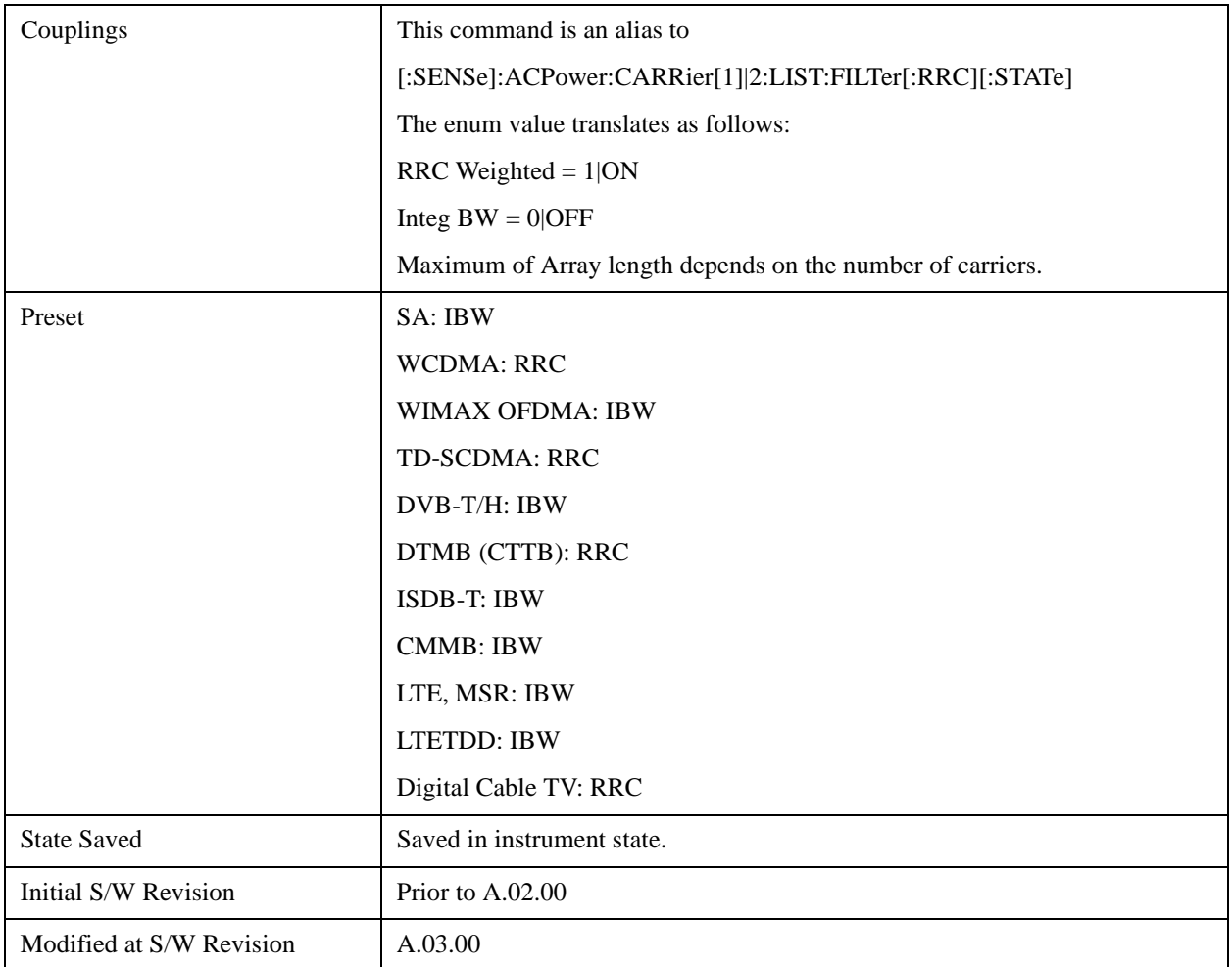

# **Mode**

See ["Mode" on page 1391](#page-1394-0) for more information.

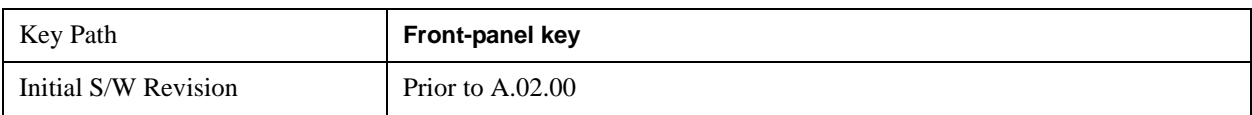

# **Mode Setup**

See ["Mode Setup" on page 1411](#page-1414-0) for more information.

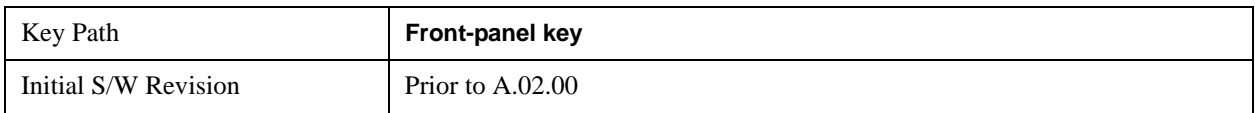

## **Peak Search**

Accesses a menu that enables you to control the peak search function.

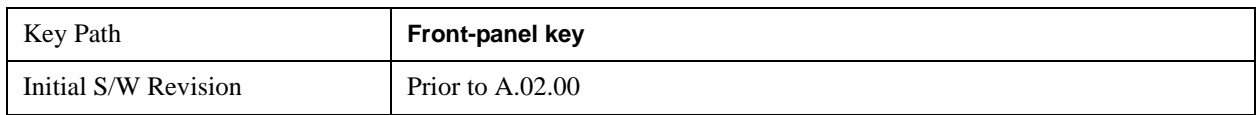

## **Peak Search**

Places the selected marker on the trace point with the maximum y-axis value.

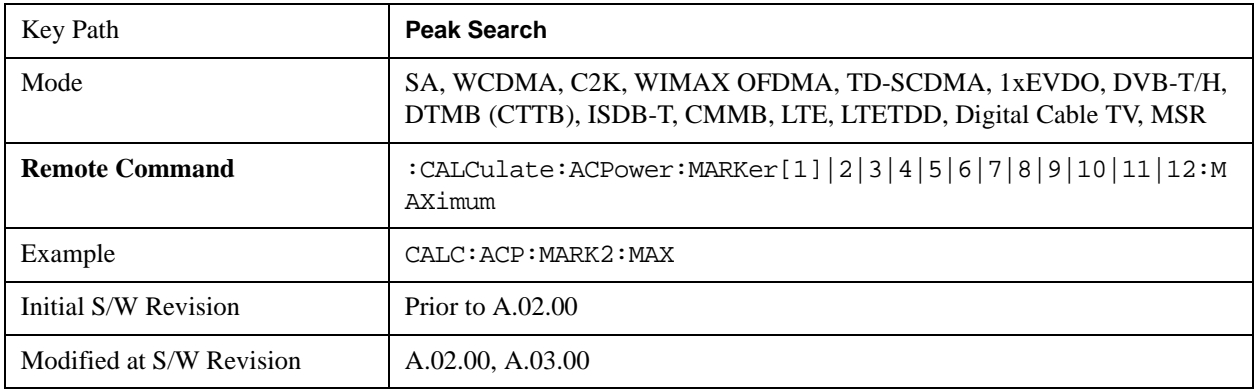

## **Next Peak**

Moves the selected marker to the peak that has the next highest amplitude.

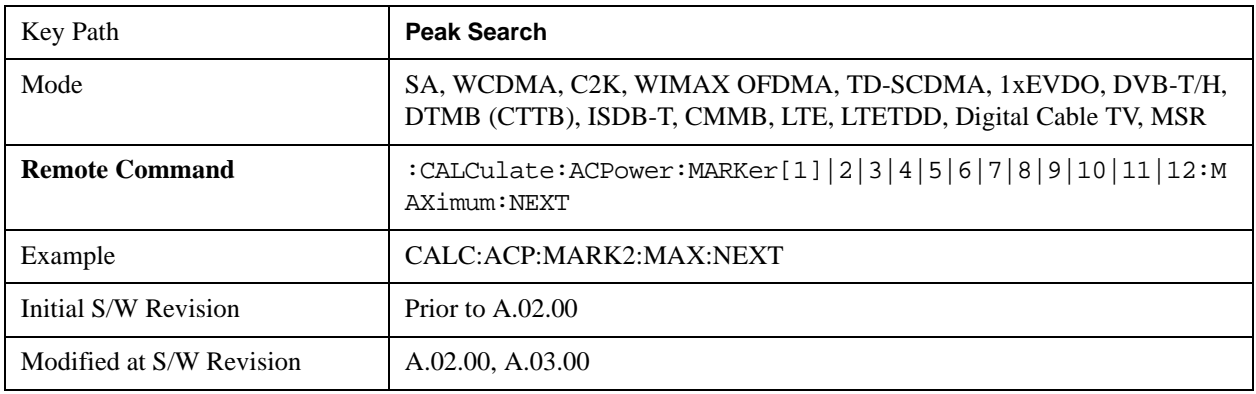

## **Next Pk Right**

Moves the selected marker to the nearest peak to the right of the current marker that meets all enabled peak criteria.

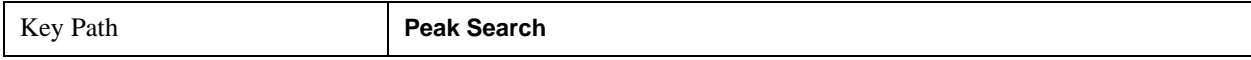

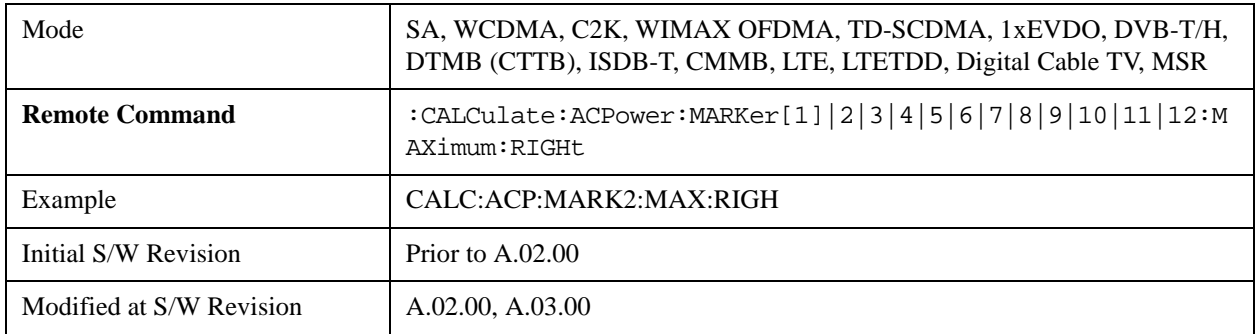

## **Next Pk Left**

Moves the selected marker to the nearest peak to the left of the current marker that meets all enabled peak criteria.

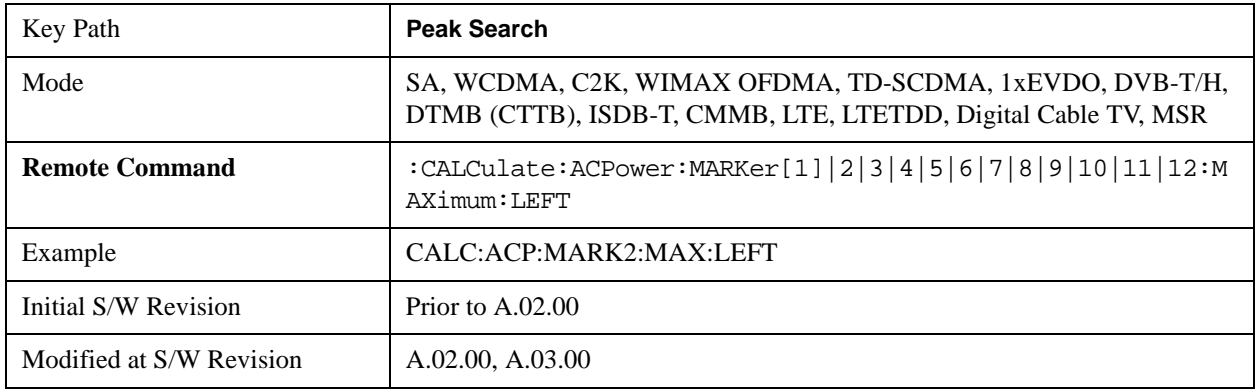

## **Marker Delta**

Sets the control mode for the selected marker to Delta mode.

See Marker Delta in the "Marker Functions" section for more information.

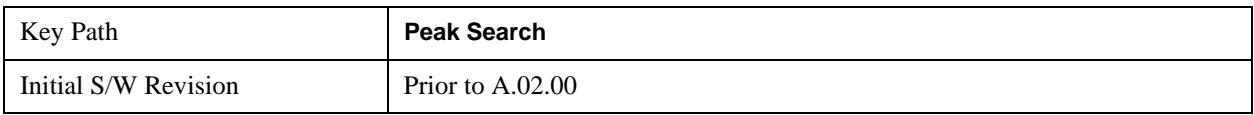

## **Pk-Pk Search**

Finds and displays the amplitude and frequency (or time, if in zero span) differences between the highest and lowest y-axis value.

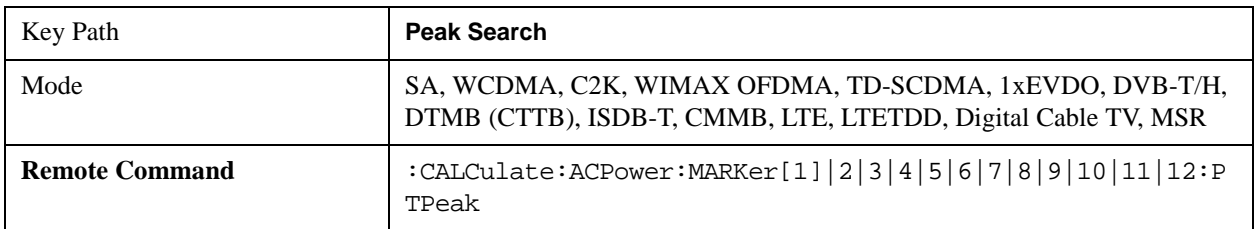

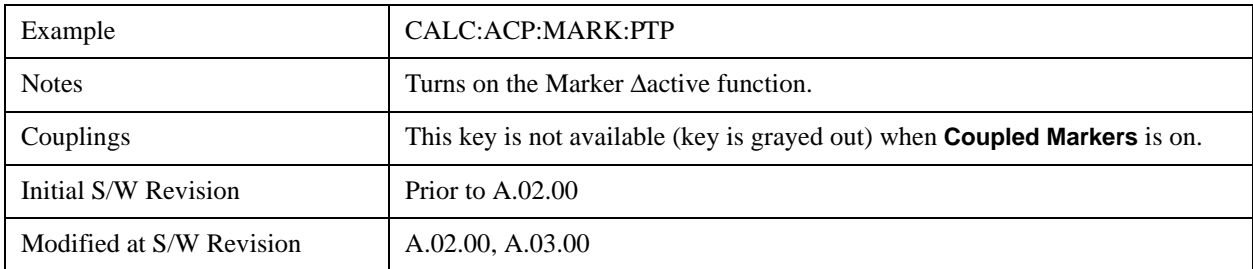

## **Min Search**

Moves the selected marker to the minimum y-axis value on the current trace.

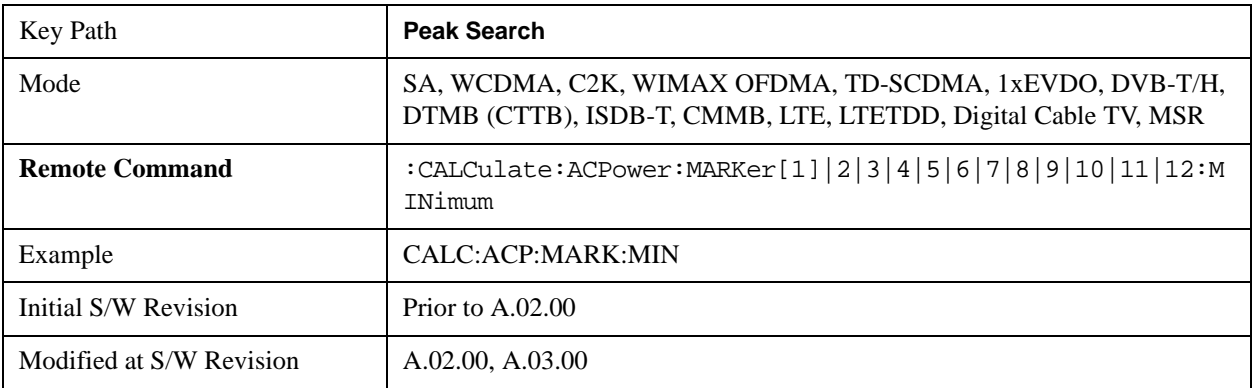

# **Recall**

See ["Recall" on page 172](#page-175-0) for more information.

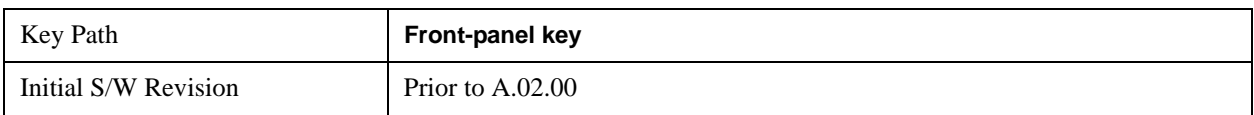

## **Restart**

See ["Restart" on page 1431](#page-1434-0) for more information.

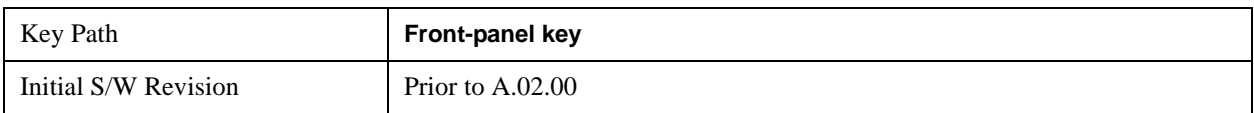

## **Save**

See ["Save" on page 185](#page-188-0) for more information.

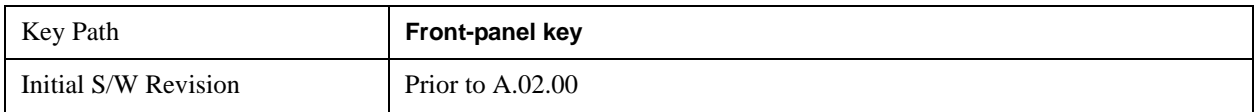
# **Single**

See ["Single \(Single Measurement/Sweep\)" on page 1437](#page-1440-0) for more information.

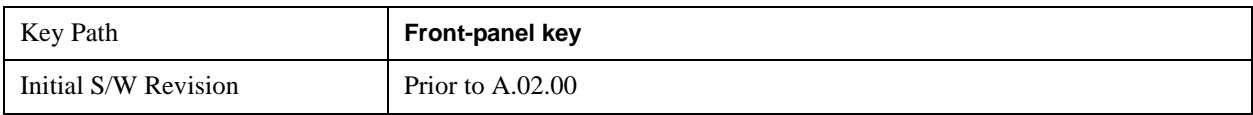

# **Source**

See ["Source" on page 1439](#page-1442-0) for more information.

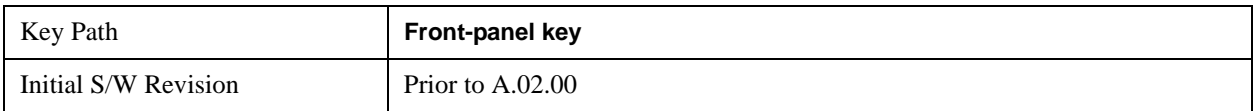

## **SPAN X Scale**

Accesses a menu of functions that enable you set the horizontal scale parameters.

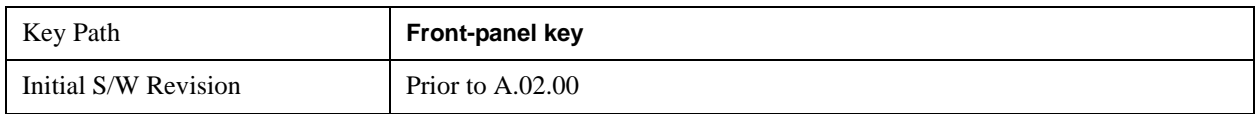

#### **Span**

Changes the frequency range symmetrically about the center frequency.

The default (and minimum) span is calculated using the number of carriers and the carrier width where;

Span = (Upper Carrier Freq + (max offset IBW \* (1 + alpha)) / 2) - (Lower Carrier Freq - (max offset IBW  $*(1 + alpha)) / 2)$ 

The span is increased by a factor of  $1 +$  Filter Alpha if the RRC Filter in on.

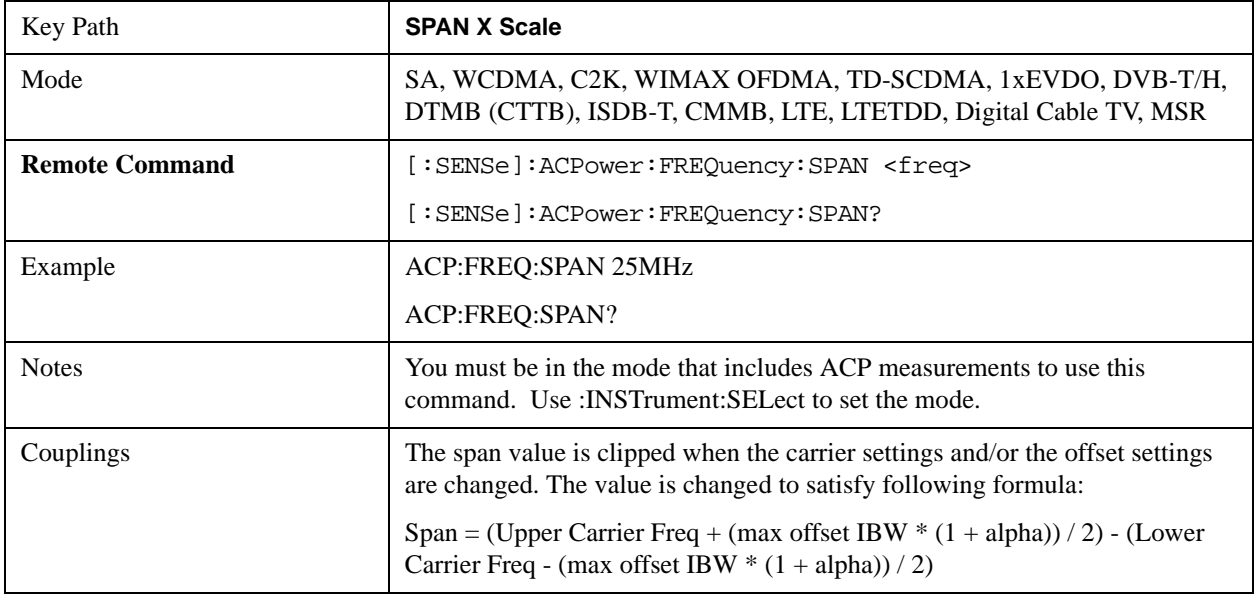

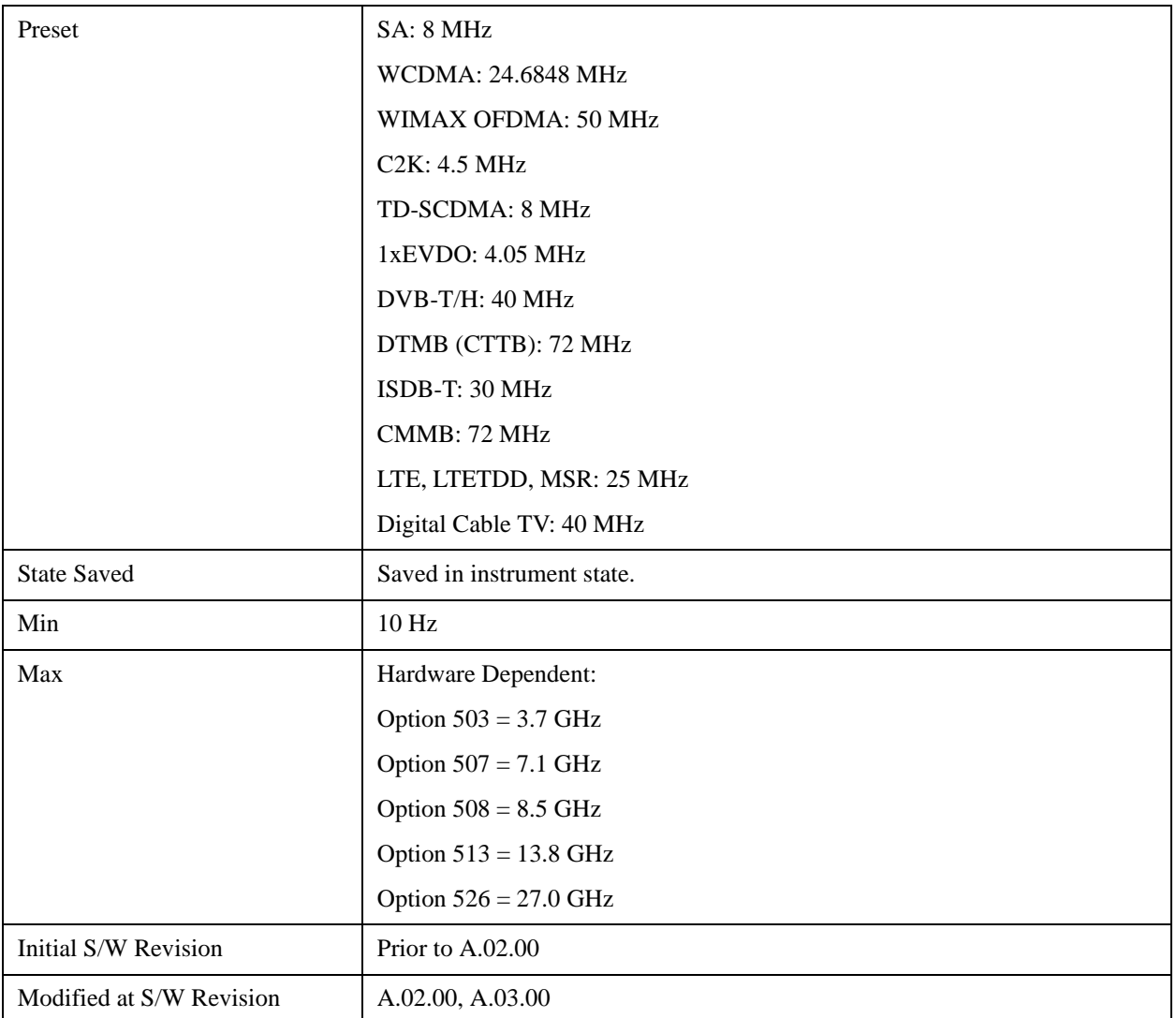

# **Full Span**

Changes the span to show the full frequency range of the spectrum analyzer.

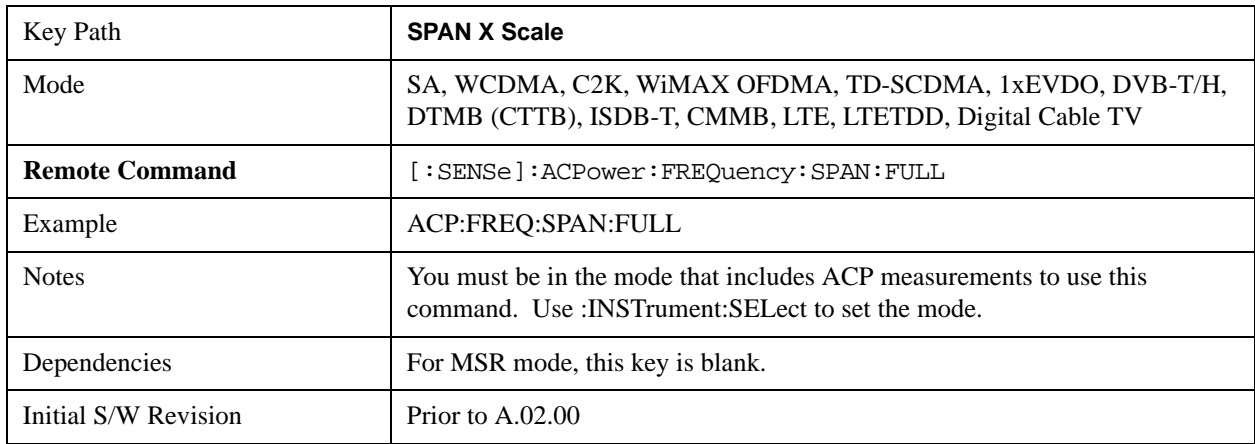

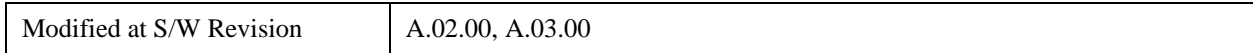

## **Last Span**

Changes the span to the previous span setting. If no previous span value exists, then the span will remain unchanged.

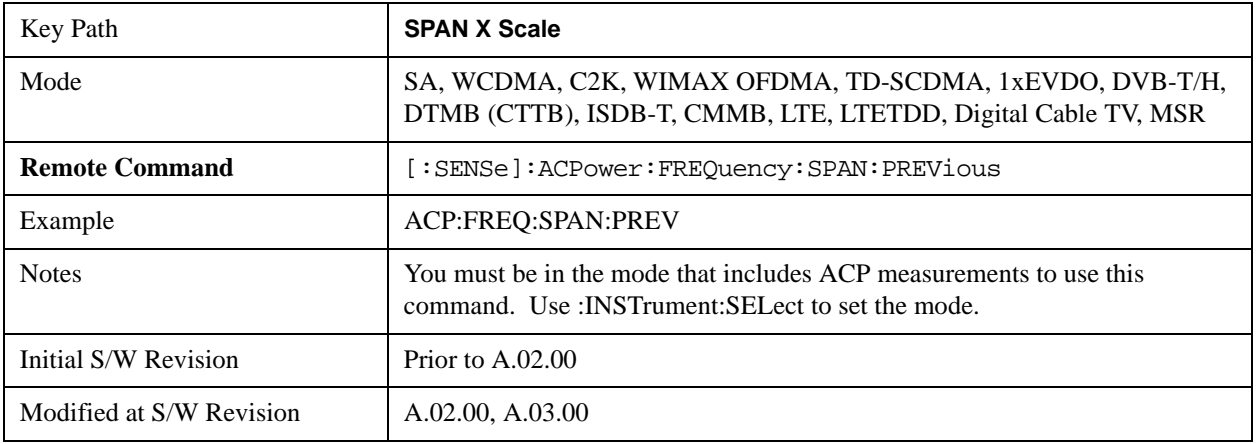

## **Sweep/Control**

Accesses a menu of functions that enable you to set up and control the sweep time, and source.

See ["Sweep/Control" on page 1441](#page-1444-0) for more information.

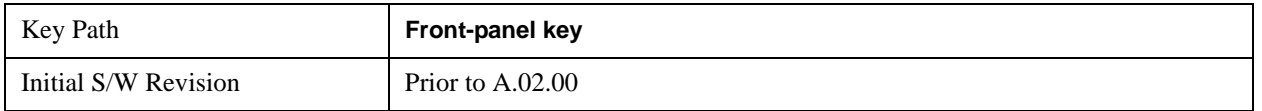

#### **Sweep Time**

Selects the length of time in which the spectrum analyzer sweeps the displayed frequency span. In swept spans, the sweep time varies from 1 millisecond to 2000 seconds. Additional overhead time, which impacts the sweep rate, is not calculated as part of the sweep time. In fact:

sweep rate  $=$  span/sweep time

update rate  $= 1/($ sweep time + overhead)

sweep cycle time = sweep time + overhead

Sweep time is coupled to RBW and VBW, and is impacted by the number of sweep points, so changing those parameters may change the sweep time.

If you increase the sweep time, you increase the length of the time data captured and the number of points measured. You might need to specify a specific sweep speed to accommodate a specific condition in your transmitter. For example, you may have a burst signal and need to measure an exact portion of the burst.

Selecting a specific sweep time may result in a long measurement time since the resulting number of data points my not be the optimum 2n. Use [:SENSe]:ACP:OFFSet:LIST:SWEep:TIME to set the number of points used for measuring the offset channels for Basic and cdmaOne.

For cdma2000 and W-CDMA, this command sets the sweep time when using the sweep mode. See [:SENSe]:ACP:SWEep:TYPE

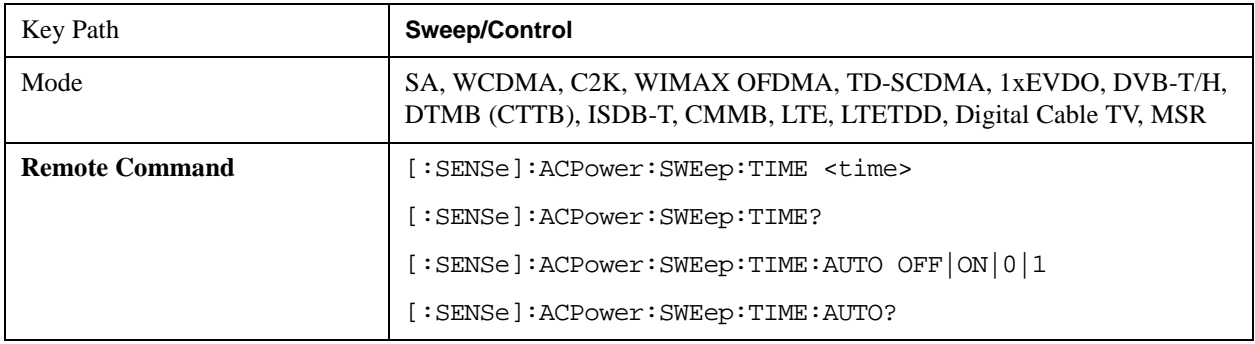

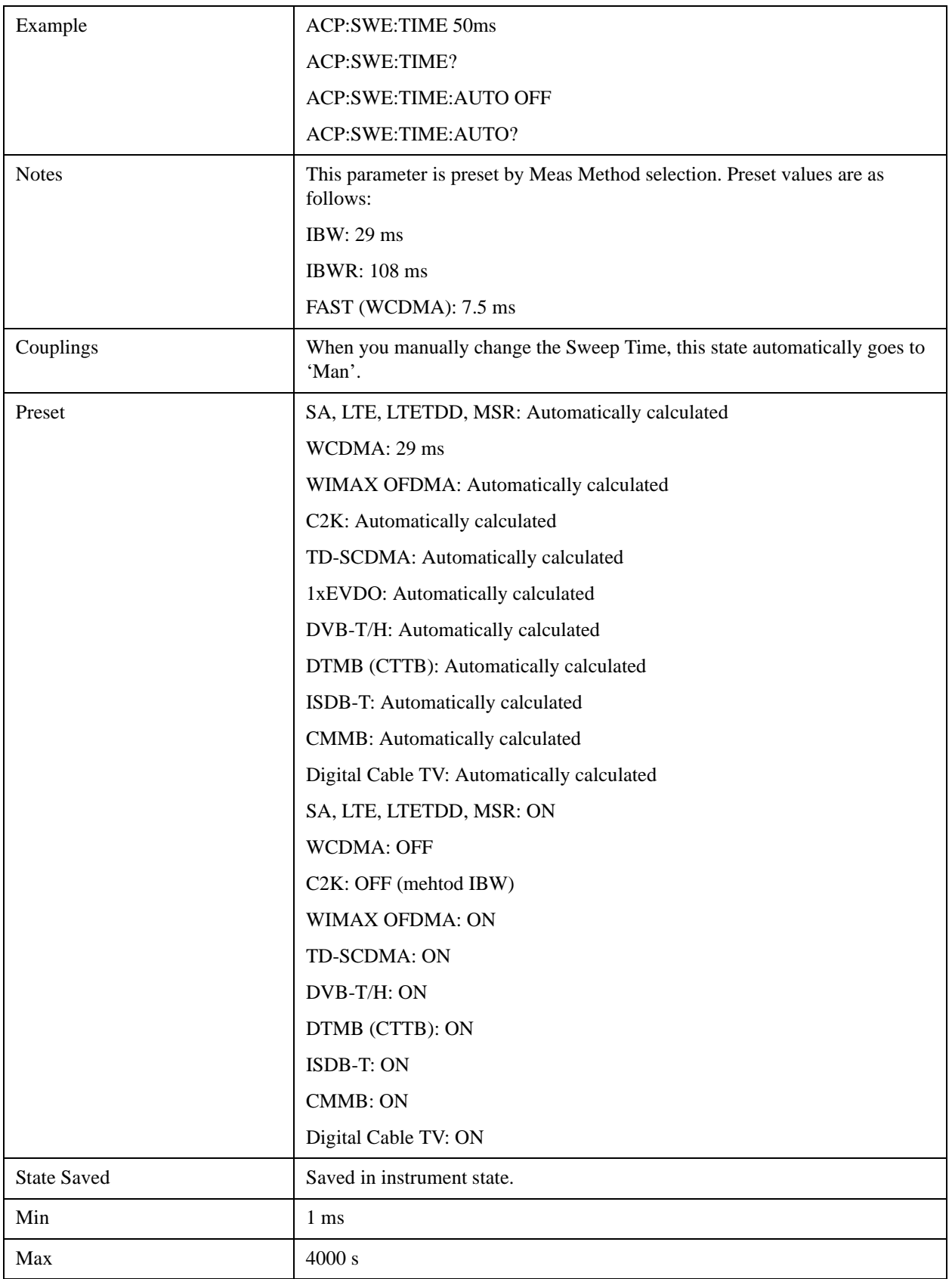

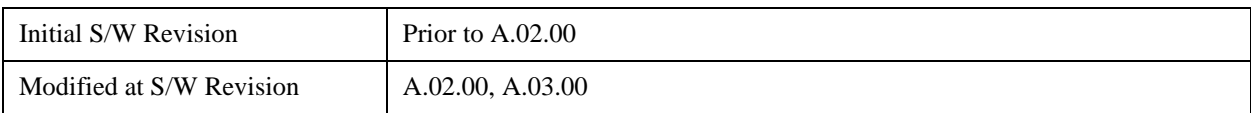

## **Sweep Setup**

Accesses the sweep setup menu.

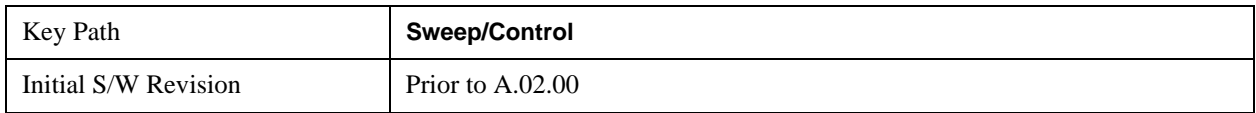

#### **Auto Sweep Time Rules**

Switches the analyzer between normal and accuracy sweep states.

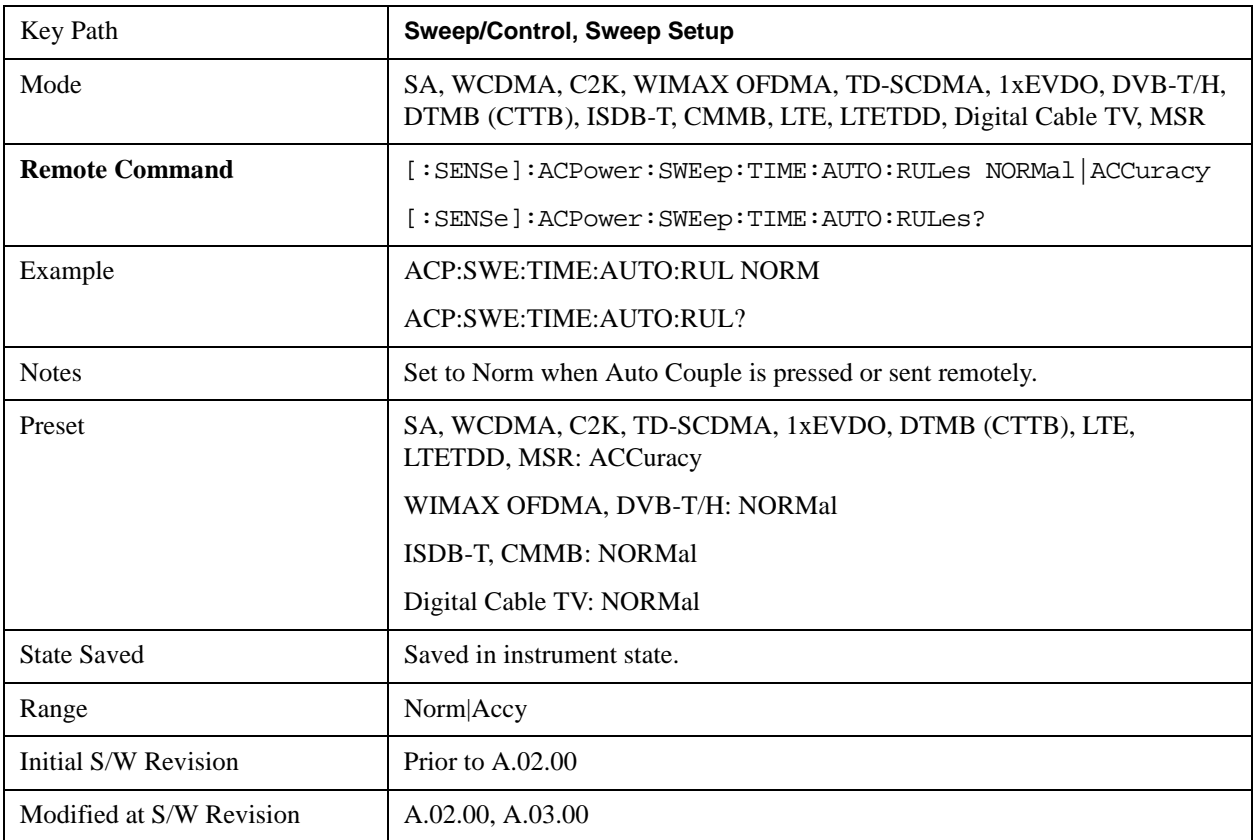

#### **Pause**

Pauses a measurement after the current data acquisition is complete. When Paused, the label on the key changes to Resume. Pressing the Resume key resumes the measurement at the point where it was paused. When Paused, pressing **Restart**, **Single**, or **Cont** does a Resume

See ["Pause/Resume" on page 1454](#page-1457-0) in "Common Measurement Functions" for more details.

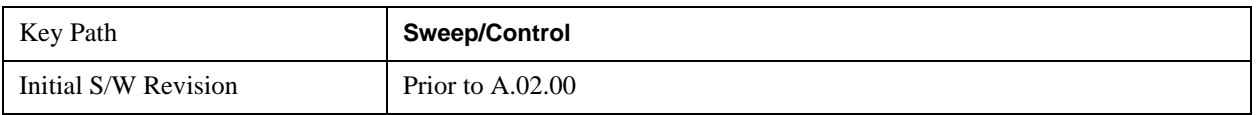

#### **Gate**

Accesses a menu that enables you to control the gating function. The Gate functionality is used to view signals best viewed by qualifying them with other events.

Gate Method that lets you choose one of the three different types of gating is not available in this measurement.

See "Gate" on page 1454 for more details.

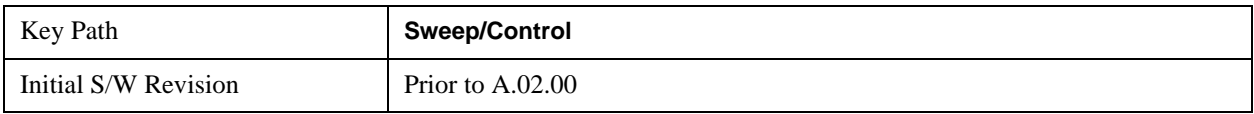

#### **Points**

Sets the number of points per sweep, from 1 to 20001. The sweep time resolution setting will depend on the number of points selected.

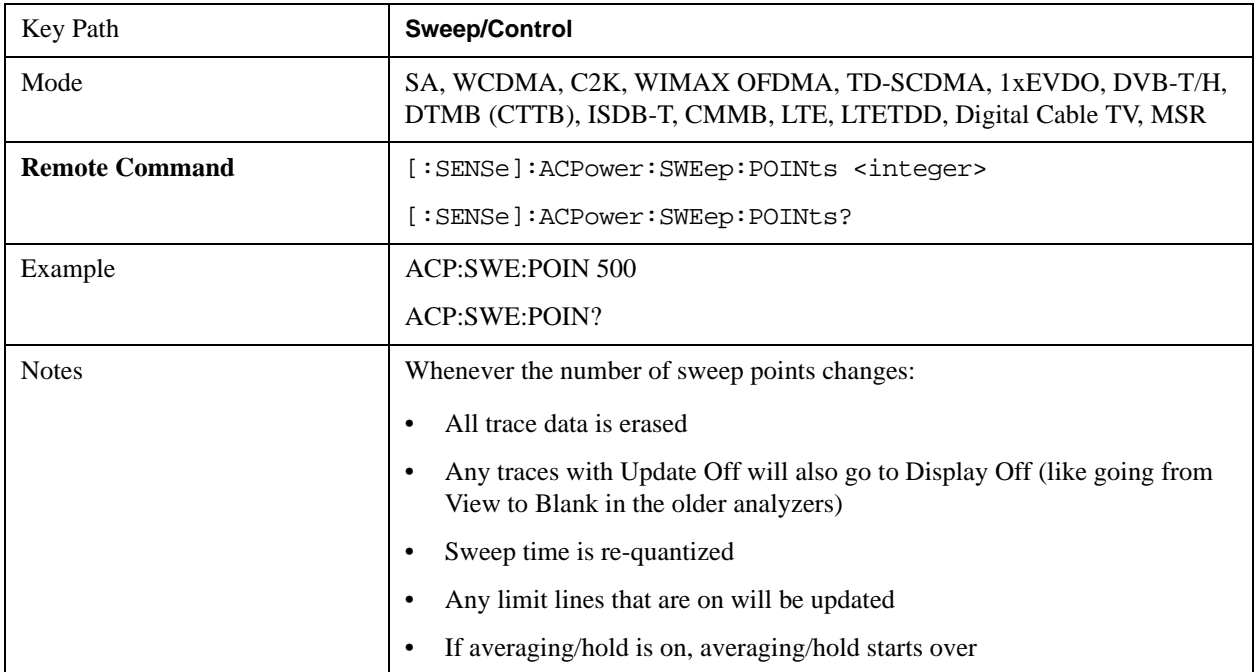

#### ACP Measurement **Sweep/Control**

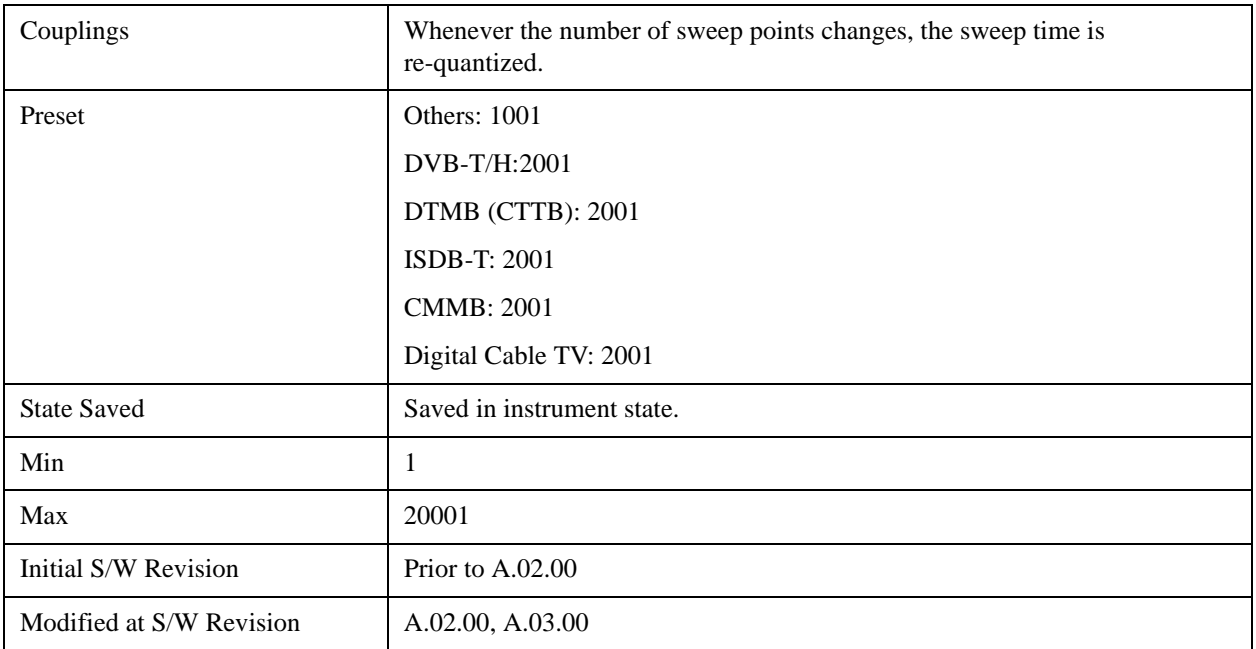

## **Trace/Detector**

Accesses a menu of functions that enable you to control the detectors for the current measurement.

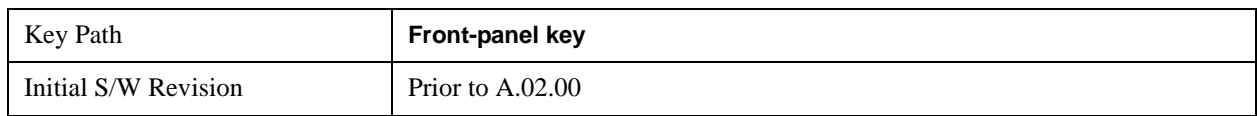

## **Select Trace (Front-panel Only)**

This key selects which trace the other parameters under the Trace/Detector menu will apply to.

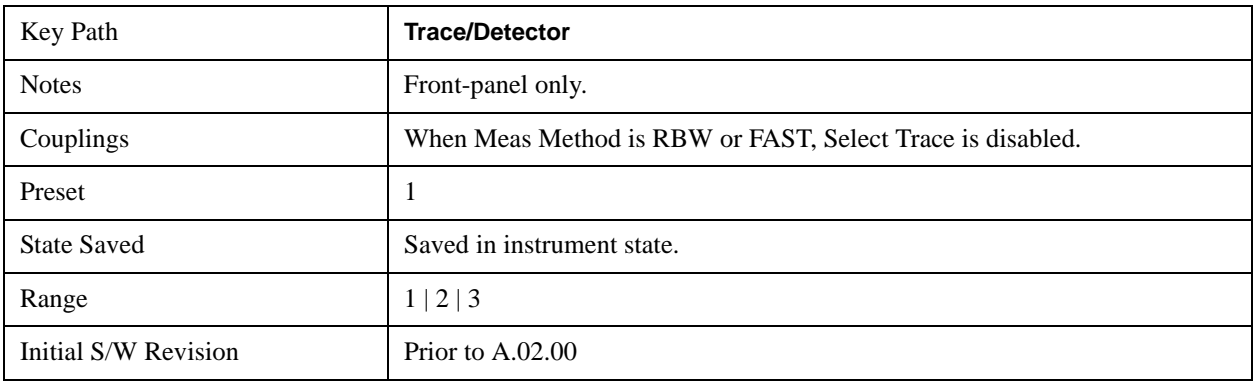

## **Trace Type**

Allows you to select the type of trace for the current measurement. The first page of this menu contains a selection of the trace type (Clear Write, Trace Average, Max Hold, Min Hold) for the selected trace.

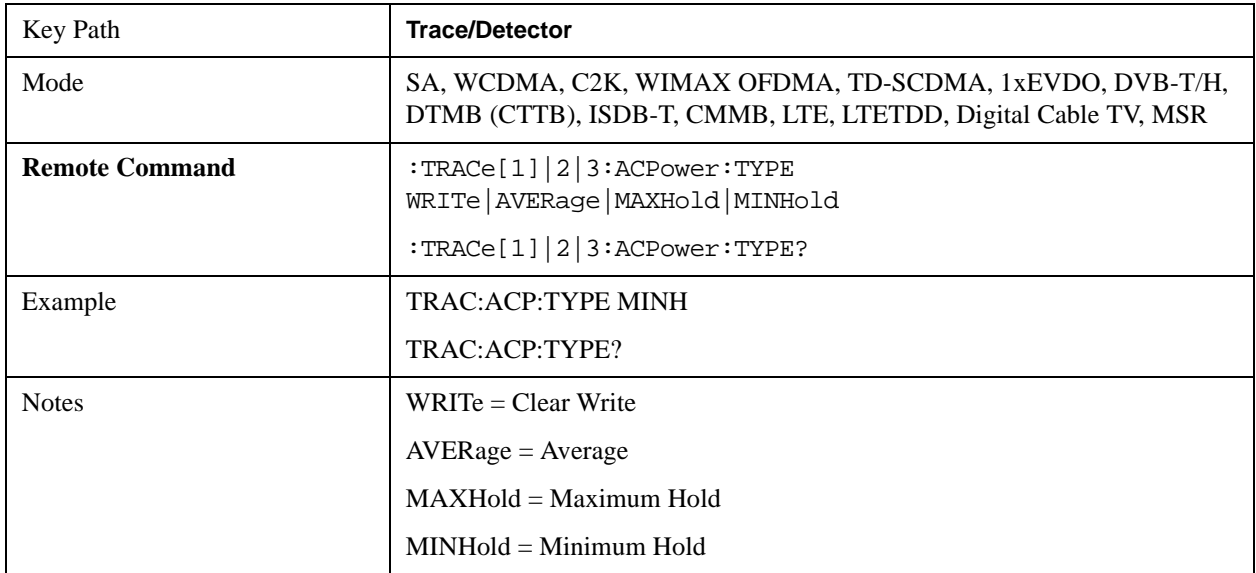

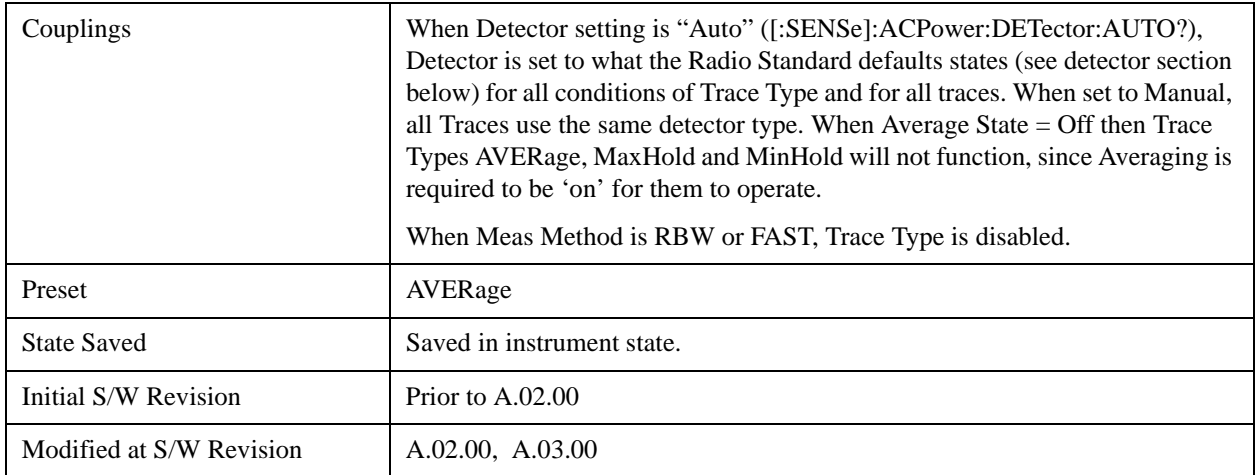

## **View / Blank**

Enables you to select how to view the displayed trace.

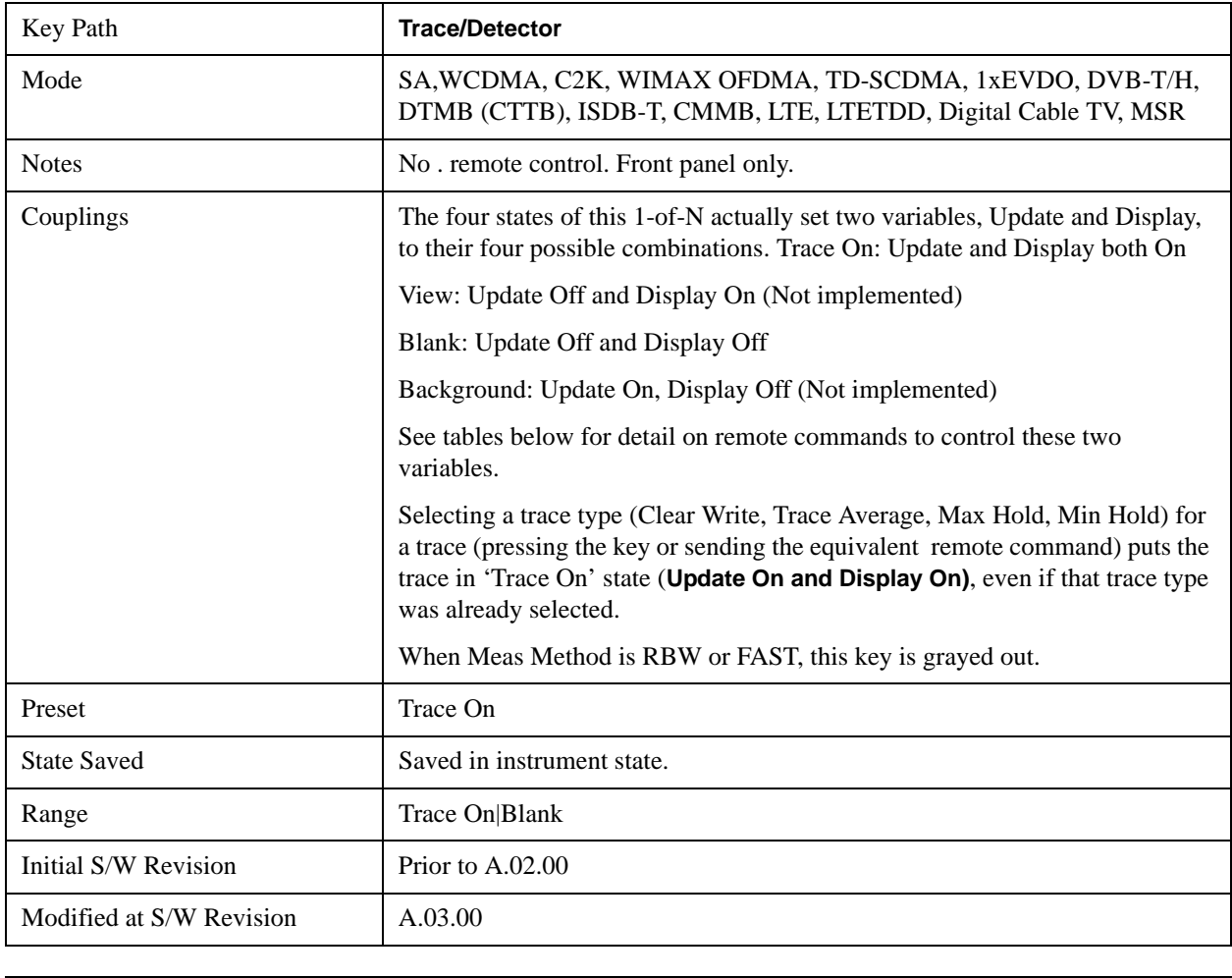

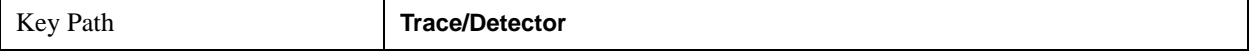

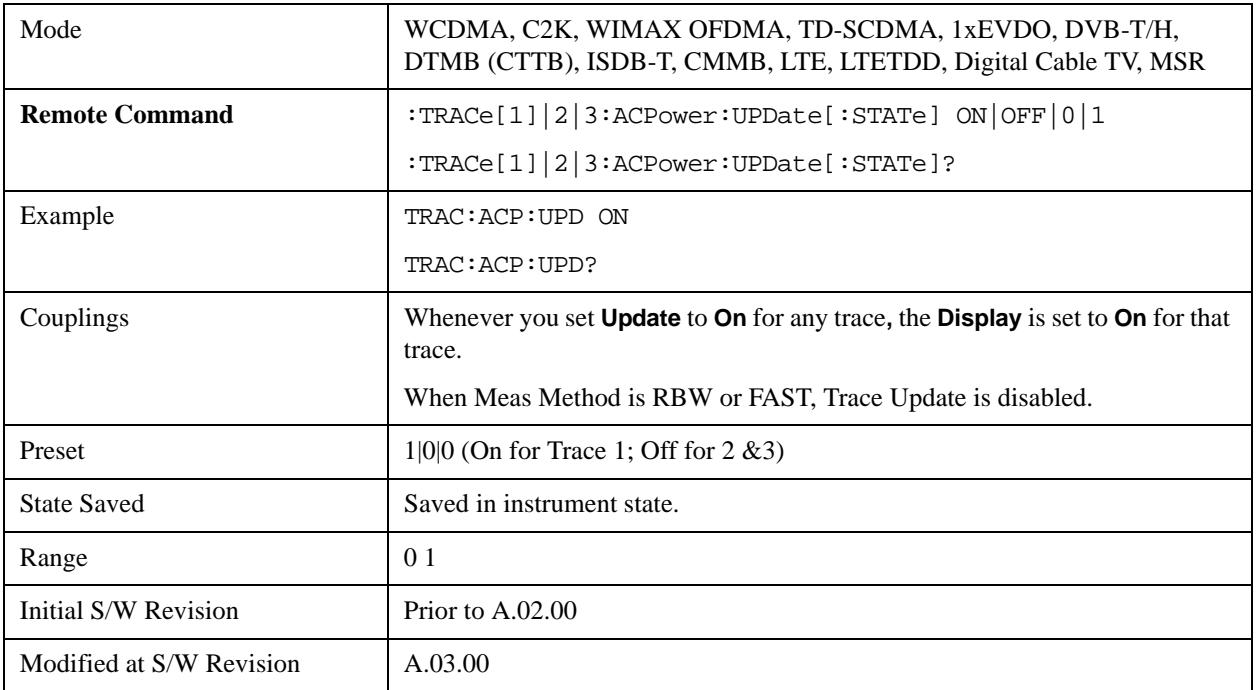

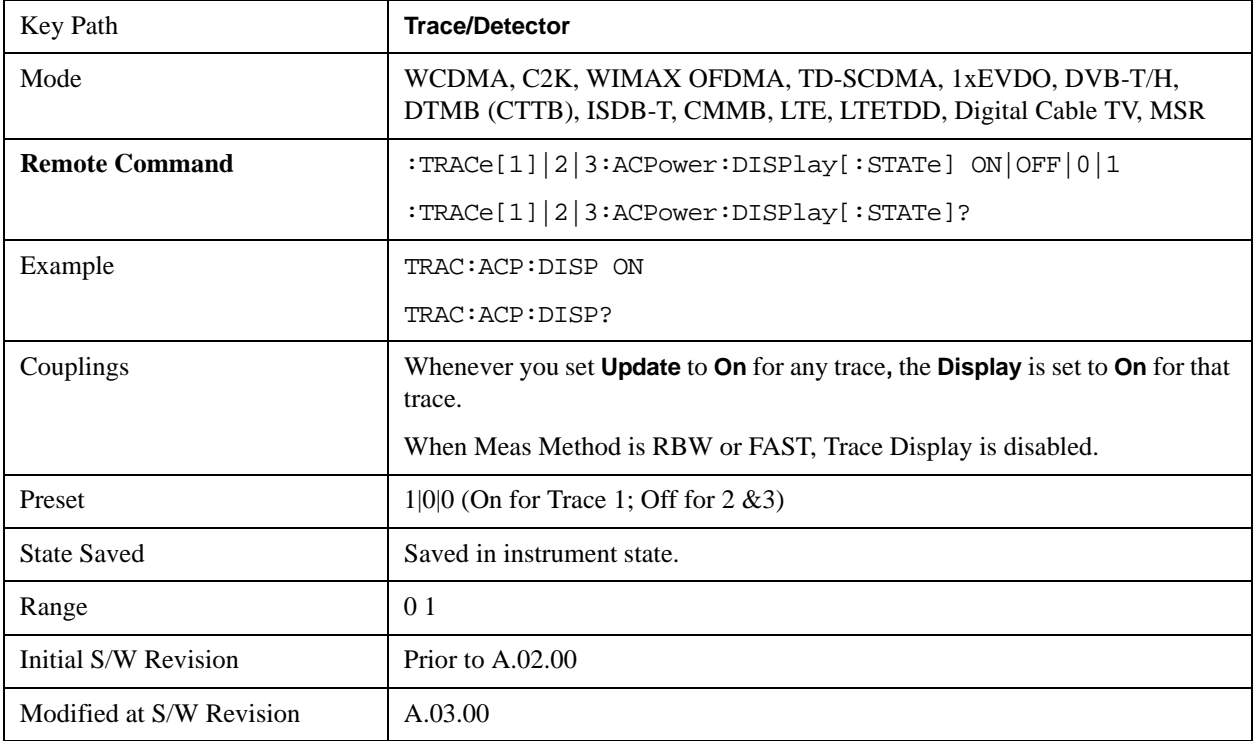

## **Detector**

Accesses a menu of functions that enables you to control the detectors for the current measurement. Allows up to three (3) traces, but each use the same detector type choiceThe following choices are available:

- Auto- the detector selected is set to AVERage, unless the Radio Standard defaults state otherwise e.g. it is set to Peak for Radio Standard = PDC when Device = both MS and BTS, and when Radio Standard = NADC and Device = MS.
- Normal-the detector determines the peak of the CW-like signals, and it yields alternating maximums and minimums of noise-like signals. This is also referred to as Rosenfell detection.
- Average-the detector determines the average of the signal within the sweep points. The averaging method is Power (RMS).
- Peak-the detector determines the maximum of the signal within the sweep points.
- Sample-the detector indicates the instantaneous level of the signal at the center of the sweep points represented by each display point.
- Negative Peak-the detector determines the minimum of the signal within the sweep points.

In swept analysis, the time interval of the data collection for the display sweep points also represents a frequency interval. In FFT analysis, the sweep points represents just a frequency interval. The detector determines the relationship between the spectrum computed by the FFT and the single data point displayed for the sweep points.

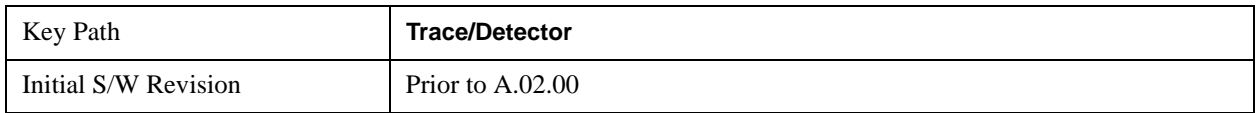

#### **Auto**

Sets the detector for the currently selected trace to auto.

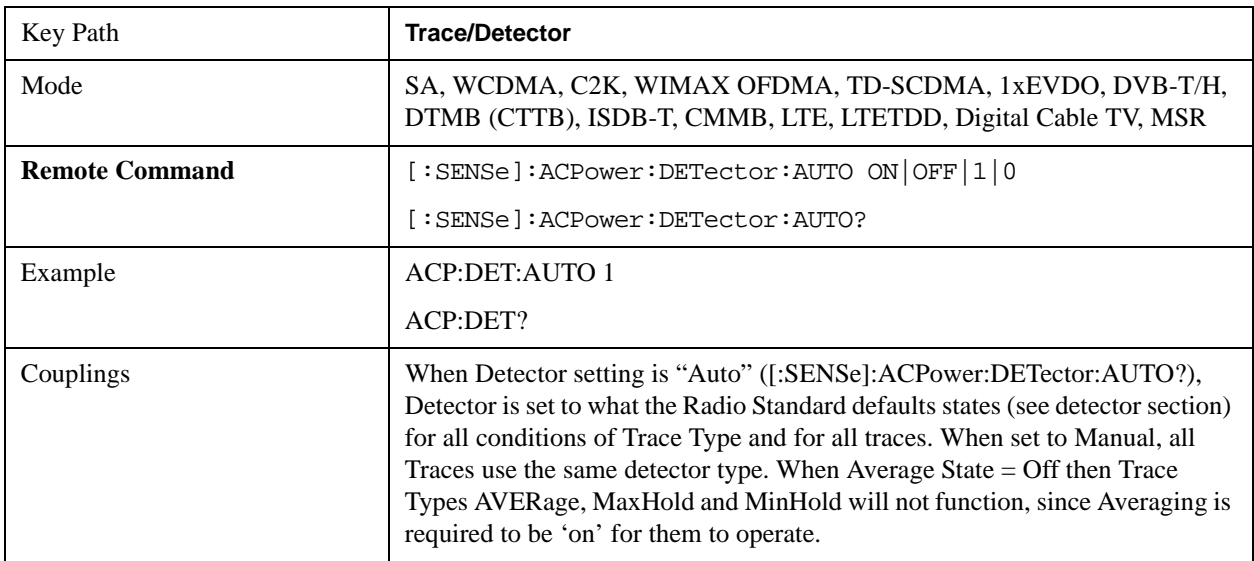

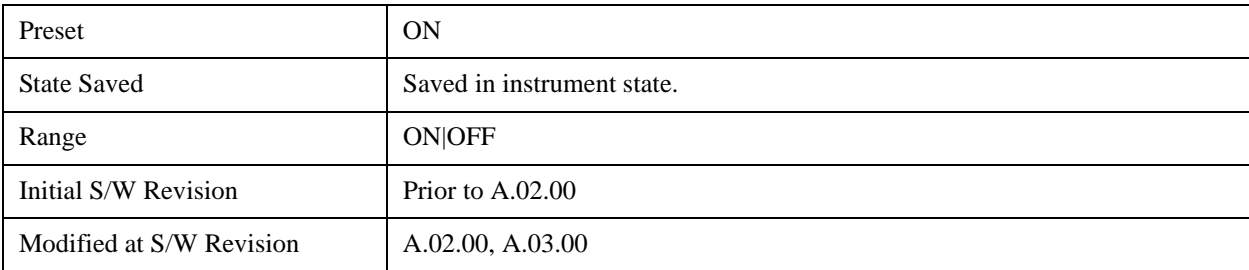

#### **Detector Selection**

Selects a detector to be used by the analyzer for the current measurement. All traces will use the same detector type, similar to Monitor Spectrum measurement

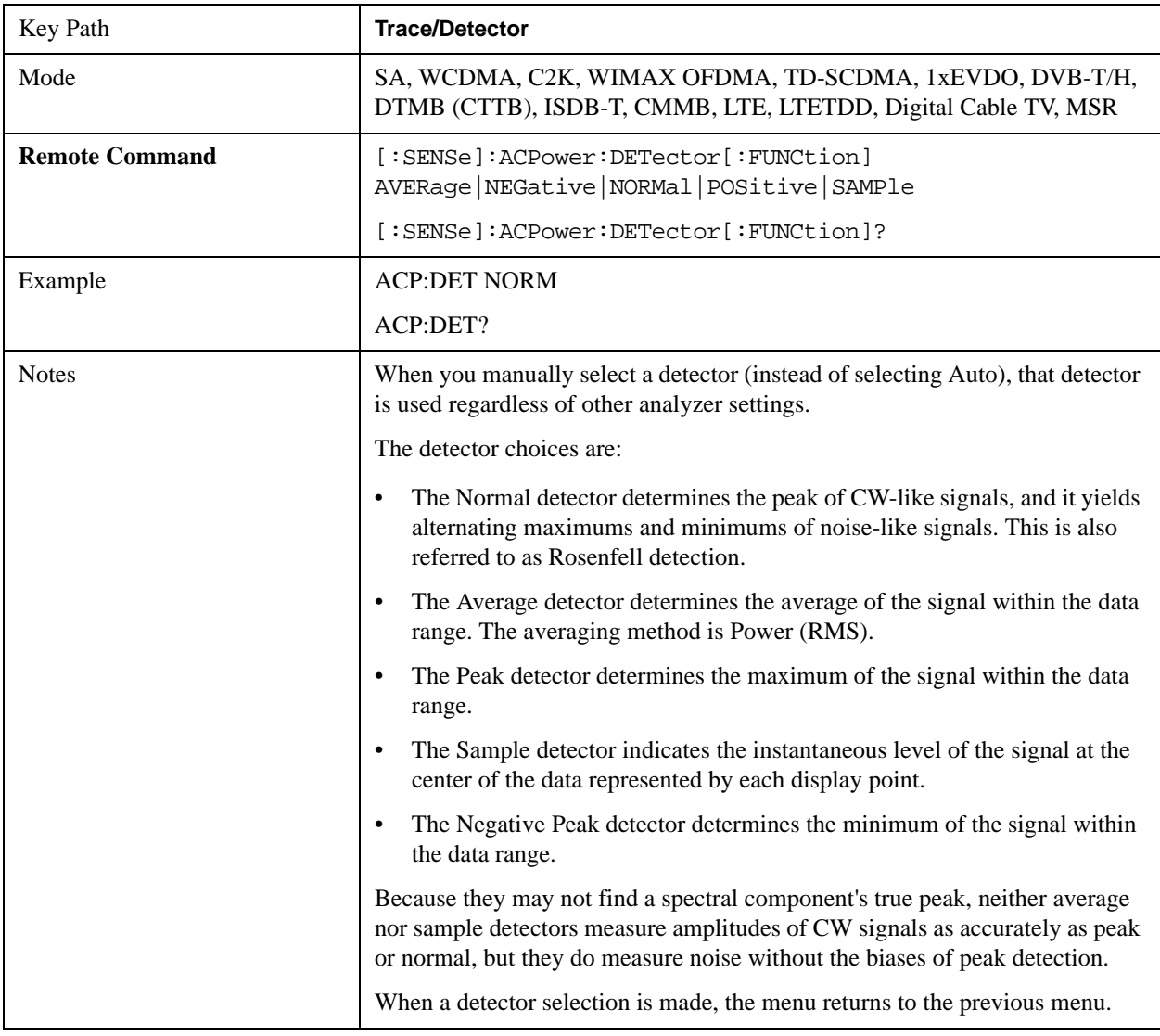

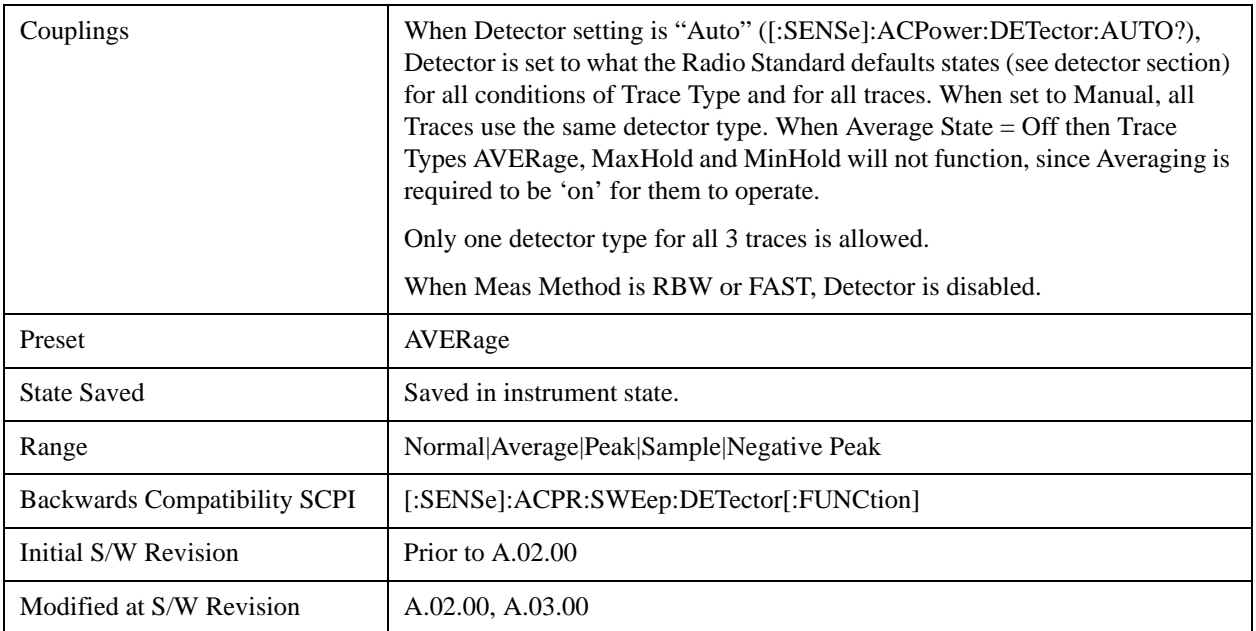

# **Trigger**

Accesses a menu functions that enable you to select and control the trigger source for the current measurement. See ["Trigger" on page 1473](#page-1476-0) for more information.

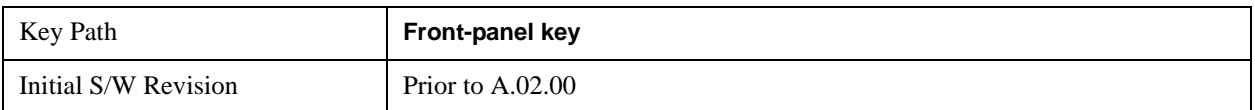

## **View/Display**

Accesses a menu of functions that enable you to control the instrument display as well as turn the bar graph On and Off.

If current mode is NOT MSR mode, the front panel views only contain one view: Spectrum View.

The results of the measurement can be displayed as a single spectrum trace view or displayed with a Bar Graph trace on the spectrum trace.

The display consists of the following two windows:

["Spectrum Window" on page 808](#page-811-0)

["Results Window" on page 808](#page-811-1)

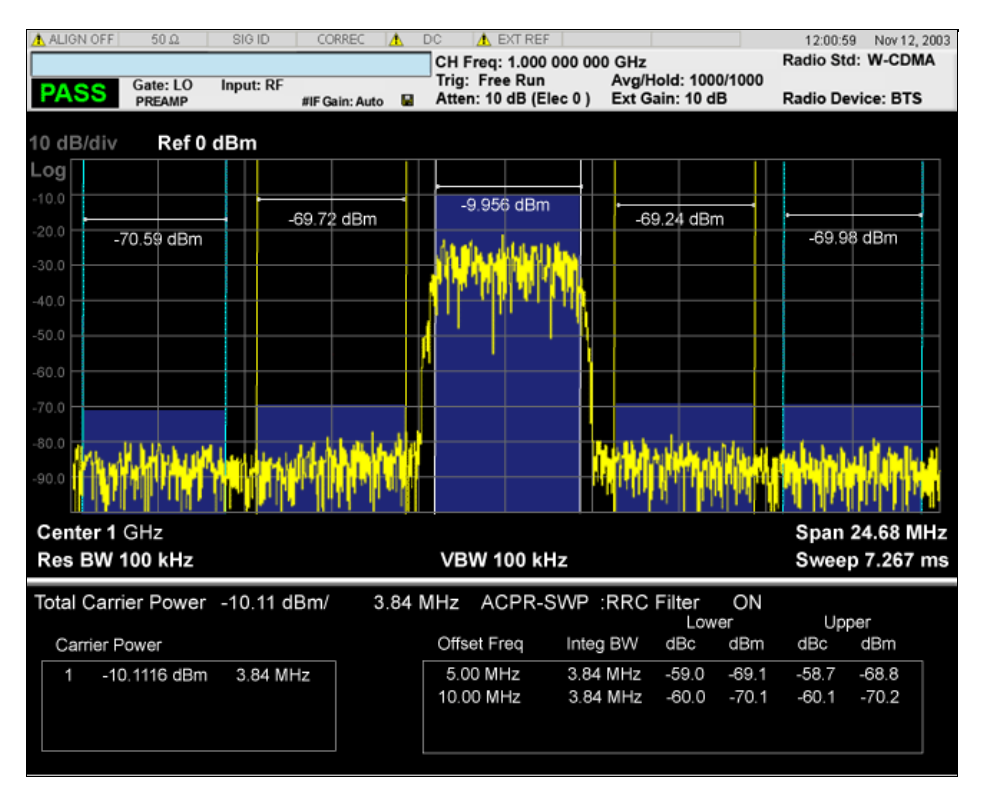

The following two views are only for DTMB (CTTB) and CMMB:

DTMB and CMMB Transmitter:

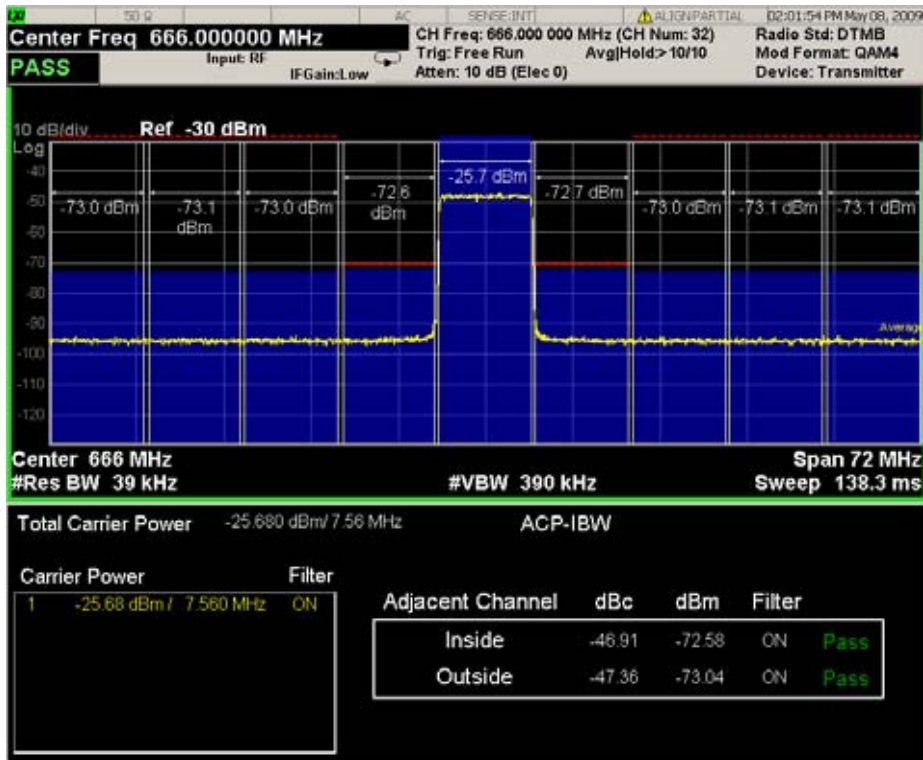

DTMB and CMMB Exciter:

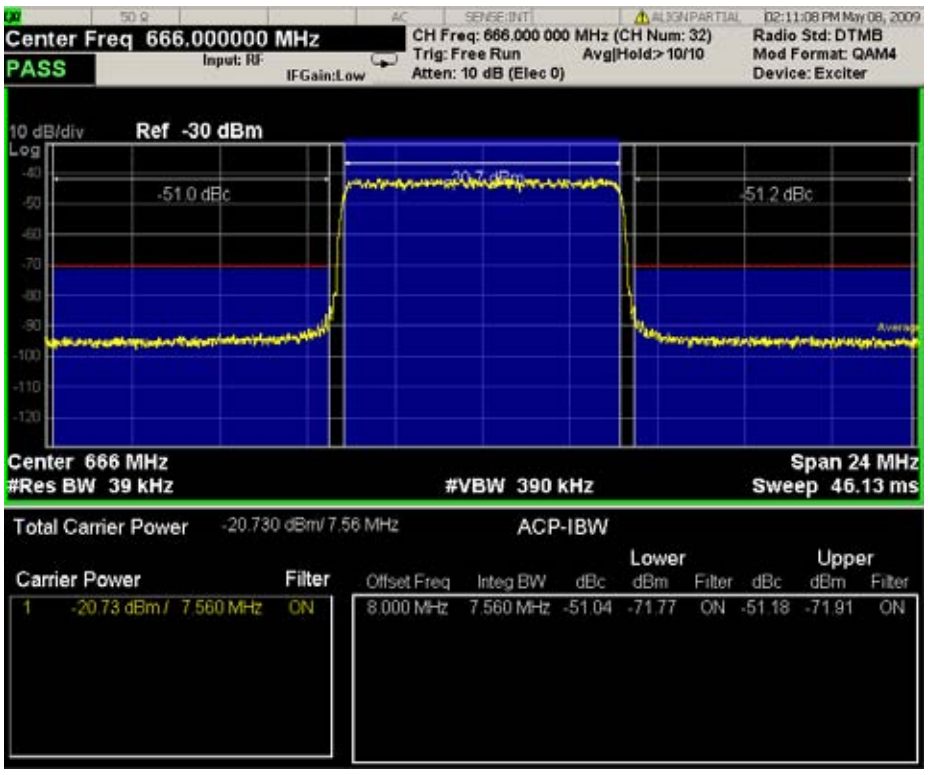

#### <span id="page-811-0"></span>**Spectrum Window**

When the Bar Graph is On and Limit Test is On, the color of each bar graph reflects the limit test result. When the limit test fails, the bar color is red, and when limit test passes, the bar color is blue.

When RBW is selected as the measurement method, the spectrum trace is not displayed, only the bar graph is displayed. In addition, the Bar Graph key (under the View/Display front-panel key) is set to ON and is grayed out.

The RRC Filter display item is only displayed when RRC filter is on.

#### <span id="page-811-1"></span>**Results Window**

The text window displays the following results:

#### **Total Carrier Power**

This is the total power of all the carriers with carrier power present set to yes. The power is calculated by integrating across the bandwidth declared by the Carrier Integ Bw parameter for each carrier and then totaling the sums. The total integration bandwidth is shown as part of the result. This will be the total of the Carrier Integ Bw of the carriers used in calculating the total carrier power. If the RRC Filter is on, then the integration bandwidth used is  $(1 + alpha)/T$  where  $T = 1/(Carrier Integ Bw)$  multiplied by the number of carriers with carrier power present set to yes.

#### **Ref Carrier Power**

This is the power in the reference carrier. The power is calculated by integrating across the bandwidth declared by the Carrier Integ Bw parameter for that carrier. The integration bandwidth is shown as part of the result. This is the value of the Carrier Integ Bw for that carrier unless the RRC Filter is on, then the integration bandwidth used is the displayed value, which is  $(1 + alpha)/T$  where  $T = 1/(Carrier Integ)$ Bw).

#### **Carrier Power**

This is the power in all the currently defined carriers. If the carrier has carrier power present, the power will be absolute. If the carrier is defined as not having power present, the power will be relative to the reference carrier. The power is calculated by integrating across the bandwidth declared by the Carrier Integ Bw parameter. The integration bandwidth is shown as part of the result. This is the value of the Carrier Integ Bw for the carrier unless the RRC Filter is on, then the integration bandwidth used is the displayed value, which is  $(1 + alpha)/T$  where  $T = 1/(Carrier Integ Bw)$ .

As there are potentially more results than can be easily viewed on the display, a scrollable list is used to display all results. The Carrier Results menu key is used to index the carrier amplitude results. This key isle grayed out unless the measurement is in single mode (as in continual measurement mode). The display is continuously updating and will not need to be accessed. The currently selected Carrier Result is displayed on the last line of the carrier power result list unless:

- The selected Carrier Result is 4 or less in normal multi carrier power results view. In this case the first 4 carrier power results will be displayed.
- The selected Carrier Result is 9 or greater in normal multi carrier power results view. In this case the last 4 carrier power results will be displayed.
- The zoom mode is selected. In this case all carrier power ranges can be displayed.

#### **Offset Relative Power**

This is the power in the offsets relative to the reference carrier. The power is calculated by integrating across the bandwidth declared by the Offset Integ Bw parameter. The offset integration bandwidth is shown as part of the result. This is the value on the Offset Integ Bw menu key unless the RRC Filter is on, then the integration bandwidth used is the displayed value, which is  $(1 + \text{alpha})/T$  where  $T =$ 1/(Offset Integ Bw).

#### **Offset Absolute Power**

This is the absolute power in the offsets. The power is calculated by integrating across the bandwidth declared by the Offset Integ Bw parameter. The offset integration bandwidth is shown as part of the result. This is the value on the Offset Integ Bw menu key unless the RRC Filter is on, then the integration bandwidth used is the displayed value, which is  $(1 + alpha)/T$  where  $T = 1/(Offset Intee Bw)$ .

#### **Inside Adjacent Channel Power** (DTMB (CTTB) and CMMB only)

This result is only valid for DTMB (CTTB) transmitterand CMMB transmitter. It contains two parts: Relative Power and Absolute Power. The power is calculated by integrating across the bandwidth (Integ Bw) at the frequency Offset A.

Inside Absolute Power = MAX ( $P_{Lower\,Offset\,A}$ ,  $P_{Upper\,Offset\,A}$ );

Inside Relative Power = Inside Absolute Power – Carrier Power;

#### **Outside Adjacent Channel Absolute Power** (DTMB (CTTB) and CMMB only)

 This result is only valid for DTMB (CTTB) transmitter and CMMB transmitter. It contains two parts: Relative Power and Absolute Power. The power is the Root-Mean-Square of the power calculated by integrating across the bandwidth (Integ Bw) at frequency Offset B, C and D.

$$
Outside Absolute Power = \sqrt{\frac{P_{Lower\,Offset B}^2 + P_{Upper\,Offset B}^2 + P_{Lower\,Offset C}^2 + P_{Upper\,Offset C}^2 + P_{Lower\,Offset C}^2 + P_{Lower\,Offset D}^2 + P_{Upper\,Offset D}^2 + P_{Upper\,Offset D}^2 + P_{Upper\,Offset D}^2 + P_{Upper\,Offset D}^2 + P_{Upper\,Offset D}^2 + P_{Upper\,Offset D}^2 + P_{Upper\,Offset D}^2 + P_{Upper\,Offset D}^2 + P_{upper\,Offset D}^2 + P_{upper\,Diffset D}^2 + P_{upper\,Diffset D}^2 + P_{upper\,Diff
$$

Outside Relative Power = Outside Absolute Power – Carrier Power;

If cureent mode is MSR, there are two views, Result Trace and Carrier Info.

View Selection by Name (MSR Only)

Selects the results view. The following SCPI command allows you to select the desired measurement view by enumeration.

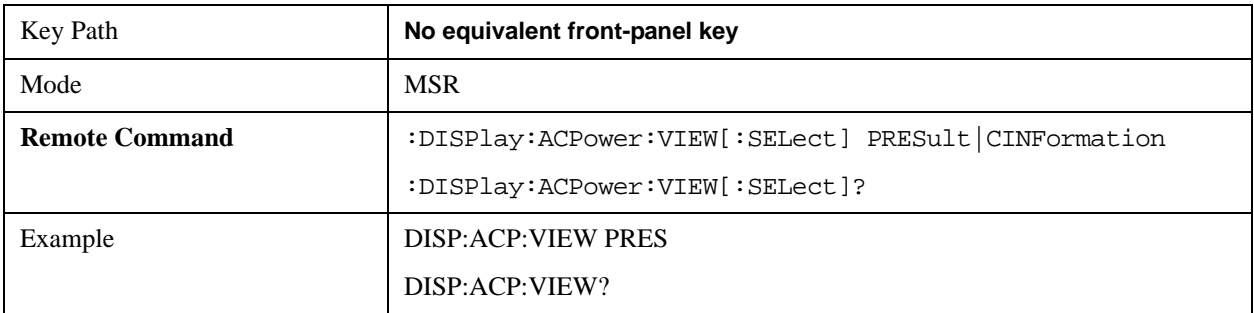

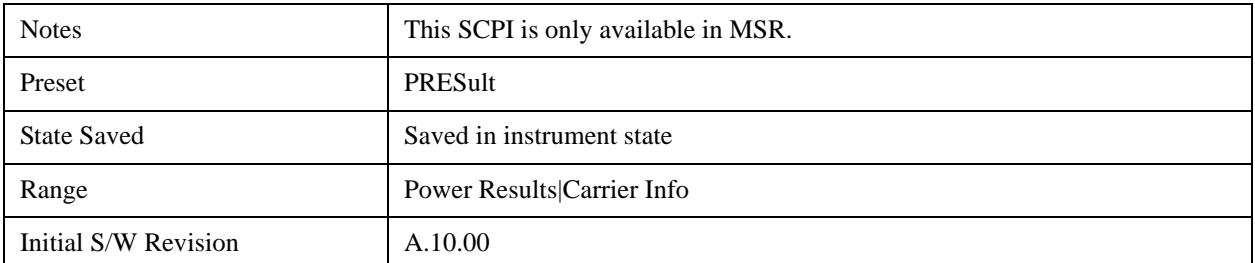

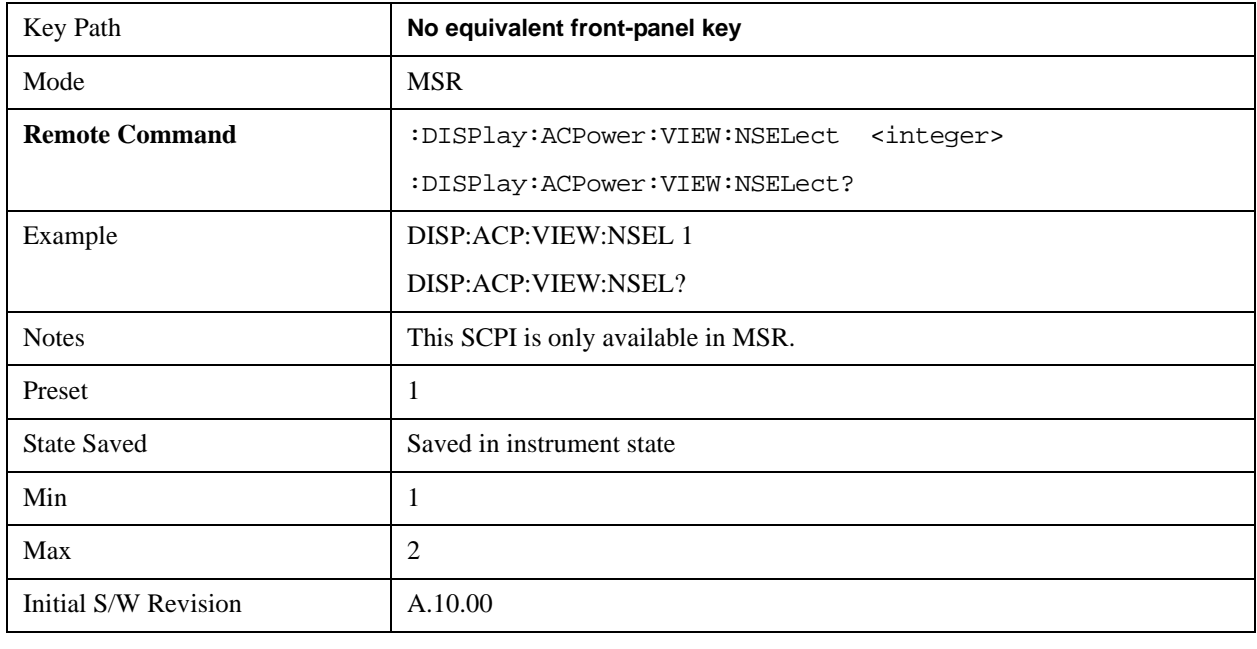

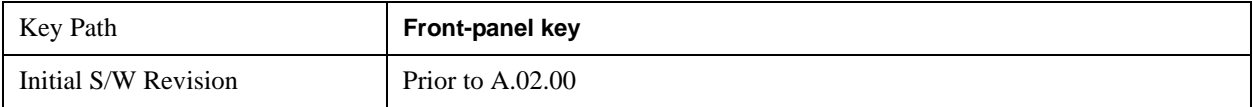

## **Display**

Accesses a menu of functions that enable you to set the display parameters.

See ["Display" on page 1525](#page-1528-0) for more information.

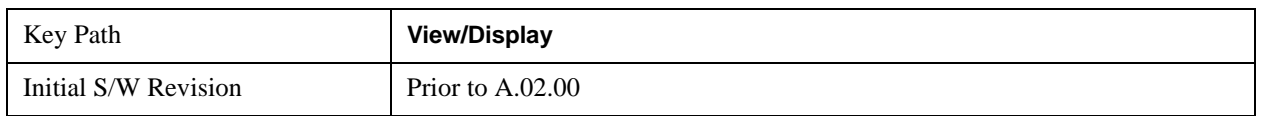

## **Result Trace (MSR Only)**

The spectrum trace and power bars are displayed in the upper window. Carrier and offset powers are summarized in the lower window. See ["Spectrum Window" on page 808](#page-811-0) and ["Results Window" on](#page-811-1)  [page 808](#page-811-1) for more information.

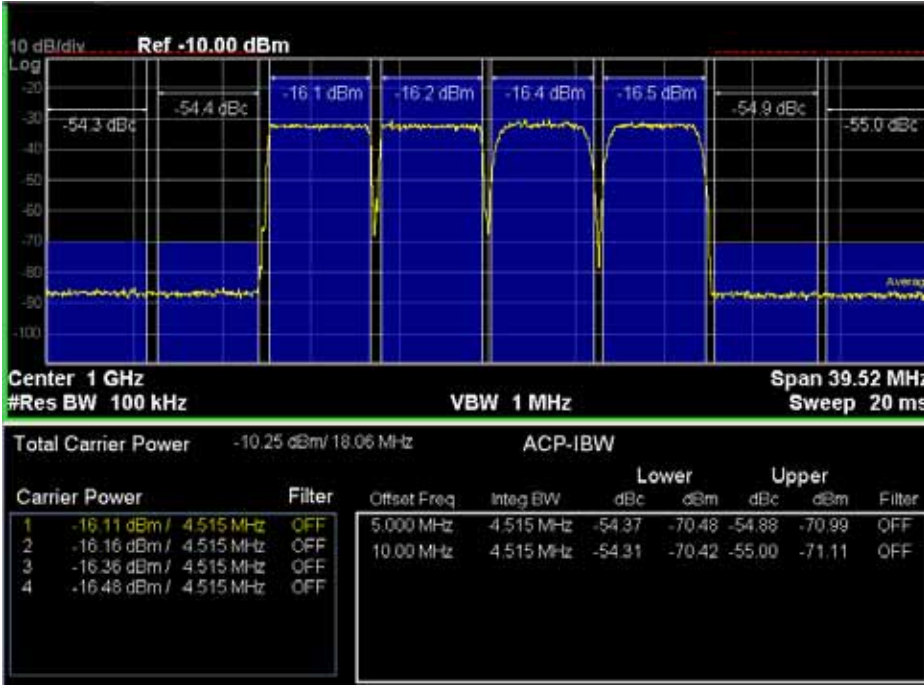

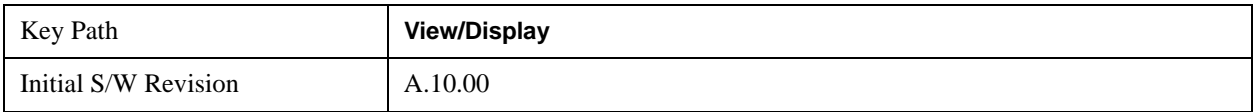

## **Carrier Info (MSR Only)**

The lower window of Power Results view is replaced by the carrier info table in this view. Carrier center frequency can be displayed in either offset or absolute frequency depending on Carrier Freq. The table can be scrolled by Carrier Result on Meas Setup menu or by Select Carrier on Config Carriers menu. The highlighted row changes as either Carrier Result or Select Carrier is changed. The highlighted row and these keys are not coupled.

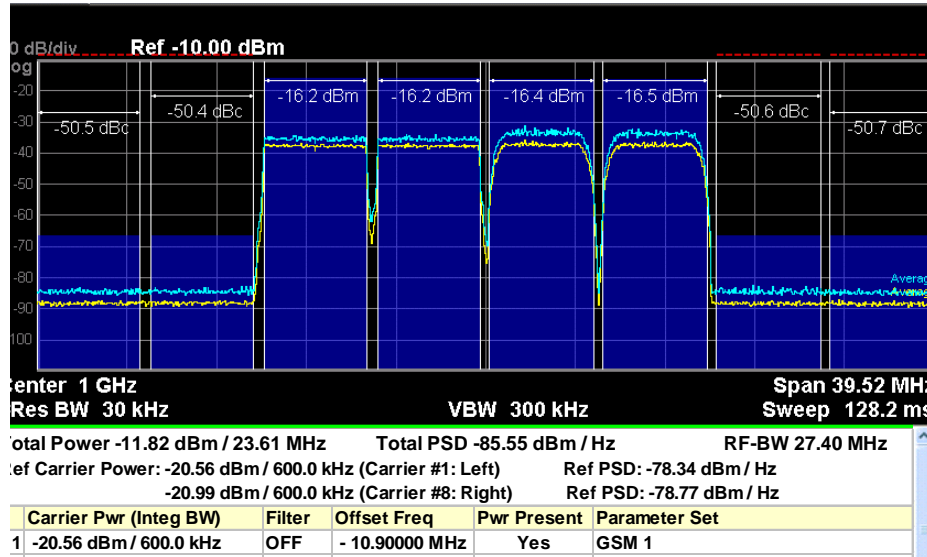

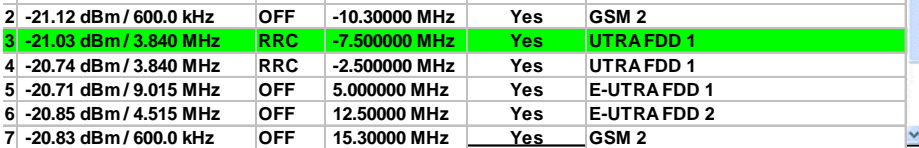

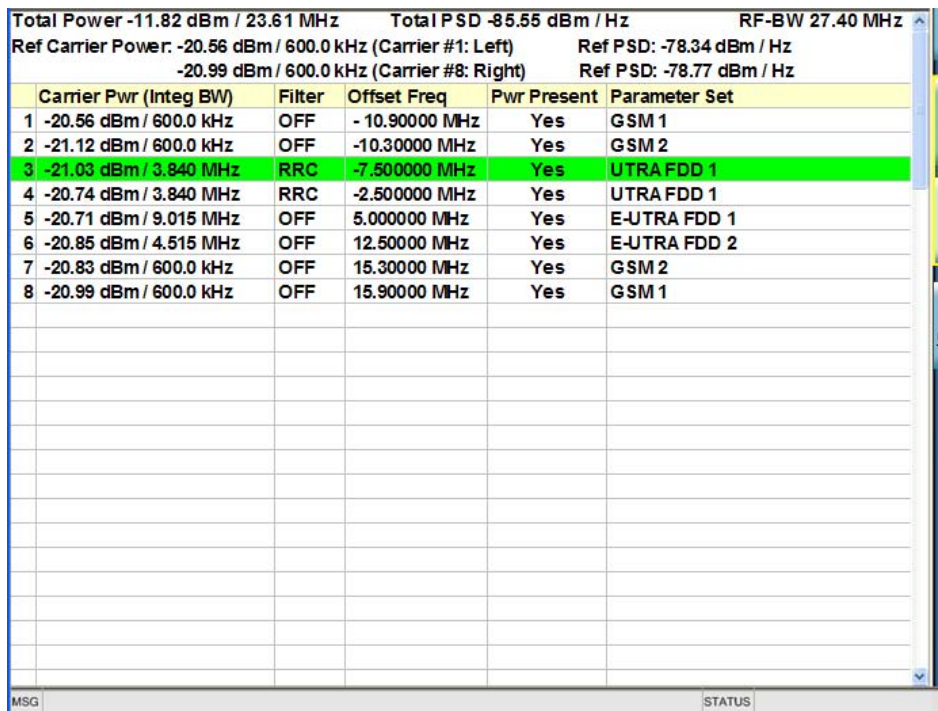

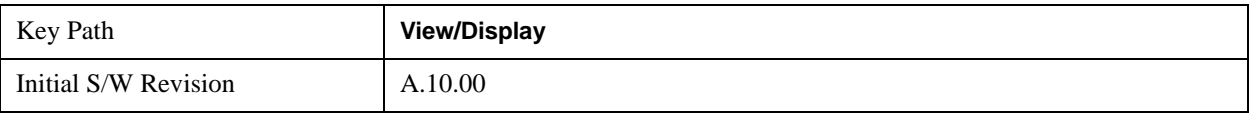

#### **Carrier Freq (MSR Only)**

Sets the carrier frequency display type.

Offset - The carrier center frequencies are displayed as offset from Carrier Ref Freq. Absolute - The carrier center frequencies are displayed as absolute frequency.

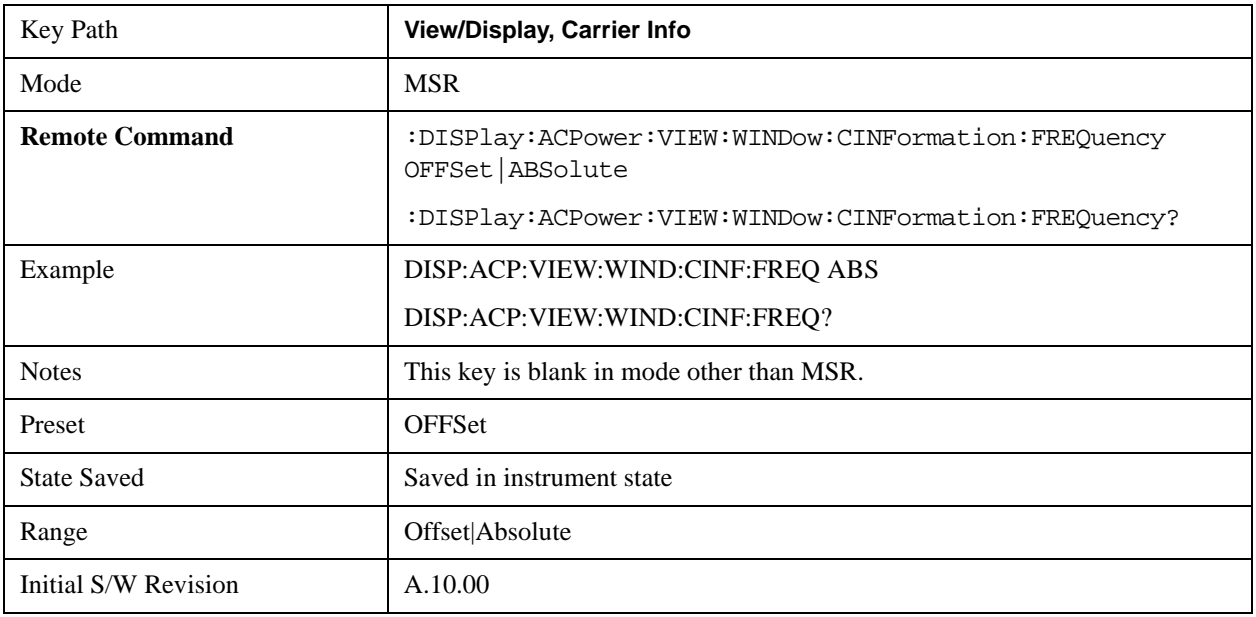

## **Bar Graph**

Turns the Bar Graph On and Off.

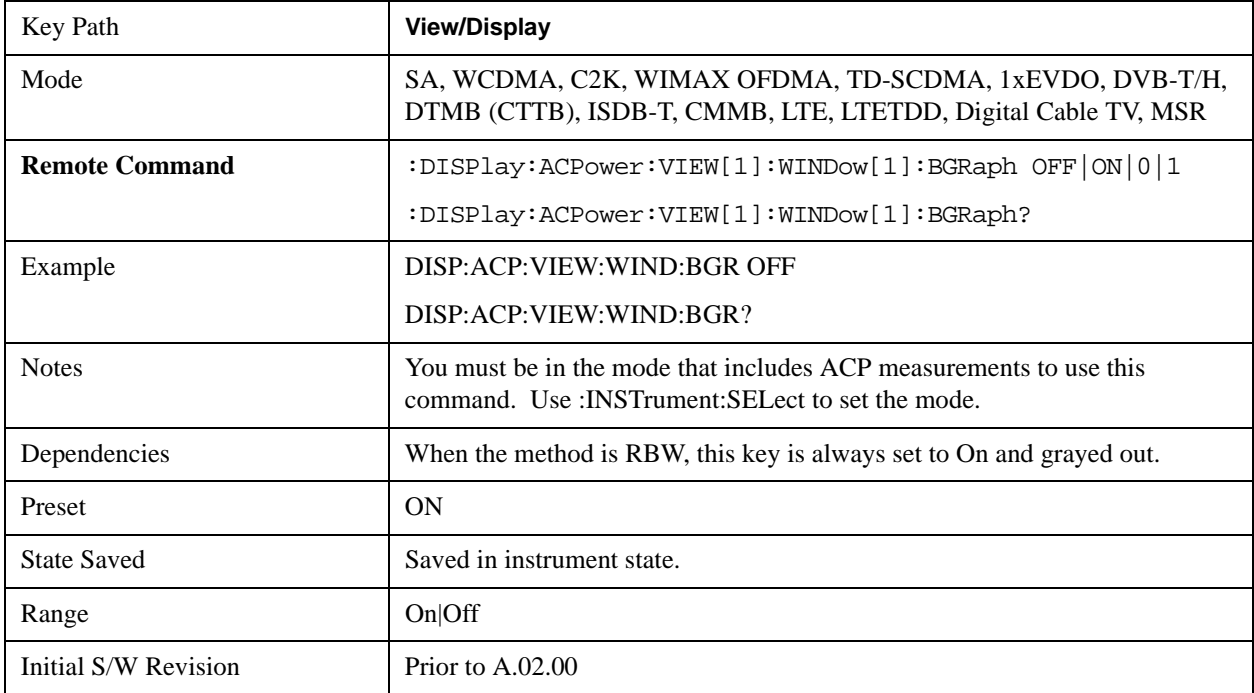

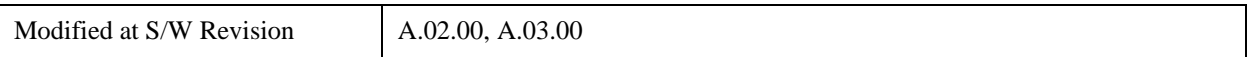

# **10 Power Stat CCDF Measurement**

Many of the digitally modulated signals now look noise-like in the time and frequency domain. This means that statistical measurements of the signals can be a useful characterization. The Power Complementary Cumulative Distribution Function (CCDF) curves characterize the higher level power statistics of a digitally modulated signal. The curves can be useful in determining design parameters for digital communications systems. For more information, see ["Power Stat CCDF Measurement](#page-820-0)  [Description" on page 817.](#page-820-0) For measurement results and views, see ["View/Display" on page 853.](#page-856-0)

This topic contains the following sections:

["Measurement Commands for Power Stat CCDF" on page 815](#page-818-0)

["Remote Command Results for Power Stat CCDF" on page 815](#page-818-1)

#### <span id="page-818-0"></span>**Measurement Commands for Power Stat CCDF**

The general functionality of CONFigure, FETCh, MEASure, and READ are described at the beginning of this section. See the SENSe:PSTat commands for more measurement related commands.

:CONFigure:PSTatistic

:CONFigure:PSTatistic:NDEFault

:INITiate:PSTatistic

:FETCh:PSTatistic[n]?

:READ:PSTatistic[n]?

:MEASure:PSTatistic[n]?

For more measurement related commands, see the SENSe subsystem, and the section ["Remote](#page-1380-0)  [Measurement Functions" on page 1377.](#page-1380-0)

#### <span id="page-818-1"></span>**Remote Command Results for Power Stat CCDF**

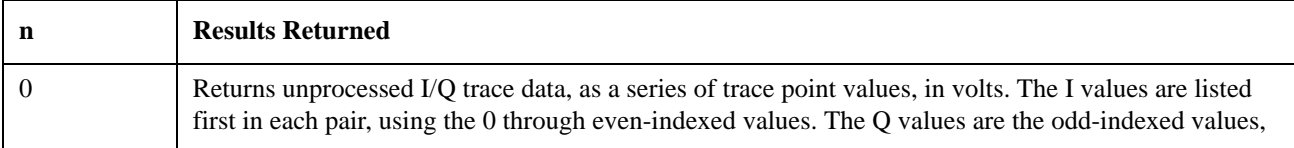

#### Power Stat CCDF Measurement

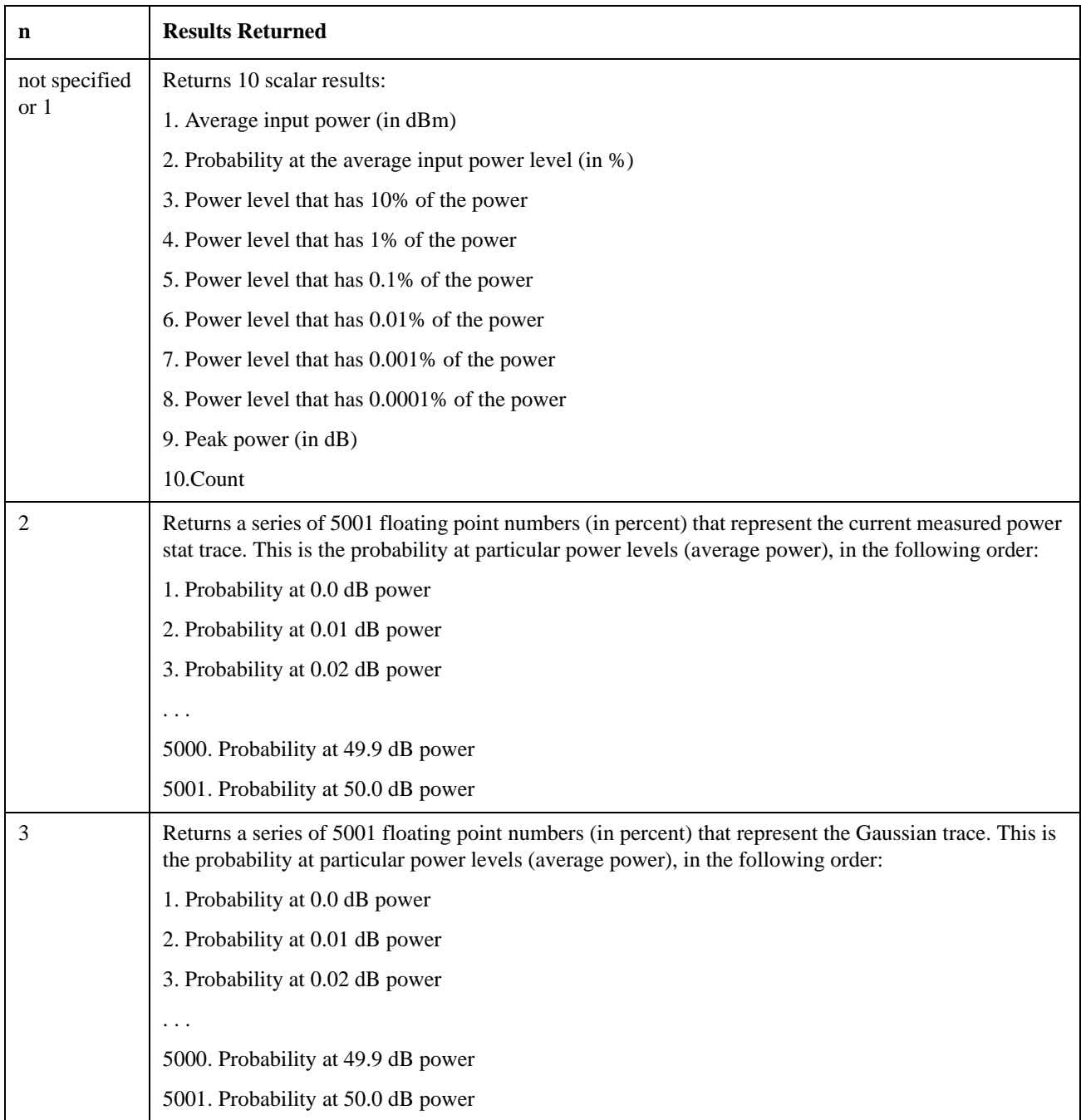

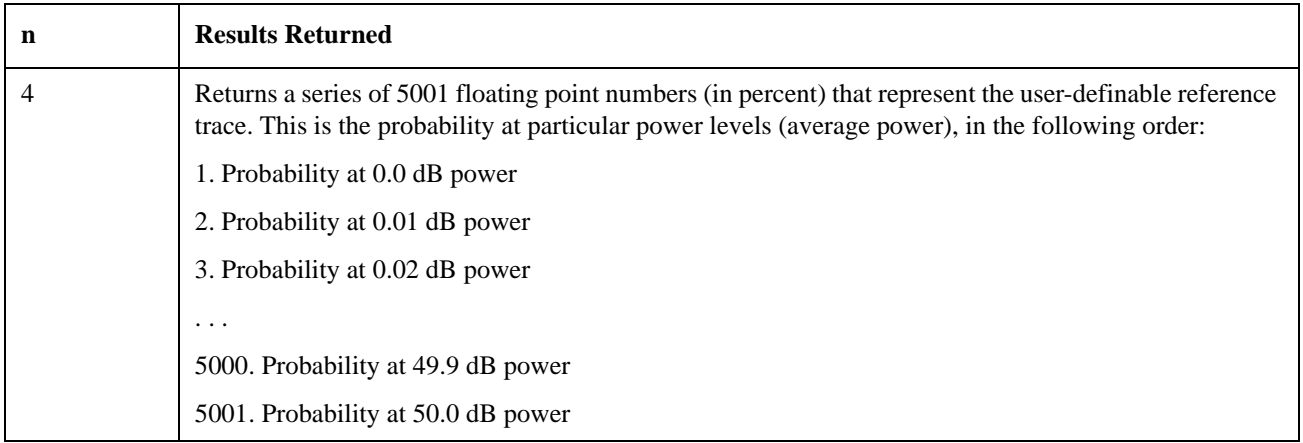

#### <span id="page-820-0"></span>**Power Stat CCDF Measurement Description**

The power statistics CCDF measurement can be affected by many factors. For example, modulation filtering, modulation format, combining the multiple signals at different frequencies, number of active codes, and correlation between symbols on different codes with spread spectrum systems will all affect measurement results. These factors are all related to modulation and signal parameters. External factors such as signal compression and expansion by nonlinear components, group delay distortion from filtering, and power control within the observation interval also affect the measurement.

The power measured in power statistics CCDF curves is actually instantaneous envelope power defined by the equation:

$$
P=(I^2+Q^2)\mathbin{/} Zo
$$

(Where I&Q are the quadrature voltage components of the waveform and Zo is the characteristic impedance).

A CCDF curve is defined by how much time the waveform spends at or above a given power level. The percent of time the signal spends at or above the level defines the probability for that particular power level. For capturing a lower probability down to 0.0001%, this measurement is made in the single mode by pressing Single. To make the power statistics CCDF measurement, the instrument uses digital signal processing (DSP) to sample the input signal in the channel bandwidth. The Gaussian distribution line as the band-limited Gaussian noise CCDF reference line, the user-definable reference trace, and the currently measured trace can be displayed on a semi-log graph. If the currently measured trace is above the user reference trace, it means that the higher peak power levels against the average power are included in the input signal.

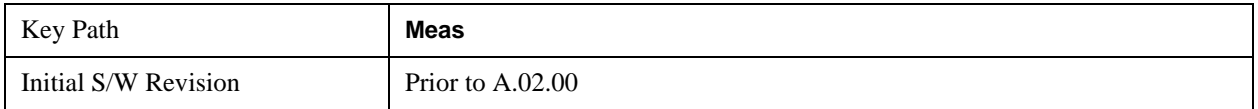

# **AMPTD Y Scale**

Accesses a menu of functions that enable you to set the vertical scale parameters. The parameter values are measurement independent except all Attenuation values, and the Internal Preamp selection, which are the same across all measurements.

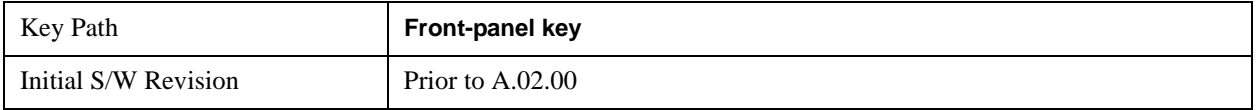

#### **Attenuation**

Accesses a menu of functions that enable you to change the attenuation settings. This key has read-back text that describes the total attenuator value.

See AMPTD Y Scale, ["Attenuation" on page 1224](#page-1227-0) for more information.

This is only available when the selected input is RF.

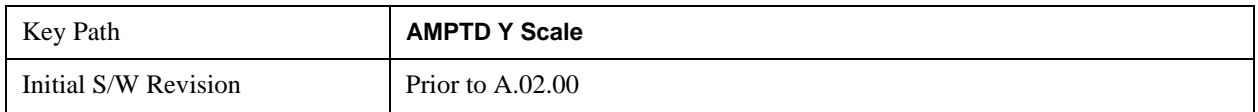

#### **Range**

Accesses the Range menu to change baseband I/Q gain settings. This key has a readback text that describes gain range value. Refer to ["Range" on page 1234](#page-1237-0) for more information.

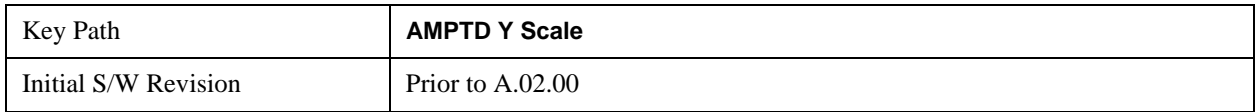

#### **Presel Center**

When this key is pressed, the centering of the preselector filter is adjusted to optimize the amplitude accuracy at the frequency of the selected marker.

See AMPTD Y Scale, ["Presel Center" on page 1240](#page-1243-0) for more information.

This is only available when the selected input is RF.

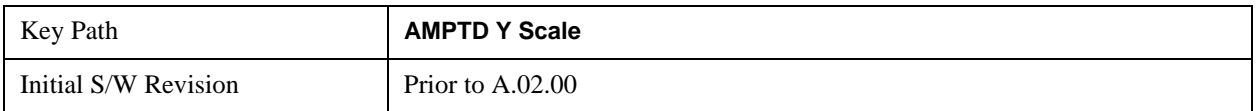

#### **Presel Adjust**

Allows you to manually adjust the preselector filter frequency to optimize its response to the signal of interest. This function is only available when Presel Center is available.

See AMPTD Y Scale, ["Preselector Adjust" on page 1242](#page-1245-0) for more information.

This is only available when the selected input is RF.

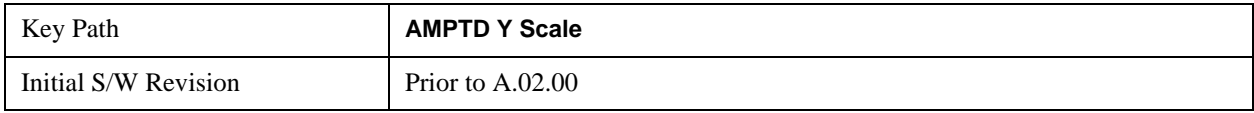

## **Y Axis Unit**

Allows you to change the vertical (Y) axis amplitude unit.

See ["Y Axis Unit" on page 1243](#page-1246-0) under AMPTD Y Scale for more information.

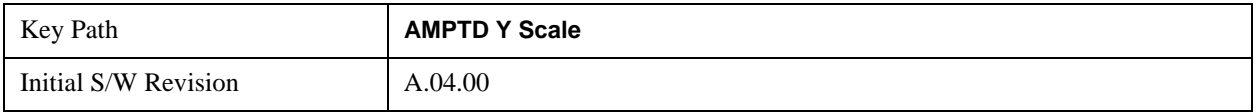

#### **Reference Level Offset**

Adds an offset value to the displayed reference level. The reference level is the absolute amplitude represented by the top graticule line on the display.

See ["Reference Level Offset" on page 1248](#page-1251-0) under AMPTD Y Scale for more information.

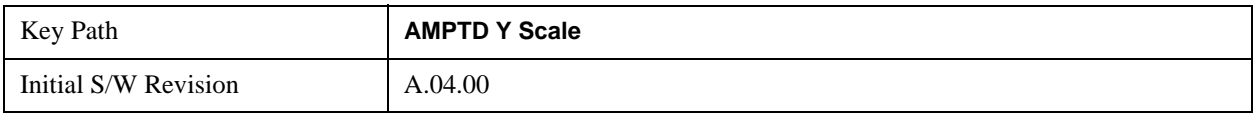

#### μ**W Path Control**

The **µW Path Control** functions include the **µW Preselector Bypass** (Option MPB) and **Low Noise Path** (Option LNP) controls in the High Band path circuits.

See μ"μW Path Control " on page 1249 under AMPTD Y Scale for more information.

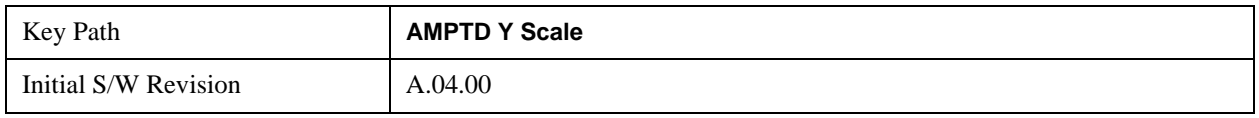

#### **Internal Preamp**

Accesses a menu of functions that enable you to control the internal preamplifiers.

See AMPTD Y Scale, ["Internal Preamp" on page 1254](#page-1257-0) for more information.

This is only available when the selected input is RF.

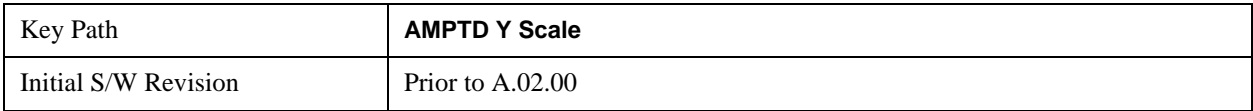

# **Auto Couple**

See ["Auto Couple" on page 1257](#page-1260-0) for more information.

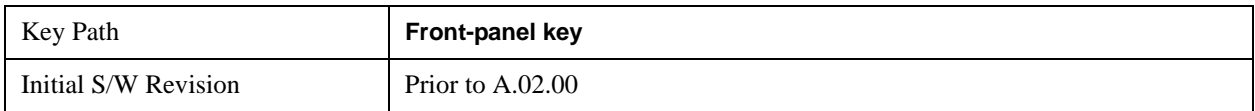

## **BW**

Opens the BW menu, which contains keys to control the information bandwidth functions of the instrument.

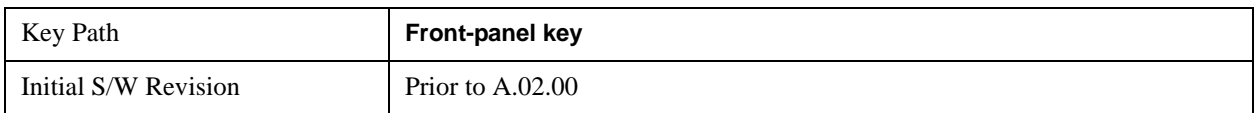

## **Info BW**

Allows you to enter a frequency value to set the channel bandwidth that will be used for data acquisition.

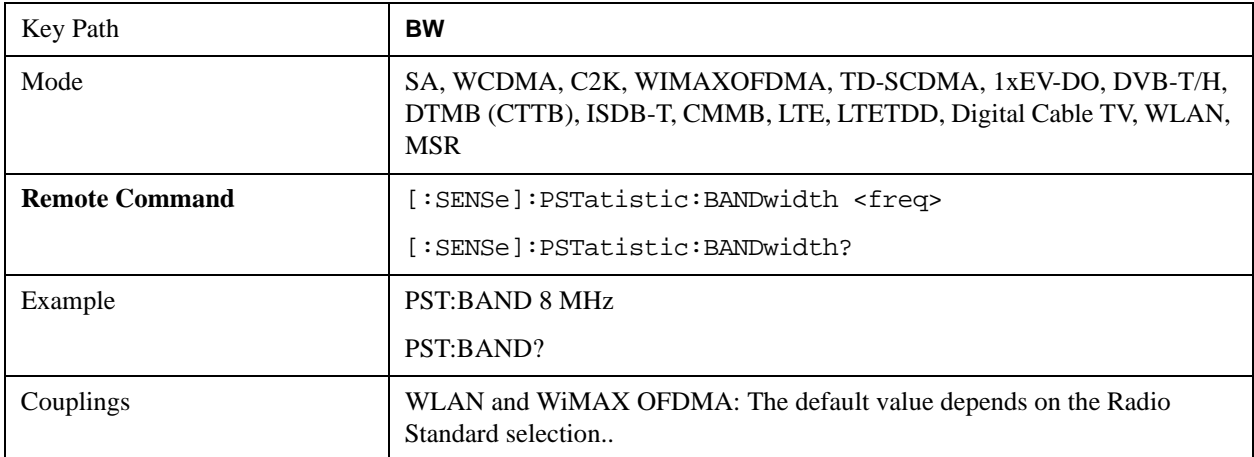

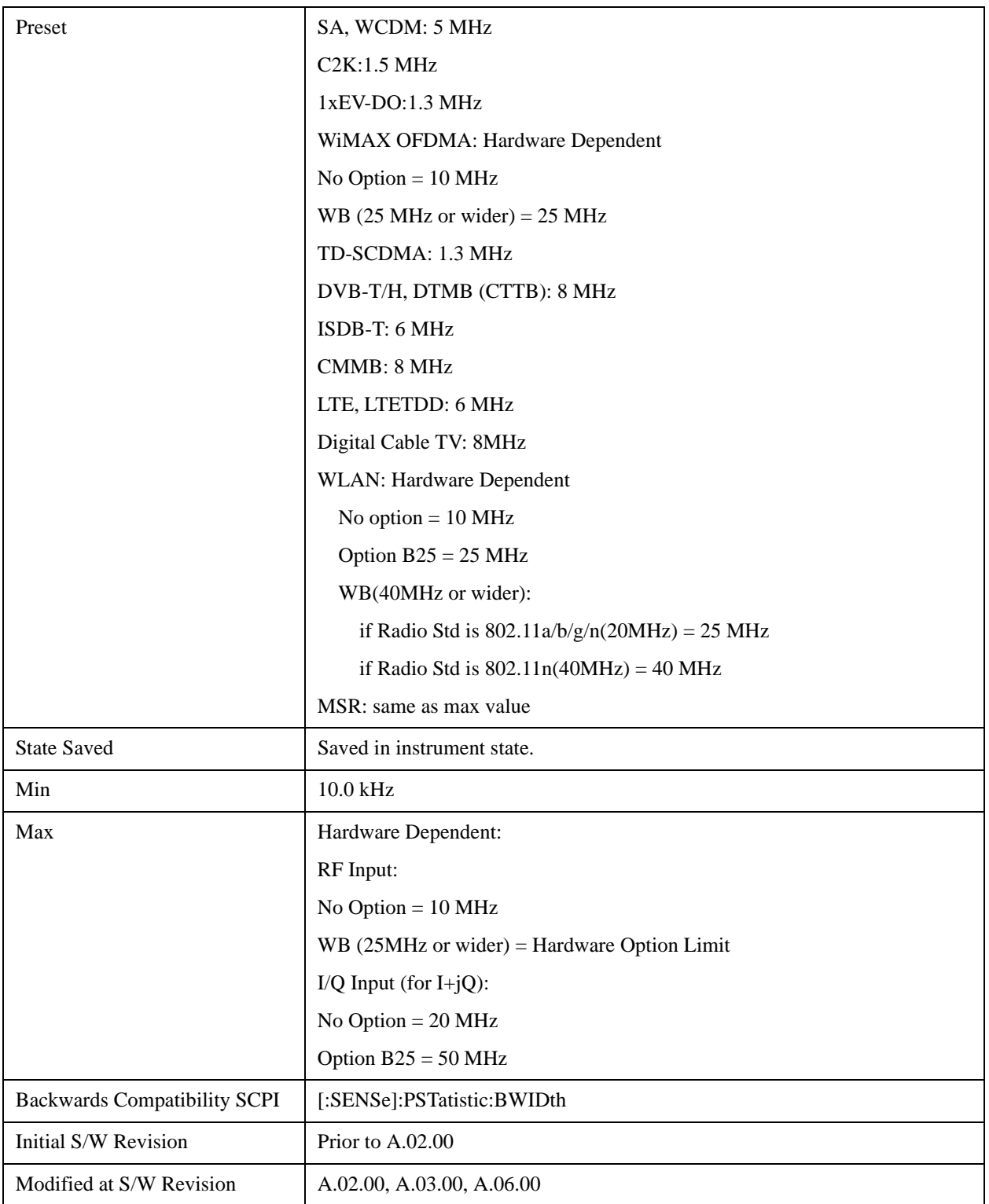

# **Cont**

See ["Cont \(Continuous Measurement/Sweep\)" on page 1259](#page-1262-0) for more information.

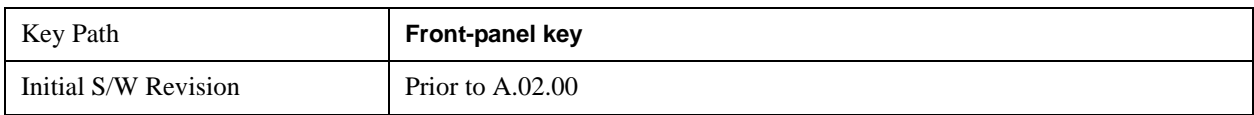

# **FREQ Channel**

See ["FREQ Channel" on page 1261](#page-1264-0) for more information.

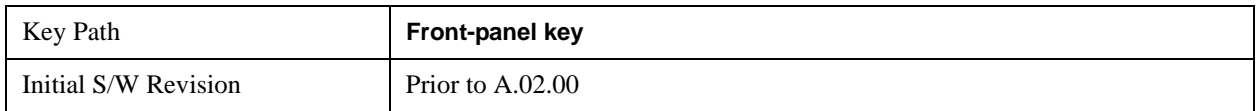
# **Input/Output**

See ["Input/Output" on page 1277](#page-1280-0) for more information.

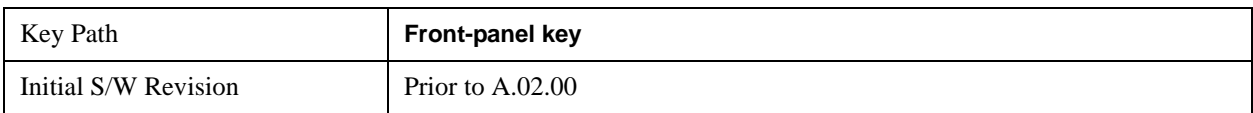

### **Marker**

Accesses a menu that enables you to select, set up and control the markers for the current measurement.

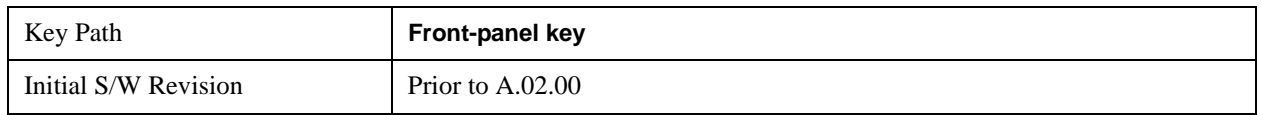

#### **Select Marker**

Accesses a menu that allows you to select one of 12 markers for control and function

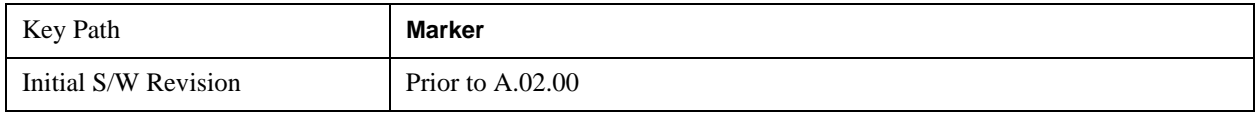

### **Marker Type**

Sets the marker control mode to **Normal**, **Delta**, **Fixed** or **Off**.

If the selected marker is Off, pressing Marker sets it to Normal and places it at the center of the screen on the trace determined by the **Marker Trace** rules. At the same time, **Marker X Axis Value** appears on the Active Function area.

The Active function for the selected marker's current control mode is the default active function. If the current control mode is Off, there is no active function and the active function is turned off. The active function display is the marker X axis value entered in the active function area will display the marker value to its full entered precision.

All interactions and dependencies detailed under the key description are enforced when the remote command is sent.

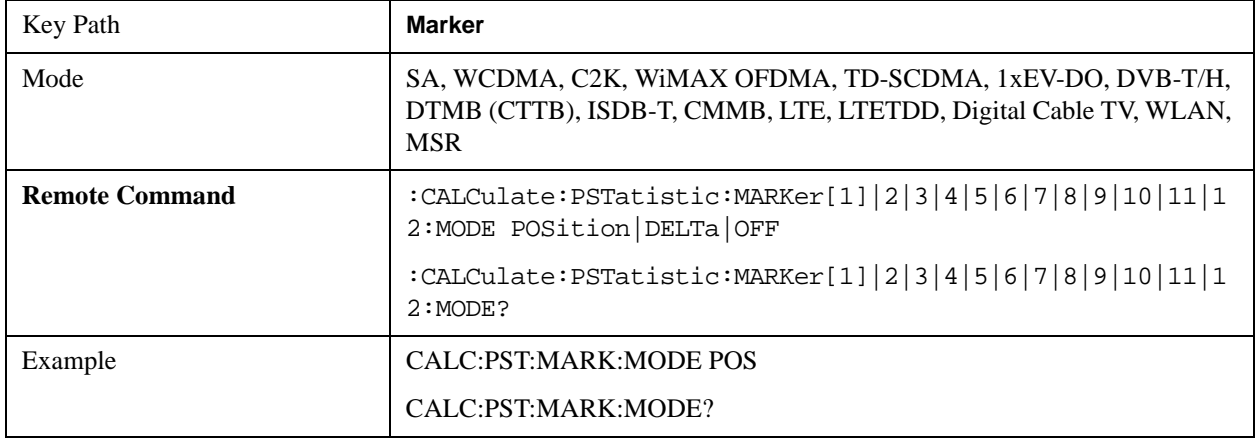

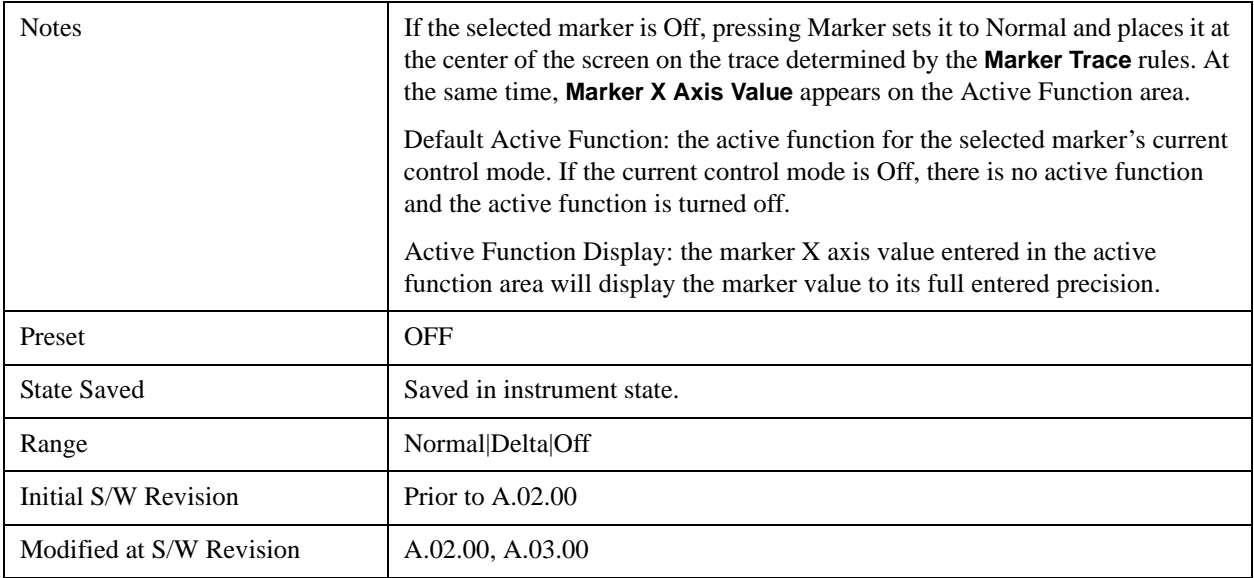

### **Marker X Axis Value (Remote Command Only)**

Sets the marker X Axis value in the current marker X Axis Scale unit. This function has no effect if the control mode is **Off,** but is the remote command equivalent of entering an X value if the control mode is **Normal** or **Delta**.

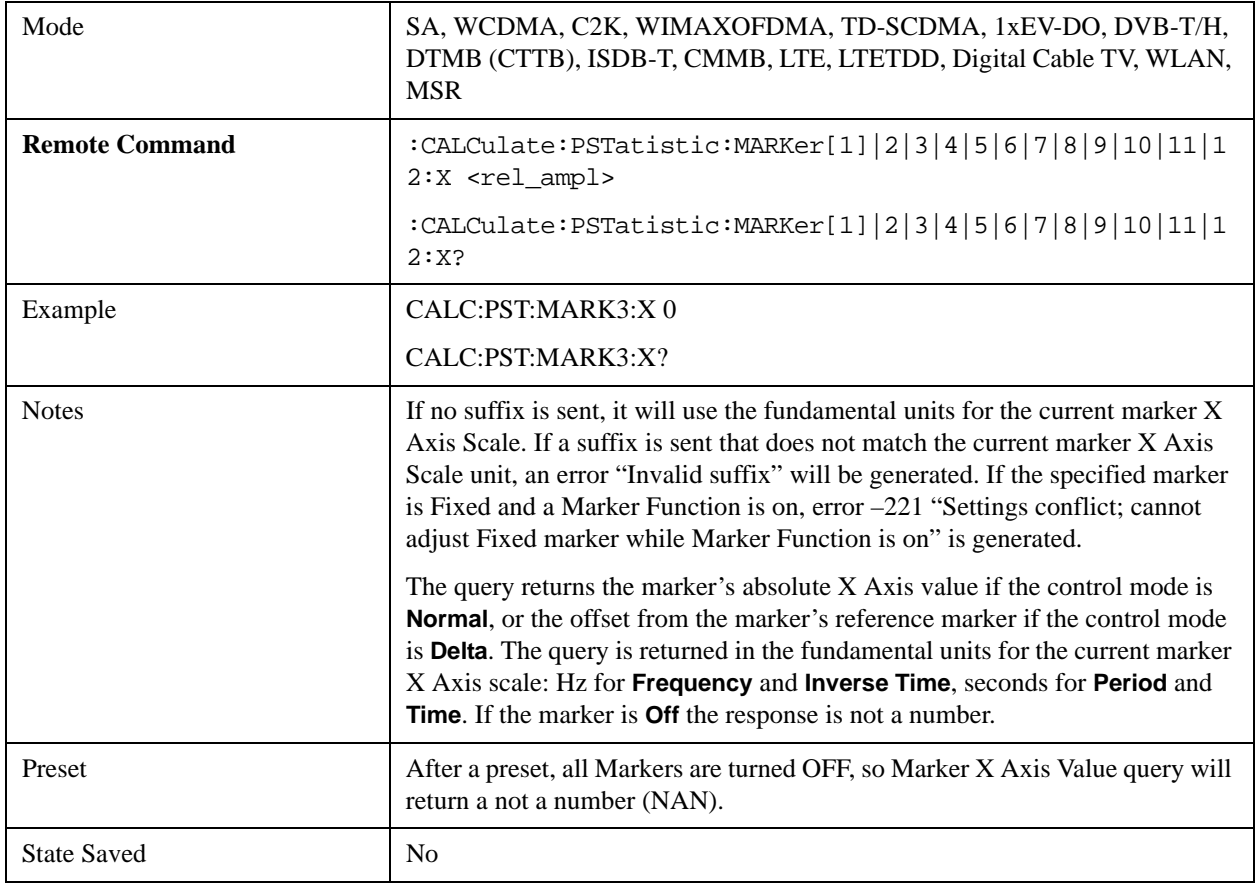

#### Power Stat CCDF Measurement **Marker**

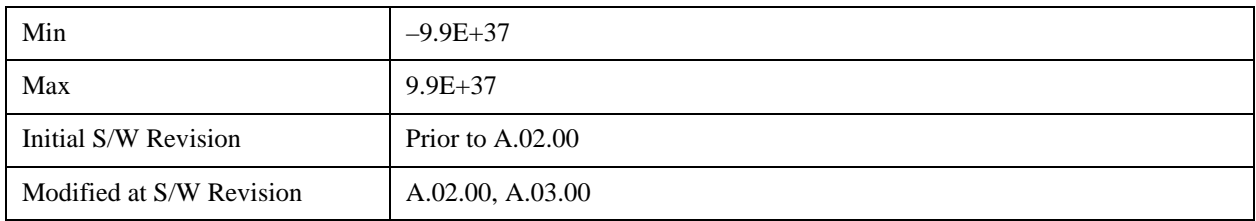

#### **Marker Y Axis Value (Remote Command Only)**

Queries the marker Y Axis value in the current marker Y Axis unit.

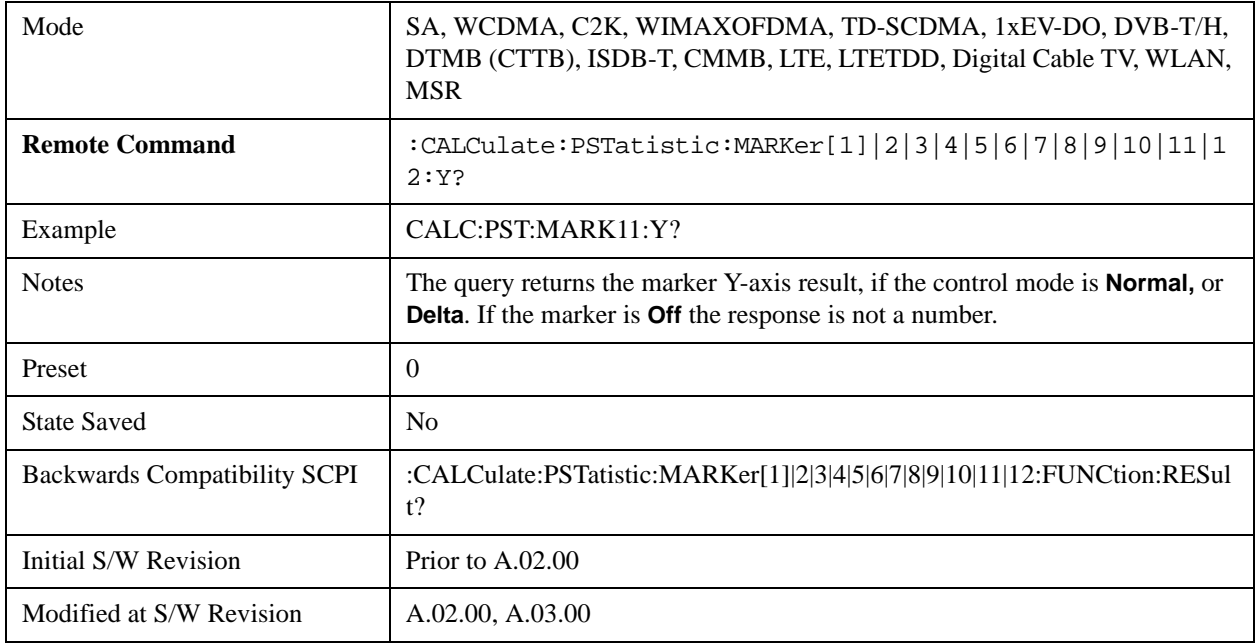

#### **Properties**

Accesses the marker properties menu.

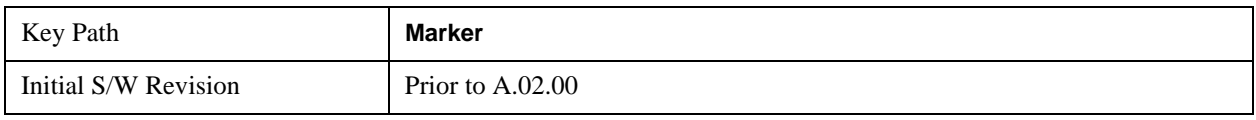

#### **Select Marker**

Accesses a menu that allows you to select one of 12 markers for control and function

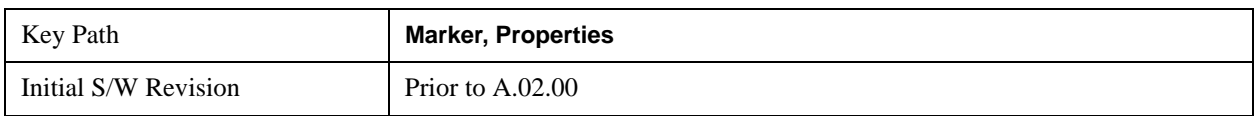

#### **Relative To**

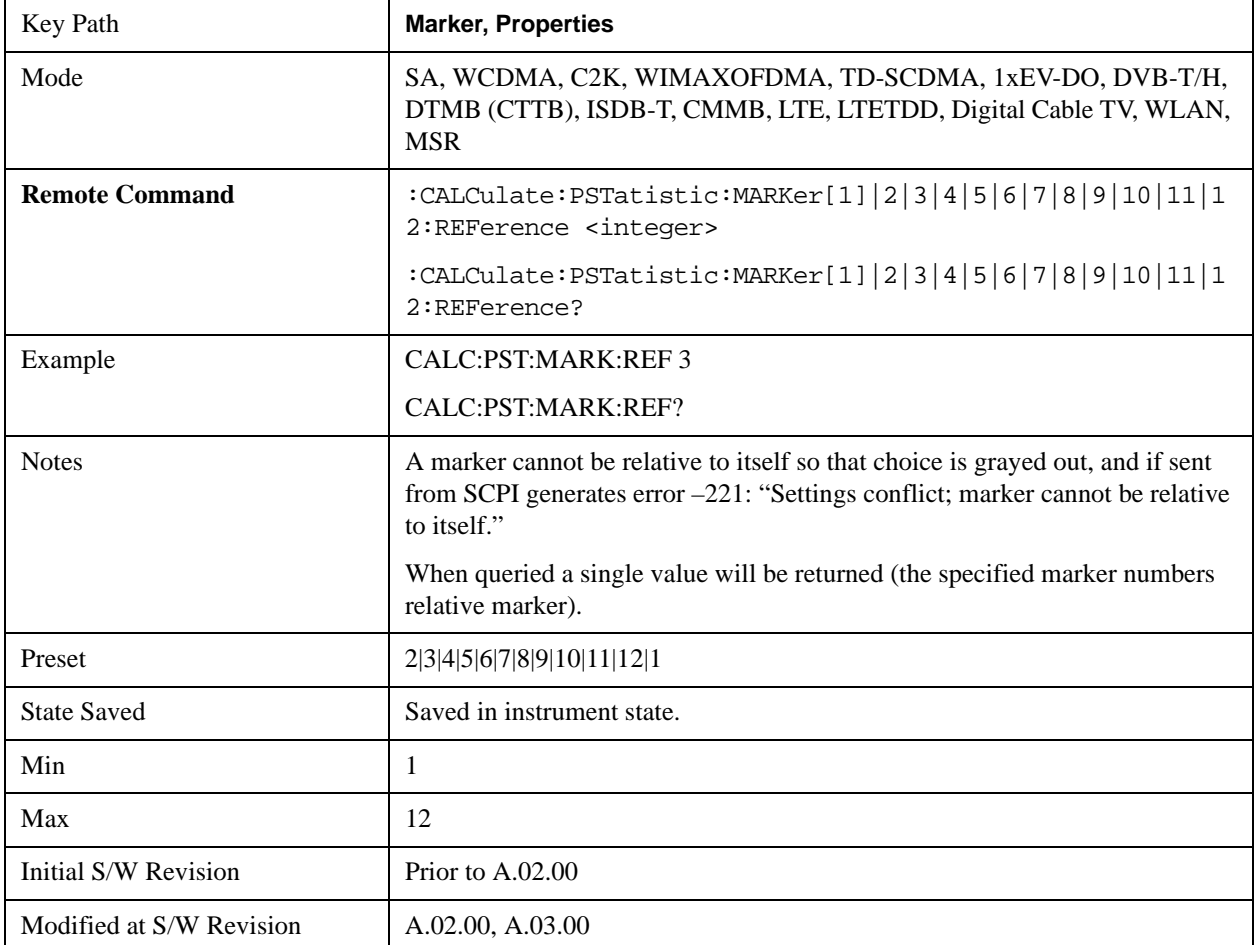

Sets the reference marker that the selected marker will be relative to.

### **Marker Trace**

Assigns the specified marker to the designated trace. The trace choices are: Measured, Gaussian, or Reference.

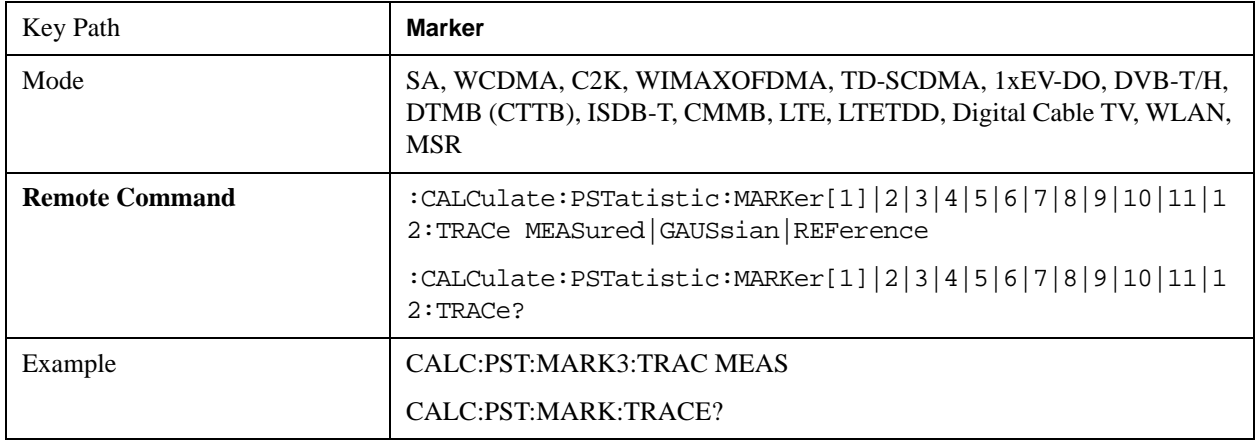

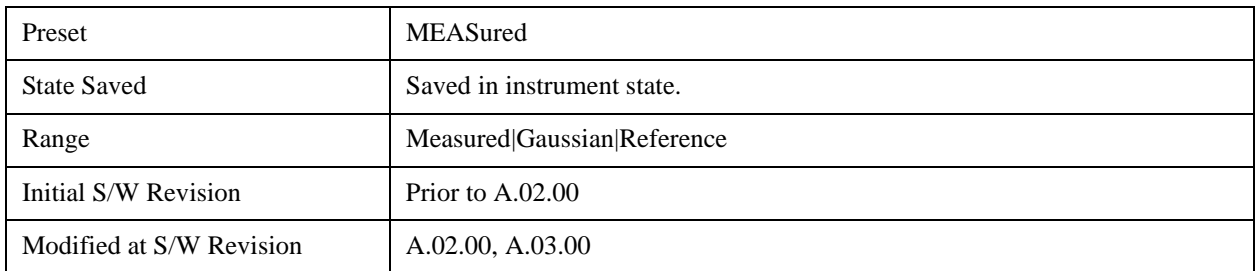

### **Couple Markers**

When this function is On, moving any marker causes an equal X axis movement of every other marker which is not **Off**. By "equal X axis movement" we mean that we preserve the difference between each marker's X axis value (in the fundamental x-axis units of the trace that marker is on) and the X axis value of the marker being moved (in the same fundamental x-axis units).

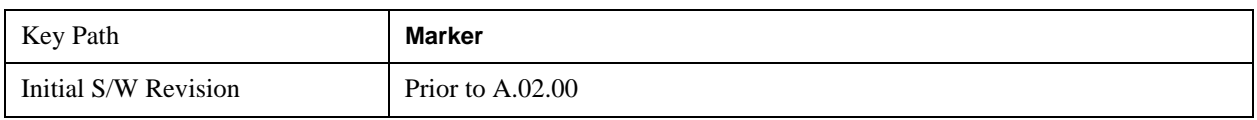

### **All Markers Off**

Turns off all markers.

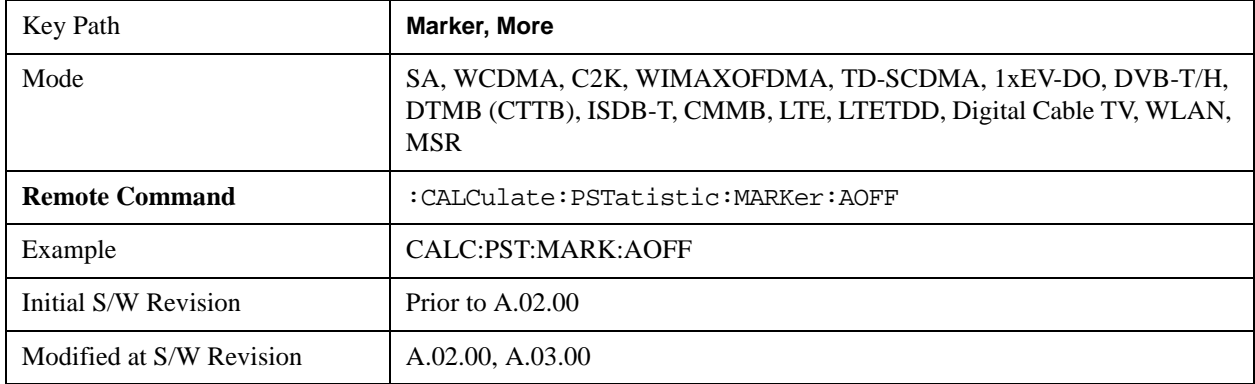

# **Marker Function**

There are no 'Marker Functions" supported in Power Stat CCDF measurement. The front-panel key will display a blank key menu when pressed.

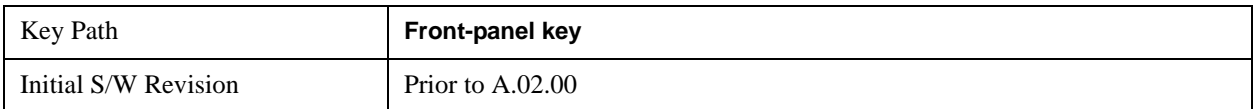

# **Marker To**

There is no 'Marker To' functionality supported in Power Stat CCDF measurement. The front-panel key will display a blank key menu when pressed.

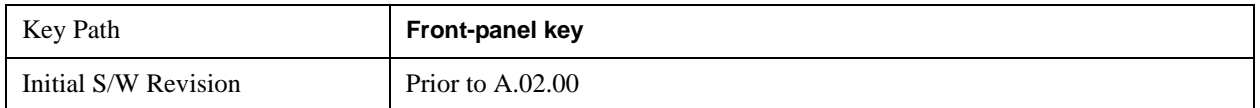

## **Meas**

See ["Meas" on page 1377](#page-1380-0) for more information.

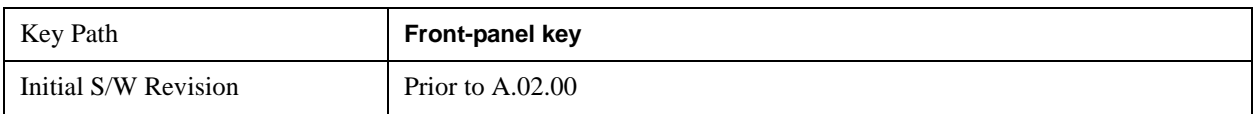

### **Meas Setup**

Accesses the functions that allow you to change the settings for your measurement requirements.

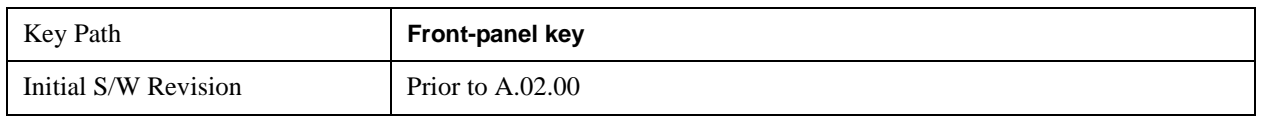

#### **Counts**

Sets the accumulated number of sampling points for data acquisition. The range is 1.000 kpt (k point) to 2.00000 Gpt (G point) with 1 kpt resolution. Counts couples to Meas Cycles. When the value for counts is changed, the Meas Cycles value will be (Counts / SamplingFrequency \* MeasInterval).

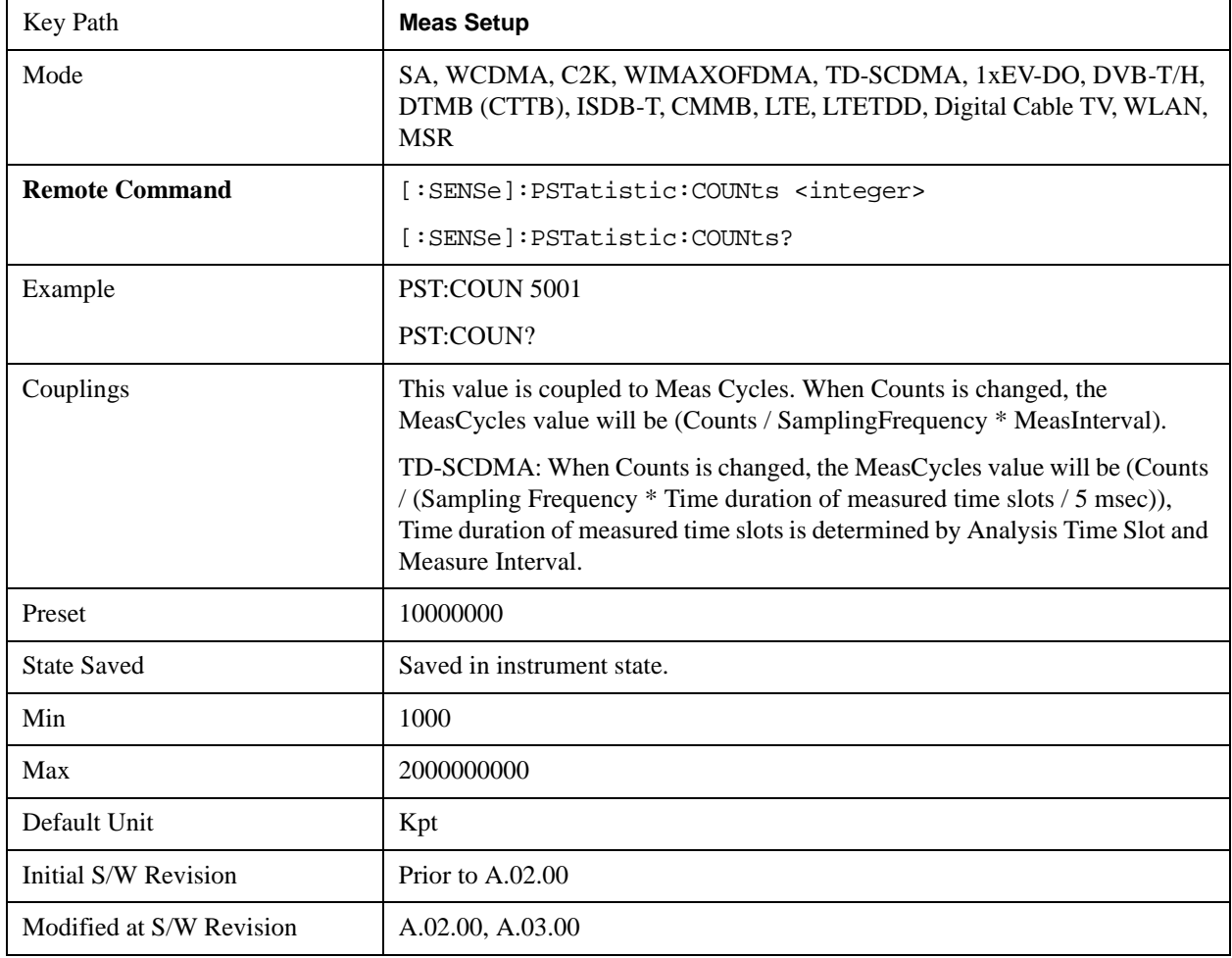

### **Meas Cycles**

Set the number of measurement cycles to calculate power statistic data. This number couples to Counts. The Counts value is (MeasCycles \* Sampling Frequency \* MeasInterval).

When the counts value cannot be divided by (Sampling Frequency \* MeasInterval), this value is displayed as a decimal fraction.

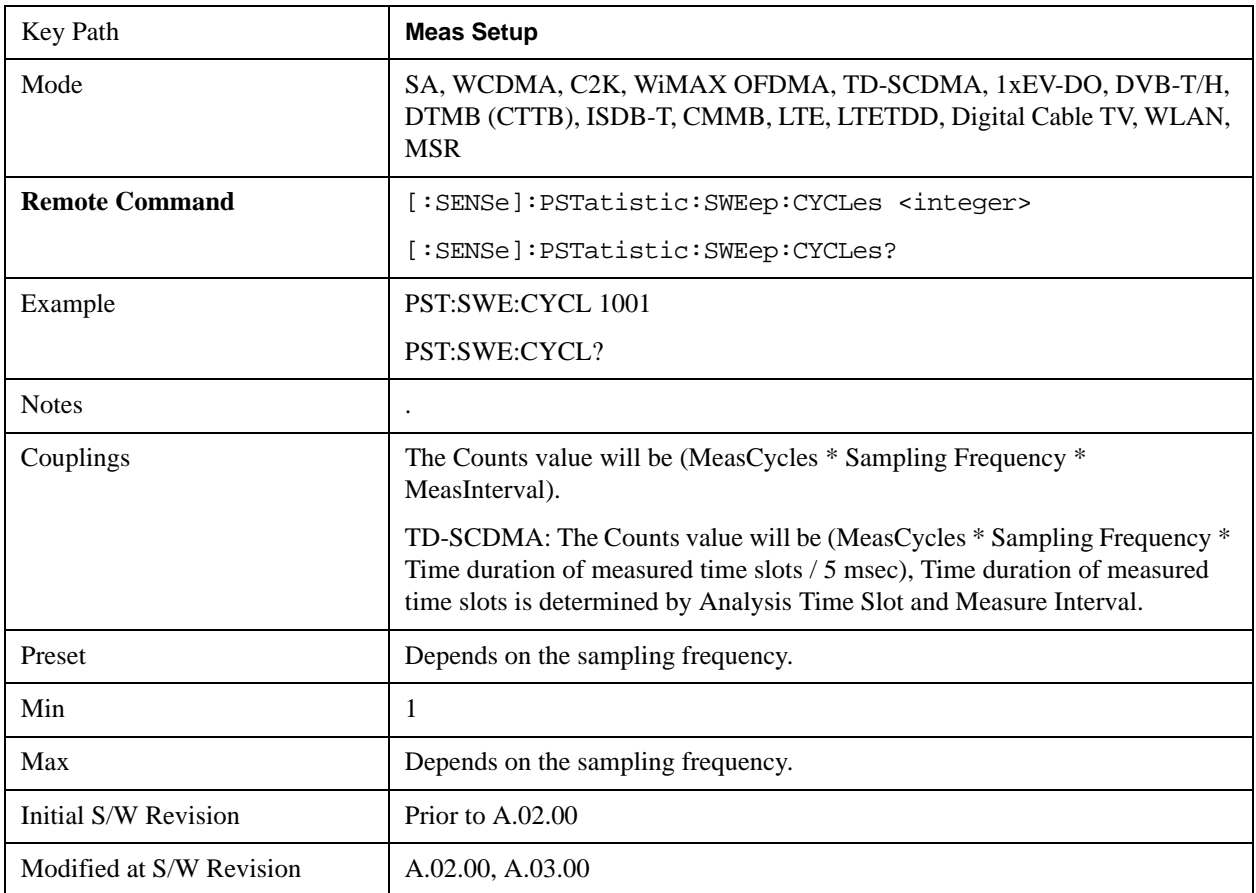

### **Meas Interval (When the application is NOT 1xEVDO)**

Sets the number of data points to be used as the measurement interval. This value couples to Counts. The Counts value is (MeasCycles \* Sampling Frequency \* MeasInterval).

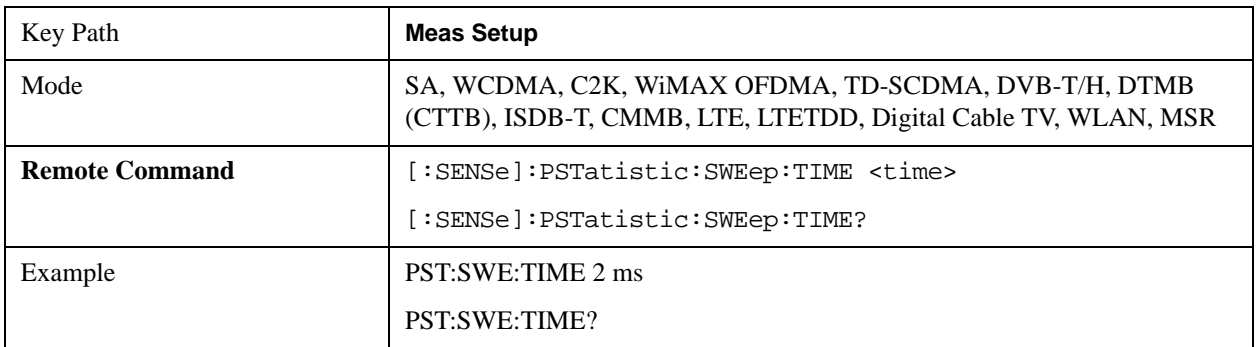

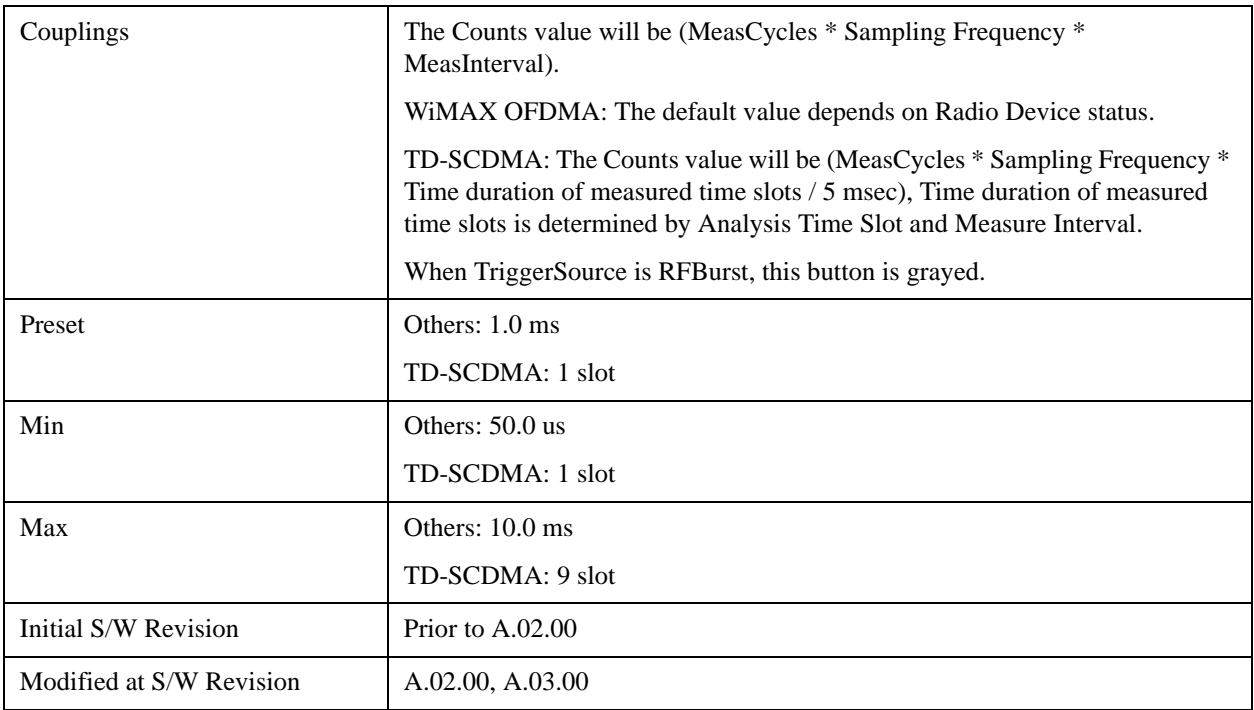

### **Meas Interval (1xEVDO Only)**

Sets the value of time to be used as the measurement interval. This value couples to Counts. The Counts value is (MeasCycles \* Sampling Frequency \* MeasInterval).

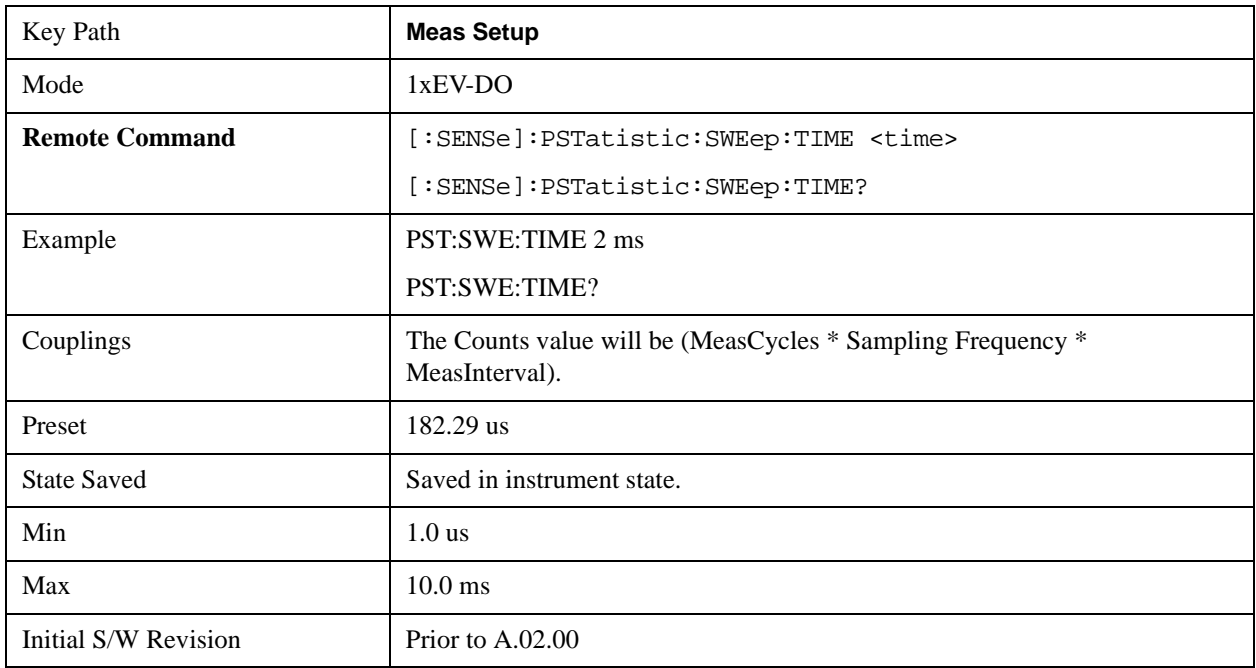

### **Meas Offset (1xEVDO Only)**

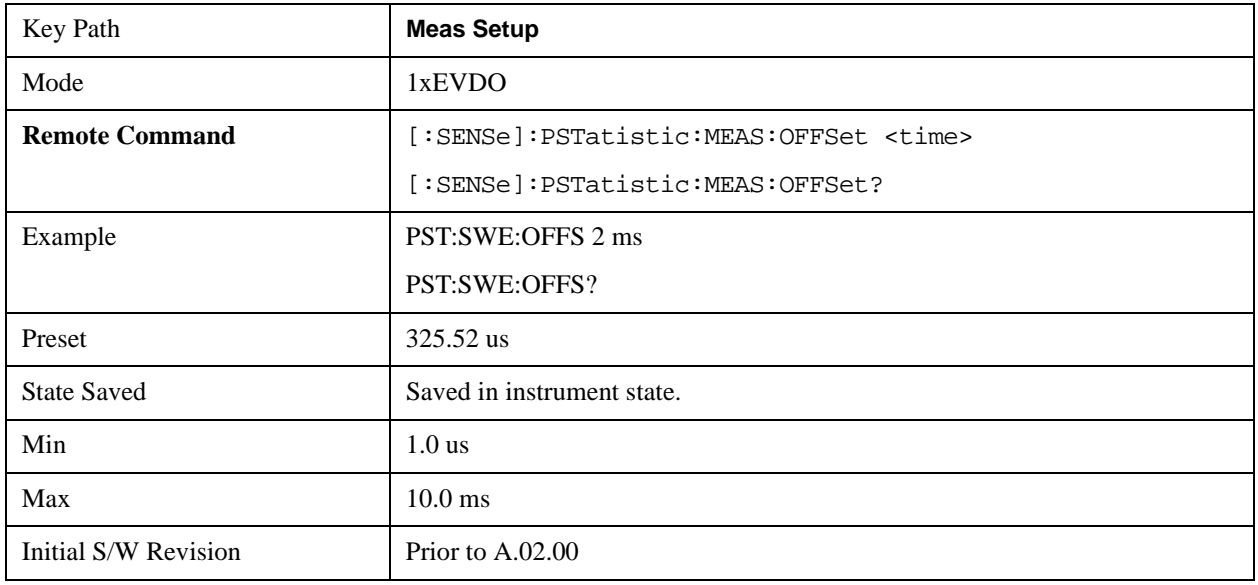

Sets the value of time to be used as the measurement interval start.

### **IF Gain**

Sets the IF Gain function to Auto, Low Gain or High Gain. These settings affect sensitivity and IF overloads.

This only applies to the RF input. It does not apply to baseband I/Q input.

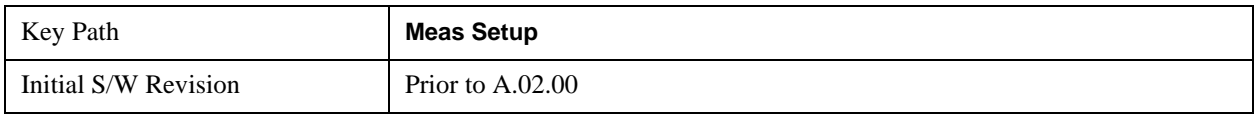

#### **IF Gain Auto**

Activates the Auto Rules for IF Gain When Auto is active, the IF Gain is set to High Gain under any of the following conditions:

- the input attenuator is set to 0 dB
- the preamp is turned On
- the Max Mixer Level is –20 dBm or lower

For other settings, Auto sets IF Gain to Off.

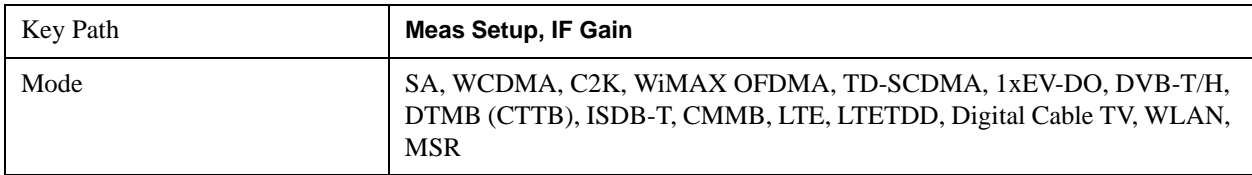

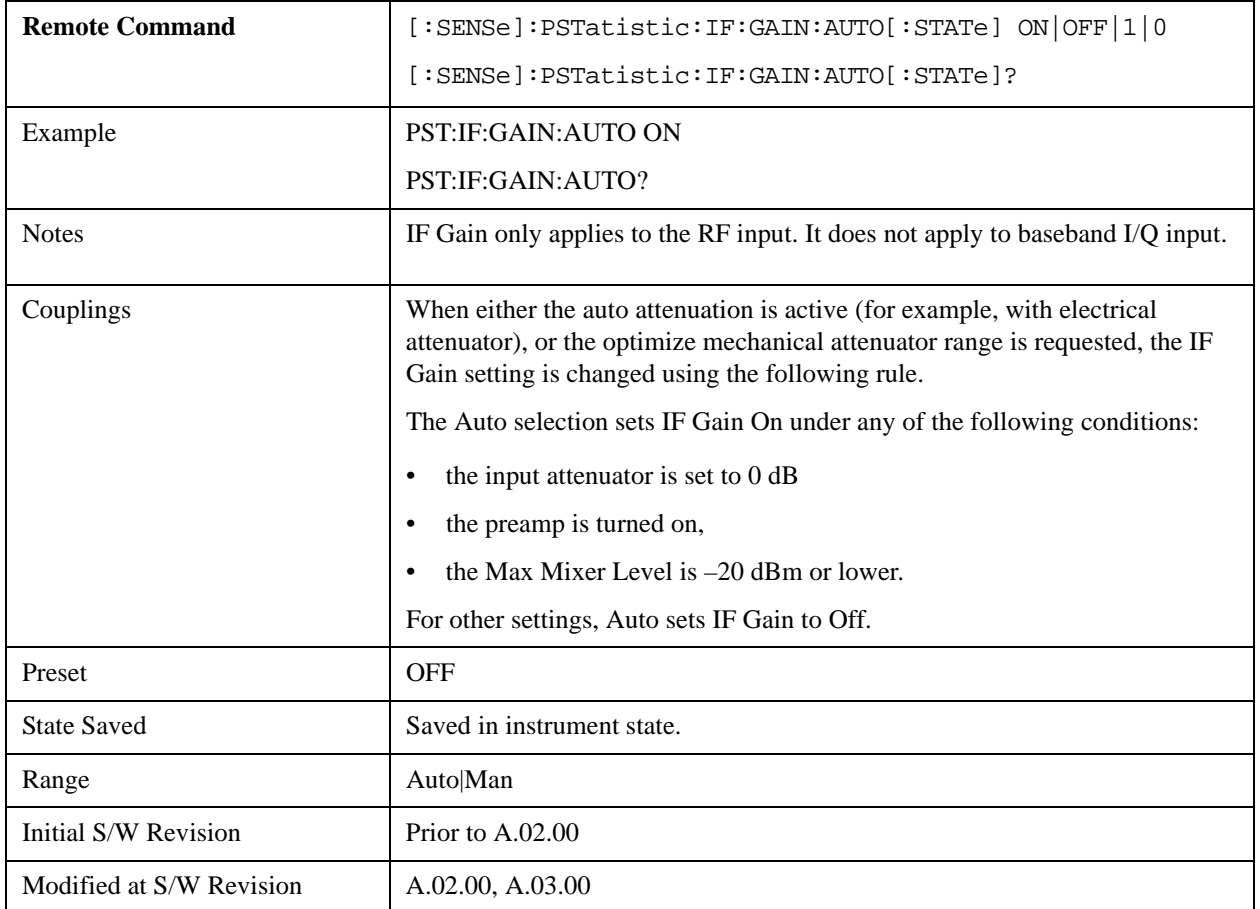

#### **IF Gain State**

Selects the range of IF gain. On sets the high gain option, which allows for better noise level measurements and Off sets low gain when measuring large signals.

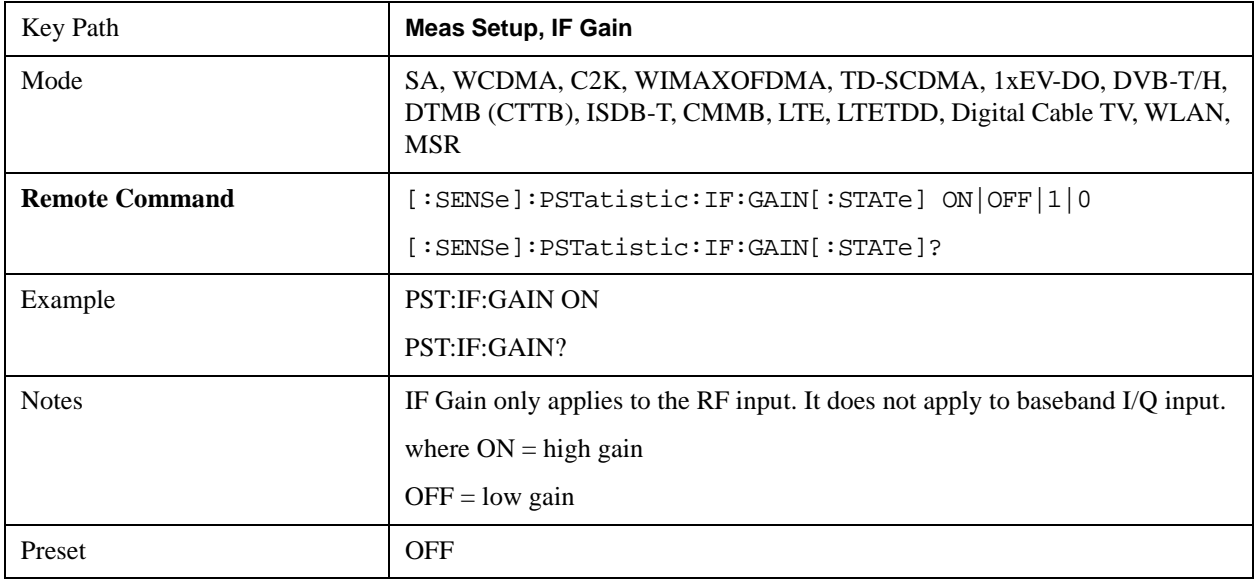

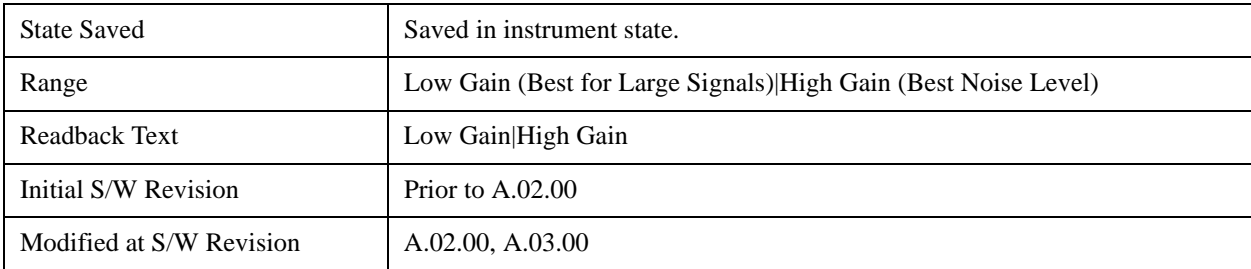

### **Meas Preset**

Restores all measurement settings to their default values.

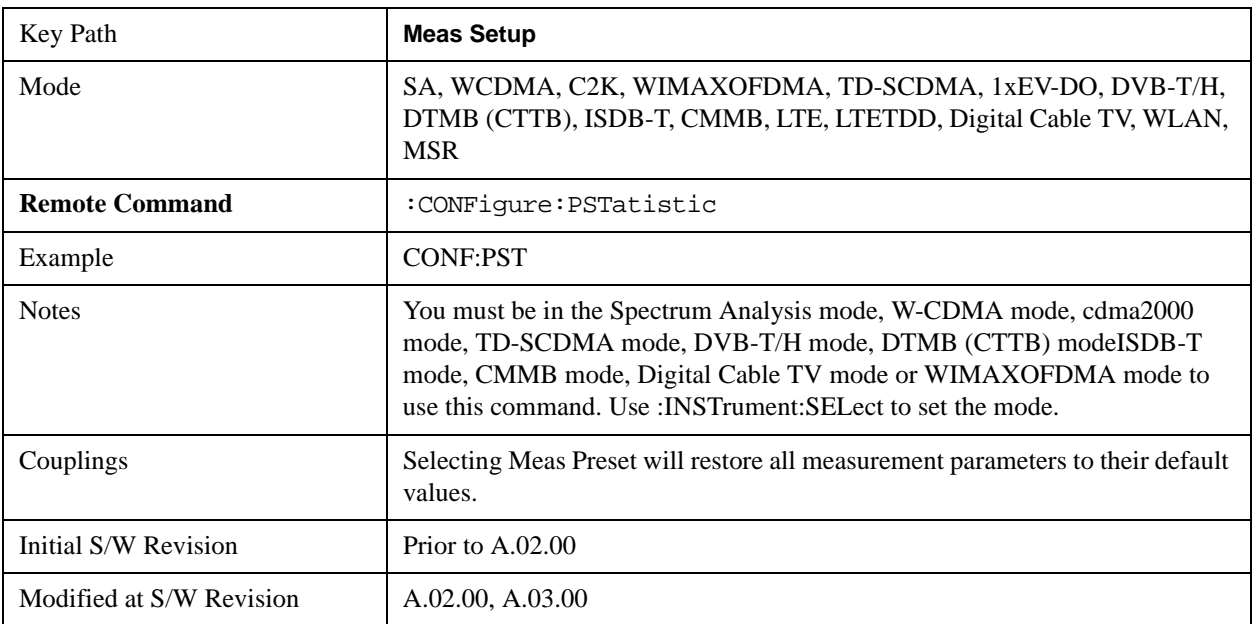

## **Mode**

See ["Mode" on page 1391](#page-1394-0) for more information.

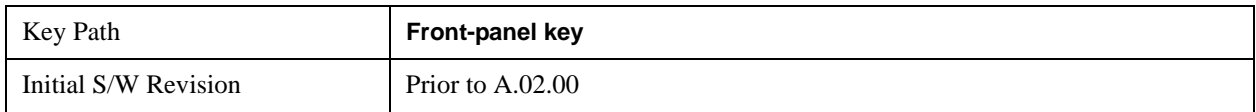

# **Mode Setup**

See ["Mode Setup" on page 1411](#page-1414-0) for more information.

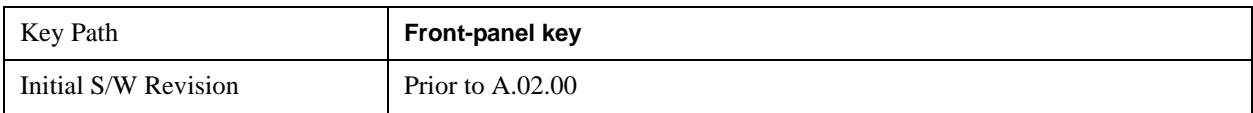

### **Peak Search**

There is no 'Peak Search' functionality supported in Power Stat CCDF measurement. The front-panel key will display a blank key menu when pressed.

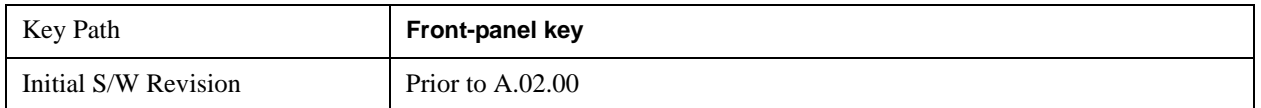

# **Recall**

See ["Recall" on page 172](#page-175-0) for more information.

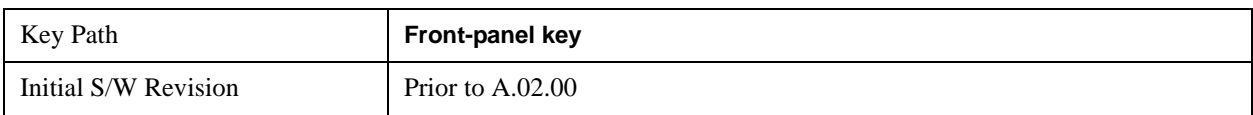

## **Restart**

See ["Restart" on page 1431](#page-1434-0) for more information.

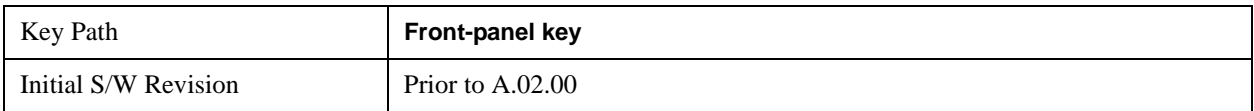

## **Save**

See ["Save" on page 185](#page-188-0) for more information.

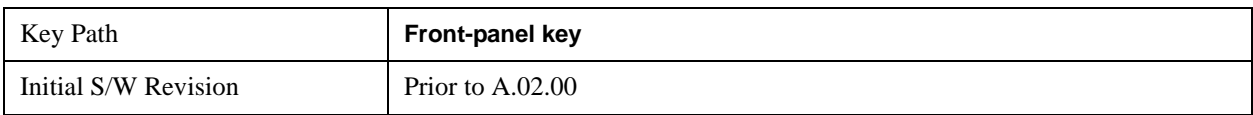

# **Single**

See ["Single \(Single Measurement/Sweep\)" on page 1437](#page-1440-0) for more information.

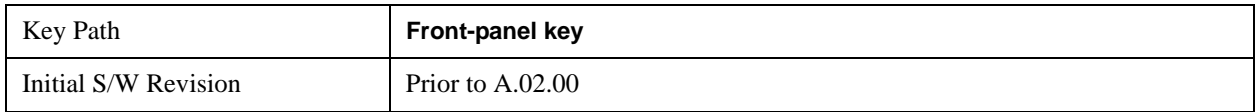

## **Source**

See ["Source" on page 1439](#page-1442-0) for more information.

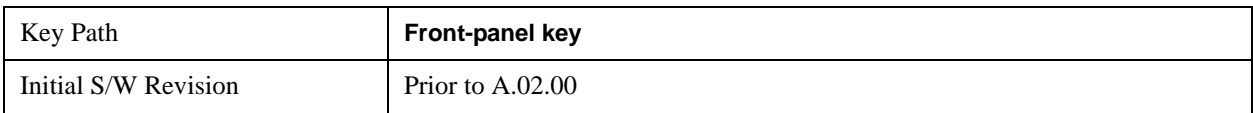

# **Span X Scale**

The SPAN X Scale key accesses the menu to set the desired horizontal scale.

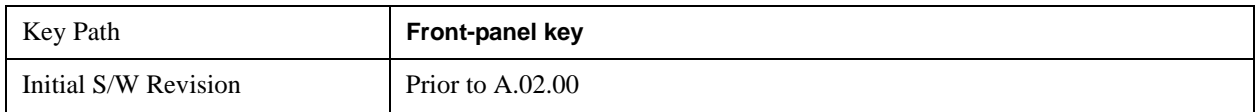

### **Scale/Div**

Enables you to enter a time value to change the horizontal scale.

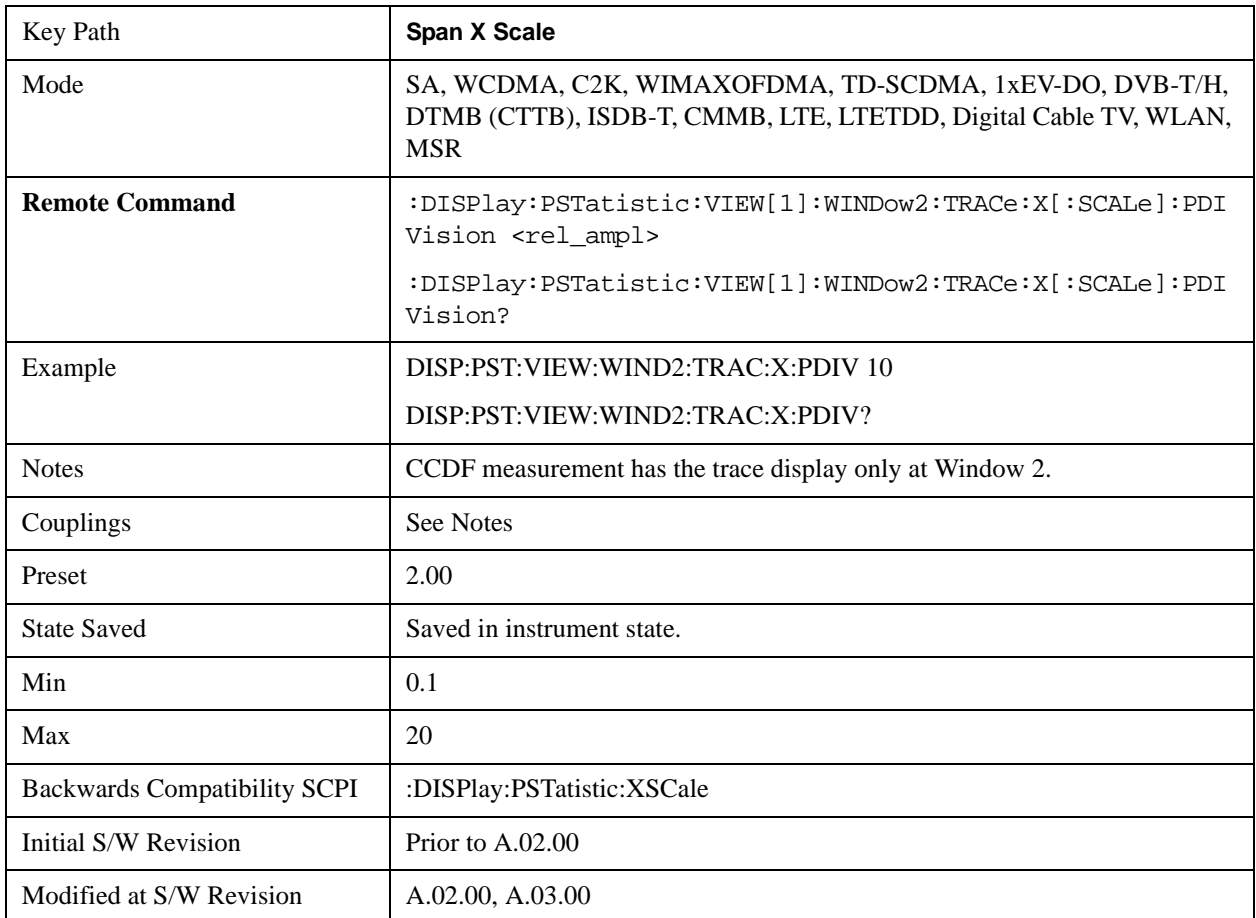

### **Sweep/Control**

Enables you to pause the power statistics CCDF measurement after the current data acquisition is complete. When Paused, the label on the menu key changes to Resume. Press the Resume key to resume the measurement where it was when it was paused.

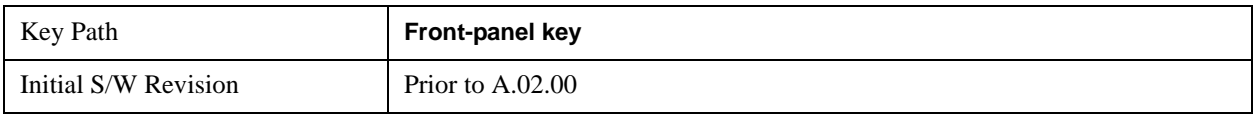

#### **Pause/Resume**

Pauses a measurement after the current data acquisition is complete. When Paused, the label on the key changes to Resume. Press the Resume key to resume the measurement where it was when it was paused. See ["Pause/Resume" on page 1454](#page-1457-0) for details.

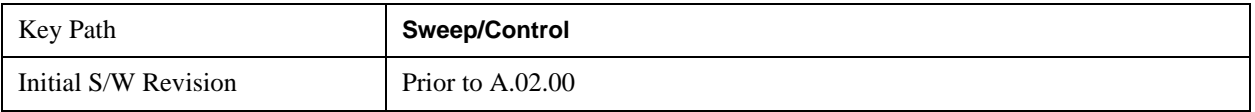

### **Trace/Detector**

Accesses a menu of functions that enable you to control the storage and manipulation of the reference trace, as well as controls the display of the trace data.

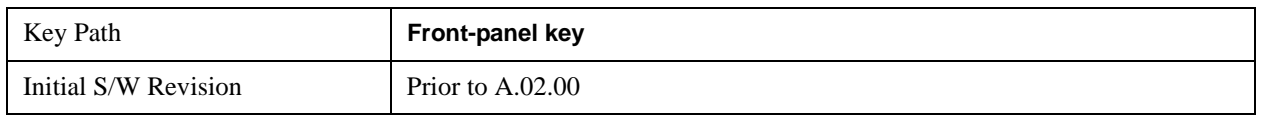

#### **Store Ref Trace**

Copies the currently measured curve as the user-definable reference trace. The captured data remains until the other mode is chosen. Pressing this key also refreshes the reference trace.

No query command is available.

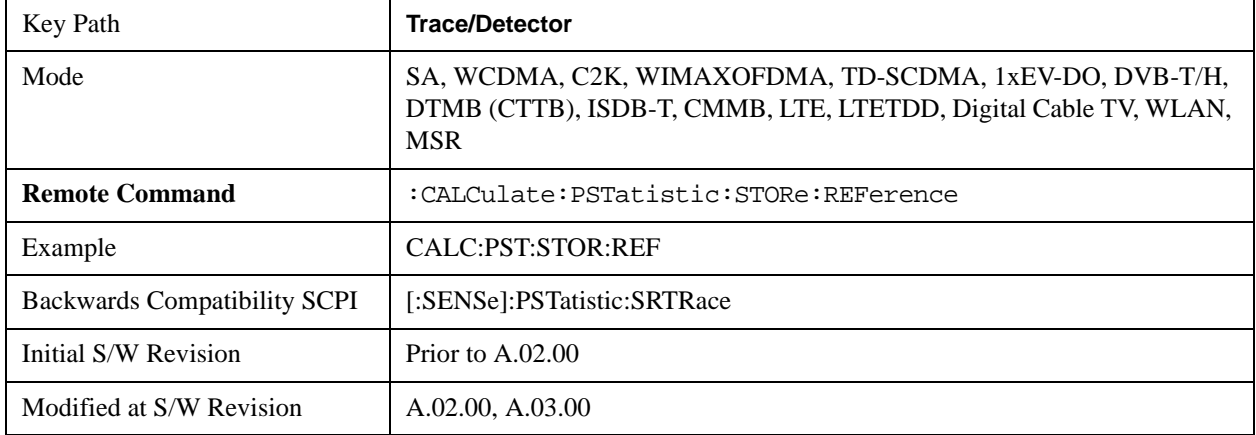

#### **Ref Trace**

Toggles the reference trace display between On and Off.

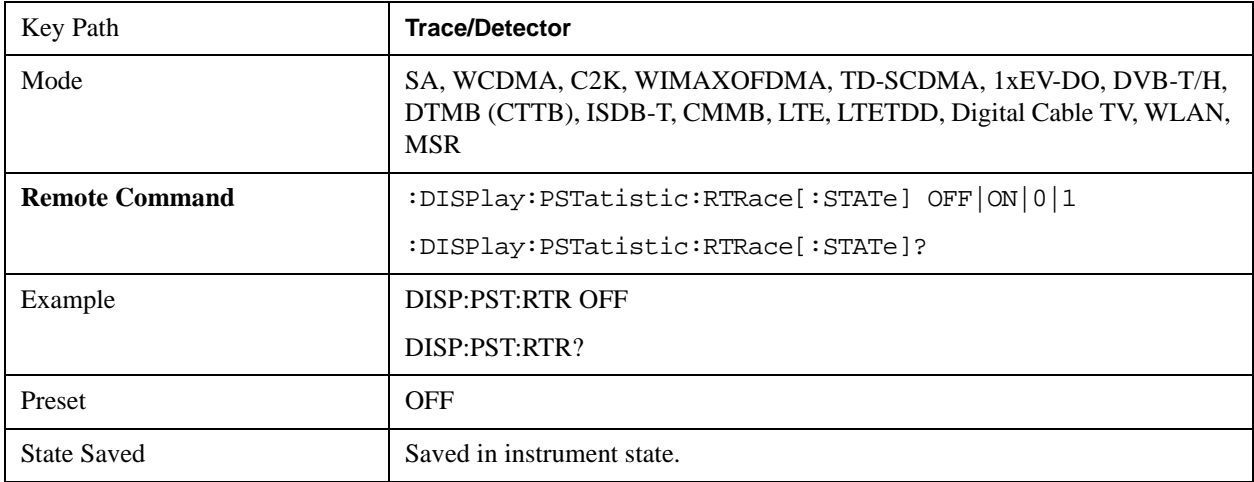

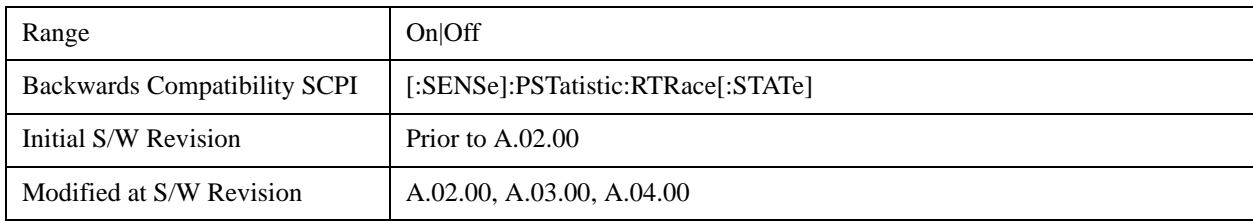

### **Gaussian Line**

Toggles the Gaussian trace display between On and Off.

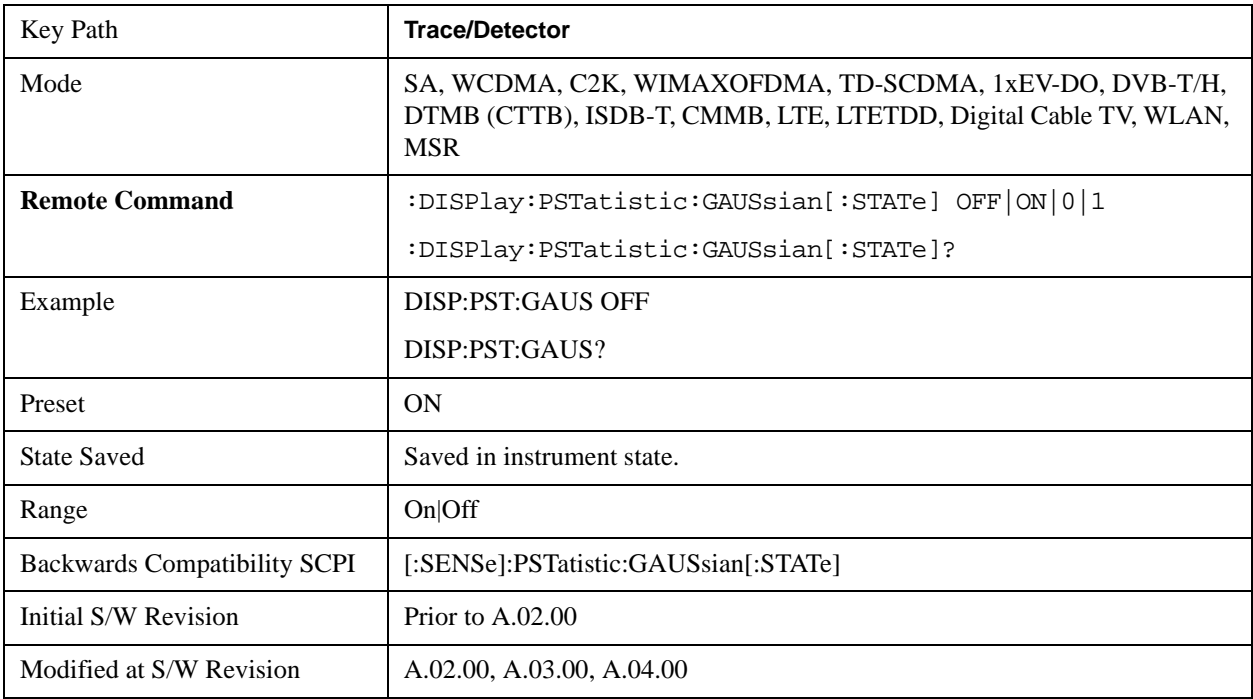

# **Trigger**

Accesses a menu of functions that enable you to select and control the trigger source for the current measurement. .See ["Trigger" on page 1473](#page-1476-0) for more information.

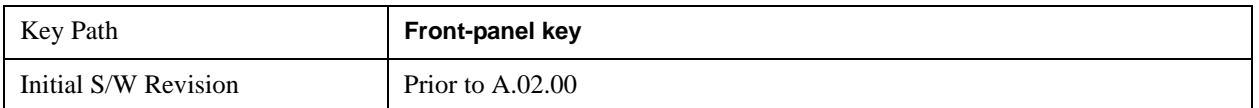

### **View/Display**

Accesses a menu of functions that enable you to control the instrument display as well as turn the bar graph On and Off.

The Power Stat CCDF measurement consists of single view. This is common for both Uplink (MS) and Downlink (BTS). The view consists of the following windows: Metrics (left) and graph display (right).

["Metrics window" on page 855](#page-858-0)

["Graph window" on page 855](#page-858-1)

["Wave window \(TD-SCDMA and LTETDD only\)" on page 856](#page-859-0)

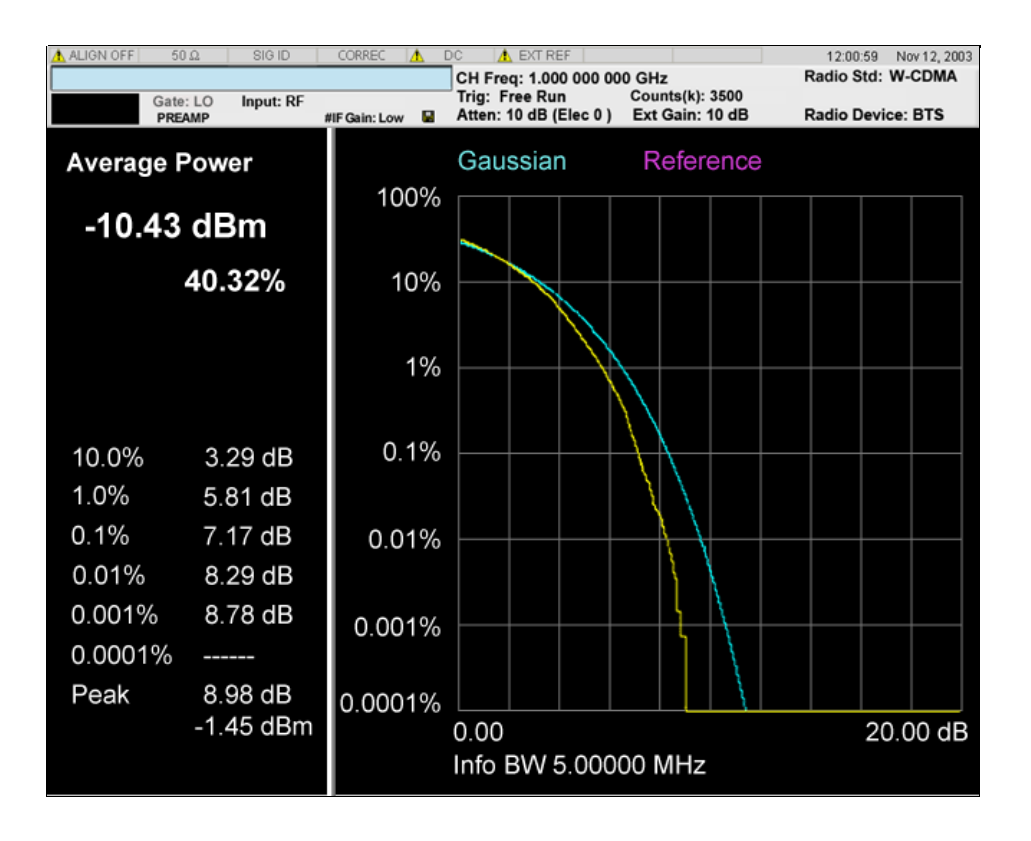

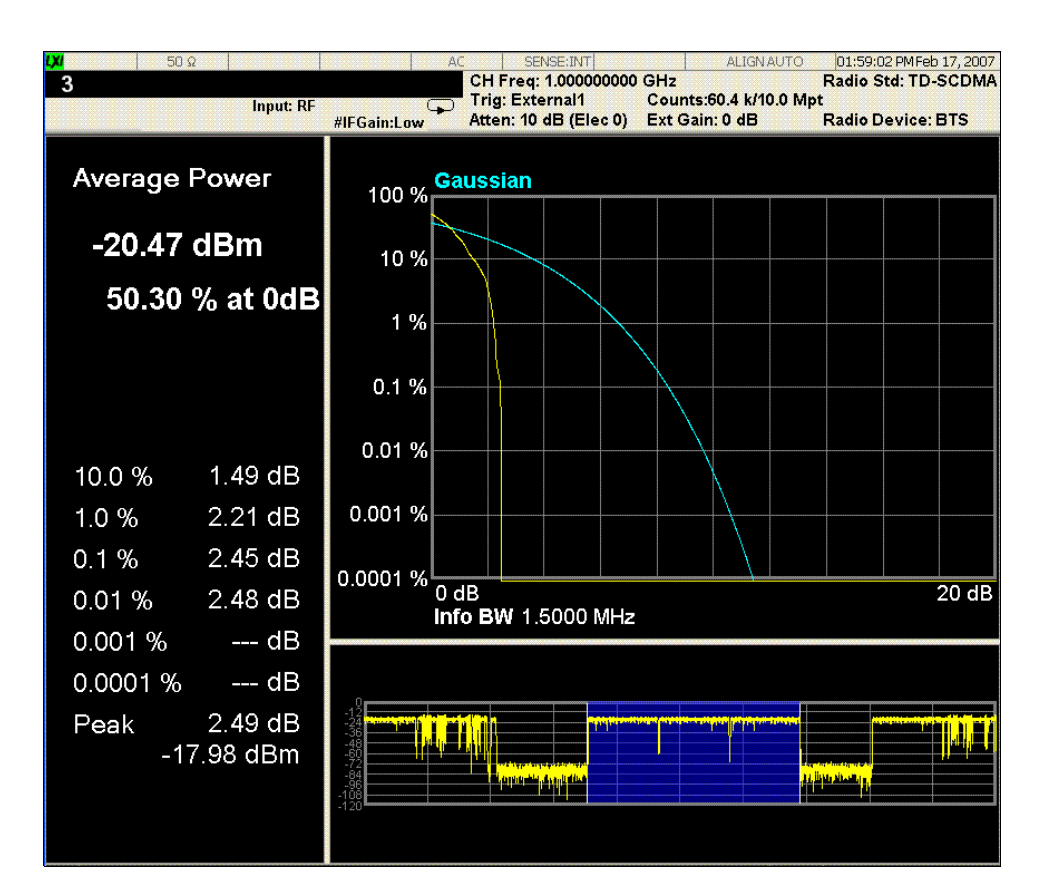

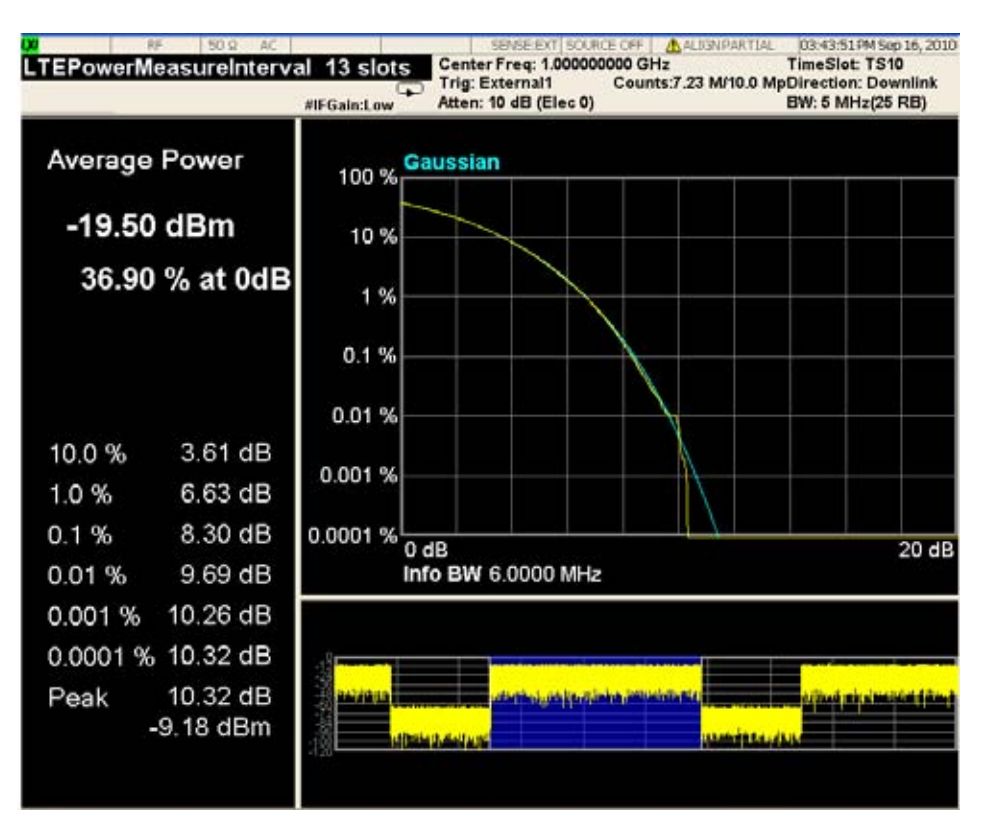

<span id="page-858-0"></span>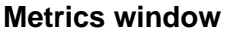

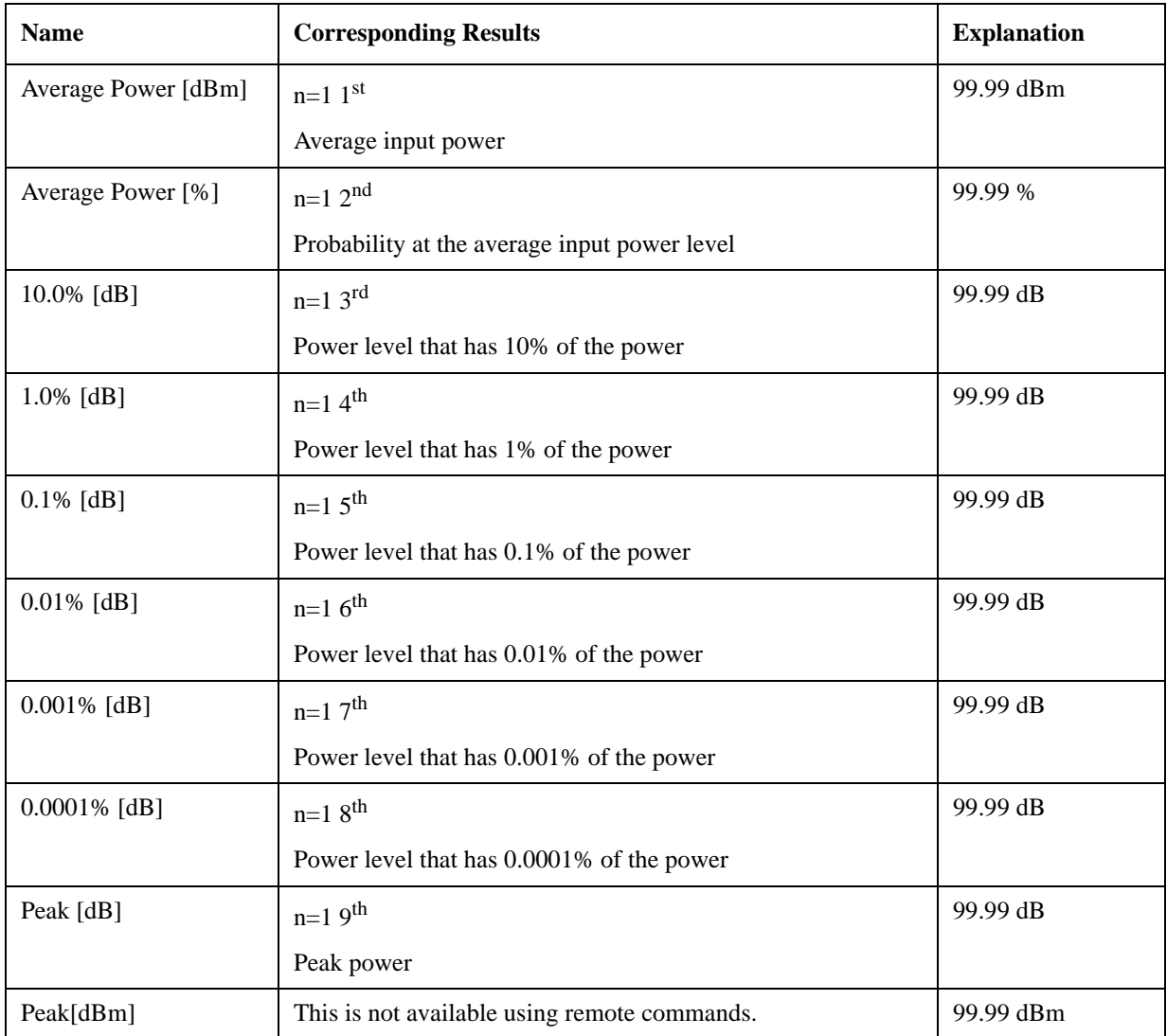

### <span id="page-858-1"></span>**Graph window**

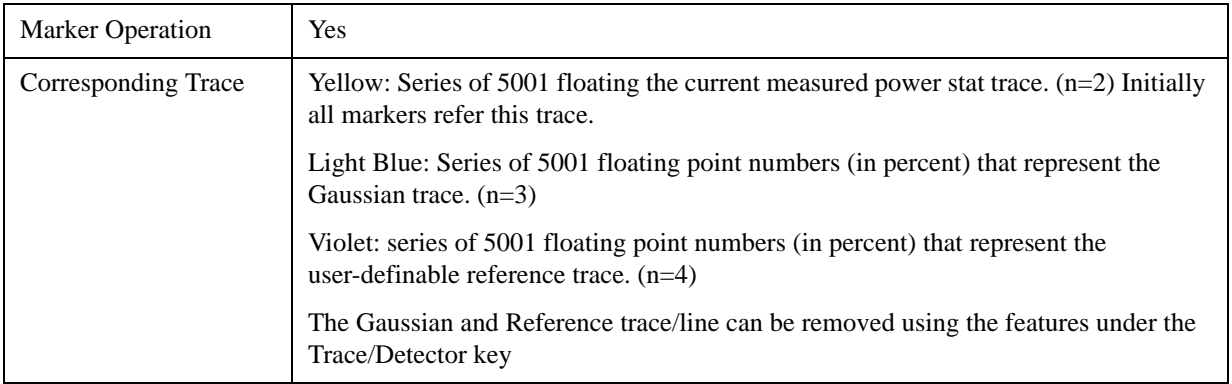

#### <span id="page-859-0"></span>**Wave window (TD-SCDMA and LTETDD only)**

This window is only available under TD-SCDMA mode and LTETDD mode, and by default this window is closed, it could be turn of/off by soft key "SlotView", refer to section ["Slot View \(TD-SCDMA and](#page-859-1)  [LTETDD only\)" on page 856.](#page-859-1)

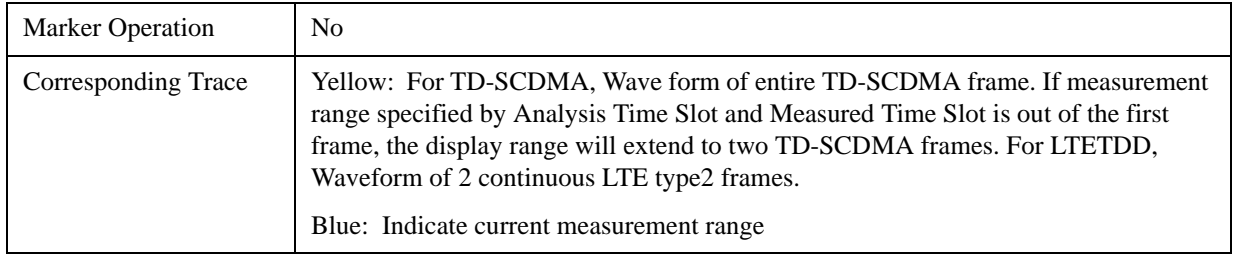

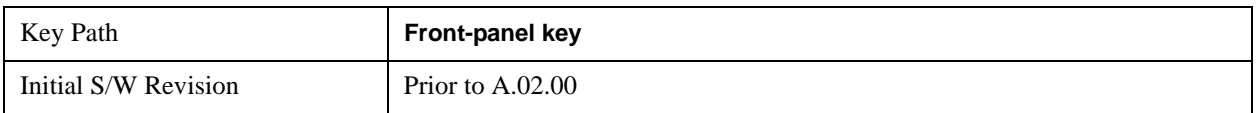

#### **Display**

Accesses a menu of functions that enable you to set the display parameters...

See ["Display" on page 1525](#page-1528-0) for more information.

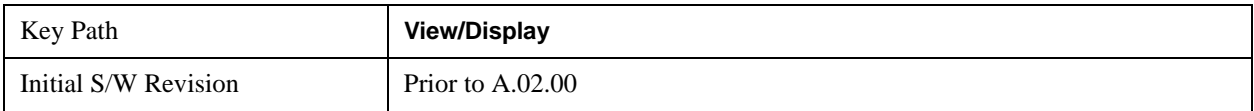

#### <span id="page-859-1"></span>**Slot View (TD-SCDMA and LTETDD only)**

Switch between normal CCDF view and Slot view with additional wave window, this is available only under TD-SCDMA or LTETDD mode.

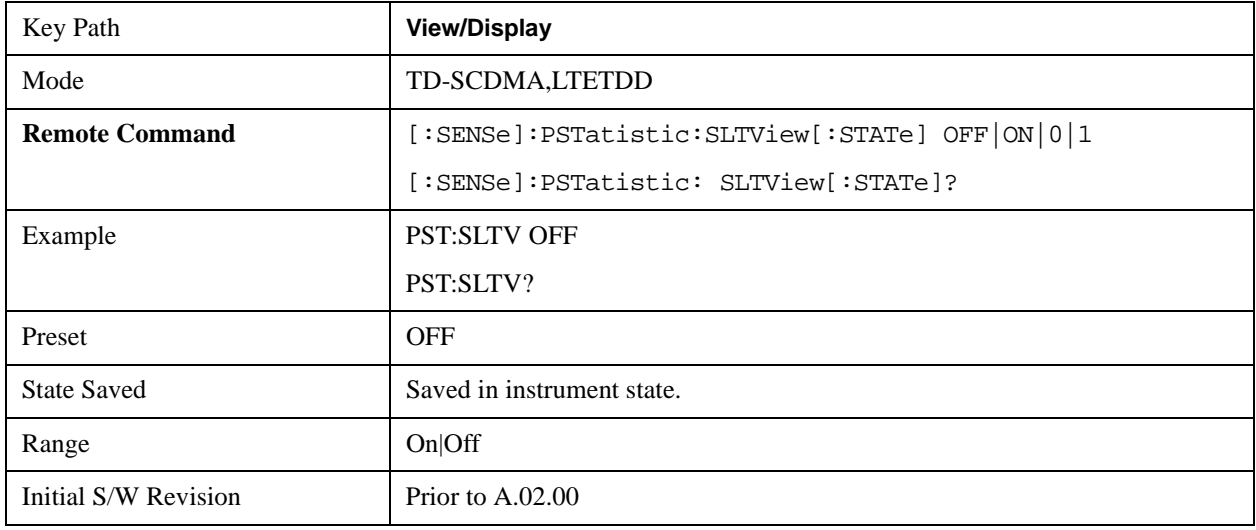

# **11 Burst Power (Transmit Power)**

The Burst Power (Transmit Power) measurement (at the base transceiver station) is used to determine the power delivered to the antenna system on the radio-frequency channel under test. The Burst Power measurement verifies the accuracy of the mean transmitted RF carrier power. This can be done across the frequency range and at each power step. For more information, see ["Transmit Power \(Burst Power\)](#page-862-0)  [Measurement Description" on page 859](#page-862-0). For measurement results and views, see ["View/Display" on](#page-908-0)  [page 905.](#page-908-0)

This topic contains the following sections.

["Measurement Commands for Burst Power \(Transmit Power\)" on page 857](#page-860-0)

["Remote Command Results for Burst Power \(Transmit Power\)" on page 857](#page-860-1)

For details of how to perform Burst Power measurements using the X-Series Analyzer, see the relevant section of the Measurement Guides for the GSM/EDGE or TD-SCDMA Measurement Applications, or the Spectrum Analyzer Mode. See ["Related Measurement Guides" on page 859](#page-862-1) below for details of where to find these publications.

#### <span id="page-860-0"></span>**Measurement Commands for Burst Power (Transmit Power)**

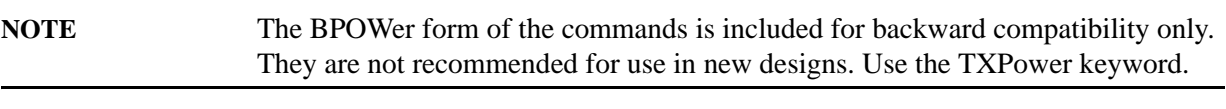

The following commands and queries are used to retrieve the measurement results:

:CONFigure:TXPower|BPOWer

:CONFigure:TXPower|BPOWer:NDEFault

:INITiate:TXPower|BPOWer

:FETCh:TXPower|BPOWer[n]?

:READ:TXPower|BPOWer[n]?

:MEASure:TXPower|BPOWer[n]?

For more remote command information, see the SENSe:TXPower|BPOWer commands and the section ["Remote Measurement Functions" on page 1377.](#page-1380-1)

#### <span id="page-860-1"></span>**Remote Command Results for Burst Power (Transmit Power)**

For the queries listed above, the results returned depend on the value of **n**, as follows.

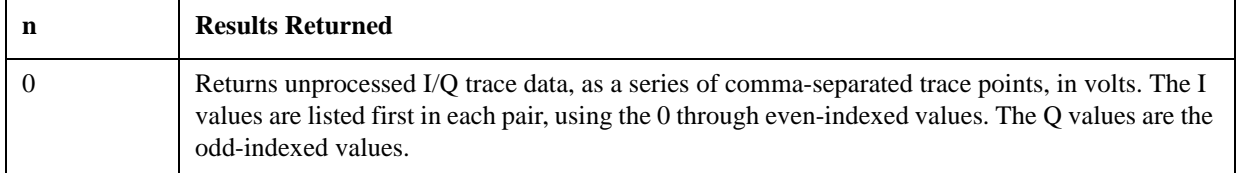

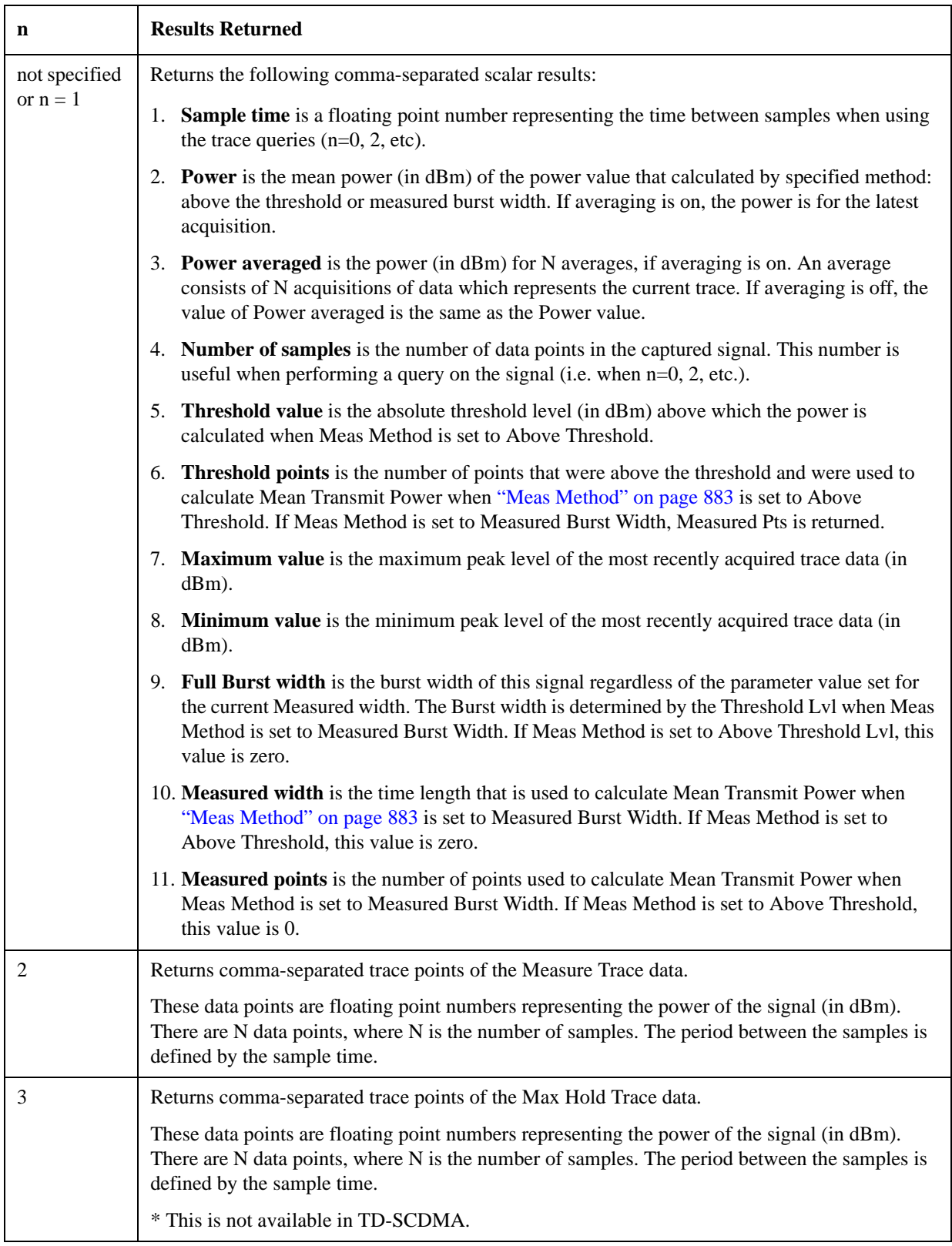

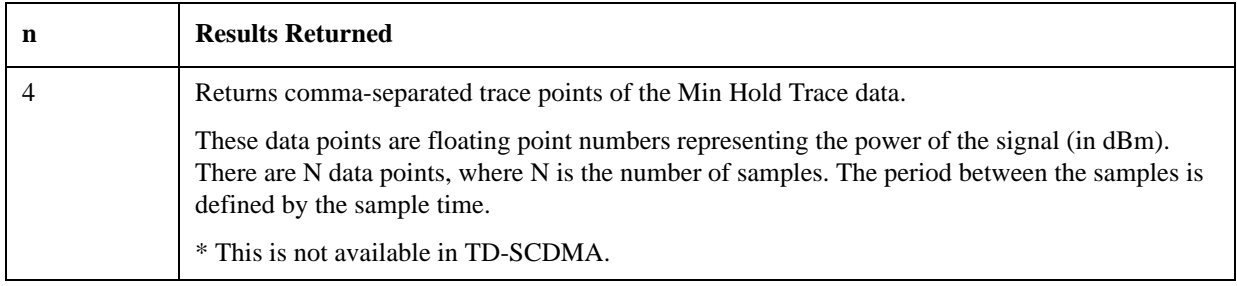

#### <span id="page-862-0"></span>**Transmit Power (Burst Power) Measurement Description**

Mobile stations and base transceiver stations must transmit enough power, with sufficient modulation accuracy, to maintain a call of acceptable quality without leaking power into frequency channels or timeslots allocated for others. The Burst Power measurement determines the average power for an RF signal burst at or above a specified threshold value or during the detected burst width. The threshold value may be absolute, or relative to the peak value of the signal. Burst width can be set automatically or manually.

#### <span id="page-862-1"></span>**Related Measurement Guides**

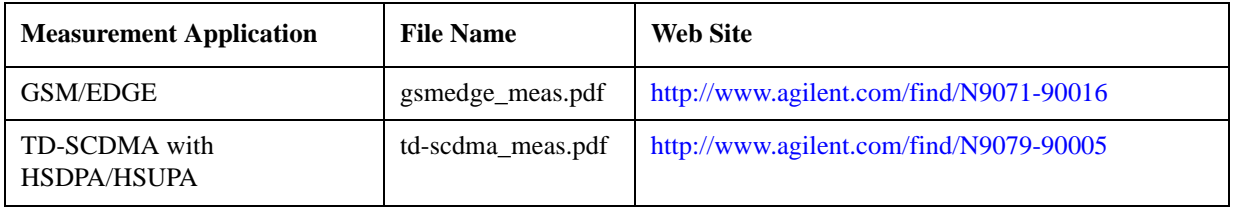

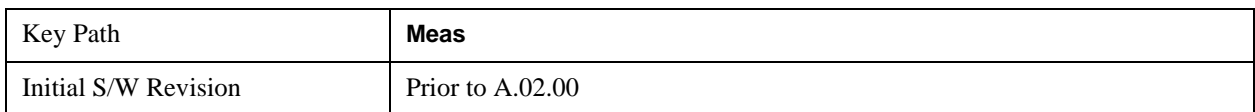

### **AMPTD Y Scale**

Accesses a menu of functions that enable you to set the vertical scale parameters. Many of the parameter values are measurement dependent. Attenuation values, and the Internal Preamp selection are measurement global, so they are common across all measurements. Functions with operation unique to this measurement are described below. See ["AMPTD Y Scale" on page 1223](#page-1226-0) for more information.

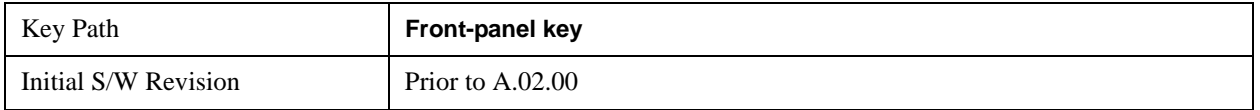

### **Y Ref Value**

Sets the absolute power reference.

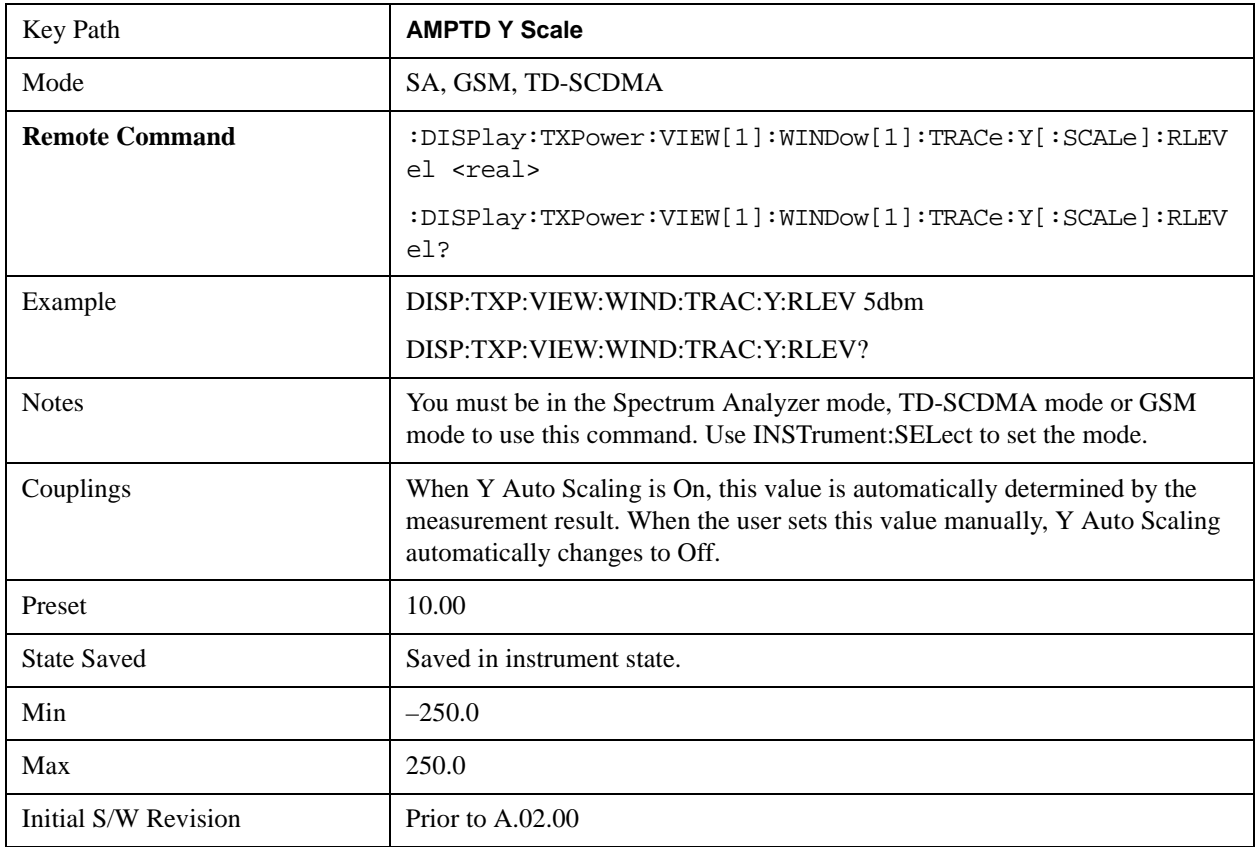

#### **Attenuation**

This menu controls both the electrical and mechanical attenuators and their interactions. The value read back on the key in square brackets is the current Total (Elec + Mech) attenuation. In "Pre-Adjust for Min Clip" this value can change at the start of every measurement.
See ["Attenuation" on page 1224](#page-1227-0) for more information.

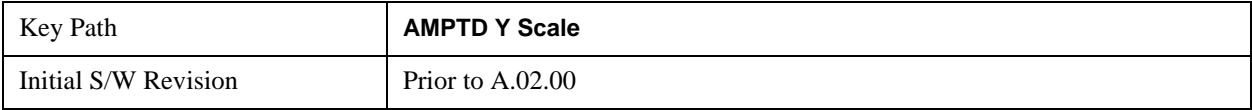

### <span id="page-864-0"></span>**Scale/Division**

Enables you to enter a numeric value to change the vertical display sensitivity.

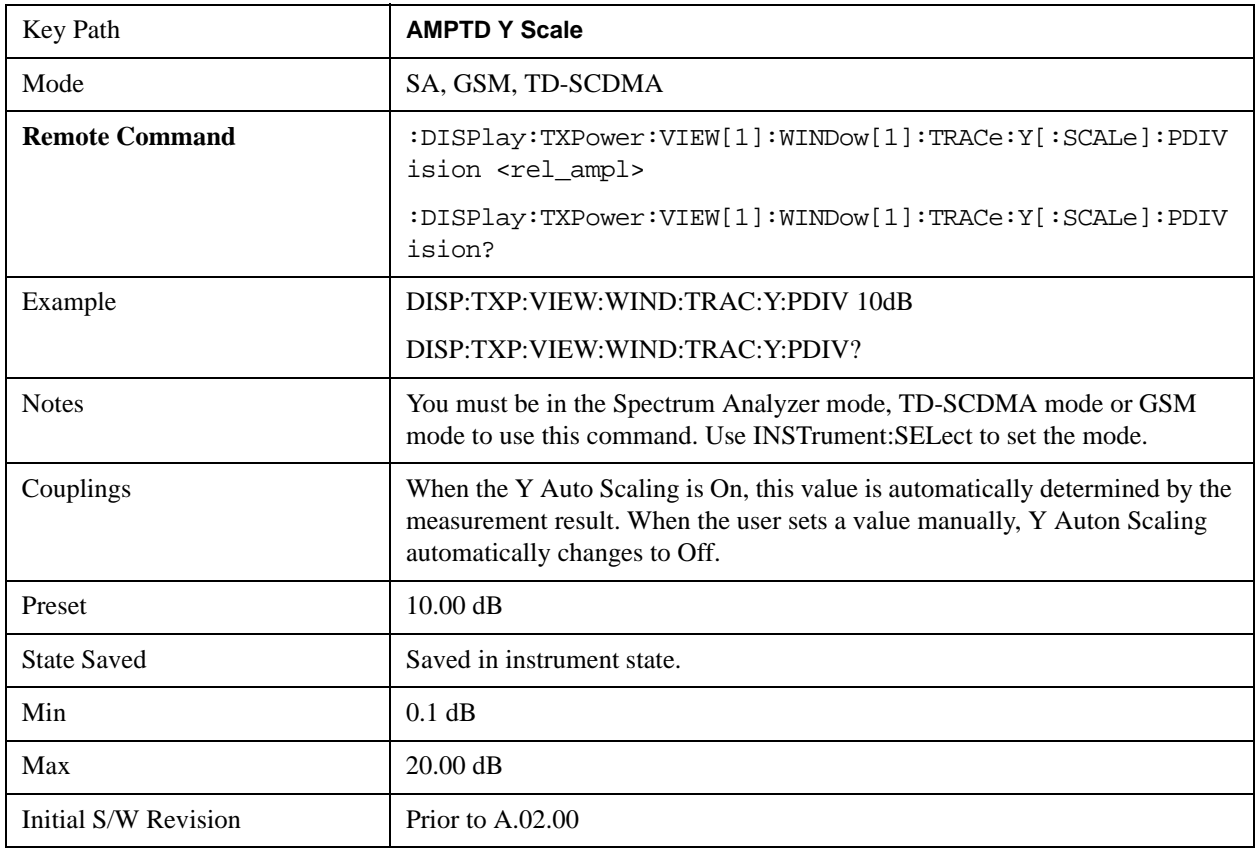

### **Presel Center (Measurement Global)**

Operation of this key is identical across several measurements. For details about this key, see ["Presel](#page-1243-0)  [Center" on page 1240](#page-1243-0).

### **Presel Adjust (Measurement Global)**

Operation of this key is identical across several measurements. For details about this key, see ["Preselector Adjust" on page 1242.](#page-1245-0)

## **Y Axis Unit**

Allows you to change the vertical (Y) axis amplitude unit.

See ["Y Axis Unit" on page 1243](#page-1246-0) under AMPTD Y Scale for more information.

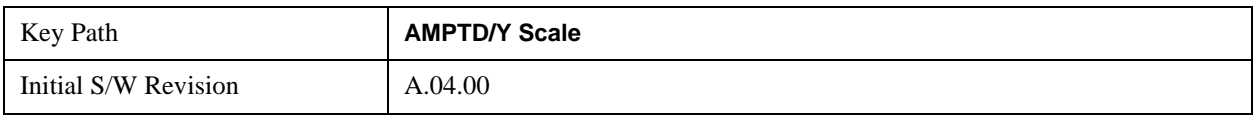

#### **Reference Level Offset**

Adds an offset value to the displayed reference level. The reference level is the absolute amplitude represented by the top graticule line on the display.

See ["Reference Level Offset" on page 1248](#page-1251-0) under AMPTD Y Scale for more information.

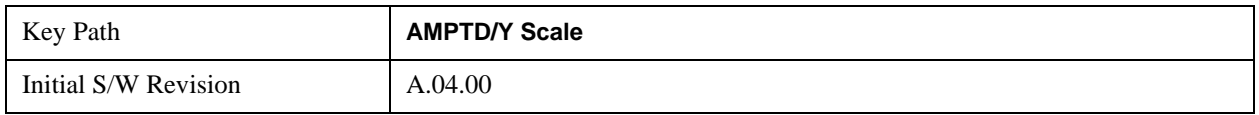

#### μ**W Path Control**

The **µW Path Control** functions include the **µW Preselector Bypass** (Option MPB) and **Low Noise Path** (Option LNP) controls in the High Band path circuits.

See "uW Path Control" on page 1249 under AMPTD Y Scale for more information.

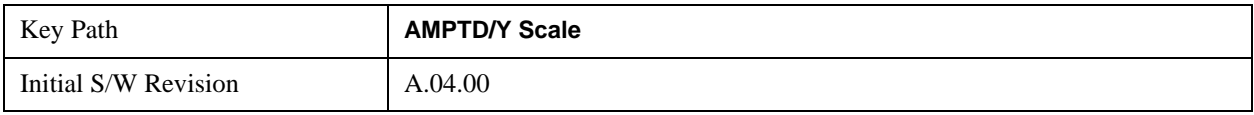

### **Internal Preamp**

Accesses keys that control the internal preamps. Turning on the preamp gives a better noise figure, but a less desirable TOI to noise floor dynamic range. You can optimize this setting for your particular measurement.

See ["Internal Preamp" on page 1254](#page-1257-0) for more information.

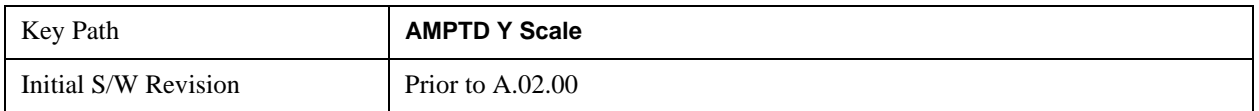

#### **Ref Position**

Enables you to set the display reference position to either, Top, Center or Bottom.

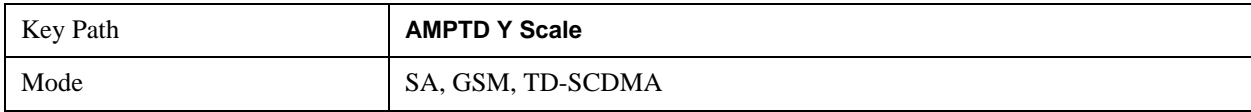

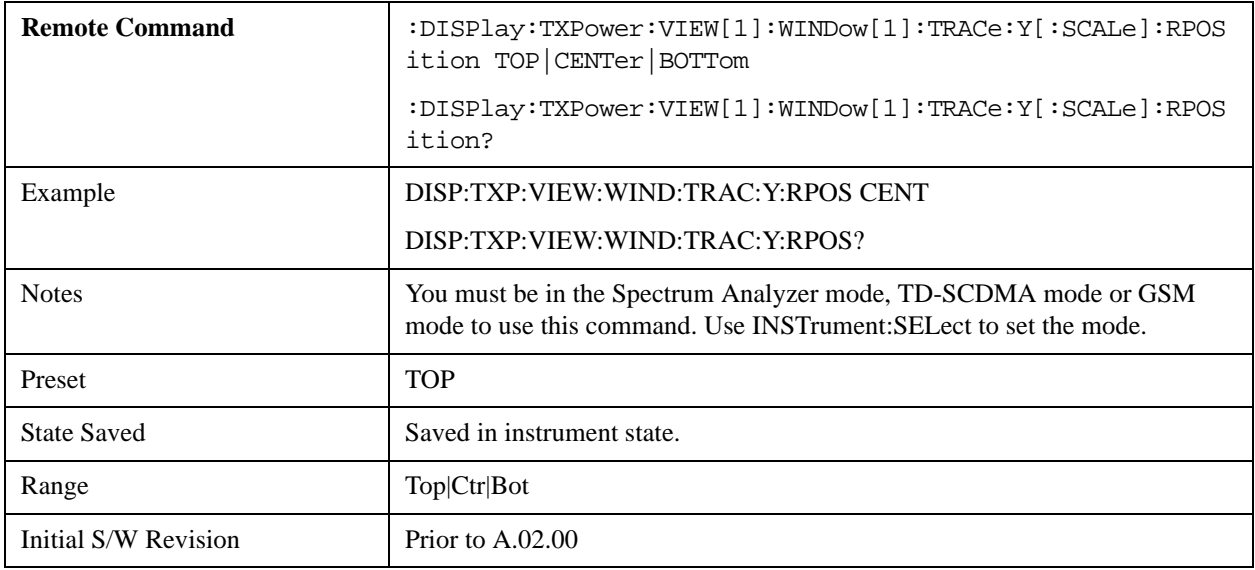

## **Auto Scaling**

Allows you to toggle the Y axis auto scaling function between On and Off.

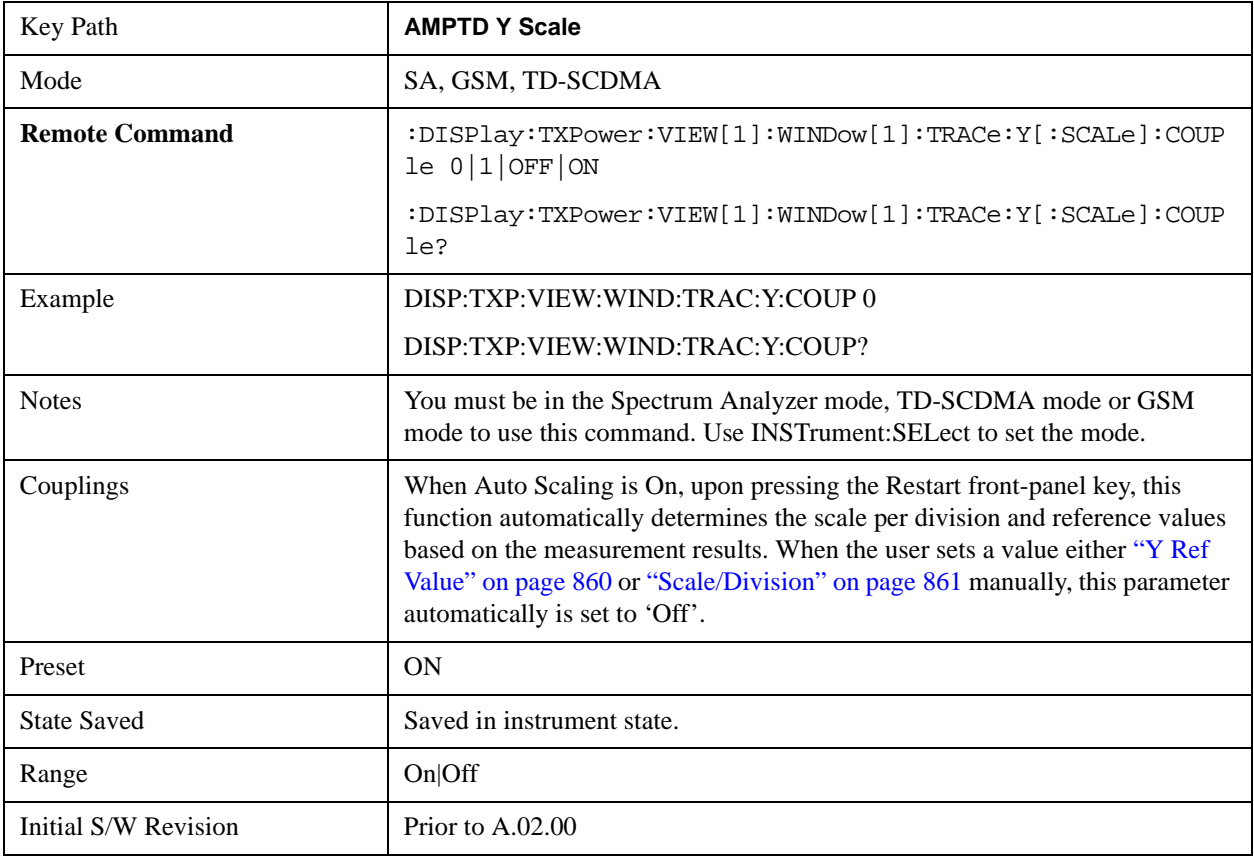

# **Auto Couple**

Operation of this key is identical across several measurements. For details about this key, see ["Auto](#page-1260-0)  [Couple" on page 1257.](#page-1260-0)

## **BW**

Accesses a menu of functions that enable you to specify and control the video and resolution bandwidths. You can also select the type of filter for the measurement and set the filter bandwidth.

**NOTE** If the selected mode is TD-SCDMA, this function is **not** available.

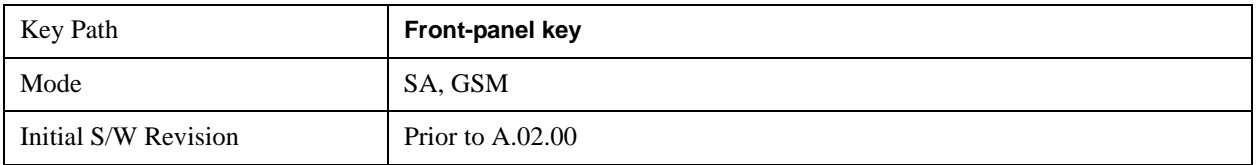

### **Res BW**

Sets the resolution bandwidth. This is the bandwidth used for the power measurement. The bandwidth is ideally wide enough to pass all the power of the bursted signal, while not being so wide that it passes noise that reduces dynamic range and the accuracy of low level measurements.

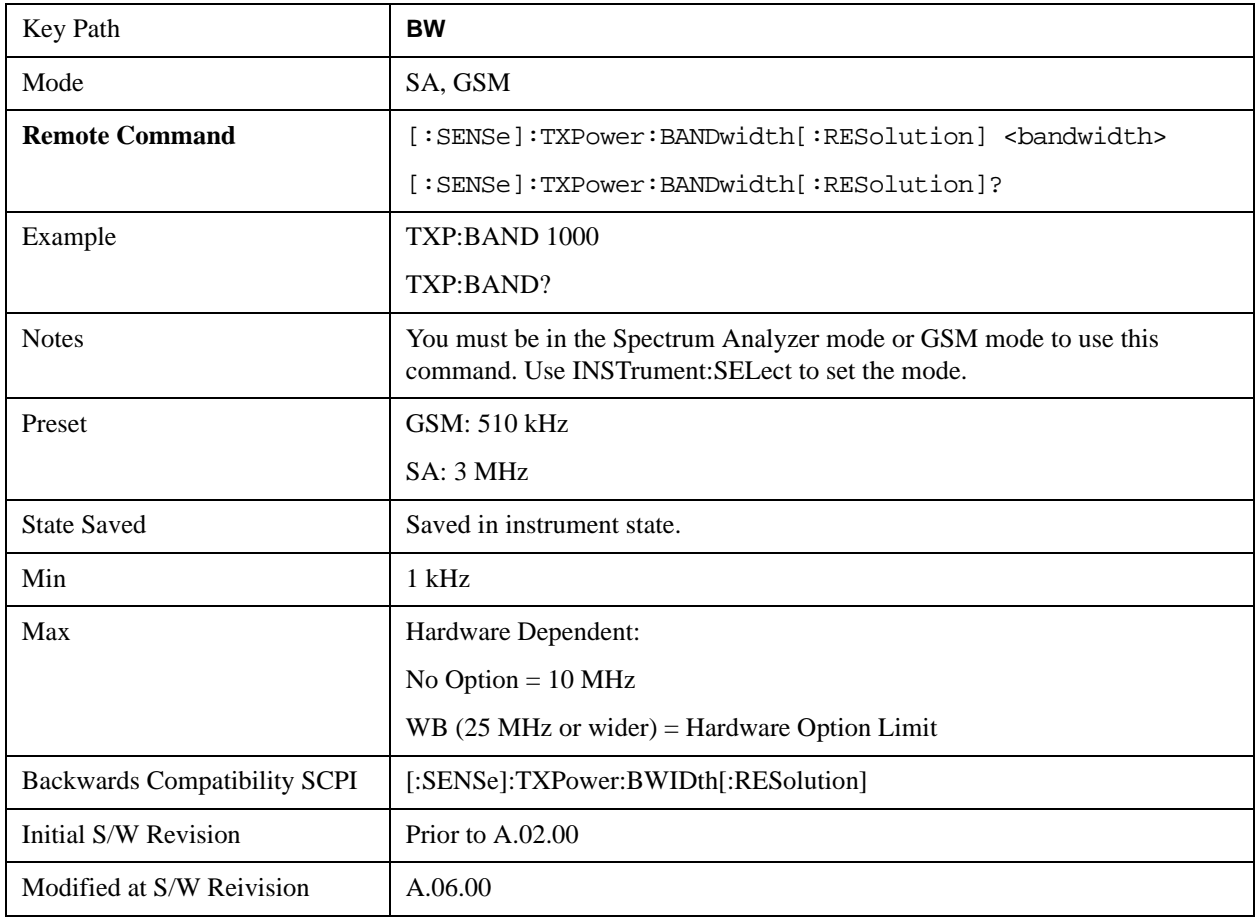

## **RBW Control**

Accesses a menu that enables you to select the filter bandwidth and type.

#### **Filter Type**

Besides the familiar Gaussian filter shape, there are certain special filter types, such as Flat Top, that are desirable under certain conditions.

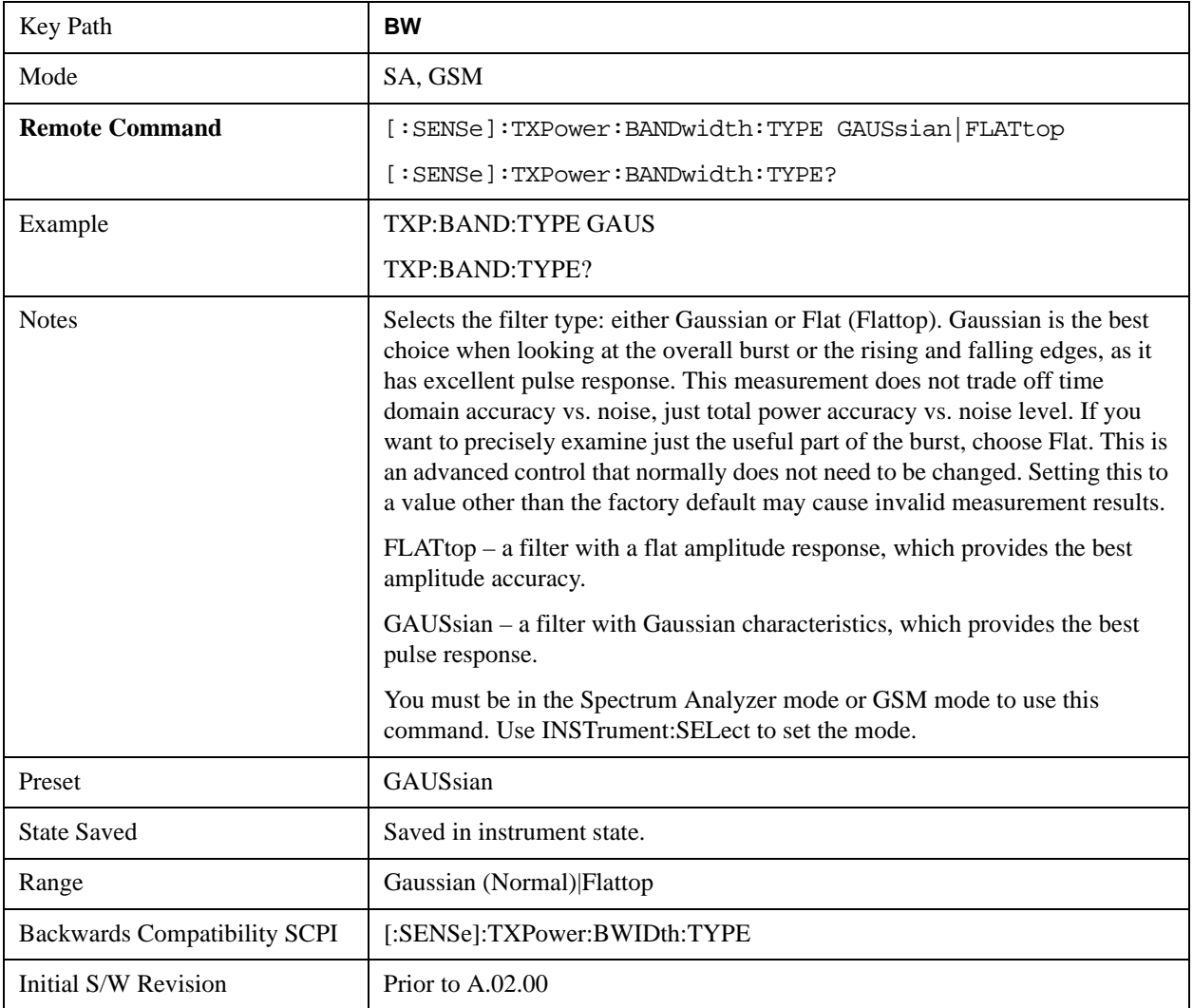

# **Cont (Continuous)**

Operation of this key is identical across several measurements. For details about this key, see ["Cont](#page-1262-0)  [\(Continuous Measurement/Sweep\)" on page 1259.](#page-1262-0)

# **FREQ/Channel (Frequency or Channel)**

Operation of this key is identical across several measurements. For details about this key, see ["FREQ](#page-1264-0)  [Channel" on page 1261](#page-1264-0).

# **Input/Output**

Operation of this key is identical across several measurements. For details about this key, see ["Input/Output" on page 1277](#page-1280-0).

## **Marker**

Accesses a menu that enables you to select, set up and control the markers for the current measurement.

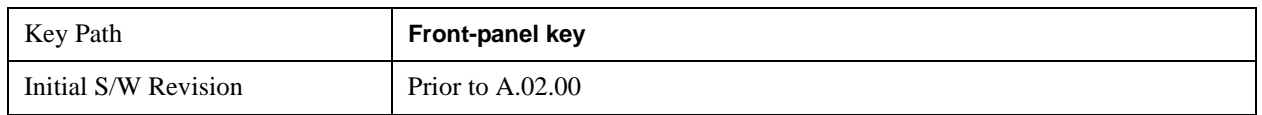

#### **Select Marker**

Displays 12 markers available for selection.

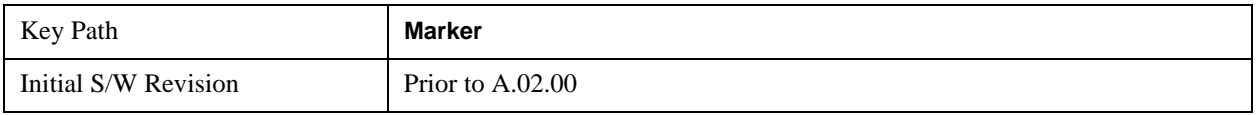

## **Marker Type**

Sets the marker control mode as described under **Normal**, **Delta**, **Fixed** and **Off**, below. All interactions and dependencies detailed under the key description are enforced when the remote command is sent.

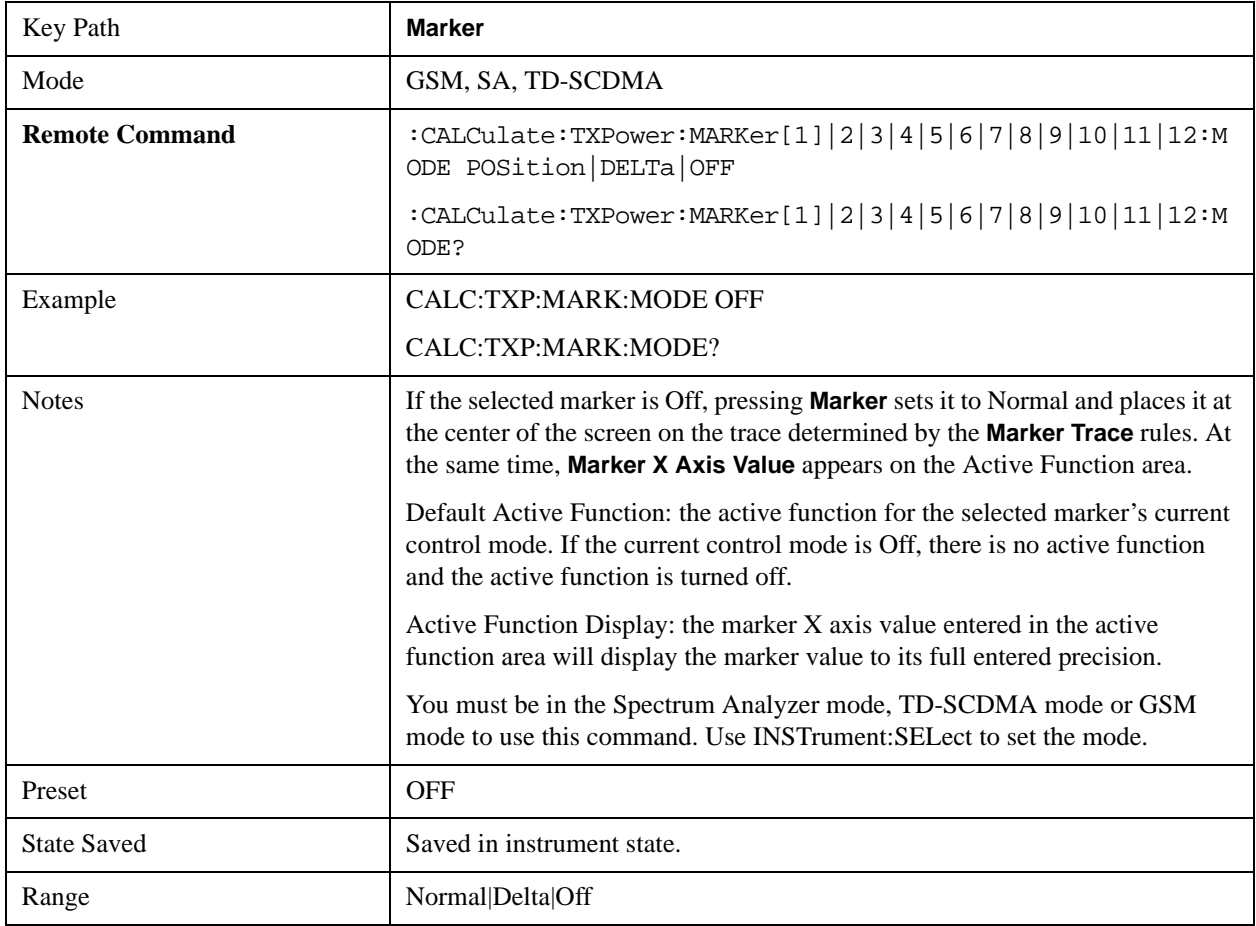

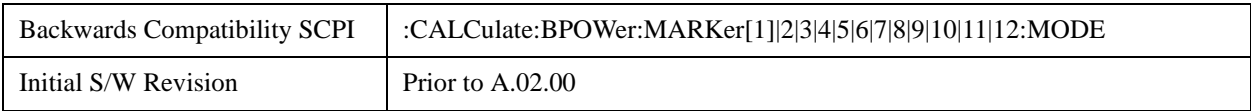

### **Marker X Axis Value**

Sets the marker X Axis value in the current marker X Axis Scale unit. It has no effect if the control mode is **Off,** but is the SCPI equivalent of entering an X value if the control mode is **Normal** or **Delta**.

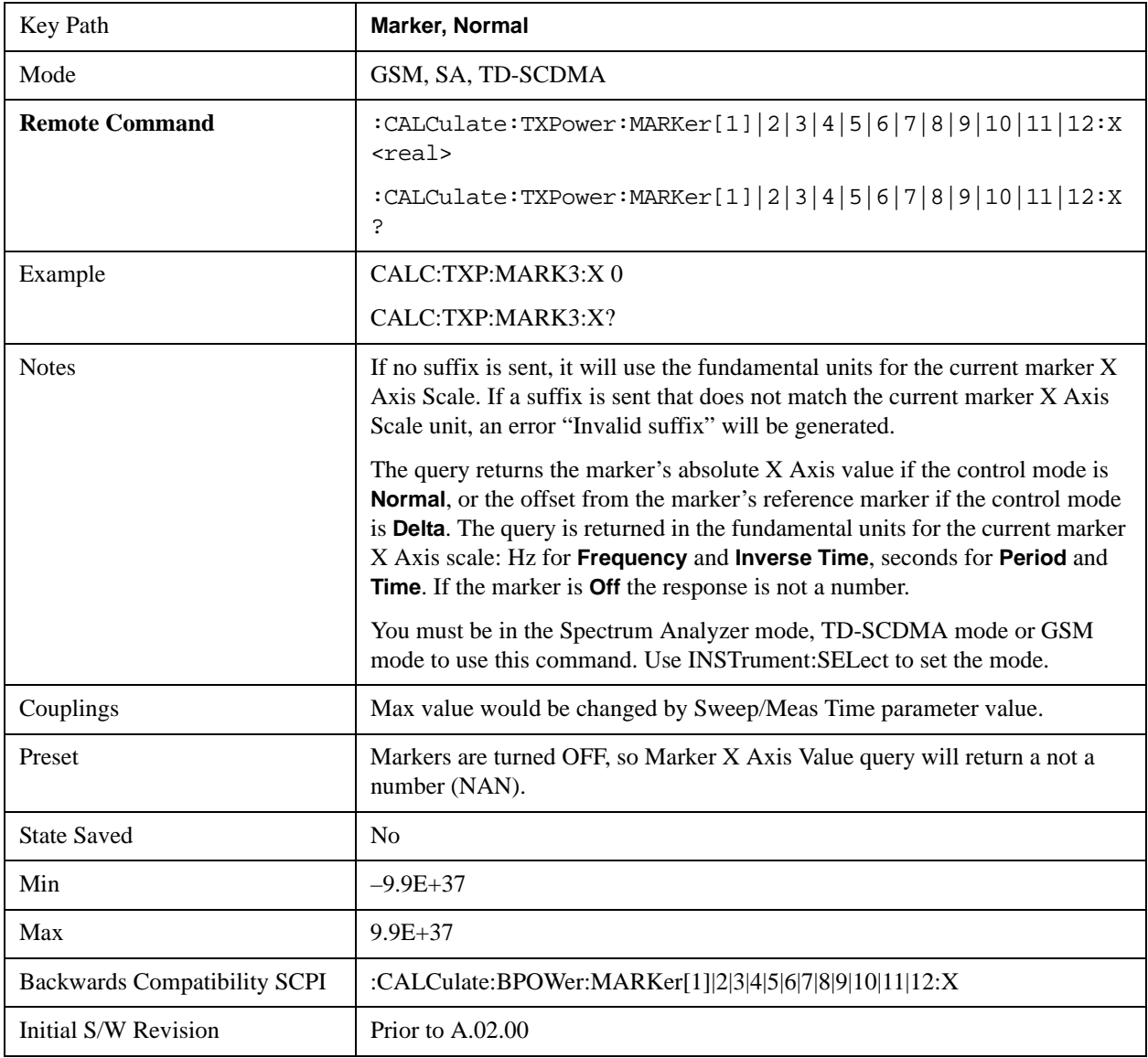

### **Marker X Axis Position (Remote Command Only)**

Sets the marker X position in trace points. It has no effect if the control mode is **Off,** but is the SCPI equivalent of entering a value if the control mode is **Normal** or **Delta** except in trace points rather than X Axis Scale units. The entered value is immediately translated into the current X Axis Scale units for setting the value of the marker.

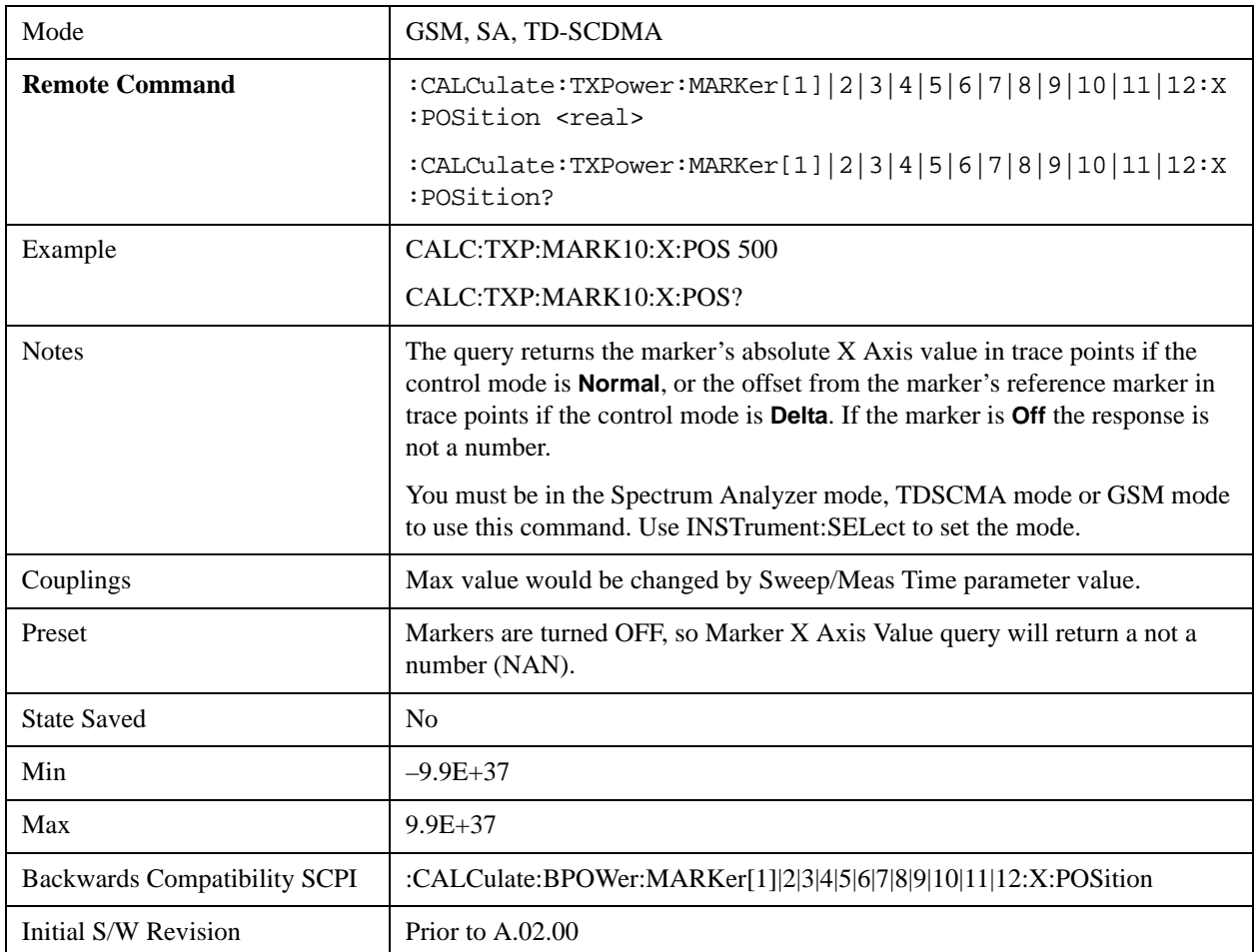

### **Marker Y Axis Value (Remote Command Only)**

Returns the marker Y Axis value in the current marker Y Axis unit.

The "result" of a marker is the value which is displayed on the second line of the Marker Result block. To properly interpret the returned value the remote programmer must also know what the analyzer's Y-Axis Unit is set to as described below.

A marker can have up to two results, only one of which is displayed or returned on a query, as follows:

Absolute result: every marker has an absolute result and it is simply:

For Normal and Delta markers, the Y Axis value of the trace point the marker is currently on.

The absolute result is displayed in the result block or returned on a query unless the marker control mode is **Delta**.

Relative result: if a marker's control mode is **Delta**, the relative result is displayed in the result block or returned on a query. This is the ratio of the Absolute Result of a delta marker to the Absolute Result of its reference marker. The ratio is expressed in dB.

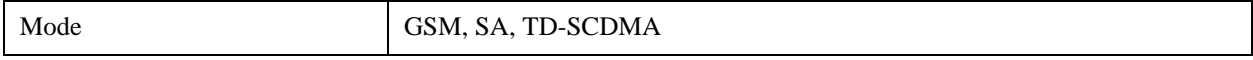

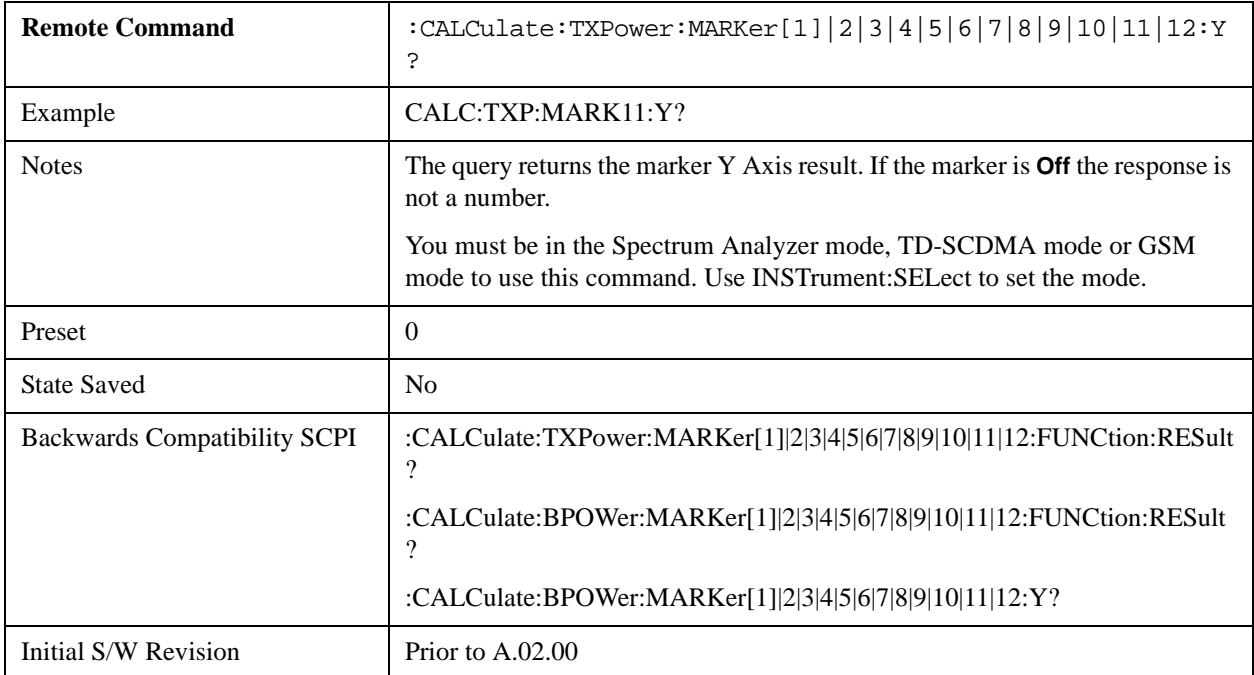

## **Properties**

Accesses a menu that enables you to set marker properties and to access the marker trace menu.

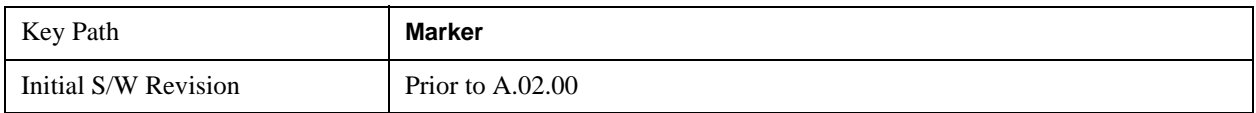

#### **Select Marker**

Displays 12 markers available for selection.

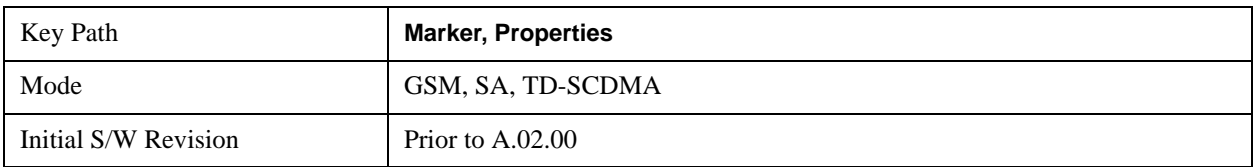

#### **Relative To**

Selects the marker that the selected marker will be relative to (its reference marker).

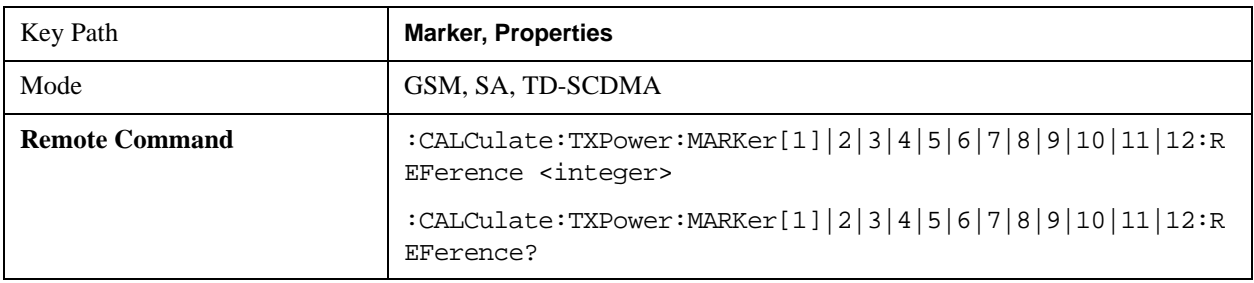

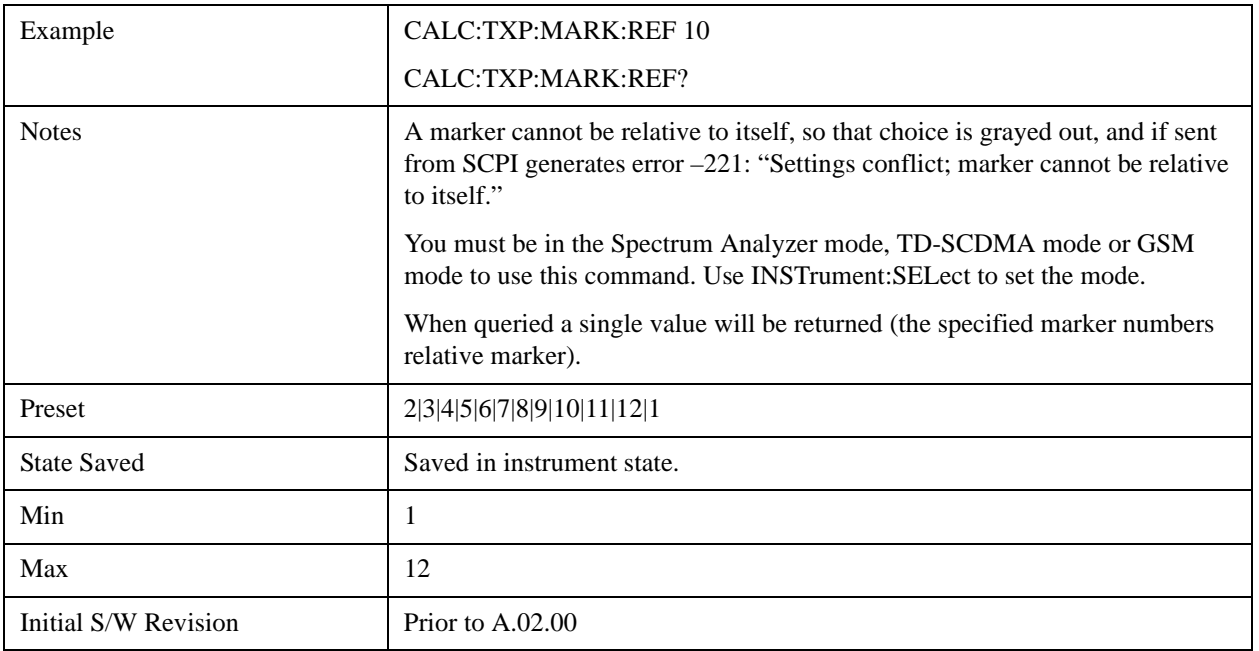

### **Marker Trace**

Assigns the specified marker to the designated trace.

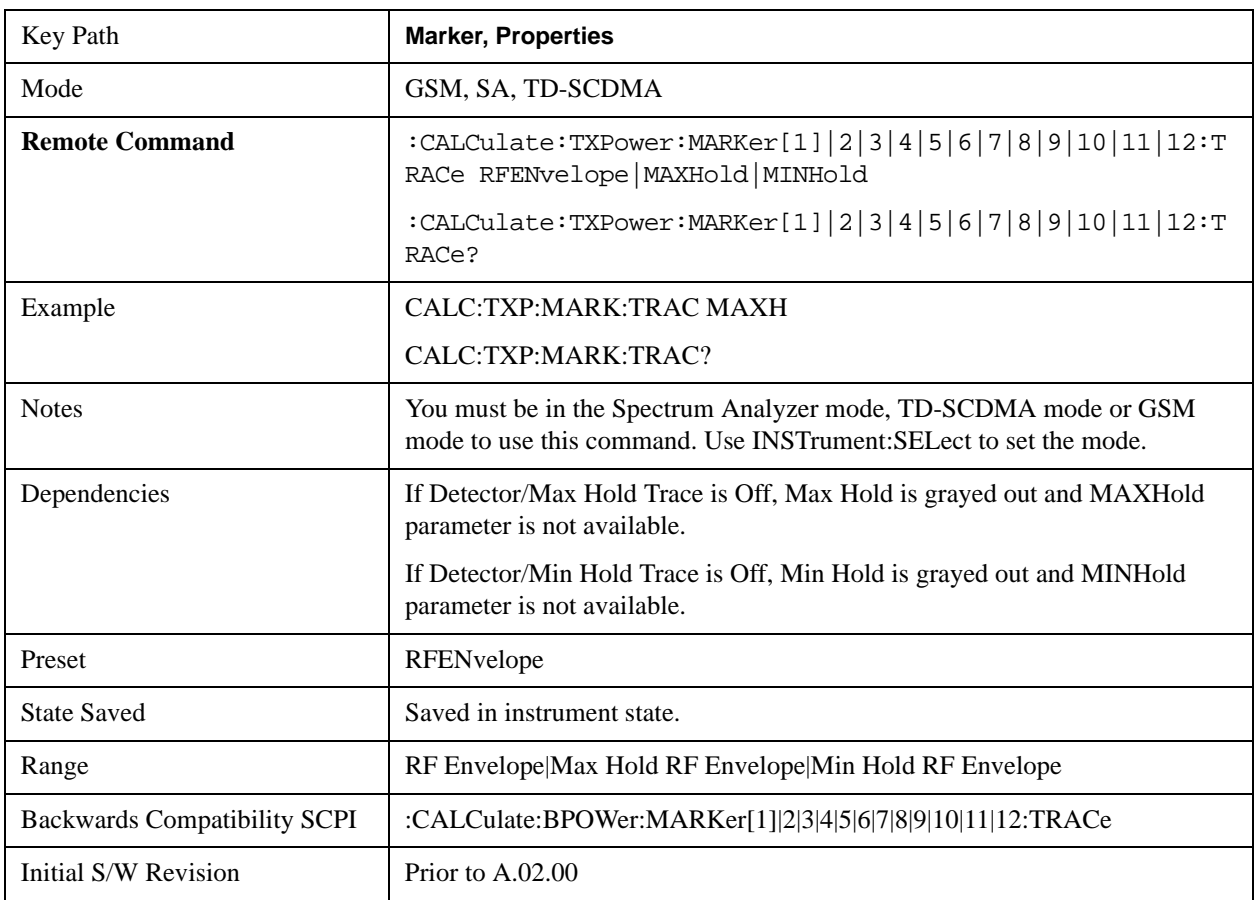

## **Couple Markers**

When this function is true, moving any marker causes an equal X Axis movement of every other marker which is not **Off**. By "equal X Axis movement" we mean that we preserve the difference between each marker's X Axis value (in the fundamental x-axis units of the trace that marker is on) and the X Axis value of the marker being moved (in the same fundamental x-axis units).

This may result in markers going off screen.

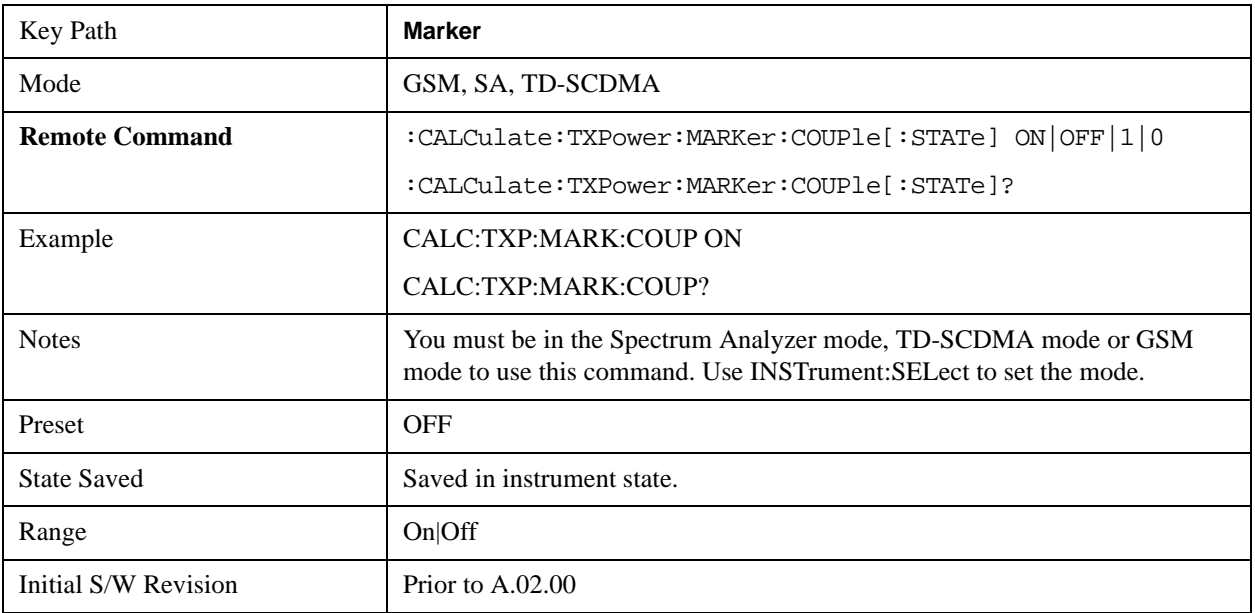

## **All Markers Off**

Turns off all markers.

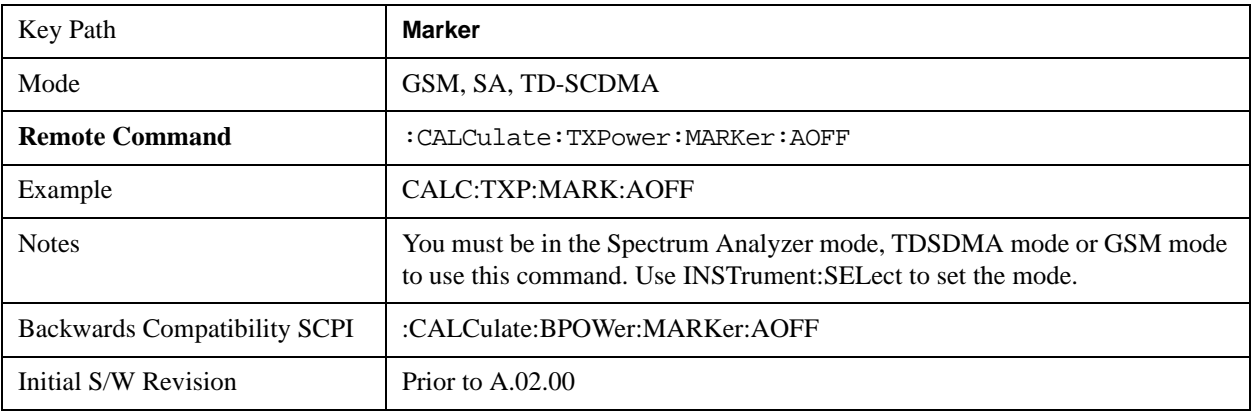

# **Marker Function**

There is no 'Marker Function' supported in Burst (Tx) Power, so this front-panel key displays a blank menu key when pressed.

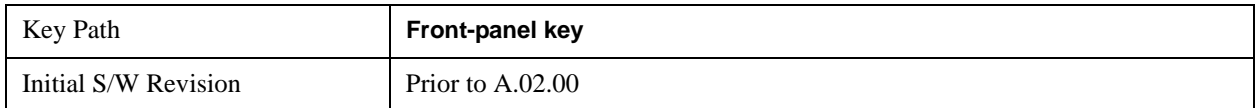

## **Marker To**

There is no 'Marker To' functionality supported in Burst (Tx) Power, so this front-panel key displays a blank menu key when pressed.

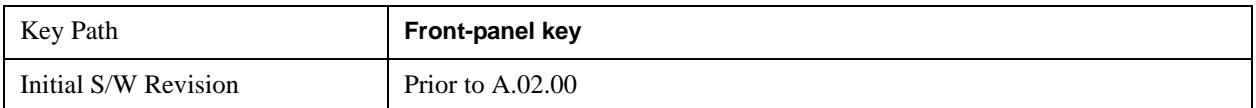

## **Meas**

Operation of this key is identical across all measurements. For details about this key, see ["Meas" on](#page-1380-0)  [page 1377](#page-1380-0).

## **Meas Setup**

Displays the setup menu for the currently selected measurement. Many of the lower-level menu keys operate the same in all measurements.. Unique functions are described below.

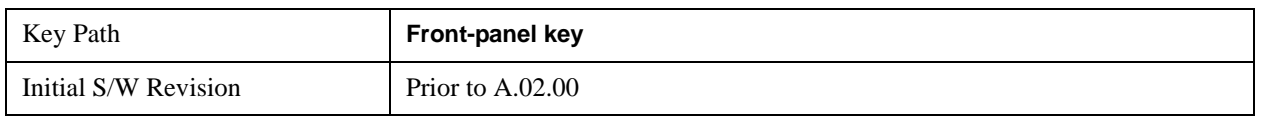

## **Avg/Hold Num**

Specifies the number of data acquisition that will be averaged. After the specified number of average counts, the averaging mode (terminal control) setting determines the averaging action.

- On Sets measurement averaging on.
- Off Sets measurement averaging off.

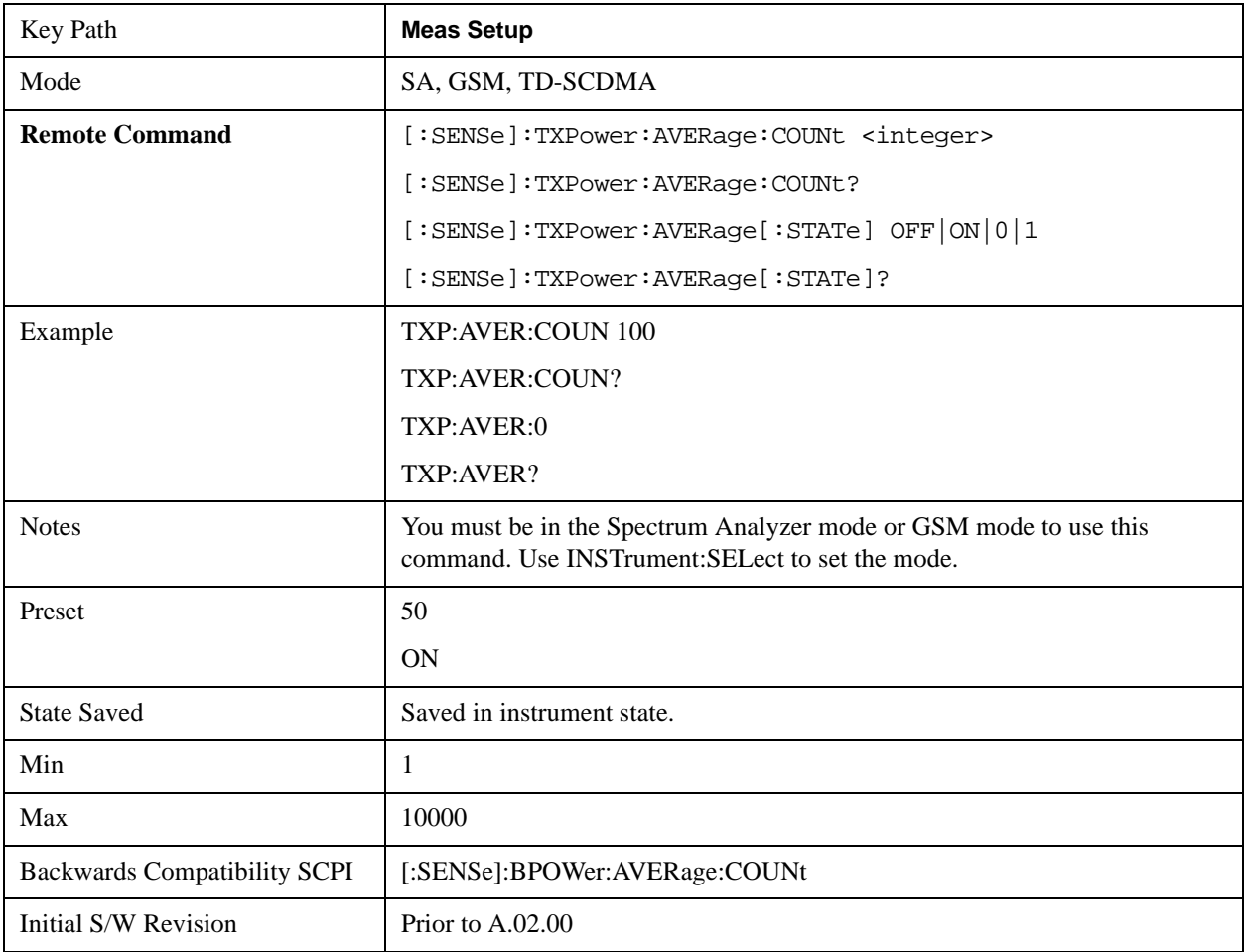

## **Avg Mode**

Selects the type of termination control used for the averaging function. This determines the averaging action after the specified number of data acquisitions (average count) is reached.

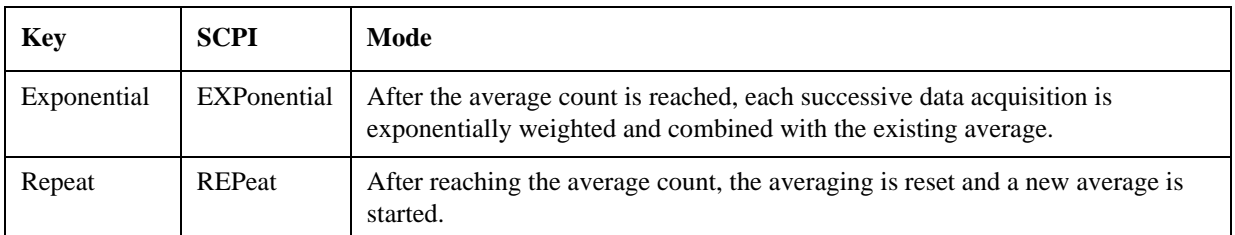

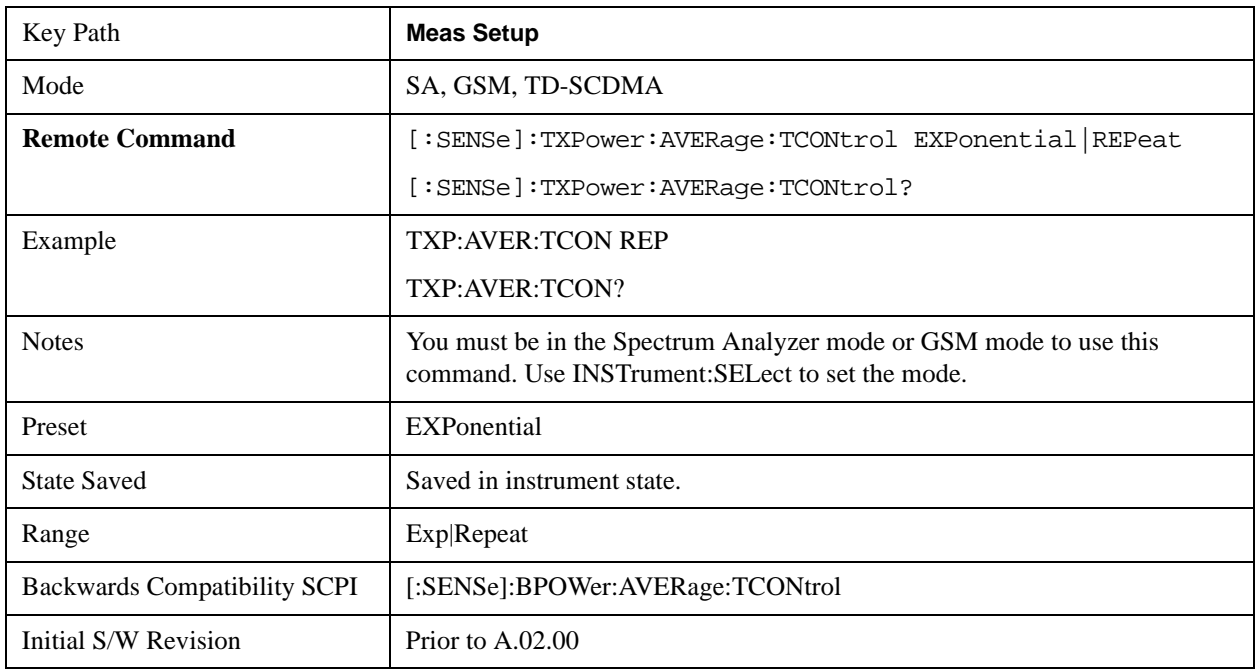

## **Avg Type**

Specifies the type of trace and result averaging to use.

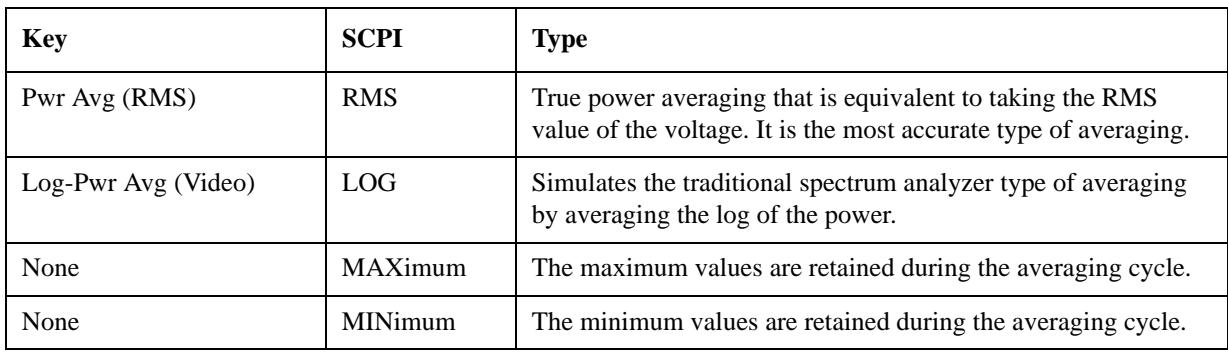

### SA, GSM Mode

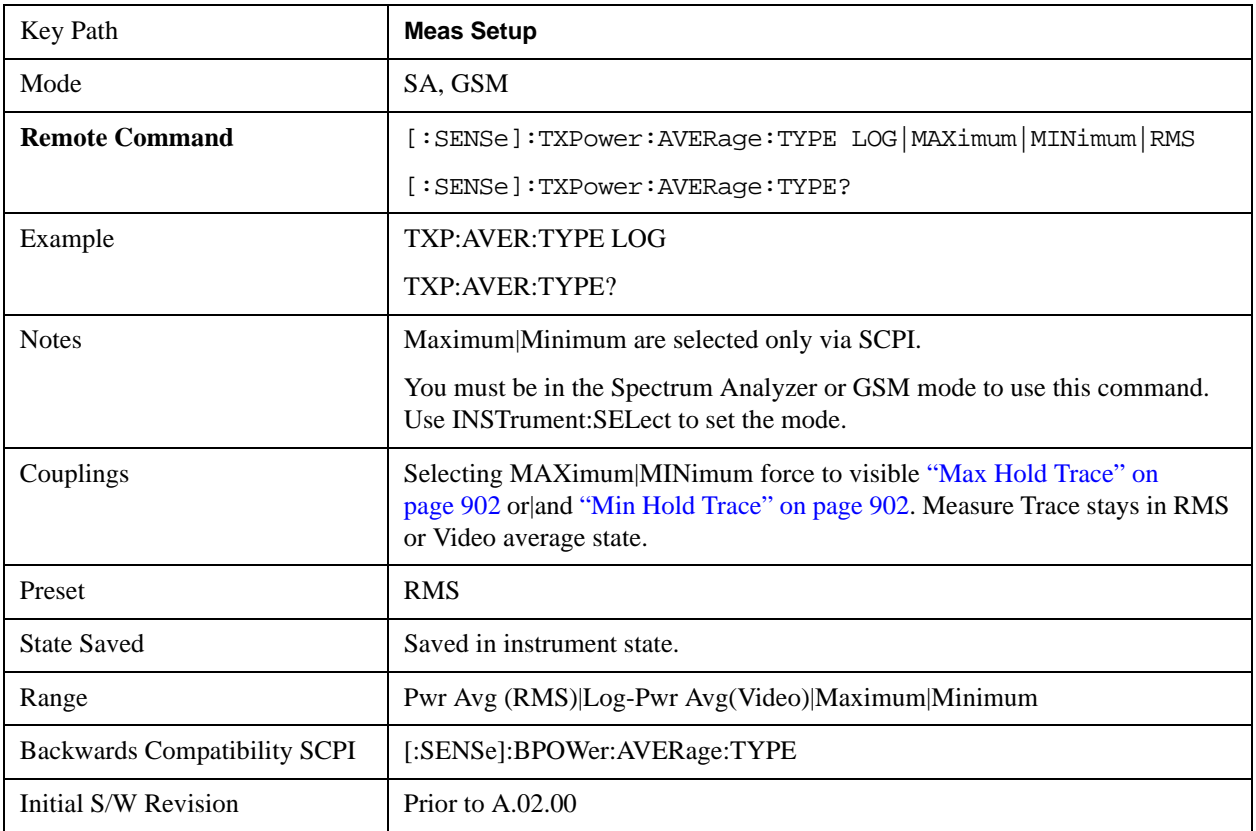

#### TD-SCDMA Mode

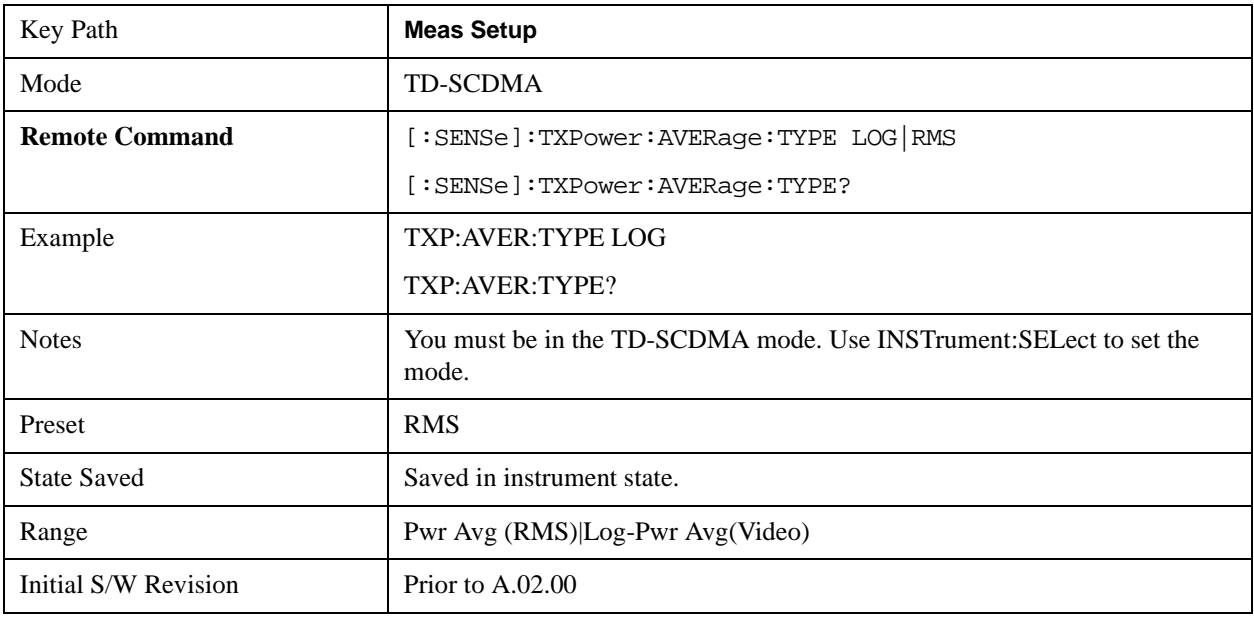

## **Threshold Lvl**

When Meas Method is set to Above Threshold Lvl, the mean carrier power is calculated based on the trace above the threshold level. The threshold level is displayed in dB (relative to the measured carrier) or dBm (absolute).

A green line in the grid is displayed at the y-position associated with the current threshold level value. Its state is controlled by the On/Off state of the 'Display Line' under the View/Display menu.

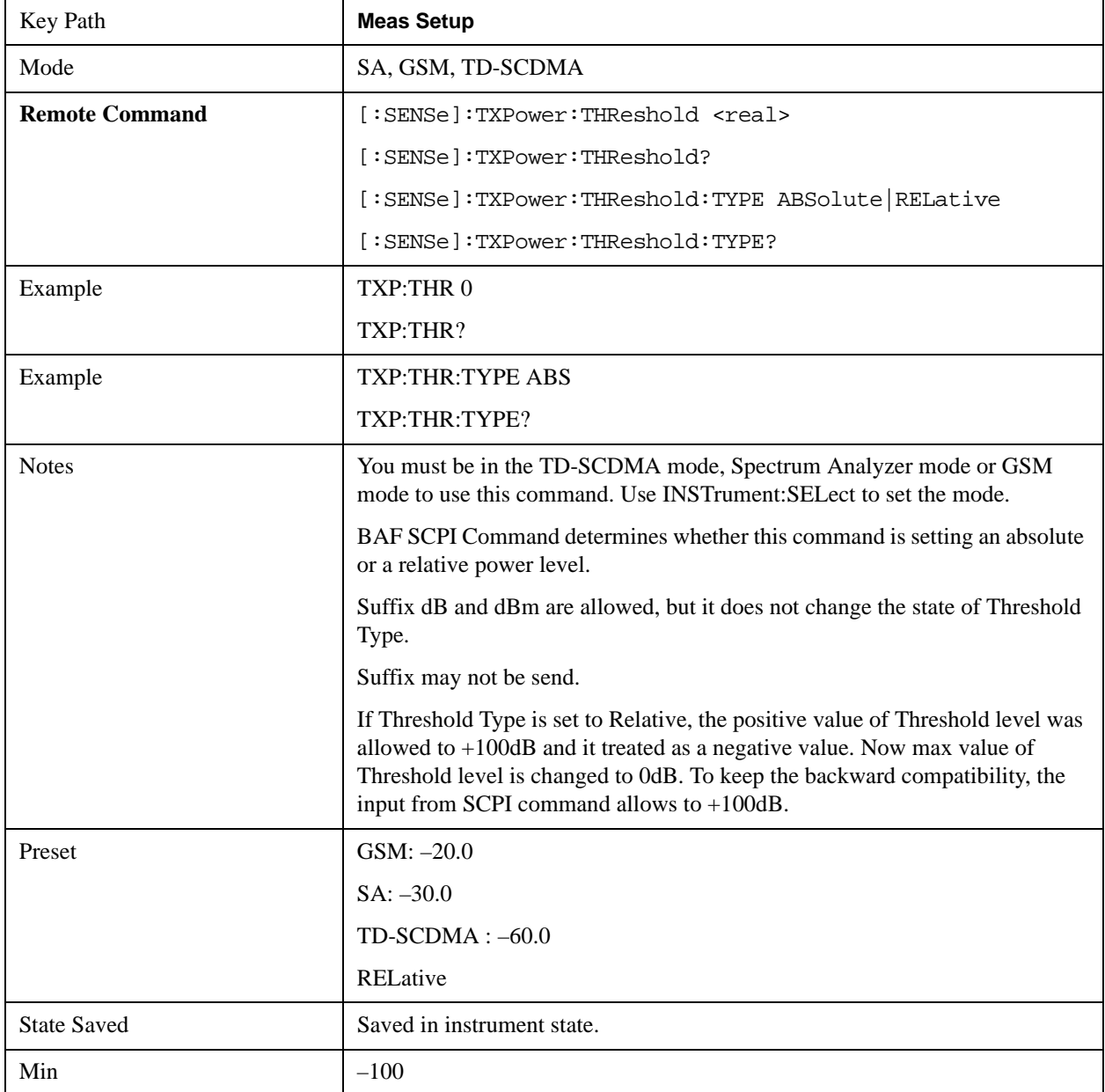

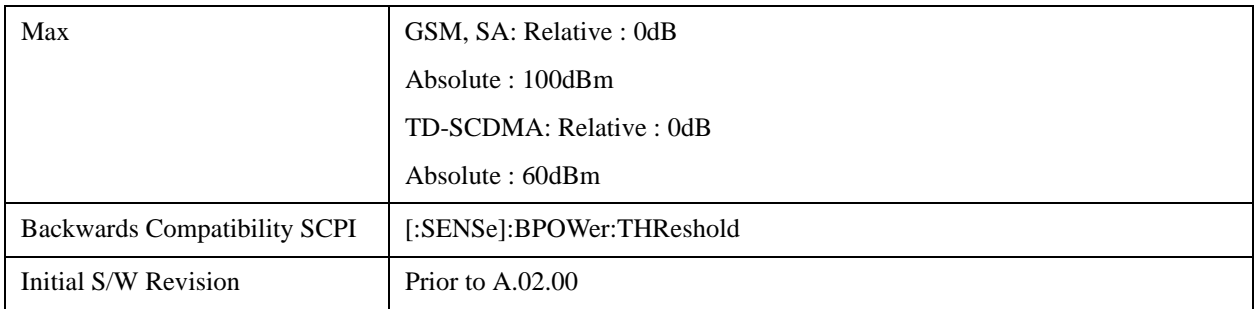

### <span id="page-886-0"></span>**Meas Method**

When the selected mode is SA or GSM, there are two options for this parameter:

- **Above Threshold Level** measurement algorithm is used to capture a time record, and average only those points in the time record that exceed the user-specified threshold level. No attempt is made to position the burst, or to calculate/display burst widths. This can be used to measure continuous signals, or bursted signals where the Measured Burst Width algorithm is too restrictive.
- **Measured Burst Width** measurement algorithm uses the threshold level to calculate the burst center, and average those points that lie within a user-specified burst width that is centered upon the burst. The burst width parameter is described in more detail below.

When the selected mode is TD-SCDMA, there is a third option:

• **Single Time Slot** measurement algorithm is to capture a single time slot record, and calculate the start and stop position of the time slot in terms of the trigger position theoretically. No attempt is made to position the burst, or to calculate/display burst widths. The burst width drawn in the screen is considered to be the theoretical width of the slot. This method is recommended to measure the mean transmit power in a single slot when trigger source is External Front/Rear while the Measured Burst Width algorithm is too restrictive.

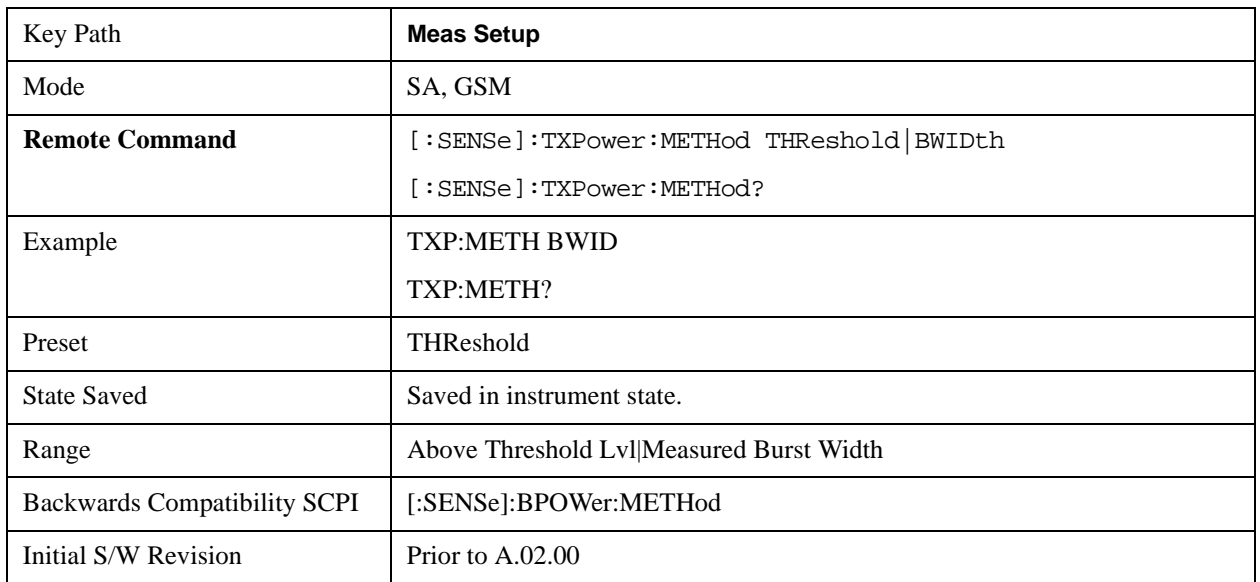

SA, GSM mode

### TD-SCDMA Mode

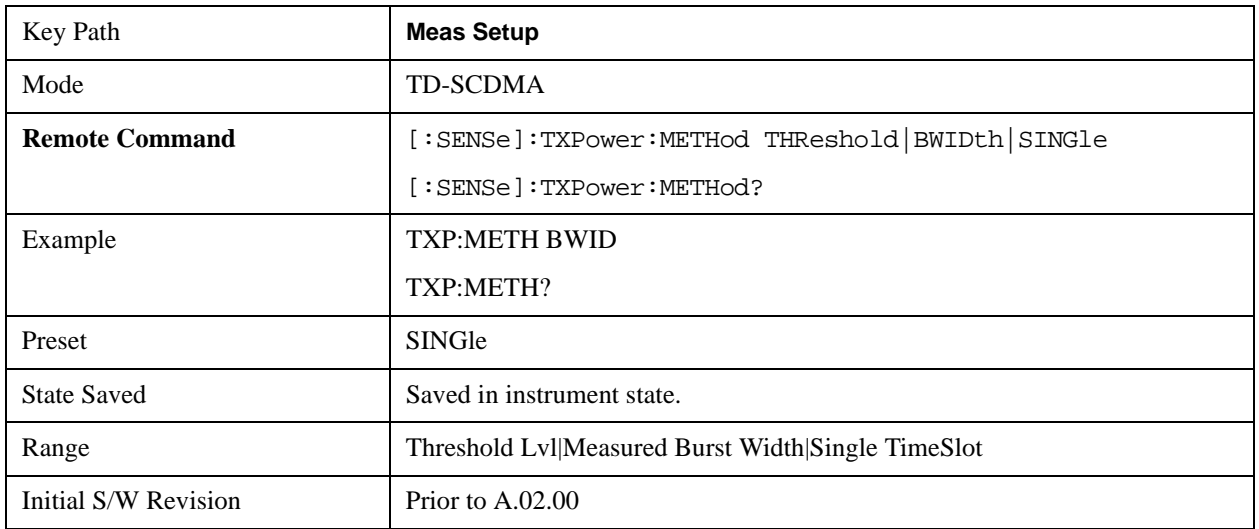

## **Burst Width**

When Burst Width Mode is set to manual, the user may enter a fixed-time value in seconds, or alternatively specify the burst width as a percentage of the last measured burst width (result in bottom-left corner of second window).

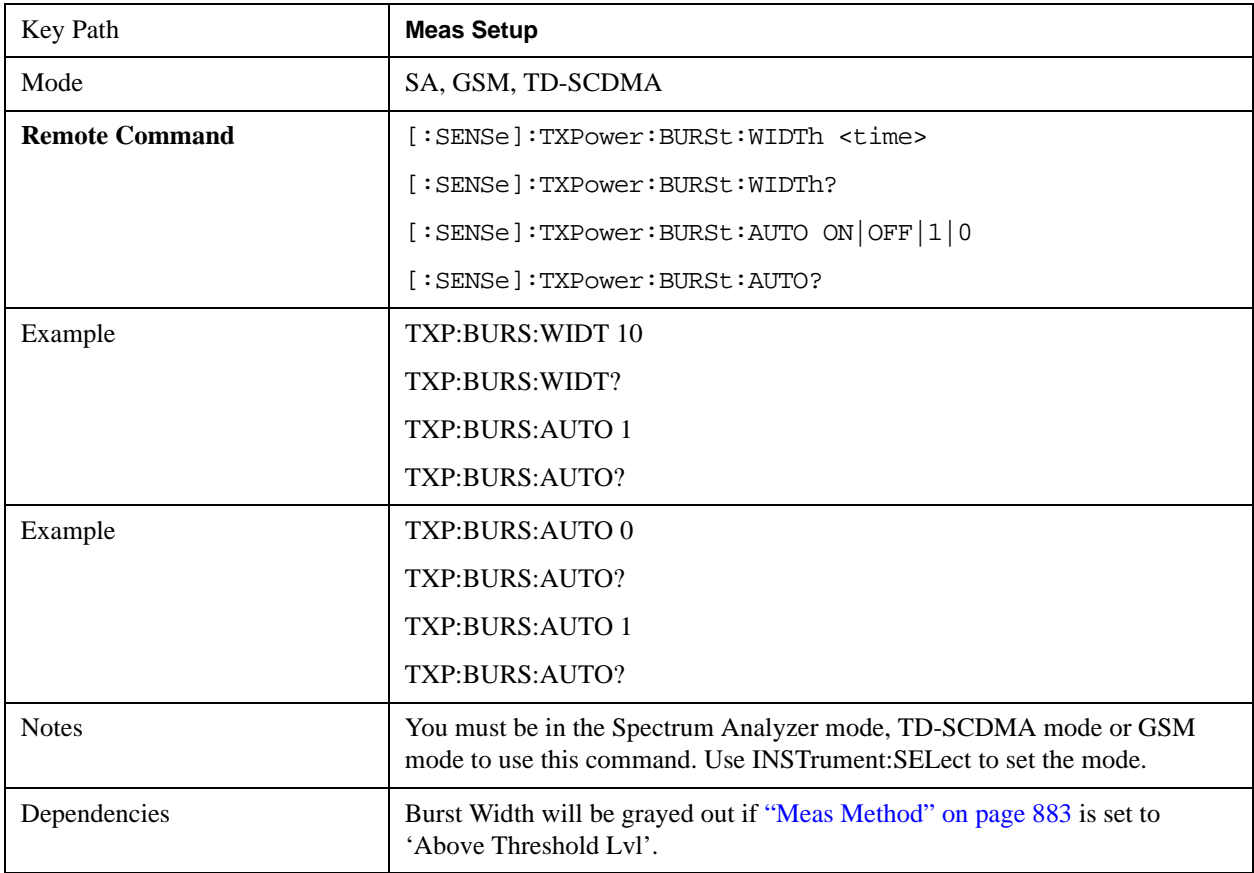

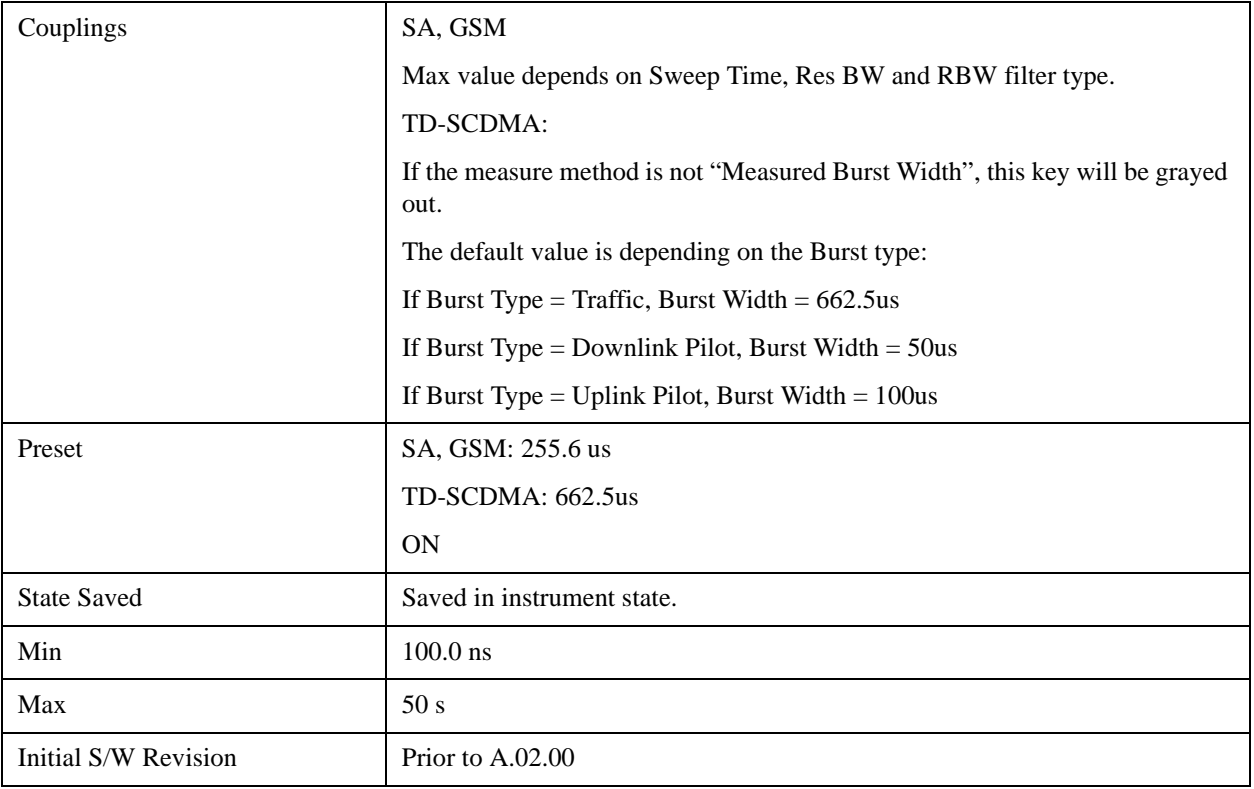

#### **IF Gain**

The **IF Gain** key can be used to set the IF Gain function to Auto, or to On (the extra 10 dB) or Off. These settings affect sensitivity and IF overloads.

If the selected mode is TD-SCDMA, this function is **not** available, and the front-panel key displays a blank menu when pressed.

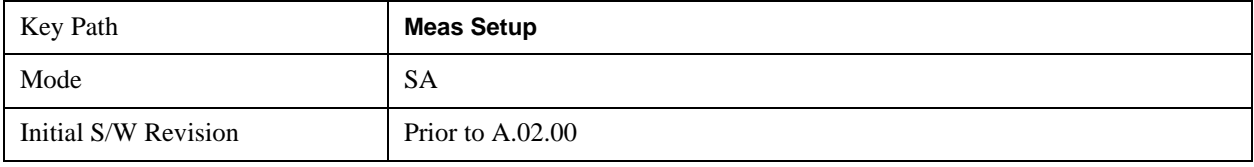

#### <span id="page-888-0"></span>**IF Gain Auto**

Activates the auto rules for IF Gain.

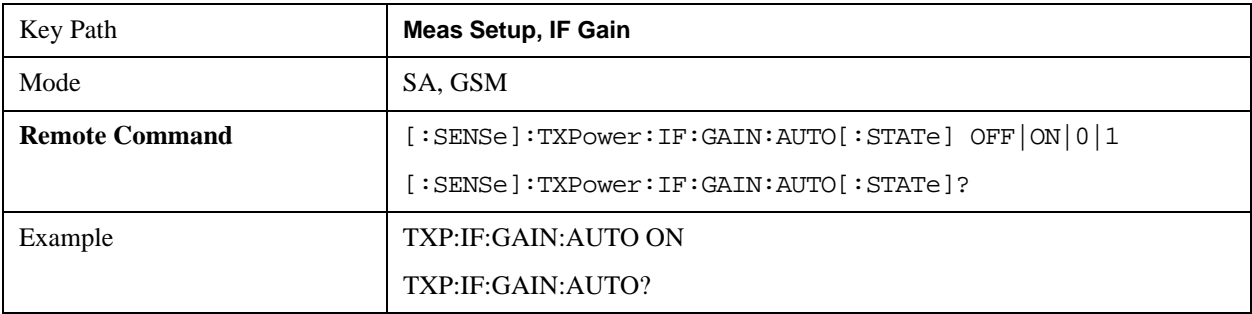

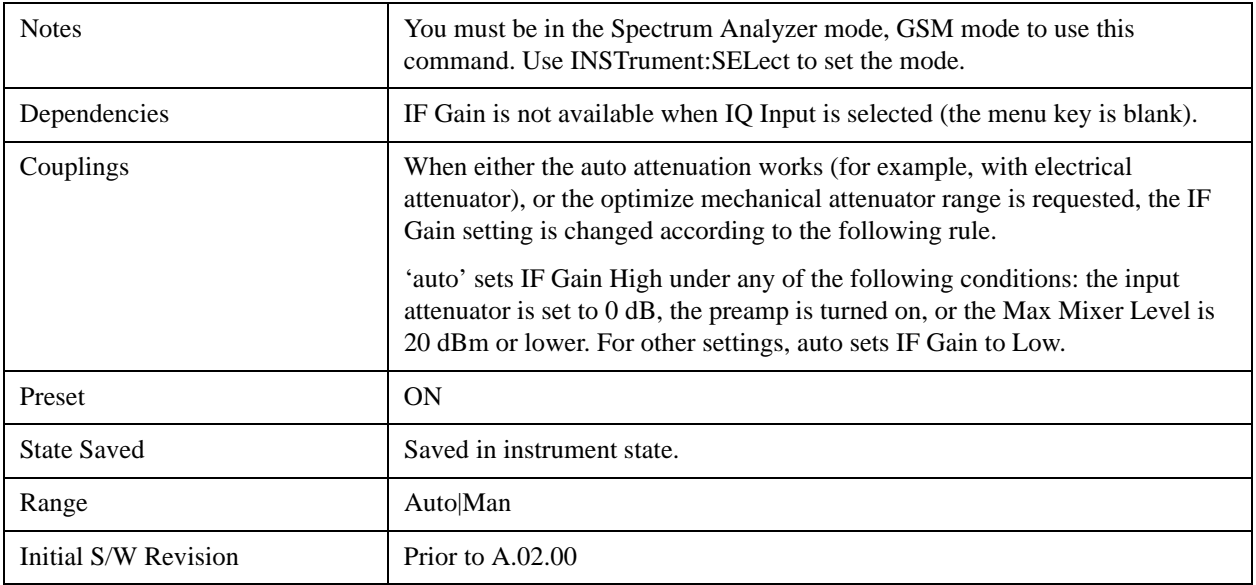

#### **IF Gain State**

Selects the range of the IF Gain.

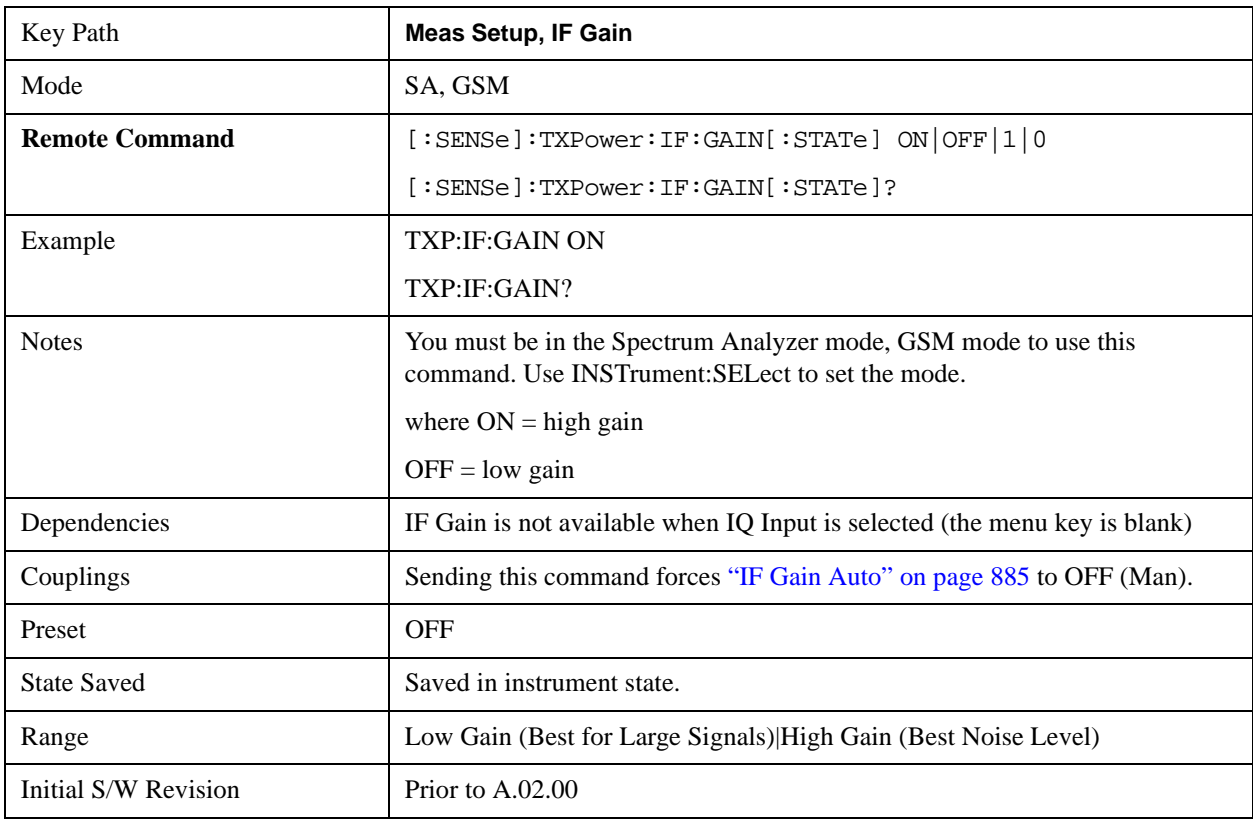

## **Meas Interval (for TD-SCDMA mode)**

Sets the number of slots to be captured for each measurement. Uplink and downlink pilots each count as one slot, so setting the Meas Interval parameter to 9 will display one full subframe.

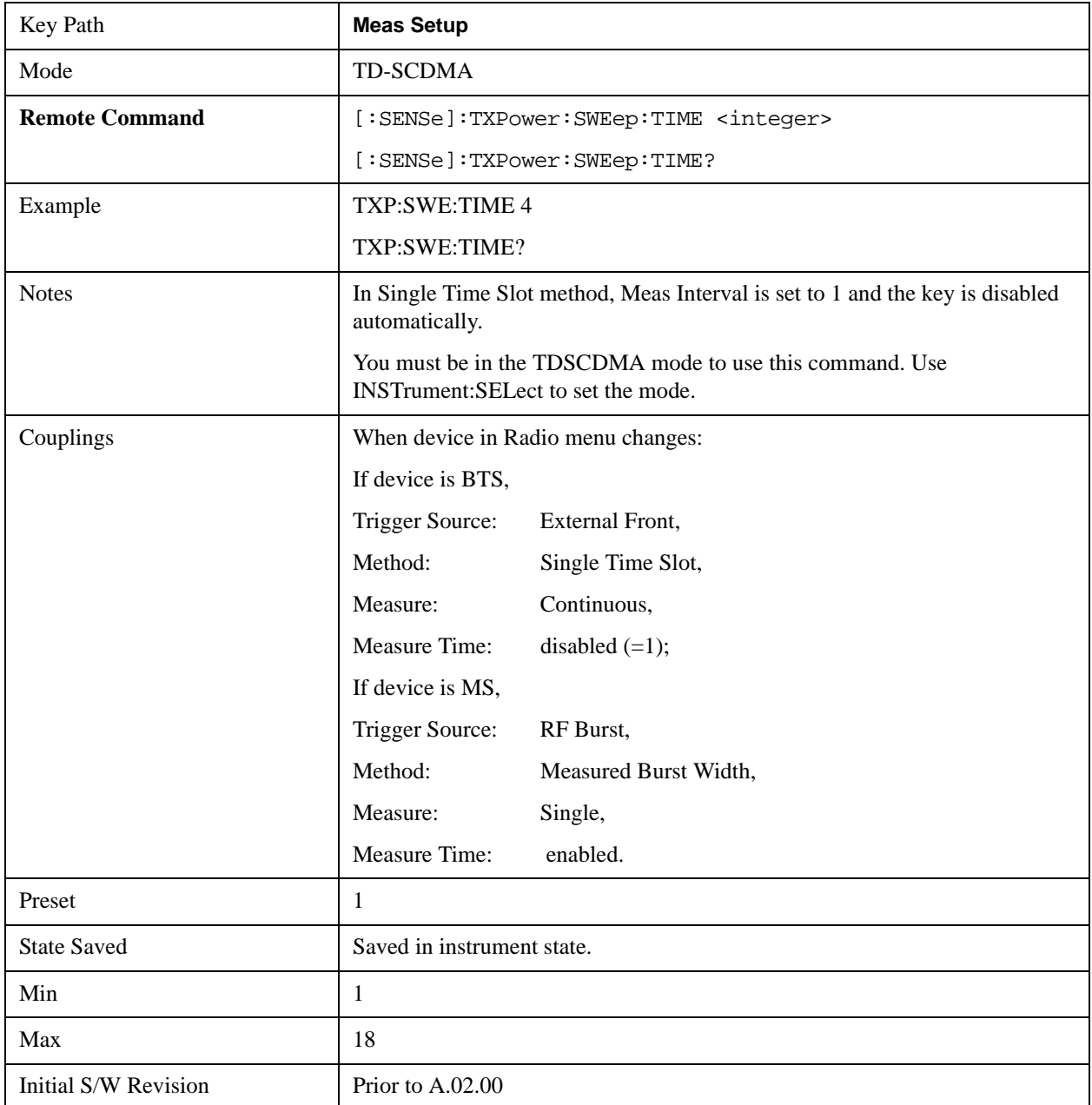

## **Meas Preset**

Returns parameters for this measurement to those set by the factory.

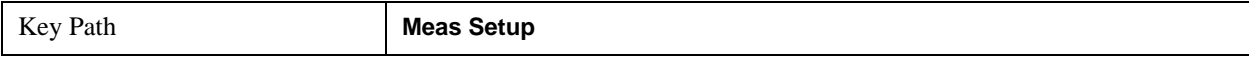

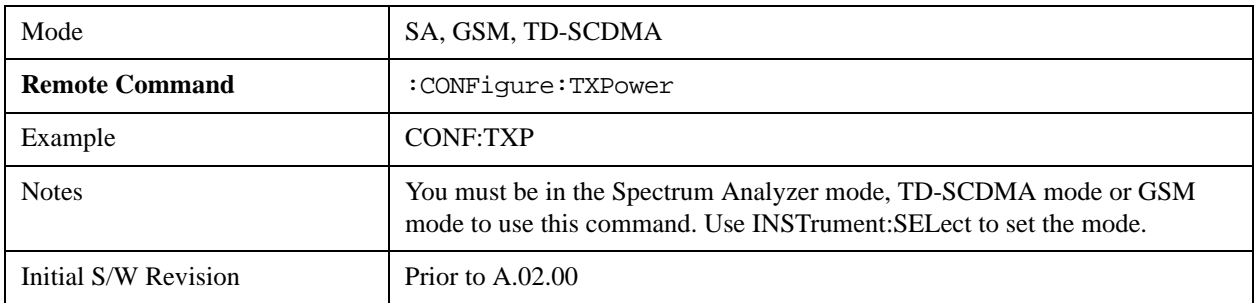

## **Mode**

Operation of this key is identical across several measurements. For details about this key, see ["Mode" on](#page-1394-0)  [page 1391](#page-1394-0).

# **Mode Setup**

Operation of this key is identical across all measurements. For details about this key, see ["Mode Setup"](#page-1414-0)  [on page 1411.](#page-1414-0)

## **Peak Search**

Places the selected marker on the trace point with the maximum y-axis value for that marker's trace. Pressing Peak Search with the selected marker off causes the selected marker to be set to Normal, then a peak search is immediately performed.

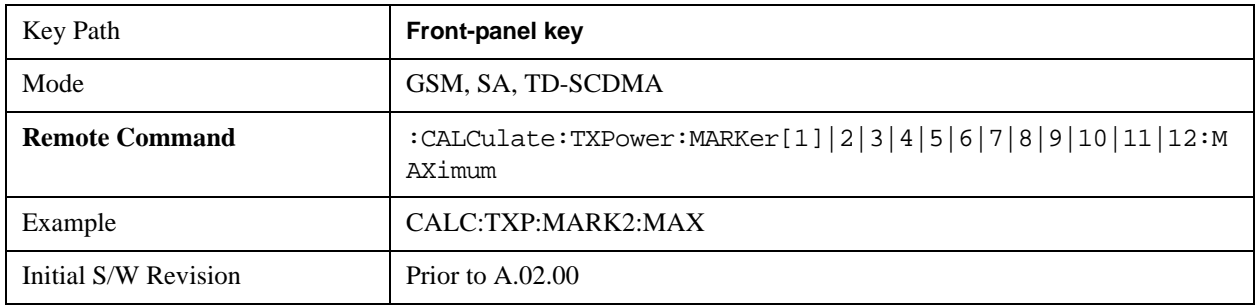

# **Recall**

Operation of this key is identical across several measurements. For details about this key, see ["Recall" on](#page-175-0)  [page 172.](#page-175-0)

## **Restart**

Operation of this key is identical across all measurements. For details about this key, see ["Restart" on](#page-1434-0)  [page 1431](#page-1434-0).

## **Save**

Operation of this key is identical across several measurements. For details about this key, see ["Save" on](#page-188-0)  [page 185.](#page-188-0)

# **Single**

Operation of this key is identical across all measurements. For details about this key, see ["Single \(Single](#page-1440-0)  [Measurement/Sweep\)" on page 1437.](#page-1440-0)

## **Source**

Operation of this key is identical across all measurements. For details about this key, see ["Source" on](#page-1442-0)  [page 1439](#page-1442-0).
### **SPAN X Scale**

Accesses a menu of functions that enable you set the horizontal scale parameters.

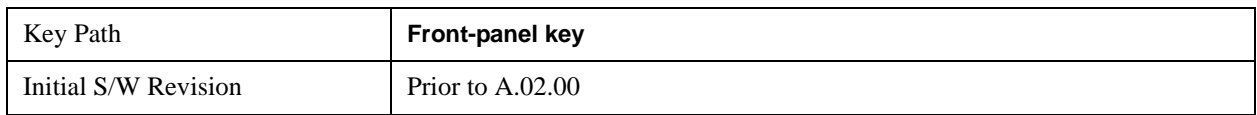

### **Ref Value**

Enables you to set the display X reference value.

<span id="page-900-0"></span>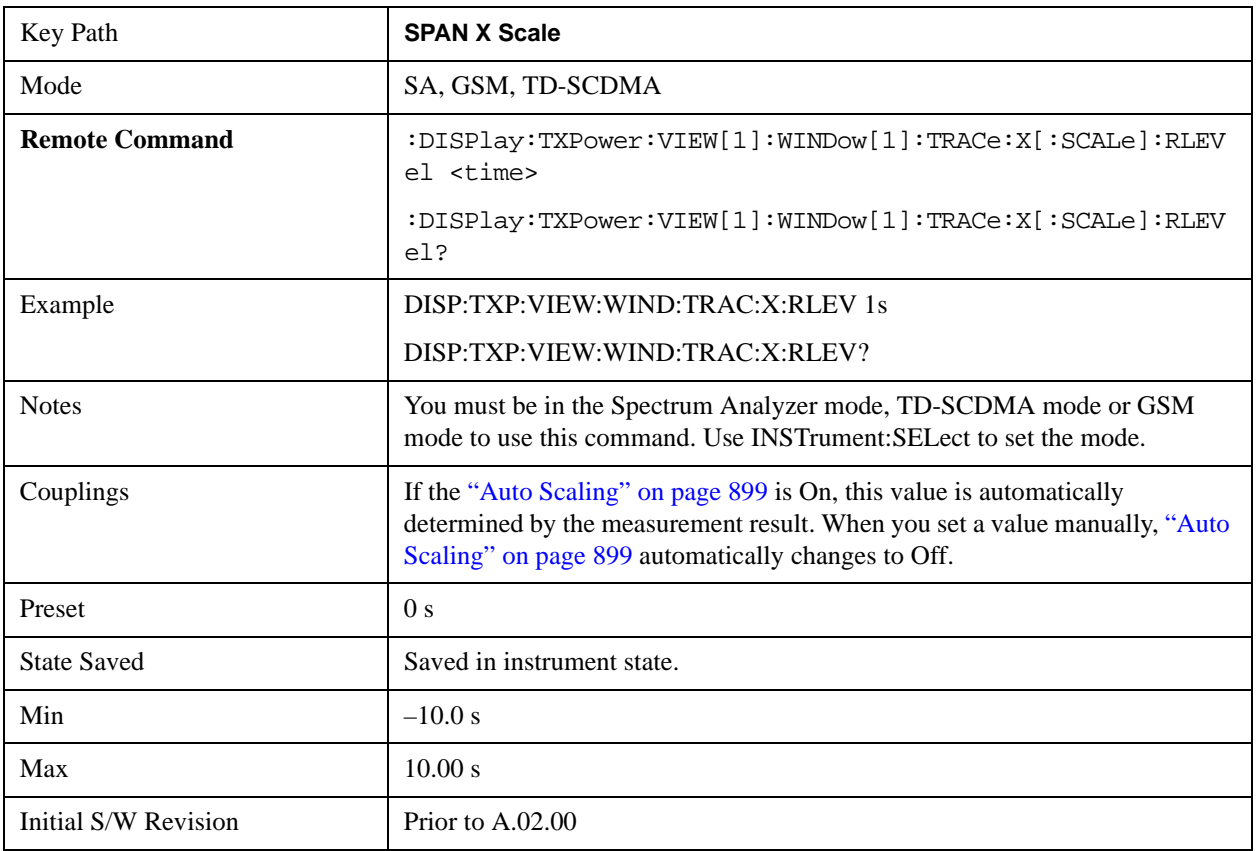

### **Scale/Div**

Enables you to set the display X scale/division value.

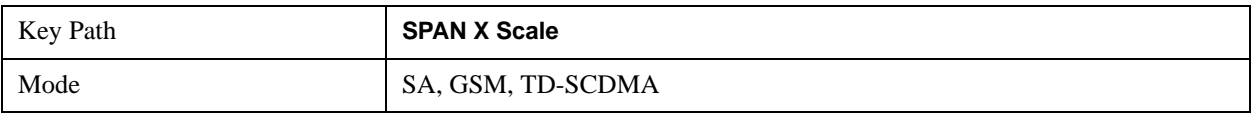

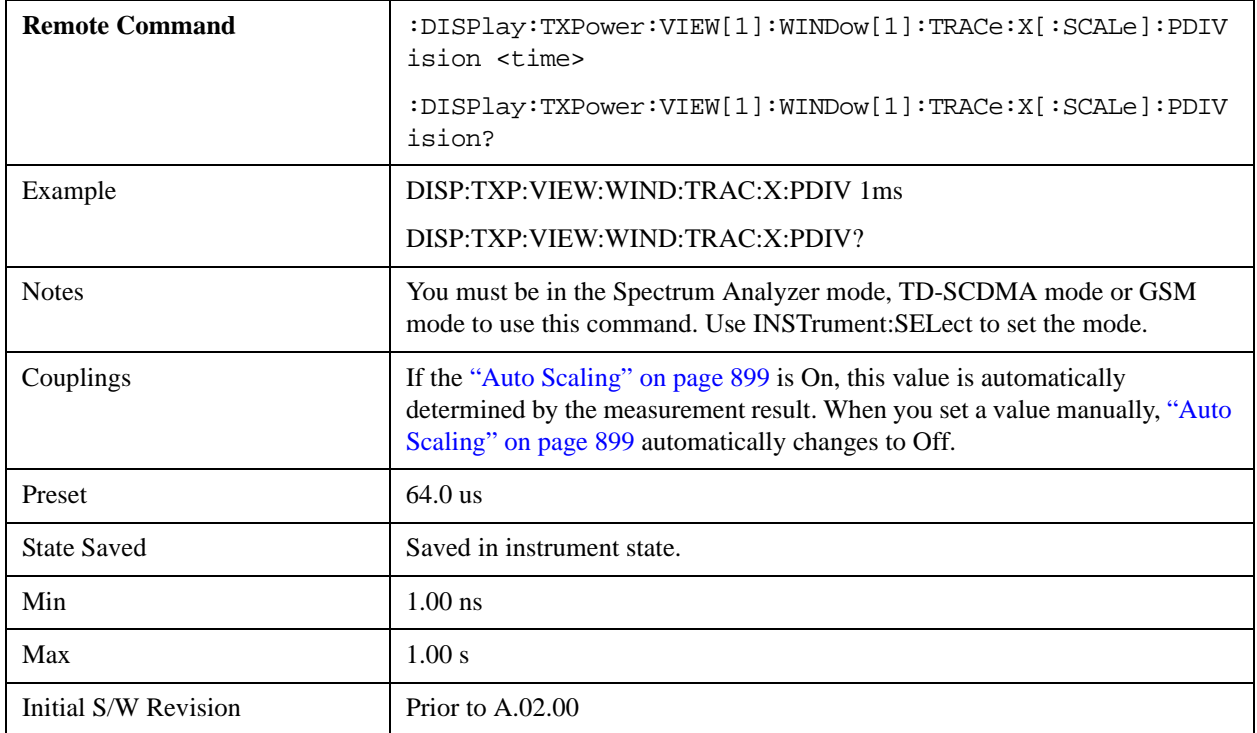

### **Ref Position**

Enables you to set the display X reference position to Left, Center or Right.

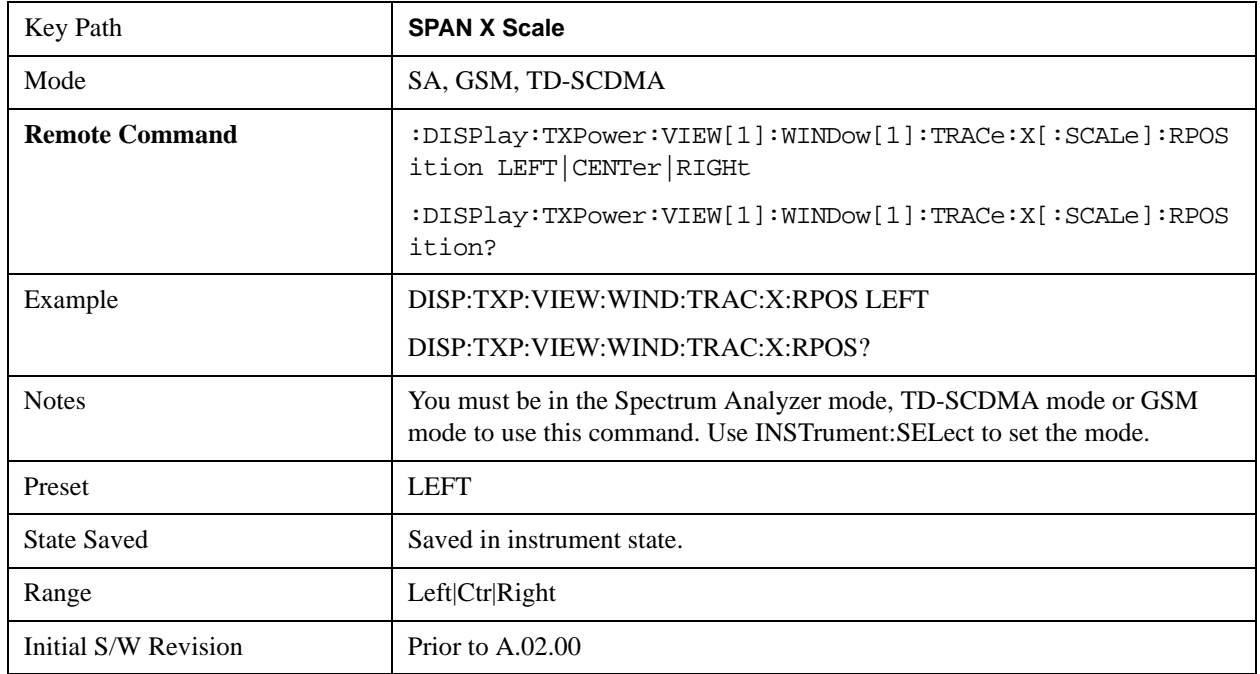

## <span id="page-902-0"></span>**Auto Scaling**

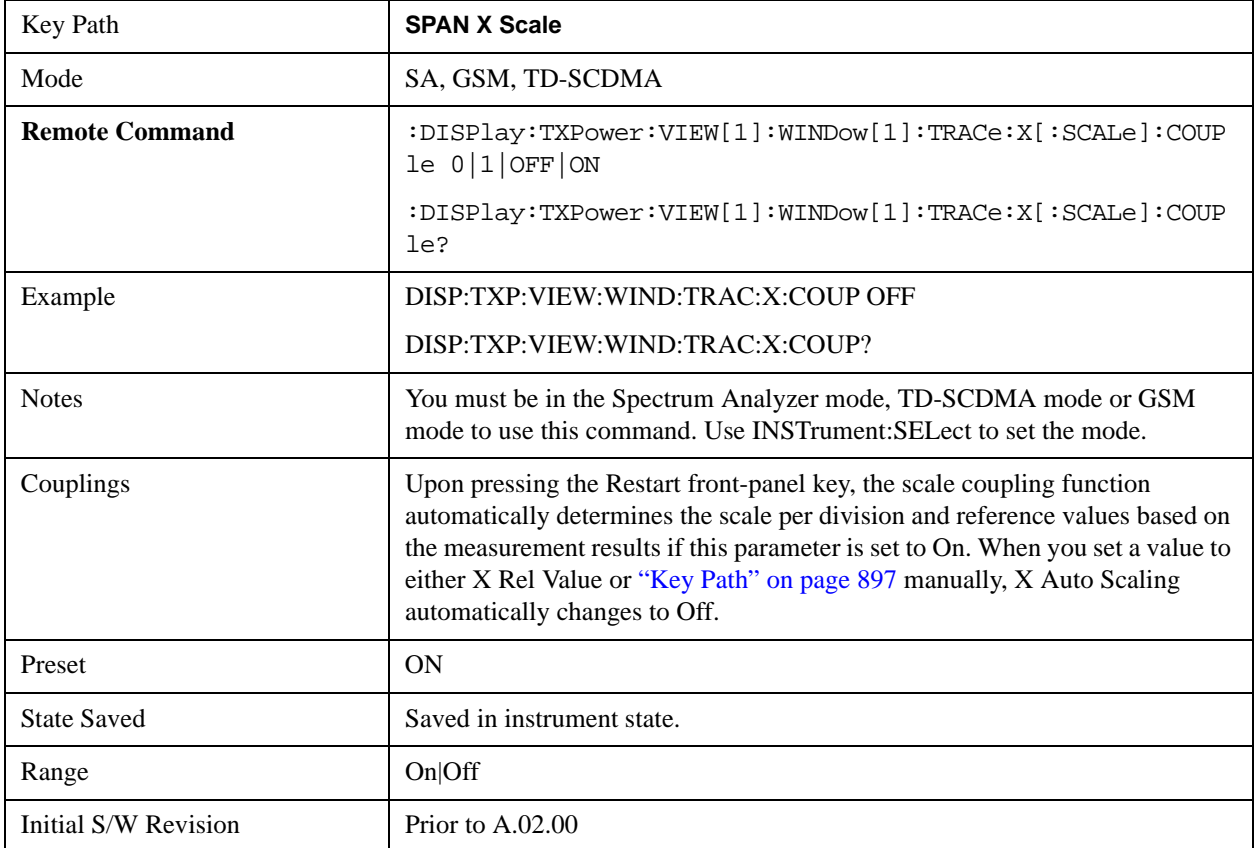

Enables you to toggle the X auto scaling function between On and Off.

### **Sweep/Control**

Accesses a menu of functions that enable you to set up and control the sweep for the current measurement. For details about this key, see ["Sweep/Control" on page 1441](#page-1444-0).

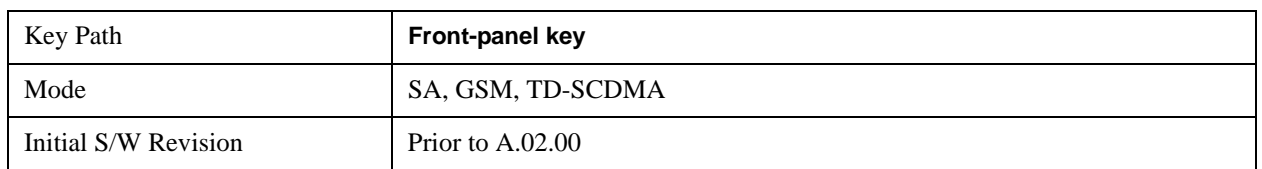

#### **Sweep Time (for SA mode)**

Sets the sweep time to capture and show on screen.

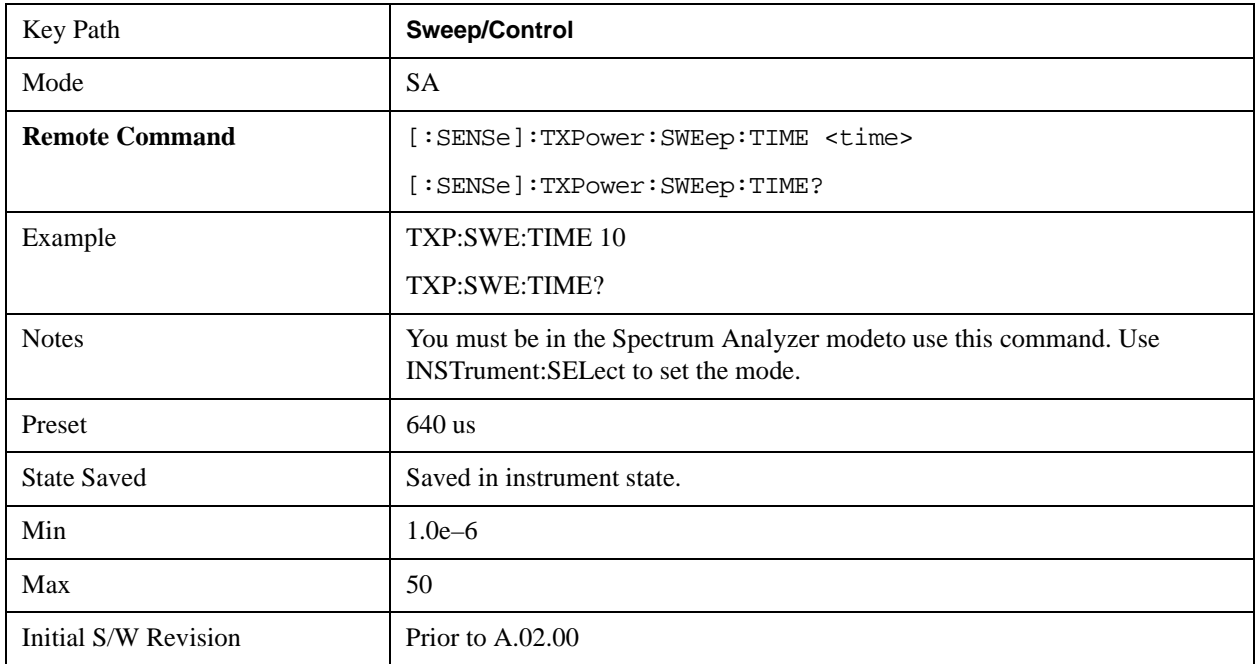

### **Sweep Time (for GSM mode)**

Sets the number of slots which are used in each data acquisition. Each slot is approximately to 600 s.

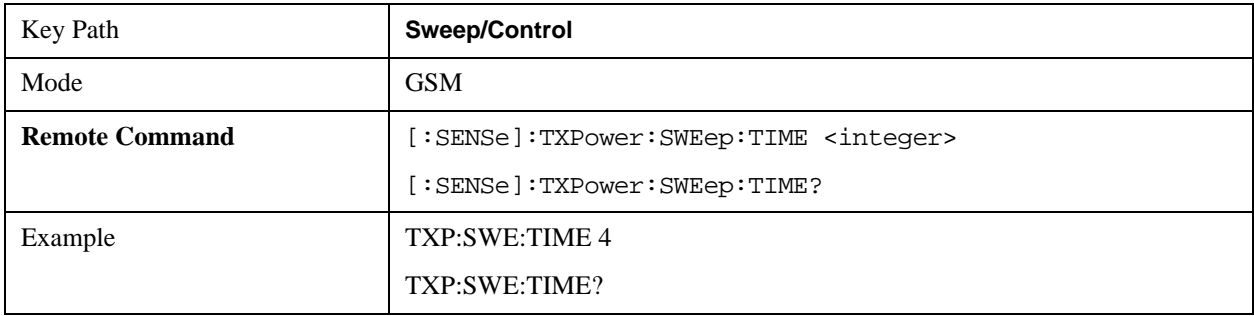

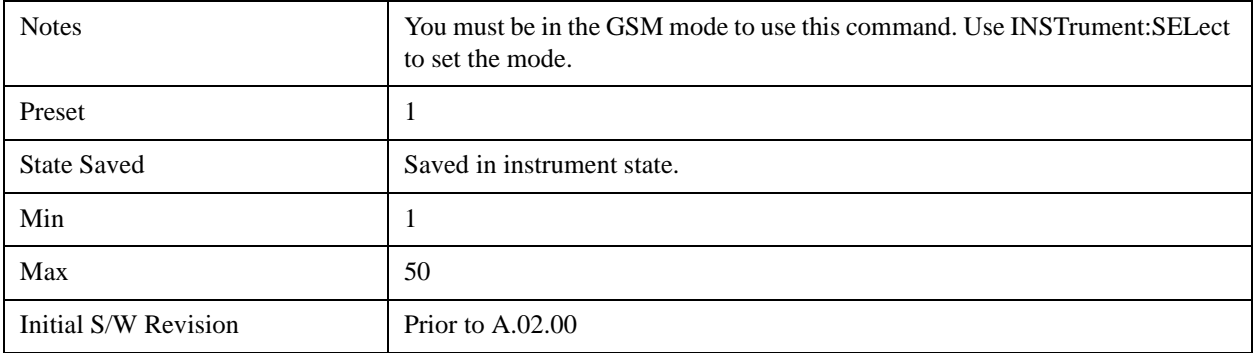

### **Pause/Resume**

Pauses a measurement after the current data acquisition is complete.

When Paused, the label on the key changes to Resume. Pressing Resume un-pauses the measurement.

For more information, see ["Pause/Resume" on page 1454](#page-1457-0).

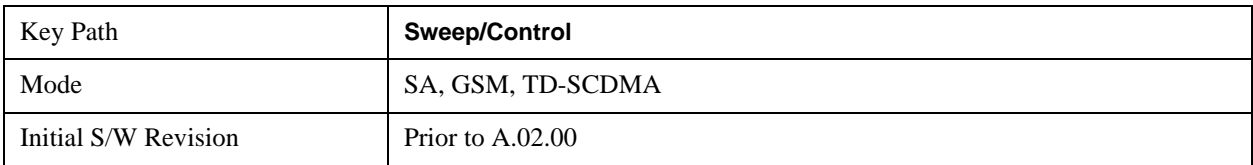

### **Trace/Detector**

Accesses a menu of functions that enable you to control the detectors for the current measurement.

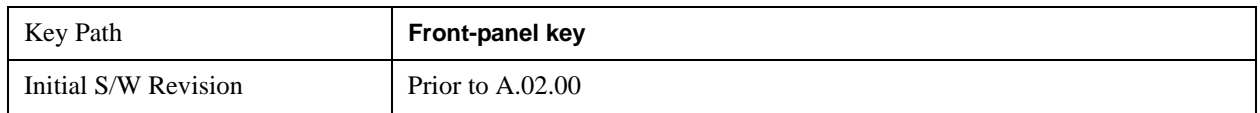

#### **Max Hold Trace**

This key enables you to select visible/invisible Max Hold Trace.

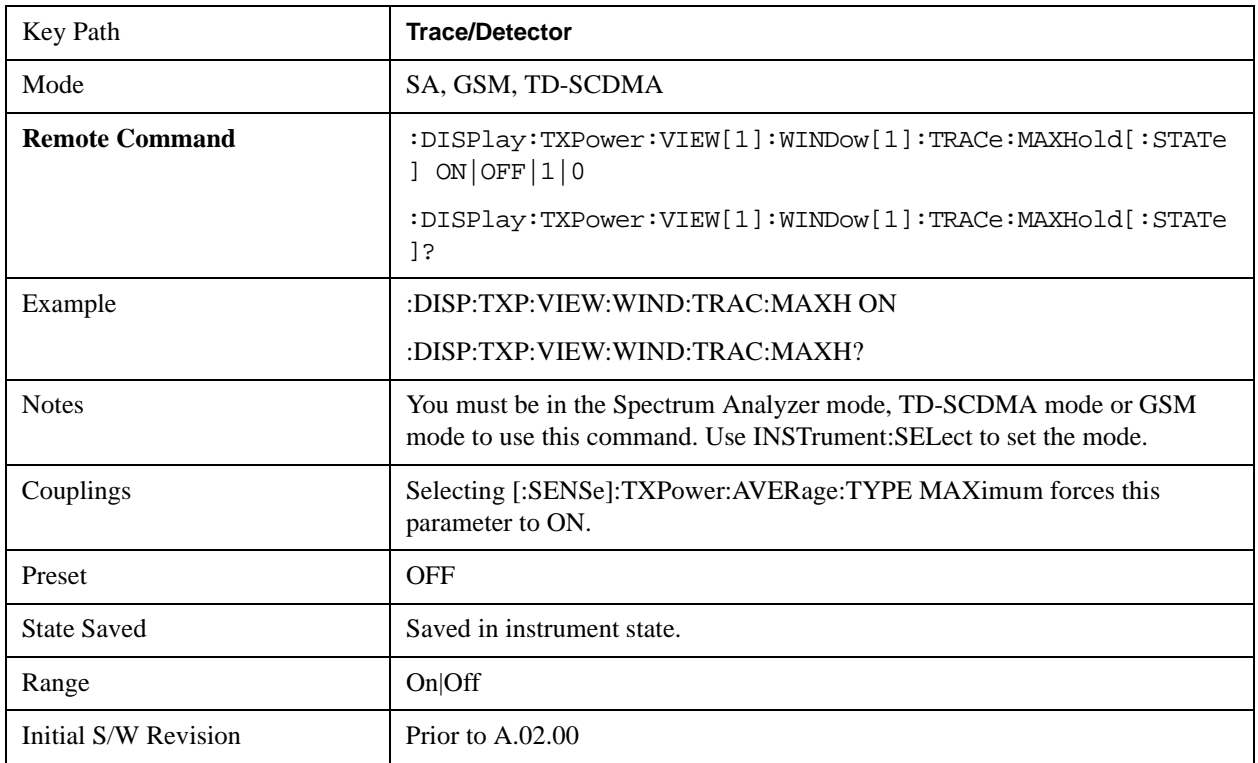

#### **Min Hold Trace**

This key enables you to select visible/invisible Min Hold Trace.

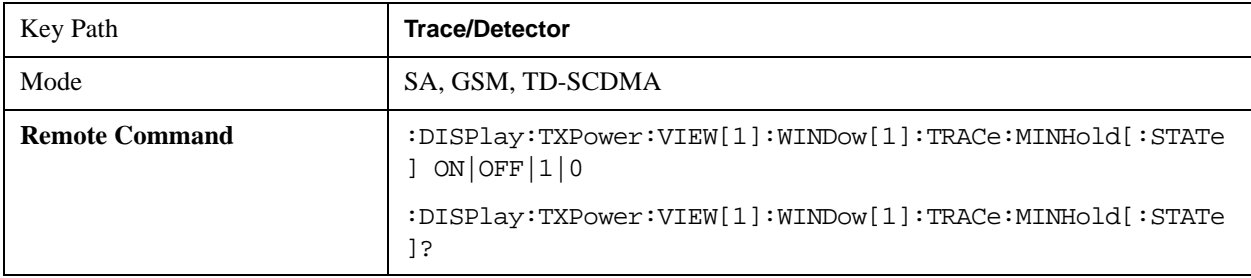

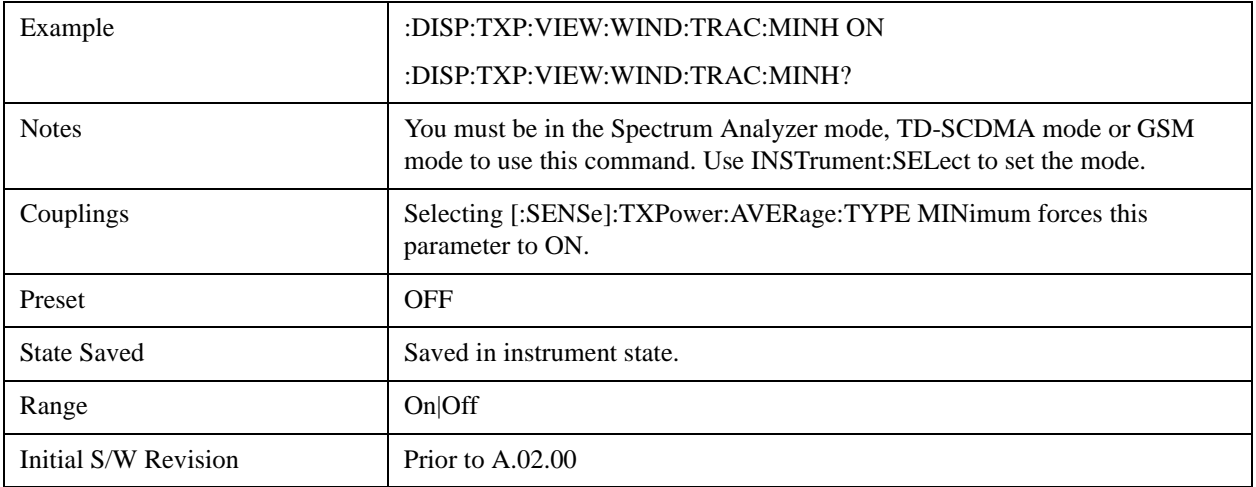

## **Trigger**

Operation of this key is identical across all measurements. For details about this key, see ["Trigger" on](#page-1476-0)  [page 1473](#page-1476-0).

### **View/Display**

The View/Display key opens up the View menu for the current measurement. The views that are available are specific to the current measurement selected under the **Meas** key. Many of the lower-level menu keys are also the same across all measurements. Unique functions are described below.

This measurement has one view, which consists of two windows.

["RF Envelope view for TX Power Measurement\(Above Threshold\)" on page 905](#page-908-0)

["RF Envelope view with Bar Graph for TX Power Measurement \(Measured Burst Width\)" on page 906](#page-909-0)

["RF Envelope view with Bar Graph for TX Power Measurement \(Single TimeSlot\)" on page 906](#page-909-1)

#### <span id="page-908-0"></span>**RF Envelope view for TX Power Measurement(Above Threshold)**

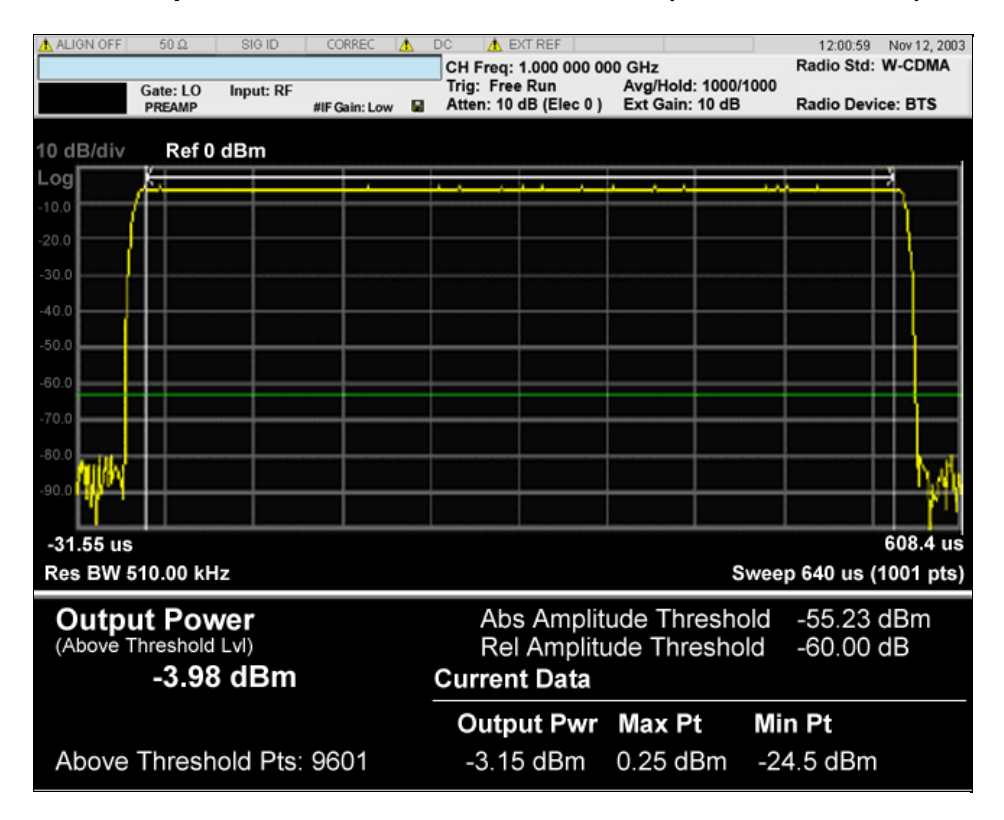

#### <span id="page-909-0"></span>**RF Envelope view with Bar Graph for TX Power Measurement (Measured Burst Width)**

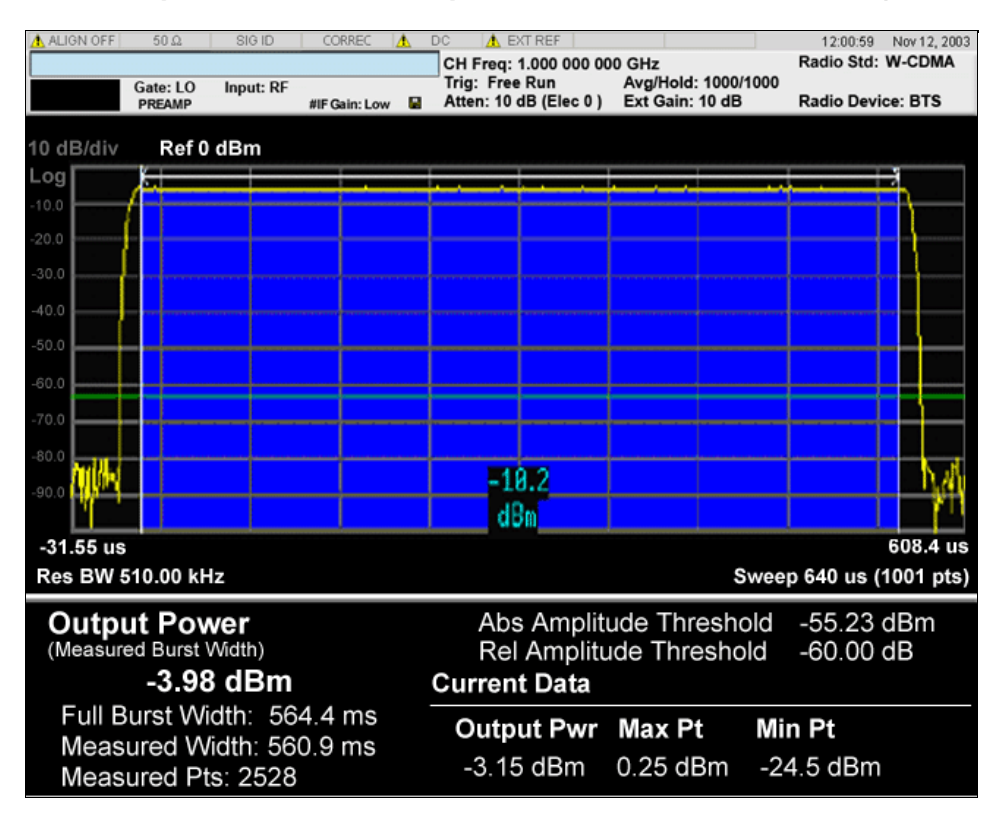

#### <span id="page-909-1"></span>**RF Envelope view with Bar Graph for TX Power Measurement (Single TimeSlot)**

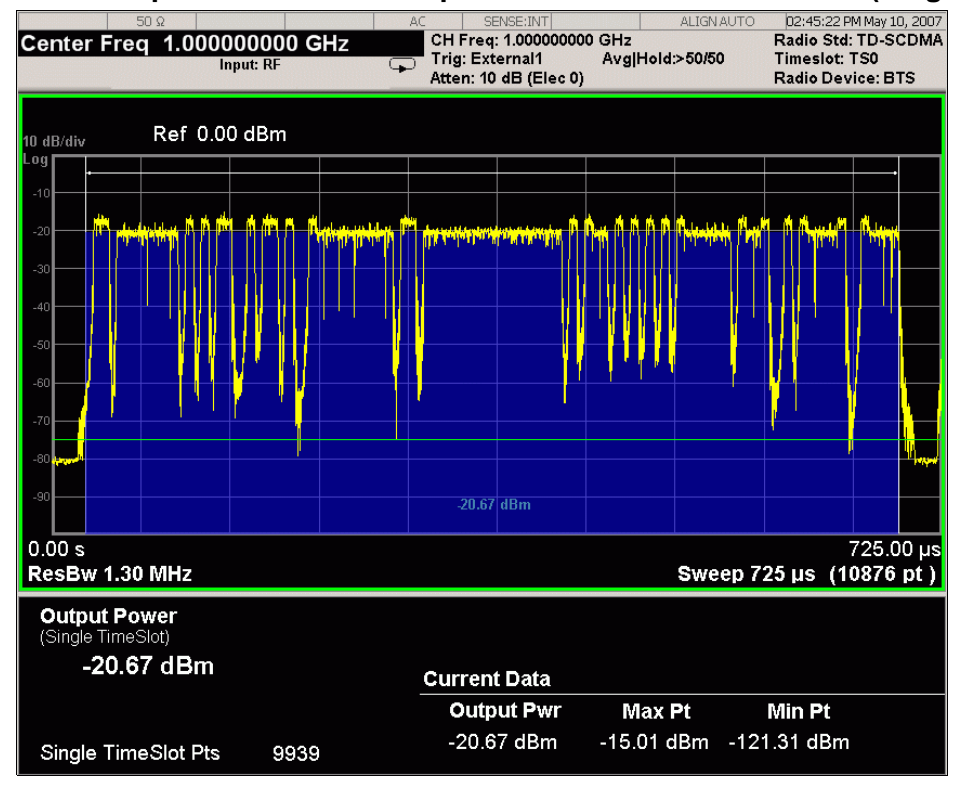

The bar graph represents the measured portion of the trace. It is the blue bar in the second figure. Its state (On/Off) is controlled by the ["Bar Graph" on page 908](#page-911-0) key under the View/Display key.

RF Envelope window

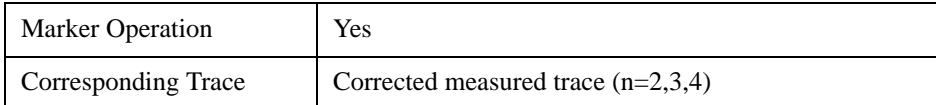

#### Metrics window

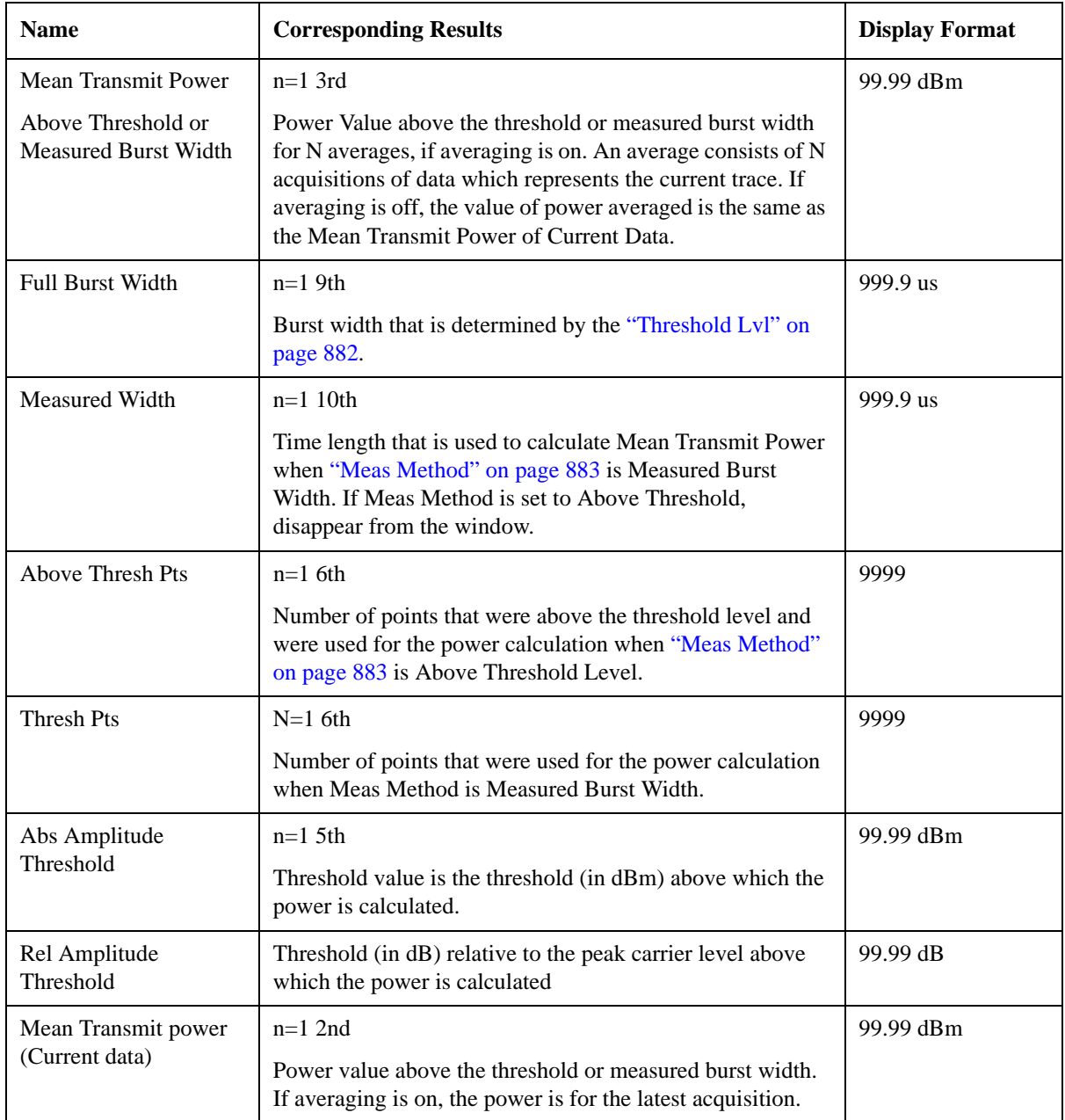

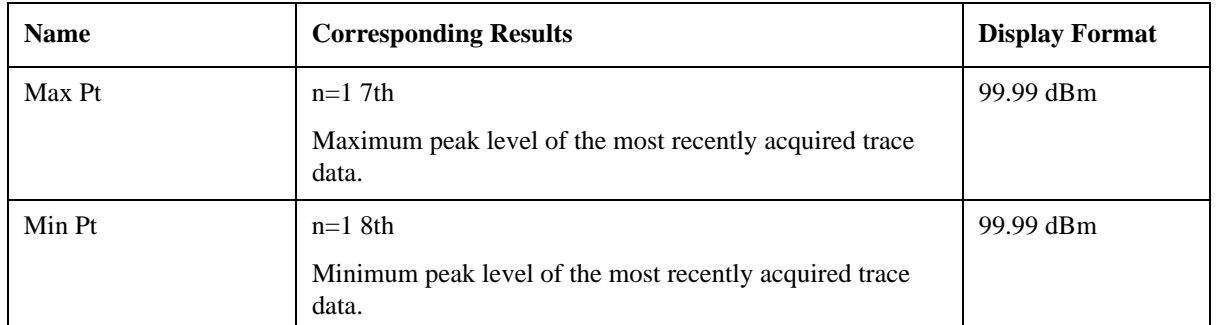

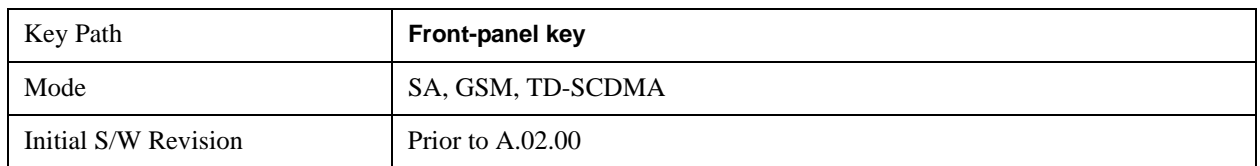

### **Display**

Invokes the Display menu. All measurements have same Display menu and same functionality for each key under Display menu. For details about this key, see ["Display" on page 1525.](#page-1528-0)

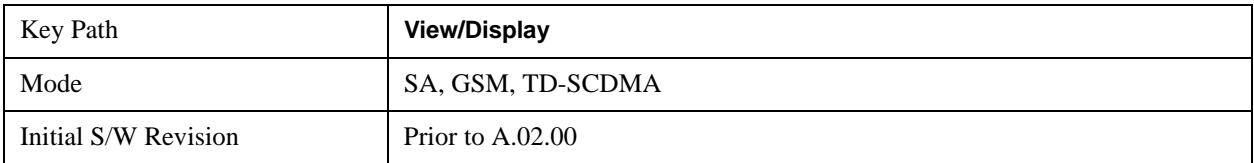

#### <span id="page-911-0"></span>**Bar Graph**

Enables you to select visible/invisible Bar Graph.

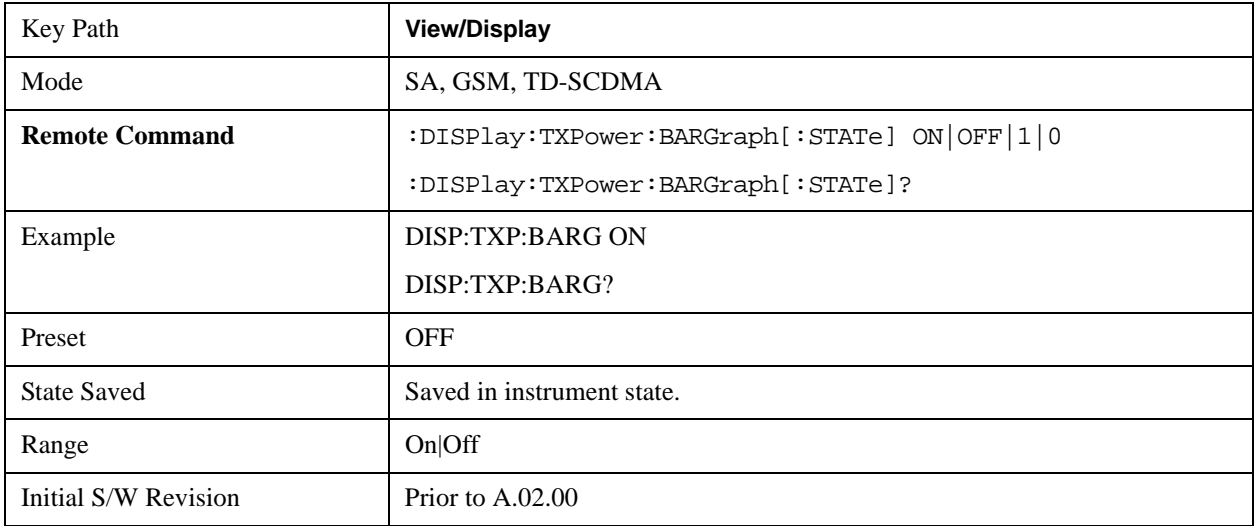

# **12 Spurious Emissions Measurement**

The Spurious Emissions measurement identifies and determines the power level of spurious emissions in certain frequency bands. For measurement results and views, see ["View/Display" on page 980](#page-983-0).

This topic contains the following sections:

["Measurement Commands for Spurious Emissions" on page 909](#page-912-0)

["Remote Command Results for Spurious Emissions Measurement" on page 909](#page-912-1)

#### <span id="page-912-0"></span>**Measurement Commands for Spurious Emissions**

The following commands can be used to retrieve the measurement results:

:CONFigure:SPURious

:CONFigure:SPURious:NDEFault

:INITiate:SPURious

:FETCh:SPURious[n]?

:READ:SPURious[n]?

:MEASure:SPURious[n]?

For more measurement related commands, see the SENSe subsystem, and the section ["Remote](#page-1380-0)  [Measurement Functions" on page 1377.](#page-1380-0)

#### <span id="page-912-1"></span>**Remote Command Results for Spurious Emissions Measurement**

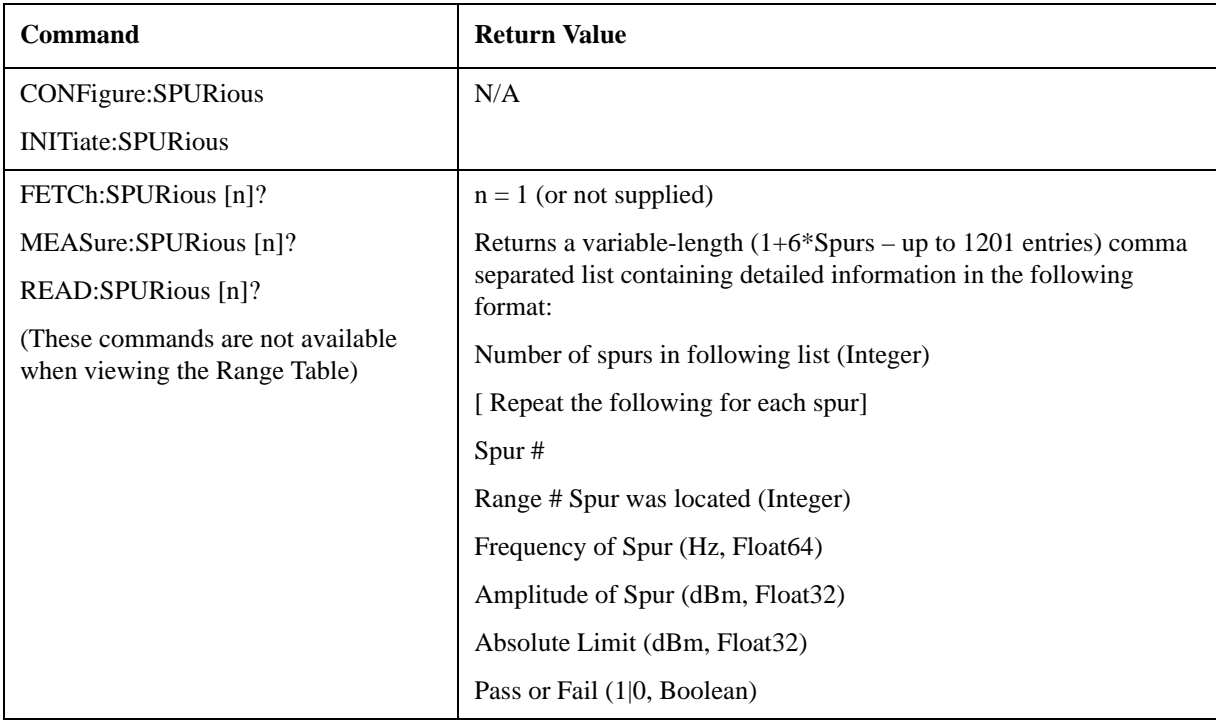

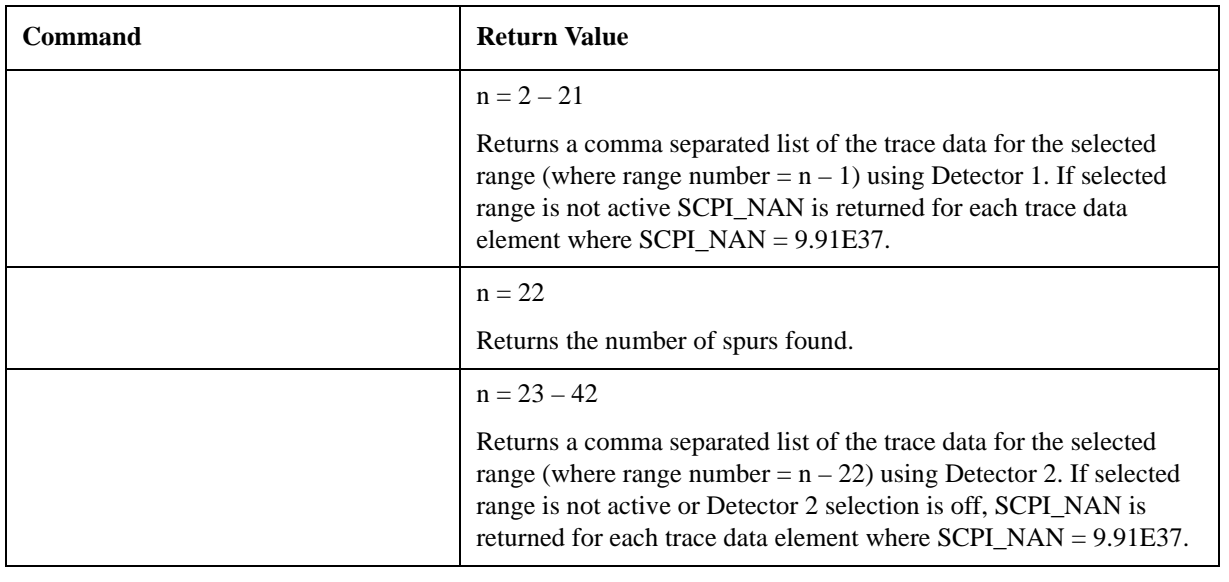

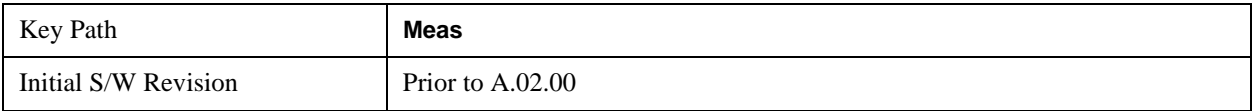

### **AMPTD Y Scale**

AMPTD Y Scale opens a menu of functions that enable you to modify the Amplitude parameters.

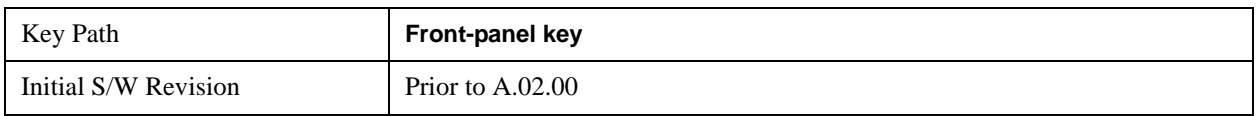

#### **Ref Value**

Sets the value for the absolute power reference. When Auto Scaling for the Y-axis is off, the measurement uses the current reference level settings. When Auto Scaling for the Y-axis is on, the analyzer will set the reference level such that the absolute limit will be positioned two divisions down from the top of the display.

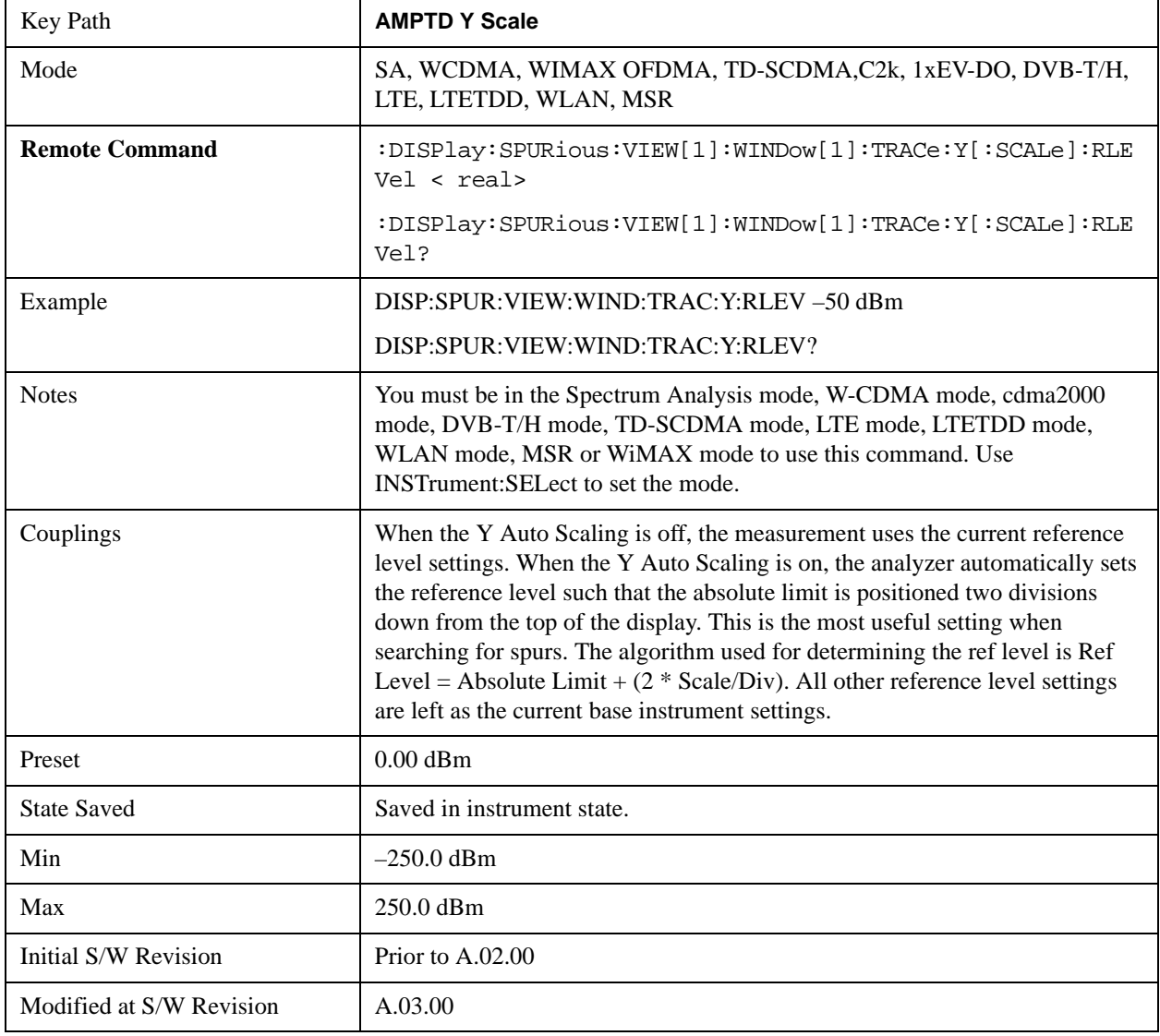

#### **Attenuation**

This menu controls both the electrical and mechanical attenuators and their interactions. The value read back on the key in square brackets is the current Total (Elec + Mech) attenuation. When in Pre-Adjust for Min Clip mode, this value can change at the start of every measurement.

See ["Attenuation" on page 1224](#page-1227-0) under AMPTD Y Scale for more information.

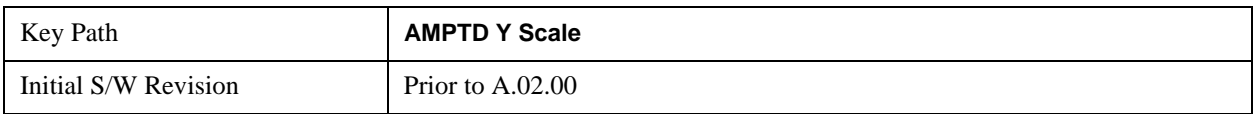

#### **Scale/Div**

Sets the units per division of the vertical scale in the logarithmic display. However, since the Auto Scaling is defaulted to On, this value is automatically determined by the measurement result. When you set a value manually, Auto Scaling automatically changes to Off.

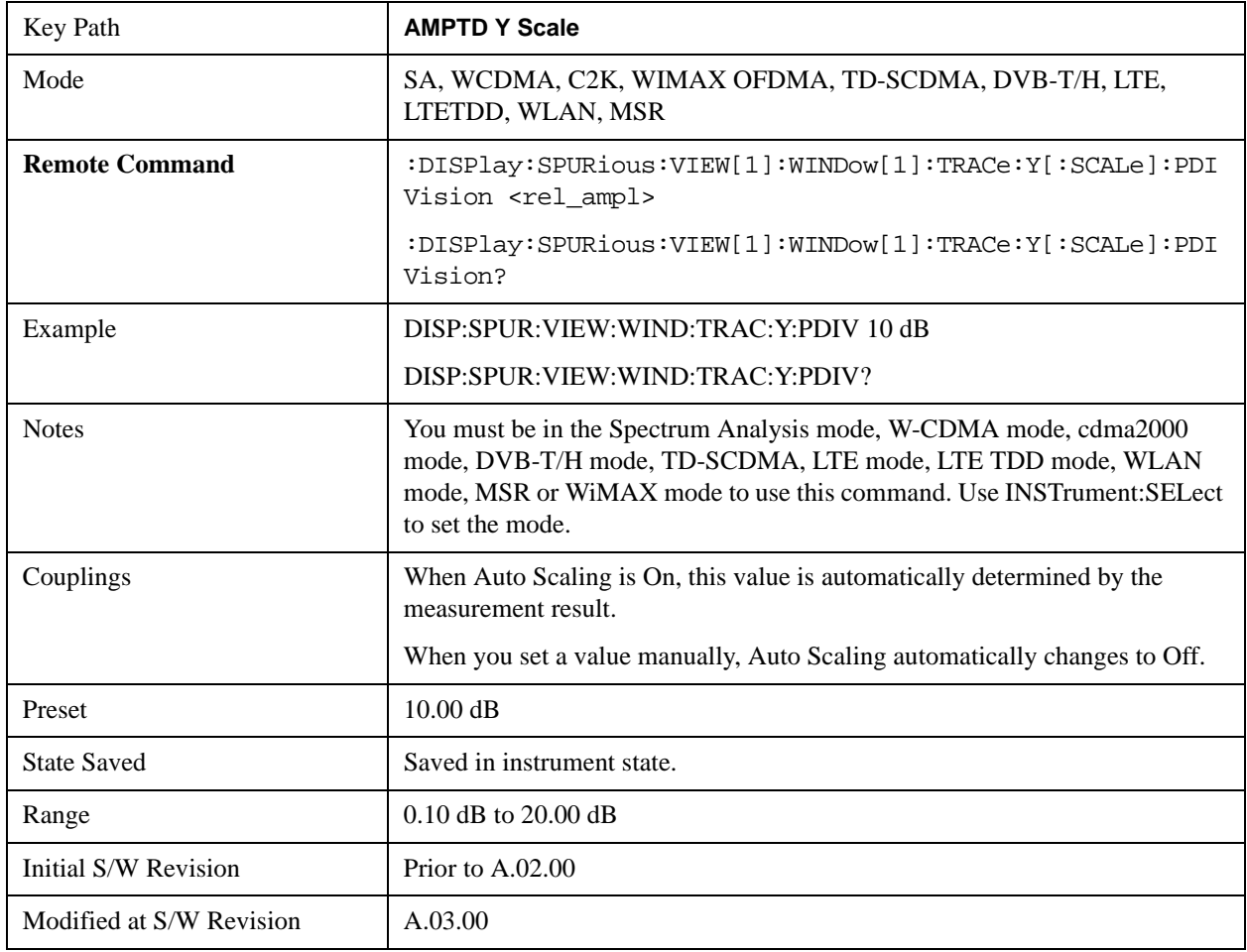

### **Presel Center**

See AMPTD Y Scale, ["Presel Center" on page 1240](#page-1243-0) for more information.

### **Presel Adjust**

See AMPTD Y Scale, ["Preselector Adjust" on page 1242](#page-1245-0) for more information.

### **Y Axis Unit**

Allows you to change the vertical (Y) axis amplitude unit.

See ["Y Axis Unit" on page 1243](#page-1246-0) under AMPTD Y Scale for more information.

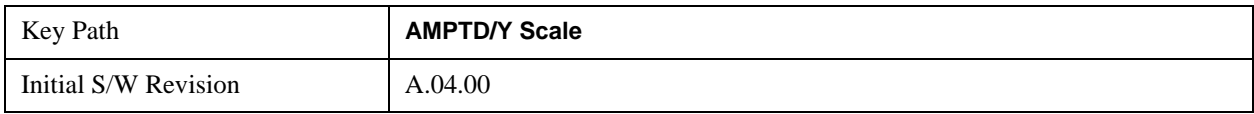

#### **Ref Lvl Offset**

Adds an offset value to the displayed reference level. The reference level is the absolute amplitude represented by the top graticule line on the display.

See ["Reference Level Offset" on page 1248](#page-1251-0) under AMPTD Y Scale for more information.

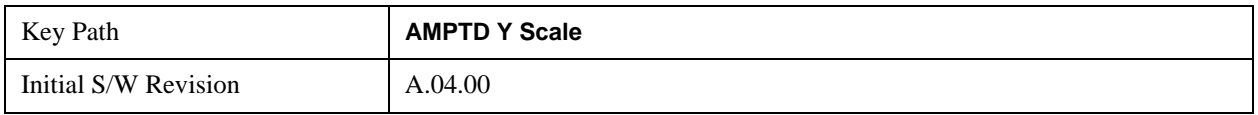

#### μ**W Path Control**

The **µW Path Control** functions include the **µW Preselector Bypass** (Option MPB) and **Low Noise Path** (Option LNP) controls in the High Band path circuits.

See  $\mu^{\prime\prime}\mu$ W Path Control " on page 1249 under AMPTD Y Scale for more information.

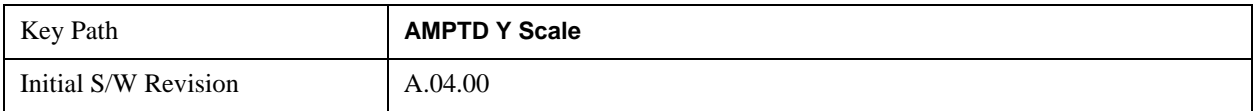

#### **Internal Preamp**

Accesses a menu that enables you to control the internal preamplifiers. Turning Internal Preamp on gives a better noise figure, but a poorer inter-modulation distortion (TOI) to noise floor dynamic range. You can optimize this setting for your particular measurement.

See ["Internal Preamp" on page 1254](#page-1257-0) under AMPTD Y Scale for more information.

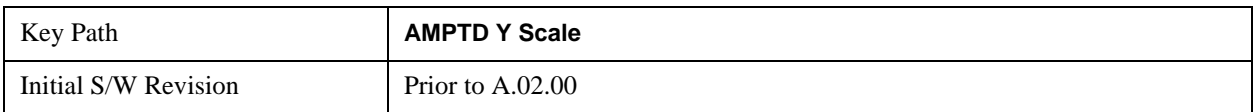

### **Auto Scaling**

Toggles the Auto Scaling function between On and Off.

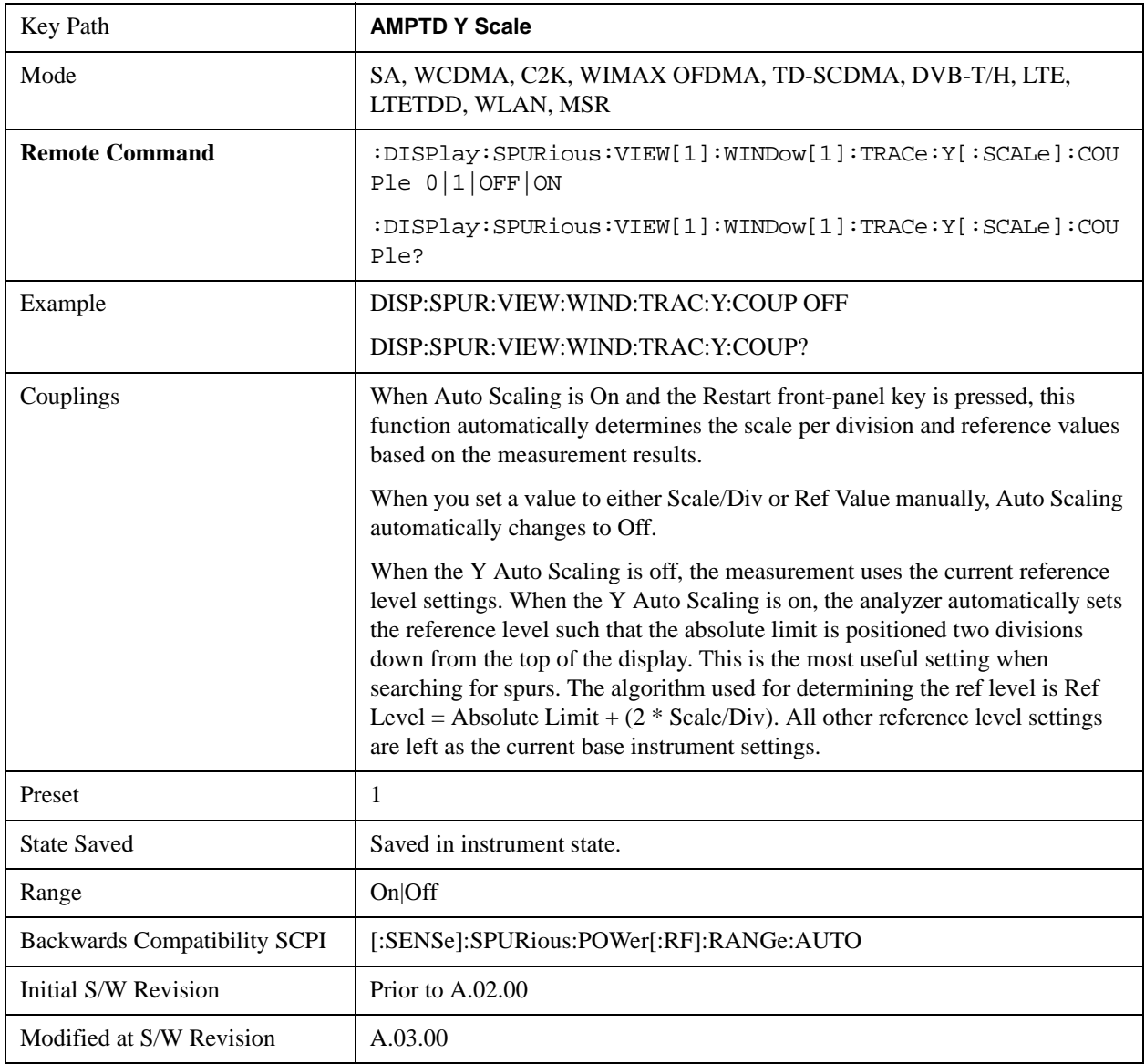

## **Auto Couple**

See ["Auto Couple" on page 1257](#page-1260-0) for more information.

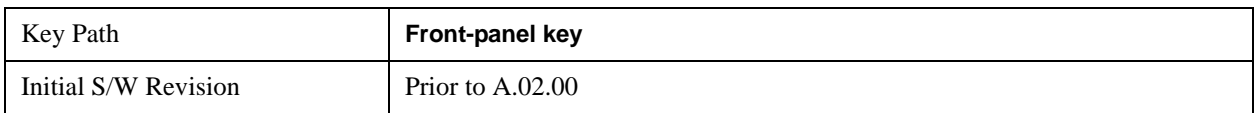

## **BW**

BW is unavailable in the Spurious Emissions measurement.

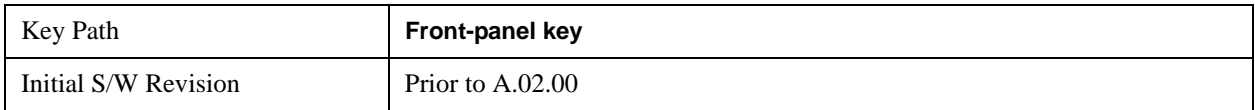

## **Cont**

See ["Cont \(Continuous Measurement/Sweep\)" on page 1259](#page-1262-0) for more information.

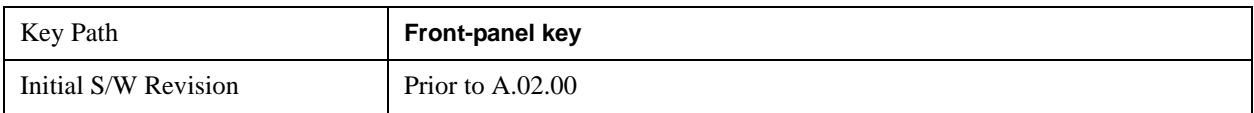

## **FREQ Channel**

The key accesses a menu allowing you to set Frequency parameters for the Gate functions.

See ["FREQ Channel" on page 1261](#page-1264-0) for more information.

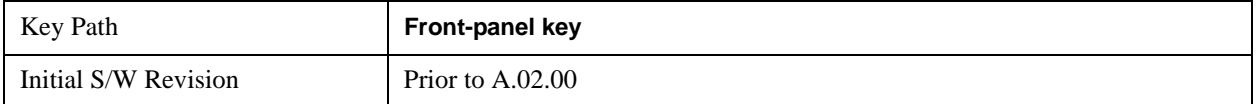

## **Input/Output**

See ["Input/Output" on page 1277](#page-1280-0) for more information.

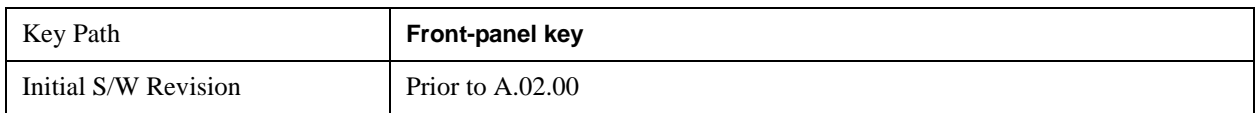

### **Marker**

Displays the menu keys that enable you to select, set up and control the markers for the current measurement.

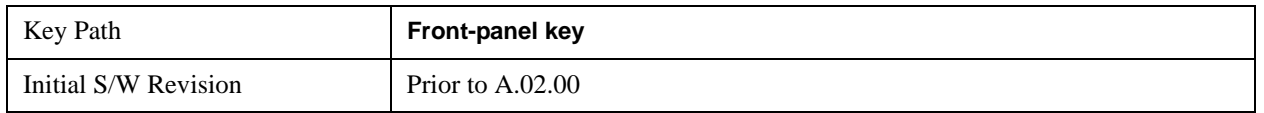

#### **Select Marker**

Displays 12 markers available for selection.

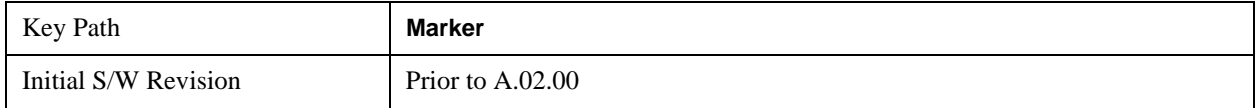

#### **Marker Type**

Sets the marker control mode to **Normal**, **Delta** and **Off**. Normal enables you to activate the selected marker to read the power level and time. Delta enables you to read the differences in the power levels and time scales between the selected marker and the next marker. Off enables you to turn off the selected marker.

All interactions and dependencies detailed under the key description are enforced when the remote command is sent.

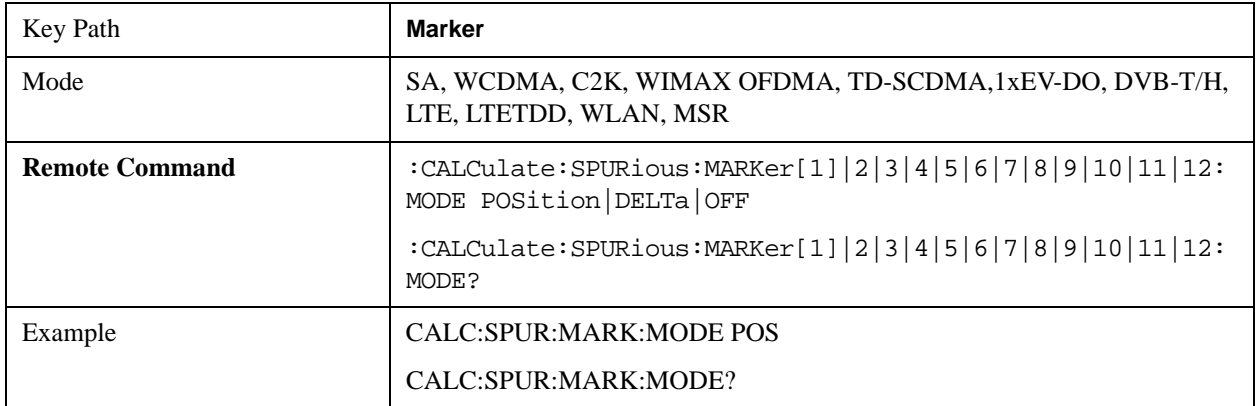

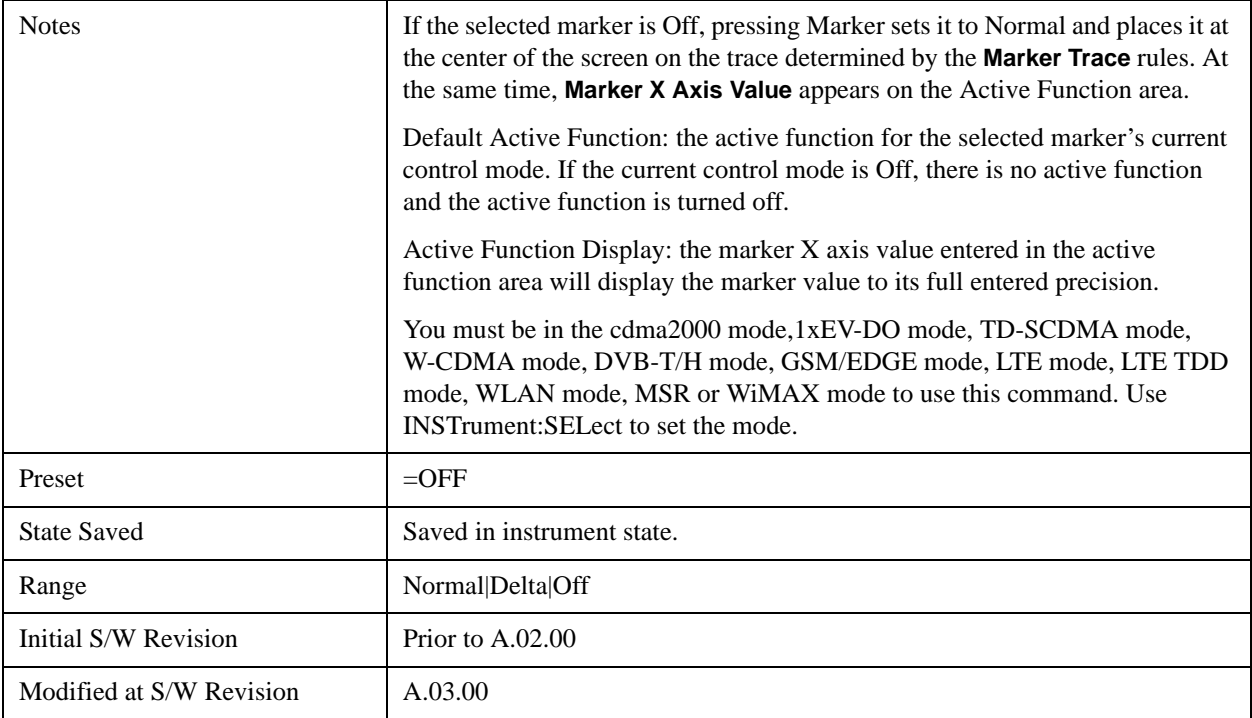

### **Marker X Axis Value (Remote Command only)**

Sets the Marker X Axis value in the current marker X Axis Scale unit. It has no effect if the control mode is **Off,** but is the SCPI equivalent of entering an X value if the control mode is **Normal** or **Delta**.

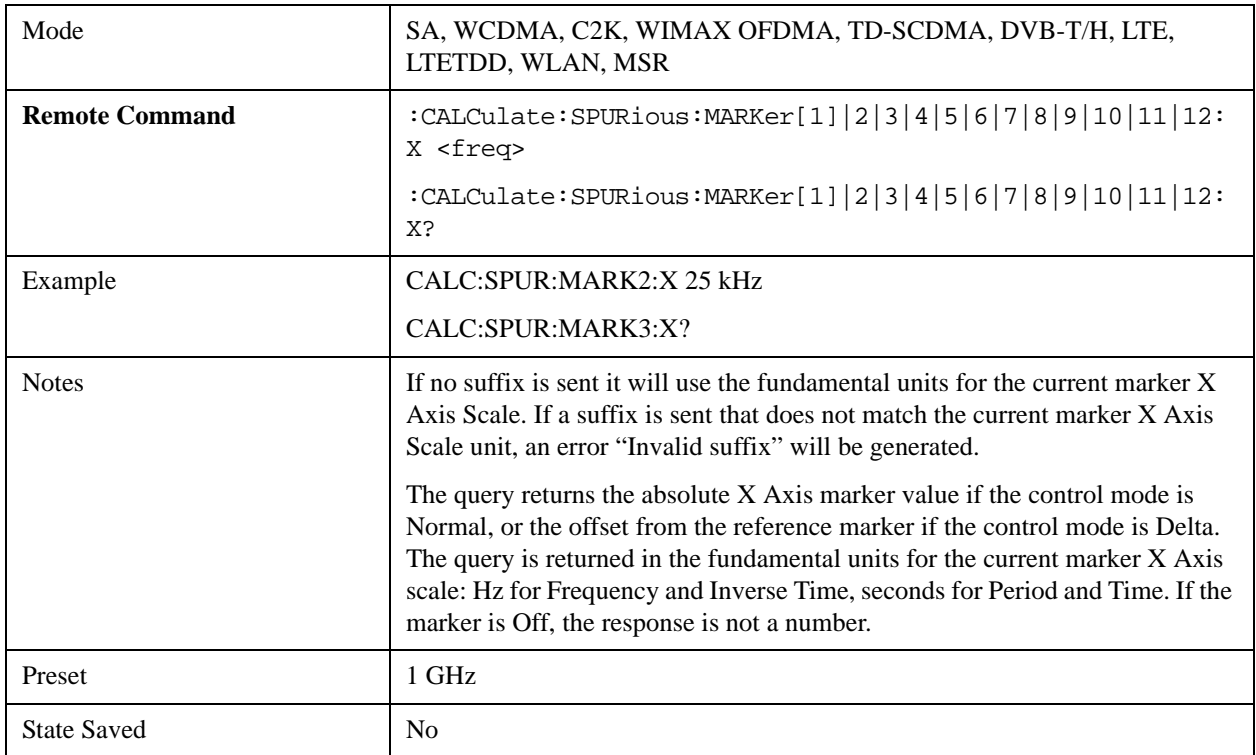

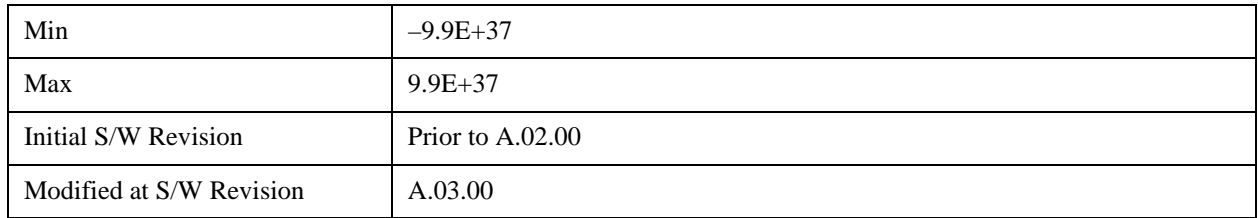

### **Marker X Axis Position (Remote Command only)**

Sets the Marker X position in trace points. It has no effect if the control mode is **Off,** but is the SCPI equivalent of entering a value if the control mode is **Normal** or **Delta** - except in trace points rather than X Axis Scale units. The entered value is immediately translated into the current X Axis Scale units for setting the value of the marker.

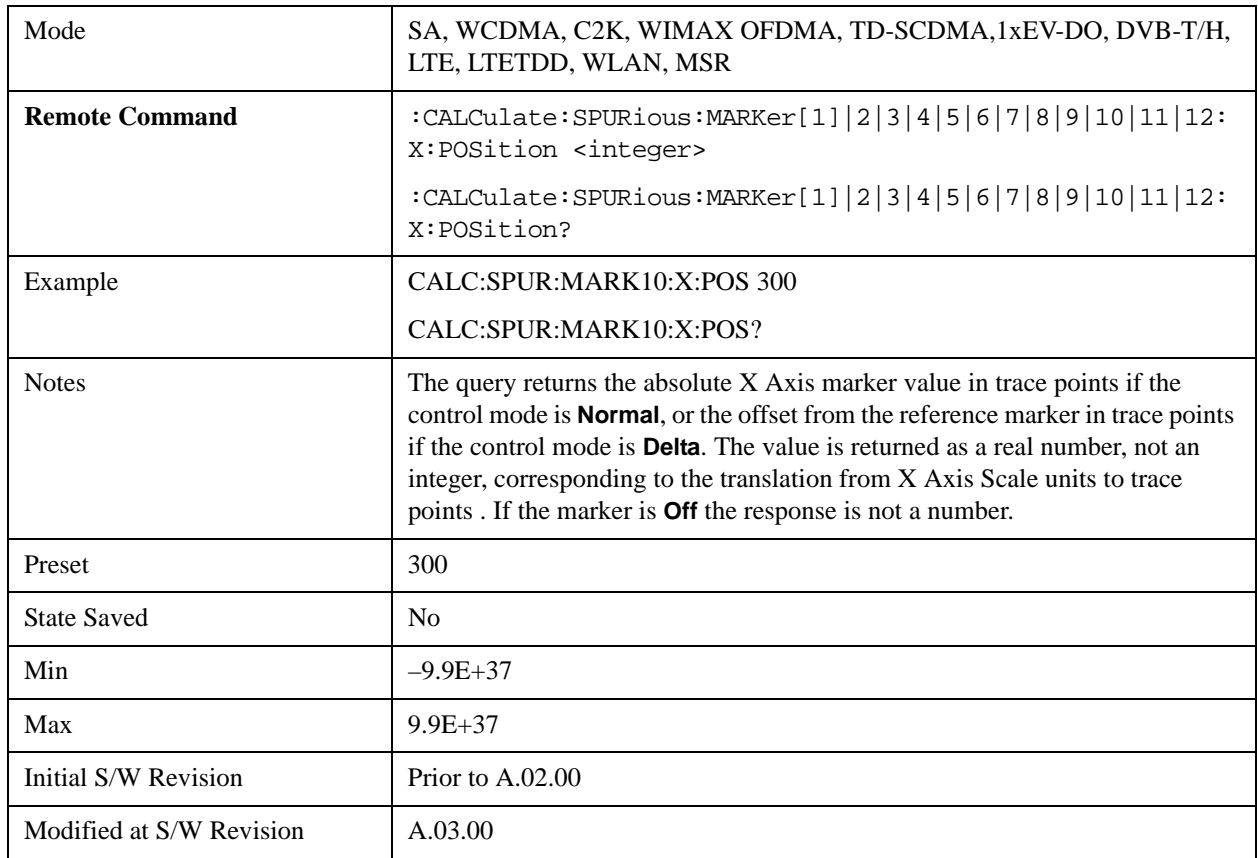

### **Marker Y Axis Value (Remote Command only)**

Returns the marker Y Axis value in the current marker Y Axis unit.

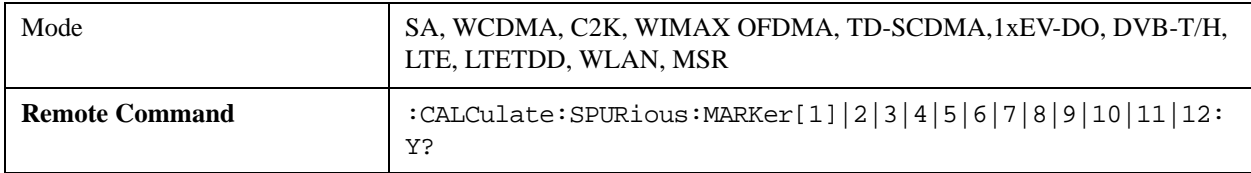

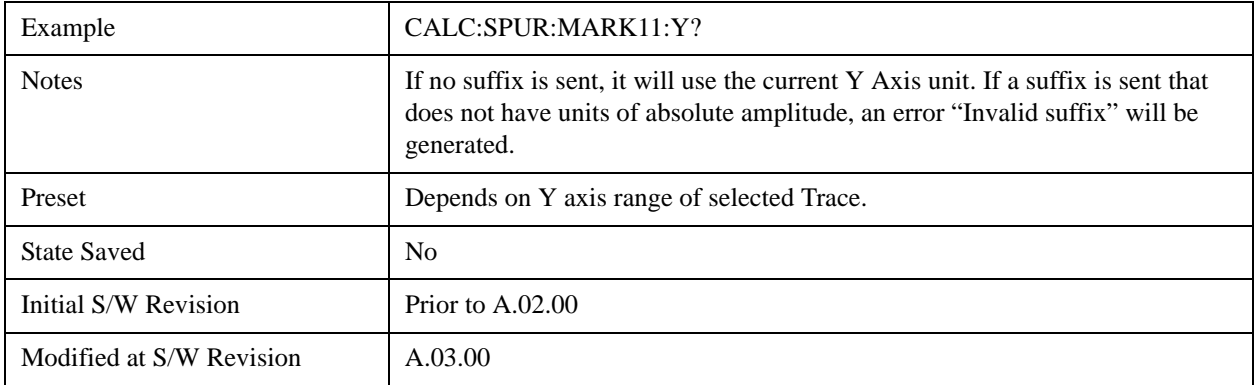

#### **Properties**

Accesses the Properties menu to set certain properties of the selected marker.

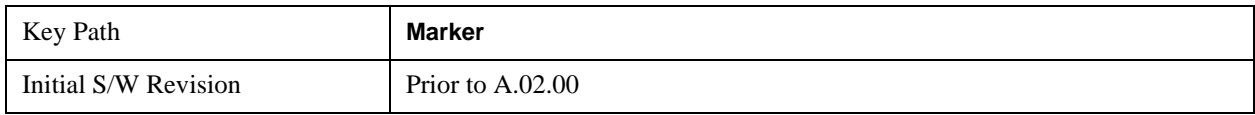

#### **Select Marker**

Displays 12 markers available for selection.

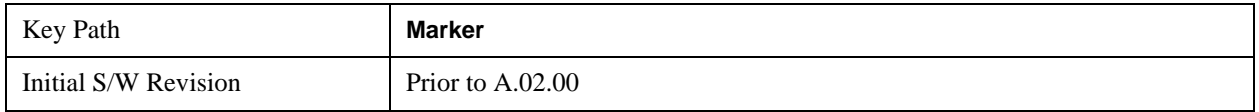

#### **Relative To**

Selects the marker the selected marker will be relative to (its reference marker).

Every marker has another marker to which it is relative. This marker is referred to as the "reference marker" for that marker. This attribute is set by the **Marker**, **Properties**, **Relative To** key. The marker must be a **Delta** marker to make this attribute relevant. If it is a **Delta** marker, the reference marker determines how the marker is controlled and how its value is displayed. A marker cannot be relative to itself.

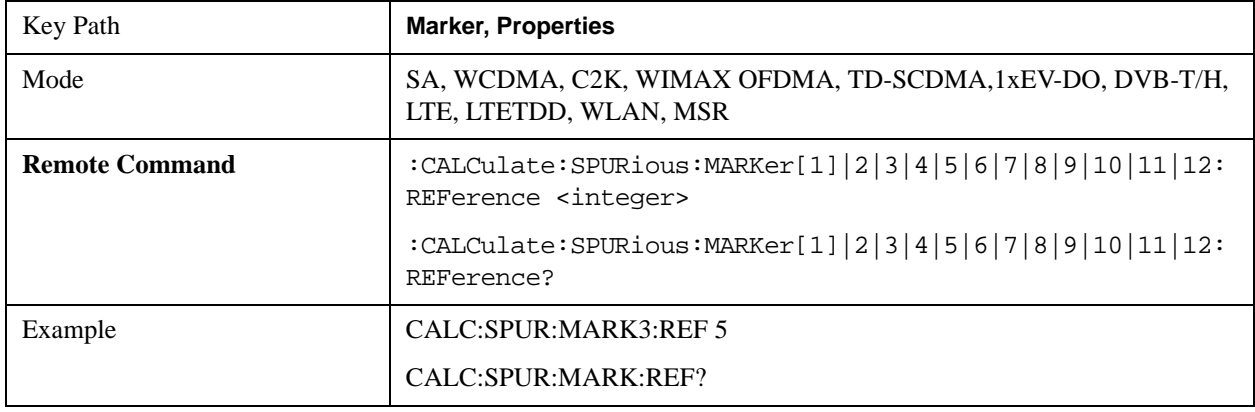

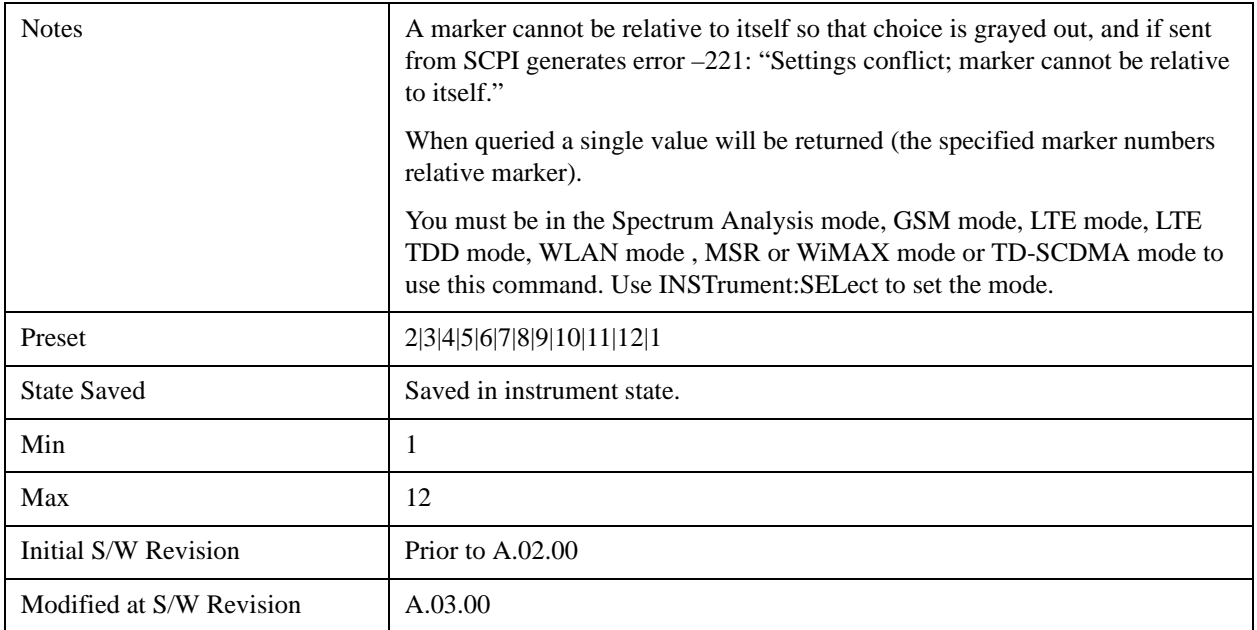

### **Couple Markers**

When this function is true, moving any marker causes an equal X Axis movement of every other marker which is not **Off**. By "equal X Axis movement" we mean that we preserve the difference between each marker's X Axis value (in the fundamental x-axis units of the trace that marker is on) and the X Axis value of the marker being moved (in the same fundamental x-axis units).

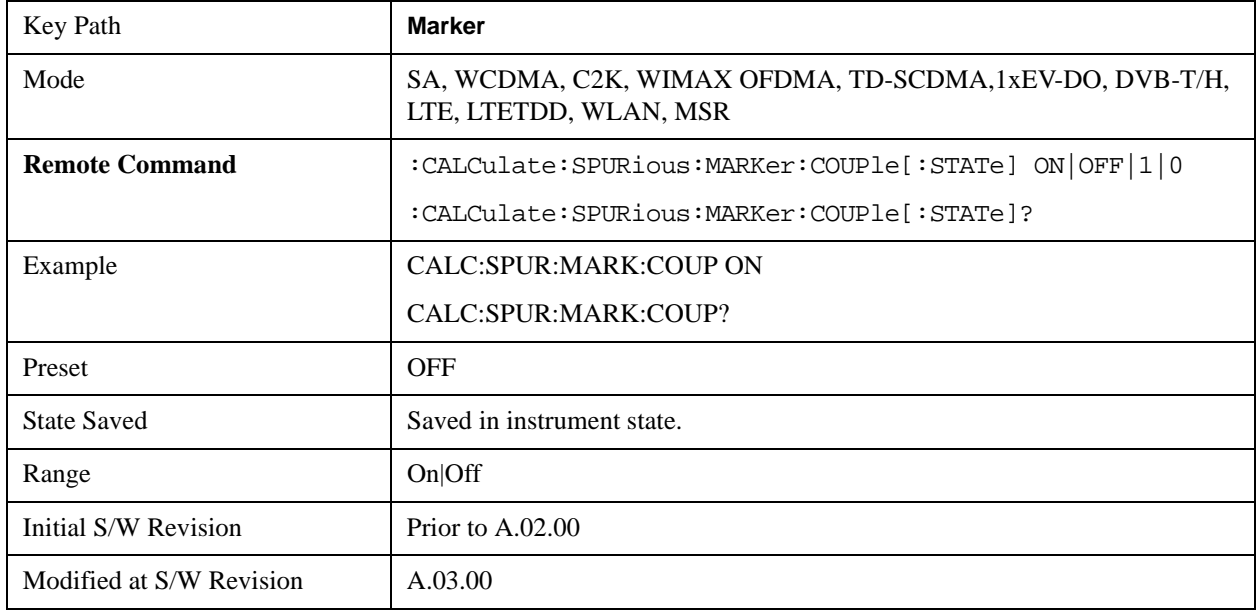

### **All Markers Off**

Turns off all markers.

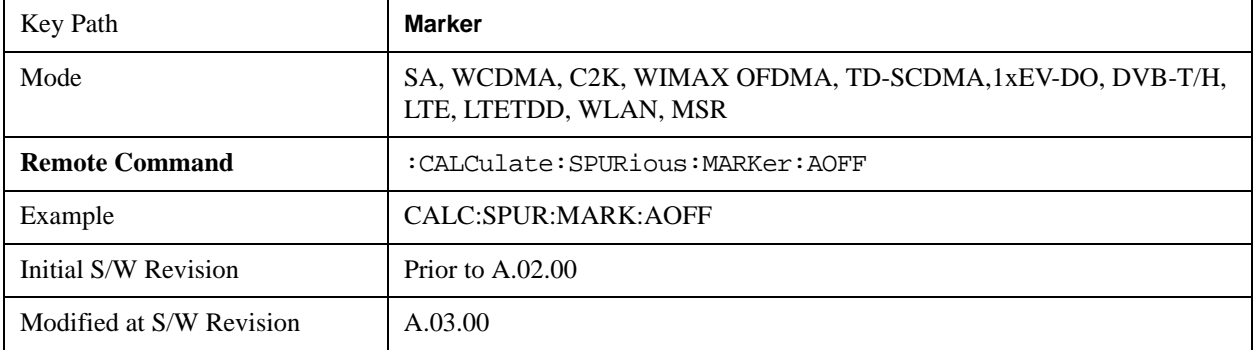

# **Marker Function**

There are no 'Marker Functions' supported in Spurious Emissions so this front-panel key will display a blank key menu when pressed.

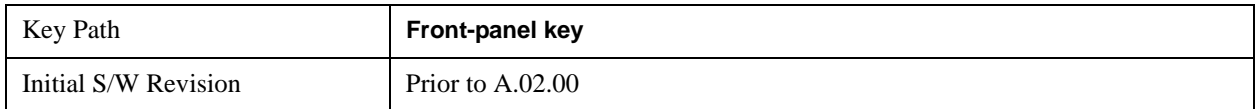

## **Marker To**

There is no 'Marker To' functionality supported in Spurious Emissions so this front-panel key will display a blank key menu when pressed.

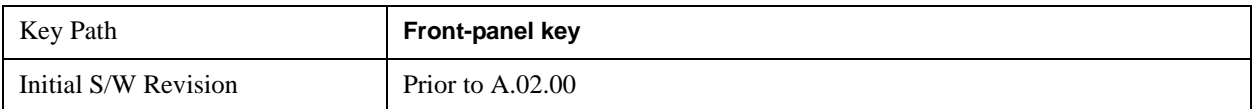

## **Meas**

See ["Meas" on page 1377](#page-1380-1) for more information.

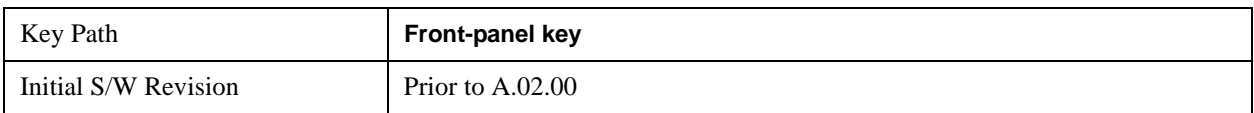

## **Meas Setup**

Displays the measurement setup menu for the currently selected measurement.

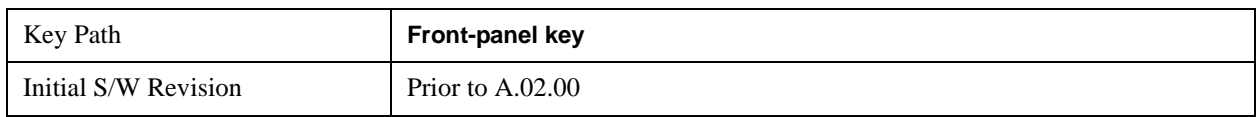

### **Avg/Hold Num**

Specifies the number of measurement averages used to calculate the measurement result. The average is displayed at the end of each sweep.

Average State allows you to turn averaging on or off.

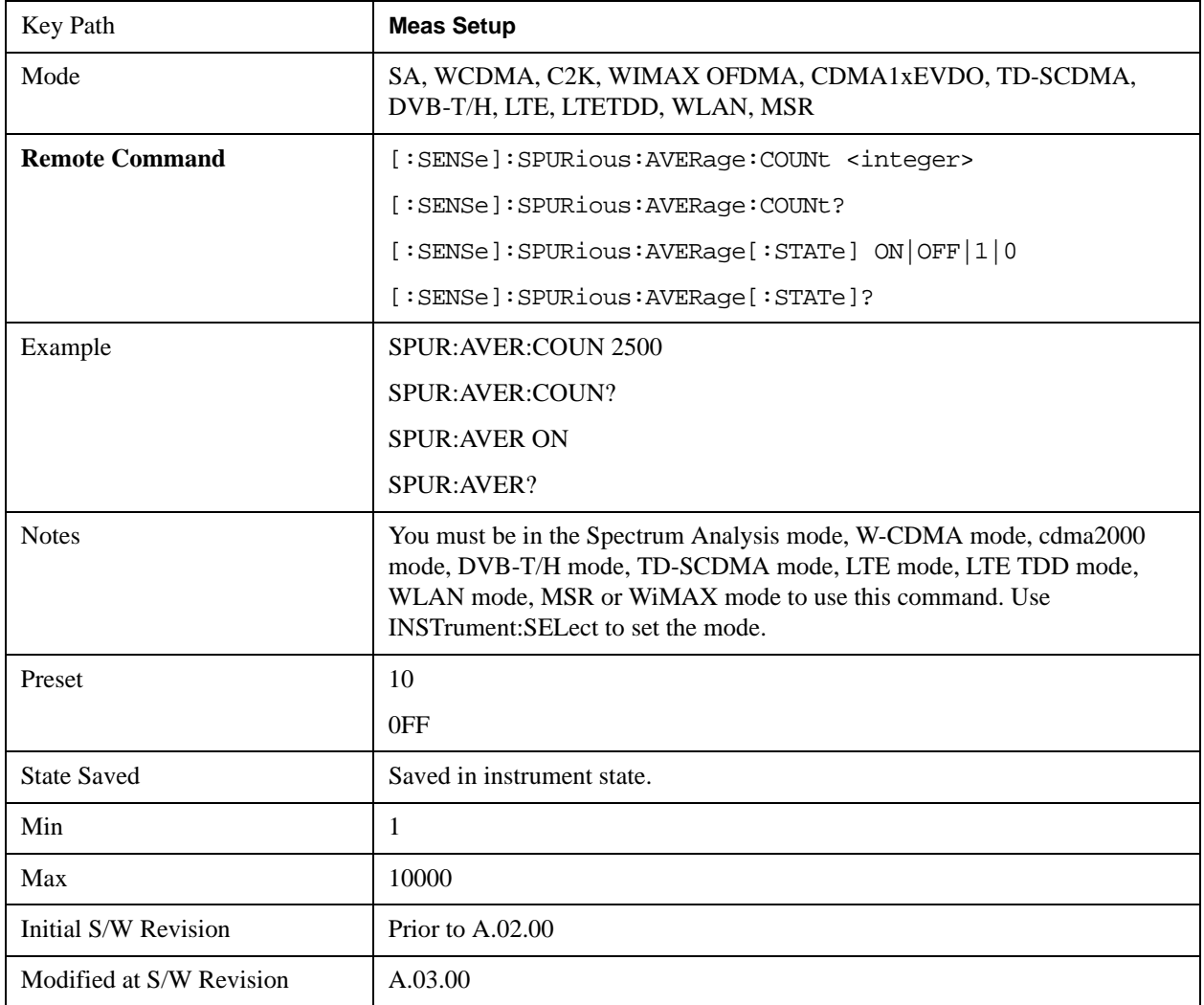

### **Avg Mode**

Enables you to set the averaging mode.

When set to Exponential (Exp) the measurement averaging continues using the specified number of averages to compute each averaged value. The average will be displayed at the end of each sweep.

When set to Repeat, the measurement resets the average counter each time the specified number of averages is reached.

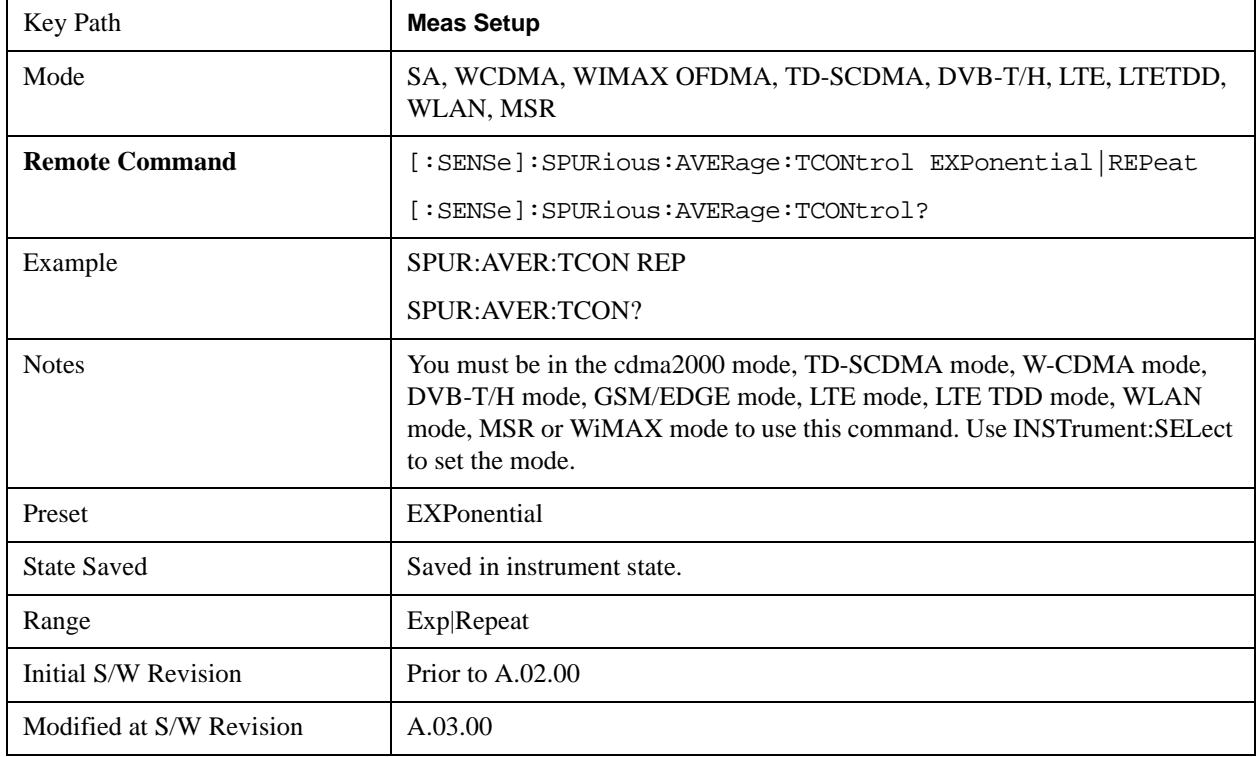

#### **Range Table**

Enables you to set range parameters.

To change a parameter, select the appropriate menu softkey and enter the value using the numeric keypad or the knob. The analyzer settings will be updated with the new parameter values.

When the current view is the Range Table view, the selected range is highlighted and displayed in the Range Table automatically. With the normal window arrangement, up to five ranges are displayed. In the zoom mode, all 20 ranges can be displayed.

In the Range Table window, there are three tables corresponding to each page of the Range Table menu. When the Range Table key is pressed, the table of the first menu page is displayed.

The Displayed table is changed by changing the Range Table menu page. It can also be changed by a remote command. When the Range Table is changed by the command, the menu page changes accordingly if the Range Table menu is displayed. See ["Range Table Selection \(SCPI only command\)" on](#page-986-0)  [page 983](#page-986-0) for details.

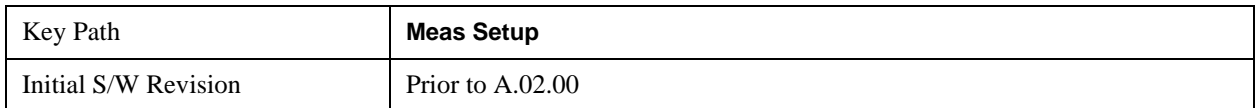

#### **Range**

Changing the range will update the values on the other menu keys so that they reflect the settings for the selected range. If Range is turned on, it will be used as part of the measurement. If it is off, it will be excluded. A range is made up of the next fifteen parameters. This parameter can send up to 20 values. The location in the list sent corresponds to the range the value is associated with. Missing values are not permitted. In other words, if you want to change values 2 and 6 you must send all values up to 6. Subsequent values will remain as they were. The query for this parameter always returns 20 values.

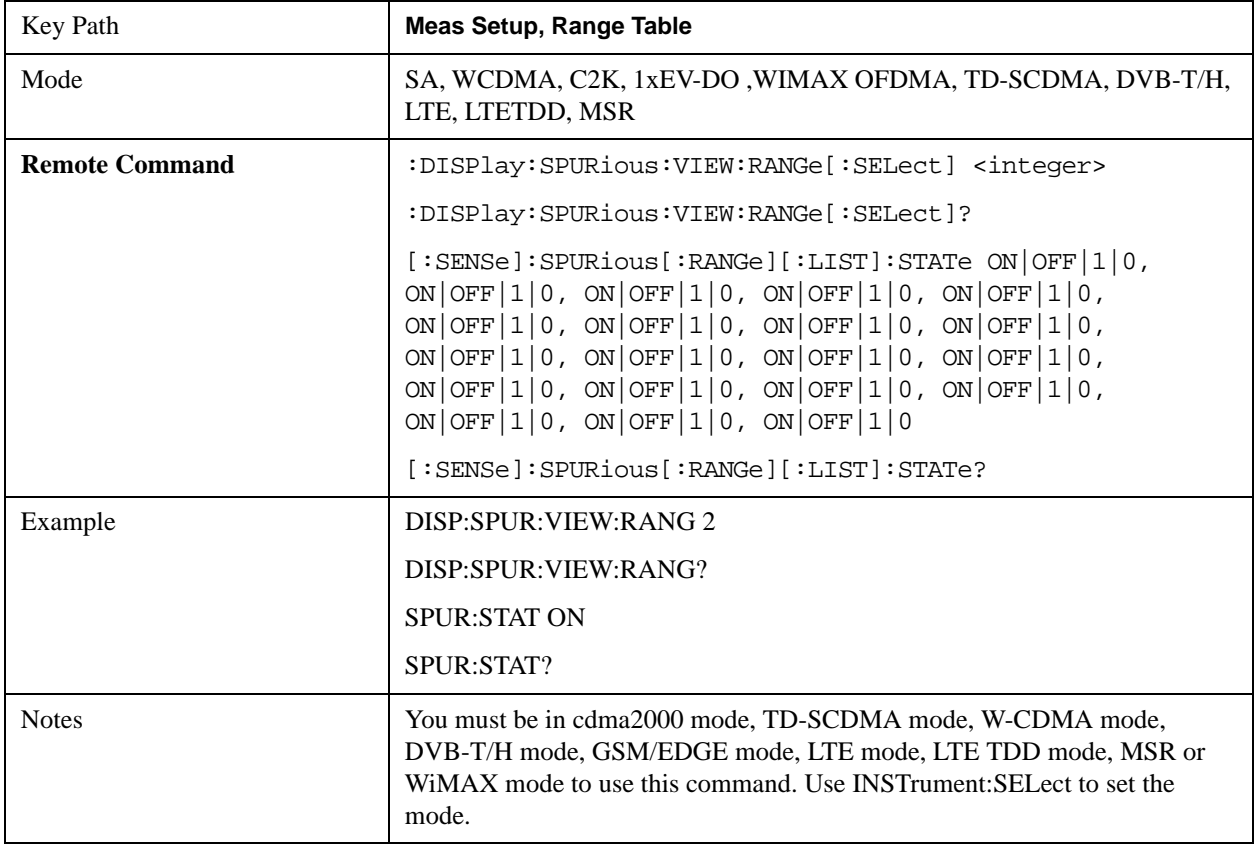

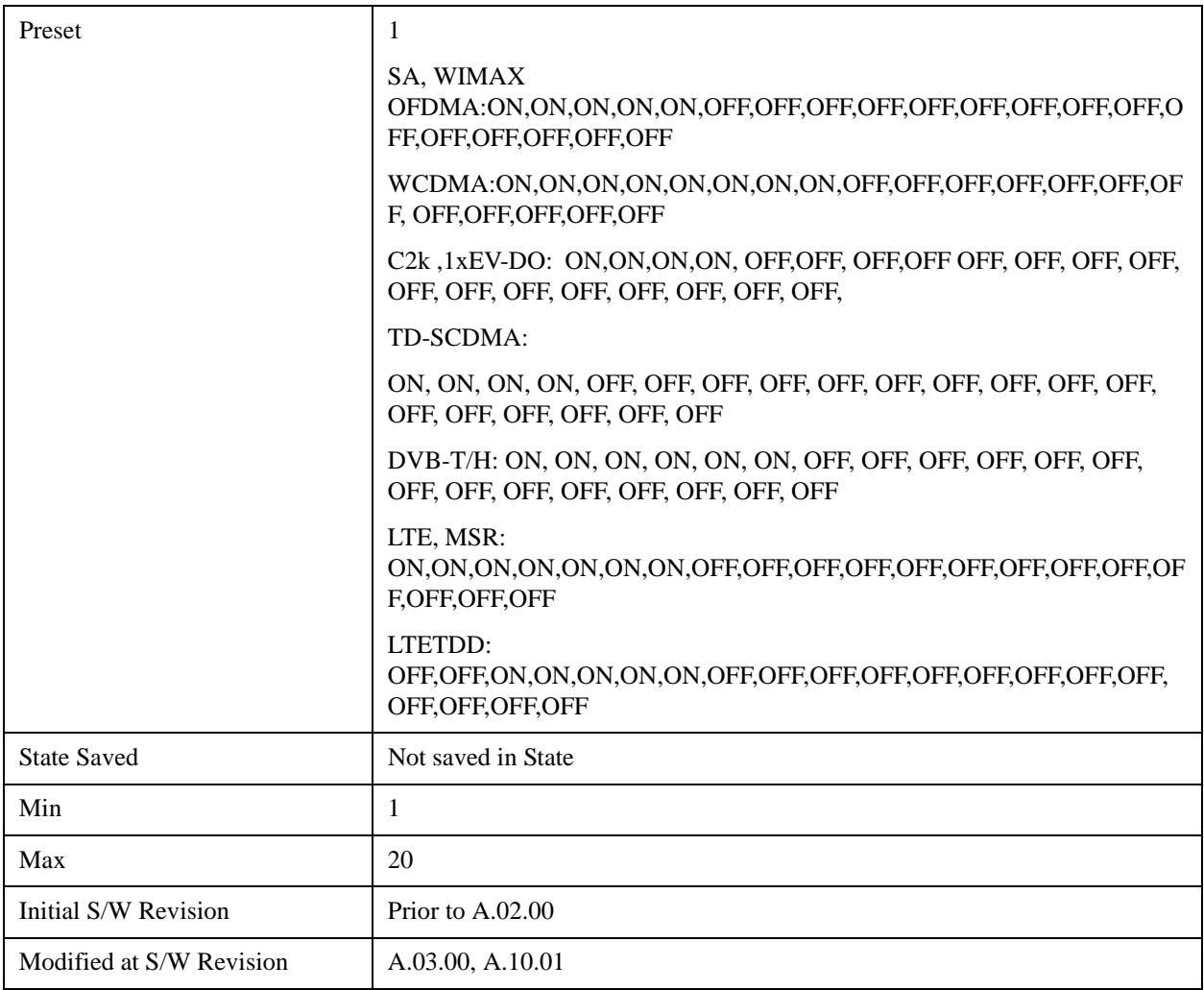

#### **Start Freq**

Sets the start frequency of the analyzer. This parameter can send up to 20 values. The location where the start frequency occurs in the list sent to the measurement corresponds to the range the value is associated with.

Missing values are not permitted. In other words, if you want to change values 2 and 6 you must send all values up to 6. Subsequent values will remain as they were. The query for this parameter always returns 20 values.

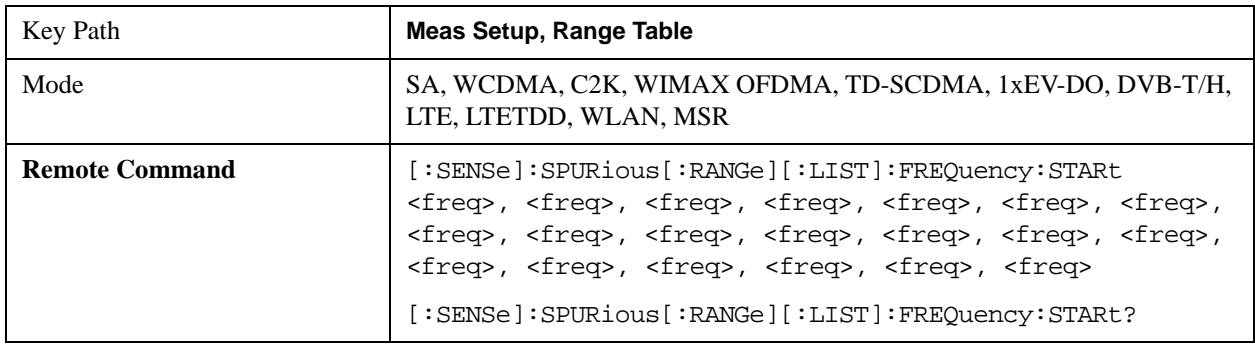
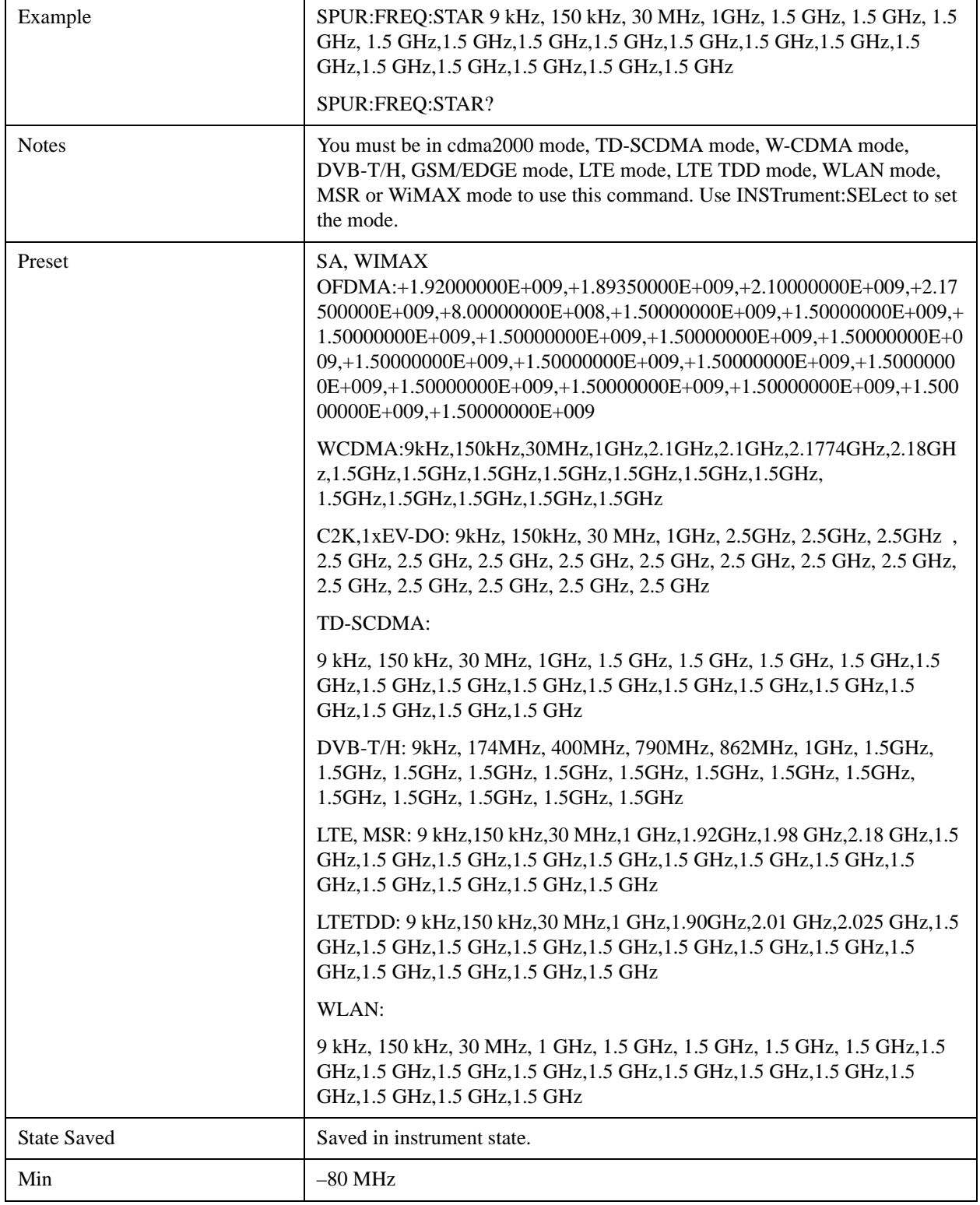

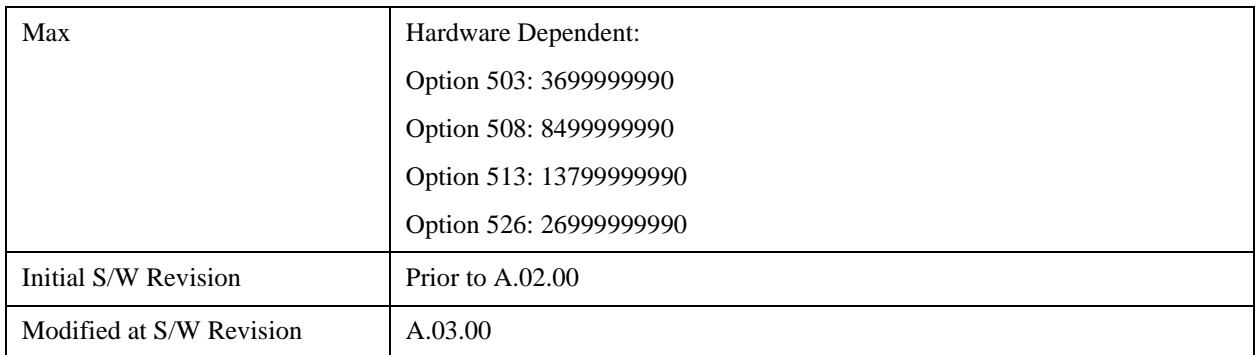

#### **Stop Freq**

Sets the stop frequency of the analyzer. This parameter can send up to 20 values.

The location of where the stop frequency occurs in the list sent to the measurement corresponds to the range the value is associated with.

Missing values are not permitted. If you want to change values 2 and 6 you must send all values up to 6. Subsequent values will remain as they were. The query for this parameter always returns 20 values.

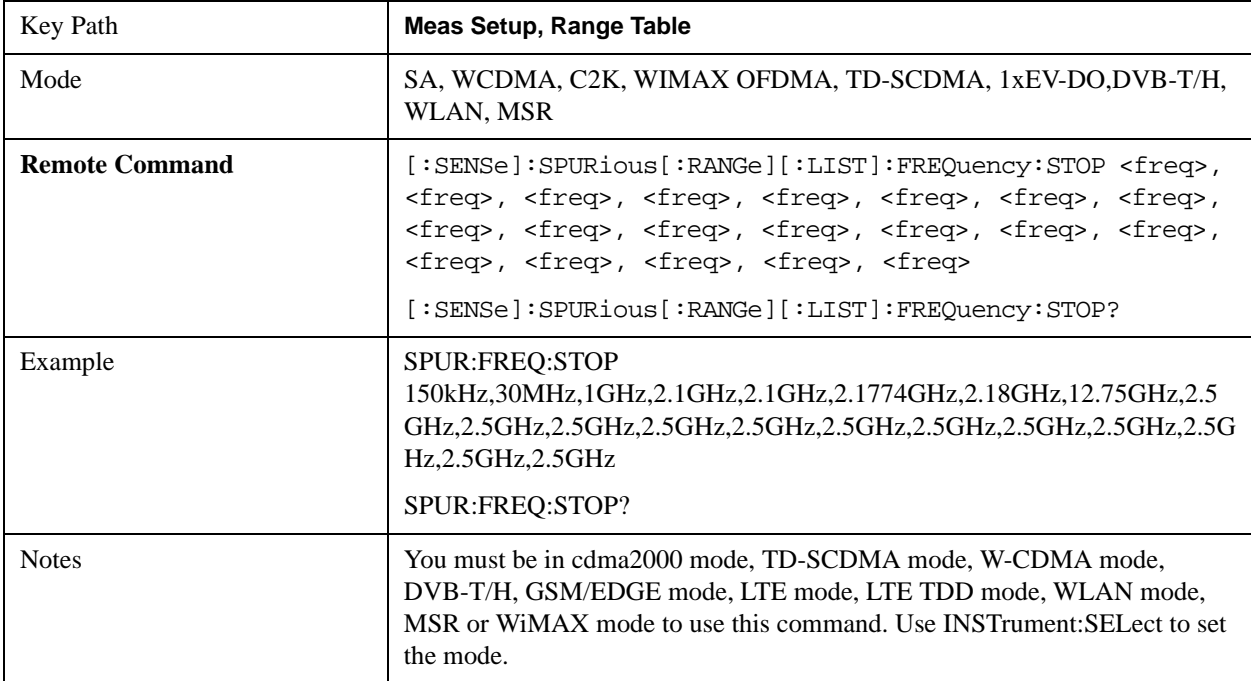

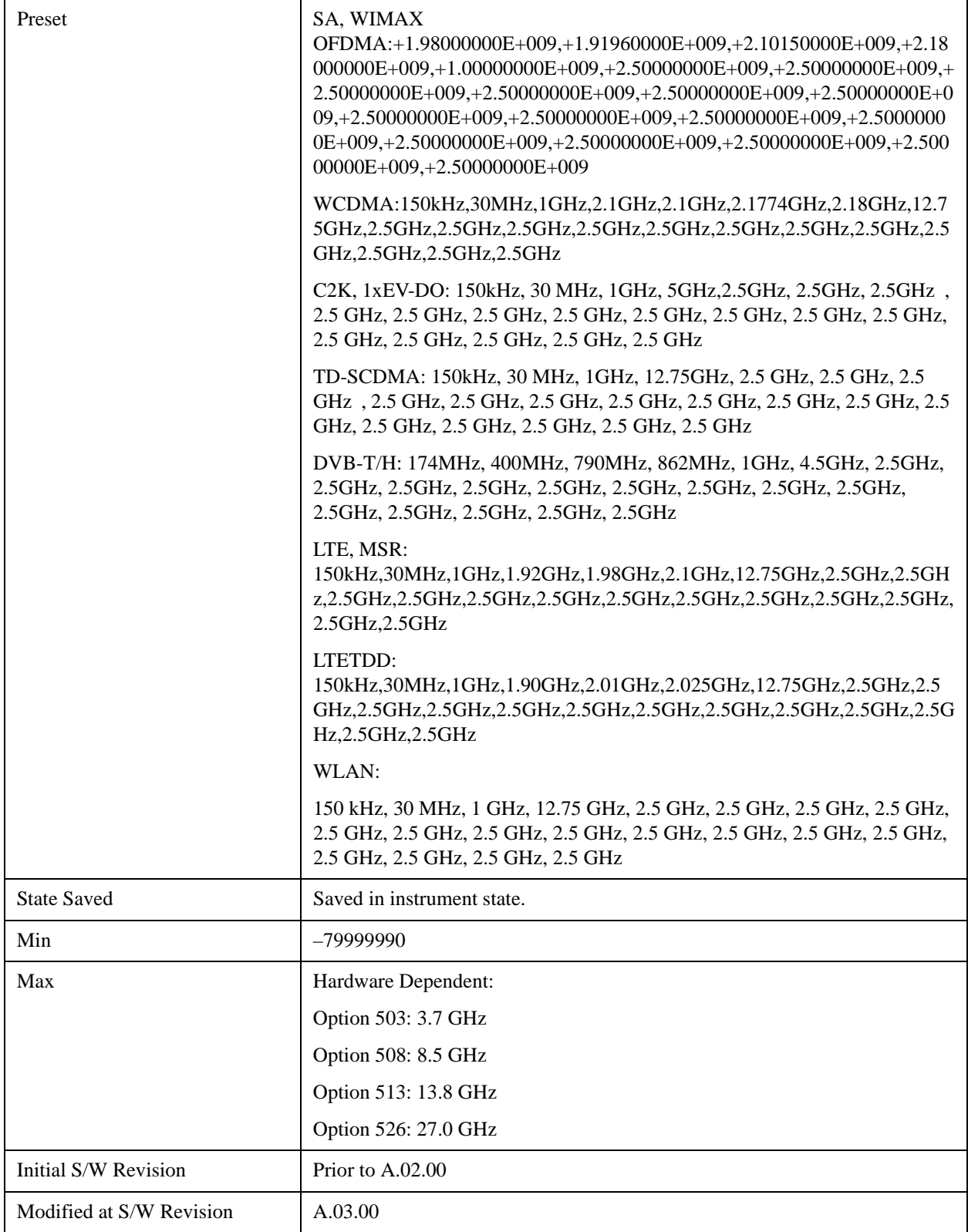

#### **Res BW**

Sets the resolution bandwidth of the analyzer. This parameter can send up to 20 values.

The location of where the resolution bandwidth occurs in the list sent to the measurement corresponds to the range the value is associated with.

Missing values are not permitted. In other words, if you want to change values 2 and 6 you must send all values up to 6. Subsequent values will remain as they were. The query for this parameter always returns 20 values.

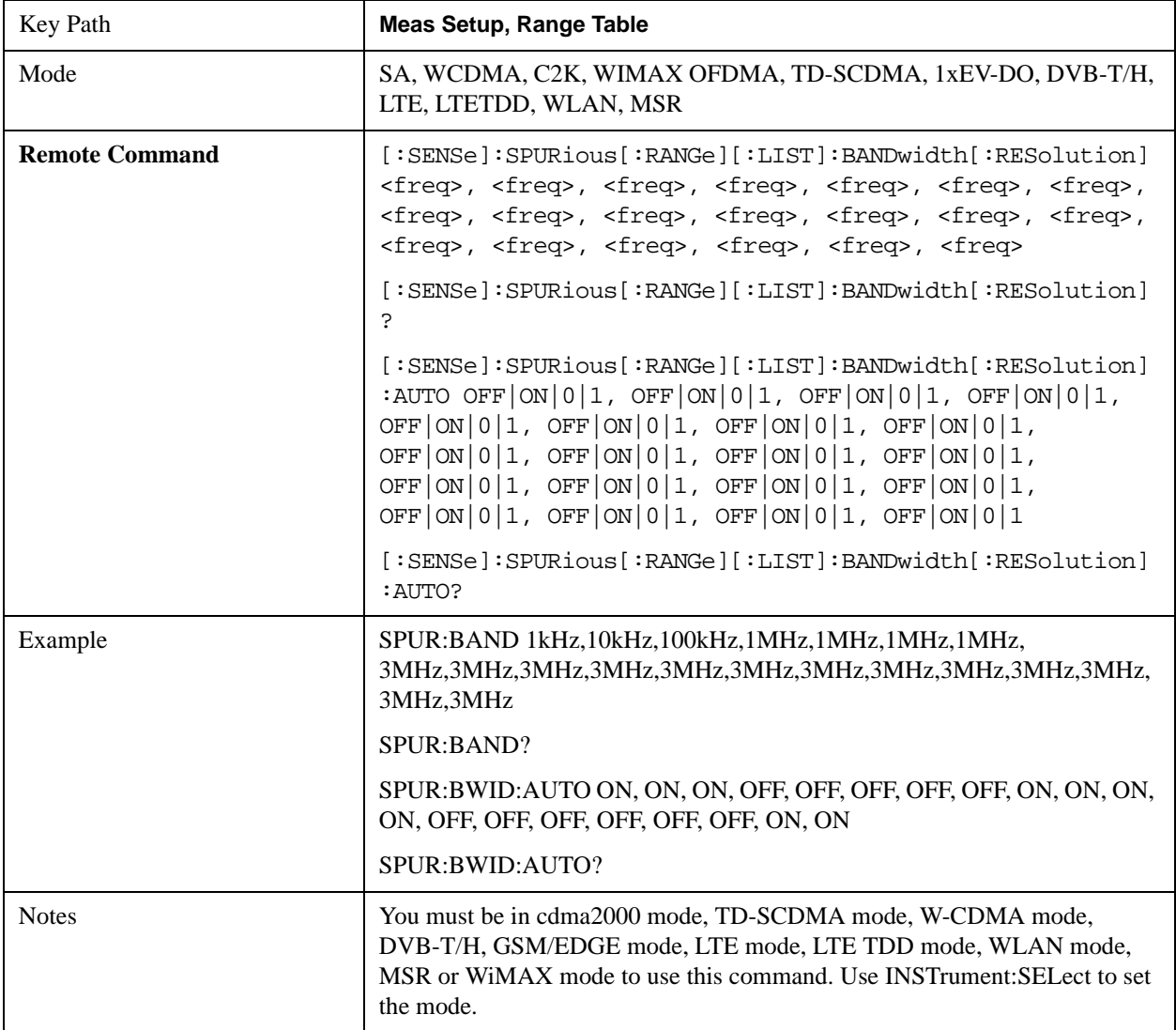

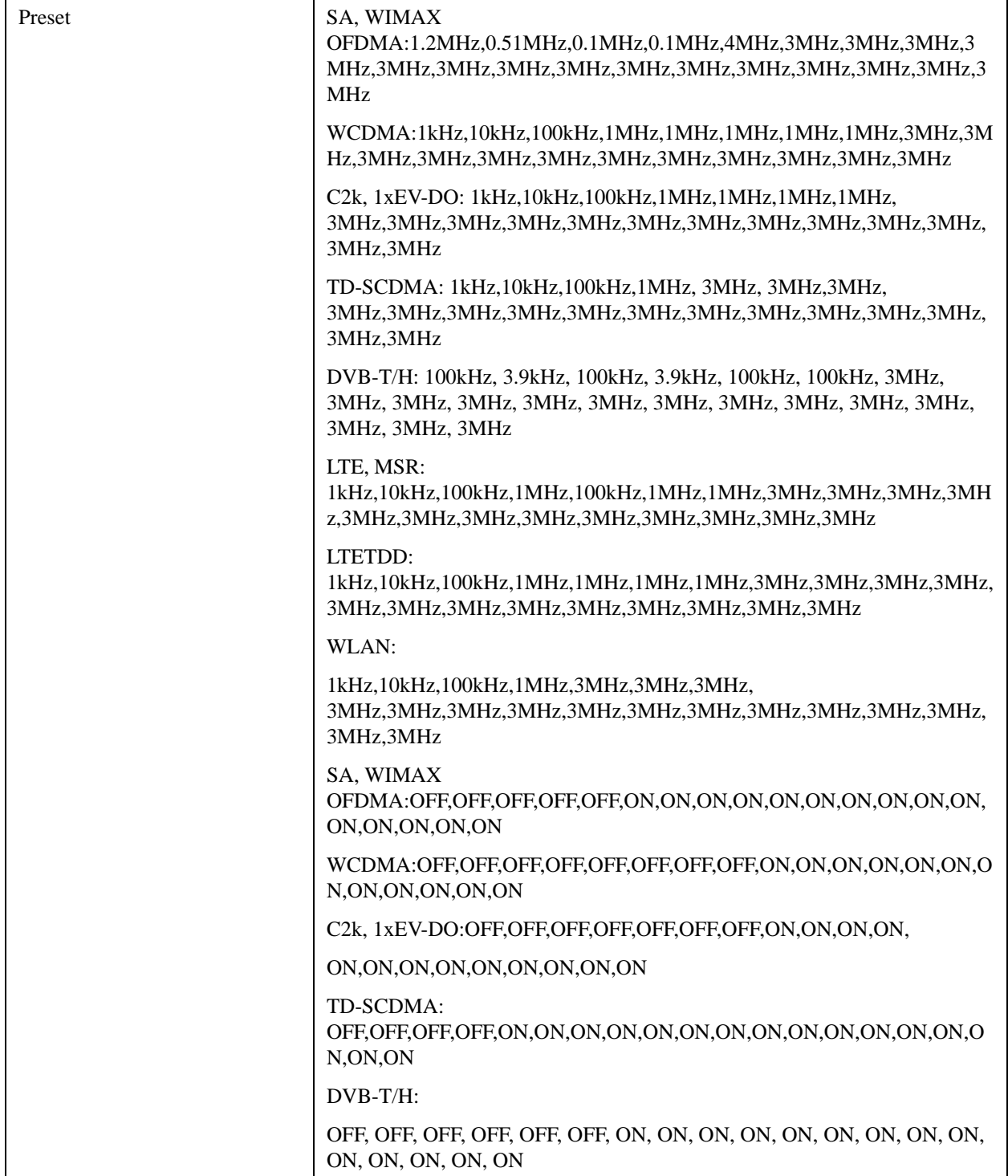

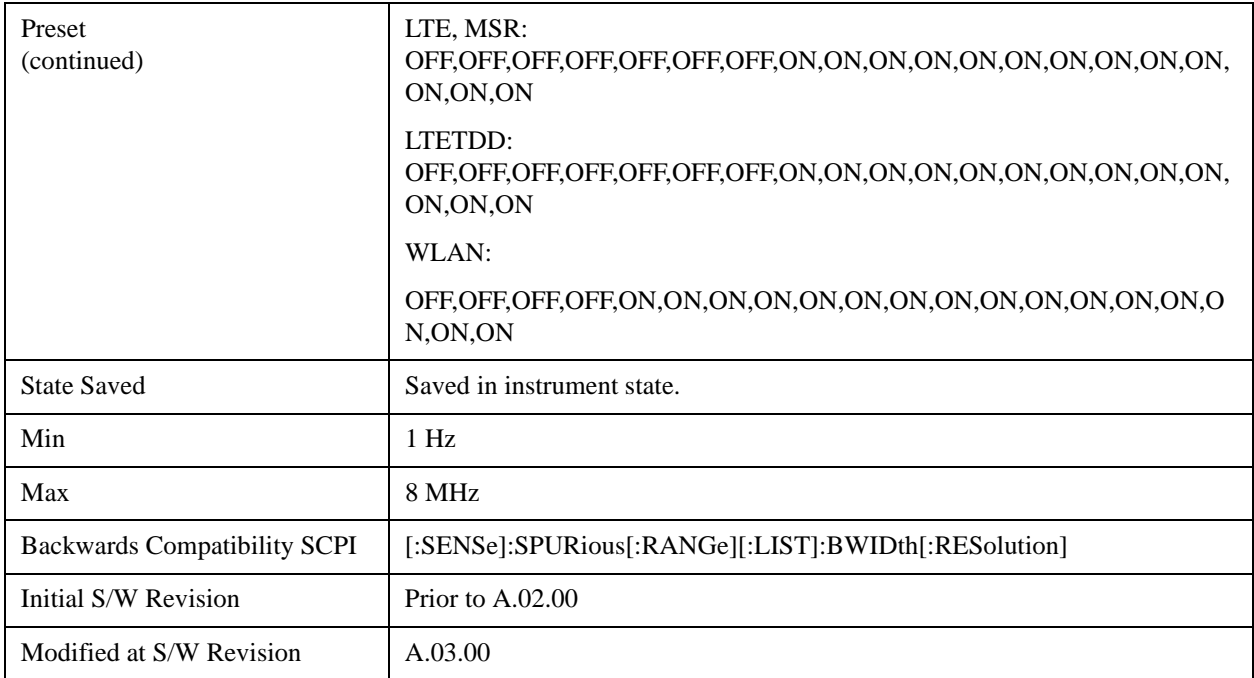

#### **Video BW**

Sets the Video BW mode of the analyzer. This can be Auto, where the analyzer determines the optimum setting, or Manual, where you determine the setting. This parameter can send up to 20 values. The location in the list sent corresponds to the range the value is associated with. Missing values are not permitted, in other words, if you want to change values 2 and 6 you must send all values up to 6. Subsequent values will remain as they were. The query for this parameter always returns 20 values.

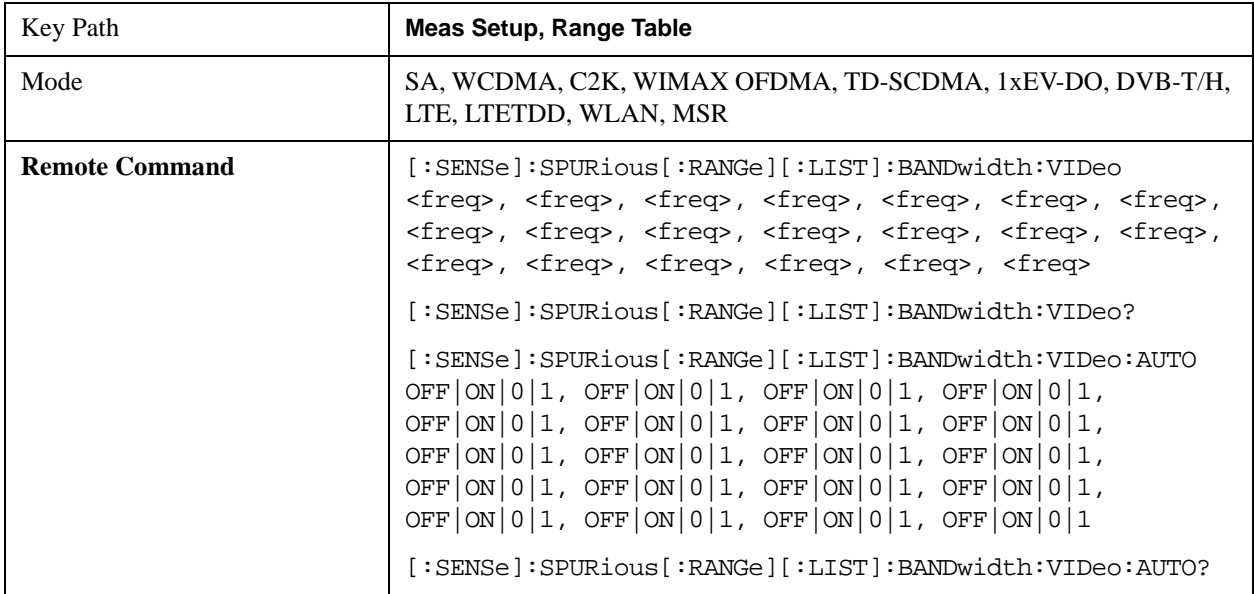

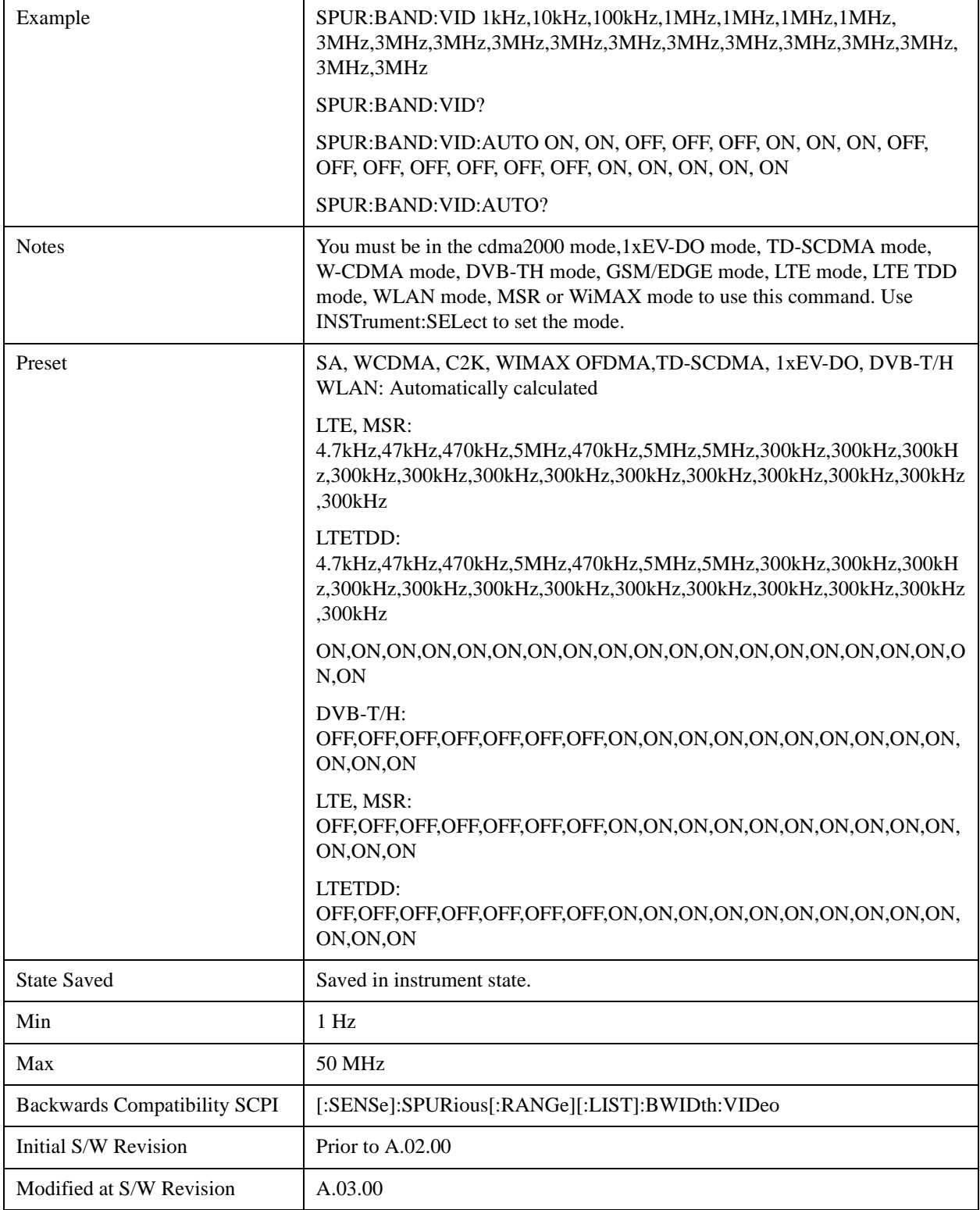

## **Filter Type**

Besides the Gaussian filter shape, there are certain special filter types, such as Flat Top, that are desirable under certain conditions. The **Filter Type** menu gives you control over these parameters.

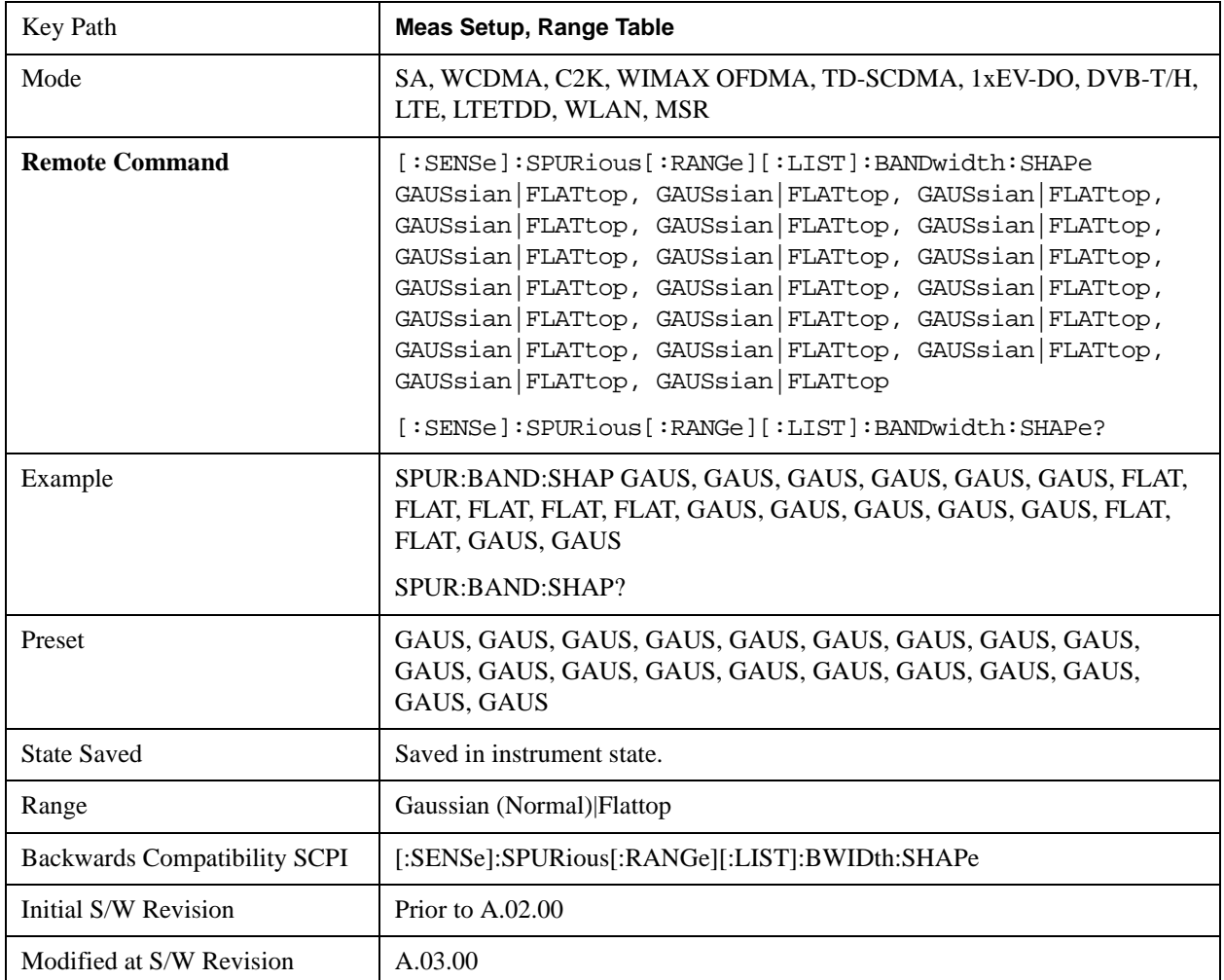

#### **Abs Start Limit**

Determines the limit above which spurs will report a failing. If Abs Stop Limit Mode is set to Auto, this is coupled to Abs Stop Limit to make a flat limit line. If set to Man, Abs Start Limit and Abs Stop Limit can take different values to make a sloped limit line.

If the Limit Line Test parameter is off then any spurs which are found to be above the current 'Peak Excursion' will be added to the results table. From these spurs, the amplitude will be checked using the abs limit start and abs limit stop parameters and then calculate the limit. An 'F' will be appended to the amplitude value of the spur if the measured amplitude is above the limit. If the Limit Line Test is on, only the spurs whose amplitudes exceed the limit will be reported.

This parameter can send up to 20 values. The location in the list sent corresponds to the range of the associated value. Missing values are not permitted. If you want to change values 2 and 6 you must send all values up to 6. Subsequent values will remain as they were. The query for this parameter always returns 20 values.

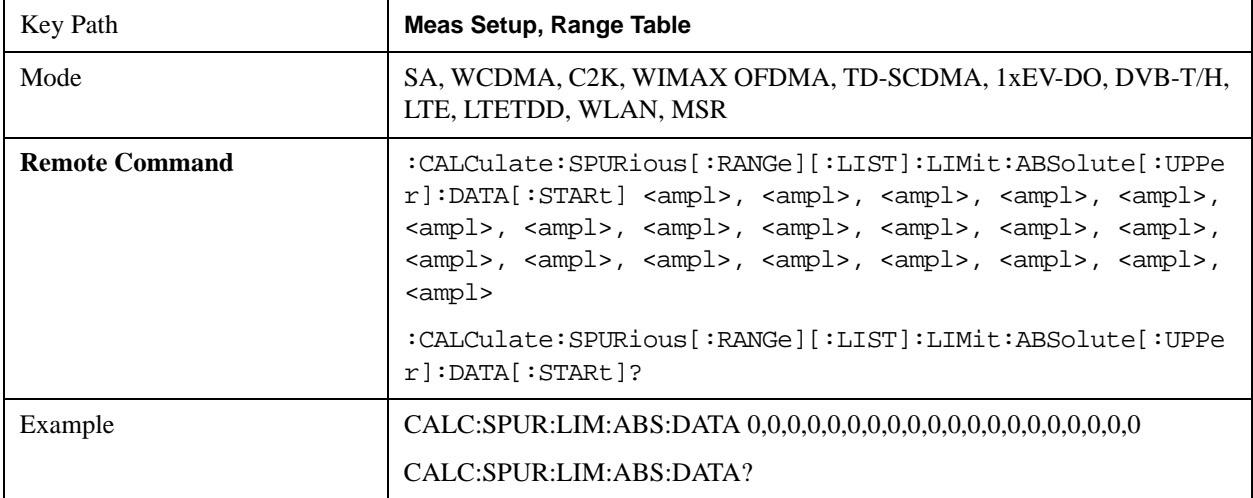

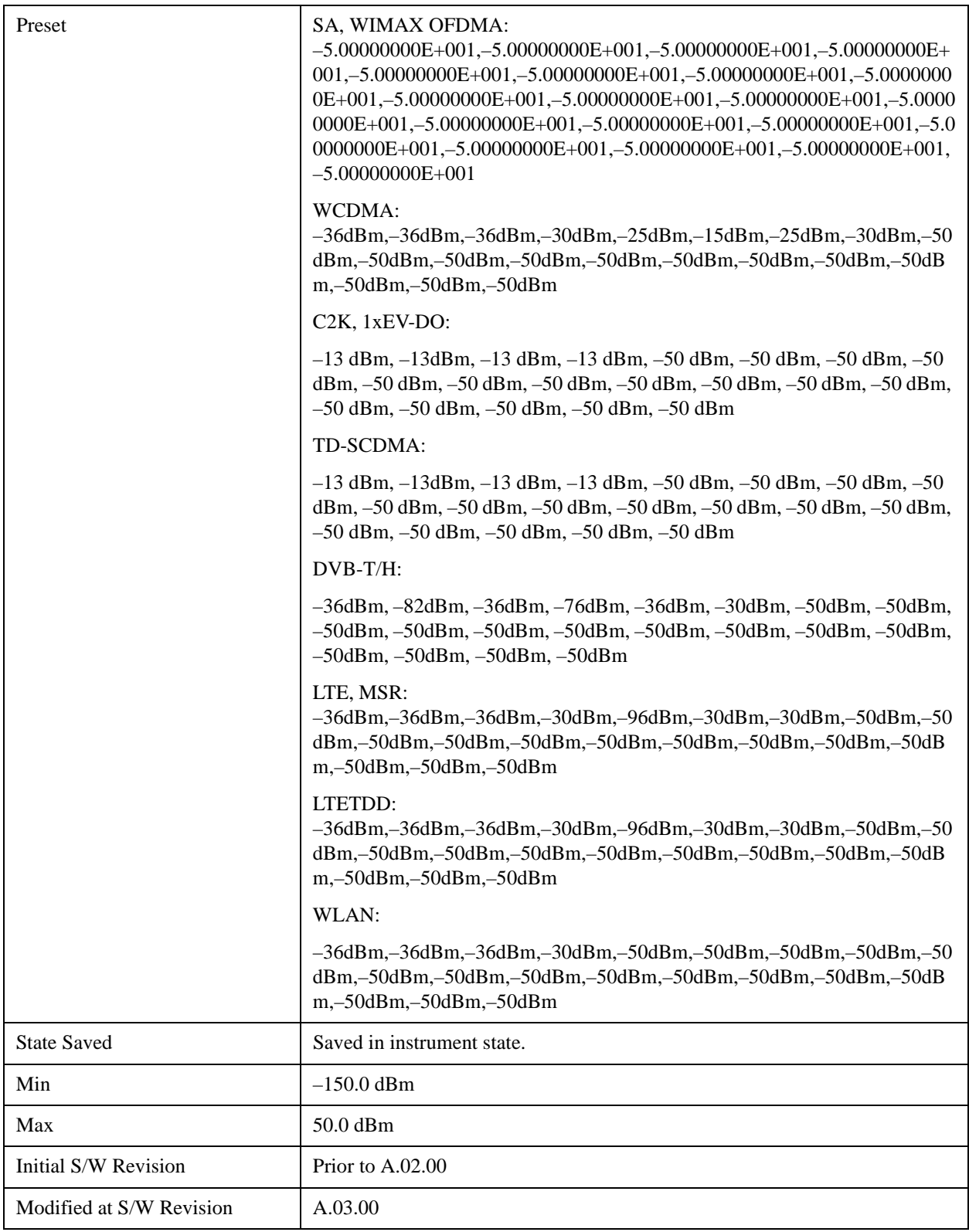

#### **Abs Stop Limit**

Abs Stop Limit is used to determine the limit above which spurs will report a failing. If Abs Stop Limit Mode is set to Auto, this is coupled to Abs Start Limit to make a flat limit line. If set to Man, Abs Start Limit and Abs Stop Limit can take different values to make a sloped limit line.

This parameter can send up to 20 values. The location in the list sent corresponds to the range of the associated value. Missing values are not permitted. If you want to change values 2 and 6 you must send all values up to 6. Subsequent values will remain as they were. The query for this parameter always returns 20 values.

Abs Stop Limit Mode, when set to Couple, couples Abs Start Limit and Abs Stop Limit to make a flat limit line. If set to Man, Abs Start and Abs Stop can take different values to make a sloped limit line.

This parameter can send up to 20 values. The location in the list sent corresponds to the range of the associated value. Missing values are not permitted, in other words, if you want to change values 2 and 6 you must send all values up to 6. Subsequent values will remain as they were. The query for this parameter always returns 20 values.

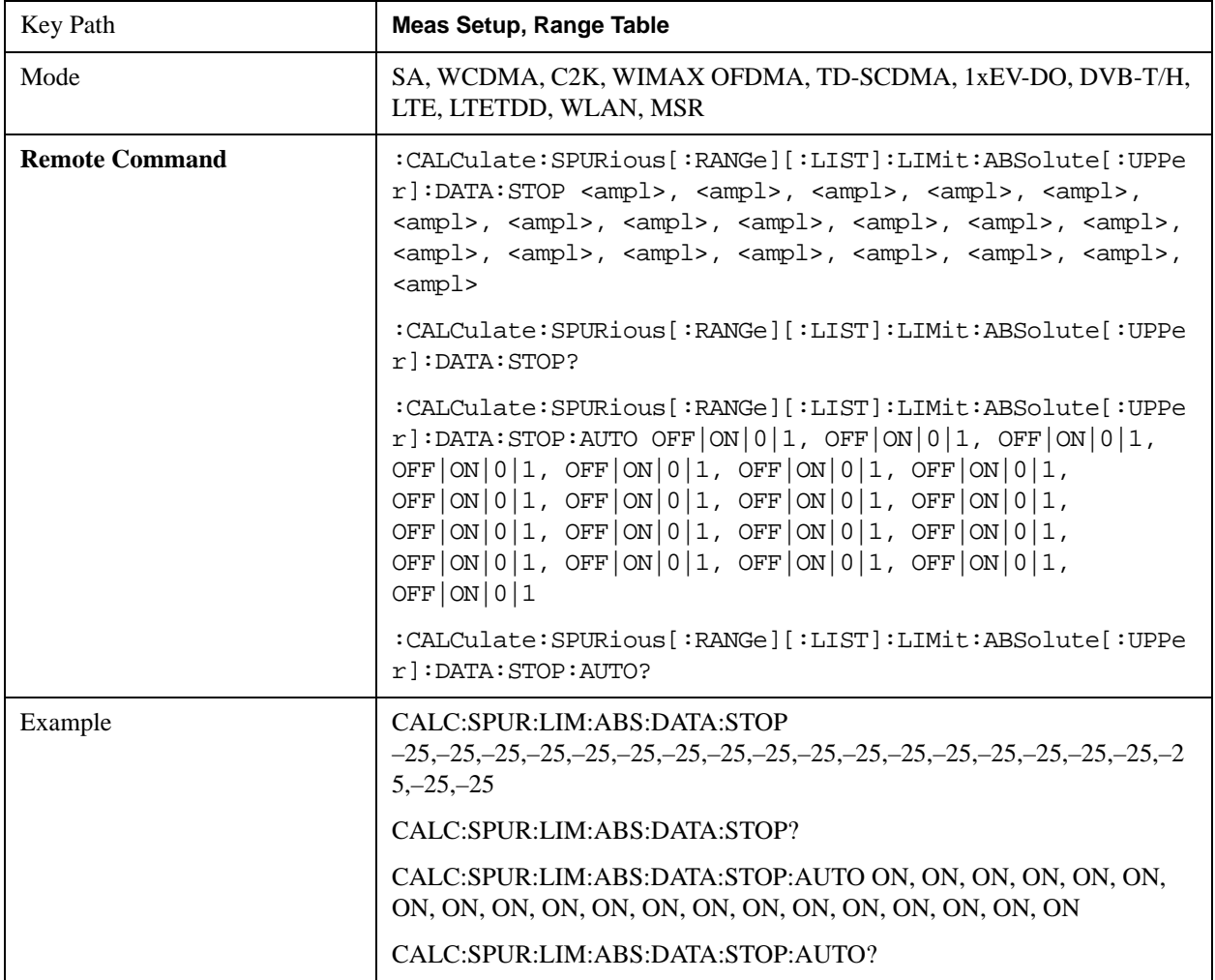

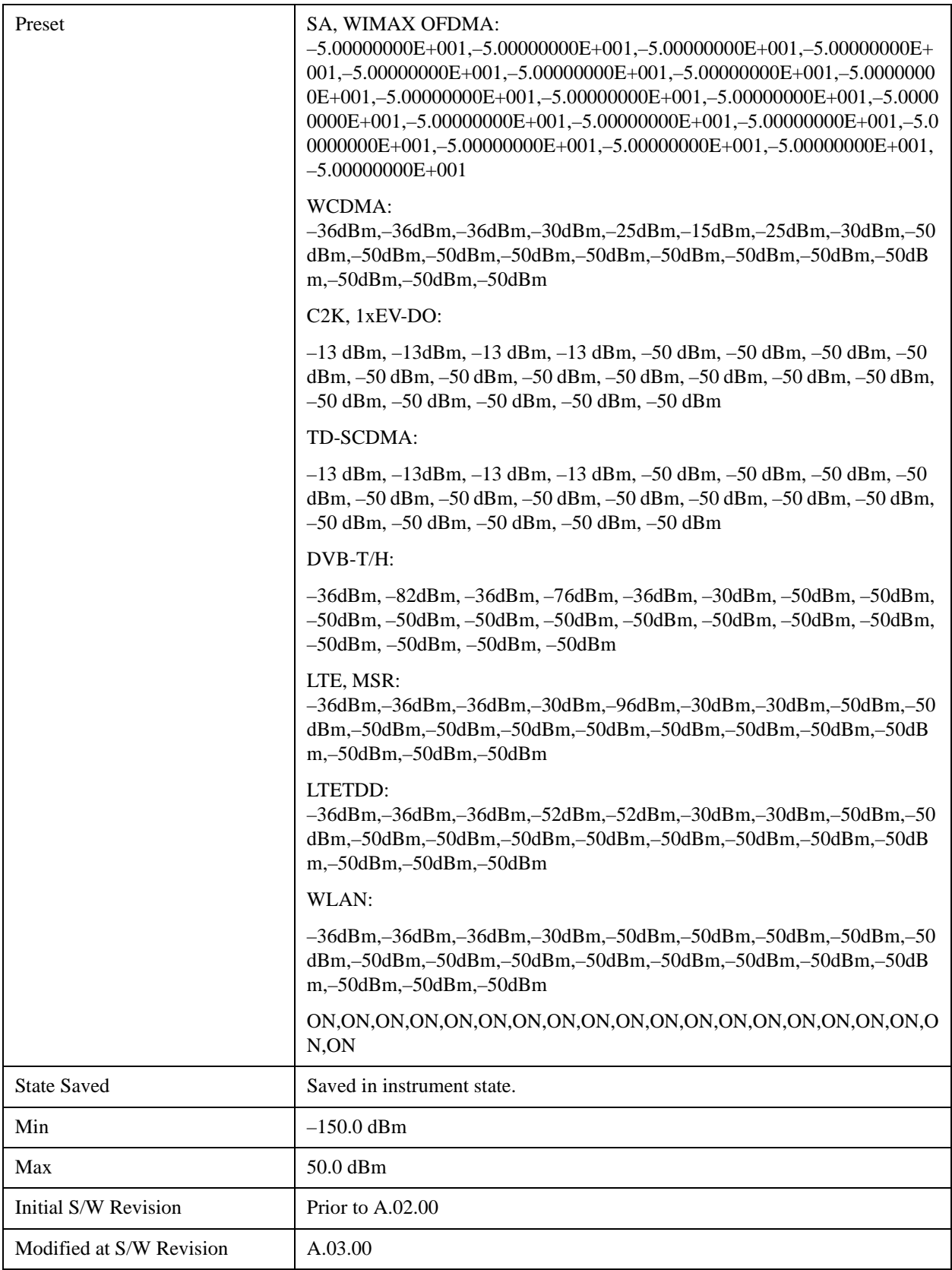

#### **Peak Excursion**

Sets the minimum amplitude variation of signals that can be identified as peaks. If a value of 6 dB is selected, peaks that rise and fall more than 6 dB above the peak threshold value are identified. This parameter can send up to 20 values. The location in the list sent corresponds to the range of the associated value. Missing values are not permitted. If you want to change values 2 and 6 you must send all values up to 6. Subsequent values will remain as they were. The query for this parameter always returns 20 values.

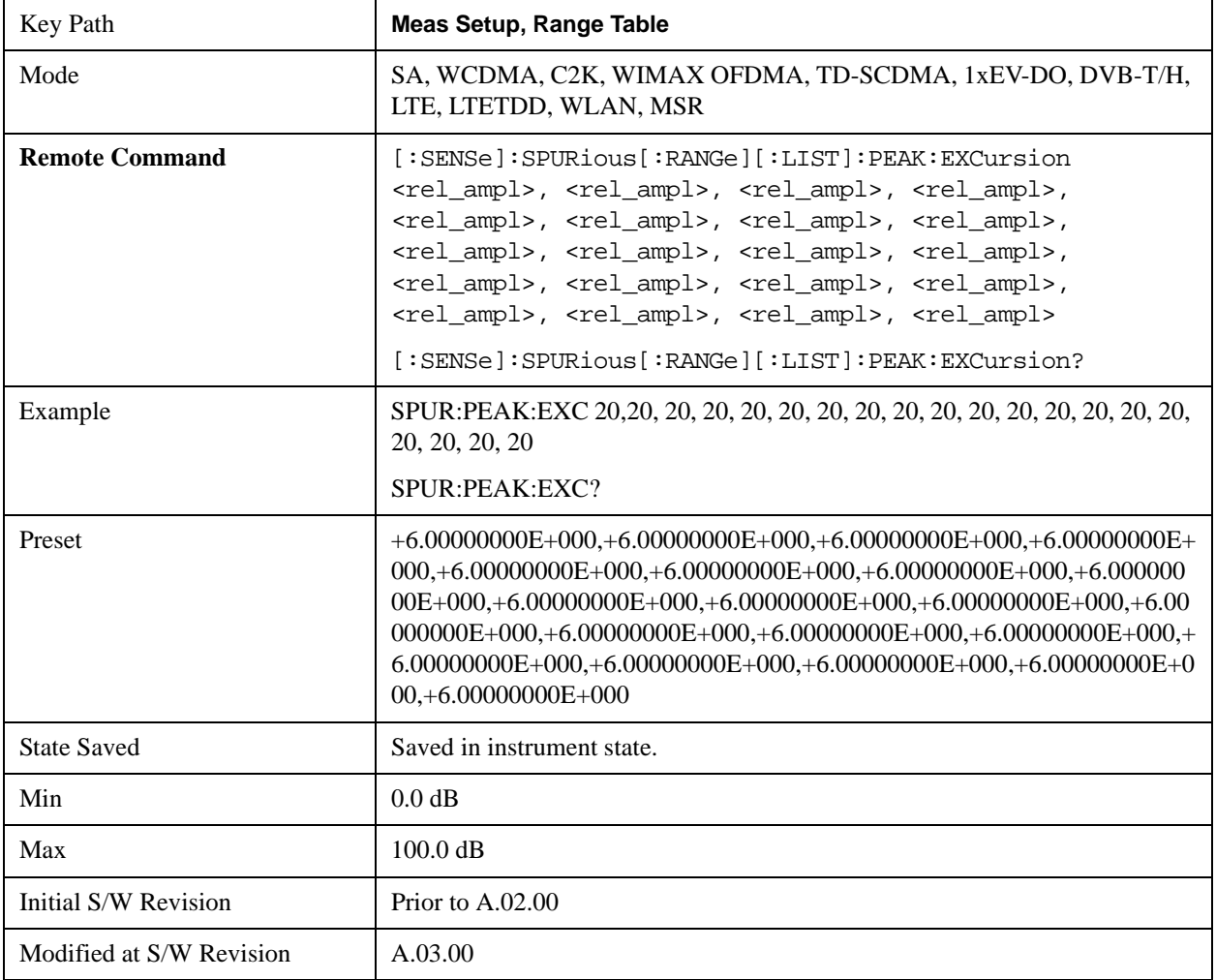

#### **Pk Threshold**

Sets the minimum amplitude of signals that can be identified as peaks. For example, if a value of –90 dBm is selected, only peaks that rise and fall more than the peak excursion value which are above –90 dBm are identified. This parameter can send up to 20 values. The location in the list sent corresponds to the range of the associated value. Missing values are not permitted. If you want to change values 2 and 6 you must send all values up to 6. Subsequent values will remain as they were. The query for this parameter always returns 20 values.

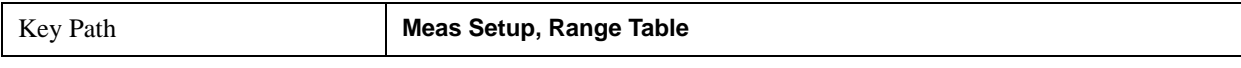

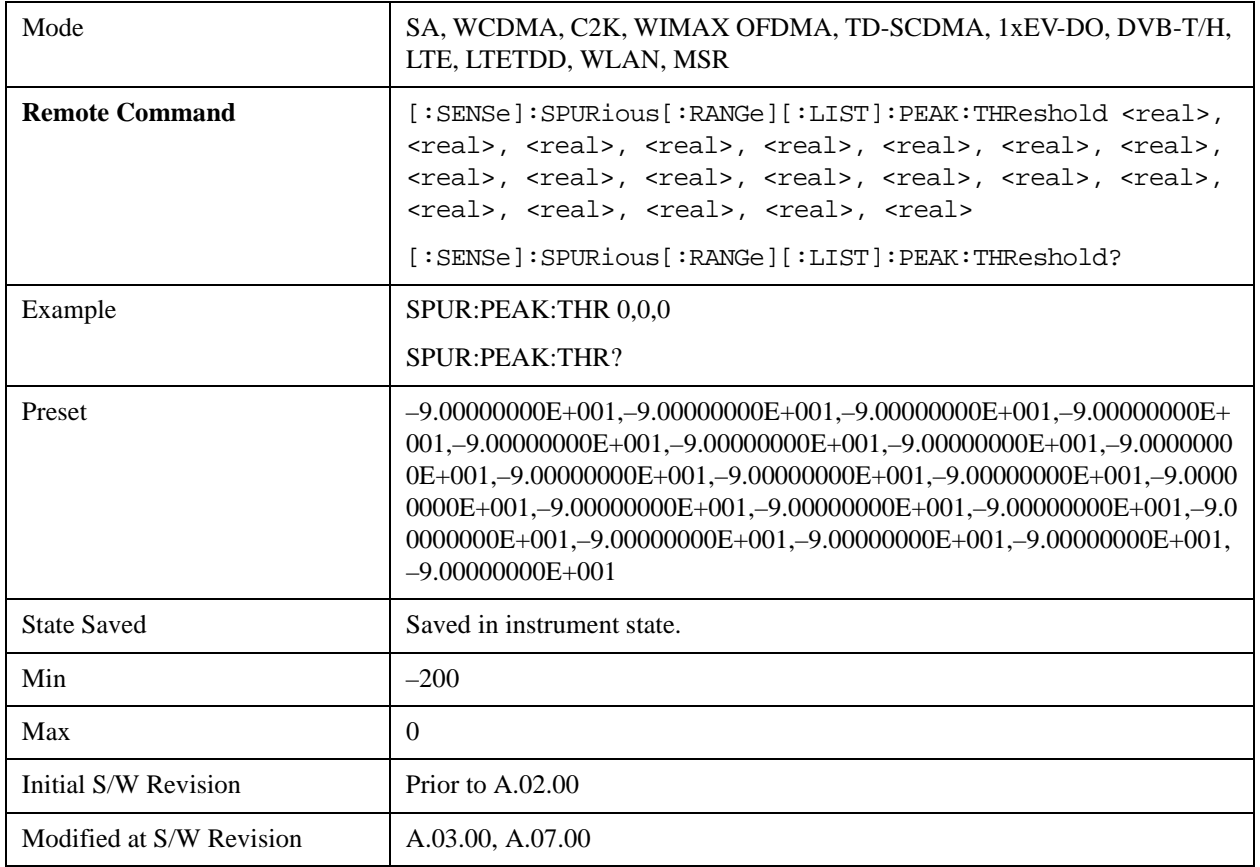

#### **Attenutaion**

Defines attenuation value for each range. When Auto state is ON, attenuation value under AMPTD Y Scale is used. When Auto state is OFF, this value is used as mechanical attenuation value without electric attenuation.

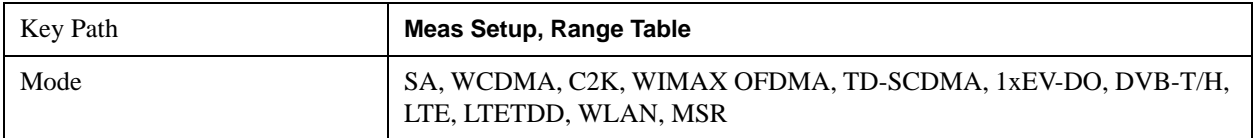

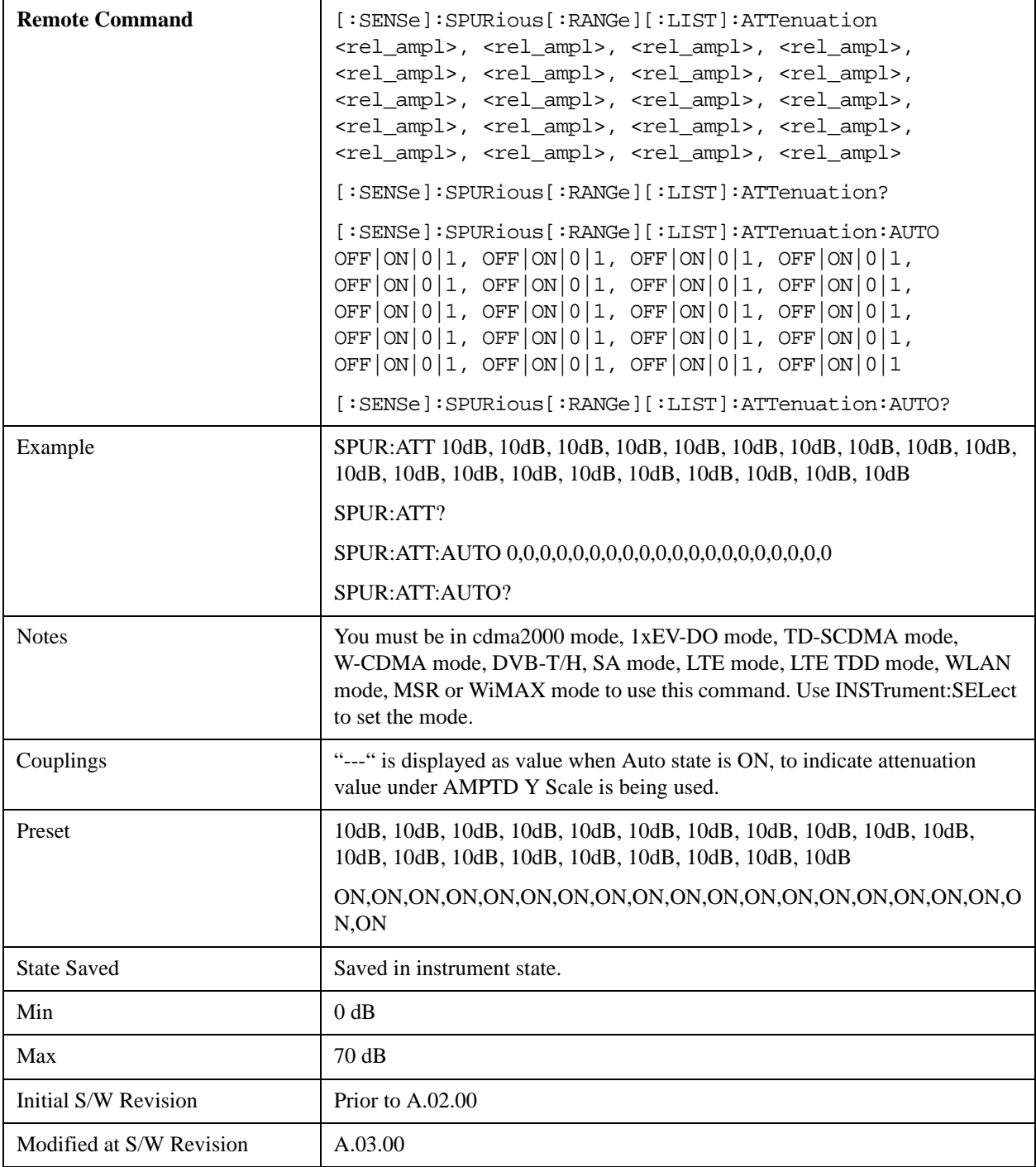

## **Detector 1**

Sets the detector to be used by the trace for spur detection and limit line testing.

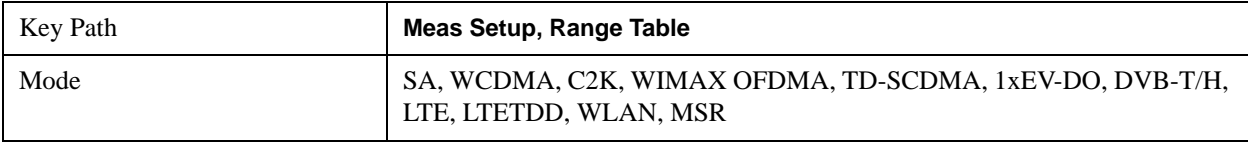

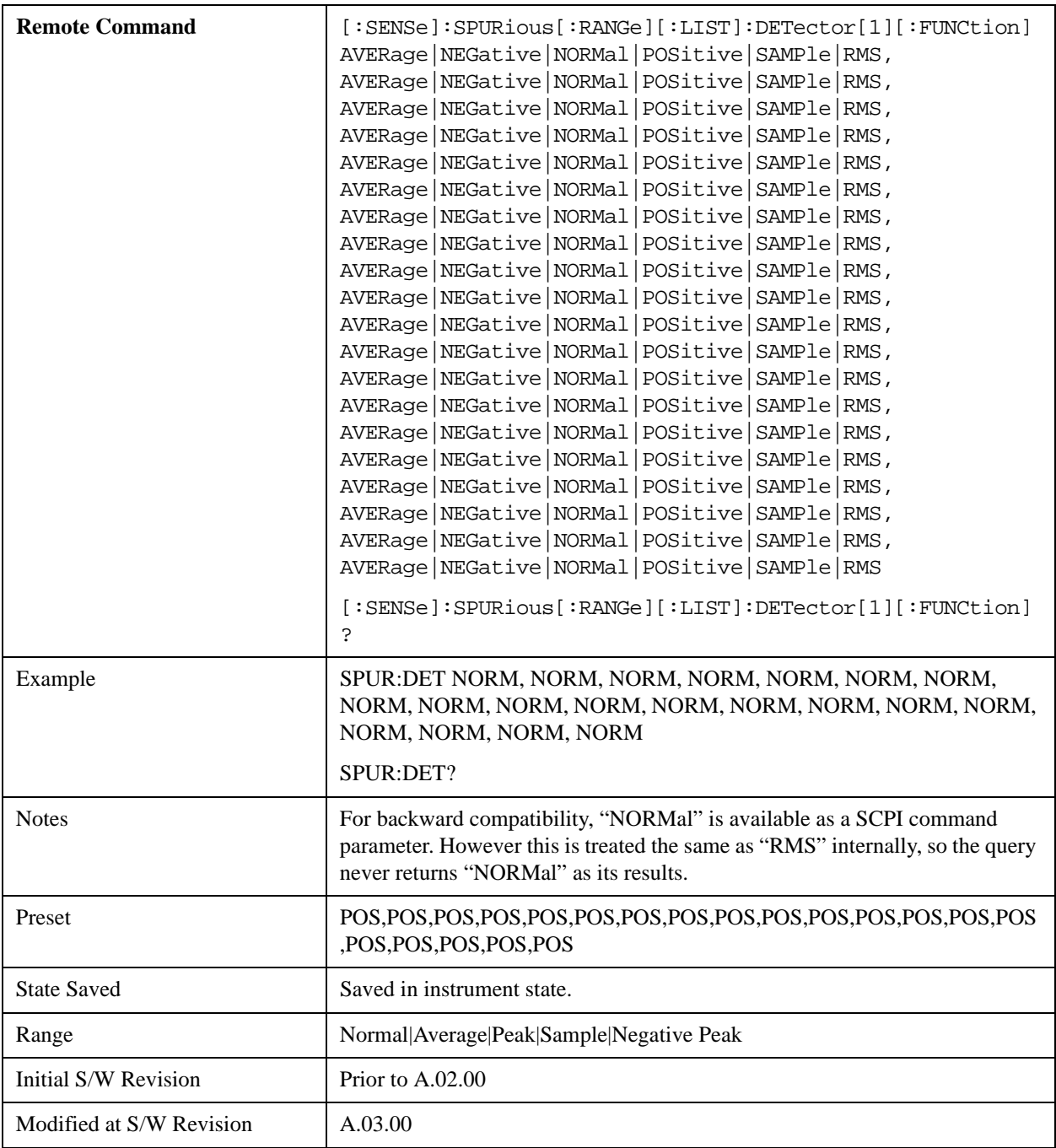

## **Detector 2**

Sets the detector to be used by the trace for display purposes only.

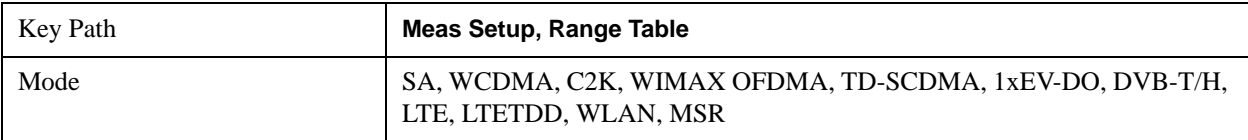

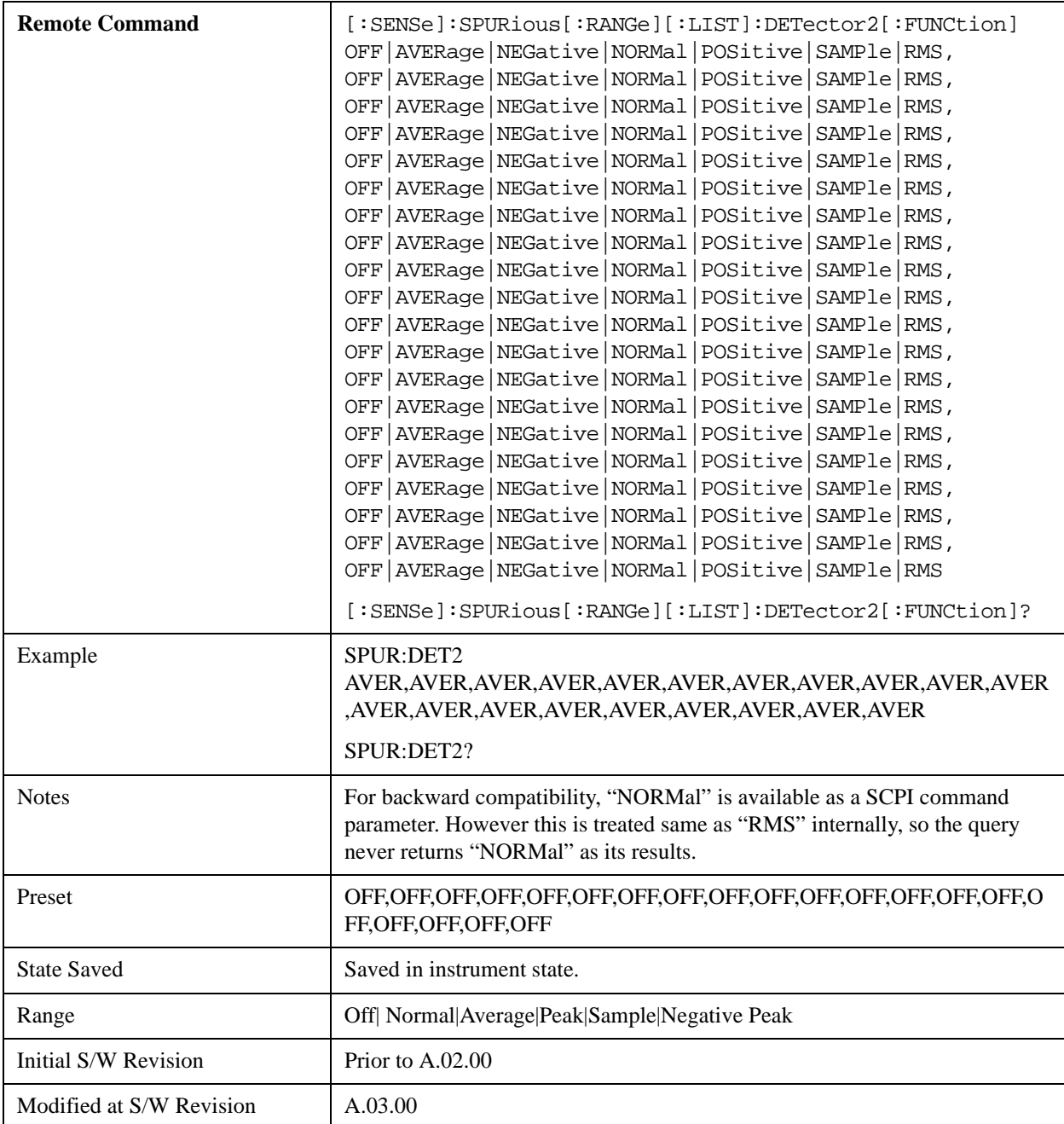

#### **Sweep Time**

Sets the sweep time mode of the analyzer. This can be Auto, where the analyzer determines the optimum setting, or Manual, where you determine the setting. This parameter can send up to 20 values. The location in the list sent corresponds to the range of the associated value. Missing values are not permitted. If you want to change values 2 and 6 you must send all values up to 6. Subsequent values will remain as they were. The query for this parameter always returns 20 values.

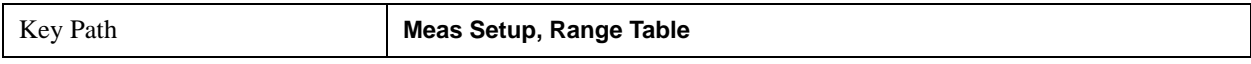

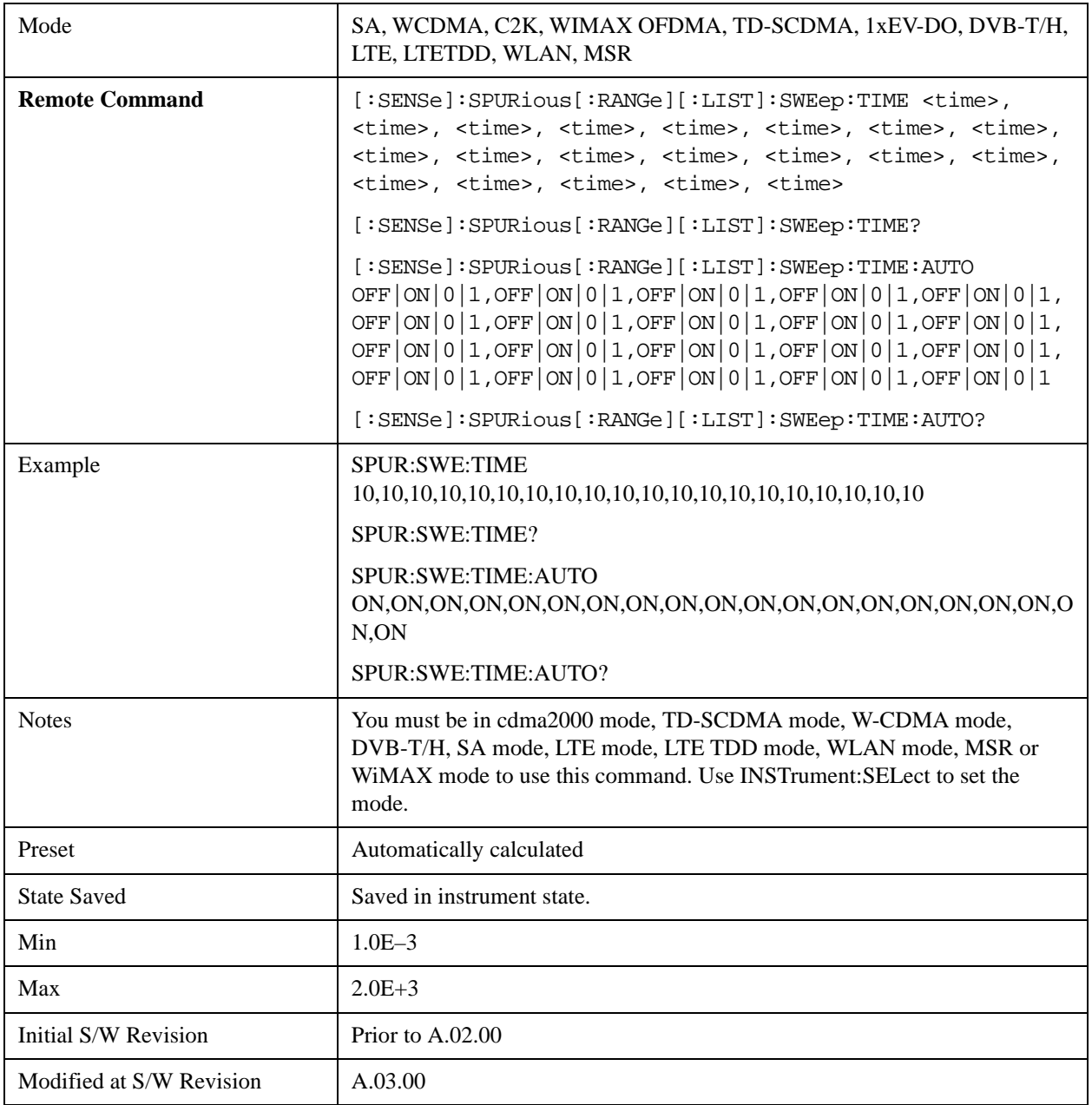

#### **Points**

Sets the number of points per sweep for the measurement. This parameter can send up to 20 values. The location in the list sent corresponds to the range of the associated value. Missing values are not permitted. If you want to change values 2 and 6 you must send all values up to 6. Subsequent values will remain as they were. The query for this parameter always returns 20 values.

The Points mode can be manual, where you determine the setting or auto, where the analyzer determines the number of trace points to ensure the sweep points resolution equals RBW/2. This is calculated using the following algorithm:

Points = (Stop Freq – Start Freq) / (ResBW / 2), with the computed values being clipped to a minimum of 601 and a maximum of 20001.

This parameter can send up to 20 values. The location in the list sent corresponds to the range the value is associated with. Missing values are not permitted, in other words, if you want to change values 2 and 6 you must send all values up to 6. Subsequent values will remain as they were. The query for this parameter always returns 20 values.

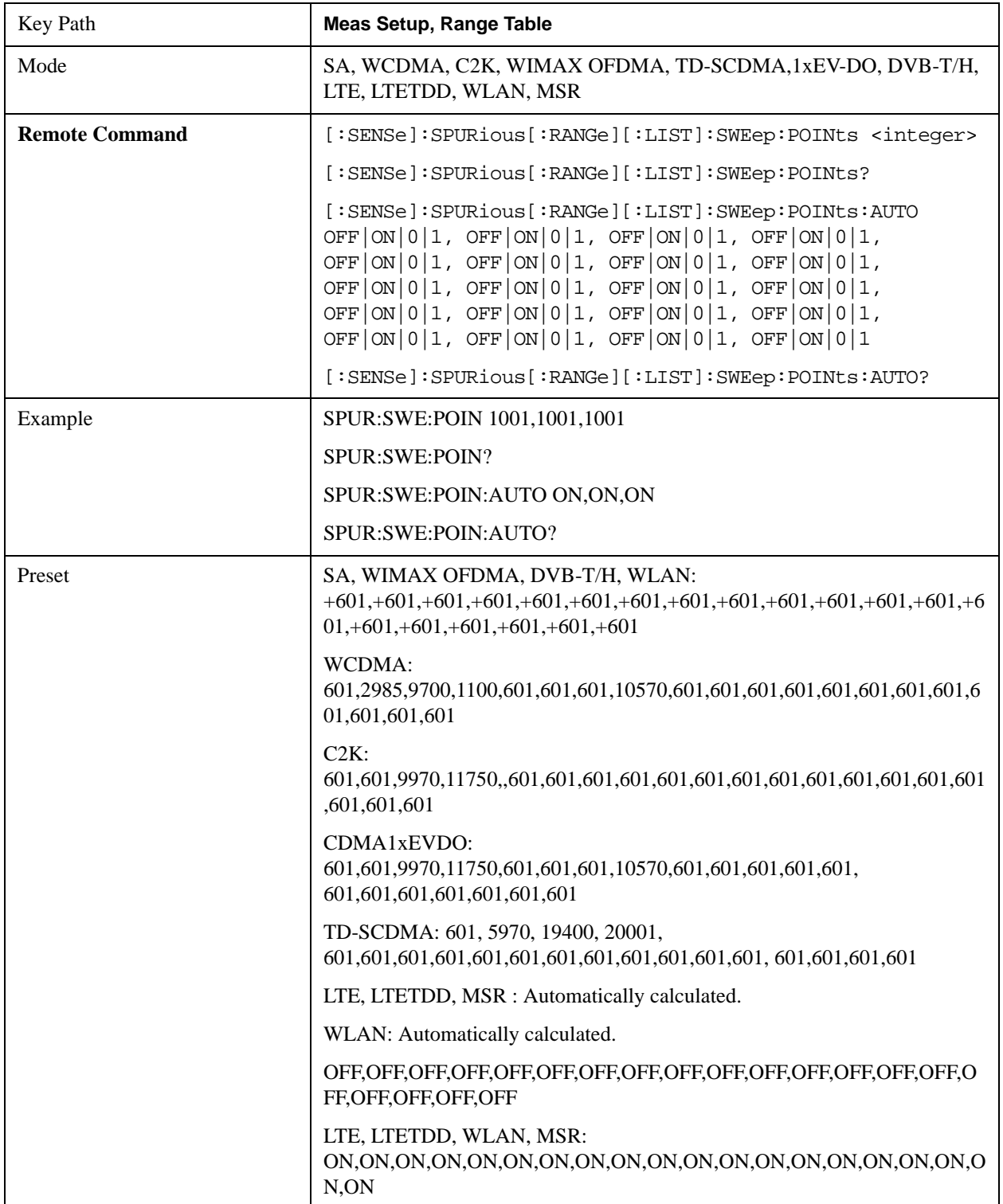

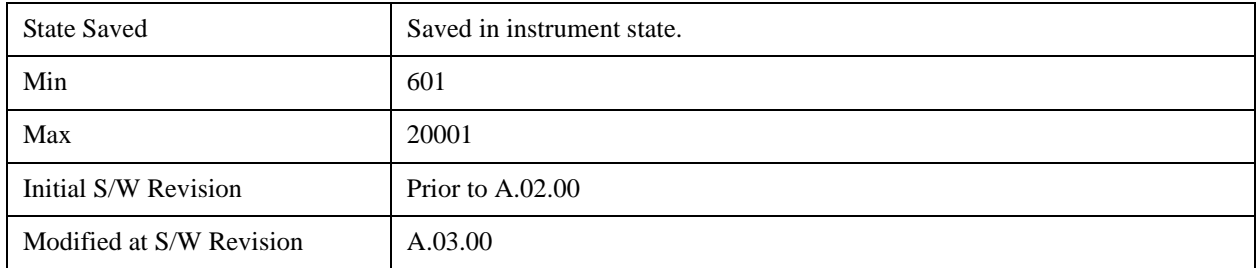

#### **IF Gain**

Sets the IF Gain function to Auto, On (the extra 10 dB) or Off. These settings affect sensitivity and IF overloads. A switched IF amplifier with approximately 10 dB of gain is available. This amplifier takes full advantage of the RF dynamic range of the analyzer. When it can be turned on without an overload, the dynamic range is always better with the amplifier on than off.

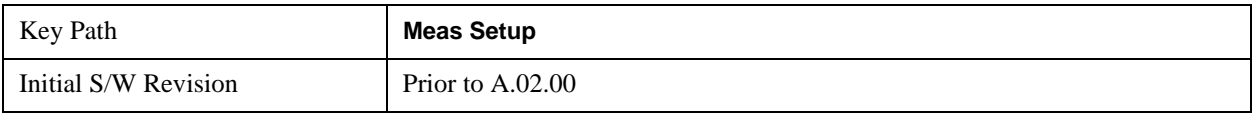

#### **IF Gain Auto**

Activates the rules for auto IF Gain.

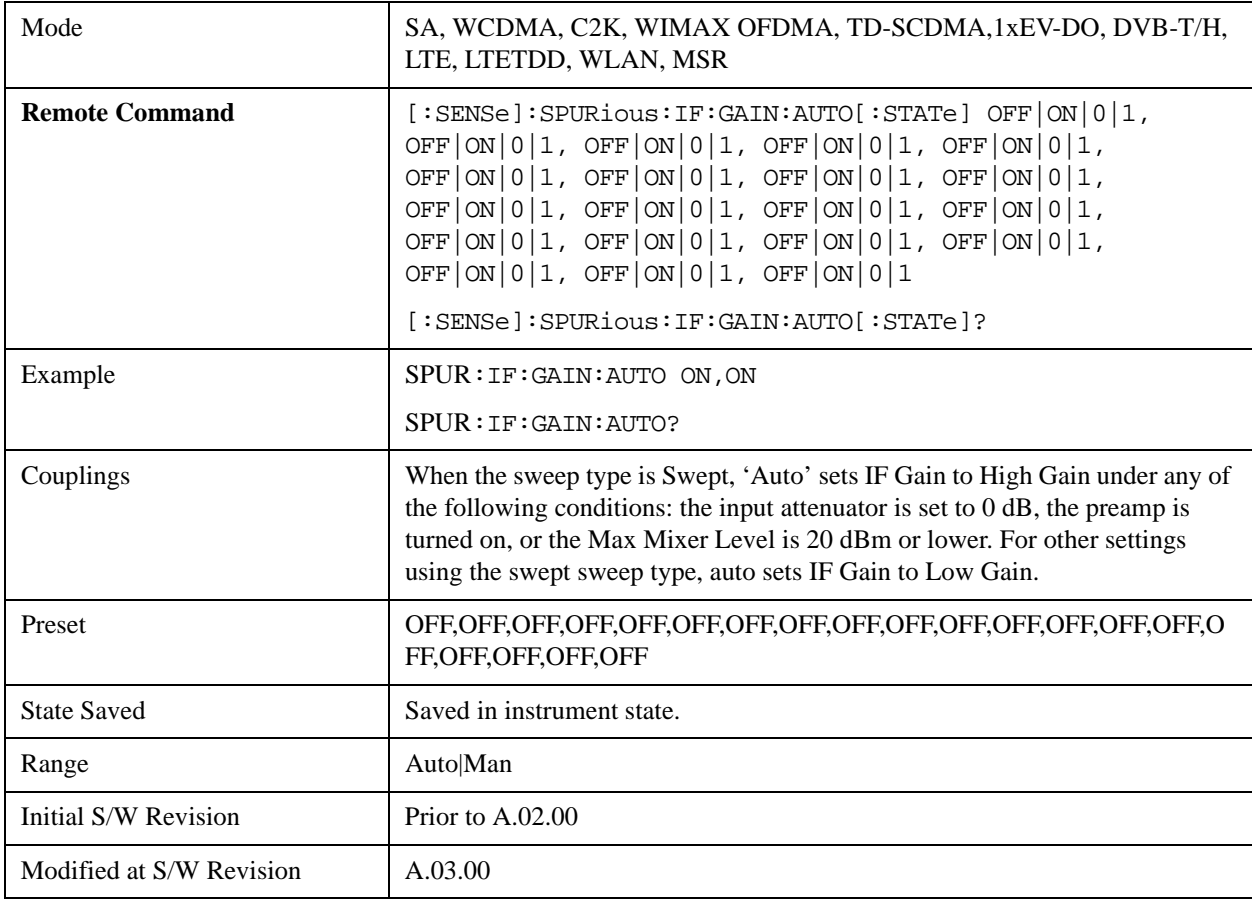

#### **IF Gain State**

Selects the range of IF Gain.

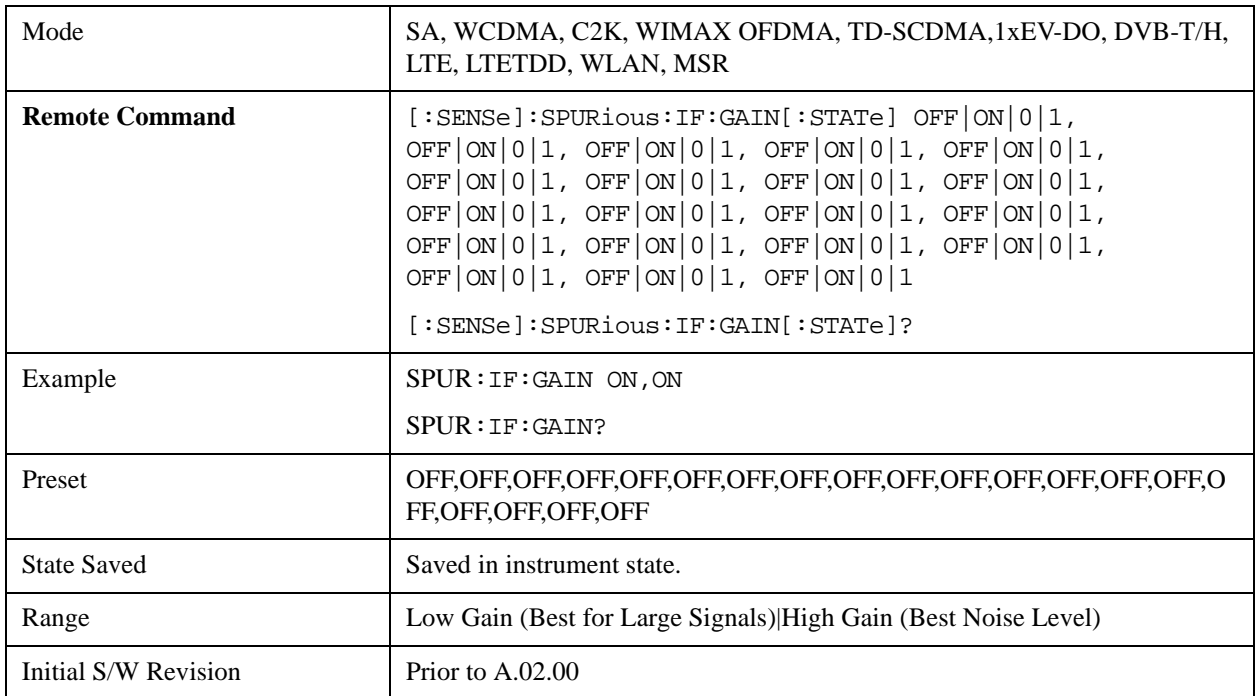

## **Meas Type**

Selects either Examine or Full measurement type. This parameter is coupled to the average mode. Therefore, if the examine measurement type is selected, the measurement sets the average mode to exponential. If the full measurement type is selected, the measurement sets the average mode to repeat. The behavior of each measurement type is described in the table below. When averaging is on, trace averaging is used as each active range is measured. Averaging is not used at any other time.

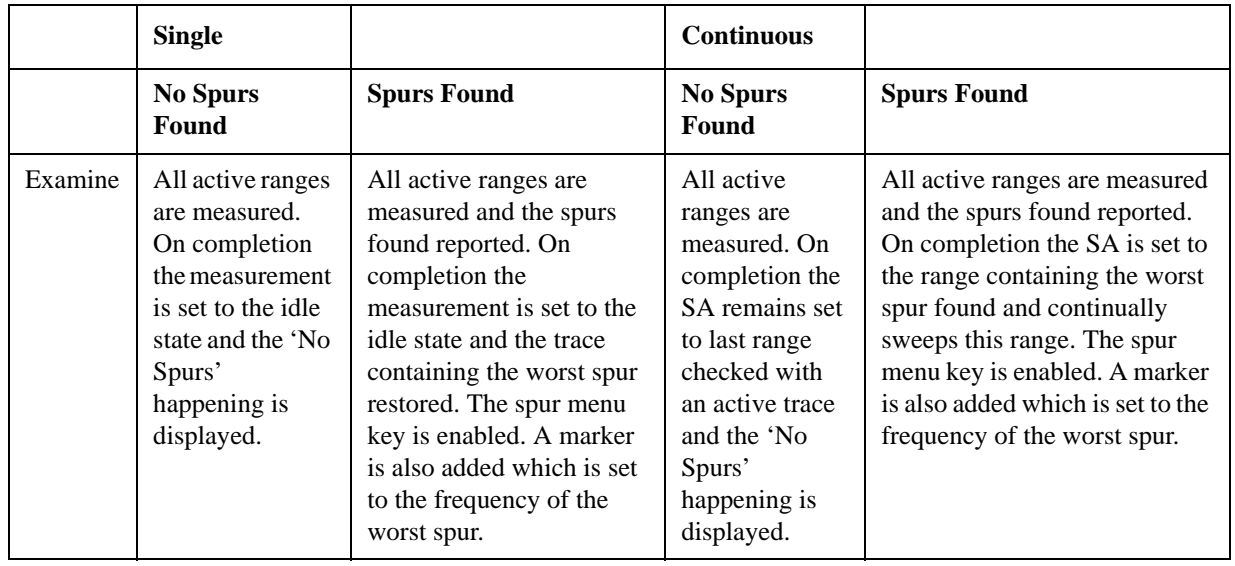

#### Spurious Emissions Measurement **Meas Setup**

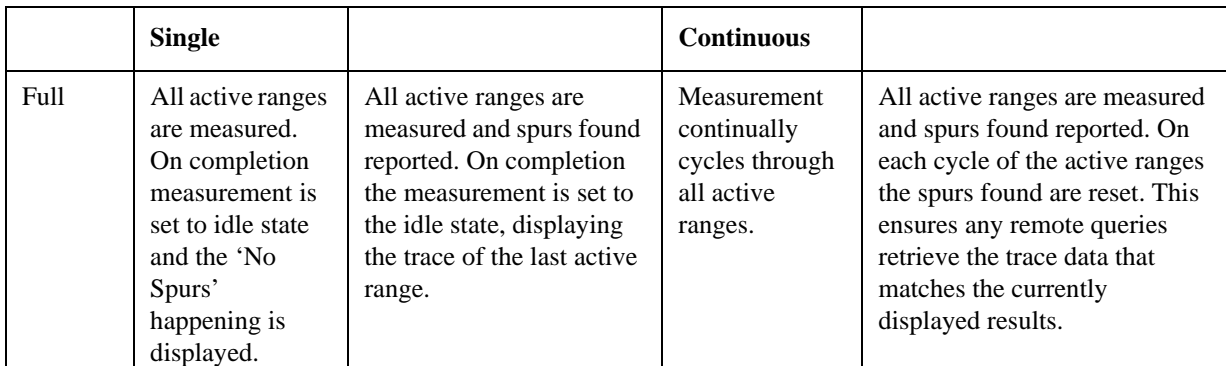

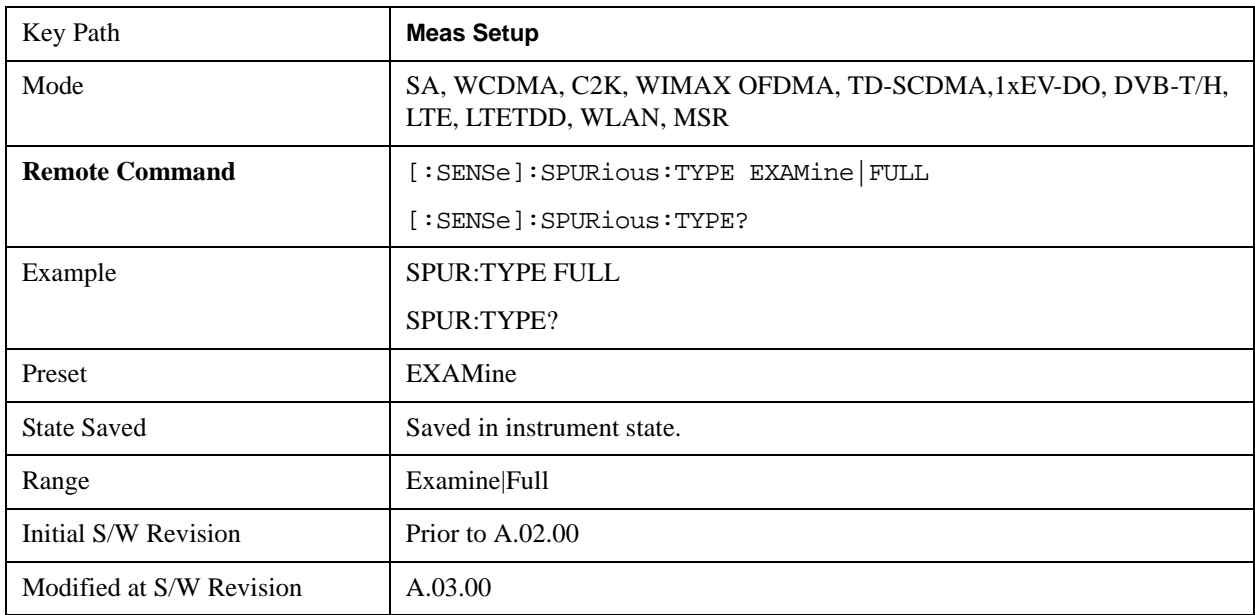

## **Spur**

Displays any spurs found. It is only enabled when the measurement type is set to examine and will turn on upon completion of a measurement. Once the Spur menu key has been enabled, you can view any spur. The measurement sets the analyzer to the range in which the currently selected spur was found. The range settings only changes if the spur selected is in a range which is different from the current range settings. A marker is used to identify the currently selected spur on the trace.

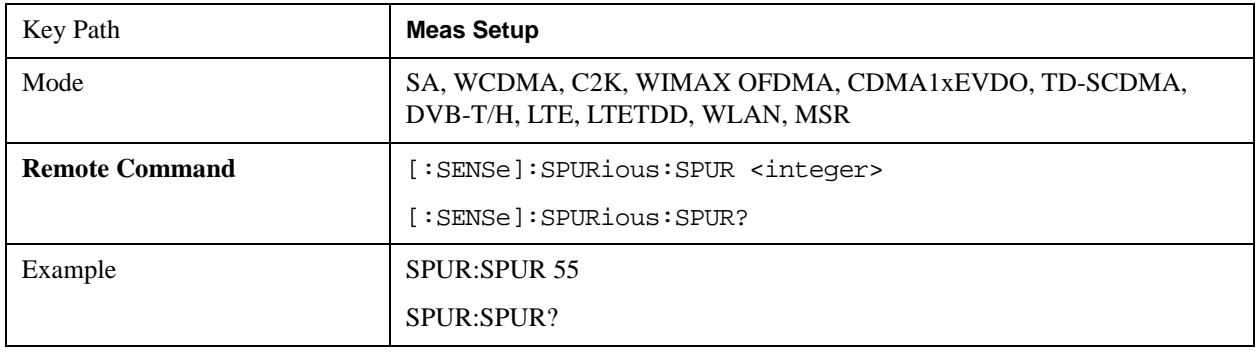

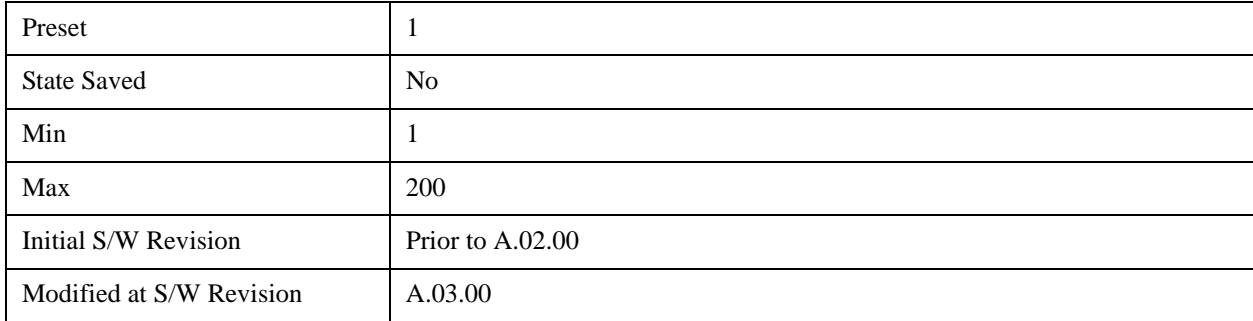

## **Spurious Report Mode**

Sets the spurious report mode to either Limit Line Test Only or All.

Select the Limit Line Test (LIMTest) option to report only spurs above the limit line. Any spurs reported will cause the measurement to fail. See Abs Start Limit for more information.

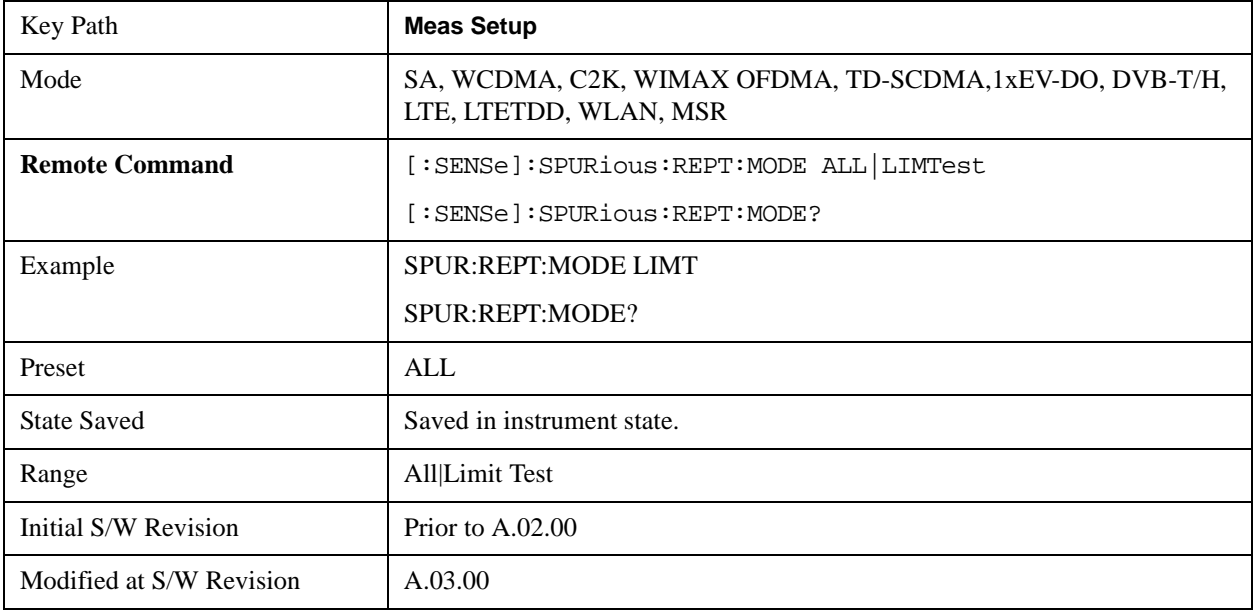

Select All (ALL) to report all spurs detected by Peak Threshold and Peak Excursion.

#### **Fast Spurious Meas (Remote Command only)**

This command is provided as the backward compatibility SCPI command of the Fast Spurious Measurement. Since this command is another representation of Spurious Report Mode, this command is coupled with the command.

When set to ON, only spurs above the limit line will be reported. This is the same as Spurious Report Mode "LIMTest"When set to OFF, all detected spurs will be reported. This is the same as Spurious Report Mode "ALL."

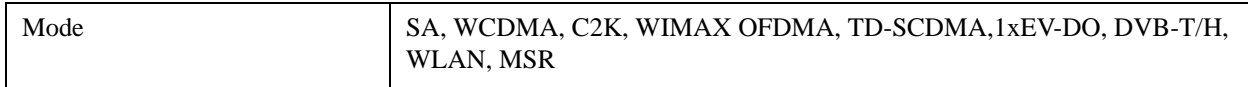

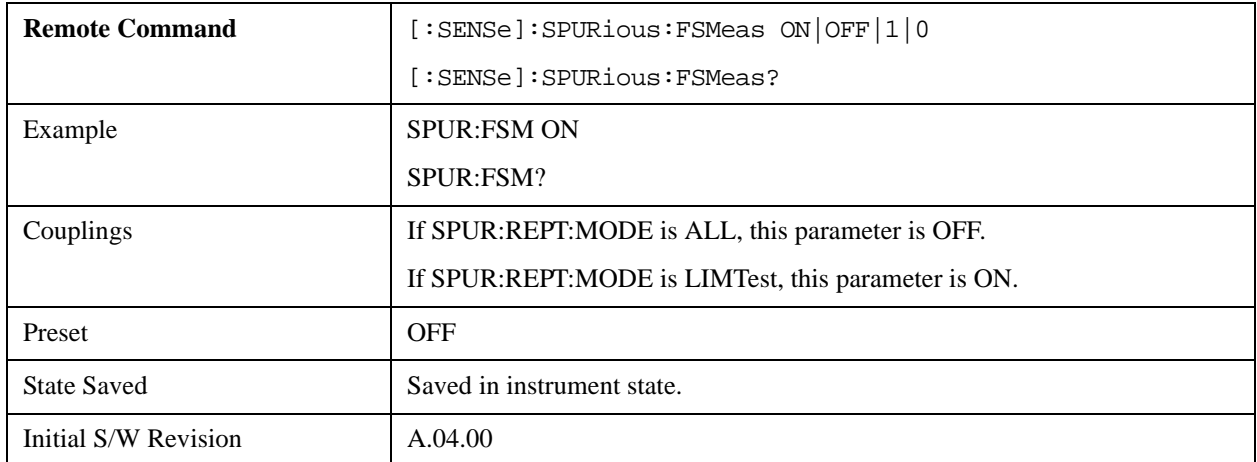

## **Meas Preset**

Restores all measurement parameters to their default values.

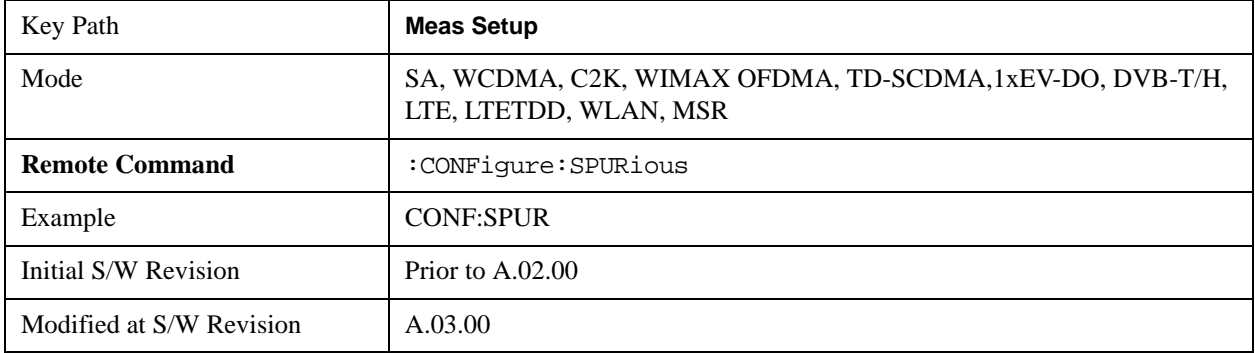

## **Range Preset (TD-SCDMA only)**

Sets the specific range parameters to meet the requirement of the BS mandatory limits (Category A), the BS mandatory limits (Category B) and the MS mandatory and optional limits in the TD-SCDMA mode. This key only shows up in the TD-SCDMA mode.

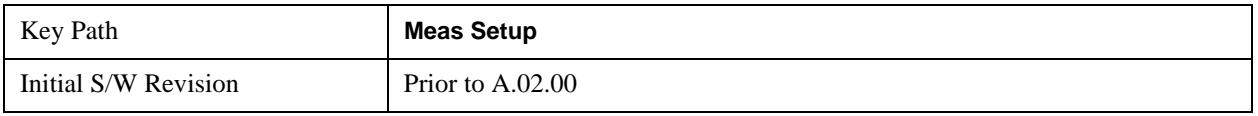

#### **Category A (TD-SCDMA only)**

Sets the range parameters to meet the requirement of the BS mandatory spurious emissions limits (Category A).

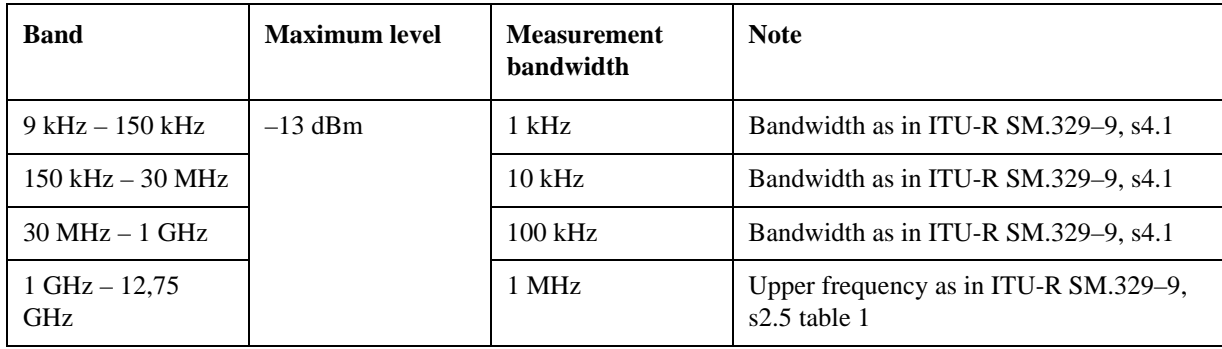

BS Mandatory spurious emissions limits, Category A

The requirement applies at frequencies within the specified frequency ranges which are more than 4 MHz under the first carrier frequency used or more than 4 MHz above the last carrier frequency used.

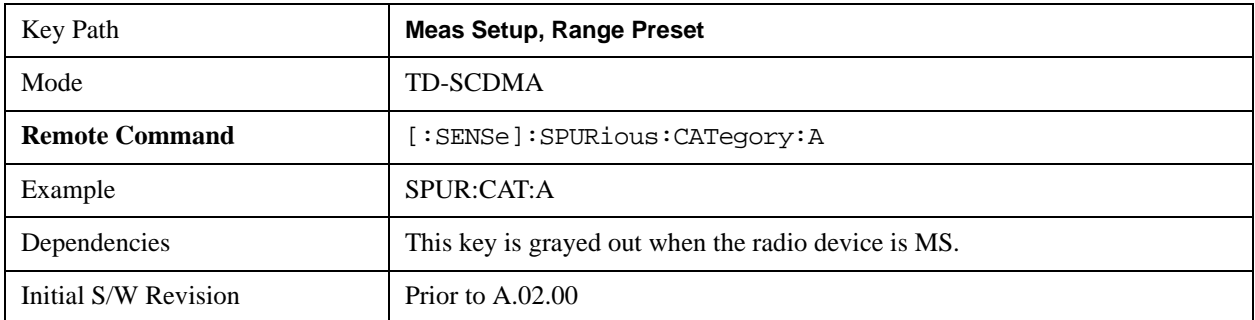

#### **Category B (TD-SCDMA only)**

Sets the range parameters to meet the requirement of the BS mandatory spurious emissions limits (Category B).

BS Mandatory spurious emissions limits, Category B

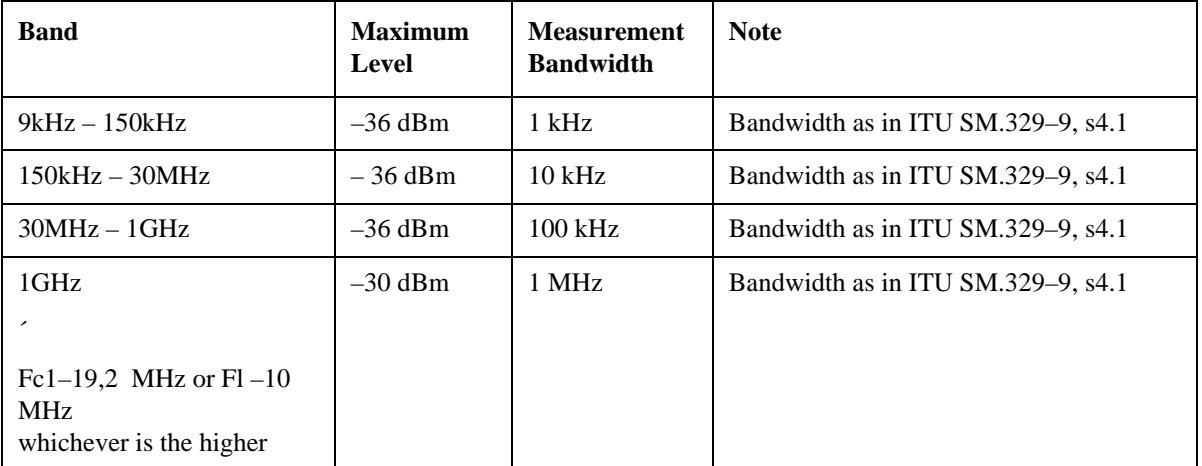

#### Spurious Emissions Measurement **Meas Setup**

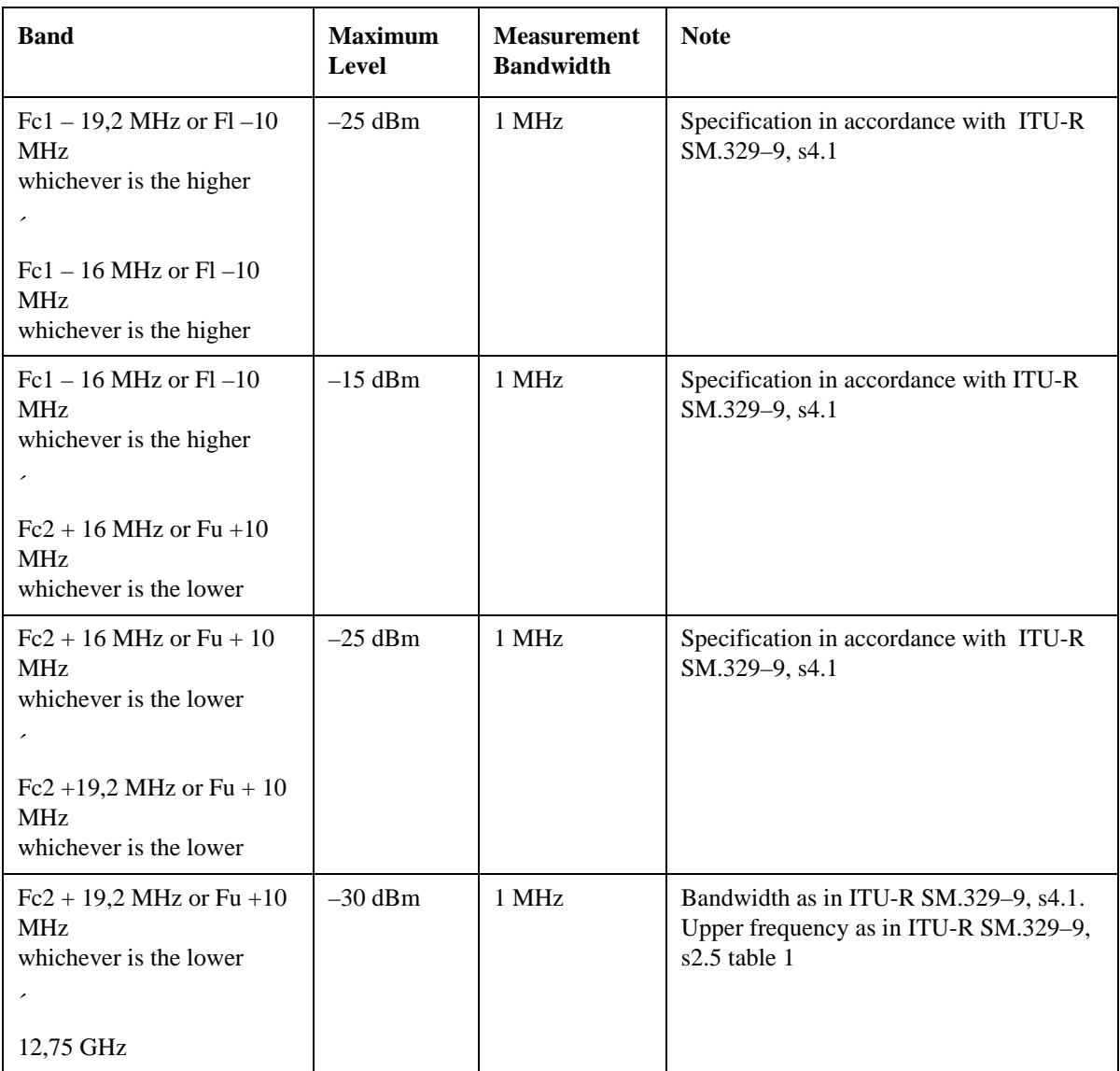

The requirement applies at frequencies within the specified frequency ranges which are more than 4 MHz under the first carrier frequency used or more than 4 MHz above the last carrier frequency used.

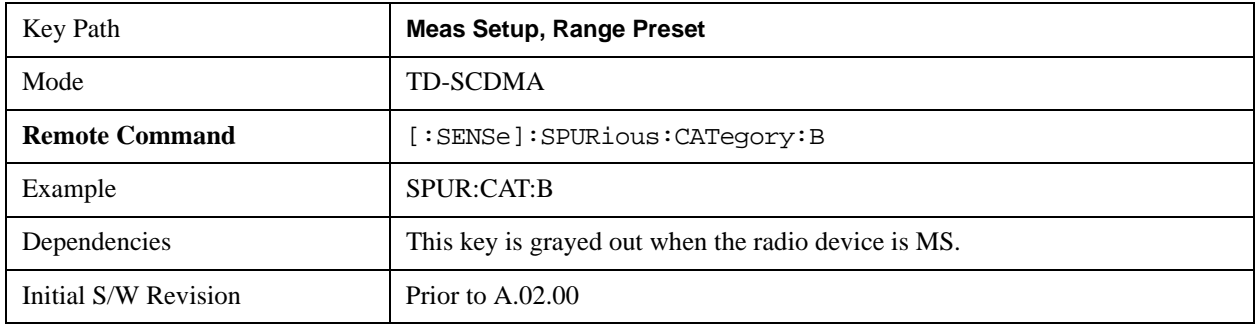

#### **Mobile (TD-SCDMA only)**

Sets the range parameters to meet the requirement of both the MS general and additional spurious emissions limits.

General Spurious emissions requirements

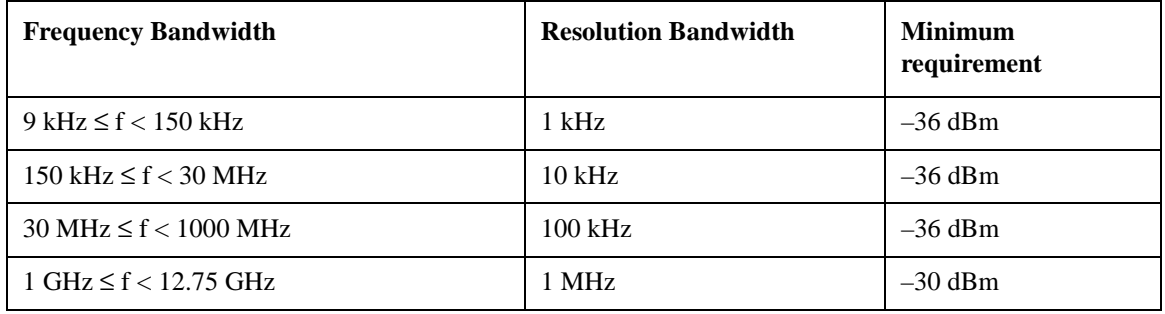

Additional Spurious emissions requirements

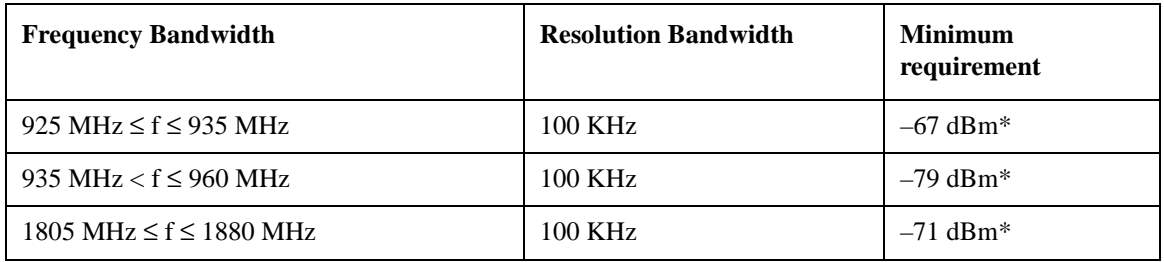

\* The measurements are made on frequencies which are integer multiples of 200 kHz.

(These requirements are only applicable for frequencies which are greater than 4 MHz away from the UE center carrier frequency.)

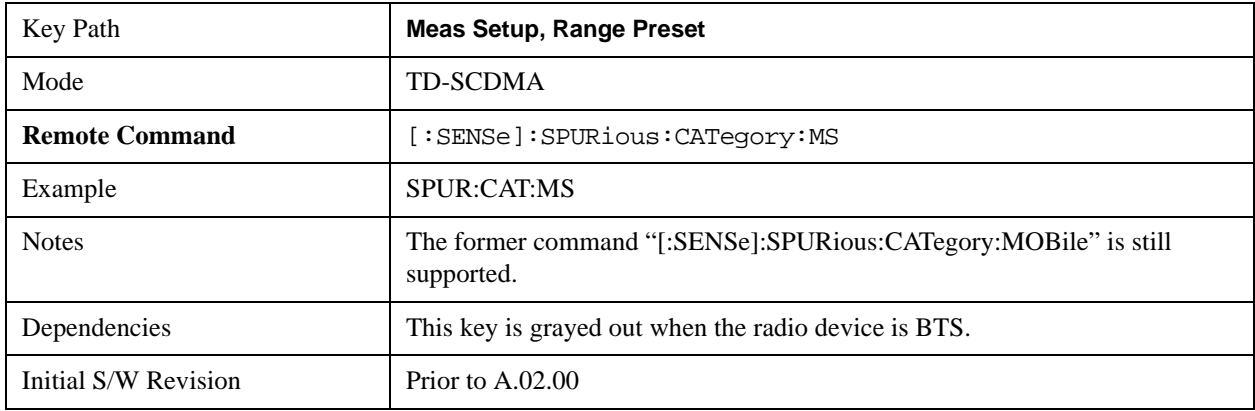

#### **Frequency Setup (TD-SCDMA only)**

Sets the required frequency parameters for the calculation of the start/stop frequency of the spurious emissions limits in TD-SCDMA mode.

The measurement does not restart when changing the values of the setup parameters. These parameters are used for calculating the range start and stop frequency in the measurement only. If you are going to

perform a measurement with the newly-input values,, one of the soft key in the "Range Preset" menu should also be pressed afterwards.

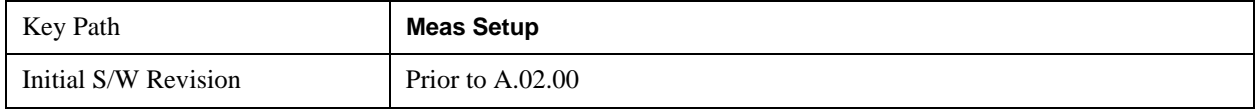

#### **Center Frequency of the First Carrier (Fc1) (TD-SCDMA only)**

Sets the center frequency of emission of the first carrier transmitted by the base station. This parameter is used for calculating the start/stop frequency of the range for base station when the softkey "Category A" or "Category B" under the range preset menu pressed.

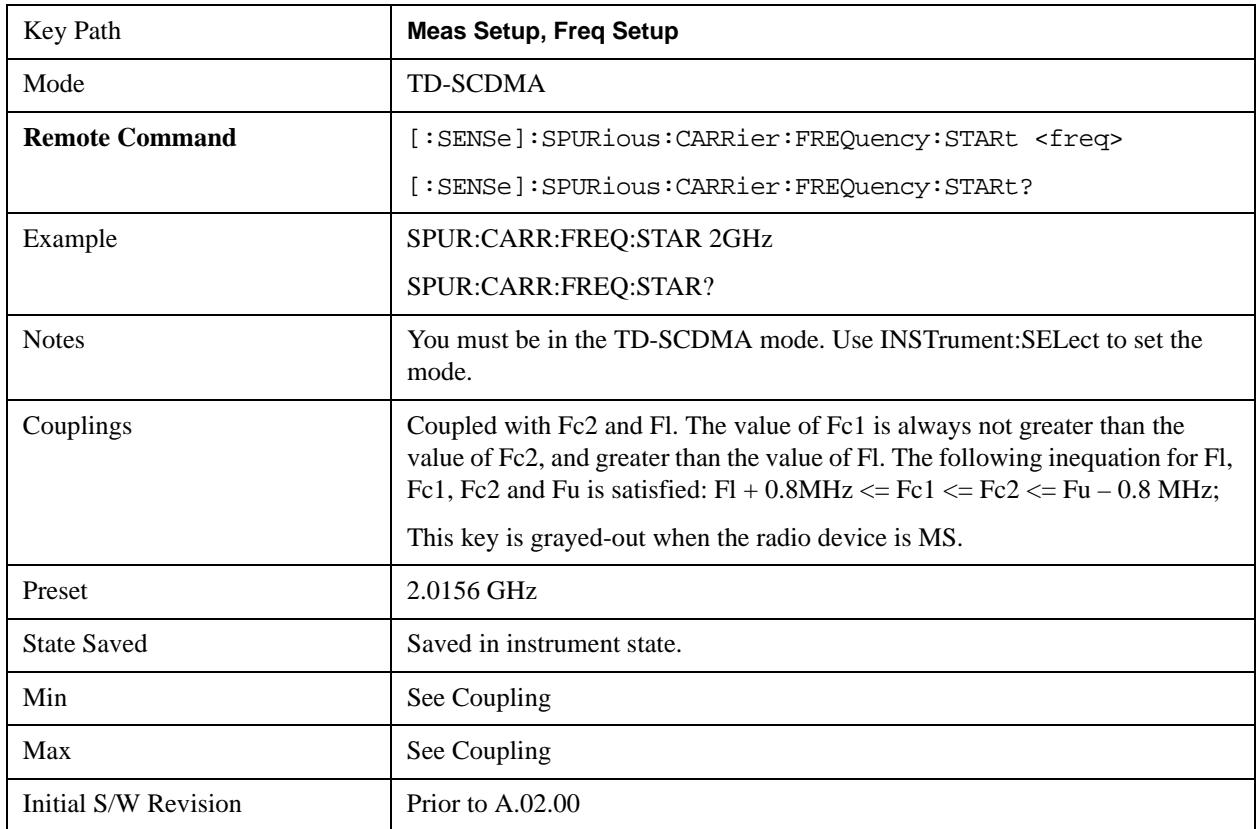

#### **Center Frequency of the Last Carrier (Fc2) (TD-SCDMA only)**

Sets the center frequency of emission of the last carrier transmitted by the base station. This parameter is used for calculating the start/stop frequency of the range for base station when the softkey "Category A" or "Category B" under the range preset menu pressed.

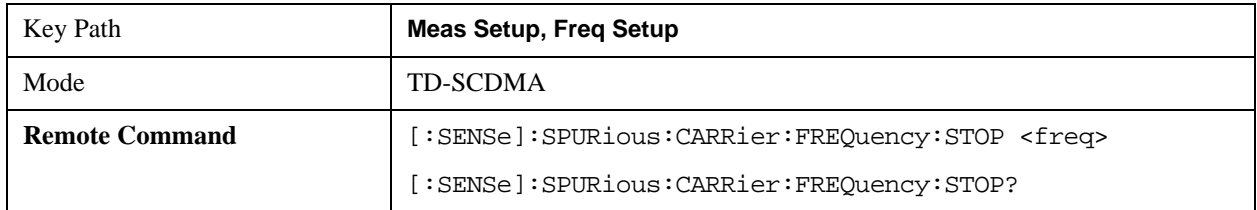

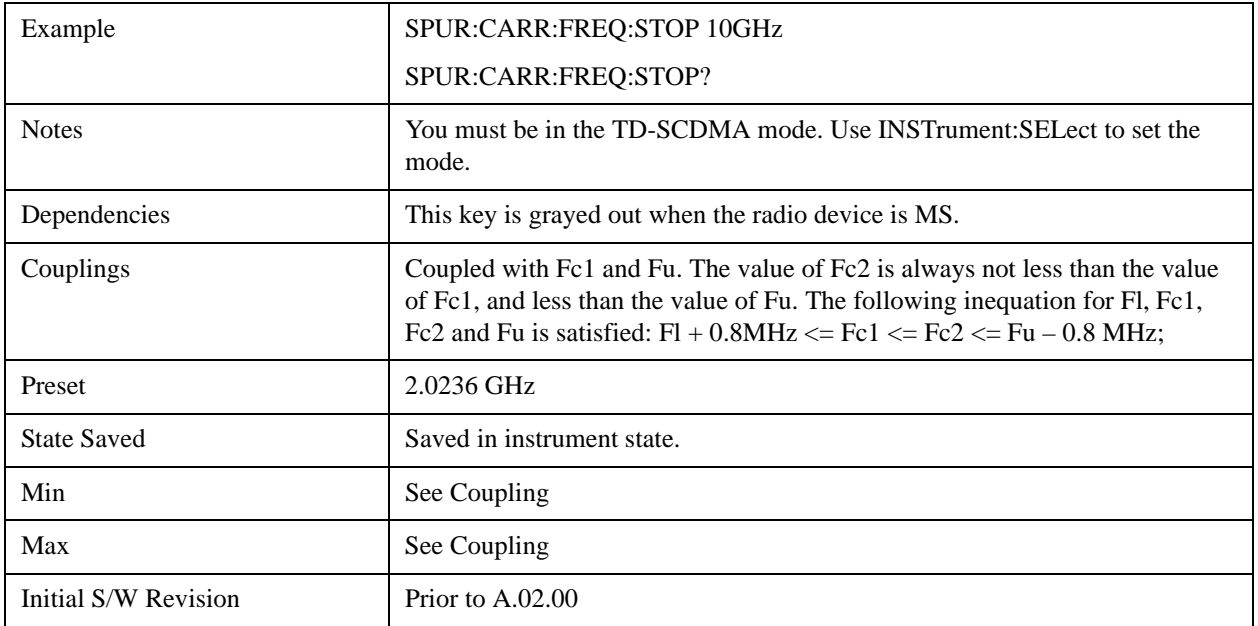

## **TDD Lower Frequency (Fl) (TD-SCDMA only)**

Sets the lower frequency of the band in which TDD operates. This parameter is used for calculating the start/stop frequency of the range for base station when the softkey "Category B" under the range preset menu pressed.

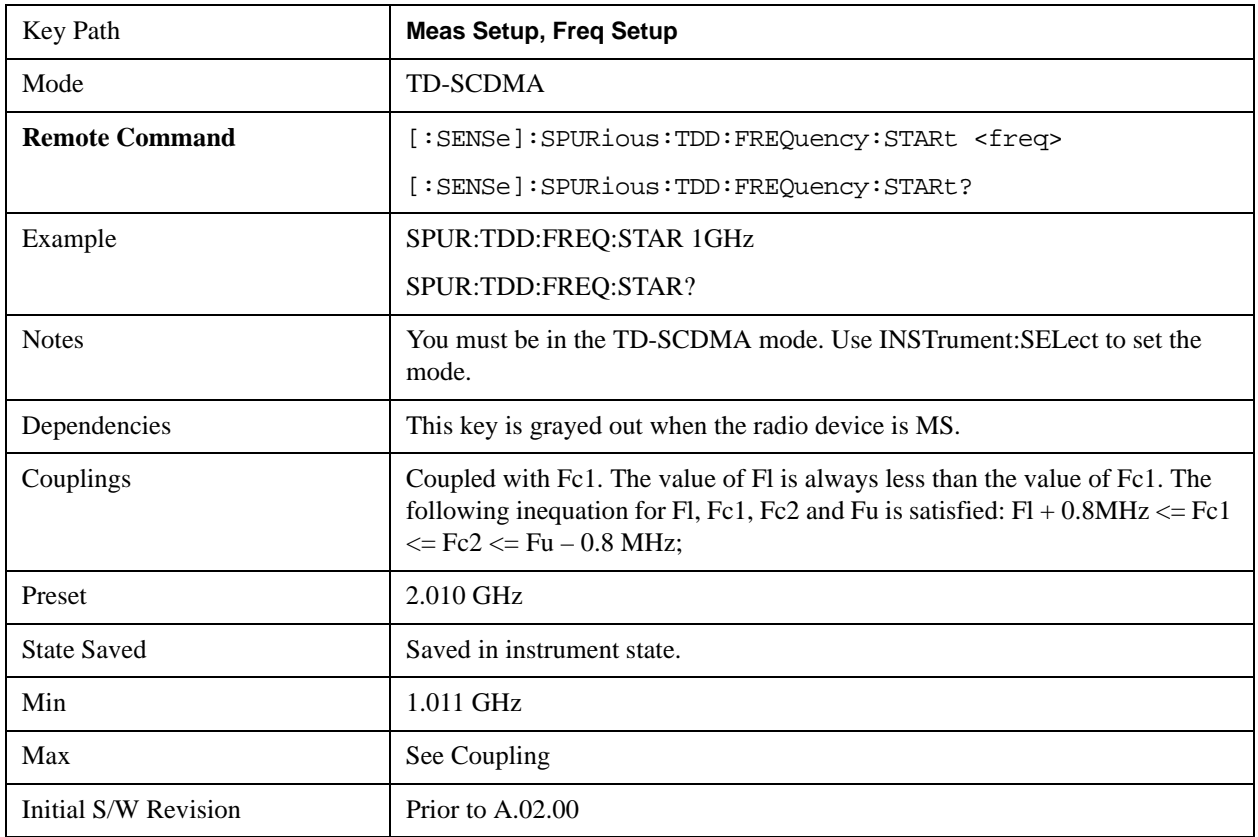

## **TDD Upper Frequency (Fu) (TD-SCDMA only)**

Sets the upper frequency of the band in which TDD operates. This parameter is used for calculating the start/stop frequency of the range for base station when the softkey "Category B" under the range preset menu pressed.

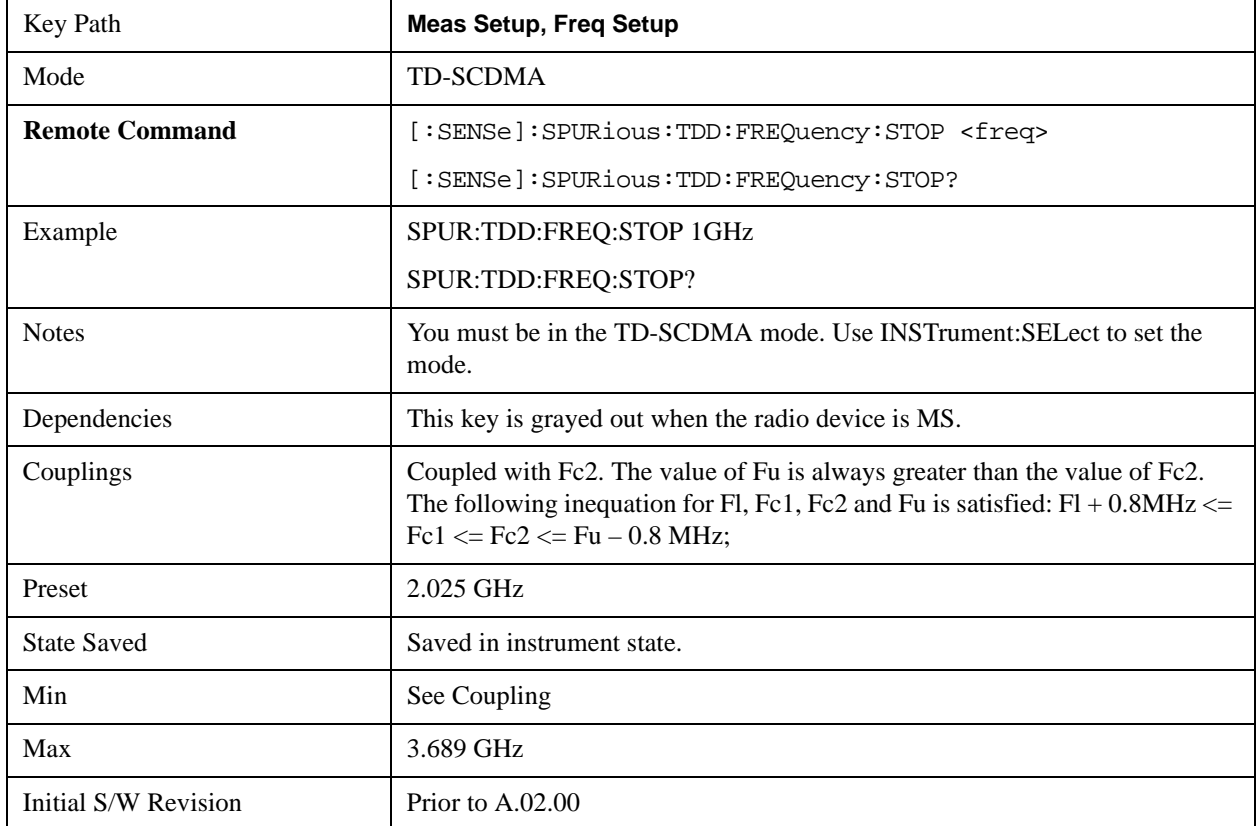

#### **Center Frequency for Mobile (TD-SCDMA only)**

Sets the center frequency of the mobile. This parameter is used for calculating the start/stop frequency of the range for mobile after the softkey "Mobile" under the range preset menu pressed.

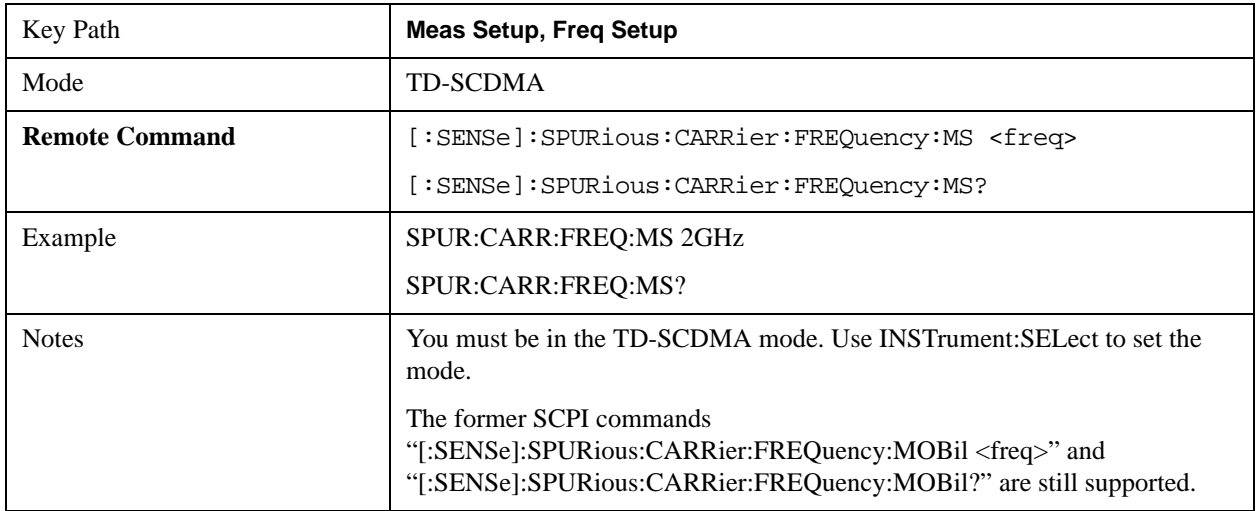

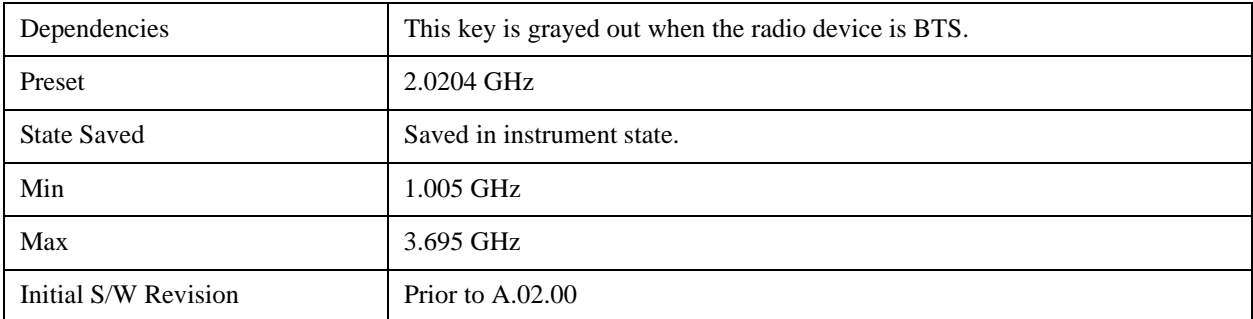

## **CH Mean Power (DVB-T/H only)**

Set the mean power of the signal channel. The enter value is used to calculate the limit parameter which is different according as the different mean power of the transmitter. This key only shows up in the DVB-T/H.

Category A (mean power < 25W)

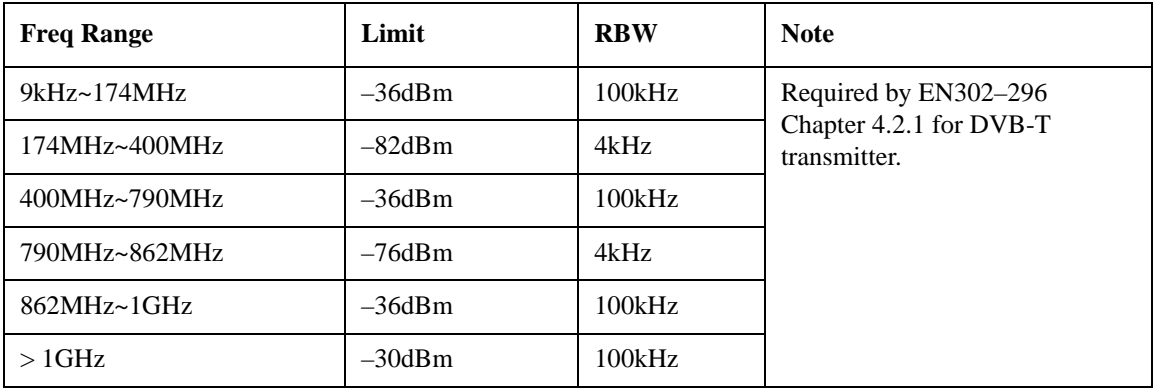

Category B (25W<mean power<=1000W)

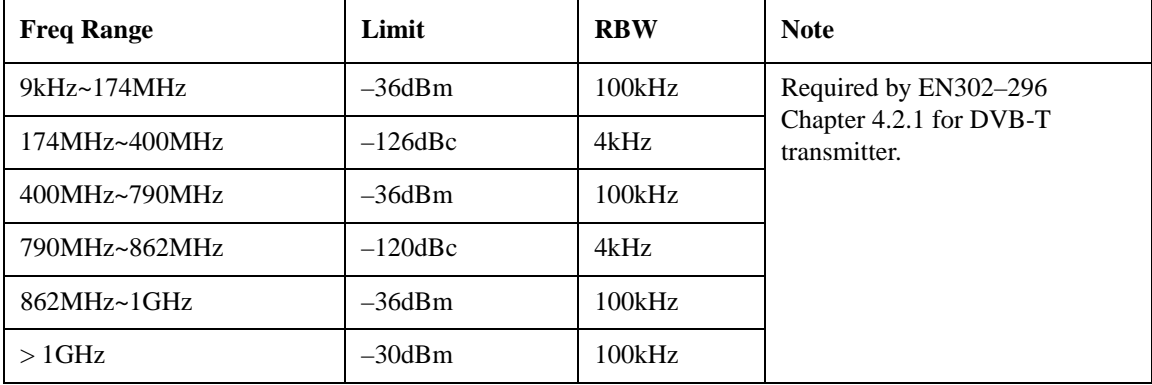

Category C (mean power > 1000W)

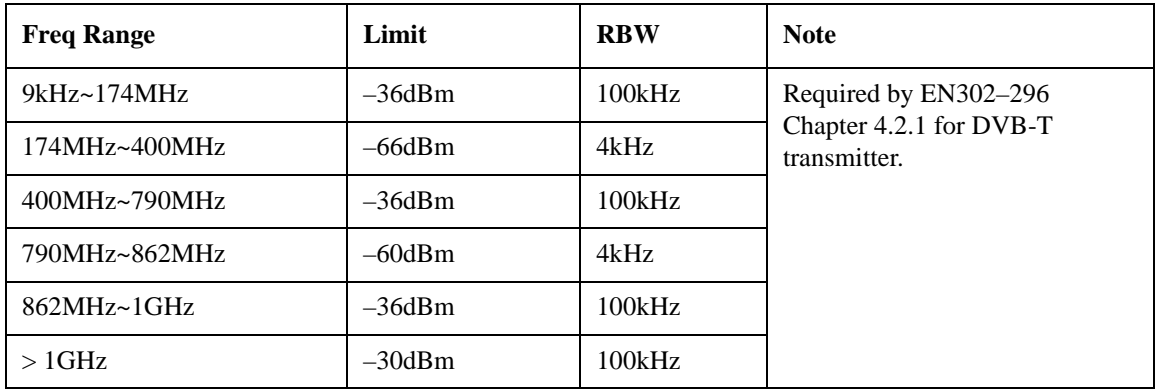

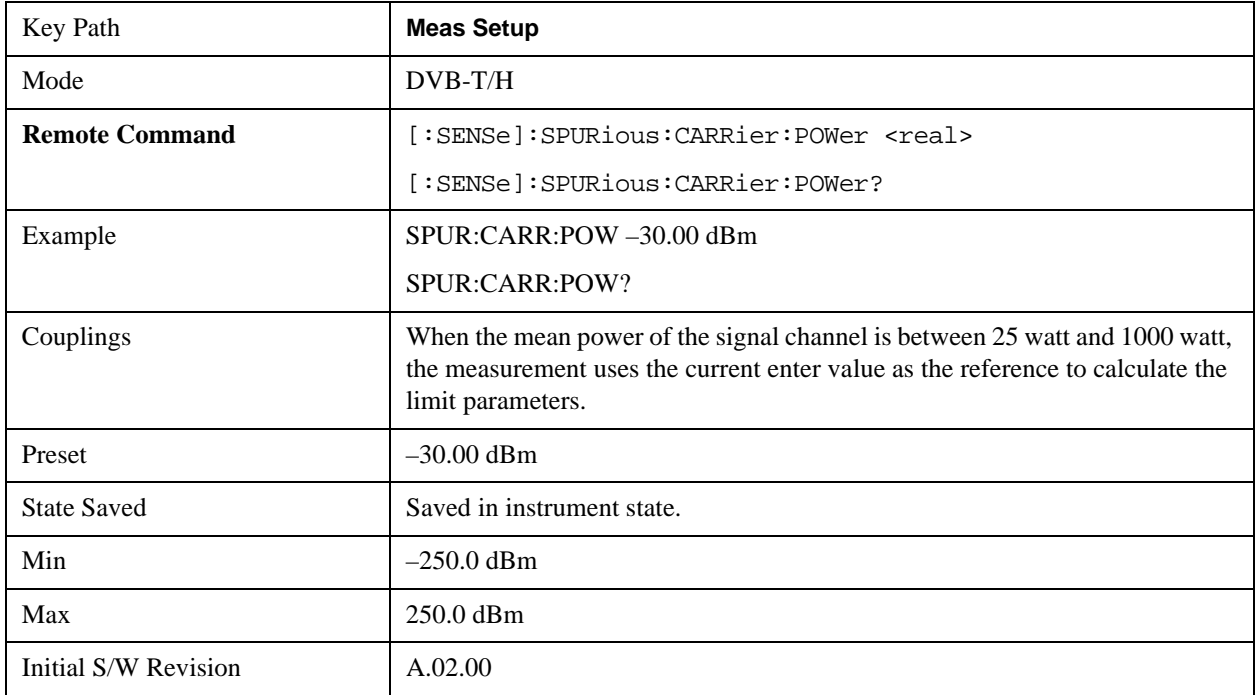

# **Mode**

See ["Mode" on page 1391](#page-1394-0) for more information.

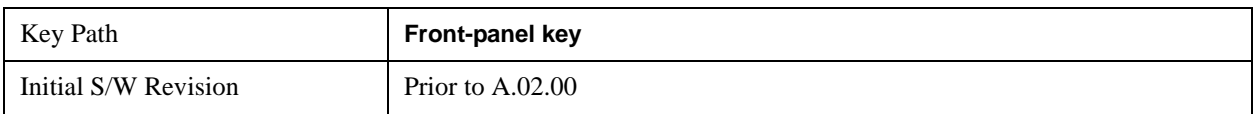

# **Mode Setup**

See ["Mode Setup" on page 1411](#page-1414-0) for more information.

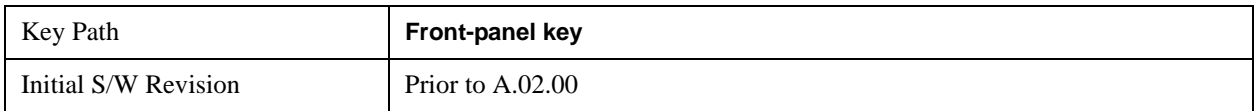

## **Peak Search**

Places the selected marker on the trace point with the maximum y-axis value for that marker's trace.

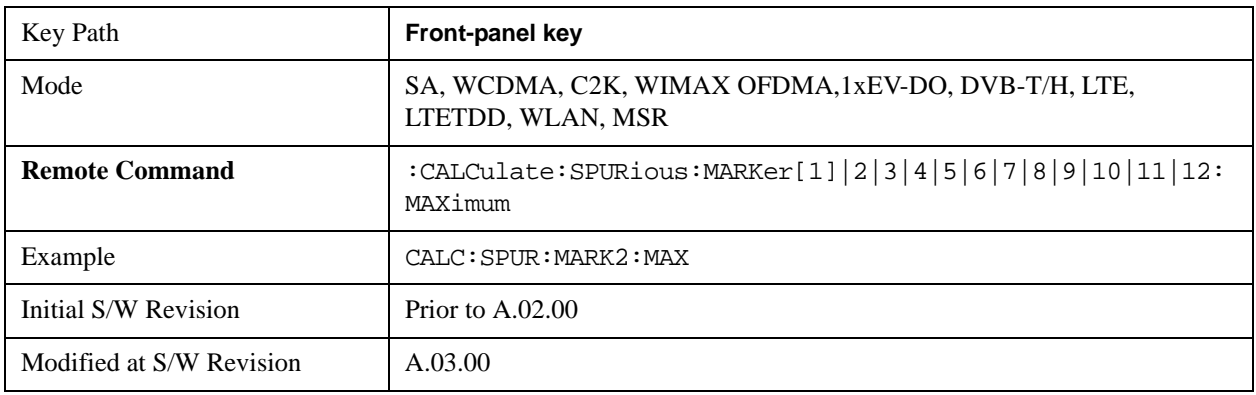

## **Next Peak**

Moves the selected marker to the peak that has the next highest amplitude less than the current marker value.

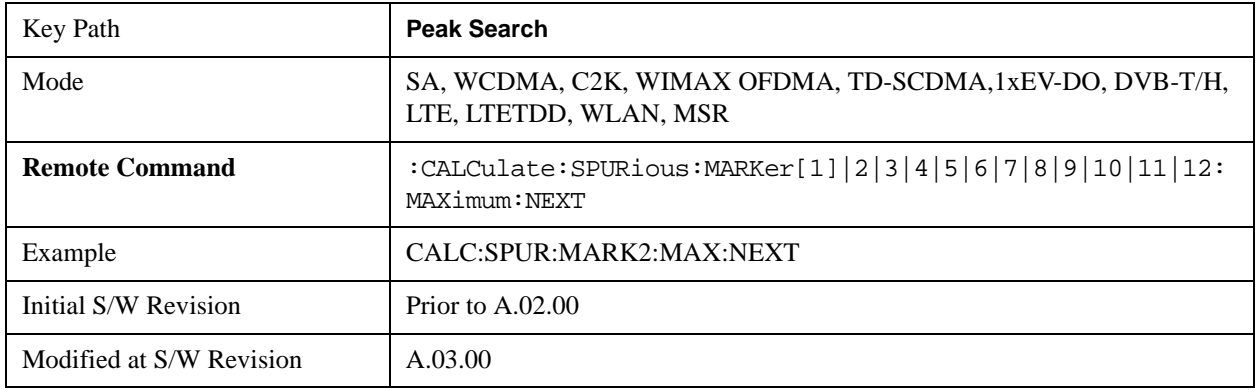

## **Next Pk Right**

Moves the selected marker to the nearest peak to the right of the current marker which meets all enabled peak criteria.

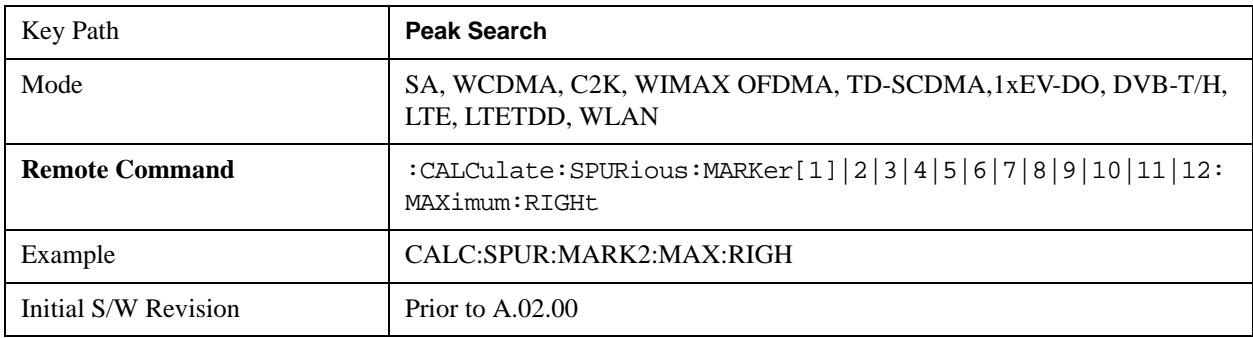

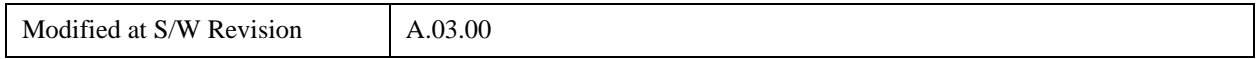

## **Next Pk Left**

Moves the selected marker to the nearest peak to the left of the current marker which meets all enabled peak criteria.

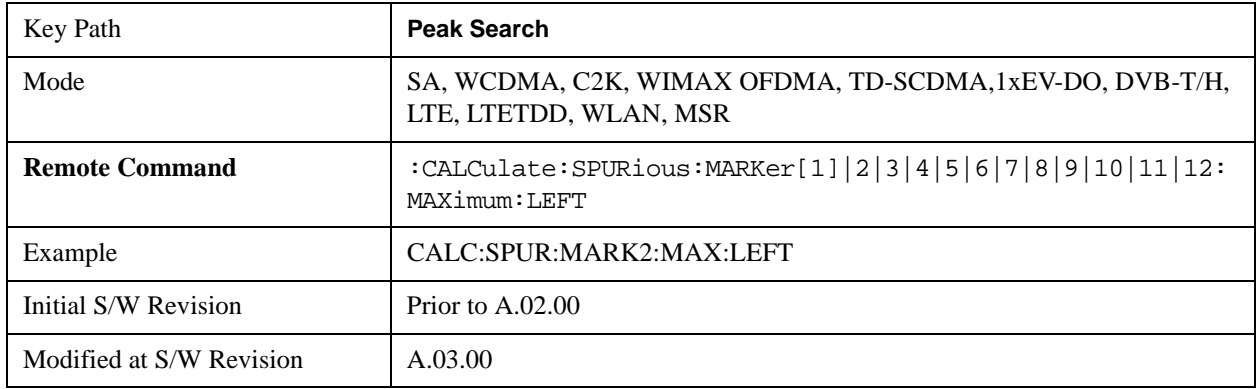

## **Marker Delta**

Performs the same function as the Delta 1-of-N selection key in the Marker menu. This sets the control mode for the selected marker to Delta mode. See the Marker section for the complete description of this function. The key is duplicated here in the Peak Search Menu to allow you to conveniently perform a peak search and change the control of the Marker mode to Delta without having to access two separate menus.

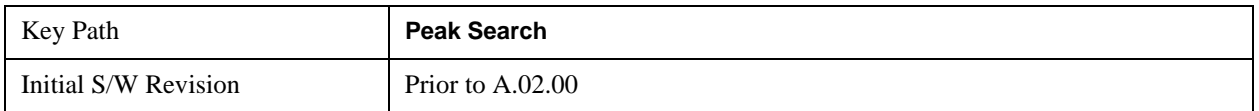

## **Pk-Pk Search**

Finds and displays the amplitude and frequency (or time, if in zero span) differences between the highest and lowest y-axis value.

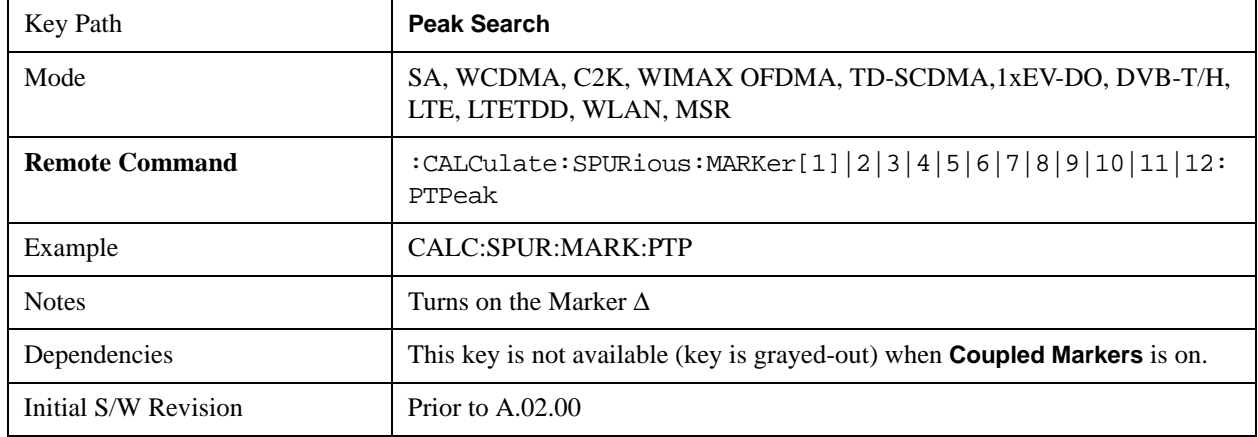
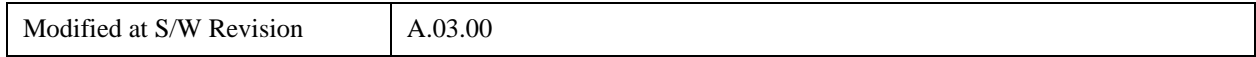

### **Min Search**

Moves the selected marker to the minimum y-axis value on the current trace.

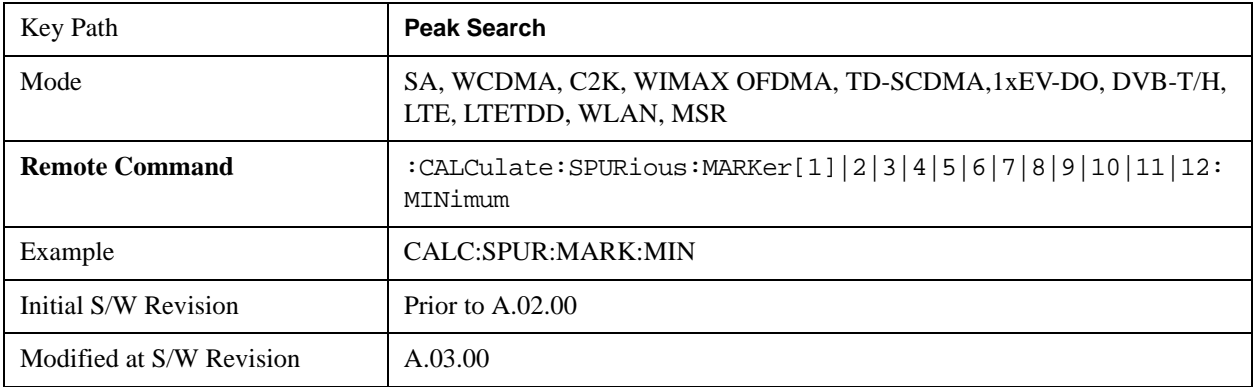

# **Recall**

See ["Recall" on page 172](#page-175-0) for more information.

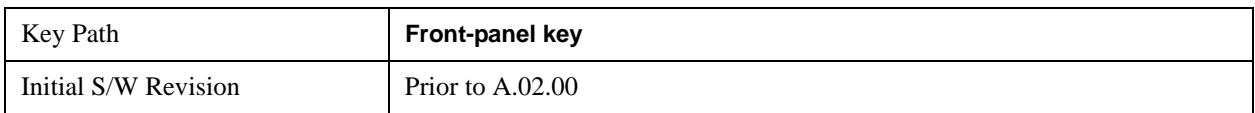

### **Restart**

See ["Restart" on page 1431](#page-1434-0) for more information.

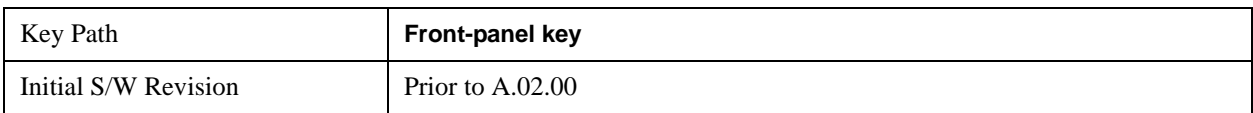

### **Save**

See ["Save" on page 185](#page-188-0) for more information.

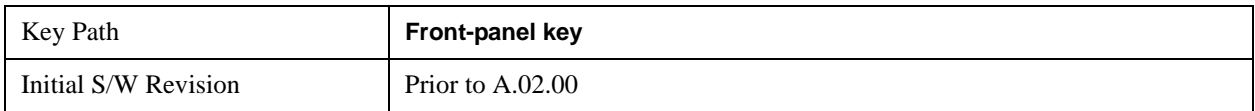

# **Single**

See ["Single \(Single Measurement/Sweep\)" on page 1437](#page-1440-0) for more information.

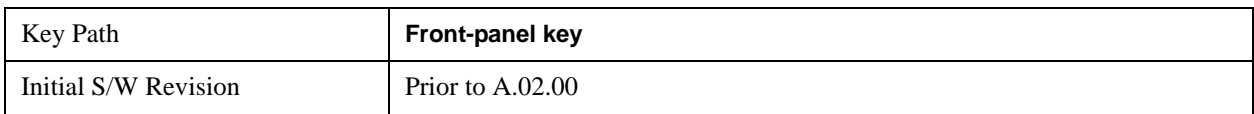

### **Source**

See ["Source" on page 1439](#page-1442-0) for more information.

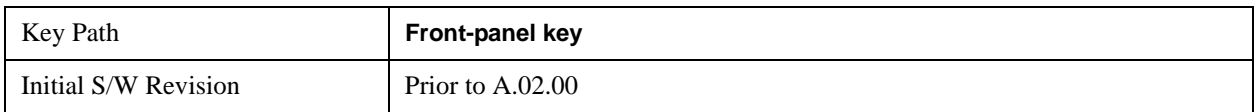

# **Span X Scale**

Span X Scale is unavailable in the Spurious Emissions measurement.

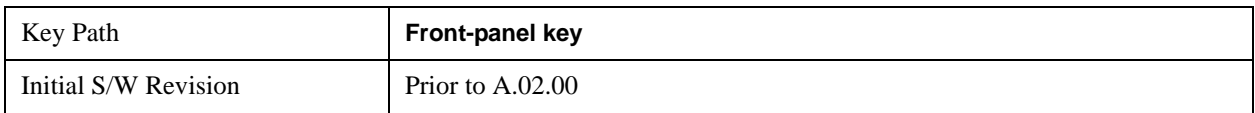

### **Sweep/Control**

Accesses the Sweep/Control menu keys used to set up and control the sweep time and source.

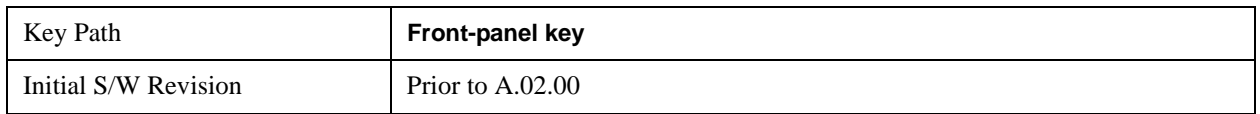

#### **Sweep Setup**

Sets the sweep functions that control the sweep state and time.

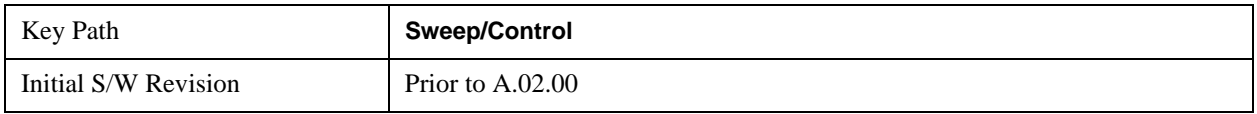

#### **Auto Sweep Time Rules**

Switches the analyzer between normal and accuracy sweep states. Setting **Auto Sweep Time** to **Accy** will result in slower sweep times, usually about three times as long, but better amplitude accuracy for CW signals. The instrument amplitude accuracy specifications only apply when **Auto Sweep Time** is set to **Accy**.

Additional amplitude errors which occur when **Auto Sweep Time** is set to **Norm** are usually well under 0.1 dB, though this is not guaranteed. Because of the faster sweep times and still low errors, **Norm** is the preferred setting of **Auto Sweep Time**. **Auto Sweep Time** is set to **Norm** on a **Preset** or **Auto Couple**. This means that in the Preset or Auto Coupled state, instrument amplitude accuracy specifications do not apply.

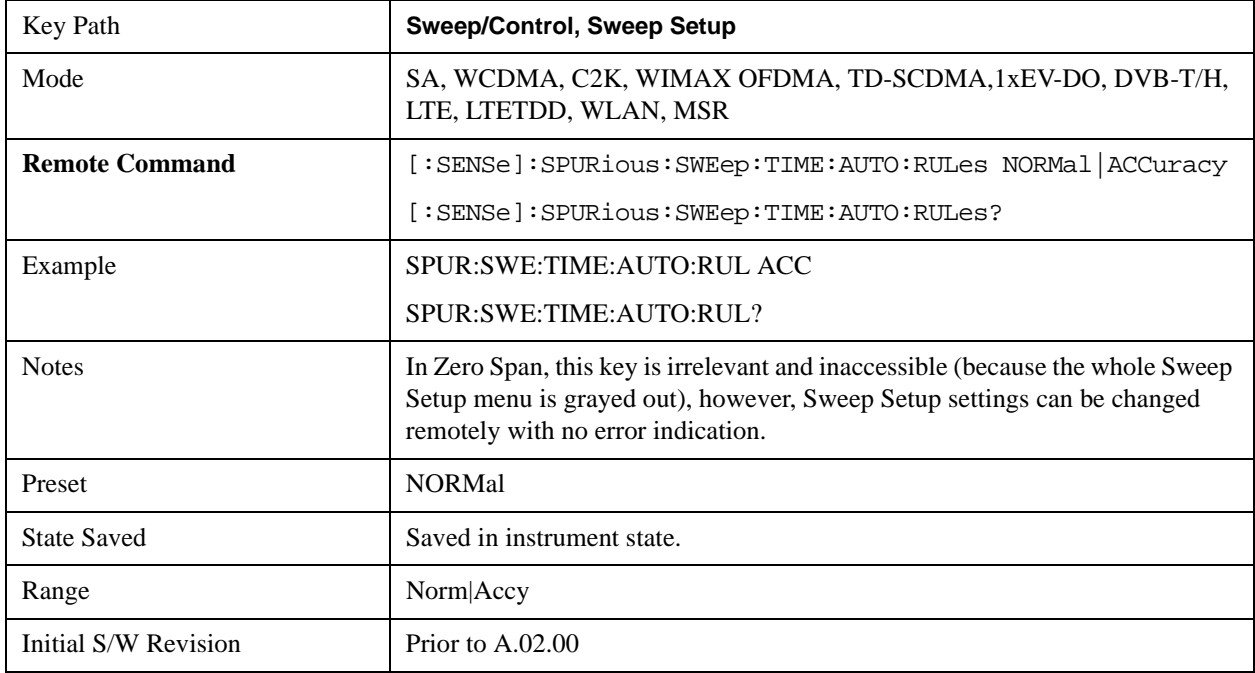

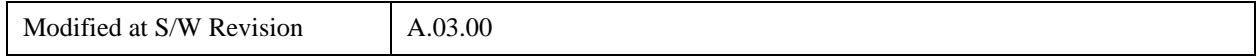

#### **Pause**

Pauses a measurement after the current data acquisition is complete.

When Paused, the label on the key changes to Resume. Pressing the Resume resumes the measurement at the point it was at when paused.

See ["Pause/Resume" on page 1454](#page-1457-0) for more information.

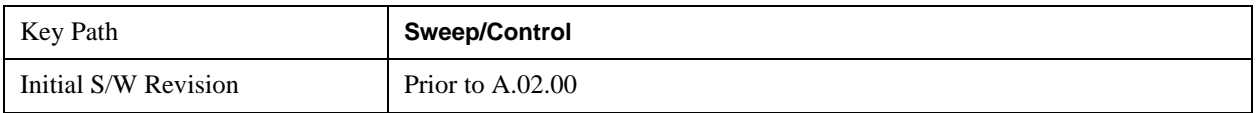

#### **Gate**

Accesses a menu that enables you to control the gating function .See Measurement Functions for more details.

The Gate functionality is used to view signals best viewed by qualifying them with other events. See "Gate" on page 1454 for more details.

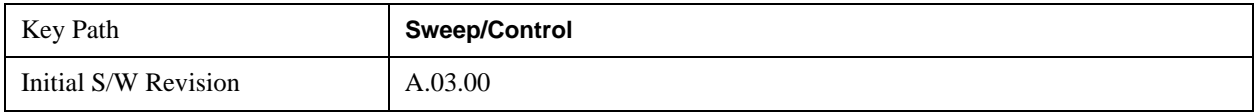

# **Trace/Detector**

Trace/Detector is unavailable in the Spurious Emissions measurement.

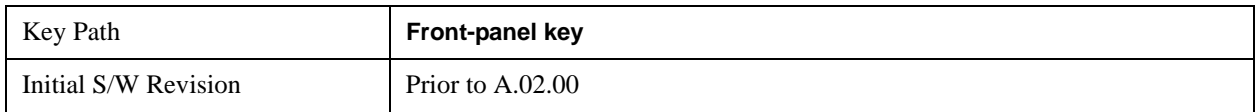

# **Trigger**

Accesses the Trigger menu which contains keys to control the 1-of-N selection of the Trigger source.

The trigger functions let you select the trigger settings for a sweep or measurement.

See ["Trigger" on page 1473](#page-1476-0) for more information.

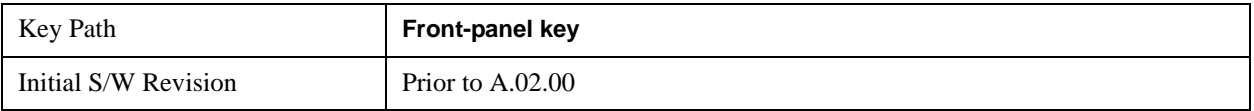

### **View/Display**

Accesses a menu that includes keys that enables you to control the instrument display.

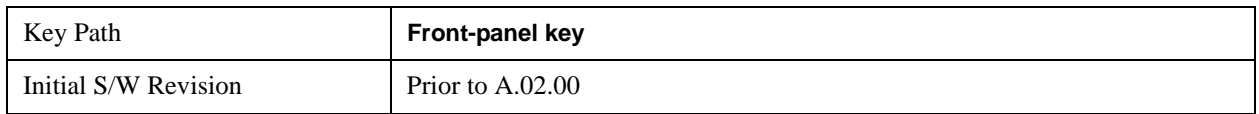

### **Display**

Accesses a menu of functions that enable you to set the display parameters.

See ["Display" on page 1525](#page-1528-0) for more information.

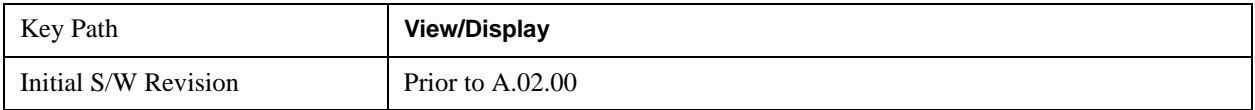

#### **View Selection**

Selects the desired view, Result Metrics or Range Table.

- Graph + Metrics The lower window displays a list of spurs detected in a measurement cycle. The upper window displays a trace of the range that contains the currently selected spur.
- Range Table The lower window displays settings of ranges. The upper window displays a trace of the currently selected range.

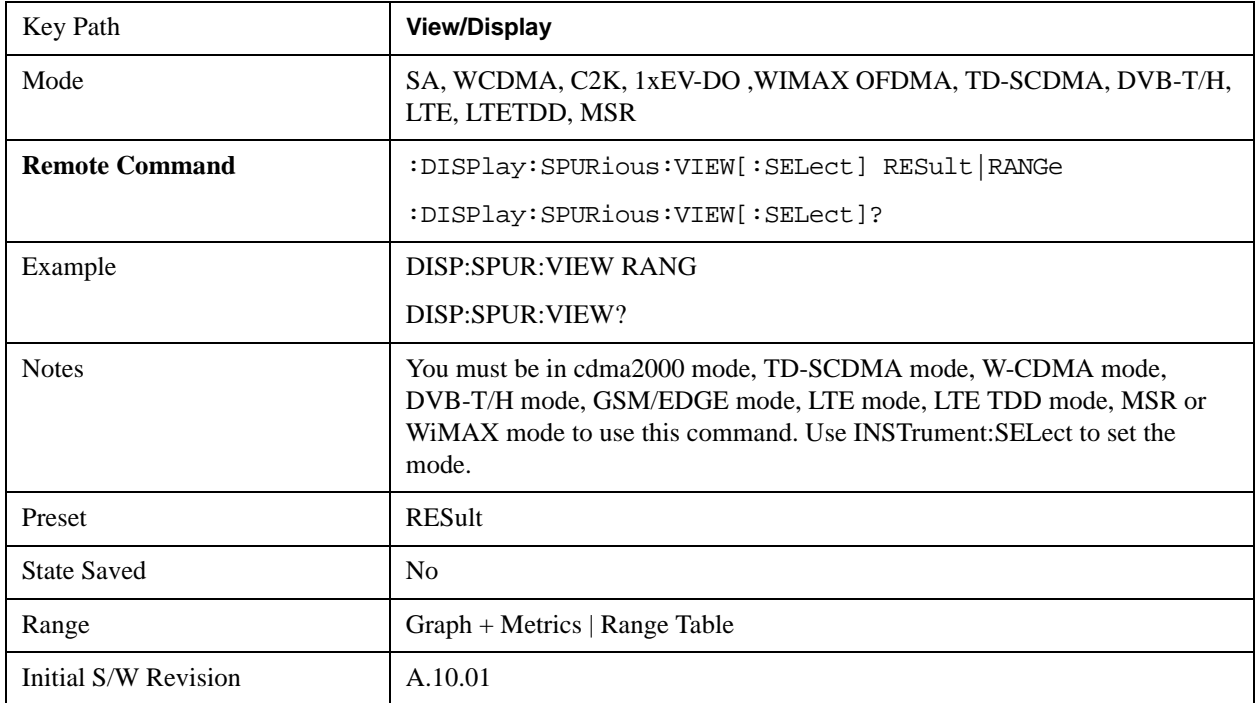

#### **Graph + Metrics**

Graph + Metrics is used to view measurement results.

The lower window displays a list of spurs detected in a measurement cycle. The currently selected spur, which is highlighted, can be changed by the Spur softkey in the Meas Setup menu.

The upper window displays a trace of the range that contains the currently selected spur.

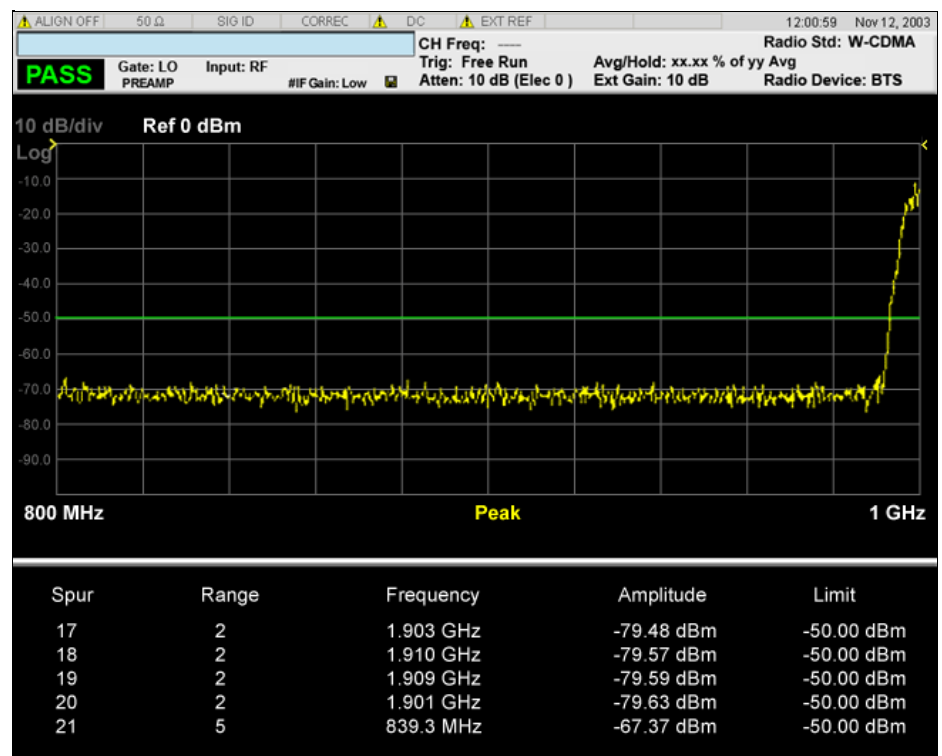

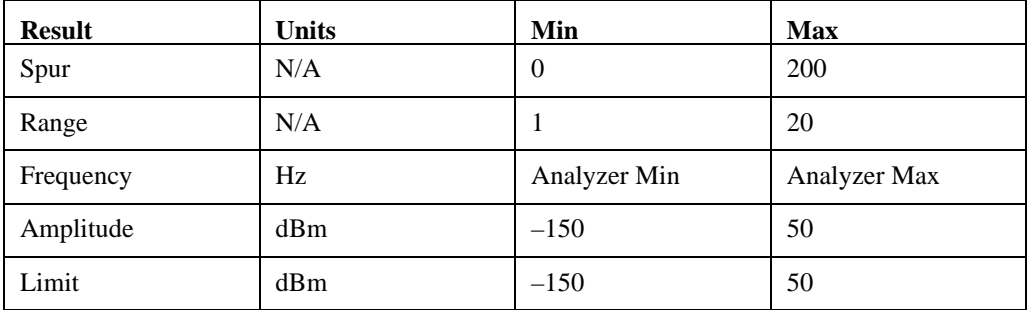

The spurs listed are within the current value of the Marker Peak Excursion setting of the absolute limit. All of the spurs listed passed. Any spur that has failed the absolute limit will have an 'F' beside it.

#### **Range Table**

Range table is used to view range settings.

The upper window displays a trace of the range specified by the Range key under Range Table in Meas Setup. The lower window displays the range setting. All enabled range might not be displayed with the

#### Spurious Emissions Measurement **View/Display**

normal window arrangement. Even in that case, the instrument always displays the highlighted line in the table. When you zoom the lower window, all 20 ranges can be displayed.

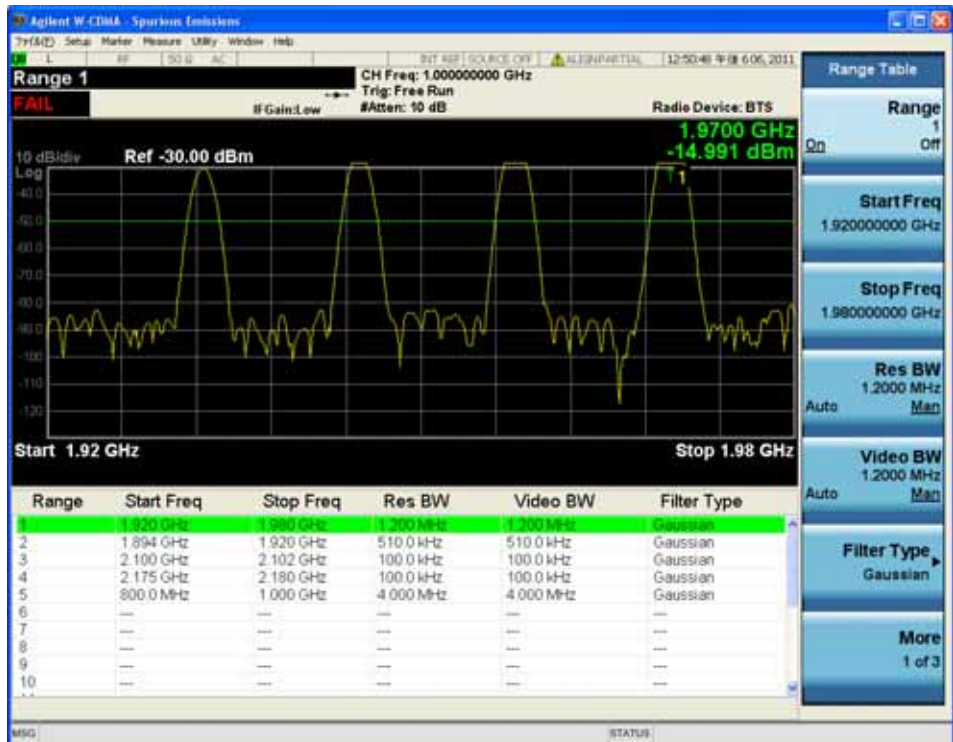

When the range state is OFF, "---" will appear to indicate the range is inactive.

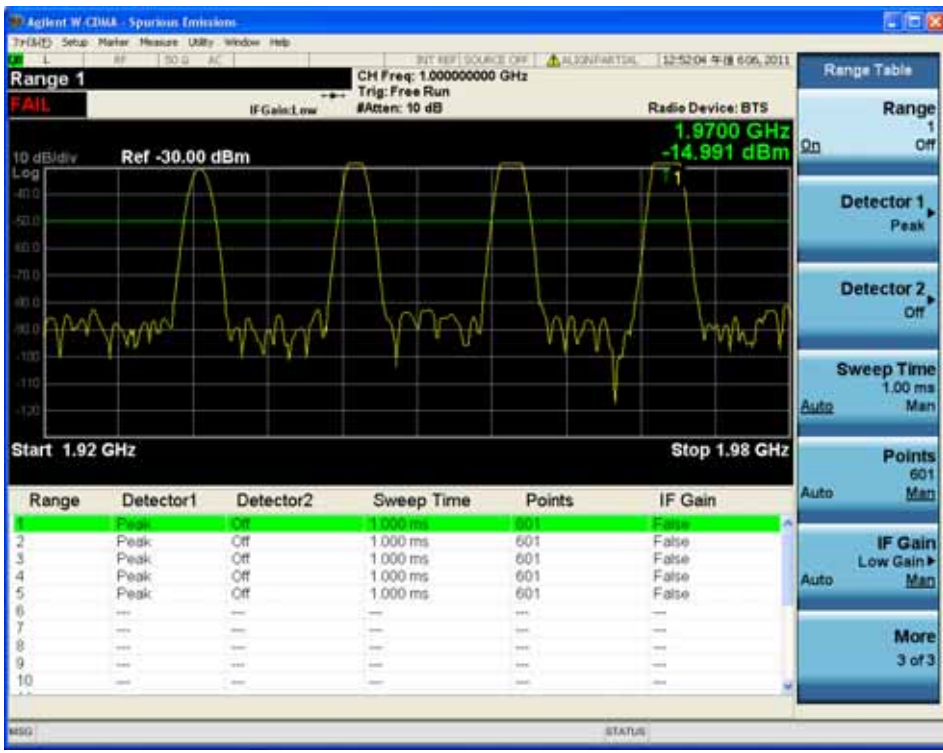

### **Range Table Selection (SCPI only command)**

Switches contents of Range Table. There are three tables in the Range Table window, corresponding to each page of the Range Table menu.

If the Range Table menu is displayed, this command changes the page of the Range Table menu too.

Pressing the Range Table softkey always changes the current Range Table to 1.

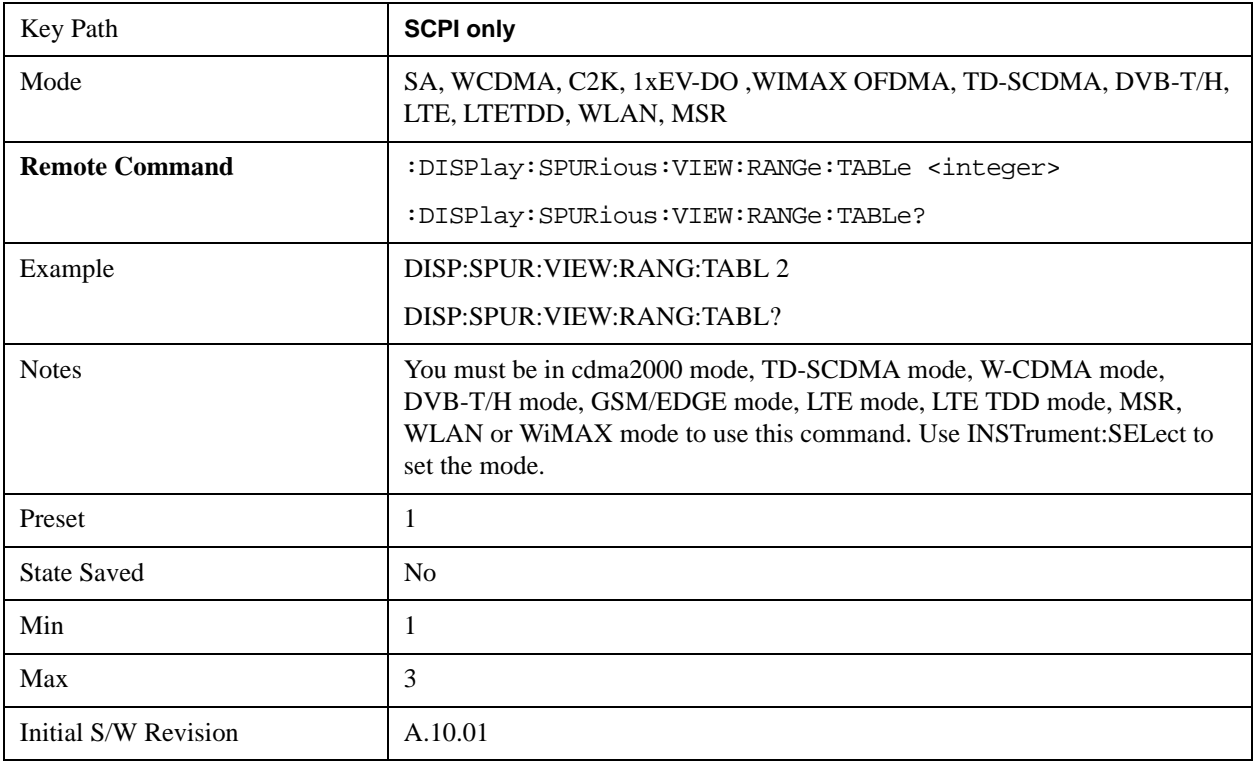

Spurious Emissions Measurement **View/Display**

# **13 Spectrum Emission Mask Measurement**

The spectrum emission mask measures spurious signal levels in up to six pairs of offset frequencies and relates them to the carrier power. For measurement results and views, see ["View/Display" on page 1103](#page-1106-0).

This topic contains the following sections:

["Measurement Commands for Spectrum Emission Mask" on page 985](#page-988-0)

["Remote Command Results for Spectrum Emission Mask Measurement" on page 986](#page-989-0)

#### <span id="page-988-0"></span>**Measurement Commands for Spectrum Emission Mask**

Offsets that are turned off (inactive) will return –999.0 when their results are queried over SCPI.

:CONFigure:SEMask

- :CONFigure:SEMask:NDEFault
- :INITiate:SEMask
- :FETCh:SEMask[n]?
- :MEASure:SEMask[n]?
- :READ:SEMask[n]?

For more measurement related commands, see the SENSe subsystem, and the section ["Remote](#page-1380-0)  [Measurement Functions" on page 1377.](#page-1380-0)

<span id="page-989-0"></span>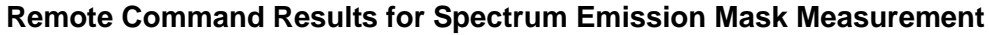

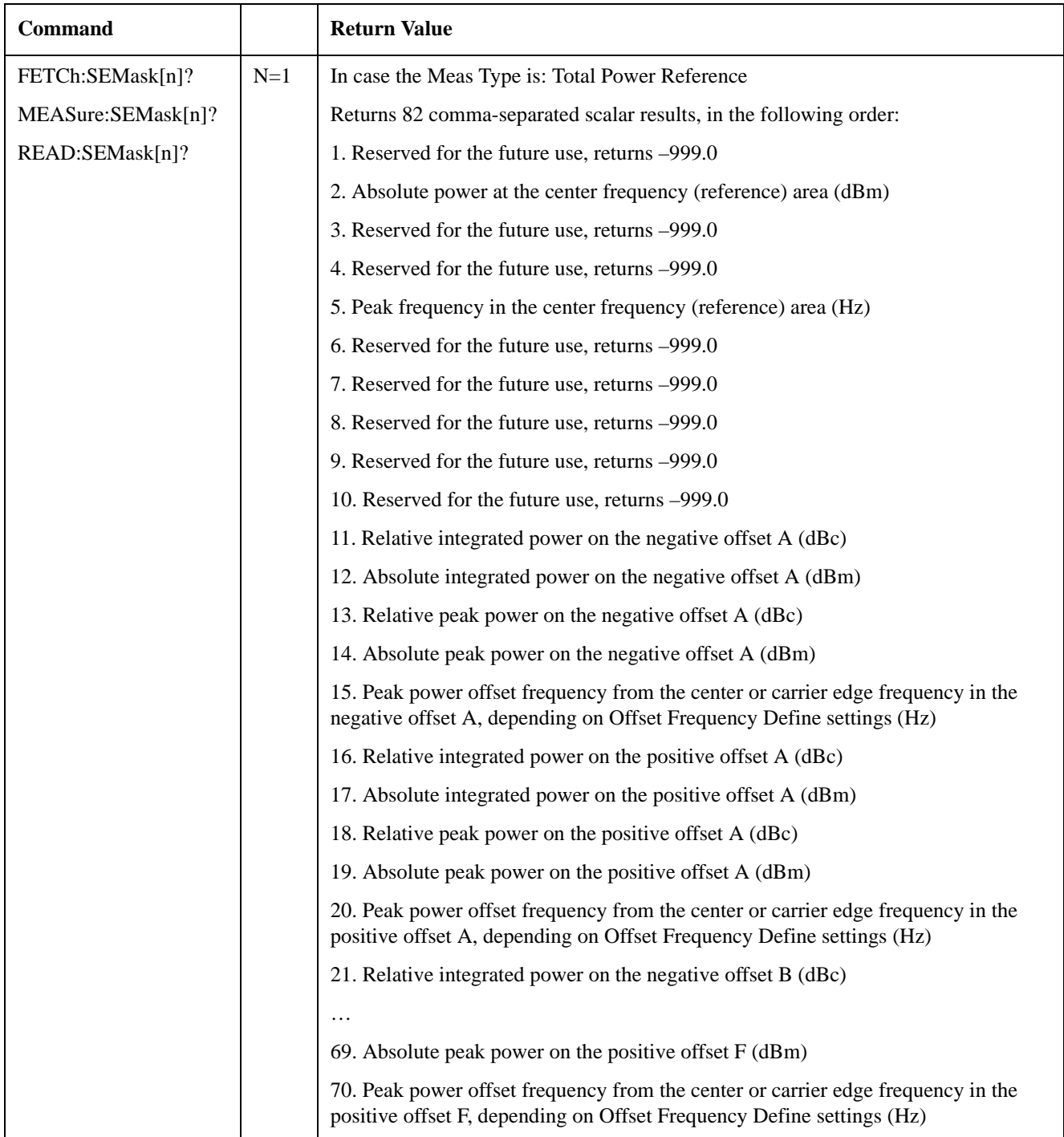

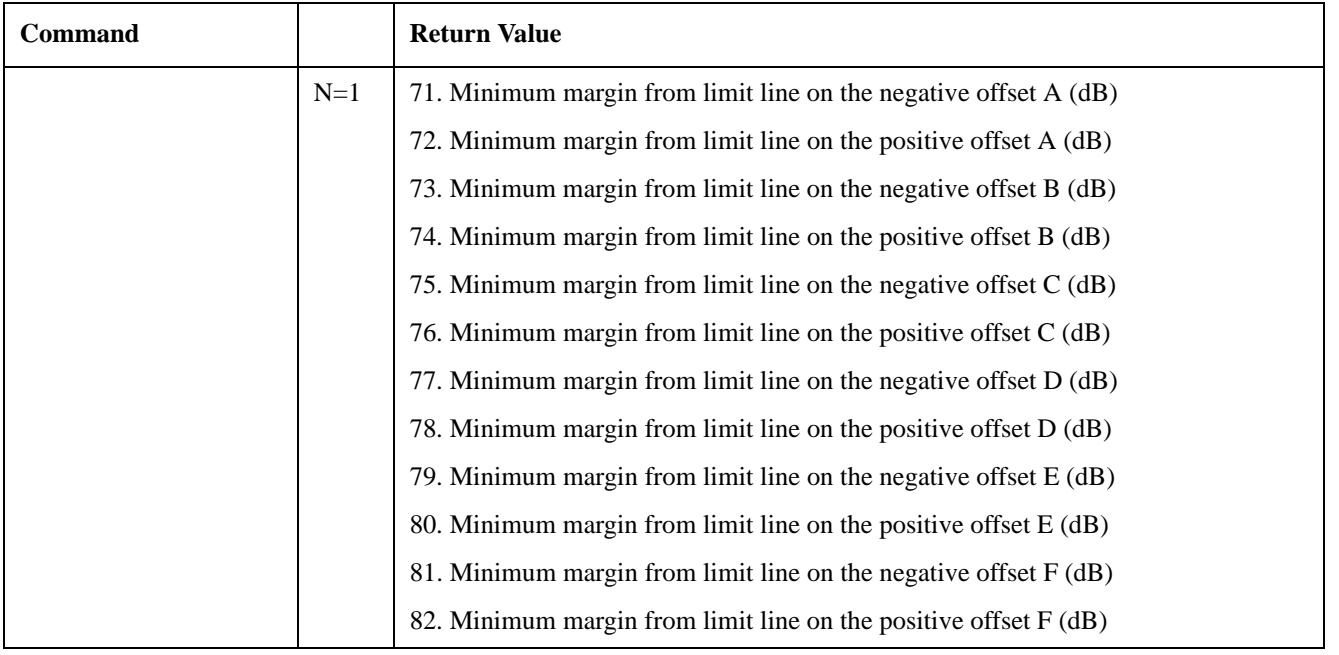

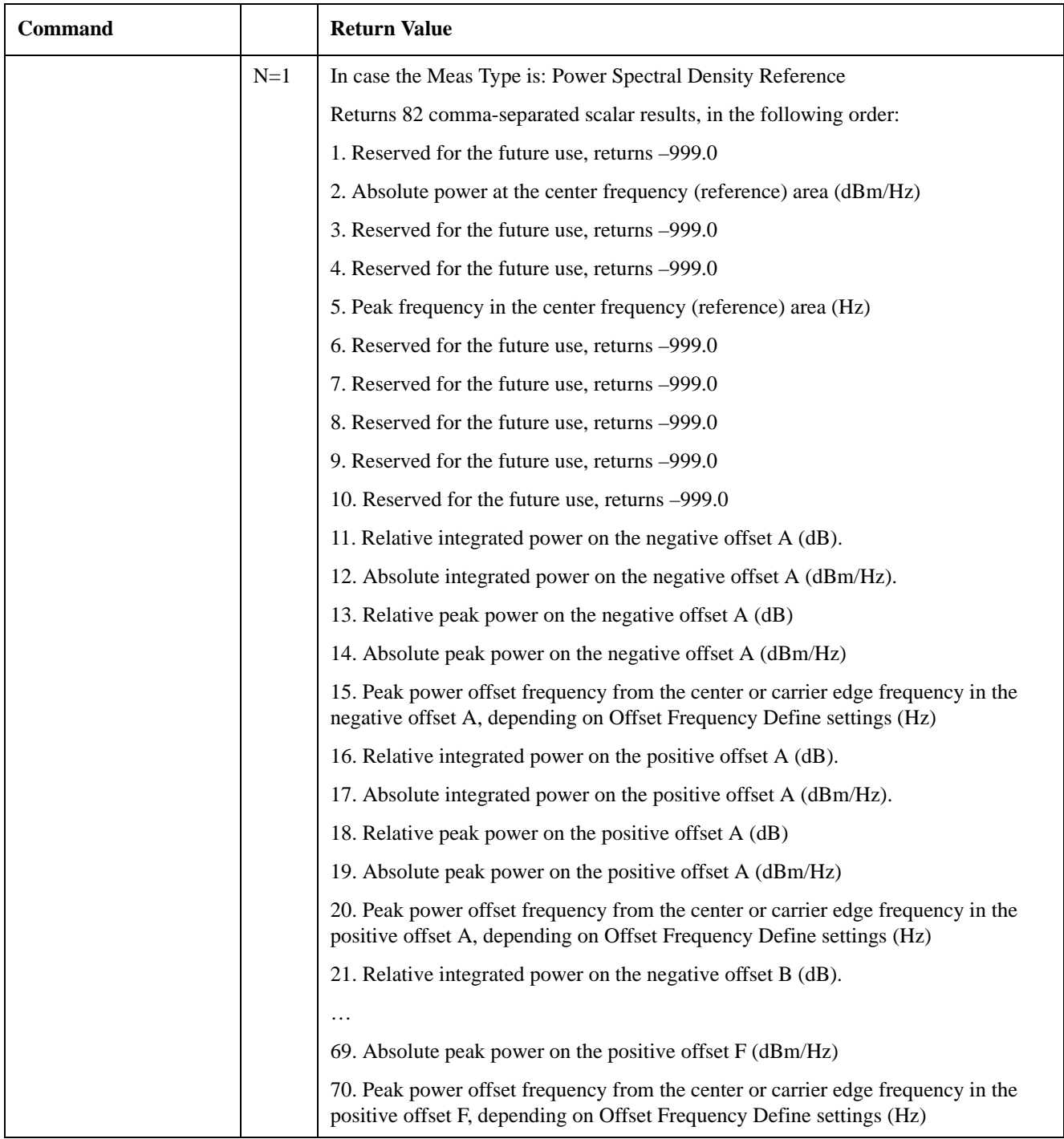

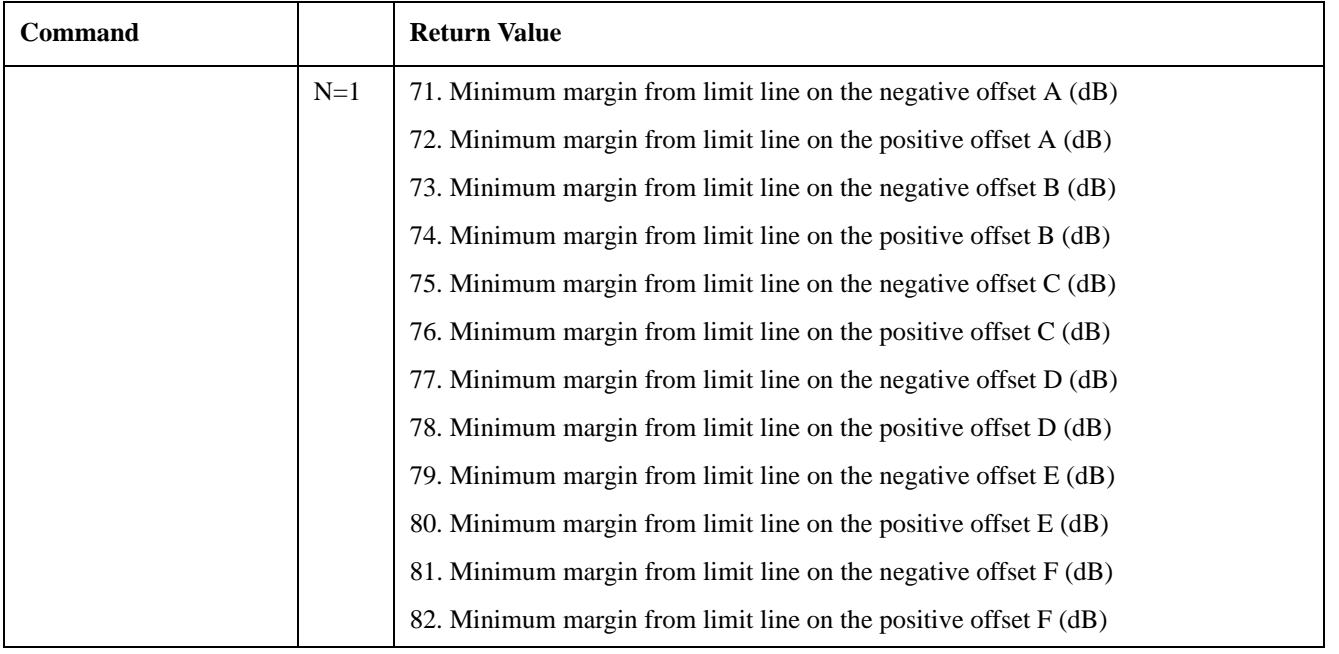

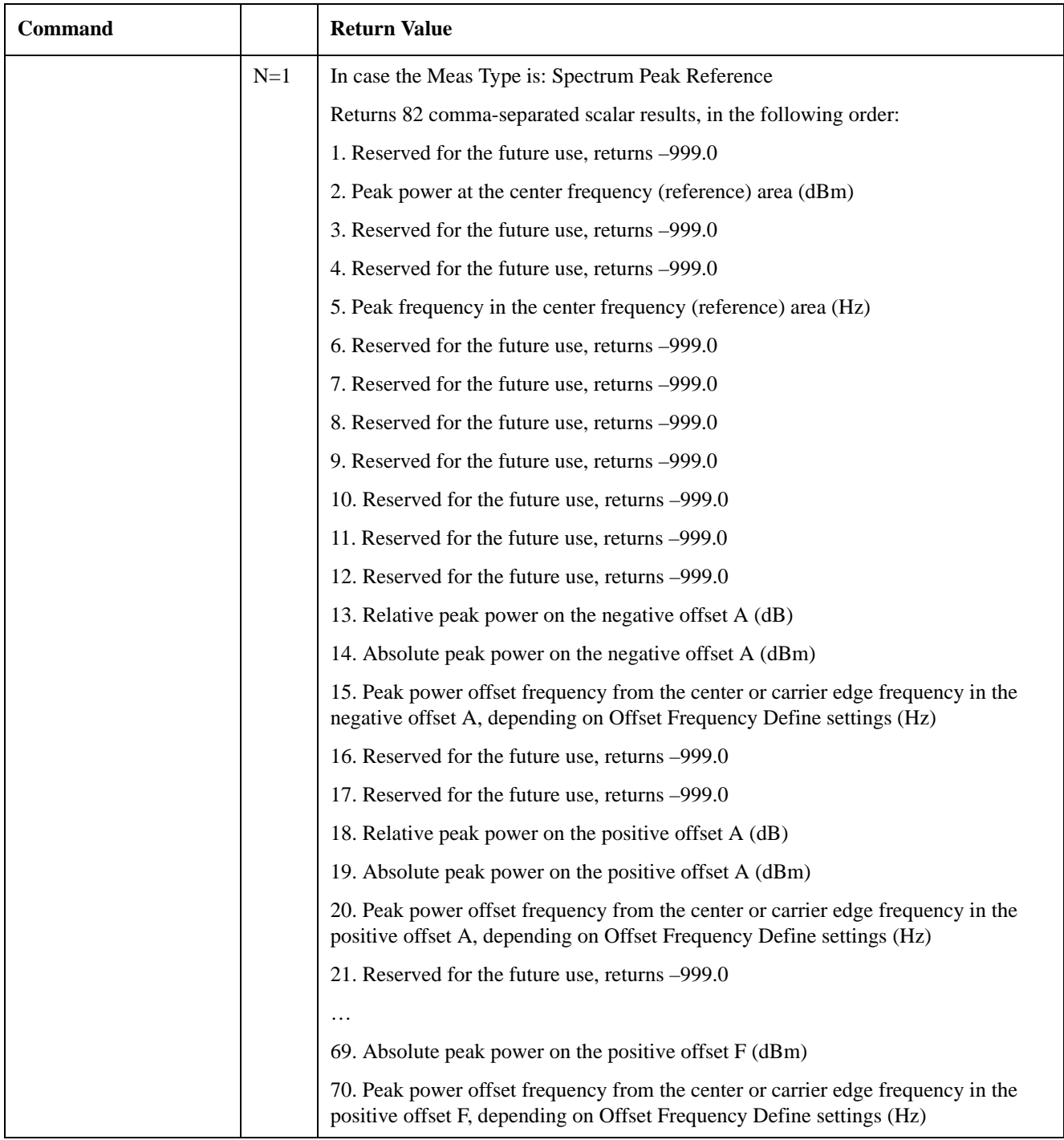

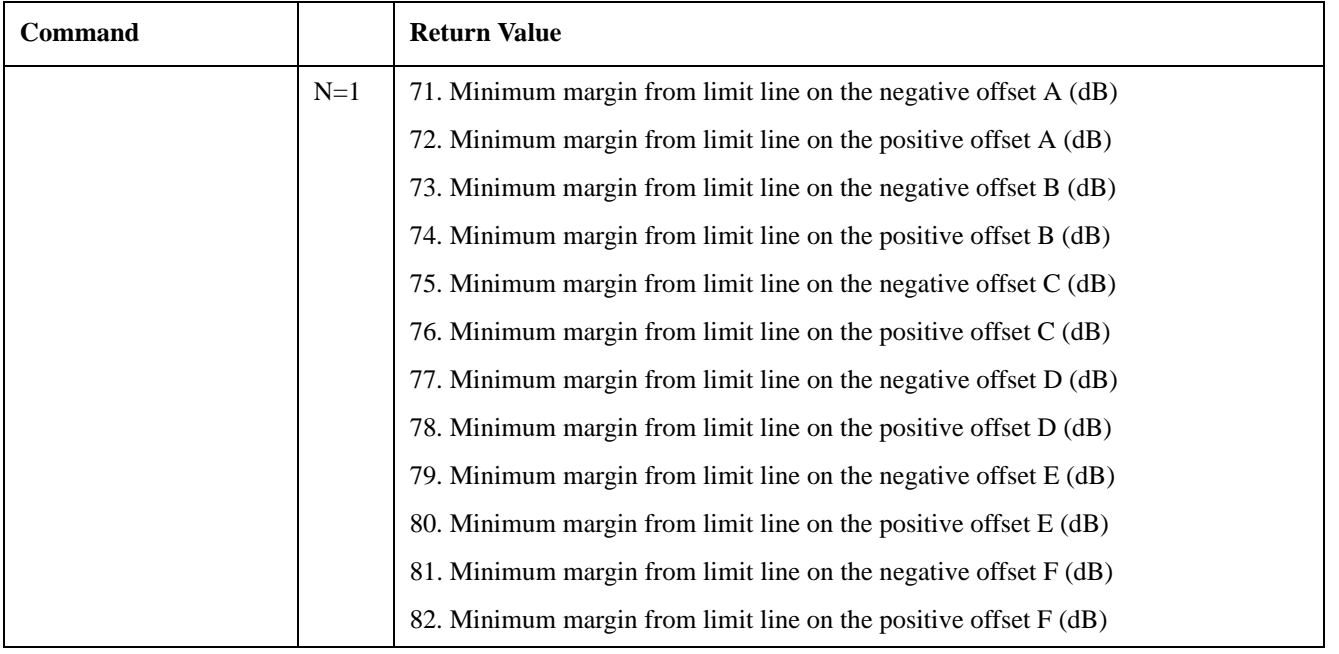

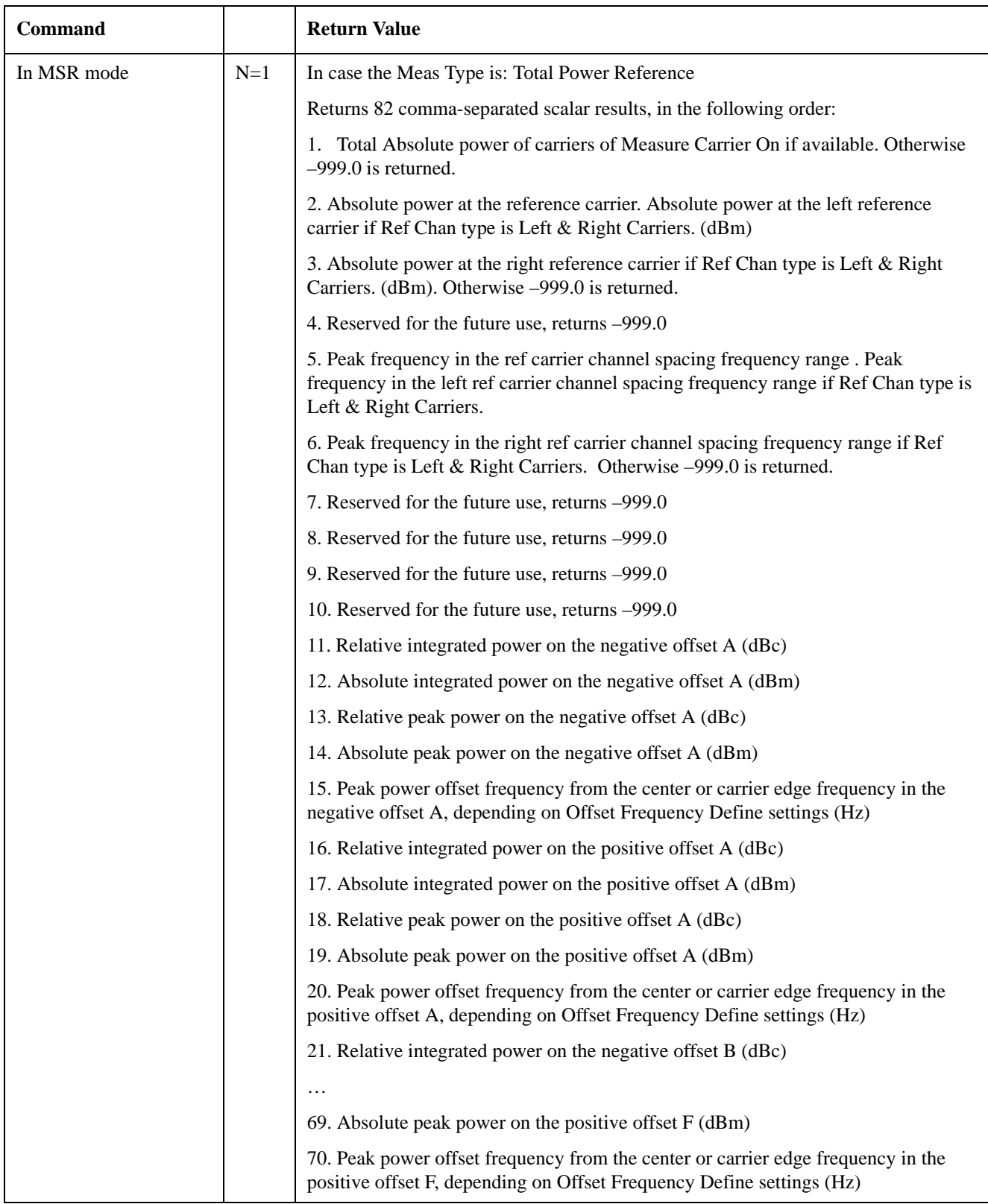

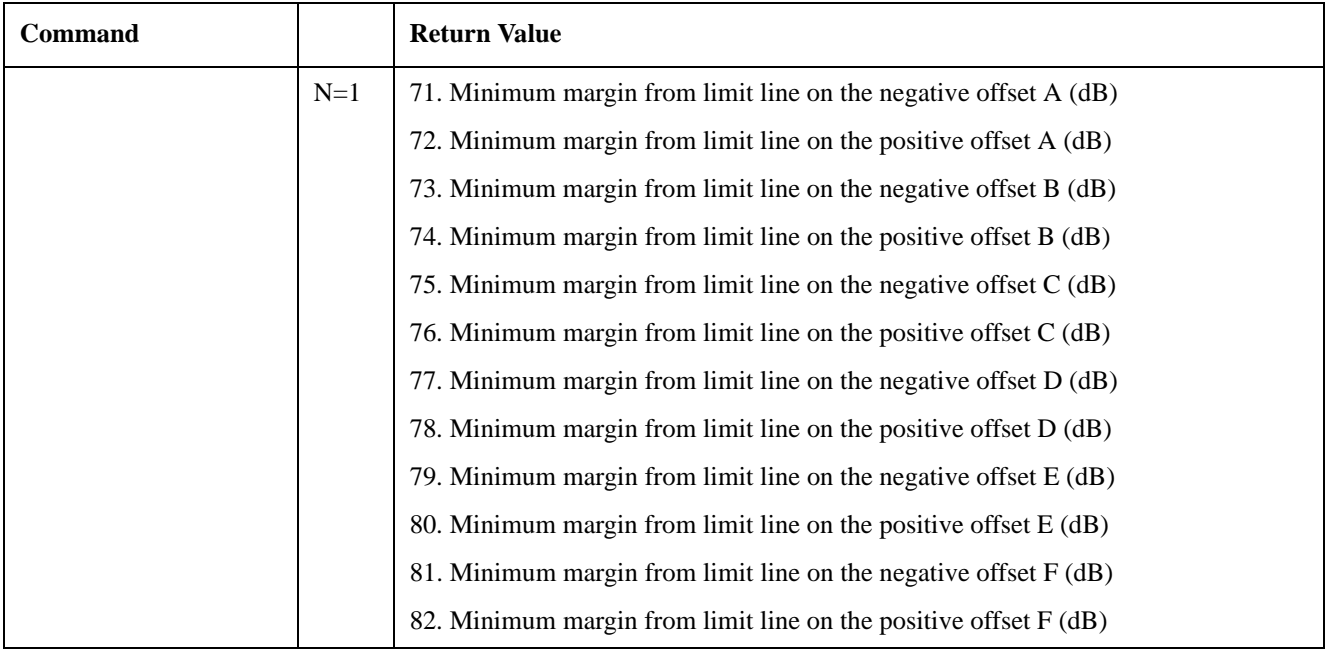

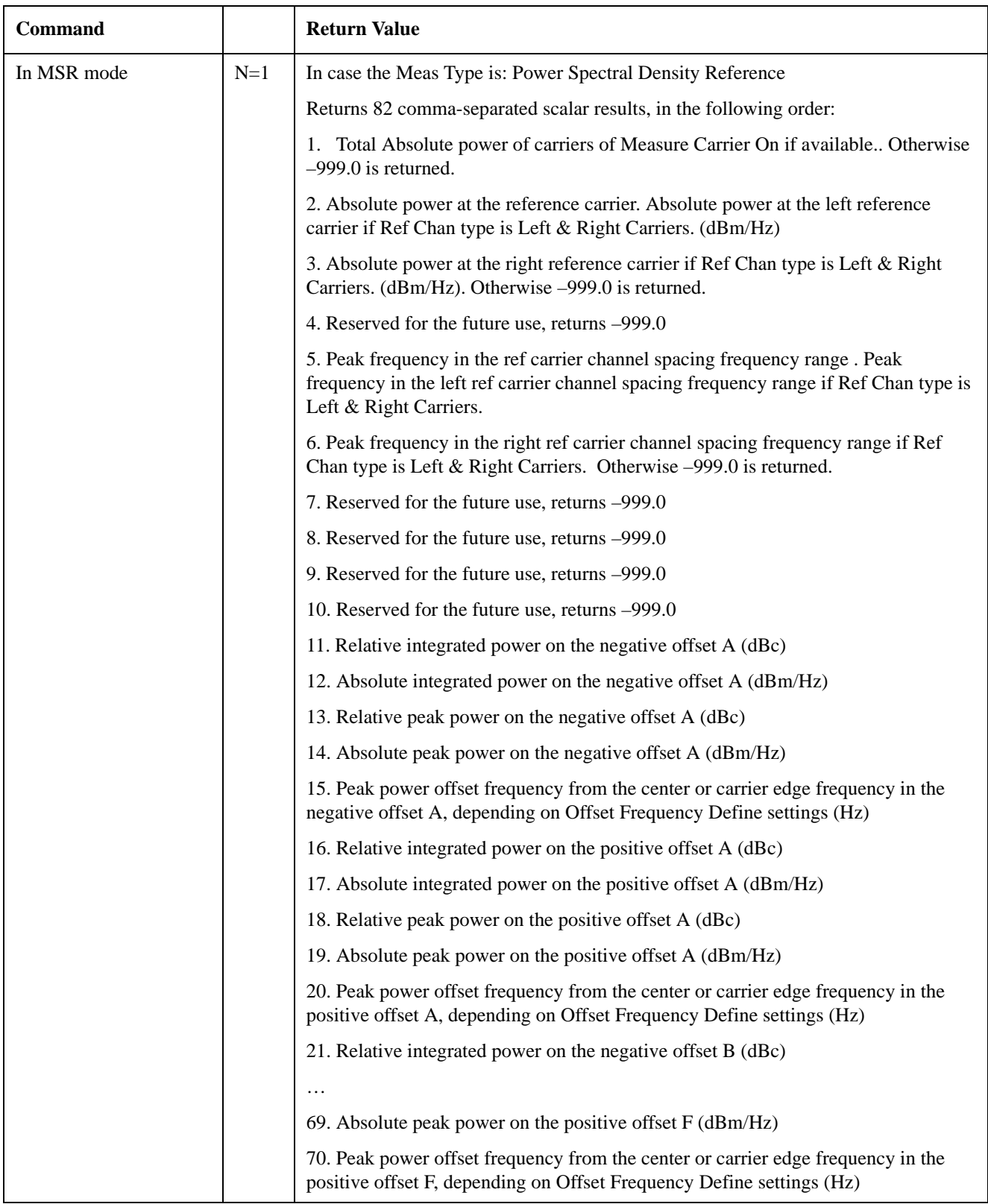

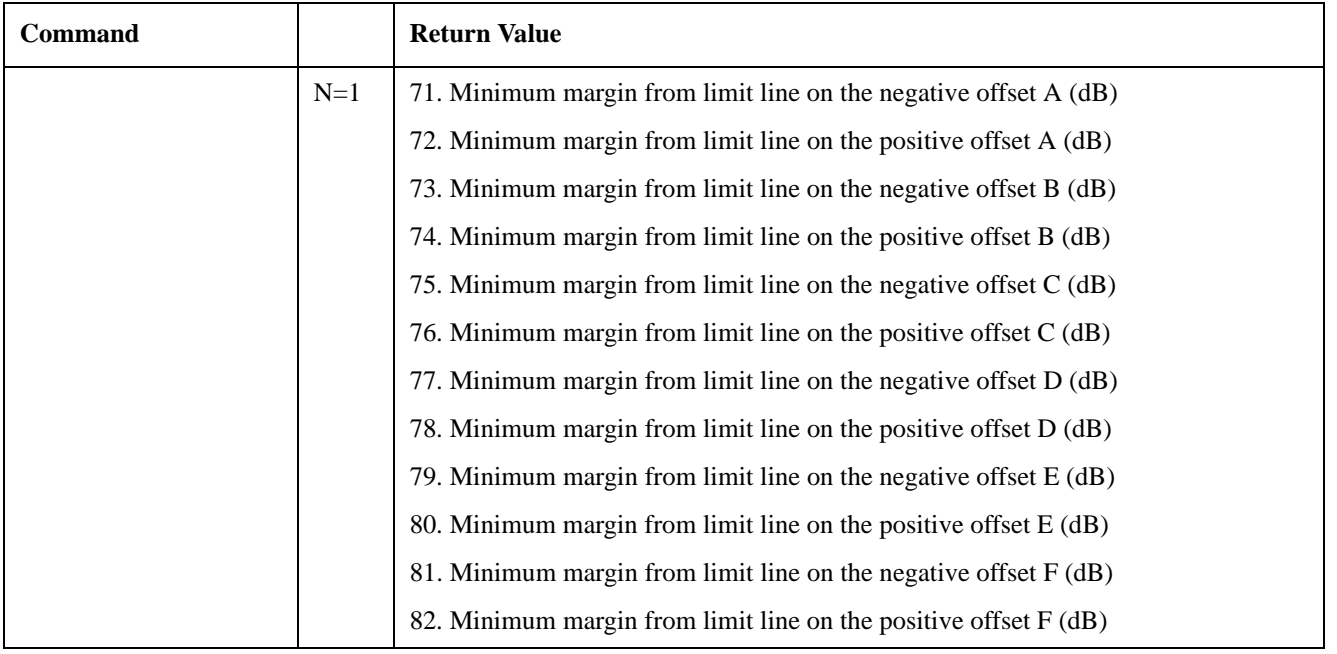

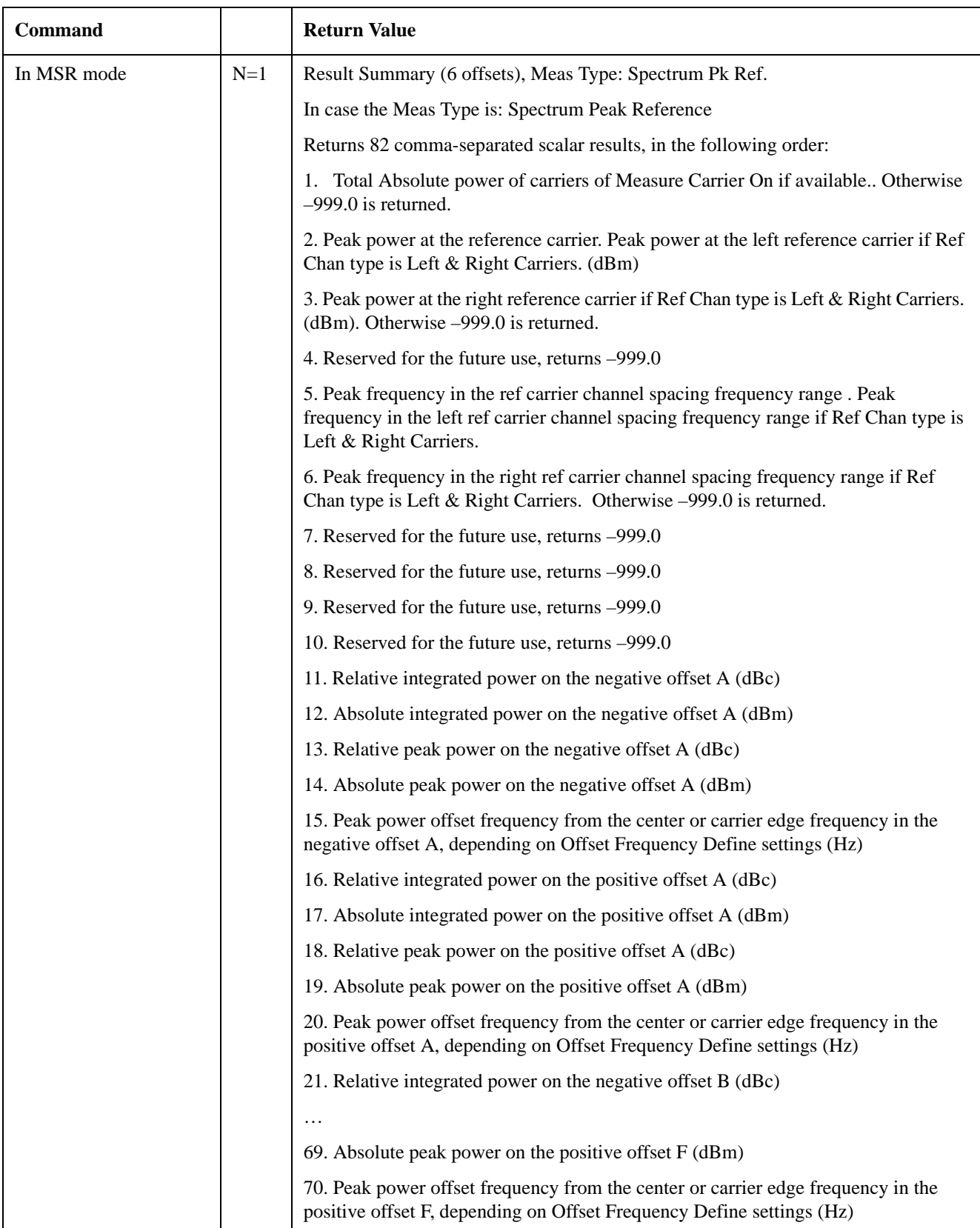

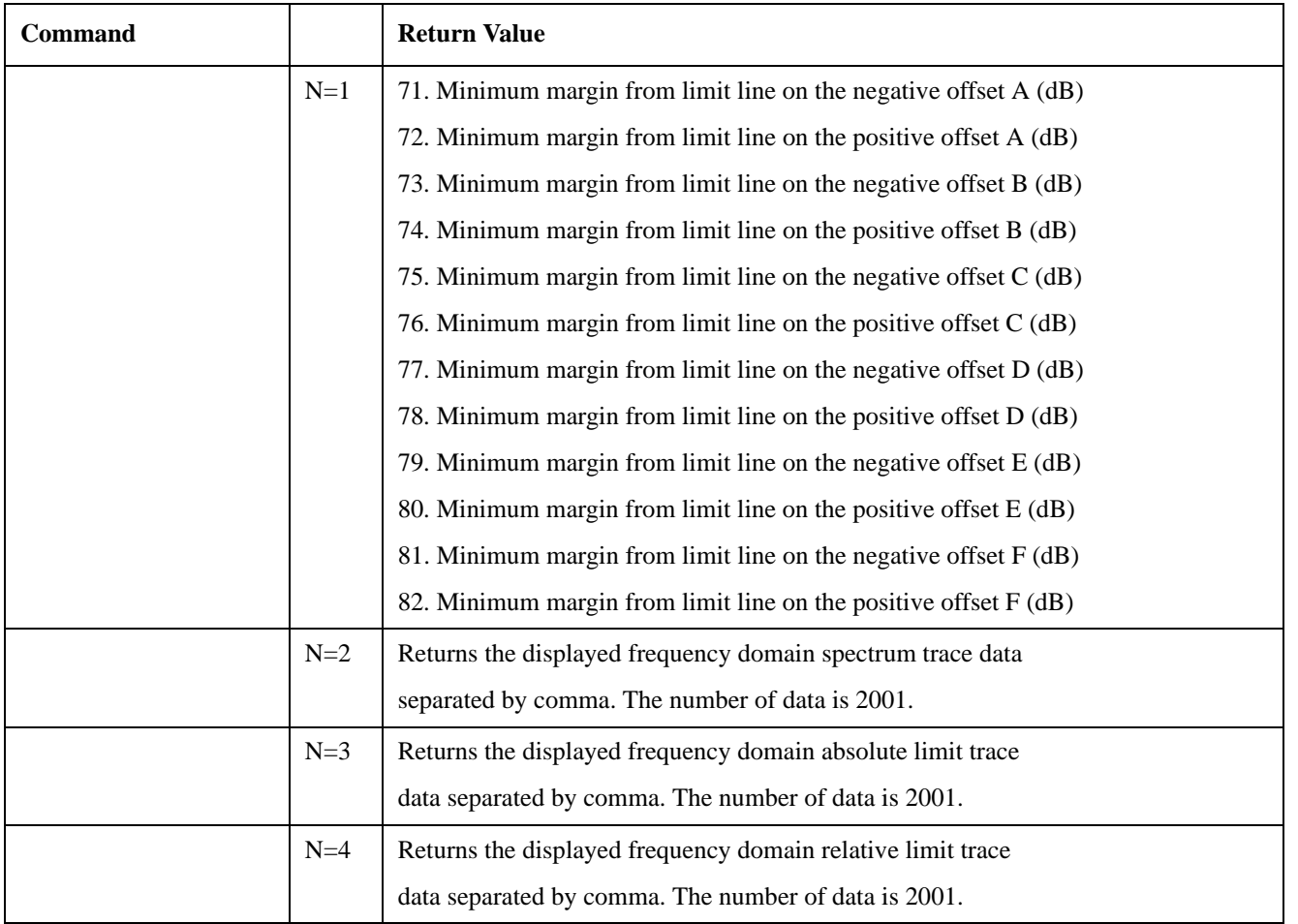

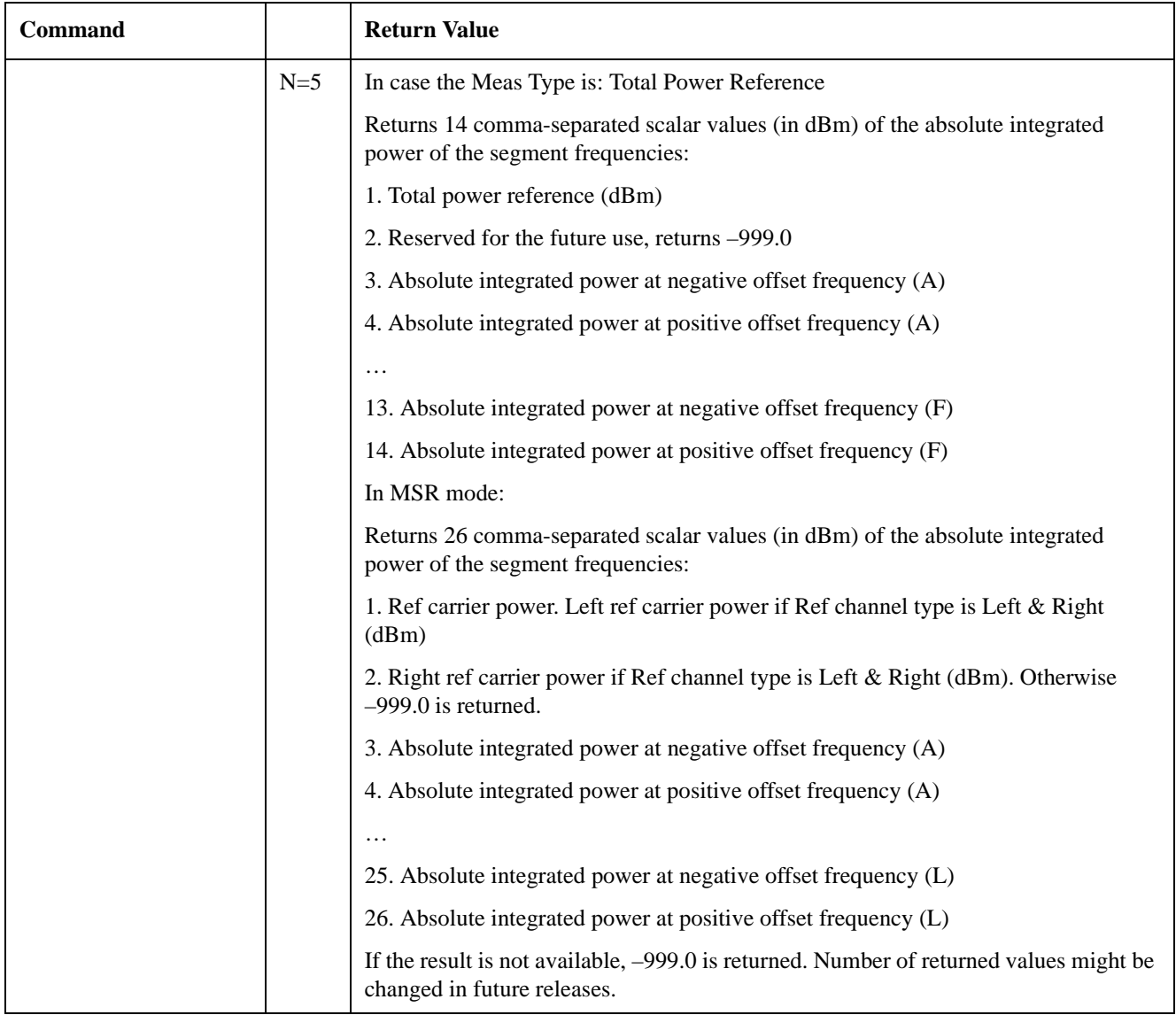

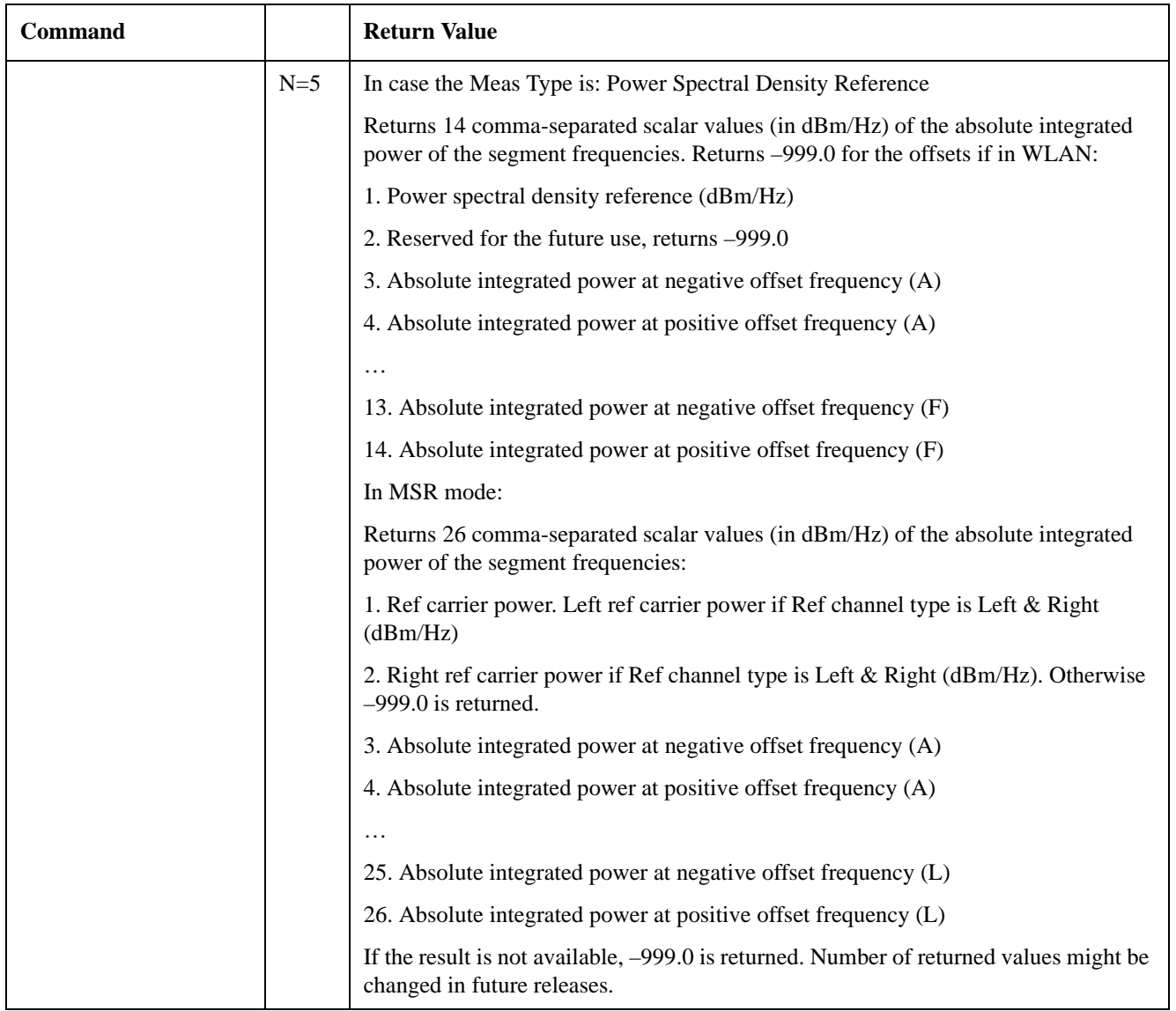

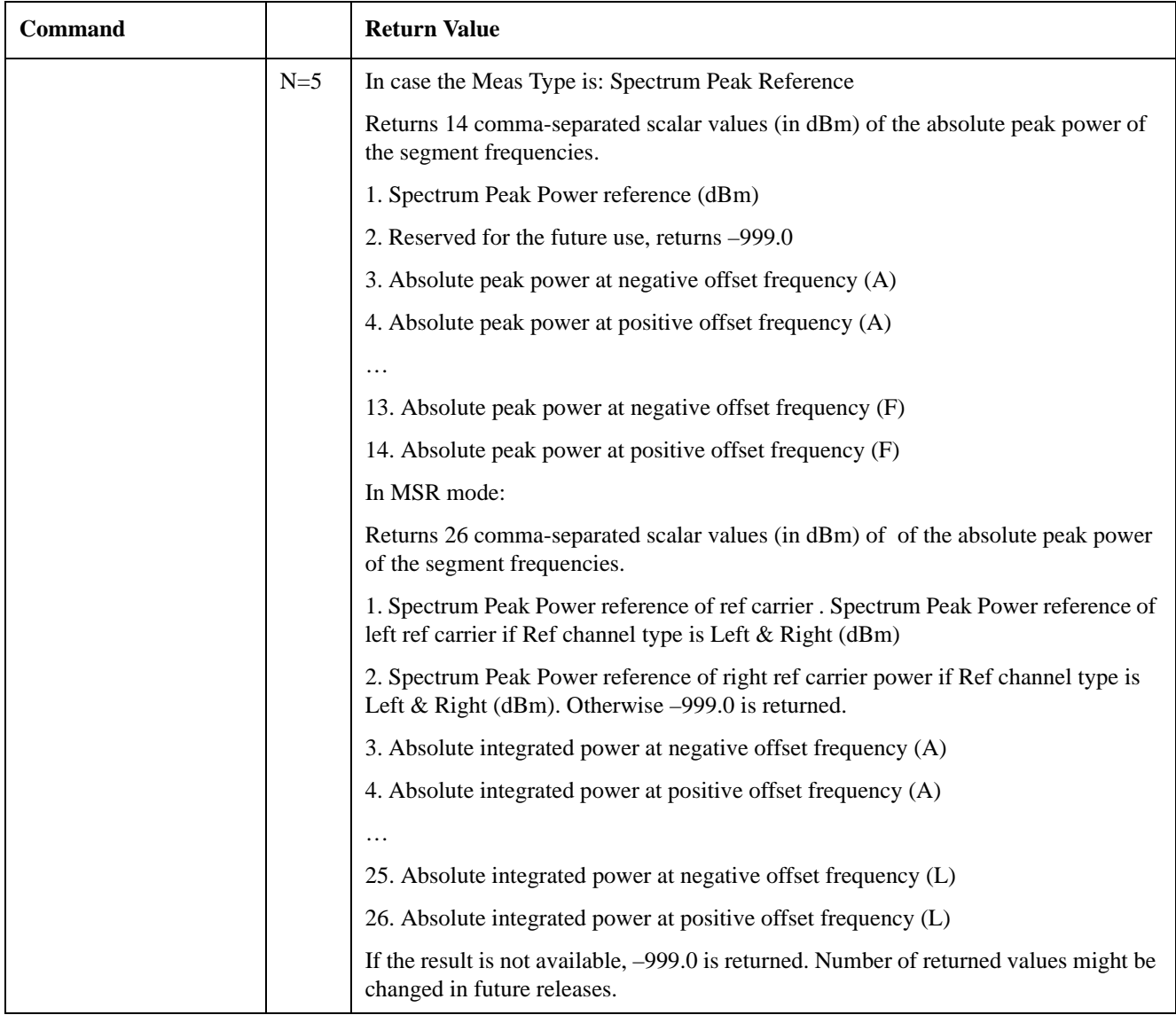

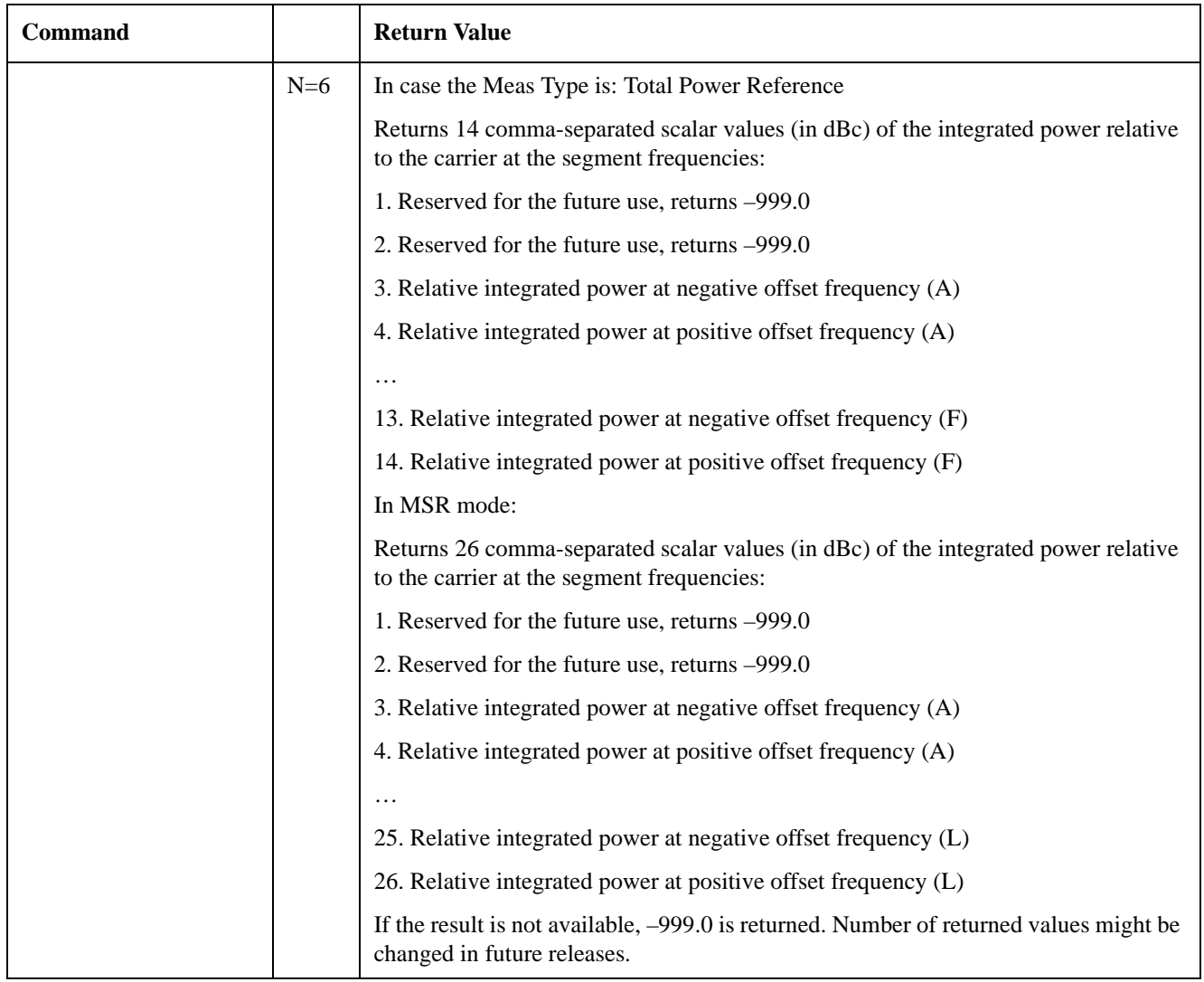

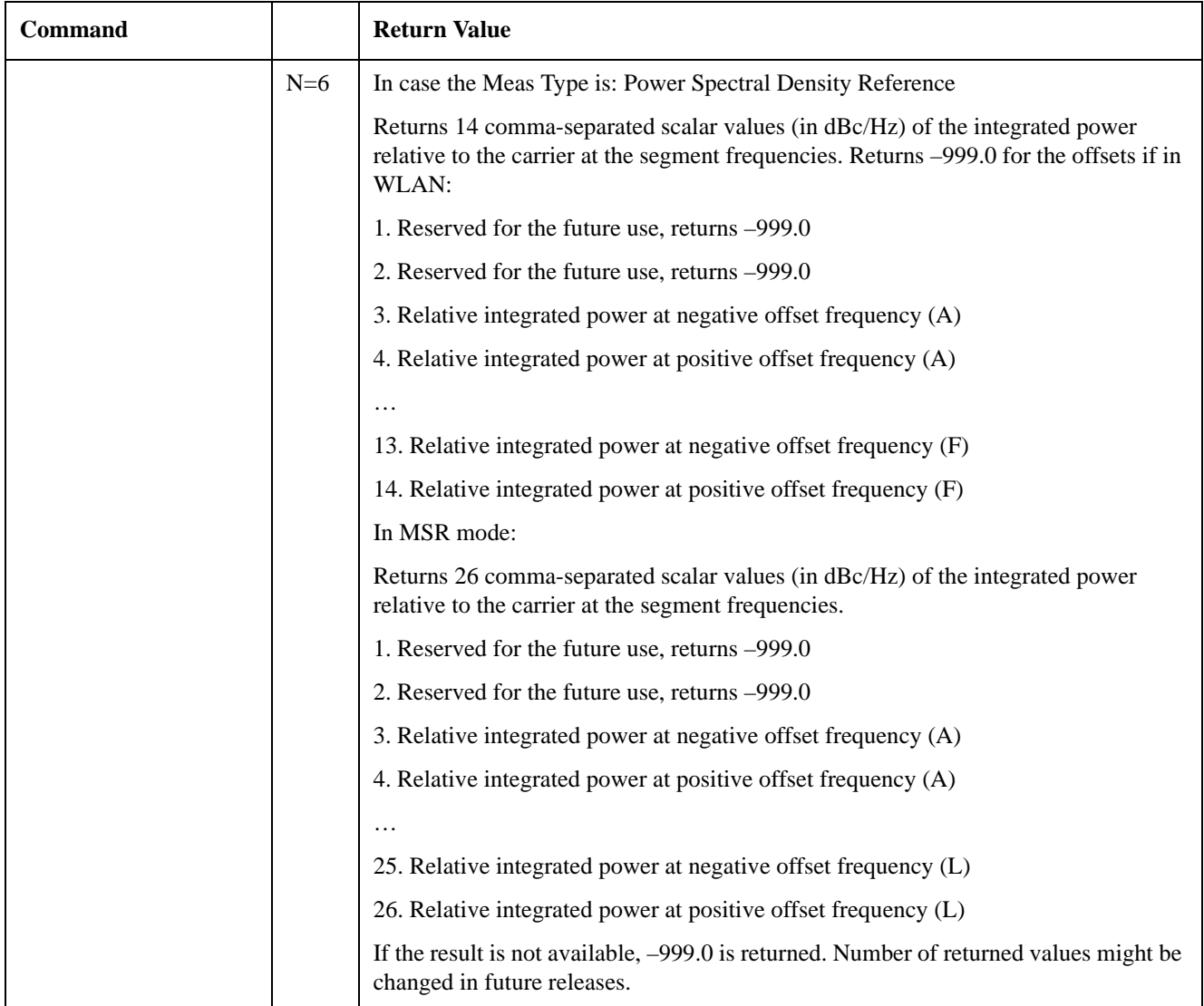

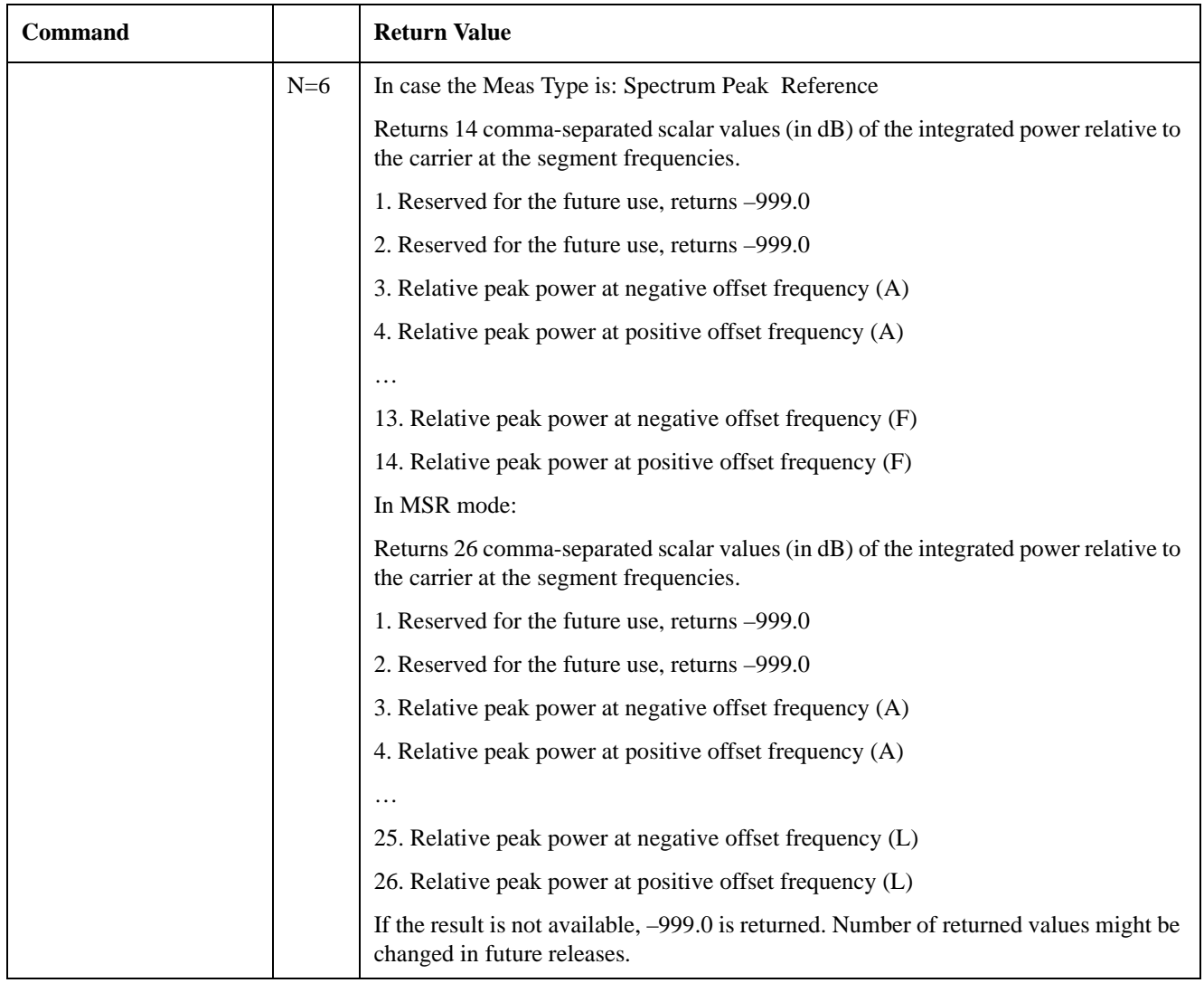

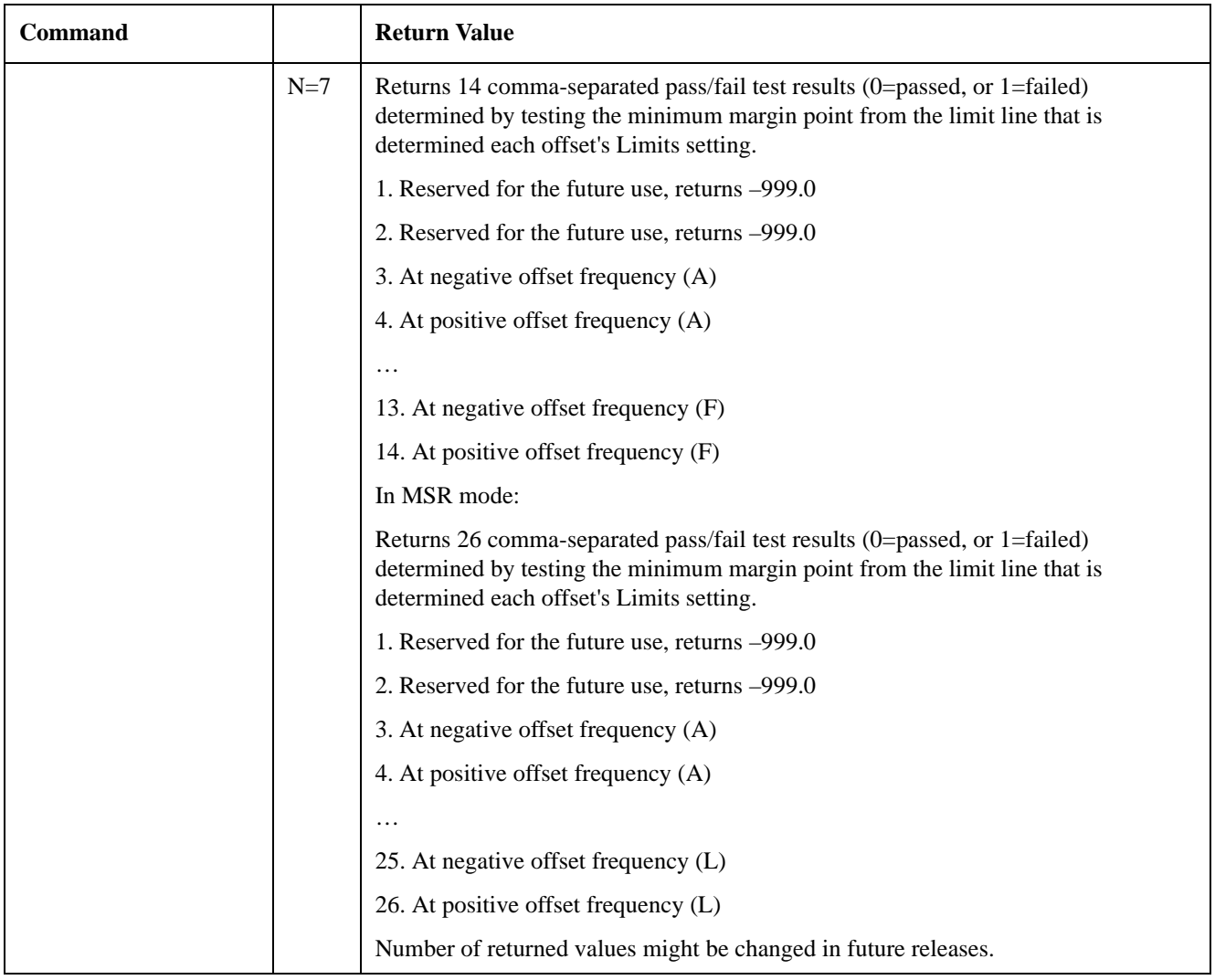
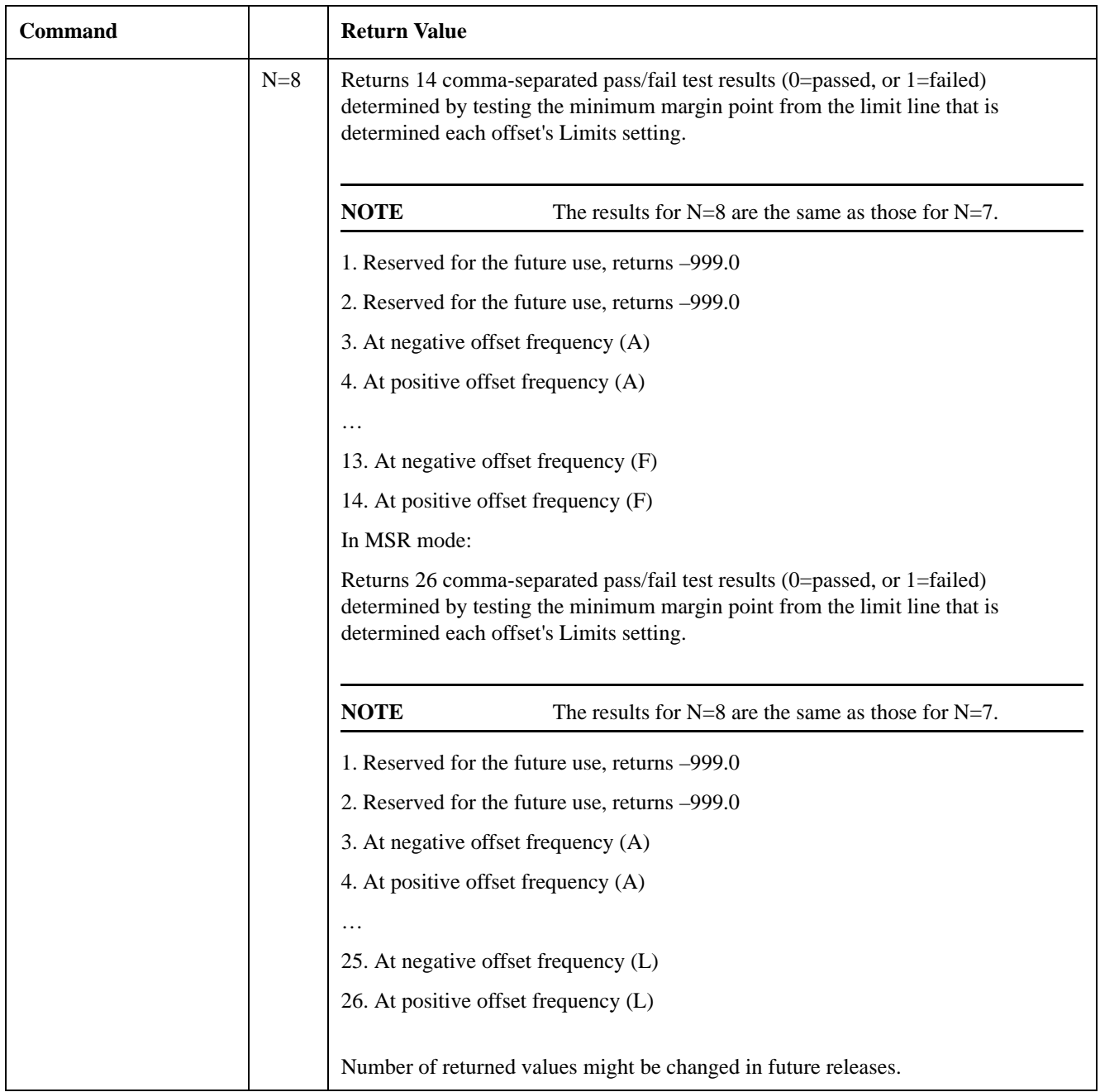

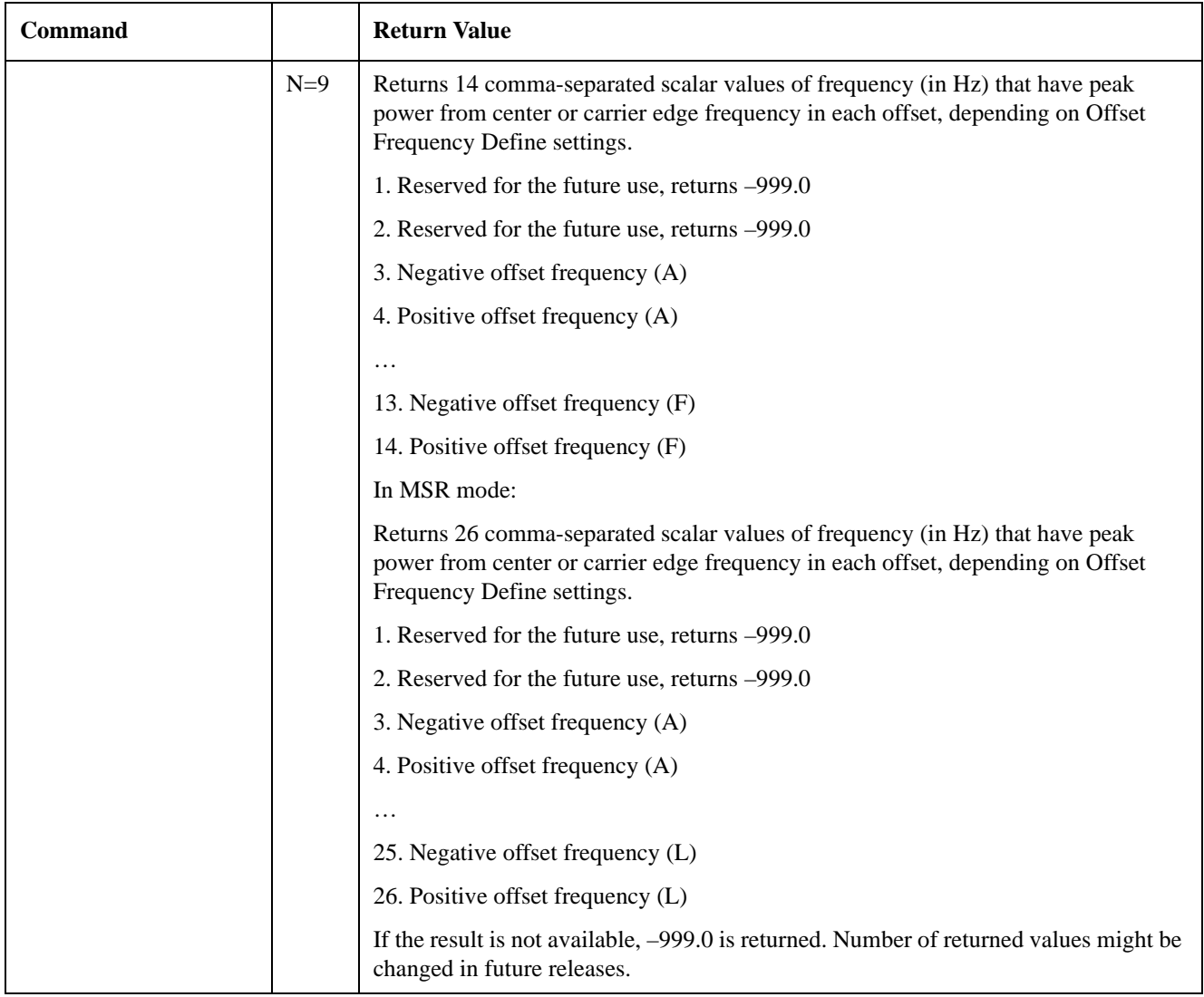

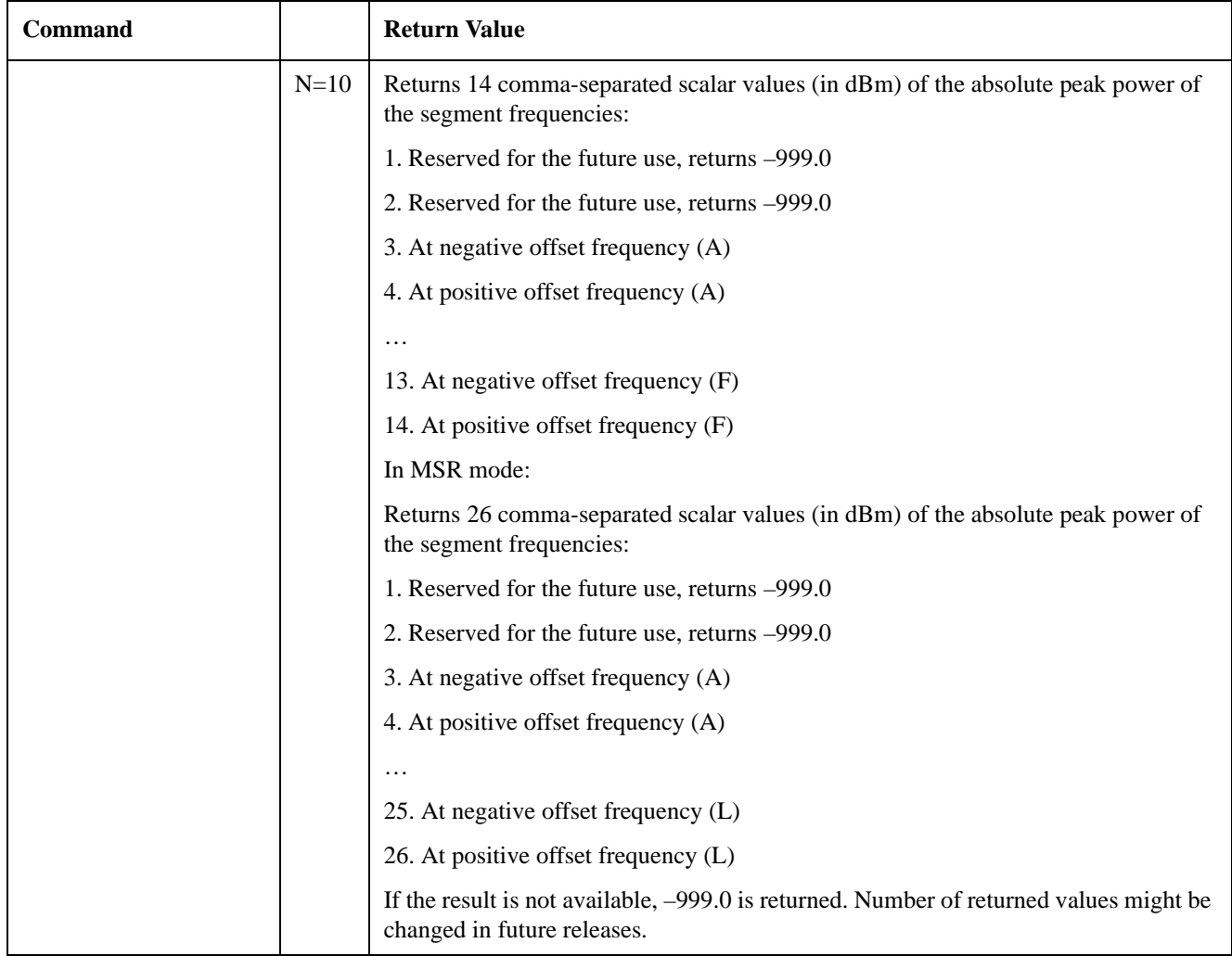

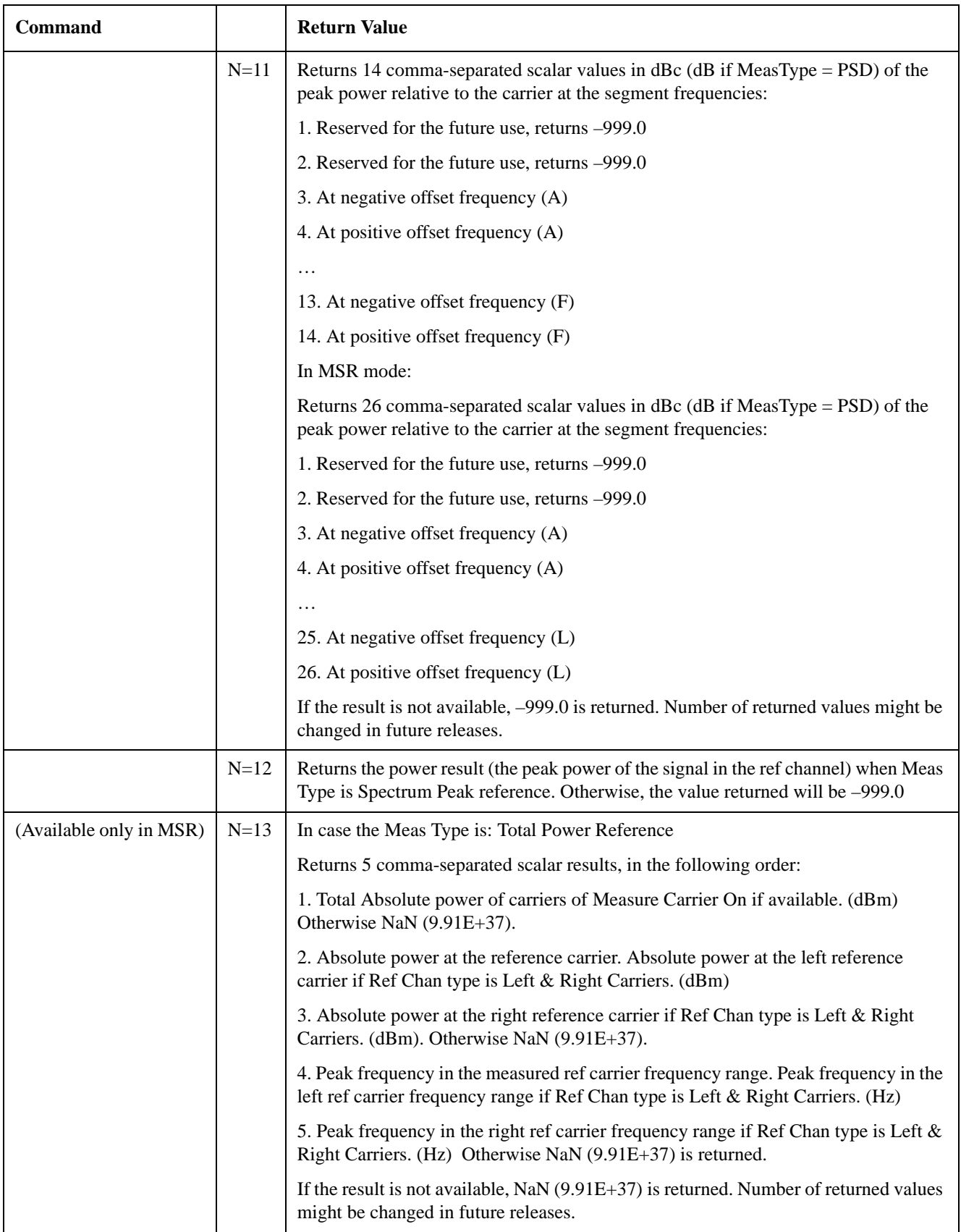

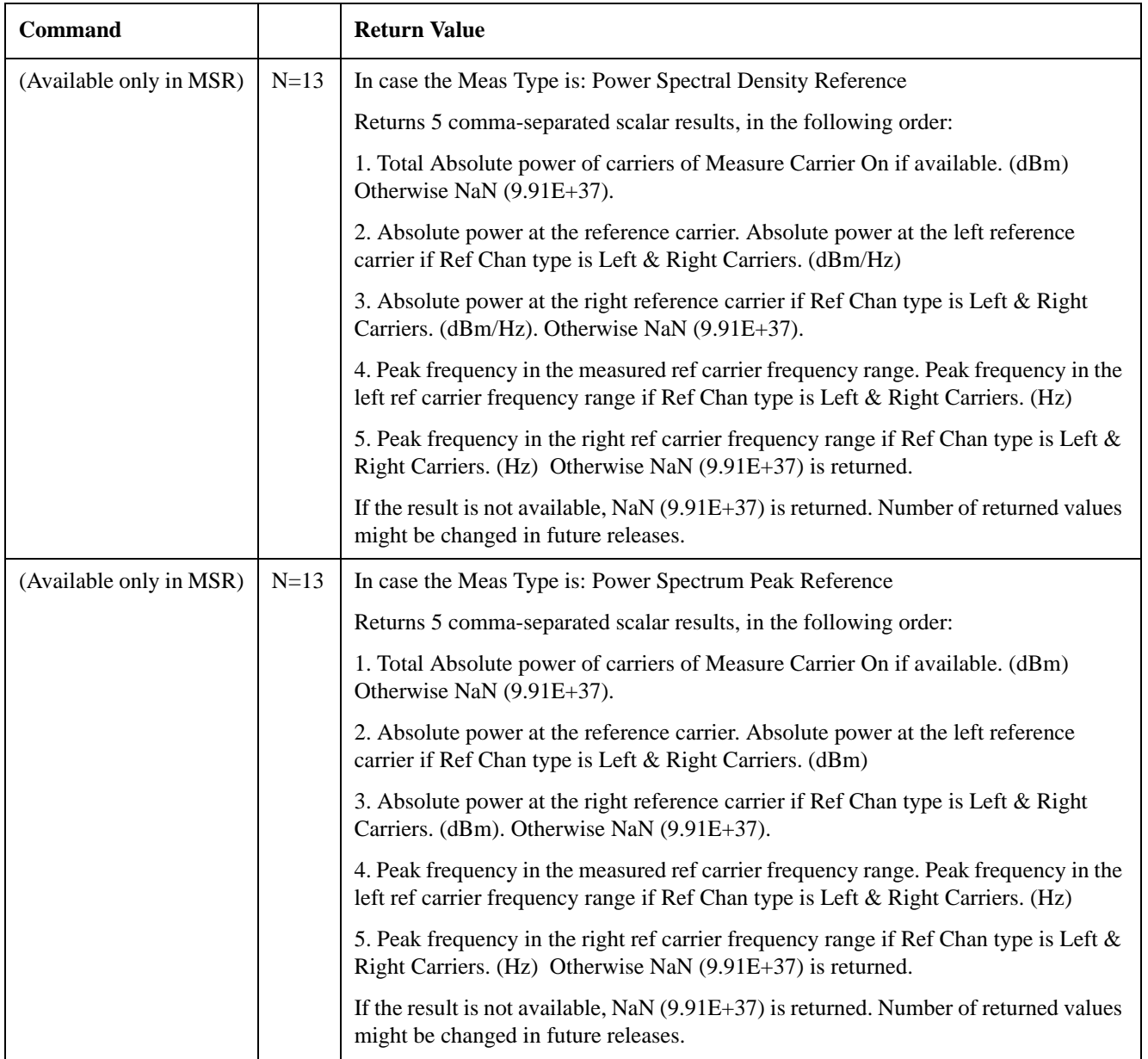

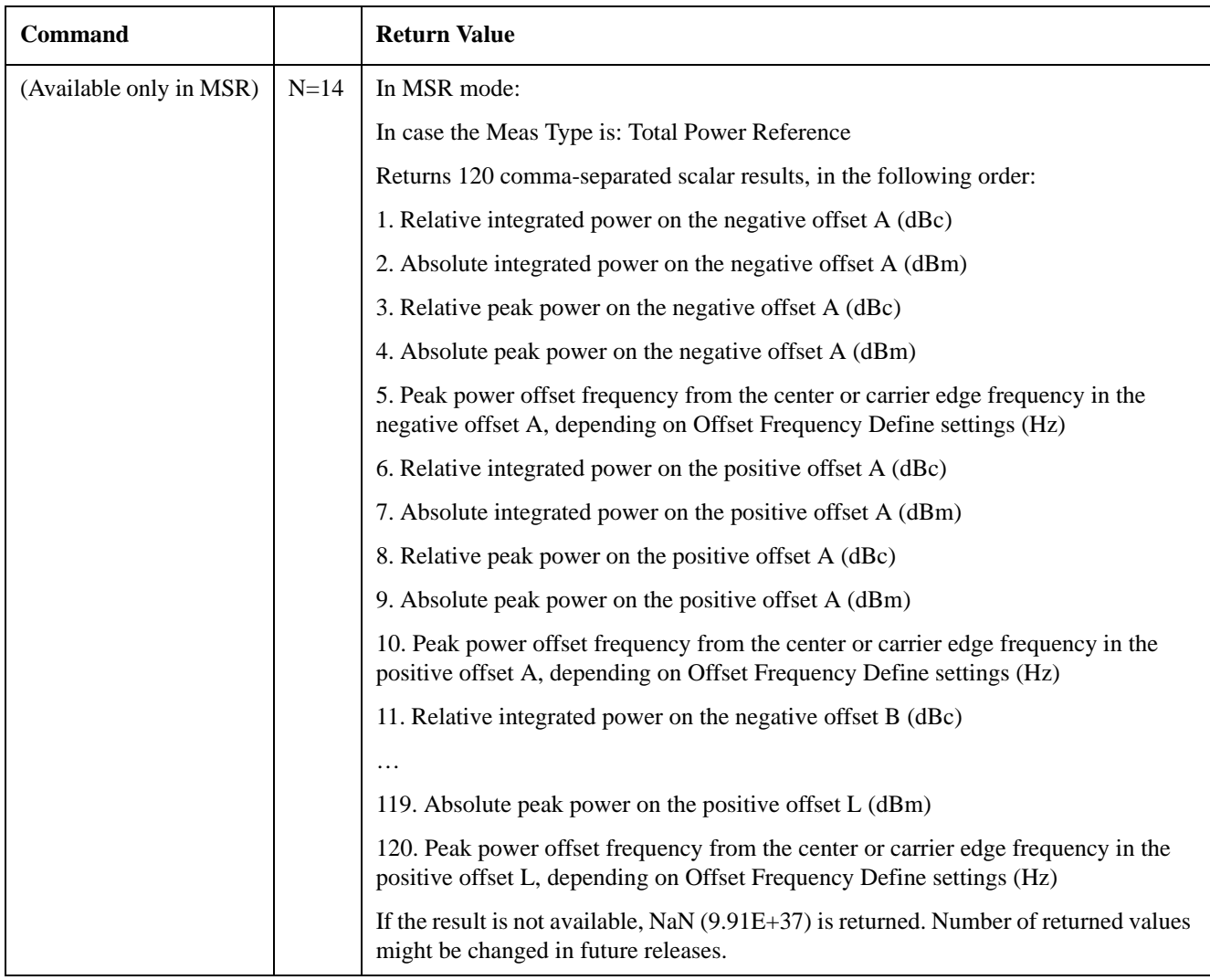

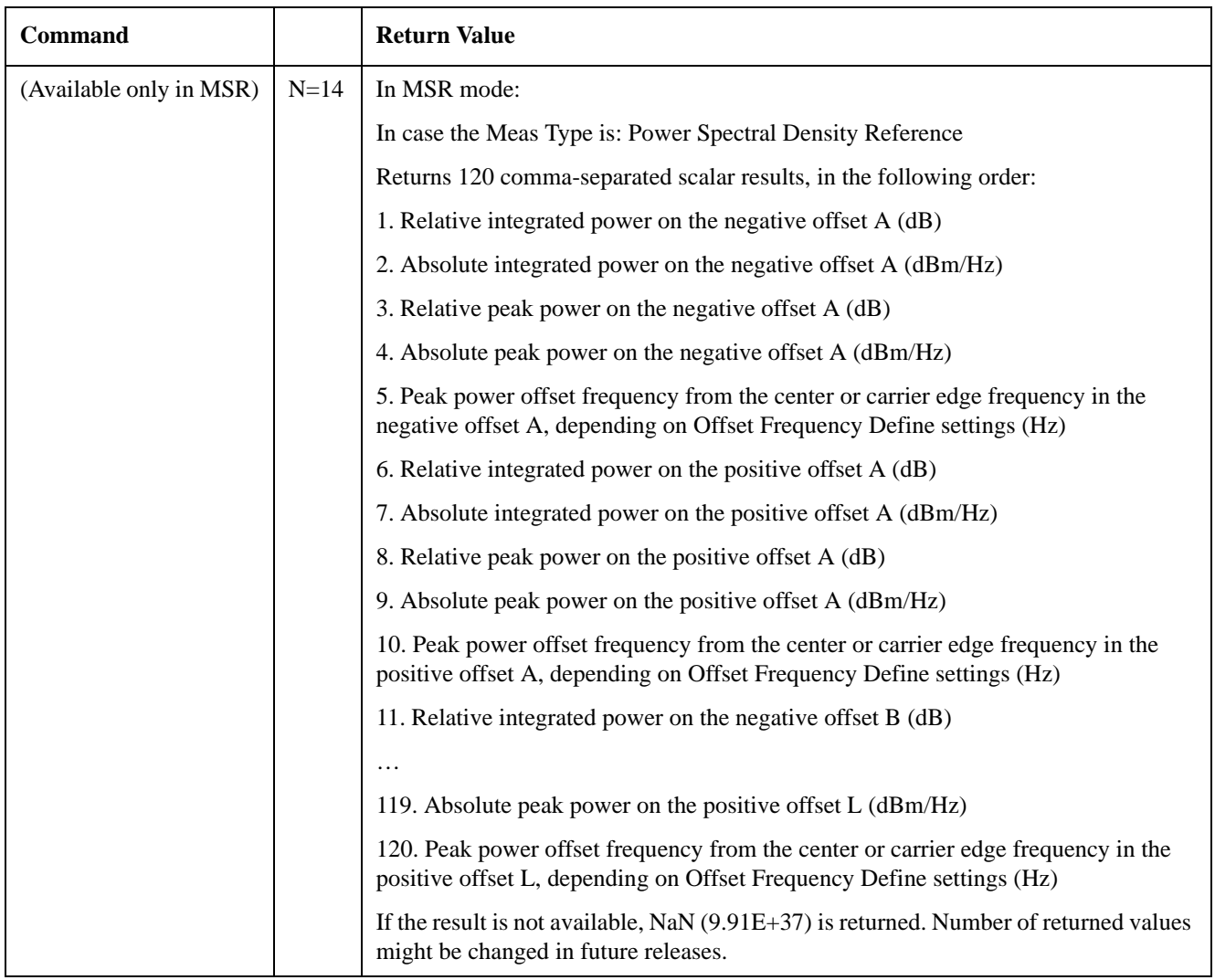

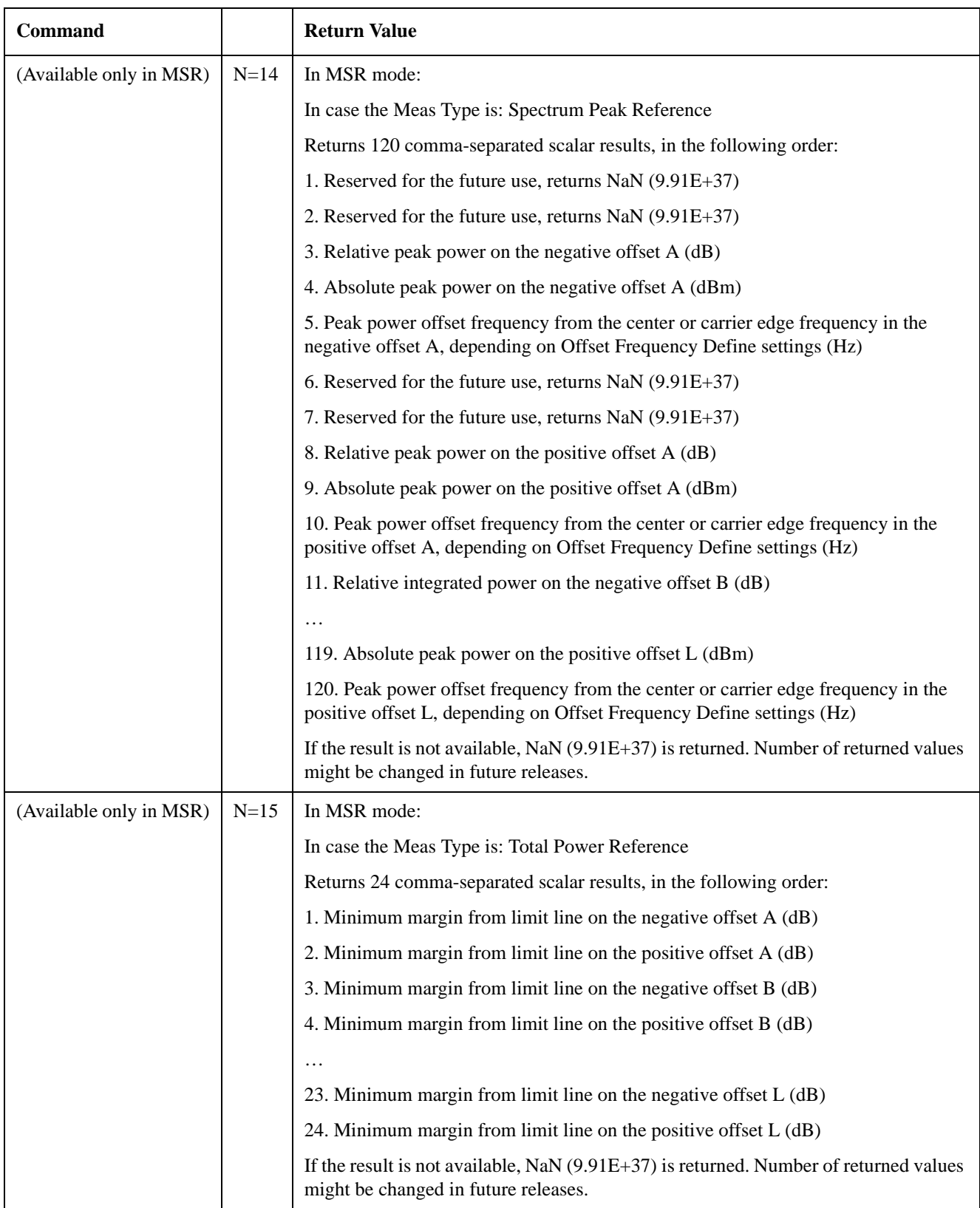

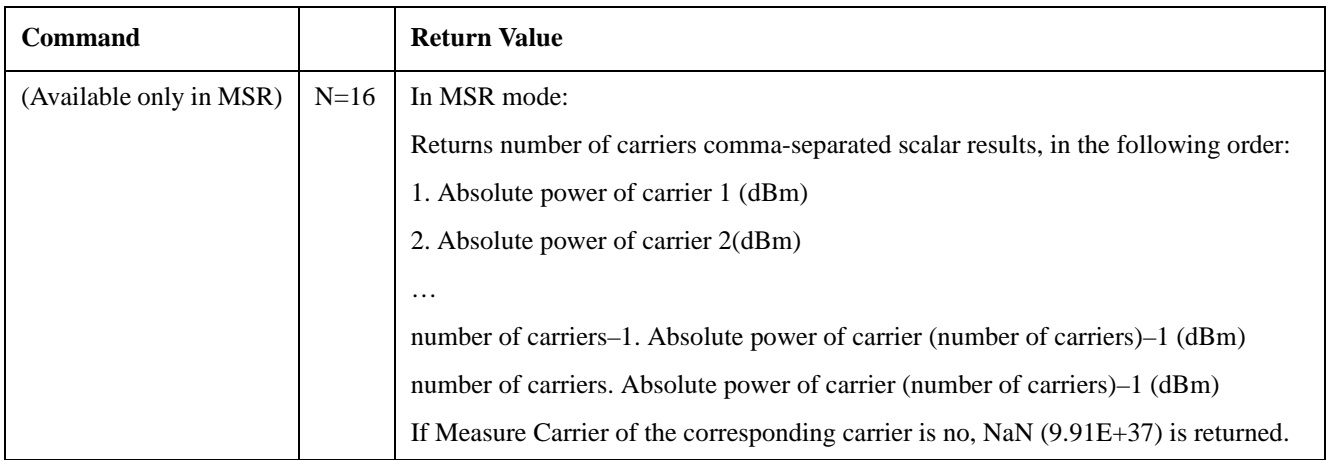

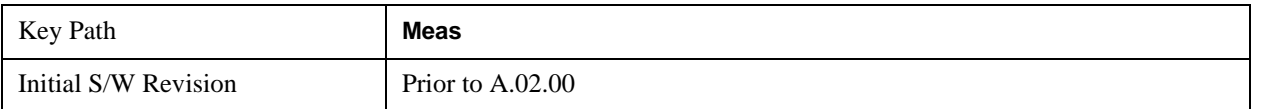

## **AMPTD Y Scale**

Accesses a menu of functions that enable you to set the vertical scale parameters. The parameter values are measurement independent except all Attenuation values and Internal Preamp selections that are measurement global.

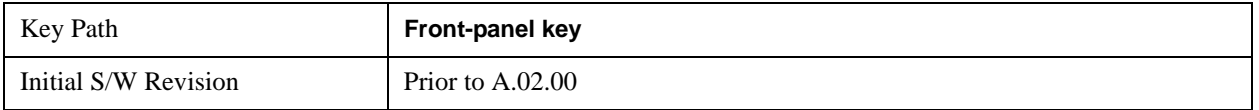

### **Ref Value**

Sets the value for the absolute power reference. However, since Auto Scaling is defaulted to On, this value is automatically determined by the measurement result. When you set a value manually, Auto Scaling automatically changes to Off.

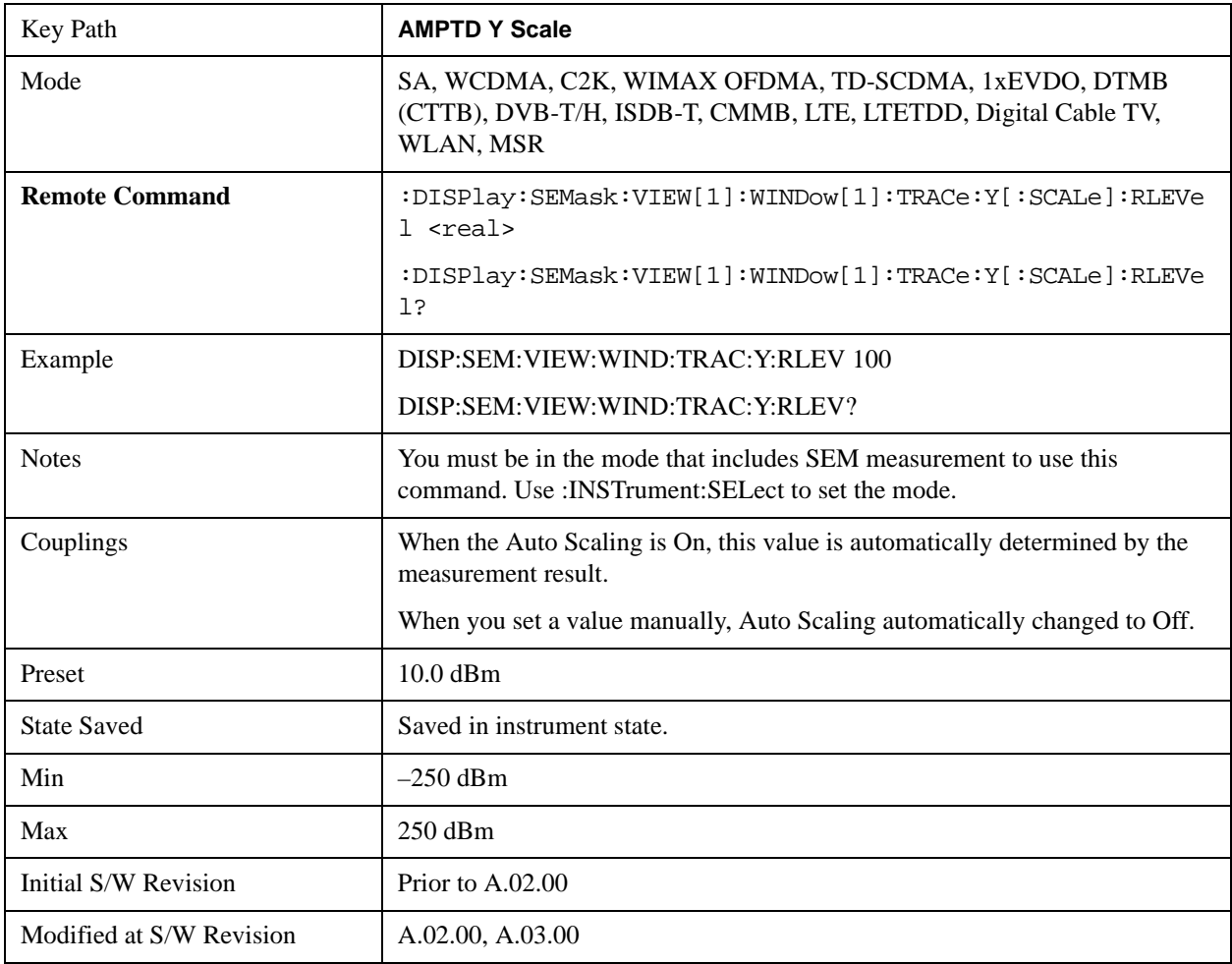

#### **Attenuation**

Accesses a menu of functions that enable you to change attenuation settings. This key has read-back text that describes the total attenuator value.

See AMPTD Y Scale, ["Attenuation" on page 1224](#page-1227-0) for more information.

#### **Scale/Div**

Sets the units-per-division of the vertical scale in the logarithmic display. When Auto Scaling is On, the scale per division value is automatically determined by the measurement result. When you set a value manually, Auto Scaling automatically changes to Off.

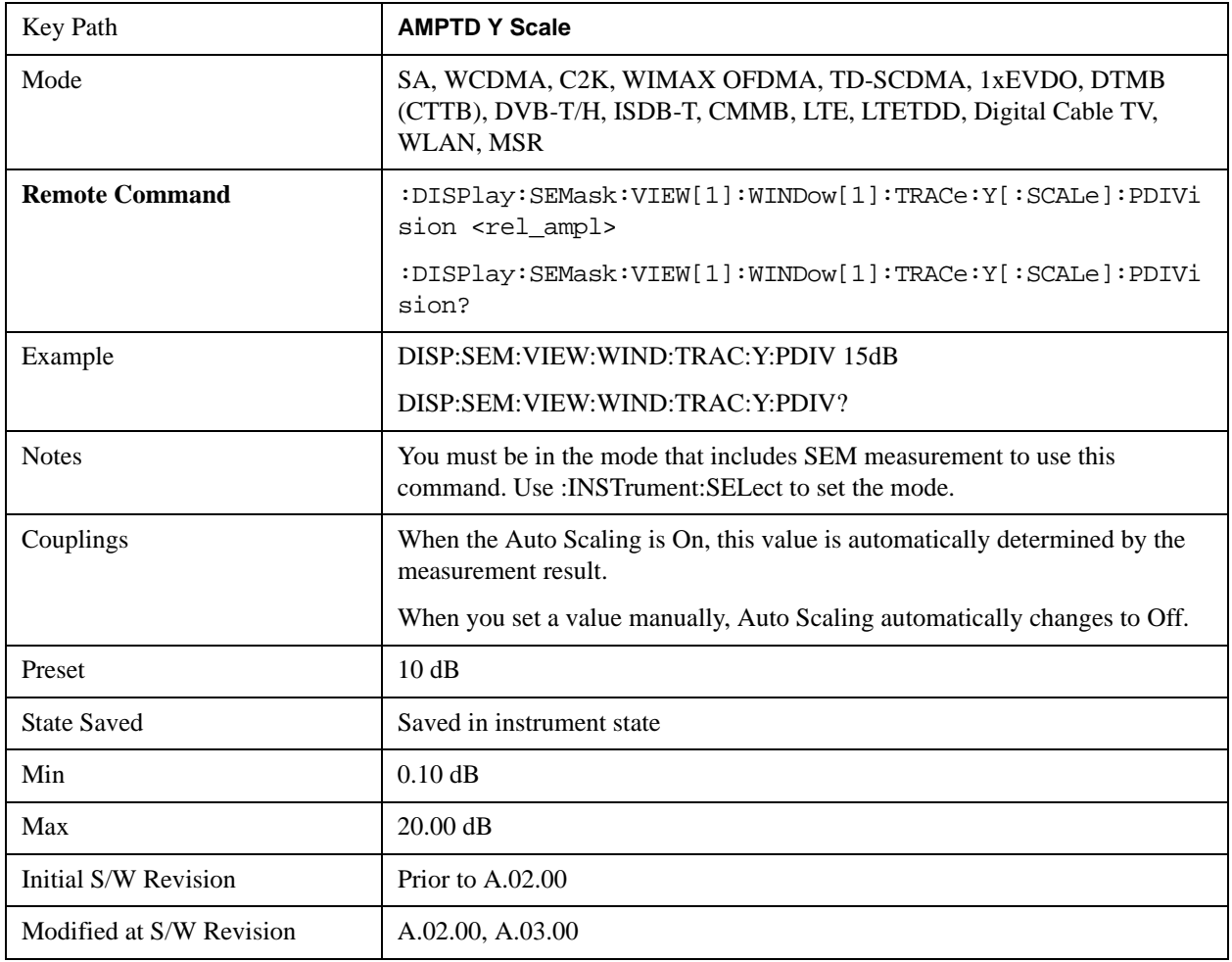

#### **Presel Center**

See AMPTD Y Scale, ["Presel Center" on page 1240](#page-1243-0) for more information.

### **Presel Adjust**

See AMPTD Y Scale, ["Preselector Adjust" on page 1242](#page-1245-0) for more information.

## **Y Axis Unit**

Allows you to change the vertical (Y) axis amplitude unit.

See ["Y Axis Unit" on page 1243](#page-1246-0) under AMPTD Y Scale for more information.

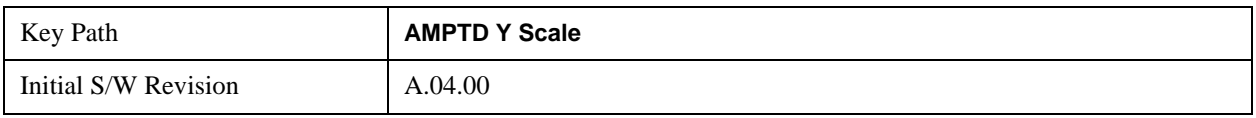

#### **Reference Level Offset**

Adds an offset value to the displayed reference level. The reference level is the absolute amplitude represented by the top graticule line on the display.

See ["Reference Level Offset" on page 1248](#page-1251-0) under AMPTD Y Scale for more information.

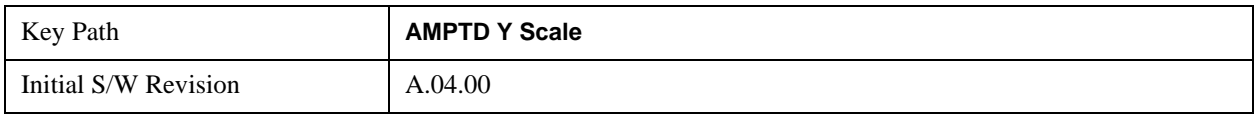

#### μ**W Path Control**

The **µW Path Control** functions include the **µW Preselector Bypass** (Option MPB) and **Low Noise Path** (Option LNP) controls in the High Band path circuits.

See μ"μW Path Control " on page 1249 under AMPTD Y Scale for more information.

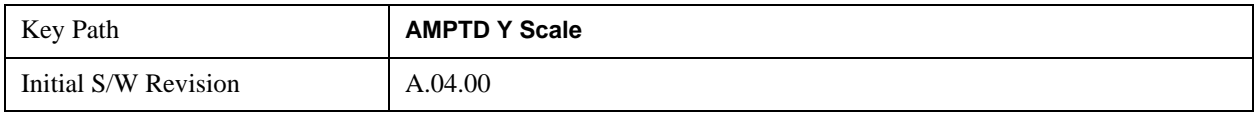

#### **Internal Preamp**

Accesses a menu of functions that enable you to control the internal preamplifiers.

See AMPTD Y Scale, ["Internal Preamp" on page 1254](#page-1257-0) for more information.

#### **Ref Position**

Positions the reference level at the top, center or bottom of the Y scale display. Changing the reference position does not affect the reference level value.

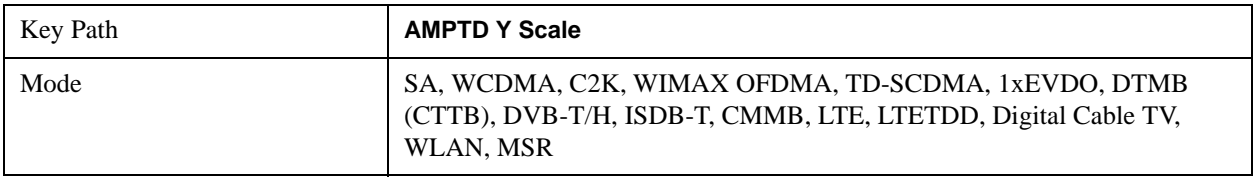

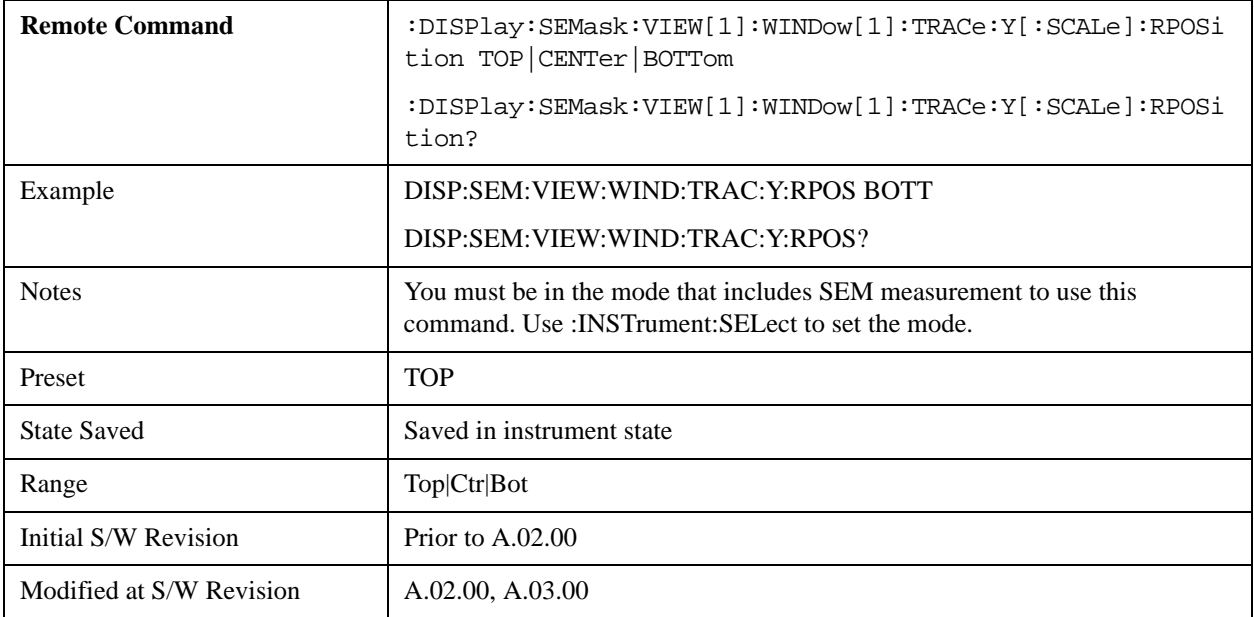

### **Auto Scaling**

Toggles the Auto Scaling function between On and Off.

When Auto Scaling is On and the Restart front-panel key is pressed, the analyzer automatically determines the scale per division and reference values based on the measurement results. When you set a value to either Scale/Div or Ref Value manually, Auto Scaling automatically changes to Off.

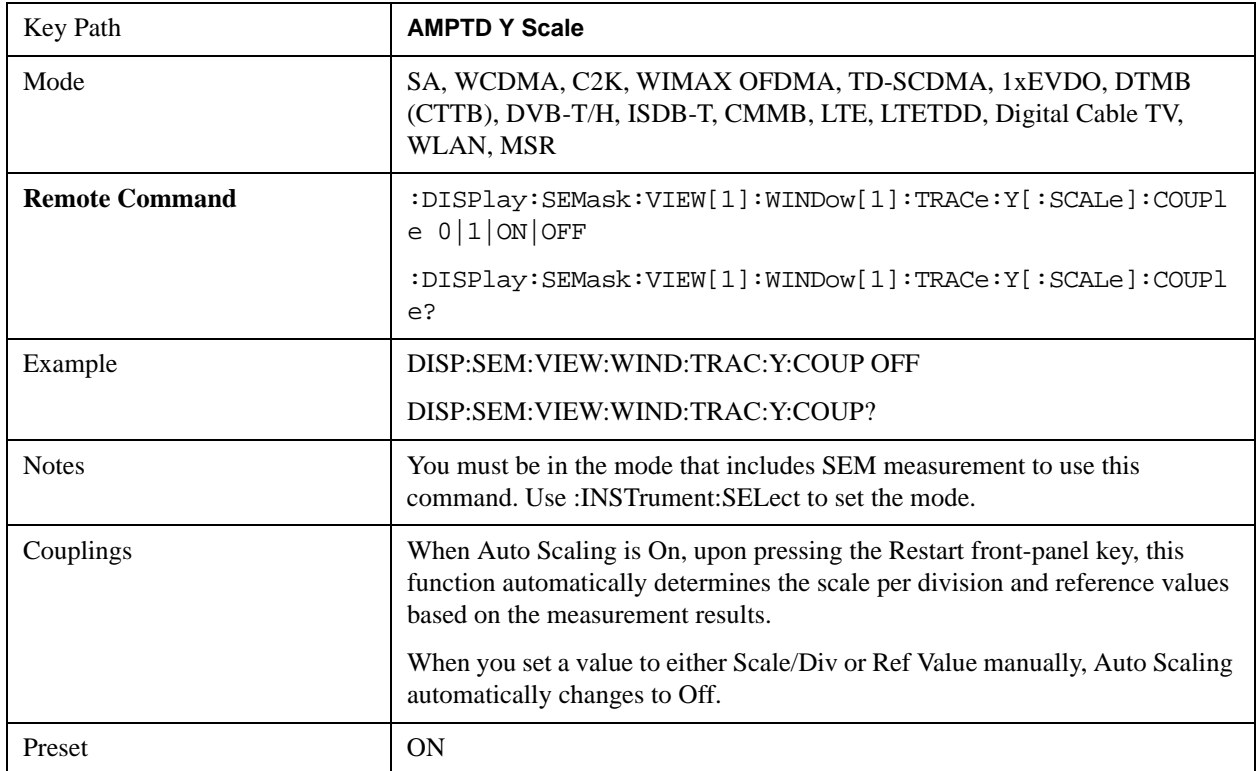

#### Spectrum Emission Mask Measurement **AMPTD Y Scale**

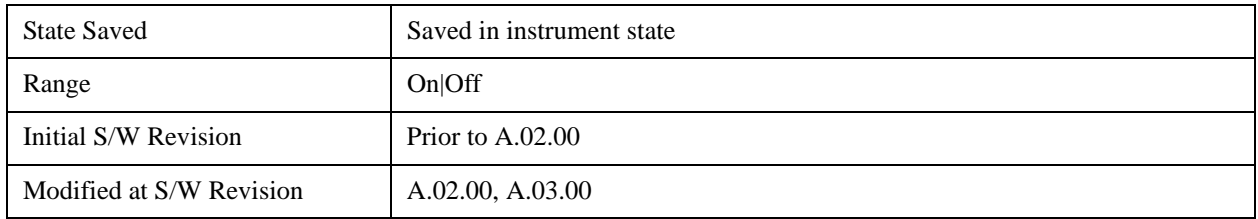

# **Auto Couple**

See ["Auto Couple" on page 1257](#page-1260-0) for more information.

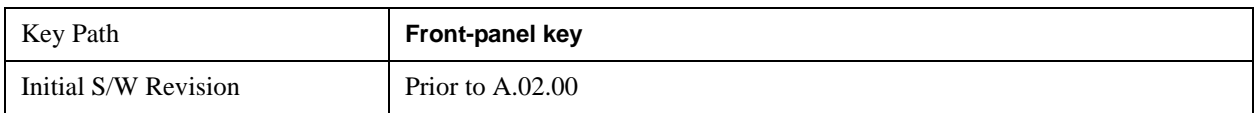

## **BW**

Accesses a menu of functions that enable you to select the type of filter for the measurement.

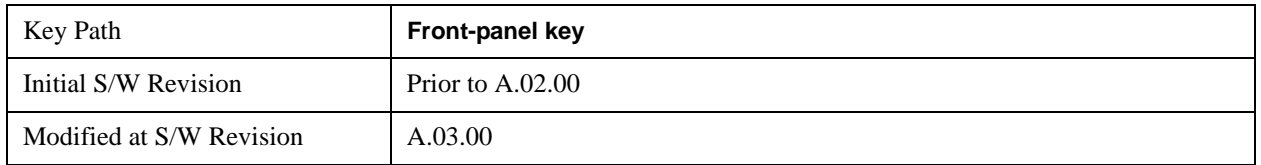

### **Filter Type**

Selects the type of bandwidth filter that is used in Carrier and Offsets.

When Gaussian or Flattop is selected, selected filter is applied to carriers and all offsets.

When Auto Sense is selected, filter type is automatically selected for each carriers and offsets, so that measurement speed and accuracy is optimized.

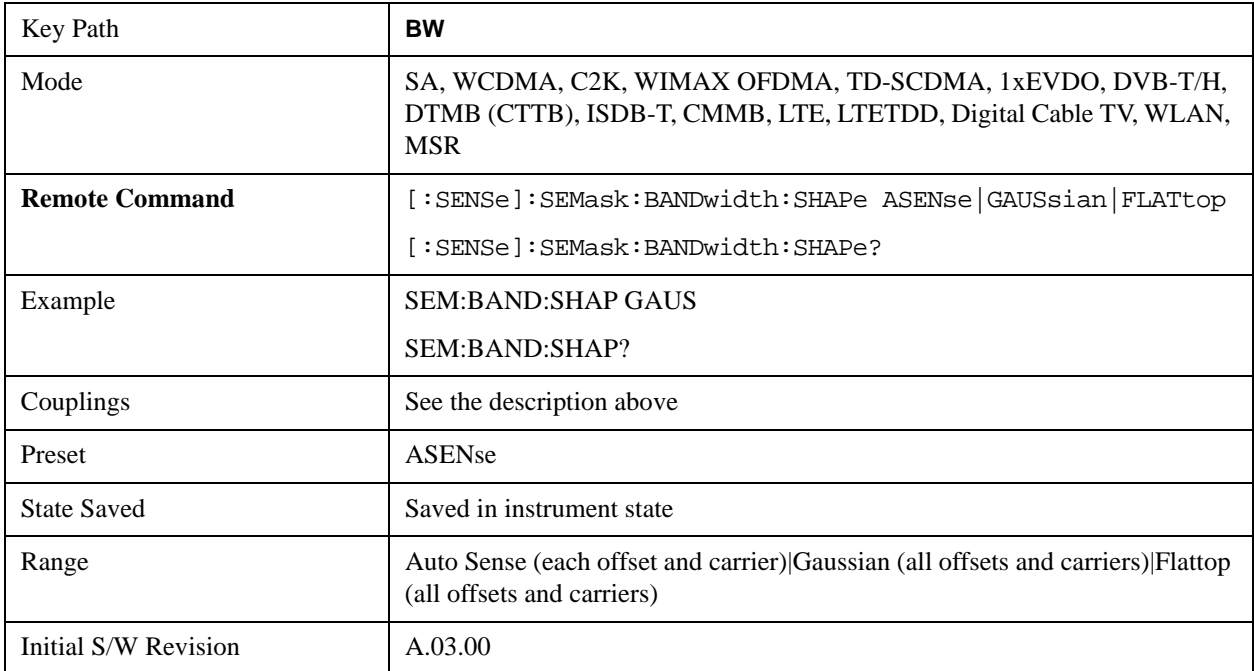

# **Cont**

See ["Cont \(Continuous Measurement/Sweep\)" on page 1259](#page-1262-0) for more information.

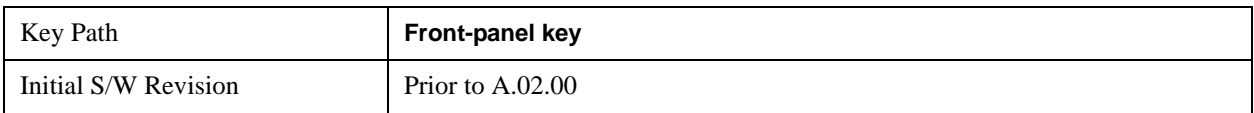

# **FREQ Channel**

See ["FREQ Channel" on page 1261](#page-1264-0) for more information.

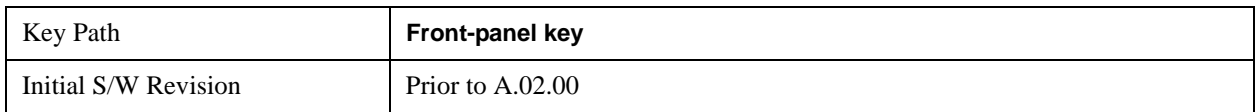

# **Input/Output**

See ["Input/Output" on page 1277](#page-1280-0) for more information.

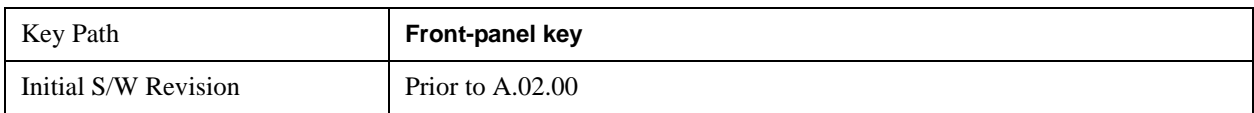

## **Marker**

Accesses a menu that enables you to select, set up and control the markers for the current measurement. If there are no active markers, **Marker** selects marker 1, sets it to Normal and places it at the center of the display. You can turn on and control up to 12 markers.

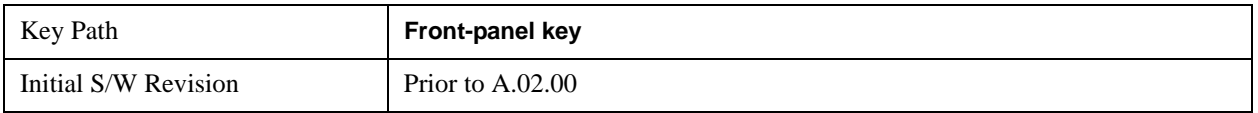

#### **Select Marker**

Displays 12 markers available for selection.

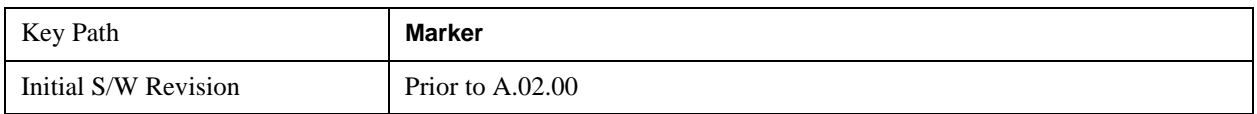

#### **Marker Type**

Sets the marker control mode to Normal and Off. If the selected marker is Off, pressing Marker sets it to Normal and places it at the center of the screen on the trace determined by the **Marker Trace** rules. At the same time, **Marker X Axis Value** appears on the Active Function area. The marker X axis value entered in the active function area will display the marker value to its full entered precision. If the current control mode for the measurement is Off, there is no active function and the active function is turned off.

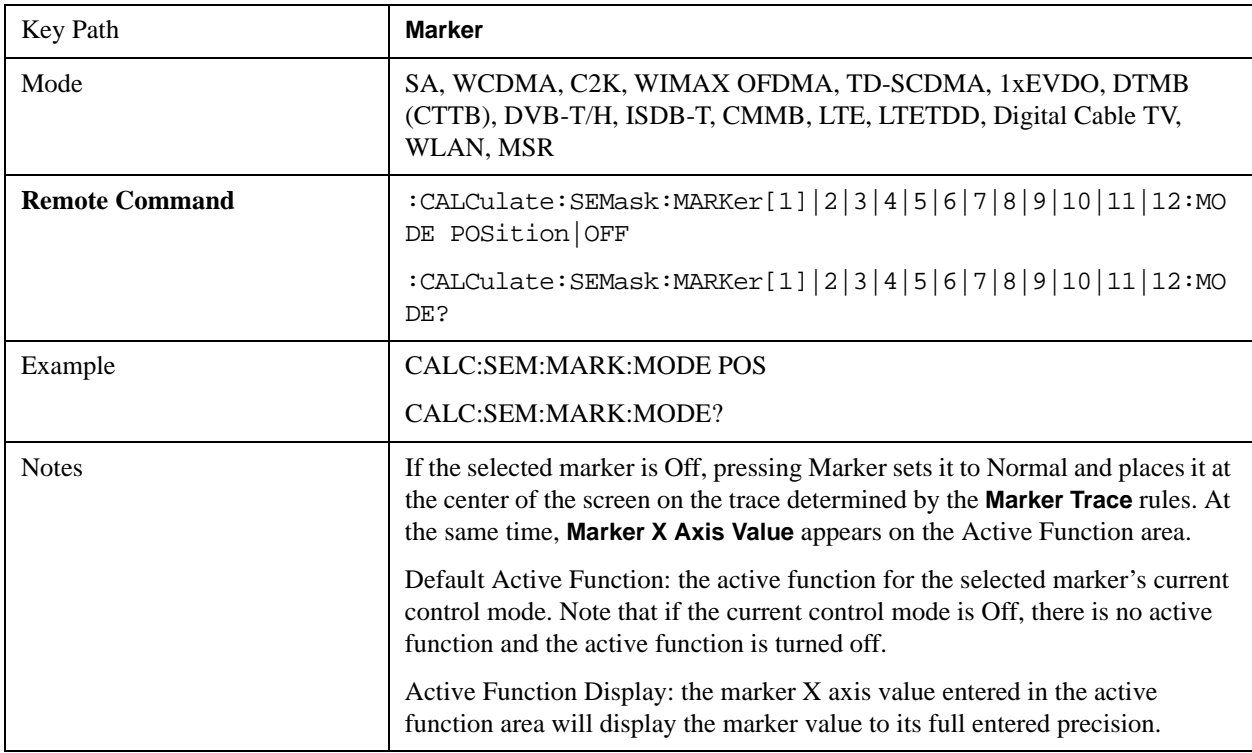

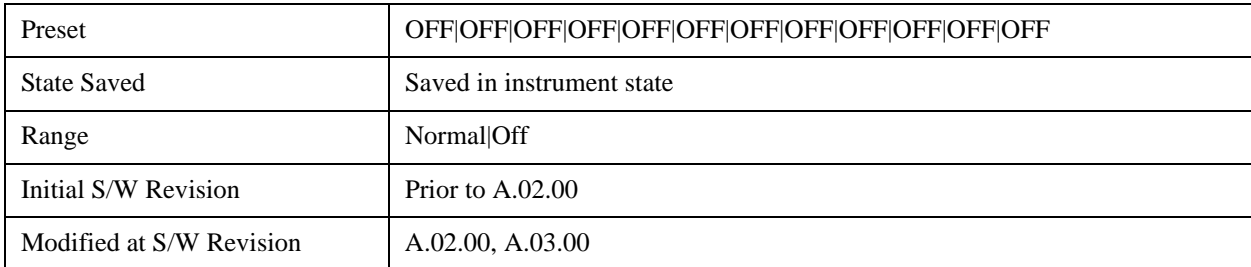

#### **Marker X Axis Value (Remote Command Only)**

Sets the marker X Axis value in the current marker X Axis Scale unit. It has no effect if the control mode is Off, but is the SCPI equivalent of entering an X value if the control mode is **Normal.**

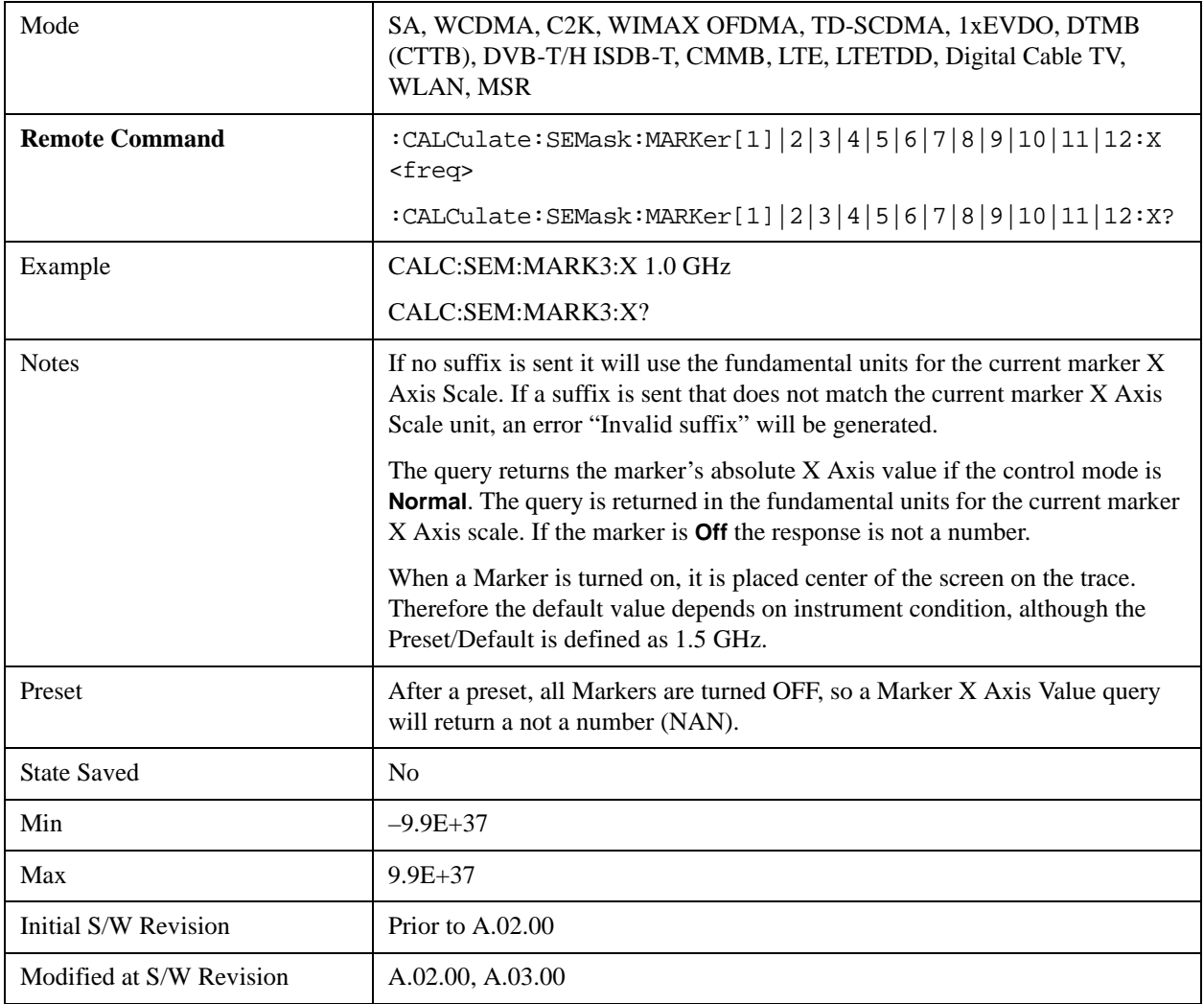

#### **Marker X Axis Position (Remote Command Only)**

Sets the marker X position in trace points. It has no effect if the control mode is **Off,** but is the SCPI equivalent of entering a value if the control mode is **Normal,** except in trace points rather than X Axis

#### Spectrum Emission Mask Measurement **Marker**

Scale units. The entered value is immediately translated into the current X Axis Scale units for setting the value of the marker.

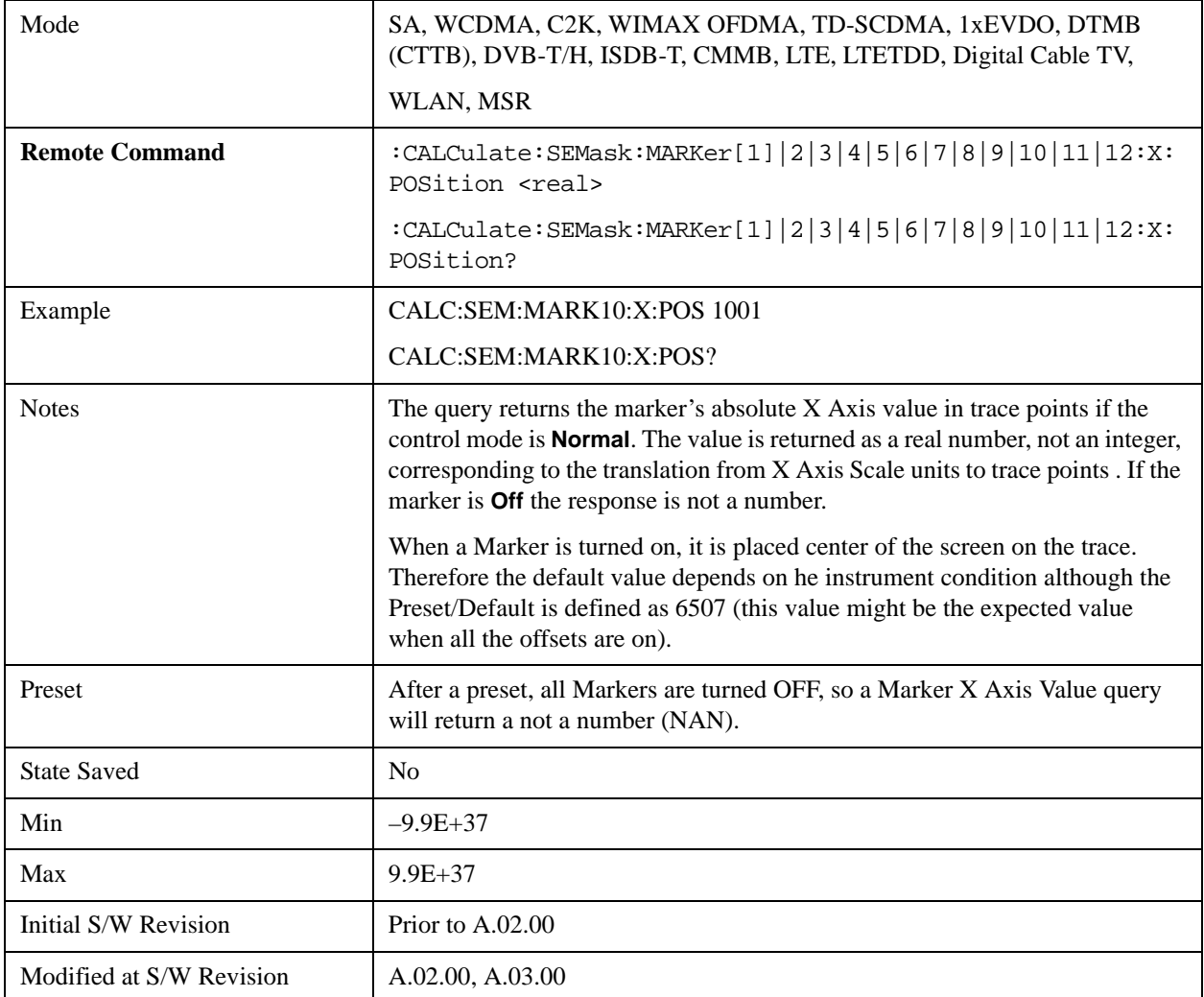

## **Marker Y Axis Value (Remote Command Only)**

Returns the marker Y Axis value in the current marker Y Axis unit.

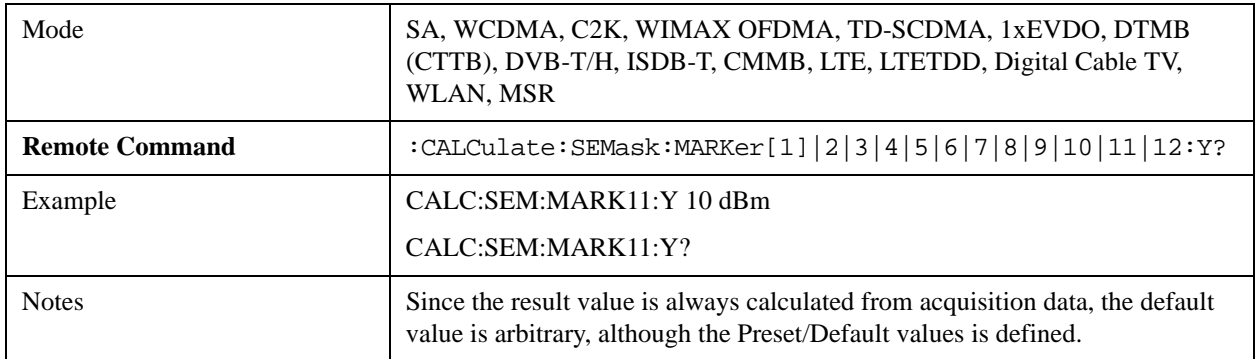

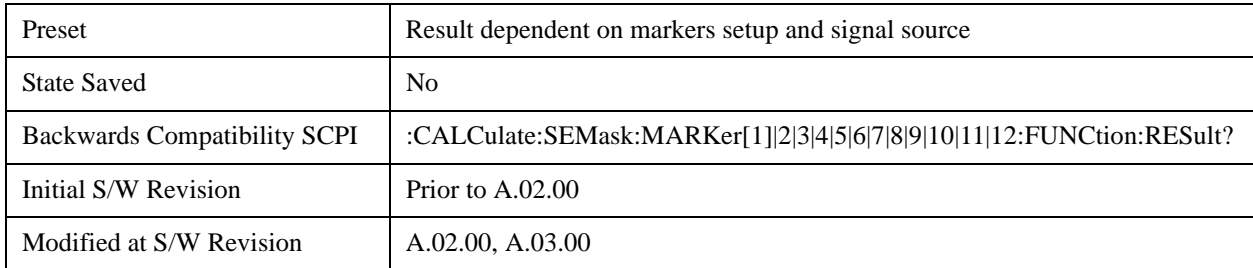

#### **Couple Markers**

When this function is true, moving any marker causes an equal X Axis movement of every other marker which is not **Off**. By "equal X Axis movement" we mean that we preserve the difference between each marker's X Axis value (in the fundamental x-axis units of the trace that marker is on) and the X Axis value of the marker being moved (in the same fundamental x-axis units).

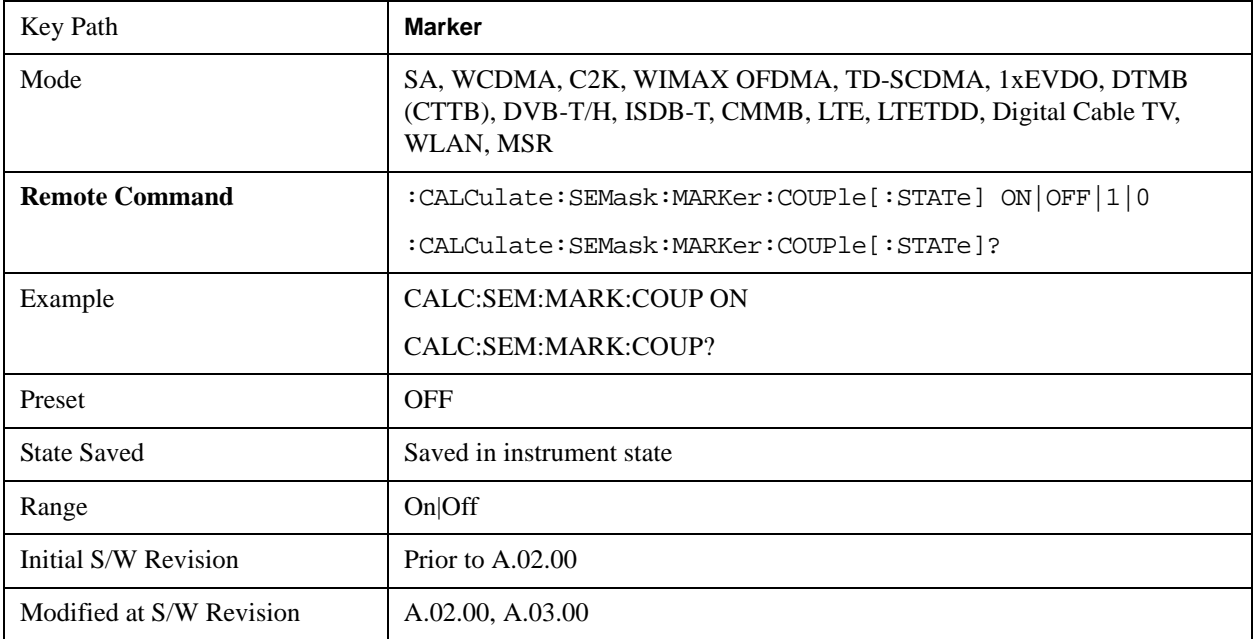

## **All Markers Off**

Turns all active markers off in all views.

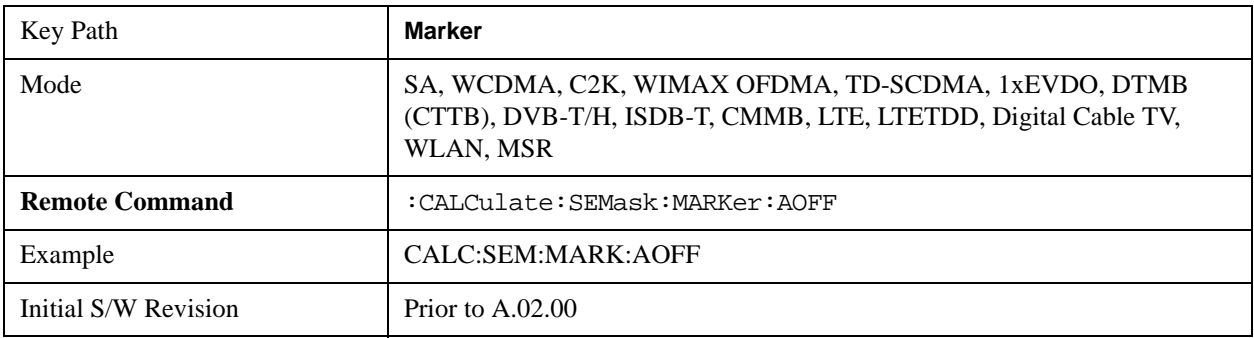

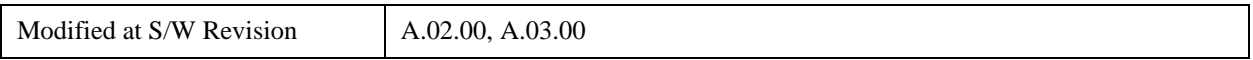

# **Marker Function**

There are no 'Marker Functions' supported in Spectrum Emission Mask so this front-panel key will display a blank key menu when pressed.

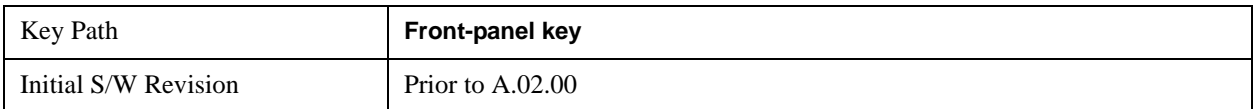

## **Marker To**

There is no 'Marker To' functionality supported in Spectrum Emission Mask so this front-panel key will display a blank key menu when pressed.

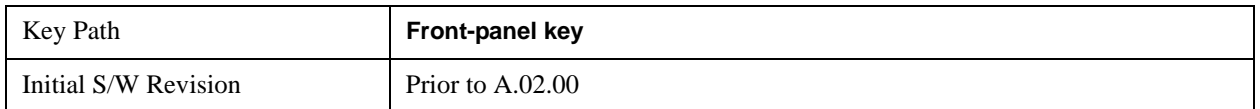

# **Meas**

See ["Meas" on page 1377](#page-1380-0) for more information.

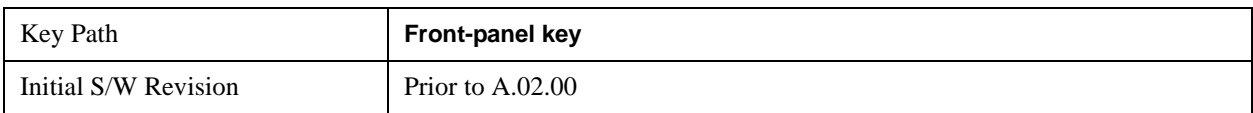

## **Meas Setup**

Displays the setup menu for the currently selected measurement.

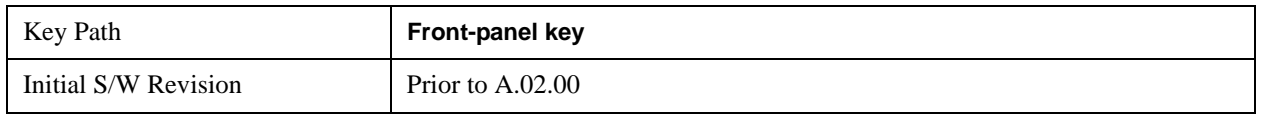

### **Avg/Hold Num**

Toggles averaging On or Off in addition to enabling you to set the number of measurement averages used to calculate the measurement result. The average will be displayed at the end of each sweep. After the specified number of average counts, the average mode (termination control) setting determines the average action.

In the remote mode, use the Average State command to turn averaging on or off.

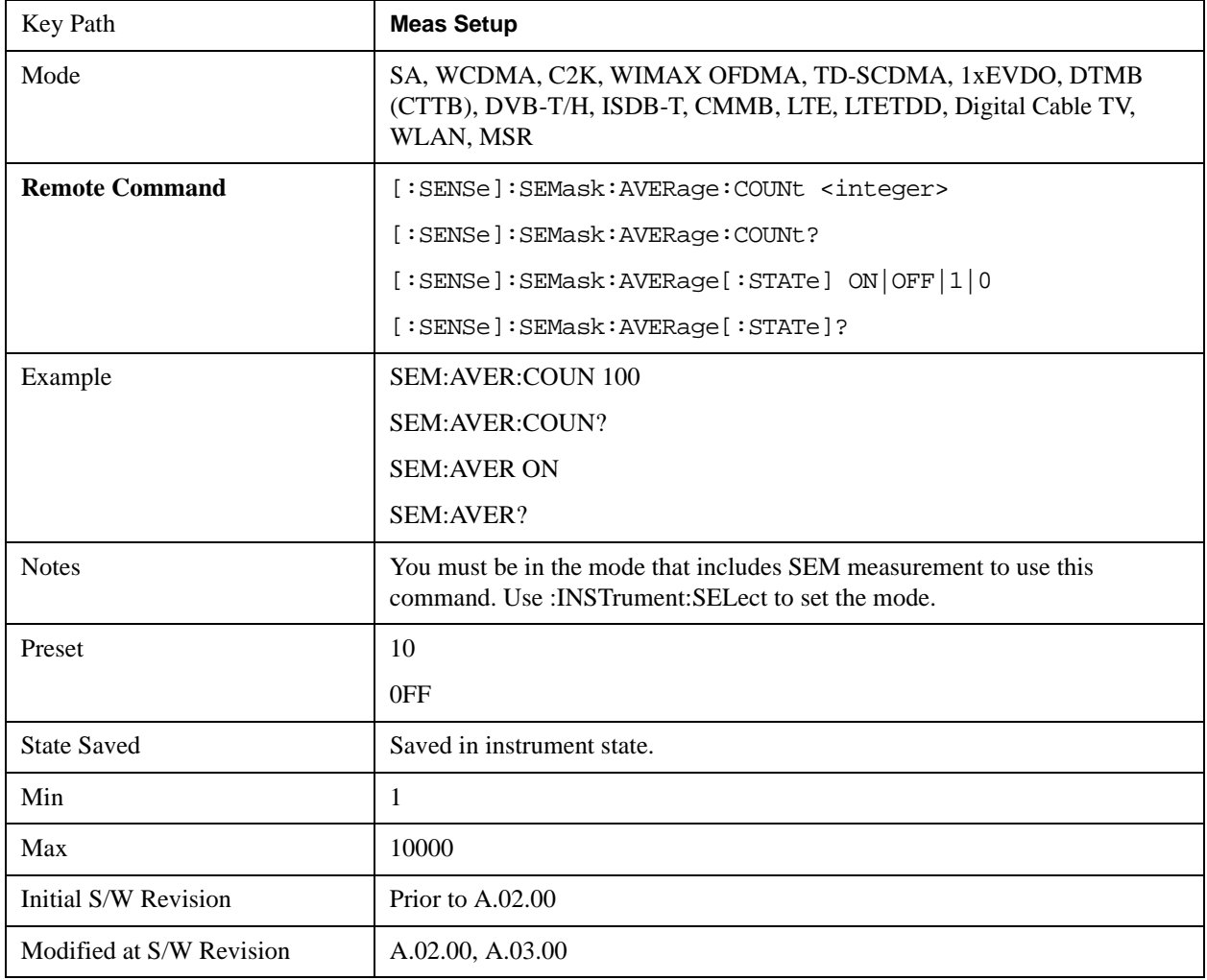

### **Meas Type**

Accesses a menu that enables you to select one of the following measurement reference types:

Total Pwr Ref – Sets the reference to the total carrier power and the measured data is shown in dBc and dBm.

PSD Ref – Sets the reference to the mean power spectral density of the carrier and the measured data is shown in dB and dBm/Hz.

Spectrum Peak Ref – Sets the reference to the spectrum peak power of the carrier and the measured data is shown in dB and dBm.

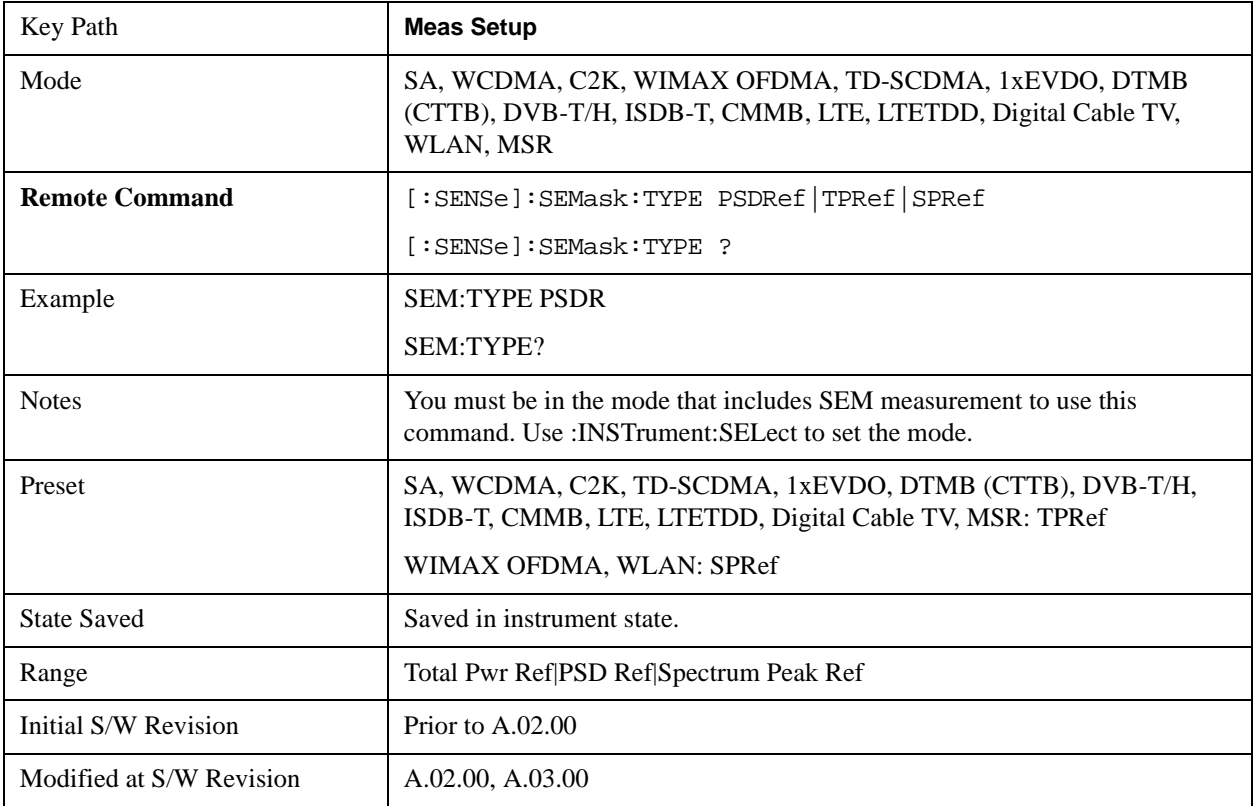

#### **Ref Channel**

Accesses a menu that enables you to set up the measurement parameters used to calculate the power in the reference channel.

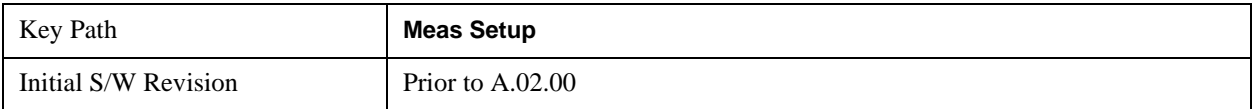

#### Spectrum Emission Mask Measurement **Meas Setup**

#### **Integ BW**

Specifies the integration bandwidth used to calculate the power in the reference channel.

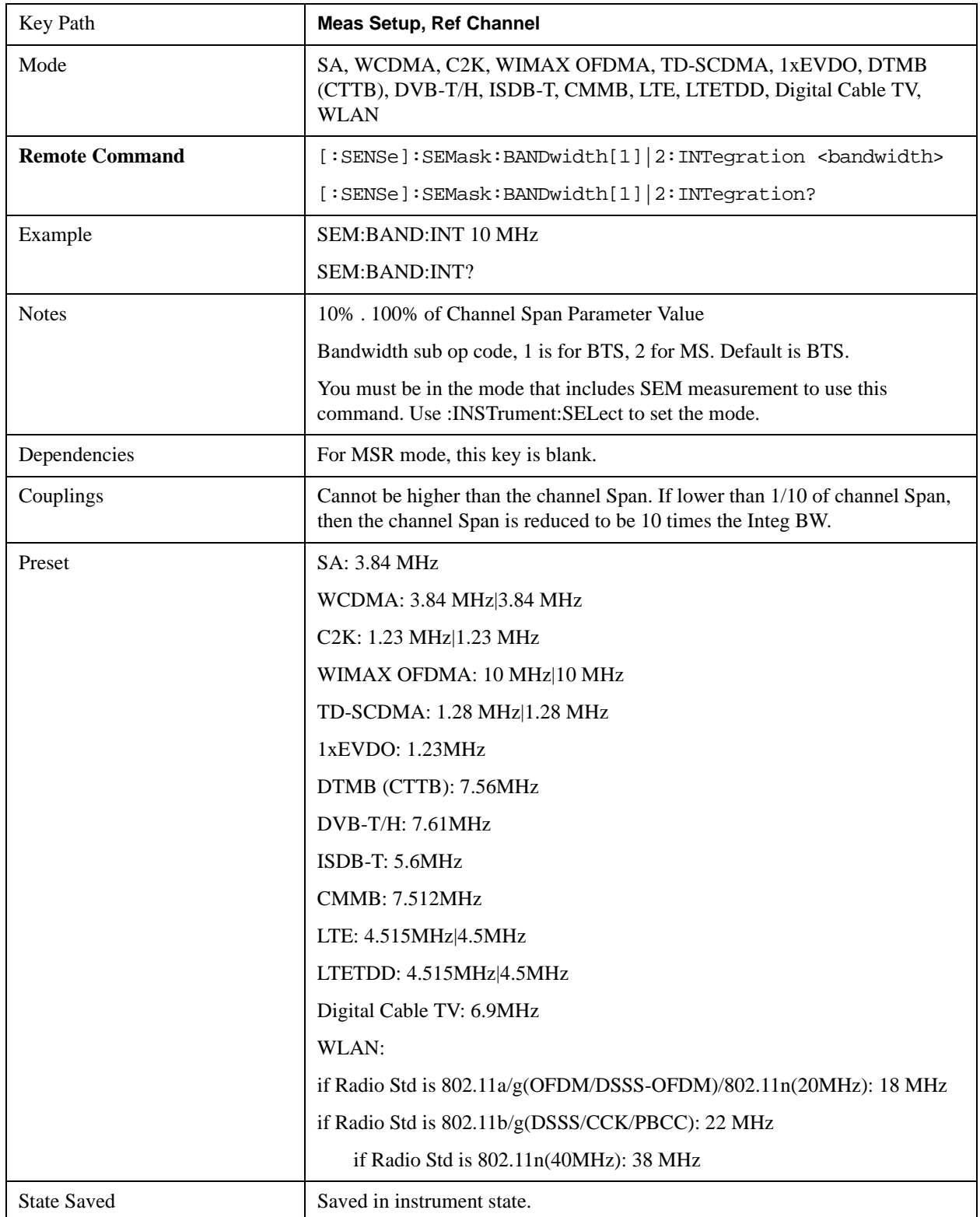

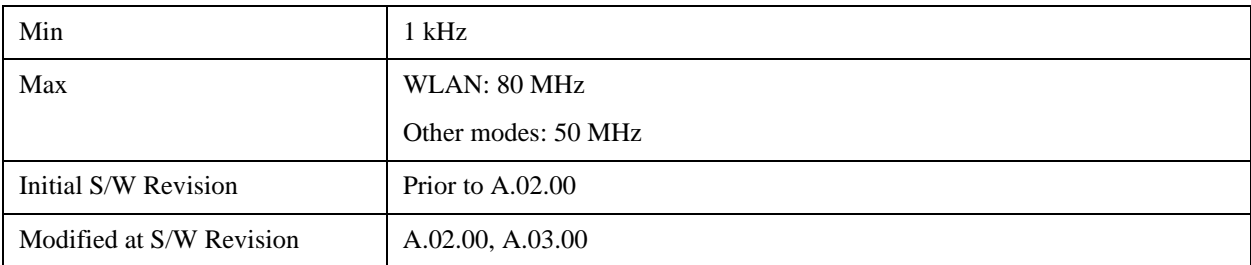

#### **Span**

Specifies the span used to calculate the power in the reference channel.

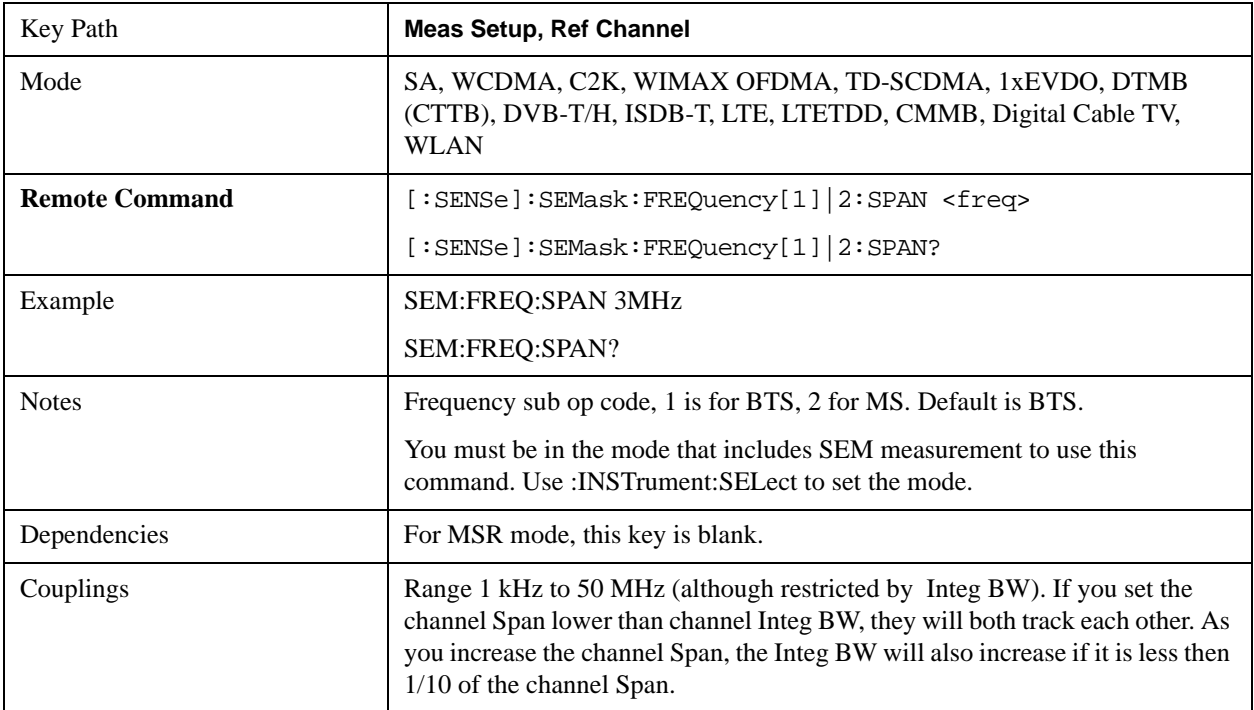

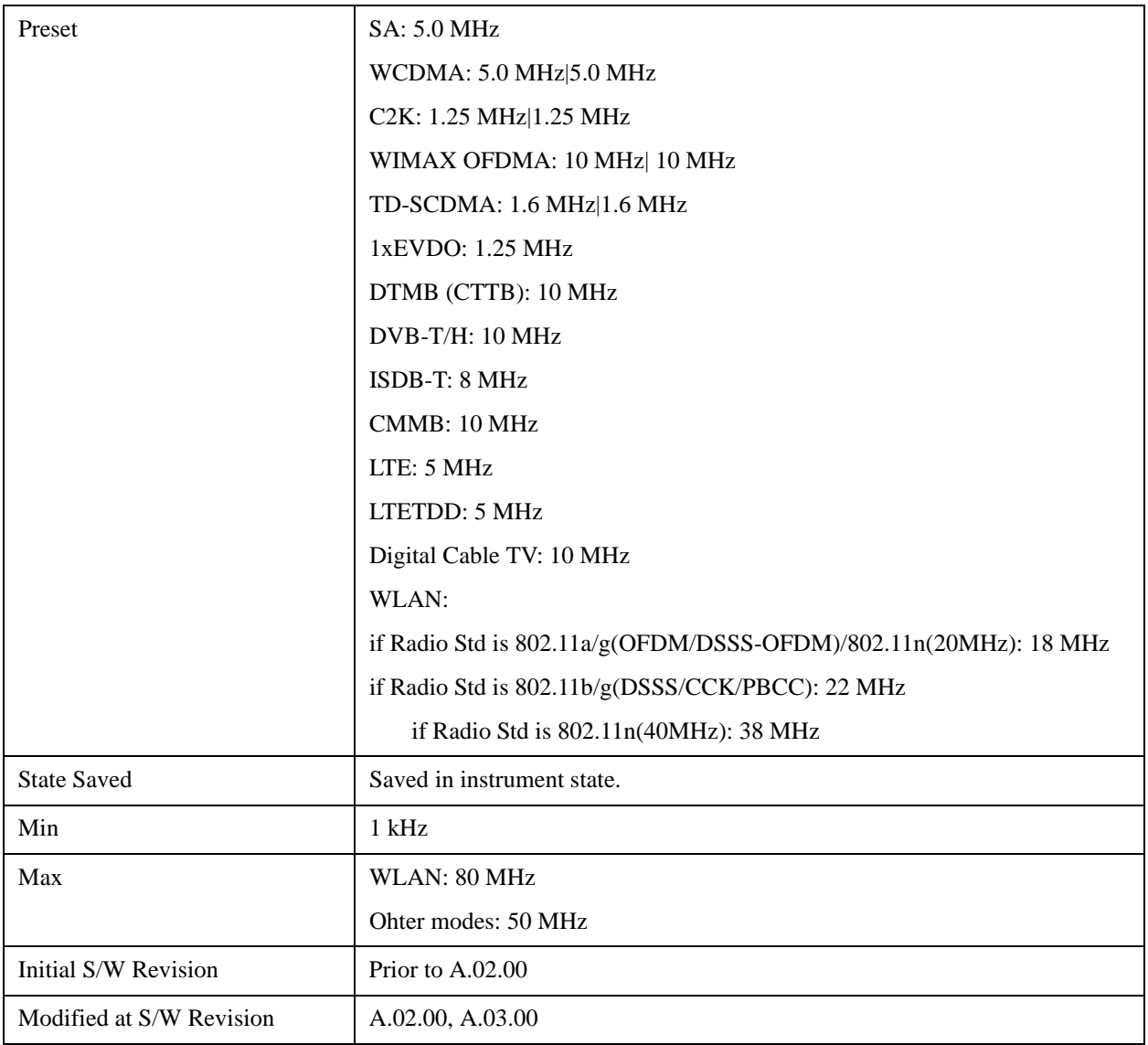

#### **Sweep Time**

Sets the sweep time used to calculate the power in the reference channel. Sweep Time can be set manually or put in auto mode.

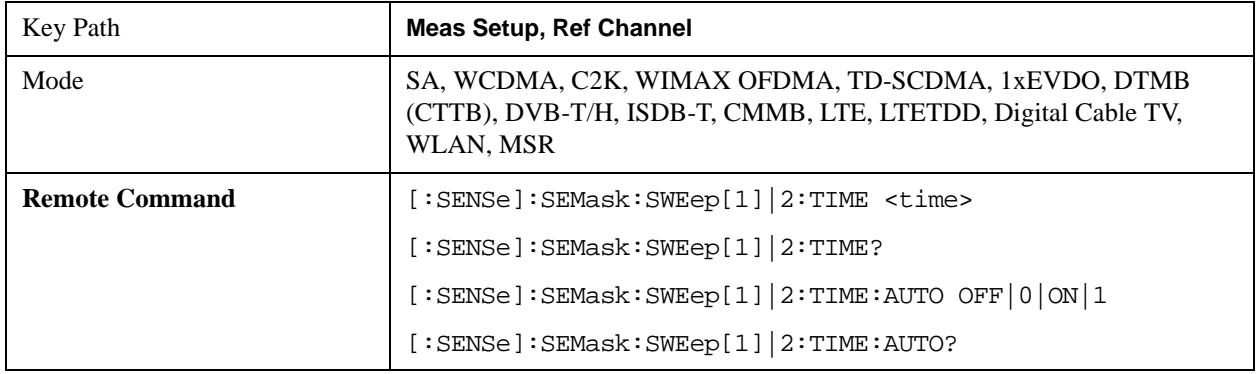

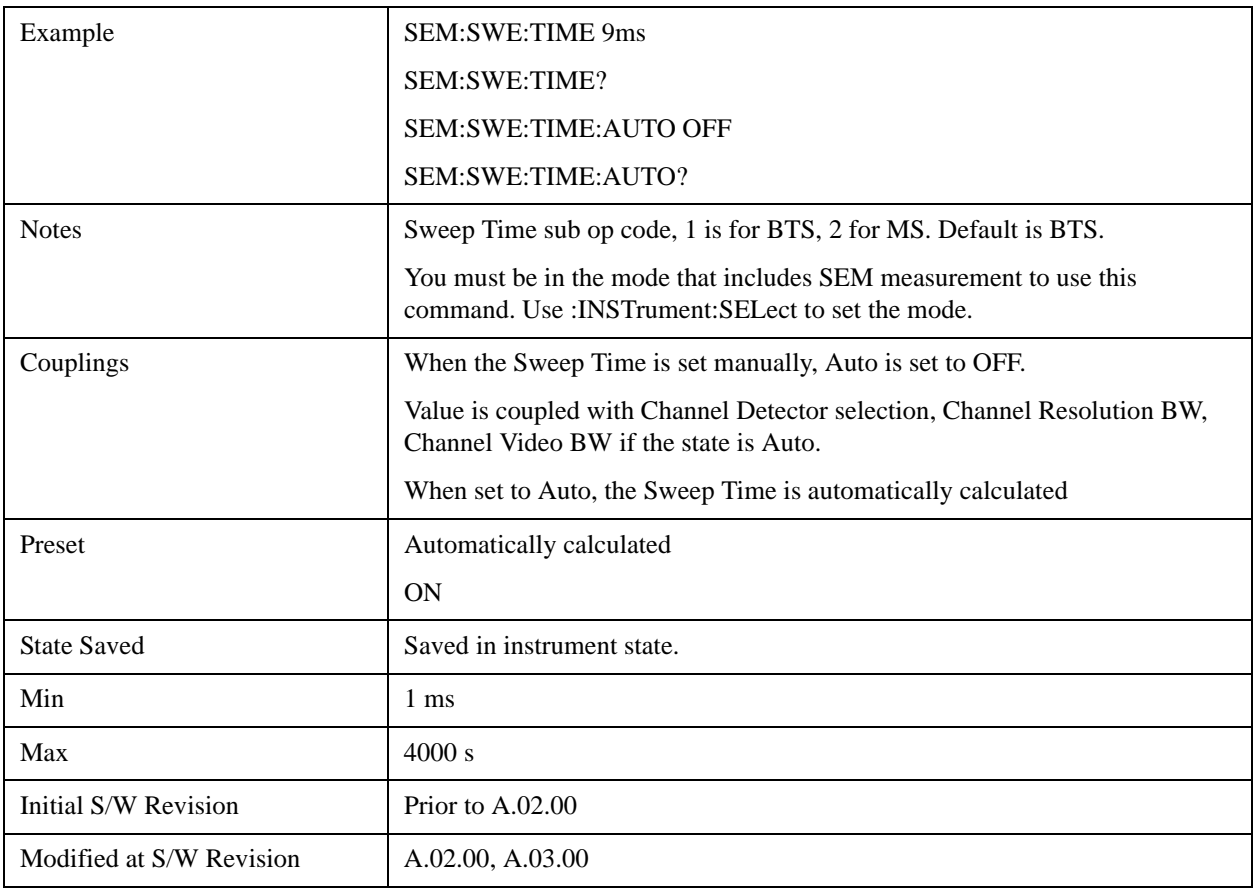

#### **Res BW**

Sets the resolution bandwidth used to calculate the power in the reference channel. The Channel Resolution BW can be set manually or put in to auto mode.

#### MSR Auto RBW:

In the MSR resolution bandwidth is predefined for each radio format. When carriers are configured with multiple radio formats, the narrowest RBW is selected.

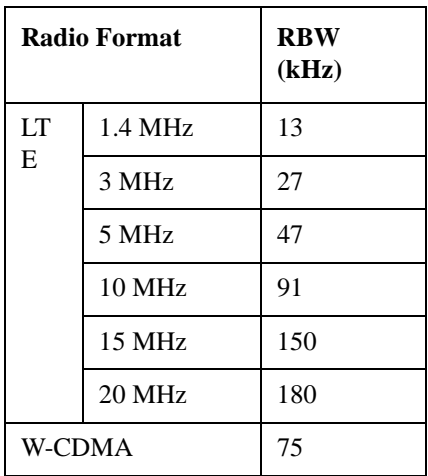

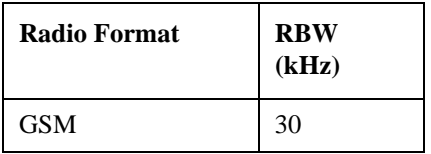

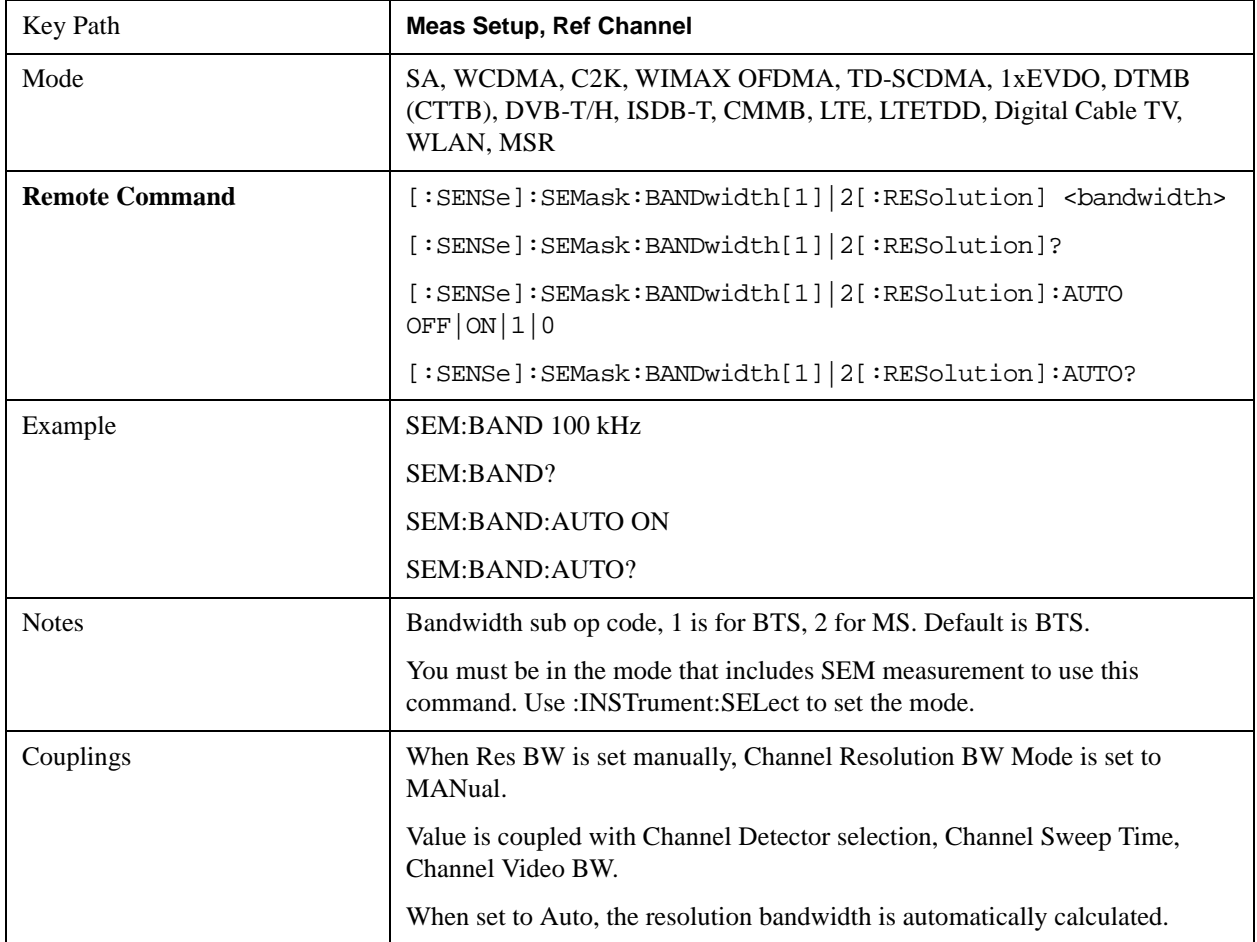

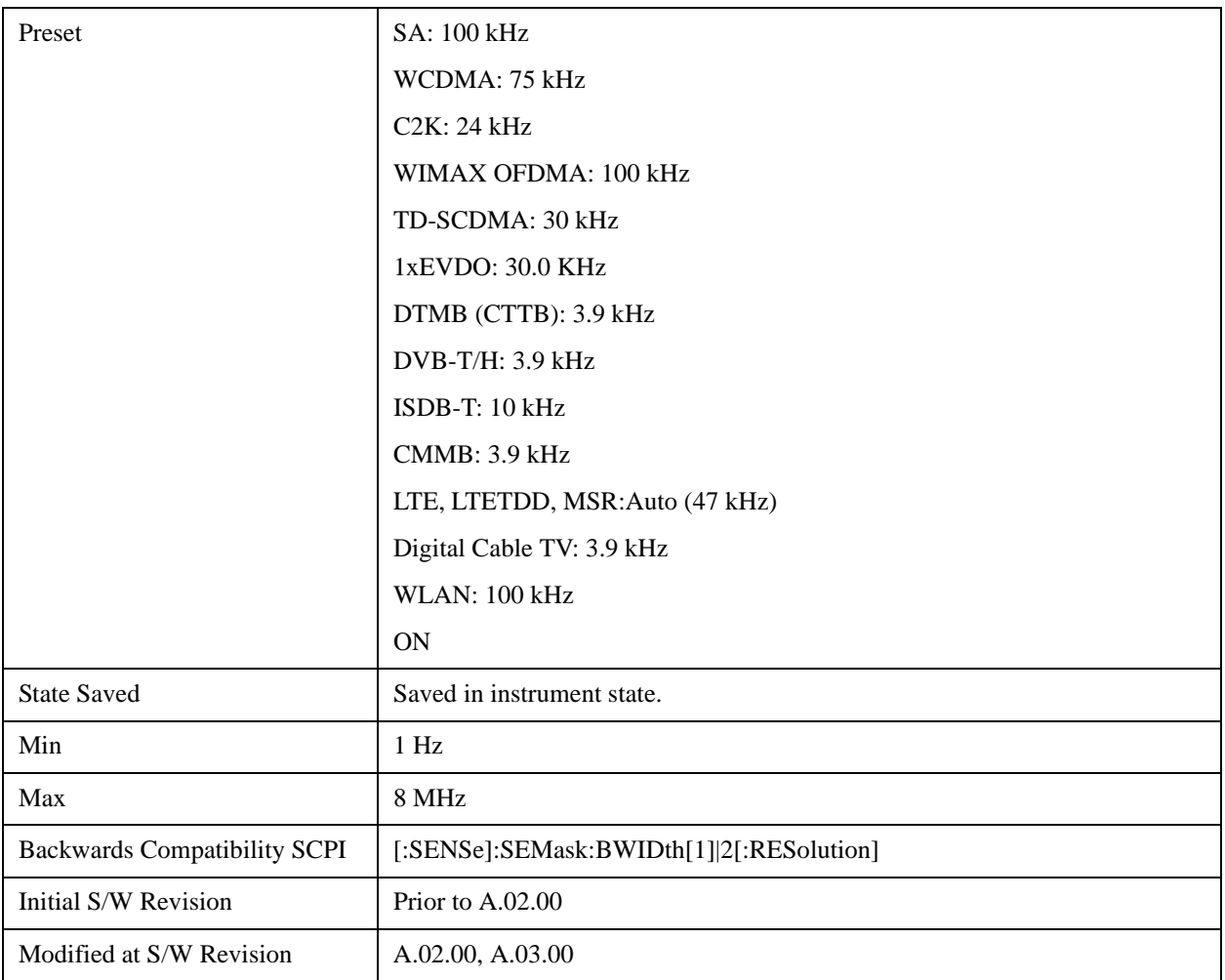

#### **Video BW**

Sets the video bandwidth used to calculate the power in the reference channel. The Channel Video BW can be set manually or put in to auto mode.

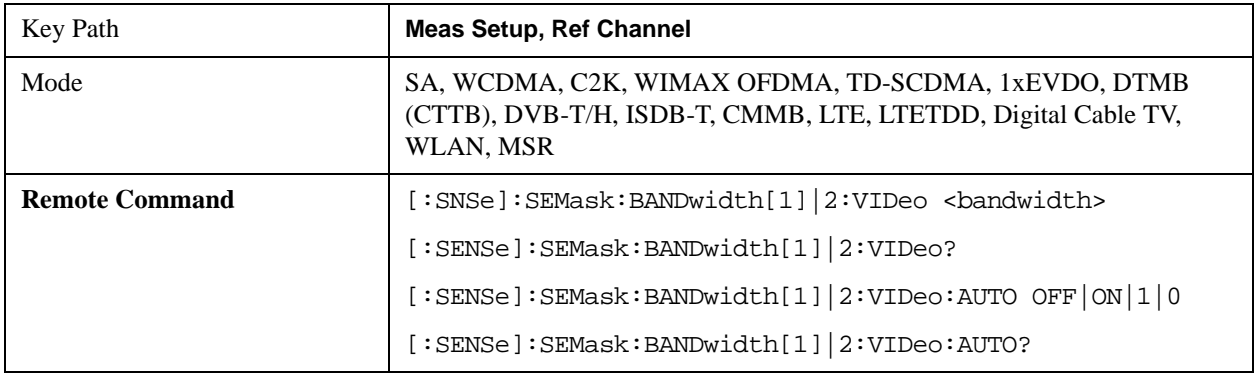

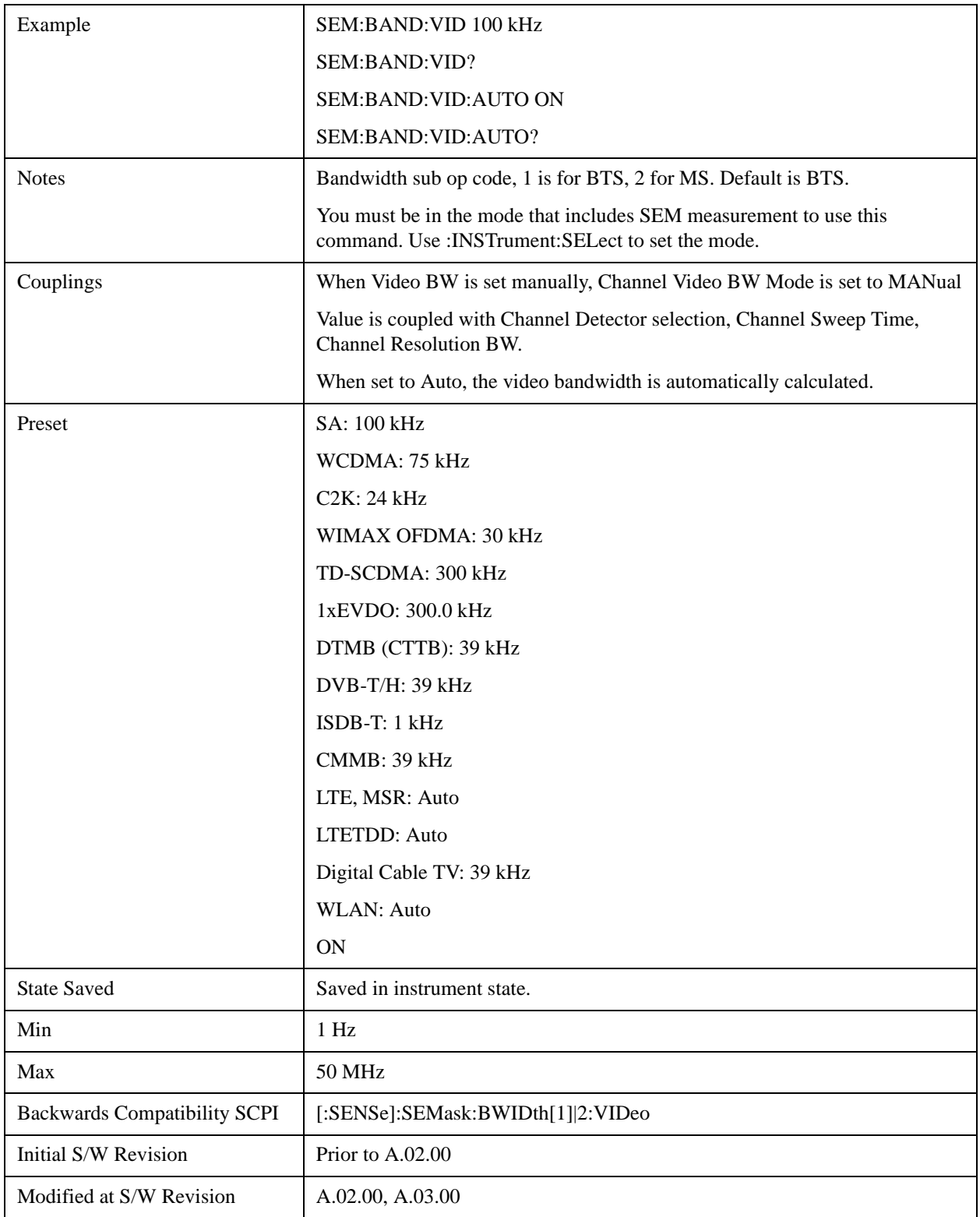
## **VBW/RBW**

Sets the Video BW/Resolution BW Ratio to calculate the Channel Resolution BW and Channel Video BW. The VBW/RBW Ratio can be set manually or put in to auto mode.

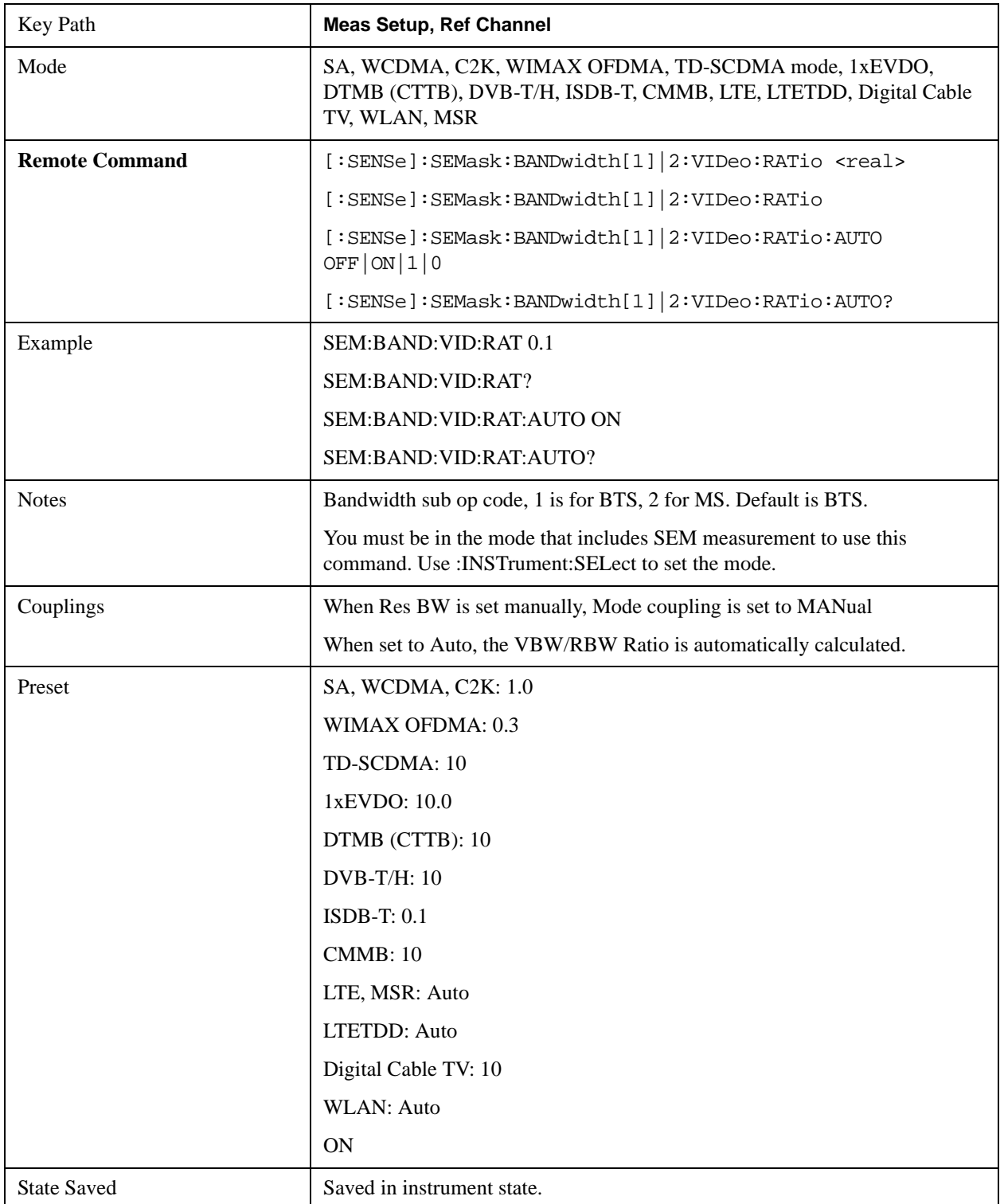

## Spectrum Emission Mask Measurement **Meas Setup**

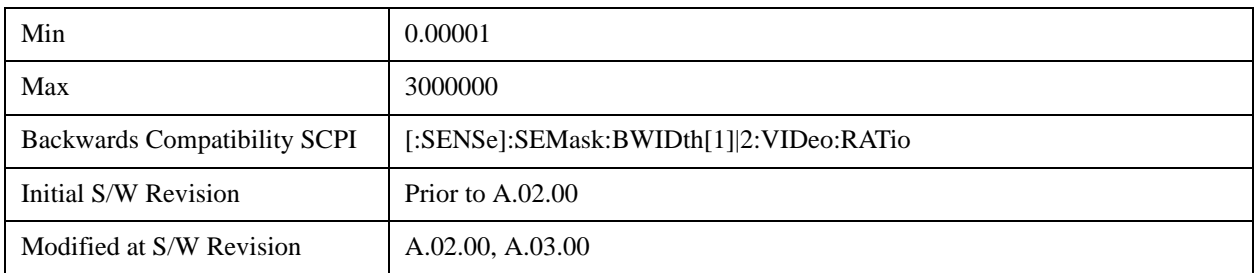

#### **Power Ref (for the modes except MSR)**

Sets the power reference in the carrier that will be used to compute the relative values for the offsets.

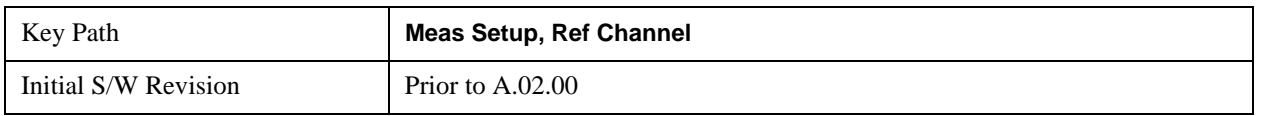

#### <span id="page-1045-0"></span>**Total Power**

Sets the power in the carrier (ref channel) that will be used to compute the relative power values for the offsets. When the state is set to auto, this value is set to the measured carrier reference power. When set to manual, the result takes on the last measured value, or can be manually entered.

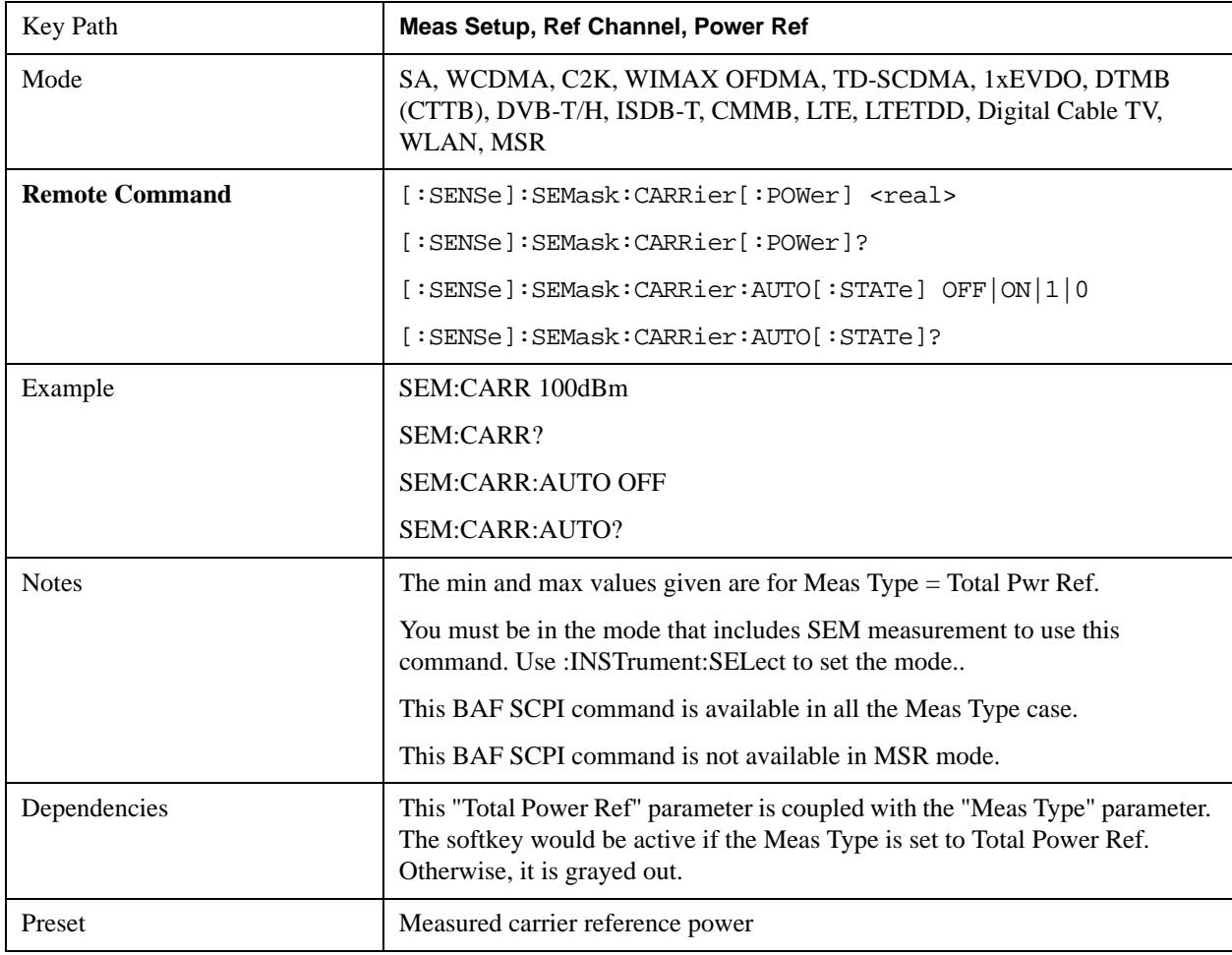

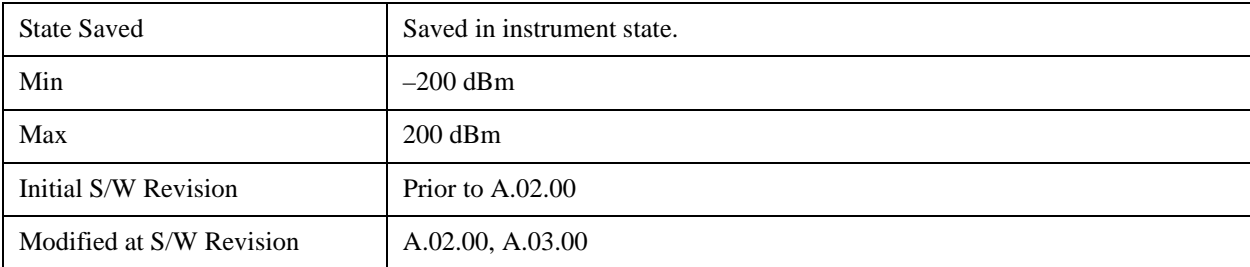

### <span id="page-1046-0"></span>**PSD**

Sets the power spectral density in the carrier that is used to compute the relative power spectral density values for the offsets when Meas Type is set to PSD Ref. When the state is set to auto, this will be set to the measured carrier power spectral density.

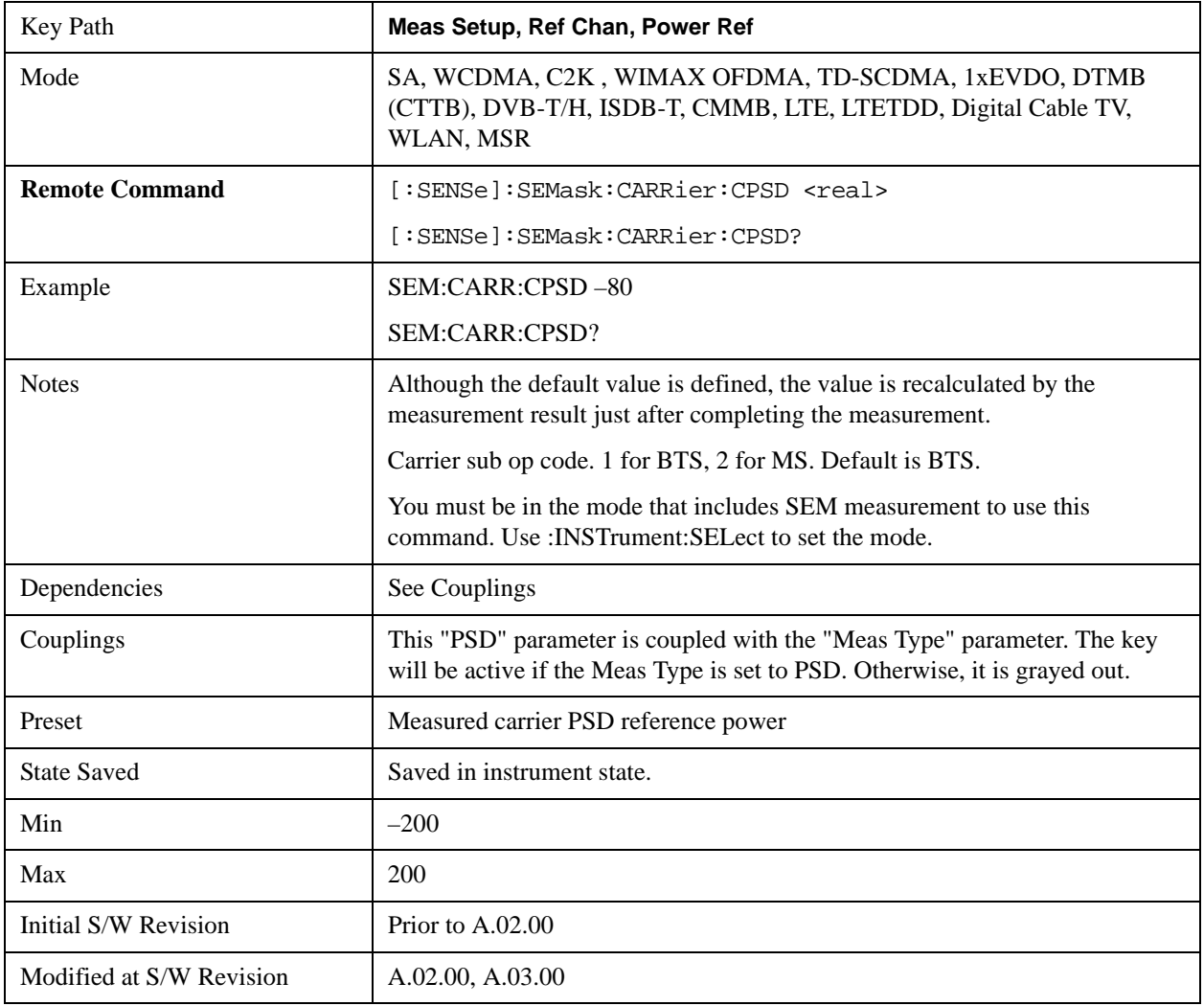

## <span id="page-1046-1"></span>**Spectrum Peak**

Sets the spectrum peak power in the carrier that is used to compute the relative power spectral density values for the offsets when Meas Type is set to Spectrum Peak. When the state is set to auto, this will be

## Spectrum Emission Mask Measurement **Meas Setup**

set to the measured carrier spectrum peak power. When set to manual, the result takes on the last measured value, or can be manually entered

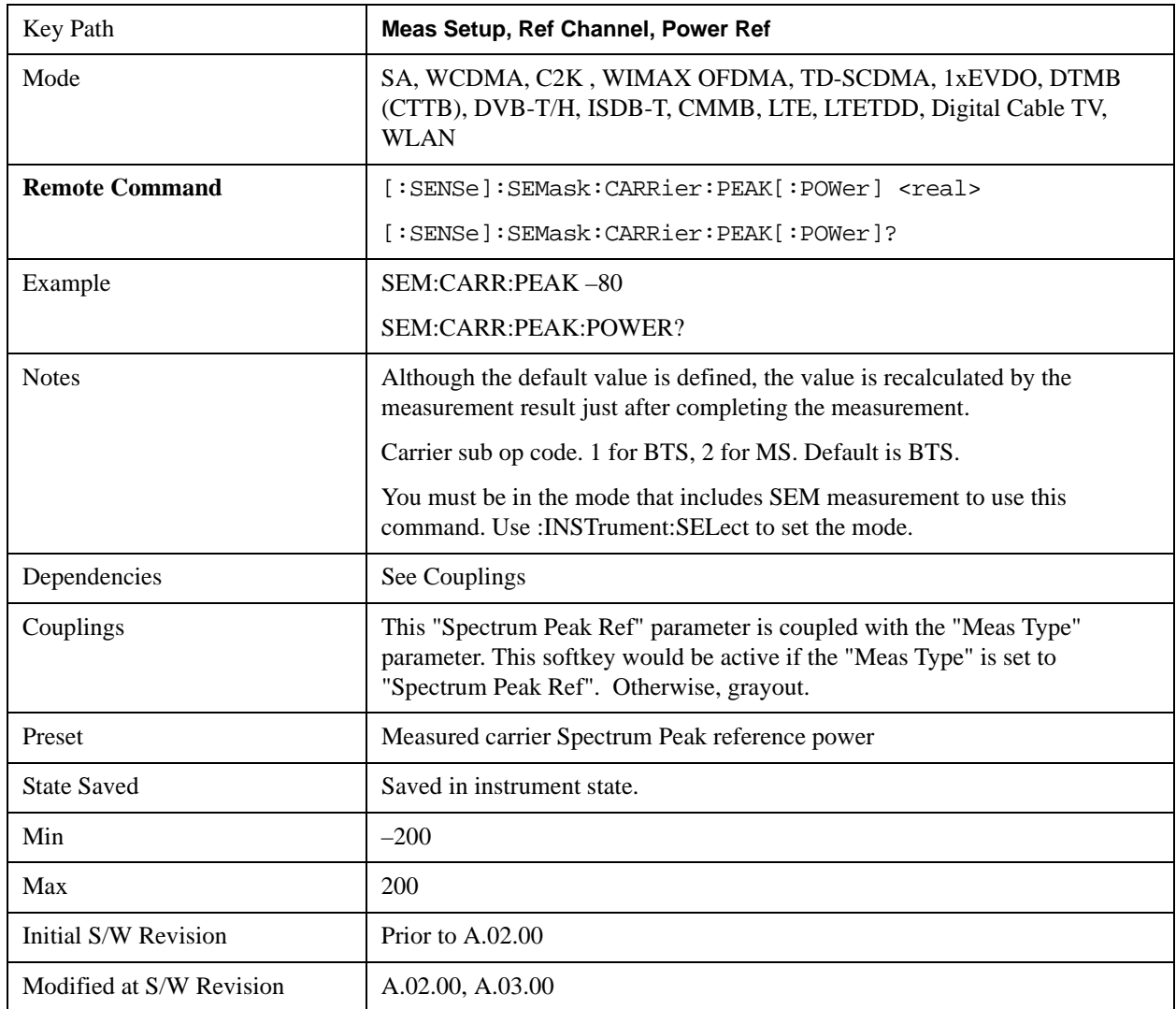

## **Power Ref (Only for MSR)**

Selects the power reference type.

Carrier powers are measured only for carriers specified by Power Ref. When max power carrier is selected, all carriers with Measure Carrier On are measured to determine the max power.

Left & Right Carriers - Powers of leftmost and rightmost carriers with Measure Carrier On are the references of left and right sides respectively. Left and right carriers are determined based on the carrier center frequencies. If Measur Carriers of all the carriers are off, the reference power and all the relative power results are NaN. Relative limits are not evaluated.

Max Power Carrier - Maximum carrier power is the reference of measurement. If Measur Carriers of all the carriers are off, the reference power and all the relative power results are NaN. Relative limits are not evaluated.

Carrier Index - Power of the specified carrier is the reference of measurement. If Measur Carriers of this carrier index is off, the reference power and all the relative power results are NaN. Relative limits are not evaluated.

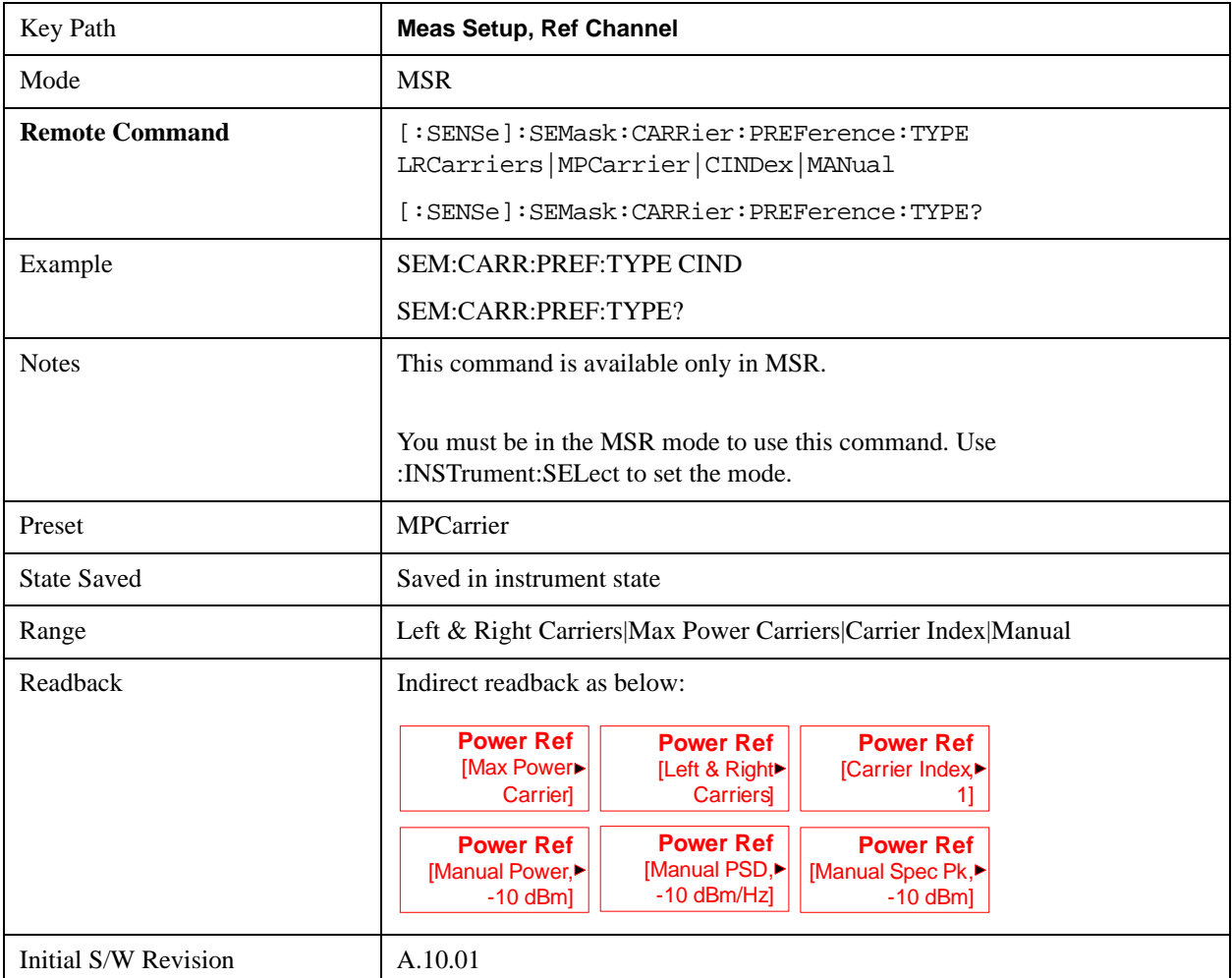

Manual - Power or PSD specified by the user is the reference of measurement.

## **Carrier Index (Only for MSR)**

Sets carrier index of the reference power. The power of the carrier selected by this index becomes reference power when Power Ref is Carrier Index.

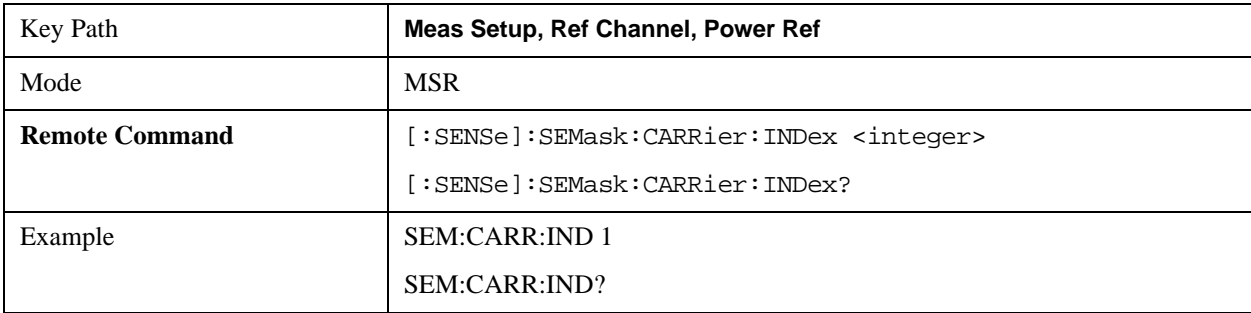

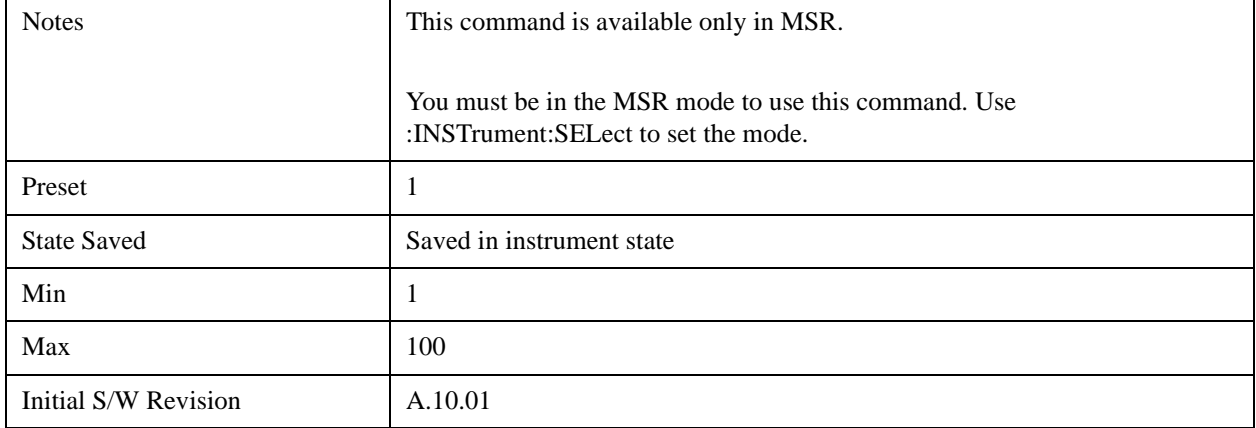

#### **Manual (Only for MSR)**

Accesses a menu that sets the manual reference power that is used to compute the relative values for the offsets.

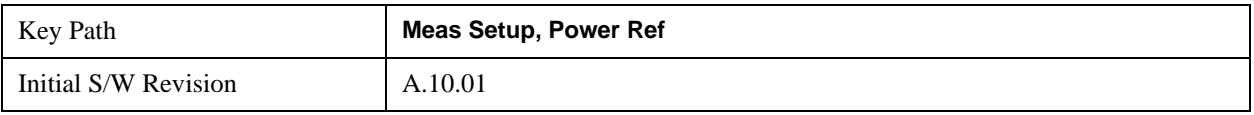

#### **Total Power**

Sets manual total power reference. This is used when Power Ref is Manual and Meas Type is Total Power.

See ["Total Power " on page 1042](#page-1045-0) Total Power Pwr Ref for more information.

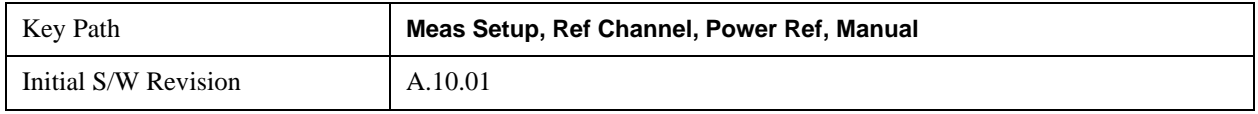

#### **PSD**

Sets manual PSD reference. This is used when Power Ref is Manual and Meas Type is PSD.

See "PSD" on page 1043 PSD for more information.

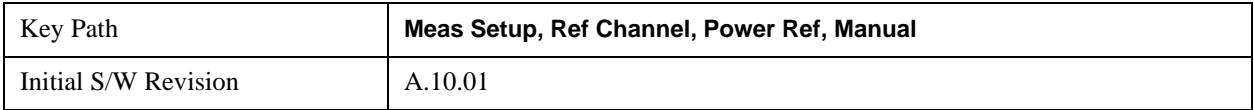

#### **Spectrum Peak**

Sets manual Spectrum Peak reference. This is used when Power Ref is Manual and Meas Type is Spectrum Peak.

See ["Spectrum Peak" on page 1043](#page-1046-1) Spectrum Peak for more information.

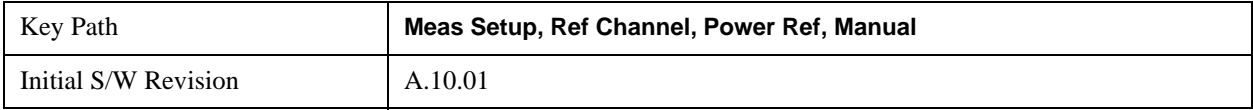

# **Offsets/Limit**

Accesses a menu that enables you to set up the measurement parameters for the offset pairs. For example, you can assign the start and stop frequencies, select the resolution bandwidth, and set the sweep time.

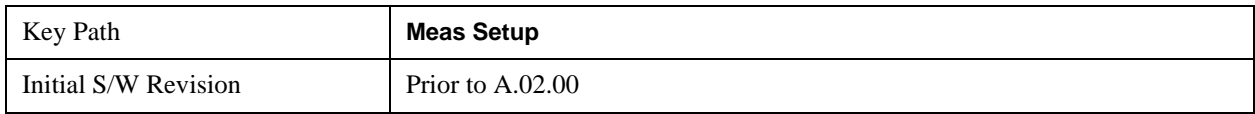

### **Select Offset**

Selects the offset pairs (upper and lower) that affect the menu keys, and displays the memory selection menu from A to F (A to L for MSR). The memory selection menu allows you to store up to 5 (or 12 for MSR) sets of parameter values for the offset pairs, such as Start Freq, Stop Freq, Sweep Time, Res BW, Meas BW, Abs Start, and Abs Stop. Only one selection at a time is shown on this menu key label.

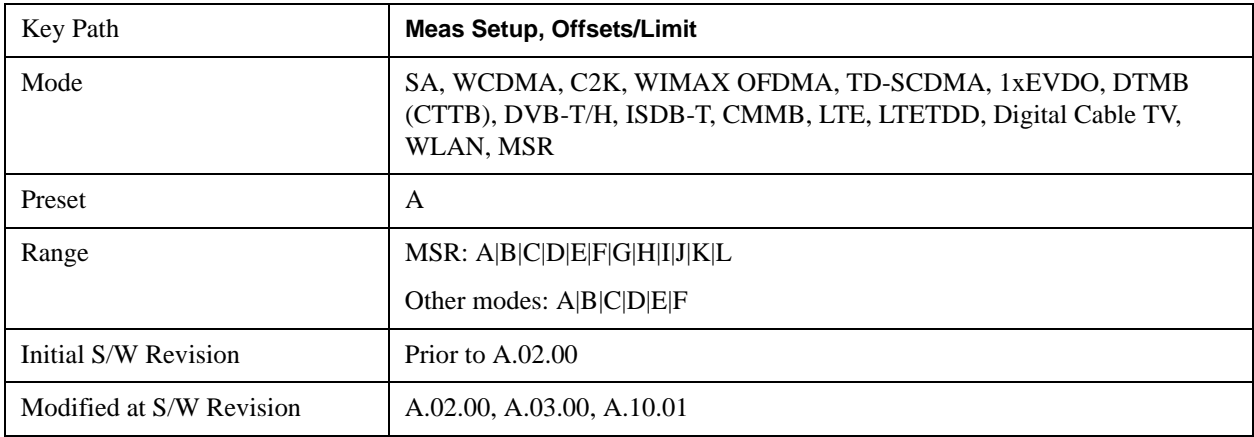

## **Start Freq**

Specifies the start frequency for the currently selected offset and enables you to toggle this function On or Off for each offset.

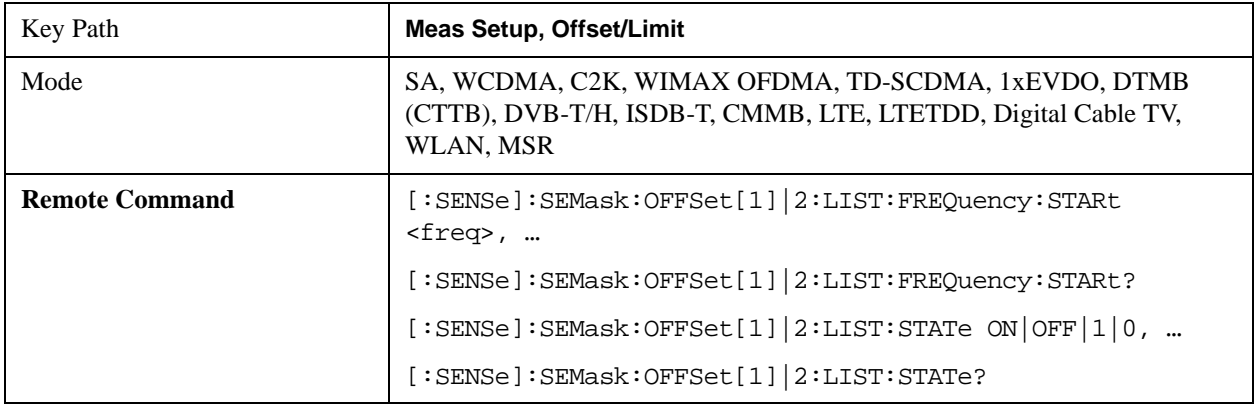

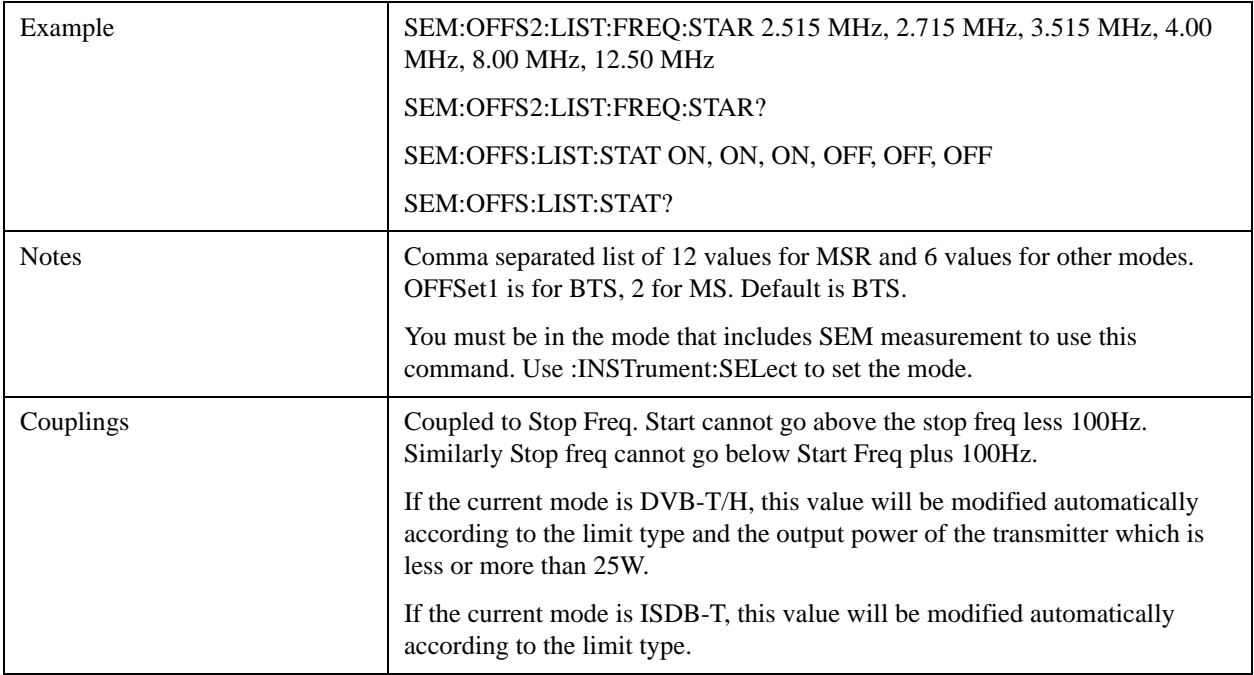

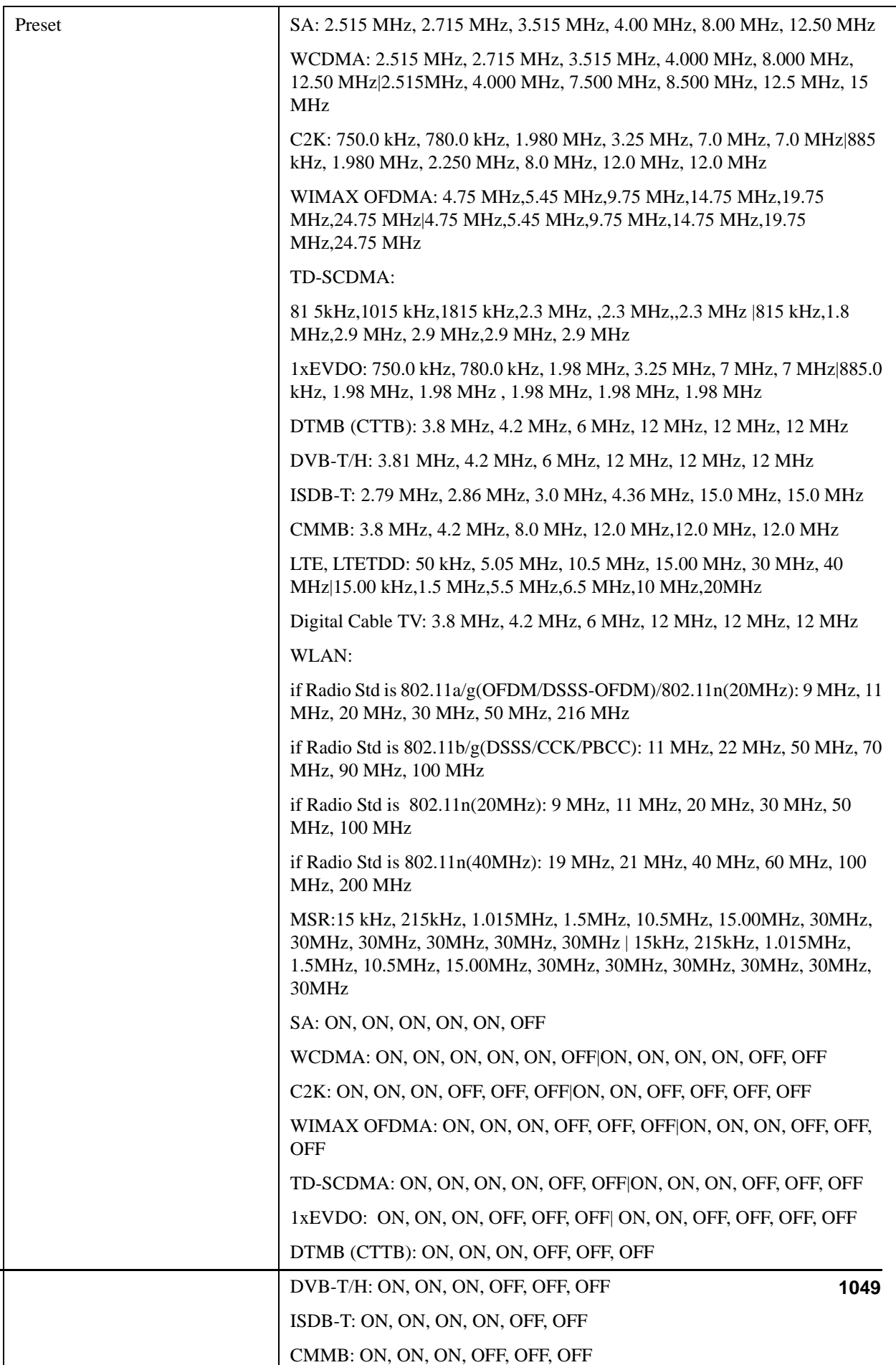

## Spectrum Emission Mask Measurement **Meas Setup**

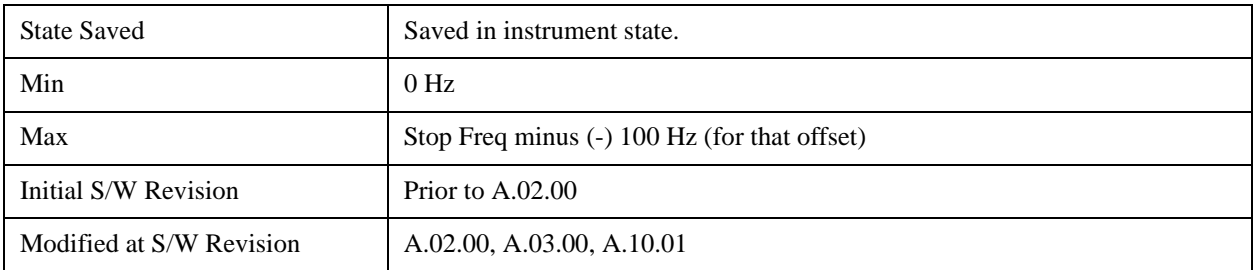

## **Stop Freq**

Specifies the stop frequency for the currently selected offset.

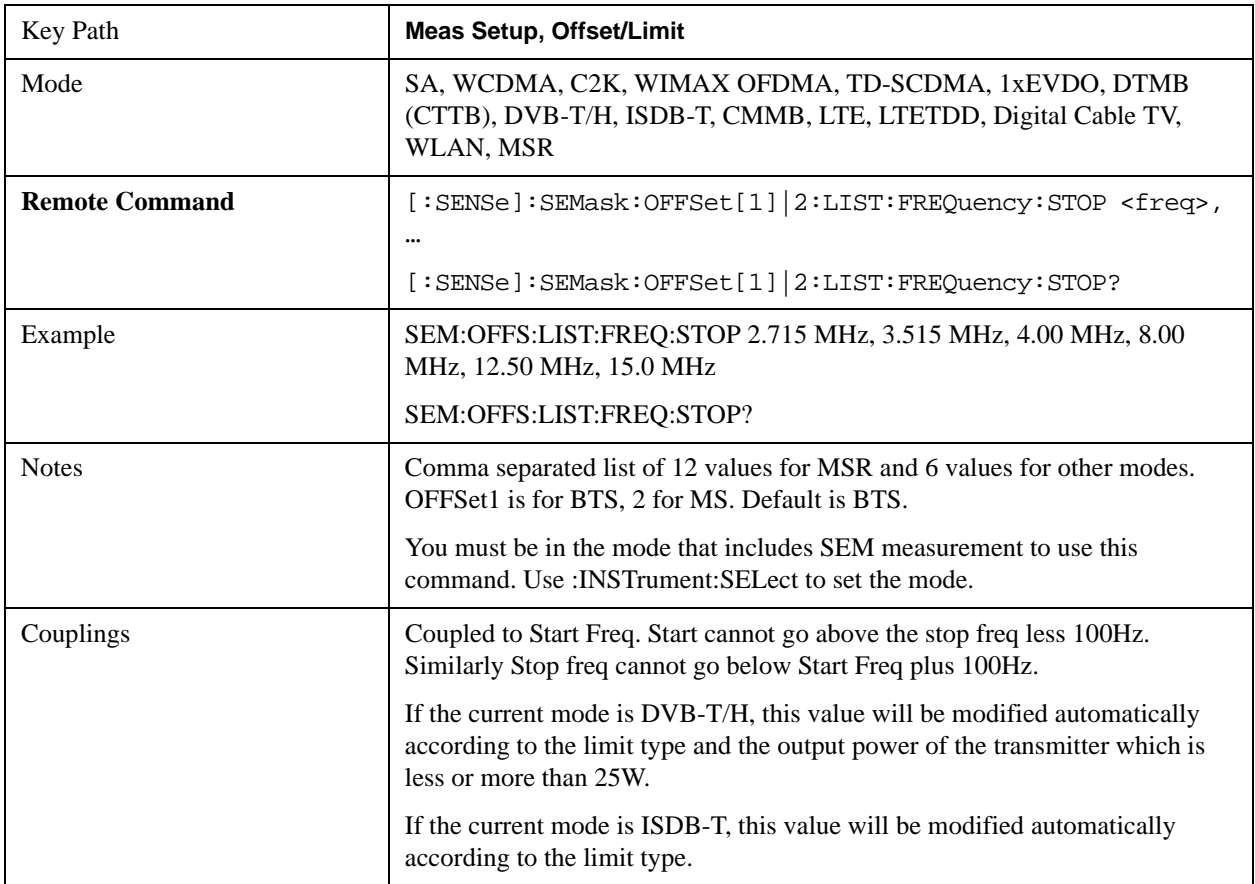

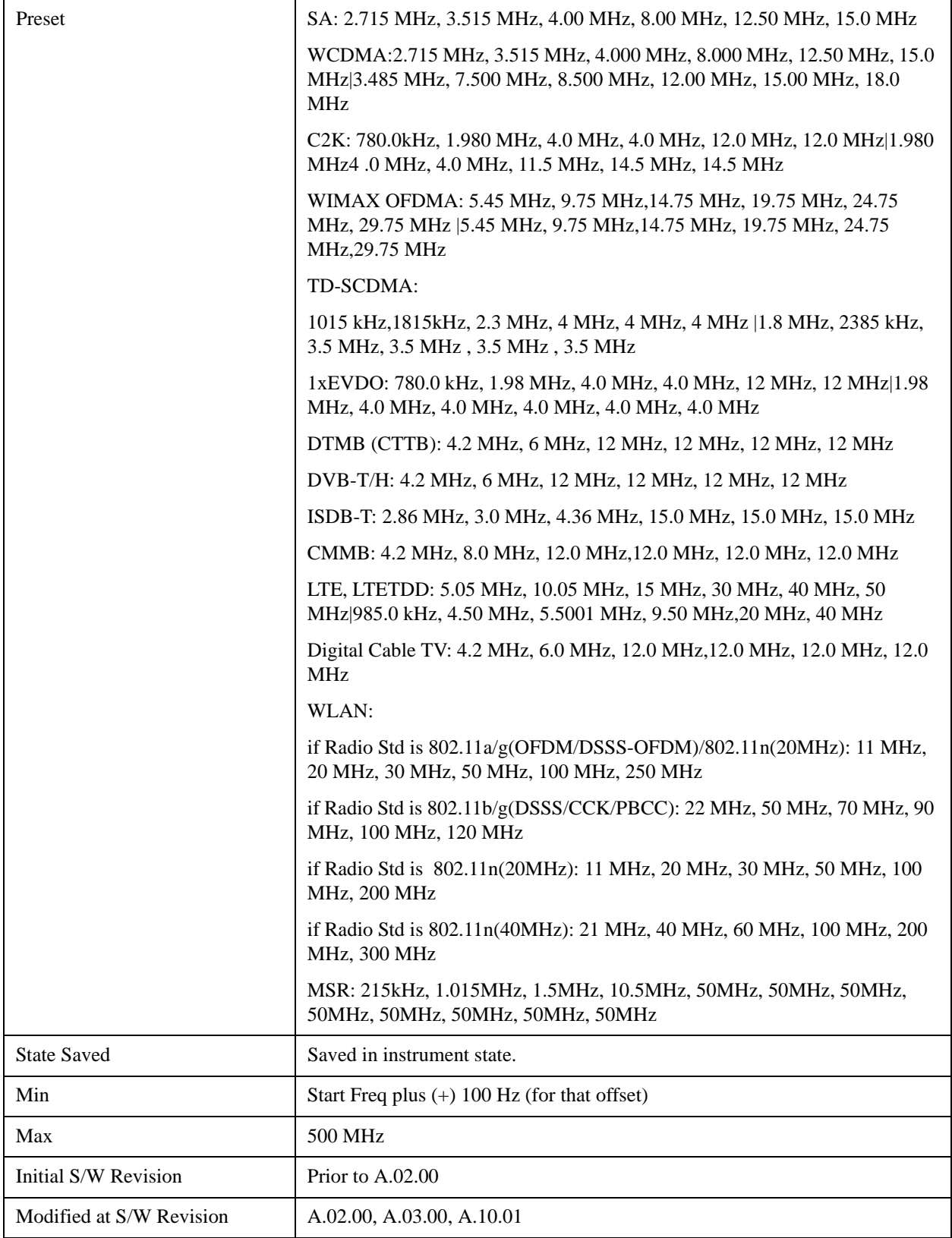

## **Sweep Time**

Specifies the sweep time for the currently selected offset and enables you to toggle this function On or Off for each offset.

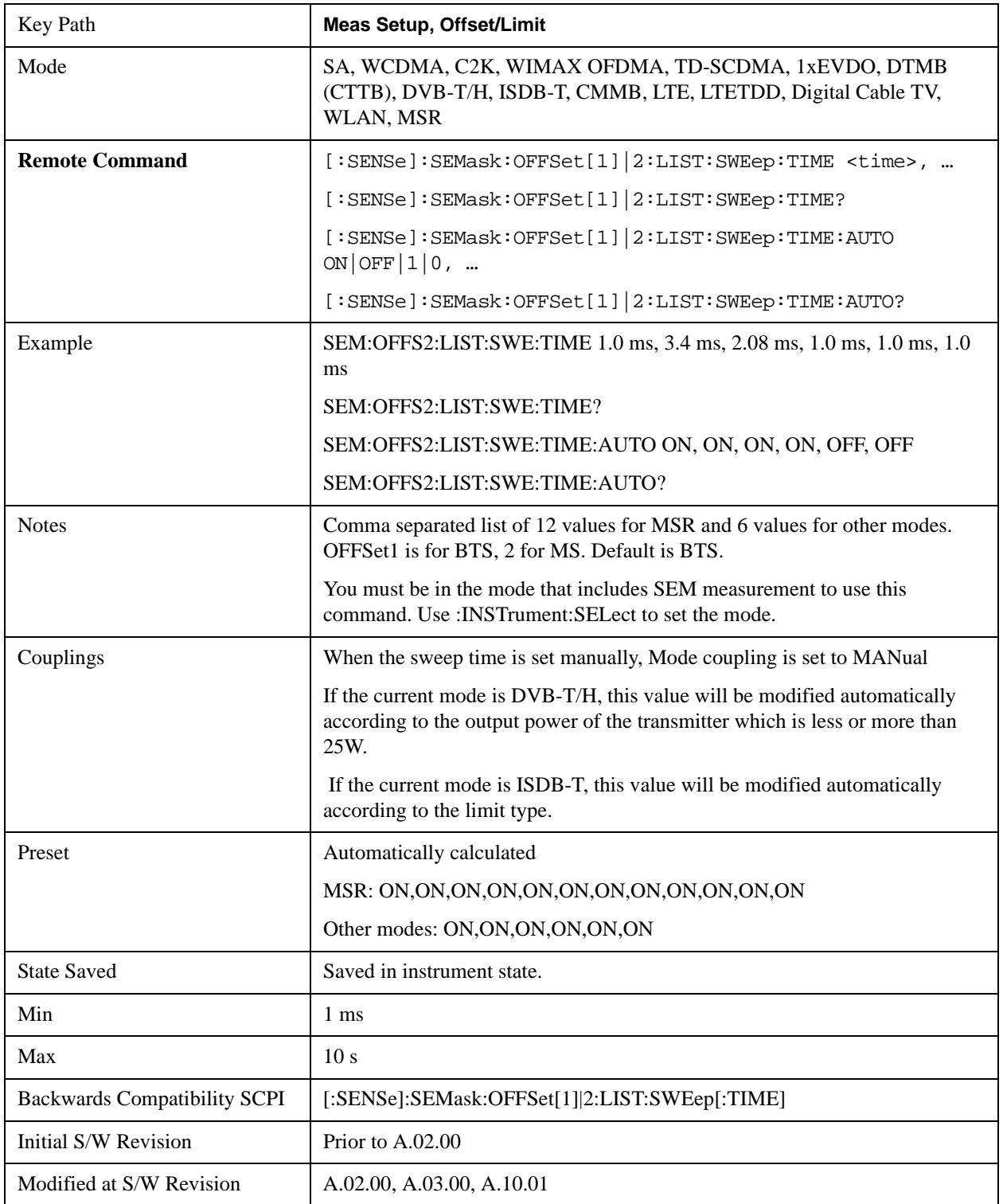

## **Offset Side**

Specifies which offset side to measure.

You can turn off (not use) specific offsets with [:SENSe]:SEMask:OFFSet[n]:LIST:STATe.

BOTH - both of the negative (lower) and positive (upper) sidebands

NEGative - negative (lower) sideband only

POSitive - positive (upper) sideband only

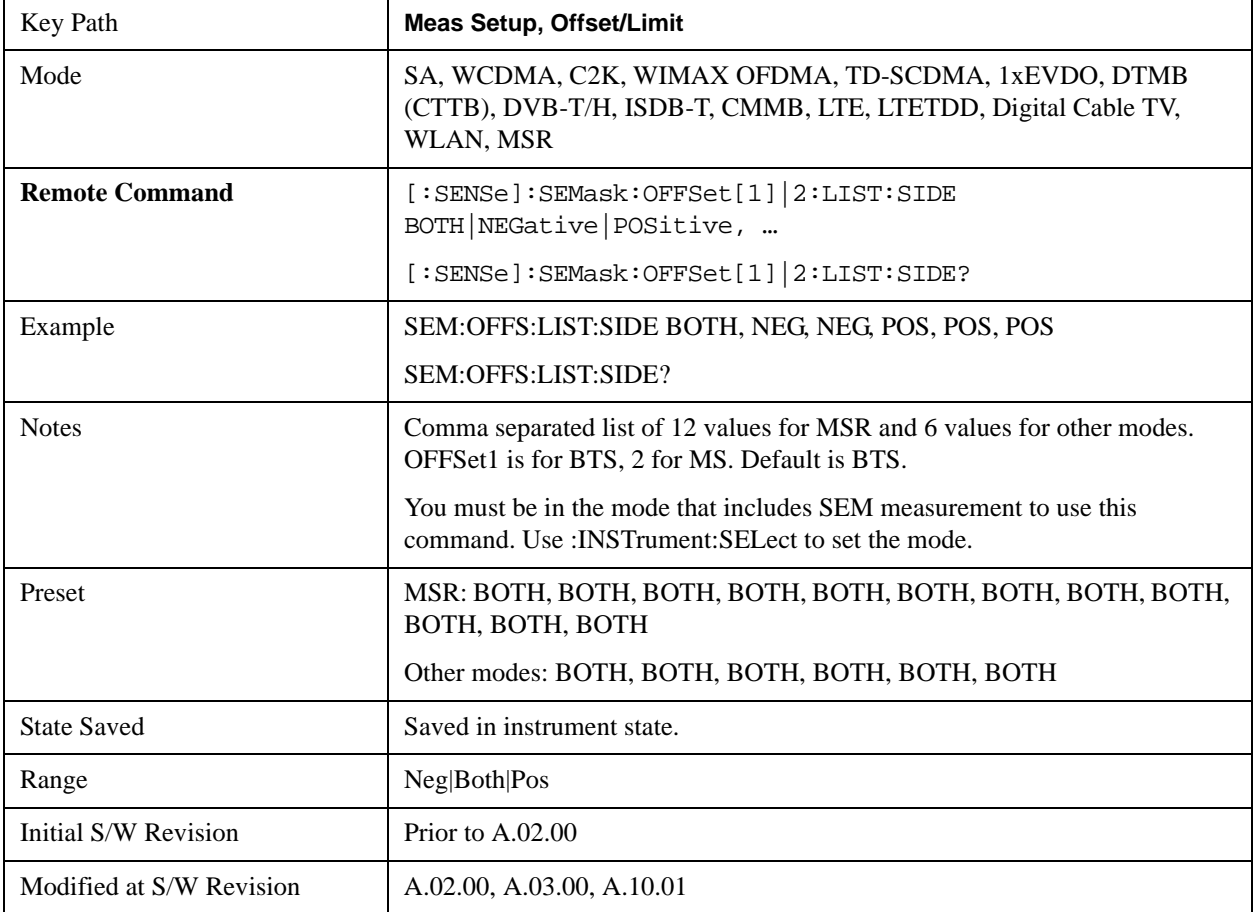

#### **Res BW**

Specifies which Resolution BW filter to use when measuring the currently selected offset.

Offset Res BW Mode allows the instrument to determine the optimum Resolution BW filter to use when measuring the currently selected offset.. When changing the Meas BW parameter, if the Res BW needs to be changed to adhere to the rule

(N x Res BW)  $\leq$  (Stop freq of the offset - Start freq of the offset),

where N is the multiplier, this setting will automatically be changed to manual.

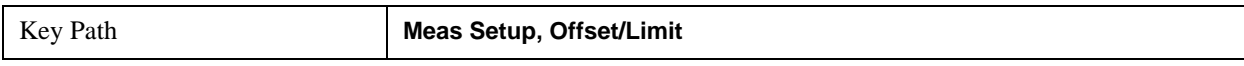

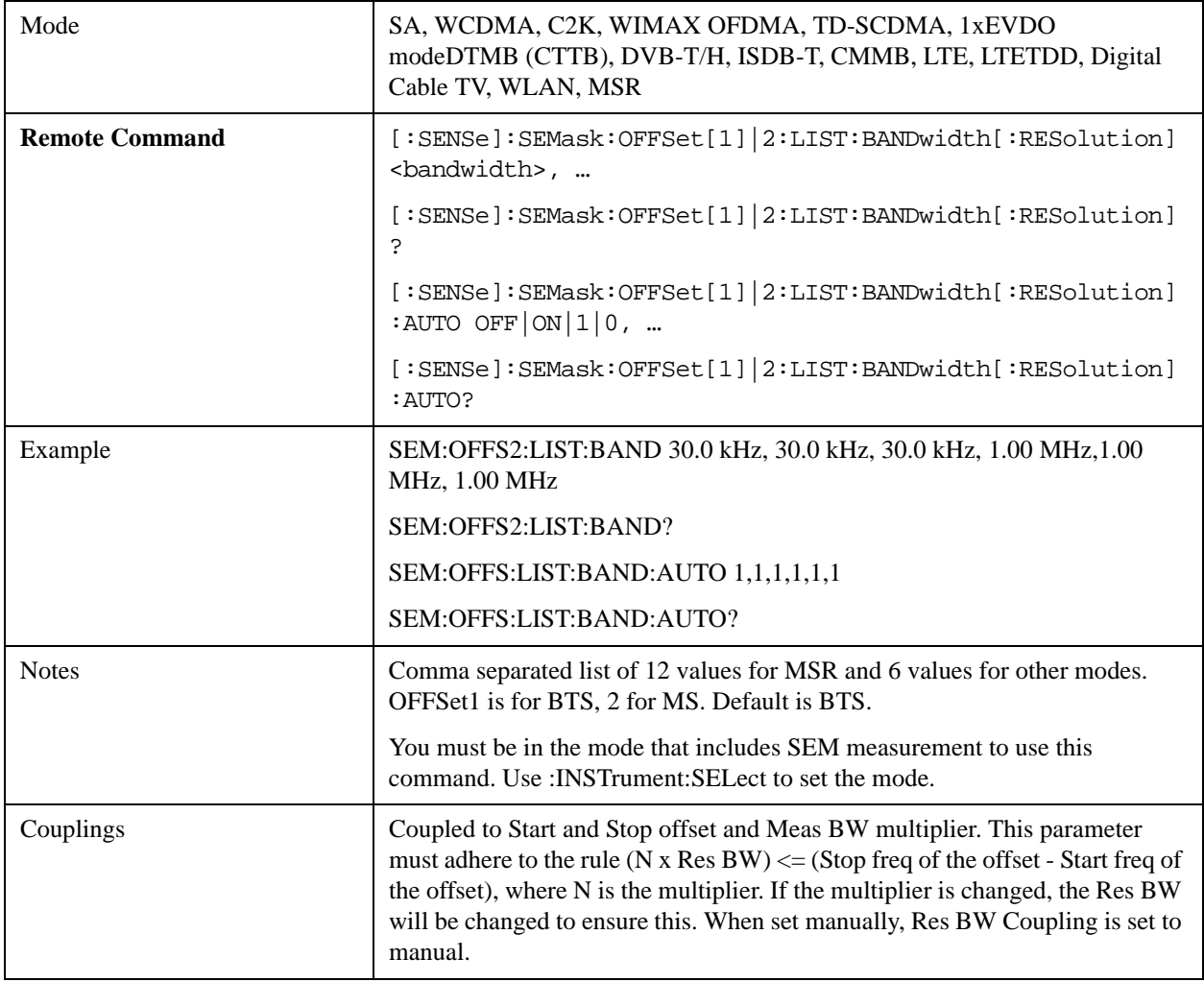

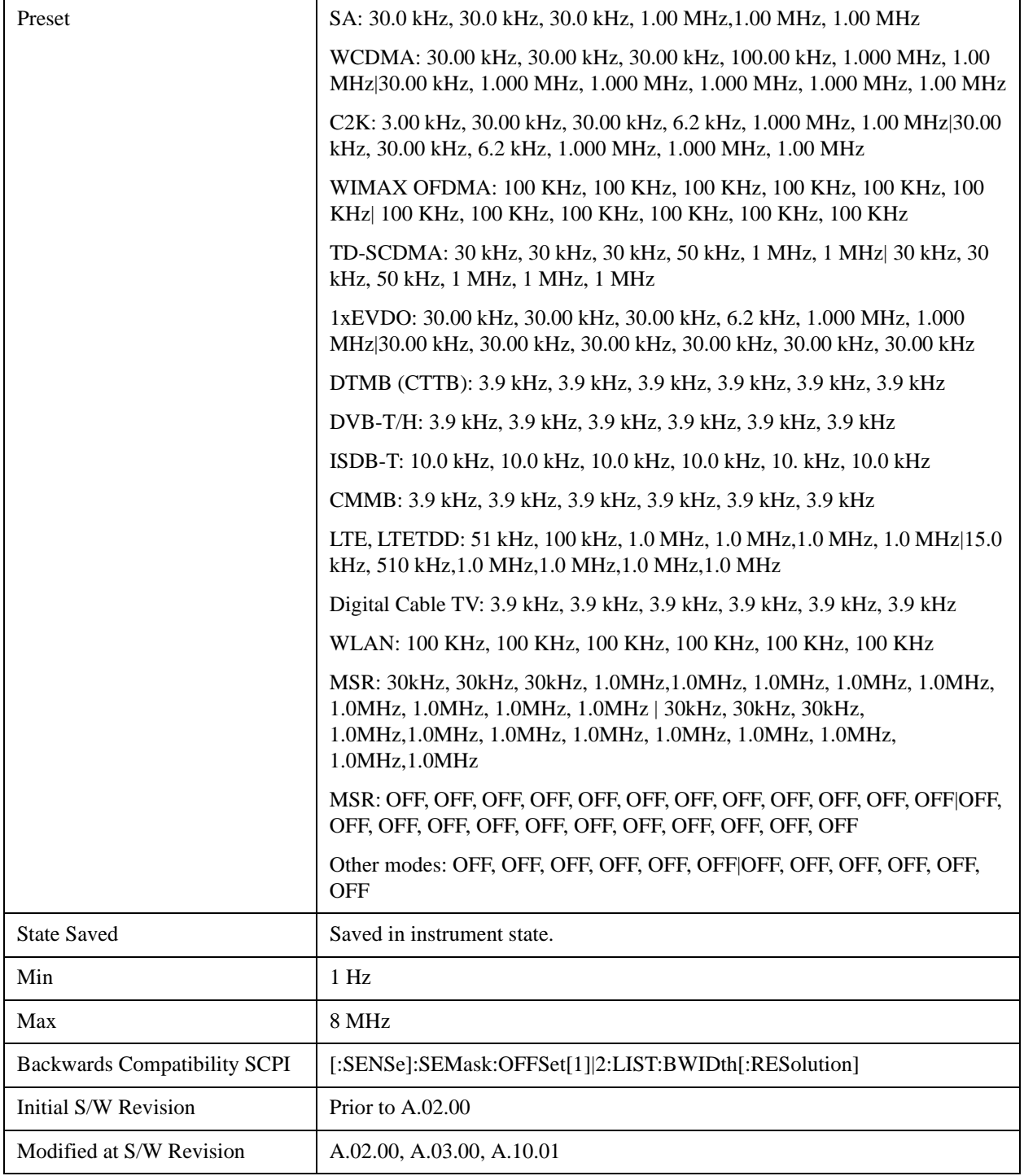

## **Meas BW**

Allows you to specify a multiplier of Res BW for the measurement integration bandwidth.

Meas BW is multiplier integer number. It shows a ratio between Integration BW and Resolution BW of the measurement result.

Integ BW = Meas BW \* Resolution BW

## Spectrum Emission Mask Measurement **Meas Setup**

Integration BW is desired resolution bandwidth and Resolution BW is actual bandwidth for sweep. Measurement sweeps with Resolution BW and Meas BW compensates sweep resolution bandwidth to Integration BW.

If you set this parameter greater than 1, you can set Resolution BW narrower to avoid carrier power leakage effect to the offset power integration.

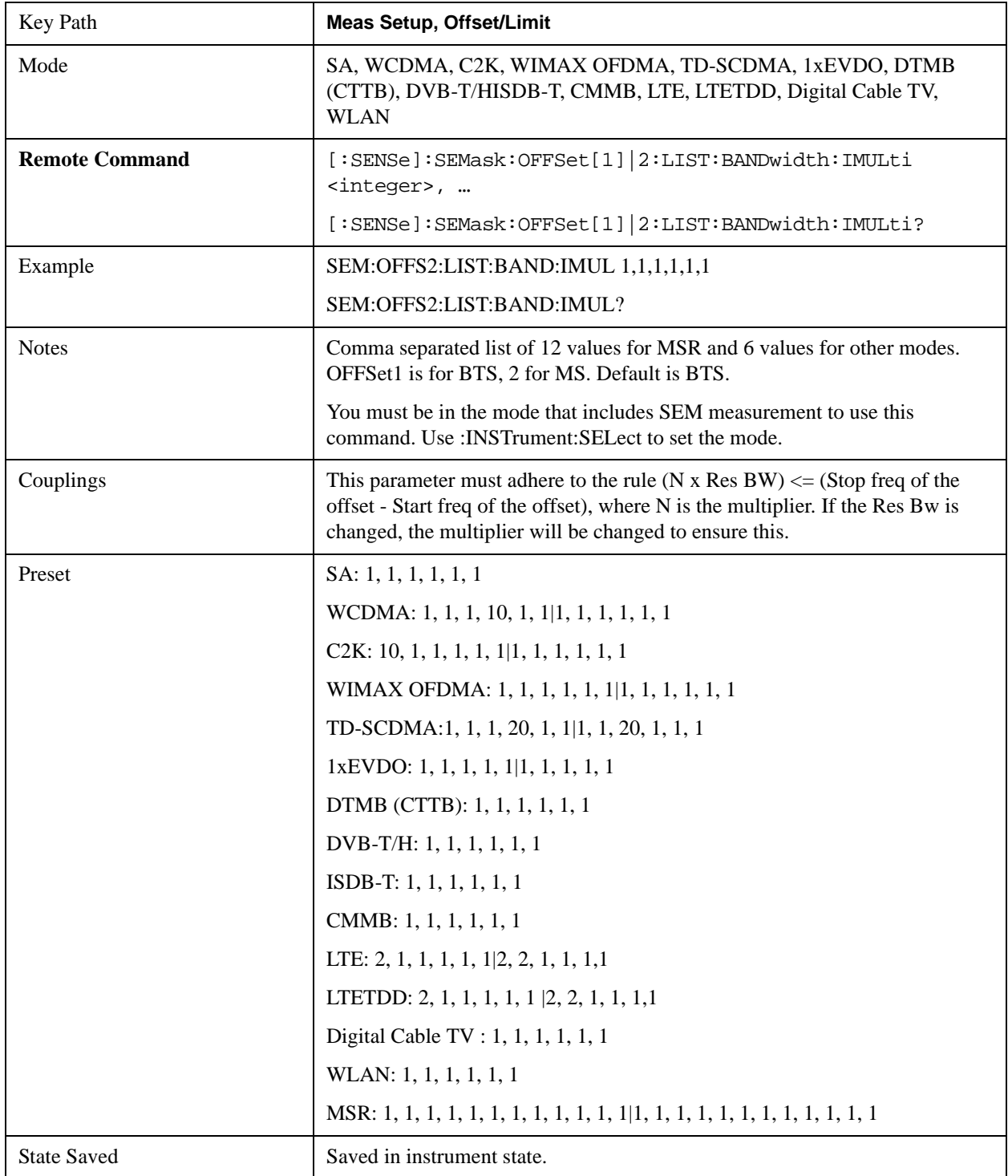

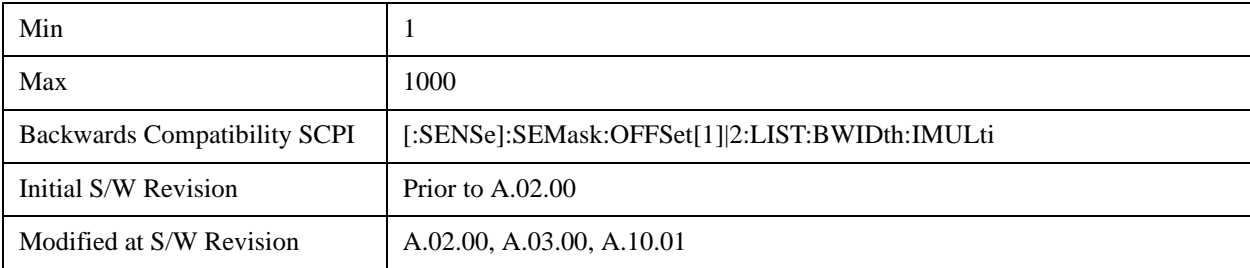

### **Video BW**

Changes the analyzer post–detection filter.

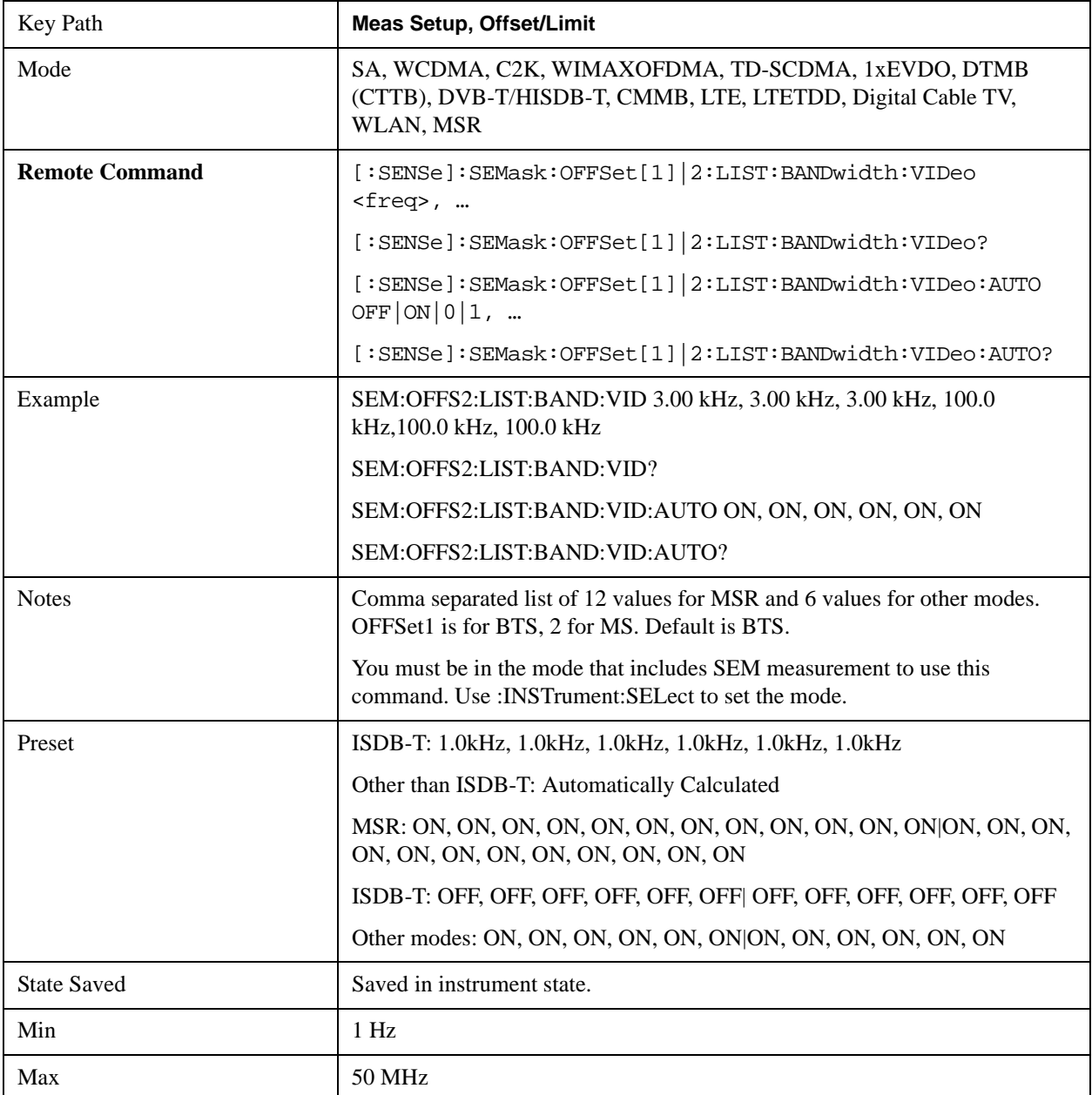

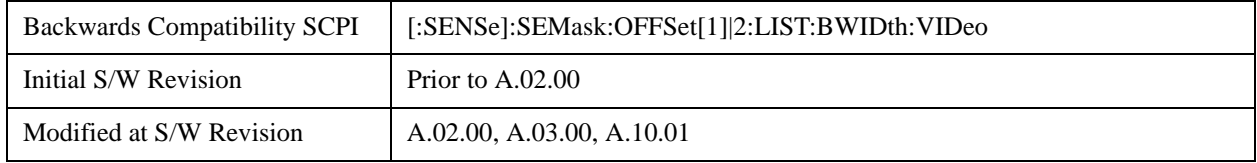

## **VBW/RBW**

Selects the ratio between the video and resolution bandwidths.

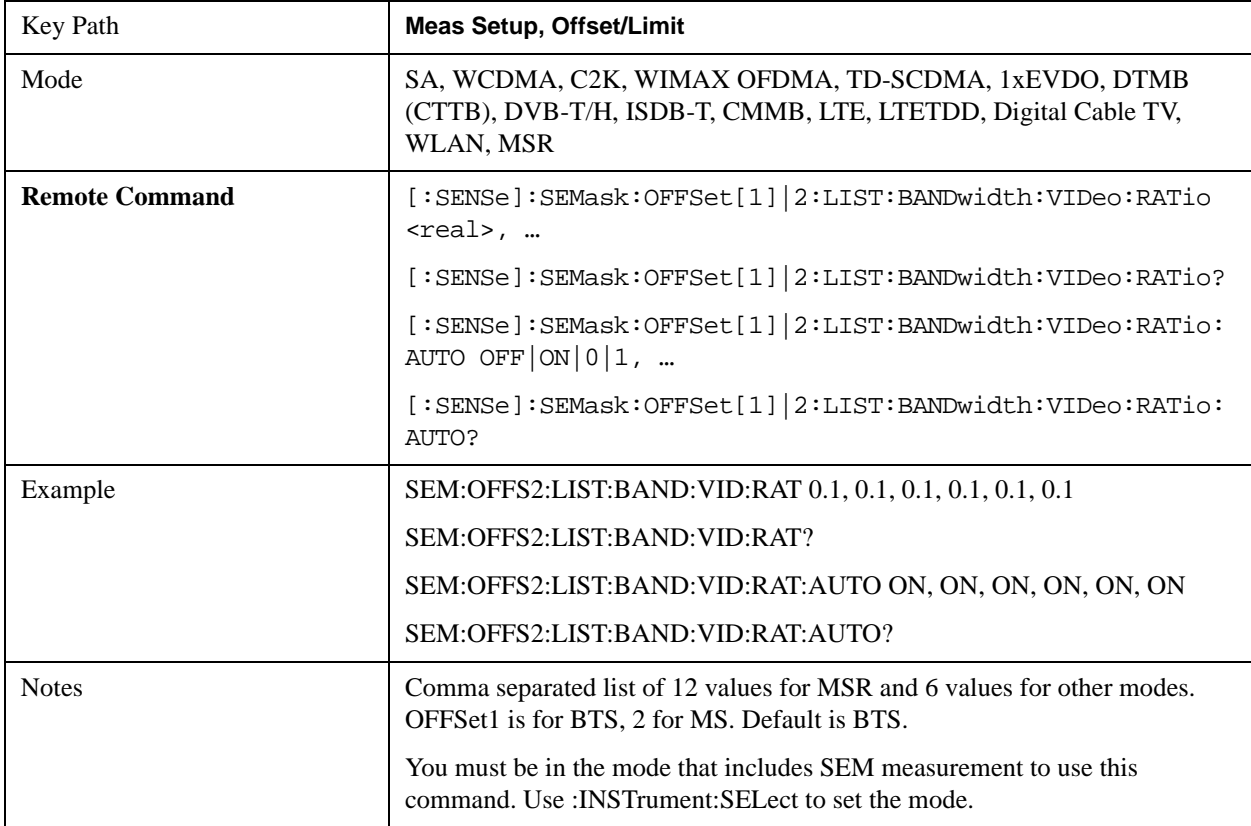

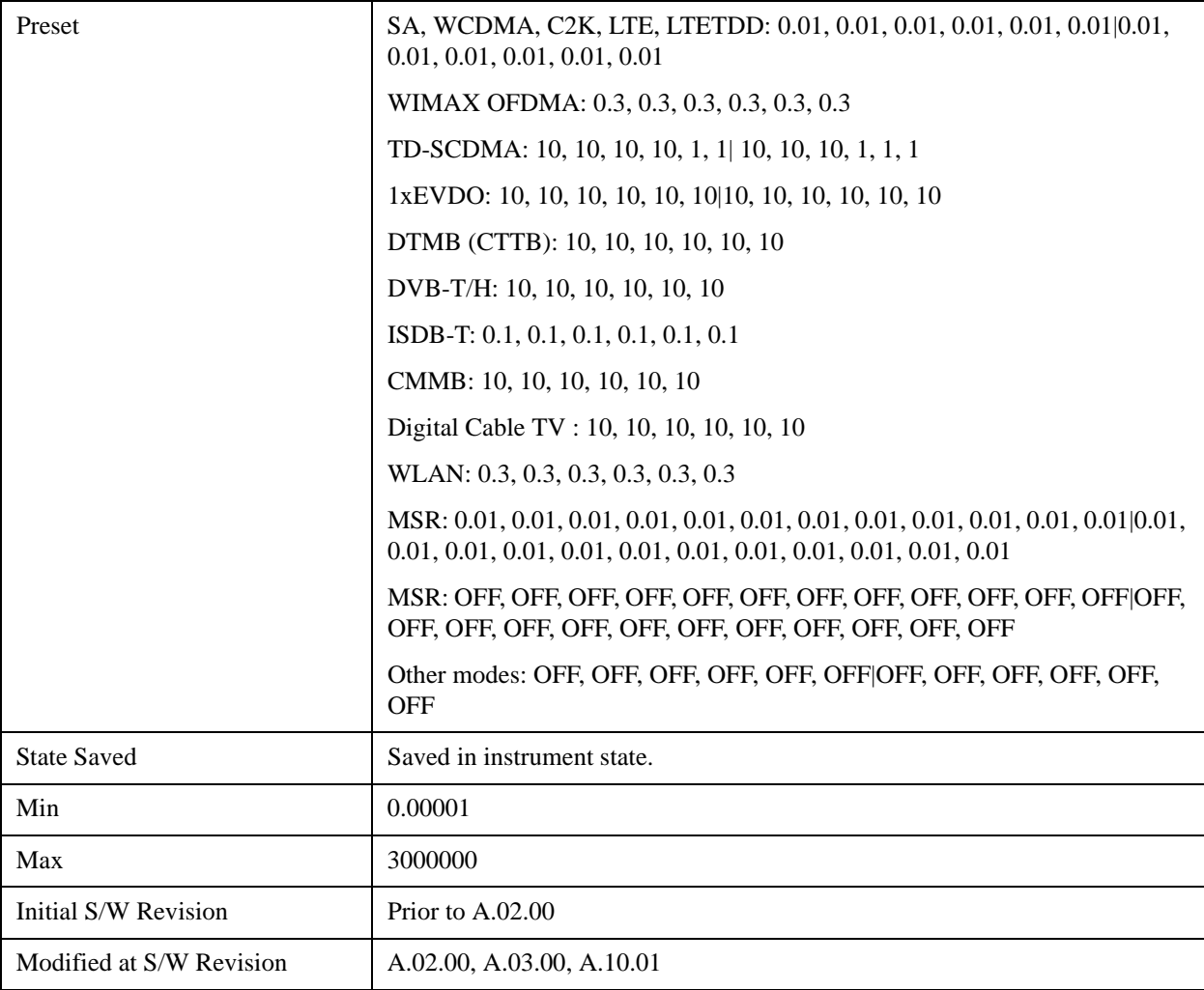

#### **Limits**

Accesses a menu that enables you to set the power limits for start and stop frequencies of the selected offsets.

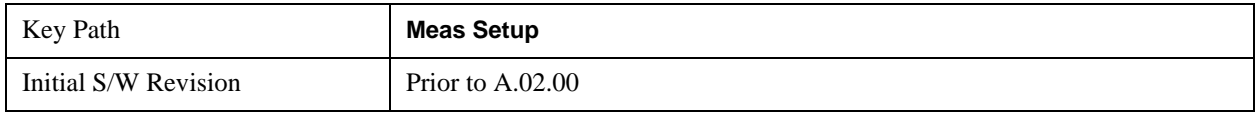

## **Abs Start**

Sets the absolute power level limit at the start frequency for the selected offset. The absolute power level limit ranges from –200 to +50 dBm.

The fail condition for each offset channel is set remotely by [:SENSe]:SEMask:OFFSet[n]:LIST:TEST.

You can turn off (not use) specific offset channels remotely with [:SENSe]:SEMask:OFFSet[n]:LIST:STATe.

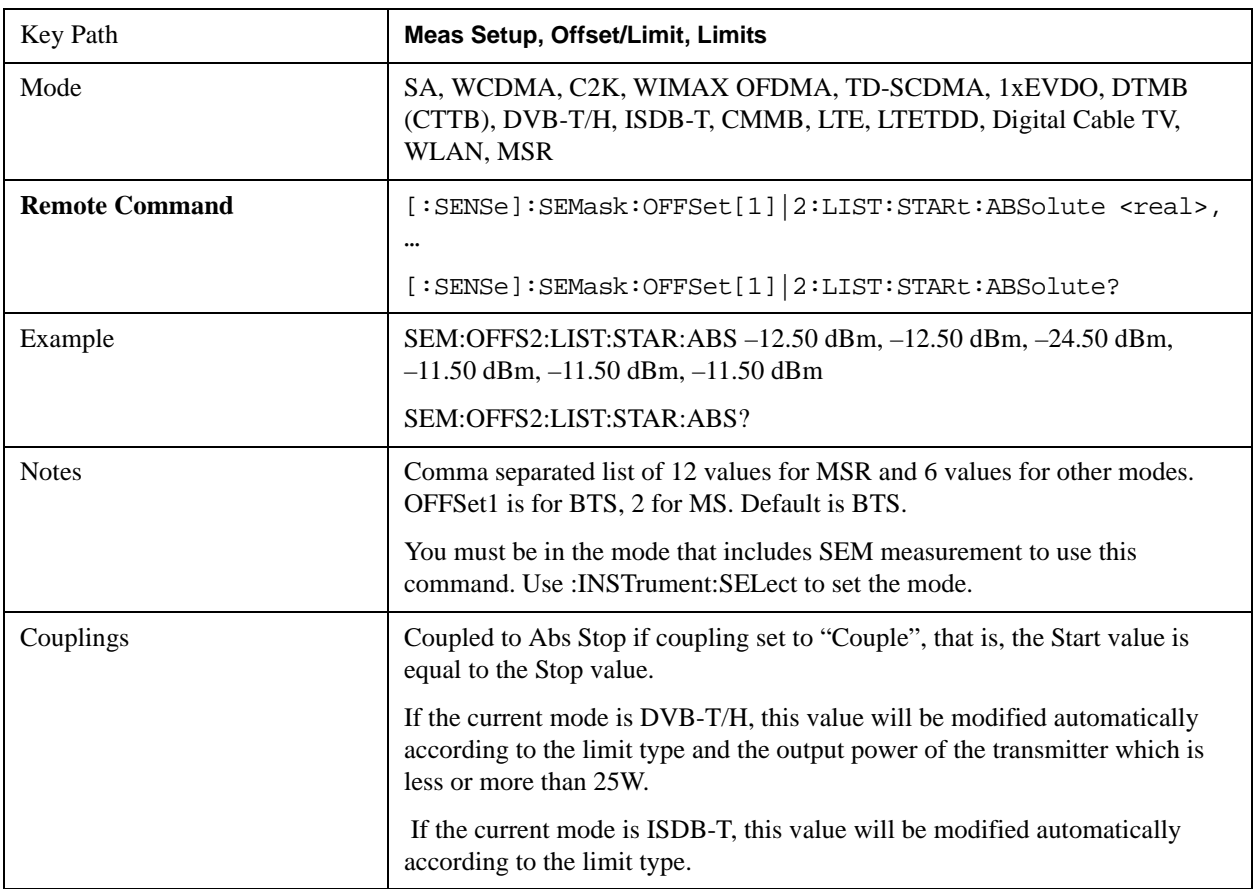

The SCPI query returns the five (5) sets of real values currently set to the absolute power test limits.

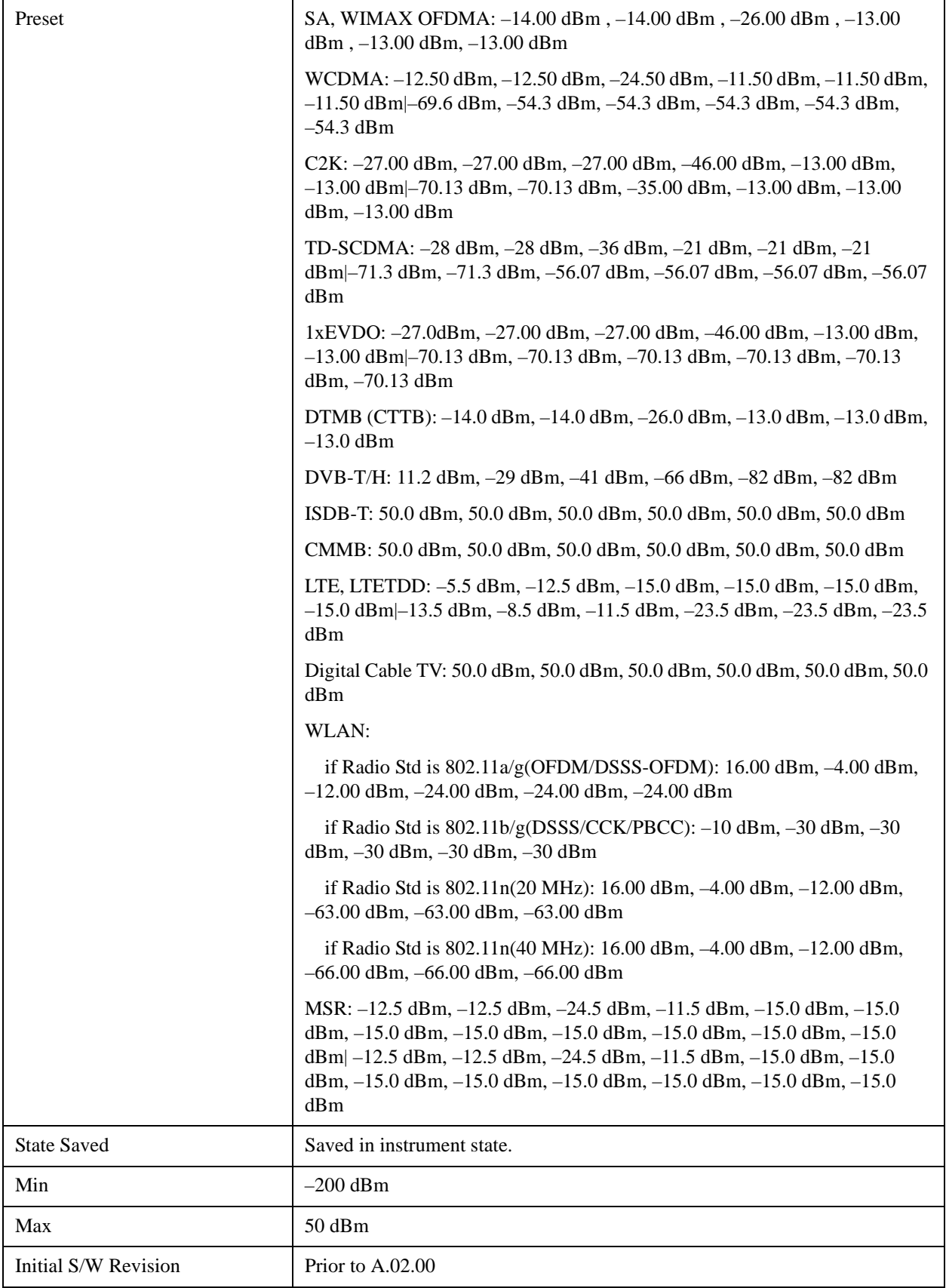

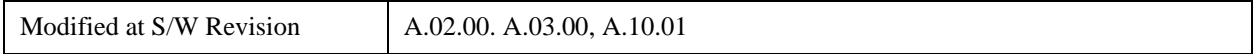

#### **Abs Stop**

Sets the absolute power level limit at the stop frequency for the selected offset. The absolute power level limit ranges from –200 to +50 dBm. You can also toggle this function between couple and manual. If set to Couple, the **Abs Stop** power level limit is coupled to **Abs Start** to result in a flat limit line. If set to Man, Abs Start and Abs Stop take different values to result in a sloped limit line.

The SCPI query returns the five (5) sets of real values currently set to the offset stop absolute power limits.

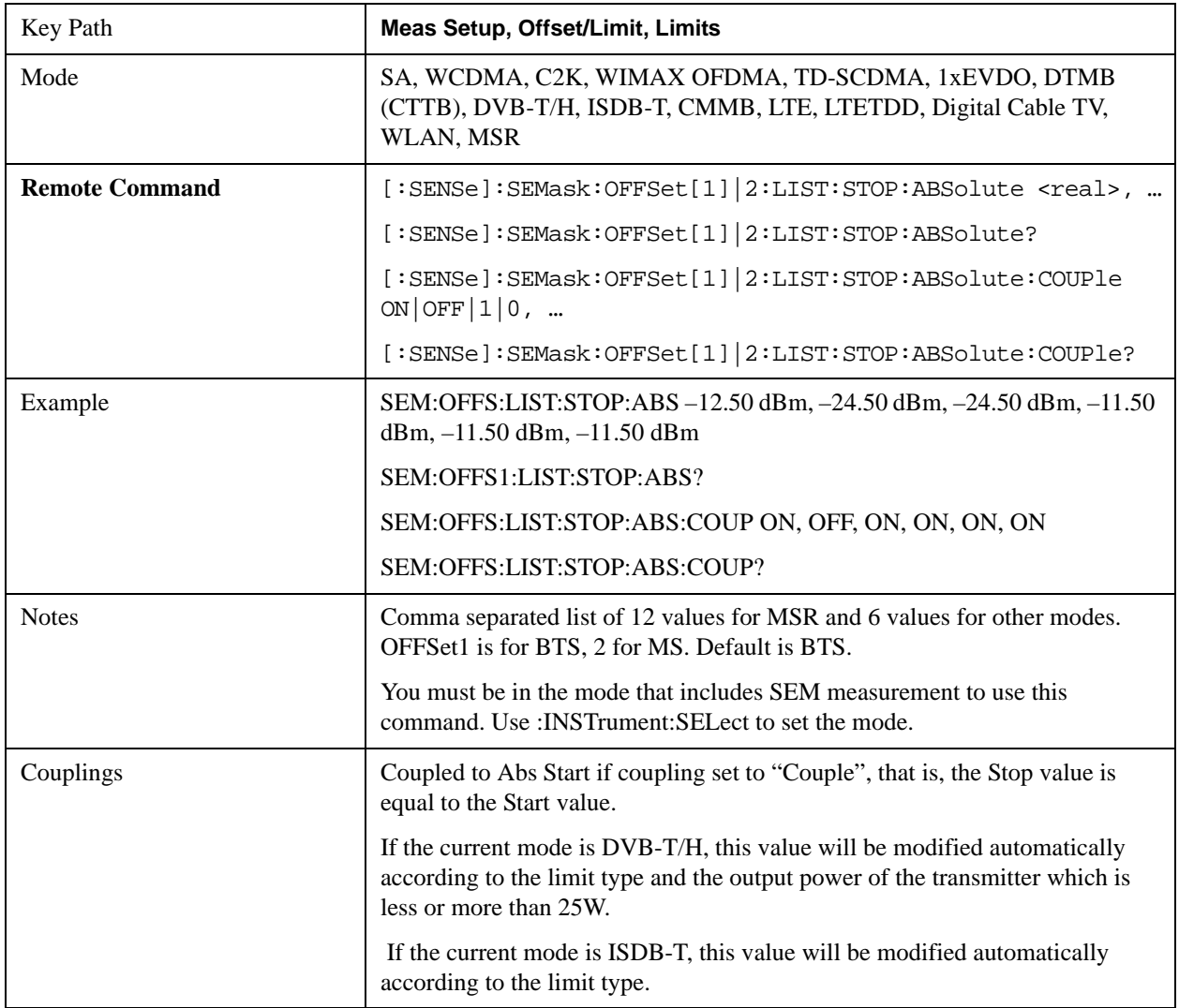

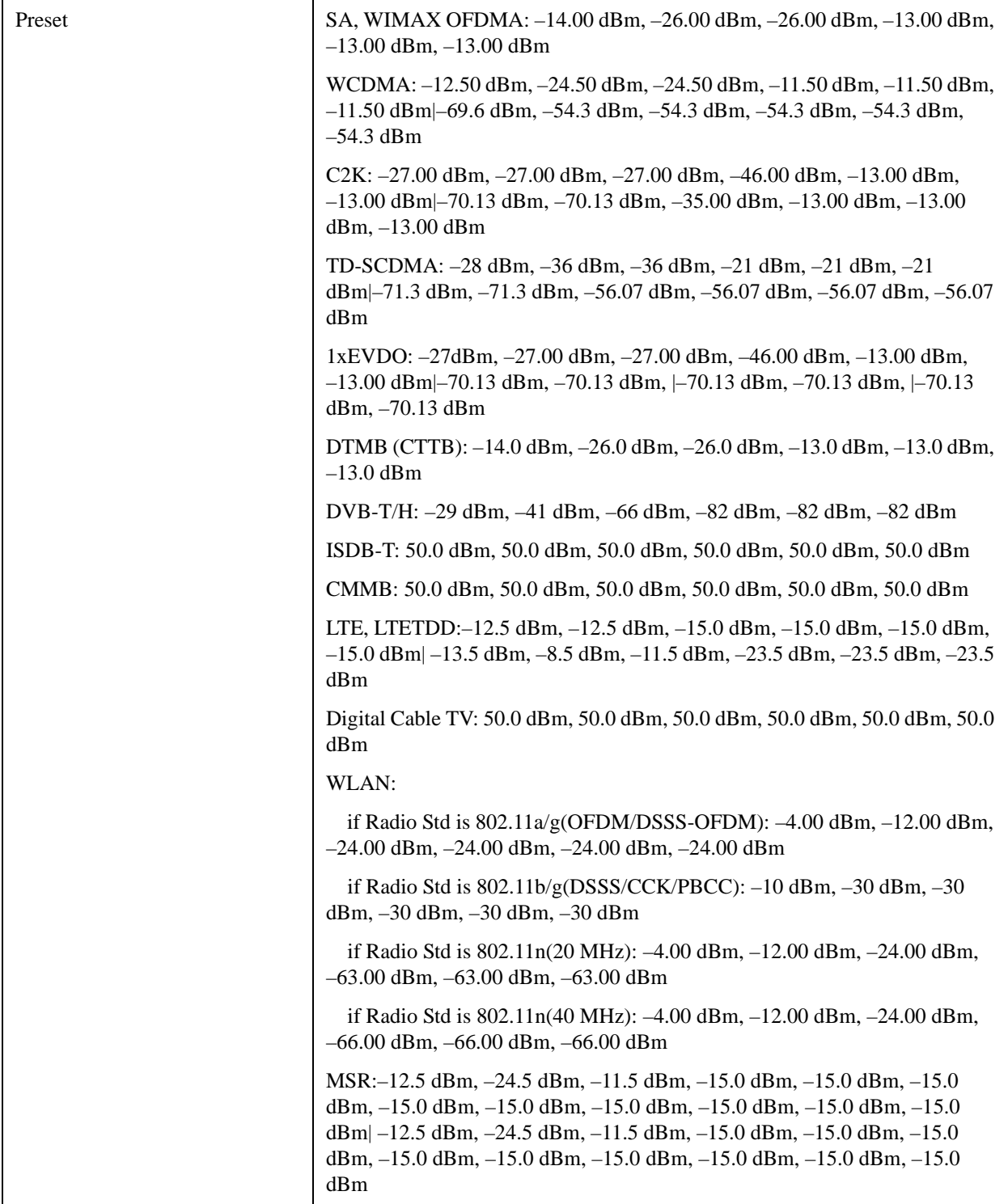

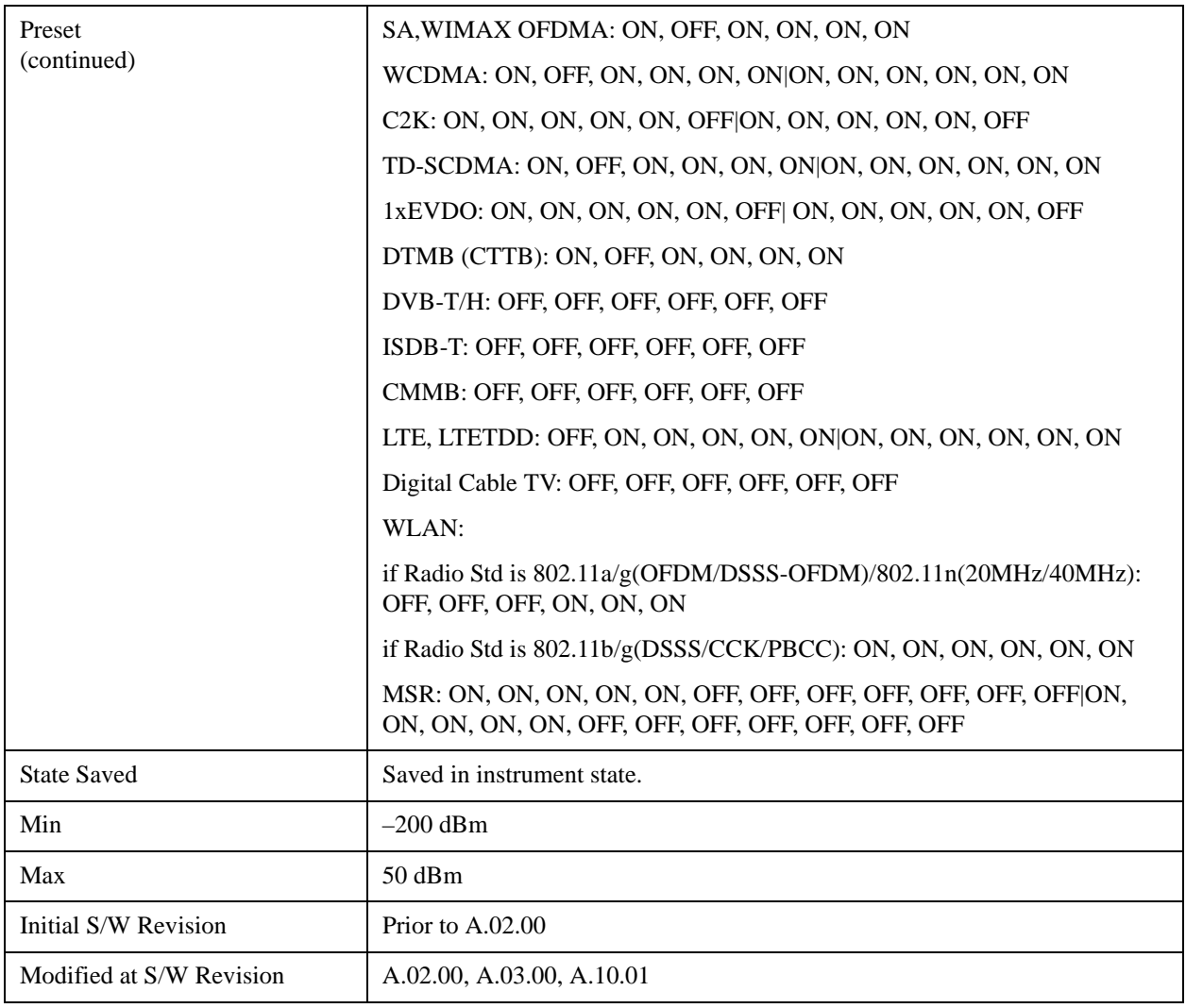

## **Rel Start**

Sets a relative power level limit at the start frequency for the selected offset. The relative power level limit ranges from –200 to +50 dBc.

The fail condition is set remotely by [:SENSe]:SEMask:OFFSet[n]:LIST:TEST for each offset channel test.

You can turn off (not use) specific offset channels remotely with [:SENSe]:SEMask:OFFSet[n]:LIST:STATe.

The SCPI query returns the five (5) sets of real values currently set to the relative power test limits.

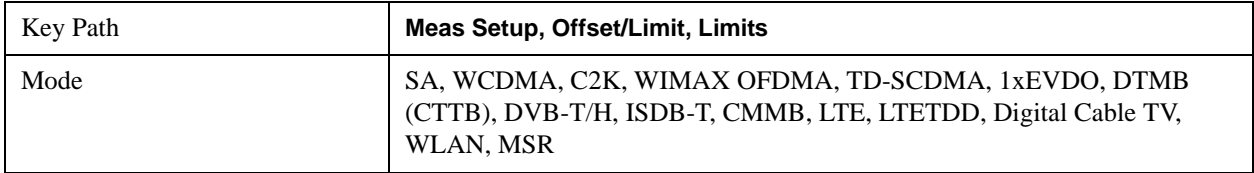

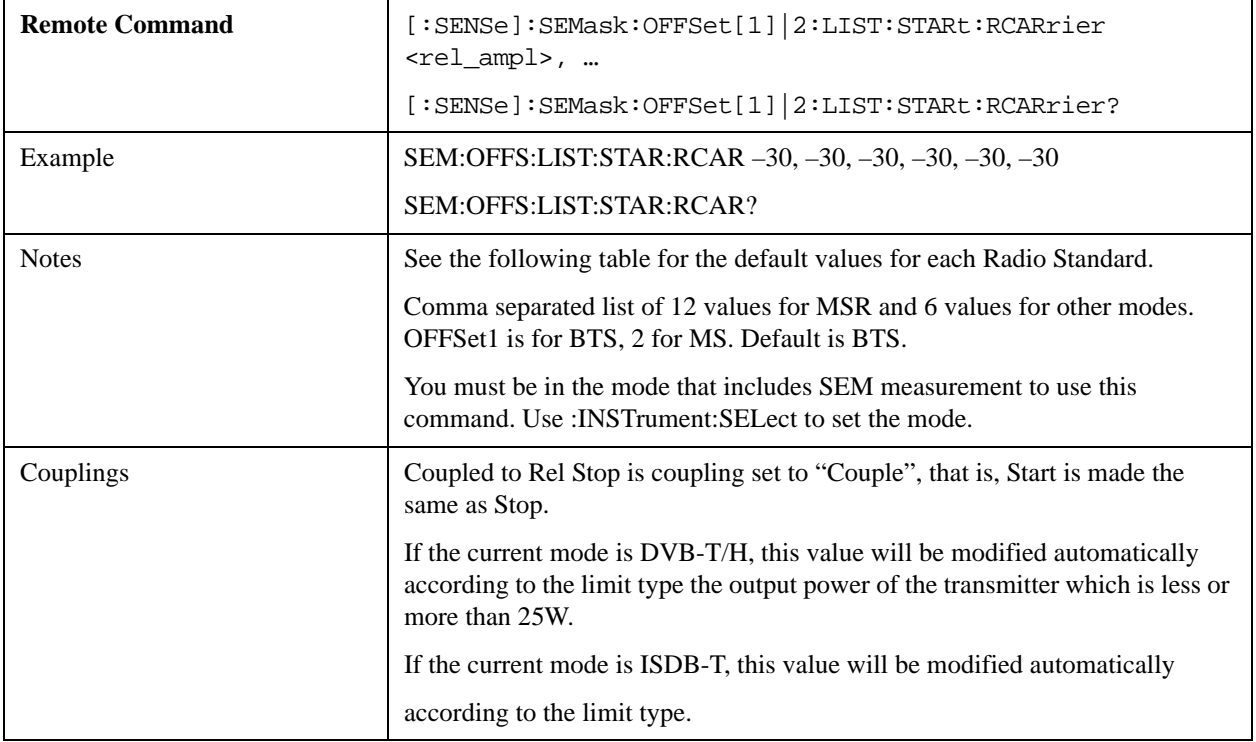

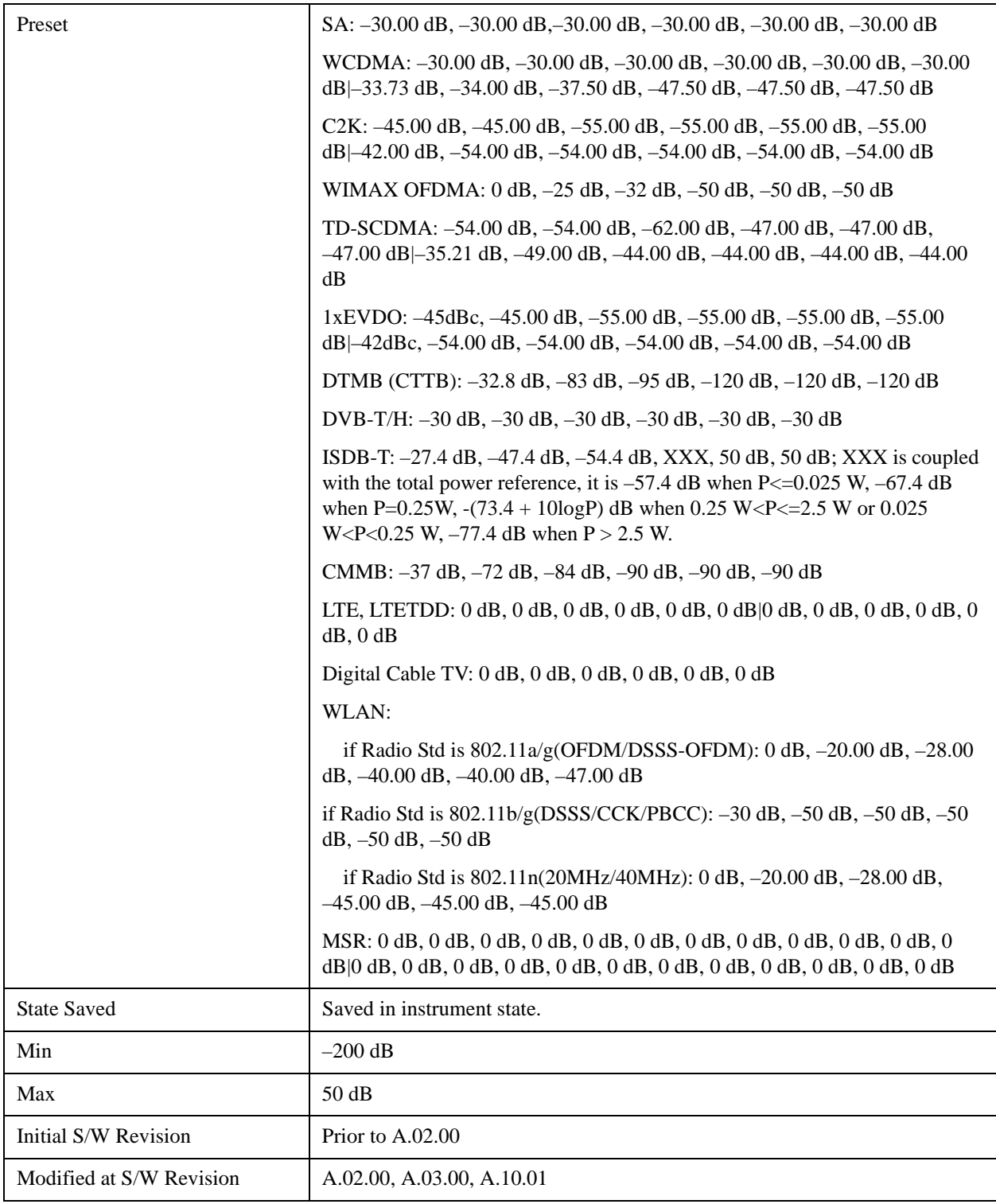

## **Rel Stop**

Sets a relative power level limit at the stop frequency for the selected offset. The relative power level limit ranges from –200 to +50 dBc.

The fail condition is set remotely by [:SENSe]:SEMask:OFFSet[n]:LIST:TEST for each offset channel.

You can turn off (not use) specific offset channels remotely with [:SENSe]:SEMask:OFFSet[n]:LIST:STATe.

The SCPI query returns the five (5) sets of real values currently set to the offset stop relative power limits.

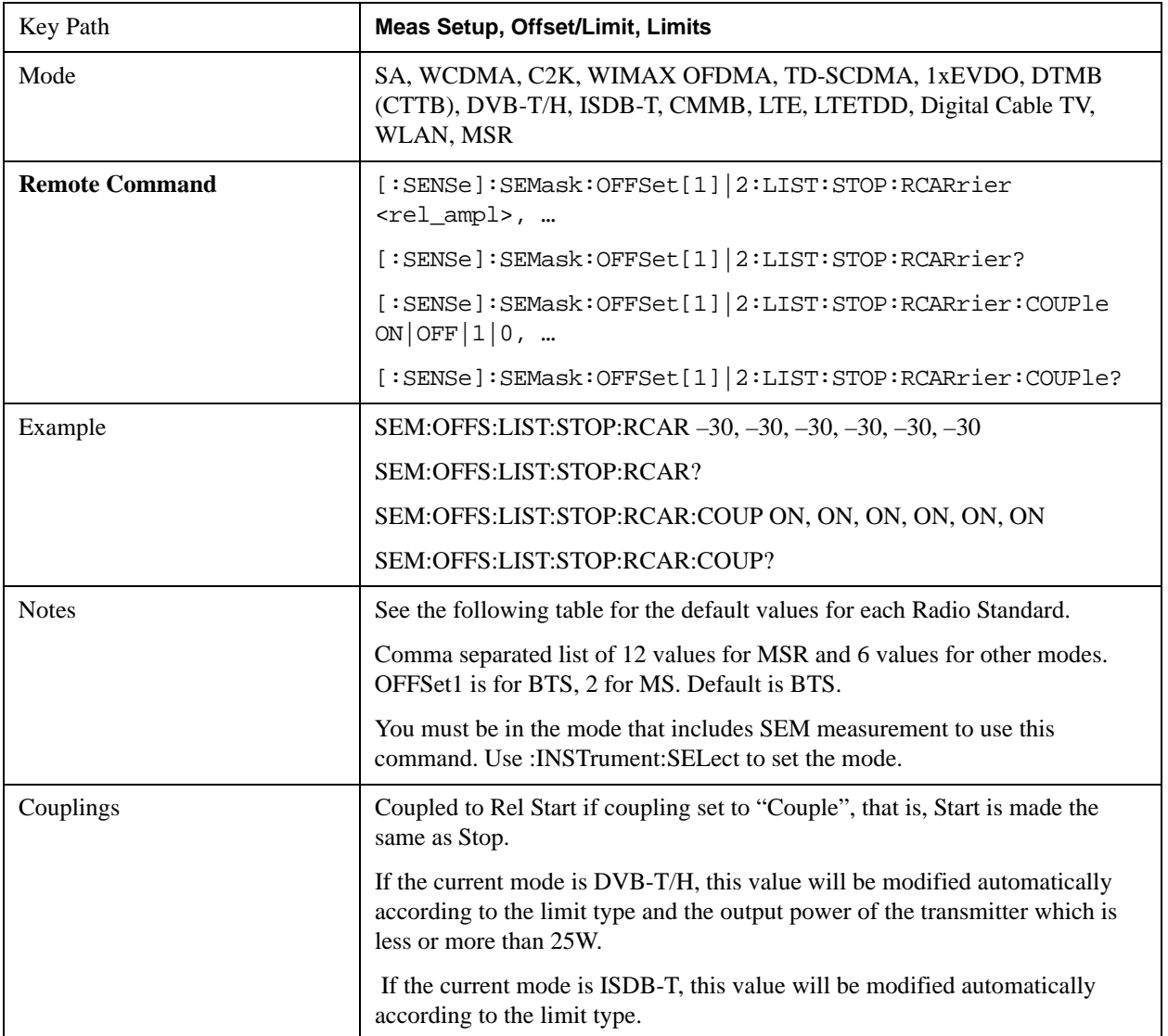

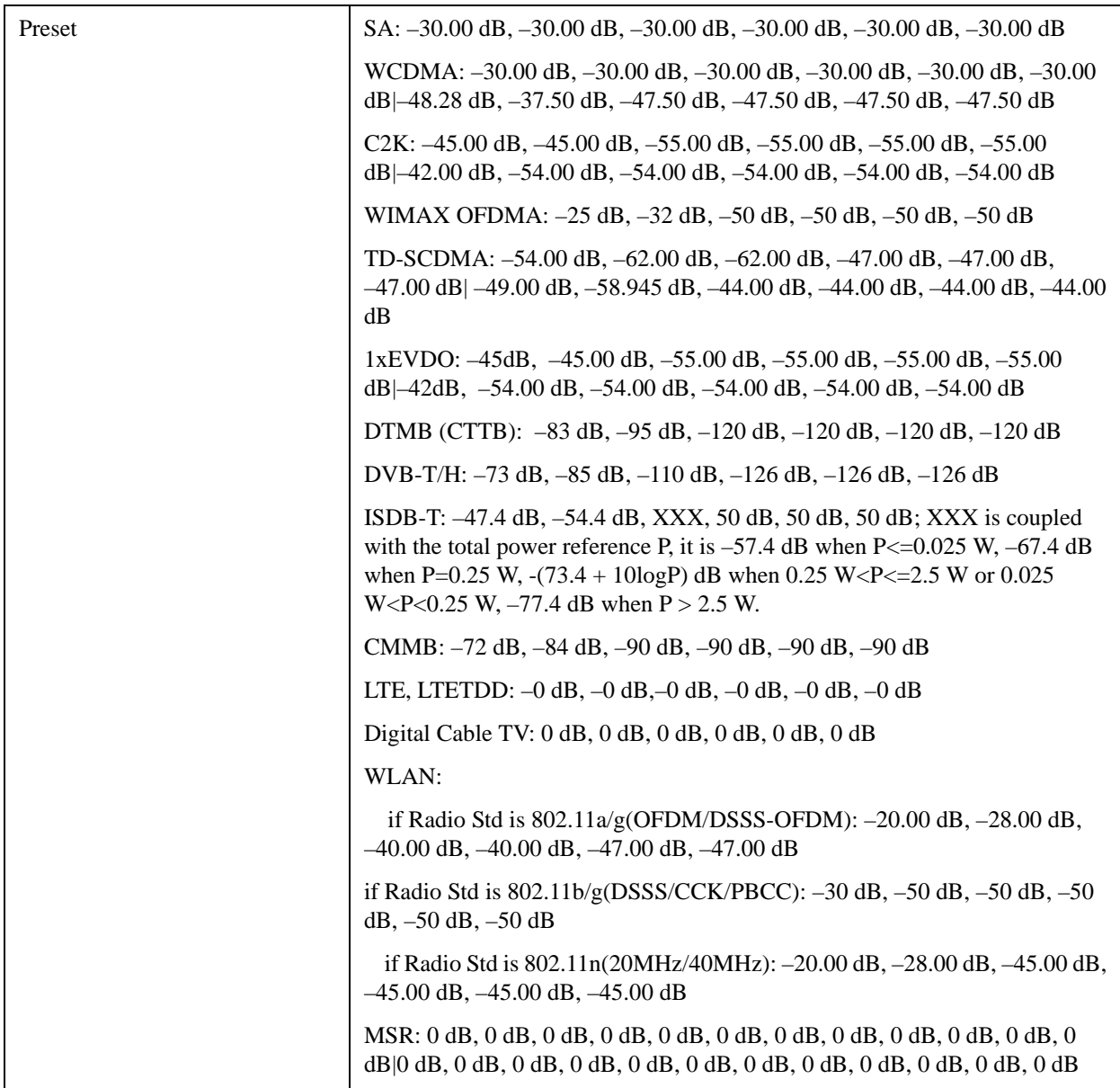

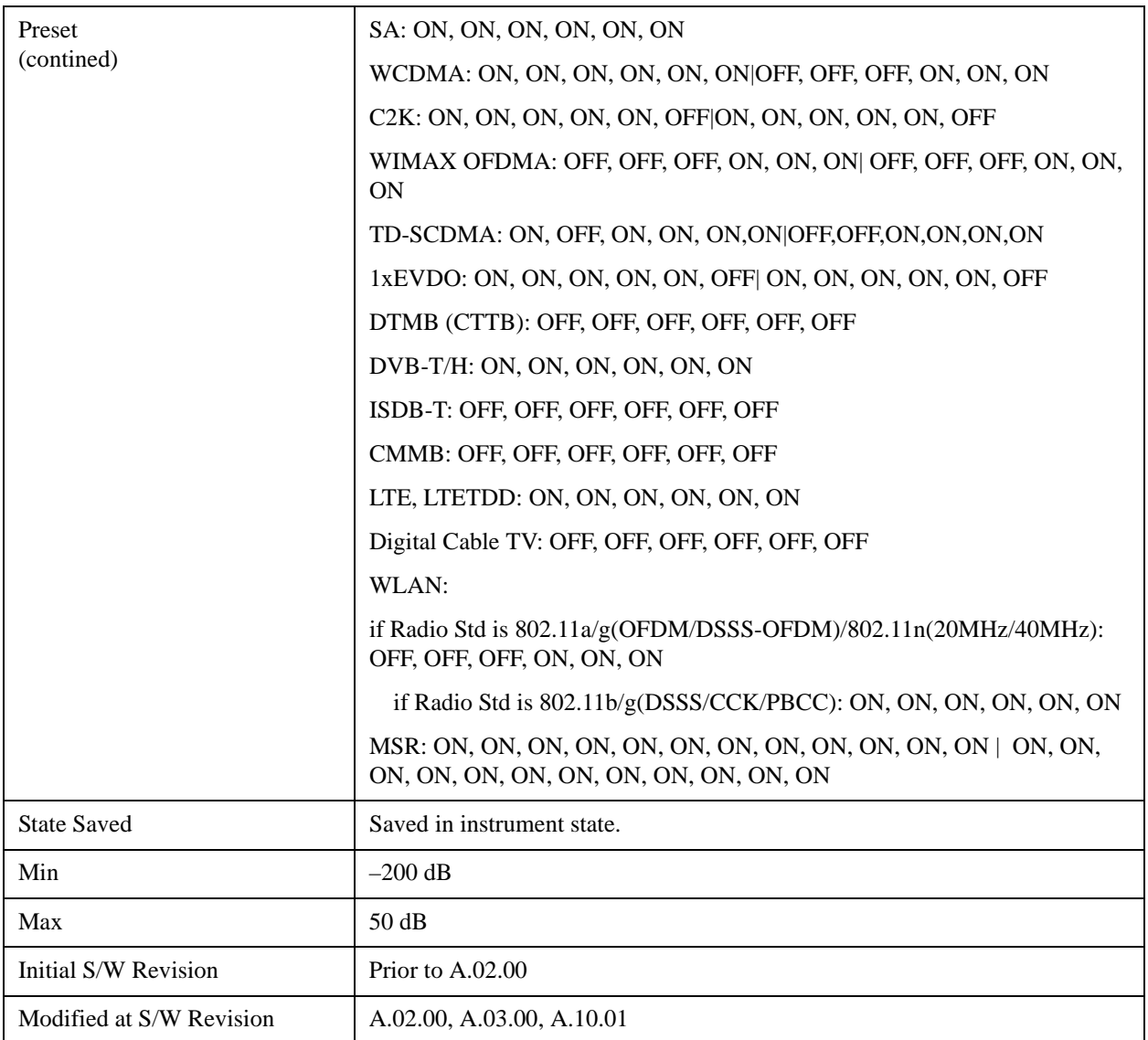

## **Fail Mask**

Selects one of the logic keys for fail conditions between the measurement results and the test limits:

- **Absolute** and **Relative** both check the results against the respective limit.
- **OR** checks against both limits, failing if either of the limits is broken.
- **AND** will only display a fail if both of the limits are broken.

The absolute or relative power limit value for each offset channel can be set remotely with [:SENSe]:SEMask:OFFSet[n]:LIST:ABSolute or [:SENSe]:SEMask:OFFSet[n]:LIST:RCARrier.

You can turn off (not use) specific offset channels remotely with [:SENSe]:SEMask:OFFSet[n]:LIST:STATe.

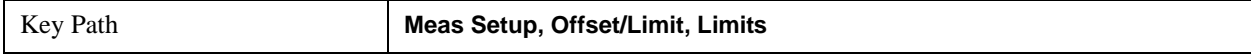

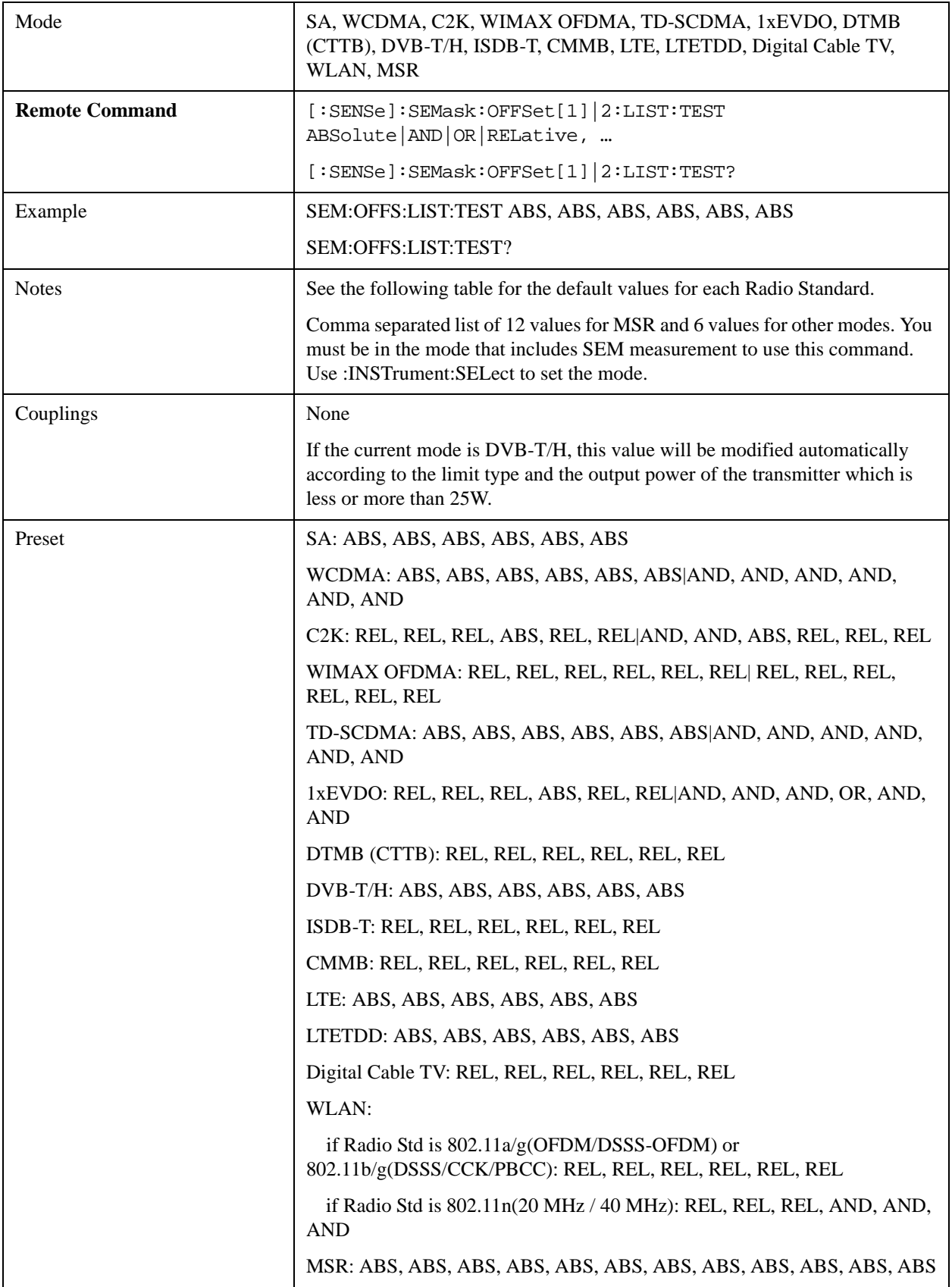

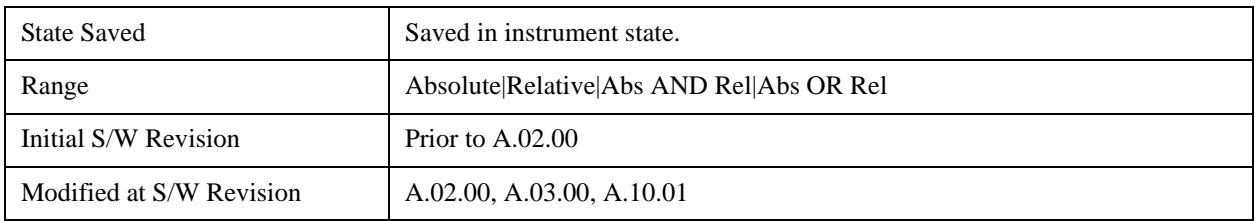

## **Method**

Sets the measurement method

Integ BW-enables you to set the channel integration bandwidth.

RRC Weight-selects Root Raised Cosine (RRC) filtering of the carriers. The α value (rolloff) for the filter is set to the value of the Filter Alpha parameter.

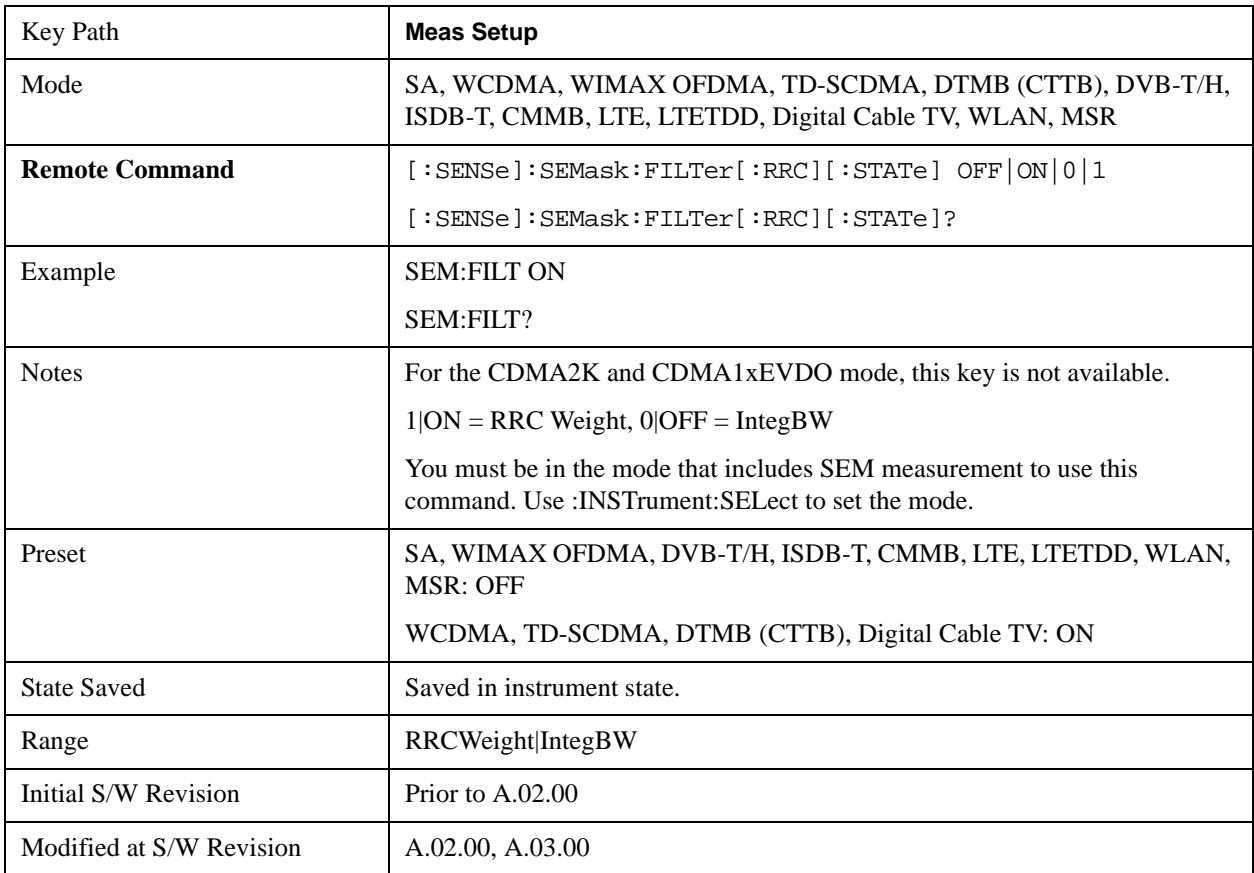

# **Filter Alpha**

Sets the alpha value for the RRC Filter.

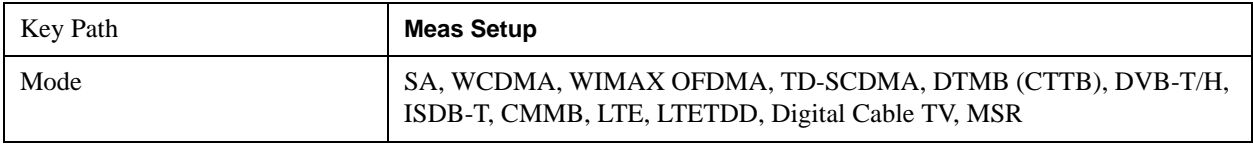

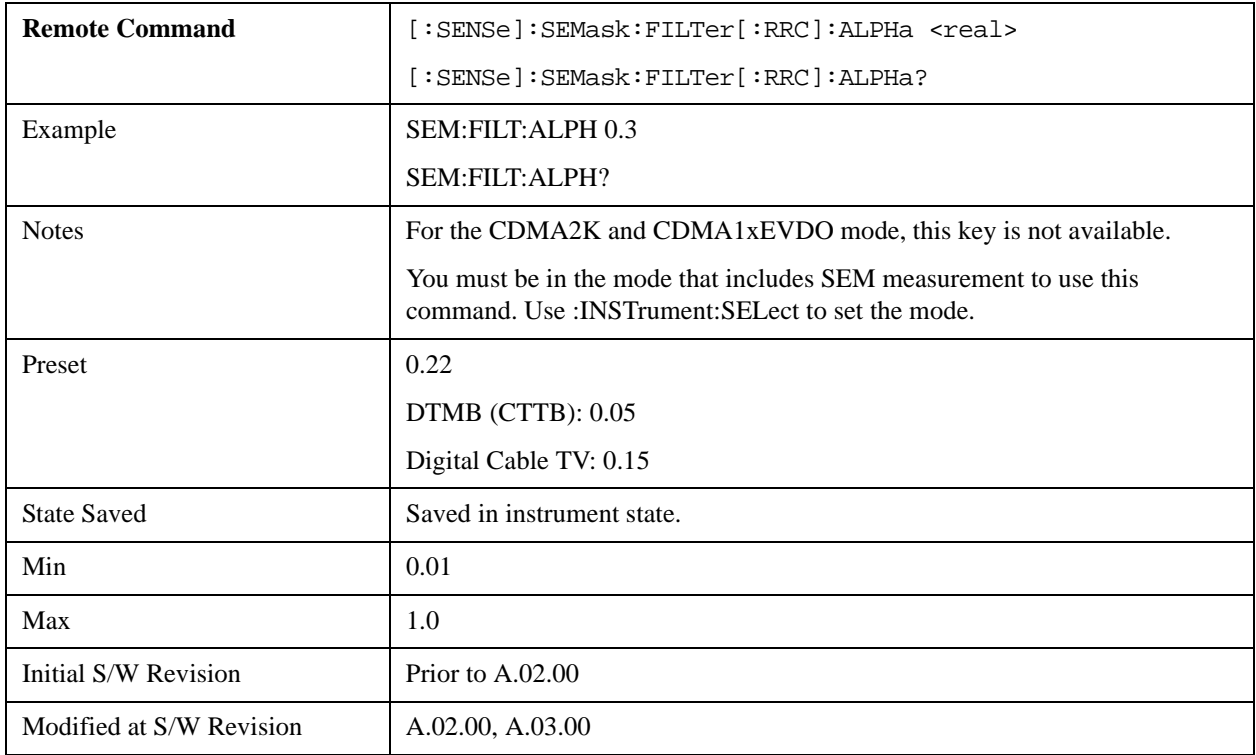

## **Meas Preset**

Restores all the measurement parameters to their default values.

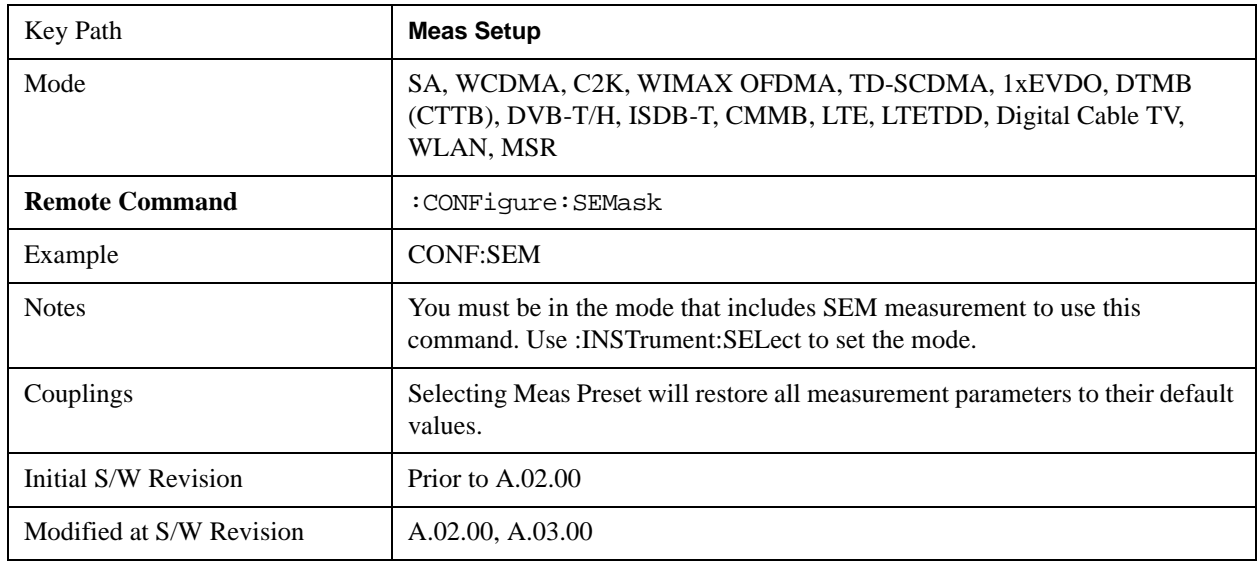

## **Limit State(Only for TD-SCDMA)**

The key "Limits State" is only displayed in the TD-SCDMA mode. The mask lines could be drawn in two different ways, according to the 3GPP standard for the base station when the key's value is "Std"; or by the user-defined specifications listed in the Offset/Limits menu.

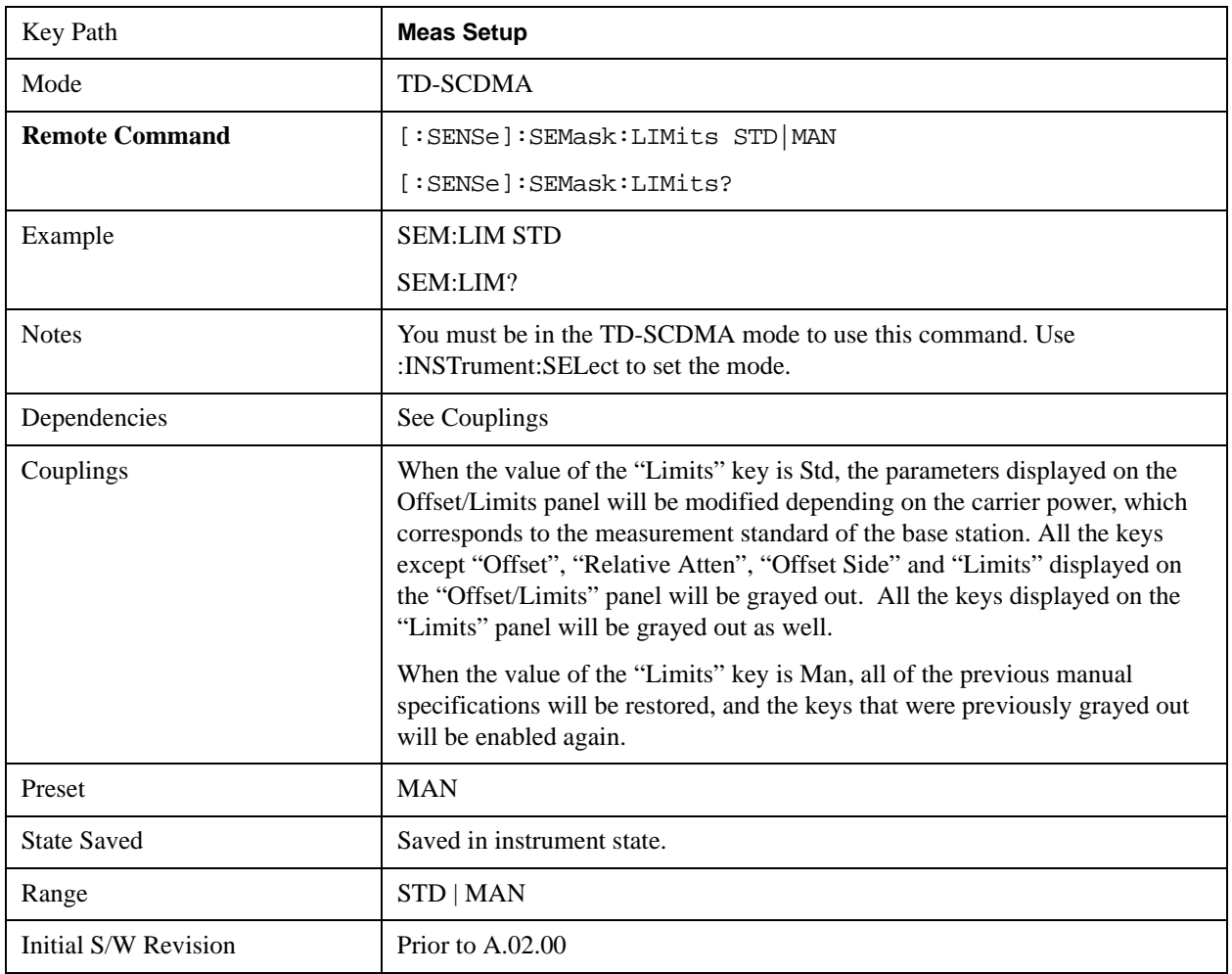

# **Limit Type (Only for DVB-T/H)**

This key is only displayed in the DVB-T/H mode. The mask lines could be drawn in three different ways:

- 1. according to the non-critical case standard in ETSI 302–296 when the key's value is "Non-Critical"
- 2. according to the critical case standard in ETSI 302–296 when the key's value is "Critical"
- 3. specifications listed in the Offset/Limits menu or by the user-defined when the key's value is "Manual".

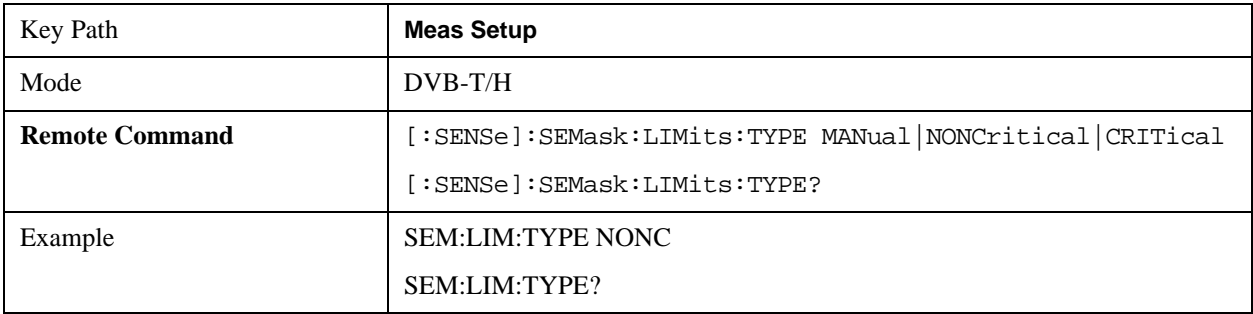

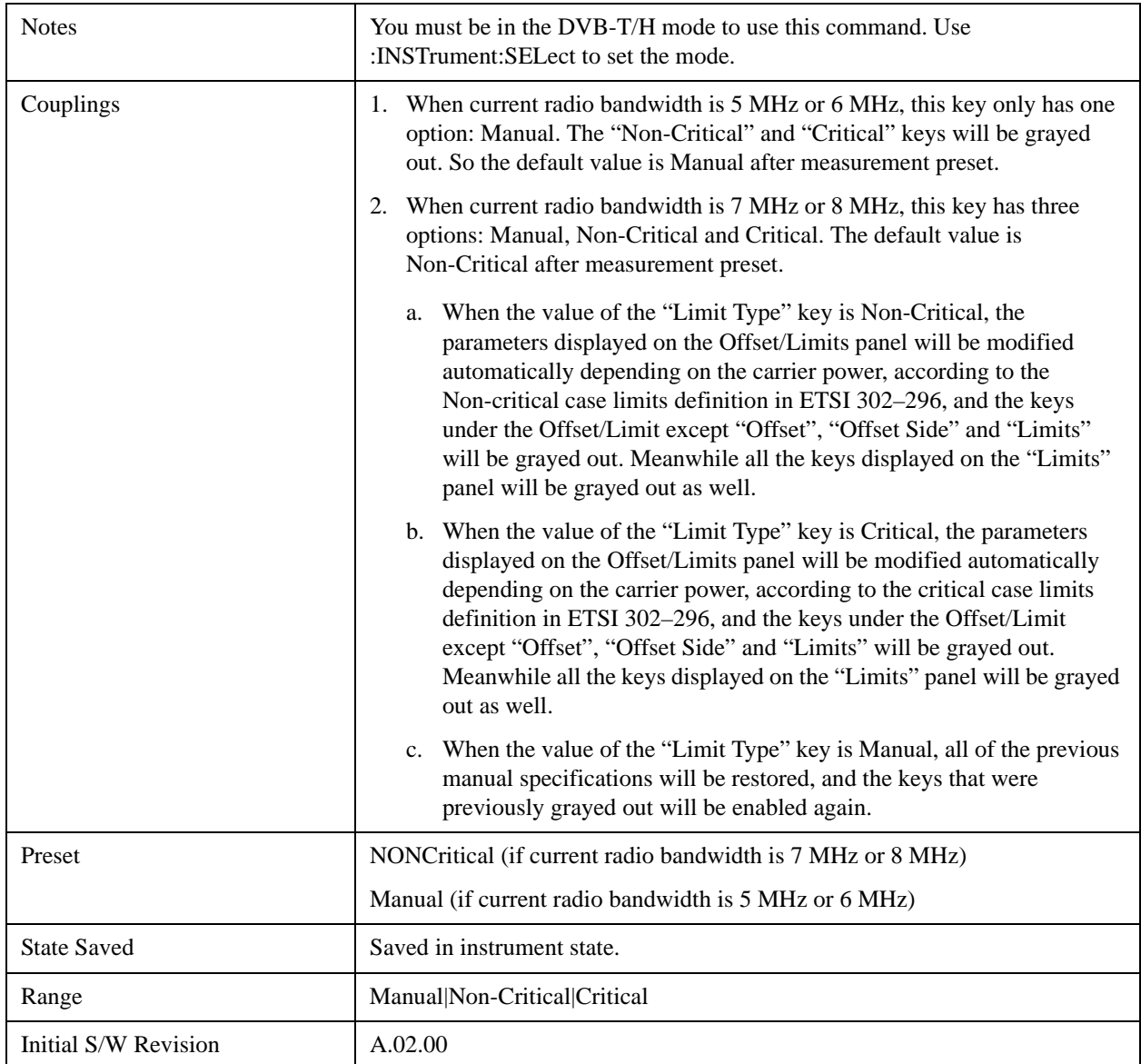

# **Limit Type (Only for ISDB-T)**

This key is only displayed in the ISDB-T mode. The mask lines could be drawn in six different ways according to the following:

- 1. JEITA, Limit Masks defined in ARIB-STD B31 Version 1.7, Transmission System For Digital Terrestrial Television Broadcasting
- 2. Non-critical case defined in Brazil ABNT NBR15601, Digital terrestrial television Transmission systems
- 3. Sub-critical case defined in Brazil ABNT NBR15601
- 4. Critical case defined in Brazil ABNT NBR15601
- 5. ISDB-Tsb case defined in ARIB STD-B29, "Transmission System for Digital Terrestrial Sound Broadcasting"
- 6. User-defined

The mask lines for JEITA are listed in ["JEITA" on page 1078](#page-1081-0).

The mask lines for 2 (Non-critical case), 3 (Sub-critical case),4 (Critical case) are listed in the following table.

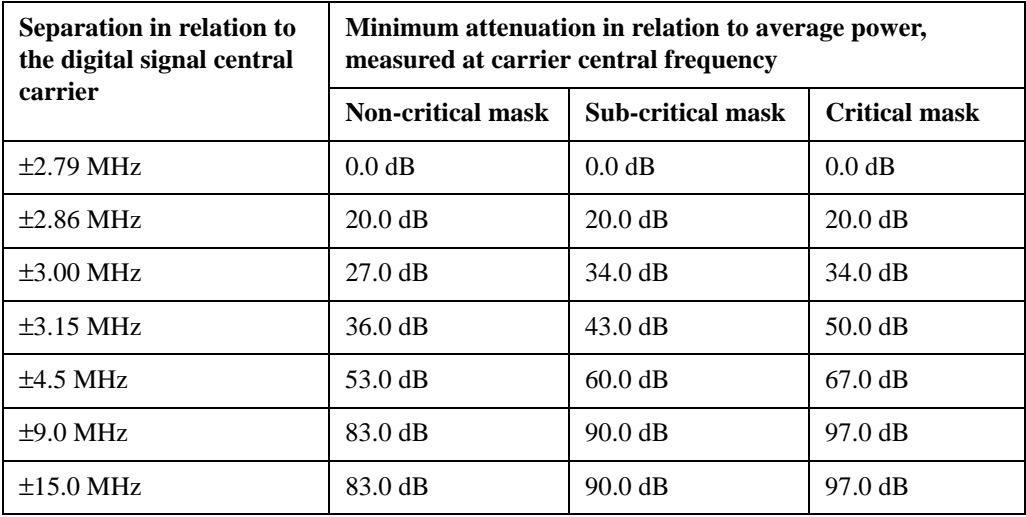

The mask lines for 5 (ISDB-Tsb case) are listed below.

1-Segment

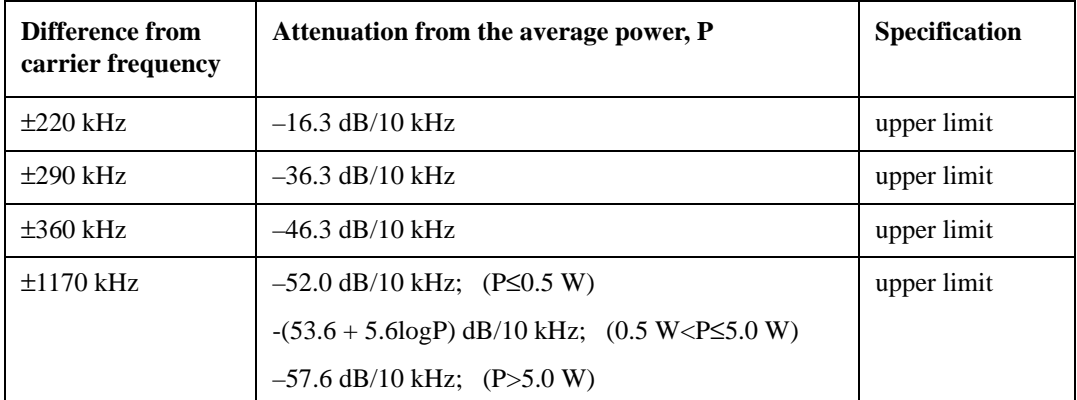

#### 3-Segment

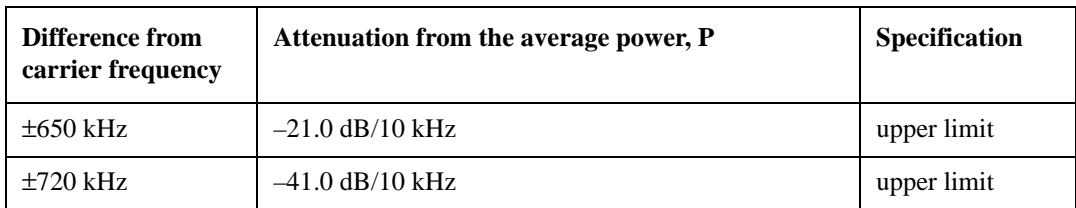

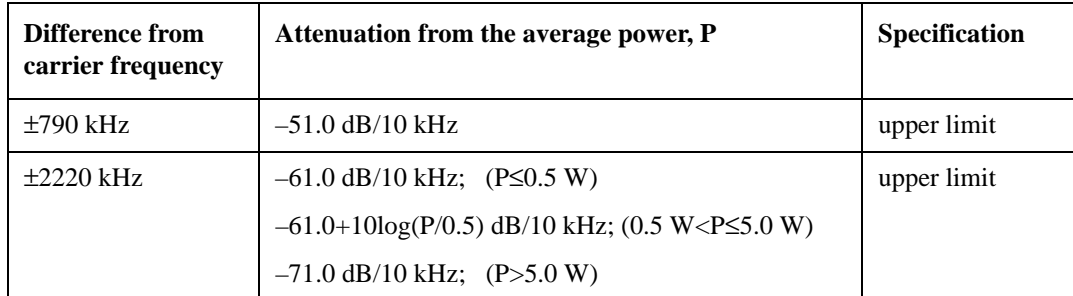

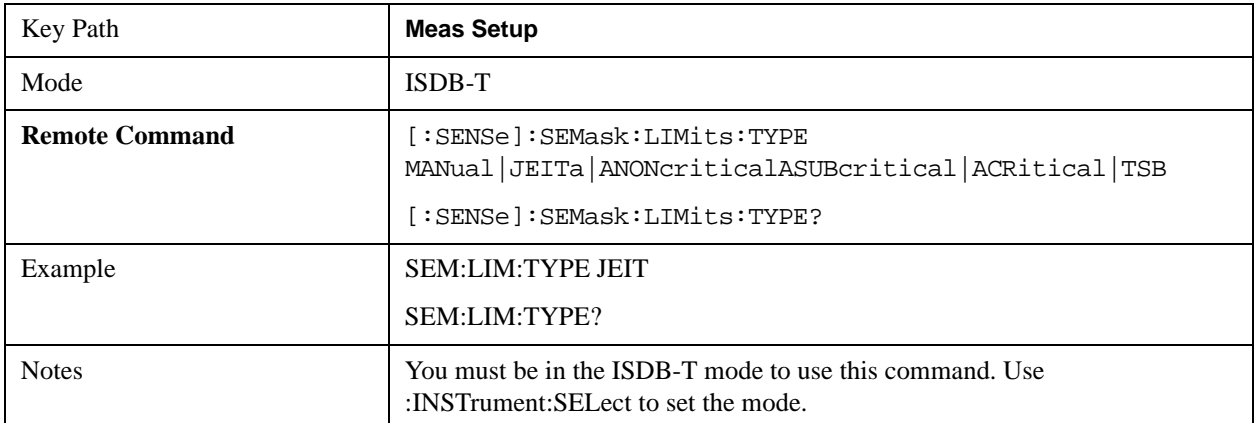
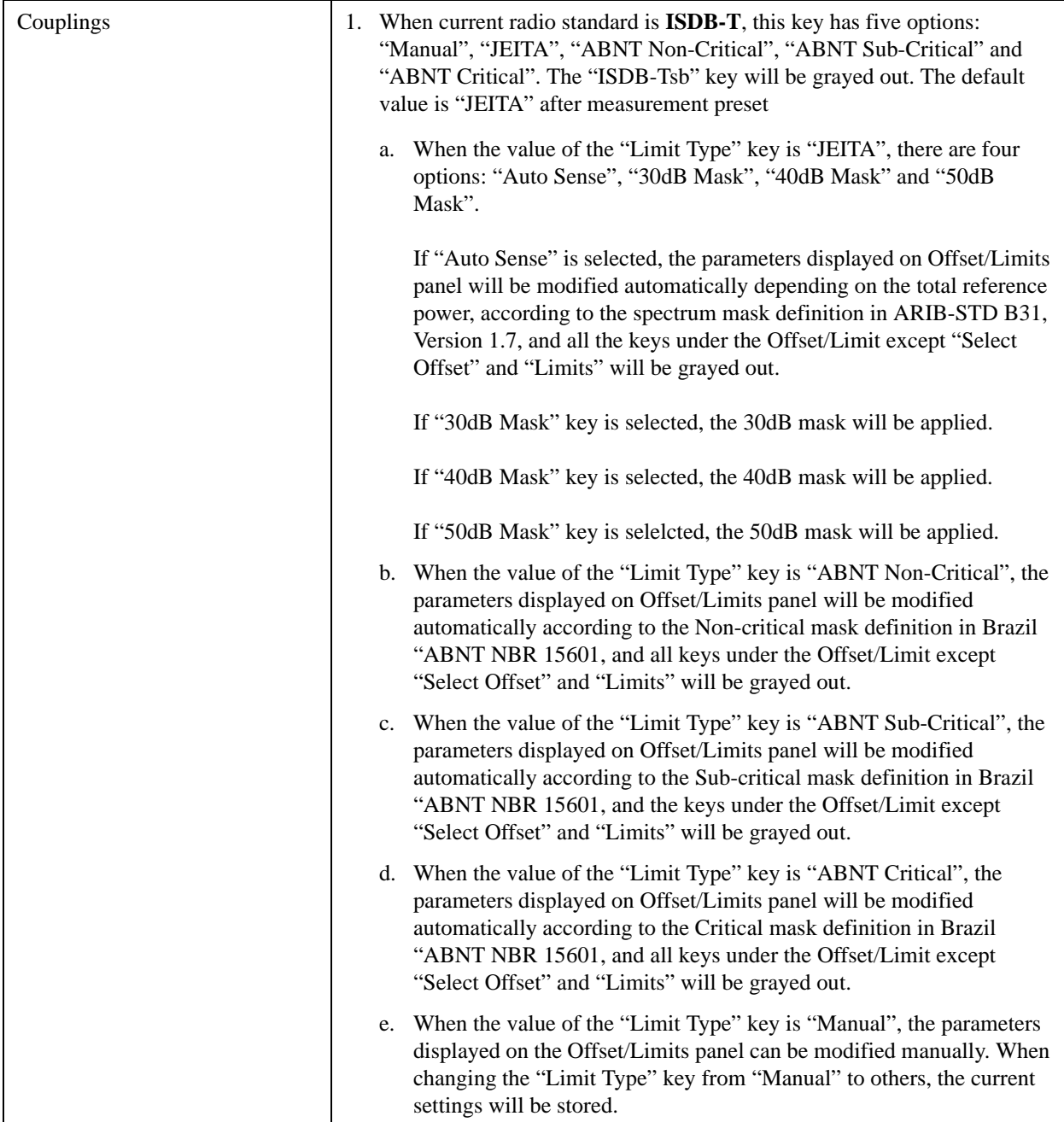

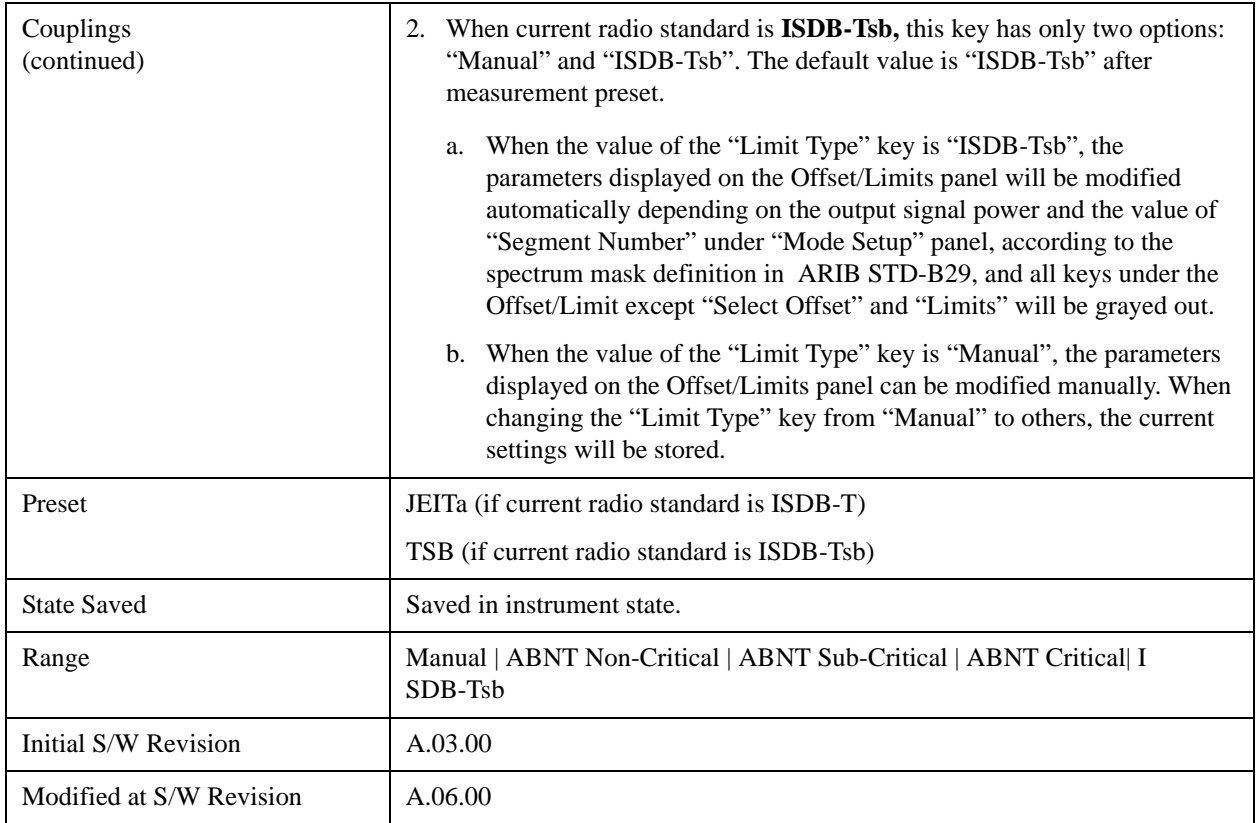

### **JEITA**

Selects JEITA as limit type, which means the Limit Masks defined in ARIB-STD B31 Version 1.7 will be used. Four options, Auto Sense, 30dB Mask, 40dB Mask, 50dB Mask, are available, which refer to four types of limitations for ±4.36MHz difference from carrier frequency.

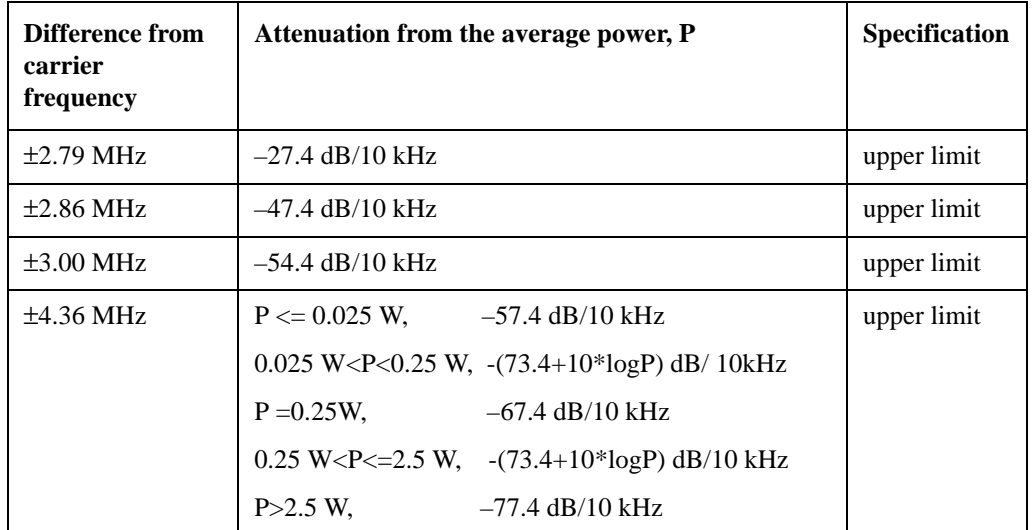

**Auto Sense** means the instrument will auto-detect average power P to set the limit for ±4.36 MHz frequency offset.

**30dB Mask** means the attenuation from the average power at ±4.36 MHz frequency offset is –57.4 dB/10 kHz.

**40dB Mask** means the attenuation from the average power at ±4.36 MHz frequency offset is –67.4 dB/10 kHz.

**50dB Mask** means the attenuation from the average power at  $\pm 4.36$  MHz frequency offset is -77.4 dB/10 kHz.

**The following table lists the cases to use the four masks.**

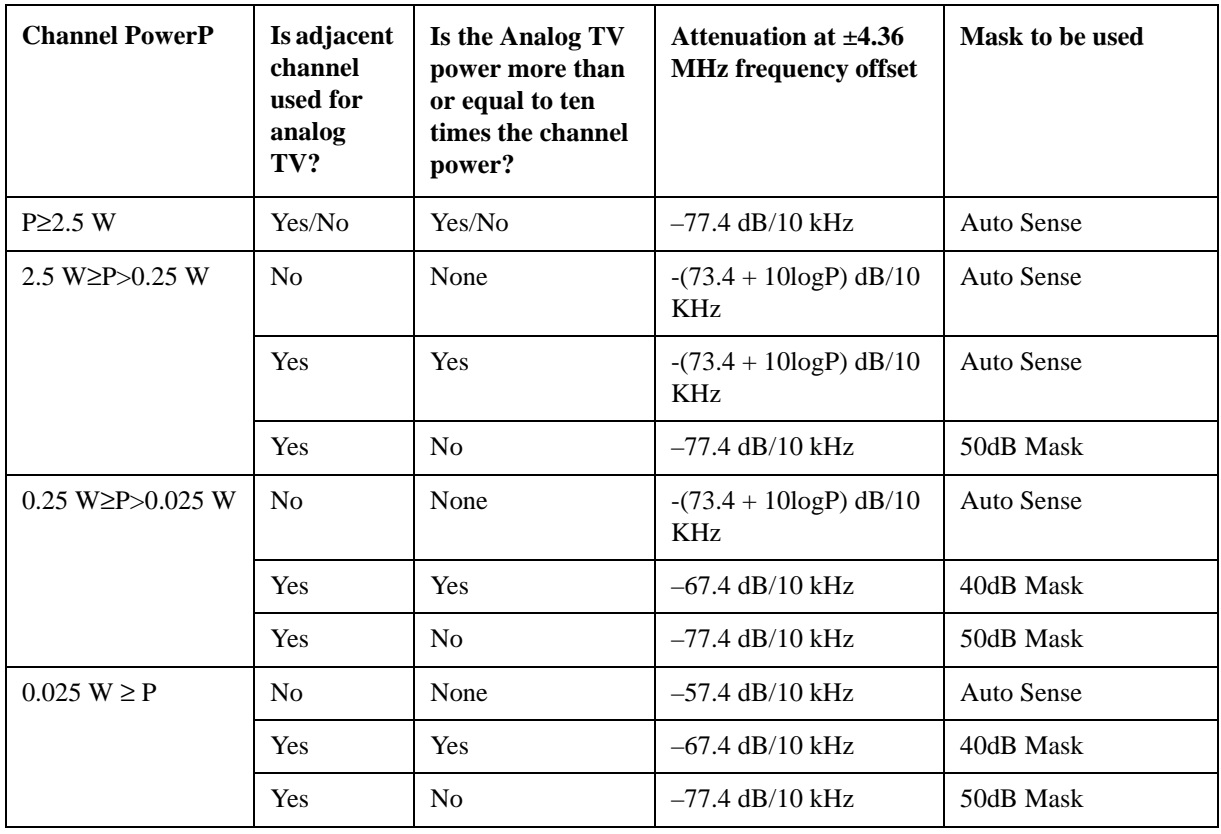

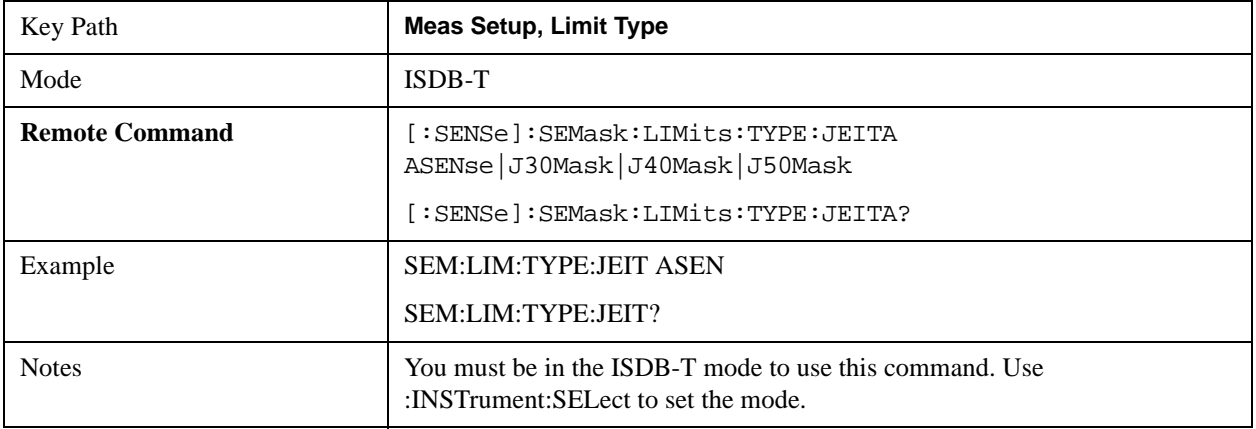

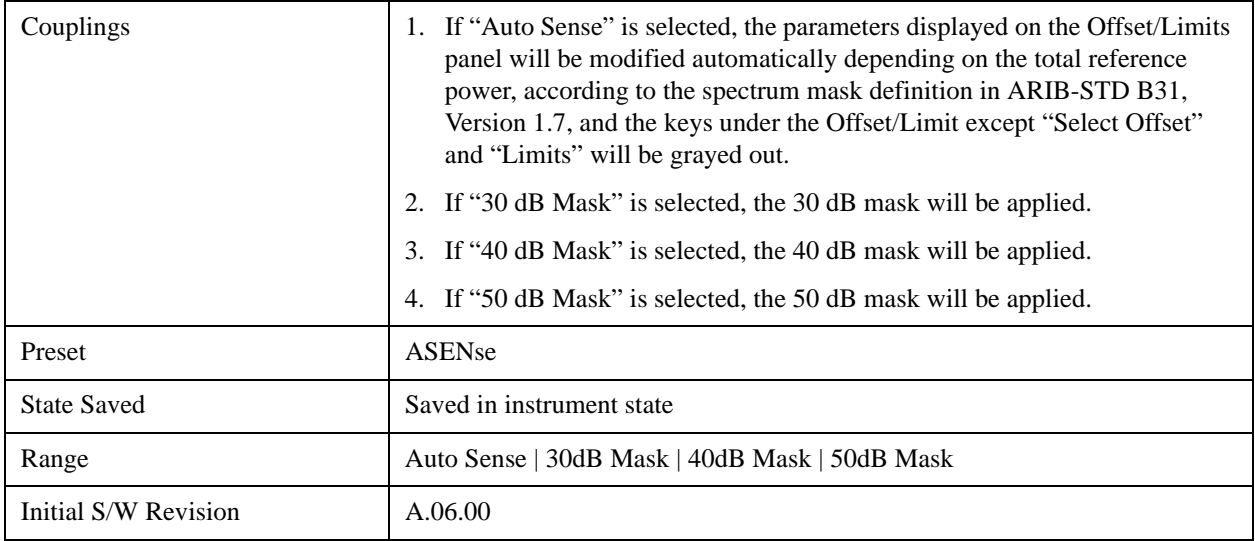

## <span id="page-1083-0"></span>**Offset Freq Define**

This key enables you to select "Offset" definition. Each standard defines each "Offset" from Carrier.

Meas BW Edge means the edge of resolution band width that is represented by Meas BW and Res BW settings. Actual center frequency of Meas BW and the limit line have ½ Meas BW offset when the Meas BW Edge is selected.

3GPP2 requires the "Carrier Center to Meas BW Edge" definition. LTE conformance test requires "Carrier Edge to Meas BW Center" and/or "Carrier Edge to Meas BW Edge" definition

- CTOCenter From carrier center to the center of offset measuring filter\*
- CTOEdge From carrier center to the nominal  $-3$  dB point of the offset measuring filter\* closer to the carrier
- ETOCenter From Center Frequency Span of Ref Channel / 2 (for lower offset), Center Frequency + Span of Ref Channel / 2 (for upper offset) of the carrier closest to each offset to the center of offset measuring filter\*
- ETOEdge From Center Frequency Span of Ref Channel / 2 (for lower offset), Center Frequency + Span of Ref Channel / 2 (for upper offset) of the carrier closest to each offset to the nominal –3 dB point of the offset measuring filter\* closer to the carrier

\*Measuring filter = Meas BW (N x Res BW)

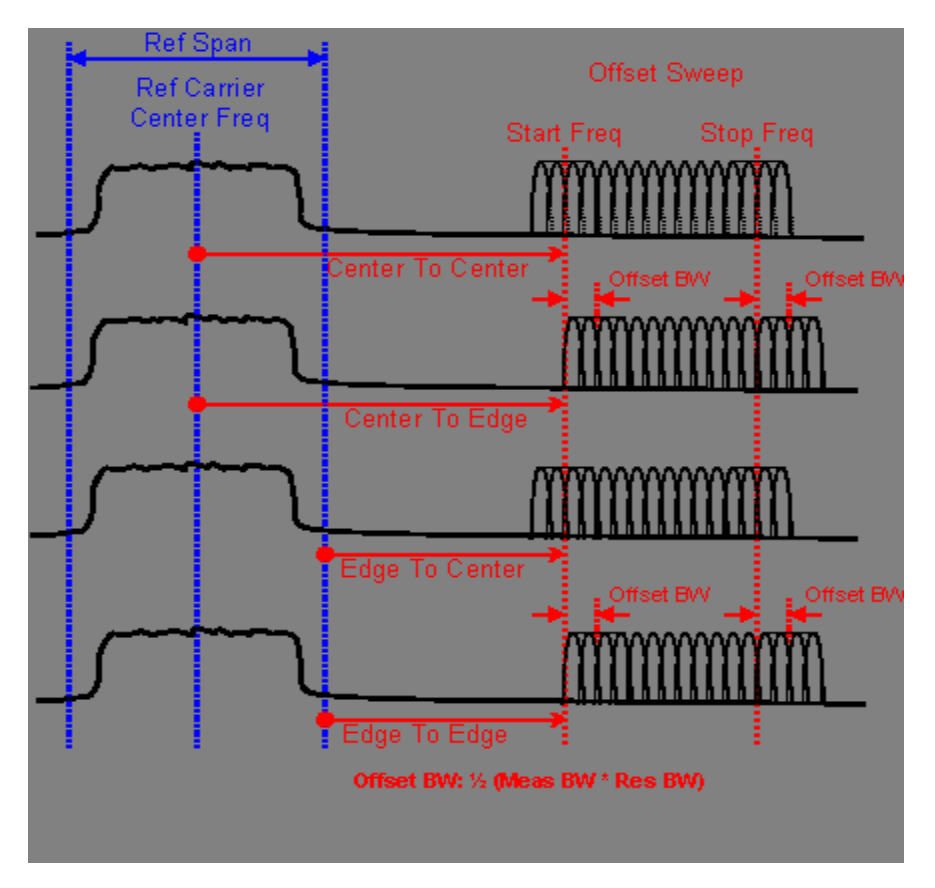

The figure above shows Offset Freq Definition in SEM measurement

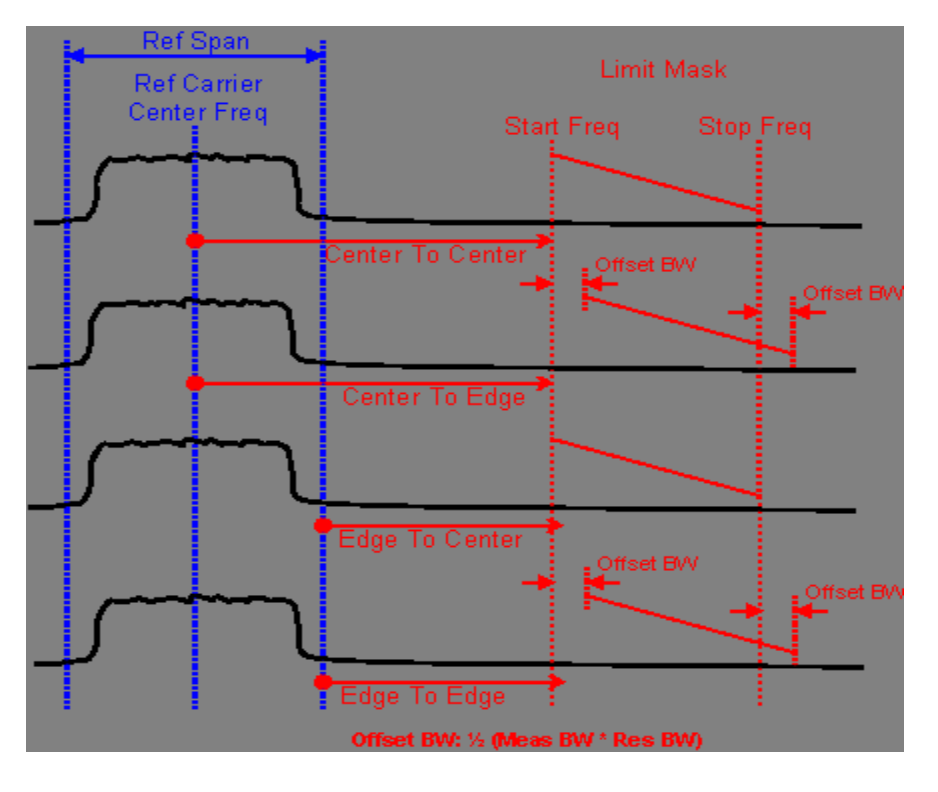

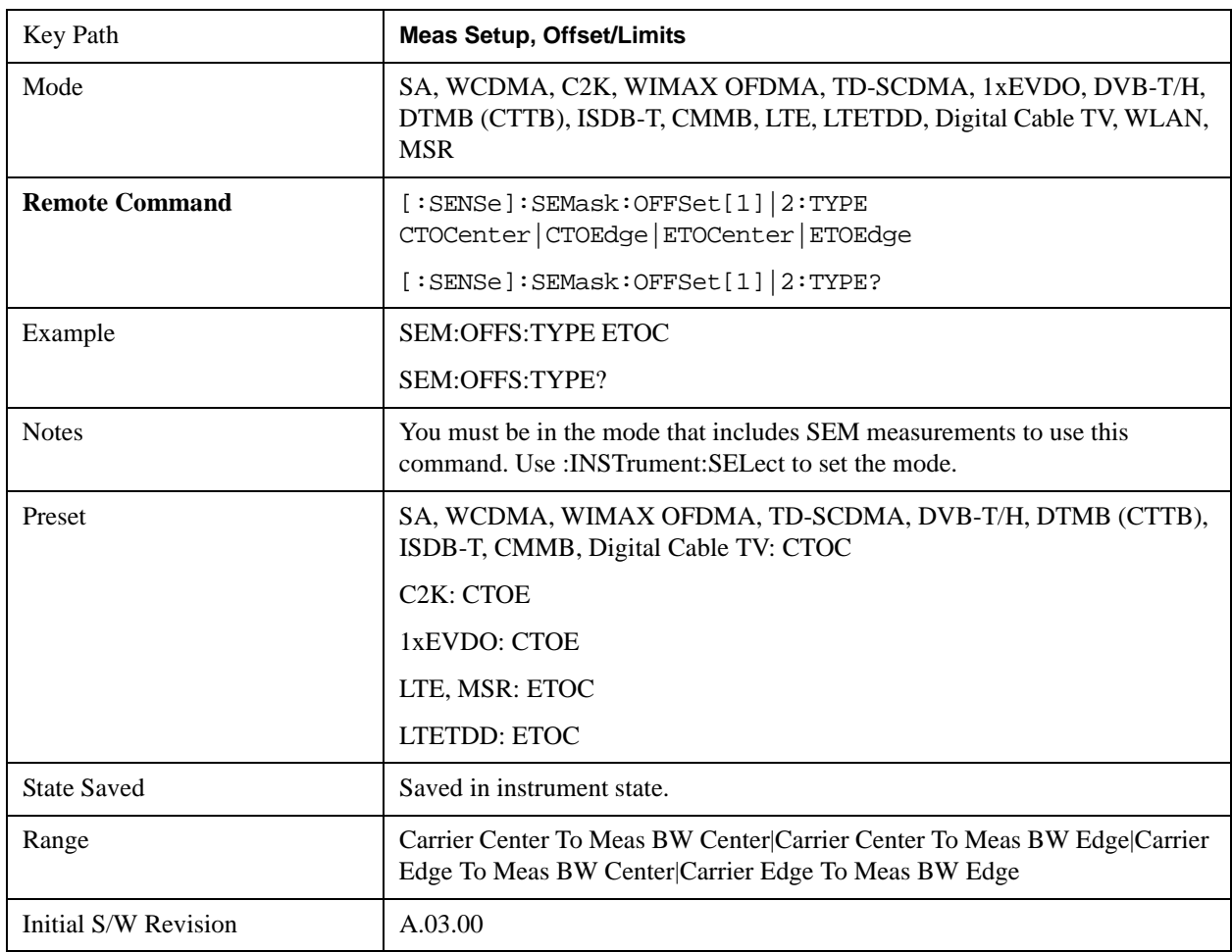

The figure above shows Offset Freq Definition (Limit Mask) in SEM measurement

## **Offset Freq Define (Only for MSR)**

This key enables you to select "Offset" definition. Each standard defines each "Offset" from Carrier.

Meas BW Edge means the edge of resolution band width that is represented by Meas BW and Res BW settings. Actual center frequency of Meas BW and the limit line have ½ Meas BW offset when the Meas BW Edge is selected.

3GPP2 requires the "Carrier Center to Meas BW Edge" definition, and LTE conformance test requires "Carrier Edge to Meas BW Center" and/or "Carrier Edge to Meas BW Edge" definition. MSR standard requires "RFBW Edge to Meas BW Center" and/or "RFBW Edge to Meas Edge" definition.

- CTOC From the lowermost carrier frequency (for lower offset), the uppermost carrier frequency (for upper offset) to the center of offset measuring filter\*
- CTOE From the lowermost carrier frequency (for lower offset), the uppermost carrier frequency (for upper offset) to the nominal  $-3$  dB point of the offset measuring filter\* closer to the carrier
- ETOC From the lowermost carrier frequency spacing of this carrier  $/2$  (for lower offset), the uppermost carrier frequency  $+$  spacing of this carrier  $/2$  (for upper offset) to the center of offset measuring filter\*
- ETOE From the lowermost carrier frequency spacing of this carrier /2 (for lower offset), the uppermost carrier frequency + spacing of this carrier /2 (for upper offset) to the nominal –3 dB point of the offset measuring filter\* closer to the carrier
- RTOC From either the lower or upper RFBW edges to the center of offset measuring filter\*
- RTOE From either the lower or upper RFBW edges to the nominal –3 dB point of the offset measuring filter\* closer to the carrier

\*Measuring filter = Meas BW (N x Res BW)

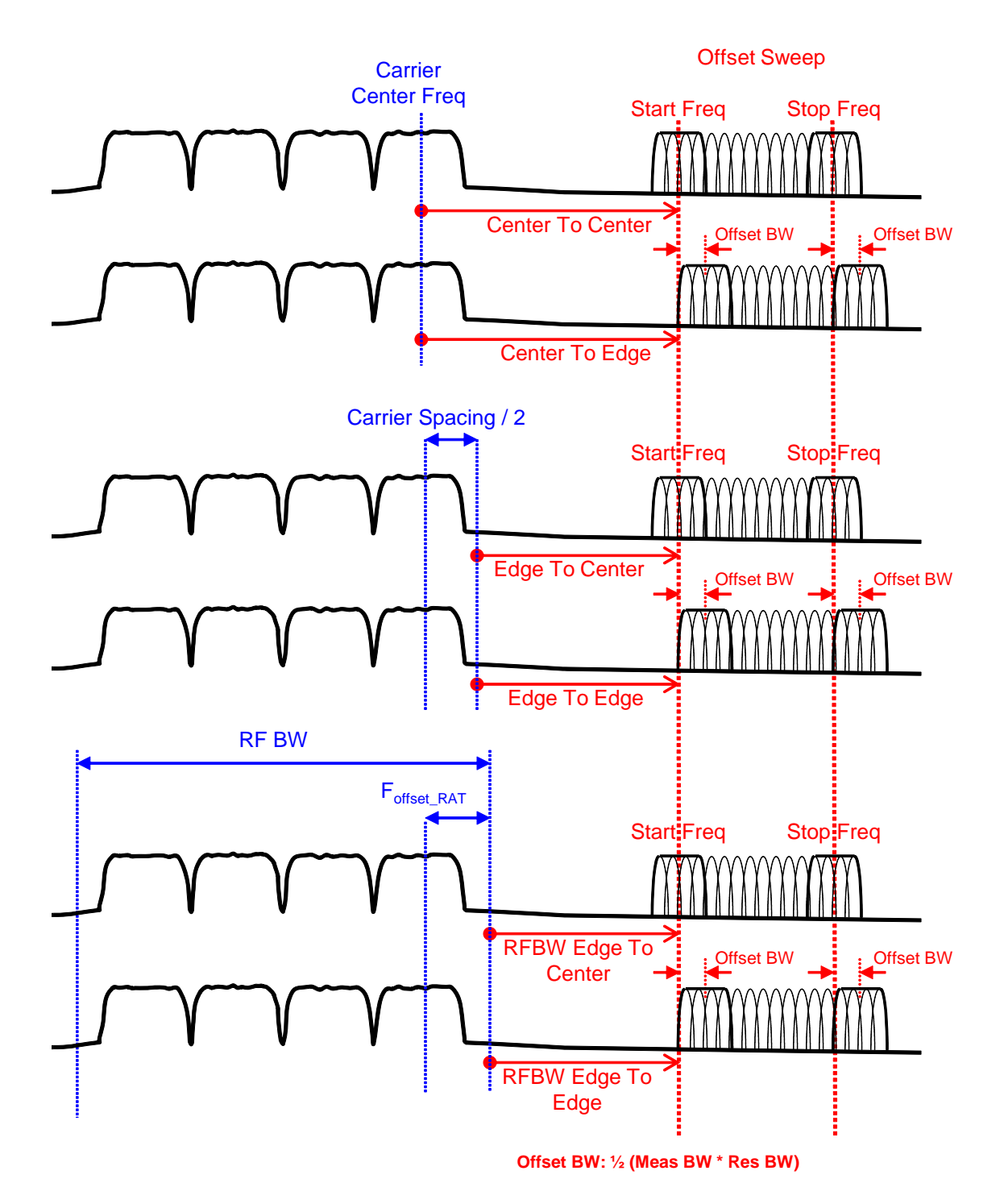

The figure above shows Offset Freq Definition in SEM measurement

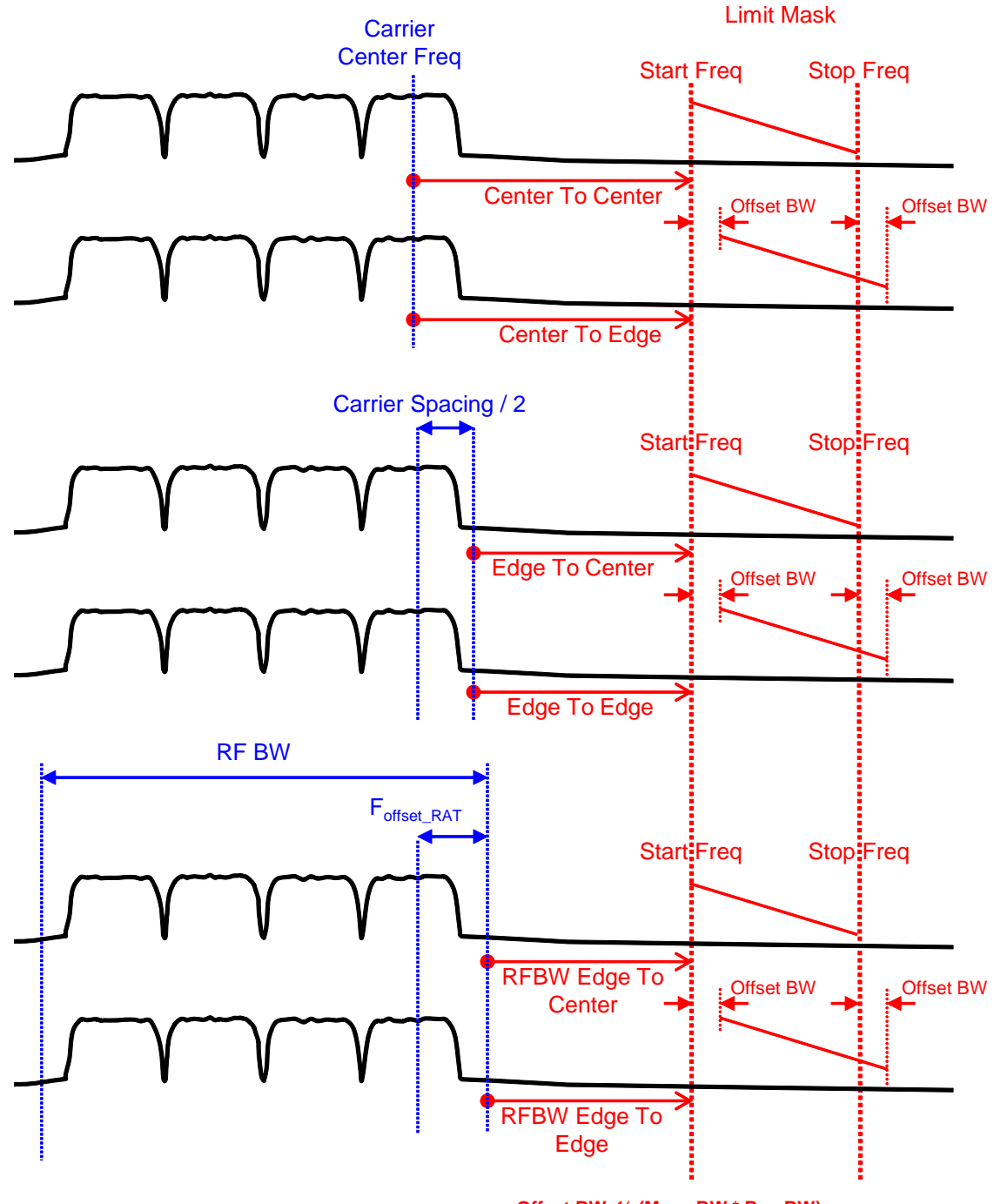

**Offset BW: ½ (Meas BW \* Res BW)**

The figure above shows Offset Freq Definition (Limit Mask) in SEM measurement

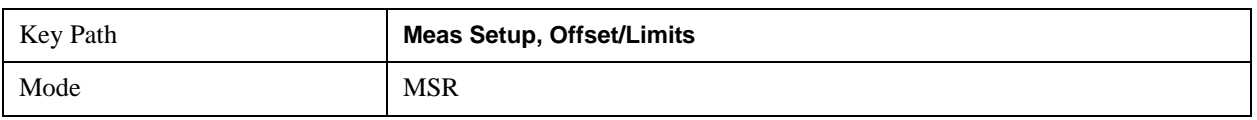

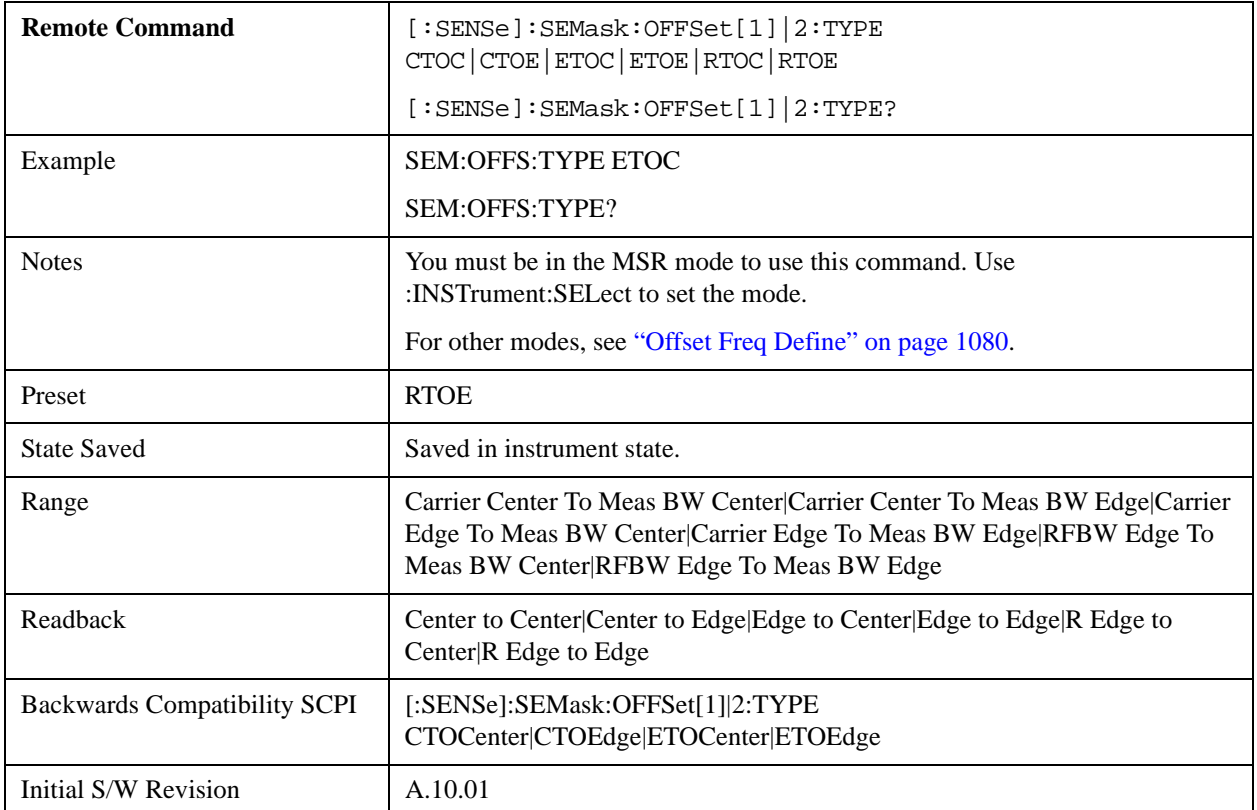

# **Mode**

See ["Mode" on page 1391](#page-1394-0) for more information.

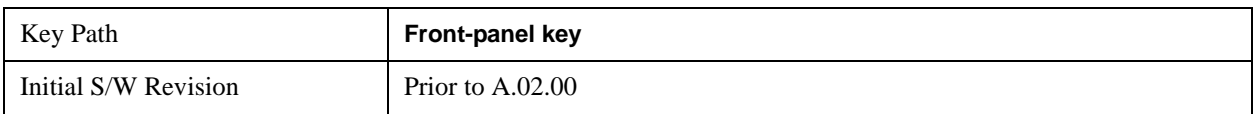

# **Mode Setup**

See ["Mode Setup" on page 1411](#page-1414-0) for more information.

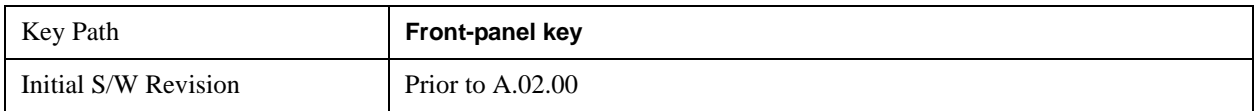

# **Peak Search**

There is no 'Peak Search' supported in Spectrum Emission Mask so this front-panel key will display a blank key menu when pressed.

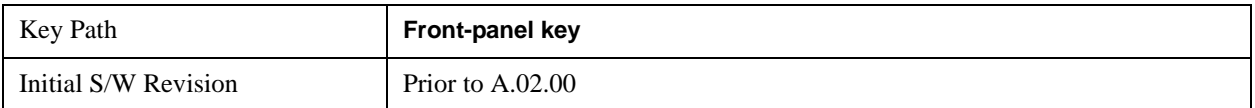

# **Recall**

See ["Recall" on page 172](#page-175-0) for more information.

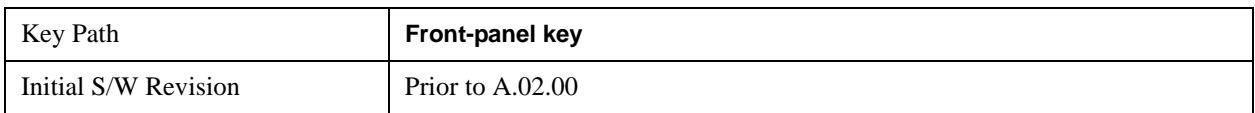

# **Restart**

See ["Restart" on page 1431](#page-1434-0) for more information.

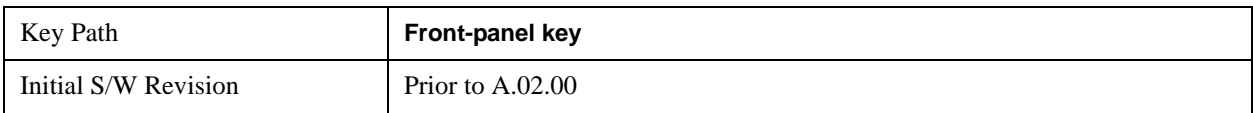

# **Save**

See ["Save" on page 185](#page-188-0) for more information.

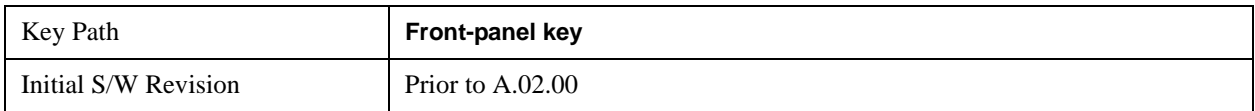

# **Single**

See ["Single \(Single Measurement/Sweep\)" on page 1437](#page-1440-0) for more information.

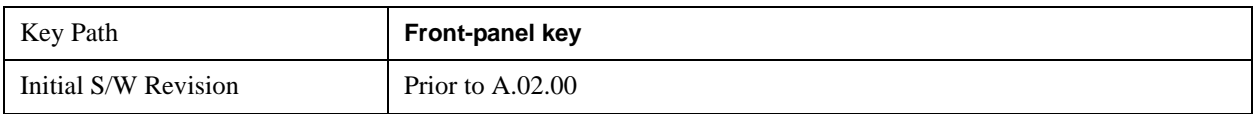

# **Source**

Operation of this key is identical across all measurements. For details about this key, see ["Source" on](#page-1442-0)  [page 1439](#page-1442-0).

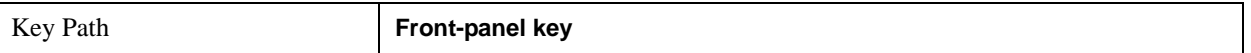

# **Span X Scale**

Span X Scale functionality is not supported in Spectrum Emission Mask, so this front-panel key will display a blank key menu when pressed.

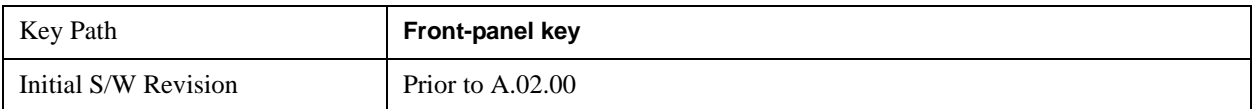

## **Sweep/Control**

Displays a menu that enables you to set up and control the sweep time, gate method, and source of the current measurement. See ["Sweep/Control" on page 1441](#page-1444-0) for more information.

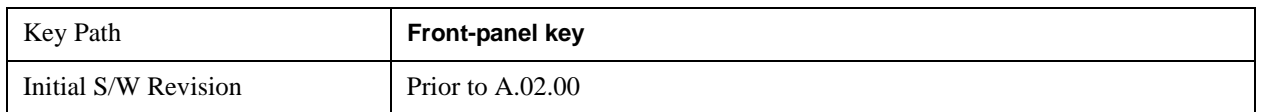

### **Pause**

Pauses a measurement after the current data acquisition is complete. When Paused, the label on the key changes to Resume. Pressing the Resume key resumes the measurement at the point it was at when paused. See ["Pause/Resume" on page 1454](#page-1457-0) for more details.

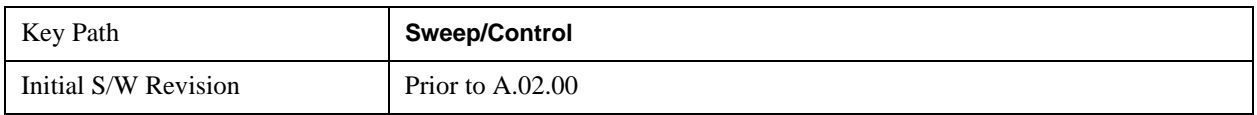

### **Gate**

Accesses a menu that enables you to control the gating function .

The Gate functionality is used to view signals best viewed by qualifying them with other events. See "Gate" on page 1454 for more details.

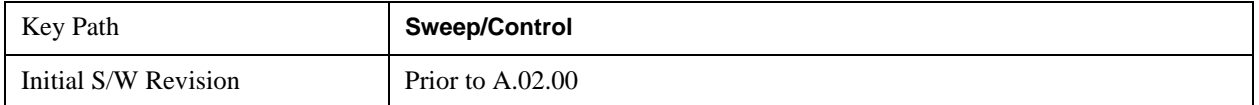

## **Trace/Detector**

Accesses a menu of functions that enable you to control trace and detector for the current measurement.

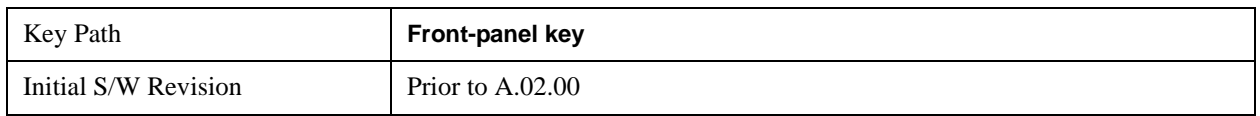

## **Trace Type**

Allows you to select the type of trace for the current measurement. The menu contains a 1–of–N selection of the trace type (Clear Write, Average, Max Hold, Min Hold).

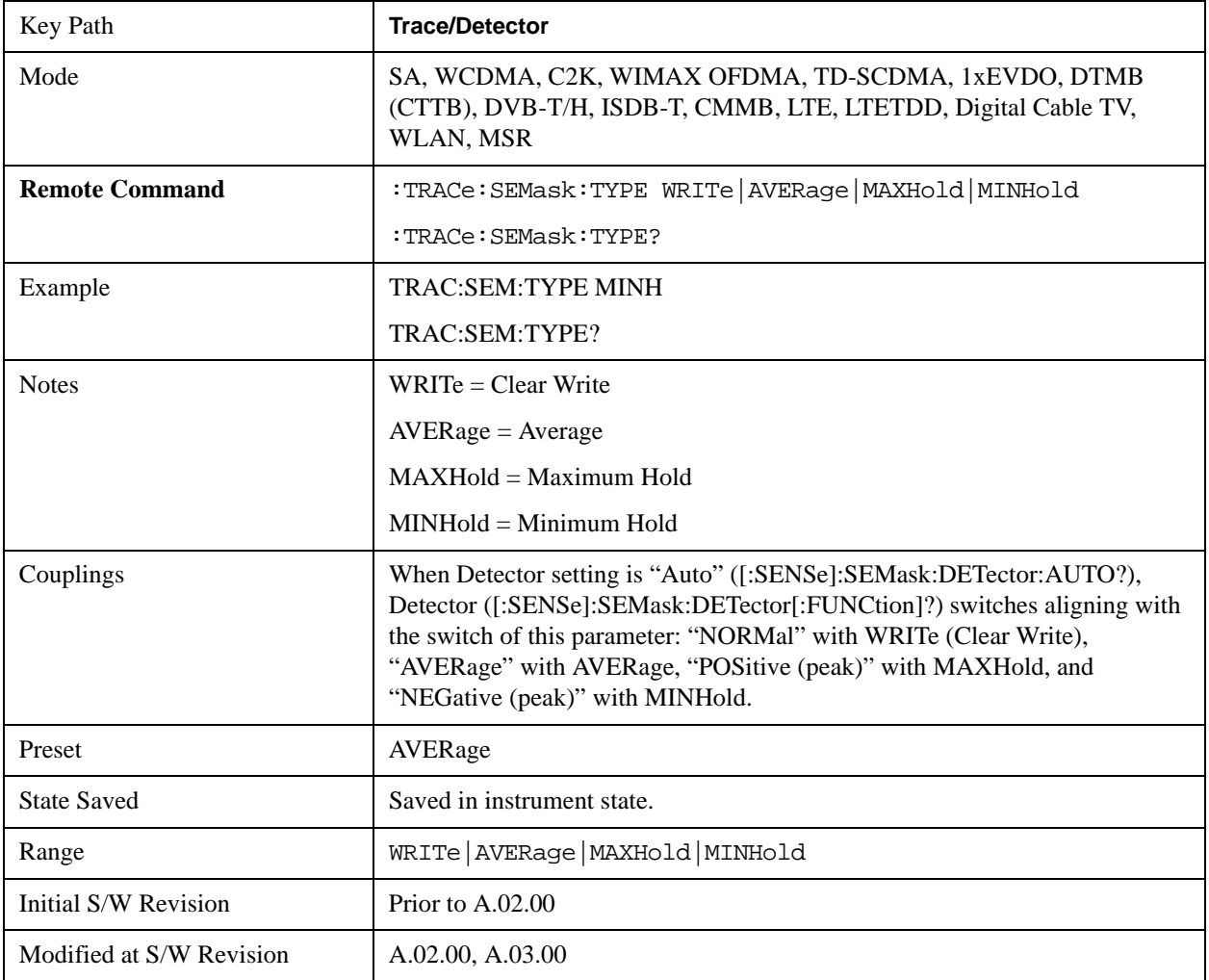

### **Chan Detector**

Accesses a menu of functions that enable you to control the detectors for reference channel. The following choices are available:

- Auto- the detector selected depends on marker functions, trace functions, average type, and the trace averaging function.
- Normal-the detector determines the peak of the CW-like signals, and it yields alternating maximums and minimums of noise-like signals. This is also referred to as Rosenfell detection.
- Average-the detector determines the average of the signal within the sweep points. The averaging method depends upon the Average Type selection (voltage, power or log scales).
- Peak-the detector determines the maximum of the signal within the sweep points.
- Sample-the detector indicates the instantaneous level of the signal at the center of the sweep points represented by each display point.
- Negative Peak-the detector determines the minimum of the signal within the sweep points.

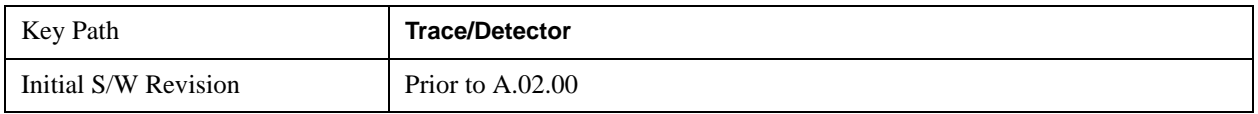

#### **Chan Detector Selection**

Selects the detector mode for the reference channel.

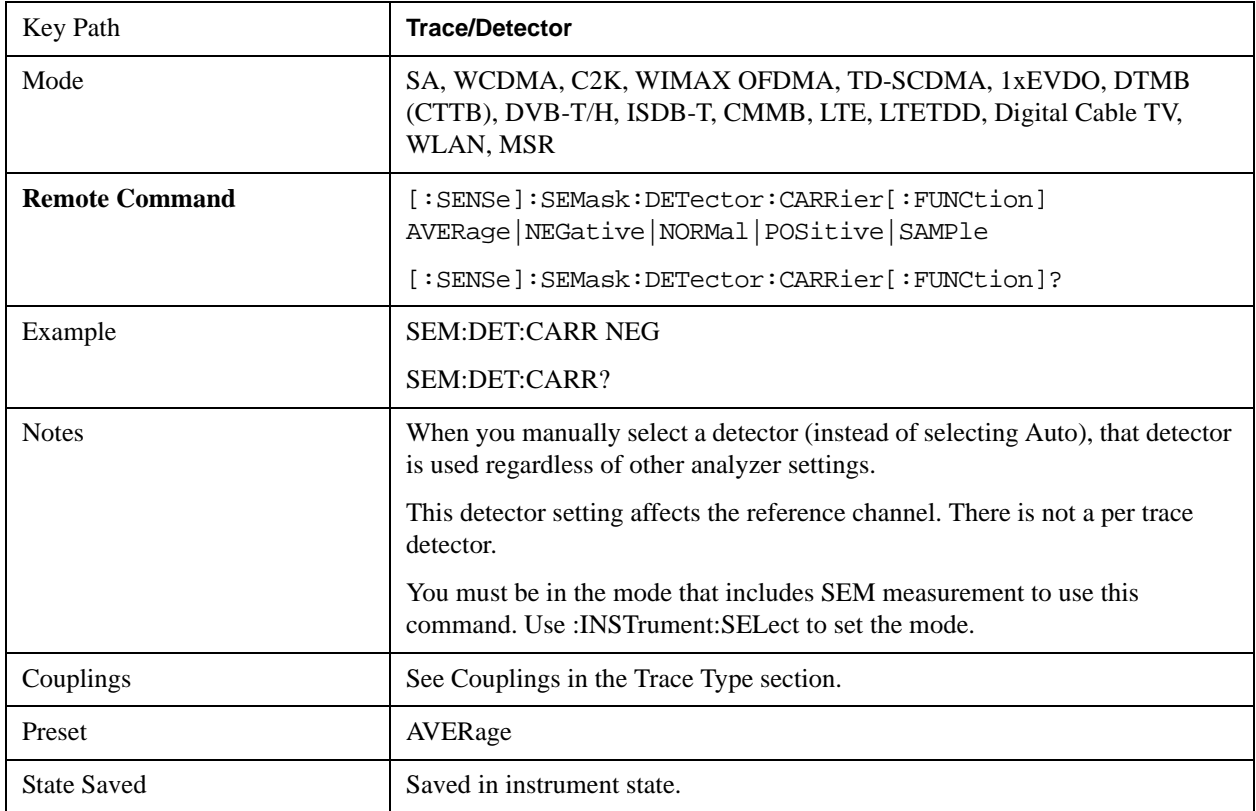

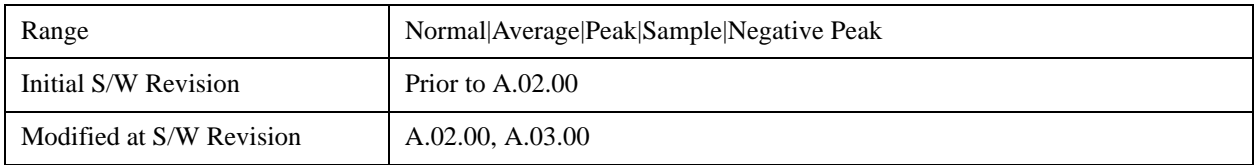

#### **Chan Detector Auto**

Sets the detector to the default detection mode for the reference channel. This mode is dependent upon the current reference channel conditions.

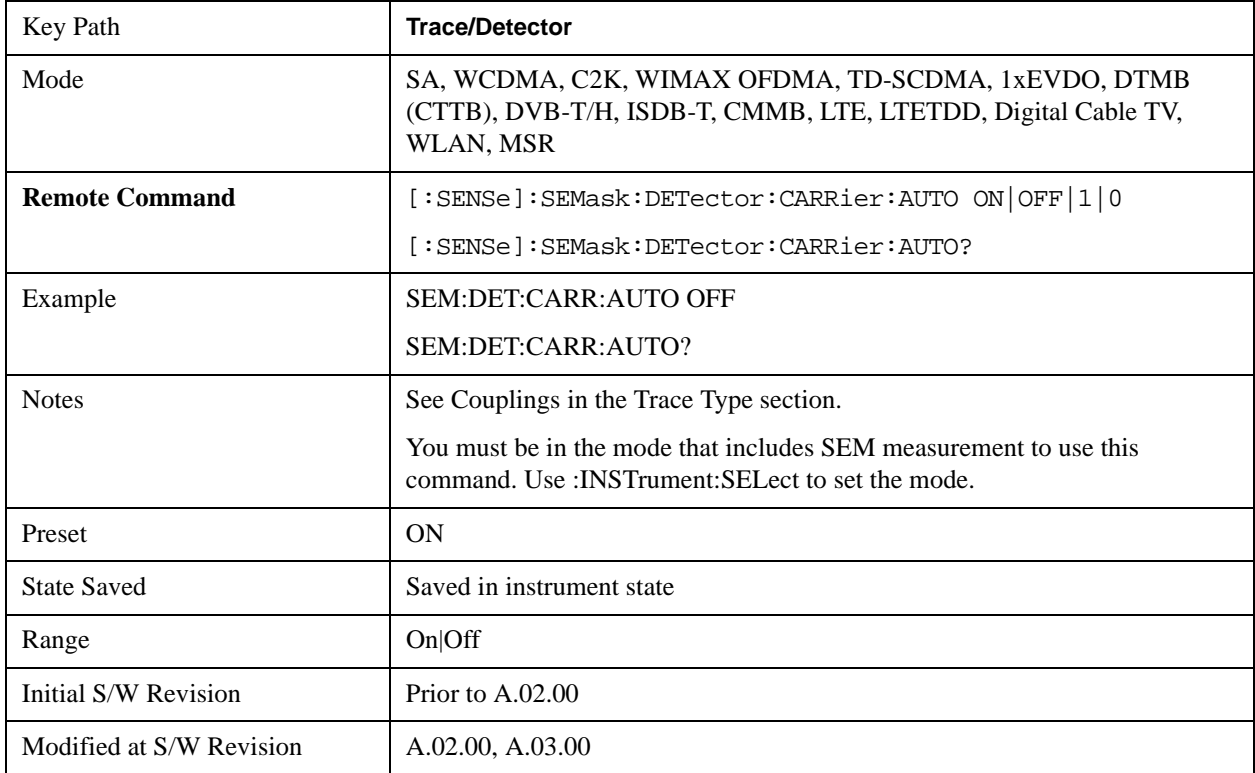

#### **Offset Detector**

Accesses a menu of functions that enable you to control the detector for offsets. The following choices are available.

- Auto- the detector selected depends on marker functions, trace functions, average type, and the trace averaging function.
- Normal-the detector determines the peak of the CW-like signals, and it yields alternating maximums and minimums of noise-like signals. This is also referred to as Rosenfell detection.
- Average-the detector determines the average of the signal within the sweep points. The averaging method depends upon the Average Type selection (voltage, power or log scales).
- Peak-the detector determines the maximum of the signal within the sweep points.
- Sample-the detector indicates the instantaneous level of the signal at the center of the sweep points represented by each display point.

• Negative Peak-the detector determines the minimum of the signal within the sweep points.

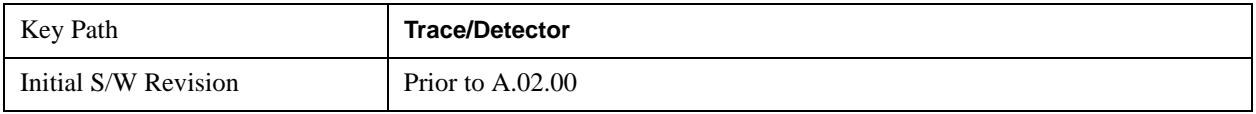

#### **Offset Detector Selection**

Selects the detector mode for the offsets.

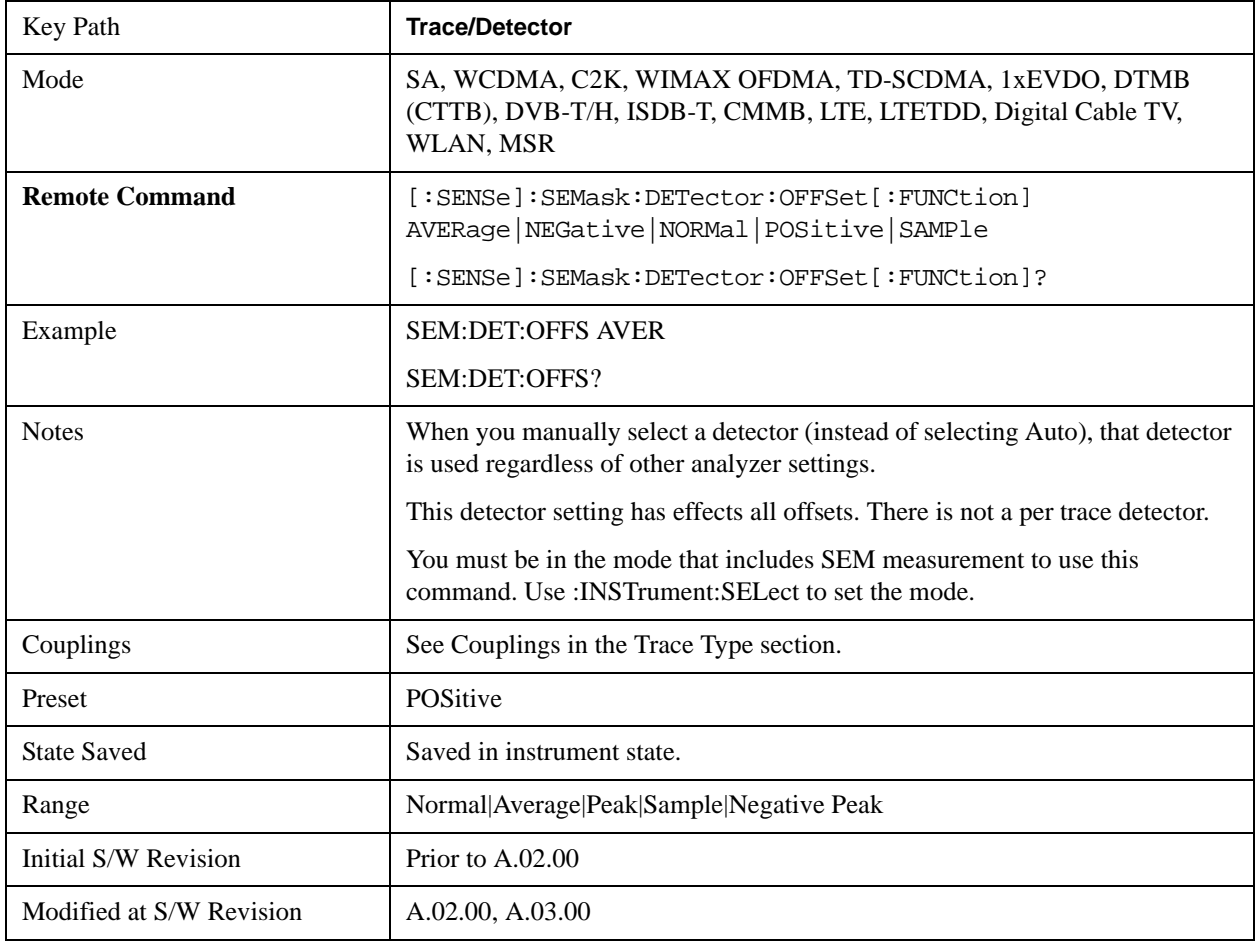

#### **Offset Detector Auto**

Sets the detector to the default detection mode for the offsets. This mode is dependent upon the current signal conditions of the offsets.

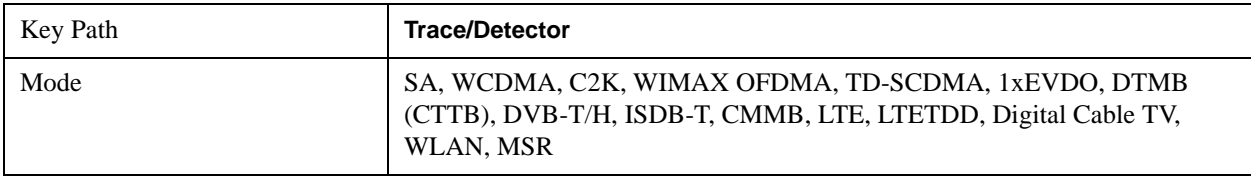

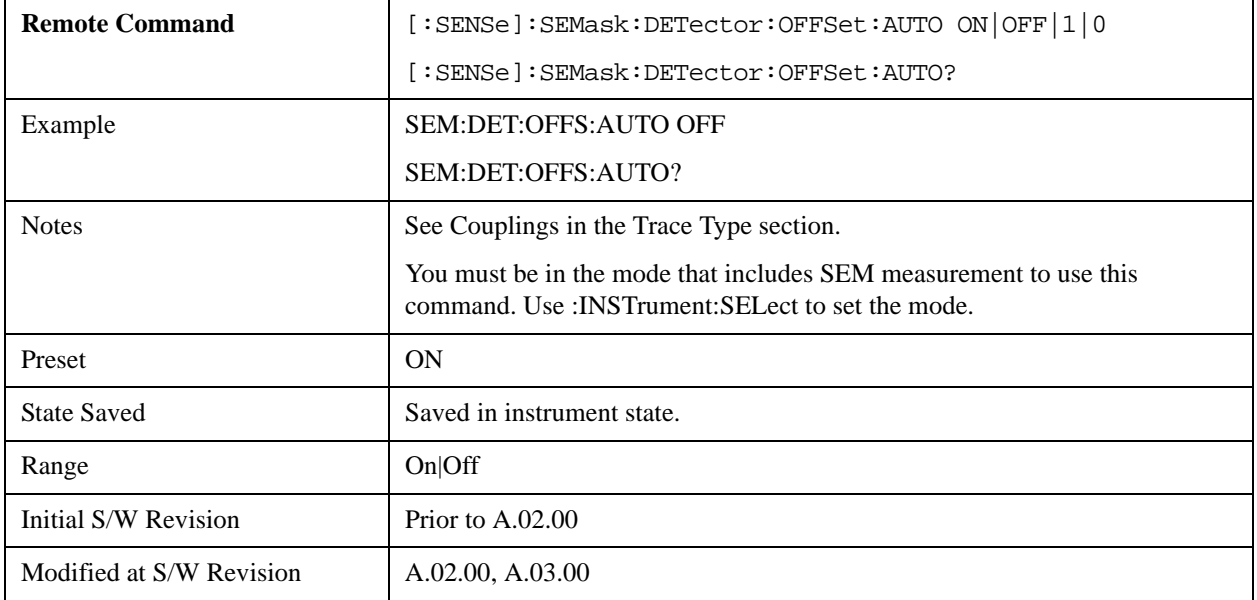

# **Trigger**

Accesses a menu that enables you to select and control the trigger source for the current measurement.

See ["Trigger" on page 1473](#page-1476-0) for more information.

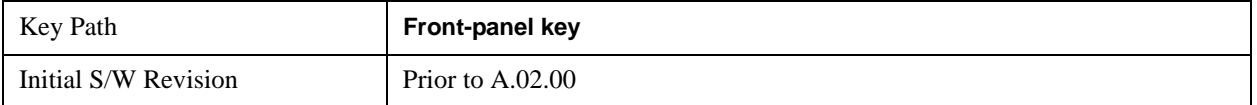

## **View/Display**

Accesses a menu of functions that enable you to control the instrument display.

The following keys select how the results are displayed:

- Abs Pwr Freq-displays the absolute power levels in dBm and the corresponding frequencies in the text window.
- Rel Pwr Freq-displays the relative power levels in dBc and the corresponding frequencies in the text window.
- Integrated Power-displays the absolute and relative power levels integrated throughout the bandwidths between the start and stop frequencies in the text window.
- Carrier Info -displays the carrier configuration information with measure powers. (Only available in MSR)

["View Selection by Name \(Remote Command Only\)" on page 1103](#page-1106-0)

["Views Selection by Number \(Remote Command only\)" on page 1104](#page-1107-0)

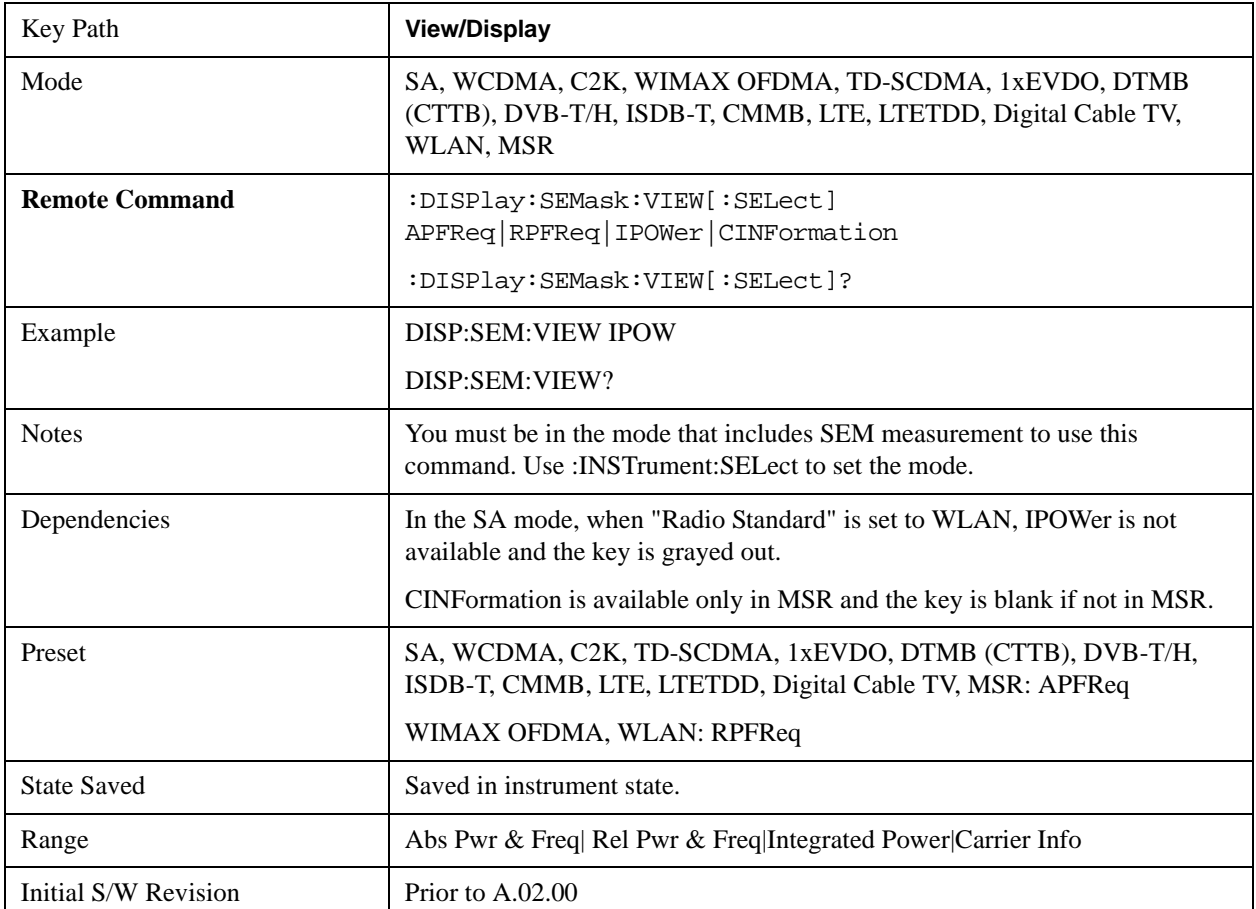

#### <span id="page-1106-0"></span>**View Selection by Name (Remote Command Only)**

Modified at S/W Revision A.02.00, A.03.00, A.10.01

#### <span id="page-1107-0"></span>**Views Selection by Number (Remote Command only)**

The following numerical selections select how the results are displayed:

- 1. displays the absolute power levels in dBm and the corresponding frequencies in the text window.
- 2. displays the relative power levels in dBc and the corresponding frequencies in the text window.
- 3. displays the absolute and relative power levels integrated throughout the bandwidths between the start and stop frequencies in the text window.
- 4. displays the carrier info table. (Only available in MSR)

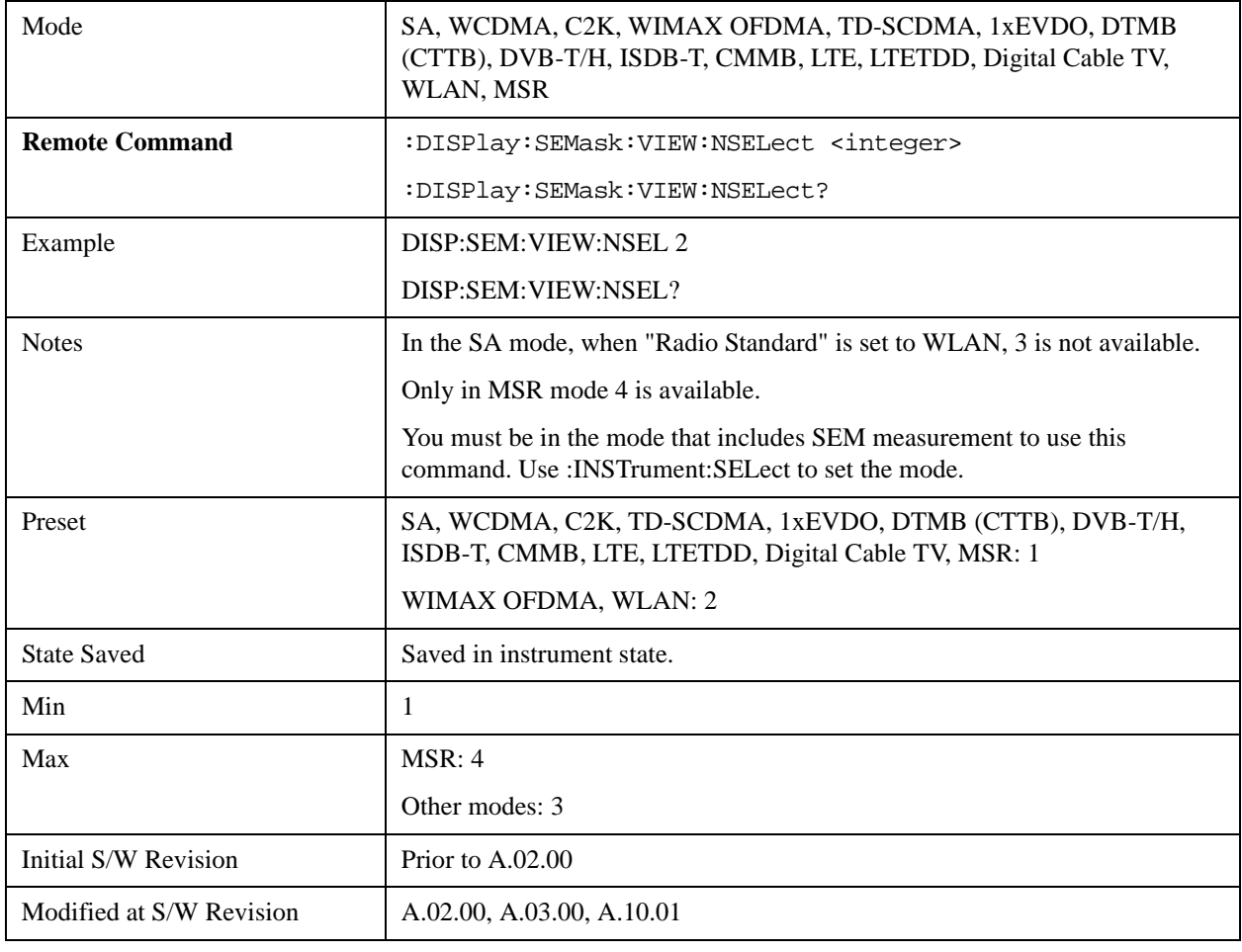

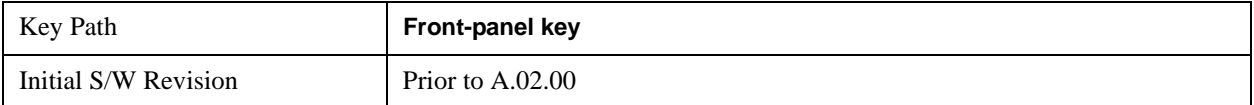

## **Display**

Accesses a menu of functions that enable you to set the display parameters.

See ["Display" on page 1525](#page-1528-0) for more information.

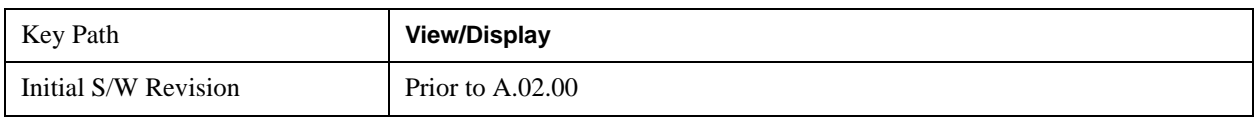

## **Abs Pwr Freq**

Sets the display to the Absolute Peak Power and Frequency view. The views differ depending on the setting of the measurement type (Meas Type) under the Measurement Setup menu.

["Abs Peak Pwr & Freq \(Total Pwr Ref\)" on page 1105](#page-1108-0)

["Abs Peak Pwr & Freq \(PSD Ref\)" on page 1107](#page-1110-0)

["Abs Peak Pwr & Freq \(Spectrum Pk Ref\)" on page 1109](#page-1112-0)

#### <span id="page-1108-0"></span>**Abs Peak Pwr & Freq (Total Pwr Ref)**

This view consists of the following two windows:

["Trace Window" on page 1106](#page-1109-0)

["Results Window " on page 1106](#page-1109-1)

#### The figure below shows Abs Peak Pwr & Freq View (Total Pwr Ref) for non-MSR mode.

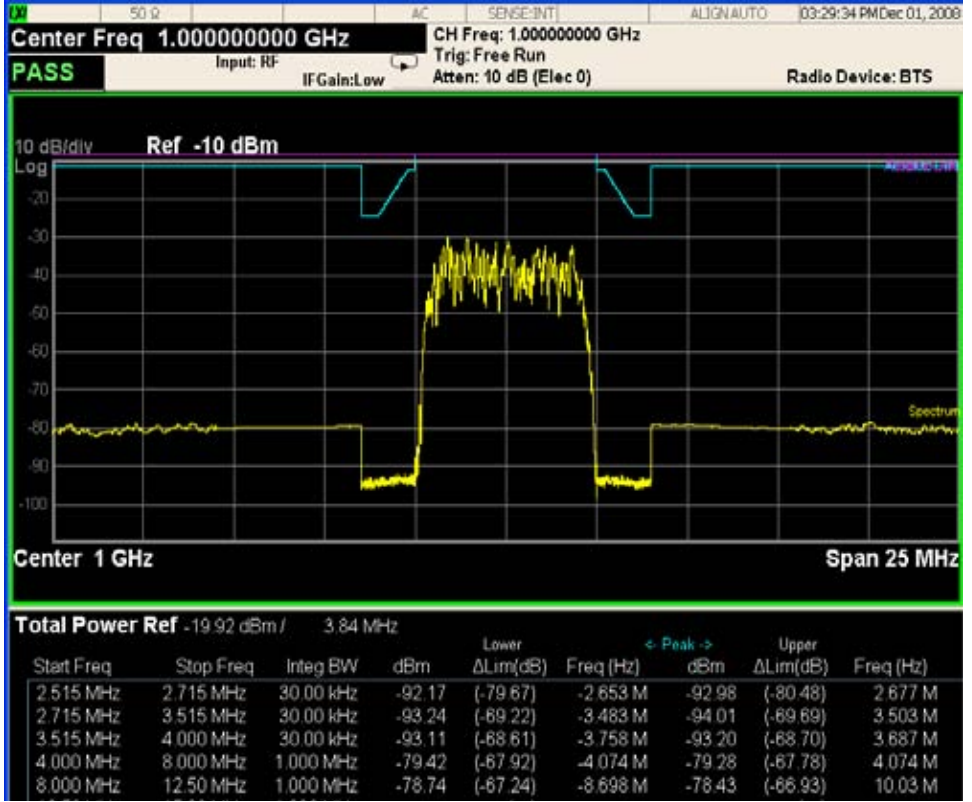

### Spectrum Emission Mask Measurement **View/Display**

The figure below shows Abs Peak Pwr & Freq View (Total Pwr Ref) for MSR mode only.

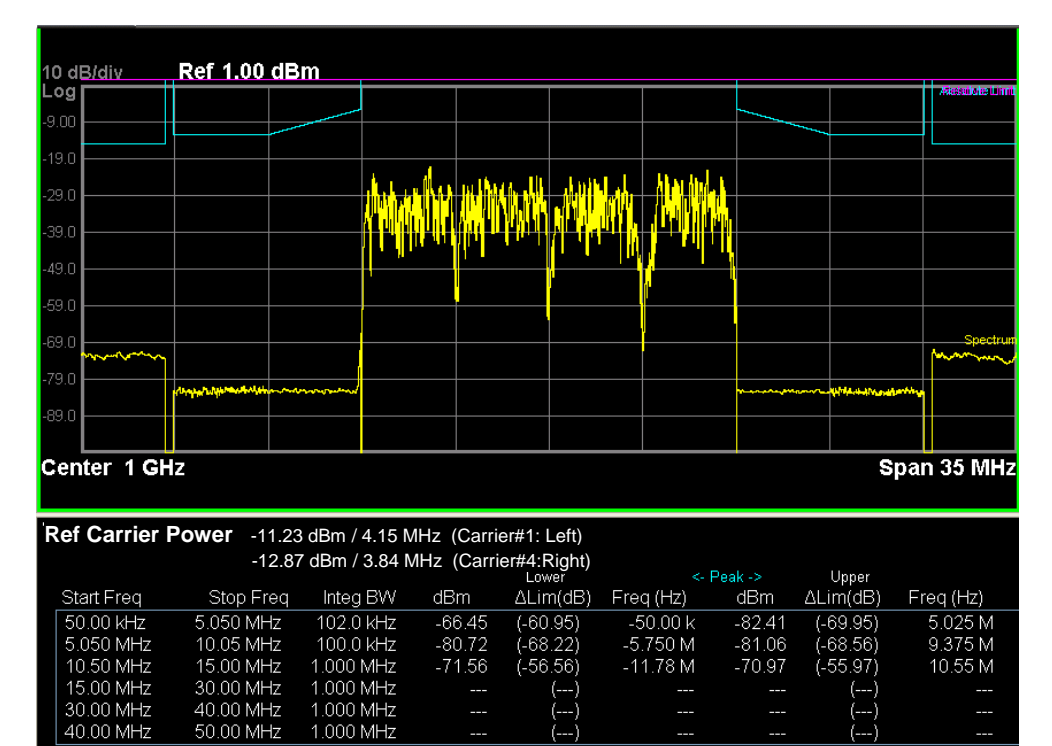

#### <span id="page-1109-0"></span>**Trace Window**

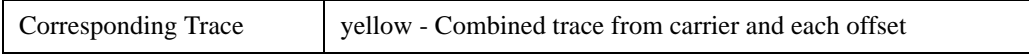

#### <span id="page-1109-1"></span>**Results Window**

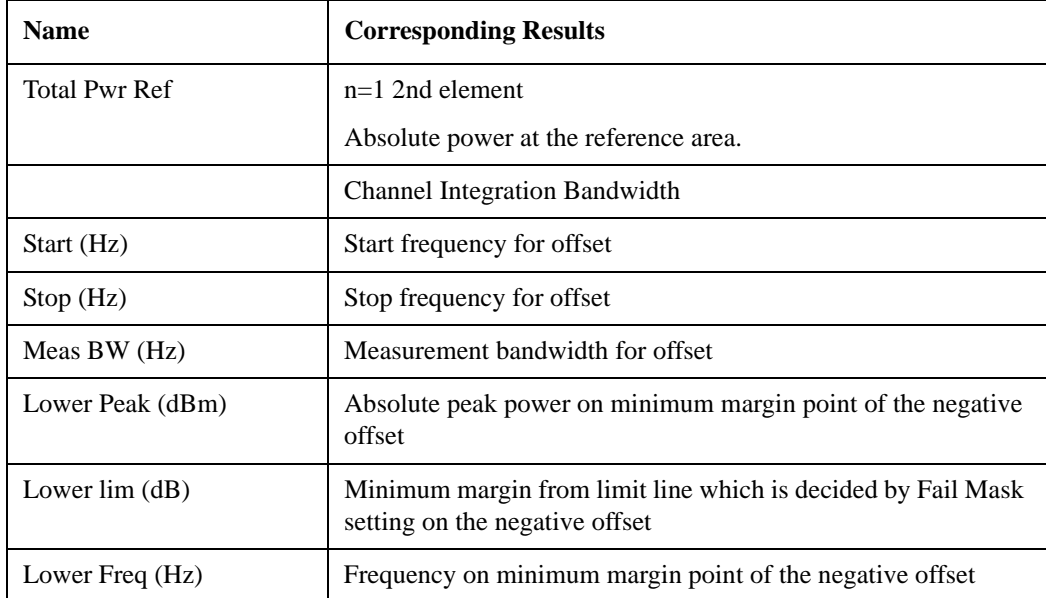

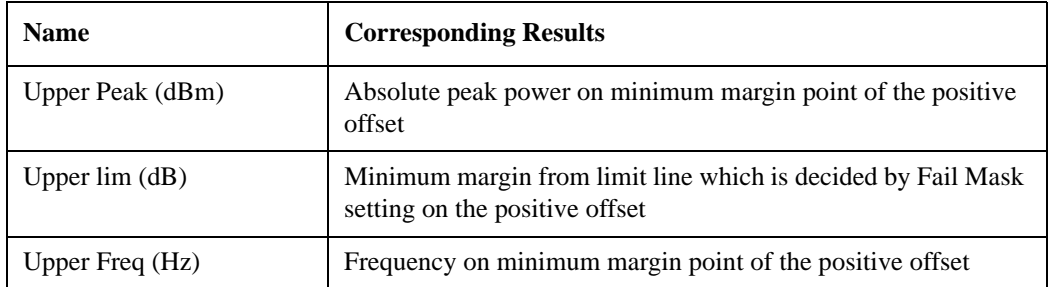

### <span id="page-1110-0"></span>**Abs Peak Pwr & Freq (PSD Ref)**

This view consists of the following two windows:

["Trace Window" on page 1108](#page-1111-0)

["Results Window " on page 1108](#page-1111-1)

The figure below shows Abs Peak Pwr & Freq View (PSD Ref) for non-MSR mode.

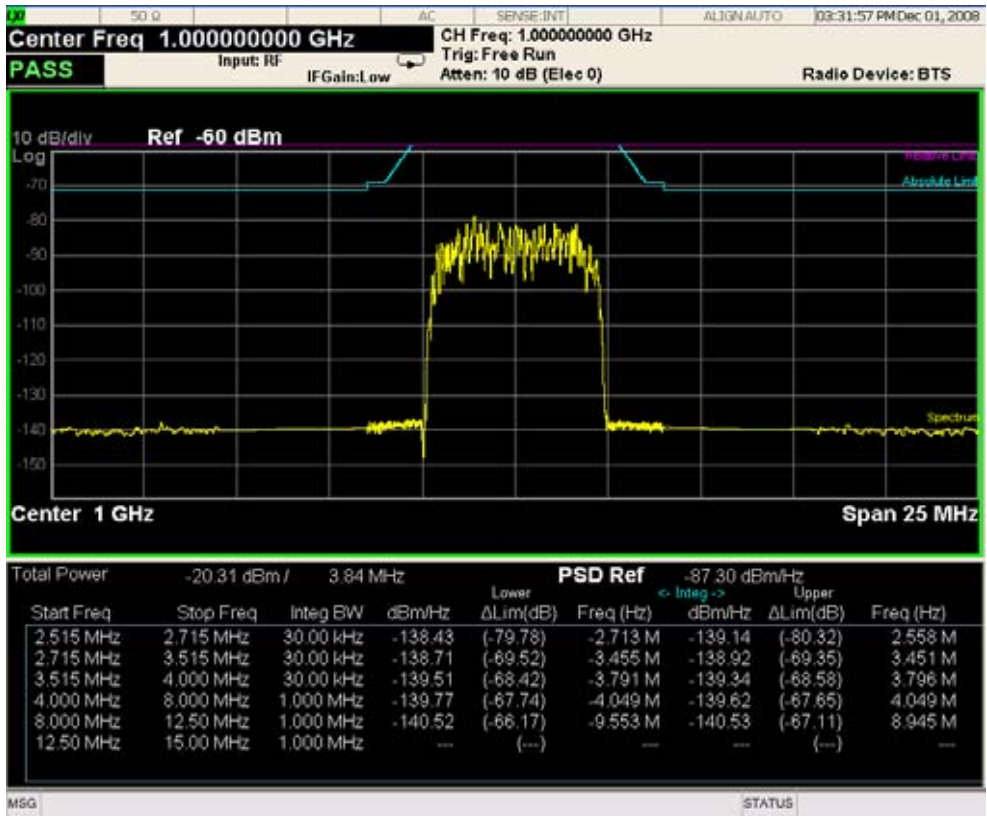

### Spectrum Emission Mask Measurement **View/Display**

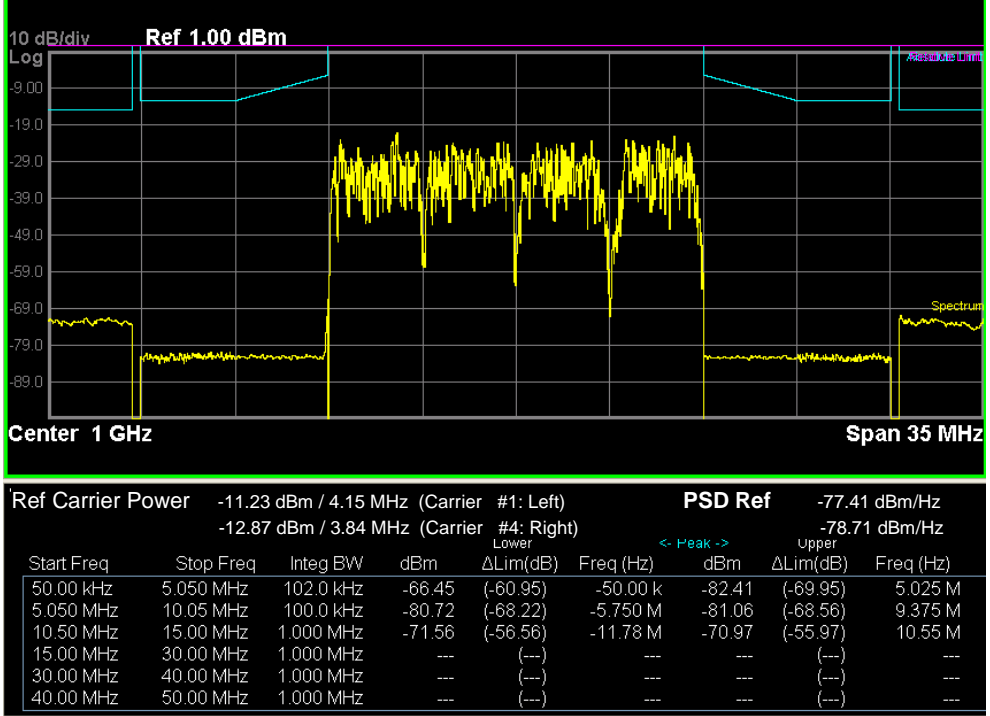

The figure below shows Abs Peak Pwr & Freq View (PSD Ref) for MSR mode only.

### <span id="page-1111-0"></span>**Trace Window**

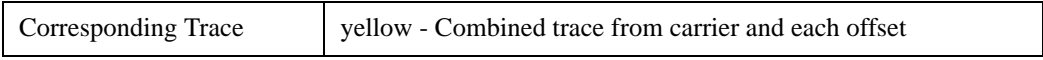

### <span id="page-1111-1"></span>**Results Window**

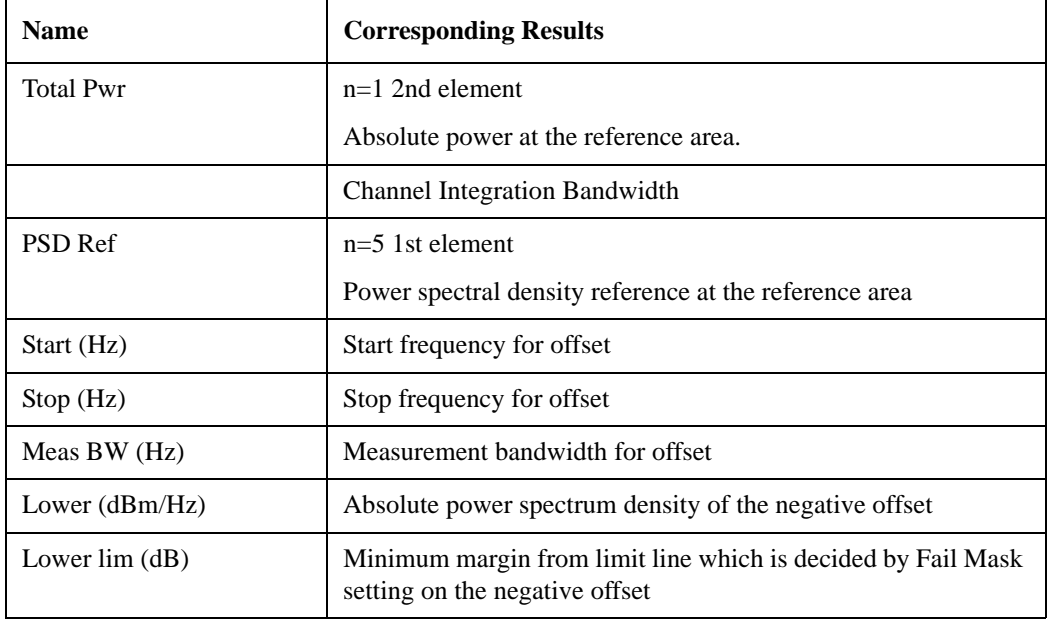

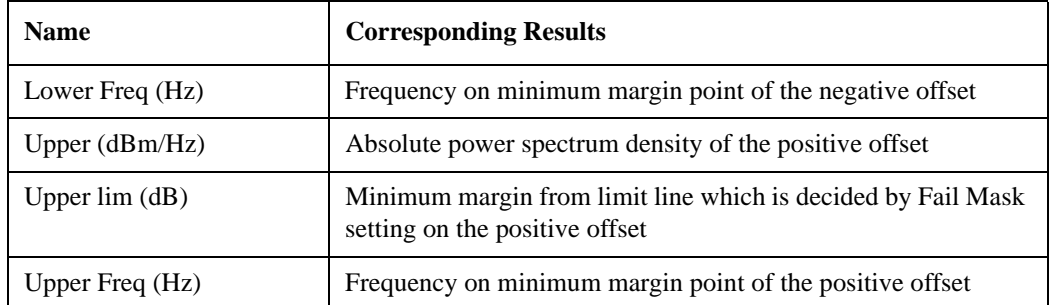

### <span id="page-1112-0"></span>**Abs Peak Pwr & Freq (Spectrum Pk Ref)**

This view consists of the following two windows:

["Trace Window" on page 1108](#page-1111-0)

["Results Window " on page 1108](#page-1111-1)

The figure below shows Abs Peak Pwr & Freq View (Spectrum Pk Ref) for non-MSR mode.

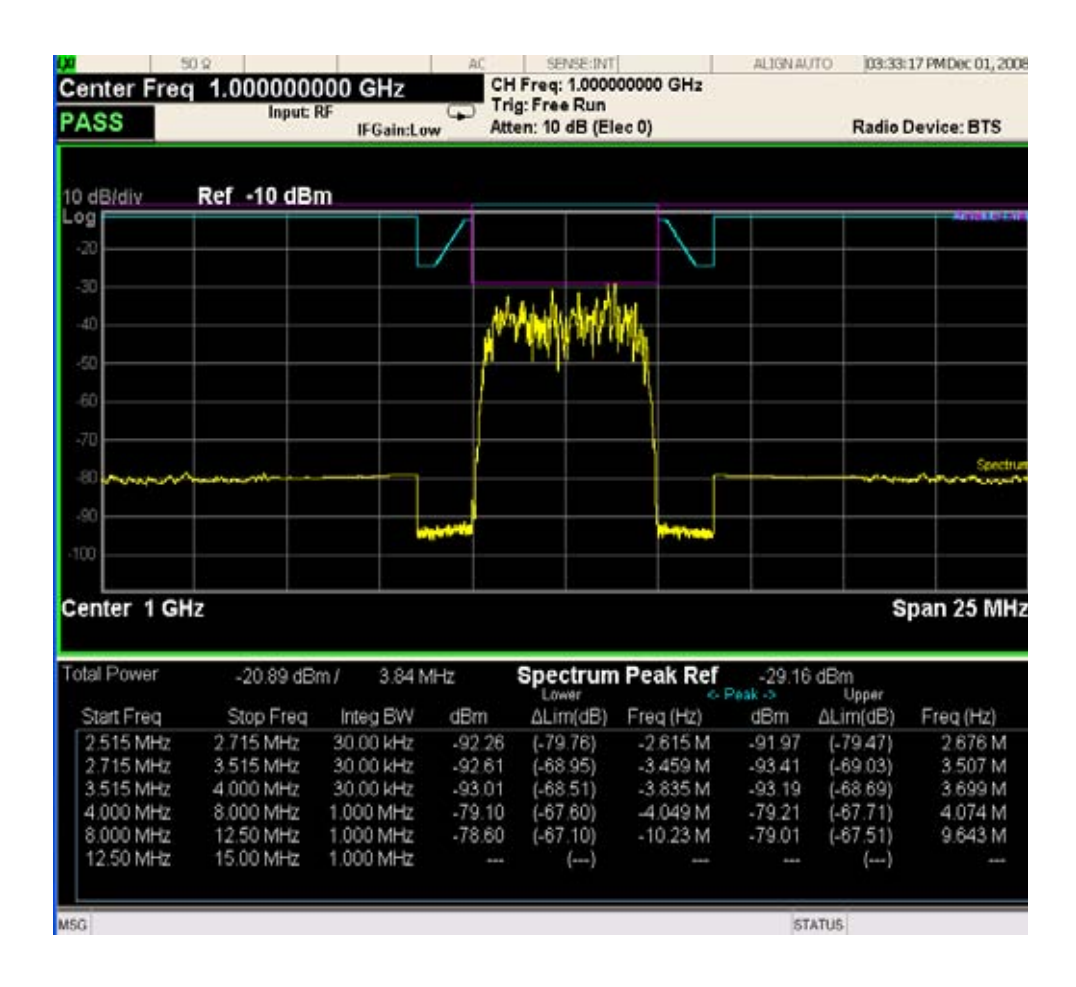

### Spectrum Emission Mask Measurement **View/Display**

The figure below shows Abs Peak Pwr & Freq View (Spectrum Pk Ref) for MSR mode only.

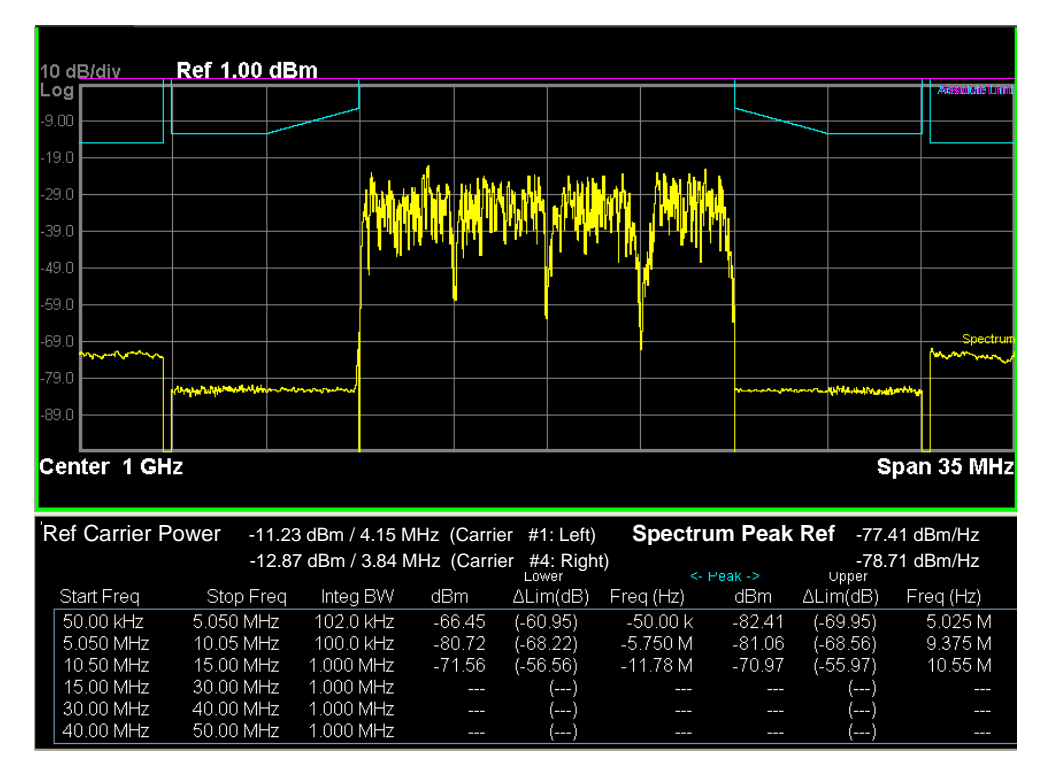

#### **Trace Window**

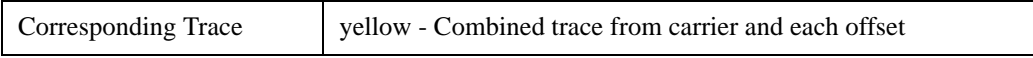

#### **Results Window**

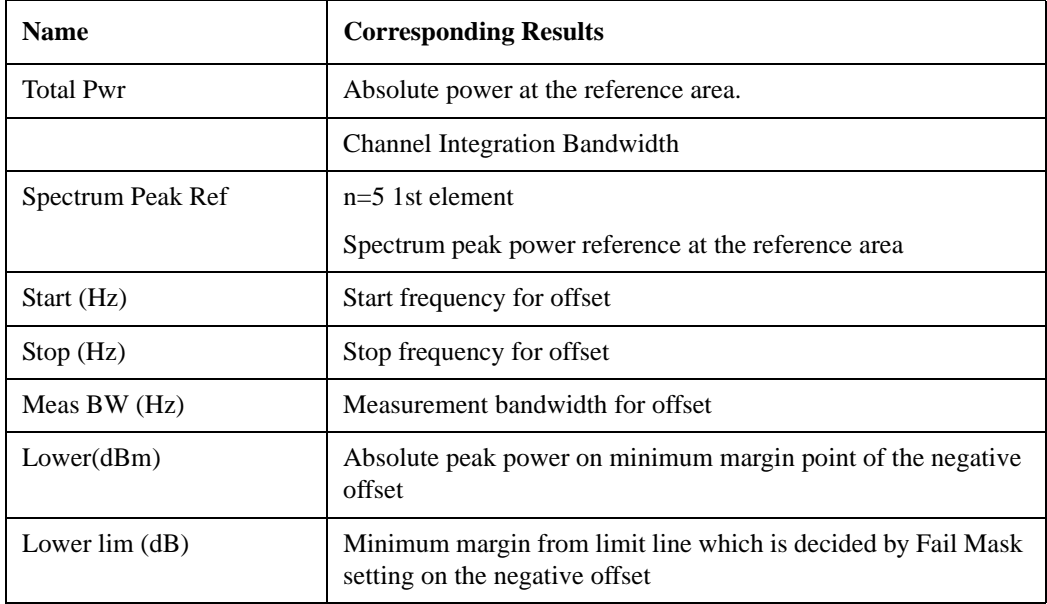

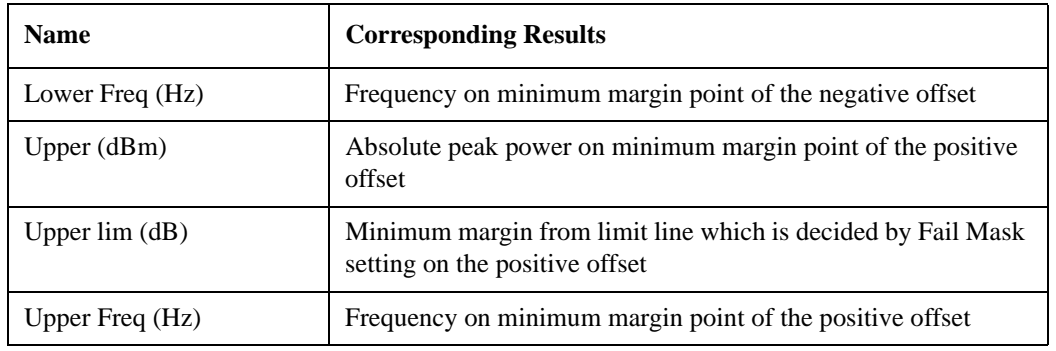

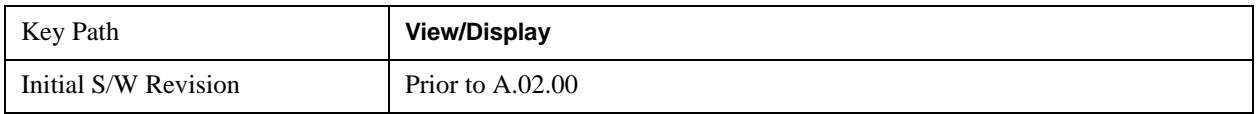

## **Rel Pwr Freq**

Sets the display to the Relative Peak Power and Frequency view. The views differ depending on the setting of the measurement type (Meas Type) under the Measurement Setup menu.

["Rel Peak Pwr & Freq \(Total Pwr Ref\)" on page 1111](#page-1114-0)

["Rel Peak Pwr & Freq \(PSD Ref\)" on page 1113](#page-1116-0)

["Rel Peak Pwr & Freq \(Spectrum Pk Ref\)" on page 1114](#page-1117-0)

#### <span id="page-1114-0"></span>**Rel Peak Pwr & Freq (Total Pwr Ref)**

This view consists of the following two windows:

["Trace Window" on page 1112](#page-1115-0)

["Results Window" on page 1112](#page-1115-1)

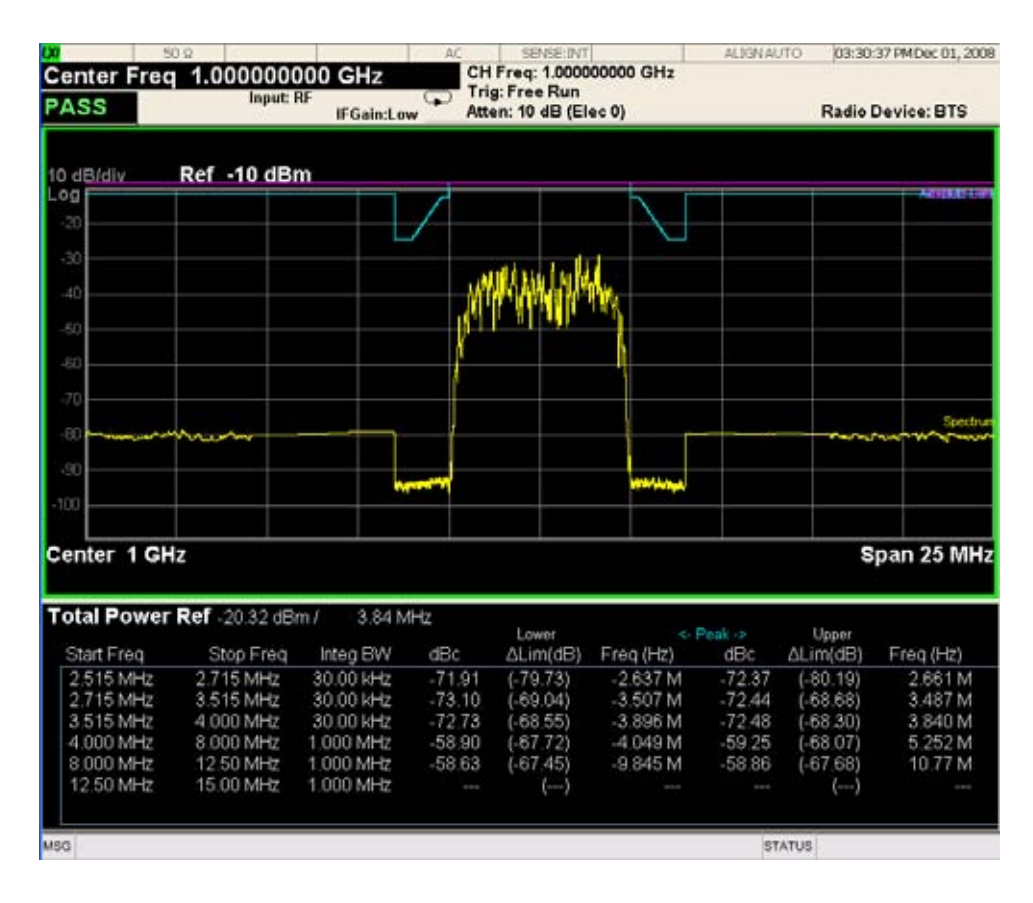

#### <span id="page-1115-0"></span>**Trace Window**

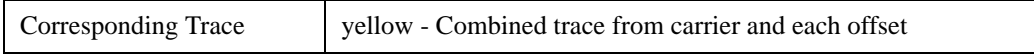

#### <span id="page-1115-1"></span>**Results Window**

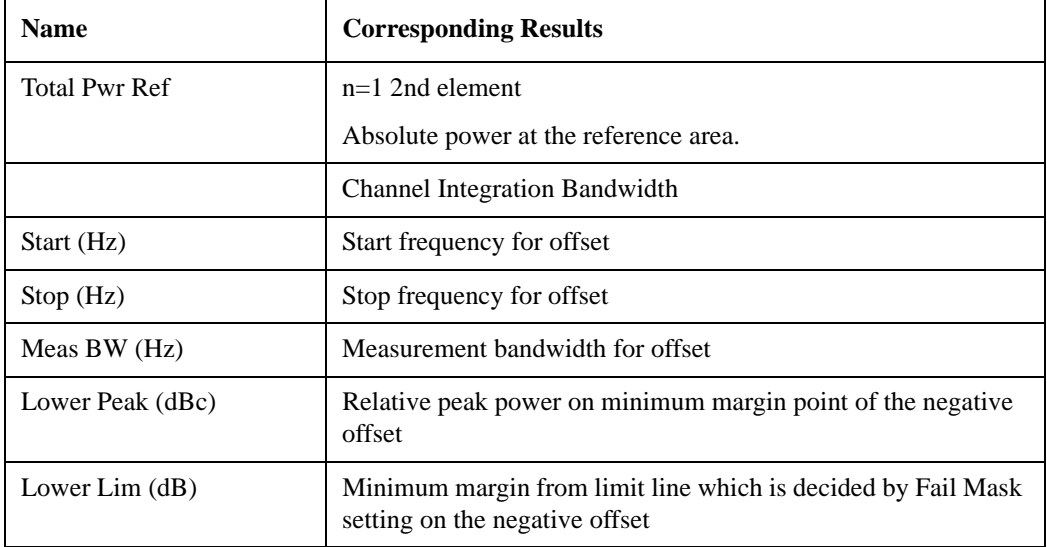
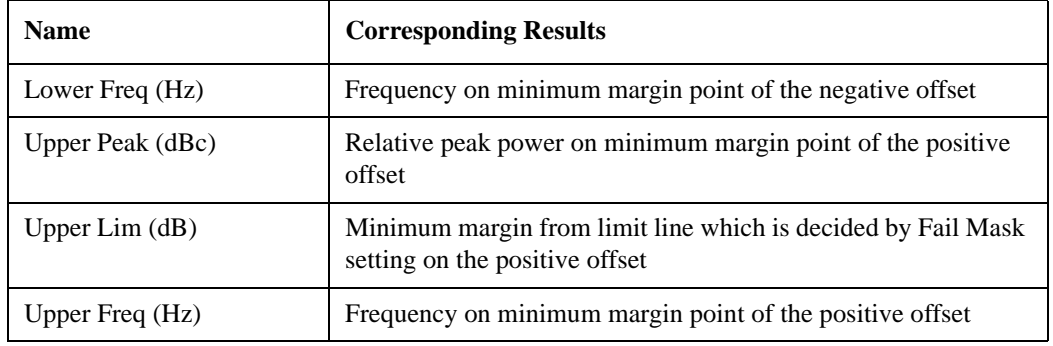

## **Rel Peak Pwr & Freq (PSD Ref)**

This view consists of the following two windows:

["Trace Window" on page 1113](#page-1116-0)

["Results Window" on page 1114](#page-1117-0)

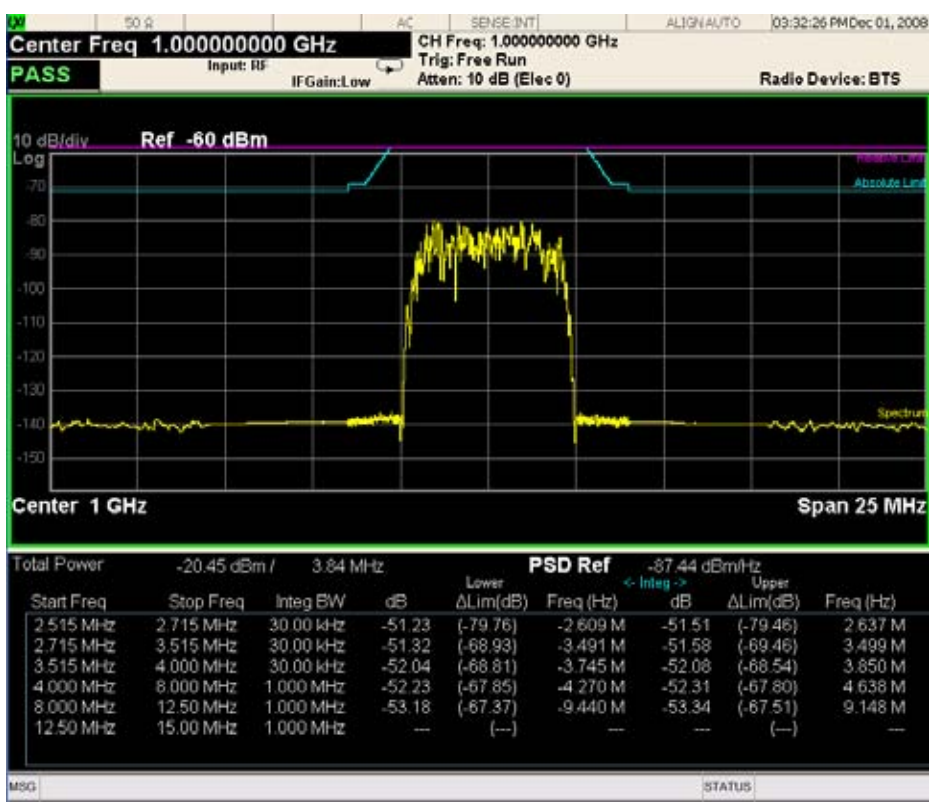

#### <span id="page-1116-0"></span>**Trace Window**

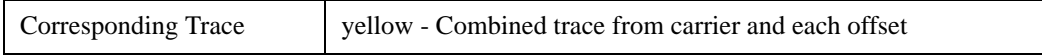

#### <span id="page-1117-0"></span>**Results Window**

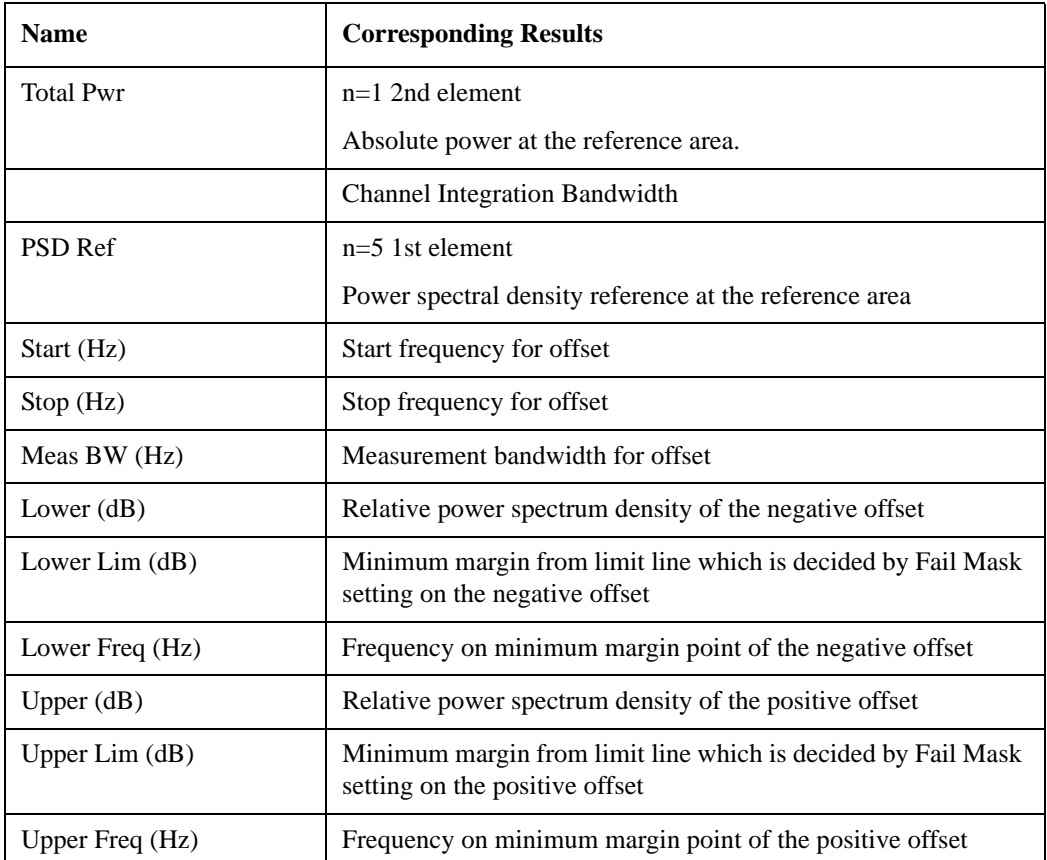

## **Rel Peak Pwr & Freq (Spectrum Pk Ref)**

This view consists of the following two windows:

["Trace Window" on page 1112](#page-1115-0)

["Results Window" on page 1112](#page-1115-1)

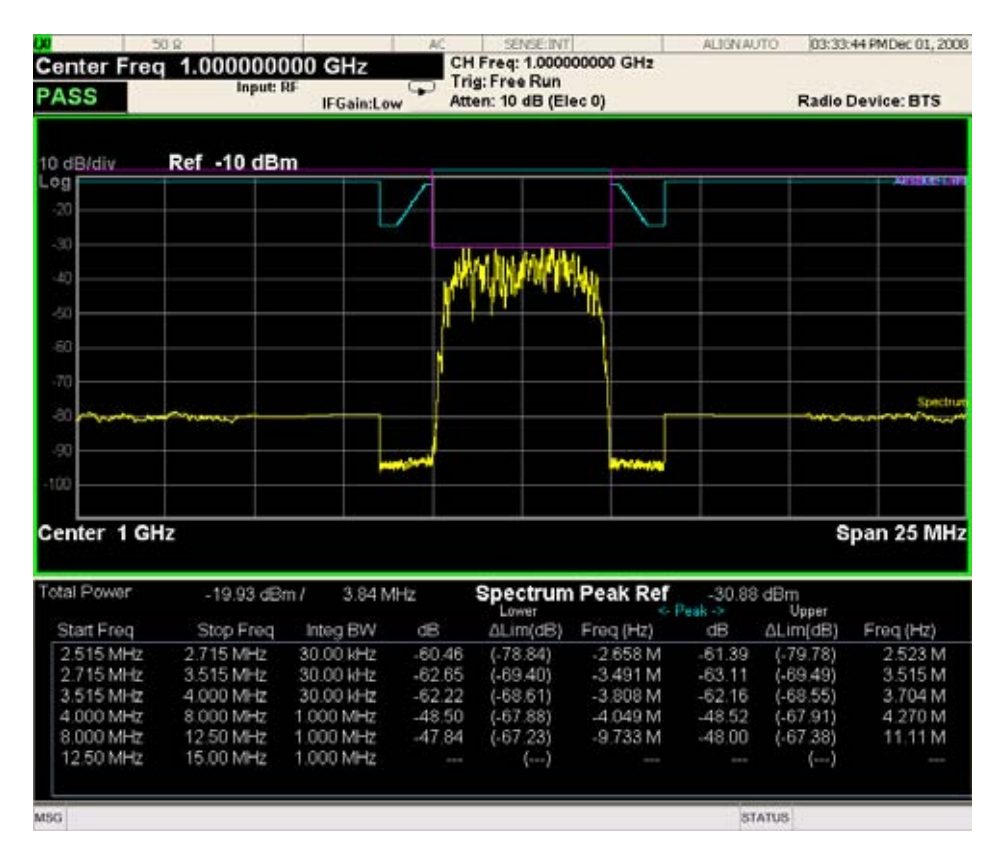

#### **Trace Window**

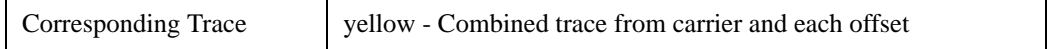

#### **Results Window**

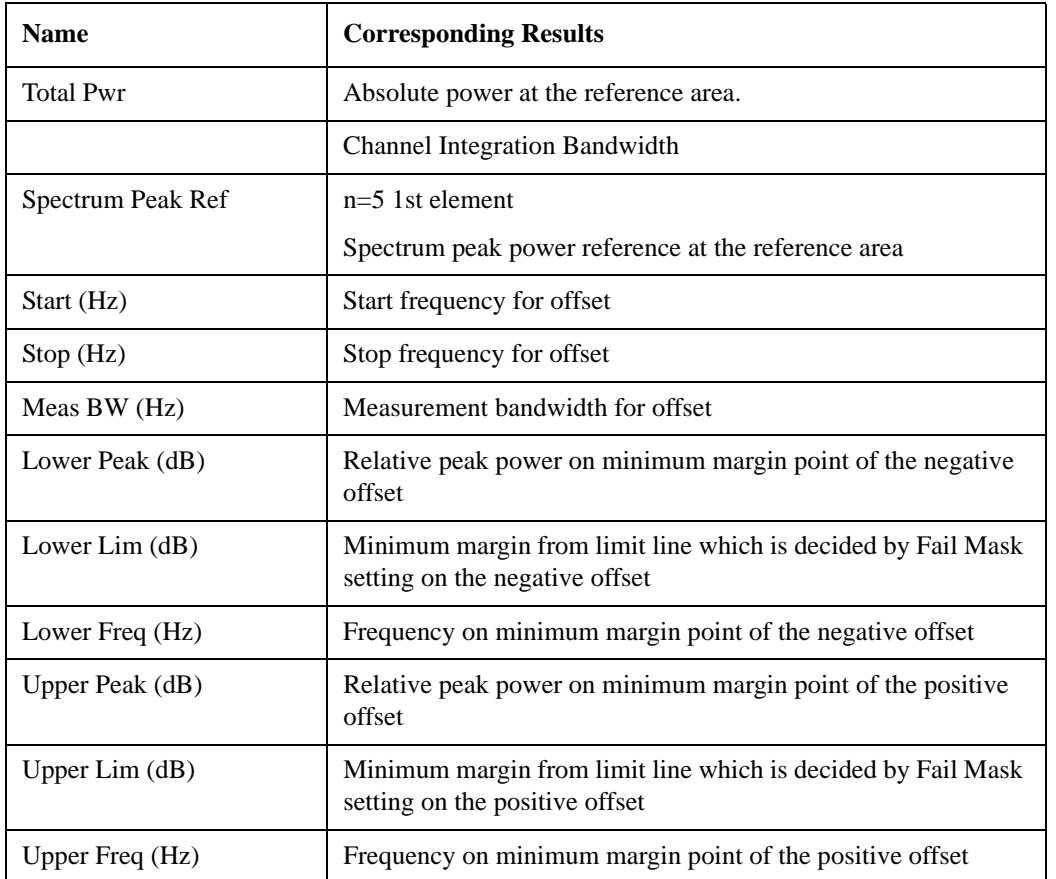

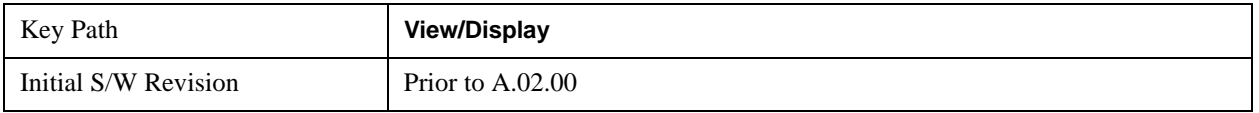

### **Integrated Power**

Sets the display to the Integrated Power view. The views differ depending on the setting of the measurement type (Meas Type) under the Measurement Setup menu.

["Integrated Power \(Total Pwr Ref\)" on page 1116](#page-1119-0)

["Integrated Power \(PSD Ref\)" on page 1118](#page-1121-0)

["Integrated Power \(Spectrum Pk Ref\)" on page 1119](#page-1122-0)

#### <span id="page-1119-0"></span>**Integrated Power (Total Pwr Ref)**

["Trace Window" on page 1117](#page-1120-0)

["Results Window" on page 1117](#page-1120-1)

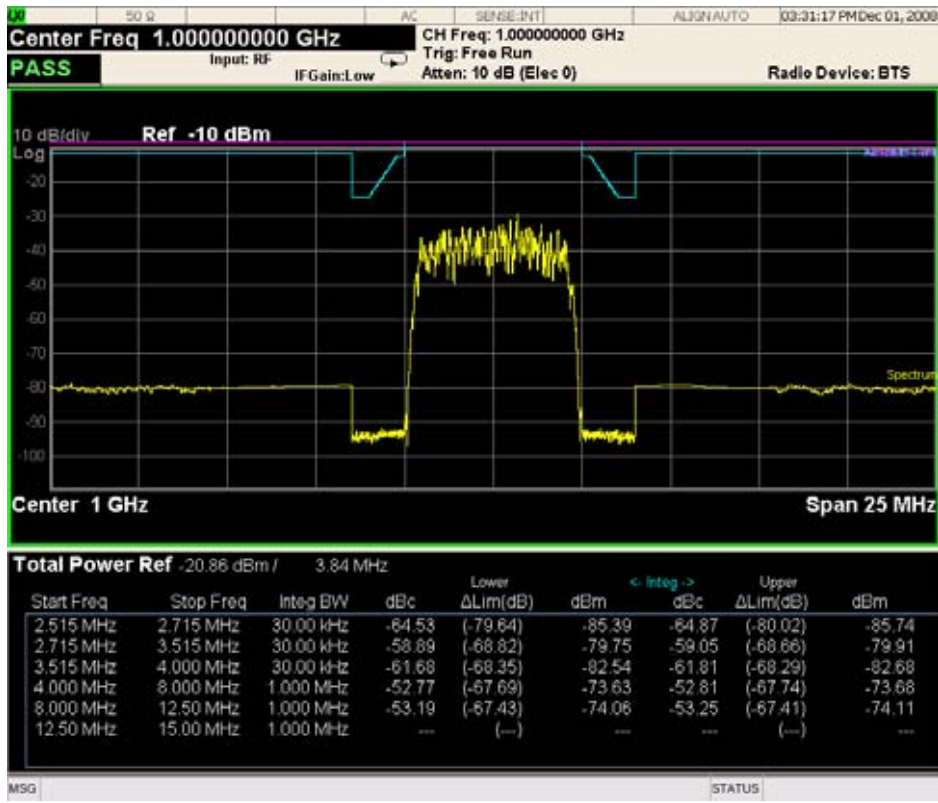

#### <span id="page-1120-0"></span>**Trace Window**

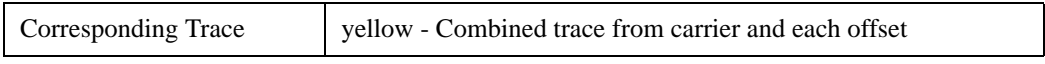

#### <span id="page-1120-1"></span>**Results Window**

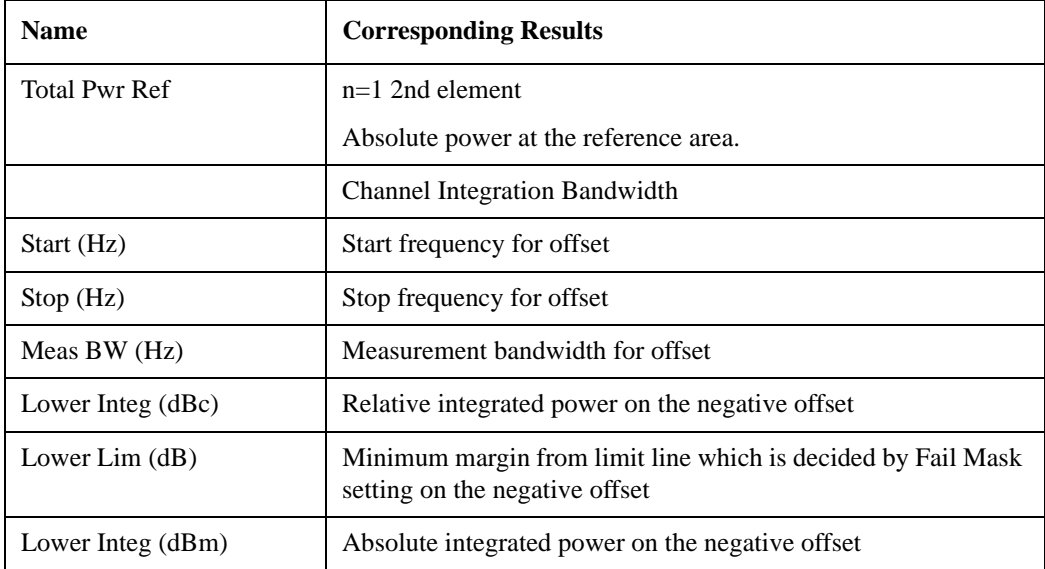

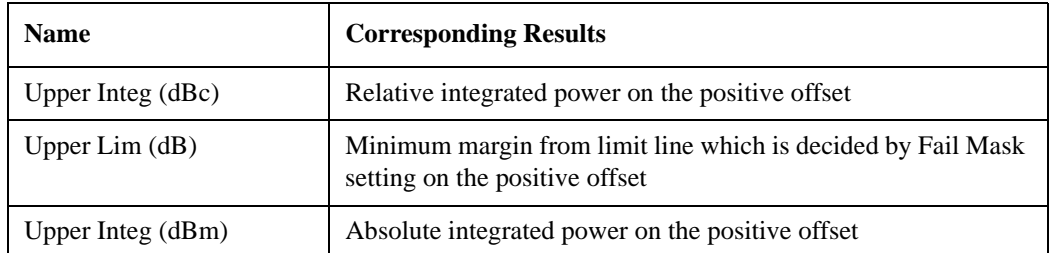

### <span id="page-1121-0"></span>**Integrated Power (PSD Ref)**

["Trace Window" on page 1118](#page-1121-1)

["Results Window" on page 1119](#page-1122-1)

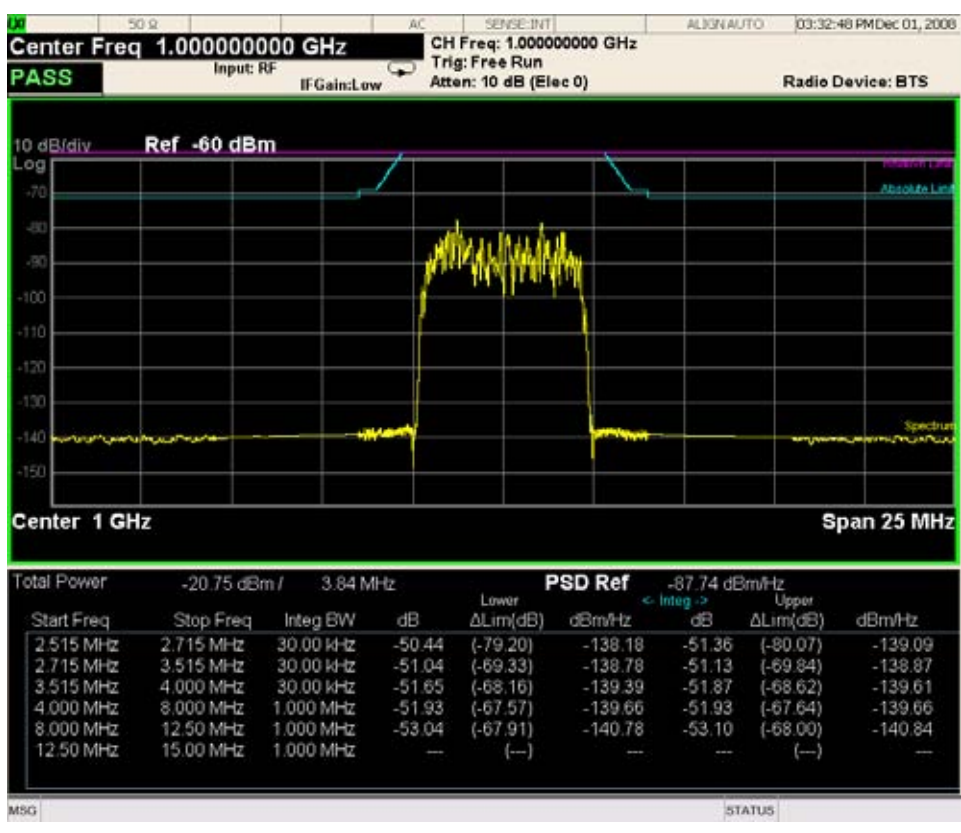

### <span id="page-1121-1"></span>**Trace Window**

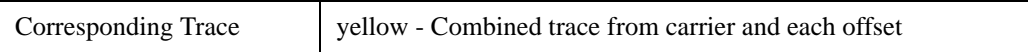

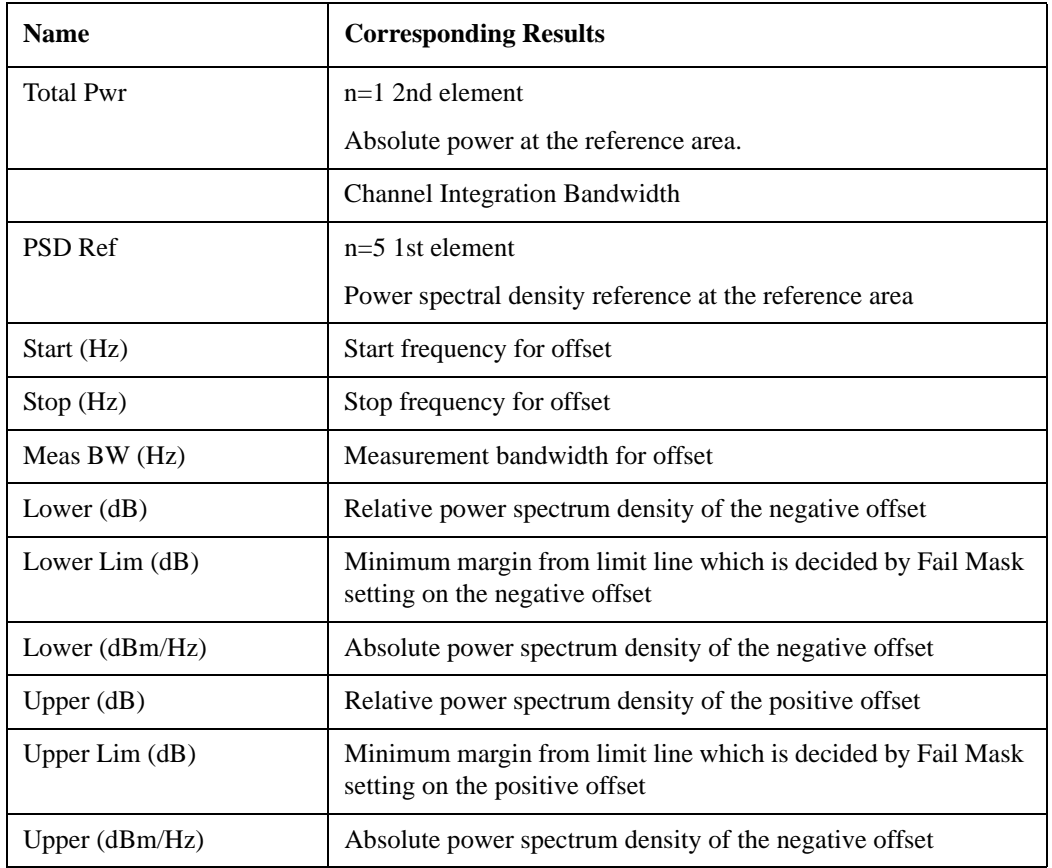

## <span id="page-1122-1"></span>**Results Window**

## <span id="page-1122-0"></span>**Integrated Power (Spectrum Pk Ref)**

["Trace Window" on page 1117](#page-1120-0)

["Results Window" on page 1117](#page-1120-1)

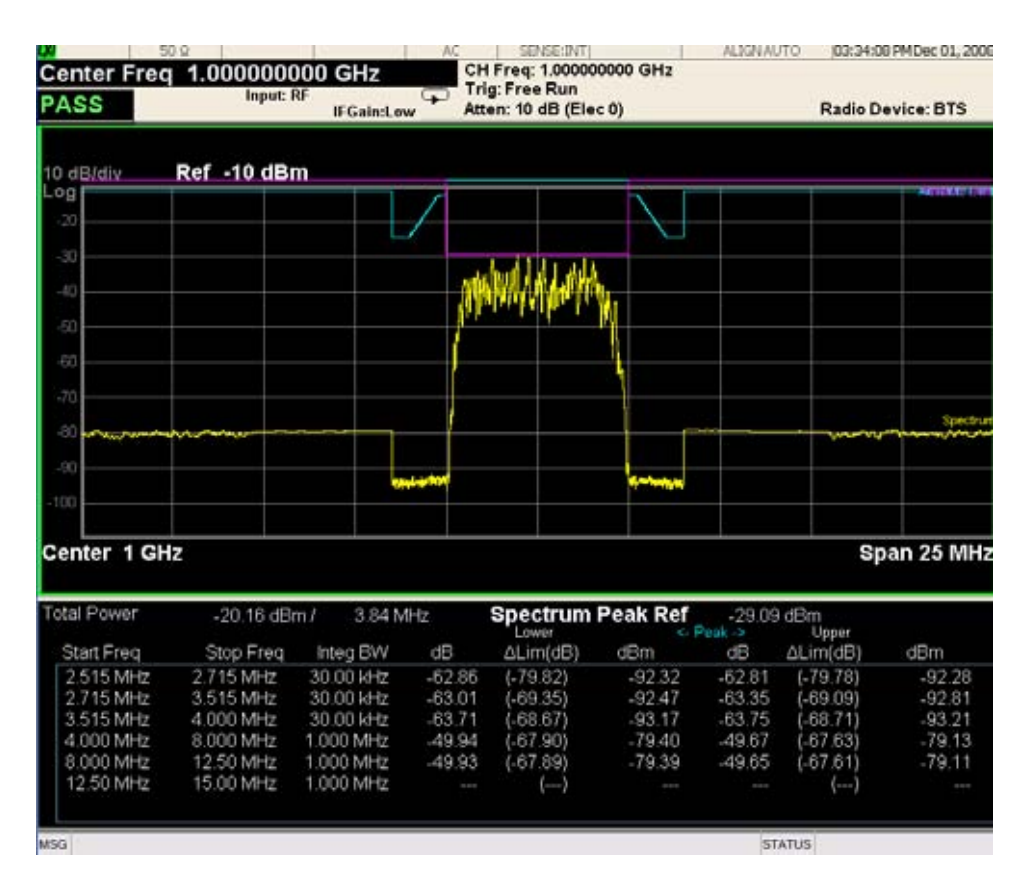

#### **Trace Window**

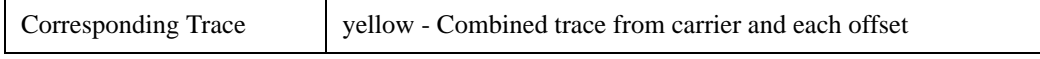

#### **Results Window**

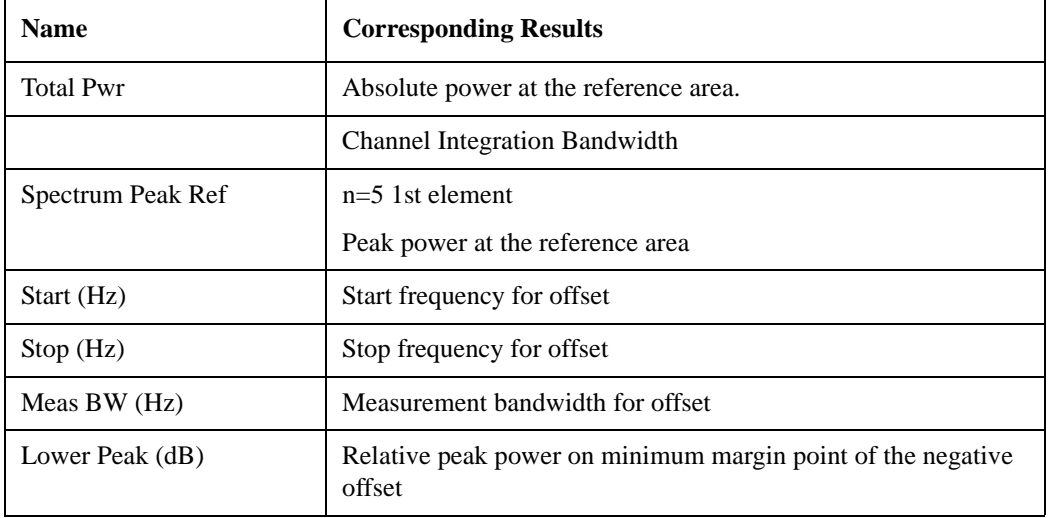

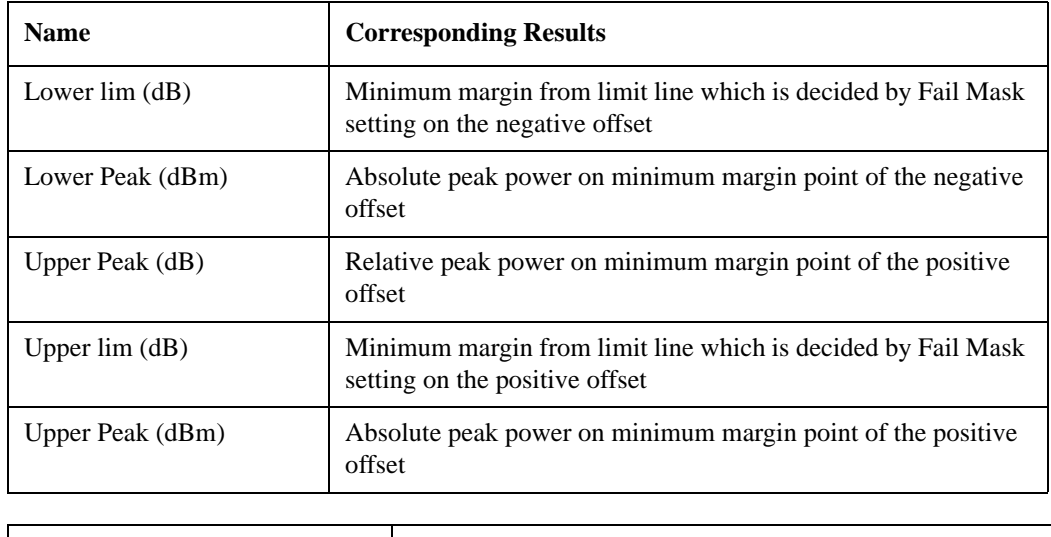

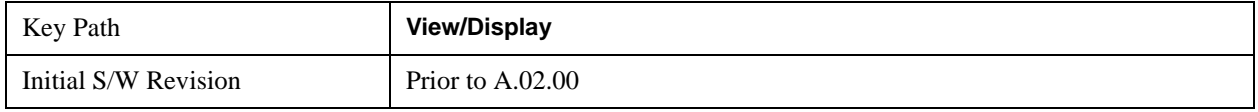

## **Carrier Info (MSR Only)**

Sets the display to the Carrier Info view. The lower window is the carrier info table in this view.

Carrier center frequency can be displayed in either offset or absolute frequency depending on Carrier Freq. The table can be scrolled by Carrier Result on Meas Setup menu or by Select Carrier on Config Carriers menu. The highlighted row changes as either Carrier Result or Select Carrier is changed. The highlighted row and these keys are not coupled.

The figure below shows Carrier Info Table View (Total Power).

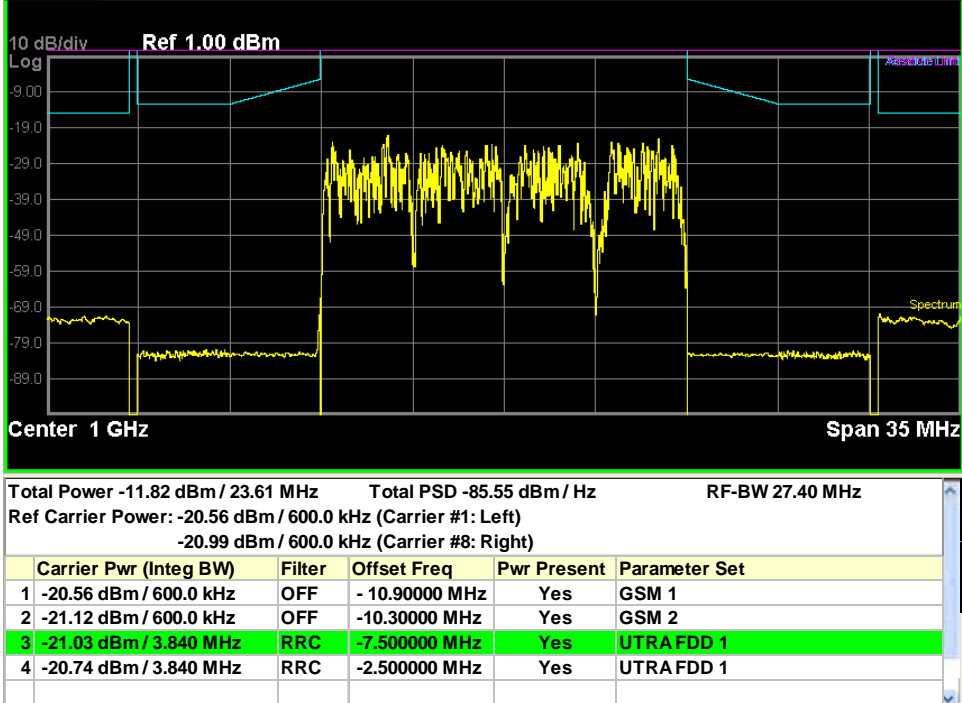

The figure below shows Carrier Info Table (PSD).

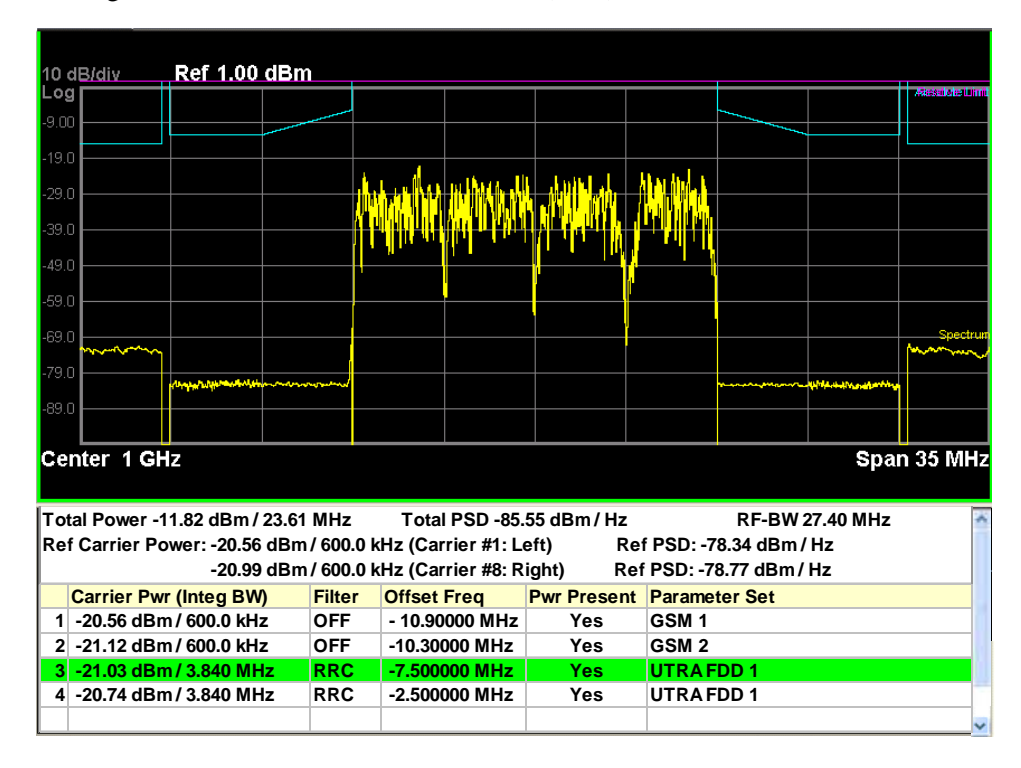

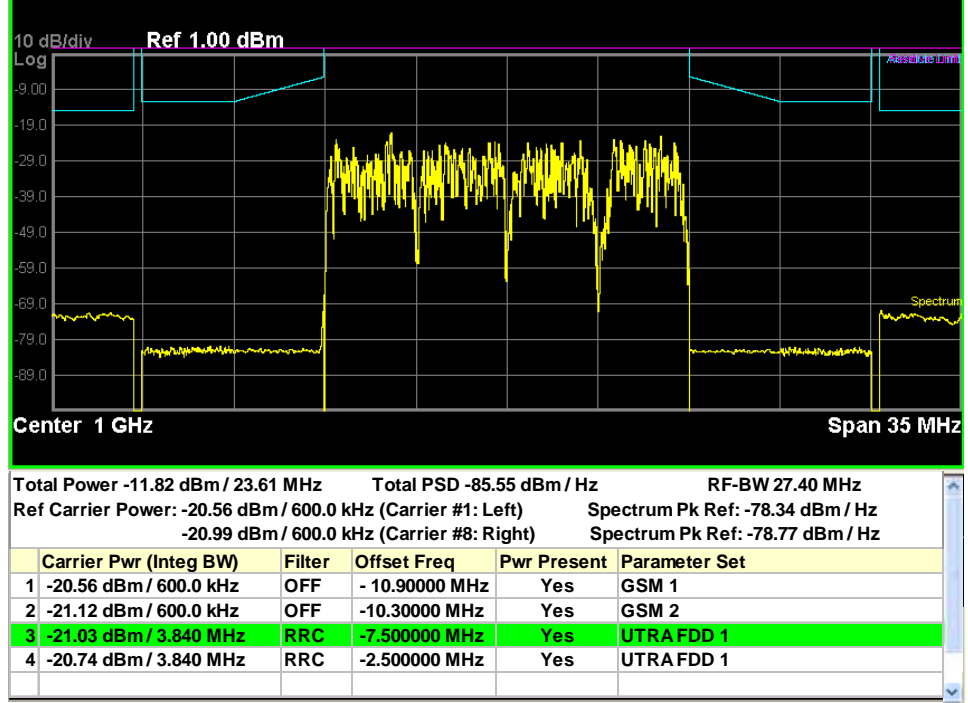

The figure below shows Carrier Info Table (Spectrum Pk).

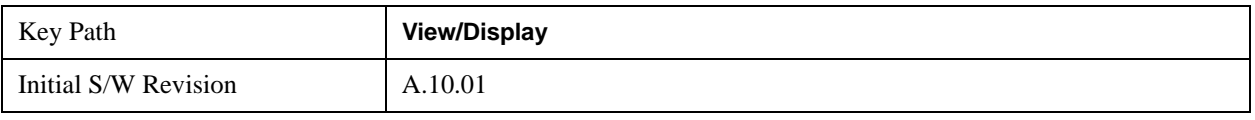

#### **Carrier Freq (MSR Only)**

Sets the carrier frequency display type.

Offset - The carrier center frequencies are displayed as offset from Carrier Ref Freq.

Absolute - The carrier center frequencies are displayed as absolute frequency.

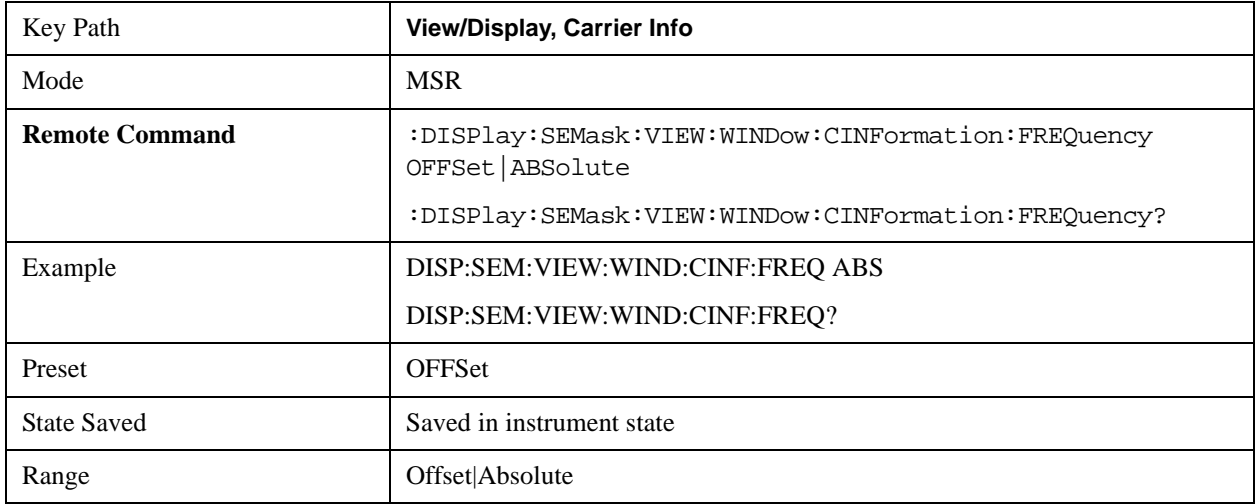

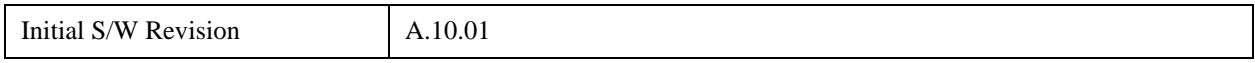

## **Limit Lines**

Toggles the limit lines display function for the spectrum emission mask measurements On and Off.

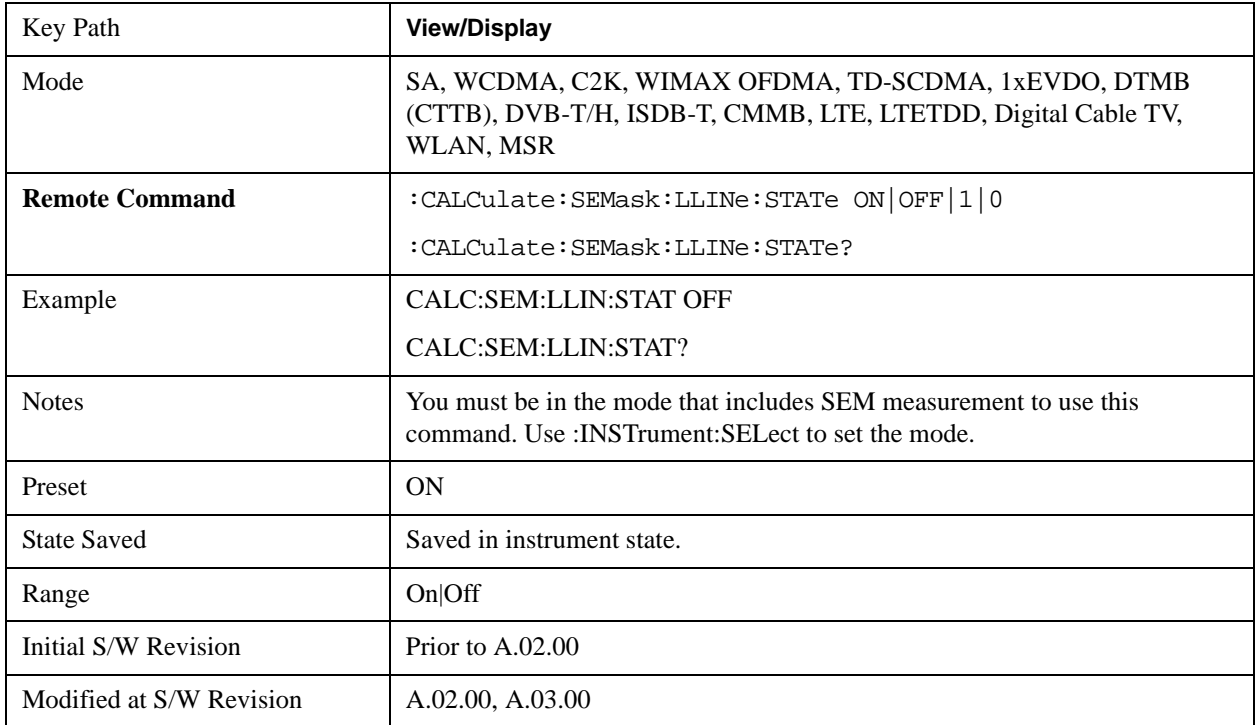

# **14 TOI Measurement**

The TOI measurement allows a simple (one-button) measurement of the third-order intercept of a two-tone signal. It also allows more accurate (zero-span) measurement of that signal.

For more information see ["TOI Measurement Details" on page 1127.](#page-1130-0)

For measurement results and views, see ["TOI View" on page 1163.](#page-1166-0)

#### **TOI Measurement Fetch/Read Results**

All returned frequencies are affected by Frequency Offset, and all absolute amplitudes are affected by Ref Level Offset. Amplitudes are returned in dBm regardless of the Y Axis Unit.

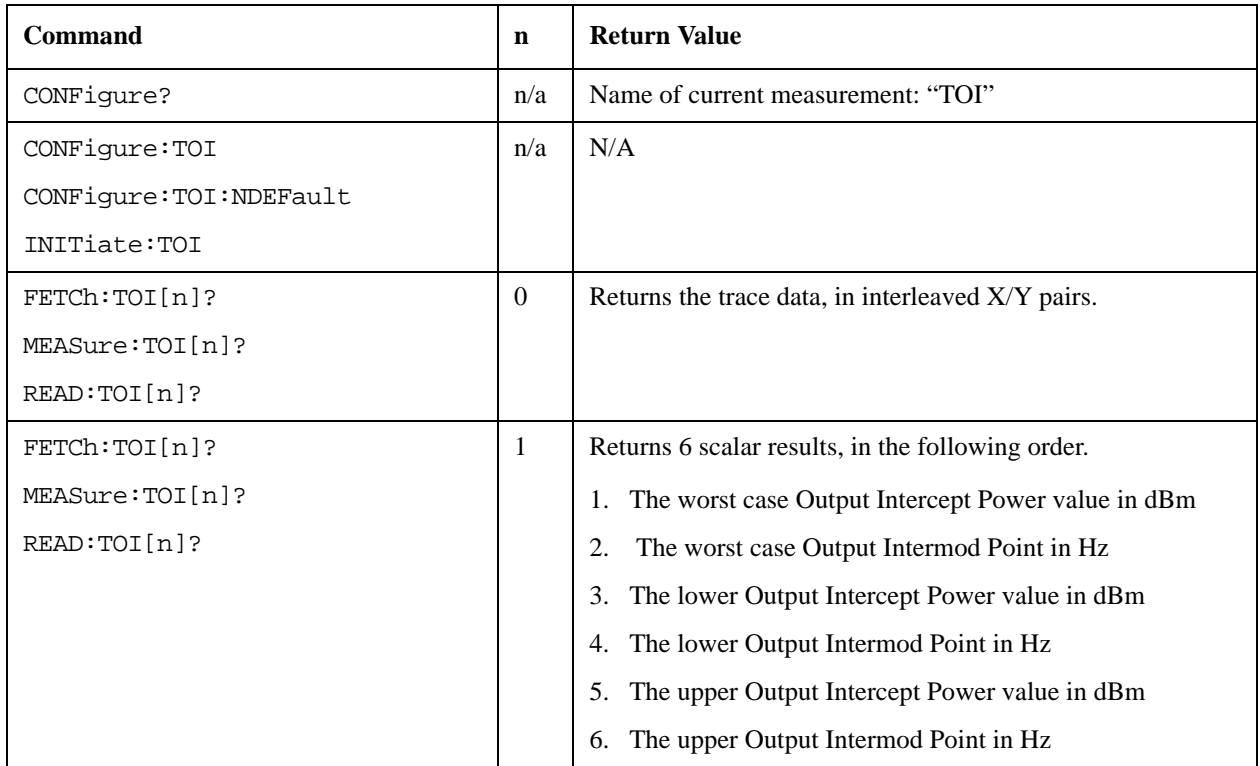

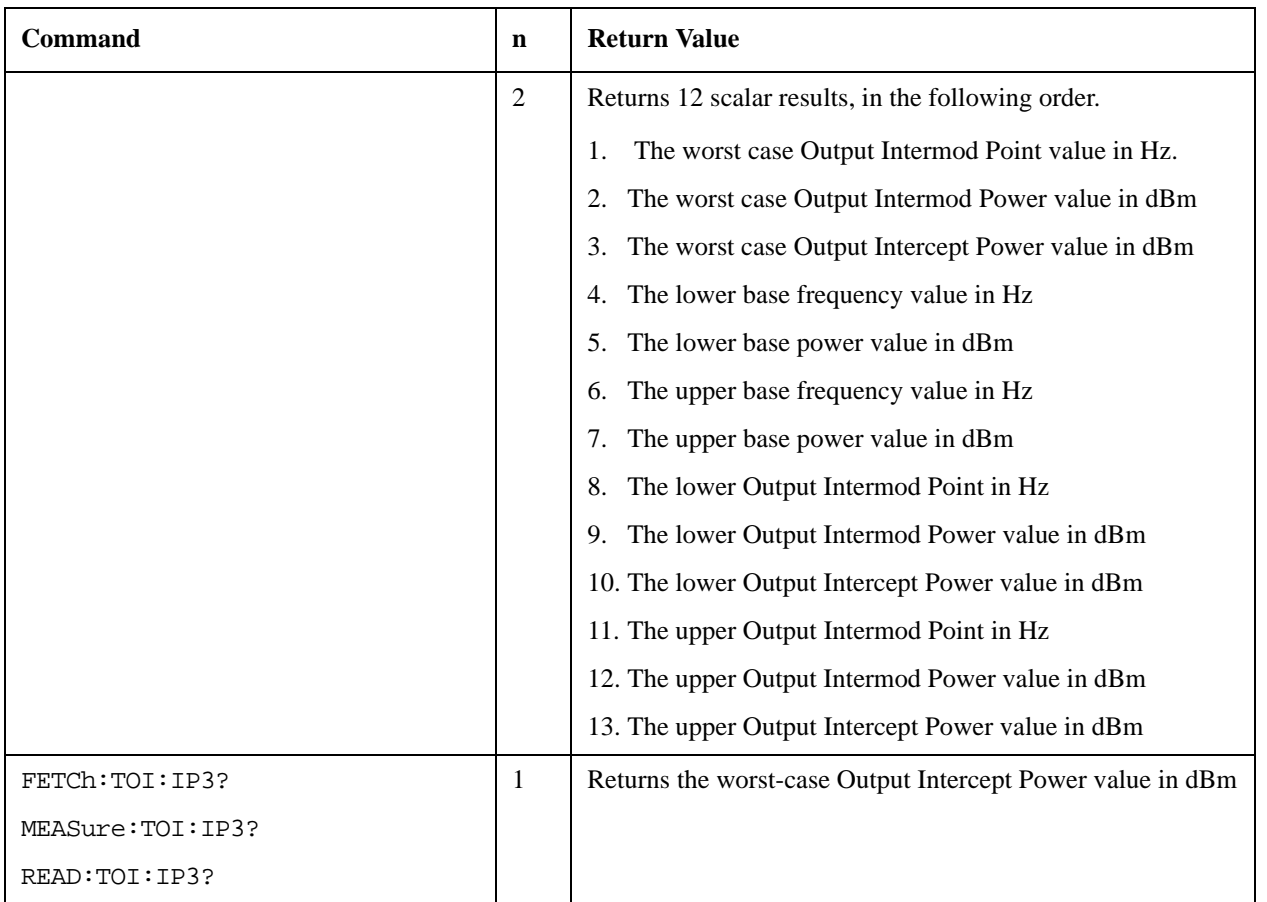

Backwards Compatibility SCPI. Each of these commands translates to the equivalent :TOI command.

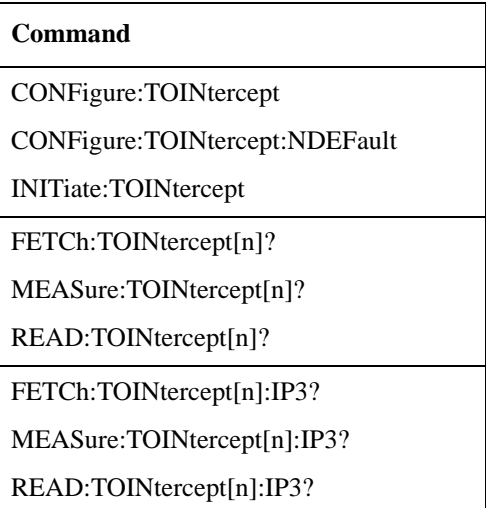

#### <span id="page-1130-0"></span>**TOI Measurement Details**

The TOI measurement begins by taking a sweep using the center frequency inherited from SA measurement. It chooses the two highest peaks as the upper and lower signal frequencies,  $F_u$  and  $F_l$ .

The system measures the power at the signal frequencies, and also at the third-order intermod frequencies  $F_{il} = 2F_l - F_u$  and  $F_{iu} = 2F_u - F_l$ .

The lower side band intercept power is defined (in log units) as  $\frac{P_u}{2} + P_l - \frac{P_{il}}{2}$ 

The upper side band intercept power is defined (in log units) as  $\frac{P_l}{2} + P_u - \frac{P_{iu}}{2}$ 

In practice, we compute both of these values and the TOI is considered the worst of the two measurements.

There are two approaches to TOI measurement acquisition. The simpler method is to use a single sweep at a wide enough span to include the signal and intermod frequencies. This method gives the quickest approximate measurement and highest usability.

The second approach is to supplement the above with zero-span sweeps at the intermod frequencies. Because we spend the majority of our acquisition time at key frequencies, this technique gives more accurate measurement of low-power intermodulation distortion signals.

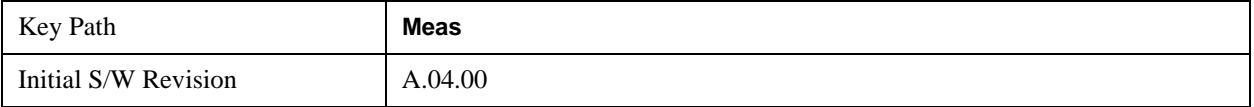

## **AMPTD Y Scale**

Activates the Reference Value function and displays the Amplitude menu keys. These functions control how data on the vertical (Y) axis is displayed and control instrument settings that affect the vertical axis.

See ["AMPTD Y Scale" on page 1223](#page-1226-0) for more information.

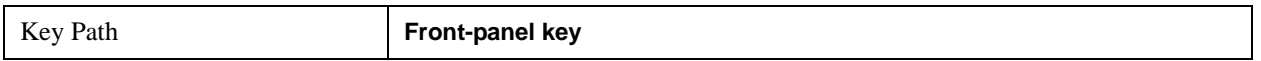

#### **Ref Value**

The reference value specifies the amplitude of a signal displayed on the reference graticule line. The reference line is either at the top, center, or bottom of the graticule, depending on the value of the Ref Position function .

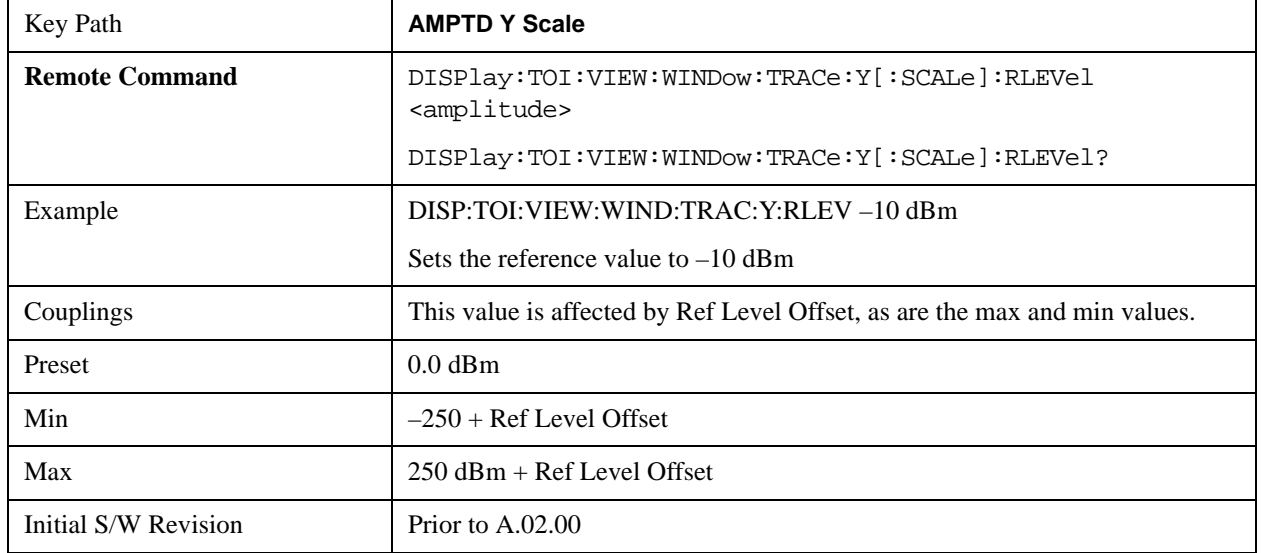

#### **Attenuation**

Accesses a menu of functions that enable you to change the attenuation settings. This key has read-back text that describes the total attenuator value.

See ["Attenuation" on page 1224](#page-1227-0) for more information.

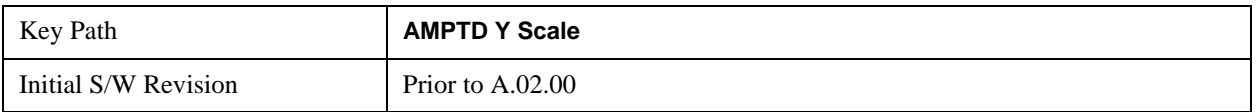

### **Scale/Div**

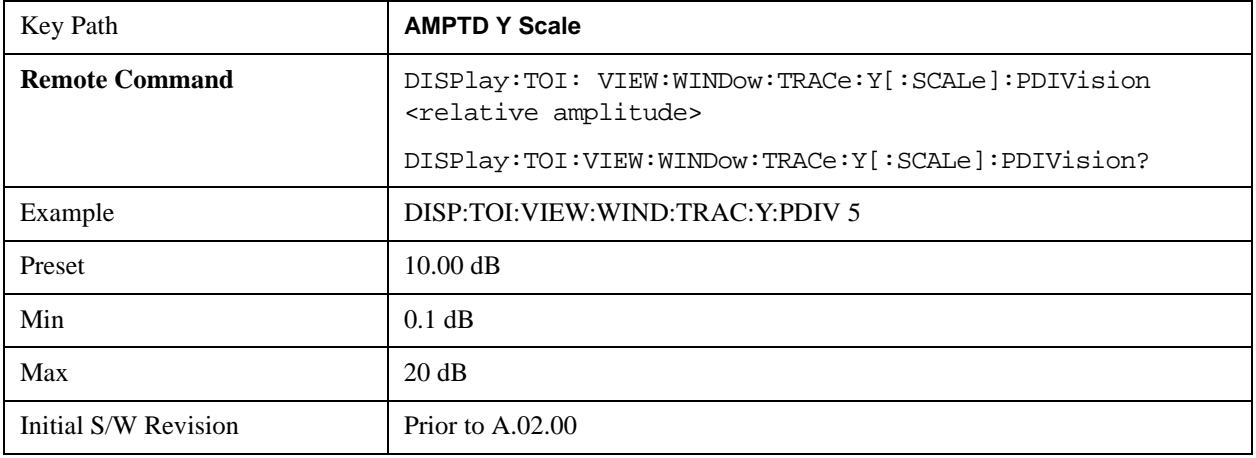

Sets the units per vertical graticule division on the display.

### **Presel Center**

When this key is pressed, the centering of the preselector filter is adjusted to optimize the amplitude accuracy at the frequency of the selected marker.

See ["Presel Center" on page 1240](#page-1243-0) for more information.

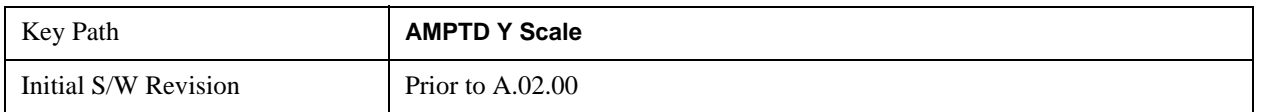

#### **Presel Adjust**

Allows you to manually adjust the preselector filter frequency to optimize its response to the signal of interest. This function is only available when Presel Center is available.

See ["Preselector Adjust" on page 1242](#page-1245-0) for more information.

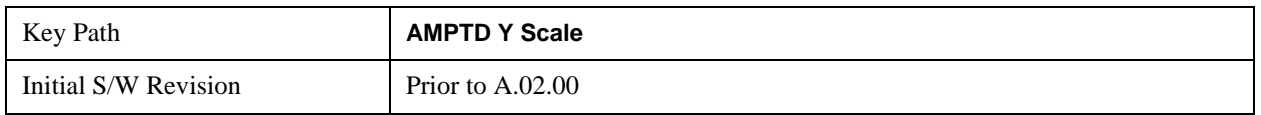

### **Y Axis Unit**

Displays the menu keys that enable you to change the vertical (Y) axis amplitude unit.

See ["Y Axis Unit" on page 1243](#page-1246-0) for more information.

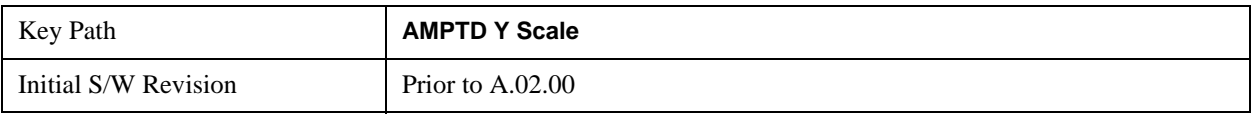

### **Ref Lvl Offset**

Adds an offset value to the displayed reference level. The reference level is the absolute amplitude represented by the top graticule line on the display.

See ["Reference Level Offset" on page 1248](#page-1251-0) for more information.

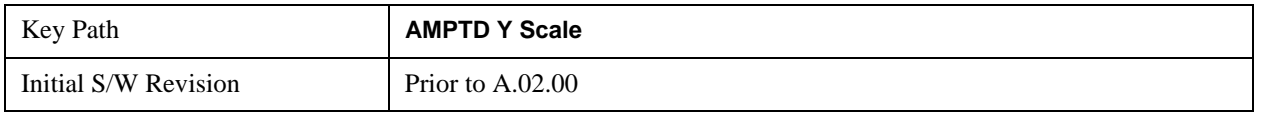

## **µW Path Ctrl**

Accesses a menu that enables you to select a Standard path or  $\mu$ W Preselector Bypass.

The Standard path gives the best remote-control throughput, minimizes acoustic noise from switching and minimizes the risk of wear in the hardware switches.

The µW Preselector Bypass key toggles the preselector bypass switch for band 1 and higher. When the microwave presel is on, the signal path is preselected. When the microwave preselector is off, the signal path is not preselected. The preselected path is the normal path for the analyzer.

See "uW Path Control" on page 1249 for more information.

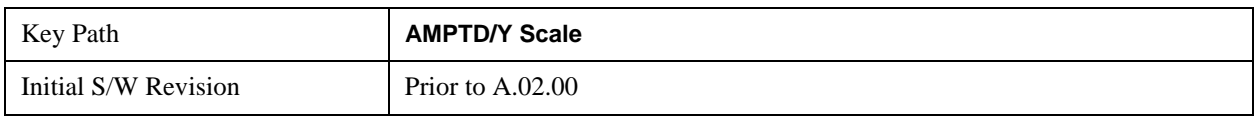

#### **Internal Preamp**

Accesses a menu that enables you to control the internal preamplifiers. Turning Internal Preamp on gives a better noise figure, but a poorer inter-modulation distortion (TOI) to noise floor dynamic range. You can optimize this setting for your particular measurement.

See ["Internal Preamp" on page 1254](#page-1257-0) for more information.

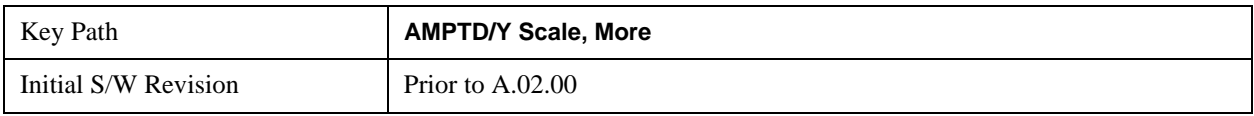

#### **Ref Position**

Positions the reference value at the top, center or bottom of the Y Scale display. Changing the reference position does not change the reference value.

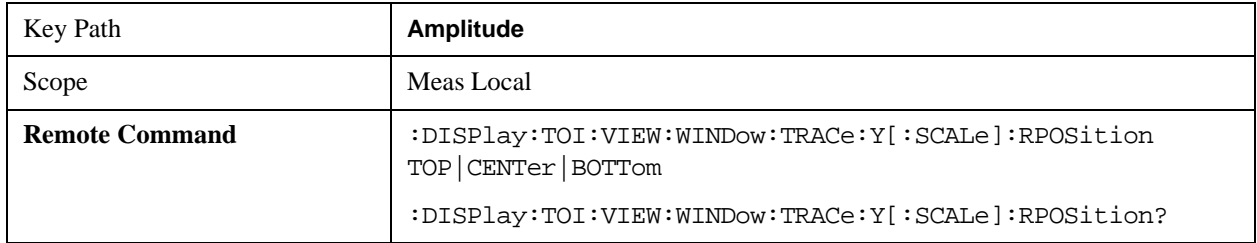

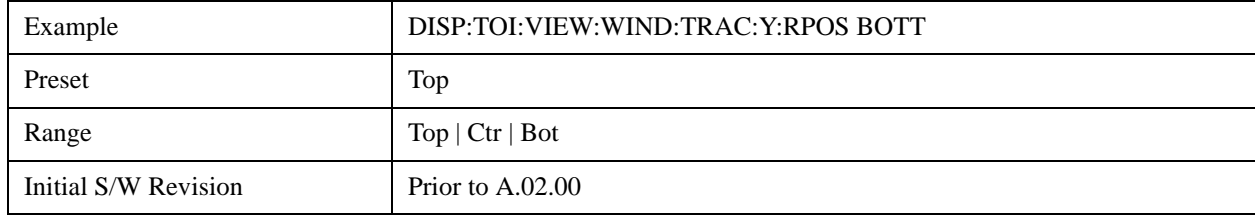

## **Auto Couple**

The Auto Couple feature provides a quick and convenient way to automatically couple multiple instrument settings. This helps ensure accurate measurements and optimum dynamic range. When the Auto Couple feature is activated, either from the front panel or remotely, all parameters of the current measurement which have an Auto/Manual mode are set to Auto mode and all measurement settings dependent on (or coupled to) the Auto/Man parameters are automatically adjusted for optimal performance.

For TOI, these parameters are:

- Center Frequency Step
- Resolution Bandwidth
- Span/RBW Ratio
- Sweep Time
- Video Bandwidth
- VBW/RBW ratio
- Upper and Lower Tone (set to Sense)
- Zero span measurement Resolution Bandwidth
- Zero span measurement Dwell Time

See ["Auto Couple" on page 1257](#page-1260-0) for more information.

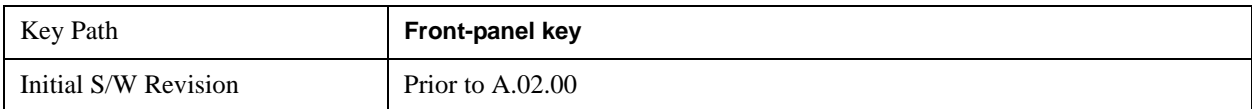

## **BW**

Accesses a menu that enables you to control the bandwidth functions of the instrument.

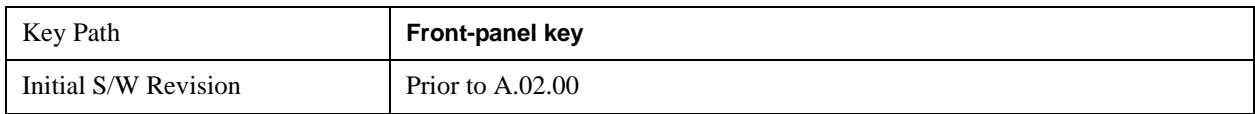

### **Res BW**

Allows setting the Resolution Bandwidth (RBW) used when measuring the trace. Only Gaussian RBW filters are enabled and the list of allowable RBW values matches those of the Spectrum Analyzer measurement.

Normally, Res BW (Auto) selects automatic coupling of the Res BW to Span using the ratio set by the Span:3dB RBW key. To decouple the resolution bandwidth, press Res BW until Man is underlined or simply enter a different value for Res BW.

The resolution bandwidth used for the zero-span measurement is separately set under the Meas Setup menu.

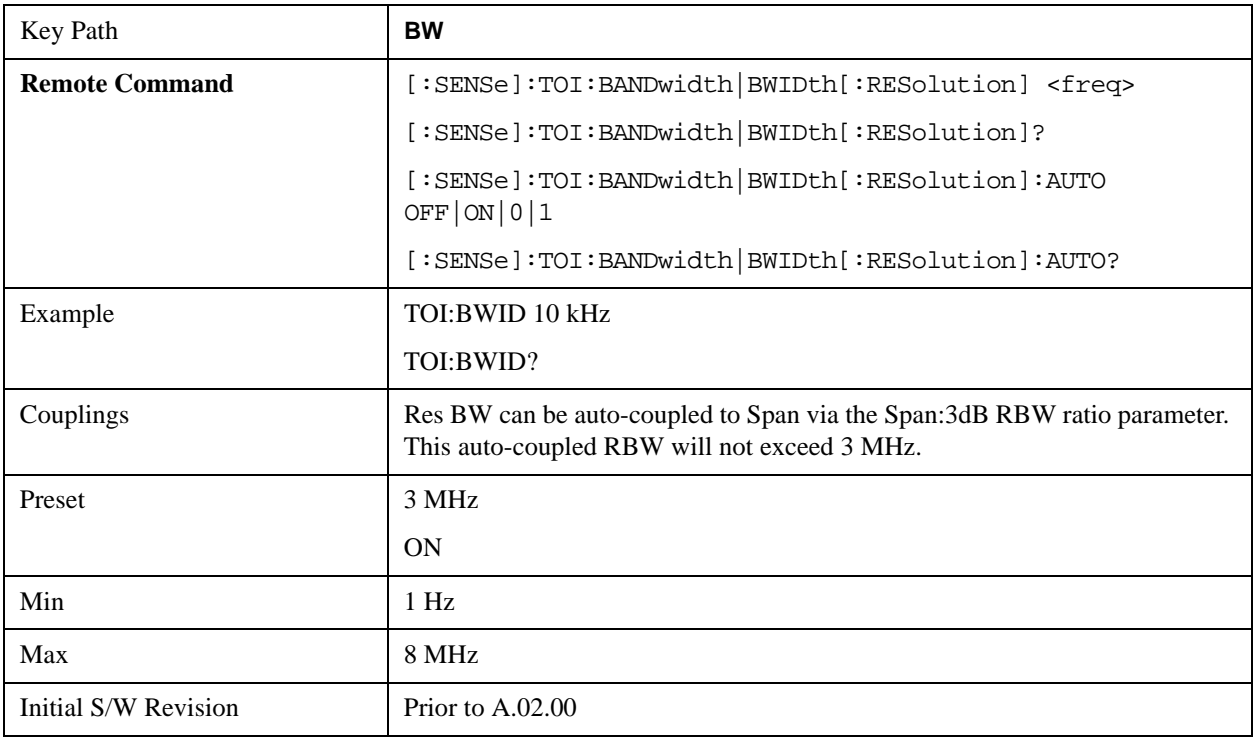

#### **Video BW**

Lets you change the analyzer post-detection filter (VBW) used in measuring the trace. The list of allowable VBW values matches those of the Spectrum Analyzer measurement.

Note that, if Zero-Span measurement is turned on, the measurements at zero-span do not use a video bandwidth filter, and hence ignore the Video BW setting. The Video BW setting is used when measuring the non-zero span trace.

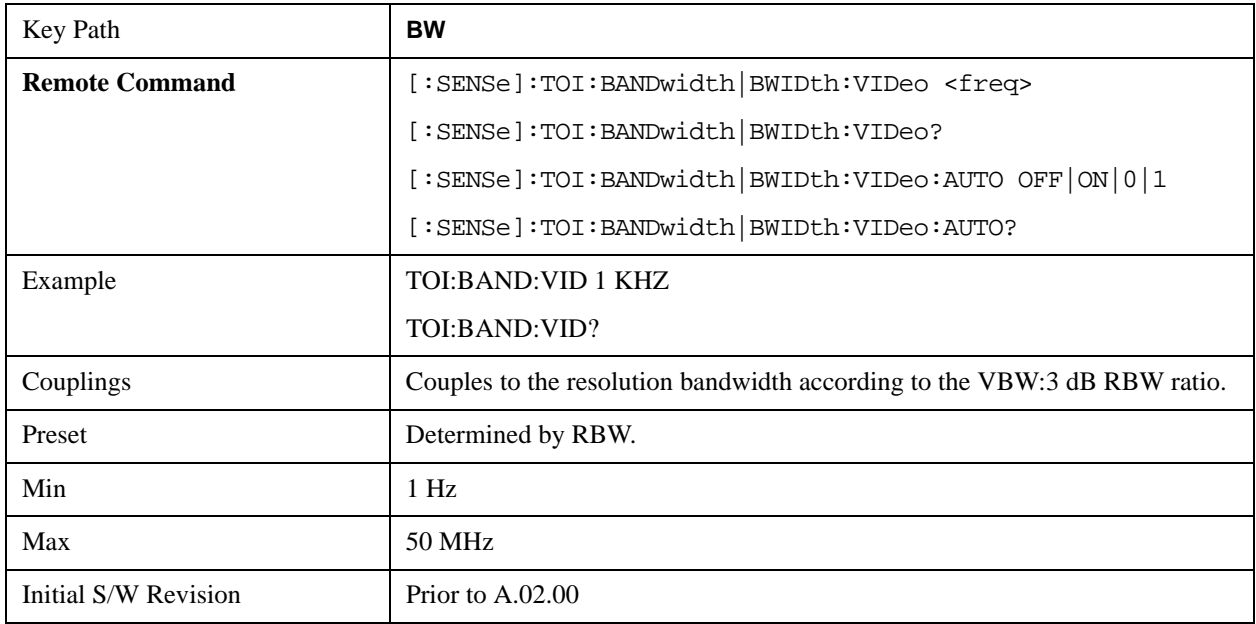

#### **VBW:3dB RBW**

Selects the ratio between the video bandwidth and the equivalent 3 dB resolution bandwidth to be used for setting VBW when VBW is in Auto.

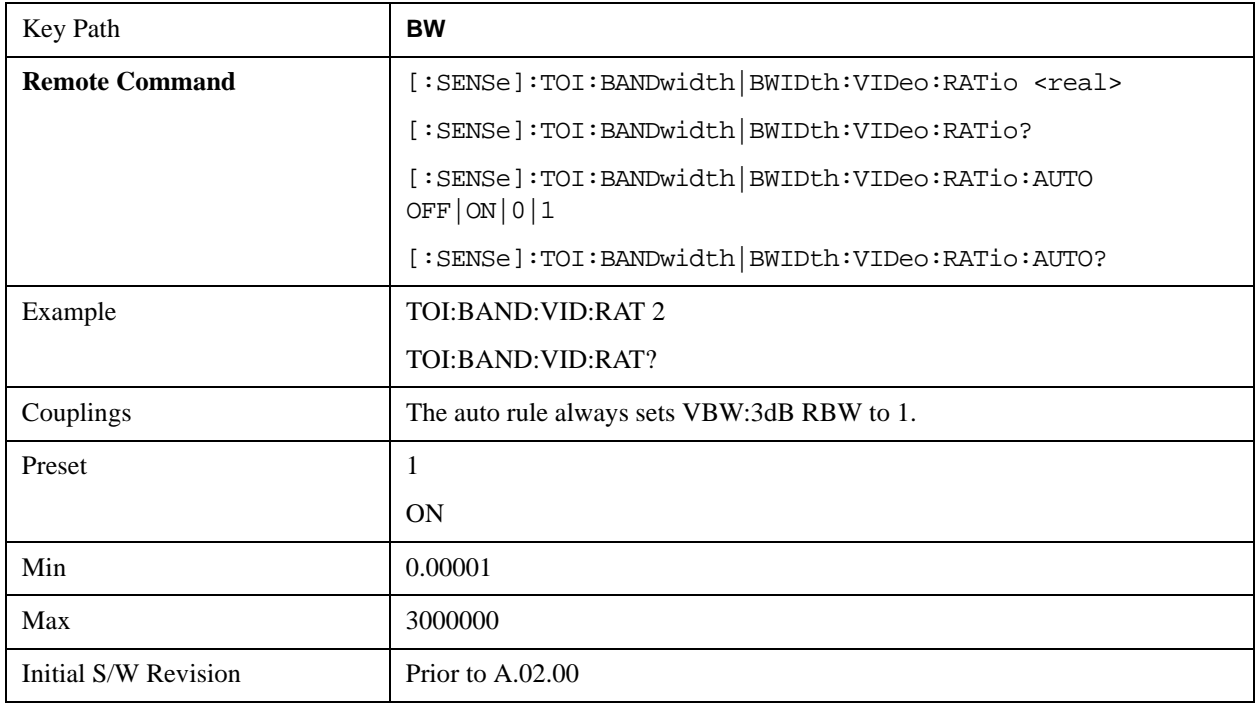

## **Span:3dB RBW**

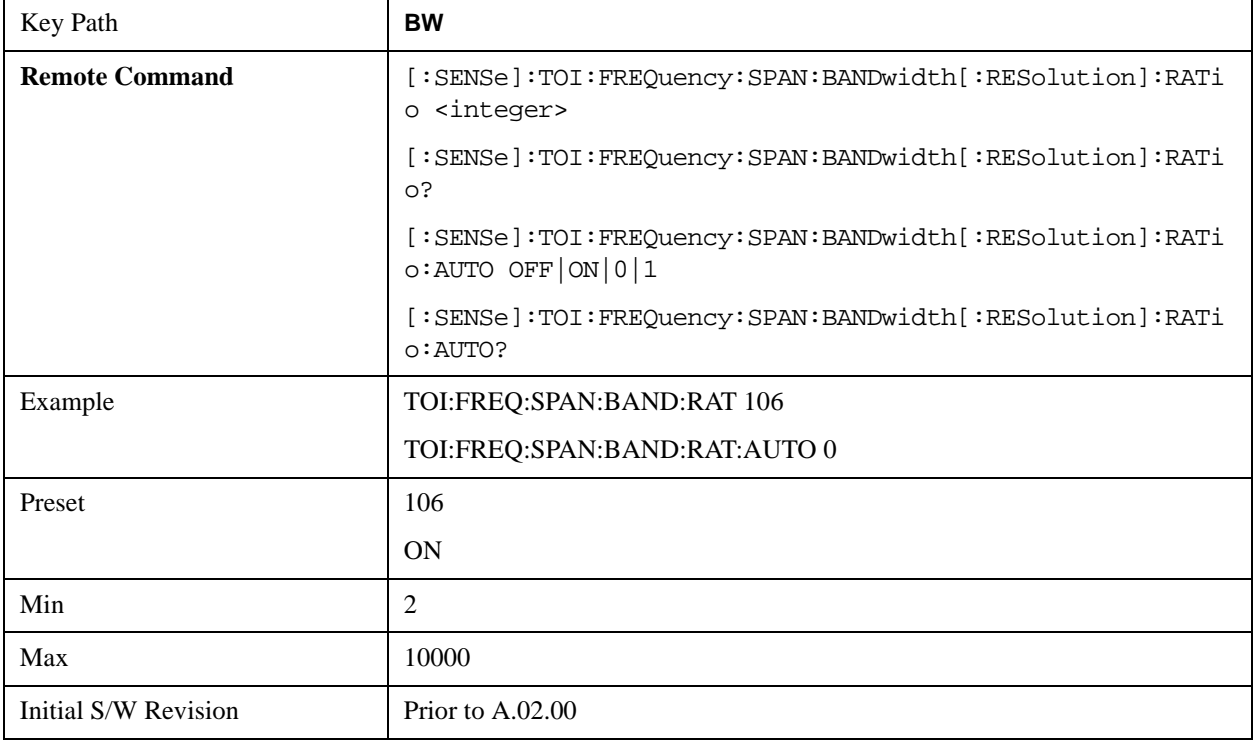

Selects the ratio between the span and the resolution bandwidth.

## **Cont**

For details on this key, see ["Cont \(Continuous Measurement/Sweep\)" on page 1259.](#page-1262-0)

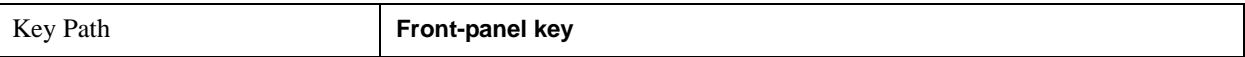

## **FREQ Channel**

Accesses a menu of keys that allow you to control the Frequency and Channel parameters of the instrument.

See ["FREQ Channel" on page 1261](#page-1264-0) for more information.

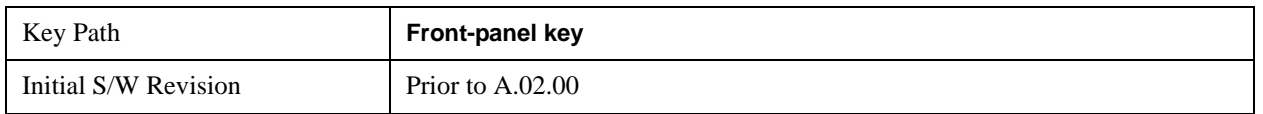

### **Auto Tune**

Auto Tune is an immediate action key. When it is pressed, it causes the analyzer to change Center Frequency to the strongest signal pair in the tunable span of the analyzer, excluding the LO. It is designed to quickly get you to the most likely signal(s) of interest, with no signal analysis knowledge required. As such, there are no configurable parameters for this feature. There are only pre-selected values that work in most real world situations.

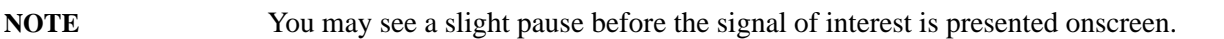

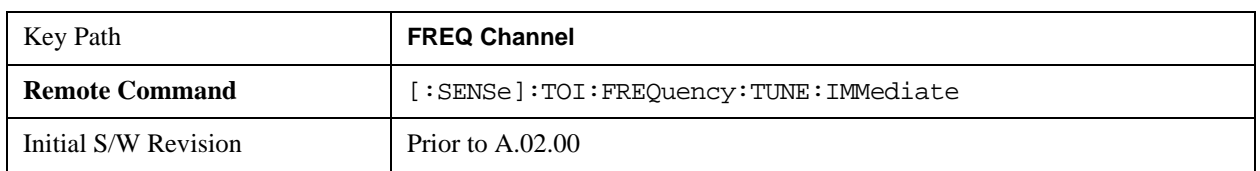

### **Center Freq**

For details on this key, see ["FREQ Channel" on page 1261](#page-1264-0).

### **Lower Tone Frequency**

The lower base sets the lower of the two base frequencies for TOI measurement.

Normally, the lower base frequency is set by choosing the lower in frequency of the two highest peaks on the trace. When in manual mode, the measurement frequency is fixed.

When zero-span measurement is turned on, a frequency count is required to accurately calculate the needed intermodulation frequencies. Thus, the measurement will be slightly faster if you switch the lower base frequency to manual.

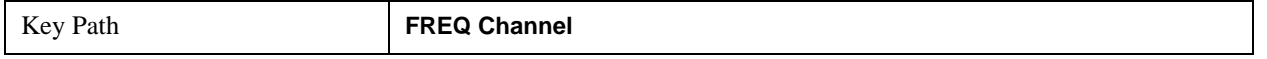

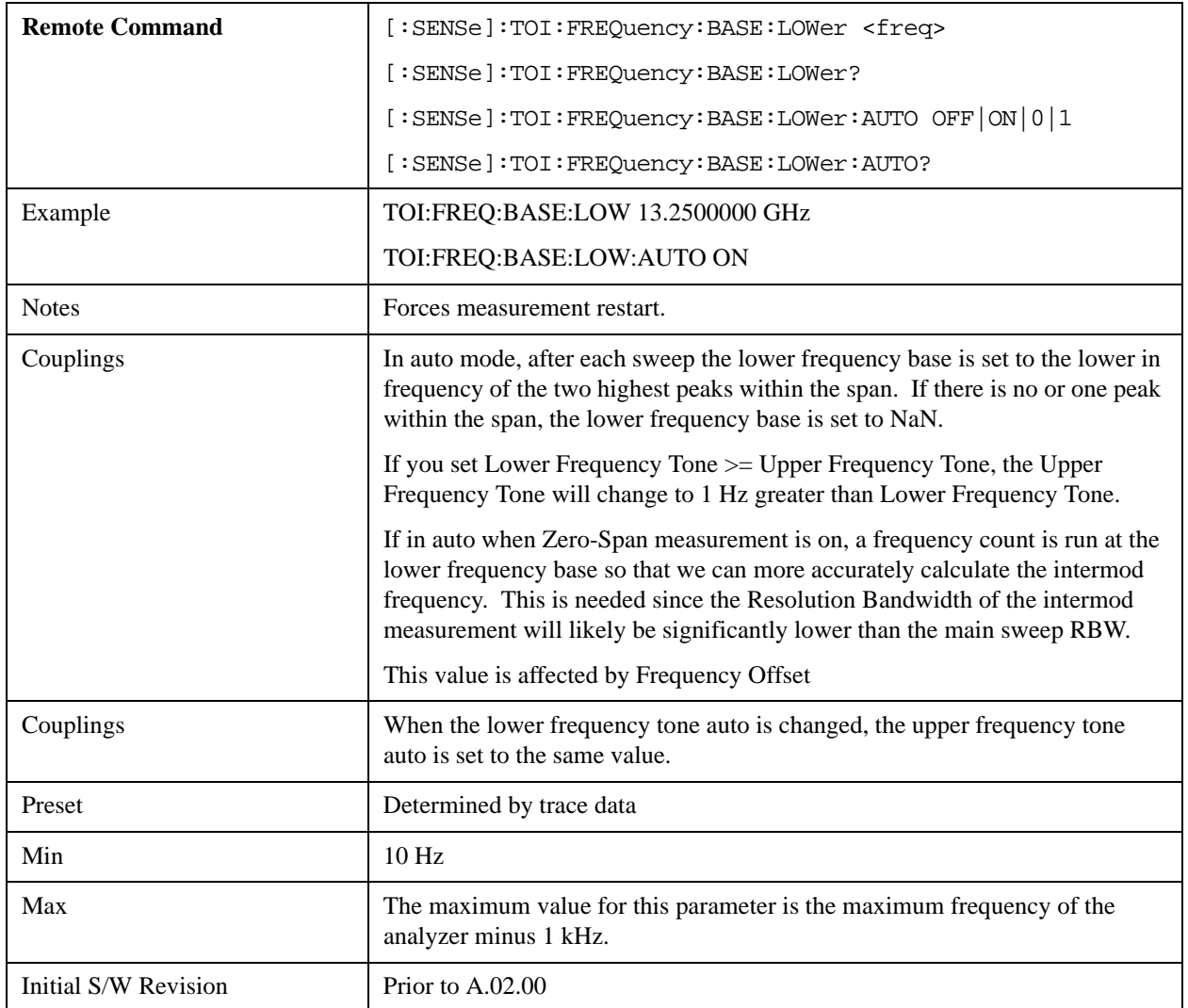

## **Upper Tone Frequency**

The upper base frequency sets the upper of the two base frequencies for TOI measurement.

Normally, the upper base frequency is set by choosing the higher in frequency of the two highest peaks on the trace. When in manual mode, the measurement frequency is fixed.

When zero-span measurement is turned on, a frequency count is required to accurately calculate the needed intermodulation frequencies. Thus, the measurement will be slightly faster if you switch the lower base frequency to manual.

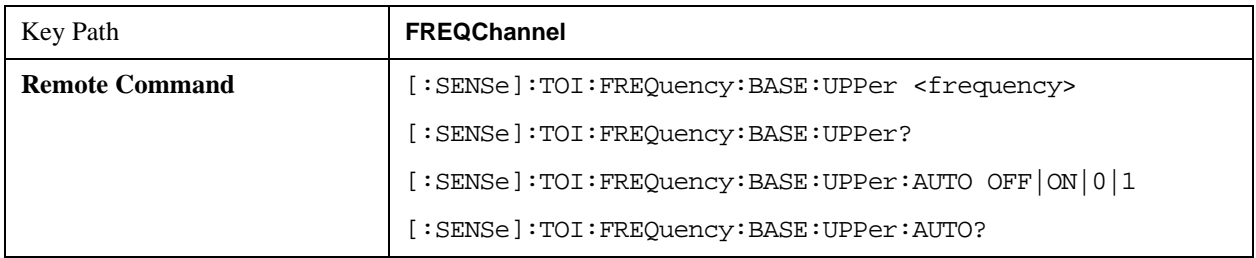

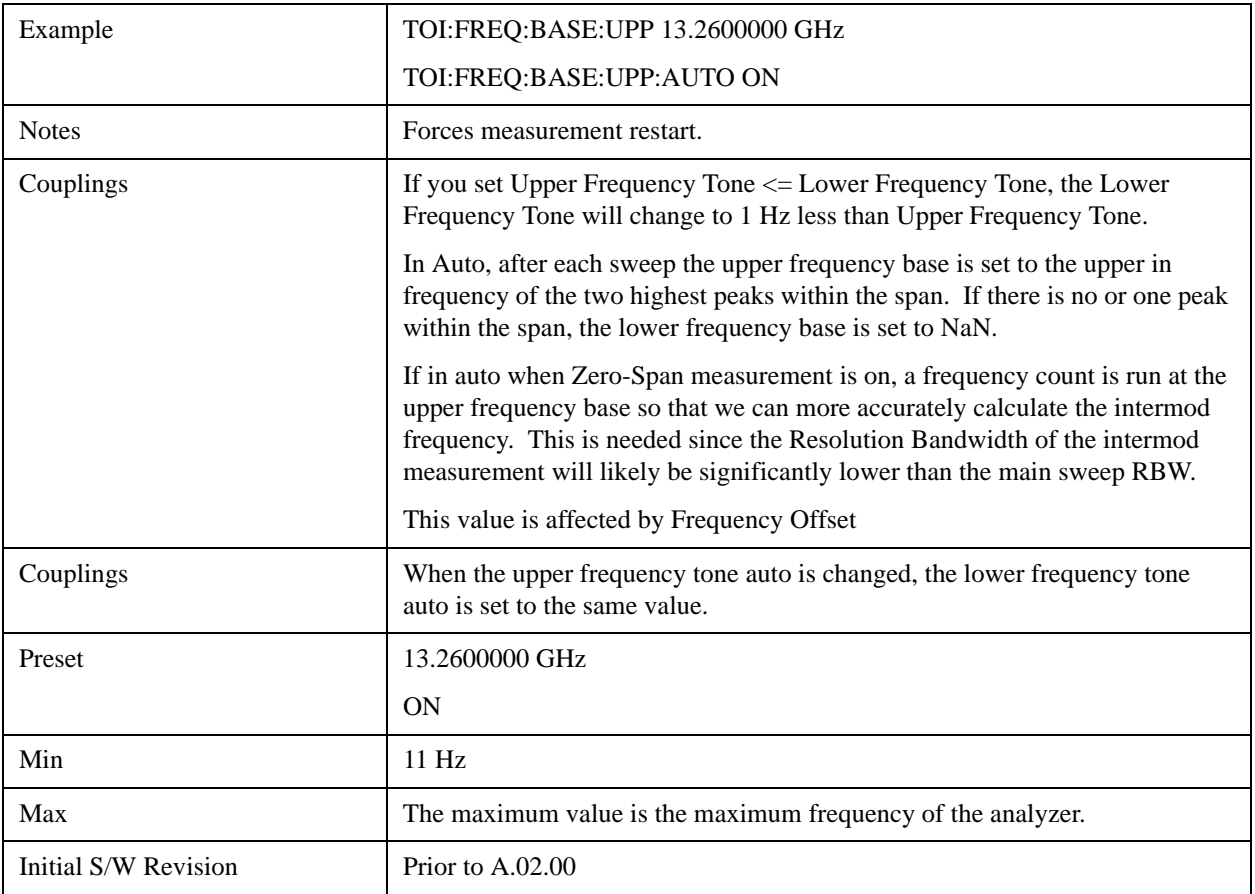

## **CF Step**

For details on this key, see ["CF Step" on page 1273](#page-1276-0).

## **Freq Offset**

For details on this key, see ["Freq Offset" on page 1275](#page-1278-0).

## **Input/Output**

For details on this key, see ["Input/Output" on page 1277](#page-1280-0)

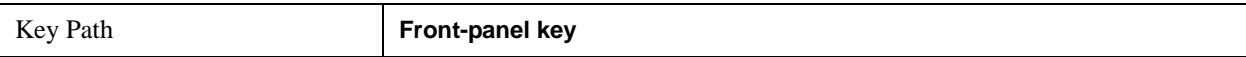

## **Marker**

There is no marker functionality in the TOI measurement.

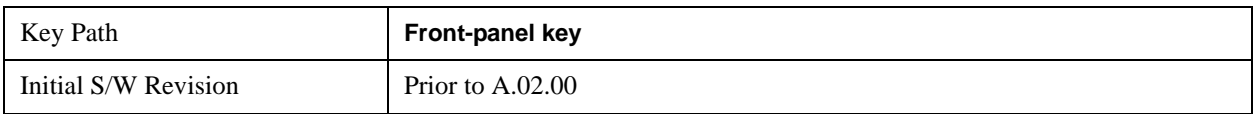

## **Marker Function**

There is no marker functionality in the TOI measurement.

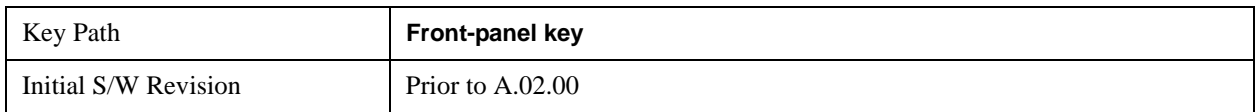

## **Marker To**

There is no marker functionality in the TOI measurement.

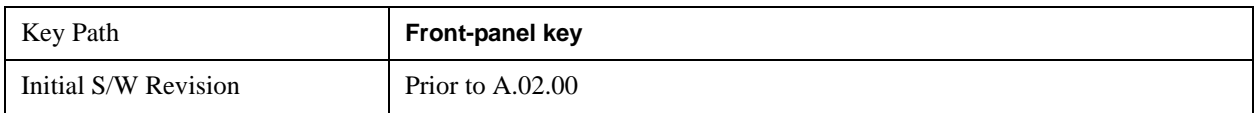

## **Meas**

For details on this key, see ["Meas" on page 1377.](#page-1380-0)

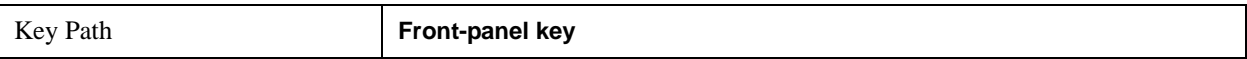

## **Meas Setup**

Accesses a menu of keys that allows averaging control, and enables zero-span measurements for increased accuracy.

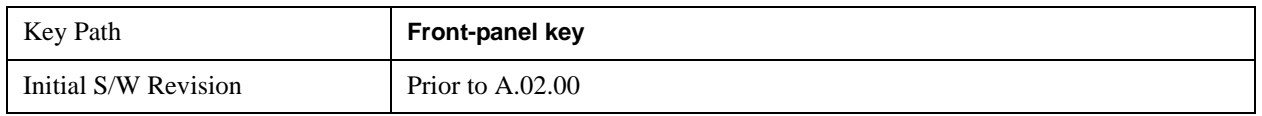

## **Avg/Hold Num**

When Average/Hold is turned on, at each frequency a specified number of sweeps is taken, and the data in those sweeps averaged for the purposes of establishing the measurement.

The average Type is always Power Average.

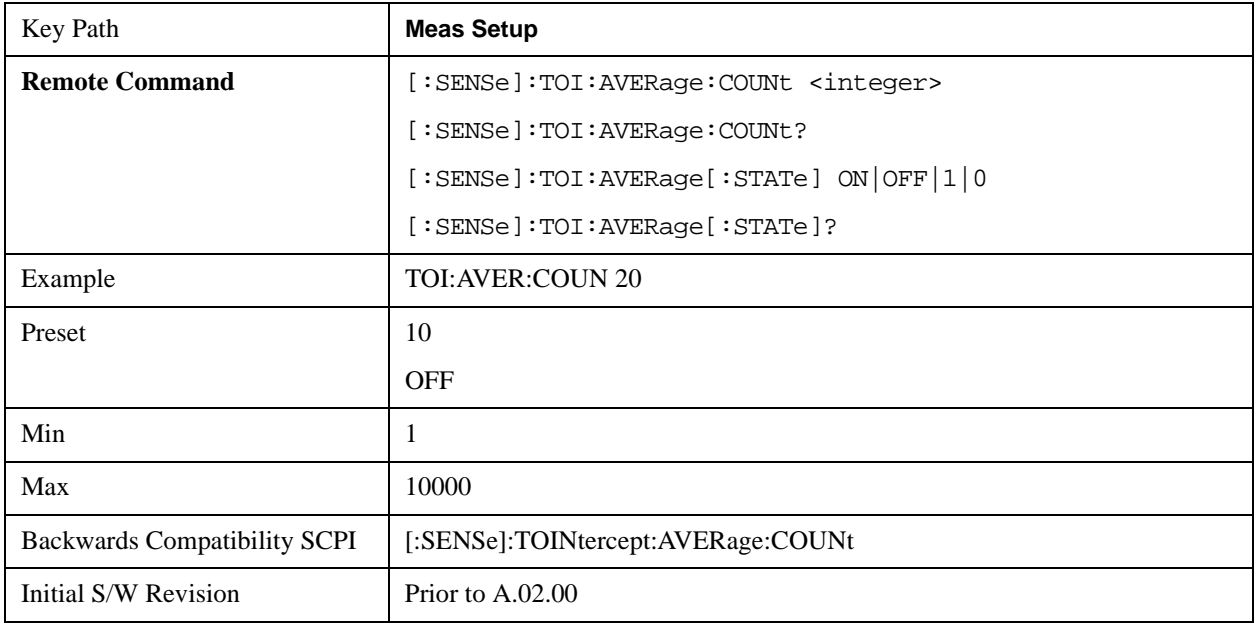

## **Avg Mode**

Avg Mode key selects the termination control used for the averaging function when averaging the trace. This determines the action after the specified number of measurements (Avg/Hold Num) is reached.

- Exp (Exponential Averaging Mode) When you set Avg Mode to Exp, each successive data acquisition after the average count is reached is exponentially weighted and combined with the existing average. Exponential averaging weights new data more than old data, which facilitates tracking of slow-changing signals. The average will be displayed at the end of each sweep.
- Repeat After reaching the Avg/Hold Num, all previous result data is cleared and the average count set back to 1.

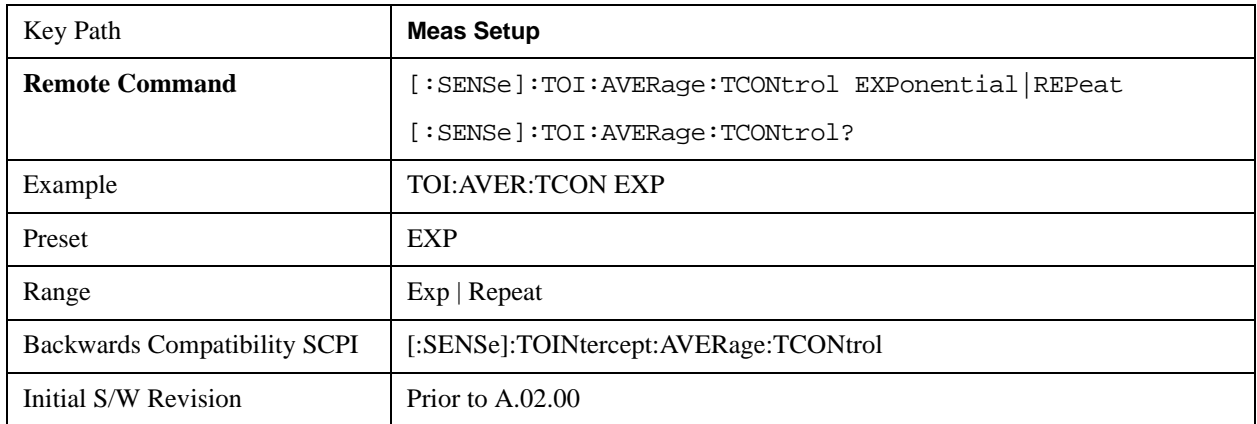

#### **Zero-Span Measurement**

Zero-span measurement uses two additional zero-span sweeps – one at each intermodulation product – to significantly increase the accuracy and the dynamic range of the TOI measurement. Zero-span measurement cannot be used on signals that vary rapidly in frequency.

This branch key summons a menu that controls this measurement approach.

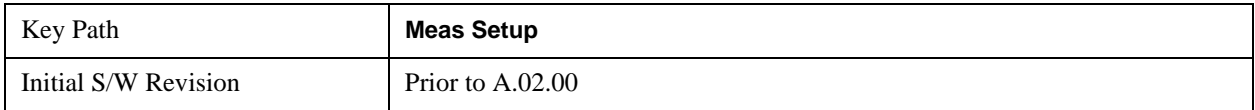

#### **Zero-Span Measurement**

Zero-span measurement uses two additional zero-span sweeps – one at each intermodulation product – to significantly increase the accuracy and the dynamic range of the TOI measurement. Zero-span measurement cannot be used on signals that vary rapidly in frequency.

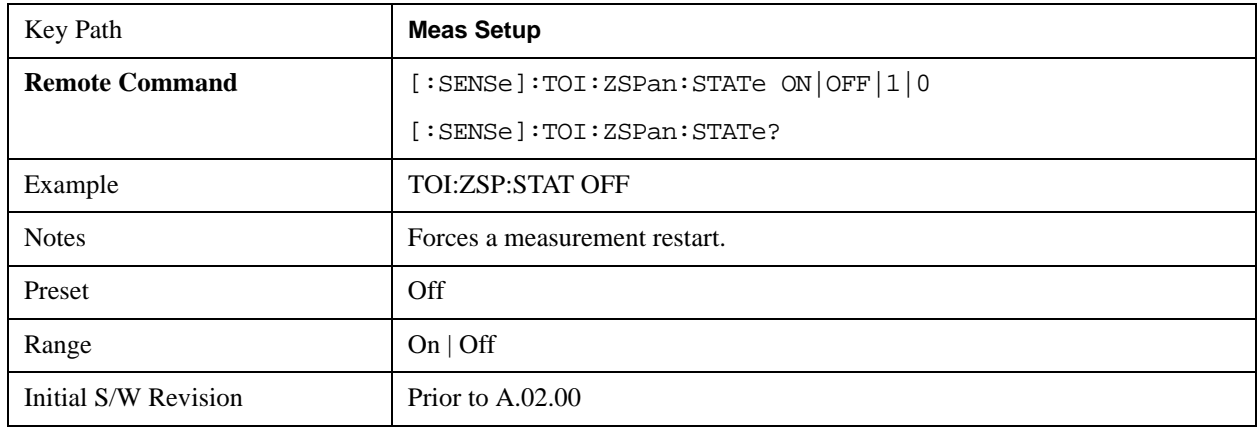

#### **Zero-Span RBW**

Zero-Span RBW is the resolution bandwidth used when making the zero-span intermod measurements when Zero-Span measurement is active. The Zero-Span RBW is typically smaller than the main resolution bandwidth, although it must still be large enough to accommodate three times the width of the intermodulation products.

The required frequency accuracy of the lower and upper base frequencies increases when the Zero-Span RBW decreases. For this reason, frequency counting is used when the lower and upper base frequencies are in auto mode. For optimum measurement speed, set the lower and upper base frequencies explicitly.

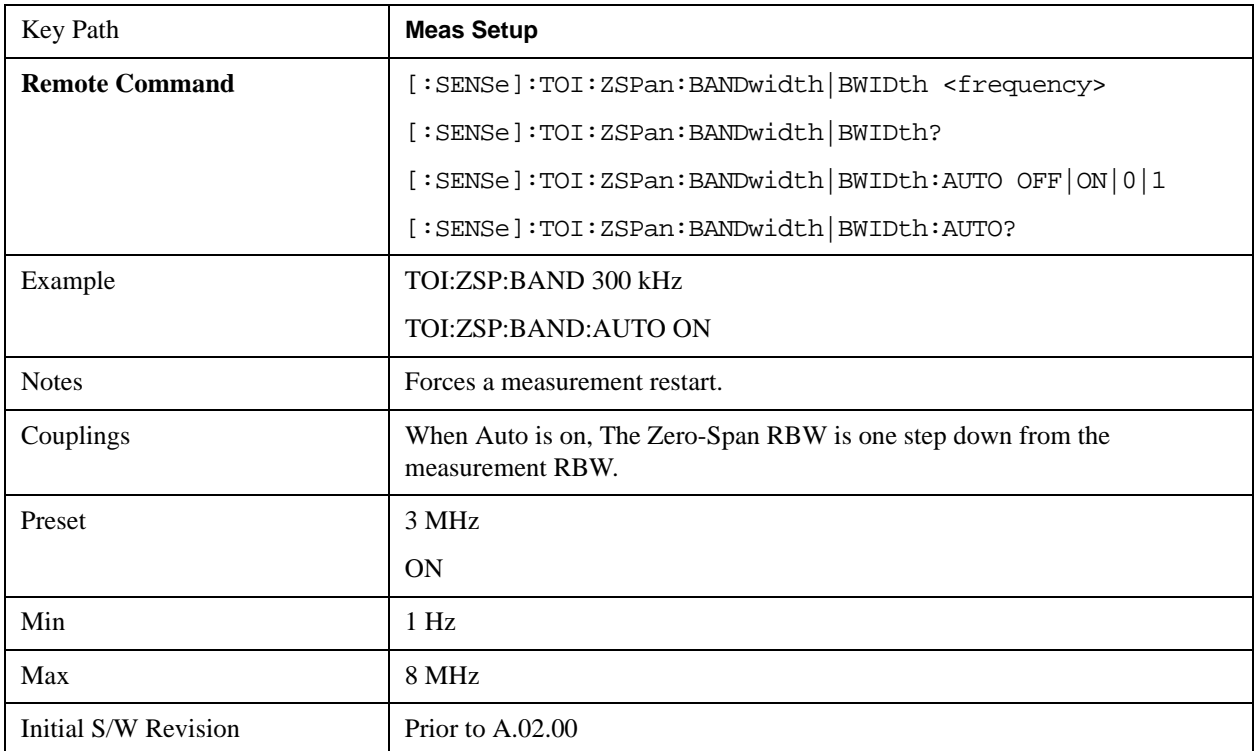

#### **Dwell Time**

The Dwell Time is the sweep time used when making the zero-span intermod measurements when Zero-Span measurement is turned on. Additional sweep time gives better noise performance.

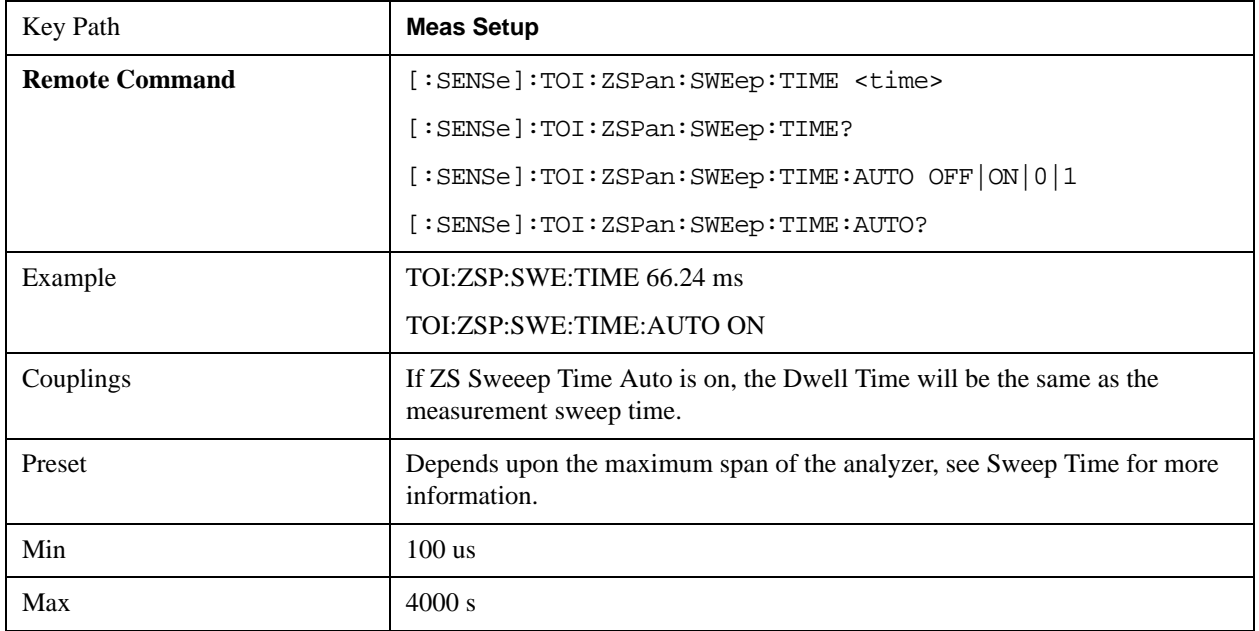

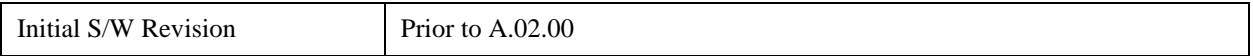

## **Meas Preset**

This key initiates the first sweep . It will return the Meas Local variables in the current measurement to their preset values (many of which are determined from the results of the first sweep).

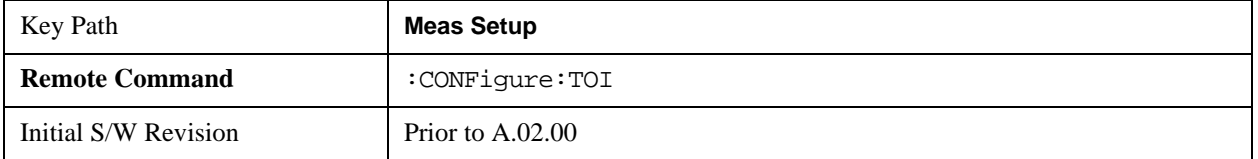
# **Mode**

For details on this key, see ["Mode" on page 1391](#page-1394-0) .

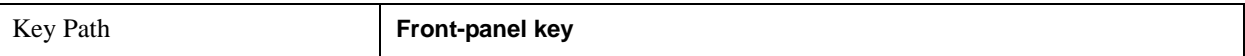

# **Mode Setup**

For details on this key, see ["Mode Setup" on page 1411.](#page-1414-0)

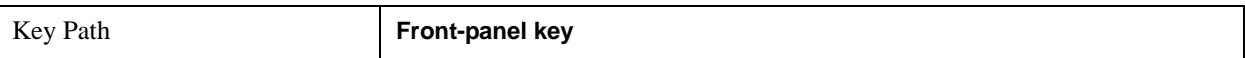

# **Peak Search**

There is no peak search functionality in the TOI measurement. .

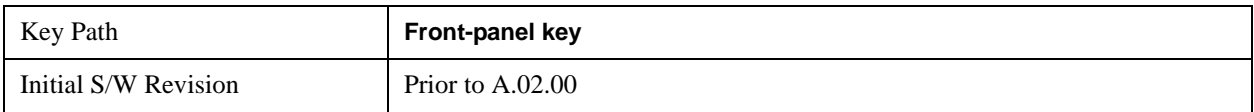

# **Recall**

#### **The TOI measurement only allows the import of Amplitude Correction data**

For more information, see ["Recall" on page 172.](#page-175-0)

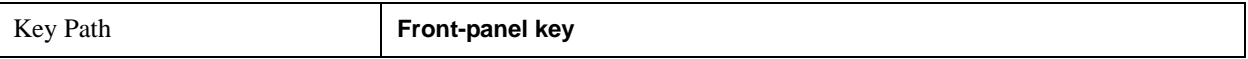

# **Restart**

For details on this key, see ["Restart" on page 1431](#page-1434-0).

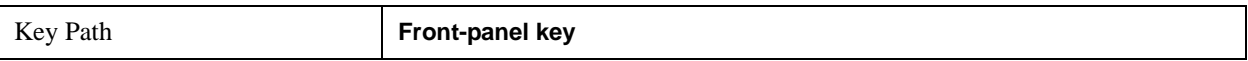

# **Save**

For details on this key, see ["Save" on page 185](#page-188-0) .

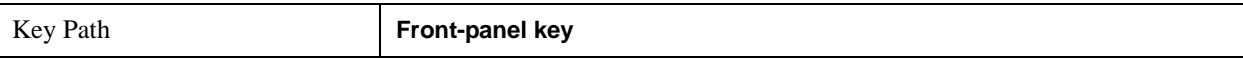

# **Single**

For details on this key, see ["Single \(Single Measurement/Sweep\)" on page 1437](#page-1440-0)

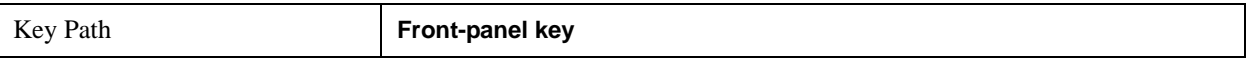

# **Source**

There are no menus under this key in the TOI measurement.

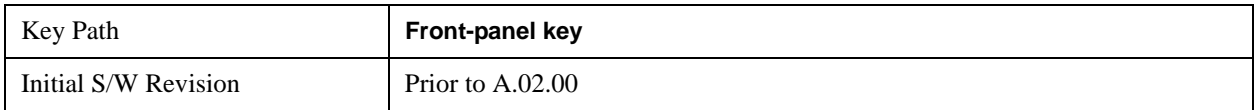

### **SPAN X Scale**

The Span key activates the Span function and displays the menu of span functions.

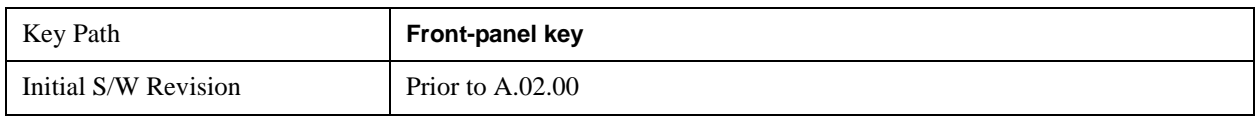

#### **Span**

Changes the displayed frequency range symmetrically about the center frequency. While adjusting the Span the Center Frequency is held constant.

Span also sets the frequency entry mode to Center/Span. In Center/Span mode, the center frequency and span values are displayed below the graticule, and the default active function in the Frequency menu is Center Freq.

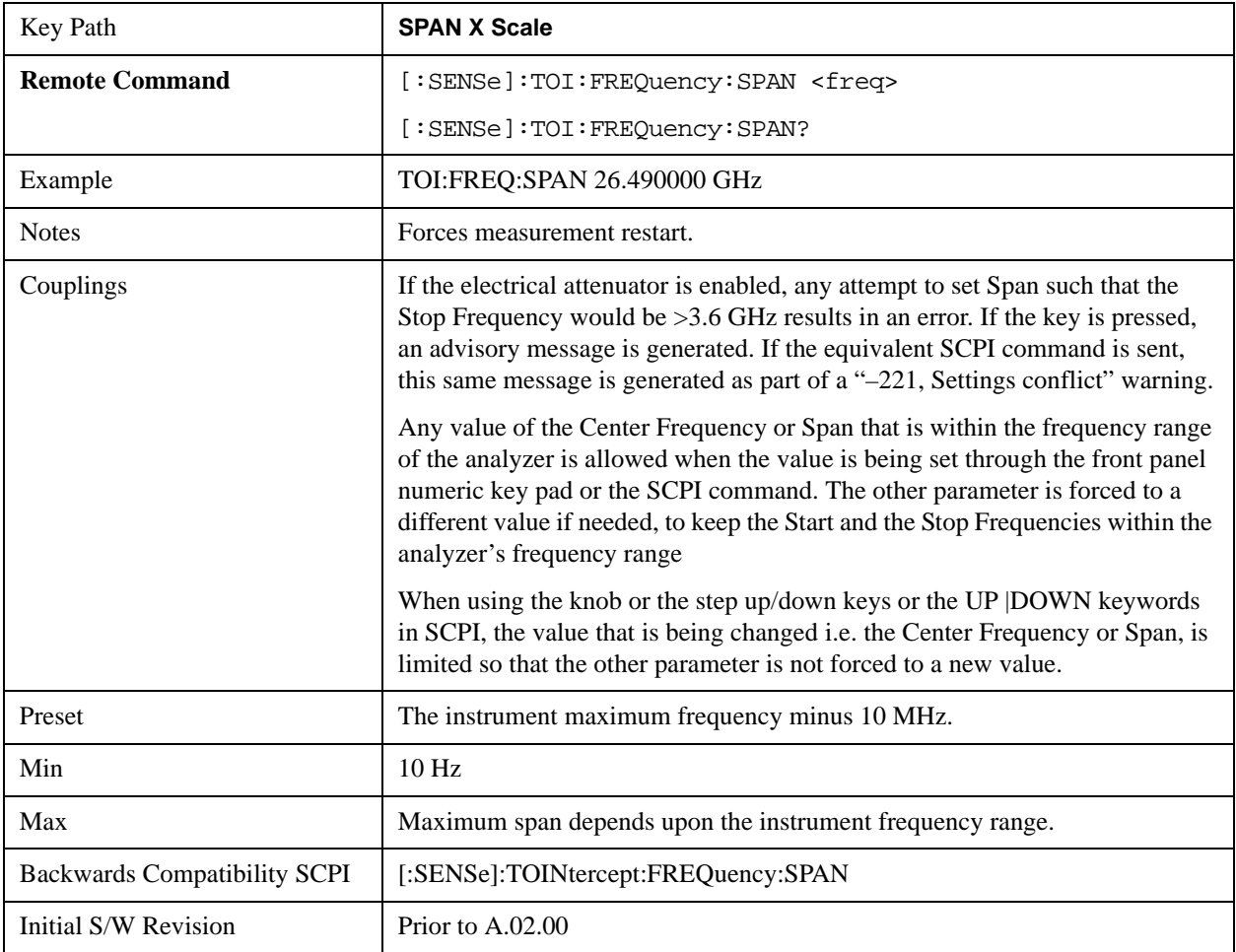

### **Sweep/Control**

Accesses a menu that allows you to set the measurement Sweep parameters.

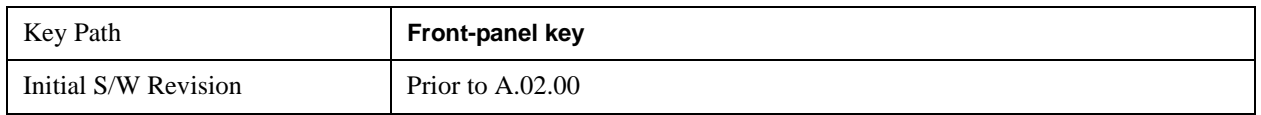

#### **Sweep Time**

Selects the length of time in which the spectrum analyzer sweeps when measuring the span. Additional overhead time is required by the analyzer that impacts the sweep rate, but is not calculated as part of the sweep time.

Reducing the sweep time increases the rate of sweeps.

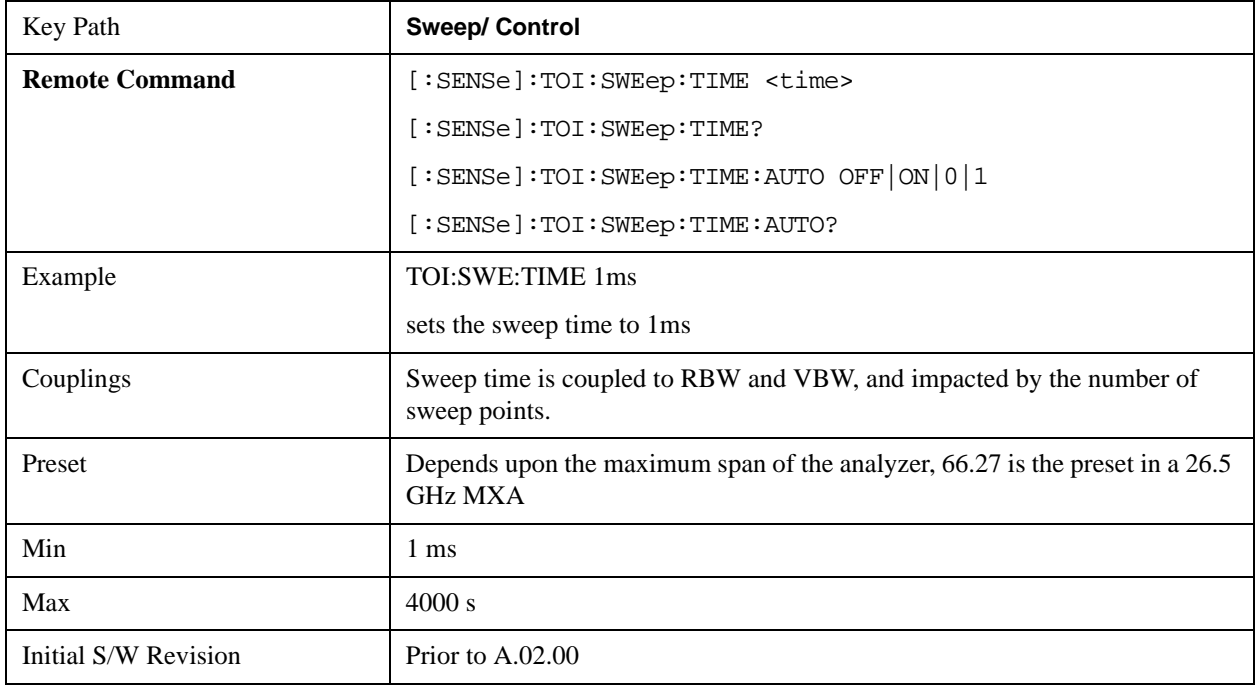

#### **Sweep Points**

Sets the number of measured points in each sweep.

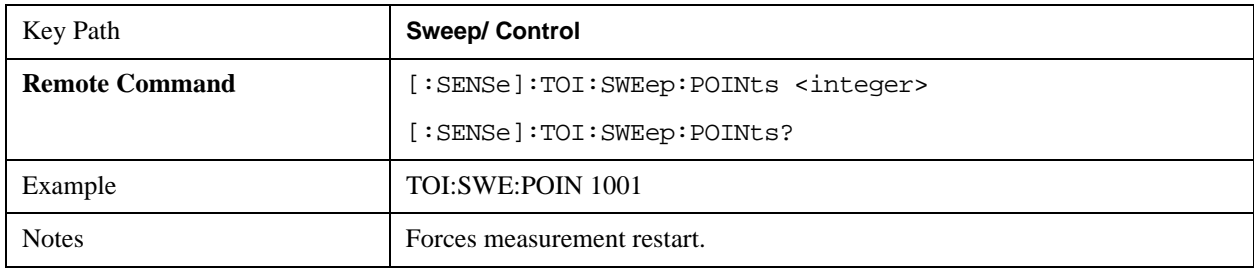

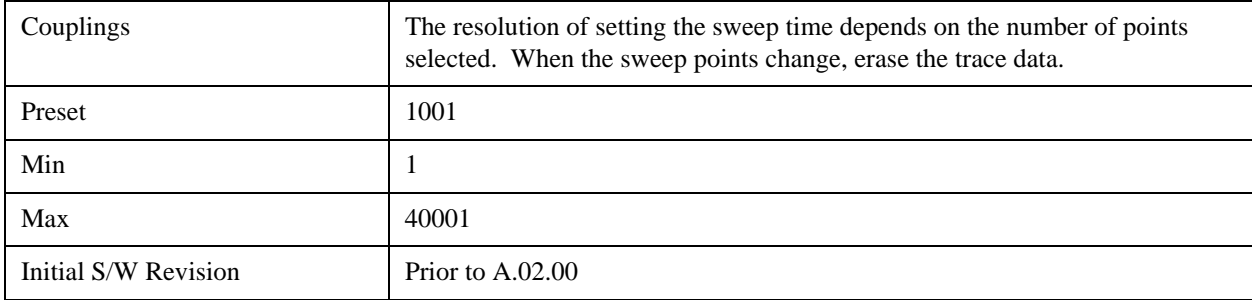

### **Trace/Detector**

This key enables selection of trace max hold characteristics.

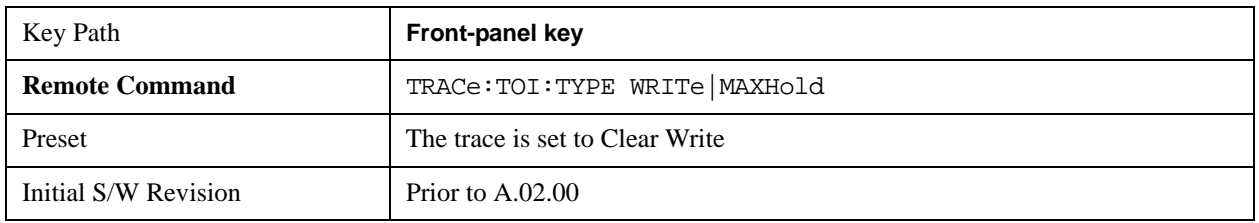

#### **Clear Write**

In Clear Write type each trace update replaces the old data in the trace with new data. Pressing the Clear

Write key, or sending the TRAC:TOI:TYPE WRIT command, sets the trace type to Clear Write.

When in Clear Write, if a measurement-related instrument setting is changed when the instrument is sweeping, a new sweep is initiated but the trace is not cleared. While the sweep always uses the peak detector, in zero-span measurement the average detector is used and the metrics are calculated using the average of the zero-span data.

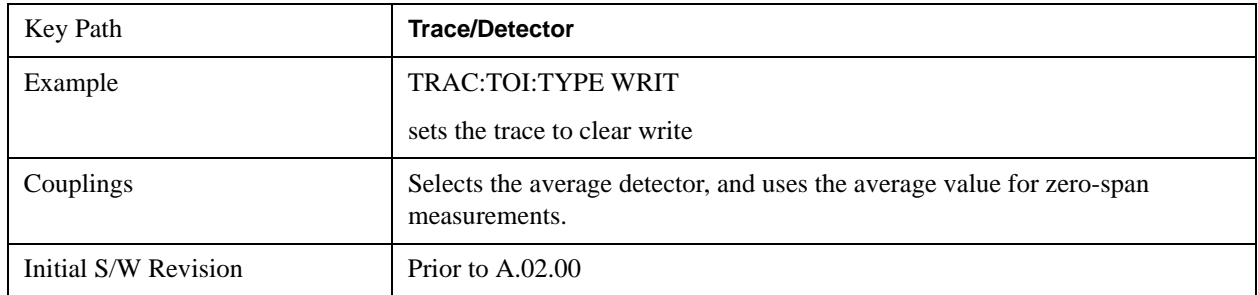

#### **Max Hold**

Max Hold makes the trace represent the maximum data value on a point-by-point basis of the new trace data and the previous trace data. Max hold enables a simplified (albeit lower-speed) measurement of the TOI of a pulsed signal.

Pressing the Max Hold key, or sending the :TRAC:TOI:TYPE MAXH command, sets the trace type to Max Hold. The max hold trace uses peak detection; in zero-span measurement the metrics are calculated using the peak value of the zero-span data.

When in Max Hold, if a measurement-related instrument setting is changed, the Max Hold sequence restarts and a new sweep is initiated but the trace is not cleared.

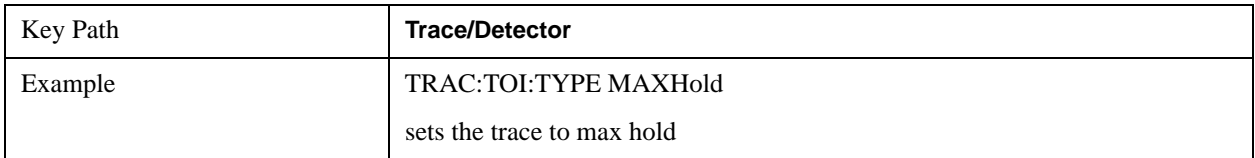

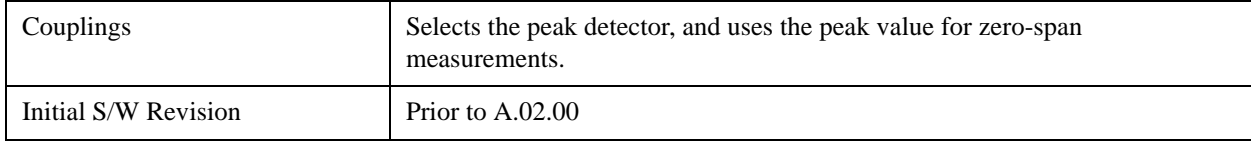

# **Trigger**

Selects the trigger source and trigger setup functionality.

For more information, see ["Trigger" on page 1473.](#page-1476-0)

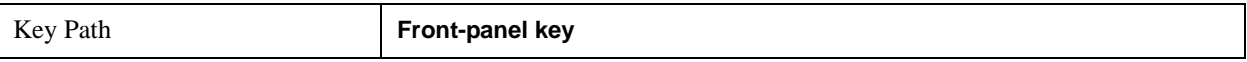

### **View/Display**

Accesses a menu of functions that enable you to set the display parameters

For more information, see["View/Display" on page 1525.](#page-1528-0)

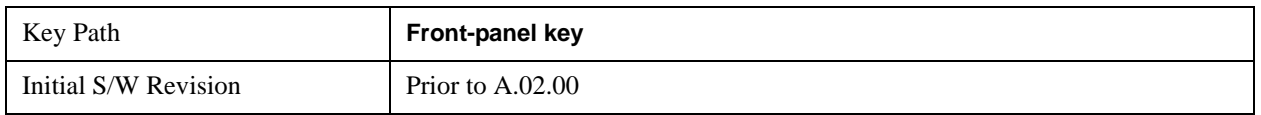

#### **TOI View**

In the TOI measurement view, the data and graticule are identical to GPSA, except that the base and intermod peaks are annotated with a number in white:

- 1 lower intermod
- 2 lower base
- 3 upper base
- 4 upper intermod

The TOI result is displayed in a table below the graticule. The TOI number is the worse (lower) of the two calculated intercept points, while the is the worse (higher) of the measured dBc values.

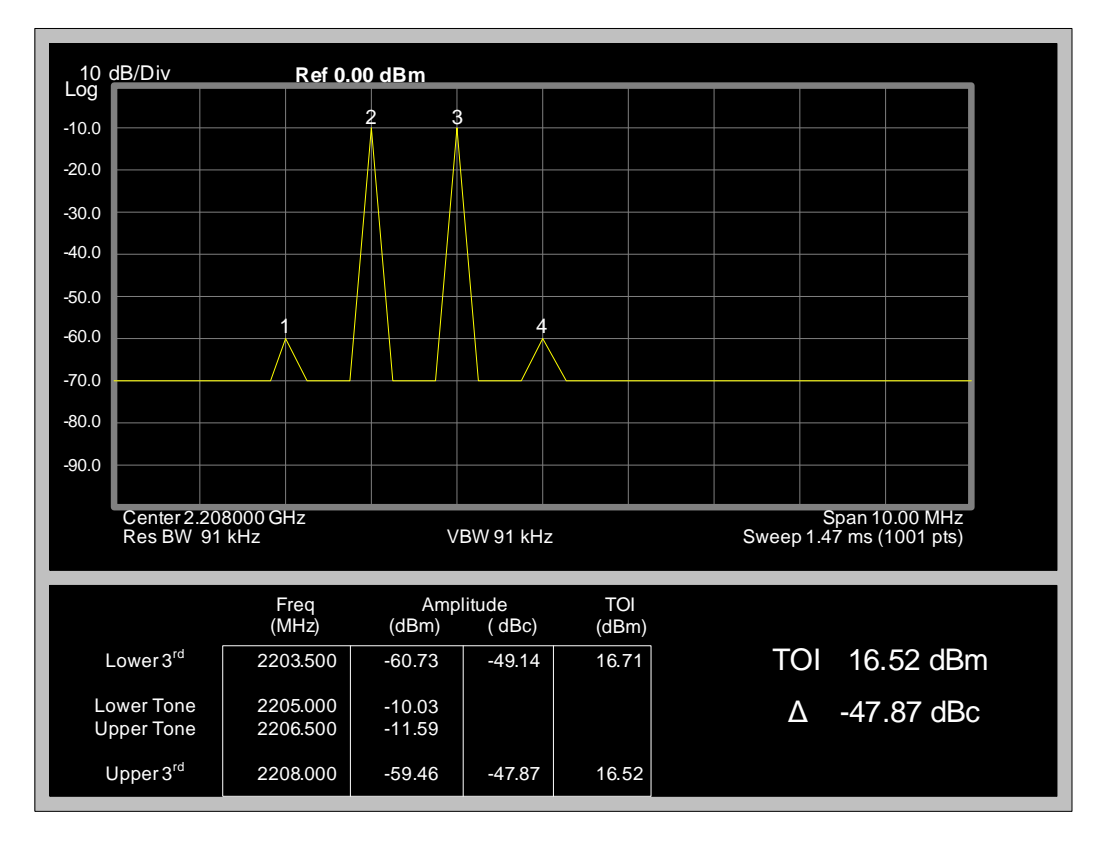

#### TOI Measurement **View/Display**

The frequency uses 6 significant digits throughout. The amplitude should be 0.01 dB, with a single leading zero blanked if necessary.

Absolute amplitude results are presented in the current Y Axis Unit.

When zero-span measurement is turned on, the intercept frequencies are measured in zero span (typically with a lower resolution bandwidth), and the results of that measurement are superimposed on the graticule in the form of a blue box displayed behind the trace data. The box has 50% transparency, height equal to the power measured by the zero-span measurement, and width equal to twice the resolution bandwidth.

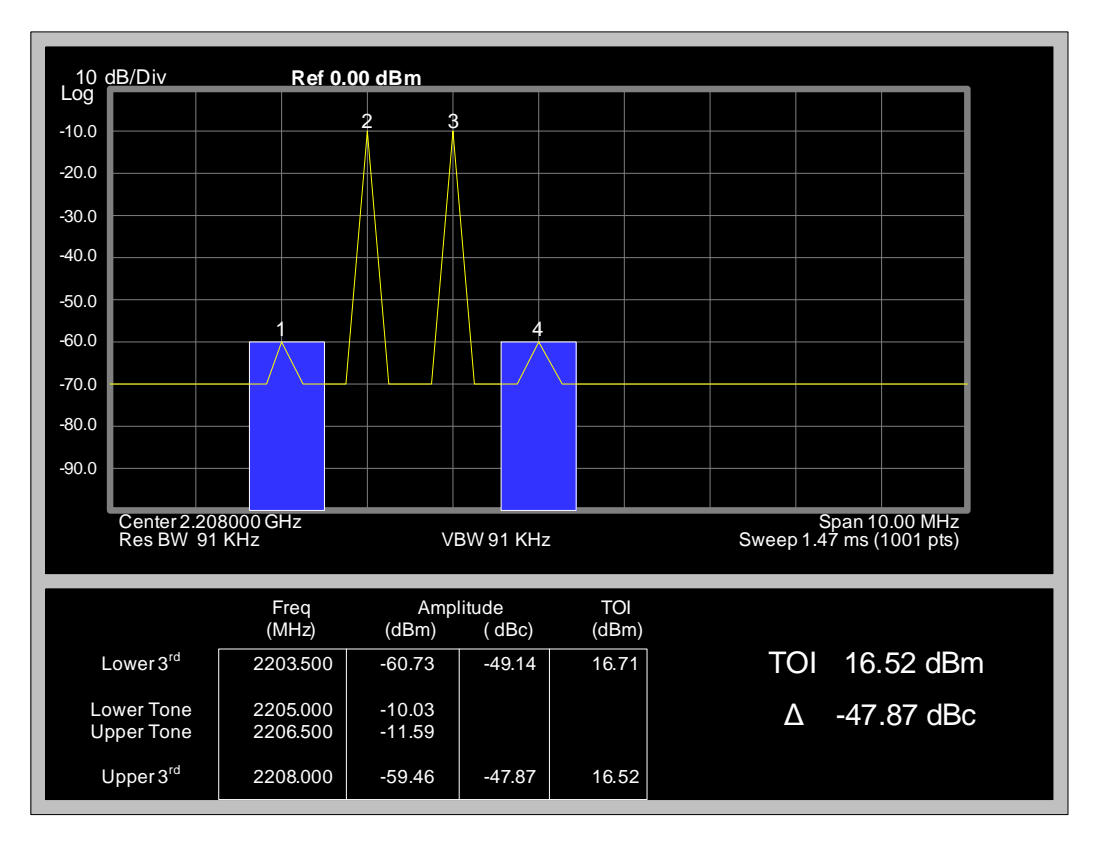

The graticule shows the most recent measurement of each frequency. The result table updates after all three sweeps have been made, and uses a single-point result from the zero-span sweep to calculate the intercept amplitude.

Only a single trace is supported.

#### **Display**

Accesses a menu of functions that enable you to set the display parameters.

For more information, see ["Display" on page 1525](#page-1528-1).

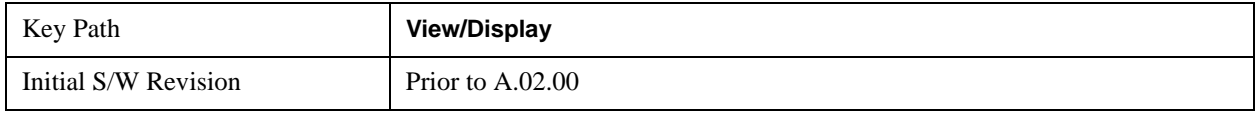

# **15 Harmonic Measurement**

The Harmonics measurement allows a simple (one-button) measurement of the harmonics of a specified carrier frequency.

At each cycle, the instrument will do a zero-span measurement at the fundamental and at each harmonic frequency. With that information, it will calculate and report each harmonic in dBc, and will also calculate and report the total harmonic distortion.

In most use cases, this approach is sufficient. In cases where a specialized harmonic measurement is required, such as measuring the harmonics of a baseband amplifier when looking at the carrier signal, the user may separately specify the parameters of each harmonic measurement. For measurement results and views, see ["View/Display" on page 1200.](#page-1203-0)

This topic contains the following sections.

["Harmonic Measurement Details" on page 1166](#page-1169-0)

["Harmonic Measurement Fetch/Read Results" on page 1165](#page-1168-0)

#### <span id="page-1168-0"></span>**Harmonic Measurement Fetch/Read Results**

These commands retrieve each harmonic measurement, and the Total Harmonic Distortion calculated from the measurement. Returned amplitudes are in fixed units and do not honor the Y Axis Unit setting. Returned absolute amplitudes are affected by Ref Level Offset, and returned absolute frequencies are affected by Freq Offset.

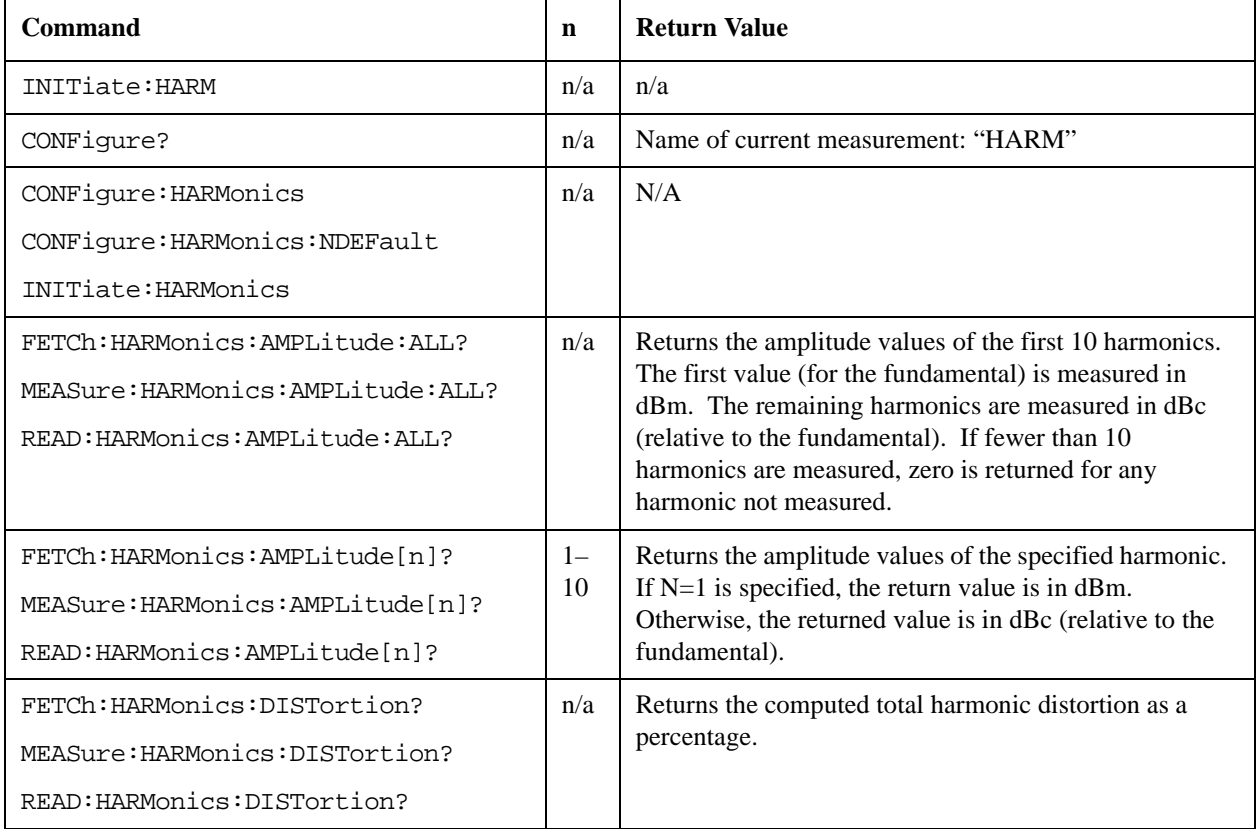

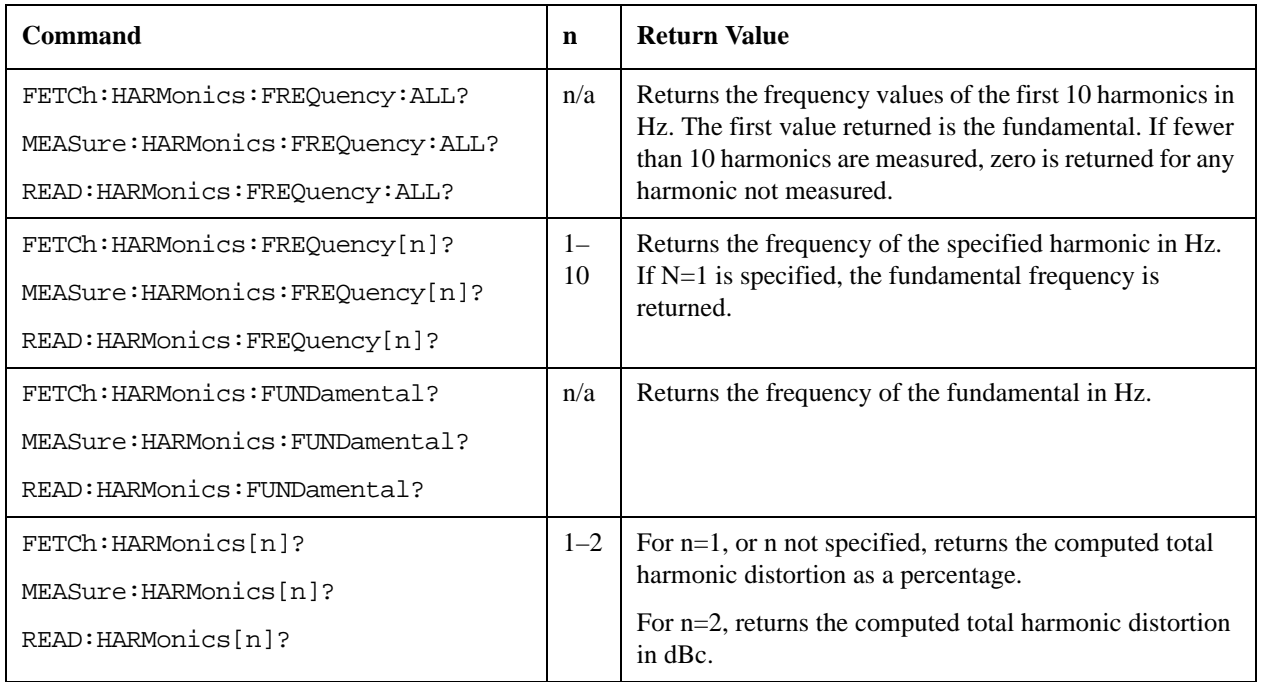

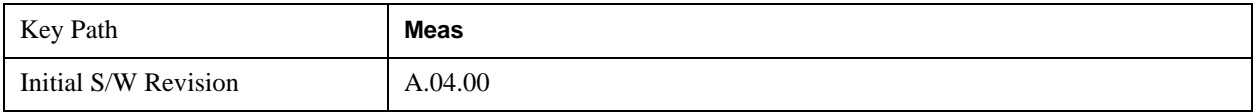

#### <span id="page-1169-0"></span>**Harmonic Measurement Details**

First Sweep

The first sweep of the harmonics measurement is used to find the fundamental frequency and bandwidth.

First Sweep Initiation

The first sweep is not used when the range table is turned on, or when all parameters are in "Manual" mode. It is only used when at least one of the following parameters is in "Sense" mode:

- 1. Fundamental frequency
- 2. Resolution Bandwidth

If one of the above parameters is in "Sense", the first sweep occurs when any of the following happen:

- 1. We first enter the measurement
- 2. After a preset
- 3. When a parameter change causes a measurement restart in continuous sweep mode
- 4. When the user initiates a sweep.

#### First Sweep Action

If Fundamental Frequency is set to "Sense", the first sweep sets the fundamental frequency to the largest amplitude signal between 10 MHz and half the bandwidth of the spectrum analyzer. We should span zoom (or frequency count) to give us a good measurement of the fundamental frequency.

If Resolution Bandwidth is set to "Sense", the first sweep sets the resolution bandwidth to the lowest available Resolution Bandwidth greater than the 3.5 times the 99% occupied bandwidth of the signal, to a minimum of 30 Hz. By default, the video bandwidth and sweep time are coupled to those parameters. Also by default, all harmonic parameters are coupled to the fundamental parameters.

Note that, even though the automatic RBW is limited to a minimum of 30 Hz, the actual value measured should be retained. When multiplying the RBW for the  $2<sup>nd</sup>$  and subsequent harmonics, use the maximum of the calculated value and 30 Hz.

For example, assume that the occupied bandwidth calculation results in desired RBW of 12 Hz. The fundamental RBW will use 30 Hz, the second harmonic RBW will use 30 Hz. The calculated RBW for the third and subsequent harmonics exceeds 30 Hz, so we should use the calculated value when measuring those harmonics.

### **AMPTD Y Scale**

Activates the Reference Value function and displays the Amplitude menu keys. These functions control how data on the vertical (Y) axis is displayed and control instrument settings that affect the vertical axis.

See ["AMPTD Y Scale" on page 1223](#page-1226-0) for more information.

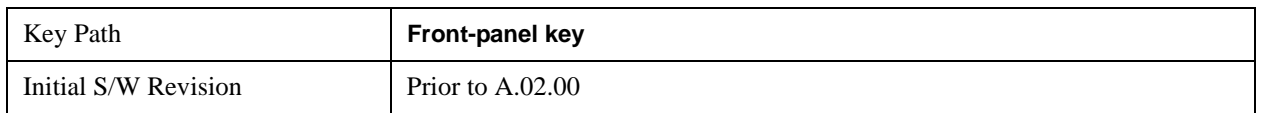

#### **Ref Value**

The reference value specifies the amplitude of a signal displayed on the reference graticule line. The reference line is either at the top, center, or bottom of the graticule, depending on the value of the Ref Position function (below).

Changing the reference value does not restart a measurement, and instead changes all displayed traces and markers to the new value. Note that the displayed ref level is identical across all harmonic measurements.

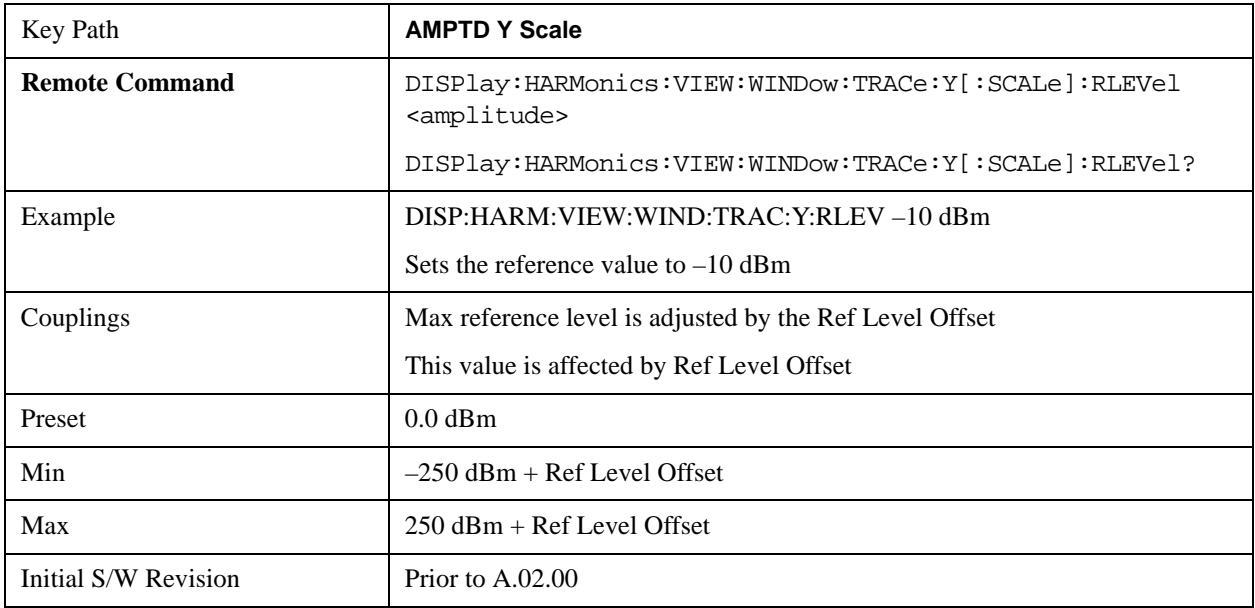

#### **Attenuation**

Accesses a menu of functions that enable you to change the attenuation settings. This key has read-back text that describes the total attenuator value.

See ["Attenuation" on page 1224](#page-1227-0) for more information.

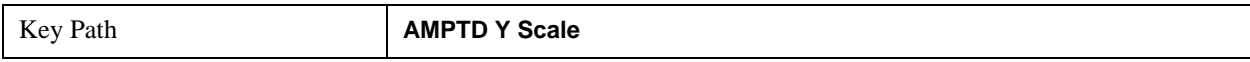

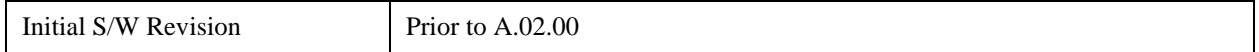

#### **Scale/Div**

Sets the units per vertical graticule division on the display. The displayed Scale/Div is identical for all harmonics displayed.

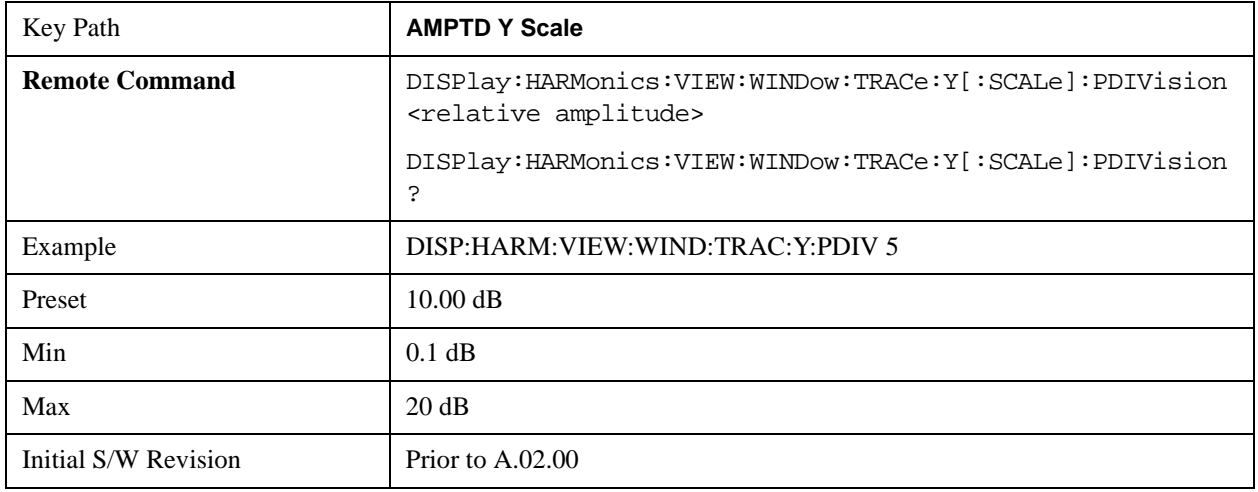

#### **Presel Center**

When this key is pressed, the centering of the preselector filter is adjusted to optimize the amplitude accuracy at the frequency of the selected marker.

See ["Presel Center" on page 1240](#page-1243-0) for more information.

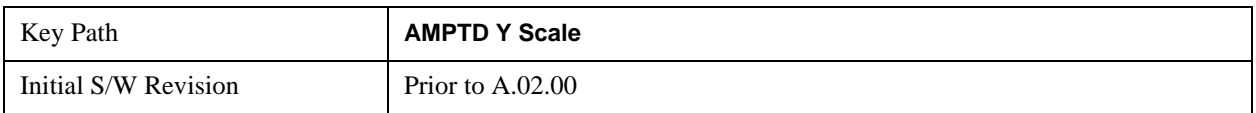

#### **Presel Adjust**

Allows you to manually adjust the preselector filter frequency to optimize its response to the signal of interest. This function is only available when Presel Center is available.

See ["Preselector Adjust" on page 1242](#page-1245-0) for more information.

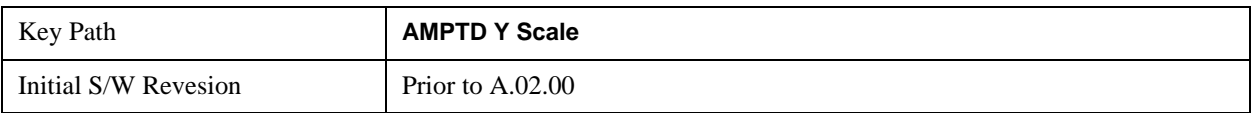

### **Y Axis Unit**

Displays the menu keys that enable you to change the vertical  $(Y)$  axis amplitude unit.

See ["Y Axis Unit" on page 1243](#page-1246-0) for more information.

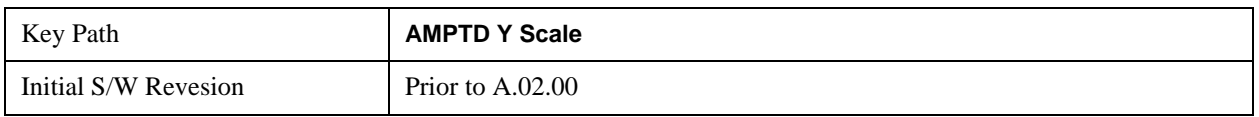

#### **Ref Lvl Offset**

Adds an offset value to the displayed reference level. The reference level is the absolute amplitude represented by the top graticule line on the display.

See ["Reference Level Offset" on page 1248](#page-1251-0) for more information.

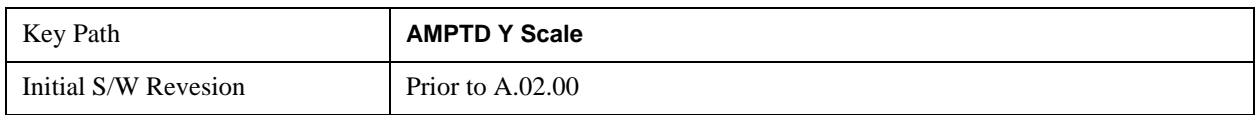

### **µW Path Ctrl**

Accesses a menu that enables you to select a Standard path or  $\mu$ W Preselector Bypass.

The Standard path gives the best remote-control throughput, minimizes acoustic noise from switching and minimizes the risk of wear in the hardware switches.

The µW Preselector Bypass key toggles the preselector bypass switch for band 1 and higher. When the microwave presel is on, the signal path is preselected. When the microwave preselector is off, the signal path is not preselected. The preselected path is the normal path for the analyzer.

See "uW Path Control" on page 1249 for more information.

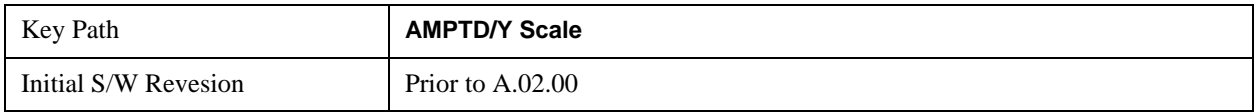

#### **Internal Preamp**

Accesses a menu that enables you to control the internal preamplifiers. Turning Internal Preamp on gives a better noise figure, but a poorer inter-modulation distortion (TOI) to noise floor dynamic range. You can optimize this setting for your particular measurement.

See [""Internal Preamp" on page 1254](#page-1257-0) for more information.

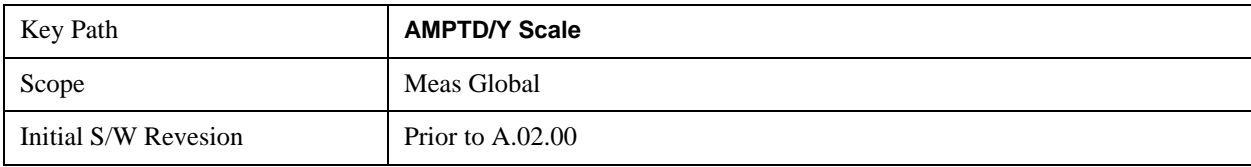

### **Ref Position**

Positions the reference value at the top, center or bottom of the Y Scale display. Changing the reference position does not change the reference value.

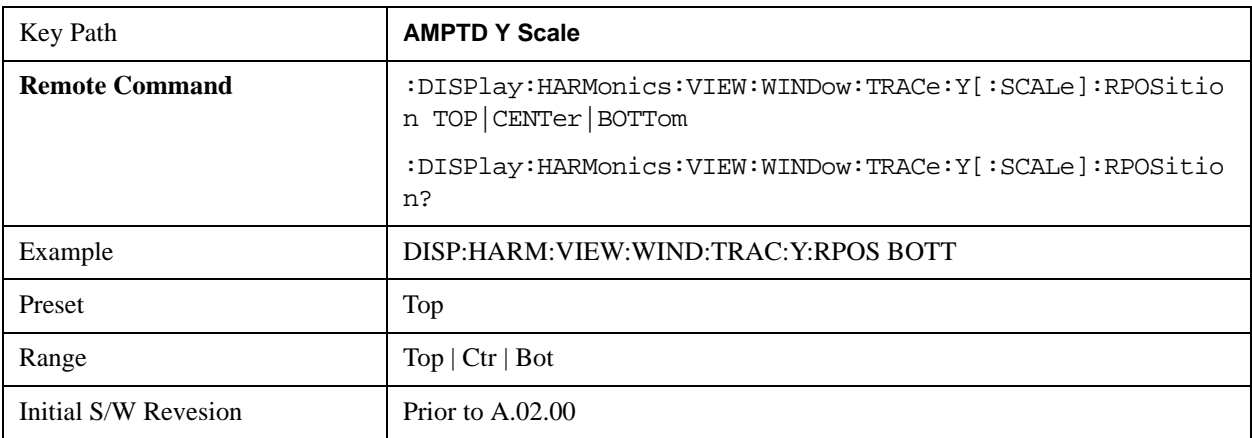

### **Auto Couple**

The Auto Couple feature provides a quick and convenient way to automatically couple multiple instrument settings. This helps ensure accurate measurements and optimum dynamic range. When the Auto Couple feature is activated, either from the front panel or remotely, all parameters of the current measurement which have an Auto/Manual mode are set to Auto mode and all measurement settings dependent on (or coupled to) the Auto/Man parameters are automatically adjusted for optimal performance.

For Harmonics, these parameters are:

- Resolution Bandwidth
- Fundamental Frequency
- Dwell Time
- Range Table Resolution Bandwidths
- Range Table Dwell Times

See ["Auto Couple" on page 1257](#page-1260-0) for more information.

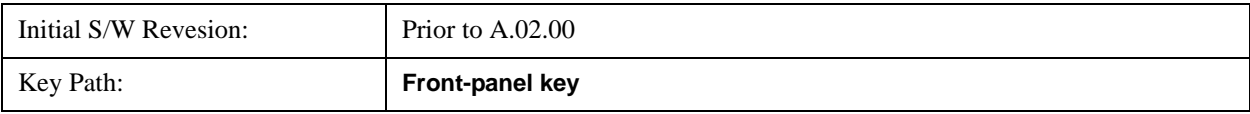

### **BW**

Accesses a menu that enables you to control the bandwidth functions of the instrument.

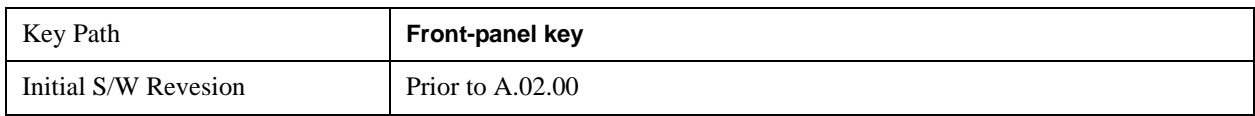

#### **Res BW**

Allows setting the Resolution Bandwidth (RBW) used in measuring the fundamental signal. Second and subsequent harmonics by default use a multiple of the resolution bandwidth proportional to their frequency multiplier. Only Gaussian RBW filters are enabled and the list of allowable RBW values matches those of the Spectrum Analyzer measurement.

In the harmonics measurement, the resolution bandwidth is not auto-coupled to span. If Auto is on, the resolution bandwidth is determined from the first sweep () when the measurement is restarted.

Only Gaussian RBW filters are enabled.

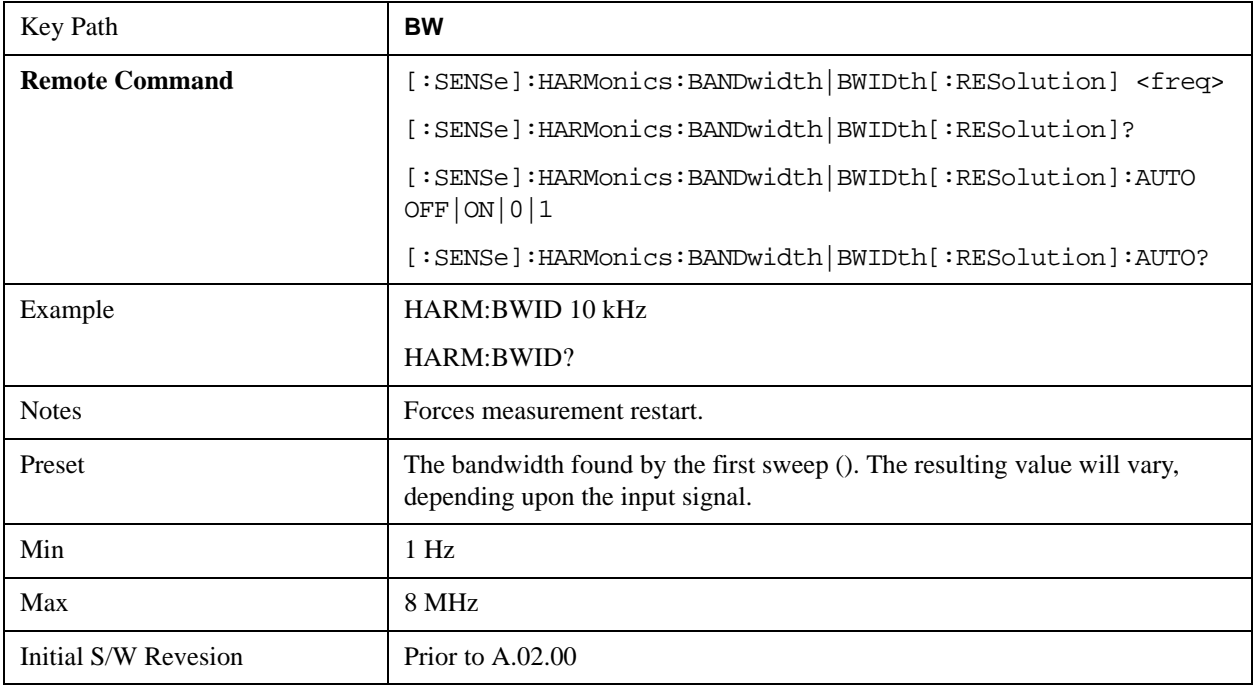

# **Cont**

See ["Cont \(Continuous Measurement/Sweep\)" on page 1259](#page-1262-0) for more information.

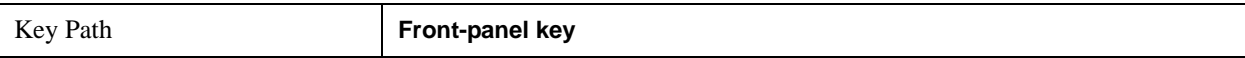

# **FREQ Channel**

Accesses a menu of keys that allow you to control the Frequency and Channel parameters of the instrument.

See ["FREQ Channel" on page 1261](#page-1264-0) for more information.

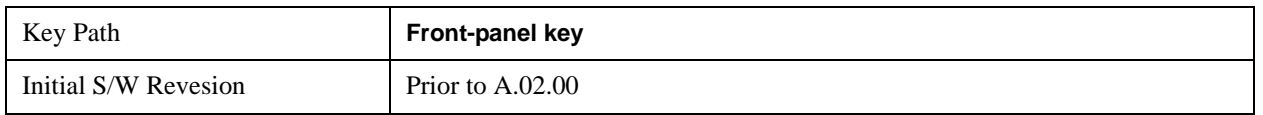

#### **Fundamental**

Sets the frequency of the fundamental measured signal. By default, other harmonic measurements will be measured at multiples of the specified fundamental frequency.

If Auto is on, the fundamental is determined from the first sweep () whenever the measurement is restarted. .

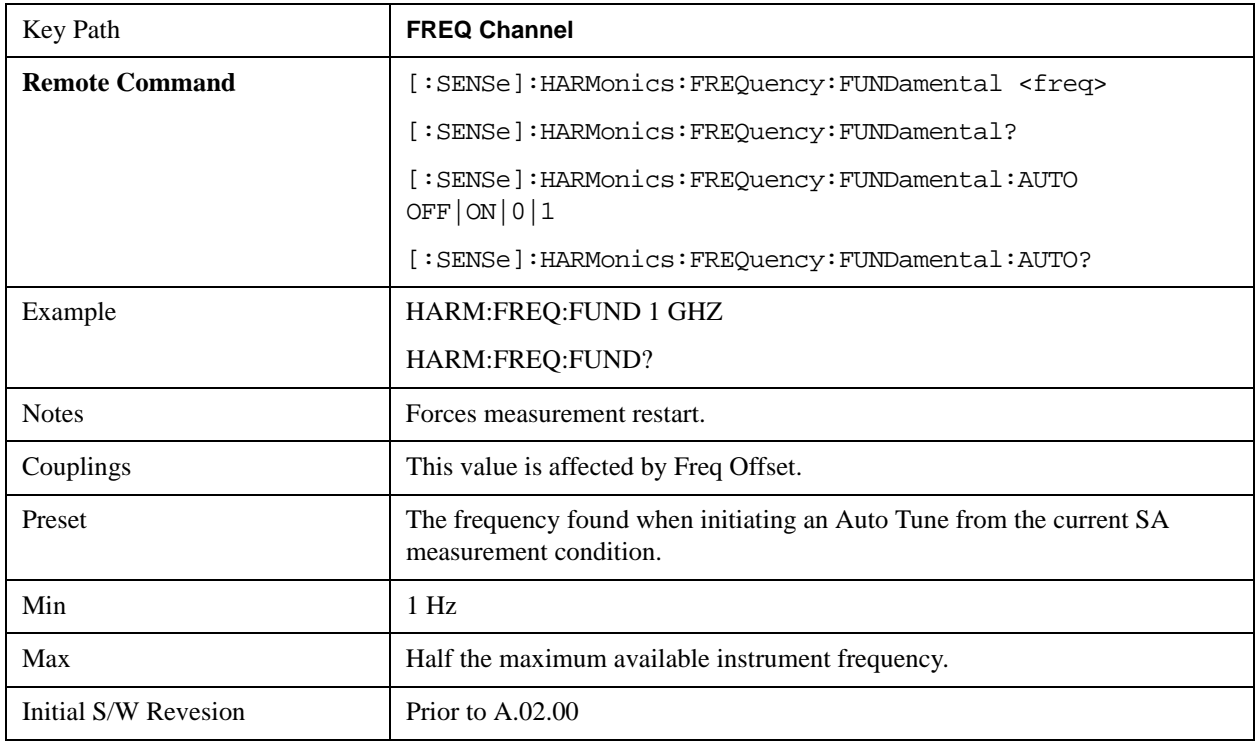

#### **Freq Step**

Enables you to hange the step size for the fundamental frequency. Once a step size has been selected and the fundamental frequency function is active, the step keys (and the UP|DOWN parameters for Fundamental Frequency from remote commands) change frequency by the step-size value.

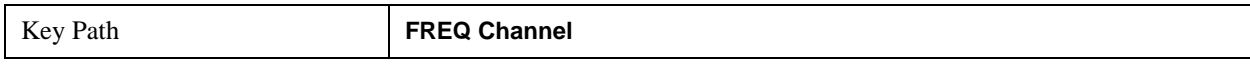

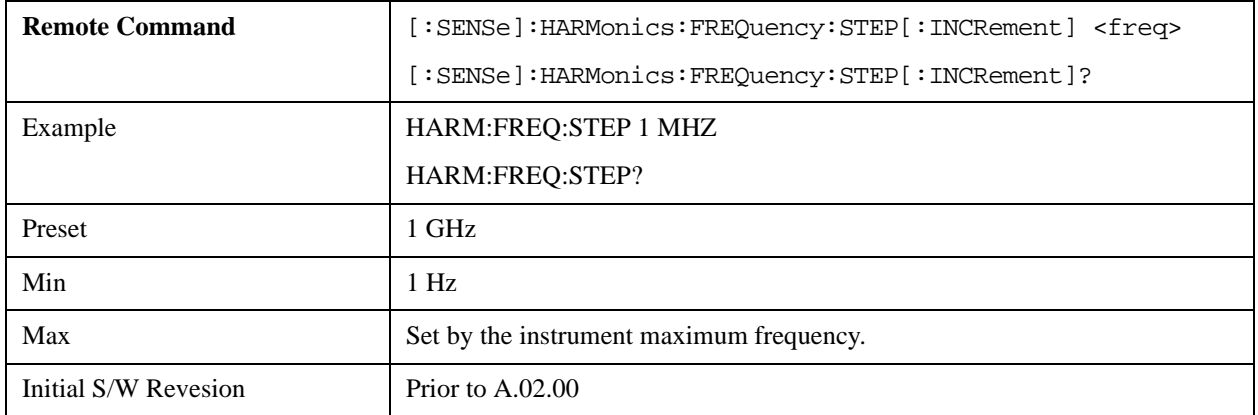

### **Freq Offset**

See ["Freq Offset" on page 1275](#page-1278-0) for more information.

# **Input/Output**

See ["Input/Output" on page 1277](#page-1280-0) for information on this key.

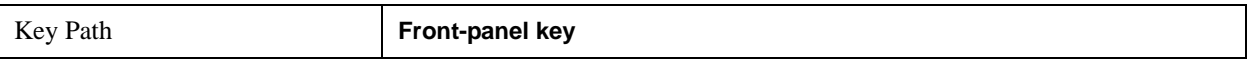

# **Marker**

There is no marker functionality in the Harmonics measurement.

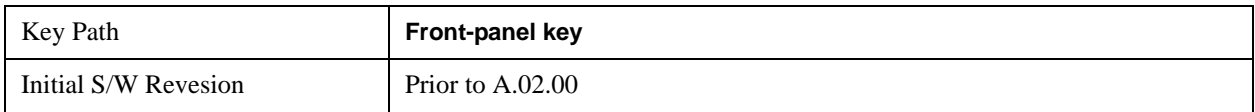

# **Marker Function**

There is no marker functionality in the Harmonics measurement.

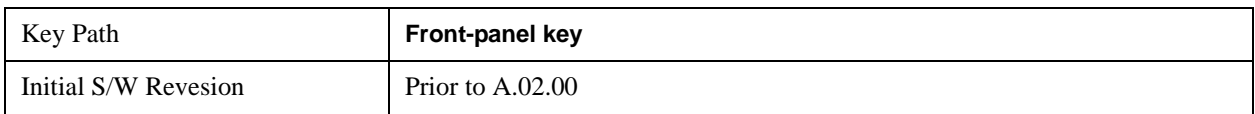

# **Marker To**

There is no marker functionality in the Harmonics measurement.

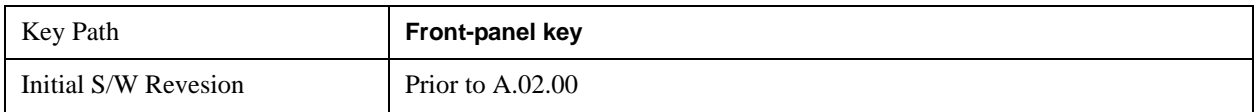

# **Meas**

See ["Meas" on page 1377](#page-1380-0) for information on this key.

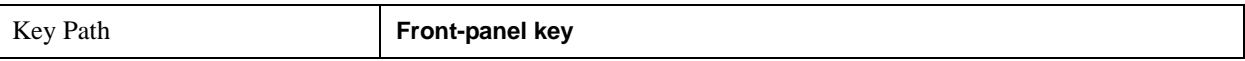

### **Meas Setup**

Accesses a menu of keys that allows averaging control, and that also enables customization of the harmonic measurements.

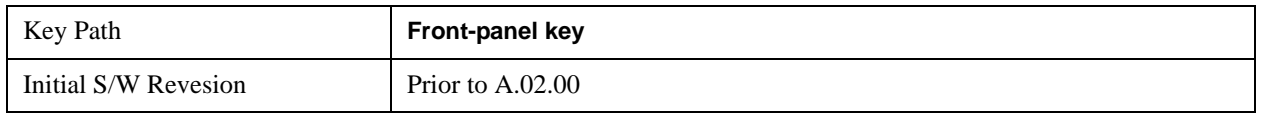

### **Avg/Hold Num**

When Average/Hold is turned on, the average/hold number of sweeps are taken at each frequency. The traces themselves are not averaged; the data resulting from each sweep is averaged when calculating the measurement result.

The average Type is RMS averaging.

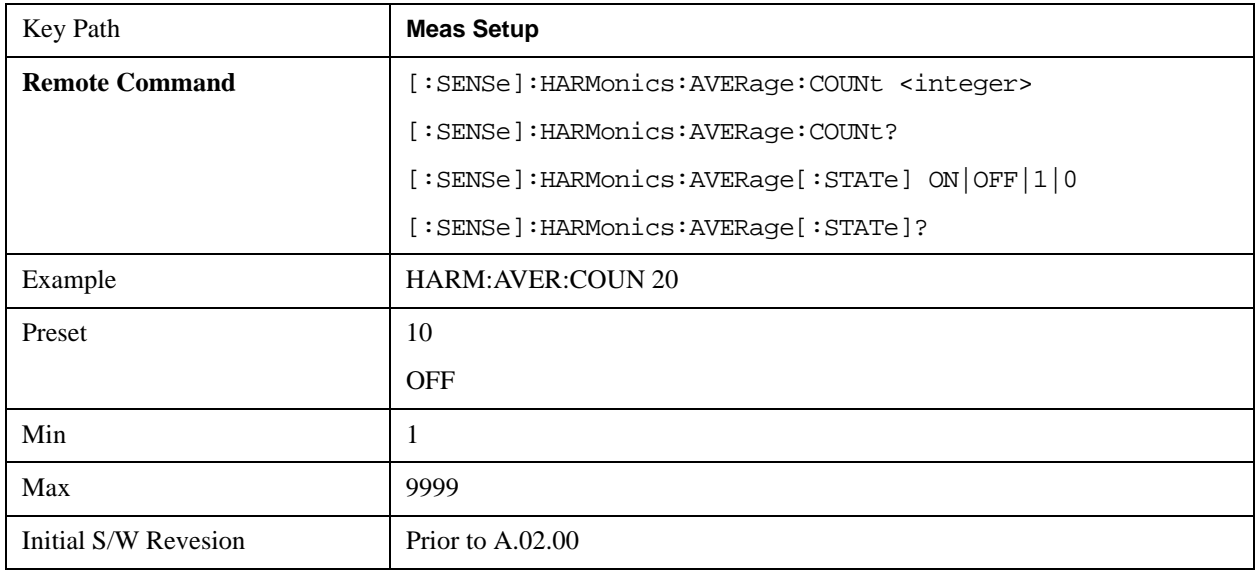

### **Avg Mode**

Selects the termination control used for the averaging function. This determines the action after the specified number of measurements (Avg/Hold Num) is reached.

- Exp (Exponential Averaging Mode) When you set Avg Mode to Exp, each successive data acquisition after the average count is reached is exponentially weighted and combined with the existing average. Exponential averaging weights new data more than old data, which facilitates tracking of slow-changing signals. The average will be displayed at the end of each sweep.
- Repeat After reaching the Avg/Hold Num, all previous result data is cleared and the average count set back to 1.

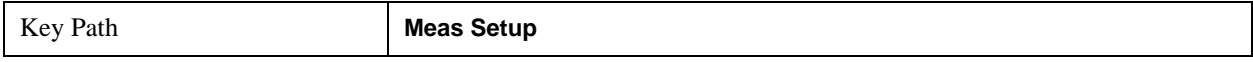

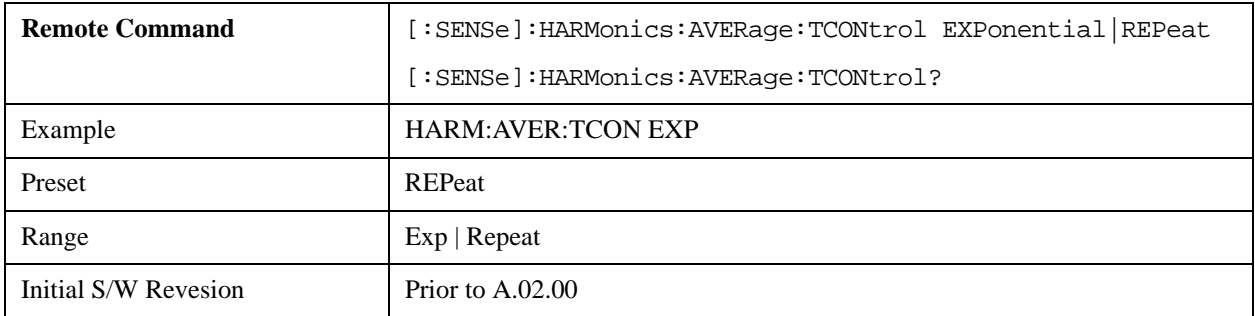

#### **Harmonics**

Sets the number of harmonics that are measured, including the fundamental – thus, setting this to 3 measures up through the third harmonic. All measured harmonics enter into the calculation of Total Harmonic Distortion (THD).

Harmonics outside of the frequency range of the analyzer will not be measured. Harmonics which require a resolution bandwidth greater than the analyzer's range will be measured using the widest available resolution bandwidth.

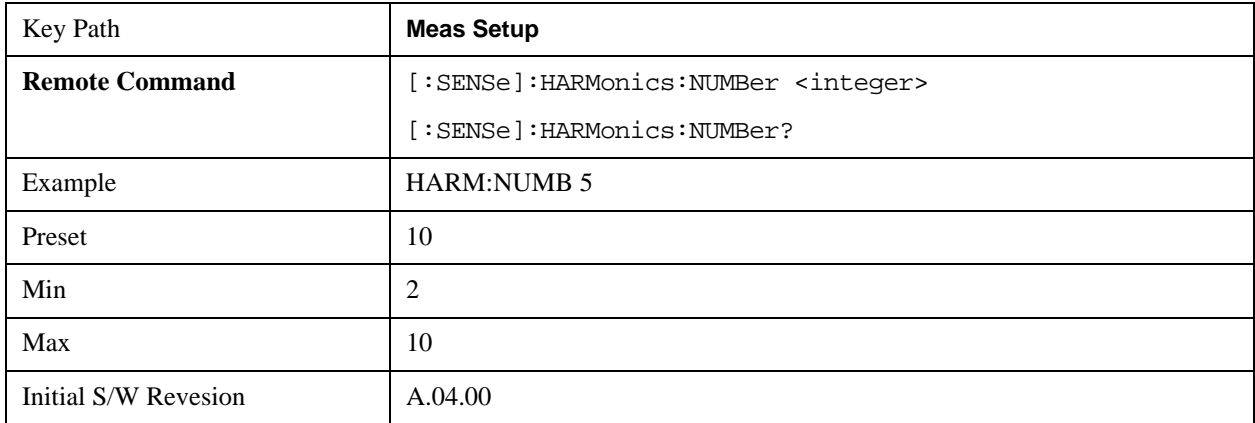

#### **Range Table (On/Off)**

The range table enables override of the default harmonic measurement parameters. Through the range table, you can independently set frequency, bandwidth, sweep time, etc. for each harmonic.

When the range table is turned off, the data in the range table is cleared.

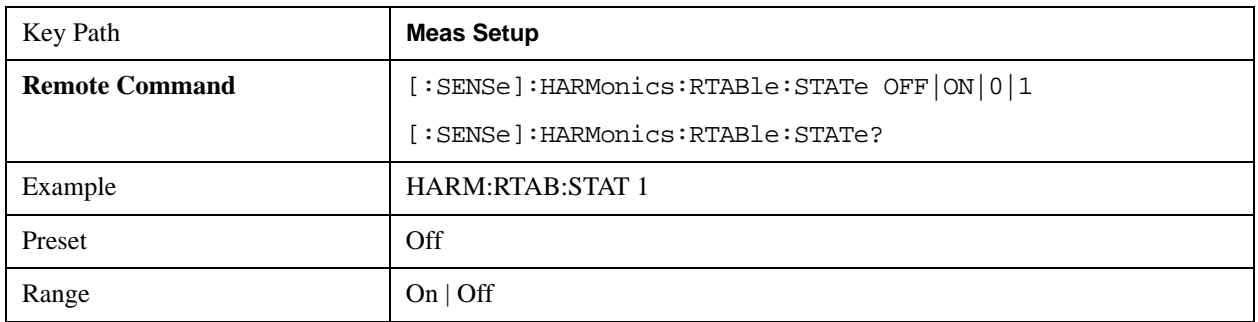

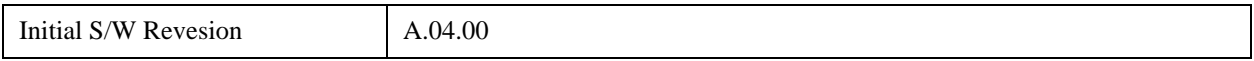

#### **Range Table**

Accesses a menu that allows editing of the range table to control the measurement parameters for each individual measurement.

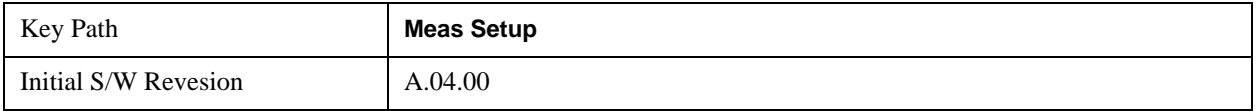

#### **Selected Harmonic**

Selects the harmonic to be edited. The remaining keys in the menu will be updated to reflect the parameters of the selected harmonic.

Harmonic 1 is the fundamental; all other measurements are made relative to that first harmonic.

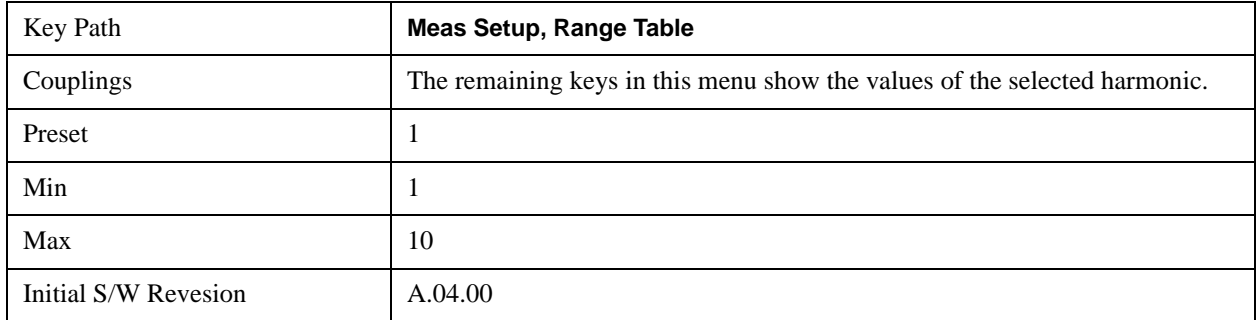

#### **Measure Tone**

Sets whether the selected harmonic is measured (on) or not measured (off). Harmonics that are not measured do not affect Total Harmonic Distortion (THD).

When sending the BWC SCPI command, send a complete list of 10 states. Each harmonic will be made active or inactive depending on the position. Thus, HARM:RANG:STAT 1,0,1,0,1,0,0,0,0,0 turns on the third and fifth harmonics. The BWC query form returns 10 states.

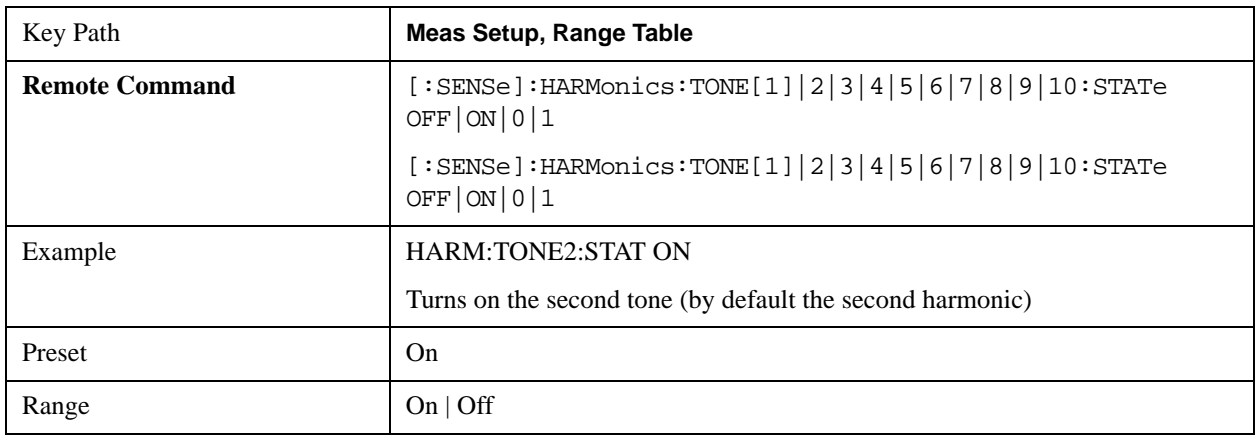
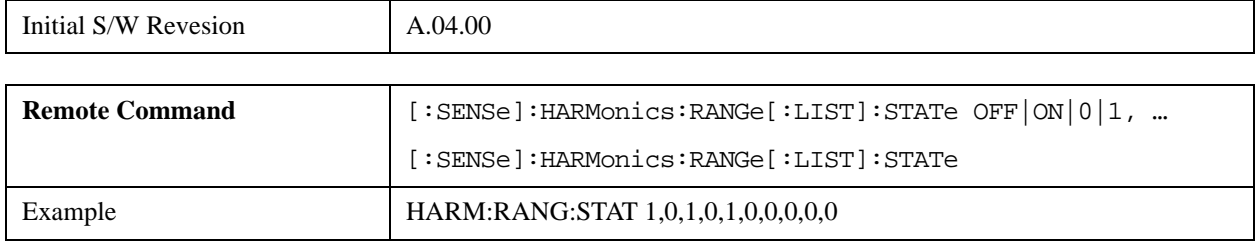

#### **Frequency**

Sets the frequency of the selected harmonic. This overrides the normal frequency calculation, and allows non-integral harmonics to be measured.

When sending the BWC SCPI command, send a complete list of 10 frequencies. Each harmonic will have its frequency set appropriately. The BWC query form returns 10 frequencies.

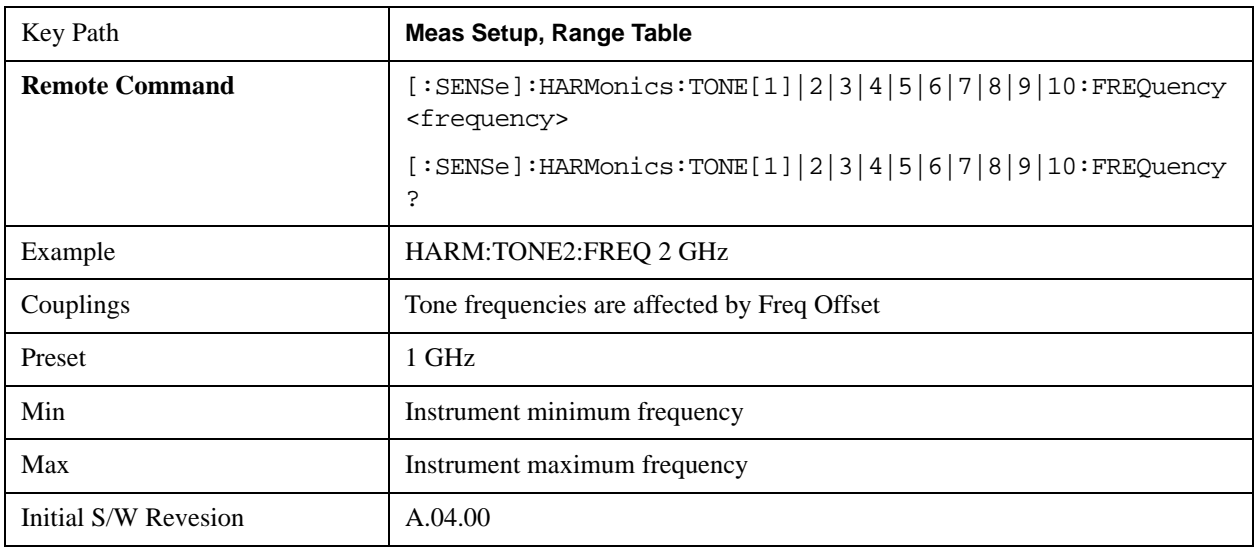

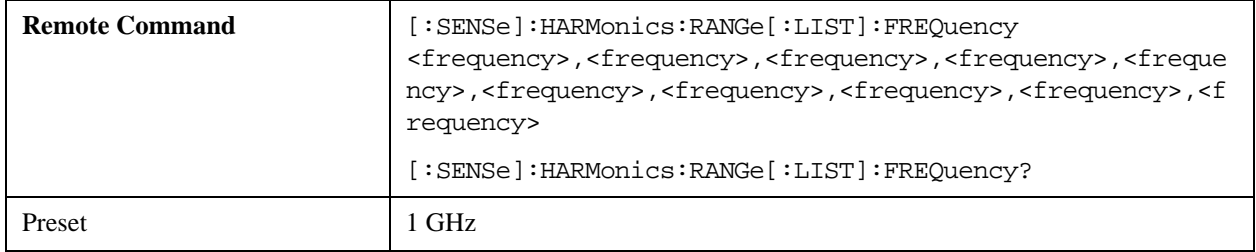

#### **Res BW**

Sets the pre-detection filter (RBW) bandwidth of the selected harmonic measurement. The bandwidth of a harmonic signal is greater than the bandwidth of the fundamental; the auto rules multiply the fundamental bandwidth by the harmonic number. Thus, third harmonic measurement should typically use a resolution bandwidth 3 times as wide as the fundamental resolution bandwidth.

When using a measurement without a range table, or when auto is selected, this calculation is performed automatically. If the requested resolution bandwidth is higher than the maximum available resolution bandwidth, a "\*" is shown next to the result in the measurement table.

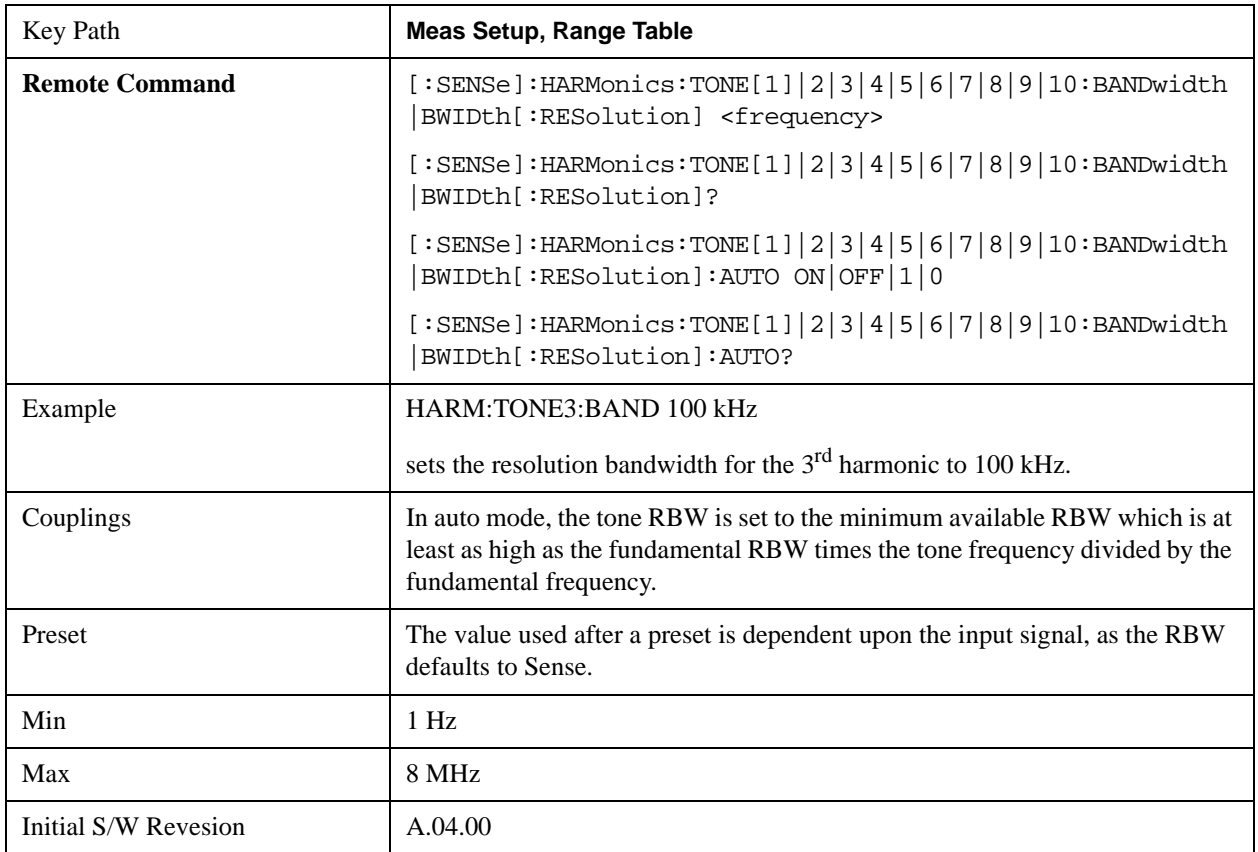

#### **Dwell Time**

Sets the dwell time for the specified harmonic. In zero-span, the auto mode strikes a balance between measurement speed and accuracy; increasing the dwell time will reduce measurement speed while increasing accuracy.

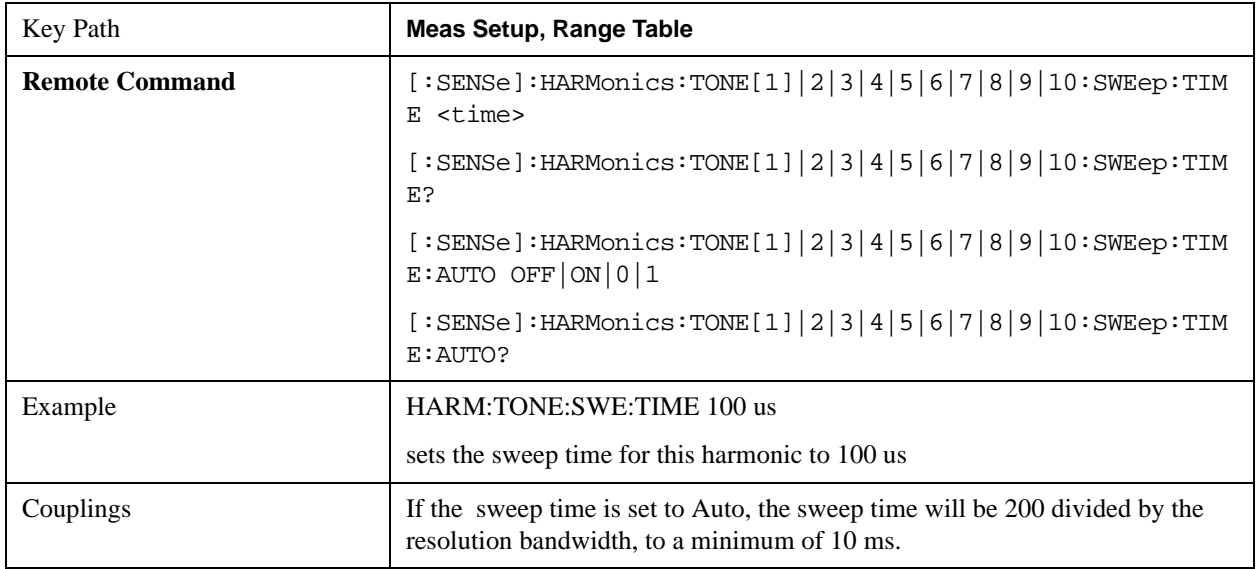

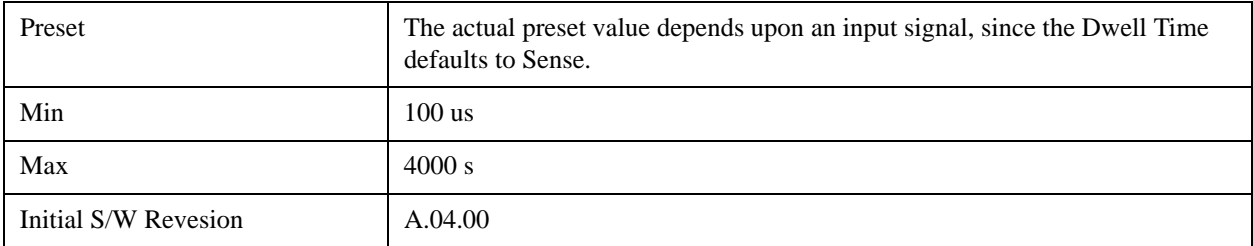

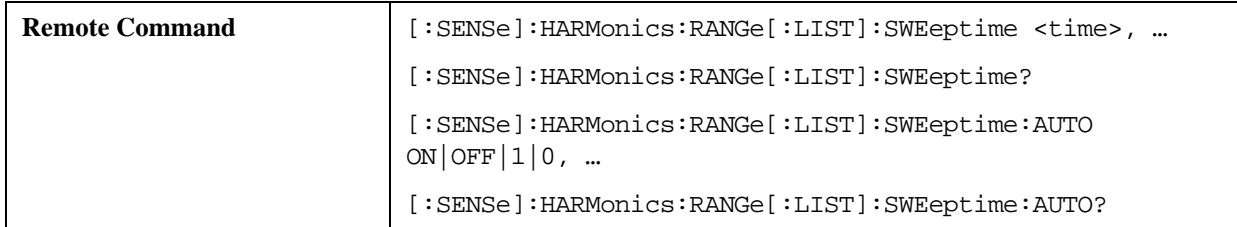

#### **Auto-Fill Range Table**

Auto Fill Range Table is used to automatically setup the range table based on the first entry in the range table. When selected, each of the entries after range 1 are set appropriately.

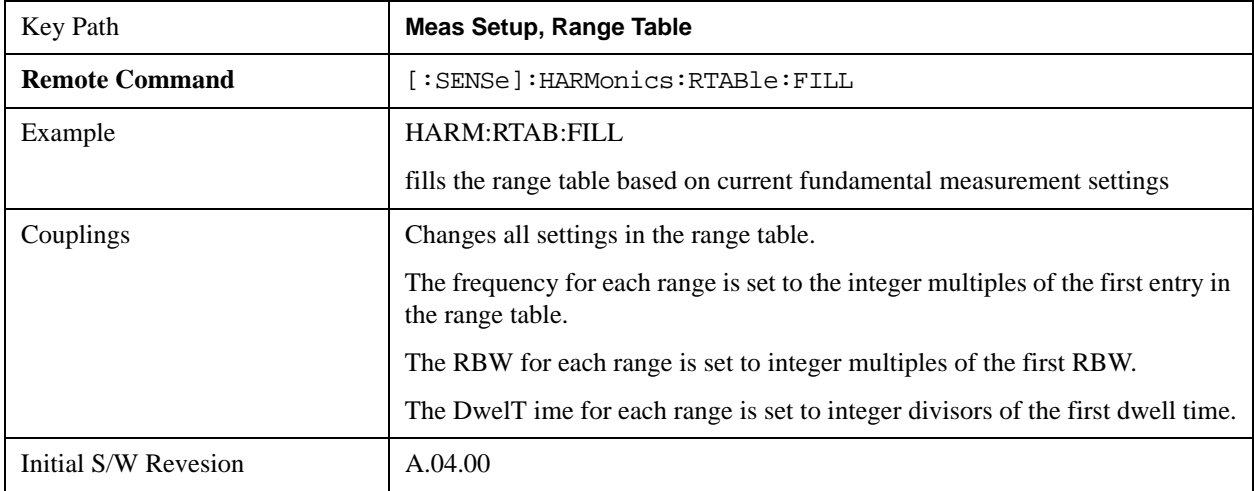

#### **Meas Preset**

Initiates the first sweep (). It will return the Meas Local variables in the current measurement to their preset values (many of which are determined from the results of the first sweep).

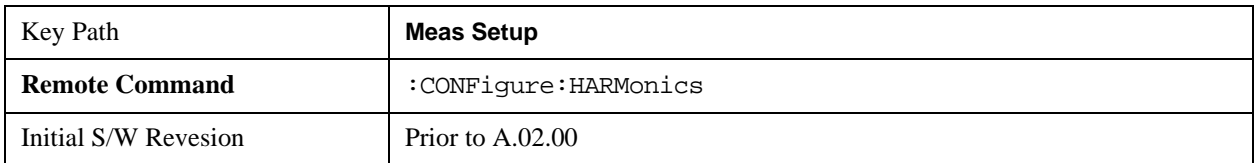

### **Mode**

See ["Mode" on page 1391](#page-1394-0) for information on this key

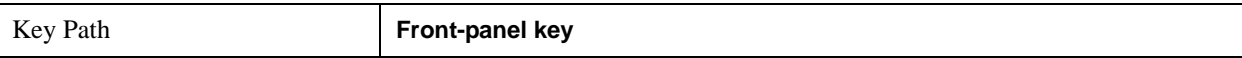

# **Mode Setup**

See ["Mode Setup" on page 1411](#page-1414-0) for information on this key.

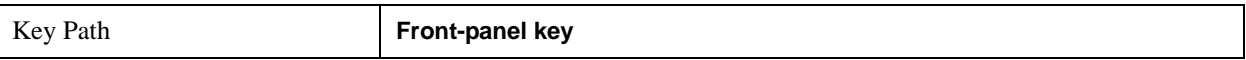

### **Peak Search**

There is no peak search functionality in the Harmonics measurement .

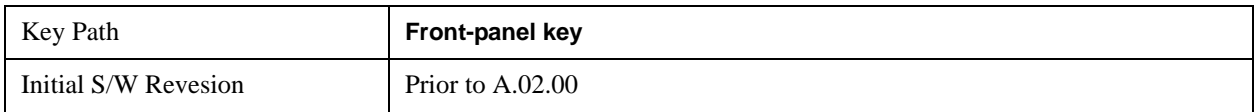

# **Recall**

See ["Recall" on page 172](#page-175-0) for information on this key.

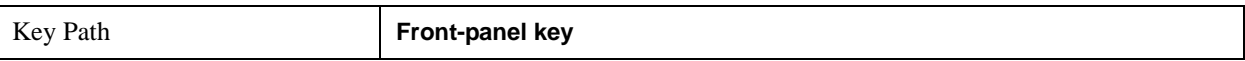

### **Restart**

See ["Restart" on page 1431](#page-1434-0)for information on this key.

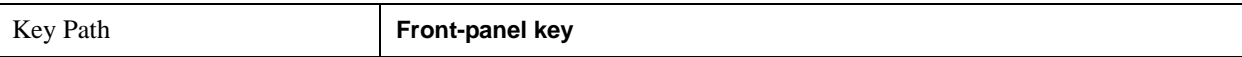

### **Save**

See ["Save" on page 185](#page-188-0) for information on this key.

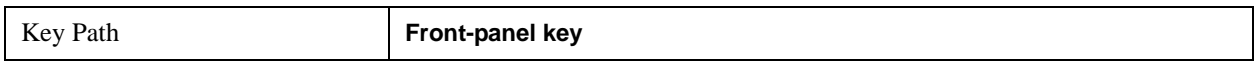

#### **Save As…**

Accesses a menu that enables you to select the location where you can save the Data Type. This menu is a standard Windows dialog with Save As menu keys. The Save As dialog is loaded with the file information related to the Data Type. The filename is filled in using the auto file naming algorithm for the specific Data Type and is highlighted. The "auto file name" feature automatically generates a file name for use when saving a file.

When you navigate to this selection, you have already determined the type of data to save, and you want to specify the file name. The file suffix is .csv, the Save As type is .cxv, and \*.csv files are the only visible files in the Save As dialog.

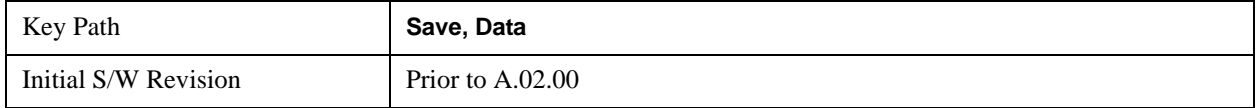

#### **Save**

When a Save of a specific Data File is requested, the data is saved to the specified or selected file. The save is performed immediately and does not wait until the measurement is complete.

If the file already exists, a dialog will appear that allows you to replace the existing file by selecting an OK or you can cancel the request.

While the save is being performed, the floppy icon will show up in the settings bar near the Continuous/Single icon.

# **Single**

See ["Single \(Single Measurement/Sweep\)" on page 1437](#page-1440-0) for information on this key.

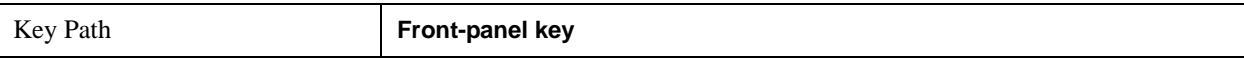

### **Source**

There are no menus under this key in the Harmonics measurement.

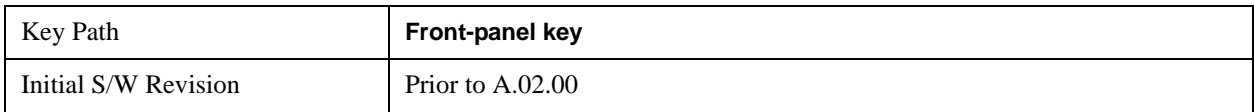

### **SPAN X Scale**

There are no functions associated with this key in the Harmonics measurement.

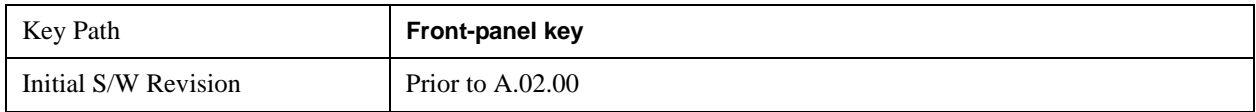

### **Sweep/Control**

Accesses a menu that allows you to set the measurement Dwell time.

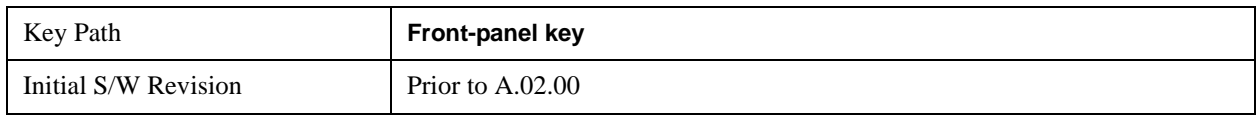

#### **Dwell Time**

Selects the length of time in which the spectrum analyzer sweeps when measuring the fundamental. Additional overhead time is required by the analyzer that impacts the sweep rate, but is not calculated as part of the dwell time.

Reducing the sweep time increases the rate of sweeps.

The dwell time normally changes with the resolution bandwidth, so by default the dwell time varies with each harmonic. If Dwell Time Auto is off, the harmonics will have the same dwell time unless the Range Table is used.

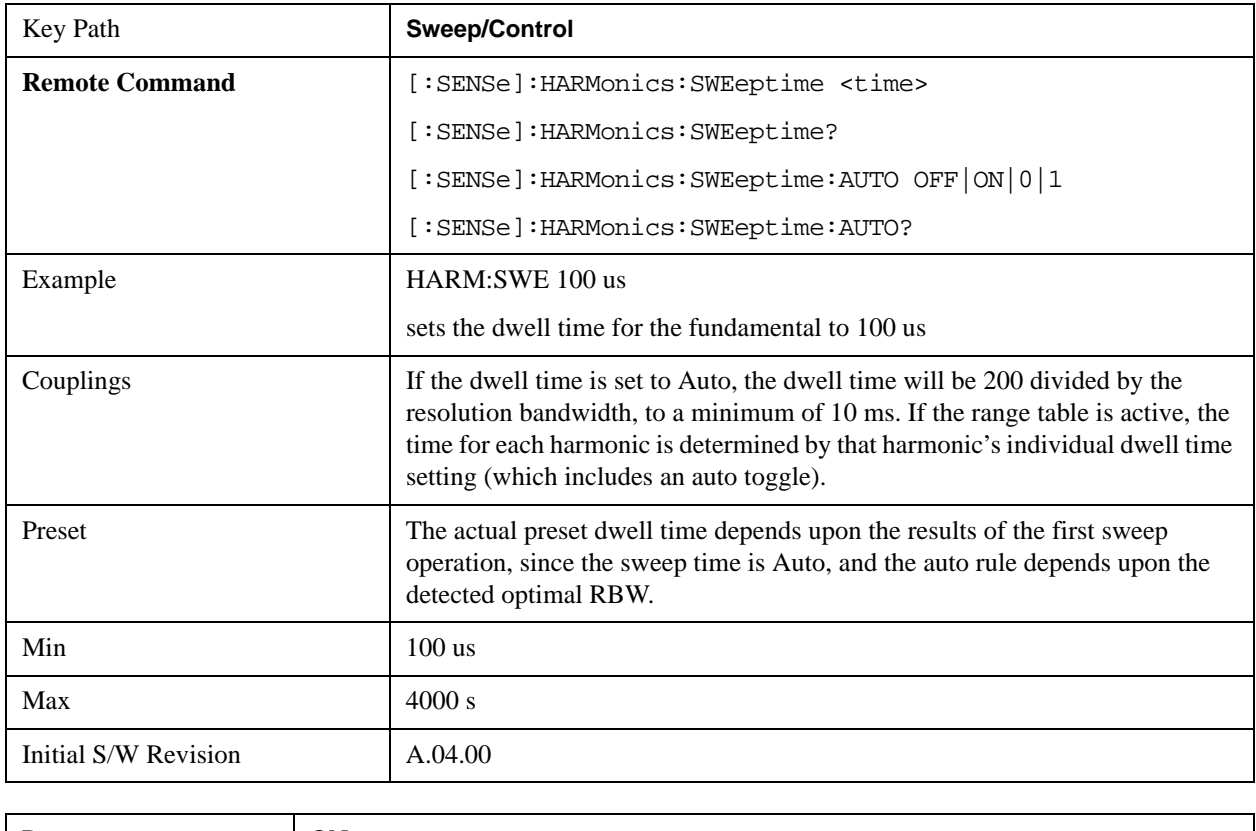

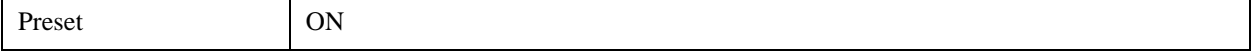

### **Trace/Detector**

This key enables selection of trace max hold characteristics.

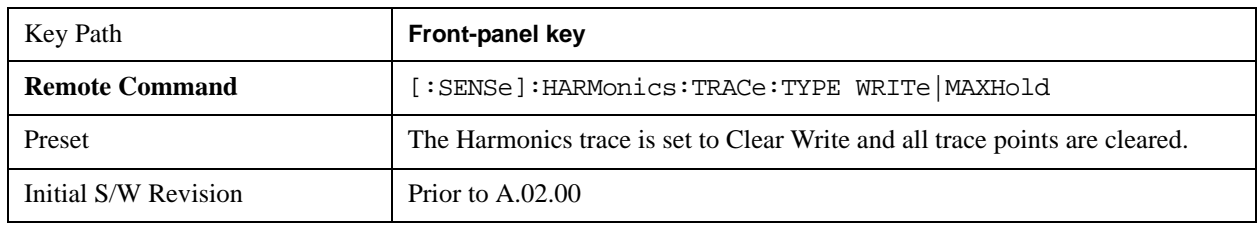

#### **Clear Write**

In Clear Write type each trace update replaces the old data in the trace with new data.

When in Clear Write, if a measurement-related instrument setting is changed, a new sweep is initiated but the trace is not cleared. When the trace is in Clear Write, the average detector is used, and the metrics are calculated based on the average value of the zero-span trace.

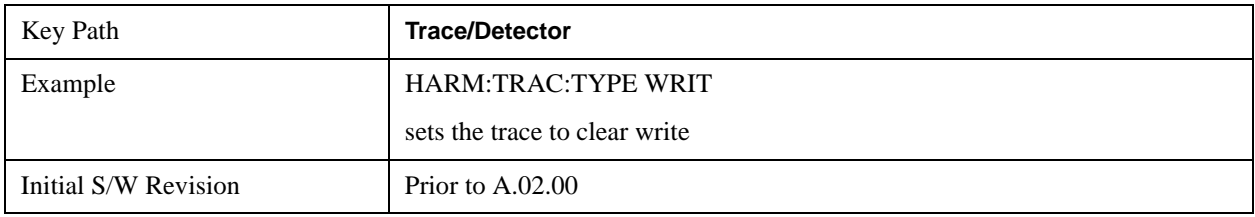

### **Max Hold**

Makes the harmonic trace represent the maximum data value on a point-by-point basis of the new trace data and the previous trace data. Similarly, the harmonics metrics are held at the highest value observed. Max hold enables a simplified (albeit lower-speed) measurement of the harmonics of a pulsed signal.

Pressing the Max Hold key or sending the :TRAC:TYPE MAXH command sets the trace type to Max Hold. The max hold trace uses peak detection, and the metrics are calculated using the peak value of the measured trace.

When in Max Hold, if a measurement-related instrument setting is changed, the Max Hold sequence restarts and a new sweep is initiated but the trace is not cleared.

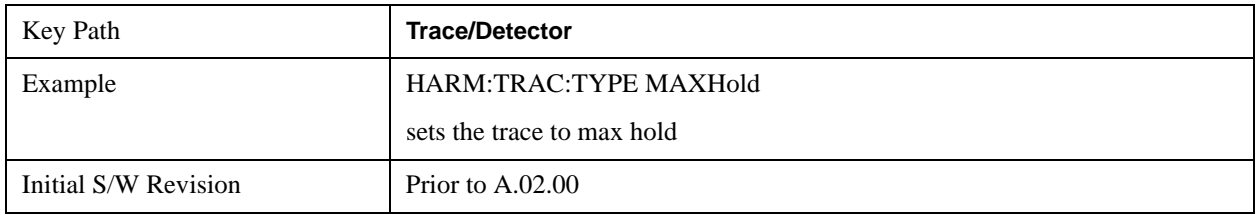

# **Trigger**

See ["Trigger" on page 1473](#page-1476-0) for information about all keys in this menu.

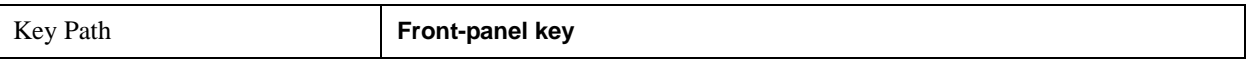

### **View/Display**

Opens a menu that enables you to access the Display functions.

See["View/Display" on page 1525](#page-1528-0) for more information.

See ["Harmonic Measurement Views" on page 1200](#page-1203-0) for more information

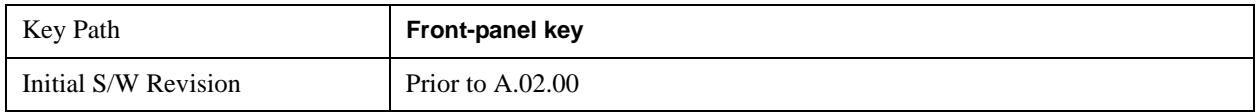

#### <span id="page-1203-0"></span>**Harmonic Measurement Views**

There is only one view for the harmonics measurement, which displays zero-span traces corresponding to the fundamental and the measured harmonics. When a measurement restart requires an auto tune, this view is displayed without table data or traces, and the fundamental frequency is displayed as "---". As the data is collected, the data is displayed appropriately.

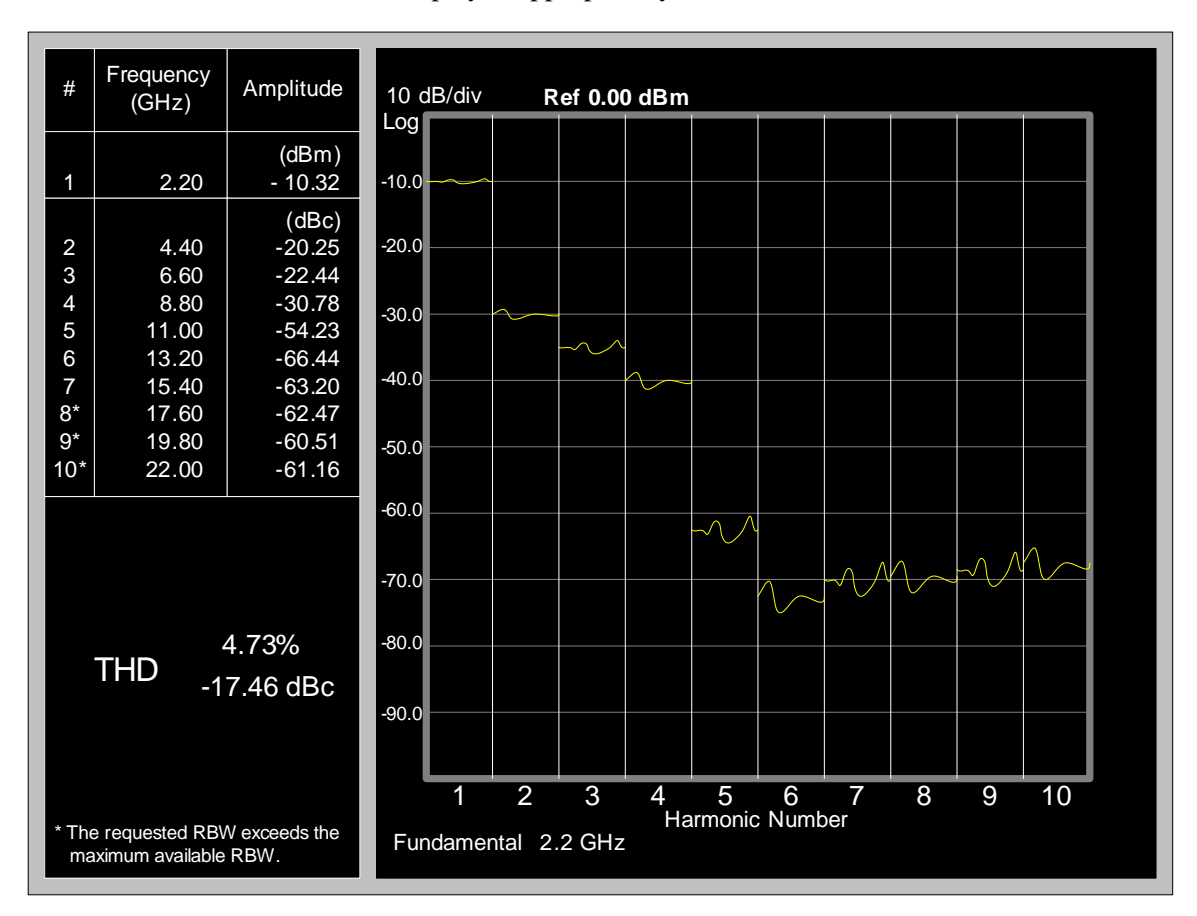

The fundamental and each harmonic is measured at zero span, and the measured trace is displayed in the appropriate column within the graticule (thus, the graticule shows the most recent measurement of each harmonic). Simultaneously, the frequency and measured power at each harmonic are displayed in a result table, along with the Total Harmonic Distortion (THD).

Most of the text is in 10 point Arial. The footnote is 8 point, the word "THD" in 14 point, and the THD result in 12 point. The THD percentage is calculated in voltage.

The frequency uses 3 significant figures for the fundamental (displaying in KHz, MHz, or GHz as appropriate), and identical resolution and units for the harmonics. The amplitude has a resolution of 0.01 dB; zeros in the 10s or 100s column should not be shown. Decimal points should line up in columns.

A "\*" in the result table indicates that the requested resolution bandwidth exceeds the maximum resolution bandwidth of the instrument. If a harmonic would be outside the frequency range of the instrument, the frequency is shown and "---" is displayed in the amplitude column. If the \* is not present, the explanatory note shown at the bottom of the result table should not be visible.

Only a single trace is supported in either the preliminary or the primary harmonic view.

The fundamental amplitude is shown in the current Y Axis Unit and harmonics 2–10 are displayed in dBc.

Harmonic Measurement **View/Display**

# **16 List Sweep**

The List Sweep measurement is designed for fast measurement throughput. It lets you remotely extract amplitude values for multiple detectors at known frequencies. You can configure the analyzer to make a list of single-point measurements. This list can then be run multiple times saving analyzer setup time and reducing I/O overhead and traffic. The measurements are all performed in zero-span. For more information, see ["List Sweep Measurement Description" on page 1203](#page-1206-0).

#### **Remote Commands:**

:CONFigure:LIST

:INITiate:LIST

:FETCh:LIST?

:READ:LIST?

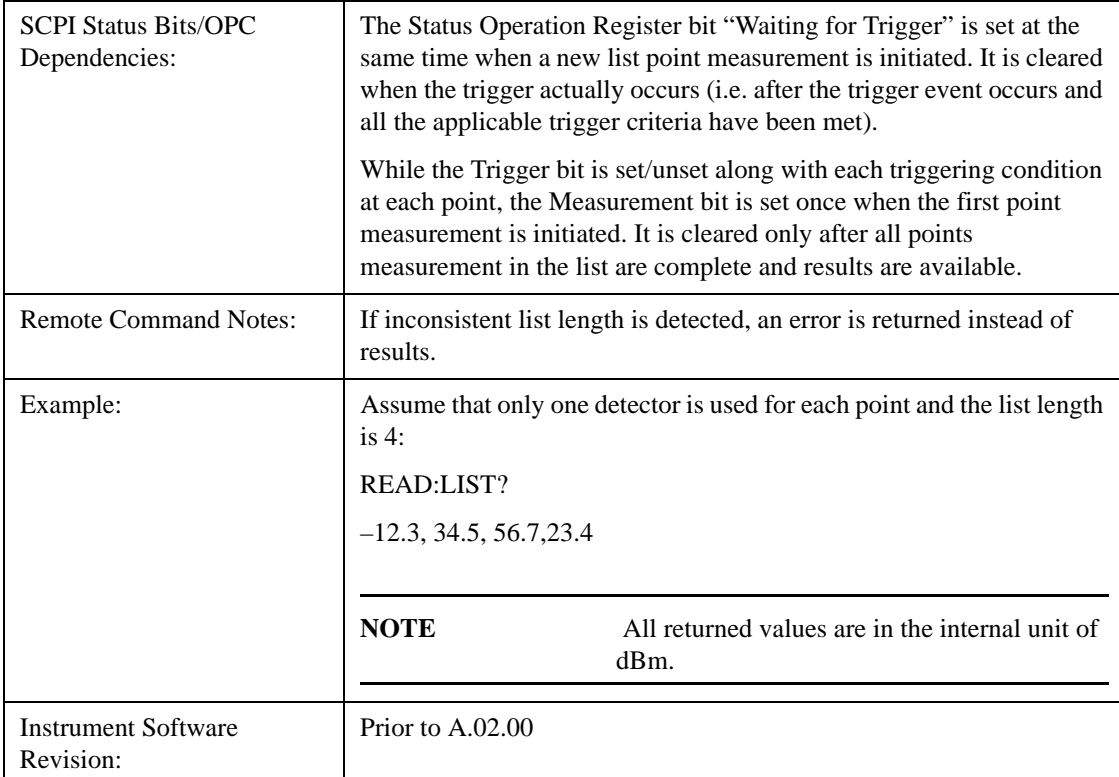

#### <span id="page-1206-0"></span>**List Sweep Measurement Description**

List Sweep can be selected using the front panel key or the remote command. Measurement setup control is only available remotely. While in the List Sweep measurement, the screen is blanked.

Any key press exits the measurement and returns to the default measurement for the mode. (Swept SA for SANalyzer mode.) To avoid accidental key presses exiting the measurement, you may want to lock out the front panel keys. There are two ways to lock out the front panel keys. Accessing the instrument over GPIB (IEEE–488) puts it in remote operation, or you can send the SYSTem:KLOCk ON command.

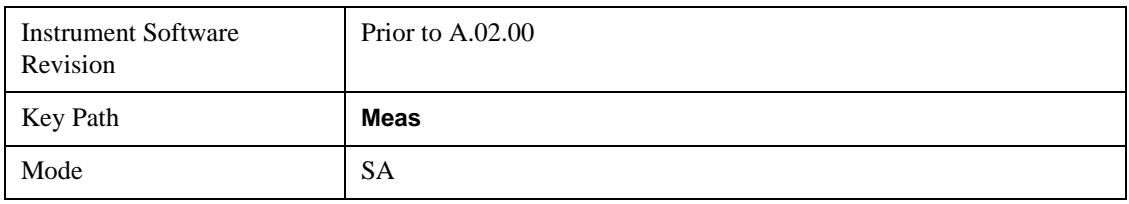

### **Frequency List (Remote Command Only)**

The command defines a list of analyzer center frequencies at which the measurements are made. The query form queries the analyzer for the values in the frequency list.

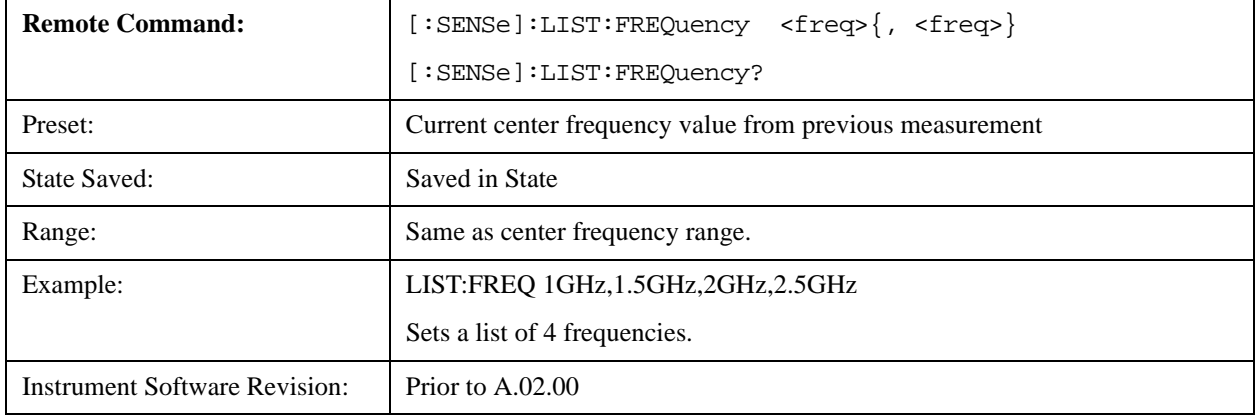

The following command queries the analyzer for the number of points in the frequency list.

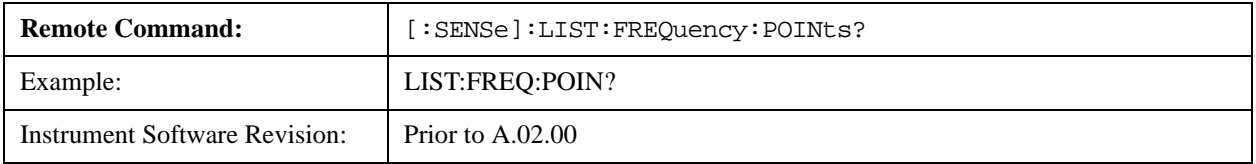

### **Mechanical Attenuator List (Remote Command Only)**

This command defines a list of analyzer mechanical attenuator settings at which the measurements are made.

**NOTE** Changing the mechanical attenuator within the list should be avoided if possible, because it slows down the measurement and wears out the attenuator.

The query form queries the analyzer for the values in the mechanical attenuation list.

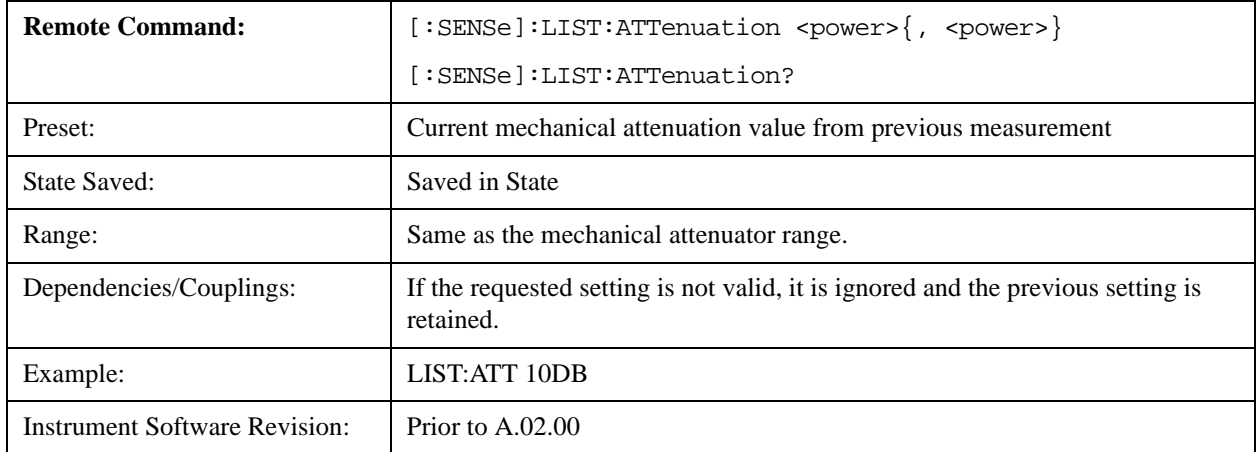

The following command queries the analyzer for the number of points in the mechanical attenuation list.

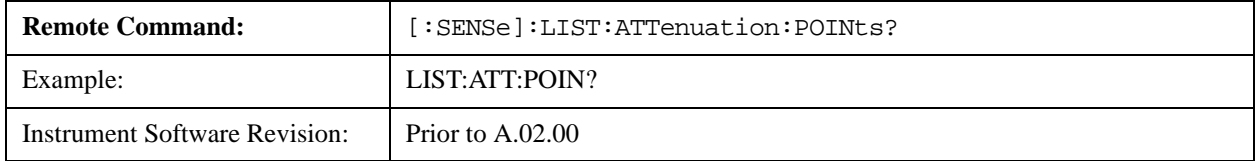

### **Electronic Attenuation List (Remote Command Only)**

This command defines a list of analyzer electronic attenuator settings at which the measurements are made.

The query form queries the analyzer for the values in the electronic attenuation list.

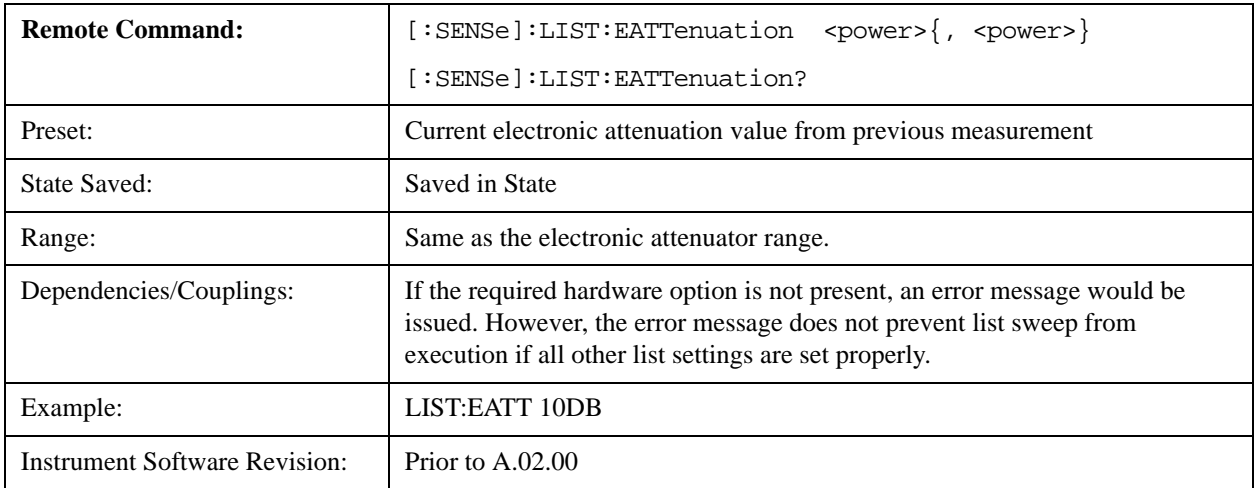

The following command queries the analyzer for the number of points in the electronic attenuation list.

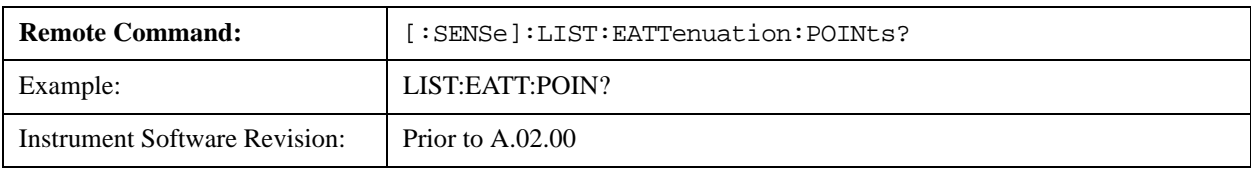

### **RBW Type List (Remote Command Only)**

This command defines a list of analyzer RBW Type settings used for the measurements.

The query form queries the analyzer for the values in the RBW Type list.

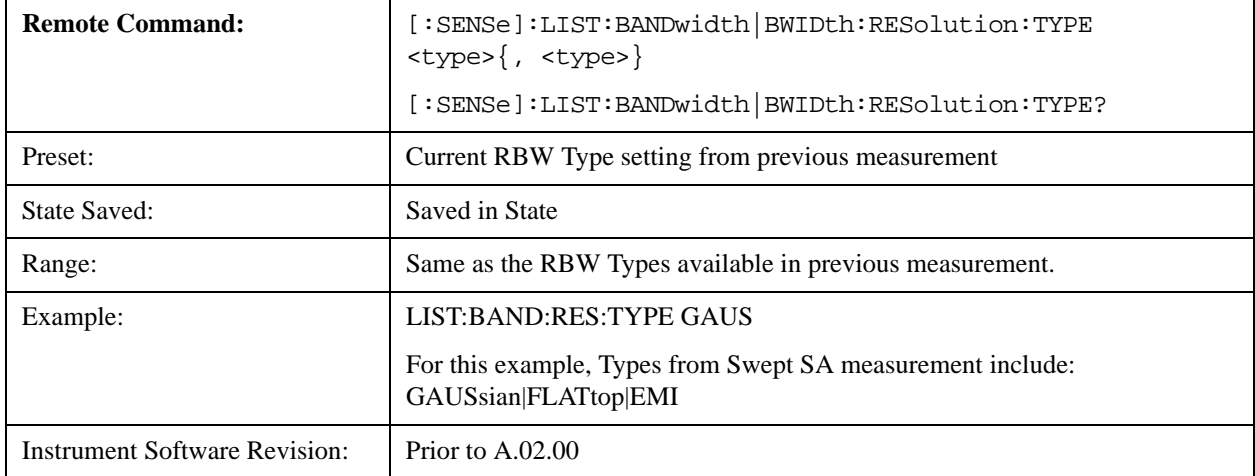

The following command queries the analyzer for the number of points in the RBW Type list.

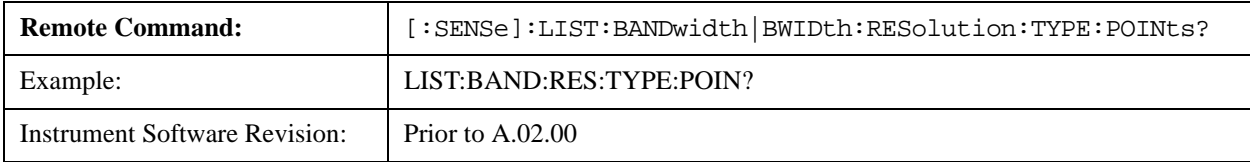

### **RBW List (Remote Command Only)**

This command defines a list of analyzer RBW settings at which the measurements are made. The query form queries the analyzer for the values in the RBW list.

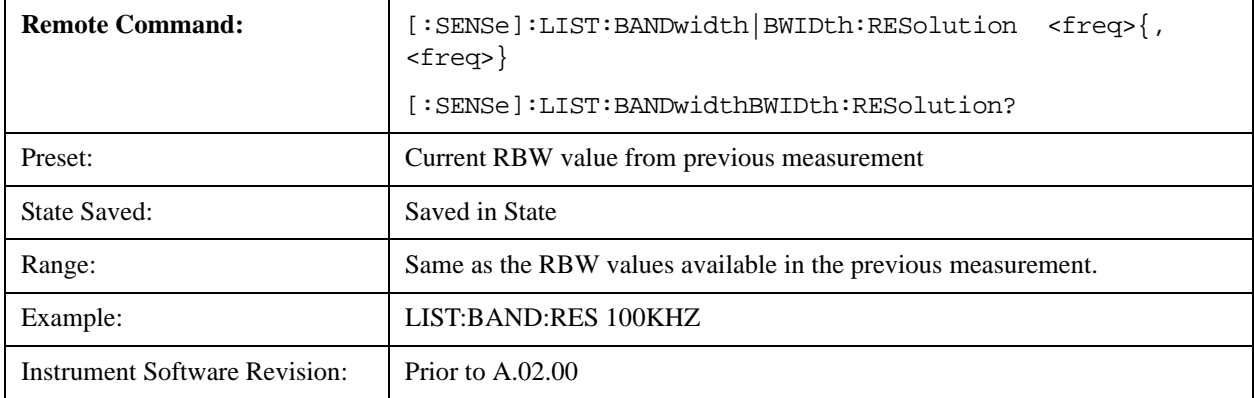

The following command queries the analyzer for the number of points in the RBW list.

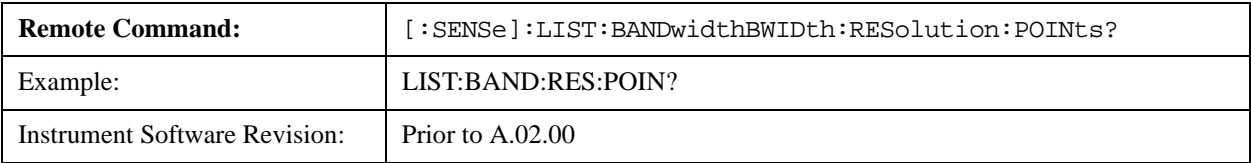

### **VBW List (Remote Command Only)**

This command defines a list of analyzer VBW settings at which the measurements are made.

The query form queries the analyzer for the values in the VBW list.

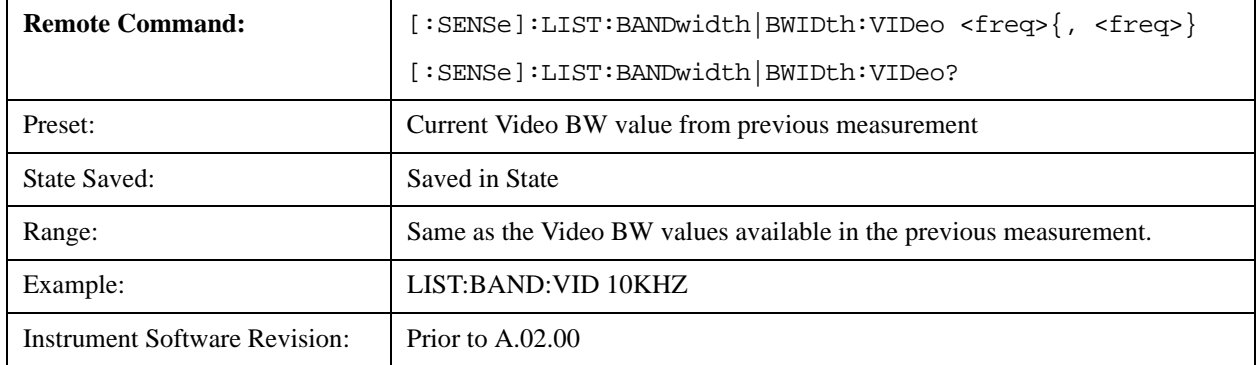

The following command queries the analyzer for the number of points in the VBW list.

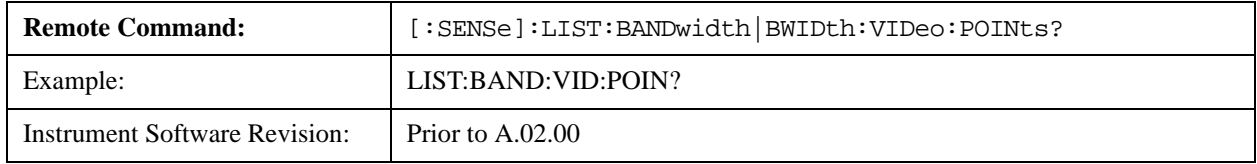

### **Sweep Time List (Remote Command Only)**

This command defines a list of analyzer sweep times at which the measurements are made. In zero span measurements, this is the time required to measure a single point given the current setting for the number of points in the sweep.

The query form queries the analyzer for the values in the sweep time list.

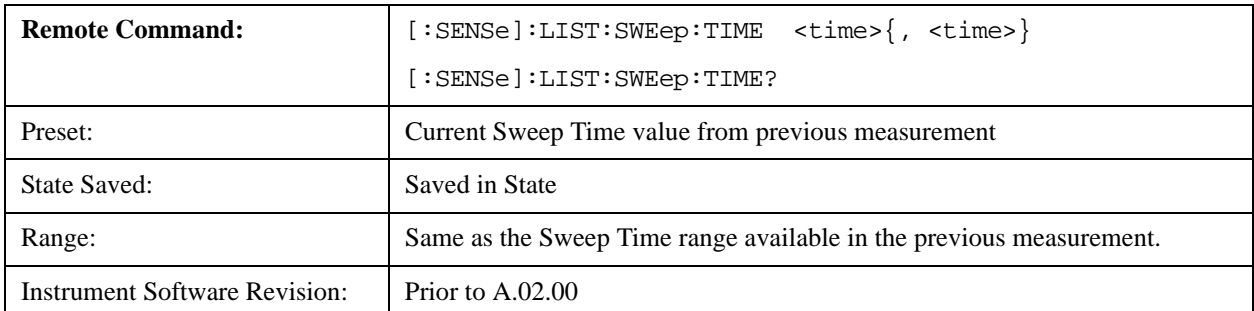

The following command queries the analyzer for the number of points in the sweep time list.

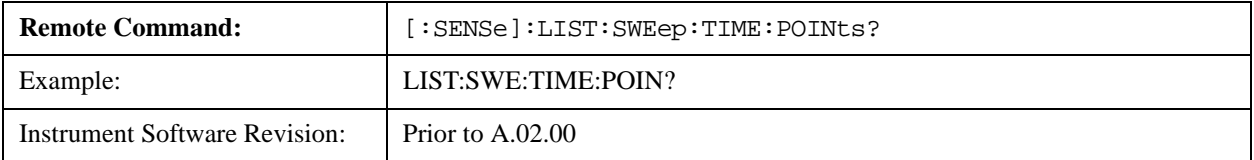

### **Trigger Delay List (Remote Command Only)**

This command defines a list of analyzer trigger delay time used when making the measurements. The query form queries the analyzer for the values in the trigger delay list.

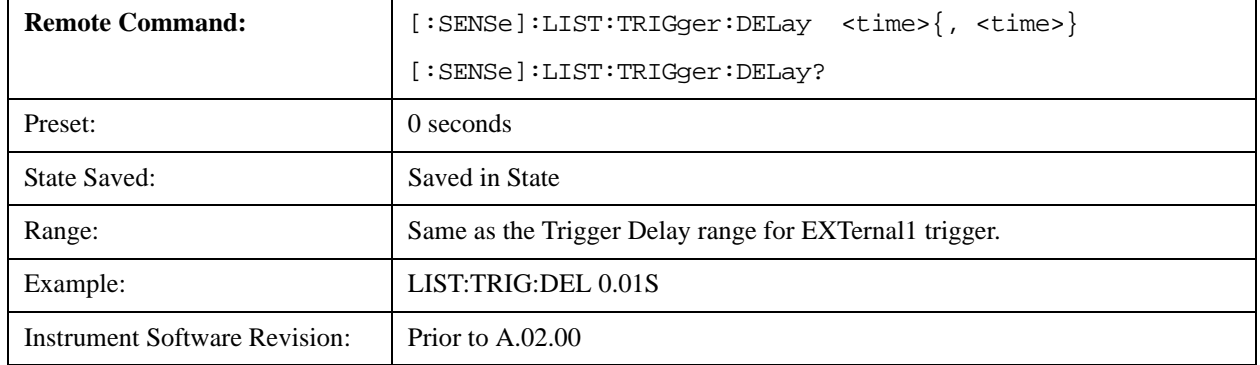

The following command queries the analyzer for the number of points in the trigger delay list.

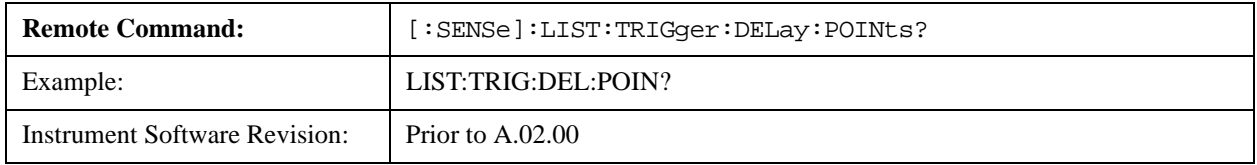

### **Phase Noise Optimization (Remote Command Only)**

This command defines a list of analyzer phase noise optimization settings at which the measurements are made.

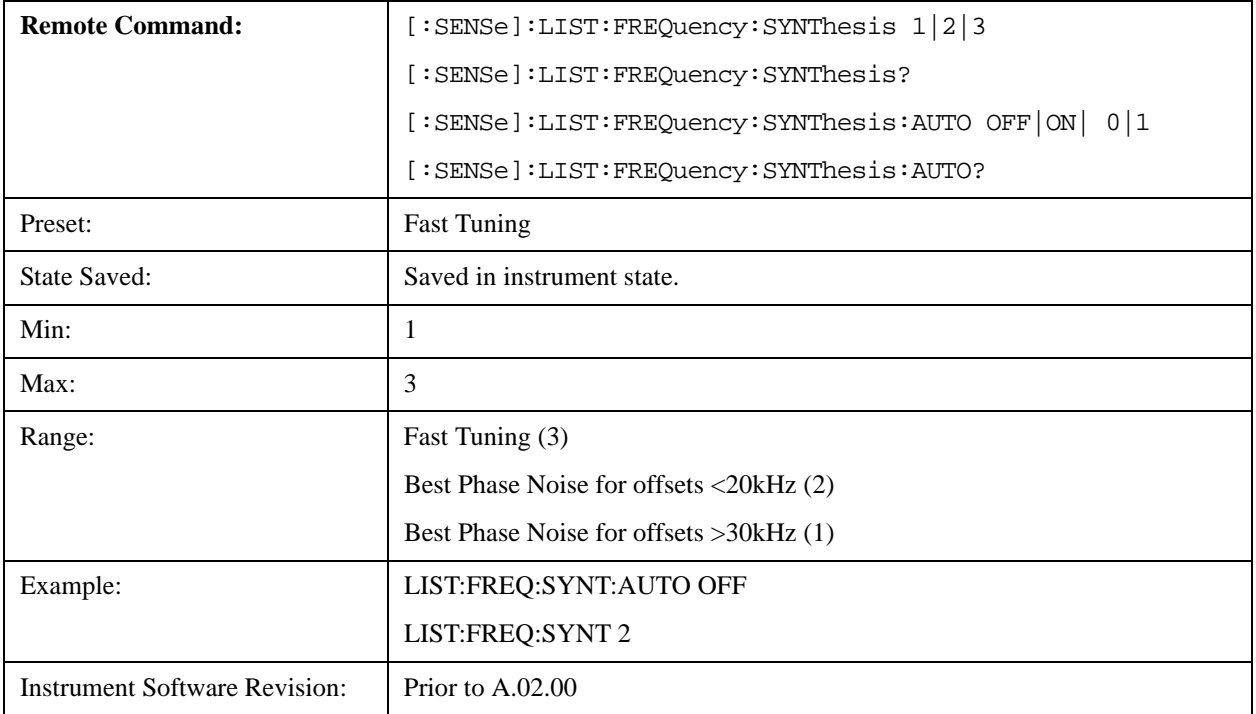

### **Detector List (Remote Command Only)**

This command defines a list of analyzer detector settings at which the measurements are made. The choice of detectors is different from the choice in other measurements.

The query form queries the analyzer for the values in the detector list.

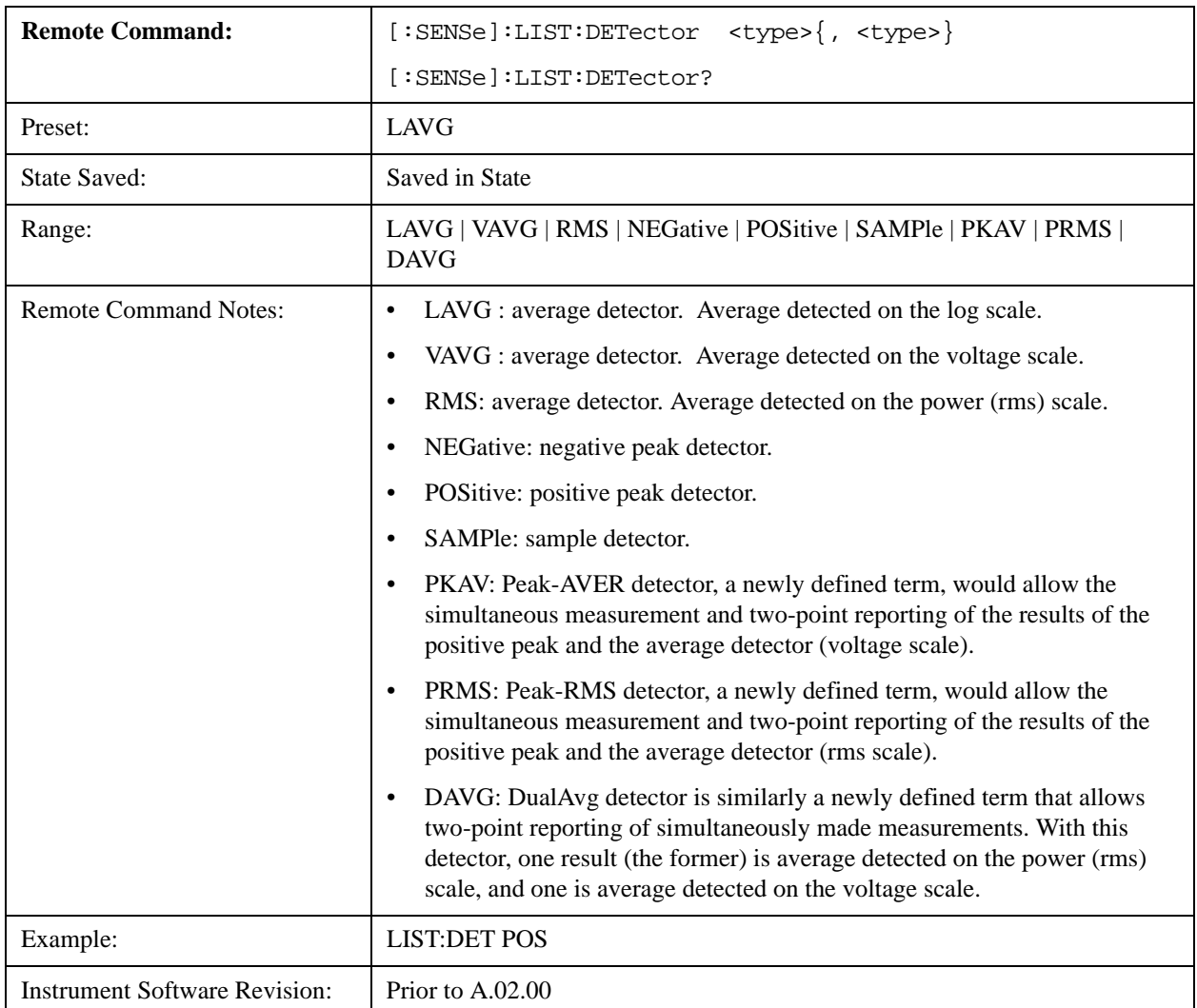

The following command queries the analyzer for the detector list length.

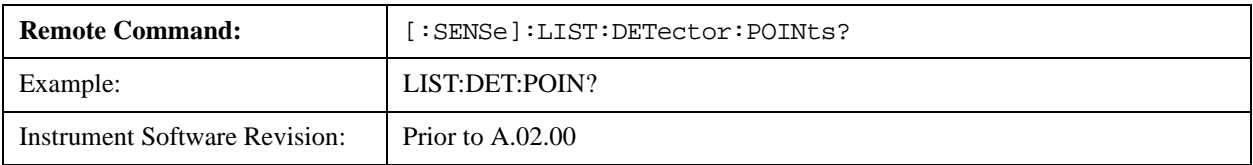

### **Trigger Source (Remote Command Only)**

This command sets the source for the trigger that controls the start of each new measurement point in the list. The other trigger command :TRIGger:SOURce, is used to start the list .

The query form queries the analyzer for the values in the trigger source of the list sweep.

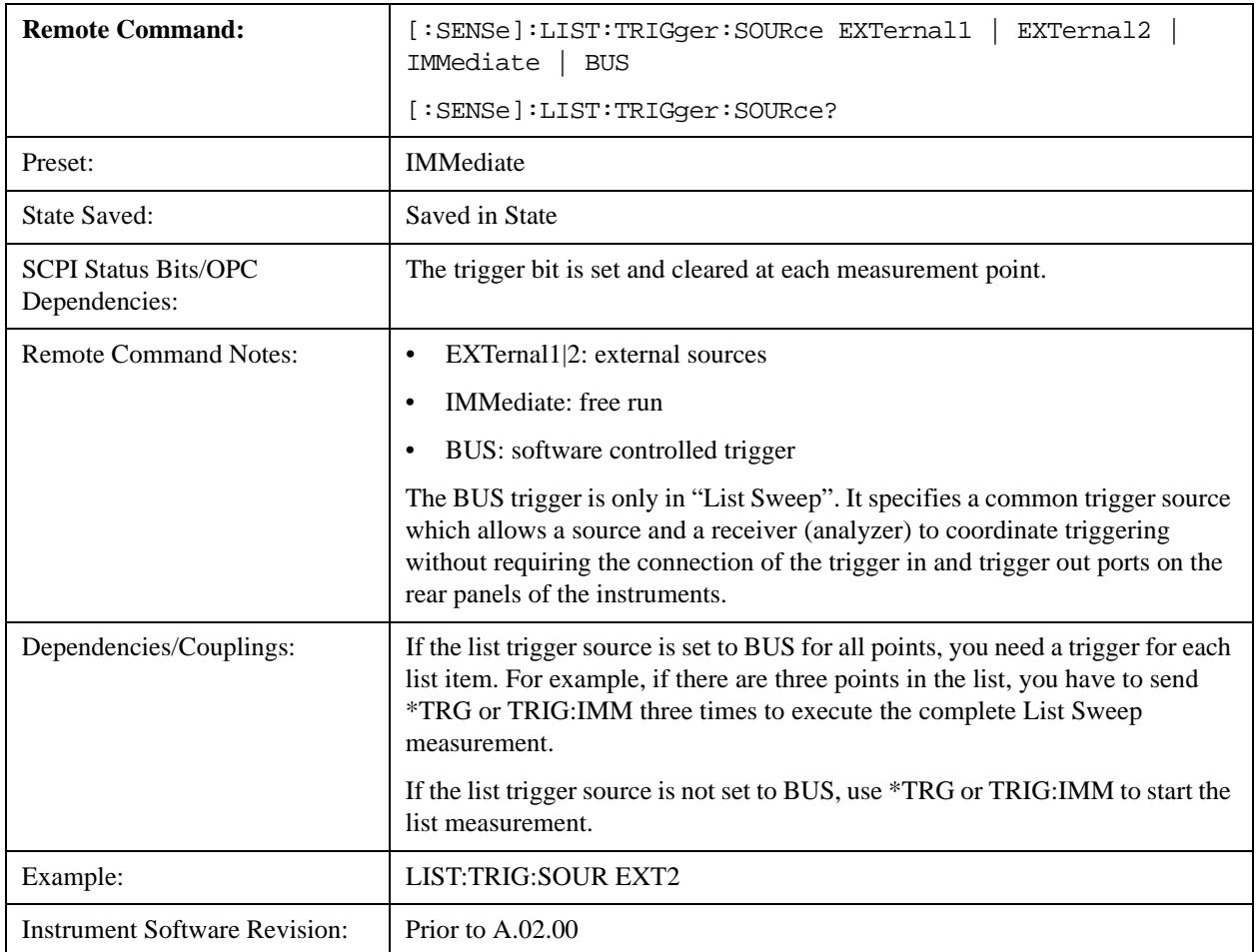

The following command queries the analyzer for the trigger source list length.

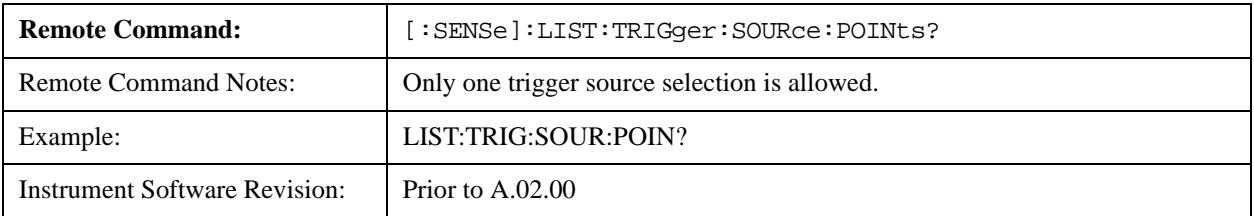

### **Trigger Holdoff (Remote Command Only)**

Sets the holdoff time between triggers. When the trigger condition is satisfied, the trigger occurs, the delay begins, and the holdoff time begins. New trigger conditions are ignored until the holdoff time expires. For a free-running trigger, the holdoff value is the minimum time between triggers.

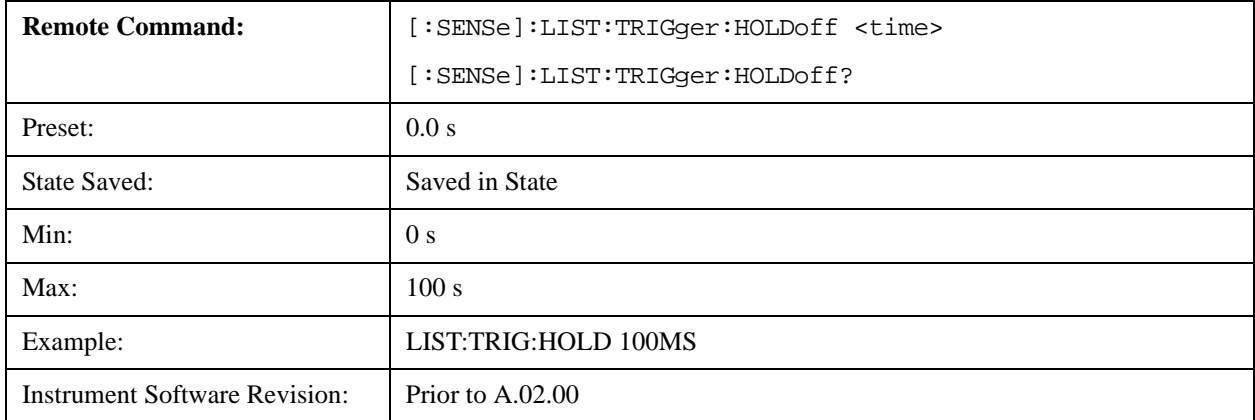

The following command queries the analyzer for the trigger holdoff list length.

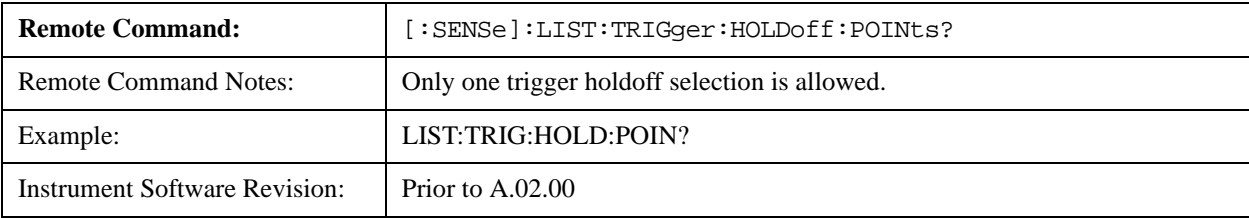

### **Trigger Level (Remote Command Only)**

Sets the value at which the selected trigger input will trigger a new sweep.

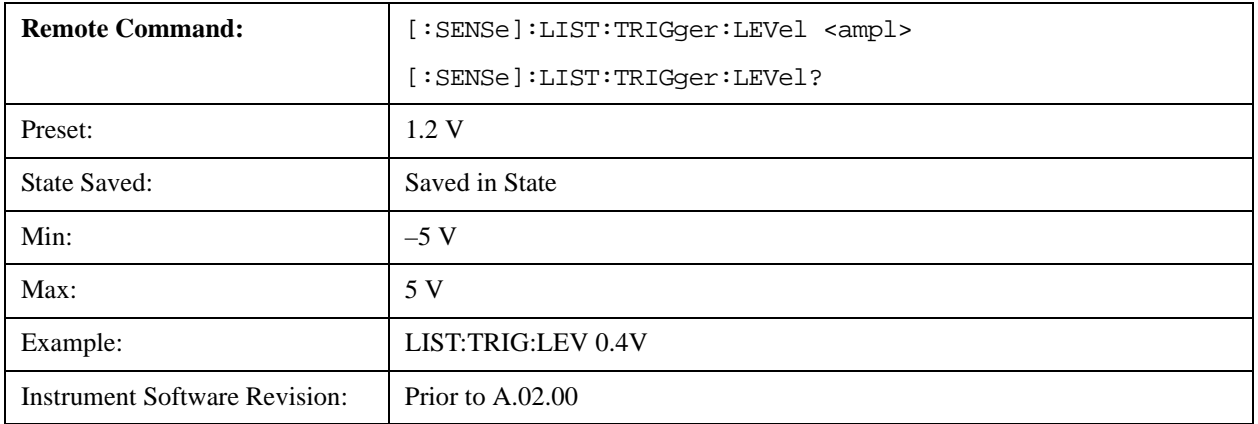

The following command queries the analyzer for the trigger level list length.

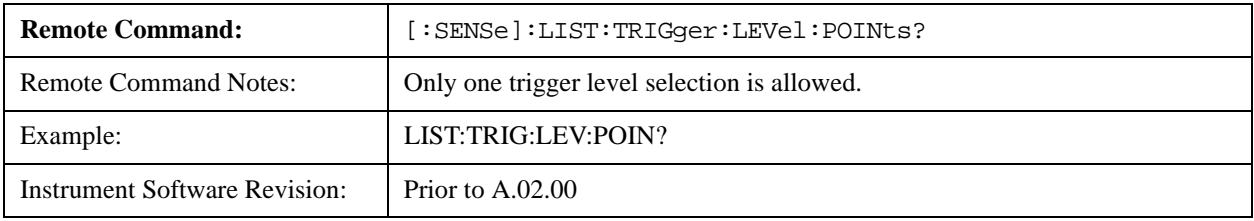

### **Trigger Slope (Remote Command Only)**

Controls the trigger polarity. It is set positive to trigger on a rising edge and negative to trigger on a falling edge.

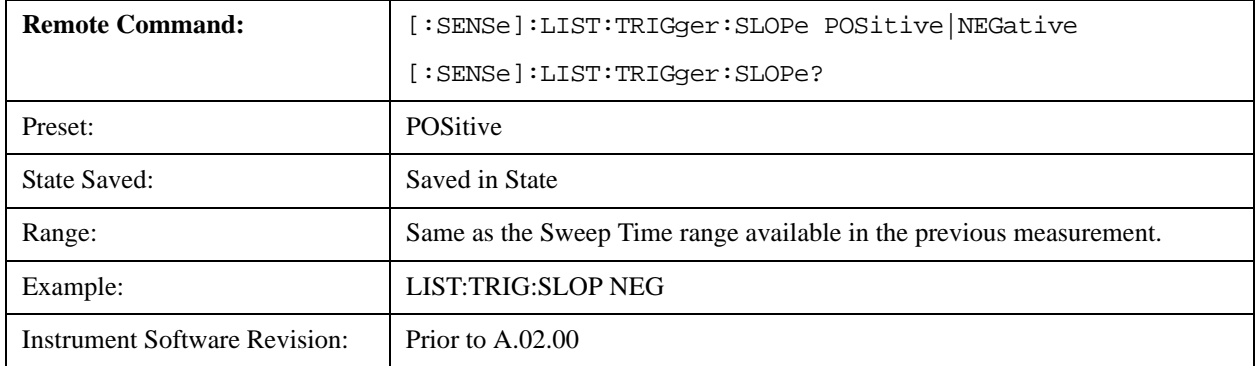

The following command queries the analyzer for the trigger slope list length.

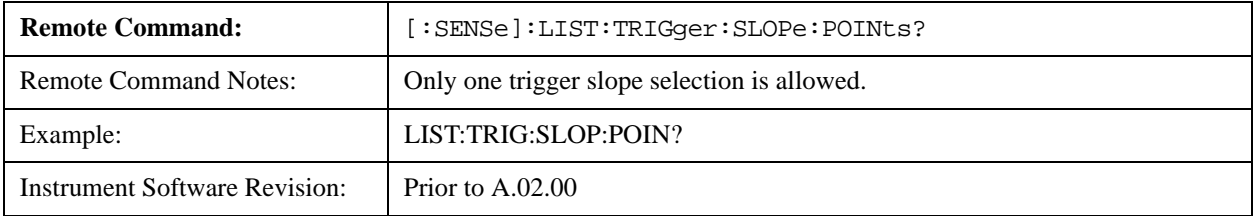

### **Sequencing (Remote Command Only)**

Defines a sequence for stepping through the list. You must use LIST:SEQ or LIST:SEQ:AUTO before performing a measurement using the READ command. When lists are not of the same length (except lengths of 0 and 1) an error "Invalid List length" would be generated at sequencing time.

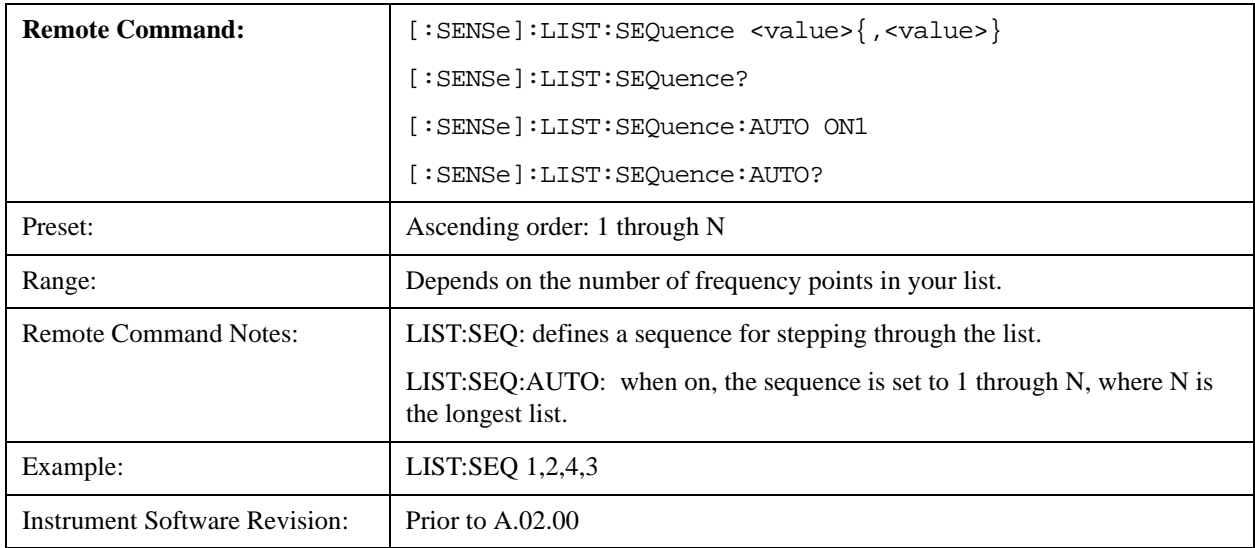

The following command returns the number of points currently in the sequence list.

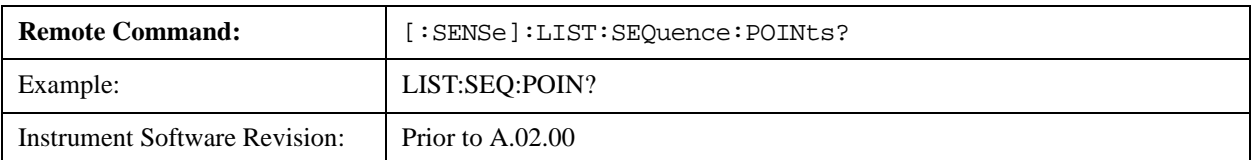

List Sweep **Sequencing (Remote Command Only)**
# **17 Common Measurement Functions**

The key and command descriptions in this section describe functions that operate the same in multiple measurements and/or modes. This section is a library of functions that is referenced by many measurements and modes

To find the exact description and parameters for functions in a specific measurement, always look in the measurement section of this documentation. Pressing the front-panel key or softkey and then pressing the green Help key also provides the correct information.

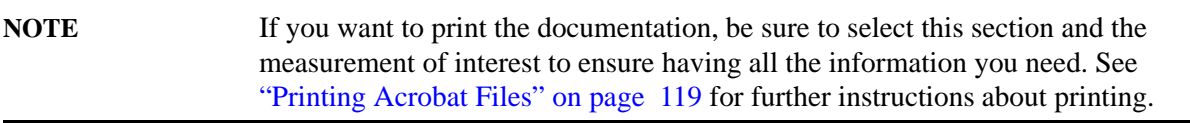

Common Measurement Functions

The Amplitude front-panel key activates the Amplitude menu and selects Reference Level or Reference Value (depending on the measurement) as the active function.

Some features in the Amplitude menu apply to multiple measurements; others apply only to specific measurements. Keys that only apply to some measurements are blanked or grayed out in measurements in which they are not supported.

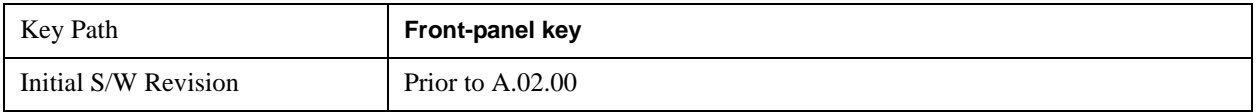

## **Reference Level**

The Reference Level specifies the amplitude represented by the topmost graticule line.

Changing the reference level does not restart a measurement, because it is a display function only; instead it vertically 'pans' all displayed traces and markers to the new value. If a change to the reference level changes the attenuation value (e.g. through an auto coupling), then the measurement will be restarted.

See ["Amplitude Representations" on page 1224](#page-1227-0)

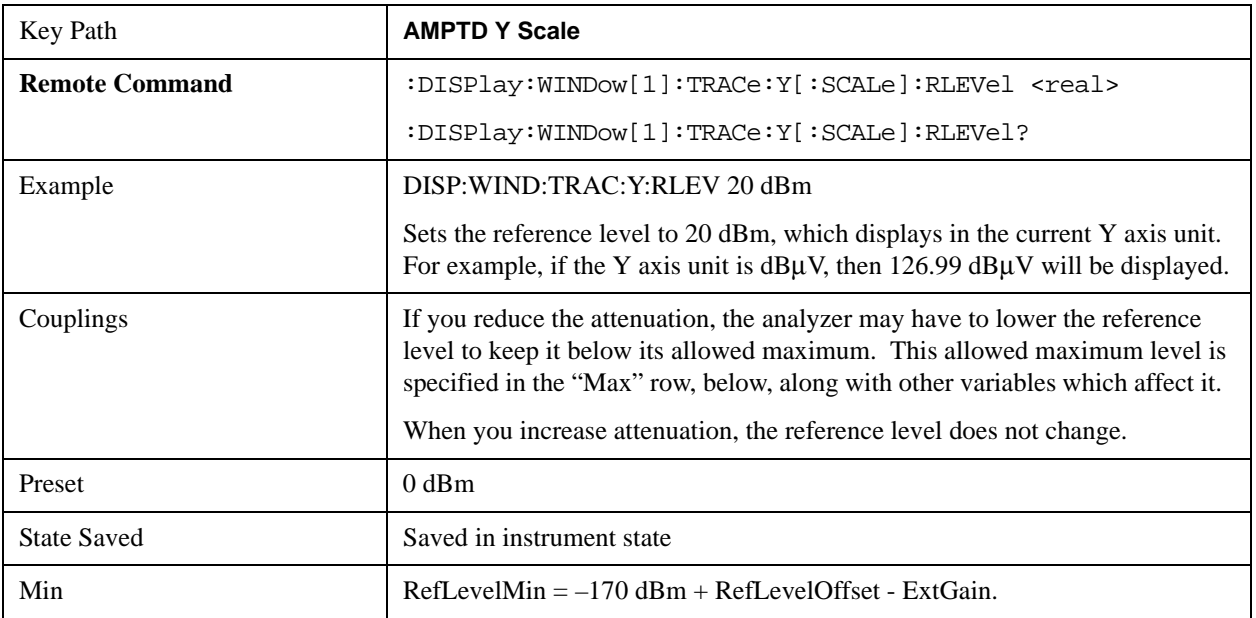

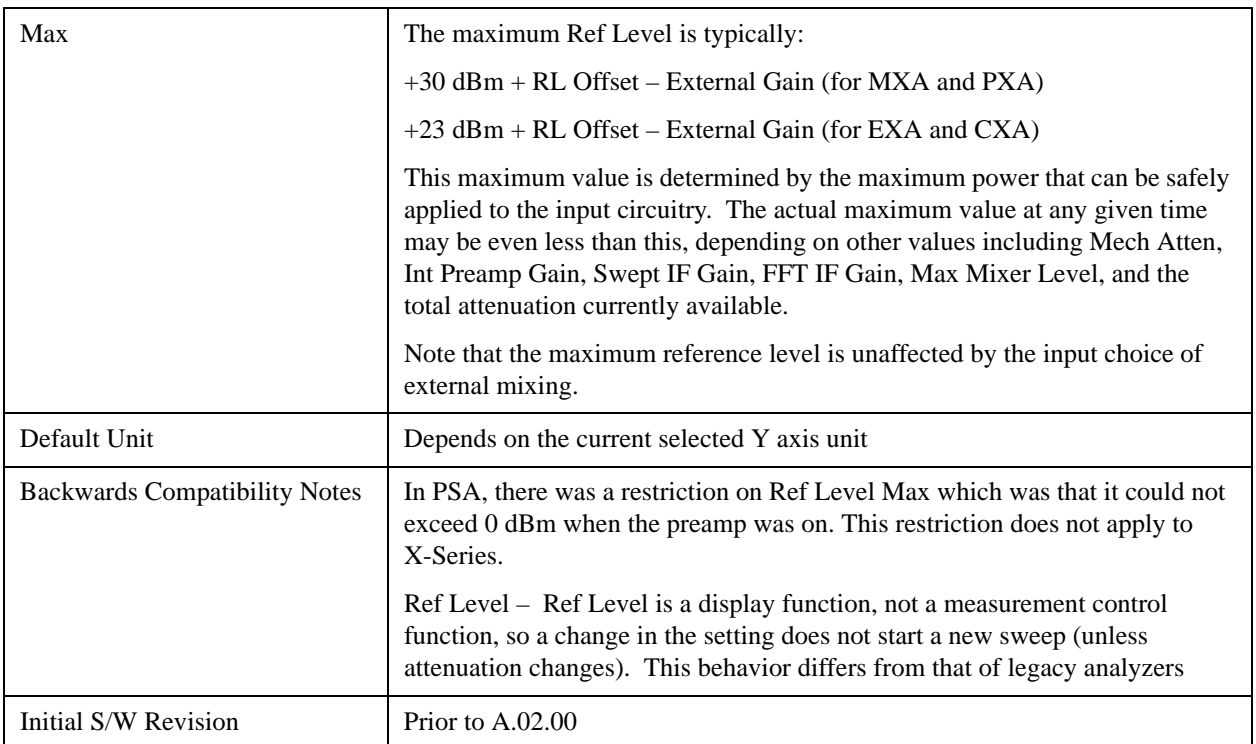

## <span id="page-1227-0"></span>**Amplitude Representations**

The following is an illustration of the reference level and Y Axis scales under various conditions:

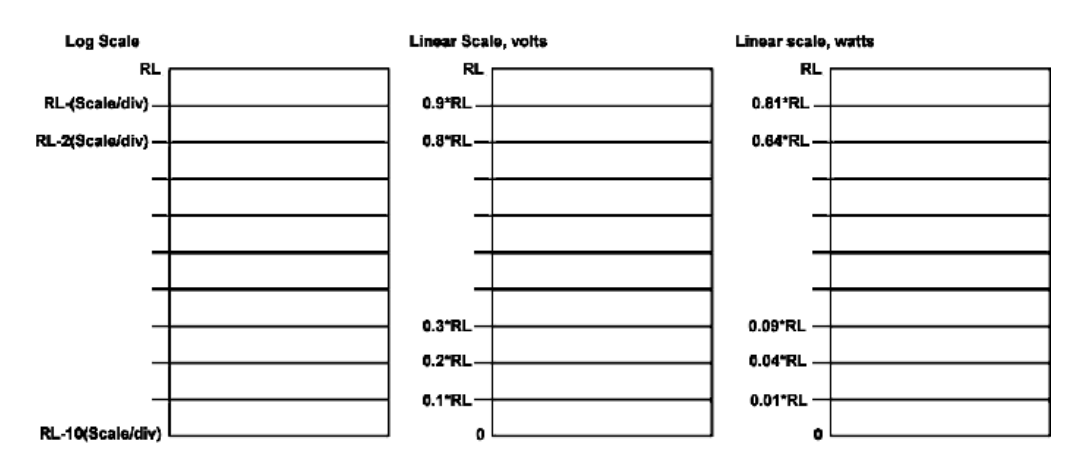

## **Attenuation**

This menu controls the attenuator functions and interactions between the attenuation system components.

There are two attenuator configurations in the X-Series. One is a dual attenuator configuration consisting of a mechanical attenuator and an optional electronic attenuator. The other configuration uses a single attenuator with combined mechanical and electronic sections thatcontrols all the attenuation functions. Different models in the X-Series come with different configurations.

See ["Dual Attenuator Configuration:" on page 1225.](#page-1228-0)

See ["Single Attenuator Configuration:" on page 1225](#page-1228-1)

Most Attenuation settings are the same for all measurements – they do not change as you change measurements. Settings like these are called "Meas Global" and are unaffected by Meas Preset.

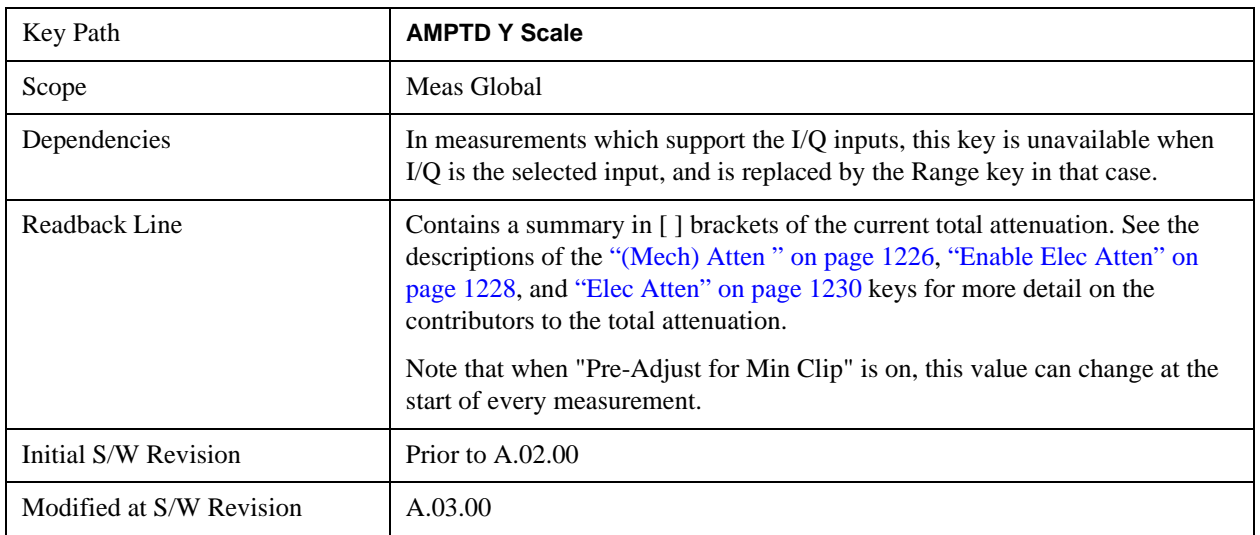

## <span id="page-1228-0"></span>**Dual Attenuator Configuration:**

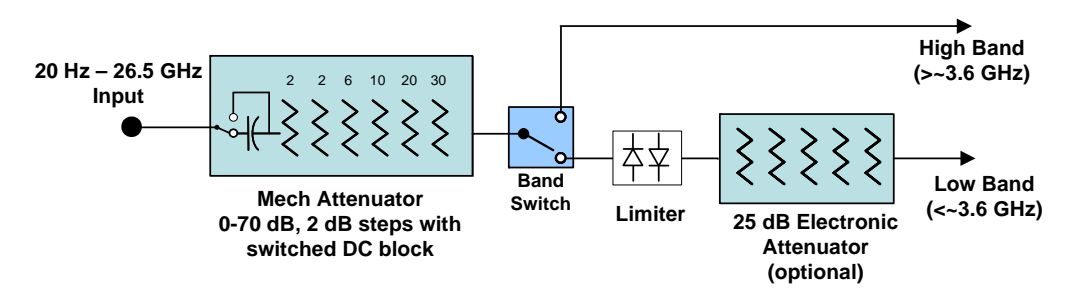

<span id="page-1228-1"></span>**Single Attenuator Configuration:**

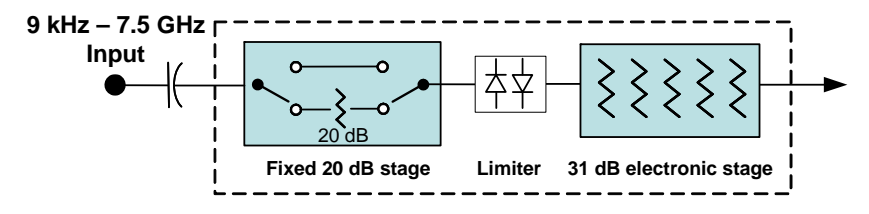

You can tell which attenuator configuration you have by pressing the Attenuation key, which (in most Modes) opens up the Attenuation menu. If the first key in the Attenuation menu says **Mech Atten** you have the dual attenuator configuration. If the first key says **Atten** you have the single attenuator configuration.

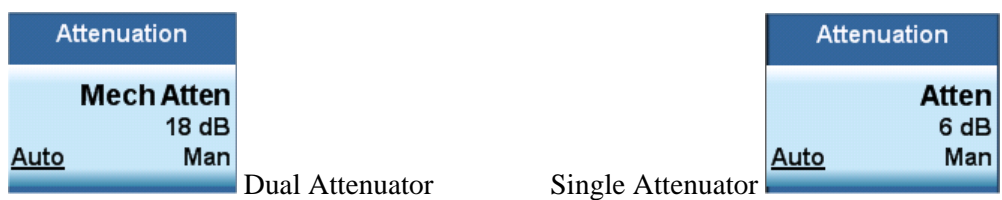

In the single attenuator configuration, youcontrol the attenuation with a single control, as the fixed stage has only two states. In the dual attenuator configuration, both stages have significant range so you are given separate control of the mechanical and electronic attenuator stages.

When you have the dual attenuator configuration, you may still have only a single attenuator, because unless you purchase the Electronic Attenuator option you will only have the mechanical attenuator.

## <span id="page-1229-0"></span>**(Mech) Atten**

This key is labeled **Mech Atten** in dual attenuator models and **Atten** in single attenuator models. In the dual attenuator configuration, this key only affects the mechanical attenuator.

This key lets you modify the attenuation applied to the RF input signal path. This value is normally auto coupled to the Ref Level, the Internal Preamp Gain, any External Gain that is entered, and the Max Mixer Level, as described in the table below.

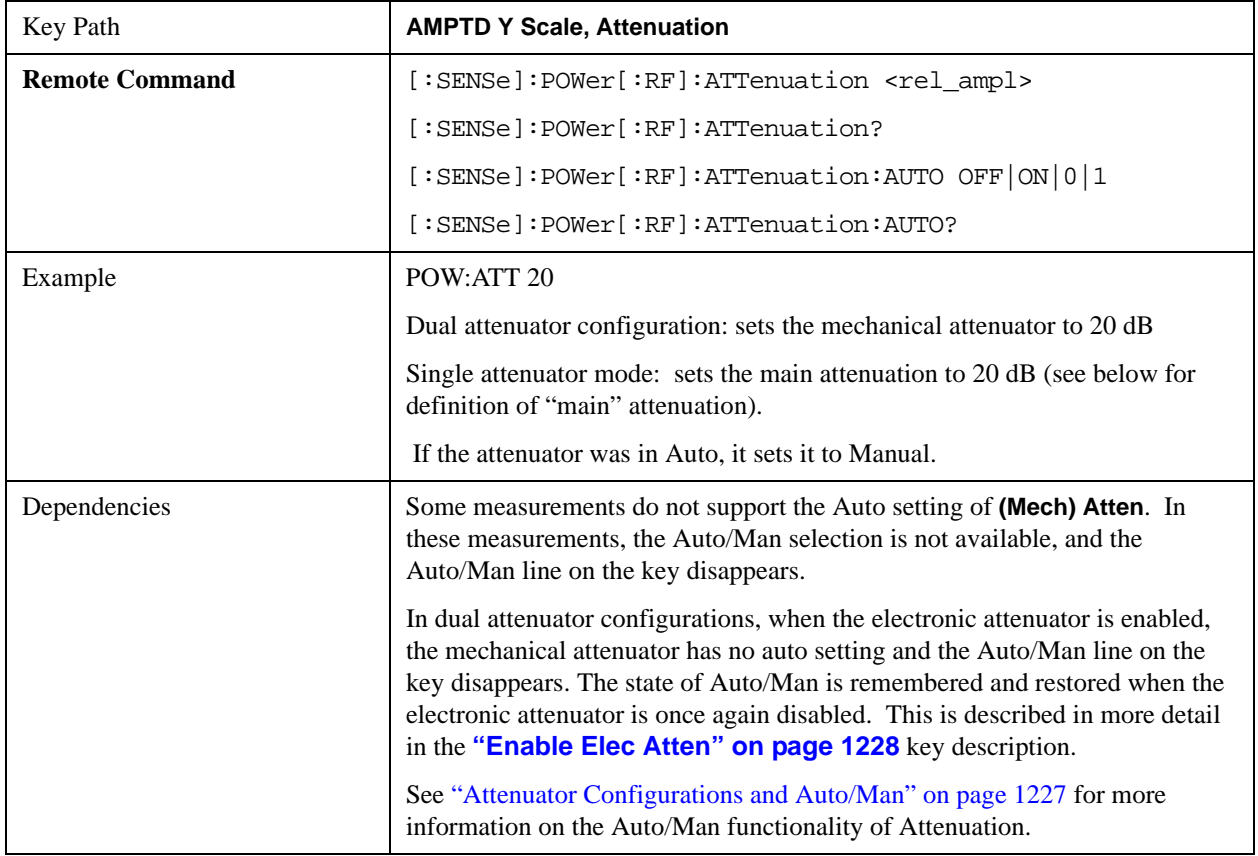

See ["Attenuator Configurations and Auto/Man" on page 1227](#page-1230-0)

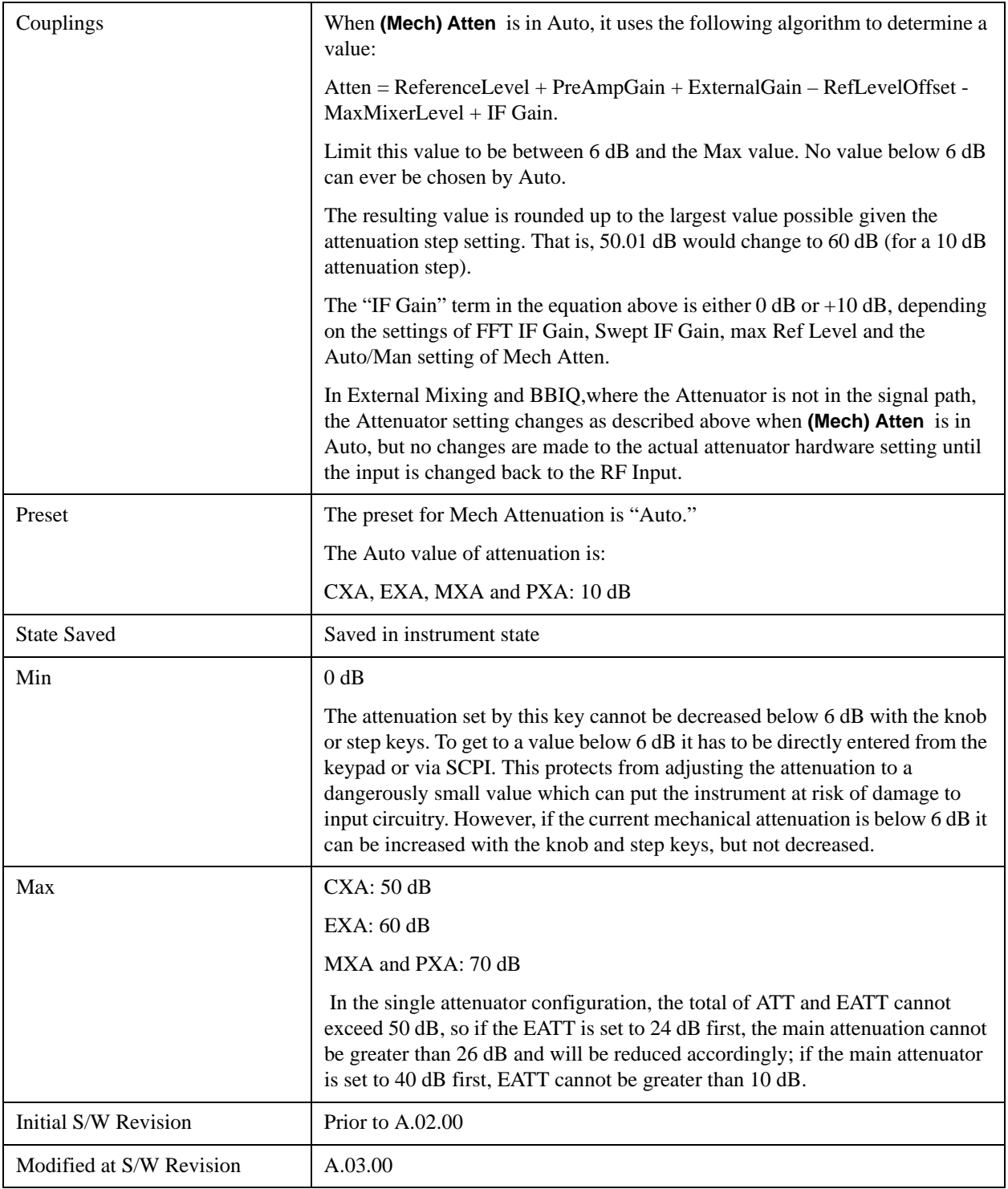

## <span id="page-1230-0"></span>**Attenuator Configurations and Auto/Man**

As described in the Attenuation key description, there are two distinct attenuator configurations available in the X-Series, the single attenuator and dual attenuator configurations. In dual attenuator configurations, we have the mechanical attenuation and the electronic attenuation, and the current total attenuation is the sum of the electronic + mechanical attenuation. In single attenuator configurations, we

refer to the attenuation set using the **(Mech) Atten** key (or POW:ATT SCPI) as the "main" attenuation; and the attenuation that is set by the SCPI command POW:EATT as the "soft" attenuation (the POW:EATT command is honored even in the single attenuator configuration, for compatibility purposes). Then the current total attenuation is the sum of the main + soft attenuation. See the **Elec Atten** key description for more on "soft" attenuation.

In the dual attenuator configuration, when the electronic attenuator is enabled, there is no Auto/Man functionality for the mechanical attenuator, and the third line of the key label (the Auto/Man line) disappears:

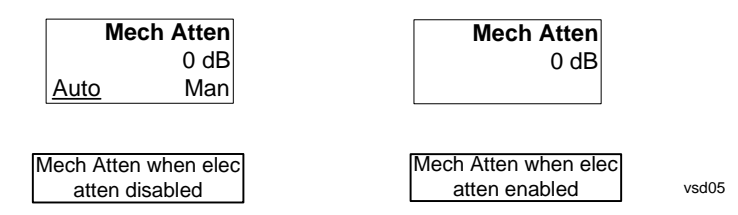

#### <span id="page-1231-0"></span>**Enable Elec Atten**

Enables the Electronic Attenuator in dual attenuator configurations. This key does not appear in single attenuator configurations, as in the single attenuator configuration there is no "electronic attenuator" there is only a single integrated attenuator (which has both a mechanical and electronic stage).

The electronic attenuator offers finer steps than the mechanical attenuator, has no acoustical noise, is faster, and is less subject to wear. These advantages primarily aid in remote operation and are negligible for front panel use. See ["Using the Electronic Attenuator: Pros and Cons" on page 1230](#page-1233-1) for a detailed discussion of the pros and cons of using the electronic attenuator.

For the single attenuator configuration, for SCPI backwards compatibility, the "soft" attenuation feature replaces the dual attenuator configuration's electronic attenuator. All the same couplings and limitations apply. See **["Attenuator Configurations and Auto/Man" on page 1227](#page-1230-0)**

See ["More Information" on page 1229](#page-1232-0)

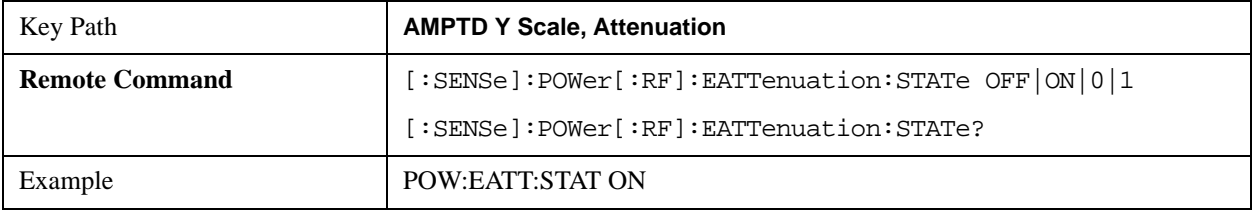

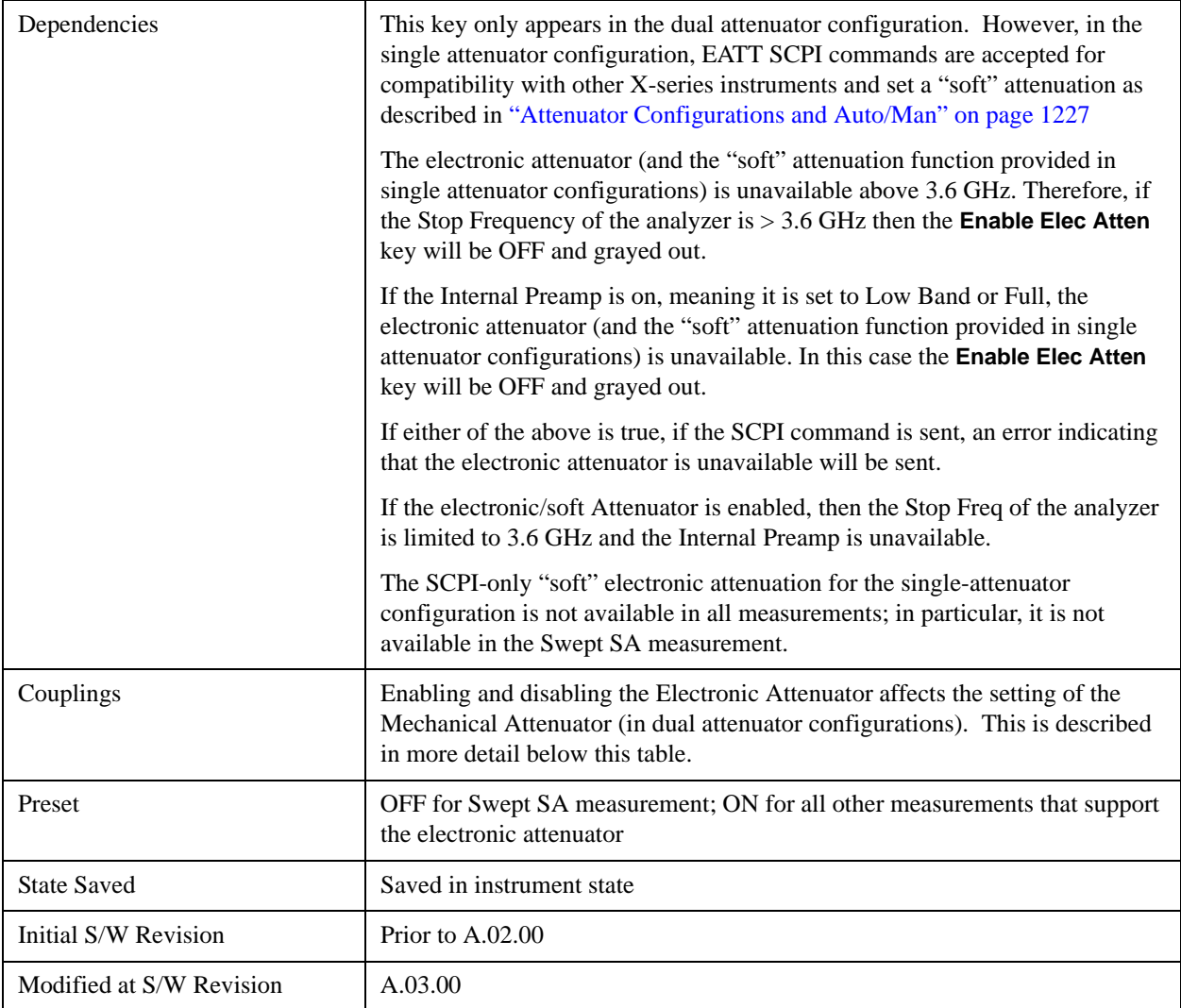

#### <span id="page-1232-0"></span>**More Information**

When the Electronic Attenuator is enabled, the Mechanical Attenuator transitions to a state in which it has no Auto function. Here are the rules for transitioning the Mechanical Attenuator:

## **When the Electronic Attenuation is enabled:**

- In the dual attenuator configuration, the Mechanical Attenuator is initialized to 10 dB (this is its optimal performance setting). You can then set it as desired with SCPI, numeric keypad, step keys, or knob, and it behaves as it normally would in manual mode
- The Auto/Man state of (Mech) Atten is saved
- The Auto/Man line on the (Mech) Atten key disappears and the auto rules are disabled
- In the dual attenuator configuration, the Electronic Attenuator is set to 10 dB less than the previous value of the Mechanical Attenuator, within the limitation that it must stay within the range of 0 to 24 dB of attenuation.

## **Examples in the dual attenuator configuration:**

- Mech Atten at 20 dB. Elec Atten enabled, Mech Atten set to 10 dB, and Elec Atten set to 10 dB. New total attenuation equals the value before Elec Atten enabled.
- Mech Atten at 0 dB. Elec Atten enabled, Mech Atten set to 10 dB, and Elec Atten set to 0 dB. New total attenuation does not equal the value before Elec Atten enabled.
- Mech Atten at 40 dB. Elec Atten enabled, Mech Atten set to 10 dB, and Elec Atten set to 24 dB. New total attenuation does not equal the value before Elec Atten enabled.

## **When the Electronic Attenuation is disabled:**

- In the dual attenuator configuration, the Elec Atten key is grayed out (it never displays in the single attenuator configuration)
- The Auto/Man state of (Mech) Atten is restored
- If now in Auto, (Mech) Atten recouples
- If now in Man, (Mech) Atten is set to the value of total attenuation that existed before the Elec Atten was disabled. The resulting value is rounded up to the smallest value possible given the (Mech) Atten Step setting - (That is, 57 dB changes to 58 dB when (Mech) Atten Step is 2 dB.)

## <span id="page-1233-1"></span>**Using the Electronic Attenuator: Pros and Cons**

The electronic attenuator offers finer steps than the mechanical attenuator, has no acoustical noise, is faster, and is less subject to wear.

The "finer steps" advantage of the electronic attenuator is beneficial in optimizing the alignment of the analyzer dynamic range to the signal power in the front panel as well as remote use. Thus, you can achieve improved relative signal measurement accuracy. Compared to a mechanical attenuator with 2 dB steps, the 1 dB resolution of the electronic attenuator only gives better resolution when the odd-decibel steps are used. Those odd-decibel steps are less accurately calibrated than the even-decibel steps, so one tradeoff for this superior relative accuracy is reduced absolute amplitude accuracy.

Another disadvantage of the electronic attenuator is that the spectrum analyzer loses its "Auto" setting, making operation less convenient.

Also, the relationship between the dynamic range specifications (TOI, SHI, compression and noise) and instrument performance are less well-known with the electrical attenuator. With the mechanical attenuator, TOI, SHI and compression threshold levels increase dB-for-dB with increasing attenuation, and the noise floor does as well. With the electronic attenuator, there is an excess attenuation of about 1 to 3 dB between 0 and 3.6 GHz, making the effective TOI, SHI, and so forth, less well known. Excess attenuation is the actual attenuation relative to stated attenuation. Excess attenuation is accounted for in the analyzer calibration

#### <span id="page-1233-0"></span>**Elec Atten**

Controls the Electronic Attenuator in dual attenuator configurations. This key does not appear in single attenuator configurations, as the control of both the mechanical and electronic stages of the single attenuator is integrated into the single **Atten** key.

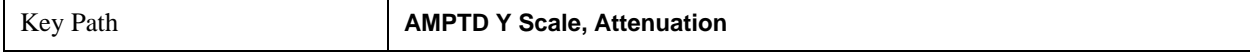

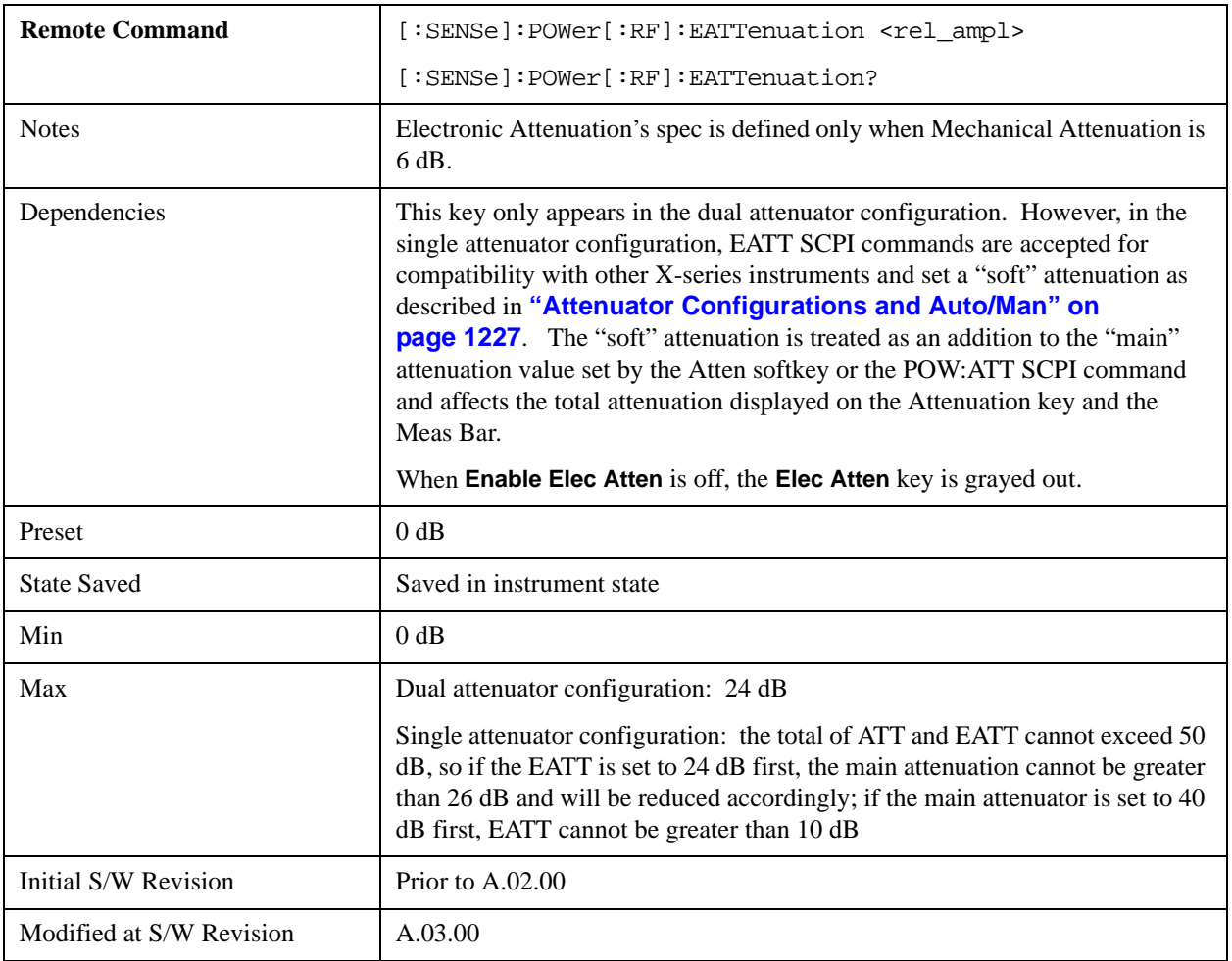

## <span id="page-1234-0"></span>**Adjust Atten for Min Clip**

Sets the combination of mechanical and electronic attenuation based on the current measured signal level so that clipping will be at a minimum.

This is an "immediate action" function, that is, it executes once, when the key is pressed.

This key is grayed out in measurements that do not support this functionality. The spectrum analyzer measurement, Swept SA, does not support this functionality.

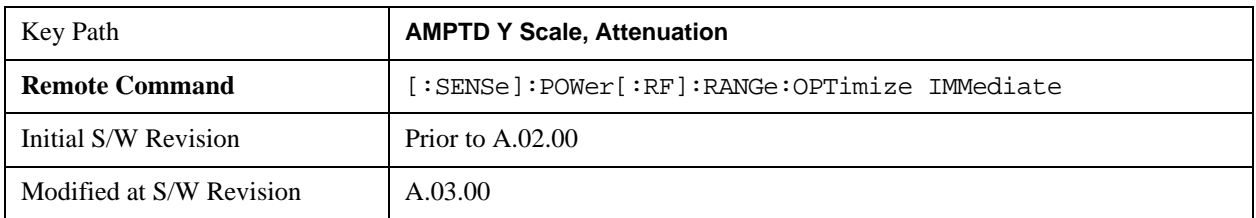

## **Pre-Adjust for Min Clip**

If this function is on, it does the adjustment described under ["Adjust Atten for Min Clip" on page 1231](#page-1234-0) each time a measurement restarts. Therefore, in Continuous measurement mode, it only executes before the first measurement.

In dual attenuator models, you can set **Elec+Mech Atten**, in which case both attenuators participate in the autoranging, or **Elec Atten Only**, in which case the mechanical attenuator does not participate in the autoranging. This latter case results in less wear on the mechanical attenuator and is usually faster.

This key is grayed out in measurements that do not support this functionality. The spectrum analyzer measurement, Swept SA, does not support this functionality.

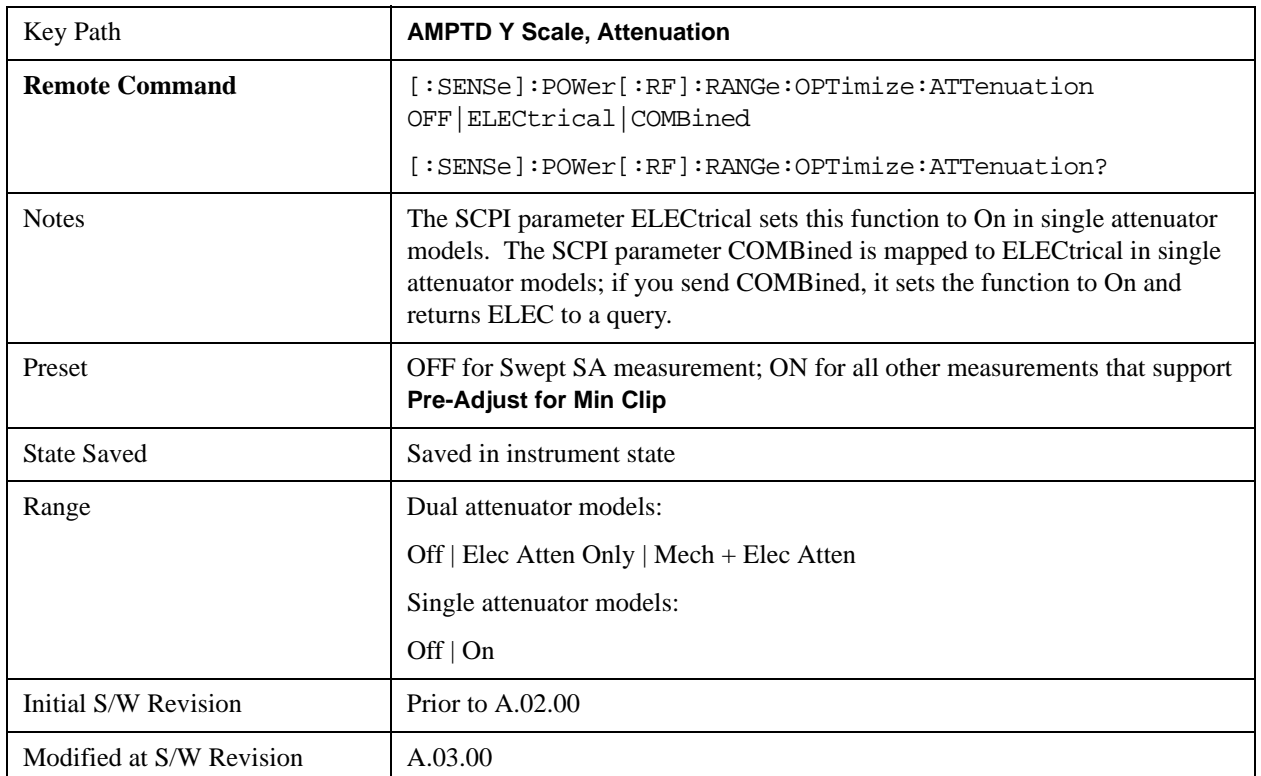

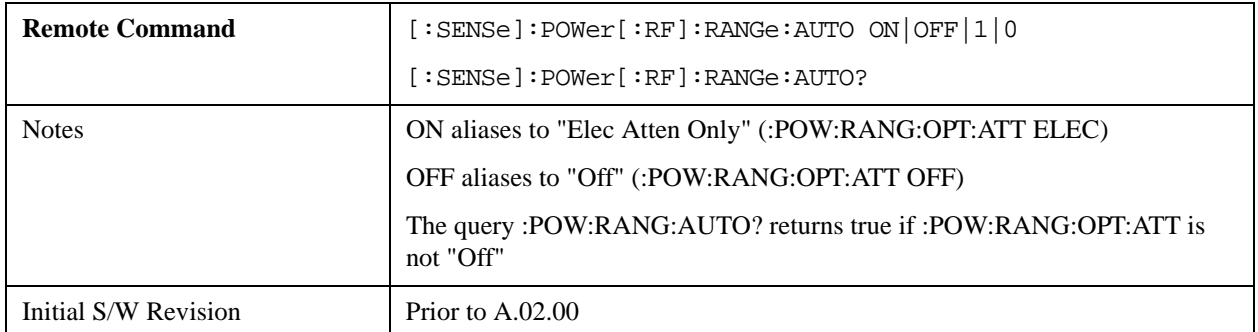

## **(Mech) Atten Step**

This controls thestep size used when making adjustments to the input attenuation.

This key is labeled **Mech Atten Step** in dual attenuator models and **Atten Step** in single attenuator models. In the dual attenuator configuration, this key only affects the step size of the mechanical attenuator.

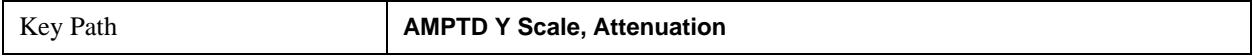

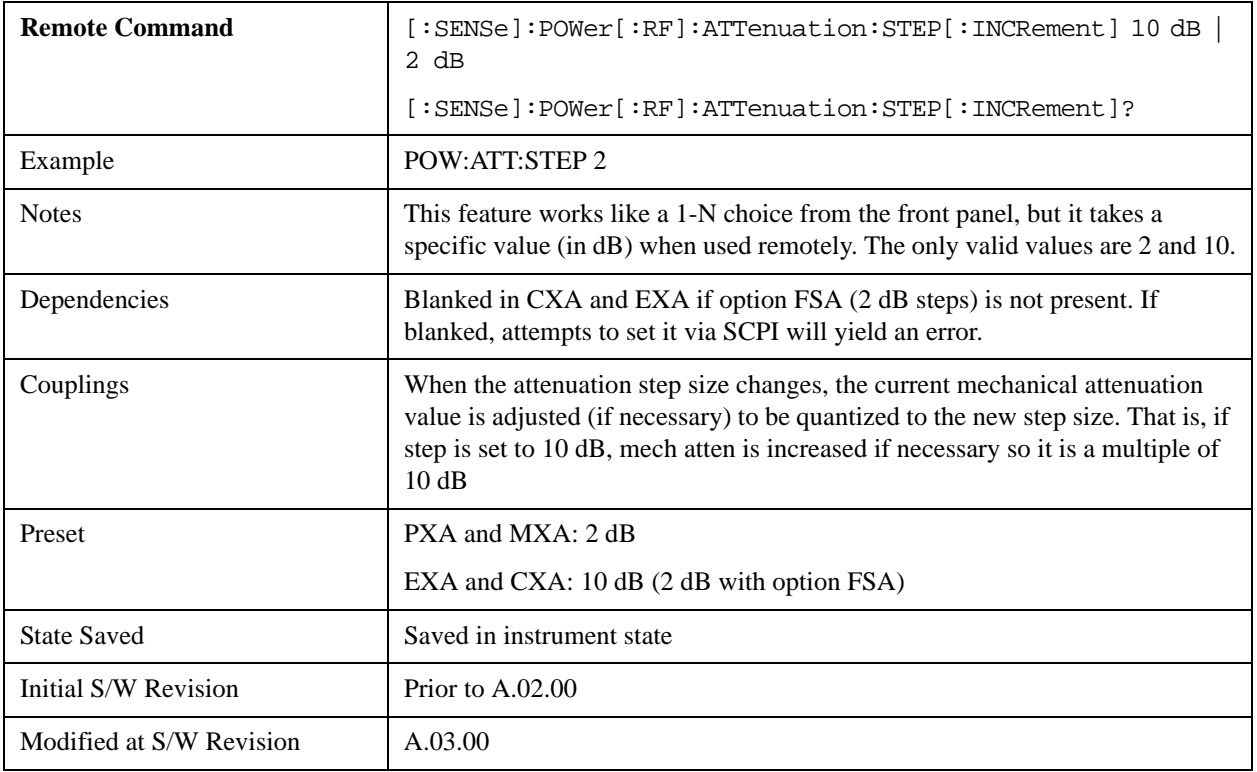

## **Max Mixer Level**

Controls the limitation on the Ref Level for a given attenuation setting, and therefore also interacts with the Auto rules for selecting the attenuation as a coupling from the reference level.

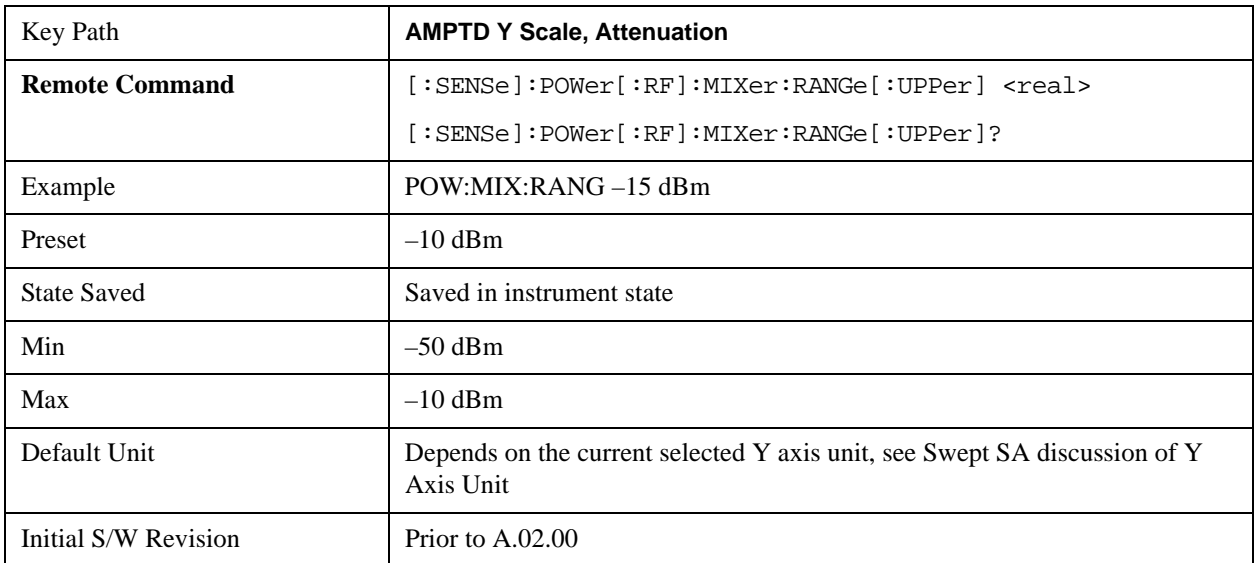

## **Range**

This key is only available when I/Q is the selected input. It replaces the Attenuation key in that case.

Each input channel (I and Q) has four internal gain ranges. The maximum allowed voltage in each gain range is slightly more than the nominal value, so the break point between ranges is a couple of millivolts higher than the nominal (setting a peak voltage of 0.502 mV will still map to the 0.5 V Peak range).

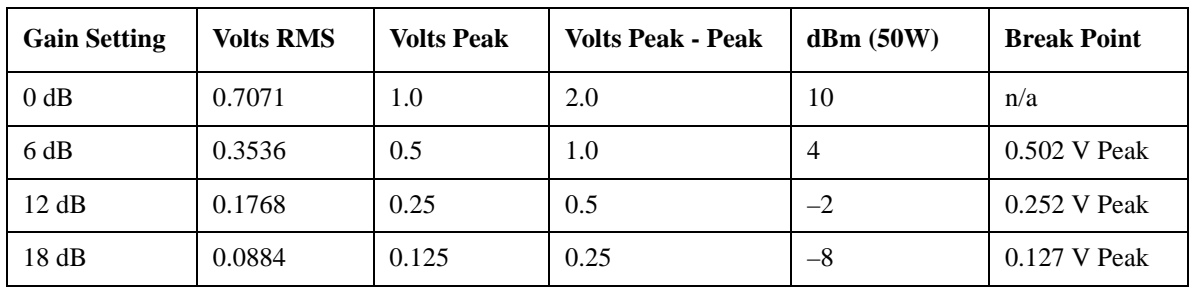

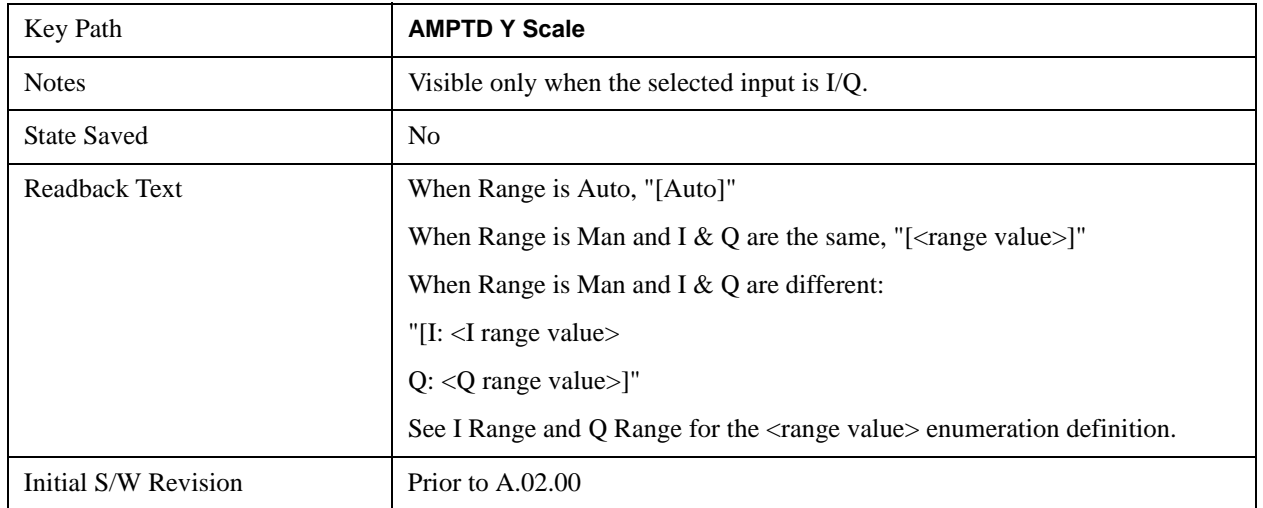

## **Range Auto/Man**

The Auto setting for Range causes the range to be set based on the Y Scale settings. When Range is "Auto", the I & Q Range are set based on the top of the Y Scale when the Y scale is in dB units (for example, power), or to the max(abs(top), abs(bottom)) when the Y scale reference is not at the top of the screen.

Not all measurements support Range Auto/Man. If Auto is not supported in the current measurement, this key is grayed out and shows "Man" and MAN is returned to a SCPI query; but this does NOT change the Auto/Man setting for Range.When you go to a measurement that supports Auto, it goes back to Auto if it was previously in Auto mode.

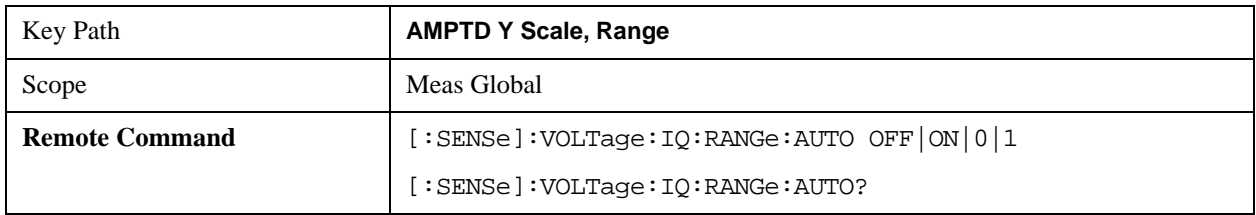

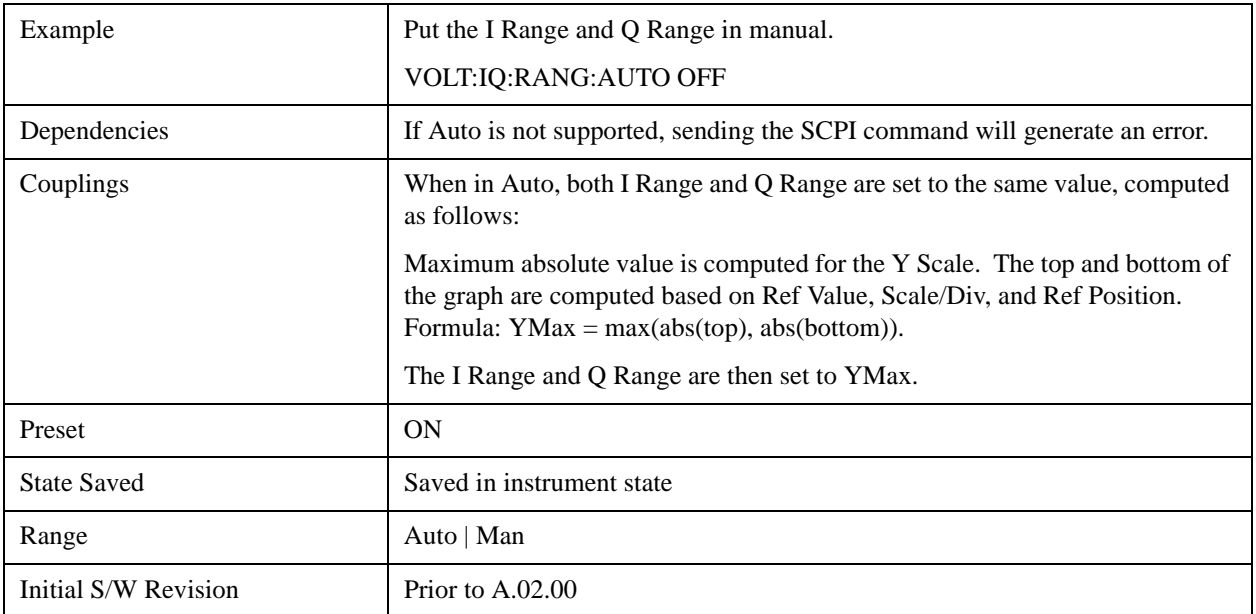

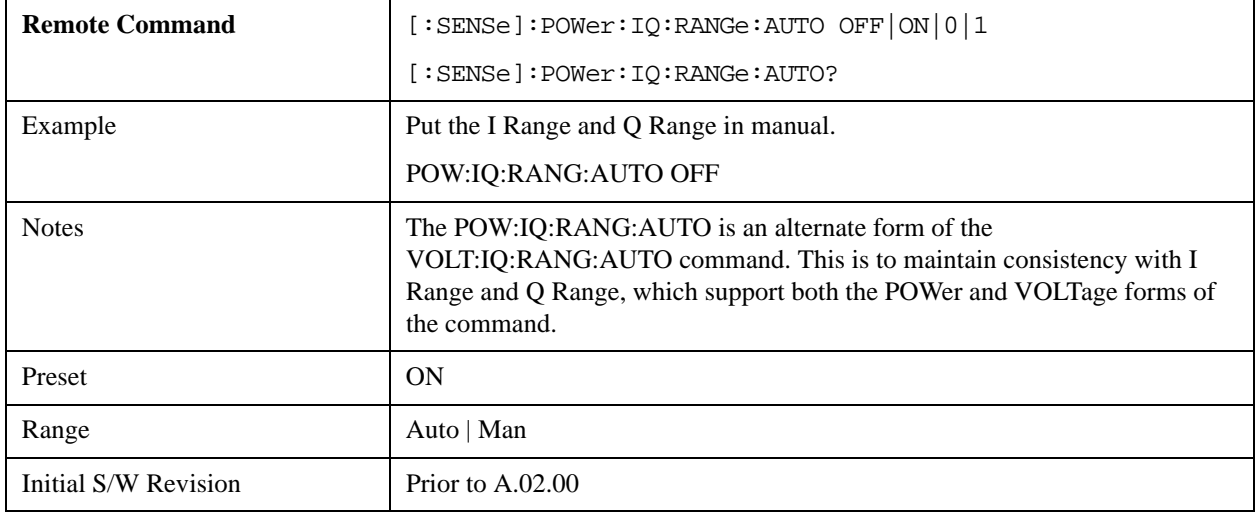

## **I Range**

This is the internal gain range for the I channel when Input Path is I Only or Ind I/Q, and it is used for both the I and Q channels when the Input Path is I+jQ. See ["I/Q Gain Ranges" on page 1238.](#page-1241-0)

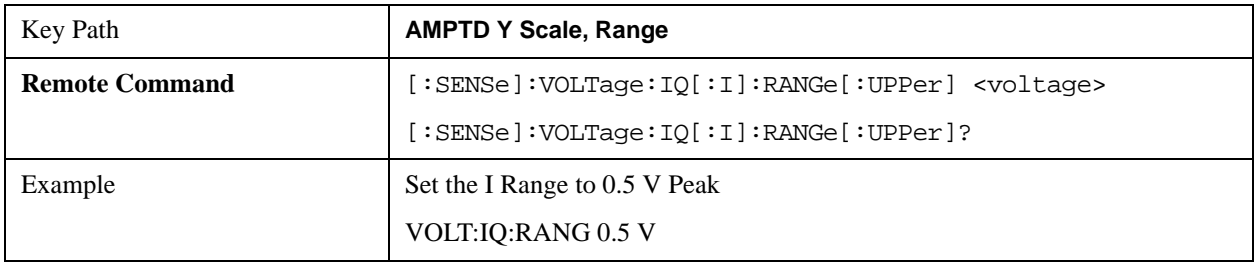

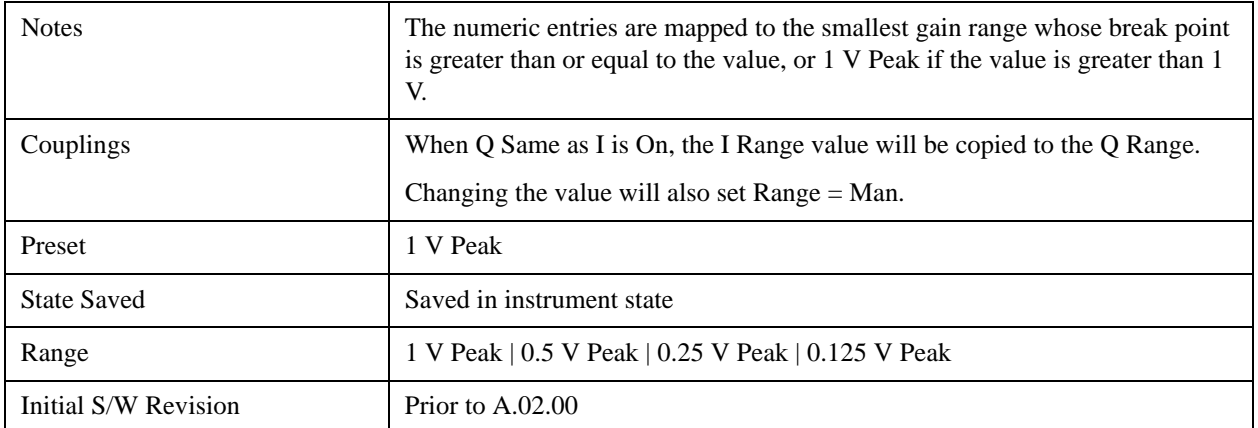

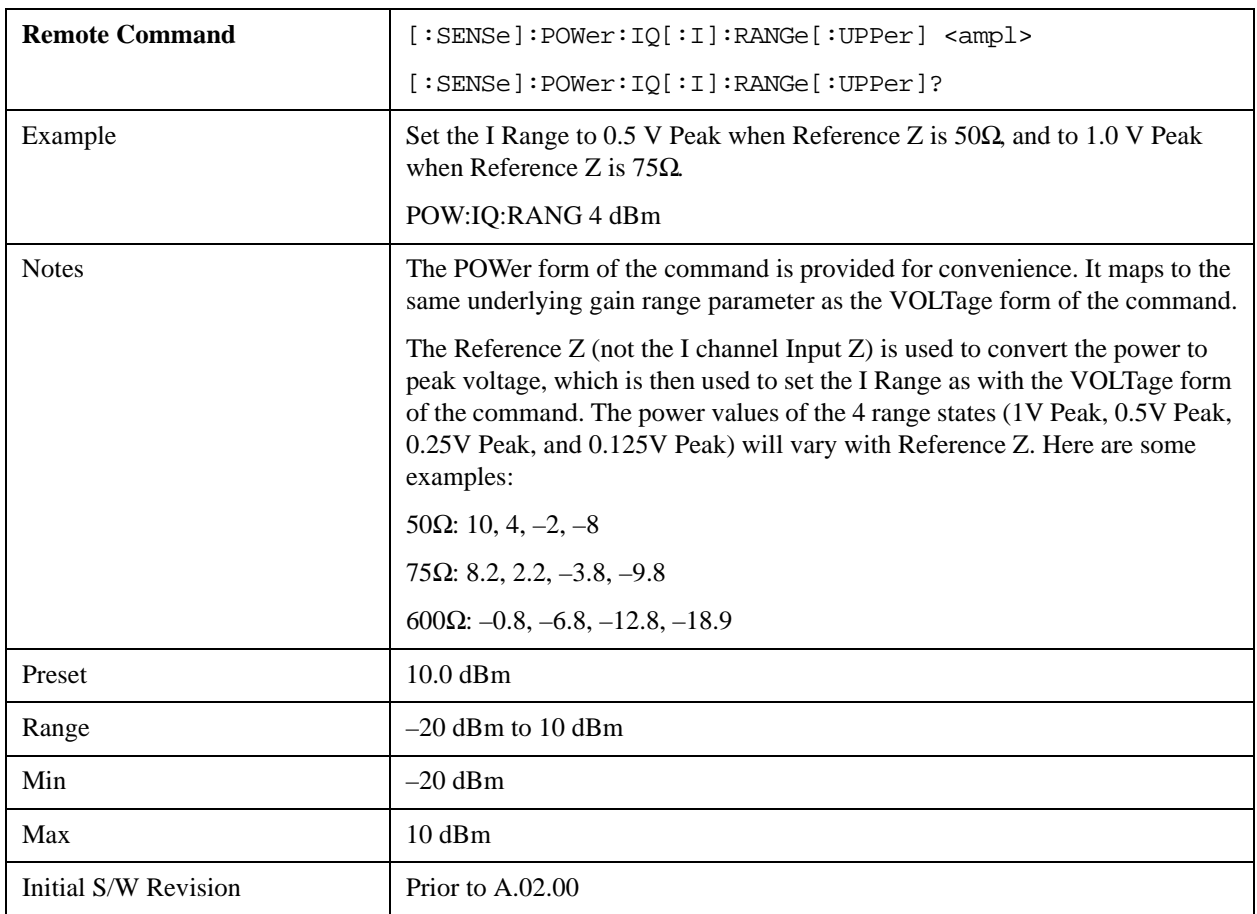

## **Q Range**

Accesses the Q Range menu.

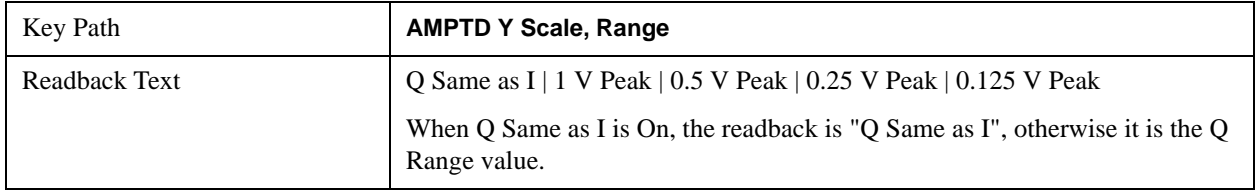

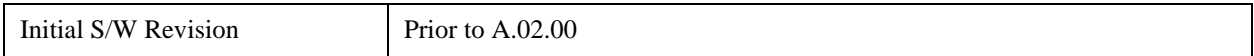

## **Q Same as I**

Many, but not all, usages require the I and Q channels to have an identical setup. To simplify channel setup, the Q Same as I will cause the Q channel range to be mirrored from the I channel. That way you only need to set up one channel (the I channel). The I channel values are copied to the Q channel, so at the time Q Same as I is Off, the I and Q channel setups will be identical.

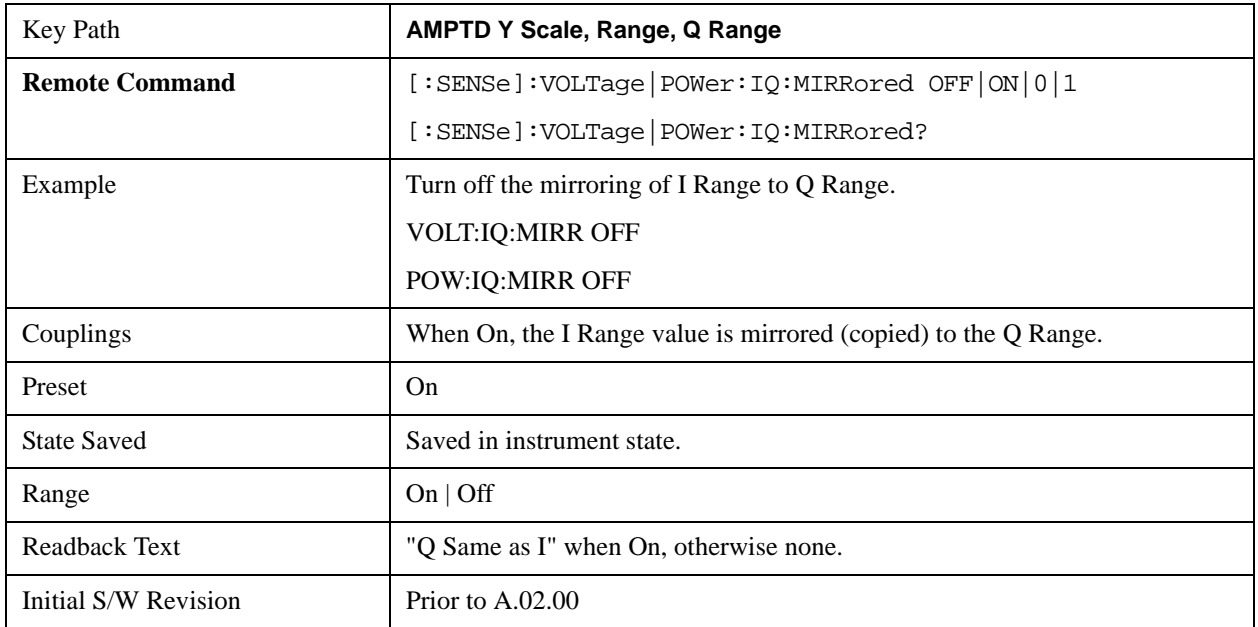

## **Q Range Value**

This is the internal gain range for the Q channel. See ["I/Q Gain Ranges" on page 1238](#page-1241-0)

. The Q Range only applies to Input Path Q Only and Ind I/Q. For input I+jQ the I Range determines both I and Q channel range settings.

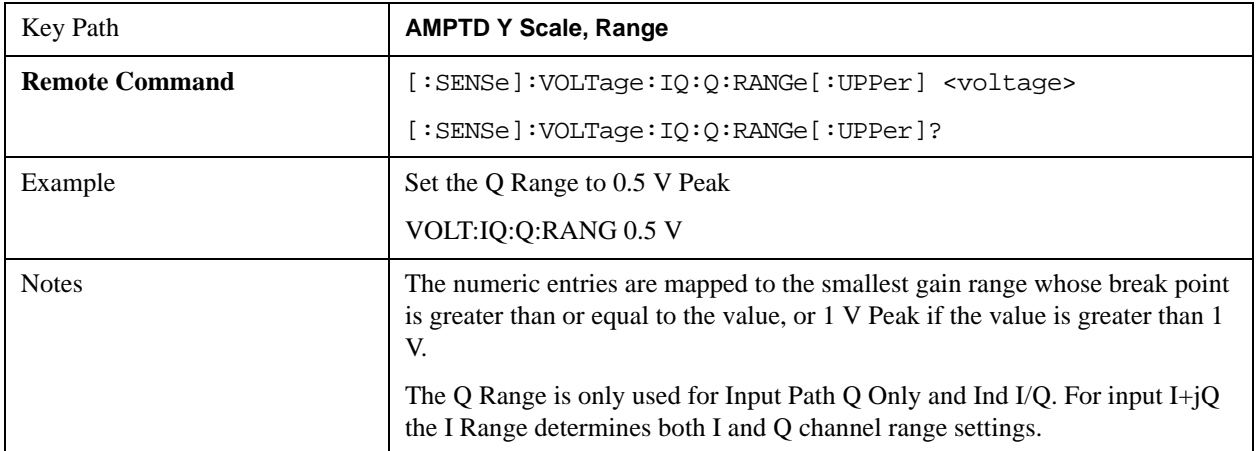

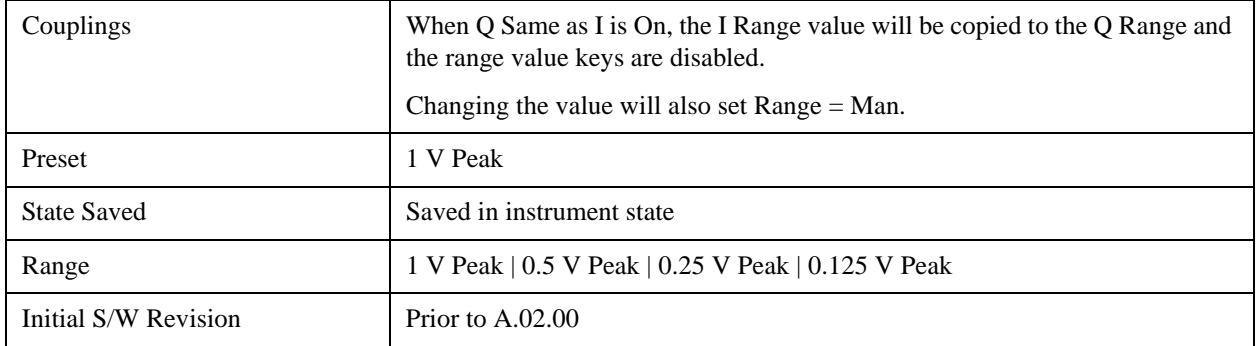

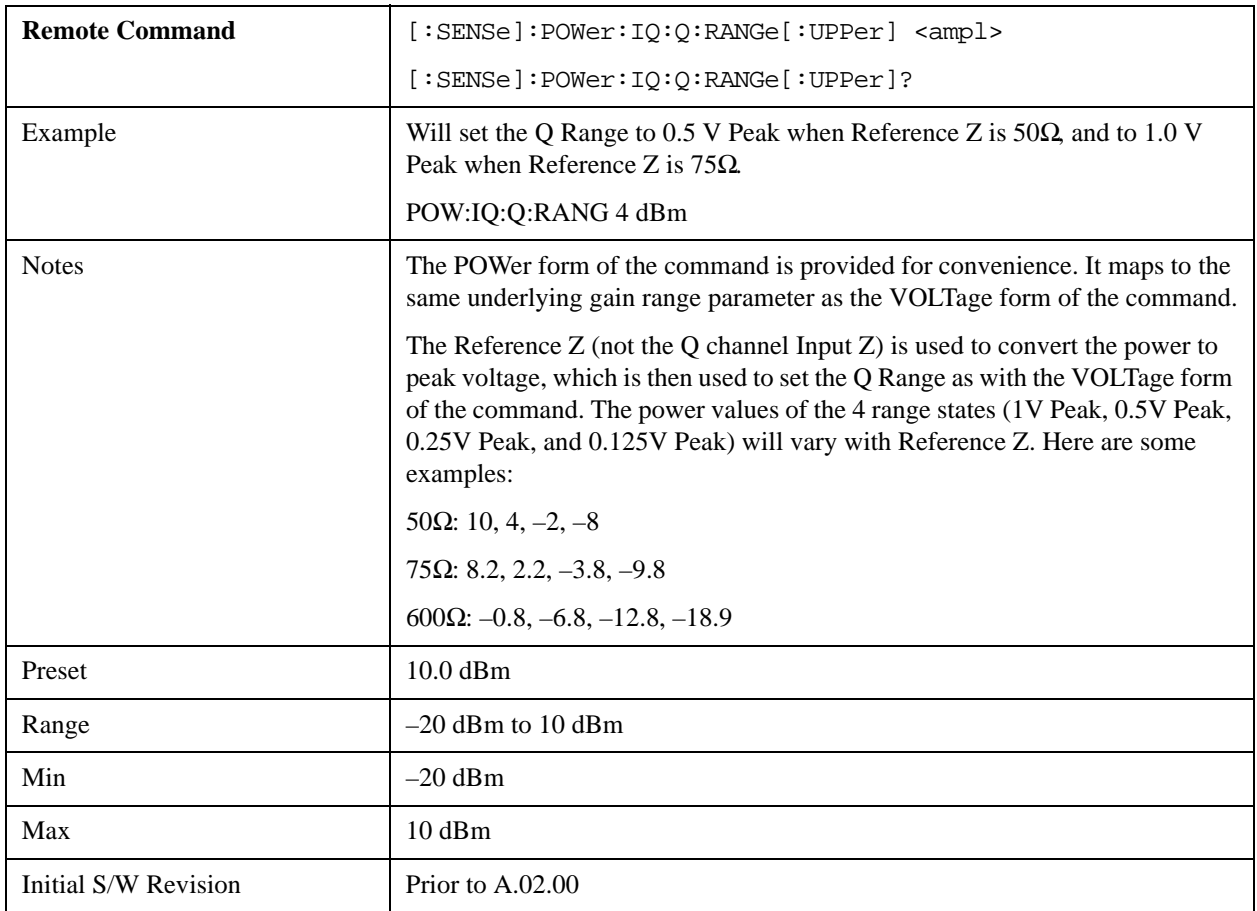

## <span id="page-1241-0"></span>**I/Q Gain Ranges**

## **1 V Peak**

Set the channel gain state to 1 Volt Peak.

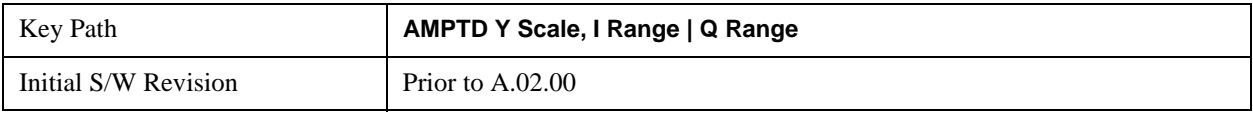

## **0.5 V Peak**

Set the channel gain state to 0.5 Volt Peak.

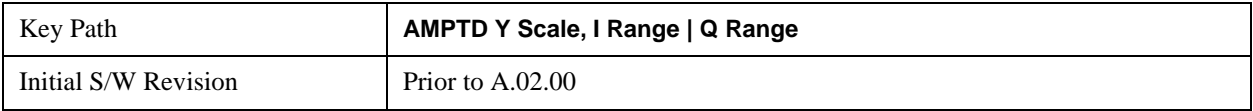

## **0.25 V Peak**

Set the channel gain state to 0.25 Volt Peak.

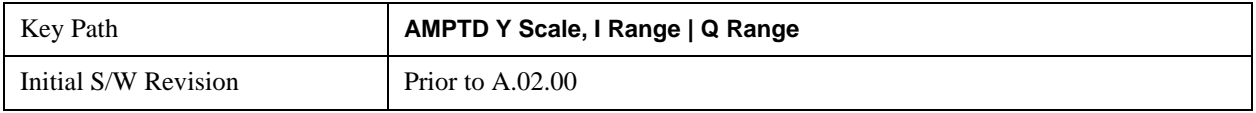

## **0.125 V Peak**

Set the channel gain state to 0.125 Volt Peak.

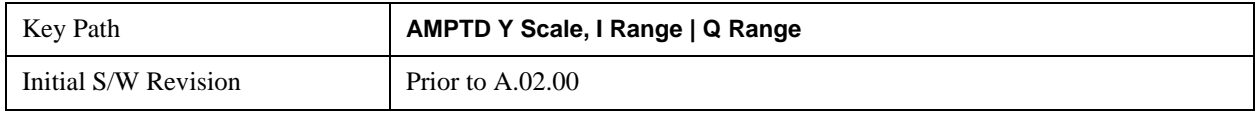

## **Scale / Div**

Sets the units per vertical graticule division on the display. This function is only available when Scale Type (Log) is selected and the vertical scale is power. When Scale Type (Lin) is selected, Scale/Div is grayed out.

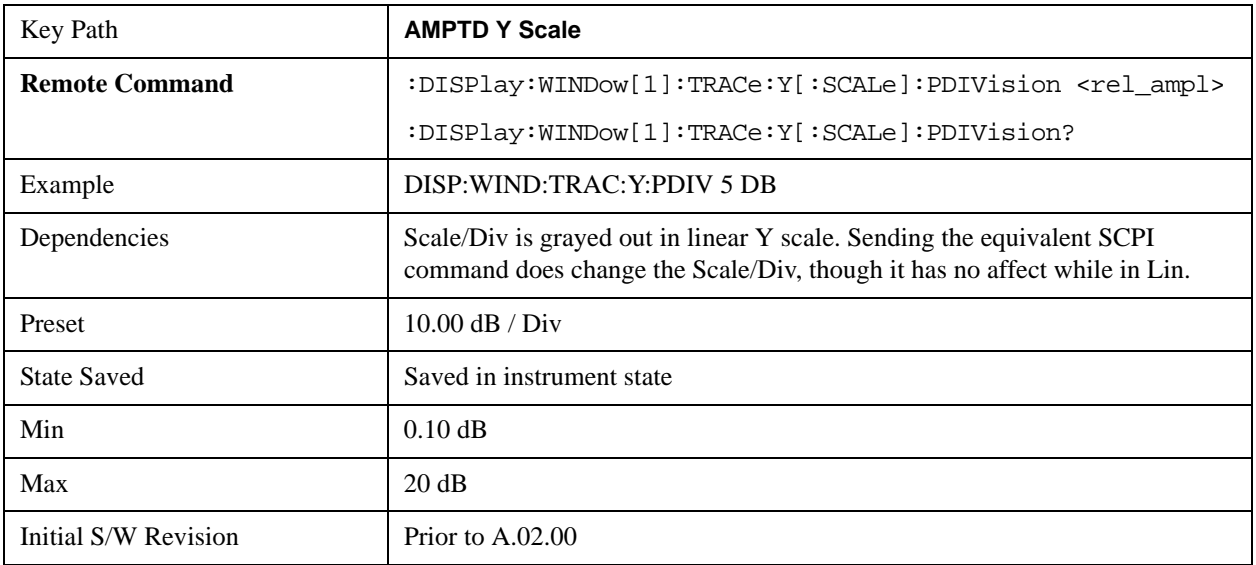

## **Scale Type**

Chooses a linear or logarithmic vertical scale for the display and for remote data readout.

When Scale Type (Log) is selected, the vertical graticule divisions are scaled in logarithmic units. The top line of the graticule is the Reference Level and uses the scaling per division Scale/Div to assign values to the other locations on the graticule.

When Scale Type (Lin) is selected, the vertical graticule divisions are linearly scaled with the reference level value at the top of the display and zero volts at the bottom. Each vertical division of the graticule represents one-tenth of the Reference Level.

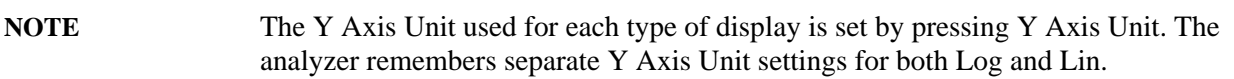

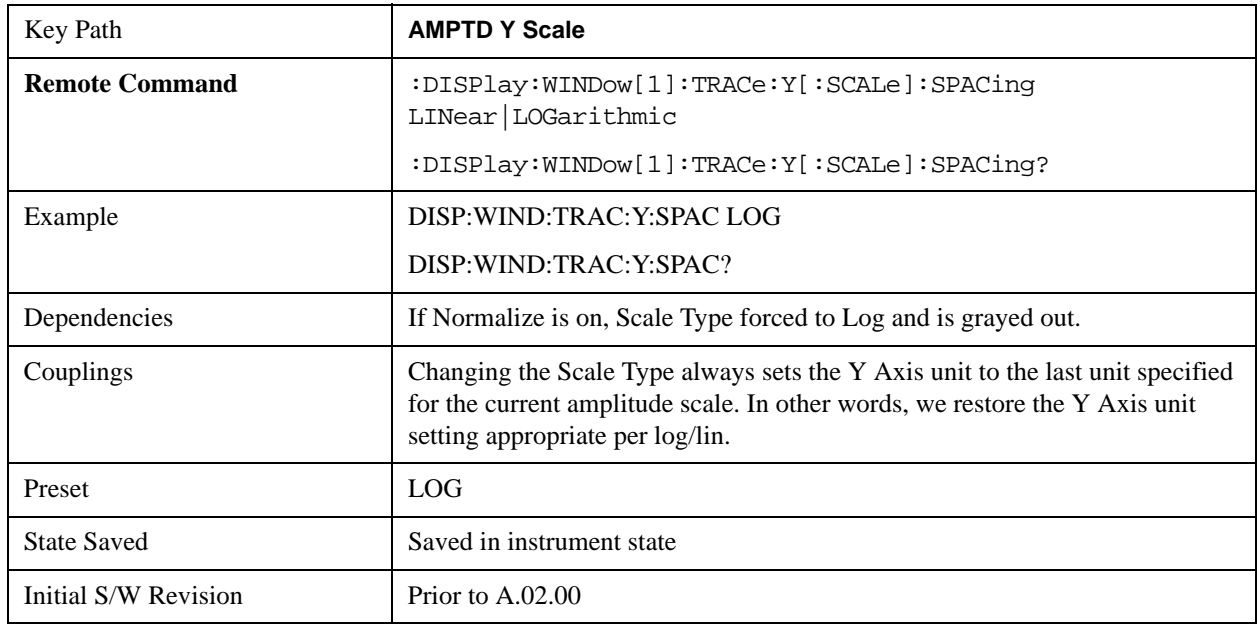

## <span id="page-1243-0"></span>**Presel Center**

When this key is pressed, the centering of the preselector filter is adjusted to optimize the amplitude accuracy at the frequency of the selected marker. If the selected marker is not on when Presel Center is pressed, the analyzer will turn on the selected marker, perform a peak search, and then perform centering on the marker's center frequency. If the selected marker is already on and between the start and stop frequencies of the analyzer, the analyzer performs the preselector calibration on that marker's frequency. If the selected marker is already on, but outside the frequency range between Start Freq and Stop Freq, the analyzer will first perform a peak search, and then perform centering on the marker's center frequency.

The value displayed on the **Presel Adjust** key will change to reflect the new preselector tuning (see **Presel Adjust**.

A number of considerations should be observed to ensure proper operation. See ["Proper Preselector](#page-1244-0)  [Operation" on page 1241.](#page-1244-0)

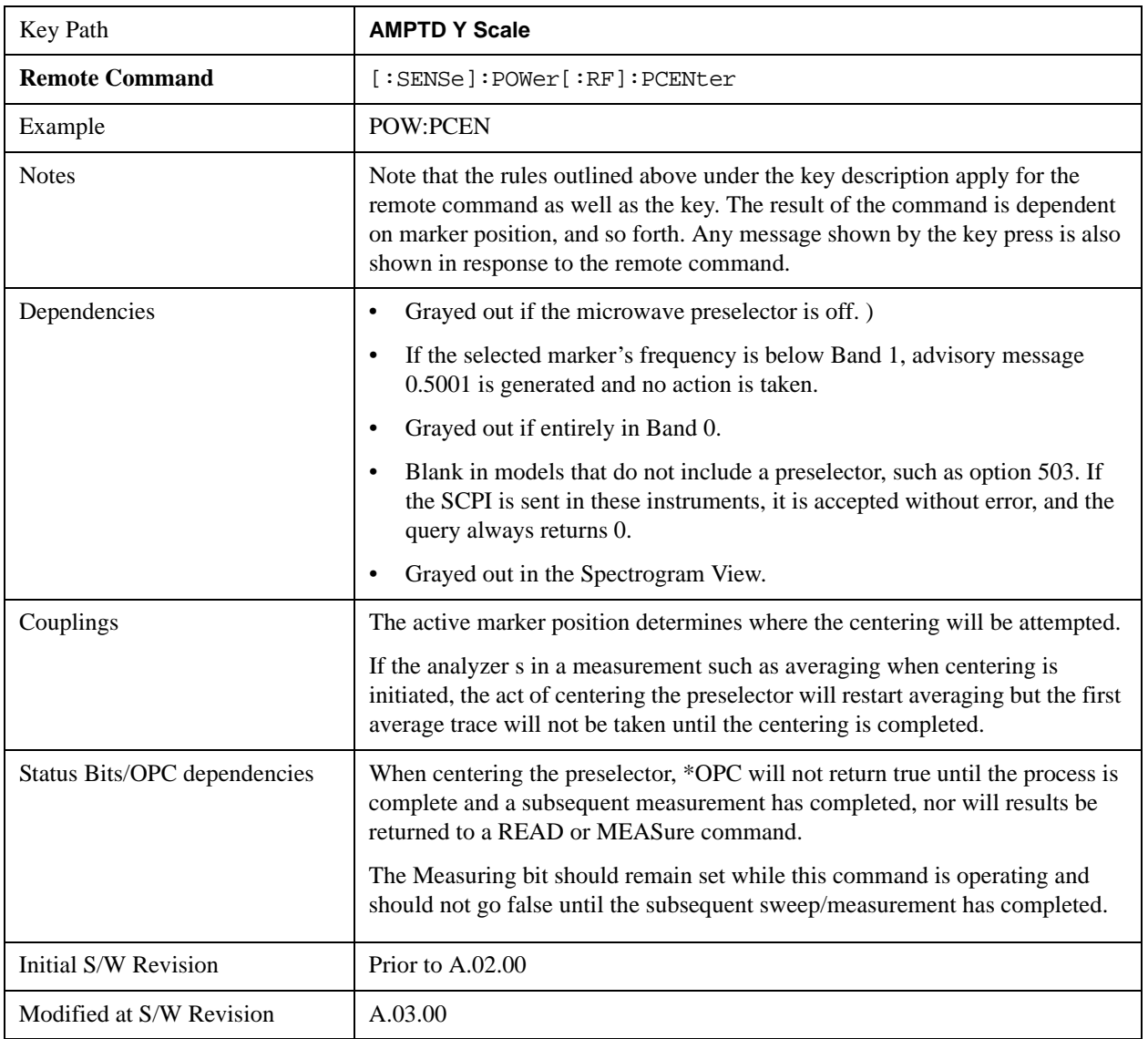

## <span id="page-1244-0"></span>**Proper Preselector Operation**

A number of considerations should be observed to ensure proper operation:

If the selected marker is off, the analyzer will turn on a marker, perform a peak search, and adjust the preselector using the selected marker's frequency. It uses the "highest peak" peak search method unqualified by threshold or excursion, so that there is no chance of a 'no peak found' error. It continues with that peak, even if it is the peak of just noise. Therefore, for this operation to work properly, there should be a signal on screen in a preselected range for the peak search to find.

If the selected marker is already on, the analyzer will attempt the centering at that marker's frequency. There is no preselector for signals below about 3.6 GHz, therefore if the marker is on a signal below 3.6 GHz, no centering will be attempted and an advisory message generated

In some models, the preselector can be bypassed. If it is bypassed, no centering will be attempted in that range and a message will be generated.

## **Preselector Adjust**

Allows you to manually adjust the preselector filter frequency to optimize its response to the signal of interest. This function is only available when ["Presel Center" on page 1240](#page-1243-0) is available.

For general purpose signal analysis, using Presel Center is recommended. Centering the filter minimizes the impact of long-term preselector drift. Presel Adjust can be used instead to manually optimize the preselector. One application of manual optimization would be to peak the preselector response, which both optimizes the signal-to-noise ratio and minimizes amplitude variations due to small (short-term) preselector drifting.

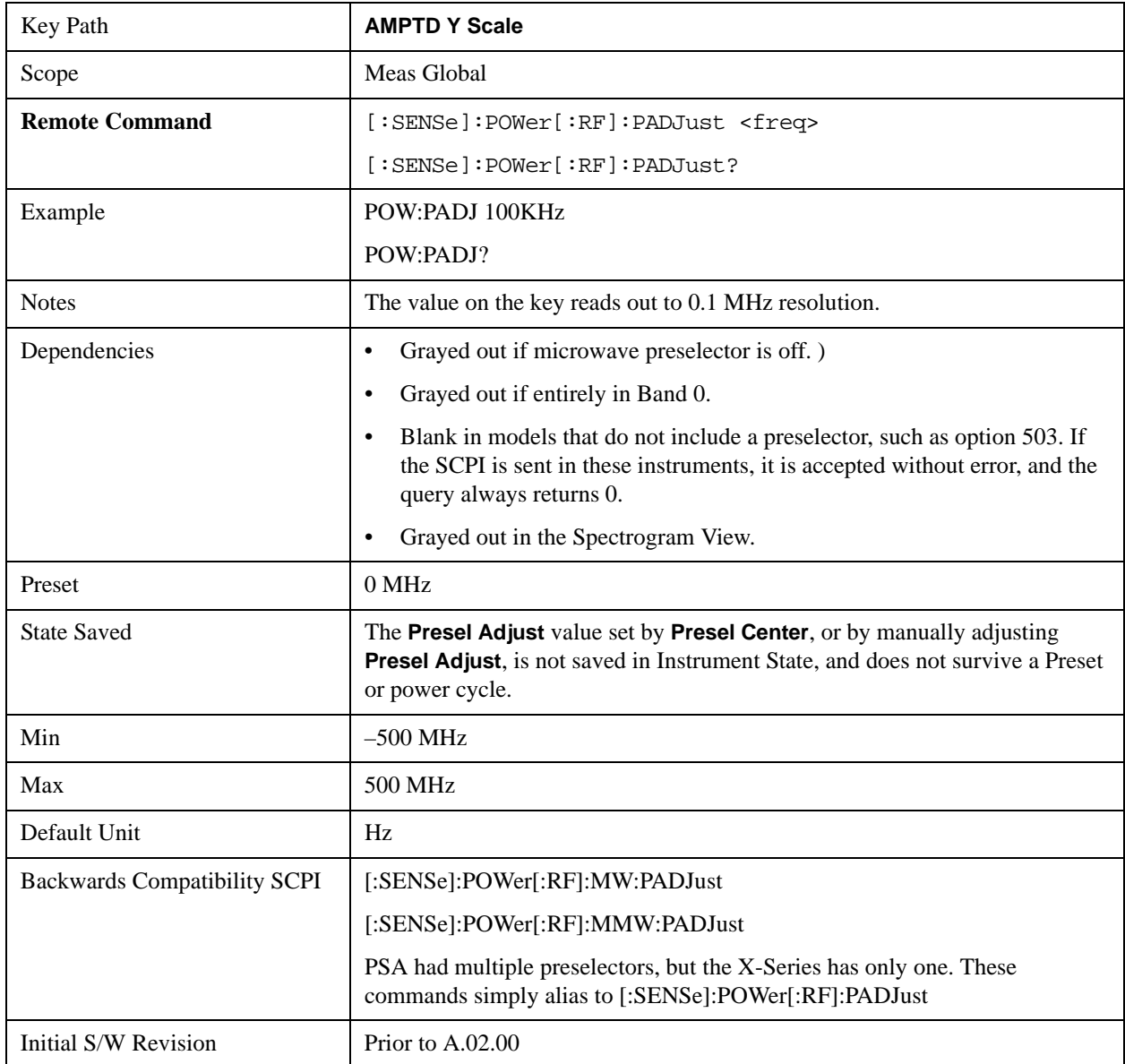

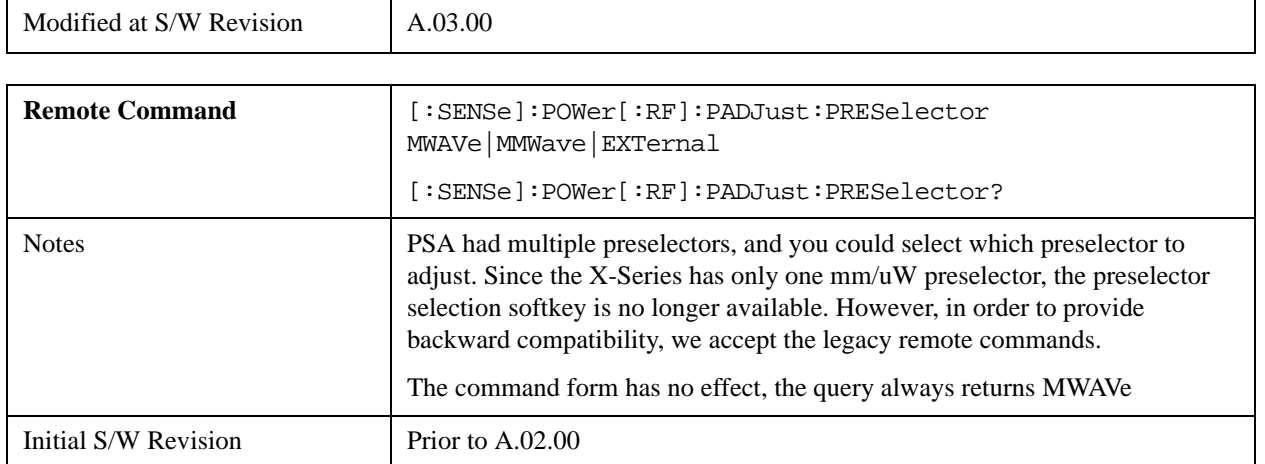

## **Y Axis Unit**

Displays the menu keys that enable you to change the vertical (Y) axis amplitude unit. The analyzer retains the entered Y Axis Unit separately for both Log and Lin amplitude scale types. For example, if Scale Type has been set to Log, and you set Y Axis Unit to dBm, pressing Scale Type (Log) sets the Y Axis Unit to dBm. If Scale Type has been set to Lin and you set Y Axis Unit to V, pressing Scale Type (Lin) sets the Y Axis Unit to V. Pressing Scale Type (Log) again sets the Y axis unit back to dBm.

**NOTE** The units of current (A, dBmA, dBuA) are calculated based on 50 ohms input impedance. All four of the EMI units  $(dB\mu A/m, dB\mu V/m, dBG, dBpT)$  are treated by the instrument exactly as though they were dBuV. The user must load an appropriate correction factor using Amplitude Corrections for accurate and meaningful results. If a SCPI command is sent to the analyzer that uses one of the EMI units as a terminator, the analyzer treats it as though DBUV had been sent as the terminator.

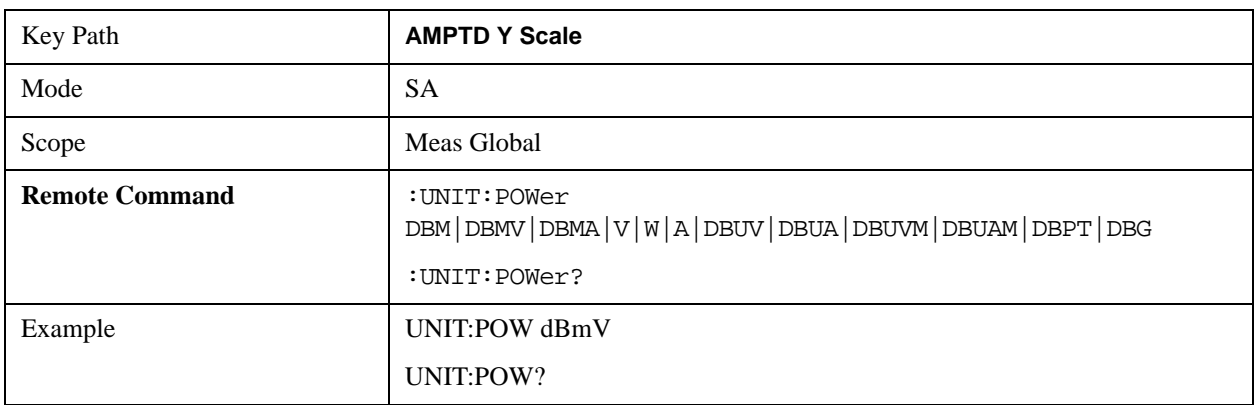

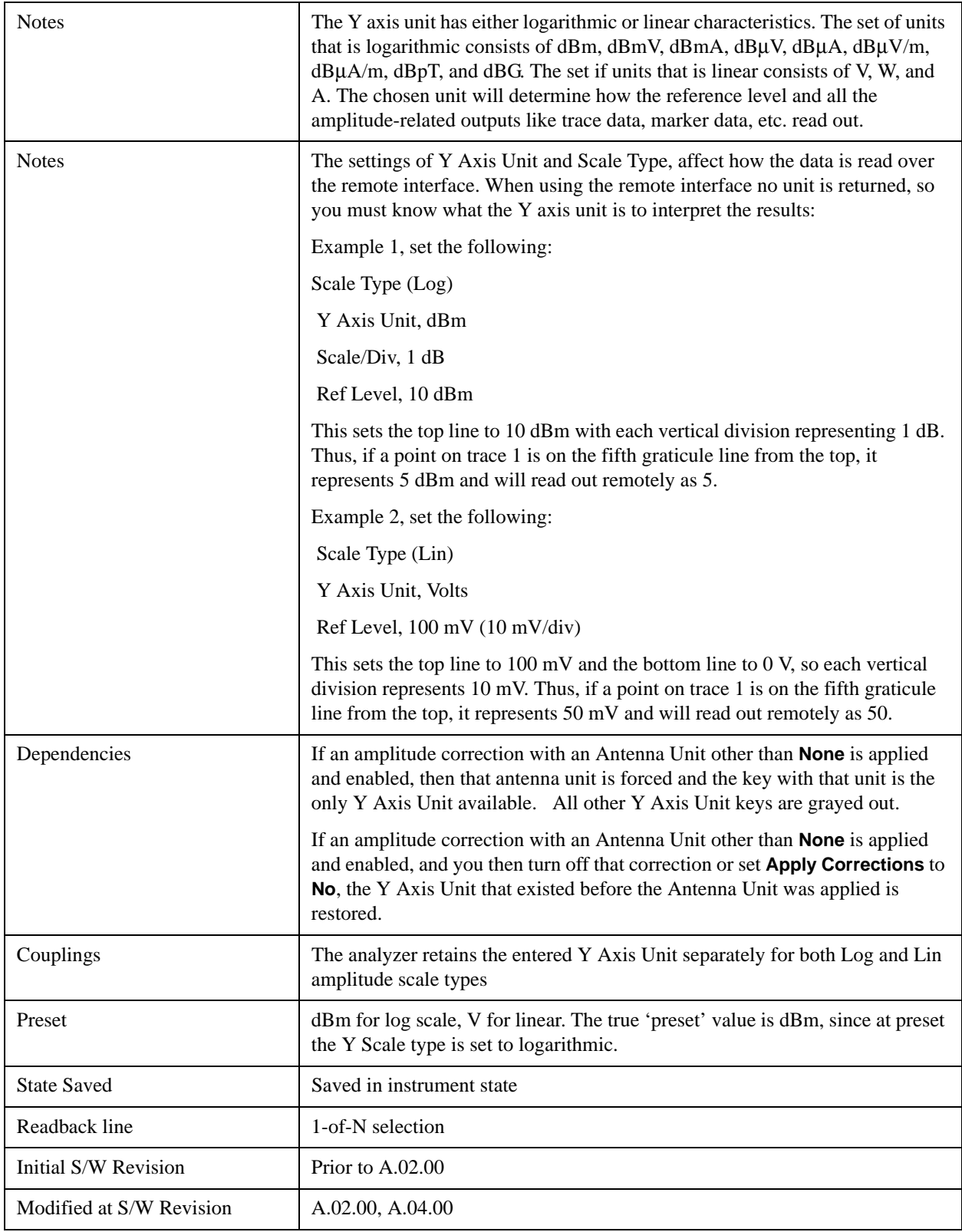

## **dBm**

Sets the amplitude unit for the selected amplitude scale (log/lin) to dBm.

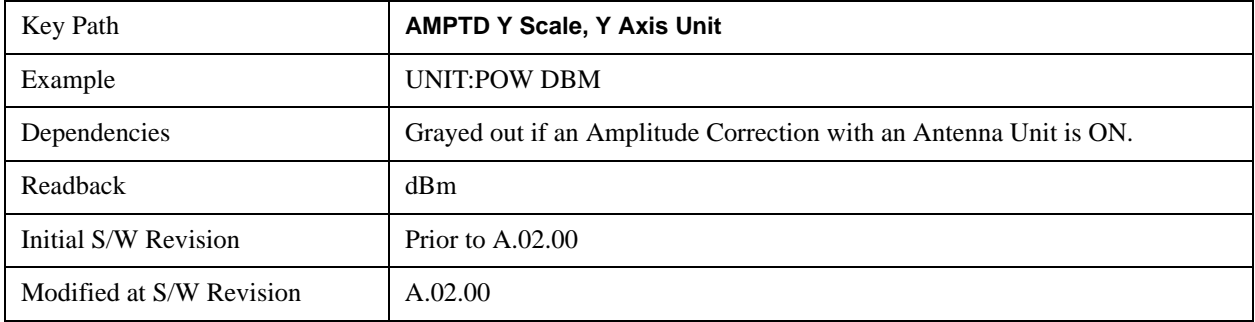

## **dBmV**

Sets the amplitude unit for the selected amplitude scale (log/lin) to dBmV.

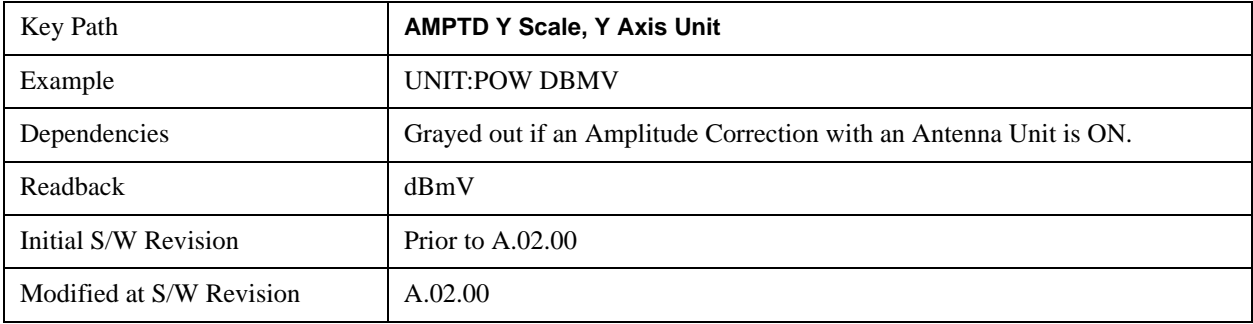

## **dBmA**

Sets the amplitude unit for the selected amplitude scale (log/lin) to dBmA.

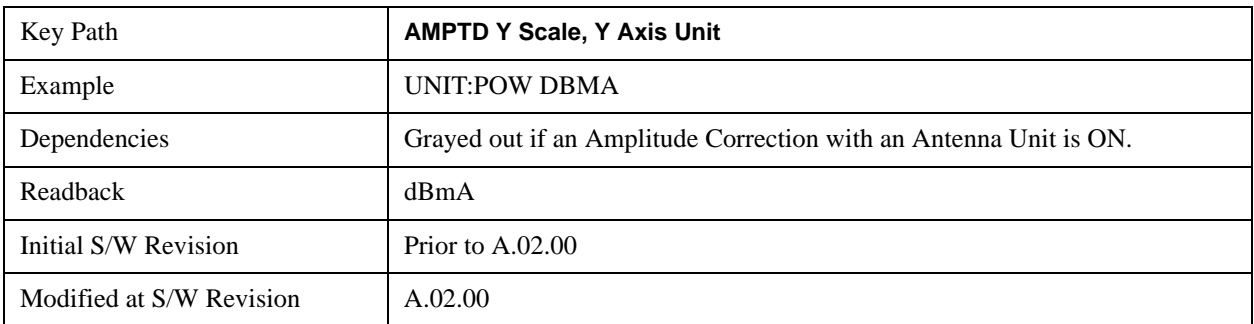

## **W**

Sets the amplitude unit for the selected amplitude scale (log/lin) to watt.

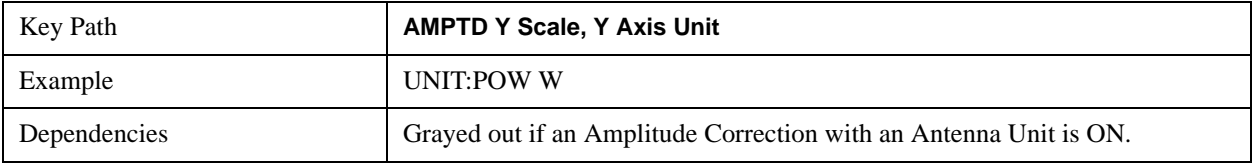

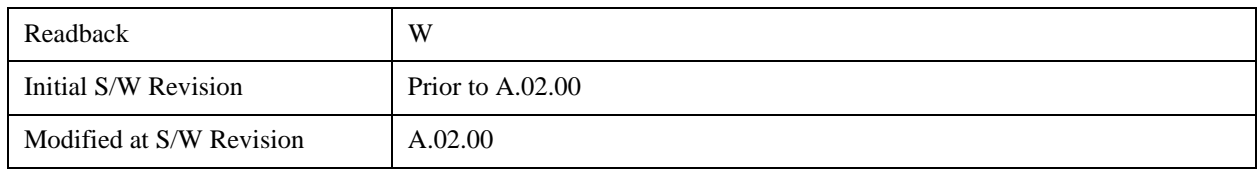

## **V**

Sets the amplitude unit for the selected amplitude scale (log/lin) to volt.

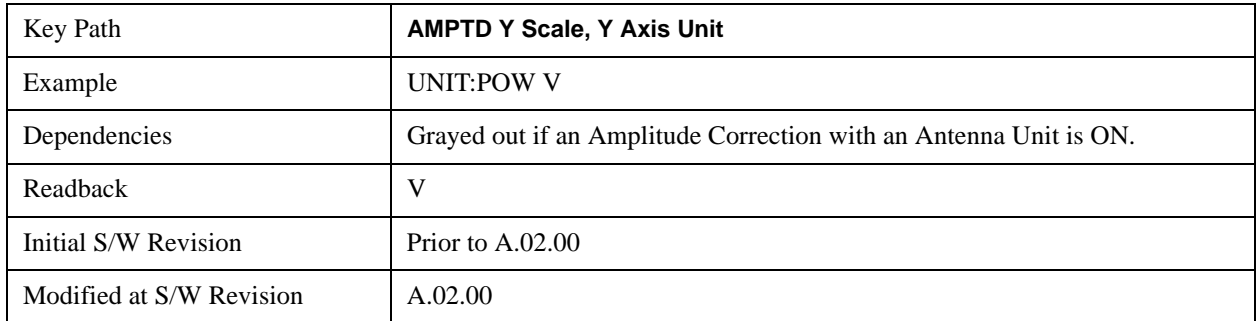

## **A**

Sets the amplitude unit for the selected amplitude scale (log/lin) to Ampere.

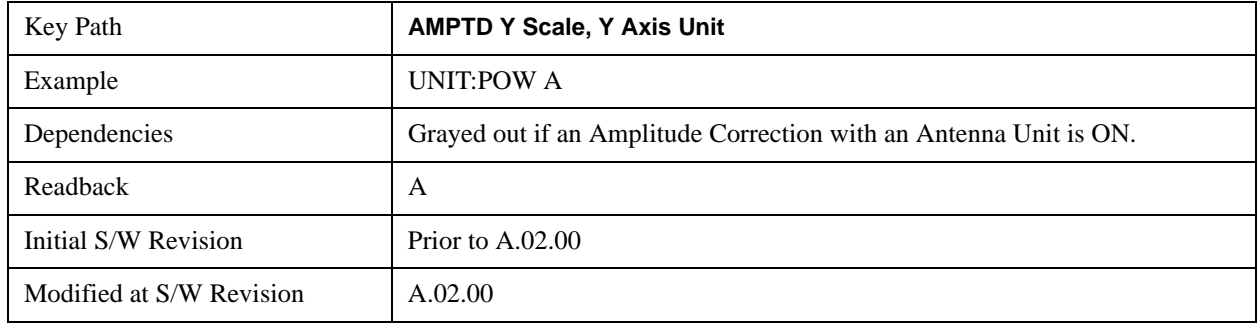

## **dB**μ**V**

Sets the amplitude unit for the selected amplitude scale (log/lin) to dBµV.

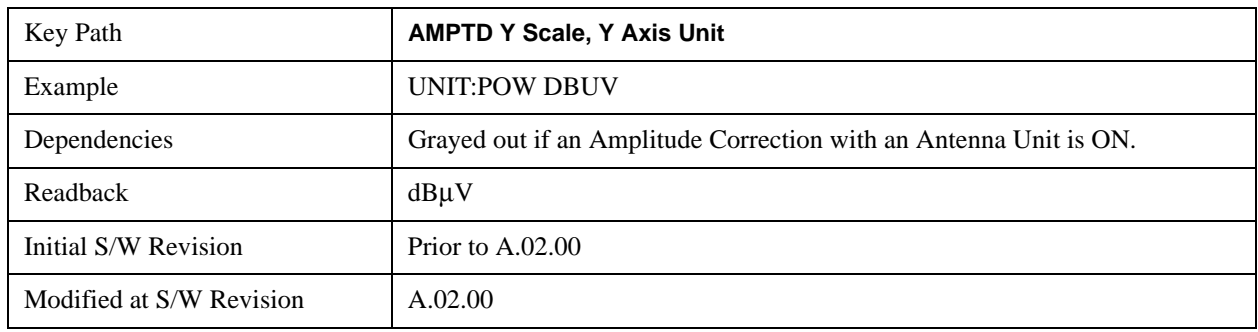

## **dB**μ**A**

Sets the amplitude unit for the selected amplitude scale (log/lin) to dBµA.

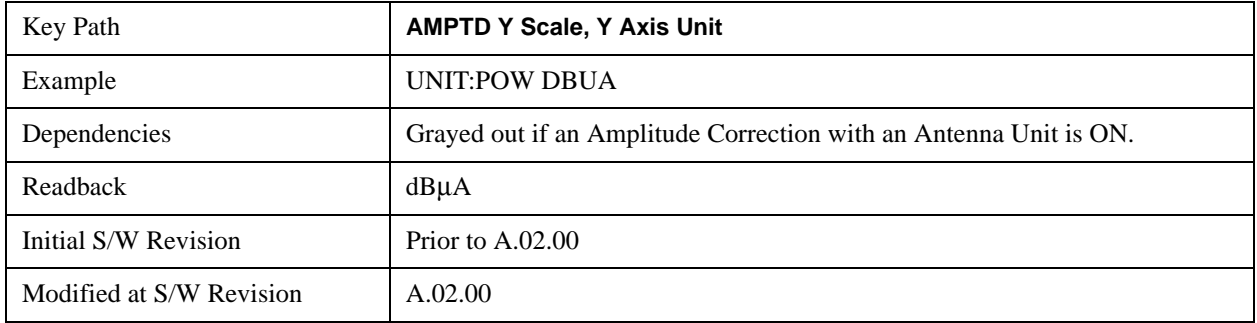

#### **dB**μ**V/m**

Sets the amplitude unit for the selected amplitude scale (log/lin) to dBμV/m. This is an antenna unit, and this key is grayed out unless a Correction with this Antenna Unit selected is ON. If this is the case, all of the other Antenna Units are grayed out.

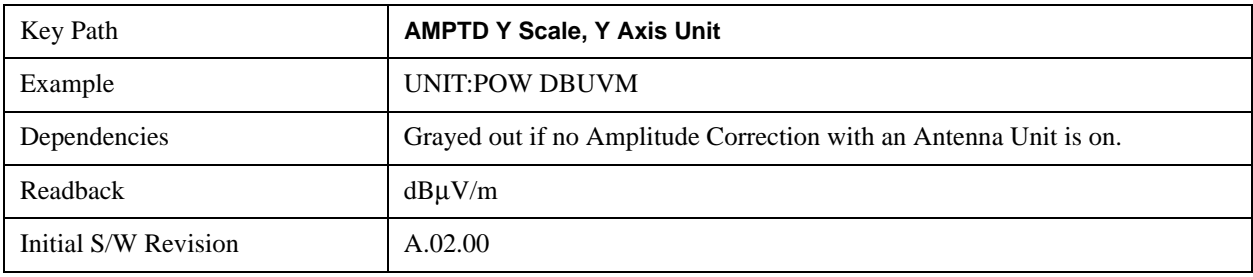

## **dB**μ**A/m**

Sets the amplitude unit for the selected amplitude scale (log/lin) to dBμA/m. This is an antenna unit, and this key is grayed out unless a Correction with this Antenna Unit selected is ON. If this is the case, all of the other Antenna Units are grayed out.

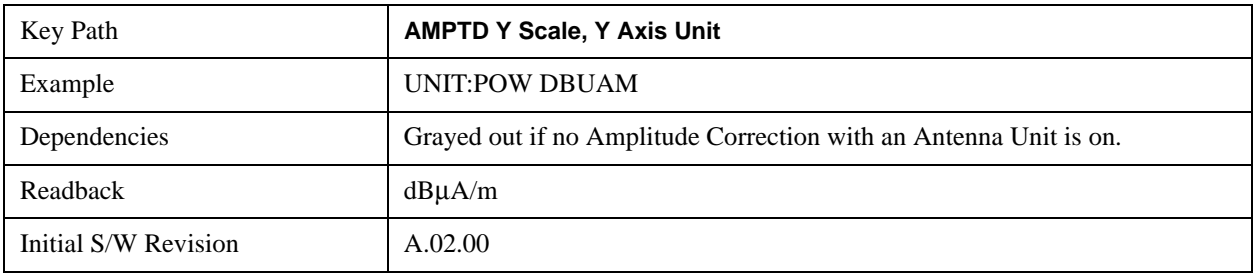

## **dBpT**

Sets the amplitude unit for the selected amplitude scale (log/lin) to dBpT. This is an antenna unit, and this key is grayed out unless a Correction with this Antenna Unit selected is ON. If this is the case, all of the other Antenna Units are grayed out.

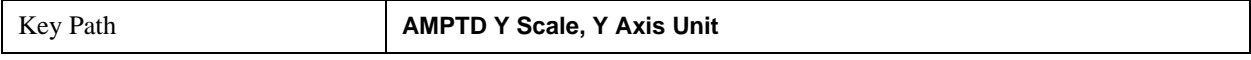

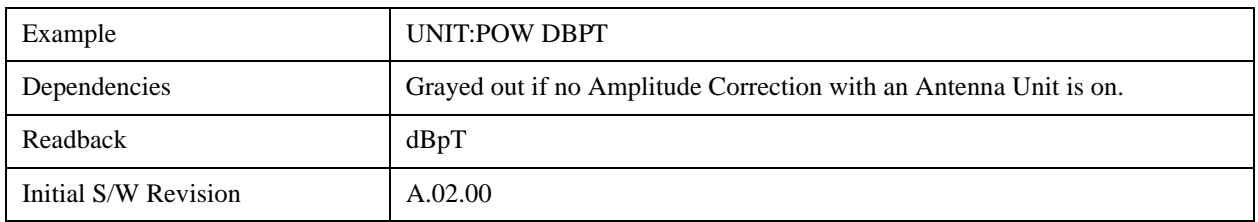

## **dBG**

Sets the amplitude unit for the selected amplitude scale (log/lin) to dBG. This is an antenna unit, and this key is grayed out unless a Correction with this Antenna Unit selected is ON. If this is the case, all of the other Antenna Units are grayed out.

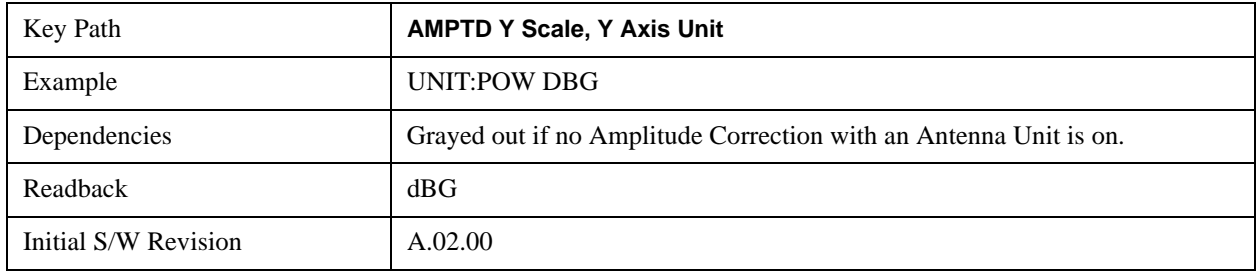

## **Reference Level Offset**

Adds an offset value to the displayed reference level. The reference level is the absolute amplitude represented by the top graticule line on the display.

See ["More Information" on page 1249](#page-1252-0)

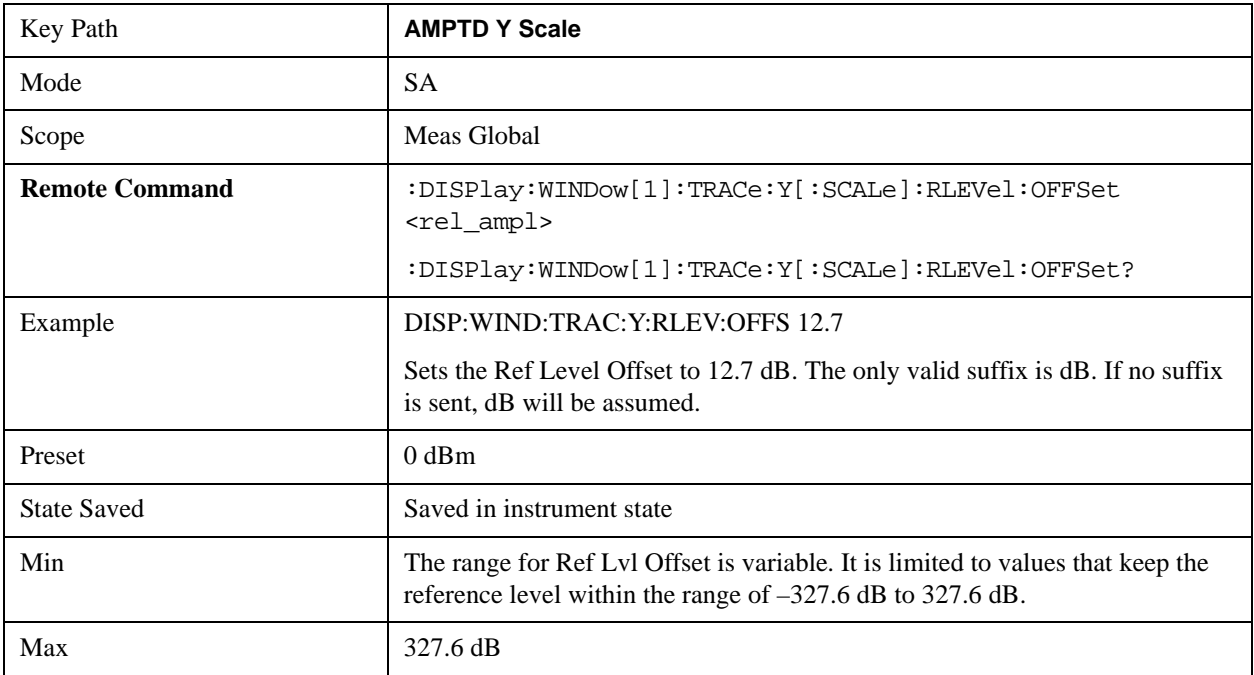

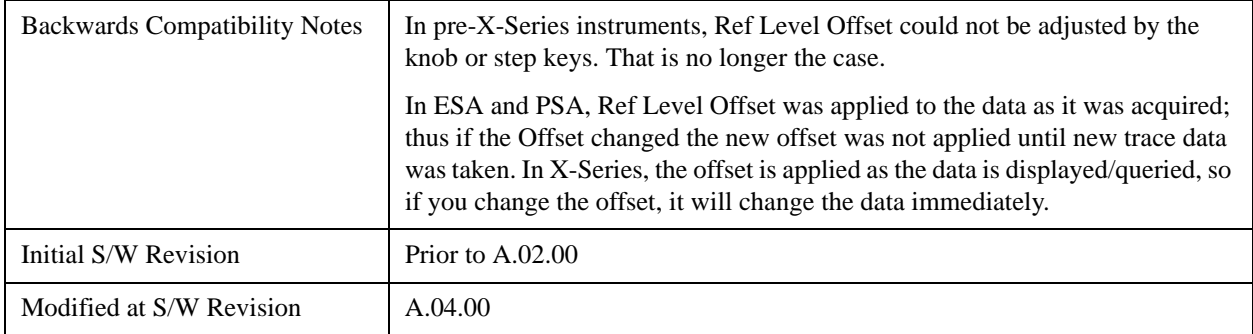

## <span id="page-1252-0"></span>**More Information**

Offsets are used when gain or loss occurs between a device under test and the analyzer input. Thus, the signal level measured by the analyzer may be thought of as the level at the input of an external amplitude conversion device. Entering an offset does not affect the trace position or attenuation value, just the value of the top line of the display and the values represented by the trace data. Thus, the values of exported trace data, queried trace data, marker amplitudes, trace data used in calculations such as N dB points, trace math, peak threshold, and so forth, are all affected by Ref Level Offset.

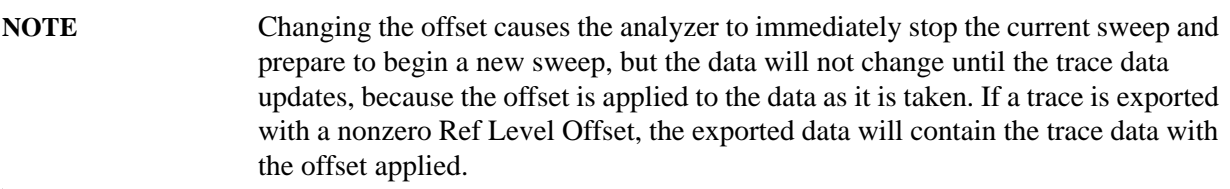

The maximum reference level available is dependent on the reference level offset. That is, Ref Level - Ref Level Offset must be in the range –170 to +30 dBm. For example, the reference level value range can be initially set to values from –170 dBm to 30 dBm with no reference level offset. If the reference level is first set to –20 dBm, then the reference level offset can be set to values of –150 to +50 dB.

If the reference level offset is first set to  $-30$  dB, then the reference level can be set to values of  $-200$ dBm to 0 dBm. In this case, the reference level is "clamped" at 0 dBm because the maximum limit of +30 dBm is reached with a reference level setting of 0 dBm with an offset of –30 dB. If instead, the reference level offset is first set to 30 dB, then the reference level can be set to values of  $-140$  to  $+60$ dBm.

## **µW Path Control**

The **µW Path Control** functions include the **µW Preselector Bypass** (Option MPB) and **Low Noise Path** (Option LNP) controls in the High Band path circuits.

When the  $\mu$ W Preselector is bypassed, the user has better flatness, but will be subject to spurs from out of band interfering signals. When the Low Noise Path is enabled, the analyzer automatically switches around certain circuitry in the high frequency bands which can contribute to noise, when it is appropriate based on other analyzer settings.

For most applications, the preset state is Standard Path, which gives the best remote-control throughput, minimizes acoustic noise from switching and minimizes the risk of wear out in the hardware switches. For applications that utilize the wideband IF paths, the preset state is the  $\mu$ W Preselector Bypass path, if

option MPB is present. This is because, when using a wideband IF such as the 140 MHz IF, the  $\mu$ W Preselector's bandwidth can be narrower than the available IF bandwidth, causing degraded amplitude flatness and phase linearity, so it is desirable to bypass the preselector in the default case.

Users may choose Low Noise Path Enable. It gives a lower noise floor, especially in the 21–26.5 GHz region, though without improving many measures of dynamic range, and without giving the best possible noise floor. The preamp, if purchased and used, gives better noise floor than does the Low Noise Path, however its compression threshold and third-order intercept are much poorer than that of the non-preamp Low Noise Path. There are some applications, typically for signals around 30 dBm, for which the third-order dynamic range of the standard path is good enough, but the noise floor is not low enough even with 0 dB input attenuation. When the third-order dynamic range of the preamp path is too little and the noise floor of the standard path is too high, the Low Noise Path can provide the best dynamic range.

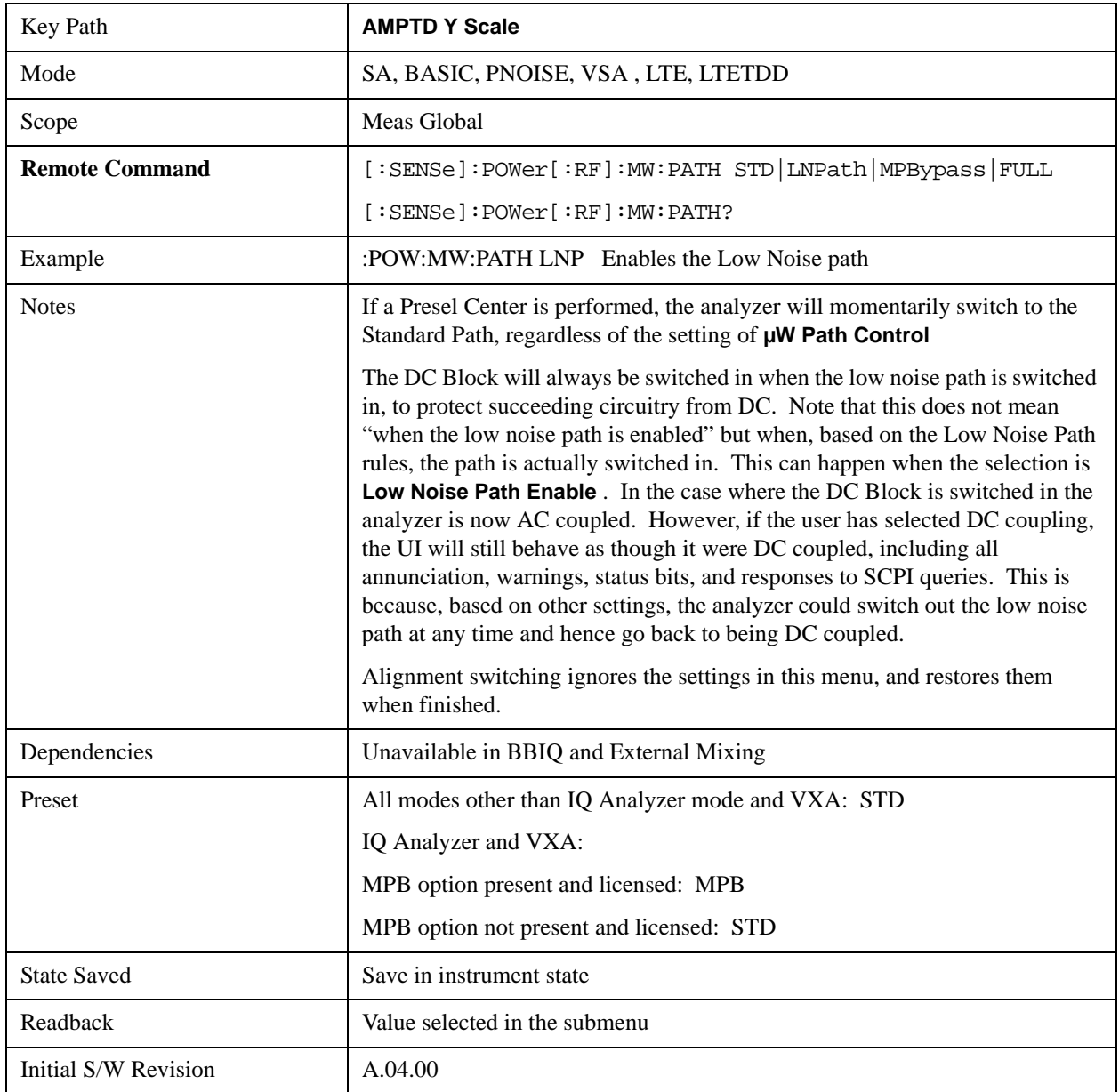

## **Standard Path**

This path gives the best remote-control throughput, minimizes acoustic noise from switching and minimizes the risk of wear in the hardware switches, particularly in remote test scenarios where both low band and high band setups will follow in rapid succession.

In this path, the bypass of the low band/high band switch and microwave preamp is never activated, which can cause some noise degradation but preserves the life of the bypass switch.

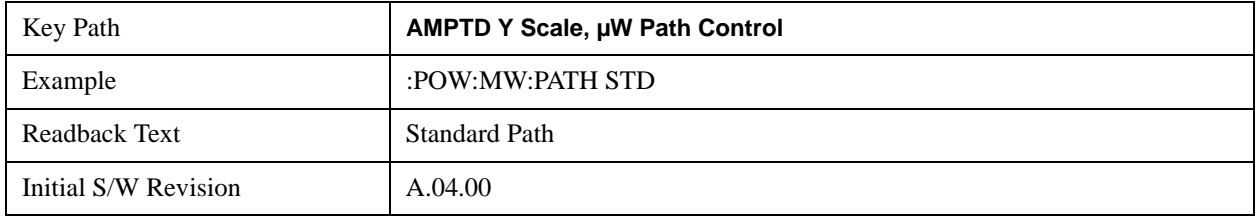

## **Low Noise Path Enable**

You may choose Low Noise Path Enable, which gives a lower noise floor under some circumstances, particularly when operating in the 21–26.5 GHz region. With the Low Noise Path enabled, the low band/high band switch and microwave preamp are bypassed whenever all of the following are true:

- The analyzer is not in the Low Band, meaning:
- the start frequency is above 3.5 GHz and
- the stop frequency is above 3.6 GHz.
- the internal preamp is not installed or (if installed) is set to **Off** or **Low Band**

Note that this means that, when any part of a sweep is done in Low Band, the Low Noise Path is not used, whether or not the **Low Noise Path Enable** is selected in the user interface. Also, if the preamp is turned on, the Low Noise Path is not used, whether or not the **Low Noise Path Enable** is selected in the user interface. The only time the Low Noise Path is used is when **Low Noise Path Enable** is selected, the sweep is completely in High Band  $(> 3.6 \text{ GHz})$  and no preamp is in use.

See ["More Information" on page 1252](#page-1255-0)

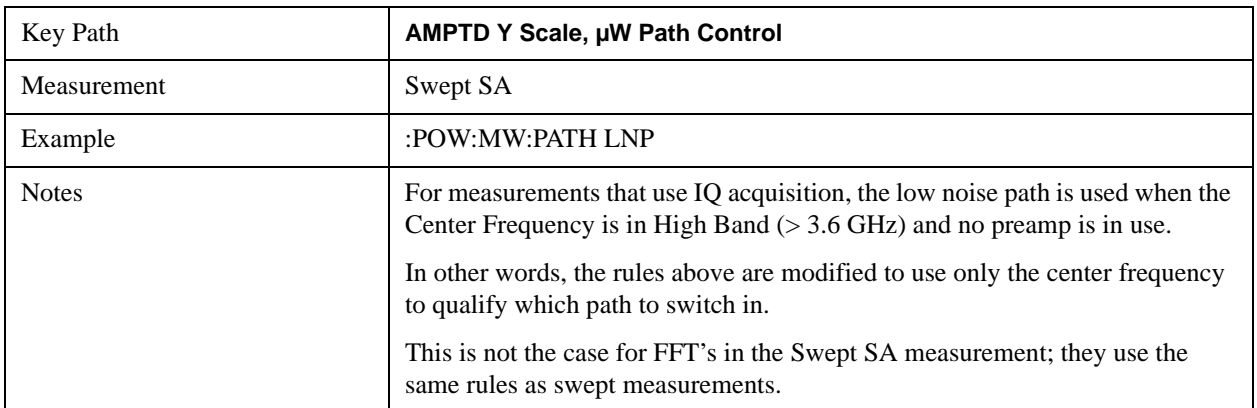

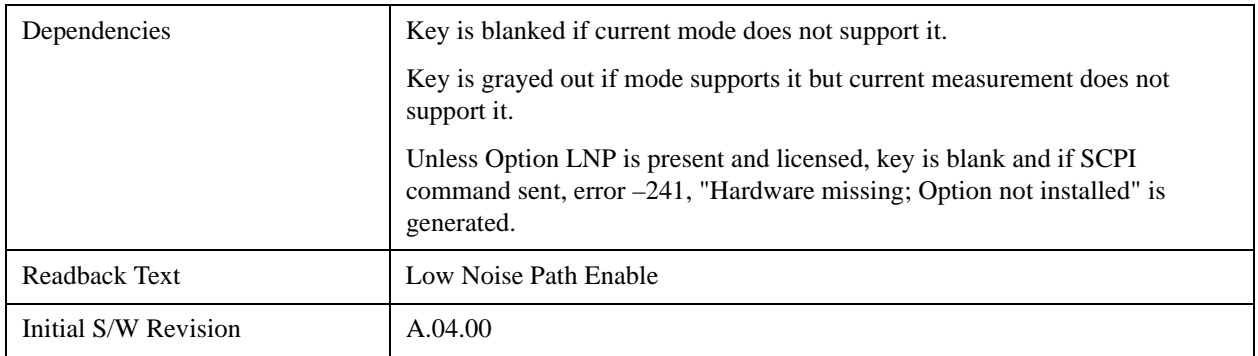

## <span id="page-1255-0"></span>**More Information**

The user should understand that the Low Noise Path, while giving improved DANL, has the disadvantage of decreased TOI performance and decreased gain compression performance relative to the standard path.

The user should also understand that the bypass switch is a mechanical switch and has finite life; so if the **Low Noise Path** is enabled, it is possible to cause frequent cycling of this switch by frequently changing analyzer settings such that the above conditions hold true only some of the time. A user making tests of this nature should consider opting for the **Standard Path**, which will never throw the bypass switch, at the expense of some degraded noise performance.

The low noise path is useful for situations where the signal level is so low that the analyzer performance is dominated by noise even with 0 dB attenuation, but still high enough that the preamp option would have excessive third-order intermodulation or compression. The preamp, if purchased and used, gives better noise floor than does the "Low Noise Path." However, its compression threshold and third-order intercept are much poorer than that of the non-preamp path. There are some applications, typically for signals around 30 dBm, for which the third-order dynamic range of the standard path is good enough, but the noise floor is not low enough even with 0 dB input attenuation. When the third-order dynamic range of the preamp path is too little and the noise floor of the standard path is too high, the Low Noise Path can provide the best dynamic range

The graph below illustrates the concept. It shows, in red, the performance of an analyzer at different attenuation settings, both with the preamp on and off, in a measurement that is affected by both analyzer noise and analyzer TOI. The green shows the best available dynamic range, offset by 0.5 dB for clarity. The blue shows how the best available dynamic range improves for moderate signal levels with the low noise path switched in. In this illustration, the preamp improves the noise floor by 15 dB while degrading the third-order intercept by 30 dB, and the low noise path reduces loss by 8 dB. The attenuator step size is 2 dB.

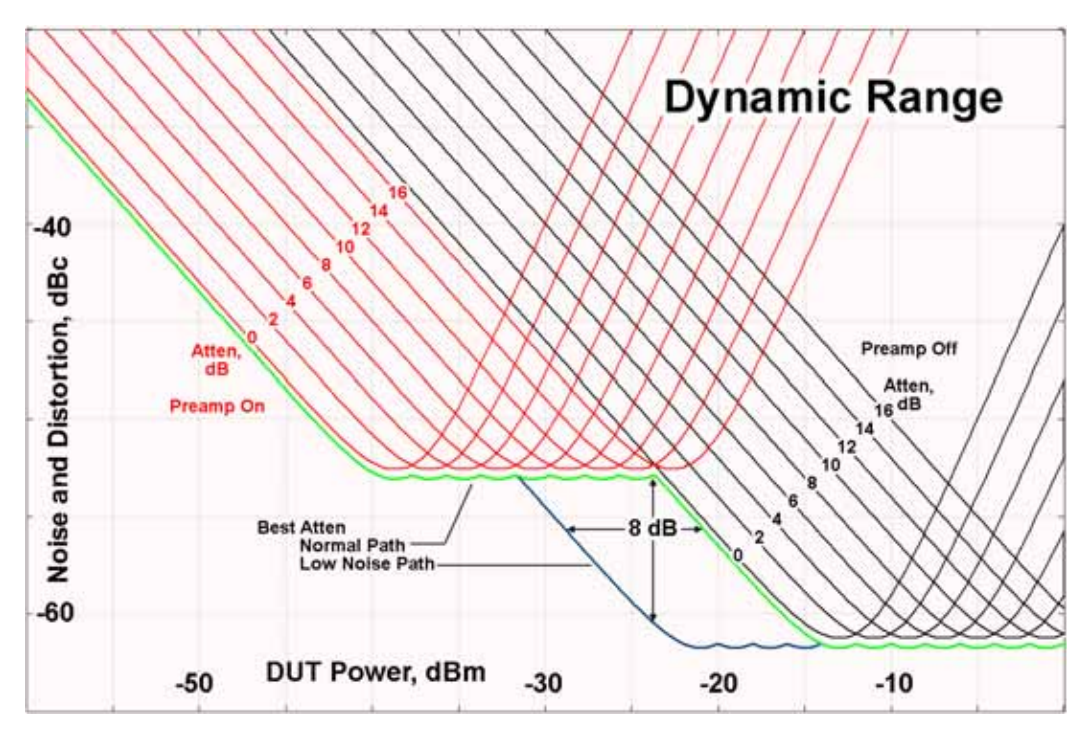

There are other times where selecting the low noise path improves performance, too. Compression-limited measurements such as finding the nulls in a pulsed-RF spectrum can profit from the low noise path in a way similar to the TOI-limited measurement illustrated. Accuracy can be improved when the low noise path allows the optimum attenuation to increase from a small amount like 0, 2 or 4 dB to a larger amount, giving better return loss at the analyzer input. Harmonic measurements, such as second and third harmonic levels, are much improved using the low noise path because of the superiority of that path for harmonic (though not intermodulation) distortion performance.

## **µW Preselector Bypass**

This key toggles the preselector bypass switch for band 1 and higher. When the microwave presel is on, the signal path is preselected. When the microwave preselector is off, the signal path is not preselected. The preselected path is the normal path for the analyzer.

The preselector is a tunable bandpass filter which prevents signals away from the frequency of interest from combining in the mixer to generate in-band spurious signals (images). The consequences of using a preselector filter are its limited bandwidth, the amplitude and phase ripple in its passband, and any amplitude and phase instability due to center frequency drift.

Option MPB or pre-selector bypass provides an unpreselected input mixer path for certain X-Series signal analyzers with frequency ranges above 3.6 GHz. This signal path allows a wider bandwidth and less amplitude variability, which is an advantage when doing modulation analysis and broadband signal analysis. The disadvantage is that, without the preselector, image signals will be displayed. Another disadvantage of bypassing the preselector is increased LO emission levels at the front panel input port.

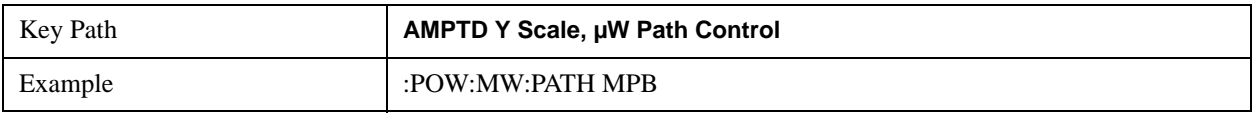

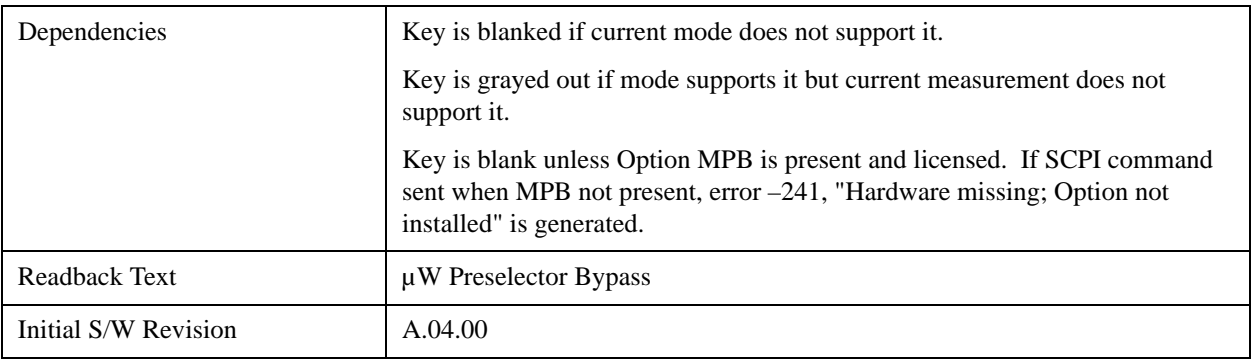

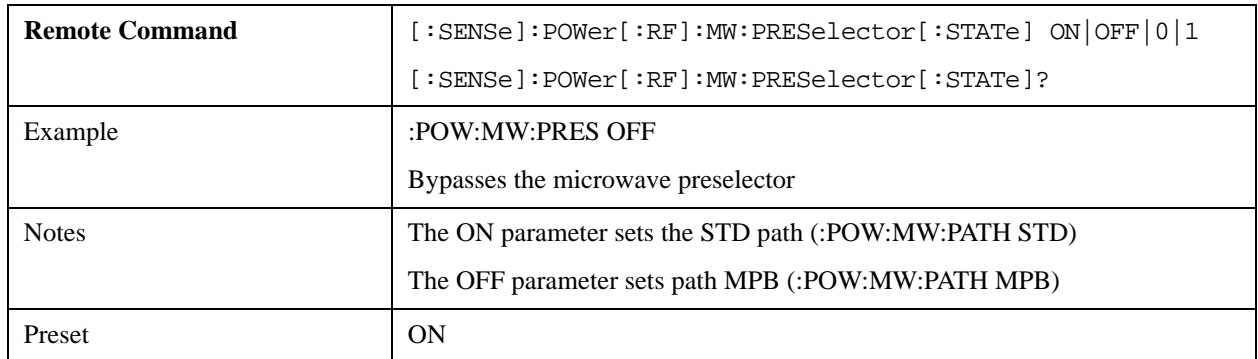

## **Internal Preamp**

Accesses a menu of keys that control the internal preamps. Turning on the preamp gives a better noise figure, but a poorer TOI to noise floor dynamic range. You can optimize this setting for your particular measurement.

The instrument takes the preamp gain into account as it sweeps. If you sweep outside of the range of the preamp the instrument will also account for that. The displayed result will always reflect the correct gain.

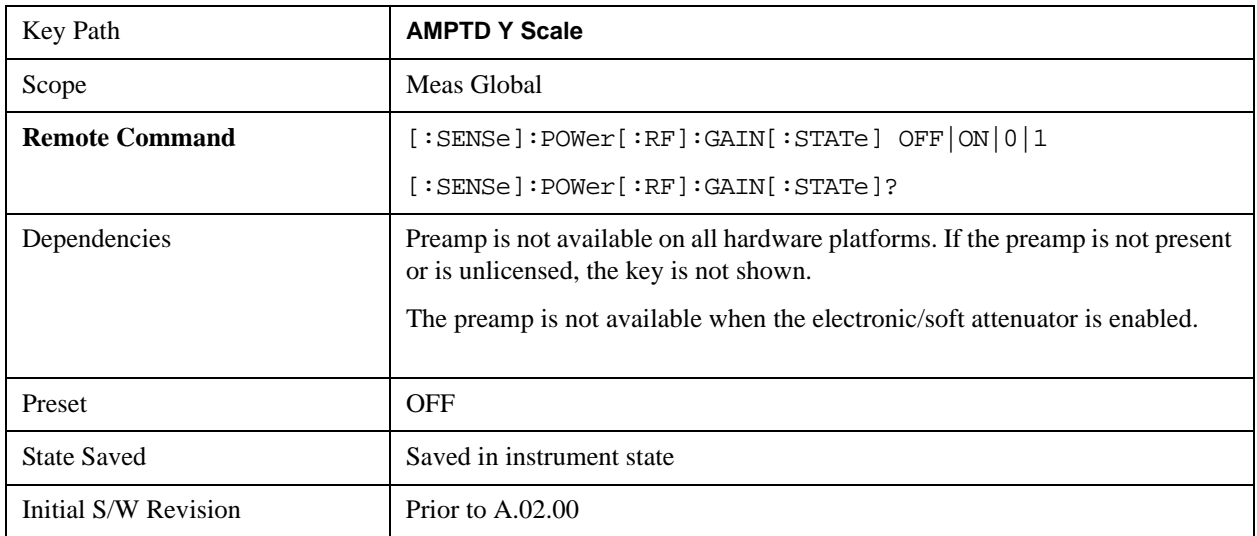

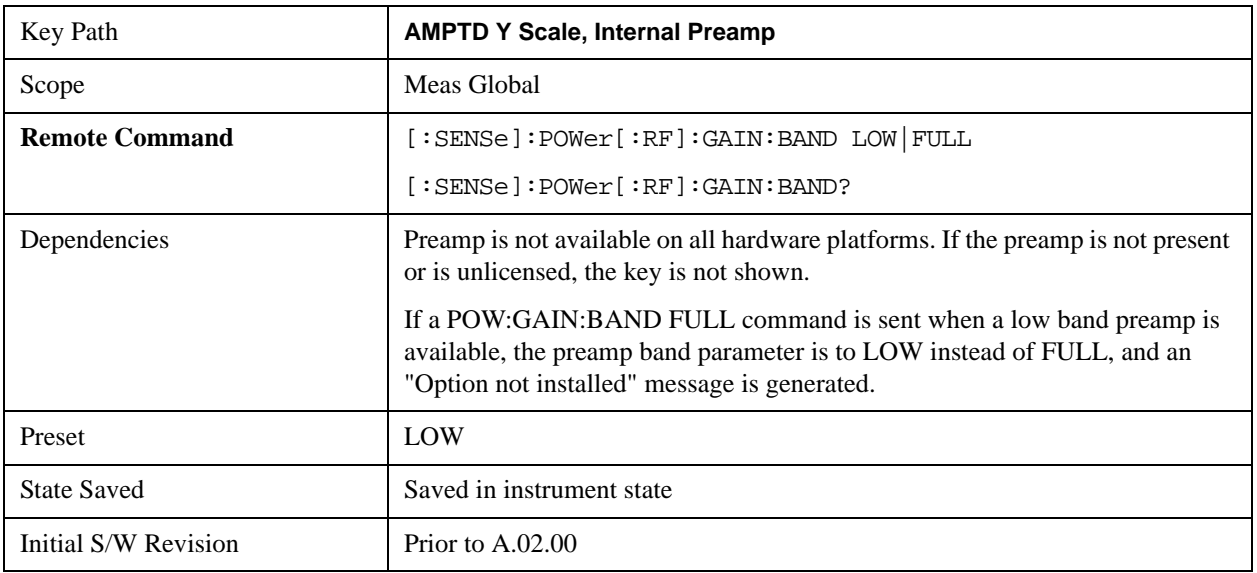

## **Off**

Turns the internal preamp off

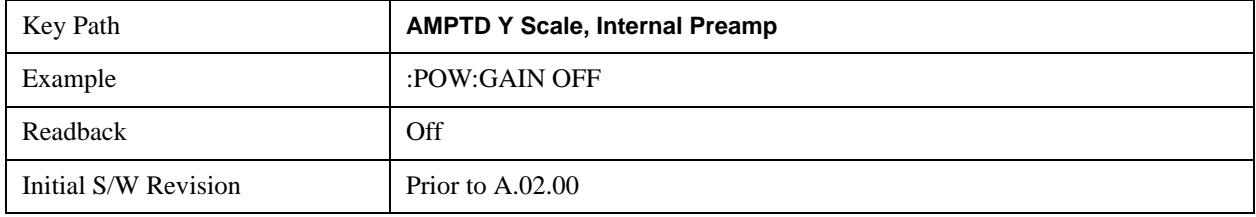

## **Low Band**

Sets the internal preamp to use only the low band.

The frequency range of the installed (optional) low-band preamp is displayed in square brackets on the **Low Band** key label.

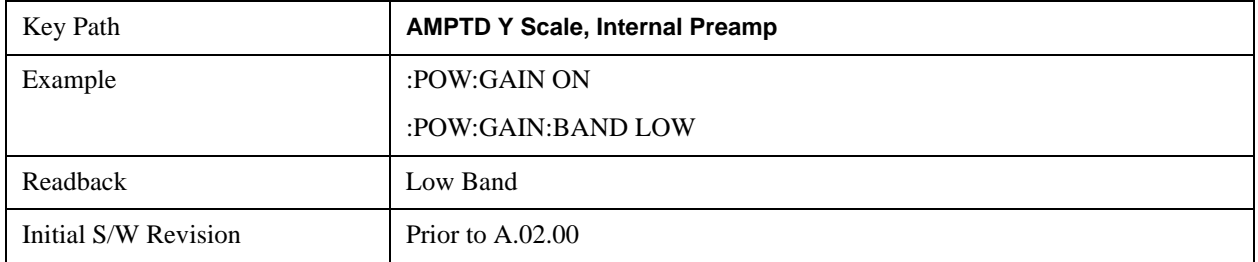

## **Full Range**

Sets the internal preamp to use its full range. The low band (0–3.6 GHz or 0–3GHz, depending on the model) is supplied by the low band preamp and the frequencies above low band are supplied by the high band preamp.

The frequency range of the installed (optional) preamp is displayed in square brackets on the **Full Range** key label. If the high band option is not installed the Full Range key does not appear.

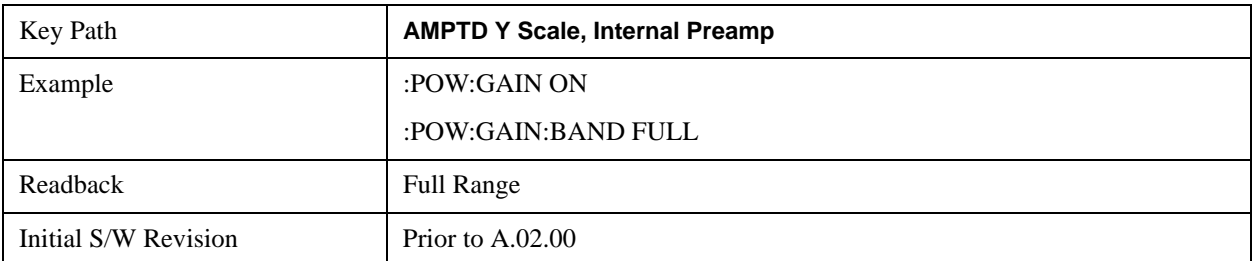
## **Auto Couple**

The Auto Couple feature provides a quick and convenient way to automatically couple multiple instrument settings. This helps ensure accurate measurements and optimum dynamic range. When the Auto Couple feature is activated, either from the front panel or remotely, all parameters of the current measurement which have an Auto/Manual mode are set to Auto mode and all measurement settings dependent on (or coupled to) the Auto/Man parameters are automatically adjusted for optimal performance.

However, the Auto Couple keyactions are confined to the current measurement only. It does not affect other measurements in the mode, and it does not affect markers, marker functions, or trace or display attributes.

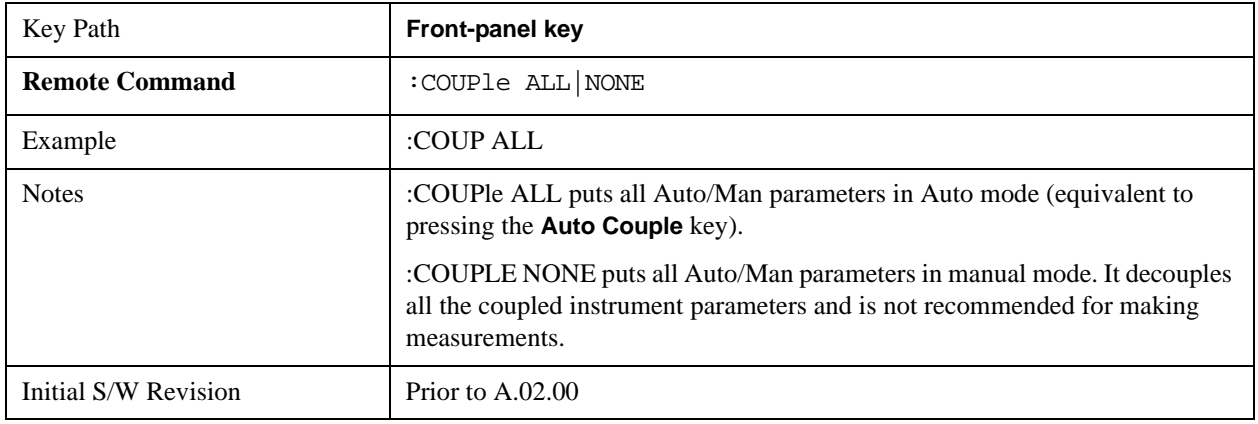

See ["More Information" on page 1257](#page-1260-0)

### <span id="page-1260-0"></span>**More Information**

There are two types of functions that have Auto/Manual modes.

### **Auto/Man Active Function keys**

An Auto/Man toggle key controls the binary state associated with an instrument parameter by toggling between "Auto" (where the parameter is automatically coupled to the other parameters it is dependent upon) and "Man" (where the parameter is controlled independent of the other parameters), as well as making the parameter the active function. The current mode is indicated on the softkey with either "Auto" or "Man" underlined as illustrated below.

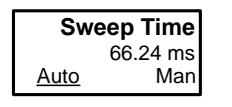

vsd07

### **Auto/Man 1-of-N keys**

An Auto/Man 1-of-N key allows you to manually pick from a list of parameter values, or place the function in "Auto" in which case the value is automatically selected (and indicated) as shown below. If in Auto, Auto is underlined on the calling key. If in manual operation, manual is indicated on the calling key. But the calling key does not actually toggle the function, it simply opens the menu.

## **Auto Couple**

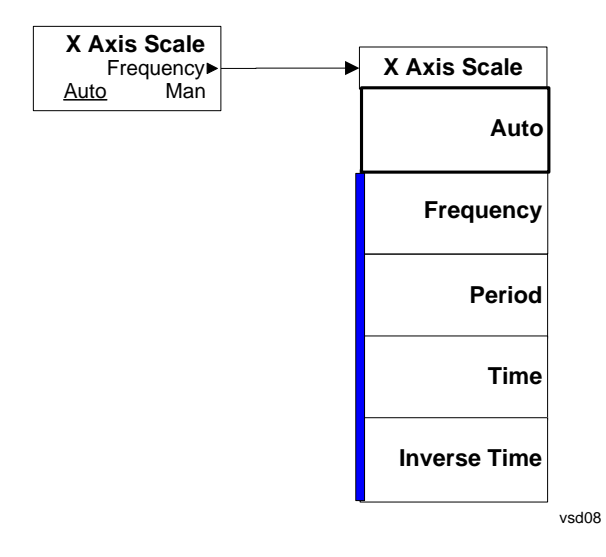

## **Cont (Continuous Measurement/Sweep)**

Sets the analyzer for Continuous measurement operation. The single/continuous state is Meas Global so the setting will affect all measurements. If you are Paused, pressing **Cont** does a Resume.

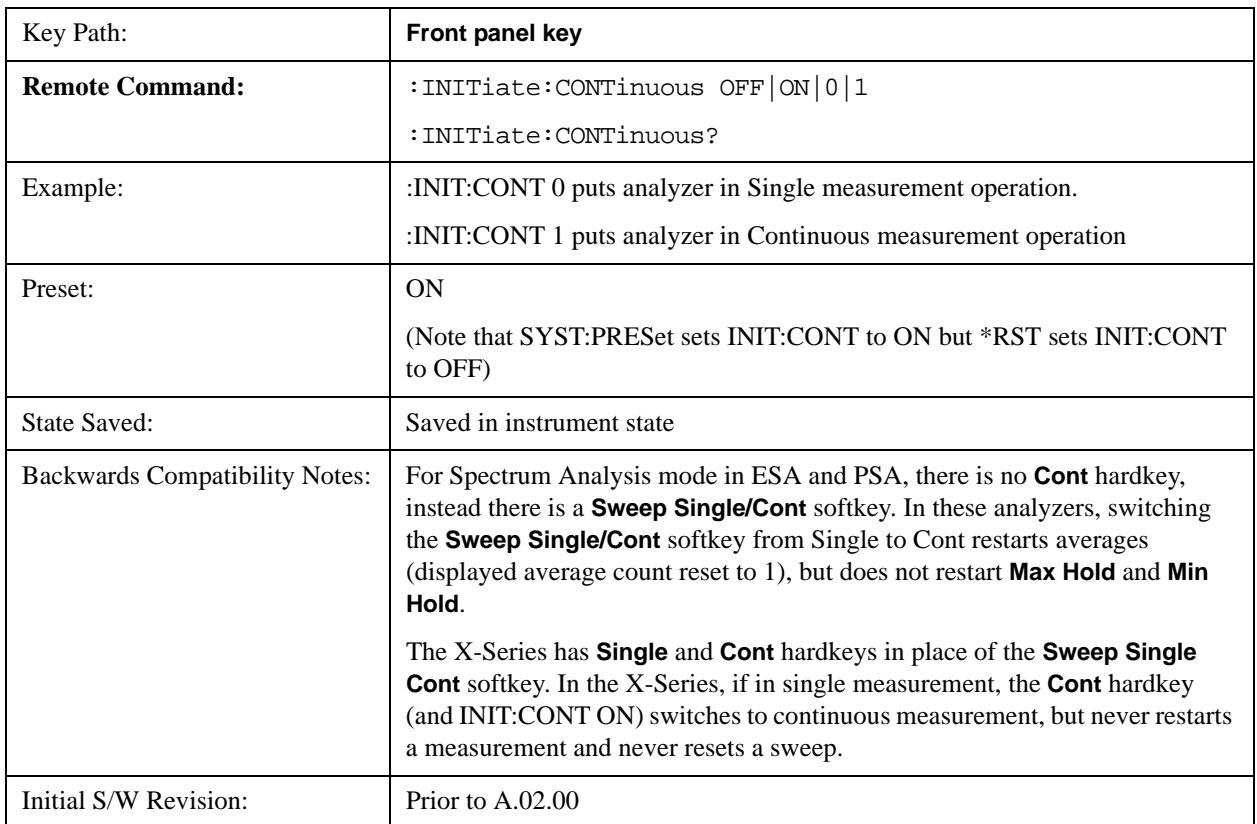

In Swept SA Measurement (Spectrum Analysis Mode):

The analyzer takes repetitive sweeps, averages, measurements, etc., when in Continuous mode. When the average count reaches the Average/Hold Number the count stops incrementing, but the analyzer keeps sweeping. See the Trace/Detector section for the averaging formula used both before and after the Average/Hold Number is reached. The trigger condition must be met prior to each sweep. The type of trace processing for multiple sweeps, is set under the Trace/Detector key, with choices of **Trace Average**, **Max Hold**, or **Min Hold**.

In Other Measurements/Modes:

With **Avg/Hold Num** (in the **Meas Setup** menu) set to **Off** or set to **On** with a value of 1, a sweep is taken after the trigger condition is met; and the analyzer continues to take new sweeps after the current sweep has completed and the trigger condition is again met. However, with **Avg/Hold Num** set to On with a value >1, multiple sweeps (data acquisitions) are taken for the measurement. The trigger condition must be met prior to each sweep. The sweep is not stopped when the average count k equals the number N set for Avg/Hold Num is reached, but the number k stops incrementing. A measurement average usually applies to all traces, marker results, and numeric results. But sometimes it only applies to the numeric results.

#### **Cont (Continuous Measurement/Sweep)**

If the analyzer is in Single measurement, pressing the **Cont** key does not change k and does not cause the sweep to be reset; the only action is to put the analyzer into Continuous measurement operation.

If it is already in continuous sweep:

the INIT:CONT 1 command has no effect

the INIT:CONT 0 command will place the analyzer in Single Sweep but will have no effect on the current sequence until  $k = N$ , at which point the current sequence will stop and the instrument will go to the idle state.

Accesses a menu of keys that allow you to control the Frequency and Channel parameters of the instrument.

Some features in the Frequency menu are the same for all measurements – they do not change as you change measurements. Settings like these are called "Meas Global" and are unaffected by Meas Preset. For example, the Center Freq setting is the same for all measurements - it does not change as you change measurements.

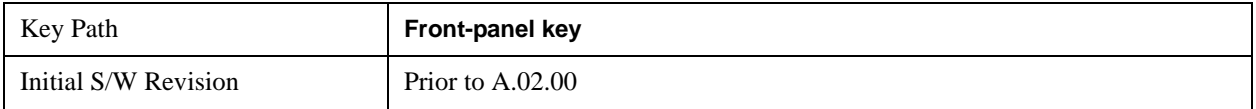

## **Auto Tune/Zoom Center/Zone Center**

#### **Auto Tune**

Auto Tune appears as the top key in the Frequency menu in the Normal and Spectrogram views of the Spectrum Analyzer Mode.

Auto Tune is an immediate action key. When it is pressed, it causes the analyzer to change Center Frequency to the strongest signal in the tunable span of the analyzer, excluding the LO. It is designed to quickly get you to the most likely signal(s) of interest, with no signal analysis knowledge required. As such, there are no configurable parameters for this feature. There are only pre-selected values that work in most real world situations.

 Auto Tune performs a Preset as part of its function, so it always returns you to the Normal View and a preset state, although it does leave the AC/DC coupling and Single/Cont state unaffected.

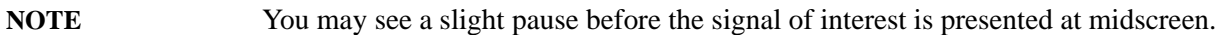

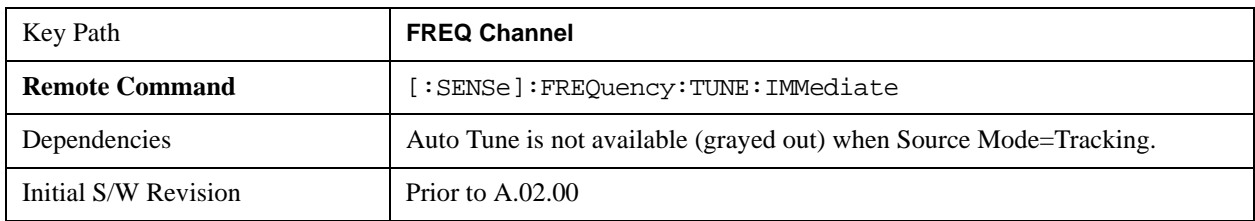

#### **Zoom Center**

Zoom Center appears as the top key in the Frequency menu in the Trace Zoom View of the Spectrum Analyzer Mode.

Zoom Center allows you to change the frequency of the zoom region, and hence of the lower window, without changing the Zoom Span.

The **Zoom Center** value is displayed in the lower left corner of the zoom window (below the graticule) when the frequency entry mode is Center/Span (pressing Center Freq or Span sets the frequency entry mode to Center/Span). When the frequency entry mode is Start/Stop, **Zoom Start** is displayed in this lower left annotation position (pressing Start Freq or Stop Freq sets the frequency entry mode to Start/Stop).

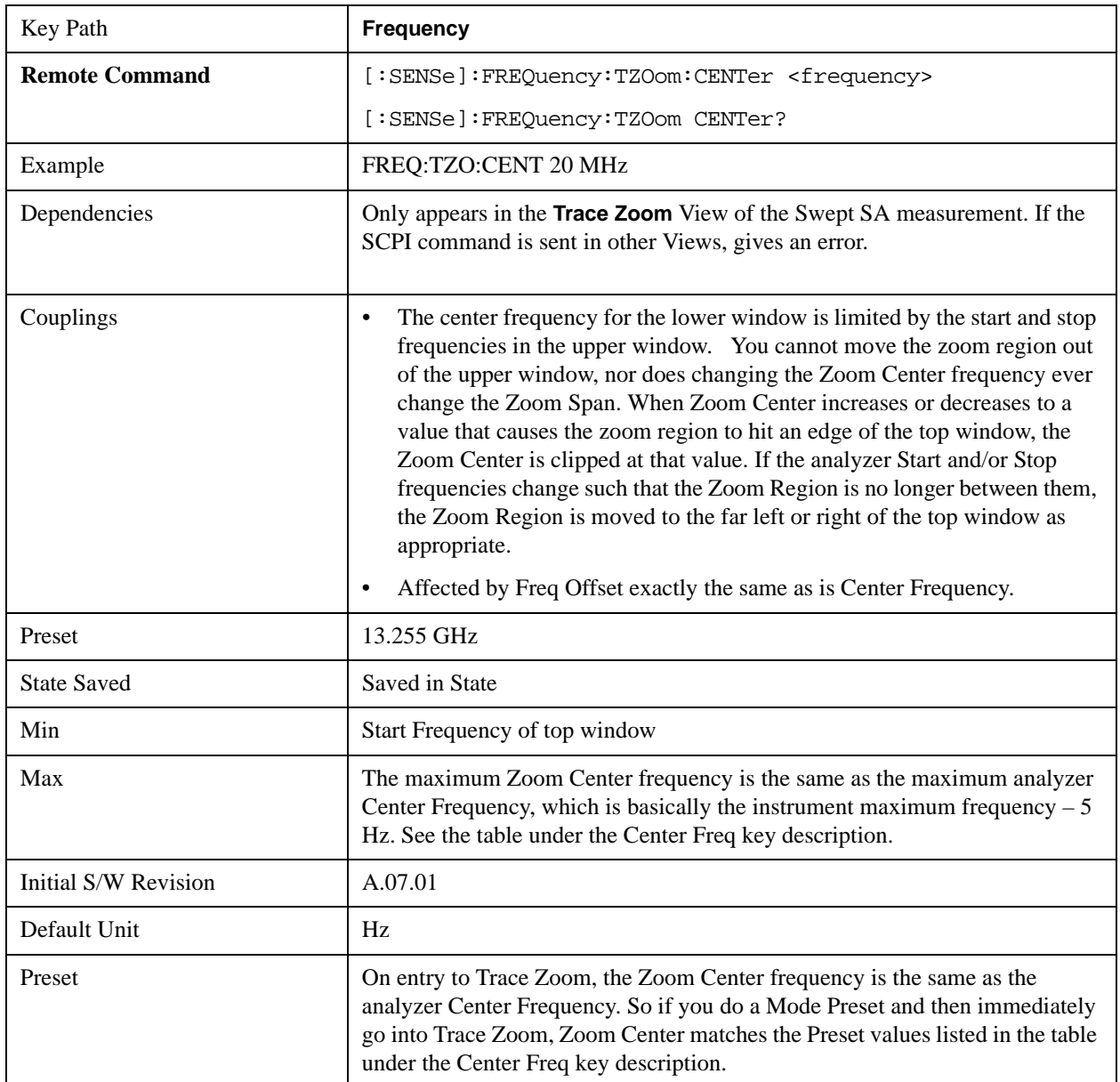

#### **Zone Center**

Zone Center appears as the top key in the Frequency menu in the Trace Zoom View of the Spectrum Analyzer Mode.

Zone center allows you to change the frequency of the zone without changing the zone span. As the zone center is changed, the center frequency of the lower window is changed. Note that the lower window will not be updated to reflect the change unless it is selected as the active window.

The center frequency for the lower window is not limited by the selected start and stop frequencies in the upper window. However, if the frequency span of the lower window is at all outside of the span for the upper window, an orange arrow pointing left or right will be displayed at the left or right edge of the top window.

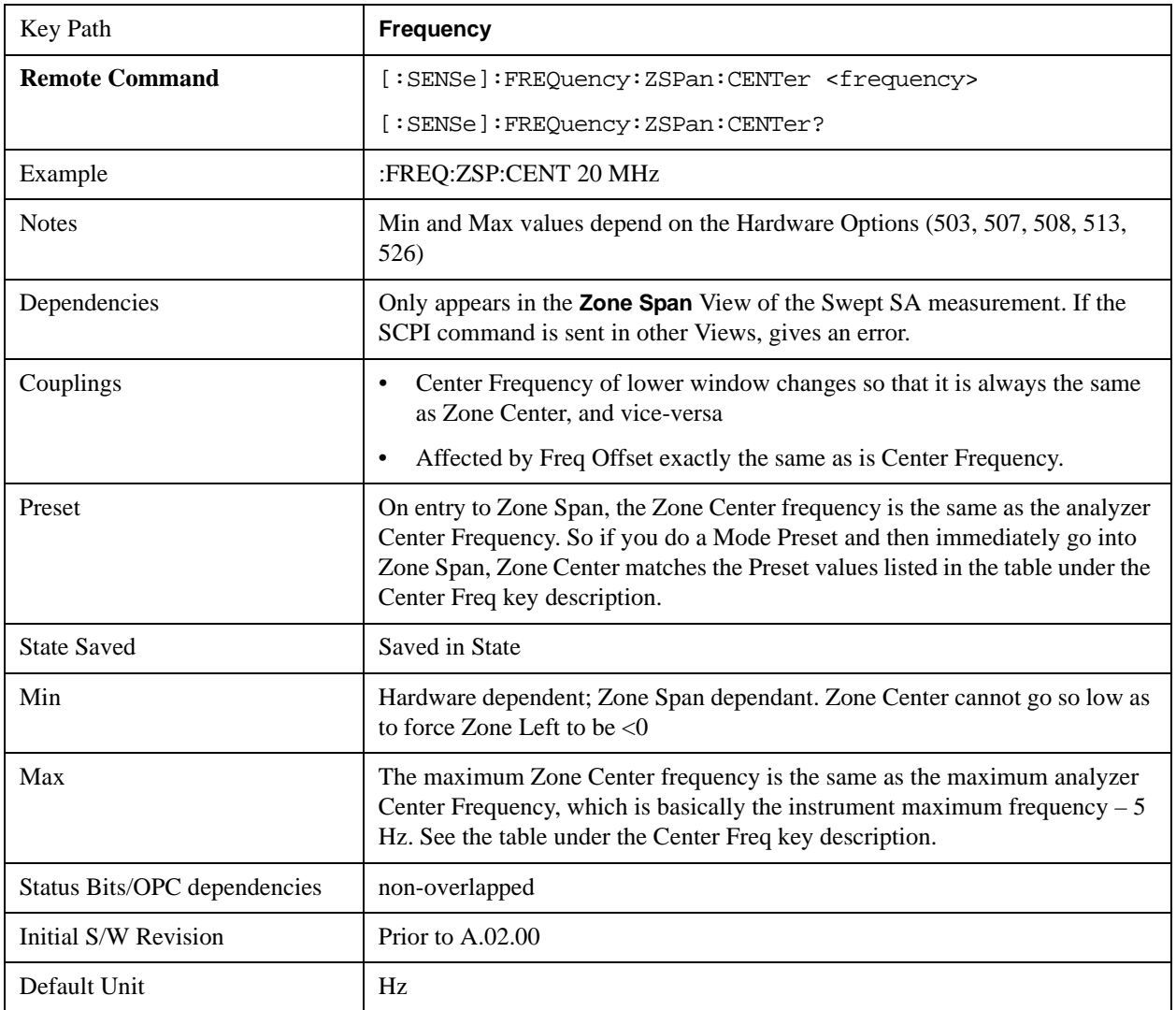

## **Center Freq**

Sets the frequency that corresponds to the horizontal center of the graticule (when frequency Scale Type is set to linear). While adjusting the Center Frequency the Span is held constant, which means that both Start Frequency and Stop Frequency will change.

Pressing Center Freq also sets the frequency entry mode to Center/Span. In Center/Span mode, the center frequency and span values are displayed below the graticule, and the default active function in the Frequency menu is **Center Freq**.

The center frequency setting is the same for all measurements within a mode, that is, it is Meas Global. Some modes are also able to share a Mode Global center frequency value. If this is the case, the Mode will have a **Global Settings** key in its **Mode Setup** menu.

The **Center Freq** function sets (and queries) the Center Frequency for the currently selected input. If your analyzer has multiple inputs, and you select another input, the Center Freq changes to the value for that input. SCPI commands are available to directly set the Center Freq for a specific input.

Center Freq is remembered as you go from input to input. Thus you can set a Center Freq of 10 GHz with the RF Input selected, change to BBIQ and set a Center Freq of 20 MHz, then switch to External Mixing and set a Center Freq of 60 GHz, and when you go back to the RF Input the Center Freq will go back to 10 GHz; back to BBIQ and it is 20 MHz; back to External Mixing and it is 60 GHz.

See ["RF Center Freq" on page 1266](#page-1269-0)

See ["Ext Mix Center Freq" on page 1267](#page-1270-0)

See ["I/Q Center Freq" on page 1268](#page-1271-0)

See ["Center Frequency Presets" on page 1265](#page-1268-0)

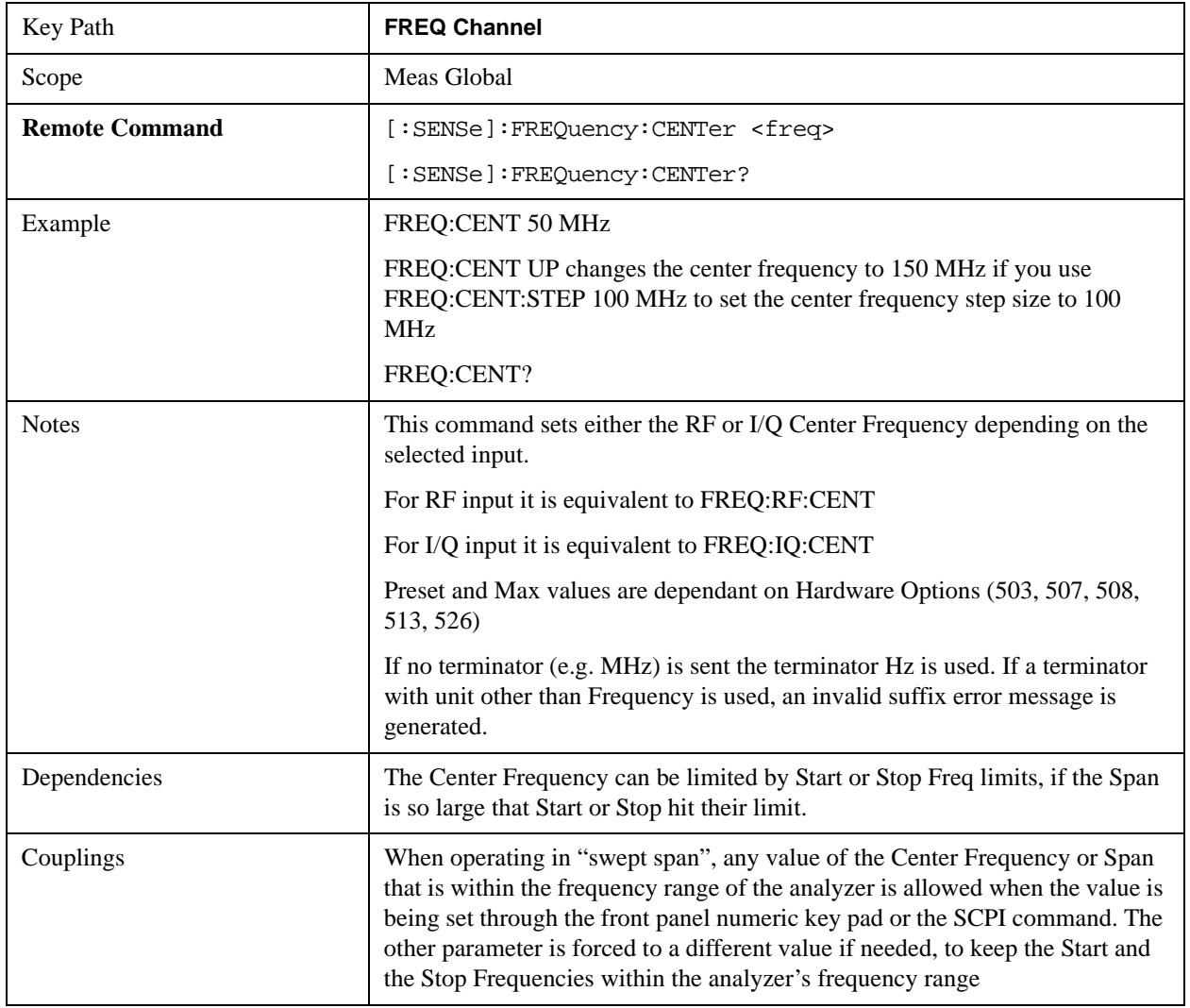

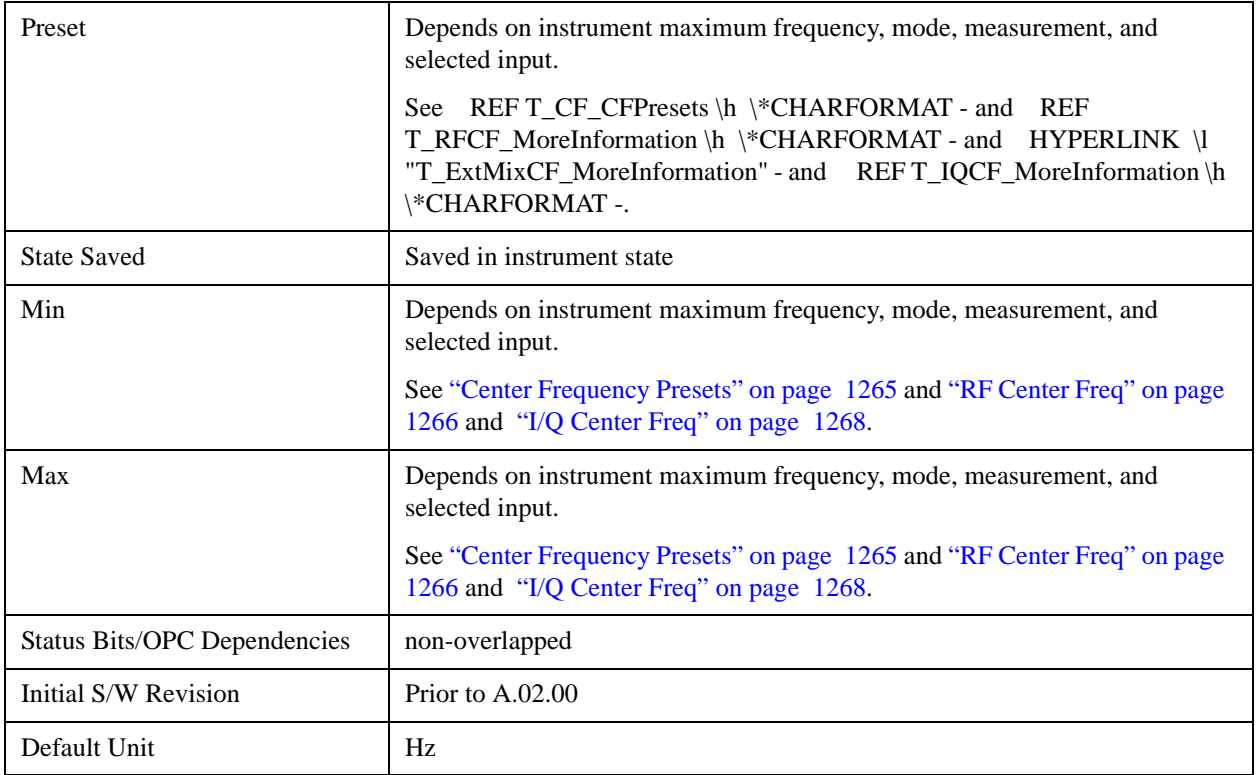

## <span id="page-1268-0"></span>**Center Frequency Presets**

The following table provides the Center Frequency Presets for the Spectrum Analyzer mode, and the Max Freq, for the various frequency options:

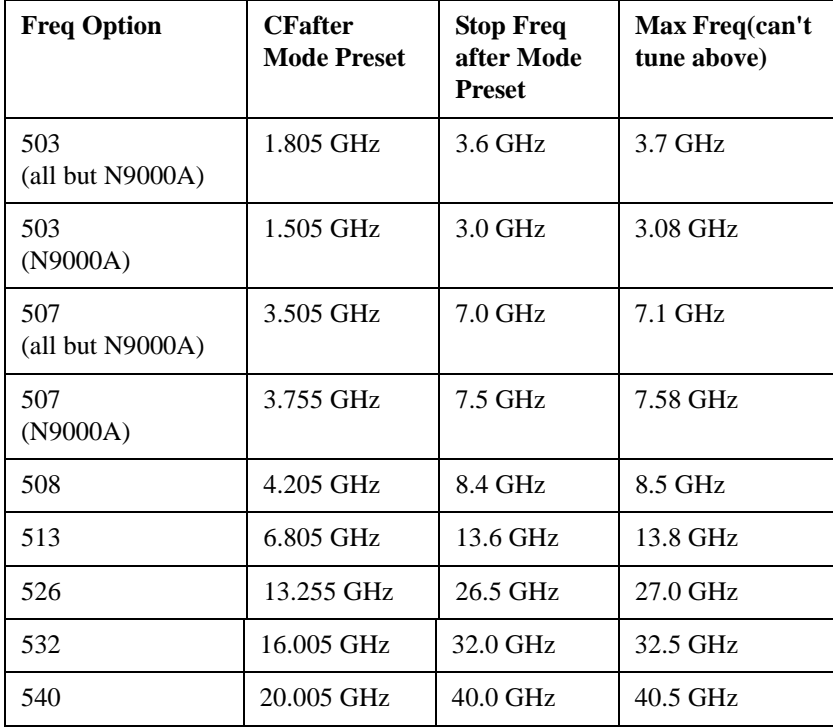

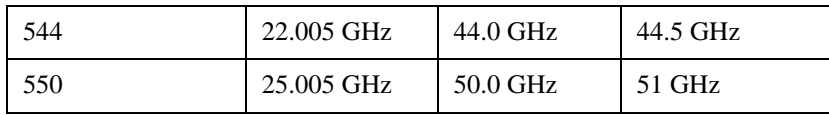

Tracking Generator Frequency Limits (N9000A only):

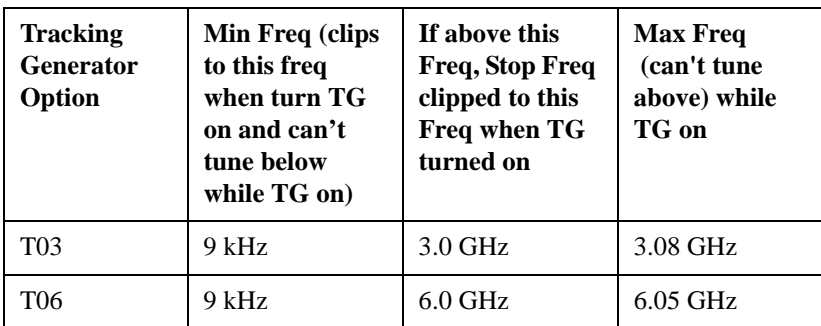

The following table shows the Center Frequency Presets for modes other than Spectrum Analyzer:

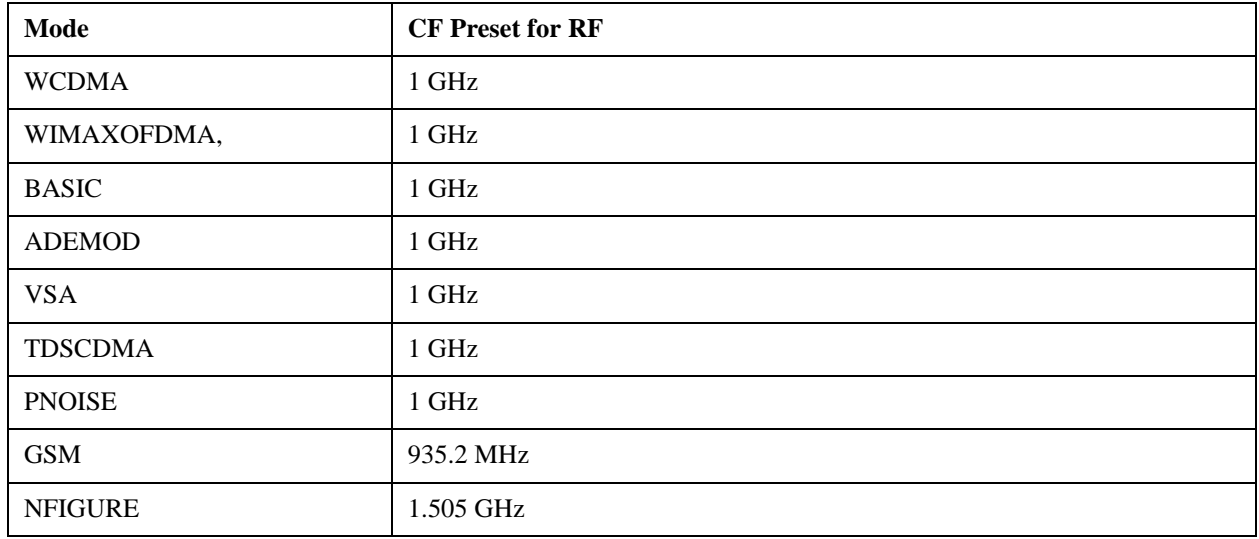

### <span id="page-1269-0"></span>**RF Center Freq**

SCPI command for specifying the RF Center Frequency. This command will set the Center Frequency to be used when the RF input is selected, even if the RF input is not the input which is selected at the time the command is sent. Note that the **Center Freq** function in the **Frequency** menu on the front panel always applies to the currently selected input.

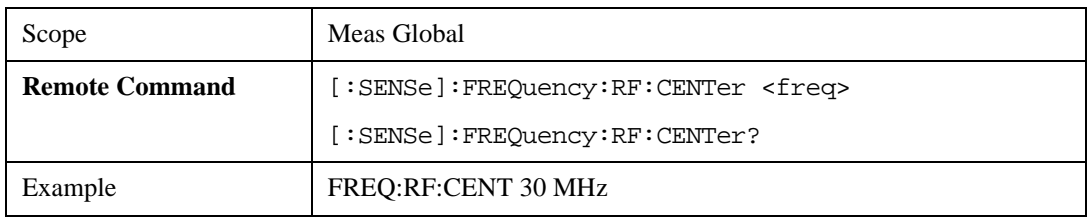

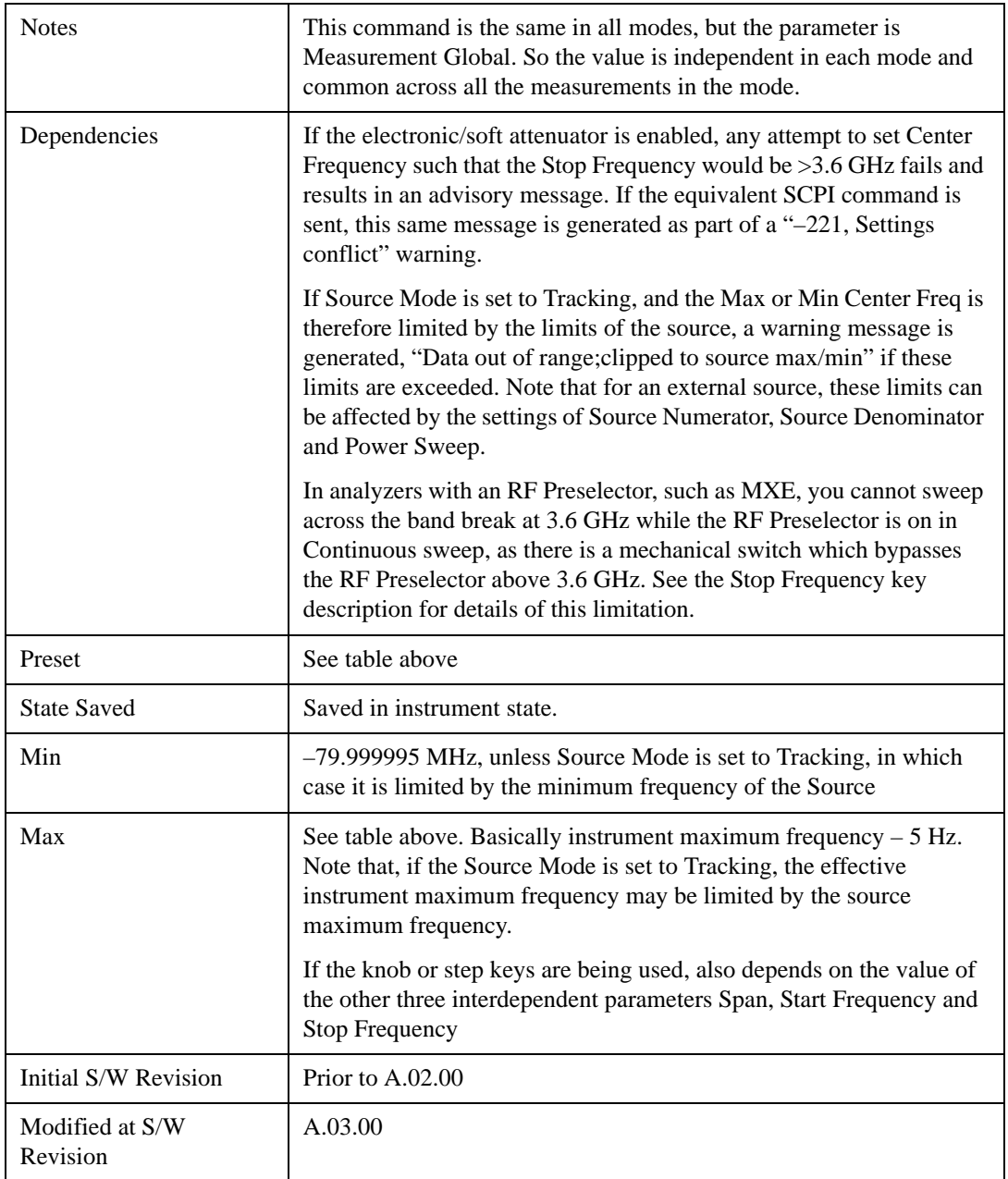

## <span id="page-1270-0"></span>**Ext Mix Center Freq**

SCPI command for specifying the External Mixer Center Frequency. This command will set the Center Frequency to be used when the External Mixer is selected, even if the External Mixer input is not the input which is selected at the time the command is sent. Note that the **Center Freq** function in the **Frequency** menu on the front panel always applies to the currently selected input.

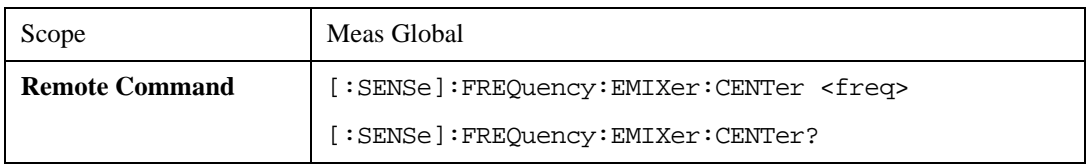

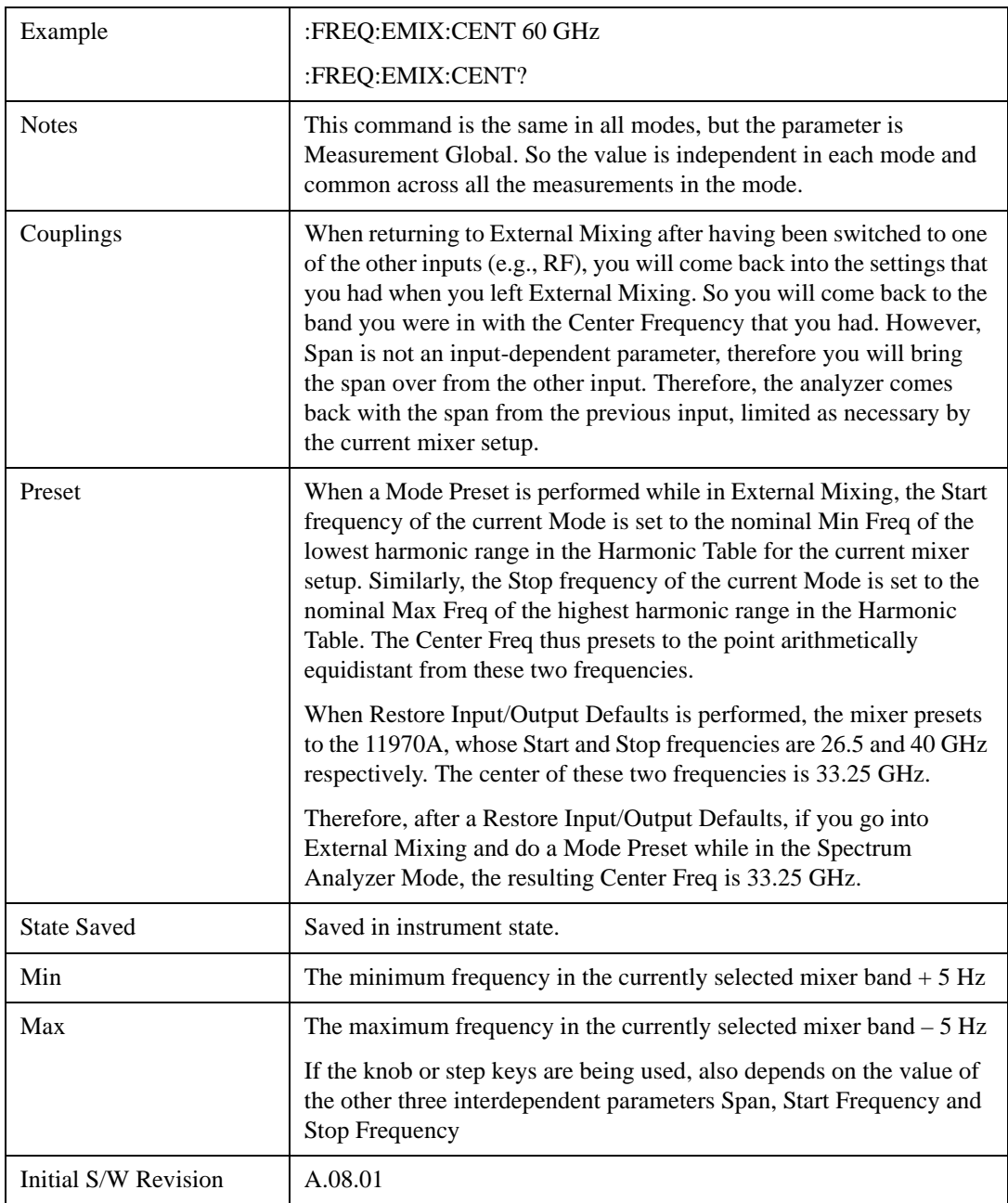

## <span id="page-1271-0"></span>**I/Q Center Freq**

SCPI command for specifying the I/Q Center Frequency. This command will set the Center Frequency to be used when the I/Q input is selected, even if the I/Q input is not the input which is selected at the time the command is sent. Note that the **Center Freq** function in the **Frequency** menu on the front panel always applies to the currently selected input.

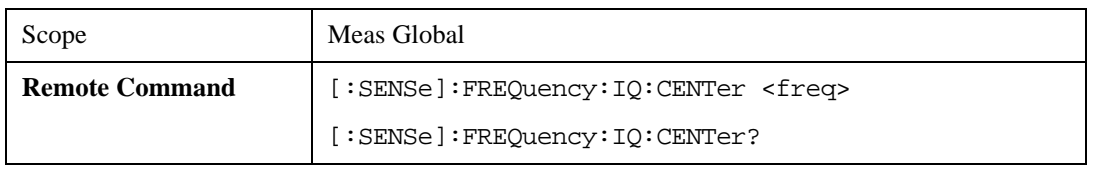

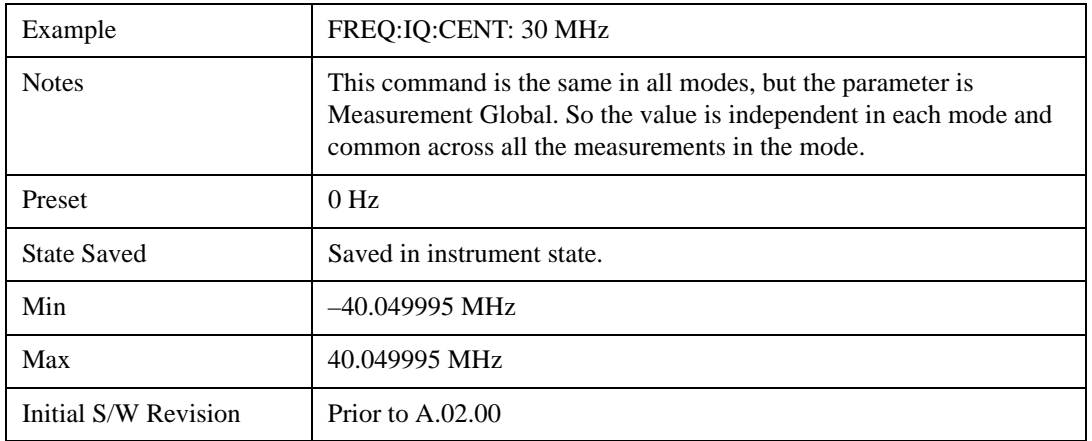

## **Start Freq**

Sets the frequency at the left side of the graticule. While adjusting the start frequency, the stop frequency is held constant, which means that both the center frequency and span will change.

Start Freq also sets the frequency entry mode to Start or Stop. In Start or Stop mode, the start frequency and stop frequency values are displayed below the graticule, and the default active function in the Frequency menu is **Start Freq.**

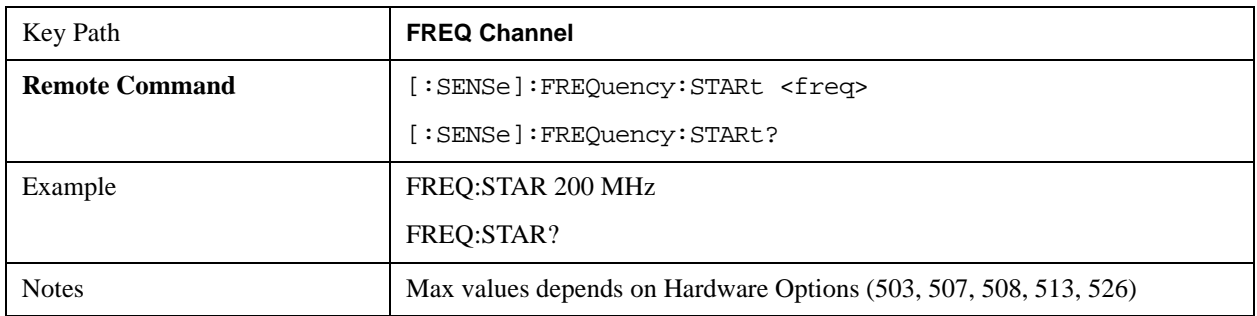

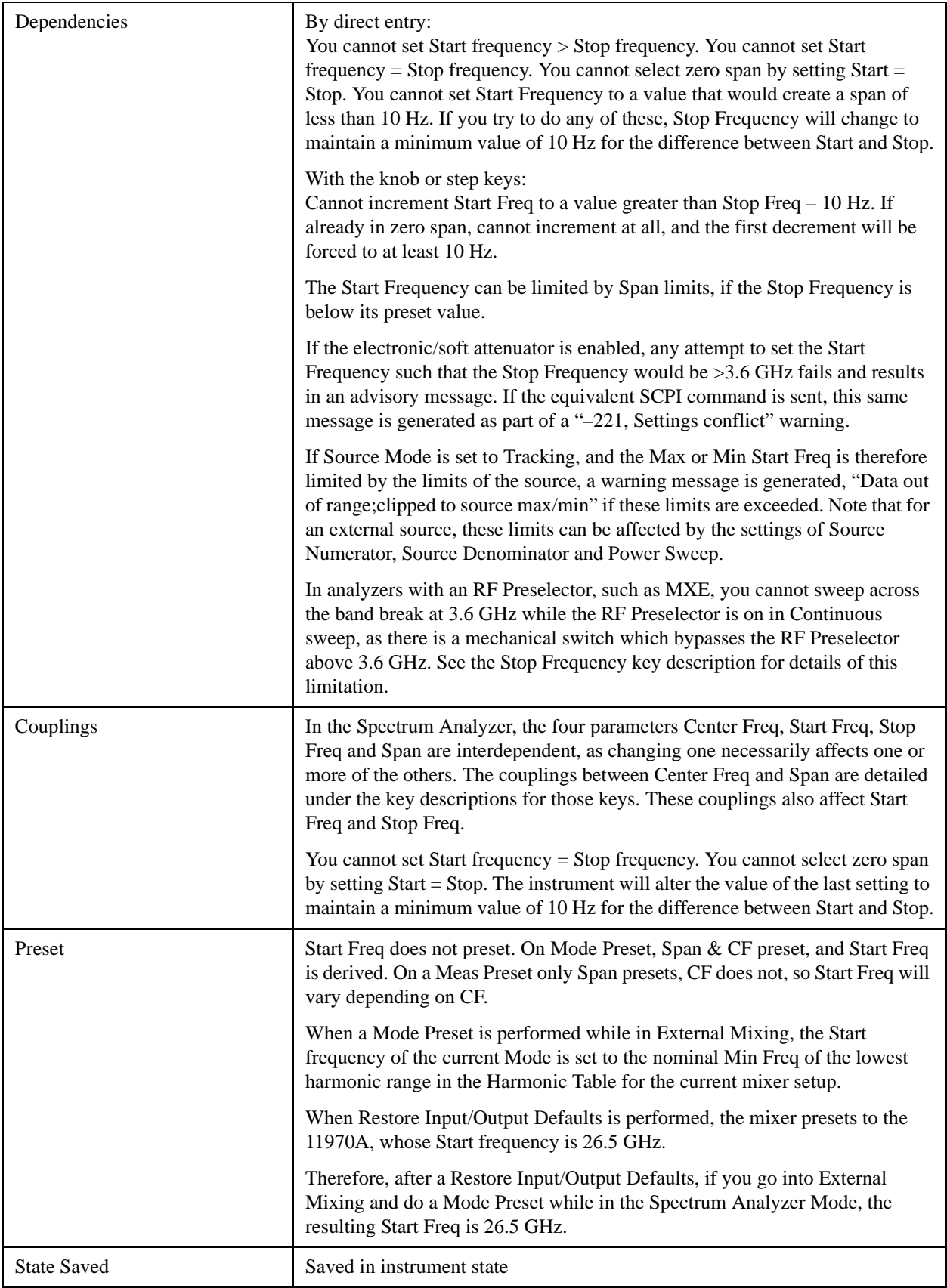

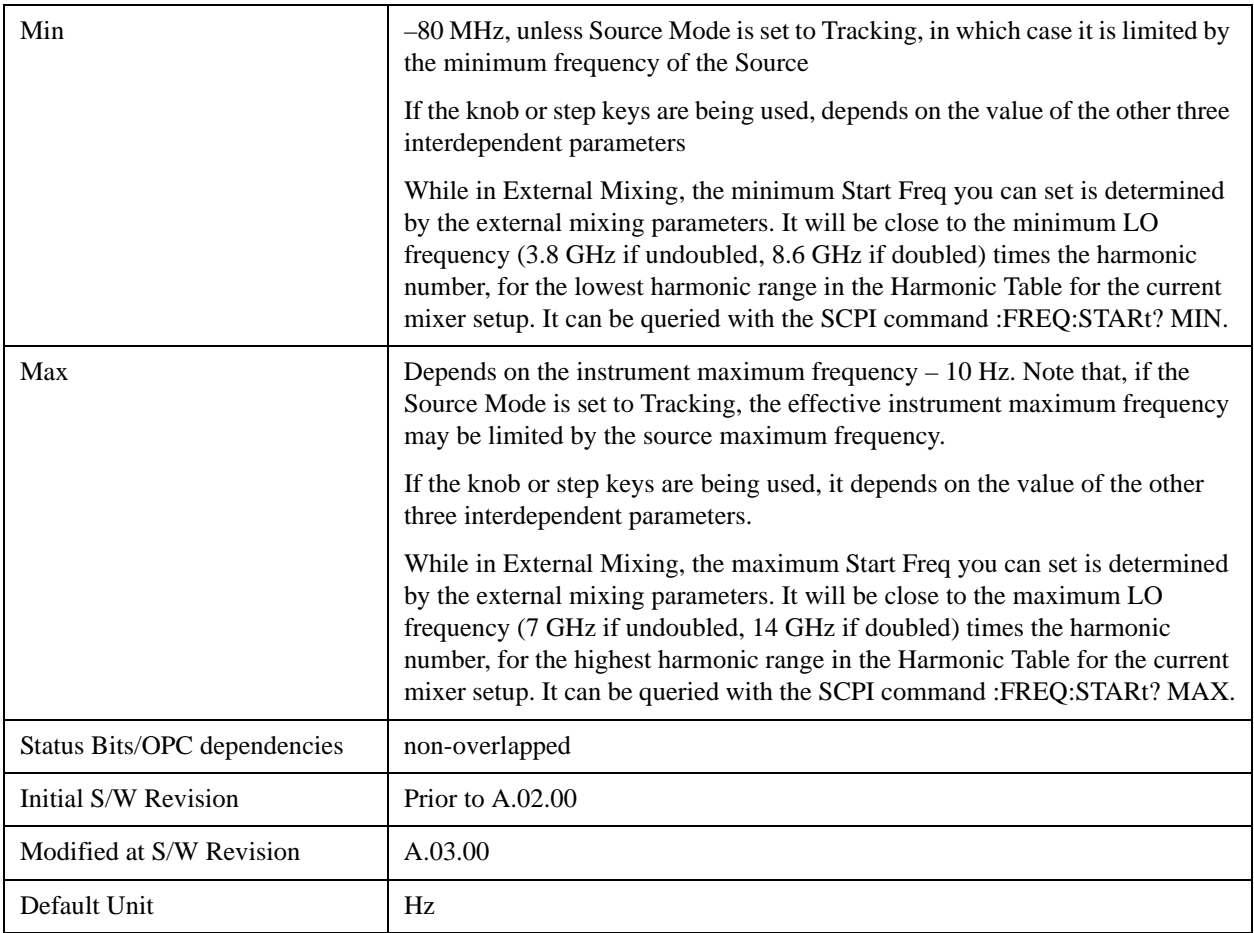

## **Stop Freq**

Sets the frequency at the right side of the graticule. While adjusting the stop Frequency, the start frequency is held constant, which means that both the center frequency and span will change.

Stop Freq also sets the frequency entry mode to Start or Stop. In Start or Stop mode, the start frequency and stop frequency values are displayed below the graticule, and the default active function in the Frequency menu is **Start Freq**.

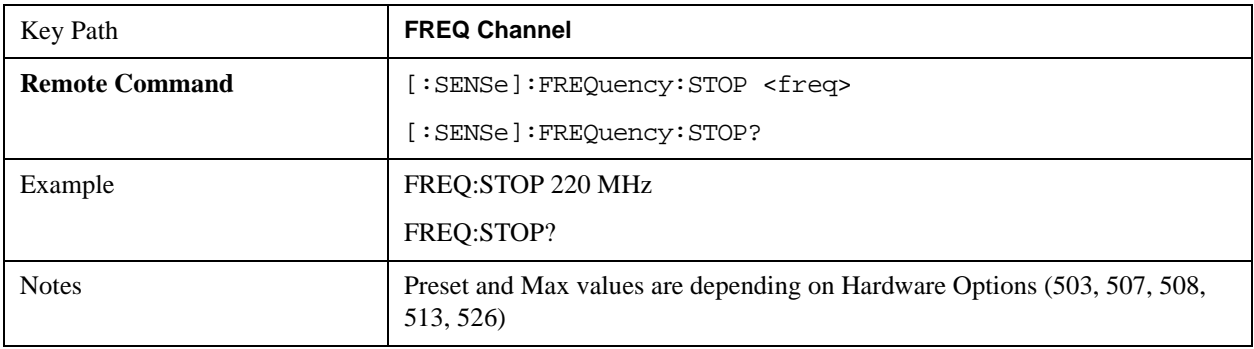

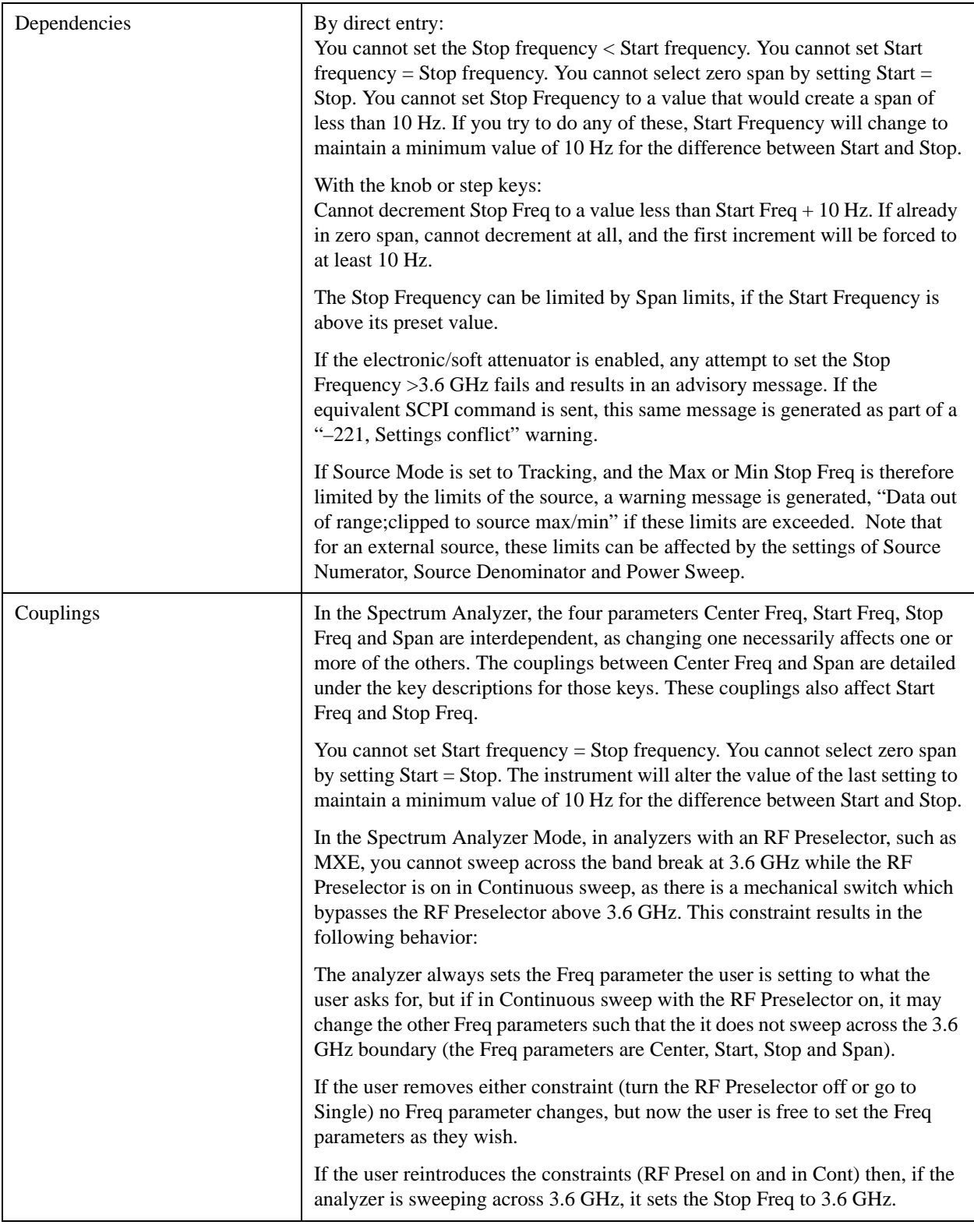

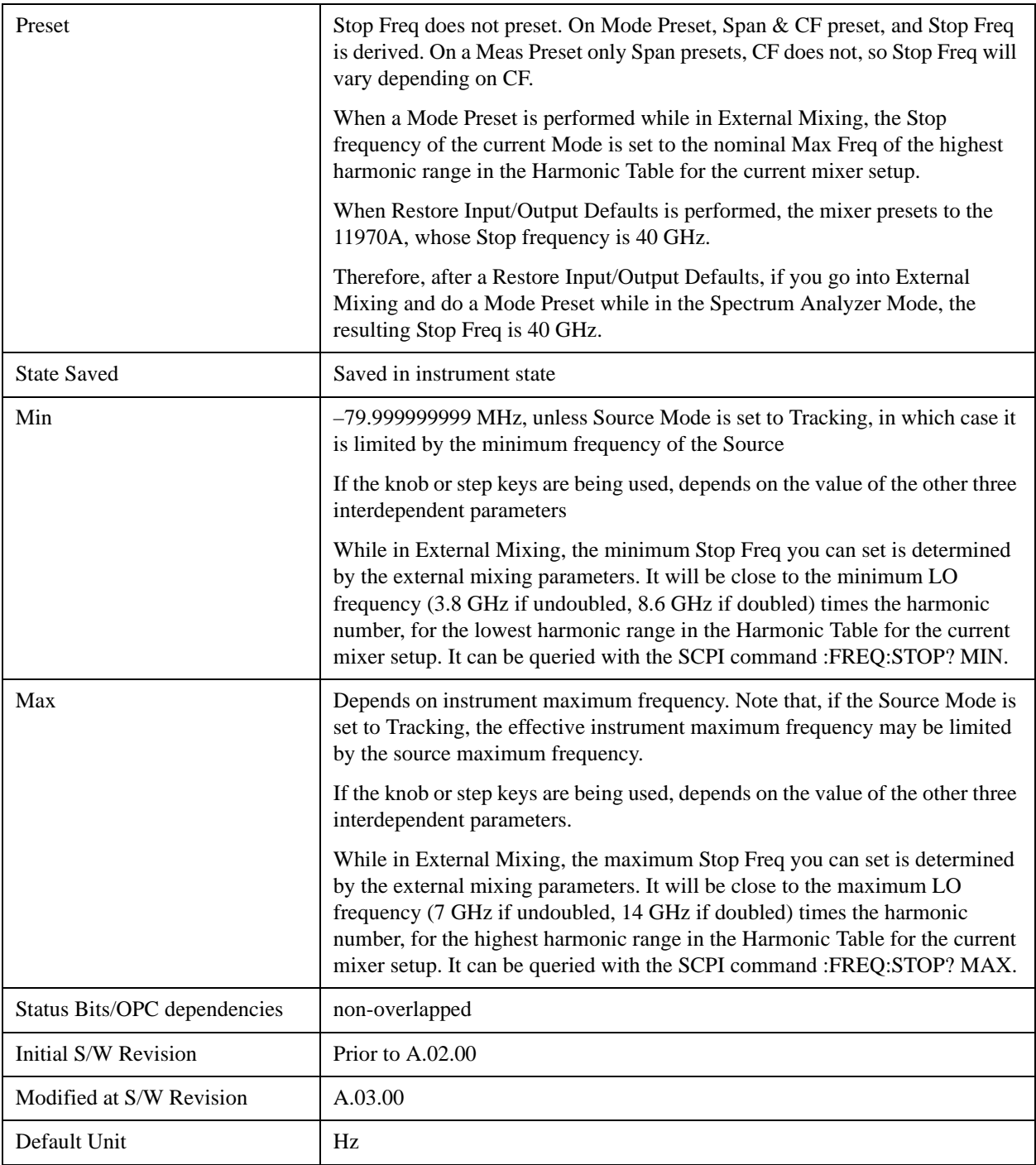

## **CF Step**

Changes the step size for the center frequency and start and stop frequency functions. Once a step size has been selected and the center frequency function is active, the step keys (and the UP|DOWN parameters for Center Frequency from remote commands) change the center frequency by the step-size value. The step size function is useful for finding harmonics and sidebands beyond the current frequency span of the analyzer.

Note that the start and stop frequencies also step by the CF Step value.

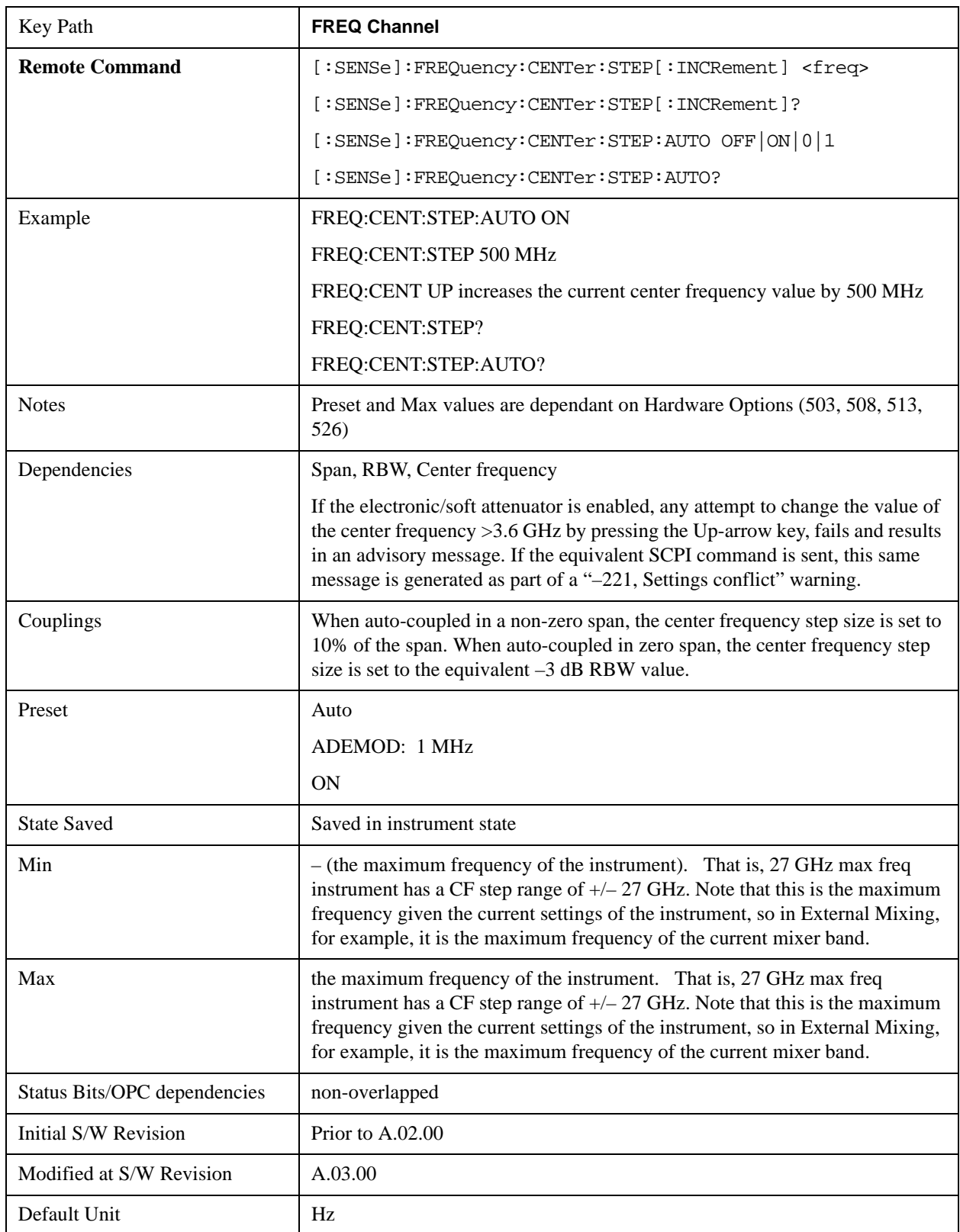

## **Freq Offset**

Enables you to set a frequency offset value to account for frequency conversions outside of the analyzer. This value is added to the display readout of the marker frequency, center frequency, start frequency, stop frequency, and all other absolute frequency settings in the analyzer including frequency count. When a frequency offset is entered, the value appears below the center of the graticule. To eliminate an offset, perform a Mode Preset or set the frequency offset to 0 Hz.

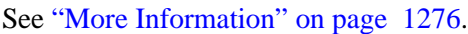

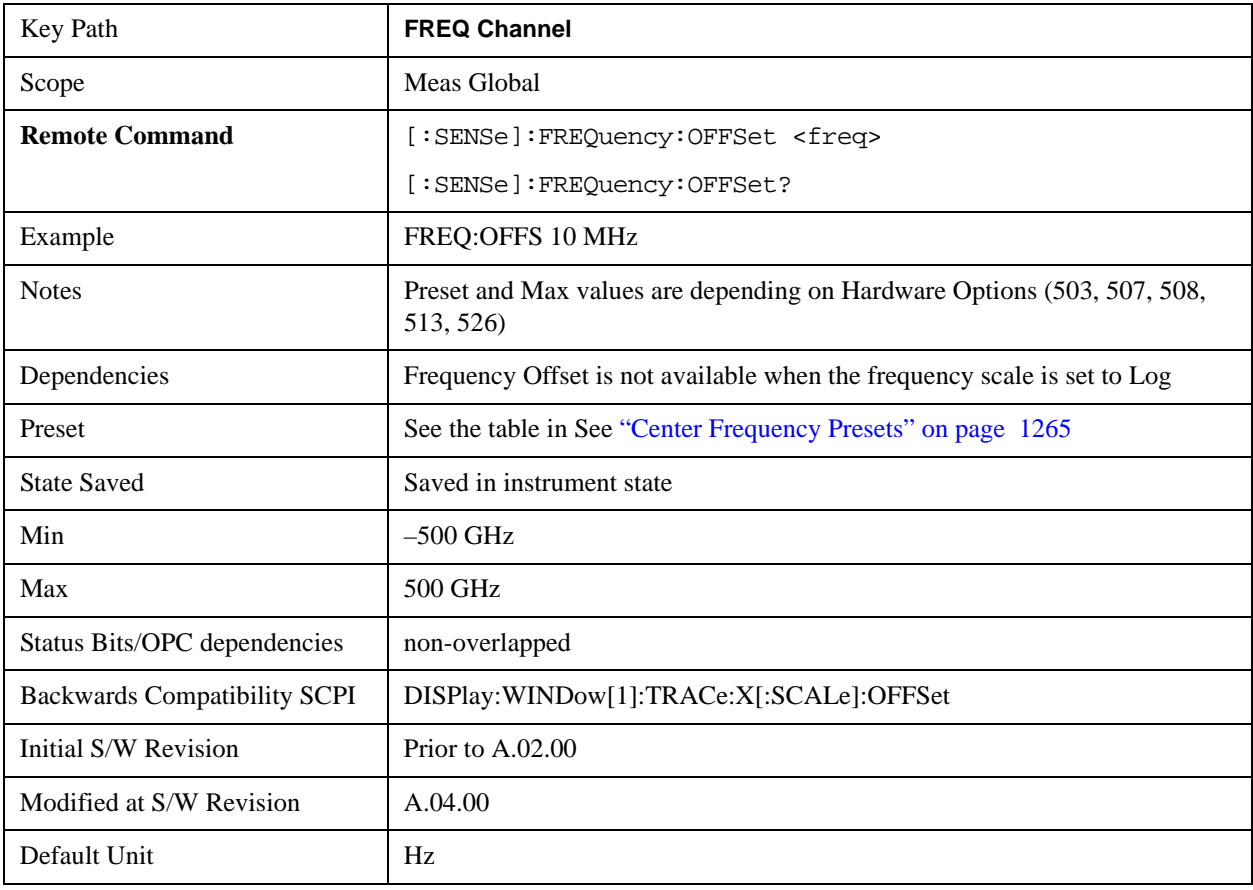

#### <span id="page-1279-0"></span>**More Information**

This command does not affect any bandwidths or the settings of relative frequency parameters such as delta markers or span. It does not affect the current hardware settings of the analyzer, but only the displayed frequency values. Entering an offset does not affect the trace position or display, just the value of the start and stop frequency and the values represented by the trace data. The frequency values of exported trace data, queried trace data, markers, trace data used in calculations such as N dB points, trace math, etc., are all affected by Freq Offset. Changing the offset, even on a trace that is not updating will immediately change all of the above, without taking new data.

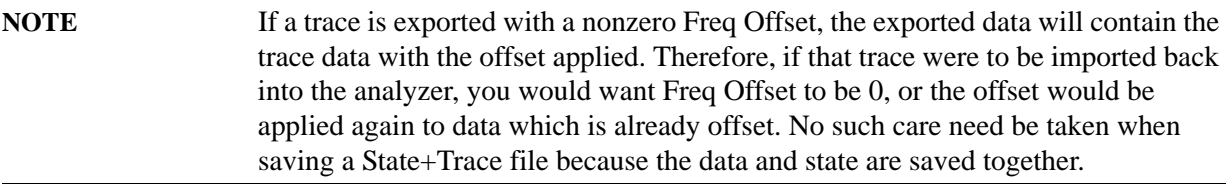

The Input/Output features are common across multiple Modes and Measurements. These common features are described in this section. See the Measurement description for information on features that are unique.

The Input/Output key accesses the softkeys that control the Input/Output parameters of the instrument. In general, these are functions associated with external connections to the analyzer, either to the inputs or the outputs. Since these connections tend to be fairly stable within a given setup, in general, the input/output settings do not change when you Preset the analyzer.

Other functions related to the input/output connections, but which tend to change on a measurement by measurement basis, can be found under the **Trigger** and **AMPTD Y Scale** keys. In addition, some of the digital I/O bus configurations can be found under the **System** key.

**NOTE** The functions in the Input/Output menu are "global" (common) to all Modes (applications). But individual Input/Output functions only appear in a Mode if they apply to that Mode. Functions that apply to a Mode but not to all measurements in the Mode may be grayed-out in some measurements.

["Input/Output variables - Preset behavior" on page 1279](#page-1282-0)

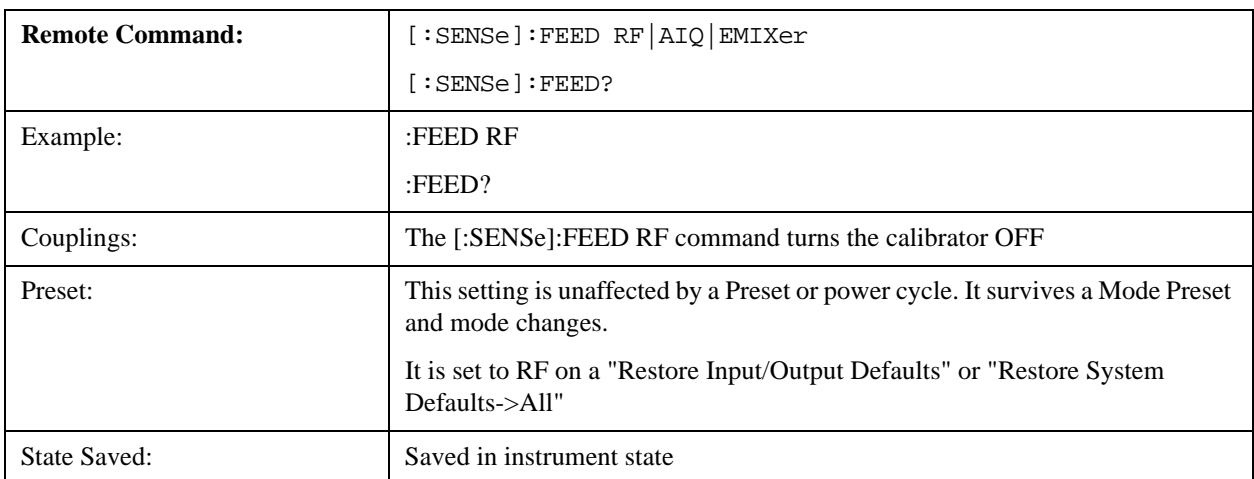

The Input Port selection is the first menu under the **Input/Output** key:

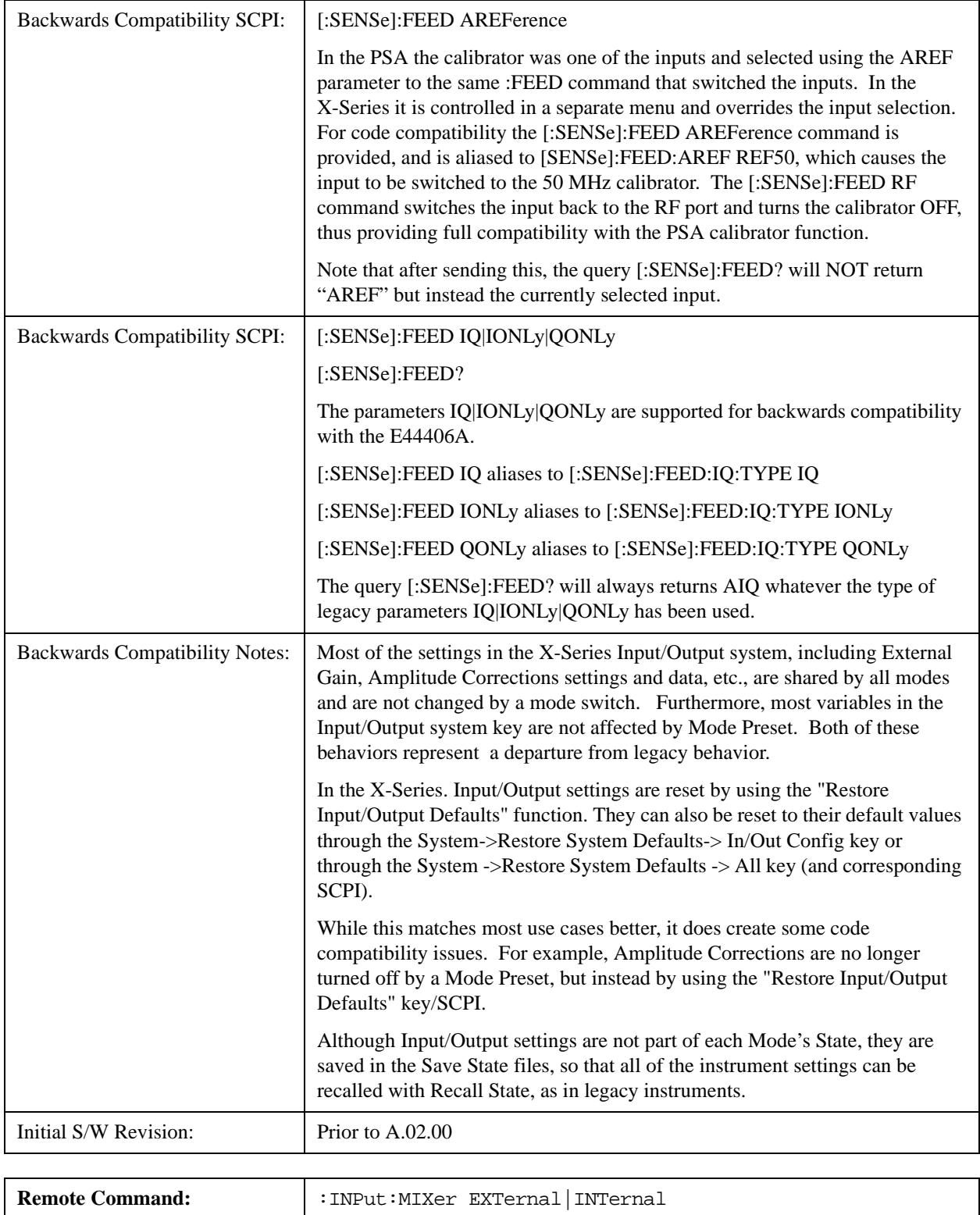

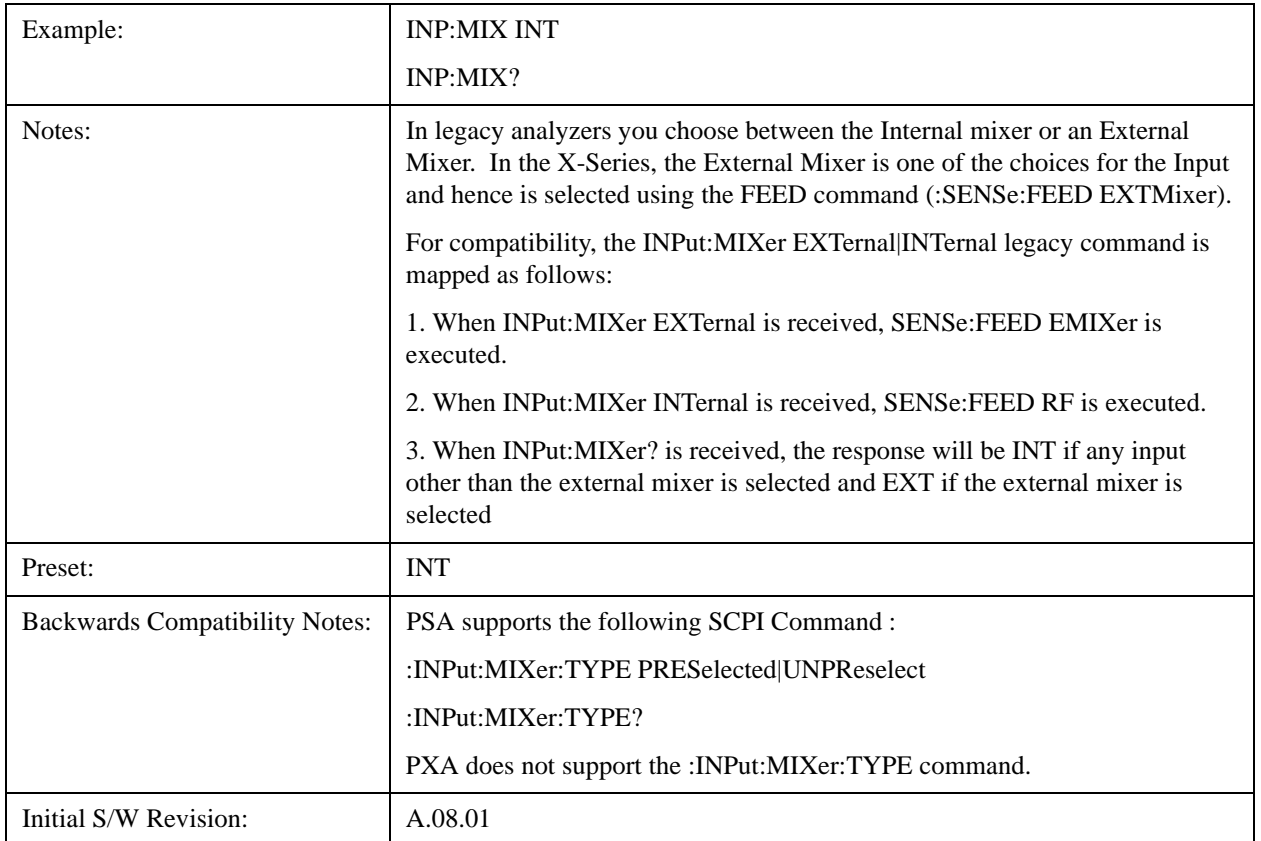

#### <span id="page-1282-0"></span>**Input/Output variables - Preset behavior**

Virtually all the input/output settings are NOT a part of mode preset. They can be set to their default value by one of the three ways - by using the Restore Input/Output Defaults key on the first page of the input/output menu, by using the System->Restore System Defaults->Input/Output Settings or by using the System -> Restore System Defaults->All. Also, they survive a Preset and a Power cycle.

A very few of the Input/Output settings do respond to a Mode Preset; for example, if the Calibrator is on it turns off on a Preset, and if DC coupling is in effect it switches to AC on a Preset. These exceptions are made in the interest of reliability and usability, which overrides the need for absolute consistency. Exceptions are noted in the SCPI table for the excepted functions.

## **RF Input**

Selects the front-panel RF input port to be the analyzer signal input. If RF is already selected, pressing this key accesses the RF input setup functions.

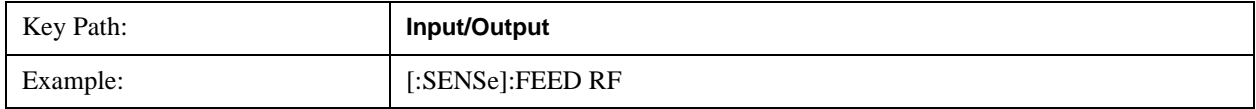

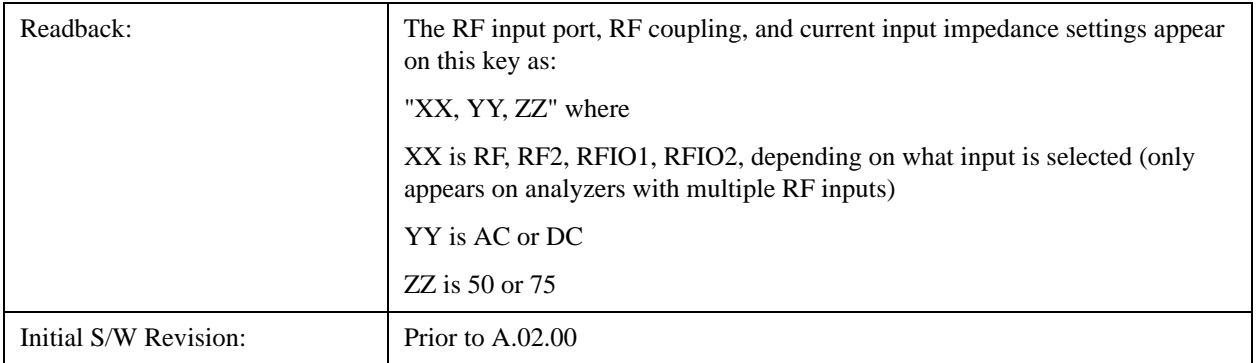

#### **Input Z Correction**

Sets the input impedance for unit conversions. This affects the results when the y-axis unit is voltage or current units ( $dBmV$ ,  $dB\mu$ V,  $dB\mu$ A, V, A), but not when it is power units ( $dBm$ , W). The impedance you select is for computational purposes only, since the actual impedance is set by internal hardware to 50 ohms. Setting the computational input impedance to 75 ohms is useful when using a 75 ohm to 50 ohm adapter to measure a 75 ohm device on an analyzer with a 50 ohm input impedance.

There are a variety ways to make 50 to 75 ohm transitions, such as impedance transformers or minimum loss pads. The choice of the solution that is best for your measurement situation requires balancing the amount of loss that you can tolerate with the amount of measurement frequency range that you need. If you are using one of these pads/adaptors with the **Input Z Corr** function, you might also want to use the **Ext Gain** key. This function is used to set a correction value to compensate for the gain (loss) through your pad. This correction factor is applied to the displayed measurement values.

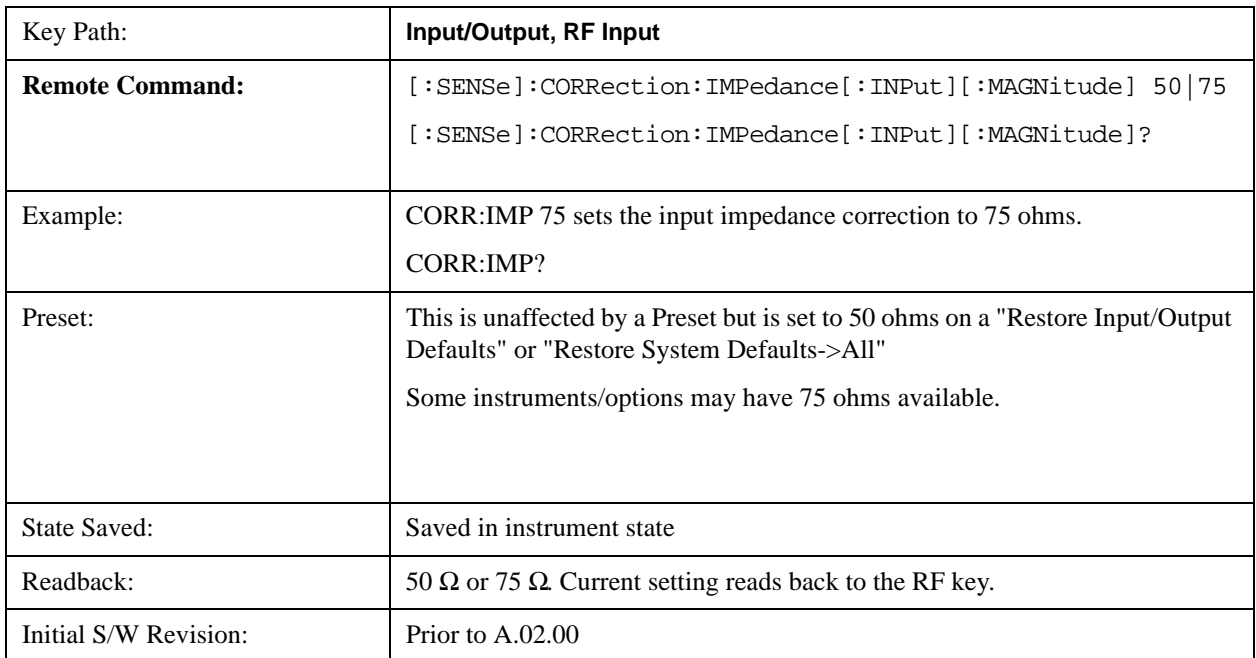

#### **RF Coupling**

Specifies alternating current (AC) or direct current (DC) coupling at the analyzer RF input port. Selecting AC coupling switches in a blocking capacitor that blocks any DC voltage present at the analyzer input. This decreases the input frequency range of the analyzer, but prevents damage to the input circuitry of the analyzer if there is a DC voltage present at the RF input.

In AC coupling mode, you can view signals below the corner frequency of the DC block, but below a certain frequency the amplitude accuracy is not specified. The frequency below which specifications do not apply is:

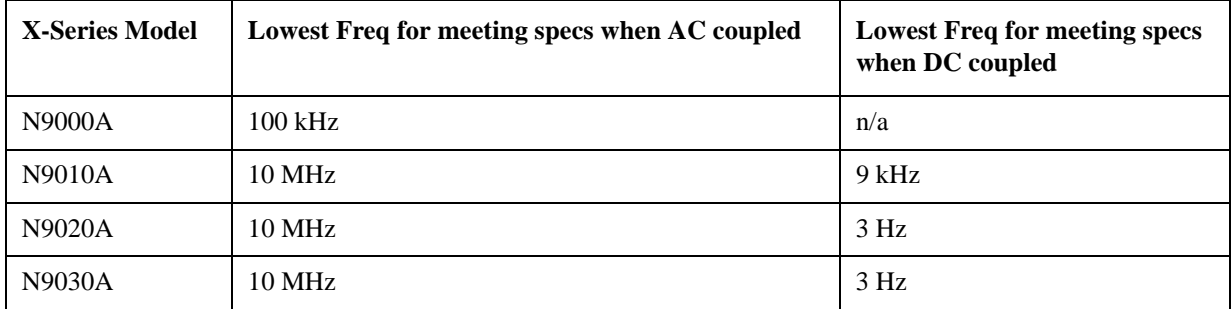

Some amplitude specifications apply only when coupling is set to DC. Refer to the appropriate amplitude specifications and characteristics for your analyzer.

When operating in DC coupled mode, ensure protection of the analyzer input circuitry by limiting the DC part of the input level to within 200 mV of 0 Vdc. In AC or DC coupling, limit the input RF power to +30 dBm (1 Watt).

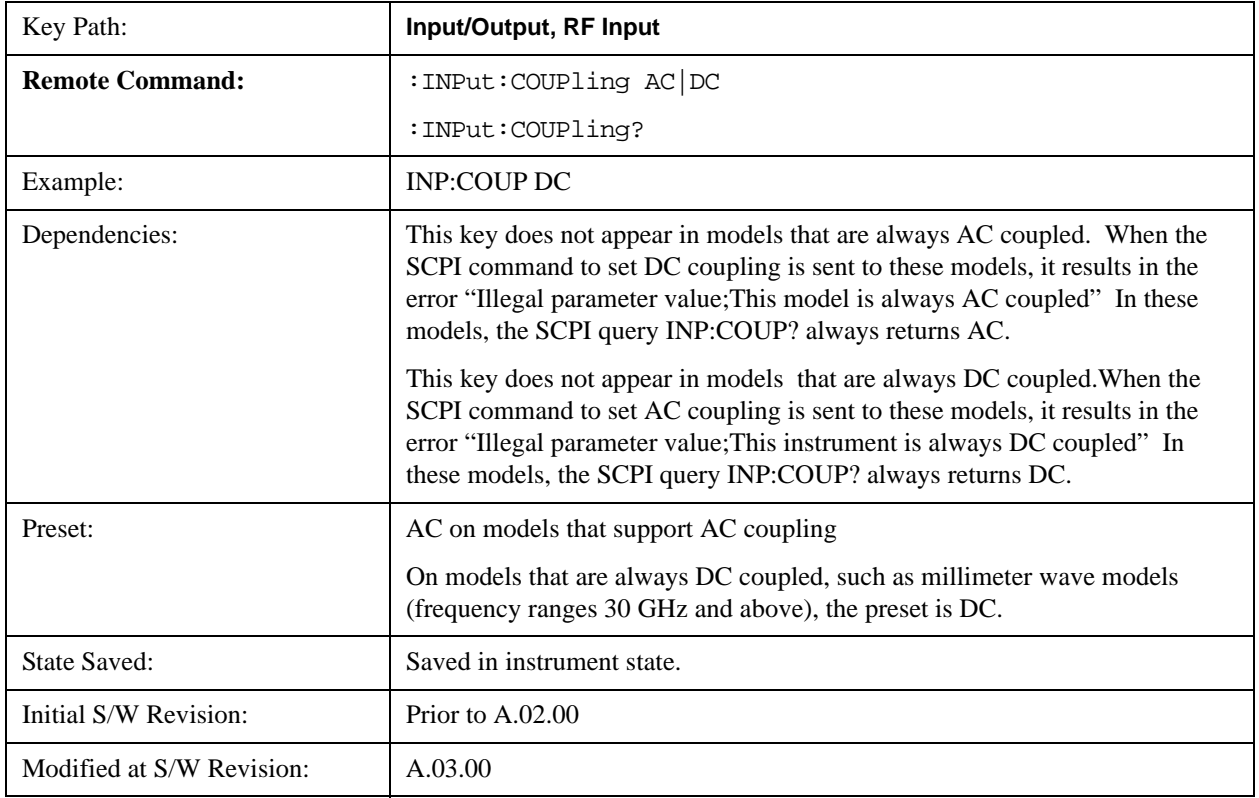

## **RF Input Port**

Specifies the RF input port used. The RF Input Port key only appears on units with multiple inputs, and lets you switch between the two inputs.

Switching from the RF input port to one of the RFIO ports, on units which have them, changes the receiver performance of the instrument.

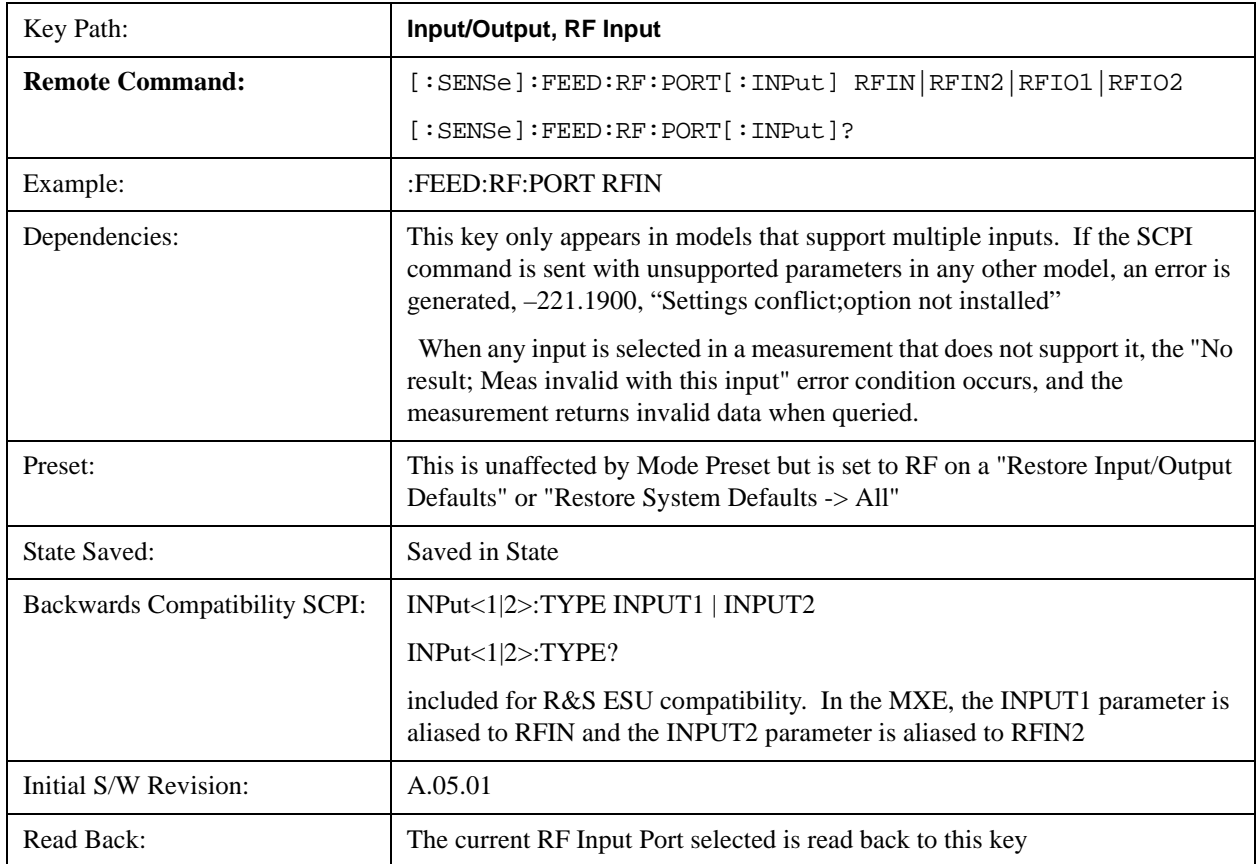

### **RF Input**

Specifies using the main RF port for the current measurement

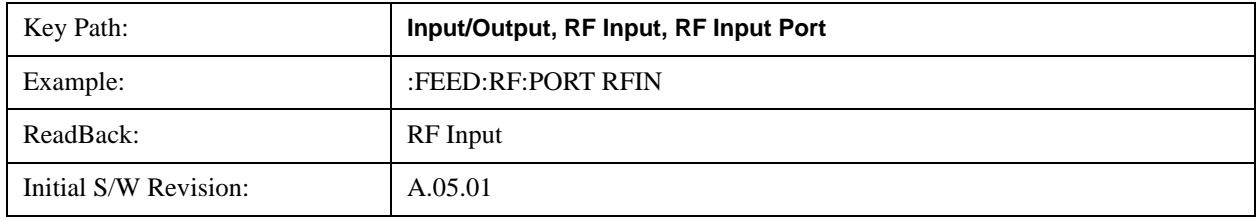

### **RF Input 2**

Specifies using the second RF port, if supported, for the current measurement. Note that in some cases (for example, the N9038A) the second input has a lower maximum frequency than the main RF port (input 1).

N9038A: the second input has a maximum frequency of 1 GHz. For your convenience, the actual "Max

Freq" value is allowed to go slightly higher than 1 GHz, to 1.000025 GHz. So in the coupling equations shown in the table below, use 1.000025 GHz for Max Freq and 10 Hz for Min Span. Thus, in the N9038A, when switching from Input 1 to Input 2:

- If the Stop Freq is above 1.000025 GHz, it is set to 1.000025 GHz, otherwise it does not change.
- If the Start Freq is above 1.000024990 Hz, Start Freq is set to 1.000024990 Hz and Span to 10 Hz, otherwise nothing changes.

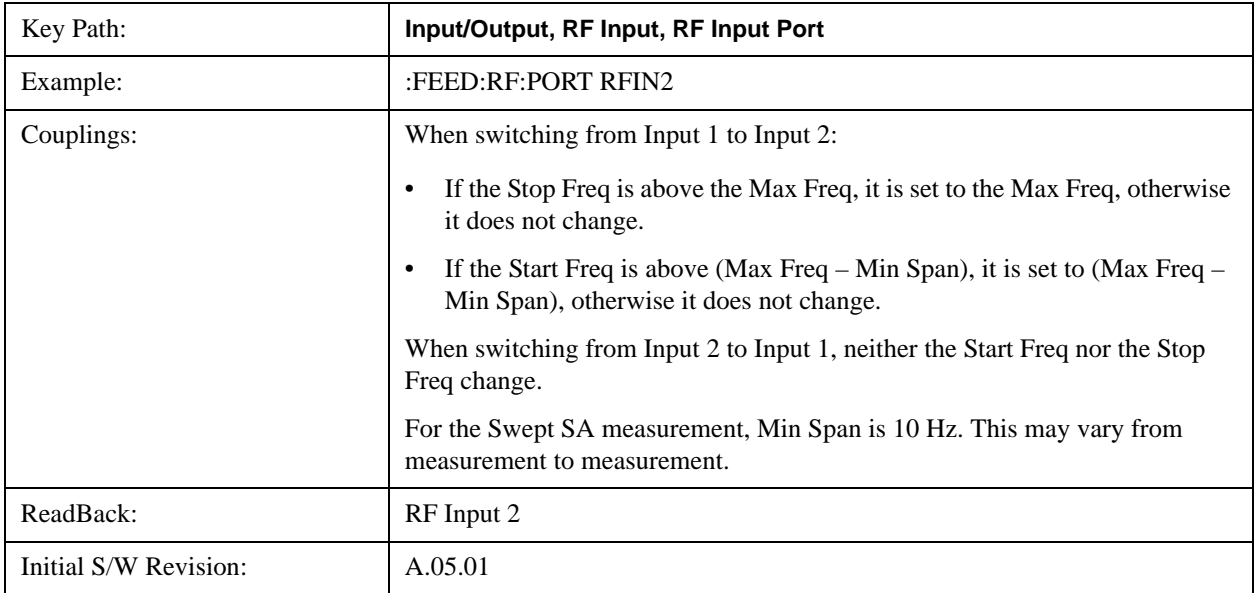

#### **RFIO1**

Specifies using the RFIO 1 port, if supported, for the current measurement

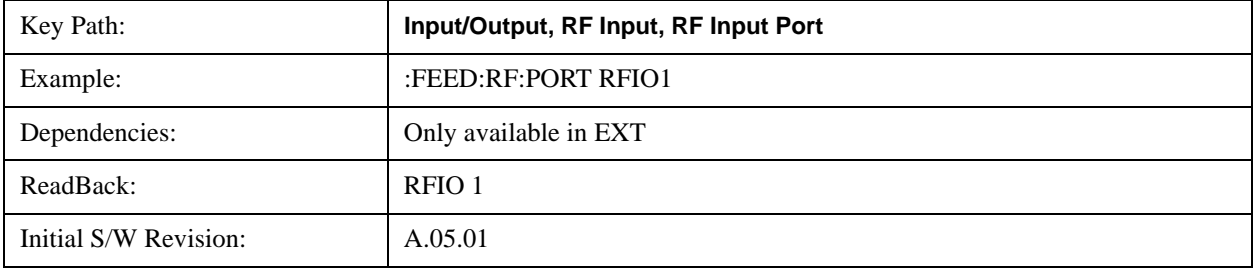

#### **RFIO2**

Specifies using the RFIO 2 port, if supported, for the current measurement

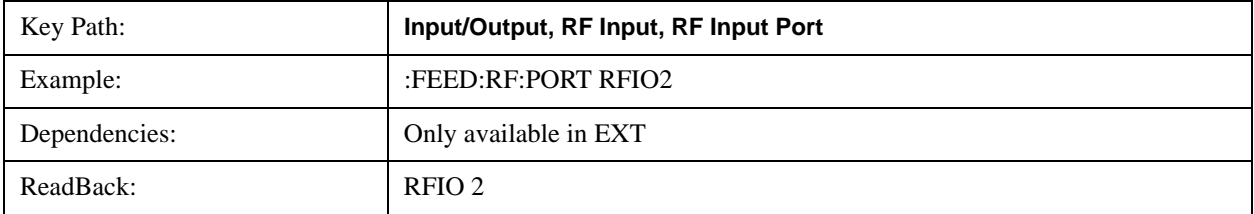

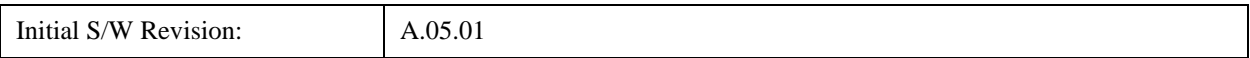

## **RF Preselector**

In models that support the RF Preselector, such as MXE (N9038A), this key allows you to turn the preselector on and off.

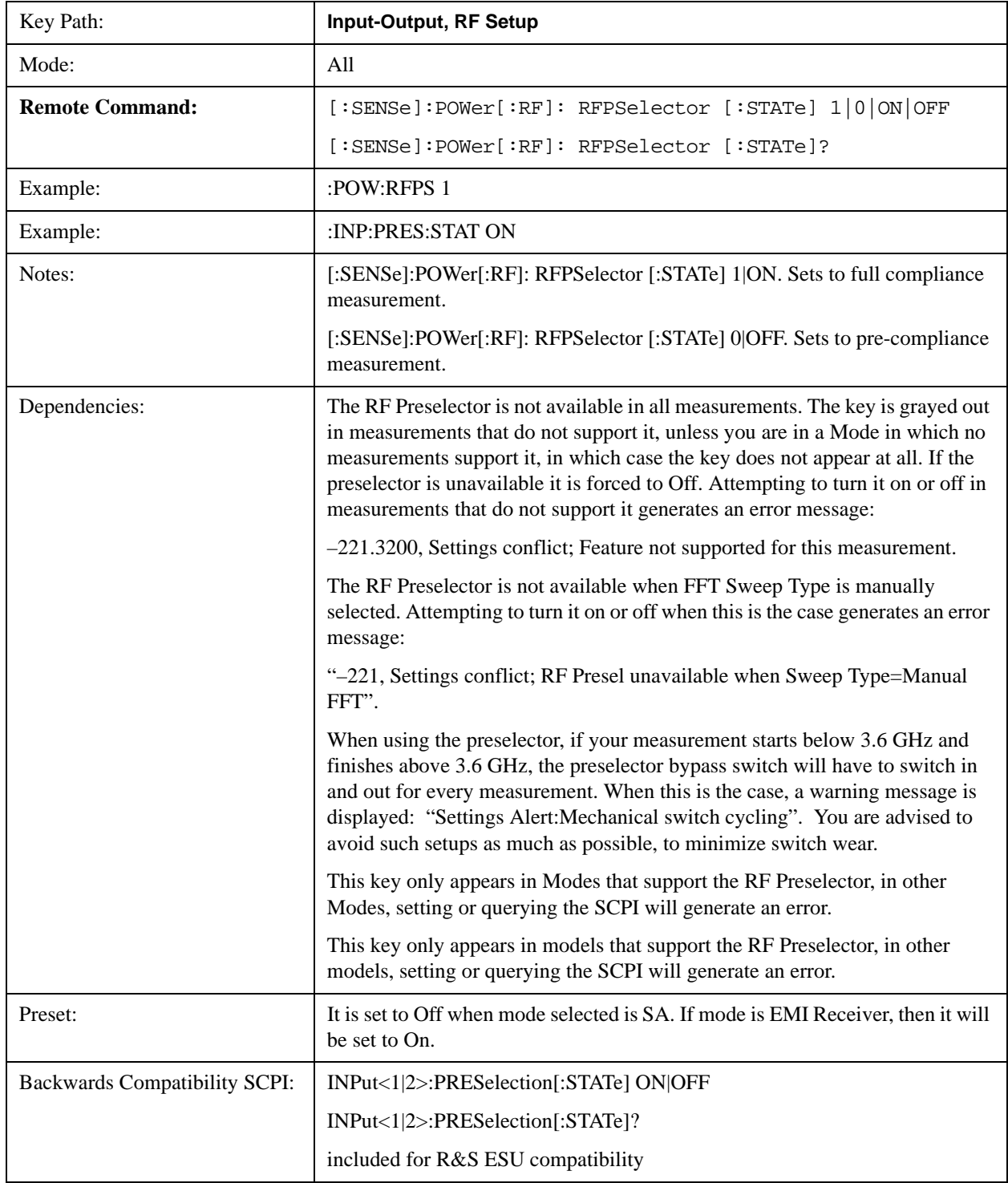

## **External Mixer**

The **External Mixer** key allows you to choose an External Mixer through which to apply signal input to the analyzer. When **External Mixer** is chosen, the LO/IF port becomes the input to the analyzer.

External Mixing requires option EXM. The External Mixer key will not appear unless option EXM is installed. The presence of the LO/IF connector alone does not indicate that you have Option EXM licensed; you can verify that option EXM is installed by pressing **System, Show, System.**

When **External Mixer** is selected, the **Center Freq** key controls the setting of Center Freq in external mixing, which is separate from the settings of **Center Freq** for the RF Input or BBIQ. Each input retains its unique settings for **Center Freq**. A unique SCPI command is provided solely for the external mixing Center Freq (see the **Center Freq** key description) which only affects the External Mixer CF; although sending the generic Center Freq command while External Mixer is selected also controls the External Mixer CF.

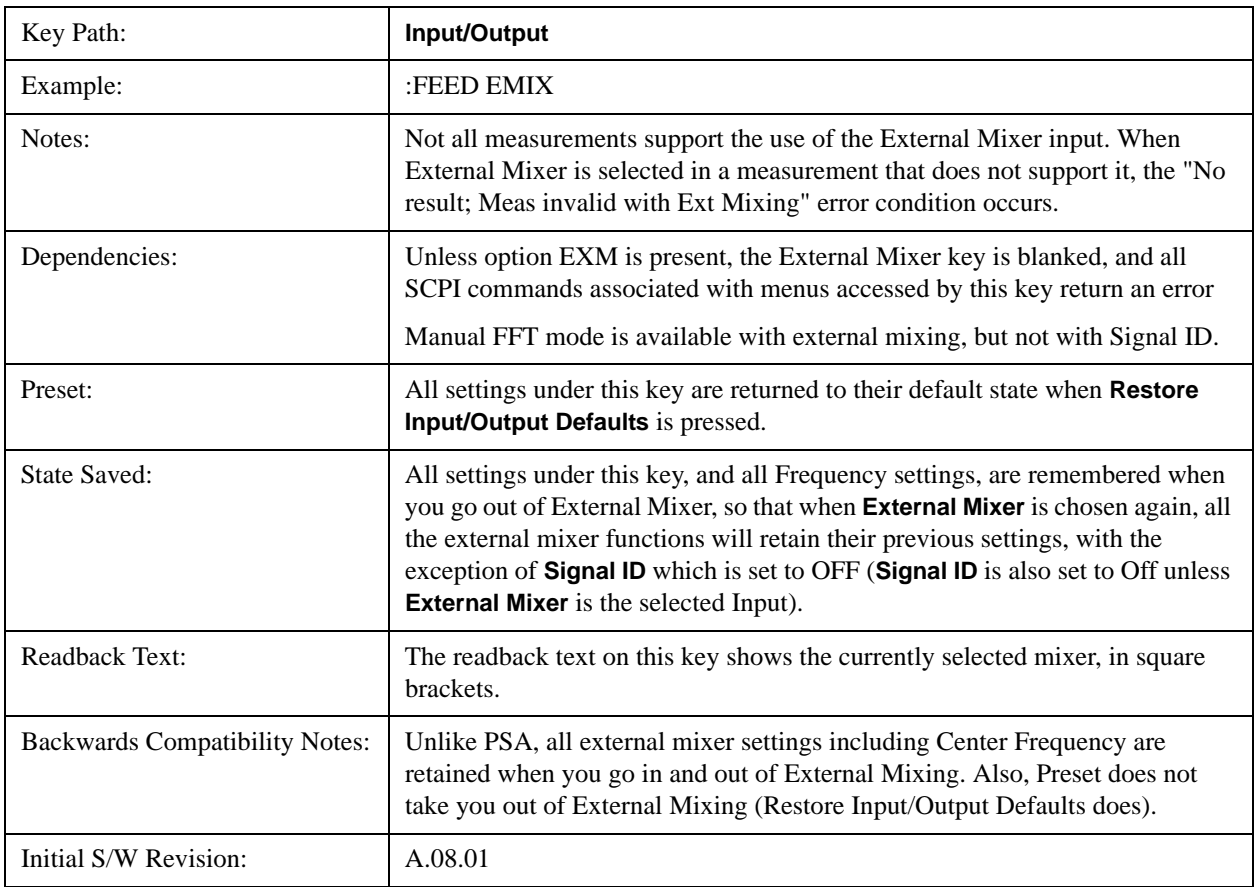

#### See ["More Information" on page 1285](#page-1288-0)

### <span id="page-1288-0"></span>**More Information**

X-series analyzers have a combined LO Out/IF In connection, whereas earlier analyzers used separate ports for the LO Out and the IF in. Internal diplexers in the analyzer and the mixer simplify the connection for the user – only a single SMA cable is required.

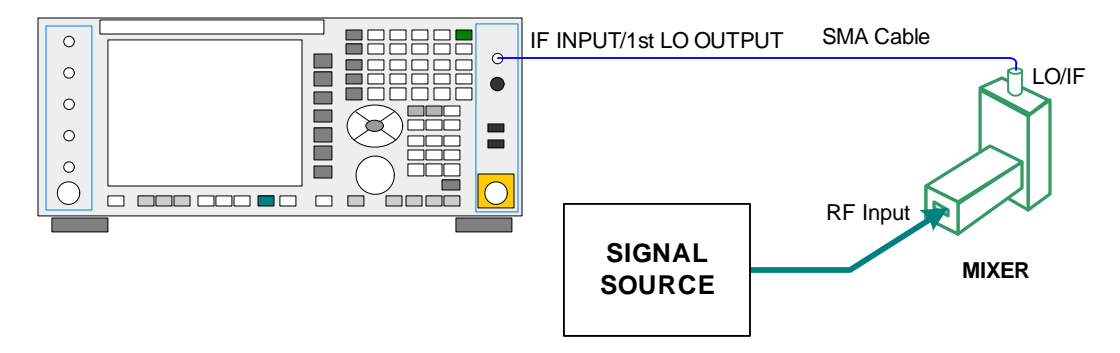

Legacy HP/Agilent and some third party mixers have separate LO In and IF out connections. This requires you to use an external diplexer to connect these mixers. A diplexer can easily be purchased for this purpose (for example, Diplexer Model # DPL.26 or # DPL.313B from OML Inc., Morgan Hill CA)

IF INPUT/  $\bigcirc$ 1st LO OUTPUT  $\Theta$  $\Box$ SMA Cable  $\circ$ Ē Ē  $\bullet$  $\Box$  $\circ$ Ō  $\circ$  $\overline{\phantom{a}}$ **H**MIXER  $\blacksquare$  $\Box$  $\circ$  $\Box$ IF diplexer  $(\ )$  $\Box$ عصا ∏LO SMA Cable E SMA Barrel RF Input **SIGNAL Agilent 11970 SERIES SOURCE HARMONIC MIXER**

The connection diagram for such a legacy mixer is:

In addition, External Mixing in the X-Series supports the new Agilent M1970 series of Waveguide Harmonic Mixers, which provide a USB connection for download of calibration data and additional control.

The connection diagram for one of the Agilent USB mixers is:

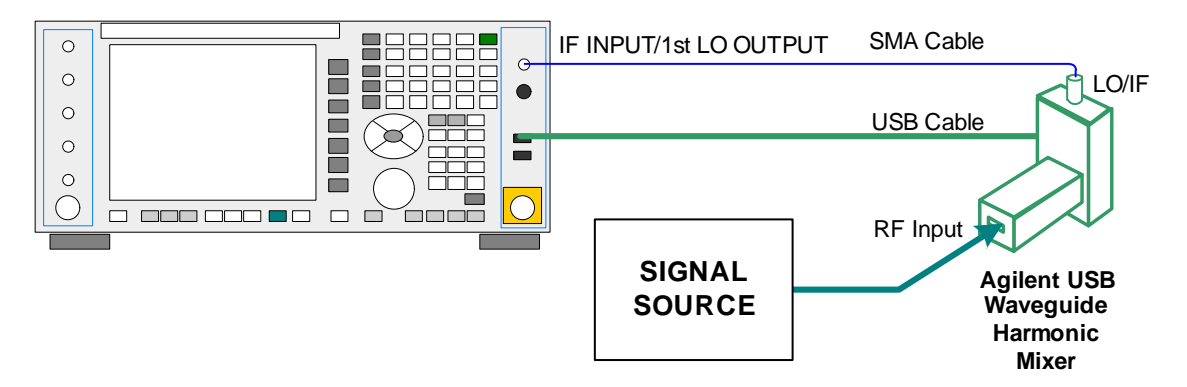

External Mixing is only supported in certain Modes and Measurements in the X-Series, as shown in the table below:

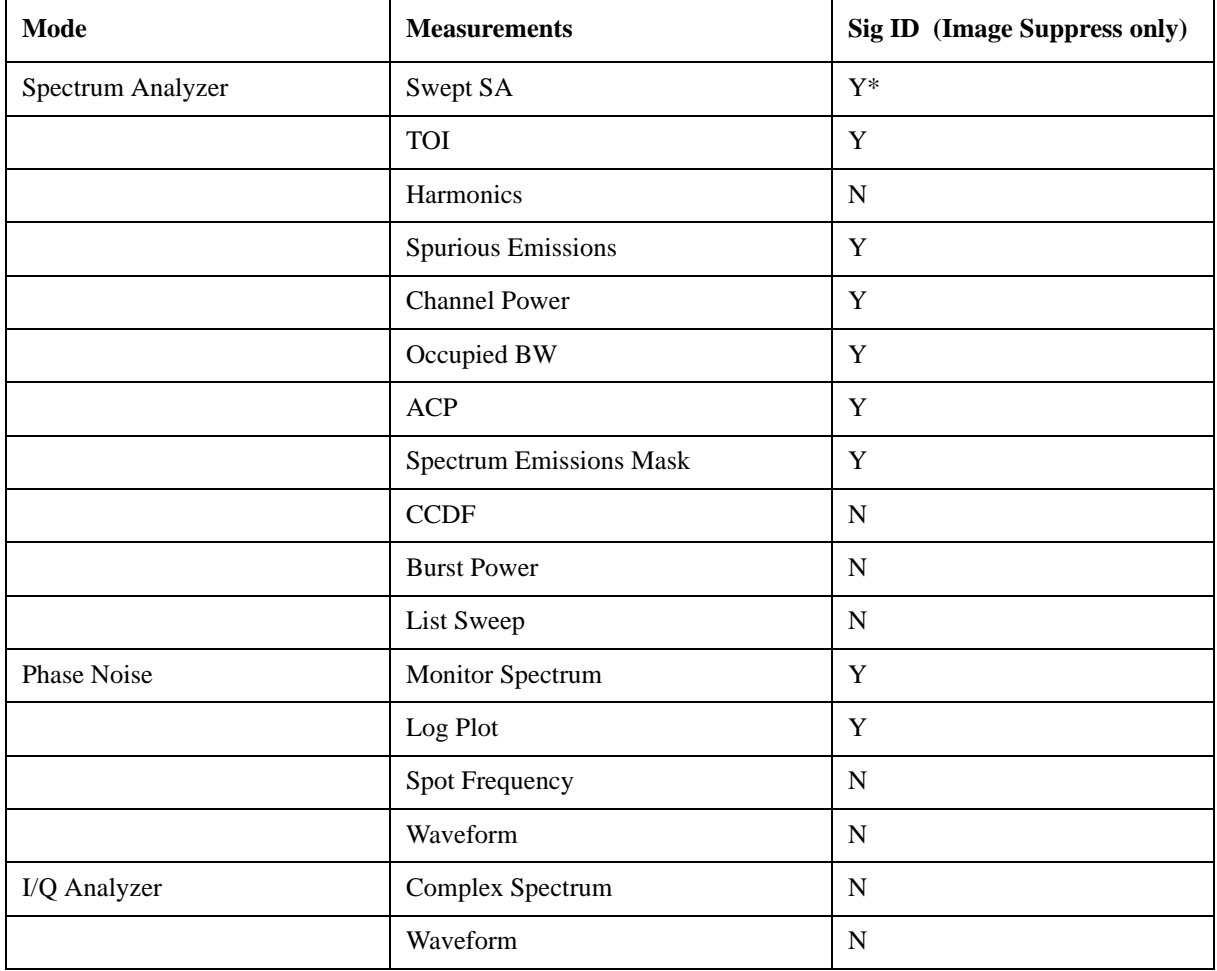

• \* the Swept SA measurement also supports Image Shift

#### **Ext Mix Setup**

This menu lets you select the mixer type, and lets you configure your mixer (if necessary). While in this menu, and any of its submenus, the External Mixer Setup screen appears, showing you the current settings for the selected mixer. These settings may be dependent on which IF path is currently in use, whether  $a + or$  – harmonic is currently selected, etc.

To apply any amplitude correction factors needed to correct mixer flatness, you enter values into one of the Correction tables (under Input/Output, Corrections). The correction conversion loss values can be extracted from data supplied with the mixer or from manual measurements you make to determine the conversion loss. Note that the correction applied by the Correction tables is global to the analyzer; therefore you should make sure to turn off the External Mixer corrections when you are not using the External Mixer input.

**NOTE** The Agilent USB Mixers automatically give their flatness data to the analyzer, and the correction is applied internally. No correction needs to be entered by the user, and the correction does not appear in the user-accessible Corrections tables. The user is free to enter additional corrections into the Correction tables under Input/Output, Corrections.

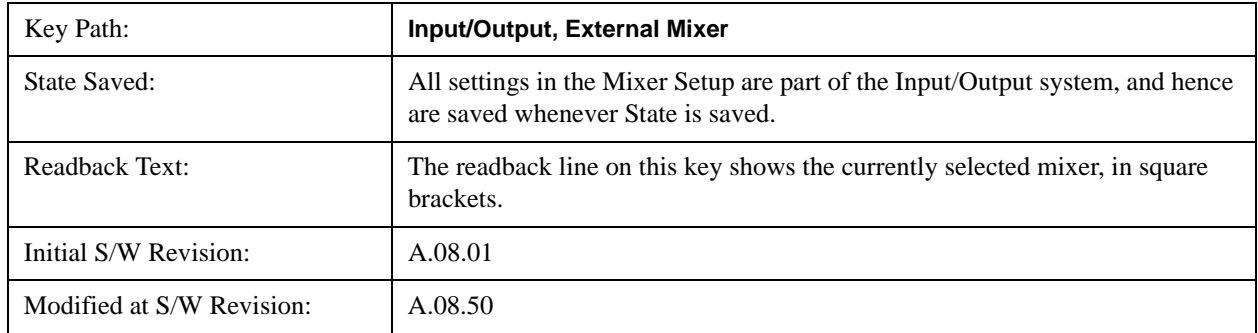

The External Mixer Setup screen looks like this

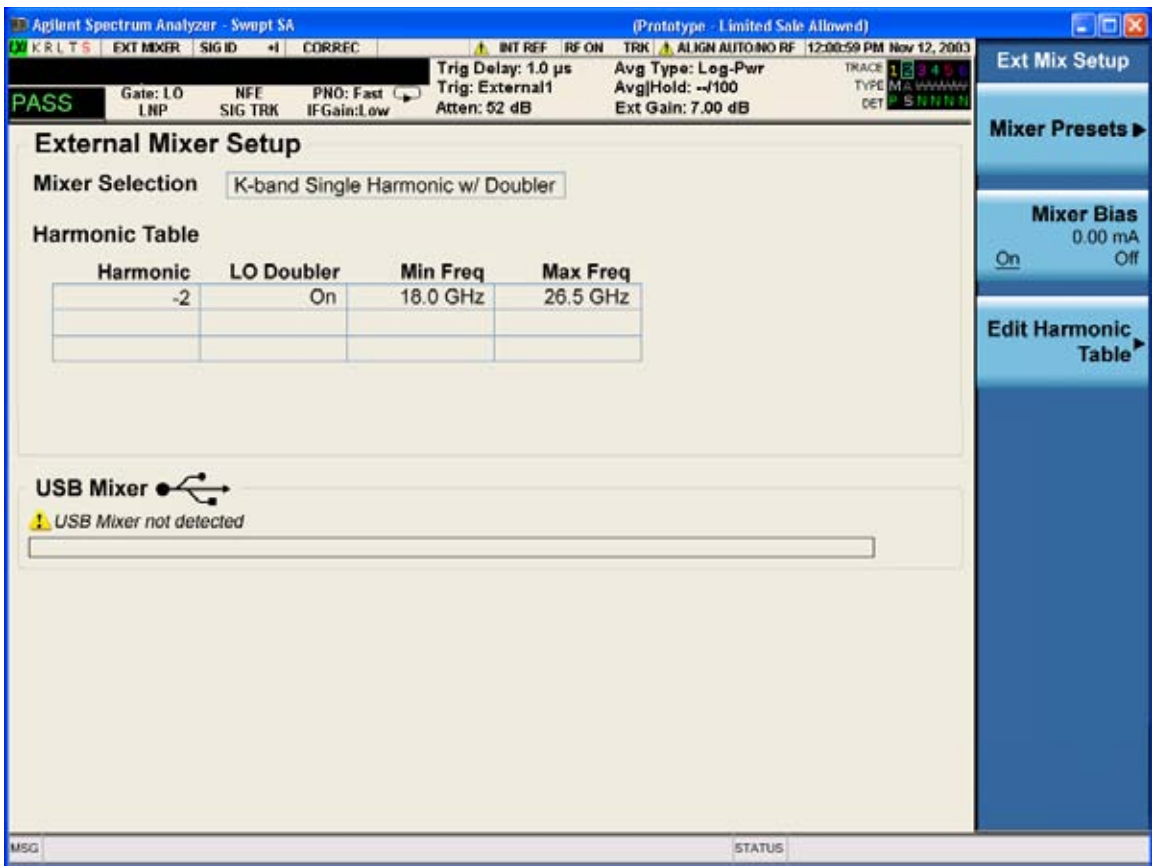

The current Mixer selection (the current or most recently connected USB Mixer, or the most recent Mixer Preset, or "Custom" if the user has modified the setup) reads out at the top of this screen.

The Harmonic Table currently being used reads out below the Mixer Selection. It shows each range being used for the current mixer. Note that a band may be made up of up to 3 ranges. Each range represents a choice of mixer harmonic and doubler state. When you select a Mixer Preset, it sets the analyzer Start and Stop frequency to the values shown in the Harmonic Table; Start Freq is set to the Min Freq for the bottom range, and Stop Freq is set to the Max Freq for the top range. In many cases you can exceed these nominal values; the absolute maximum and minimum frequency for each preset are shown in the tables that accompany the key descriptions for the Mixer Presets.

**NOTE** If the current measurement has a limited Span available to it, and cannot achieve the Span shown in the table (Span=Stop Freq – Start Freq), the analyzer uses the maximum Span the measurement allows, and sets the Center Freq to the midpoint of the Start and Stop Freq values in the Harmonic Table.

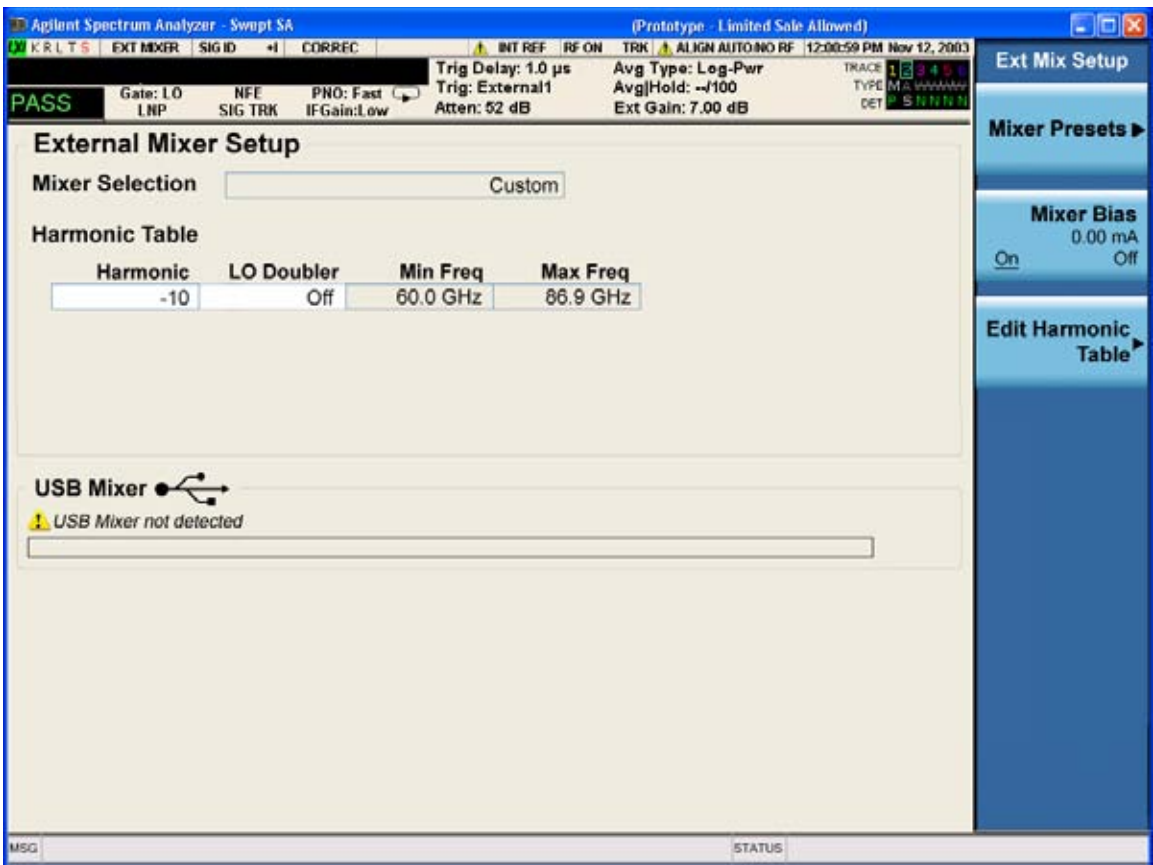

You may customize the Harmonic Table, but when you do this the analyzer goes into "single harmonic" mode. You may enter the harmonic number and whether to use the doubler or not, but now range switching is not supported, so you can only have one harmonic.

When you edit the Harmonic Table, the Mixer Selection changes to "Custom." To change it back you must go back into the Mixer Presets menu and select a Preset.

When you edit the Harmonic Table, the nominal Min Freq and Max Freq that are available will usually be different than the Preset you were using; and the absolute frequency limits will change as well. This may result in a change to your Start and/or Stop Freq, if the current values fall outside the new range, requiring you to retune your Center Freq to get your signal back in the center.

The analyzer supports the new Agilent M1970 Series Waveguide Harmonic Mixers with USB connection. While in External Mixing, if one of these mixers is plugged in to a USB port, it is automatically detected and displayed in the "USB Mixer" area of the setup screen, including its model number and serial number. As long as it is connected to the USB, the analyzer assumes that this is the mixer you want to use.

The analyzer assumes that if you plug a mixer into the USB, that is the mixer you want to use. Therefore:

If a USB mixer is connected to the USB port, the Mixer Presets menu is grayed out, as none of the presets make sense with a USB Mixer connected. Note that once the analyzer has acquired the USB Mixer, the mixer selection will remain if it is subsequently unplugged from the USB, allowing you to plug it back in with no change to your settings. However, once you unplug it, the Mixer Presets key will stop being grayed out, allowing you to preset to a different mixer.

When **Restore Input/Output Defaults** is performed, if an Agilent USB Mixer is plugged into the analyzer's USB port, the Mixer Selection remains unchanged.

When recalling an instrument state, if an Agilent USB Mixer is plugged into the analyzer's USB port, and the Mixer Selection in the recalled state is for a USB Mixer which does not match the mixer that is currently plugged in, you will have to unplug your mixer and then plug it back in to get the analyzer to recognize your mixer.

As long as the selection in Ext Mixer Setup shows one of the USB mixers, both the **Mixer Bias** and **Edit Harmonic Table** keys will be grayed out.

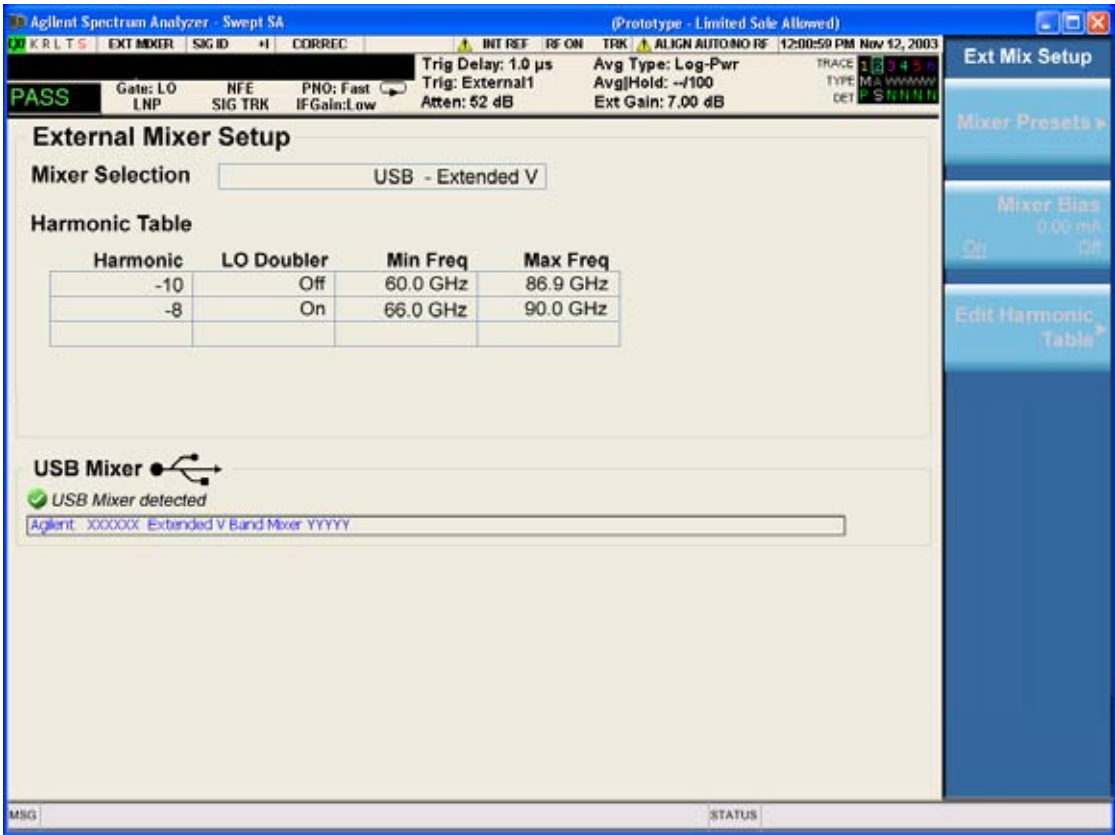

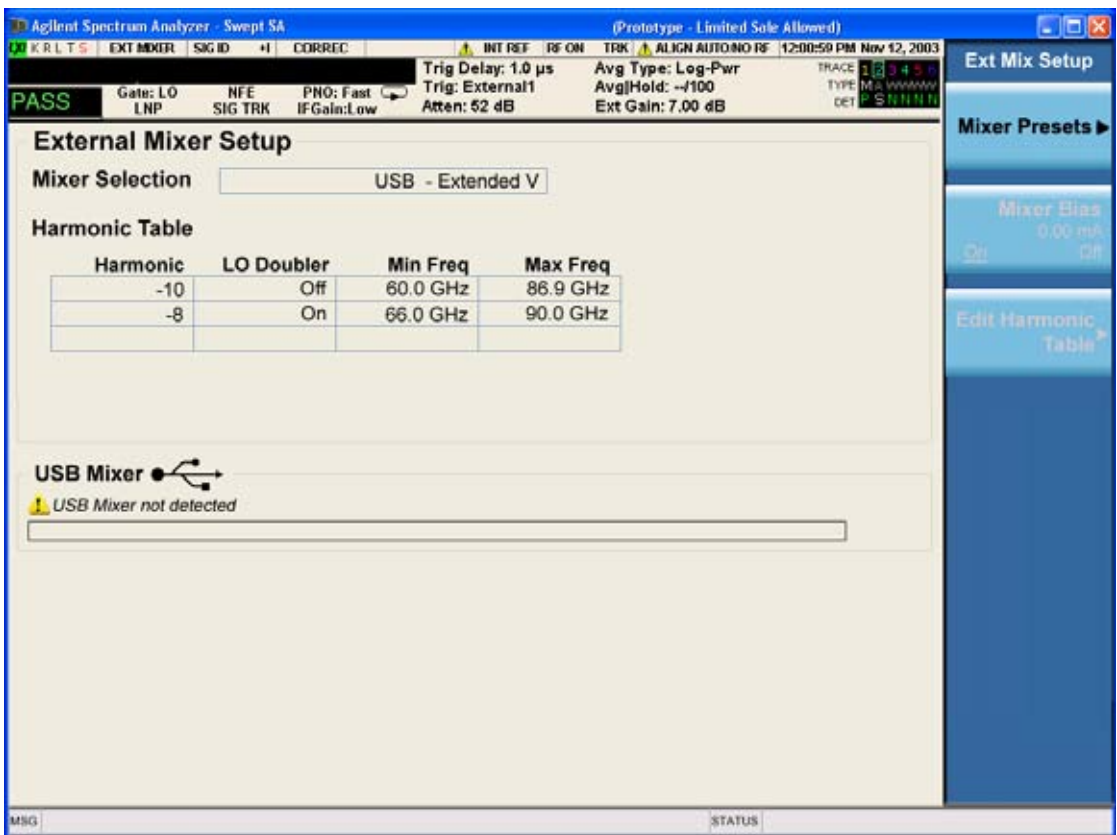

Only one USB Mixer is supported at a time. To switch to a different USB Mixer, disconnect the one that is no longer being used prior to connecting a new one.

The Mixer Selection displayed and softkey readback for the Agilent M1970 series mixers is:

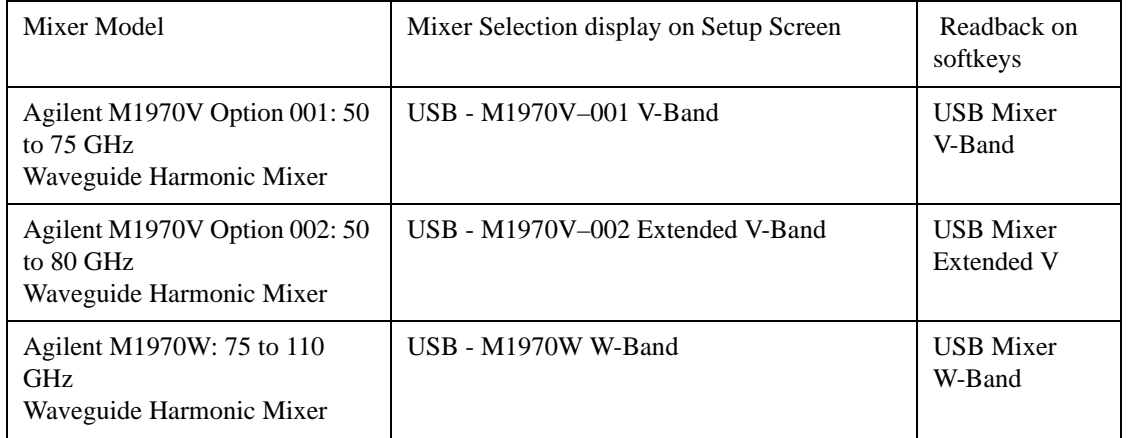

Connecting the mixer to the USB port on the analyzer switches you to External Mixing, aborts the current measurement, and initiates an alignment of the mixer. A popup message, "USB Mixer connected" appears on the display. This message is removed once the alignment begins. When the alignment begins, an "Aligning" popup goes onto the display. When a USB mixer and the LO/IF cable are connected the alignment is performed. When the alignment completes, the current measurement restarts.
The Agilent USB mixer essentially acts as a "remote front end" and is fully calibrated over the specified frequency range, without user interaction required. This is particularly useful at high mm-wave frequencies, where cable loss is typically quite large, and it is desirable to bring the front end right up to the device under test, rather than bringing the mm-wave signal to the more bulky analyzer via a lossy and uncalibrated cable or waveguide connection.

## **Mixer Presets**

This menu lets you preset the mixer setup for the particular type of mixer that you are using.

These presets are divided into four groups, one for Agilent legacy mixers, and three for general purpose mixers. Note that the IF/LO port provides 3.8–14 GHz LO in two bands: 3.8–8.7 (LO fundamental), and 8.6–14 GHz (doubled LO). The presets that use a single harmonic and no doubling are provided as one group of presets; presets that use a single harmonic but double the LO are another group; and presets that use multiple harmonics are a fourth group.

In most cases, once you have executed the preset, you will not need to adjust any further settings.

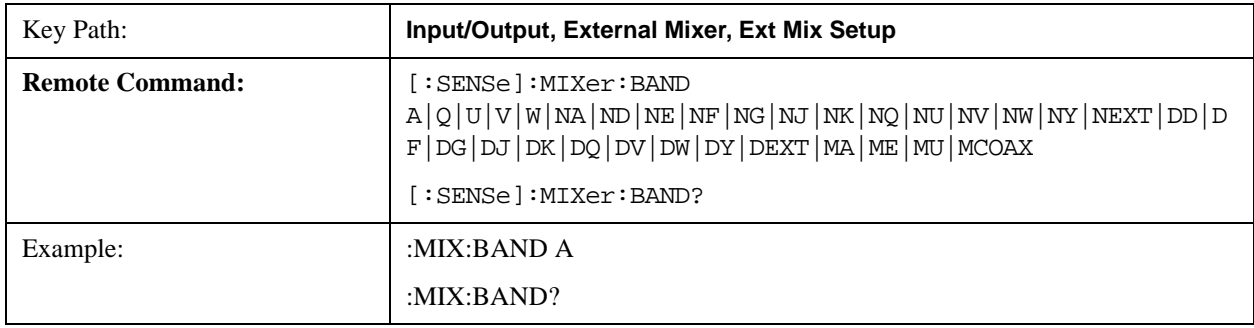

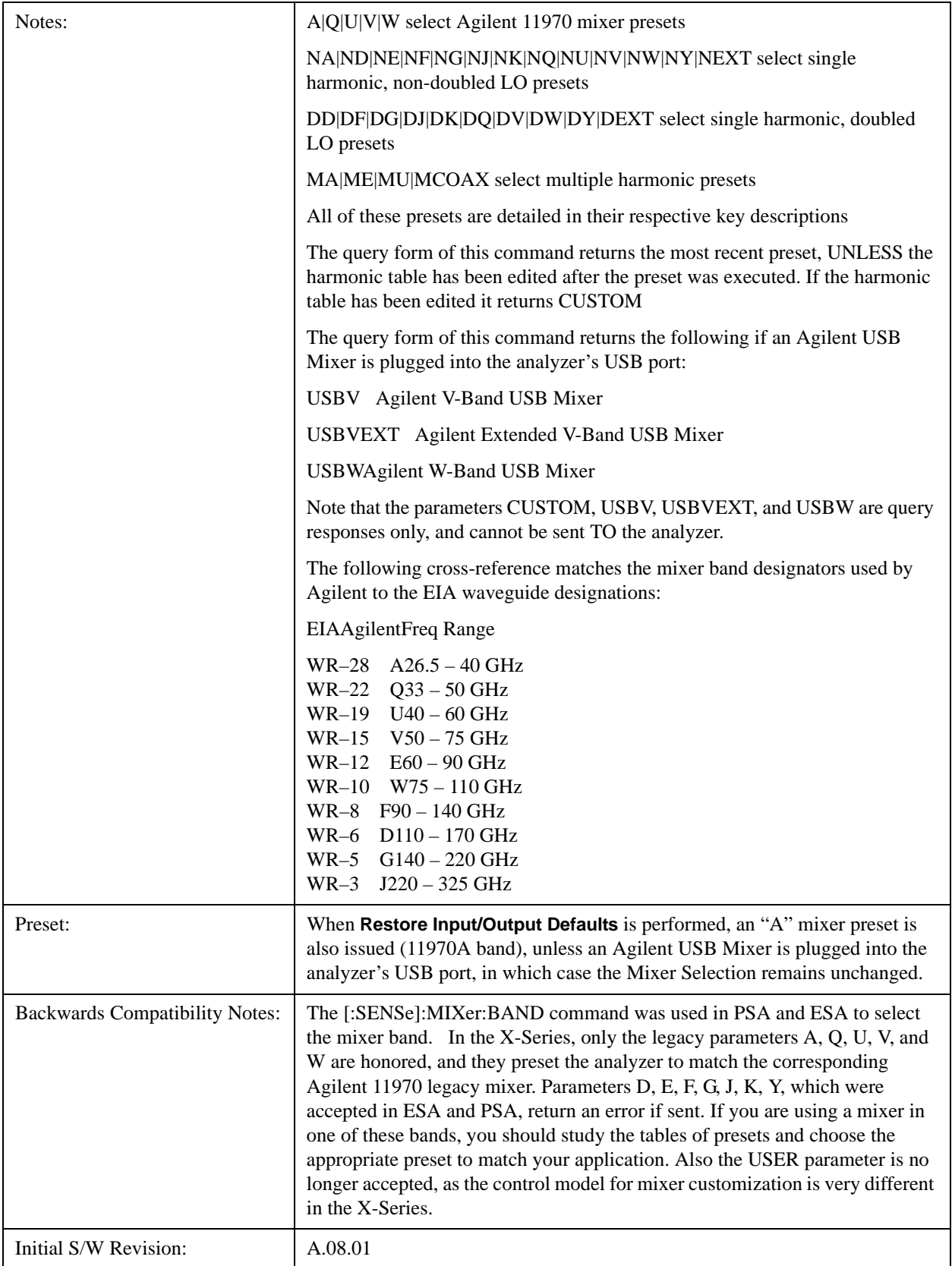

#### **Agilent 11970**

This menu allows you to preset for one of the models in the HP/Agilent 11970 series.

Because the X-Series has an LO range of 3.8 – 14 GHz, and older analyzers had an LO range of 3.0 – 6.8 GHz, the harmonic numbers used in the X-Series may differ from those used on older analyzers for the same mixers. Additionally, some of the 11970 mixers cannot be operated over their full range with the X-Series without switching harmonics. Consequently, you will find that some of the bands (A-Band, for example) are broken into two ranges for use with the X-Series.

See ["More Information" on page 1295](#page-1298-0)

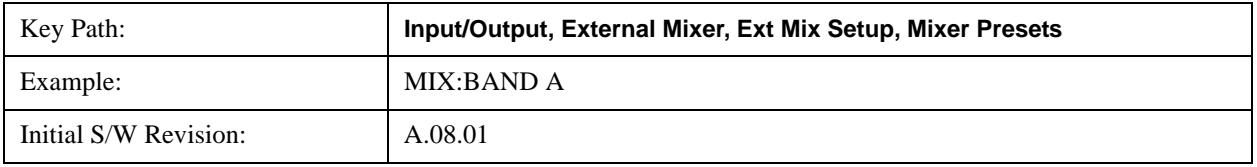

#### <span id="page-1298-0"></span>**More Information**

Below are the 11970A presets. The 11970U and the 11970W use a single harmonic. The other three switch harmonics mid-band. Both harmonic ranges are shown in the table. None of these mixers use LO doubling.

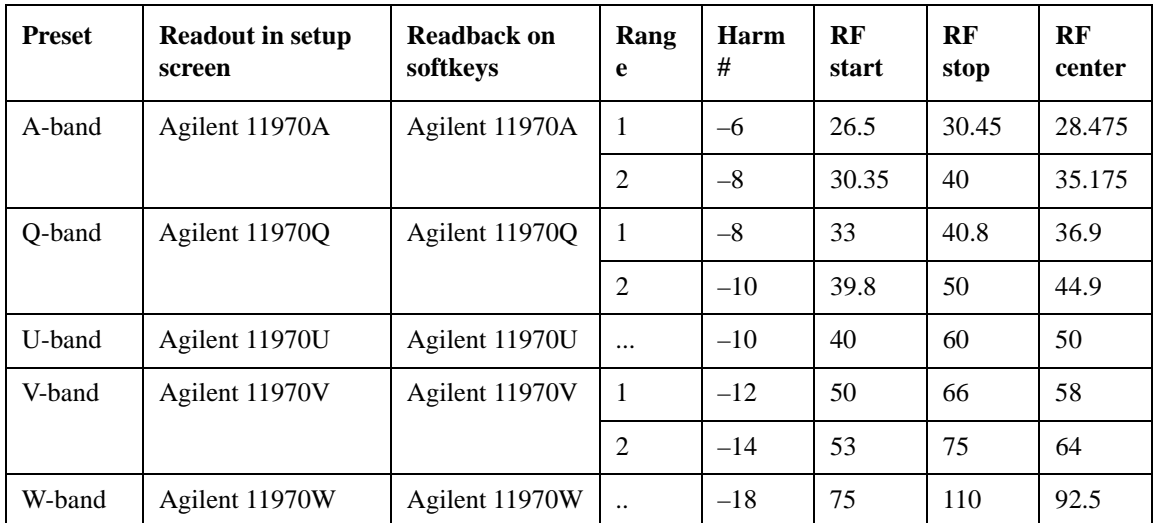

The 11970 K-band mixer and the 11974 preselected mixer series are not supported.

#### **Single Harmonic**

These presets choose a setup that uses a single harmonic and no doubling for the LO.

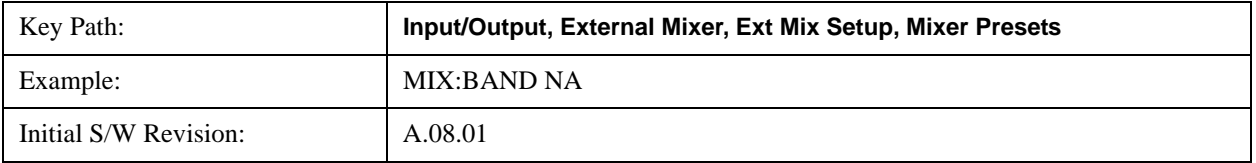

These are the presets for single harmonic operation with no doubler:

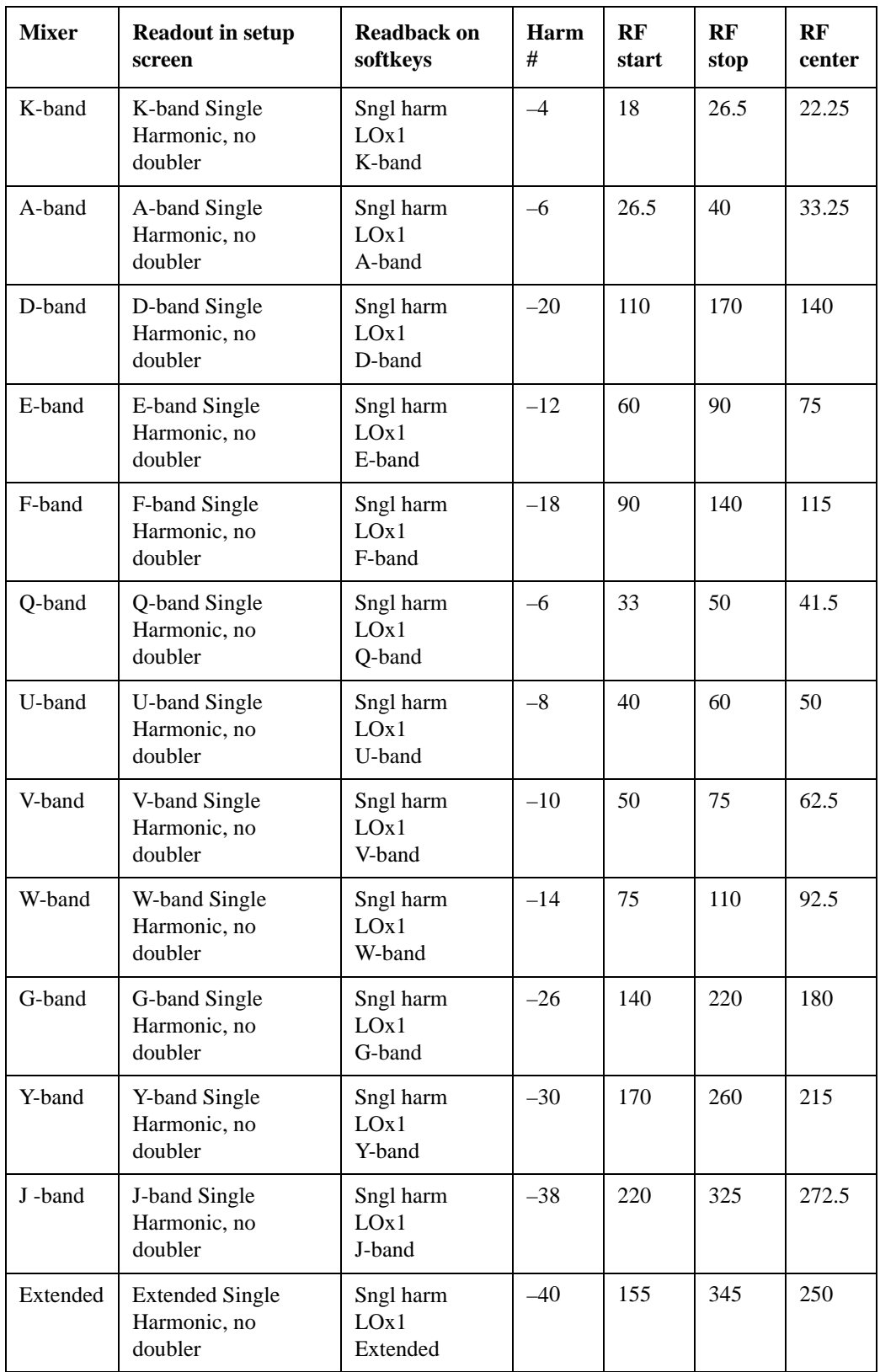

# **Single Harmonic w/doubler**

These presets choose a setup that uses a single harmonic and no doubling for the LO.

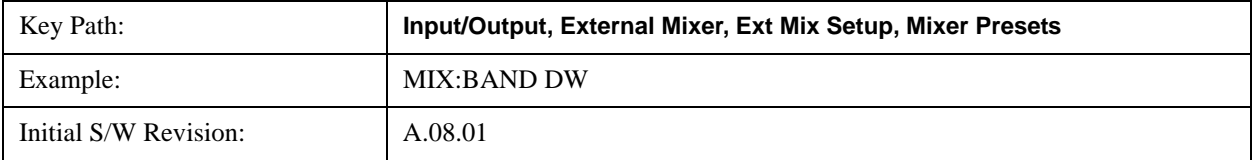

These are the presets for single harmonic operation with no doubler:

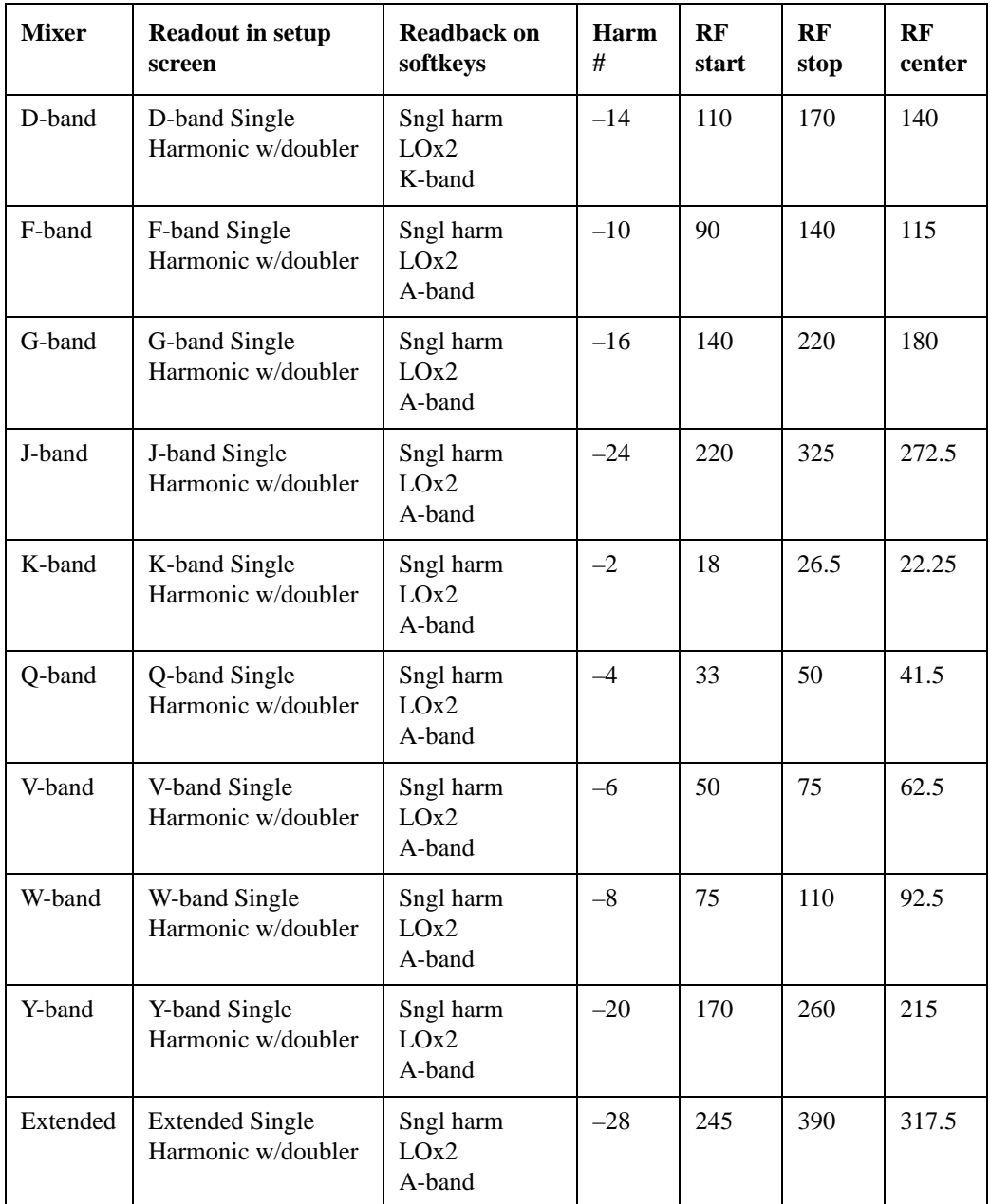

#### **Multiple Harmonics**

These presets choose a setup that uses multiple harmonics and may or may not use doubling for the LO.

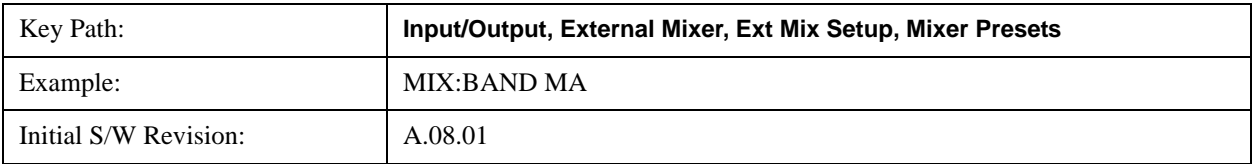

These are the presets for multiple harmonic operation:

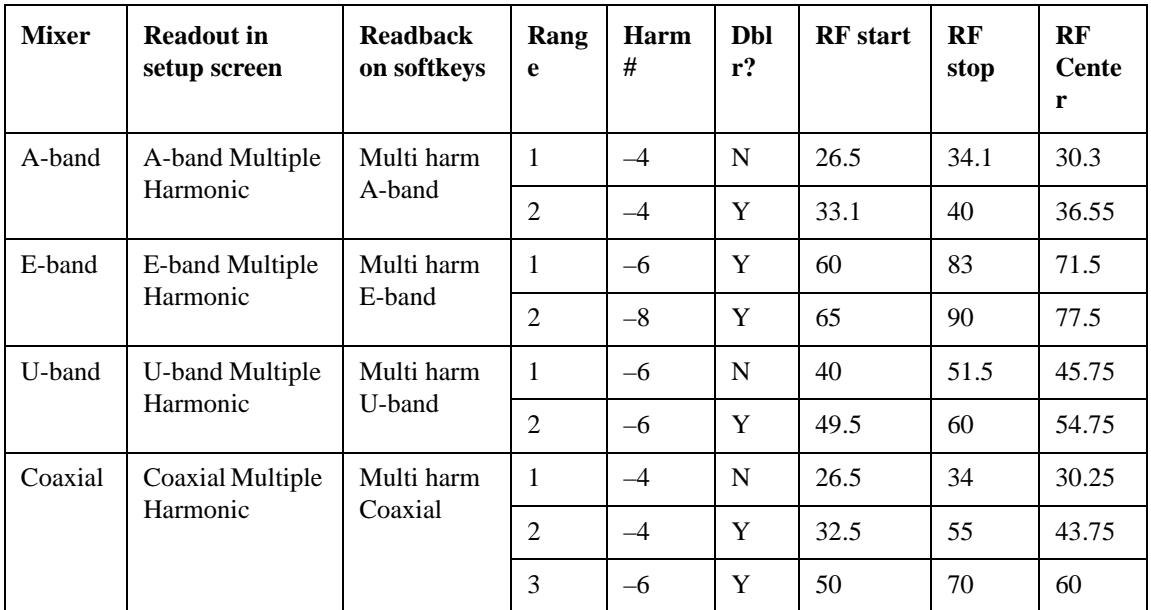

### **Mixer Bias**

Adjusts an internal bias source for use with external mixers. The bias signal is present on the center conductor of the IF input connector on the front panel. The shunt current range is from –10 mA to 10 mA and it can be set whether Mixer Bias state is On or Off, but it will only be applied if it is On.

The bias remains as set if the user switches to another input (e.g., the RF Input).

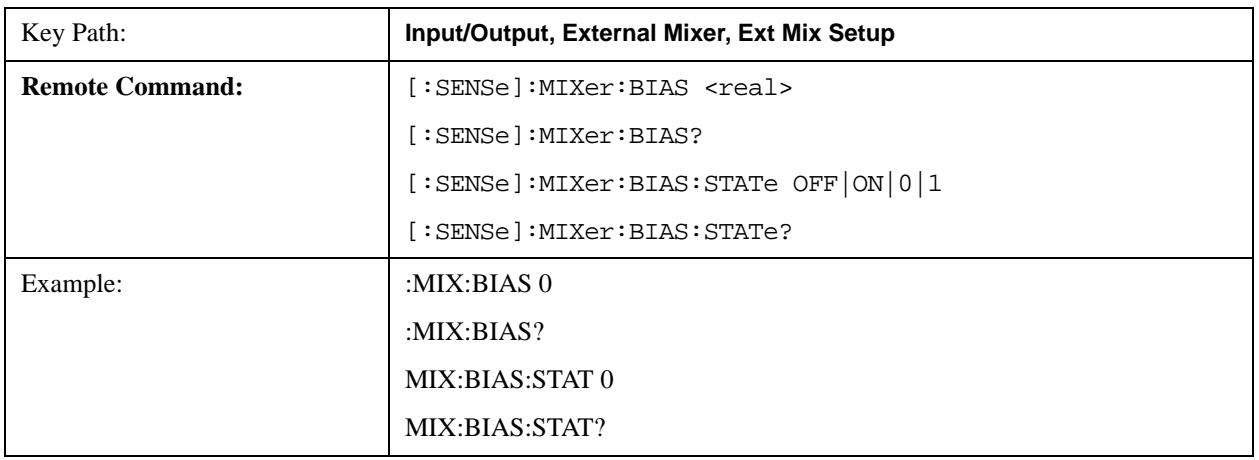

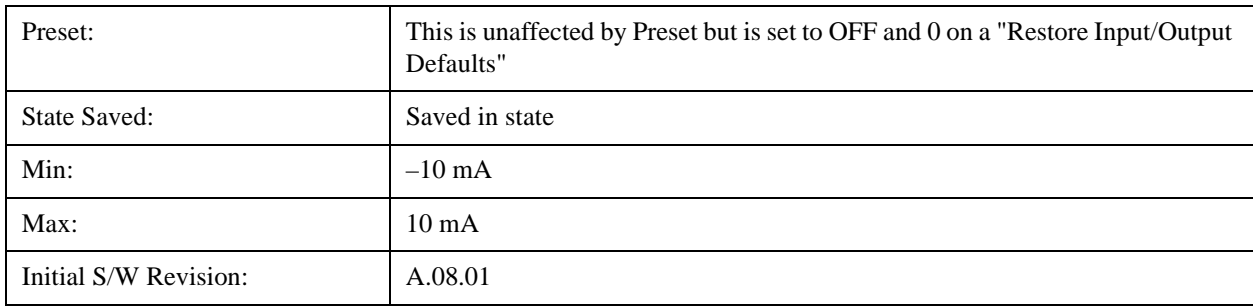

### **Edit Harmonic Table**

This menu lets you directly configure the Harmonic number and LO Doubler state of your mixer by editing the Harmonic Table. The Harmonic Table can be configured as either a single row (meaning only one harmonic number is used and the LO Doubler is either on or off), two rows where the harmonic number switches between the first row and the second, or two rows where the LO Doubler state switches between the first row and the second.

When you press the Edit Harmonic Table softkey, a dialog pops up on the display informing you that when you edit the Harmonic Table you will go into Custom mixer mode, and that to undo your changes you must go to the Mixer Presets menu and choose the preset appropriate for your mixer. You may cancel out of this dialog and not enter the Edit Harmonic Table menu. If you choose to enter the menu, the Mixer Selection changes to "Custom".

In Custom mode, your maximum start and stop frequencies are strictly set by the LO range and the harmonic number you have chosen. The undoubled LO range is approximately 3.8 – 8.7 GHz, and (for LO's that support doubling) the doubled range is approximately  $8.0 - 14.0$  GHz. That range times the harmonic you have selected will determine your tuning range. If your frequency is currently outside that range when you edit the Harmonic Table, your frequency will be changed to fall at the edge of the range. To change it back you must go into the Mixer Presets menu and select a Preset.

Whenever you are in the **Edit Harmonic Table** menu, the editable fields in the table have a white background, indicating that it they can be edited. These fields vary depending on the Table Type. For the Single Row Table Type, both the Harmonic and LO Doubler cells are white. For Harmonic Switching both the Harmonic and LO Doubler cells are white, but only in the first row, as only the first row can be edited. For Doubler Switching, only the Harmonics cell in the first row is white, as this is the only cell you can edit.

Note that you cannot add or delete rows from the table; you can only modify the rows that are already there.

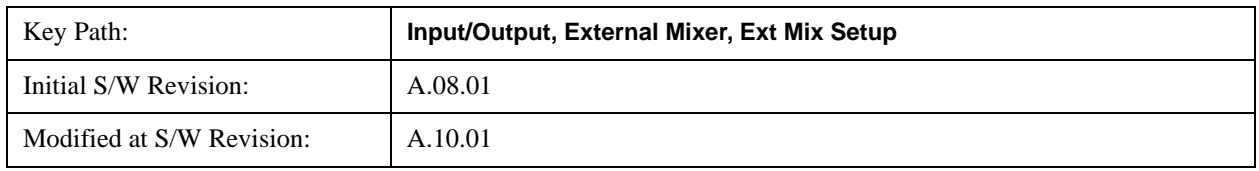

#### **Table Type**

This parameter determines which type of configuration you want the Custom Mixer to be. You can choose Single Row, Harmonic Switching, or Doubler Switching. See detail under each of these keys.

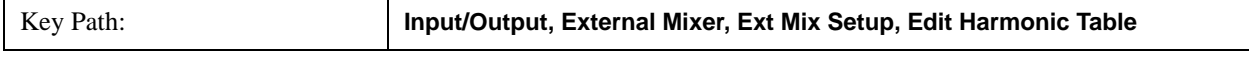

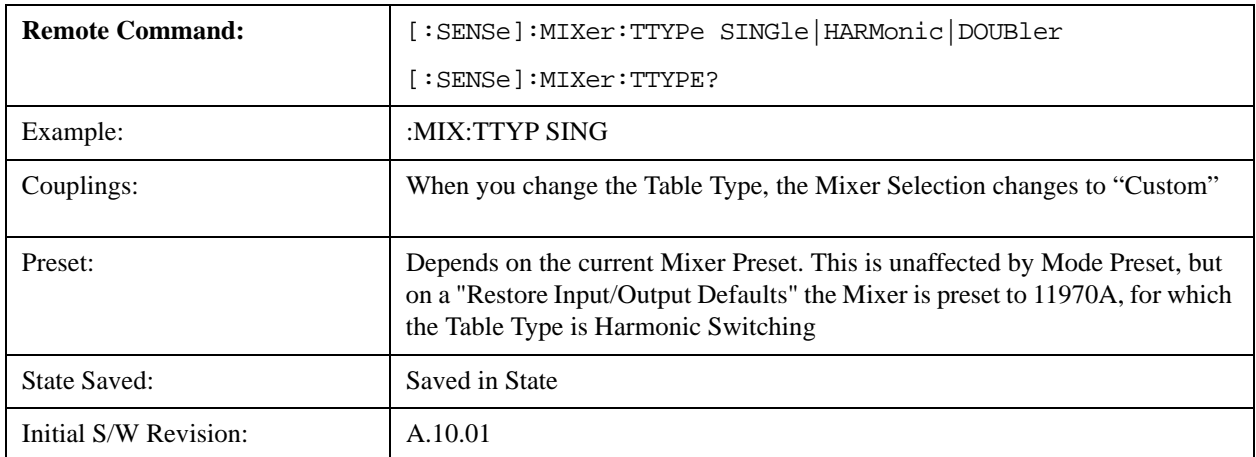

#### **Single Row**

In the Single Row type, the External Mixer always stays in the same Harmonic Number and the LO Doubler is either on or off and does not change state during a sweep. You may change the Harmonic Number and you may change the state of the Doubler.

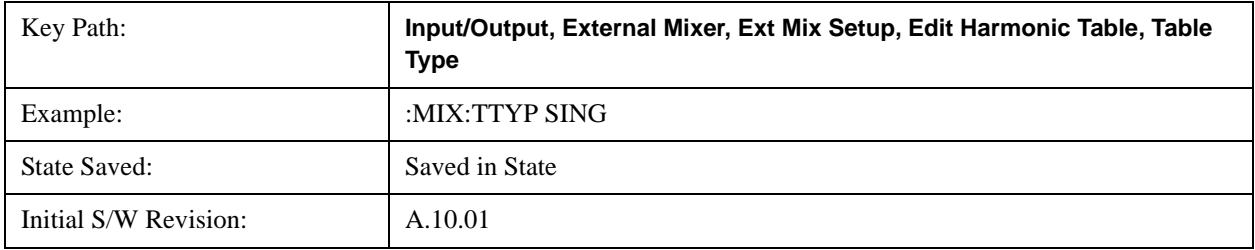

#### **Harmonic Switching**

In the Harmonic Switching type, the External Mixer switches Harmonic Number in the middle of the sweep. The Lo Doubler may be on or off but it is the same for both Harmonic Numbers. You can set the initial Harmonic Number, and when it switches it decrements by two when the harmonic is negative and increments by two when the harmonic is positive. For example, if you set the initial number to –6, when it switches it will go to –8. If you set the harmonic number to 8 when it switches it will go to 10.

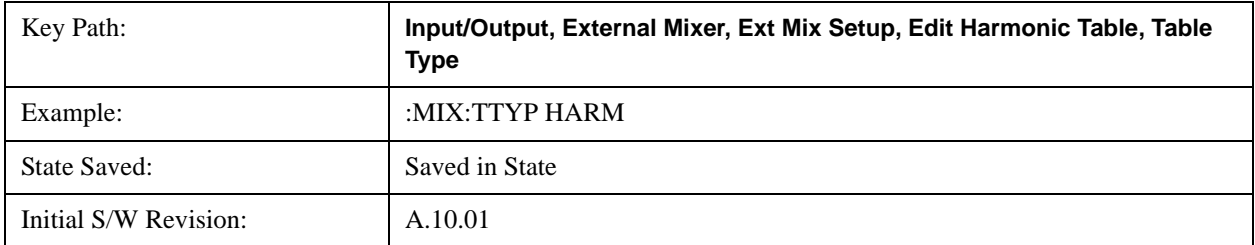

#### **Doubler Switching**

In the Doubler Switching type, the External Mixer switches the doubler from Off to On in the middle of the sweep. You can set the Harmonic Number but it stays the same for the Doubler Off state as for the Doubler On state. The LO Doubler key is grayed out in this table type.

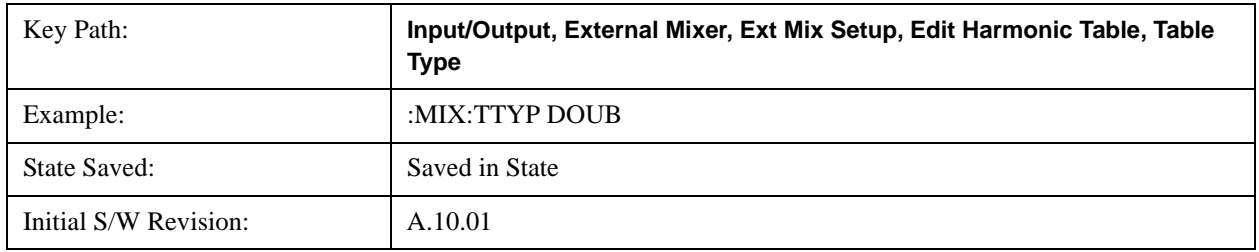

#### **Harmonic**

This lets you enter the Harmonic value with its associated sign (mixing mode).

The harmonic number is a signed integer, where the sign has the meaning of choosing between positive and negative mixing products. Desired mixing products occur at an IF frequency which equals the difference between the RF frequency ( $f_{RF}$ ) and the LO frequency (Nf<sub>LO</sub>). When this difference is positive, we can say  $f_{IF} = f_{RF} Nf_{LO}$ . When this difference is negative, we can say  $f_{IF} = Nf_{LO} f_{RF}$ . Thus, a negative harmonic means the analyzer will be tuned such that the harmonic of the LO is higher than the indicated frequency by the frequency of the first IF. A positive harmonic means the analyzer will be tuned such that the harmonic of the LO is lower than the indicated frequency by the frequency of the first IF.

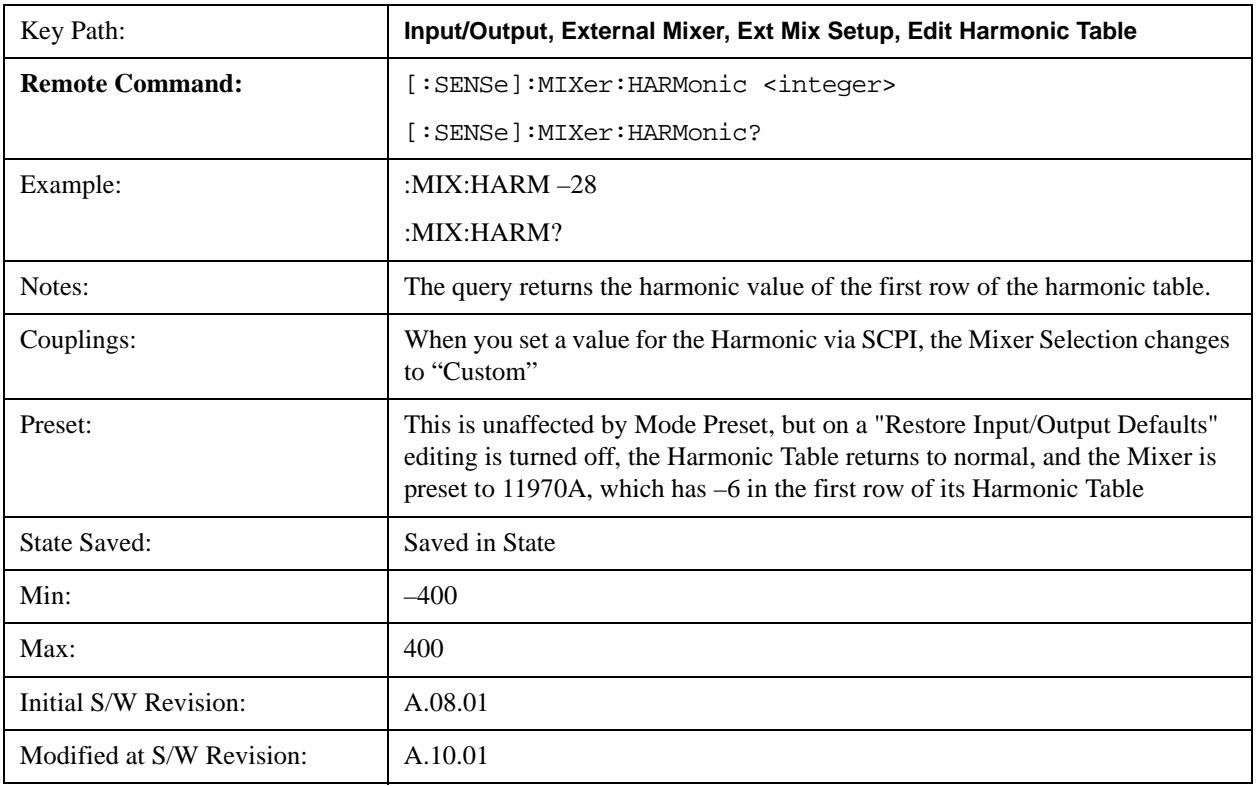

#### **LO Doubler**

This lets you enter the LO Doubler setting. The LO Doubler setting controls the choice of the LO doubler state for LO's which support doubled operation.

In LO's which support doubling, the fundamental band is approximately  $3.8 - 8.7$  GHz, and the doubled band is approximately 8.0 – 14 GHz. The higher LO frequency can result in a lower mixer harmonic and reduced mixer conversion loss.

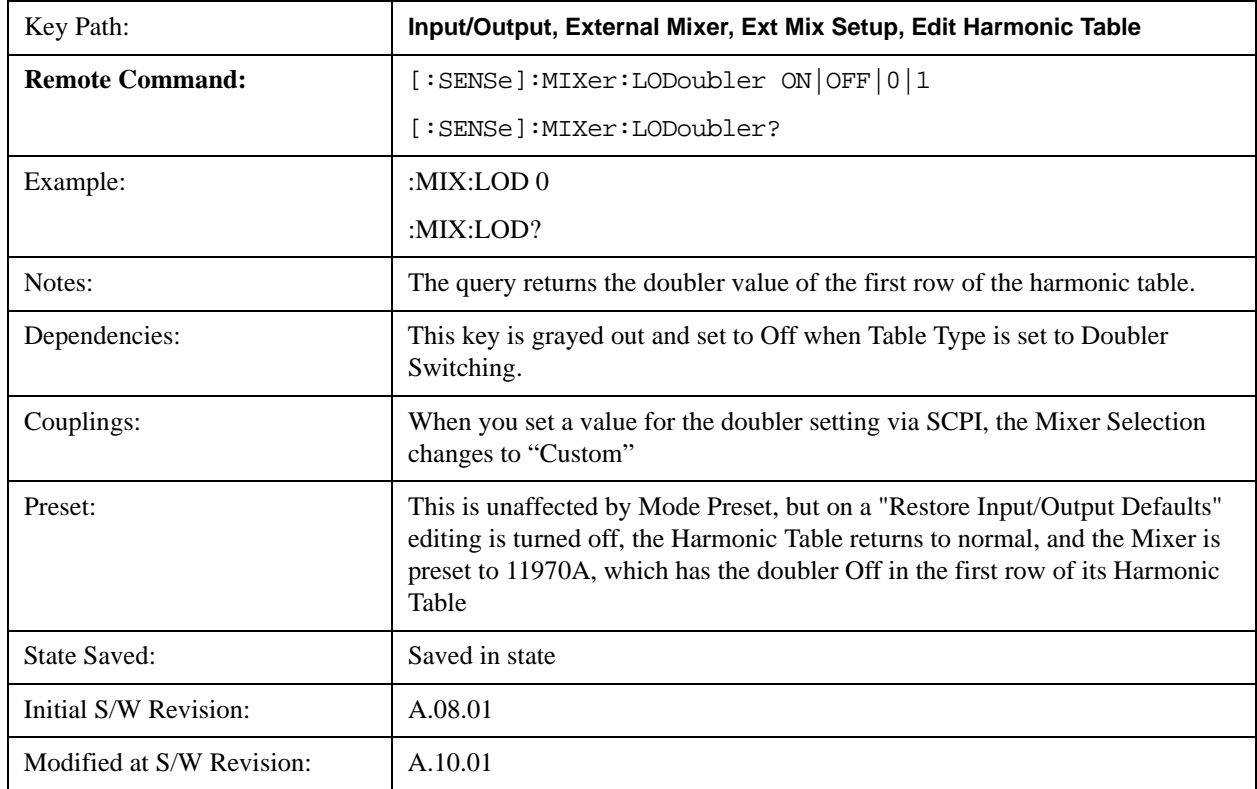

## **Signal ID On/Off**

Activates or deactivates an algorithm which aids with the identification of multiple responses

Toggles the Signal ID (signal identification) function On or Off. This function lets you identify multiple responses of a single input signal that are generated when using un-preselected external mixers. The use of mixers without pre-selecting filters offers the advantage of improved receiver sensitivity because of the absence of the filter insertion loss, but results in multiple responses due to images and undesired harmonic mixing products.

While in Signal ID, basic spectrum analyzer functions work normally (for example, you can change Span normally) but some functions are disabled (for example, some traces are unavailable).

There are two forms of Signal ID, Image Suppress and Image Shift. Choose the one most appropriate for your application. For Image Shift, an LO-shifted and an unshifted trace are taken in Trace 1 and Trace 2 and displayed together. Any peaks that are not the same in both traces are images. For Image Suppress, image cancellation is performed in the background using two hidden traces, and the result displayed in Trace 1, which shows only the valid signals.

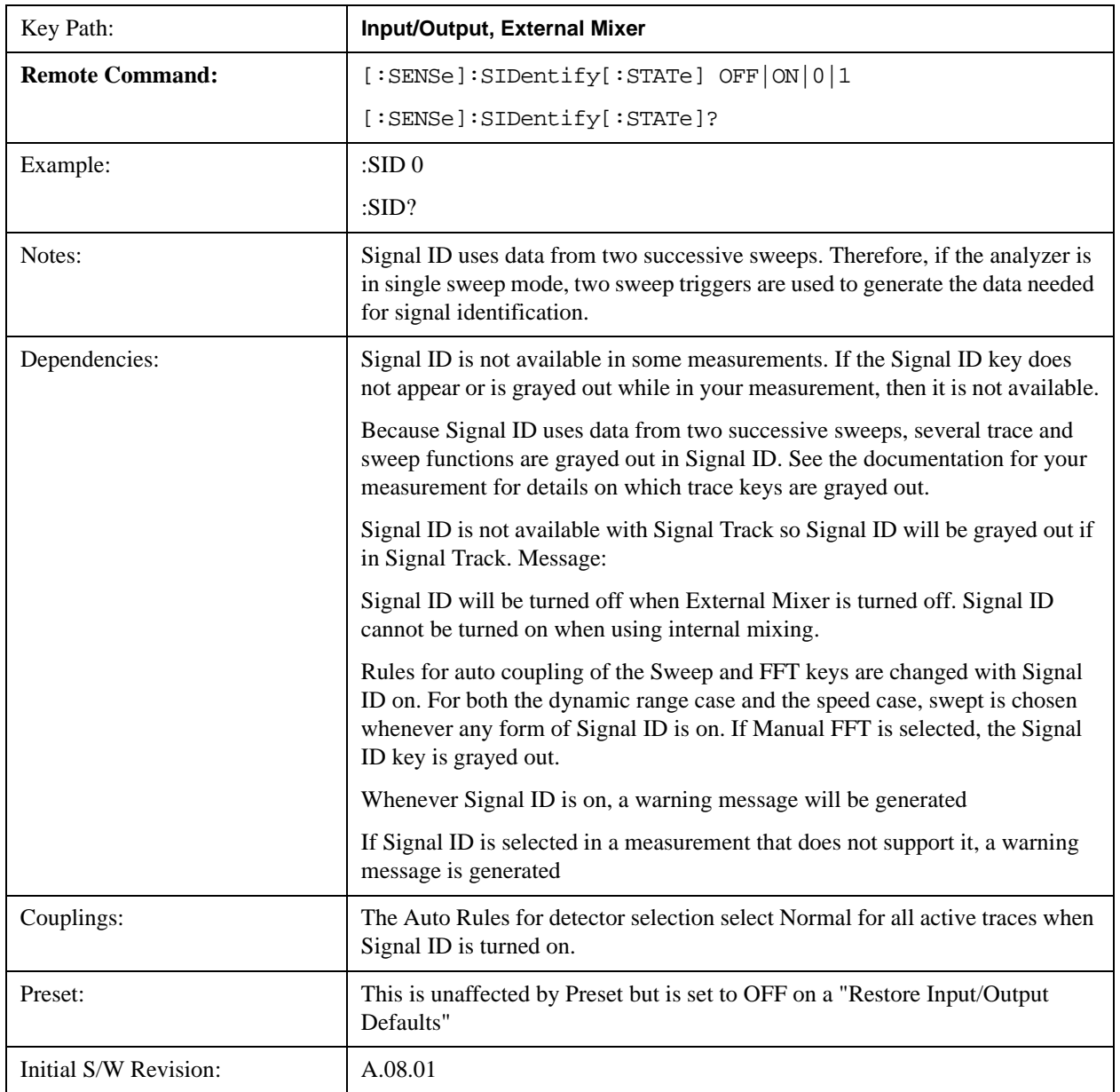

# **Signal ID Mode**

Lets you set which Signal ID mode you will use, either Image Suppress or Image Shift.

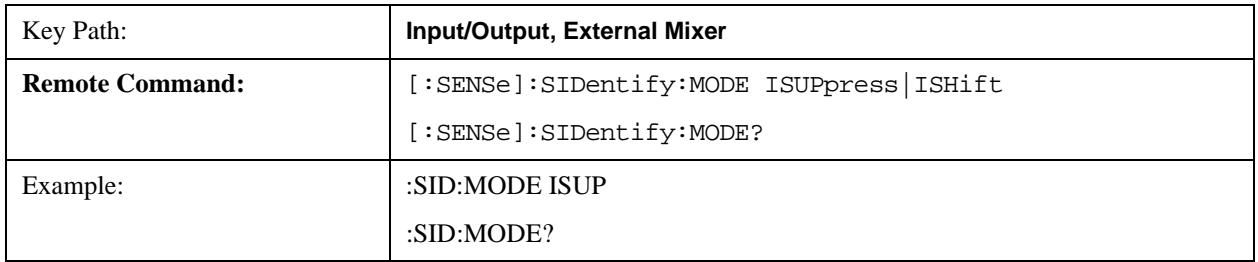

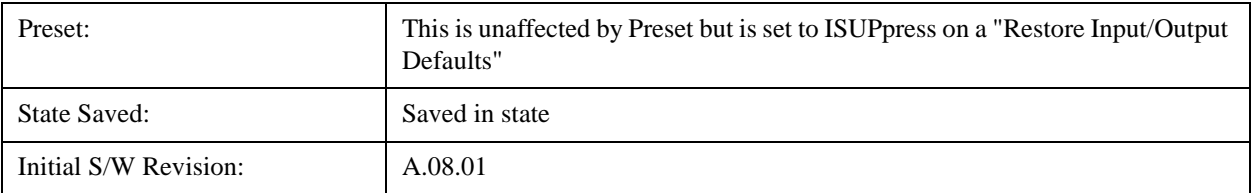

#### **Image Suppress**

The Image Suppress mode of Signal ID mathematically removes all image and multiple responses of signals present at the mixer input. Two hidden sweeps are taken in succession. The second sweep is offset in LO frequency by  $2*IF/N$ . For each point in each trace, the smaller amplitude from the two traces is taken and placed in that point in Trace 1. Responses of each trace that lie on top of one another will remain and are valid signals, others are images and are suppressed. The action of taking the smaller of the two traces will make the average noise level lower in all points that do not have an image, thus reducing the accuracy of the measurement of noise and noise-like signals.

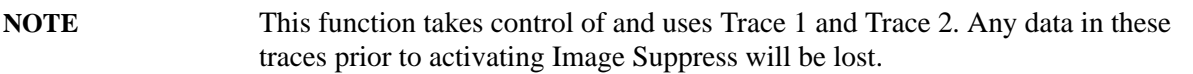

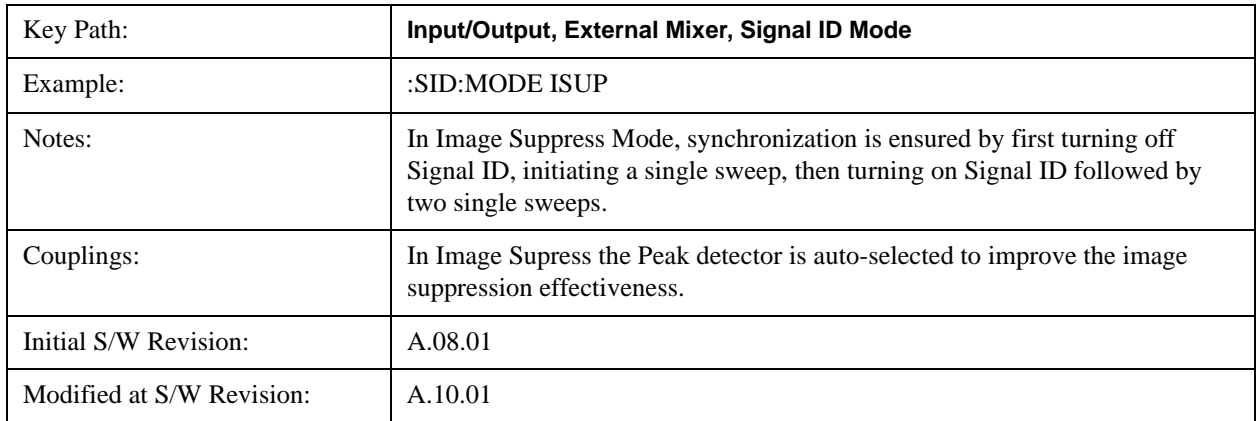

#### **Image Shift**

Like the Image Suppress mode, Image Shift is a two sweep sequence. The data from the first sweep is placed in Trace 1 and the data from the second (LO frequency shifted by 2\*IF/N) sweep is placed in Trace 2. On alternate sweeps, the alternate trace (trace 2) is placed in front of trace 1. This way, you can see a signal at the same place on alternate sweeps, showing in yellow (trace1) and blue (trace2). Signal responses of Trace 1 and Trace 2 that have the same horizontal position are considered to be in the current band and therefore can be analyzed with the amplitude and frequency measurement systems of the SA. All other responses are invalid and should be ignored.

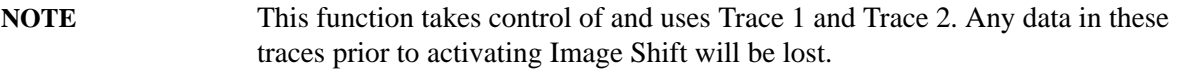

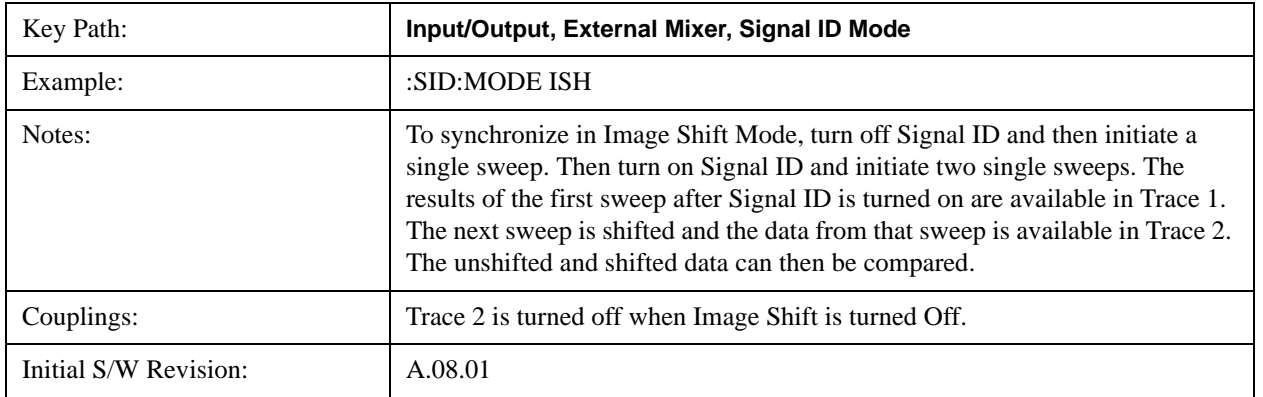

#### **Cable IF Loss**

The loss at the IF in the IF/LO cable can be compensated for with this function, by entering the loss in dB for your cable.

The cable loss will depend on the IF frequency. The IF frequency varies depending on which IF path your measurement is using. For best accuracy, characterize your cable's loss for the IF frequency or frequencies you will be using.

IF Frequencies:

10 MHz path: 322.5 MHz 25 MHz path: 322.5 MHz 40 MHz path: 250 MHz 140 MHz path: 300 MHz

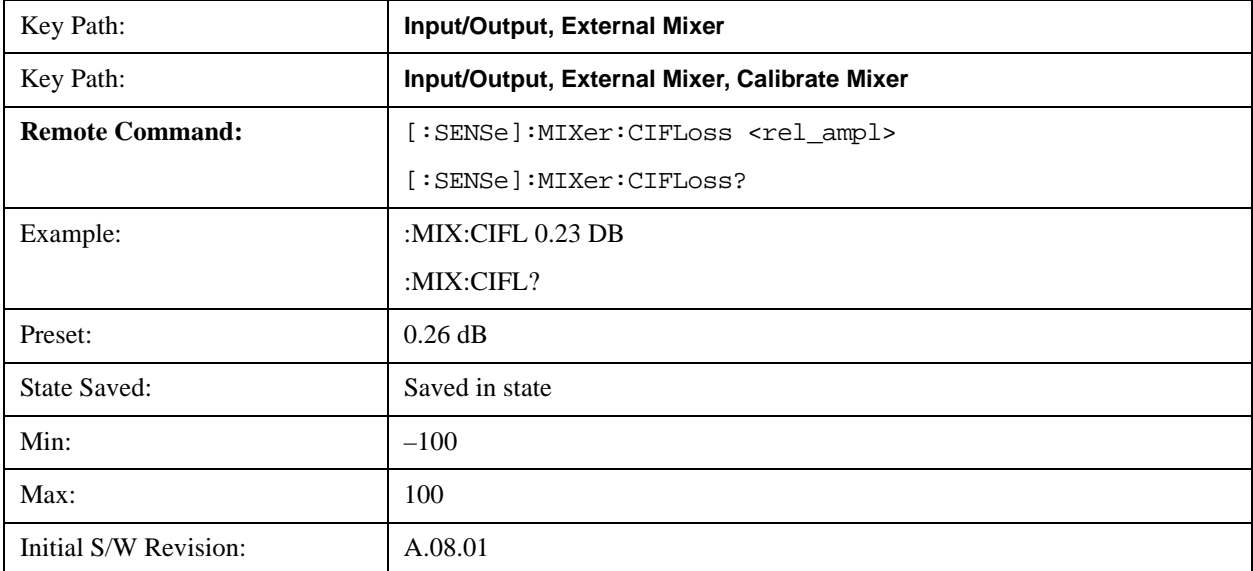

# **I/Q**

This feature is not available unless the ["Baseband I/Q \(Option BBA\)" on page 1306](#page-1309-0) is installed.

Selects the front-panel I/Q input ports to be the analyzer signal input. If I/Q is already selected, pressing this key accesses the I/Q setup menu.

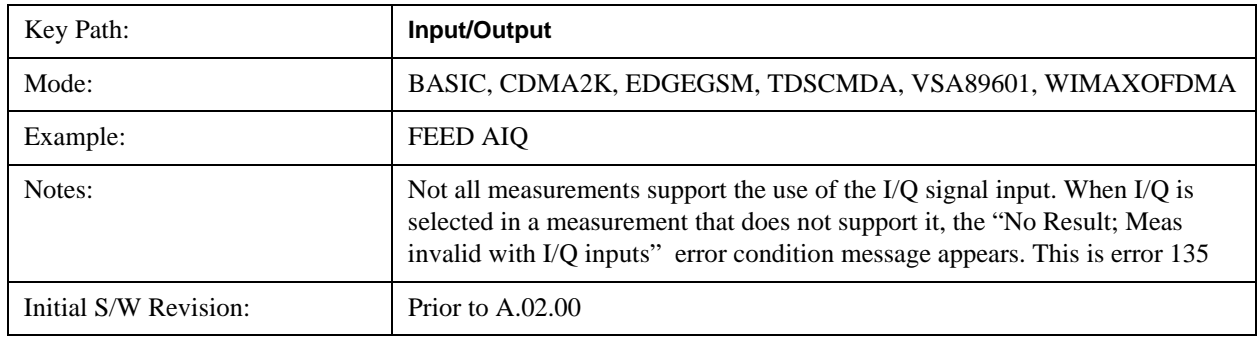

# <span id="page-1309-0"></span>**Baseband I/Q (Option BBA)**

The Baseband I/Q functionality is a hardware option. It is option BBA. If the option is not installed, none of the I/Q functionality is enabled.

The Baseband I/Q has four input ports and one output port. The input ports are I, I-bar, Q, and Q-bar. The I and I-bar together compose the I channel and the Q and Q-bar together compose the Q channel. Each channel has two modes of operation, Single-Ended (also called "unbalanced") and Differential Input (also called "balanced"). When in Single-Ended operation, only the main port (I or Q) is used and the complementary port (I-bar or Q-bar) is ignored. When in Differential Input mode, both main and complementary ports are used.

The input settings (range, attenuation, skew, impedance, external gain) apply to the channels, not the individual ports.

The system supports a variety of 1 M $\Omega$  input passive probes as well as the Agilent 113x Series active differential probes using the Infinimax probe interface.

The Agilent 113x Series active probes can be used for both single ended and differential measurements. In either case a single connection is made for each channel (on either the I or Q input). The input is automatically configured to 50  $\Omega$  single ended and the probe power is supplied through the Infinimax interface. The probe can be configured for a variety of input coupling and low frequency rejection modes. In addition, a wide range of offset voltages and probe attenuation accessories are supported at the probe interface. The active probe has the advantage that it does not significantly load the circuit under test, even with unity gain probing.

With passive 1  $\text{M}\Omega$  probes, the probe will introduce a capacitive load on the circuit, unless higher attenuation is used at the probe interface. Higher attenuation reduces the signal level and degrades the signal-to-noise-ratio of the measurement. Passive probes are available with a variety of attenuation values for a moderate cost. Most Agilent passive probes can be automatically identified by the system, setting the input impedance setting required as well as the nominal attenuation. For single ended measurements a single probe is used for each channel. Other passive probes can be used, with the attenuation and impedance settings configured manually.

For full differential measurements, the system supports probes on each of the four inputs. The attenuation of the probes should be the same for good common mode rejection and channel match.

Both active and passive probes in single ended and differential configurations can be calibrated. This calibration uses the Cal Out BNC connection and a probe connection accessory. The calibration achieves excellent absolute gain flatness in a probed measurement. It matches both the gain and frequency response of the I and Q channels as well as any delay skew, resulting in high accuracy in derived measurements such as Error Vector Magnitude (EVM).

When a probe is connected a status message will be displayed. The message will indicate if calibration data is available or not. Calibration data is saved for each type of probe (including "none") for each port and will be reapplied whenever that type of probe is re-connected to the same port. For probes with EEPROM identification, the calibration data will be stored based on the unique probe identifier and will reapply data for that particular probe if it is available. The data will not follow a probe from one port to another. For probes without EEPROM identification, the instrument cannot distinguish between different probes of the same type and it will use the data from the last calibration for that probe type on that port.

When in differential mode, both the main and complementary probes are expected to be of the same type.

In some situations, the I and Q channels should be configured identically. In other situations it is convenient to control them independently. Some menus have a "Q Same as I" setting that will cause the Q channel configuration to mirror the I channel configuration, avoiding the overhead of double data entry when the channels should be the same.

The output port is for calibrating the I/Q input ports, although it can also be manually controlled.

There are two types of calibrations available: cable calibration and probe calibration. The cable calibration will guide the user through connecting each input port in turn. All ports must be calibrated together. The probe calibration is done for a specific channel (I or Q). If in Single-Ended mode, only the main port is calibrated. When in Differential Input mode, the user is guided through calibrating both main and complementary ports.

The front panel I/Q port LEDs indicate the current state of that port. On (green) indicates it is active, and off (dark) indicates it is not in use. For example, the Cal Out port LED is on if and only if there is signal coming out of that port.

The input is a context and some parameters have separate values for each context. The SCPI for these parameters has an optional "[:RF|IQ]" node. If the specific context is omitted, the command acts on the current input context's value. Here are the parameters that are input context sensitive:

- Center Frequency
- Trigger Source

It is important to distinguish between the I and Q input ports and the displayed I and Q data values. The I and Q input ports feed into a digital receiver that does digital tuning and filtering. The I and Q data seen by the user (either on the display or through SCPI) corresponds to the real ("I") and the imaginary ("Q") output from the digital receiver. When the input path is  $I+jQ$  or I Only and the center frequency is 0 Hz the I input ends up in as the real output from the receiver and appears as "I" data. Likewise, when the input path is I+jQ and the center frequency is 0 Hz, the Q input ends up as the imaginary output from the receiver and appears as "Q" data. However, when the input path is Q Only, the Q input is sent to the receiver as  $Q+j0$ , so the receiver output has the Q input coming out on the real output, and so in Q Only,

the signal from the Q input port appears as the "I" data. Another situation where the I and Q data do not necessarily correspond directly to the I and Q inputs is when the center frequency is non-zero. The digital processing involved in the tuning is a complex operation. This will result in I Only data appearing as both "I" and "Q" data, the same as that signal would appear if seen through the RF input port.

#### **Baseband I/Q Remote Language Compatibility**

For the Agilent E4406A VSA Series Transmitter Tester, Option B7C provided baseband I/Q inputs. Code compatibility has been provided to allow many of the commands for option B7C to function properly with the X-Series. The X-Series has hardware differences and additional capabilities (e.g., E4406A does not have independent settings of I & Q nor does it provide for probe calibrations) which make 100% compatibility impossible.

The following commands are supported:

:CALibration:IQ:FLATness

:INPut:IMPedance:IQ U50|B50|U1M|B1M

:INPut:IMPedance:REFerence <integer>

The [:SENSe]:FEED RF|IQ|IONLy|QONLy|AREFerence|IFALign command supports all parameters except IFALign. The FEED? query will return only RF|AIQ|AREF.

The following commands are not supported:

:CALibration:GIQ

:CALibration:IQ:CMR

:INPut:IQ:ALIGn OFF|ON|0|1

The Rohde & Schwarz FSQ-B71 also provides baseband I/Q inputs. A certain amount of code compatibility is provided in the X-Series, however hardware differences make this a somewhat limited set.

Supported:

The " $\langle 1|2 \rangle$ " is supported as "[1]".

INPut<1|2>:IQ:BALanced[:STATe] ON | OFF

INPut<1|2>:IQ:TYPE I | Q | IQ

INPut<1|2>:IQ:IMPedance LOW | HIGH

Not Supported:

INPut<1|2>:SELect AIQ | RF

TRACe<1|2>:IQ:DATA:FORMat COMPatible | IQBLock | IQPair>

TRACe<1|2>:IQ:DATA:MEMory? <offset samples>,<# of samples>

TRACe<1|2>:IQ:DATA?

TRACe<1|2>:IQ:SET <filter type>,<rbw>,<sample rate>,<trigger source>,<trigger slope>, <pretrigger samples>,  $\lt\#$  of samples>

## TRACe<1|2>:IQ:SRATe 10.0kHz to 81.6MHz

TRACe<1|2>:IQ[:STATe] ON|OFF

The Rohde & Schwarz FMU has the following SCPI which is not supported (these commands start/abort the probe calibration procedure, which is manually interactive from the front panel):

CALibration:ABORt

CALibration:PROBe[:STARt]

#### **I/Q Path**

Selects which I/Q input channels are active. The LED next to each I/Q input port will be on when that port is active.

The analysis bandwidth for each channel is the same as that of the instrument. So, for example, the base N9020A has a bandwidth of 10 MHz. With I/Q input the I and Q channels would each have an analysis bandwidth of 10 MHz, giving 20 MHz of bandwidth when the I/Q Path is I+jQ. With option B25, the available bandwidth becomes 25 MHz, giving 25 MHz each to I and Q and 50 MHz to I+jQ.

I/Q voltage to power conversion processing is dependent on the I/Q Path selected.

- With  $I+iQ$  input we know that the input signal may not be symmetrical about 0 Hz, because it has a complex component. Therefore, above 0 Hz only the positive frequency information is displayed, and below 0 Hz only the negative frequency information is displayed.
- With all other Input Path selections, the input signal has no complex component and therefore is always symmetrical about 0 Hz. In this case, by convention, the power conversion shows the combined voltage for both the positive and negative frequencies. The information displayed below 0 Hz is the mirror of the information displayed above 0 Hz. This results in a power reading 6.02 dB higher (for both) than would be seen with only the positive frequency voltage. Note also that, in this case the real signal may have complex modulation embedded in it, but that must be recovered by further signal processing.

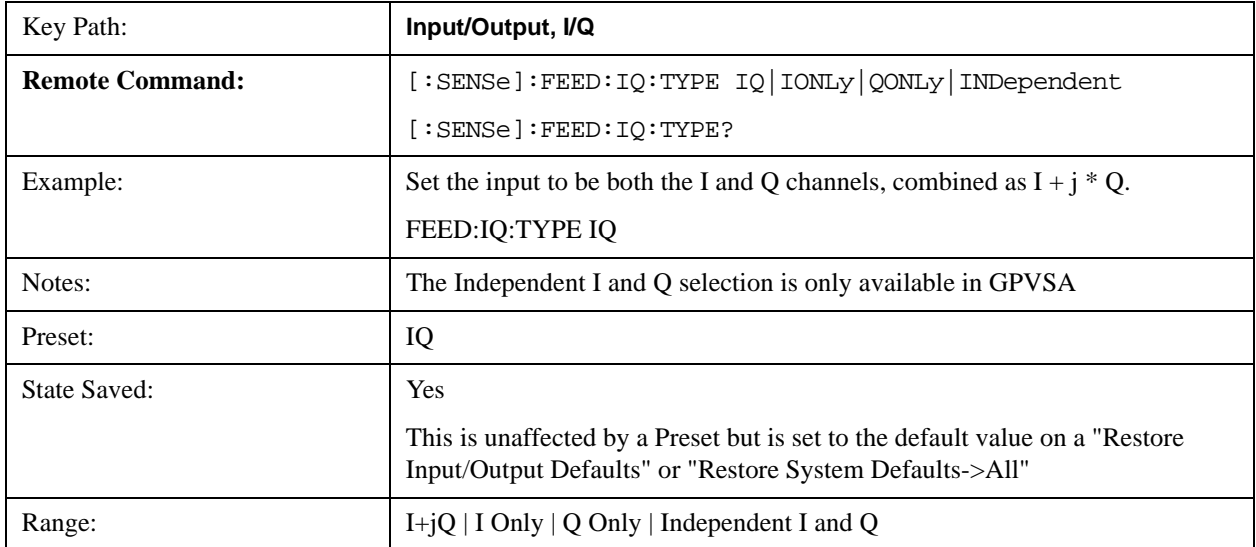

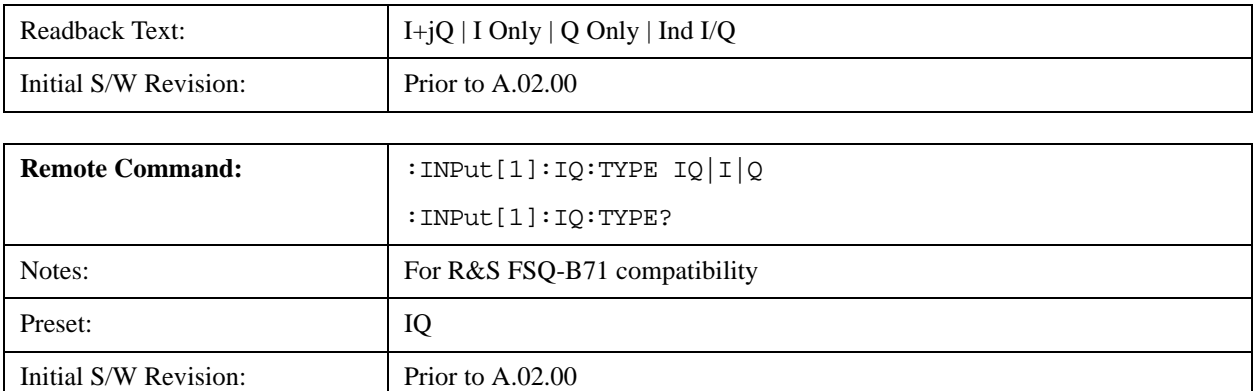

# **I+jQ**

Sets the signal input to be both the I and Q channels. The I and Q channel data will be combined as  $I + j$ \* Q.

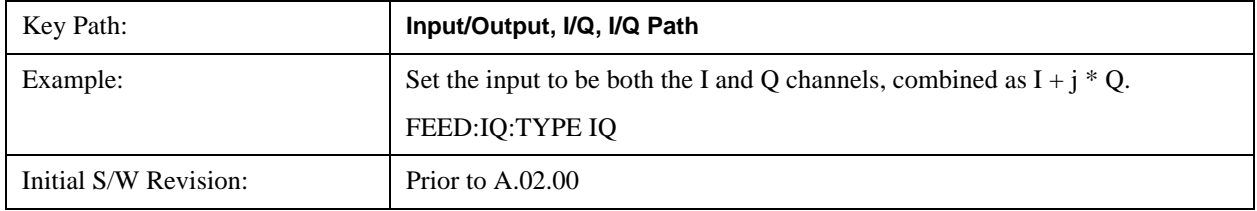

## **I Only**

Sets the signal input to be only the I channel. The Q channel will be ignored. The data collected is still complex. When the center frequency is 0 the imaginary part will always be zero, but for any other center frequency both the real and imaginary parts will be significant.

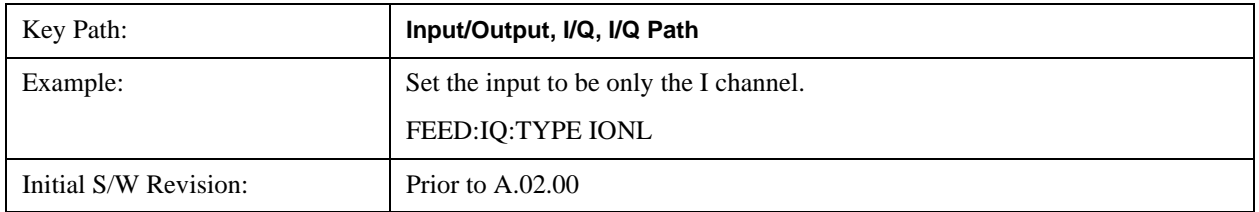

## **Q Only**

Sets the signal input to be only the Q channel. The I channel will be ignored. The Q channel will be sent to the digital receiver block as Q+j0. The receiver's output is still complex. When the center frequency is 0 the imaginary part will always be zero, but for any other center frequency both the real and imaginary parts will be significant. Note that since the receiver's real output is displayed as the "I" data, when the center frequency is 0, the Q Only input appears as the "I" data.

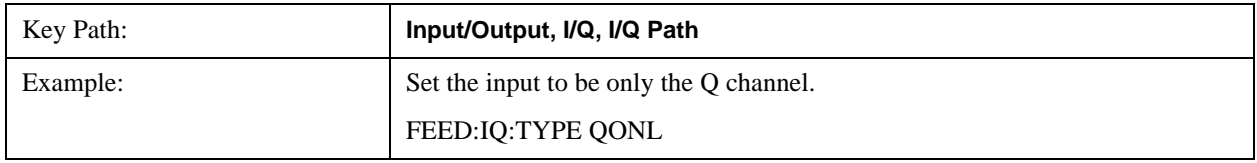

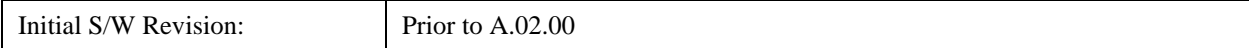

#### **Independent I and Q**

Sets the signal input to be both the I and Q channels, but as independent inputs. It is equivalent to treating I as channel 1 and Q as channel 2 in an oscilloscope. Each channel's data is still complex. When the center frequency is 0 the imaginary part will always be zero, but for any other center frequency both the real and imaginary parts will be significant.

This selection is only available in VXA.

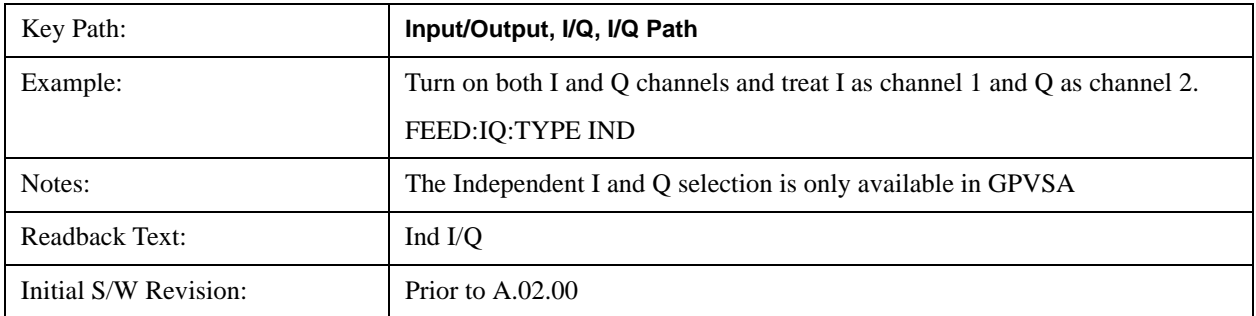

#### **I Setup**

Access the channel setup parameters for the I channel.

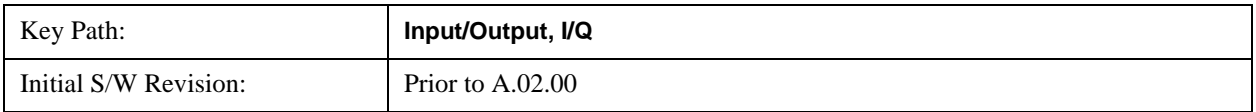

#### **I Differential Input**

Selects differential input on or off for the I channel. For differential input (also called balanced input), the analyzer uses both main and complementary ports. When differential input is off (also called single-ended or unbalanced input), the analyzer uses only the main port.

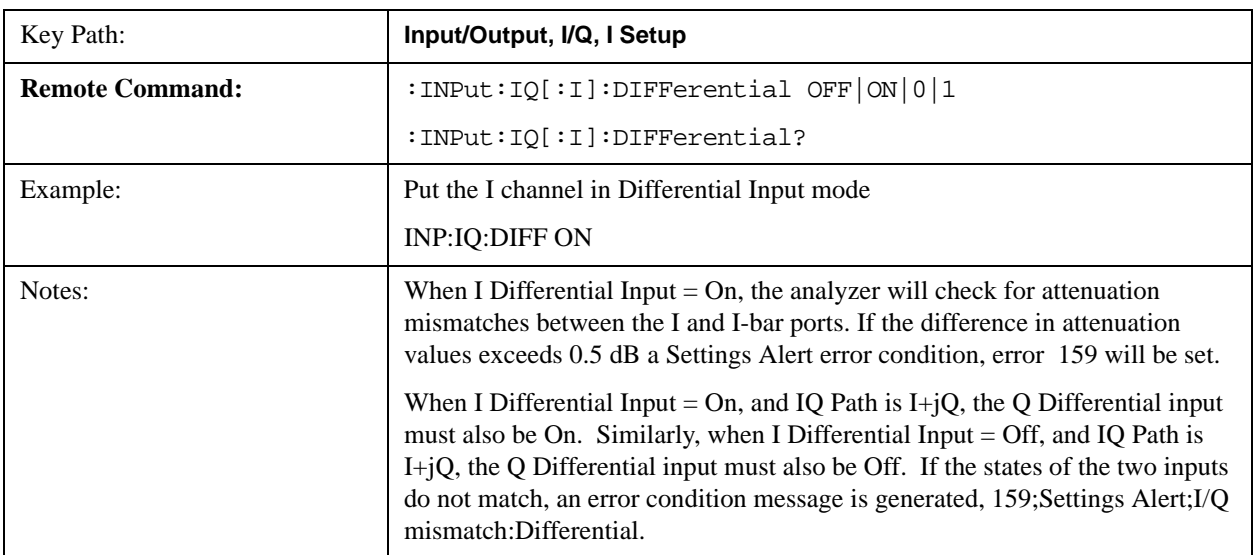

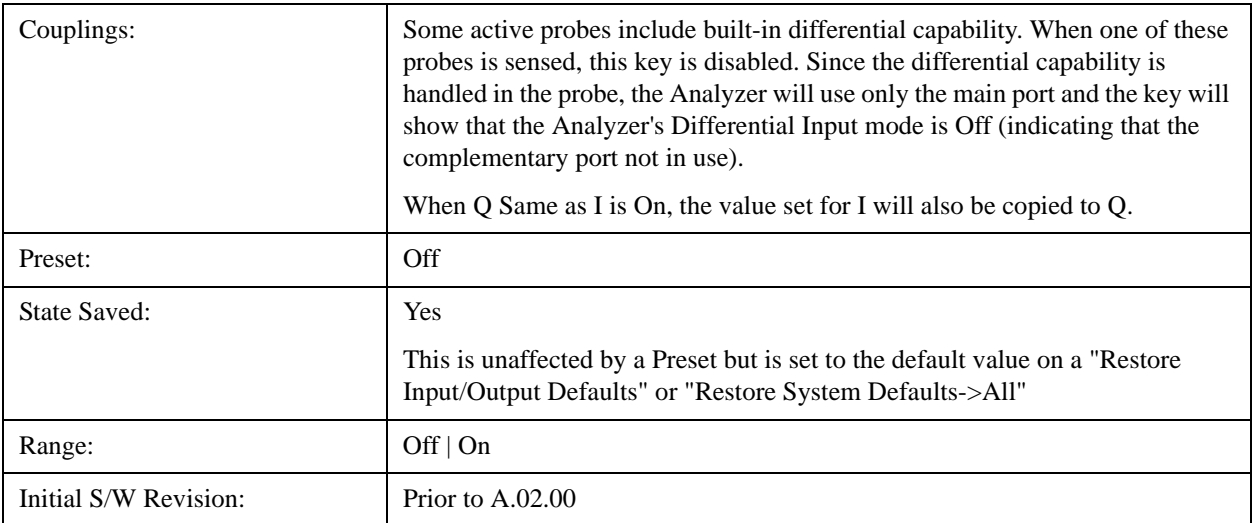

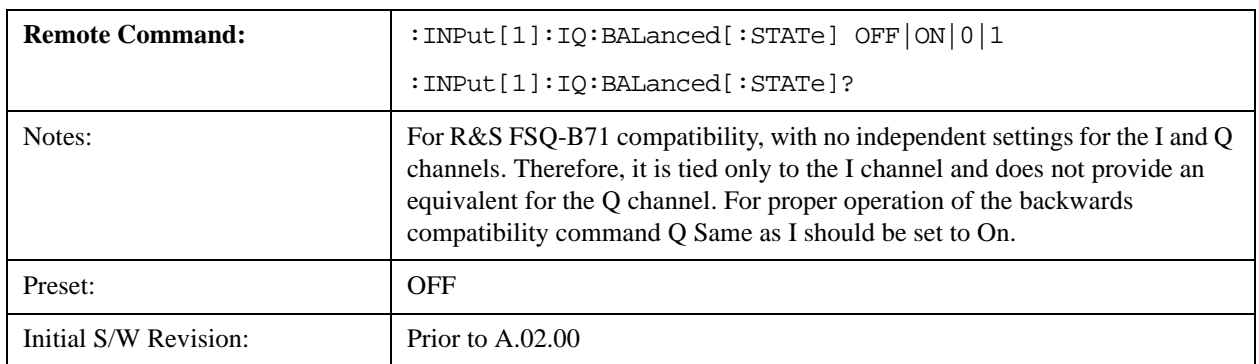

## <span id="page-1315-0"></span>**I Input Z**

Selects the input impedance for the I channel. The impedance applies to both the I and I-bar ports.

The input impedance controls the hardware signal path impedance match. It is not used for converting voltage to power. The voltage to power conversion always uses the Reference Z parameter. The Reference Z parameter applies to both I and Q channels.

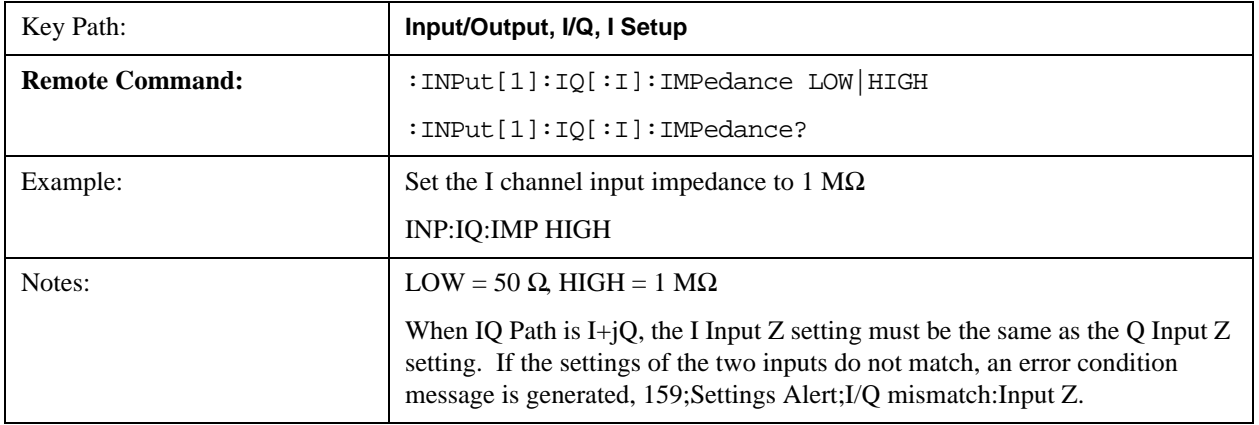

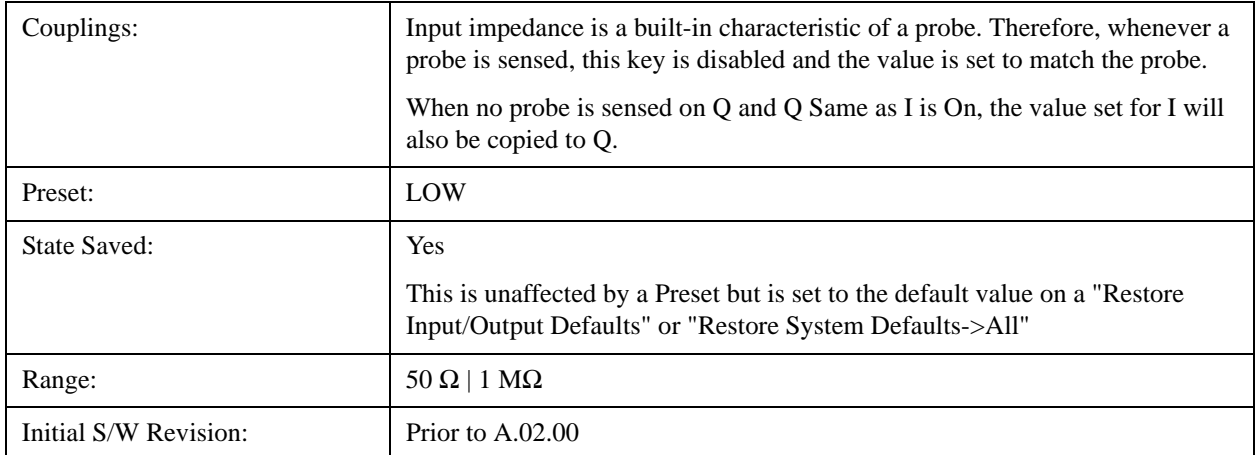

### **I Skew**

Sets the skew factor for the I channel. The skew will shift the channel's data in time. Use this to compensate for differences in the electrical lengths of the input paths due to cabling.

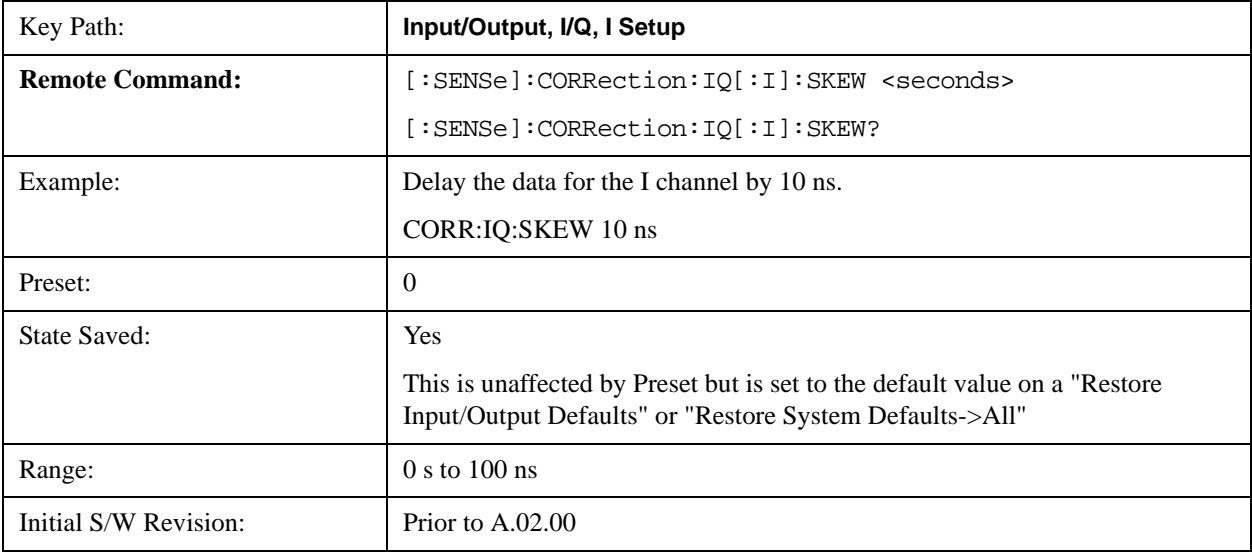

# **I Probe**

Access the probe setup parameters for the I channel. See ["I/Q Probe Setup" on page 1317.](#page-1320-0)

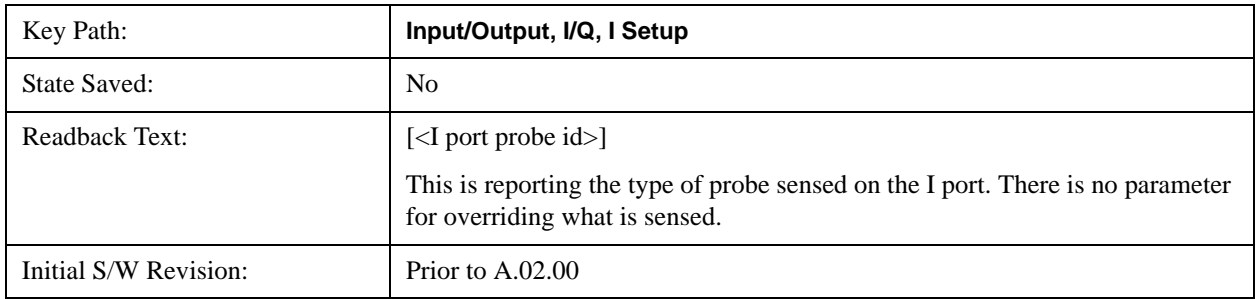

# **Combined Differential/Input Z (Remote Command Only)**

This is Remote Command only (no front panel) and is for backwards compatibility only. It combines the Differential Input and Input Z selections into a single SCPI command.

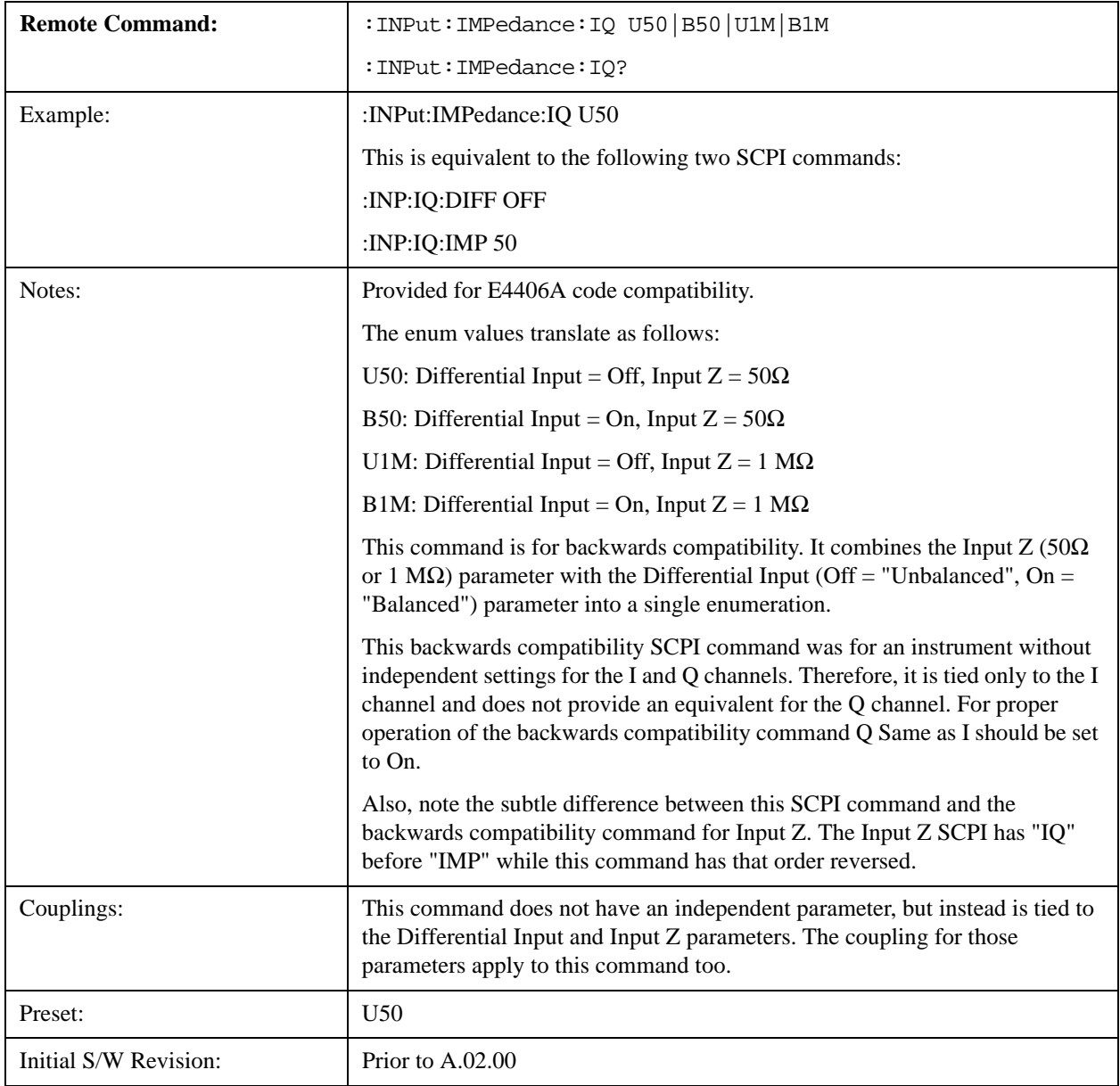

# **Q Setup**

Access the channel setup parameters for the Q channel.

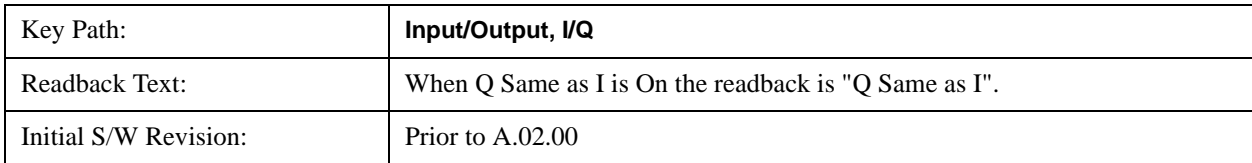

### **Q Same as I**

Many, but not all, usages require the I and Q channels have an identical setup. To simplify channel setup, the Q Same as I will cause the Q channel parameters to be mirrored from the I channel. That way you only need to set up one channel (the I channel). The I channel values are copied to the Q channel, so at the time Q Same as I is turned off the I and Q channel setups will be identical. This does not apply to Probe settings or to parameters that determined by the probe.

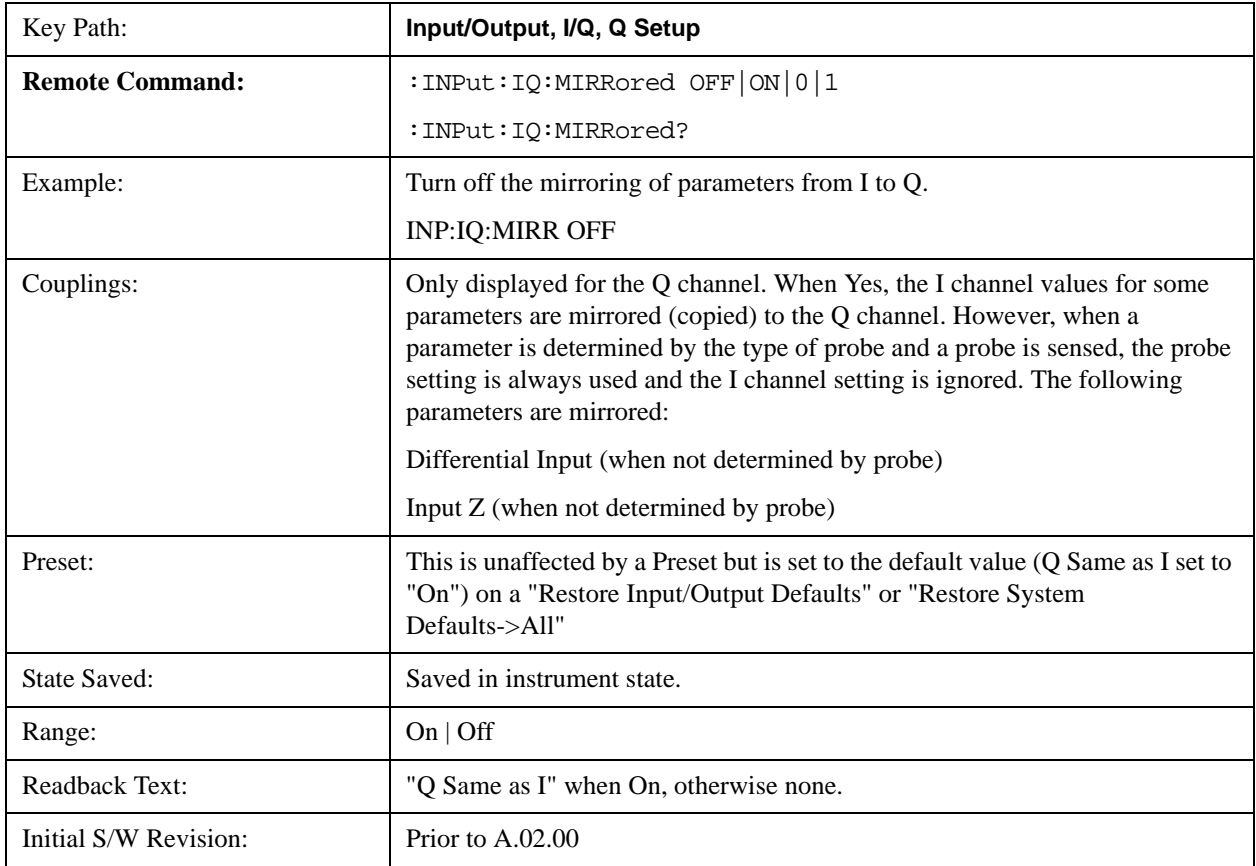

#### **Q Differential Input**

Selects differential input on or off for the Q channel. For differential input (also called balanced input), the analyzer uses both the Q and Q-bar ports. When differential input is off (also called single-ended or unbalanced input), the analyzer uses only the Q port.

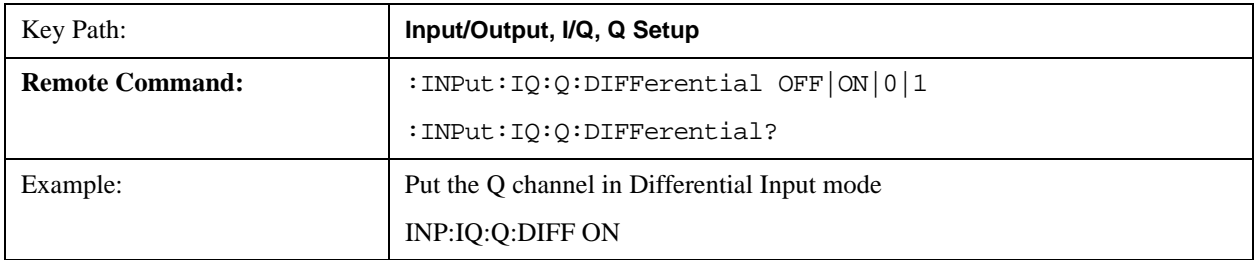

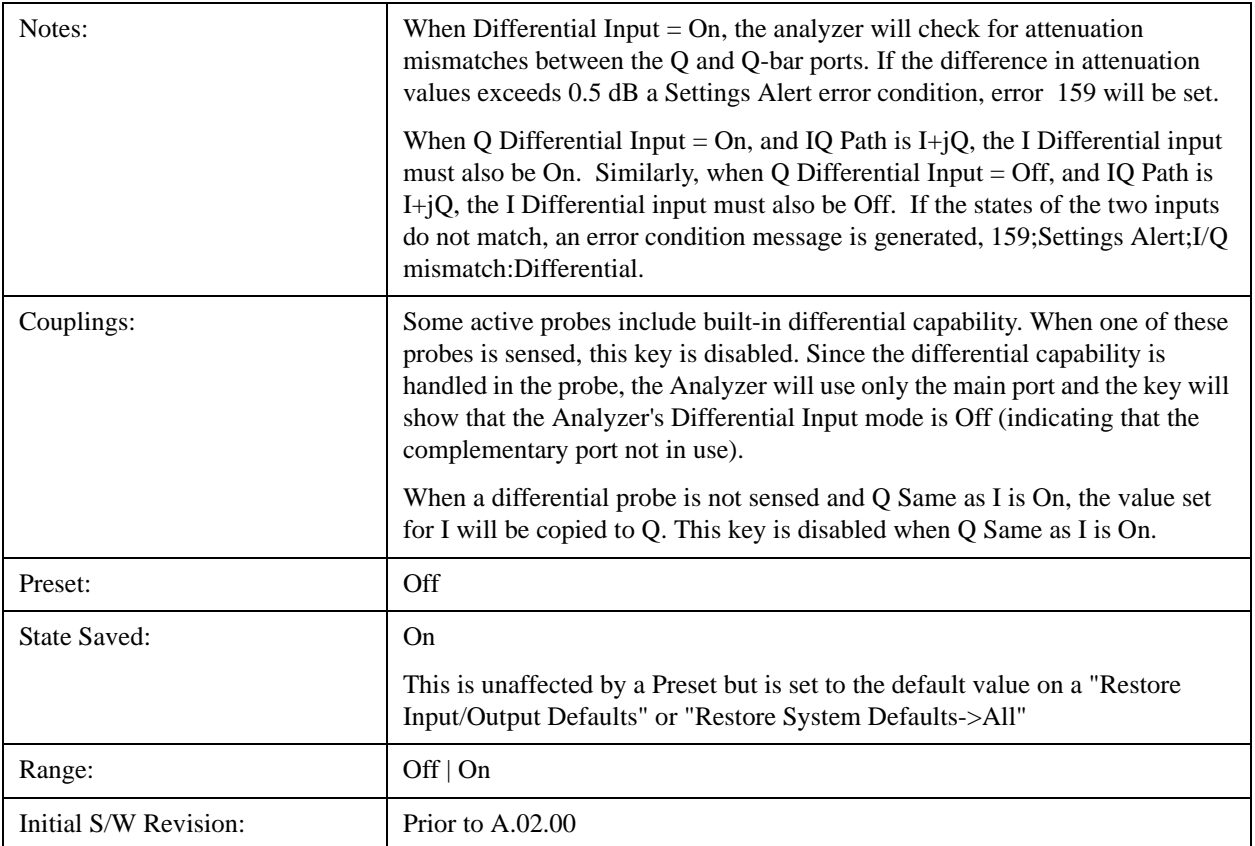

# **Q Input Z**

Selects the input impedance for the Q channel. The impedance applies to both the Q and Q-bar ports.

The input impedance controls the hardware signal path impedance match. It is not used for converting voltage to power. The voltage to power conversion always uses the Reference Z parameter. The Reference Z parameter applies to both I and Q channels.

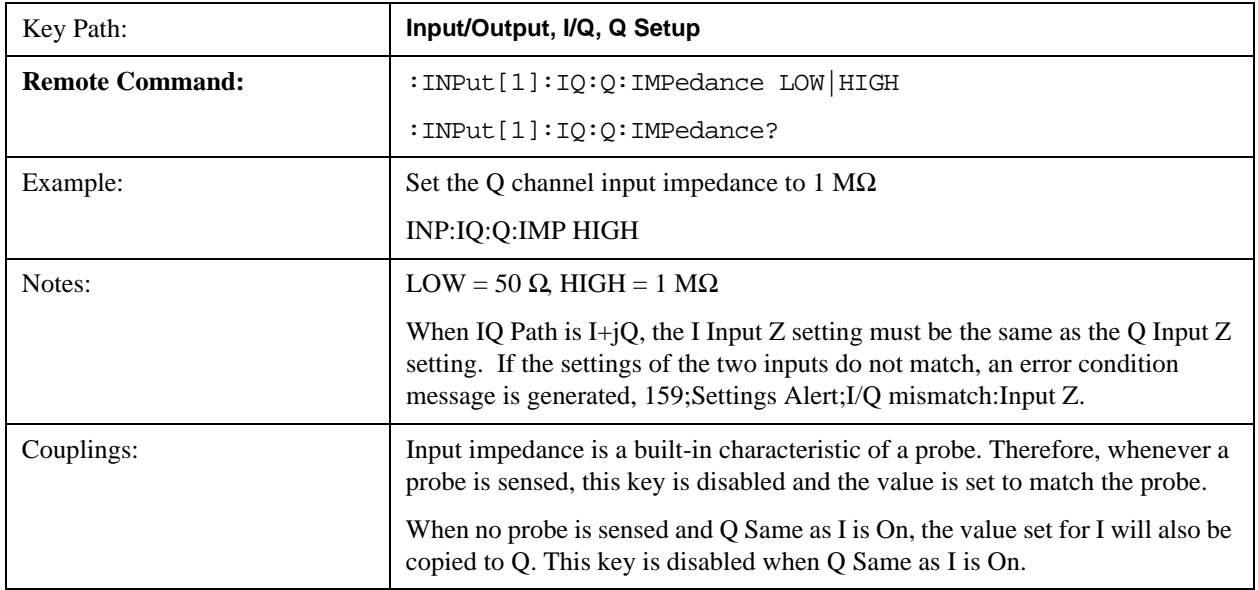

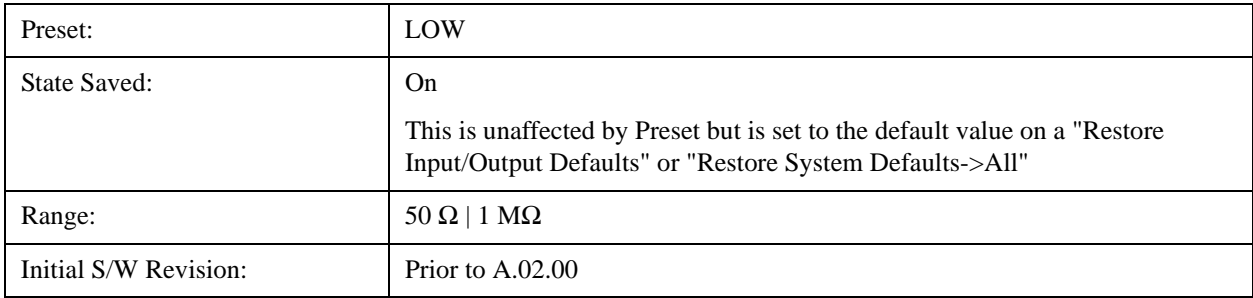

### **Q Skew**

Sets the skew factor for the Q channel. The skew will shift the channel's data in time. Use this to compensate for differences in the electrical lengths of the input paths due to cabling and probes.

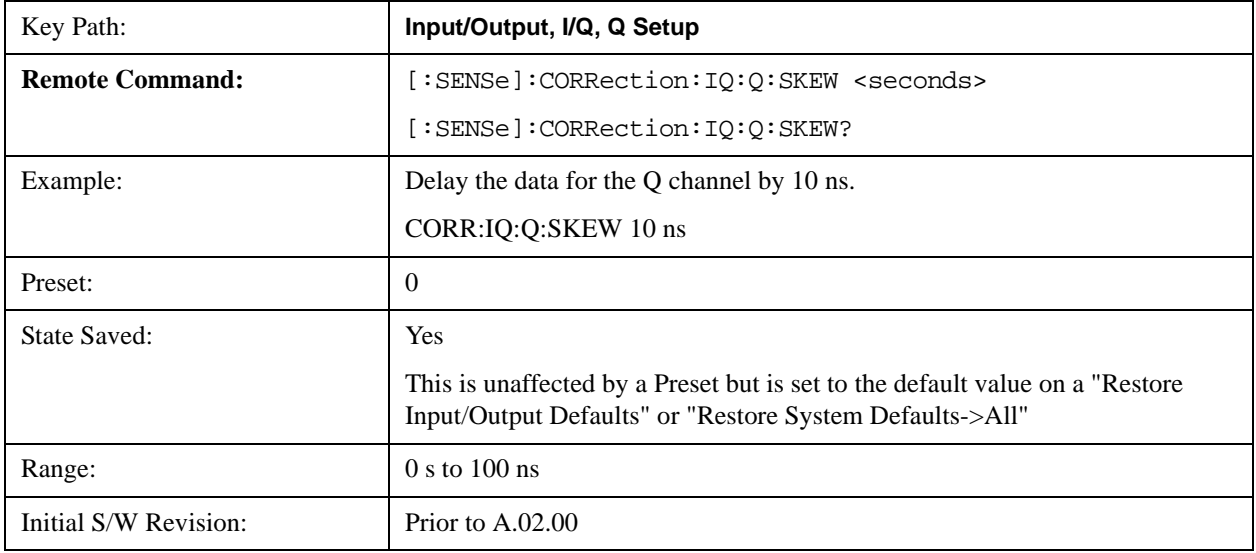

## **Q Probe**

Accesses the probe setup parameters for the Q channel. See["I/Q Probe Setup" on page 1317](#page-1320-0).

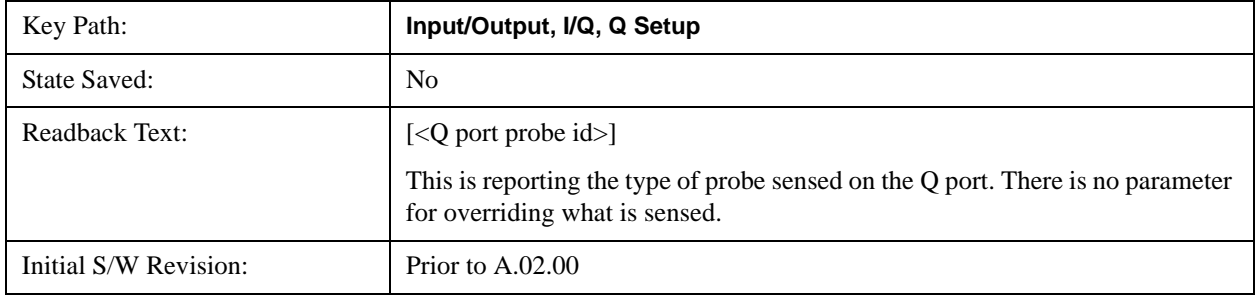

## <span id="page-1320-0"></span>**I/Q Probe Setup**

The set of I/Q probe setup parameters will change based on the type of probe that is sensed. All probe types have the Attenuation parameter, and all probe types can be calibrated. The remaining parameters are only available for some probe types and will not be shown when not available. The probe type is determined by and reported for only for the I and Q ports, never the I-bar or Q-bar ports. The menu title

will be "<ch>: <probe id>", where "<ch>" is either "I" or "Q" and "<probe id>" is the type of probe. For example, for the I Probe setup with an Agilent 1130A probe connected to the I port, the title will be "I: 1130A".

Probe calibration data is stored for each probe type for each channel. When no probe is sensed, the probe type "Unknown" is used, and this is also treated like a probe type with its own calibration data. When a probe is changed, the calibration data for that probe type for that port is restored. An advisory message will be displayed showing the new probe type and the calibration status. The calibration data is stored permanently (survives a power cycle) and is not affected by a Preset or any of the Restore commands. When the probe has EEPROM identification (most newer Agilent probes have this), the calibration data is stored by probe serial number and port, so if you have two probes of the same type, the correct calibration data will be used for each. For probes that do not have EEPROM identification, the calibration data is stored by probe type and port and the instrument cannot distinguish between different probes of the same type. In all cases (with or without EEPROM identification), the calibration data is port specific, so it will not follow a specific probe from port to port if the probe is moved.

The "Unknown" probe type is used whenever no probe is sensed. When no calibration data exists for "Unknown" the latest cable calibration data is used (see Section ["I/Q Guided Calibration" on](#page-1366-0)  [page 1363](#page-1366-0)).

#### **Attenuation**

The attenuation is part of the calibration data stored with the probe type and is initially the value that was returned by the last calibration. You can modify this value and any changes will be stored with the calibration data and will survive power cycles and presets. When a probe calibration is performed the attenuation value will be overwritten by the calibration.

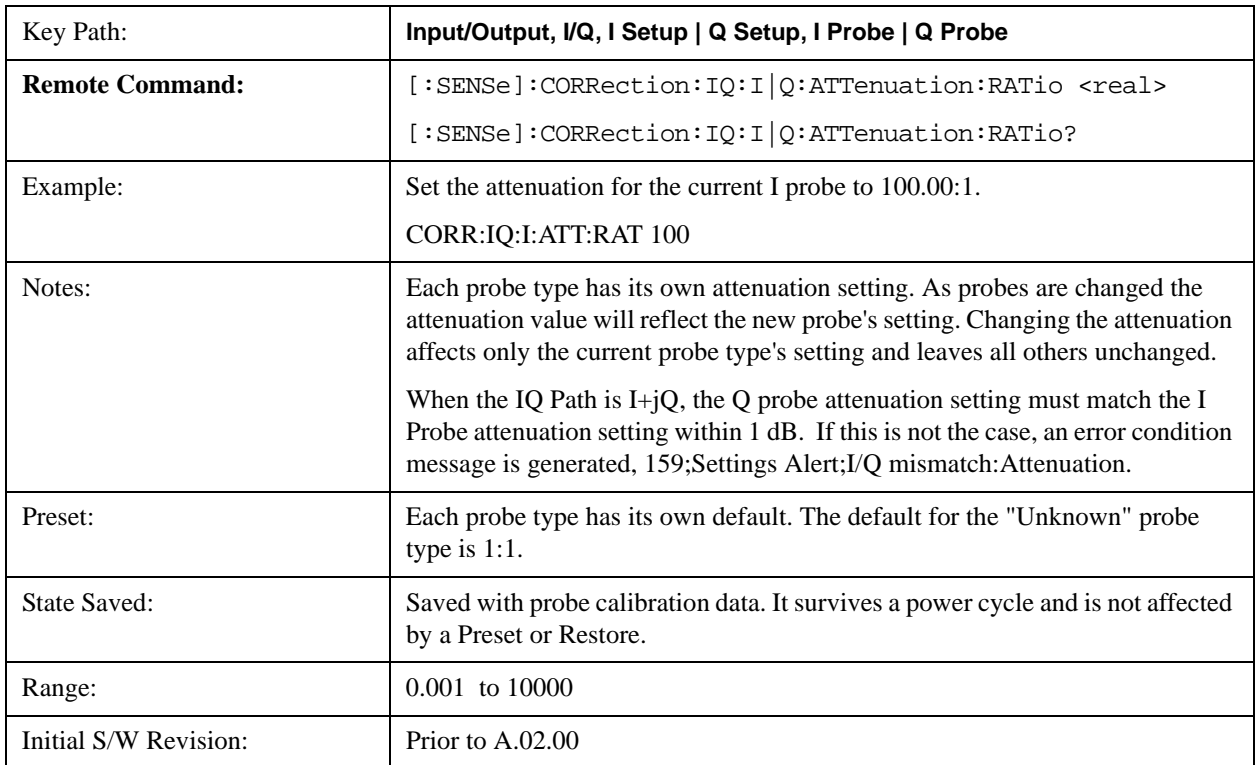

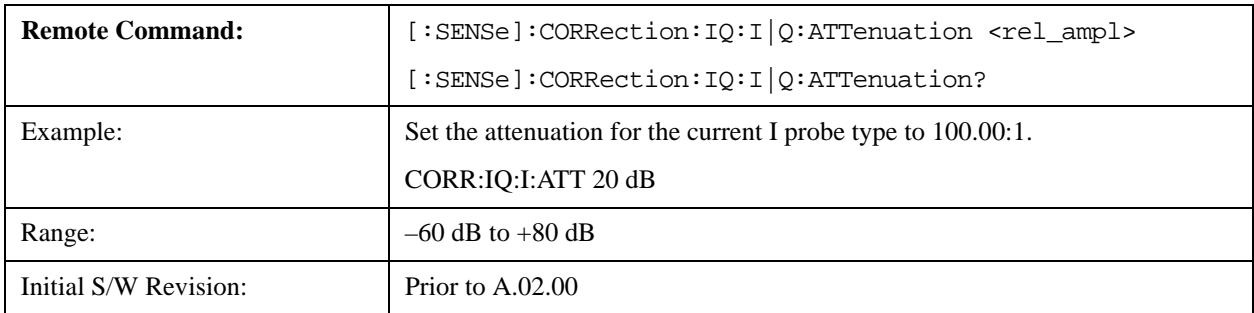

#### **Offset**

Some active probes have DC offset capability. When one of these probes is connected this control will be visible. The signal is adjusted for the DC offset before entering the analyzer's port. This allows for removal of a DC offset before hitting the analyzer's input port voltage limits. For example, a signal that varies 1 V peak-to-peak with a DC offset equal to the analyzer's max input voltage would exceed the input limits of the analyzer for half its cycle. Removing the DC offset allows the analyzer to correctly process the entire signal.

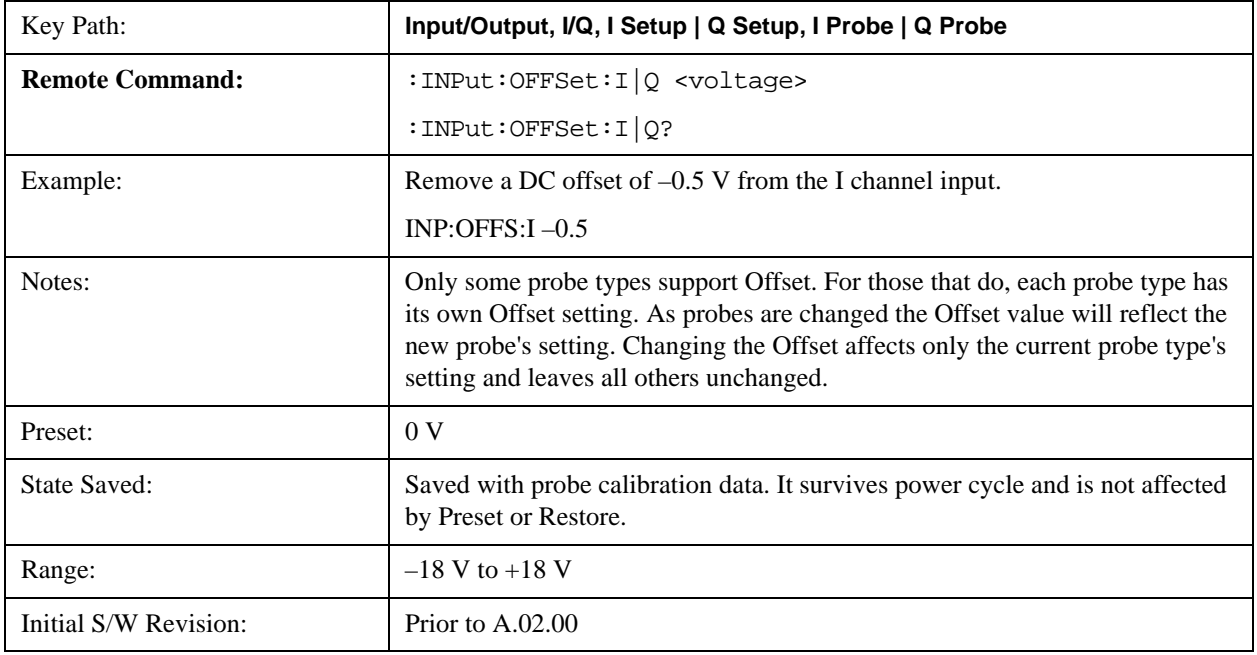

# **Coupling**

Some probe types allow coupling to reject low frequencies. This will filter out the DC component of a signal that is composed of a DC bias plus some AC signal. This control is visible only for probe types that have this capability.

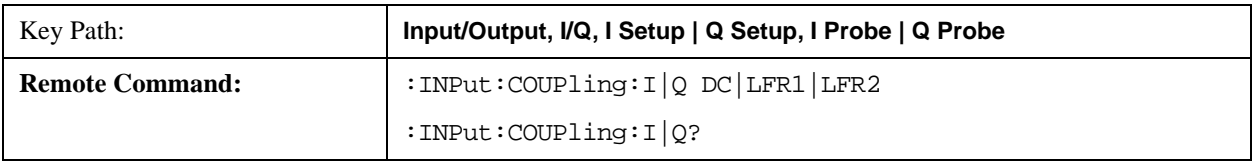

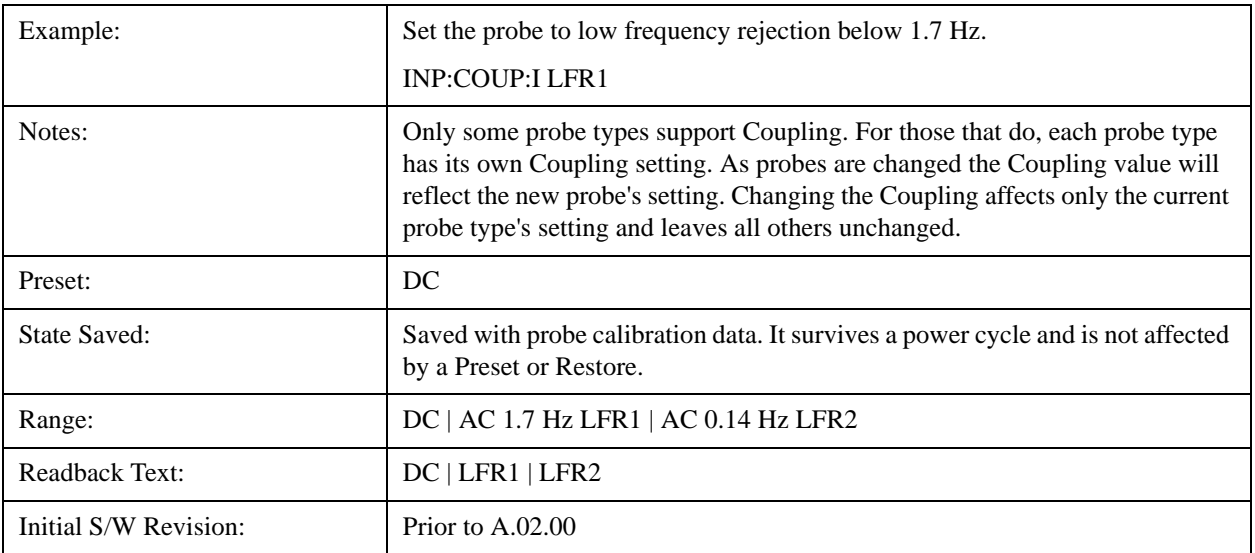

#### **DC**

Turns off low frequency rejection, allowing signals down to DC.

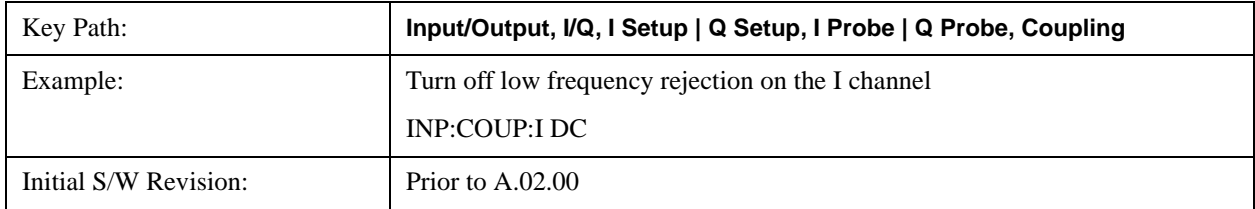

#### **LFR1**

Turns on low frequency rejection, rejecting signal component lower than 1.7 Hz.

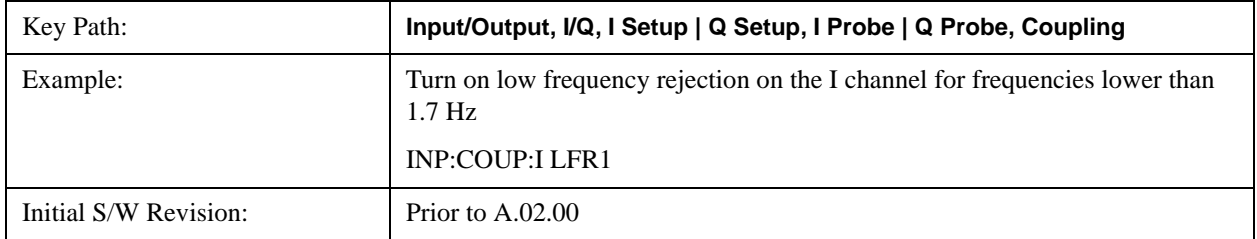

#### **LFR2**

Turns on low frequency rejection, rejecting signal component lower than 0.14 Hz.

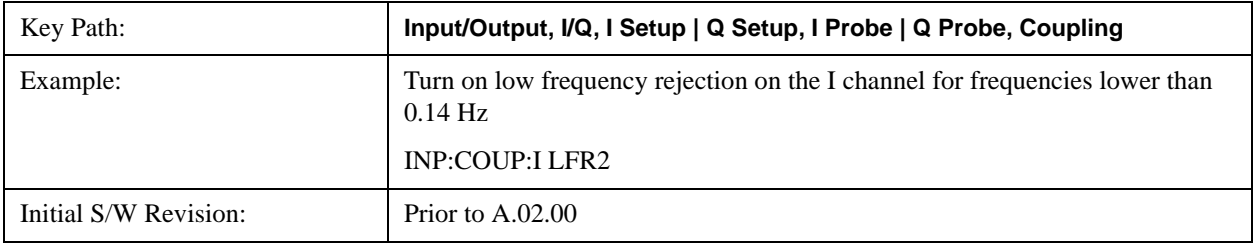

### **Calibrate**

Invokes the guided probe calibration. The guided probe calibration is context sensitive and depends on the channel (I or Q) and the Differential Input state. The calibration is only performed on the selected channel. When Differential Input is on, both the probe attached to the main port and the probe attached to the complementary port are calibrated. When Differential Input is off, only the probe attached to the main port is calibrated. See ["I/Q Guided Calibration" on page 1363](#page-1366-0).

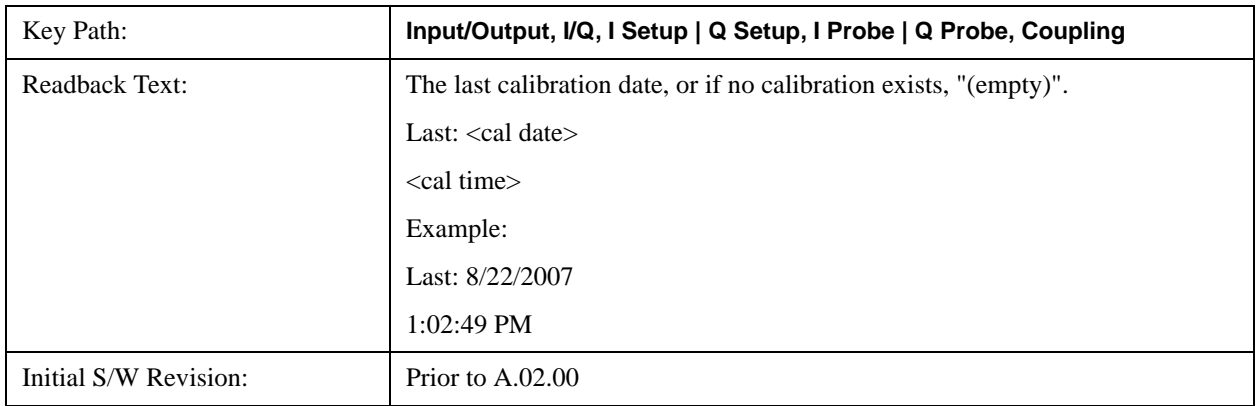

#### **Clear Calibration**

Clears the calibration data for the current port and probe. It does not clear the data for other probe types or other ports. If the sensed probe has EEPROM identification, only the data for that specific probe is cleared. After this command has completed, the probe calibration state will be the same as if no probe calibration had ever been performed for the specified channel and probe. The probe attenuation will be the default value for that probe type and the Cable Calibration frequency response corrections will be used. This command is dependent on the Differential Input state. When Differential Input is on, both the data for the probe attached to the main port and the data for the probe attached to the complementary port are cleared. When Differential Input is off, only data for the probe attached to the main port is cleared.

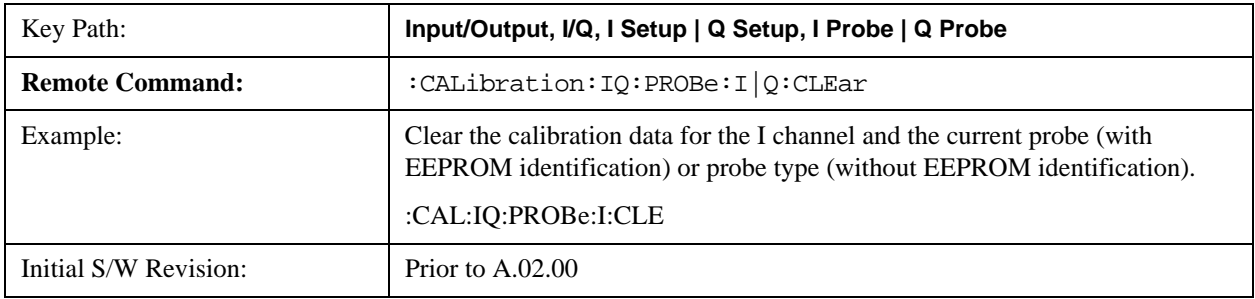

#### **Reference Z**

Sets the value of the impedance to be used in converting voltage to power for the I and Q channels. This does not change the hardware's path impedance (see ["I Input Z" on page 1312\)](#page-1315-0).

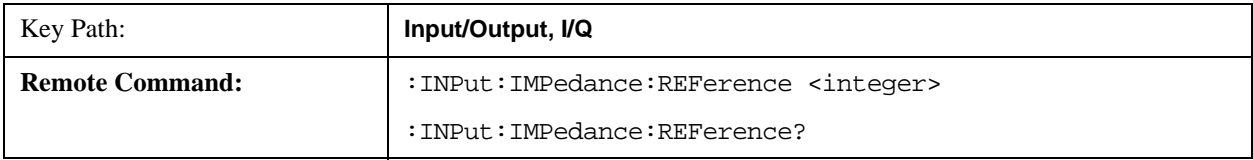

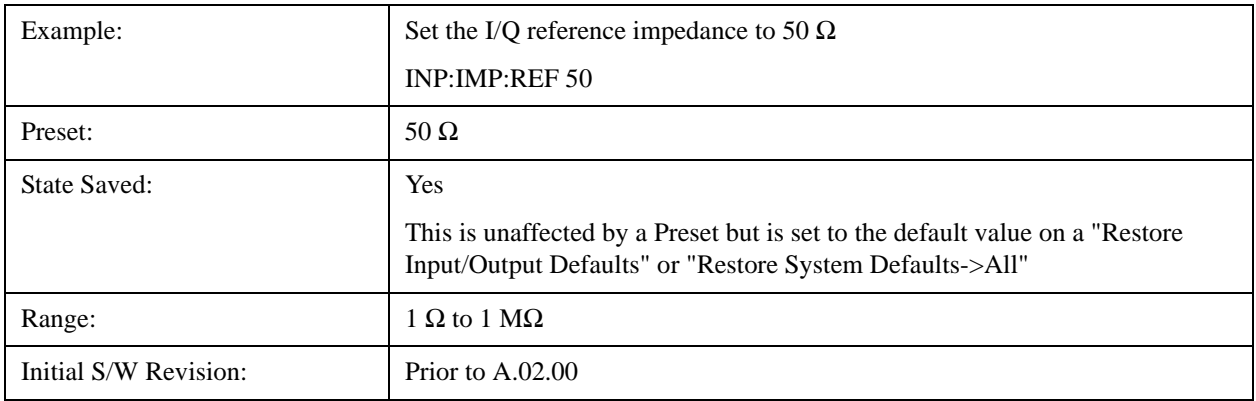

# **I/Q Cable Calibrate…**

Invokes the guided cable calibration. The guided cable calibration steps the user through a calibration of all ports (I, I-bar, Q, and Q-bar) using just a cable (no probe attached). See ["I/Q Cable Calibrate…" on](#page-1368-0)  [page 1365](#page-1368-0) for more information.

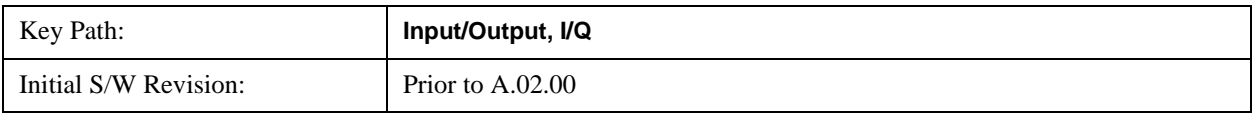

# **RF Calibrator**

Lets you choose a calibrator signal to look at or turns the calibrator "off".

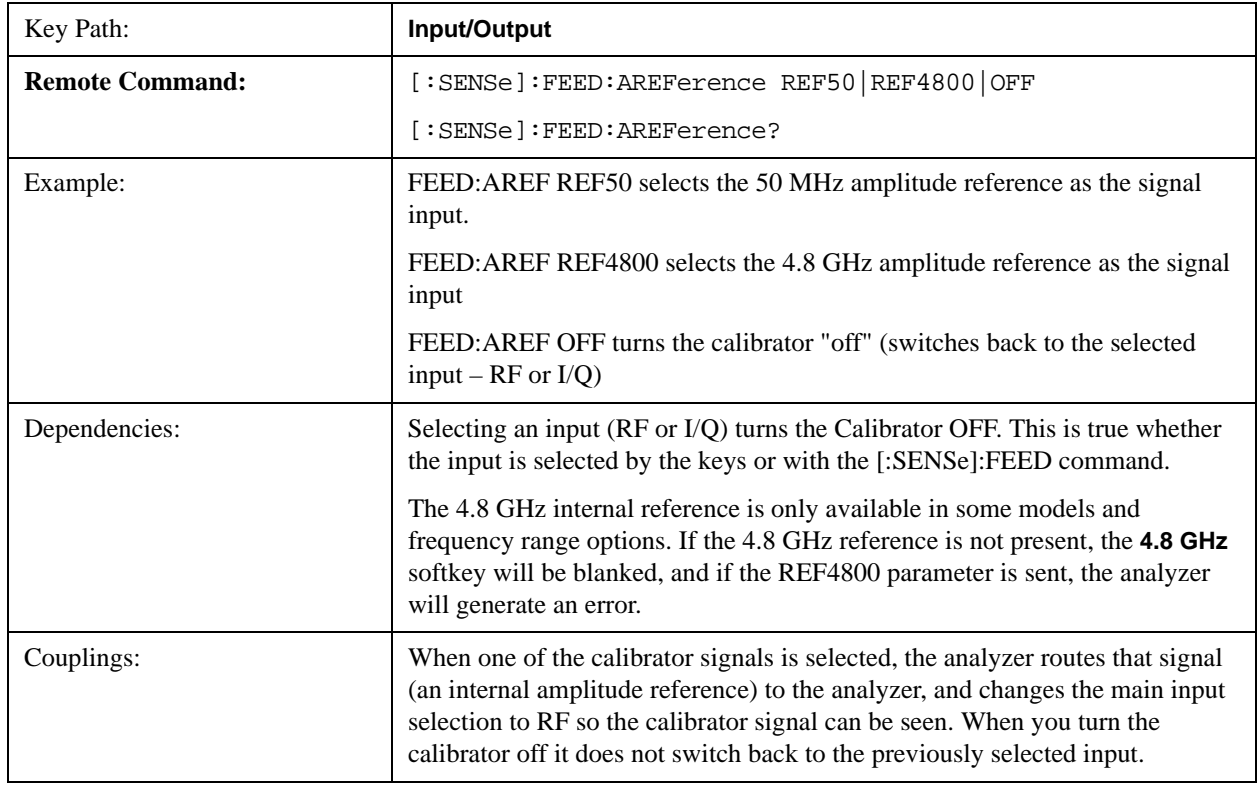

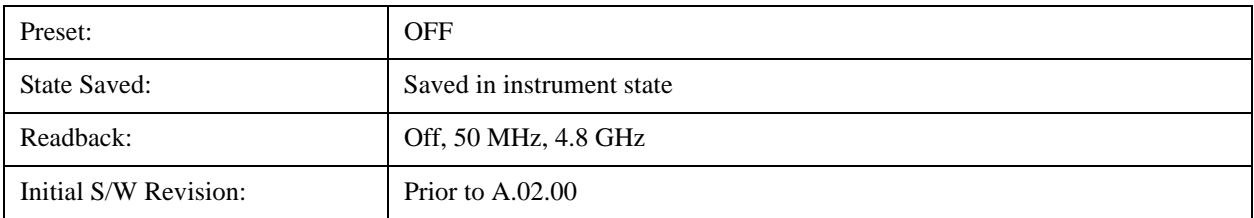

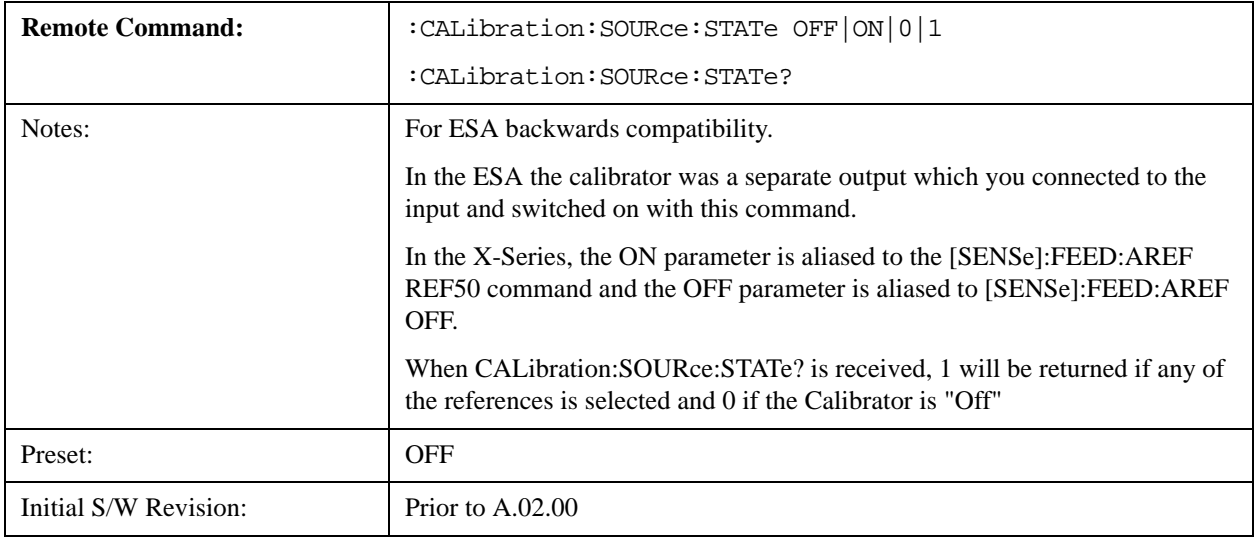

# **50 MHz**

Selects the 50 MHz internal reference as the input signal.

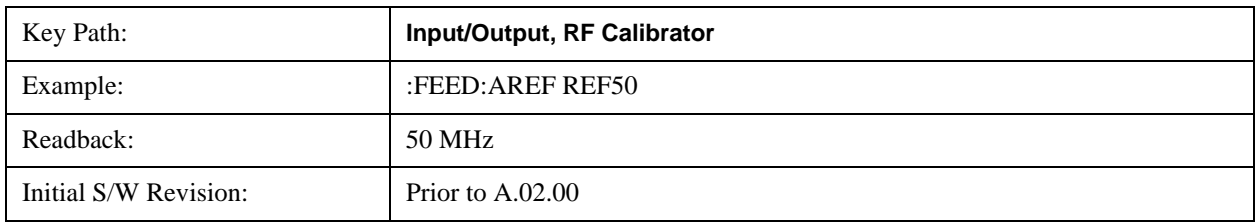

# **4.8 GHz**

Selects the 4.8 GHz internal reference as the input signal.

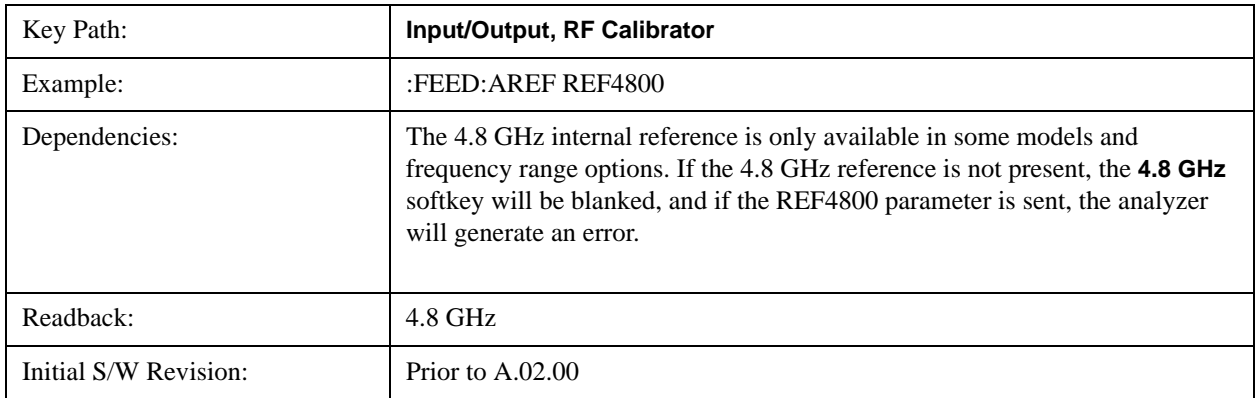

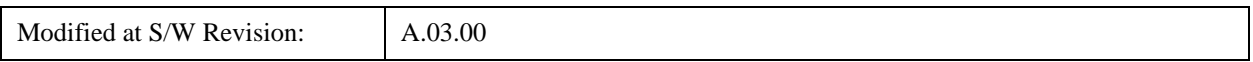

#### **Off**

Switches the input back to the selected input (RF or I/Q)

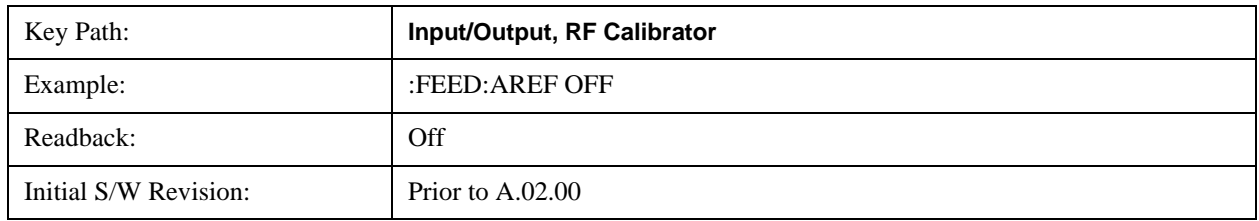

# **External Gain**

Compensates for gain or loss in the measurement system outside the spectrum analyzer. The External Gain is subtracted from the amplitude readout (or the loss is added to the amplitude readout). So, the displayed signal level represents the signal level at the output of the device-under-test, which can be the input of an external device that provides gain or loss.

Entering an External Gain value does not affect the Reference Level, therefore the trace position on screen changes, as do all of values represented by the trace data. Thus, the values of exported trace data, queried trace data, marker amplitudes, trace data used in calculations such as N dB points, trace math, peak threshold, etc., are all affected by External Gain. Changing the External Gain, even on a trace which is not updating, will immediately change all of the above, without new data needing to be taken.

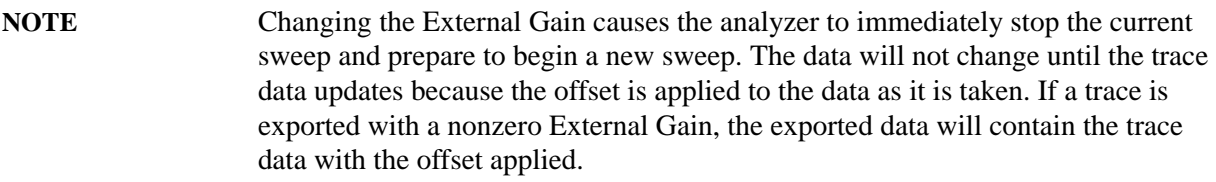

In the Spectrum Analyzer mode, a Preamp is the common external device providing gain or loss. In a measurement application mode like GSM or W-CDMA, the gain or loss could be from a BTS (Base Transceiver Station) or an MS (Mobile Station). So in the Spectrum Analyzer mode MS and BTS would be grayed out and the only choice would be Ext Preamp. Similarly in some of the digital communications applications, Ext Preamp will be grayed out and you would have a choice of MS or BTS.

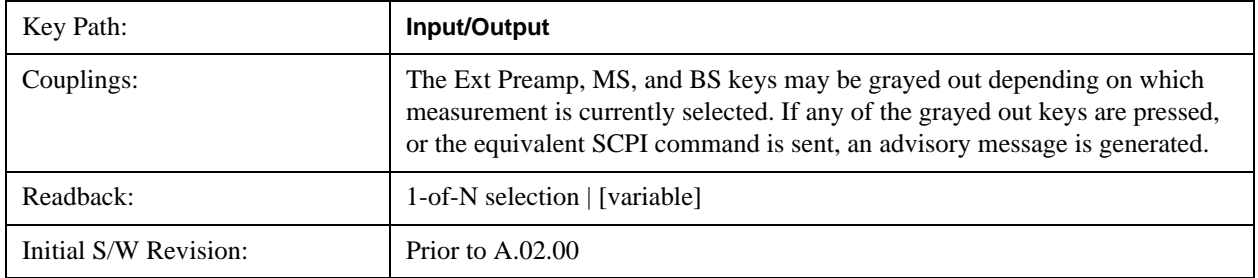

## **Ext Preamp**

This function is similar to the reference level offset function. Both affect the displayed signal level. Ref Lvl Offset is a mathematical offset only, no analyzer configuration is affected. Ext Preamp gain is used when determining the auto-coupled value of the Attenuator. The External Gain value and the Maximum Mixer Level settings are both part of the automatic setting equation for the RF attenuation setting. (10 dB of Attenuation is added for every 10 dB of External Gain.)

Note that the Ref Lvl Offset and Maximum Mixer Level are described in the Amplitude section. They are reset by the instrument Preset. The External Preamp Gain is reset by the "Restore Input/Output Defaults" or "Restore System Defaults->All functions.. The External Gain is subtracted from the amplitude readout so that the displayed signal level represents the signal level at the output of the device-under-test, which is the input of the external device that is providing gain or loss.

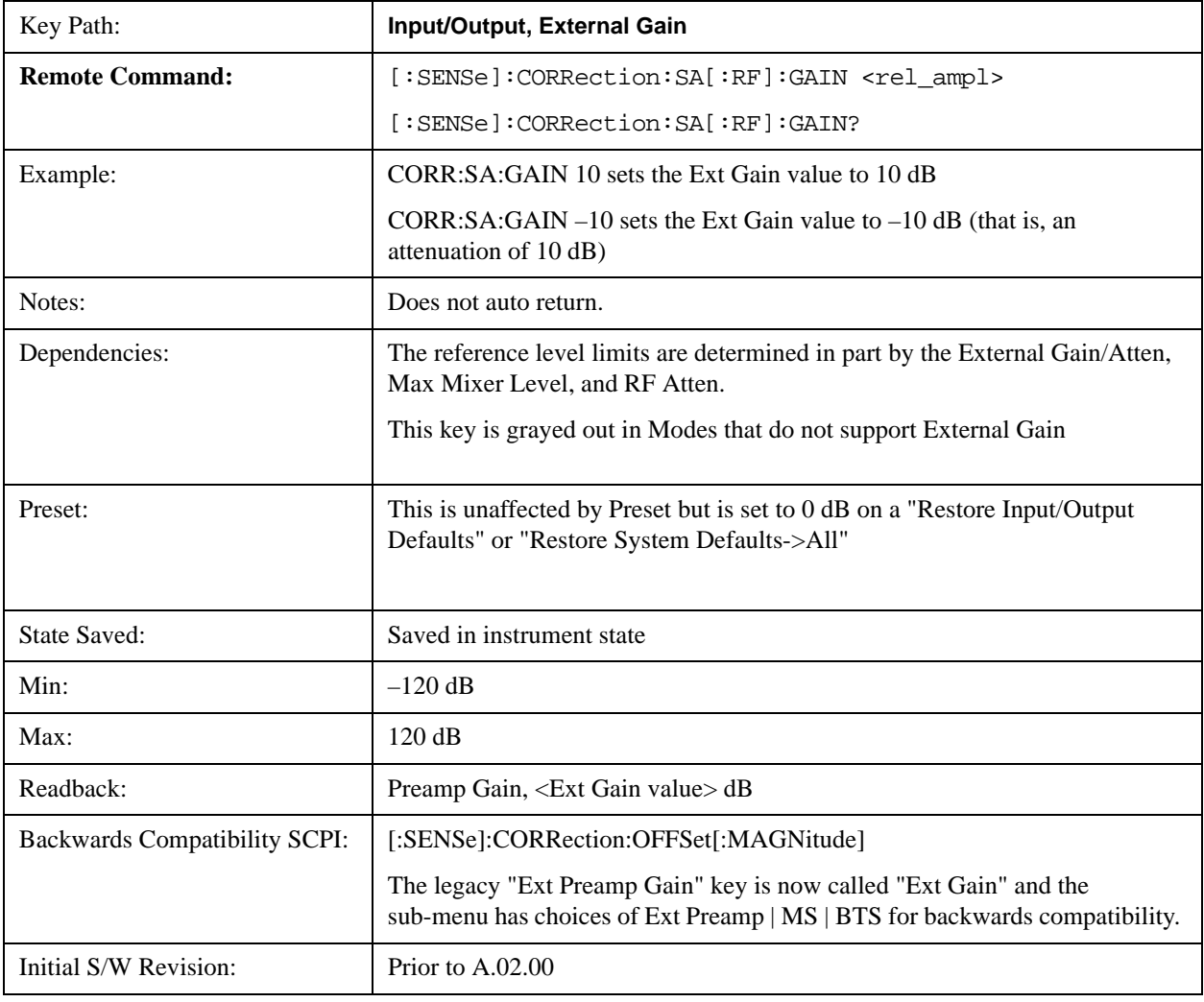

#### **MS**

Sets an external gain/attenuation value for MS (Mobile Station) tests.

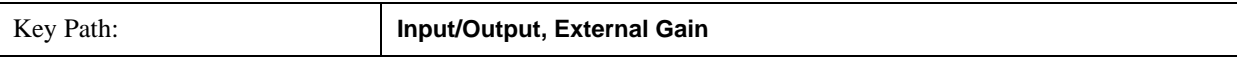

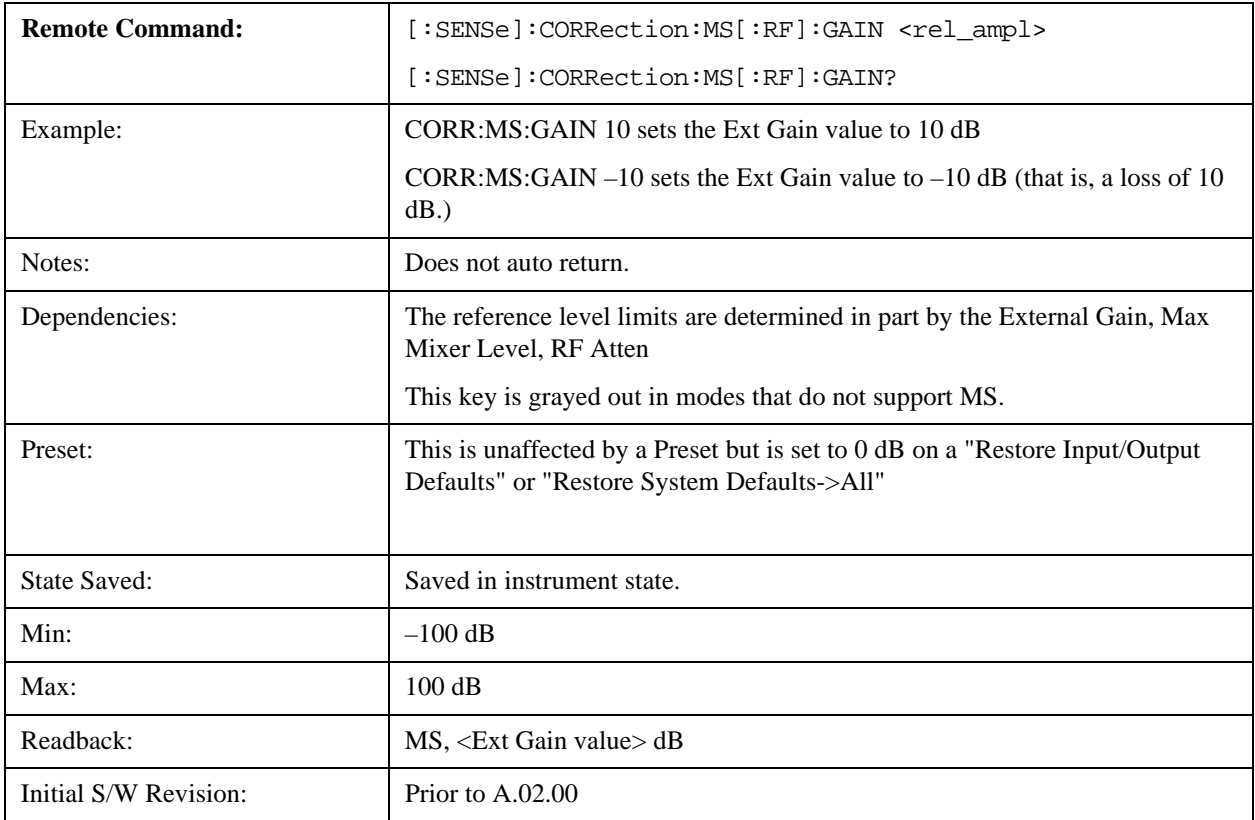

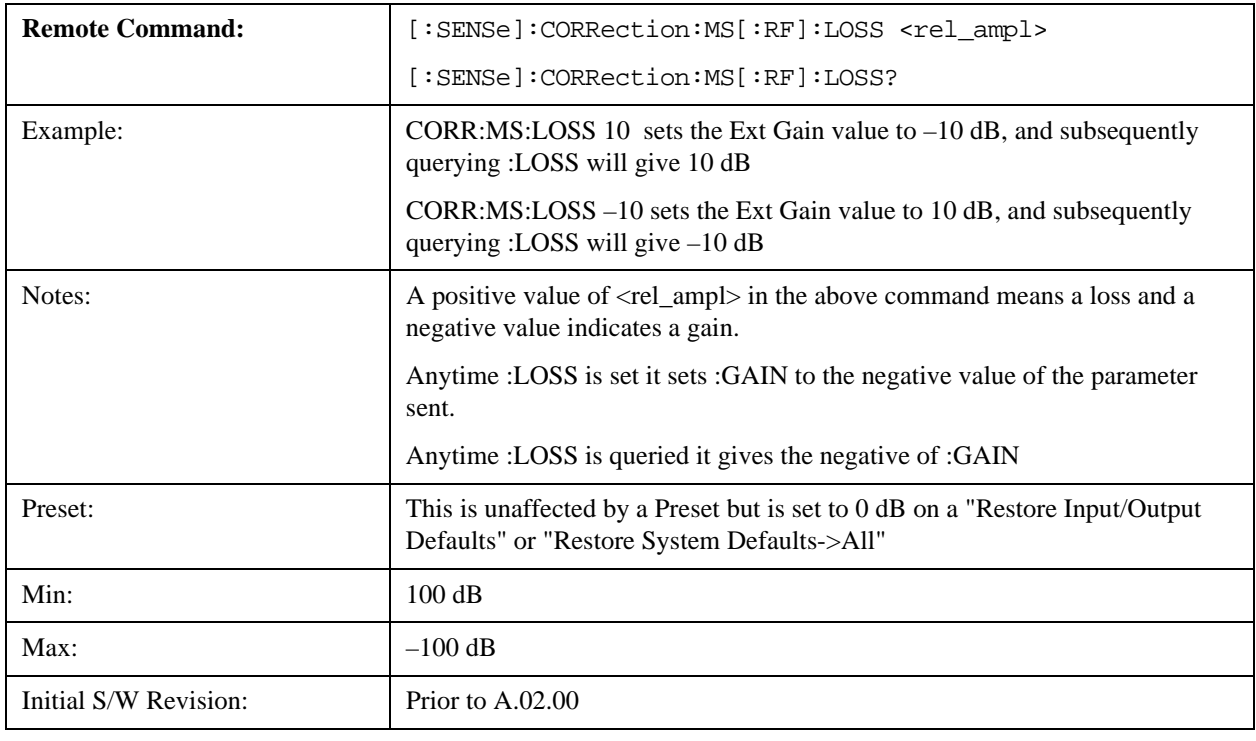

# **BTS**

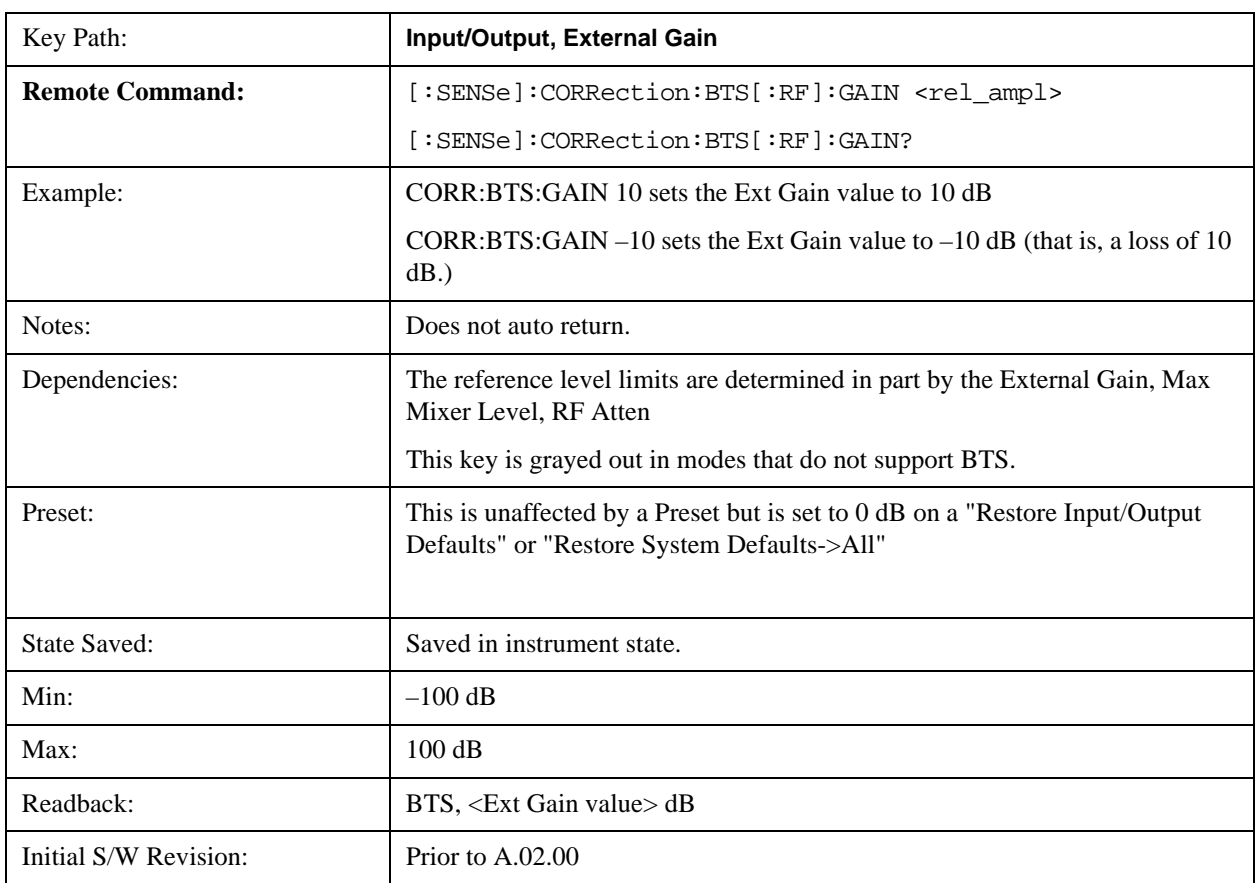

Sets an external attenuation value for BTS (Base Transceiver Station) tests.

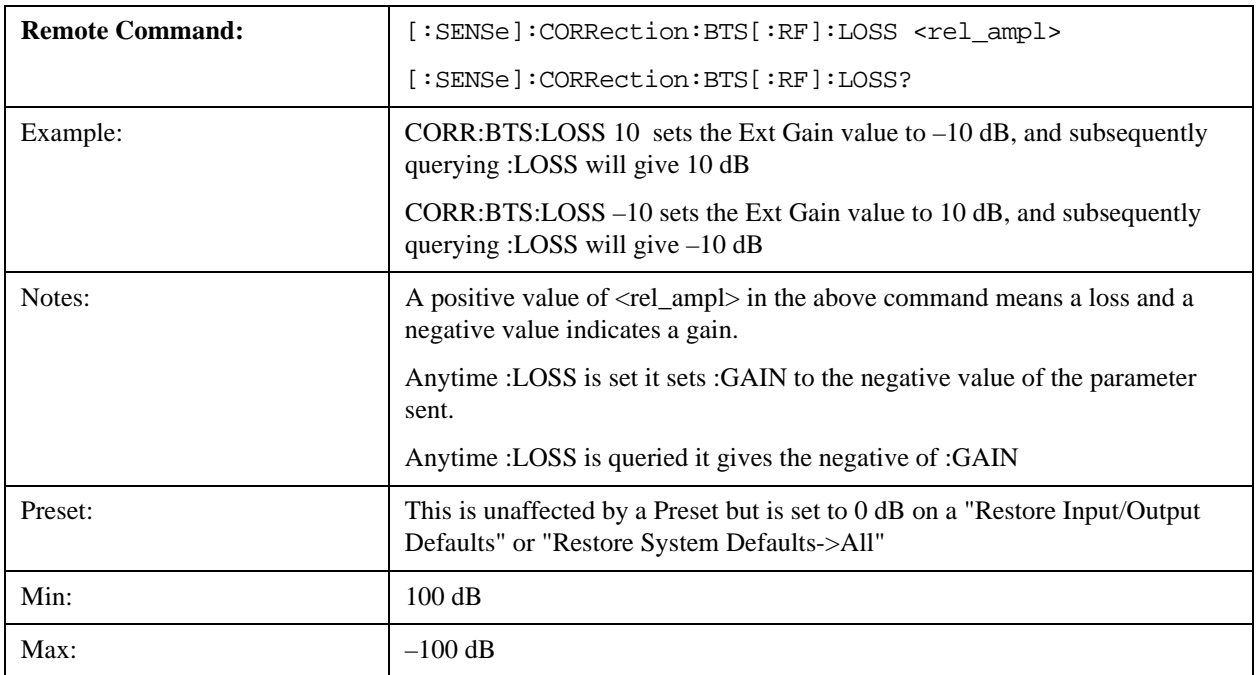

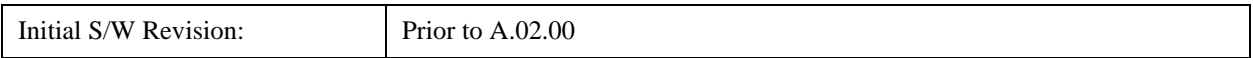

# **I Ext Gain**

This function affects only the I channel input, except when the Input Path is I+jQ. In I+jQ this setting is applied to both I and Q channel inputs. It is not available unless the Baseband I/Q option (BBA) is installed.

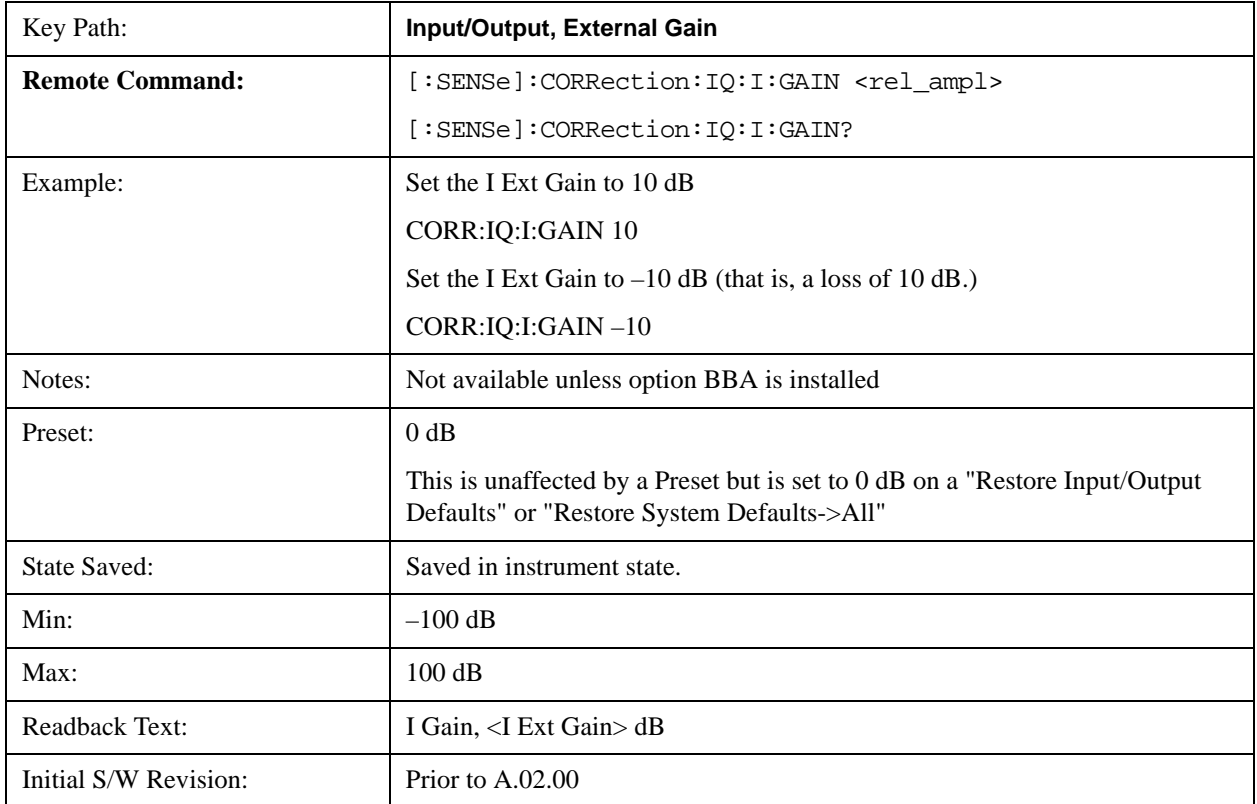

# **Q Ext Gain**

This function affects only the Q channel input and only when the Input Path is not I+jQ. It is not available unless the Baseband I/Q option (BBA) is installed.

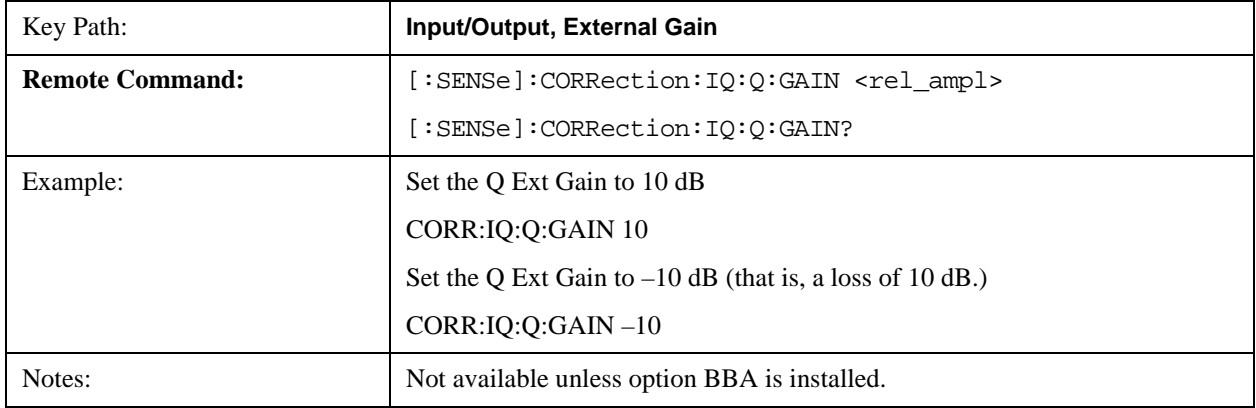
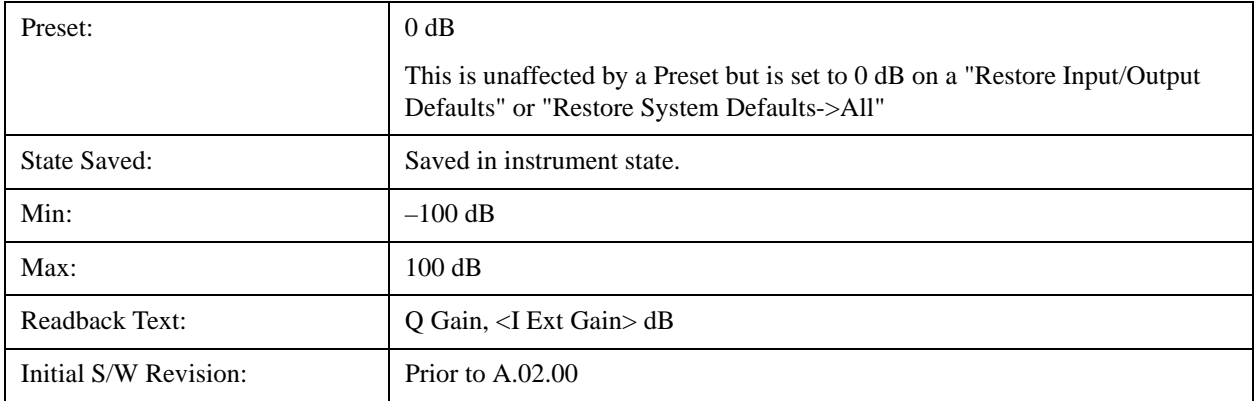

# **Restore Input/Output Defaults**

This selection causes the group of settings and data associated with the **Input/Output** key to be a reset to their default values. In addition, when a Source is installed, licensed and selected, Restore Input/Output defaults will initiate a Source Preset.

This level of Restore System Defaults does not affect any other system settings or mode settings and does not cause a mode switch. All the features described in this section are reset using this key, including Input Corrections and Data (described in the Corrections section).

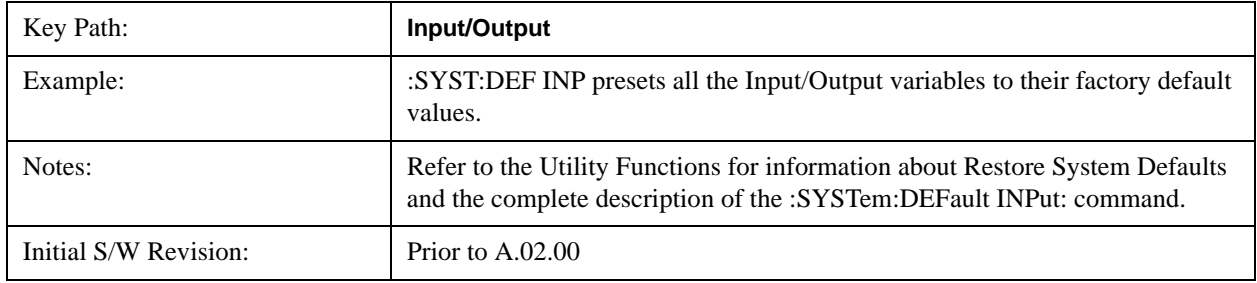

## **Data Source**

Gives you the choice of either using a hardware input signal as the input or raw data stored in a data storage buffer from an earlier acquisition. You can also share raw data across certain measurements that support this feature. The measurements must be capable of storing raw data. There are three choices under this menu. You can select "Inputs" which is the same as selecting one of the inputs from the input port, for example RF, AREF, I/Q, or IFALign. Selecting "Capture Buffer" allows you to use data that has been stored earlier in the same measurement or from a previous measurement using the "Current Meas -> Capture Buffer" feature. Selecting "Recorded Data" allows you to playback long data capture records stored in the record buffer.

When you make a recording (see ["Record Data Now" on page 1332](#page-1335-0)) or when you recall a recording (see the Recall section) the data source is automatically set to Recorded Data. You can toggle the data source between Inputs and the current Recording (if there is one). That is, the recording remains in memory until it is replaced by a new recording, or the application is closed.

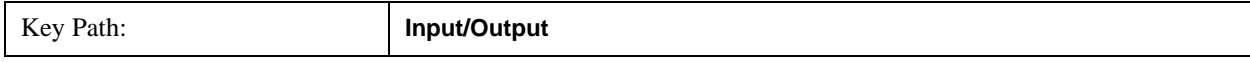

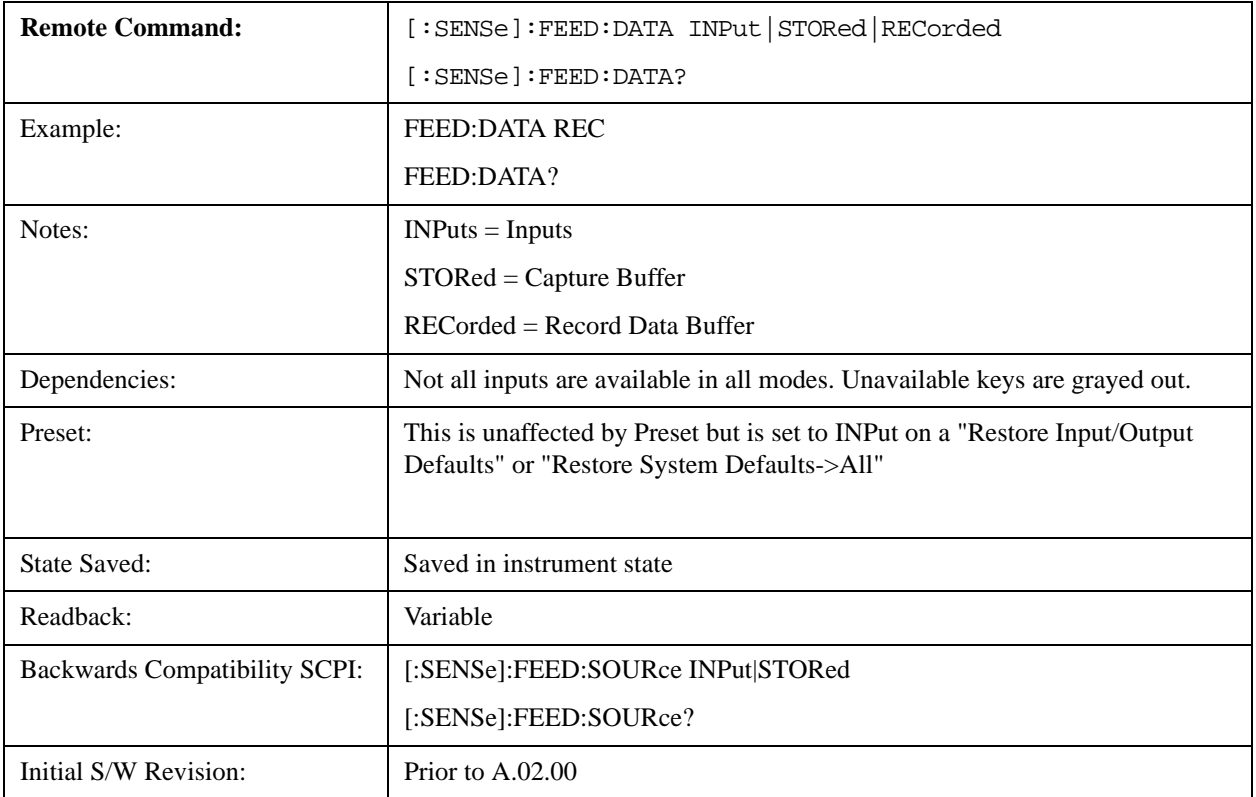

#### **Inputs**

Sets the measurement to use the input selections (RF, AREF, I/Q)

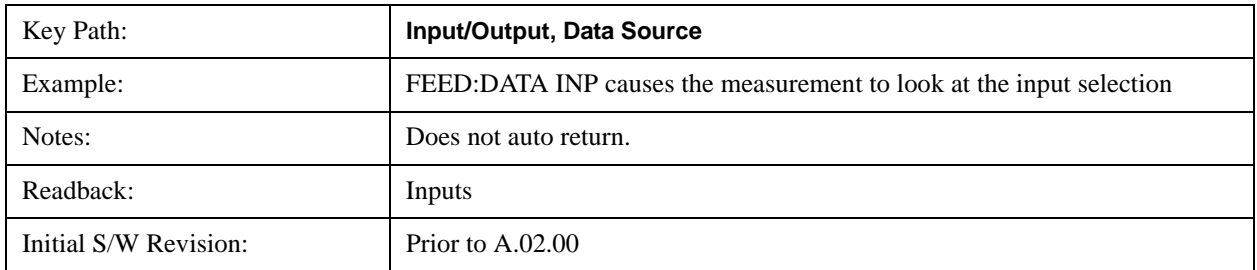

#### **Capture Buffer**

Some WCDMA and demod measurements support this feature. This allows sharing of the raw data across certain measurements. If you want to make another measurement on the same signal, you would store that raw data using the "Current Meas -> Capture Buffer" key. Then the data is available for the next measurement to use. You must have raw data stored in the instrument memory before the Capture Buffer choice is available for use.

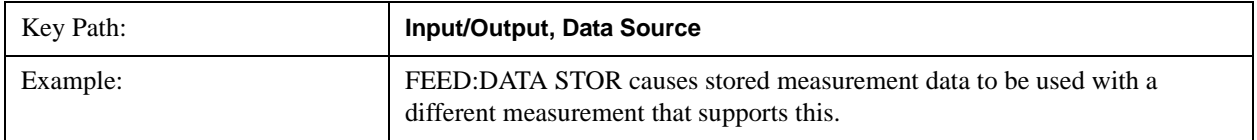

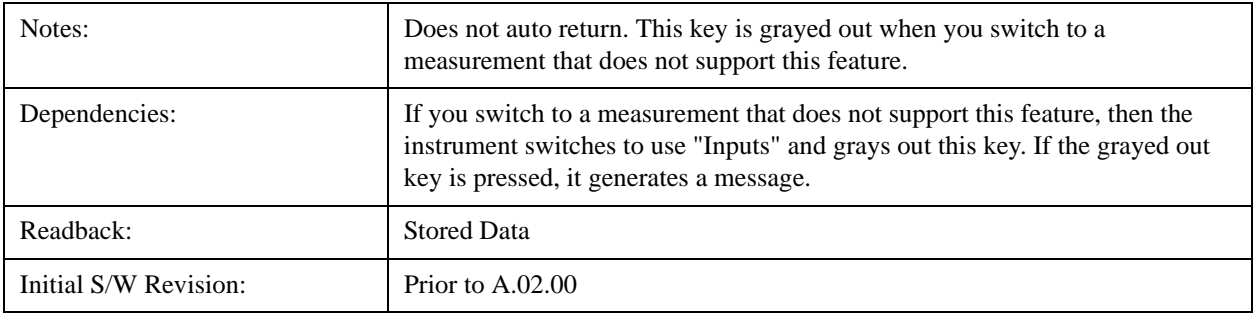

#### **Recorded Data**

Directs the instrument to get data from the record data buffer in the measurement, rather than from the RF Input Signal.

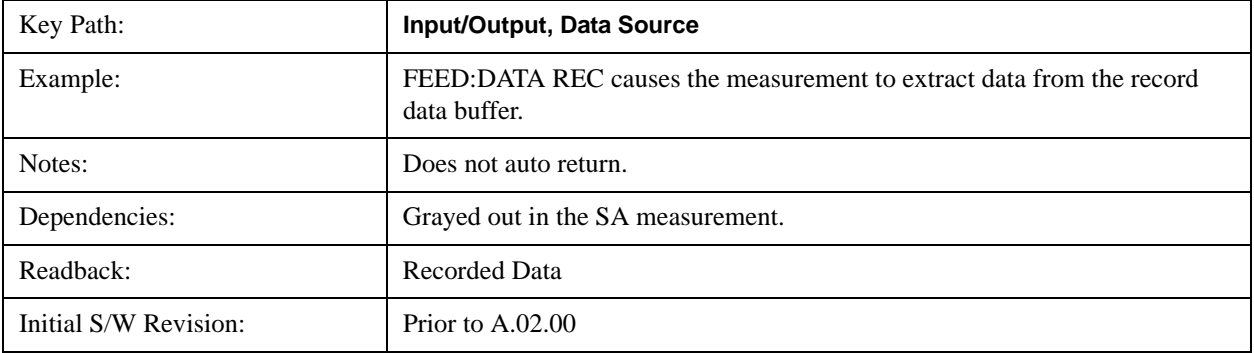

## **Current Meas -> Capture Buffer**

Pressing this key stores the raw data of one measurement in the internal memory of the instrument where it can then be used by a different measurement by pressing "Stored Data". When raw data is stored, then the data source selection switch automatically changes to "Stored Data". Stored raw data cannot be directly accessed by a user. There is no save/recall function to save the raw data in an external media. However if you want to get the stored raw data, you must first perform a measurement using the stored raw data. Now you can access the used raw data, which is the same as stored raw data, using the FETch or READ commands.

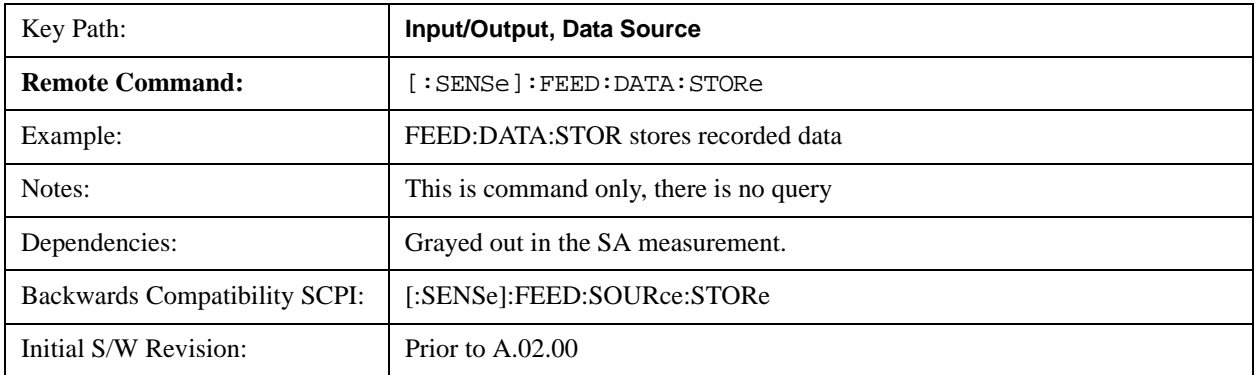

## <span id="page-1335-0"></span>**Record Data Now**

This causes the data source to change to Inputs (if it is not already set) and a recording is made with the current instrument setup. The length of the recording must be specified in advance.

This key changes to **Abort Recording** once the recording process has started. It changes back when the recording is complete.

The following dialogs show the progress of the recording:

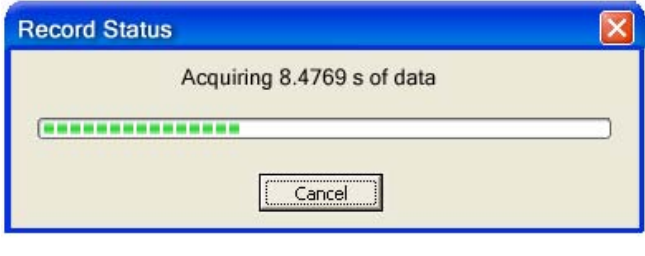

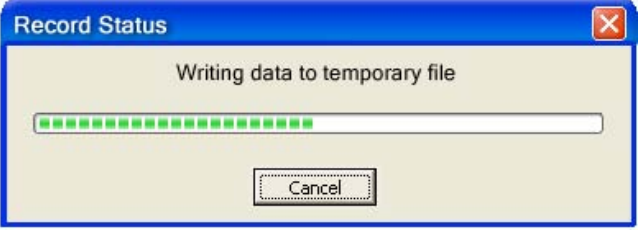

This key is also available in the Sweep/Control menu.

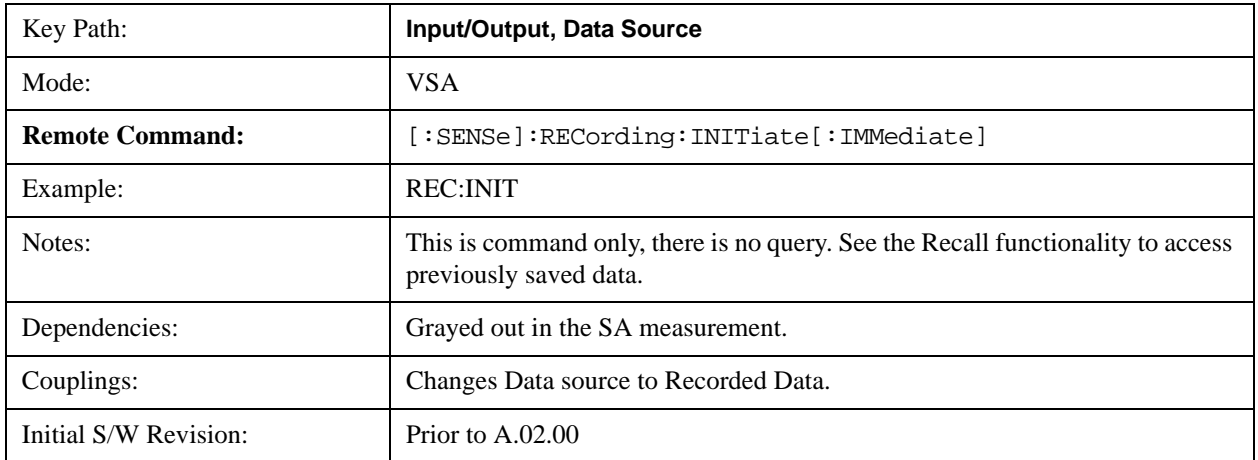

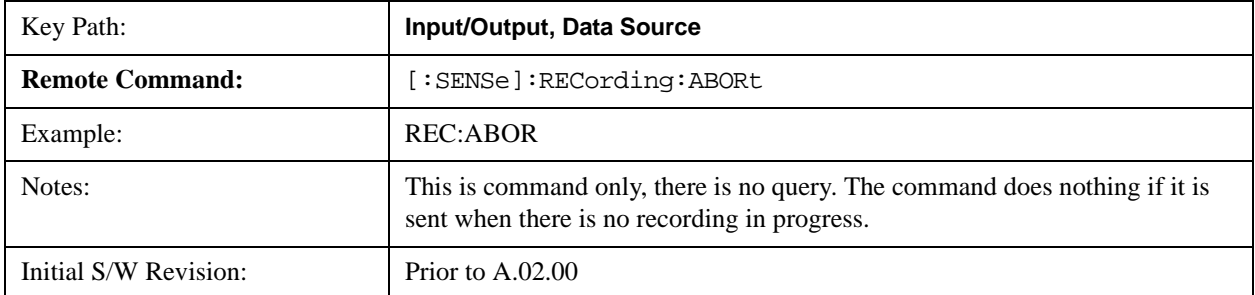

## **Record Length**

This specifies the length of the next recording. (You cannot use this to modify the length of the current recording.) The length defaults to seconds, but you can also specify it in points at the current sample rate, or in time records at the current time record length.

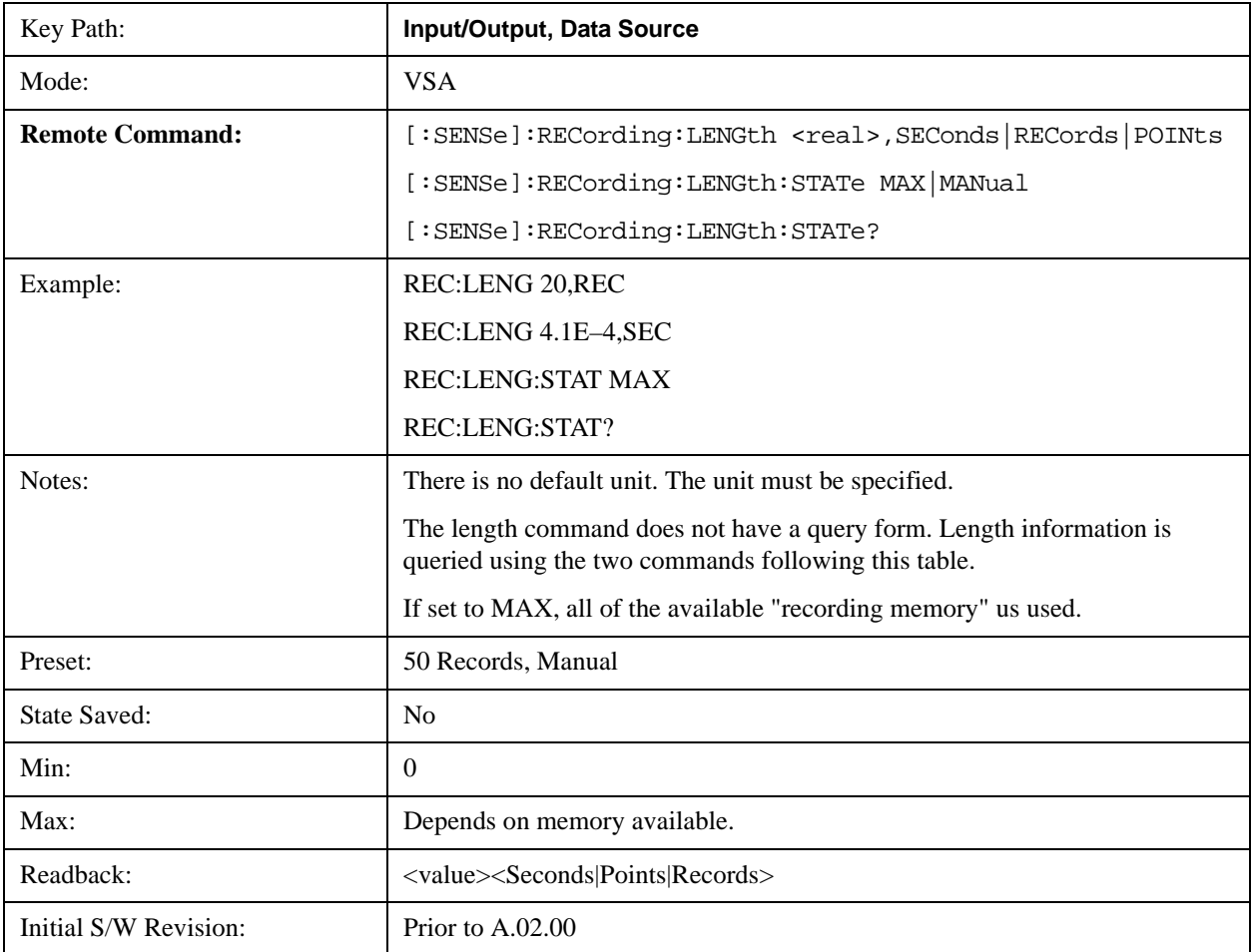

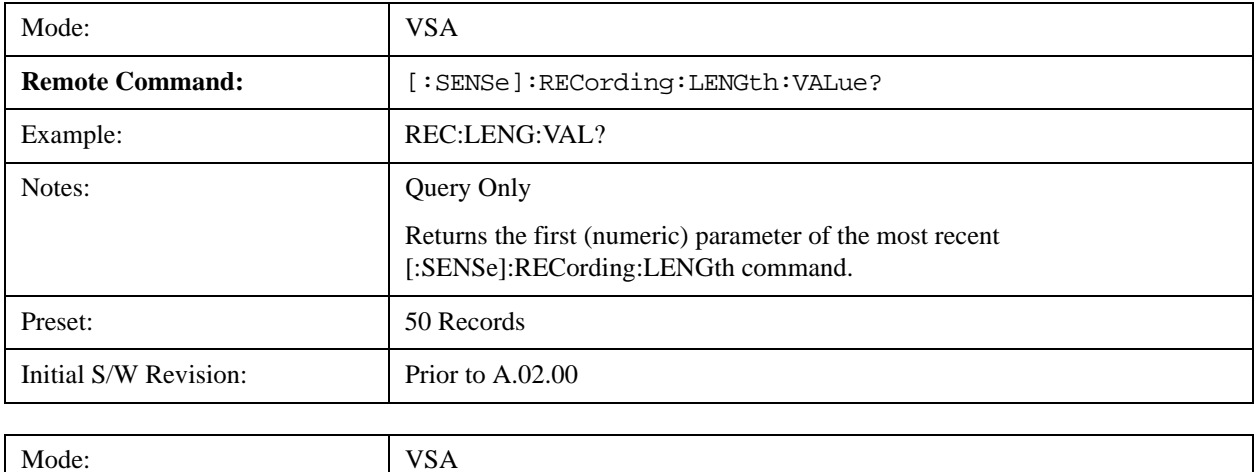

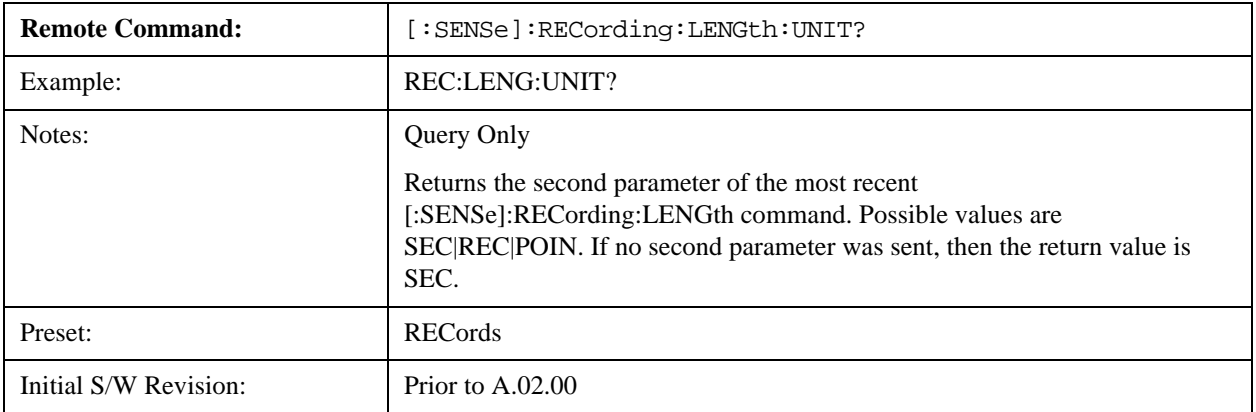

## **Corrections**

This key accesses the Amplitude Corrections menu.

Amplitude Corrections arrays can be entered, sent over SCPI, or loaded from a file. They allow you to correct the response of the analyzer for various use cases. The X-series supports four separate Corrections arrays, each of which can contain up to 2000 points. They can be turned on and off individually and any or all can be on at the same time.

Trace data is in absolute units and corrections data is in relative units, but we want to be able to display trace data at the same time as corrections data. Therefore we establish a reference line to be used while building or editing a Corrections table. The reference line is halfway up the display and represents 0 dB of correction. It is labeled "0 dB CORREC". It is drawn in blue.

Corrections data is always in dB. Whatever dB value appears in the correction table represents the correction to be applied to that trace at that frequency. So if a table entry shows 30 dB that means we ADD 30 dB to each trace to correct it before displaying it.

In zero span, where the frequency is always the center frequency of the analyzer, we apply the (interpolated) correction for the center frequency to all points in the trace. In the event where there are two correction amplitudes at the center frequency, we apply the first one in the table.

Note that the corrections are applied as the data is taken; therefore, a trace in **View** (Update Off) will not be affected by changes made to the corrections table after the trace is put in **View**.

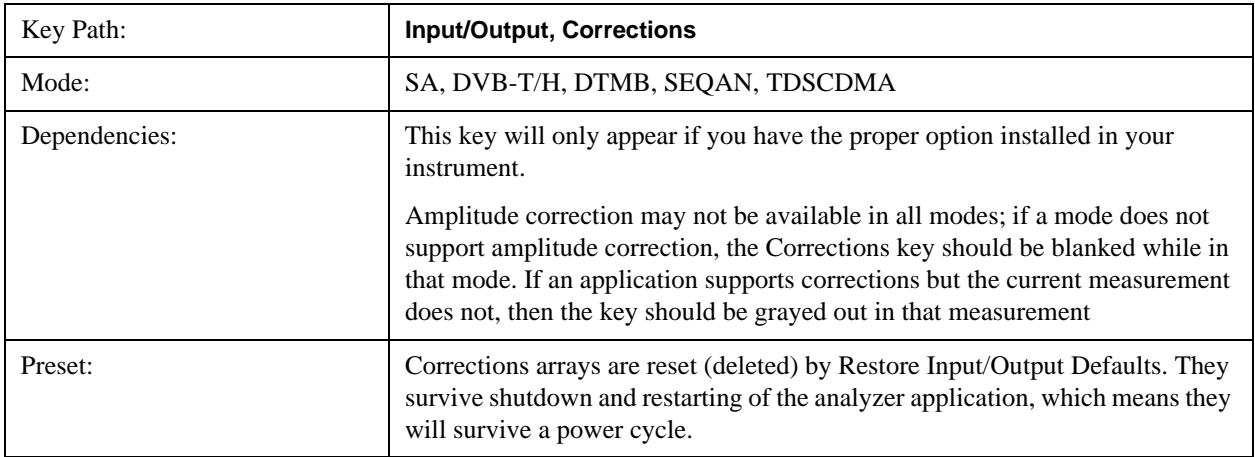

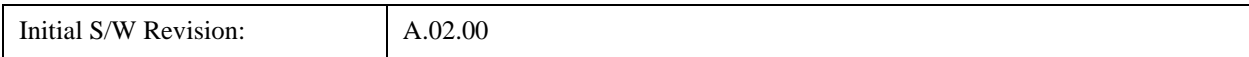

#### **Select Correction**

Specifies the selected correction. The term "selected correction" is used throughout this document to specify which correction will be affected by the functions.

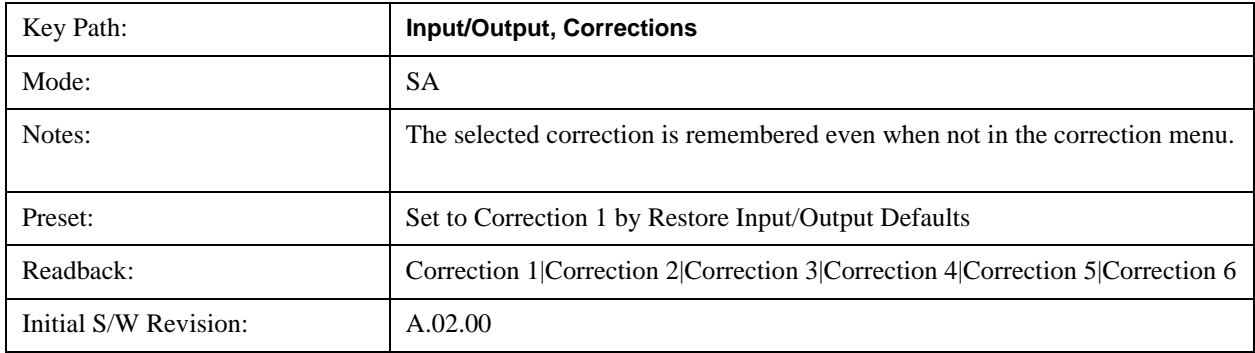

#### <span id="page-1338-0"></span>**Correction On/Off**

Turning the Selected Correction on allows the values in it to be applied to the data. This also automatically turns on "Apply Corrections" (sets it to ON), otherwise the correction would not take effect.

A new sweep is initiated if an amplitude correction is switched on or off. Note that changing, sending or loading corrections data does NOT directly initiate a sweep, however in general these operations will turn corrections on, which DOES initiate a sweep.

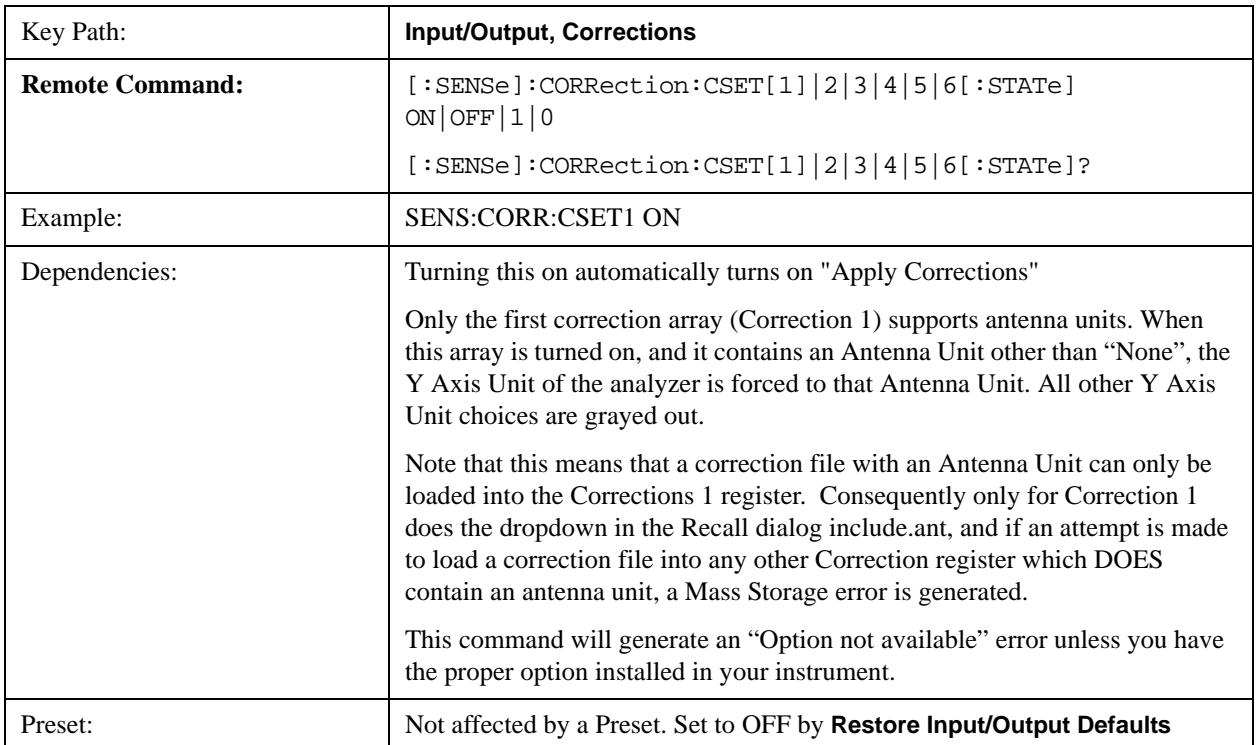

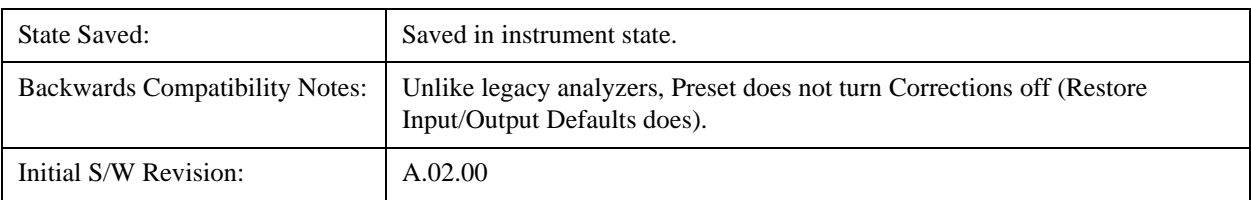

### **Properties**

Accesses a menu that lets you set the properties of the selected correction.

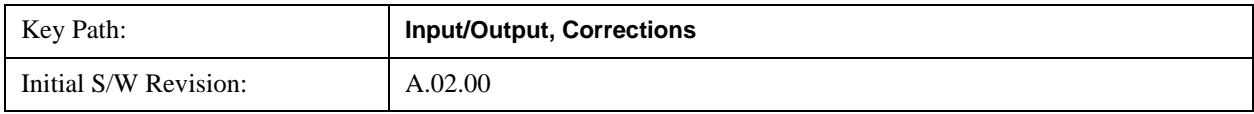

#### **Select Correction**

Specifies the selected correction. The term "selected correction" is used throughout this document to specify which correction will be affected by the functions.

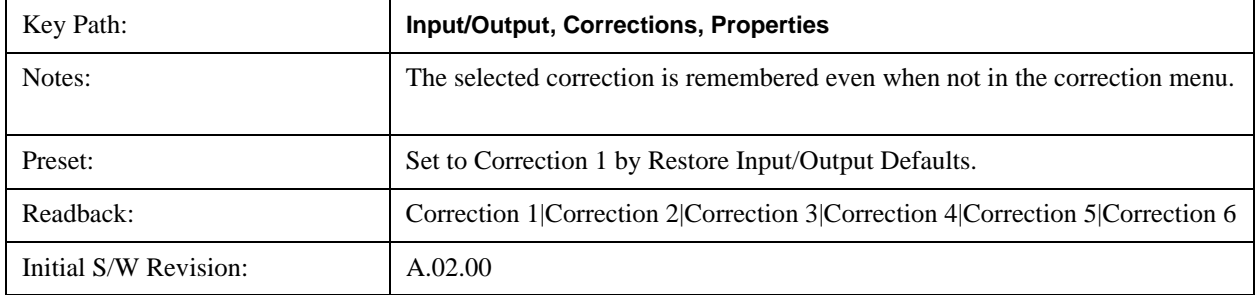

## **Antenna Unit**

For devices (like antennae) which make measurements of field strength or flux density, the correction array should contain within its values the appropriate conversion factors such that, when the data on the analyzer is presented in dBμV, the display is calibrated in the appropriate units. The "Antenna Unit" used for the conversion is contained within the corrections array database. It may be specified by the user or loaded in from an external file or SCPI.

When an array with an Antenna Unit other than "None" is turned on, the Y Axis Unit of the analyzer is forced to that unit. When this array is turned on, and it contains an Antenna Unit other than "None", the Y Axis Unit of the analyzer is forced to that Antenna Unit., and all other Y Axis Unit choices are grayed out.

Antenna Unit does not appear in all Modes that support Corrections. Only the modes listed in the Mode row of the table below support Antenna Units.

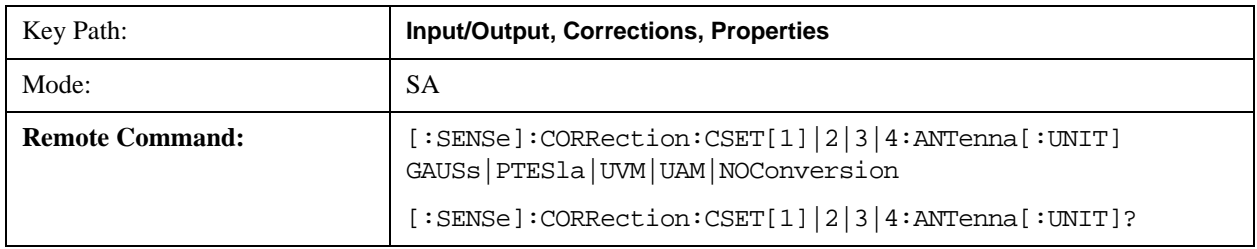

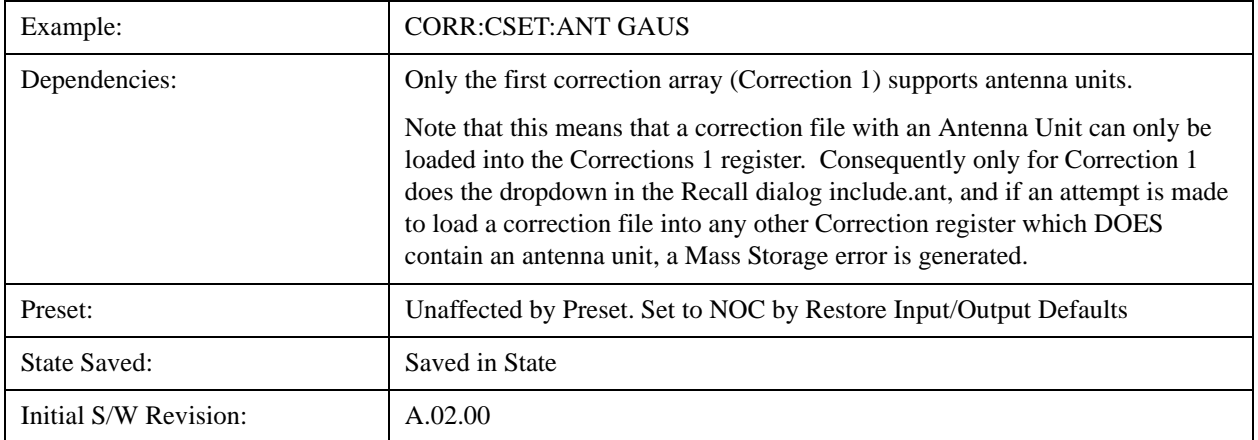

#### **dBµV/m**

Sets the antenna unit to dBµV/m. If this correction is turned on, and Apply Corrections is on, the Y Axis Unit will then be forced to dBµV/m and all other Y Axis Unit selections will be grayed out.

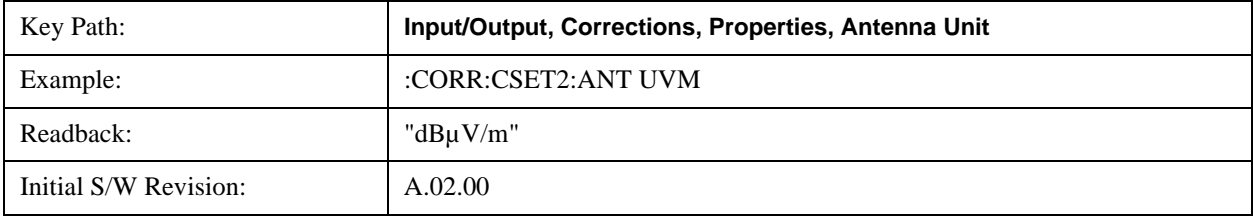

#### **dBµA/m**

Sets the antenna unit to dBµA/m. If this correction is turned on, and Apply Corrections is on, the Y Axis Unit will then be forced to dBµA/m and all other Y Axis Unit selections will be grayed out.

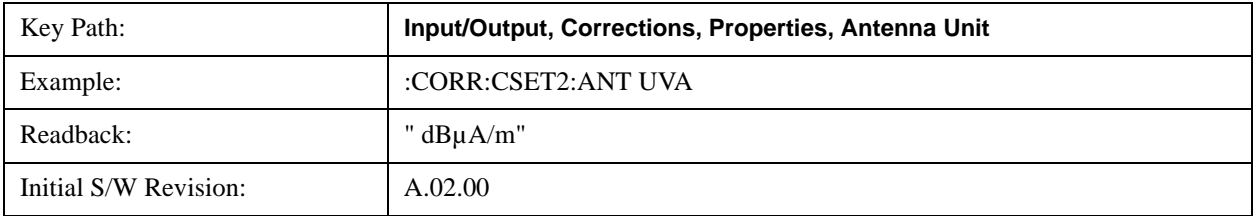

#### **dBpT**

Sets the antenna unit to dBpT. If this correction is turned on, and Apply Corrections is on, the Y Axis Unit will then be forced to dBpT and all other Y Axis Unit selections will be grayed out.

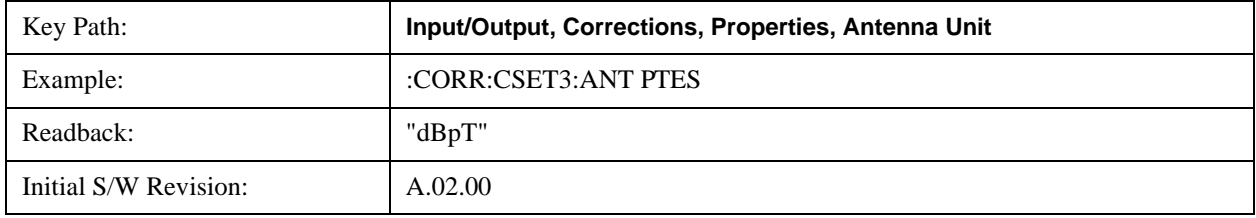

#### **dBG**

Sets the antenna unit to dBG. If this correction is turned on, and Apply Corrections is on, the Y Axis Unit will then be forced to dBG and all other Y Axis Unit selections will be grayed out.

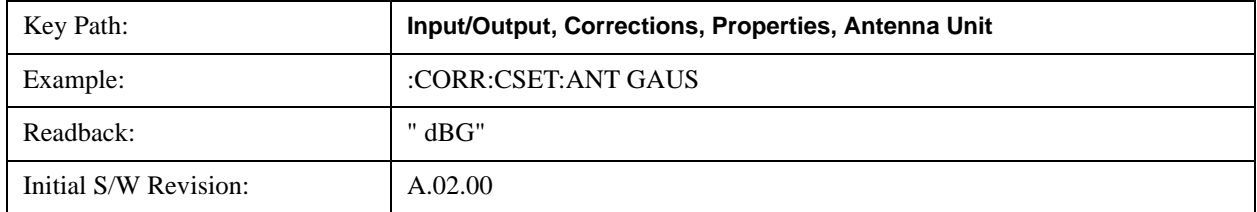

#### **None**

Selects no antenna unit for this Correction set. Thus no Y Axis unit will be forced.

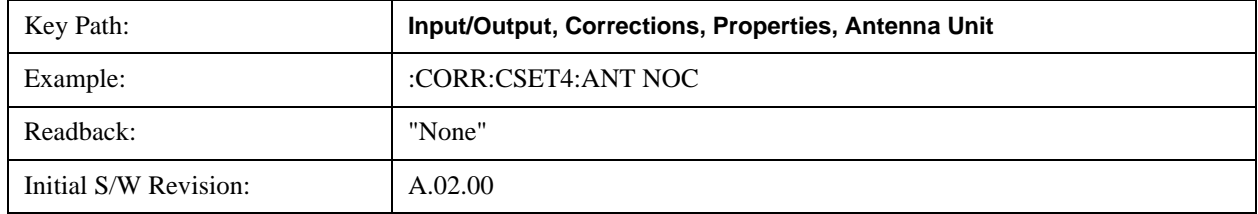

#### **Frequency Interpolation**

This setting controls how the correction values per-bucket are calculated. We interpolate between frequencies in either the logarithmic or linear scale.

This setting is handled and stored individually per correction set.

See ["Interpolation" on page 1338](#page-1341-0)

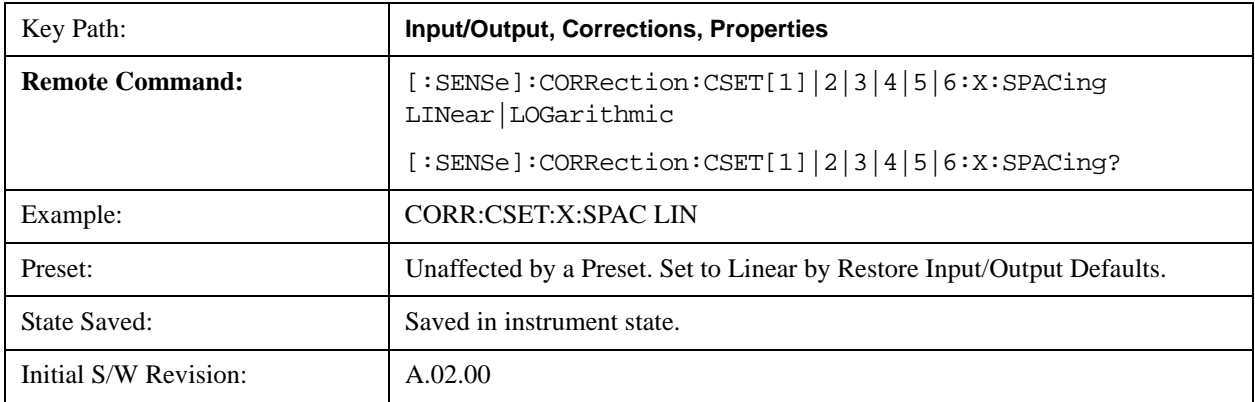

## <span id="page-1341-0"></span>**Interpolation**

For each bucket processed by the application, all of the correction factors at the frequency of interest (center frequency of each bucket) are summed and added to the amplitude. All trace operations and post processing treat this post-summation value as the true signal to use.

To effect this correction, the goal, for any particular start and stop frequency, is to build a correction trace, whose number of points matches the current Sweep Points setting of the instrument, which will be used to apply corrections on a bucket by bucket basis to the data traces.

For amplitudes that lie between two user specified frequency points, we interpolate to determine the amplitude value. You may select either linear or logarithmic interpolation between the frequencies.

If we interpolate on a log scale, we assume that the line between the two points is a straight line on the log scale. For example, let's say the two points are (2,4) and (20,1). A straight line between them on a log scale looks like:

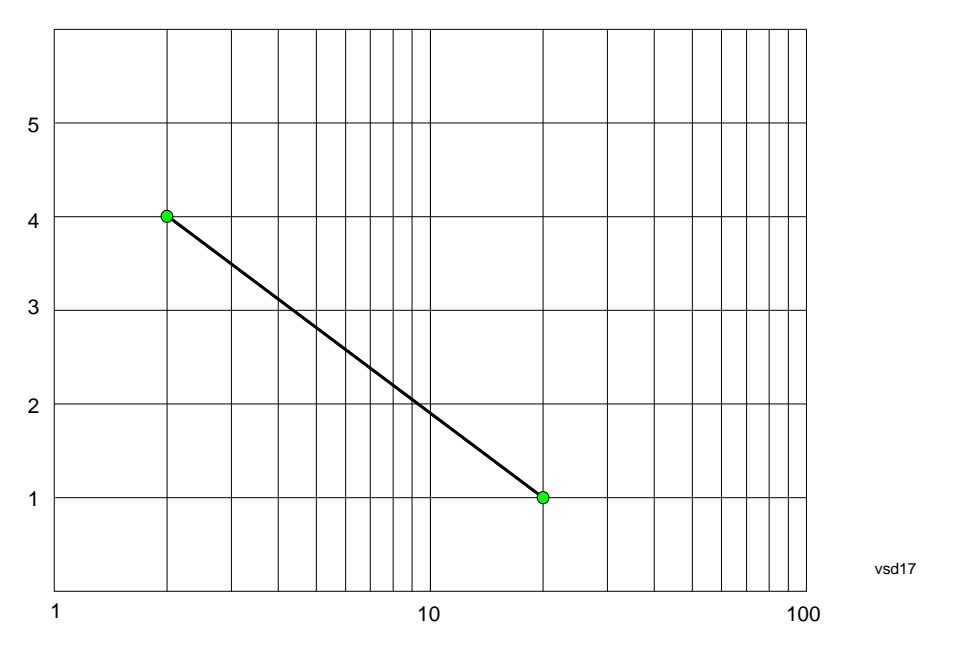

On a linear scale (like that of the spectrum analyzer), this translates to:

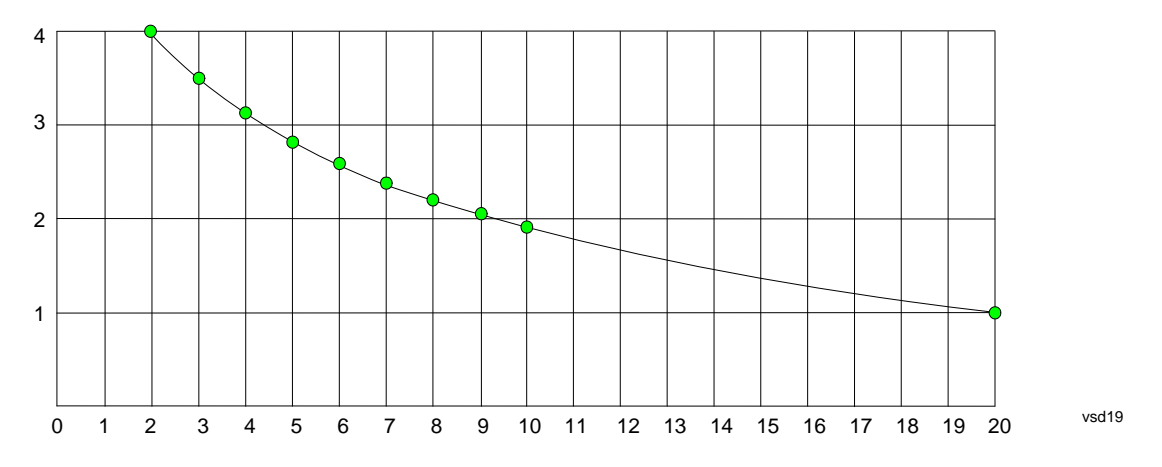

On the other hand, if we interpolate on a linear scale, we assume that the two points are connected by a straight line on the linear scale, as below:

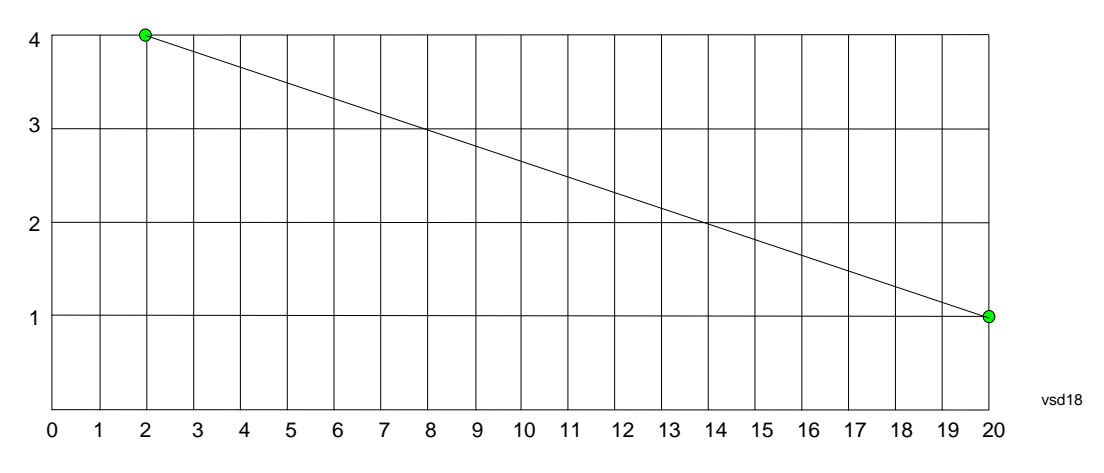

The correction to be used for each bucket is taken from the interpolated correction curve at the center of the bucket.

#### **Description**

Sets an ASCII description field which will be stored in an exported file. Can be displayed in the active function area by selecting as the active function, if desired to be in a screen dump.

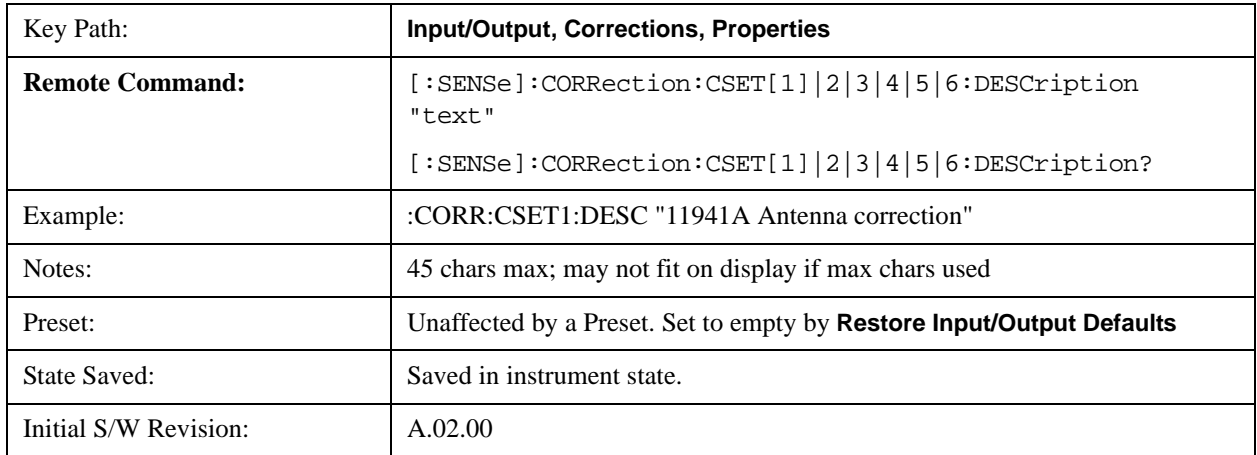

#### **Comment**

Sets an ASCII comment field which will be stored in an exported file. Can be displayed in the active function area by selecting as the active function, if desired to be in a screen dump.

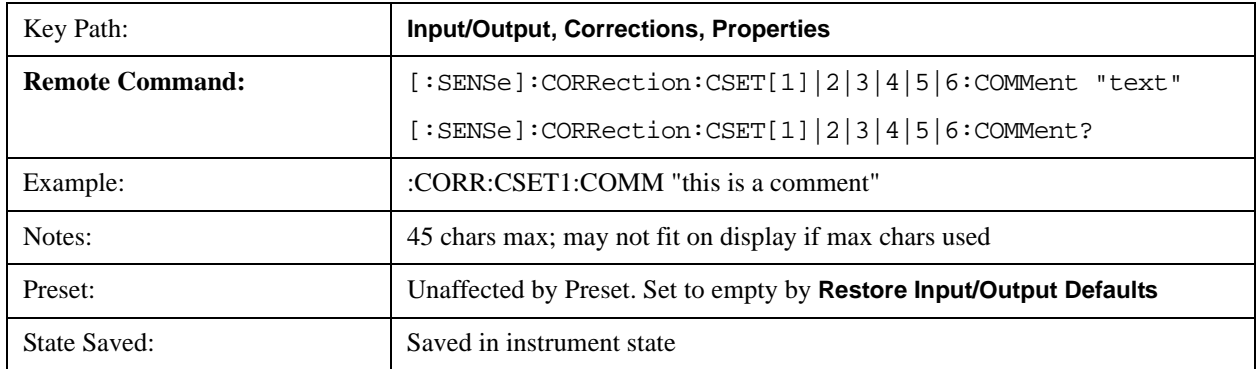

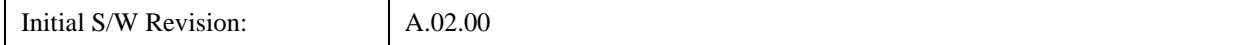

#### **Edit**

Invokes the integrated editing facility for this correction set.

When entering the menu, the editor window turns on, the selected correction is turned **On**, **Apply Corrections** is set to **On**, the amplitude scale is set to **Log**, and the Amplitude Correction ("Ampcor") trace is displayed. The actual, interpolated correction trace is shown in green for the selected correction. Note that since the actual interpolated correction is shown, the correction trace may have some curvature to it. This trace represents only the correction currently being edited, rather than the total, accumulated amplitude correction for all amplitude corrections which are currently on, although the total, accumulated correction for all corrections which are turned on is still applied to the data traces.

Because corrections data is always in dB, but the Y-axis of the analyzer is in absolute units, it is necessary to establish a reference line for display of the Corrections data. The reference line is halfway up the display and represents 0 dB of correction. It is labeled "0 dB CORREC". It is drawn in blue.

Corrections data is always in dB. Whatever dB value appears in the correction table represents the correction to be applied to that trace at that frequency. So if a table entry shows 30 dB that means we ADD 30 dB to each trace to correct it before displaying it. By definition all points are connected. If a gap is desired for corrections data, enter 0 dB.

Note that a well-designed Corrections array should start at 0 dB and end at 0 dB. This is because whatever the high end point is will be extended to the top frequency of the instrument, and whatever the low end point is will be extended down to 0 Hz. So for a Corrections array to have no effect outside its range, you should start and end the array at 0 dB.

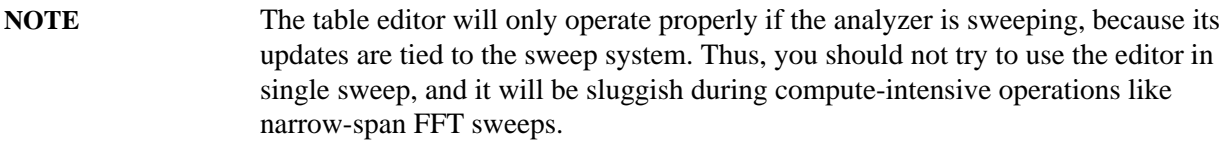

When exiting the edit menu (by using the **Return** key or by pressing an instrument front-panel key), the editor window turns off and the Ampcor trace is no longer displayed; however, **Apply Corrections** remains **On**, any correction that was on while in the editor remains on, and the amplitude scale returns to its previous setting.

Corrections arrays are not affected by a Preset, because they are in the Input/Output system. They also survive shutdown and restarting of the analyzer application, which means they will survive a power cycle.

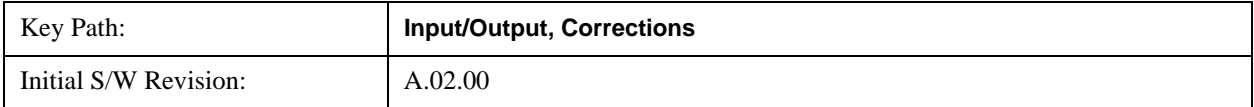

#### **Navigate**

Lets you move through the table to edit the desired point.

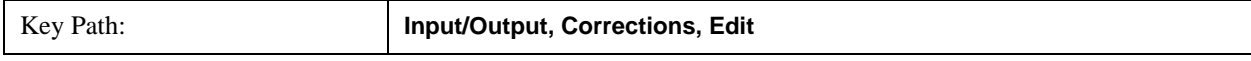

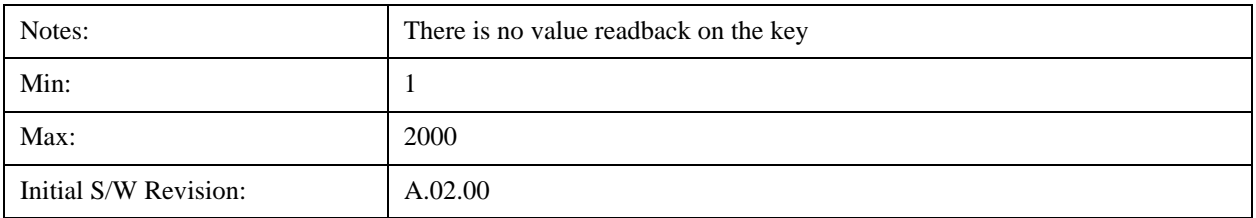

## **Frequency**

Lets you edit the frequency of the current row.

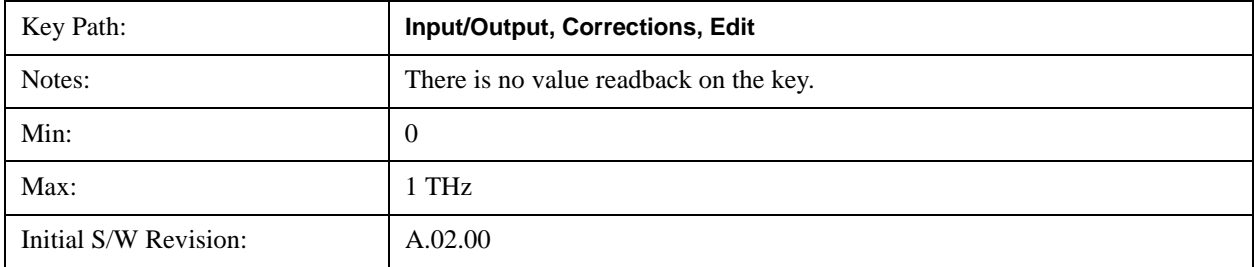

#### **Amplitude**

Lets you edit the Amplitude of the current row.

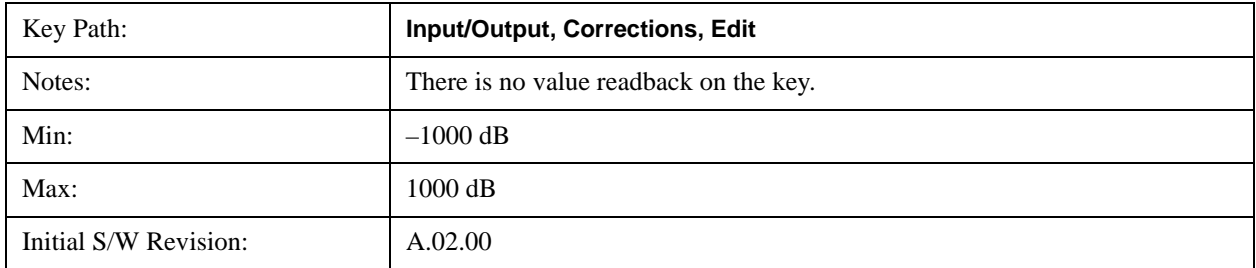

#### **Insert Point Below**

Inserts a point below the current point. The new point is a copy of the current point and becomes the current point. The new point is not yet entered into the underlying table, and the data in the row is displayed in light gray.

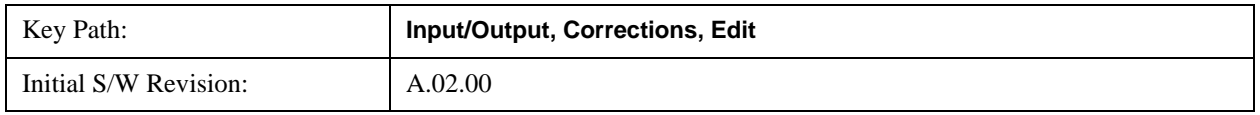

## **Delete Point**

Deletes the currently-selected point, whether or not that point is being edited, and selects the Navigate functionality. The point following the currently-selected point (or the point preceding if there is none) will be selected.

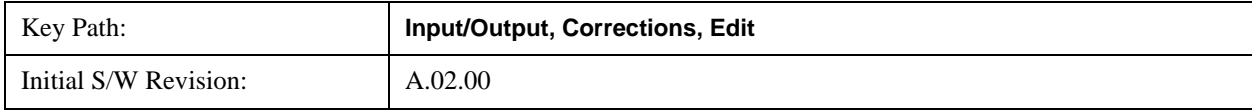

### **Scale X Axis**

Matches the X Axis to the selected Correction, as well as possible. Sets the Start and Stop Frequency to contain the minimum and maximum Frequency of the selected Correction. The range between Start Frequency and Stop Frequency is 12.5% above the range between the minimum and maximum Frequency, so that span exceeds this range by one graticule division on either side. If in zero-span, or there is no data in the Ampcor table, or the frequency range represented by the table is zero, no action is taken. Standard clipping rules apply if the value in the table is outside the allowable range for the X axis.

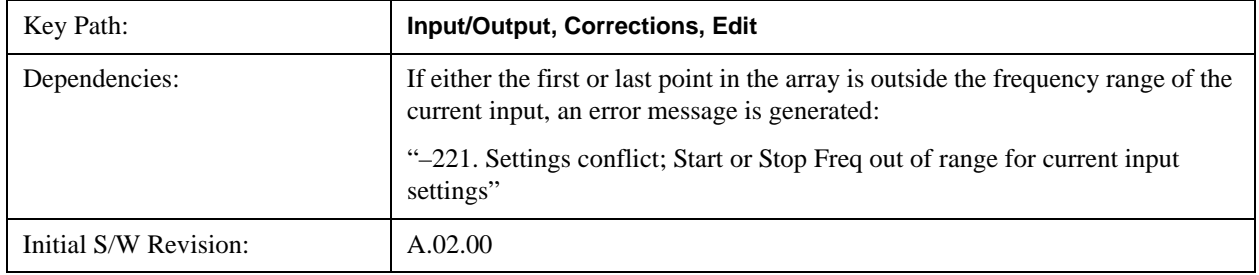

#### **Delete Correction**

Deletes the correction values for this set. When this key is pressed a prompt is placed on the screen that says "Please press Enter or OK key to delete correction. Press ESC or Cancel to close this dialog." The deletion is only performed if you press OK or Enter.

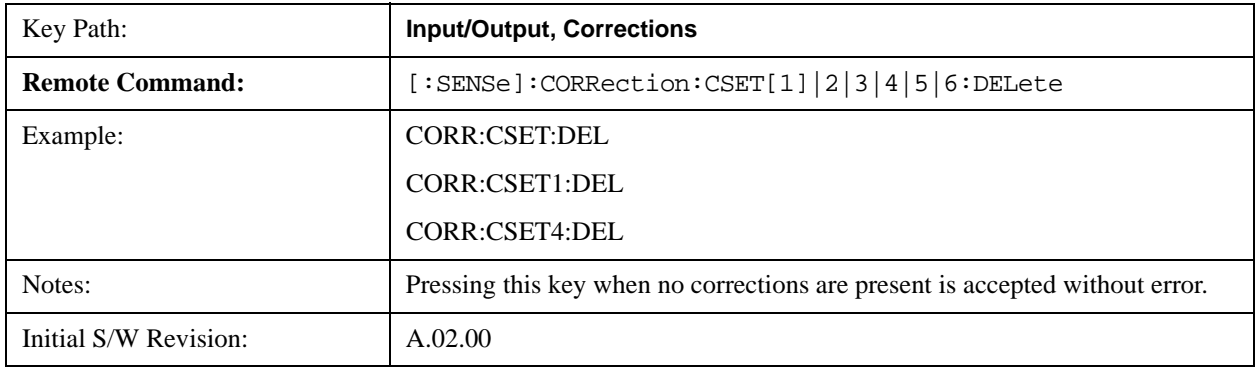

#### **Apply Corrections**

Applies amplitude corrections which are marked as ON to the measured data. If this is set to OFF, then no amplitude correction sets will be used, regardless of their individual on/off settings. If set to ON, the corrections that are marked as ON (see ["Correction On/Off" on page 1335\)](#page-1338-0) are used.

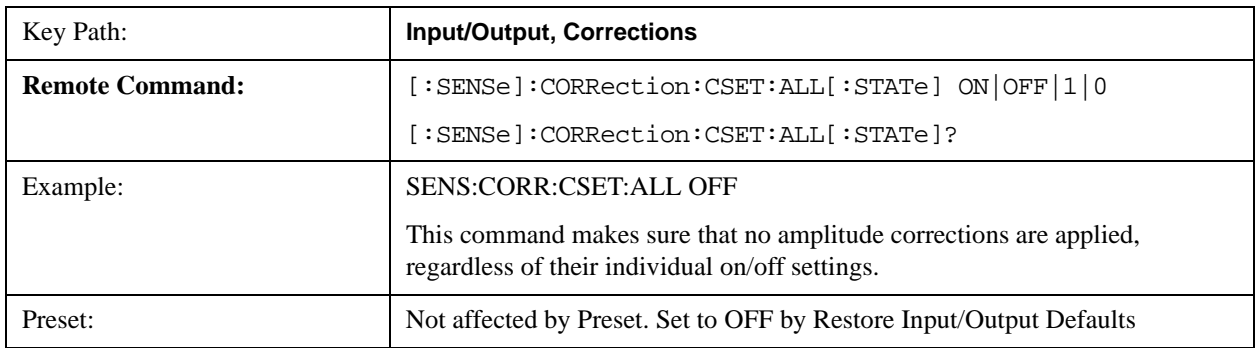

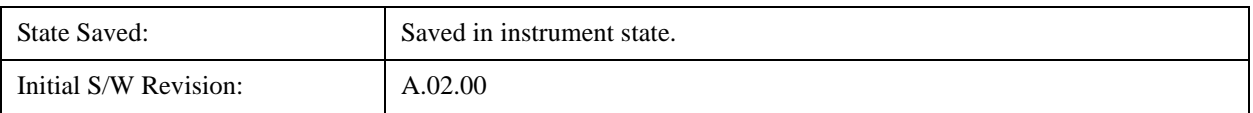

#### **Delete All Corrections**

Erases all correction values for all 4 Amplitude Correction sets.

When this key is pressed a prompt is placed on the screen that says "Please press Enter or OK key to delete all corrections. Press ESC or Cancel to close this dialog." The deletion is only performed if you press OK or Enter.

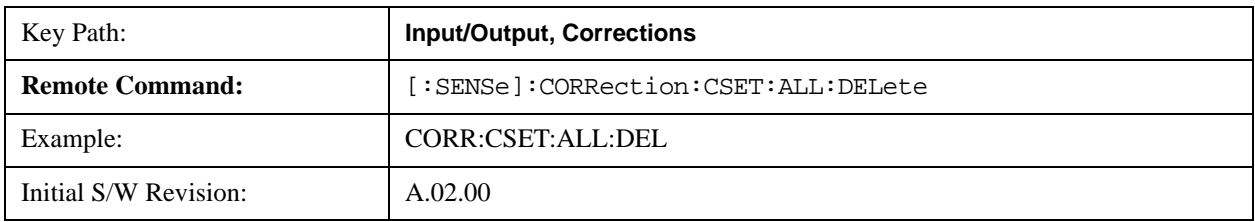

#### **Remote Correction Data Set Commands**

#### **Set (Replace) Data (Remote Command Only)**

The command takes an ASCII series of alternating frequency and amplitude points, each value separated by commas.

The values sent in the command will totally replace all existing correction points in the specified set.

An Ampcor array can contain 2000 points maximum.

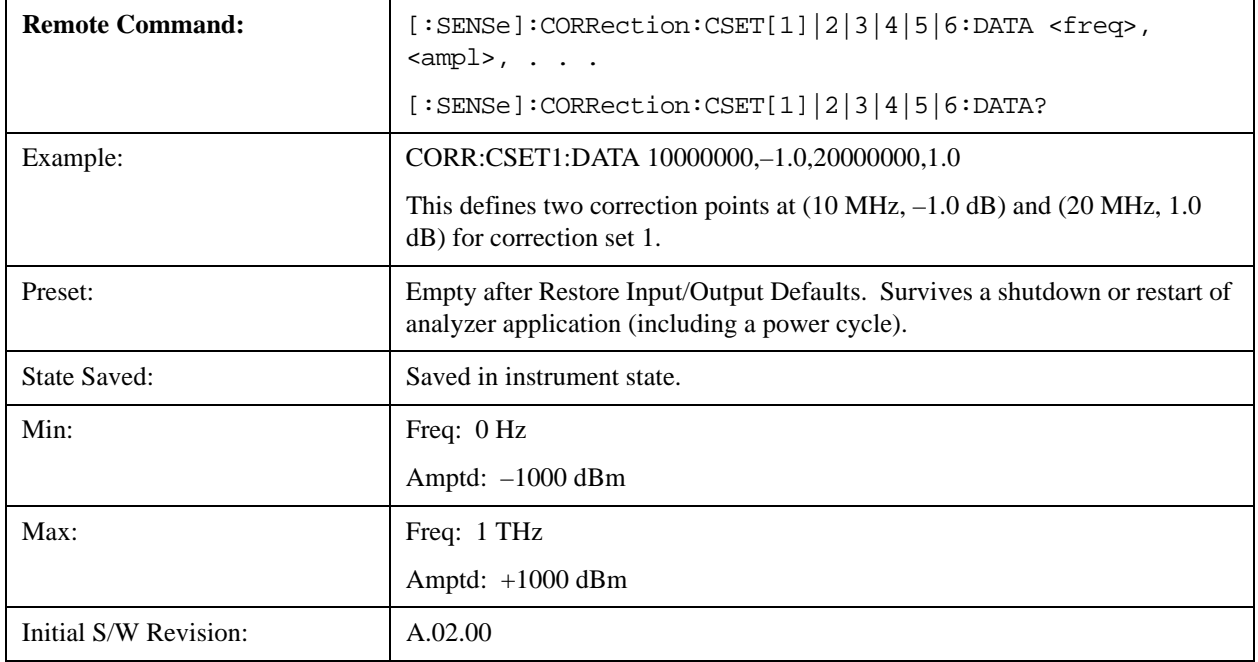

## **Merge Correction Data (Remote Command Only)**

The command takes an ASCII series of alternating frequency and amplitude points, each value separated by commas. The difference between this command and Set Data is that this merges new correction points into an existing set.

Any new point with the same frequency as an existing correction point will replace the existing point's amplitude with that of the new point.

An Ampcor array can contain 2000 total points, maximum.

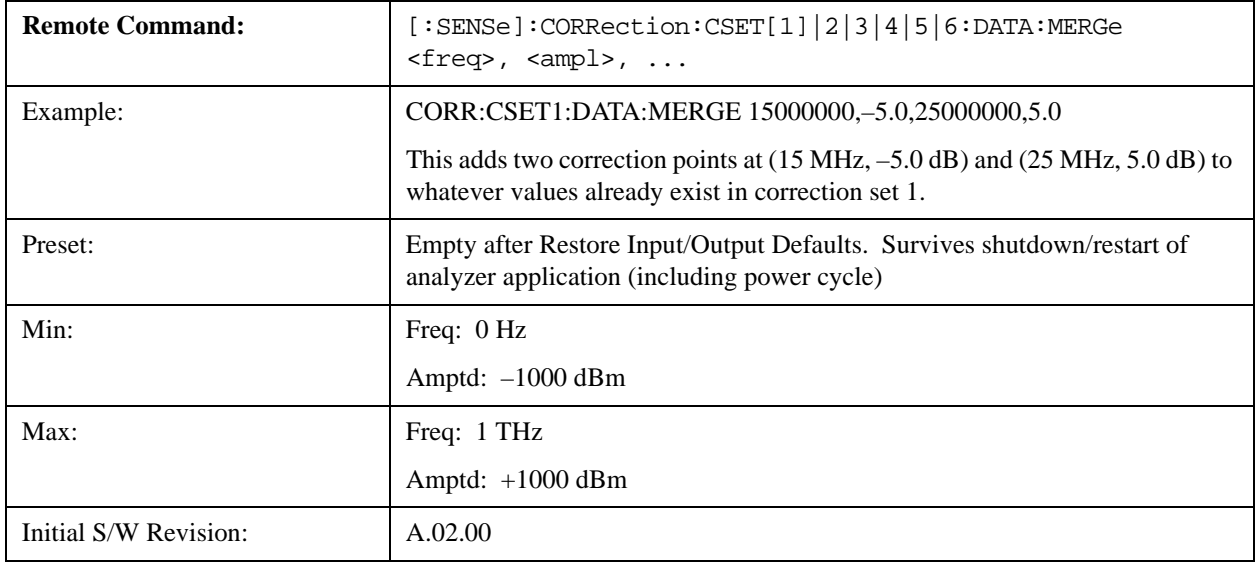

## **Freq Ref In**

Specifies the frequency reference as being the internal reference, external reference or sensing the presence of an external reference.

When the frequency reference is set to internal, the internal 10 MHz reference is used even if an external reference is connected.

When the frequency reference is set to external, the instrument will use the external reference. However, if there is no external signal present, or it is not within the proper amplitude range, a condition error message is generated. When the external signal becomes valid, the error is cleared.

If Sense is selected, the instrument checks whether a signal is present at the external reference connector and will automatically switch to the external reference when a signal is detected. When no signal is present, it automatically switches to the internal reference. No message is generated as the reference switches between external and internal. The monitoring of the external reference occurs approximately on 1 millisecond intervals, and never occurs in the middle of a measurement acquisition, only at the end of the measurement (end of the request).

If for any reason the instrument's frequency reference is not able to obtain lock, Status bit 2 in the Questionable Frequency register will be true and a condition error message is generated. When lock is regained, Status bit 2 in the Questionable Frequency register will be cleared and the condition error will be cleared.

If an external frequency reference is being used, you must enter the frequency of the external reference if it is not exactly 10 MHz. The External Ref Freq key is provided for this purpose.

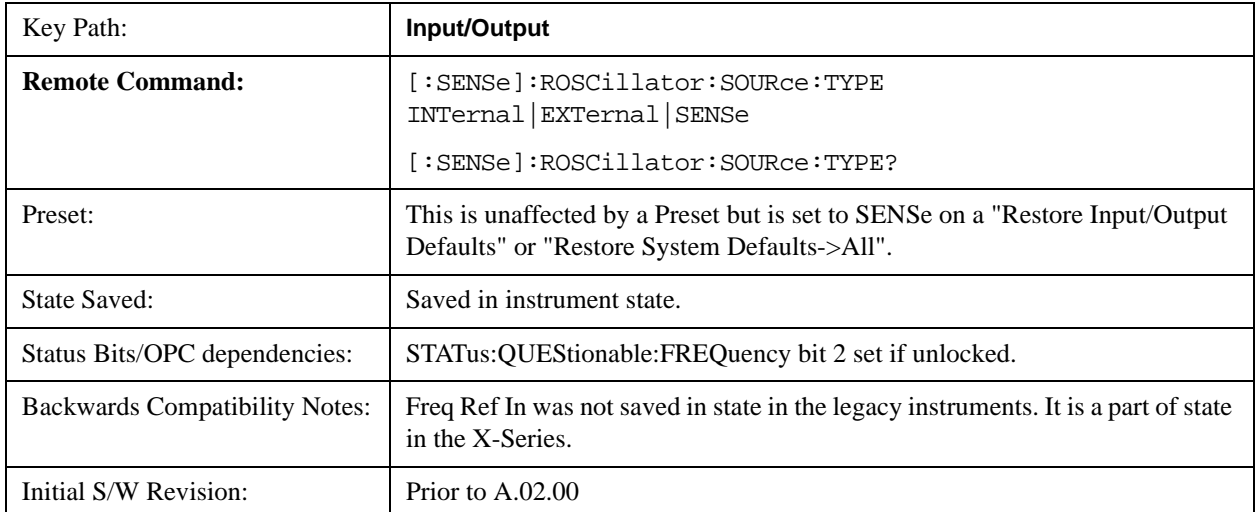

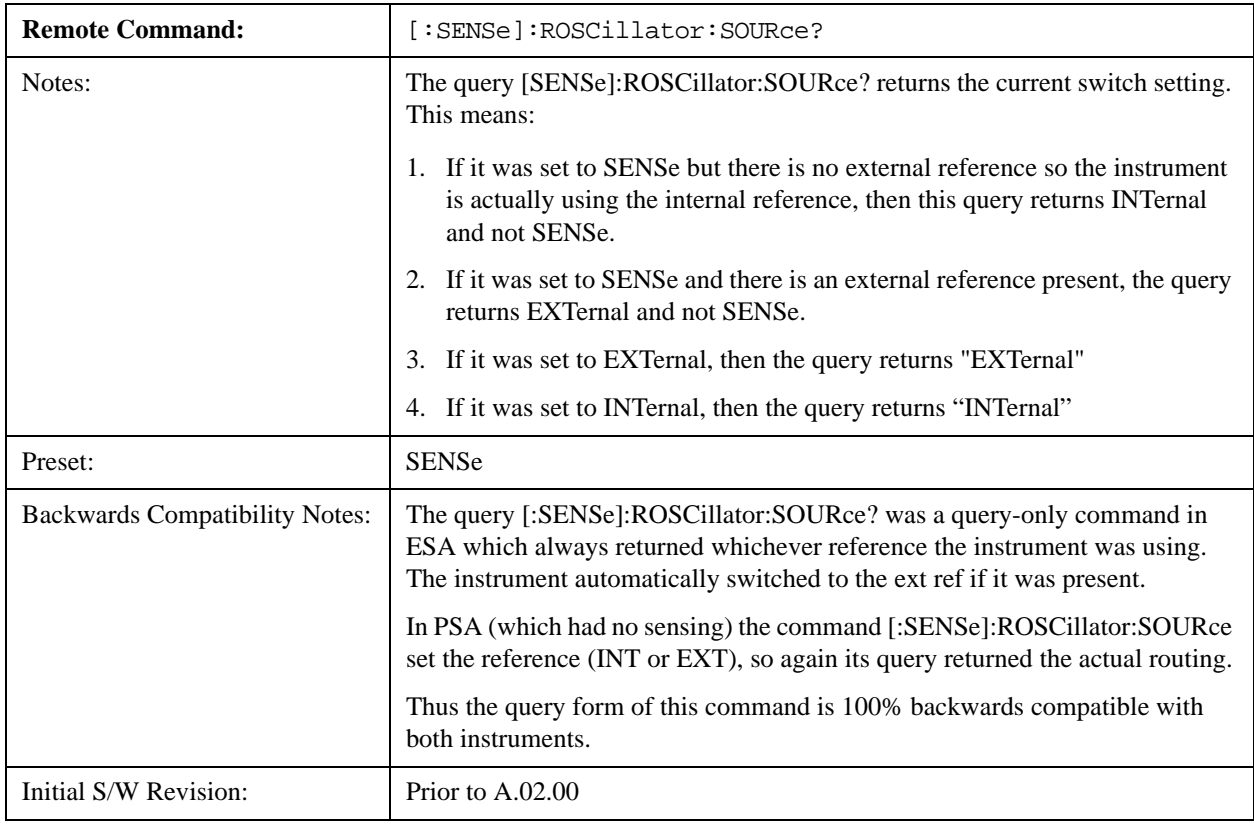

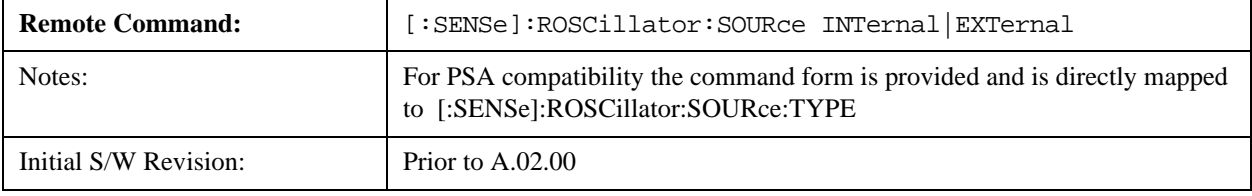

#### **Sense**

The external reference is used if a valid signal is sensed at the Ext Ref input. Otherwise the internal reference is used.

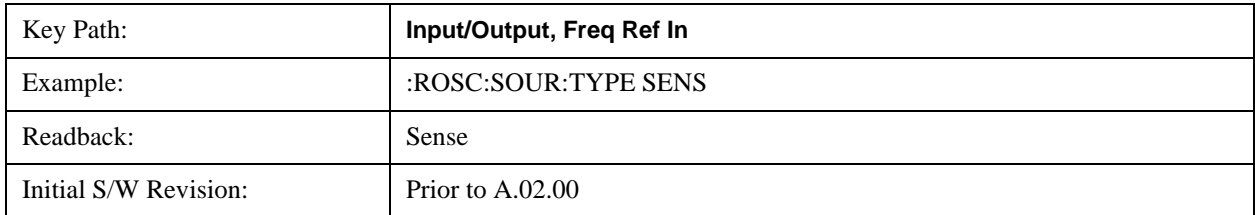

#### **Internal**

The internal reference is used.

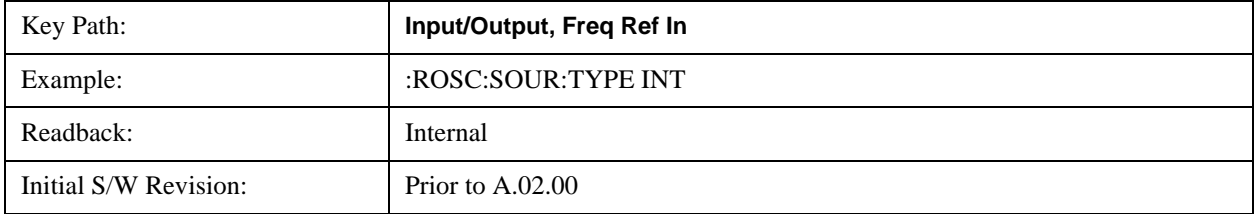

#### **External**

The external reference is used.

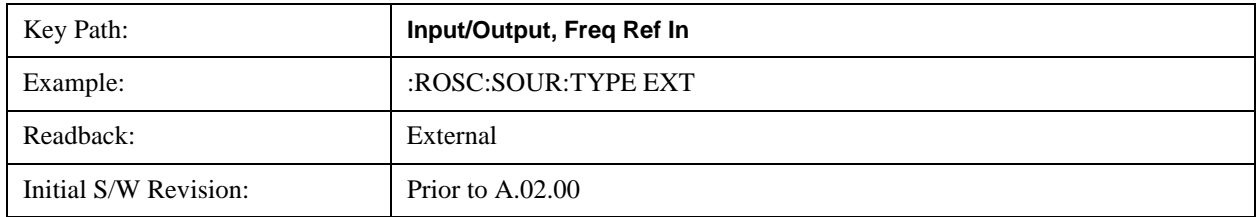

### **Ext Ref Freq**

This key tells the analyzer the frequency of the external reference. When the external reference is in use (either because the reference has been switched to External or because the Reference has been switched to Sense and there is a valid external reference present) this information is used by the analyzer to determine the internal settings needed to lock to that particular external reference signal.

For the instrument to stay locked, the value entered must be within 5 ppm of the actual external reference frequency. So it is important to get it close, or you risk an unlock condition.

Note that this value only affects the instrument's ability to lock. It does not affect any calculations or measurement results. See "Freq Offset" in the Frequency section for information on how to offset frequency values.

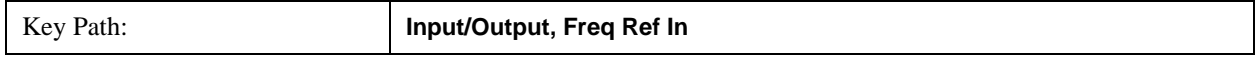

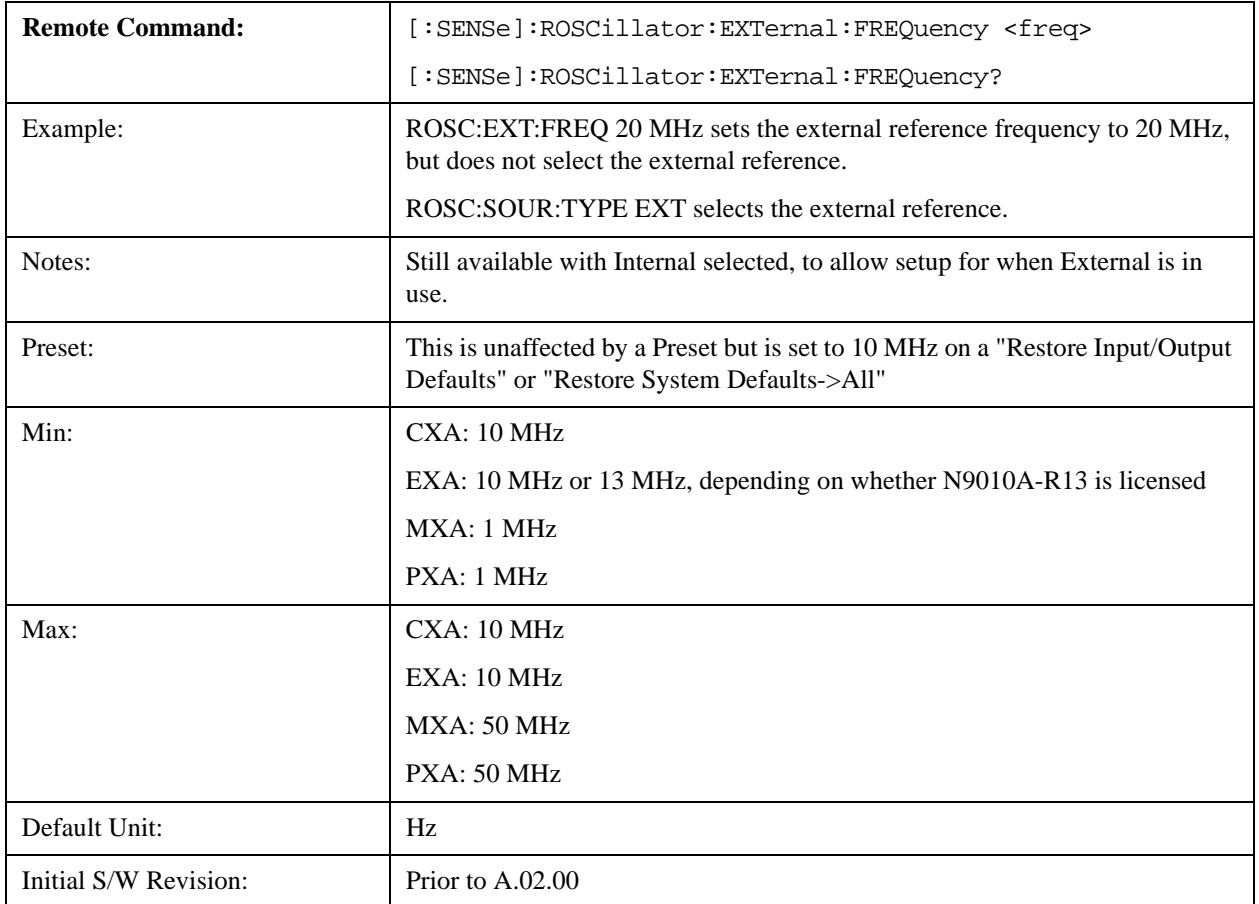

## **External Reference Lock BW**

This control lets you adjust the External Reference phase lock bandwidth. This control is available in some models of the X-Series.

The PXA variable reference loop bandwidth allows an external reference to be used and have the analyzer close-in phase noise improved to match that of the reference. This could result in an improvement of tens of decibels. The choice of "Wide" or "Narrow" affects the phase noise at low offset frequencies, especially 4 to 400 Hz offset. When using an external reference with superior phase noise, we recommend setting the external reference phase-locked-loop bandwidth to wide (60 Hz), to take advantage of that superior performance. When using an external reference with inferior phase noise performance, we recommend setting that bandwidth to narrow (15 Hz). In these relationships, inferior and superior phase noise are with respect to 134 dBc/Hz at 30 Hz offset from a 10 MHz reference. Because most reference sources have phase noise behavior that falls off at a rate of 30 dB/decade, this is usually equivalent to 120 dBc/Hz at 10 Hz offset.

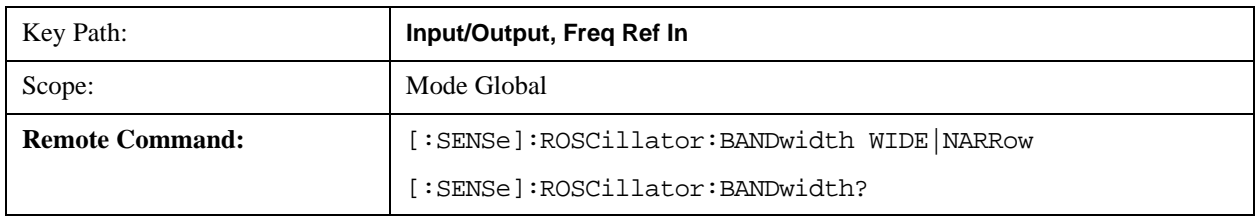

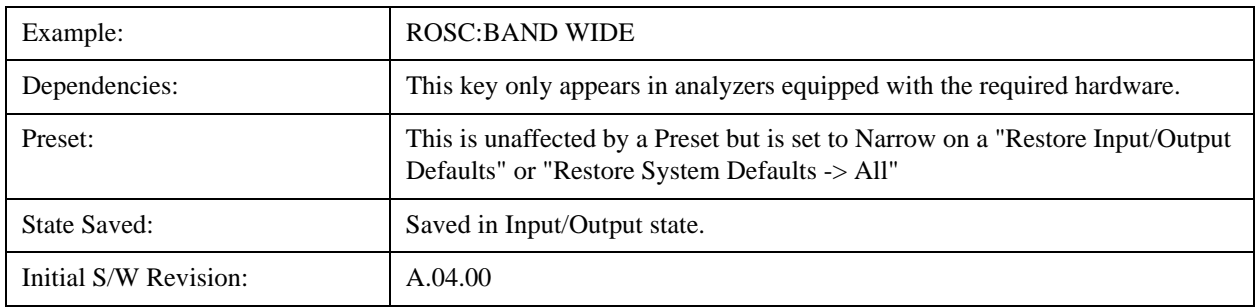

#### **External Ref Coupling**

Only appears with option ERC installed and licensed.

This function lets you couple the sweep system of the analyzer to the state of the External Reference. If **Normal** is selected, data acquisition proceeds regardless of the state of the External Reference. When you select **Ext Ref Out Of Range Stops Acquisition**, the data acquisition (sweep or measurement) stops when either the "521, External ref out of range" or the "503, Frequency Reference unlocked" error message is asserted. Note that this will only take place if the **Freq Ref In** selection is **External**.

With the acquisition stopped, the data display will stop updating (even if this occurs in the middle of a sweep or measurement) and no data will be returned to a READ? or MEASure? query; that is, these queries will not complete because the analyzer will not respond to them. Furthermore, no response will be generated to a \*WAI? or \*OPC? query.

Proper SCPI sequences are shown below, which will always fail to return if the acquisition stops during the requested sweep or measurement. Note that, for predictable operation of this function, it is best to operate the analyzer in single measurement mode (INIT:CONT OFF), because if operating in continuous mode, the analyzer may respond to the above queries even after the acquisition stops, with data left over from the previous acquisition.

:INIT:CONT OFF

:INIT:IMM;\*OPC?

--

:INIT:CONT OFF

:INIT:IMM;\*WAI?

```
--
```
:INIT:CONT OFF

:READ?

--

:INIT:CONT OFF

:MEASure?

When the acquisition ceases, in addition to the error condition(s) described above, a popup error message will be generated informing you that the acquisition has ceased due to an invalid external reference. This message will stay on the screen while the acquisition is suspended.

External reference problem. Data acquisition suspended. To resume data acquisition, fix the problem and press the Restart key **OR** Press the following keys: Input/Output, More 1 of 2, Freq Ref In, External Ref Coupling, Normal **OR** Input/Output, More 1 of 2, Freq Ref In, Internal

If you press the Restart key this message will be taken off the screen and a new acquisition will be attempted; if the External Reference problem persists the message will go right back up. You can also take the message down by changing back to the **Normal** setting of Sweep/Ext Ref Coupling, or by pressing **Freq Ref In, Internal**, or **Freq Ref In, Sense**, or **Restore Input/Output Defaults.**

The setting of **External Ref Coupling** is persistent across power-cycling and is not reset with a Preset. It is reset to the default state (**Normal**) when **Restore Input/Output Defaults** is invoked, which will also restart normal data acquisition.

The detection of invalid external reference is under interrupt processing. If the external reference becomes invalid then returns to valid in too short a time, no error condition will be detected or reported and therefore the acquisition will not be stopped.

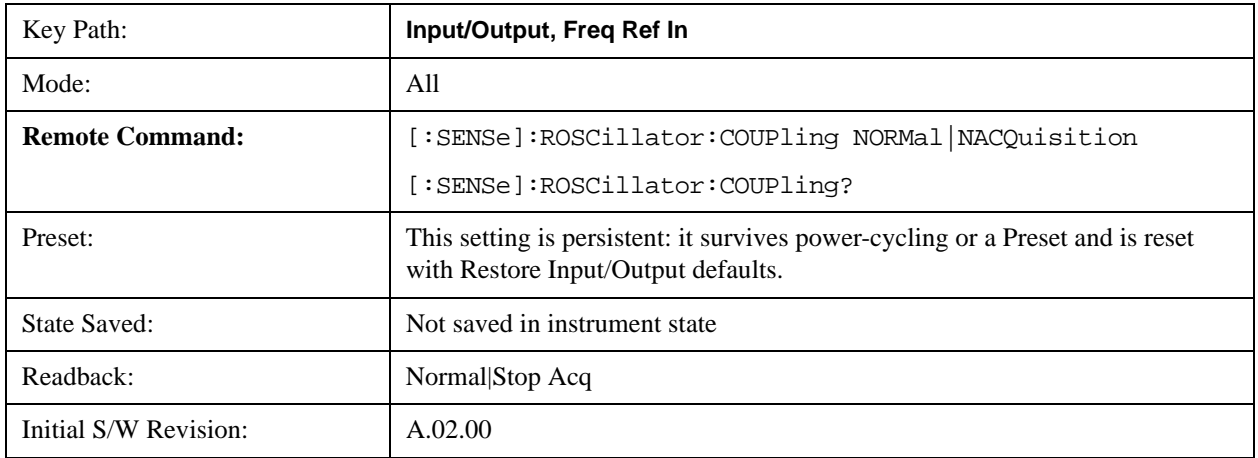

# **Output Config**

Accesses keys that configure various output settings, like the frequency reference output, trigger output and analog output.

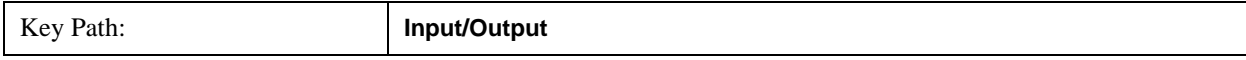

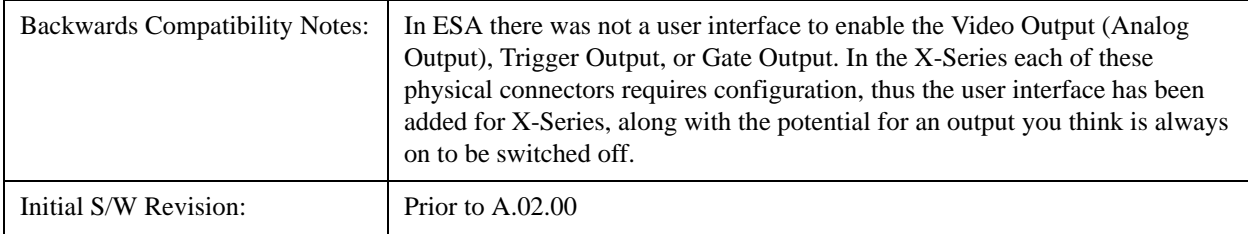

# **Trig Out (1 and 2)**

Select the type of output signal that will be output from the rear panel Trig 1 Out or Trig 2 Out connectors.

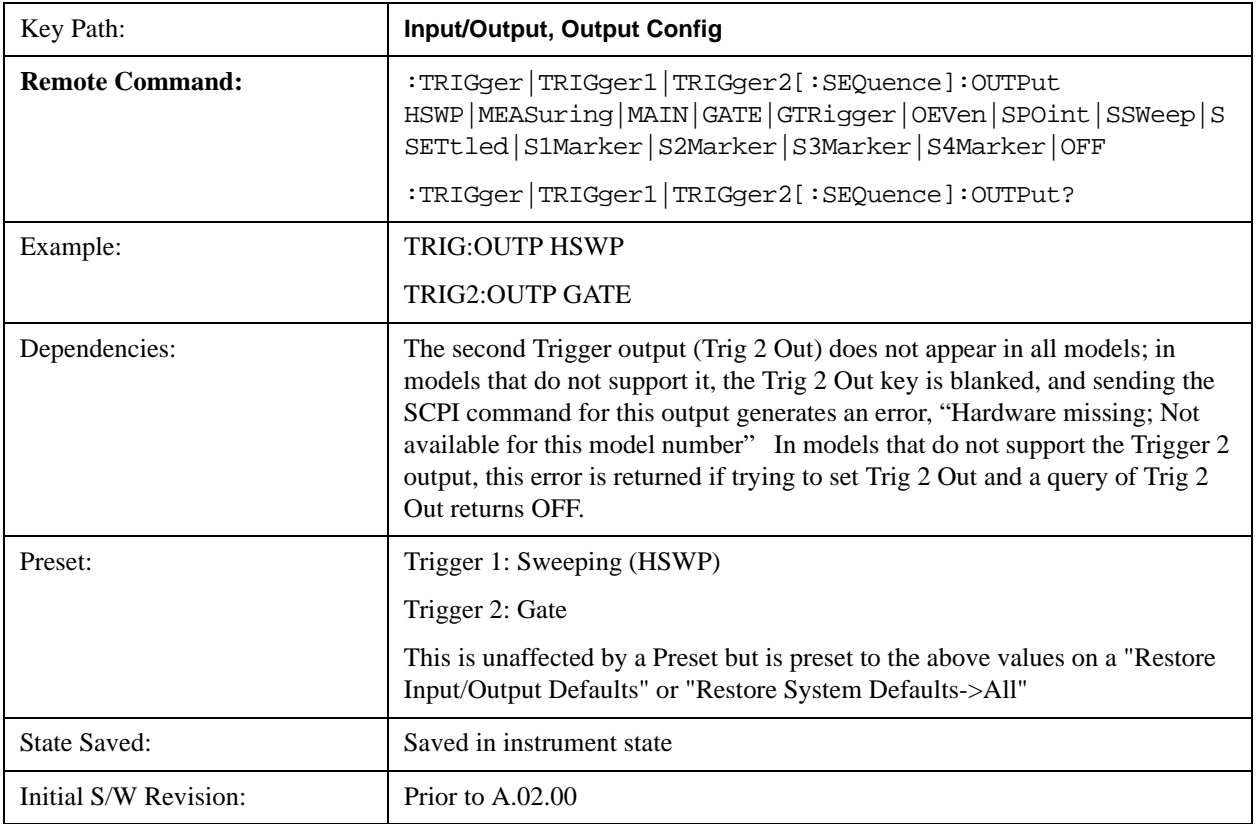

# **Off**

Selects no signal to be output to the Trig 1 Out or Trig 2 Out connector.

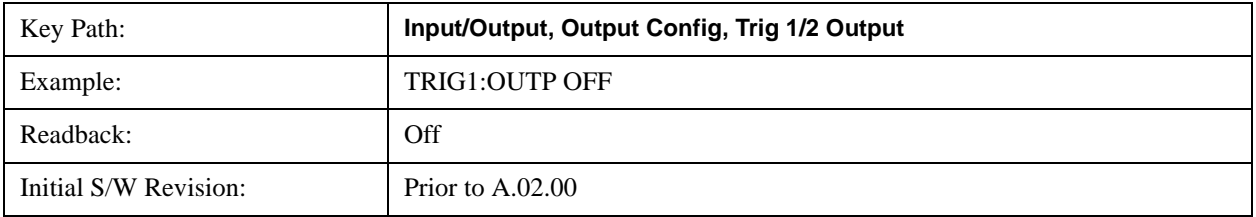

## **Polarity**

Sets the output to the Trig 1 Out or Trig 2 Out connector to trigger on either the positive or negative polarity.

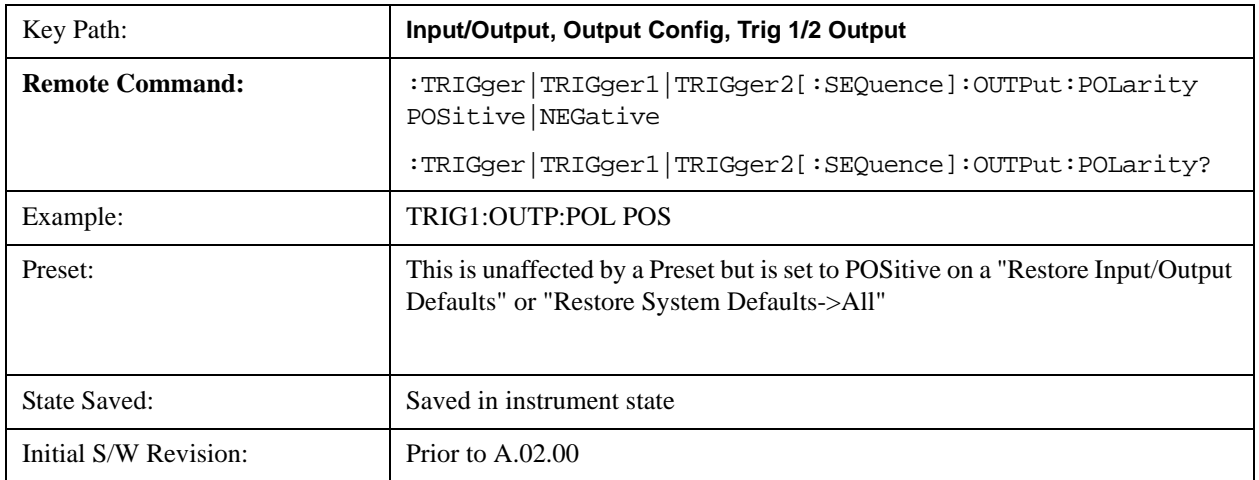

#### **Sweeping (HSWP)**

Selects the Sweeping Trigger signal to be output to the Trig 1 Out or Trig 2 Out connector when a measurement is made. This signal has historically been known as "HSWP" (High = Sweeping), and is 5 V TTL level with 50 ohm output impedance."

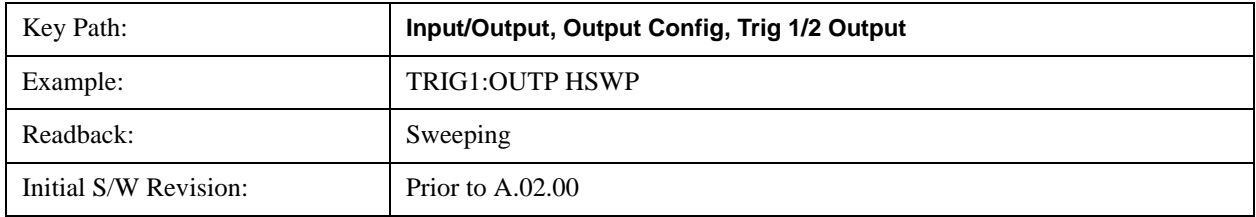

### **Measuring**

Selects the Measuring trigger signal to be output to the Trig 1 Out or Trig 2 Out connector. This signal is true while the Measuring status bit is true.

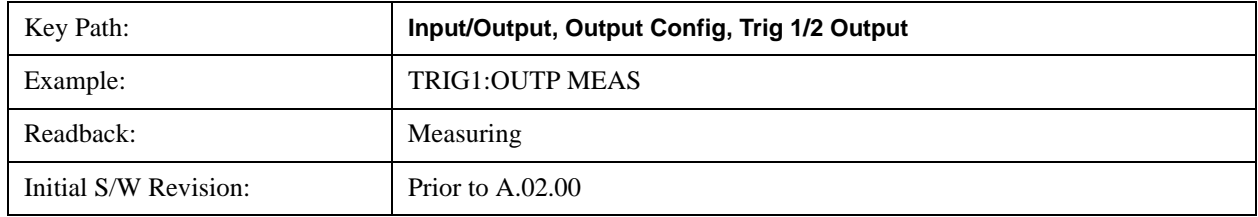

## **Main Trigger**

Selects the current instrument trigger signal to be output to the Trig 1 Out or Trig 2 Out connector.

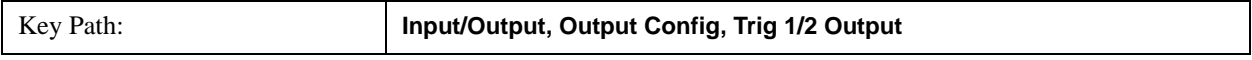

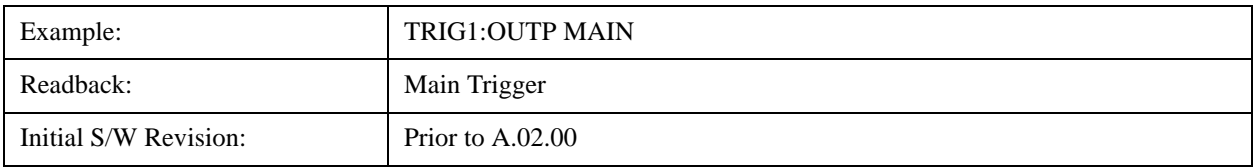

## **Gate Trigger**

Selects the gate trigger signal to be output to the Trig 1 Out or Trig 2 Out connector. This is the source of the gate timing, not the actual gate signal.

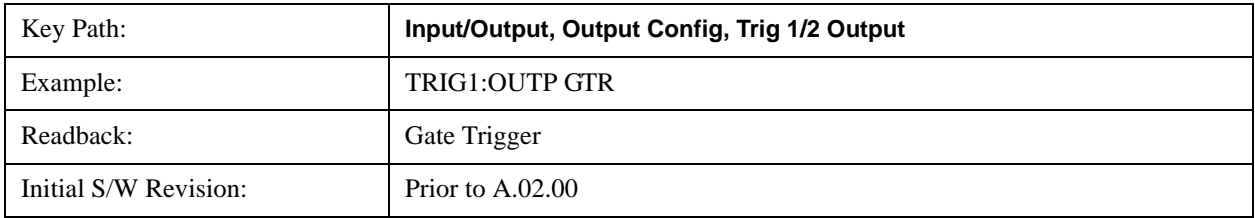

## **Gate**

Selects the gate signal to be output to the Trig 1 Out or Trig 2 Out connector. The gate signal has been delayed and its length determined by delay and length settings. When the polarity is positive, a high on the Trig 1 Out or Trig 2 Out represents the time the gate is configured to pass the signal.

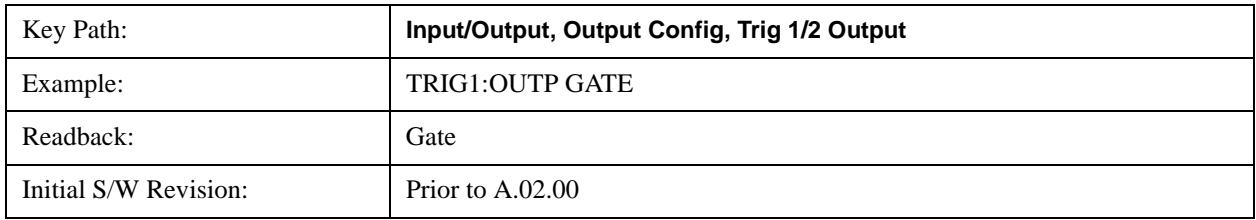

## **Odd/Even Trace Point**

Selects either the odd or even trace points as the signal to be output to the Trig 1 Out or Trig 2 Out connector when performing swept spectrum analysis. When the polarity is positive, this output goes high during the time the analyzer is sweeping past the first point (Point 0) and every other following trace point. The opposite is true if the polarity is negative.

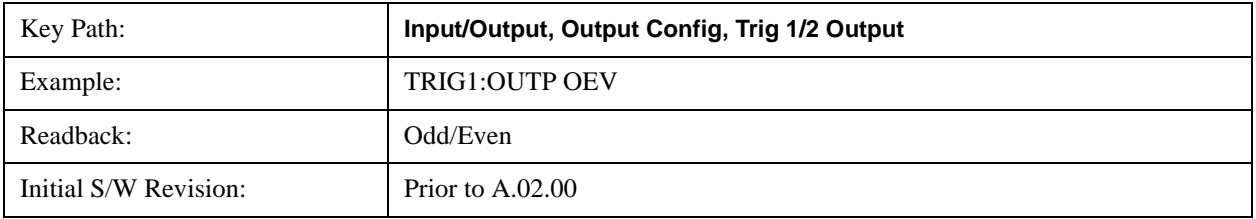

# **Analog Out**

This menu lets you control which signal is fed to the "Analog Out" connector on the analyzer rear panel. See ["More Information" on page 1354](#page-1357-0)

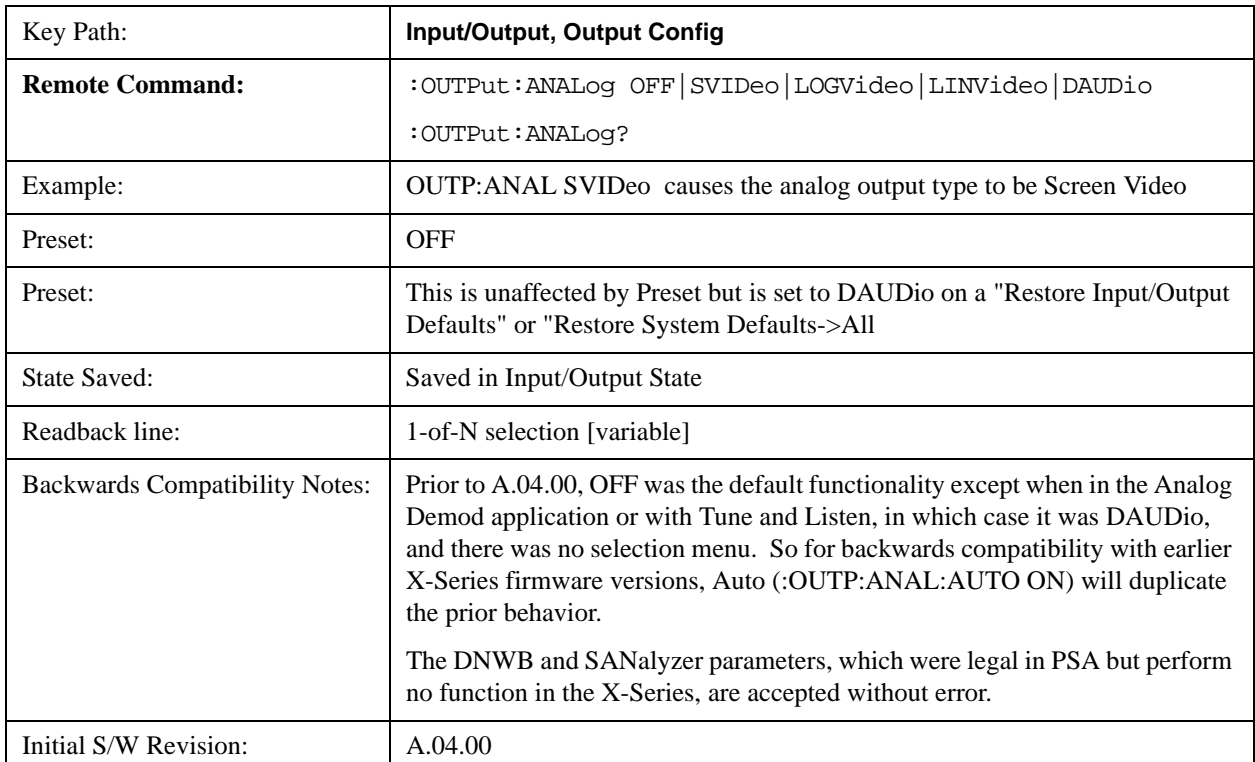

## <span id="page-1357-0"></span>**More Information**

The table below gives the range for each output.

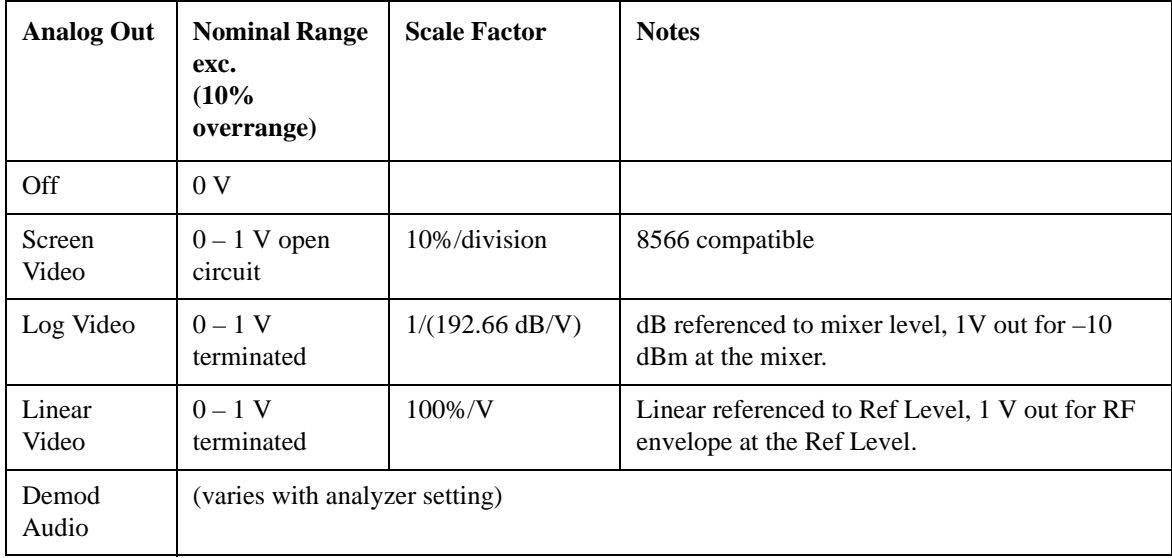

#### **Auto**

Selects the Auto state for the Analog Output menu. In this state, the Analog Output will automatically be set to the most sensible setting for the current mode or measurement.

If you make a selection manually from the Analog Out menu, this selection will remain in force until you change it (or re-select Auto), even if you go to a mode or measurement for which the selected output does not apply.

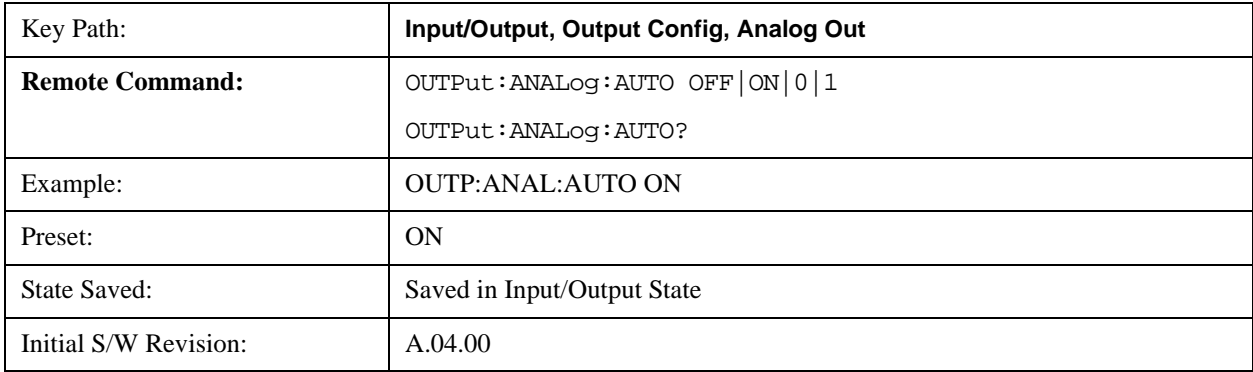

## **Off**

Turns off the analog output.

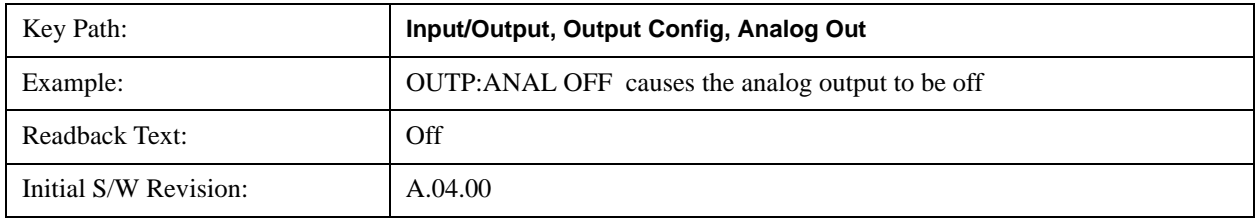

#### **Screen Video**

Selects the analog output to be the screen video signal. In this mode, the pre-detector data is output to the Analog Out connector. The output looks very much like the trace displayed on the analyzer's screen, and depends on the Log/Lin display Scale, Reference Level, and dB per division, but is not influenced by the selected detector or any digital flatness corrections or trace post-processing (like Trace Averaging).

Note that this mode is similar to the Analog Output of the HP 8566 family and the Video Out (opt 124) capability of the Agilent PSA analyzer (E444x), although there are differences in the behavior.

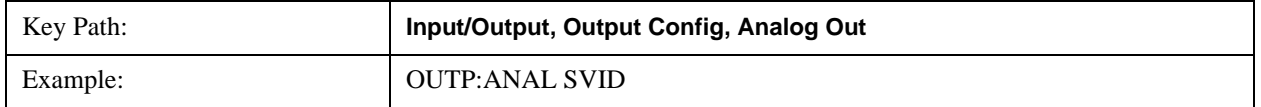

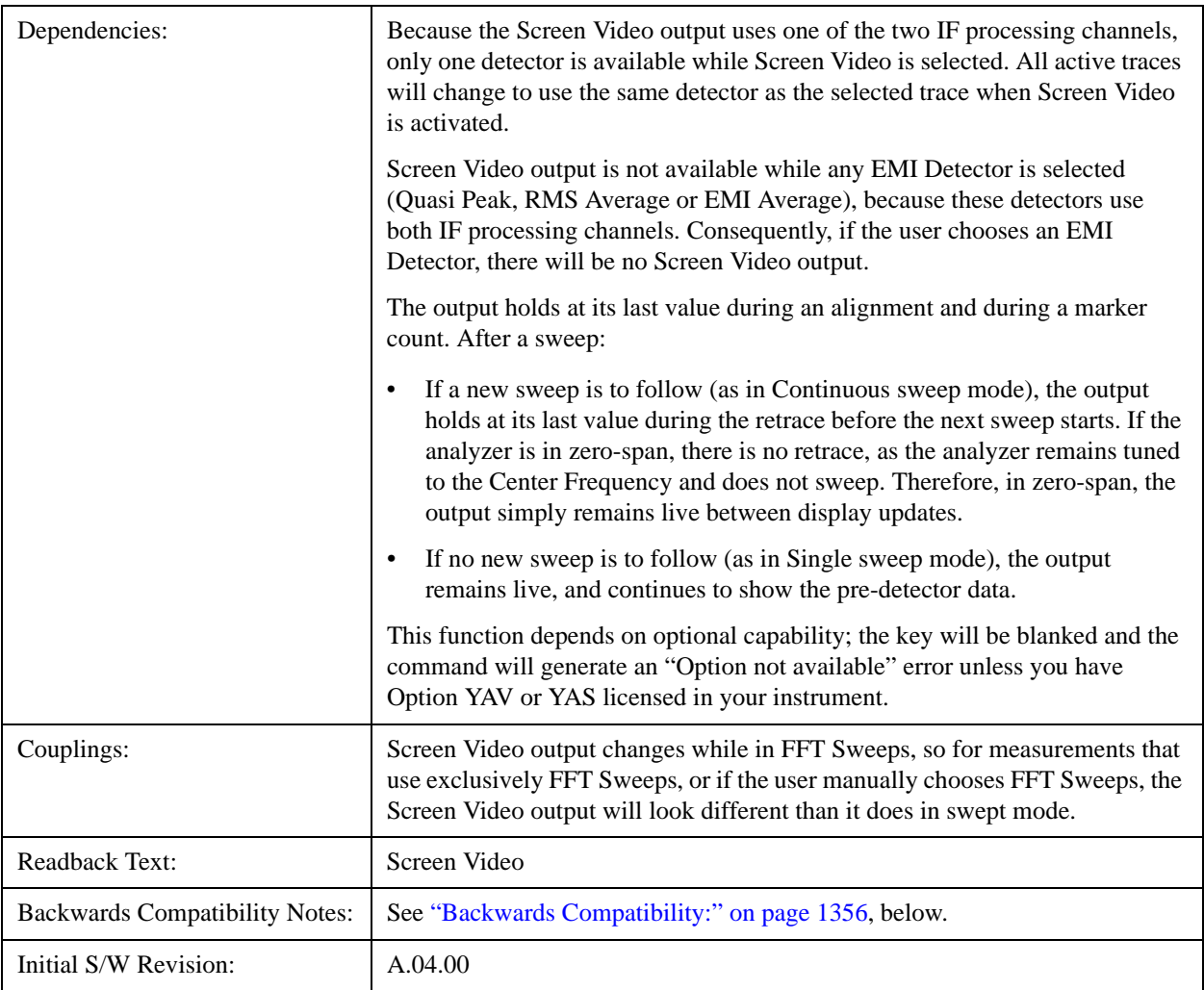

## <span id="page-1359-0"></span>**Backwards Compatibility:**

The Screen Video function is intended to be very similar to the 8566 Video Output and the PSA Option 124. However, unlike the PSA, it is not always on; it must be switched on by the Screen Video key. Also, unlike the PSA, there are certain dependencies (detailed above) – for example, the Quasi Peak Detector is unavailable when Screen Video is on.

Furthermore, the PSA Option 124 hardware was unipolar and its large range was padded to be exactly right for use as a Screen Video output. In the X-Series, the hardware is bipolar and has a wider range to accommodate the other output choices. Therefore, the outputs won't match up exactly and users may have to modify their setup when applying the X-Series in a PSA application.

## **Log Video (RF Envelope, Ref=Mixer Level)**

Selects the analog output to be the log of the video signal. In this mode, the pre-detector data is output to the Analog Out connector with a Log scaling. The output is referenced to the current level at the mixer, does not depend on display settings like Reference Level or dB per division, and it is not influenced by the selected detector or any digital flatness corrections or trace post-processing (like Trace Averaging), but does change with input attenuation.

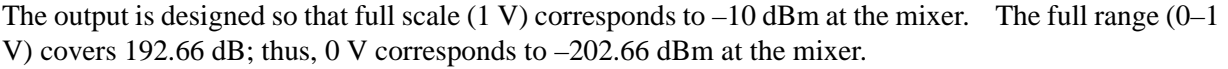

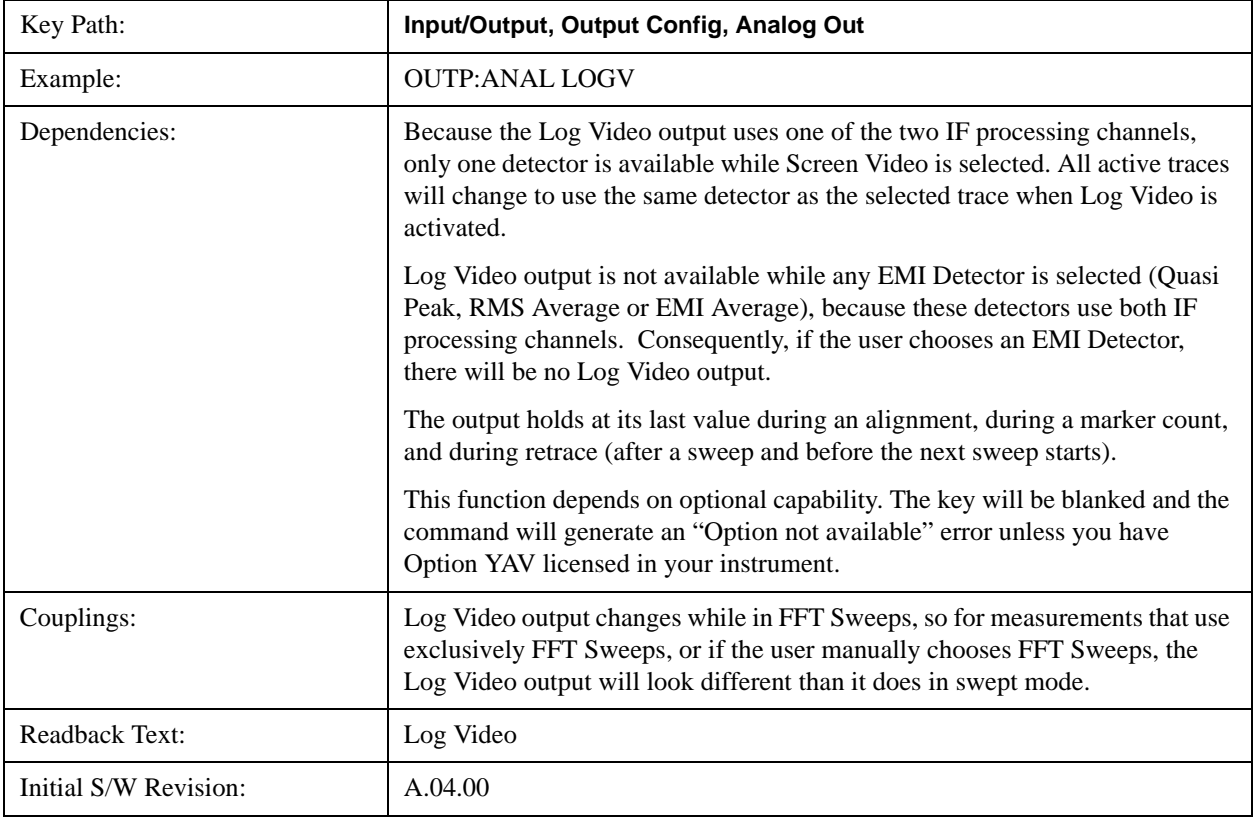

## **Linear Video (RF Envelope, Ref=Ref Level)**

Selects the analog output to be the envelope signal on a linear (voltage) scale. In this mode, the pre-detector data is output to the Analog Out connector with a Linear scaling. The output is based on the current Reference Level, and is not influenced by the selected detector or any digital flatness corrections or trace post-processing (like Trace Averaging).

The scaling is set so that 1 V output occurs with an instantaneous video level equal to the reference level, and 0 V occurs at the bottom of the graticule. This scaling gives you the ability to control the gain without having another setup control for the key. But it requires you to control the look of the display (the reference level) in order to control the analog output.

This mode is ideal for looking at Amplitude Modulated signals, as the linear envelope effectively demodulates the signal.

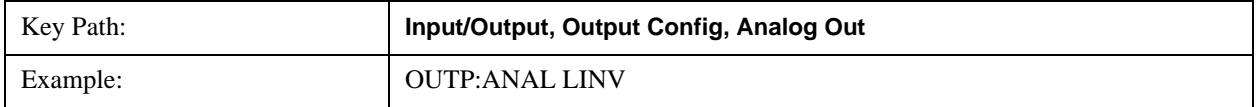

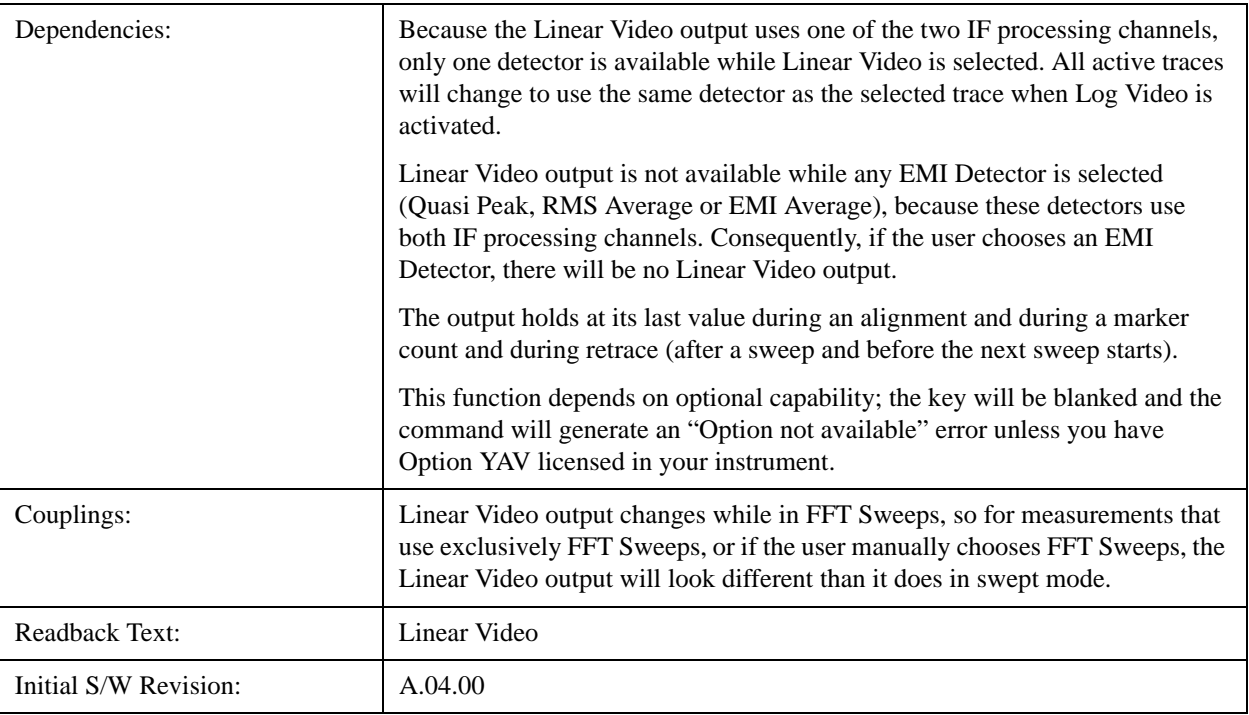

### **Demod Audio**

Selects the analog output to be the demodulation of the video signal.

When Demod Audio is selected, the demodulated audio signal appears at this output whenever the Analog Demod application is demodulating a signal or when **Analog Demod Tune and Listen** is operating in the Swept SA measurement.

When Analog Out is in the Auto state, this output is auto-selected when in the Analog Demod mode or when **Analog Demod Tune and Listen** is operating in the Swept SA measurement.

If any other Analog Output is manually selected when in the Analog Demod mode or when **Analog Demod Tune and Listen** is operating in the Swept SA measurement, a condition warning message appears.

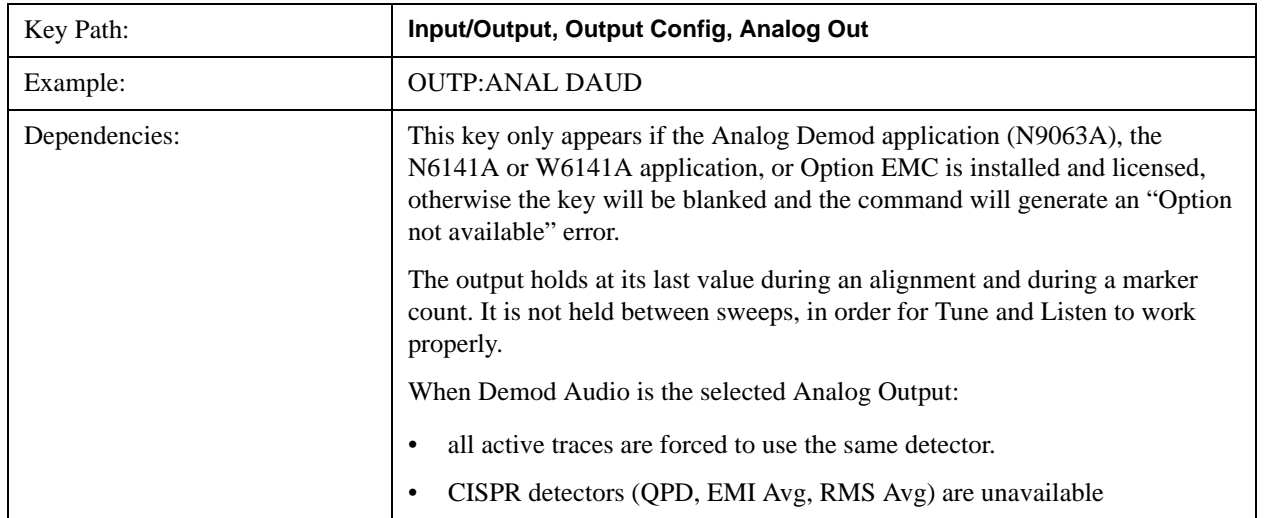

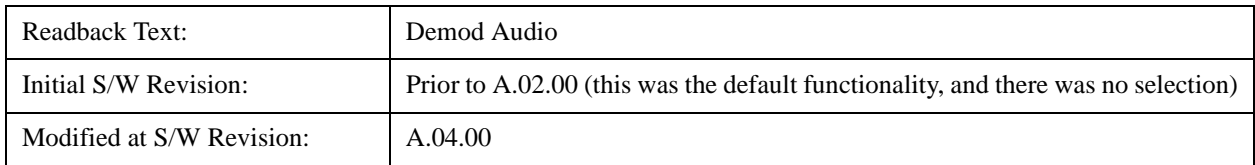

#### **Digital Bus**

This menu allows you to configure the LVDS connector located on the rear panel of the instrument. It is a unidirectional link of real time data at a 90 MSa/s rate. The ADC is sampling a 22.5 MHz IF.

The data that appears on this port is raw, uncorrected ADC samples, unless you have option RTL. With option RTL, you get fully corrected I/Q data.

This connector will only be active when the Narrowband IF Path is currently in use.

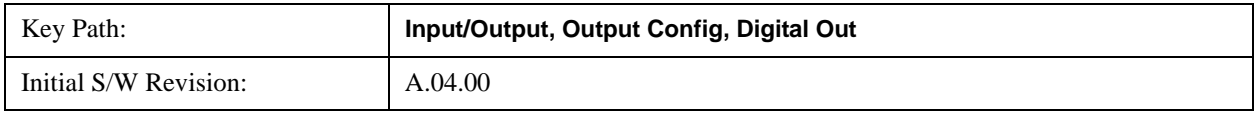

## **I/Q Cal Out**

The Baseband I/Q "Cal Out" port can be turned on with either a 1 kHz or a 250 kHz square wave. This can be turned on independent of the input selection. A Preset will reset this to Off.

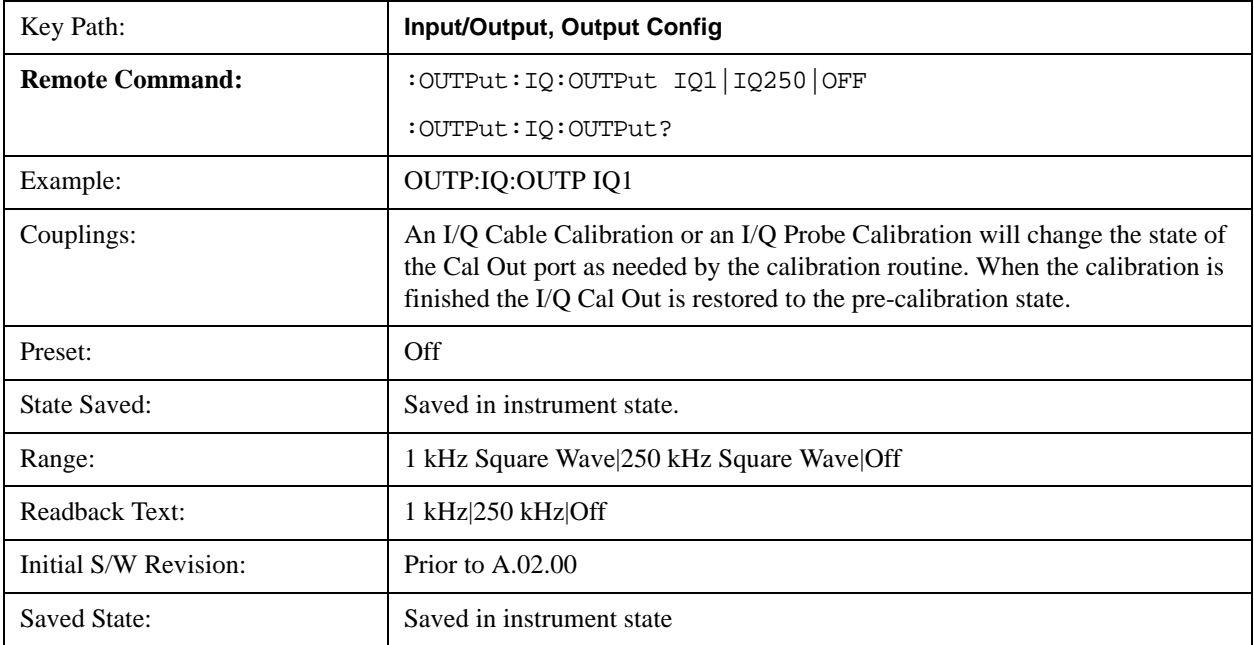

#### **1 kHz Square Wave**

Turns on the 1 kHz square wave signal at the Cal Out port. This choice is only available with option BBA.

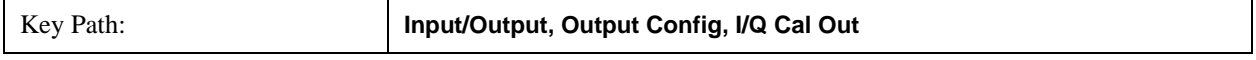

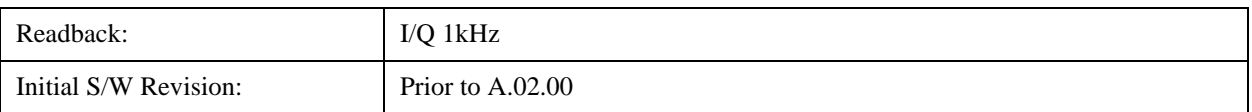

#### **250 kHz Square Wave**

Turns on the 250 kHz square wave signal at the Cal Out port. This choice is only available with option BBA.

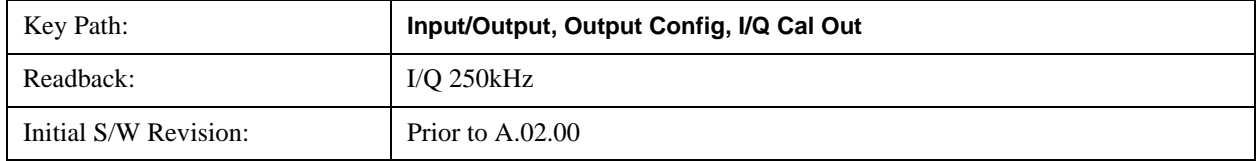

#### **Off**

Turns off the signal at the Cal Out port. This choice is only available with option BBA.

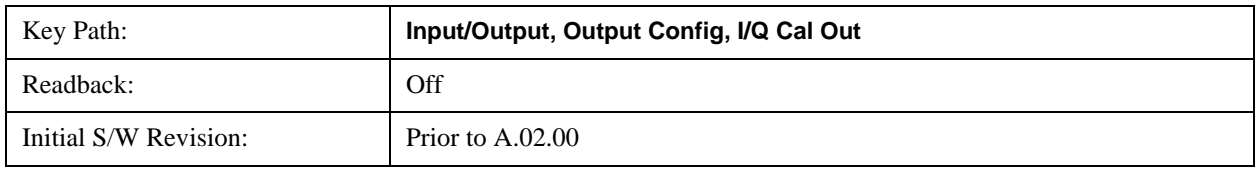

## **Bus Out On/Off**

When Bus Out is on, all acquisitions are streamed to the output port including acquisitions for internal purposes such as Alignment; internal processing and routing of acquisitions continues as usual and is unaffected by the state of Bus Out.

When Bus Out is off, no signal appears on the LVDS port.

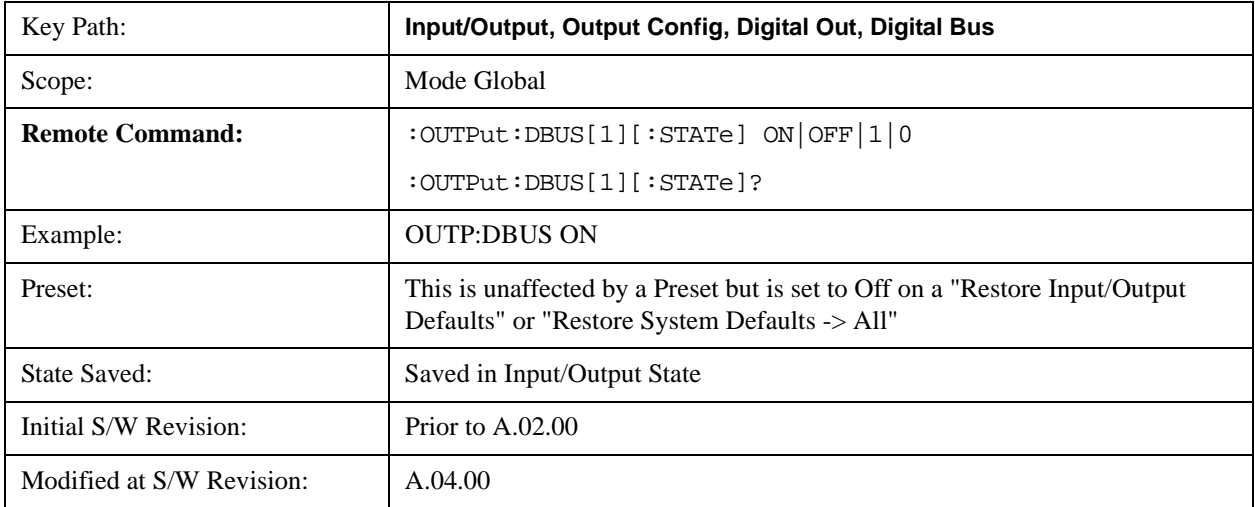

## **Aux IF Out**

This menu controls the signals that appear on the SMA output on the rear panel labeled "AUX IF OUT

The Aux IF Out functionality is only valid for RF and External Mixer inputs. When using the External Mixing path, the Aux IF Out levels (for all three Options CR3, CRP, and ALV) will be uncalibrated because the factory default Aux IF level was set to accommodate the expected IF levels for the RF path.

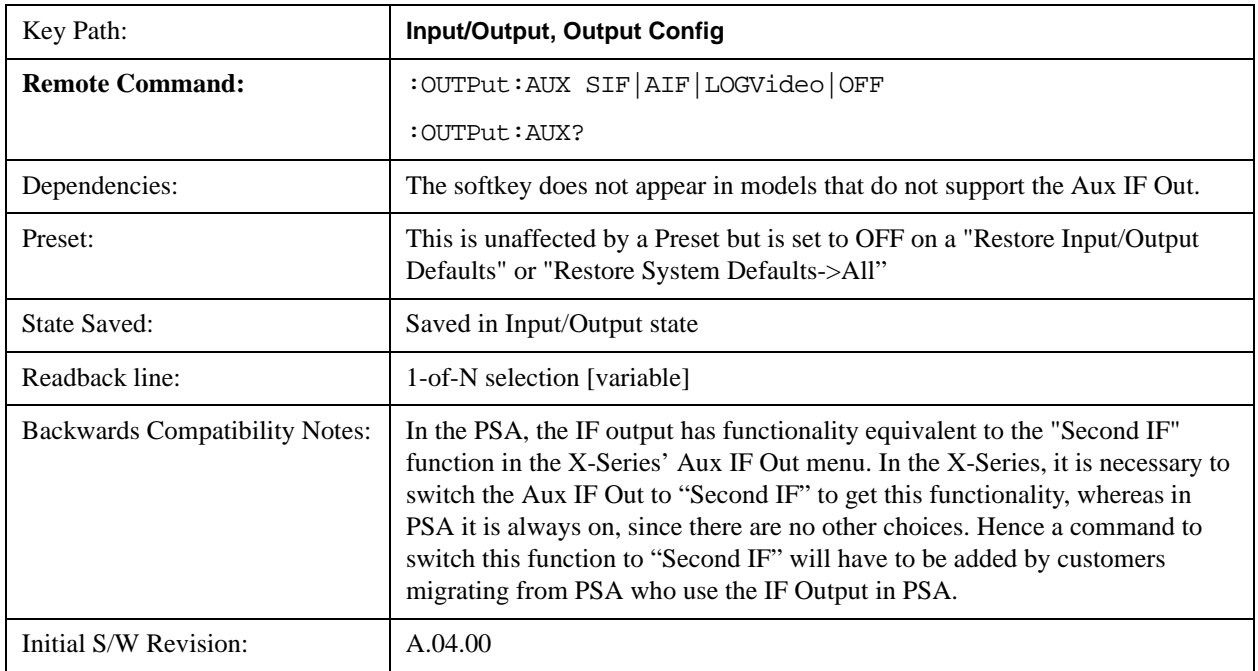

## **Second IF**

In this mode the  $2<sup>nd</sup>$  IF output is routed to the rear panel connector. The annotation on the key shows the current  $2<sup>nd</sup>$  IF frequency in use in the analyzer.

The frequency of the  $2<sup>nd</sup>$  IF depends on the current IF signal path as shown in the table below:

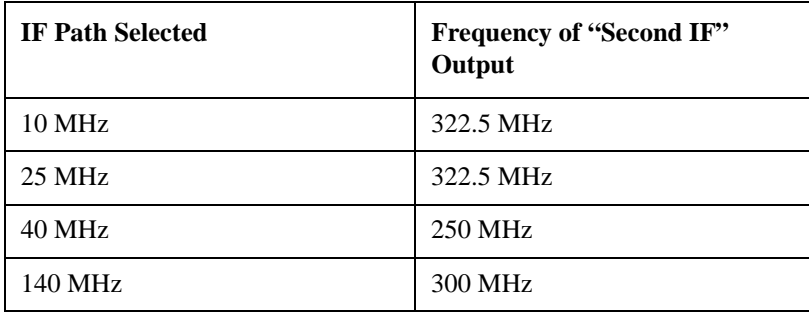

The signal quality, such as signal to noise ratio and phase noise, are excellent in this mode.

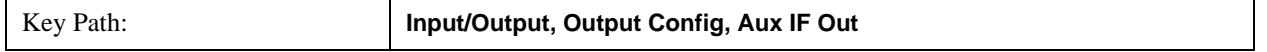

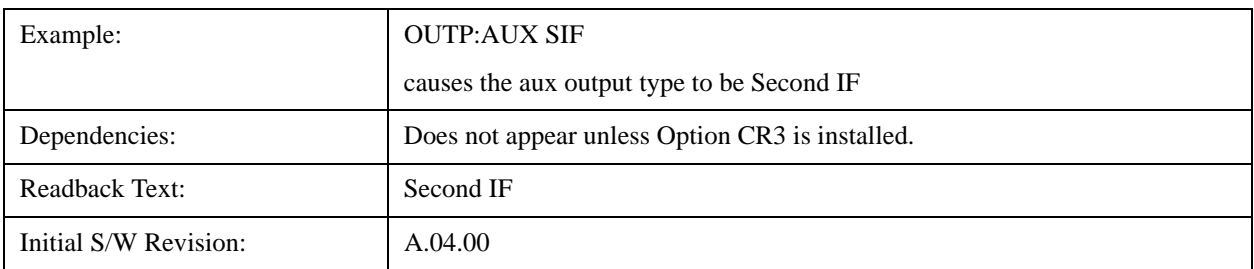

### **Arbitrary IF**

In this mode the 2<sup>nd</sup> IF output is mixed with a local oscillator and mixer to produce an arbitrary IF output between 10 MHz and 75 MHz with 500 kHz resolution. The phase noise in this mode will not be as good as in **Second IF** mode.

The IF output frequency is adjustable, through an active function which appears on the Arbitrary IF selection key, from 10 MHz to 75 MHz with 500 kHz resolution.

The bandwidth of this IF output varies with band and center frequency, but is about 40 MHz at the  $-3$  dB width. When the output is centered at lower frequencies in its range, signal frequencies at the bottom of the bandwidth will "fold". For example, with a 40 MHz bandwidth (20 MHz half-bandwidth), and a 15 MHz IF center, a signal –20 MHz relative to the spectrum analyzer center frequency will have a relative response of about –3 dB with a frequency 20 MHz below the 15 MHz IF center. This –5 MHz frequency will fold to become  $a + 5$  MHz signal at the IF output. Therefore, lower IF output frequencies are only useful with known band-limited signals.

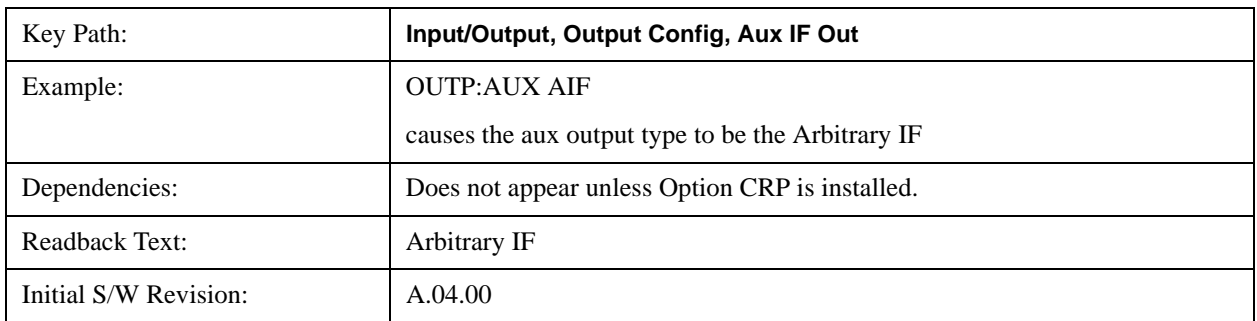

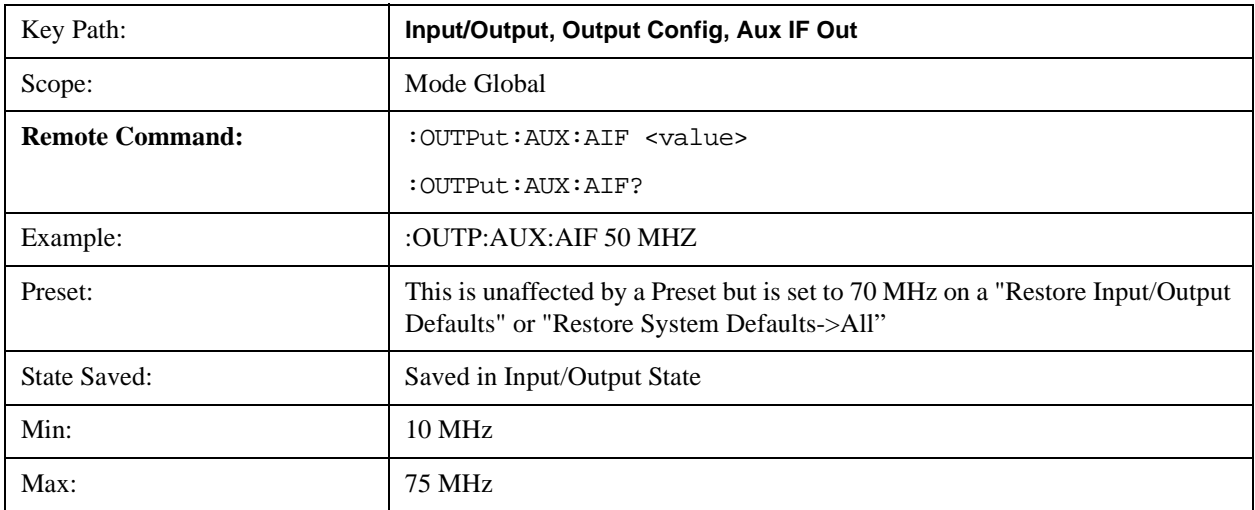

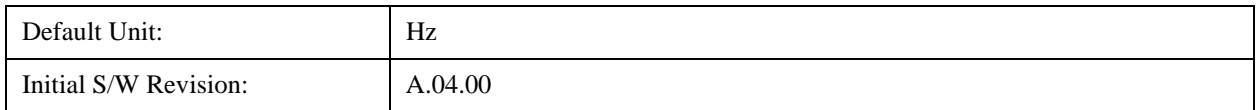

#### **Fast Log Video**

In this mode the  $2<sup>nd</sup>$  IF output is passed through a log amp and the log envelope of the IF signal is sent to the rear panel. The open circuit output level varies by about 25 mV per dB, with a top-of-screen signal producing about 1.6 Volts. The output impedance is nominally 50 ohms.

This mode is intended to meet the same needs as Option E4440A-H7L Fast Rise Time Video Output on the Agilent E4440A PSA Series, allowing you to characterize pulses with fast rise times using standard measurement suites on modern digital scopes.

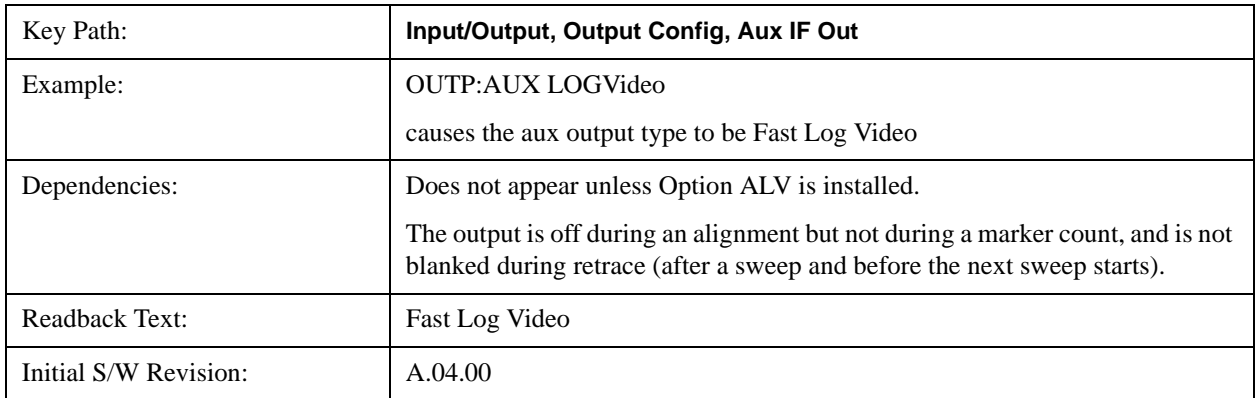

#### **Off**

In this mode nothing comes out of the "AUX IF OUT" connector on the rear panel. The connector appears as an open-circuit (that is, it is not terminated in any way).

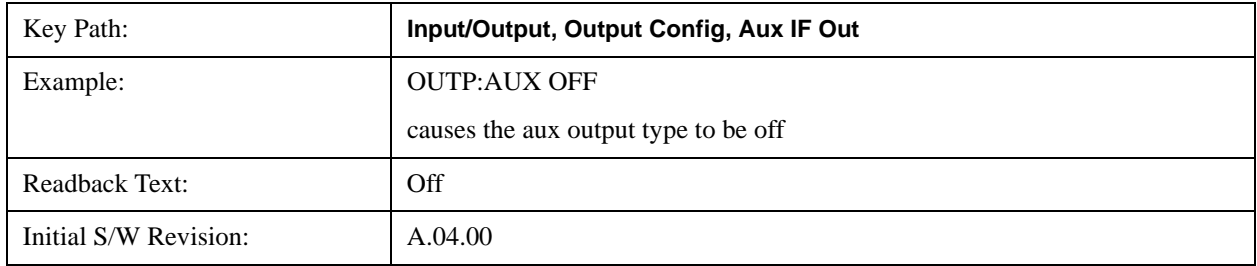

# **I/Q Guided Calibration**

Calibrating the Baseband I/Q ports requires several steps and manual connections. The Guided Calibration will interactively step a user through the required steps, displaying diagrams to help with the connections. The steps will vary depending on the setup.

In the Guided Calibration windows, the date and time of the last calibration are displayed. If any of the items listed are displayed in yellow, this indicates that the calibration for that item is inconsistent with the latest calibration, and you should complete the entire calibration process before you exit the calibration.

## **I/Q Isolation Calibration**

The I/Q Isolation Calibration must be run before calibrating any port with either the I/Q Cable Calibration or I/Q Probe Calibration. This calibration is performed with nothing connected to any of the front panel I/Q ports. This is the first step in both the I/Q Cable Calibration and the I/Q Probe Calibration.

#### **Next**

Perform the I/Q Isolation calibration.

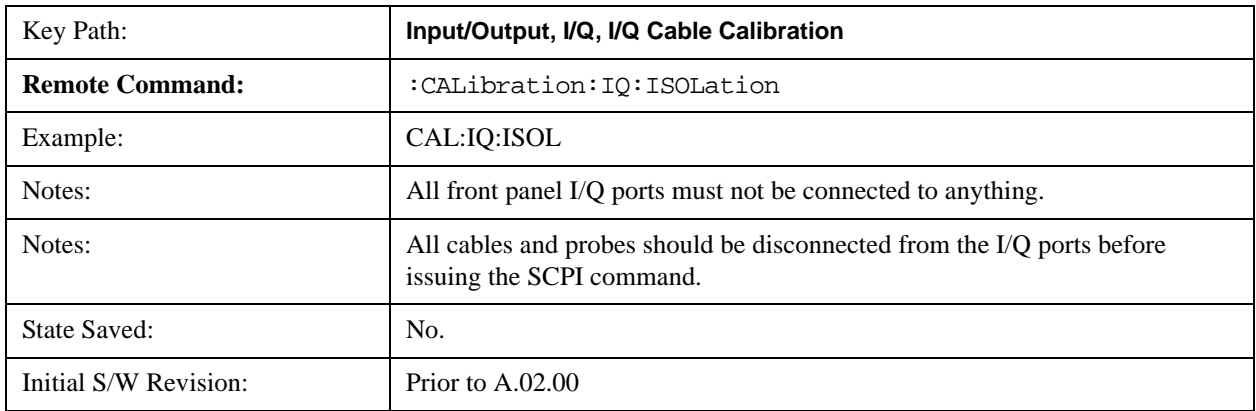

## **Exit**

Exits the calibration procedure. All ports calibrated before pressing Exit will use the newly acquired calibration data.

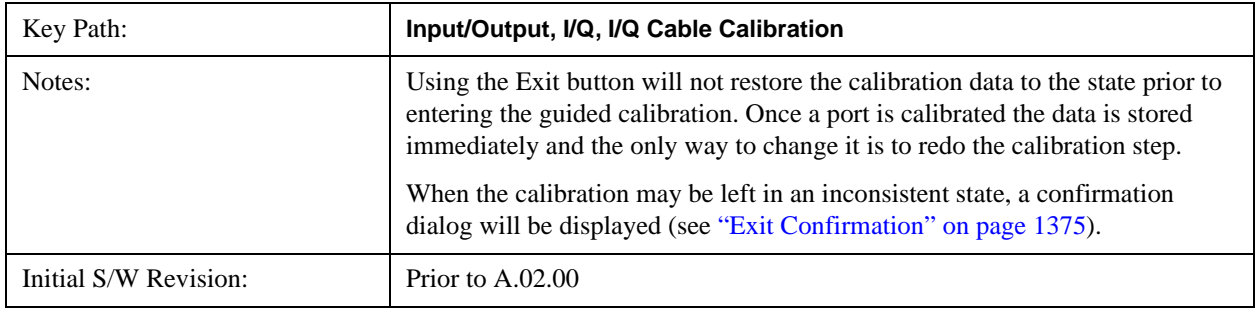

#### **I/Q Isolation Calibration Time (Remote Command Only)**

Returns the last date and time that the I/Q Isolation Calibration was performed. This is a remote query command only.

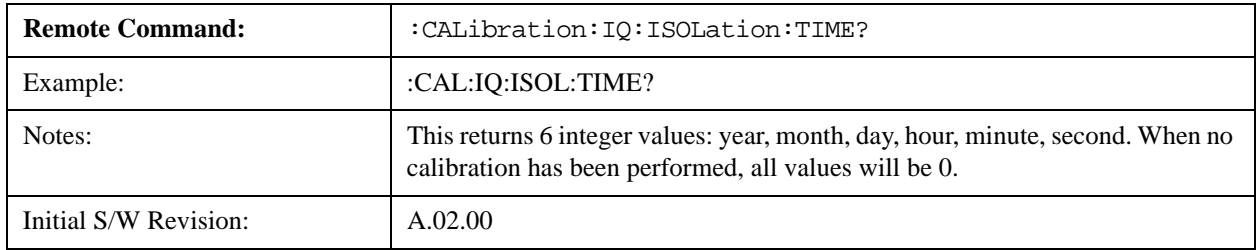
## **I/Q Cable Calibrate…**

The I/Q cable calibration creates correction data for each of the front panel I/Q ports. This calibration data is used whenever no probe specific calibration data is available. It is important that all ports are calibrated using the same short BNC cable so that the data is comparable from port to port.

The guided calibration (front panel only) will show connection diagrams and guide the user through the isolation calibration and calibrating each port. The calibration data for each port is stored separately, so as soon as a port is calibrated that data is saved and will be used. If a user presses "Exit" to exit the calibration process, the data for the ports already completed will still be used. It is recommended that a calibration be completed once started, or if exited, that it be properly done before the next use of the I/Q ports. The "Next" button will perform the calibration for the current port and then proceed to the next step in the calibration procedure. The "Back" button will return to the prior port in the procedure. Both softkeys and dialog buttons are supplied for ease of use. The dialog buttons are for mouse use and the softkeys for front panel use.

The calibration can also be done via SCPI, but no connection diagrams will be shown. The user will have to make the correct connections before issuing each port calibration command. Again, it is recommended that all ports be calibrated at the same time.

The instrument state remains as it was prior to entering the calibration procedure except while a port is actually being calibrated. Once a port is calibrated it returns to the prior state. A port calibration is in process only from the time the "Next" button is pressed until the next screen is shown. For SCPI, this corresponds to the time from issuing the CAL:IQ:FLAT:I|IB|Q|QB command until the operation is complete.

For example, if the prior instrument state is Cal Out = Off, Input = I+jO, and Differential = Off, then up until the time the "Next" button is pressed the I Input and Q Input LEDs are on and the Cal Out, I-bar Input and Q-bar Input LEDs are off. Once the "Next" button is pressed for the I port calibration, only the Cal Out and I Input LEDs will be on and the others will be off. When the screen progresses to the next step ("Next" button again enabled), the prior state is restored and only the I Input and Q Input LEDs are on (Cal Out is off again).

The last calibration date and time for each port will be displayed. Any calibrations that are more than a day older than the most recent calibration will be displayed with the color amber.

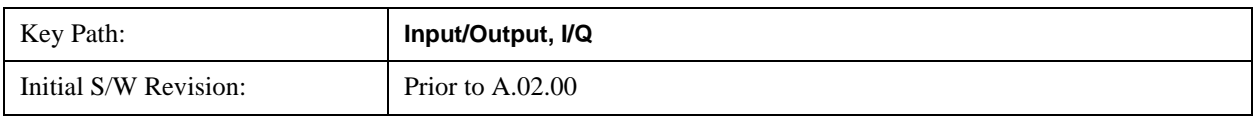

## **I Port**

The I port calibration is performed with the front panel's I port connected via a short BNC cable to the Cal Out port. The guided calibration will show a diagram of the required connections.

### **Back**

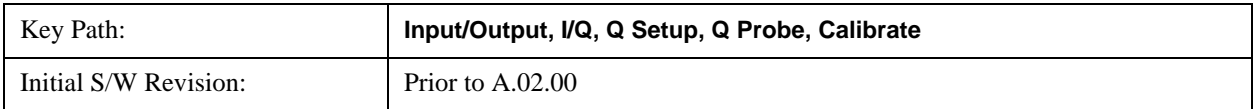

## **Input/Output**

## **Next**

Perform the I port calibration.

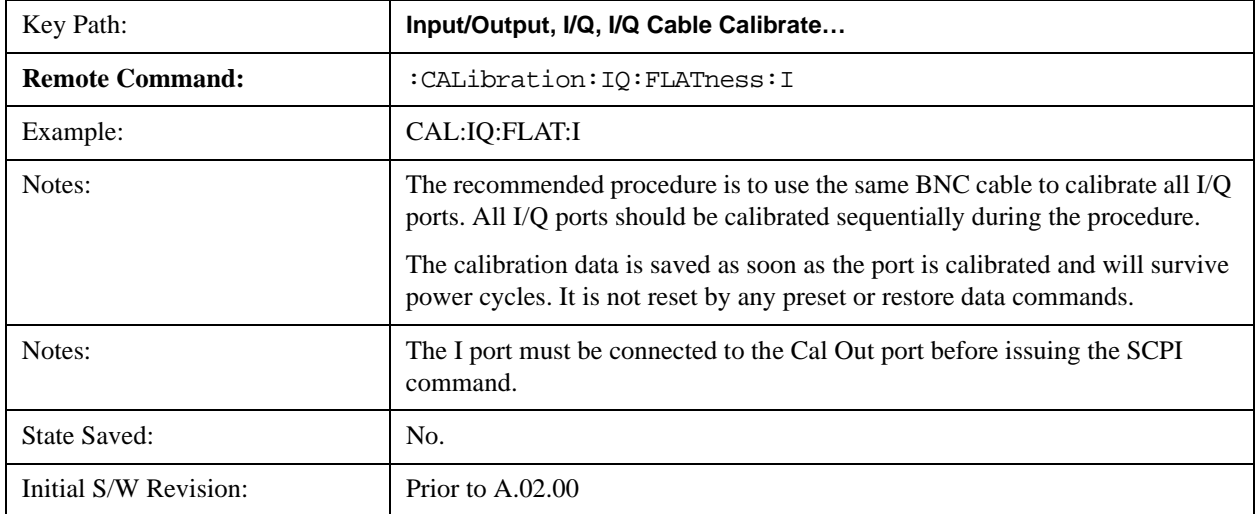

### **Exit**

Exit the calibration procedure. All ports calibrated before pressing Exit will use the newly acquired calibration data.

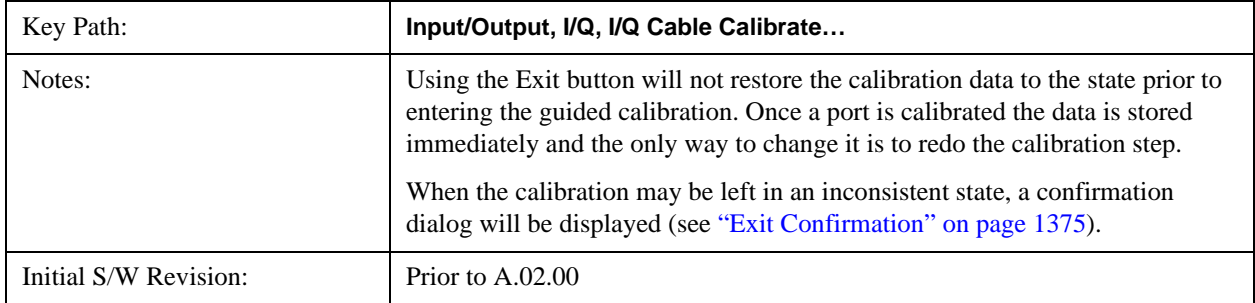

## **I-bar Port**

The I-bar port calibration is performed with the front panel's I-bar port connected via a short BNC cable to the Cal Out port. The guided calibration will show a diagram of the required connections.

## **Back**

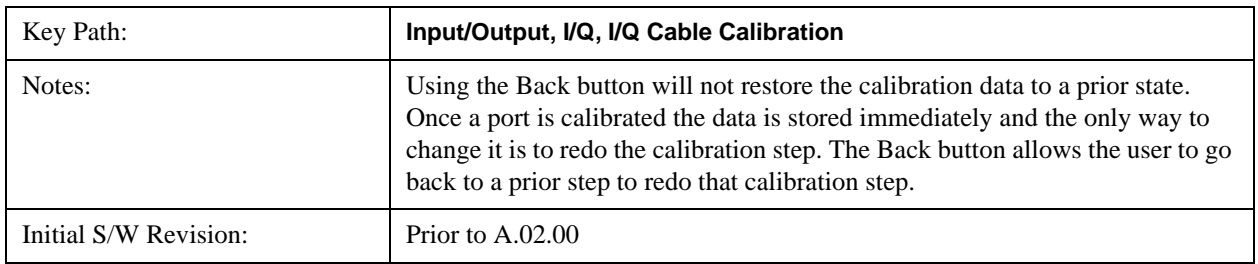

### **Next**

Perform the I-bar port calibration.

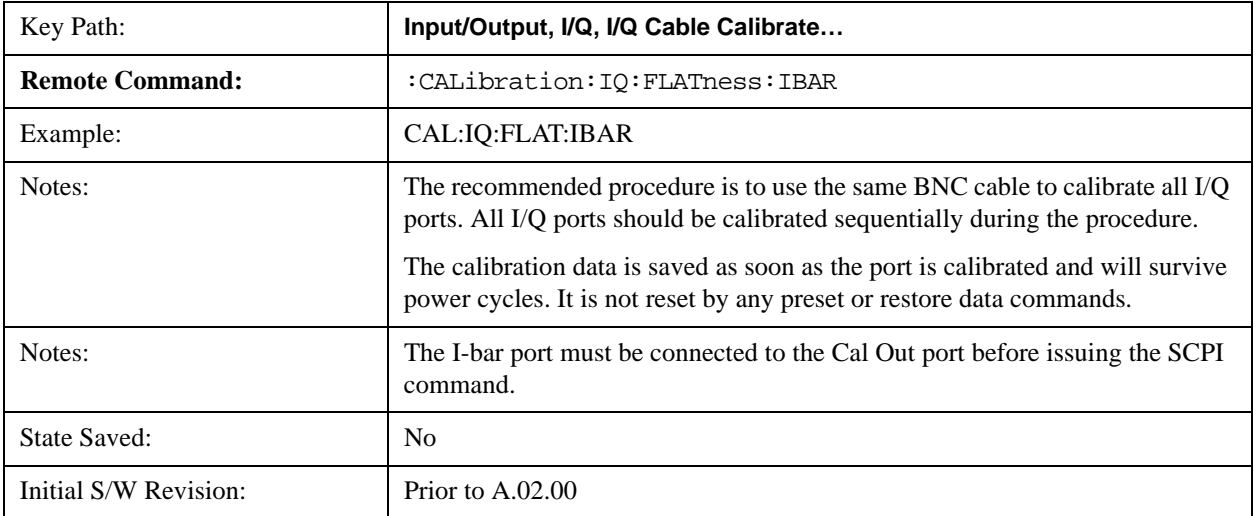

### **Exit**

Exit the calibration procedure. All ports calibrated before pressing Exit will use the newly acquired calibration data.

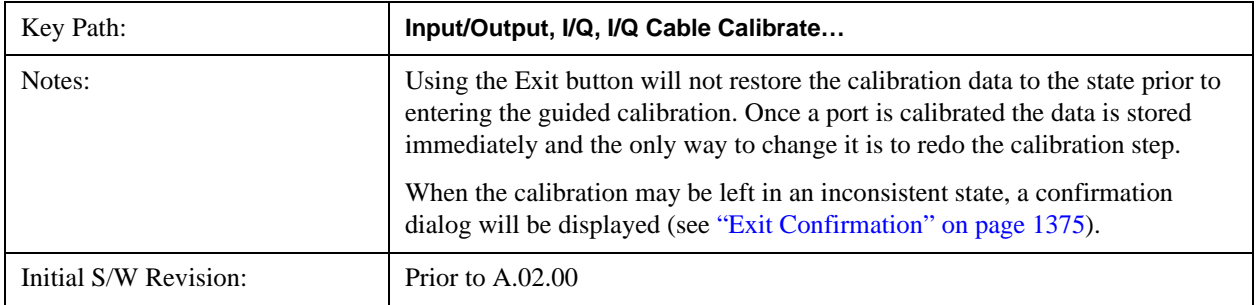

# **Q Port**

The Q port calibration is performed with the front panel's Q port connected via a short BNC cable to the Cal Out port. The guided calibration will show a diagram of the required connections.

### **Back**

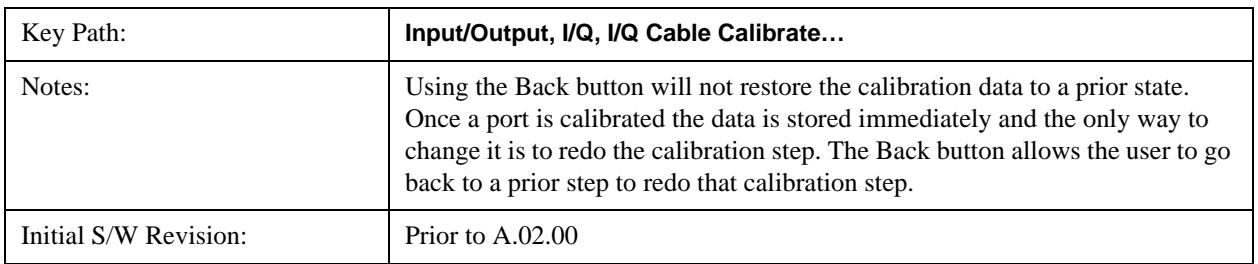

## **Input/Output**

## **Next**

Perform the Q port calibration.

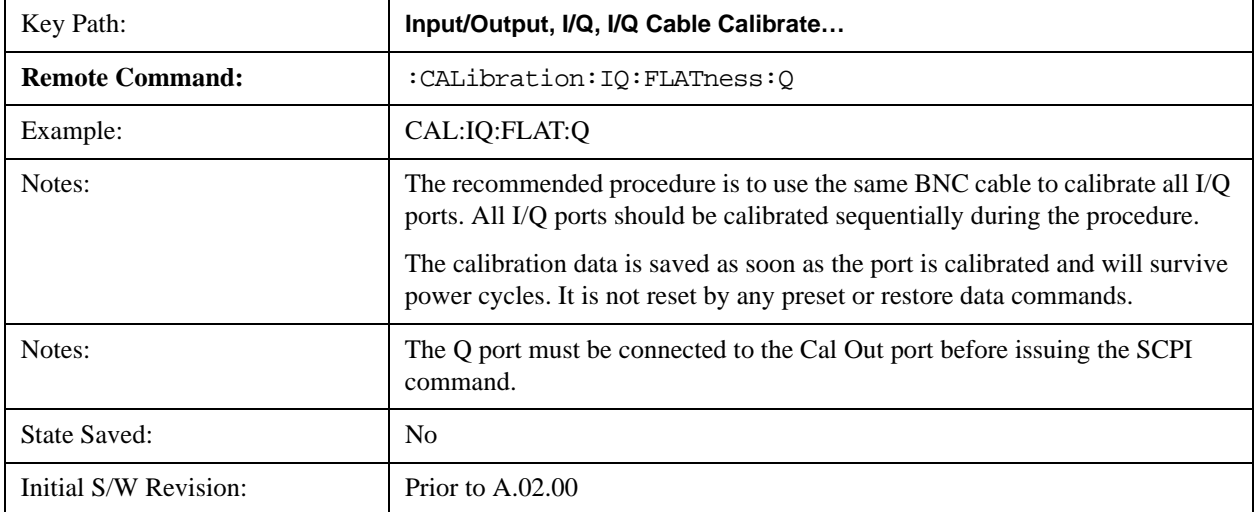

### **Exit**

Exit the calibration procedure. All ports calibrated before pressing Exit will use the newly acquired calibration data.

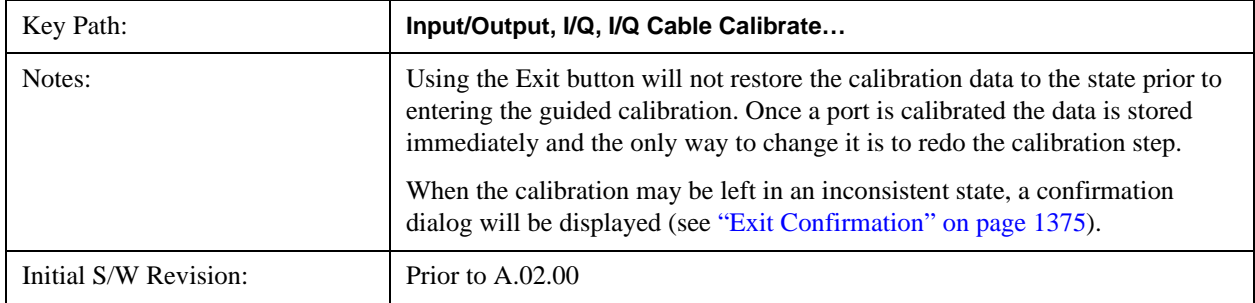

## **Q-bar Port**

The Q-bar port calibration is performed with the front panel's Q-bar port connected via a short BNC cable to the Cal Out port. The guided calibration will show a diagram of the required connections.

## **Back**

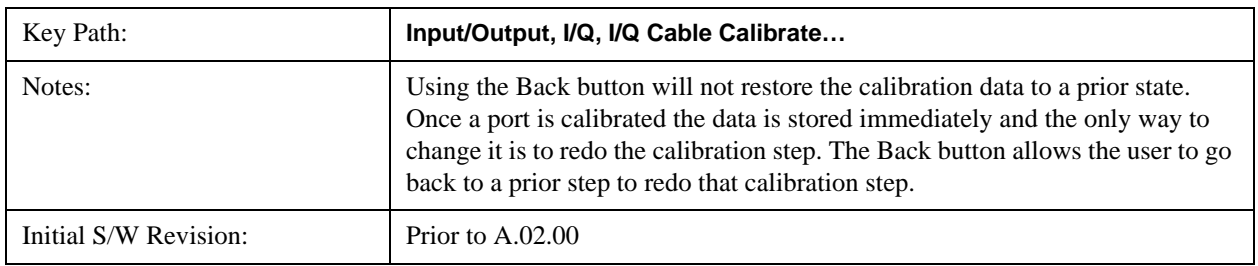

### **Next**

Perform the Q-bar port calibration.

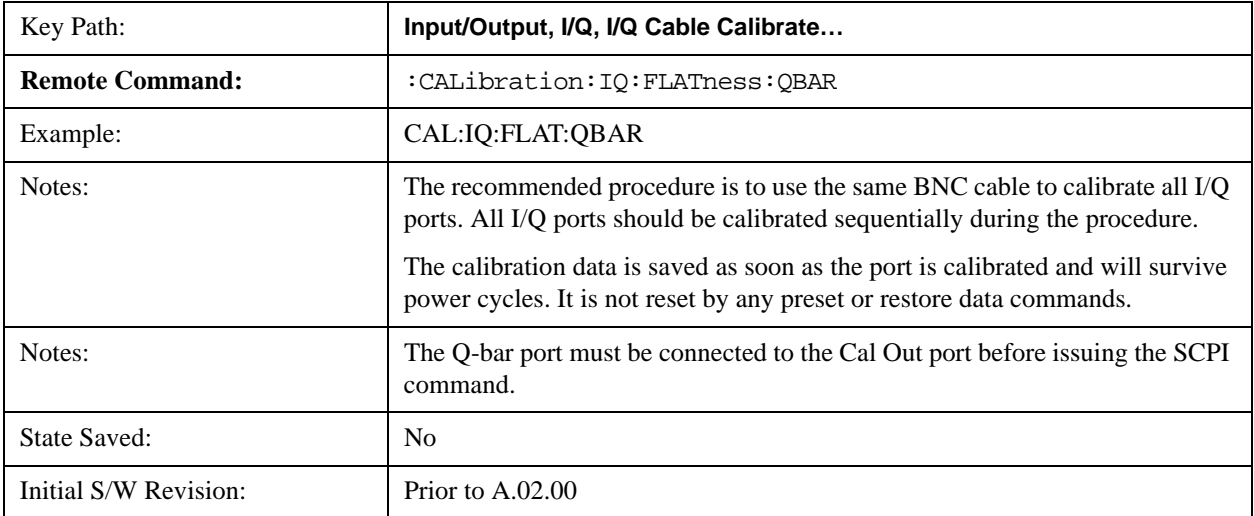

### **Exit**

Exit the calibration procedure. All ports calibrated before pressing Exit will use the newly acquired calibration data.

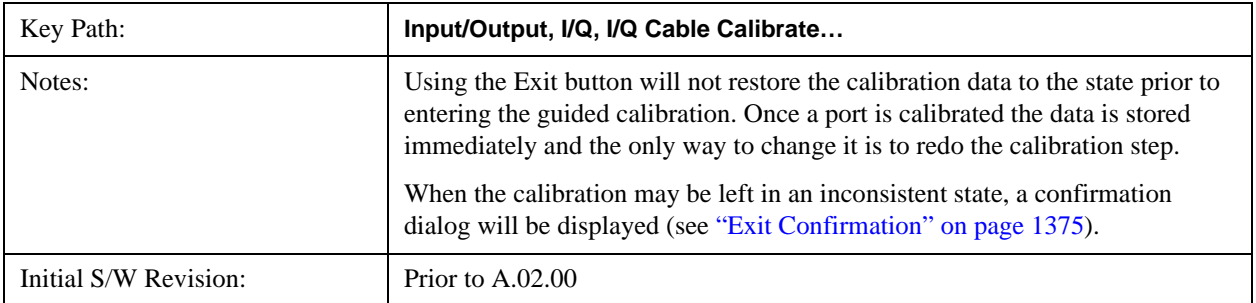

## **I/Q Cable Calibration Time (Remote Command Only)**

Returns the last date and time that the I/Q Cable Calibration was performed for a specific port. This is a remote query command only.

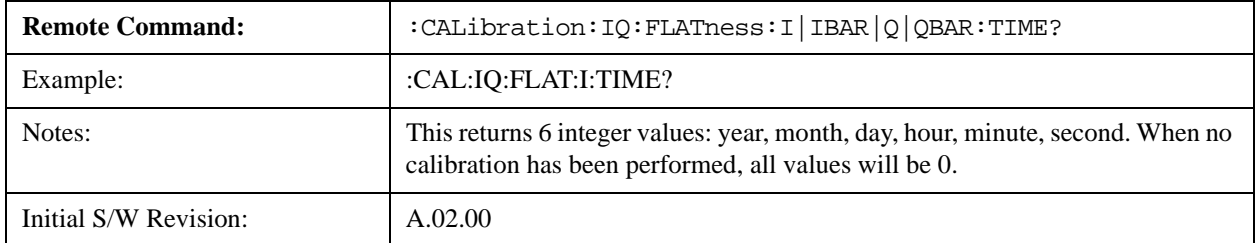

## **I/Q Probe Calibration**

The I/Q probe calibration creates correction data for one of the front panel I/Q channels. When the probe has EEPROM identification, the data is unique to that specific probe. When the probe does not have

### **Input/Output**

EEPROM identification, the data will be used for all probes of the same type. The data is also unique to the channel, so calibration data for the I channel will not be used for the Q channel and vice versa.

The guided calibration (front panel only) will show connection diagrams and guide the user through the I/Q Isolation Calibration and through calibrating each port. The calibration data for each port is stored separately, so as soon as a port is calibrated that data is saved and will be used. If a user presses "Exit" to exit the calibration process, the data for the port already completed will still be used. It is recommended that a calibration be completed once started, or if exited, that it be properly done before the next use of the probe. The "Next" button will perform the calibration for the current port and then proceed to the next step in the calibration procedure. The "Back" button will return to the prior port in the procedure. Both softkeys and dialog buttons are supplied for ease of use. The dialog buttons are for mouse use and the softkeys for front panel use.

The calibration can also be done via SCPI, but no connection diagrams will be shown. The user will have to make the correct connections before issuing each port calibration command. Again, it is recommended that all ports be calibrated at the same time.

For Active probes or when Differential is Off, only the main port is calibrated, otherwise both the main and complementary ports are calibrated.

The instrument state remains as it was prior to entering the calibration procedure except while a port is actually being calibrated. Once a port is calibrated it returns to the prior state. A port calibration is in process only from the time the "Next" button is pressed until the next screen is shown. For SCPI, this corresponds to the time from issuing the CAL:IQ:PROB:I|IB|Q|QB command until the operation is complete.

For example, if the prior instrument state is Cal Out = Off, Input = I+jO, and Differential = Off, then up until the time the "Next" button is pressed the I Input and Q Input LEDs are on and the Cal Out, I-bar Input and Q-bar Input LEDs are off. Once the "Next" button is pressed for the I port calibration, only the Cal Out and I Input LEDs will be on and the others will be off. When the screen progresses to the next step ("Next" button again enabled), the prior state is restored and only the I Input and Q Input LEDs are on (Cal Out is off again).

The last calibration date and time for each relevant port will be displayed. For passive probes with Differential On, any calibration that is more than a day older than the most recent calibration will be displayed with the color amber.

## **I Port**

The I port calibration is performed with the probe body attached to the front panel's I port and the probe tip connected via an adapter to the Cal Out port. The guided calibration will show a diagram of the required connections.

### **Show Adapter**

Show a connection diagram and instructions for the probe and adapter. See ["Show Adapter Screen" on page 1375](#page-1378-1).

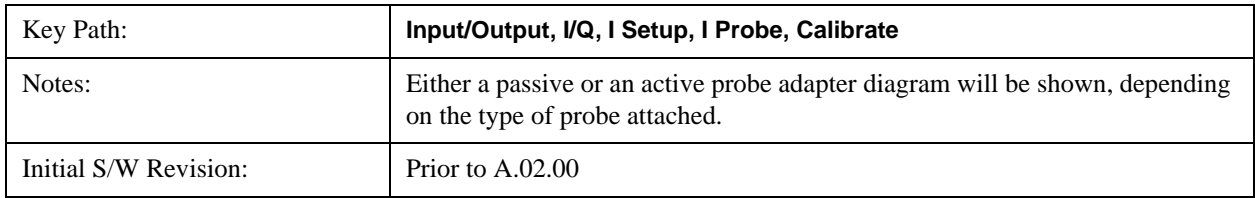

### **Back**

Return to the prior step in the calibration procedure.

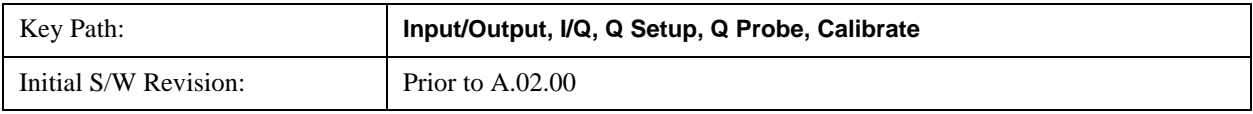

## **Next**

Perform the I port calibration.

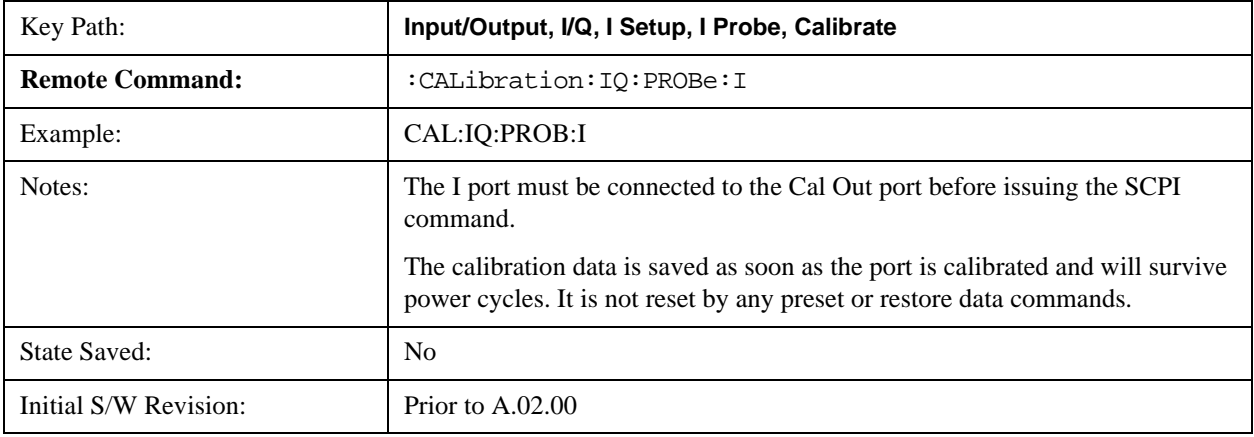

### **Exit**

Exit the calibration procedure. All ports calibrated before pressing Exit will use the newly acquired calibration data.

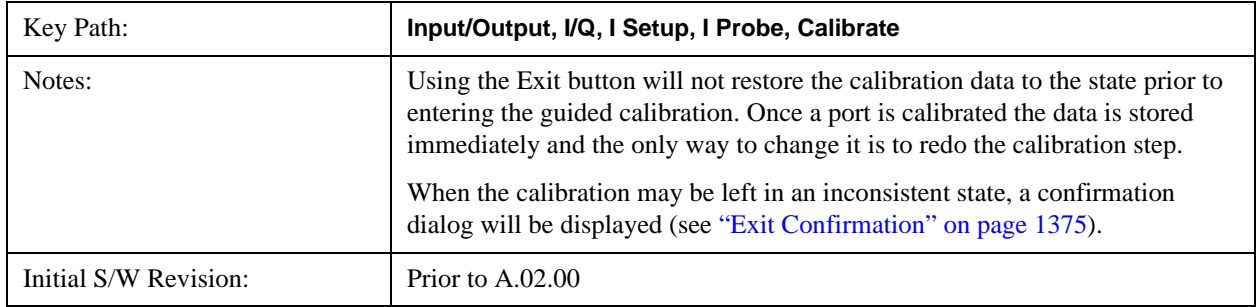

## **I-bar Port**

The I-bar port calibration is performed with the probe body attached to the front panel's I-bar port and the probe tip connected via an adapter to the Cal Out port. The I-bar probe calibration is only available for passive probes with Differential On. The guided calibration will show a diagram of the required connections.

### **Show Adapter**

Show a connection diagram and instructions for the probe and adapter. See ["Show Adapter Screen" on page 1375](#page-1378-1).

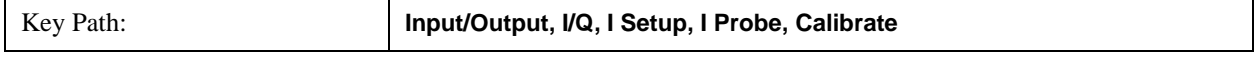

## **Input/Output**

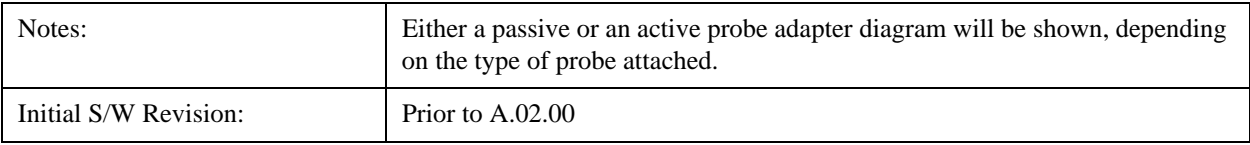

## **Back**

Return to the prior step in the calibration procedure.

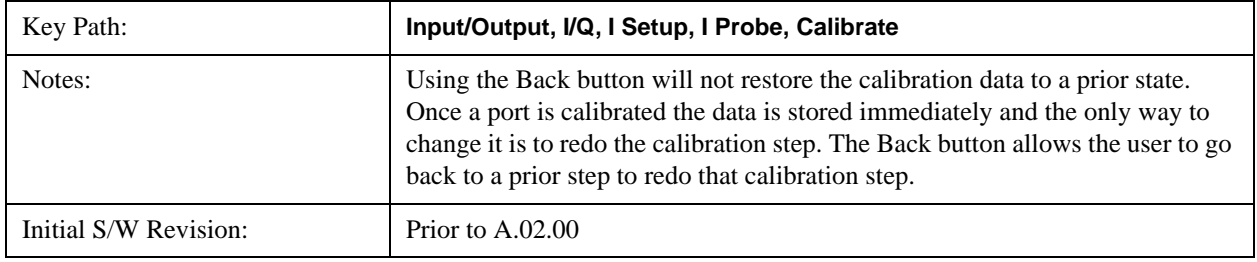

### **Next**

Perform the I-bar port calibration.

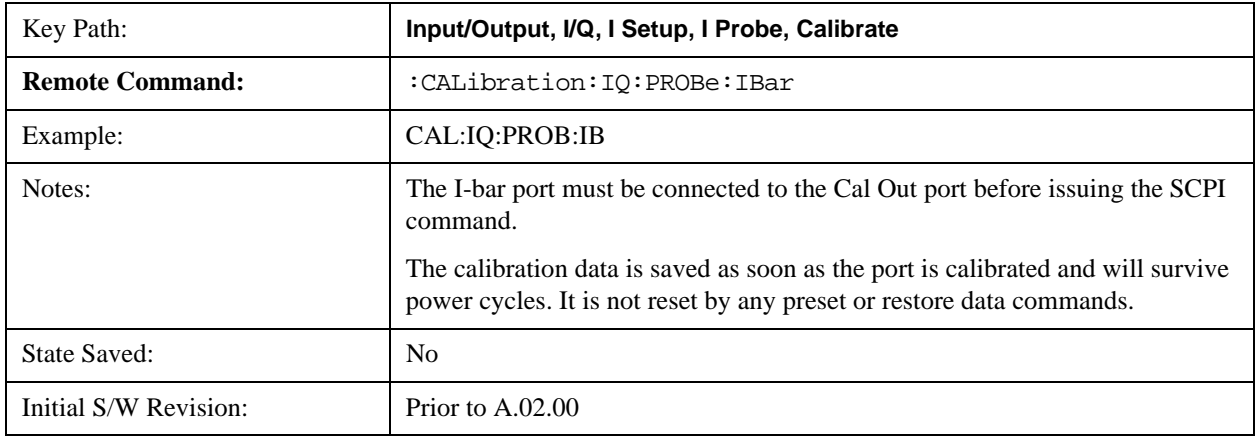

## **Exit**

Exit the calibration procedure. All ports calibrated before pressing Exit will use the newly acquired calibration data.

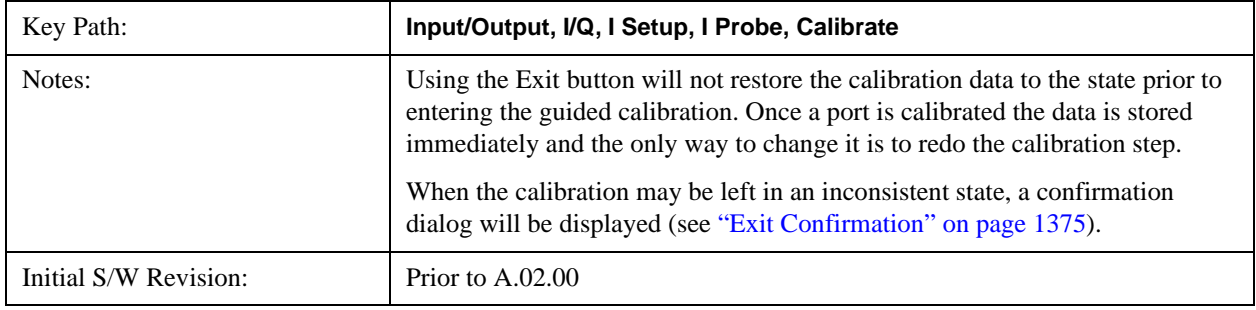

## **Q Port**

The Q port calibration is performed with the probe body attached to the front panel's Q port and the probe tip connected via an adapter to the Cal Out port. The guided calibration will show a diagram of the required connections.

### **Show Adapter**

Show a connection diagram and instructions for the probe and adapter. See ["Show Adapter Screen" on page 1375](#page-1378-1).

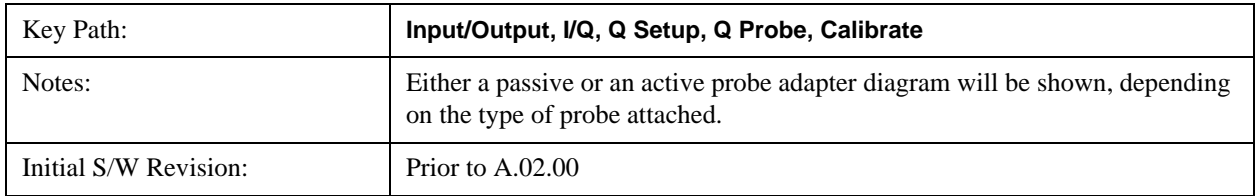

### **Back**

Return to the prior step in the calibration procedure.

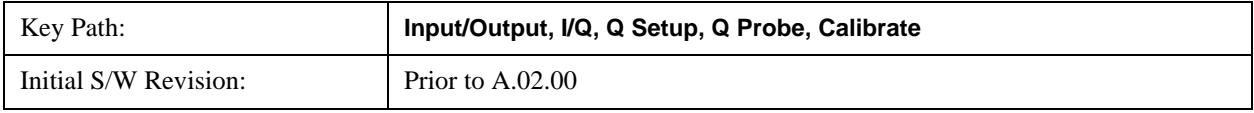

### **Next**

Perform the Q port calibration.

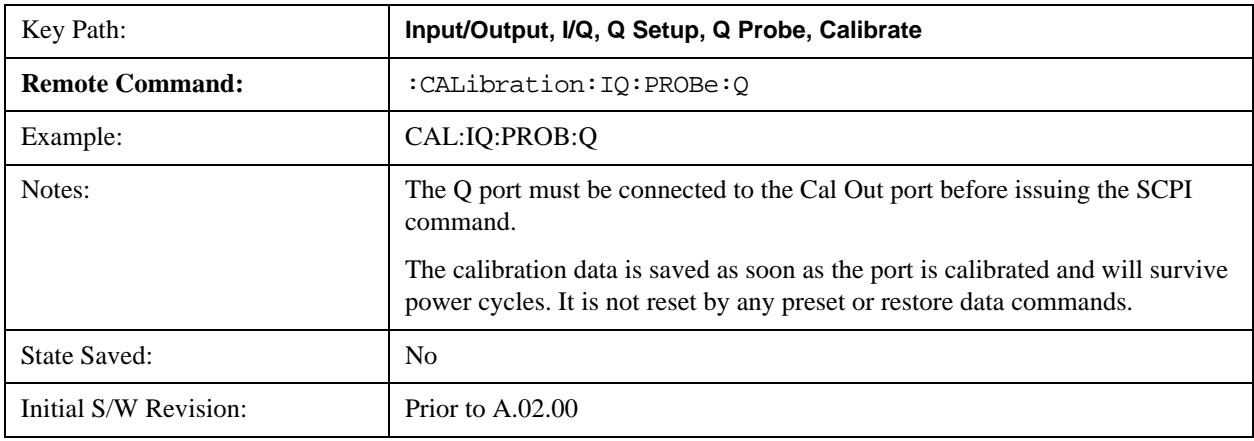

## **Exit**

Exit the calibration procedure. All ports calibrated before pressing Exit will use the newly acquired calibration data.

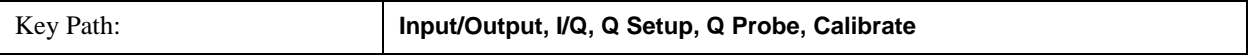

## **Input/Output**

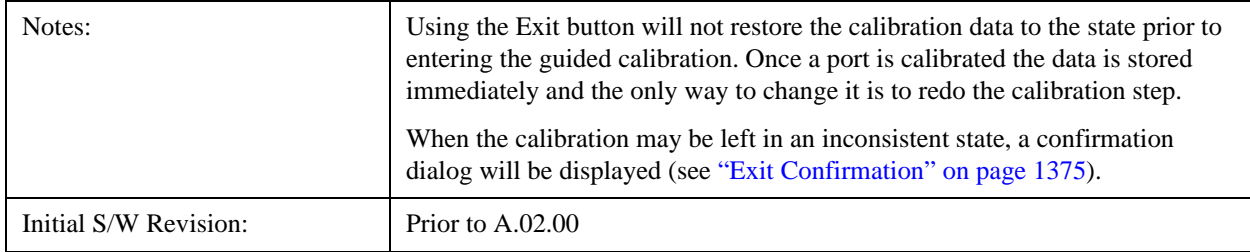

## **Q-bar Port**

The Q-bar port calibration is performed with the probe body attached to the front panel's Q-bar port and the probe tip connected via an adapter to the Cal Out port. The Q-bar probe calibration is only available for passive probes with Differential On. The guided calibration will show a diagram of the required connections.

### **Show Adapter**

Show a connection diagram and instructions for the probe and adapter. See ["Show Adapter Screen" on page 1375](#page-1378-1).

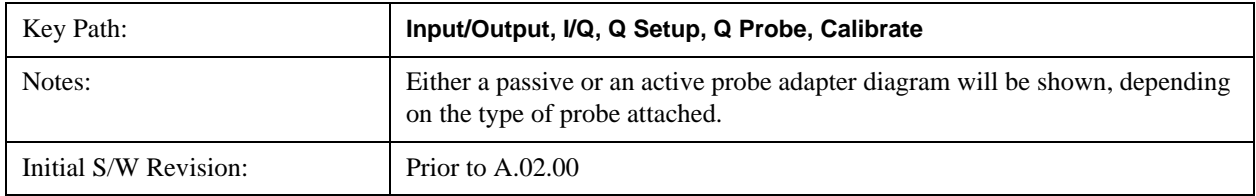

### **Back**

Return to the prior step in the calibration procedure.

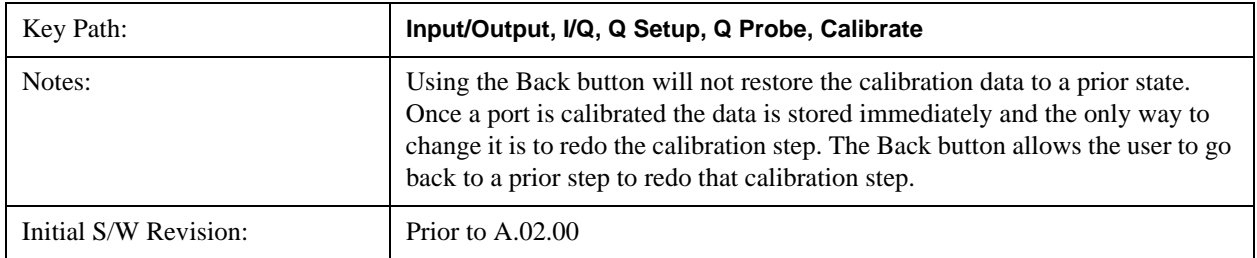

### **Next**

Perform the Q-bar port calibration.

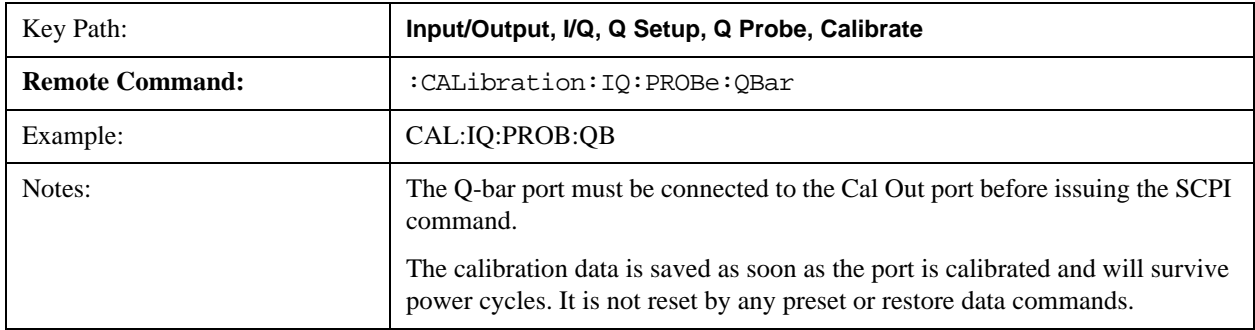

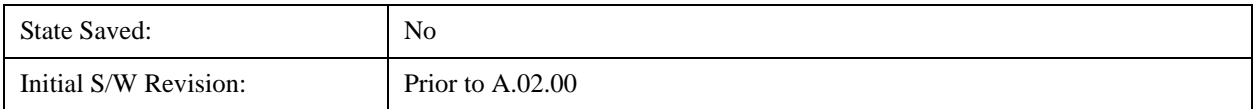

### **Exit**

Exit the calibration procedure. All ports calibrated before pressing Exit will use the newly acquired calibration data.

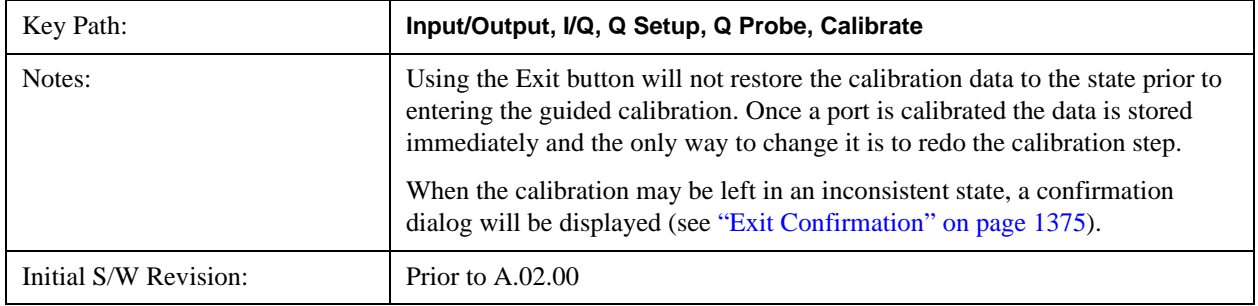

## <span id="page-1378-1"></span>**Show Adapter Screen**

When one of the Probe Calibration Show Adapter buttons is pressed, a diagram of the probe with its adapter will be shown. Depending on the type of probe attached, either the Passive Probe Adapter or the Active Probe Adapter diagram will be shown.

## **I/Q Probe Calibration Time (Remote Command Only)**

Return the last date and time that the I/Q Probe Calibration was performed for a specific port. This is a remote query command only.

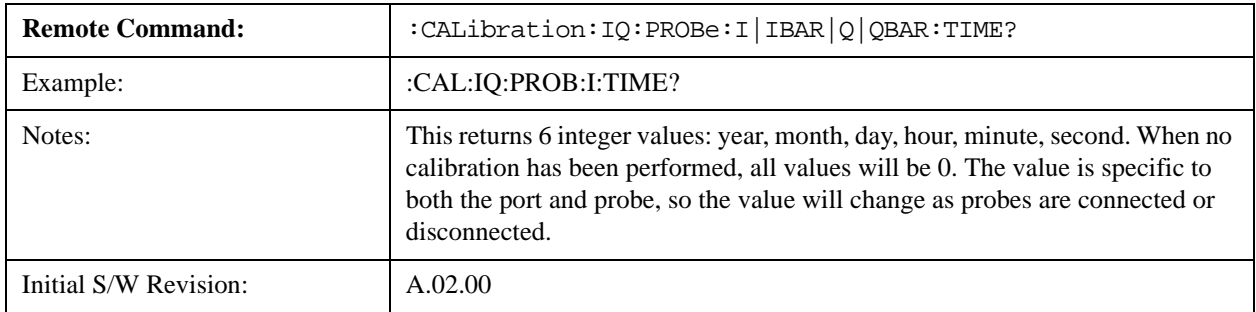

## <span id="page-1378-0"></span>**Exit Confirmation**

When Exit is pressed during one of the calibration routines, the calibration may be in an inconsistent state with some of the ports having newly measured calibration data and others with old data. If this is the case, a dialog box will appear to confirm that the user really wants to exit. A "Yes" answer will exit the calibration procedure, leaving potentially inconsistent calibration data in place. A "No" answer will return to the calibration procedure.

**Input/Output**

# **Meas**

The information in this section is common to all measurements. For key and remote command information for a specific measurement, refer to the section that describes the measurement of interest.

Measurements available under the Meas key are specific to the current Mode.

When viewing Help for measurements, note the following:

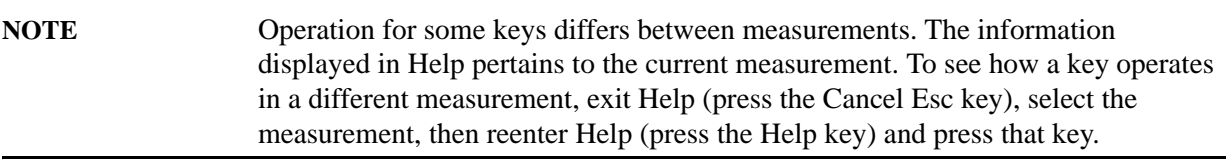

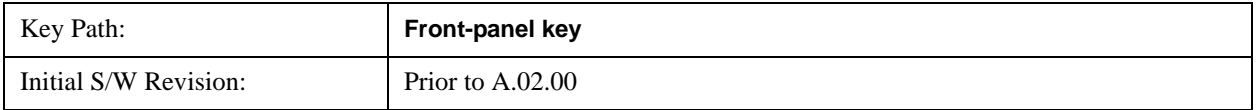

## **Remote Measurement Functions**

This section contains the following topics:

["Measurement Group of Commands" on page 1378](#page-1381-0)

["Current Measurement Query \(Remote Command Only\) " on page 1380](#page-1383-0)

["Limit Test Current Results \(Remote Command Only\)" on page 1381](#page-1384-0)

["Data Query \(Remote Command Only\)" on page 1381](#page-1384-1)

["Calculate/Compress Trace Data Query \(Remote Command Only\)" on page 1381](#page-1384-2)

["Calculate Peaks of Trace Data \(Remote Command Only\)" on page 1387](#page-1390-0)

["Format Data: Numeric Data \(Remote Command Only\)" on page 1388](#page-1391-0)

["Format Data: Byte Order \(Remote Command Only\)" on page 1390](#page-1393-0)

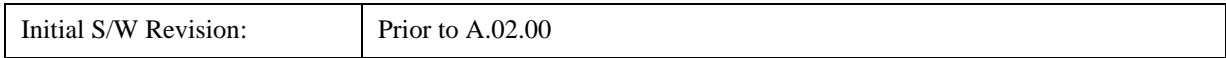

### **Meas**

#### MEASure (use CONFigure DEFault) READ CONFigure NDEF CONFigure INITiate FETCh Current Measurement Start from Measurement Initialize acquired data on, waiting in any instrument on, sets the taking of is calculated state. default state. current state. data. and returned. ABORÍ SENSe & CALCulate INITiate:RESTart returns to commands change the this point vsd28 settings from the defaults

### <span id="page-1381-0"></span>**Measurement Group of Commands**

### **Measure Commands:**

### **:MEASure:<measurement>[n]?**

This is a fast single-command way to make a measurement using the factory default instrument settings. These are the settings and units that conform to the Mode Setup settings (e.g. radio standard) that you have currently selected.

- Stops the current measurement (if any) and sets up the instrument for the specified measurement using the factory defaults
- Initiates the data acquisition for the measurement
- Blocks other SCPI communication, waiting until the measurement is complete before returning results.
- If the function does averaging, it is turned on and the number of averages is set to 10.
- After the data is valid it returns the scalar results, or the trace data, for the specified measurement. The type of data returned may be defined by an [n] value that is sent with the command. The scalar measurement results will be returned if the optional [n] value is not included, or is set to 1. If the [n] value is set to a value other than 1, the selected trace data results will be returned. See each command for details of what types of scalar results or trace data results are available.

ASCII is the default format for the data output. (Older versions of Spectrum Analysis and Phase Noise mode measurements only use ASCII.) The binary data formats should be used for handling large blocks of data since they are smaller and faster than the ASCII format. Refer to the FORMat:DATA command for more information.

If you need to change some of the measurement parameters from the factory default settings you can set up the measurement with the CONFigure command. Use the commands in the SENSe:<measurement> and CALCulate:<measurement> subsystems to change the settings. Then you can use the READ? command to initiate the measurement and query the results.

If you need to repeatedly make a given measurement with settings other than the factory defaults, you can use the commands in the SENSe:<measurement> and CALCulate:<measurement> subsystems to set up the measurement. Then use the READ? command to initiate the measurement and query results.

Measurement settings persist if you initiate a different measurement and then return to a previous one. Use READ:<measurement>? if you want to use those persistent settings. If you want to go back to the default settings, use MEASure:<measurement>?.

**Measure Commands:**

### **Configure Commands:**

### **:CONFigure:<measurement>**

This command stops the current measurement (if any) and sets up the instrument for the specified measurement using the factory default instrument settings. It does not initiate the taking of measurement data unless INIT:CONTinuous is ON. If you change any measurement settings after using the CONFigure command, the READ command can be used to initiate a measurement without changing the settings back to their defaults.

In the Swept SA measurement in Spectrum Analyzer mode the CONFigure command also turns the averaging function on and sets the number of averages to 10 for all measurements.

**:CONFigure:NDEFault<measurement>** stops the current measurement and changes to the specified measurement. It does not change the settings to the defaults. It does not initiate the taking of measurement data unless INIT:CONTinuous is ON.

The **CONFigure?** query returns the current measurement name.

The **CONFigure:CATalog?** query returns a quoted string of all measurement names in the current mode. For example, "SAN, CHP, OBW, ACP, PST, TXP, SPUR, SEM, LIST".

Fetch Commands:

### **:FETCh:<measurement>[n]?**

This command puts selected data from the most recent measurement into the output buffer. Use FETCh if you have already made a good measurement and you want to return several types of data (different [n] values, for example, both scalars and trace data) from a single measurement. FETCh saves you the time of re-making the measurement. You can only FETCh results from the measurement that is currently active, it will not change to a different measurement. An error message is reported if a measurement other than the current one is specified.

If you need to get new measurement data, use the READ command, which is equivalent to an INITiate followed by a FETCh.

The scalar measurement results will be returned if the optional [n] value is not included, or is set to 1. If the [n] value is set to a value other than 1, the selected trace data results will be returned. See each command for details of what types of scalar results or trace data results are available. The binary data formats should be used for handling large blocks of data since they are smaller and transfer faster than the ASCII format. (FORMat:DATA)

FETCh may be used to return results other than those specified with the original READ or MEASure command that you sent.

### **INITiate Commands:**

### **Measure Commands:**

### **:INITiate:<measurement>**

This command is not available for measurements in all the instrument modes:

- Initiates a trigger cycle for the specified measurement, but does not output any data. You must then use the FETCh<meas> command to return data. If a measurement other than the current one is specified, the instrument will switch to that measurement and then initiate it.
- For example, suppose you have previously initiated the ACP measurement, but now you are running the channel power measurement. If you send INIT:ACP? it will change from channel power to ACP and will initiate an ACP measurement.
- Does not change any of the measurement settings. For example, if you have previously started the ACP measurement and you send INIT:ACP? it will initiate a new ACP measurement using the same instrument settings as the last time ACP was run.
- If your selected measurement is currently active (in the idle state) it triggers the measurement, assuming the trigger conditions are met. Then it completes one trigger cycle. Depending upon the measurement and the number of averages, there may be multiple data acquisitions, with multiple trigger events, for one full trigger cycle. It also holds off additional commands on GPIB until the acquisition is complete.

### **READ Commands:**

### **:READ:<measurement>[n]?**

- Does not preset the measurement to the factory default settings. For example, if you have previously initiated the ACP measurement and you send READ:ACP? it will initiate a new measurement using the same instrument settings.
- Initiates the measurement and puts valid data into the output buffer. If a measurement other than the current one is specified, the instrument will switch to that measurement before it initiates the measurement and returns results.

For example, suppose you have previously initiated the ACP measurement, but now you are running the channel power measurement. Then you send READ:ACP? It will change from channel power back to ACP and, using the previous ACP settings, will initiate the measurement and return results.

• Blocks other SCPI communication, waiting until the measurement is complete before returning the results

If the optional [n] value is not included, or is set to 1, the scalar measurement results will be returned. If the [n] value is set to a value other than 1, the selected trace data results will be returned. See each command for details of what types of scalar results or trace data results are available. The binary data formats should be used when handling large blocks of data since they are smaller and faster than the ASCII format. (FORMat:DATA)

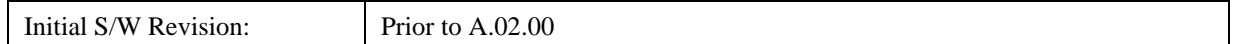

### <span id="page-1383-0"></span>**Current Measurement Query (Remote Command Only)**

This command returns the name of the measurement that is currently running.

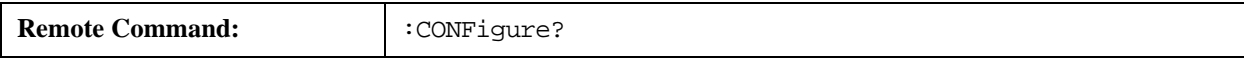

**Meas**

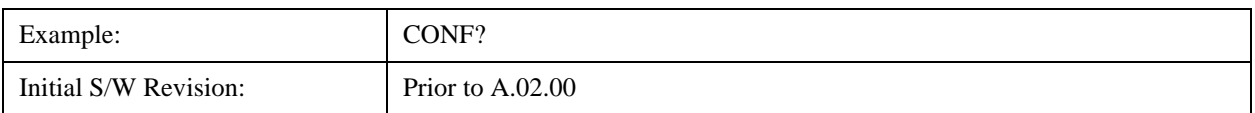

## <span id="page-1384-0"></span>**Limit Test Current Results (Remote Command Only)**

Queries the status of the current measurement limit testing. It returns a 0 if the measured results pass when compared with the current limits. It returns a 1 if the measured results fail any limit tests.

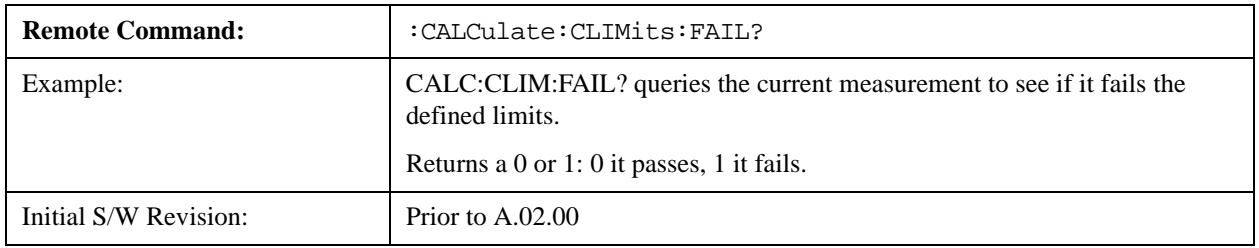

## <span id="page-1384-1"></span>**Data Query (Remote Command Only)**

Returns the designated measurement data for the currently selected measurement and subopcode.

n = any valid subopcode for the current measurement. See the measurement command results table for your current measurement, for information about what data is returned for the subopcodes.

This command uses the data setting specified by the FORMat:BORDer and FORMat:DATA commands and can return real or ASCII data. (See the format command descriptions under Input/Output in the Analyzer Setup section.)

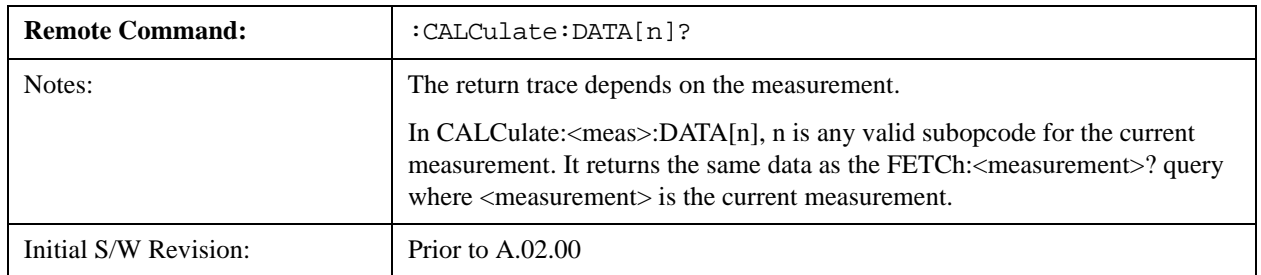

## <span id="page-1384-2"></span>**Calculate/Compress Trace Data Query (Remote Command Only)**

Returns compressed data for the currently selected measurement and sub-opcode [n].

n = any valid sub-opcode for that measurement. See the MEASure:<measurement>? command description of your specific measurement for information on the data that can be returned.

The data is returned in the current Y Axis Unit of the analyzer. The command is used with a sub-opcode <n> (default=1) to specify the trace. With trace queries, it is best if the analyzer is not sweeping during the query. Therefore, it is generally advisable to be in Single Sweep, or Update=Off.

This command is used to compress or decimate a long trace to extract and return only the desired data. A typical example would be to acquire N frames of GSM data and return the mean power of the first burst in each frame. The command can also be used to identify the best curve fit for the data.

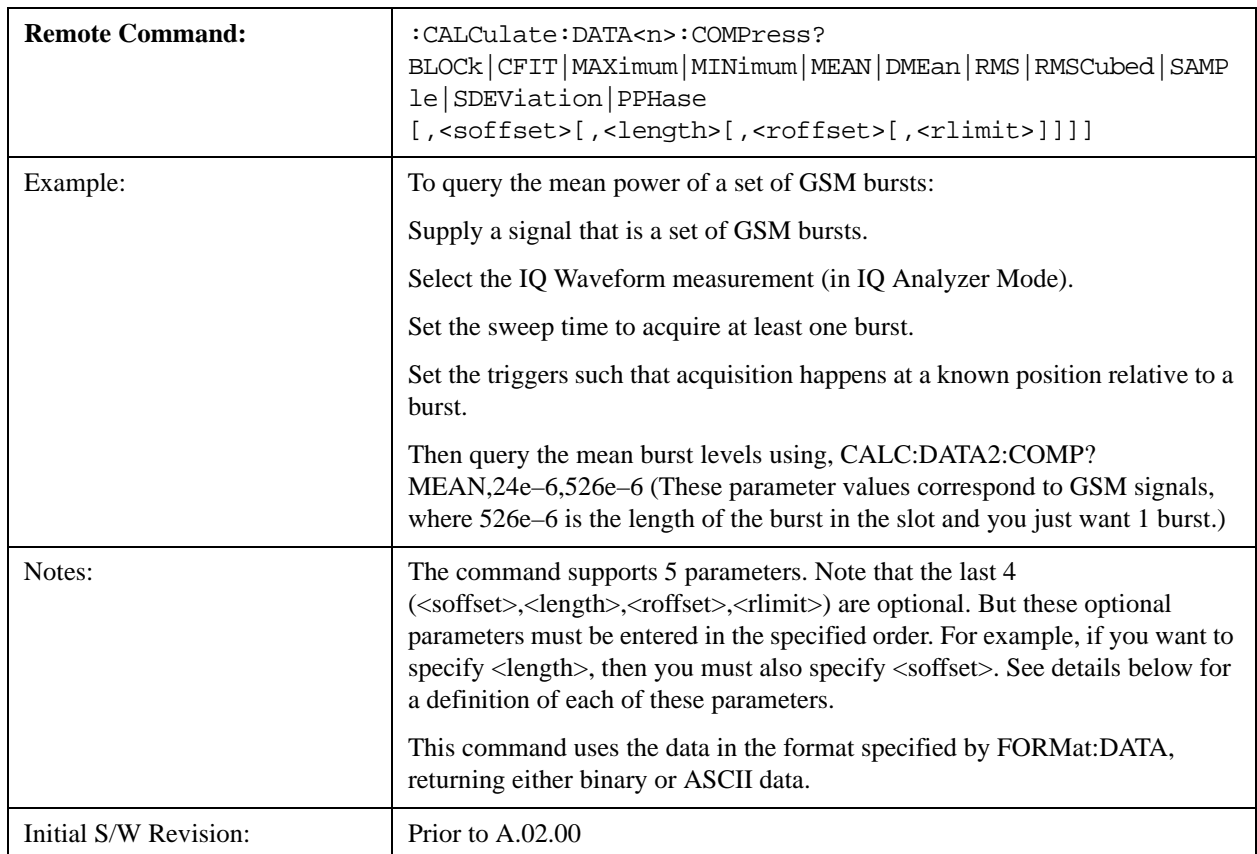

- BLOCk or block data returns all the data points from the region of the trace data that you specify. For example, it could be used to return the data points of an input signal over several timeslots, excluding the portions of the trace data that you do not want. (This is x,y pairs for trace data and I,Q pairs for complex data.)
- CFIT or curve fit applies curve fitting routines to the data. <soffset> and <length> are required to define the data that you want. <roffset> is an optional parameter for the desired order of the curve equation. The query will return the following values: the x-offset (in seconds) and the curve coefficients ((order  $+1$ ) values).

MIN, MAX, MEAN, DME, RMS, RMSC, SAMP, SDEV and PPH return one data value for each specified region (or  $\langle$ length $\rangle$ ) of trace data, for as many regions as possible until you run out of trace data (using <roffset> to specify regions). Or they return the number of regions you specify (using <rlimit>) ignoring any data beyond that.

- MINimum returns the minimum data point (x,y pair) for the specified region(s) of trace data. For I/Q trace data, the minimum magnitude of the I/Q pairs is returned.
- MAXimum returns the maximum data point  $(x, y \text{ pair})$  for the specified region(s) of trace data. For I/Q trace data, the maximum magnitude of the I/Q pairs is returned.

# **NOTE** MEAN - returns a single value that is the arithmetic mean of the data point values  $\frac{\text{im } AB}{\text{dim } AB}$  for the specified region(s) of trace data. For I/O trace data, the mean of the magnitudes of the I/Q pairs is returned. See the following equations. If the original trace data is in dB, this function returns the arithmetic mean of those log values, not log of the mean power which is a more useful value. The mean of the log is the better measurement technique when measuring CW signals in the presence of noise. The mean of the power, expressed in dB, is useful in power measurements such as Channel Power. To achieve the mean of the power, use the RMS option.

# **Equation 1 Mean Value of Data Points for Specified Region(s)**

$$
MEAN = \frac{1}{n} \sum_{Xi \in region(s)}
$$

where Xi is a data point value, and n is the number of data points in the specified region(s).

vsd27-1

# **Equation 2 Mean Value of I/Q Data Pairs for Specified Region(s)**

$$
MEAN = \frac{1}{n} \sum_{Xi \in region(s)} |Xi|
$$
  
 
$$
x_i \in region(s)
$$

where  $|Xi|$  is the magnitude of an I/Q pair, and n is the number of I/Q pairs in the specified region(s).

• DMEan - returns a single value that is the mean power (in dB/dBm) of the data point values for the specified region(s) of trace data. See the following equation:

## **Equation 3 DMEan Value of Data Points for Specified Region(s)**

$$
DME = 10 \times \log_{10} \left( \frac{1}{n} \sum_{Xi} 10^{\frac{Xi}{10}} \right)
$$
  
 
$$
Xi = region(s)
$$

• RMS - returns a single value that is the average power on a root-mean-squared voltage scale (arithmetic rms) of the data point values for the specified region(s) of trace data. See the following equation.

**NOTE** For I/Q trace data, the rms of the magnitudes of the I/Q pairs is returned. See the following equation. This function is very useful for I/Q trace data. However, if the original trace data is in dB, this function returns the rms of the log values which is not usually needed.

## **Equation 4 RMS Value of Data Points for Specified Region(s)**

RMS = 
$$
\sqrt{\frac{1}{n} \sum_{Xi} Xi^2}
$$
  
  $Xi \in region(s)$ 

where Xi is a data point value, and n is the number of data points in the specified region(s).

## **Equation 5 RMS Value of I/Q Data Pairs for Specified Region(s)**

RMS = 
$$
\sqrt{\frac{1}{n} \sum_{Xi} Xi Xi^*}
$$
  
  $Xi \in region(s)$ 

where Xi is the complex value representation of an I/Q pair,  $Xi^*$  its conjugate complex number, and n is the number of I/Q pairs in the specified region(s).

Once you have the rms value for a region of trace data (linear or I/Q), you may want to calculate the mean power. You must convert this rms value (peak volts) to power in dBm:

 $10 \times \log[10 \times \text{(rms value)}^2]$ 

- SAMPle returns the first data value  $(x, y \text{ pair})$  for the specified region(s) of trace data. For I/Q trace data, the first I/Q pair is returned.
- SDEViation returns a single value that is the arithmetic standard deviation for the data point values for the specified region(s) of trace data. See the following equation.

For I/Q trace data, the standard deviation of the magnitudes of the I/Q pairs is returned. See the following equation.

## **Equation 6 Standard Deviation of Data Point Values for Specified Region(s)**

SDEV = 
$$
\sqrt{\frac{1}{n} \sum_{X_i} (Xi - \overline{X})^2}
$$
  
  $X_i \in region(s)$ 

where Xi is a data point value, X is the arithmetic mean of the data point values for the specified region(s), and n is the number of data points in the specified region(s).

$$
SDEV = \sqrt{\frac{1}{n} \sum_{Xi \in region(s)} (|Xi| - \overline{X})^2}
$$

vsd27-8

where  $|Xi|$  is the magnitude of an I/Q pair, X is the mean of the magnitudes for the specified region(s), and n is the number of data points in the specified region(s).

• PPHase - returns the x,y pairs of both rms power (dBm) and arithmetic mean phase (radian) for every specified region and frequency offset (Hz). The number of pairs is defined by the specified number of regions. This parameter can be used for I/Q vector (n=0) in Waveform (time domain) measurement and all parameters are specified by data point in PPHase.

The rms power of the specified region may be expressed as:

Power =  $10 \times \log [10 \times (RMS I/Q value)] + 10$ .

The RMS I/Q value (peak volts) is:

$$
\sqrt{\frac{1}{n} \sum_{Xi} \sum_{e \text{ region}} X_i^*}
$$

where Xi is the complex value representation of an  $I/Q$  pair,  $Xi^*$  its conjugate complex number, and n is the number of I/Q pairs in the specified region.

The arithmetic mean phase of the specified region may be expressed as:

$$
\frac{1}{n} \sum_{Yi} Yi
$$
  
  $Yi \in \text{region}$ 

where Yi is the unwrapped phase of I/Q pair with applying frequency correction and n is the number of I/Q pairs in the specified region.

The frequency correction is made by the frequency offset calculated by the arithmetic mean of every specified region's frequency offset. Each frequency offset is calculated by the least square method against the unwrapped phase of I/Q pair.

### **Sample Trace Data - Constant Envelope**

(See below for explanation of variables.)

### **Meas**

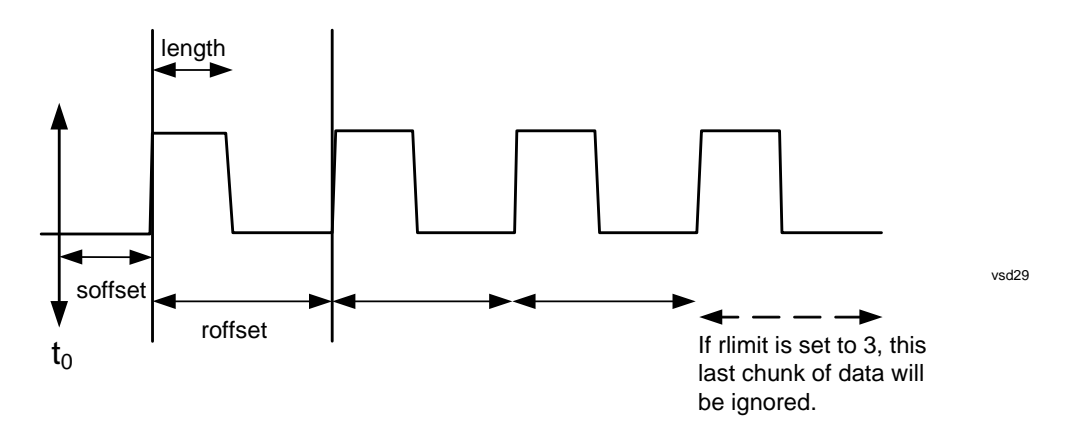

### **Sample Trace Data - Not Constant Envelope**

(See below for explanation of variables.)

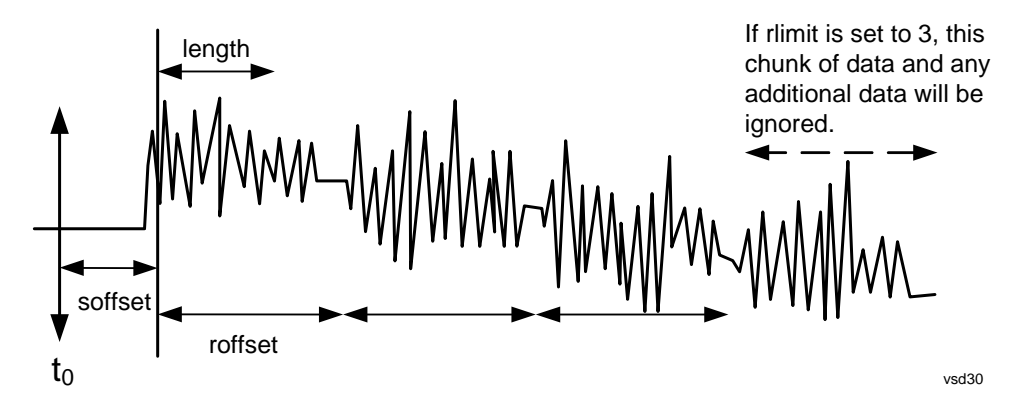

<soffset> - start offset is an optional real number. (It is in seconds for time-domain traces, and is a dimensionless index 0 to Npoints – 1, for frequency-domain traces). It specifies the amount of data at the beginning of the trace that will be ignored before the decimation process starts. It is the time or frequency change from the start of the trace to the point where you want to start using the data. The default value is zero.

<length> - is an optional real number. (It is in seconds for time-domain traces, and is a dimensionless index 0 to Npoints – 1, for frequency-domain traces). It defines how much data will be compressed into one value. This parameter has a default value equal to the current trace length.

<roffset> - repeat offset is an optional real number. (It is in seconds for time-domain traces, and is a dimensionless index 0 to Npoints – 1, for frequency-domain traces). It defines the beginning of the next field of trace elements to be compressed. This is relative to the beginning of the previous field. This parameter has a default value equal to the <length> variable. Note that this parameter is used for a completely different purpose when curve fitting (see CFIT above).

<rlimit> - repeat limit is an optional integer. It specifies the number of data items that you want returned. It will ignore any additional items beyond that number. You can use the Start offset and the Repeat limit to pick out exactly what part of the data you want to use. The default value is all the data.

### <span id="page-1390-0"></span>**Calculate Peaks of Trace Data (Remote Command Only)**

Returns a list of all the peaks for the currently selected measurement and sub-opcode [n]. The peaks must meet the requirements of the peak threshold and excursion values.

n = any valid sub-opcode for the current measurement. See the MEASure:<measurement> command description of your specific measurement for information on the data that can be returned.

The command can only be used with specific sub-opcodes with measurement results that are trace data. Both real and complex traces can be searched, but complex traces are converted to magnitude in dBm. In many measurements the sub-opcode n=0, is the raw trace data which cannot be searched for peaks. And Sub-opcode n=1, is often calculated results values which also cannot be searched for peaks.

This command uses the data setting specified by the FORMat:BORDer and FORMat:DATA commands and can return real or ASCII data. If the format is set to INT,32, it returns REAL,32 data.

The command has four types of parameters:

- Threshold (in dBm)
- Excursion (in dB)
- Sorting order (amplitude, frequency, time)
- Optional in some measurements: Display line use (all,  $>$  display line,  $<$  display line)

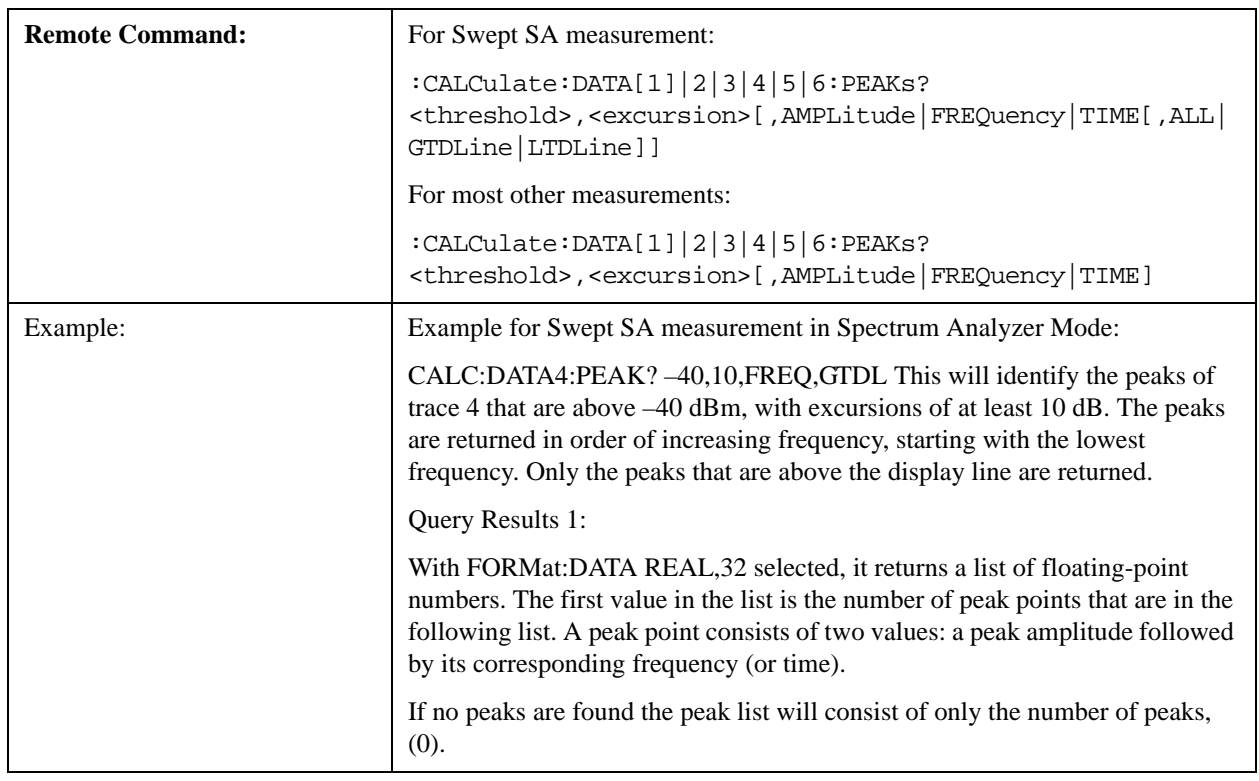

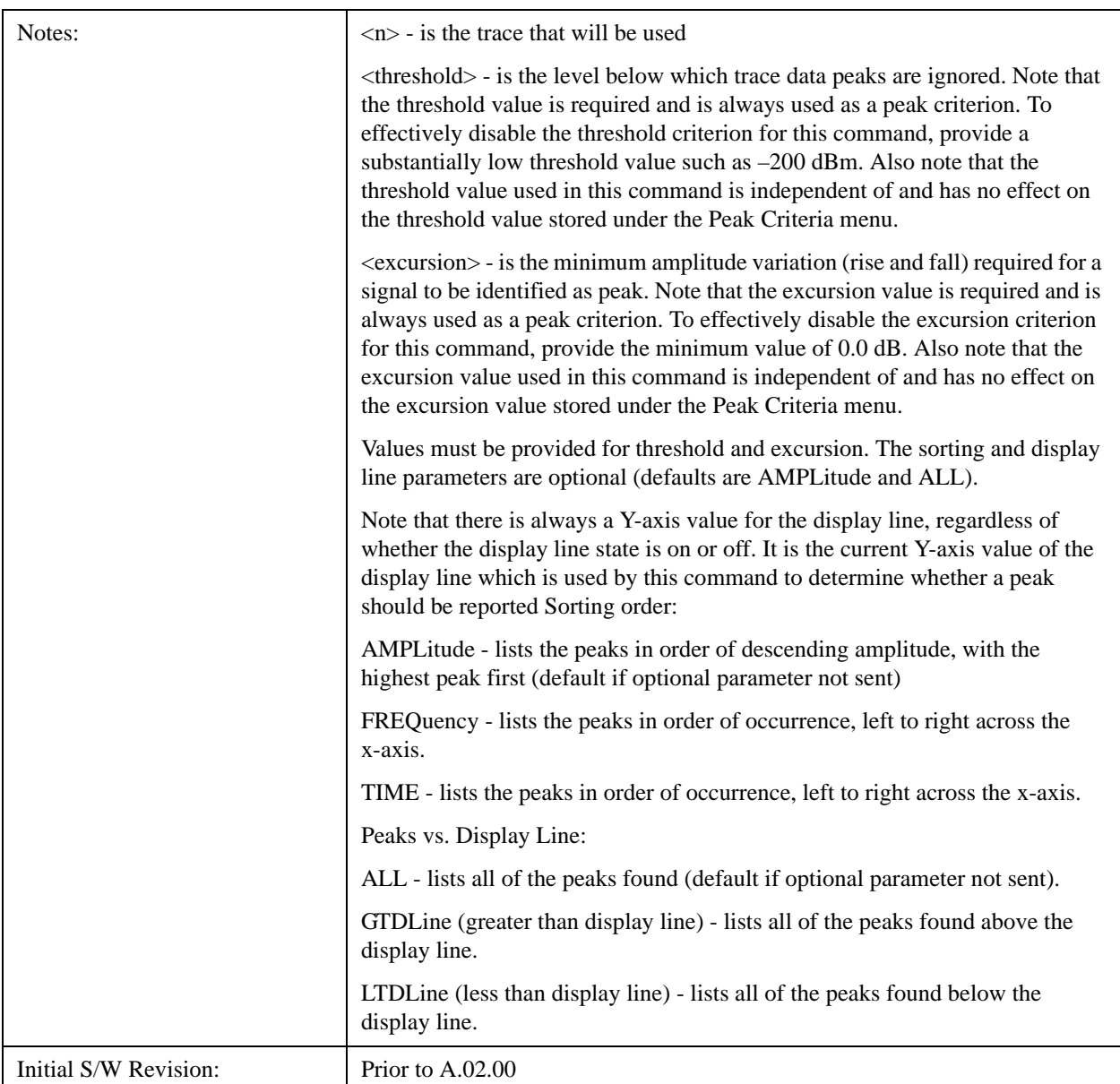

## <span id="page-1391-0"></span>**Format Data: Numeric Data (Remote Command Only)**

This command specifies the format of the trace data input and output. It specifies the formats used for trace data during data transfer across any remote port. It affects only the data format for setting and querying trace data for the :TRACe[:DATA], TRACe[:DATA]?, :CALCulate:DATA[n]? and FETCh:SANalyzer[n]? commands and queries.

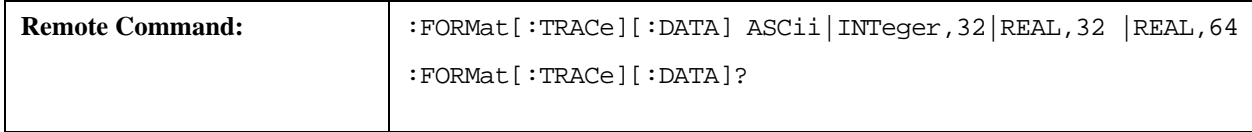

### **Meas**

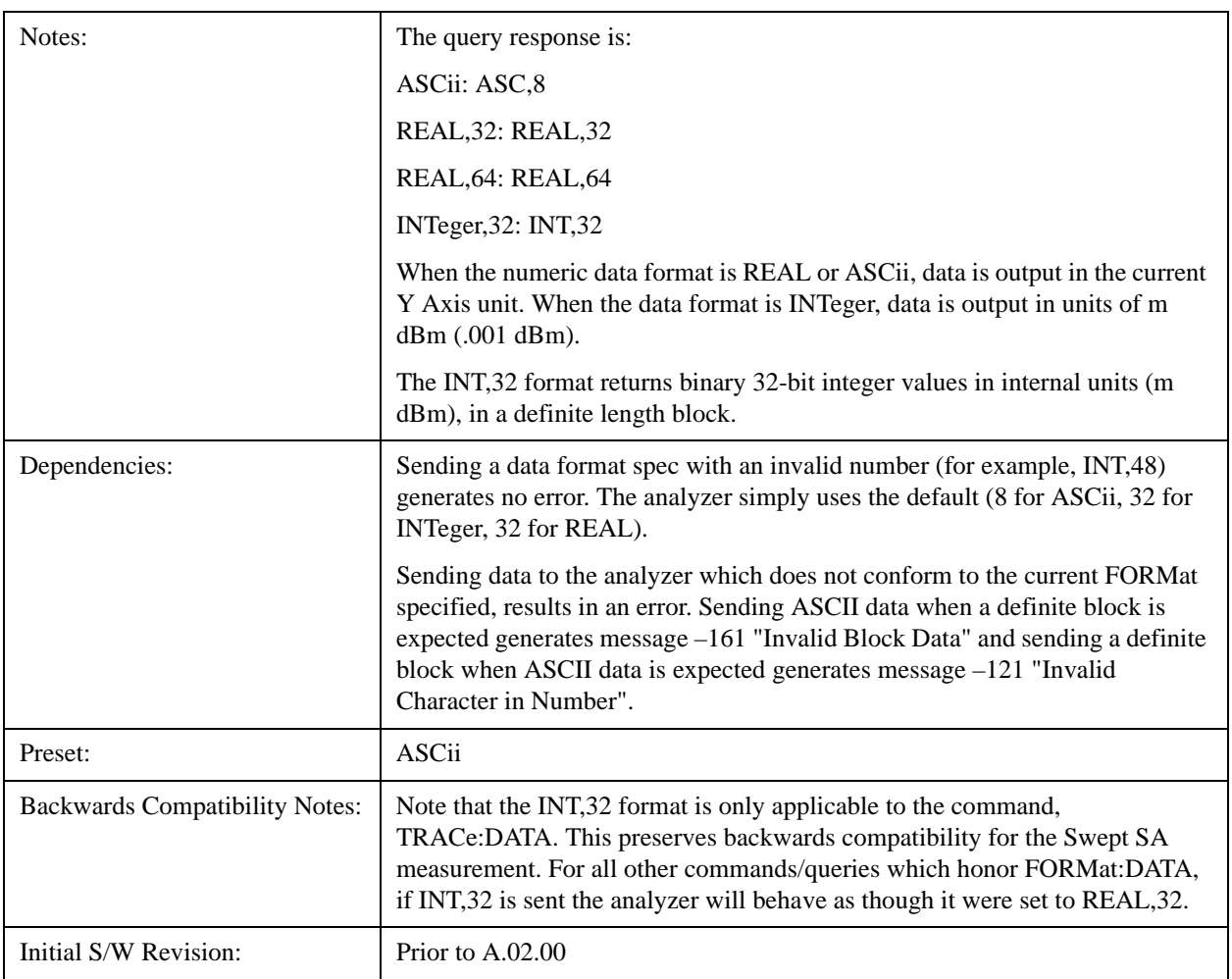

The specs for each output type follow:

ASCii - Amplitude values are in ASCII, in the current Y Axis Unit, one ASCII character per digit, values separated by commas, each value in the form:

SX.YYYYYEsZZ

Where:

 $S = sign (+ or -)$ 

 $X =$  one digit to left of decimal point

 $Y = 5$  digits to right of decimal point

 $E = E$ , exponent header

 $s = sign of exponent (+ or -)$ 

 $ZZ =$  two digit exponent

REAL,32 - Binary 32-bit real values in the current Y Axis Unit, in a definite length block.

REAL,64 - Binary 64-bit real values in the current Y Axis Unit, in a definite length block.

### **Meas**

## <span id="page-1393-0"></span>**Format Data: Byte Order (Remote Command Only)**

This command selects the binary data byte order for data transfer and other queries. It controls whether binary data is transferred in normal or swapped mode. This command affects only the byte order for setting and querying trace data for the :TRACe[:DATA], TRACe[:DATA]?, :CALCulate:DATA[n]? and FETCh:SANalyzer[n]? commands and queries.

By definition any command that says it uses FORMat:DATA uses any format supported by FORMat:DATA.

The NORMal order is a byte sequence that begins with the most significant byte (MSB) first, and ends with the least significant byte (LSB) last in the sequence: 1|2|3|4. SWAPped order is when the byte sequence begins with the LSB first, and ends with the MSB last in the sequence: 4|3|2|1.

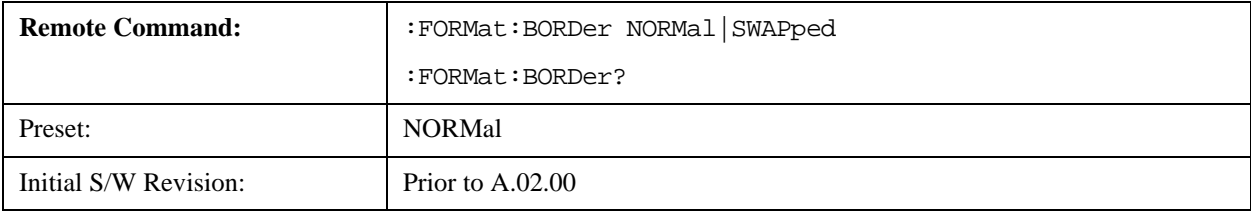

# **Mode**

The Mode key allows you to select the available measurement applications or "Modes". Modes are a collection of measurement capabilities packaged together to provide an instrument personality that is specific to your measurement needs. Each application software product is ordered separately by Model Number and must be licensed to be available. Once an instrument mode is selected, only the commands that are valid for that mode can be executed.

# **NOTE** Key operation can be different between modes. The information displayed in Help is about the current mode. To access Help for a different Mode you must first exit Help (by pressing the Cancel (Esc) key). Then select the desired mode and re-access Help.

For more information on Modes, preloading Modes, and memory requirements for Modes, see ["More](#page-1395-0)  [Information" on page 1392](#page-1395-0)

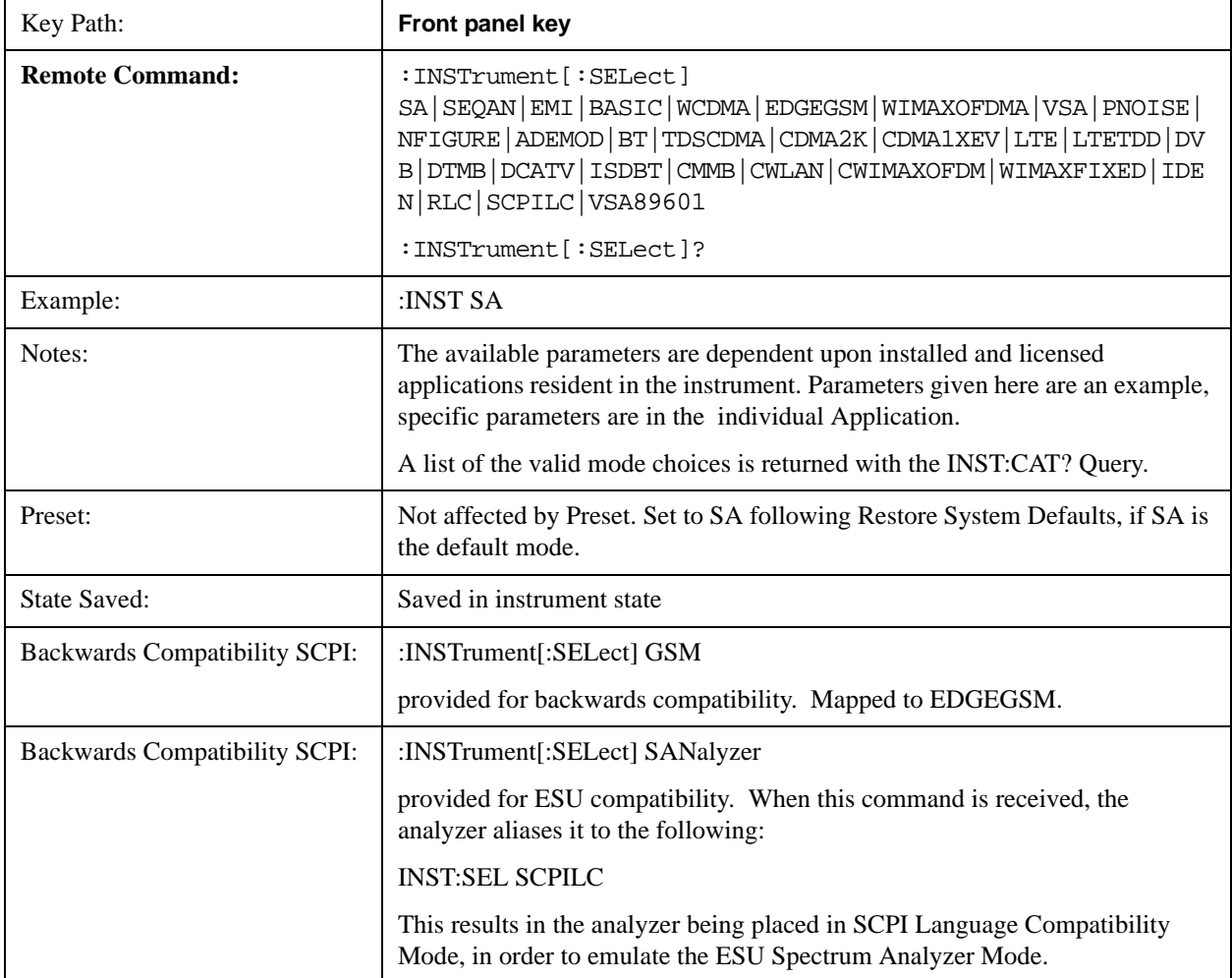

## **Mode**

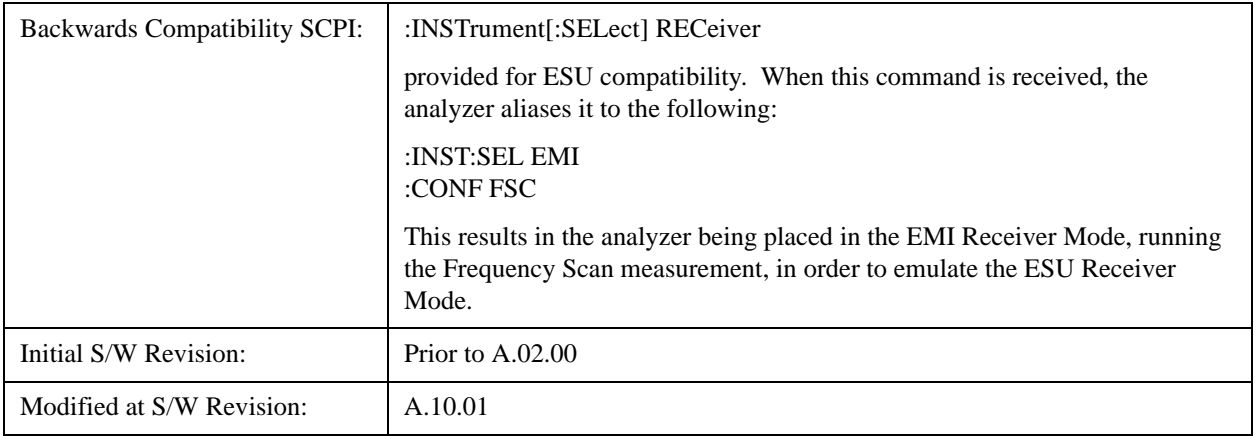

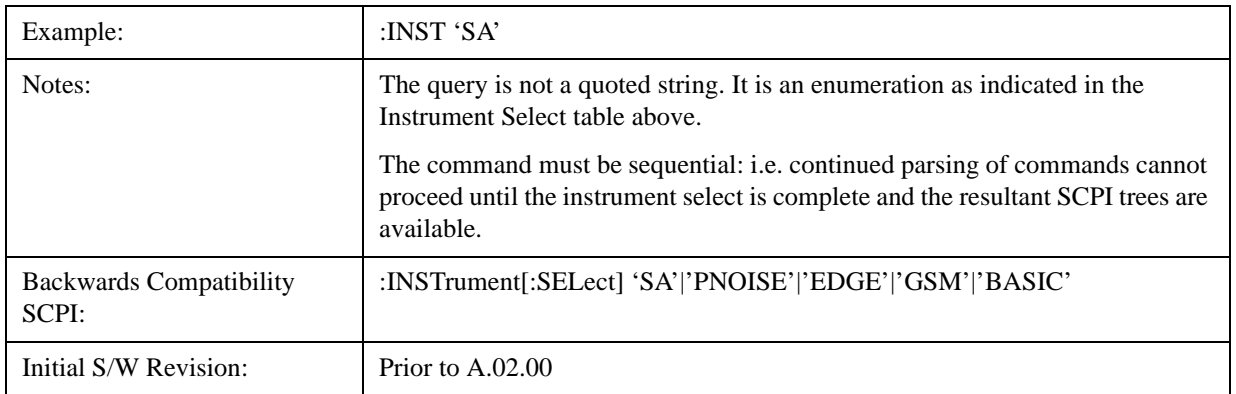

## <span id="page-1395-0"></span>**More Information**

The Mode name appears on the banner after the word "Agilent" followed by the Measurement Title. For example, for the Spectrum Analyzer mode with the Swept SA measurement running:

### Agilent Spectrum Analyzer - Swept SA

It is possible to specify the order in which the Modes appear in the Mode menu, using the Configure Applications utility (**System, Power On, Configure Applications**). It is also possible, using the same utility, to specify a subset of the available applications to load into memory at startup time, which can significantly decrease the startup time of the analyzer. During runtime, if an application that is not loaded into memory is selected (by either pressing that applications Mode key or sending that applications :INST:SEL command over SCPI), there will be a pause while the Application is loaded. During this pause a message box that says "Loading application, please wait…" is displayed.

Each application (Mode) that runs in the X-Series signal analyzers consumes virtual memory. The various applications consume varying amounts of virtual memory, and as more applications run, the memory consumption increases. Once an application is run, some of its memory remains allocated even when it is not running, and is not released until the analyzer program (xSA.exe) is shut down.

Agilent characterizes each Mode and assigns a memory usage quantity based on a conservative estimate. There is a limited amount of virtual memory available to applications (note that this is virtual memory and is independent of how much physical RAM is in the instrument). The instrument keeps track of how much memory is being used by all loaded applications – which includes those that preloaded at startup, and all of those that have been run since startup.

When you request a Mode that is not currently loaded, the instrument looks up the memory estimate for that Mode, and adds it to the residual total for all currently loaded Modes. If there is not enough virtual memory to load the Mode, a dialog box and menu will appear that gives you four options:

Close and restart the analyzer program without changing your configured preloads. This may free up enough memory to load the requested Mode, depending on your configured preloads

Clear out all preloads and close and restart the analyzer program with only the requested application preloaded, and with that application running. This choice is guaranteed to allow you to run the requested application; but you will lose your previously configured preloads. In addition, there may be little or no room for other applications, depending on the size of the requested application.

Bring up the Configure Applications utility in order to reconfigure the preloaded apps to make room for the applications you want to run (this will then require restarting the analyzer program with your new configuration). This is the recommended choice because it gives you full flexibility to select exactly what you want.

Exit the dialog box without doing anything, which means you will be unable to load the application you requested.

In each case except 4, this will cause the analyzer software to close, and you will lose all unsaved traces and results.

If you attempt to load a mode via SCPI that will exceed memory capacity, the Mode does not load and an error message is returned:

–225,"Out of memory;Insufficient resources to load Mode (mode name)"

where "mode name" is the SCPI parameter for the Mode in question, for example, SA for Spectrum Analyzer Mode.

## **Application Mode Number Selection (Remote Command Only)**

Select the measurement mode by its mode number. The actual available choices depend upon which applications are installed in your instrument. The modes appear in this table in the same order they appear in the Mode menu (if the order is not changed by the Configure Applications utility found in the **System, Power On** menu). See ["Detailed List of Modes" on page 1398](#page-1401-0) for Mode details.

The Mode Number is the parameter for use with the :INSTrument:NSELect command. The Mode Parameter is the parameter for use with the :INSTrument[:SELect] command.

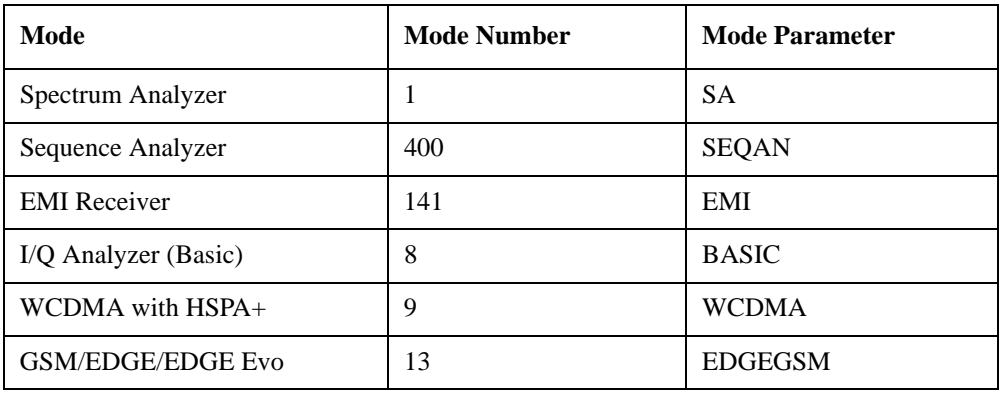

### **Mode**

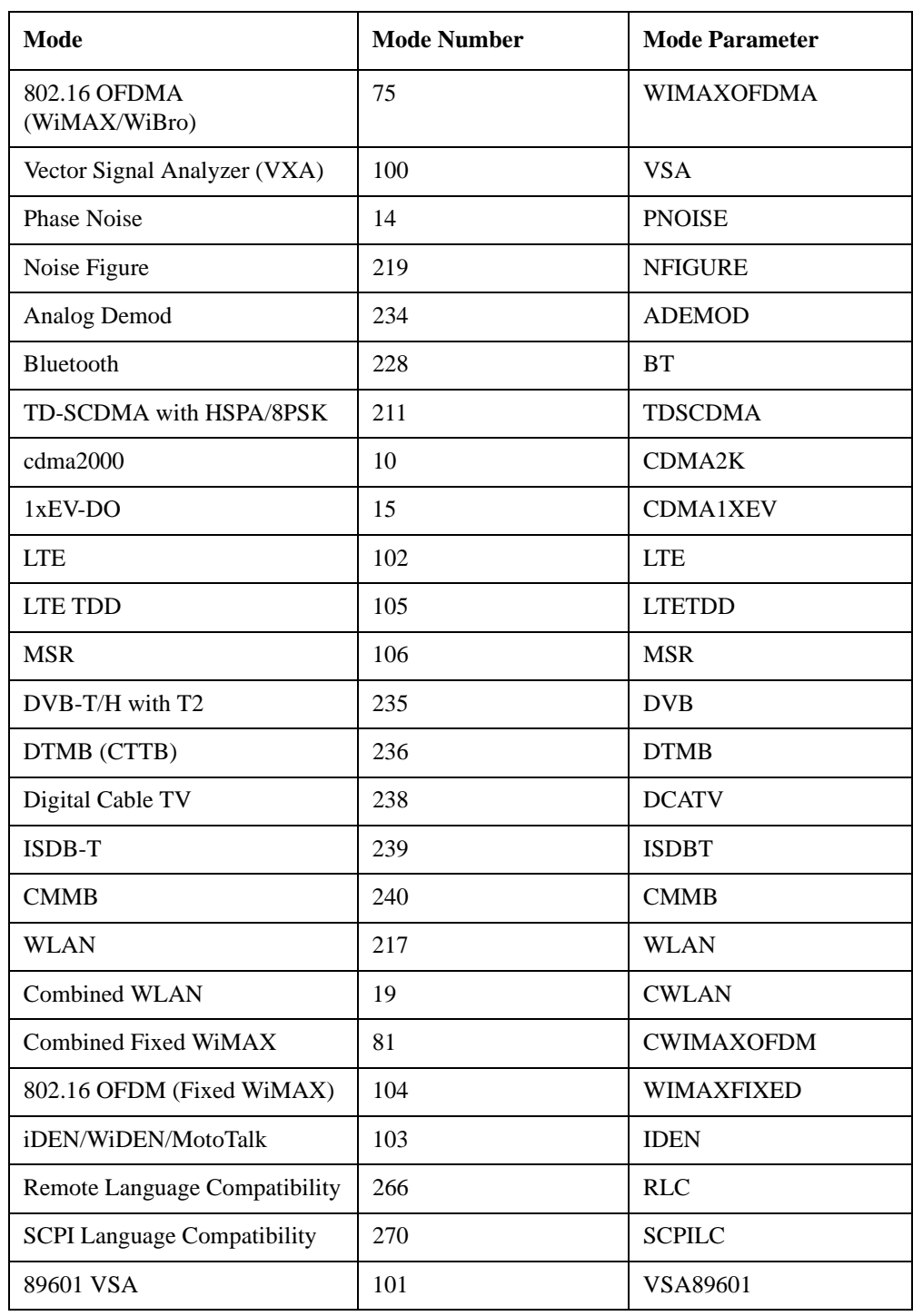

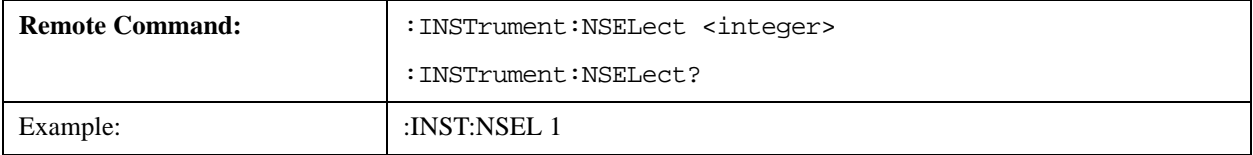

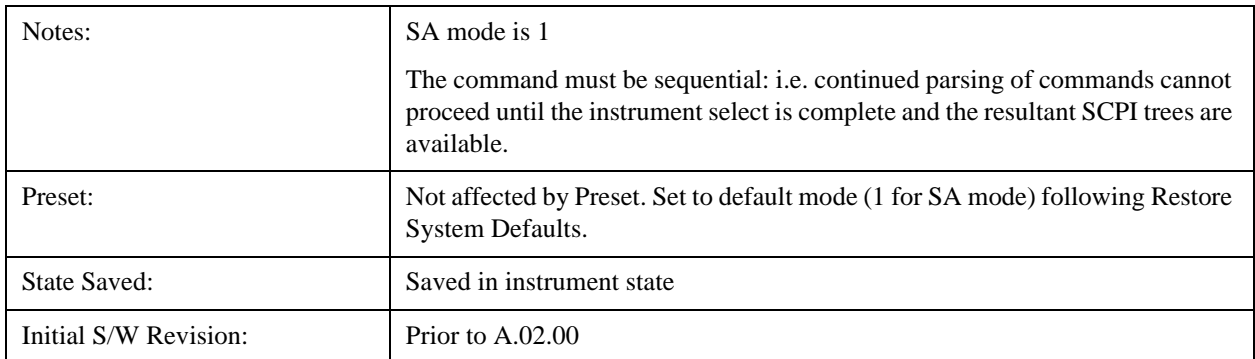

# **Application Mode Catalog Query (Remote Command Only)**

Returns a string containing a comma separated list of names of all the installed and licensed measurement modes (applications). These names can only be used with the :INSTrument[:SELect] command.

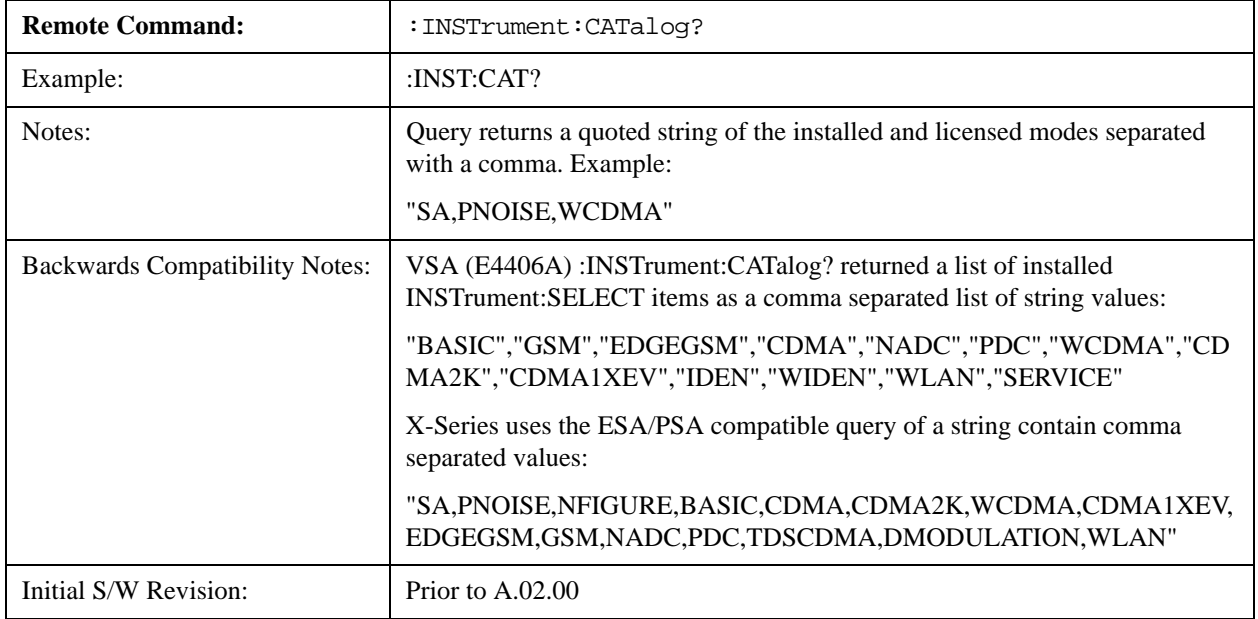

# **Application Identification (Remote Commands Only)**

 Each entry in the Mode Menu will have a Model Number and associated information: Version, and Options.

This information is displayed in the Show System screen. The corresponding SCPI remote commands are defined here.

## **Current Application Model**

Returns a string that is the Model Number of the currently selected application (mode).

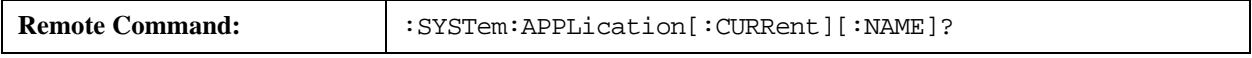

## **Mode**

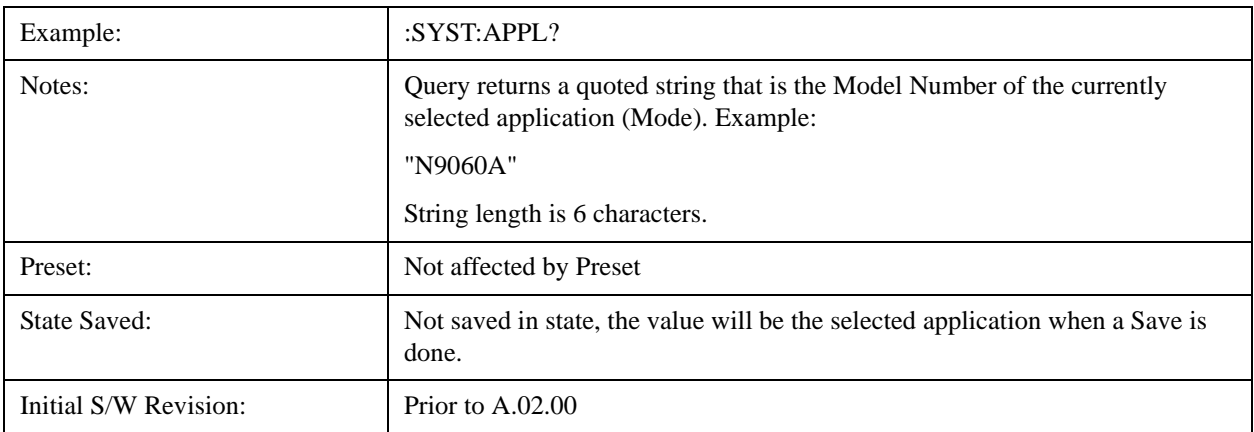

## **Current Application Revision**

Returns a string that is the Revision of the currently selected application (mode).

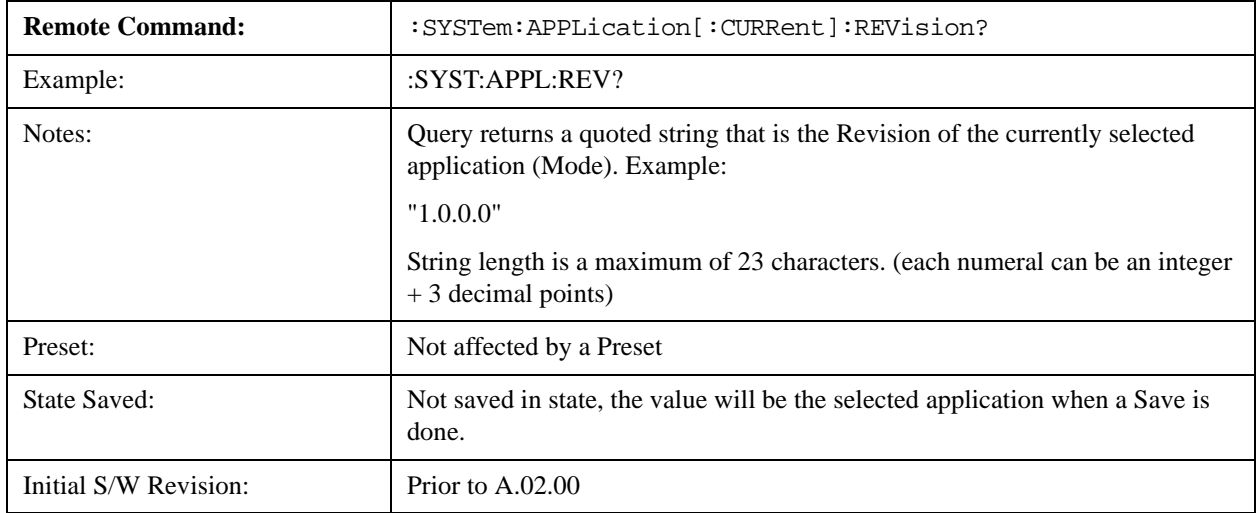

## **Current Application Options**

Returns a string that is the Options list of the currently selected application (Mode).

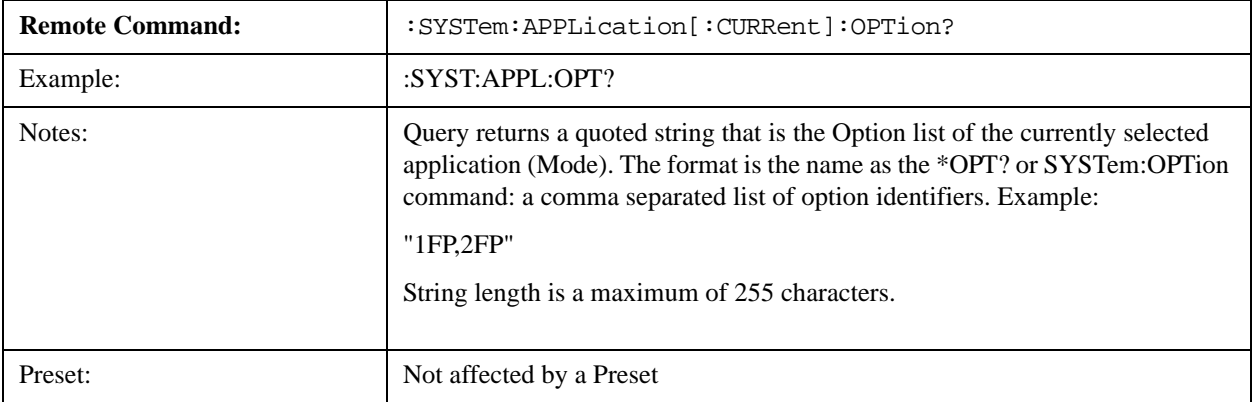

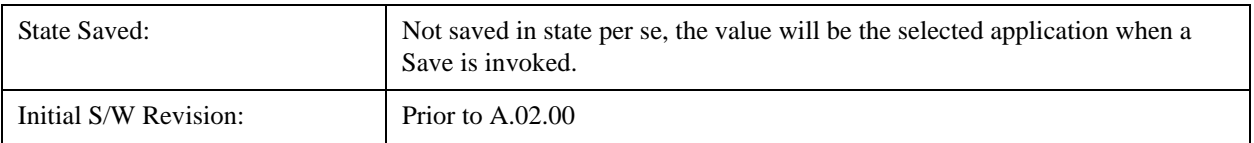

# **Application Identification Catalog (Remote Commands Only)**

A catalog of the installed and licensed applications (Modes) can be queried for their identification.

## **Application Catalog number of entries**

Returns the number of installed and licensed applications (Modes).

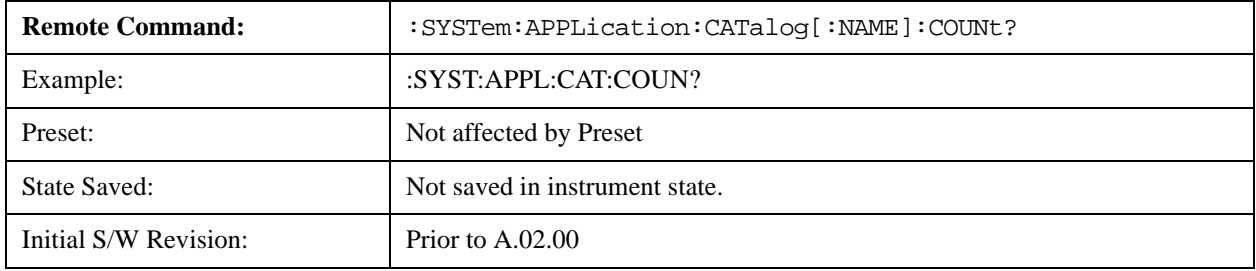

## **Application Catalog Model Numbers**

Returns a list of Model Numbers for the installed and licensed applications (Modes).

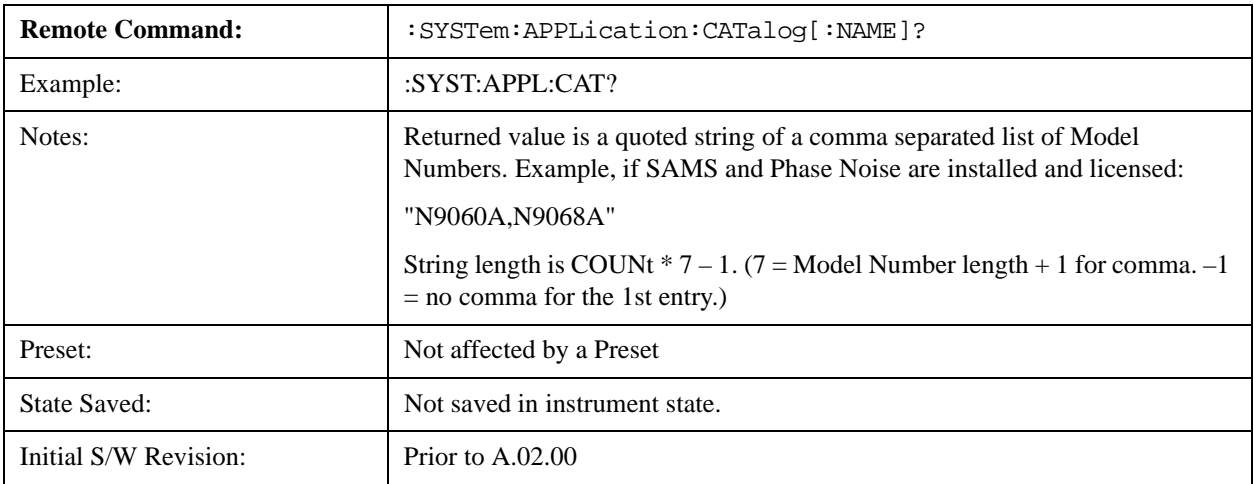

## **Application Catalog Revision**

Returns the Revision of the provided Model Number.

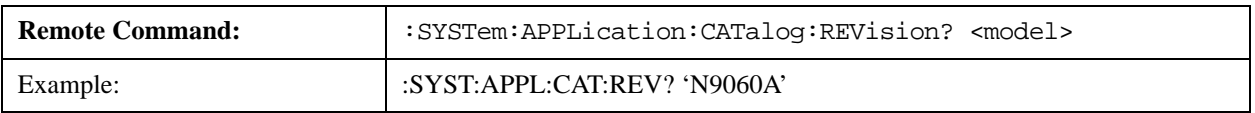

## **Mode**

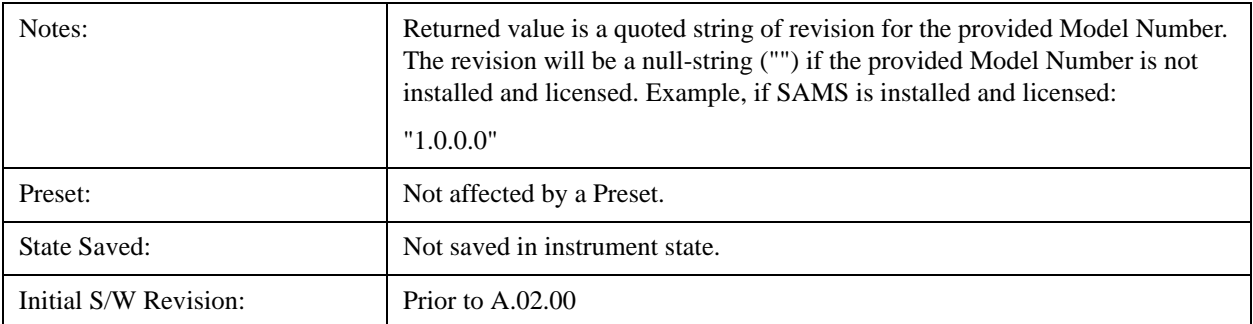

## **Application Catalog Options**

Returns a list of Options for the provided Model Number

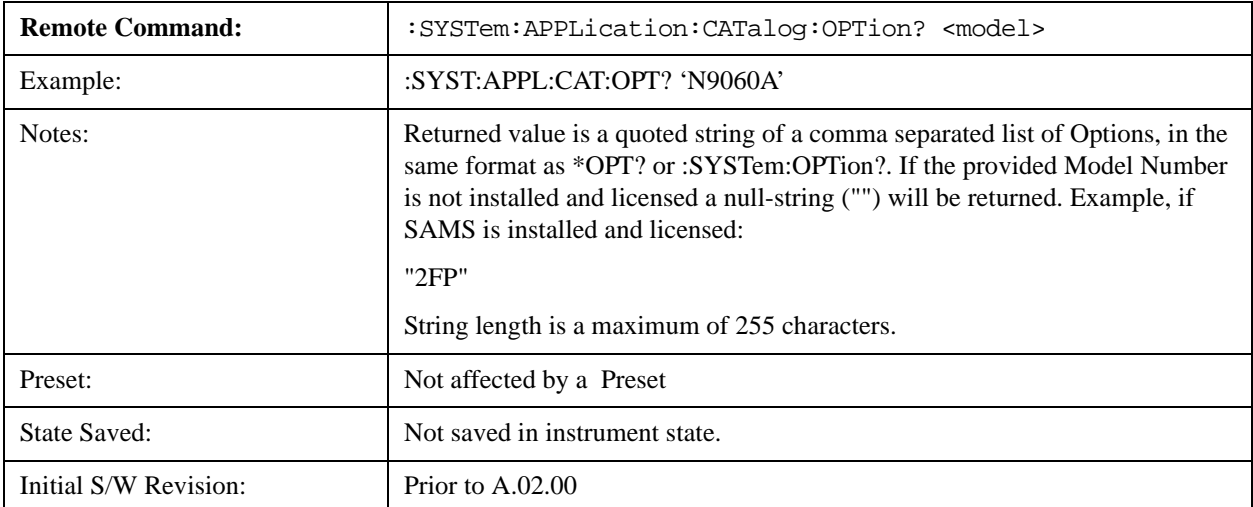

# <span id="page-1401-0"></span>**Detailed List of Modes**

## **1xEV-DO**

Selects the 1xEV-DO mode for general purpose measurements of signals following this standard. There are several measurements available in this mode.

If you are using the Help feature, this mode must be currently active to access its detailed information. If it is not active, exit the Help feature (Esc key), select the mode, and re-access Help.

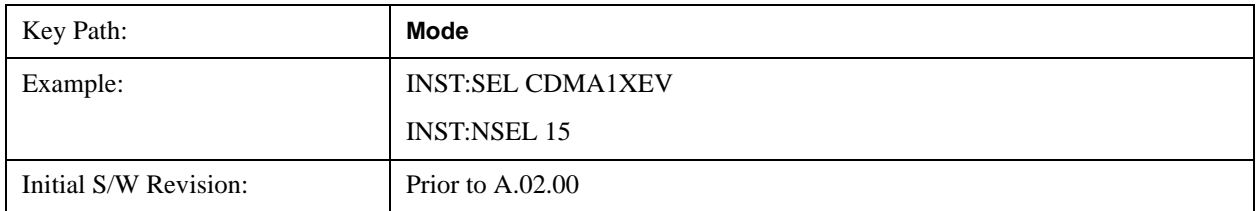

## **802.16 OFDMA (WiMAX/WiBro)**

Selects the OFDMA mode for general purpose measurements of WiMAX signals. There are several measurements available in this mode.

If you are using the Help feature, this mode must be currently active to access its detailed information. If it is not active, exit the Help feature (Esc key), select the mode, and re-access Help.

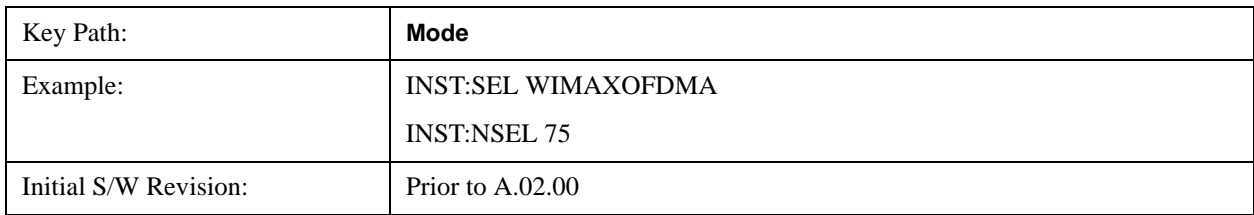

## **802.16 OFDM (Fixed WiMAX)**

Selects the 802.16 OFDM (Fixed WiMAX) mode. This mode allows modulation quality measurements of signals that comply with IEEE 802.16a–2003 and IEEE 802.16–2004 standards, with flexibility to measure nonstandard OFDM formats. Along with the typical digital demodulation measurement results, several additional 802.16 OFDM unique trace data formats and numeric error data results provide enhanced data analysis.

If you are using the Help feature, this mode must be currently active to access its detailed information. If it is not active, exit the Help feature (Esc key), select the mode, and re-access Help.

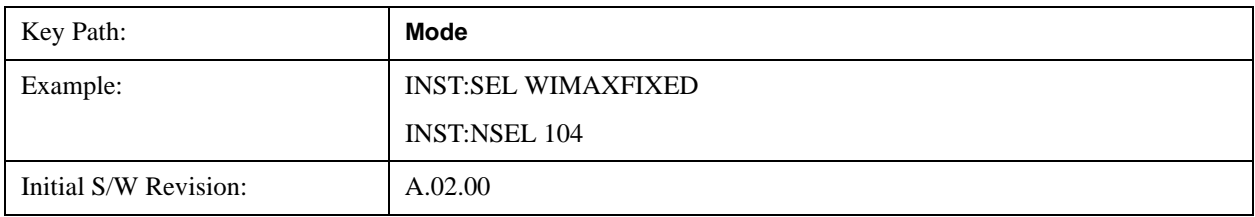

## **89601 VSA**

Selecting the 89601 VSA mode will start the 89600-Series VSA software application. The 89600 VSA software is powerful, PC-based software, offering the industry's most sophisticated general purpose and standards specific signal evaluation and troubleshooting tools for the R&D engineer. Reach deeper into signals, gather more data on signal problems, and gain greater insight.

- Over 30 general-purpose analog and digital demodulators ranging from 2FSK to 1024QAM
- Standards specific modulation analysis including:
- Cell: GSM, cdma2000, WCDMA, TD-SCDMA and more
- Wireless networking: 802.11a/b/g, 802.11n, 802.16 WiMAX (fixed/mobile), UWB
- RFID
- Digital satellite video and other satellite signals, radar, LMDS
- Up to 400K bin FFT, for the highest resolution spectrum analysis
- A full suite of time domain analysis tools, including signal capture and playback, time gating, and CCDF measurements
- Six simultaneous trace displays and the industry's most complete set of marker functions
- Easy-to-use Microsoft ® Windows ® graphical user interface

## **Mode**

For more information see the Agilent 89600 Series VSA web site at www.agilent.com/find/89600

To learn more about how to use the 89600 VSA running in the X-Series, after the 89600 VSA application is running, open the 89600 VSA Help and open the "About Agilent X-Series Signal Analyzers (MXA/EXA) with 89600-Series Software" help topic.

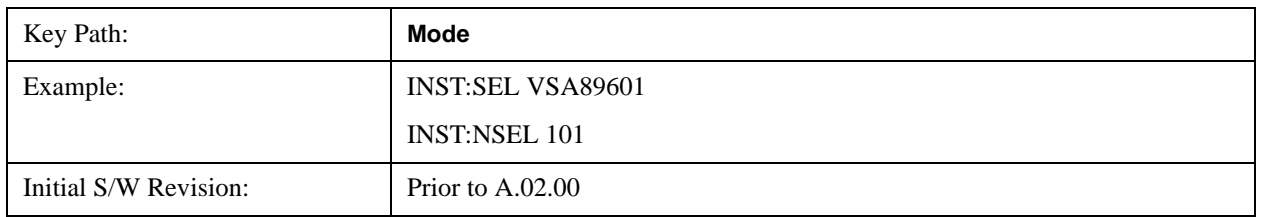

### **Analog Demod**

Selects the Analog Demod mode for making measurements of AM, FM and phase modulated signals.

If you are using the Help feature, this mode must be currently active to access its detailed information. If it is not active, exit the Help feature (Esc key), select the mode, and re-access Help.

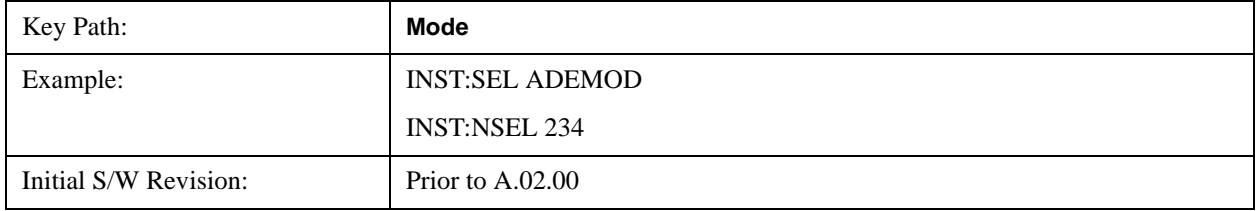

### **Bluetooth**

Selects the Bluetooth mode for Bluetooth specific measurements. There are several measurements available in this mode.

If you are using the Help feature, this mode must be currently active to access its detailed information. If it is not active, exit the Help feature (Esc key), select the mode, and re-access Help.

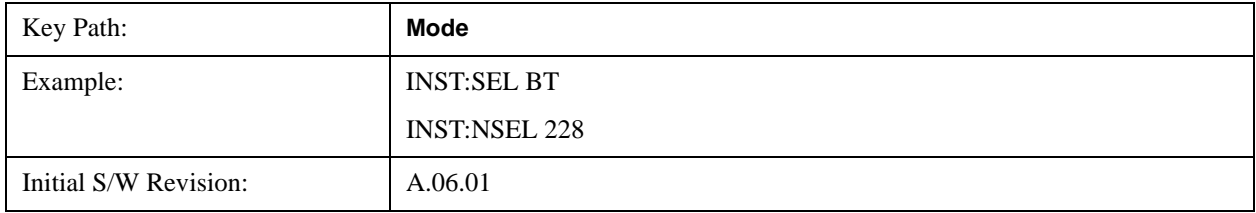

### **cdma2000**

Selects the cdma2000 mode for general purpose measurements of signals following this standard. There are several measurements available in this mode.

If you are using the Help feature, this mode must be currently active to access its detailed information. If it is not active, exit the Help feature (Esc key), select the mode, and re-access Help.

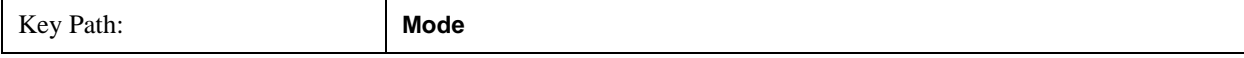
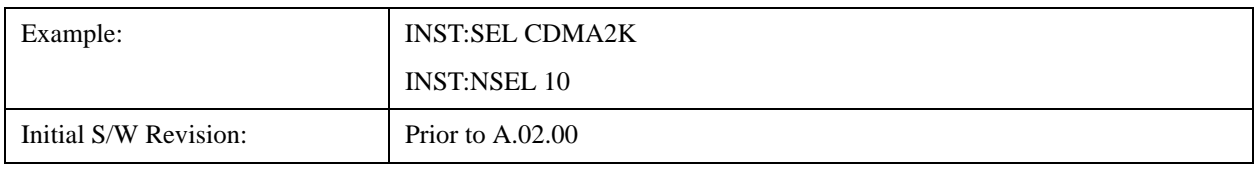

## **CMMB**

Selects the CMMB mode for measurements of digital video signals using this format. There are several power and demod measurements available in this mode.

 If you are using the Help feature, this mode must be currently active to access its detailed information. If it is not active, exit the Help feature (Esc key), select the mode, and re-access Help.

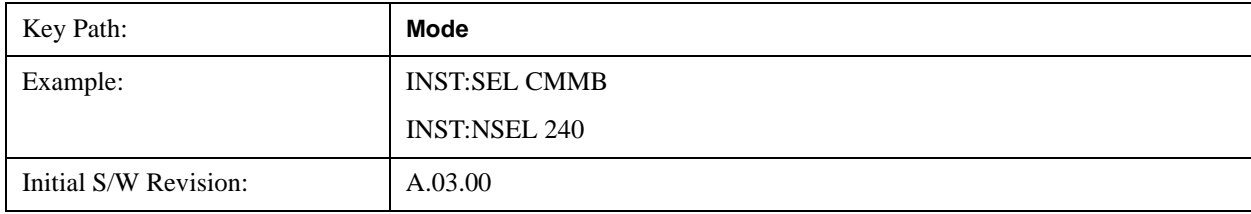

## **Combined WLAN**

Selects the CWLAN mode for general purpose measurements of signals following this standard. There are several measurements available in this mode.

If you are using the Help feature, this mode must be currently active to access its detailed information. If it is not active, exit the Help feature (Esc key), select the mode, and re-access Help.

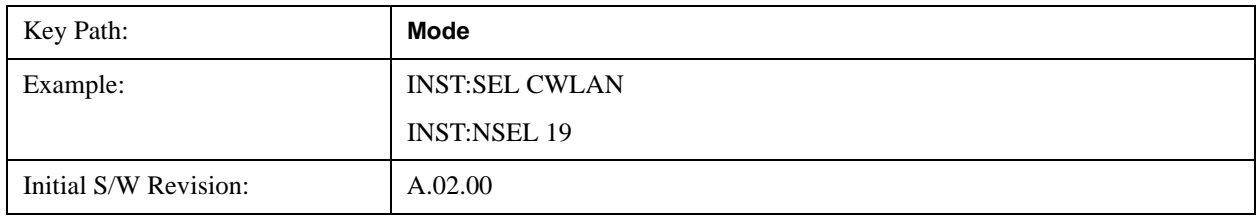

## **Combined Fixed WiMAX**

Selects the Combined Fixed WiMAX mode for general purpose measurements of signals following this standard. There are several measurements available in this mode.

If you are using the Help feature, this mode must be currently active to access its detailed information. If it is not active, exit the Help feature (Esc key), select the mode, and re-access Help.

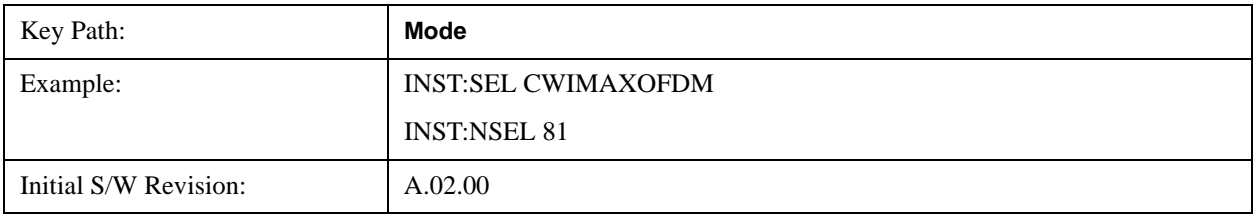

## **Digital Cable TV**

Selects the Digital Cable TV mode for measurements of digital cable television systems. There are several power and demod measurements available in this mode.

 If you are using the Help feature, this mode must be currently active to access its detailed information. If it is not active, exit the Help feature (Esc key), select the mode, and re-access Help.

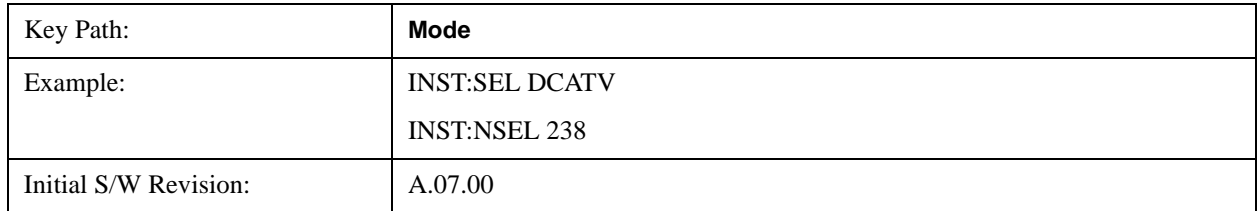

## **DTMB (CTTB)**

Selects the DTMB (CTTB) mode for measurements of digital video signals using this format. There are several power and demod measurements available in this mode.

 If you are using the Help feature, this mode must be currently active to access its detailed information. If it is not active, exit the Help feature (Esc key), select the mode, and re-access Help.

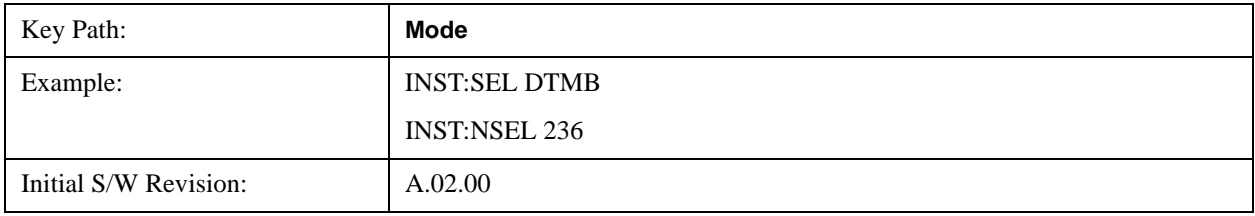

## **DVB-T/H with T2**

Selects the DVB-T/H mode for measurements of digital video signals using this format. There are several power and demod measurements available in this mode.

If you are using the Help feature, this mode must be currently active to access its detailed information. If it is not active, exit the Help feature (Esc key), select the mode, and re-access Help.

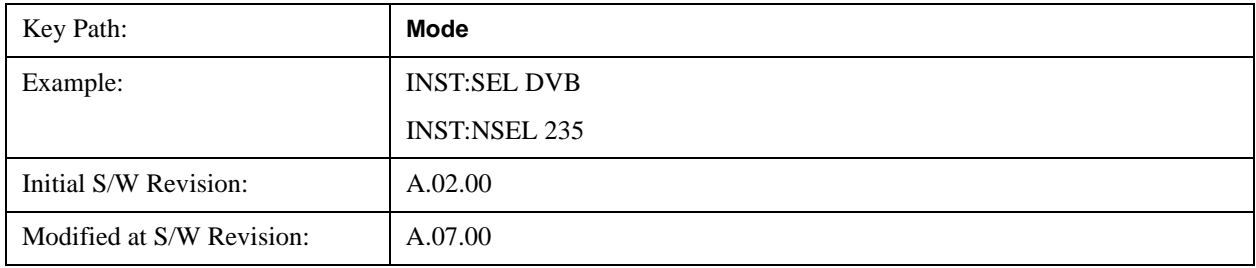

## **EMI Receiver**

The EMI Receiver Mode makes EMC measurements. Several measurements are provided to aid the user in characterizing EMC performance of their systems, including looking at signals with CISPR–16 compliant detectors, performing scans for interfering signals, and determining and charting interfering signals over time.

If you are using the Help feature, this mode must be currently active to access its detailed information. If it is not active, exit the Help feature (Esc key), select the mode, and re-access Help.

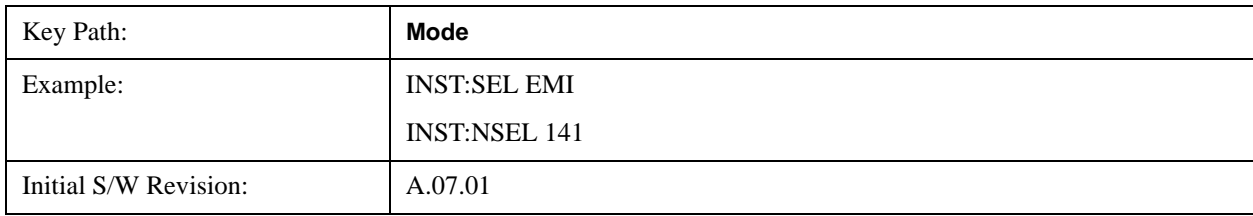

## **GSM/EDGE/EDGE Evo**

Selects the GSM with EDGE mode for general purpose measurements of signals following this standard. There are several measurements available in this mode.

If you are using the Help feature, this mode must be currently active to access its detailed information. If it is not active, exit the Help feature (Esc key), select the mode, and re-access Help.

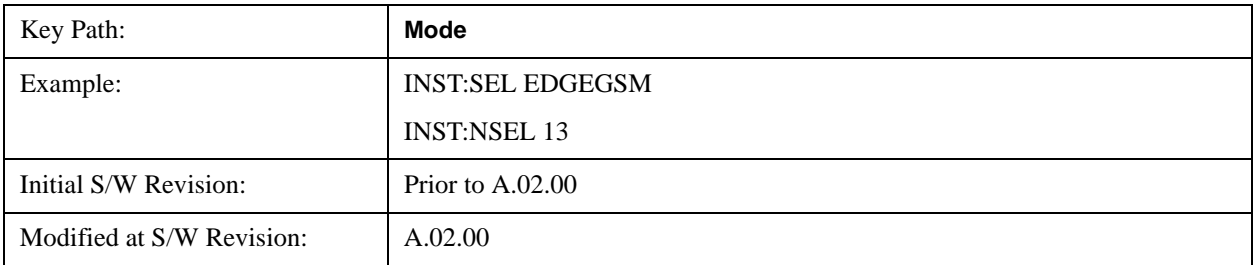

## **iDEN/WiDEN/MOTOTalk**

Selects the iDEN/WiDEN/MOTOTalk mode for general purpose measurements of iDEN and iDEN-related signals. There are several measurements available in this mode.

If you are using the Help feature, this mode must be currently active to access its detailed information. If it is not active, exit the Help feature (Esc key), select the mode, and re-access Help.

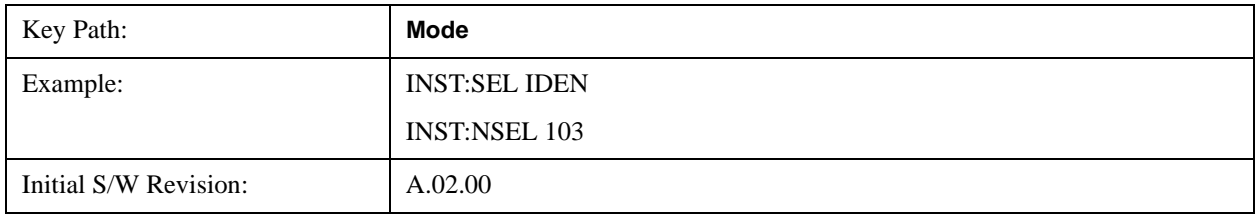

## **IQ Analyzer (Basic)**

The IQ Analyzer Mode makes general purpose frequency domain and time domain measurements. These measurements often use alternate hardware signal paths when compared with a similar measurement in the Signal Analysis Mode using the Swept SA measurement. These frequency domain and time domain measurements can be used to output I/Q data results when measuring complex modulated digital signals.

If you are using the Help feature, this mode must be currently active to access its detailed information. If it is not active, exit the Help feature (Esc key), select the mode, and re-access Help.

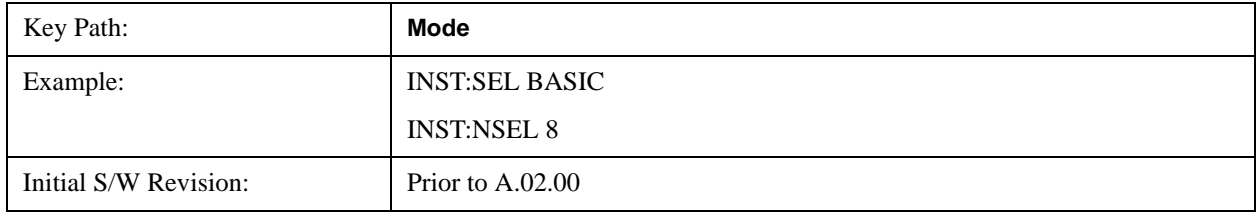

## **ISDB-T**

Selects the ISDB-T mode for measurements of digital video signals using this format. There are several power and demod measurements available in this mode.

 If you are using the Help feature, this mode must be currently active to access its detailed information. If it is not active, exit the Help feature (Esc key), select the mode, and re-access Help.

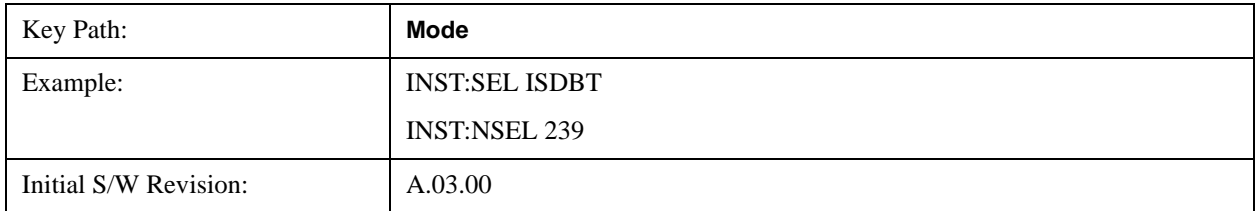

## **LTE**

Selects the LTE mode for general purpose measurements of signals following the LTE FDD standard. There are several measurements available in this mode.

If you are using the Help feature, this mode must be currently active to access its detailed information. If it is not active, exit the Help feature (Esc key), select the mode, and re-access Help.

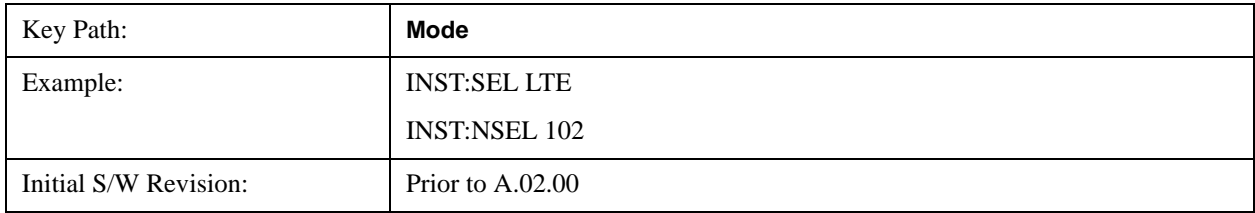

## **LTE TDD**

Selects the LTE TDD mode for general purpose measurements of signals following the LTE TDD standard. There are several measurements available in this mode.

If you are using the Help feature, this mode must be currently active to access its detailed information. If it is not active, exit the Help feature (Esc key), select the mode, and re-access Help.

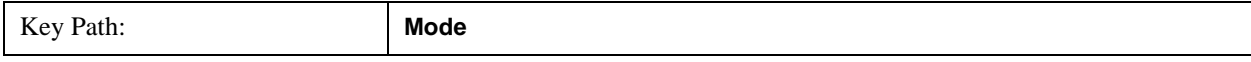

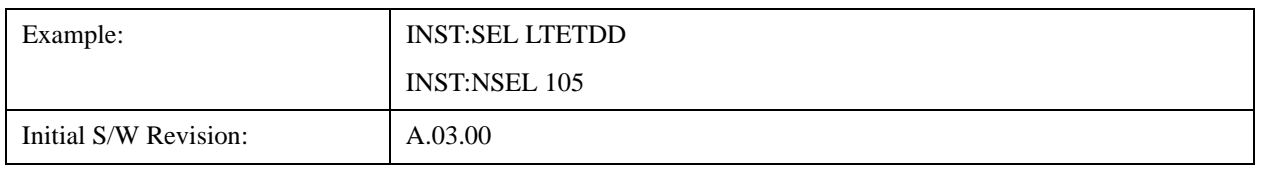

## **MSR**

Selects the MSR mode. The MSR mode makes several measurements for Cellular Communication devices that can be configured with multiple radio formats simultaneously following the 3GPP standard of Multi-Standard Radio, including GSM/EDGE, WCDMA/HSPA+ and LTE.

If you are using the Help feature, this mode must be currently active to access its detailed information. If it is not active, exit the Help feature (Esc key), select the mode, and re-access Help.

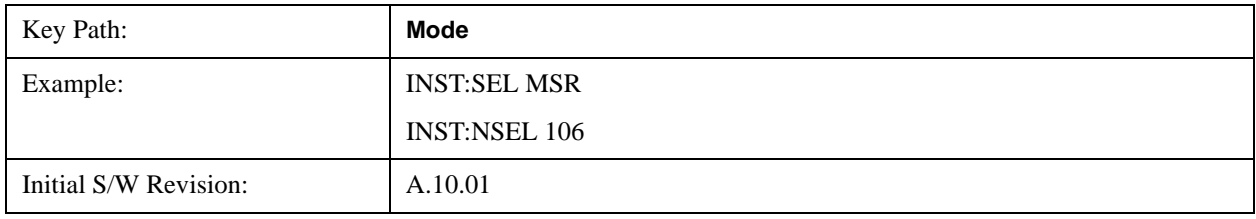

## **Noise Figure**

The Noise Figure mode provides pre-configured measurements for making general purpose measurements of device noise figure.

If you are using the Help feature, this mode must be currently active to access its detailed information. If it is not active, exit the Help feature (Esc key), select the mode, and re-access Help.

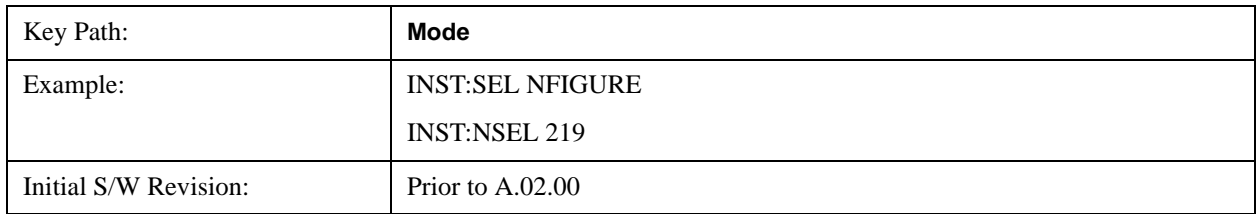

## **Phase Noise**

The Phase Noise mode provides pre-configured measurements for making general purpose measurements of device phase noise.

If you are using the Help feature, this mode must be currently active to access its detailed information. If it is not active, exit the Help feature (Esc key), select the mode, and re-access Help.

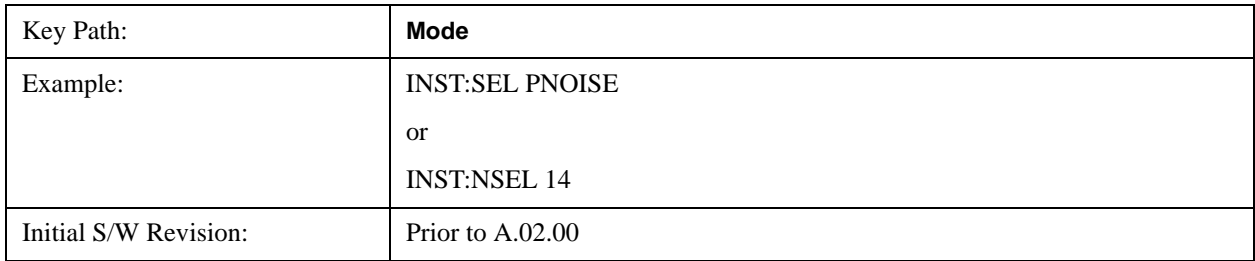

## **Remote Language Compatibility**

The Remote Language Compatibility (RLC) mode provides remote command backwards compatibility for the 8560 series of spectrum analyzers, known as legacy spectrum analyzers.

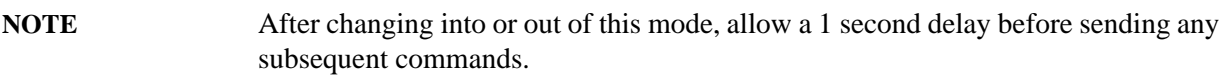

If you are using the Help feature, this mode must be currently active to access its detailed information. If it is not active, exit the Help feature (Esc key), select the mode, and re-access Help.

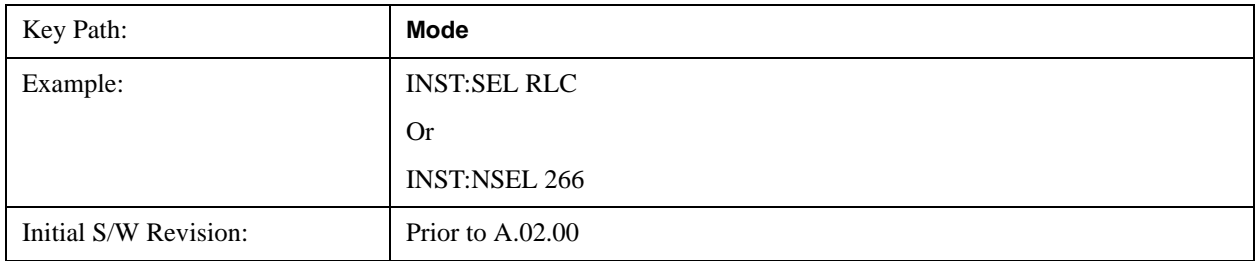

## **SCPI Language Compatibility**

The SCPI Language Compatibility mode provides remote language compatibility for SCPI-based instruments, such as the Rohde and Schwartz FSP and related series of spectrum analyzers.

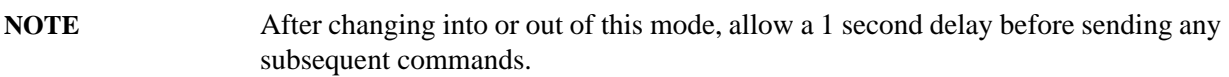

If you are using the Help feature, this mode must be currently active to access its detailed information. If it is not active, exit the Help feature (Esc key), select the mode, and re-access Help.

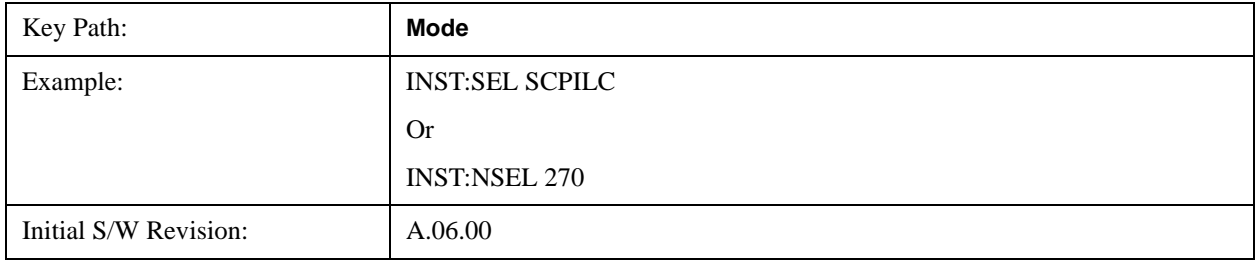

## **Spectrum Analyzer**

Selects the Spectrum Analyzer mode for general purpose measurements. There are several measurements available in this mode. General spectrum analysis measurements, in swept and zero span, can be done using the first key in the Meas menu, labeled Swept SA. Other measurements in the Meas Menu are designed to perform specialized measurement tasks, including power and demod measurements.

If you are using the Help feature, this mode must be currently active to access its detailed information. If it is not active, exit the Help feature (Esc key), select the mode, and re-access Help.

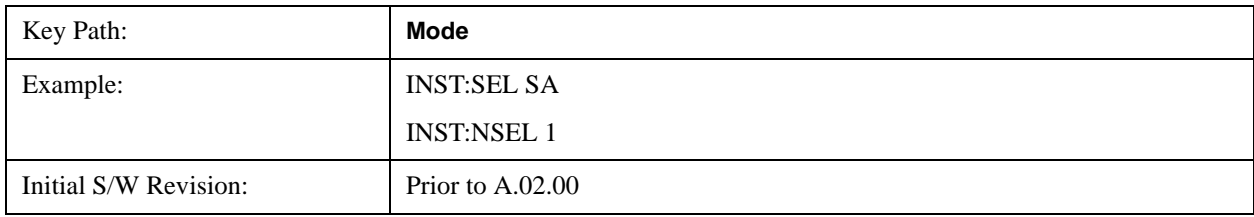

## **TD-SCDMA with HSPA/8PSK**

Selects the TD-SCDMA mode for general purpose measurements of signals following this standard. There are several measurements available in this mode.

If you are using the Help feature, this mode must be currently active to access its detailed information. If it is not active, exit the Help feature (Esc key), select the mode, and re-access Help.

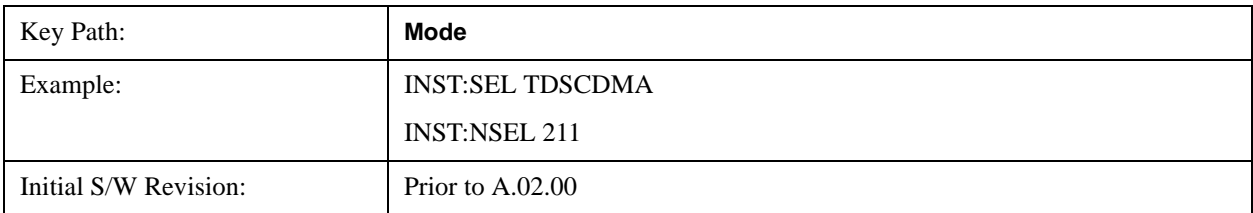

## **Vector Signal Analyzer (VXA)**

The N9064A (formerly 89601X) VXA Vector signal and WLAN modulation analysis application provides solutions for basic vector signal analysis, analog demodulation, digital demodulation and WLAN analysis. The digital demodulation portion of N9064A allows you to perform measurements on standard-based formats such as cellular, wireless networking and digital video as well as general purpose flexible modulation analysis for wide range of digital formats, FSK to 1024QAM, with easy-to-use measurements and display tools such as constellation and eye diagram, EVM traces and up to four simultaneous displays. The WLAN portion of N9064A allows you to make RF transmitter measurements on 802.11a/b/g/p/j WLAN devices. Analog baseband analysis is available using the MXA with option BBA.

N9064A honors existing 89601X licenses with all features and functionalities found on X-Series software versions prior to A.06.00.

If you are using the Help feature, this mode must be currently active to access its detailed information. If it is not active, exit the Help feature (Esc key), select the mode, and re-access Help.

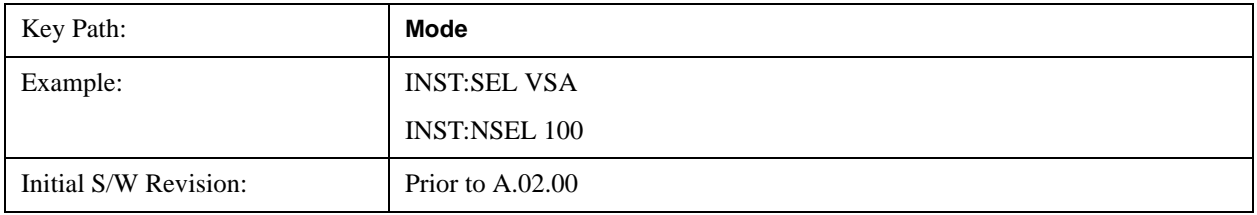

## **W-CDMA with HSPA+**

Selects the W-CDMA with HSPA+ mode for general purpose measurements of signals following this standard. There are several measurements available in this mode.

If you are using the Help feature, this mode must be currently active to access its detailed information. If it is not active, exit the Help feature (Esc key), select the mode, and re-access Help.

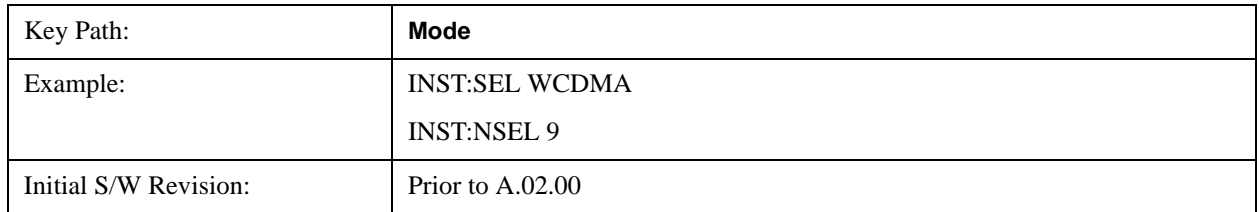

## **WLAN**

Selects the WLAN mode for general purpose measurements of signals following this standard. There are several measurements available in this mode.

If you are using the Help feature, this mode must be currently active to access its detailed information. If it is not active, exit the Help feature (Esc key), select the mode, and re-access Help.

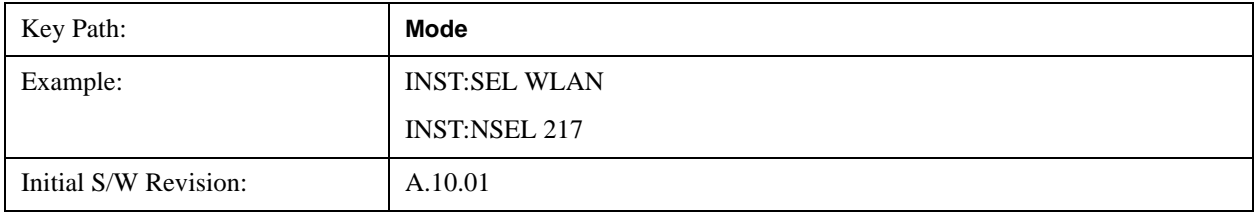

## <span id="page-1411-0"></span>**Global Settings**

Opens up a menu that allows you to switch certain Meas Global parameters to a Mode Global state. These switches apply to all Modes that support global settings. No matter what Mode you are in when you set the "Global Center Frequency" switch to on, it applies to all Modes that support Global Settings.

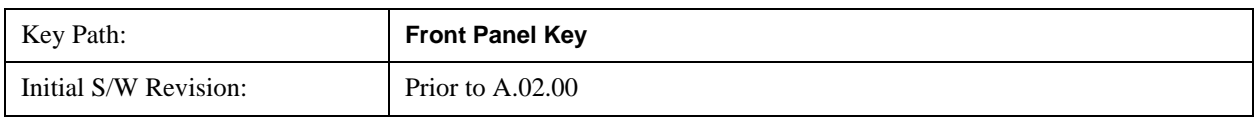

# **Global Center Freq**

The software maintains a Mode Global value called "Global Center Freq".

When the **Global Center Freq** key is switched to **On** in any mode, the current mode's center frequency is copied into the Global Center Frequency, and from then on all modes which support global settings use the Global Center Frequency. So you can switch between any of these modes and the Center Freq will remain unchanged.

Adjusting the Center Freq of any mode which supports Global Settings, while **Global Center Freq** is **On**, will modify the Global Center Frequency.

When **Global Center Freq** is turned **Off**, the Center Freq of the current mode is unchanged, but now the Center Freq of each mode is once again independent.

When **Mode Preset** is pressed while **Global Center Freq** is **On**, the Global Center Freq is preset to the preset Center Freq of the current mode.

This function is reset to Off when the Restore Defaults key is pressed in the Global Settings menu, or when **System**, **Restore Defaults**, **All Modes** is pressed.

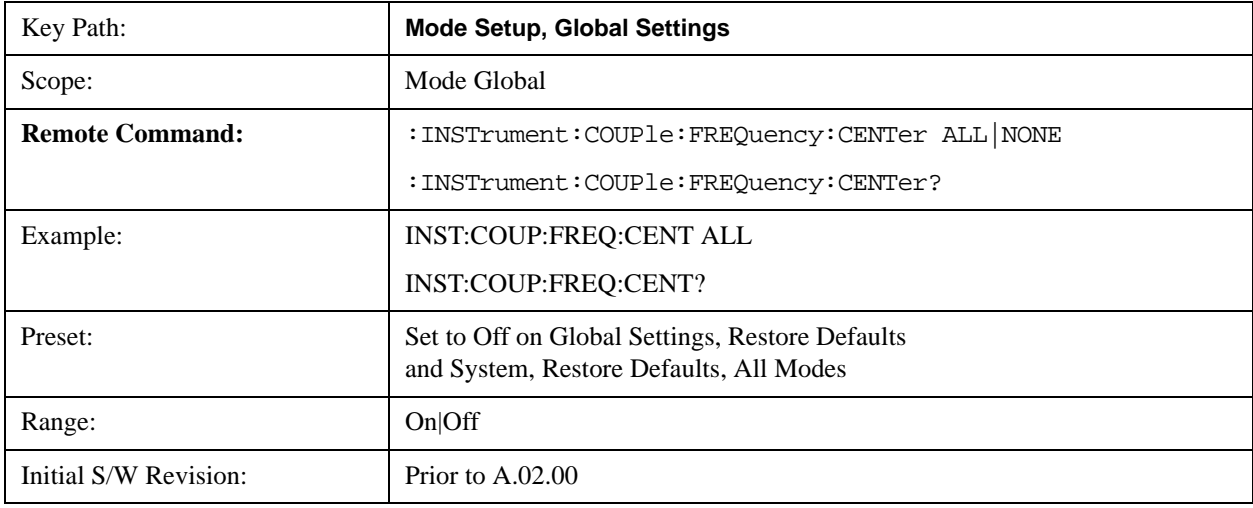

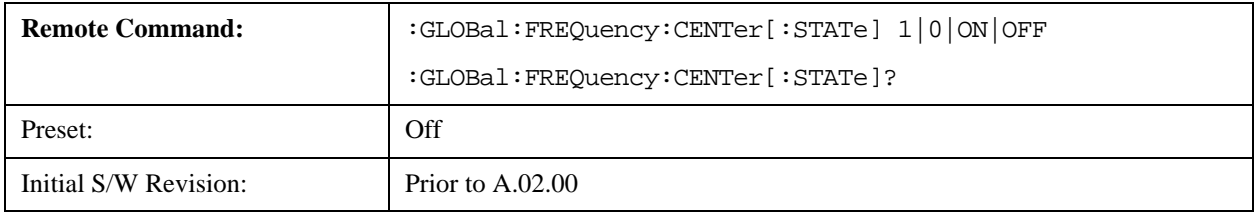

## **Restore Defaults**

This key resets all of the functions in the Global Settings menu to Off. This also occurs when **System**, **Restore Defaults**, **All Modes** is pressed.

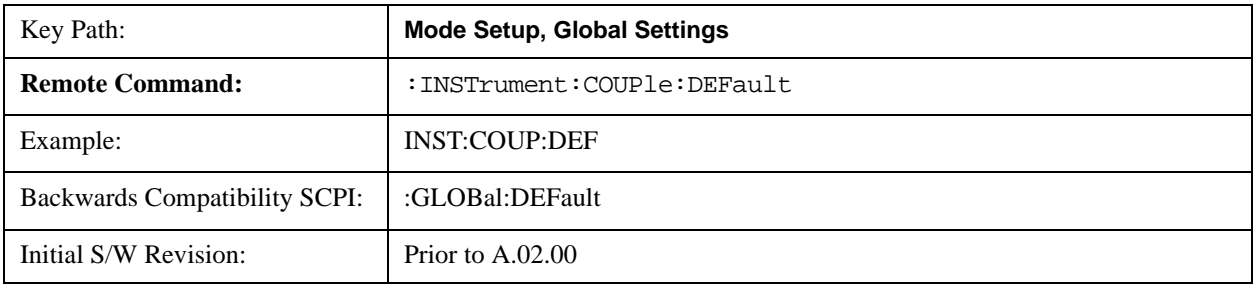

The Mode Setup menu contains setup functions that are global across the entire Mode. These functions are independent of which measurement is currently running - they are global to all measurements in the mode, or "Meas Global." The Mode Setup functions are not the only Meas Global functions in the analyzer; for example, the Trigger Setup functions are Meas Global, and there are even Mode Global functions (that is, the same for all Modes) in the Input/Output menu, but the fact that they are all Meas Global is a distinguishing characteristic of the Mode Setup functions.

The Mode Setup menu also contains the **Restore Mode Defaults** key. Most Meas Global functions are restored to their preset values by **Mode Preset**, however some variables are more persistent and are not preset until the **Restore Mode Defaults** key is pressed.

There are also a few Meas Global variables (for example, Global Center Frequency) that can be switched to be Mode Global, that is, the same for all modes. The keys under the Global Settings key control whether these variables are Mode Global or not.

In the Spectrum Analyzer mode, the Mode Setup functions include which radio standard and/or EMC standard is in use and how it is configured. A set of CISPR EMC presets is available as well.

The EMC keys require either the N6141A or W6141A application or Option EMC to be installed and licensed.

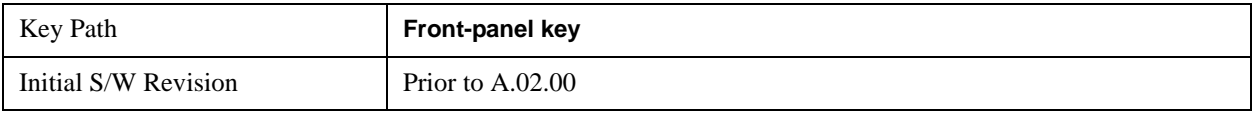

## <span id="page-1414-0"></span>**Radio Standard**

Allows you to specify the radio standard to be used. Spectrum Analyzer mode supports many radio standards. Youcan select the desired radio standardusing the **Radio Std** key.

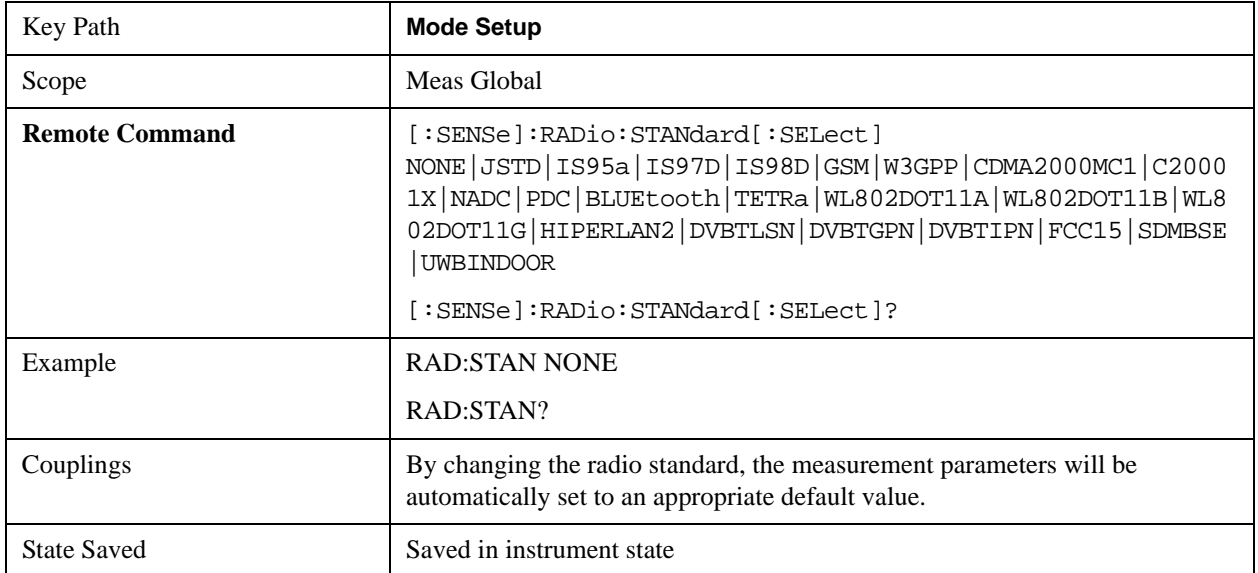

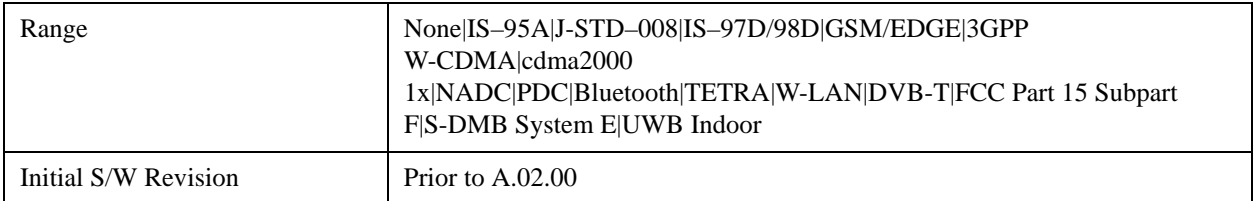

Note that not every measurement in the Spectrum Analyzer mode is available with every standard. The chart below describes which measurements are available with each radio standard.

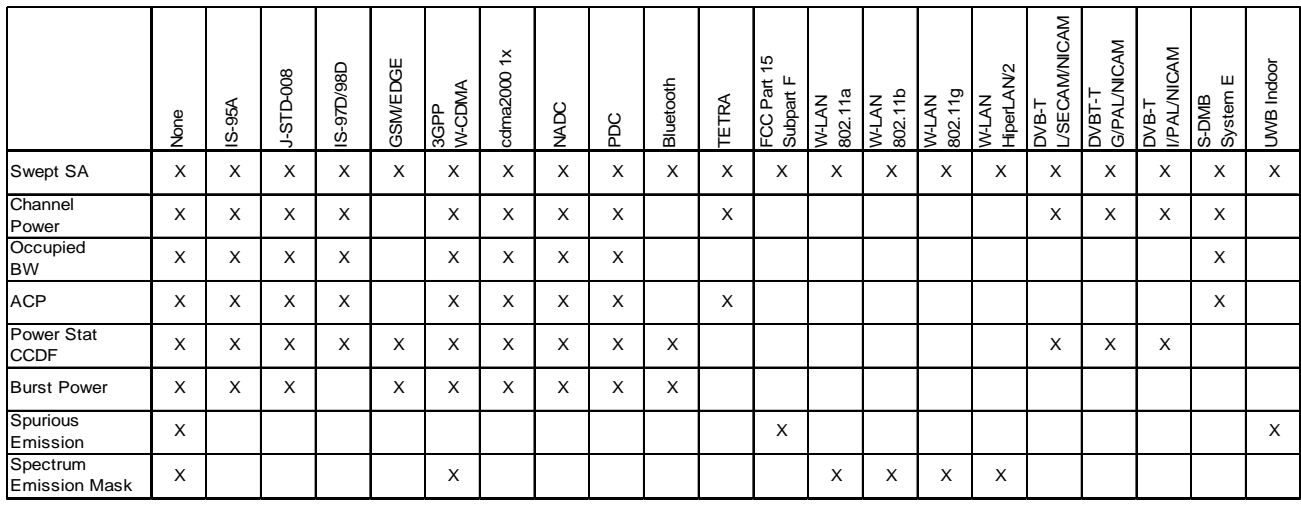

The tables below give the setting used for each standard:

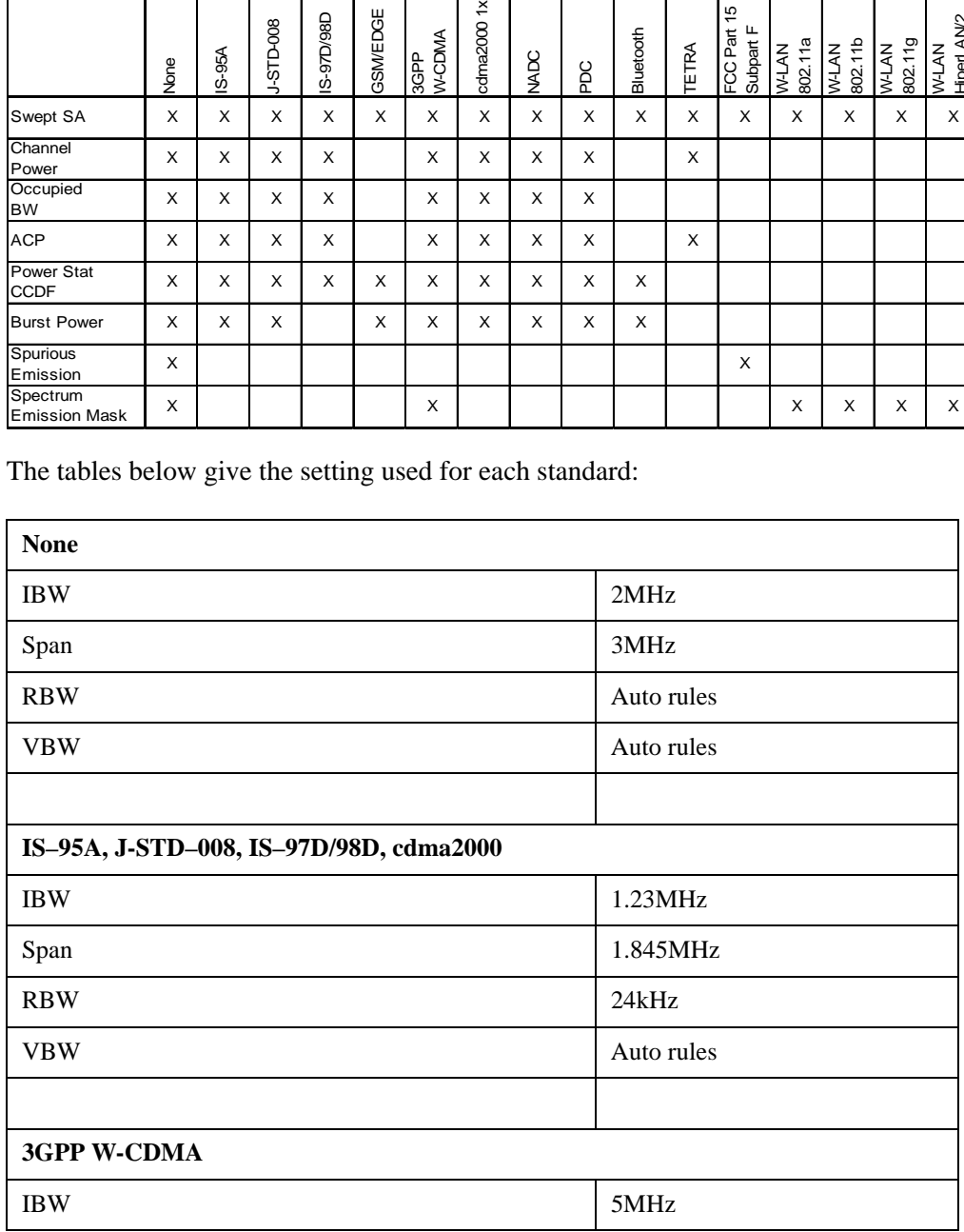

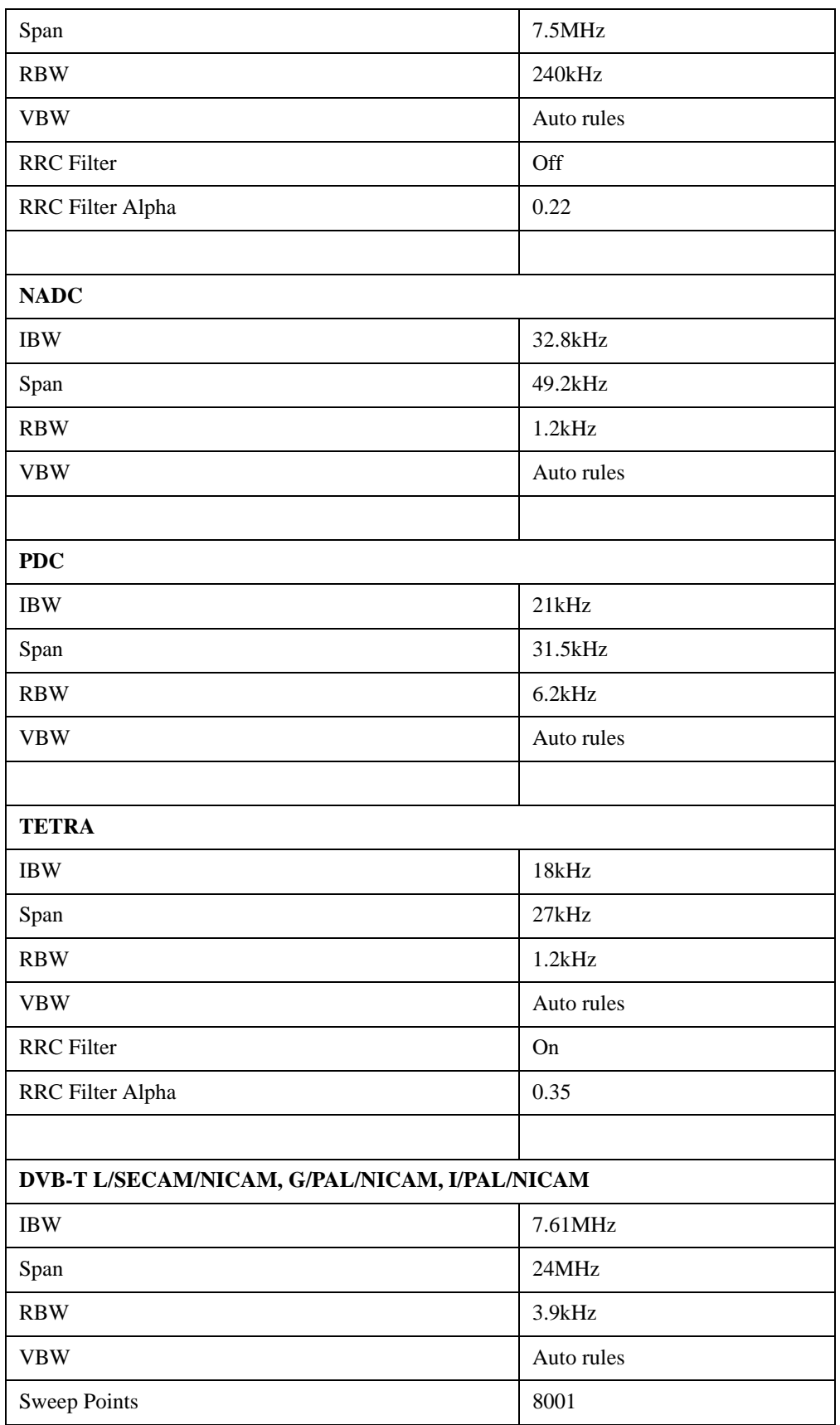

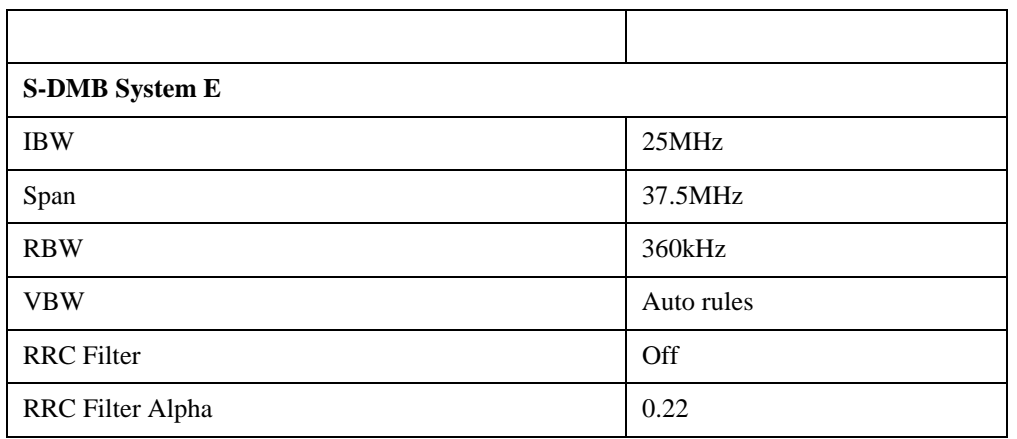

Some standards are used by only one or two measurements, and their settings are documented in those measurements. These are:

GSM/EDGE – used only in CCDF and Burst Power

Bluetooth - used only in CCDF and Burst Power

WLAN - used only in SEM

FCC Part15 - used only in Spurious Emissions

UWB Inband - used only in Spurious Emissions

#### <span id="page-1417-0"></span>**Device**

Allows you to specify the device to be used. This key appears in the Setup menu of most of the Radio Stds. It is a global setting that affects the Device selection, between Mobile (MS) and Base Station (BTS) settings, for all relevant Power Suite measurements.

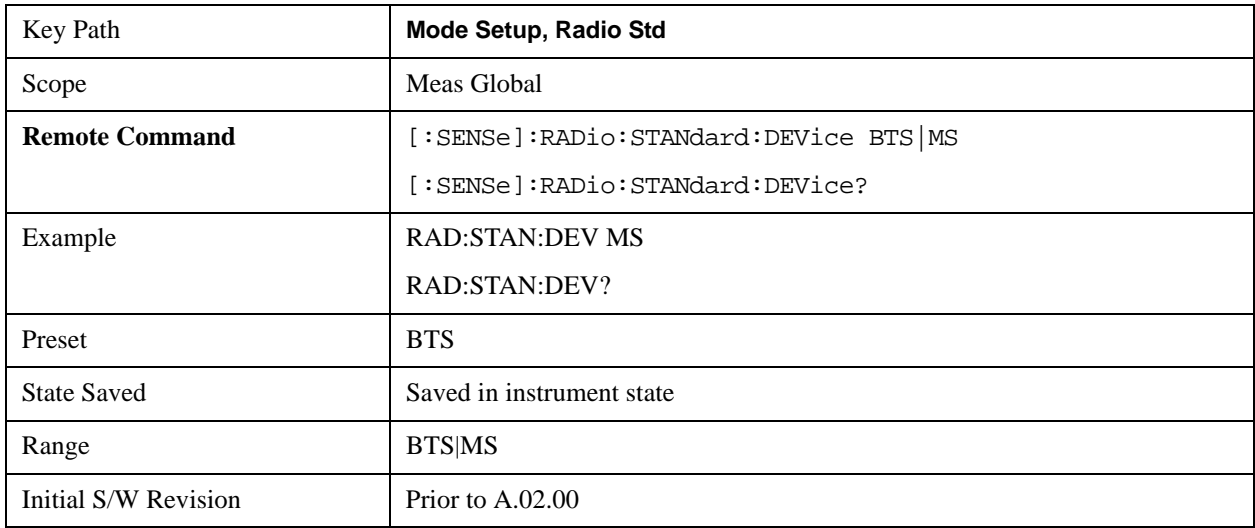

## **IS–95A**

Sets the specific parameters for the selected measurement appropriate for industry standard IS–95A. For the available measurements with this radio standard, see the chart in the ["Radio Standard" on page 1411](#page-1414-0) section.

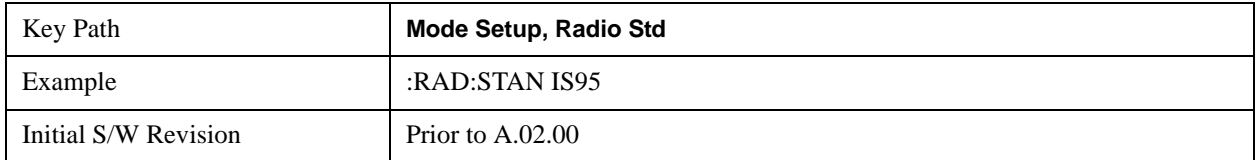

#### **Device**

Operation of this key is identical for many locations in this measurement. For details about this key, see ["Device" on page 1414.](#page-1417-0)

#### **J-STD–008**

Sets the specific parameters for the selected measurement appropriate for industry standard J-STD–008. For the available measurements with this radio standard, see the chart in the ["Radio Standard" on](#page-1414-0)  [page 1411](#page-1414-0) section.

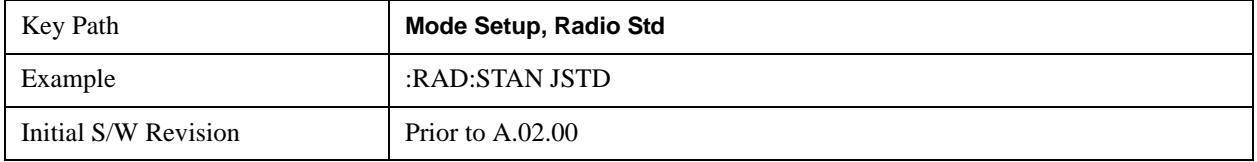

## **Device**

Operation of this key is identical for many locations in this measurement. For details about this key, see ["Device" on page 1414.](#page-1417-0)

## **IS–97D/98D**

Sets the specific parameters for the selected measurement appropriate for industry standard IS–97D/98D. For the available measurements with this radio standard, see the chart in the ["Radio Standard" on](#page-1414-0)  [page 1411](#page-1414-0) section.

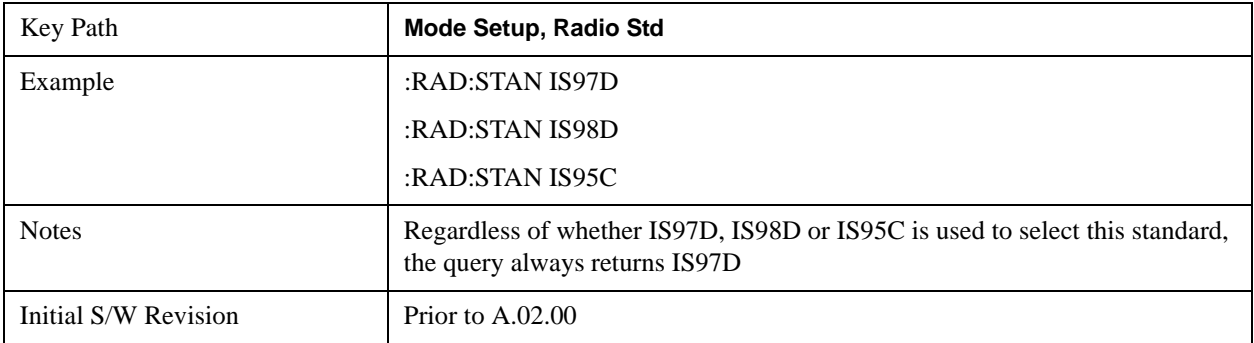

## **Band Class**

This function is only available when you have selected the standard: IS–97D/98D. It enables you to select the band class.

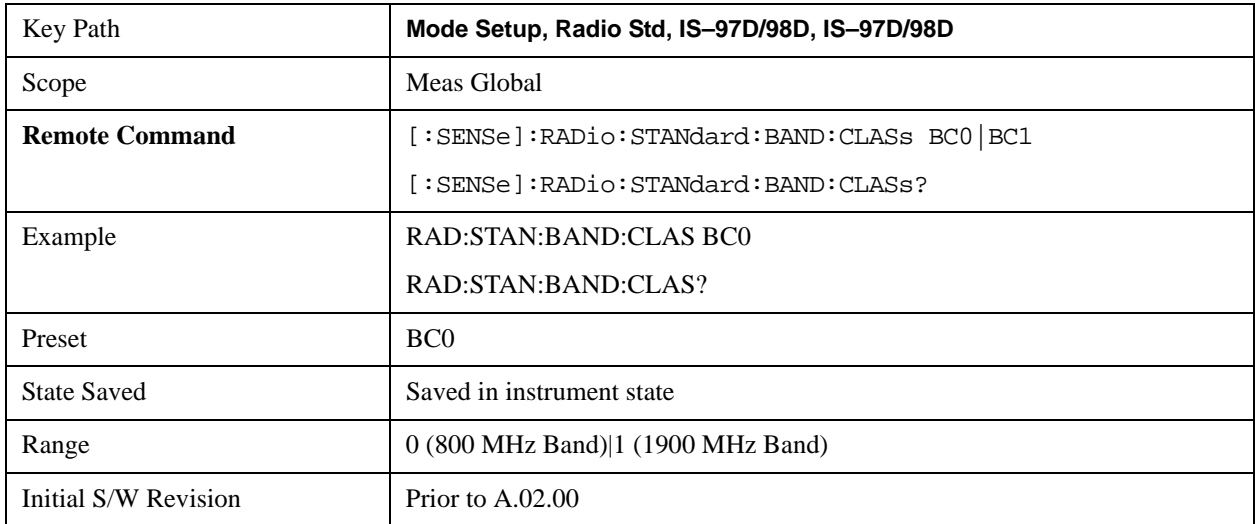

## **Device**

Operation of this key is identical for many locations in this measurement. For details about this key, see ["Device" on page 1414.](#page-1417-0)

## **GSM/EDGE**

Sets the specific parameters for the selected measurement appropriate for industry standard GSM/EDGE. For the available measurements with this radio standard, see the chart in the ["Radio Standard" on](#page-1414-0)  [page 1411](#page-1414-0) section.

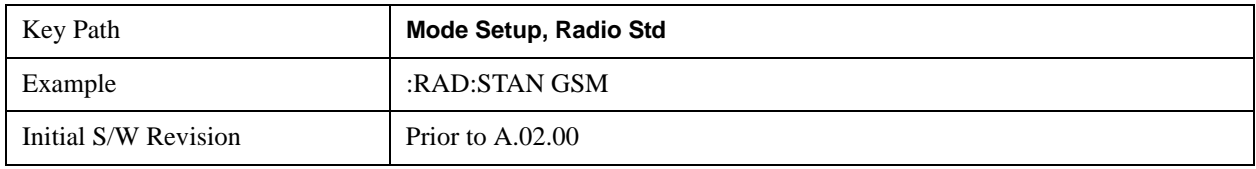

## **Device**

Operation of this key is identical for many locations in this measurement. For details about this key, see ["Device" on page 1414.](#page-1417-0)

## **3GPP W-CDMA**

Sets the specific parameters for the selected measurement appropriate for industry standard 3GPP W-CDMA. For the available measurements with this radio standard, see the chart in the ["Radio](#page-1414-0)  [Standard" on page 1411](#page-1414-0) section.

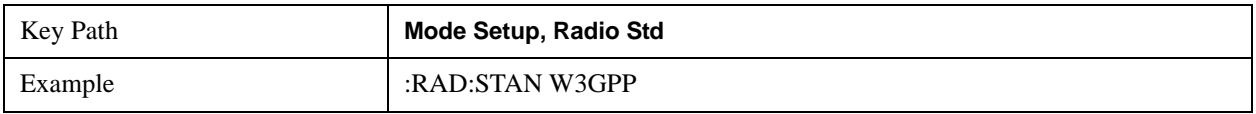

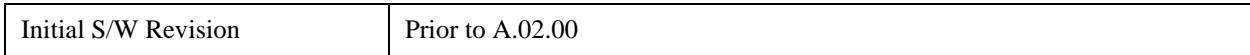

#### **Device**

Operation of this key is identical for many locations in this measurement. For details about this key, see ["Device" on page 1414.](#page-1417-0)

#### **Cdma2000 1x**

Sets the specific parameters for the selected measurement appropriate for industry standard cdma2000–1x. For the available measurements with this radio standard, see the chart in the "Radio" [Standard" on page 1411](#page-1414-0) section.

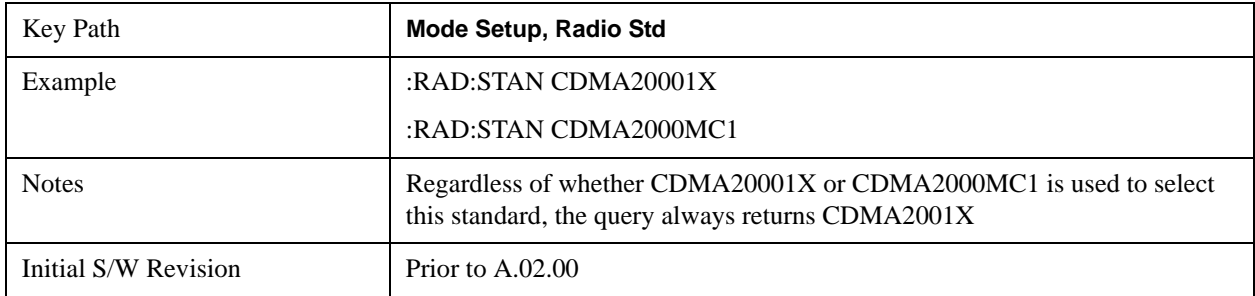

#### **Device**

Operation of this key is identical for many locations in this measurement. For details about this key, see ["Device" on page 1414.](#page-1417-0)

## **NADC**

Sets the specific parameters for the selected measurement appropriate for industry standard NADC. For the available measurements with this radio standard, see the chart in the ["Radio Standard" on page 1411](#page-1414-0) section.

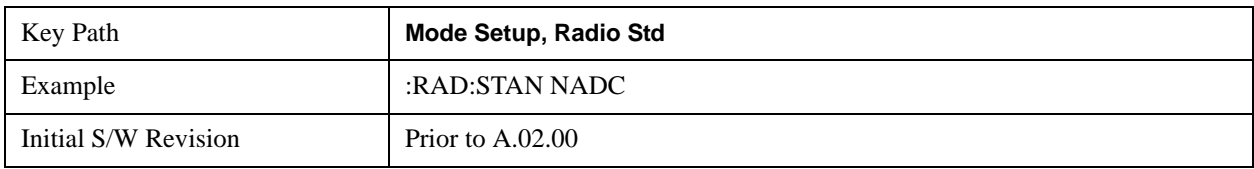

## **Device**

Operation of this key is identical for many locations in this measurement. For details about this key, see ["Device" on page 1414.](#page-1417-0)

## **PDC**

Sets the specific parameters for the selected measurement appropriate for industry standard PDC. For the available measurements with this radio standard, see the chart in the ["Radio Standard" on page 1411](#page-1414-0) section.

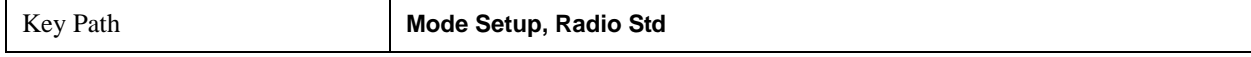

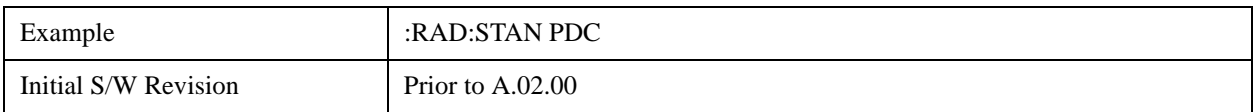

## **Device**

Operation of this key is identical for many locations in this measurement. For details about this key, see ["Device" on page 1414.](#page-1417-0)

#### **Bluetooth**

Sets the specific parameters for the selected measurement appropriate for industry standard Bluetooth™. For the available measurements with this radio standard, see the chart in the ["Radio Standard" on](#page-1414-0)  [page 1411](#page-1414-0) section.

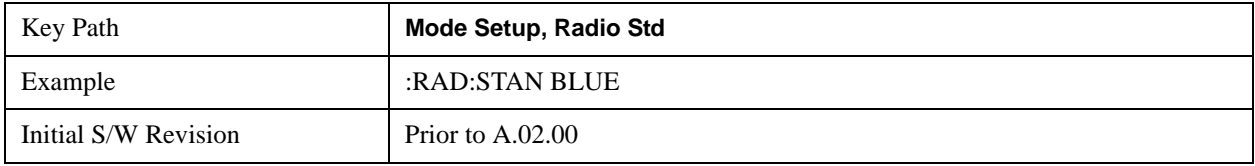

## **Std Setup**

Sets the packet type for the Bluetooth measurement

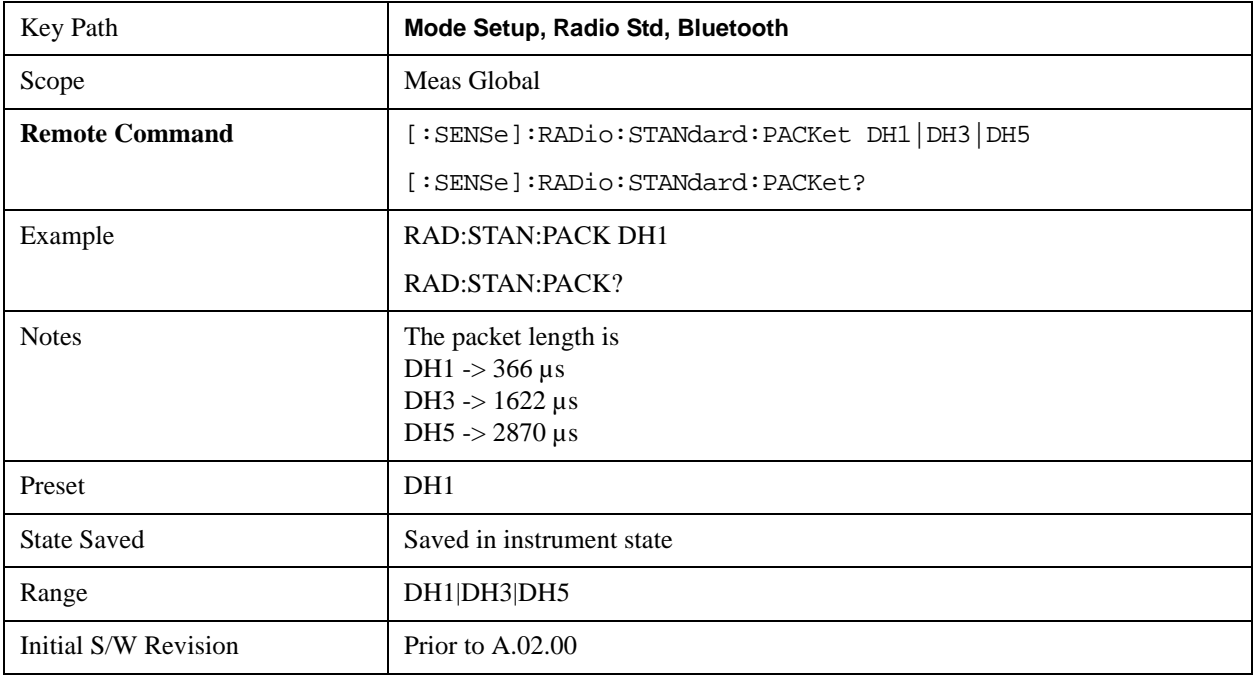

## **TETRA**

Sets the specific parameters for the selected measurement appropriate for industry standard TETRA. For the available measurements with this radio standard, see the chart in the ["Radio Standard" on page 1411](#page-1414-0) section.

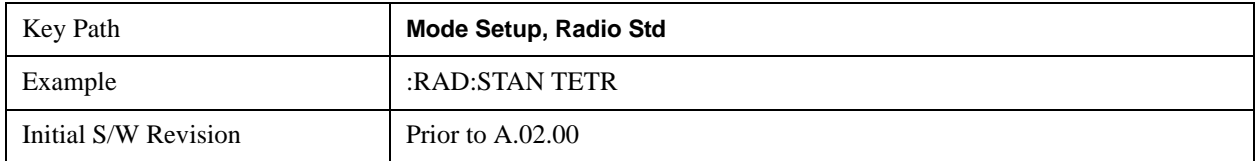

#### **Device**

Operation of this key is identical for many locations in this measurement. For details about this key, see ["Device" on page 1414.](#page-1417-0)

#### **W-LAN**

Accesses the W-LAN radio standards key menu to enable you to select a W-LAN standard. Selecting a W-LAN standard modifies spectrum analyzer settings for the measurement activated under the Meas menu. For the available measurements with this radio standard, see the chart in the ["Radio Standard" on](#page-1414-0)  [page 1411](#page-1414-0) section.

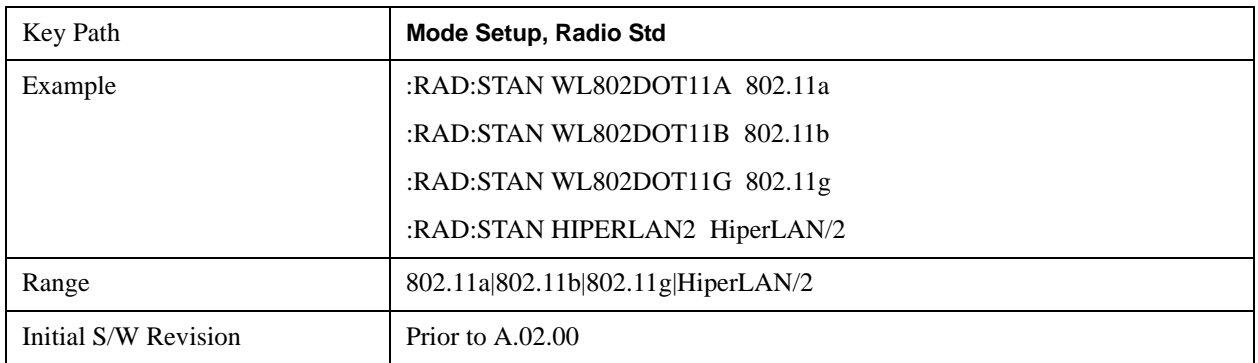

## **DVB-T**

Accesses the DVB-T key menu to enable you to select a DVB-T mask filtering standard. Selecting a DVB-T filtering standard modifies spectrum analyzer settings for the measurement activated under the Meas menu. For the available measurements with this radio standard, see the chart in the ["Radio](#page-1414-0)  [Standard" on page 1411](#page-1414-0) section.

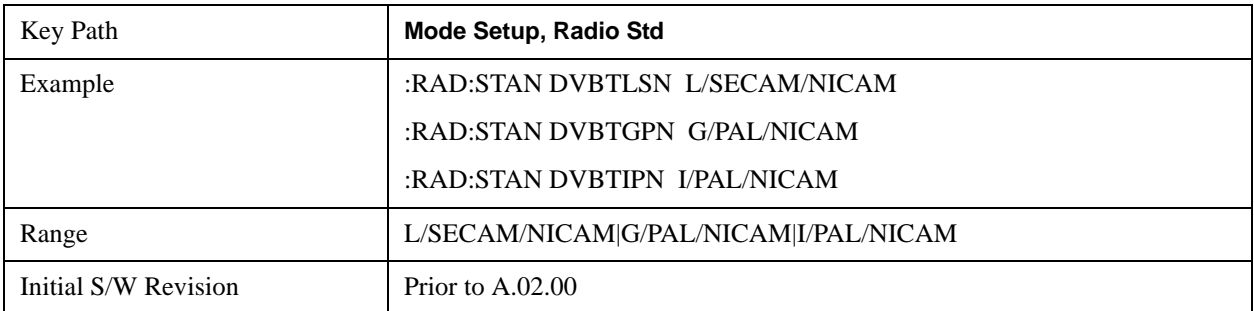

## **FCC Part 15 Subpart F**

Sets the specific parameters for the selected measurement appropriate for unlicensed devices. For the available measurements with this radio standard, see the chart in the ["Radio Standard" on page 1411](#page-1414-0) section.

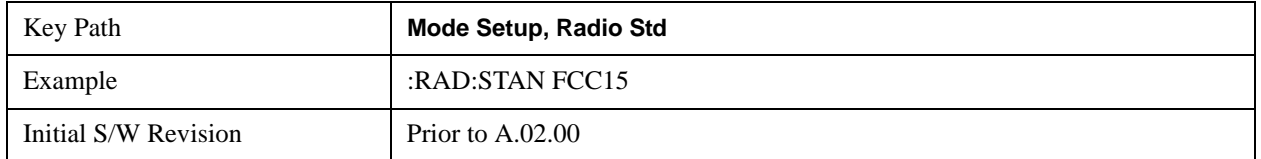

## **S-DMB System E**

Sets the specific parameters for the selected measurement appropriate for industry standard System E. For the available measurements with this radio standard, see the chart in the ["Radio Standard" on](#page-1414-0)  [page 1411](#page-1414-0) section.

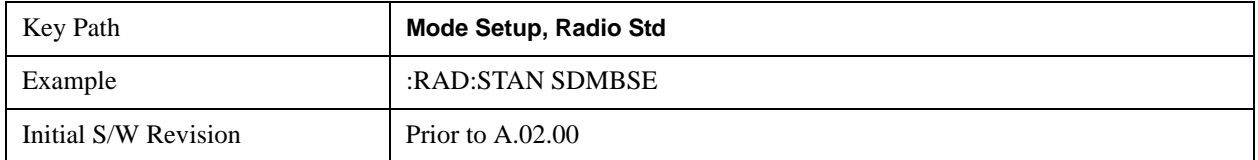

## **UWB Indoor**

Sets the specific parameters for the selected measurement appropriate for UWB Indoor standard. For the available measurements with this radio standard, see the chart in the ["Radio Standard" on page 1411](#page-1414-0) section.

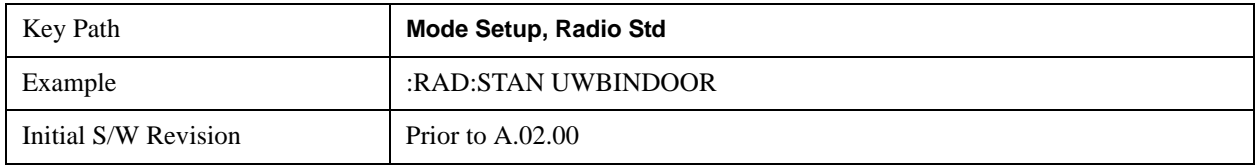

## **Enable Non-Std Measurements**

Allows you to specify whether all measurements and radio standards are enabled or not. In default, Enable All Measurements is set to No, so youcan select only the valid combination of preset available standard and measurement. Any measurement or standard that make the combination that haveno valid preset value are grayed out. When Enable Non-Std Measurements is set to Yes, all measurements and standard selections are enabled so that youcan choose any.

If you select an unavailable measurement or unavailable radio standardusing the Enable Non-Std Measurement key, the measurement results may not conform to the selected standard.

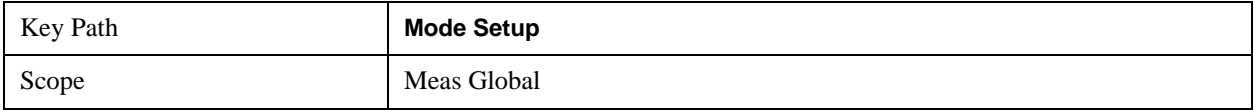

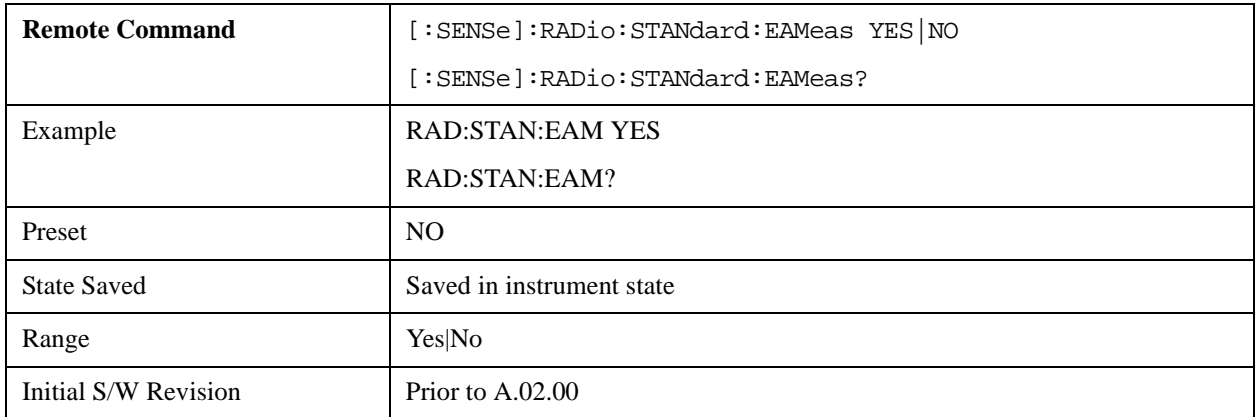

## **EMC Standard**

Only appears with the N6141A or W6141A application or Option EMC installed and licensed.

This menu allows youto select None (no EMI standard), CISPR (CISPR 16–1–1), and MIL (MIL–461A). Each standard has a unique way of determining the couplings between detectors and RBWs, as well as its own set of available RBW's.

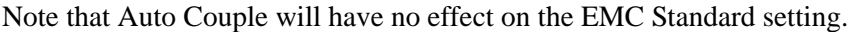

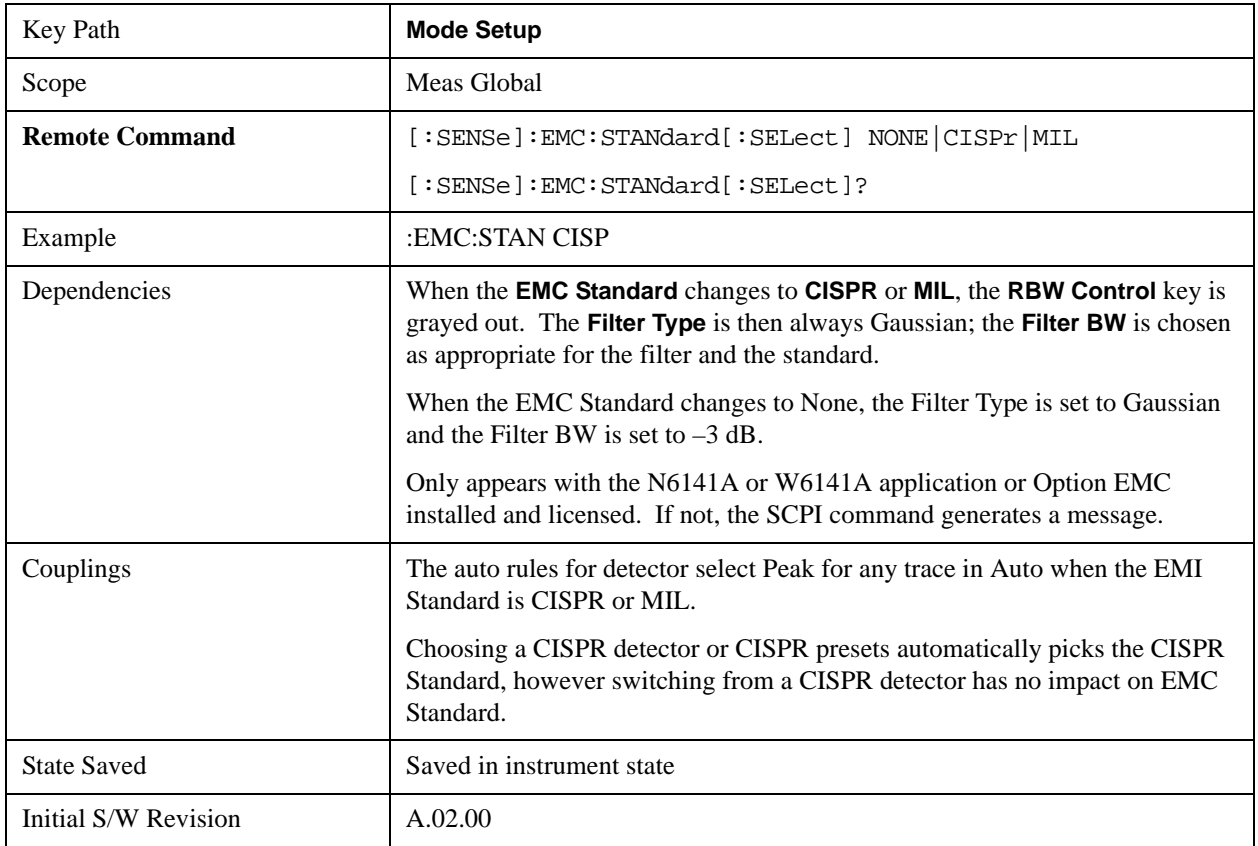

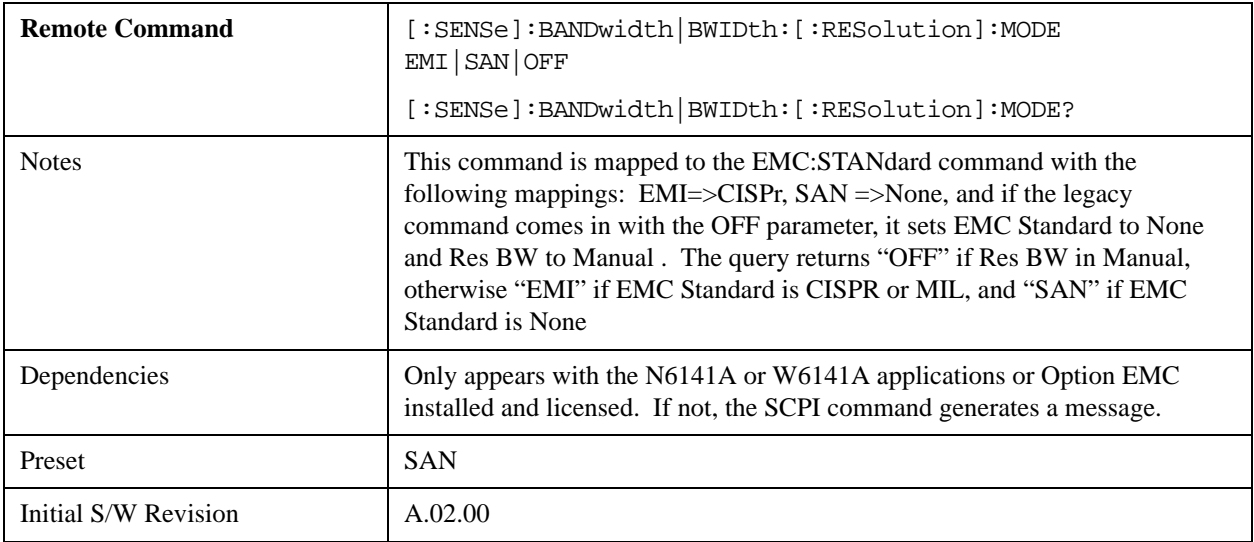

# **CISPR presets**

Only appears with the N6141A or W6141A application or Option EMC installed and licensed.

This key lets you easily set up the analyzer for CISPR measurements.

This topic contains the following sections:

["Band Setup" on page 1423](#page-1426-0)

["Sweep Points in Band E" on page 1423](#page-1426-1)

["Number of points in band E" on page 1423](#page-1426-2)

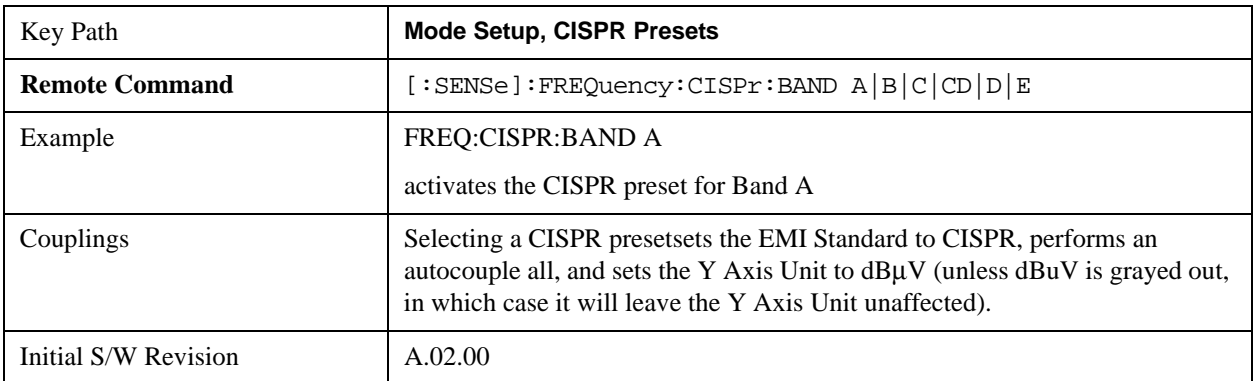

## <span id="page-1426-0"></span>**Band Setup**

The number of sweep points for each band is roughly calculated by the formula 2\*(Stop Frequency-Start Frequency)/RBW, so that you get two points for every RBW width. This number is increased as necessary to make it an odd integer, so that you always end up with an odd number of sweep points. This is desirable so that you always have a sweep point at the Center Freq.

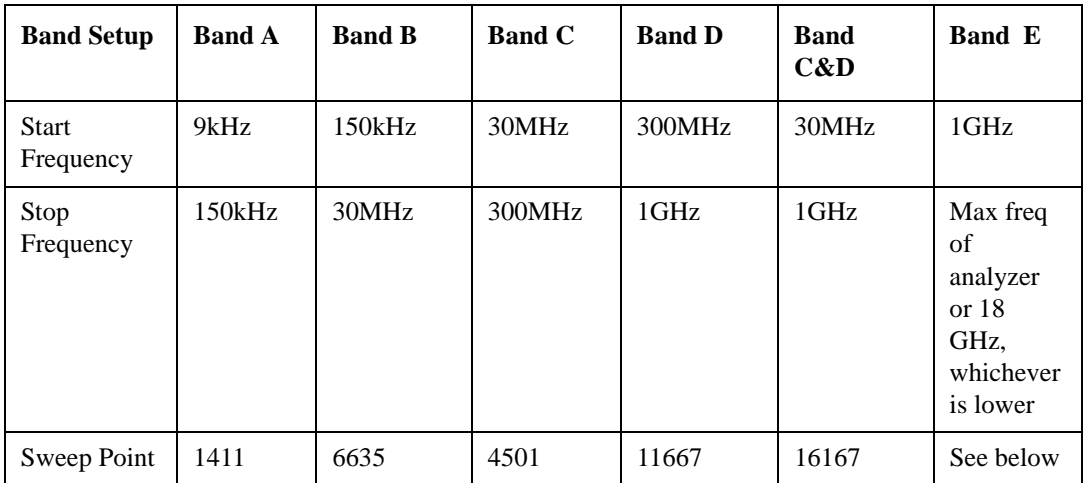

The table above is based on the fact that the Res BW autocouples to the center frequency when in the CISPR EMC standard as follows:

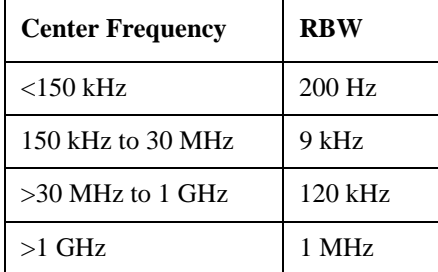

## <span id="page-1426-1"></span>**Sweep Points in Band E**

Note that the Res BW will be 1 MHz in band E. The number of sweep points for band E is dependent on the maximum frequency of the analyzer. The formula above gives the following values for Band E:

## <span id="page-1426-2"></span>**Number of points in band E**

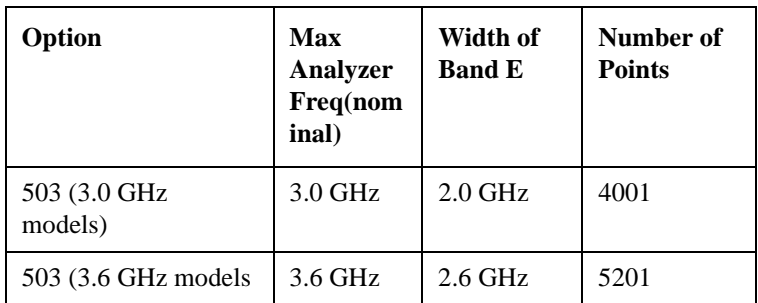

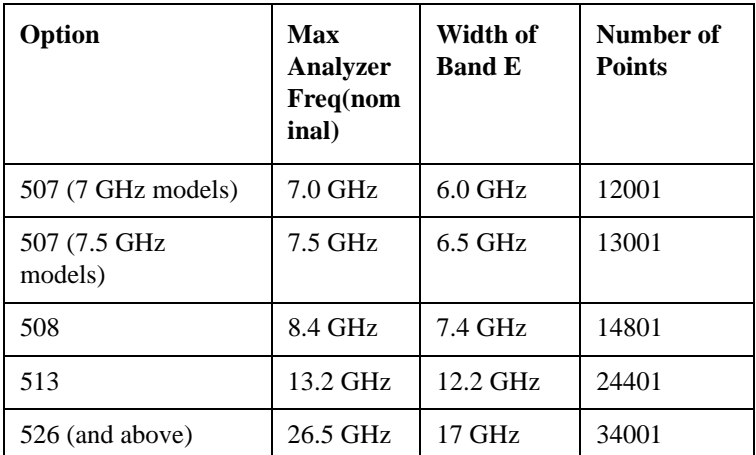

## **Noise Reduction**

Noise Reduction accesses a menu for configuring the noise compensation of the instrument. This menu only appears in models that support Noise Reduction.

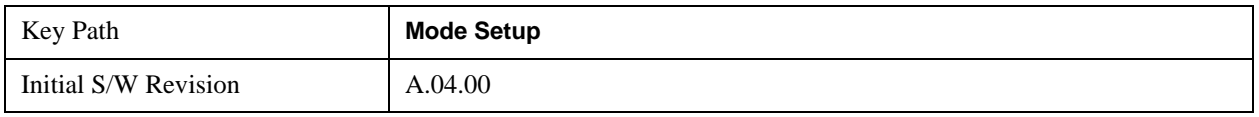

## **Noise Floor Extension**

Turns on the **Noise Floor Extension** function. When this function is On, the expected noise power of the analyzer (derived from a factory calibration) is subtracted from the trace data. When **Noise Floor Extension** is On, it will usually reduce the apparent noise level by about 10 dB in low band, and 8 dB in high band ( $>$ -3.6 GHz).

**Noise Floor Extension** works with any RBW, VBW, detector, any setting of Average Type, any amount of trace averaging, and any signal type. It is ineffective when the trace is not smoothed (smoothing processes include narrow VBWs, trace averaging, and long sweep times with the detector set to Average or Peak). It works best with extreme amounts of smoothing. It works best with the average detector, with the Average Type set to Power.

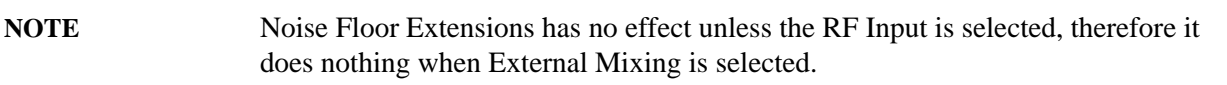

In those cases where the cancellation is ineffective, it nonetheless has no undesirable side-effects. There is no significant speed impact to having **Noise Floor Extension** on.

The best accuracy is achieved when substantial smoothing occurs in each point before trace averaging. Thus, when using the average detector, results are better with long sweep times and fewer trace averages. When using the sample detector, the VBW filter should be set narrow with less trace averaging, instead of a wide VBW filter with more trace averaging.

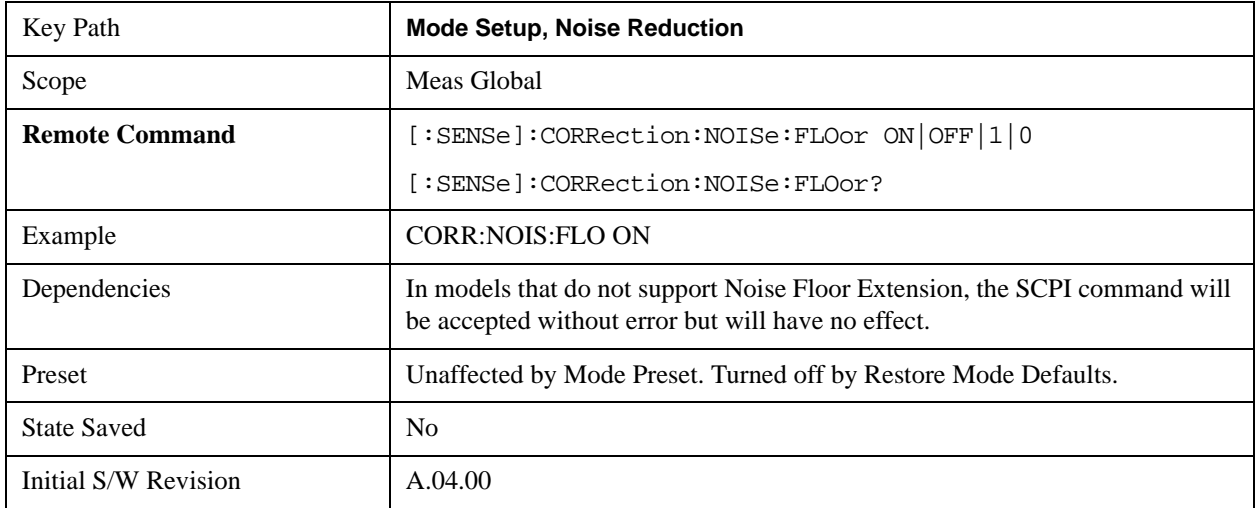

#### See ["More Information" on page 1425](#page-1428-0)

## <span id="page-1428-0"></span>**More Information**

The analyzer is characterized in the factory (or during a field calibration) with a model of the noise, referred to the input mixer, versus frequency in each band and path combination. Bands are 0 (low band) and 1 through 4 (high band) in a 26.5 GHz instrument, for example. Paths include normal paths, preamp paths, the electronic attenuator, etc.

In most band/path combinations, the noise can be well characterized based on just two parameters and the analyzer frequency response before compensation for frequency-dependent losses.

After the noise density at the input mixer is estimated, the effects of the input attenuator, RBW, detector, etc. are computed to get the estimated input-port-referred noise level.

In the simplest case, the measured power (signal plus analyzer noise) in each display point (bucket) is compensated by subtracting the estimated noise power, leaving just the signal power. This is the operation when the detector is Average and the Average Type is set to Power.

In other cases, operation is often not quite as good but still highly effective. With peak detection, the noise floor is estimated based on the RBW and the duration of the bucket using the same equations used in the noise marker function. The voltage of the noise is subtracted from the voltage of the observed signal-plus-noise measurement to compute the estimated signal voltage. The peak detector is one example of processing that varies with detector to give good estimates of the signal level without the analyzer noise.

For best operation, the average detector and the power scale are recommended, as already stated. Peak detection for pulsed-RF can still give excellent effectiveness. FFT analysis does not work well, and does not do NFE well, with pulsed-RF signals, so this combination is not recommended. Negative peak detection is not very useful, either. Sample detection works well, but is never better than the average detector because it doesn't smooth as well. The Normal detector is a combination of peak and negative peak behaviors, and works about as well as these.

For best operation, extreme smoothing is desirable, as already stated. Using narrow VBWs works well, but using very long bucket durations and the average detector works best. Reducing the number of trace points will make the buckets longer.

For best operation, the power scale (Average Type = Power) is optimum. When making CW measurements in the presence of noise without NFE, averaging on the decibel scale has the advantage of reducing the effect of noise. When using NFE, the NFE does an even better job than using the log scale ever could. Using NFE with the log scale is not synergistic, though; NFE with the power scale works a little better than NFE with log averaging type.

## **Restore Mode Defaults**

Resets the state for the currently active mode by resetting the mode persistent settings to their factory default values, clearing mode data and by performing a Mode Preset

See ["Restore Mode Defaults" on page 166](#page-169-0) under "Preset" in the System Functions section, for more information.

## **Global Settings**

Opens a menu that allows you to switch certain Meas Global parameters to a Mode Global state.

See ["Global Settings" on page 1408](#page-1411-0) under Mode Setup in the Common Measurement Functions section for more information.

# **Recall**

Most of the functions under this key work the same way in many measurements, so they are documented in the Utility Functions section. For details about this key, see ["Recall" on page 172.](#page-175-0)

The Amplitude Correction Import Data function under Recall is documented here.

## **Amplitude Correction**

This key selects the Amplitude Corrections as the data type to be imported. When pressed a second time, it brings up the Select Menu, which lets you select the Correction into which the data will be imported.

Amplitude Corrections are fully discussed in the documentation of the Input/Output key, under the Corrections softkey.

A set of preloaded Corrections files can be found in the directory

/My Documents/ EMC Limits and Ampcor.

Under this directory, the directory called Ampcor (Legacy Naming) contains a set of legacy corrections files, generally the same files that were supplied with older Agilent EMI analyzers, that use the legacy suffixes .ant, .oth, .usr, and .cbl, and the old 8-character file names. In the directory called Ampcor, the same files can be found, with the same suffixes, but with longer, more descriptive filenames.

When the Amplitude Correction is an Antenna correction and the Antenna Unit in the file is not **None**, the Y Axis Unit setting will change to match the Antenna Unit in the file.

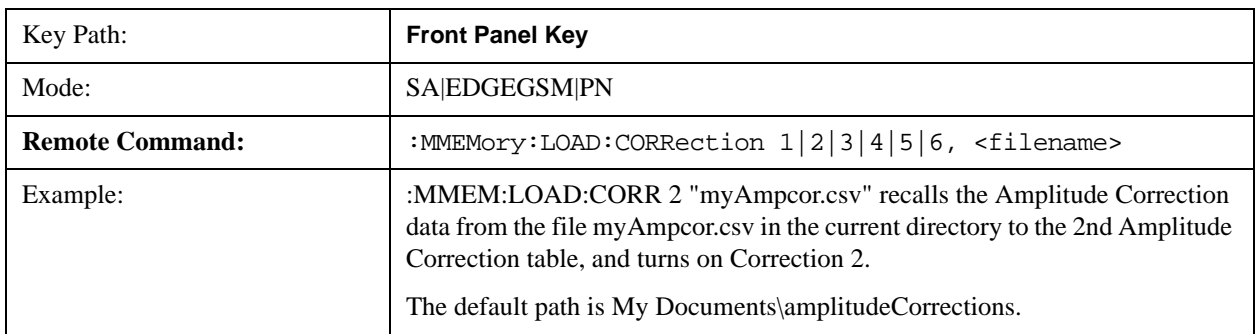

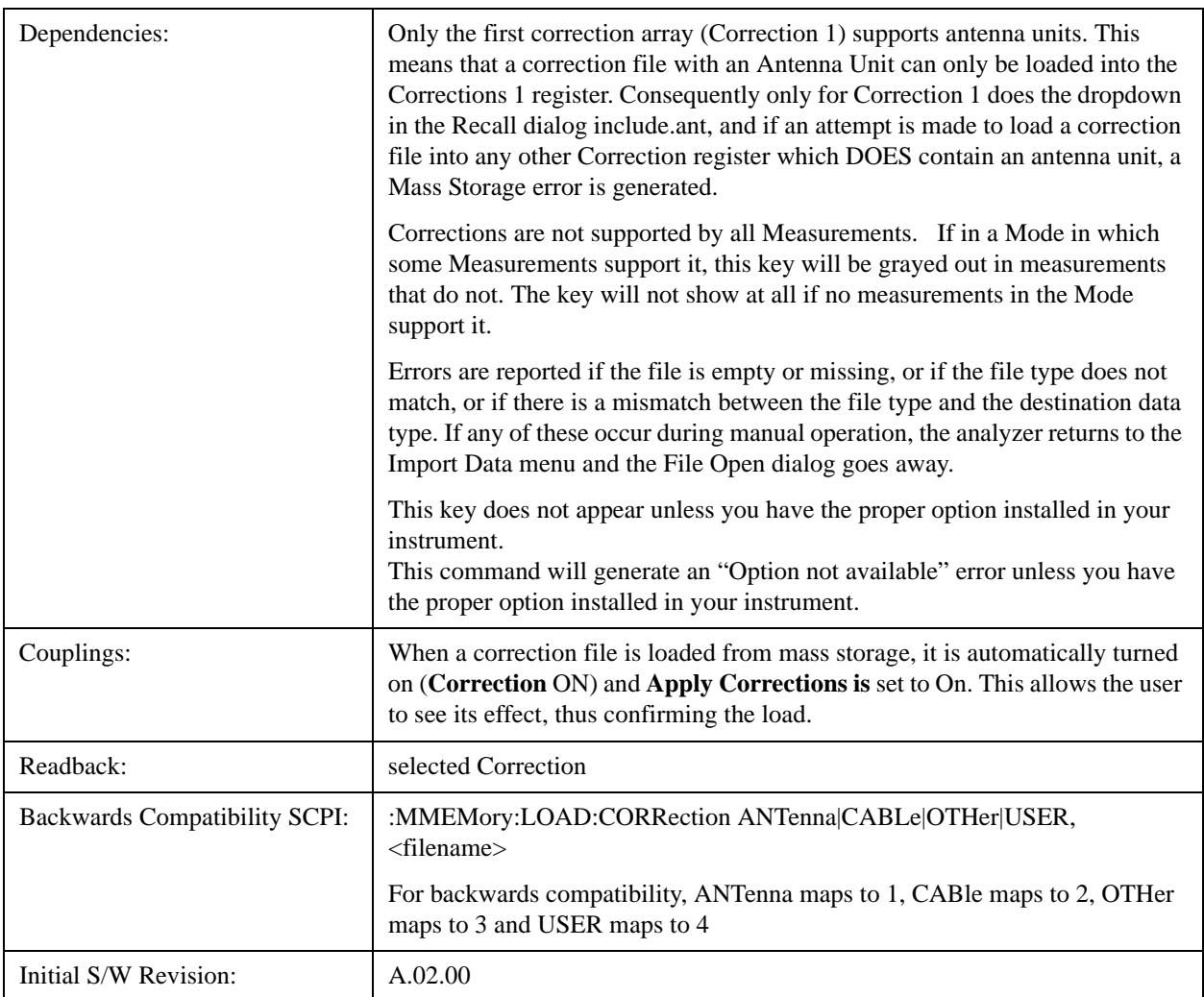

## **Amplitude Correction**

These keys let you select which Correction to import the data into. Once selected, the key returns back to the Import Data menu and the selected Correction number is annotated on the key. The next step is to select the Open key in the Import Data menu.

Antenna corrections are a particular kind of Amplitude Corrections – they are distinguished in the corrections file by having the Antenna Unit set to a value other than None. Only Correction 1 supports Antenna Units.

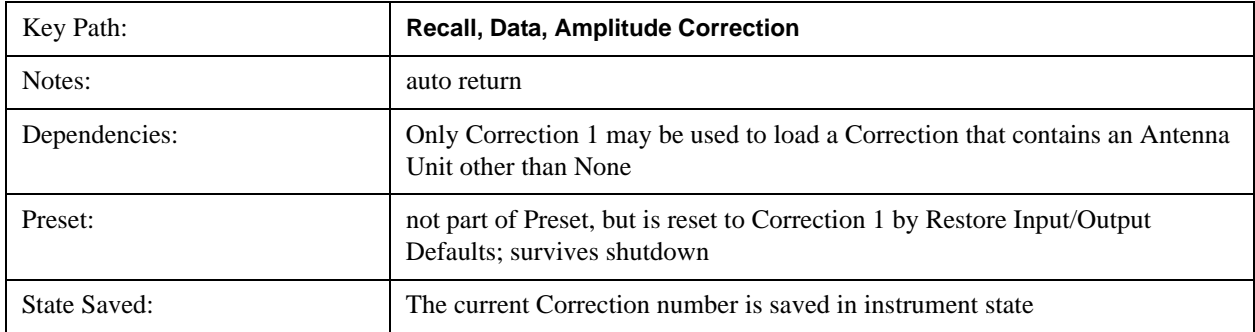

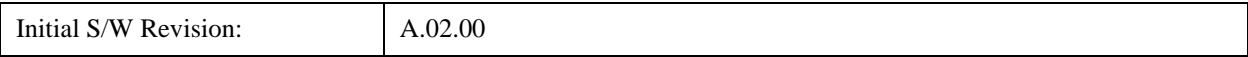

## **Recall**

# **Restart**

The Restart function restarts the current sweep, or measurement, or set of averaged/held sweeps or measurements. If you are Paused, pressing Restart does a Resume.

The Restart function is accessed in several ways:

- Pressing the Restart key
- Sending the remote command INIT:IMMediate
- Sending the remote command INIT:RESTart

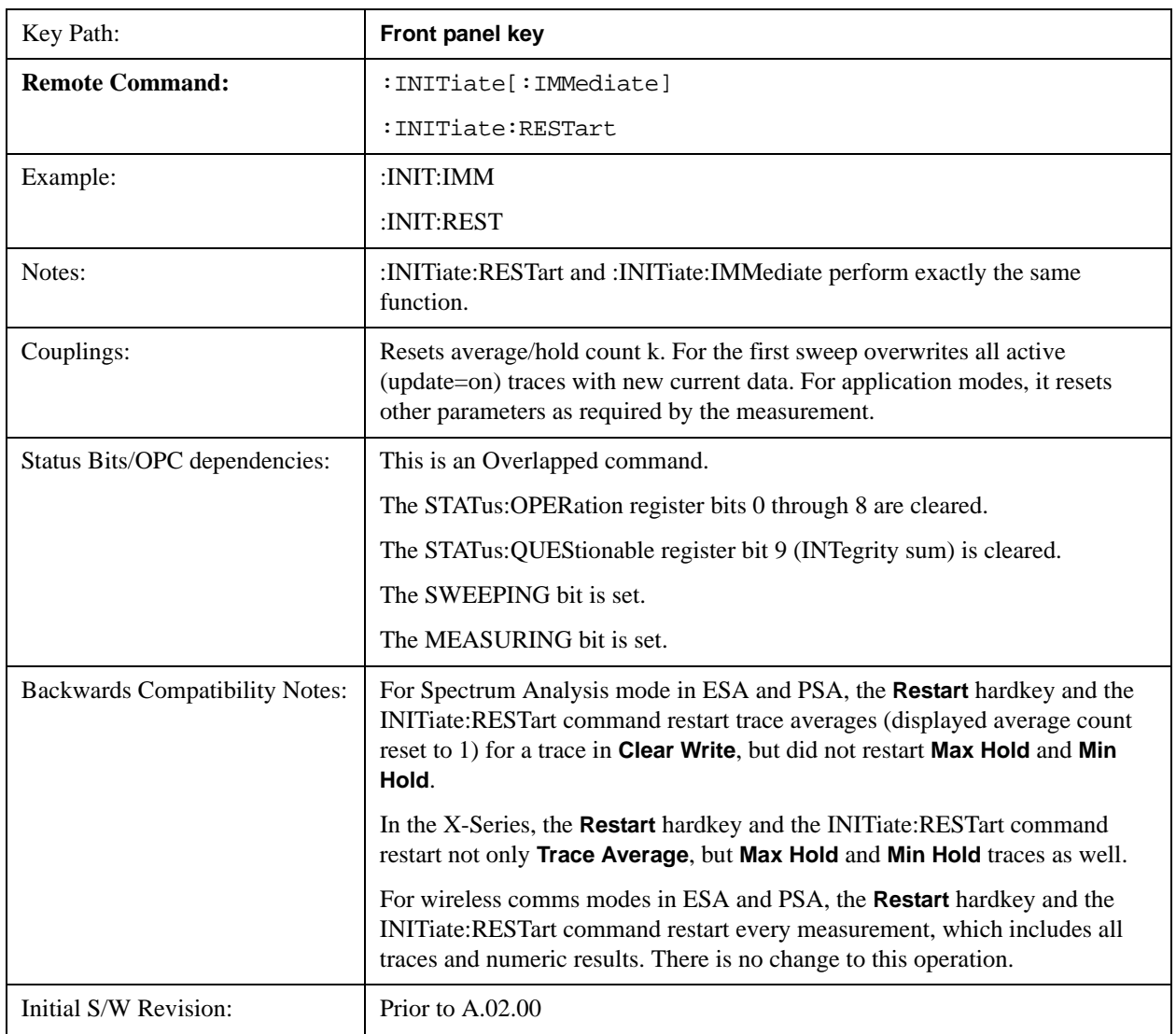

#### **Restart**

The **Restart** function first aborts the current sweep/measurement as quickly as possible. It then resets the sweep and trigger systems, sets up the measurement and initiates a new data measurement sequence with a new data acquisition (sweep) taken once the trigger condition is met.

If the analyzer is in the process of aligning when **Restart** is executed, the alignment finishes before the restart function is performed.

Even when set for Single operation, multiple sweeps may be taken when Restart is pressed (for example, when averaging/holding is on). Thus when we say that **Restart** "restarts a measurement," we may mean:

- It restarts the current sweep
- It restarts the current measurement
- It restarts the current set of sweeps if any trace is in Trace Average, Max Hold or Min Hold
- It restarts the current set of measurements if Averaging, or Max Hold, or Min Hold is on for the measurement
- depending on the current settings.

With **Average/Hold Number** (in **Meas Setup** menu) set to 1, or Averaging off, or no trace in Trace Average or Hold, a single sweep is equivalent to a single measurement. A single sweep is taken after the trigger condition is met; and the analyzer stops sweeping once that sweep has completed. However, with **Average/Hold Number** >1 and at least one trace set to **Trace Average**, **Max Hold**, or **Min Hold (SA Measurement)** or **Averaging on (most other measurements)**, multiple sweeps/data acquisitions are taken for a single measurement. The trigger condition must be met prior to each sweep. The sweep is stopped when the average count k equals the number N set for **Average/Hold Number**. A measurement average usually applies to all traces, marker results, and numeric results; but sometimes it only applies to the numeric results.

Once the full set of sweeps has been taken, the analyzer will go to idle state. To take one more sweep without resetting the average count, increment the average count by 1, by pressing the step up key while **Average/Hold Number** is the active function, or sending the remote command CALC:AVER:TCON UP.

## **Save**

Most of the functions under this key work the same way in many measurements, so they are documented in the Utility Functions section. For details about this key, see ["Save" on page 185.](#page-188-0)

The Amplitude Correction Export Data function under Save is documented here.

## **Amplitude Correction**

Pressing this key selects **Amplitude Corrections** as the data type to be exported. Pressing this key again brings up the Select Menu, which allows the user to select which **Amplitude Correction** to save.

Amplitude Corrections are fully discussed in the documentation of the Input/Output key, under the Corrections softkey.

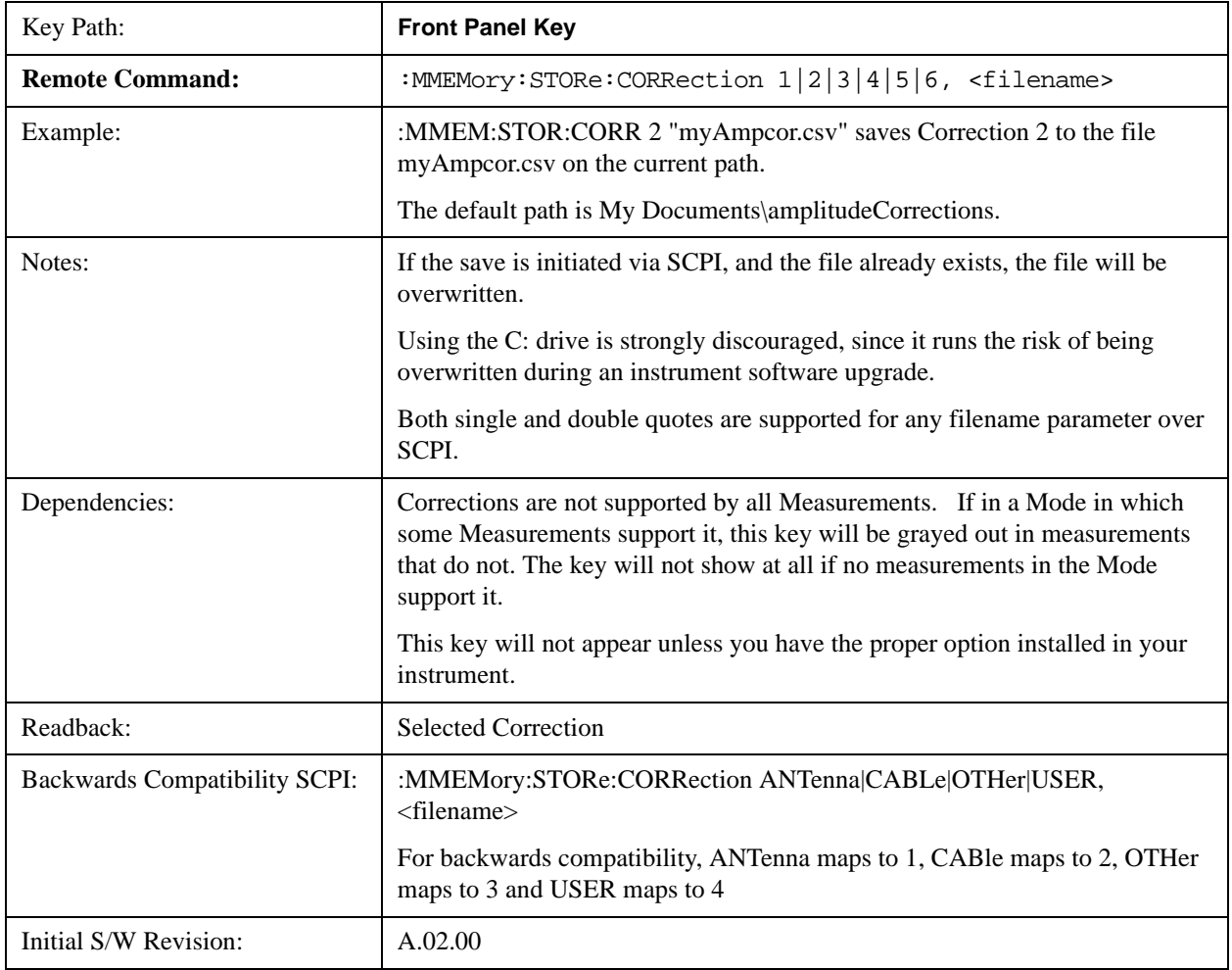

## **Correction Data File**

A Corrections Data File contains a copy of one of the analyzer correction tables. Corrections provide a way to adjust the trace display for predetermined gain curves (such as for cable loss).

#### **Save**

Corrections files are text files in .csv (comma separated values) form, to make them importable into Excel or other spreadsheet programs. The format for Corrections files is as follows.

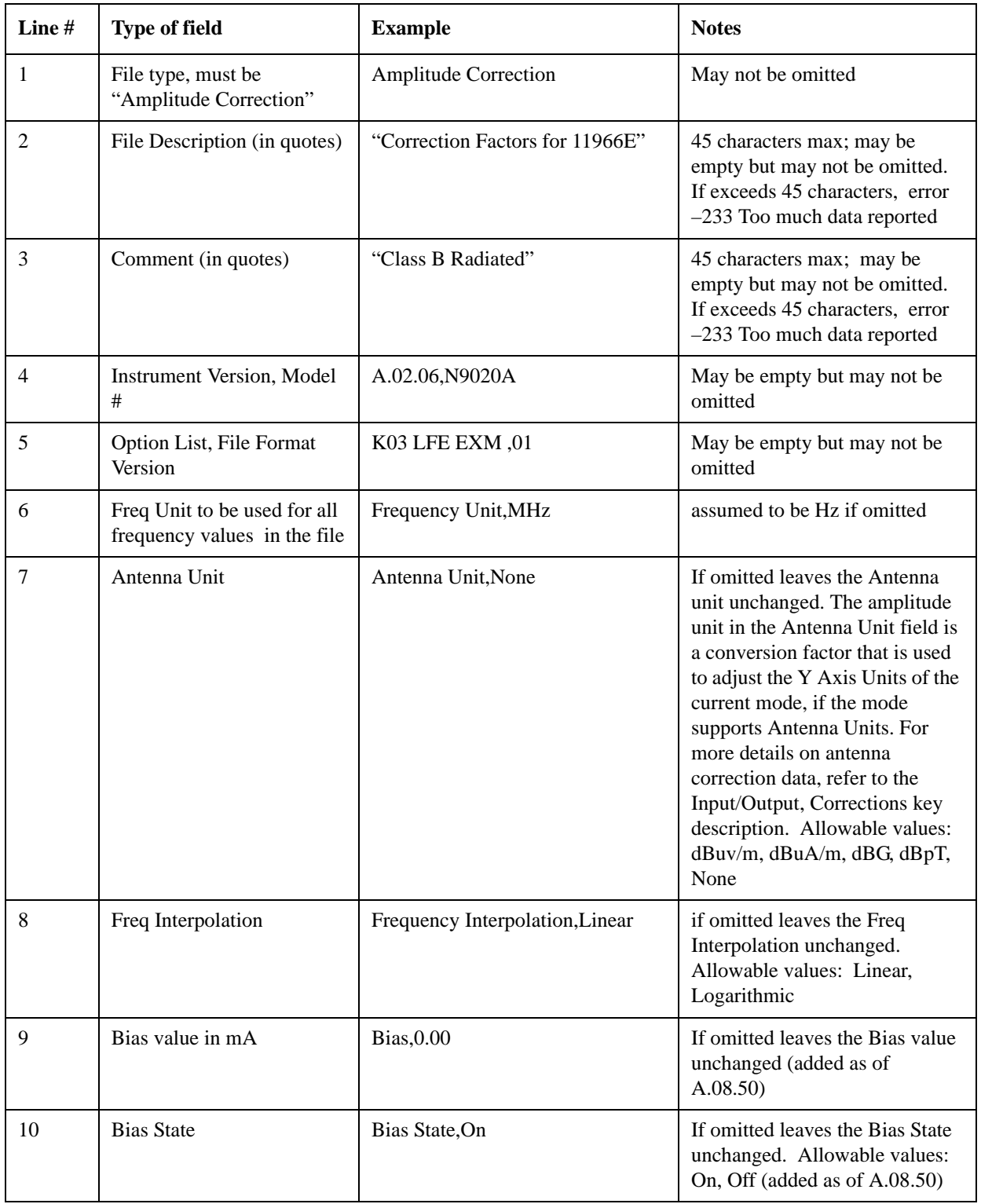

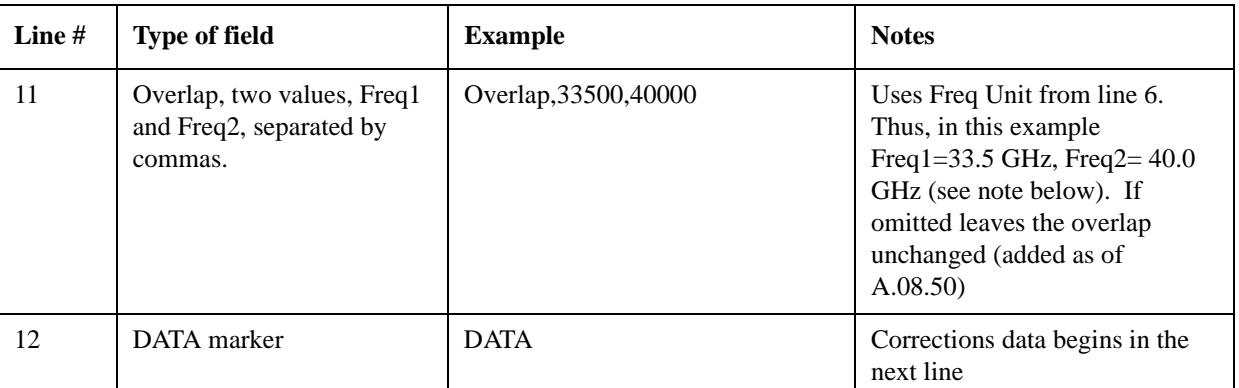

Lines 2 through 5 can be empty but must appear in the file. Lines 6 through 11 are optional, the lines can be left out of the file altogether.

The Overlap row and the two Bias rows apply only to external mixing. Both are read-only, they are never written by the analyzer. The only way to insert or modify these rows is to edit the file with a text editor or a spreadsheet editor. These rows are intended for use by mixer manufacturers, as they allow the manufacturer to insert data about how the mixer corrections were generated and how they should be applied. The Bias rows allow you to specify whether to turn Bias on or off when the Correction is turned on and to specify a Bias value (turning off the Correction does not change the Bias, but turning it back on again sets it to the value specified in the file). The Overlap row allows you to specify an overlap region in which two different corrections may be applied. It is expected that in the corrections data itself, there will be TWO corrections values exactly at Max Freq, otherwise Overlap is ignored. The way the overlap is processed is as follows: if at any given time the current analyzer Start Freq is greater than Freq 1 and lower than Freq 2, and the current Stop Freq is greater than Freq 2, extend the first correction point at or above Freq 2 down to Freq 1, rather than using the correction data between Freq1 and Freq2.

The Antenna Unit row can only be used in Correction register 1, because there can only be one setting for Antenna Unit at any given time. If a Correction whose Antenna Unit is set to anything but None is loaded into any Correction register but 1, an error is generated (Mass storage error; Can only load an Antenna Unit into Correction 1). When a correction file is saved from any Correction register but 1, Antenna Unit is always written as None.

Similarly, the Bias rows can only be used in Correction register 1, because there can only be one setting for Bias at any given time. If a Correction file with a Bias or Bias State row is loaded into any Correction register but 1, an error is generated: Mass storage error; Can only load Bias Settings into Correction 1

The data follows the DATA row, as comma separated X, Y pairs; one pair per line.

For example, suppose you have an Antenna to correct for on an N9020A version A.02.06 and the correction data is:

- 0 dB at 200 MHz
- 17 dB at 210 MHz
- 14.8 dB at 225 MHz

Then the file will look like:

- Amplitude Correction
- "Correction Factors for 11966E"

#### **Save**

- A.02.06,N9020A
- P13 EA3 UK6,01
- Frequency Unit,MHz
- Antenna Unit,dBuV/m
- Frequency Interpolation,Linear
- DATA
- $200.000000, 0.00$
- $210.000000, 17.00$
- $\cdot$  225.000000,14.80

The choices for the 1 of N fields in the metadata are as follows:

- Frequency Unit: Hz, kHz, MHz, GHz
- Antenna Unit: dBuv/m, dBuA/m, dBG, dBpT, None
- Frequency Interpolation: Logarithmic, Linear

## **Amplitude Correction**

These keys let you pick which Correction to save. Once selected, the key returns back to the Export Data menu and the selected Correction number is annotated on the key.

The next step in the Save process is to select the Save As key in the Export Data menu.

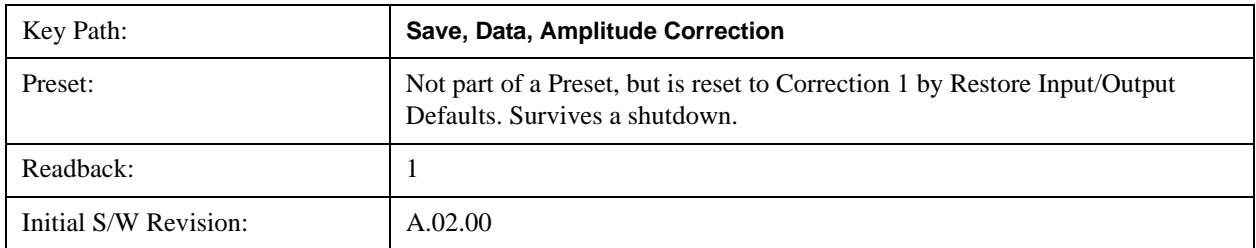
# **Single (Single Measurement/Sweep)**

Sets the analyzer for Single measurement operation. The single/continuous state is Meas Global, so the setting will affect all the measurements. If you are Paused, pressing **Single** does a Resume.

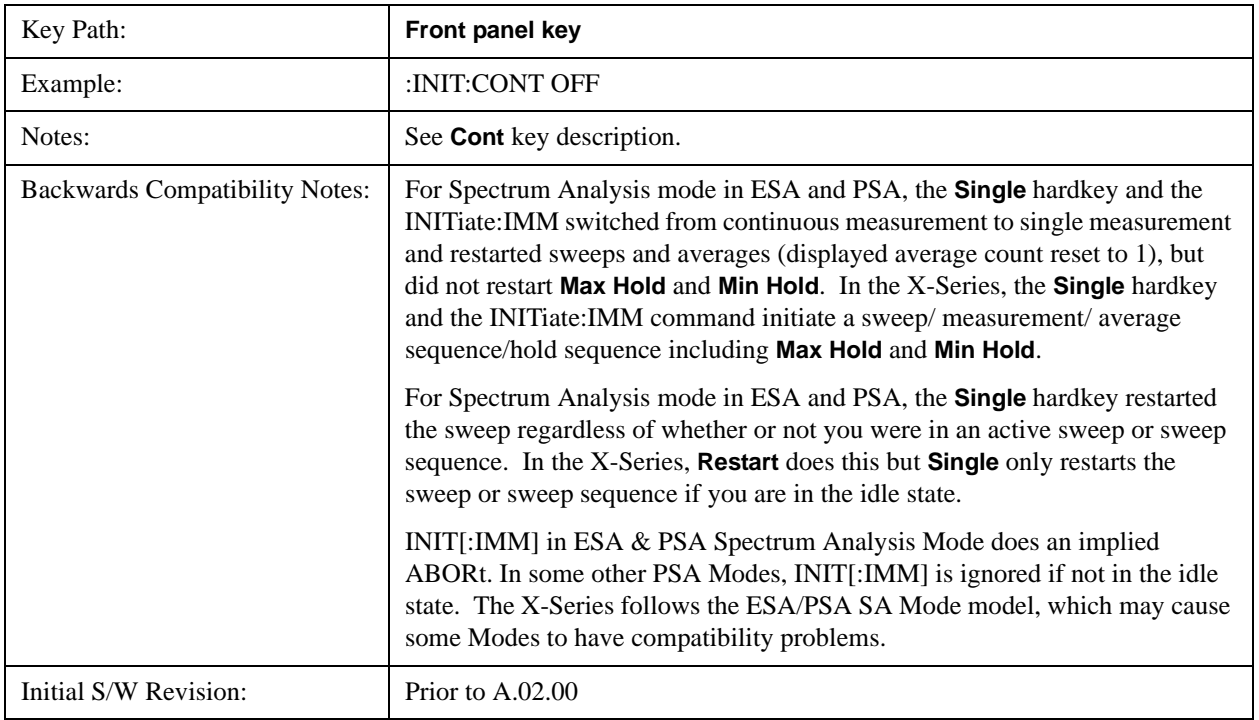

**Single (Single Measurement/Sweep)**

# **Source**

This mode does not have any Source control functionality.

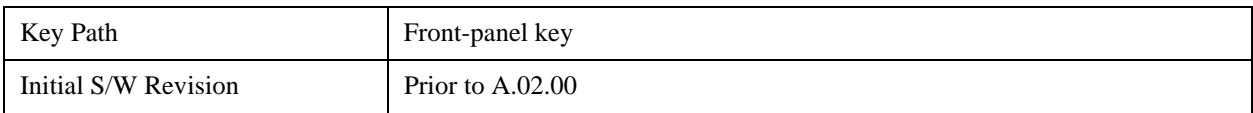

Common Measurement Functions **Source**

Accesses a menu that enables you to configure the Sweep and Control functions of the analyzer, such as Sweep Time and Gating.

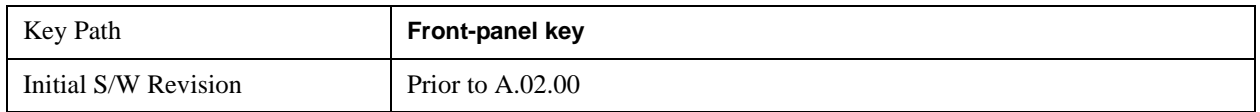

#### **Sweep Time**

Controls the time the analyzer takes to sweep the current frequency span when the Sweep Type is Swept, and displays the equivalent Sweep Time when the Sweep Type is FFT.

When Sweep Time is in Auto, the analyzer computes a sweep time which will give accurate measurements based on other settings of the analyzer, such as RBW and VBW.

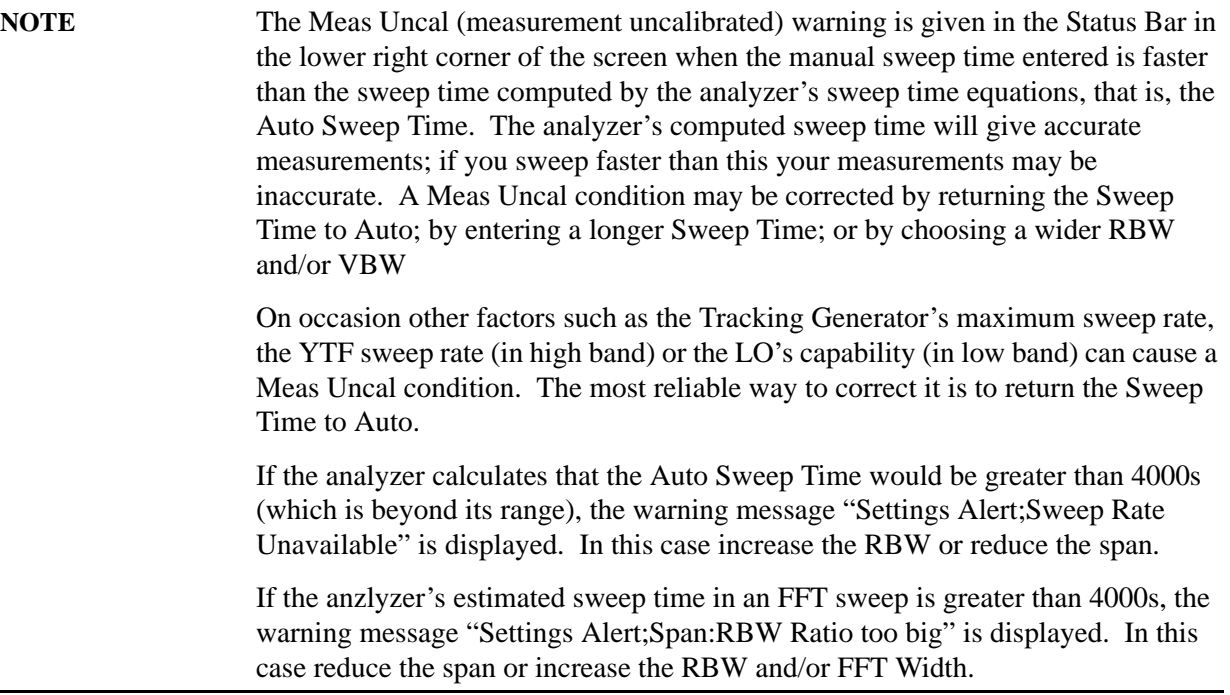

When Sweep Type is FFT, you cannot control the sweep time, it is simply reported by the analyzer to give you an idea of how long the measurement is taking.

Note that although some overhead time is required by the analyzer to complete a sweep cycle, the sweep time reported when Sweep Type is Swept does not include the overhead time, just the time to sweep the LO over the current Span. When Sweep Type is FFT, however, the reported Sweep Time takes into account both the data acquisition time and the processing time, in order to report an equivalent Sweep Time for a meaningful comparison to the Swept case.

Because there is no "Auto Sweep Time" when in zero span, the Auto/Man line on this key disappears when in Zero Span. The Auto/Man line also disappears when in an FFT sweep. In this case the key is grayed out as shown below.

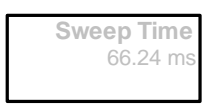

**NOTE** When using a Tracking Source (**Source**, **Source Mode** set to "**Tracking**"), the sweep time shown includes an estimate of the source's settling time. This estimate may contain inaccuracies, particularly when software triggering is used for the source. This can result in the reported sweep time being shorter than the actual sweep time.

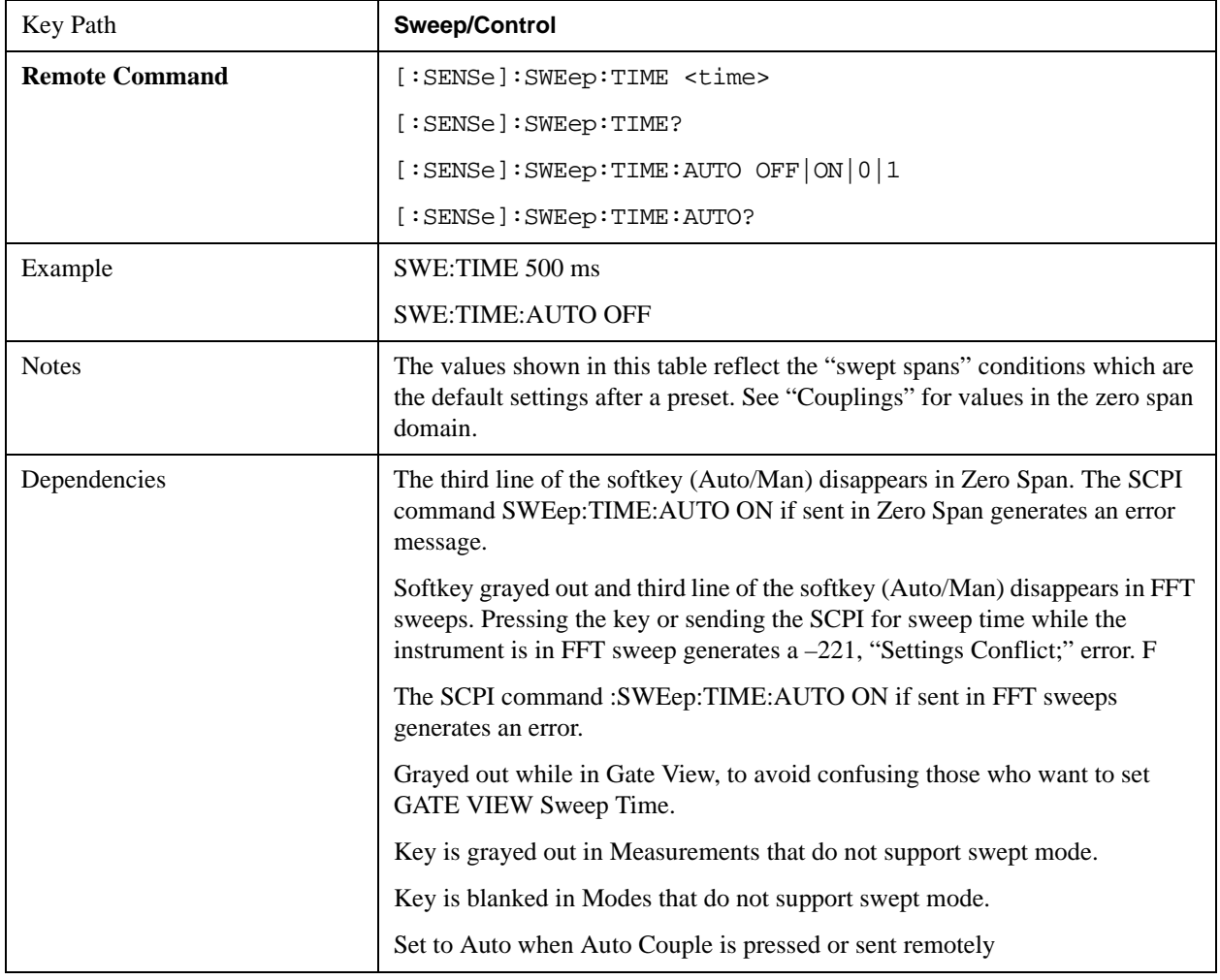

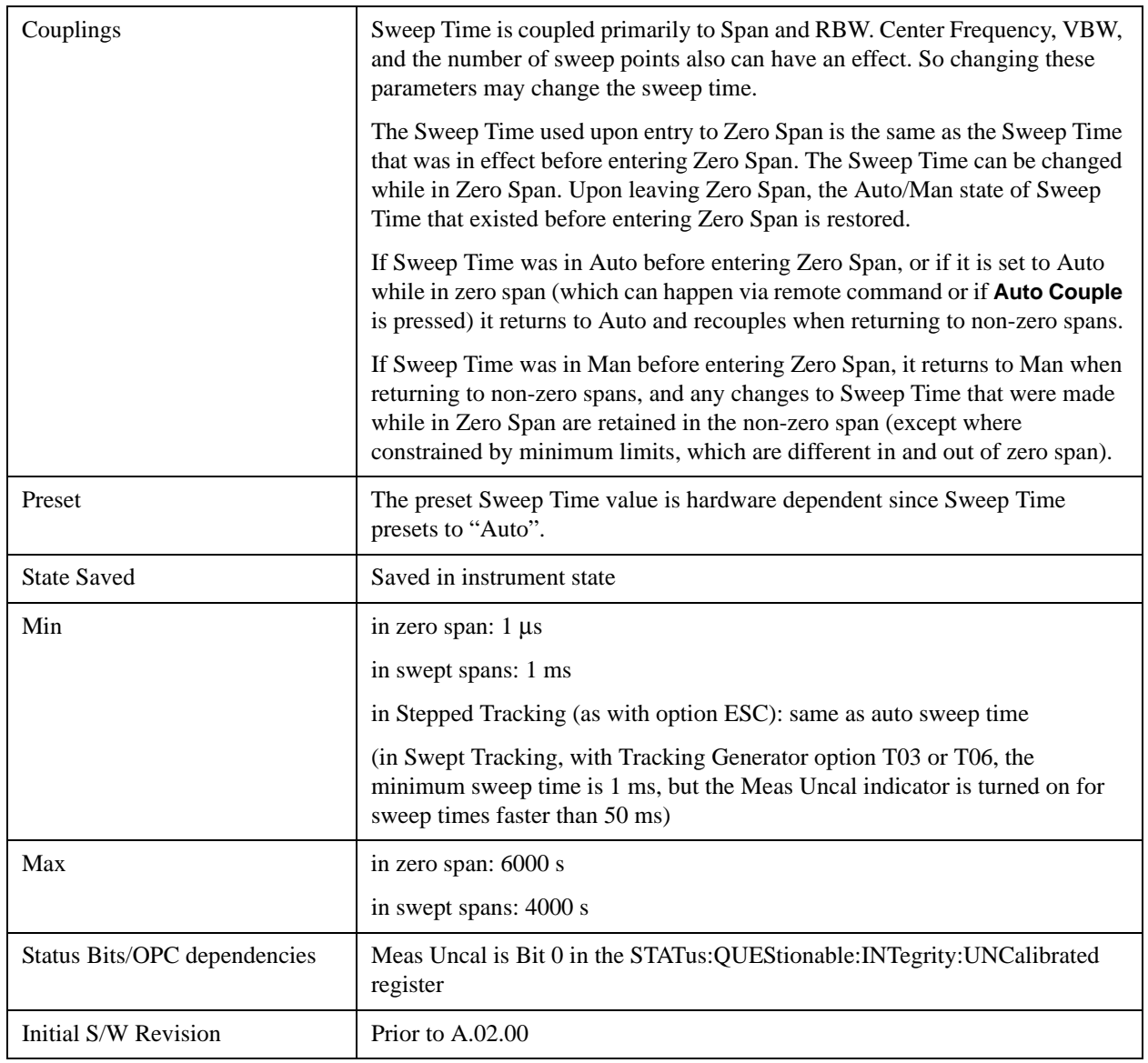

## **Sweep Setup**

Lets you set the sweep functions that control features such as sweep type and time.

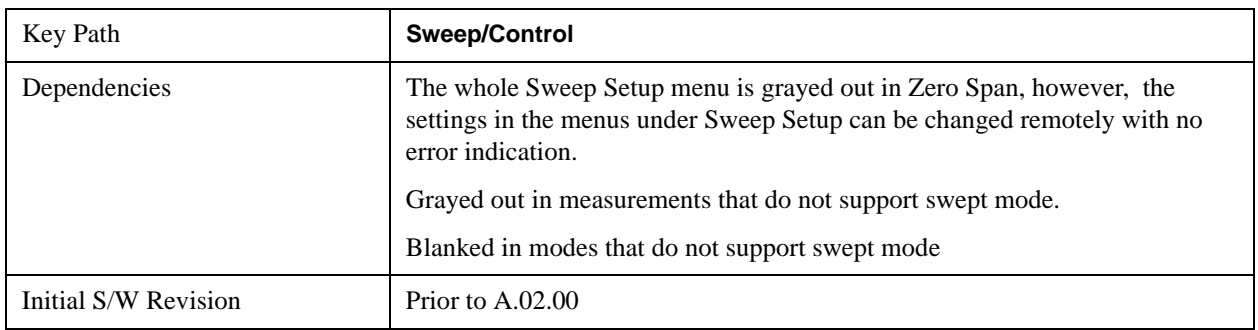

## **Sweep Time Rules**

Allows the choice of three distinct sets of sweep time rules. These are the rules that are used to set the sweep time when **Sweep Time** is in **Auto mode.** Note that these rules only apply when in the Swept **Sweep Type** (either manually or automatically chosen) and not when in FFT sweeps.

See ["More Information" on page 1445](#page-1448-0).

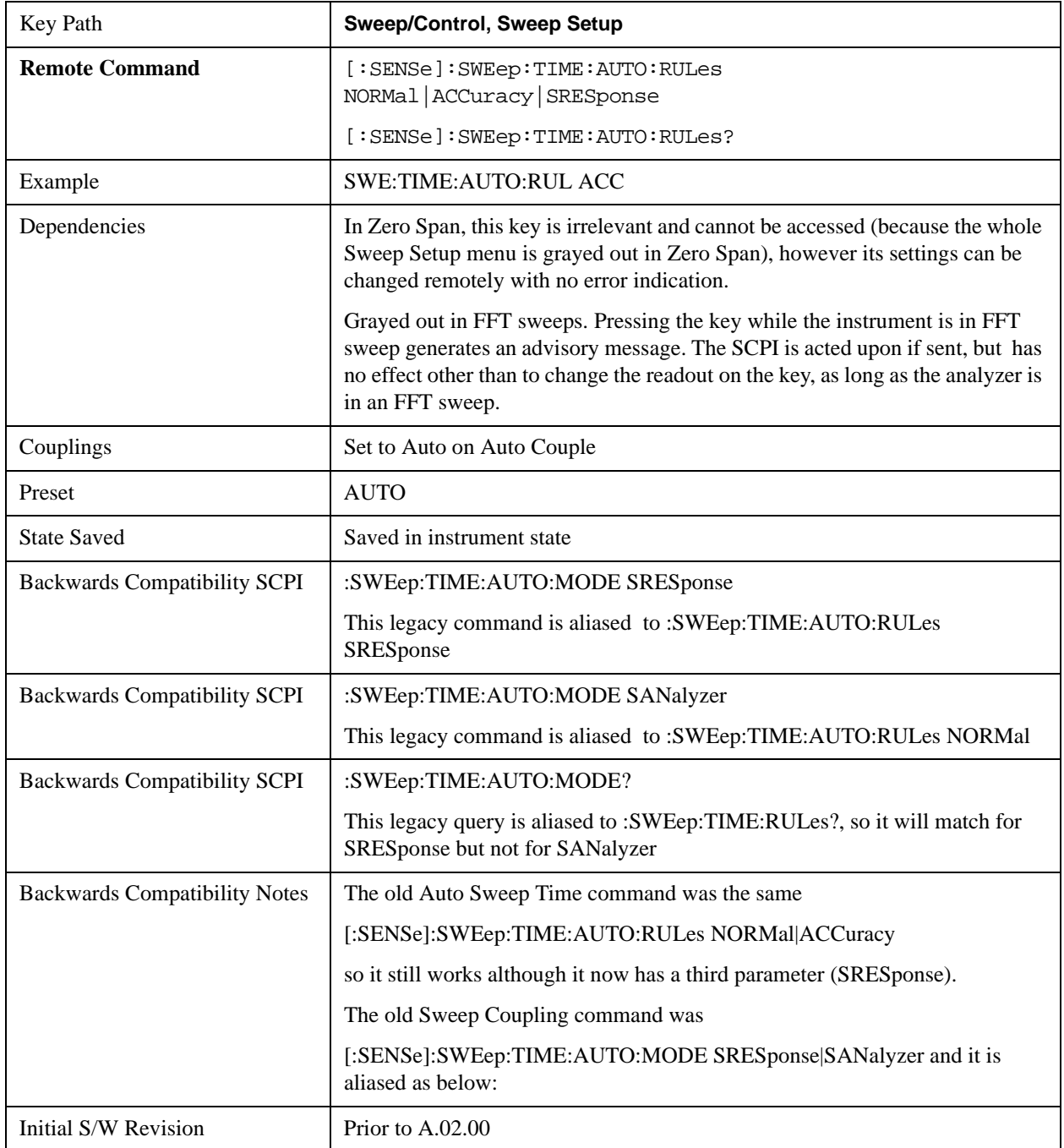

#### <span id="page-1448-0"></span>**More Information**

The first set of rules is called **SA – Normal**. **Sweep Time Rules** is set to **SA-Normal** on a **Preset** or **Auto Couple**. These rules give optimal sweep times at a lossof accuracy. Note that this means that in the Preset or Auto Coupled state, instrument amplitude accuracy specifications do not apply.

Setting **Sweep Time Rules** to **SA-Accuracy** will result in slower sweep times than **SA-Normal**, usually about three times as long, but with better amplitude accuracy for CW signals. The instrument absolute amplitude accuracy specifications only apply when **Sweep Time** is set to **Auto**, and **Sweep Time Rules** are set to **SA-Accuracy**. Additional amplitude errors which occur when **Sweep Time Rules** are set to **SA-Normal** are usually well under 0.1 dB, though this is not guaranteed. Because of the faster sweep times and still low errors, **SA-Normal** is the preferred setting of **Sweep Time Rules**.

The third set of sweep time rules is called **Stimulus/Response** and is automatically selected when an integrated source is turned on, such as a Tracking Generator or a synchronized external source. The sweep times for this set of rules are usually much faster for swept-response measurements. Stimulus-response auto-coupled sweep times are typically valid in stimulus-response measurements when the system's frequency span is less than 20 times the bandwidth of the device under test. You can select these rules manually (even if not making Stimulus-Response measurements) which will allow you to sweep faster before the "Meas Uncal" warning comes on, but you are then not protected from the over-sweep condition and may end up with uncalibrated results. However, it is commonplace in measuring non-CW signals such as noise to be able to get excellent measurement accuracy at sweep rates higher than those required for CW signal accuracy, so this is a valid measurement technique.

#### **Auto**

Key Path **Sweep/Control, Sweep Setup, Sweep Time Rules Remote Command**  $[::SENSE]:SWEep:TIME:AUTO:RULEs:AUTO[:STATE] ON|OFF|1|0$ [:SENSe]:SWEep:TIME:AUTO:RULes:AUTO[:STATe]? Example :SWE:TIME:AUTO:RUL:AUTO ON Couplings Set on Preset or Auto Couple Preset ON

Sets the analyzer to automatically choose the Sweep Time Rules for the measurement.

#### **SA - Normal**

Initial S/W Revision Prior to A.02.00

Chooses Sweep Time Auto Rules for optimal speed and generally sufficient accuracy.

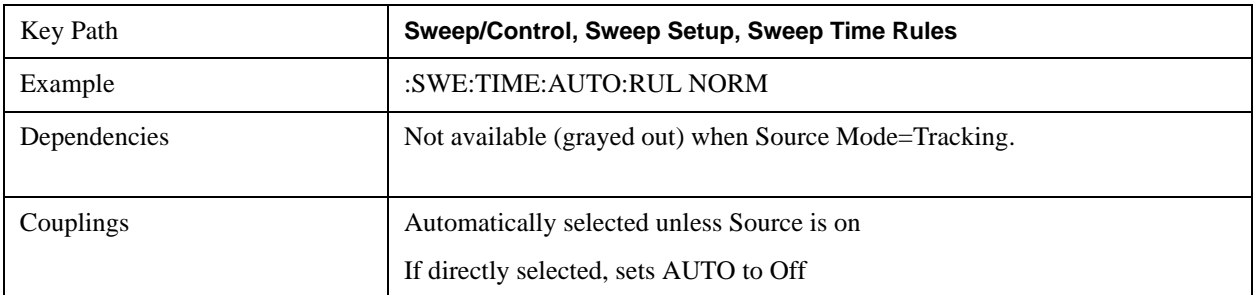

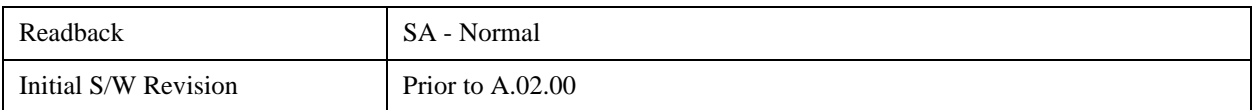

#### **SA - Accuracy**

Chooses Sweep Time Auto Rules for specified absolute amplitude accuracy.

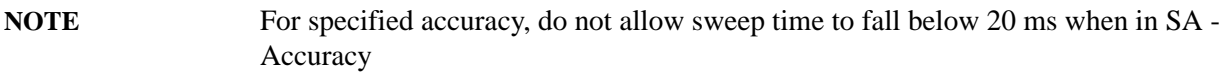

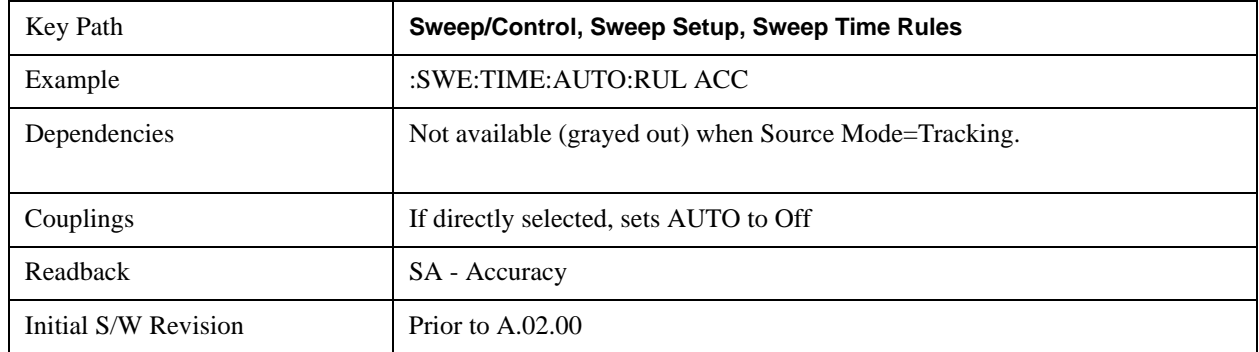

#### **Stimulus/Response**

The Stimulus-Response setting for sweep time rules provides different sweep time settings, for the case where the analyzer is sweeping in concert with a source. These modified rules take two forms:

1. Sweeping along with a swept source, which allows faster sweeps than the normal case because the RBW and VBW filters do not directly interact with the Span. We call this "Swept Tracking"

2. Sweeping along with a stepped source, which usually slows the sweep down because it is necessary to wait for the stepped source and the analyzer to settle at each point. We call this "Stepped Tracking"

The analyzer chooses one of these methods based on what kind of a source is connected or installed; it picks Swept Tracking if there is no source in use.

As always, when the X-series analyzer is in Auto Sweep Time, the sweep time is estimated and displayed in the Sweep/Control menu as well as in the annotation at the bottom of the displayed measurement; of course, since this can be dependent on variables outside the analyzer's control, the actual sweep time may vary slightly from this estimate.

You can always choose a shorter sweep time to improve the measurement throughput, (with some potential unspecified accuracy reduction), but the Meas Uncal indicator will come on if the sweep time you set is less than the calculated Auto Sweep time. You can also select a longer sweep time, which can be useful (for example) for obtaining accurate insertion loss measurements on very narrowband filters. The number of measurement points can also be reduced to speed the measurement (at the expense of frequency resolution).

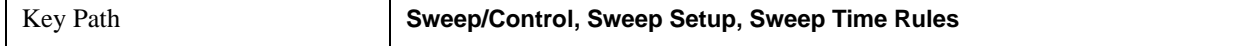

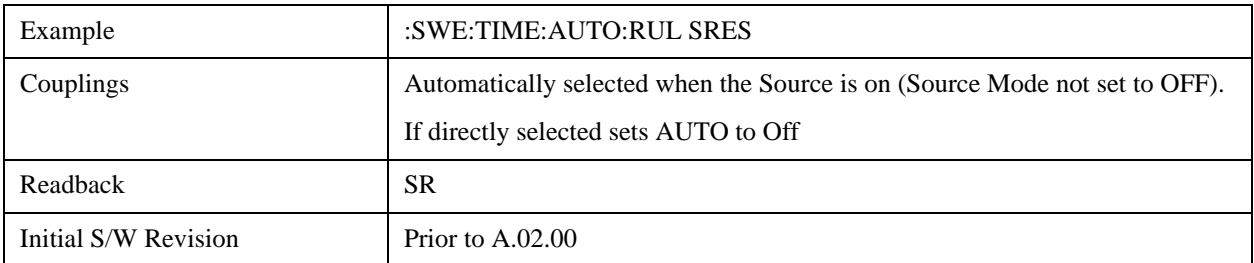

#### **Sweep Type**

Chooses between the FFT and Sweep types of sweep.

Sweep Type refers to whether or not the instrument is in Swept or FFT analysis. When in Auto, the selection of sweep type is governed by two different sets of rules, depending on whether you want to optimize for dynamic range or for speed.

FFT "sweeps" should not be used when making EMI measurements; therefore, when a CISPR detector (Quasi Peak, EMI Average, RMS Average) is selected for any active trace (one for which Update is on), the FFT key in the Sweep Type menu is grayed out, and the Auto Rules only choose Swept. If Sweep Type is manually selected to be FFT, the CISPR detectors are all grayed out.

FFT sweeps will never be auto-selected when Screen Video, Log Video or Linear Video are the selected Analog Output.

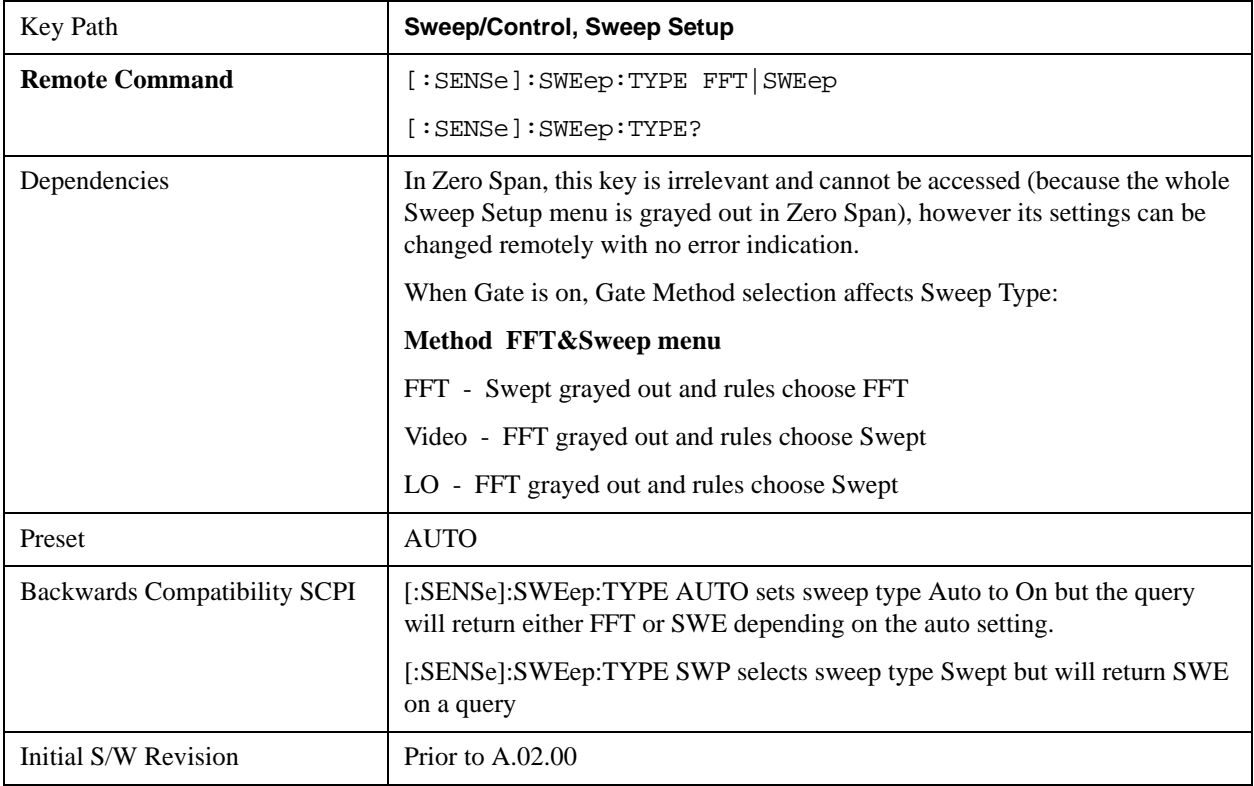

#### **Auto**

When in Auto, the selection of sweep type is governed by two different sets of rules, depending on whether you want to optimize for dynamic range or for speed. These rules are chosen under the **Sweep Type Rules** key.

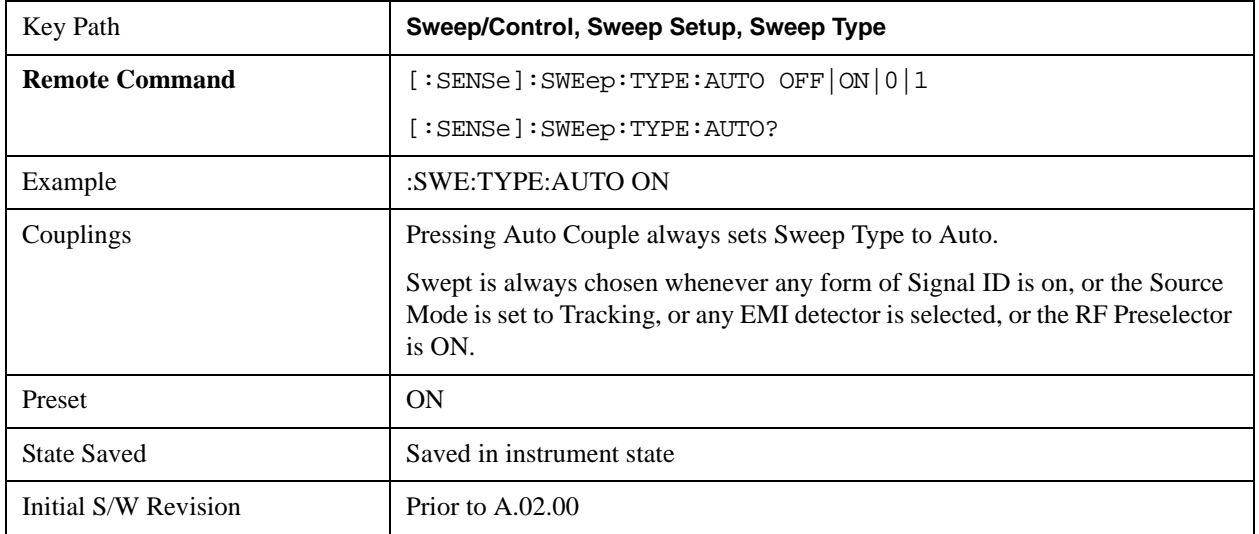

## **Swept**

Manually selects swept analysis, so it cannot change automatically to FFT.

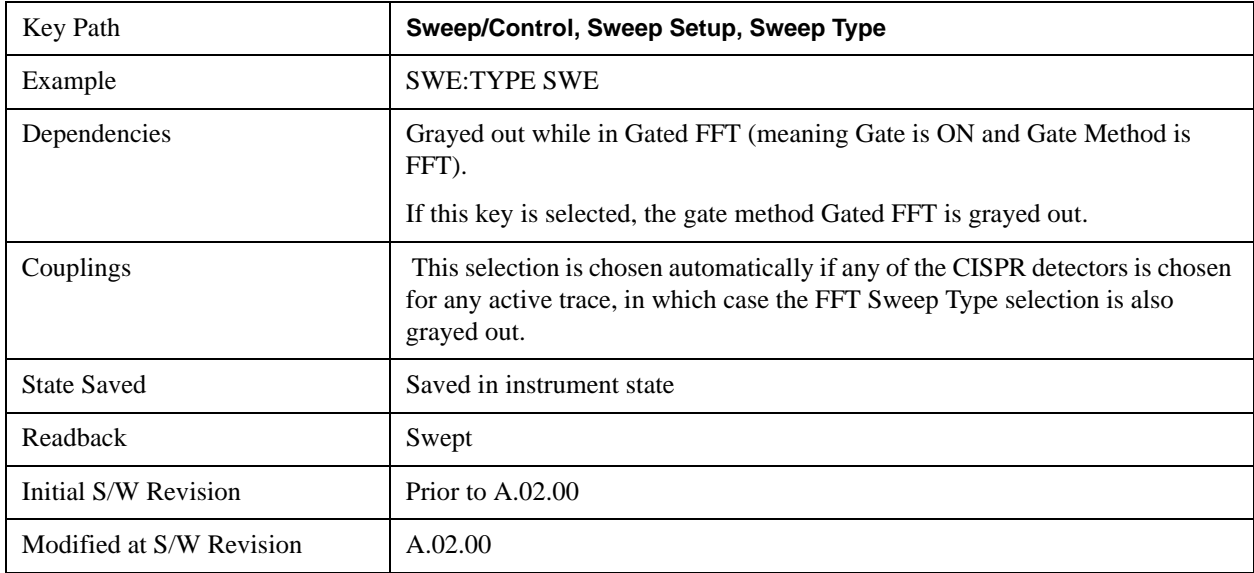

#### **FFT**

Manually selects FFT analysis, so it cannot change automatically to Swept.

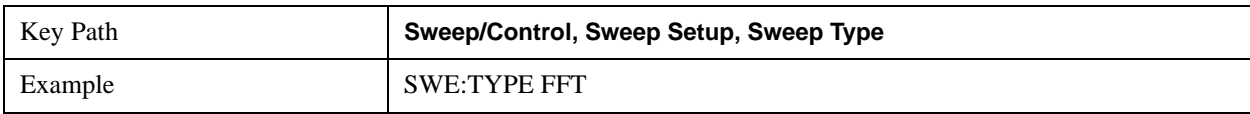

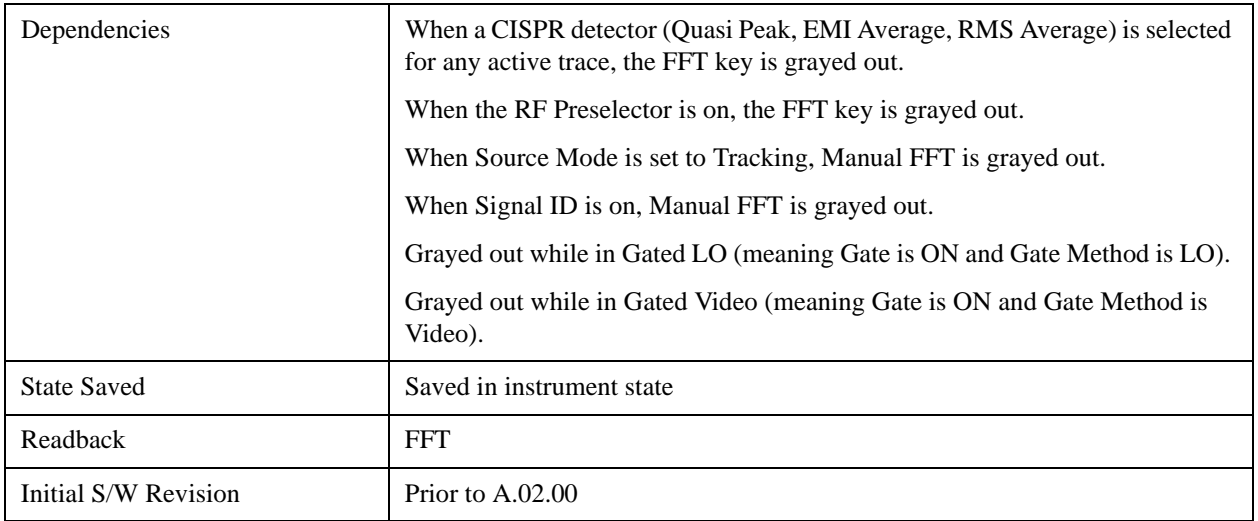

#### **Sweep Type Rules**

Selects which set of rules will be used for automatically choosing the Sweep Type when Sweep Type is in Auto.

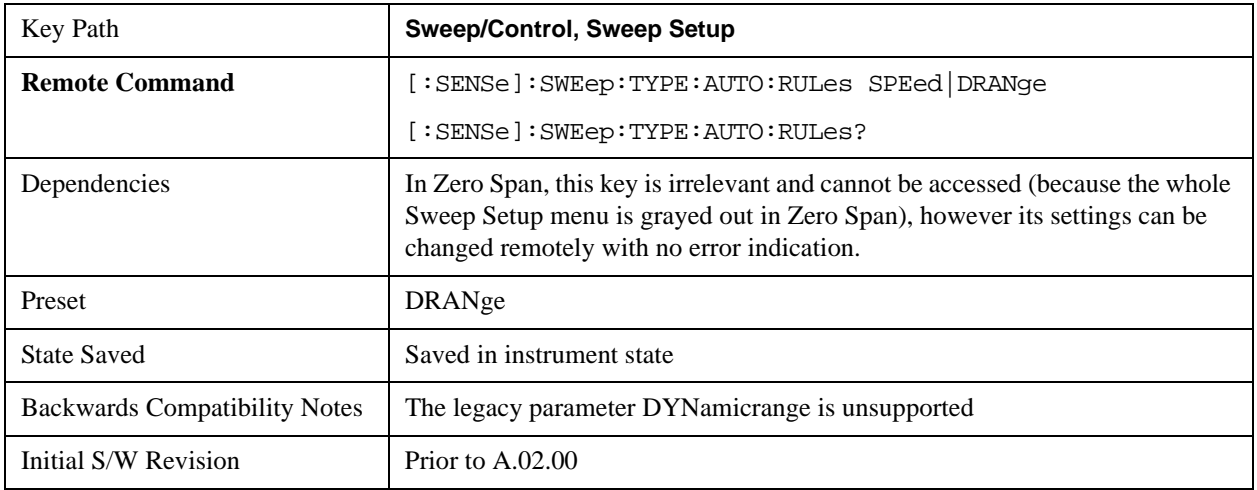

#### **Auto**

This selection is automatically chosen when Auto Couple is pressed. When in Auto, the Sweep Type Rules are set to Best Dynamic Range. It seems like a very simple Auto function but the use of this construct allows a consistent statement about what the Auto Couple key does.

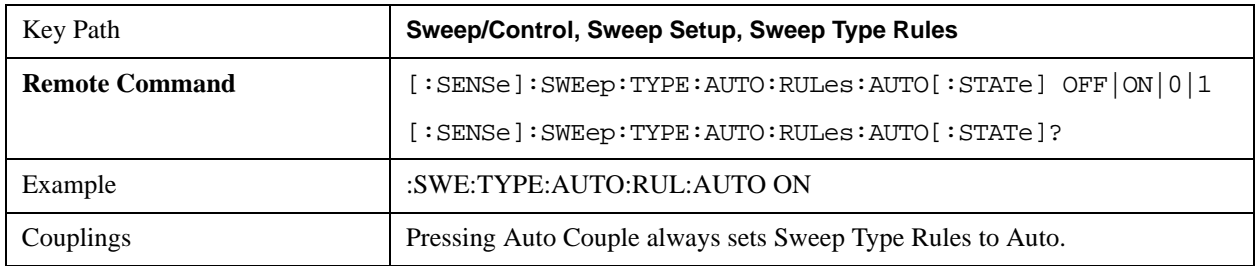

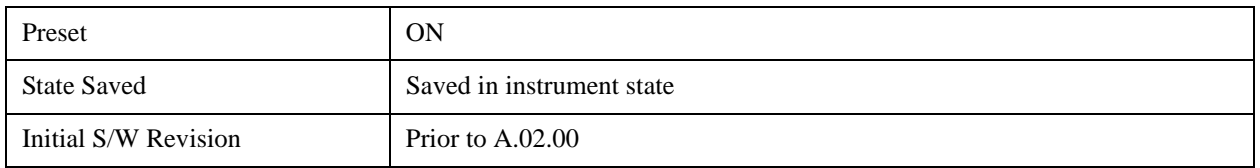

#### **Best Dynamic Range**

This selection tells the analyzer to choose between swept and FFT analysis with the primary goal of optimizing dynamic range. If the dynamic range is very close between swept and FFT, then it chooses the faster one. This auto selection also depends on RBW Type.

In determining the Swept or FFT setting, the auto rules use the following approach:

- If the RBW Filter Type is Gaussian use the RBW for the Normal Filter BW and if that RBW > 210 Hz, use swept; for RBW  $\leq$  210 Hz, use FFT
- If the RBW Filter Type is Flat Top, use the same algorithm but use 420 Hz instead of 210 Hz for the transition point between Swept and FFT
- If any of the CISPR detectors is chosen for any active trace, always use Swept.

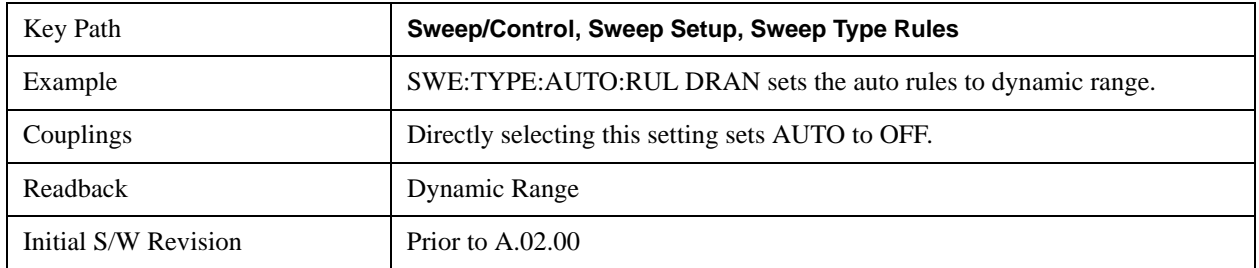

#### **Best Speed**

This selection tells the analyzer to choose between FFT or swept analysis based on the fastest analyzer speed.

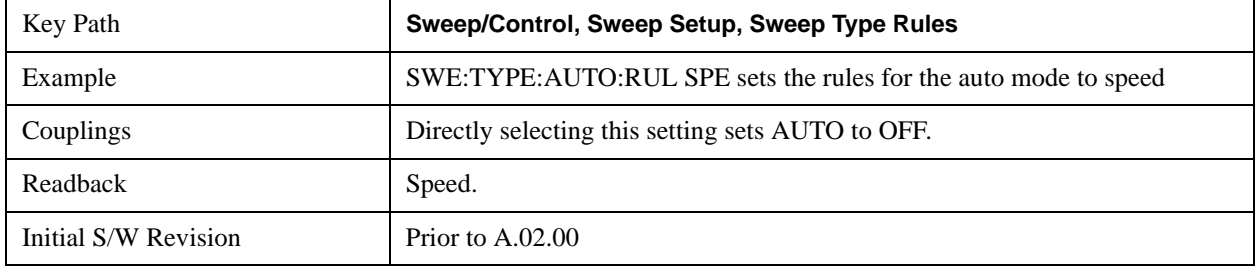

#### **FFT Width**

This menudisplays and controls the width of the FFT's performed while in FFT mode. The "FFT width" is the range of frequencies being looked at by the FFT, sometimes referred to as the "chunk width" -- it is not the resolution bandwidth used when performing the FFT.

It is important to understand that this function does not directly set the FFT width, it sets the limit on the FFT Width. The actual FFT width used is determined by several other factors including the Span you

have set. Usually the instrument picks the optimal FFT Width based on the current setup; but on occasion you may wish to limit the FFT Width to be narrower than that which the instrument would have set.

**NOTE** This function does not allow you to widen the FFT Width beyond that which the instrument might have set; it only allows you to narrow it. You might do this to improve the dynamic range of the measurement or eliminate nearby spurs from your measurement.

Note that the **FFT Width** setting will have no effect unless in an FFT sweep.

See ["More Information" on page 1452](#page-1455-0)

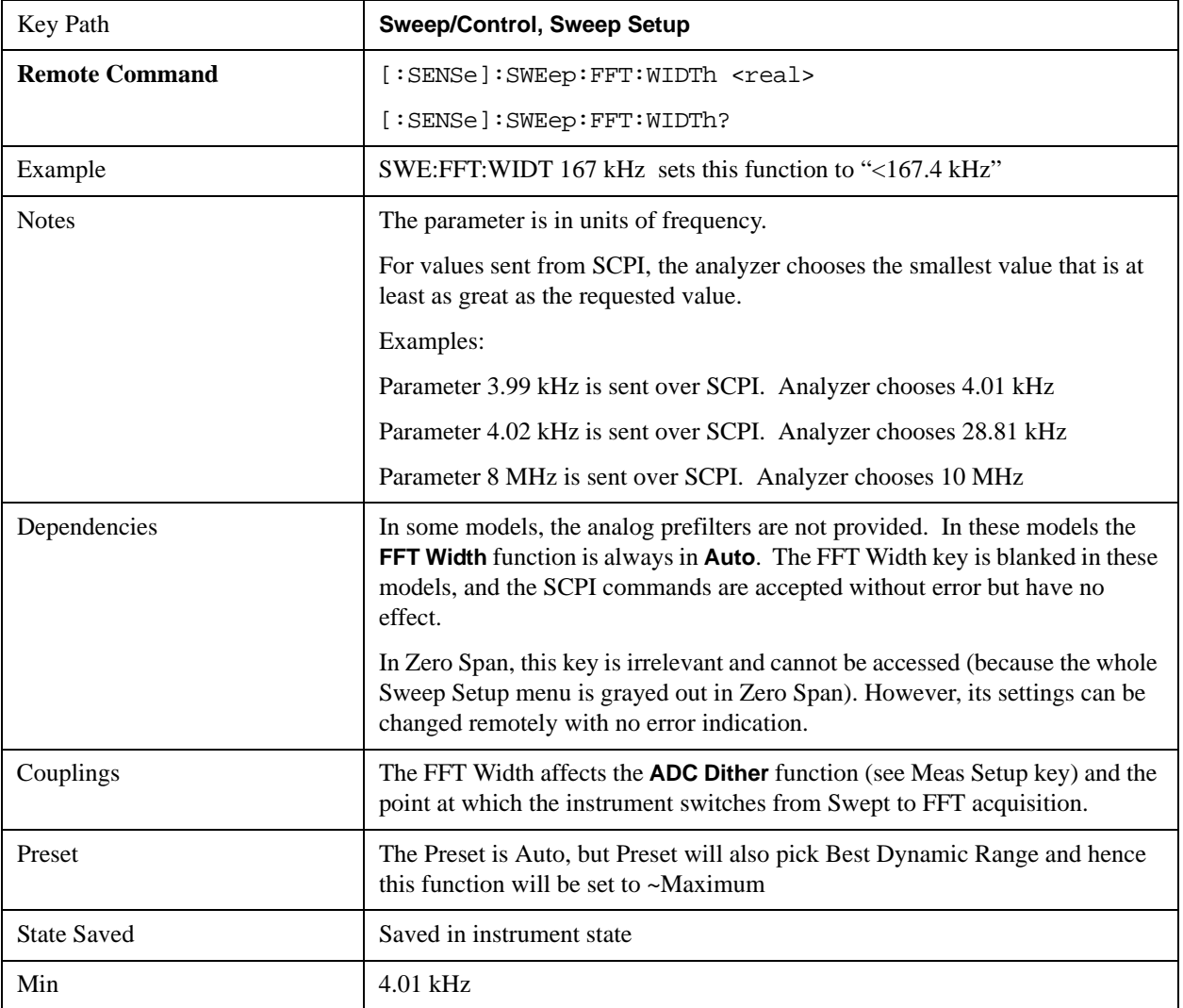

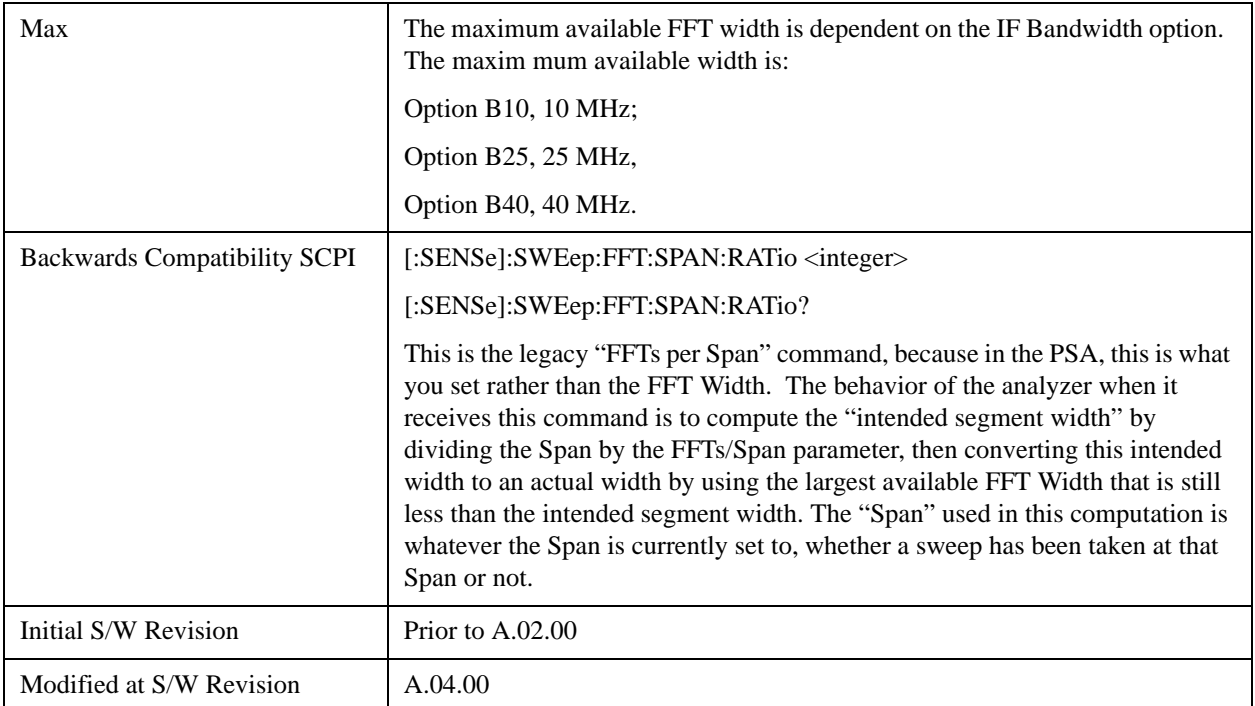

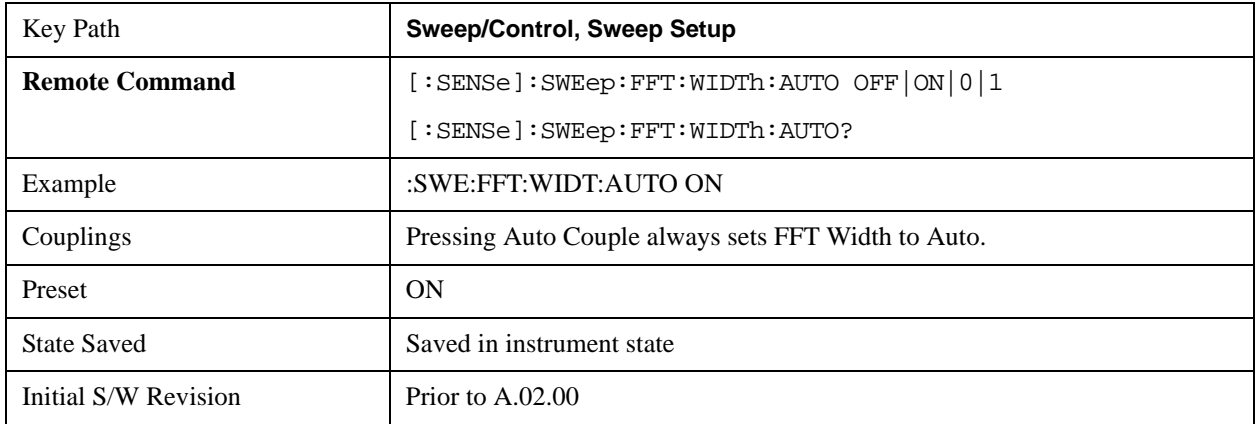

#### <span id="page-1455-0"></span>**More Information**

An FFT measurement can only be performed over a limited span known as the "FFT segment". Several segments may need to be combined to measure the entire span. For advanced FFT control in the X-Series, you have direct control over the segment width using the **FFT Width** control. Generally, in automatic operation, the X-Series sets the segment width to be as wide as possible, as this results in the fastest measurements.

However, in order to increase dynamic range, most X-series models provide a set of analog prefilters that precede the ADC. Unlike swept measurements, which pass the signal through a bandpass before the ADC, FFT measurements present the full signal bandwidth to the ADC, making them more susceptible to overload, and requiring a lower signal level. The prefilters act to alleviate this phenomenon - they allow the signal level at the ADC to be higher while still avoiding an ADC overload, by eliminating signal power outside the bandwidth of interest, which in turn improves dynamic range.

Although narrowing the segment width can allow higher dynamic ranges some cases, this comes at the expense of losing some of the speed advantages of the FFT, because narrower segments require more acquisitions and proportionately more processing overhead.

However, the advantages of narrow segments can be significant. For example, in pulsed-RF measurements such as radar, it is often possible to make high dynamic range measurements with signal levels approaching the compression threshold of the analyzer in swept spans (well over 0 dBm), while resolving the spectral components to levels below the maximum IF drive level (about –8 dBm at the input mixer). But FFT processing experiences overloads at the maximum IF drive level even if the RBW is small enough that no single spectral component exceeds the maximum IF drive level. If you reduce the width of an FFT, an analog filter is placed before the ADC that is about 1.3 times as wide as the FFT segment width. This spreads out the pulsed RF in time and reduces the maximum signal level seen by the ADC. Therefore, the input attenuation can be reduced and the dynamic range increased without overloading the ADC.

Further improvement in dynamic range is possible by changing the **FFT IF Gain** (in the **Meas Setup** menu of many measurements). If the segments are reduced in width, **FFT IF Gain** can be set to High, improving dynamic range.

Depending on what IF Bandwidth option you have ordered, there can be up to three different IF paths available in FFT sweeps, as seen in the diagram below:

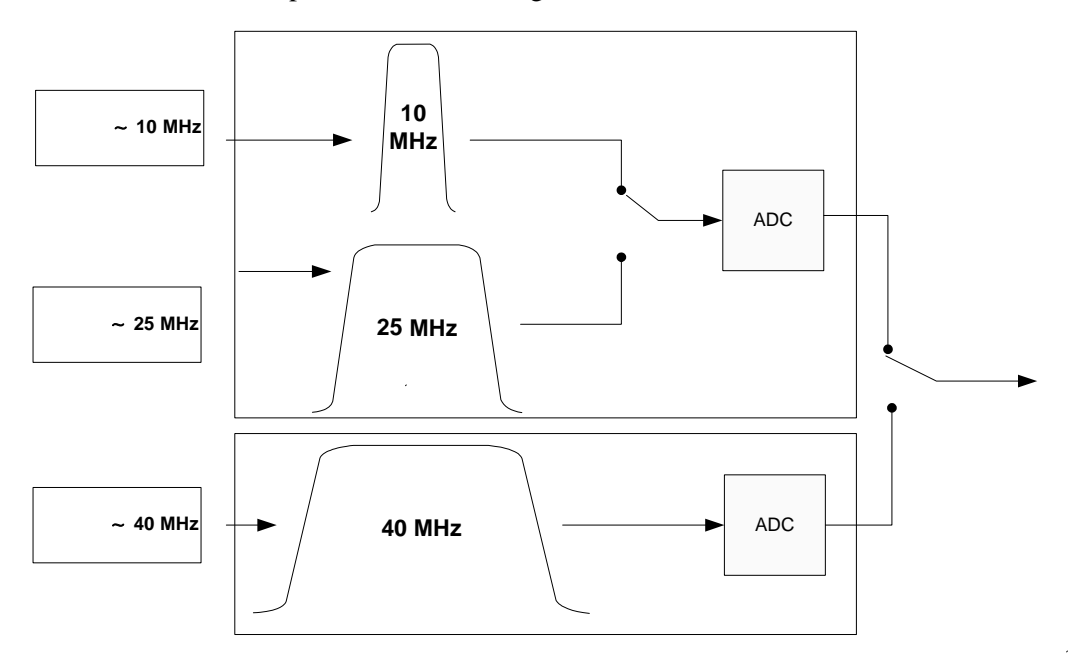

The 10 MHz path is always used for Swept sweeps. It is always used for FFT sweeps as well, unless the user specifies  $\sim$  25 MHz in which case the 25 MHz path will be used for FFT sweeps, or  $\sim$  40 MHz, in which case the 40 MHz path will be used for FFT sweeps. Note that, although each of these keys picks the specified path, the analyzer may choose an FFT width less than the full IF width, in order to optimize speed, trading off acquisition time versus processing time.

## **Pause/Resume**

Pauses a measurement after the current data acquisition is complete.

When Paused, the label on the key changes to Resume. Pressing Resume un-pauses the measurement. When you are Paused, pressing **Restart**, **Single** or **Cont** does a Resume.

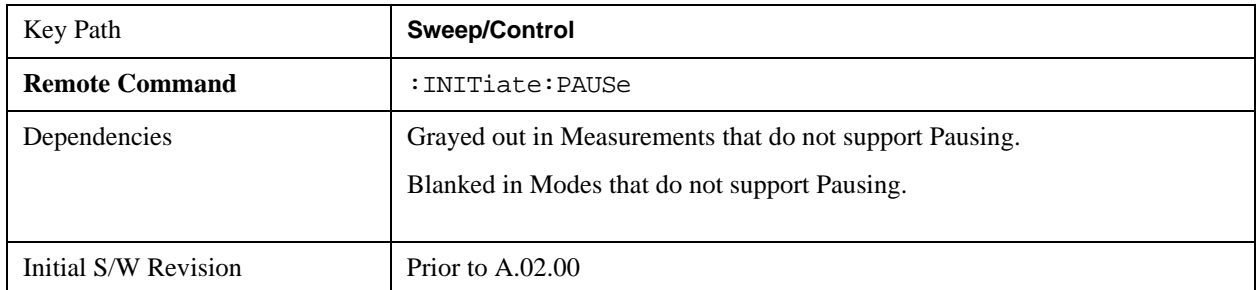

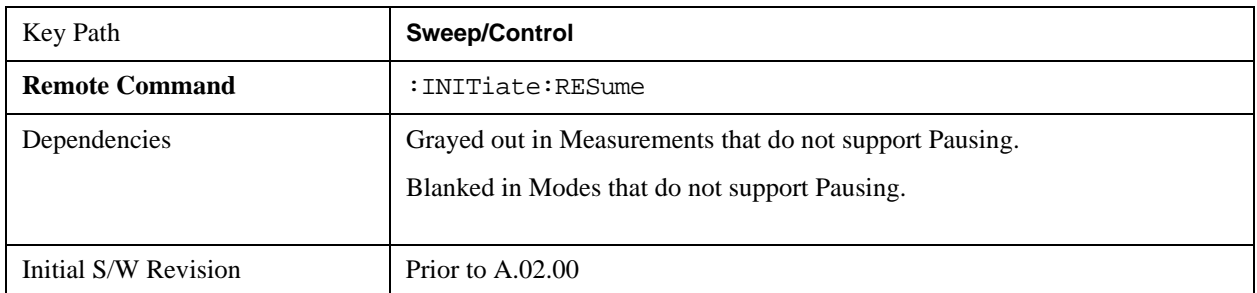

## **Gate**

Accesses a menu that enables you to control the gating function. The Gate functionality is used to view signals best viewed by qualifying them with other events.

Gate setup parameters are the same for all measurements – they do not change as you change measurements. Settings like these are called "Meas Global" and are unaffected by Meas Preset.

Note that Sweep Time autocoupling rules and annotation are changed by Gate being on.

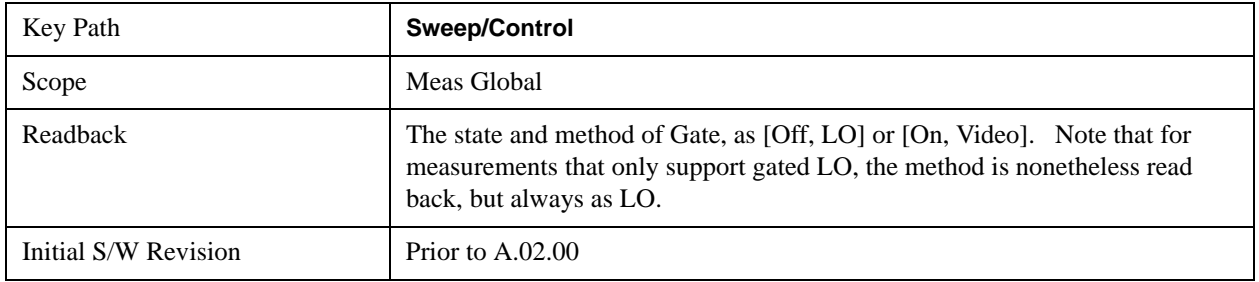

#### **Gate On/Off**

Turns the gate function on and off.

When the Gate Function is on, the selected Gate Method is used along with the gate settings and the signal at the gate source to control the sweep and video system with the gate signal. Not all measurements allow every type of Gate Methods.

When Gate is on, the annunciation in the measurement bar reflects that it is on and what method is used, as seen in the following "Gate: LO" annunciator graphic.

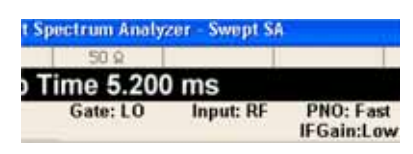

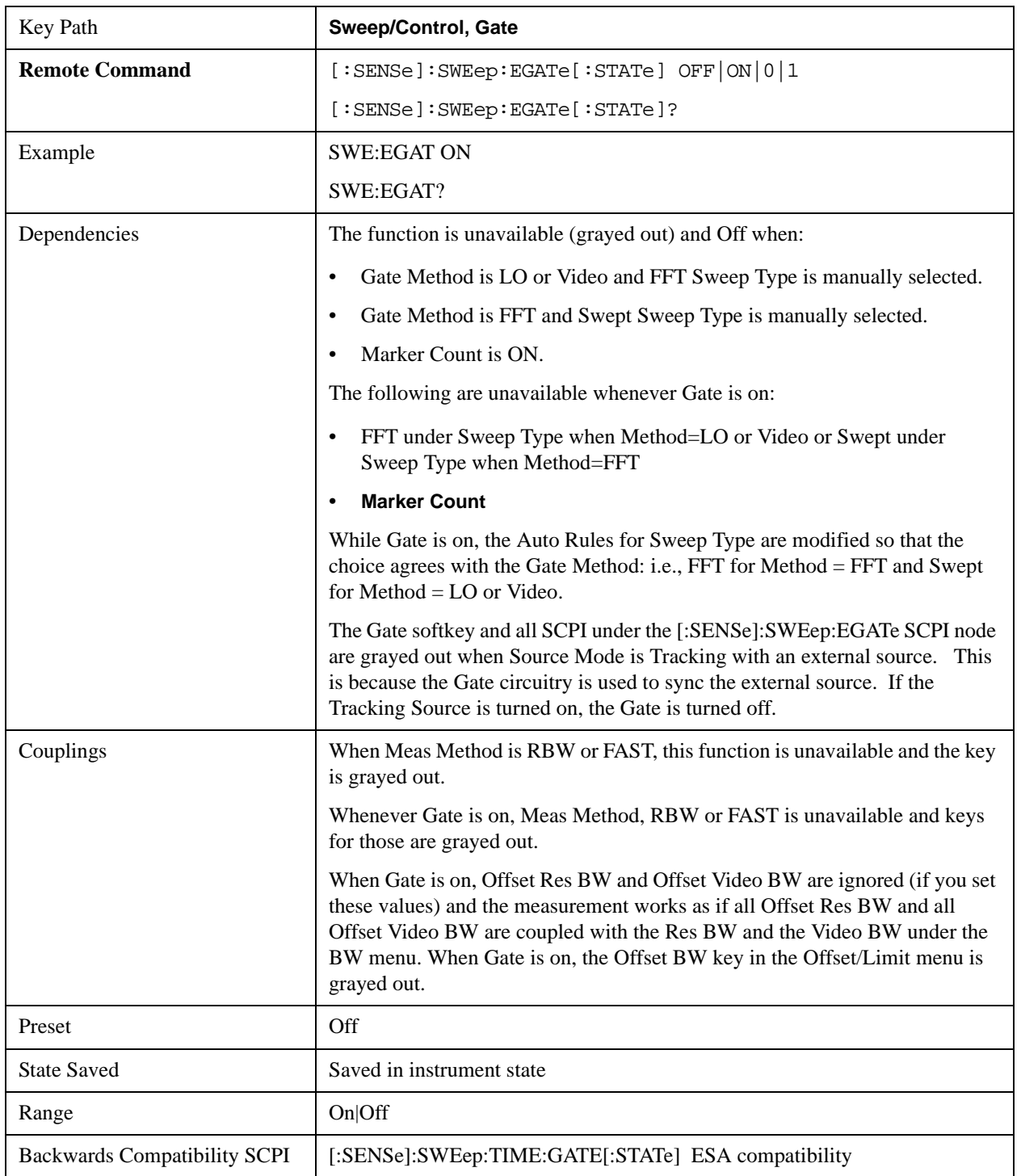

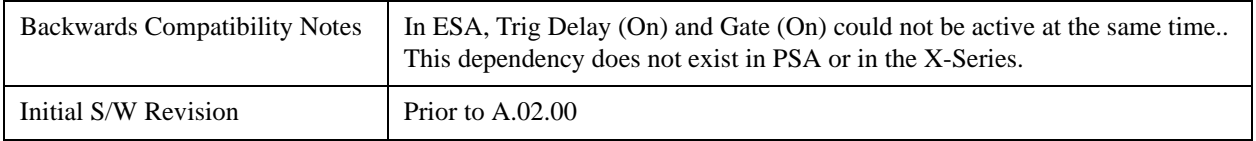

#### <span id="page-1459-0"></span>**Gate View On/Off**

Turning on Gate View in the Swept SA measurement provides a single-window gate view display..

Turning on Gate View in other measurements shows the split-screen Gate View. In these measurements, when the Gate View is on, the regular view of the current measurement traces and results are reduced vertically to about 70% of the regular height. The Zero Span window, showing the positions of the Gate, is shown between the Measurement Bar and the reduced measurement window. By reducing the height of the measurement window, some of the annotation on the Data Display may not fit and is not shown.

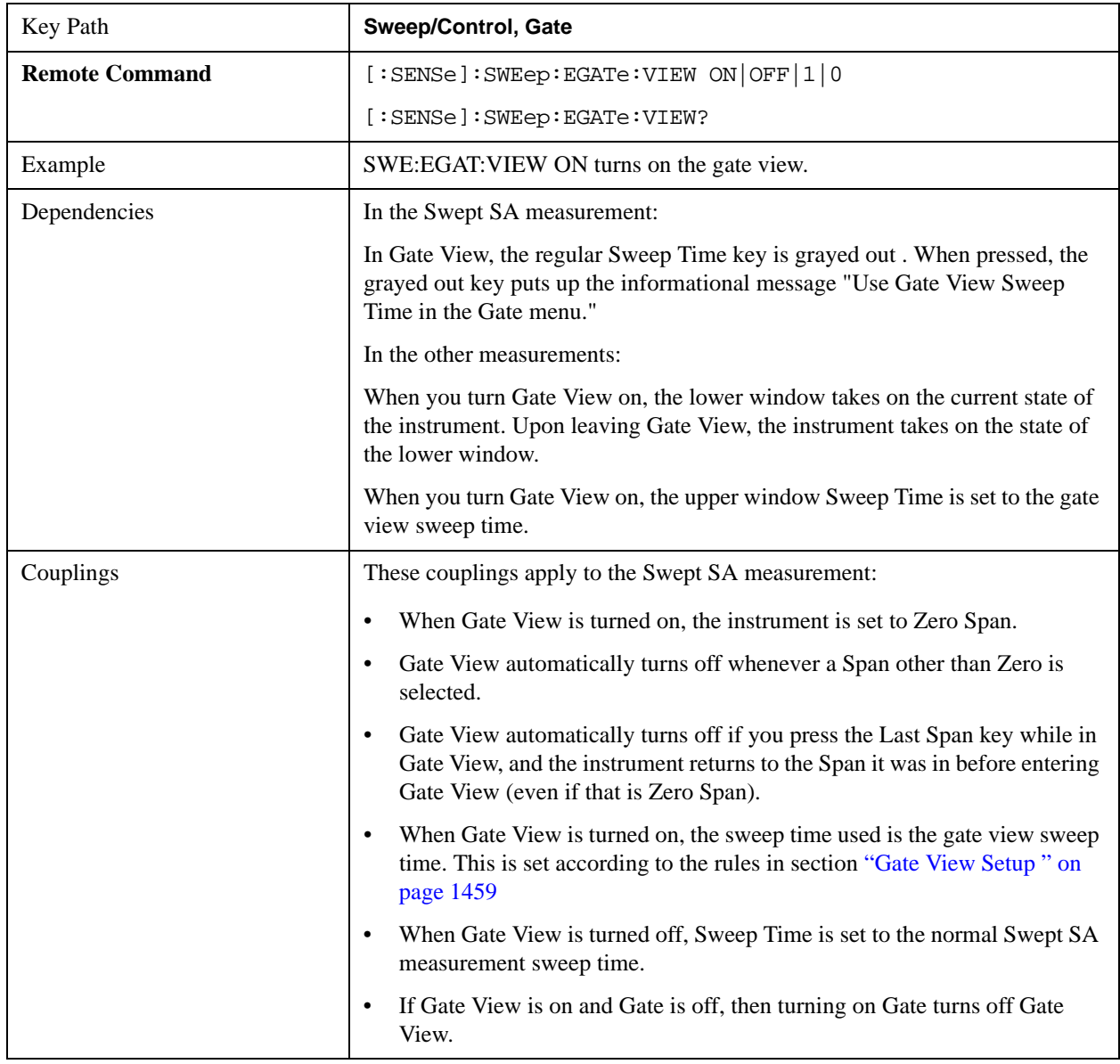

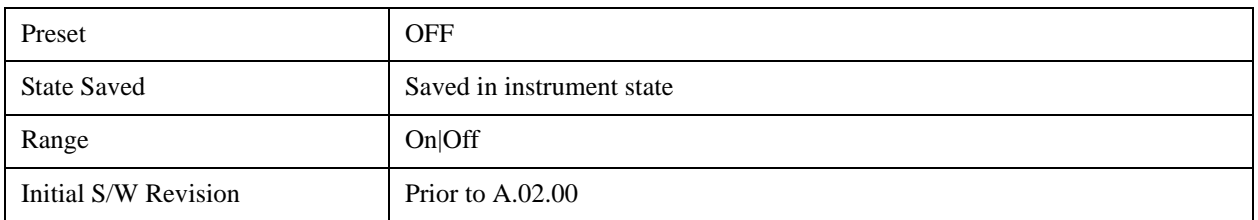

A sample of the Gate View screen in the Swept SA measurement is shown in the following graphic :

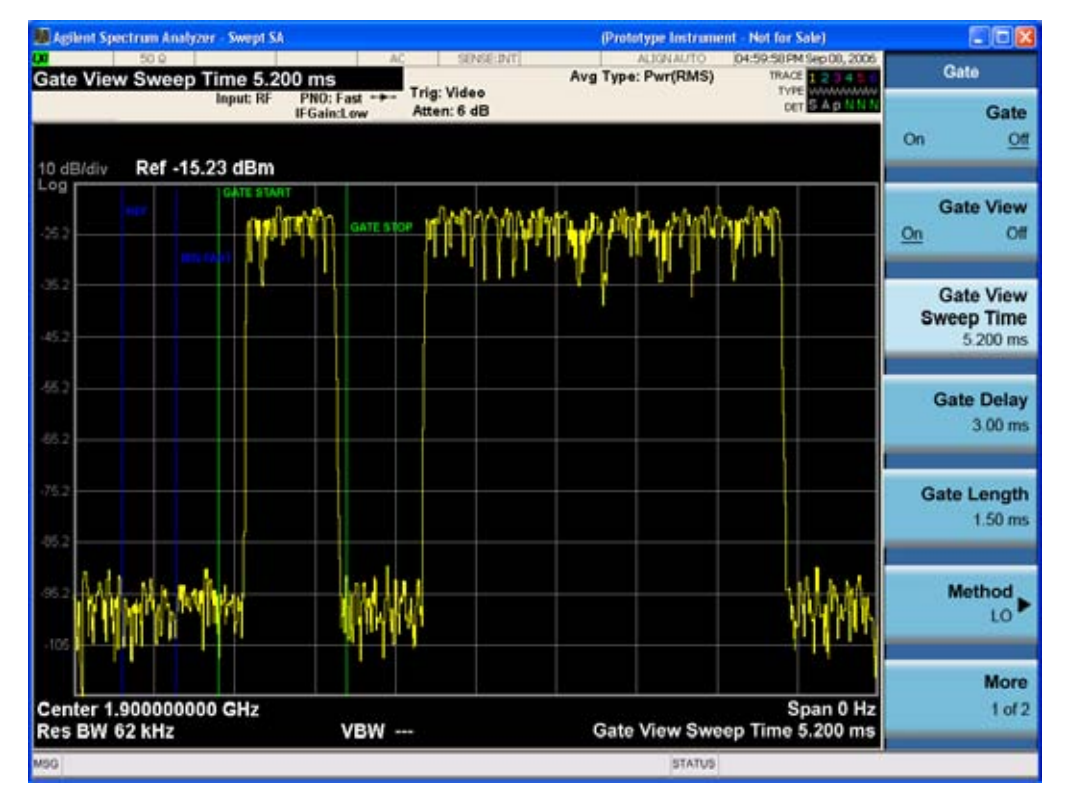

A sample of the Gate View screen in other measurements is shown in the following graphic . This example is for the ACP measurement:

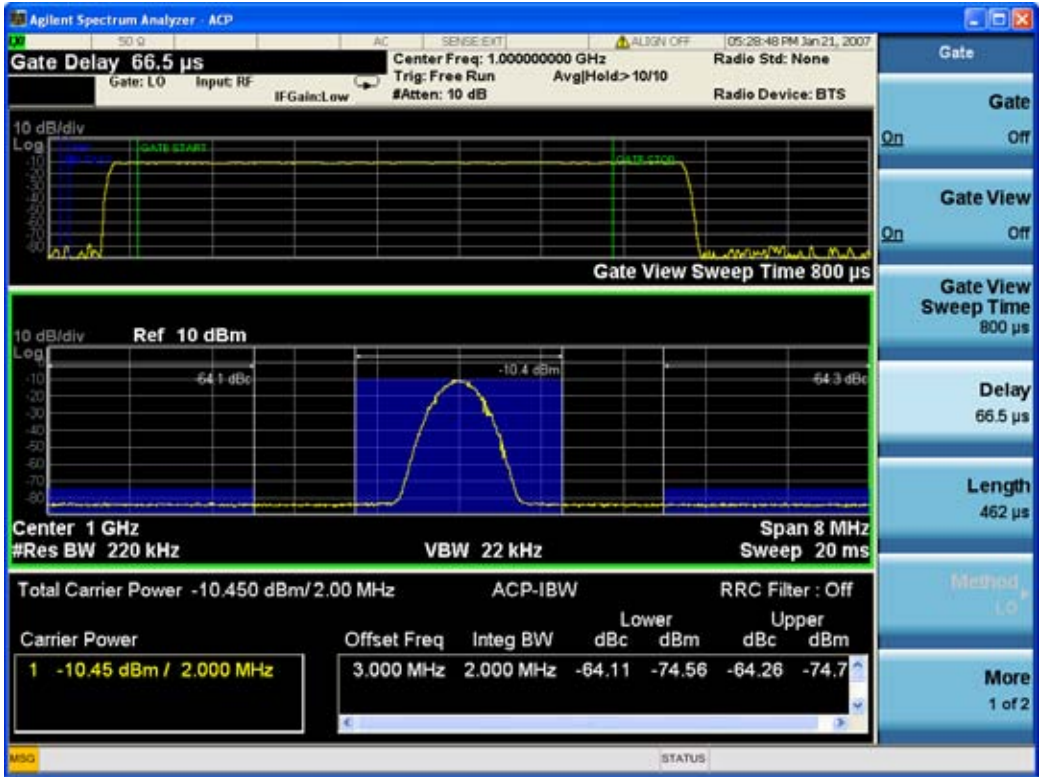

Turning Gate View off returns the analyzer to the Normal measurement view.

In the Swept SA, the normal measurement view is the single-window Swept SA view. When returning to this view, the Swept SA measurement returns to the Span it was in before entering **Gate View** (even if that is Zero Span).

The **Gate View** window is triggered from the Gate Source, with zero trigger delay. Also, when updating the **Gate View** window, the Gate itself must not operate. So it is internally shut off while the gate view window is being updated. For the Swept SA measurement, this means that the Gate is internally shut off whenever the gate view window is displayed. The measurement bar and softkeys continue to show the Trigger source for the main sweep window and give no indication that the Gate is shut off or that the Gate View window is triggered from the Gate Source.

When in **Gate View**, vertical lines are displayed in the Gate View window as follows:

- Green lines are displayed at the gate edges as follows: in Edge Gate, a line is shown for Delay and one for the end of the Gate period (defined by Length, even in FFT. In Level Gate a line is shown only for Delay. You can adjust the position of the green lines by adjusting the gate length and the gate delay. These lines update in the Gate View window as the active function changes, even if the window is not being updated. In Gated LO and Gated Video, these lines are positioned relative to the delay reference line (not relative to 0 time). In Gated FFT, their location is relative to the left edge of the screen.
- A blue line is displayed showing the delay reference, that is, the reference point for the Gate Delay within the Zero Span window. The blue line represents where (in time) the effective location of the gate start would be if the gate were programmed to zero delay.
- The second blue line is labeled "MIN FAST" as shown in the figure above because it represents the minimum Gate Delay for fast Gated LO operation. This line is only displayed in Gated LO. You cannot scroll (knob) or decrement (down key) the Gate Delay to less than that represented by the position of this line, it can only be set below this position manually, although once there it can be moved freely with the knob while below the line.
- A yellow line in the Gated Video case only, is displayed at  $B_{length}$ , where  $B_{length}$  is the display point (bucket) length for the swept trace, which is given by the sweep time for that trace divided by number of Points – 1. So it is referenced to 0 time, not to the delay reference. This line is labeled NEXT PT (it is not shown in the figure above because the figure above is for Gated LO). The yellow line represents the edge of a display point (bucket). Normally in Gated Video, the bucket length must be selected so that it exceeds the off time of the burst. There is another way to use the analyzer in Gated Video measurements, and that is to set the bucket width much shorter than the off time of the burst. Then use the Max Hold trace function to fill in "missing" buckets more slowly. This allows you to see some of the patterns of the Gated Video results earlier, though seeing a completely filled-in spectrum later.

#### <span id="page-1462-0"></span>**Gate View Setup**

Accesses a menu that enables you to setup parameters relevant to the Gate View

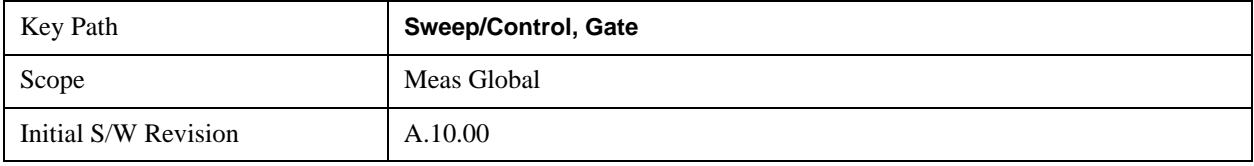

#### **Gate View Sweep Time**

Controls the sweep time in the Gate View window. To provide an optimal view of the gate signal, the analyzer initializes Gate View Sweep Time based on the current settings of Gate Delay and Gate Length.

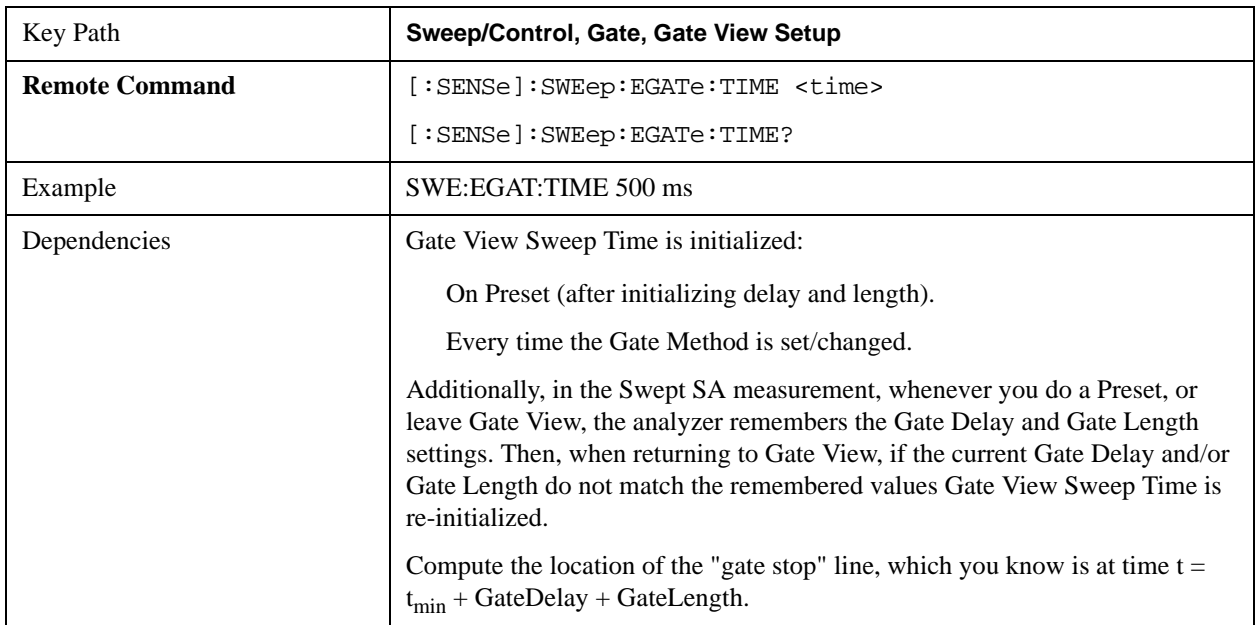

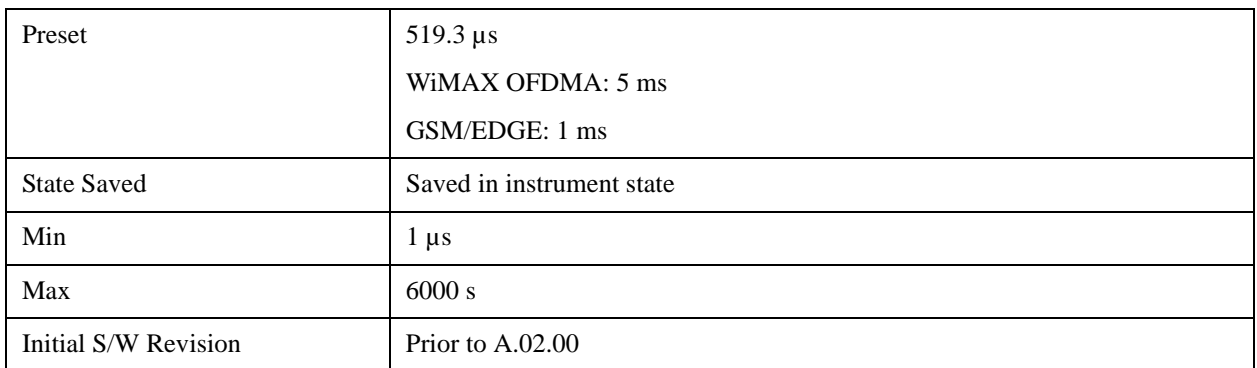

## **Gate View Start Time**

Controls the time at the left edge of the Gate View.

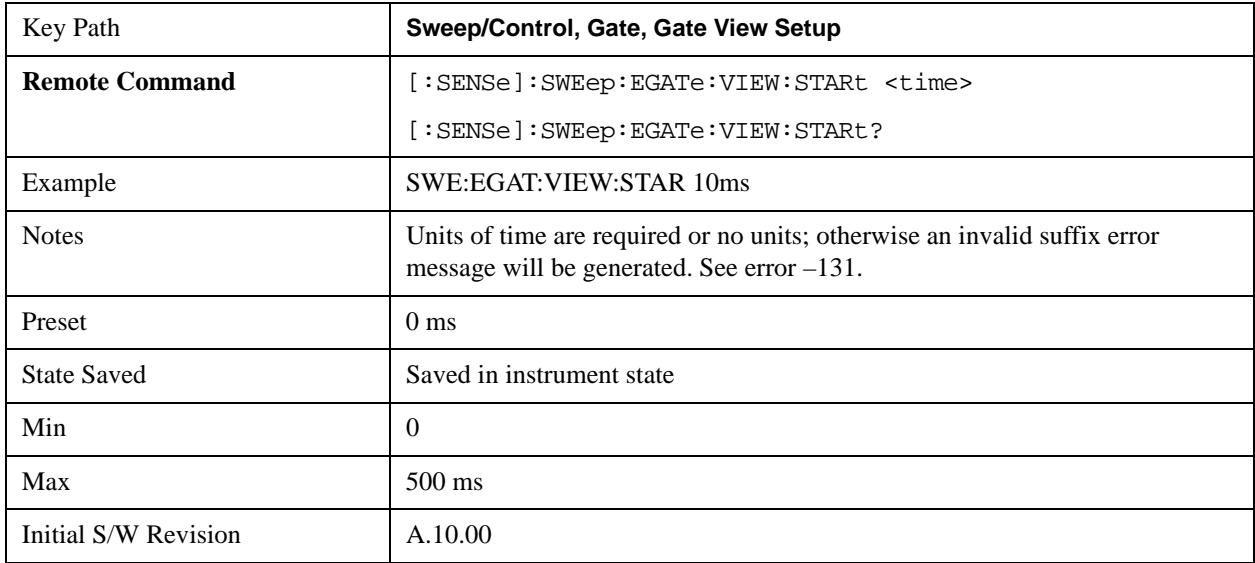

## **Gate Delay**

Controls the length of time from the time the gate condition goes True until the gate is turned on.

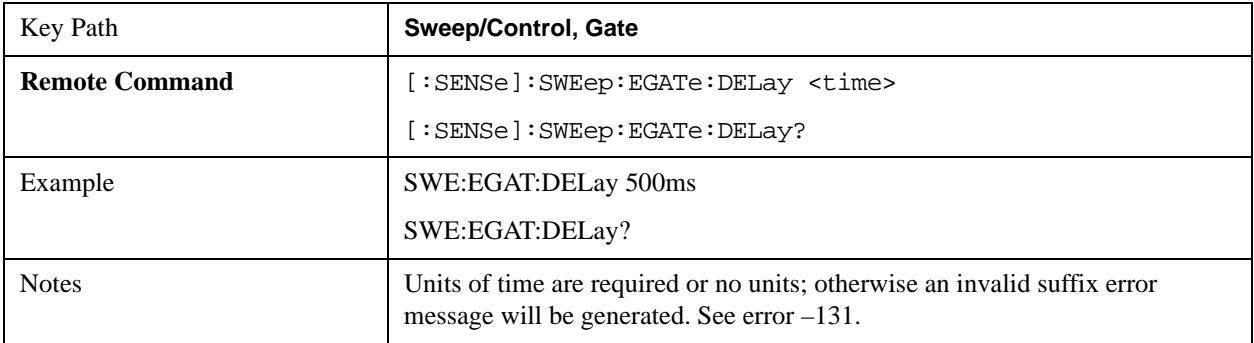

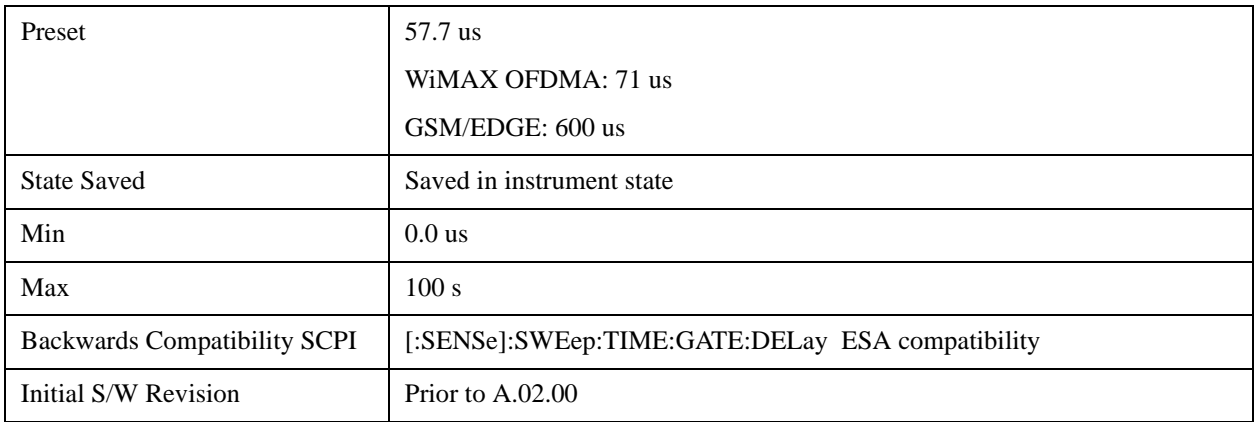

## **Gate Length**

Controls the length of time that the gate is on after it opens.

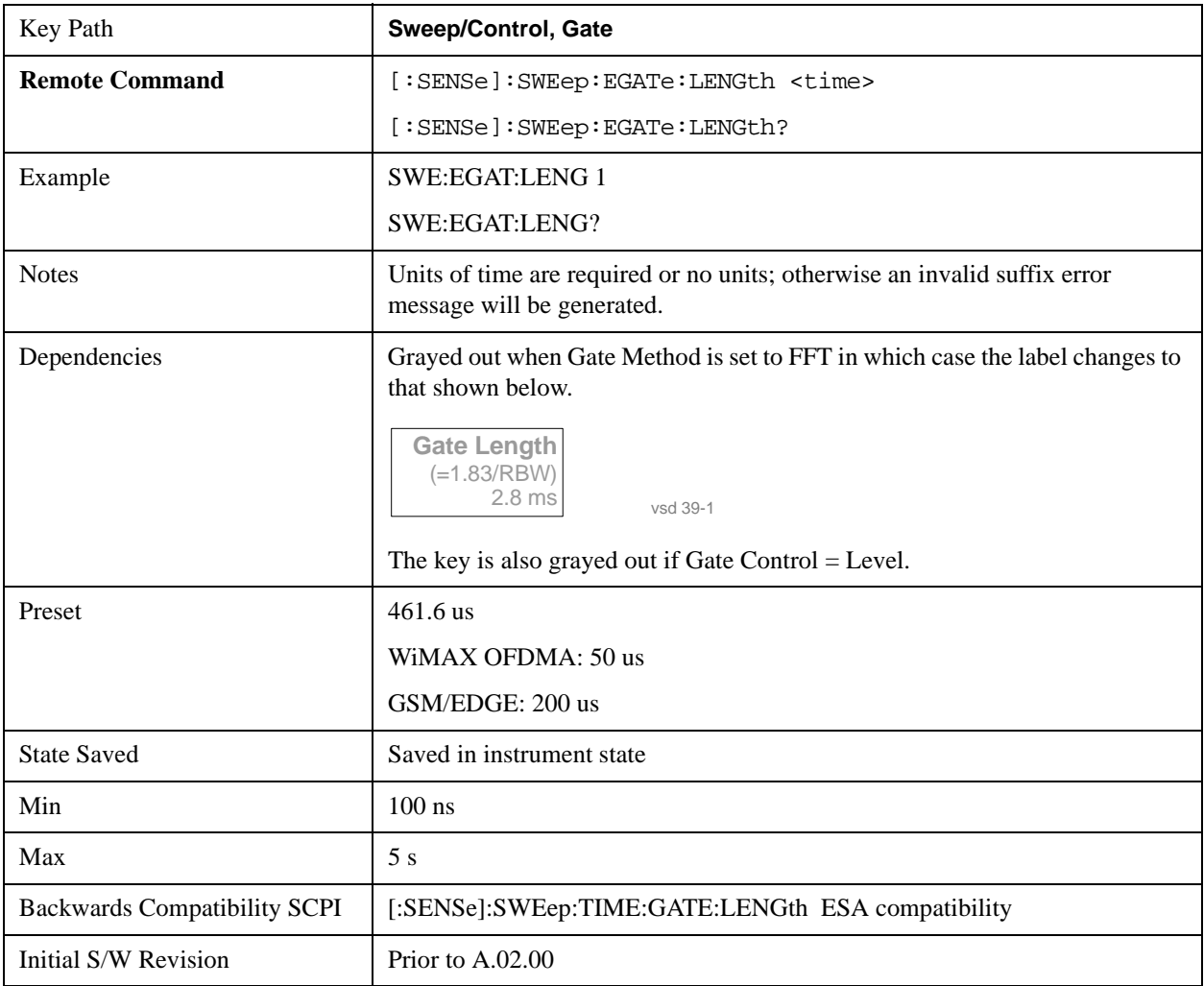

#### **Method**

This lets you choose one of the three different types of gating.

Not all types of gating are available for all measurements.

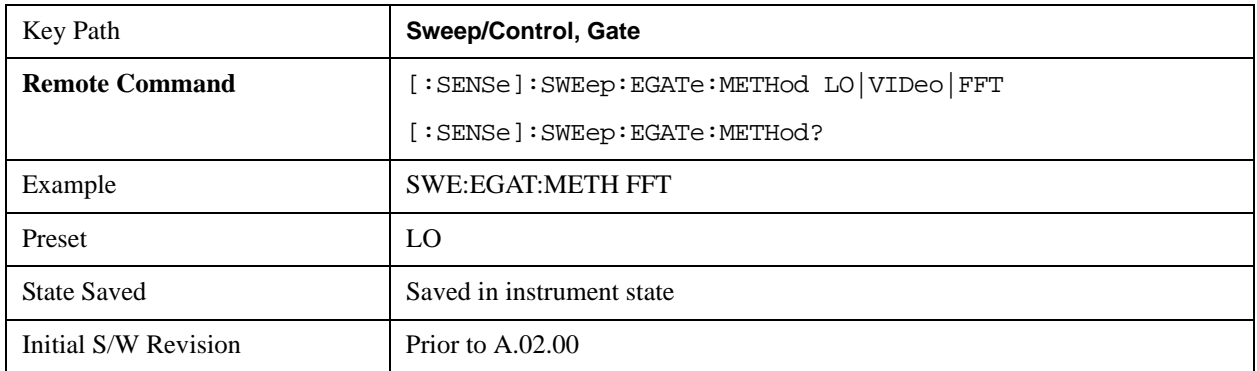

## **LO**

When Gate is set to On, the LO sweeps whenever the gate conditions as specified in the Gate menu are satisfied by the signal at the Gate Source.

This form of gating is more sophisticated, and results in faster measurements. With Gated LO, the analyzer only sweeps while the gate conditions are satisfied. This means that a sweep could take place over several gate events. It would start when the gate signal goes true and stop when it goes false, and then continue when it goes true again. But since the LO is sweeping as long as the gate conditions are satisfied, the sweep typically finishes much more quickly than with Gated Video.

When in zero span, there is no actual sweep performed. But data is only taken while the gate conditions are satisfied. So even though there is no sweep, the gate settings will impact when data is acquired.

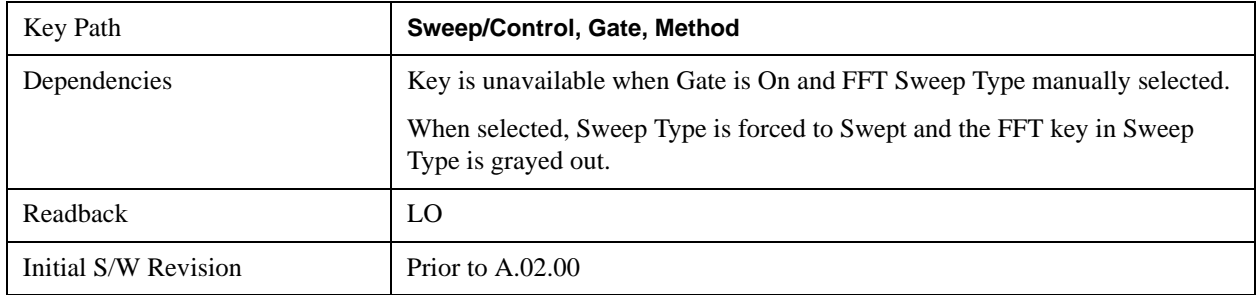

#### **Video**

When Gate is set to On, the video signal is allowed to pass through whenever the gate conditions as specified in the Gate menu are satisfied by the signal at the Gate Source.

This form of gating may be thought of as a simple switch, which connects the signal to the input of the spectrum analyzer. When the gate conditions are satisfied, the switch is closed, and when the gate conditions are not satisfied, the switch is open. So we only look at the signal while the gate conditions are satisfied.

With this type of gating, you usually set the analyzer to sweep very slowly. In fact, a general rule is to sweep slowly enough that the gate is guaranteed to be closed at least once per data measurement interval

(bucket). Then if the peak detector is used, each bucket will represent the peak signal as it looks with the gate closed.

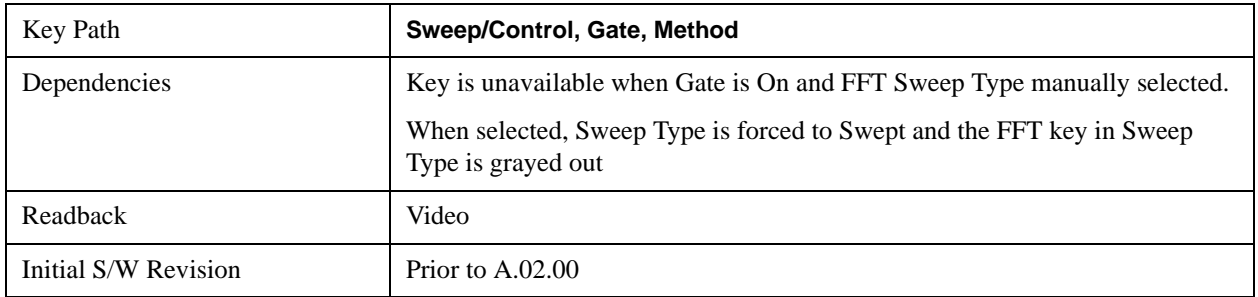

#### **FFT**

When Gate is set to On, an FFT is performed whenever the gate conditions as specified in the Gate menu are satisfied by the signal at the Gate Source. This is an FFT measurement which begins when the gate conditions are satisfied. Since the time period of an FFT is approximately 1.83/RBW, you get a measurement that starts under predefined conditions and takes place over a predefined period. So, in essence, this is a gated measurement. You have limited control over the gate length but it works in FFT sweeps, which the other two methods do not.

Gated FFT cannot be done in zero span since the instrument is not sweeping. So in zero span the Gated LO method is used. Data is still only taken while the gate conditions are satisfied, so the gate settings do impact when data is acquired.

The Gate Length will be 1.83/RBW.

This is a convenient way to make a triggered FFT measurement under control of an external gating signal.

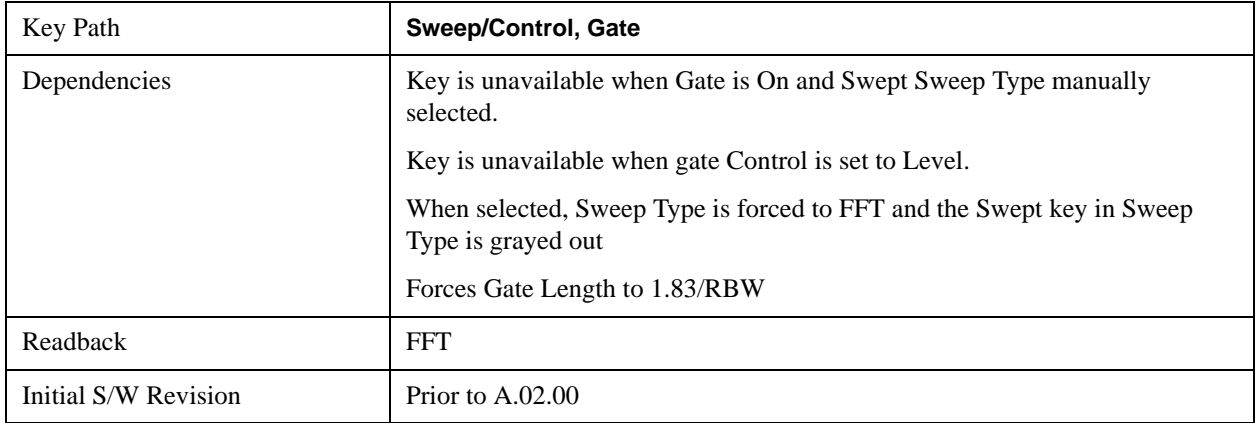

#### **Gate Source**

The menus under the **Gate Source** key follow the same pattern as those under the **Trigger key**, with the exception that neither **Free Run** nor **Video** are available as Gate Source selections. Any changes to the settings in the setup menus under each Gate Source selection key (for example: **Trigger Level**) also affect the settings under the Trigger menu keys. Note that the selected Trigger Source does not have to match the Gate Source.

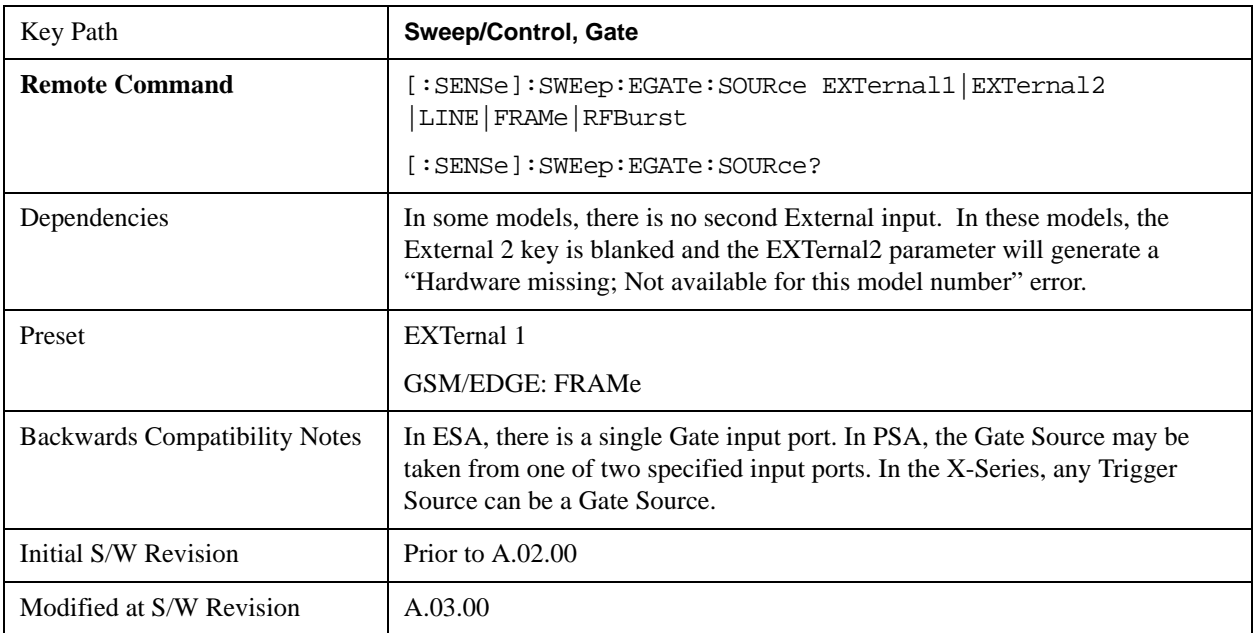

#### **Control Edge/Level**

Sets the method of controlling the gating function from the gating signal.

#### **Edge**

In Edge triggering, the gate opens (after the Delay) on the selected edge (for example, positive) of the gate signal and closes on the alternate edge (for example, negative).

#### **Level**

In Level triggering, the gate opens (after the Delay) when the gate signal has achieved a certain level and stays open as long as that level is maintained.

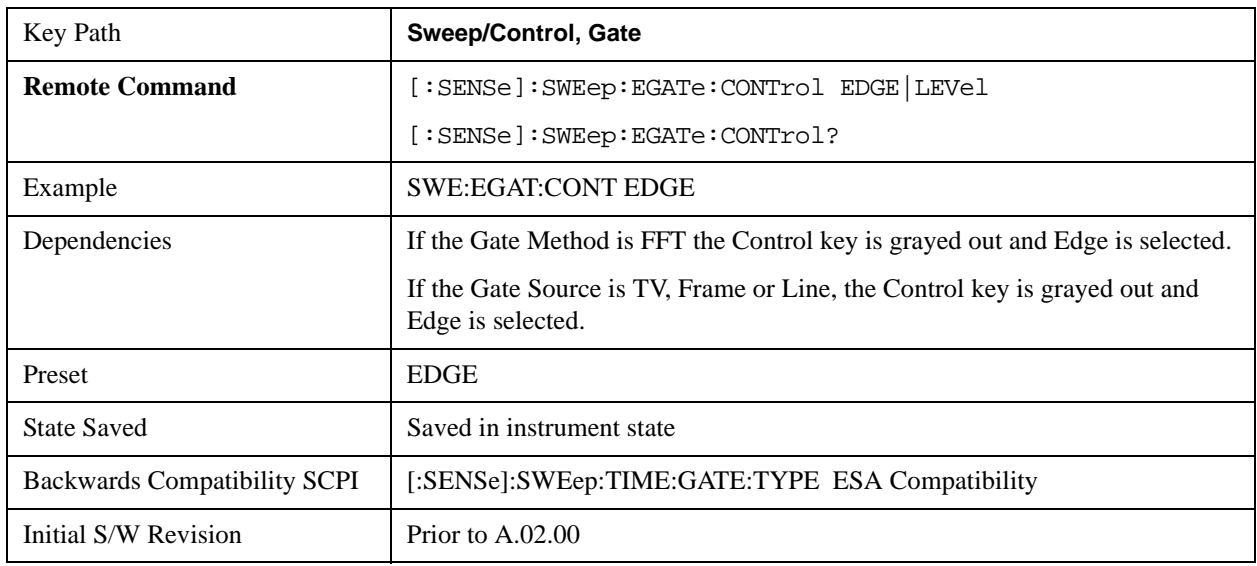

#### **Gate Holdoff**

Lets you increase or decrease the wait time after a gate event ends before the analyzer will respond to the next gate signal.

After any Gate event finishes, the analyzer must wait for the sweep system to settle before it can respond to another Gate signal. The analyzer calculates a "wait time," taking into account a number of factors, including RBW and Phase Noise Optimization settings. The goal is to achieve the same accuracy when gated as in ungated operation. The figure below illustrates this concept:

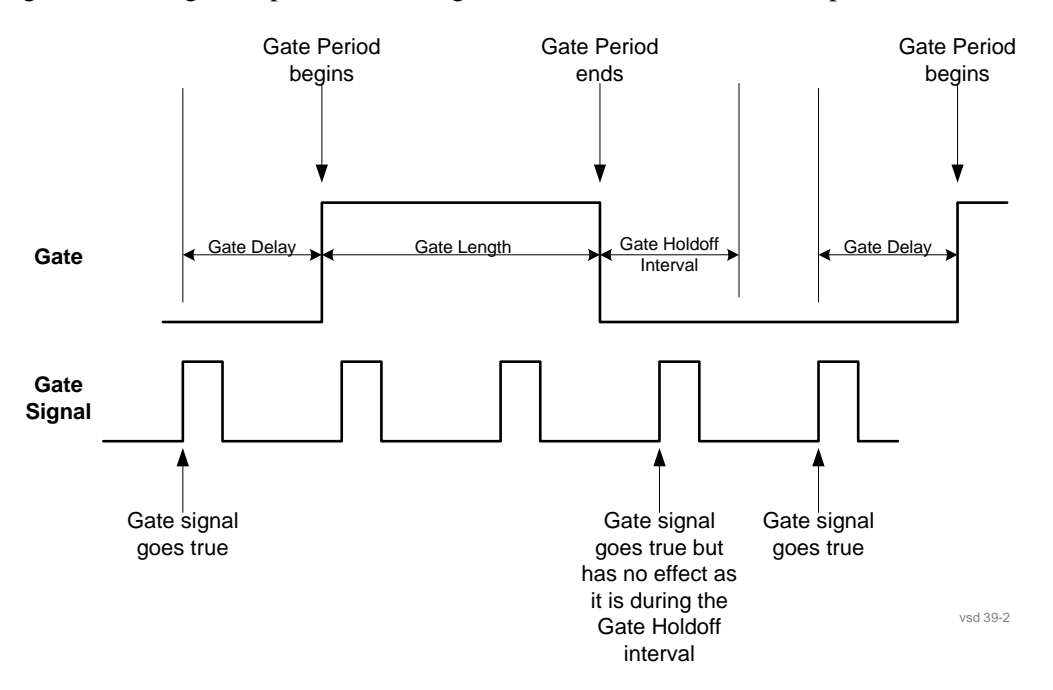

When Gate Holdoff is in Auto, the wait time calculated by the analyzer is used. When Gate Time is in Manual, the user may adjust the wait time, usually decreasing it in order to achieve greater speed, but at the risk of decreasing accuracy.

When the **Method** key is set to **Video** or **FFT**, the **Gate Holdoff** function has no effect.

In measurements that do not support Auto, the value shown when Auto is selected is "---" and the manually set holdoff is returned to a query.

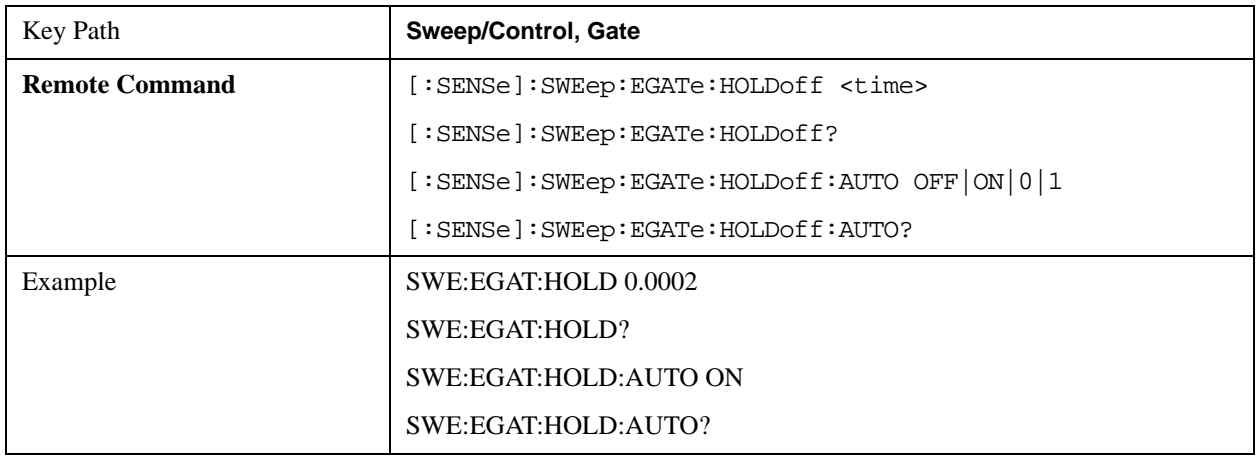

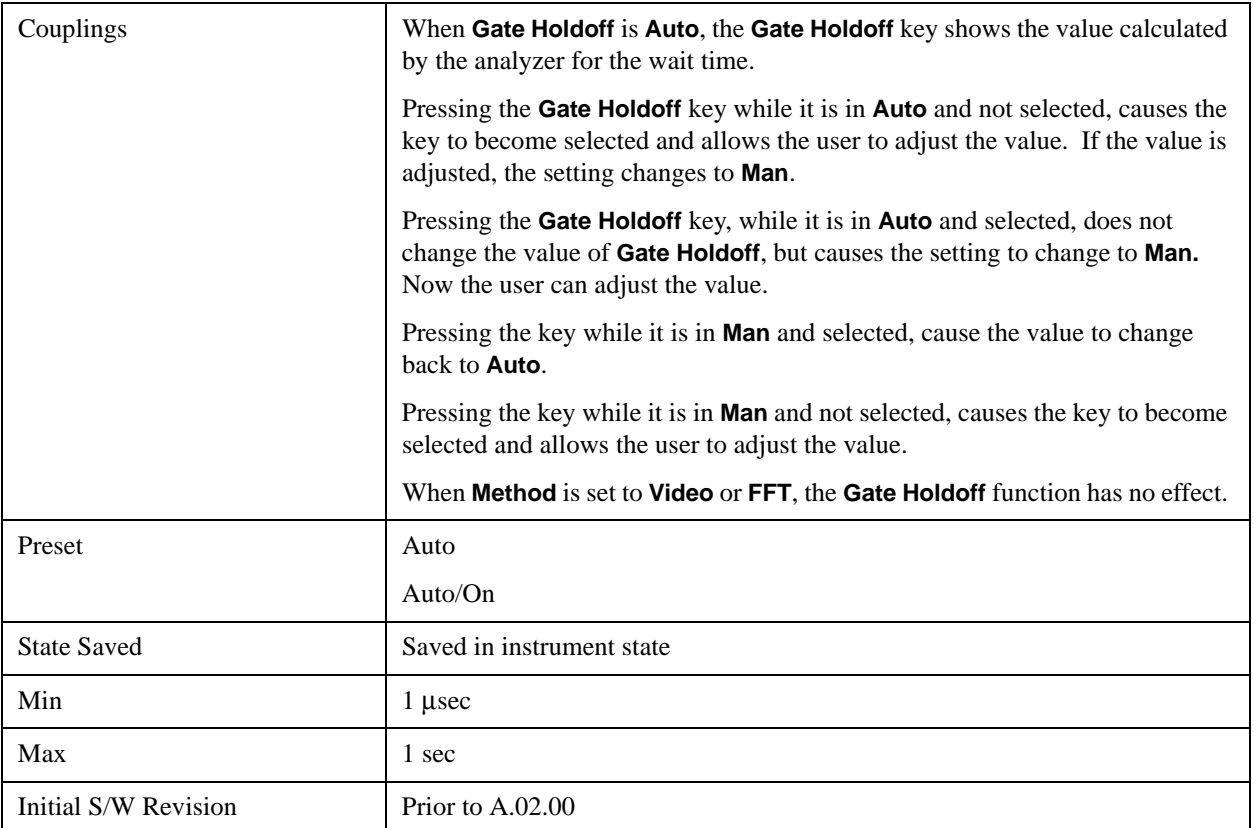

## **Gate Delay Compensation**

This function allows you to select an RBW-dependent value by which to adjust the gate delay, to compensate for changes in the delay caused by RBW effects.

You can select between uncompensated operation and two types of compensation, **Delay Until RBW Settled** and **Compensate for RBW Group Delay**.

See ["More Information" on page 1467](#page-1470-0)

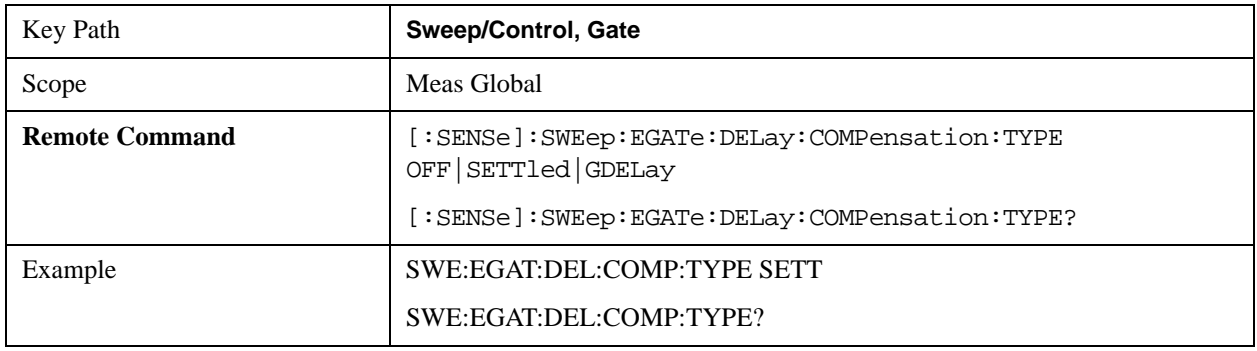

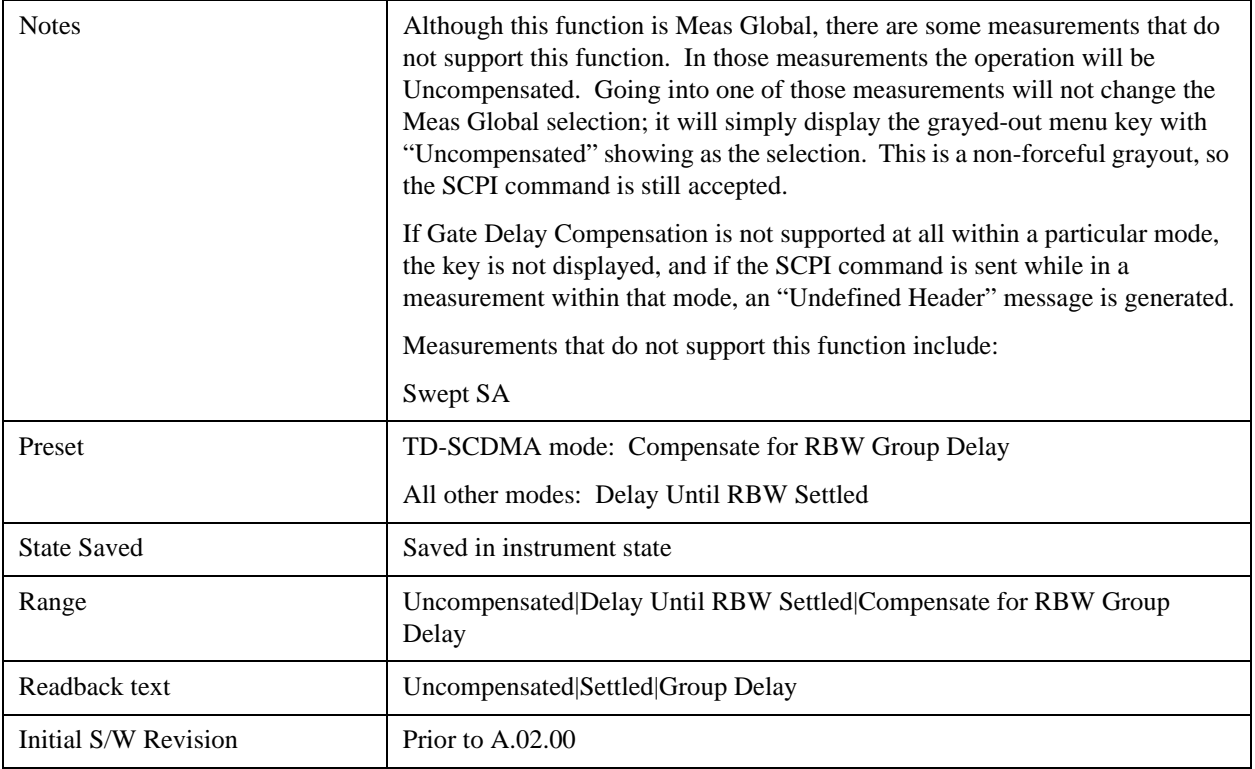

#### <span id="page-1470-0"></span>**More Information**

Selecting **Uncompensated** means that the actual gate delay is as you sets it.

Selecting **Delay Until RBW Settled** causes the gate delay to be increased above the user setting by an amount equal to 3.06/RBW. This compensated delay causes the GATE START and GATE STOP lines on the display to move by the compensation amount, and the actual hardware gate delay to be increased by the same amount. All the other gate lines (for example, MIN FAST) are unaffected. If the RBW subsequently changes, the compensation is readjusted for the new RBW. The value shown on the **Gate Delay** key does NOT change.

**Delay Until RBW Settled** allows excellent measurements of gated signals, by allowing the IF to settle following any transient that affects the burst. Excellent measurements also require that the analysis region not extend into the region affected by the falling edge of the burst. Thus, excellent measurements can only be made over a width that declines with narrowing RBWs. Therefore, for general purpose compensation, you will still want to change the gate length with changes in RBW even if the gate delay is compensated.

Selecting **Compensate for RBW Group Delay** causes the gate delay to be increased above the user setting by an amount equal to 1.81/RBW. This compensated delay causes the GATE START, GATE STOP lines on the display to move by the compensation amount, and the actual hardware gate delay to be increased by the same amount. All the other gate lines (for example, MIN FAST) are unaffected. If the RBW subsequently changes, the compensation is readjusted for the new RBW. The value shown on the **Gate Delay** key does NOT change. **Compensate for RBW Group Delay** also includes gate length compensation; the gate length itself is adjusted as necessary to attempt to compensate for delay effects imposed by the RBW.

**Compensate for RBW Group Delay** is similar to **Delay Until RBW Settled** , but compensates for the group delay of the RBW filter, rather than the filter settling time. As the RBW gets narrow, this can allow the settling tail of the RBW to affect the beginning part of the gated measurement, and allow the beginning of the RBW settling transient to affect the end of the gated measurement. These two effects are symmetric because the RBW response is symmetric. Because the gate length is not automatically compensated, some users might find this compensation to be more intuitive than compensation for RBW settling.

#### **Min Fast Position Query (Remote Command Only)**

This command queries the position of the MIN FAST line, relative to the delay reference (REF) line. See section ["Gate View On/Off" on page 1456](#page-1459-0). If this query is sent while not in gate view, the MinFast calculation is performed based on the current values of the appropriate parameters and the result is returned. Knowing this value lets you set an optimal gate delay value for the current measurement setup.

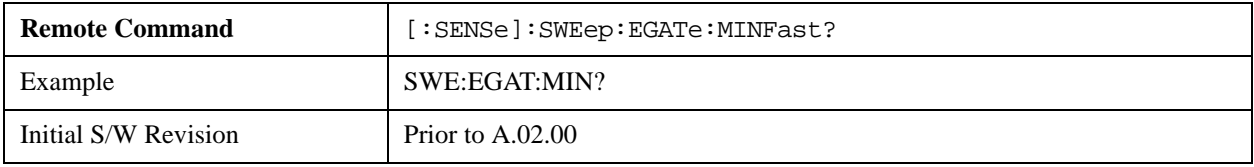

#### **Gate Preset (Remote Command Only)**

Presets the time-gated spectrum analysis capability.

This command sets gate parameter values to the ESA preset values, as follows:

Gate trigger type  $=$  edge

Gate polarity  $=$  positive

Gate delay  $= 1$  us

Gate length  $= 1$  us

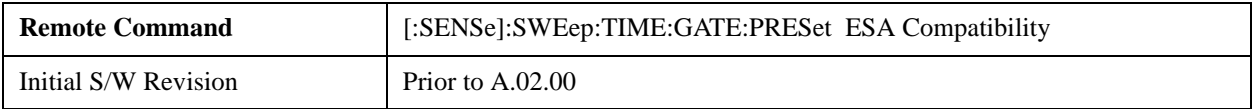

#### **Gate Level (Remote Command Only)**

Sets the gate input transition point level for the external TRIGGER inputs on the front and rear panel. This is a legacy command for PSA compatibility. It is simply an alias to the equivalent trigger level command.

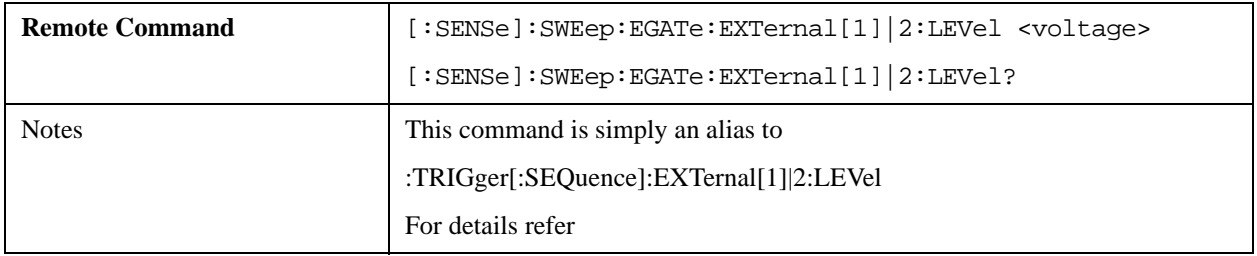

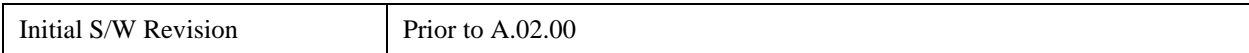

#### **Gate Polarity (Remote Command Only)**

Sets the polarity for the gate signal. This setup is now done using the gate trigger's slope setting.

When Positive (Pos) is selected, a positive-going edge (Edge) or a high voltage (Level) will satisfy the gate condition, after the delay set with the Gate Delay key. When Negative (Neg) is selected, a negative-going edge (Edge) or a low voltage (Level) will satisfy the gate condition after the delay.

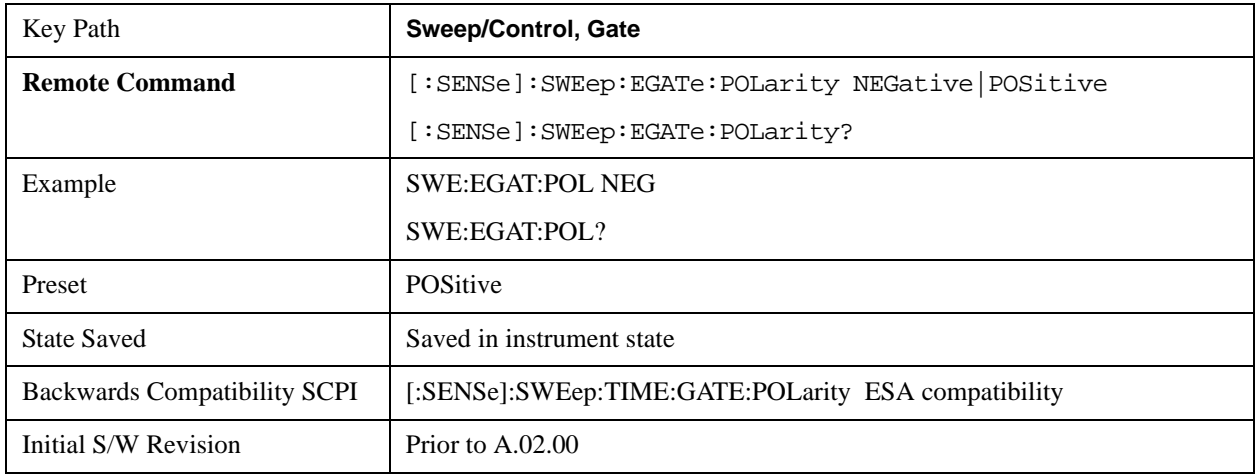

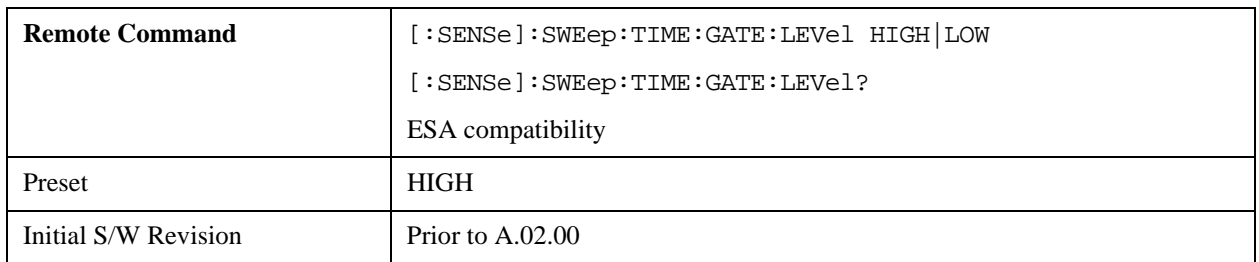

### **Points**

Sets the number of points taken per sweep, and displayed in the traces. The current value of points is displayed parenthetically, next to the sweep time in the lower-right corner of the display. Using more points provides greater resolution; using fewer points compacts the data and decreases the time required to access a trace over the remote interface.

Increasing the number of points does not increase the sweep time; however, it can slightly impact the trace processing time and therefore the overall measurement speed. Decreasing the number of points does not decrease the sweep time, but it may speed up the measurement, depending on the other sweep settings (for example, in FFT sweeps). Fewer points will always speed up the I/O.

Due to minimum sweep rate limitations of the hardware, the minimum sweep time available to the user will increase above its normal value of 1 ms as the number of sweep points increases above 15001.

Changing the number of sweep points has several effects on the analyzer. The sweep time resolution will change. Trace data for all the traces will be cleared and, if Sweep is in Cont, a new trace taken. If any trace is in average or hold, the averaging starts over.

When in a split screen display each window may have its own value for points.

When sweep points is changed, an informational message is displayed, "Sweep points changed, all traces cleared."

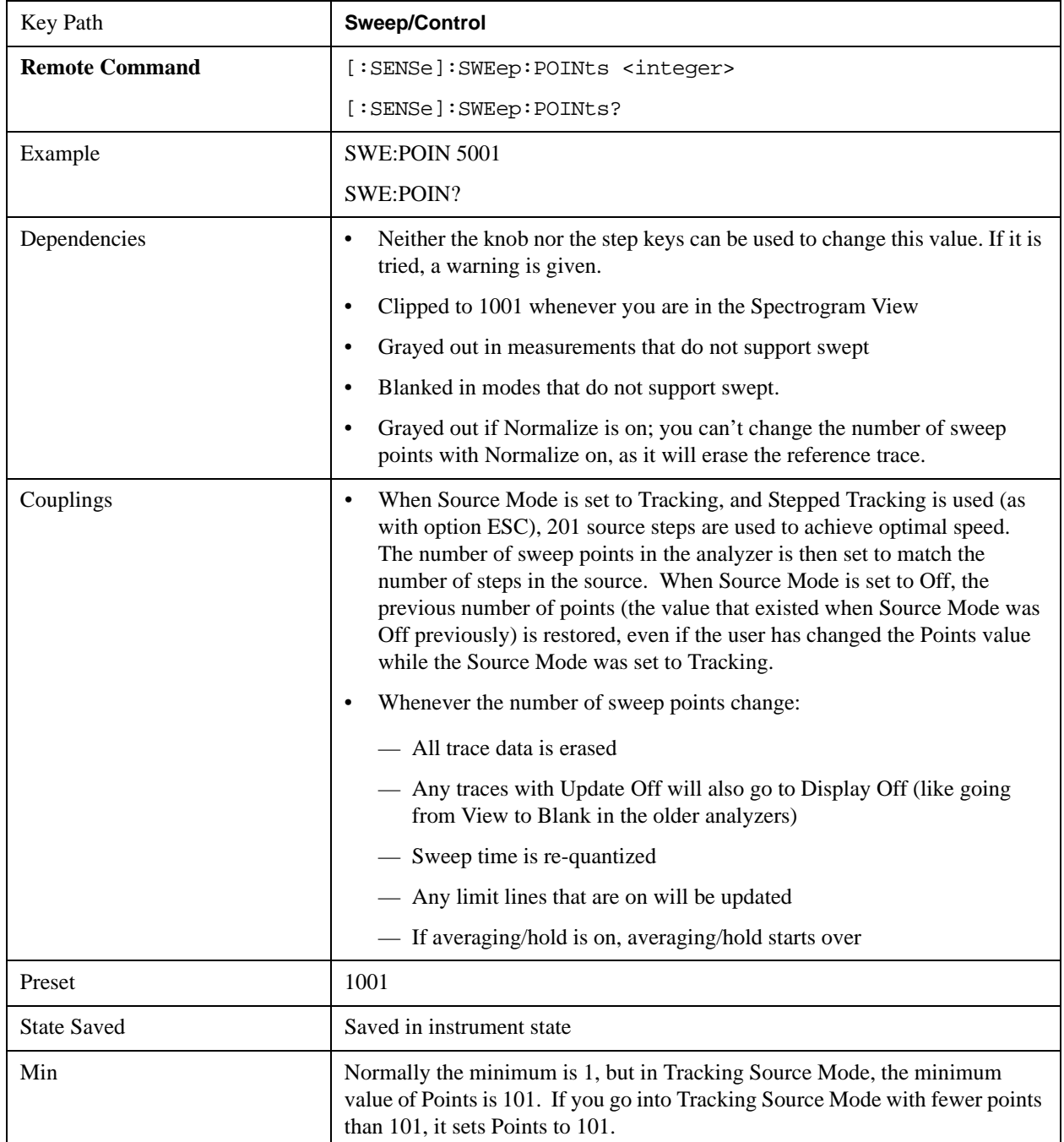

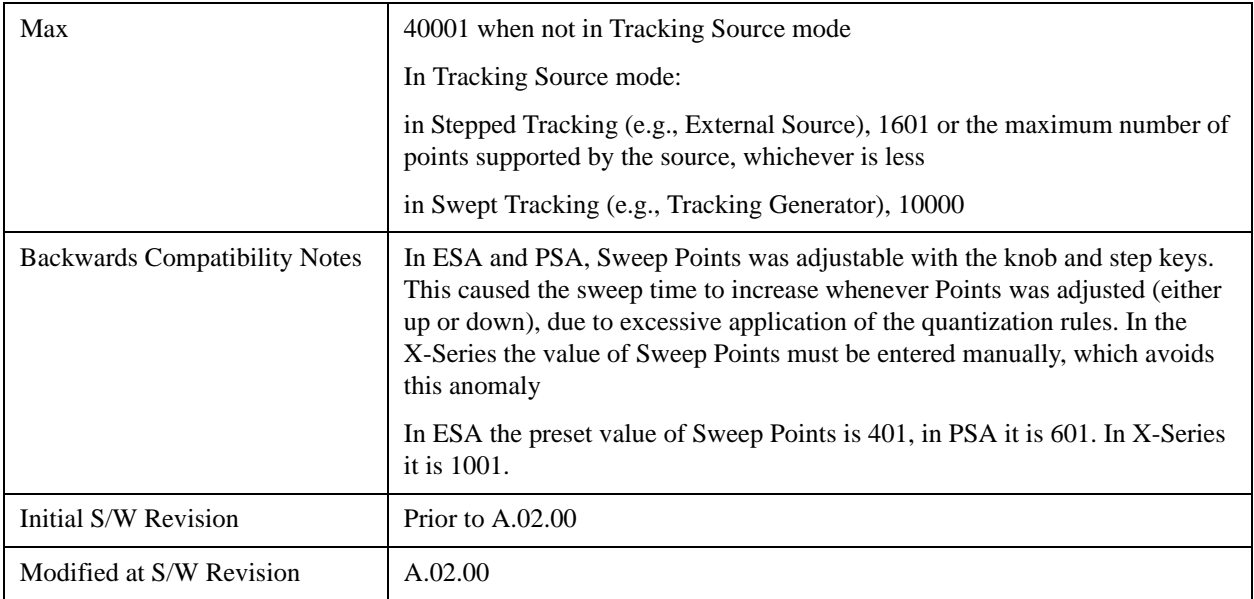

## **Zoom Points**

In the Trace Zoom View of the Swept SA measurement, the Points key changes to Zoom Points whenever the focus (thick green border) is on the bottom window. Zoom Points controls how many points are displayed in the Zoom Window and hence indirectly controls the Zoom Span.

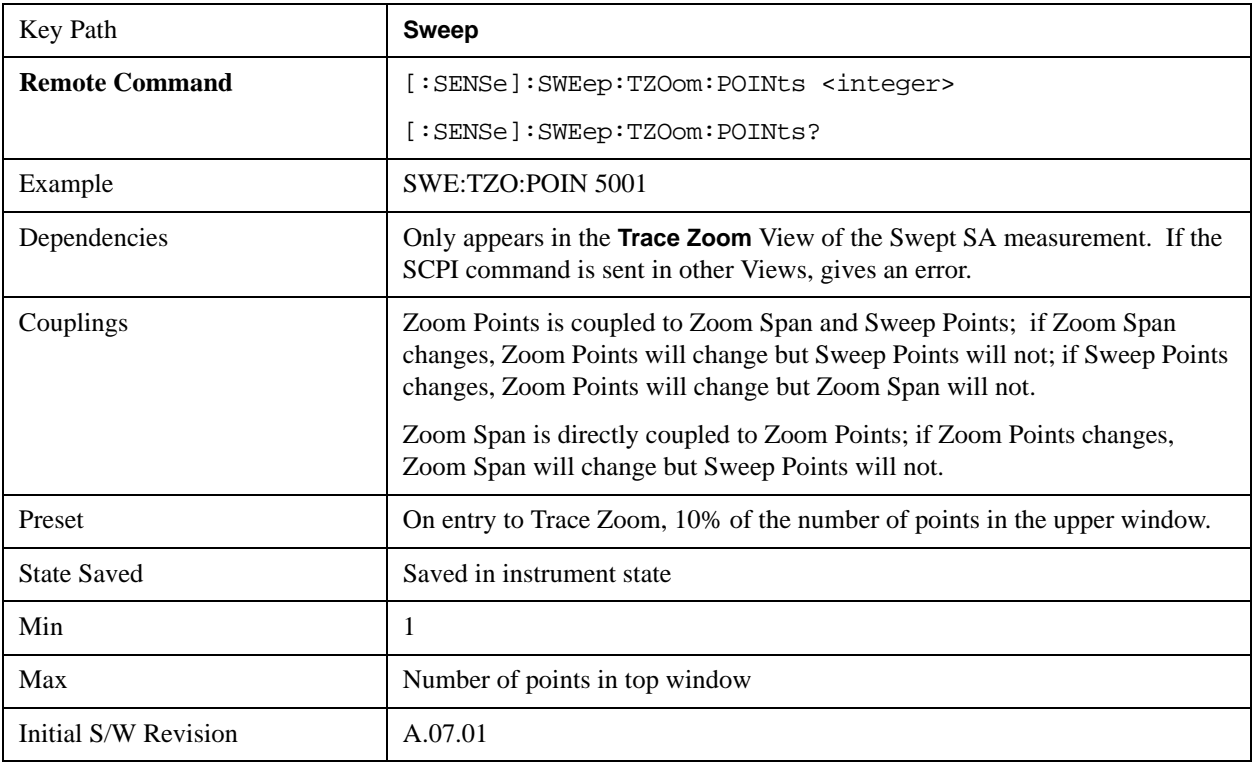

## **Abort (Remote Command Only)**

This command is used to stop the current measurement. It aborts the current measurement as quickly as possible, resets the sweep and trigger systems, and puts the measurement into an "idle" state. If the analyzer is in the process of aligning when ABORt is sent, the alignment finishes before the abort function is performed. So ABORt does not abort an alignment.

If the analyzer is set for Continuous measurement, it sets up the measurement and initiates a new data measurement sequence with a new data acquisition (sweep) taken once the trigger condition is met.

If the analyzer is set for Single measurement, it remains in the "idle" state until an :INIT:IMM command is received.

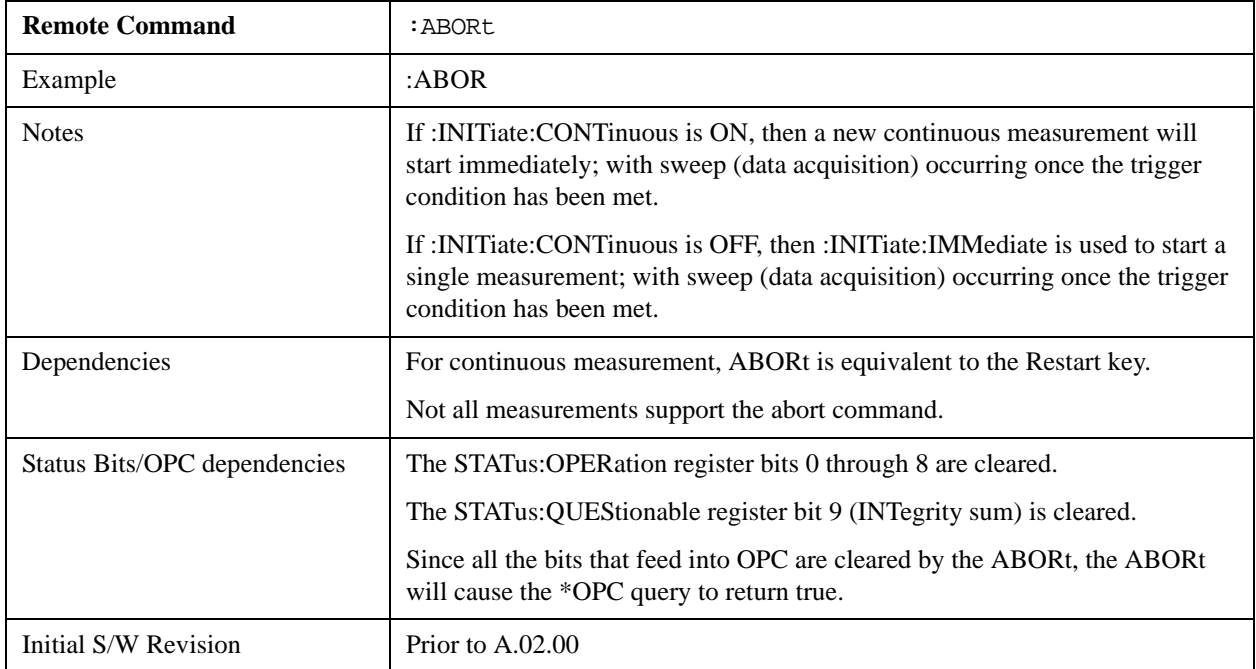
Accesses a menu of keys to control the selection of the trigger source and the setup of each of the trigger sources. The analyzer is designed to allow triggering from a number of different sources, for example, Free Run, Video, External, RF Burst, and so forth.

The TRIG:SOURCe command (below) will specify the trigger source for the currently selected input (RF or I/Q). If you change inputs, the new input remembers the trigger source it was last programmed to for the current measurement, and uses that trigger source. You can directly set the trigger source for each input using the TRIGger:RF:SOURce and TRIGger:IQ:SOURce commands (later in this section). When in External Mixing, the analyzer uses the RF trigger source.

Note the inclusion of the  $\leq$ measurement $\geq$  parameter in the command below. Because each measurement remembers its own Trigger Source, the command must be qualified with the measurement name. Note that for the Swept SA measurement this is not the case; for backwards compatibility, no <measurement> parameter is used when setting the Trigger Source for the Swept SA measurement.

See ["Trigger Source Presets" on page 1475](#page-1478-0)

See ["RF Trigger Source" on page 1478](#page-1481-0)

See ["I/Q Trigger Source" on page 1480](#page-1483-0)

See ["More Information" on page 1481](#page-1484-0)

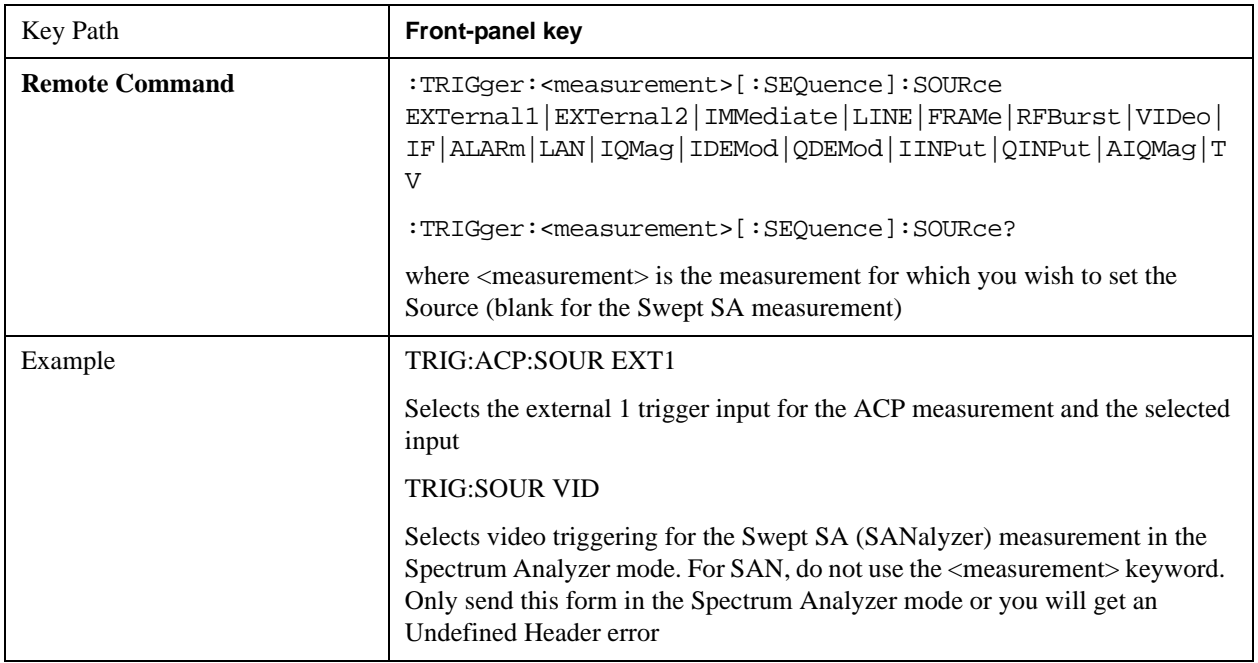

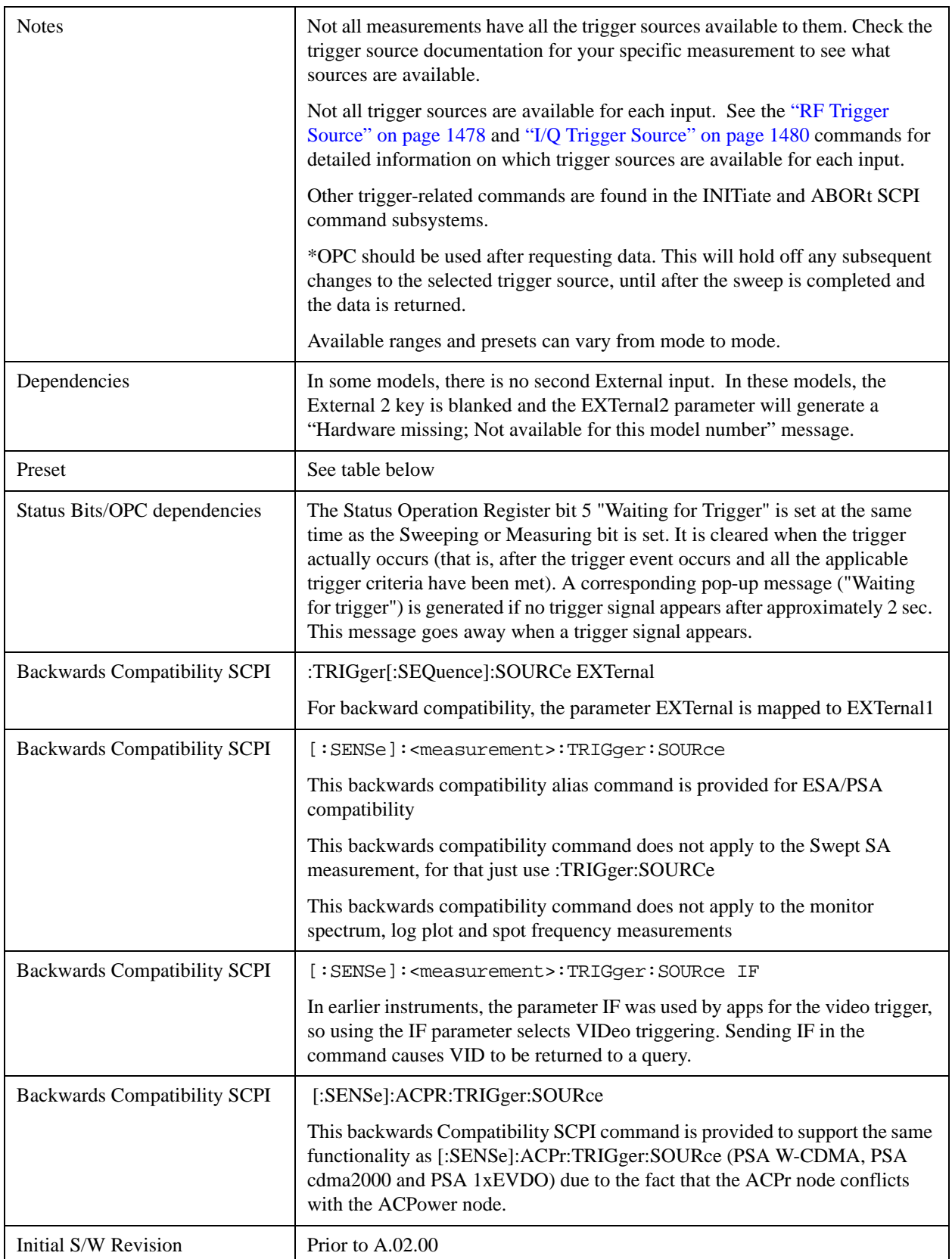

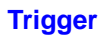

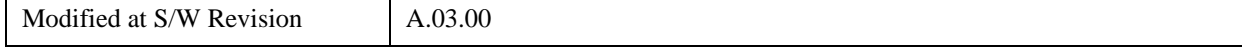

# <span id="page-1478-0"></span>**Trigger Source Presets**

Here are the Trigger Source Presets for the various measurements:

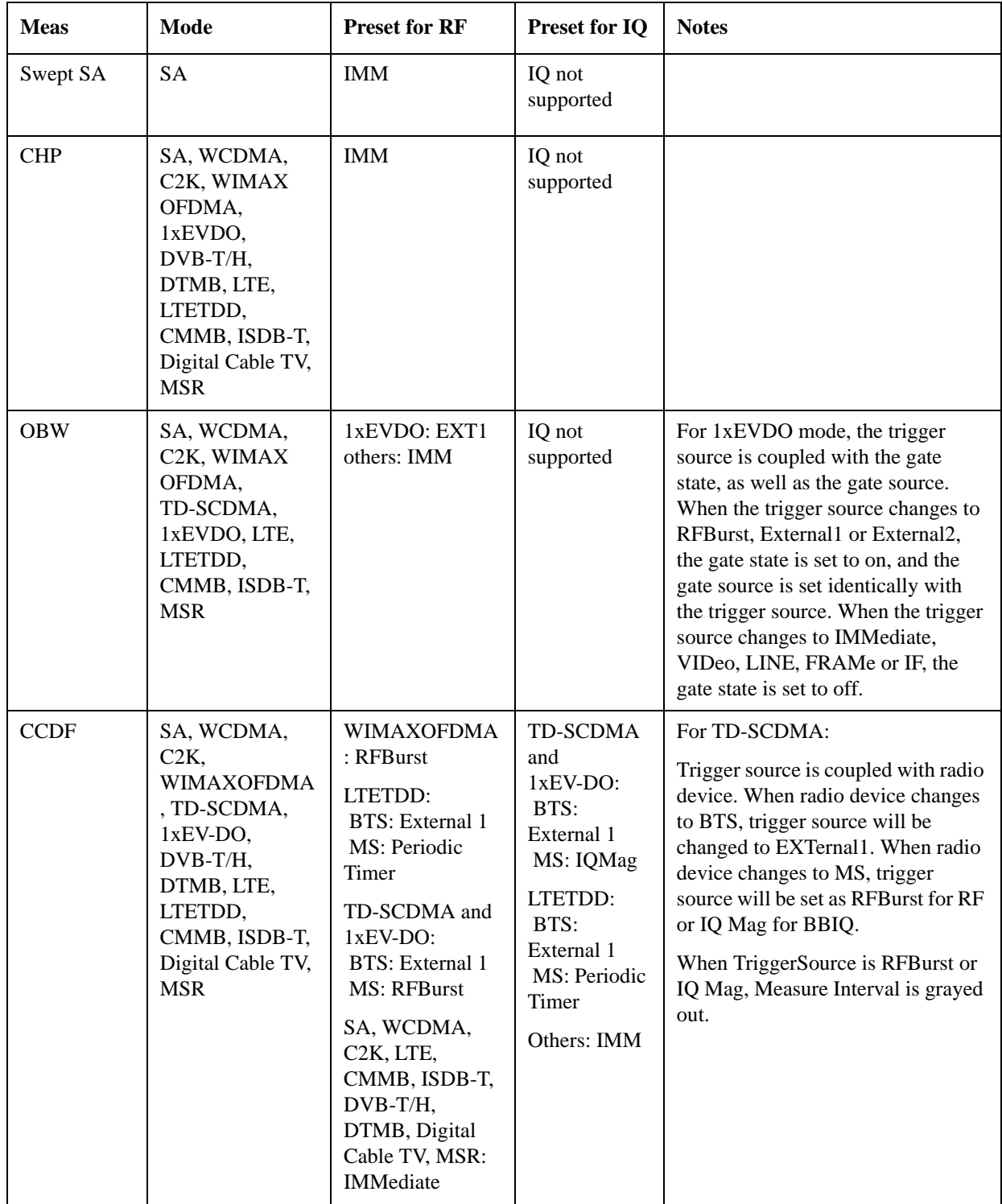

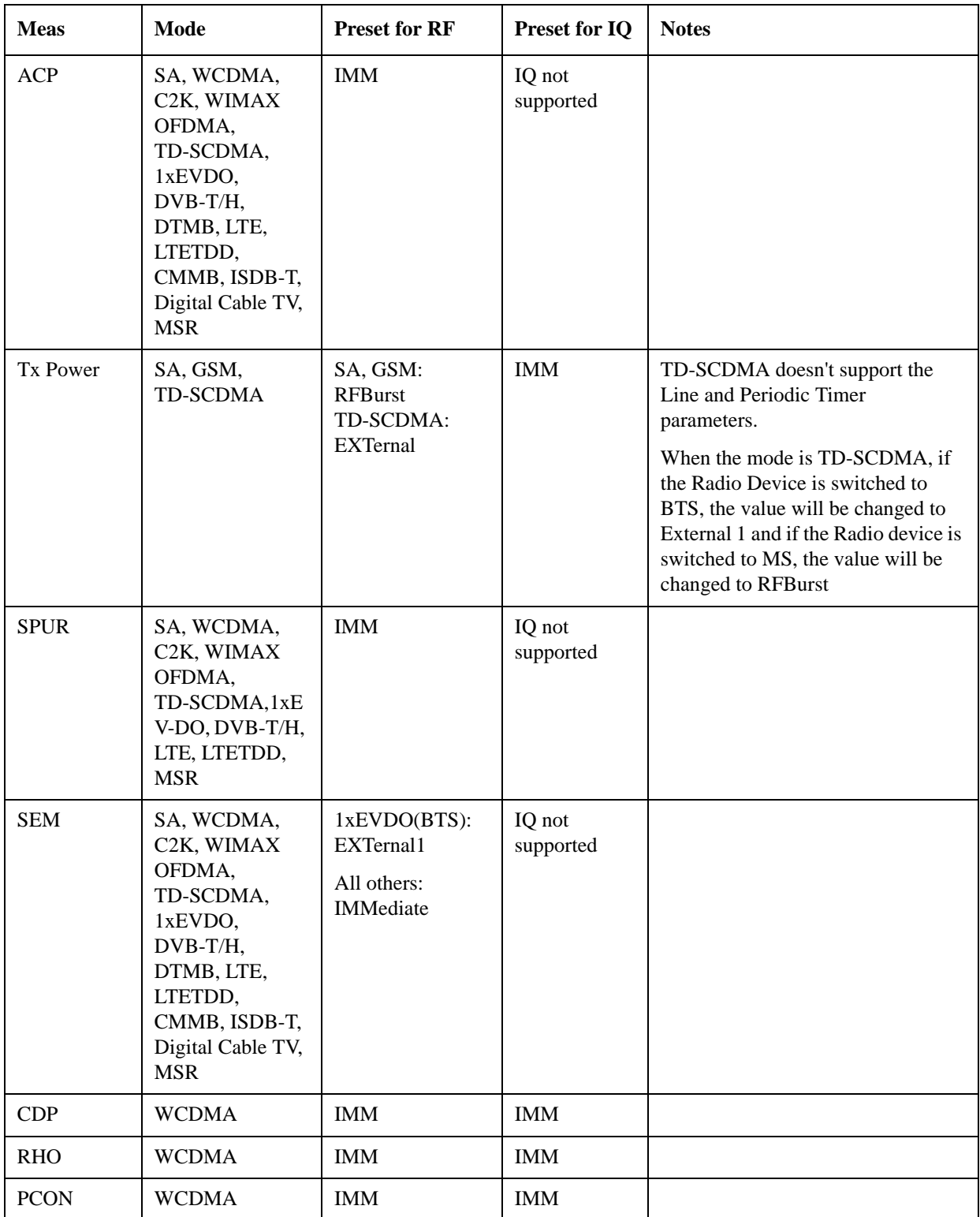

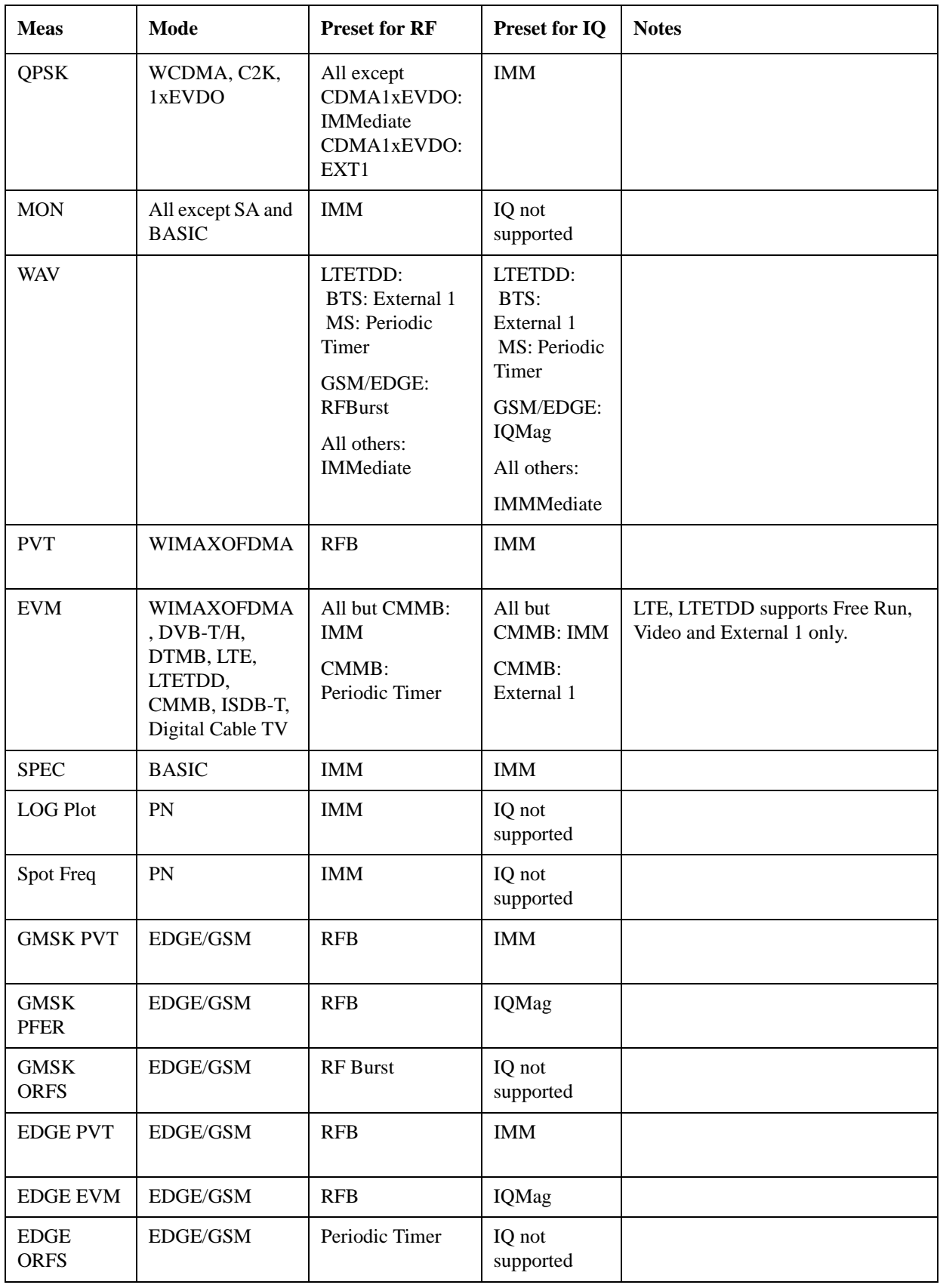

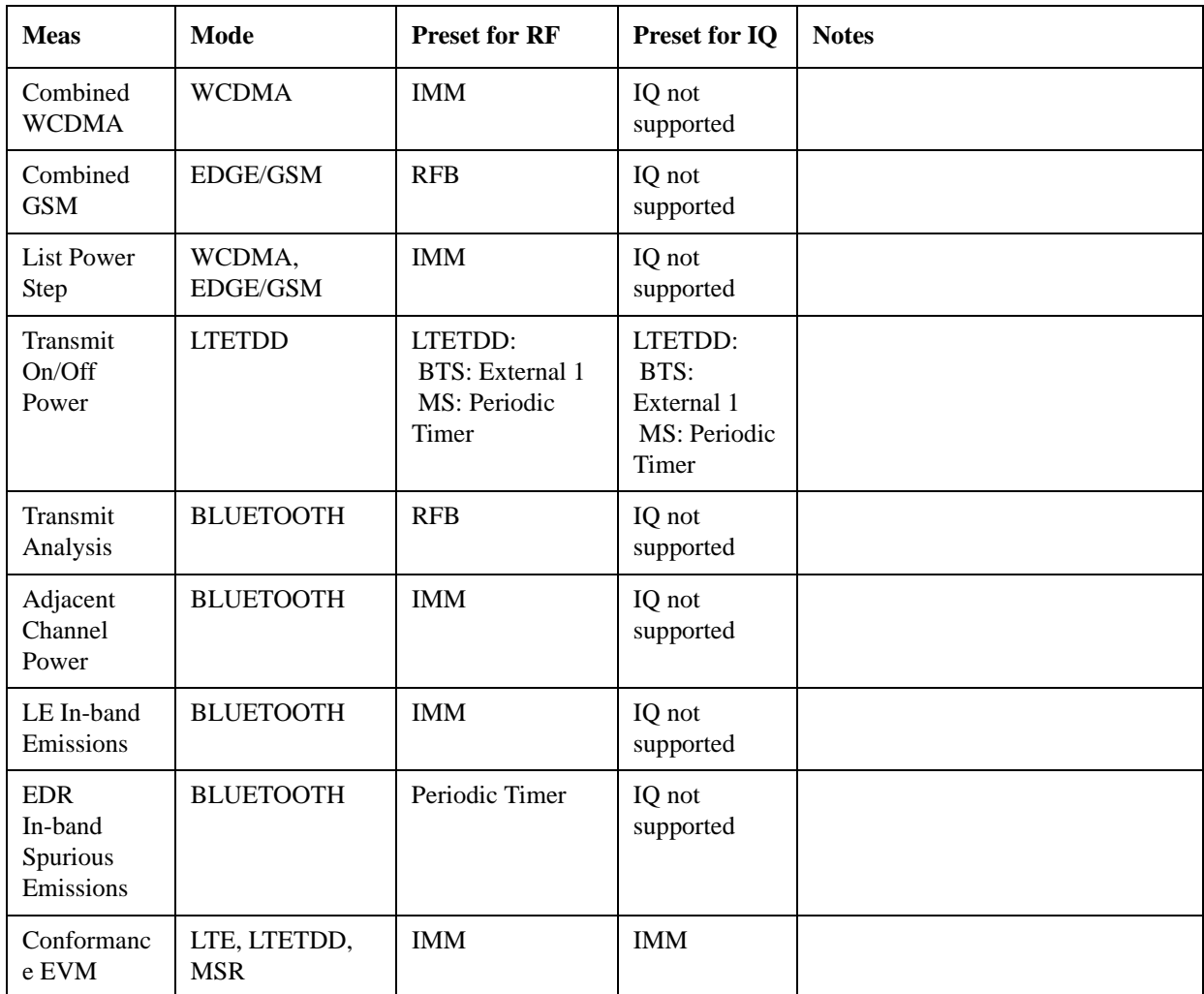

## <span id="page-1481-0"></span>**RF Trigger Source**

The **RF Trigger Source** command selects the trigger to be used for the specified measurement when RF is the selected input. The RF trigger source can be queried and changed even while another input is selected, but it is inactive until RF becomes the selected input.

Note the inclusion of the <measurement> parameter in the command below. Because each measurement remembers its own Trigger Source, the command must be qualified with the measurement name. Note that for the Swept SA measurement this is not the case; for backwards compatibility, no <measurement> parameter is used when setting the Trigger Source for the Swept SA measurement.

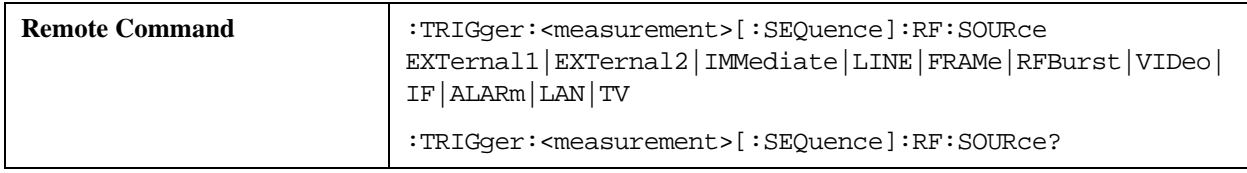

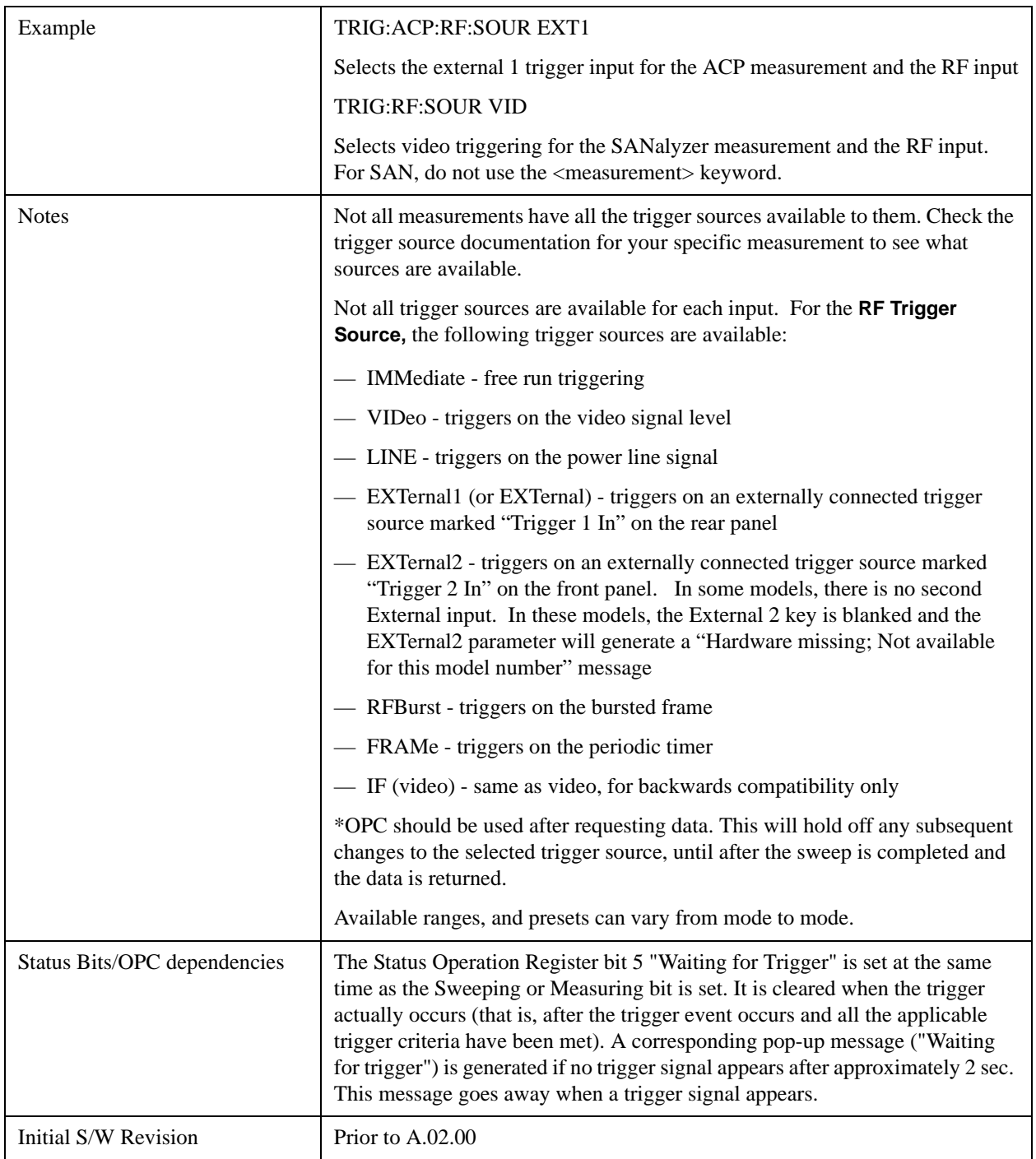

# <span id="page-1483-0"></span>**I/Q Trigger Source**

This command selects the trigger to be used for the specified measurement when I/Q (which requires option BBA) is the selected input. The I/Q trigger source can be queried and changed even while another input is selected, but it is inactive until I/Q becomes the selected input.

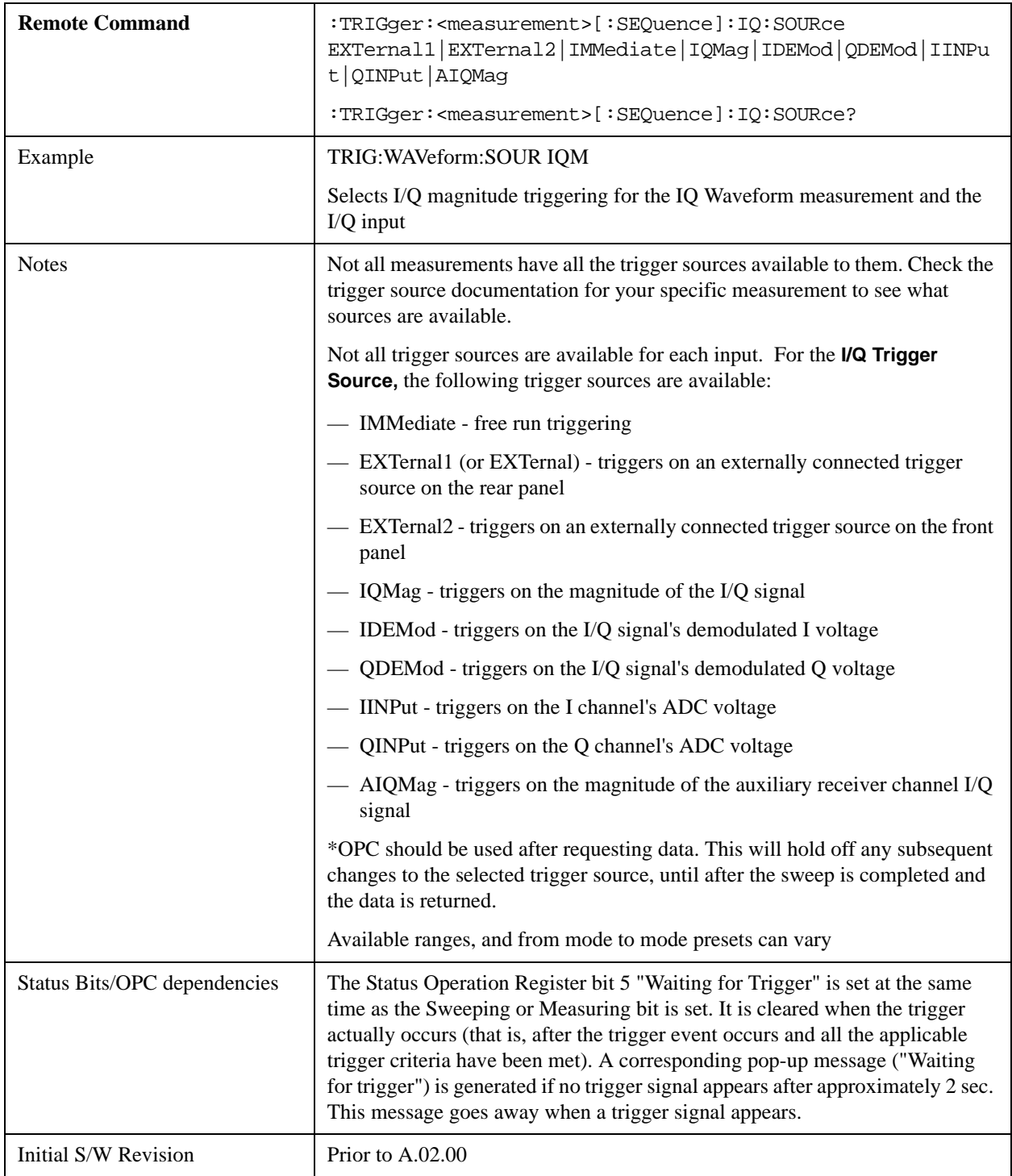

## <span id="page-1484-0"></span>**More Information**

The trigger menus let you select the trigger source and trigger settings for a sweep or measurement. In triggered operation (basically, any trigger source other than Free Run), the analyzer will begin a sweep or measurement only with the selected trigger conditions are met, generally when your trigger source signal meets the specified trigger level and polarity requirements. (In FFT measurements, the trigger controls when the data acquisition begins for FFT conversion.)

For each of the trigger sources, you may define a set of operational parameters or settings which will be applied when that source is selected as the current trigger source. Examples of these settings are Trigger Level, Trigger Delay, and Trigger Slope. You may apply different settings for each source; so, for example, you could have a Trigger Level of 1v for External 1 trigger and –10 dBm for Video trigger.

Once you have established the settings for a given trigger source, they generally will remain unchanged for that trigger source as you go from measurement to measurement within a Mode (although the settings do change as you go from Mode to Mode). Furthermore, the trigger settings within a Mode are the same for the **Trigger** menu, the **Gate Source** menu, and the **Sync Source** menu that is part of the **Periodic Timer Trigger Setup** menu. That is, if **Ext1** trigger level is set to 1v in the **Trigger** menu, it will appear as 1v in both the **Gate Source** and the **Sync Source** menus. For these reasons the trigger settings commands are not qualified with the measurement name, the way the trigger source commands are.

The settings setup menu can be accessed by pressing the key for the current trigger source a second time. For example, one press of Video selects the Video trigger as the source. The Video key becomes highlighted and the hollow arrow on the key turns black. Now a second press of the key takes you into the Video Trigger Setup menu.

Trigger Setup Parameters:

The following examples show trigger setup parameters using an external trigger source.

Example 1 illustrates the trigger conditions with negative slope and no trigger occurs during trigger Holdoff time.

Example 2 illustrates the trigger conditions with positive slope, trigger delay, and auto trigger time.

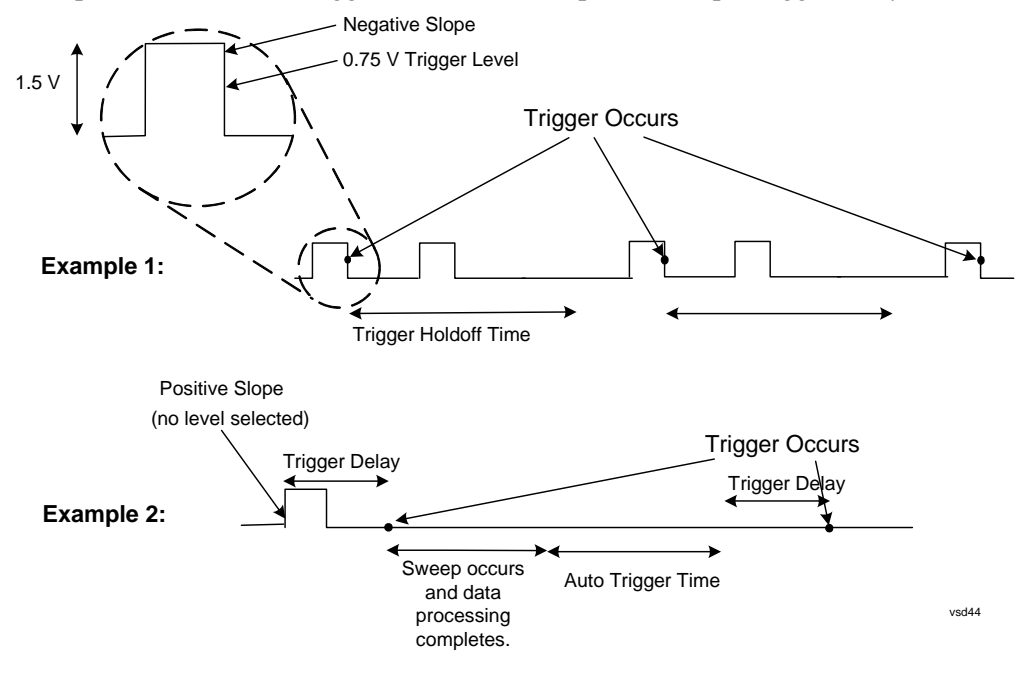

# **Free Run**

Pressing this key, when it is not selected, selects free-run triggering. Free run triggering occurs immediately after the sweep/measurement is initiated.

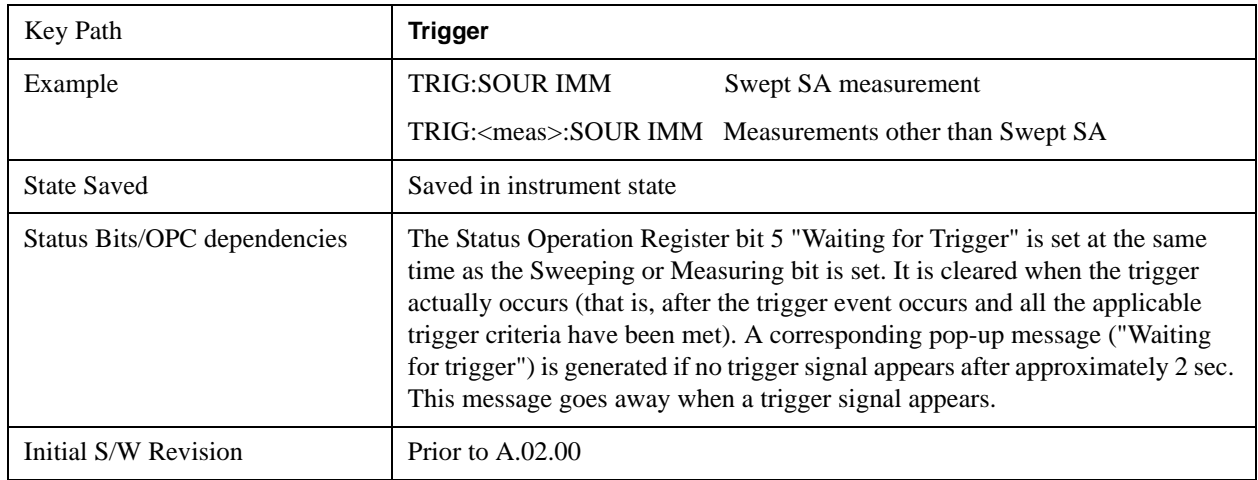

## **Video (IF Envelope)**

Pressing this key, when it is not selected, selects the video signal as the trigger. The Video trigger condition is met when the video signal (the filtered and detected version of the input signal, including both RBW and VBW filtering) crosses the video trigger level.

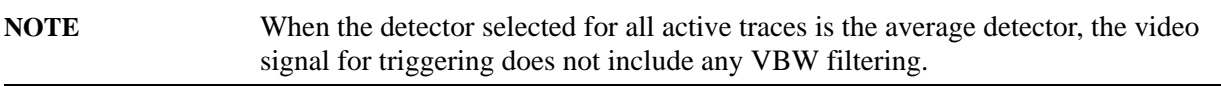

The video trigger level is shown as a labeled line on the display. The line is displayed as long as video is the selected trigger source.

Pressing this key, when it is already selected, accesses the video trigger setup functions.

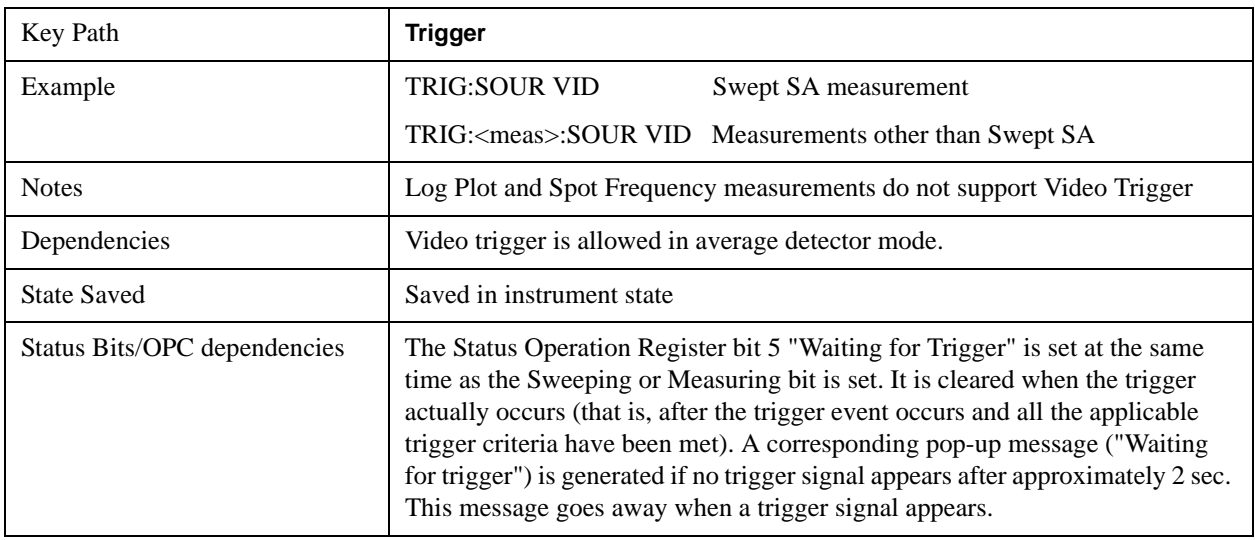

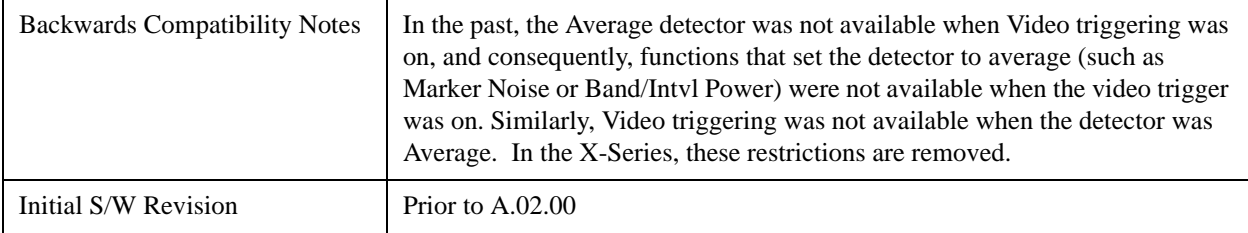

## **Trigger Level**

Sets a level for the video signal trigger. When the video signal crosses this level, with the chosen slope, the trigger occurs. This level is displayed with a horizontal line only if **Video** is the selected trigger source.

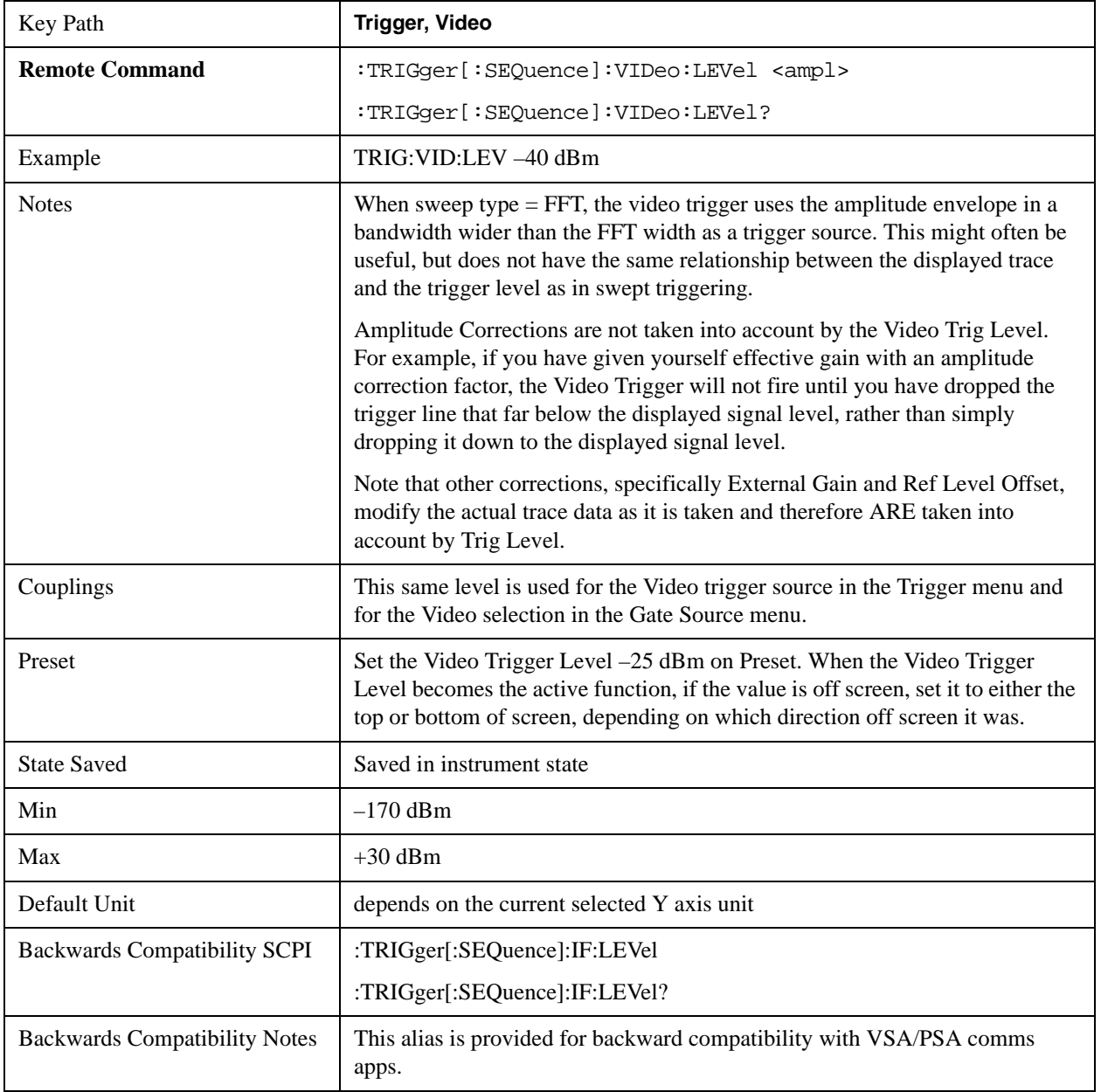

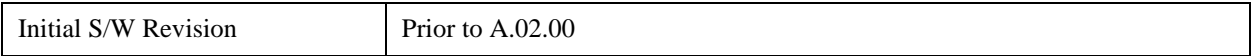

## **Trig Slope**

Controls the trigger polarity. It is set positive to trigger on a rising edge and negative to trigger on a falling edge.

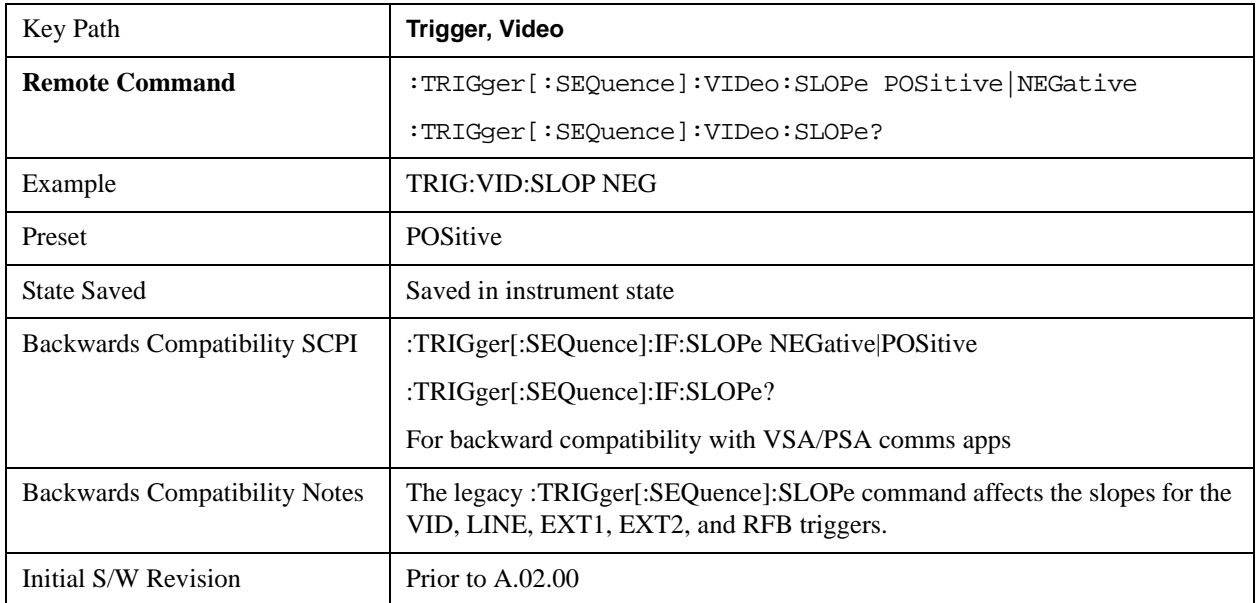

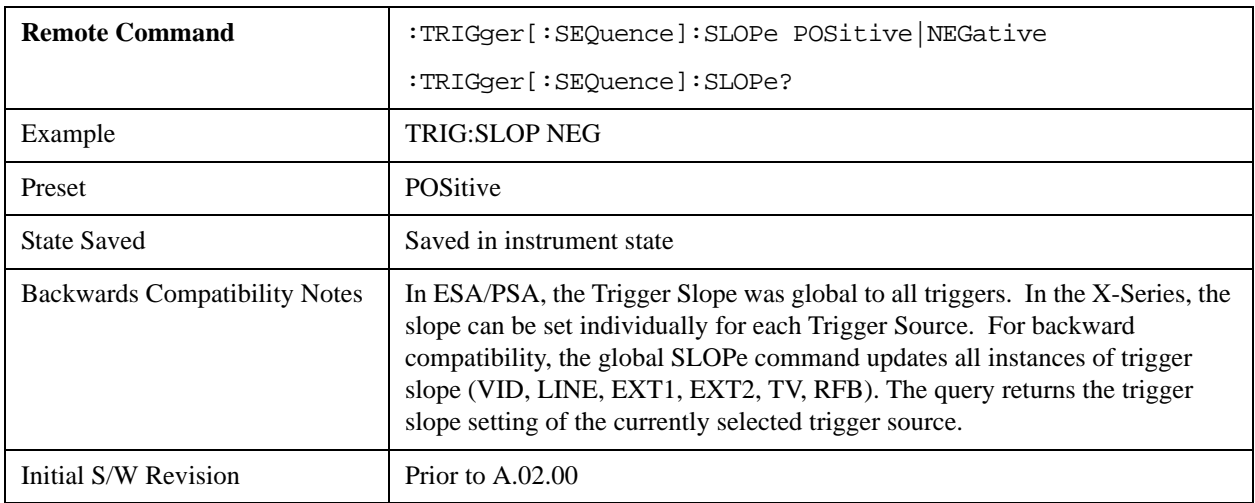

## **Trig Delay**

Controls a time delay during that the analyzer will wait to begin a sweep after meeting the trigger criteria. You can use negative delay to pre-trigger the instrument in the time domain or FFT, but not in swept spans.

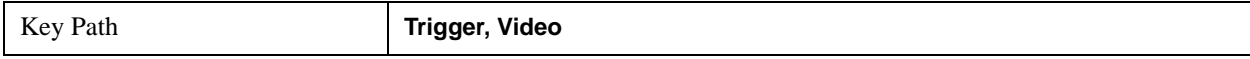

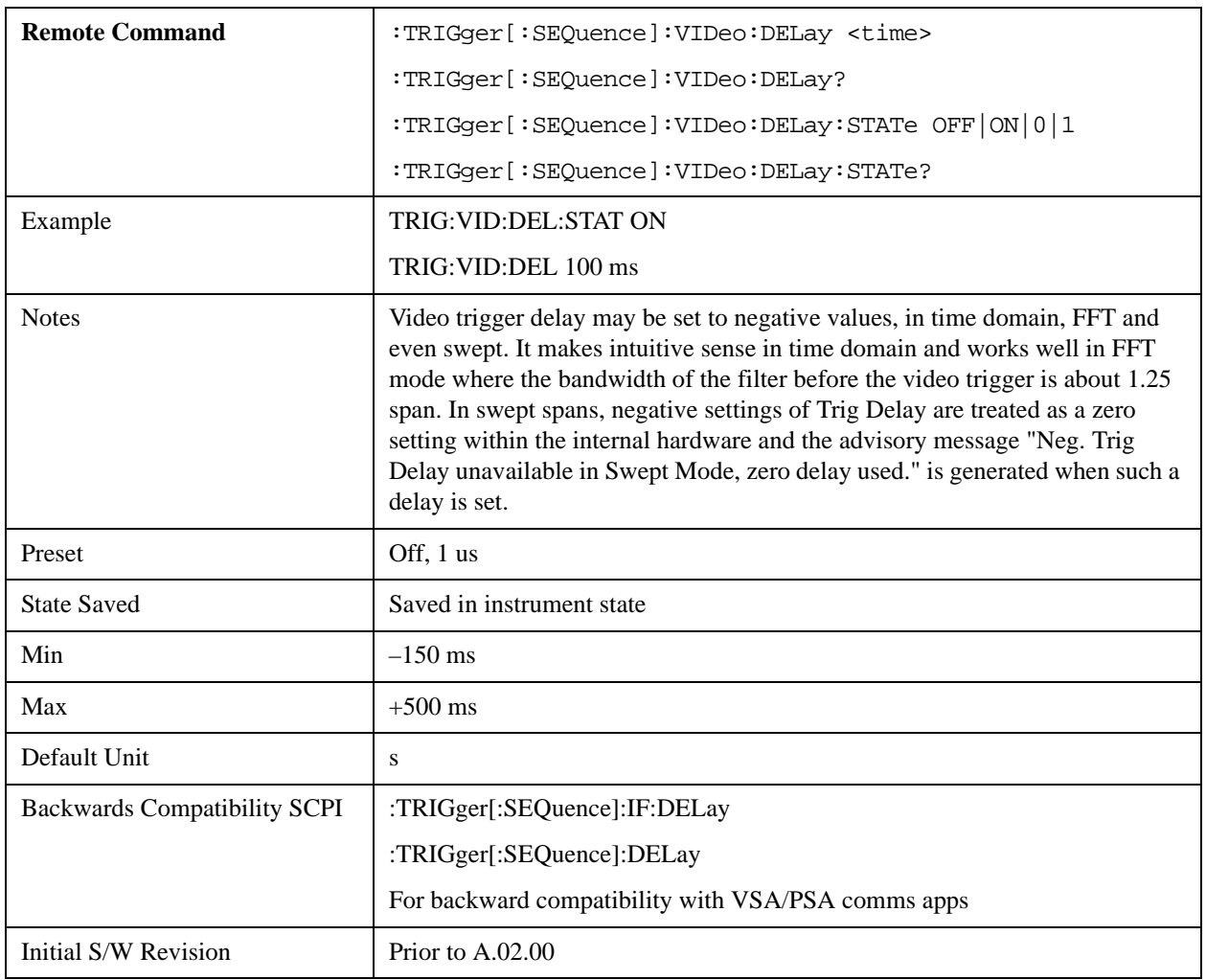

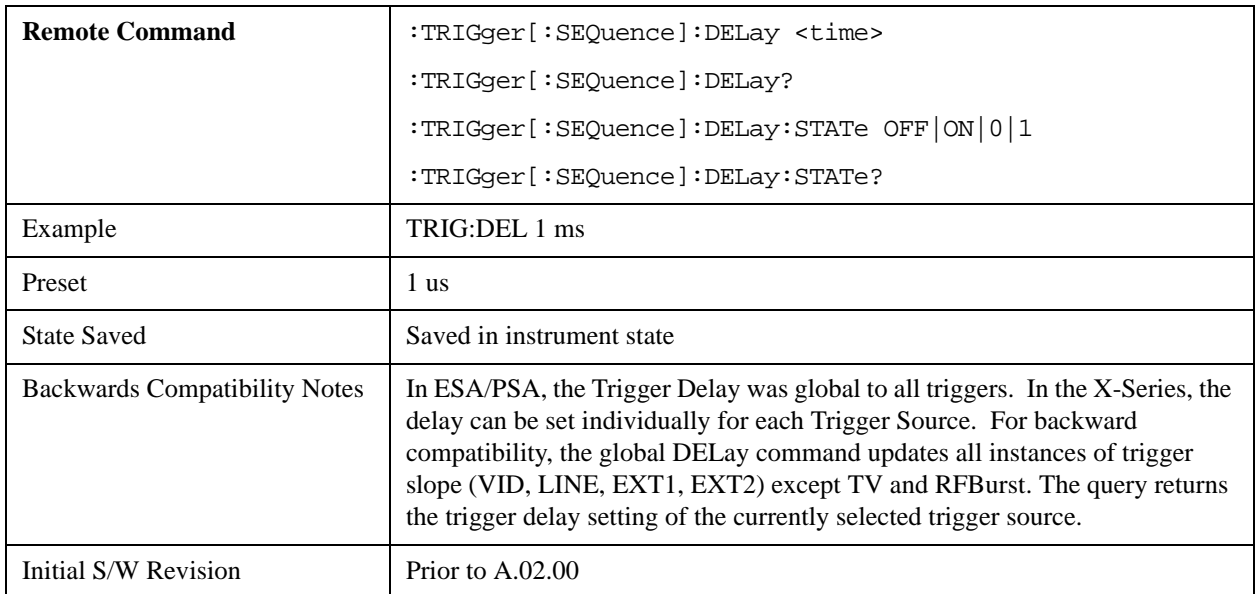

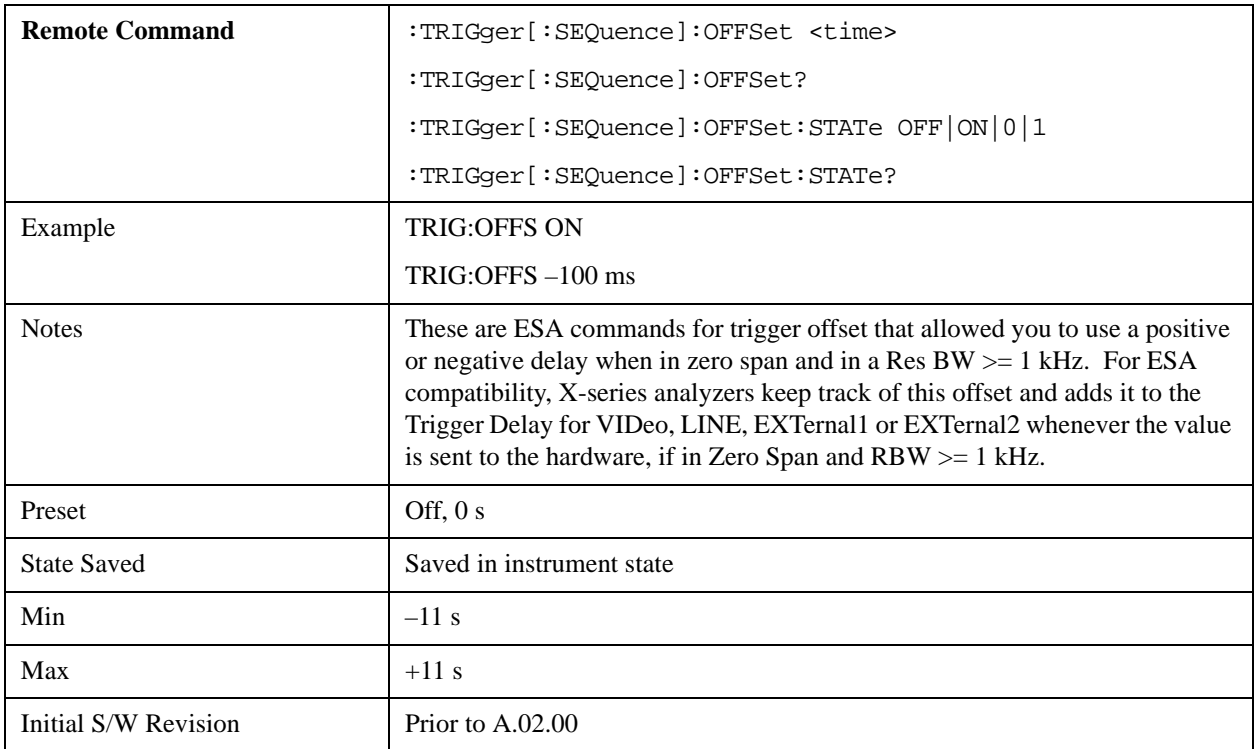

# **Line**

Pressing this key, when it is not selected, selects the line signal as the trigger. A new sweep/measurement will start synchronized with the next cycle of the line voltage. Pressing this key, when it is already selected, access the line trigger setup menu.

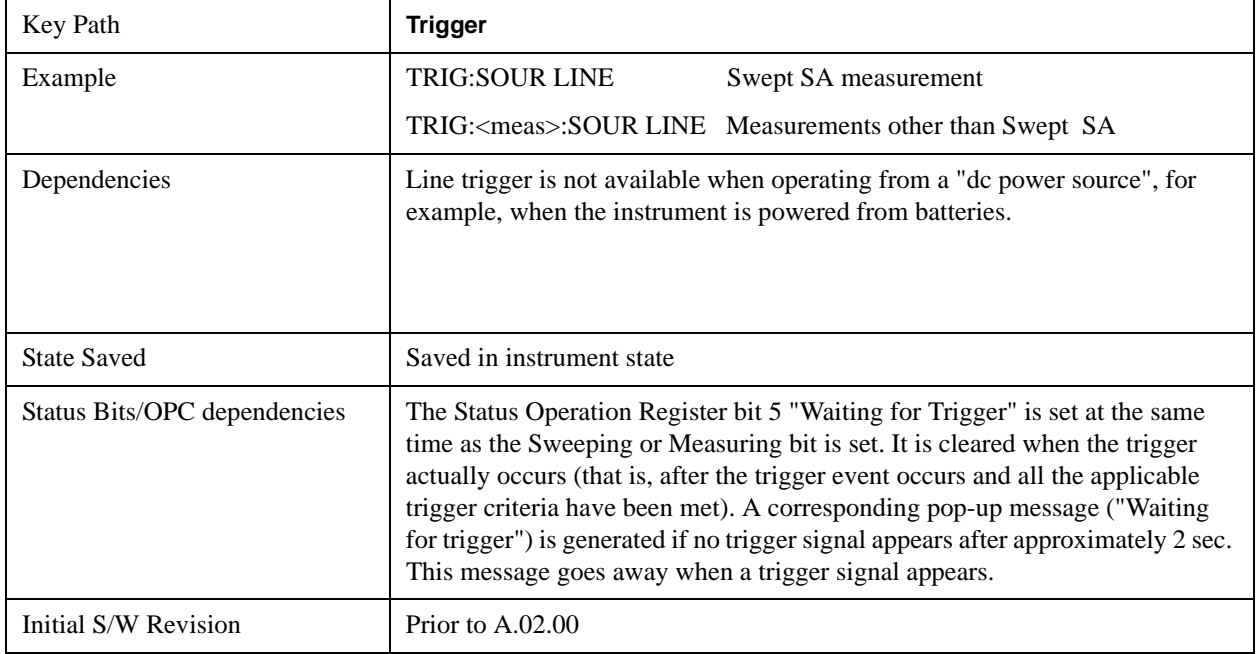

## **Trig Slope**

Controls the trigger polarity. It is set positive to trigger on a rising edge and negative to trigger on a falling edge.

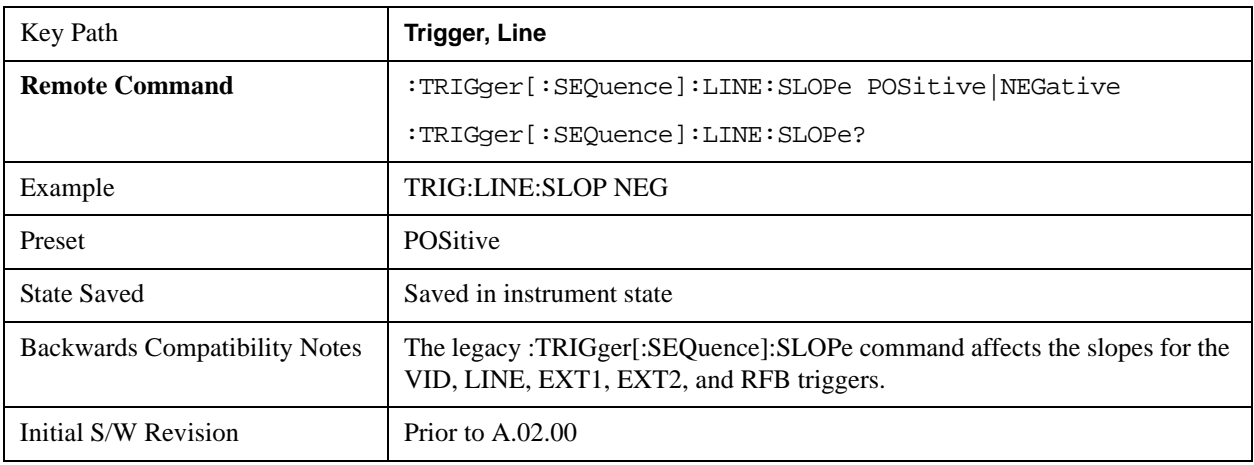

# **Trig Delay**

Controls a time delay during which the analyzer will wait to begin a sweep after meeting the trigger criteria. You can use negative delay to pre-trigger the instrument in time domain or FFT, but not in swept spans.

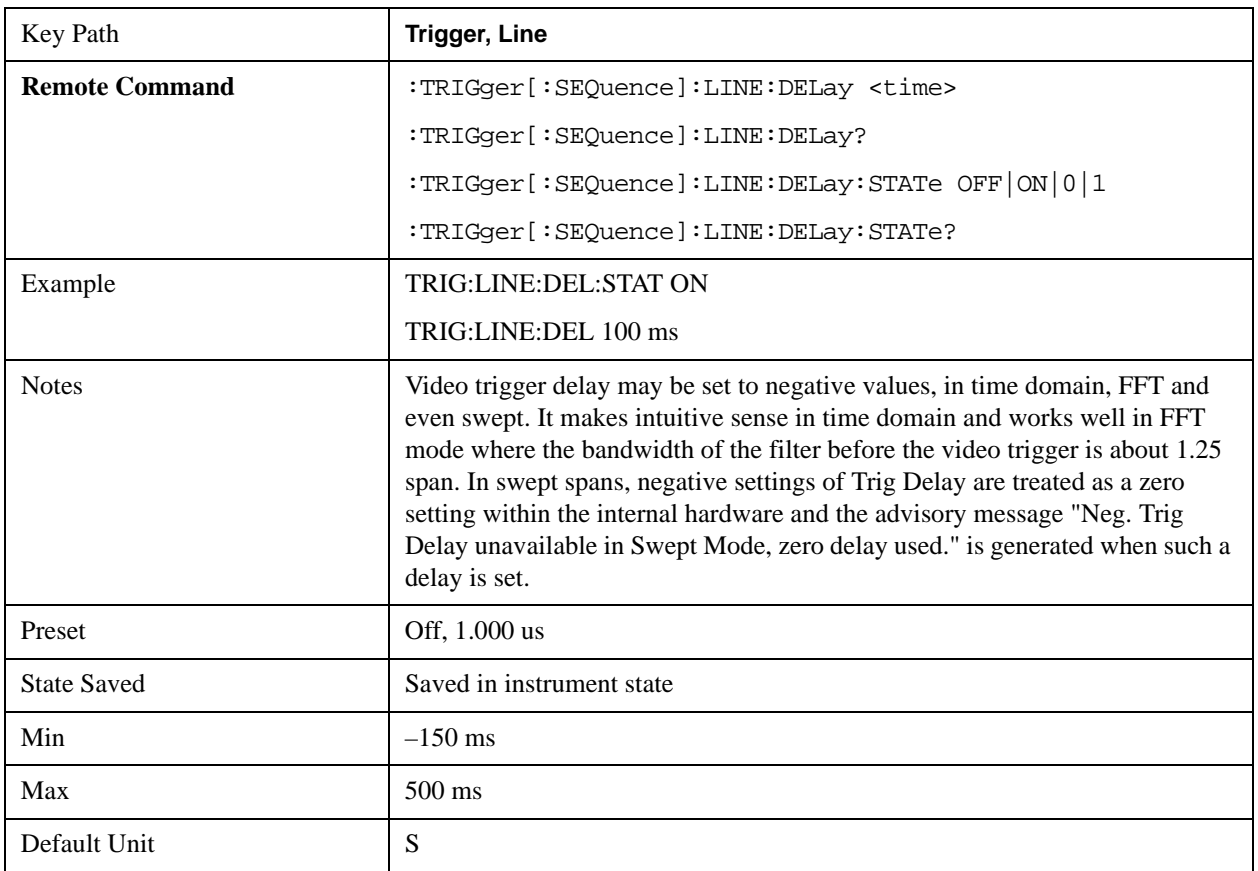

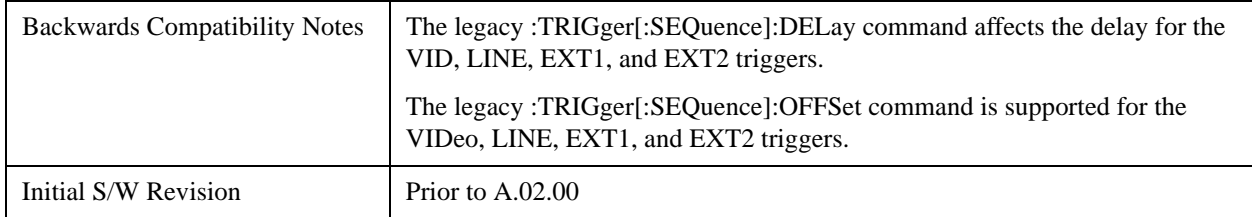

# **External 1**

Pressing this key, when it is not selected, selects an external input signal as the trigger. A new sweep/measurement will start when the external trigger condition is met using the external 1 input connector on the rear panel.

Pressing this key, when it is already selected, accesses the external 1 trigger setup menu.

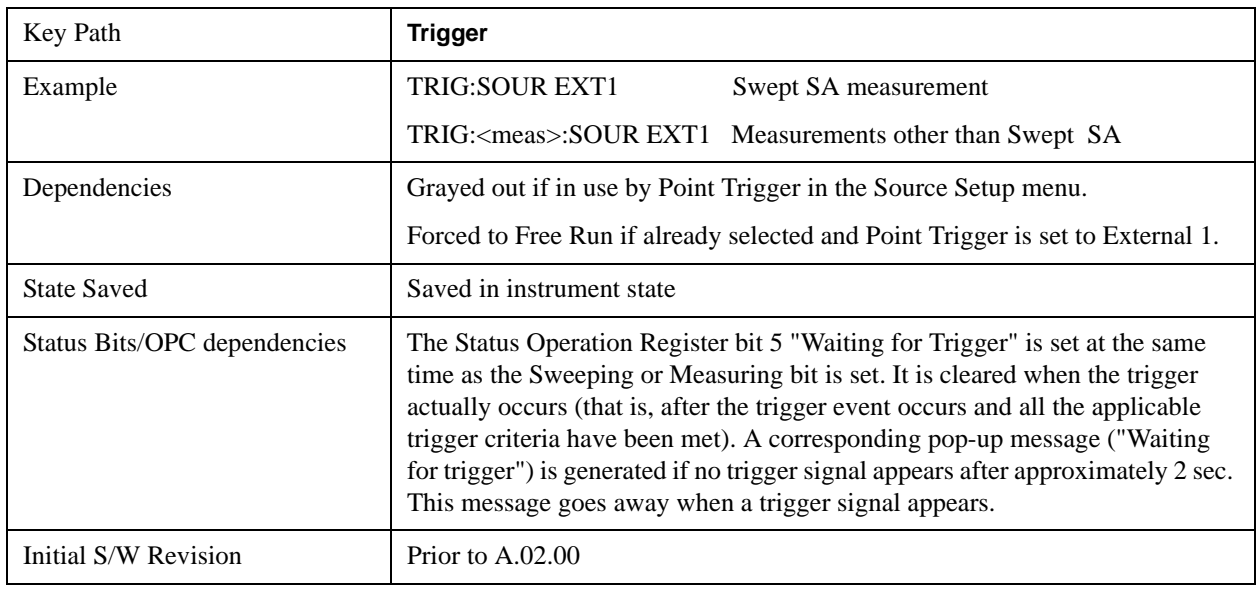

### <span id="page-1491-0"></span>**Trigger Level**

Sets the value where the external 1 trigger input will trigger a new sweep/measurement.

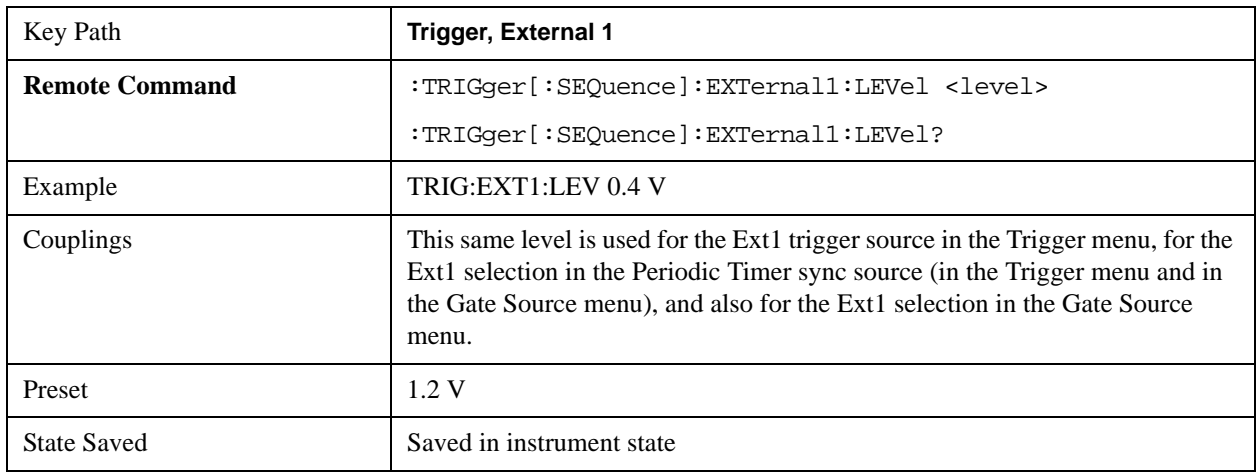

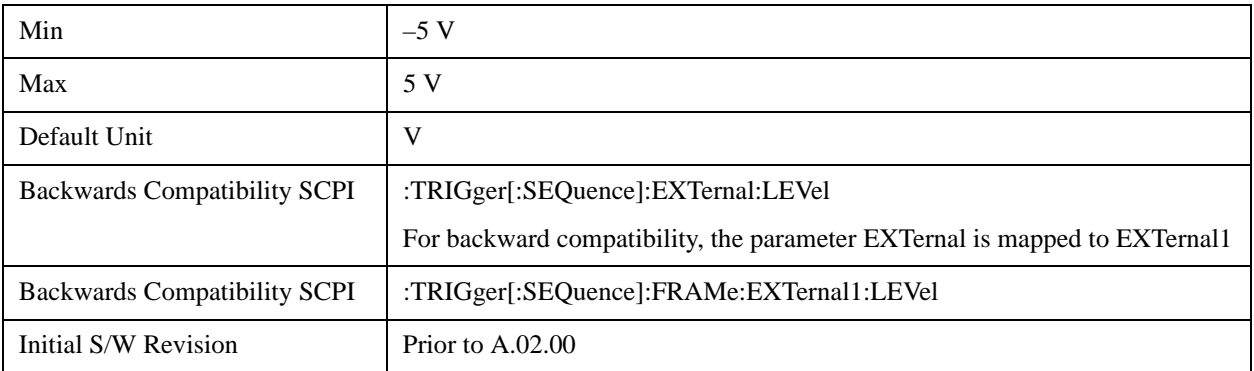

## <span id="page-1492-0"></span>**Trig Slope**

Controls the trigger polarity. It is set positive to trigger on a rising edge and negative to trigger on a falling edge.

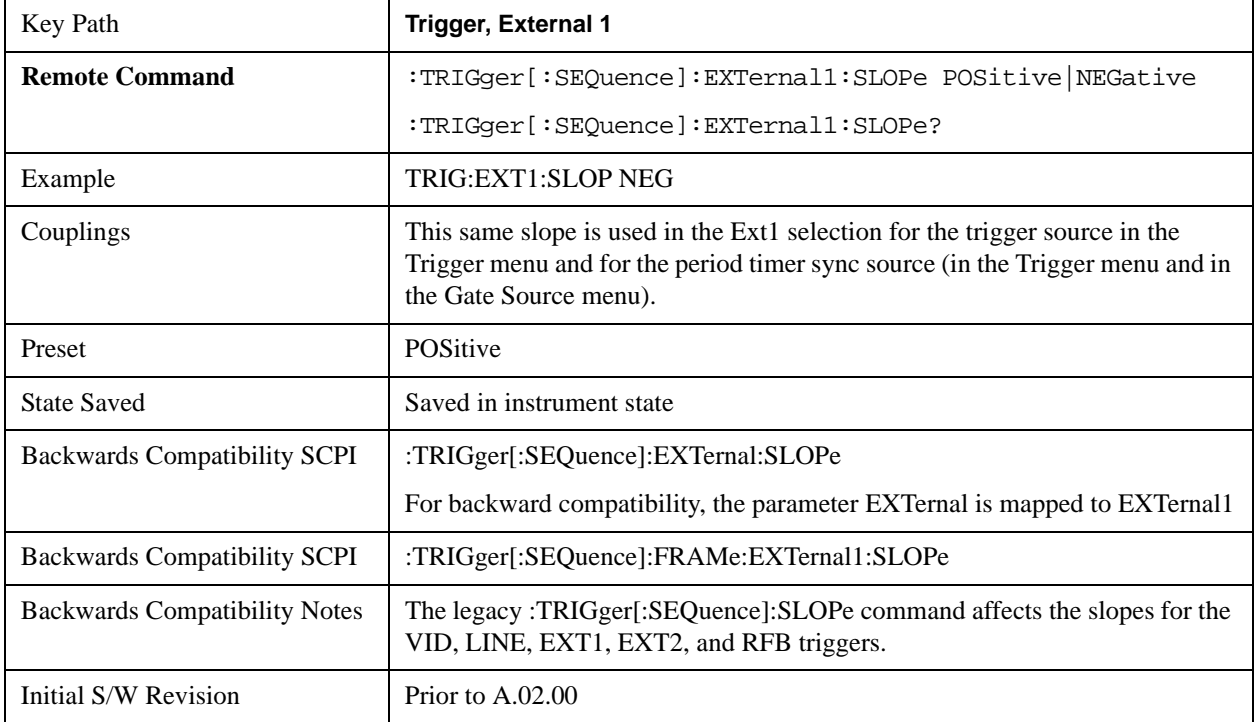

### **Trig Delay**

Controls a time delay during which the analyzer will wait to begin a sweep after meeting the trigger criteria. You can use negative delay to pre-trigger the instrument in time domain or FFT, but not in swept spans.

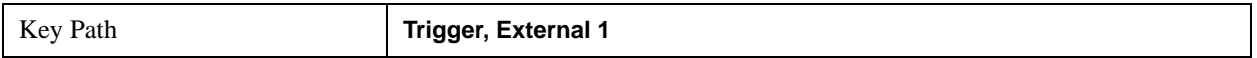

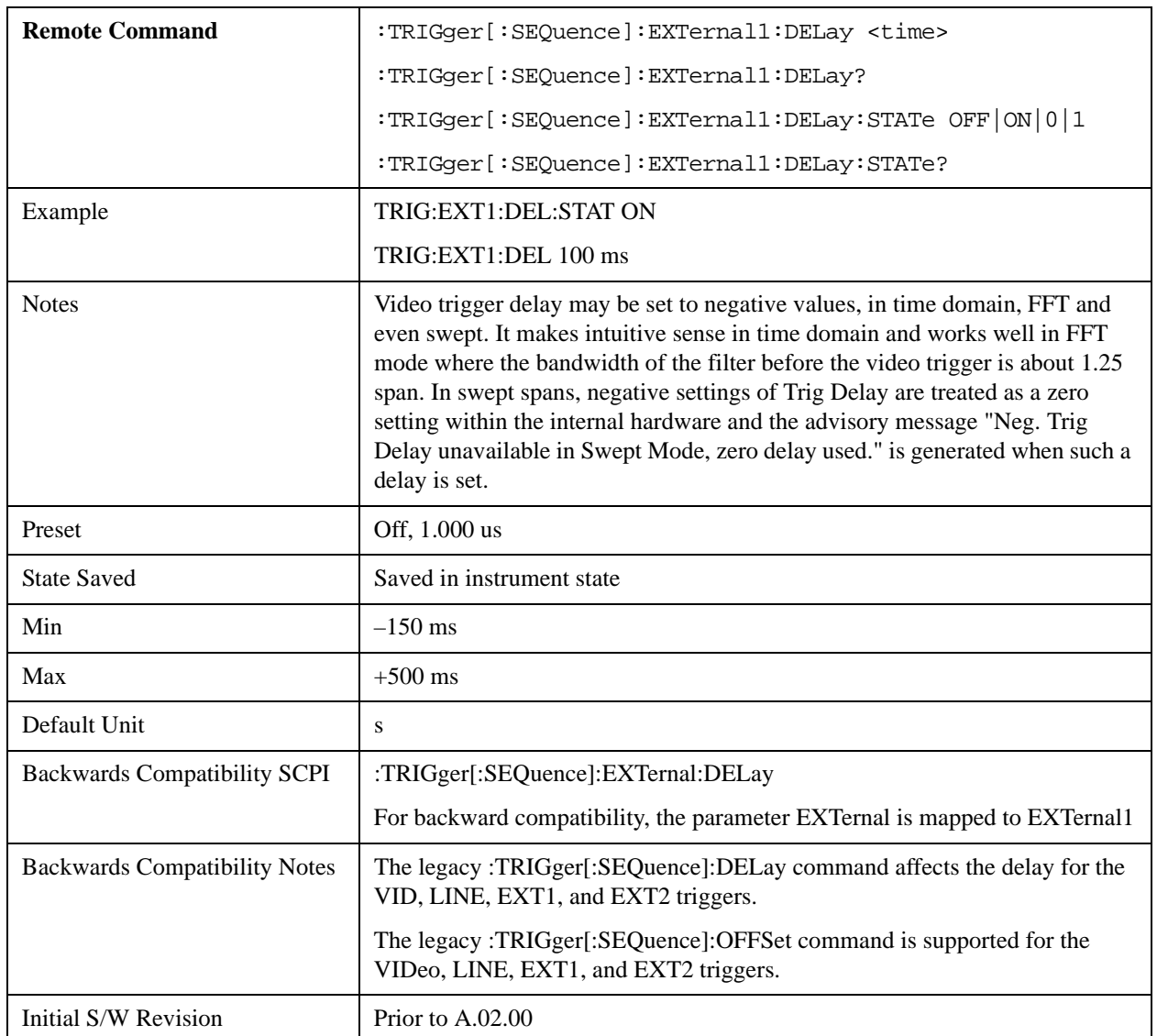

# **External 2**

Pressing this key, when it is not selected, selects an external input signal as the trigger. A new sweep/measurement will start when the external trigger condition is met using the external 2 input connector. The external trigger 2 input connector is on the rear panel.

Pressing this key, when it is already selected, accesses the external 2 trigger setup menu.

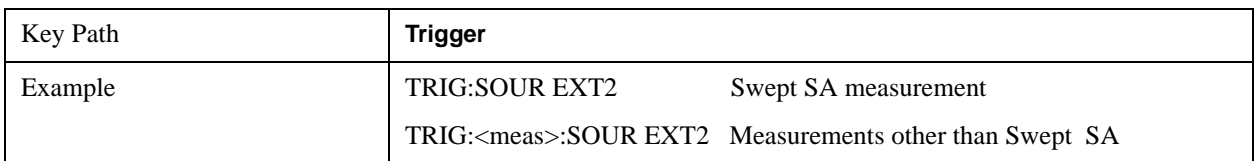

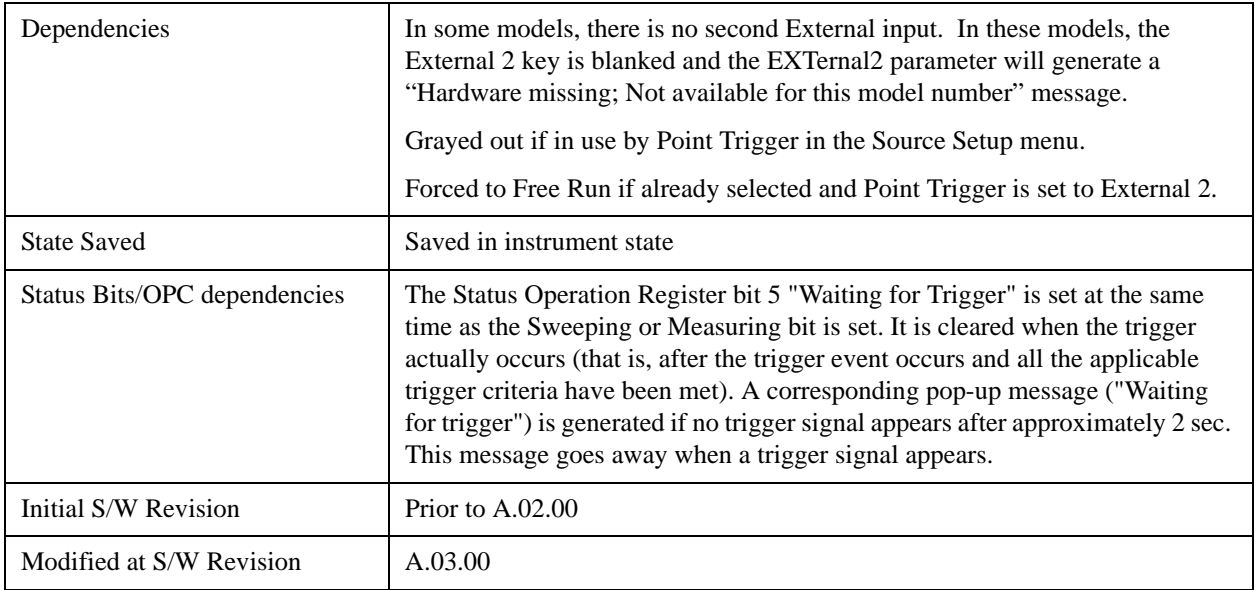

# <span id="page-1494-0"></span>**Trigger Level**

Sets the value where the external 2 trigger input will trigger a new sweep/measurement.

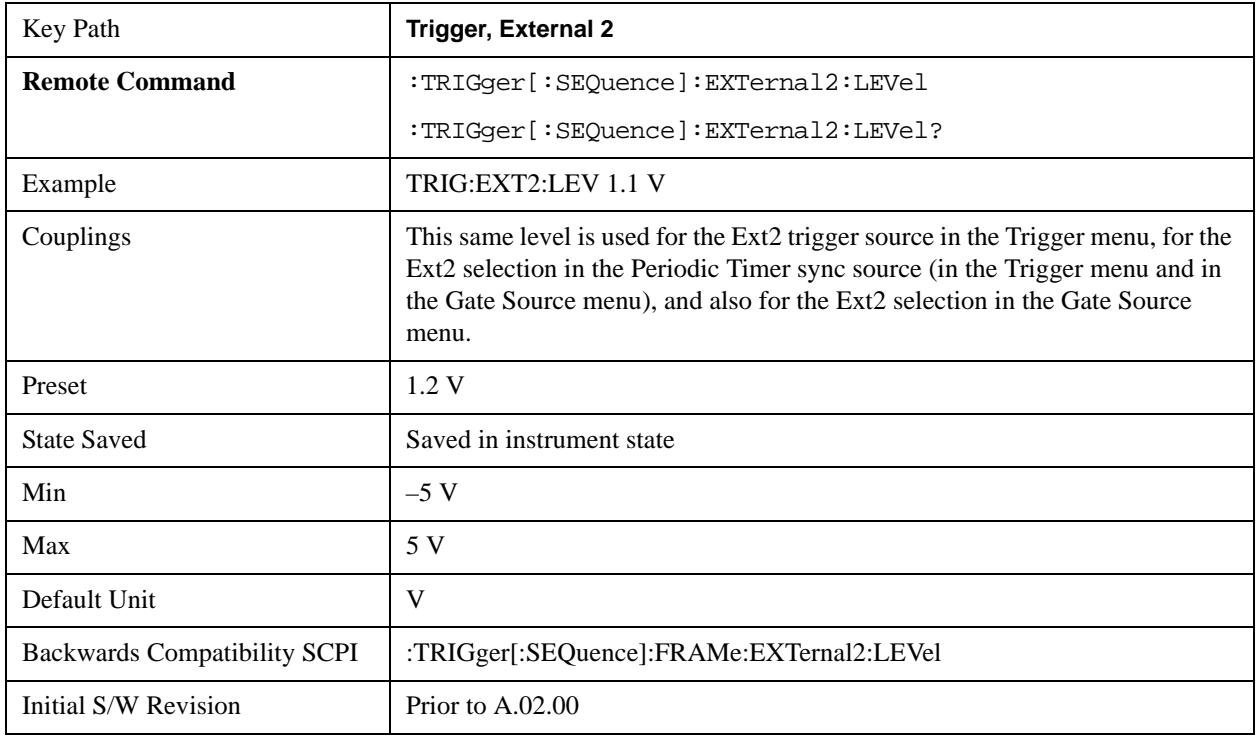

## <span id="page-1494-1"></span>**Trig Slope**

Controls the trigger polarity. It is set positive to trigger on a rising edge and negative to trigger on a falling edge.

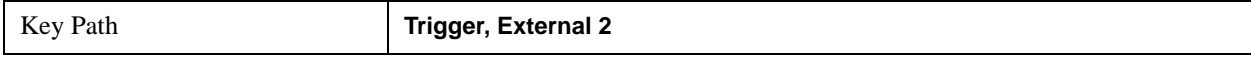

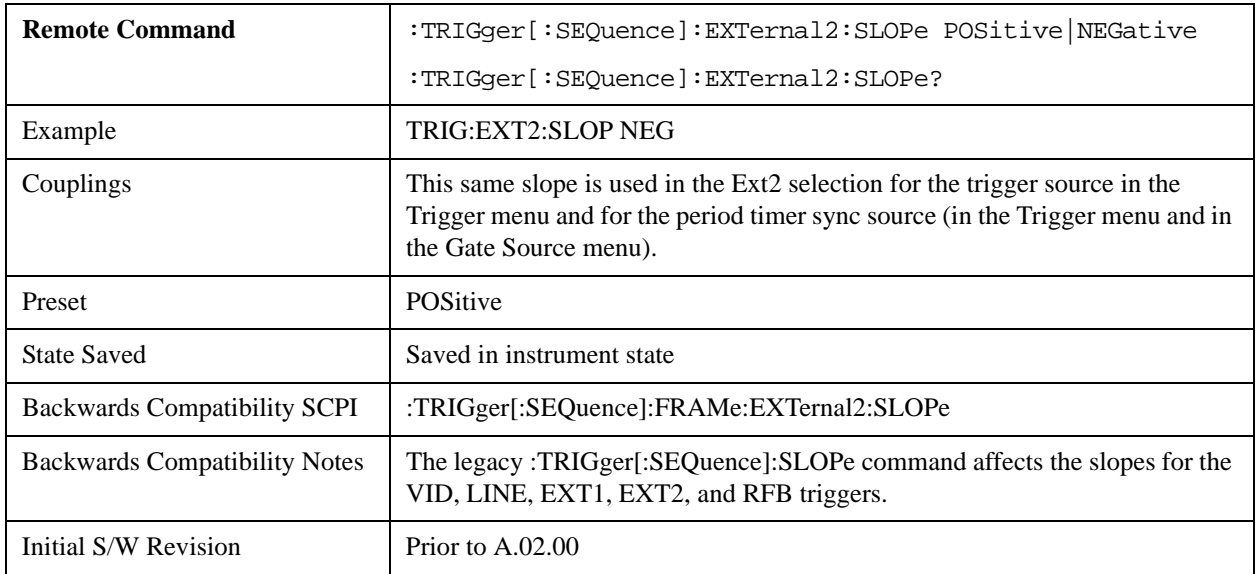

## **Trig Delay**

Controls a time delay during which the analyzer will wait to begin a sweep after meeting the trigger criteria. You can use negative delay to pre-trigger the instrument in time domain or FFT, but not in swept spans.

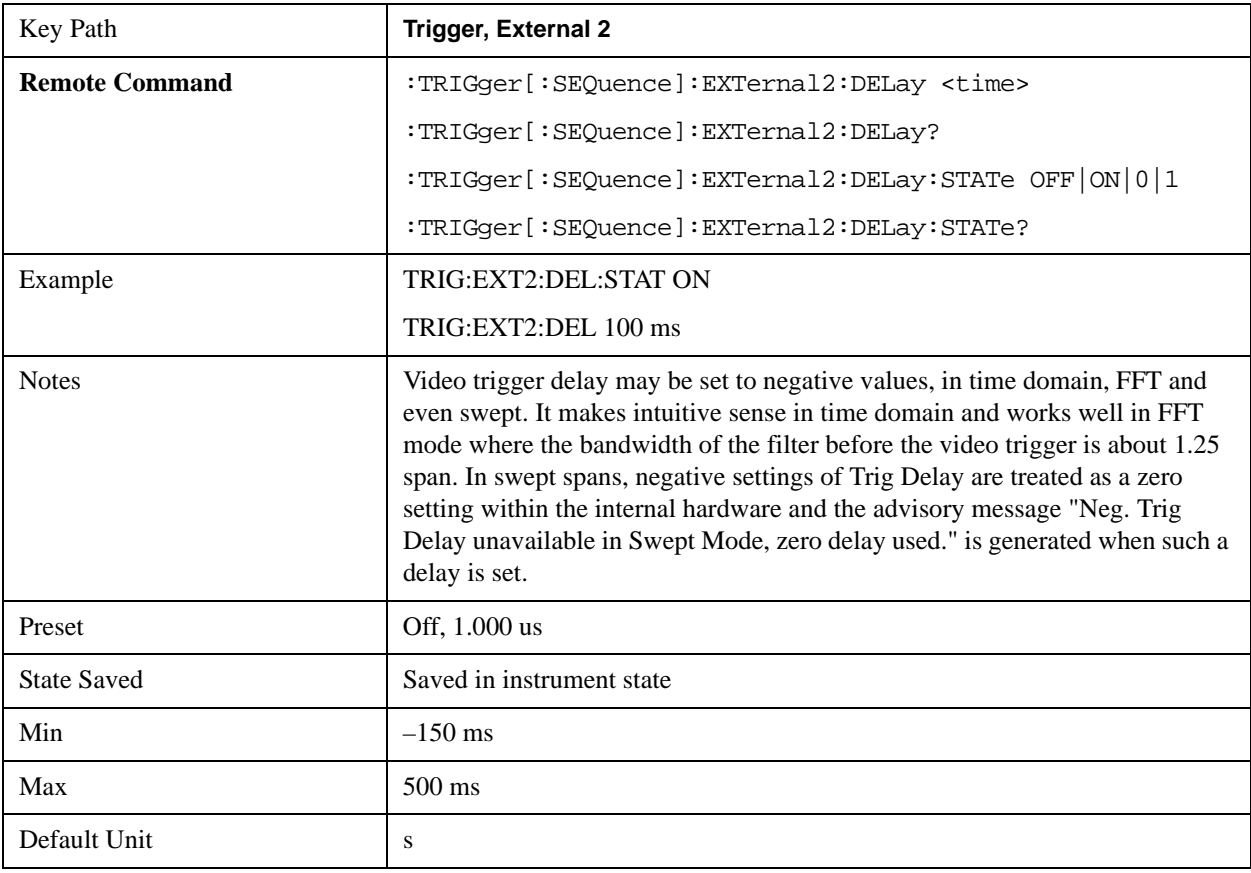

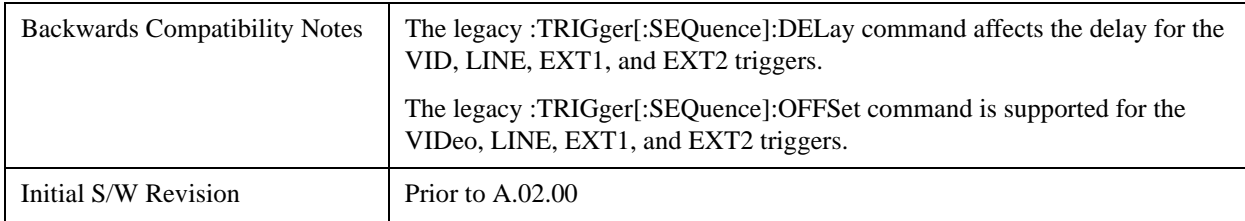

# **RF Burst**

Pressing this key, when it is not selected, selects the RF Burst as the trigger. A new sweep/measurement will start when an RF burst envelope signal is identified from the signal at the RF Input connector. Pressing this key, when it is already selected, accesses the RF Burst trigger setup menu.

In some models, a variety of burst trigger circuitry is available, resulting in various available burst trigger bandwidths. The analyzer automatically chooses the appropriate trigger path based on the hardware configuration and other settings of the analyzer.

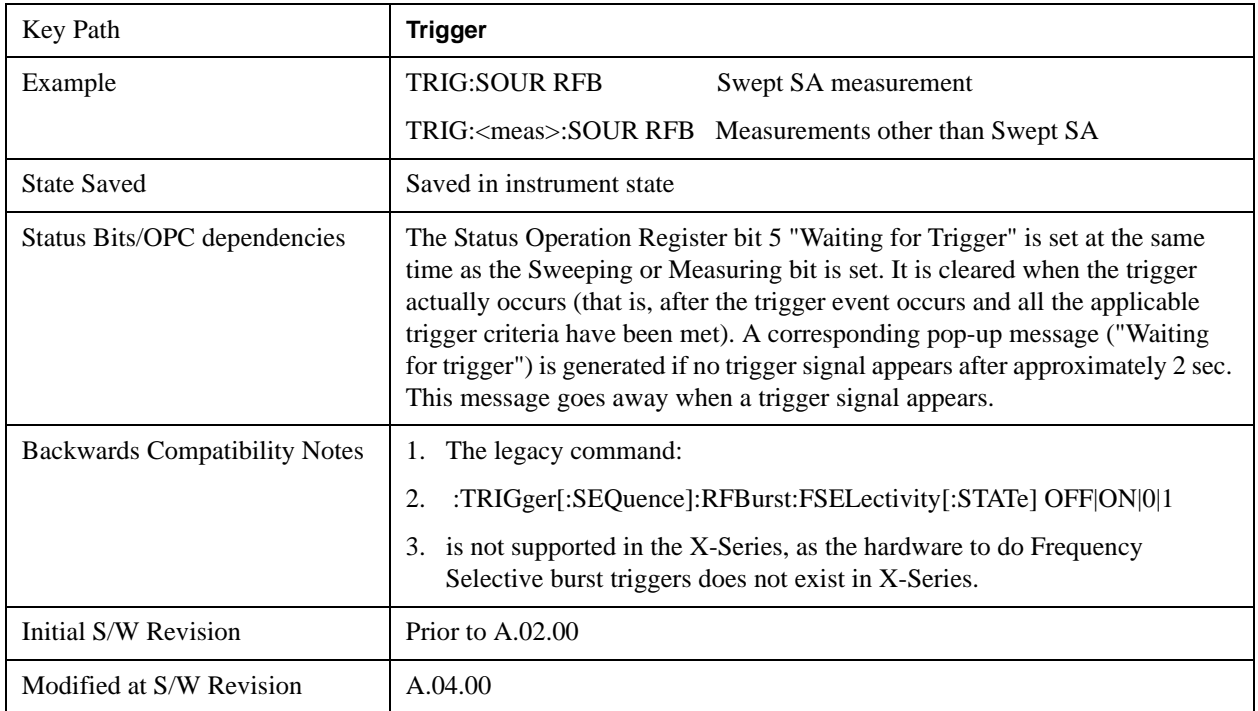

### <span id="page-1496-0"></span>**Absolute Trigger Level**

Sets the absolute trigger level for the RF burst envelope.

When using the External Mixing path, the Absolute Trigger Level is uncalibrated because the factory default was set to accommodate the expected IF levels for the RF path.

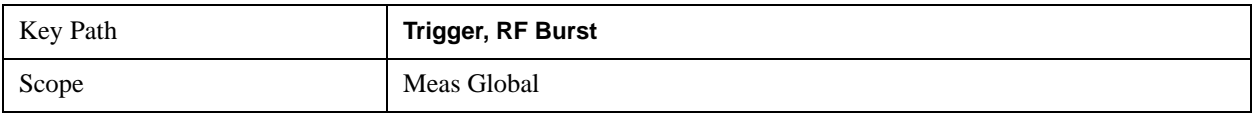

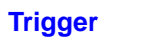

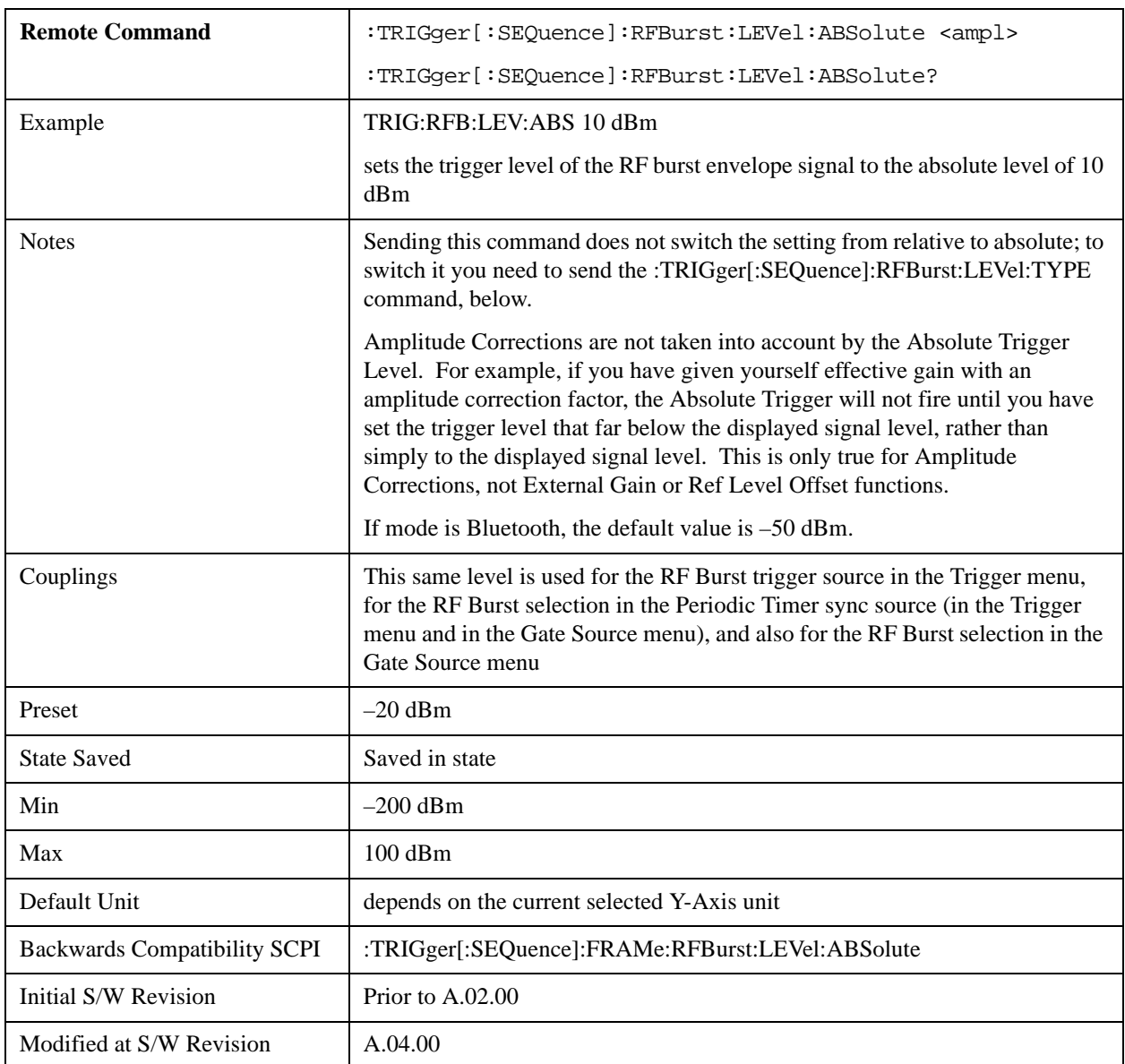

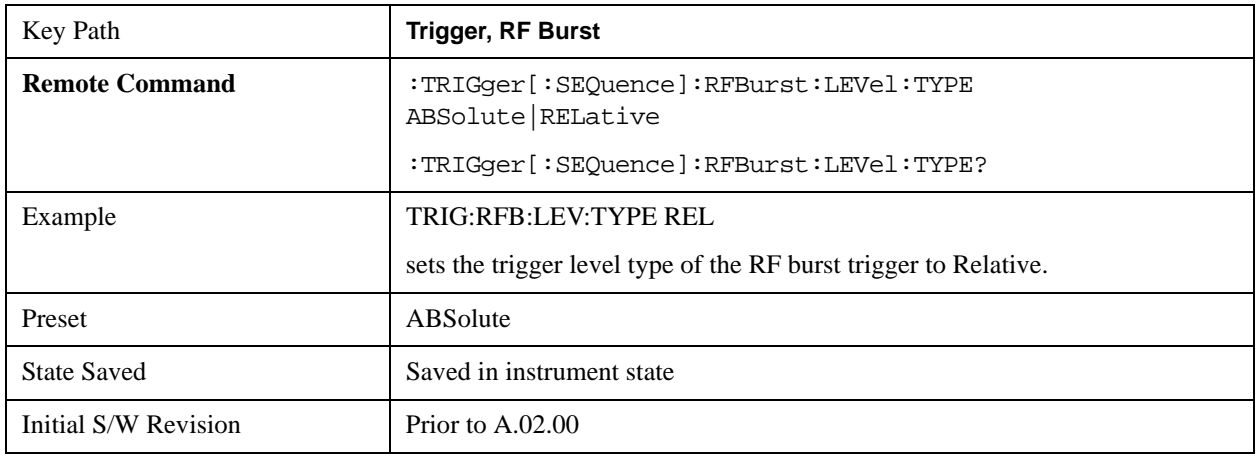

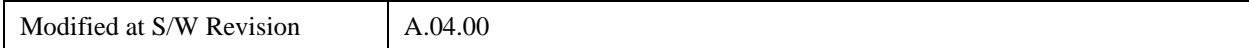

#### **Relative Trigger Level**

Sets the relative trigger level for the RF burst envelope.

In some models, the relative burst trigger function is implemented in hardware. In other models, without the advanced triggering hardware required, the relative burst trigger function is implemented in software in some measurements, and is unavailable in other measurements.

When implemented in software, the relative RF Burst trigger function is implemented as follows:

The measurement starts with the absolute RF Burst trigger setting. If it cannot get a trigger with that level, auto trigger fires and the acquisition starts anyway. After the acquisition, the measurement searches for the peak in the acquired waveform and saves it.

Now, in the next cycle of the measurement, the measurement determines a new absolute RF Burst level based on the peak value from the first measurement and the Relative RF Burst Trigger Level (always 0 or negative dB) set by the user. The following formula is used:

absolute RF Burst level = peak level of the previous acquisition + relative RF Burst level

If the new absolute RF Burst level differs from the previous by more than 0.5 dB, the new level is sent to the hardware; otherwise it is not updated (to avoid slowing down the acquisition)

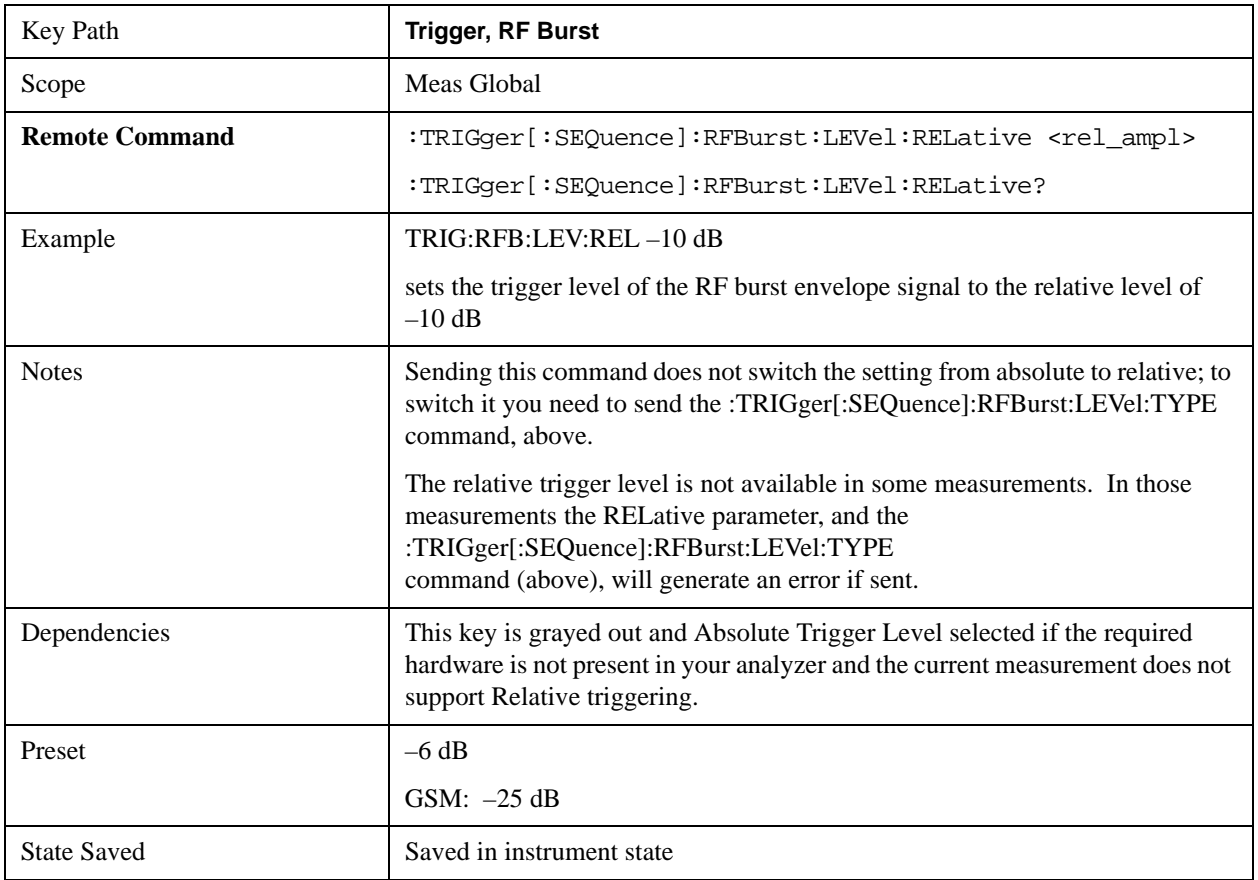

Steps 2 and 3 repeat for subsequent measurements.

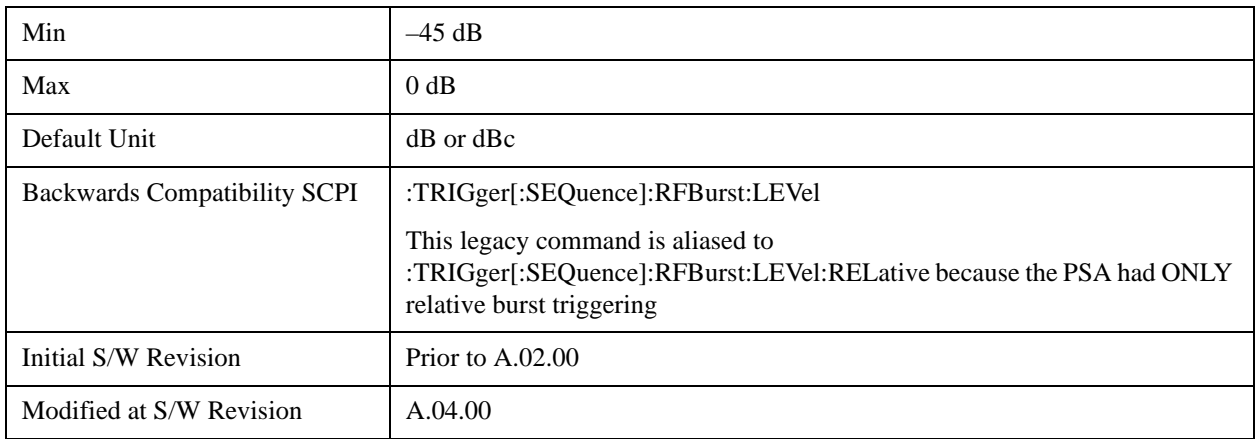

#### <span id="page-1499-0"></span> **Trigger Slope**

It is set positive to trigger on a rising edge and negative to trigger on a falling edge.

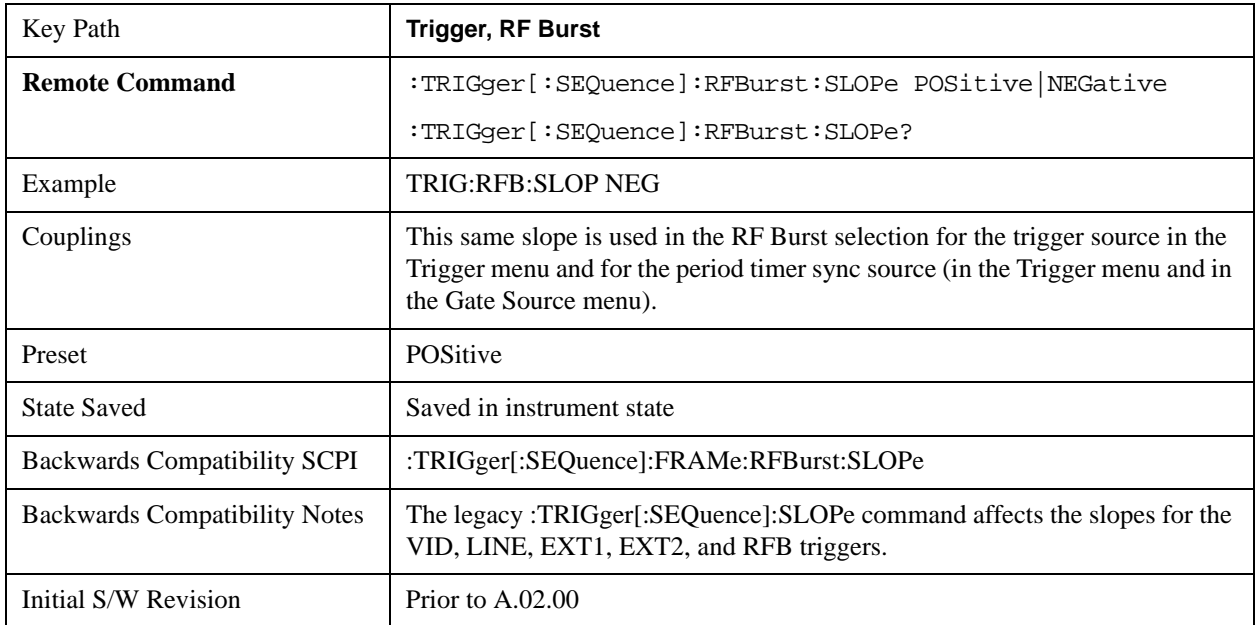

## **Trig Delay**

Controls a time delay during which the analyzer will wait to begin a sweep after meeting the trigger criteria. You can use negative delay to pre-trigger the instrument in time domain or FFT, but not in swept spans.

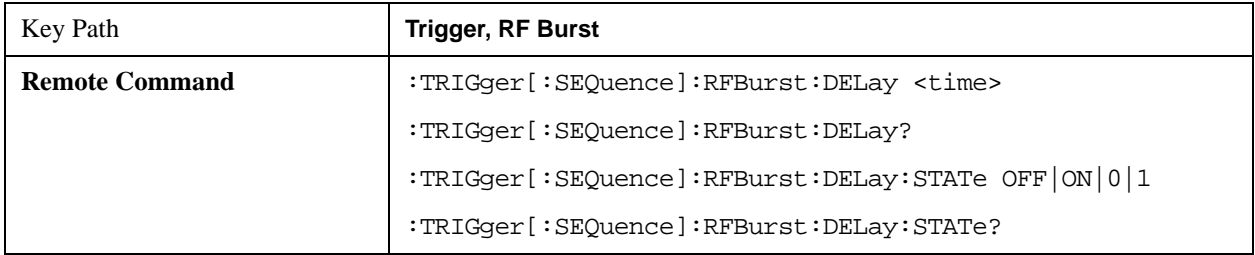

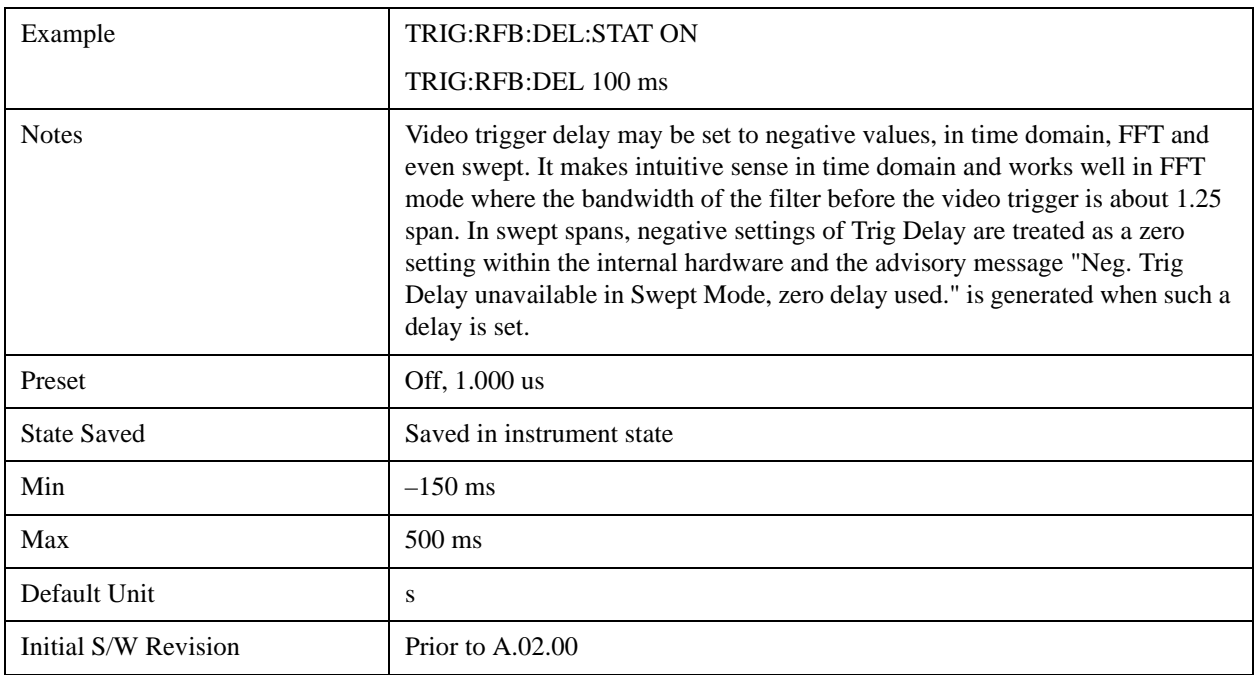

# **Periodic Timer (Frame Trigger)**

Pressing this key, when it is not selected, selects the internal periodic timer signal as the trigger. Triggering occurrences are set by the **Period** parameter, which is modified by the **Sync Source** and **Offset**. Pressing this key, when it is already selected, accesses the periodic timer trigger setup functions.

If you do not have a sync source selected (it is Off), then the internal timer will not be synchronized with any external timing events.

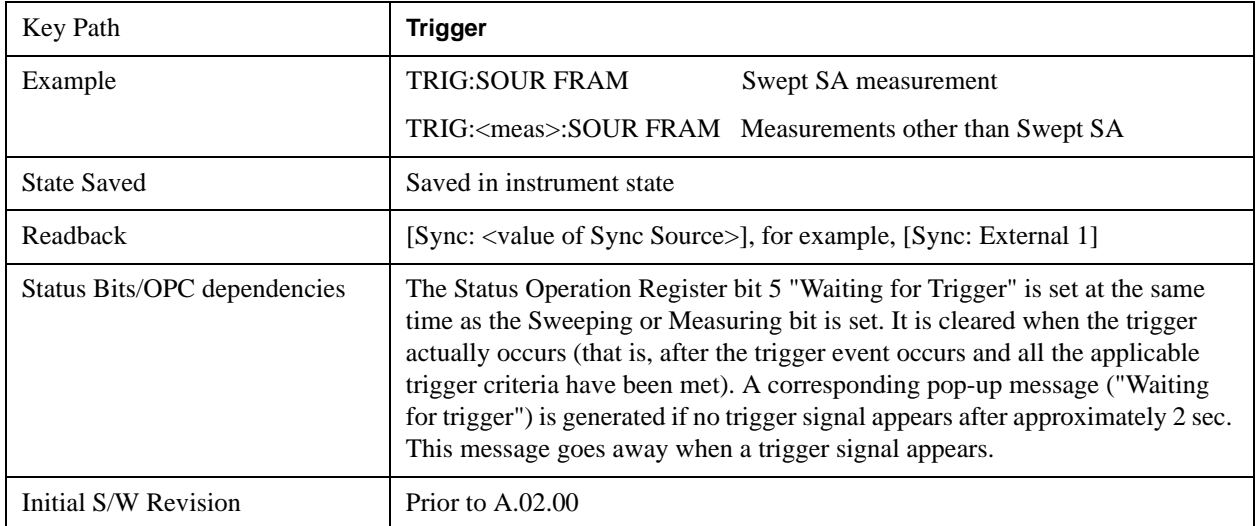

Periodic Timer Triggering:

This feature selects the internal periodic timer signal as the trigger. Trigger occurrences are set by the **Periodic Timer** parameter, which is modified by the **Sync Source** and **Offset**.

The figure below shows the action of the periodic timer trigger. Before reviewing the figure, we'll explain some uses for the periodic trigger.

A common application is measuring periodic burst RF signals for which a trigger signal is not easily available. For example, we might be measuring a TDMA radio which bursts every 20 ms. Let's assume that the 20 ms period is very consistent. Let's also assume that we do not have an external trigger source available that is synchronized with the period, and that the signal-to-noise ratio of the signal is not high enough to provide a clean RF burst trigger at all of the analysis frequencies. For example, we might want to measure spurious transmissions at an offset from the carrier that is larger than the bandwidth of the RF burst trigger. In this application, we can set the Periodic Timer to a 20.00 ms period and adjust the offset from that timer to position our trigger just where we want it. If we find that the 20.00 ms is not exactly right, we can adjust the period slightly to minimize the drift between the period timer and the signal to be measured.

A second way to use this feature would be to use **Sync Source** temporarily, instead of **Offset**. In this case, we might tune to the signal in a narrow span and use the RF Burst trigger to synchronize the periodic timer. Then we would turn the sync source off so that it would not mis-trigger. Mis-triggering can occur when we are tuned so far away from the RF burst trigger that it is no longer reliable.

A third example would be to synchronize to a signal that has a reference time element of much longer period than the period of interest. In some CDMA applications, it is useful to look at signals with a short periodicity, by synchronizing that periodicity to the "even-second clock" edge that happens every two seconds. Thus, we could connect the even-second clock trigger to Ext1 and use then Ext1 as the sync source for the periodic timer.

The figure below illustrates this third example. The top trace represents the even-second clock. It causes the periodic timer to synchronize with the leading edge shown. The analyzer trigger occurs at a time delayed by the accumulated offset from the period trigger event. The periodic timer continues to run, and triggers continue to occur, with a periodicity determined by the analyzer time base. The timer output (labeled "late event") will drift away from its ideal time due to imperfect matching between the time base of the signal being measured and the time base of the analyzer, and also because of imperfect setting of the period parameter. But the synchronization is restored on the next even-second clock event. ("Accumulated offset" is described in the in the **Offset** function section.)

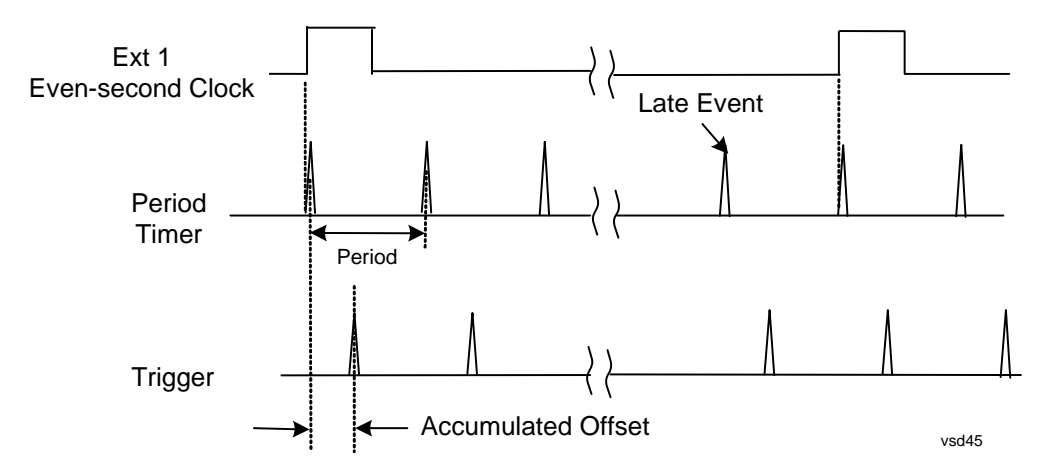

#### **Period**

Sets the period of the internal periodic timer clock. For digital communications signals, this is usually set to the frame period of your current input signal. In the case that sync source is not set to OFF, and the

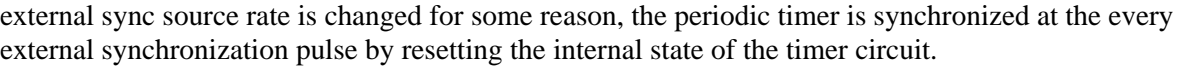

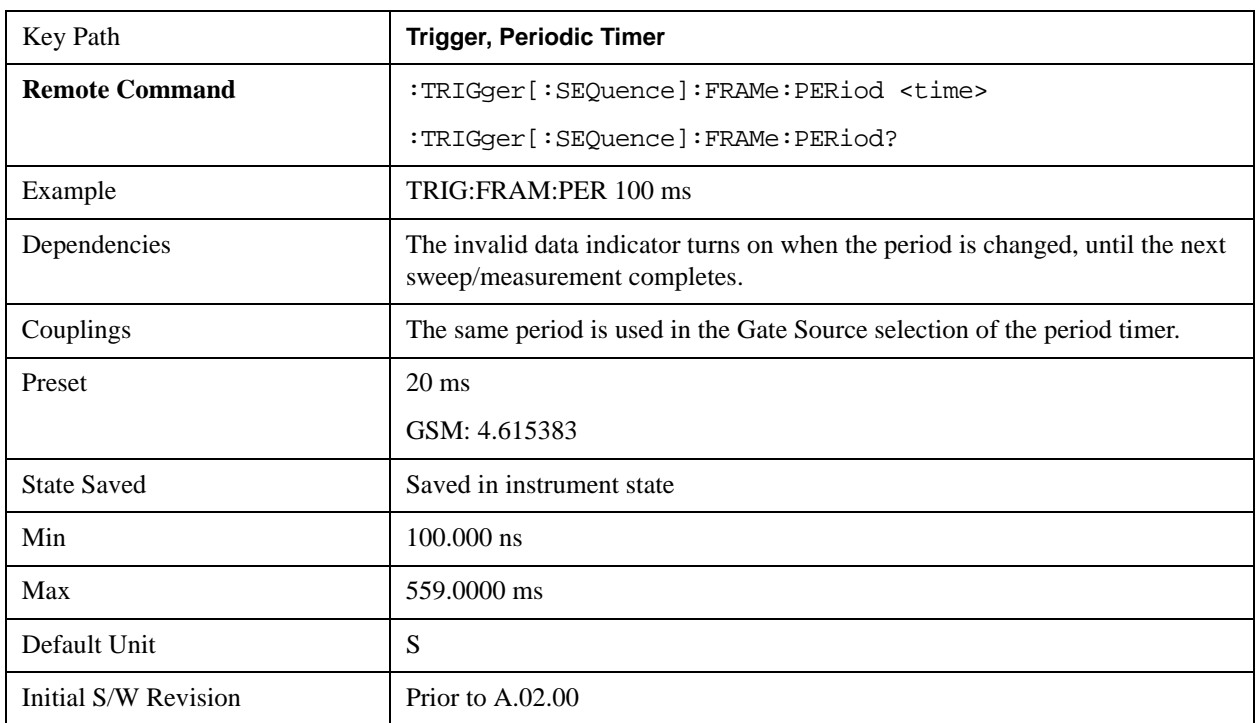

#### **Offset**

Adjusts the accumulated offset between the periodic timer events and the trigger event. Adjusting the accumulated offset is different than setting an offset, and requires explanation.

The periodic timer is usually not synchronized with any external events, so the timing of its output events has no absolute meaning. Since the timing relative to external events (RF signals) is important, you need to be able to adjust (offset) it. However, you have no direct way to see when the periodic timer events occur. All that you can see is the trigger timing. When you want to adjust the trigger timing, you will be changing the internal offset between the periodic timer events and the trigger event. Because the absolute value of that internal offset is unknown, we will just call that the accumulated offset. Whenever the Offset parameter is changed, you are changing that accumulated offset. You can reset the displayed offset using Reset Offset Display. Changing the display does not change the value of the accumulated offset, and you can still make additional changes to accumulated offset.

To avoid ambiguity, we define that an increase in the "offset" parameter, either from the knob or the SCPI adjust command, serves to delay the timing of the trigger event.

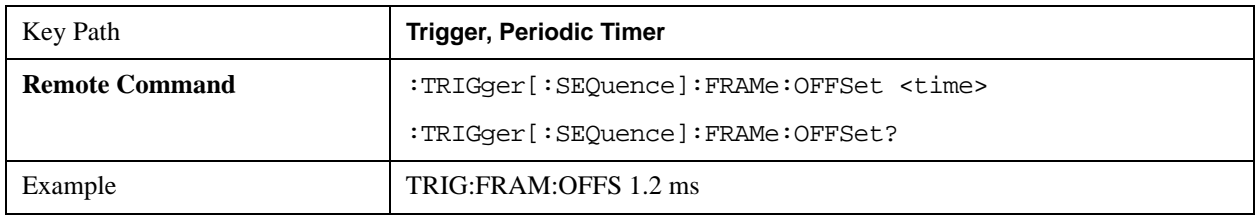

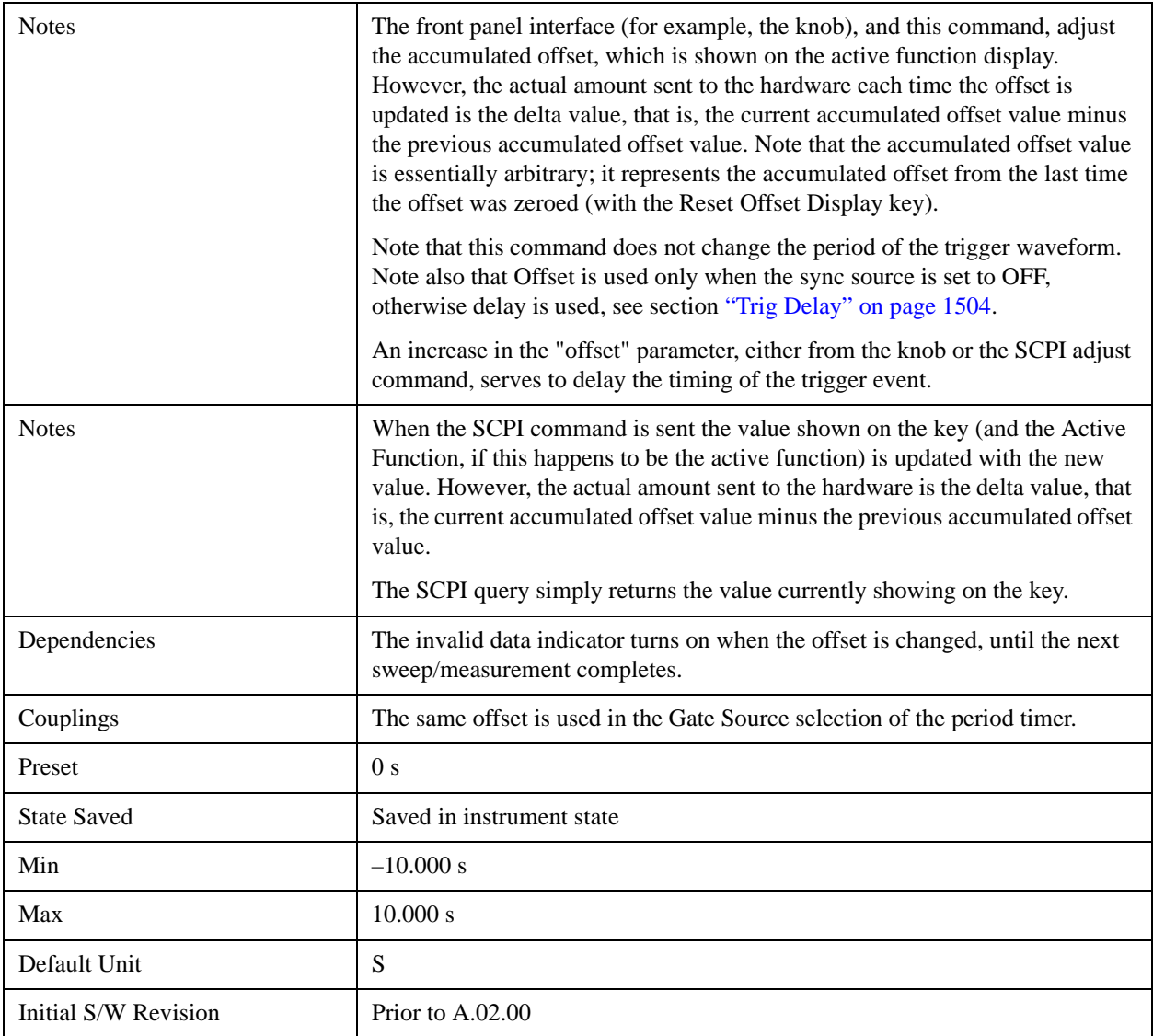

## **Offset Adjust (Remote Command Only)**

This remote command does not work at all like the related front panel keys. This command lets you advance the phase of the frame trigger by the amount you specify.

It does not change the period of the trigger waveform. If the command is sent multiple times, it advances the phase of the frame trigger an additional amount each time it is sent. Negative numbers are permitted.

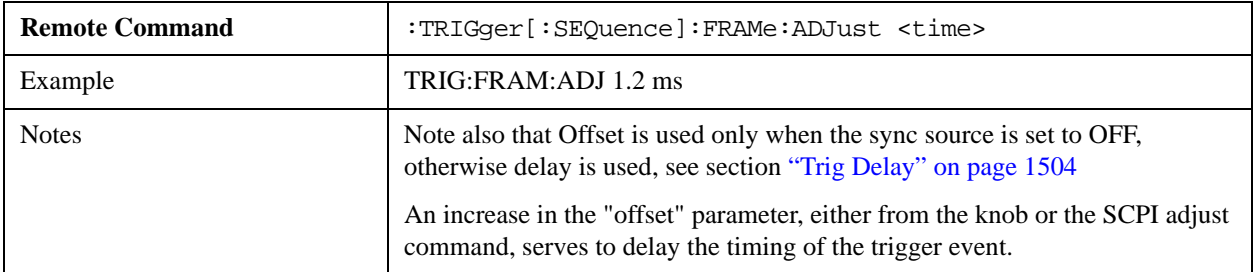

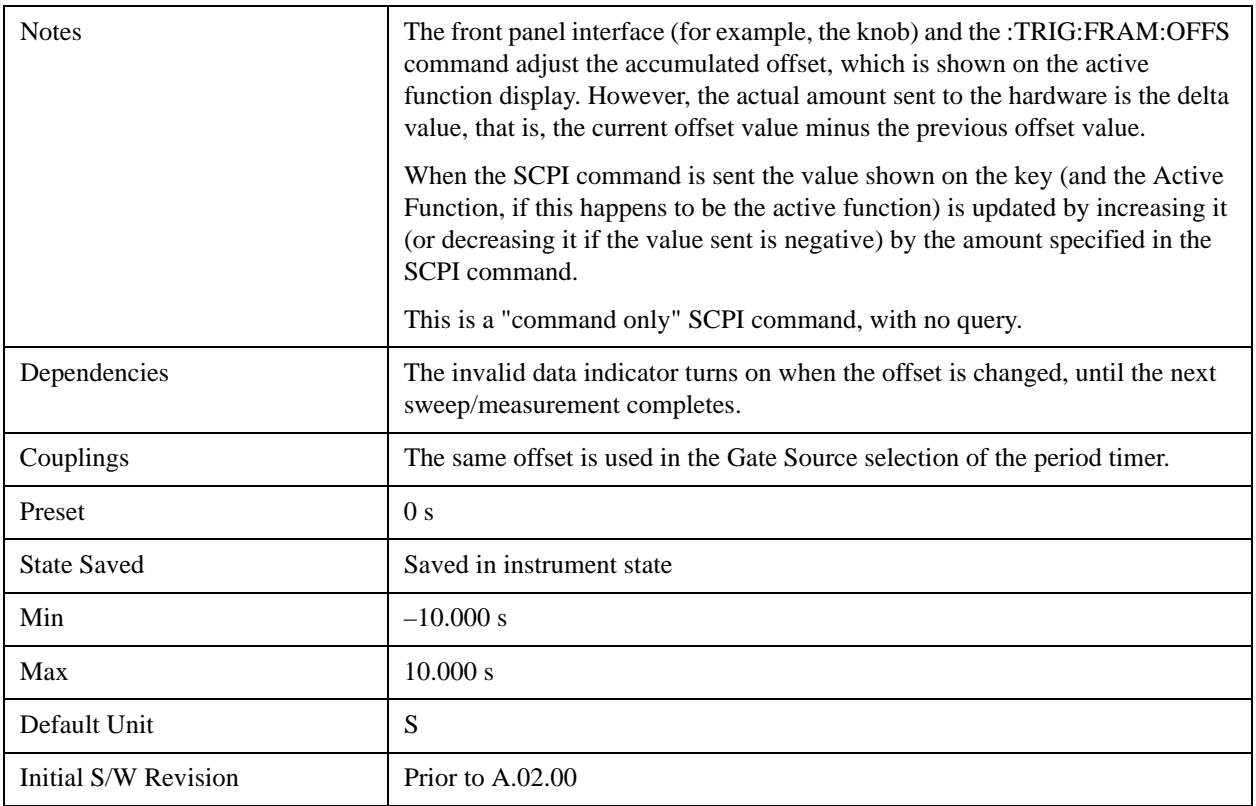

#### **Reset Offset Display**

Resets the value of the periodic trigger offset display setting to 0.0 seconds. The current displayed trigger location may include an offset value defined with the **Offset** key. Pressing this key redefines the currently displayed trigger location as the new trigger point that is 0.0 s offset. The **Offset** key can then be used to add offset relative to this new timing.

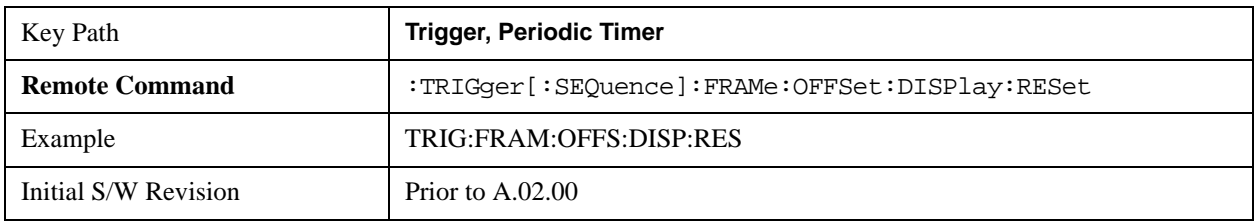

#### **Sync Source**

Selects a signal source for you to synchronize your periodic timer trigger to, otherwise you are triggering at some arbitrary location in the frame. Synchronization reduces the precision requirements on the setting of the period.

For convenience you may adjust the level and slope of the selected sync source in a conditional branch setup menu accessed from the Sync Source menu. Note that these settings match those in the **Trigger** and **Gate Source** menus; that is, each trigger source has only one value of level and slope, regardless of which menu it is accessed from.

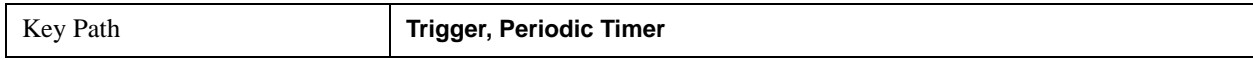

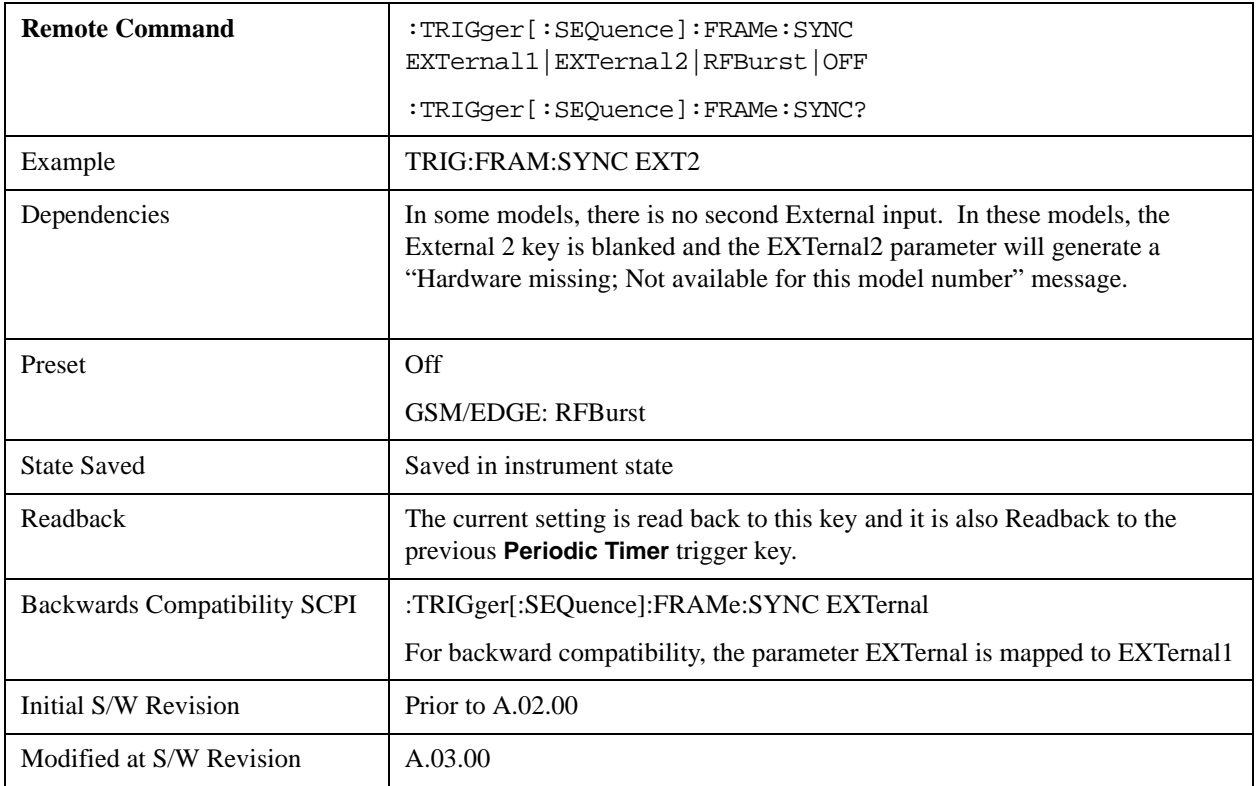

#### **Off**

Turns off the sync source for your periodic trigger. With the sync source off, the timing will drift unless the signal source frequency is locked to the analyzer frequency reference.

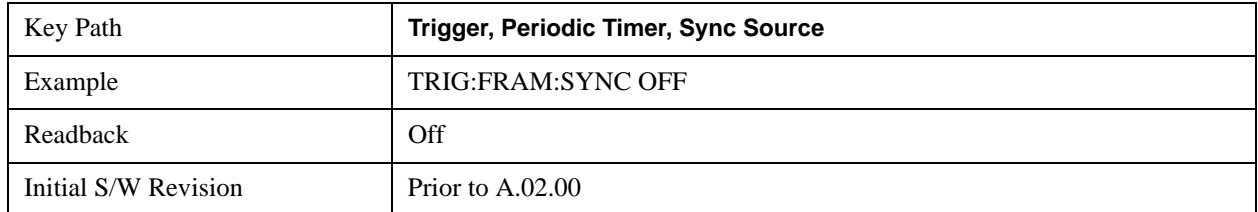

#### **External 1**

Pressing this key, when it is not selected, selects the external input port that you will use for the periodic trigger synchronization. Pressing this key, when it is already selected, accesses the external 1 sync source setup menu.

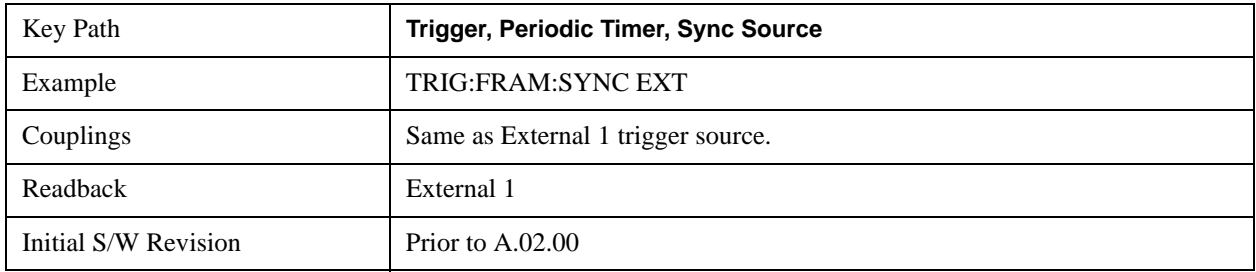

#### **Trigger Level**

Sets the value where the signal at the external 1 trigger input will synchronize with the periodic timer trigger. This same level is used in the Ext1 trigger source in the Trigger menu. See section "Trigger Level" on page 1488 for information on this key and the SCPI command.

#### **Trig Slope**

Controls the trigger polarity. It is set positive to trigger on a rising edge and negative to trigger on a falling edge. This same value is used in the Ext1 trigger source in the Trigger menu. See section ["Trig Slope " on page 1489](#page-1492-0) for information on this key and the SCPI command

#### **External 2**

Pressing this key, when it is not selected, selects the external input port that you will use for the periodic frame trigger synchronization.

Pressing this key, when it is already selected, accesses the external 2 sync source setup menu.

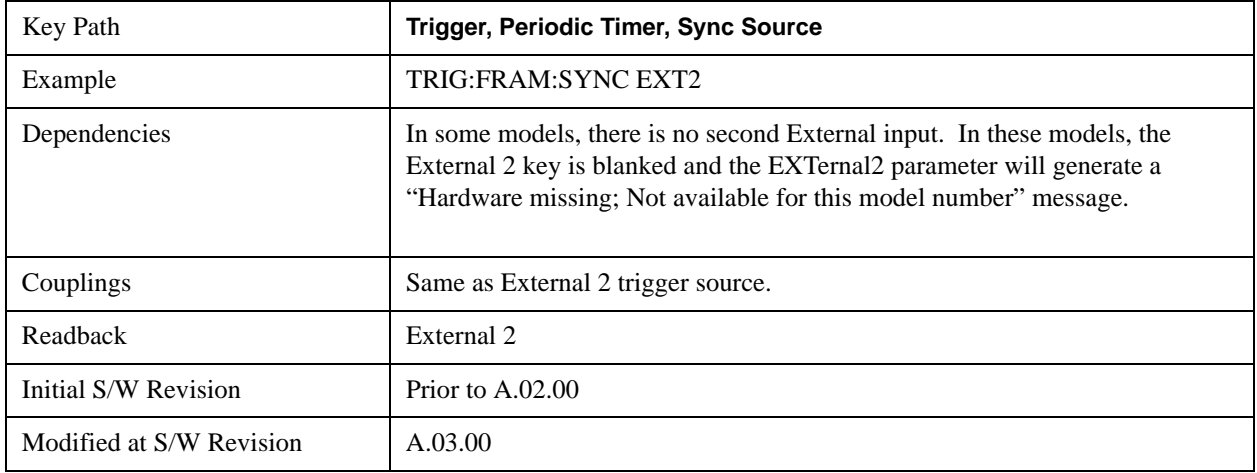

#### **Trigger Level**

Sets the value where the signal at the external 2 trigger input will synchronize with the periodic timer trigger. This same level is used in the Ext2 trigger source in the Trigger menu. See section ["Trigger Level " on page 1491](#page-1494-0) for information on this key and the SCPI command.

#### **Trig Slope**

Controls the trigger polarity. It is set positive to trigger on a rising edge and negative to trigger on a falling edge. This same value is used in the Ext2 trigger source in the Trigger menu. See section ["Trig Slope " on page 1491](#page-1494-1) for information on this key and the SCPI command

### **RF Burst**

Pressing the key once selects the RF burst envelope signal to be used for the periodic timer trigger synchronization.

Press the key a second time to access the RF burst sync source setup menu.

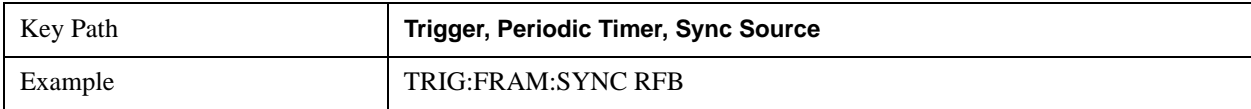

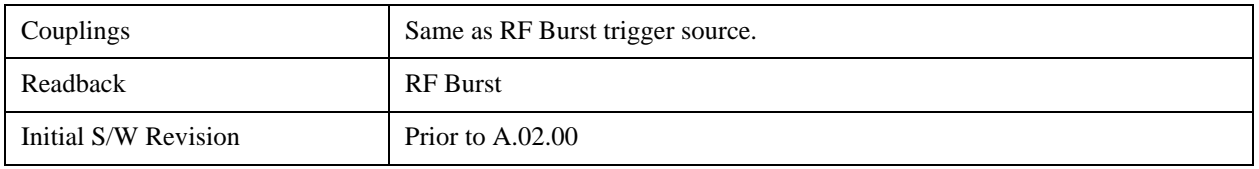

#### **Trigger Level**

Sets the trigger level to be used for the RF Burst trigger. This same level is used in the RF Burst trigger source in the Trigger menu. See section ["Absolute Trigger Level" on page 1493](#page-1496-0) for information on this key and the SCPI command.

#### **Trig Slope**

Controls the RF Burst trigger polarity. It is set positive to trigger on a rising edge and negative to trigger on a falling edge. This same value is used in the RF Burst trigger source in the Trigger menu. See section ["Trigger](#page-1499-0)  [Slope " on page 1496](#page-1499-0) for information on this key and the SCPI command

#### <span id="page-1507-0"></span>**Trig Delay**

This setting delays the measurement timing relative to the Periodic Timer.

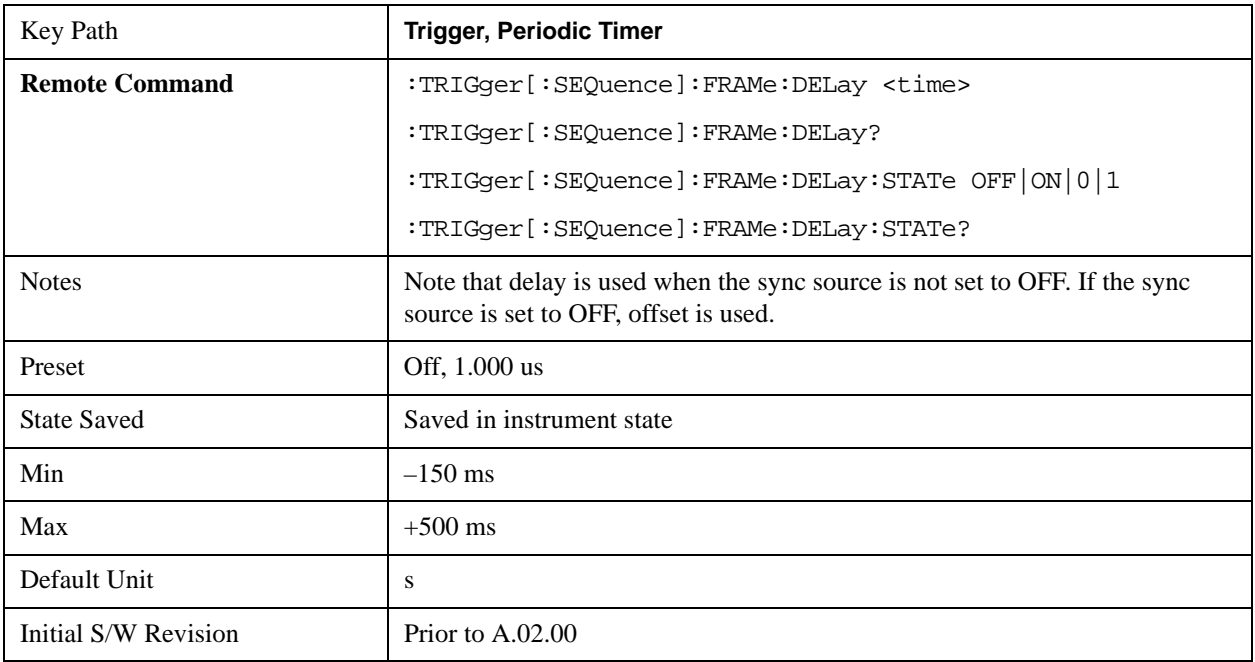

#### **Sync Holdoff**

Sync Holdoff specifies the duration that the sync source signal must be kept false before the transition to true to be recognized as the sync timing. The periodic timer phase is aligned when the sync source signal becomes true, after the Holdoff time is satisfied.

A holdoff of 2 ms will work with most WiMAX signals, but there may be cases where the burst off duration is less than 1 ms and this value will need to be changed.

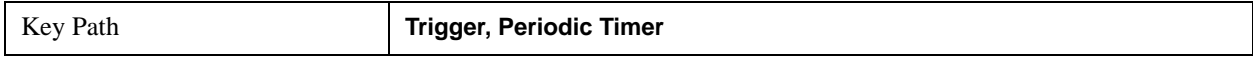

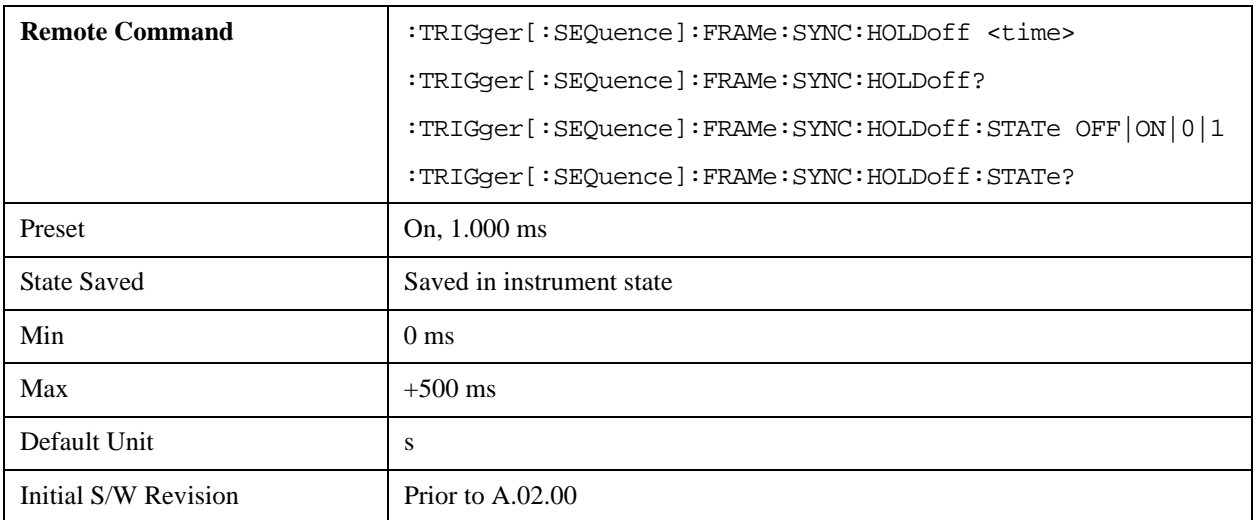

# **TV**

Pressing this key, when it is not selected, selects the TV input signal as the trigger. A new sweep/measurement will start synchronized with the next occurrence of the synchronizing pulse of a selected TV line

Pressing this key, when it is already selected, sets the desired line number accesses the other TV trigger setup functions.

The Frame and Field options enable you to determine how the fields of the TV picture signal will be affected by the trigger system. One complete TV image consists of one frame of 525 or 625 horizontal lines depending on the TV standard being used. Each frame is composed of two fields of interlacing lines, each consisting of 262 1/2 lines (or 312 1/2 lines). The fields are called Field One and Field Two. Field One is viewed as having 263 lines (or 313 lines) and Field Two is viewed as having 262 lines (or 312 lines).

For the 525 line NTSC video standard, we refer to TV lines as follows (these are the Field Modes):

Entire Frame, lines 1 to 525

Field One, lines 1 to 263

Field Two, lines 1 to 262 (note that this really refers to "actual" lines 264 to 525)

For the 625 line PAL and SECAM video standards, we refer to TV lines as follows:

Entire Frame, lines 1 to 625

Field One, lines 1 to 313

Field Two, lines 314 to 625

As the Field is changed, the appropriate value for Line is chosen to keep triggering on the same line as before, or if this is not possible, the corresponding line in the new Field. For example, suppose line 264 is selected while in the NTSC-M standard and the Entire Frame mode. This is the first line in Field Two. If Field Two is then selected, the Line number changes to Line 1, the same actual line in the TV signal. If Field One is then selected, the line number stays at 1, but now we are triggering in the first line in Field One. The only exception to this is if we are on the last line of Field One and change to Field Two. In this case, we go to the last line in Field Two.

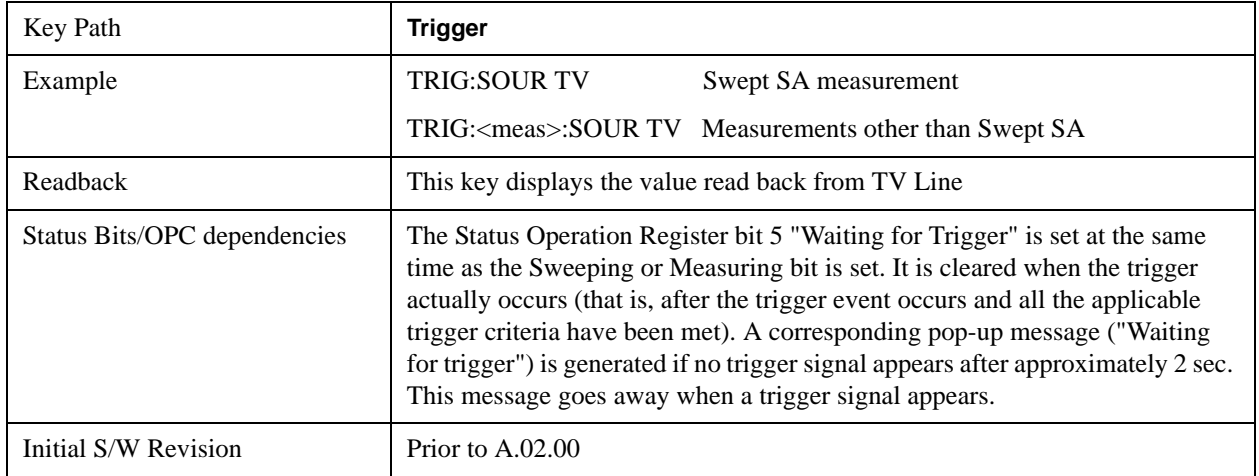

#### **TV Line**

Selects the TV line number to trigger on. Line number range is dependent on the settings of the **Standard** and **Field** menus within the TV trigger setup functions. When the line number is incremented beyond the upper limit, the value will change to the lower limit and continue incrementing from there. When the line number is decremented below the lower limit, the value will change to the upper limit and continue decrementing from there.

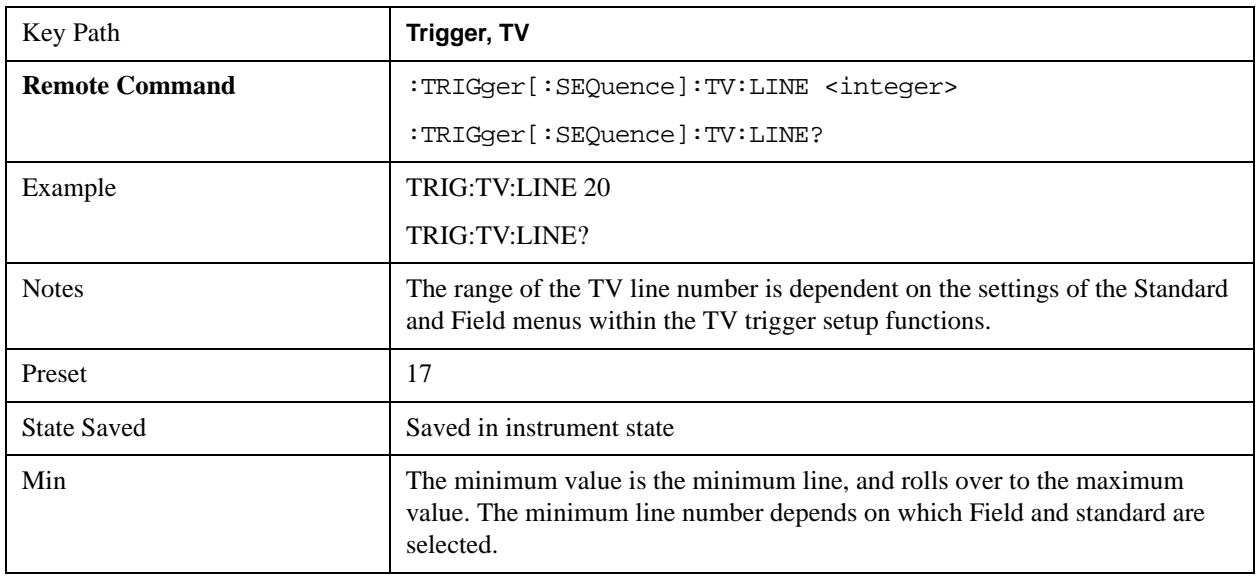

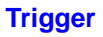

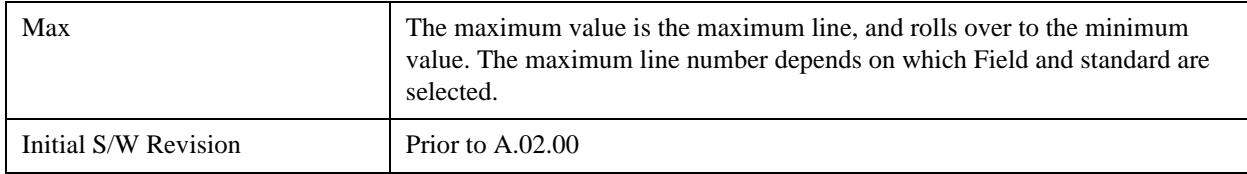

### **Field**

Accesses the menu to select the field.

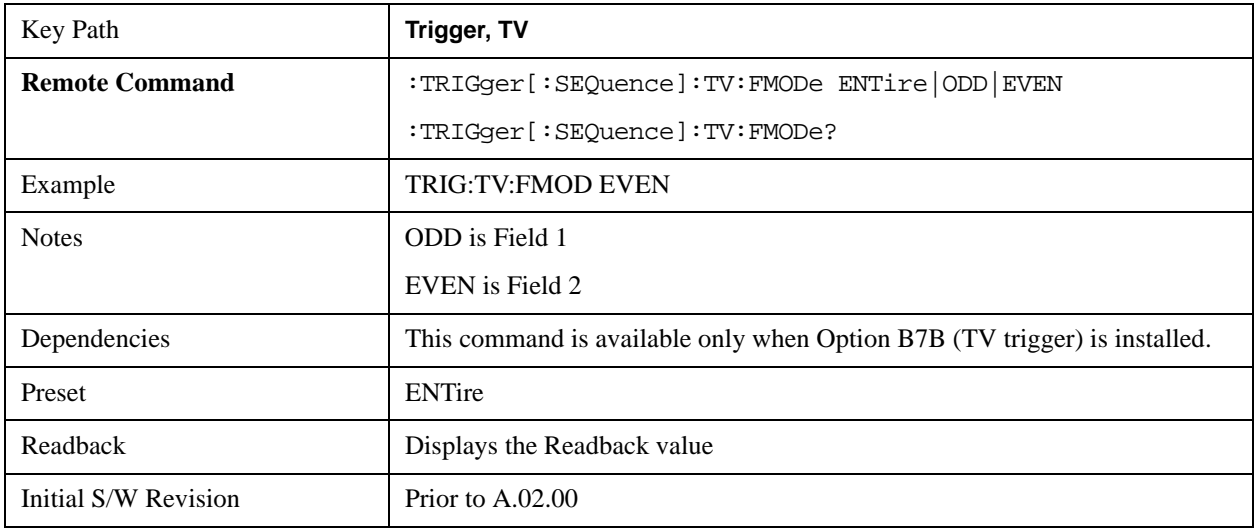

#### **Entire Frame**

When you select Entire Frame it causes the selected line number to be viewed as an offset into the entire frame starting with line 1, the first line in Field One.

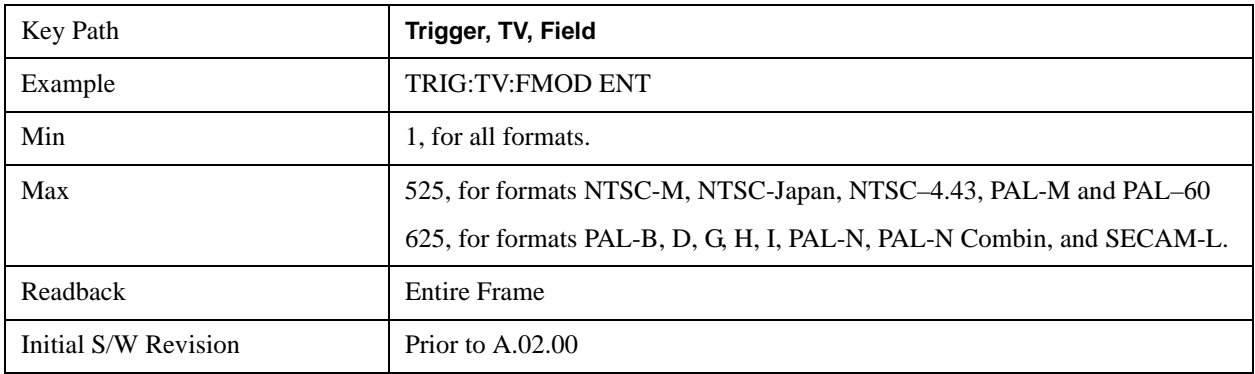

#### **Field One**

When you select Field One it causes the selected line number to be viewed as an offset into the first field starting with Line 1, the first line in Field One.

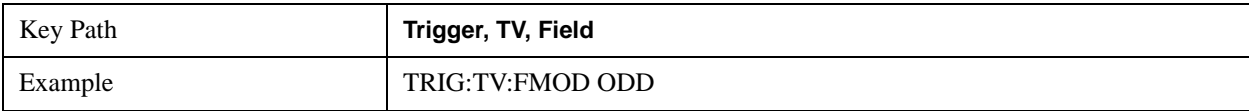

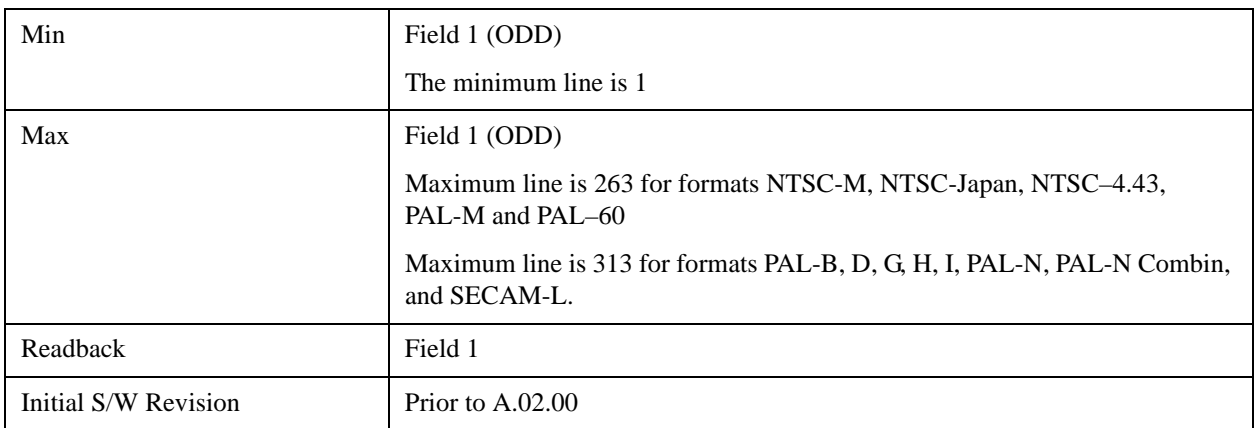

#### **Field Two**

When you select Field Two it causes the selected line number to be viewed as an offset into the second field. If Line 1 is selected, it is the 264th line of the frame (NTSC-M, NTSC-Japan, NTSC–4.43, PAL-M, PAL–60) or the 314th line of the frame (PAL-B,D,G,H,I, PAL-N, PAL-N-Combin, SECAM-L).

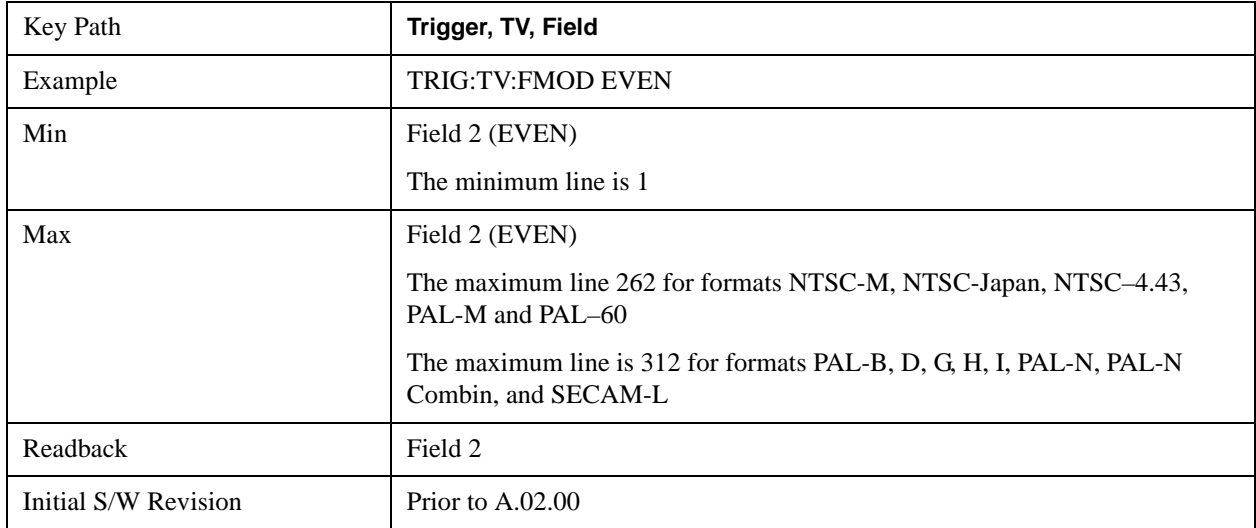

#### **Standard**

Accesses the Standard menu keys which select from the following TV standards: **NTSC-M**, **NTSC-Japan**, **NTSC–4**.**43**, **PAL-M**, **PAL-B,D,G,H,I** , **PAL-N**, **PAL-N-Combin**, **PAL–60**, **SECAM-L**.

As the TV standard is changed, the current line value is clipped as necessary to keep it valid for the chosen standard and field mode. For example, line 600 is selected in Entire Frame mode in PAL-N; if NTSC-M is selected, the line number is clipped to 525. Or, if line 313 is selected in Field 1 mode in PAL-N and NTSC-M is selected, the line number is clipped to 263. Changing back to the PAL-N standard will leave the line number at 263.

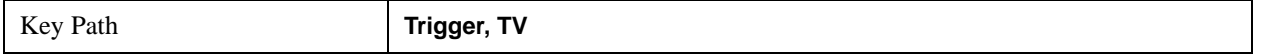
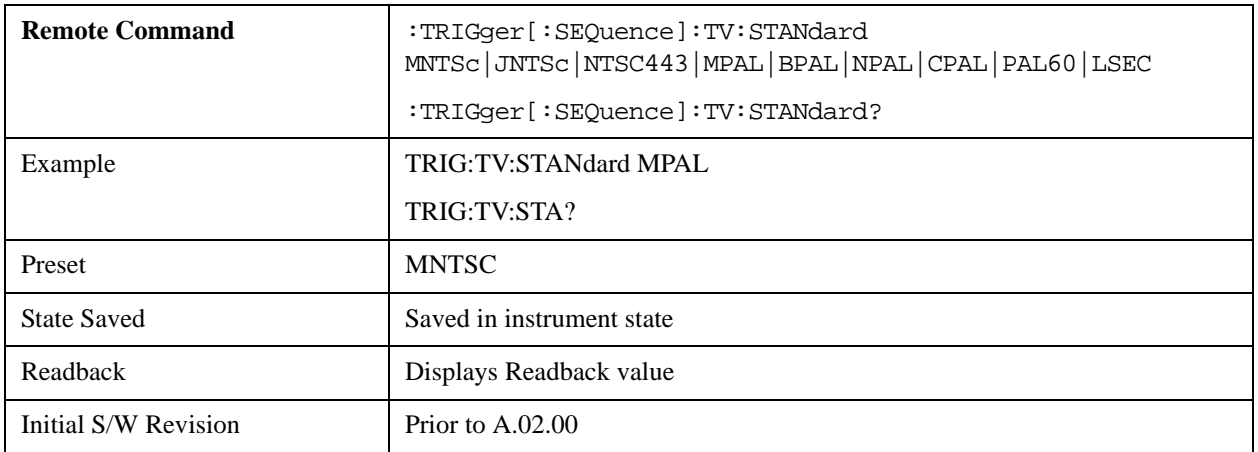

# **NTSC-M**

Sets the TV standard to **NTSC-M**.

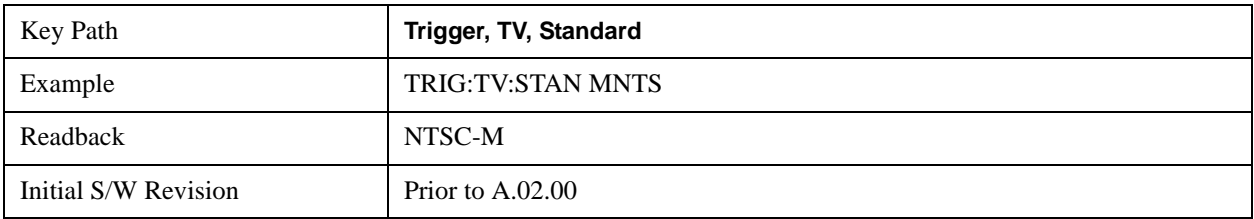

# **NTSC-Japan**

Sets the TV standard to **NTSC-Japan**.

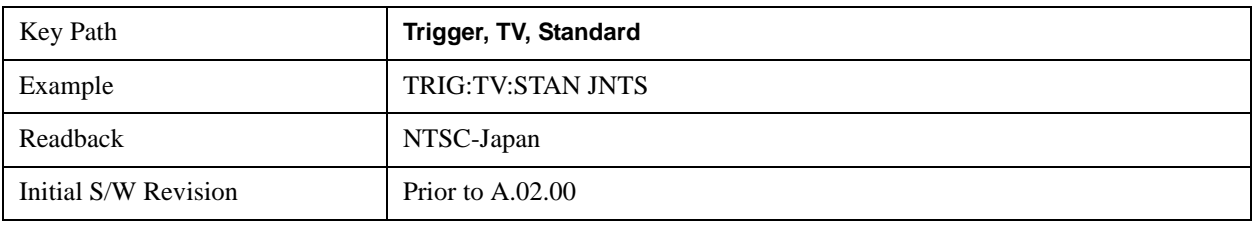

# **NTSC–4.43**

Sets the TV standard to **NTSC–4.43**.

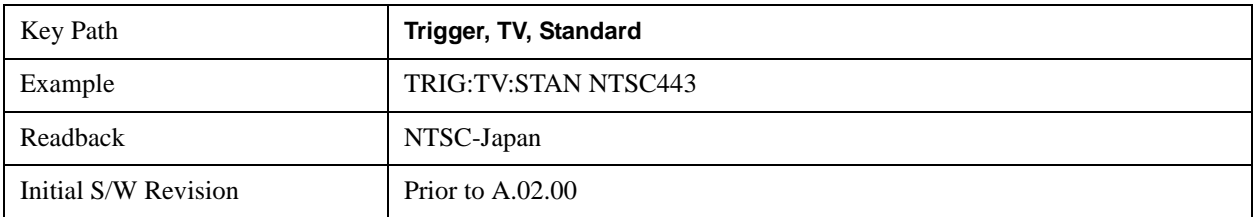

# **PAL-M**

Sets the TV standard to **PAL-M**.

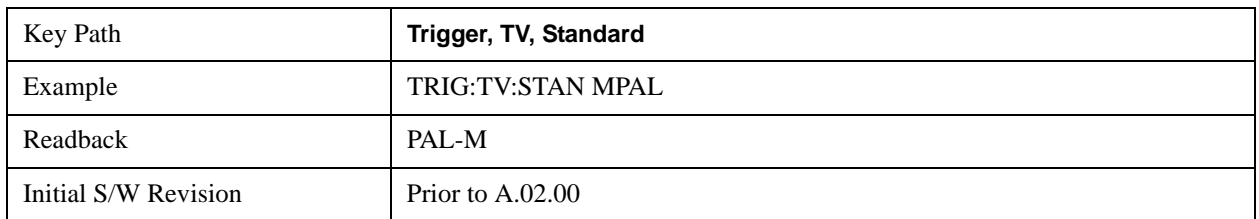

## **PAL-N**

Sets the TV standard to **PAL-N**.

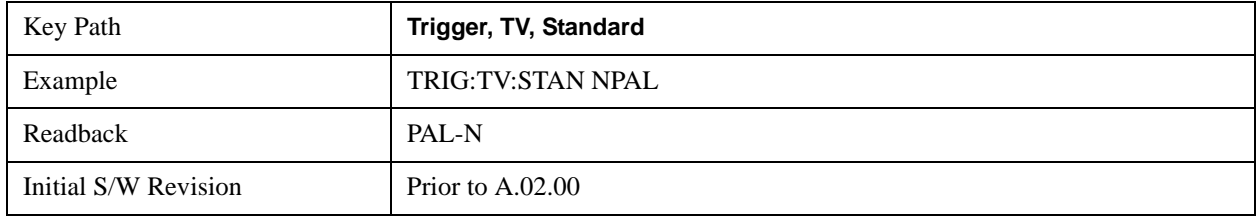

### **PAL-N-Combin**

Sets the TV standard to **PAL-N-Combin**.

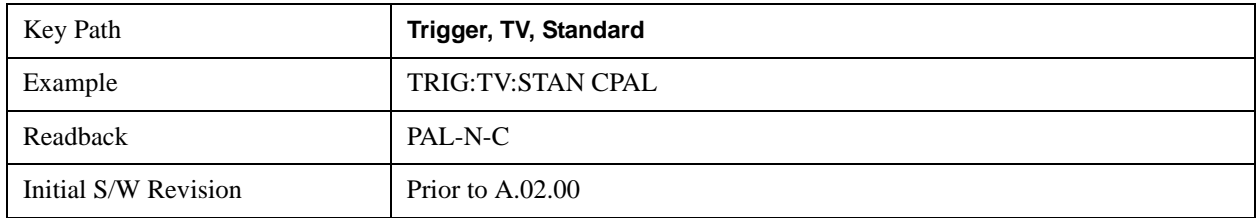

### **PAL-B,D,G,H,I**

Sets the TV standard to **PAL-B,D,G,H,I**

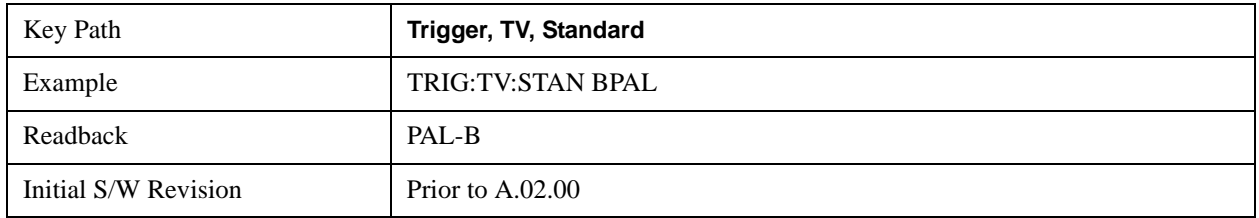

# **PAL–60**

Sets the TV standard to **PAL–60**.

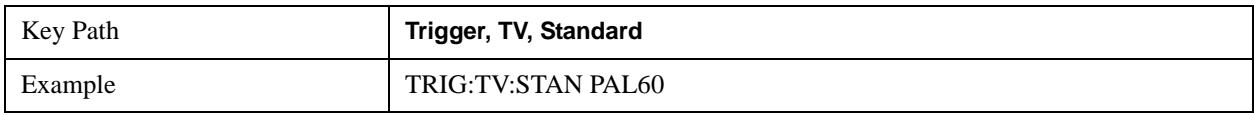

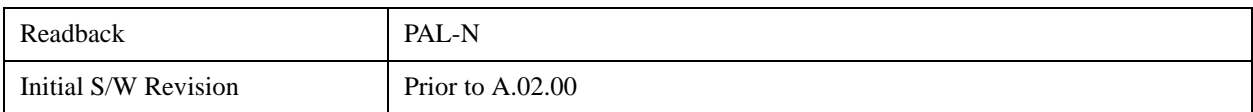

### **SECAM-L**

Sets the TV standard to **SECAM-L**.

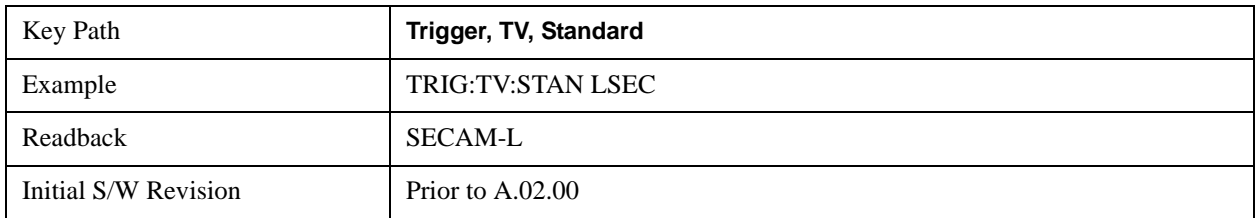

# **Baseband I/Q**

Pressing this key when it is not selected selects Baseband I/Q as the trigger. Pressing the key when it is already selected accesses the Baseband I/Q trigger type selection menu. The key is annotated to display which of the Baseband I/Q trigger types is currently selected.

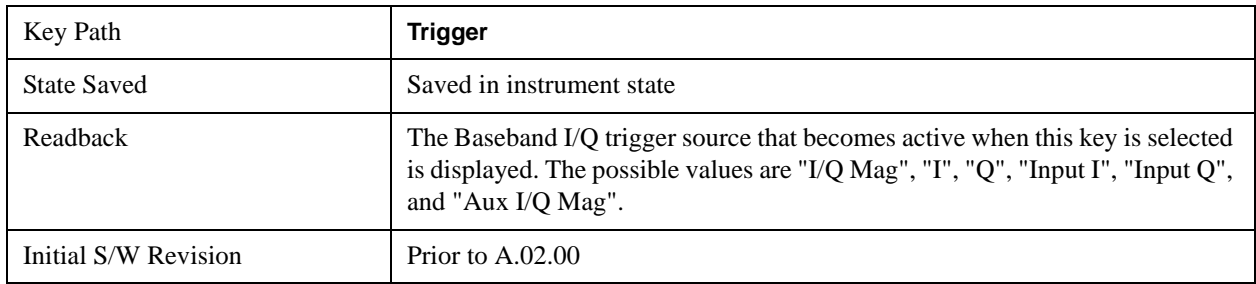

### **I/Q Mag**

Pressing this key, when it is not selected, selects the I/Q magnitude signal as the trigger. The I/Q Magnitude trigger condition is met when the I/Q magnitude crosses the I/Q magnitude trigger level. The magnitude is measured at the output of the main I/Q digital receiver.

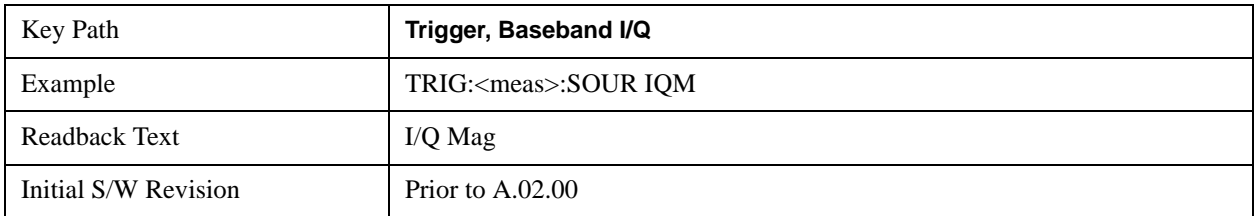

### **Trigger Level**

Sets a level for the I/Q magnitude trigger. When the signal crosses this level, with the chosen slope, the trigger occurs. If the specific Measurement displays the signal from the chosen sampling point a green line will be displayed to indicate the trigger level.

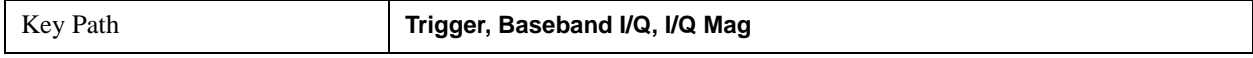

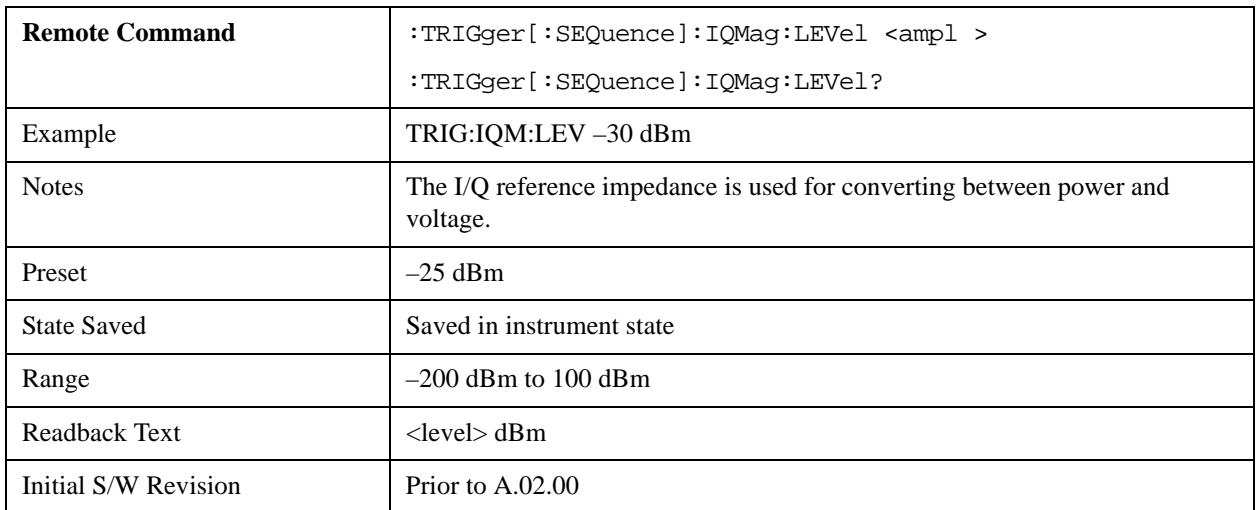

### **Trig Slope**

Controls the trigger polarity. It is set positive to trigger on a rising edge and negative to trigger on a falling edge.

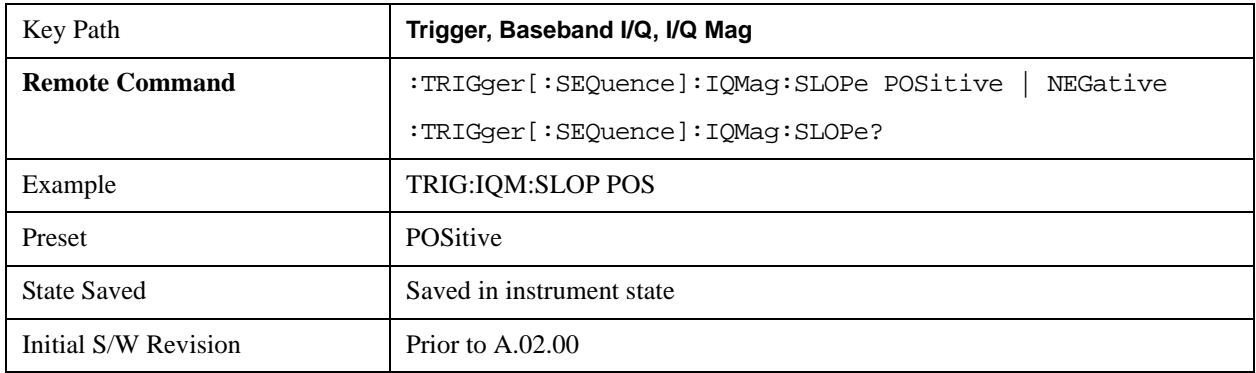

# **Trig Delay**

Controls a time delay during which the analyzer will wait to begin a sweep after meeting the trigger criteria. You can use negative delay to pre-trigger the instrument in time domain or FFT.

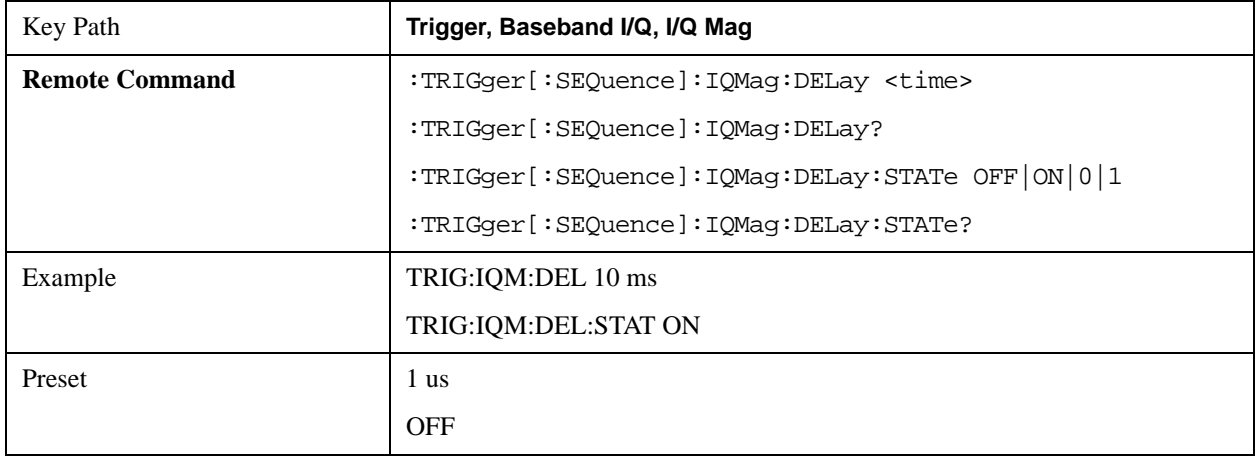

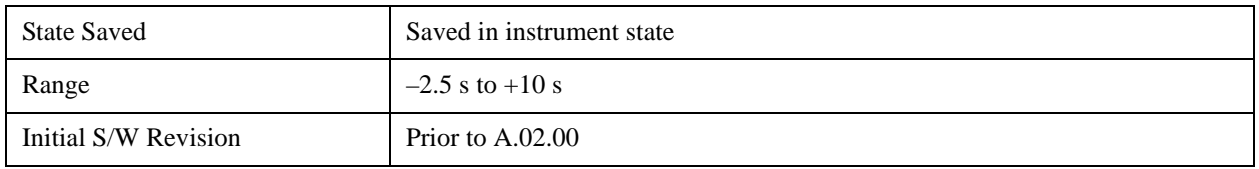

### **I (Demodulated)**

Pressing this key, when it is not selected, selects the main receiver's output I voltage as the trigger. The I (Demodulated) trigger condition is met when the I voltage crosses the I voltage trigger level.

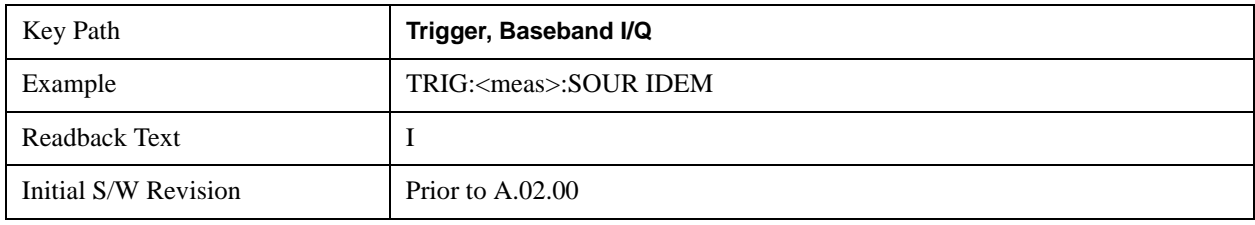

### **Trigger Level**

Sets a level for the I (Demodulated) trigger. When the signal crosses this level, with the chosen slope, the trigger occurs. If the specific Measurement displays the signal from the chosen sampling point a green line will be displayed to indicate the trigger level.

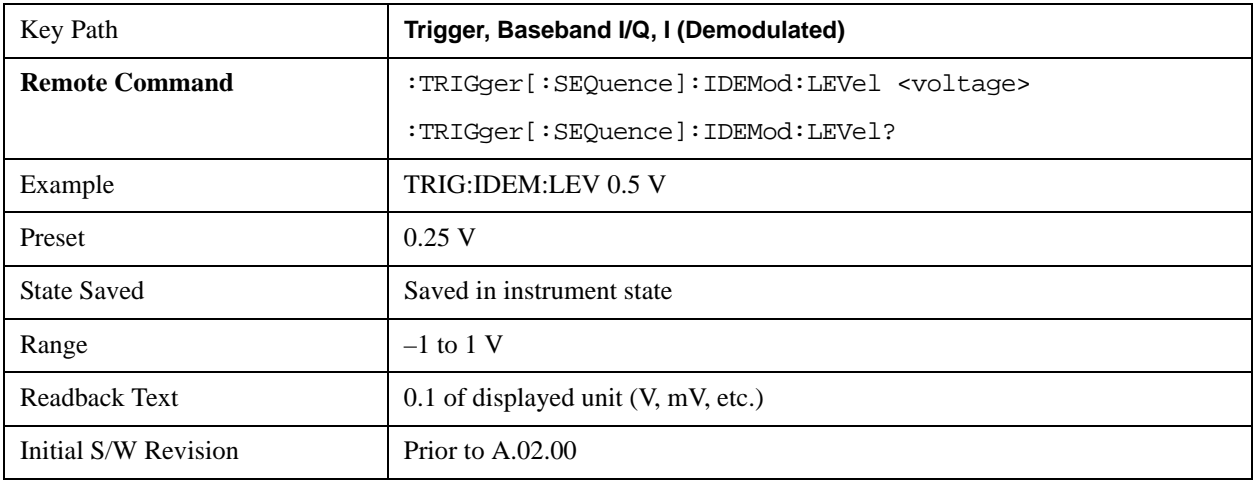

### **Trig Slope**

Controls the trigger polarity. It is set positive to trigger on a rising edge and negative to trigger on a falling edge.

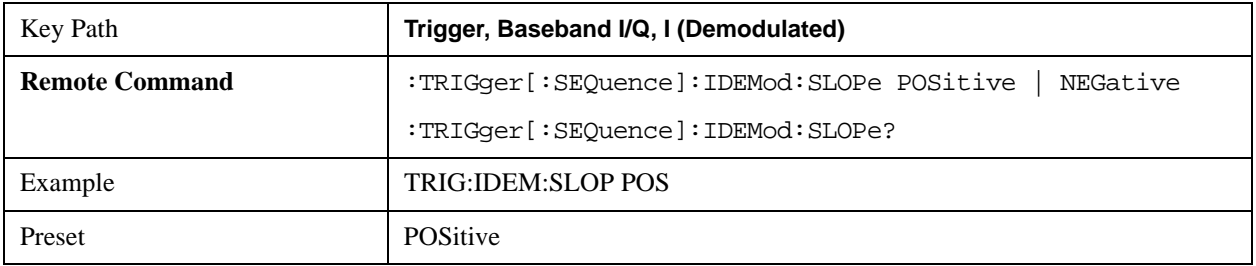

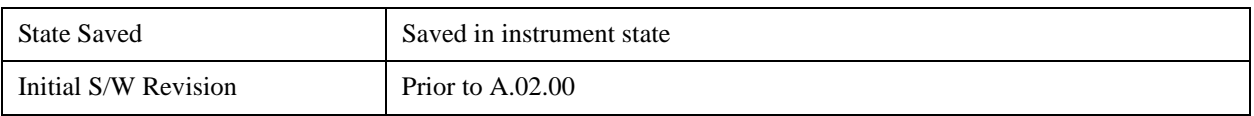

### **Trig Delay**

Controls a time delay during which the analyzer will wait to begin a sweep after meeting the trigger criteria. You can use negative delay to pre-trigger the instrument in time domain or FFT.

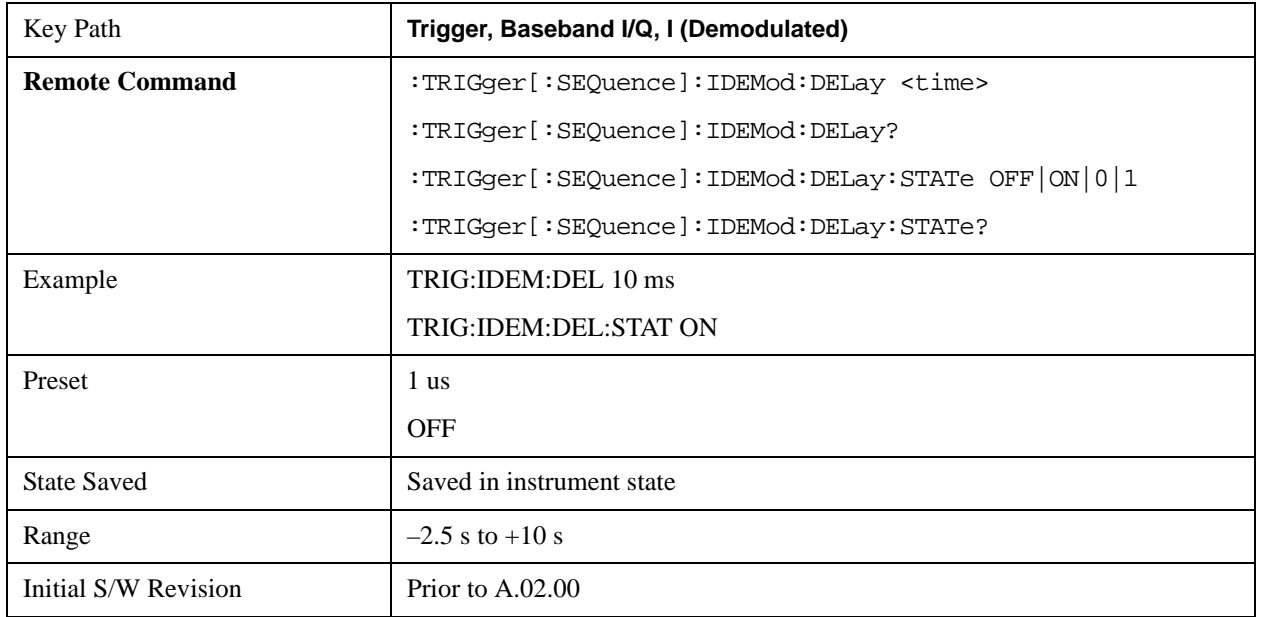

### **Q (Demodulated)**

Pressing this key, when it is not selected, selects the main receiver's output Q voltage as the trigger. The Q (Demodulated) trigger condition is met when the Q voltage crosses the Q voltage trigger level.

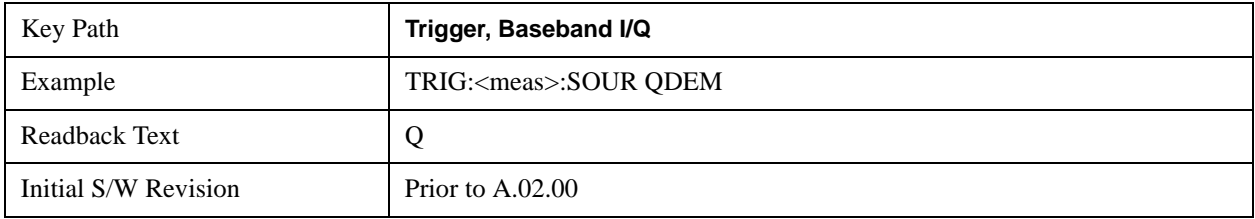

### **Trigger Level**

Sets a level for the Q (Demodulated) trigger. When the signal crosses this level, with the chosen slope, the trigger occurs. If the specific Measurement displays the signal from the chosen sampling point a green line will be displayed to indicate the trigger level.

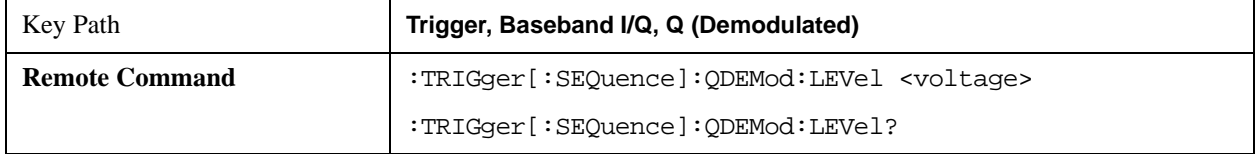

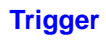

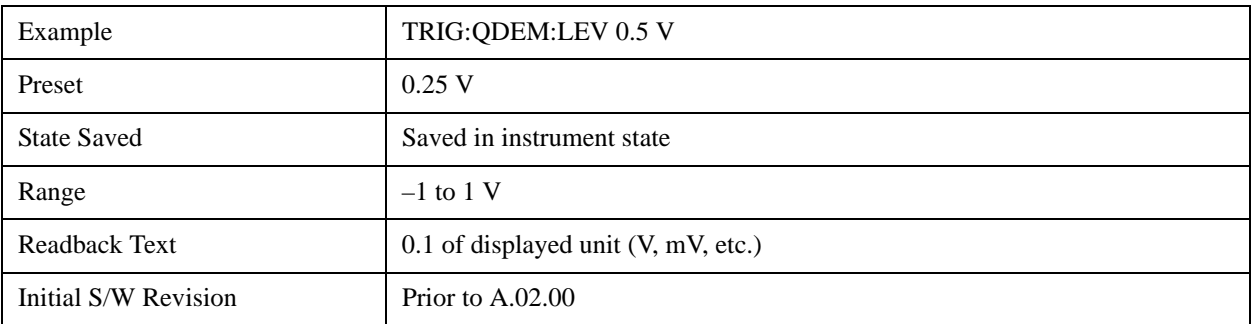

# **Trig Slope**

Controls the trigger polarity. It is set positive to trigger on a rising edge and negative to trigger on a falling edge.

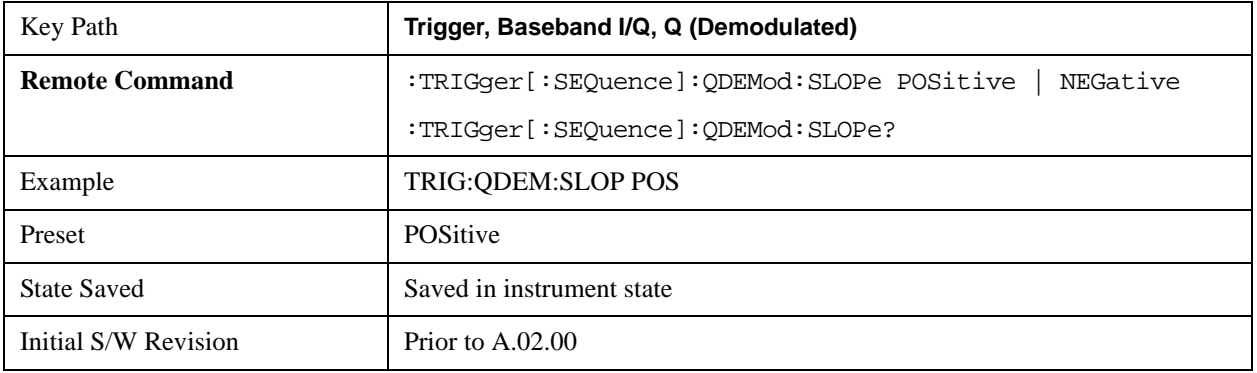

## **Trig Delay**

Controls a time delay during which the analyzer will wait to begin a sweep after meeting the trigger criteria. You can use negative delay to pre-trigger the instrument in time domain or FFT.

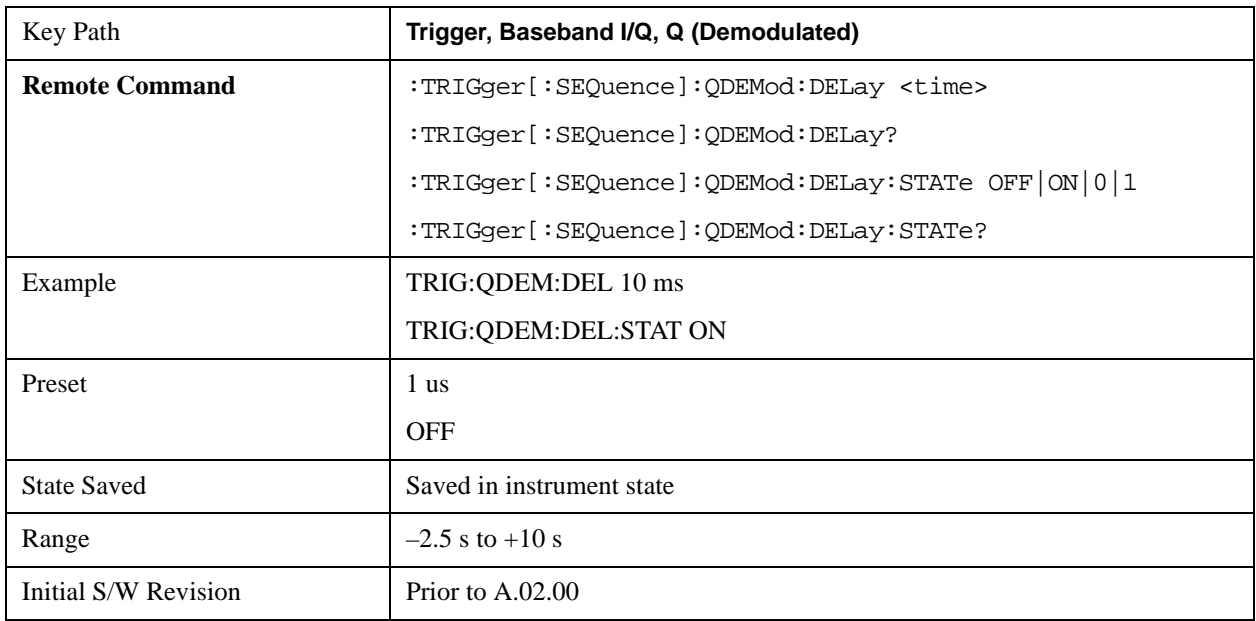

# **Input I**

Pressing this key, when it is not selected, selects the I channel's ADC voltage as the trigger. The Input I trigger condition is met when the voltage crosses the trigger level.

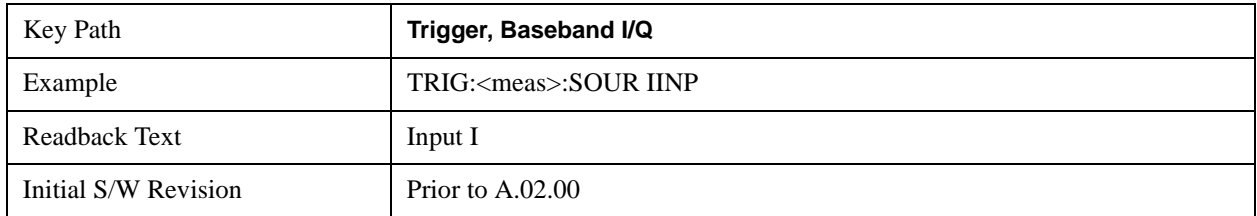

## **Trigger Level**

Sets a level for the Input I trigger. When the signal crosses this level, with the chosen slope, the trigger occurs.

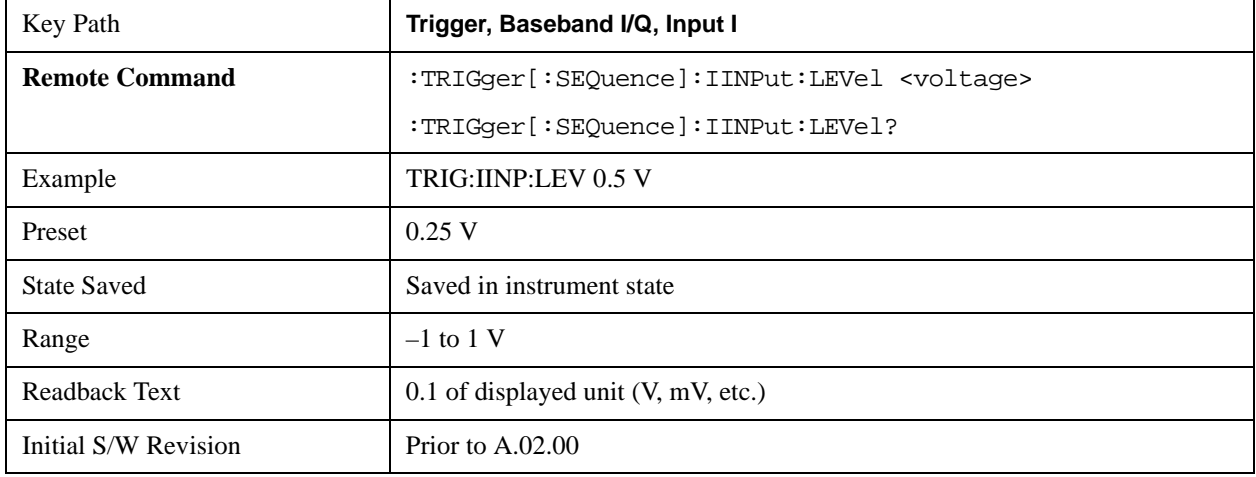

# **Trig Slope**

Controls the trigger polarity. It is set positive to trigger on a rising edge and negative to trigger on a falling edge.

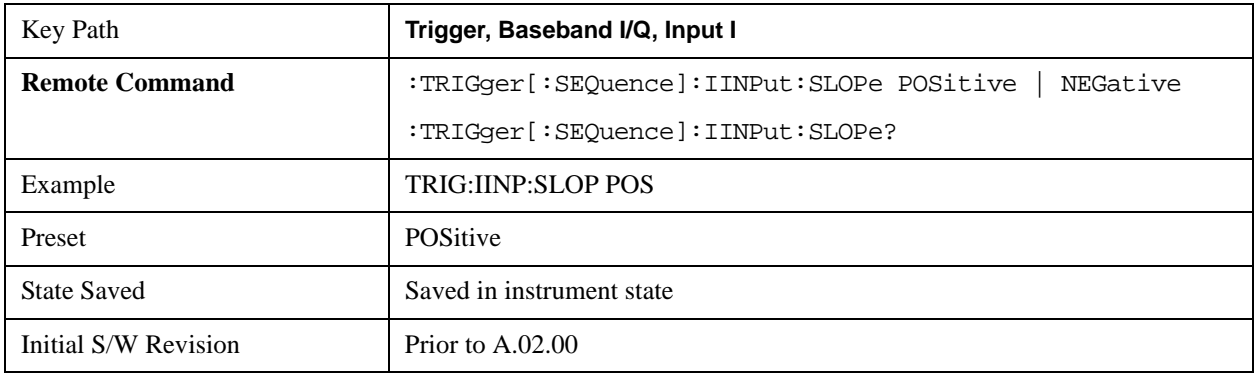

# **Trig Delay**

Controls a time delay during which the analyzer will wait to begin a sweep after meeting the trigger criteria. You can use negative delay to pre-trigger the instrument in time domain or FFT.

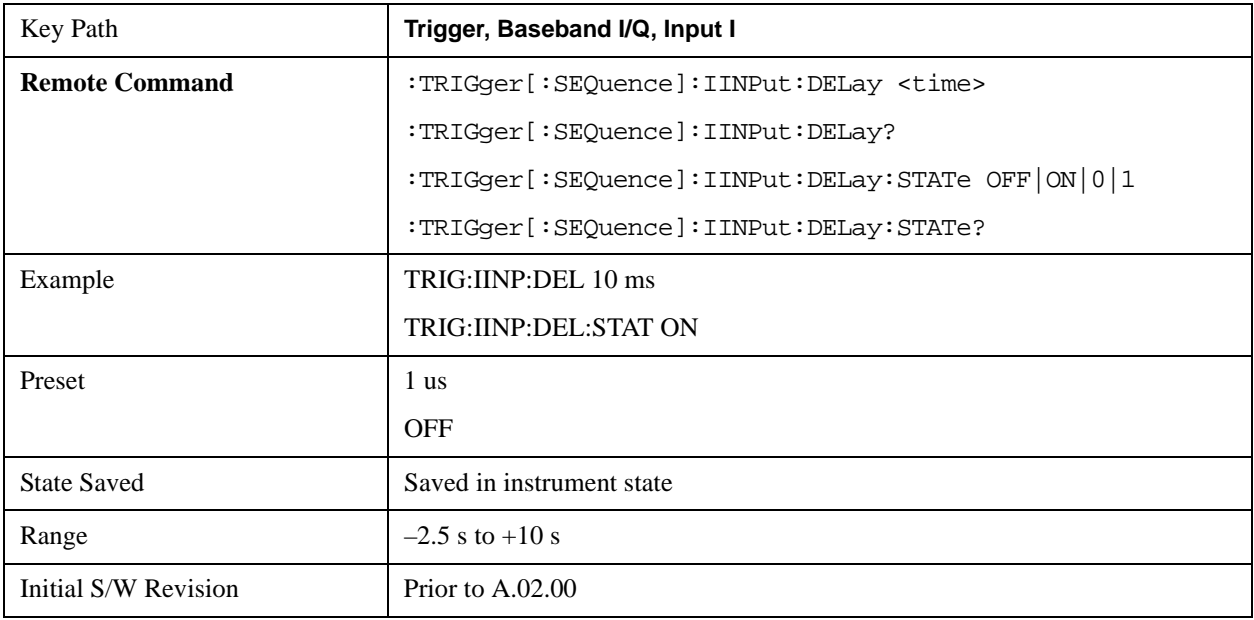

### **Input Q**

Pressing this key, when it is not selected, selects the Q channel's ADC voltage as the trigger. The Input Q trigger condition is met when the voltage crosses the trigger level.

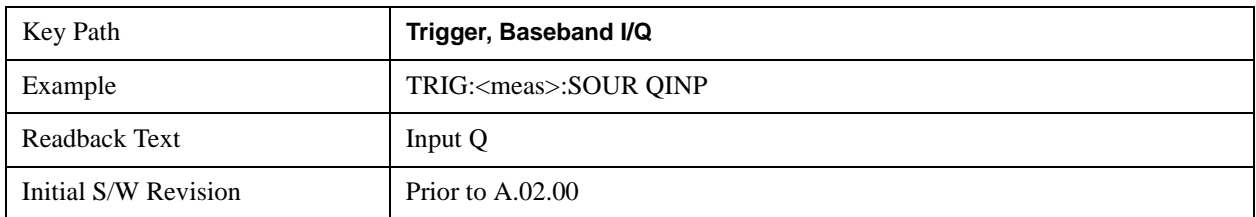

### **Trigger Level**

Sets a level for the Input Q trigger. When the signal crosses this level, with the chosen slope, the trigger occurs.

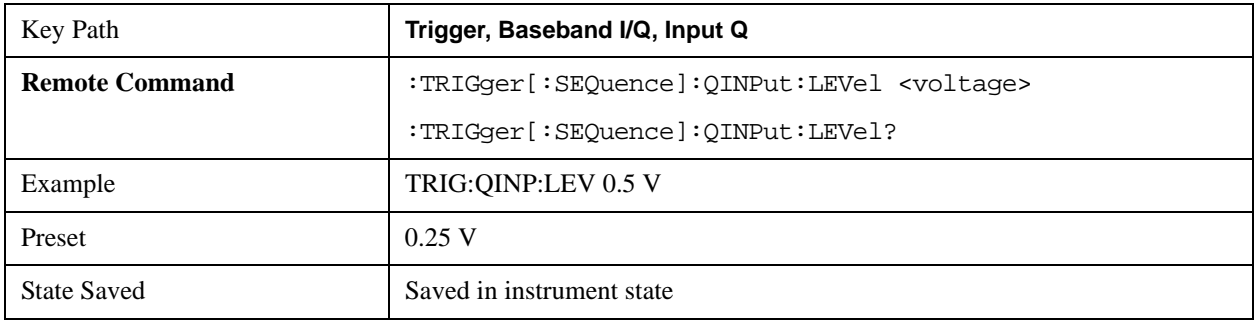

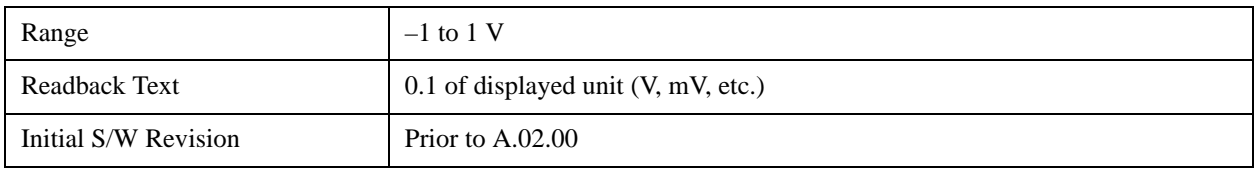

## **Trig Slope**

Controls the trigger polarity. It is set positive to trigger on a rising edge and negative to trigger on a falling edge.

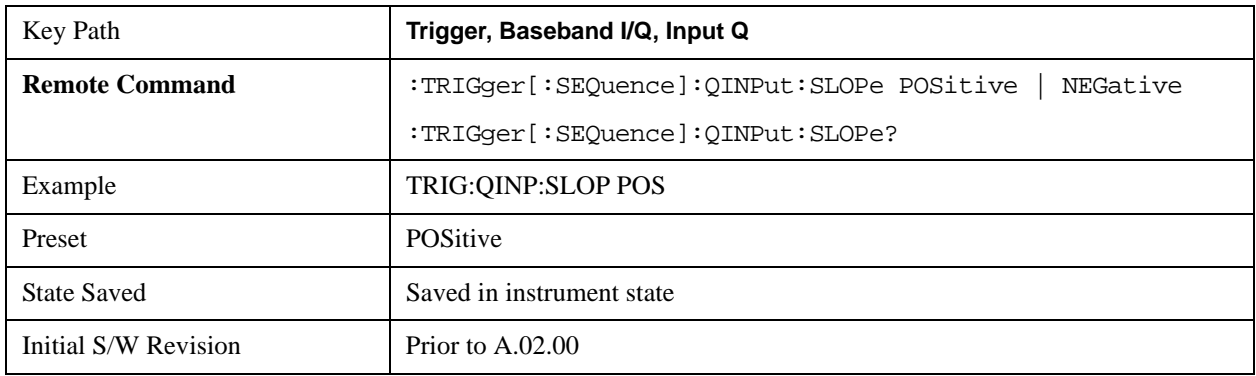

### **Trig Delay**

Controls a time delay during which the analyzer will wait to begin a sweep after meeting the trigger criteria. You can use negative delay to pre-trigger the instrument in time domain or FFT.

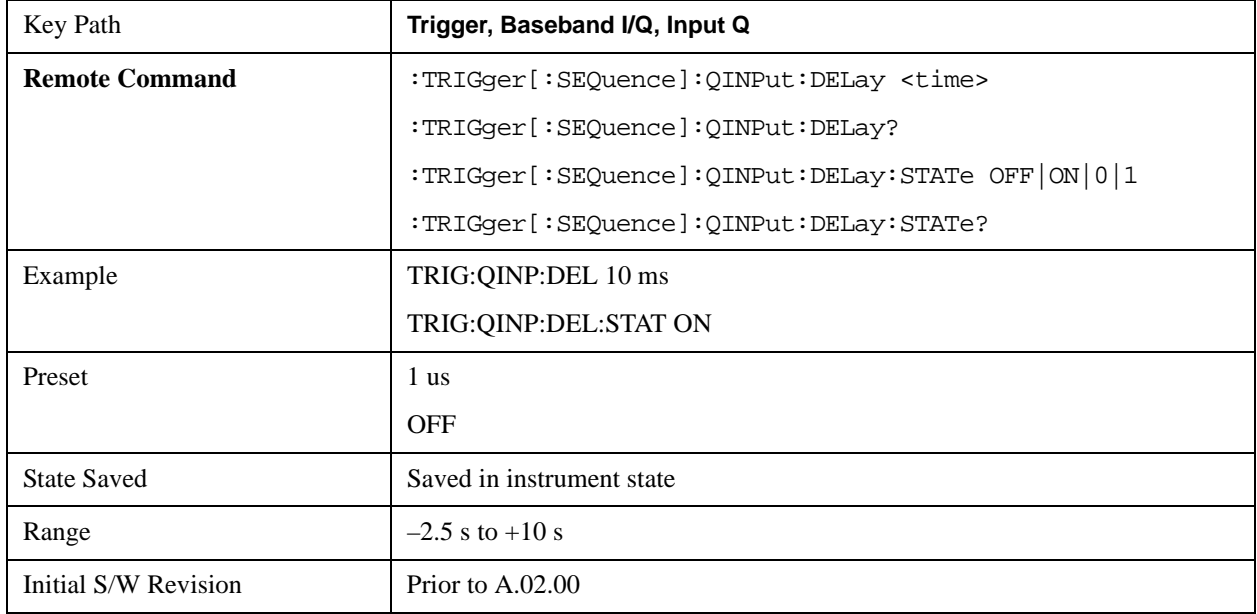

### **Auxiliary Channel I/Q Mag**

Pressing this key, when it is not selected, selects the Auxiliary Channel I/Q magnitude signal as the trigger. The Auxiliary Channel I/Q Magnitude trigger condition is met when the auxiliary receiver's I/Q magnitude output crosses the Auxiliary I/Q magnitude trigger level.

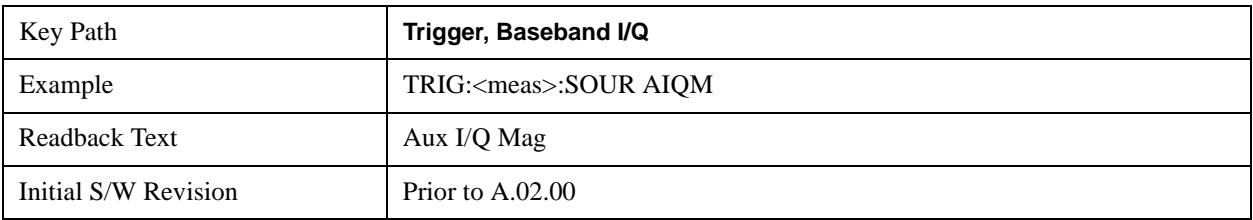

# **Trigger Level**

Sets a level for the I/Q magnitude trigger. When the signal crosses this level, with the chosen slope, the trigger occurs.

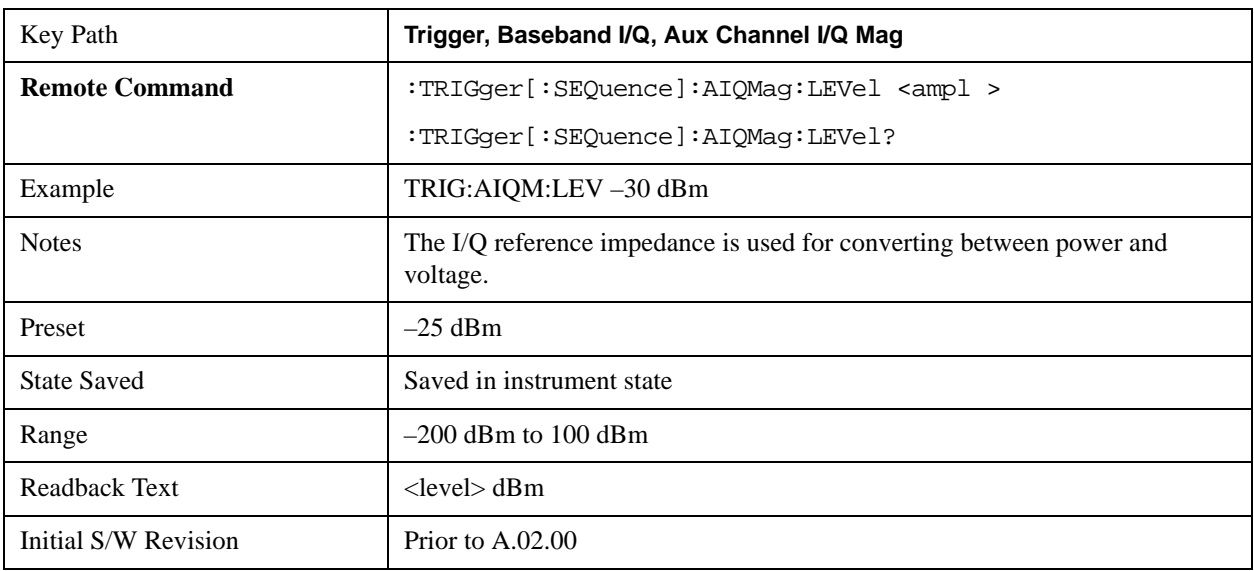

# **Trig Slope**

Controls the trigger polarity. It is set positive to trigger on a rising edge and negative to trigger on a falling edge.

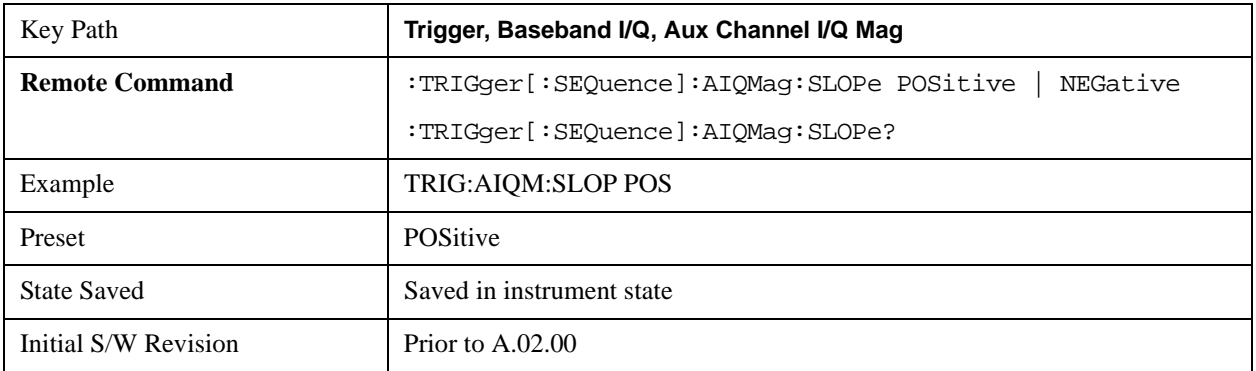

# **Trig Delay**

Controls a time delay during which the analyzer will wait to begin a sweep after meeting the trigger criteria. You can use negative delay to pre-trigger the instrument in time domain or FFT.

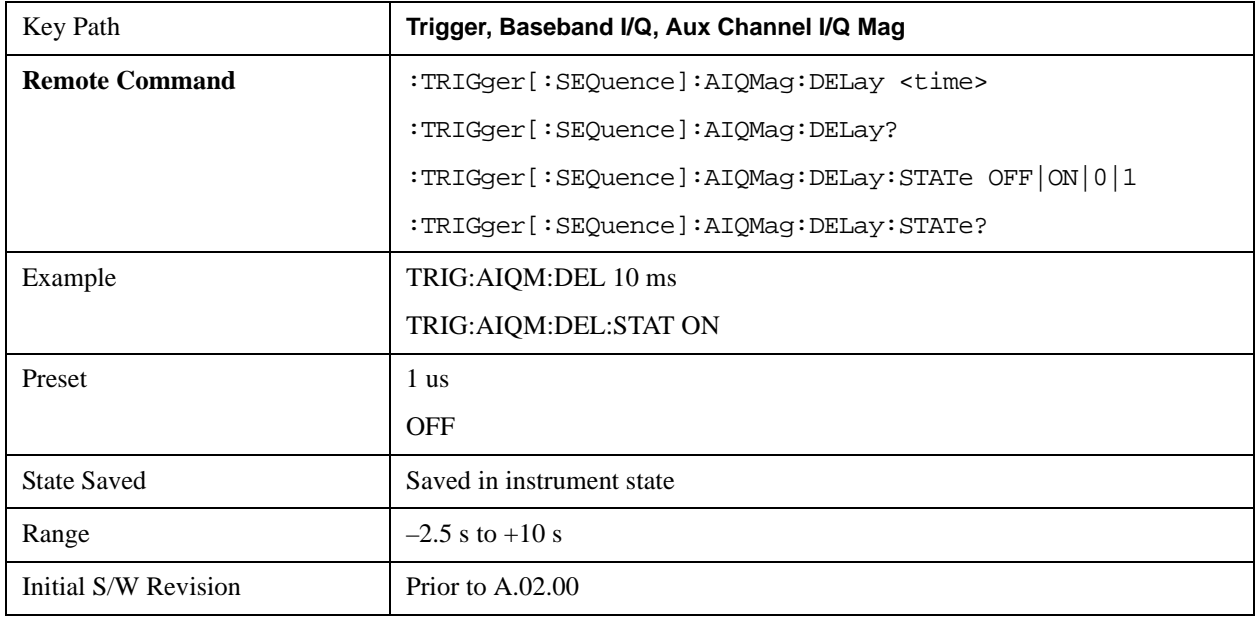

### **Trigger Center Frequency**

This key sets the center frequency to be used by the auxiliary receiver.

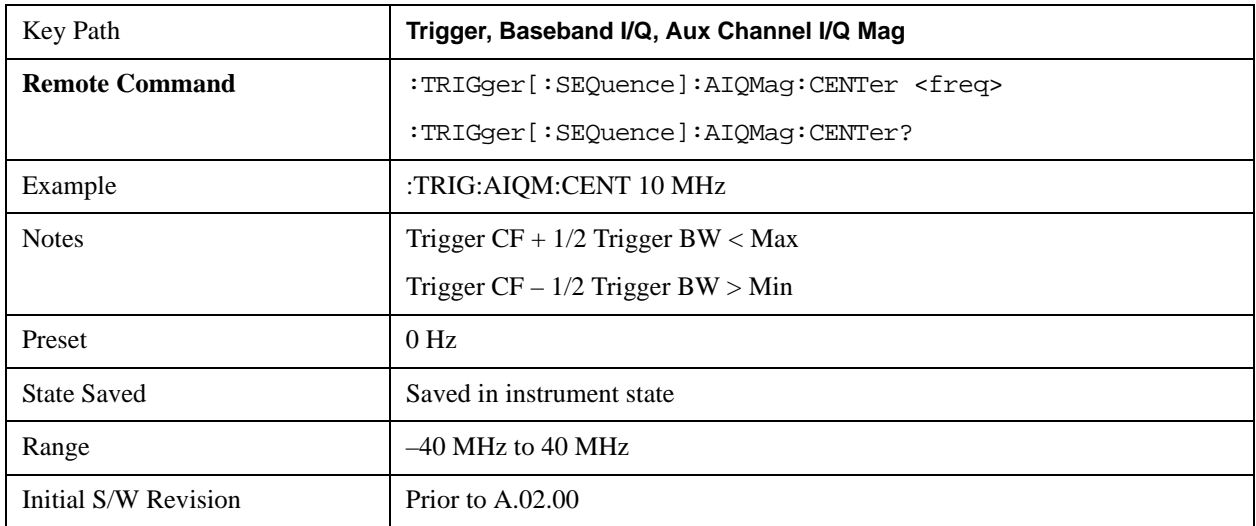

# **Trigger Bandwidth**

This key sets the information bandwidth used by the auxiliary receiver for the Auxiliary Channel I/Q Magnitude trigger.

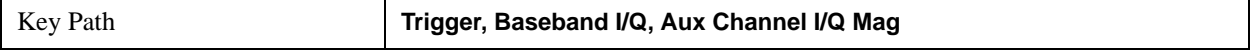

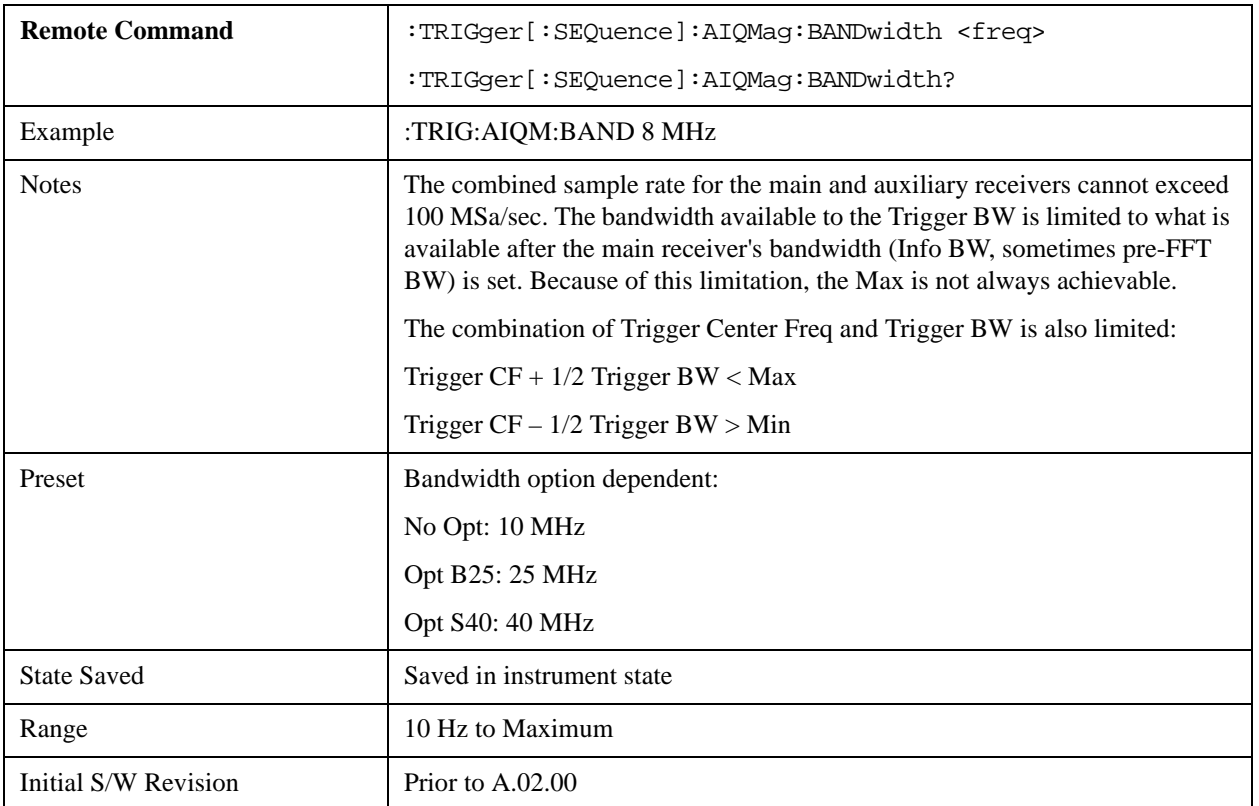

# **Auto/Holdoff**

Opens up a menu that lets you adjust Auto Trigger and Trigger Holdoff parameters

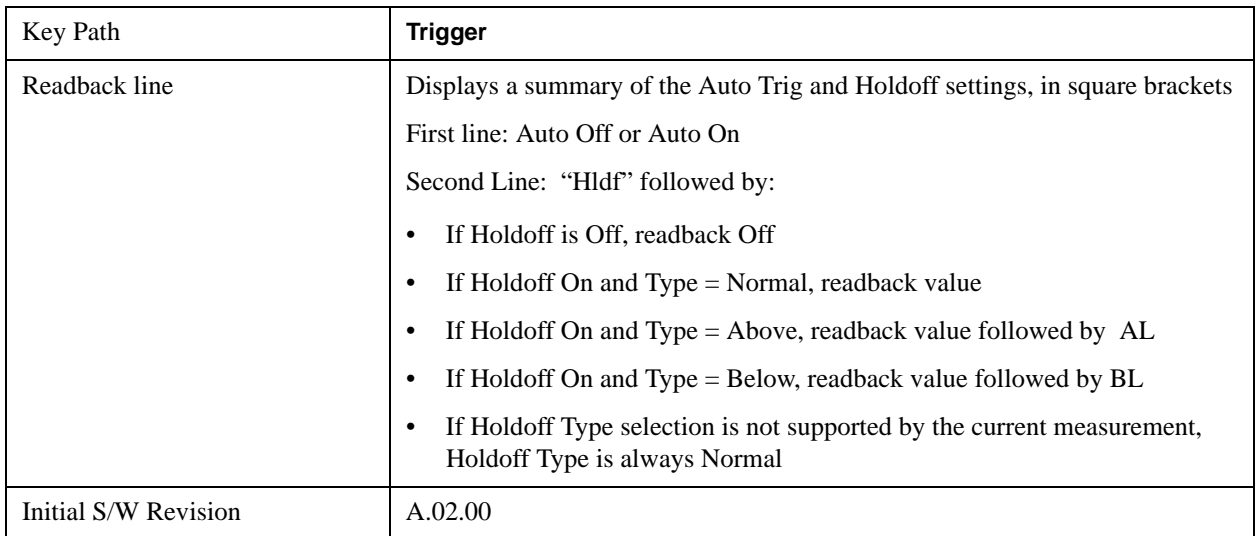

# **Auto Trig**

Sets the time that the analyzer will wait for the trigger conditions to be met. If they are not met after that much time, then the analyzer is triggered anyway.

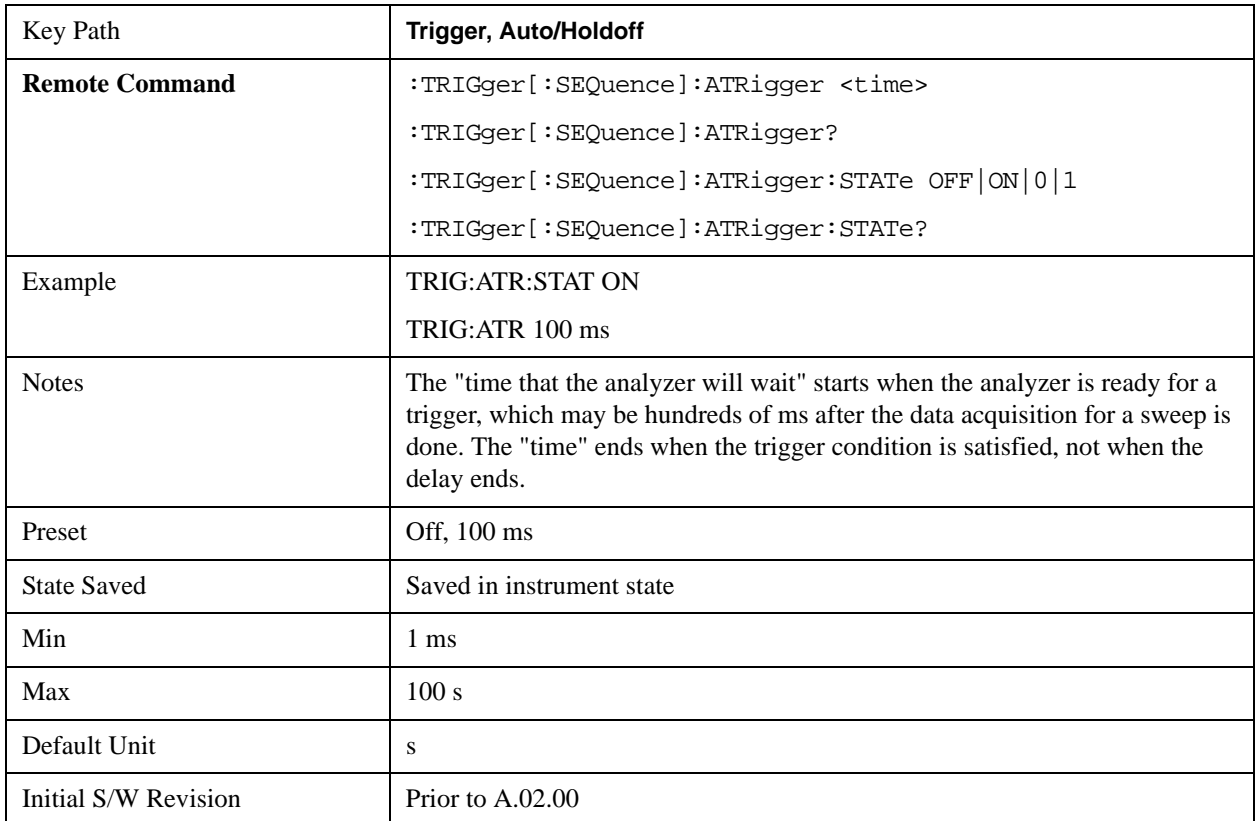

# **Trig Holdoff**

Sets the holdoff time between triggers. When the trigger condition is satisfied, the trigger occurs, the delay begins, and the holdoff time begins. New trigger conditions will be ignored until the holdoff time expires. For a free-running trigger, the holdoff value is the minimum time between triggers.

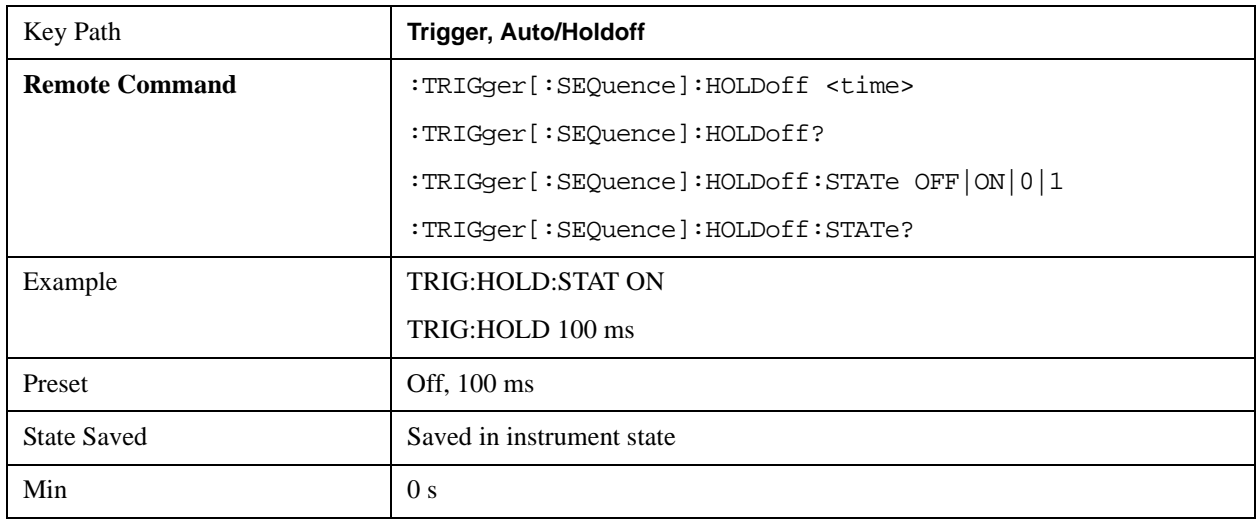

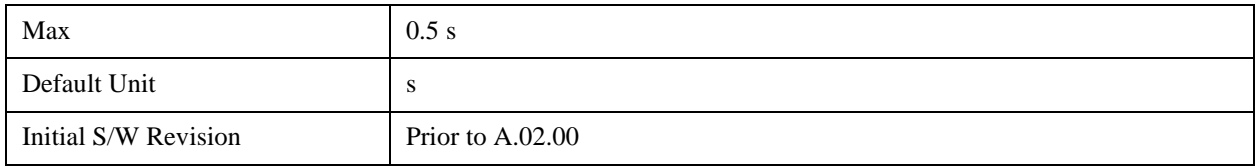

### **Holdoff Type**

Lets you set the Trigger Holdoff Type.

**NOTE** Holdoff Type is not supported by all measurements. If the current measurement does not support it, this key will be blank and the Holdoff Type will be Normal. If the Holdoff Type SCPI is sent while in such a measurement, the SCPI will be accepted and the setting remembered, but it will have no effect until a measurement is in force that supports Holdoff Type.

Trigger Holdoff Type functionality:

• NORMal

This is the "oscilloscope" type of trigger holdoff, and is the setting when the Holdoff Type key does not appear. In this type of holdoff, no new trigger will be accepted until the holdoff interval has expired after the previous trigger.

• ABOVe

If the trigger slope is positive, a trigger event is generated only if the signal characteristic of interest crosses the trigger threshold (with positive slope) and then remains above the threshold for at least the holdoff time. For negative slope, the trigger event is generated if the signal characteristic crosses the threshold (with negative slope) after having been above the threshold for at least the holdoff time. In either case, the trigger event is associated with the time the level was crossed.

• BELow

If the trigger slope is positive, a trigger event is generated only if the signal characteristic of interest crosses the trigger threshold (with positive slope) after having been below the threshold for at least the holdoff time. For negative slope, the trigger event is generated if the signal characteristic crosses the threshold (with negative slope) and then remains below the threshold for at least the holdoff time. In either case, the trigger event is associated with the time the level was crossed.

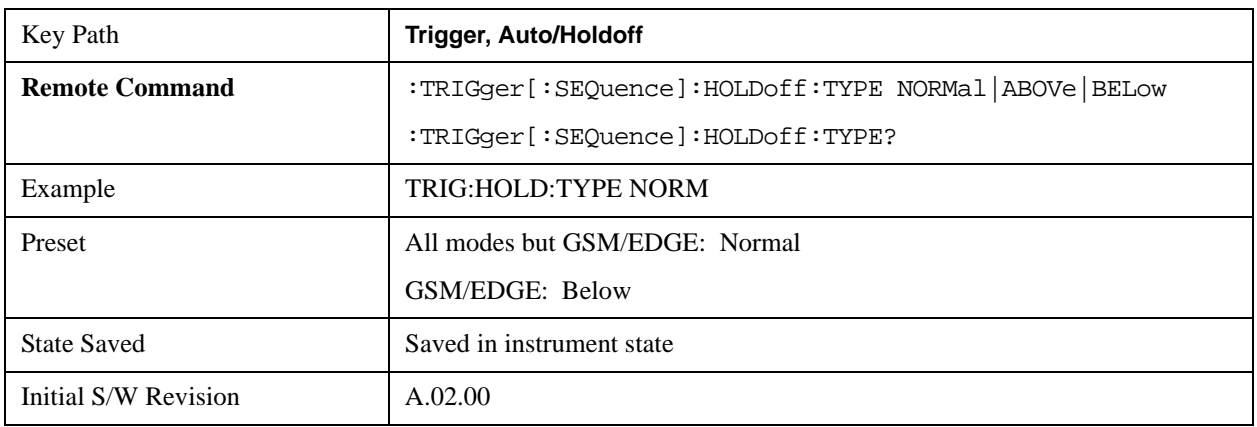

# **View/Display**

The View/Display key opens up the Display Menu (common to most measurments) and the View menu for the current measurement.

Some measurements have simple View menus, or even no View menu, others provide many different Views.

Views are different ways of looking at data, usually different ways of looking at the same data, especially when the data represents a time record that is being digitally processed with an FFT and/or other digital signal processing algorithms.

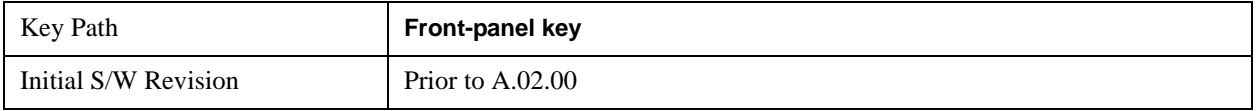

# **Display**

The **Display** menu is common to most measurements, and is used for configuring items on the display. Some **Display** menu settings apply to all the measurements in a mode, and some only to the current measurement. Those under the **System Display Settings** key apply to all measurements in all modes.

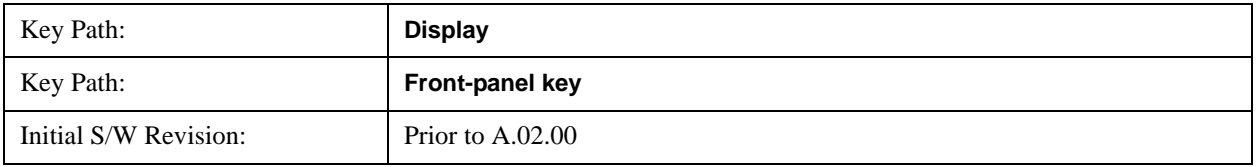

### **Annotation**

Turns on and off various parts of the display annotation. The annotation is divided up into four categories:

- 1. Meas Bar: This is the measurement bar at the top of the screen. It does not include the settings panel or the Active Function. Turning off the Meas Bar turns off the settings panel and the Active Function. When the Meas Bar is off, the graticule area expands to fill the area formerly occupied by the Meas Bar.
- 2. Screen Annotation: this is the annotation and annunciation around the graticule, including any annotation on lines (such as the display line, the threshold line, etc.) This does NOT include the marker number or the N dB result. When off, the graticule expands to fill the entire graticule area.
- 3. Trace annotation: these are the labels on the traces, showing their detector (or their math mode).
- 4. Active Function annotation: this is the active function display in the meas bar, and all of the active function values displayed on softkeys.

# **View/Display**

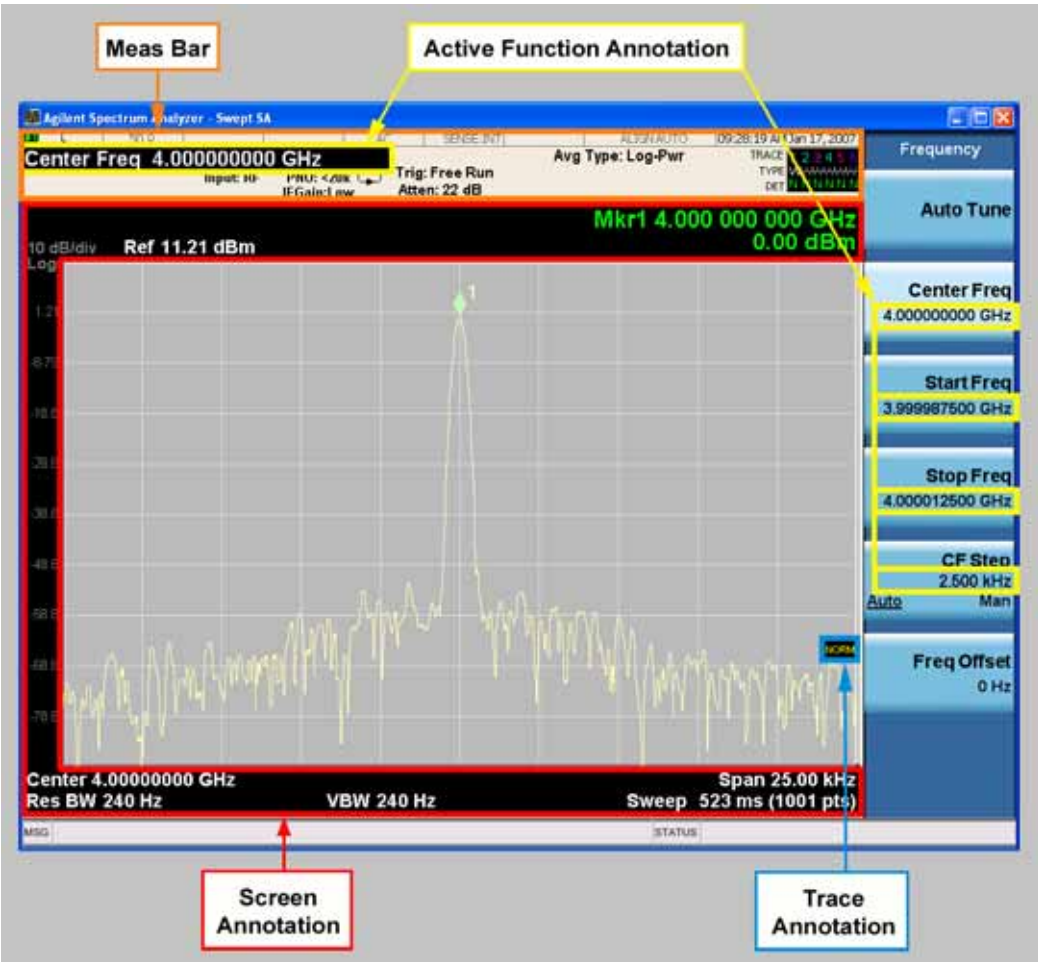

See the figure below. Each type of annotation can be turned on and off individually.

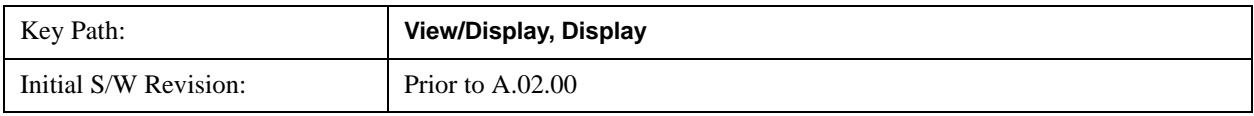

### **Meas Bar On/Off**

This function turns the Measurement Bar on and off, including the settings panel. When off, the graticule area expands to fill the area formerly occupied by the Measurement Bar.

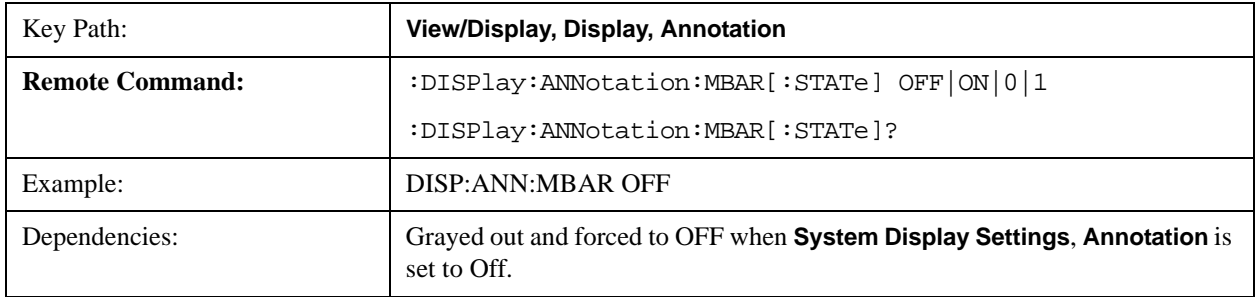

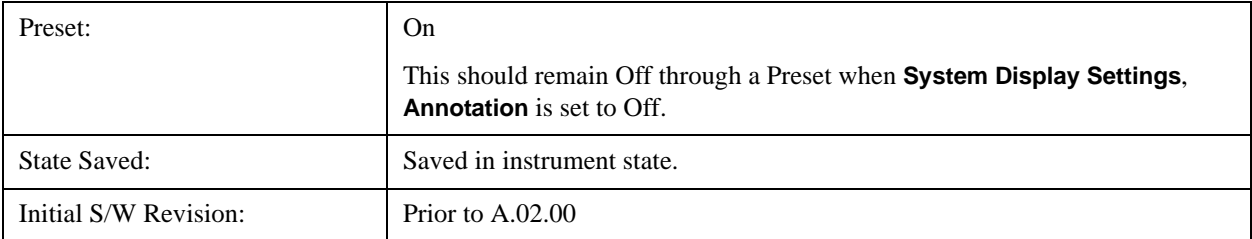

#### **Screen**

This controls the display of the annunciation and annotation around the graticule, including any annotation on lines (such as the display line, the threshold line, etc.) and the y-axis annotation. This does NOT include marker annotation (or the N dB result). When off, the graticule expands to fill the entire graticule area, leaving only the 1.5% gap above the graticule as described in the Trace/Detector chapter.

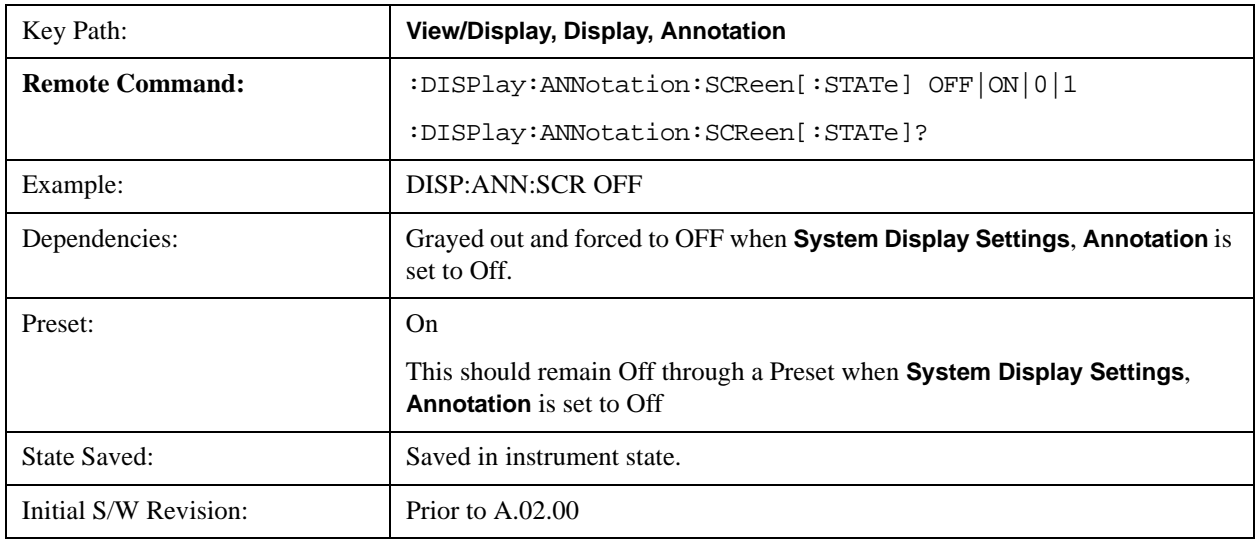

### **Trace**

Turns on and off the labels on the traces, showing their detector (or their math mode) as described in the Trace/Detector section.

If trace math is being performed with a trace, then the trace math annotation will replace the detector annotation.

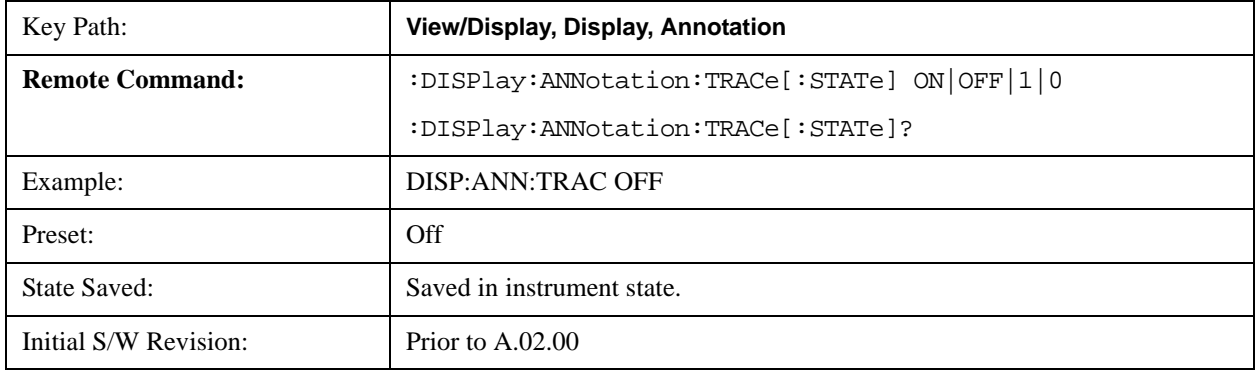

### **View/Display**

### **Active Function Values On/Off**

Turns on and off the active function display in the Meas Bar, and all of the active function values displayed on the softkeys.

Note that all of the softkeys that have active functions have these numeric values blanked when this function is on. This is a security feature.

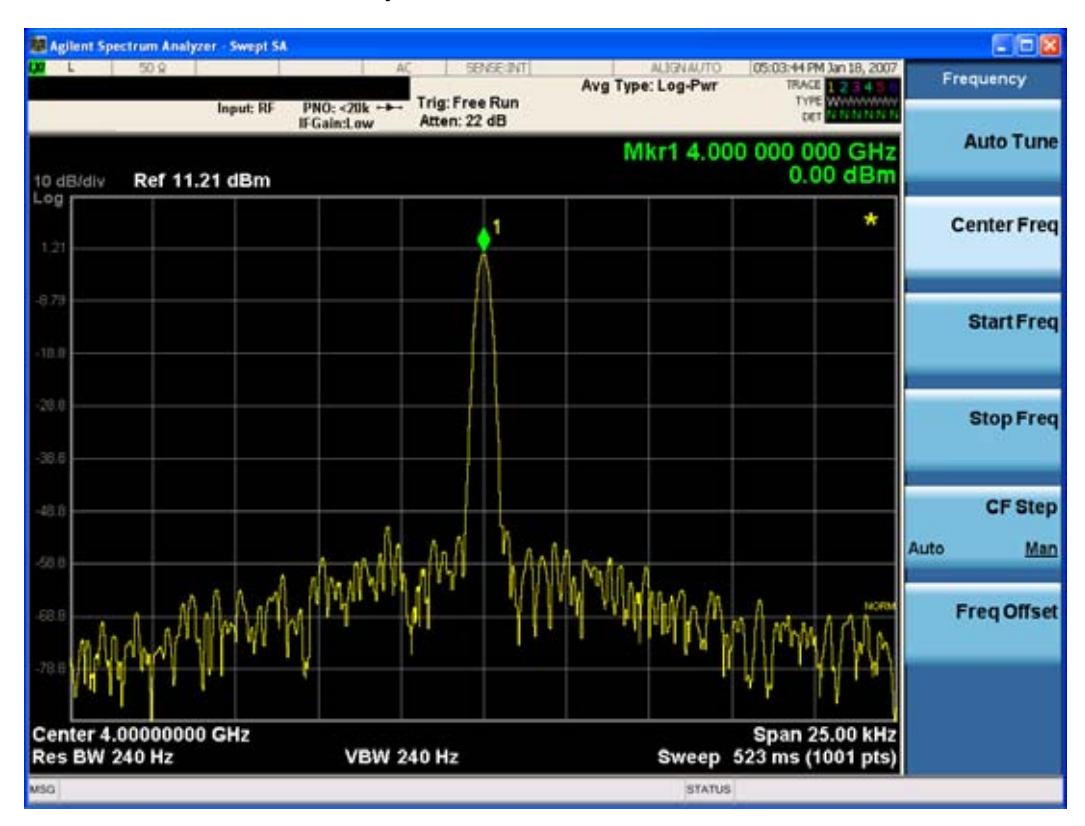

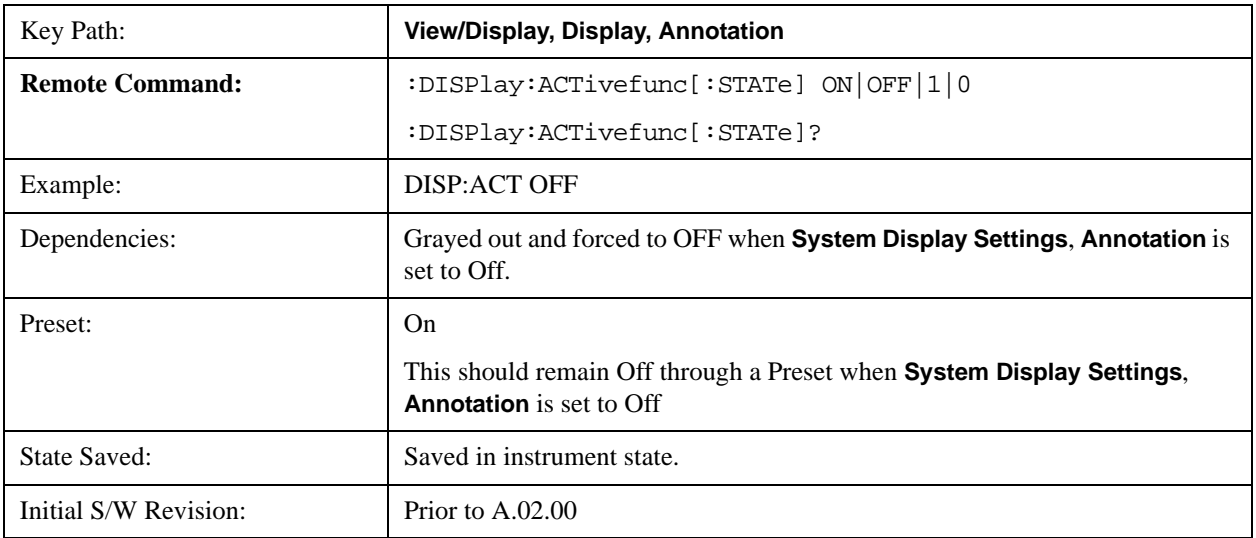

### **Title**

Displays menu keys that enable you to change or clear a title on your display.

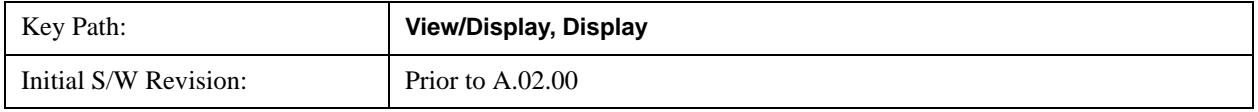

### **Change Title**

Writes a title into the "measurement name" field in the banner, for example, "Swept SA".

Press Change Title to enter a new title through the alpha editor. Press Enter or Return to complete the entry. Press ESC to cancel the entry and preserve your existing title.

The display title will replace the measurement name. It remains for this measurement until you press **Change Title** again, or you recall a state, or a Preset is performed. A title can also be cleared by pressing **Title**, **Clear Title**.

**NOTE** Notice the inclusion of the  $\leq$  measurement parameter in the command below. Because each measurement remembers the Display Title, the command must be qualified with the measurement name. For the Swept SA measurement this is not the case; no <measurement> parameter is used when changing the Display Title for the Swept SA measurement.

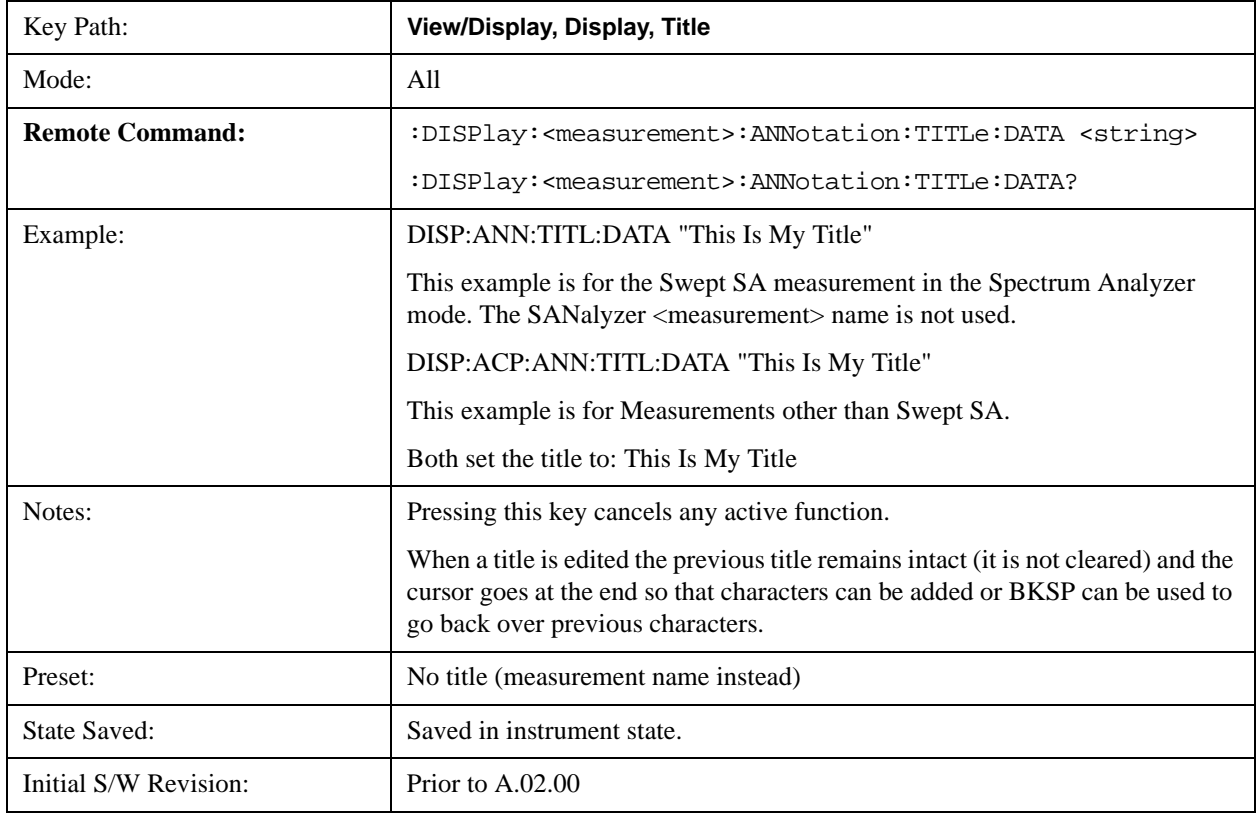

### **View/Display**

### **Clear Title**

Clears a title from the front-panel display. Once cleared, the title cannot be retrieved. After the title is cleared, the current Measurement Name replaces it in the title bar.

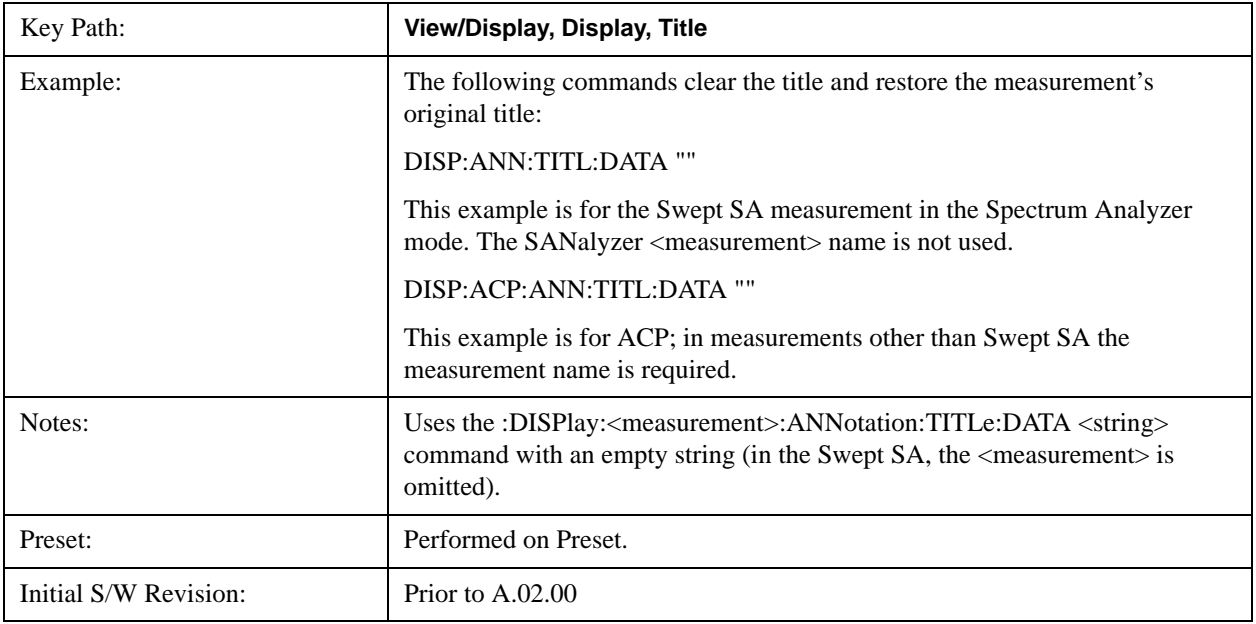

### **Graticule**

Pressing Graticule turns the display graticule On or Off. It also turns the graticule y-axis annotation on and off.

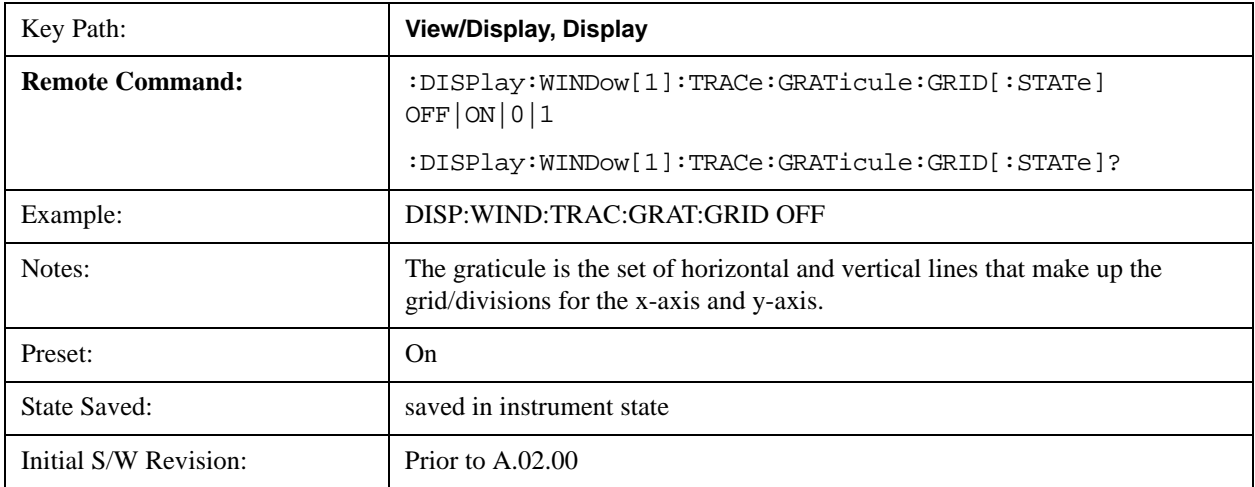

### **Display Line**

Activates an adjustable horizontal line that is used as a visual reference line. The line's vertical position corresponds to its amplitude value. The value of the display line (for example, "–20.3 dBm") appears above the line itself on the right side of the display in the appropriate font.

The display line can be adjusted using the step keys, knob, or numeric keypad. The unit of the Display Line is determined by the **Y axis unit** setting under **Amplitude**. If more than one window has a display line, the display line of the selected window is controlled.

If the display line is off the screen, it shows as a line at the top/bottom of the screen with an arrow pointing up or down. As with all such lines (Pk Thresh, Trigger Level, etc.) it is drawn on top of all traces.

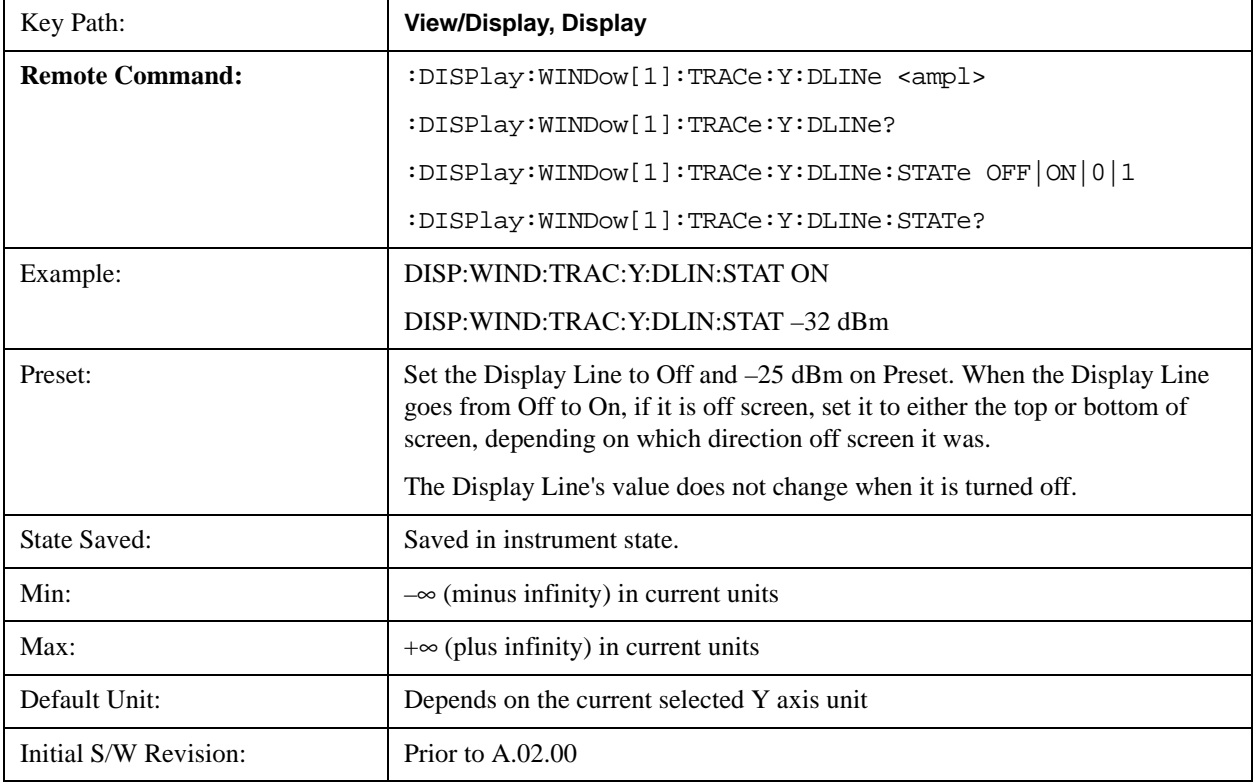

The display line is unaffected by Auto Couple.

#### **System Display Settings**

These settings are "Mode Global" – they affect all modes and measurements and are reset only by **Restore Misc Defaults** or **Restore System Defaults** under System.

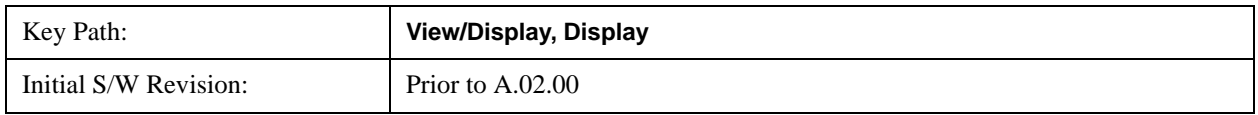

### **Annotation Local Settings**

This is a Mode Global override of the meas local annotation settings. When it is **All Off**, it forces **Screen Annotation, Meas Bar, Trace, and Active Function Values** settings to be **OFF** for all measurements in all modes. This provides the security based "annotation off" function of previous analyzers; hence it uses the legacy SCPI command.

### **View/Display**

When it is **All Off,** the **Screen, Meas Bar, Trace,** and **Active Function Values** keys under the **Display, Annotation** menu are grayed out and forced to **Off**. When **Local Settings** is selected, you are able to set the local annotation settings on a measurement by measurement basis.

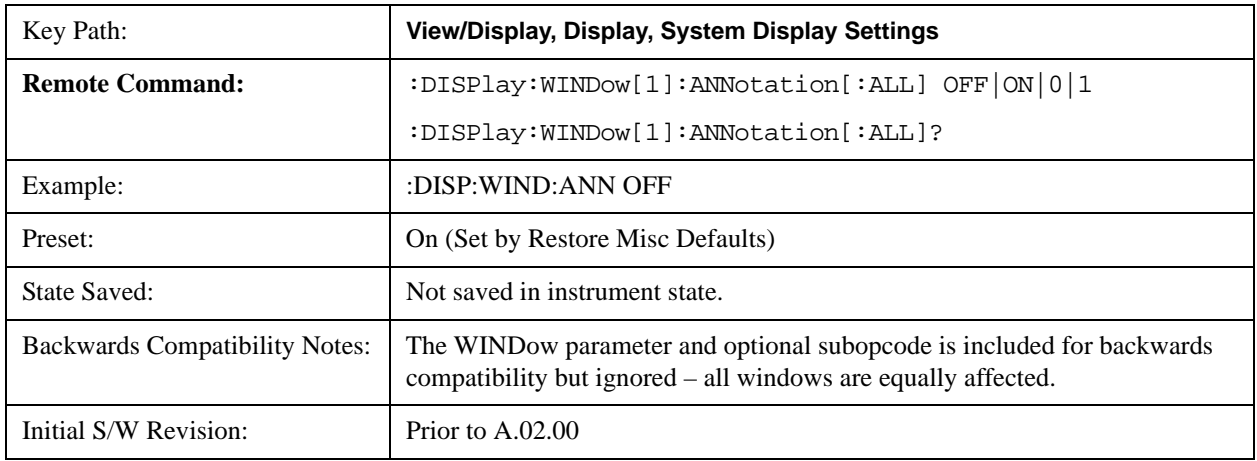

### **Theme**

This key allows you to change the Display theme. This is similar to the Themes selection under Page Setup and Save Screen Image. The four themes are detailed below.

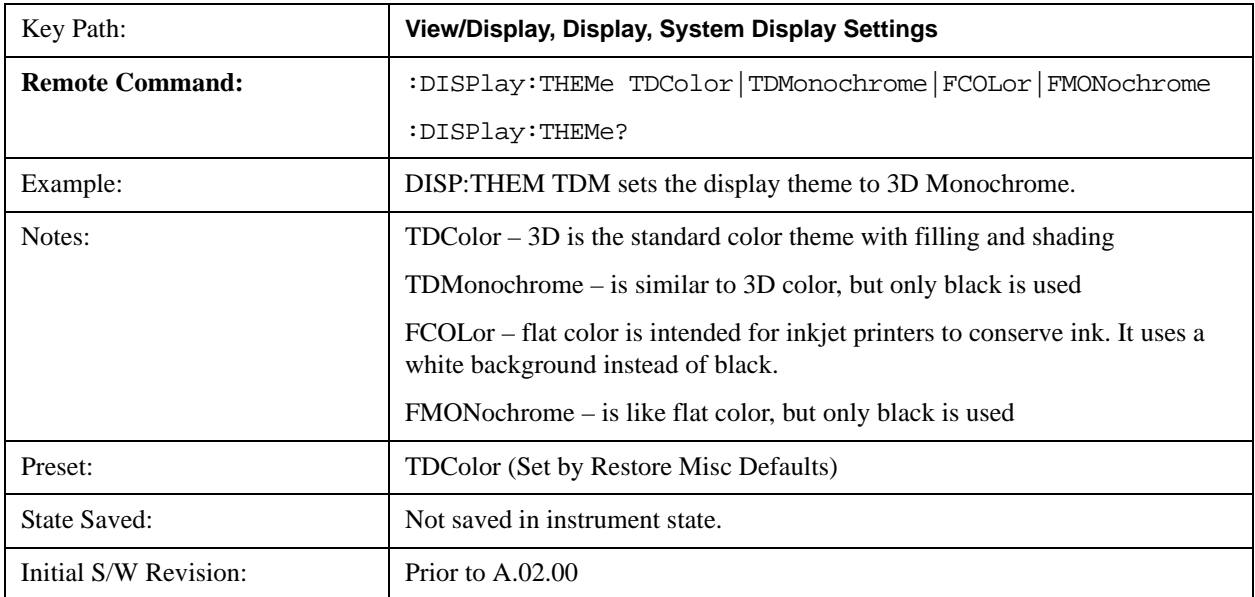

### **Backlight**

Accesses the display backlight on/off keys. This setting may interact with settings under the Windows "Power" menu.

When the backlight is off, pressing ESC, TAB, SPACE, ENTER, UP, DOWN, LEFT, RIGHT, DEL, BKSP, CTRL, or ALT turns the backlight on without affecting the application. Pressing any other key will turn backlight on and could potentially perform the action as well.

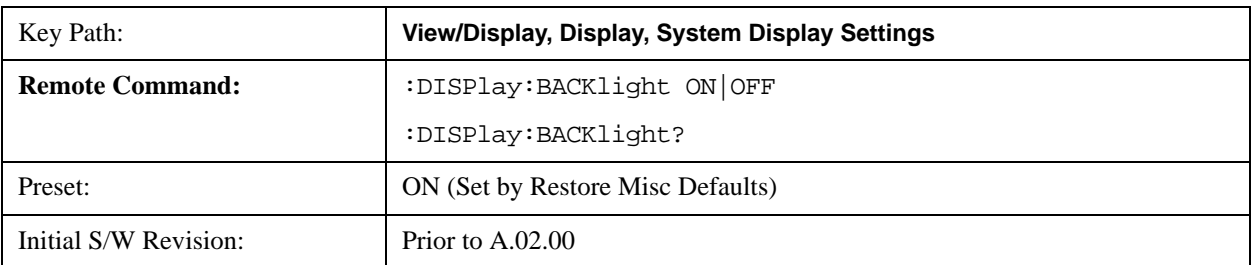

### **On**

Turns the display backlight on.

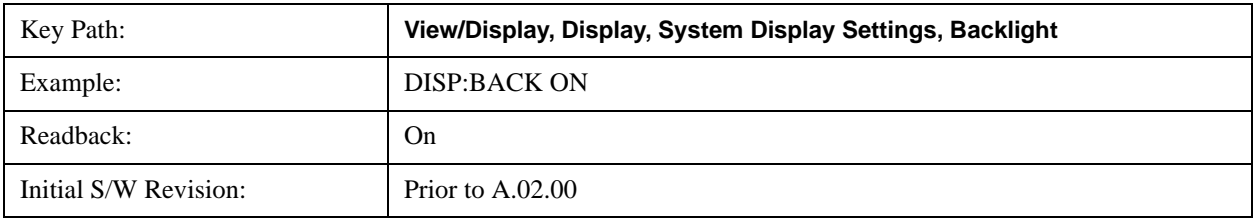

### **Off**

Turns the display backlight off.

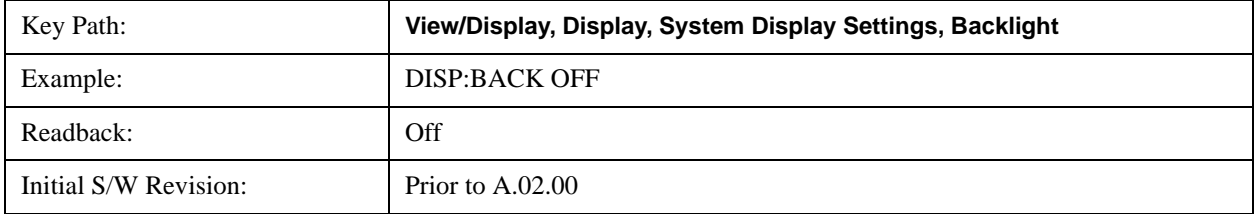

# **Backlight Intensity**

An active function used to set the backlight intensity. It goes from 0 to 100 where 100 is full on and 0 is off. This value is independent of the values set under the Backlight on/off key.

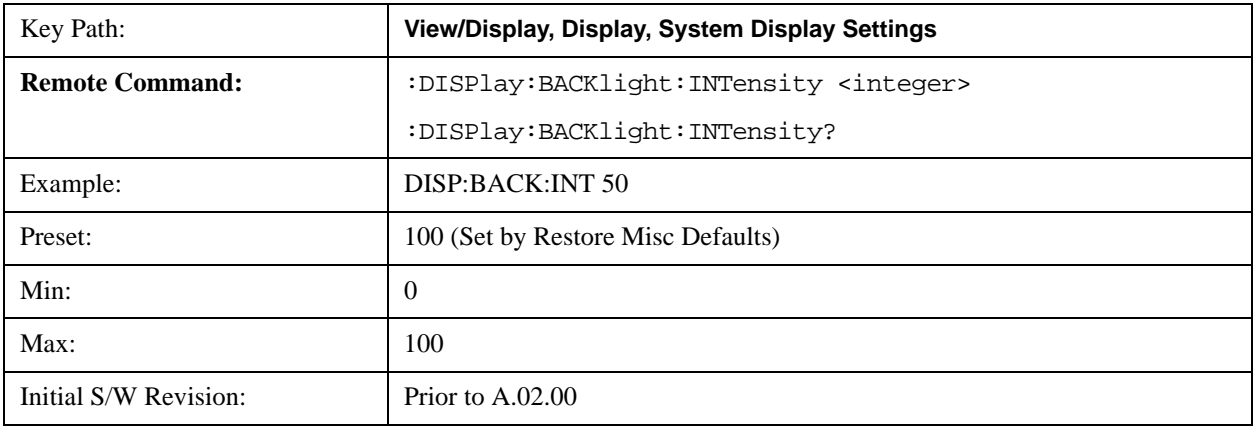

# **Full Screen**

When **Full Screen** is pressed the measurement window expands horizontally over the entire instrument display. The screen graticule area expands to fill the available display area.

It turns off the display of the softkey labels, however the menus and active functions still work. (Though it would obviously be very hard to navigate without the key labels displayed.) Pressing **Full Screen** again while Full Screen is in effect cancels Full Screen.

Note that the banner and status lines are unaffected. You can get even more screen area for your data display by turning off the Meas Bar (in the Display menu) which also turns off the settings panel.

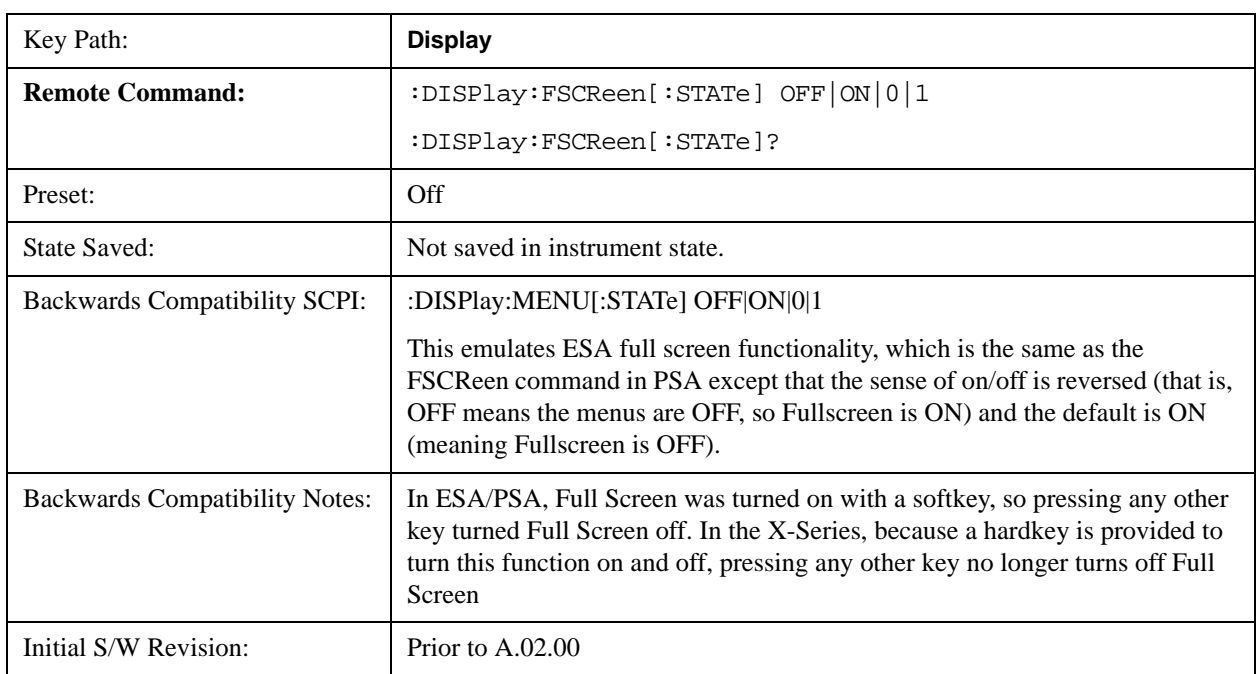

Full Screen is a Meas Global function. Therefore it is cancelled by the **Preset** key.

# **Display Enable (Remote Command Only)**

Turns the display on/off, including the display drive circuitry. The backlight stays lit so you can tell that the instrument is on. The display enable setting is mode global. The reasons for turning the display off are three:

- To increase speed as much as possible by freeing the instrument from having to update the display
- To reduce emissions from the display, drive circuitry
- For security purposes

If you have turned off the display:

and you are in local operation, the display can be turned back on by pressing any key or by sending the SYSTem:DEFaults MISC command or the DISPlay:ENABle ON (neither \*RST nor SYSTem:PRESet enable the display.)

• and you are in remote operation, the display can be turned back on by pressing the **Local** or **Esc** keys or by sending the SYSTem:DEFaults MISC command or the DISPlay:ENABle ON (neither \*RST nor SYSTem:PRESet enable the display.)

and you are using either the SYSTem:KLOCk command or GPIB local lockout, then no front-panel key press will turn the display back on. You must turn it back on remotely.

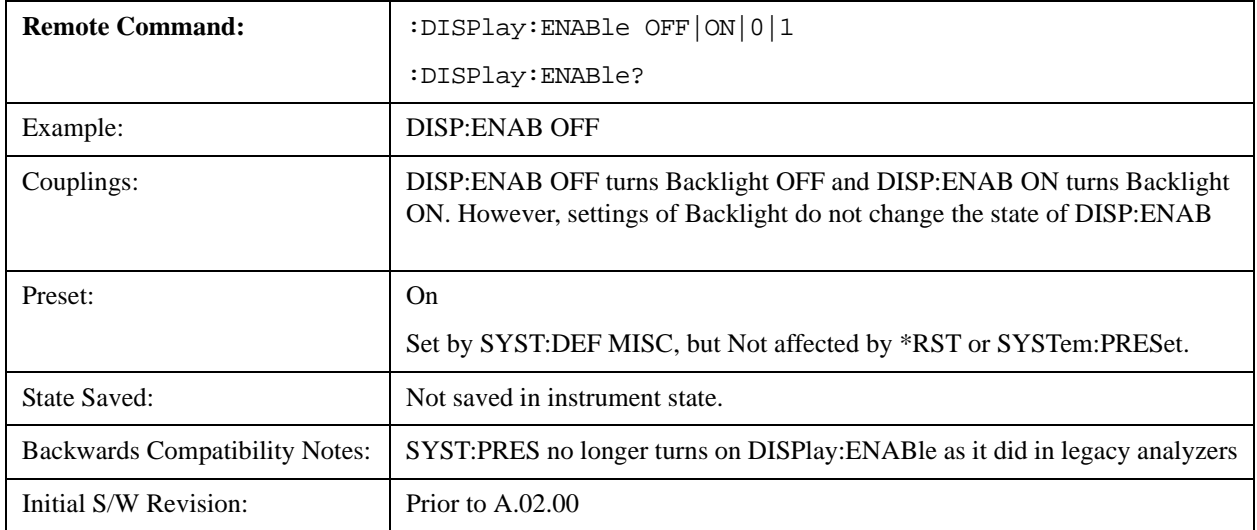